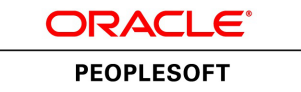

# PeopleSoft FSCM 9.2: Inventory

**March 2013**

ORACLE<sup>®</sup>

PeopleSoft FSCM 9.2: Inventory CDSKU fscm92pbr0 Copyright © 1992-2013, Oracle and/or its affiliates. All rights reserved.

#### **Trademark Notice**

Oracle and Java are registered trademarks of Oracle and/or its affiliates. Other names may be trademarks of their respective owners.

Intel and Intel Xeon are trademarks or registered trademarks of Intel Corporation. All SPARC trademarks are used under license and are trademarks or registered trademarks of SPARC International, Inc. AMD, Opteron, the AMD logo, and the AMD Opteron logo are trademarks or registered trademarks of Advanced Micro Devices. UNIX is a registered trademark of The Open Group.

#### **License Restrictions Warranty/Consequential Damages Disclaimer**

This software and related documentation are provided under a license agreement containing restrictions on use and disclosure and are protected by intellectual property laws. Except as expressly permitted in your license agreement or allowed by law, you may not use, copy, reproduce, translate, broadcast, modify, license, transmit, distribute, exhibit, perform, publish, or display any part, in any form, or by any means. Reverse engineering, disassembly, or decompilation of this software, unless required by law for interoperability, is prohibited.

#### **Warranty Disclaimer**

The information contained herein is subject to change without notice and is not warranted to be error-free. If you find any errors, please report them to us in writing.

#### **Restricted Rights Notice**

If this is software or related documentation that is delivered to the U.S. Government or anyone licensing it on behalf of the U.S. Government, the following notice is applicable:

U.S. GOVERNMENT END USERS: Oracle programs, including any operating system, integrated software, any programs installed on the hardware, and/or documentation, delivered to U.S. Government end users are "commercial computer software" pursuant to the applicable Federal Acquisition Regulation and agency-specific supplemental regulations. As such, use, duplication, disclosure, modification, and adaptation of the programs, including any operating system, integrated software, any programs installed on the hardware, and/or documentation, shall be subject to license terms and license restrictions applicable to the programs. No other rights are granted to the U.S. Government.

#### **Hazardous Applications Notice**

This software or hardware is developed for general use in a variety of information management applications. It is not developed or intended for use in any inherently dangerous applications, including applications that may create a risk of personal injury. If you use this software or hardware in dangerous applications, then you shall be responsible to take all appropriate fail-safe, backup, redundancy, and other measures to ensure its safe use. Oracle Corporation and its affiliates disclaim any liability for any damages caused by use of this software or hardware in dangerous applications.

#### **Third Party Content, Products, and Services Disclaimer**

This software or hardware and documentation may provide access to or information on content, products, and services from third parties. Oracle Corporation and its affiliates are not responsible for and expressly disclaim all warranties of any kind with respect to third-party content, products, and services. Oracle Corporation and its affiliates will not be responsible for any loss, costs, or damages incurred due to your access to or use of third-party content, products, or services.

#### **Alpha and Beta Draft Documentation Notice**

If this document is in preproduction status:

This documentation is in preproduction status and is intended for demonstration and preliminary use only. It may not be specific to the hardware on which you are using the software. Oracle Corporation and its affiliates are not responsible for and expressly disclaim all warranties of any kind with respect to this documentation and will not be responsible for any loss, costs, or damages incurred due to the use of this documentation.

## **Contents**

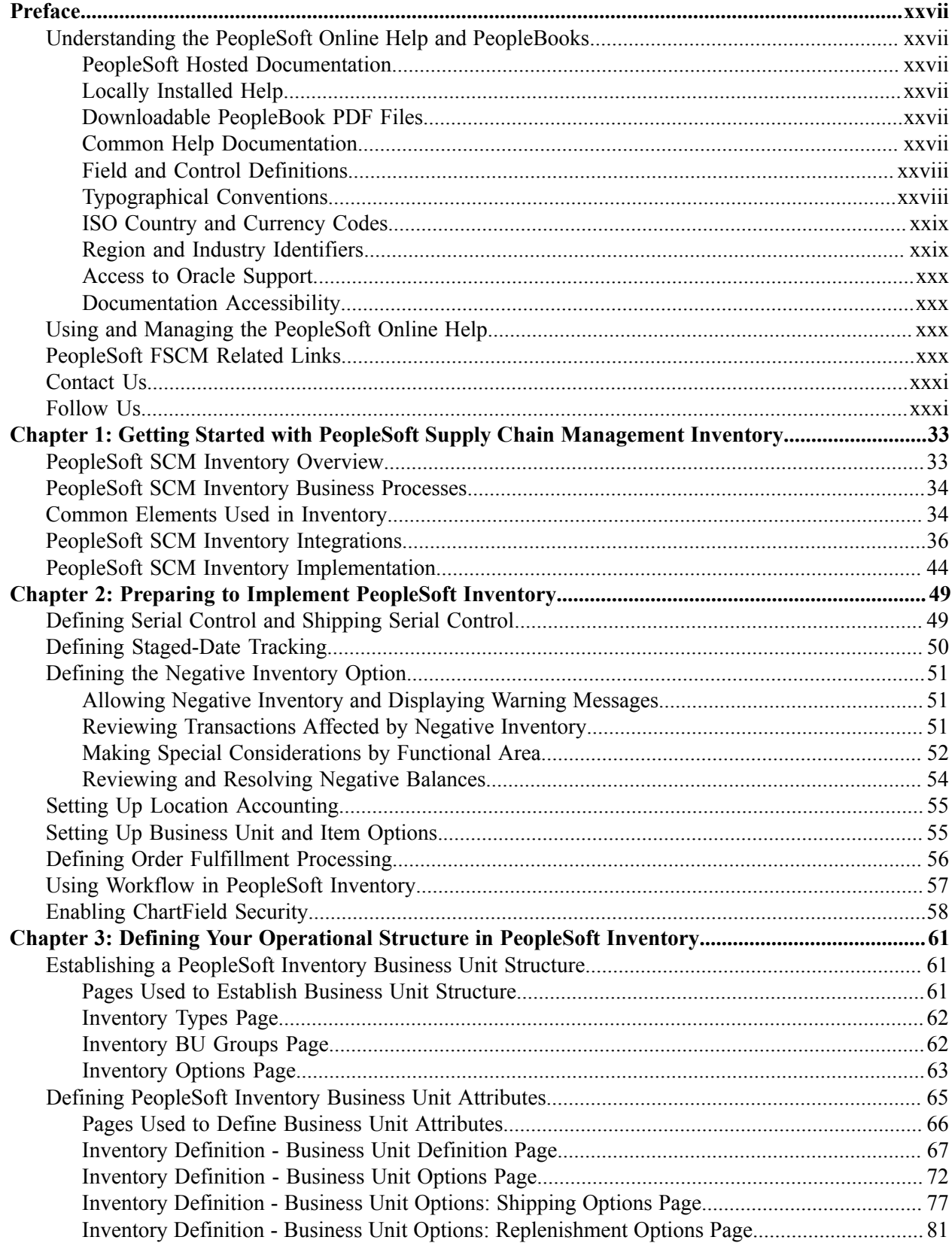

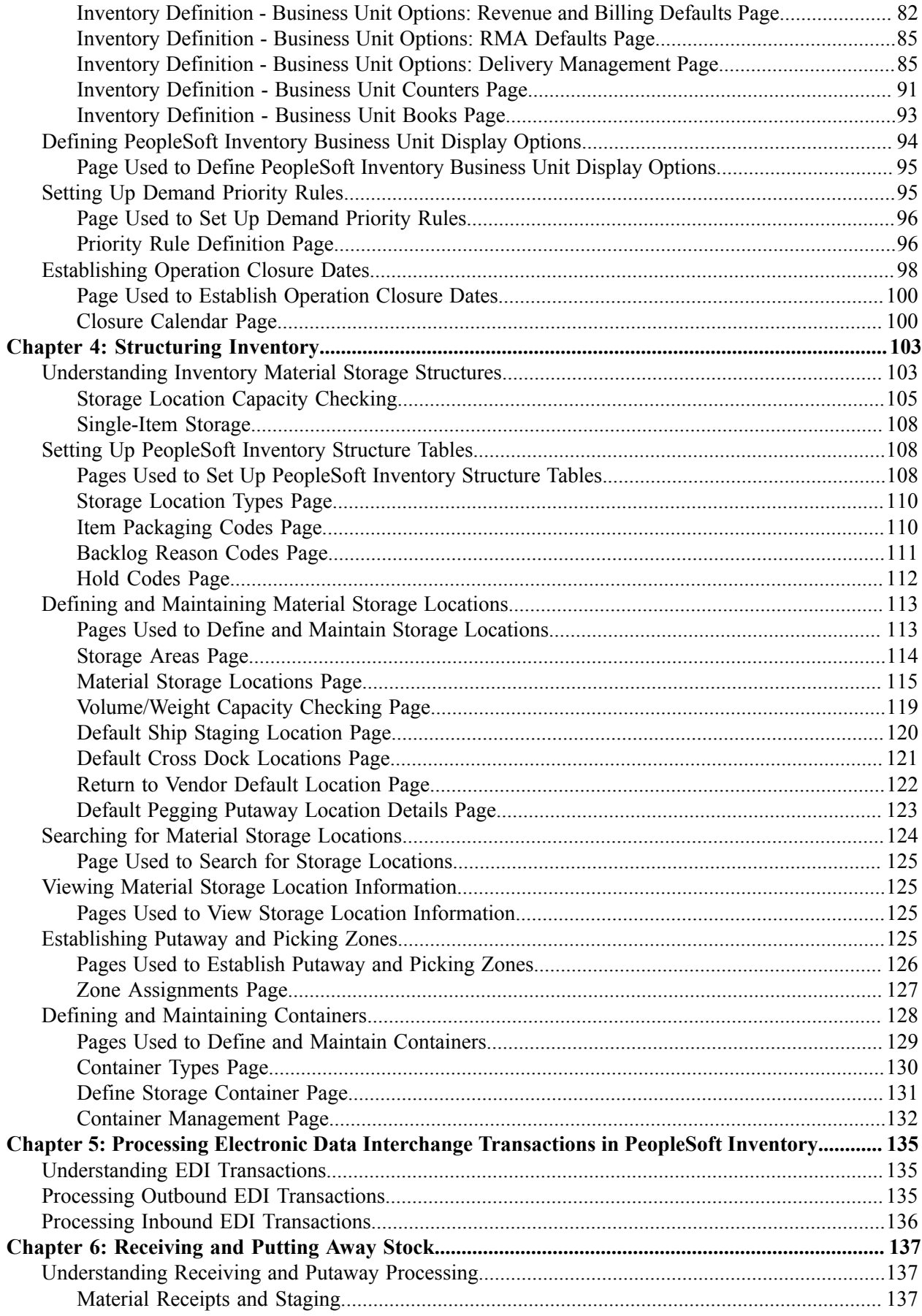

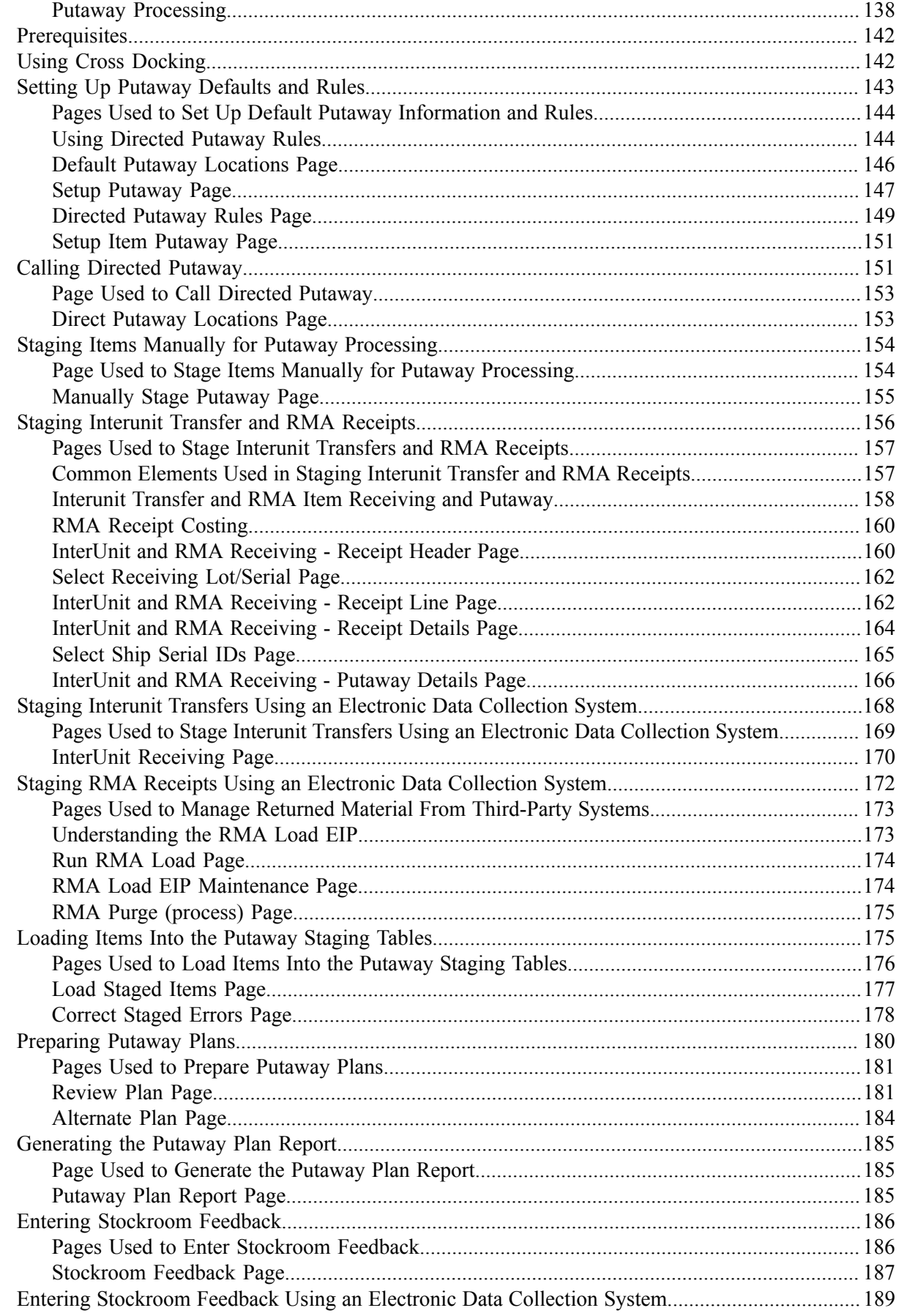

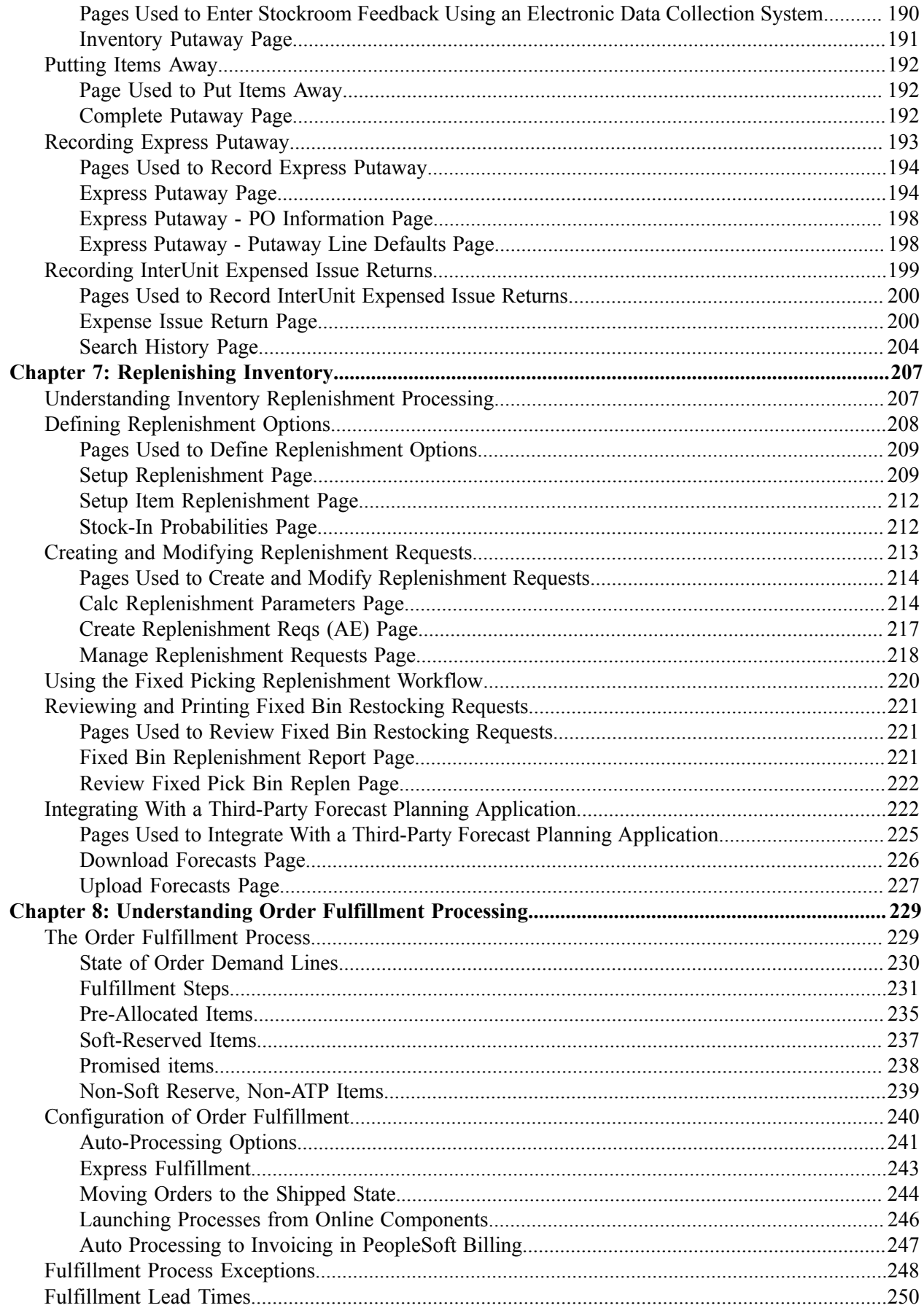

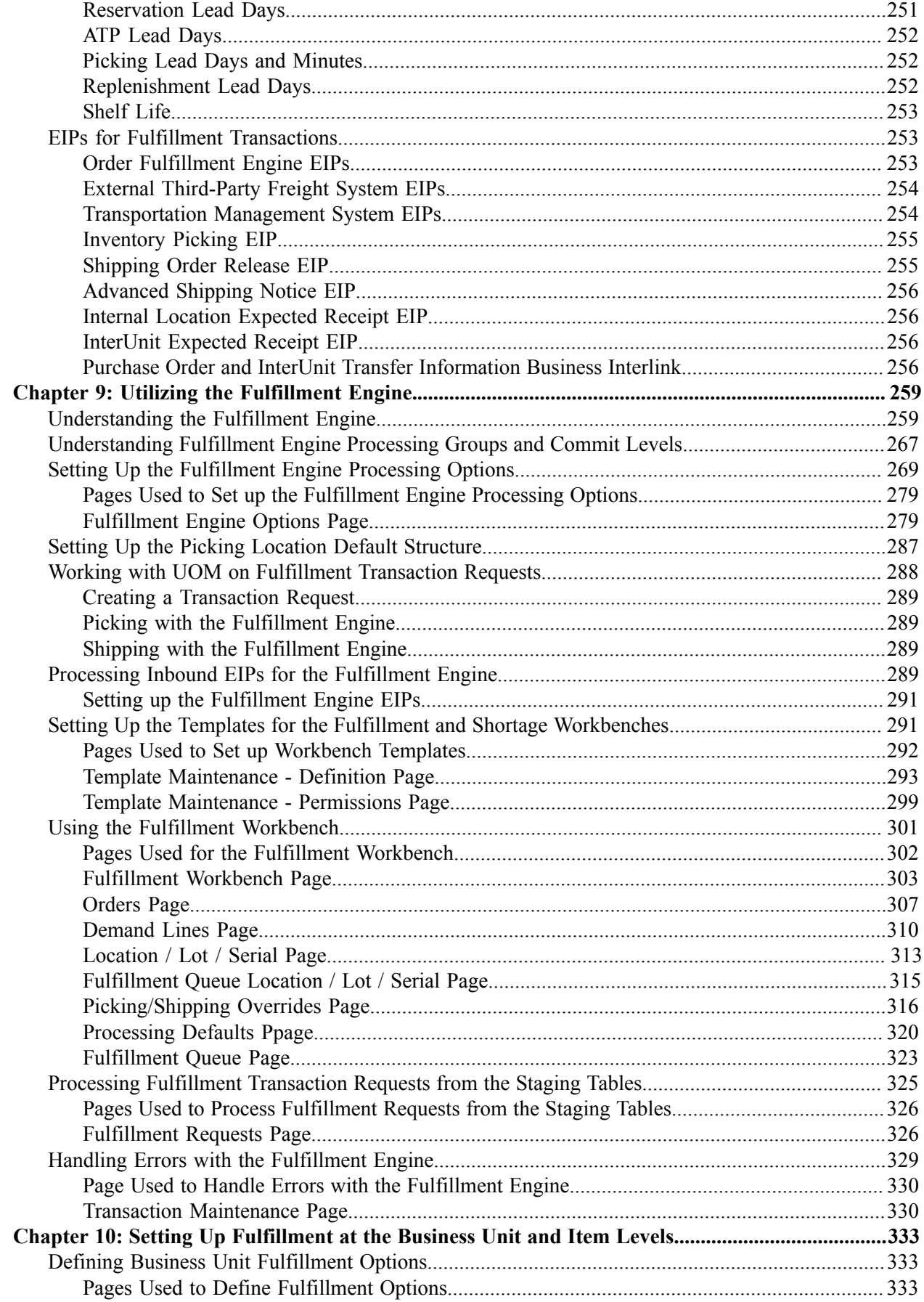

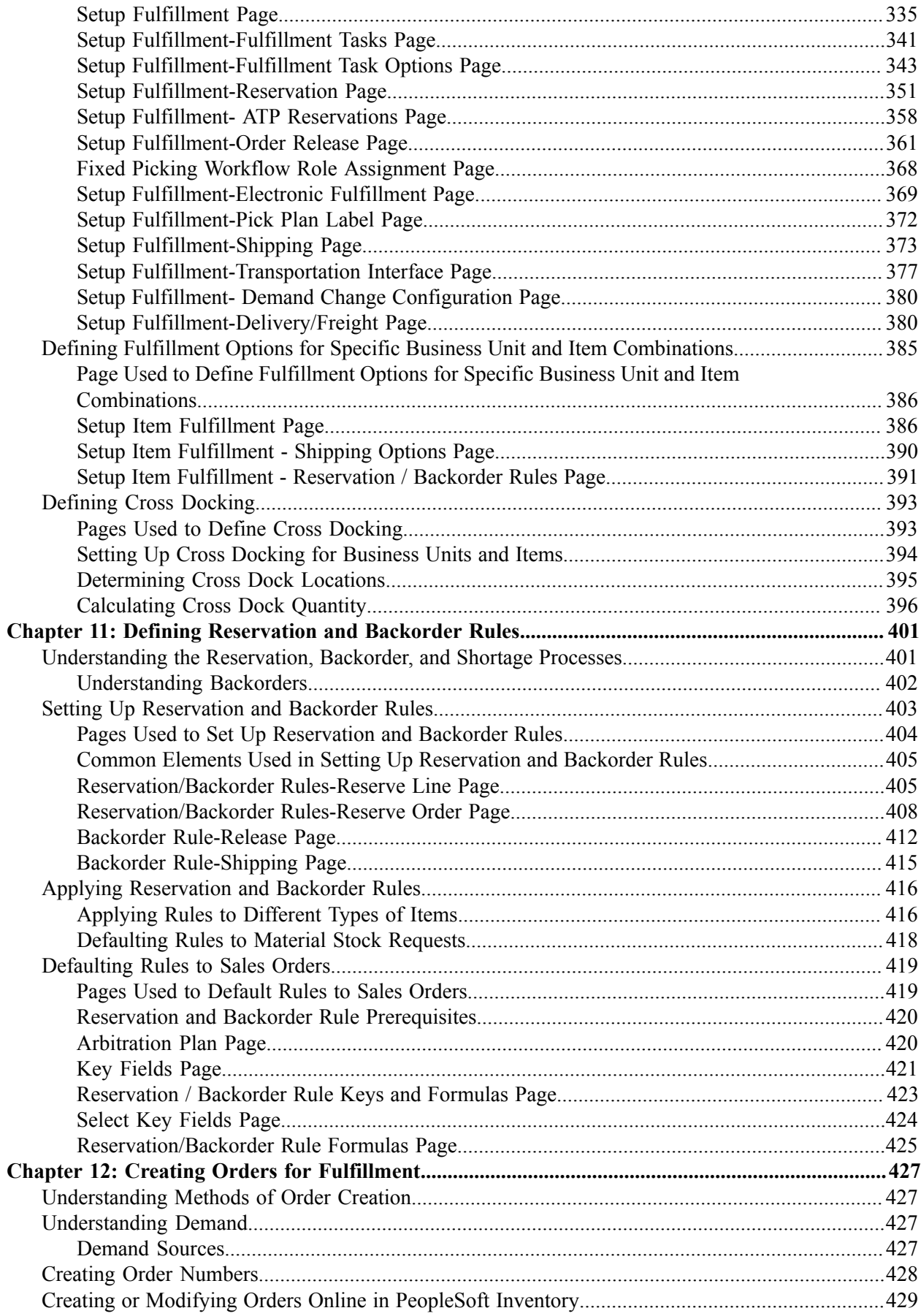

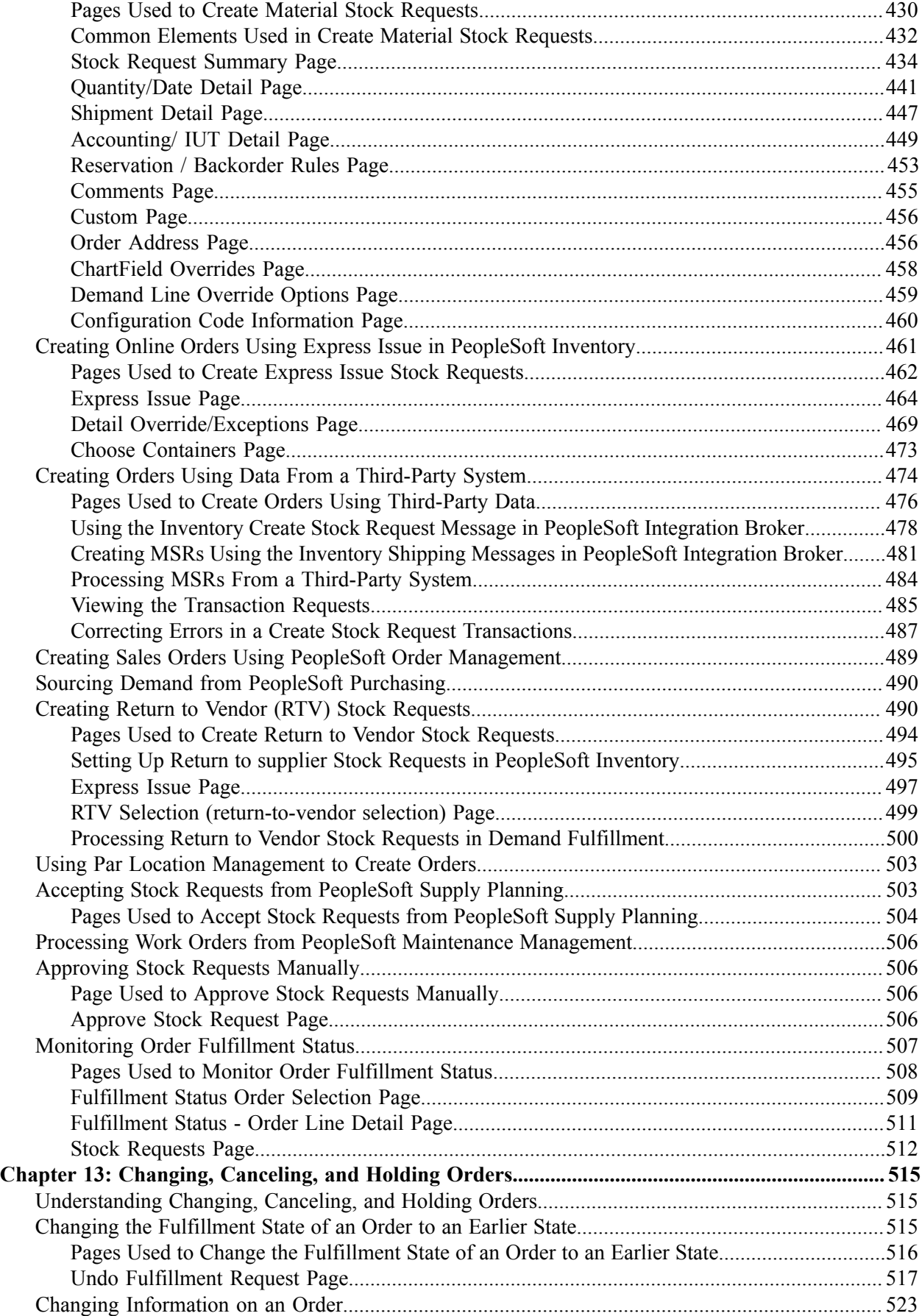

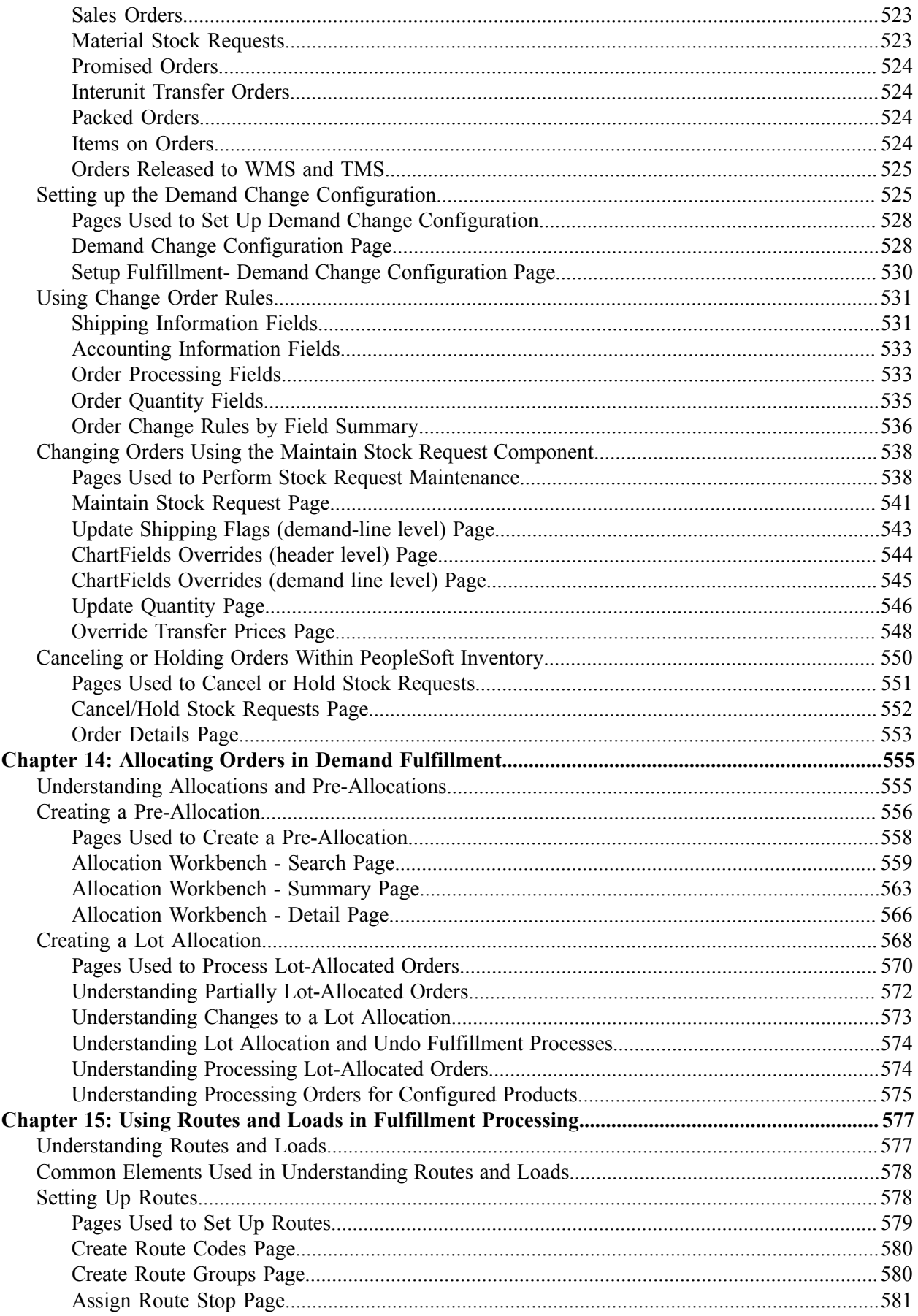

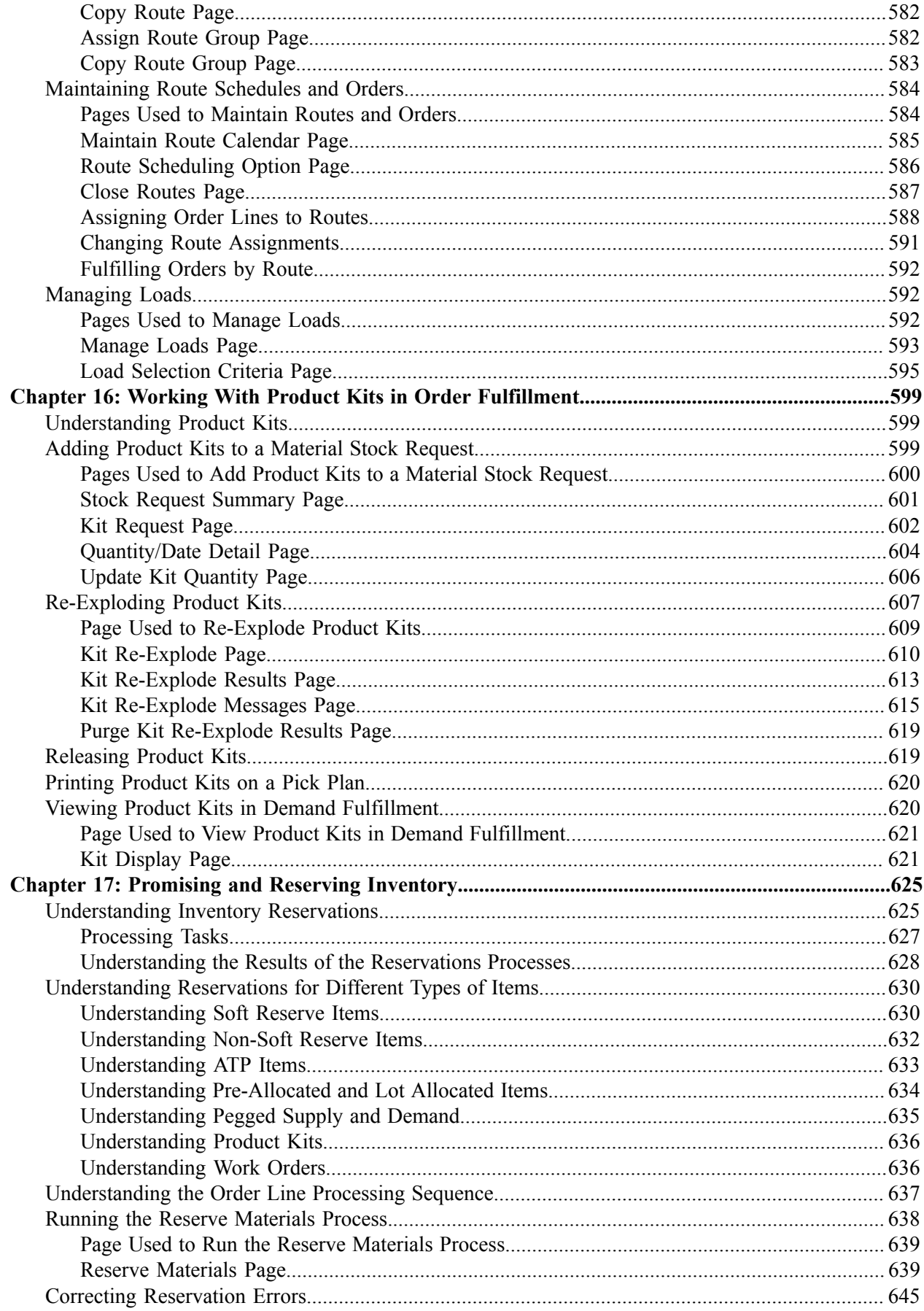

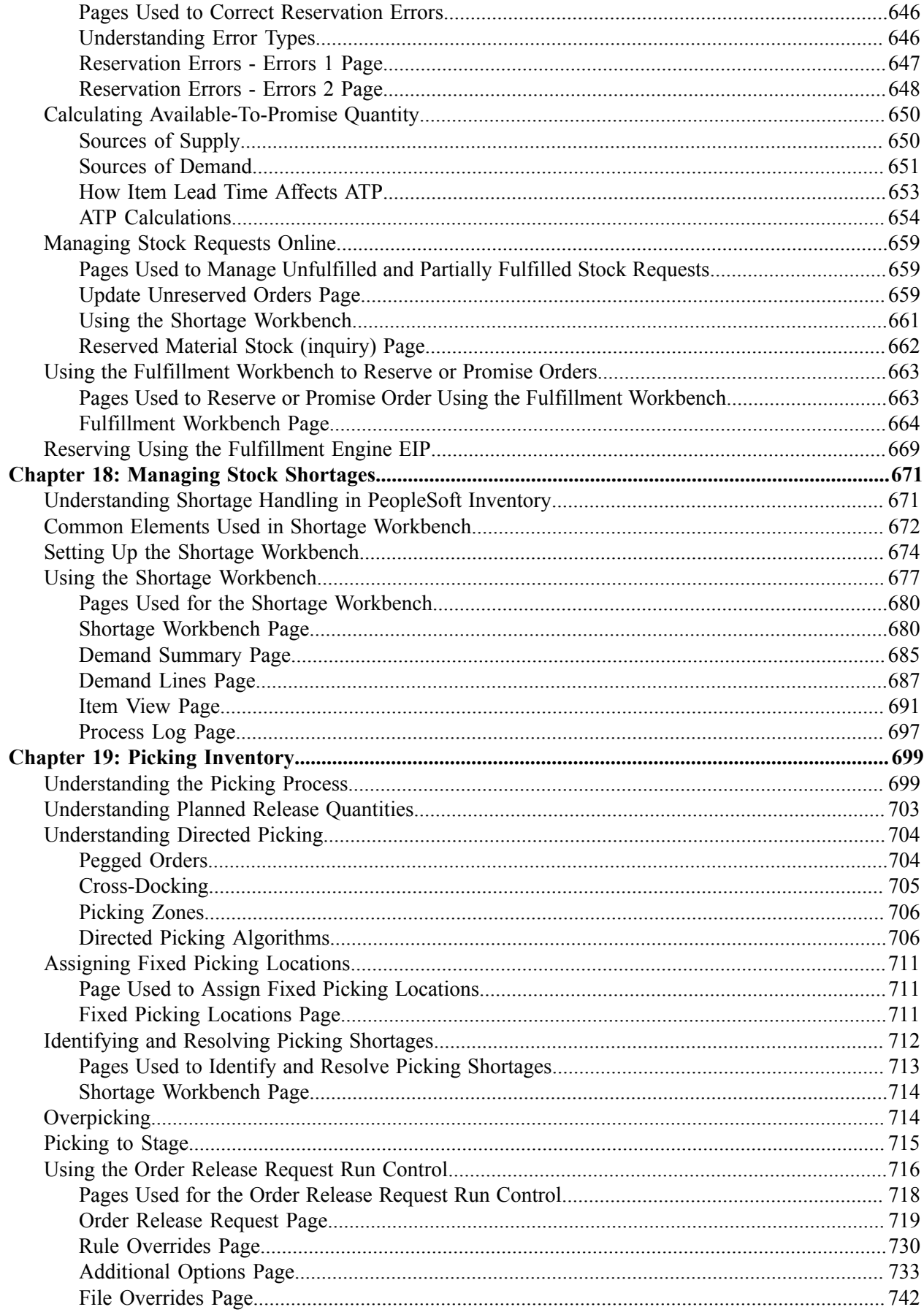

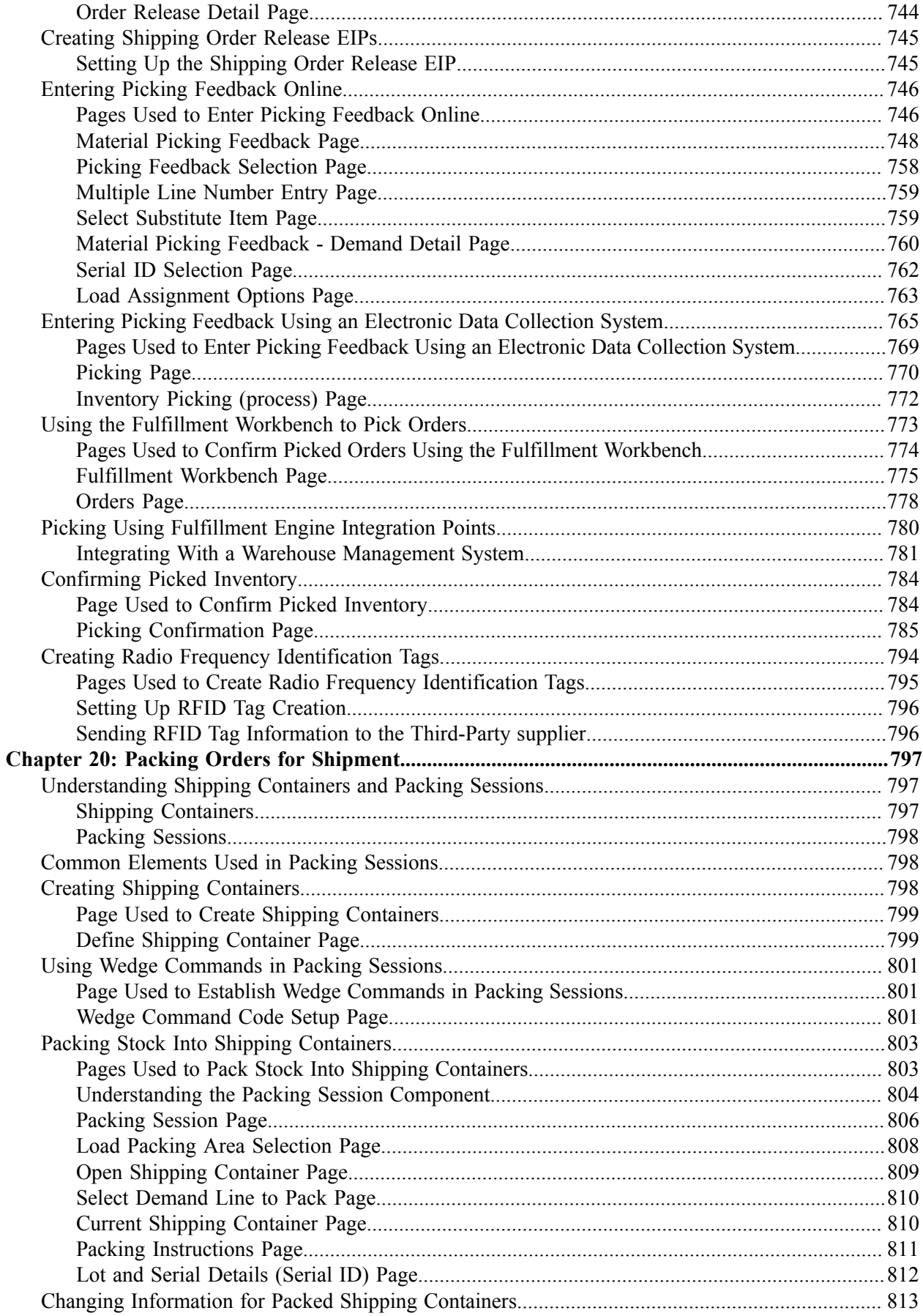

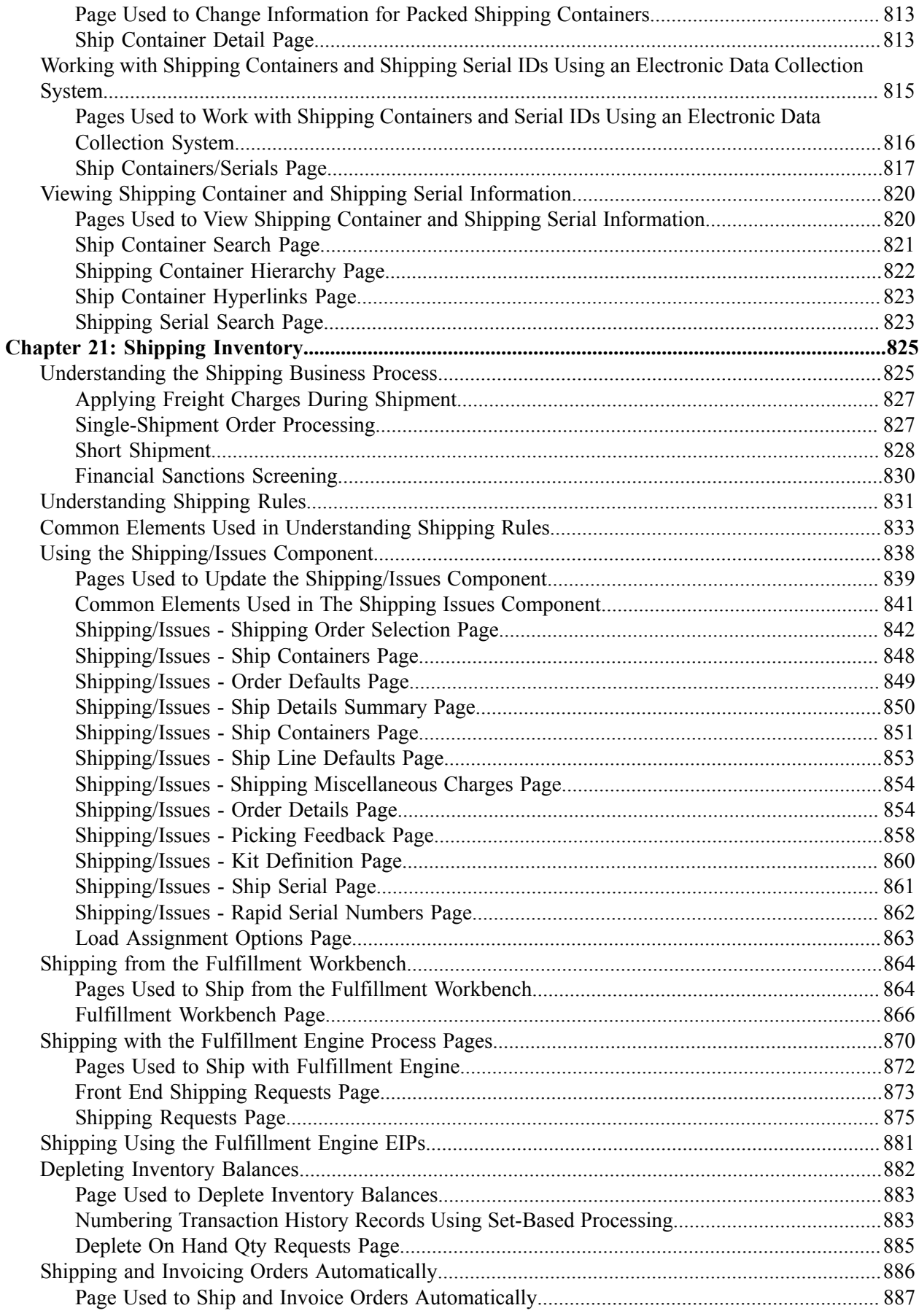

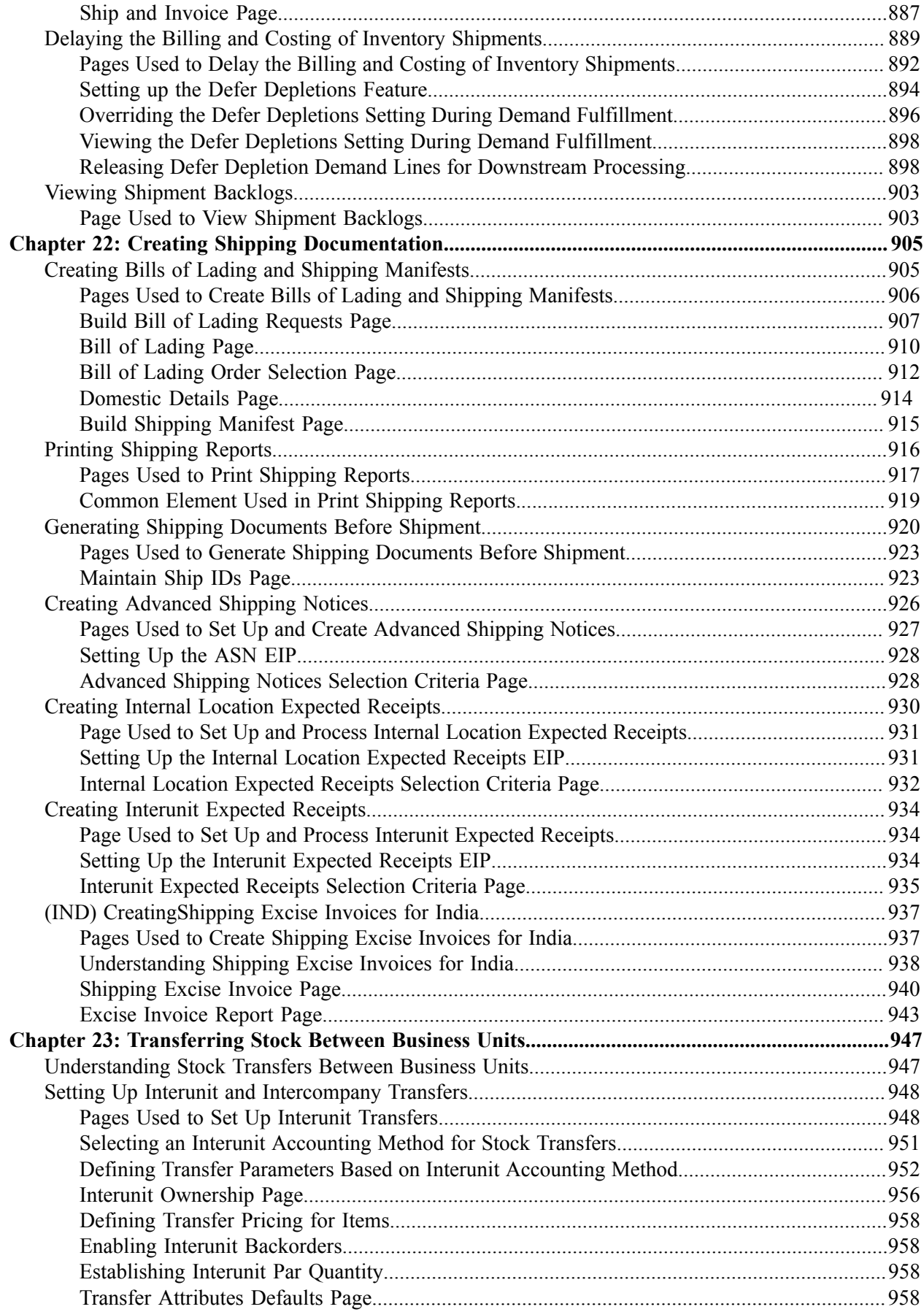

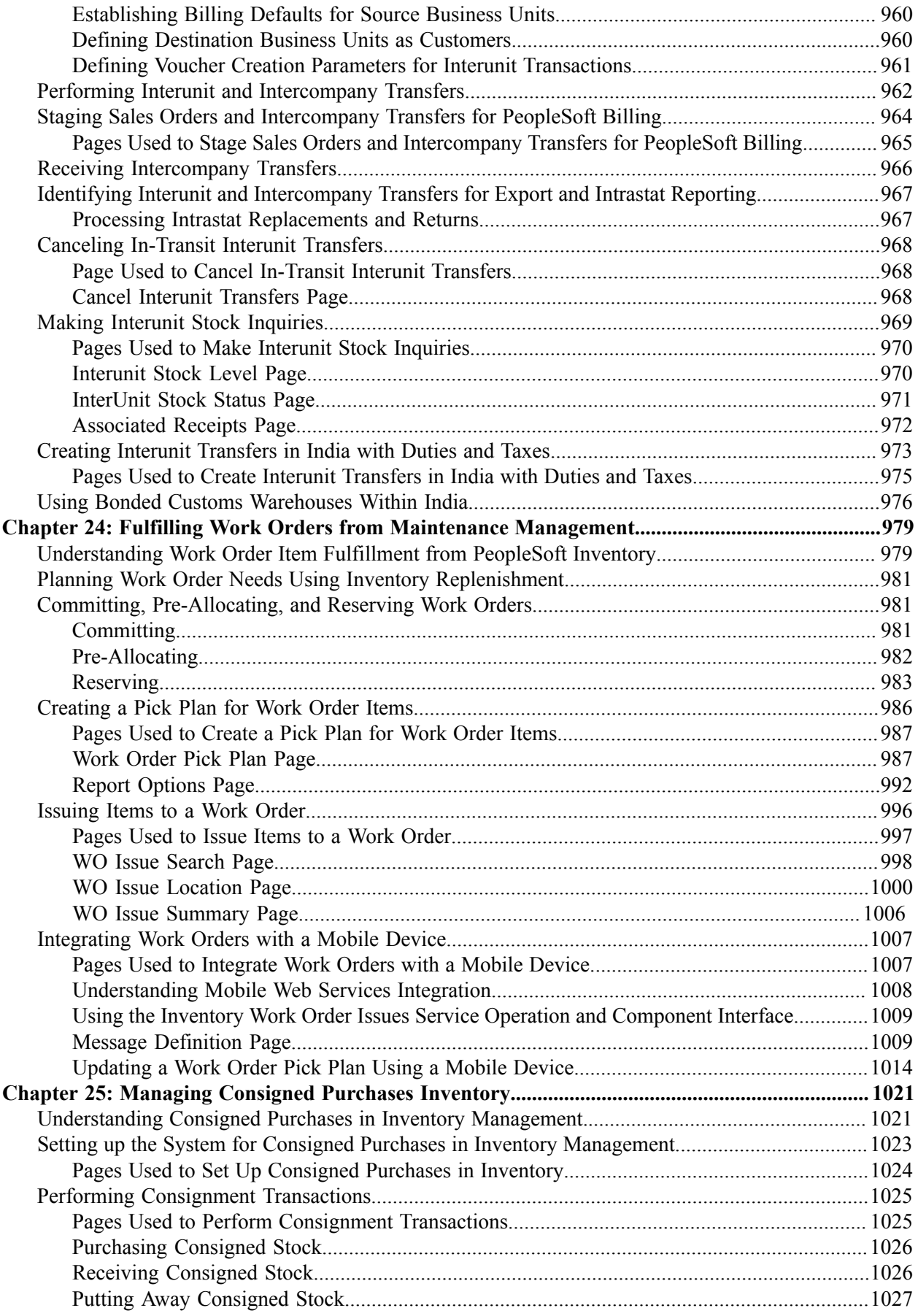

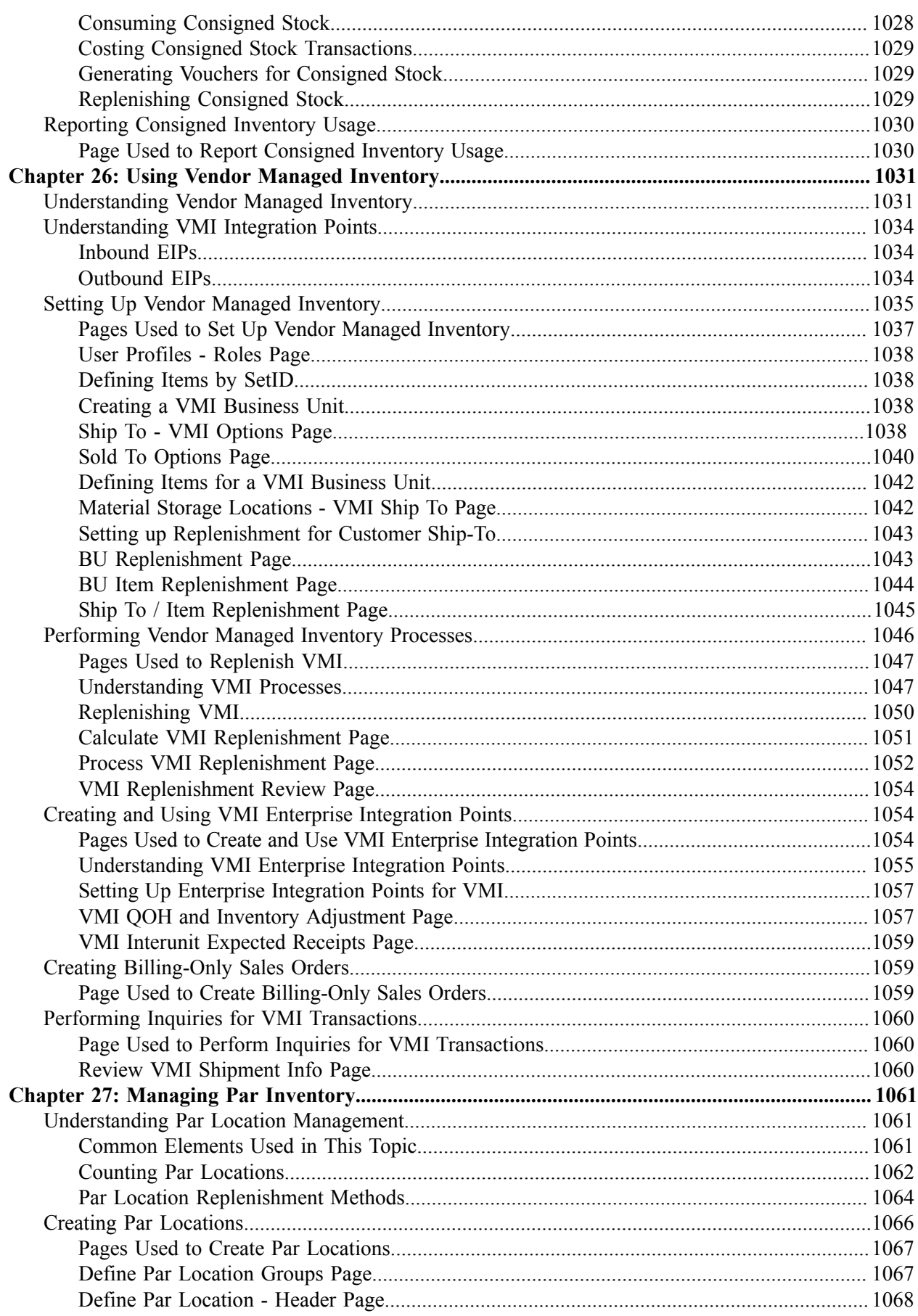

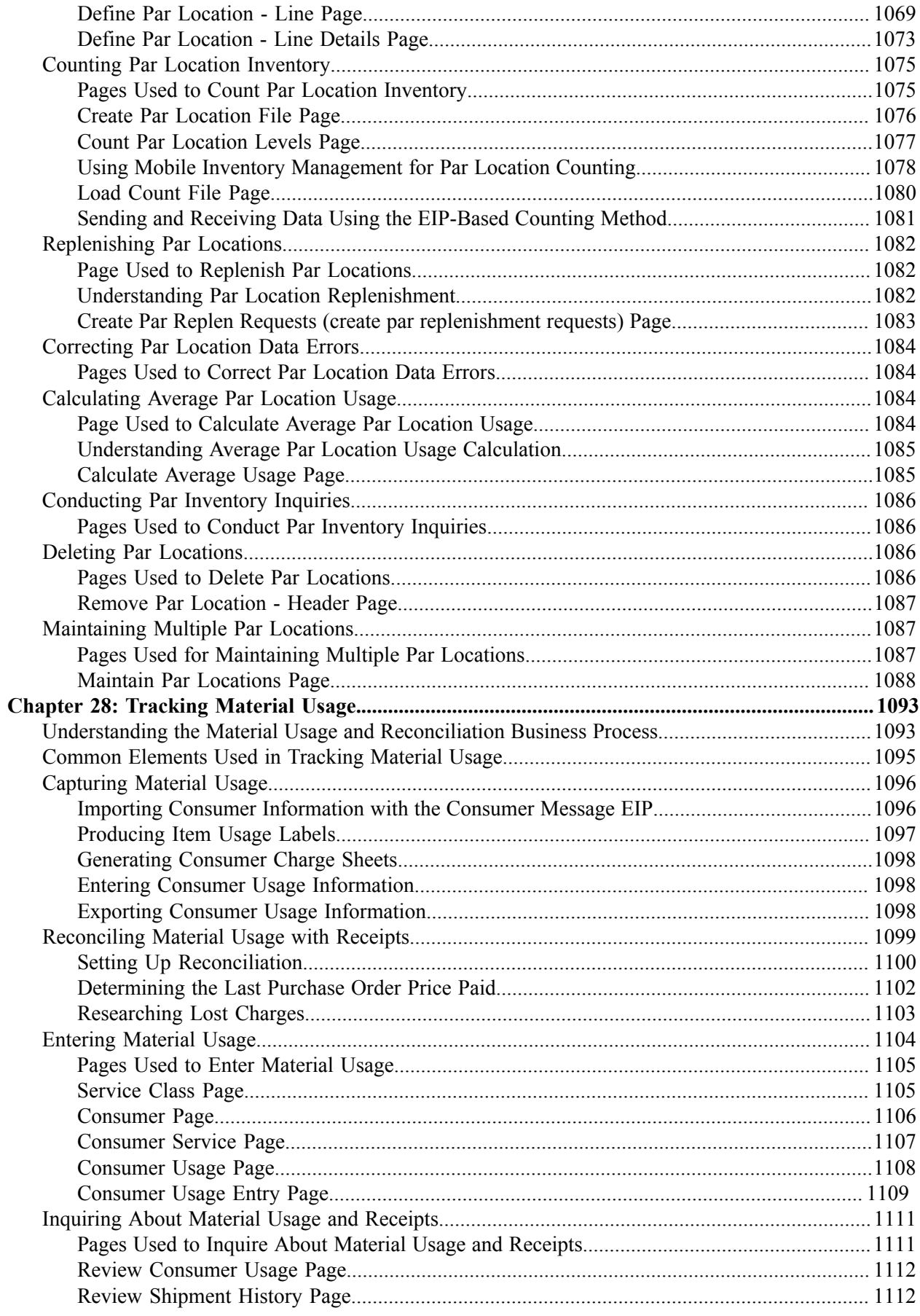

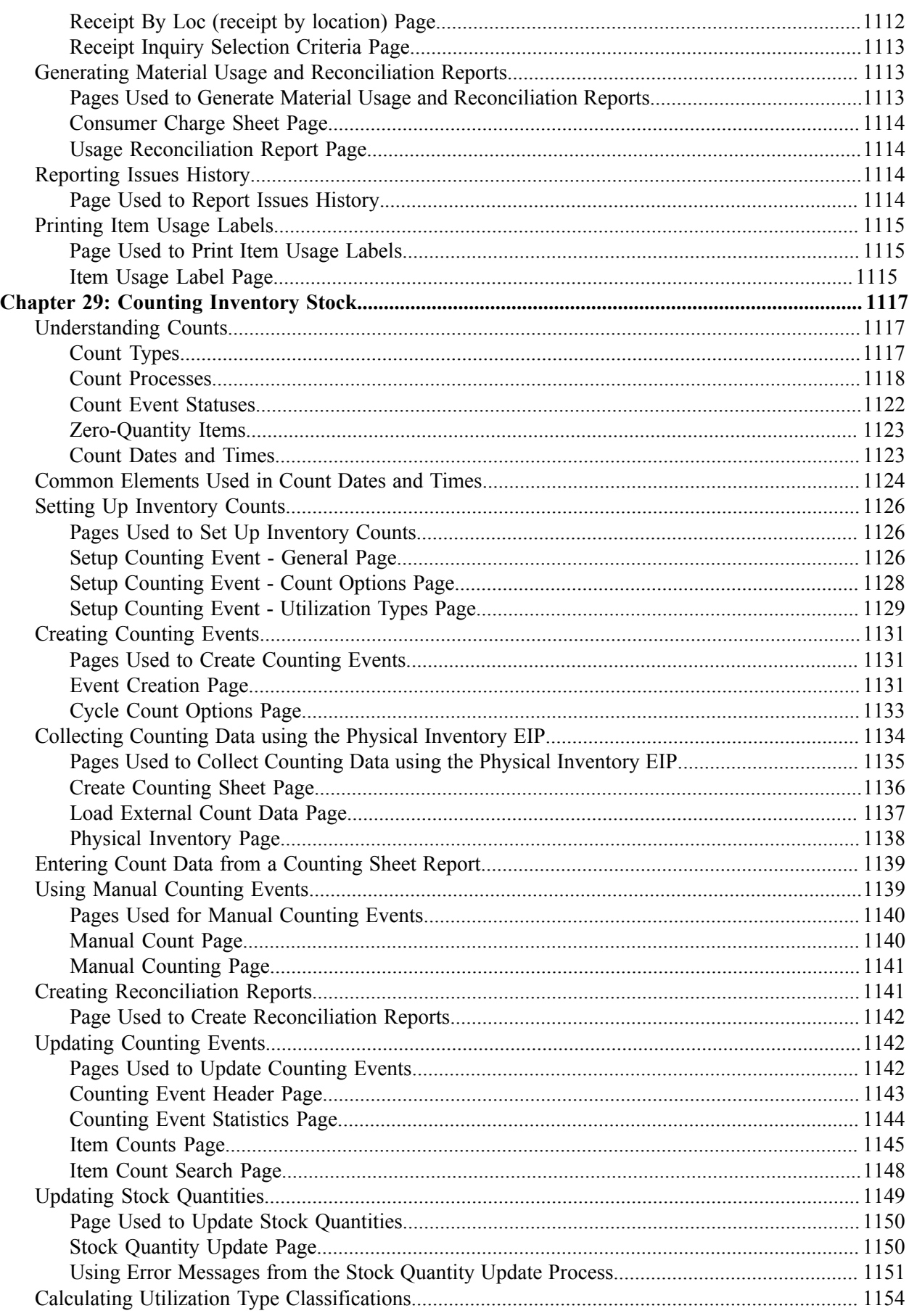

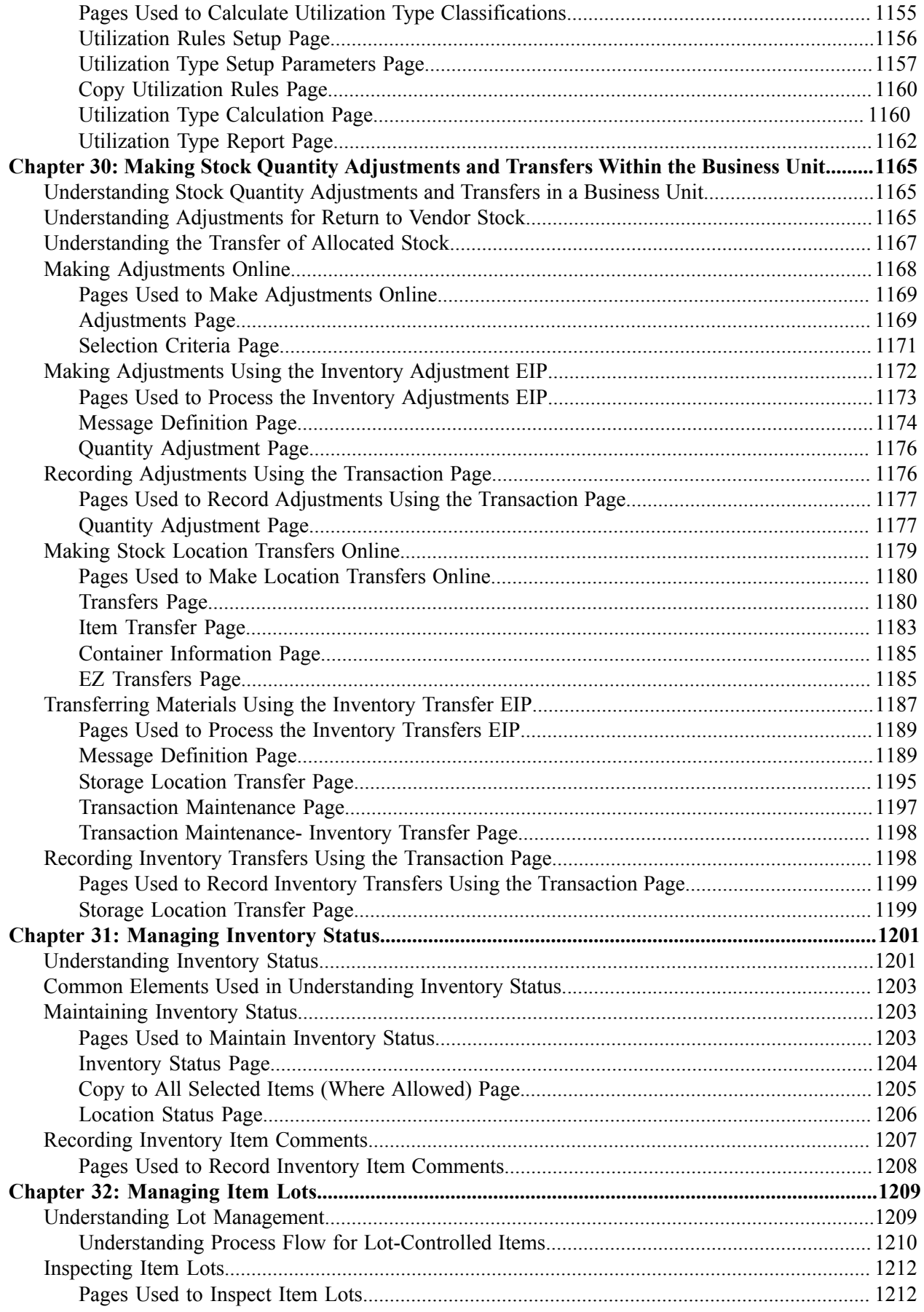

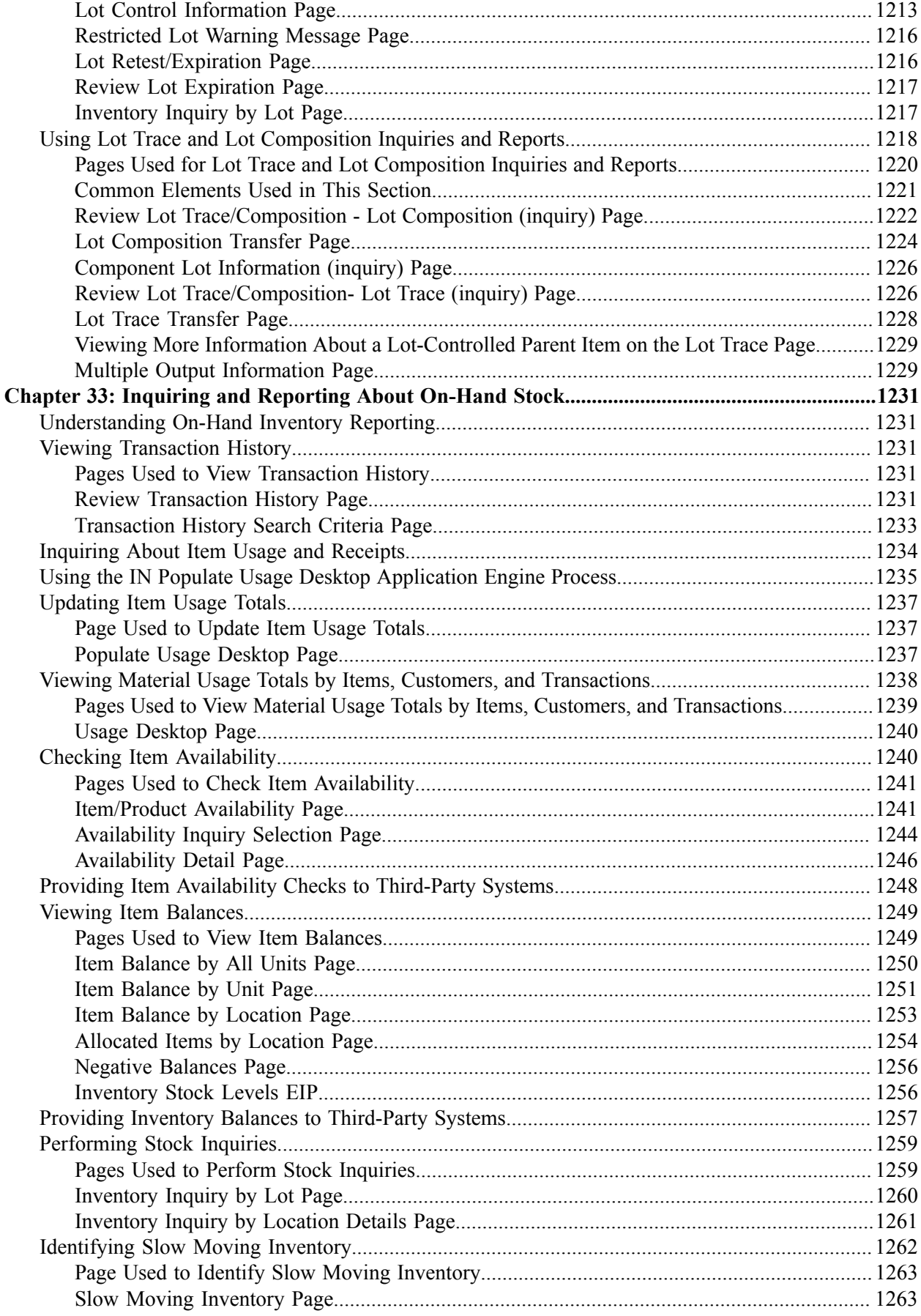

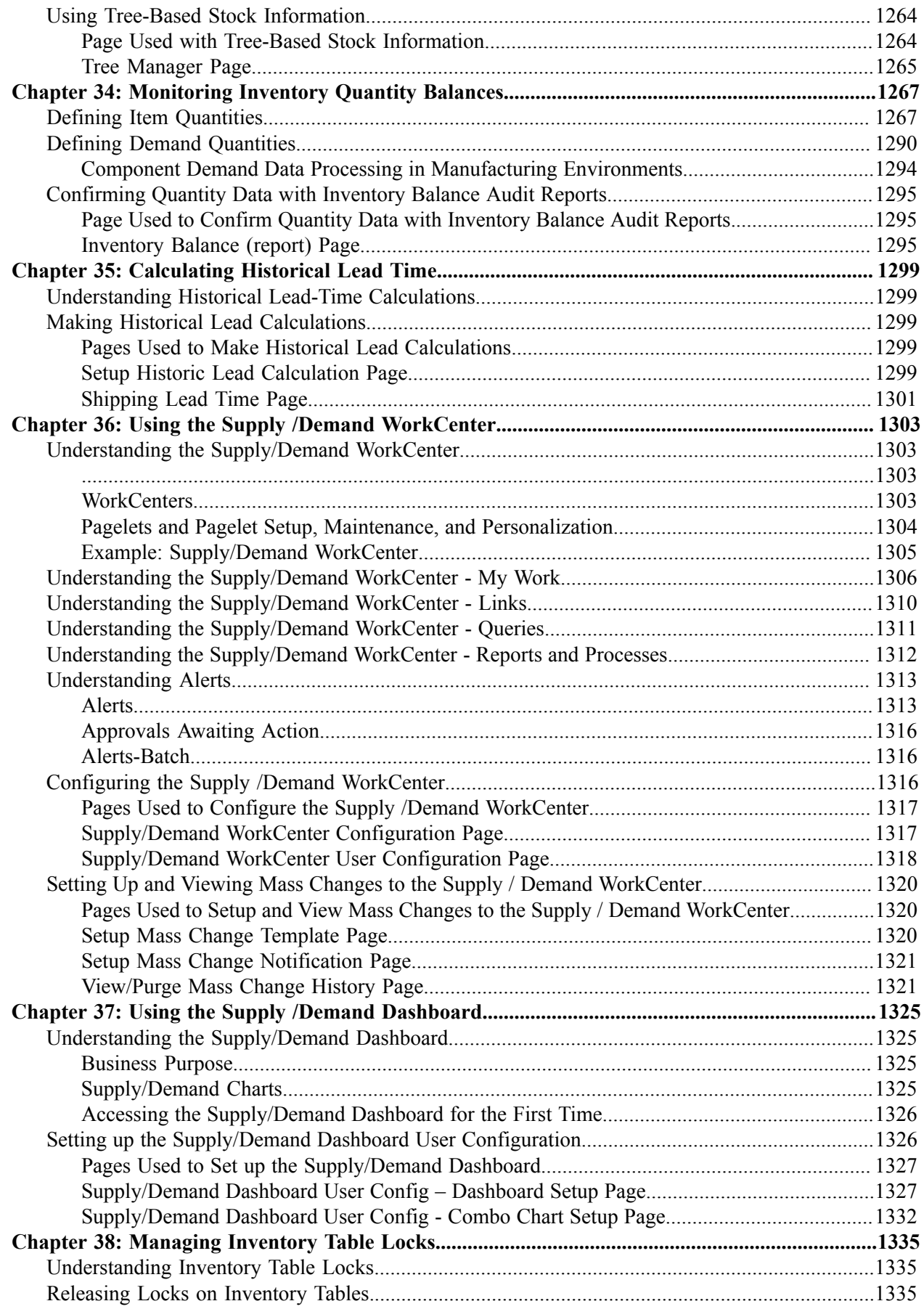

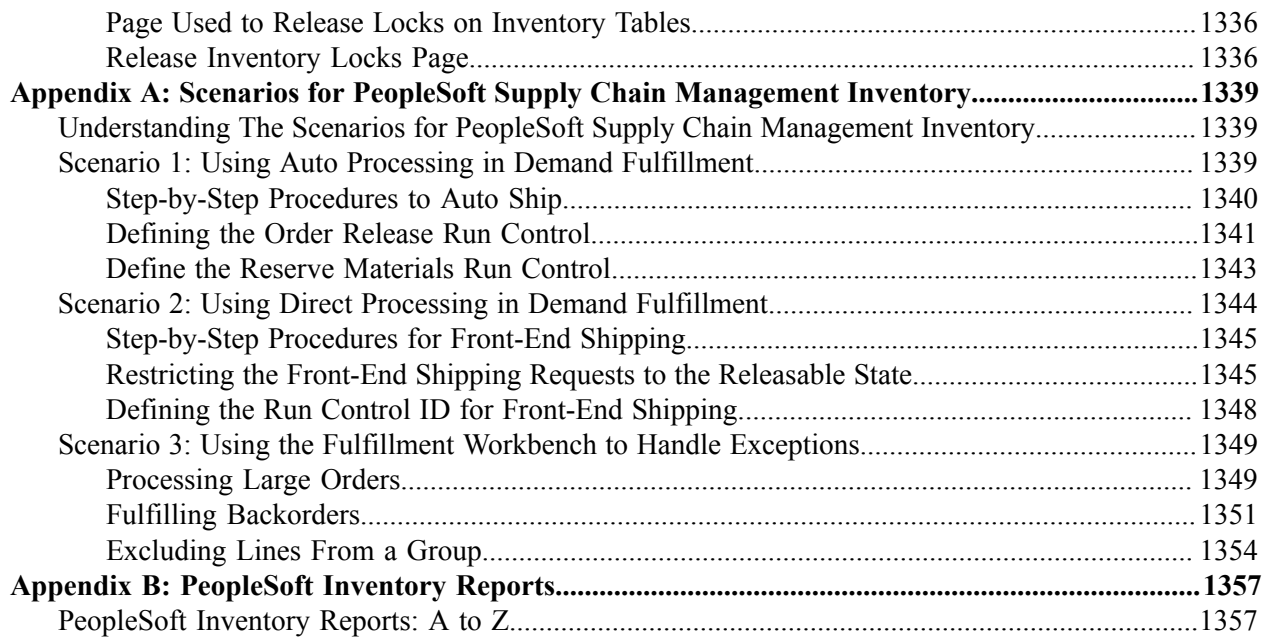

Contents

## <span id="page-26-0"></span>**Preface**

## <span id="page-26-1"></span>**Understanding the PeopleSoft Online Help and PeopleBooks**

The PeopleSoft Online Help is a website that enables you to view all help content for PeopleSoft Applications and PeopleTools. The help provides standard navigation and full-text searching, as well as context-sensitive online help for PeopleSoft users.

#### <span id="page-26-2"></span>**PeopleSoft Hosted Documentation**

You access the PeopleSoft Online Help on Oracle's PeopleSoft Hosted Documentation website, which enables you to access the full help website and context-sensitive help directly from an Oracle hosted server. The hosted documentation is updated on a regular schedule, ensuring that you have access to the most current documentation. This reduces the need to view separate documentation posts for application maintenance on My Oracle Support, because that documentation is now incorporated into the hosted website content. The Hosted Documentation website is available in English only.

#### <span id="page-26-3"></span>**Locally Installed Help**

If your organization has firewall restrictions that prevent you from using the Hosted Documentation website, you can install the PeopleSoft Online Help locally. If you install the help locally, you have more control over which documents users can access and you can include links to your organization's custom documentation on help pages.

In addition, if you locally install the PeopleSoft Online Help, you can use any search engine for fulltext searching. Your installation documentation includes instructions about how to set up Oracle Secure Enterprise Search for full-text searching.

See *PeopleTools 8.53 Installation* for your database platform, "Installing PeopleSoft Online Help." If you do not use Secure Enterprise Search, see the documentation for your chosen search engine.

**Note:** Before users can access the search engine on a locally installed help website, you must enable the Search portlet and link. Click the Help link on any page in the PeopleSoft Online Help for instructions.

#### <span id="page-26-4"></span>**Downloadable PeopleBook PDF Files**

You can access downloadable PDF versions of the help content in the traditional PeopleBook format. The content in the PeopleBook PDFs is the same as the content in the PeopleSoft Online Help, but it has a different structure and it does not include the interactive navigation features that are available in the online help.

#### <span id="page-26-5"></span>**Common Help Documentation**

Common help documentation contains information that applies to multiple applications. The two main types of common help are:

• Application Fundamentals

• Using PeopleSoft Applications

Most product lines provide a set of application fundamentals help topics that discuss essential information about the setup and design of your system. This information applies to many or all applications in the PeopleSoft product line. Whether you are implementing a single application, some combination of applications within the product line, or the entire product line, you should be familiar with the contents of the appropriate application fundamentals help. They provide the starting points for fundamental implementation tasks.

In addition, the *PeopleTools: PeopleSoft Applications User's Guide* introduces you to the various elements of the PeopleSoft Pure Internet Architecture. It also explains how to use the navigational hierarchy, components, and pages to perform basic functions as you navigate through the system. While your application or implementation may differ, the topics in this user's guide provide general information about using PeopleSoft Applications.

#### <span id="page-27-0"></span>**Field and Control Definitions**

PeopleSoft documentation includes definitions for most fields and controls that appear on application pages. These definitions describe how to use a field or control, where populated values come from, the effects of selecting certain values, and so on. If a field or control is not defined, then it either requires no additional explanation or is documented in a common elements section earlier in the documentation. For example, the Date field rarely requires additional explanation and may not be defined in the documentation for some pages.

### <span id="page-27-1"></span>**Typographical Conventions**

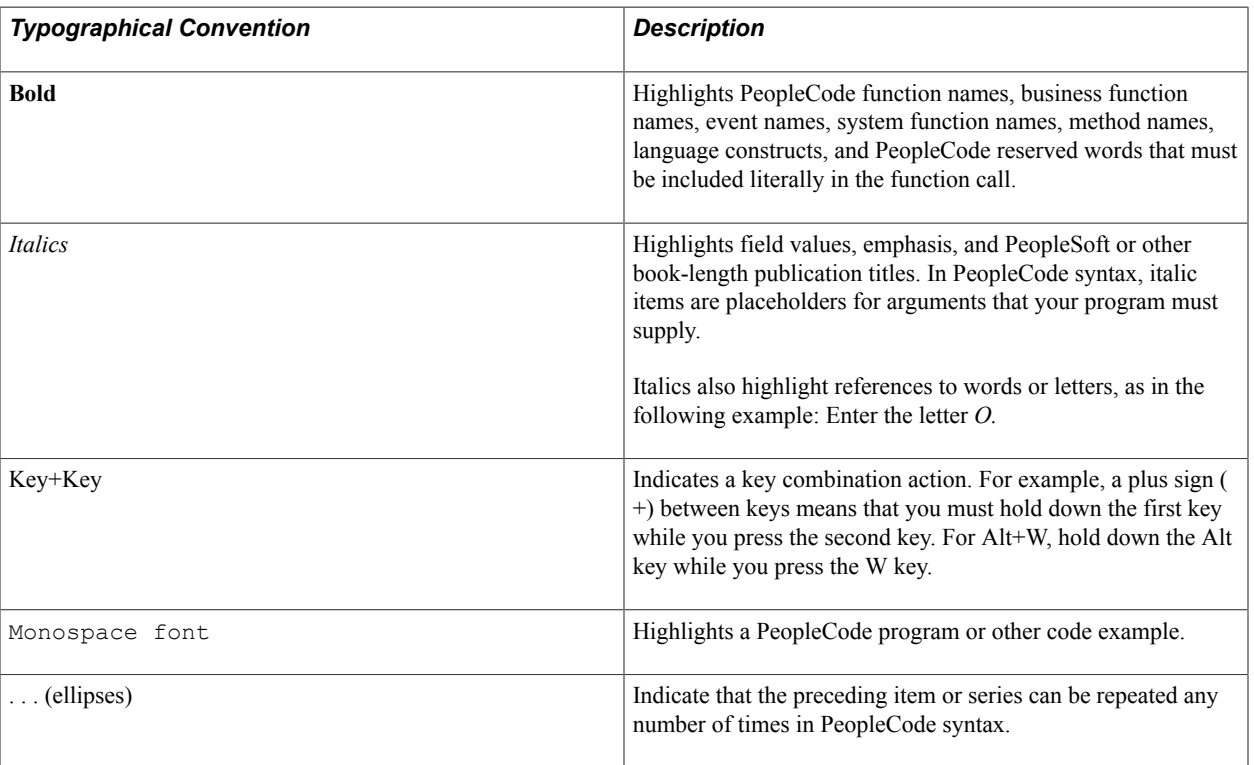

The following table describes the typographical conventions that are used in the online help.

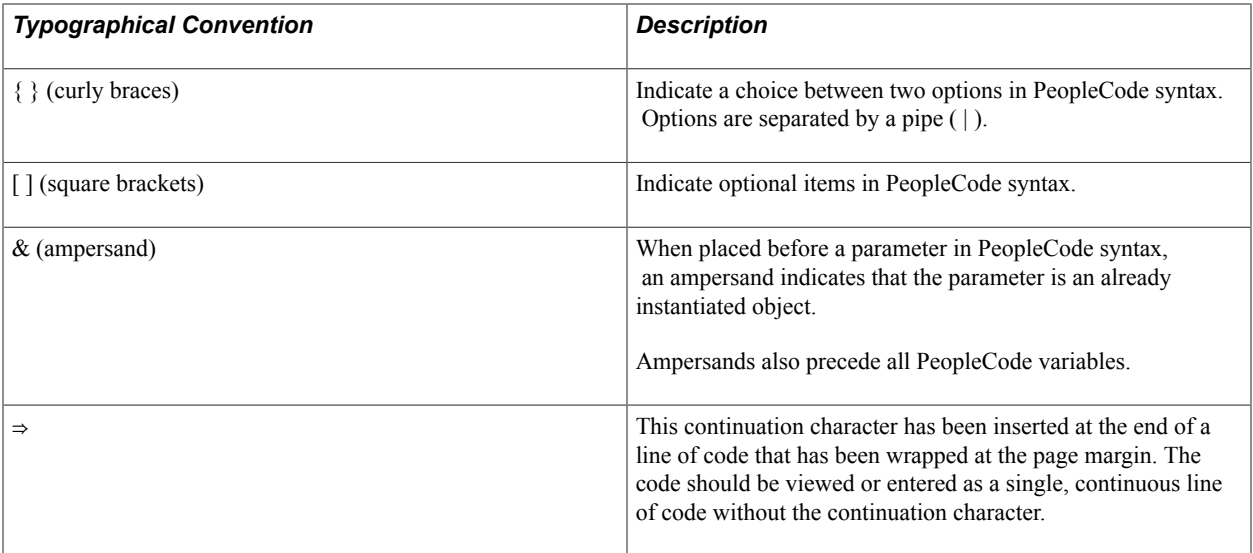

#### <span id="page-28-0"></span>**ISO Country and Currency Codes**

PeopleSoft Online Help topics use International Organization for Standardization (ISO) country and currency codes to identify country-specific information and monetary amounts.

ISO country codes may appear as country identifiers, and ISO currency codes may appear as currency identifiers in your PeopleSoft documentation. Reference to an ISO country code in your documentation does not imply that your application includes every ISO country code. The following example is a country-specific heading: "(FRA) Hiring an Employee."

The PeopleSoft Currency Code table (CURRENCY\_CD\_TBL) contains sample currency code data. The Currency Code table is based on ISO Standard 4217, "Codes for the representation of currencies," and also relies on ISO country codes in the Country table (COUNTRY\_TBL). The navigation to the pages where you maintain currency code and country information depends on which PeopleSoft applications you are using. To access the pages for maintaining the Currency Code and Country tables, consult the online help for your applications for more information.

#### <span id="page-28-1"></span>**Region and Industry Identifiers**

Information that applies only to a specific region or industry is preceded by a standard identifier in parentheses. This identifier typically appears at the beginning of a section heading, but it may also appear at the beginning of a note or other text.

Example of a region-specific heading: "(Latin America) Setting Up Depreciation"

#### **Region Identifiers**

Regions are identified by the region name. The following region identifiers may appear in the PeopleSoft Online Help:

- Asia Pacific
- Europe
- Latin America

• North America

#### **Industry Identifiers**

Industries are identified by the industry name or by an abbreviation for that industry. The following industry identifiers may appear in the PeopleSoft Online Help:

- USF (U.S. Federal)
- E&G (Education and Government)

### <span id="page-29-0"></span>**Access to Oracle Support**

Oracle customers have access to electronic support through My Oracle Support. For information, visit <http://www.oracle.com/pls/topic/lookup?ctx=acc&id=info> or visit [http://www.oracle.com/pls/topic/](http://www.oracle.com/pls/topic/lookup?ctx=acc&id=trs) [lookup?ctx=acc&id=trs](http://www.oracle.com/pls/topic/lookup?ctx=acc&id=trs) if you are hearing impaired.

### <span id="page-29-1"></span>**Documentation Accessibility**

For information about Oracle's commitment to accessibility, visit the Oracle Accessibility Program website at [http://www.oracle.com/pls/topic/lookup?ctx=acc&id=docacc.](http://www.oracle.com/pls/topic/lookup?ctx=acc&id=docacc)

## <span id="page-29-2"></span>**Using and Managing the PeopleSoft Online Help**

Click the Help link in the universal navigation header of any page in the PeopleSoft Online Help to see information on the following topics:

- What's new in the PeopleSoft Online Help.
- PeopleSoft Online Help acessibility.
- Accessing, navigating, and searching the PeopleSoft Online Help.
- Managing a locally installed PeopleSoft Online Help website.

## <span id="page-29-3"></span>**PeopleSoft FSCM Related Links**

Financial and Supply Chain Management information for Secure Enterprise Search (SES) can be found in PeopleSoft Application Fundamentals documentation. For application specific information, see the "Understanding Search Pages within Components *(PeopleSoft FSCM 9.2: Application Fundamentals)*" topic.

[My Oracle Support](https://login.oracle.com/mysso/signon.jsp)

[PeopleSoft Information Portal on Oracle.com](http://www.oracle.com/us/products/applications/054275.html)

[PeopleSoft Training from Oracle University](http://education.oracle.com/pls/web_prod-plq-dad/db_pages.getpage?page_id=402&p_nl=OPSE)

[PeopleSoft Video Feature Overviews on YouTube](http://www.youtube.com/user/PSFTOracle)

## <span id="page-30-0"></span>**Contact Us**

[Send us your suggestions](mailto:PSOFT-INFODEV_US@ORACLE.COM) Please include release numbers for the PeopleTools and applications that you are using.

## <span id="page-30-1"></span>**Follow Us**

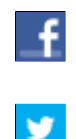

Get the latest PeopleSoft updates on [Facebook](http://www.facebook.com/pages/Oracle-PeopleSoft/220476464680933?sk=wall&filter=12).

Follow PeopleSoft on [Twitter@PeopleSoft\\_Info](https://twitter.com/PeopleSoft_Info).

#### <span id="page-32-0"></span>**Chapter 1**

## **Getting Started with PeopleSoft Supply Chain Management Inventory**

## <span id="page-32-1"></span>**PeopleSoft SCM Inventory Overview**

PeopleSoft SCM Inventory is a flexible, comprehensive inventory management system that enables you to increase your inventory accuracy and customer service levels and, at the same time, reduce your carrying costs, labor costs, and inventory write-offs. PeopleSoft SCM Inventory helps you make faster, more accurate decisions, which is critical in today's complex global inventory environments. With PeopleSoft SCM Inventory, you can:

- Gain real-time visibility into your inventory to guide swift and accurate decision-making.
- Create flexible controls and inventory tracking systems that reflect the unique way you do business today and in the future.
- Strategically track all your demand requirements to maximize your customer service levels.
- Design flexible put-away plans, track the physical location and transfer of items, and maintain lot and serial controls for simplified material logistics.
- Increase labor productivity and inventory accuracy by selecting your preferred automated data collection solution—radio frequency, wedge, batch, or any combination of these—to use with Inventory.
- Simplify third-party label formatting and printing by creating label-specific flat files of your bar code data. Print bar codes on standard reports for easy reference.
- Enter and maintain costing information quickly and easily, and use that information to calculate appropriate valuations easily.

## <span id="page-33-0"></span>**PeopleSoft SCM Inventory Business Processes**

#### **Image: PeopleSoft SCM Inventory business processes**

This diagram illustrates the PeopleSoft SCM Inventory business processes of putaway, order fulfillment, replenishment, RMA, par inventory, consigned inventory, container management, VMI, material usage, inventory counts, pegging, adjustments, and transfers:

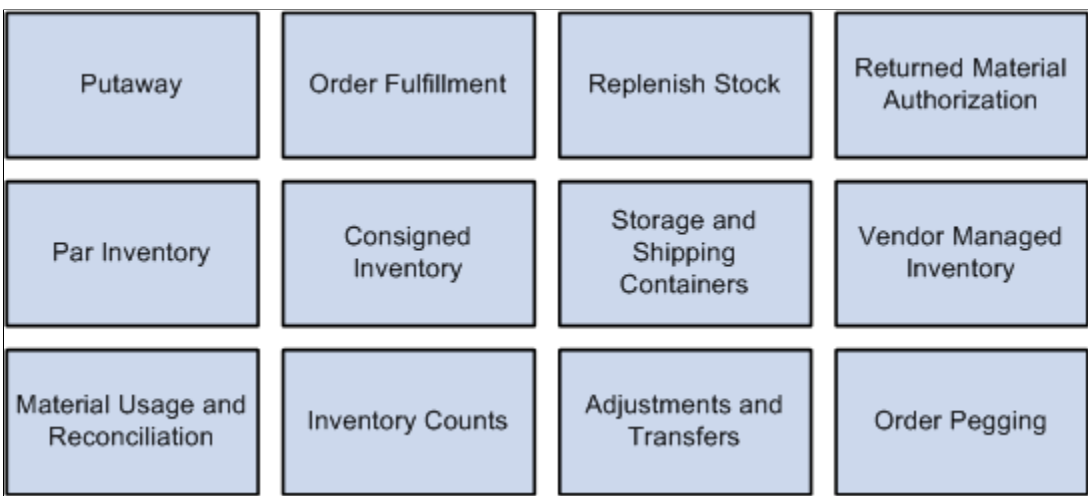

We cover these business processes in the business process section of Inventory.

## <span id="page-33-1"></span>**Common Elements Used in Inventory**

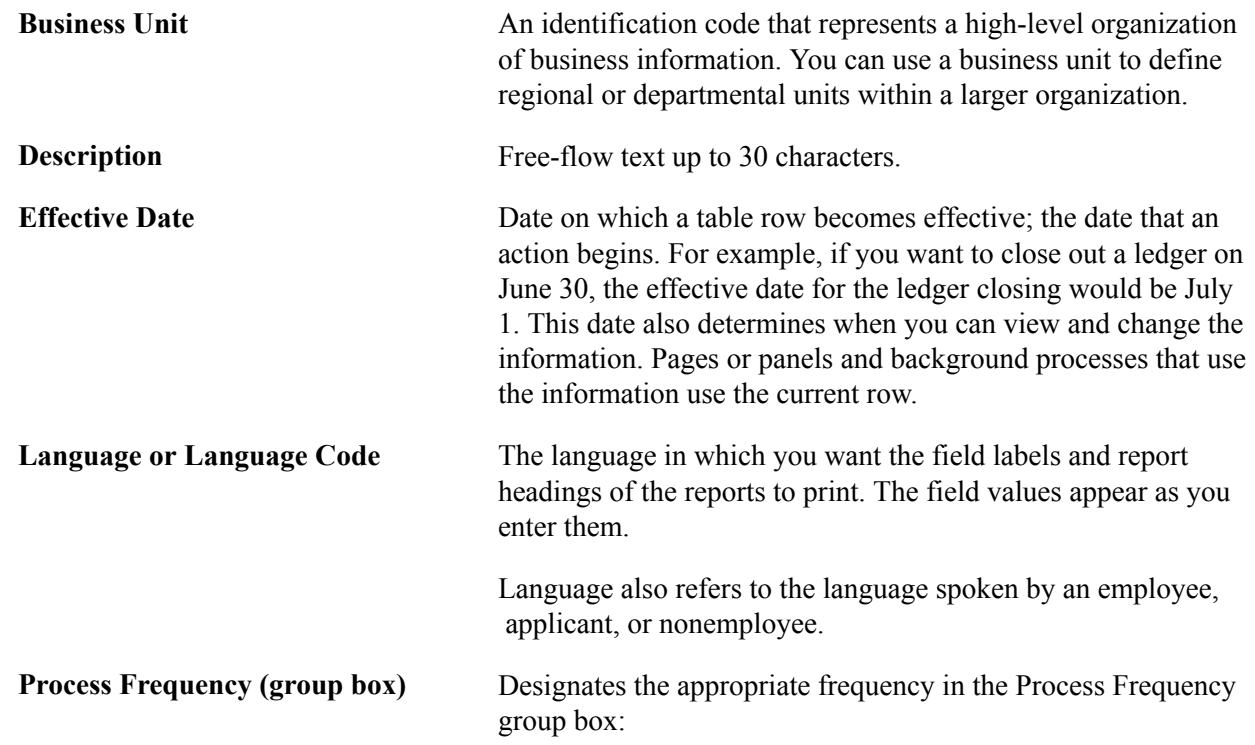

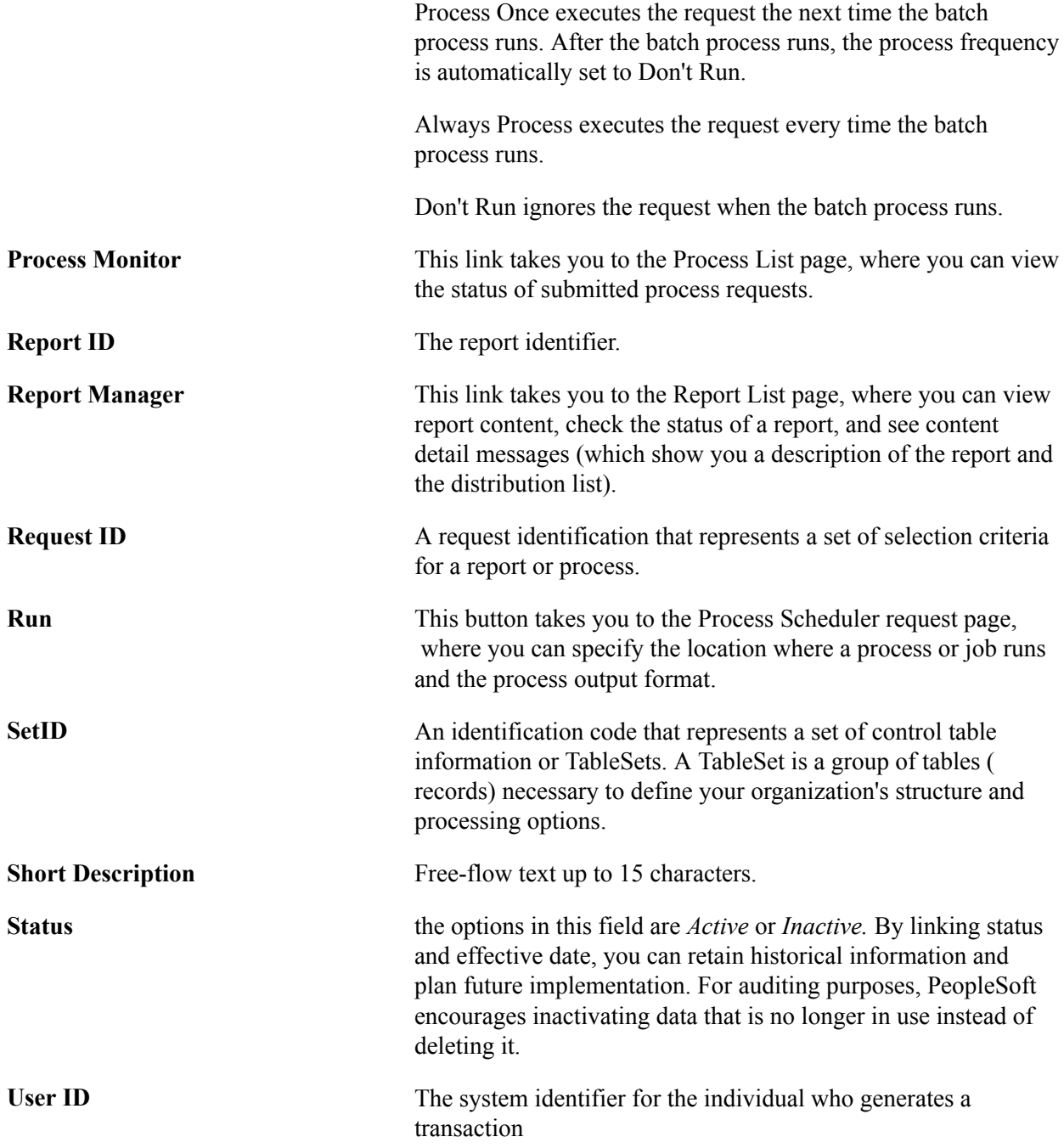

## <span id="page-35-0"></span>**PeopleSoft SCM Inventory Integrations**

#### **Image: PeopleSoft Inventory integration with other PeopleSoft applications within the FSCM product line**

PeopleSoft Inventory integrates with many other applications in PeopleSoft Financials and PeopleSoft SCM (FSCM), as illustrated in the following diagram. An explanation of each integration point is given below the diagram:

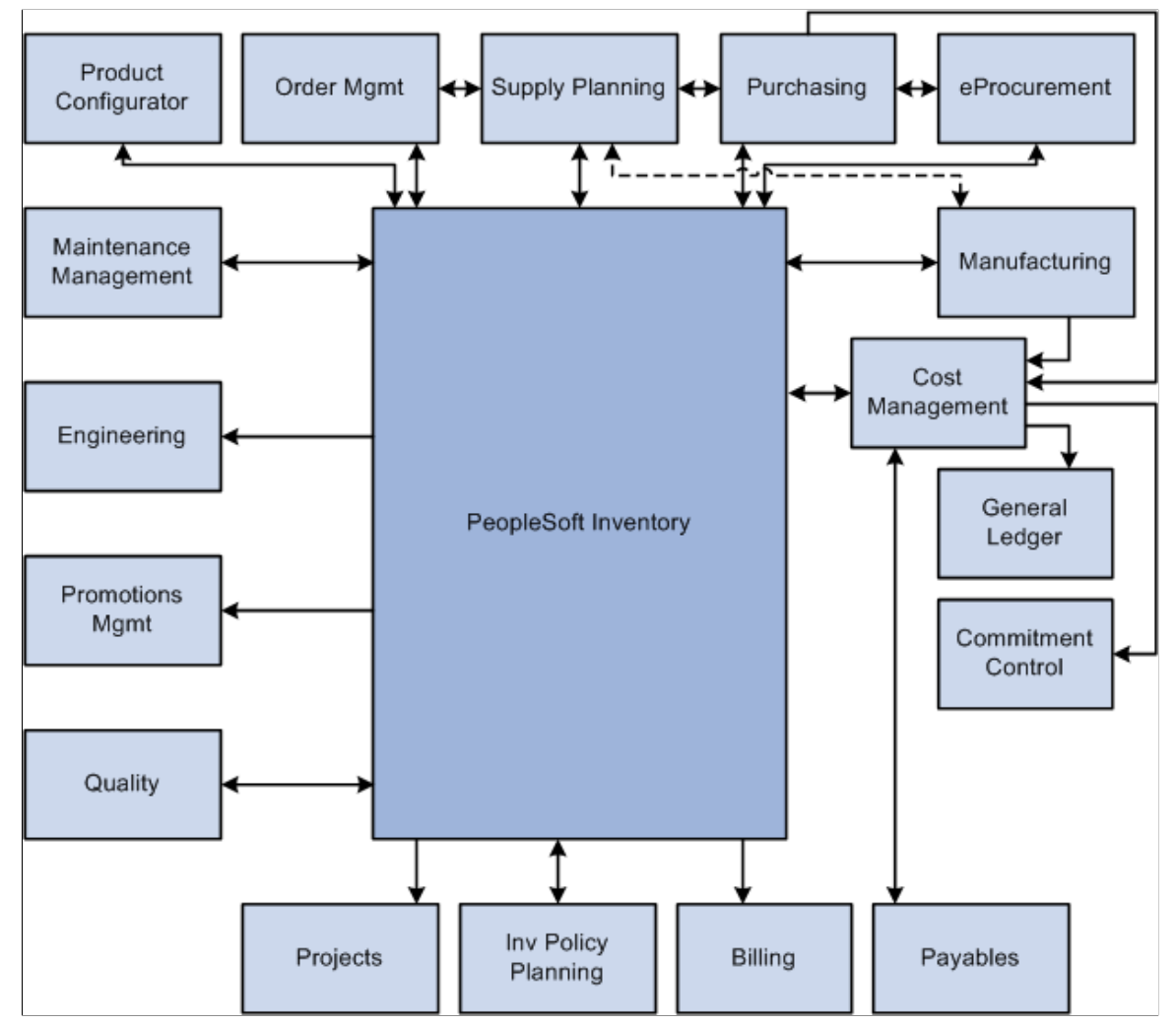

PeopleSoft Inventory integrates with these applications:

- PeopleSoft Order Management
	- A sales order in PeopleSoft Order Management that includes stocked items is passed to PeopleSoft Inventory to fulfill the order.
	- PeopleSoft Order Management retrieves data from PeopleSoft Inventory about quantities on hand, shipment history, and available to promise (ATP) quantities.

Inventory data can appear on several PeopleSoft Order Management pages.
- During order entry, PeopleSoft Order Management can pass data to PeopleSoft Inventory, including choosing transportation routes, allocating lots, or using reservations processing to reserving or promise stock to fulfill the order.
- Using the Alternate Sources of Supply page in PeopleSoft Order Management, a sales order can be pegged to an interunit transfer (material stock request) going to the destination inventory business unit where the sales order will be fulfilled.
- PeopleSoft Inventory checks with PeopleSoft Order Management during picking and shipping to verify that the sales order line has not been placed on hold.
- If a sales order is changed or canceled in PeopleSoft Order Management, the system automatically changes or cancels it in PeopleSoft Inventory according to the setup in the Demand Change Configuration feature.
- When PeopleSoft Inventory ships the items, the data is updated on the sales order.

PeopleSoft Inventory also sends sales order information to PeopleSoft Billing for invoice creation.

- PeopleSoft Supply Planning (which includes PeopleSoft Supply Planning Multisite Material Planner and PeopleSoft Supply Planning Advanced Multisite Planner)
	- PeopleSoft Supply Planning determines the material requirements and the production schedule to make items in PeopleSoft Manufacturing.

PeopleSoft Supply Planning retrieves information from PeopleSoft Inventory about both raw materials and finished goods. PeopleSoft Supply Planning also pulls data from PeopleSoft Purchasing, PeopleSoft Order Management˙, and PeopleSoft Manufacturing.

• PeopleSoft Supply Planning then creates a schedule and sends planning messages to PeopleSoft Inventory to create material stock requests that transfer stock from one PeopleSoft Inventory business unit to another, to reschedule material stock requests, or to cancel material stock requests.

PeopleSoft Supply Planning also sends planning messages to PeopleSoft Manufacturing (for the production of make items), to PeopleSoft Purchasing (for the creation of purchase orders for needed materials), and to PeopleSoft Order Management (for the rescheduling of sales orders to match the production schedule).

- PeopleSoft Purchasing
	- You can send a requisition created in PeopleSoft Purchasing to PeopleSoft Inventory as a material stock request if stock is available.

If stock is unavailable, you can add the requisition to a purchase order and dispatch it to a supplier using PeopleSoft Purchasing.

- When items on a purchase order are received from the supplier in PeopleSoft Purchasing, the items can be put away in a PeopleSoft Inventory business unit using the putaway processes.
- Using PeopleSoft Purchasing online pages, you can call the directed putaway feature in PeopleSoft Inventory.
- PeopleSoft Inventory passes replenishment requests to PeopleSoft Purchasing, including ad-hoc replenishment requests from the Reserve Materials process, stockless or nonstock replenishment requests from the Create Par Replenishment Requests process, or reorder point replenishment requests from the Replenishment Options process.
- To return items that have been stocked in inventory, the data on the Return to Vendor (RTV) pages is entered in PeopleSoft Purchasing and passed to PeopleSoft Inventory where the items are shipped or adjusted.
- Using the Pegging Workbench, a material stock request can be pegged to a requisition or purchase order.
- PeopleSoft Mobile Inventory Management

This application provides tools to integrate mobile devices to the PeopleSoft Supply Chain Management system. Oracle Application Development Framework Mobile (ADF Mobile) is used along with the PeopleSoft Integration Broker and PeopleSoft Web Services to process inventory information using mobile devices, such as bar code readers, and send the information back to PeopleSoft Inventory. Using Mobile Inventory Management, you can use mobile devices to:

- Check the stock quantities of items within a PeopleSoft Inventory business unit. This includes the stock quantities within material storage locations of a business unit
- Conduct periodic inventory counts to determine replenishment needs for each par location.
- Perform guided counts, counts by location, counts by item, and manual counts based on events created in PeopleSoft Inventory.
- Perform express issues for internal orders and reserve, pick, and ship the stock.
- PeopleSoft eProcurement
	- You can send a PeopleSoft eProcurement requisition to PeopleSoft Inventory as a material stock request if stock is available.

If stock is not available, you can add the requisition to a purchase order and dispatch it to a supplier using PeopleSoft Purchasing.

- Using PeopleSoft eProcurement online pages, you can call the directed putaway feature in PeopleSoft Inventory.
- PeopleSoft Manufacturing
	- To create a bill of materials (BOM) or an item routing, PeopleSoft Manufacturing retrieves approved inventory items, item groups, and item families.
	- PeopleSoft Manufacturing assigns work in progress (WIP) locations to work centers using the material storage locations defined in PeopleSoft Inventory.
	- PeopleSoft Manufacturing reserves stock (components) for picking in the PeopleSoft Inventory business unit in preparation for releasing the material to the shop floor.
- PeopleSoft Manufacturing moves raw materials and subassemblies from inventory storage locations to WIP locations or directly to production.
- After the make item is produced, completions are recorded and the item is put away in PeopleSoft Inventory.
- Using PeopleSoft Manufacturing online pages, you can call the directed putaway feature in PeopleSoft Inventory.
- Using the Pegging Workbench, a material stock request (demand) can be pegged to a production ID (supply) when the Manufacturing business unit is the same as the *Ship From* inventory business unit.

You can only peg to the primary output of a production ID.

- PeopleSoft Cost Management
	- PeopleSoft Cost Management calculates the cost and creates the accounting entries to record putaways, shipments, adjustments, and other material movements in PeopleSoft Inventory.

PeopleSoft Cost Management receives costing information from PeopleSoft Purchasing, PeopleSoft Payables, and PeopleSoft Manufacturing to record and update the cost of stock in each PeopleSoft Inventory business unit.

- The accounting entries are then passed to the general ledger to record the accounting impact of PeopleSoft Inventory transactions.
- The Landed Cost Extraction process in PeopleSoft Payables can pass cost adjustments to PeopleSoft Cost Management for the stock putaway in PeopleSoft Inventory.
- PeopleSoft General Ledger

Accounting entries recording the activity in PeopleSoft Inventory are retrieved from PeopleSoft Cost Management and are used as input to create journal entries that are posted in the PeopleSoft General Ledger business unit tied to the PeopleSoft Inventory business unit.

- PeopleSoft Commitment Control
	- A requisition or purchase order is entered in PeopleSoft Purchasing using commitment control and a pre-encumbrance or encumbrance is established.

If the purchase order is sourced from PeopleSoft Inventory, then the encumbrance is relieved and replaced with a expenditure against the budget when the Accounting Line Creation process in PeopleSoft Cost Management is run with the Budget Check Accounting Lines check box selected to run the Commitment Control Budget Processor.

• An expenditure is recorded in the budget when a material stock request is created and stock is issued from PeopleSoft Inventory using a ChartField combination set up as a budgetary account for commitment control.

The deduction to the budget occurs when you run the Accounting Line Creation process in PeopleSoft Cost Management with the Budget Check Accounting Lines check box selected. No pre-encumbrance or encumbrance is created or relieved.

- PeopleSoft Payables
	- When a consigned item is consumed using any one of various transactions in PeopleSoft Inventory or PeopleSoft Manufacturing, ownership of the item is transferred from the supplier to the business.

The Transaction Costing and Accounting Line Creation processes in PeopleSoft Cost Management make consignment information available to PeopleSoft Payables for voucher creation.

- For intercompany transfers, the destination PeopleSoft Inventory business units are defined as customers in the PeopleSoft customer tables, enabling the system to create an invoice in PeopleSoft Billing for each intercompany transfer and to load the invoice as a voucher into the PeopleSoft Payables business unit linked to the destination PeopleSoft Inventory business unit.
- The Landed Cost Extraction process in PeopleSoft Payables can pass cost adjustments to PeopleSoft Cost Management for the stock putaway in PeopleSoft Inventory.
- PeopleSoft Billing
	- When shipping stock for a interunit transfer or a sales order from PeopleSoft Order Management, the Deplete On Hand Qty process (also referred to as the Depletion process) marks the orders as available for processing in PeopleSoft Billing.

The net price, from PeopleSoft Order Management, can be passed from PeopleSoft Inventory to PeopleSoft Billing for invoice creation, or detailed pricing can be passed using miscellaneous charge codes, including discounts, surcharges, freight, taxes, and value-added tax (VAT).

- Sales and excise taxes on a shipping excise invoice for India are passed to PeopleSoft Billing.
- For intercompany transfers (stock transfers between two PeopleSoft Inventory business units reporting to different general ledger units), the system creates an invoice in PeopleSoft Billing for each intercompany transfer and loads the invoice as a voucher into the PeopleSoft Payables business unit linked to the destination PeopleSoft Inventory business unit.
- For returned materials, PeopleSoft Inventory passes data to PeopleSoft Billing to create credit memos for Returned Material Authorizations (RMAs).
- The Direct Invoicing option can be used to automatically create PeopleSoft Billing invoices to accompany your shipments.
- PeopleSoft Inventory Policy Planning
	- PeopleSoft Inventory Policy Planning retrieves item information, locations, and shipping information from PeopleSoft Inventory to be used in generating safety stock and replenishment options.
- Use the Publish Inventory Policy process in PeopleSoft Inventory Policy Planning to send approved and ready-to-use safety stock and replenishment options to PeopleSoft Inventory.
- PeopleSoft Project Costing
	- When creating a material stock request, you can enter information to be used by PeopleSoft Project Costing.
	- PeopleSoft Project Costing retrieves project-related inventory shipments, returns, and putaways to create resource transactions.
- PeopleSoft Quality
	- PeopleSoft Quality accesses approved inventory items to define quality control steps.
	- If a customer returns stock and a RMA form is produced, information can be entered about quality that is passed to PeopleSoft Quality for analysis.
- PeopleSoft Promotions Management

PeopleSoft Promotions Management uses the shipment information in PeopleSoft Inventory from sales orders using promotions to:

- Determine what promotional liabilities that you owe your customers and then create general ledger accrual transactions for that incurred liability.
- Determine fund budget amounts for funds associated with one of the accrual (rolling, zero-based, and fixed) funding methods.

These funds are then associated with customer promotions or national allowances.

• PeopleSoft Engineering

PeopleSoft Engineering retrieves item information from PeopleSoft Inventory for the engineering workbench environment to help you manage product introduction and change processes throughout your enterprise.

- PeopleSoft Product Configurator
	- When putting away an item from PeopleSoft Manufacturing that is configured using PeopleSoft Product Configurator, the item is stored in PeopleSoft Inventory using a lot ID and a configuration code.
	- If you have turned on the Lot Allocation workflow in PeopleSoft Inventory, then the Complete Putaway process creates a worklist entry to inform users that the configured item is completed and put away in inventory.

The process also transfers the user to the Allocate Lots page.

• PeopleSoft Maintenance Management

PeopleSoft Maintenance Management uses work orders to maintain and repair the capital assets of your organization, such as heavy machinery and buildings. The maintenance and repair of an asset may require parts from Inventory. PeopleSoft Inventory is integrated with PeopleSoft Maintenance Management to fulfill parts for work orders as follows:

• PeopleSoft Maintenance Management retrieves item information and stock availability from PeopleSoft Inventory.

Using information from PeopleSoft Inventory, users within Maintenance Management can launch an inquiry page to display stock availability at a specific date and also print the Material Readiness report to analyze material availability. Using these features, you can determine if the needed quantity is available on the work order line's scheduled date. If the quantity is not available on the scheduled date, you can determine the reasons for the shortage and how much quantity is available on future dates.

- From the work order in PeopleSoft Maintenance Management, users can commit work orders to PeopleSoft Inventory's demand fulfillment (IN\_DEMAND) table allowing the demand to be displayed in the Product/Item Availability page and used by the Create Replenishment Requests process.
- From the work order in PeopleSoft Maintenance Management, users can soft-reserve stock in PeopleSoft Inventory to fulfill a work order.
- The necessary items needed to complete a work order can be committed, soft-reserved, or hardallocated by creating a pick list in PeopleSoft Inventory.

The Reserve Materials process in PeopleSoft Inventory can also be used to commit or soft-reserve stock to the work order line. In addition, the Shortage Workbench can be used to reserve or unreserve inventory stock to a work order line.

- Picking results are entering in PeopleSoft Inventory, with or without a pick list and the work orders are fulfilled.
- Once work is completed, any unused material is returned to the PeopleSoft Inventory business unit.
- The necessary items can be maintained at optimal levels in the PeopleSoft Inventory business unit by using the replenishment feature.
- Using the Pegging Workbench, a work order can be pegged to incoming supply from an interunit transfer (PeopleSoft Inventory), a requisition, or a purchase order (PeopleSoft Purchasing).

You cannot peg a work order to a production order in PeopleSoft Manufacturing. An interunit transfer is a material stock request to transfer stock between inventory business units. The interunit transfer's destination business unit must match the work order's inventory business unit used to fulfill parts. When the parts are received into the PeopleSoft Inventory business unit, the stock quantity can be soft-reserved or hard-allocated to the work order line.

We cover detailed integration considerations in the implementation sections of Inventory.

### **Integration Outside PeopleSoft Financials and PeopleSoft SCM**

PeopleSoft Inventory also integrates with these PeopleSoft applications and third-party applications:

### • PeopleSoft CRM FieldService

PeopleSoft FieldService manages service requests for customers, technicians, call center agents, and third-party service providers. PeopleSoft FieldService performs material management functions and real-time item balance and availability checks by integrating with PeopleSoft Inventory.

Define business units in PeopleSoft Inventory for storage locations in your field service trucks. These truck inventory business units should be separate from the inventory business units that represent your distribution warehouses. As the integration is designed, stock requested on orders that are initiated from a field service truck and fulfilled from inventory stores is transferred to the truck with an interunit transfer. This integration design assumes that the truck stock storage location is in a different business unit than the stock used to fulfill the material order. There is also integration for inventory adjustments and RMAs.

• Warehouse management systems

PeopleSoft Inventory provides Enterprise Integration Points (EIPs) for integrating with third-party warehouse management systems (WMS) in order to streamline the order-to-cash and procure-topay business processes. All material movement transactions for inventory occur within the WMS with EIPs exchanging data between PeopleSoft Inventory and the WMS. One WMS installation corresponds to one PeopleSoft Inventory business unit. When defining the PeopleSoft Inventory business unit in the PeopleSoft system, specify that the business unit is under external warehouse control on the Inventory Definition - Business Unit Options page.

The PeopleSoft system does not need to track on-hand quantity balances at the storage location level because all material movement transactions occur within the WMS. All static information, such as customer, supplier, carrier, and item information, is maintained in the PeopleSoft system and updates are sent to the WMS when new information is added or changes are made to existing information. Changes made to this information within the WMS are not sent back to the PeopleSoft system.

• Transportation management systems

PeopleSoft Inventory provides EIPs for integrating with third-party transportation management systems (TMS) in order to maximize space utilization of loads and thereby minimize the costs of shipping goods. The TMS EIPs send demand information from materials stock requests and sales orders to the TMS system where optimal loads are determined. A TMS EIP then uploads into PeopleSoft Inventory the carriers, loads, and dates based on optimization rules that takes place within the TMS.

• Point-of-use systems

You can integrate PeopleSoft Inventory par location functionality with Point-of-Use (POU) supplier systems. This integration consists of EIPs, using PeopleSoft Application Messaging publish and subscribe technology to exchange applicable par location, item counts, and expected receipt information between the PeopleSoft system and the POU supplier.

Rather than setting up POU suppliers as PeopleSoft Inventory business units, you can set up the system to track POU suppliers as par locations within PeopleSoft Inventory. In this case, par location replenishment rules are applied to items based on counts fed electronically from these systems generating replenishment requirements in PeopleSoft Inventory or PeopleSoft Purchasing.

### • EDI transactions

PeopleSoft provides many widely used industry standard EDI transactions. These application messages and some of the other objects used to support messaging are delivered inactive so that they do not have to be touched if not used. You must activate them if a message is to be used.

See [Understanding EDI Transactions.](#page-134-0)

Supplemental information about third-party application integrations is located on the My Oracle Support website.

## **PeopleSoft SCM Inventory Implementation**

PeopleSoft Setup Manager enables you to review a list of setup tasks for your organization for the products that you are implementing. The setup tasks include the components that you must set up, listed in the order in which you must enter data into the component tables, and links to the corresponding documentation.

PeopleSoft Inventory also provides component interfaces to help you load data from your existing system into PeopleSoft Inventory tables. Use the Excel to Component Interface utility with the component interfaces to populate the tables.

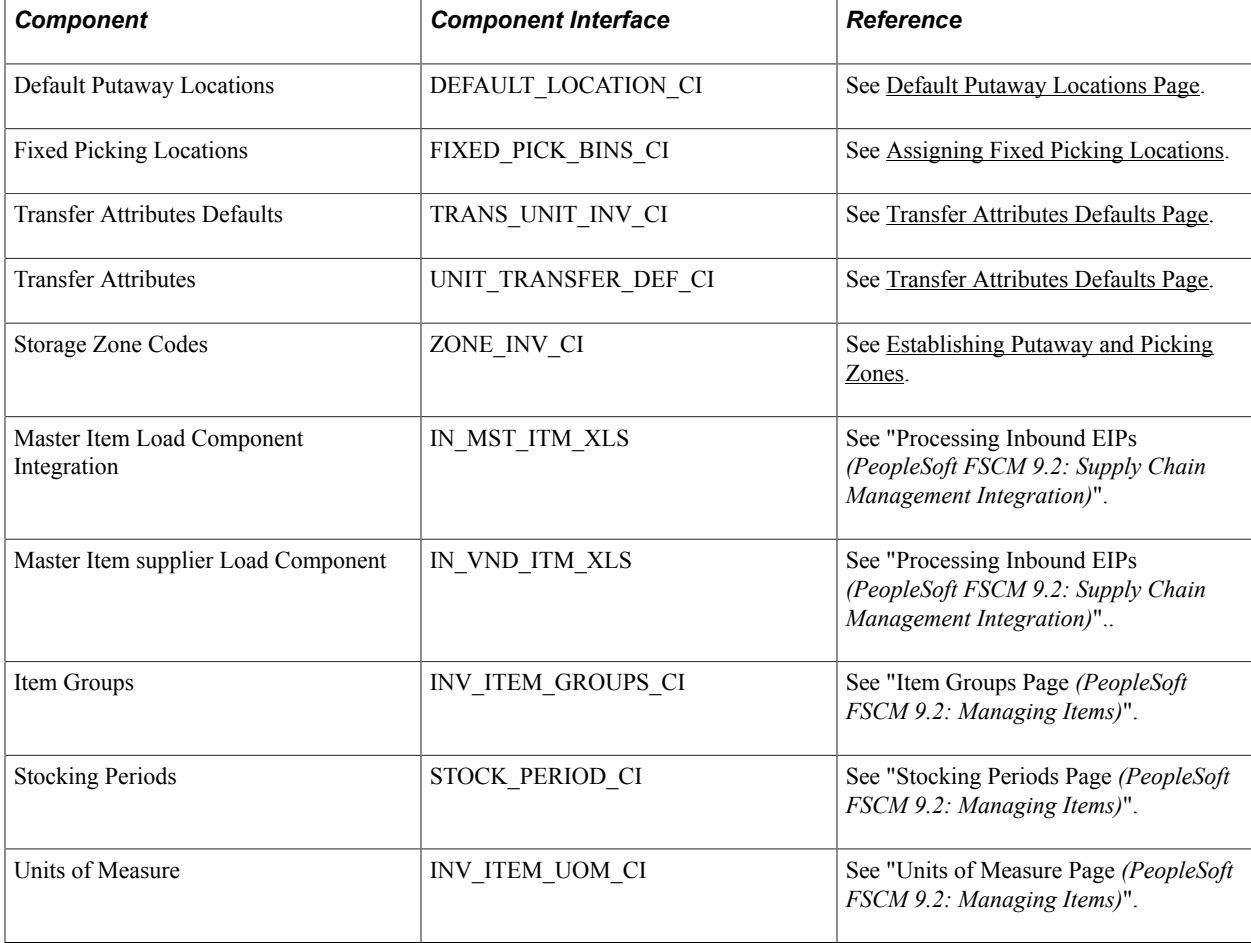

This table lists all of the components that have component interfaces:

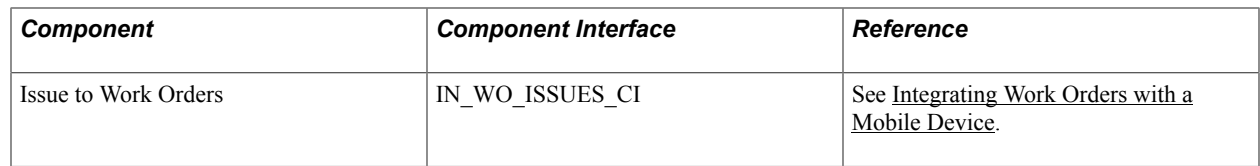

### **PeopleSoft Events and Notifications Framework**

As your organization processes the continuous stream of transactions within your PeopleSoft system, the events and notifications framework enables you to monitor the transaction flow and alert your organization to any errors, changes, and stalled transactions. The messages generated by the events and notifications framework can notify you of the problem, give you a detailed description of the issue, and provide a link to the PeopleSoft page where you can resolve it. One of the ways to use the events and notifications framework is to create PeopleSoft Queries on one or more PeopleSoft tables, add the alert using the Alert Setup component, and then complete the alert setup steps. This method enables you to monitor data within a PeopleSoft table; for example, searching for stalled transactions, instead of looking at the results of a PeopleSoft process. When the Alerts process (EOEN\_ALERT) is run, the PeopleSoft table is queried and the alert messages can be generated. These messages can be routed to the appropriate person (PeopleSoft user or non-PeopleSoft user) using an email, a PeopleSoft worklist entry, an XML message, or the PeopleSoft Notification Dashboard.

For the PeopleSoft Inventory application, sample data includes the following PeopleSoft queries that have been setup to work with the events and notifications framework. These queries may require minor modifications to work in your environment. You can also copy and alter these queries to create new alert messages.

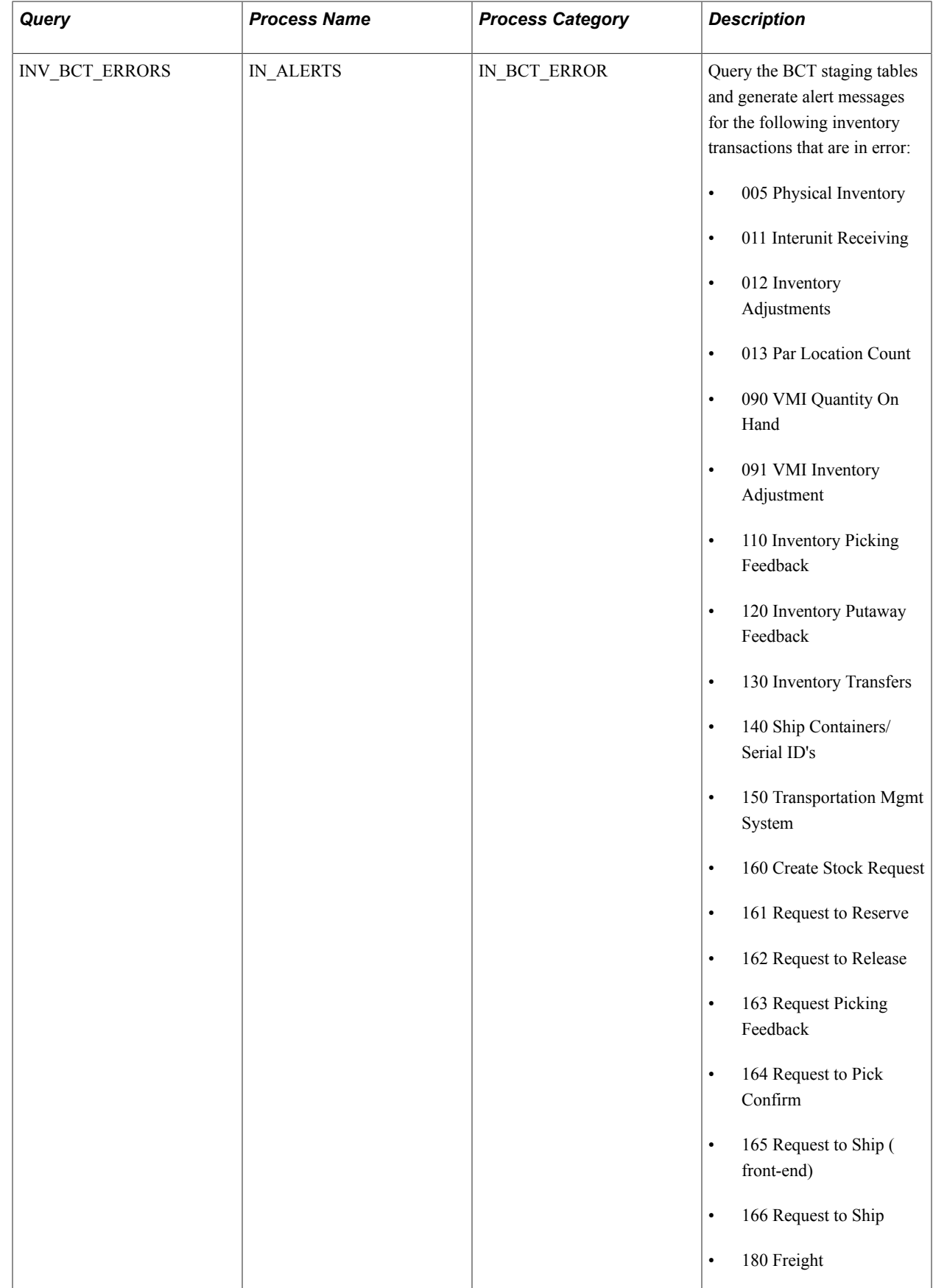

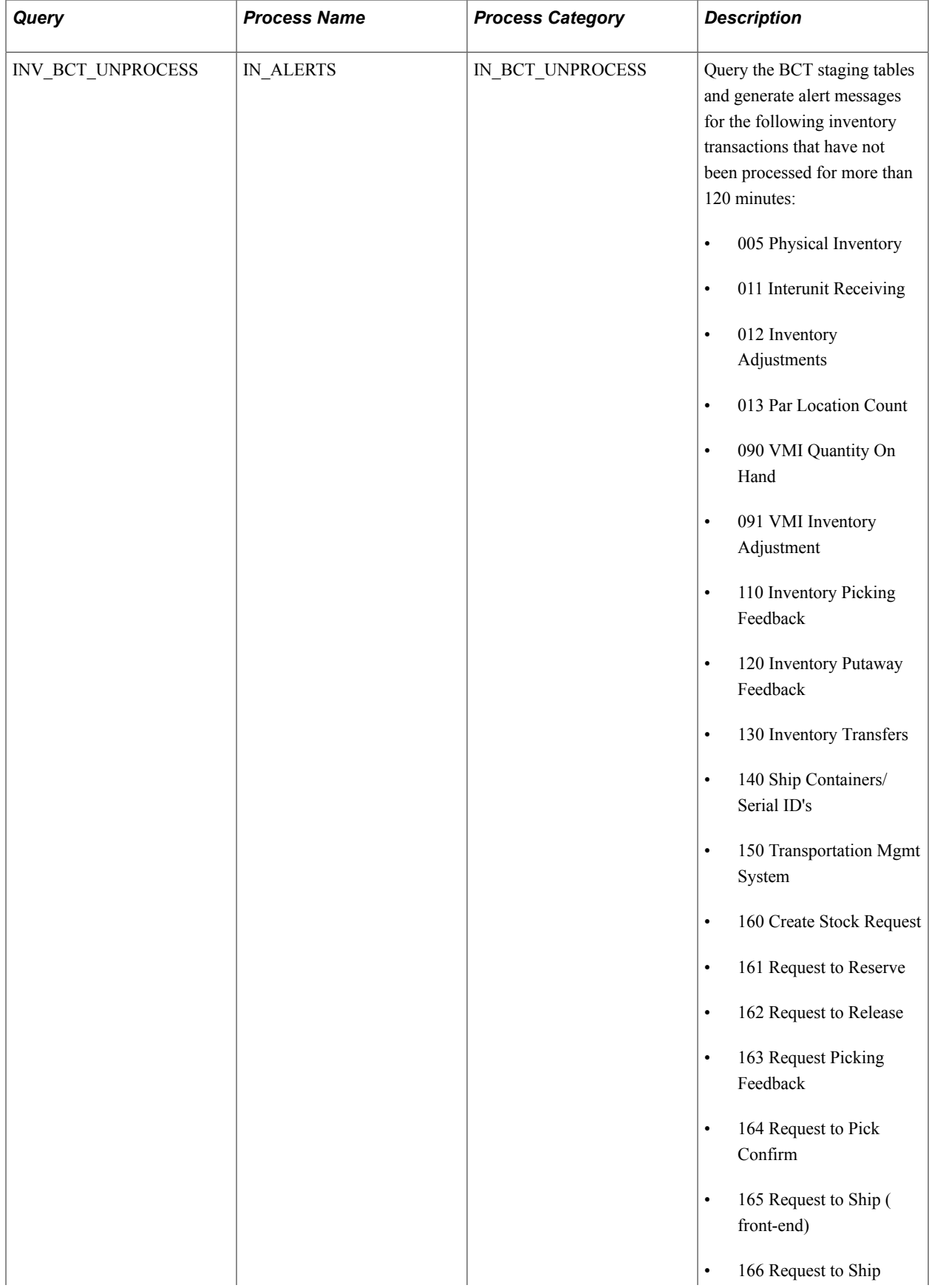

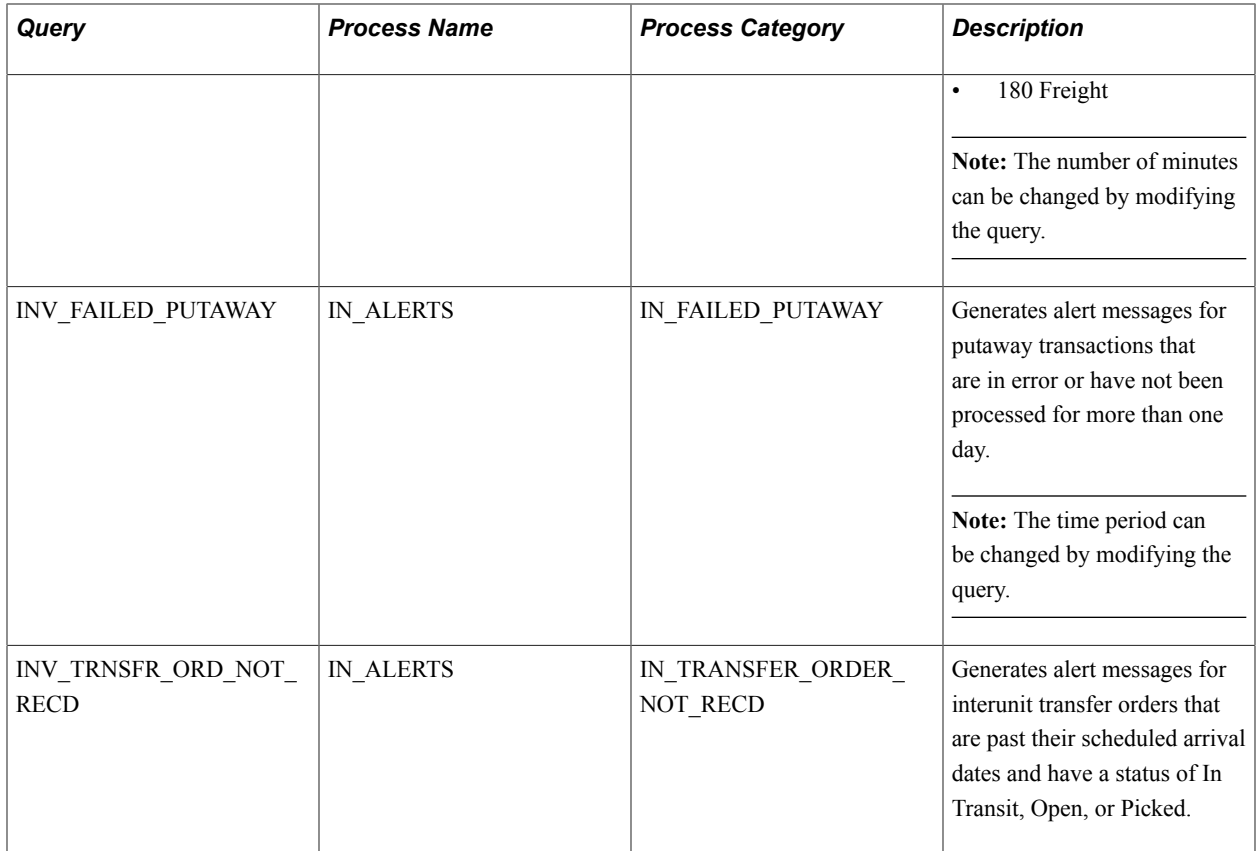

See *PeopleSoft Events and Notifications Framework 9.2*

### **Other Sources of Information**

In the planning phase of your implementation, take advantage of all PeopleSoft sources of information, including the installation guides, table-loading sequences, data models, and business process maps. A complete list of these resources appears in the preface in the *PeopleSoft Applications Fundamentals 9.2* with information about where to find the most current version of each.

### **Related Links**

"PeopleSoft Products *(PeopleSoft FSCM 9.2: Payables)*"

## **Chapter 2**

## **Preparing to Implement PeopleSoft Inventory**

## **Defining Serial Control and Shipping Serial Control**

You can track serial numbers from the time that you receive an item or from the time that you ship an item from the business unit:

• *Serial control* enables you to track an item as it moves from one material storage location to another.

This tracking method requires a serial ID for every material movement transaction involving the serial-controlled item. For example, the serial ID is required for putaway, cycle counts, and picking.

• *Shipping serial control* enables you to track an item only after shipment.

If the item is returned, you have a shipping serial ID to identify it, but you do not have to track the serial ID throughout the entire inventory process.

There are several ways to assign shipping serial ID numbers before physically shipping an item:

- On the Express Issue component, use the Serial ID page to assign ship serial ID or have the system automatically assign them.
- On the Shipping/Issues Ship Serial page or the Express Issue component's Serial ID page, you can assign shipping serial IDs to the order line and save the page, without marking the line as being shipped. The system can automatically assign the ship serial IDs using the Shipping/Issues component.
- Through electronic data collection, you can assign shipping serial IDs after the item has been allocated using the Order Release process with a Create Allocation action (push picking plan) or after it has been picked using either online picking feedback or the inventory picking data collection transaction.
- On the Inventory Front End Shipping EIP or the Inventory Shipping EIP, the users can manually assign ship serial IDs using the Location/Lot/Serial segment.
- On the Shipping Notification EIP, users can manually assign ship serial IDs using the Lot/Ship Serial segment.
- On the Fulfillment Workbench, you can assign ship serial IDs using the Pick Confirm, Front End Ship, and Ship actions. On the Location/Lot/Serial level enter serial IDs and leave the storage location blank. This indicates to the system to assign a ship serial ID instead of picking the serial ID. If you would like the ship serial IDs to be recorded with a specific lot ID, enter the lot along with the serial information. If you would like to pick the lot but not the serial ID, enter the lot on a separate Location/ Lot/Serial entry with a storage location.

To use the Front End Shipping process page or the Shipping process page, you must have ship serials defined for the demand line before processing.

You cannot ship an order line that does not have the correct number of shipping serial IDs assigned for shipping serial-controlled items. For example, if the order line is for five units of a shipping serialcontrolled item, but only three shipping serial IDs were assigned, an error message appears when you save either the Express Issues or Shipping/Issues component.

When you enter shipping serial IDs, you can assign them to particular lot IDs either manually or through electronic data collection transactions. When you generate shipping serial IDs automatically, you can specify a lot ID to assign to the entire batch of new shipping serial IDs. However, to generate 100 shipping serial IDs from two lots, you must generate the shipping serial IDs in two batches.

If you enter more than one lot ID, the system verifies whether the ratio of shipping serial numbers assigned is correct. For example, if 10 out of 25 items are picked from lot A and 15 items are picked from lot B, the system ensures that 10 shipping serial ID numbers are associated with lot A and 15 shipping serial ID numbers are associated with lot B. This verification occurs when you exit the Serial ID page and when you save the Express Issue page.

When shipping serial-controlled material is returned, you can specify the shipping serial ID number on the RMA Line (returned material authorizations line) page. This enables you to track which items were returned by shipping serial ID number.

### **Related Links**

[Understanding the Shipping Business Process](#page-824-0) "Processing Inbound EIPs *(PeopleSoft FSCM 9.2: Supply Chain Management Integration)*"

## **Defining Staged-Date Tracking**

Staged-date tracking enables you to track all stocked items according to the date that they were put into inventory. You can select this option for your installation on the Installation Options - Inventory page, for an individual item at the setID level on the Define Item - Inventory: Tracking/Description page, or for a business unit/item combination on the Define Business Unit Item - Inventory: Shipping/Handling page.

If most of the PeopleSoft Inventory business units use staged-date tracking, select the option at the installation level and override it at the setID-item level or the business unit-item level as necessary. PeopleSoft Inventory always considers the business unit/item combination when processing.

If you enable staged-date tracking, the default staged date is the current date, and the Staged Date field appears on pages and prints on reports. (Depending upon how you set the business unit defaults, you may need to save or refresh a page before this field appears.) Because stock is differentiated and identified by the staged date, enter staged dates for all material movements in PeopleSoft Inventory.

If you do not use staged-date tracking, the system automatically enters the default date defined on the Installation Options - Inventory page as the staged date and hides the Staged Date field on all pages and reports.

If you run the Order Release process using the earliest staged date (FIFO) or latest staged date (LIFO) location by date sort options, you must use staged-date tracking so that the system can differentiate among the items in a location.

**Note:** Before processing any inventory transactions, determine whether you want to use staged-date tracking for your entire installation, for an item at the setID level, or for a business unit/item combination. Once you begin processing inventory, do not change this option.

### **Related Links**

"Installation Options - Inventory Page *(PeopleSoft FSCM 9.2: Application Fundamentals)*" "Define Item - Inventory: Tracking/Description Page *(PeopleSoft FSCM 9.2: Managing Items)*" "Define Item - Inventory: Shipping/Handling Page *(PeopleSoft FSCM 9.2: Managing Items)*"

## **Defining the Negative Inventory Option**

Whether due to a time lag between the movement of stock and the recording of transactions or because of data entry errors, the system quantities might be less than the physical quantities in a given material storage location. For example, suppose you put away stock and then pick it to fulfill a customer order before the putaway transaction has been recorded. Regardless of the quantity discrepancies, it's critical to your organization to continue processing the transactions to keep the production schedules and customer shipments on track.

To help support fast-paced manufacturing and distribution environments, you can enable key transactions in PeopleSoft Inventory to drive quantity balances negative.

## **Allowing Negative Inventory and Displaying Warning Messages**

If you enable negative inventory for a business unit (by selecting the Allow Negative Inventory option on the Inventory Definition - Business Unit Options page), you can indicate whether you want the system to display warning messages before accepting transactions that result in negative quantities. These warning messages are not available in background (COBOL and Structured Query Report [SQR]) processes.

## **Reviewing Transactions Affected by Negative Inventory**

Transactions can drive these inventory available quantities negative:

• *Business unit/item quantities:* the quantity available, quantity on hand, and quantity owned that are stored at the business unit and item level.

If stock is in work in process (WIP) material storage locations and there are negative quantities, the quantity reserved stored at the business unit and item level can potentially be negative.

- *Item-lot quantities:* the quantity available and quantity on hand that are stored at the business unit, item ID, and lot ID level.
- *Storage location quantities:* the on-hand and available quantities of the item at the material storage location level (including container ID, staged date, lot ID, serial ID, and unit of measure).

This table lists transactions that update these inventory quantities. The transactions marked *Yes* in the Allow Negative Qty (allow negative quantity) column can drive inventory balances negative.

**Note:** You cannot enter negative quantities for transactions using the negative inventory option. For example, you cannot enter *−10* as a quantity for a putaway transaction.

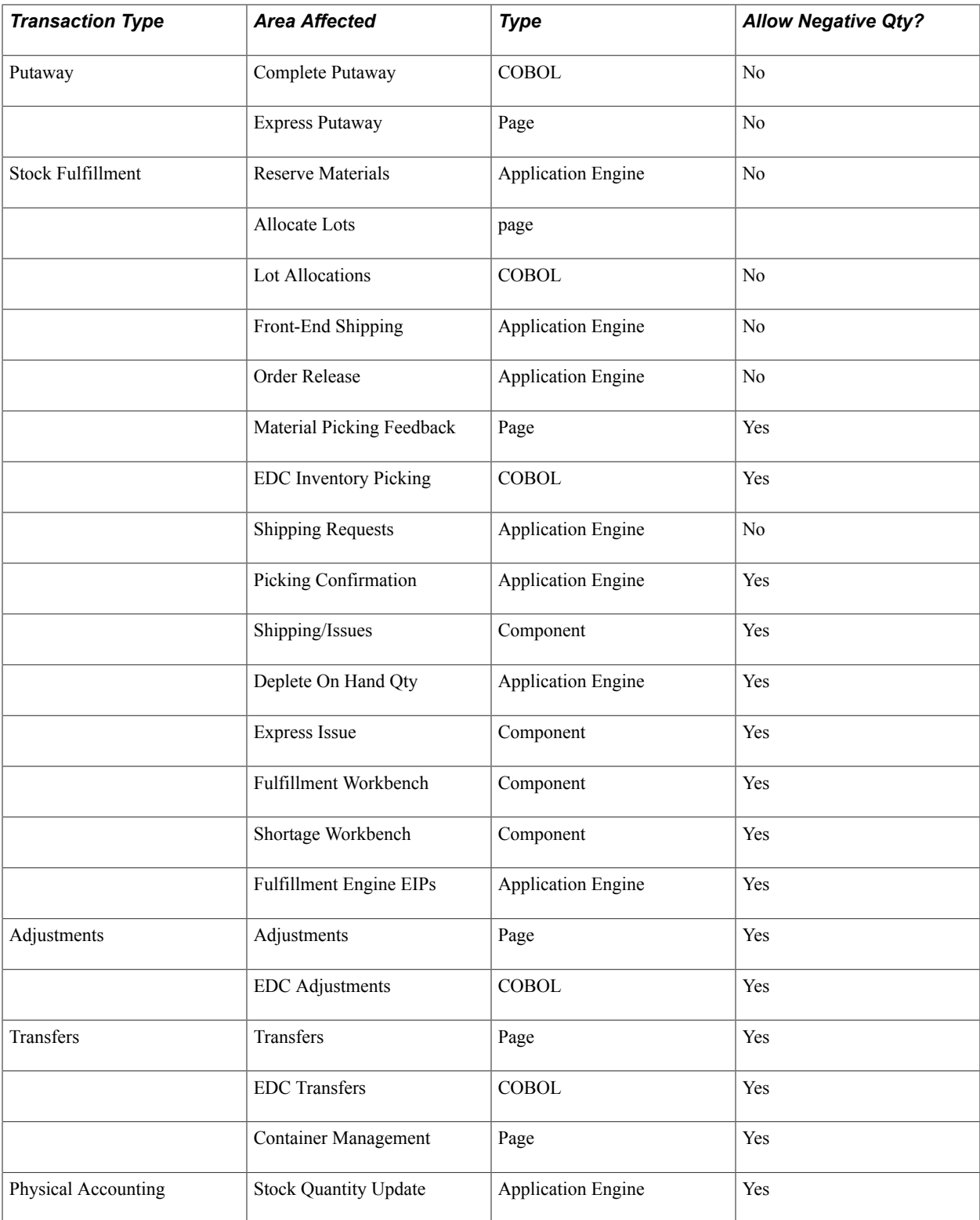

## **Making Special Considerations by Functional Area**

For most functional areas, the Allow Negative Inventory option enables you to enter a quantity greater than what is available in the material storage location, lot, or business unit. The following sections describe special processing when negative quantities exist.

### **Putaway and Express Putaway**

If the owned quantity for an average cost item is negative before the putaway transaction, the average cost is set to the actual cost of the putaway (for example, inbound purchase order cost), and the net difference in total inventory value is written off.

The write-off amount is calculated like this:

write-off amount = total value of item after putaway − (total value of item before putaway + total value of putaway) = (new average cost \* (original qty owned + putaway qty)) − ((old average cost \* original qty  $owned$  + (putaway cost  $*$  putaway qty))

### **Material Picking Feedback**

Serial Control:

For serial-controlled items, you can make an *over-allocation;* that is, you can allocate more than the onhand quantity. This means that a serial ID that was allocated to a specific demand line can be picked for another demand line with an over-allocation.

When you make an over-allocation, the system issues a warning that the serial ID has been over-allocated. Once the over-allocation has been picked and confirmed, the on-hand quantity is set to *0,* which prevents the serial ID from being picked and confirmed again. If you later attempt to fill the original allocation, the system generates an error message and does not permit the transaction.

Storage Containers:

Within a given material storage location, you can pick and confirm to drive a container quantity negative as long as the same container ID does not exist in another material storage location with a positive or negative quantity.

### **Express Issue**

Serial Control:

For serial-controlled items, you can issue quantity that has already been allocated. However, you cannot drive the quantity negative by issuing more than the on-hand quantity. If a serial ID is allocated to a demand line but issued for another using an express issue, the serial ID cannot be picked and confirmed for the original demand line.

For example, if a worker uses a previously allocated serial-controlled item to fill another demand, the system allows the transaction but warns that the serial ID has been over-allocated. If the worker trying to fill the original allocation attempts to confirm the serial ID after the issue has been recorded, the system generates an error message and does not permit the transaction.

### Storage Containers:

You can ship all items in a storage container quickly by using the Choose Containers link on the Express Issue page. The system creates an order line for each item in the container. However, if any items in the container have a negative quantity balance, the system issues an error message indicating that the container cannot be shipped. To ship items that have a negative balance, ship at the item level rather than the container level.

### **Adjustments**

If the available quantity for the item is negative, you can perform a decrease, scrap, or miscellaneous issue ad hoc adjustment to drive the quantity further negative.

You cannot drive quantity negative when adjusting the quantity of a serial-controlled item.

### **Transfers and Container Management**

If a storage container has any item with a negative available quantity, you can transfer the storage container after accepting the system warning.

You can transfer items with negative quantity on hand after accepting the system warning.

Serial-controlled items must have a quantity balance of *1* to be transferred.

Because storage containers are considered empty only if the quantity is *0,* you cannot rebuild a container in another location if it already exists with a non-zero quantity.

### **Counting Inventory**

You can perform cycle counts for items that have negative available quantities, but if you enter a count quantity, it must be greater than or equal to *0.*

Inventory counts the on-hand quantity at the material storage location level. When you enter a count quantity (on-hand quantity) that is less than the reserved quantity, the Stock Quantity Update process drives the available quantity negative.

### **Inventory Status**

You cannot change the inventory status of a particular item in a material storage location in which the onhand or available quantity is negative or some quantity is reserved.

You can change the status of inventory that has positive quantity, even if that change drives quantity at the business unit or lot level negative (as long as negative balances are allowed for the business unit).

### **Related Links**

[Creating Online Orders Using Express Issue in PeopleSoft Inventory](#page-460-0) [Understanding Stock Quantity Adjustments and Transfers in a Business Unit](#page-1164-0) [Understanding Inventory Status](#page-1200-0) [Understanding Counts](#page-1116-0) [Understanding the Picking Process](#page-698-0) [Understanding Receiving and Putaway Processing](#page-136-0)

## **Reviewing and Resolving Negative Balances**

If you enable transactions to drive quantities negative, you can use the Negative Balances page to locate items with negative available quantities. From this page you can transfer to other pages to:

- Make ad hoc quantity adjustments (on the Adjustments page).
- Set up counting events for negative balance locations on the Setup Counting Event Count Options page. These options are used by the Event Creation process page.

• View the complete transaction history of an item to help track down what transaction might have caused the negative balance on the Transaction History Inquiry page.

When you select worklist entries created by the Negative Inventory workflow for each item that has a negative balance at the business unit, lot, or receiver level, you automatically jump to the Negative Balances page.

You can also generate the Negative Balance report, which lists items (based on your criteria) with negative available quantities.

### **Related Links**

[Understanding On-Hand Inventory Reporting](#page-1230-0)

## **Setting Up Location Accounting**

*Location accounting* is an accounting method that captures and records material movement within the warehouse, providing accounting visibility based on where the inventory resides.

You can designate certain storage areas as containing raw material, WIP, inspection, or finished goods by assigning the corresponding ChartFields to the storage area. All inventory locations in a storage area use that storage area's accounts. As each inventory movement occurs, the Accounting Line Creation process looks at the accounts associated with each storage area to determine which accounts to debit and credit. For example, when inventory is shipped to a customer, the system credits the storage area from which the inventory is shipped.

**Note:** To use location accounting, you must select the Location Accounting Required option on the Inventory Options page when you define the business unit, and you must establish ChartFields for each storage area on the Storage Area Accounting page before processing inventory transactions.

### **Related Links**

[Understanding Inventory Material Storage Structures](#page-102-0) "Defining Location Accounting *(PeopleSoft FSCM 9.2: Cost Management)*"

## **Setting Up Business Unit and Item Options**

You can set up a variety of options for each functional area of a business unit (stock fulfillment, replenishment, putaway, and so on). The decisions that you make regarding many of these options are not easily reversed after you begin processing inventory transactions for the business unit. Keep this in mind when making the following decisions:

• Define the business unit's default material storage location configuration on the Inventory Options page.

Material storage locations comprise a storage area and up to four levels of storage-level detail. Once the storage level configuration is defined for the storage area, only its associated level of detail appears on pages. After inventory transactions have been processed, the storage level configuration cannot be modified without a data conversion effort.

• Determine whether items that have a status of *Restricted* or *Hold* should be counted as part of the available quantity for the business unit.

If they should, select the Incl Non Open in Avail Qty (include non-open in available quantity) option on the Inventory Definition - Business Unit Options page when you establish the Inventory business unit.

• Determine whether you want to make soft reservations in the business unit.

Soft reservations are not required to fulfill orders in PeopleSoft Inventory, but using them enables you to know whether you have enough quantity on hand to fulfill a specific order. Set up reservations (including the number of reservation lead days) on the Setup Fulfillment-Reservation page. You can override the business unit reservation settings for individual items using the Setup Item Fulfillment page. Do *not* change the number of reservation lead days once orders have been processed.

• Decide whether you want to replenish using stock-level reorder points or ad hoc requisitions for backorders.

Specify ad hoc requisitions for backorders at the business unit level on the Setup Fulfillment page; you can override this setting for individual items using the Setup Item Fulfillment page. Define reorder point replenishment on the Setup Replenishment page.

• Consider the standard unit of measure for an item before defining it on the Define Item - General: Common page.

To avoid quantity conversion rounding issues, we suggest that the smallest unit of measure be defined as the standard unit of measure for the item. Once an item has been processed by an inventory transaction, you cannot change its standard unit of measure.

• Decide whether a unit of measure results in whole number quantity values or decimal number quantity values.

For example, if you want quantities with a unit of measure of EACH to be entered only as whole numbers, define this on the Units of Measure page.

Decide which material storage locations store non-owned stock.

PeopleSoft Inventory permits only non-owned and consigned items to be stored in locations defined as non-owned. Define a location as non-owned by selecting the Non-Owned option on the Material Storage Locations page.

**Important!** If you are integrating with PeopleSoft CRM FieldService, configure the business units and material storage locations to reflect the underlying assumptions of the integration design.

### **Related Links**

PeopleSoft Integrated FieldService PeopleBook

## **Defining Order Fulfillment Processing**

PeopleSoft provides a number of options for fulfilling the stock requests. This flexibility enables PeopleSoft Inventory to meet the fulfillment needs in a wide variety of inventory environments. Before beginning your implementation, you should determine what options to use for fulfillment and what options should not be used in the environment.

### **Related Links**

[The Order Fulfillment Process](#page-228-0)

## **Using Workflow in PeopleSoft Inventory**

PeopleSoft workflows are an integral part of PeopleSoft Inventory, whether you are reviewing backlog information, reviewing shipment information, notifying customers of shipment, or approving items.

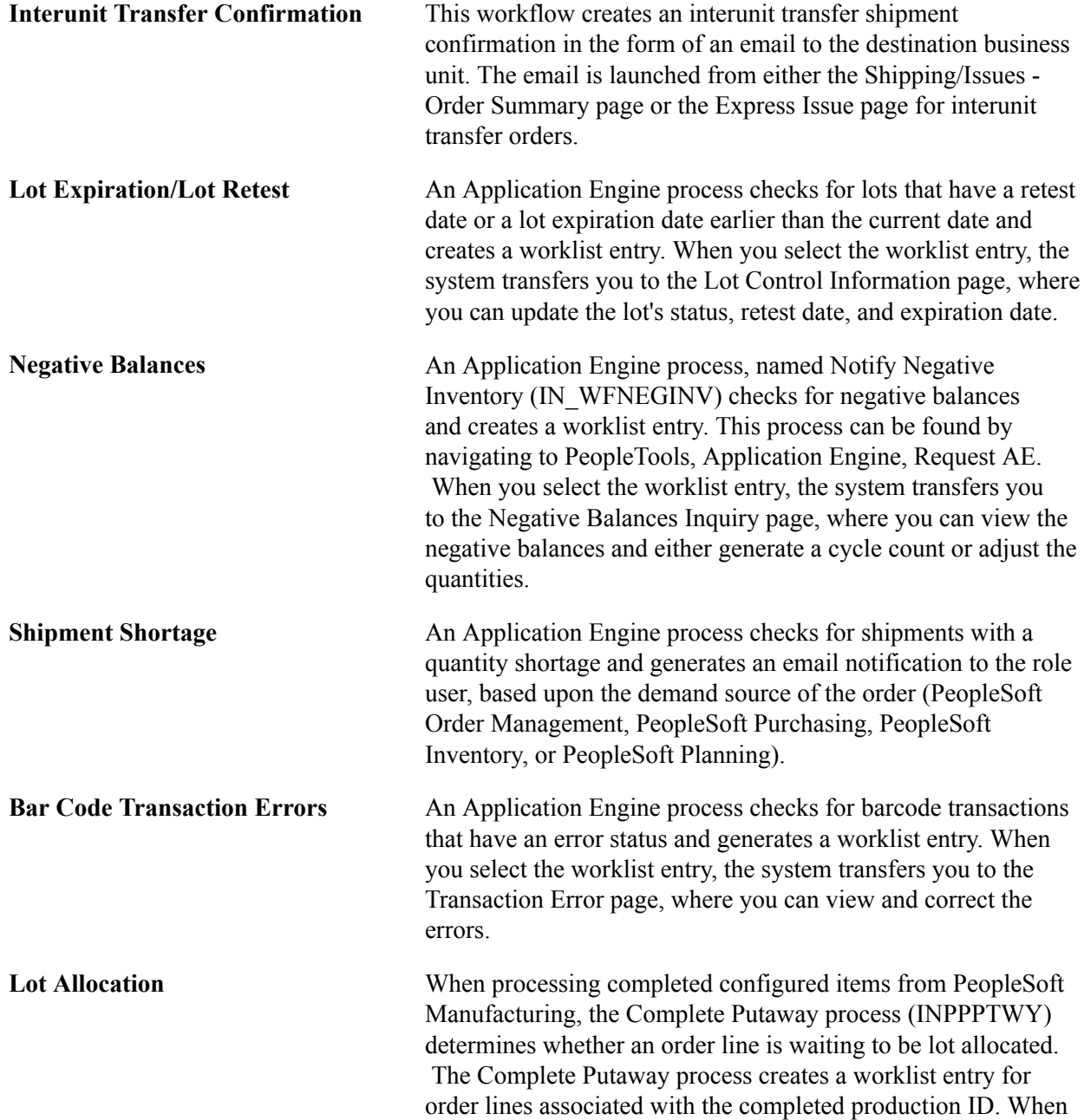

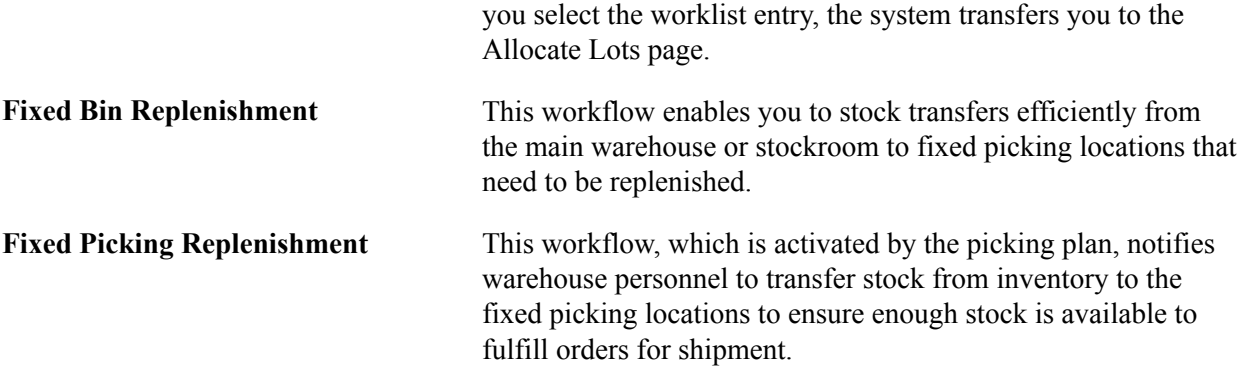

## **Enabling ChartField Security**

PeopleSoft enables you to restrict access to your financial data within PeopleSoft Inventory and across all PeopleSoft Financials Supply Chain Management (FSCM) applications. The ChartField Security feature prevents unauthorized employees and contractors from viewing and editing financial data. Other security features within PeopleSoft enable you to restrict access by business unit, ledger, setID, paycycle, book code, and project ID; however, the ChartField Security feature enables you to restrict access to specific financial data by restricting access to a ChartField value or combination. Security by ChartField combination enables you to allow access to most financial data (such as inventory accounts or accounts payable balances) and still restrict access to sensitive data (such as executive salaries or travel accounts). Using ChartField security, you can enable access to sensitive ChartField combinations by:

- User IDs
- User roles
- Permission lists

Within PeopleSoft Inventory, ChartField security is usually applied by securing the prompt edit table values. When a user clicks the prompt button or enters a value in a field containing a ChartField (Account, Department ID, and so on), then the system only displays values that the user is authorized to view.

The following components in PeopleSoft Inventory can be restricted with ChartField security by securing the prompt edit table values:

- **Express Putaway**
- Expense Issue Return
- **Review Plan**
- Manually Stage Putaway
- InterUnit and RMA Receiving
- Stockroom Feedback
- Correct Staged Errors
- Adjustments
- Express Issue
- Create/Update Stock Request
- Correct Demand Errors
- Maintain Stock Request
- Consumer Usage
- Consumer Usage Entry
- Define Par Location
- Maintain Par Locations
- Issue to Work Orders

For information on the setup and use of the ChartField Security feature, including specific information about PeopleSoft Inventory components, see the Securing ChartFields of the *PeopleSoft Application Fundamentals 9.2 .*

### **Related Links**

"Understanding ChartField Security *(PeopleSoft FSCM 9.2: Application Fundamentals)*"

# **Defining Your Operational Structure in PeopleSoft Inventory**

## **Establishing a PeopleSoft Inventory Business Unit Structure**

To define inventory types, use the Inventory Types (BUS\_UNIT\_TYPES) component. To define Inventory business unit groups, use the Inventory BU Groups (IBU\_GROUP\_INV) component.

A PeopleSoft Inventory business unit is typically a storage facility that maintains its own definitions, guidelines, and replenishment and costing methods. You establish PeopleSoft Inventory business units to accomplish the following inventory management goals in specific locations of your business:

- Provide on-hand quantity visibility.
- Define material movement, fulfillment, and replenishment rules.
- Maintain standard and average costs.

You must also establish separate PeopleSoft Inventory business units if you post accounting transactions to different PeopleSoft General Ledger business units or maintain them in different currencies.

**Important!** If you are integrating with PeopleSoft CRM FieldService, you must configure your business units and storage locations to reflect the underlying assumptions of the integration design.

This section discusses how to:

- 1. Define business unit types.
- 2. Define business unit groups.
- 3. Define default storage location structures and attributes.

### **Pages Used to Establish Business Unit Structure**

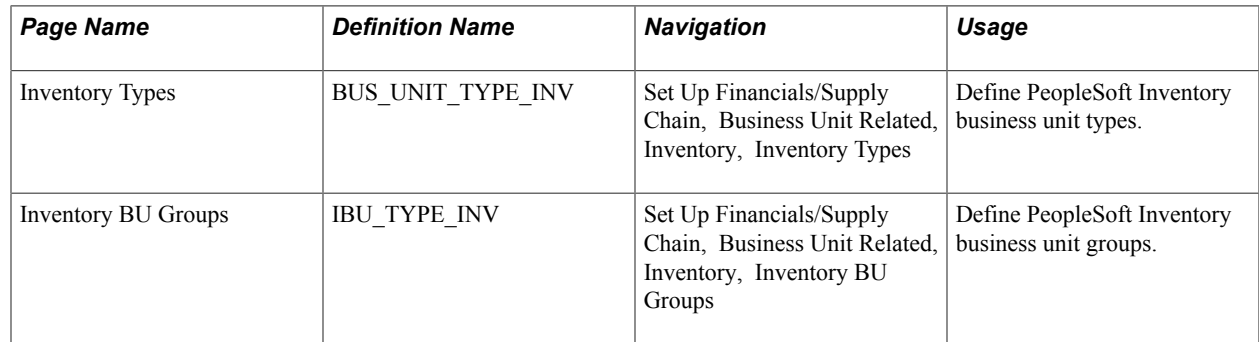

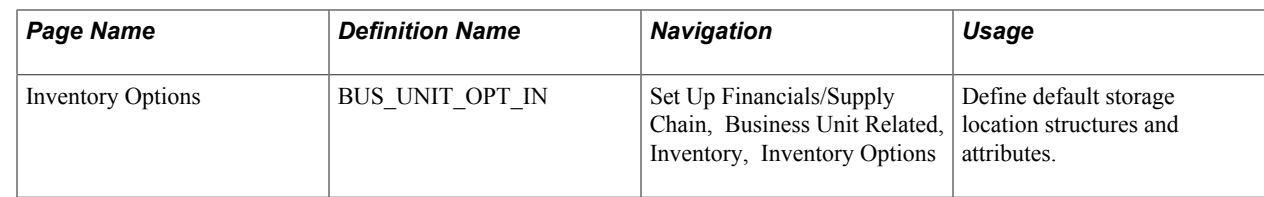

### **Related Links**

PeopleSoft CRM Integrated FieldService PeopleBook

## **Inventory Types Page**

To create inventory business unit types, use the Business Unit Inventory Types (BUS\_UNIT\_TYPES) component.

Use the Inventory Types page (BUS\_UNIT\_TYPE\_INV) to define PeopleSoft Inventory business unit types.

### **Navigation**

Set Up Financials/Supply Chain, Business Unit Related, Inventory, Inventory Types

### **Image: Inventory Types page**

This example illustrates the fields and controls on the Inventory Types page. You can find definitions for the fields and controls later on this page.

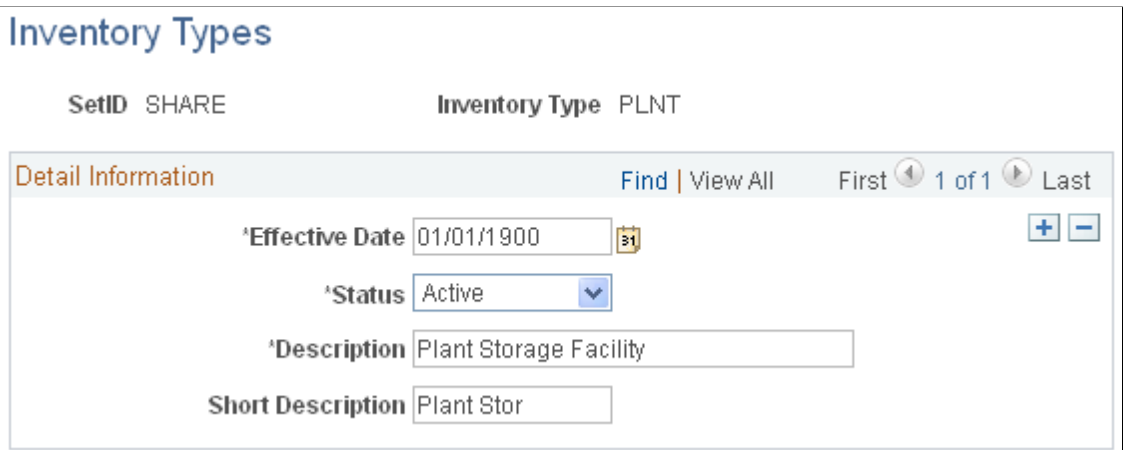

Enter a description for each type of business unit that your organization uses. For example, you might have bulk storage locations, distribution centers, project sites, drilling sites, and field warehouses. When you create PeopleSoft Inventory business units on the Inventory Definition - Business Unit Definition page, you assign each business unit to an inventory type.

## **Inventory BU Groups Page**

To define business unit groups, use the Inventory Business Unit Groups (IBU\_GROUP\_INV) component.

Use the Inventory BU Groups page (IBU\_TYPE\_INV) to define PeopleSoft Inventory business unit groups.

### **Navigation**

Set Up Financials/Supply Chain, Business Unit Related, Inventory, Inventory BU Groups

### **Image: Inventory BU Groups page**

This example illustrates the fields and controls on the Inventory BU Groups page. You can find definitions for the fields and controls later on this page.

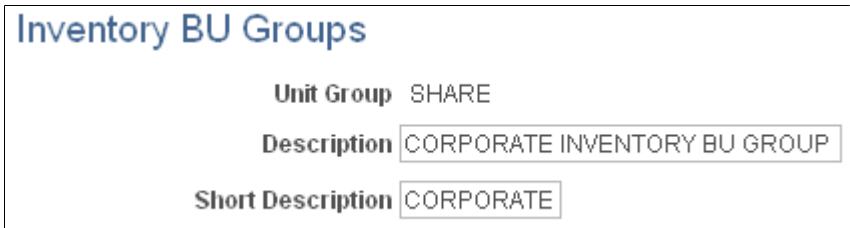

Enter a description for each group of business units. You can then use the Inventory Definition - Business Unit Definition page to assign the PeopleSoft Inventory business units to these groups.

### **Inventory Options Page**

Use the Inventory Options (FACILITY ATTRIB) component to define default storage location structures and attributes.

Use the Inventory Options page (BUS\_UNIT\_OPT\_IN) to define default storage location structures and attributes.

### **Navigation**

Set Up Financials/Supply Chain, Business Unit Related, Inventory, Inventory Options

### **Image: Inventory Options page**

This example illustrates the fields and controls on the Inventory Options page. You can find definitions for the fields and controls later on this page.

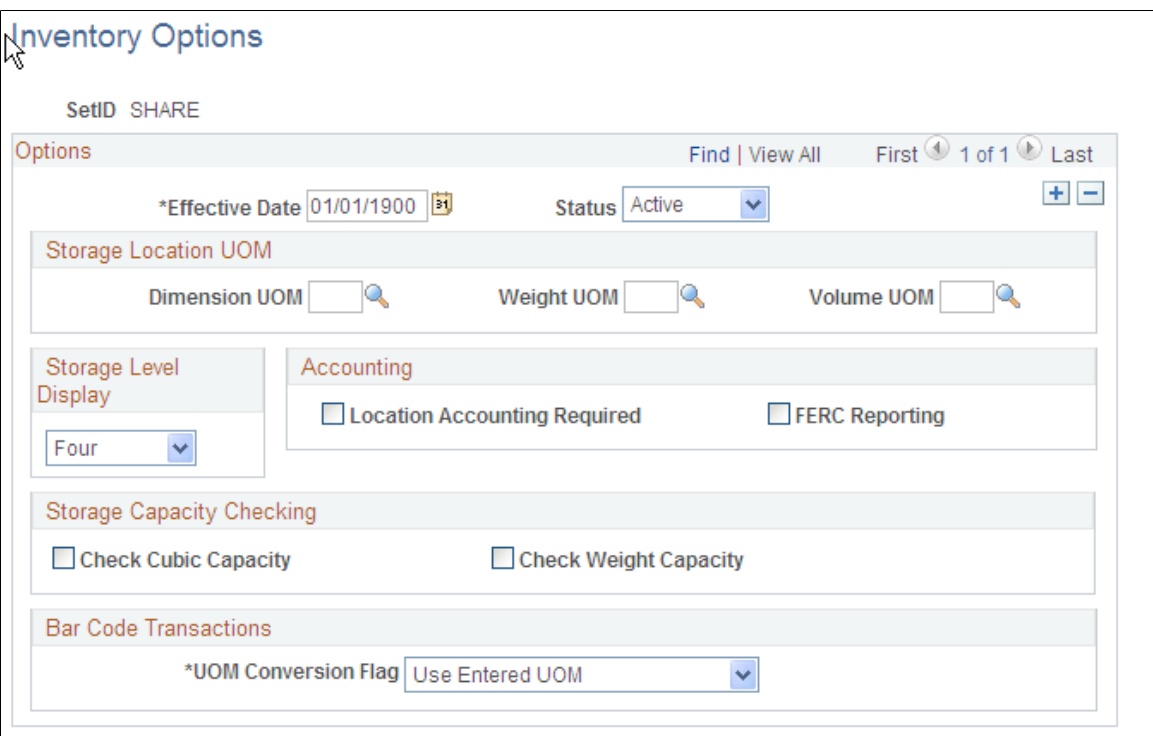

### **Storage Location UOM**

Select default units of measure (UOM) for the storage locations. You must establish UOMs on the Units of Measure page before you can select them here.

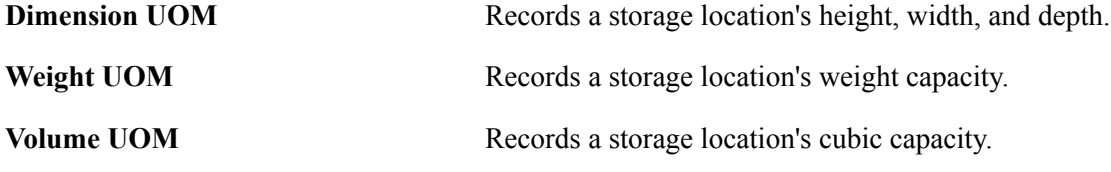

*Warning!* The capacity-checking feature only works as designed if you select storage location UOMs from the same measurement system. For example, if you use feet for the storage location dimensions, use cubic feet for the volume measurements.

### **Storage-Level Display**

Indicate how many storage-location levels should appear on pages and reports. The value that you specify here is for default purposes only; you can modify it for individual storage areas on the Storage Areas page. PeopleSoft Inventory pages and reports use the values determined on the Storage Areas page.

### **Accounting**

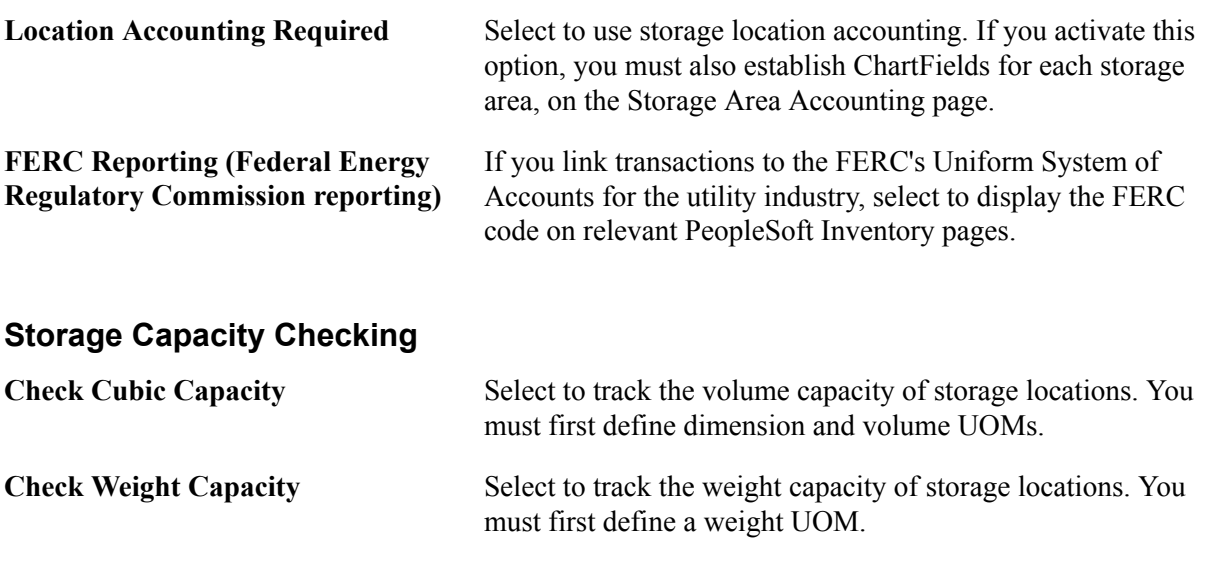

### **Bar Code Transactions**

If you have an electronic data collection system, you can set the UOM Conversion Flag to process transactions in one of three ways:

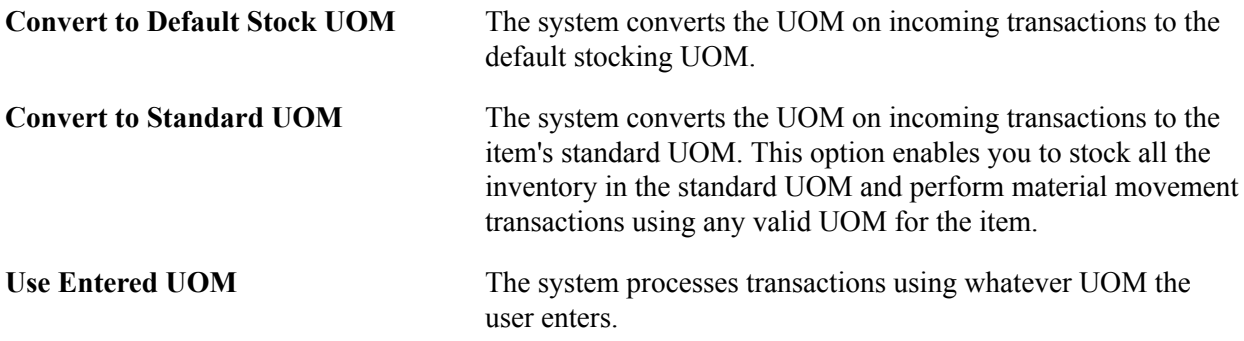

### **Related Links**

[Understanding Inventory Material Storage Structures](#page-102-0) "Defining Location Accounting *(PeopleSoft FSCM 9.2: Cost Management)*" "Defining Items at the SetID Level *(PeopleSoft FSCM 9.2: Managing Items)*" "Understanding Electronic Data Collection *(PeopleSoft FSCM 9.2: Supply Chain Management Integration)*"

## **Defining PeopleSoft Inventory Business Unit Attributes**

To define the inventory business units, use the Inventory Definition (INV\_BUSIN\_UNIT) component. Using this component, define specific attributes for each of the PeopleSoft Inventory business units, including:

1. Define basic business unit attributes.

- 2. Activate optional business unit features.
- 3. Define packing and shipping options.
- 4. Define par location replenishment options.
- 5. Define billing defaults.
- 6. Define defaults for returned material authorizations (RMAs).
- 7. Establish criteria for delivery management.
- 8. Initialize business unit transaction counters.
- 9. Associate cost books with a PeopleSoft Inventory business unit, ledger, and ledger group.

## **Pages Used to Define Business Unit Attributes**

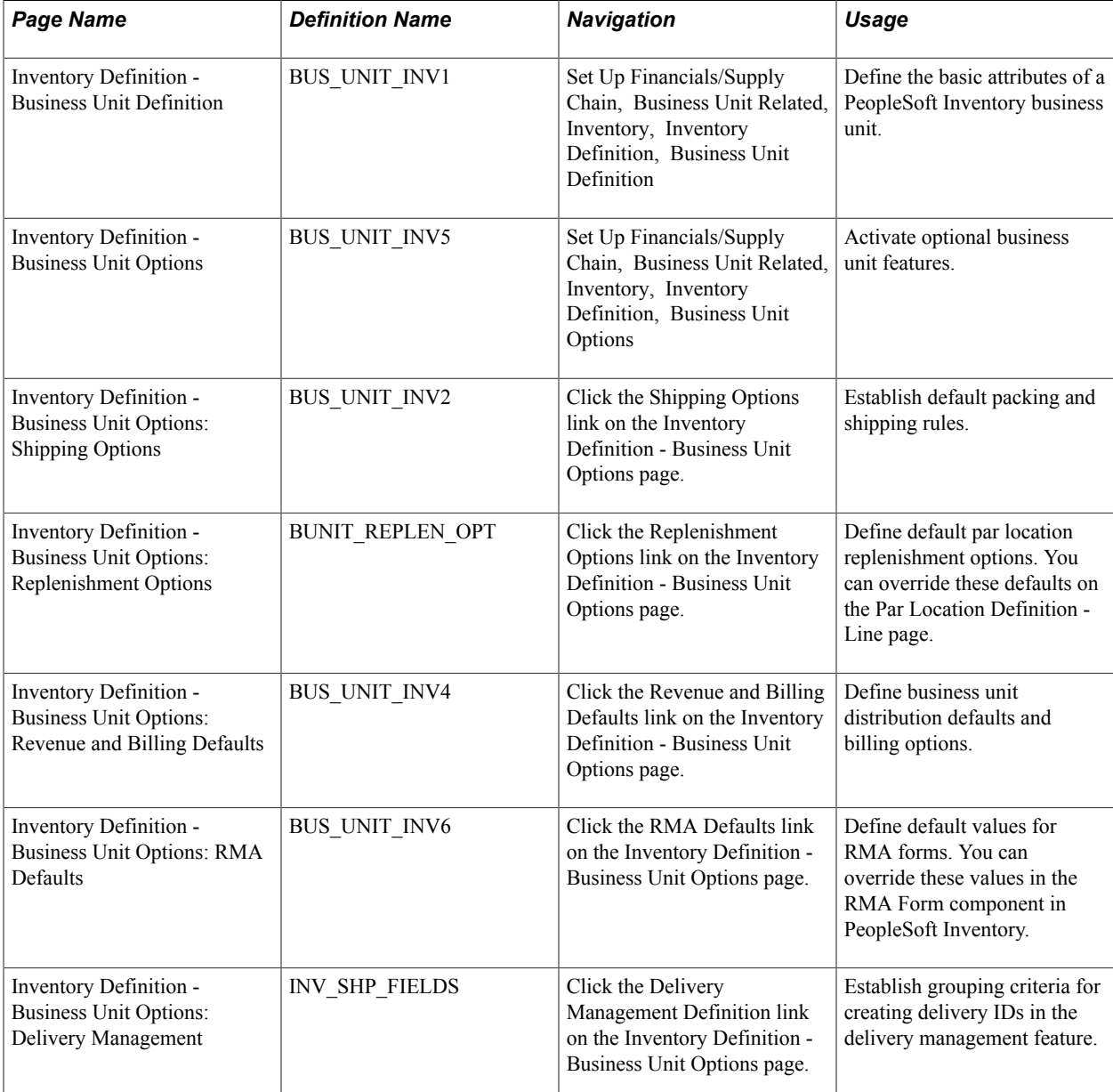

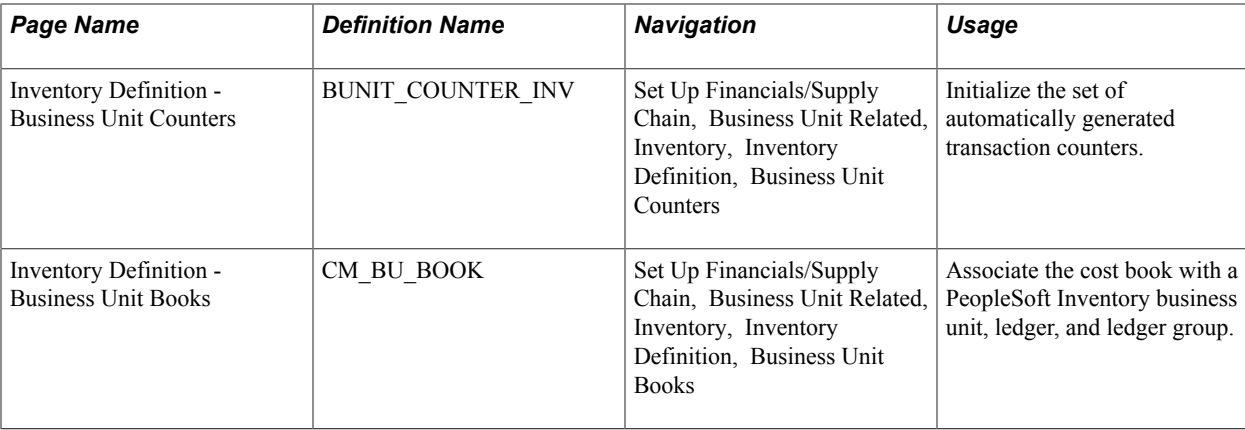

## **Inventory Definition - Business Unit Definition Page**

Use the Inventory Definition - Business Unit Definition page (BUS\_UNIT\_INV1) to define the basic attributes of a PeopleSoft Inventory business unit.

### **Navigation**

Set Up Financials/Supply Chain, Business Unit Related, Inventory, Inventory Definition, Business Unit Definition

### **Image: Inventory Definition - Business Unit Definition page**

This example illustrates the fields and controls on the Inventory Definition - Business Unit Definition page. You can find definitions for the fields and controls later on this page.

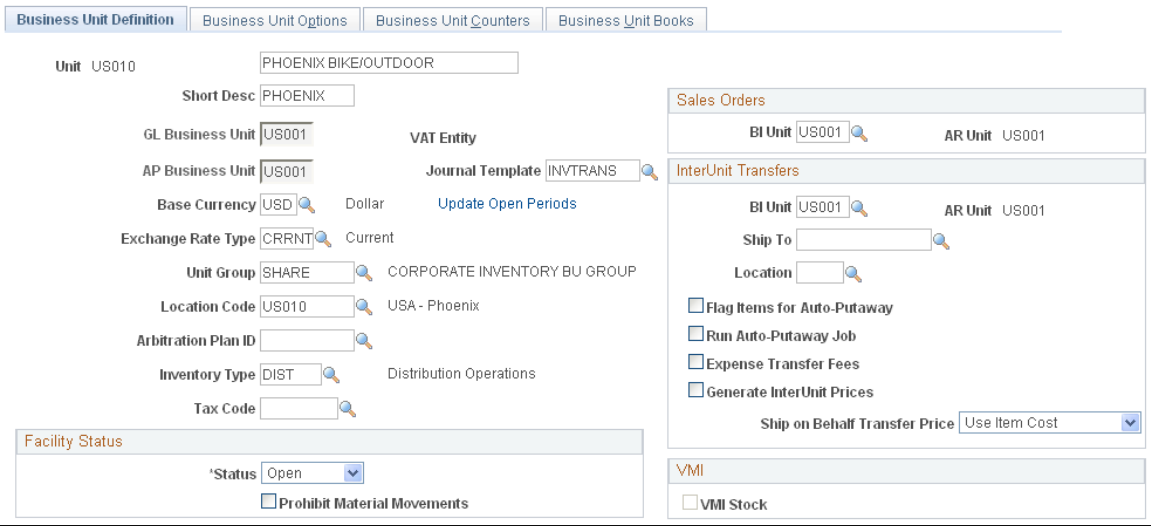

**Note:** If the organization uses more than one PeopleSoft application and defines the same business units across applications, ensure that you use the same name for business units designed to share the same setID.

**Default SetID** Available in *Add* mode. This value determines which setIDs are assigned to each record group for the new business unit; the

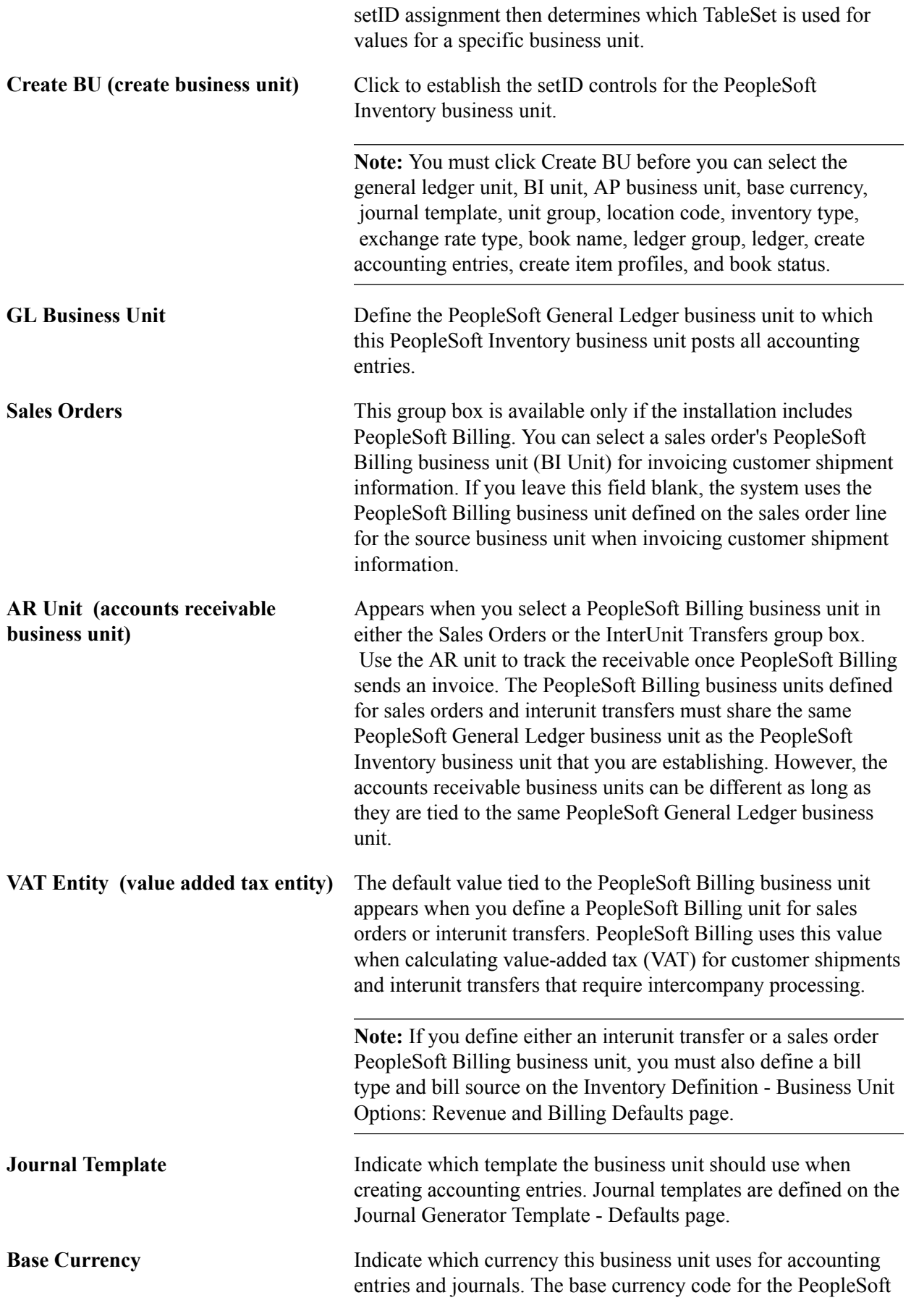

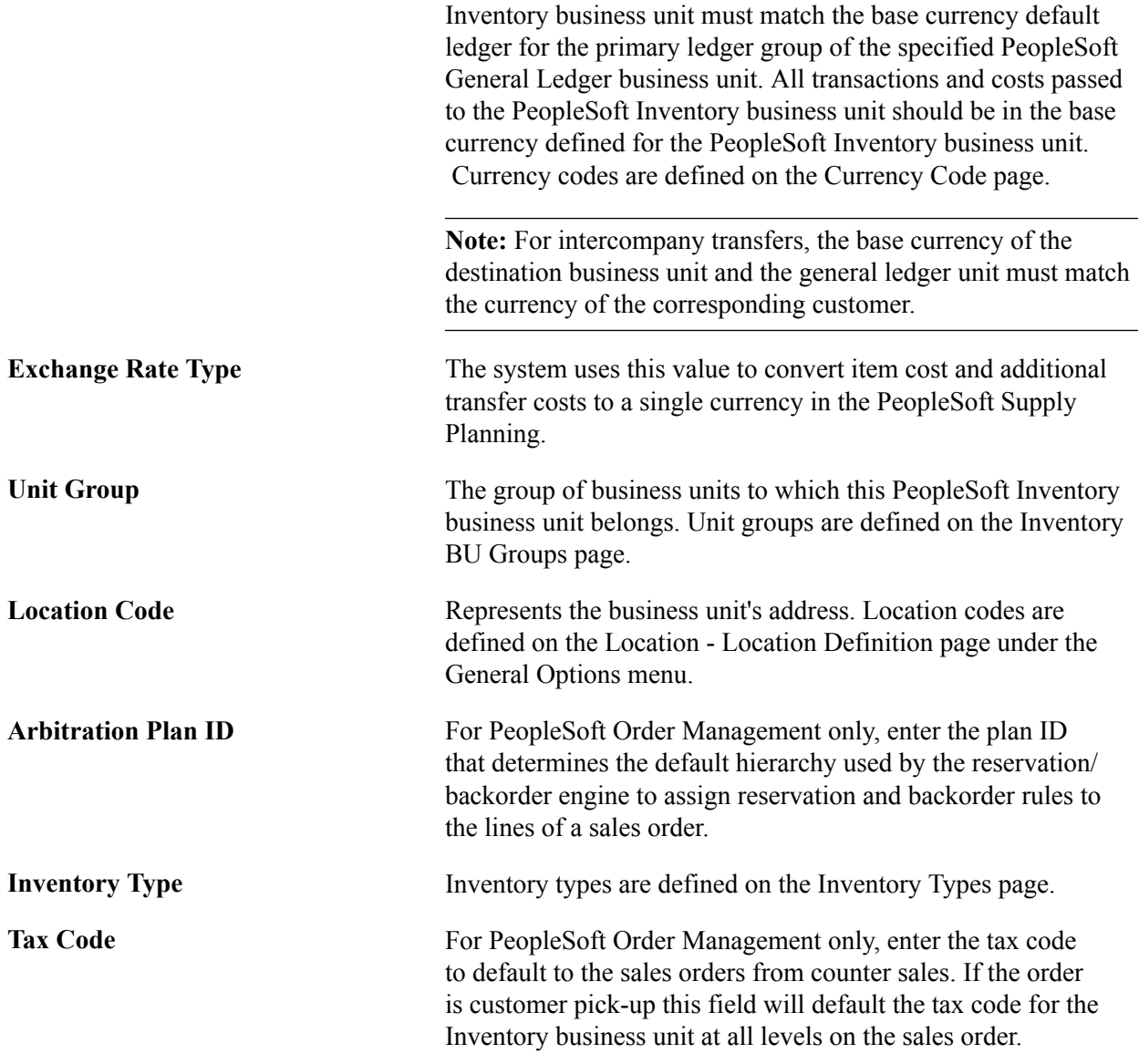

### **InterUnit Transfers group box**

Use this group box to set parameters for interunit transfers of stock between inventory business units. Define these field if the inventory business unit issues or receives intercompany transfers.

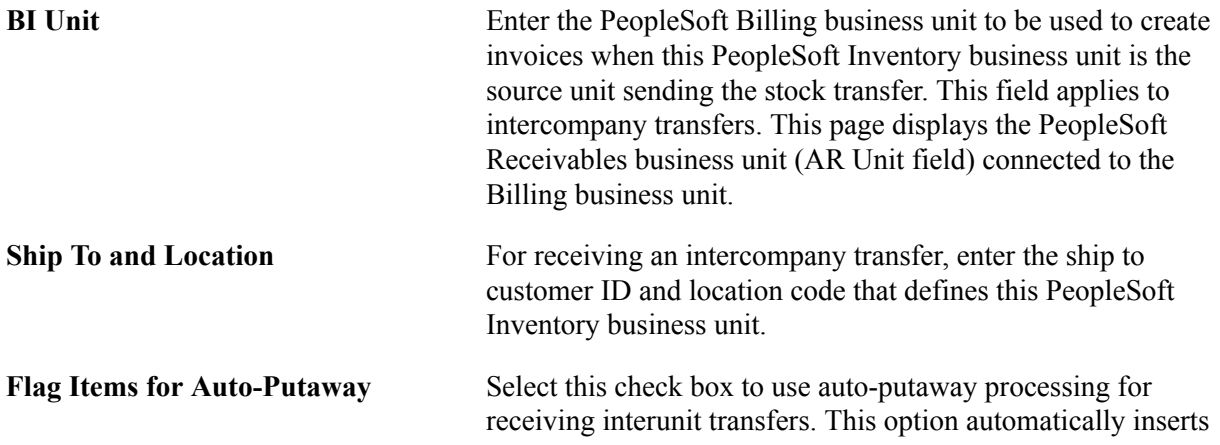

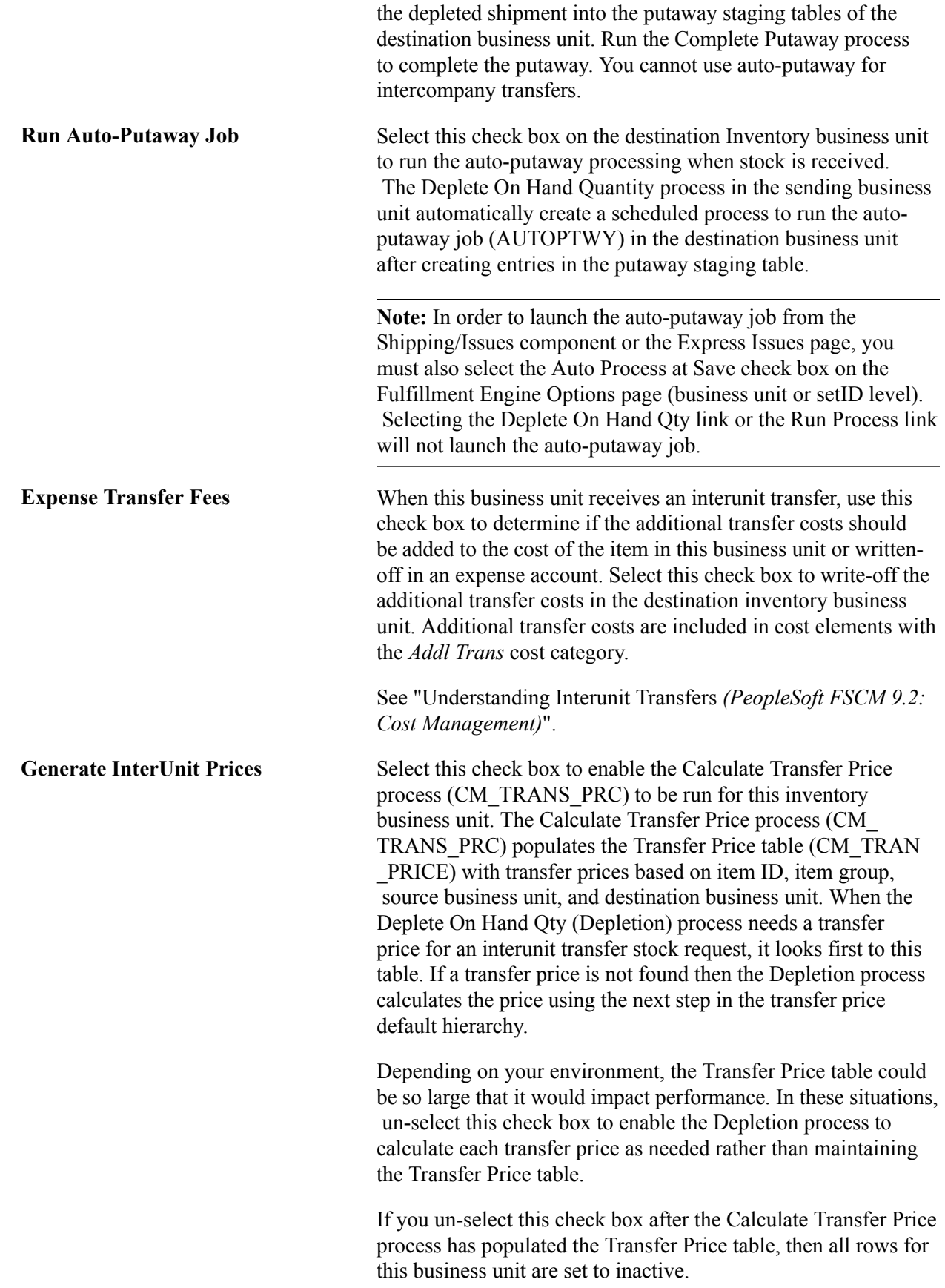

See "Understanding Interunit Transfers *(PeopleSoft FSCM 9.2: Cost Management)*".

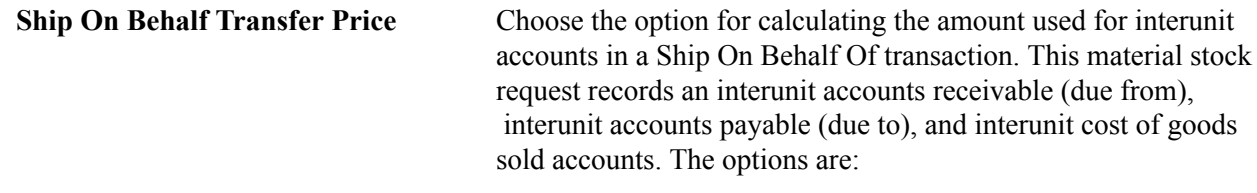

- *Use Item Cost:* Select this option to value the interunit accounts with the item cost based on the deplete cost method in the item's cost profile.
- *Use Transfer Price:* Select this option to value the interunit accounts with the item's transfer price based on the transfer price default hierarchy.

See "Designing Shipment On Behalf Of *(PeopleSoft FSCM 9.2: Cost Management)*".

### **Facility Status group box**

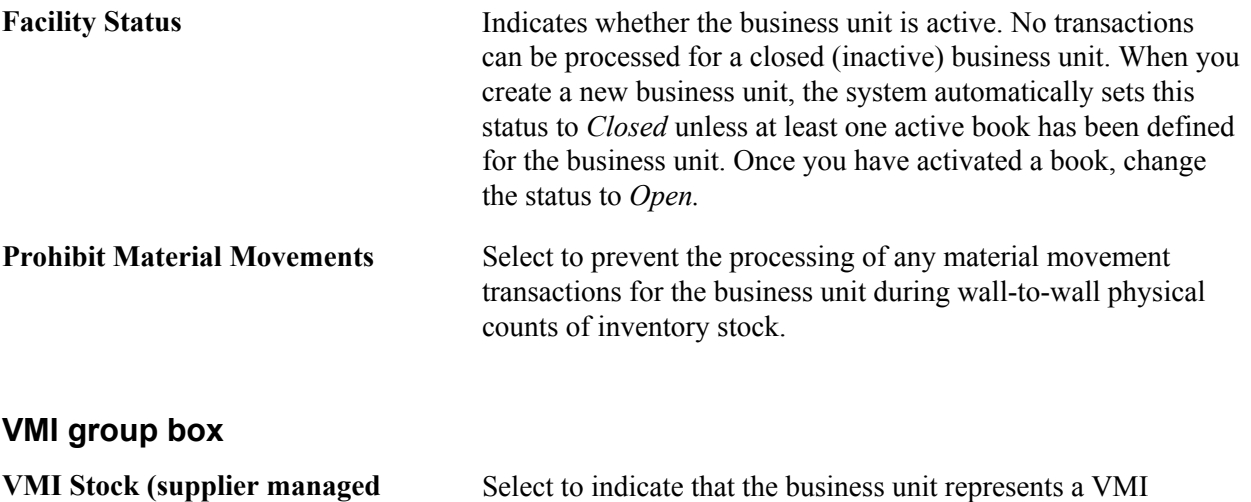

business unit. A VMI business unit represents a customer site whose inventory is managed by your enterprise.

This option is only available when creating a new business unit.

### **Related Links**

**inventory stock)**

[Understanding Stock Transfers Between Business Units](#page-946-0)

"Defining Currency Options for a Business Unit *(PeopleSoft FSCM 9.2: General Ledger)*" "Understanding Journal Generator *(PeopleSoft FSCM 9.2: Application Fundamentals)*" "Setting Up Locations *(PeopleSoft FSCM 9.2: Application Fundamentals)*" [Understanding Vendor Managed Inventory](#page-1030-0)

"Understanding Counter Sales *(PeopleSoft FSCM 9.2: Order Management)*"

## **Inventory Definition - Business Unit Options Page**

Use the Inventory Definition - Business Unit Options page (BUS\_UNIT\_INV5) to activate optional business unit features.

### **Navigation**

Set Up Financials/Supply Chain, Business Unit Related, Inventory, Inventory Definition, Business Unit **Options** 

### **Image: Business Unit Options page**

This example illustrates the fields and controls on the Business Unit Options page. You can find definitions for the fields and controls later on this page.

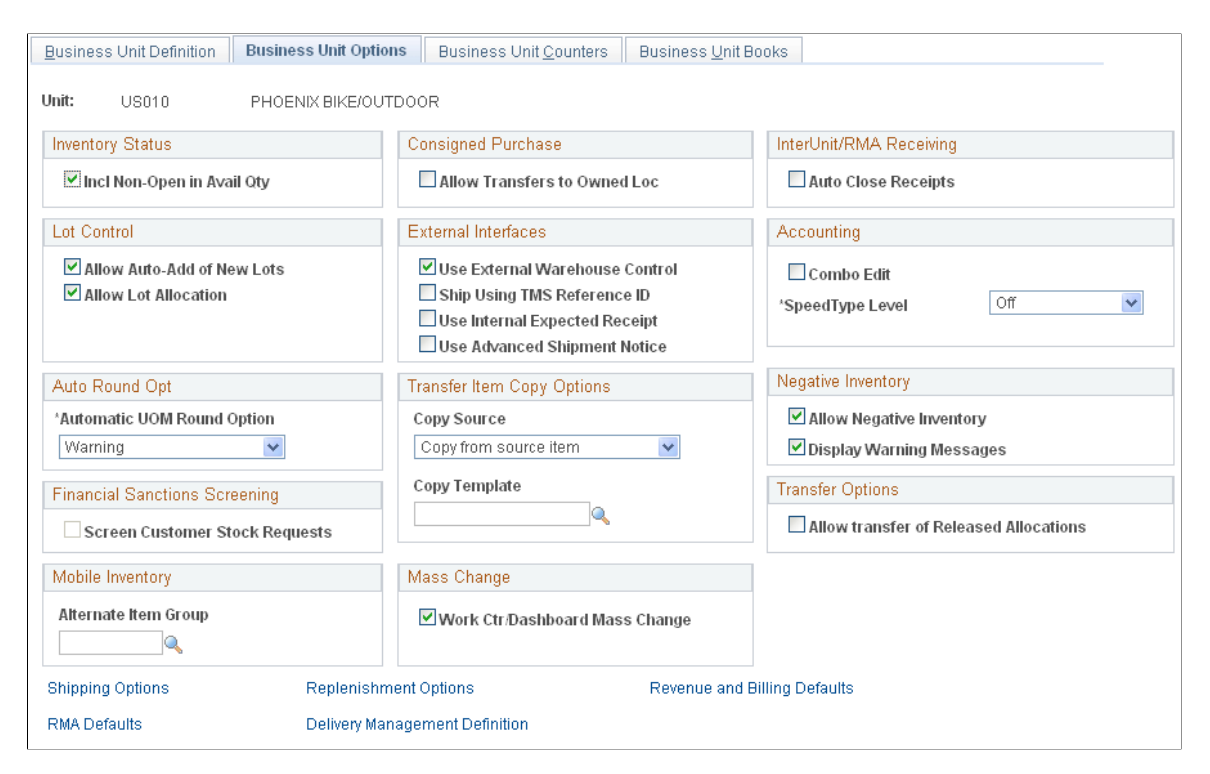

### **Inventory Status**

**Incl Non-Open in Avail Qty (include non-open in available quantity)** Select to include items with a status of *Restricted* or *Hold* in the business unit's available quantity. *Rejected* items are never included in the available quantity.

### **Consigned Purchase**

**Allow Transfers to Owned Loc (allow** Select to permit movement of consigned items from non-owned **transfers to owned location)** to owned storage locations. This option enables you to transfer ownership of items to your business while they are still in inventory.
# **InterUnit/RMA Receiving**

Select Auto Close Receipts to enable an interunit or RMA receipt to be closed automatically in the receiving business unit. As a result, the system activates the Auto Close Receipts flag on the InterUnit and RMA Receiving - Receipt Header page and sets the status of the receiver line and the receiver ID to *Closed* under the following conditions:

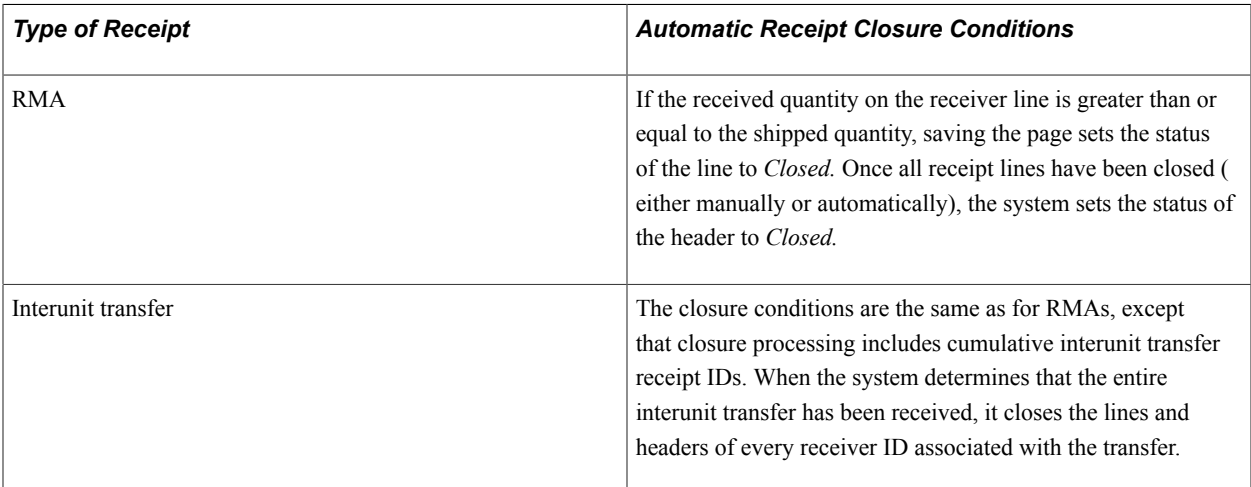

# **Lot Control**

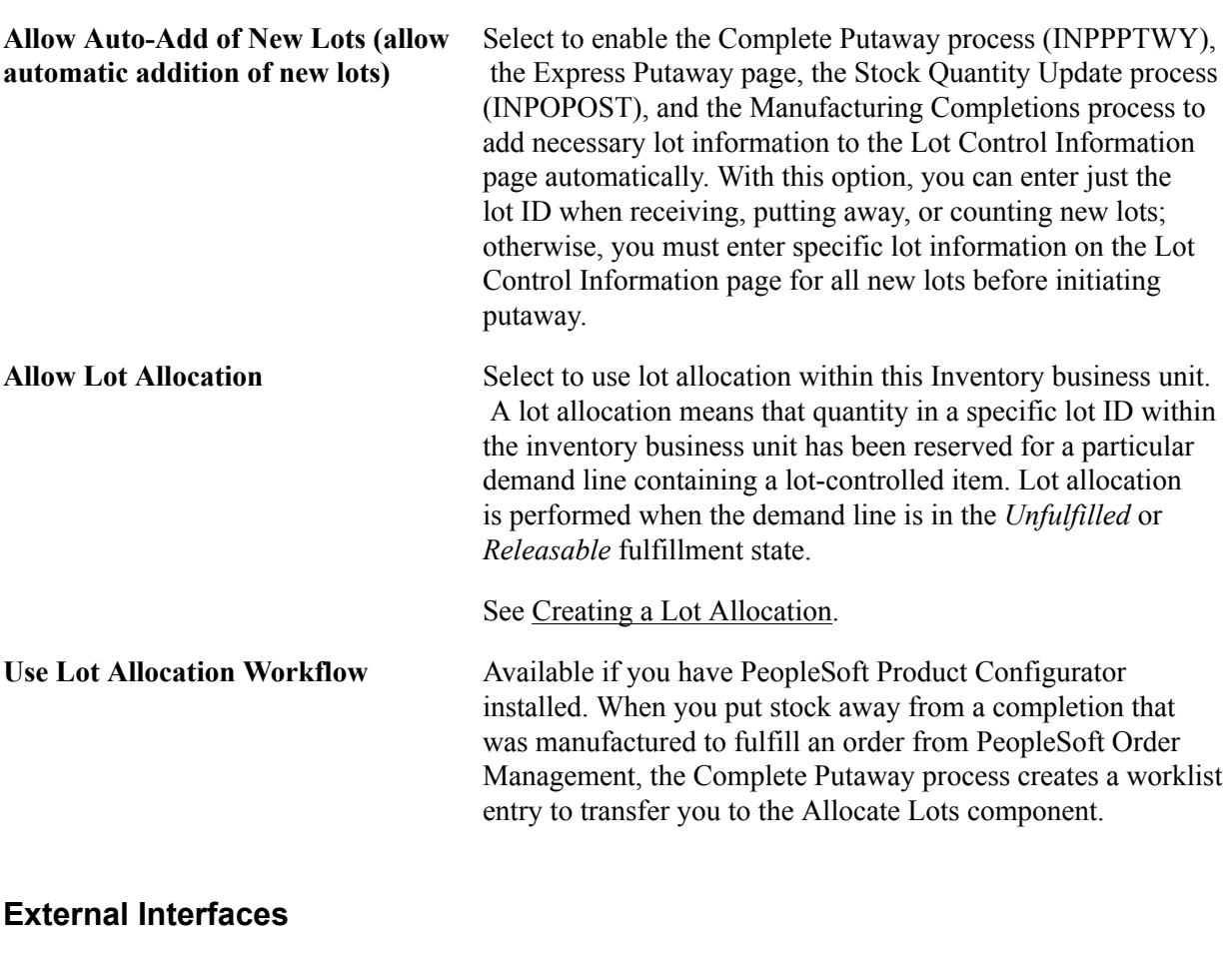

**Use External Warehouse Control** Select if the business unit integrates with a third-party material management system, such as a warehouse management system

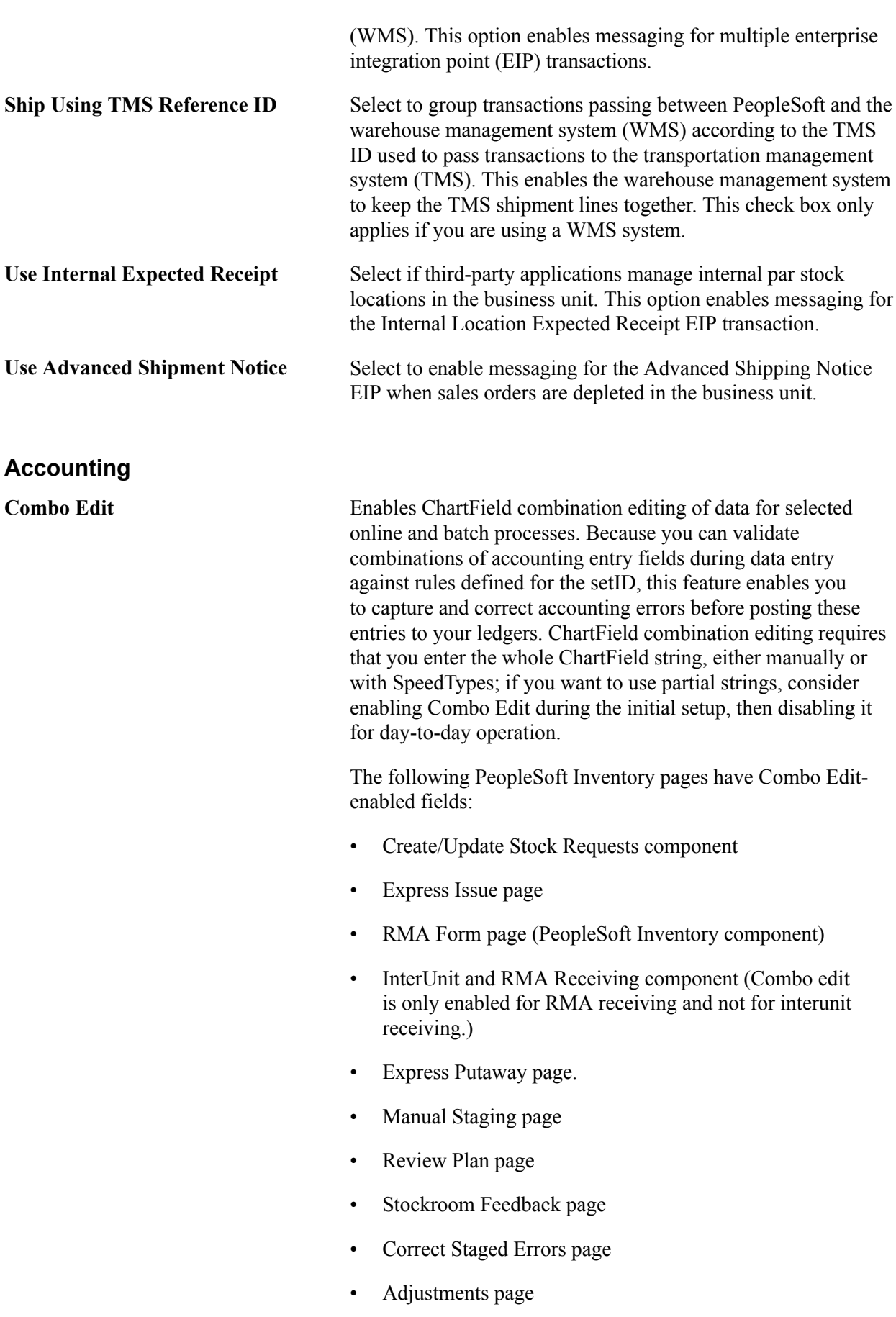

- Adjust Average Cost page
- Actual Cost Adjustment Adjustment Detail page
- Distribution Type page
- InterUnit Ownership page
- Storage Area Accounting page
- Edit Unposted Accounting Lines page

**SpeedType Level** Restricts the list of valid SpeedType values, based on a user's level of authority. Options are:

- *Off:* Disables SpeedTypes.
- *Permission:* Displays only SpeedTypes defined for the user's primary permission list.
- *User:* Displays only SpeedTypes defined for the User ID.
- *Universal:* Displays the SpeedTypes available for all User IDs and all permission lists in the setID.

# **Auto Round Opt**

Select an Automatic UOM Round Option to indicate whether entered fractional quantities should be rounded automatically during UOM conversions:

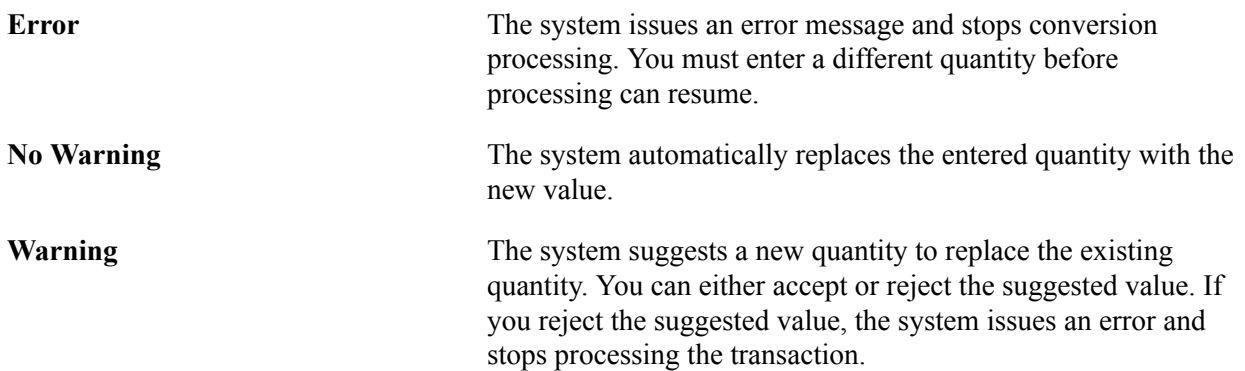

# **Transfer Item Copy Options**

When creating an interunit transfer order as an alternate source of supply for a sales order, determine how the inventory item should be created if it does not already exist in the destination (sales order ship from) inventory business unit.

## **Copy Source** • *Copy from IBU template:* Select to use the copy template as the source for the copy.

• *Copy from source:* Select to use the source business unit/ item as the source for the copy.

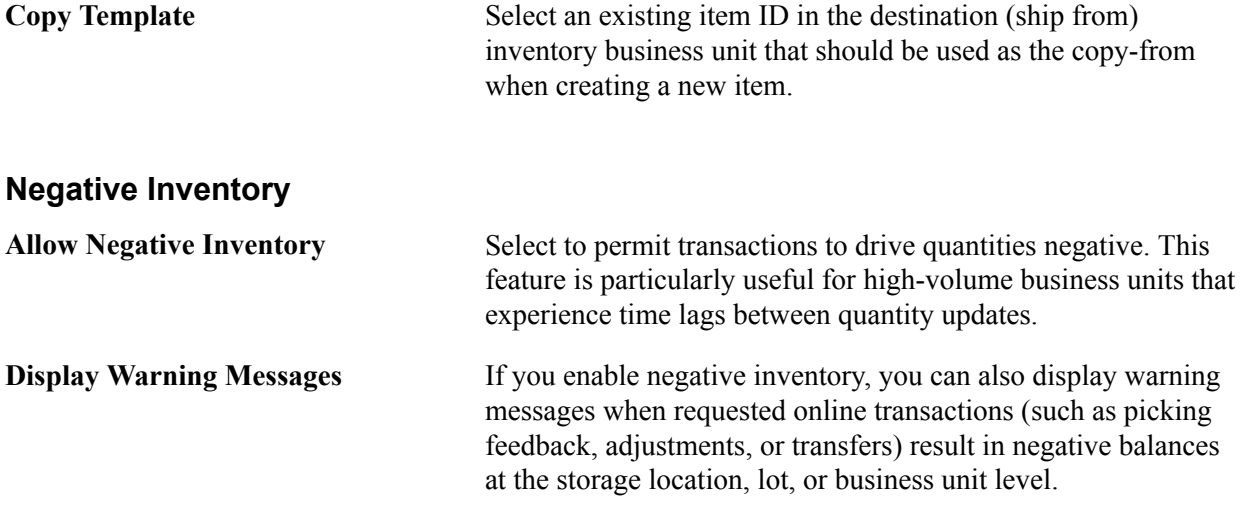

## **Financial Sanctions Screening**

Select the Screen Customer Stock Requests check box to enable the Financial Sanctions Screening function at the Inventory business unit level. This check box is only valid if the value of *Enable at Business Unit* was selected for the Order to Cash field on the Financial Sanctions Options page within the Installation Options-Overall component.

If this check box is selected, then the Screen For Denied Parties process (SCM\_FSS) can review material stock requests (MSRs) and automatically apply the hold code to any MSR that fails to pass screening. A hold code prevents an MSR from shipping. You can manually add or remove a hold code from an MSR using the Cancel / Hold Stock Requests page. Also note, to enable the Screen For Denied Parties process to pick up MSRs, you must define one or more hold codes to be used by the Financial Sanctions Screening function using the Hold Codes page and then add the default hold code to the Installation Options-Inventory page.

# **Transfer Options**

Within an Inventory business unit, you can transfer stock that has been hard-allocated to a demand line. The demand line can be pre-allocated or lot-allocated before the picking process has begun or the demand line can be released to the picking process.

Select the Allow Transfer of Released Allocations check box to enable your users to transfer stock that is allocated to demand lines that are already in the picking process. Released allocations include:

- The demand lines of material stock requests with a pick batch ID and in the fulfillment state of *Released.*
- Work order demand lines from PeopleSoft Maintenance Management with a pick batch ID. Work orders always stay in the fulfillment state of *Pending.*
- Production order demand lines from PeopleSoft Manufacturing (the SF\_ISS\_TRANSFER record) with a pick batch ID.

For more information about transferring allocated stock, see the "Making Stock Quantity Adjustments and Transfers within the Business Unit" section of Inventory.

See [Understanding the Transfer of Allocated Stock](#page-1166-0).

## **Mobile Inventory**

**Alternate Item Group** Select the alternate item group that you want this inventory business unit to use when entering or scanning items using a mobile device. Alternate item groups are used with PeopleSoft Mobile Inventory Management.

> See "Setting Up Alternative Item Identifiers *(PeopleSoft FSCM 9.2: Mobile Inventory Management)*".

# **Related Links**

[Understanding Inventory Status](#page-1200-0)

[Understanding Consigned Purchases in Inventory Management](#page-1020-0)

[Understanding Allocations and Pre-Allocations](#page-554-0)

"Understanding the Transportation Management System Integration with PeopleSoft Inventory *(PeopleSoft FSCM 9.2: Supply Chain Management Integration)*"

[Creating Bills of Lading and Shipping Manifests](#page-904-0)

"Understanding ChartField Combination Editing *(PeopleSoft FSCM 9.2: Application Fundamentals)*" "Defining and Using SpeedTypes *(PeopleSoft FSCM 9.2: Application Fundamentals)*" "Establishing Quantity Precision and Rounding Rules for Items *(PeopleSoft FSCM 9.2: Managing Items)*"

[Defining the Negative Inventory Option](#page-50-0)

"Validating Financial Sanctions *(PeopleSoft FSCM 9.2: Order to Cash Common Information)*"

# **Inventory Definition - Business Unit Options: Shipping Options Page**

Use the Inventory Definition - Business Unit Options: Shipping Options page (BUS\_UNIT\_INV2) to establish default packing and shipping rules.

Click the Shipping Options link on the Inventory Definition - Business Unit Options page.

#### **Image: Inventory Definition - Business Unit Options: Shipping Options page**

This example illustrates the fields and controls on the Inventory Definition - Business Unit Options: Shipping Options page. You can find definitions for the fields and controls later on this page.

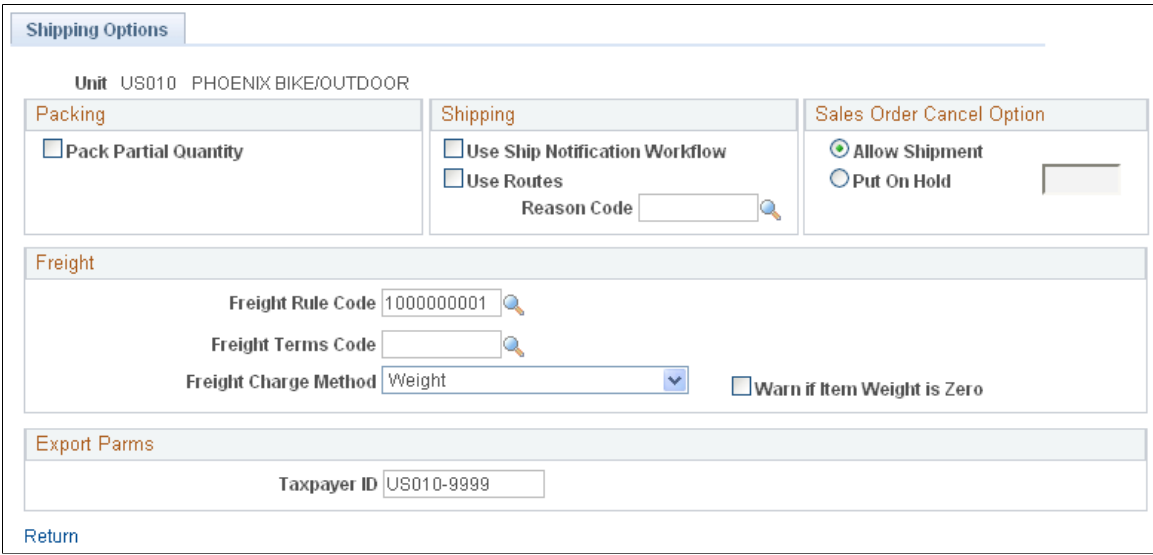

# **Packing**

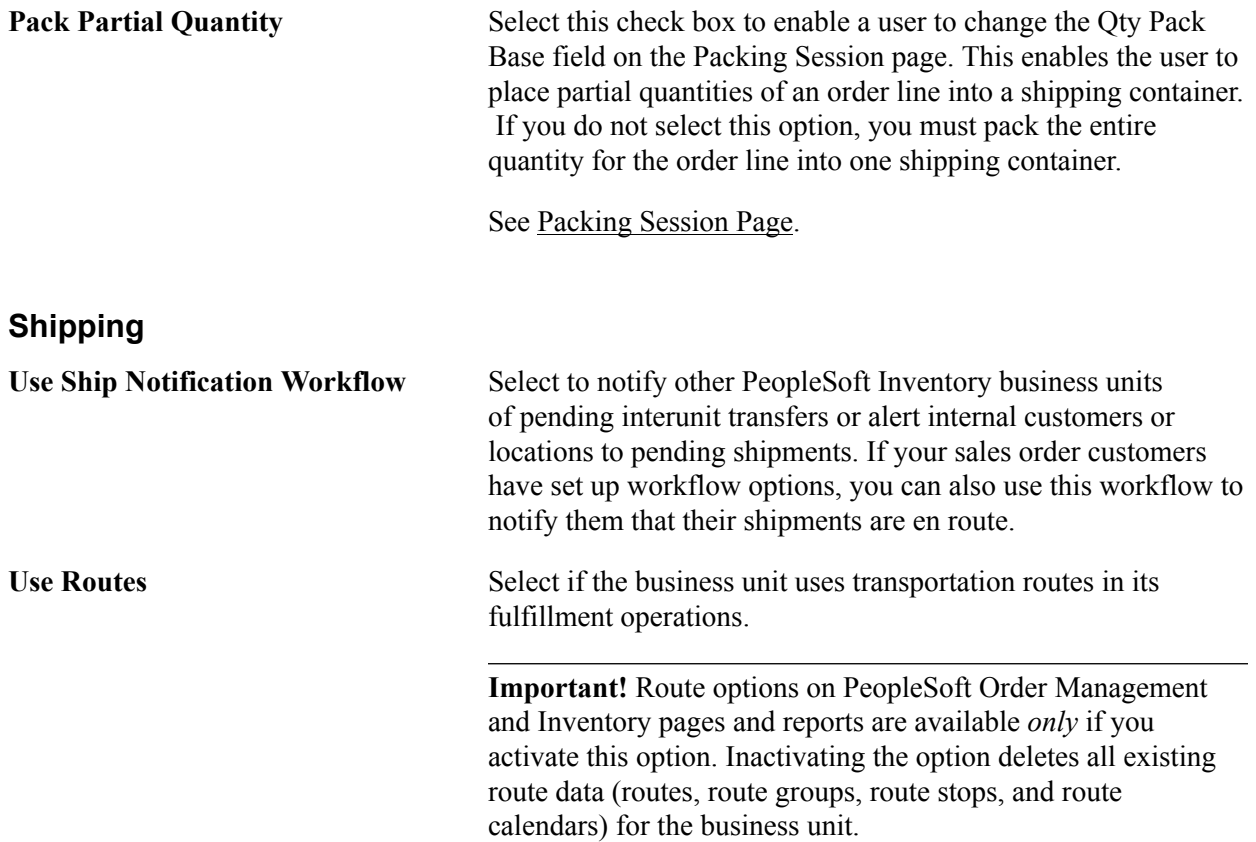

**Reason Code** Describes the nature and quality of shipped goods. This code is included on stock orders and shipping documents. You can only enter a reason code with a reason type of shipments. The value entered here becomes the default on the Create/Update Stock Request - Shipment Detail and Express Issue - Detail Override/ Exceptions pages. Orders created for par location replenishment or through the PeopleSoft Supply Planning, and PeopleSoft Purchasing interfaces also use this reason code when creating demand lines.

## **Sales Order Cancel Option**

When you cancel a sales order in PeopleSoft Order Management, the system automatically cancels it in PeopleSoft Inventory if it has not been released to picking by the Order Release process. If the order has already been released to picking, the system generates a message indicating that you must also cancel it on the Cancel/Hold Stock Request page in PeopleSoft Inventory. The following options determine how the system handles the order after generating this message.

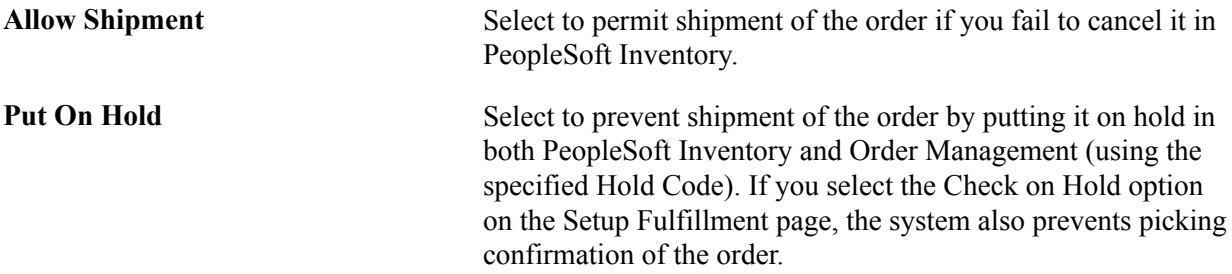

# **Freight**

This group box includes settings for calculating freight charges.

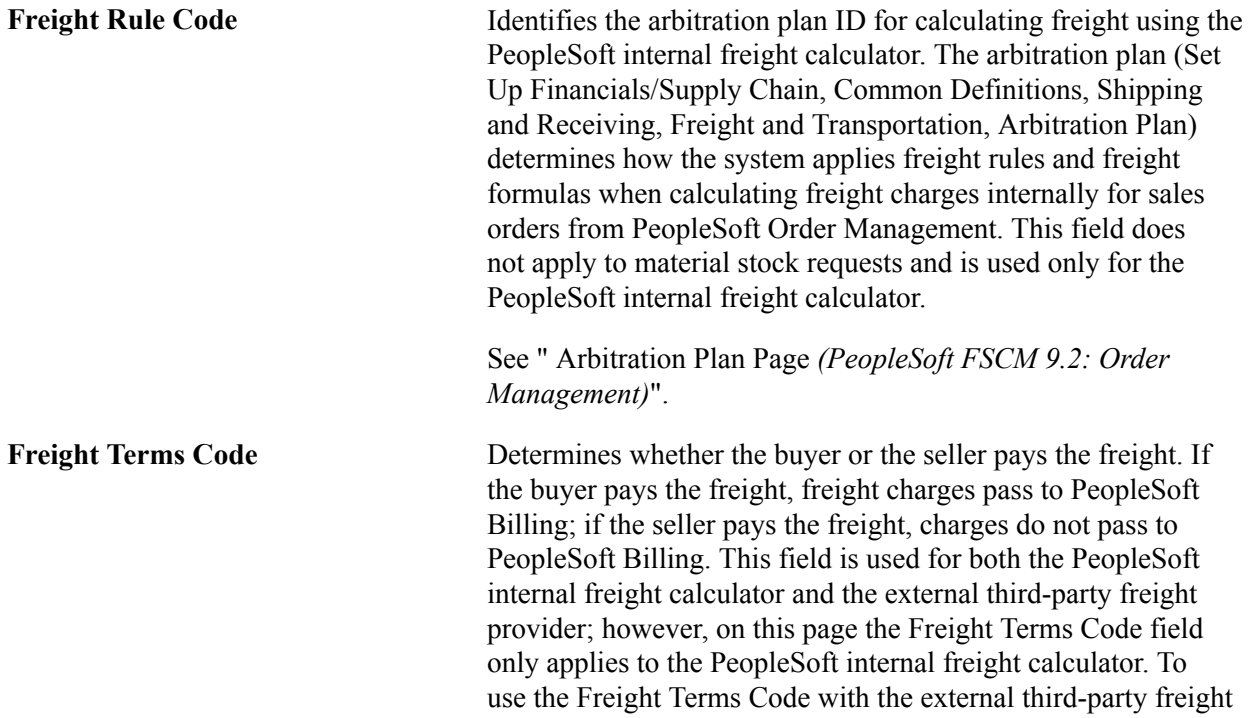

system, enter the value in the PeopleSoft Order Management default hierarchy of order group, customer, and buying agreement.

The Freight Terms Code page is located at Set Up Financials/ Supply Chain, Common Definitions, Shipping and Receiving, Freight Terms.

See "Setting Up Basic Information for Freight Charges *(PeopleSoft FSCM 9.2: Supply Chain Management Common Information)*".

**Freight Charge Method** Determines how freight charges are prorated from the delivery to the sales orders within the delivery. Once freight charges have been received and applied to the delivery (in the Freight Amount field of the IN\_DELIVERY\_FRT table), PeopleSoft immediately allocates the freight charges to each sales order within the delivery. The allocated amounts are stored in the IN \_DELIVERY\_ORD table by a combination of delivery ID and sales order number. The IN\_DELIVERY\_ORD table also stores any overrides at the sales order level.

> The Freight Charge Method is defined within the PeopleSoft Order Management default hierarchy (of order group, customer, and buying agreement) and is applied to the delivery from the sales orders within the delivery. The field value on this page is used when no freight charge method is defined on the sales order at order entry time or if deliveries are created at shipping time.

The Freight Charge Method field has four options:

- *Order Quantity:* Allocate freight charges based on the item quantity within each demand line. The system manages the total quantity of the delivery ID in the ordering unit of measure of the first line added to the delivery. If subsequent order schedules do not have conversion rates defined for the current delivery ID's unit of measure, the system forces the new order schedule to a new delivery ID.
- *Order Value:* This option is not valid for this page. The system allocates freight charges based on the total price within each sales order demand line. Sales order prices are calculated within PeopleSoft Order Management.
- *Volume:* Allocate freight charges based on the shipping volume within each demand line. The system manages the total volume of the delivery ID in the shipping volume unit of measure defined for the first item added to the delivery. If subsequent order schedule lines do not have conversion rates defined for the shipping volume unit of measure, the system forces the new order schedule line to a new delivery ID.

Weight: Allocate freight charges based on the shipping weight within each demand line. This option is the only option available if you are overriding the freight amount and allocating freight from the Shipping Requests process page or the Front End Shipping Requests process page. The system manages the total weight of the delivery ID in the shipping weight unit of measure defined for the first item added to the delivery. If subsequent order schedule lines do not have conversion rates defined for the shipping weight unit of measure, the system forces the new order schedule line to a new delivery ID.

The freight charge method can be defined within the order management default hierarchy on the Order Groups page, customer's General Information - Sold To Options page, and the Buying Agreement Form-Header Terms page.

See "Understanding Internal Freight Calculations *(PeopleSoft FSCM 9.2: Order Management)*".

See "Applying Freight Charges to the Order Level *(PeopleSoft FSCM 9.2: Supply Chain Management Common Information)*".

**Warn if Item Weight is Zero** Generates a warning when a new item without a defined weight is added or when an item without a weight is put into a shipping container in the Packing Session component. The item's weight is necessary to calculate the freight accurately when the Freight Terms Code is *Weight.*

# **Export Parms**

When creating an export bill of lading report for a material stock request, the Taxpayer ID entered on this page becomes the EIN Number for the bill of lading. When creating an export bill of lading report for a sales order, the Exporter's EIN Number located on the Order Management Business Unit is used as the EIN Number for the bill of lading report.

# **Related Links**

[Understanding Shipping Containers and Packing Sessions](#page-796-0) [Understanding Routes and Loads](#page-576-0) "Understanding Internal Freight Calculations *(PeopleSoft FSCM 9.2: Order Management)*"

# **Inventory Definition - Business Unit Options: Replenishment Options Page**

Use the Inventory Definition - Business Unit Options: Replenishment Options page (BUNIT\_REPLEN\_OPT) to define default par location replenishment options.

You can override these defaults on the Par Location Definition - Line page.

Click the Replenishment Options link on the Inventory Definition - Business Unit Options page.

#### **Image: Inventory Definition - Business Unit Options: Replenishment Options page**

This example illustrates the fields and controls on the Inventory Definition - Business Unit Options: Replenishment Options page. You can find definitions for the fields and controls later on this page.

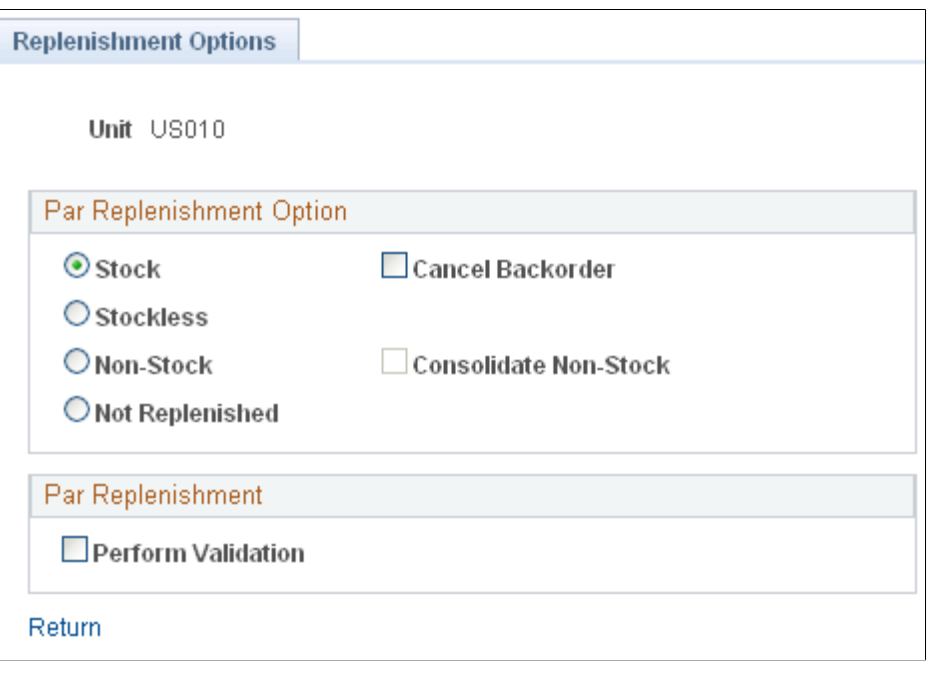

**Perform Validation** Select to have the Create Par Replenishment Requests process validate par location data and generate error messages for any anomalies. You can review and correct any errors using the Par Location Count Error Log component.

## **Related Links**

[Define Par Location - Line Page](#page-1068-0)

# **Inventory Definition - Business Unit Options: Revenue and Billing Defaults Page**

Use the Inventory Definition - Business Unit Options: Revenue and Billing Defaults page (BUS UNIT INV4) to define business unit distribution defaults and billing options.

Click the Revenue and Billing Defaults link on the Inventory Definition - Business Unit Options page.

#### **Image: Inventory Definition - Business Unit Options: Revenue and Billing Defaults page**

This example illustrates the fields and controls on the Inventory Definition - Business Unit Options: Revenue and Billing Defaults page. You can find definitions for the fields and controls later on this page.

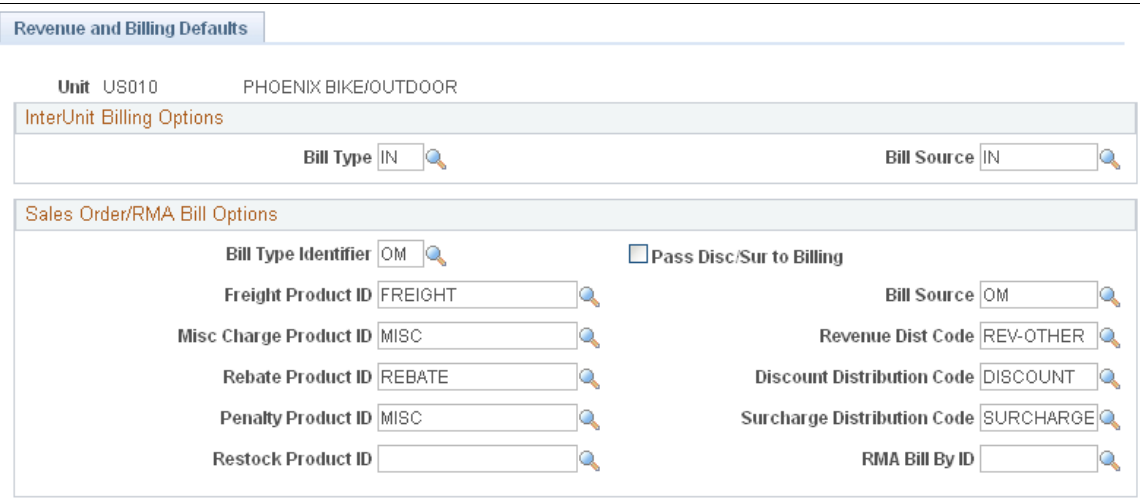

Return

If you have PeopleSoft Order Management and PeopleSoft Billing installed, you can bill using a PeopleSoft Inventory business unit instead of using a PeopleSoft Order Management business unit for shipped sales orders. To do so, you must first select a sales order PeopleSoft Billing business unit on the Inventory Definition - Business Unit Definition page. Similarly, you can establish the bill type and bill source for the intercompany transfer billing business unit selected on the Inventory Definition - Business Unit Definition page.

## **InterUnit Billing Options**

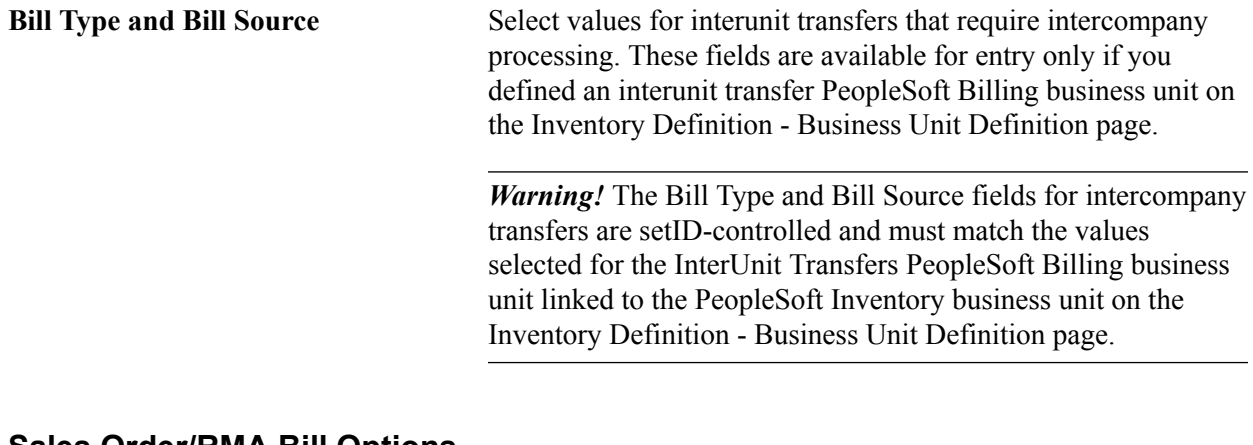

# **Sales Order/RMA Bill Options**

**Bill Type Identifier and Bill Source** Select values for sales orders. The values for these fields are defined on the Bill By Identifier and Bill Source pages in PeopleSoft Billing.

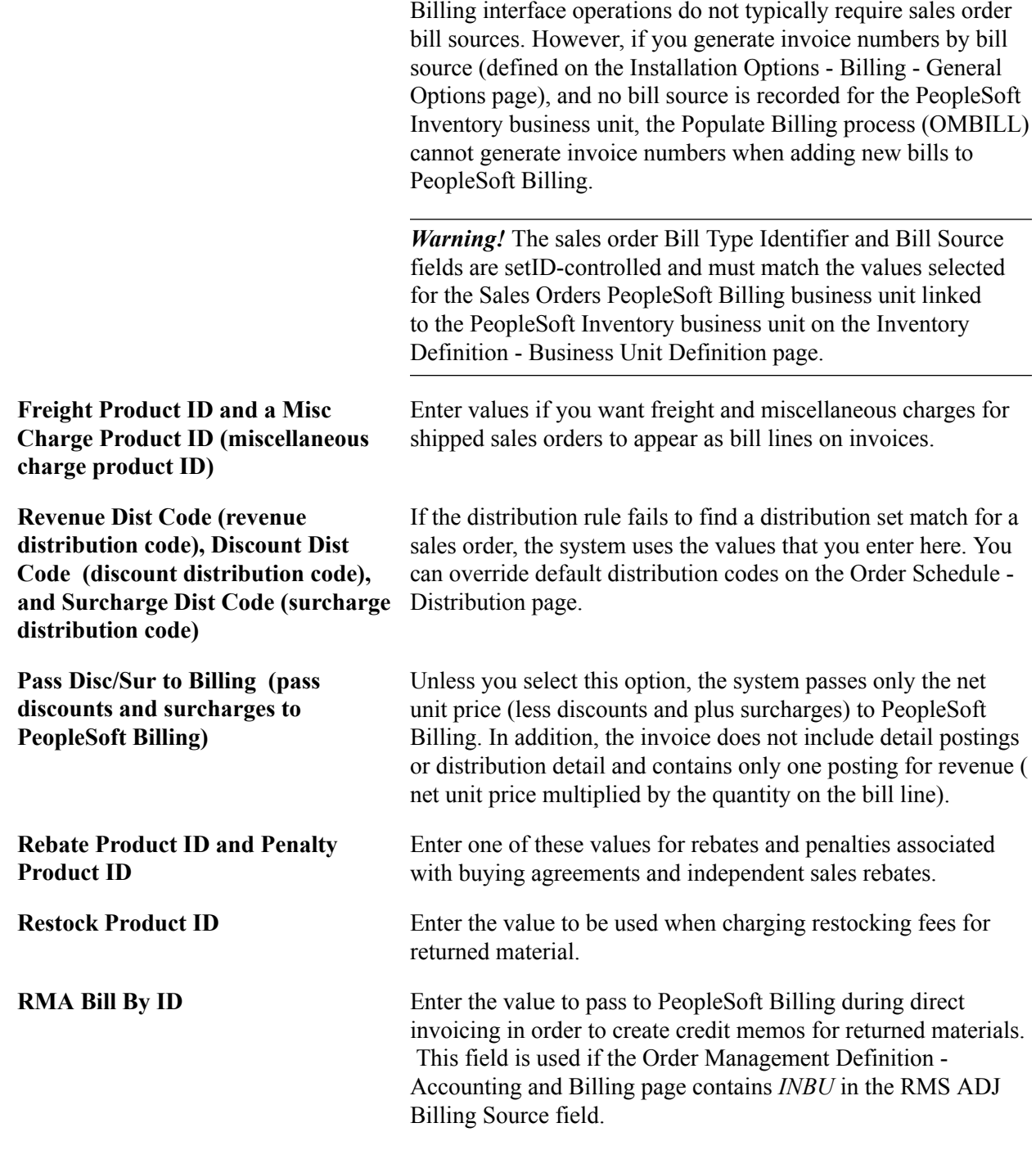

#### **Related Links**

"Understanding the Order Management Business Unit Definition *(PeopleSoft FSCM 9.2: Order Management)*"

"Using Buying Agreement Rebates and Penalties *(PeopleSoft FSCM 9.2: Order Management)*"

"Understanding Independent Sales Rebates *(PeopleSoft FSCM 9.2: Order Management)*"

"Accounting and Billing Page *(PeopleSoft FSCM 9.2: Order Management)*"

# **Inventory Definition - Business Unit Options: RMA Defaults Page**

Use the Inventory Definition - Business Unit Options: RMA Defaults page (BUS\_UNIT\_INV6) to define default values for RMA forms.

You can override these values in the RMA Form component in PeopleSoft Inventory.

#### **Navigation**

Click the RMA Defaults link on the Inventory Definition - Business Unit Options page.

#### **Image: Inventory Definition - Business Unit Options: RMA Defaults page**

This example illustrates the fields and controls on the Inventory Definition - Business Unit Options: RMA Defaults page. You can find definitions for the fields and controls later on this page.

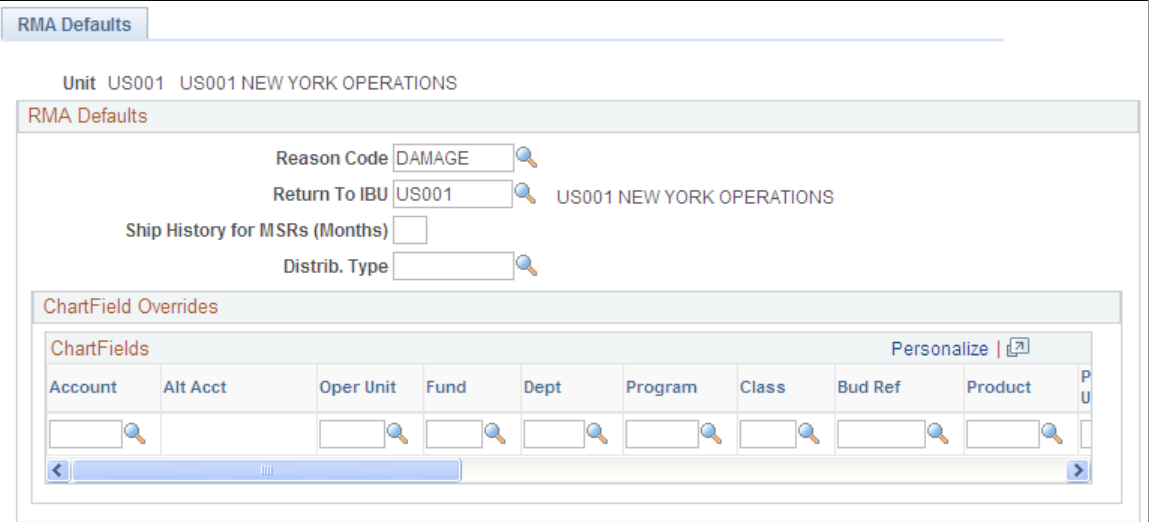

**Return To IBU (return to PeopleSoft** The business unit that accepts the returned material, not **Inventory business unit)** necessarily the business unit that originally shipped the order.

**Ship Hist for MSRs (months) (ship** history for material stock requests, in page and the External Shipment History page. You cannot **months)** Governs the inquiry period for the Internal Shipment History modify this value on the inquiry pages. **Distrib. Type (distribution type)** Lists the distribution options for the business unit. The transaction itself usually determines the debit and credit accounts; when account distribution depends upon which department or cost center is issued the product, however, the system uses distribution types.

# **Inventory Definition - Business Unit Options: Delivery Management Page**

Use the Inventory Definition - Business Unit Options: Delivery Management page (INV\_SHP\_FIELDS) to establish grouping criteria for creating delivery IDs in the delivery management feature.

Click the Delivery Management Definition link on the Inventory Definition - Business Unit Options page.

#### **Image: Inventory Definition - Business Unit Options: Delivery Management page**

This example illustrates the fields and controls on the Inventory Definition - Business Unit Options: Delivery Management page. You can find definitions for the fields and controls later on this page.

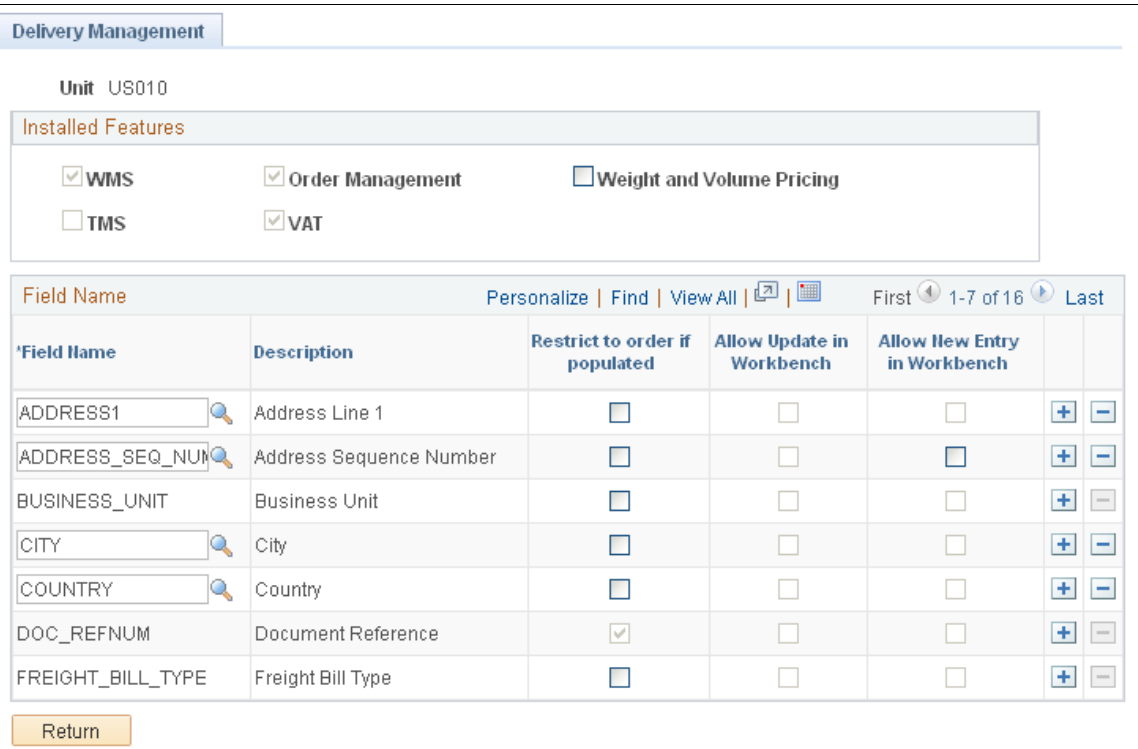

Use the Inventory Definition - Business Unit Options: Delivery Management page to define the delivery keys used in the delivery management feature to build a delivery ID in PeopleSoft Order Management and in PeopleSoft Inventory. When the system groups demand lines together to create a delivery, certain field values must be the same on all of the demand lines, such as the same inventory business unit and the same scheduled shipment date. Use this page to define additional fields that must match on each demand line added to one delivery ID.

## **Installed Features group box**

The Installed Features group box identifies the feature installed in this PeopleSoft database that determine what the delivery keys need to be used to create delivery IDs. Based on the features installed, the system automatically includes the needed delivery keys in the Field Name group box.

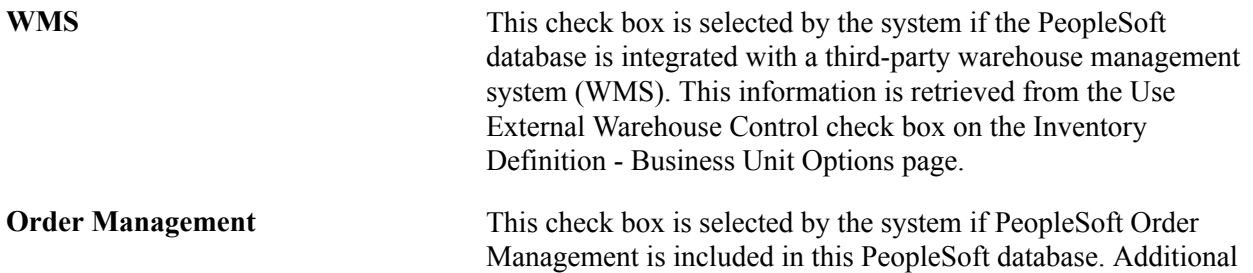

delivery key fields are added as required fields in the Field Name group box of this page.

**Weight and Volume Pricing** Select this check box if you are using the weight and volume pricing in PeopleSoft Enterprise Pricer. The Ship Via code is added as a required delivery key in the Field Name group box of this page.

**TMS** This check box is selected by the system if your PeopleSoft database is integrated with a third-party transportation management system (TMS). This information is retrieved from the Ship Using TMS Reference ID check box on the Inventory Definition - Business Unit Options page. A TMS is used to optimize the grouping of orders into shipments for distribution out of a warehouse. Order information is sent to the TMS and load optimization is performed on the orders to be shipped. The TMS determines the load ID for each of the demand lines. The demand lines are returned to the PeopleSoft fulfillment tables with a load ID and load stop.

> If there is a delivery ID on a demand line sent to TMS, the delivery ID is ignored. PeopleSoft uses the TMS shipment definition fields to section the demand lines into logical groups of shipments. When TMS sends the demand lines back to PeopleSoft, the load IDs and load stops are used for shipment. It is possible to have load stops across deliveries, therefore, the PeopleSoft system ignores the delivery ID for TMS orders. To coordinate the TMS loads and load stops with the delivery ID, you can add the TMS Load Stop Number (TMS\_LOAD\_STP\_ NBR) field and other TMS shipment definition fields as delivery keys in the Field Name group box of this page.

See "Understanding the Transportation Management System Integration with PeopleSoft Inventory *(PeopleSoft FSCM 9.2: Supply Chain Management Integration)*".

**VAT** This check box is selected by the system if PeopleSoft Order Management is using value-added tax (VAT). When this check box is selected the VAT Reporting Entity field (VAT\_ENTITY) is added as a required delivery key in the Field Name group box of this page.

## **Field Name group box**

The Field Name group box identifies the fields designated as delivery keys. To group demand lines into one delivery ID, the schedule lines must have the same value in the delivery key fields. For example, all schedule lines must have the same inventory business unit in order to be placed together in one delivery ID. Some of these fields are required (system-defined) and other fields are optional (user-defined) on this page. The required fields are displayed in this group box and the Field Name cannot be changed. You cannot delete a row with a required delivery key since the Delete Row icon is disabled. Both PeopleSoft Order Management and PeopleSoft Inventory use the delivery key fields that you establish in this group box.

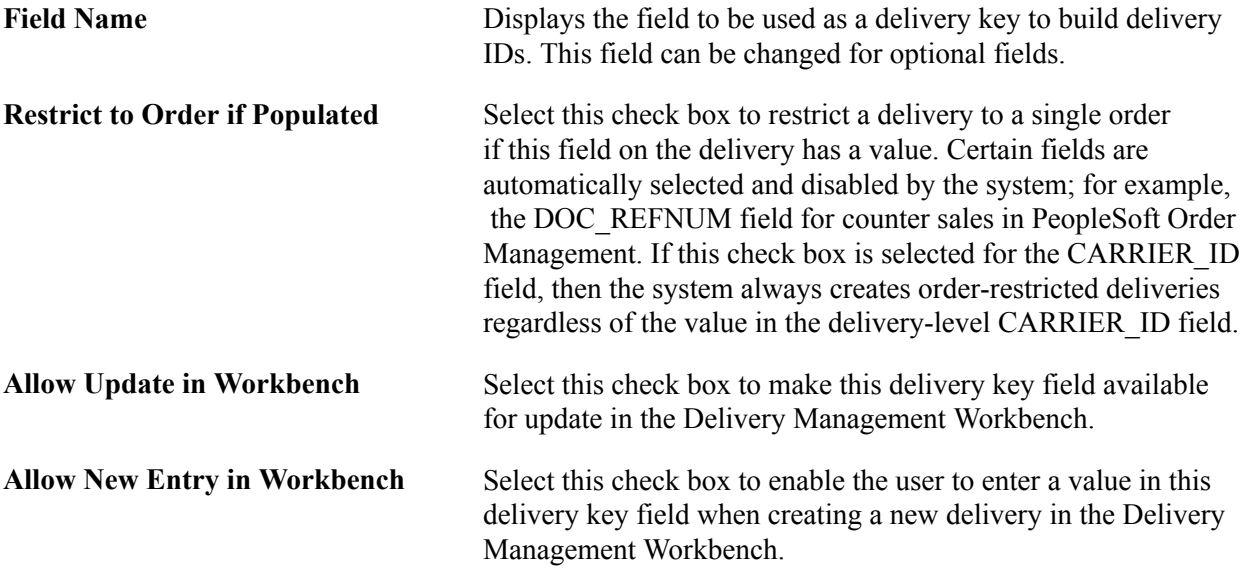

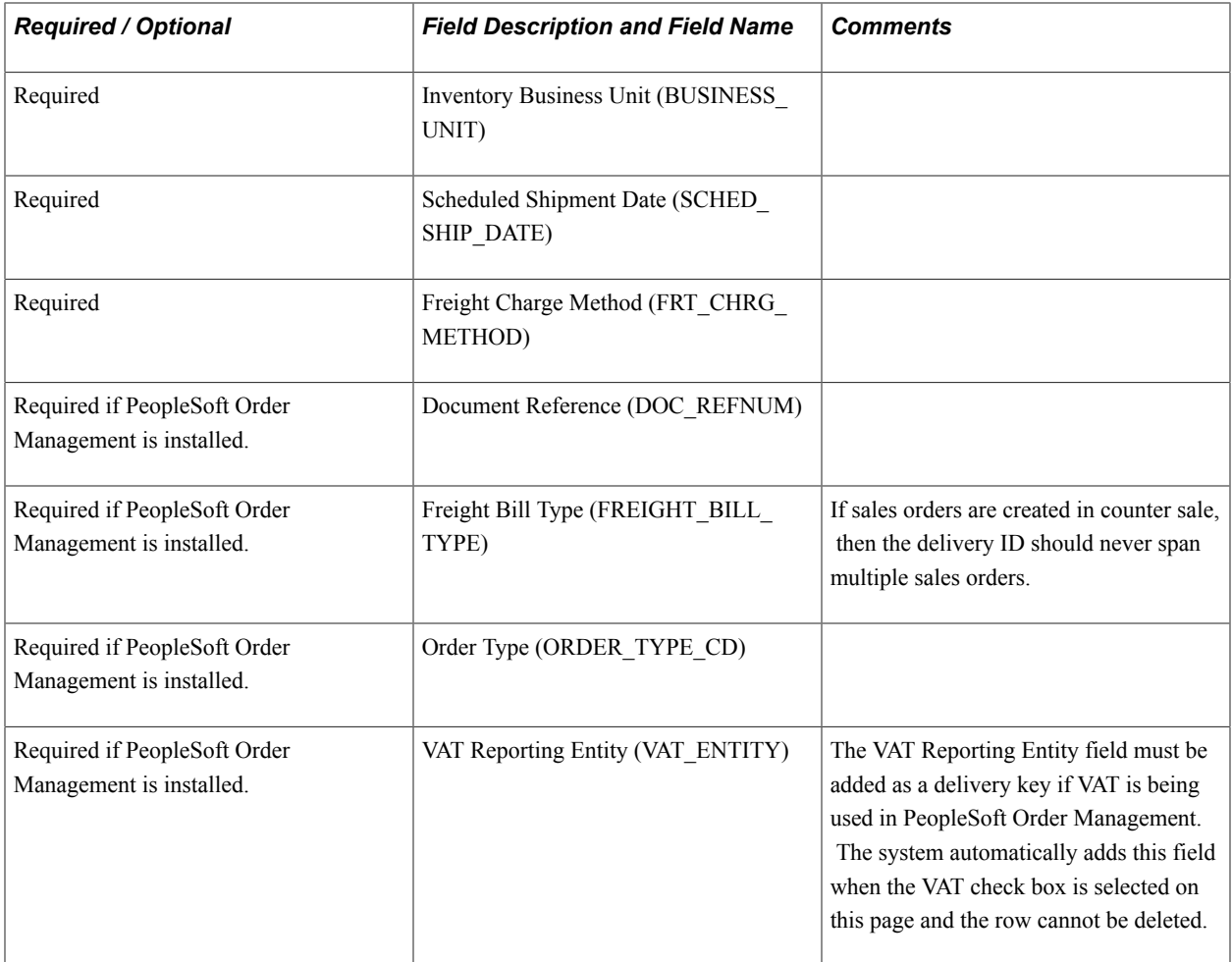

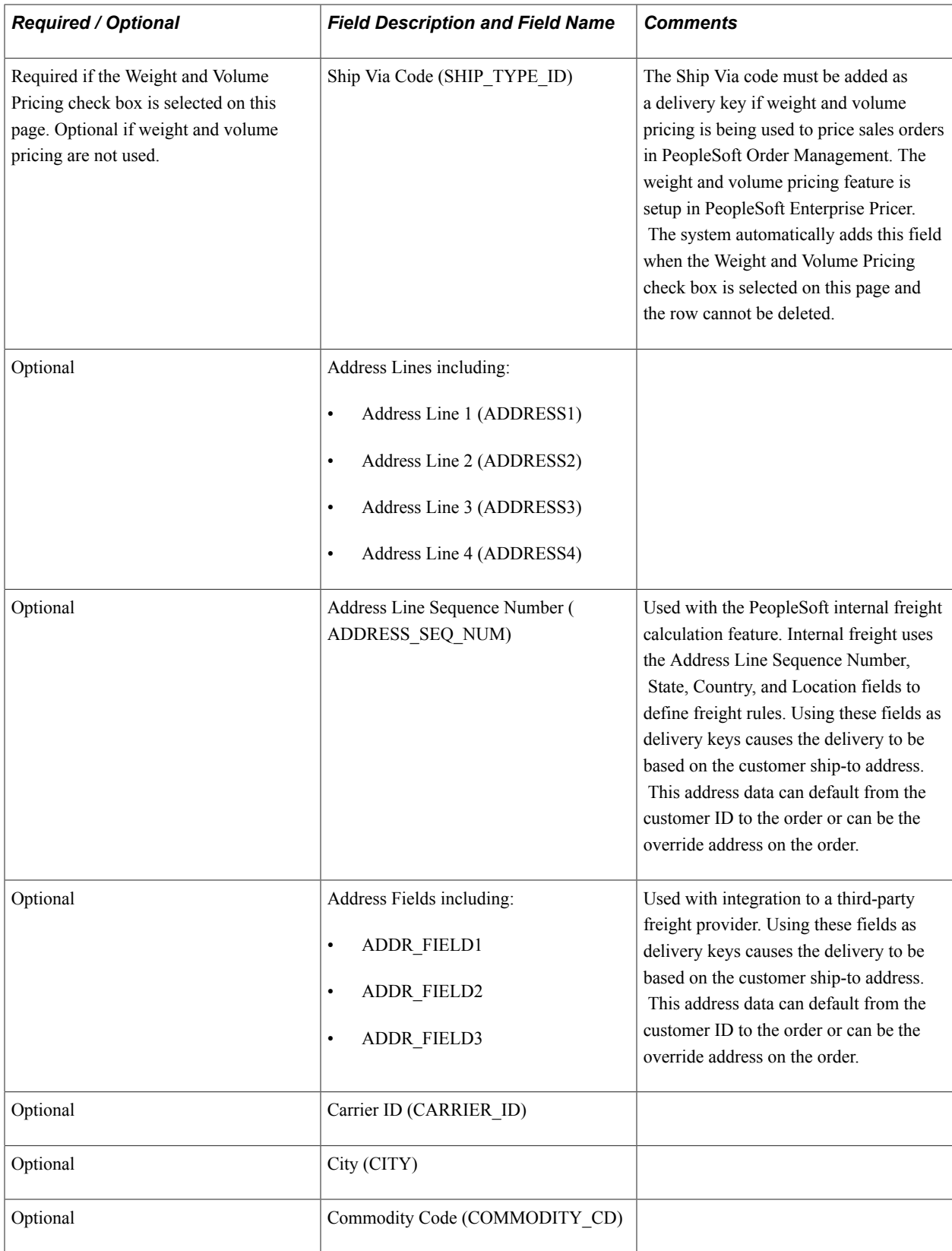

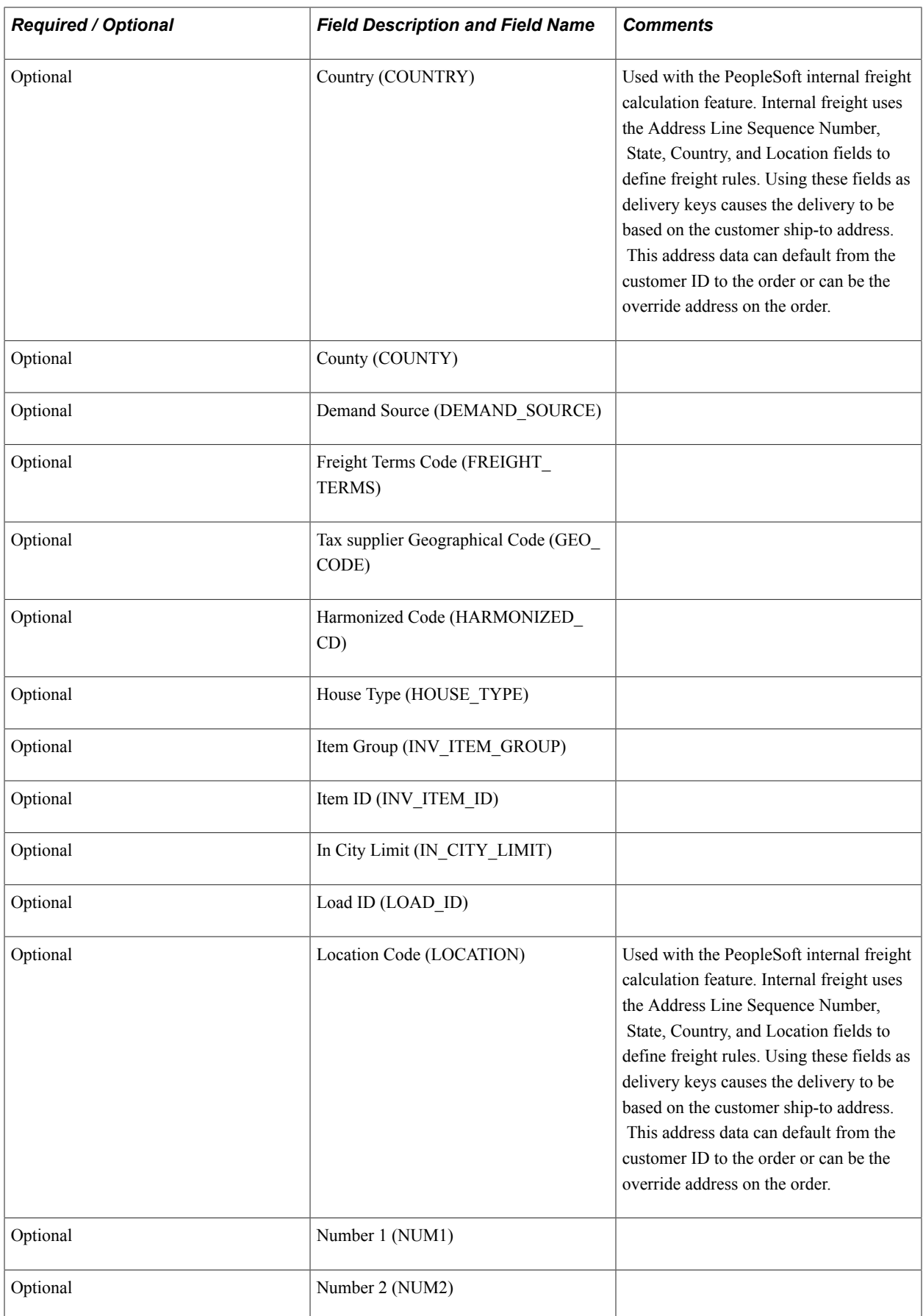

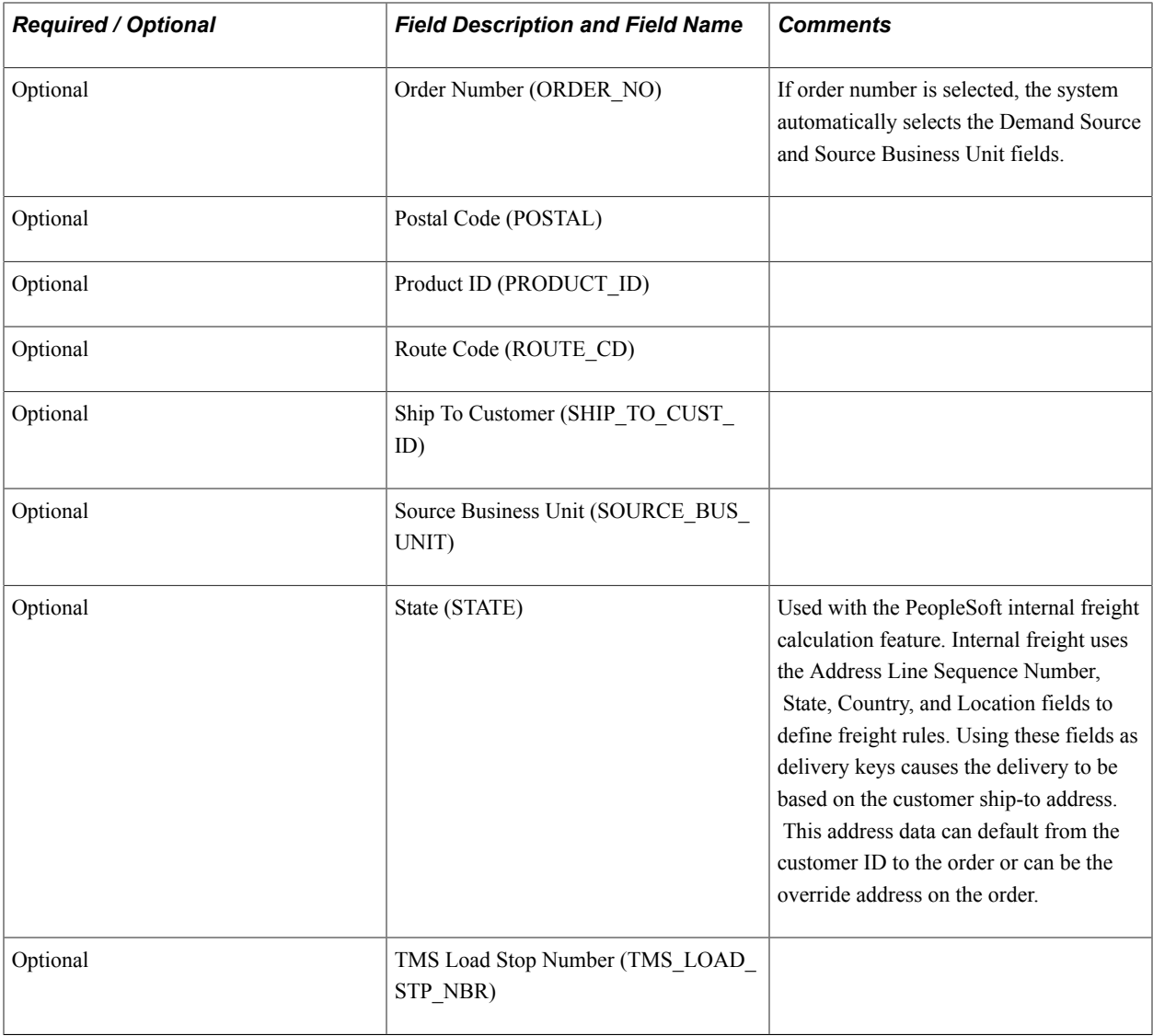

# **Related Links**

"Deliveries *(PeopleSoft FSCM 9.2: Order Management)*" "Setting Up Delivery Management *(PeopleSoft FSCM 9.2: Supply Chain Management Common Information)*"

# **Inventory Definition - Business Unit Counters Page**

Use the Inventory Definition - Business Unit Counters page (BUNIT\_COUNTER\_INV) to initialize the set of automatically generated transaction counters.

Set Up Financials/Supply Chain, Business Unit Related, Inventory, Inventory Definition, Business Unit **Counters** 

#### **Image: Inventory Definition - Business Unit Counters page**

This example illustrates the fields and controls on the Inventory Definition - Business Unit Counters page. You can find definitions for the fields and controls later on this page.

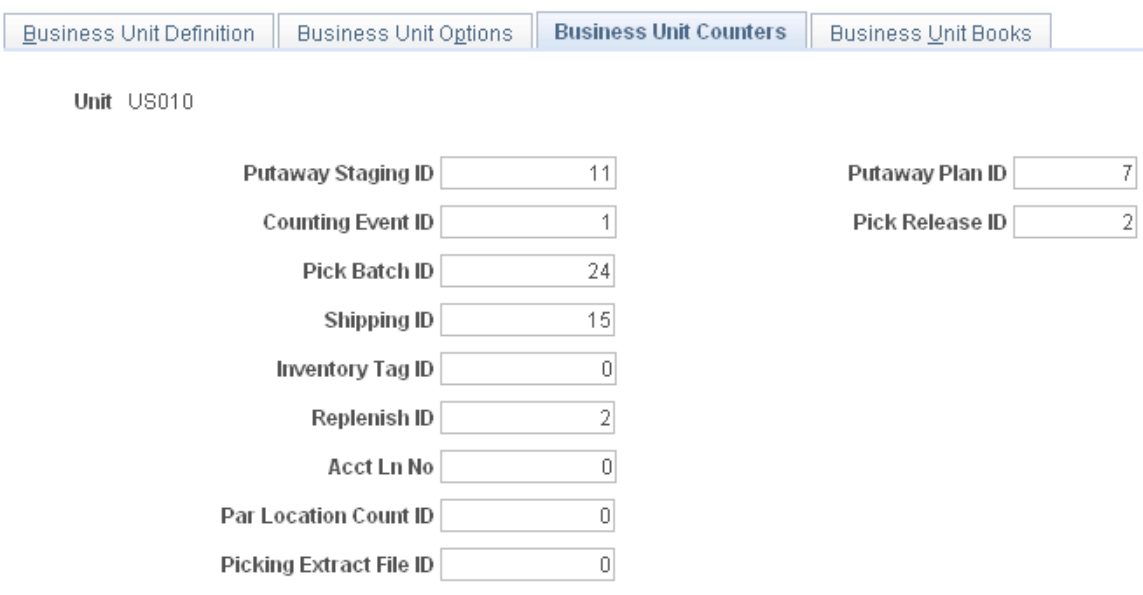

Assign a starting number for each automatically generated transaction counter.

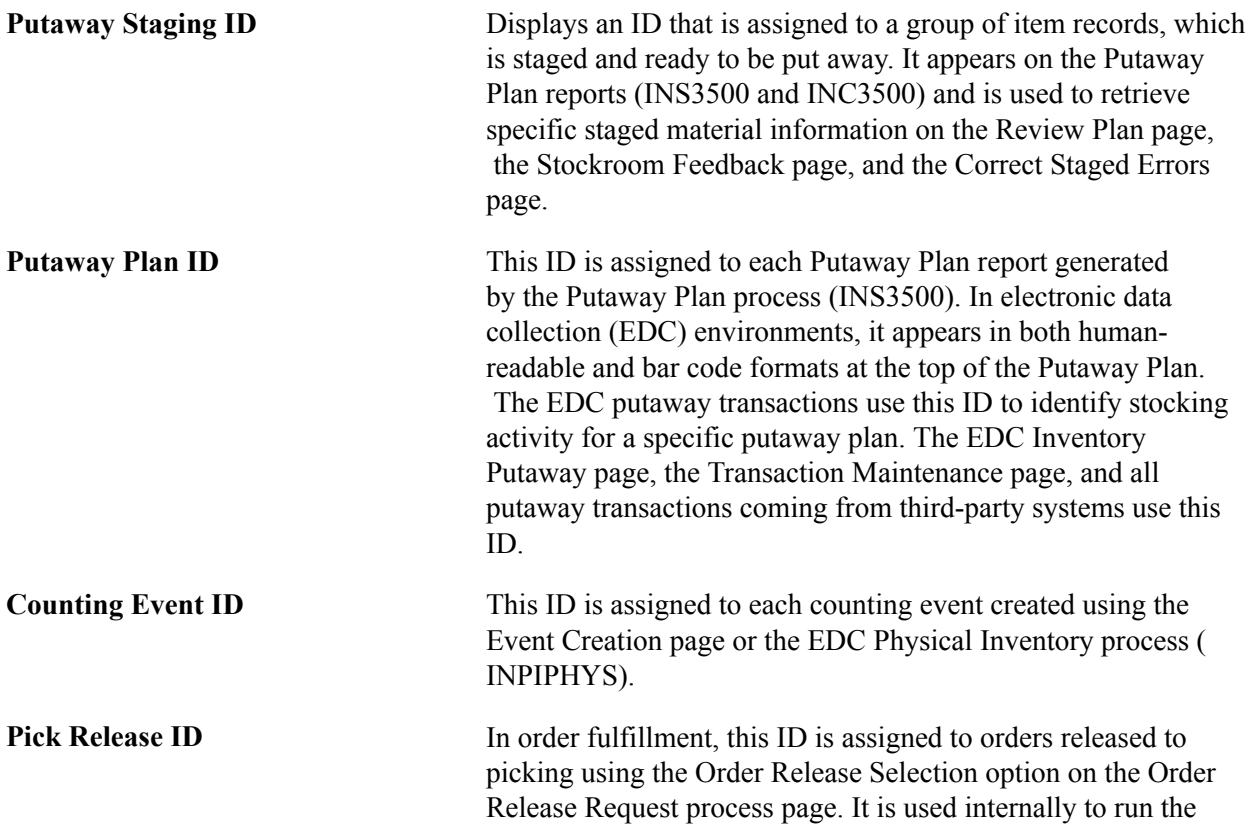

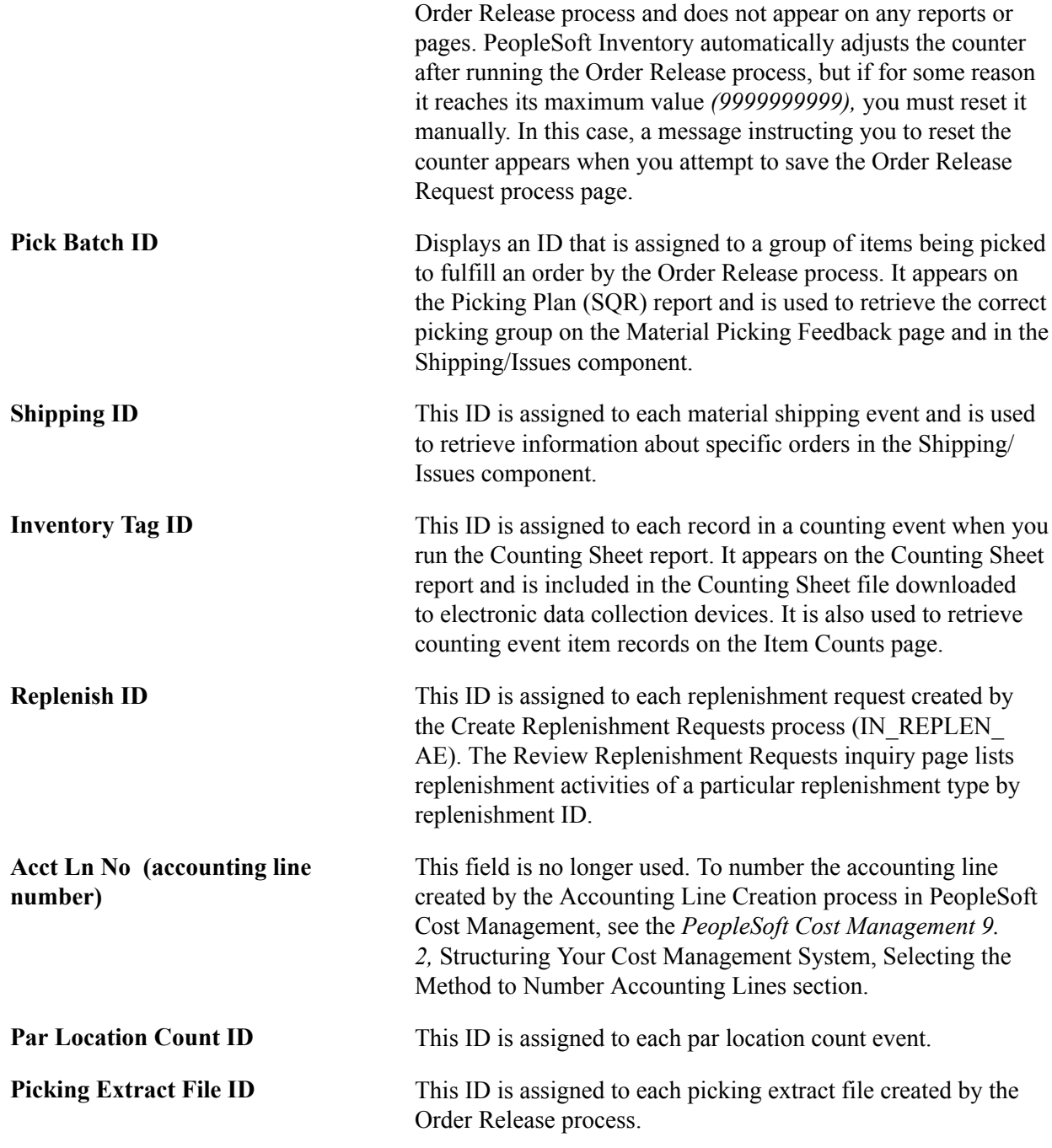

## **Related Links**

"Selecting the Method to Number Accounting Lines *(PeopleSoft FSCM 9.2: Cost Management)*"

# **Inventory Definition - Business Unit Books Page**

Use the Inventory Definition - Business Unit Books page (CM\_BU\_BOOK) to associate the cost book with a PeopleSoft Inventory business unit, ledger, and ledger group.

Set Up Financials/Supply Chain, Business Unit Related, Inventory, Inventory Definition, Business Unit Books

#### **Image: Inventory Definition - Business Unit Books page**

This example illustrates the fields and controls on the Inventory Definition - Business Unit Books page. You can find definitions for the fields and controls later on this page.

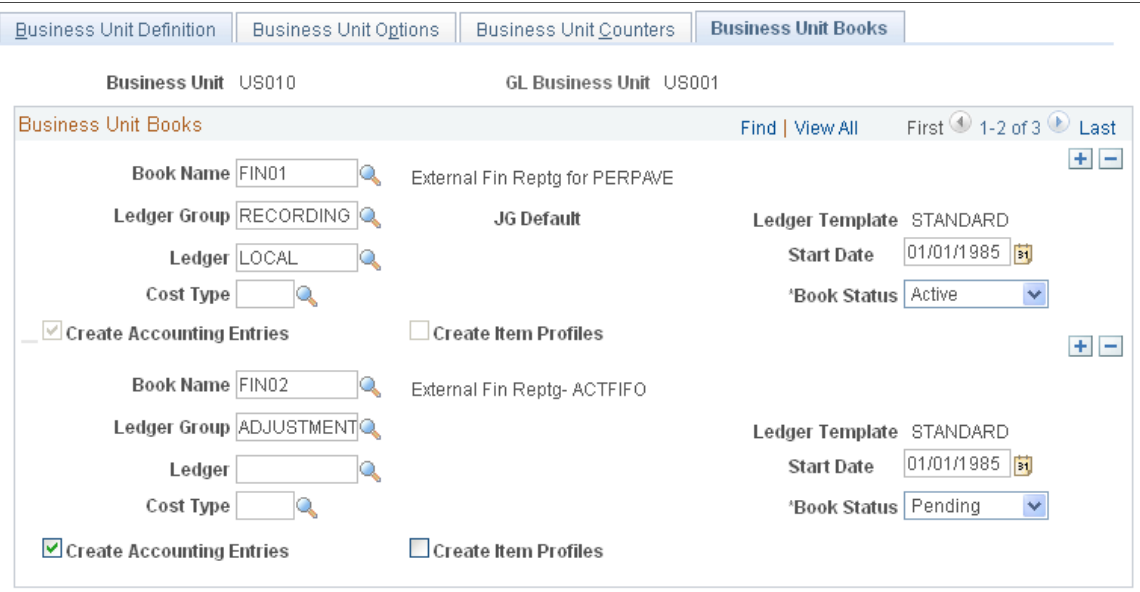

Associate the cost book with a PeopleSoft Inventory business unit, ledger, and ledger group.

## **Related Links**

"Defining Location Accounting *(PeopleSoft FSCM 9.2: Cost Management)*" "Associating Cost Books with PeopleSoft Inventory Business Units, Ledgers, and Ledger Groups *(PeopleSoft FSCM 9.2: Cost Management)*"

# **Defining PeopleSoft Inventory Business Unit Display Options**

For each business unit, you can determine how certain pages display storage-location level, serial, staged date, general ledger business unit override (for interunit expensed issues) lot, and configuration code information. Define and maintain these default options on the Inventory Display Options (BUS\_UNIT\_DSP\_IN) component. With a few exceptions (which are noted for individual pages), fields for which the default is *Yes* appear upon entry to the page; fields for which the default is *No* appear when you save or refresh the page, and only if they apply to the item in question. In addition, only the number of storage levels that you specify appears upon page entry. If you do not set display options, the system displays all four storage levels and assumes that all other options have been selected, displaying these fields accordingly.

The following PeopleSoft Inventory pages use the default display settings:

• Express Putaway page.

- Create/Update Stock Request-Stock Request Summary page.
- Express Issue page.
- InterUnit and RMA Receiving component.
- Maintain Stock Request component.
- Correct Demand Errors component.
- Review Plan page.
- Alternate Plan page.
- Stockroom Feedback page.
- Material Picking Feedback page.
- Shipping/Issues component.
- Manual Count Entry page.
- Inventory Adjustment page (electronic data collection).
- Inventory Transfer page (electronic data collection).
- InterUnit Receiving page (electronic data collection).
- Inventory Picking page (electronic data collection).
- Inventory Putaway page (electronic data collection).
- Ship Containers/Serials page (electronic data collection).

# **Page Used to Define PeopleSoft Inventory Business Unit Display Options**

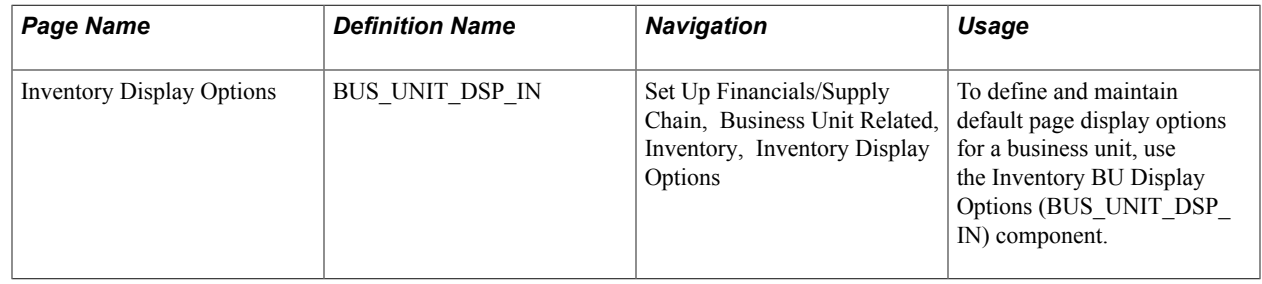

# **Setting Up Demand Priority Rules**

To define demand priority rules, use the Priority Rule Definition (BUS\_UNIT\_INV\_PRIO) component.

To ensure that available inventory is reserved for the most profitable orders first, you can define demand priority rules for each PeopleSoft Inventory business unit. The system assigns a priority rank to each demand line staged for fulfillment processing, based on the rules established on the Priority Rule Definition page.

This priority rank is used by the:

- Reserve Materials process
- Shortage Workbench

This priority rank is not used by the:

- Online reservations in PeopleSoft Inventory, PeopleSoft Order Management, or PeopleSoft Maintenance Management.
- Work Order Pick Plan page when reserving stock to a work order demand line.

The Reserve Materials process (IN\_FUL\_RSV) processes orders with the lowest priority rank value first. If multiple demand lines have the same priority rank, the system uses the final sort option specified on the Setup Fulfillment-Reservation page. Priority rank, together with the final sort order option, also determines how the Shortage Workbench sequences demand lines matching the selection criteria.

Demand priority rules are optional. If you do not specify any rules, the demand lines processed by the Reserve Materials process or those that appear in the Shortage Workbench are sequenced by final sort order option only.

**Note:** PeopleSoft Supply Planning can send *Reprioritize* messages to change the inventory priority ranking of an order.

# **Page Used to Set Up Demand Priority Rules**

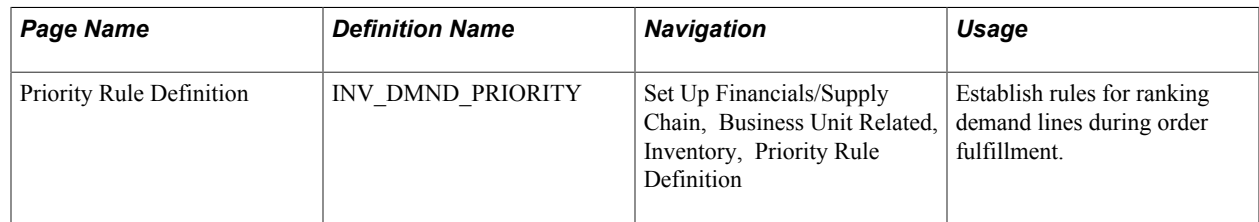

# **Related Links**

[Understanding the Order Line Processing Sequence](#page-636-0)

# **Priority Rule Definition Page**

Use the Priority Rule Definition page (INV\_DMND\_PRIORITY) to establish rules for ranking demand lines during order fulfillment.

Set Up Financials/Supply Chain, Business Unit Related, Inventory, Priority Rule Definition

#### **Image: Priority Rule Definition page**

This example illustrates the fields and controls on the Priority Rule Definition page. You can find definitions for the fields and controls later on this page.

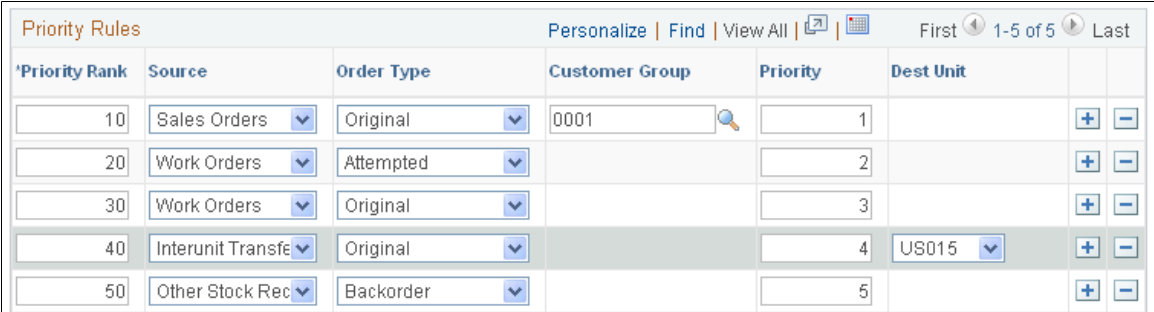

To establish rules for ranking demand lines, use the Priority Rule Definition (BUS\_UNIT\_INV\_PRIO) page. Insert a row for each priority-ranking rule that you want to define. Orders are assigned a priority rank based on the rule they match. Rules can have the following attributes:

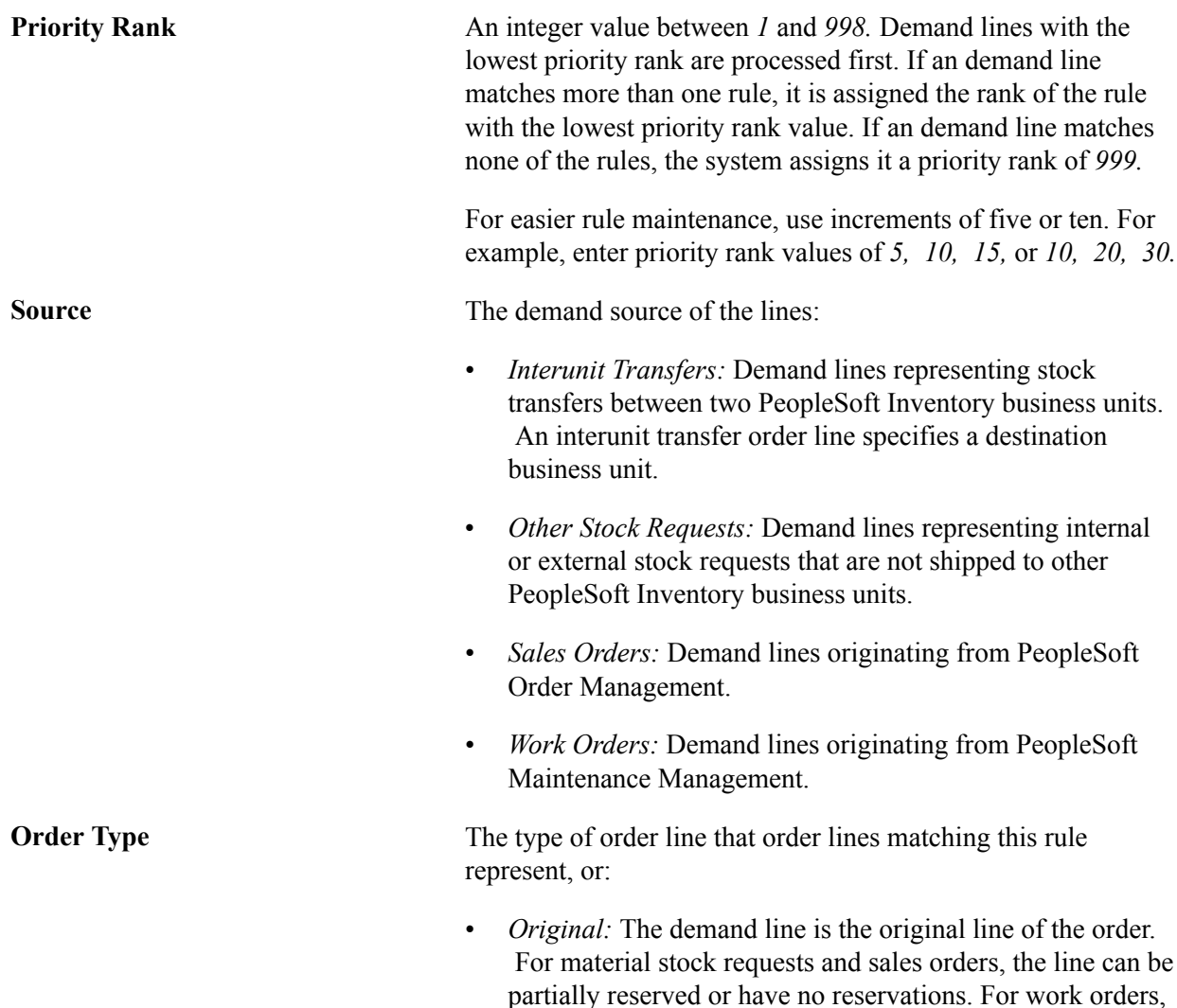

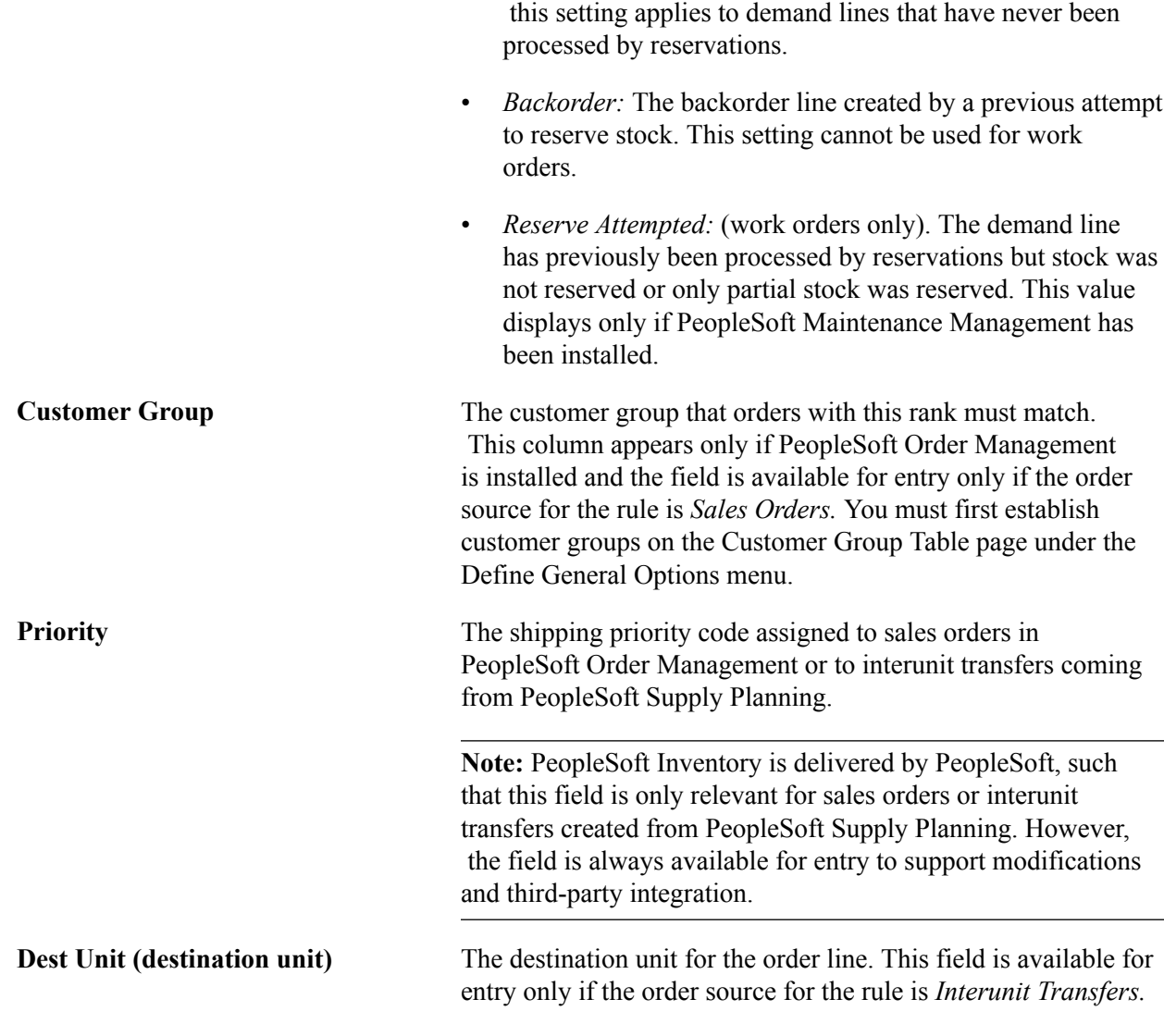

# **Establishing Operation Closure Dates**

To define closure calendars, use the Closure Calendar (BU\_CALENDAR) component.

The closure calendar in PeopleSoft Inventory enables you to specify when the business units are closed for various inventory and purchasing activities. Use the Closure Calendar page to schedule regular (standing) closure days or specific closure periods and associate these closures with shipping, interunit and RMA receiving, and internal warehouse activities. If your installation includes PeopleSoft Purchasing, you can also define calendar closures for purchasing receiving activities.

Once you have established a closure calendar, the system calculates anticipated fulfillment processing dates (scheduled ship date, scheduled arrival date, required by date, and so forth) and validates them against the defined closure calendar dates. Replenishment and lot testing also validate against operational closure days when calculating dates such as replenishment lead times or lot retest lead times. Times are used only for validating particular shipping activity exceptions such as scheduled shipment time, scheduled arrival time, and estimated return time when you override the default time.

Whenever the system encounters a closure date, it uses either the first previous or the first future valid date, depending upon the application processing requirements. Certain online transactions generate warning messages when encountering a closure date (or time, if applicable); in this case, you can ignore the warning or have the system reschedule the activity using a valid date.

# **Activities That Use Closure Calendar Validation**

Depending upon which options you select on the Closure Calendar page, the system uses closure calendar validation processing for demand fulfillment, receiving, and materials management activities.

• Demand Fulfillment (reserving, picking, and shipping)

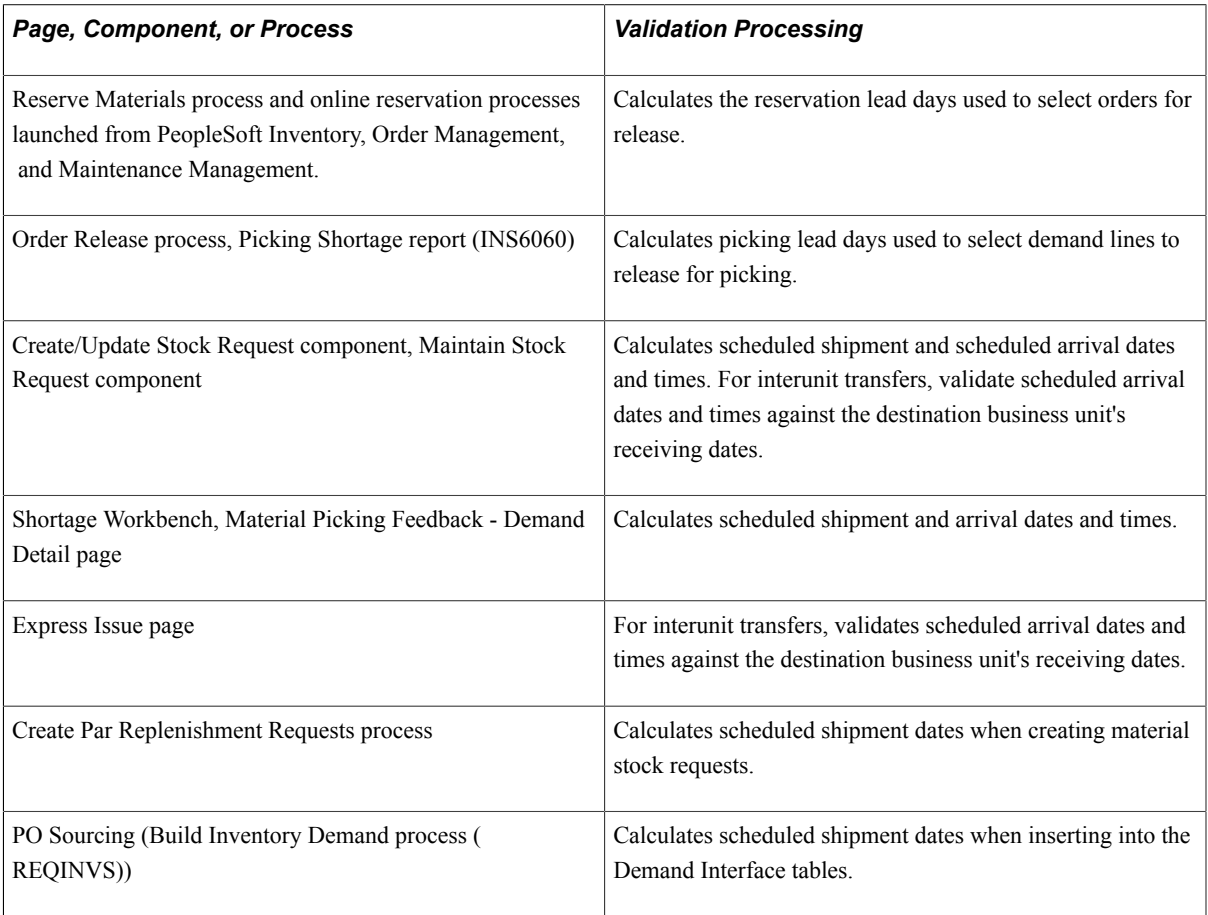

**Note:** When calculating scheduled shipment and arrival dates for order lines and schedules created in PeopleSoft Order Management, the system considers the receiving closure dates for the ship to customer in addition to the shipping closures established for the PeopleSoft Inventory business unit. You set up exception ship dates for ship to customers using the Carrier Acct Number page available under the Maintain Customers menu.

#### • Receiving

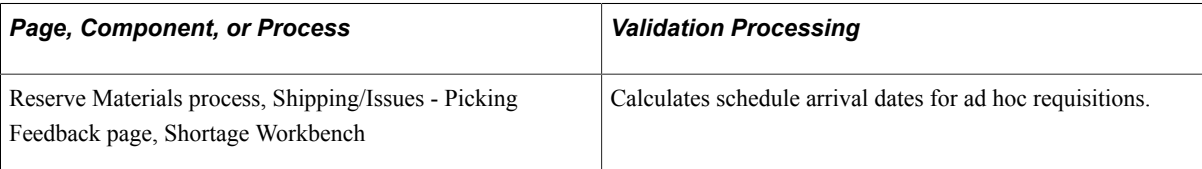

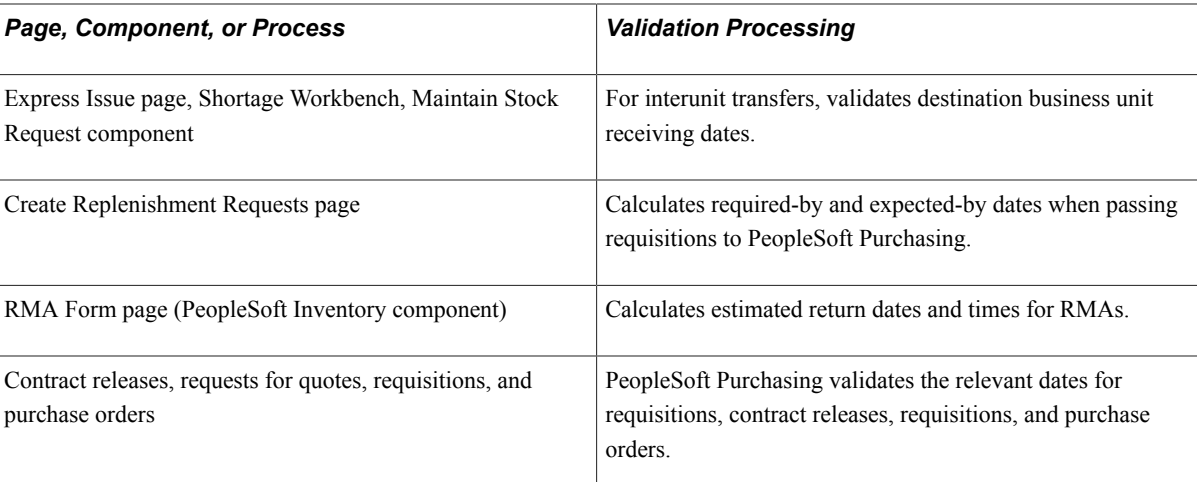

#### • Materials Management

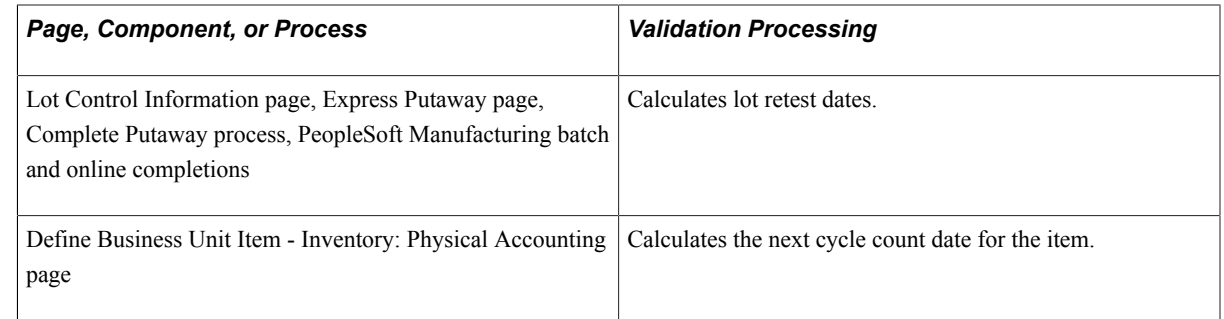

# **Page Used to Establish Operation Closure Dates**

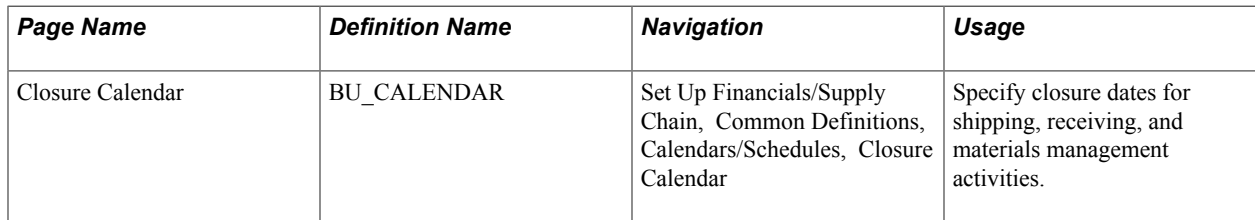

## **Related Links**

[Fulfillment Lead Times](#page-249-0)

# **Closure Calendar Page**

Use the Closure Calendar page (BU\_CALENDAR) to specify closure dates for shipping, receiving, and materials management activities.

Set Up Financials/Supply Chain, Common Definitions, Calendars/Schedules, Closure Calendar

#### **Image: Closure Calendar page**

This example illustrates the fields and controls on the Closure Calendar page. You can find definitions for the fields and controls later on this page.

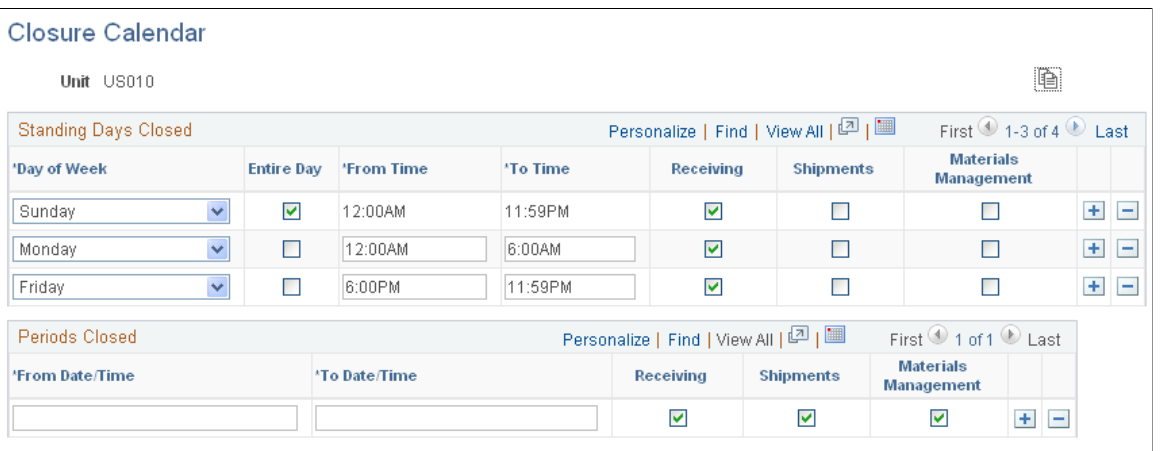

**Note:** Select the Use Closure Calendar check box on the Setup Fulfillment - Reservation page to use this closure calendar when calculating the reservation lead time or the cross-docking open demand period.

**Note:** If you change closure dates, any transactions already validated in the system use the previous validation rules.

**Copy** Click to copy another business unit's closure calendar to this business unit.

# **Standing Days Closed**

Enter the day of the week during which you plan to restrict receiving, shipping, or materials management activities. PeopleSoft Inventory does not consider partial closures of a standing day to mean that day is closed. If the day is not indicated as closed for the entire day, PeopleSoft Inventory processing considers this day open for processing.

The system only uses the From Time and To Time fields to determine scheduled shipment and arrival closure times. Receiving and materials management activities that encounter closure times assume that the day itself is valid, and such activities are not then restricted.

The following fields are selected by default but can be overridden:

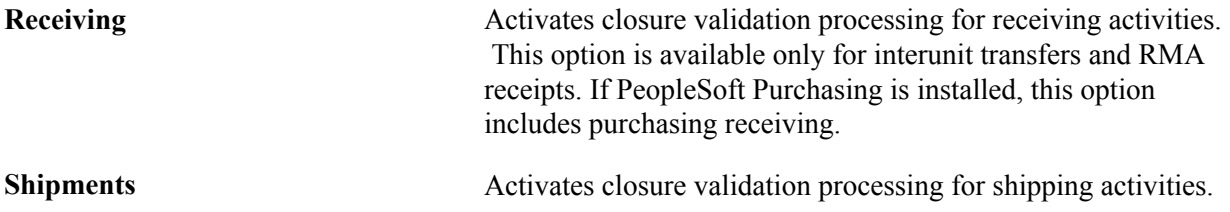

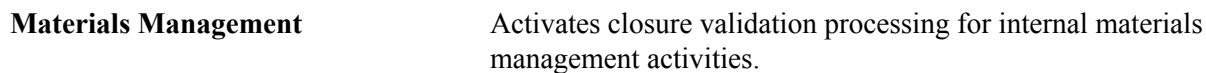

## **Periods Closed**

Establish a date and time range for calendar closures to address holidays and other known exception periods. When determining closed periods, the system does not use the time enter, only the date. Therefore when a date is entered in the Periods Closed group box, PeopleSoft Inventory assumes the entire day is closed regardless of the time entered.

**Note:** For both standing days and periods, you cannot define overlapping closures for the same activities; you can, however, define overlapping closures for different activities.

# **Structuring Inventory**

# **Understanding Inventory Material Storage Structures**

You can configure the system to reflect the physical layout of your warehouse and to establish rules governing the storage and movement of materials within the warehouse.

For each business unit, you define material storage locations made up of storage areas and storage levels. A material storage location is a division of a business unit used to store material and to track inventory transactions. Your material storage locations might include shipping and receiving docks, staging areas, warehouse zones, inspection areas, and quality control departments. Each material storage location contains a storage area that can be divided into a maximum of four levels, with each level representing a physical subdivision of the area. For example, you might have a three-level warehouse area consisting of 15 aisles, with 10 cabinets per aisle and 5 shelves per cabinet. The combination of a storage area and that area's most detailed storage level constitutes a material storage location. Each material storage location is identified by area and level.

#### **Image: An example of a storage structure hierarchy within a PeopleSoft Inventory business unit**

The following diagram illustrates the hierarchical relationship between material storage locations, storage areas, and levels. Zone A is the storage area. The aisles constitute level one, the cabinets constitute level two, and the shelves make up level three. The combination of storage areas and levels create a material storage location where stock can be placed or retrieved.

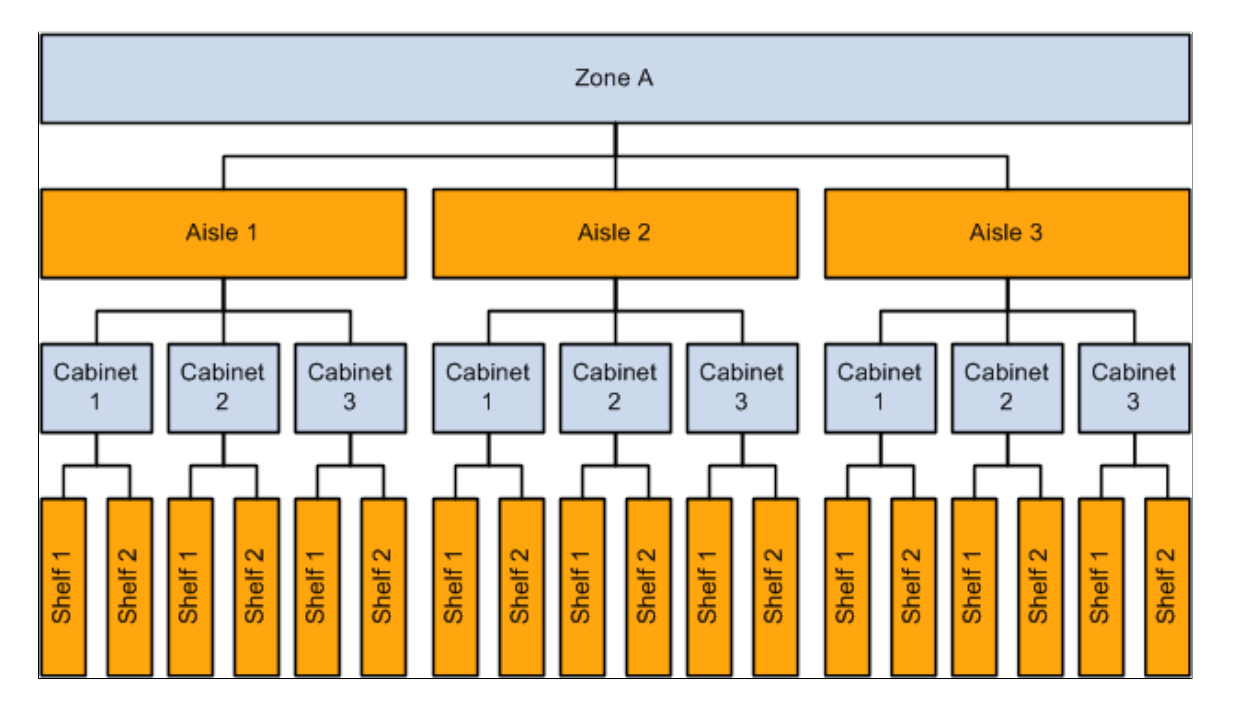

# **Establishing Storage Structures**

You can design a different level structure for different areas of your warehouse; tailoring individual structures to fit business needs and the physical layout of your business unit. You might want a fourlevel structure for a primary storage area consisting of aisles, cabinets, shelves, and drawers, and a twolevel structure for a staging area containing rows of pallets. In certain cases (if you have a bulk storage area containing only one item, for example), you might want to set up a material storage location with a storage area but no levels.

You define default material storage location attributes for a setID on the Inventory Options page. You then define attributes for individual storage areas on the Storage Areas page and for material storage locations on the Material Storage Locations page.

# **Closing Storage Structures**

When storage areas and material storage locations no longer physically exist in your warehouse, you can mark them for closure in the system records. The Closed check box, available on both the Storage Areas and Material Storage Locations pages, enables you to indicate that the structure is no longer active and is ready to be deleted from the system. To close an entire storage area, select the Closed check box on the Storage Areas page; when you save the page, PeopleSoft Inventory automatically closes all material storage locations defined with that area. To close a specific material storage location, use the check box on the Material Storage Locations page. You can also use the Select All and Deselect All buttons to mark all locations on the page as closed or to unmark all locations.

**Important!** Closure is permanent. After you save either page, you cannot reopen the closed storage structure. If you want to inactivate a material storage location temporarily, use the Suspend option.

The following conditions must exist before you can close a storage structure. If any condition is not met, PeopleSoft Inventory issues an error message and cancels the close.

• For storage areas only, all material storage locations assigned to a storage area are empty (there is zero on-hand and zero reserved quantity in the PHYSICAL\_INV record).

If the area is not empty and you want to close it, transfer all of the stock to another storage area.

• For material storage locations only, the material storage location is empty.

If the material storage location is not empty and you want to close it, transfer all of the stock to another location.

The storage area or material storage location is not associated with a production area, production replenishment location for an item, or work center in PeopleSoft Manufacturing.

Before you can close the material storage location, you must use either the Production Area Summary page or the Defining Production Area/Item Detail page to disassociate the location from the production area.

• There are no open transactions involving the area or material storage location.

No open transactions can exist in the following tables:

Manufacturing Production (SF\_PRDN\_AREA).

To avoid errors, use either the Production Area Summary page or the Item Detail page to disassociate the material storage location from the production area.

• Data Collection Transaction (BCT\_DTL).

To avoid errors, run all processes that affect the storage structure that you want to close.

Putaway Staging (STAGED\_ITEM\_INV and STAGED\_INF\_INV).

To avoid errors, run the Load Staged Items (INPSSTGE) and Complete Putaway (INPPPTWY) processes.

• Purchasing Receipts (RECV\_LN\_ASSET).

To avoid errors, make sure no receipts have been assigned to the material storage location.

• Shipments (IN\_DEMAND tables).

To avoid errors, run the Deplete On Hand Qty (Depletion) process (IN\_FUL\_DPL).

Inventory Counts (COUNT\_INF\_INV and COUNT\_INV).

To avoid errors, run the Stock Quantity Update process (INPOPOST) or cancel the open counting event.

Manufacturing Picking (SF\_ISS\_TRANSFER).

To avoid errors, use the Review Plan to remove the material storage location from any picking plans on which it appears.

• Manufacturing Work Center (EN\_WORK\_CENTER).

To avoid errors, make sure that the material storage location is not designated as a work center WIP location. Use the Define Work Center page to disassociate the location from the work center.

When you close a material storage location that has been assigned as a default putaway, fixed picking, RMA, ship staging location, cross-docking, or pegging location, PeopleSoft Inventory issues a warning message and gives you the option of canceling the close. Once you save the close, the system automatically deletes the material storage location from all tables and issues a warning that you cannot reopen the location.

Closed storage areas and material storage locations do not appear as options on transaction pages, and you cannot perform transactions against them. You can, however, include them in the Inventory Purging process (IN\_PURGE).

# **Storage Location Capacity Checking**

The PeopleSoft Inventory capacity-checking feature helps you manage storage capacity by identifying the best material storage locations for putaway transactions. In capacity-checking environments, transactions that update material storage location quantity balances also calculate and update the material storage location's current occupied capacity. For online transactions, the system issues a warning message if the transaction quantity exceeds the maximum capacity of the material storage location.

**Note:** For stock stored in containers, the capacity-checking calculations consider only the weight and volume of the stock occupying the container; they do not consider the container's weight and volume. You activate cubic-capacity checking, weight-capacity checking, or both at the setID level on the Inventory Options page; the options that you select become the default values for new material storage locations. You can deactivate capacity checking for individual material storage locations on the Material Storage Locations page. For example, although you might want to enable capacity checking for most locations, you should disable the feature for material storage locations with unlimited capacity (locations that are unlikely ever to be overfilled, such as staging locations).

**Note:** The system defines inspection locations as having unlimited capacity. You cannot activate capacity checking for material storage locations that are defined as inspection locations on the Material Storage Locations page.

You can always deactivate capacity checking for a given material storage location, but you can only activate it at the material storage location level if capacity checking is active for the setID. Conversely, once capacity-checking storage locations are defined for a business unit, you cannot disable the feature at the setID level until you disable it for all material storage locations in business units belonging to the setID.

## **Weight Capacity Processing**

Transactions that update a material storage location's weight capacity use the following processing steps:

1. Retrieve the weight established for the item.

Look first for the stocking weight defined on the Define Business Unit Item - Inventory: Weight/ Volume page. If no weight is defined at this level, check for the stocking weight defined on the UOM Weight/Volume page, and finally for the stocking weight defined on the Define Item - General: Dimensions page. If there is still no weight information for the item, issue a warning that the weight cannot be calculated and checked against capacity.

2. Convert the item's weight to the unit of measure defined for the material storage location's weight on the Inventory Options page, using the conversion factor established on the Units of Measure page.

If no conversion factor exists, issue a warning that the weight cannot be calculated and checked against capacity.

- 3. Multiply the converted weight by the adjustment quantity and add the result to the occupied weight recorded for the location.
- 4. If the adjustment quantity for the material storage location is positive, compare the calculated weight with the maximum weight capacity established for the location on the Material Storage Locations page.

If the new occupied weight exceeds the capacity of the material storage location, issue a warning.

5. When saving the page, update the material storage location's occupied weight with the calculated weight.

## **Volume Capacity Processing**

Transactions that update a material storage location's cubic capacity use the following processing steps:

1. Retrieve the item's height, length, and width.

Look first for the stocking dimensions defined on the Define Business Unit Item - Inventory: Weight/ Volume page. If no volume is defined at this level, check for the stocking dimensions defined on the UOM Weight/Volume page, and finally for the stocking dimensions defined on the Define Item - General: Dimensions page. If there is still no volume information for the item, issue a warning that the volume cannot be calculated and checked against the cubic capacity.

2. Convert the item's dimensions to the unit of measure defined for the material storage location's dimensions on the Inventory Options page, using the conversion factor established on the Units of Measure page.

If no conversion factor exists, issue a warning that the volume cannot be calculated and checked against the cubic capacity.

- 3. Multiply the converted item dimensions by the adjustment quantity and add the result to the occupied volume recorded for the material storage location.
- 4. If the adjustment quantity for the material storage location is positive, compare result with the maximum cubic capacity calculated from the dimensions established for the location on the Material Storage Locations page.

If the new occupied volume exceeds the cubic capacity of the material storage location, issue a warning.

5. When saving the page, update the material storage location's occupied volume with the calculated volume.

# **Capacity Processing in Negative Inventory Environments**

The occupied weight or volume of materials in a material storage location cannot be driven negative. In negative inventory environments, the system uses only the portion of the adjustment quantity that reduces the item quantity to zero to calculate the location's occupied weight or volume. For example, if you store 10 each of an item in a given material storage location and enter an adjustment for -12 each, the system uses -10 of each item to calculate the occupied weight or volume. Any transaction that drives the item quantity negative drives the occupied weight and volume for the material storage location to zero.

# **Online Capacity Recalculation**

If you ignore warnings that capacity cannot be calculated because there is not enough data available to calculate weight or volume, the occupied weight and volume fields for the material storage location will not be accurate. If you supply the missing information (conversion factor, item weight, dimensions, and so forth) after the warning is issued, future transactions are accounted for correctly, but the occupied weight and volume of the material storage location does not reflect the transactions that occurred before the required data was available.

To update the capacity for the material storage location correctly, calculate the capacity online using the Volume/Weight Capacity Checking page. Select the Calc Capacity at save time (calculate capacity at save time) option, click OK, and then save the Material Storage Locations page.

**Note:** Each time you recalculate the occupied capacity of a material storage location online, you must select the Calc capacity at save time option. Once the capacity of the location is recalculated and updated, the system clears the check box.

## **Related Links**

[Defining Item Quantities](#page-1266-0)

# **Single-Item Storage**

To optimize material handling, prevent product contamination, and define dedicated areas of your warehouse, you may want to ensure that only one item ID is stored in a given material storage location. You can define single-item storage as an attribute of either the item or the material storage location.

You can specify on the Define Business Unit Item - Inventory: Shipping/Handling page whether an item should be isolated. Items marked for isolation can be put away or transferred only to empty material storage locations or to locations containing stock with the same item ID. Once stock marked for isolation has been transferred to an empty material storage location, you cannot use that location for stock with any other item ID until the quantity in the location has been fully depleted.

You can also use the Volume/Weight Capacity Checking page (accessed from the Material Storage Locations page) to restrict a material storage location to holding a single item ID. Specifying single-item storage as an attribute of the material storage location enables you to segregate items by location in one area of your warehouse, but store them together (in a kitted container for manufacturing, for example) in another area of the warehouse.

If you define single-item storage for a location, you can specify which item ID the location should contain. The system then permits only stock matching that item ID to be put away or transferred to the location. If you do not specify an item ID for a single-item material storage location, the first putaway or transfer transaction to the empty material storage location defines the only item ID that the location can contain until the item quantity has been fully depleted. After the material storage location has been emptied, stock with another item ID can be put away or transferred to the location.

# **Setting Up PeopleSoft Inventory Structure Tables**

To define item storage codes, use the Item Storage Codes (STORAGE\_CODES) component. To define storage location types, use the Storage Location Types (STOR\_LOC\_TYPE) component. To define backlog reason codes, use the Backlog Reason Code (BACKLOG\_RSN\_INV) component. To define item packaging codes, use the Item Packaging Codes (PACKAGING\_CODES) component. To define quarantine codes, use the Inventory Status Types (QUARANTINE\_CODES) component. To define storage rules, use the Storage Rules (STOR\_INSTRUCTIONS) component.

PeopleSoft Inventory structure tables store inventory information and facilitate enterprise-wide management and reporting for inventory and materials management activities. You must set up these core tables before you can perform tasks such as putting away items or fulfilling stock requests. Enter at least one complete set of tables, then share them across business units as needed.

# **Pages Used to Set Up PeopleSoft Inventory Structure Tables**

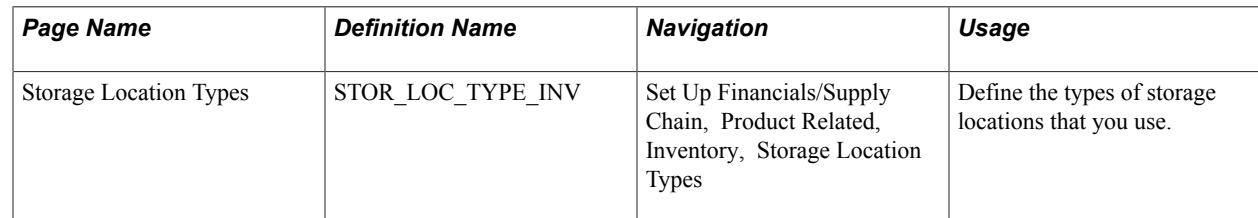
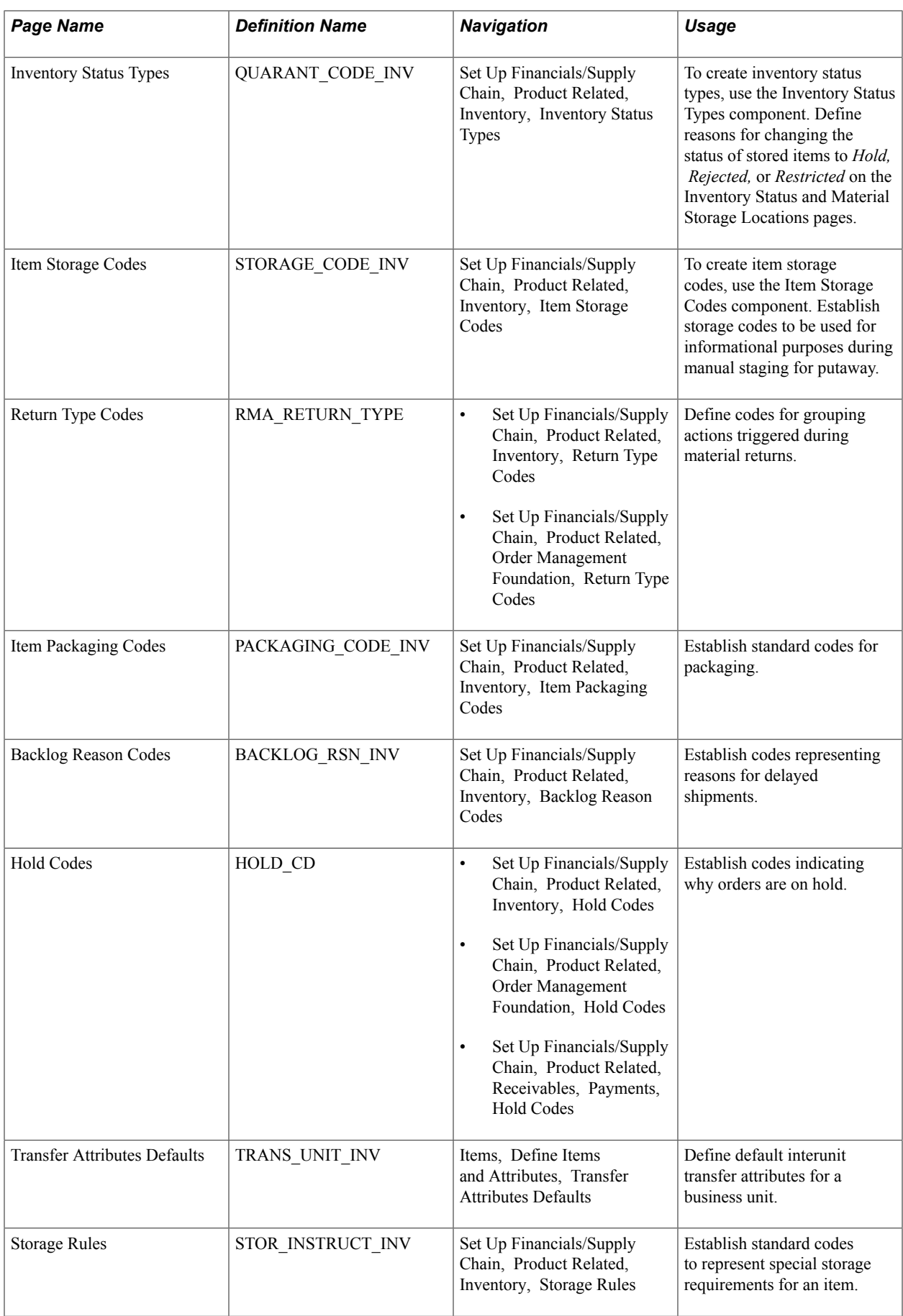

#### **Related Links**

[Understanding Inventory Material Storage Structures](#page-102-0)

## **Storage Location Types Page**

Use the Storage Location Types page (STOR\_LOC\_TYPE\_INV) to define the types of storage locations that you use.

#### **Navigation**

Set Up Financials/Supply Chain, Product Related, Inventory, Storage Location Types

#### **Image: Storage Location Types page**

This example illustrates the fields and controls on the Storage Location Types page. You can find definitions for the fields and controls later on this page.

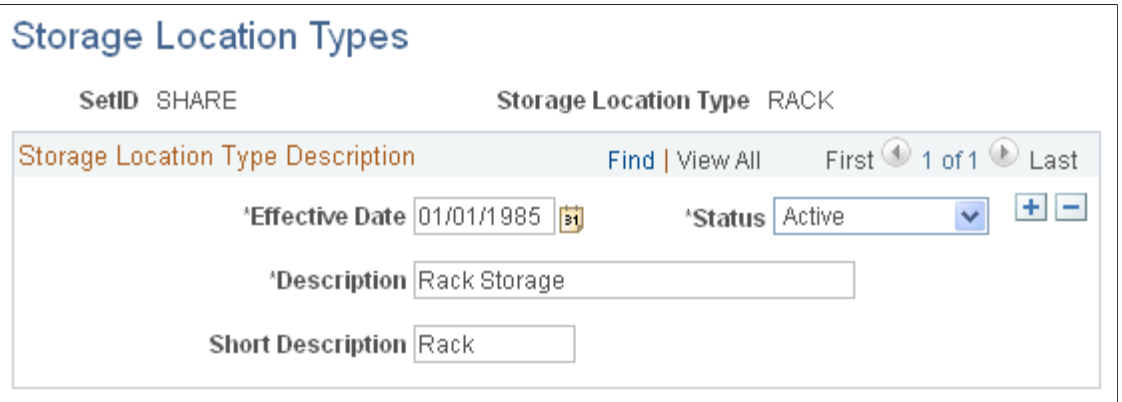

Assign a code to each type of material storage location in your enterprise. Examples of storage location types include standard racking, liquid container storage, and tote storage.

Storage location type codes appear on the Material Storage Locations page, the Review Material Storage Loc page, and the Storage Locations report.

## **Item Packaging Codes Page**

Use the Item Packaging Codes page (PACKAGING\_CODE\_INV) to establish standard codes for packaging.

Set Up Financials/Supply Chain, Product Related, Inventory, Item Packaging Codes

#### **Image: Item Packaging Codes page**

This example illustrates the fields and controls on the Item Packaging Codes page. You can find definitions for the fields and controls later on this page.

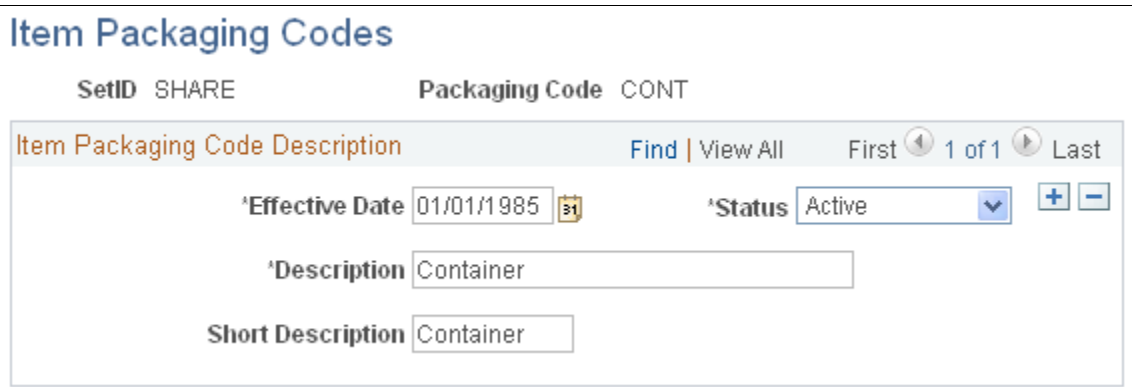

You can assign packaging codes to items during material stock request or express issue creation. The Packing component uses these codes to provide packing instructions for shipment.

## **Backlog Reason Codes Page**

Use the Backlog Reason Codes page (BACKLOG\_RSN\_INV) to establish codes representing reasons for delayed shipments.

#### **Navigation**

Set Up Financials/Supply Chain, Product Related, Inventory, Backlog Reason Codes

#### **Image: Backlog Reason Codes page**

This example illustrates the fields and controls on the Backlog Reason Codes page. You can find definitions for the fields and controls later on this page.

#### **Backlog Reason Codes**

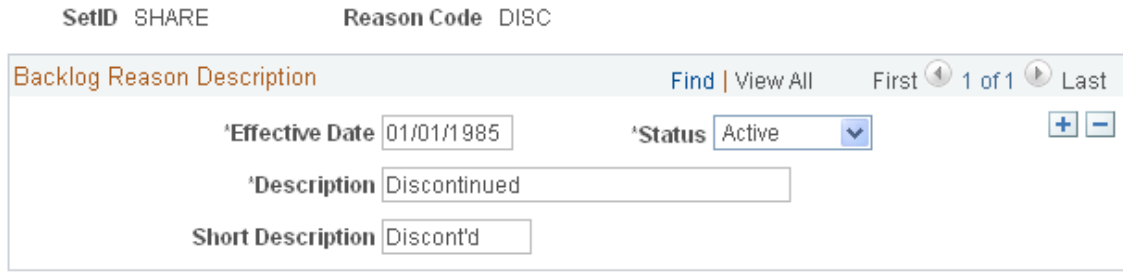

You can assign these codes to specific demand lines on the Shipping Backlogs page.

#### **Related Links**

[Viewing Shipment Backlogs](#page-902-0)

## **Hold Codes Page**

To create hold codes, use the Hold Codes component.

Use the Hold Codes page (HOLD CD) to establish codes indicating why orders are on hold.

#### **Navigation**

- Set Up Financials/Supply Chain, Product Related, Inventory, Hold Codes
- Set Up Financials/Supply Chain, Product Related, Order Management Foundation, Hold Codes
- Set Up Financials/Supply Chain, Product Related, Receivables, Payments, Hold Codes

#### **Image: Hold Codes page**

This example illustrates the fields and controls on the Hold Codes page. You can find definitions for the fields and controls later on this page.

#### **Hold Codes**

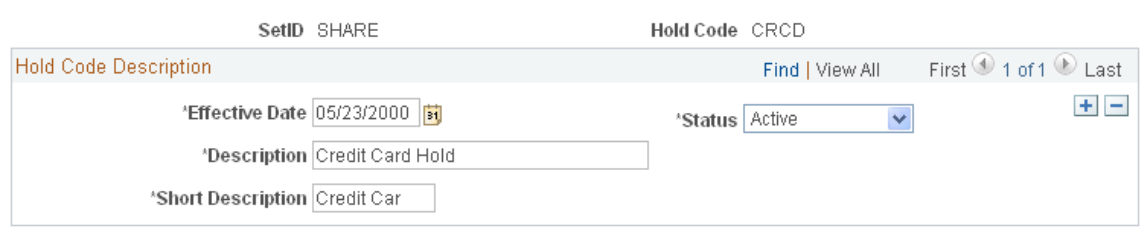

Use this page to define hold codes to be used during your business processes. Hold codes are used when:

- Putting demand lines on hold on the Cancel/Hold Stock Request page.
- Activating the Put on Hold option on the Inventory Definition Business Unit Options: Shipping Options page.
- Automatically applied by the system during Financial Sanctions Screening functions (FSS).

Using this page, you can define one or more hold codes to be used by the Financial Sanctions Screening function. For Inventory, only one hold code can be used automatically by the FSS process. Define the code here, and then add the default hold code to the Installation Options - Inventory page to enable the Screen for Denied Parties Process (SCM\_FSS) to review material stock requests (MSRs) and automatically apply the hold code to any MSR that fails to pass screening. A hold code prevents an MSR from shipping. You can manually add or remove a hold code from an MSR using the Cancel/Hold Stock Requests page.

#### **Related Links**

[Inventory Definition - Business Unit Options: Shipping Options Page](#page-76-0) [Canceling or Holding Orders Within PeopleSoft Inventory](#page-549-0) "Validating Financial Sanctions *(PeopleSoft FSCM 9.2: Order to Cash Common Information)*"

## <span id="page-112-0"></span>**Defining and Maintaining Material Storage Locations**

To define default ship staging locations, use the Default Ship Staging Location (DEFAULT\_SHIP\_LOC) component.

This section discusses how to define material storage locations and designate the locations for various purposes, including; ship staging locations, cross docking, pegging, VMI, and capacity checking.

## **Pages Used to Define and Maintain Storage Locations**

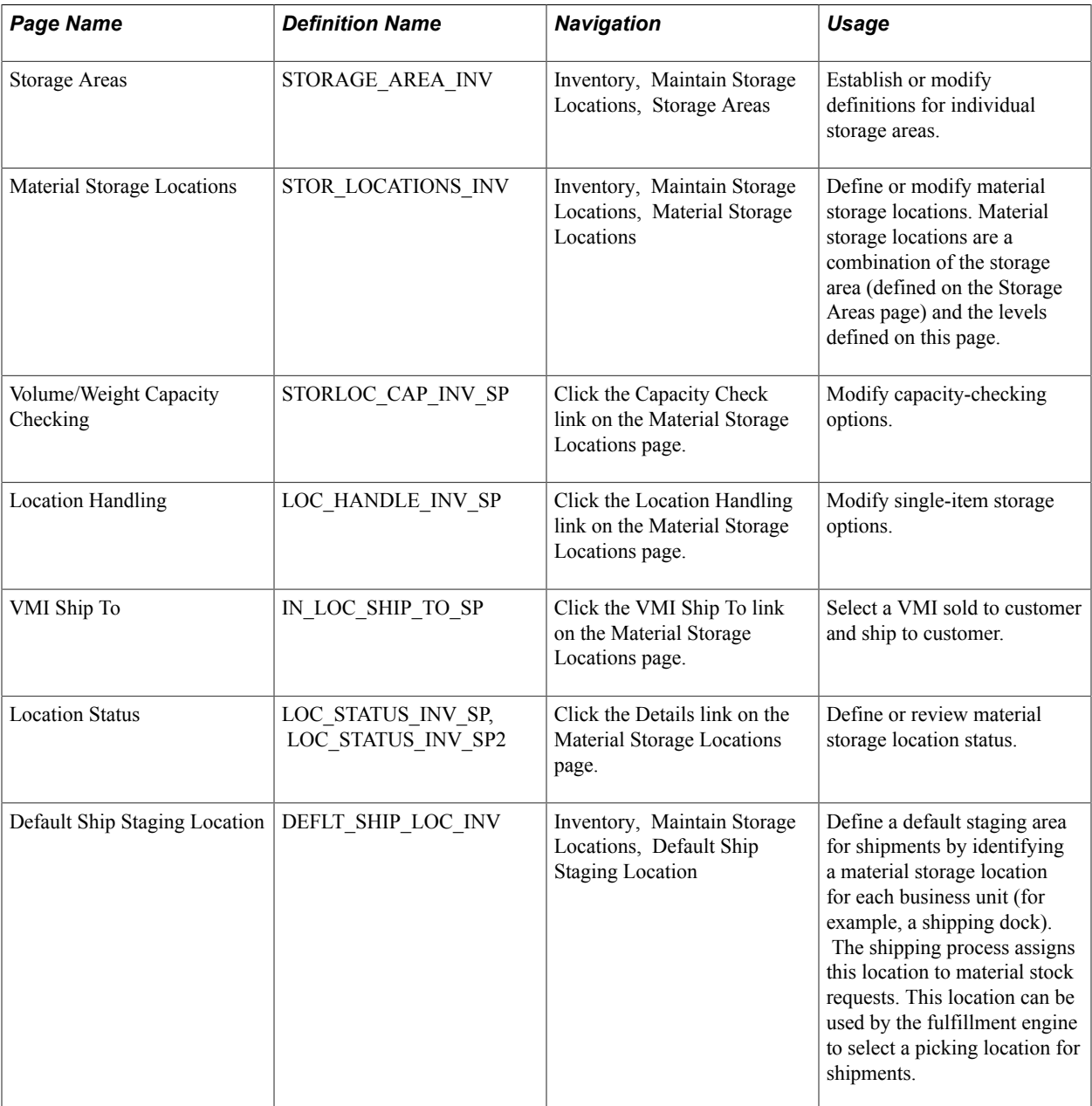

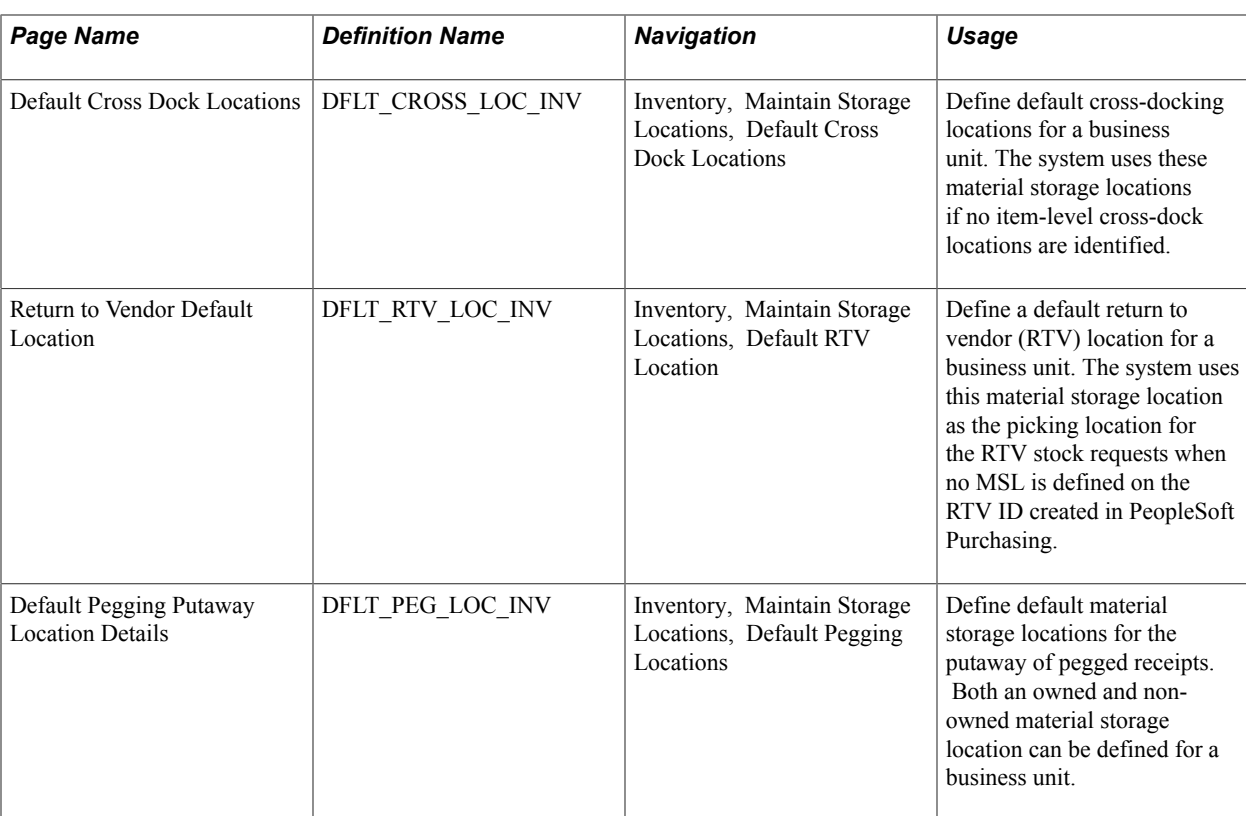

### **Related Links**

[Understanding Inventory Material Storage Structures](#page-102-0)

## **Storage Areas Page**

To create storage areas, use the Storage Areas component.

Use the Storage Areas page (STORAGE\_AREA\_INV) to establish or modify definitions for individual storage areas.

Inventory, Maintain Storage Locations, Storage Areas

#### **Image: Storage Areas page**

This example illustrates the fields and controls on the Storage Areas page. You can find definitions for the fields and controls later on this page.

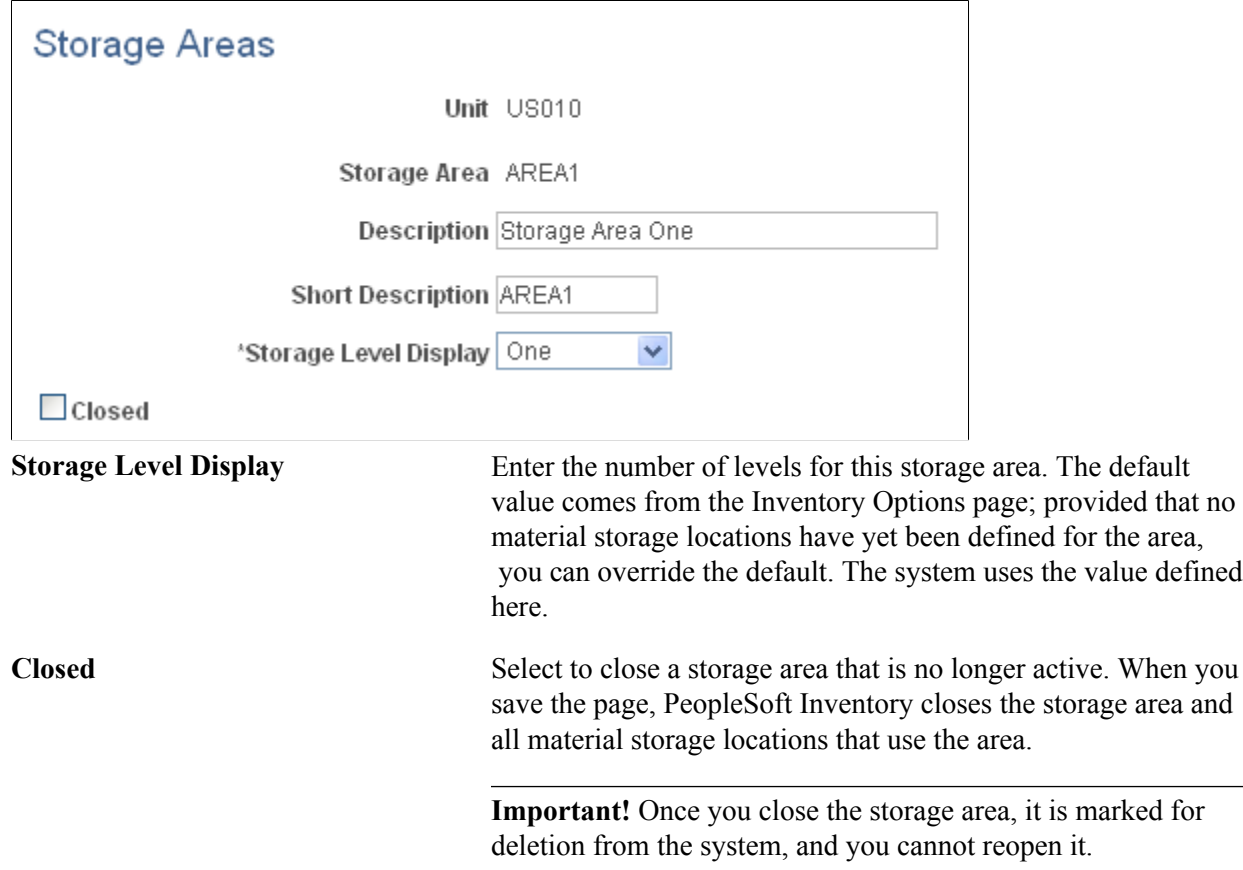

#### **Related Links**

[Defining and Maintaining Material Storage Locations](#page-112-0)

## **Material Storage Locations Page**

To define material storage locations, use the Material Storage Locations component (STOR\_LOCATIONS\_GBL).

Use the Material Storage Locations page (STOR\_LOCATIONS\_INV) to define or modify material storage locations.

Material storage locations are a combination of the storage area (defined on the Storage Areas page) and the levels defined on this page.

Inventory, Maintain Storage Locations, Material Storage Locations

#### **Image: Material Storage Locations page**

This example illustrates the fields and controls on the Material Storage Locations page. You can find definitions for the fields and controls later on this page.

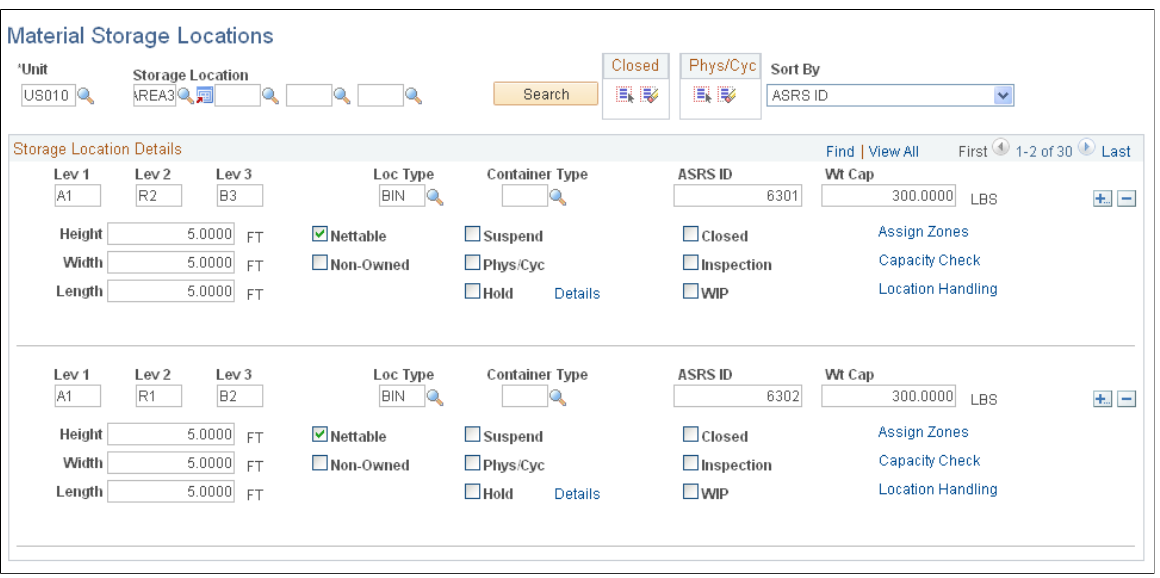

**Note:** If the Use External Warehouse Control option is active for the business unit, you should not make status changes on this page. Because status changes made here are not sent to the external warehouse application, the available and unavailable balances in PeopleSoft and the external warehouse application will no longer be synchronized.

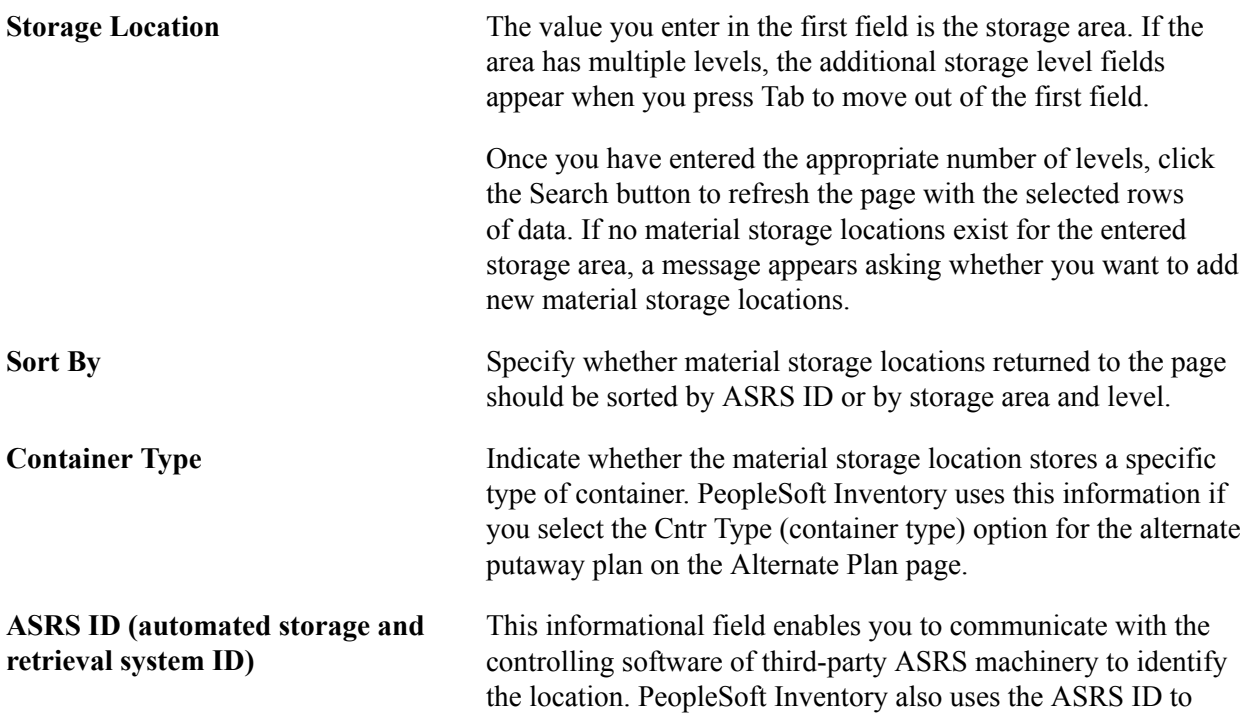

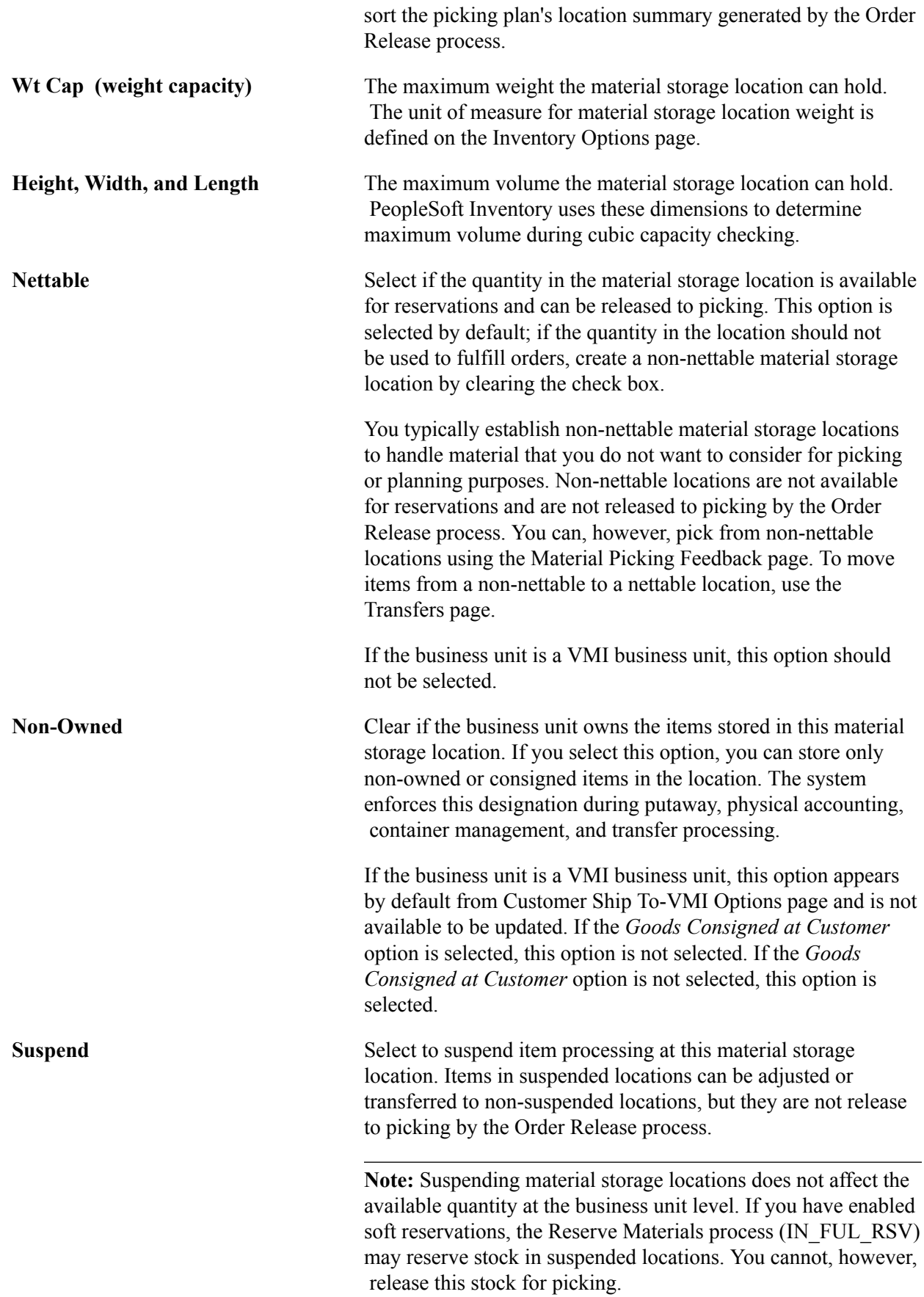

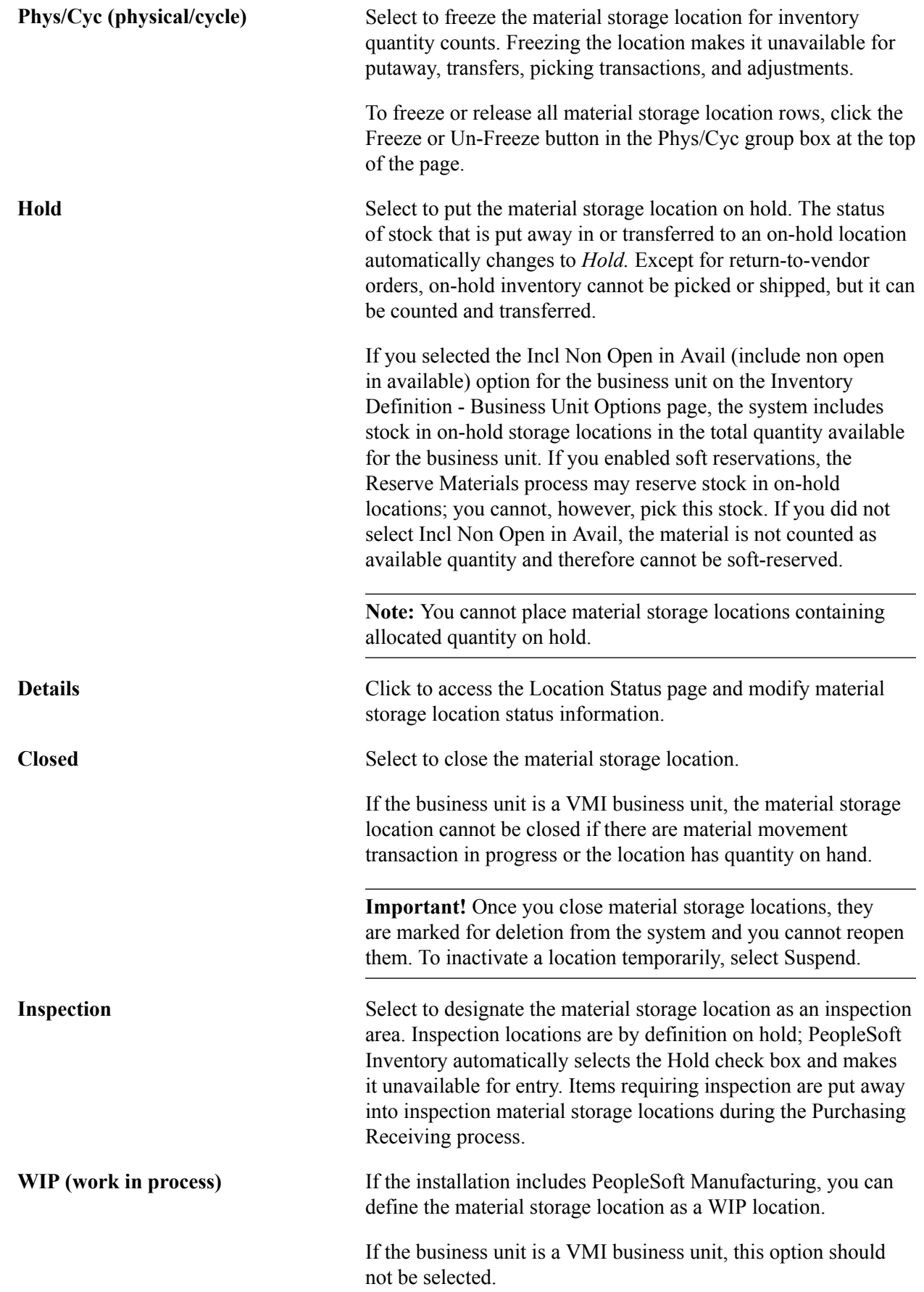

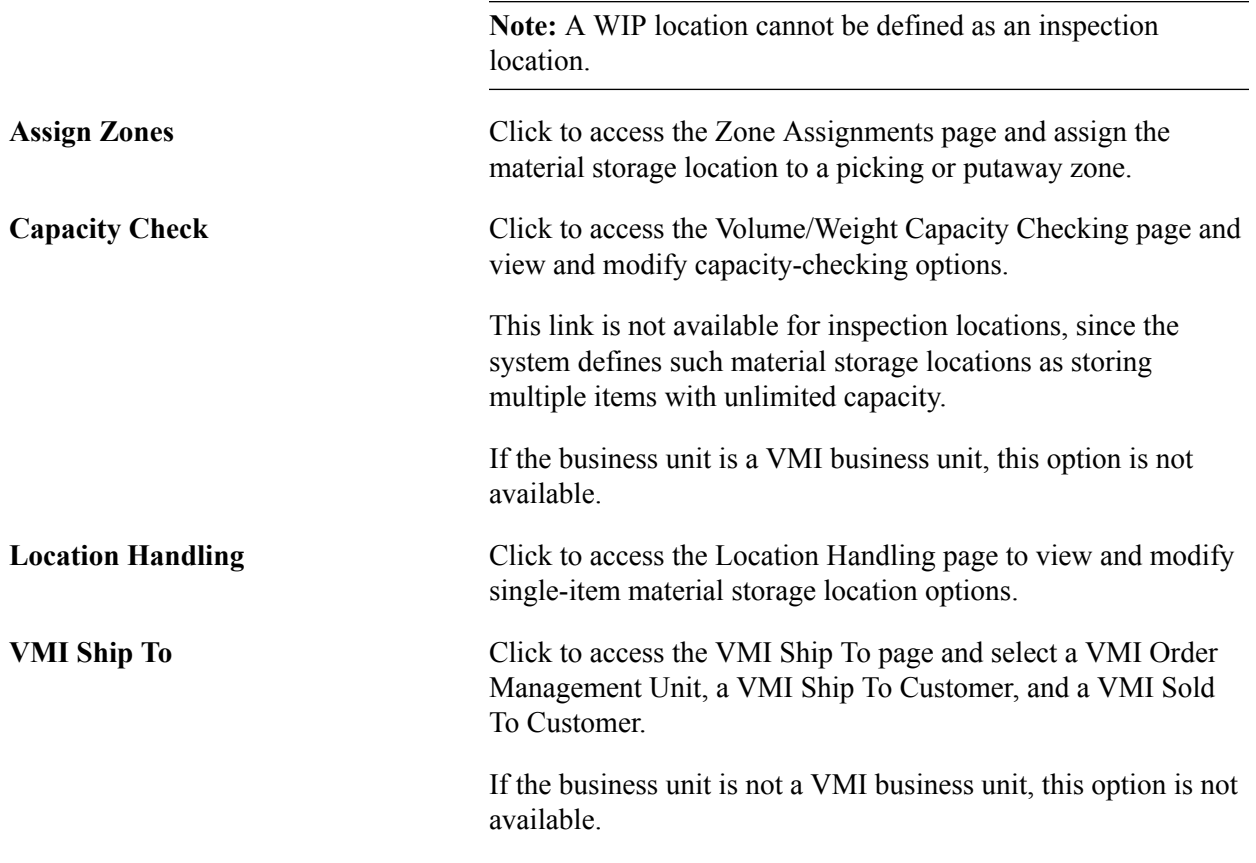

**Important!** Changing the WIP, Nettable, Hold or Inspection options for a material storage location while material movement transactions are in process can result in misrepresentation of the reserved and available balances for items stored in that location. Only change these options when no other users are signed into the system.

### **Related Links**

[Understanding Inventory Material Storage Structures](#page-102-0) [Establishing Putaway and Picking Zones](#page-124-0) [Storage Location Capacity Checking](#page-104-0) [Searching for Material Storage Locations](#page-123-0) [Understanding Inventory Status](#page-1200-0) [Understanding Counts](#page-1116-0) [Understanding Directed Picking](#page-703-0) [Defining PeopleSoft Inventory Business Unit Attributes](#page-64-0) [Setting Up Vendor Managed Inventory](#page-1034-0)

## **Volume/Weight Capacity Checking Page**

Use the Volume/Weight Capacity Checking page (STORLOC\_CAP\_INV\_SP) to modify capacitychecking options.

Click the Capacity Check link on the Material Storage Locations page.

#### **Image: Volume/Weight Capacity Checking page**

This example illustrates the fields and controls on the Volume/Weight Capacity Checking page. You can find definitions for the fields and controls later on this page.

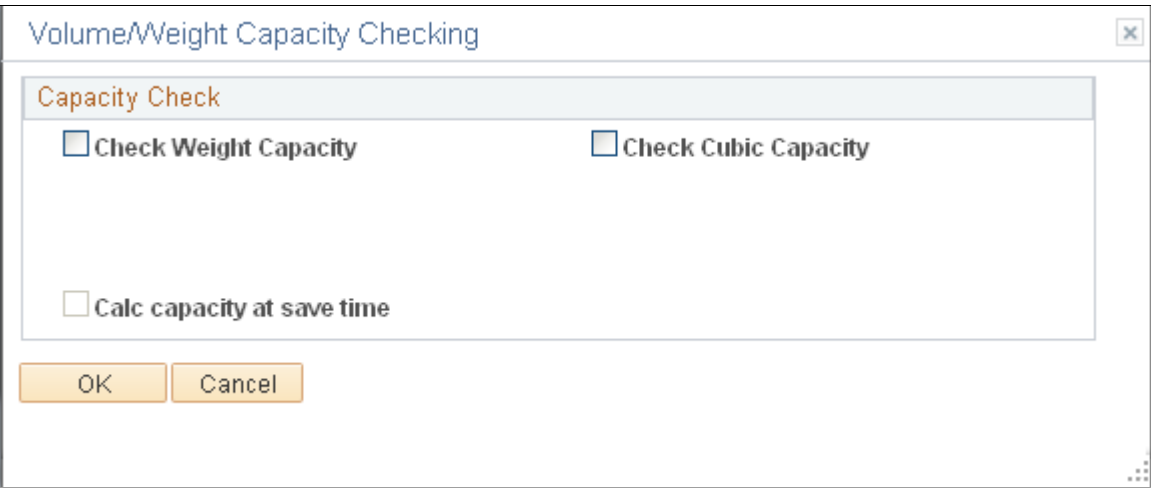

#### **Capacity Check**

The following options are only available if you have enabled capacity checking at the SetID level. Default values come from the Inventory Options page.

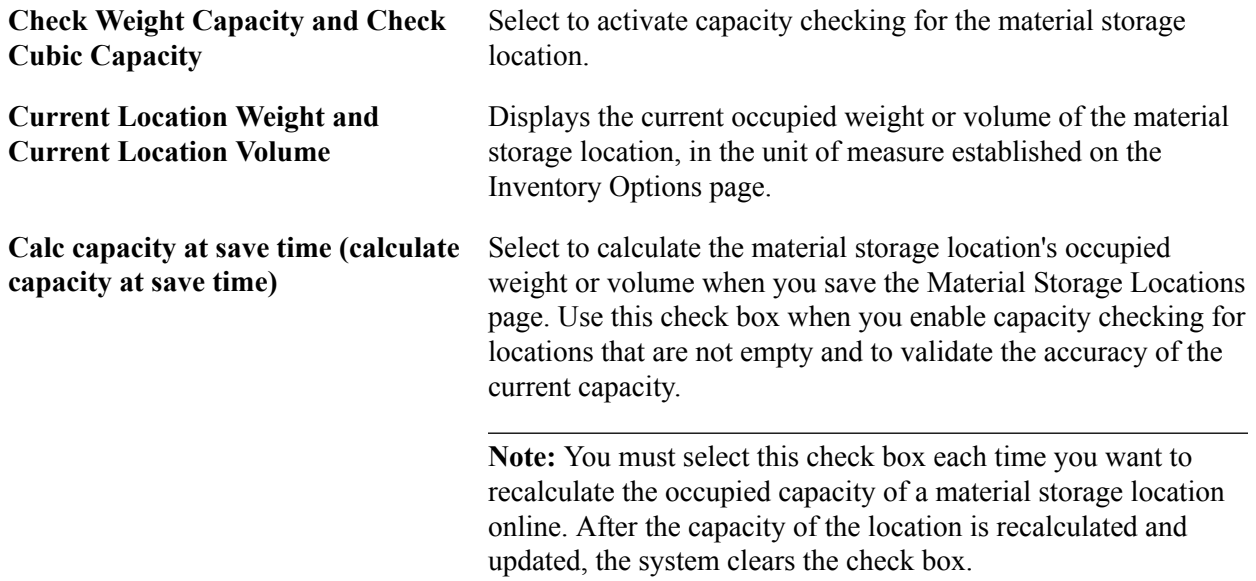

## **Default Ship Staging Location Page**

Use the Default Ship Staging Location page (DEFLT\_SHIP\_LOC\_INV) to define a default staging area for shipments by identifying a material storage location for each business unit (for example, a shipping dock).

The shipping process assigns this location to material stock requests. This location can be used by the fulfillment engine to select a picking location for shipments.

#### **Navigation**

Inventory, Maintain Storage Locations, Default Ship Staging Location

#### **Image: Default Ship Staging Location page**

This example illustrates the fields and controls on the Default Ship Staging Location page. You can find definitions for the fields and controls later on this page.

#### Default Ship Staging Location

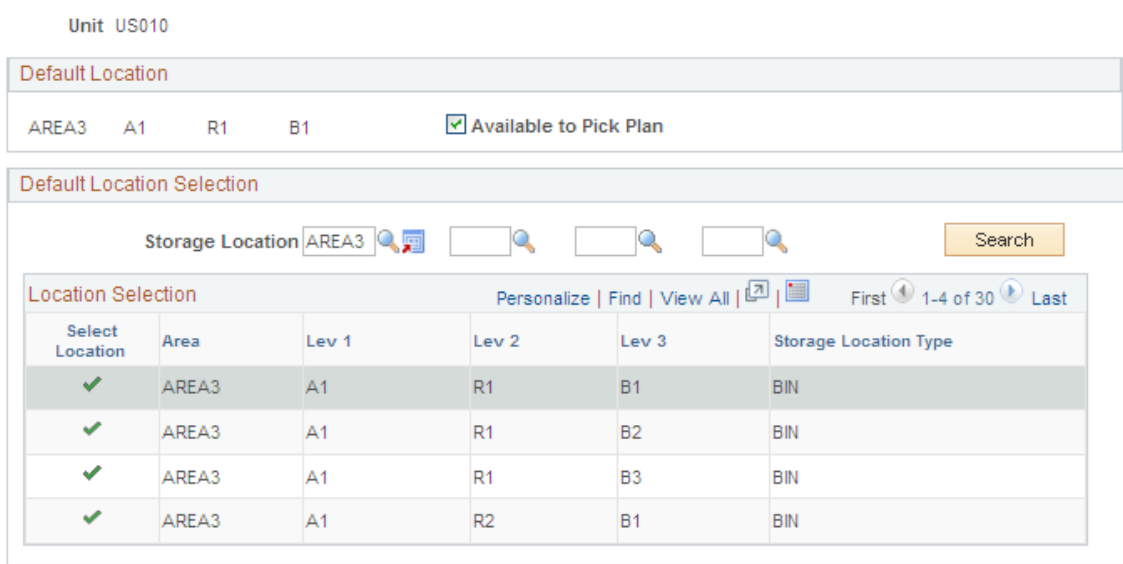

box.

**Default Location Selection** To assign a new default staging location for shipments, enter the appropriate storage location search criteria, then click the Search button to display a list of all material storage locations.

> Click the Select Location button next to the storage location that you want to be the staging default for the shipments. The selected storage location appears in the Default Location group

✓

**Related Links**

[Searching for Material Storage Locations](#page-123-0) [Understanding the Picking Process](#page-698-0) [Picking to Stage](#page-714-0)

## **Default Cross Dock Locations Page**

To define the default cross docking locations for a business unit, use the Default Cross Docking Staging Locations component.

Use the Default Cross Dock Locations page (DFLT\_CROSS\_LOC\_INV) to define default cross-docking locations for a business unit.

The system uses these material storage locations if no item-level cross-dock locations are identified.

#### **Navigation**

Inventory, Maintain Storage Locations, Default Cross Dock Locations

#### **Image: Default Cross Dock Locations page**

This example illustrates the fields and controls on the Default Cross Dock Locations page. You can find definitions for the fields and controls later on this page.

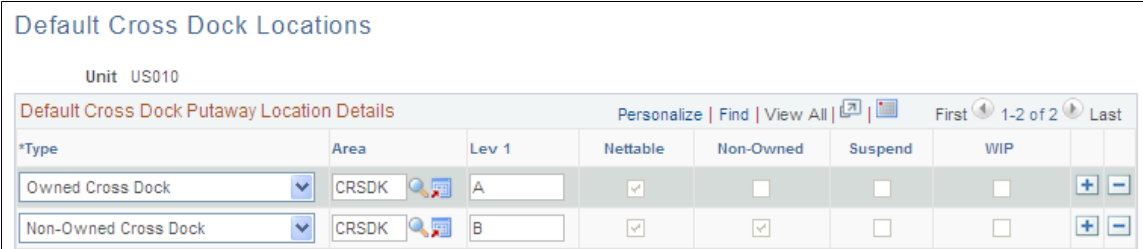

**Type** Enter a default location type. For each business unit, you can assign one owned cross-dock type and one non-owned crossdock type. You cannot use material storage locations that are defined as inspection locations as cross-dock locations.

**Note:** The cross-docking material storage locations entered here should not be defined as single-item locations.

#### **Related Links**

[Defining Cross Docking](#page-392-0)

## **Return to Vendor Default Location Page**

Use the Return to Vendor Default Location page (DFLT\_RTV\_LOC\_INV) to define a default return to vendor (RTV) location for a business unit.

The system uses this material storage location as the picking location for the RTV stock requests when no MSL is defined on the RTV ID created in PeopleSoft Purchasing.

Inventory, Maintain Storage Locations, Default RTV Location

#### **Image: Return To Vendor Default Location page**

This example illustrates the fields and controls on the Return To Vendor Default Location page. You can find definitions for the fields and controls later on this page.

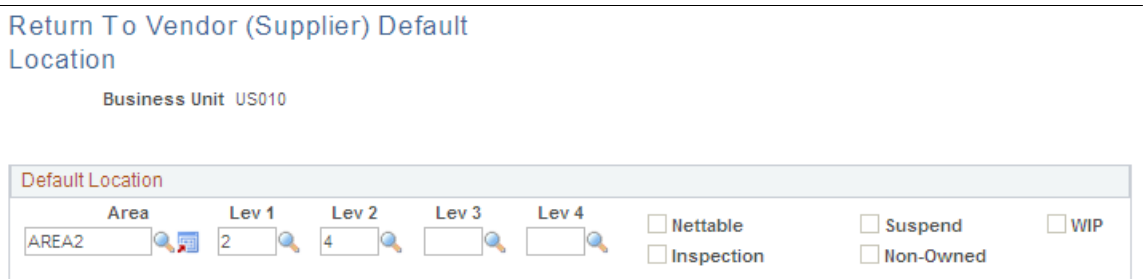

Define a default return to vendor (RTV) location for a business unit. The system uses this material storage location as the picking location for the RTV stock requests when no picking location is defined on the RTV ID created in PeopleSoft Purchasing. In most cases, this default RTV location is defined as your inspection area or the location where you place rejected stock.

## **Default Pegging Putaway Location Details Page**

Use the Default Pegging Putaway Location Details page (DFLT\_PEG\_LOC\_INV) to define default material storage locations for the putaway of pegged receipts.

Both an owned and non-owned material storage location can be defined for a business unit.

#### **Navigation**

Inventory, Maintain Storage Locations, Default Pegging Locations

#### **Image: Default Pegging Putaway Location Details page**

This example illustrates the fields and controls on the Default Pegging Putaway Location Details page. You can find definitions for the fields and controls later on this page.

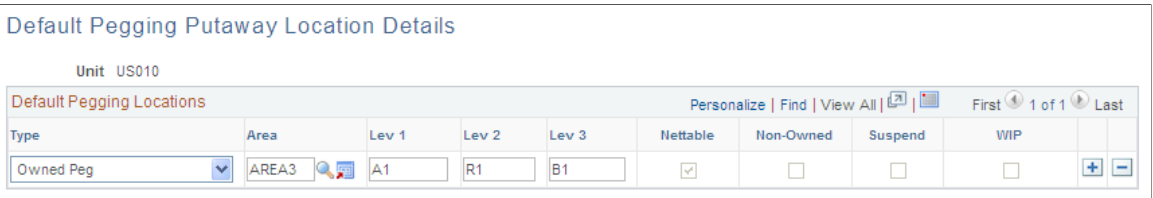

Define default material storage locations for the putaway of pegged receipts. Both an owned and nonowned material storage location can be defined for a business unit. The system uses the default pegged location if no material storage location is specified on the putaway transaction.

**Note:** It is highly recommended that you do not use the same material storage locations for pegged receipts and cross-docked receipts.

The pegged putaway, or supply, has been linked to a specific demand, such as an MSR or sales order. The system uses the default pegged location if no material storage location is specified on the putaway transaction.

**Type** Enter a default location type. For each business unit, you can assign one owned location and one non-owned location. You cannot use material storage locations that are defined as inspection locations as default pegging locations.

## <span id="page-123-0"></span>**Searching for Material Storage Locations**

You can search for material storage locations from any page that has an editable storage location field.

To search for material storage locations:

1. Use the Storage Location Search page (STOR\_LOC\_SRCH\_SP) to search for material storage locations in a selected business unit.

#### **Navigation**

Click the Storage Location Search button next to any editable storage location field.

2. On the Storage Location Search page, enter a value at any level, then click the Search button.

The first storage location field is for the storage area; the subsequent values correspond to the first, second, third, and fourth storage levels. You can search for material storage locations at any level without entering all the higher levels. For example, if you enter a value for the fourth level, the search returns all material locations containing that value. You can also use wildcards in the search.

3. Select the check box next to a material storage location to populate the location fields on the primary page with the selection.

Under certain circumstances, the system filters data before returning it to the Storage Location Search page. If you have already entered material storage locations on the page from which you are initiating the search, only the locations entered on the primary page appear on the page. In this case, you can remove the filter by clearing the entries in the search criteria fields and then click the Search button again. All material storage locations defined for the selected business unit now appear.

Filtering also occurs when you initiate a search from a primary page for which only particular material storage locations are valid. For example, searches initiated from the picking pages return only locations with quantity on hand, and searches from the putaway pages return only locations that meet selection criteria. If the business unit does not enable negative inventory, the Express Issue and Material Picking Feedback pages require that all material storage locations returned have available inventory balances for the selected item. These two pages require that locations contain inventory with *Open* or *Restricted* status levels. (When processing return-to-vendor transactions, however, the Express Issue page does allow the return of inventory stored in a location with a *Hold* or *Rejected* status.)

**Note:** Because PeopleSoft Inventory does not limit you to storing items at only one level, not all locations returned to the Storage Location Search page have the same level structure. If the selected item is stored exclusively at a certain level, however, the system displays only the storage areas containing that level.

You cannot search for closed material storage locations.

In addition to the above filters, you can further restrict the number of material storage locations initially displayed of the Storage Location Search page using the Initial Search Row Limit field on the Inventory page of the Installation Options component. If the search criteria information on the initial inventory page is incomplete, then a large number of material storage locations could be retrieved resulting in a delay to access the Storage Location Search page. Use the Initial Search Row Limit field to limit the initial display. Once you are on the Storage Location Search page, the search criteria are not limited by this field in order to allow broader searches for the correct material storage location. To prevent performance delays once you are on the Storage Location Search page be sure to enter enough search criteria before performing another search.

## **Page Used to Search for Storage Locations**

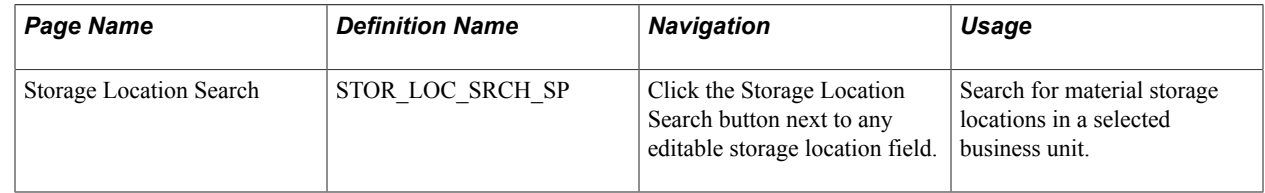

#### **Related Links**

[Understanding Inventory Material Storage Structures](#page-102-0)

## **Viewing Material Storage Location Information**

You can view information about material storage locations online or generate a report to use for visual verification of location attributes.

## **Pages Used to View Storage Location Information**

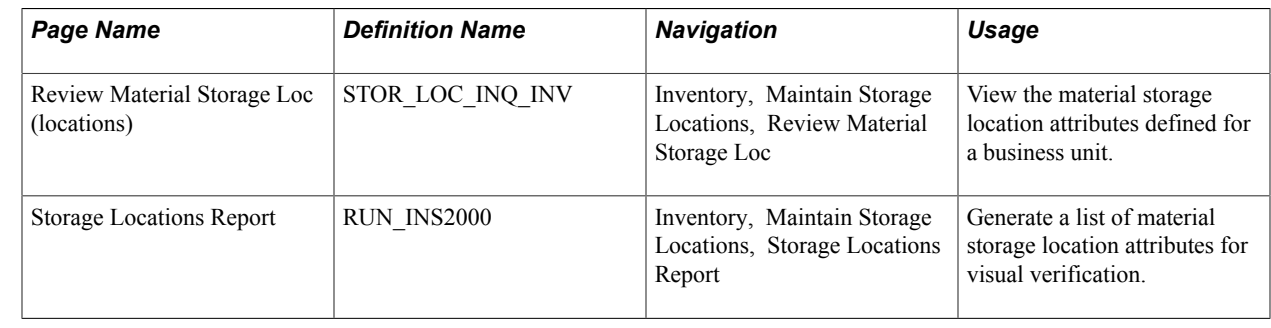

## <span id="page-124-0"></span>**Establishing Putaway and Picking Zones**

To define item storage zone codes, use the Storage Zone Codes (ZONE\_INV) component. Use the ZONE\_INV\_CI component interface to load data into the tables for this component.

To define zone assignments, use the Zone Assignments (STOR\_ZONE\_INV) component.

A zone represents a specific group of material storage locations. You can group material storage locations into putaway and picking zones, associate items with these zones, and assign each item-zone combination a priority. You can then optimize putaway and picking operations by enabling algorithms that consider a material storage location's zone assignment.

You define zone codes for a setID on the Storage Zone Codes page. Once zone codes are established, you assign material storage locations to picking or putaway zones in one of two places:

• On the Zone Assignments page.

You can assign a zone code to a single material storage location or to a group of locations. For each material storage location that you select, specify whether the zone assignment is used for picking, putaway, or both. You can only make zone assignments for material storage locations already defined on the Material Storage Locations page.

• On the Storage Zone Assignments page (accessed from the Material Storage Locations page).

When you define a material storage location on the Material Storage Locations page, you can transfer to the Storage Zone Assignments page to select a picking or putaway zone code for the location.

**Note:** No matter which page you use, you can assign a given material storage location to two zones used for different purposes, one for putaway and one for picking. But you cannot assign the location to two zones used for the same purpose.

When you define item attributes for a business unit, you can use the Item Zone Assignments page to assign an item to a zone. For each putaway or picking zone that you associate with the item, you can specify the zone's priority. Directed putaway and picking algorithms that consider zone assignment select material storage locations from the zone with the highest priority.

## **Pages Used to Establish Putaway and Picking Zones**

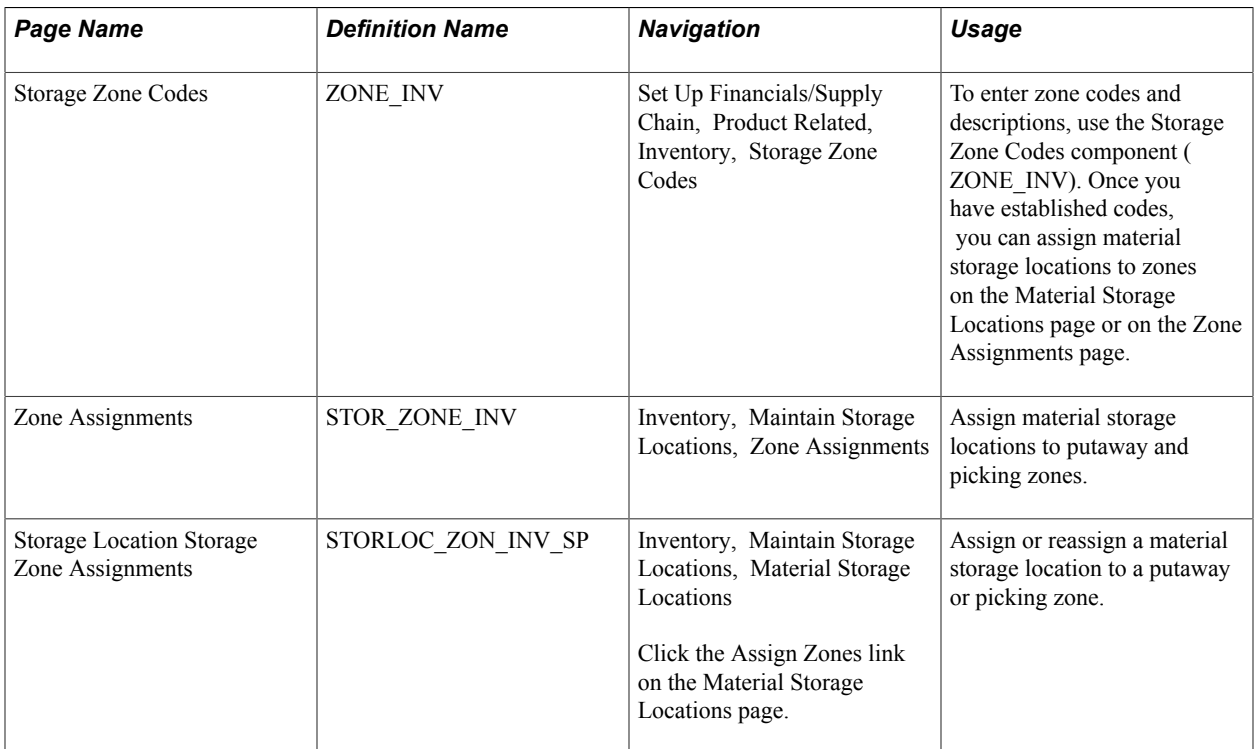

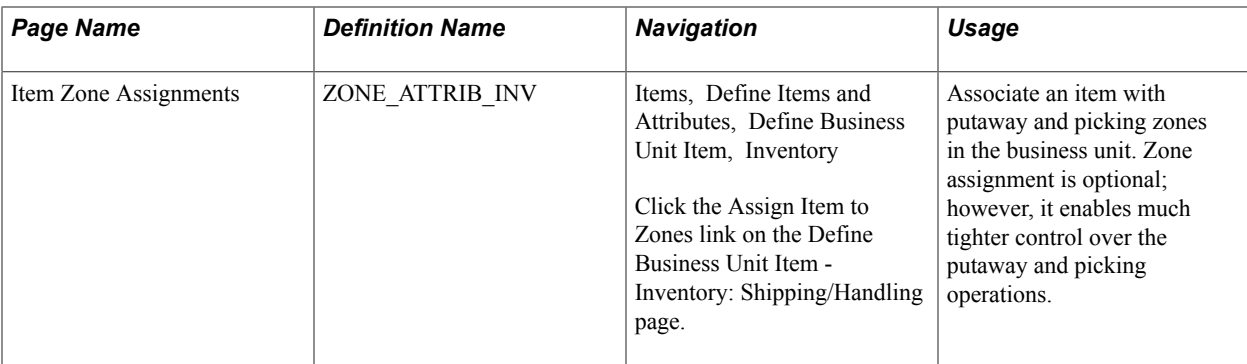

#### **Related Links**

[Setting Up Putaway Defaults and Rules](#page-142-0)

## **Zone Assignments Page**

Use the Zone Assignments page (STOR\_ZONE\_INV) to assign material storage locations to putaway and picking zones.

#### **Navigation**

Inventory, Maintain Storage Locations, Zone Assignments

#### **Image: Zone Assignments page**

This example illustrates the fields and controls on the Zone Assignments page. You can find definitions for the fields and controls later on this page.

| <b>Zone Assignments</b>                                                                                                   |                  |                  |                  |         |                                |                                |
|----------------------------------------------------------------------------------------------------|------------------|------------------|------------------|---------|--------------------------------|--------------------------------|
| Unit US010<br>Zone ZONE1<br>Zone 1 Inventory B                                                                            |                  |                  |                  |         | Putaway<br>Picking<br>BB<br>BB |                                |
| Insert Storage Locations                                                                                                  |                  |                  |                  |         |                                |                                |
| <b>Insert Locations</b><br>$\mathbb{R}^D$<br>Q<br><b>Storage Loc</b><br>u<br>٩                                            |                  |                  |                  |         |                                |                                |
| Assigned Storage<br>Personalize   Find   View All   $\boxed{2}$   First $\bigcirc$ 1-4 of 10 $\bigcirc$ Last<br>Locations |                  |                  |                  |         |                                |                                |
| Area                                                                                                    | Lev <sub>1</sub> | Lev <sub>2</sub> | Lev <sub>3</sub> | Putaway | Picking                        |                                |
| AREA1<br>Qā                                                                                                    |                  |                  |                  | ☑       | ⊽                              | $+$<br>$\vert - \vert$         |
| Qa<br>AREA3                                                                                                    | A1               | R <sub>1</sub>   | Q<br><b>B1</b>   | ⊻       | ы                              | $+$<br>$\vert - \vert$         |
| Q圓<br>AREA3                                                                                                    | A1               | R <sub>1</sub>   | <b>B2</b><br>ω   | ☞       | M                              | 4.<br>$\blacksquare$           |
| AREA3<br>2. 頭                                                                                                    | A1               | R <sub>1</sub>   | B <sub>3</sub>   | ₩       | м                              | $\overline{\phantom{a}}$<br>÷. |

**Insert Storage Locations** To assign multiple material storage locations to a zone, enter the appropriate search criteria and click the Insert Locations button.

> If material storage locations have already been assigned to the zone, a message appears asking whether the locations that meet

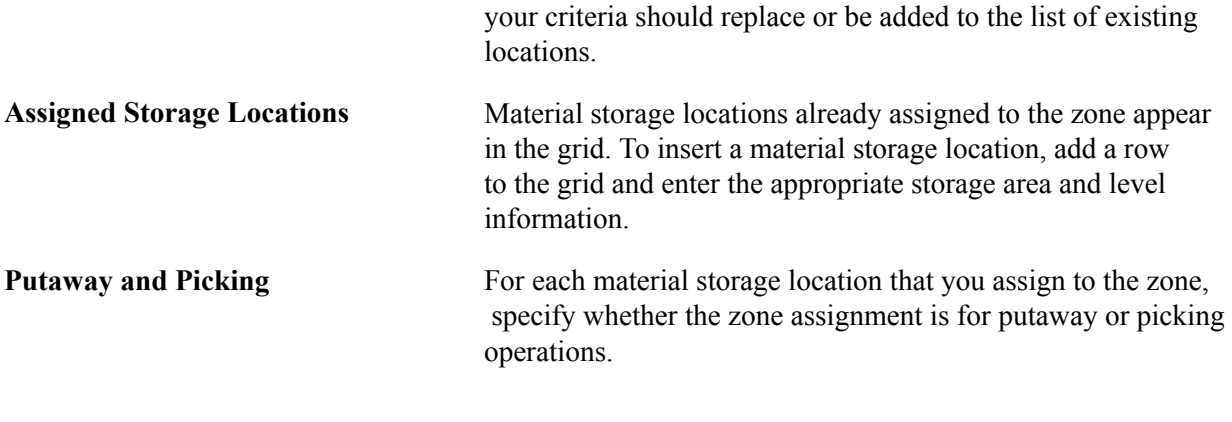

#### **Related Links**

[Searching for Material Storage Locations](#page-123-0)

## **Defining and Maintaining Containers**

To define storage containers, use the Define Storage Container (CONTAINER\_ID) component. To define container types, use the Container Types (CONTAINER\_TYPE) component. To create container defaults, use the Container Defaults (CONTAINER\_SETUP) component.

In PeopleSoft Inventory, you can create two kinds of containers: storage containers, which facilitate the storage and movement of stock within a business unit; and shipping containers, which consolidate stock for shipment. This section focuses on storage containers.

Placing stock into storage containers enables you to conduct a variety of business processes more efficiently. You can:

- Perform stock movements (receiving, putaway, transfers, picking, adjustments, and physical accounting) by container.
- Build containers of manufacturing completions from PeopleSoft Manufacturing.
- Display and update container information, including all containers for a specific item, all items in a specific container, and all containers for a specific lot.

If you have an electronic data collection system, you can also:

- Transfer items from one container to another.
- Remove all contents from a container.
- Place a storage container into a shipping container.
- Convert a storage container into a shipping container.

You define storage containers for loose stock only; that is, you cannot put a container into another storage container.

For each business unit, you can permit automatic container creation or require that containers be defined before use. In the former case, the system builds new containers during inventory transactions; in the latter, container IDs must exist before you can perform inventory transactions involving containers.

**Note:** If you are using an electronic data collection system and you do not permit automatic container creation, you can only put away or transfer stock into an existing container. To complete the transaction, you must add the container and then correct the error in the Transaction Maintenance component.

## **Pages Used to Define and Maintain Containers**

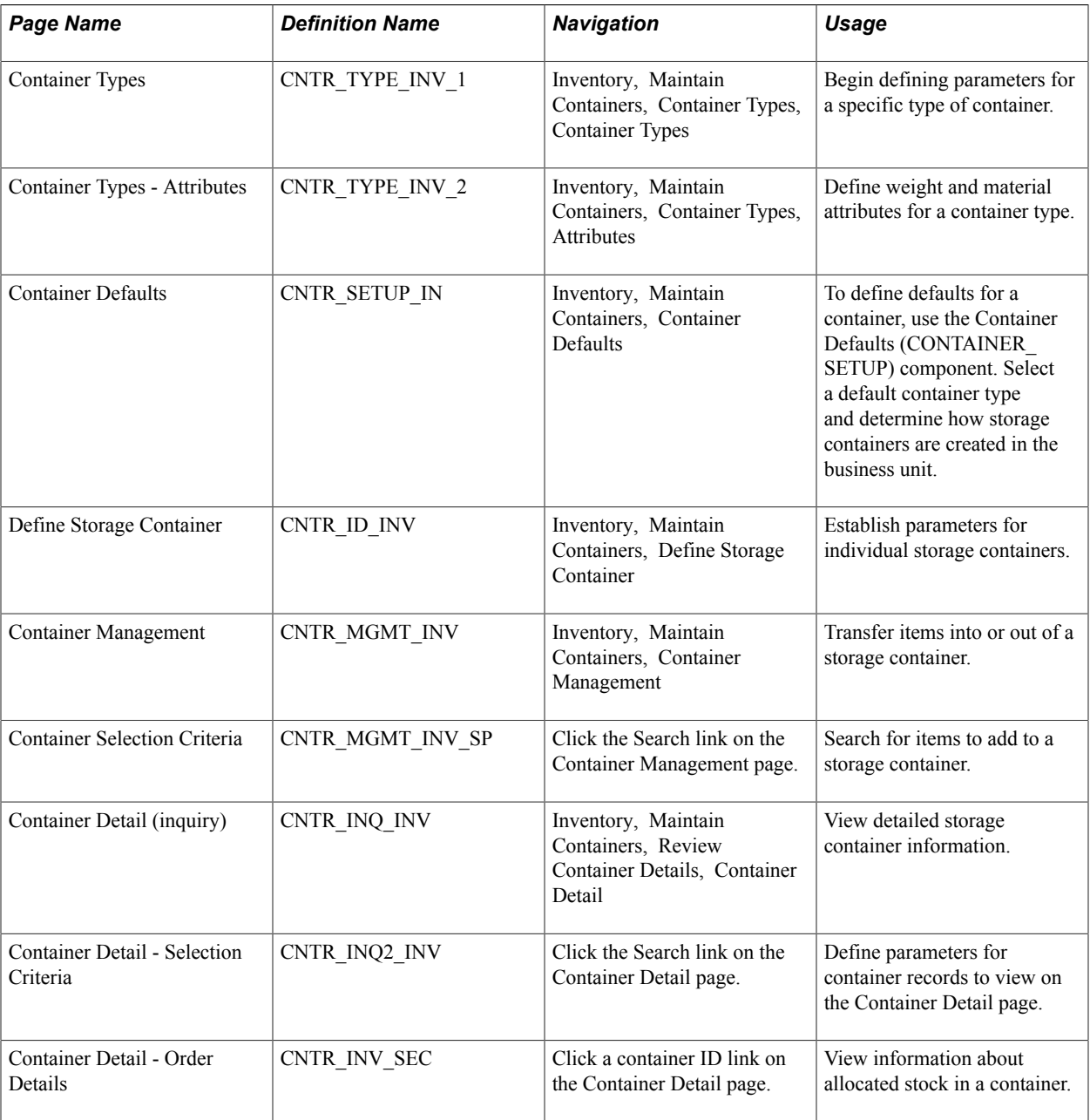

#### **Related Links**

[Understanding Shipping Containers and Packing Sessions](#page-796-0)

[Working with Shipping Containers and Shipping Serial IDs Using an Electronic Data Collection System](#page-814-0)

#### [Transferring Materials Using the Inventory Transfer EIP](#page-1186-0)

## **Container Types Page**

Use the Container Types page (CNTR\_TYPE\_INV\_1) to begin defining parameters for a specific type of container.

#### **Navigation**

Inventory, Maintain Containers, Container Types, Container Types

#### **Image: Container Types page**

This example illustrates the fields and controls on the Container Types page. You can find definitions for the fields and controls later on this page.

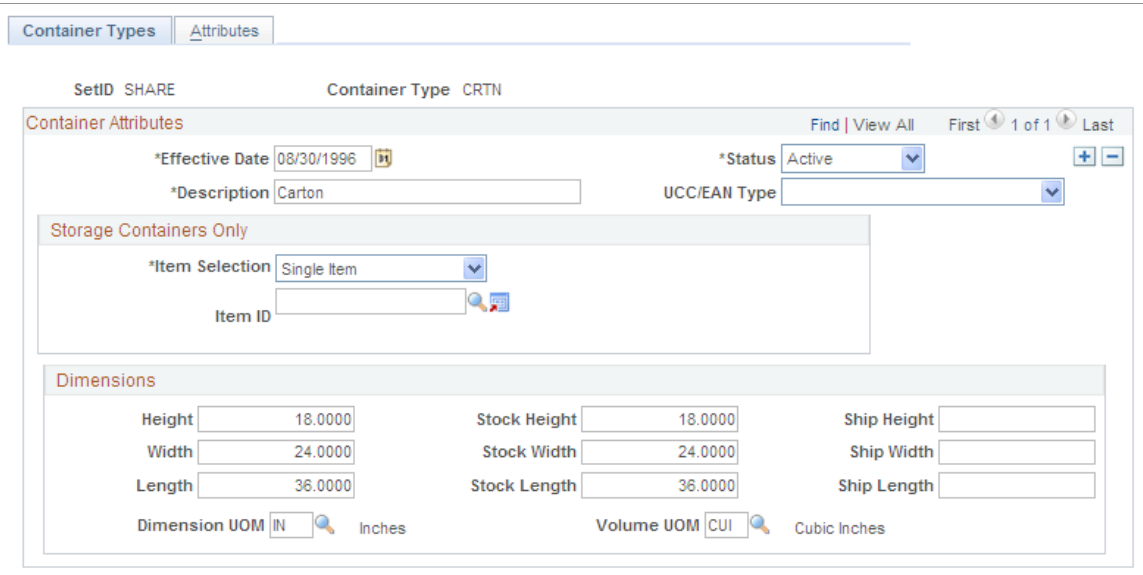

Before you can create either storage or shipping containers, you must establish default values for both the setID and the business unit. You can have a variety of container types; for example, you might use both cartons and pallets.

#### **Container Types tab**

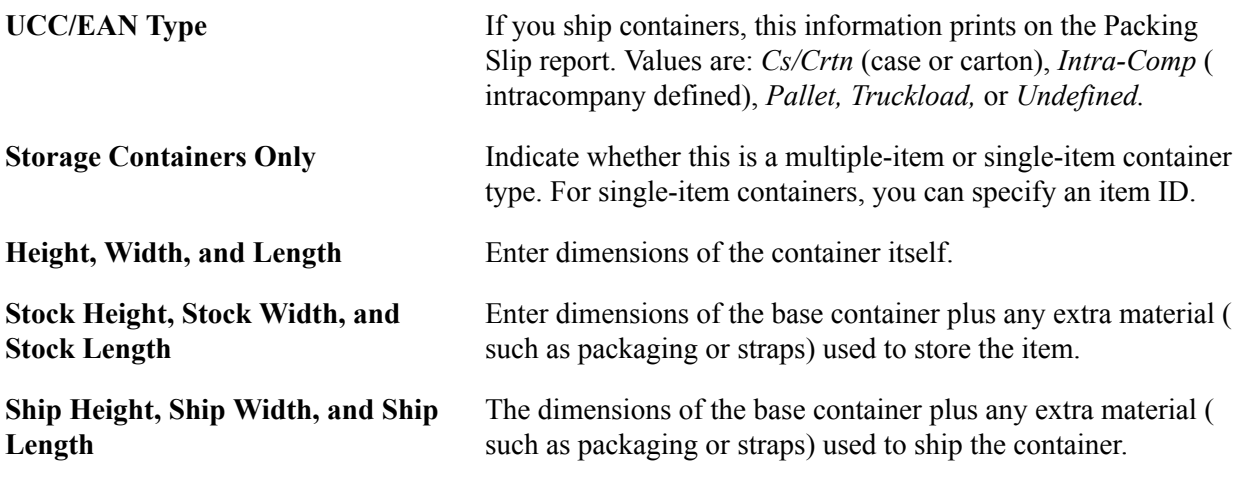

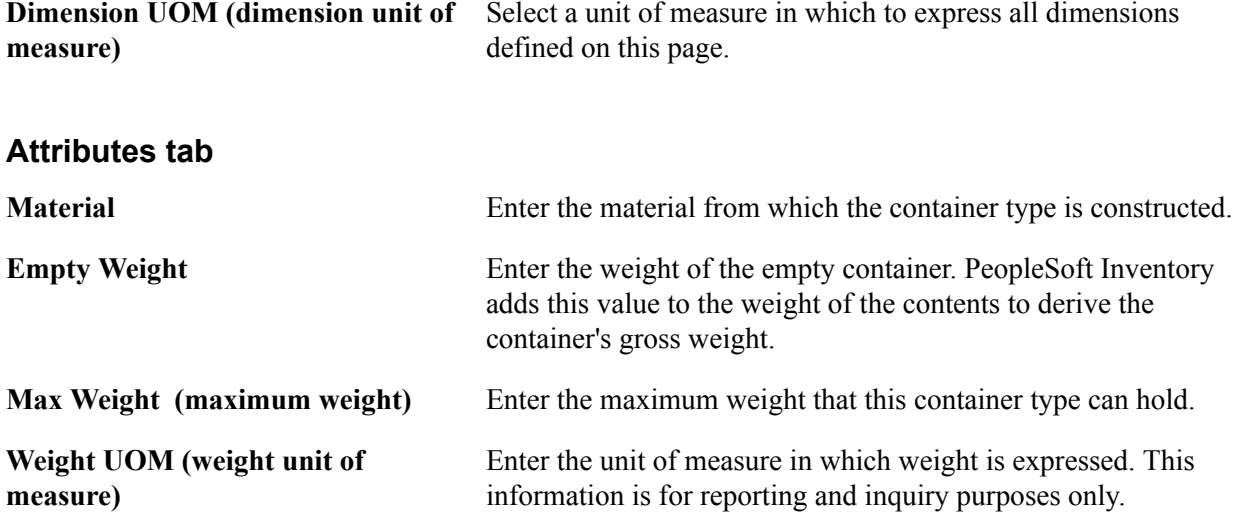

On the Container Defaults page, specify a default container type for each business unit and determine whether automatic container creation is permitted in the business unit.

If you do not define a default type, PeopleSoft Inventory automatically creates all new containers as multiple-item containers.

#### **Related Links**

[Single-Item Storage](#page-107-0) "Managing Inventory by Item Status *(PeopleSoft FSCM 9.2: Managing Items)*"

## **Define Storage Container Page**

Use the Define Storage Container page (CNTR\_ID\_INV) to establish parameters for individual storage containers.

Inventory, Maintain Containers, Define Storage Container

#### **Image: Define Storage Container page**

This example illustrates the fields and controls on the Define Storage Container page. You can find definitions for the fields and controls later on this page.

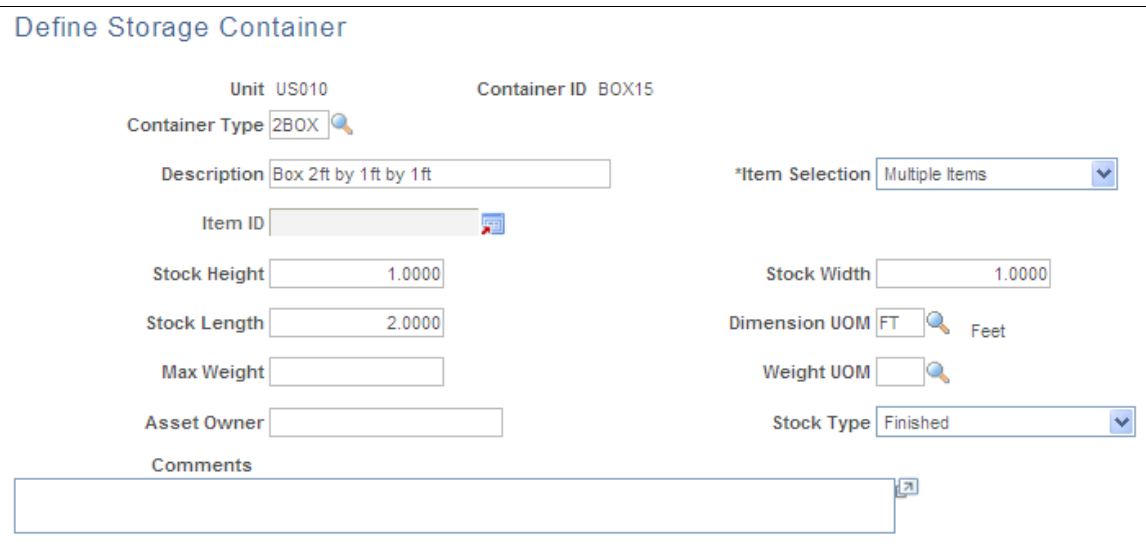

Use this page if the business unit requires the creation of containers before use, or to override default container values. If the business unit uses only one type of container, and the container does not require detailed attributes, you do not need to enter information here.

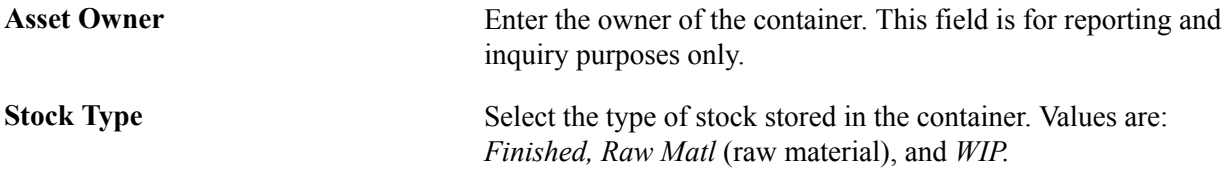

## **Container Management Page**

Use the Container Management page (CNTR\_MGMT\_INV) to transfer items into or out of a storage container.

Inventory, Maintain Containers, Container Management

#### **Image: Container Management page (1 of 2)**

This example illustrates the fields and controls on the Container Management page (1 of 2). You can find definitions for the fields and controls later on this page.

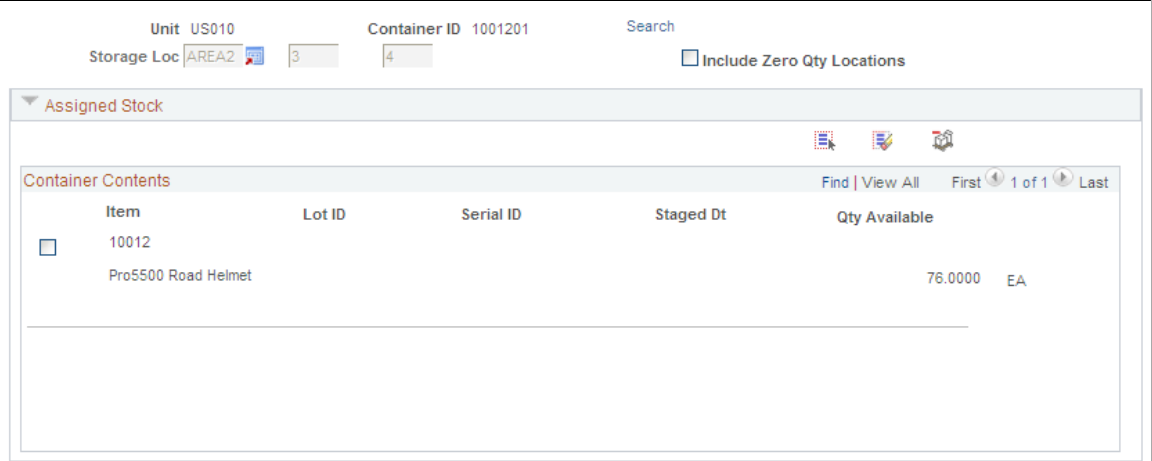

#### **Image: Container Management page (2 of 2)**

This example illustrates the fields and controls on the Container Management page (2 of 2). You can find definitions for the fields and controls later on this page.

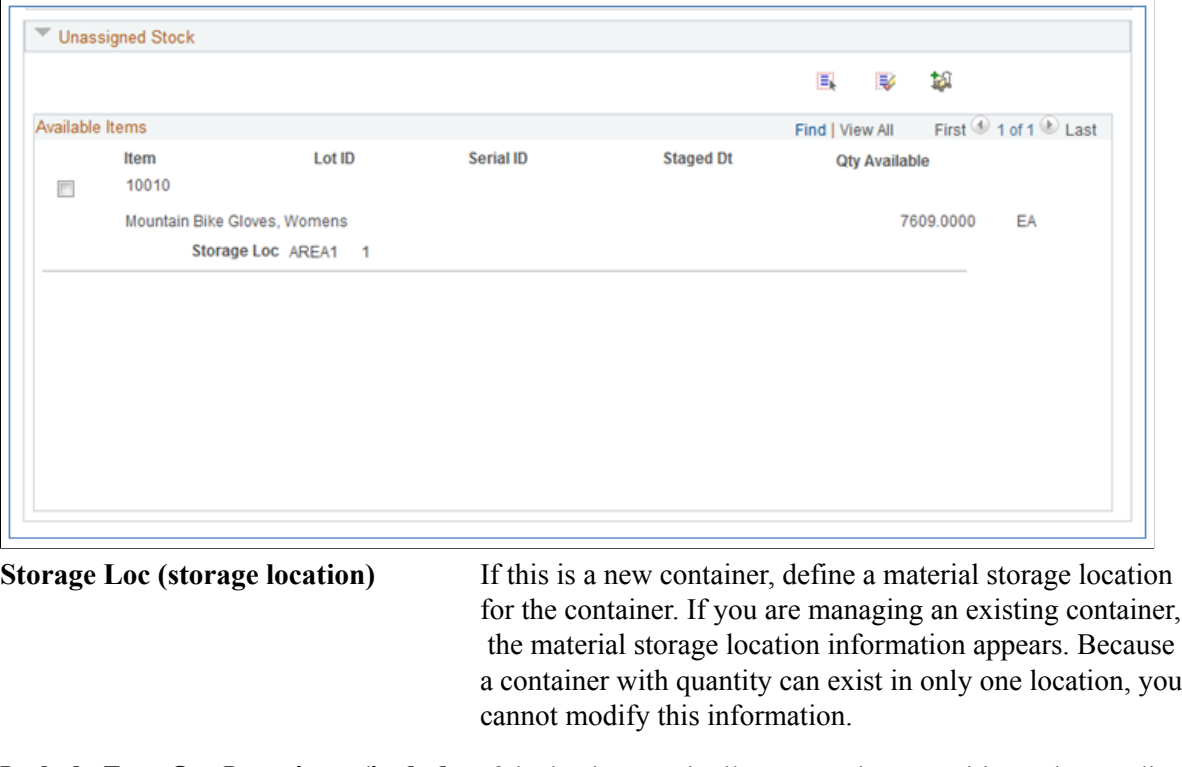

**Include Zero Qty Locations (include** If the business unit allows negative quantities, select to display **zero quantity locations)** items with a quantity of zero.

**Assigned Stock** 

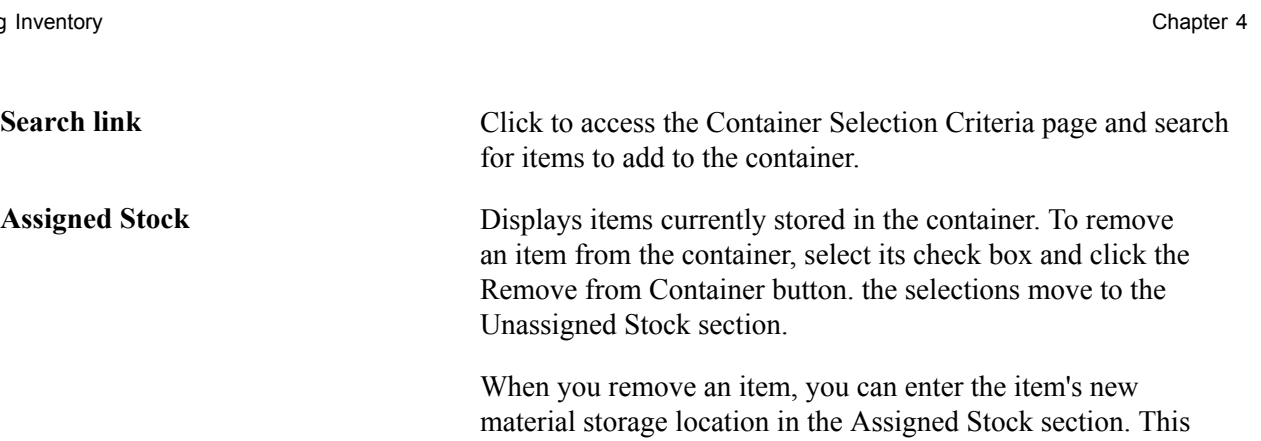

type of movement is similar to an item transfer. **Unassigned Stock** Displays items matching the search criteria. To add an item to the container, select its check box and click the Add to Container button. the selections move to the Assigned Stock section.

**Note:** You can only move items with available quantity. You can, however, move partial quantities of items, and if negative inventory is allowed, you can choose more than the quantity available by selecting the check box next to a line and overriding the quantity available). In addition, you must move owned items into owned material storage locations and non-owned items into non-owned material storage locations. Finally, to move the entire storage container to a new material storage location, use the Transfers component in the Maintain Inventory menu.

#### **Related Links**

[Searching for Material Storage Locations](#page-123-0) [Understanding Stock Quantity Adjustments and Transfers in a Business Unit](#page-1164-0)

## **Processing Electronic Data Interchange Transactions in PeopleSoft Inventory**

## **Understanding EDI Transactions**

PeopleSoft delivers transactions that you can convert to and from a standard EDI X.12 format. These transactions are delivered in XML as service operations. PeopleSoft generates EDI transactions using the same architecture used for all service operations in the PeopleSoft Integration Broker. The system uses the same error-handling pages for EDI transactions. All EDI transactions include file layout objects, so that you can use them as flat files.

**Note:** Standard X.12 transaction definitions are predefined in PeopleSoft along with examples of transformation rules for selected X.12 transactions. Individual trading partner specifications will vary so customizations are required for each transaction or trading partner variation.

## **Related Links**

"PeopleSoft Electronic Data Interchange *(PeopleSoft FSCM 9.2: Electronic Data Interchange)*"

## **Processing Outbound EDI Transactions**

PeopleSoft offers the following outbound integration points to meet requirements of industry standard EDI transaction sets:

- Inventory Balance Notification: Supports the requirements of the X.12 846 Inventory Inquiry/ Advice transaction set and advises a third-party of inventory balance information.
- Advanced Shipping Notice: Supports the requirements of the X.12 856 Ship Notice/Manifest transaction set and notifies customers that orders have shipped.
- Interunit Expected Receipt: Supports the requirements of the X.12 943 Warehouse Stock Transfer Advice transaction set and advises a third-party of a transfer shipment.
- Shipping Order Release: Supports requirements of the X.12 940 Authority to Ship Customer Order transaction set and transmits shipping order information to a third-party.

### **Related Links**

[Creating Advanced Shipping Notices](#page-925-0) [Creating Interunit Expected Receipts](#page-933-0) [Providing Inventory Balances to Third-Party Systems](#page-1256-0) [Creating Shipping Order Release EIPs](#page-744-0)

## **Processing Inbound EDI Transactions**

PeopleSoft offers the following inbound EIPs to meet requirements of industry standard EDI transaction sets:

- Inventory Adjustment: Supports the requirements of the X.12 947 Warehouse Inventory Adjustment Advice transaction set and communicates a quantity or status change to inventory records.
- Interunit Receipt: Supports the requirements of the X.12 944 Warehouse Stock Transfer Receipt Advice transaction set and acknowledges that a third-party has received an interunit transfer shipment.
- Shipping Notification: Supports the requirements of the X.12 945 Warehouse Shipping Advice transaction set and acknowledges that a third-party has shipped an order.
- Physical Inventory: Supports the requirements of the X.12 846 Inventory Inquiry/Advice transaction set and receives inventory balance information from a third-party.

#### **Related Links**

[Making Adjustments Using the Inventory Adjustment EIP](#page-1171-0) [Staging Interunit Transfers Using an Electronic Data Collection System](#page-167-0) [Picking Using Fulfillment Engine Integration Points](#page-779-0) [Collecting Counting Data using the Physical Inventory EIP](#page-1133-0)

# **Receiving and Putting Away Stock**

## **Understanding Receiving and Putaway Processing**

Receiving and putaway processing plays a key role in any material management strategy. How and where you store materials in the facility affects the total storage capacity and the efficiency of the putaway and picking operations.

## **Material Receipts and Staging**

In a typical storage facility, receiving and inspection departments accept stock and route it to a putaway staging area. In PeopleSoft Inventory, received items are *staged* until you run the Complete Putaway process (INPPPTWY), which assigns stock to a material storage location in the PeopleSoft Inventory business unit and adjusts the location and business unit quantities.

Materials that must be put away come from a variety of sources, such as receiving docks, manufacturing shop floors, or quality control departments. Using PeopleSoft, you can put away material from purchase order (PO) receipts, manufacturing completions, RMA (returned material authorization) receipts, interunit transfer receipts, interunit expensed issue returns, or manually enter receipts into inventory. You might also put away stock from canceled or short-shipped orders. Whether received from Inventory business units or from other applications, all items requiring putaway processing are inserted into the Staging Interface table (STAGED\_INF\_INV), which serves as the reservoir for all incoming material and acts as a virtual staging area. PeopleSoft Purchasing also inserts separate landed cost information into the Costing Staging Interface table (STGCOST\_INF\_INV). For canceled or short-shipped orders, the system stores item information in the Staging Interface table, bypassing the Load Staged Items process (INPSSTGE). You can review staged items using the Review Plan and Stockroom Feedback pages before running the Complete Putaway process.

When you receive material from PeopleSoft Purchasing or Manufacturing, these applications update the appropriate PeopleSoft Inventory tables automatically. PeopleSoft Purchasing provides receipt information and PeopleSoft Manufacturing provides completion information. If you process material receipts in a third-party application, you can write specific receiving lines to the PeopleSoft Inventory staging interface tables (STAGED\_INF\_INV and STGCOST\_INF\_INV) using a database load facility or a process that reads a data flat file. You can also receive information from third-party systems through the Interunit Receipt EIP (enterprise integration point).

When the putaway is the result of a canceled order or short shipment, and the putaway material storage location is different from the item's picked material storage location, the system treats this as a transfer and does not perform the costing procedures associated with a regular stocking transaction. In this case, the system writes a transfer transaction to the Transaction History table (TRANSACTION\_INV) and, if you use location accounting, it performs the necessary costing and accounting. If the putaway and picked material storage locations are identical, no transaction is written to the Transaction History table, and no costing or accounting occurs.

### **Related Links**

[Staging Interunit Transfers Using an Electronic Data Collection System](#page-167-0) [Canceling or Holding Orders Within PeopleSoft Inventory](#page-549-0)

"The Procure-to-Pay Business Process in a WMS Integration *(PeopleSoft FSCM 9.2: Supply Chain Management Integration)*"

## **Putaway Processing**

Different environments and stocking situations require different levels of stocking control. PeopleSoft provides three methods of putaway processing:

- *Multistep putaway* provides the tightest control over the stocking processes.
- *Auto-putaway* automates much of the stocking process.
- *Express putaway* enables you to process exceptions to the regular stocking routine.

### **Multistep Putaway Processing**

Multistep putaway processing enables you to validate item data in the putaway staging tables and adjust the default putaway location to reflect the actual putaway location before you update the system tables.

Use multistep putaway processing when:

- You want to control each step in the putaway process.
- You use an electronic data collection system to gather putaway information.

**Note:** If you are putting stock away through an electronic data collection system but do not want to use multistep putaway processing, use the Auto-Putaway multiprocess job to put stock into a central, temporary material storage location. Then use the electronic data collection transfer transactions to transfer the stock to the proper locations.

To perform multistep putaway processing:

1. Insert items that must be put away into the staging interface tables (STAGED\_INF\_INV and STGCOST\_INF\_INV).

The InterUnit and RMA Receiving component and applications such as PeopleSoft Purchasing or PeopleSoft Manufacturing insert items into these tables automatically. You can also insert items manually using the PeopleSoft Inventory Manual Staging page.

To perform multistep putaway for items that are received using the InterUnit and RMA Receiving component, select Stage for Putaway at Save Time on the InterUnit and RMA Receiving - Putaway Details page. To perform multistep putaway for items that are completed using the Record Completions and Scrap component, select Stage for Putaway at Save Time on the Record Completions/Scrap page.

2. Run the Load Staged Items process.

This process pulls items from the staging interface tables and loads them into the putaway staging tables (STAGED\_ITEMS\_INV and STAGED\_COST\_INV). If you do not specify a material storage location, the process assigns appropriate material storage locations using either the default putaway location or (if enabled) the directed putaway rules. For pegged items, the process determines whether stock should be placed in the pegging location, the default putaway location, or the location suggested by directed putaway rules. For cross docked items, the process determines whether stock should be placed in the cross docking location, the default putaway location, or the location suggested by directed putaway rules.

3. Correct item data errors.

If you selected the Perform Validation option on the Setup Putaway page, the Load Staged Items process validates item data. Use the Correct Staged Errors page to correct any errors.

4. Review the default putaway plan.

Review the default plan on the Review Plan page and, if necessary, modify it on either the Review Plan page or the Alternate Plan page. If you have enabled directed putaway for the business unit, the default putaway plan includes the material storage locations that best match the putaway rules defined for the business unit on the Directed Putaway Rules page or for the item on the Setup Item Putaway page. Otherwise, the default plan lists either the default putaway location that you established on the Default Putaway Locations page or the location the system assigned during receiving or completion processing.

5. Generate putaway instructions.

If you are using the PeopleSoft Inventory online pages, use the Review Plan page to print the Putaway Plan report (INC3500). This report is written in Oracle BI Publisher using the XMLP report name INX3500.

If you are using an electronic data collection system, use the Putaway Plan page to print the Material Putaway Plan SQR report (INS3500), with the Print Bar Code option selected.

6. Record any changes that were made to the putaway plan during the physical putaway process.

If you're using the online pages, record changes to the Putaway Plan using the Stockroom Feedback page, and select the Putaway option. If you are using an electronic data collection system, run the Inventory Putaway process (INPZPWFB) to update the putaway plan with the actual putaway locations.

7. Run the Complete Putaway process to update the PeopleSoft Inventory system tables with the putaway data.

The Complete Putaway process uses the data in the putaway staging tables to update the available quantity and inbound cost in the appropriate system tables. For lot-controlled items, the Complete Putaway process calculates lot availability, retest, and expiration dates if you have defined shelf life, availability lead time, and retest lead-time values on the Define Business Unit Item - Inventory: Shipping/Handling page.

See [Defining Item Quantities](#page-1266-0)[Understanding Lot Management](#page-1208-0).

See .

#### **Auto-Putaway Processing**

With auto-putaway processing, you can streamline the putaway operations by launching the Load Staged Items process, the Putaway Plan report, and the Complete Putaway process in one step.

Use auto-putaway processing when:

- You do not need tight controls over the putaway process.
- You want all items to be put away automatically into the material storage locations assigned at receiving or those selected by the system (locations matching pegged locations, cross docking, the directed putaway rules, if enabled, or the default material storage location).

**Note:** Auto-putaway processing does not allow you to record exceptions to system-selected putaway material storage locations.

To perform auto-putaway processing:

- 1. Insert items that need to be put away into the staging interface tables. The InterUnit and RMA Receiving component and applications such as PeopleSoft Purchasing or PeopleSoft Manufacturing insert items into these tables automatically. You can also insert items manually using the PeopleSoft Inventory Manual Staging page.
- 2. Run the Auto-Putaway multiprocess job.

You can launch this job (consisting of the Load Staged Items process, the Putaway Plan report, and the Complete Putaway process) from the Load Staged Items page or directly from interfacing applications.

- If you run the job from the Load Staged Items page, select the Flag Items for Auto-Putaway option.
- If you launch the job from PeopleSoft Purchasing, select the Flag Items for Auto-Putaway option on the User Preferences - Inventory page.
- If you initiate the job from the InterUnit and RMA Receiving component, select the Putaway at Receipt Save Time option on the InterUnit and RMA Receiving-Putaway Details page.

If you initiate the job from the Record Completions and Scrap component, select Putaway at Receipt Save Time on the Record Completions/Scrap page.

You can configure the Auto-Putaway job definition (or add a new definition) to include only a certain subset of the processes. For example, to run the Load Staged Items process and Putaway Plan report (SQR) immediately and perform stockroom feedback, configure the job to include only those two processes and then run the Complete Putaway process separately. If you do not need the putaway plan, you can remove the report from the job definition.

#### **Express Putaway Processing**

Use the express putaway option to put away stock that is not tied to a receipt or for which no receiving information is available.

To perform express putaway processing:

- 1. Enter item putaway information in the Express Putaway component.
- 2. Save the Express Putaway component to:
	- Update the available quantity and inbound costs.

• Calculate lot availability, retest, and expiration dates (for lot-controlled items), if you have defined shelf life, availability lead time, and retest lead-time values on the Lot Control Information page.

See [Setting Up Putaway Defaults and Rules.](#page-142-0)

#### **Putaway Process Flow**

#### **Image: The business process flow for the Putaway options**

This diagram illustrates the level of control over putaway processes that is offered by the multistep putaway, auto-putaway, and express putaway methods:

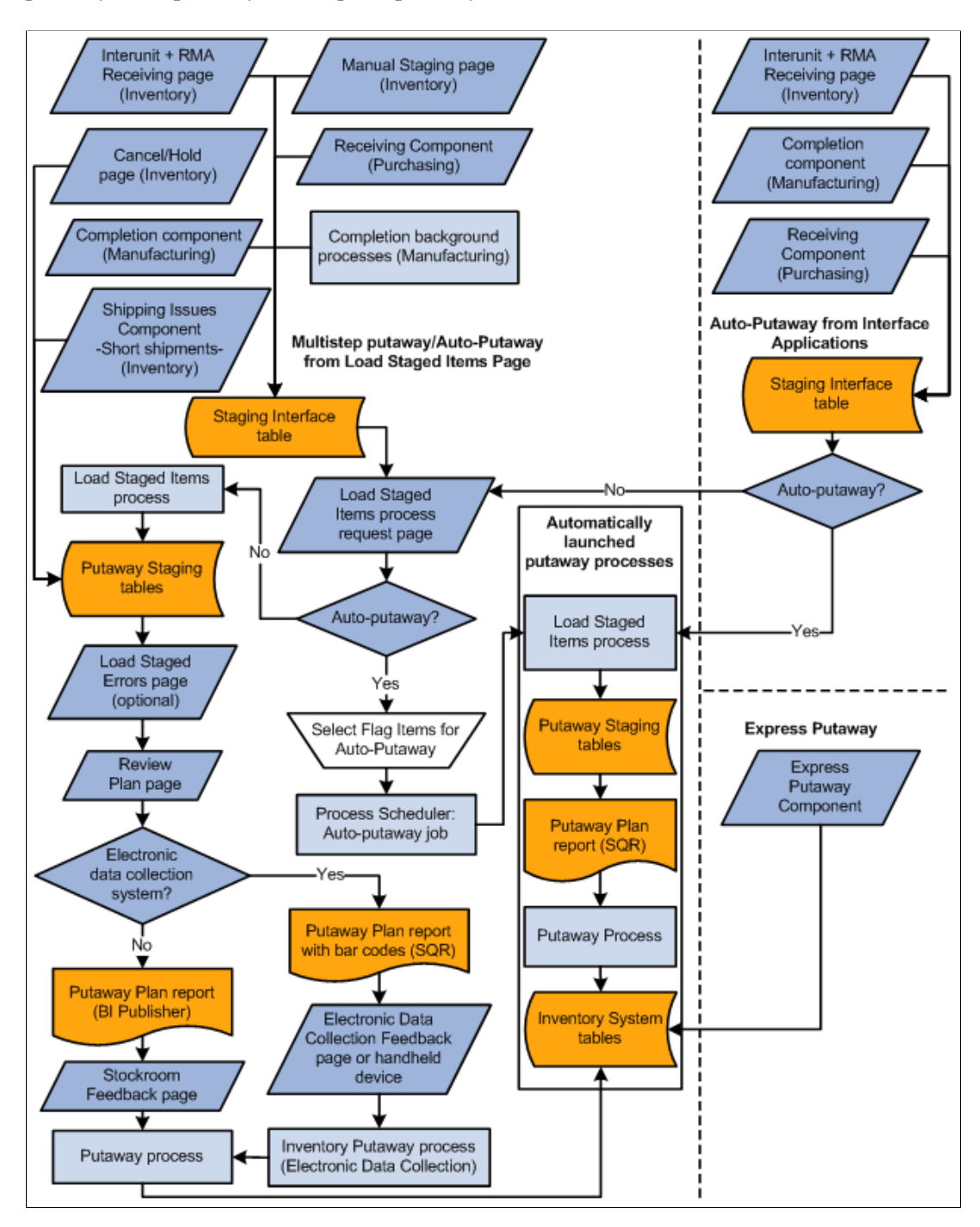

## **Prerequisites**

Before you begin putaway processing:

• Define a default material storage location for each item by using the Default Putaway Locations page.

This step is optional if directed putaway is active for the business unit. If you do not define a default material storage location and no material storage location is specified on the receipt, you can enter a material storage location on the Correct Staged Errors page.

• Define a cost element to use as the default for all receipts by using the Define Business Unit Item - General: Common page.

The cost element is required for average, actual, and standard cost items. For standard cost items, you must also establish cost information on the Item Production Costs page.

- Set up putaway processing defaults on the Setup Putaway page.
- Define pegging locations.

This step is optional if you are not using the pegging feature.

• Define cross docking defaults.

This step is optional if you are not using the Cross Docking feature.

#### **Related Links**

#### [Setup Putaway Page](#page-146-0)

"Understanding Standard Costing for Purchased Items *(PeopleSoft FSCM 9.2: Cost Management)*"

## **Using Cross Docking**

The Cross Docking feature enables you to move items for which there is open demand from the receipt staging area directly to the shipping dock for immediate picking and shipping. This feature saves time and effort, because you do not need to put the receipt quantity away before picking it for order fulfillment. Cross docking reduces labor costs and accelerates inventory turnover.

When you receive an item that has been defined as a cross dock item, the Load Staged Items process calculates open demand for the item to determine whether some or all of the receipt quantity should be placed on the shipping dock (the item's cross dock location). If open demand exists for the item, the Load Staged Items process places enough stock to fulfill the demand in the cross dock location. The Order Release process (IN\_FUL\_RLS) selects quantities from the cross dock location first before selecting stock in other material storage locations.

You typically use cross docking for high-volume items. The Cross Docking feature must be defined for the business unit and item.

#### **Related Links**

[Defining Cross Docking](#page-392-0)

## <span id="page-142-0"></span>**Setting Up Putaway Defaults and Rules**

You specify putaway processing defaults and directed putaway rules using the Setup Putaway (PTWY\_SETUP\_INV) component. The processing defaults that you specified on the Setup Putaway page govern whether the Load Staged Items process validates item data, the material storage location that you should use for RMA putaway transactions, and the default values for the Putaway Plan report.

To define item putaway rules and rule priorities, use the Setup Item Putaway (PTWY\_IT\_SETUP\_INV) component.

On the Directed Putaway Rules page, you can enable directed putaway for the business unit and prioritize up to six different putaway rules. (You can modify these rules for specific items on the Setup Item Putaway page.) Each rule defines a type of material storage location: default locations, fixed picking locations, empty locations, locations containing existing items, randomly selected locations, or storage containers. For each rule, specify additional criteria to determine the best material storage locations for the business practices. When the system calls the Directed Putaway function from online pages or by application processes, it attempts to find material storage locations that meet the highest priority rule. If it does not find locations, the function attempts to find a material storage location that meets the second priority rule, then the third rule, and so forth.

If you do not enable directed putaway and establish putaway rules on the Directed Putaway Rules page, all system processes that move materials to putaway material storage locations select the default putaway location that you defined for each item, regardless of the available capacity of the location or its zone assignment. You can specify alternate material storage locations on the Review Plan and Alternate Plan pages. If there are exceptions to the putaway plan, you can modify system-selected material storage locations on the Stockroom Feedback page.

The following exceptions exist:

- If the business unit is a VMI business unit, putaway rules and directed putaway can not be set up.
- If the incoming receipt has been pegged, the stock is placed in the pegging location for that item, if the demand associated to this pegged supply is within the lead days range, or the stock is placed in the default putaway location if outside of the range.
- If the item uses cross docking and open demand exists, then the system applies the putaway quantity to the cross docking location before using the directed putaway rules or the default putaway location. For cross docking purposes, the quantity can be split between locations even if the putaway rules do not specify the split quantity option.

## **Pages Used to Set Up Default Putaway Information and Rules**

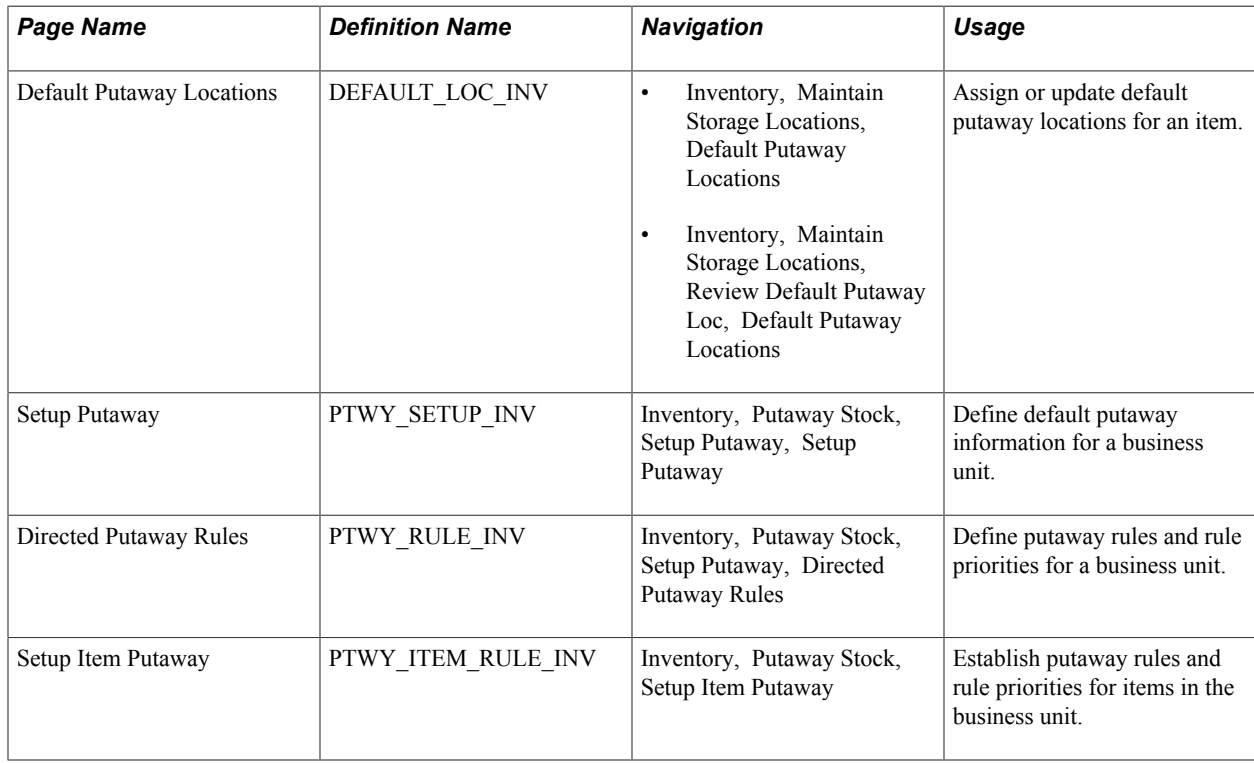

## **Using Directed Putaway Rules**

The rules and rule options defined on the Directed Putaway Rules page and Setup Item Putaway page govern which material storage locations the Directed Putaway function returns for a particular putaway transaction quantity. The options for the Putaway Rule field are:

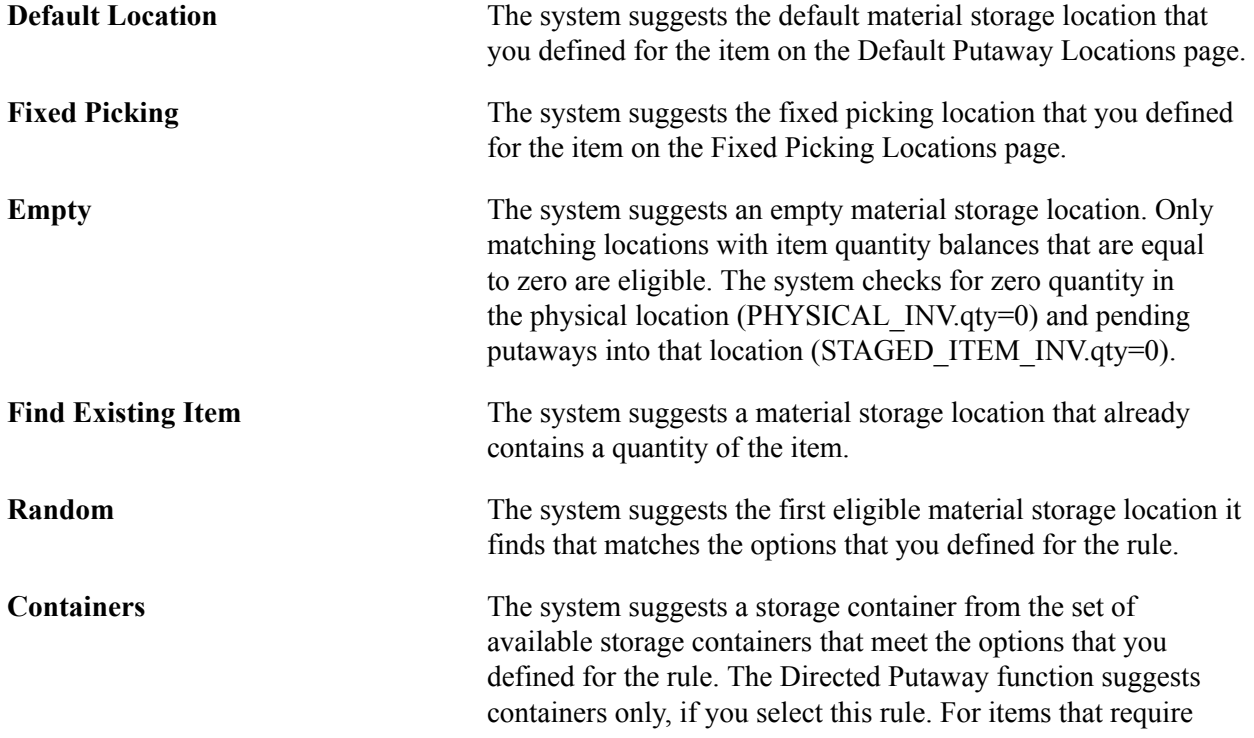
container storage, either select this rule or enter the container ID manually during online putaway transactions.

For each rule, you can activate the following options:

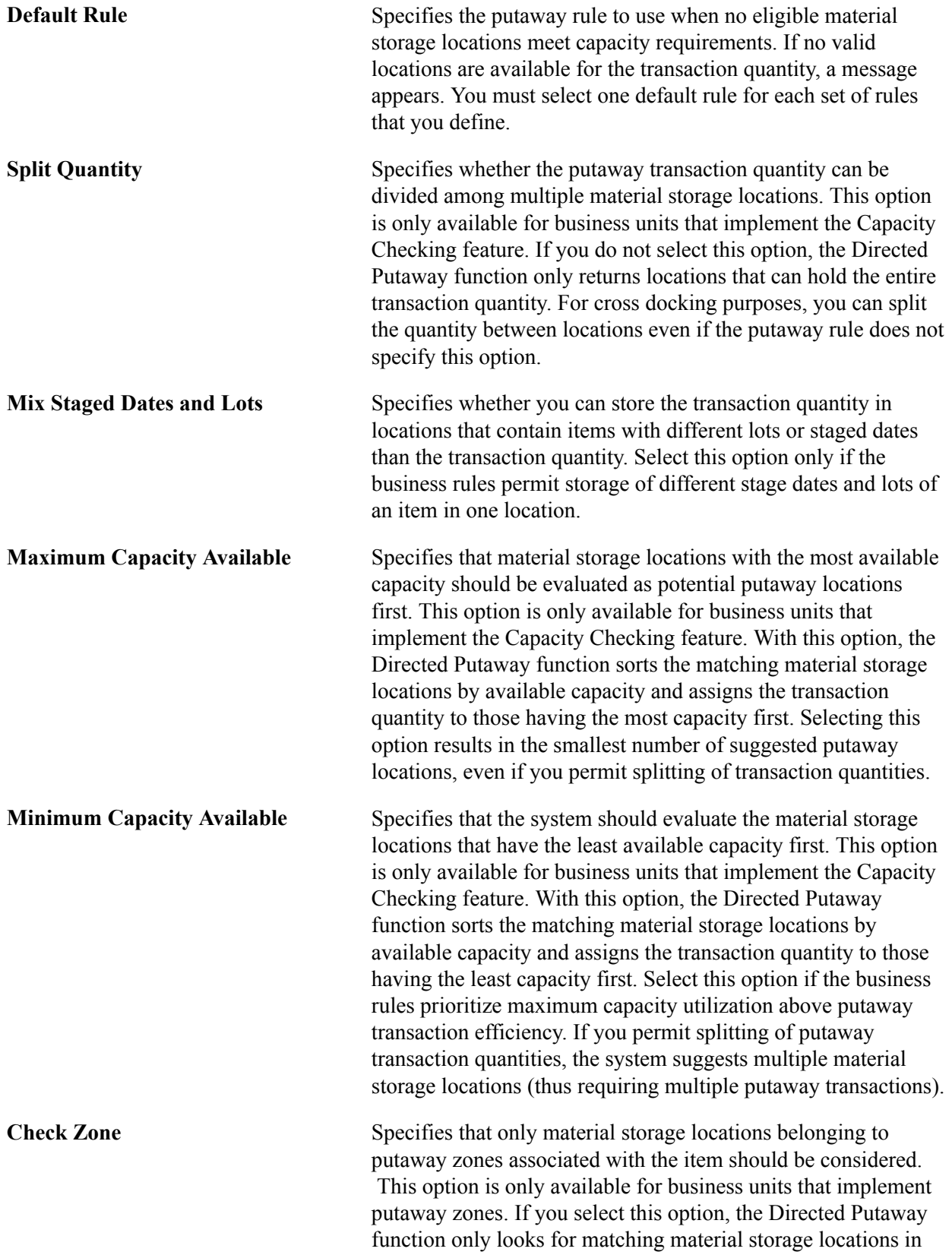

the putaway zones associated with the item on the Assign Zones page, using the defined priority for each zone.

### **Related Links**

[Establishing Putaway and Picking Zones](#page-124-0) [Defining Item Quantities](#page-1266-0)

## **Default Putaway Locations Page**

Use the Default Putaway Locations page (DEFAULT LOC INV) to assign or update default putaway locations for an item.

#### **Navigation**

- Inventory, Maintain Storage Locations, Default Putaway Locations
- Inventory, Maintain Storage Locations, Review Default Putaway Loc, Default Putaway Locations

To define default putaway locations for an item, use the Default Putaway Locations (DEFAULT\_LOCATION) component. Use the Default Putaway Locations component interface to load data into the tables for this component.

#### **Image: Default Putaway Locations page**

This example illustrates the fields and controls on the Default Putaway Locations page. You can find definitions for the fields and controls later on this page.

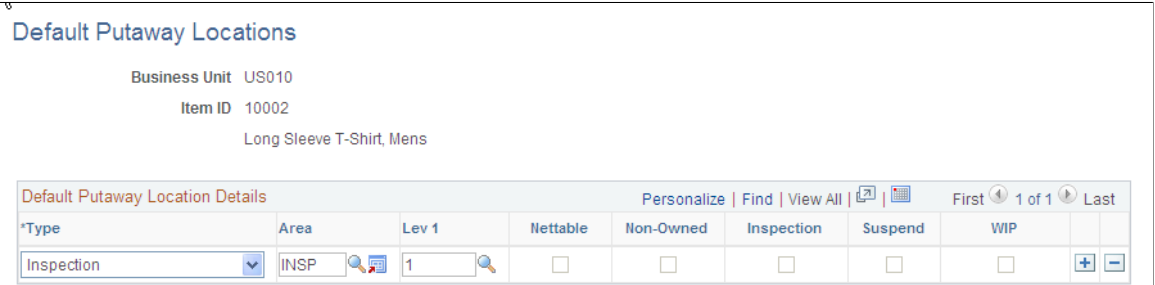

When you usually store an item in the same location, you can improve the efficiency of the putaway processing by defining a default putaway location for the item on the Default Putaway Locations page. If you are not using directed putaway for the business unit then the default putaway location is used for every putaway. If you are using directed putaway, you can select the putaway rule, *Default Location,* to use the default putaway location. Putaway rules are defined for the business unit level on the Setup Putaway component, and for the item level on the Setup Item Putaway page.

Depending upon the type of item with which you are working, you can select multiple default putaway locations. Here are a couple of examples:

• For items that require inspection, define a default inspection location.

Because PeopleSoft Inventory only inspects items received from PeopleSoft Purchasing, you can also specify a second location to use when receiving these items from other sources. (You cannot, however, select an inspection location as the default for items that do not require inspection.)

- For both owned and non-owned items, you can select an owned default location and a non-owned default location.
- For items that are cross docked, you can establish material storage locations for both owned and nonowned stock putaways *(Owned Cross Dock* and *Non-Owned Cross Dock* types).

The system then uses these cross dock locations to pick stock and fulfill orders. If you do not define cross dock material storage locations for cross docked items, then the system uses the cross dock locations that you defined at the business unit level on the Default Cross Dock Locations page. You cannot select an existing pegging location or an inspection location to be a cross dock location.

• For items that are pegged, you can establish material storage locations for both owned and non-owned stock putaways (*Owned Peg* and *Non-Owned Peg* types).

The system then uses these pegged locations to putaway pegged supply (receipts) and pick stock to fulfill the order that this supply was pegged to. If you do not define pegged material storage locations for this item, then the system uses the Default Pegging Putaway Location Details page that you defined at the business unit level. You cannot select an existing cross dock location or inspection location to be a pegged location.

## **Setup Putaway Page**

To define putaway defaults at the business unit level, use the Putaway Setup (PTWY\_SETUP\_INV) component.

Use the Setup Putaway page (PTWY\_SETUP\_INV) to define default putaway information for a business unit.

#### **Navigation**

Inventory, Putaway Stock, Setup Putaway, Setup Putaway

#### **Image: Setup Putaway page**

This example illustrates the fields and controls on the Setup Putaway page. You can find definitions for the fields and controls later on this page.

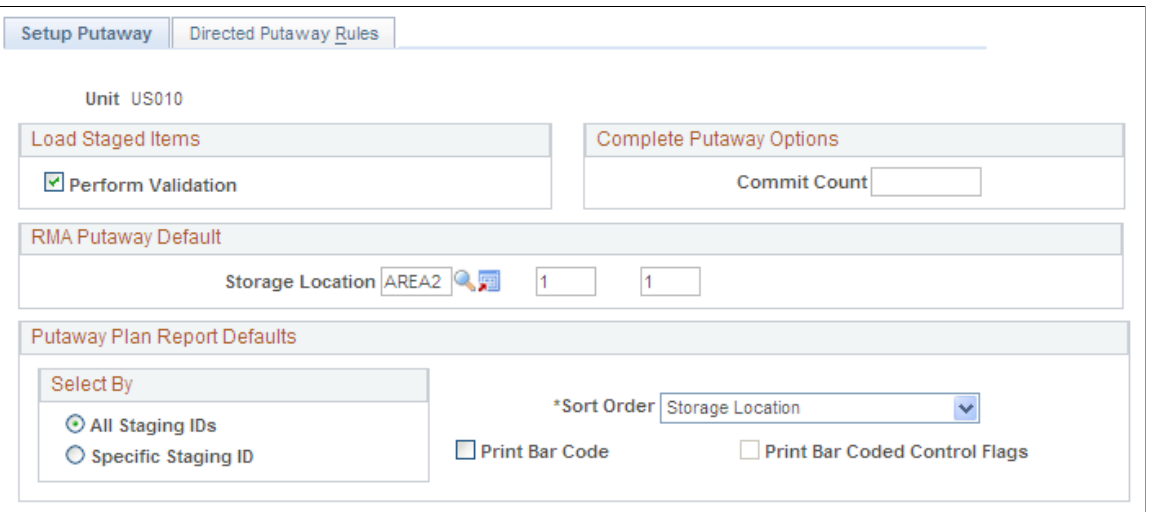

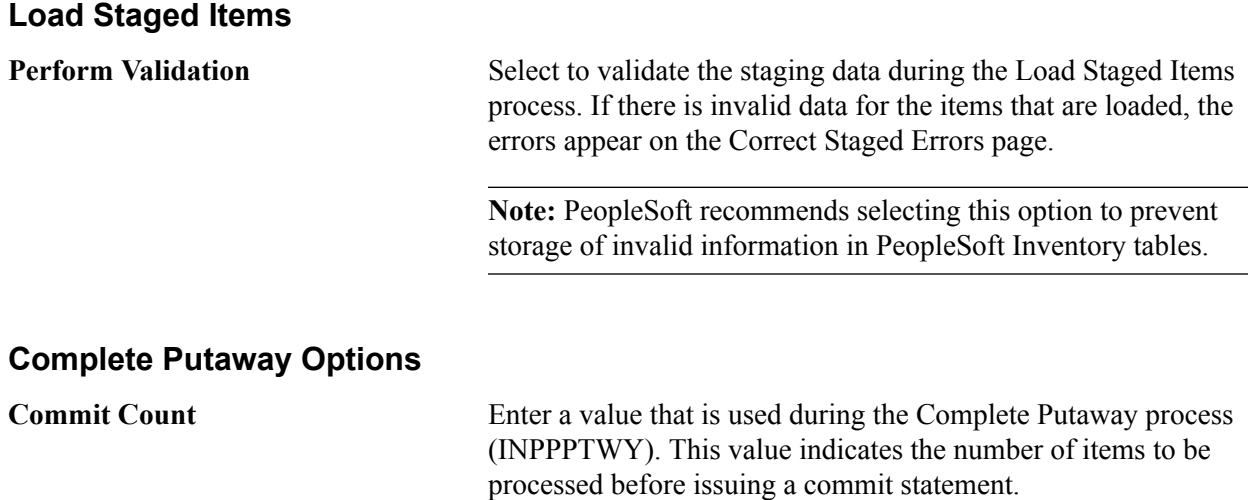

### **RMA Putaway Default**

An RMA default material storage location is useful if you have a Material Review Board that reviews and tests returned stock to see whether it can be put into inventory or whether it should be scrapped. Inspection locations are for items received from a vendor that require inspection. Customer returns do not go through the same inspection process.

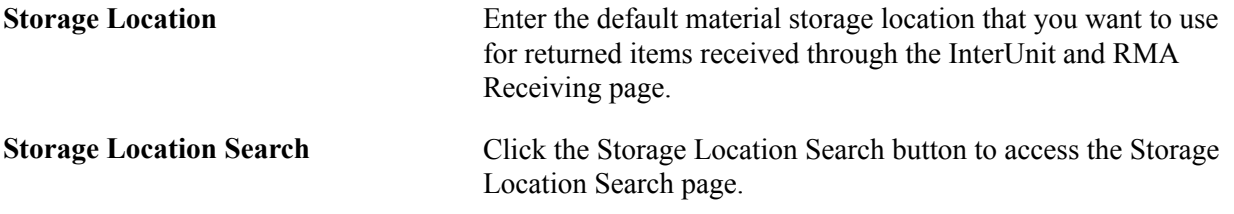

### **Putaway Plan Report Defaults**

These values become the defaults on the Putaway Plan page that you use to generate the putaway report.

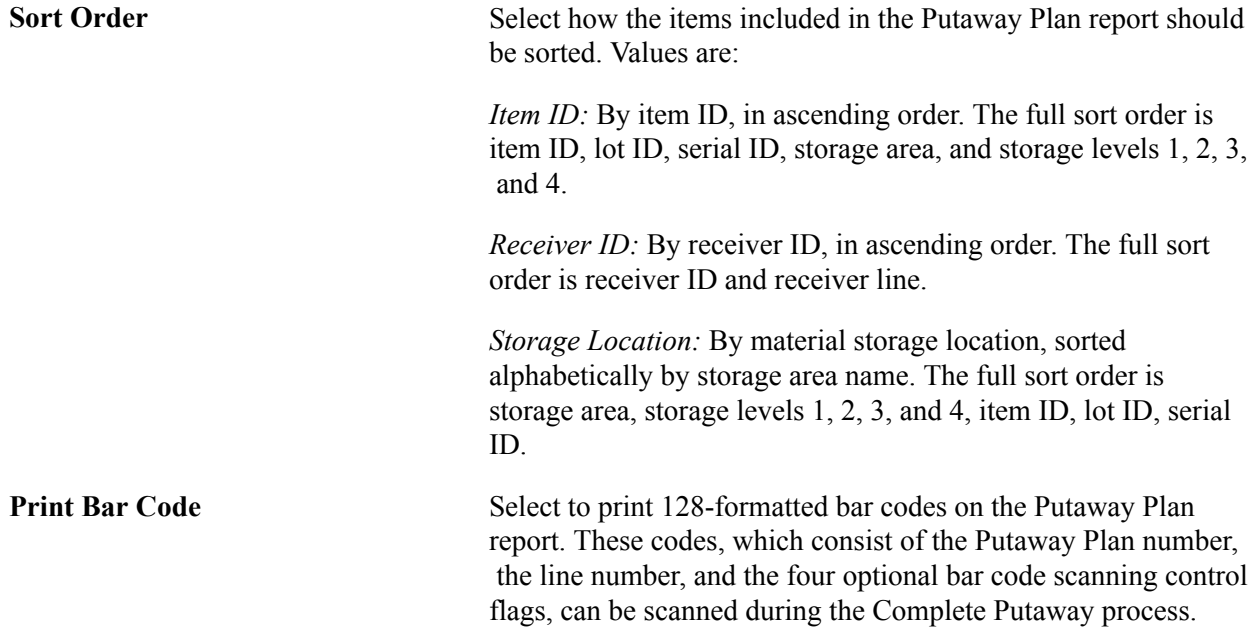

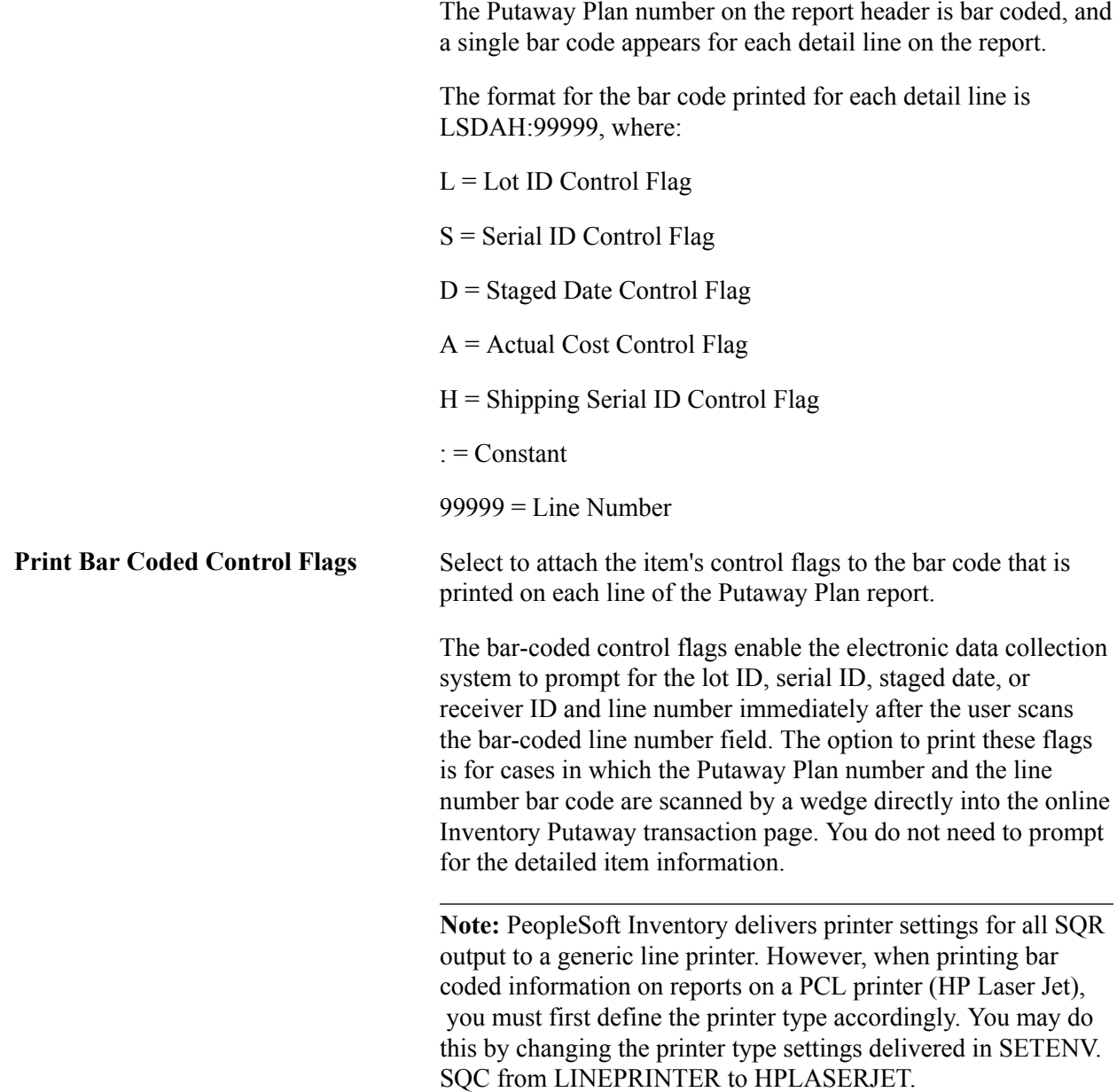

**Note:** PeopleSoft SCM applications do not support the printing of bar codes from processes running on OS390 servers. You should run your SQRs that print barcodes on a process scheduler server that is running on a non-OS390 operation system.

### **Related Links**

[Loading Items Into the Putaway Staging Tables](#page-174-0) [Searching for Material Storage Locations](#page-123-0)

## **Directed Putaway Rules Page**

Use the Directed Putaway Rules page (PTWY\_RULE\_INV) to define putaway rules and rule priorities for a business unit.

#### **Navigation**

Inventory, Putaway Stock, Setup Putaway, Directed Putaway Rules

#### **Image: Directed Putaway Rules page**

This example illustrates the fields and controls on the Directed Putaway Rules page. You can find definitions for the fields and controls later on this page.

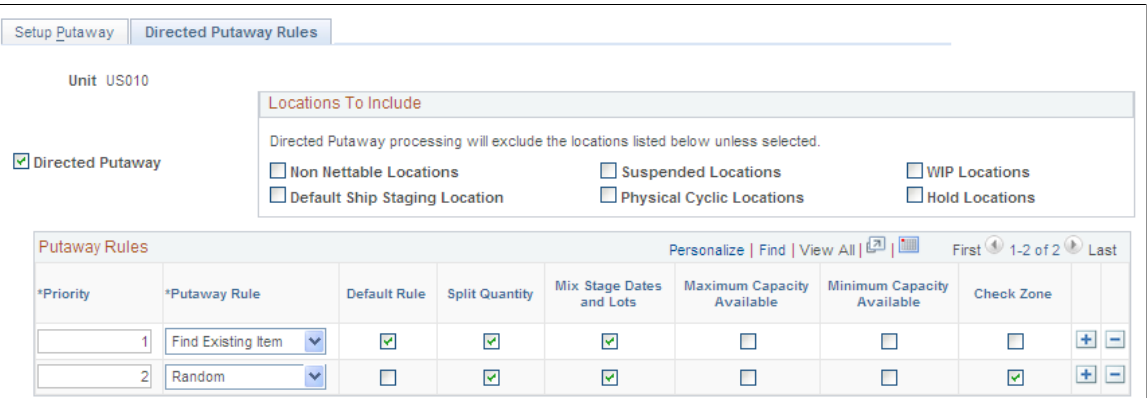

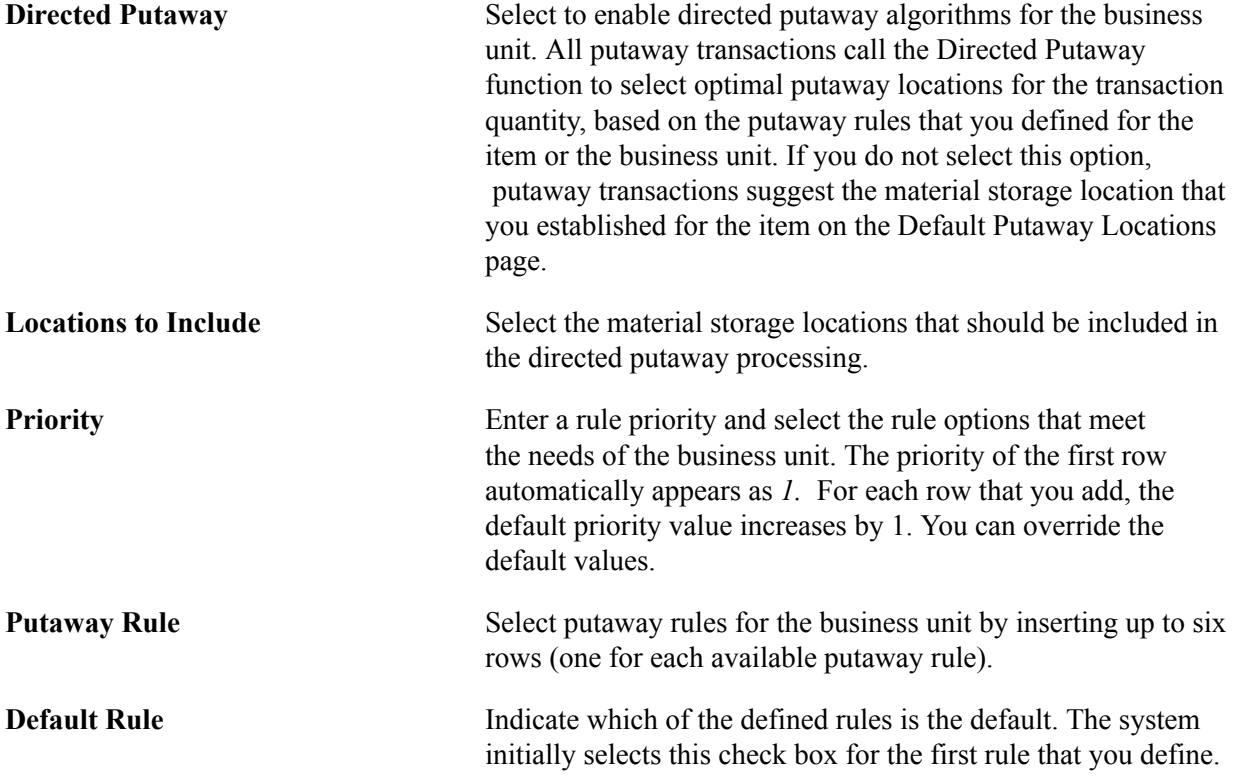

### **Related Links**

[Using Directed Putaway Rules](#page-143-0) [Volume/Weight Capacity Checking Page](#page-118-0) [Establishing Putaway and Picking Zones](#page-124-0)

## **Setup Item Putaway Page**

Use the Setup Item Putaway page (PTWY\_ITEM\_RULE\_INV) to establish putaway rules and rule priorities for items in the business unit.

#### **Navigation**

Inventory, Putaway Stock, Setup Item Putaway

### **Image: Setup Item Putaway page**

This example illustrates the fields and controls on the Setup Item Putaway page. You can find definitions for the fields and controls later on this page.

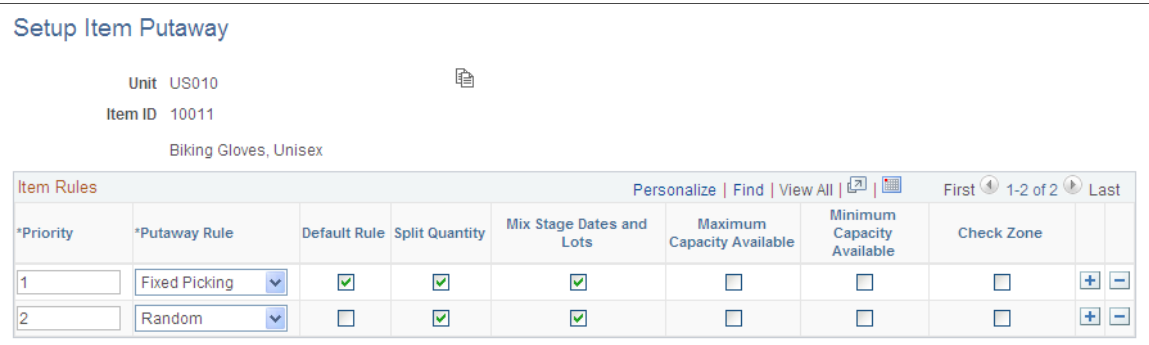

**Copy** Click this button to copy the business unit's putaway rules ( established on the Directed Putaway Rules page) to the item level. The copy overrides any existing rules for the item. You can modify the rules, as necessary, for a specific item.

### **Related Links**

[Using Directed Putaway Rules](#page-143-0) [Volume/Weight Capacity Checking Page](#page-118-0) [Establishing Putaway and Picking Zones](#page-124-0)

# **Calling Directed Putaway**

The directed putaway functionality determines the potential material storage locations to stage items for putaway. To find the putaway locations, direct putaway:

1. Determines if the putaway receipt is in a VMI business unit.

If it is and the user has not specified a putaway location, then the stock is putaway into the location specified in the VMI Ship-to location (IN\_STOR\_LOC\_VMI) defined in Material Storage Locations page using the VMI Ship-to link.

2. Determines if the putaway receipt is pegged as supply to an outgoing demand, such as a stock request or sales order.

If the putaway is pegged, then the stock is placed in the pegged location if it is within the pegging lead days; otherwise, the stock is placed in the default putaway location. The stock can be reserved or allocated at putaway time to prevent other orders from picking the stock.

3. Determines whether the item is a cross dock item.

If cross docking is used, then the system calculates open demand. If open demand exists, then the system applies all or part of the putaway quantity to the item's cross docking location. It applies any remaining quantity according to the next step. For cross docking purposes, the quantity can be split between locations even if the putaway rules do not specify the split quantity option. Cross dock calculations do not consider pegged supply or demand.

4. Determines whether the item uses directed putaway rules.

If it does not use putaway rules, then the directed putaway function uses the default putaway location for the item. If you defined directed putaway rules for the item, then the function determines the putaway location based on these rules.

Directed putaway rules can range from very simple (in which putaway plans are based solely on the item's default putaway location) to complex (in which material storage locations are selected based on available capacity and zone assignment). Using these rules, the system can suggest the optimal material storage location for each material putaway transaction in each of the storage facilities.

The Load Staged Items process calls directed putaway for receipts in the staging table that have not been associated with a material storage location. You can call the Directed Putaway function online from the following pages in various PeopleSoft applications:

- PeopleSoft Inventory:
	- Manually Stage Putaway page
	- InterUnit and RMA Receiving Putaway Details page
	- Review Plan page
	- Express Putaway page
- PeopleSoft Purchasing:
	- Inventory Putaway Information page
	- Inspection & Putaway Information page
- PeopleSoft Manufacturing: Kit Issues/Returns page.
- PeopleSoft eProcurement: Receive page.

When you call the Directed Putaway function from online pages, you can override the suggestions on the Directed Putaway Locations page. When an application process calls the Directed Putaway function and auto-putaway is not active, you can modify the system-selected putaway locations on the Review Plan page or (if you're bypassing the putaway plan) on the Stockroom Feedback page. Putaway rules do not need to be defined to use the Directed Putaway function or to override the suggested location.

**Note:** If you are using the Directed Putaway function from an online page, then it is assumed that the item does not need to be inspected and the quantity is put away in a non-inspection material storage location.

## **Page Used to Call Directed Putaway**

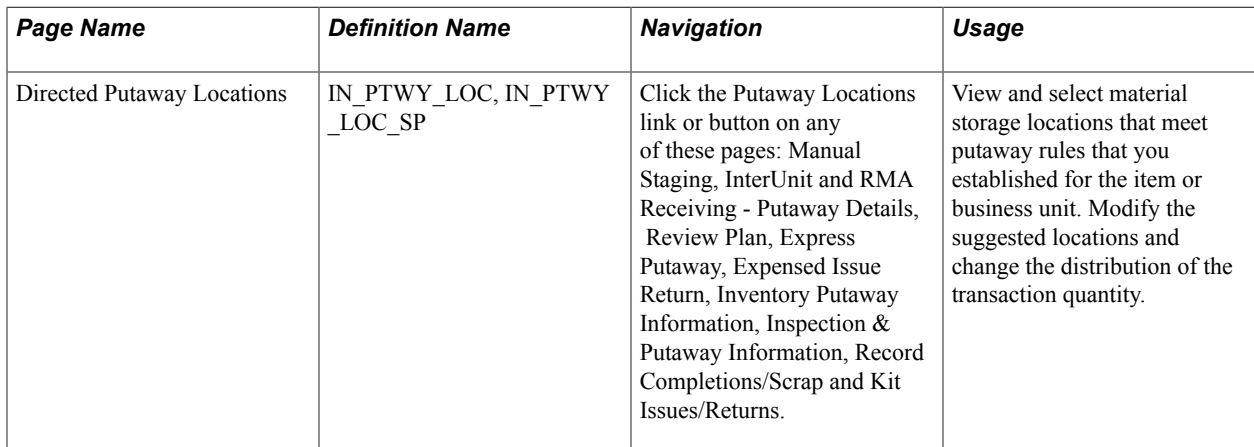

### **Related Links**

[Manually Stage Putaway Page](#page-154-0) [InterUnit and RMA Receiving - Putaway Details Page](#page-165-0) [Review Plan Page](#page-180-0) [Express Putaway Page](#page-193-0) [Setting Up Putaway Defaults and Rules](#page-142-0) "Inventory Putaway Information for Line Page *(PeopleSoft FSCM 9.2: Purchasing)*" "Inspection & Putaway Information Page *(PeopleSoft FSCM 9.2: Purchasing)*" "Processing Kit Issues and Returns *(PeopleSoft FSCM 9.2: Manufacturing)*"

## **Direct Putaway Locations Page**

Use the Directed Putaway Locations page (IN\_PTWY\_LOC, IN\_PTWY\_LOC\_SP) to view and select material storage locations that meet putaway rules that you established for the item or business unit.

Modify the suggested locations and change the distribution of the transaction quantity.

#### **Navigation**

Click the Putaway Locations link or button on any of these pages: Manual Staging, InterUnit and RMA Receiving - Putaway Details, Review Plan, Express Putaway, Expensed Issue Return, Inventory Putaway Information, Inspection & Putaway Information, Record Completions/Scrap and Kit Issues/Returns.

#### **Image: Directed Putaway Locations page**

This example illustrates the fields and controls on the Directed Putaway Locations page. You can find definitions for the fields and controls later on this page.

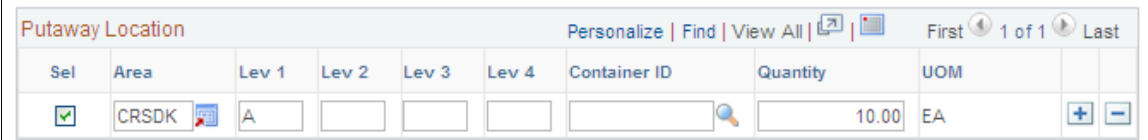

**Area, Lev 1, Lev 2, Lev 3, Lev 4, and** The material storage locations or containers that best match the **Container ID** putaway rules defined for the transaction quantity, sorted by location.

**Quantity and UOM (UOM)** The suggested allocation of the transaction quantity among the material storage locations. You can modify location information, add or delete storage rows, or redistribute the transaction quantity as necessary.

> Select the material storage locations that you want to use. The total quantity allocated to the selected locations must equal the original transaction quantity. You cannot alter the stocking quantity UOM for a location.

### **Related Links**

[Setting Up Putaway Defaults and Rules](#page-142-0)

## **Staging Items Manually for Putaway Processing**

Although most putaway items are inserted into the interface staging tables (STAGED\_INF\_INV and STGCOST\_INF\_INV) automatically, you can use the Manually Stage Putaway page to insert items manually.

## **Page Used to Stage Items Manually for Putaway Processing**

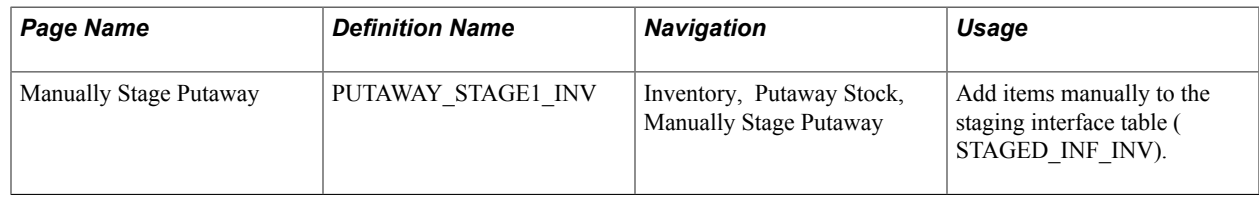

## <span id="page-154-0"></span>**Manually Stage Putaway Page**

Use the Manually Stage Putaway page (PUTAWAY\_STAGE1\_INV) to add items manually to the staging interface table (STAGED\_INF\_INV).

#### **Navigation**

Inventory, Putaway Stock, Manually Stage Putaway

### **Image: Manually Stage Putaway page**

This example illustrates the fields and controls on the Manually Stage Putaway page. You can find definitions for the fields and controls later on this page.

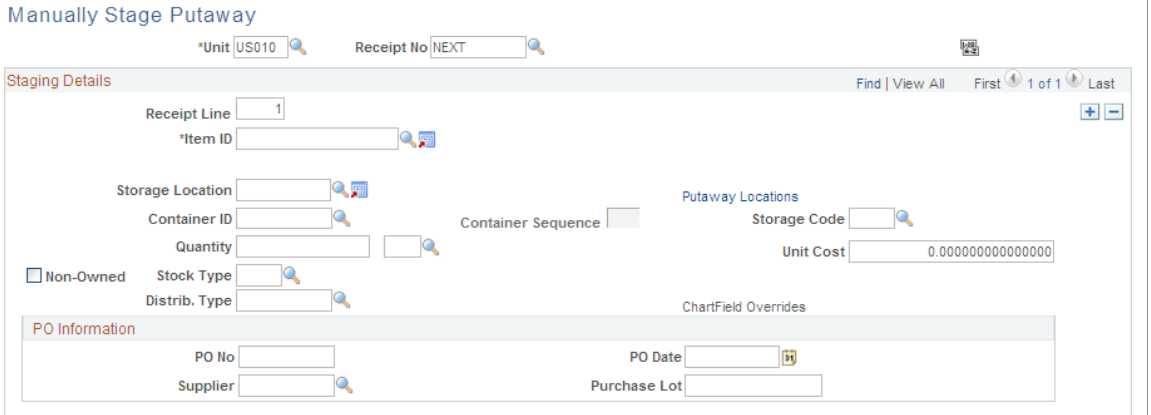

generate a unique number automatically.

is no receipt line information, by item ID.

**Receipt No (receipt number)** If you do not require receiver information, enter the installation default or leave this field blank. You can also enter *NEXT* to

**Sort** Select to sort the information by receiver line number, or if there

**Staging Details**

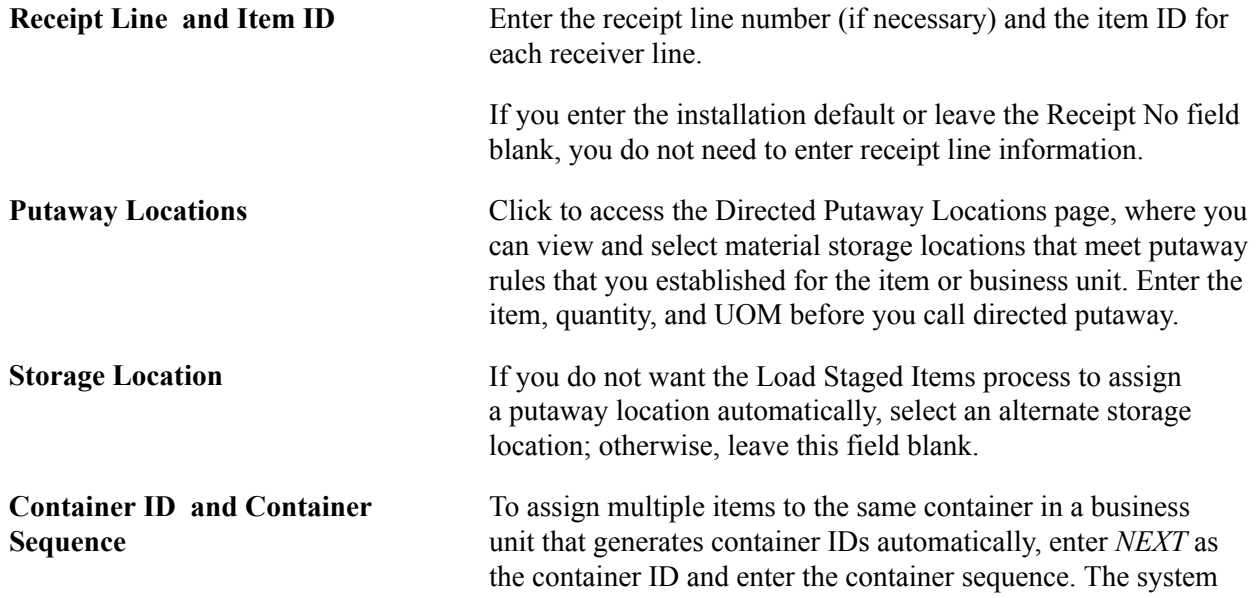

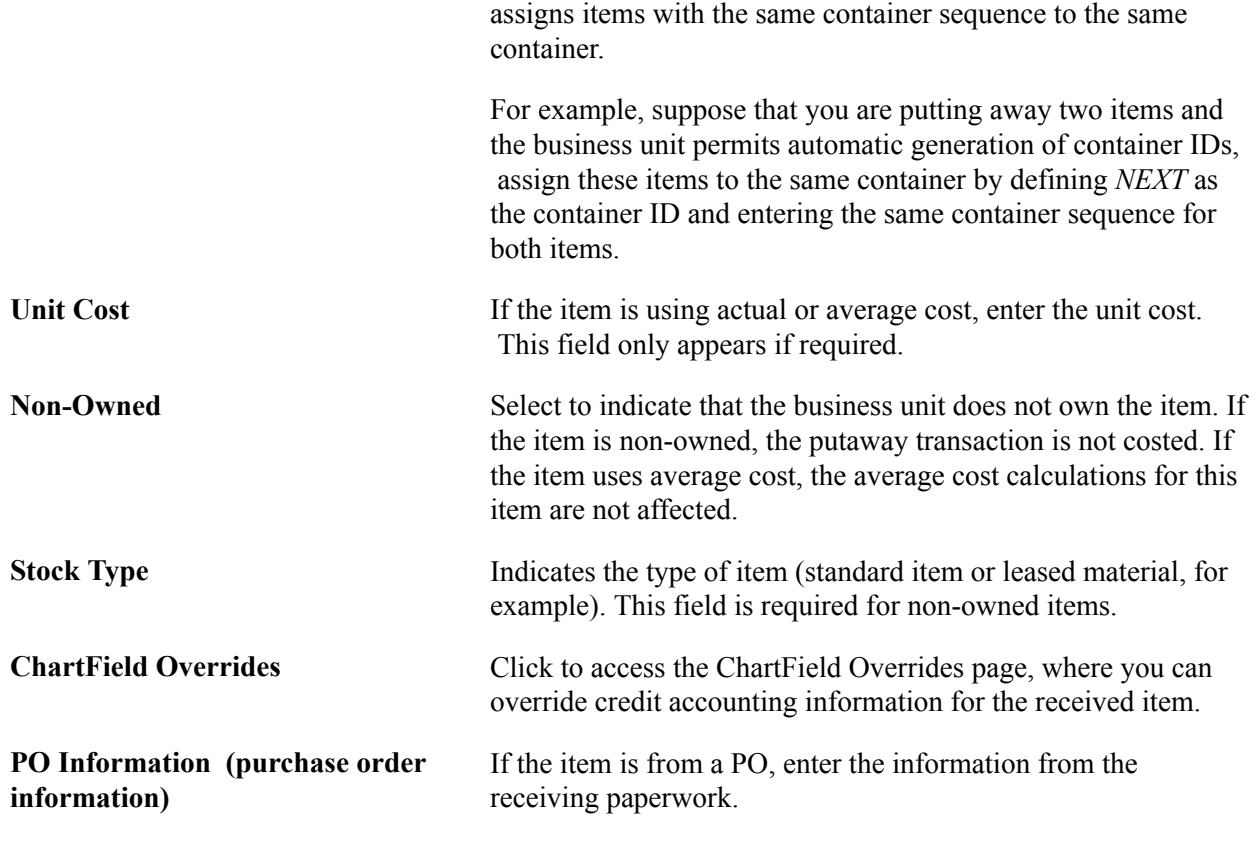

**Note:** If the business unit does not allow the automatic addition of new lots, you must create a new lot before using the Lot ID field on this page.

### **Related Links**

[Setting Up Putaway Defaults and Rules](#page-142-0) [Defining PeopleSoft Inventory Business Unit Attributes](#page-64-0) [Understanding Lot Management](#page-1208-0) [Searching for Material Storage Locations](#page-123-0) "Distribution Type Page *(PeopleSoft FSCM 9.2: Cost Management)*" "Managing Inventory by Item Status *(PeopleSoft FSCM 9.2: Managing Items)*" "Understanding ChartField Summarization with Trees *(PeopleSoft FSCM 9.2: Application Fundamentals)*" "Understanding ChartField Security *(PeopleSoft FSCM 9.2: Application Fundamentals)*"

## <span id="page-155-0"></span>**Staging Interunit Transfer and RMA Receipts**

This section discusses staging interunit transfer and RMA receipts and how to:

- Receive interunit transfers and RMAs.
- Search for a specific RMA to put away.
- Search for a specific interunit transfer to put away.
- Search for available lot and serial information.
- Define the status of individual items in a receipt.
- View and update receiving lot and serial information.
- Record quantity received.
- Specify appropriate action for received items.

## **Pages Used to Stage Interunit Transfers and RMA Receipts**

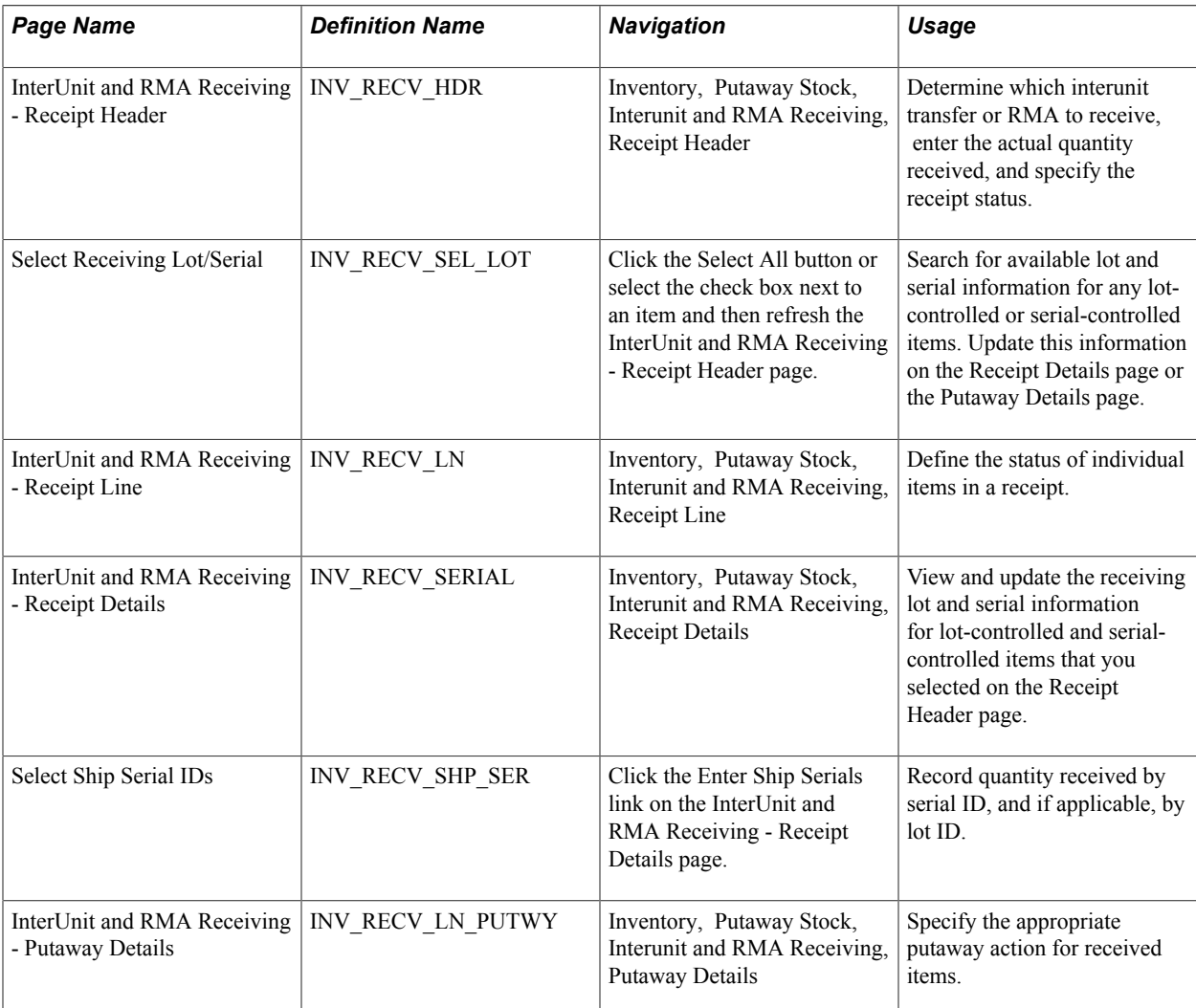

## **Common Elements Used in Staging Interunit Transfer and RMA Receipts**

Unit Unit The PeopleSoft Inventory business unit that is receiving the stock.

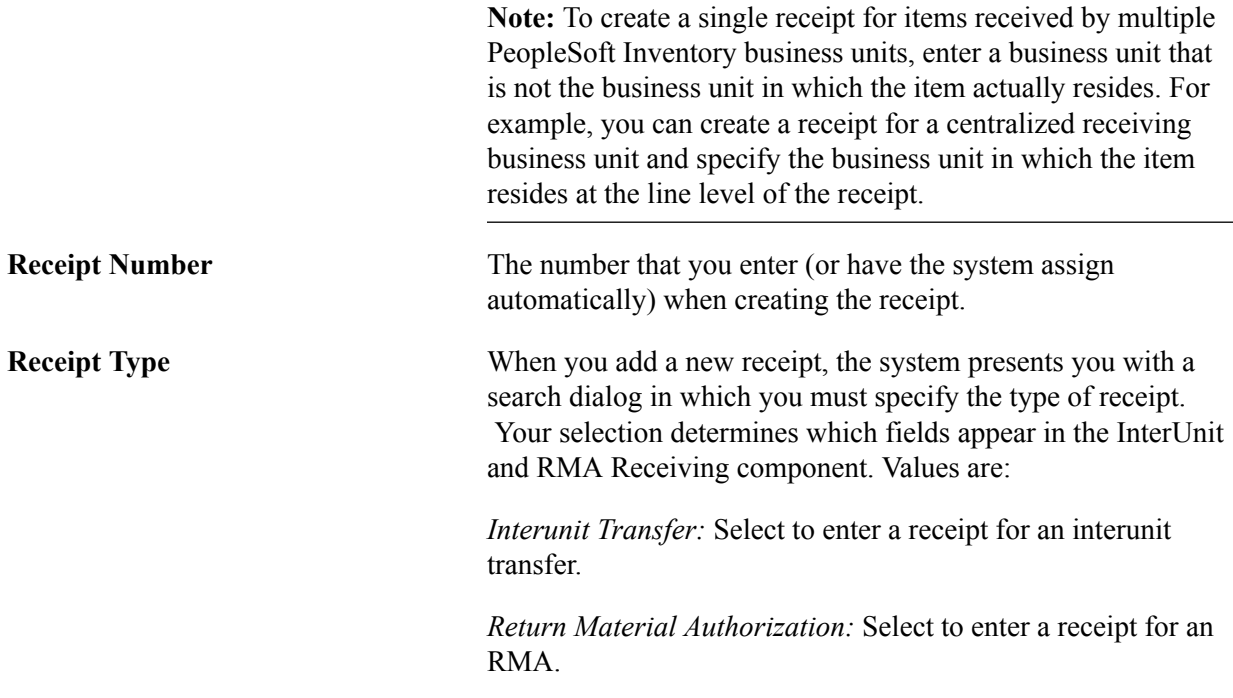

## **Interunit Transfer and RMA Item Receiving and Putaway**

Here are the basic steps involved in receiving interunit transfers and RMAs:

- 1. Define the type of receipt on the InterUnit and RMA Receiving Receipt Header page.
- 2. Update item information on the InterUnit and RMA Receiving Receipt Line page.
- 3. Define an appropriate putaway action on the InterUnit and RMA Receiving Putaway Details page.
- 4. When you save the InterUnit and RMA Receiving component, either initiate auto-putaway processing or insert the items into the staging interface table (STAGED\_INF\_INV) for multistep putaway processing.
- 5. For lot- and serial-controlled items, select lot and serial information for the entire receipt or enter this information manually.

### **Receipt of Interunit Transfers**

A transfer of stock between two inventory business units is known as an interunit transfer. To create an interunit transfer:

- 1. In the source (shipping) inventory business unit, add a material stock request (MSR) with the request type of *Interunit Transfer.* The MSR includes a destination (receiving) inventory business unit.
- 2. Complete the demand fulfillment steps within the source (sending) Inventory business unit to ship the stock.
- 3. Run the Deplete On Hand Quantity (Depletion) process in the source unit. In addition to other functions, this process calculates the transfer price of the stock and any additional transfer costs. The transfer prices (including material, landed, and additional transfer costs) are stored in the

IN\_DEMAND\_TRPC table where prices are broken out by cost element (material, landed, and addl trans).

- 4. When the items are received in the destination business unit, run the Load Staged Items process. The material and landed cost portions of the transfer price are included in the cost of the item by cost element. The additional transfer costs (using the cost element Addl Trans) can be written off to an expense account or included in the cost of the item depending on your setting in the Expense Transfer Fees check box on the Inventory Definition - Business Unit Definition page.
- 5. Run the Accounting Line Creation process page to create the accounting entries for the interunit transfer. These accounting entries record the changes to the inventory stock accounts, intransit accounts, and record any additional transfer expenses or gain/loss on transfers.

See "Understanding Interunit Transfers *(PeopleSoft FSCM 9.2: Cost Management)*".

See [Understanding Stock Transfers Between Business Units.](#page-946-0)

### **Interunit Shipping and Receiving Adjustments**

When the source business unit ships items to the receiving business unit, the default expected quantity received is the quantity shipped, in the shipping UOM. If you override the quantity received and the resulting quantity is either greater than or less than the quantity shipped, the system writes a transfer adjustment entry (Interunit Business Transfer Adjustment - Transaction Group 042) to the transaction history record (TRANSACTION INV) upon closure of the receipt line to account for the gain or loss.

In addition to adjusting for quantity differences, the system compares the lot IDs and serial IDs shipped from the source business unit with the lot IDs and serial IDs received. If there are any differences, the system makes an adjustment entry at the lot or serial level.

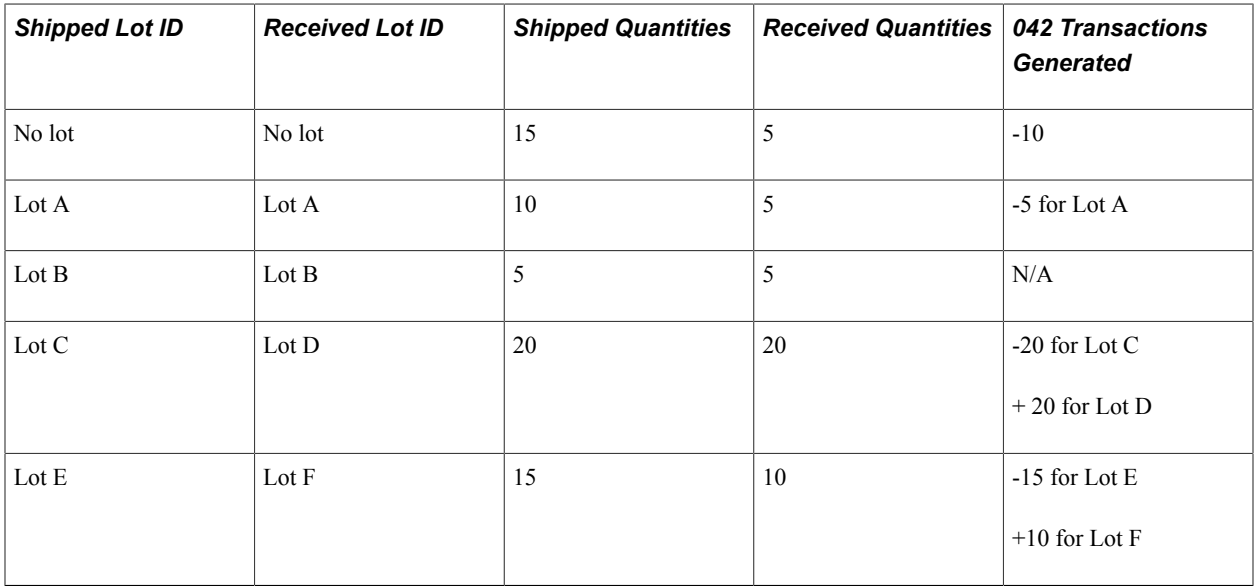

See "Reviewing Interunit Accounting Examples *(PeopleSoft FSCM 9.2: Cost Management)*".

### **Related Links**

[Understanding Receiving and Putaway Processing](#page-136-0) [Receiving Intercompany Transfers](#page-965-0)

## **RMA Receipt Costing**

The unit cost varies according to the costing method that you used for the items in the receipt:

- For standard cost items, the unit cost is the current effective-dated total standard cost in the Standard Cost table.
- For perpetual average cost items, the unit cost is the current unit cost in the Perpetual Average Cost table.
- For actual cost items, the unit cost is the default actual cost for the destination business unit.
- For consigned stock, non-owned items, and periodic average cost items, the unit cost is the default average cost for the destination business unit.
- For non-cost items, the unit cost is zero.

## **InterUnit and RMA Receiving - Receipt Header Page**

Use the InterUnit and RMA Receiving - Receipt Header page (INV\_RECV\_HDR) to determine which interunit transfer or RMA to receive, enter the actual quantity received, and specify the receipt status.

#### **Navigation**

Inventory, Putaway Stock, Interunit and RMA Receiving, Receipt Header

#### **Image: InterUnit and RMA Receiving - Receipt Header page**

This example illustrates the fields and controls on the InterUnit and RMA Receiving - Receipt Header page. You can find definitions for the fields and controls later on this page.

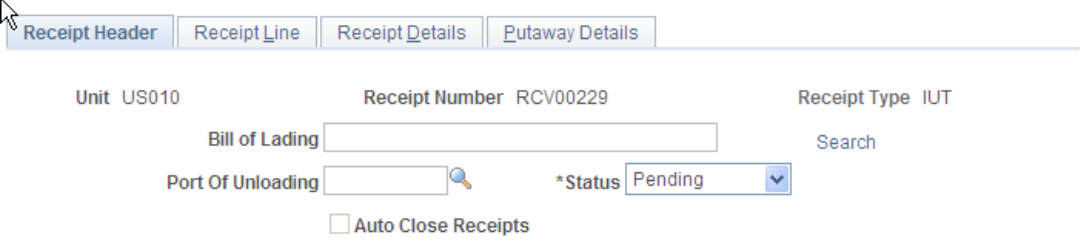

1. Click the Search link to access either the RMA Search dialog (if you entered *Return Material Authorization* as the receipt type) or the Interunit Transfer Search dialog (if you entered *Interunit Transfer* as the receipt type), where you can search for a specific RMA or interunit transfer to put away.

For both searches, use wildcards as necessary.

• For RMAs, the RMA business unit is required.

Open RMA lines matching the search parameters populate the corresponding fields in the InterUnit and RMA Receiving component.

• For interunit transfers, the source business unit is required.

In-transit interunit transfers matching the search parameters populate the corresponding fields in the InterUnit and RMA Receiving component.

2. Select a receipt status: *Closed, Open,* or *Pending.*

The receiving transaction varies depending upon the receipt status, the receipt type, and whether the Auto Close Receipts option (on the Inventory Definition - Business Unit Options page and enables the system to close an interunit or RMA receipt automatically) is active:

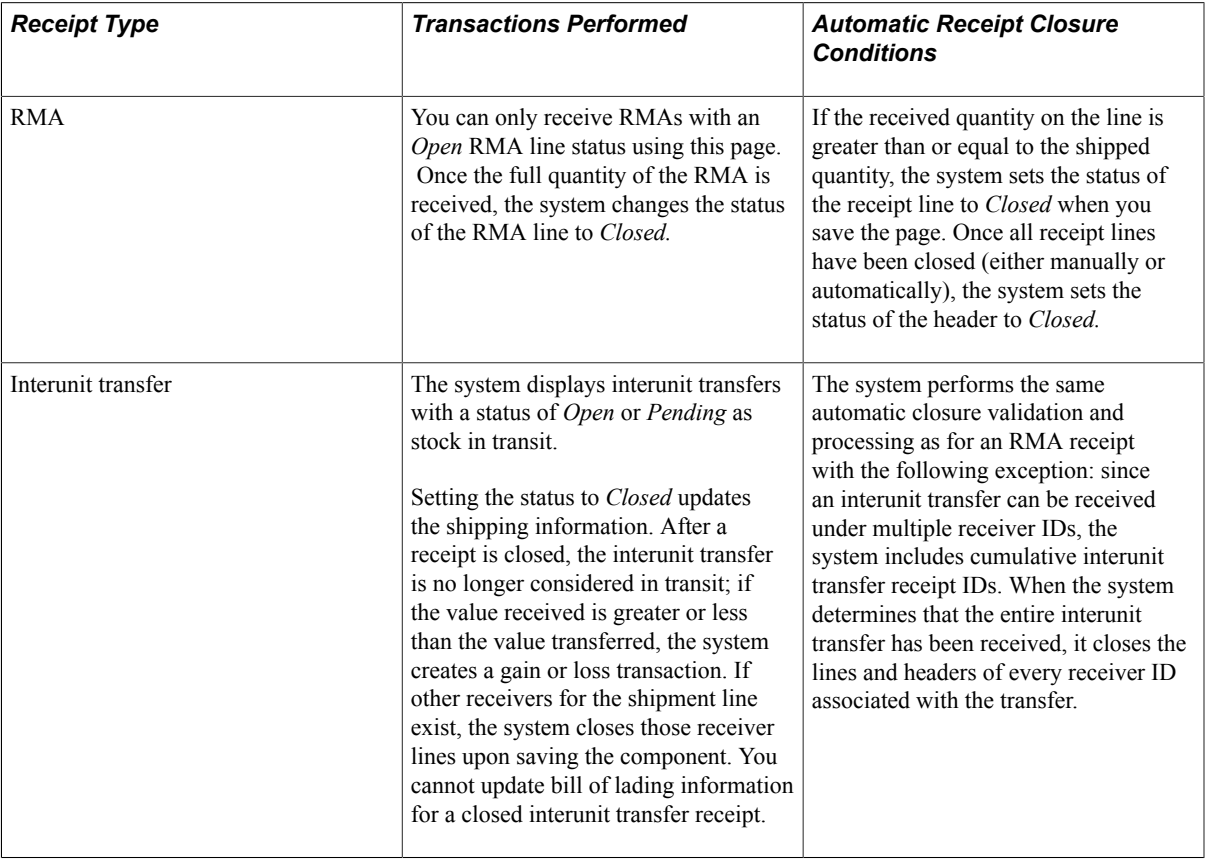

- 3. Select the check box next to an item to indicate that it has been received; click Select All to mark all items as received.
- 4. If you are receiving lot- or serial-controlled items, refreshing the page or accessing a different page takes you to the Select Receiving Lot/Serial page, where you can search for lot and serial information.

For RMA receipts, the lot or serial information comes from the data that you entered for the RMA line. For interunit receipts, the lot or serial information and container ID, if applicable, come from the original shipment. You can also update this information on the InterUnit and RMA Receiving - Putaway Details page or the InterUnit and RMA Receiving - Receipt Details page.

- 5. The receipt quantity and its corresponding UOM are derived as follows:
	- For interunit transfers: Quantity shipped in the shipping UOM minus any quantity already received for the shipment line (not less than *0*).

• For RMAs: RMA line quantity in the returned UOM minus any quantity already received from the RMA line.

**Note:** If the cumulative quantity received exceeds the shipped quantity, the value in the quantity field automatically changes to *0* but can be modified.

**Note:** To receive an item in a UOM other than the shipping UOM, select a new UOM from the list of available UOMs. If whole number precision is defined for the shipping or return UOM (on the Units of Measure page) and previous receipts in a different UOM exist for the interunit transfer or RMA, the Receipt Quantity appears in the standard UOM for the item.

- 6. The previously received quantity is the cumulative quantity received on this receipt ID for the interunit ID.
- 7. The Non-Owned field, which only appears for interunit transfers, indicates whether the quantity is from a non-owned material storage location.

This field enables you to identify quantities for which a demand line has been picked from both owned and non-owned locations; however, you cannot receive an item from both owned and nonowned locations on the same receipt ID.

## **Select Receiving Lot/Serial Page**

Use the Select Receiving Lot/Serial page (INV\_RECV\_SEL\_LOT) to search for available lot and serial information for any lot-controlled or serial-controlled items.

Update this information on the Receipt Details page or the Putaway Details page.

#### **Navigation**

Click the Select All button or select the check box next to an item and then refresh the InterUnit and RMA Receiving - Receipt Header page.

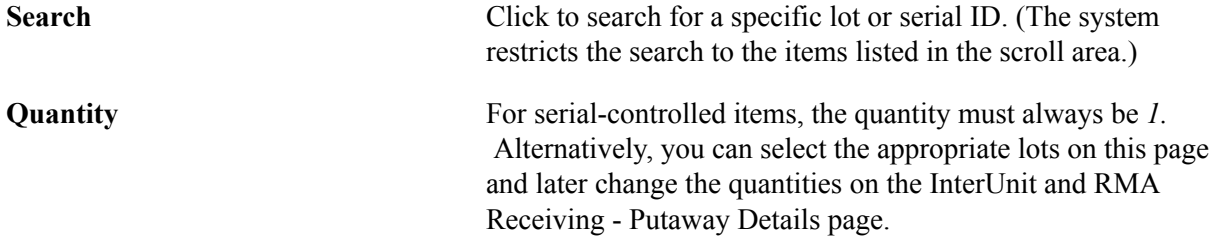

Select the check box next to the line of lot and serial IDs that you want to receive, or click the Select All button.

## **InterUnit and RMA Receiving - Receipt Line Page**

Use the InterUnit and RMA Receiving - Receipt Line page (INV\_RECV\_LN) to define the status of individual items in a receipt.

#### **Navigation**

Inventory, Putaway Stock, Interunit and RMA Receiving, Receipt Line

#### **Image: Interunit and RMA Receiving - Receipt Line page**

This example illustrates the fields and controls on the Interunit and RMA Receiving - Receipt Line page. You can find definitions for the fields and controls later on this page.

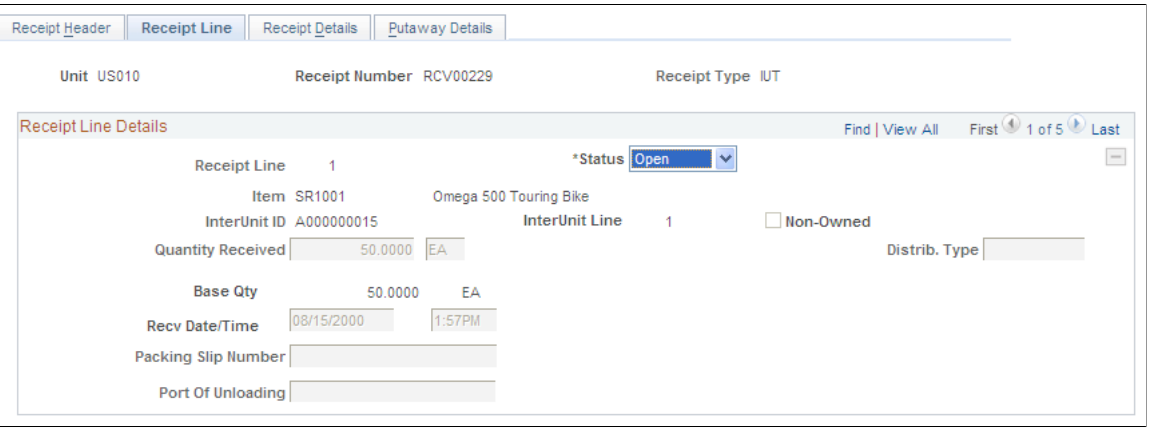

**Status** Indicate the receipt line's status. If you select *Closed*, the system performs different transactions, depending upon the receipt type.

> For interunit transfers: A *Closed* status updates the shipping information. After a receipt line is closed, the interunit transfer is no longer considered in transit and the system creates a gain or loss transaction if the value received is greater or less than the value transferred.

For RMAs: A *Closed* status updates the RMA line status as *Closed.*

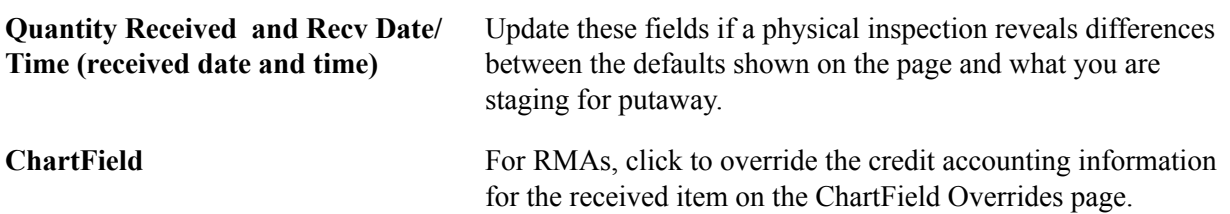

The Intrastat Interunit Returns and Replacement fields are only available for Intrastat interunit transfers. If both the source and destination business units are members of the European Union and require Intrastat reporting, mark the interunit receipt as a replacement or a return. The system populates these two fields based on the values that you entered during creation of the transfer order on the Detail Override/ Exceptions page or the Accounting/Interunit Detail page.

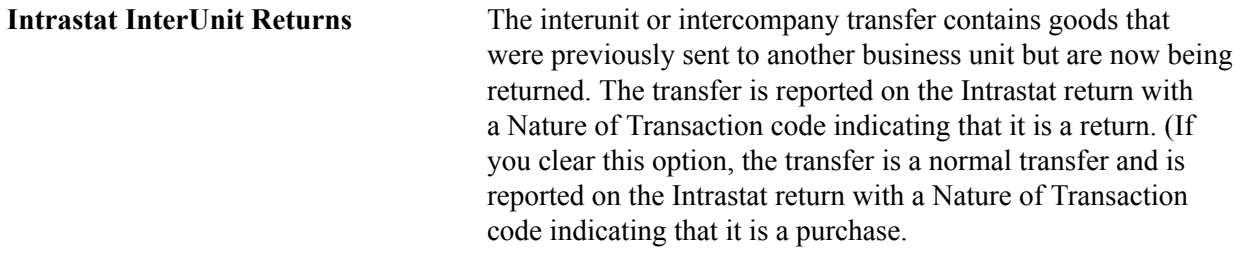

If you select this option, the Replacement field value is *NA* (not applicable). A transfer can be a return or a replacement, but not both.

**Replacement** This field works in conjunction with the Intrastat InterUnit Returns field. Values are:

> *NA*: The interunit transfer is a normal transfer order or a return. This is the default value when the Intrastat InterUnit Returns option is selected.

*RN* (replacement of goods not returned): The transfer replaces an order that had been previously received but was scrapped or otherwise disposed of. The transfer order is reported on the Intrastat return with a Nature of Transaction code indicating that it is a replacement of goods that have not been returned.

*RR* (replacement of returned goods): The transfer replaces an order that was returned to the source business unit. The transfer order is reported on the Intrastat return with a Nature of Transaction code indicating that it is a replacement of goods that have been returned.

**Note:** To receive an item in a UOM other than the shipping UOM, select a new receiving UOM from the list of available UOMs.

### **Related Links**

[Identifying Interunit and Intercompany Transfers for Export and Intrastat Reporting](#page-966-0)

"Using BI Publisher Reports to Support Configured ChartFields *(PeopleSoft FSCM 9.2: Global Options and Reports)*"

"Running Intrastat Processes *(PeopleSoft FSCM 9.2: Global Options and Reports)*" "Understanding Intrastat Reporting *(PeopleSoft FSCM 9.2: Global Options and Reports)*"

## **InterUnit and RMA Receiving - Receipt Details Page**

Use the InterUnit and RMA Receiving - Receipt Details page (INV\_RECV\_SERIAL) to view and update the receiving lot and serial information for lot-controlled and serial-controlled items that you selected on the Receipt Header page.

#### **Navigation**

Inventory, Putaway Stock, Interunit and RMA Receiving, Receipt Details

#### **Image: InterUnit and RMA Receiving - Receipt Details page**

This example illustrates the fields and controls on the InterUnit and RMA Receiving - Receipt Details page. You can find definitions for the fields and controls later on this page.

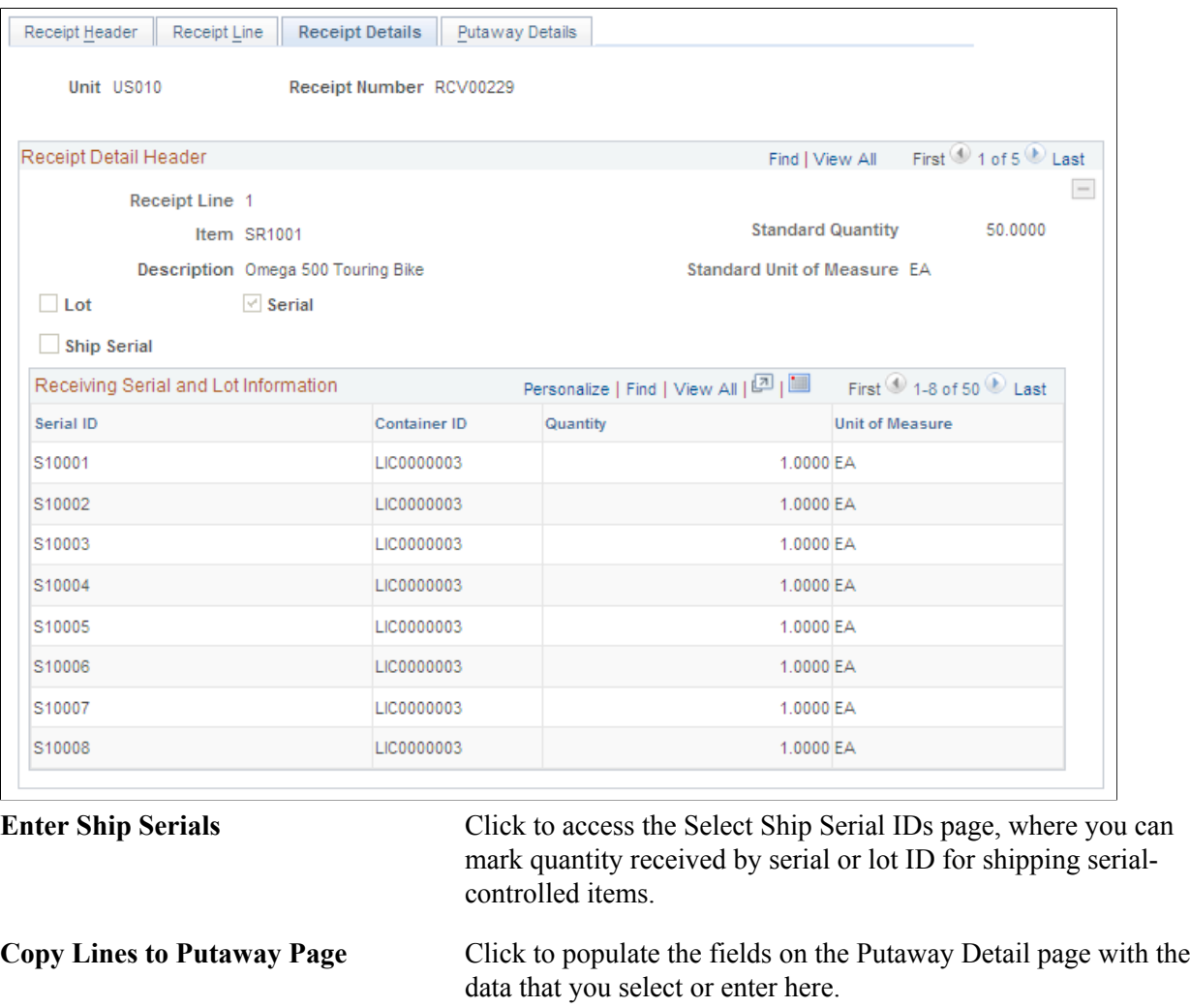

**Note:** The system retrieves default material storage location information for the item, but it overwrites any previously existing information on the Putaway Details page.

The system automatically updates the Receipt Header and Receipt Lines pages with any quantity changes that you make here.

## **Select Ship Serial IDs Page**

Use the Select Ship Serial IDs page (INV\_RECV\_SHP\_SER) to record quantity received by serial ID, and if applicable, by lot ID.

#### **Navigation**

Click the Enter Ship Serials link on the InterUnit and RMA Receiving - Receipt Details page.

Eligible shipping serial ID numbers that you entered during shipment of the interunit transfer or creation of the RMA appear. Select the shipping serial ID number or numbers that you want to receive.

**Note:** Shipping serial-controlled items are not tracked by a serial number in the warehouse. Rather, the shipping serial number is associated with lines or items that are shipped to a customer or other location. If these items are returned, note the serial ID or lot ID on the Receipt Details page for reference. If the item is put away without serial IDs and you want to ship it again, either reenter the original shipping serial ID or create a new one.

## <span id="page-165-0"></span>**InterUnit and RMA Receiving - Putaway Details Page**

Use the InterUnit and RMA Receiving - Putaway Details page (INV\_RECV\_LN\_PUTWY) to specify the appropriate putaway action for received items.

#### **Navigation**

Inventory, Putaway Stock, Interunit and RMA Receiving, Putaway Details

#### **Image: InterUnit and RMA Receiving - Putaway Details page**

This example illustrates the fields and controls on the InterUnit and RMA Receiving - Putaway Details page. You can find definitions for the fields and controls later on this page.

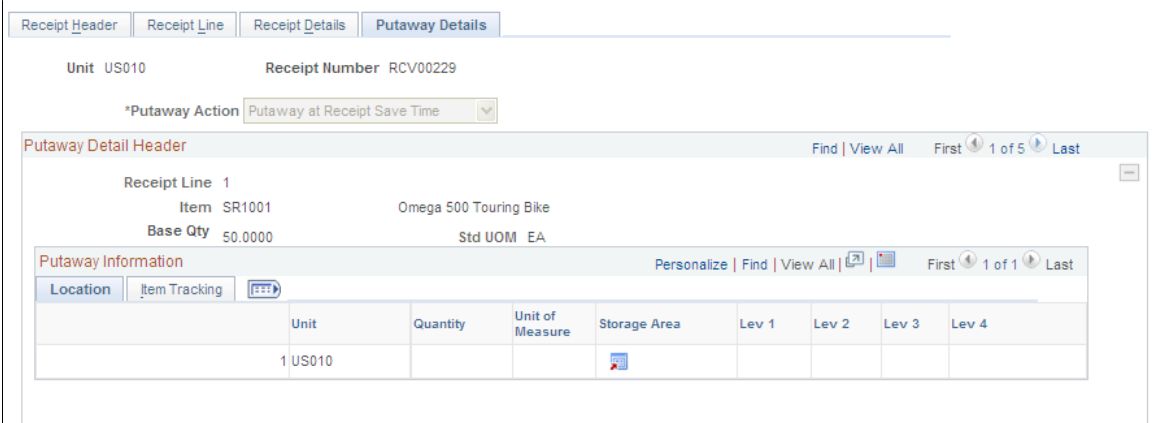

**Putaway Action** Select one of the following actions to determine when items should be put away. Values are:

> *Stage for Putaway at Save Time:* Insert items into the staging interface table (STAGED\_INF\_INV). You can then use multistep putaway processing to put these items away.

*Putaway at Receipt Save Time:* Launch auto-putaway processing automatically upon saving the InterUnit and RMA Receiving component.

#### **Quality Item** Appears for RMA receipts if your installation includes PeopleSoft Quality. If the item has a control plan in PeopleSoft

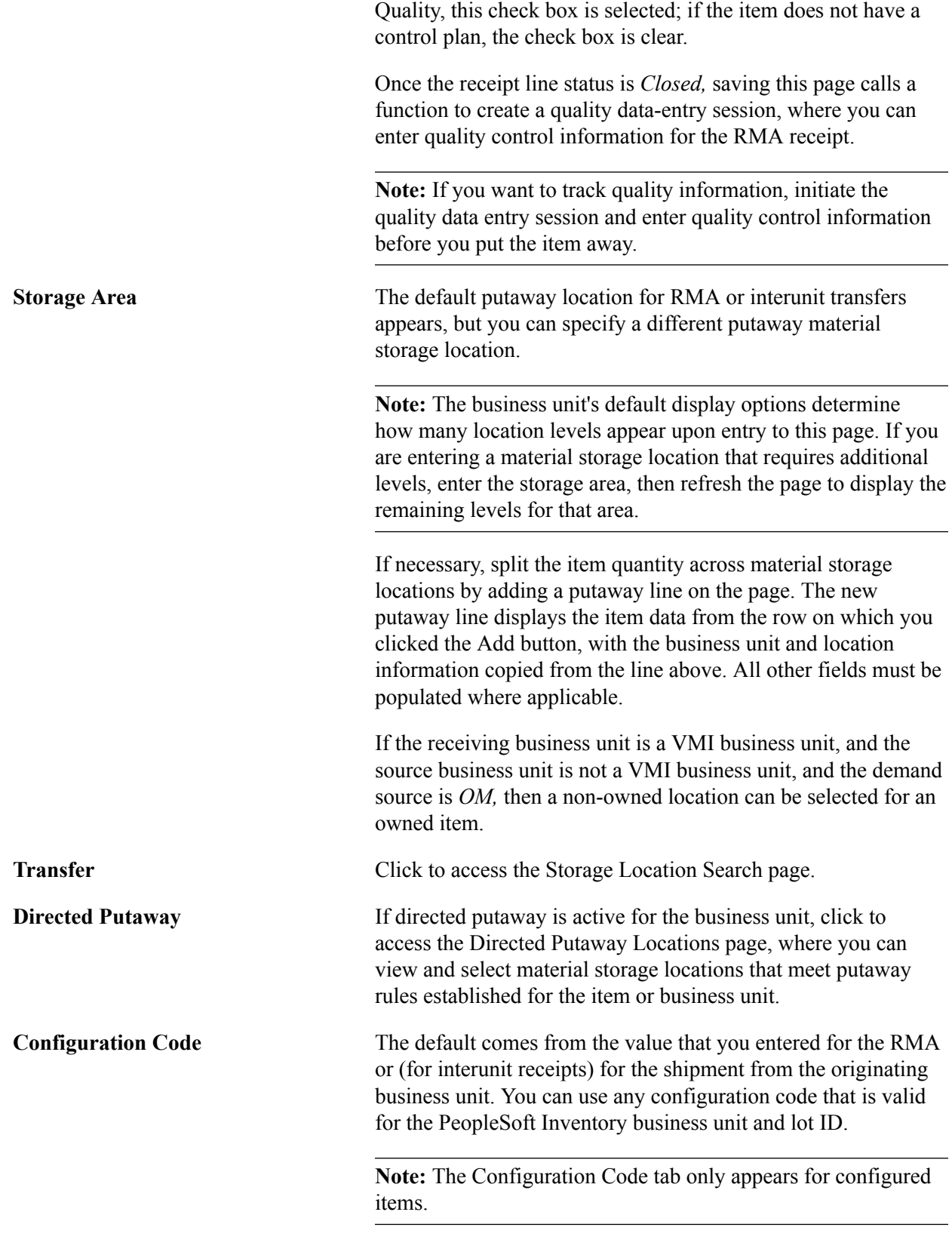

**Note:** If you click the Copy Lines to Putaway Page button on the InterUnit and RMA Receiving - Receipt Details page, the copy overrides any information that you have already entered here.

### **Related Links**

[Staging Interunit Transfer and RMA Receipts](#page-155-0) [Understanding Receiving and Putaway Processing](#page-136-0) [Setting Up Putaway Defaults and Rules](#page-142-0) [Searching for Material Storage Locations](#page-123-0) [Defining PeopleSoft Inventory Business Unit Display Options](#page-93-0) [Receiving Intercompany Transfers](#page-965-0) [Understanding Inventory Material Storage Structures](#page-102-0) "Integrating With PeopleSoft Inventory *(PeopleSoft FSCM 9.2: Quality)*" [Performing Vendor Managed Inventory Processes](#page-1045-0)

## **Staging Interunit Transfers Using an Electronic Data Collection System**

If you have an electronic data collection system, you can use the InterUnit Receipt EIP to receive items transferred between business units; for example, a third-party materials management systems could stage an interunit receipt for processing in PeopleSoft Inventory by using this EIP. The InterUnit Receipt EIP is an inbound asynchronous service operation that also supports the requirements of the industry standard EDI transaction set: X.12 944 - Warehouse Stock Transfer Receipt Advice and acknowledges that a thirdparty has received an interunit transfer shipment. Any third-party material management system can stage interunit receipt data for processing in PeopleSoft by using the Interunit Receipt EIP

**Note:** You cannot use the InterUnit Receipt EIP to receive shipping containers.

## **Setting Up the InterUnit Receipt EIP**

PeopleSoft delivers the service operations in PeopleSoft Integration Broker with a default status of *Inactive.* You must activate each service operation before attempting to send or receive data from a thirdparty source or another PeopleSoft system, such as CRM.

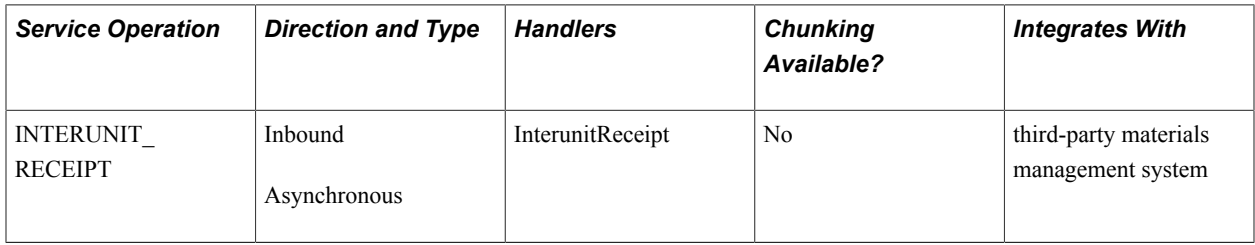

See "Setting Up Service Operations *(PeopleSoft FSCM 9.2: Supply Chain Management Integration)*".

See *PeopleTools Integration Broker*

### **Receiving Data Using the InterUnit Receipt EIP**

Within the InterUnit Receiving page in the SCM Integrations menu, PeopleSoft Inventory provides three transaction codes: InterUnit Receipt (0120), InterUnit Receipt Lines (0121), and InterUnit Receipt End Tran (0125). This series of transaction codes process interunit receipts arriving from third-party systems and prepares them for putaway into PeopleSoft Inventory.

Use the InterUnit Receiving page to enter transactional data details. When you save the data, PeopleSoft Inventory inserts the information into the transaction log. You then run the InterUnit Receipt process (INPJIURV), which retrieves and processes the data in the transaction log and updates the appropriate system tables. If errors occur during the InterUnit Receipt process, you can use the Transaction Maintenance page to correct the errors and resubmit the transactional data.

The logic for staging interunit receipts using an electronic data collection system is similar to that for the online InterUnit and RMA Receiving component, with the following exceptions:

- ChartField overrides are not permitted.
- The InterUnit Receipt process does not create an IBU Transfer Adjustment (transaction group 042) when the received quantity does not equal the quantity originally shipped.

Instead, the system handles the receipt in one of the following ways:

If the interunit receipt total for the order equals the original quantity shipped, and if the Auto Close Receipts option on the Inventory Definition - Business Unit Options page is selected, the InterUnit Receipt process automatically closes the receipt header and line and marks the order line as received.

When comparing the quantities for lot-controlled items, the comparison occurs at the lot level instead of the receipt level.

• If the interunit receipt total for the order does not equal the original quantity shipped, the corresponding receipt header and lines remain in *Open* status and the order line is not marked as received.

You must use the online InterUnit and RMA Receiving pages to close the interunit order and create the transfer adjustment.

- Once all lines on the interunit order have been received and all receivers have been closed, the InterUnit Receipt process sends a response to the originating third-party system using the InterUnit Expected Receipt EIP with the action set to *Close.*
- The InterUnit Receipt process ignores conditions that trigger a warning message in the online InterUnit and RMA Receiving component.

These conditions include an interunit receipt header with no associated receipt lines; a *Closed* receiver line status for an interunit ID that contains other open or pending lines; and putaway of items into lots or material storage locations that are restricted, rejected, on hold, or suspended.

## **Pages Used to Stage Interunit Transfers Using an Electronic Data Collection System**

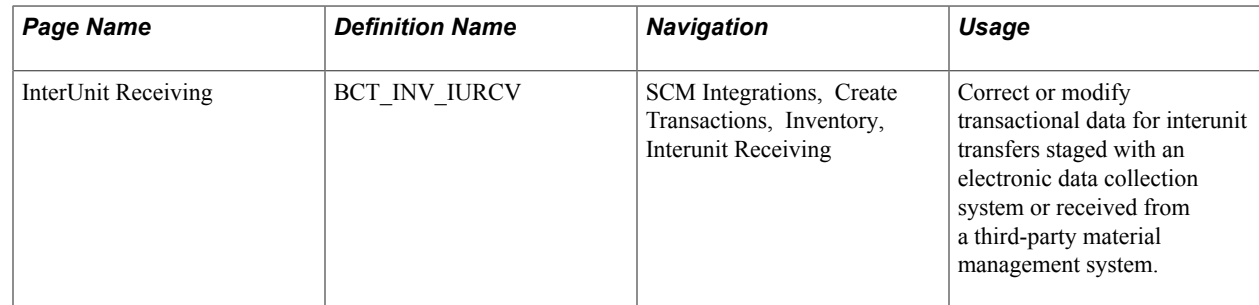

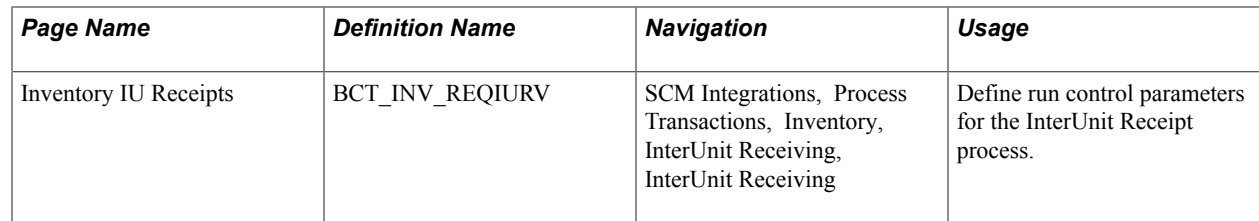

See the product documentation for *PeopleTools: PeopleSoft Integration Broker*

## **InterUnit Receiving Page**

Use the InterUnit Receiving page (BCT\_INV\_IURCV) to correct or modify transactional data for interunit transfers staged with an electronic data collection system or received from a third-party material management system.

#### **Navigation**

SCM Integrations, Create Transactions, Inventory, Interunit Receiving

#### **Image: InterUnit Receiving page**

This example illustrates the fields and controls on the InterUnit Receiving page. You can find definitions for the fields and controls later on this page.

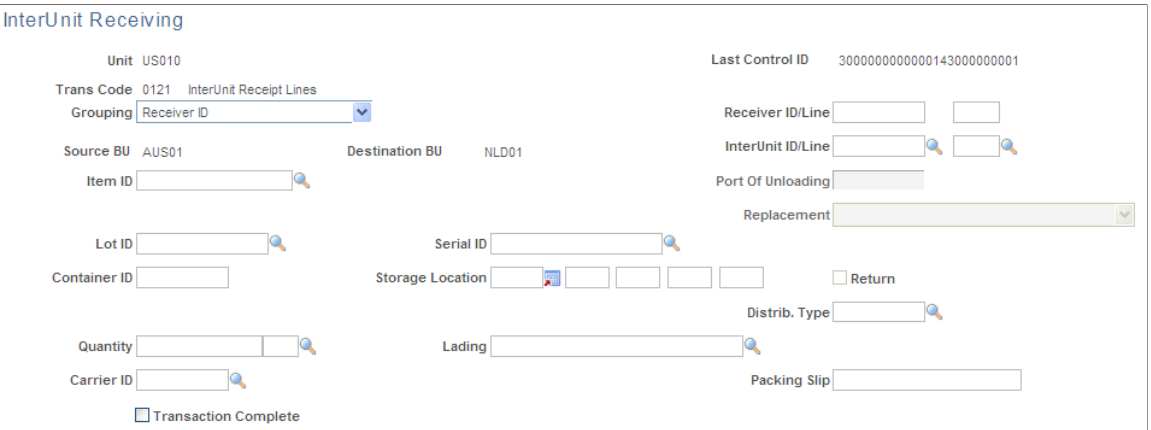

Transaction code options are:

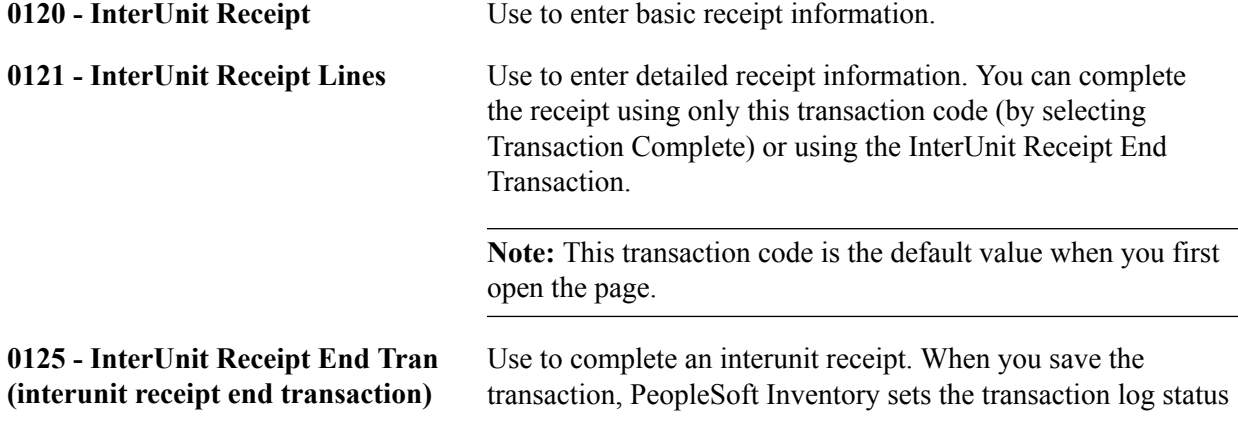

for the receipt to *New,* enabling the InterUnit Receipt process to pick up the transactional data for processing.

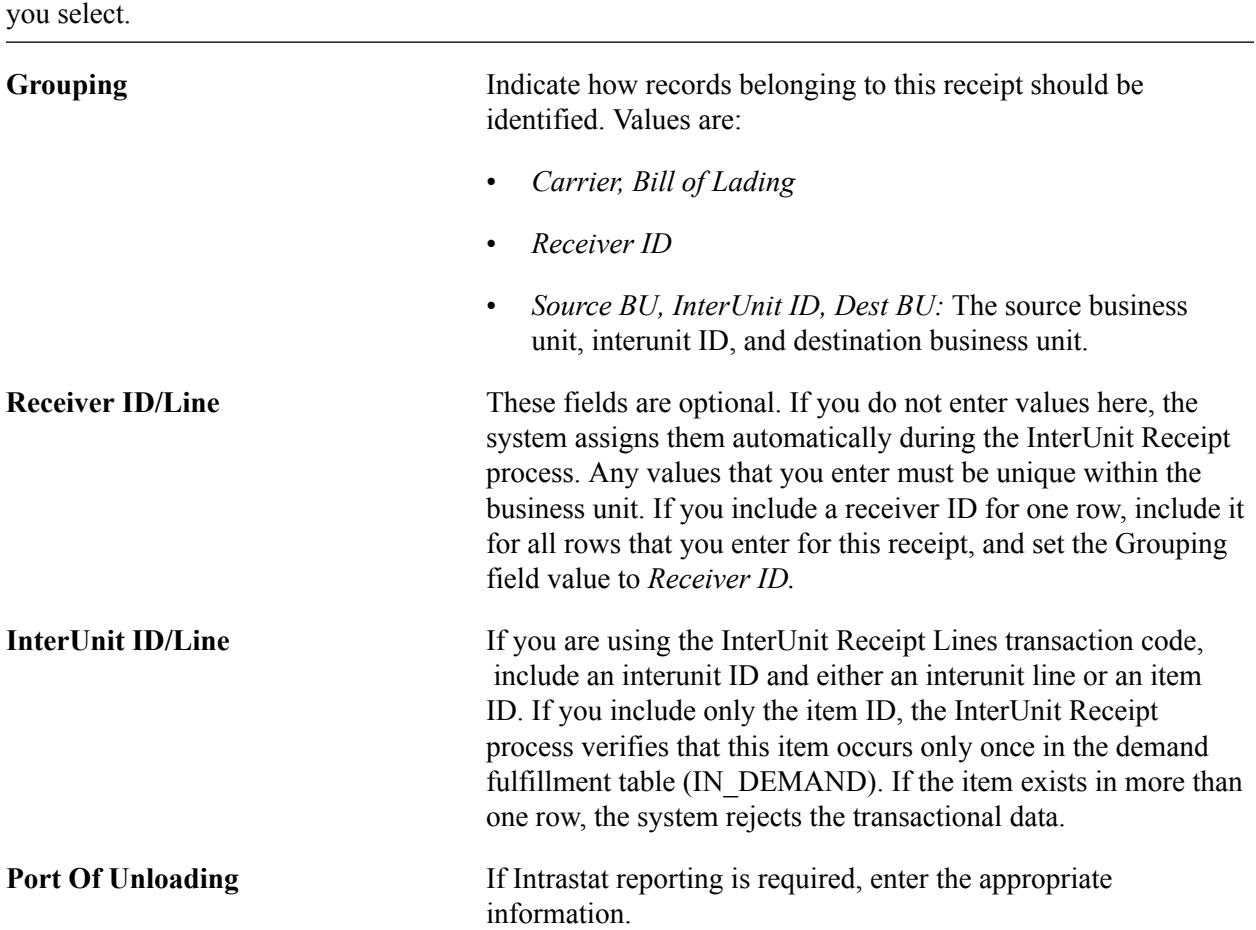

**Note:** The system displays or hides certain fields on this page depending upon the transaction code that

The Intrastat Interunit Returns and Replacement fields are only available for Intrastat interunit transfers. If both the source and destination business units are members of the European Union and require Intrastat reporting, mark the interunit receipt as a replacement or a return.

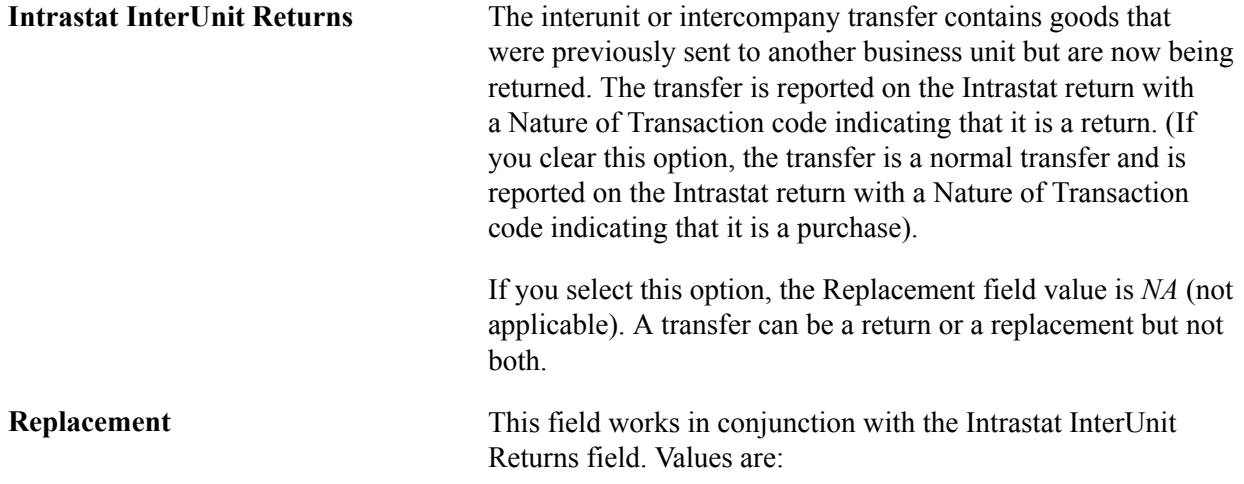

*NA*: The interunit transfer is a normal transfer order or a return. This is the default value when the Intrastat InterUnit Returns option is selected.

*RN* (replacement of goods not returned): The transfer replaces an order that had been previously received but was scrapped or otherwise disposed of. The transfer order is reported on the Intrastat return with a Nature of Transaction code indicating that it is a replacement of goods that have not been returned.

*RR* (replacement of returned goods): The transfer replaces an order that was returned to the source business unit. The transfer order is reported on the Intrastat return with a Nature of Transaction code indicating that it is a replacement of goods that have been returned.

**Note:** The business unit defaults that you established on the Inventory Display Options page govern whether lot, serial, staged date, and configuration fields appear upon entry to this page. Any fields for which the default is *Yes* always appear. Any fields for which the default is *No* appear when you save or refresh the page, and only if they apply to the item in question.

**Note:** The business unit's default display options determine how many location levels appear upon entry to this page. If you are entering a material storage location that requires additional levels, enter the storage area, then refresh the page to display the remaining levels for that area.

**Transaction Complete** If you are using the InterUnit Receipt Lines transaction code, select to complete the receipt without entering an InterUnit Receipt End Tran transaction.

When you save the page, PeopleSoft Inventory inserts the transactional data into the transaction log and clears the page; therefore, you can enter a new transaction.

### **Related Links**

[Processing Intrastat Replacements and Returns](#page-966-1) [Searching for Material Storage Locations](#page-123-0) [Defining PeopleSoft Inventory Business Unit Display Options](#page-93-0) [Understanding Inventory Material Storage Structures](#page-102-0) "Understanding Intrastat Reporting *(PeopleSoft FSCM 9.2: Global Options and Reports)*"

## **Staging RMA Receipts Using an Electronic Data Collection System**

This section provides an overview of the RMA Load EIP and discusses how to:

- Load RMA transaction data.
- View error details about RMA Load EIP messages.

• Purge RMA Load transaction data.

## **Pages Used to Manage Returned Material From Third-Party Systems**

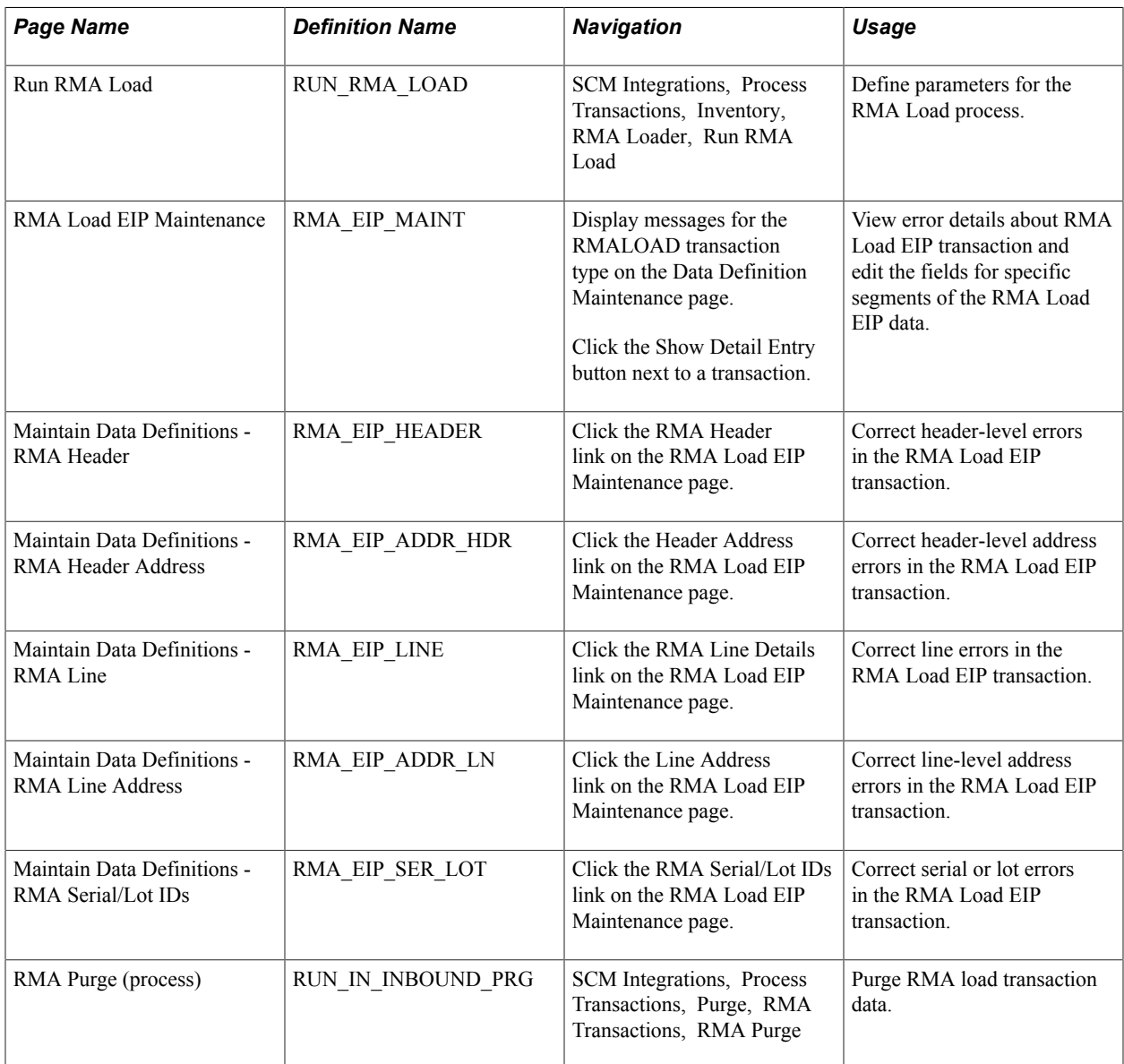

## **Understanding the RMA Load EIP**

The RMA Load EIP is an inbound asynchronous service operation that receives RMA receipts from a third-party system to create RMAs in PeopleSoft Inventory. Once the PeopleSoft system receives the transaction, the RMA Load process validates the data and inserts it into either the RMA table or, if errors are found, into the transaction error table. You can correct errors and resubmit the transaction using the RMA Load EIP Maintenance pages in the Maintain Data Definitions component.

You can run the RMA Load process automatically as part of the subscription process or at scheduled intervals. To launch the RMA Load process automatically upon receipt of the RMA Load EIP, select the Flag1 option on the Data Maint Setup1 page. If you do not select this option, you must establish run control parameters on the Run RMA Load page.

The logic for the RMA Load transaction is similar to that in PeopleSoft Inventory's online RMA Form component, with these exceptions:

- The RMA Load transaction does not process projects, ChartFields, or RMA notes and attachments.
- You can only change address information for external customers.

PeopleSoft delivers the service operations in PeopleSoft Integration Broker with a default status of *Inactive.* You must activate each service operation before attempting to send or receive data from a thirdparty source or another PeopleSoft system, such as CRM.

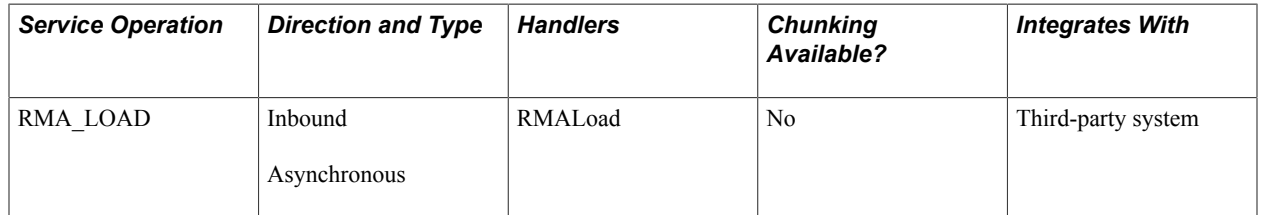

### **Related Links**

"Setting Up Service Operations *(PeopleSoft FSCM 9.2: Supply Chain Management Integration)*" "Managing Returned Material for Material Stock Requests *(PeopleSoft FSCM 9.2: Order to Cash Common Information)*"

"PeopleSoft SCM Inbound EIPs *(PeopleSoft FSCM 9.2: Supply Chain Management Integration)*"

## **Run RMA Load Page**

Use the Run RMA Load page (RUN\_RMA\_LOAD) to define parameters for the RMA Load process.

#### **Navigation**

SCM Integrations, Process Transactions, Inventory, RMA Loader, Run RMA Load

The RMA Load process validates data that is received through the RMA Load EIP and inserts it into the RMA system tables. You can run this process manually using the Run RMA Load page, or you can set up the system to run it automatically upon receiving the RMA Load EIP.

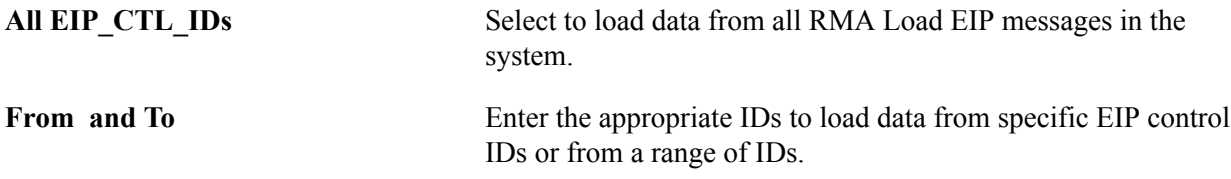

## **RMA Load EIP Maintenance Page**

Use the RMA Load EIP Maintenance page (RMA\_EIP\_MAINT) to view error details about RMA Load EIP transaction and edit the fields for specific segments of the RMA Load EIP data.

#### **Navigation**

Display messages for the RMALOAD transaction type on the Data Definition Maintenance page.

Click the Show Detail Entry button next to a transaction.

If the PeopleSoft system finds errors during validation of the RMA Load EIP, it stages the data to the transaction error tables. You can then use the RMA Load EIP Maintenance pages to correct the errors and resubmit the data for processing. If you elected to run the RMA Load process automatically upon receipt of the RMA Load EIP transaction, you can resubmit the data directly from these maintenance pages by clicking Apply; otherwise, you must initiate the process using the Run RMA Load page.

The scroll area lists each record and field that is in error, along with a message describing the problem.

Click the Show Detail button next to a record to correct the error.

Click the links at the bottom of the page to modify the fields that are included in each segment of the transaction.

## **RMA Purge (process) Page**

Use the RMA Purge (process) page (RUN\_IN\_INBOUND\_PRG) to purge RMA load transaction data.

#### **Navigation**

SCM Integrations, Process Transactions, Purge, RMA Transactions, RMA Purge

Run the RMA Purge process (IN\_INB\_PURGE) to delete RMA transaction data from the transaction staging tables (RMA\_EIP and EO\_EIP\_CTL).

### **Inbound Data to Purge**

Indicate which RMA Load transactions you want to purge.

## <span id="page-174-0"></span>**Loading Items Into the Putaway Staging Tables**

After the items slated for putaway have been inserted into the staging interface tables (STAGED\_INF\_INV and STGCOST\_INF\_INV), launch the Load Staged Items process to perform these tasks:

- If the item's UOM is valid for stocking, no conversion occurs.
- Assign a staging ID to provide easy reference to the group of items that the system is processing.
- If the receipt is pegged and no putaway location was specified in the receipt transaction (for example, a PO receipt), places the stock in the pegging location, if within the pegging lead days.

Also, determines which demand the receipt (that is, pegged supply) will satisfy if more than one demand line exists for the supply.

- If you enable cross docking, calculate open demand and move sufficient quantity to cover demand to the cross docking location.
- Assign a material storage location, if none was specified when the item was received.

If directed putaway is active, the Load Staged Items process calls the Directed Putaway function; otherwise, it uses the default location assigned for the item. The process also ensures that items requiring isolation are not mixed with other stock and, in capacity-checking environments, verifies that the location can hold the receipt quantity.

- Insert the items into the putaway staging tables (STAGED ITEM INV and STAGED COST INV).
- If the Perform Validation option is selected on the Setup Putaway page, validate the incoming data.

The manner in which the Load Staged Items process handles the item's UOM varies according to the situation:

• If you do not define a stocking UOM for the item, or if the item is serial-controlled and the UOM is not the standard UOM, the process ends in error.

You can correct the error on the Correct Staged Errors page.

- If the item's putaway material storage location is a fixed picking location and the stocking UOM for the item is different from that of the fixed picking location, the system converts the quantity to the picking location's UOM.
- If the item's UOM is not a valid stocking UOM, the system converts the quantity to the standard UOM defined for the item.
- For interunit transfers, the transfer price details are retrieved from the IN\_DEMAND\_TRPC table of the source inventory business unit. The material and landed cost portions of the transfer price are included in the cost of the item by cost element. The additional transfer costs (using the cost element Addl Trans) can be written off to an expense account or included in the cost of the item depending on your setting in the Expense Transfer Fees check box on the Inventory Definition - Business Unit Definition page.

If you are using multistep putaway processing, you can override the UOM using either the Review Plan page or the Stockroom Feedback page after the Load Staged Items process is complete.

Here's how to load items into the putaway staging tables:

- 1. Run the Load Staged Items process.
- 2. Review and correct staging errors.
- 3. View putaway details for a staging ID.

## **Pages Used to Load Items Into the Putaway Staging Tables**

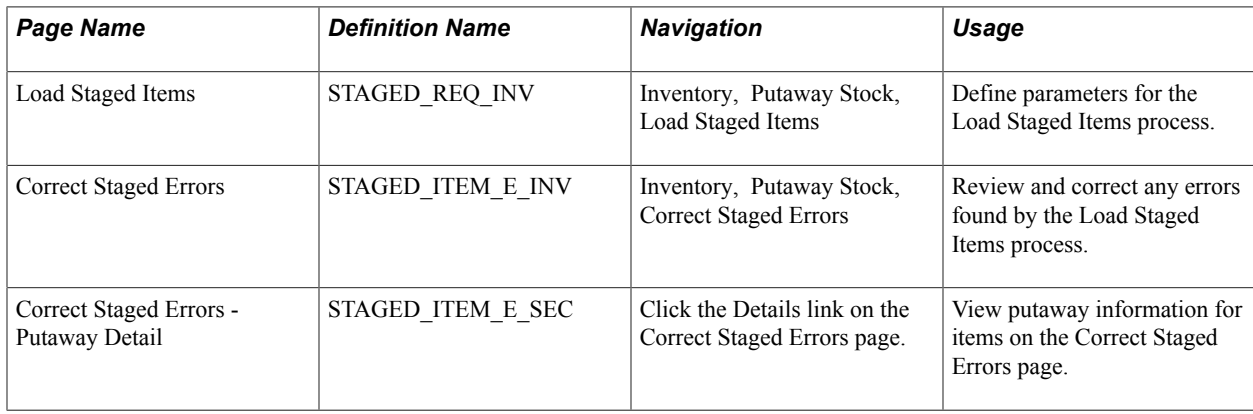

### **Related Links**

[Storage Location Capacity Checking](#page-104-0)

[Single-Item Storage](#page-107-0) [Setting Up Putaway Defaults and Rules](#page-142-0) [Understanding Receiving and Putaway Processing](#page-136-0) [Understanding Lot Management](#page-1208-0) "Using Item Quantity UOM *(PeopleSoft FSCM 9.2: Managing Items)*"

## **Load Staged Items Page**

Use the Load Staged Items page (STAGED REQ INV) to define parameters for the Load Staged Items process.

### **Navigation**

Inventory, Putaway Stock, Load Staged Items

#### **Image: Load Staged Items process page**

This example illustrates the fields and controls on the Load Staged Items process page. You can find definitions for the fields and controls later on this page.

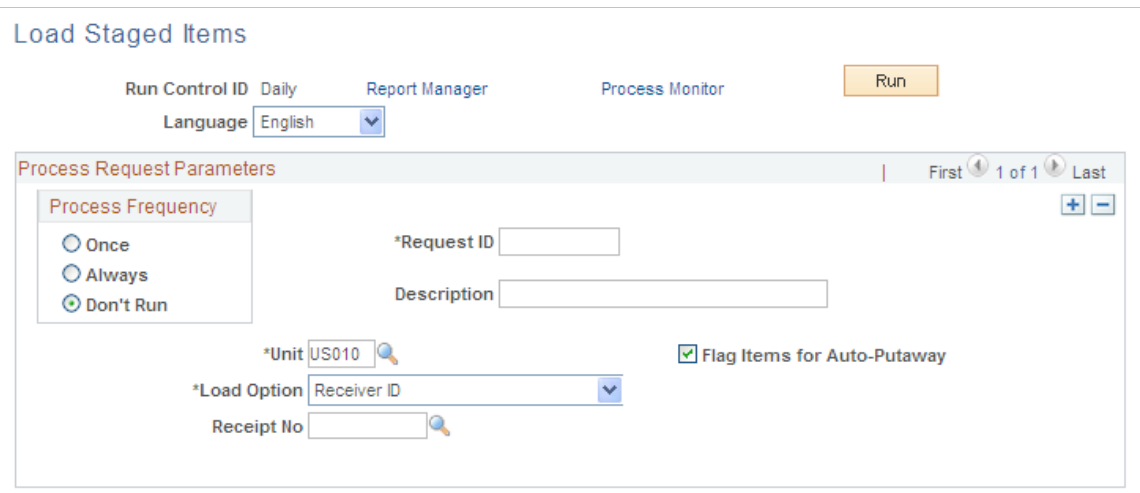

**Load Option** Indicate which items the process should load into the putaway staging tables. Values are:

*All Items:* Load all items for the business unit.

*User ID:* Load items received by the specified user.

*Production ID:* Load items associated with the specified production ID. Available if the installation includes PeopleSoft Manufacturing.

*Production Schedule:* Load items associated with a production schedule. Select the production area, production type and item ID. Available if the installation includes PeopleSoft Manufacturing.

*Receiver ID:* Load items associated with the specified receiver number.

*Transaction Source:* Load items according to the transaction that inserted the item into the staging interface tables. Values are *Adjustment, Component Kit Returns, Inventory, Purchasing, WIP Completion*or *WIP Component.*

**Flag Items for Auto-Putaway** Select to use auto-putaway processing.

### **Related Links**

[Understanding Receiving and Putaway Processing](#page-136-0) "Understanding Production IDs and Production Schedules *(PeopleSoft FSCM 9.2: Manufacturing)*"

## **Correct Staged Errors Page**

Use the Correct Staged Errors page (STAGED ITEM E\_INV) to review and correct any errors found by the Load Staged Items process.

#### **Navigation**

Inventory, Putaway Stock, Correct Staged Errors

#### **Image: Correct Staged Errors page**

This example illustrates the fields and controls on the Correct Staged Errors page. You can find definitions for the fields and controls later on this page.

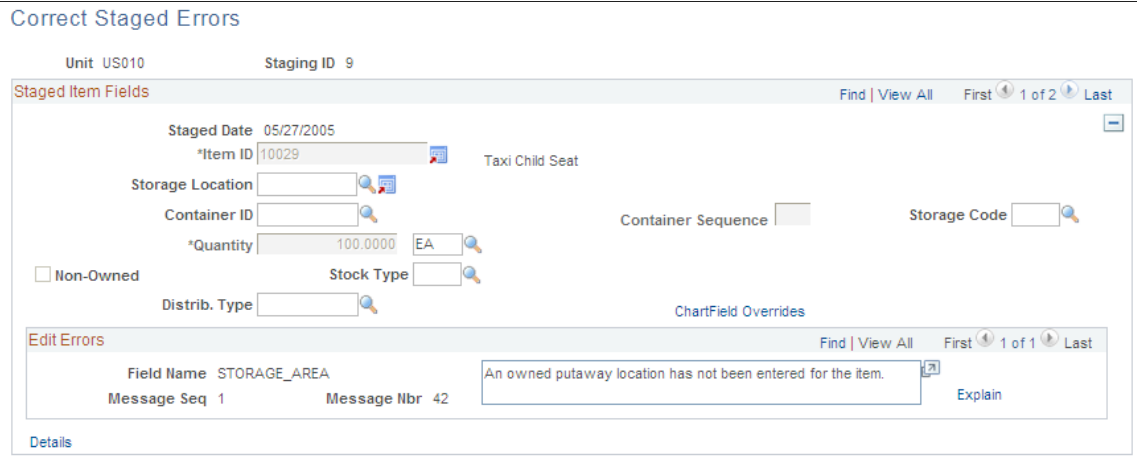

### **Field Errors**

The Staged Item Fields group box lists fields that can be in error. Errors can be caused by data that is missing or incorrect.

**Item** Define and approve the item ID as an inventory item. If the item is not approved, approve it on the Item Approval page, then return to this page to clear the error.

> If an identical item (including lot, serial, container, staged date) in the putaway location has a *Restricted* status, the system issues a warning; if the item's status is *Hold* or *Rejected,* the system

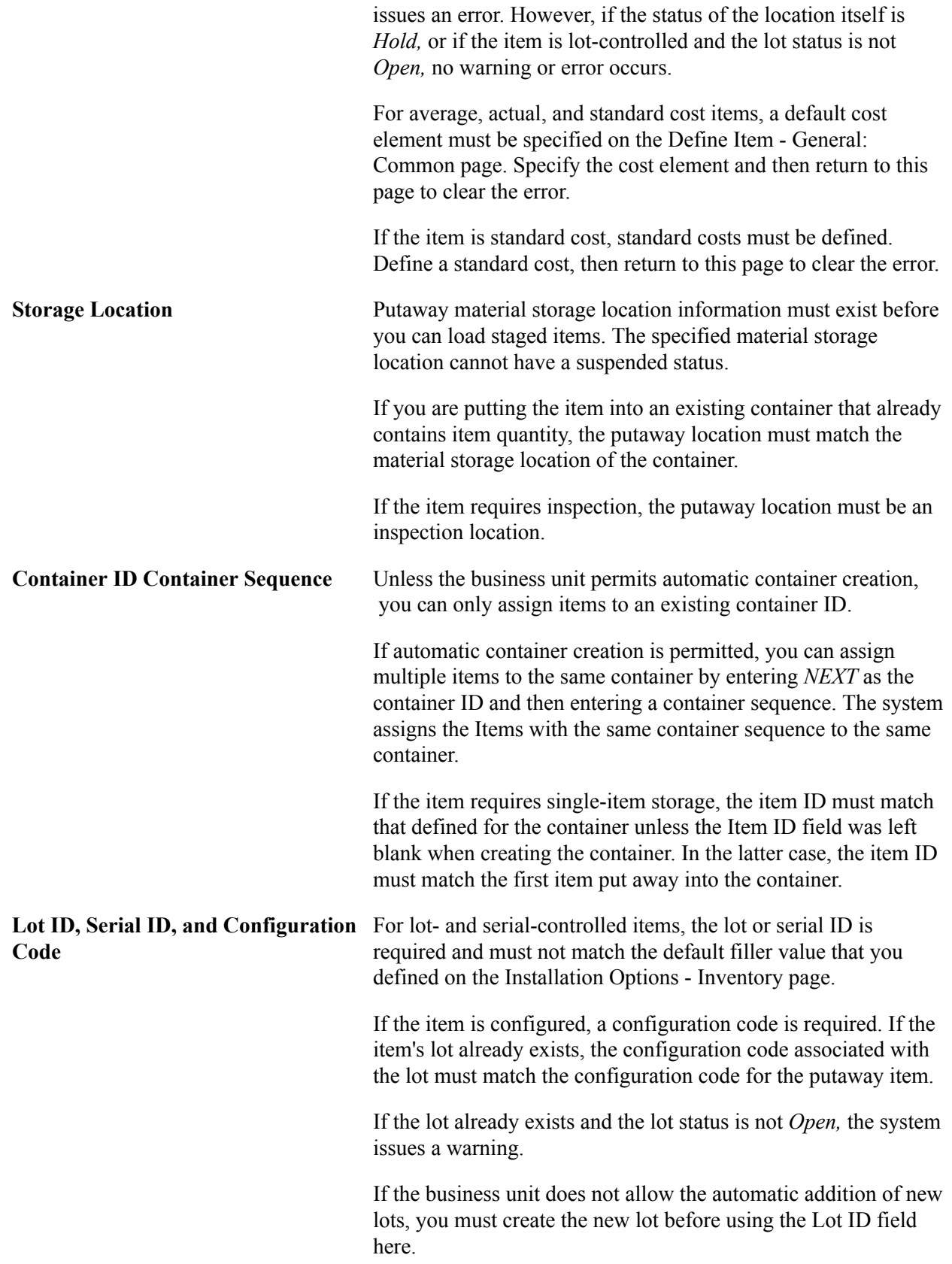

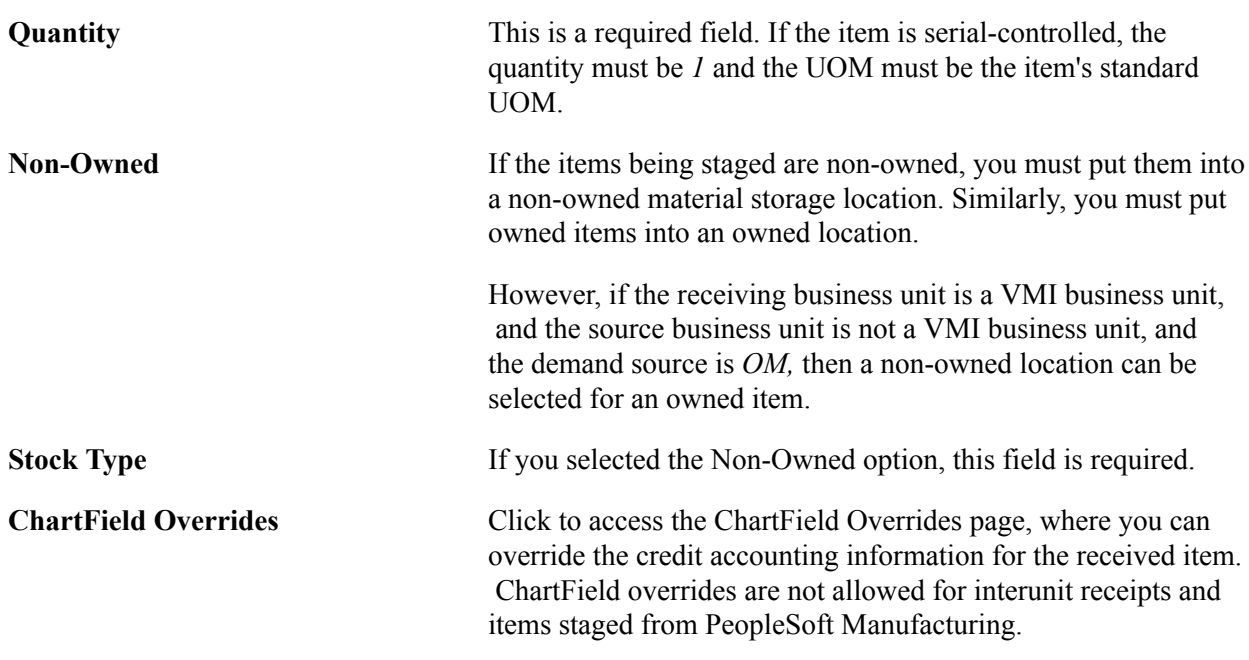

### **Application Errors**

Only application error messages appear in the Edit Errors group box. For errors due to invalid values or missing required fields, click Save and PeopleSoft Inventory identifies the field in error during the save validation.

You cannot change these fields:

- For PeopleSoft Purchasing receipts: Item, Quantity, and Non-Owned.
- For PeopleSoft Manufacturing completions: Item, Quantity and UOM, Dist Type, and Non-Owned.
- For interunit receipts: Item, Quantity, and Non-Owned.
- For RMA receipts: Item and Quantity.

To change the overall putaway quantity for items staged from PeopleSoft Purchasing, update the original receipt quantity using the Inventory Putaway Information page.

### **Related Links**

"Understanding Standard Costing for Purchased Items *(PeopleSoft FSCM 9.2: Cost Management)*" "Managing Inventory by Item Status *(PeopleSoft FSCM 9.2: Managing Items)*" [Understanding Lot Management](#page-1208-0) [Establishing a PeopleSoft Inventory Business Unit Structure](#page-60-0) [Defining and Maintaining Material Storage Locations](#page-112-0) [Performing Vendor Managed Inventory Processes](#page-1045-0)

## **Preparing Putaway Plans**

This section discusses how to:
- 1. View putaway plans and generate putaway move documents.
- 2. Select alternate putaway locations.

### **Pages Used to Prepare Putaway Plans**

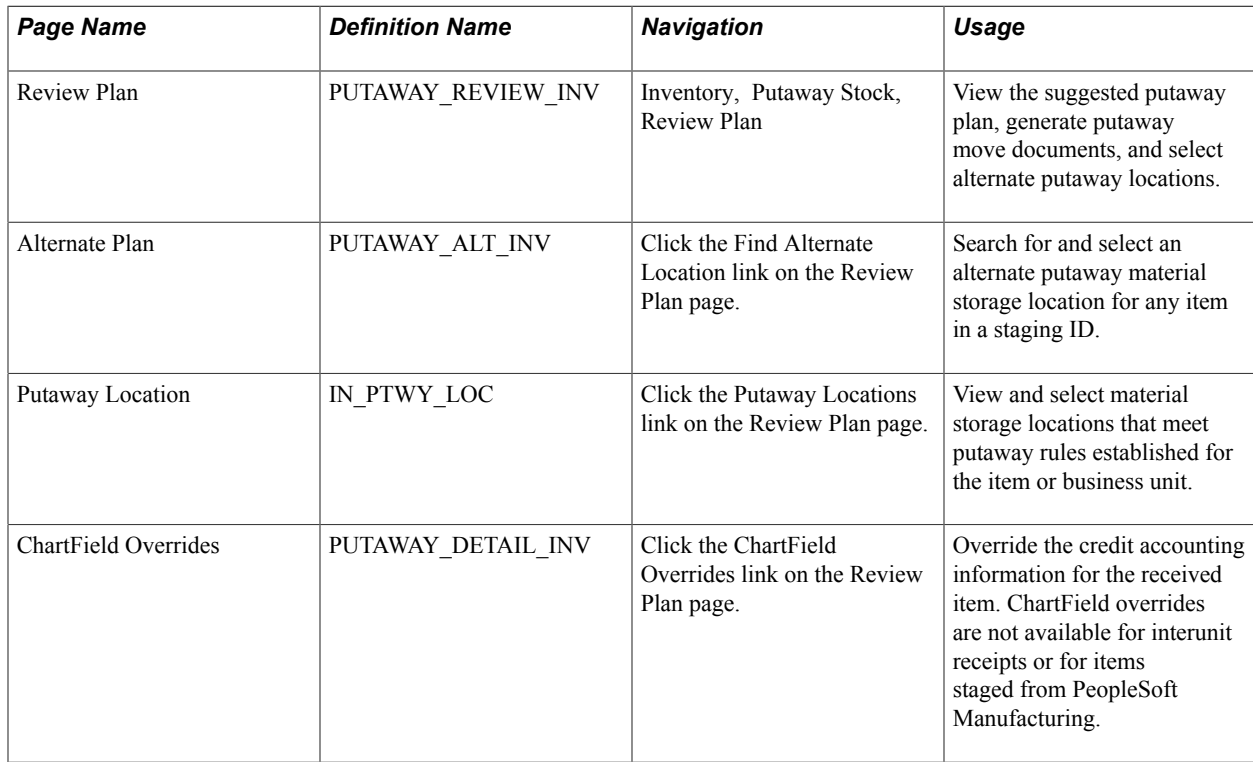

### **Review Plan Page**

Use the Review Plan page (PUTAWAY\_REVIEW\_INV) to view the suggested putaway plan, generate putaway move documents, and select alternate putaway locations.

Inventory, Putaway Stock, Review Plan

#### **Image: Review Plan page**

This example illustrates the fields and controls on the Review Plan page. You can find definitions for the fields and controls later on this page.

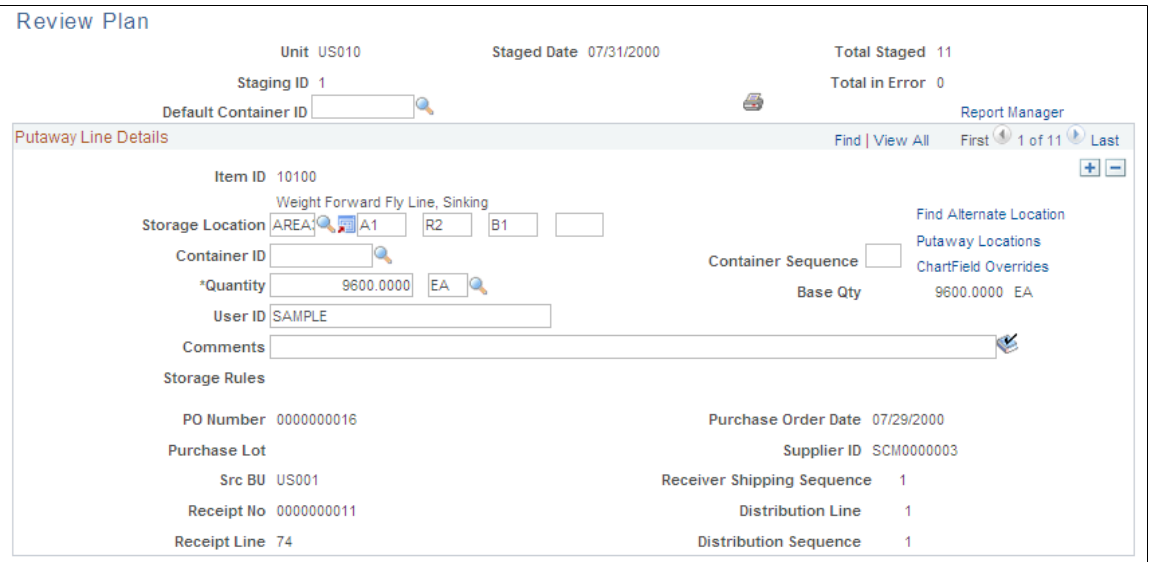

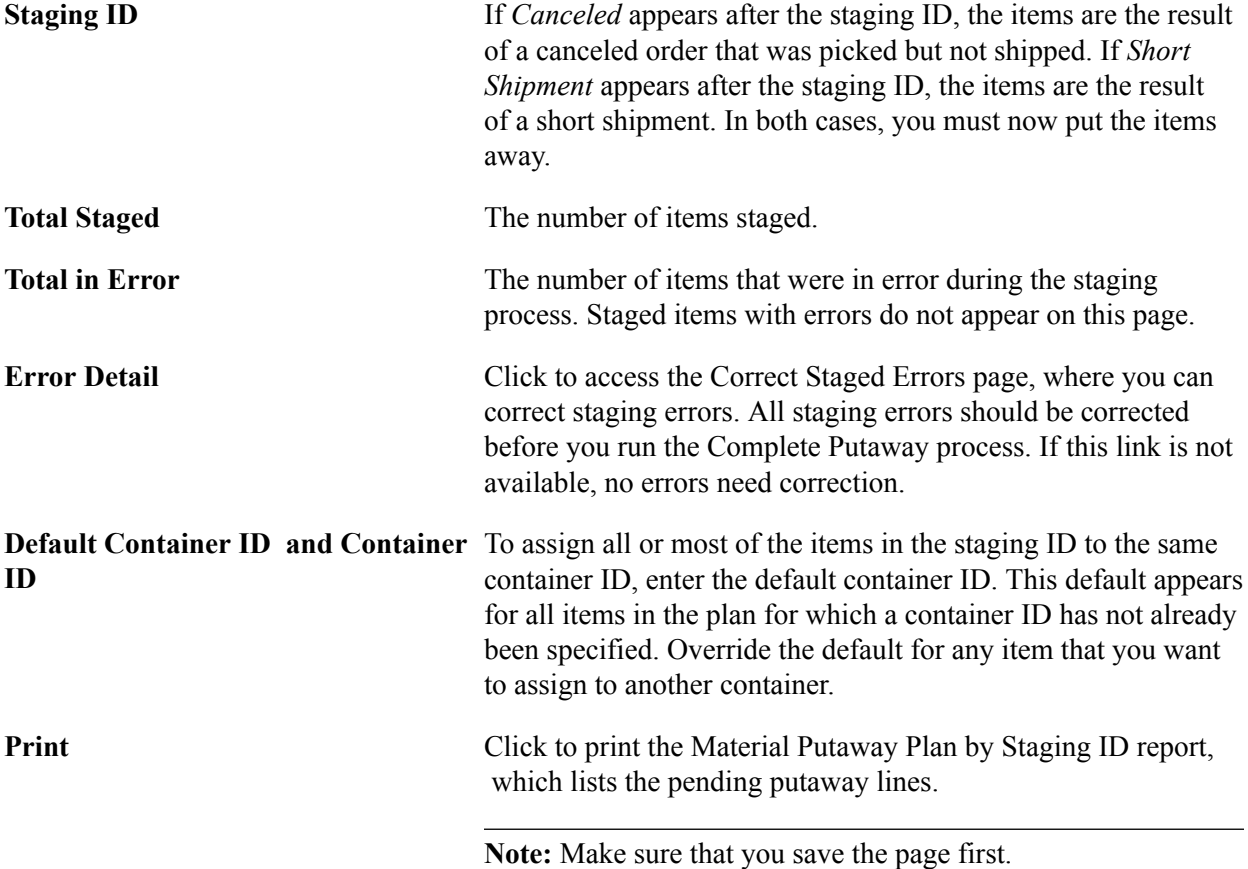

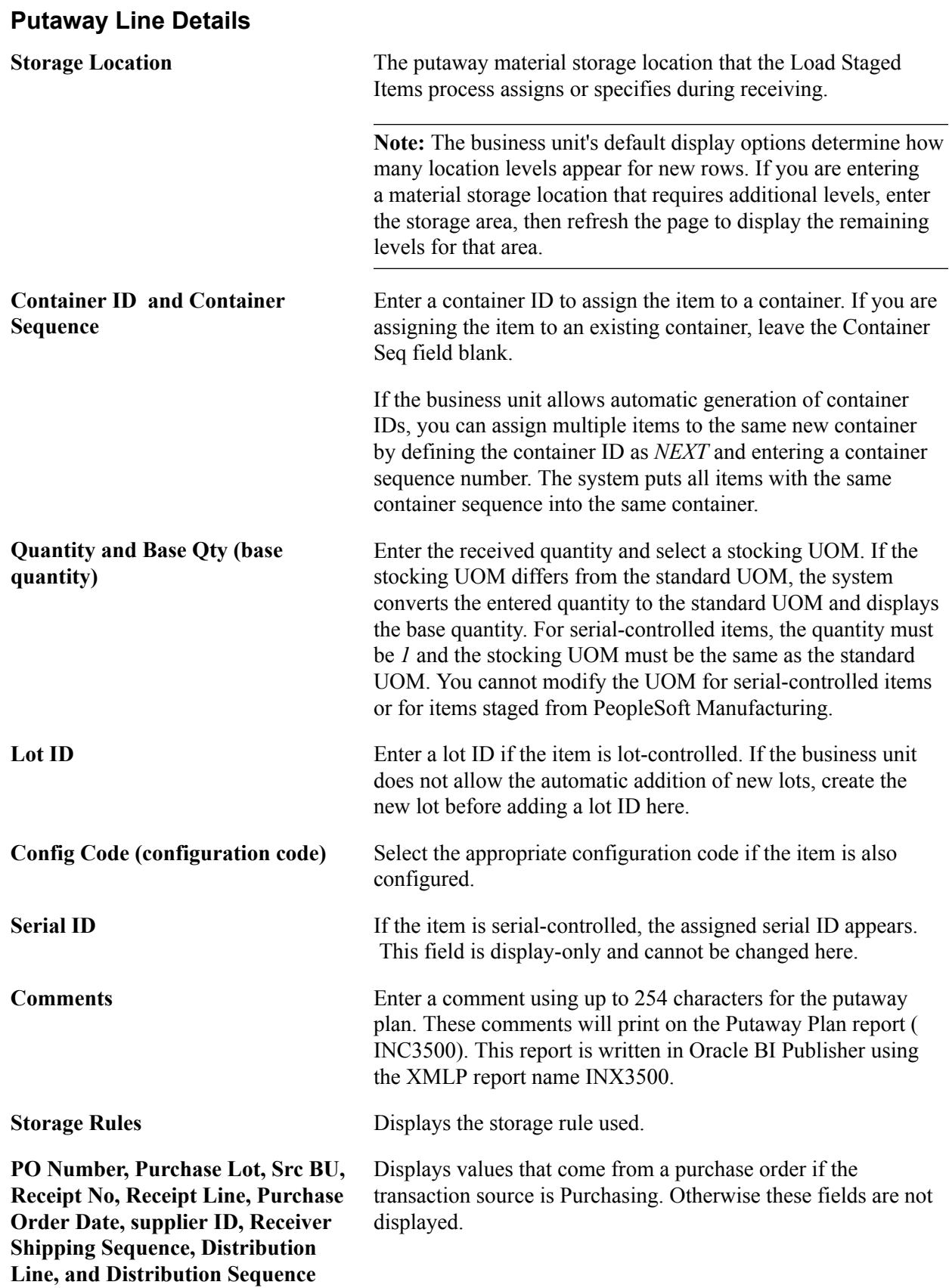

**Note:** For items staged from PeopleSoft Purchasing receipts, PeopleSoft Manufacturing completions, RMAs, or interunit receipts, you can split the quantity among multiple locations, but you cannot update the overall quantity. To change the overall putaway quantity for items staged from PeopleSoft Purchasing, update the original receipt quantity using the Receiving component.

#### **Related Links**

[Setting Up Putaway Defaults and Rules](#page-142-0) [Establishing a PeopleSoft Inventory Business Unit Structure](#page-60-0) [Searching for Material Storage Locations](#page-123-0) [Defining PeopleSoft Inventory Business Unit Display Options](#page-93-0) [Understanding Inventory Material Storage Structures](#page-102-0) "Understanding ChartField Security *(PeopleSoft FSCM 9.2: Application Fundamentals)*"

### **Alternate Plan Page**

Use the Alternate Plan page (PUTAWAY\_ALT\_INV) to search for and select an alternate putaway material storage location for any item in a staging ID.

#### **Navigation**

Click the Find Alternate Location link on the Review Plan page.

#### **Image: Alternate Plan page**

This example illustrates the fields and controls on the Alternate Plan page. You can find definitions for the fields and controls later on this page.

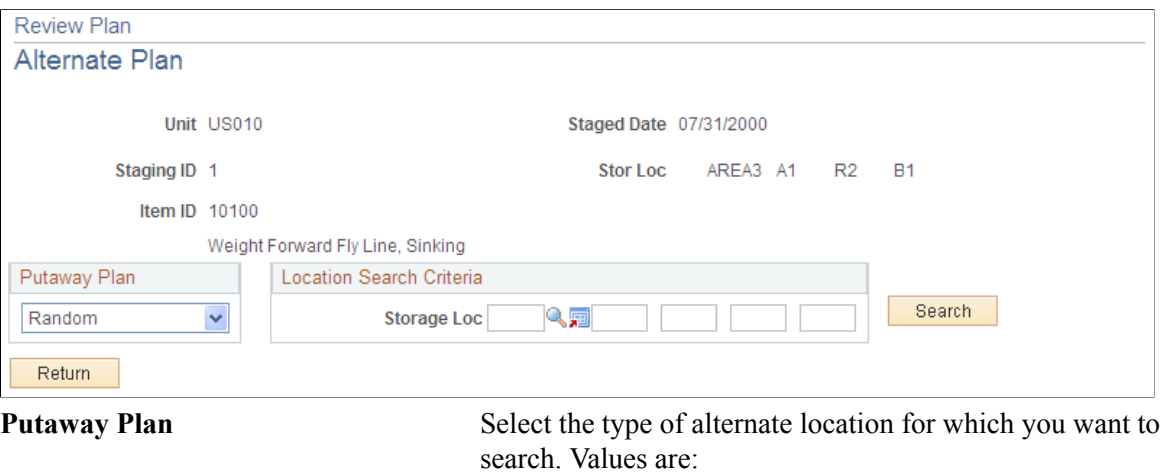

*Cntr Type* (container type): Storage locations with containers matching the container type for the container ID that you defined on the Review Plan page.

*Empty:* Empty material storage locations.

*Item Match:* Storage locations in which the item already exists.

*Random:* Storage locations that match the location search criteria.

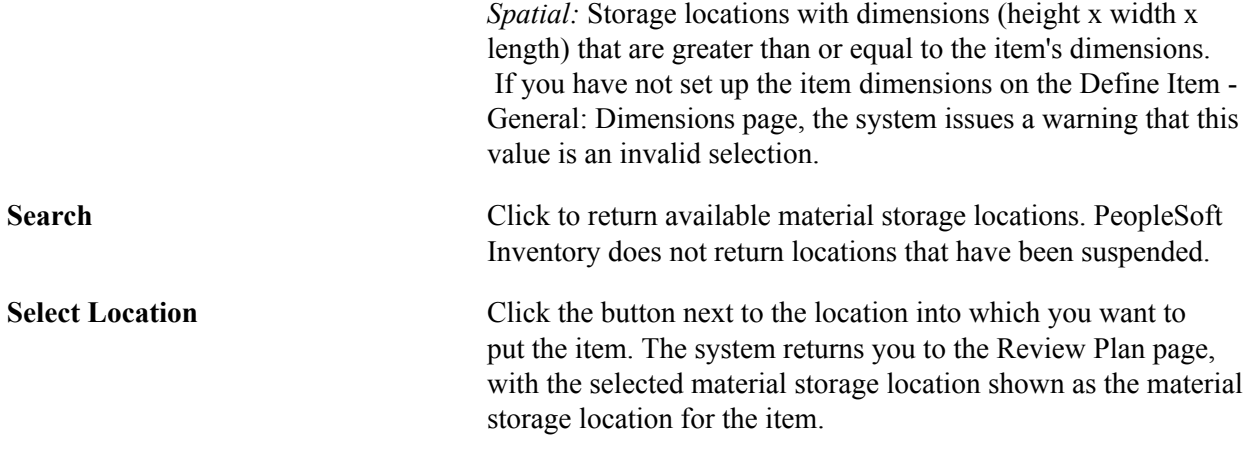

#### **Location Search Criteria**

To limit the search, enter additional material storage location information. For the *Random* value, enter at least the storage area.

**Note:** The business unit's default display options determine how many location levels appear upon entry to this page.

#### **Related Links**

[Defining and Maintaining Material Storage Locations](#page-112-0) [Searching for Material Storage Locations](#page-123-0) [Understanding Inventory Material Storage Structures](#page-102-0)

## **Generating the Putaway Plan Report**

If you run the Putaway Plan report as part of the auto-putaway job, it lists all items being put away. Otherwise, the report lists all items not marked for putaway that satisfy the criteria that you specified on the Putaway Plan page.

### **Page Used to Generate the Putaway Plan Report**

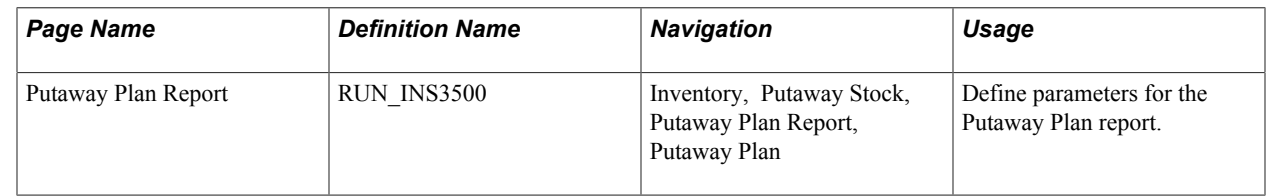

### **Putaway Plan Report Page**

Use the Putaway Plan Report page (RUN\_INS3500) to define parameters for the Putaway Plan report.

Inventory, Putaway Stock, Putaway Plan Report, Putaway Plan

#### **Image: Putaway Plan Report process page**

This example illustrates the fields and controls on the Putaway Plan Report process page. You can find definitions for the fields and controls later on this page.

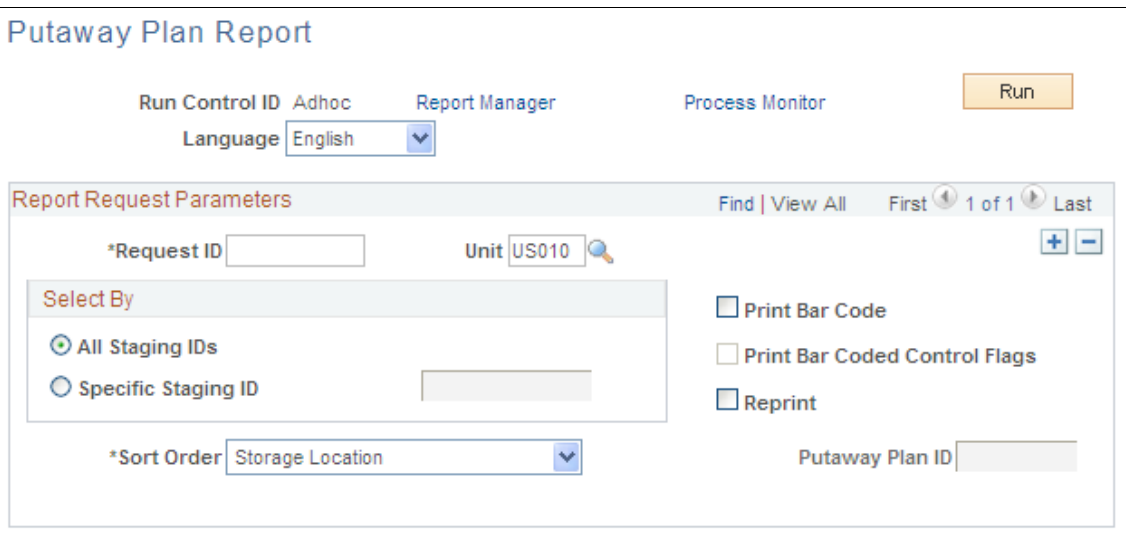

All default values come from the Setup Putaway page.

**Reprint** Select if a staging ID already has a Putaway Plan ID. (Only staging IDs with no putaway plan IDs and no items marked for putaway are included in the report.)

**Note:** When you run the Putaway Plan report as part of the Auto-Putaway multiprocess job, it does not print any bar-coded information.

### **Entering Stockroom Feedback**

When items are not put away according to the original putaway plan, use the Stockroom Feedback component to record what actually occurred in the stockroom.

### **Pages Used to Enter Stockroom Feedback**

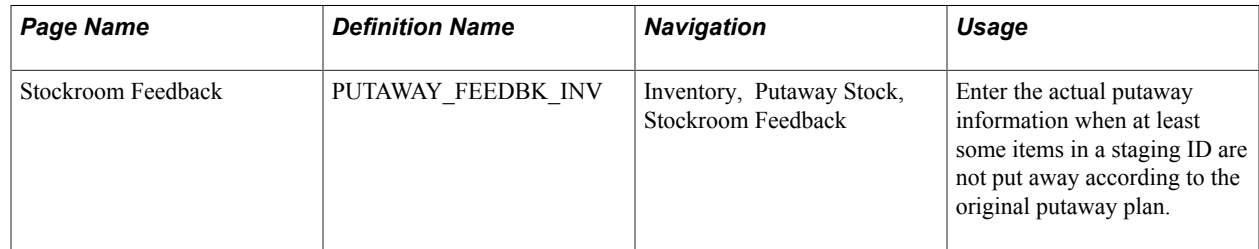

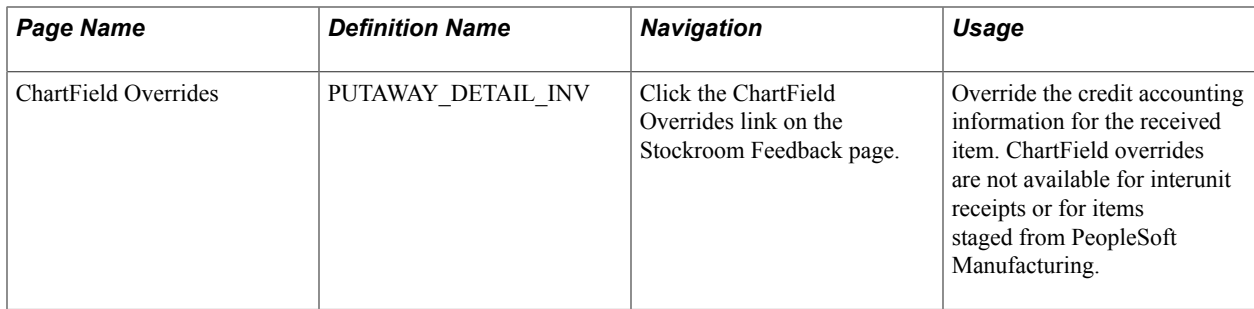

### **Stockroom Feedback Page**

Use the Stockroom Feedback page (PUTAWAY\_FEEDBK\_INV) to enter the actual putaway information when at least some items in a staging ID are not put away according to the original putaway plan.

#### **Navigation**

Inventory, Putaway Stock, Stockroom Feedback

#### **Image: Stockroom Feedback page**

This example illustrates the fields and controls on the Stockroom Feedback page. You can find definitions for the fields and controls later on this page.

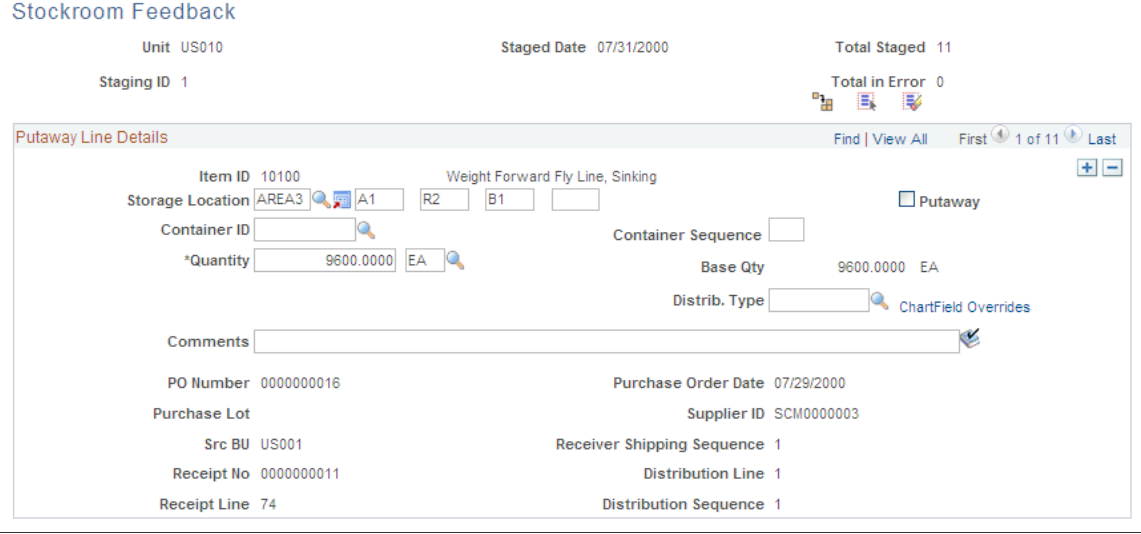

**Staging ID** If *Canceled* appears after the staging ID, the items are the result of a canceled order that was picked but not shipped. If *Short Shipment* appears after the staging ID, the items are the result of a short shipment. In both cases, you must now put the items away again. **Total Staged** The number of items staged. **Total in Error** The number of items that were in error during the staging process. Staged items with errors do not appear on this page. **Error Detail** Click to access the Correct Staged Errors page, where you can

correct staging errors. All staging errors should be corrected

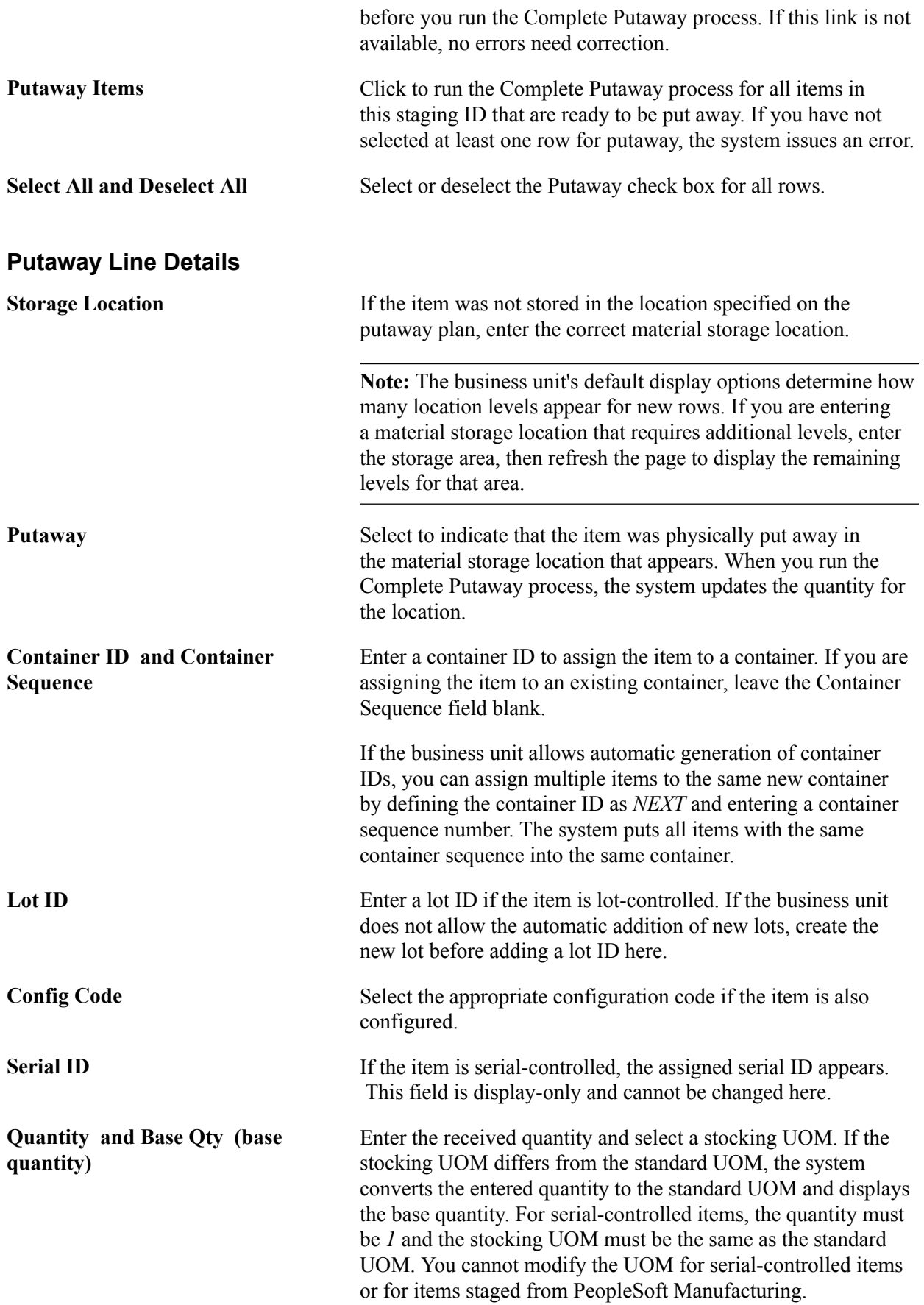

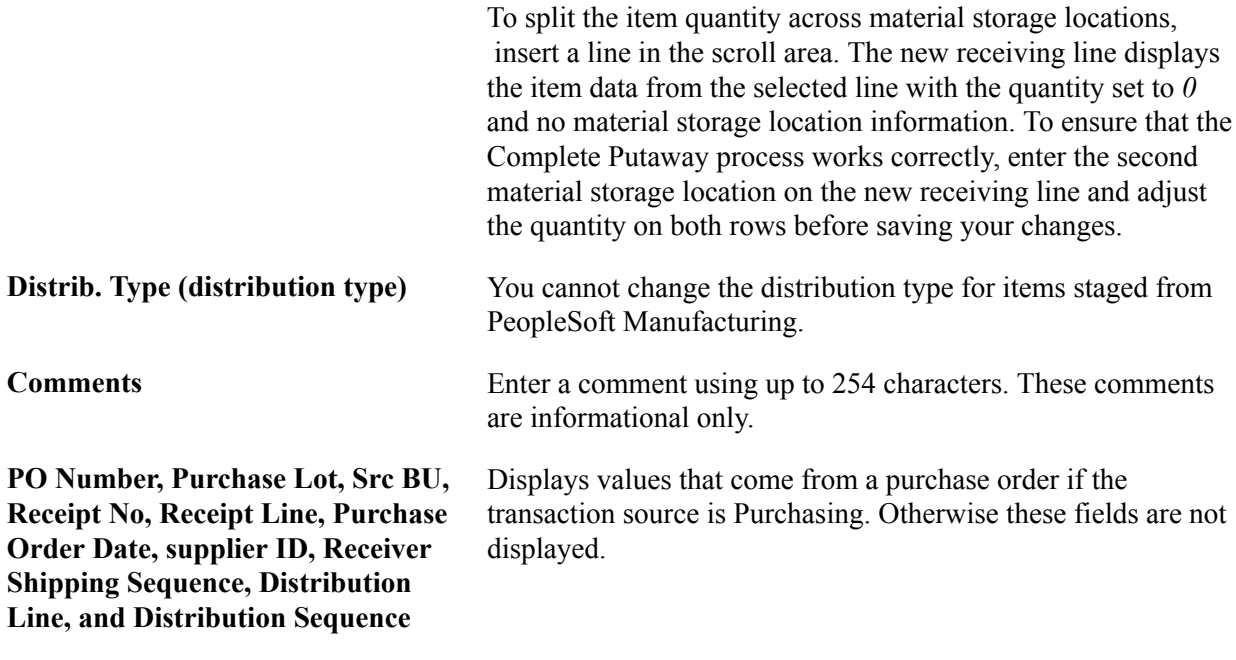

**Note:** The Complete Putaway process can only be launched from the Stockroom Feedback page if you have specified a server name under Set Up Financials/Supply Chain, Common Definitions, User Preferences, Define User Preferences, Inventory.

**Note:** Because you use this page to provide feedback on what you have already stocked, you might receive warnings from PeopleSoft Inventory when you save the data on this page. For example, if you put an item into a material storage location that contains the identical item (including lot ID, serial ID, and staged date, if applicable) with an inventory status of *Rejected,* or if the putaway location is suspended or shut down for cycle counting, you receive a warning instead of an error.

#### **Related Links**

[Understanding Receiving and Putaway Processing](#page-136-0) [Defining PeopleSoft Inventory Business Unit Display Options](#page-93-0) [Understanding Inventory Material Storage Structures](#page-102-0) "Distribution Type Page *(PeopleSoft FSCM 9.2: Cost Management)*" "Understanding PeopleSoft ChartFields *(PeopleSoft FSCM 9.2: Application Fundamentals)*"

### **Entering Stockroom Feedback Using an Electronic Data Collection System**

If you have an electronic data collection system, you can enter stockroom feedback using one of three putaway transaction codes:

- Putaway Location (0201)
- Putaway Plan Line Complete (0202)
- Putaway Plan Complete (0203)

To enter feedback using the putaway transactions:

1. The Inventory Putaway page can be used to enter or review transaction details.

When you save the transaction, PeopleSoft Inventory inserts the information into the transaction log.

2. Run the Inventory Putaway process (INPZPWFB), which retrieves the information from the transaction log, processes the transaction, and updates the staging tables.

If errors occur during the process, use the Transaction Maintenance component to correct the errors and resubmit the transaction.

Once information is in the staging tables, the Complete Putaway process (INPPPTWY) updates the available quantity and inbound cost in the appropriate system tables.

The Inventory Putaway page differs from the online Stockroom Feedback page in the fields that are available for entry and in the edits that are made by the system. You can use this page rather than the Stockroom Feedback page if, for example, you want the user to be able to change the location and the quantity but not the lot ID, or if you are using a keyboard wedge.

### **Setting Up the Inventory Putaway EIP**

The Inventory Putaway EIP is an inbound asynchronous service operation that receives putaway data into PeopleSoft from an electronic data collection system.

PeopleSoft delivers the service operations in PeopleSoft Integration Broker with a default status of *Inactive.* You must activate each service operation before attempting to send or receive data from a thirdparty source or another PeopleSoft system, such as CRM.

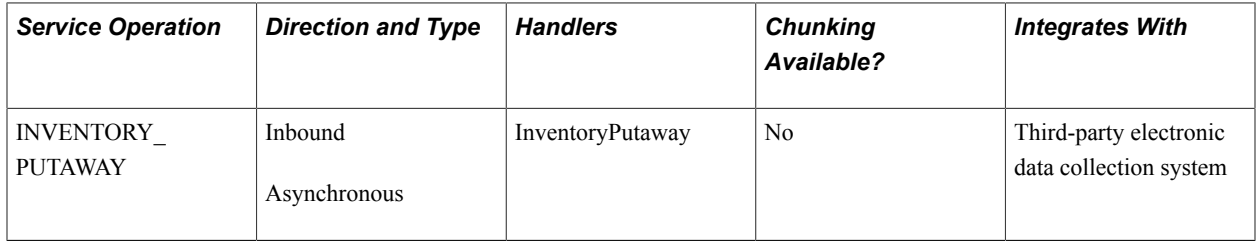

### **Pages Used to Enter Stockroom Feedback Using an Electronic Data Collection System**

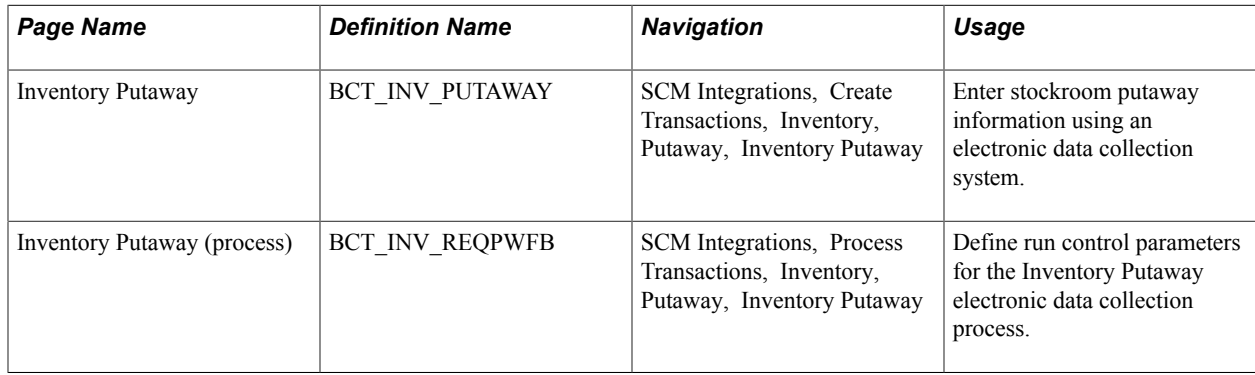

See the product documentation for *PeopleTools: PeopleSoft Integration Broker*

#### **Related Links**

"Setting Up Service Operations *(PeopleSoft FSCM 9.2: Supply Chain Management Integration)*"

### **Inventory Putaway Page**

Use the Inventory Putaway page (BCT\_INV\_PUTAWAY) to enter stockroom putaway information using an electronic data collection system.

#### **Navigation**

SCM Integrations, Create Transactions, Inventory, Putaway, Inventory Putaway

#### **Image: Inventory Putaway page**

This example illustrates the fields and controls on the Inventory Putaway page. You can find definitions for the fields and controls later on this page.

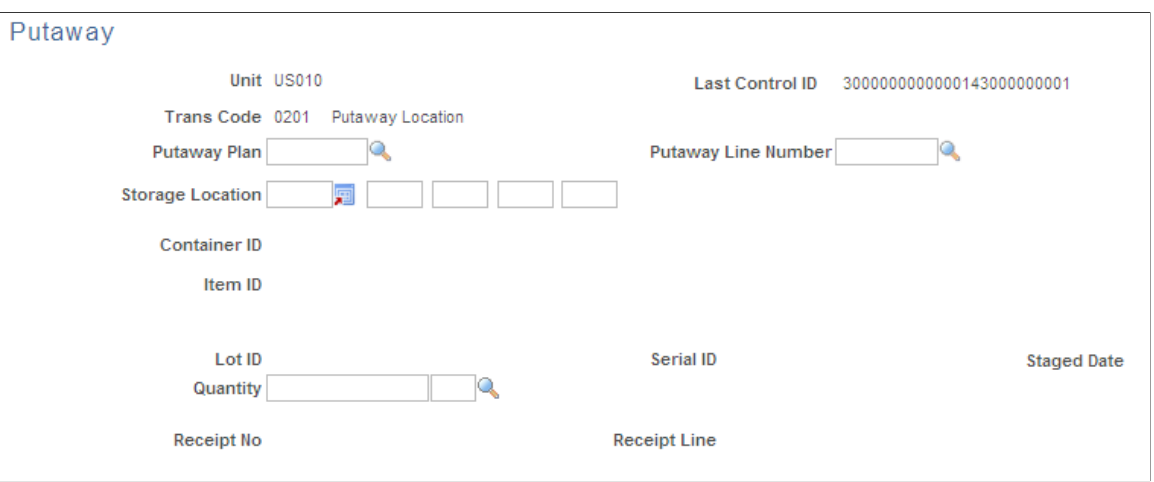

Transaction code options are:

**0201 - Putaway Location** Report any quantity or location exceptions to a putaway plan.

**0202 - Putaway Plan Line Complete** Put away all quantities as planned for a specific putaway line.

**0203 - Putaway Plan Complete** Put away all quantities as planned for all lines on a putaway plan.

The remaining fields are available for entry only if you are conducting a Putaway Location transaction code.

If you enter a Putaway Location transaction code and then enter a Putaway Plan Line Complete transaction code for the same line, only the remaining open quantity for the line is put away into the originally entered material storage location. Similarly, if you enter a Putaway Plan Complete transaction code after entering either a Putaway Location or Putaway Plan Line Complete transaction code for the same line, only the remaining open quantity for the plan is put away into the originally planned material storage location.

**Note:** The business unit's default display options determine how many location levels appear upon entry to this page. If you are entering a material storage location that requires additional levels, enter the storage area, then refresh the page to display the remaining levels for that area.

**Note:** The business unit defaults established on the Inventory Display Options page govern whether lot, serial, staged date, and configuration fields appear upon entry to this page. Any fields for which the default is *Yes* always appear. Any fields for which the default is *No* appear when you save or refresh the page, and only if they apply to the item in question.

#### **Related Links**

[Defining PeopleSoft Inventory Business Unit Display Options](#page-93-0) [Searching for Material Storage Locations](#page-123-0) [Understanding Inventory Material Storage Structures](#page-102-0)

### **Putting Items Away**

The Complete Putaway process updates the available quantity and inbound cost in the appropriate system tables.

For the putaway of pegged supply, the Complete Putaway process can reserve or allocate the pegged receipt (supply) to its associated pegged demand thereby preventing the supply from being allocated to some other demand. The choice to reserve or allocate the putaway stock is defined on the Pegging Setup page or the Pegging Item Setup page.

### **Page Used to Put Items Away**

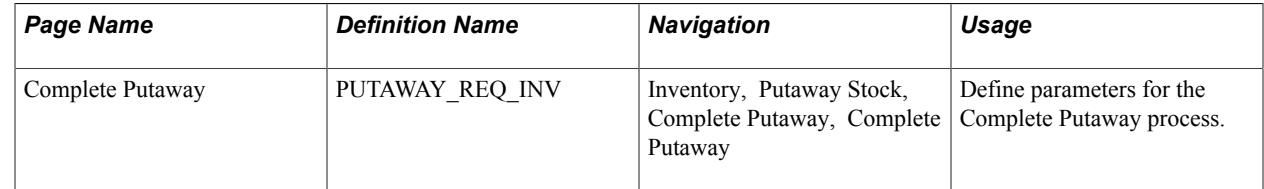

#### **Related Links**

"Setting Up Pegging *(PeopleSoft FSCM 9.2: Supply Chain Management Common Information)*"

### **Complete Putaway Page**

Use the Complete Putaway page (PUTAWAY\_REQ\_INV) to define parameters for the Complete Putaway process.

Inventory, Putaway Stock, Complete Putaway, Complete Putaway

#### **Image: Complete Putaway process page**

This example illustrates the fields and controls on the Complete Putaway process page. You can find definitions for the fields and controls later on this page.

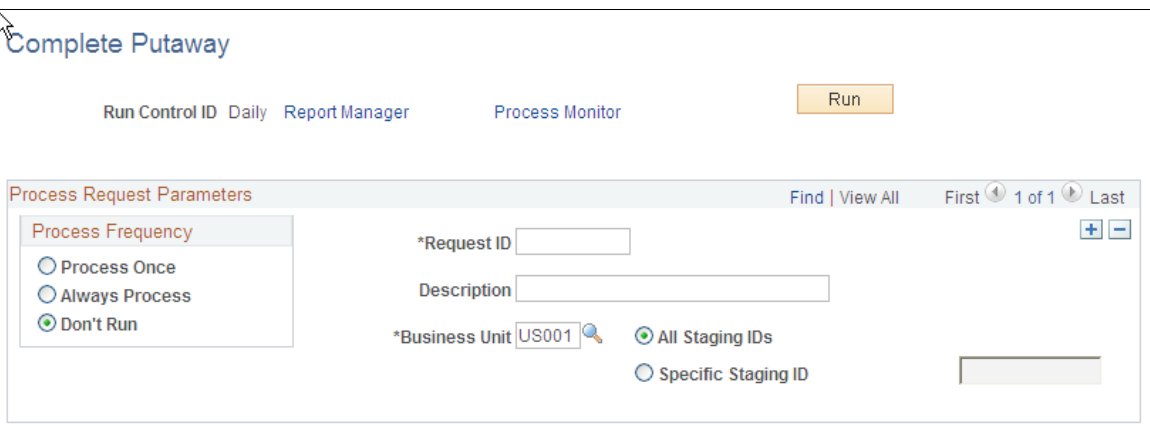

The Complete Putaway process uses the *Commit Count* value that is entered on the Setup Putaway page. This value indicates the number of items to process before issuing a commit statement, which improves performance.

**Note:** If you are creating custom reports and queries, PeopleSoft Inventory inserts the installation default staged date as the item's staged date for items that do not use staged-date tracking. The default date is established on the Installation Options - Inventory page.

### **Recording Express Putaway**

Use express putaway processing when you want to put incoming materials into their material storage locations without taking the time to receive the items and create a putaway plan.

The Express Putaway component does not update original or expected receipt information; therefore, you cannot use this processing method to put away material from POs, interunit transfers, or RMAs. To receive POs, use the Receiving component in PeopleSoft Purchasing; to receive and put away interunit transfers or RMAs, use the InterUnit and RMA Receiving component. Once receipt information for stock has been staged to the PeopleSoft Inventory staging interface table (STAGED INF INV), use autoputaway or multi-step putaway processing to put away the stock.

When you save the Express Putaway component, the system performs the same validation as that performed by the Load Staged Items process. If you specify a new lot for a lot-controlled item, the system also calculates lot availability, retest, and expiration dates, provided that you have defined shelf life, availability lead time, and retest lead-time values on the Lot Control Information page.

- Availability Date = Creation Date  $+$  Availability Lead Time
- Retest Date = Creation Date + Retest Lead Time

• Expiration Date = Creation Date + Shelf Life

**Note:** If the business unit requires closure calendar validation and processing for materials management activities as defined on the Closure Calendar page, and if the calculated lot retest date falls on a defined closure date, the system uses the first previous valid date.

Here's how to record express putaway:

- 1. Enter mandatory express putaway information.
- 2. Specify tracking information.
- 3. Define information common to all putaway lines.

### **Pages Used to Record Express Putaway**

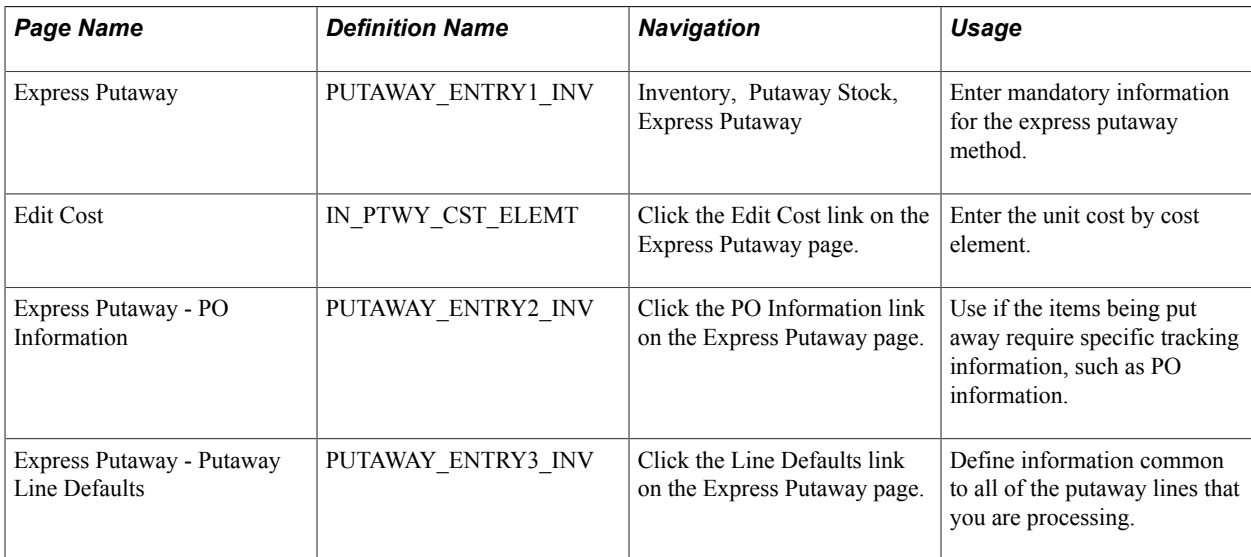

#### **Related Links**

[Understanding Receiving and Putaway Processing](#page-136-0) [Staging Interunit Transfer and RMA Receipts](#page-155-0) [Understanding Lot Management](#page-1208-0) [Establishing Operation Closure Dates](#page-97-0) "Understanding the Receiving Business Process *(PeopleSoft FSCM 9.2: Purchasing)*"

### **Express Putaway Page**

Use the Express Putaway page (PUTAWAY\_ENTRY1\_INV) to enter mandatory information for the express putaway method.

Inventory, Putaway Stock, Express Putaway

#### **Image: Express Putaway page**

This example illustrates the fields and controls on the Express Putaway page. You can find definitions for the fields and controls later on this page.

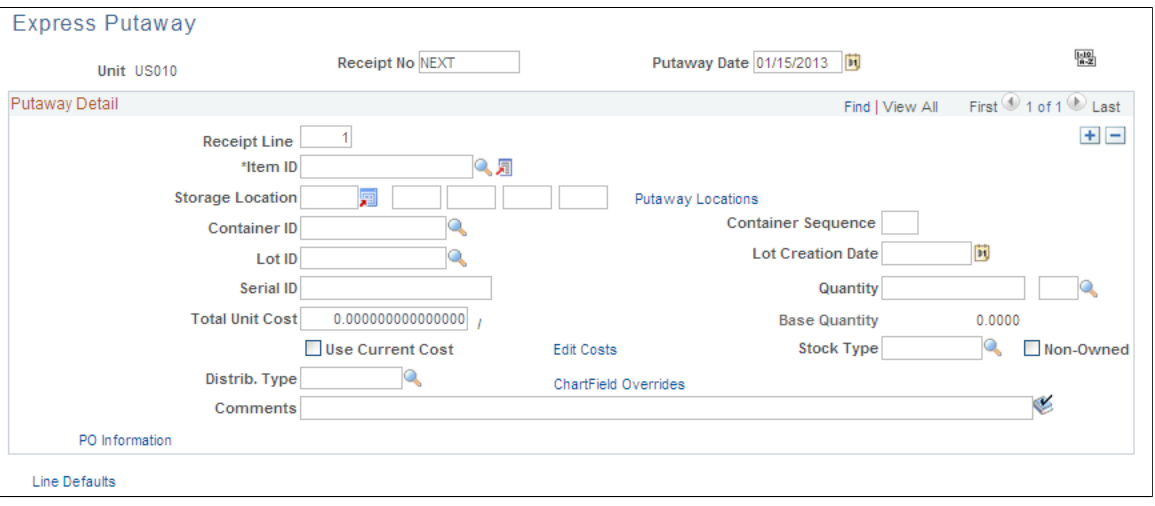

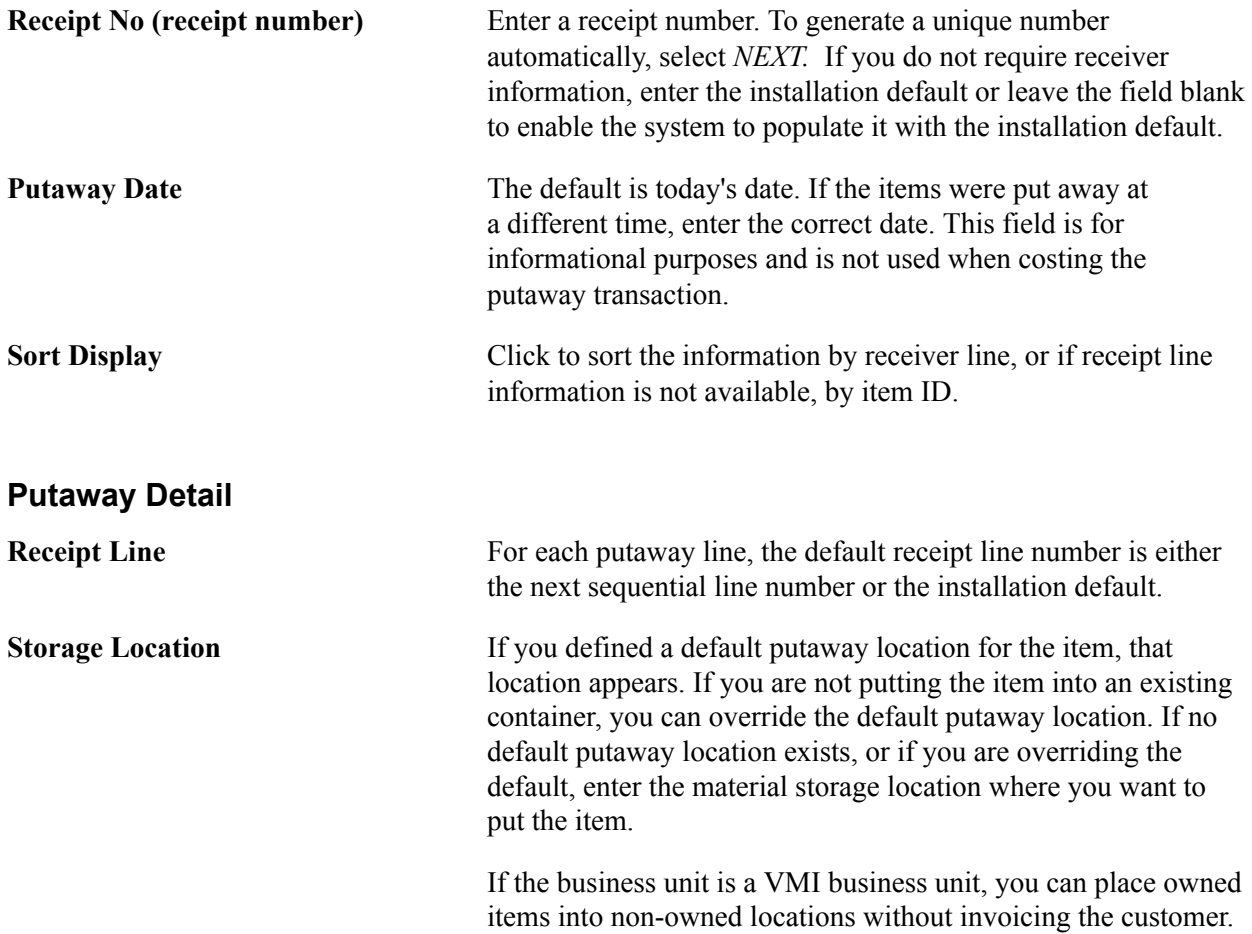

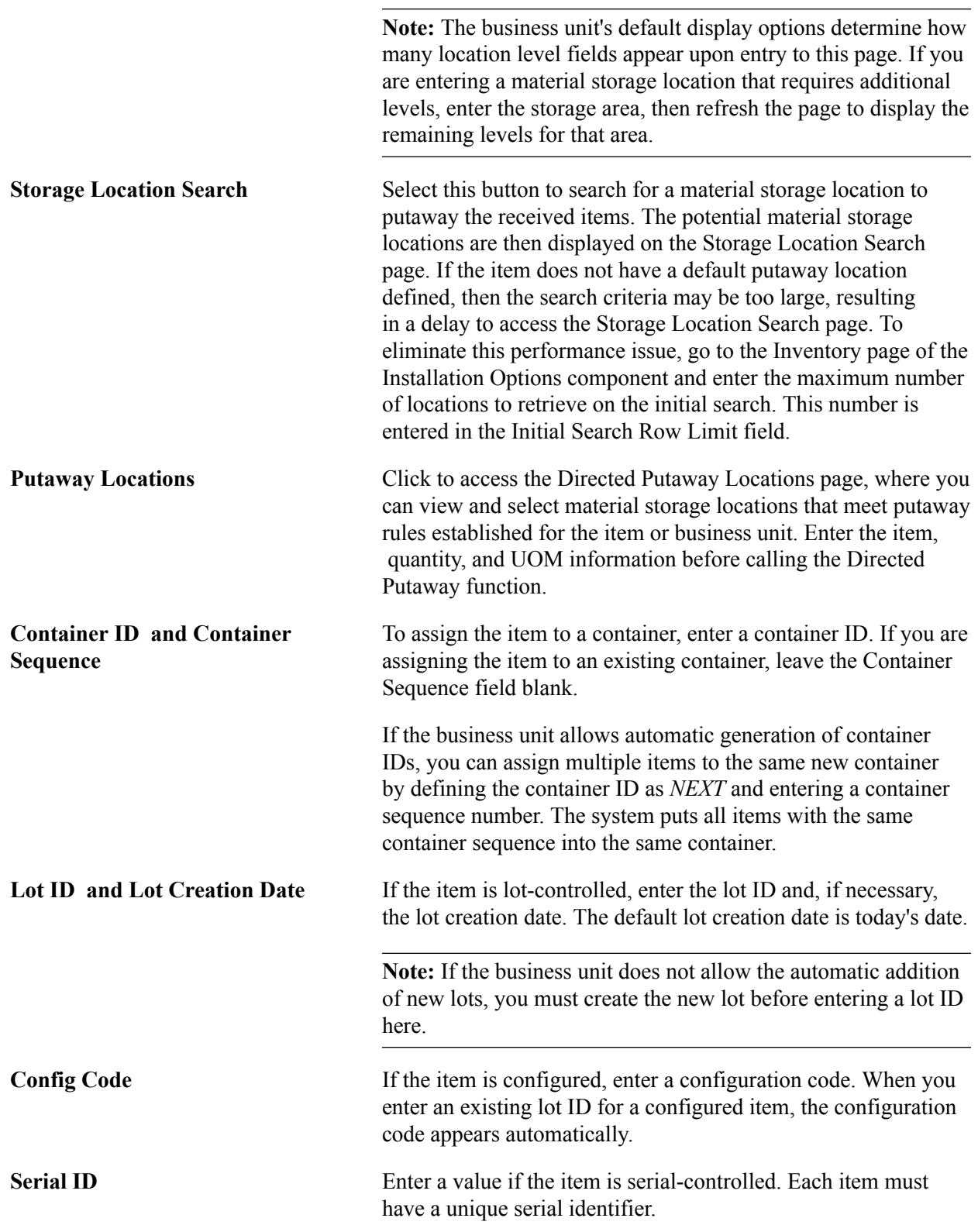

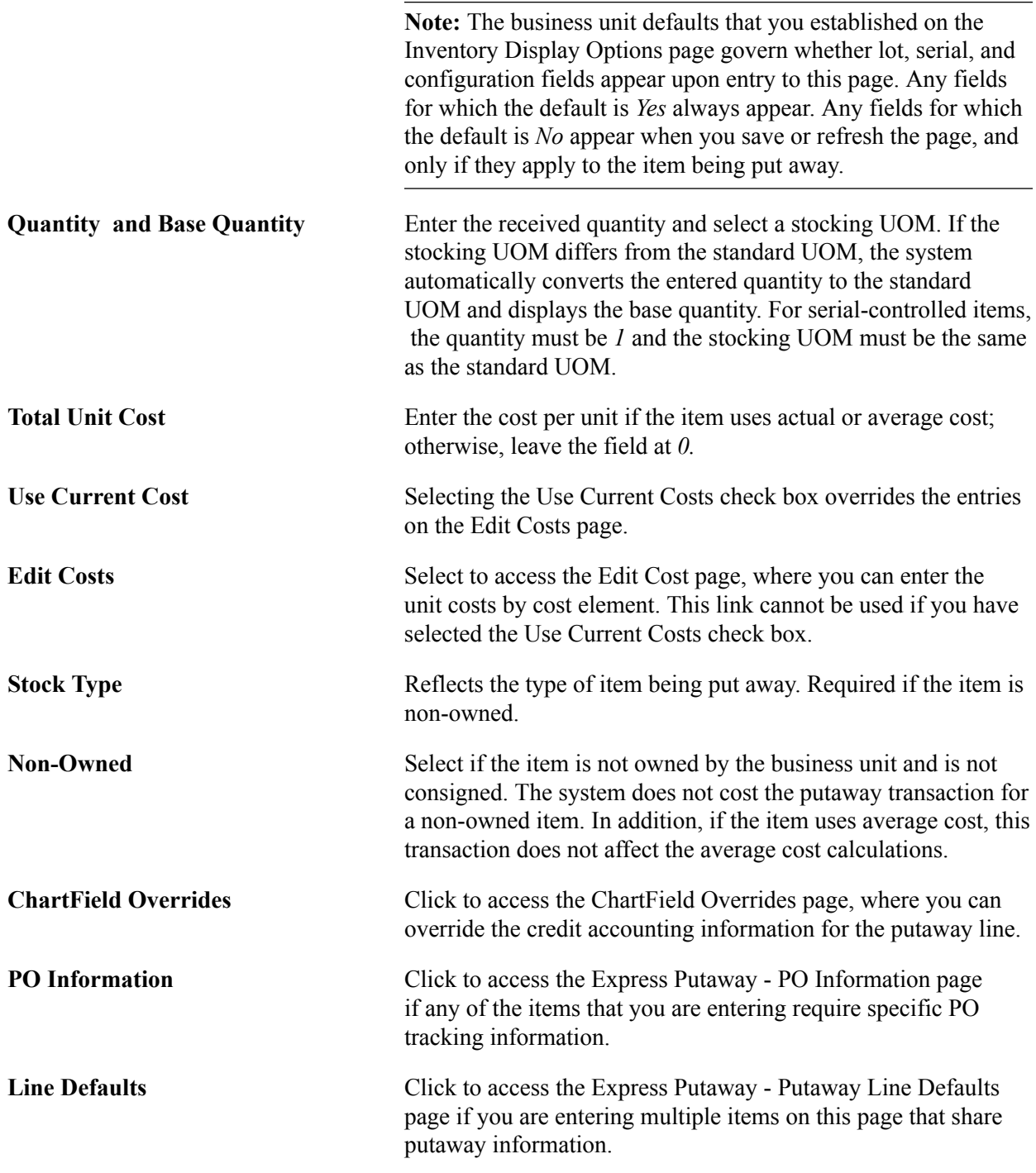

#### **Related Links**

"Distribution Type Page *(PeopleSoft FSCM 9.2: Cost Management)*" "Using Item Quantity UOM *(PeopleSoft FSCM 9.2: Managing Items)*" "Managing Inventory by Item Status *(PeopleSoft FSCM 9.2: Managing Items)*" [Defining PeopleSoft Inventory Business Unit Attributes](#page-64-0) [Setting Up Putaway Defaults and Rules](#page-142-0) [Understanding Inventory Material Storage Structures](#page-102-0) "Understanding ChartField Security *(PeopleSoft FSCM 9.2: Application Fundamentals)*"

#### [Performing Vendor Managed Inventory Processes](#page-1045-0)

### **Express Putaway - PO Information Page**

Use the Express Putaway - PO Information page (PUTAWAY\_ENTRY2\_INV) to use if the items being put away require specific tracking information, such as PO information.

#### **Navigation**

Click the PO Information link on the Express Putaway page.

#### **Image: Express Putaway - PO Information page**

This example illustrates the fields and controls on the Express Putaway - PO Information page. You can find definitions for the fields and controls later on this page.

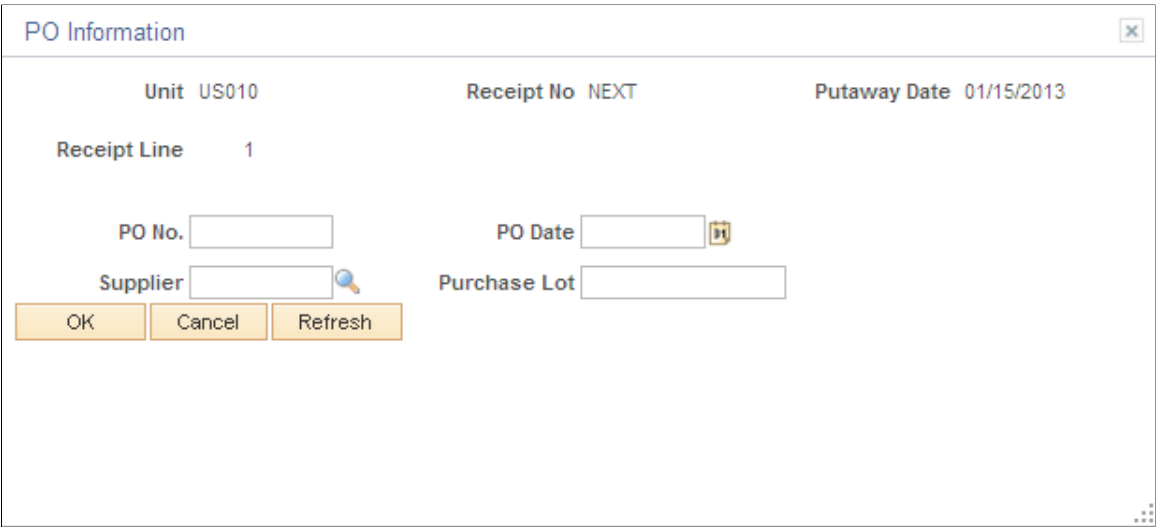

Entering information about the PO is optional and is informational only. The purchase order, PO date, supplier, and purchase lot information should come from the receiving paperwork.

### **Express Putaway - Putaway Line Defaults Page**

Use the Express Putaway - Putaway Line Defaults page (PUTAWAY\_ENTRY3\_INV) to define information common to all of the putaway lines that you are processing.

Click the Line Defaults link on the Express Putaway page.

#### **Image: Express Putaway - Putaway Line Defaults page**

This example illustrates the fields and controls on the Express Putaway - Putaway Line Defaults page. You can find definitions for the fields and controls later on this page.

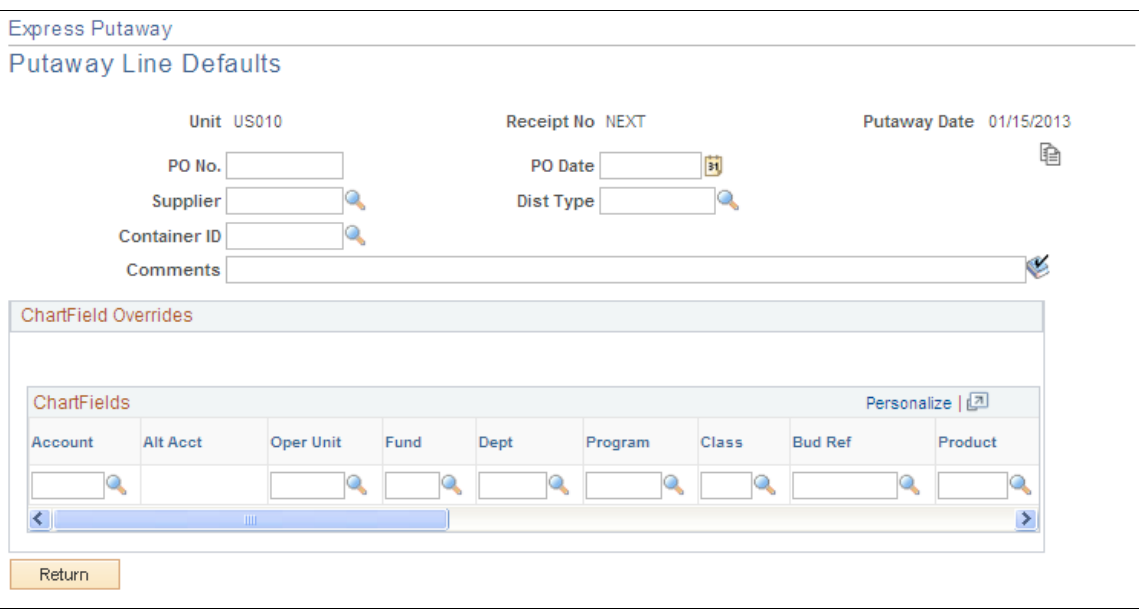

#### **Putaway Line Defaults**

If you enter information here during entry of the first putaway line or after entering other items on the Express Putaway page, click the Copy button to copy the default information to the current or already existing express putaway lines. The copied information overwrites any line-specific information that you have defined. The system only copies defaults with specified values to the lines. If you do not click this button, the changes that you make here apply only to newly created lines.

#### **ChartField Overrides**

Enter default credit accounting information for the express putaway items.

#### **Related Links**

"Understanding ChartField Security *(PeopleSoft FSCM 9.2: Application Fundamentals)*"

### **Recording InterUnit Expensed Issue Returns**

An interunit expensed issue is a stock request that issues material from a PeopleSoft Inventory business unit to an internal department that is not reporting to the same PeopleSoft General Ledger unit as the PeopleSoft Inventory unit. Occasionally, the stock from an interunit expensed issue must be returned to inventory. Use the Expense Issue Return page to record the return receipt of stock originally shipped as an interunit expensed issue. The stock can be received into the original sending PeopleSoft Inventory business unit or another PeopleSoft Inventory business unit. If the stock is received into a different

PeopleSoft Inventory unit than originally shipped from, then both PeopleSoft Inventory units must share the same set of items and ChartFields. You can enter the returned items on the Expense Issue Return page with or without the original interunit expensed issue stock request. In order to have an audit trail back to the original shipment, you must retrieve the original interunit expensed issue transaction. You can return the full shipment or just part of the items or quantities shipped.

**Note:** To record a return of an interunit expensed issue, the base currency of both PeopleSoft General Ledger business units must be the same. For transactions with multiple currencies, enter an intercompany transaction (interunit sales approach) described in the Transferring Stock between Inventory Business Units topic.

### **Pages Used to Record InterUnit Expensed Issue Returns**

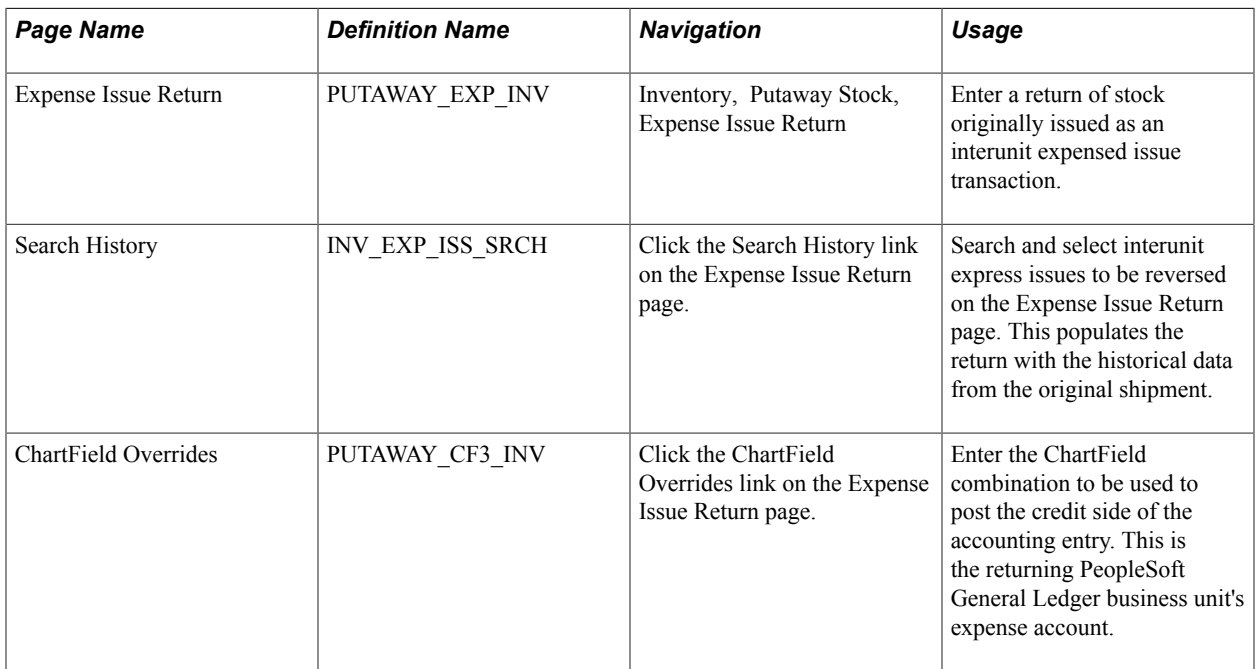

#### **Related Links**

"Creating and Reversing Interunit Expensed Issues *(PeopleSoft FSCM 9.2: Cost Management)*"

### **Expense Issue Return Page**

Use the Expense Issue Return page (PUTAWAY\_EXP\_INV) to enter a return of stock originally issued as an interunit expensed issue transaction.

Inventory, Putaway Stock, Expense Issue Return

#### **Image: Expense Issue Return page**

This example illustrates the fields and controls on the Expense Issue Return page. You can find definitions for the fields and controls later on this page.

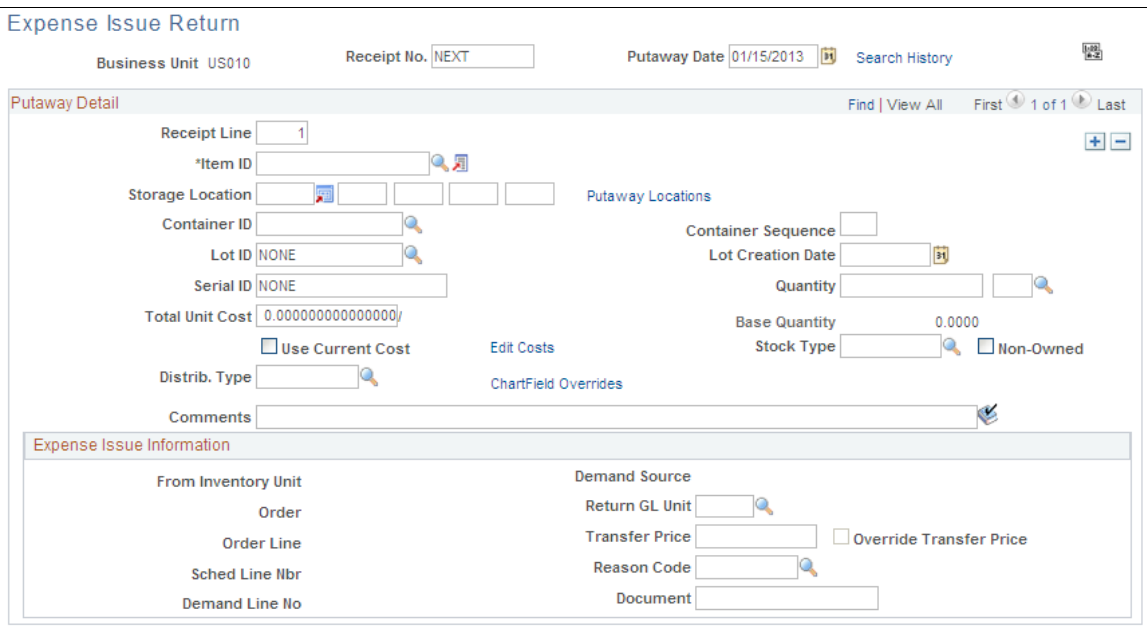

Use this page to enter a return of stock issued as an interunit expensed issue. On this page, you can enter the information manually (without knowing the originating PeopleSoft Inventory unit or stock request) or you can retrieve the data from the originating stock request. This page places the stock back into inventory and reverses the accounting entries for the interunit expensed issue.

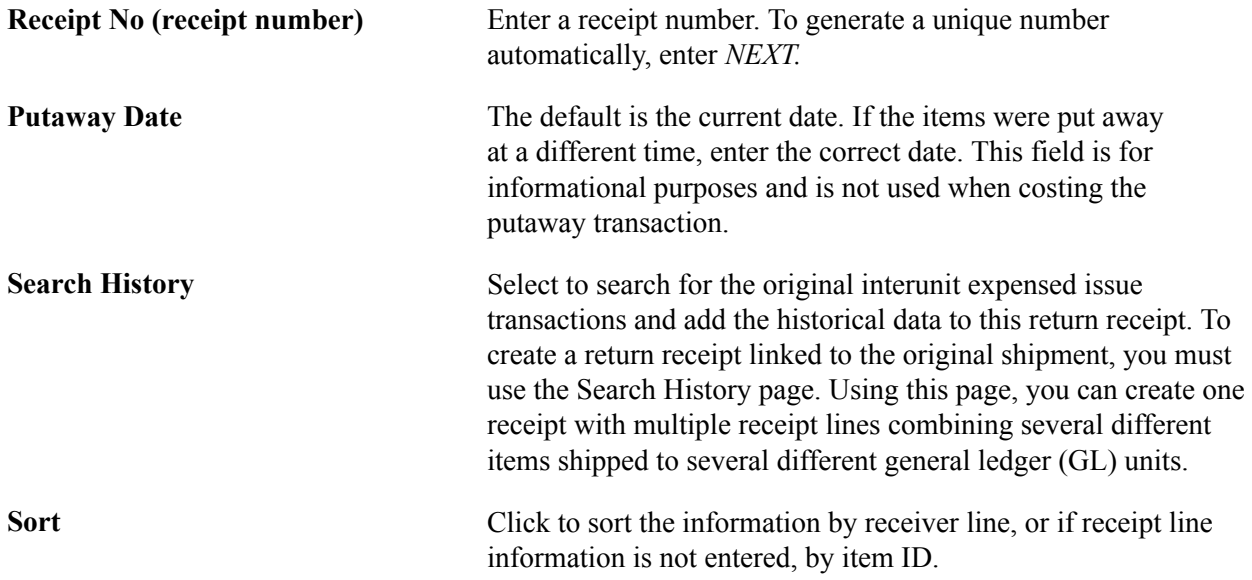

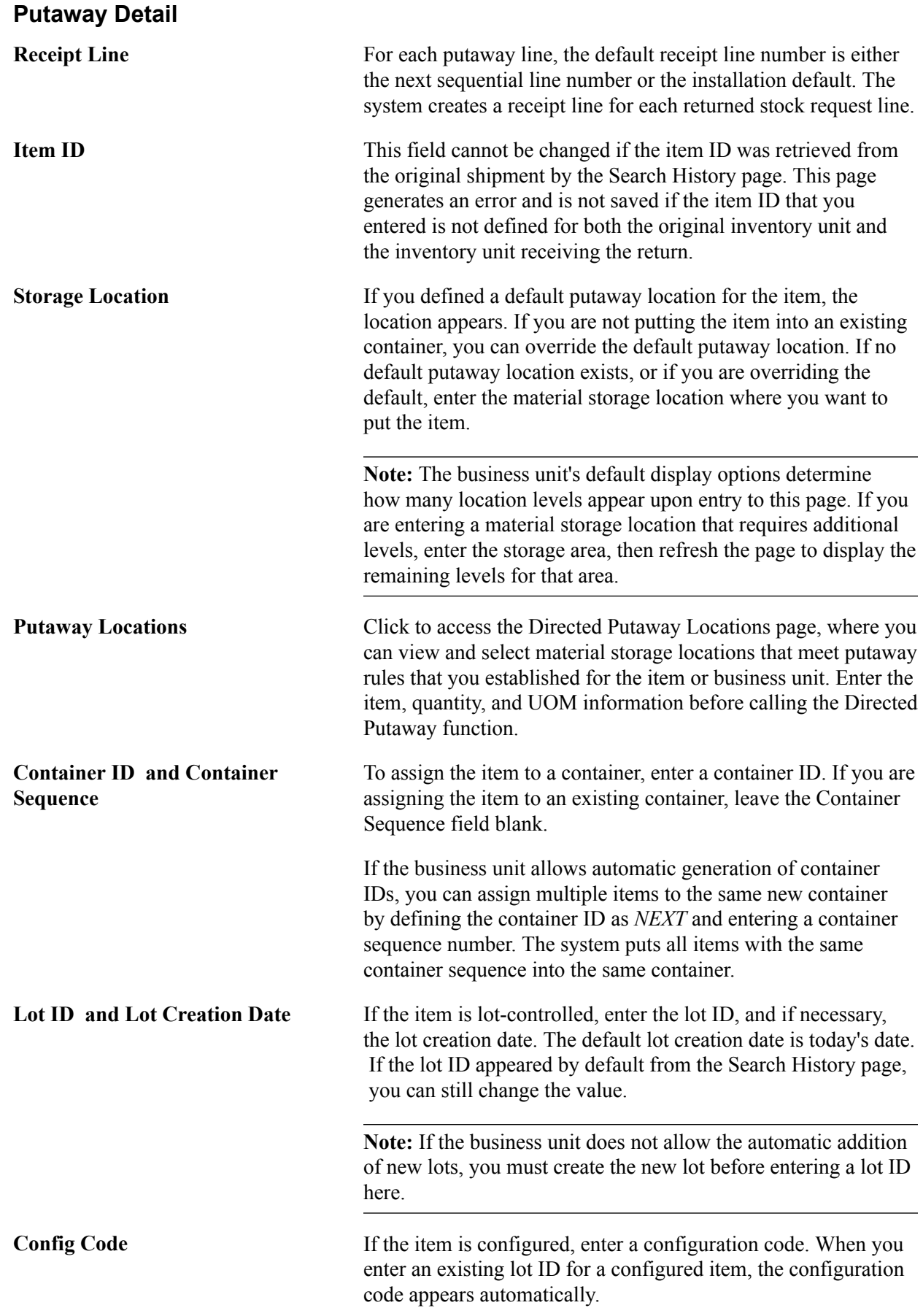

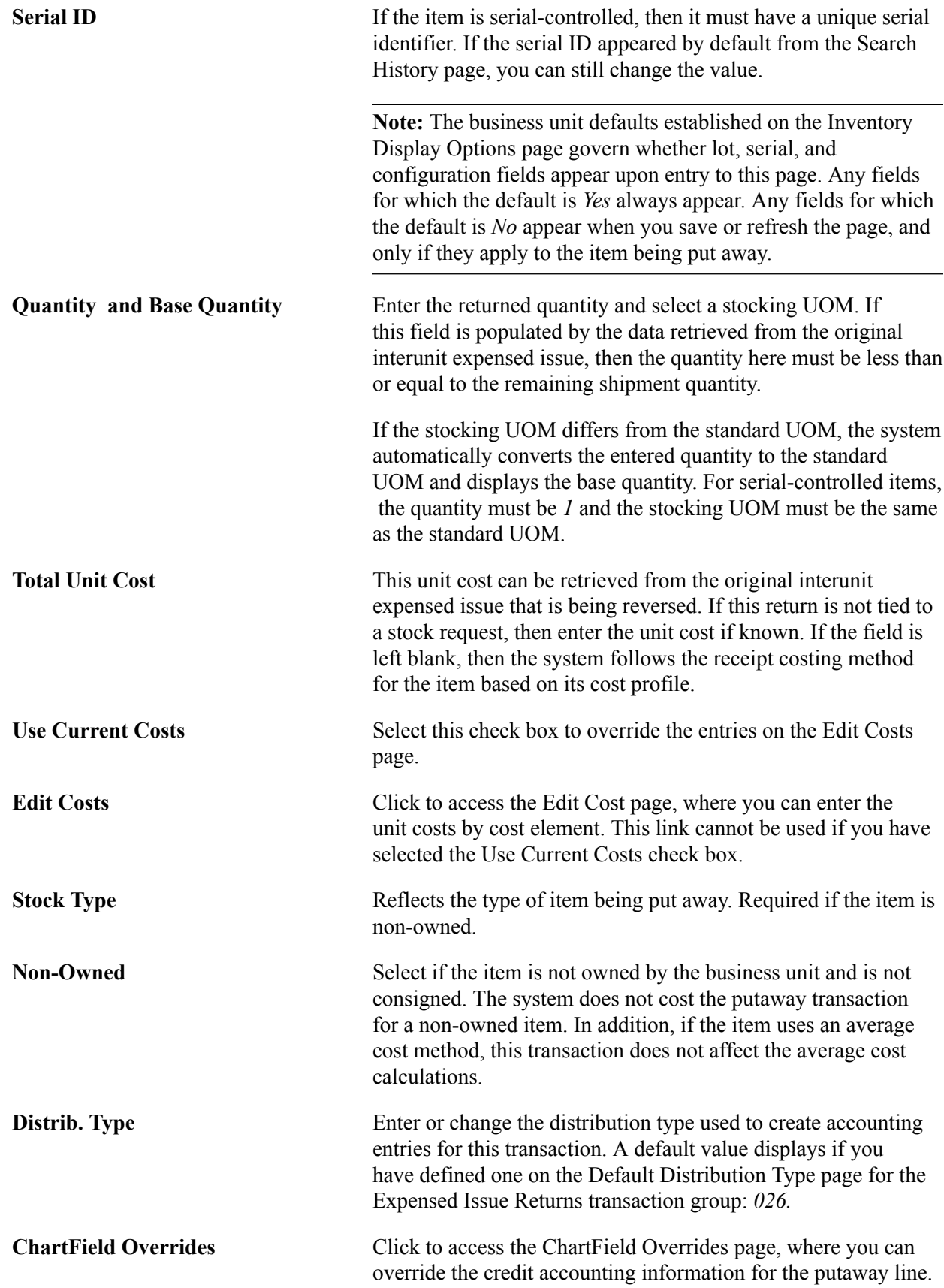

#### **Expense Issue Information**

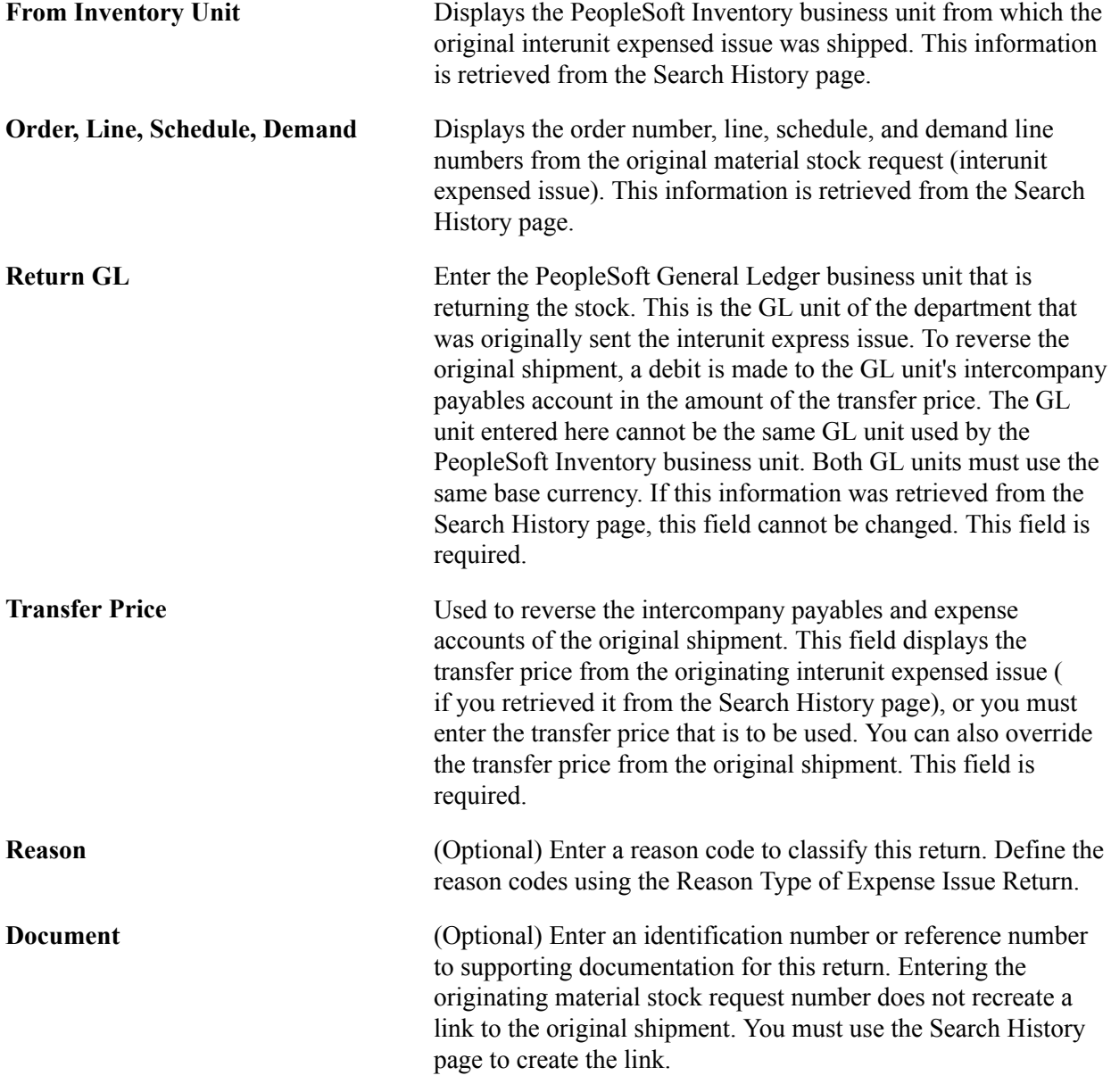

### **Search History Page**

Use the Search History page (INV\_EXP\_ISS\_SRCH) to search and select interunit express issues to be reversed on the Expense Issue Return page.

This populates the return with the historical data from the original shipment.

Click the Search History link on the Expense Issue Return page.

#### **Image: Search History page**

This example illustrates the fields and controls on the Search History page. You can find definitions for the fields and controls later on this page.

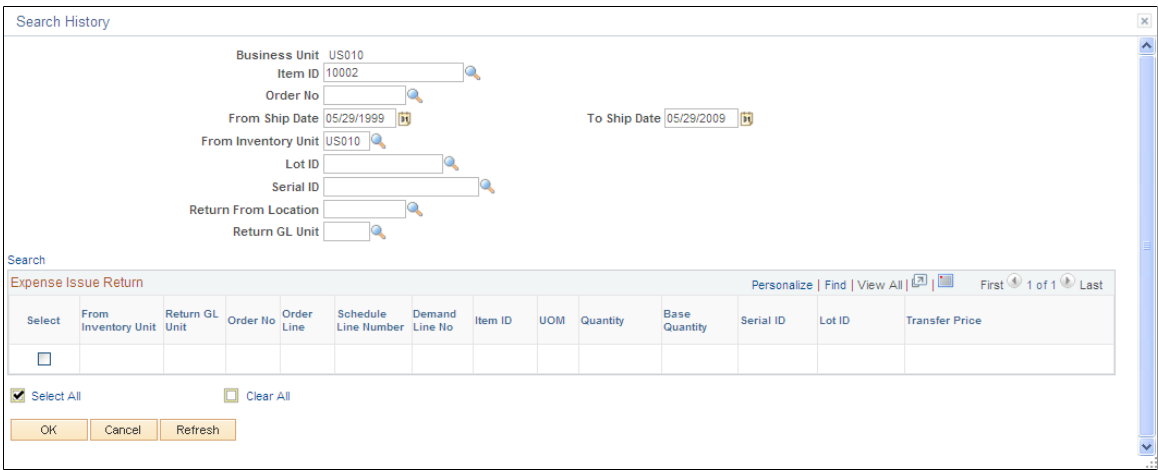

The Search History page uses several different criteria to retrieve interunit expensed issues for you to select and place on the Expense Issue Return page. To place a stock request onto the Expense Issue Return page, select one or more demand lines and click OK. For one receipt, you can select multiple lines from different stock requests and different returning GL units. By using the Search History page, the system can tie the return receipt back to the original transaction and retrieve the original information for use on the return receipt. The search retrieves only interunit expensed issues with remaining quantities. Once the entire quantity has been returned, the interunit express issue does not appear in future search results.

**Note:** Be sure to narrow the search results to a reasonable size by using multiple search criteria. It is recommended that you populate the From Ship Date and To Ship Date fields for all searches.

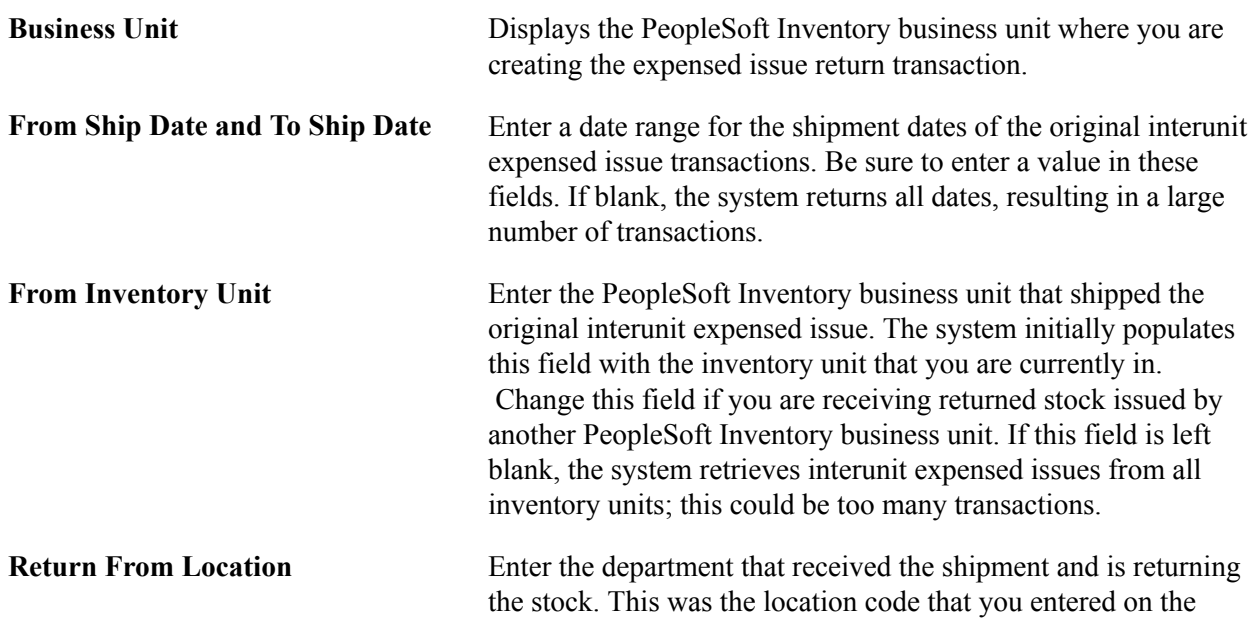

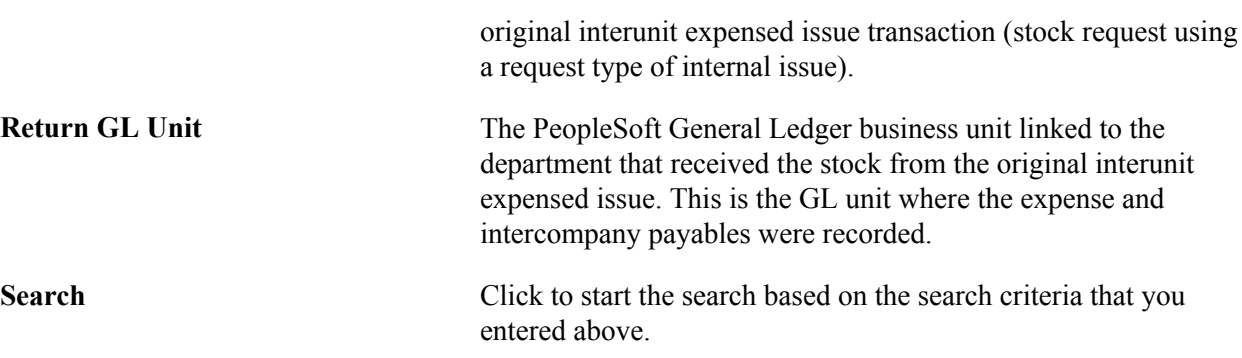

# **Replenishing Inventory**

## **Understanding Inventory Replenishment Processing**

Replenishment processing enables you to maintain the inventory stocking levels, also known as on-hand quantity balances. Use one of two replenishment methods:

Ad hoc replenishment.

Create replenishment requests in response to specific demands for stock that you cannot fulfill. You can automate ad hoc replenishment by selecting the Create Ad Hoc Requisitions option for all items in a business unit on the Setup Fulfillment page or for a specific item on the Setup Item Fulfillment page or the Define Business Unit Item-Inventory: Replenishment page. When this option is active, the Reserve Materials process (IN\_FUL\_RSV), Shortage Workbench, and Shipping/Issues component create ad hoc replenishment requests whenever insufficient available on-hand quantity results in the creation of a backorder. Ad hoc replenishment requests are created only for the first backorder line generated. Ad hoc replenishment cannot be used for work orders from PeopleSoft Maintenance Management.

Reorder point replenishment.

Specify stocking levels for each item in a business unit and then generate replenishment requests when the available on-hand quantity is less than or equal to the reorder point specified. You can have the Calculate Replenishment Parameters process (IN\_RPL\_PRM) calculate reorder points for each business unit-item combination or enter these values manually on the Setup Item Replenishment page. The Create Replenishment Requests process (IN\_REPLEN\_AE) compares the available on-hand quantity (plus any on-order quantity) with the replenishment point set for each item and generates a replenishment request for any item with quantity equal to or below the reorder point.

PeopleSoft Inventory records both ad hoc and reorder point replenishment requests in the replenishment request table (REPLEN\_RQST\_INV). If the installation includes PeopleSoft Purchasing, the Requisition Loader process (PO\_REQLOAD) moves the requests into the purchasing tables. You can view, cancel, or print these requests from the Manage Replenishment Requests page.

**Important!** To avoid duplicate replenishment requests, the Create Replenishment Requests process does not create a replenishment request if a previous replenishment request with a status of *Ready* already exists for the item, regardless of the reorder quantity. If you do not have PeopleSoft Purchasing installed, cancel these requests manually on the Manage Replenishment Requests page.

If you use fixed picking locations, you can also take advantage of these options:

Fixed bin replenishment.

Fixed bin replenishment, which works in conjunction with ad hoc or reorder point replenishment, generates an internal request to restock the fixed picking locations from the main warehouse or stockroom, using the optimal quantities defined on the Fixed Picking Locations page. When the onhand quantities in these storage locations fall below the optimal quantity, the Create Replenishment Requests process (IN\_REPLEN\_AE) generates a restocking request. You can print a list of restocking requests using the Fixed Bin Replenishment Report page. You can also use the Fixed Bin Replenishment workflow to streamline transfers when you run the Replenishment multiprocess job (REPLN\_AE).

• Fixed Pick workflow.

If you select the Use Fixed Pick Workflow option on the Setup Item Fulfillment page or the Setup Fulfillment-Order Release page, the Picking Plan report initiates the Fixed Pick workflow whenever there is insufficient quantity available in the sequence of fixed picking locations to fulfill an order. This occurs when there is no quantity available to allocate or, in environments that allow shipment of partial quantities, when the full quantity is not available and there is sufficient quantity outside of the fixed picking locations to fulfill the order. If the quantity does not exist in the business unit, the picking plan prints an error message.

The Fixed Pick workflow creates a worklist entry to notify you that you must transfer stock to the fixed picking locations before picking can continue. When you open the worklist entry, the workflow transfers you to the EZ Transfers page, where you can select storage locations from which to transfer stock. The worklist entry recommends transferring enough stock to fill the highest priority fixed picking location to its optimal quantity; however, it also displays the order line quantity that triggers the workflow and indicates whether any partial quantity has been allocated to the order line, so you have the option to transfer only the minimum quantity required to fulfill the order.

### **On-Order Quantity**

PeopleSoft Inventory uses on-order quantity along with the reorder point to determine whether a replenishment request should be created. On-order quantity includes:

- Quantities on open purchase requisitions (depending upon the business unit settings).
- Quantities on open purchase orders (POs) (minus any quantity that has already been received and put away).
- Quantities on interunit transfers for which the destination business unit is the current inventory business unit and the quantities have not yet been received and put away.

#### **Related Links**

[Understanding Inventory Reservations](#page-624-0) [Understanding Directed Picking](#page-703-0)

## **Defining Replenishment Options**

To define stock-in probabilities, use the Stock-in Probabilities (STOCKOUT\_PROB) component. To establish replenishment options, use the Setup Replenishment (REPLN\_SETUP) component. To establish replenishment attributes for items in a particular business unit, use the Setup Item Replenishment (REPLEN\_ATTRIBUTE) component.

This section discusses how to:

Select business unit replenishment options.

- Define item replenishment attributes.
- Enter additional stock-in probabilities.

### **Pages Used to Define Replenishment Options**

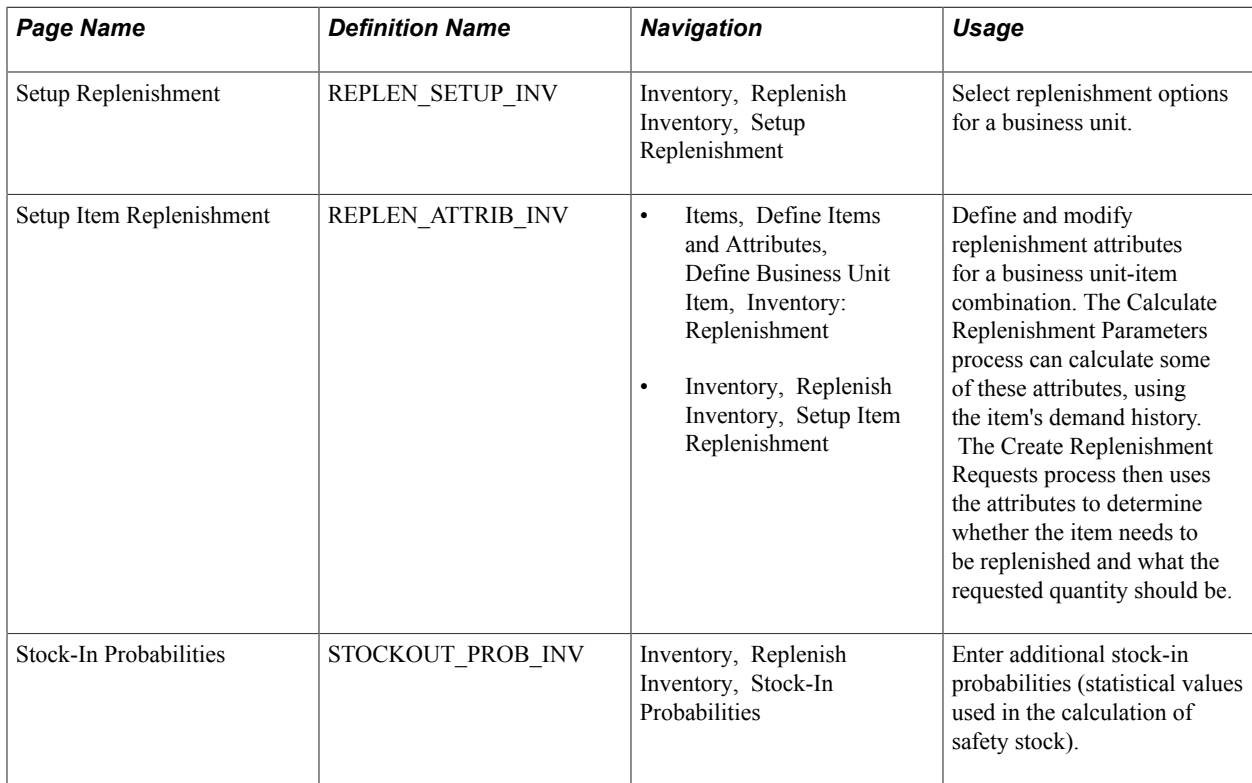

### **Setup Replenishment Page**

Use the Setup Replenishment page (REPLEN\_SETUP\_INV) to select replenishment options for a business unit.

Inventory, Replenish Inventory, Setup Replenishment

#### **Image: Setup Replenishment page**

This example illustrates the fields and controls on the Setup Replenishment page. You can find definitions for the fields and controls later on this page.

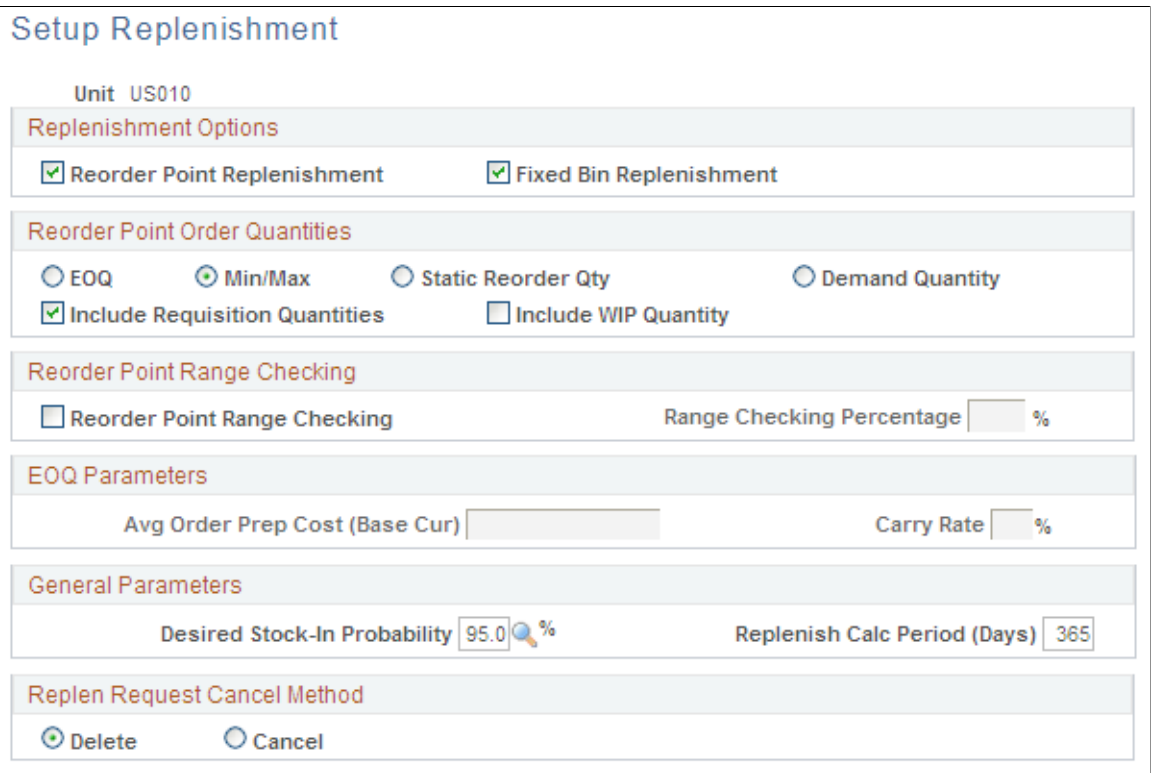

#### **Replenishment Options**

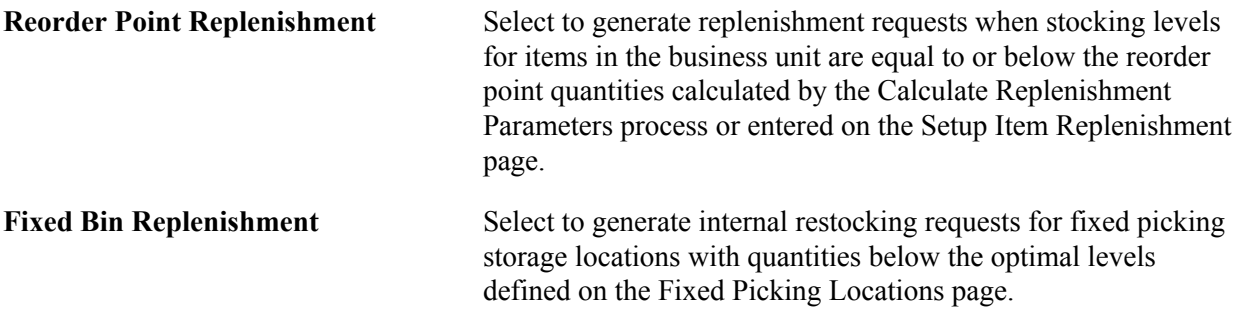

#### **Reorder Point Order Quantities**

Indicate how the Create Replenishment Requests process should determine the order quantity for reorder point replenishment requests. The order quantity is the quantity that is requested when the calculated available quantity is equal to or below the item's designated reorder point.

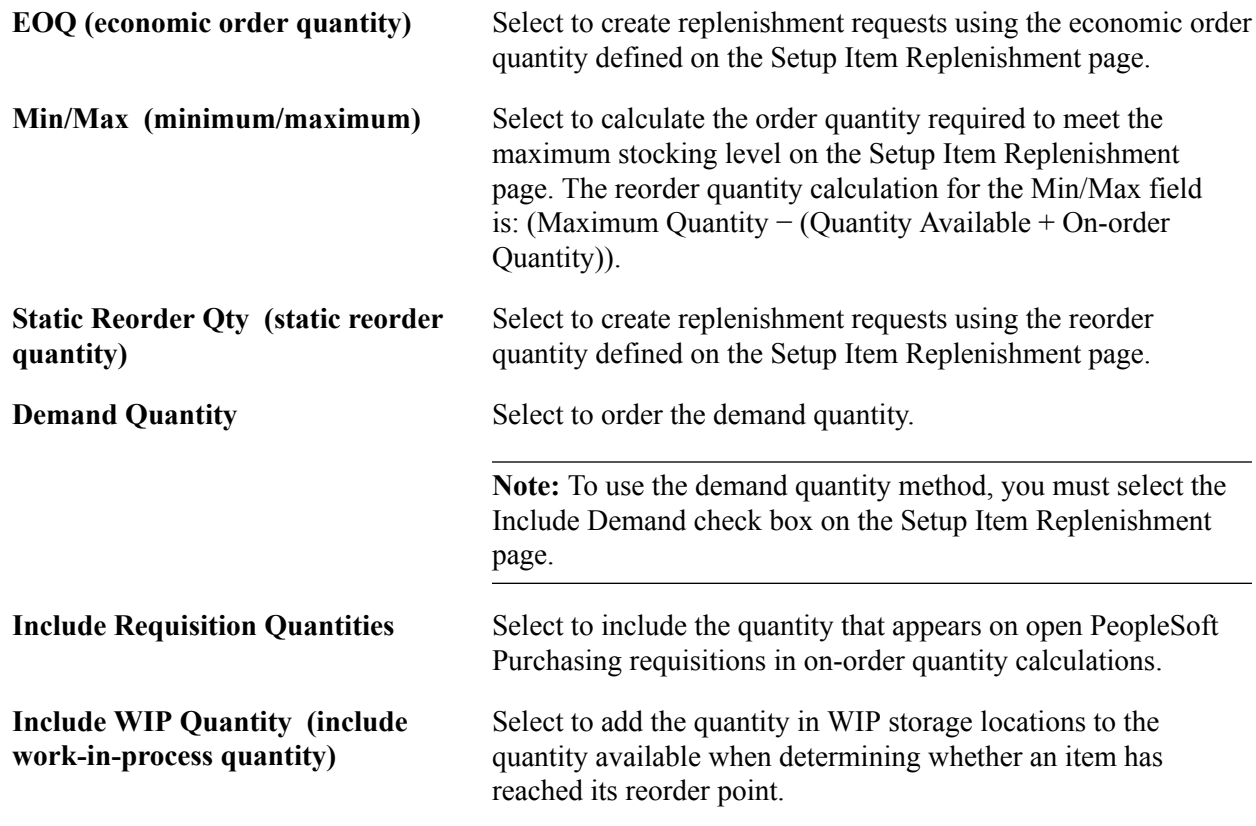

### **Reorder Point Range Checking**

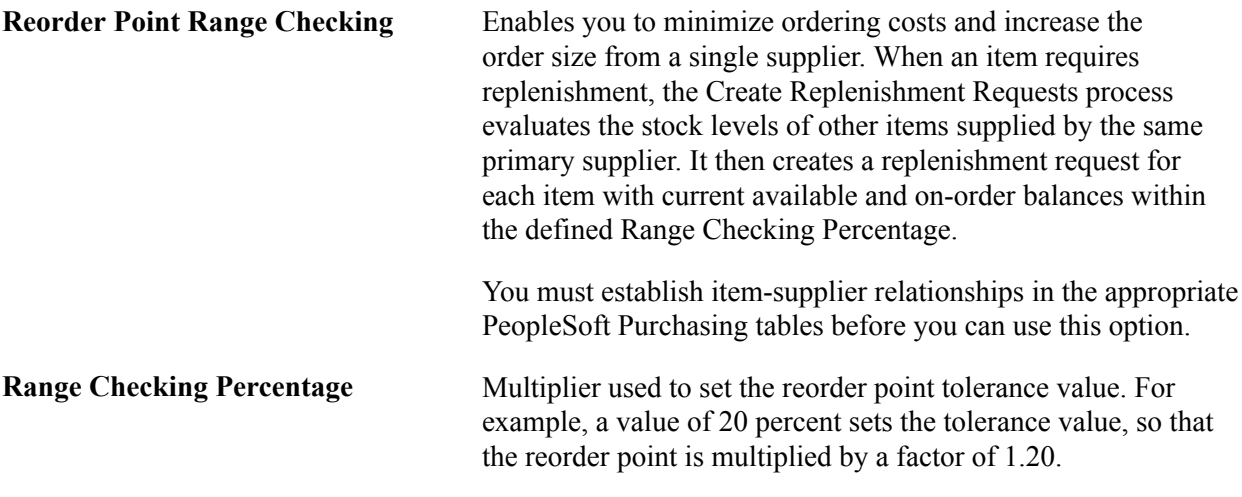

### **EOQ Parameters**

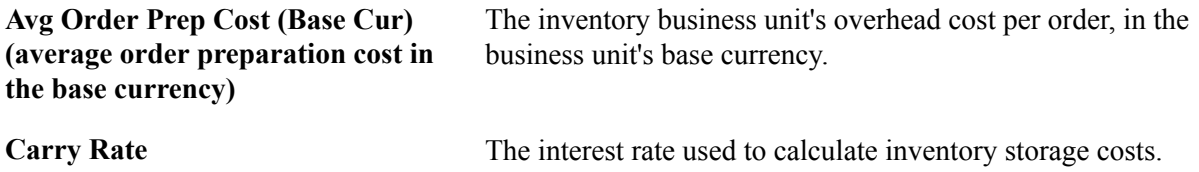

#### **General Parameters**

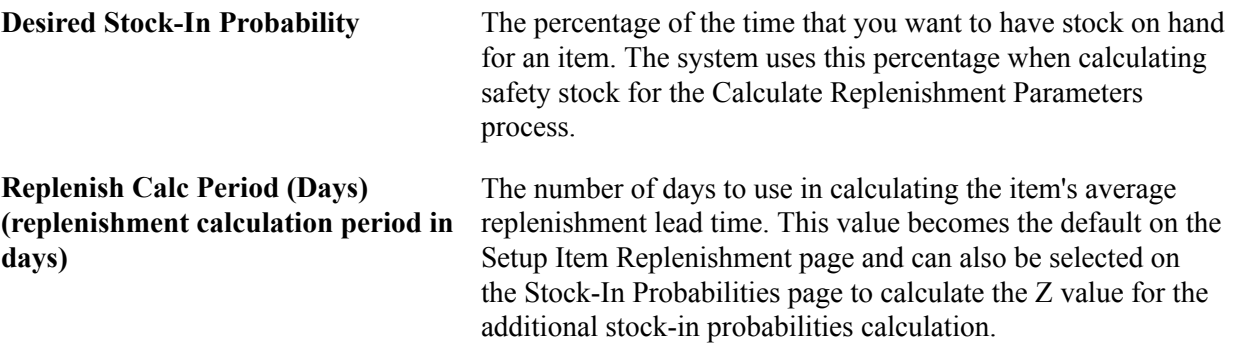

#### **Replenishment Request Cancel Method**

Indicate whether the system should delete manually canceled replenishment requests or retain them with a status of *Cancel.* If PeopleSoft Purchasing is not installed, the system deletes the requests.

#### **Related Links**

"Defining Purchasing Item Attributes *(PeopleSoft FSCM 9.2: Purchasing)*"

### **Setup Item Replenishment Page**

Use the Setup Item Replenishment page (REPLEN\_ATTRIB\_INV) to define and modify replenishment attributes for a business unit-item combination.

The Calculate Replenishment Parameters process can calculate some of these attributes, using the item's demand history. The Create Replenishment Requests process then uses the attributes to determine whether the item needs to be replenished and what the requested quantity should be.

#### **Navigation**

- Items, Define Items and Attributes, Define Business Unit Item, Inventory: Replenishment
- Inventory, Replenish Inventory, Setup Item Replenishment

See "Define Business Unit Item - Inventory: Replenishment Page *(PeopleSoft FSCM 9.2: Managing Items)*".

### **Stock-In Probabilities Page**

Use the Stock-In Probabilities page (STOCKOUT\_PROB\_INV) to enter additional stock-in probabilities (statistical values used in the calculation of safety stock).

#### **Navigation**

Inventory, Replenish Inventory, Stock-In Probabilities

Use these values in the Desired Stock-In Probability fields on the Setup Item Replenishment page and the Setup Replenishment page.

**Desired Stock-In Probability** The percentage of the time that you want to have stock on hand for an item. *Z Value* A statistical value derived from the standard normal distribution curve that reflects the standard deviation from the mean. Use a standard normal distribution chart for the Z values to calculate additional stock-in probability values.

### **Creating and Modifying Replenishment Requests**

The Calculate Replenishment Parameters process (IN\_RPL\_PRM) computes item replenishment parameters such as reorder point, safety stock, and economic order quantity (EOQ). Each of these calculations is based on an item's average daily demand. All replenishment parameter calculations use the historical item demand for the calculation period. The results of the Calculate Replenishment Parameters process appear on the Setup Item Replenishment page. Fractional results will be rounded if the item's precision indicates whole numbers.

You can run either the IN Replenishment Options process (IN\_REPLEN\_AE) or the IN Replenishment multiprocess job (REPLN\_AE) from the Create Replenishment Requests page.

- The IN Replenishment Options process compares the available on-hand quantity, plus any on-order quantity, with the replenishment point set for each item and generates a replenishment request for any item with quantity equal to or below the reorder point.
- The IN Replenishment multiprocess job (which includes the IN Replenishment Options process and the Fixed Bin Replenishment Notify process (IN\_WFFBREPL)) works in conjunction with the Fixed Bin Replenishment workflow to transfer stock to fixed picking locations in which the item has fallen below the optimal quantity.

**Note:** Whether calculated by the Calculate Replenishment Parameters process or entered manually, replenishment parameters must be defined on the Setup Item Replenishment page before using the Create Replenishment Requests page to generate replenishment requests. Items that you want included must have a replenishment class assigned, and the Not Included In Replenishment option must be clear.

**Important!** To avoid duplicate replenishment requests, the Create Replenishment Requests process does not create a replenishment request if a previous replenishment request with a status of *Ready* already exists for the item, regardless of the reorder quantity. If you do not have PeopleSoft Purchasing installed, cancel these requests manually on the Manage Replenishment Requests page.

This section discusses how to:

- Define replenishment parameters.
- Specify parameters for the Create Replenishment Requests process.
- Modify replenishment requests.
- Search for replenishment requests.
- Sort returned replenishment requests.

## **Pages Used to Create and Modify Replenishment Requests**

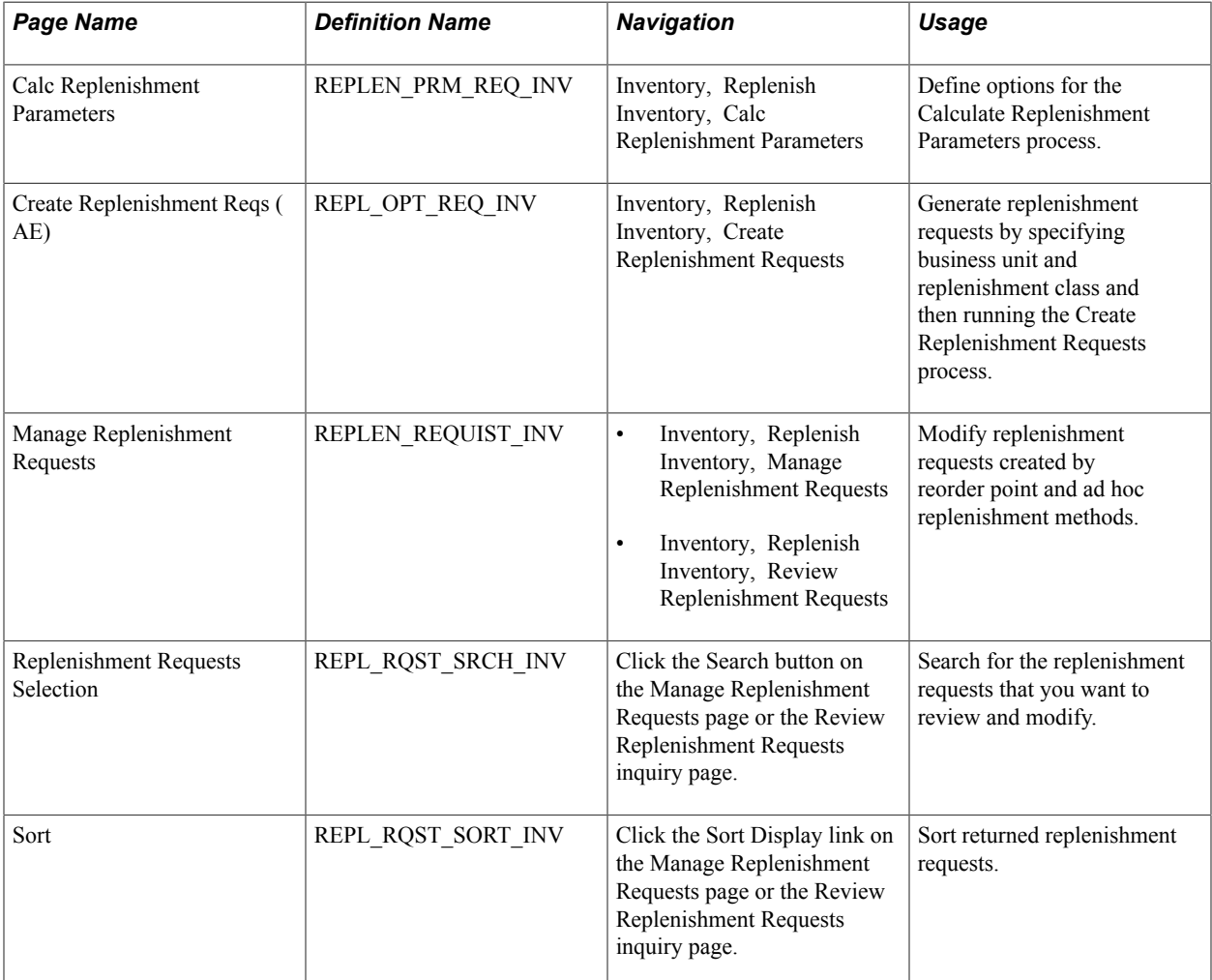

#### **Related Links**

[Using the Fixed Picking Replenishment Workflow](#page-219-0)

### **Calc Replenishment Parameters Page**

Use the Calc Replenishment Parameters page (REPLEN\_PRM\_REQ\_INV) to define options for the Calculate Replenishment Parameters process.

Inventory, Replenish Inventory, Calc Replenishment Parameters

#### **Image: Calculate Replenishment Parameters page**

This example illustrates the fields and controls on the Calculate Replenishment Parameters page. You can find definitions for the fields and controls later on this page.

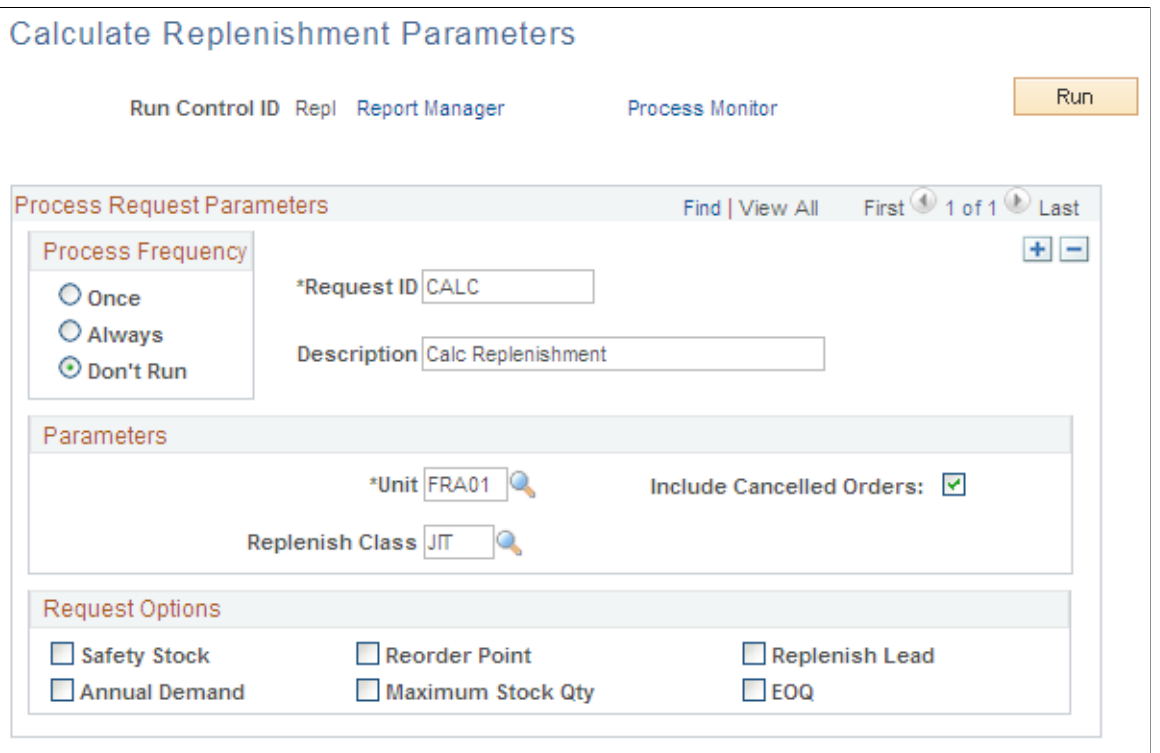

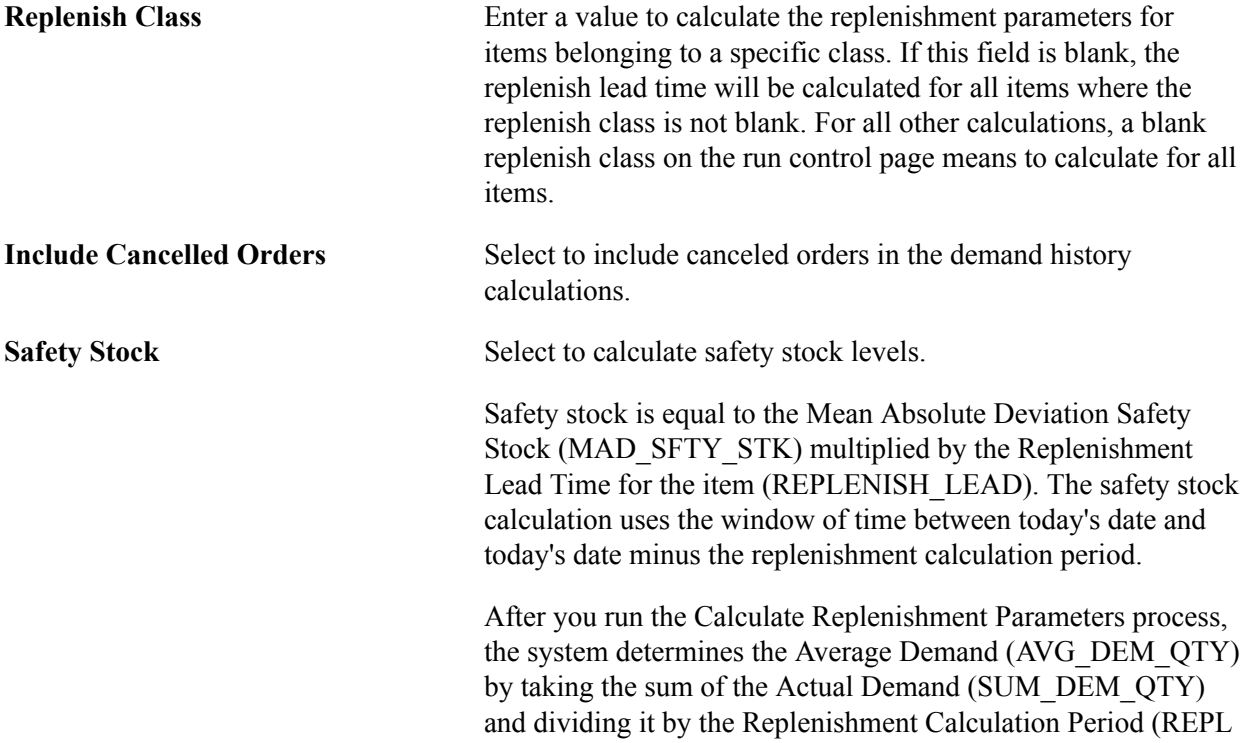

\_CALC\_PERIOD) for the item. Next, the system loops through each day of the calculation period, sums the Actual Demand ( DEM QTY) for the day, and subtracts the Average Demand ( AVG DEM QTY) to result in the mean absolute deviation as an absolute value (MAD\_DELTA\_QTY). The Actual Demand (DEM\_QTY) is the Sum of Quantity Base for all orders for an item on a specific schedule date. Then the system adds all of the deviations: the sum of the average absolute deviation (MAD\_ SUM QTY) is equal to the sum of the mean absolute deviations (MAD DELTA QTY). Finally, the formula for safety stock is applied as follows:

- The average absolute deviation (MAD\_QTY) is determined by the sum of the average absolute deviations (MAD\_SUM \_QTY) divided by the Replenishment Calculation Period ( REPL\_CALC\_PERIOD).
- The Mean Absolute Deviation Safety Stock (MAD\_SFTY \_STK) is determined by multiplying the average absolute deviation (MAD\_QTY) by the stock-in probability  $(Z$ VALUE) specified by the customer.
- Safety Stock is equal to the Mean Absolute Deviation Safety Stock (MAD\_SFTY\_STK) multiplied by the Replenishment Lead Time for the Item (REPLENISH\_LEAD).

From the window of BETWEEN TODAY & TODAY − (REPL CALC\_PERIOD)

AVG\_DEM\_QTY = SUM\_DEM\_QTY / REPL\_CALC PERIOD

This portion loops for every day in the window regardless of DEM  $QTY = 0$ 

MAD\_DELTA\_QTY =  $|DEM$ \_QTY − AVG\_DEM\_QTY|

MAD\_SUM\_QTY = MAD\_SUM\_QTY + MAD\_DELTA\_QTY

MAD\_OTY = MAD\_SUM\_OTY / REPL\_CALC\_PERIOD

MAD\_SFTY\_STK = Z\_VALUE  $*$  MAD\_QTY

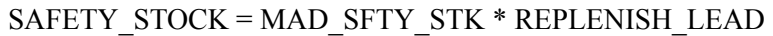

**Reorder Point** Select to calculate reorder points for the business unit. The Calculate Replenishment Parameters process calculates reorder points as follows: ((sum of the demand during calculation period \* lead time) / calculation period) + safety stock.

**Replenish Lead** Select to calculate the business unit's replenishment lead time. The Calculate Replenishment Parameters process calculates replenishment lead time for all items except those that have an *Under Initialization, Pending Approval,* or *Denied Approval*
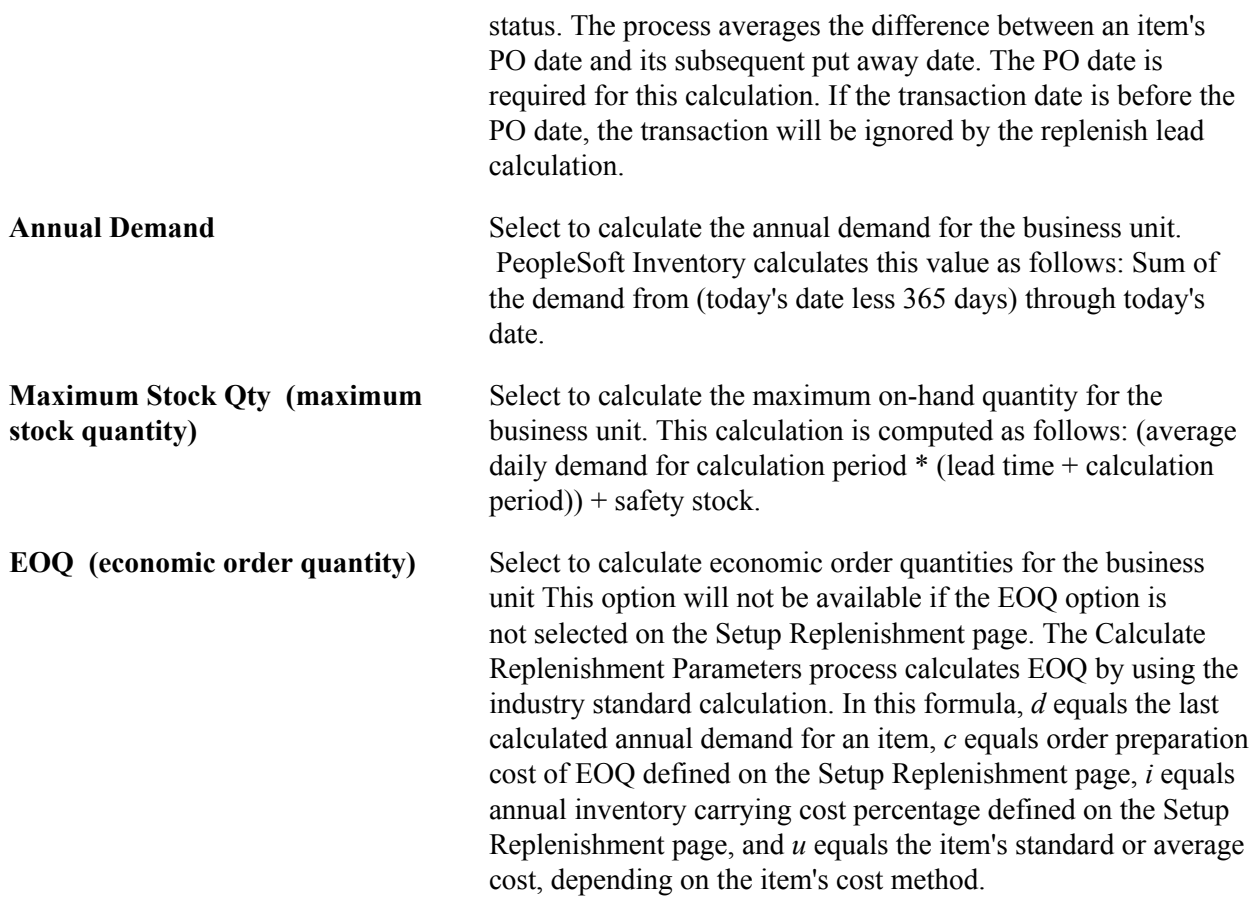

**Image: EOQ**

EOQ

$$
EOQ = \sqrt{\frac{2(d)(c)}{(i)(u)}}
$$

**Note:** EOQ always calculates to zero unless the reorder point quantities option on the Setup Replenishment page is EOQ.

#### **Related Links**

"Understanding Standard Costing for Purchased Items *(PeopleSoft FSCM 9.2: Cost Management)*" [The Order Fulfillment Process](#page-228-0)

## **Create Replenishment Reqs (AE) Page**

Use the Create Replenishment Reqs (AE) page (REPL\_OPT\_REQ\_INV) to generate replenishment requests by specifying business unit and replenishment class and then running the Create Replenishment Requests process.

#### **Navigation**

Inventory, Replenish Inventory, Create Replenishment Requests

#### **Image: Create Replenishment Requests page**

This example illustrates the fields and controls on the Create Replenishment Requests page. You can find definitions for the fields and controls later on this page.

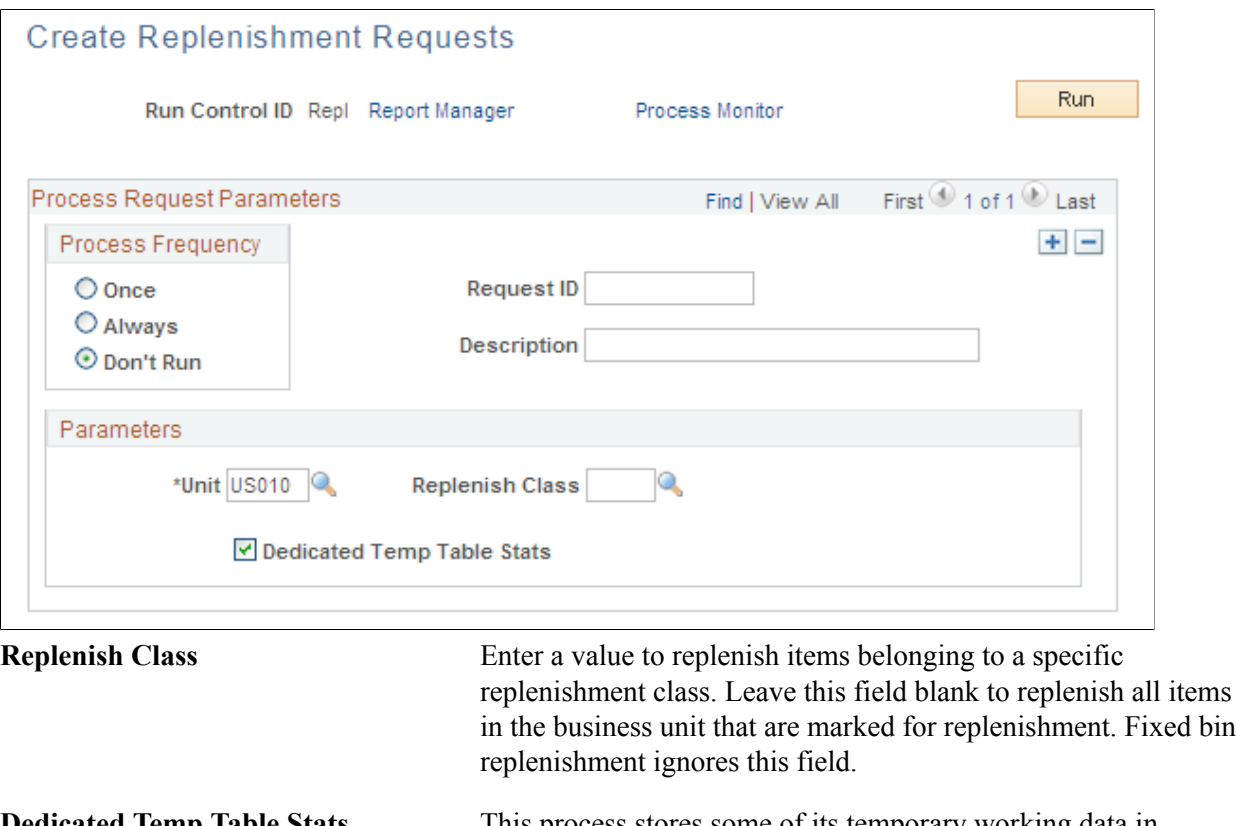

**Dedicated Temp Table Stats** This process stores some of its temporary working data in dedicated temporary tables. This check box is defaulted to make it easier for database administrators to generate accurate table statistics for these types of tables.

#### **Related Links**

[Understanding Inventory Replenishment Processing](#page-206-0)

## **Manage Replenishment Requests Page**

Use the Manage Replenishment Requests page (REPLEN\_REQUIST\_INV) to modify replenishment requests created by reorder point and ad hoc replenishment methods.

#### **Navigation**

- Inventory, Replenish Inventory, Manage Replenishment Requests
- Inventory, Replenish Inventory, Review Replenishment Requests

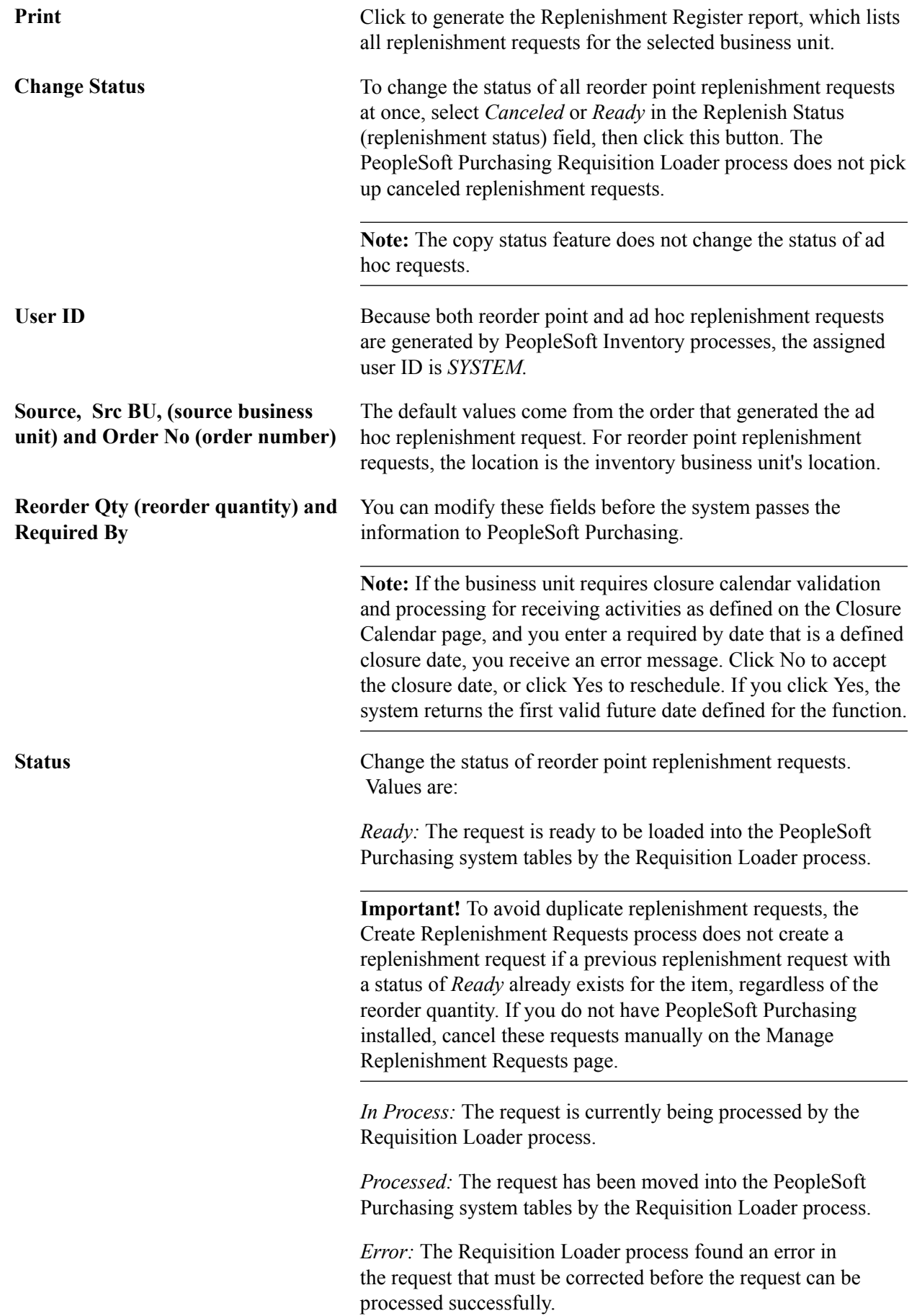

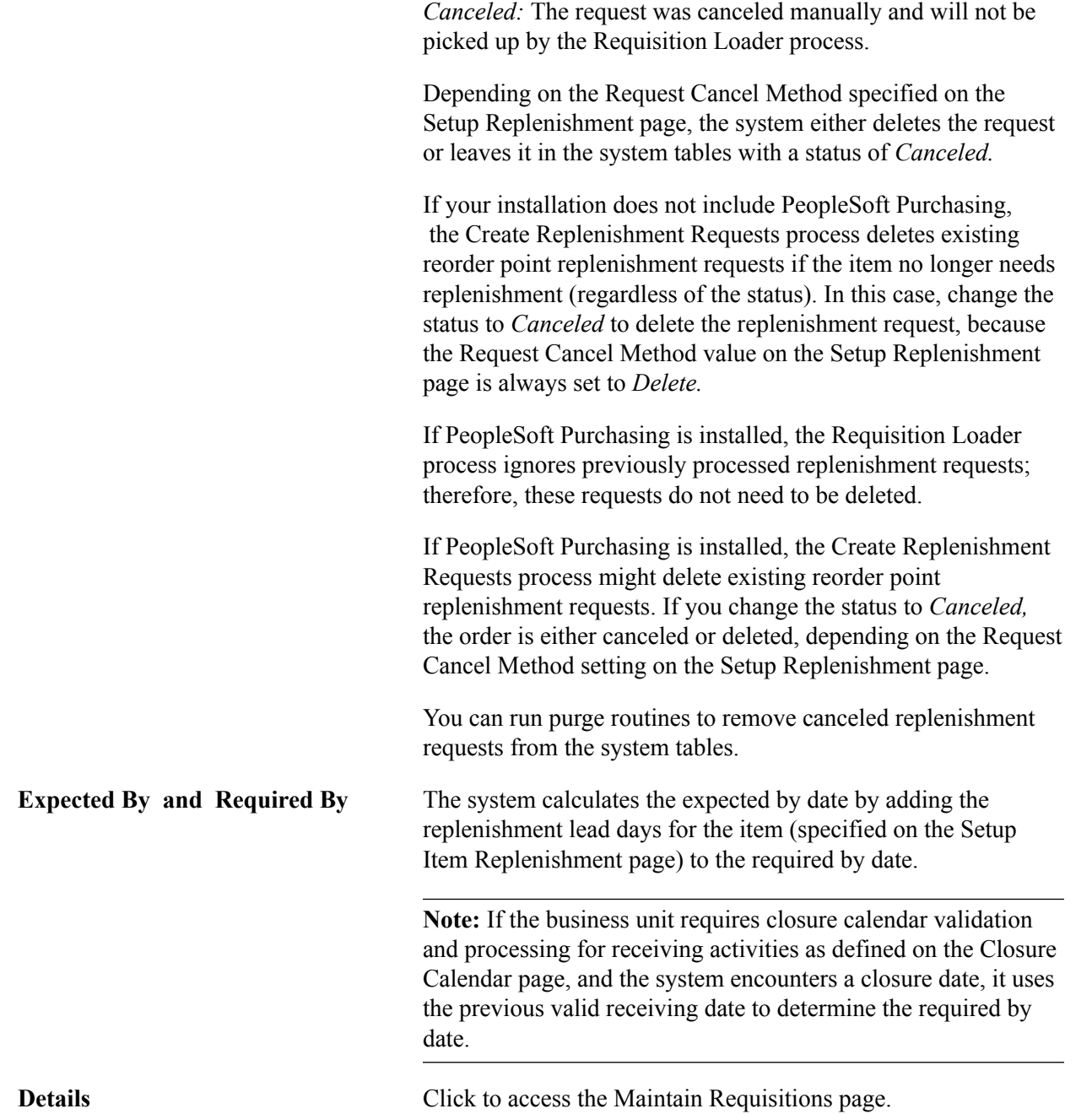

#### **Related Links**

"Understanding the Requisition Business Process *(PeopleSoft FSCM 9.2: Purchasing)*" Understanding the Purge and Archive Processes

## **Using the Fixed Picking Replenishment Workflow**

You can use workflow to transfer stock from the main warehouse or stockroom to the fixed picking locations. When you run the Replenishment multiprocess job from the Create Replenishment Requests page, the system generates replenishment information for all items in fixed picking locations with

quantities below the optimal item quantity defined on the Fixed Picking Locations page. Information about which fixed picking locations need additional quantity is placed into the INV\_REPLEN\_TMP workflow temporary table, which populates a worklist for an assigned user to transfer stock to the fixed picking location. When the user selects the task on the work list, the system populates the EZ Transfers page with the data from the worklist so that inventory personnel can transfer the stock. When the transfer is complete, the user selects *Worked* for the entry to clear the entry from the worklist.

You can use the Fixed Bin Replenishment report to view a list of items in the fixed picking locations that have an on-hand quantity below the optimal quantity.

To use the Fixed Picking Replenishment workflow:

- 1. Set up an item in a fixed picking location on the Fixed Picking Locations page.
- 2. Select the Fixed Bin Replenishment option on the Setup Replenishment page.
- 3. Run the Replenishment multiprocess job from the Create Replenishment Requests page.
- 4. Select the task on the worklist to transfer items to the fixed picking location.

## **Reviewing and Printing Fixed Bin Restocking Requests**

With the Review Fixed Pick Bin Replen component, you can review which fixed picking storage locations that are scheduled for restocking have not yet been replenished.

## **Pages Used to Review Fixed Bin Restocking Requests**

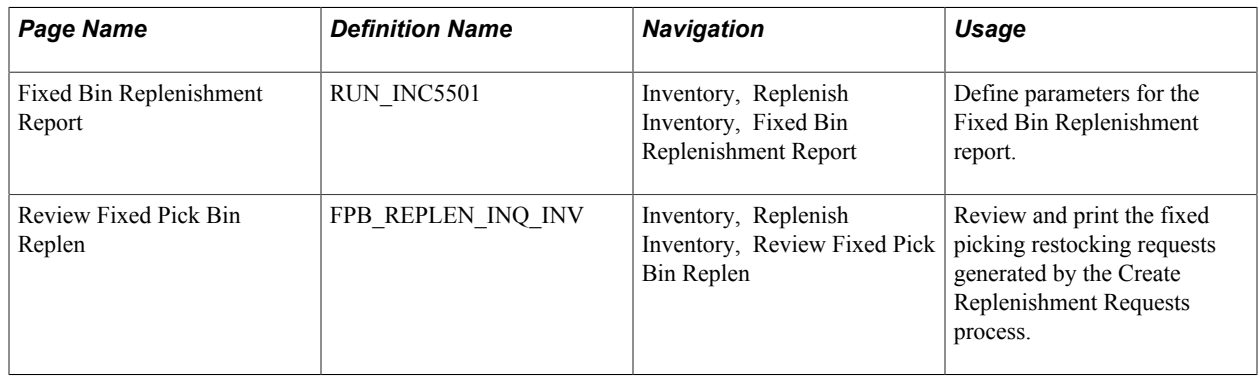

## **Fixed Bin Replenishment Report Page**

Use the Fixed Bin Replenishment Report page (RUN\_INC5501) to define parameters for the Fixed Bin Replenishment report.

#### **Navigation**

Inventory, Replenish Inventory, Fixed Bin Replenishment Report

## **Review Fixed Pick Bin Replen Page**

Use the Review Fixed Pick Bin Replen page (FPB\_REPLEN\_INQ\_INV) to review and print the fixed picking restocking requests generated by the Create Replenishment Requests process.

#### **Navigation**

Inventory, Replenish Inventory, Review Fixed Pick Bin Replen

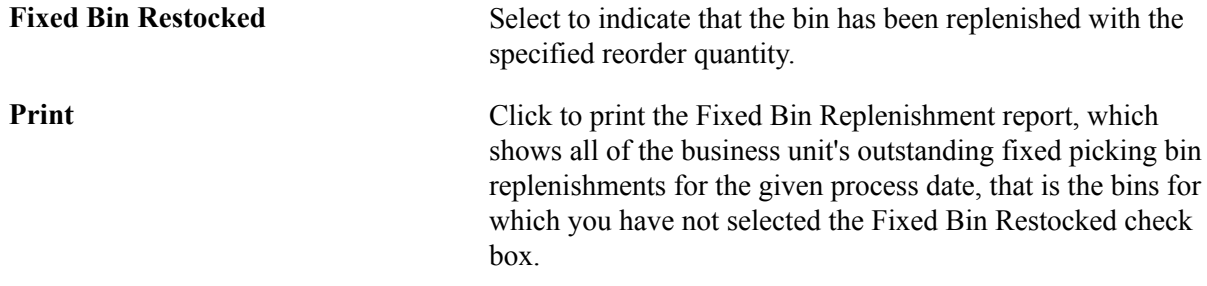

## **Integrating With a Third-Party Forecast Planning Application**

To define forecast sets, use the Forecast Sets (FORECAST\_SETS) component.

With PeopleSoft Inventory, you can download the demand data to third-party demand forecasting software applications. The inventory demand history data is loaded into intermediate files and then transferred using standard file transfer technology to the third-party forecast planning application database. Forecast and inventory planning information from the third-party forecast planning application can then be uploaded to PeopleSoft system tables.

Use the Download Forecasts process (INS9080) to generate a flat file containing the demand history data to pass to the third-party demand forecasting system for analysis. With the Upload Forecasts process (INS9081), you can upload a flat file with the same format containing the forecast data from the thirdparty demand forecasting system.

This section discusses how to:

- Download demand history.
- Establish process request parameters to transfer forecast and inventory data.

#### **Third-Party Demand Forecast File Formats**

PeopleSoft Inventory background processes generate a flat file containing the data to be analyzed for demand forecasting. This flat file is passed to a third-party demand forecasting system that performs the analysis and then generates a flat file to be returned to PeopleSoft in the same format.

The files to which you download and from which you upload must conform to these rules:

The file name length must be eight characters or less.

An extension of .dwn is automatically appended to downloaded file names.

The system expects the file that is read by the upload process to have a .upl extension.

#### **Download File Formats Based on Booked Orders**

If the system includes PeopleSoft Order Management and you selected the Bookings option on the Download Forecasts process page, PeopleSoft Inventory creates a download file based on demand history for sales orders in this layout:

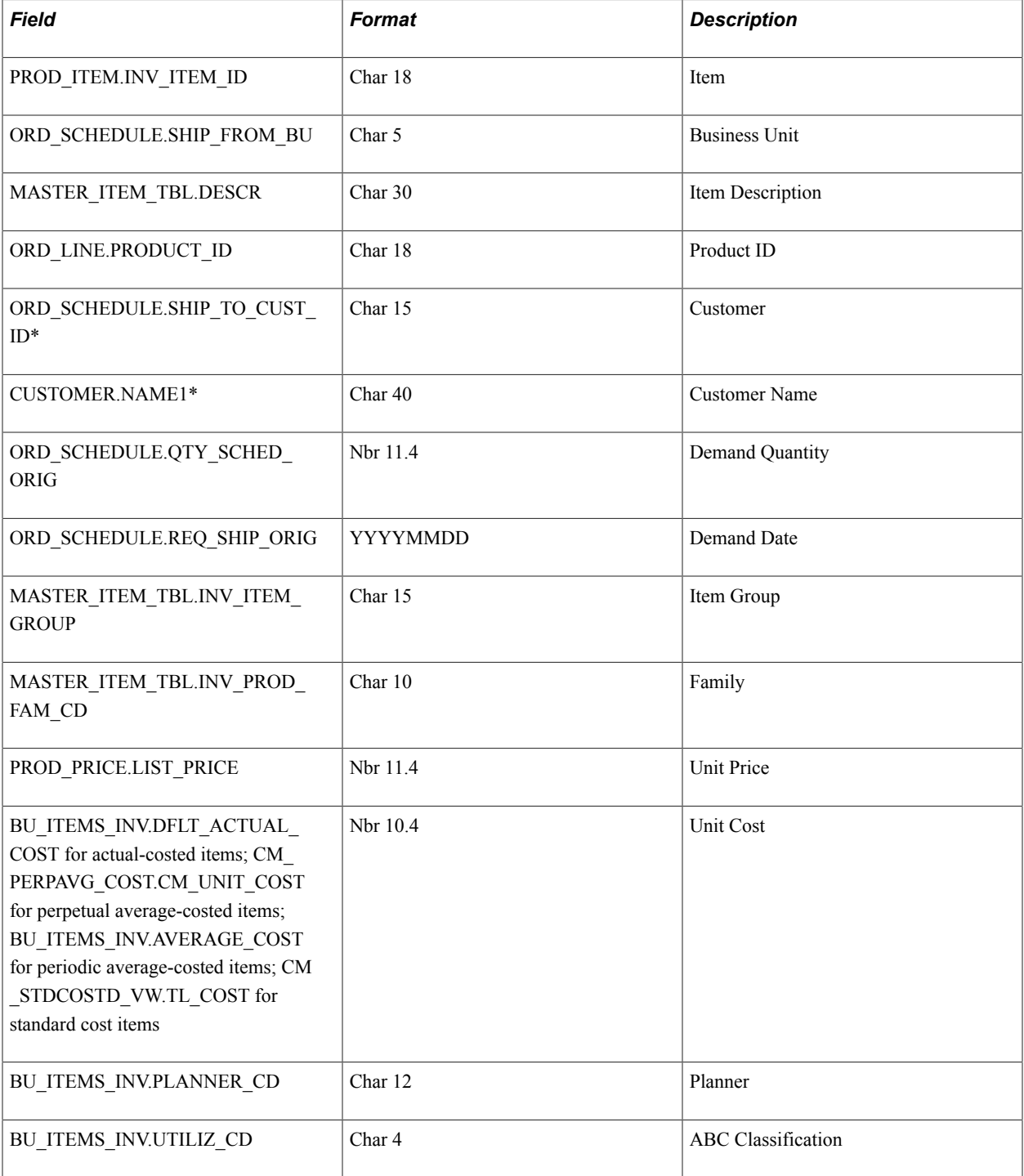

\* See field-specific notes.

#### **Field Specific Notes for the Customer and Customer Name**

This is included only if you selected the Include Customer Detail check box on the Download Forecasts page.

#### **Download File Formats Based on Shipped Orders**

If you selected the Shipments option on the Download Forecasts process page, PeopleSoft Inventory creates a downloaded file based on demand history for shipped orders in this layout:

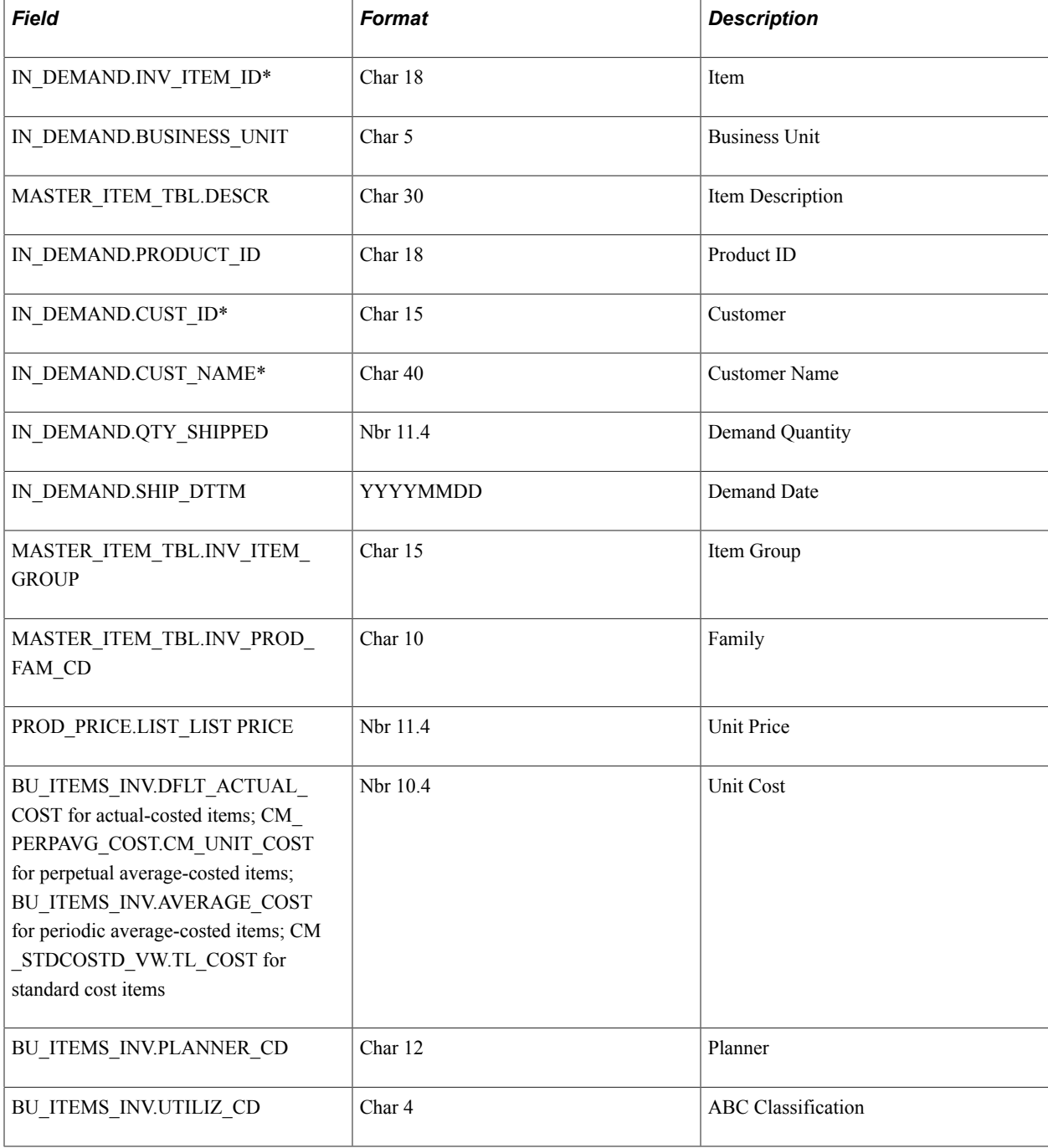

\* See field-specific notes.

#### **Field-Specific Notes for Items**

If you performed an item substitution on the Material Picking Feedback page, the Download Forecasts process downloads the substitute item rather than the original one.

#### **Field-Specific Notes for the Customer and Customer Name**

This is included only if you selected the Include Customer Detail check box on the Download Forecasts page.

#### **Upload File Formats**

The upload file created by the third-party forecasting application must have this layout:

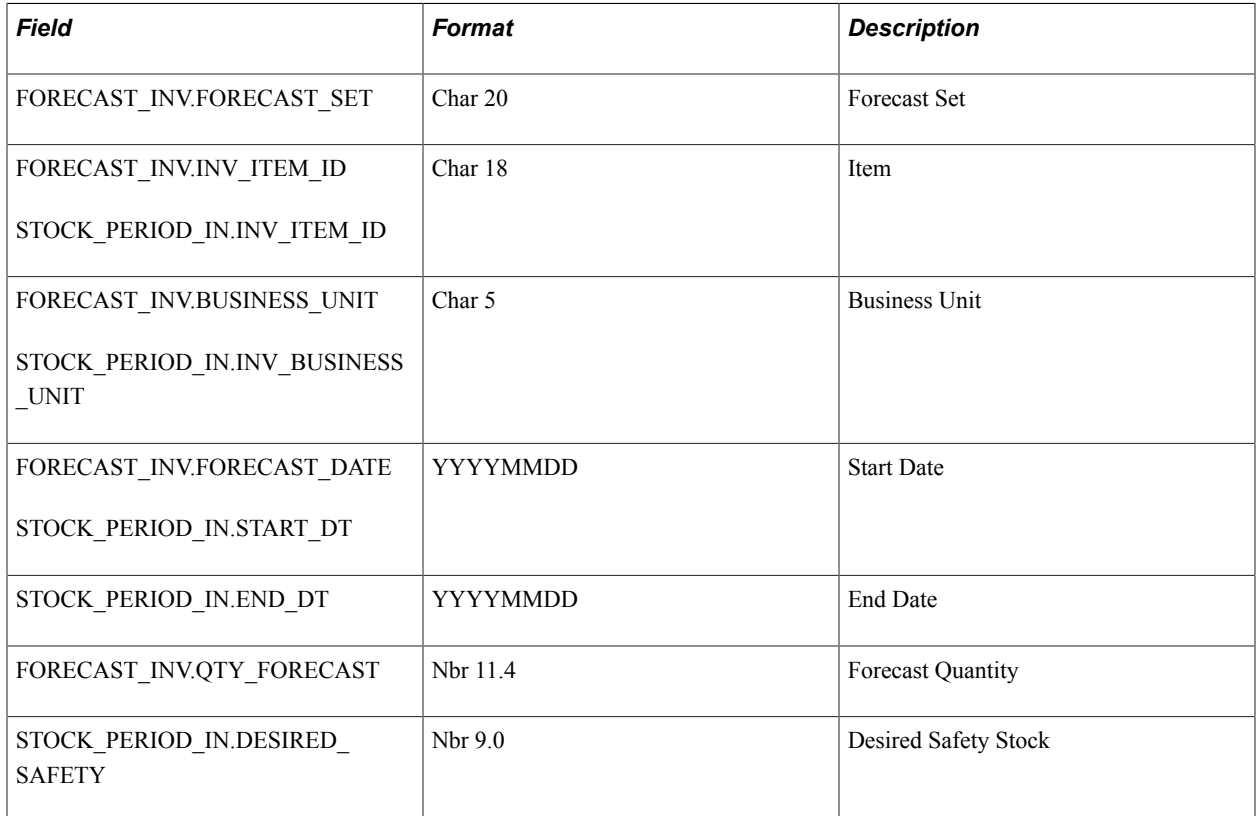

## **Pages Used to Integrate With a Third-Party Forecast Planning Application**

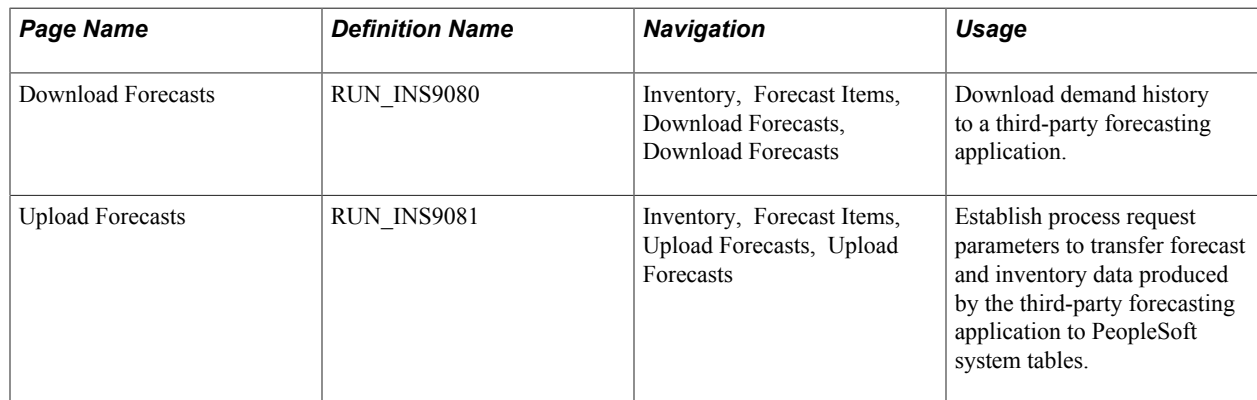

## **Download Forecasts Page**

**Forecast Selection**

Use the Download Forecasts page (RUN\_INS9080) to download demand history to a third-party forecasting application.

#### **Navigation**

Inventory, Forecast Items, Download Forecasts, Download Forecasts

The system calculates demand history, or past market demand, for each business unit-item combination. This history is based on request dates, shipped quantities, and requested quantities for sales orders or material stock requests.

## **Bookings** Select to extract data from sales orders entered through PeopleSoft Order Management. **Shipments** Select to extract data from shipped orders. These are the orders in the demand fulfillment table (IN\_DEMAND) with a fulfillment state (IN\_FULFILL\_STATE) between 60 ( shipped) and 70 (depleted). Since work orders from PeopleSoft Maintenance Management are kept in the pending state until complete, these demand lines are only selected in the depleted state. **Note:** If you performed an item substitution on the Material Picking Feedback page, the Download Forecasts process extracts data for the substitute item rather than for the original one. **Customer Option Include Customer Detail** Select to extract data by customer. This enables the third-party application to forecast by customer. **Forecast Period Initial** Select for the first data transfer to the third-party forecast application. The initial download transfers demand history up to the past 36 months, if available. If you have some historical data, but less than 36 months, you can perform the initial download; however, forecasts will not be as precise. If no historical data is available, or if PeopleSoft Order Management is not part of the installation, enter descriptive information for each item into the third-party forecasting application manually. **Monthly** Enter the month and year for which customer sales orders are currently being placed. Demand history is downloaded for the previous month.

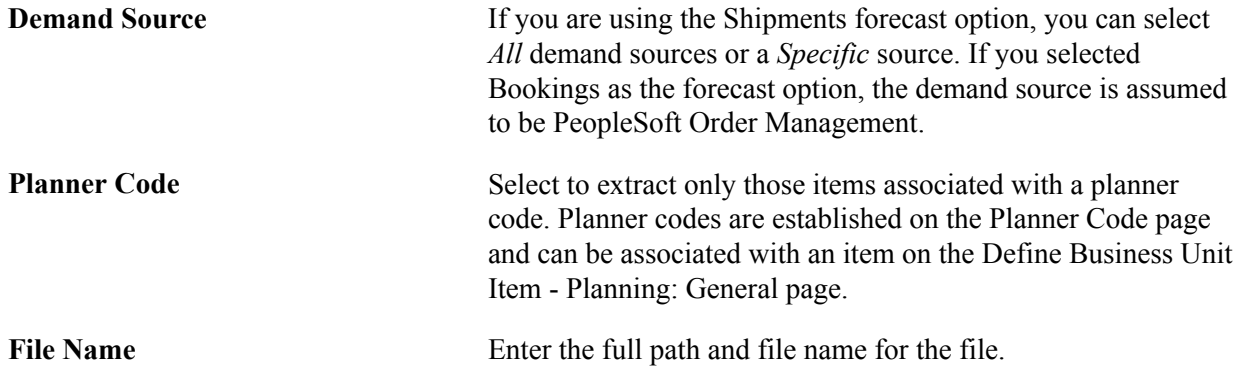

## **Upload Forecasts Page**

Use the Upload Forecasts page (RUN\_INS9081) to establish process request parameters to transfer forecast and inventory data produced by the third-party forecasting application to PeopleSoft system tables.

#### **Navigation**

Inventory, Forecast Items, Upload Forecasts, Upload Forecasts

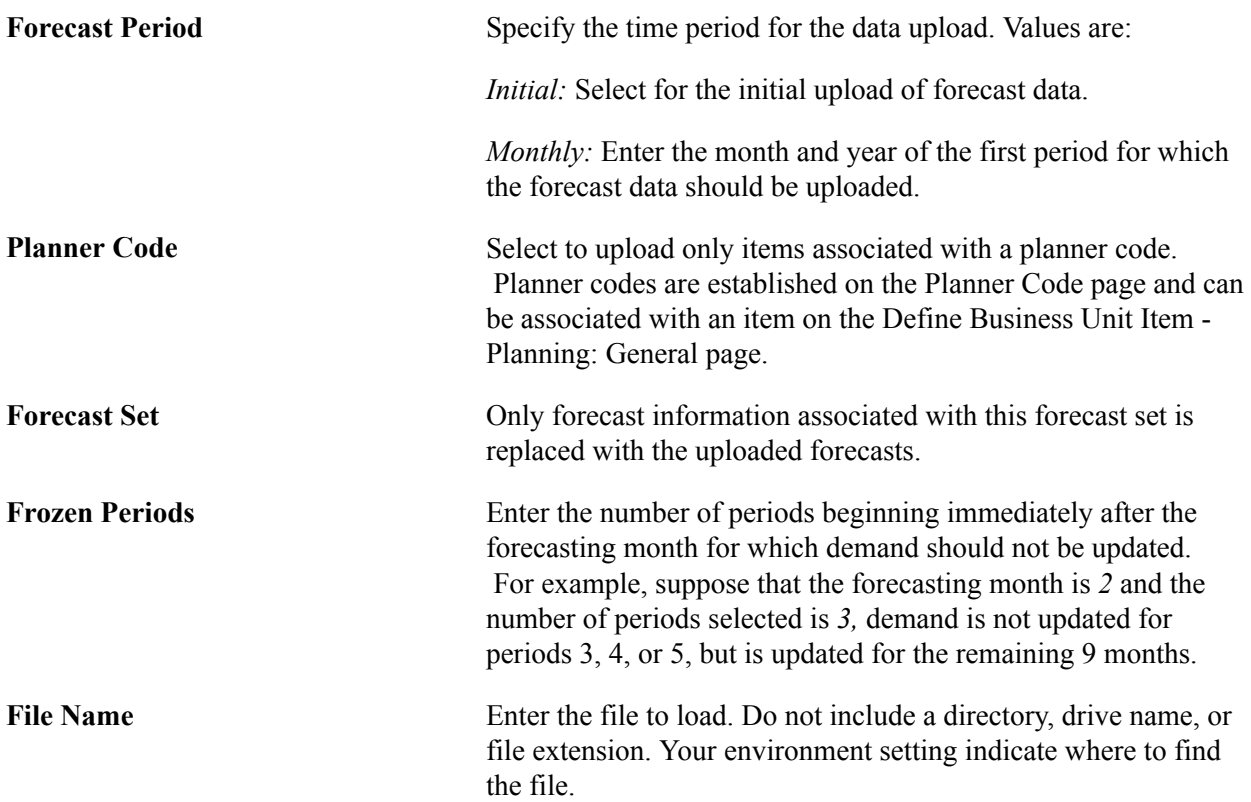

# **Understanding Order Fulfillment Processing**

## <span id="page-228-0"></span>**The Order Fulfillment Process**

PeopleSoft Inventory is delivered with the ability to handle one-step order fulfillment or multi-step order fulfillment. There are many options to tailor the steps in PeopleSoft fulfillment to match your work environment. Orders can be fulfilled in one step, several steps, or any combination in between based

on the complexity of your shipping operations. You can use different steps in different parts of your organization.

#### **Image: The demand fulfillment steps and line-level fulfillment states that can be used within PeopleSoft Inventory**

The following diagram illustrates the possible fulfillment steps and corresponding fulfillment states that you might use in your environment:

#### Line State: **Potential Steps:**

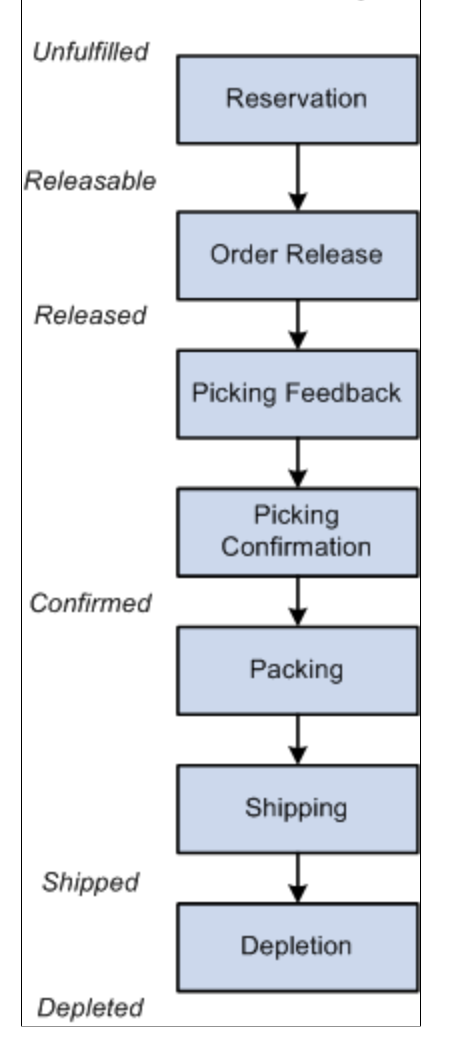

## **State of Order Demand Lines**

PeopleSoft Inventory tracks order demand lines throughout the fulfillment process and displays fulfillment state information on multiple pages and components. Demand lines processed in PeopleSoft Inventory have one of these fulfillment states:

**Pending** The line is either incomplete, invalid, or on hold. Lines in a Pending state are ignored by fulfillment processes. There is one exception to this rule, work order from PeopleSoft Maintenance Management are in the Pending state throughout to fulfillment process.

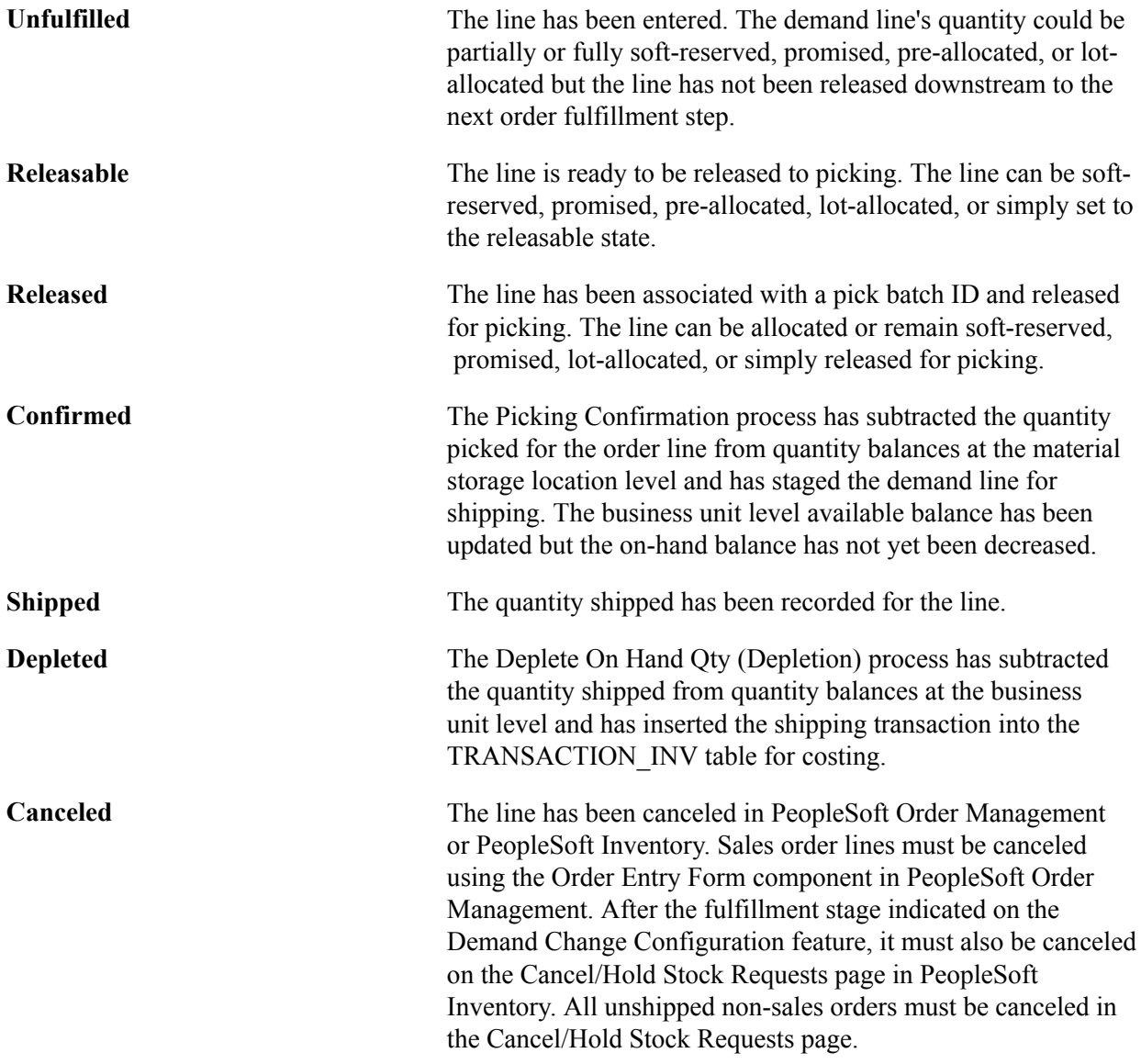

## **Fulfillment Steps**

During implementation of PeopleSoft Inventory, you must tailor the steps in PeopleSoft fulfillment to match your work environment. The following fulfillment steps can be combined or eliminated based on the needs of your environment.

#### **Reservation**

The reservation processes complete three tasks:

- Reserve inventory stock to items defined as soft-reserve.
- Promise stock to items defined as Available-to-Promise (ATP) items.
- Move demand lines from the *unfulfilled* state to the *releasable* state once they have met the requirements of the applicable reservation and backorder rules. During this task, the backorder

decision may be made, allowing for the creation or cancellation of the backorder. Depending on the applicable backorder rule, the backorder decision may be delayed until shipping time.

Each task can be performed independently. For example, a reservation process might reserve available quantity to a demand line and still keep it in the *unfulfilled* state because it did not meet the criteria of the reservation rules to be set to the *releasable* state. In addition, a reservation process can simply release demand lines downstream with no type of reservation if the item is not defined for soft-reserve or promise or if the reservation and backorder rules instruct the process to release a shortage downstream. A demand line can stay in the *unfulfilled* state and be partially or fully soft-reserved or promised.

Reservations can be initiated several different ways:

- The Reserve Materials process launched directly from the process page, a link on another page, or by auto-processing.
- The online reservations program launched from sales order entry in PeopleSoft Order Management or material stock request (MSR) entry in PeopleSoft Inventory. The online reservations program gives immediate feedback about the quantities reserved or promised and the releasable state.
	- For material stock requests (MSRs), you choose the method used at order entry time; the online reservations process or the Reserve Materials process.
	- For sales orders, online reservations is initiated if the Reserve at Save check box has been selected on the Order Management Definition component for the order management business unit.
- The online reservations program launched from a work order in PeopleSoft Maintenance Management. The work order reservation rule defined within PeopleSoft Maintenance Management determines when the work order demand line is reserved. To override the reservation rule setting and reserve immediately, you can use the Reserve button on the Work Order- Schedules: Inventory page in PeopleSoft Maintenance Management.
- The Inventory Reservation EIP.
- The Fulfillment Workbench with the action of reserve.
- The Shortage Workbench can be used to soft-reserve or promise stock online and set lines to the releasable state. You can also use the workbench to unreserve or unpromise stock and set the demand line back to the unfulfilled state.

At the end of the Reserve Materials process or the Fulfillment Requests process, the Unreserved Demand Lines Report (INS6400) can be generated to allow viewing of all demand lines that did not pass reservations processing.

See [Understanding Inventory Reservations](#page-624-0).

#### **Order Release**

This step is a process that releases demand lines for picking by moving the line from the *releasable* state to the *released* state. On the Order Release process, you can select the Create Allocations action to allocate stock for the demand line (push pick plan). An *allocation* means that quantity in a specific material storage location has been reserved for a particular demand line. You can also choose to not create an allocation, requesting that the Order Release process just *make suggestions* (pull pick plan) without allocating stock at the material storage location level. The default value for allocation can be defined at

the inventory business unit level for all order release processes using the Setup Fulfillment-Order Release page. In addition, the Order Release process can generate:

- An SQR picking plan report for printing.
- An electronic picking extract file for electronic data collection devices.
- The Shipping Order Release EIP is an outbound service operation that sends the demand lines to a warehouse management system (WMS) for picking. Data can also be sent to a third-party system to produce RFID tags.
- Bar code labels, carton labels, and item usage labels on the printed or electronic picking plan.

**Note:** A material storage location's on-hand quantity and reserved or allocated quantity are maintained on the PHYSICAL\_INV record.

See [Understanding the Picking Process](#page-698-0).

See [Defining Item Quantities](#page-1266-0).

#### **Picking Feedback**

Once you have physically picked the stock, enter picking results. When you have released demand lines to picking with an allocation, then the system assumes that you picked from the material storage locations specified in the hard allocation. You must enter exceptions to the allocations on the pick batch ID before confirming the pick results. When you have released demand lines to picking without an allocation, then the system does not know where to pull the stock from. In this case, you must enter all the picking results with the material storage locations used. The picking results can be entered into PeopleSoft Inventory by using:

- The Material Picking Feedback page to enter the results manually.
- The Inventory Picking inbound EIP and process to record results recorded on electronic data collections devices.
- The Fulfillment Workbench with the action of pick confirm.
- The Inventory Pick Confirm EIP.
- The Shipping Notification EIP to receive picking results from a warehouse management system (WMS).

Once picking results have been entered, the demand lines are marked for confirmation.

#### **Picking Confirmation**

Once picking results have been entered, use the Picking Confirmation process to:

- Move the demand lines from the *released* state to the *confirmed* state.
- Decrease the onhand quantities for the appropriate material storage locations and prepares the demand lines for shipment processing. For push picking plans, the Picking Confirmation process also relieves the allocations created by the Order Release process.

The Picking Confirmation process can be launched directly from the process page, a link on the Material Picking Feedback page, or by auto-processing.

#### **Packing**

After running the Picking Confirmation process and before shipping orders, you can pack stock into shipping containers. The PeopleSoft Inventory packing feature enables you to create multiple levels of shipping containers and to keep track of how each container is packed. Shipping container information is listed on packing lists, advanced shipping notices (ASN), and is stored for historical inquiry purposes.

You can also use the Shipping Request transaction or the Pick Confirm transaction to create shipping containers. In addition, you can create shipping containers earlier in the fulfillment process by using the electronic data collection shipping container transactions to create single-level containers during picking. The electronic data collection transactions enable you to convert storage containers into shipping containers for tracking purposes.

To pack stock into shipping containers, use:

- The Packing Session component.
- The Inventory Shipping Container EIP to receive shipping container data packed by a third-party application, such as, electronic data collection systems and warehouse management systems.

#### **Shipping**

In the shipping business process, demand lines are moved from any previous fulfillment state to the *shipped* state. The process also includes assigning demand lines to a shipping ID, entering or changing shipping information, generating backorders, and creating the necessary shipping documents.

To move orders to the shipped state, you can use any of the following methods:

- The Shipping/Issues component.
- The Ship and Invoice process page.
- The Fulfillment Workbench with the actions of pick confirm, front-end ship, or ship.
- The Pick Confirm EIP.
- The Picking Confirmation process page.
- The Front End Shipping Request process page.

**Important!** Front end shipping does not support shipping staged date-controlled items.

**Note:** Shipping kits can degrade performance.

- The Inventory Front End Shipping EIP.
- The Shipping Request process page.
- The Inventory Shipping EIP.

#### **Depletion**

The Deplete On Hand Quantity (Depletion) process completes the final step in order fulfillment by; reviewing all the demand lines that have been shipped, depleting the Inventory business unit for the shipped stock (that is, reducing the on-hand balance and removing the soft-reserve for shipped materials), creating the costing records in the transaction history table (TRANSACTION\_INV), and changing the demand lines state to *depleted.* Once this process has been run, the demand lines cannot be unshipped. The Deplete On Hand Quantity process can be launched directly from the process page, the Shipping/ Issues component, the Express Issues page, or by auto-processing.

#### **Related Links**

[Canceling or Holding Orders Within PeopleSoft Inventory](#page-549-0) [Monitoring Order Fulfillment Status](#page-506-0) [Understanding the Picking Process](#page-698-0) "Understanding Sales Order Holds in PeopleSoft Order Management *(PeopleSoft FSCM 9.2: Order Management)*" [Understanding Inventory Reservations](#page-624-0) [Understanding the Shipping Business Process](#page-824-0)

### **Pre-Allocated Items**

An allocation occurs when an item quantity in a specific material storage location (MSL) within the inventory business unit has been reserved for a particular demand line. Allocation usually occurs when the Order Release process is run, moving the demand line from the *Releasable* fulfillment state to the *Released* state. However, allocations can take place earlier in the demand fulfillment cycle; this is called pre-allocation.

PeopleSoft Inventory defines the following types of allocations:

- *Standard Allocation:* Refers to an allocation that is created within the picking fulfillment step; that is, when the demand line is moved to the *Released* fulfillment state.
- *Pre-Allocation:* Refers to an allocation to a MSL that is created before the picking fulfillment step; that is, while the demand line is in the *Unfulfilled* or *Releasable* state. Pre-allocations can occur when pegged stock is putaway in the inventory business unit or when you pre-allocate stock to a demand line.
- *Lot-Allocation:* Refers to allocating a specific lot ID to fulfill a lot-controlled item on a demand line. This is a type of pre-allocation since it takes place when the demand line is in the *Unfulfilled* or

*Releasable* fulfillment state. It differs from other pre-allocations in that the demand line is allocated to a particular lot ID.

#### **Image: Order Fulfillment Steps for Pre-Allocated or Lot-Allocated Stock**

The following diagram illustrates the possible fulfillment steps that you might use for a pre-allocated or lot-allocated demand line:

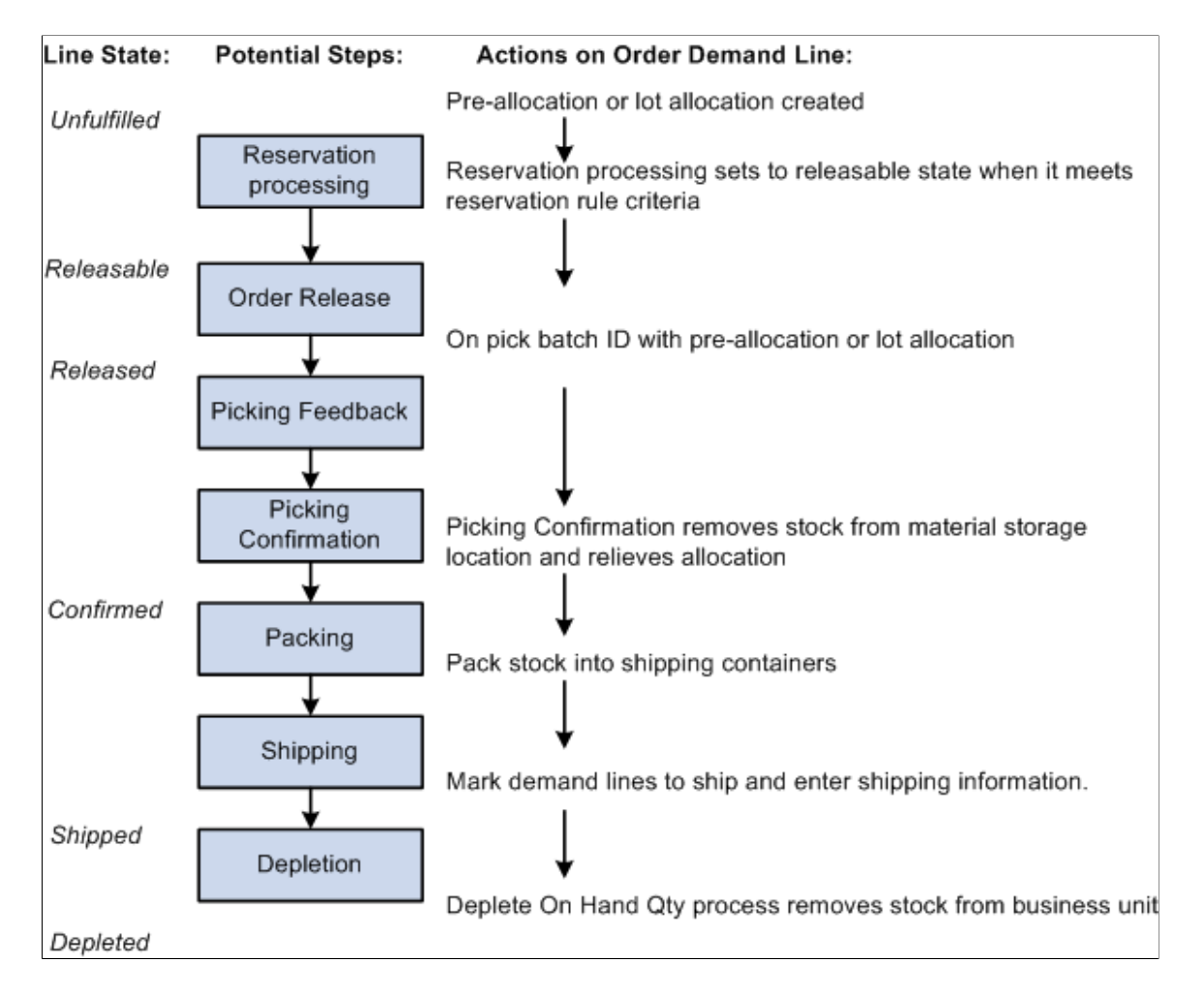

#### **Pre-Allocation**

A pre-allocation occurs when a demand line is allocated to inventory stock while the demand line is still in the *Unfulfilled* or *Releasable* fulfillment state. A pre-allocation can be created by:

- The pegging feature.
- The Allocation Workbench.
- The Create/Update Stock Request component.
- The Shortage Workbench.
- For sales orders, the Order Entry Form component within PeopleSoft Order Management.
- The Inventory Create Stock Request EIP (Enterprise Integration Point) or the Inventory Reservation EIP

#### See [Creating a Pre-Allocation.](#page-555-0)

#### **Lot-Allocated Items**

For lot-controlled items, you can create a *lot allocation.* The lot allocation is created when a specific lot has been allocated to a particular demand line. Lot allocations reserve quantity at the business unit item, lot, and material storage location levels. You can allocate lots to orders using the:

- Order Entry Form component in PeopleSoft Order Management.
- Create/Update Stock Request component in PeopleSoft Inventory.
- Allocate Lots component in PeopleSoft Inventory.
- The Allocation Workbench in PeopleSoft Inventory
- The Inventory Create Stock Request EIP (Enterprise Integration Point) or the Inventory Reservation EIP.

Enable lot allocation by selecting the Allow Lot Allocation check box on the Inventory Definition-Business Unit Options page.

**Note:** The LOT\_CONTROL\_INV record provides a business unit view of lot quantities by summarizing quantity information for lot-controlled items recorded in the PHYSICAL\_INV record.

**Note:** You cannot lot-allocate any demand lines that have been pre-allocated. You cannot lot-allocate demand lines that have an open peg, nor lines that have been pre-allocated due to a peg.

See [Creating a Lot Allocation](#page-567-0).

See [Understanding Lot Management](#page-1208-0).

See [Understanding the Picking Process](#page-698-0).

#### **Soft-Reserved Items**

A *soft reservation* means that part of the business unit's total available quantity for the item has been reserved for an order demand line and cannot be consumed by other orders staged for fulfillment processing. With soft reservations, you process only those orders for which you have sufficient onhand stock to fulfill. You can reserve items marked for soft-reservation processing using a reservations process.

To manage short-supply situations, you can require that soft-reserved items be reserved only online from the Shortage Workbench using the Reserve Online check box on the Setup Fulfillment-Reservation page or the Setup Item Fulfillment page.

**Note:** The business unit's available quantity and reserved quantity are maintained on the BU\_ITEMS\_INV record.

Orders can be released directly from an unfulfilled state, bypassing the reservations process. Soft-reserved items released in this manner are treated as shortages by the Order Release process if sufficient inventory is not available at the business unit level. If the Order Release Shortage option allows the release of

shortages then any available quantity is reserved and the order is released. If no shortages exist, then the full quantity is reserved and the order released.

#### **Image: Order Fulfillment Steps for Soft-Reserve Items**

The following diagram illustrates the possible fulfillment steps that you might use for a soft-reserved item. This item can be allocated during the Order Release process or just keep the soft-reservation applied during reservations processing:

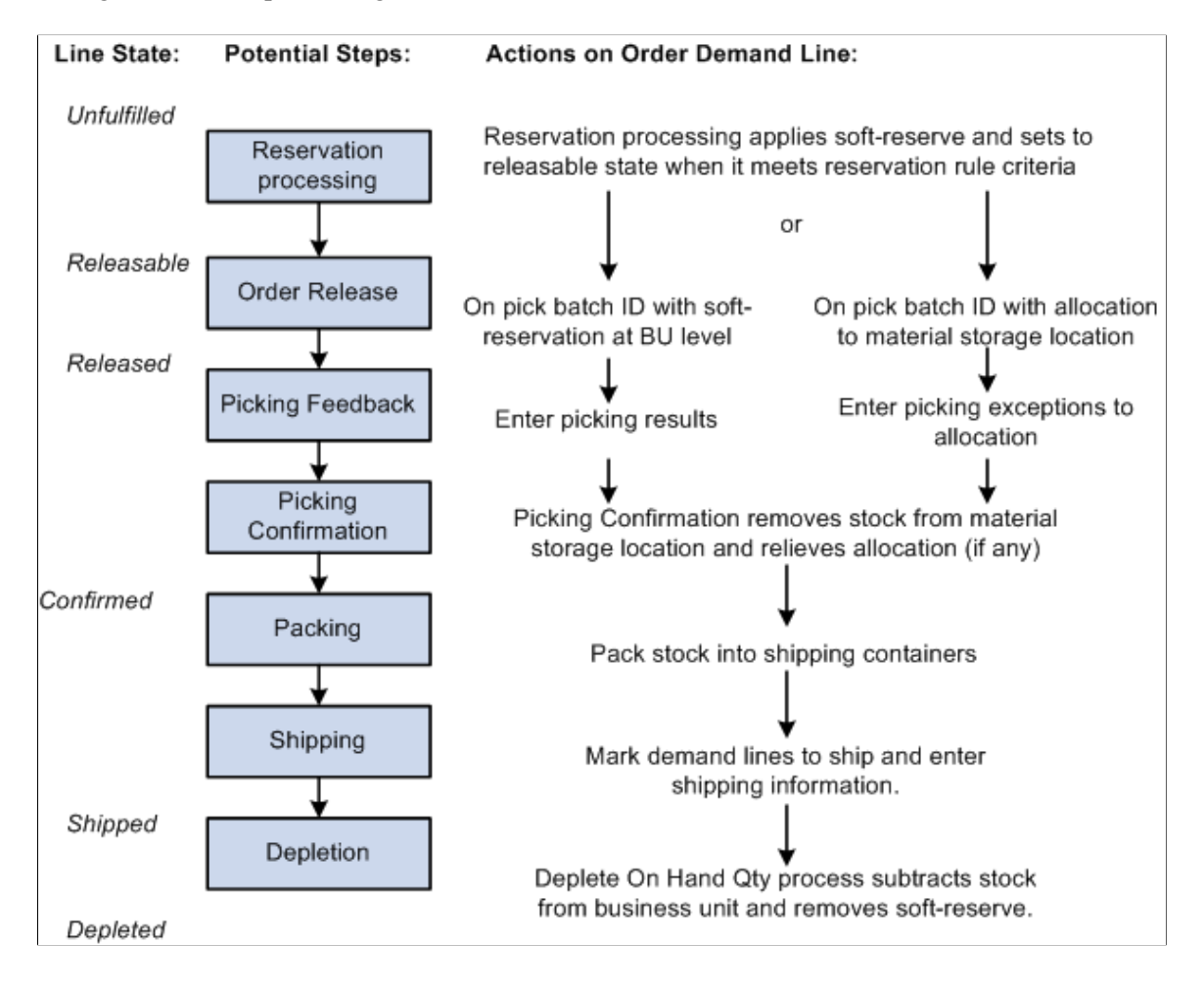

## **Promised items**

A *promised* order line is a demand line for which a scheduled shipment date has been promised based on Available to Promise (ATP) calculations of future supply and demand. Quantity for promised items is not soft-reserved or allocated (subtracted from the business unit or material storage location's available quantity) until the demand line has been allocated by the Order Release process or confirmed as picked by the Picking Confirmation process. You can promise items marked for ATP processing using a reservations process.

Orders can be released directly from an unfulfilled state, bypassing the reservations process. ATP items released in this manner are promised and released if inventory is available at the material storage location level. Normal ATP rules are not followed as this is considered an exception situation.

#### **Image: Order Fulfillment Steps for ATP-Items**

The following diagram illustrates the possible fulfillment steps that you might use for an ATP item The reservations process promises stock to fulfill the order and the Order Release process can (optionally) apply an allocation:

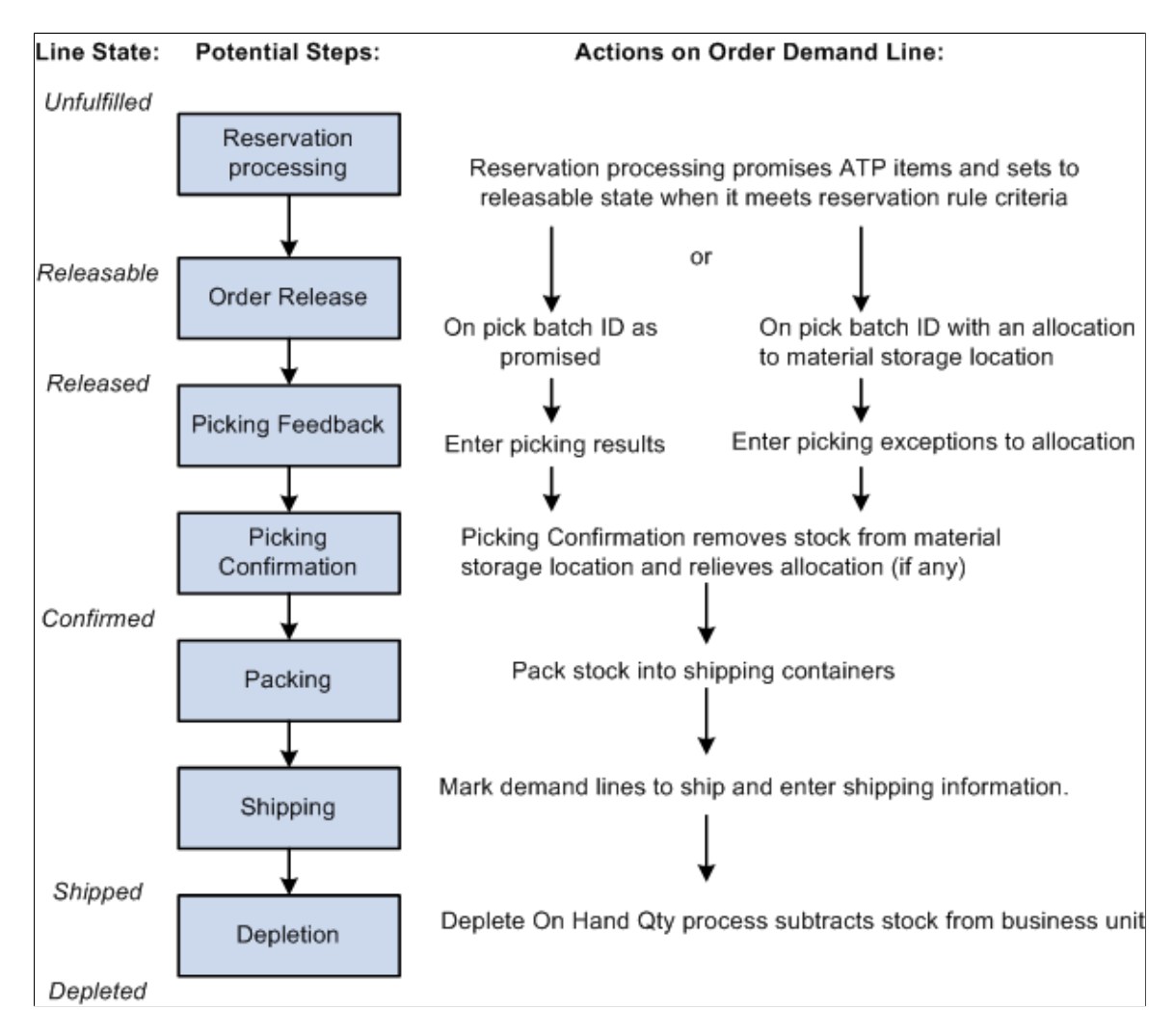

### **Non-Soft Reserve, Non-ATP Items**

Items can be defined for no reserve, promise, or lot-allocation. Using this method, the system does not tie up available stock in the business unit until the picking stage. This is especially useful for items that are plentiful and rarely experience shortages.

#### **Image: Order Fulfillment Steps for Non-Soft Reserve, Non-ATP Items.**

The following diagram illustrates the possible fulfillment steps that you might use for non-soft reserve, non-ATP item. The reservations process applies no soft-reserve and the Order Release process can optionally apply an allocation. Without an allocation, you must enter the picking results before running the Picking Confirmation process:

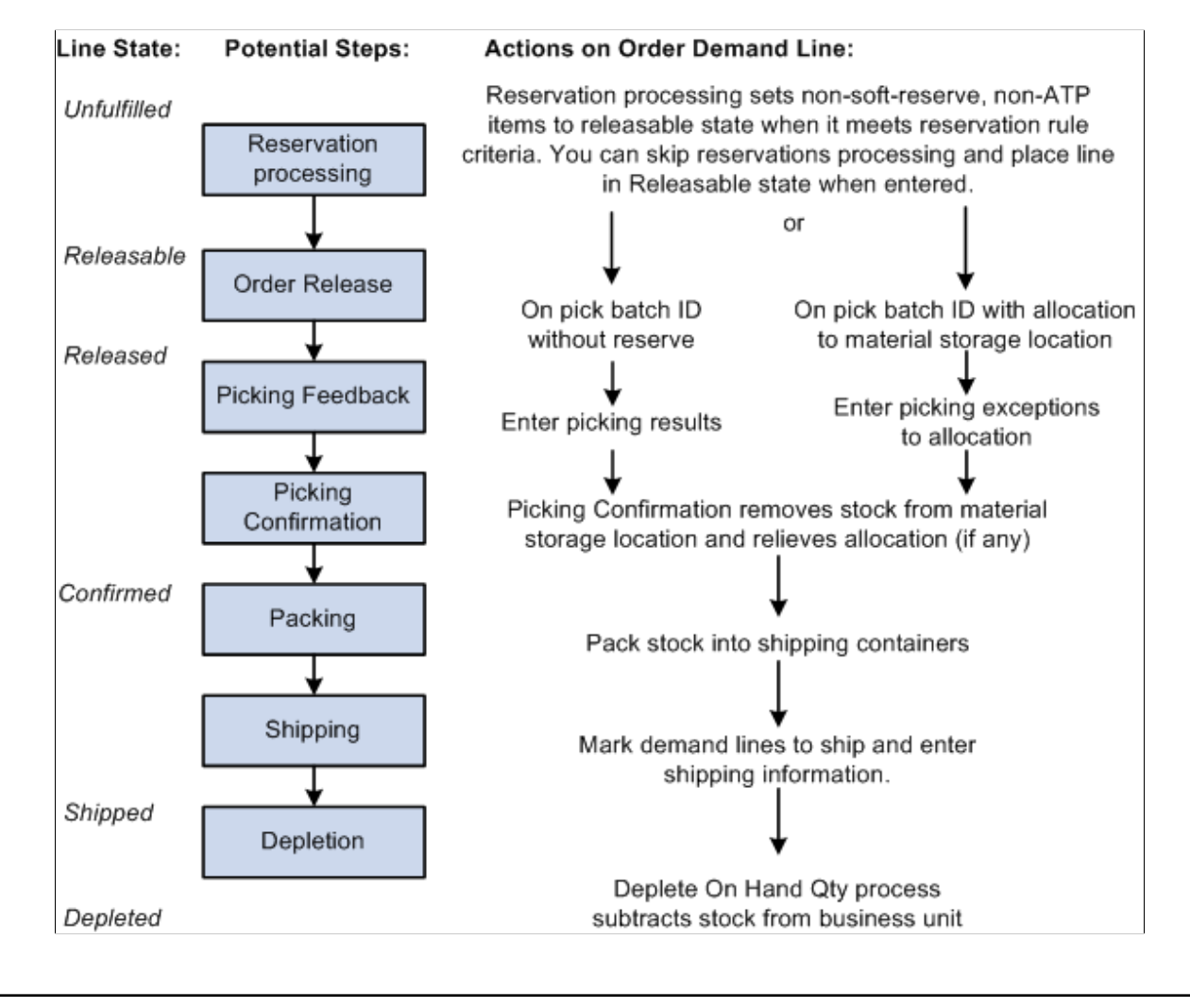

## **Configuration of Order Fulfillment**

Order fulfillment requirements differ from organization to organization. PeopleSoft Inventory provides a wide variety of fulfillment processing options, giving you the flexibility to design the methods that best fits your needs. These methods fall into two categories:

- Direct processing
- Auto processing

Direct and auto-processing can be used separately or combined enabling you to tailor one or more fulfillment flows to match your physical environments for shipping stock.

#### **Direct Processing**

The direct processing methods enable you to select demand lines from any fulfillment state and place them directly in the desired downstream state; bypassing the in-between fulfillment steps. For example, an unfulfilled order can be shipped in one step, using one process. This enables users to release orders and ship orders from any previous fulfillment state, eliminating the need to run prerequisite processes in order to print pick plans or to ship demand lines.

Direct processing is launched by all process pages, online pages, and EIPs except the picking confirmation processes and the Deplete On Hand Qty process. Some process pages, online pages, and EIPs send demand lines one step downstream while others can send demand lines down more than one step. For example, the Reserve Materials process page sends orders from the unfulfilled state to the releasable state, one step down. However, the Front End Shipping Request process page can send orders from the unfulfilled or releasable state to the shipped state.

#### **Auto Processing**

The auto processing methods enables you to combine and run multiple fulfillment steps together and the system enforces all the rules and restrictions of each fulfillment step included. Auto processing does not string together multiple programs in process-scheduled jobs; it is a fulfillment engine process.

This auto-processing methods differs from the direct processing methods in that the rules of each fulfillment step are enforced. For example, if you use auto-processing to send an order from the releasable state to the shipped state, then the system will enforce any picking rules, including not picking from any restricted stock quantities. However, if you use direct processing to move an order from the releasable state to the shipped state, then the system selects the stock quantities that you direct, regardless of the picking rules.

#### **Configuration Options**

In this section, we will review some of the order fulfillment configurations that could be used in your environment.

### **Auto-Processing Options**

Auto-processing enables you to automate the system steps required to fulfill orders. If you have simple fulfillment requirements, you can streamline all of the steps. If the requirements are more complex, you can choose which steps to automate and which to control manually. Auto processing can be launched from several different process pages, online pages, and EIPs. The default structure for auto-processing can be defined at the business unit level using the Auto-Processing Options tab of the Setup Fulfillment-Fulfillment Task Options page. If the business unit defaults are blank, then the system looks at the setID level using the Fulfillment Engine Options page. If enabled, the auto-processing option can also be changed for the individual process instance using the process page, online page, or EIP.

The options for auto-processing include:

• *Advance to Released:* Select to automatically process the orders to the *released* state from the Reserve Materials process, Create/Update Stock Request component, the Fulfillment Workbench (when using the reserve action), and Inventory Reservation EIP.

- *Advance to Confirmed:* Select to automatically process the orders to the picking confirmed state from the Order Release Request process page, Inventory Picking EIP, the Fulfillment Workbench (when using the pick confirm action), and the Pick Confirm EIP.
- *Advance to Shipped:* Select to automatically process the orders to the shipped state from the Order Release Request process page, Inventory Picking EIP, Material Picking Feedback page, the Fulfillment Workbench (when using the pick confirm action), and the Pick Confirm EIP.
- *Advance to Depleted:* Select to automatically process the orders to the depleted state from the Order Release Request process page, Inventory Picking EIP, Material Picking Feedback page, Picking Confirmation process, Front-end Shipping Request process, Shipping Request process, the Fulfillment Workbench (when using any action except reserve), and all of the fulfillment engine EIPs except reserve.

#### **Using the Auto Release Run Control**

When you use the auto-processing option on the Reserve Materials process, Create/Update Stock Request component, the Fulfillment Workbench (when using the reserve action), and Inventory Reservation EIP, the demand lines can be processed passed the *released* state by defining a run control ID for the Order Release process in the Auto Release Run Control field located in the Fulfillment Engine Options components. The parameters defined on the Order Release run control are used to process the orders through the Order Release Request process. The run control ID could also release the orders further downstream based on the settings in the Auto-Processing Option field on the run control.

#### **Examples of Auto-Processing Configurations**

For example, to streamline the entire fulfillment process using auto-processing:

- 1. Define the Order Release run control XYZ and select the *Advance to Depleted* option in the Auto-Processing Option field of this run control.
- 2. Enter the XYZ run control ID in the Auto Release Run Control field located in the Reserve Materials Process row of the Setup Fulfillment-Fulfillment Task Options page. Update the Auto-Processing Options field on this same row to *Advance to Released.*

This setup tells the system to default the Reserve Materials process page to take demand lines from the *unfulfilled* state to the *depleted* state. When you do not need to enter shipping information, you can use this method to streamline the entire fulfillment process, from reservations through depletion, and require little manual intervention. If you choose this fulfillment configuration, you must use the Create Allocations action on the Order Release process page (push picking plan), and you cannot process any picking exceptions that may occur. This configuration is not recommended when processing lot, serial, ship serial, or staged date-controlled items; or if you must enter pro numbers or miscellaneous charges or any other shipping information.

If you want to streamline most of your fulfillment steps but you need to enter picking feedback exceptions, you can:

- 1. Define the Order Release run control XYZ and select the *No Auto-Processing* option in the Auto-Processing Option field of this run control.
- 2. For the Reserve Materials Process row of the Setup Fulfillment-Fulfillment Task Options page, select *Advance to Released* for the Auto Processing Option field and enter the XYZ run control in the Auto Release Run Control field.

3. For the Materials Picking Feedback or Picking Confirmation rows (or both) of the Setup Fulfillment-Fulfillment Task Options page, select *Advance to Shipped* for the Auto Processing Option field.

The system then streamlines the reservations, picking, and shipping operations but permits you to enter picking exceptions. In addition, shipping information can be entered on the Material Picking Feedback page or the Picking Confirmation process page.

For more detailed shipping information, you can stop auto-processing in the confirmed state and then use the Shipping/Issues component or the fulfillment engine's shipping request process to enter shipping and picking information. Then use auto-processing to launch the Deplete On Hand Quantity process.

When you want to control the reservations and picking steps but the shipping requirements are simple, you can use auto-processing on the second portion of the fulfillment process. This enables you to use either a push or a pull picking plan and to enter picking exceptions.

## **Express Fulfillment**

A material stock request (MSR) can be created in the *shipped* fulfillment state and then auto processing can put it in the *depleted* fulfillment state, using:

- *Express Issue component* With this direct processing method, the MSR is added in the *shipped* state when you save the Express Issue component. Using the auto-processing options for express issue, you can have the system launch the Deplete On Hand Quantity (Depletion) process at save time along with any direct invoicing processes.
- *Shipping EIPs:* You can use one of two EIPs (Inventory Front End Shipping and Inventory\_Shipping) to add a stock request directly in the shipped state and immediately move it to the *depleted* state. With this direct processing method, the MSR is added in the *shipped* state when the message transaction is processed by the Fulfillment Requests process. Auto processing is then used to automatically launch the Deplete On Hand Quantity (Depletion) process and move the order to the *depleted* state. To use either one of these EIPs to create a stock request and move it to the *depleted* state:
	- Use the transaction code 0365 for the Inventory Front End Shipping EIP. Use the transaction code 0366 for the Inventory\_Shipping EIP.
	- Enter *Y* (yes) in the Create Demand field (IN\_CREATE\_DMD\_FLG) of your transaction to create a new MSR.

• Enter 70 (advance to depleted) in the Auto Release Option field (AUTO\_RELEASE\_OPT) of your transaction to move your new MSR to the *depleted* state.

#### **Image: The process flow for adding a new MSR and placing it in the depleted state.**

The following diagram illustrates the fulfillment option using direct processing to place the order in the *shipped* fulfillment state and then using auto processing to put the order in the *depleted* fulfillment state:

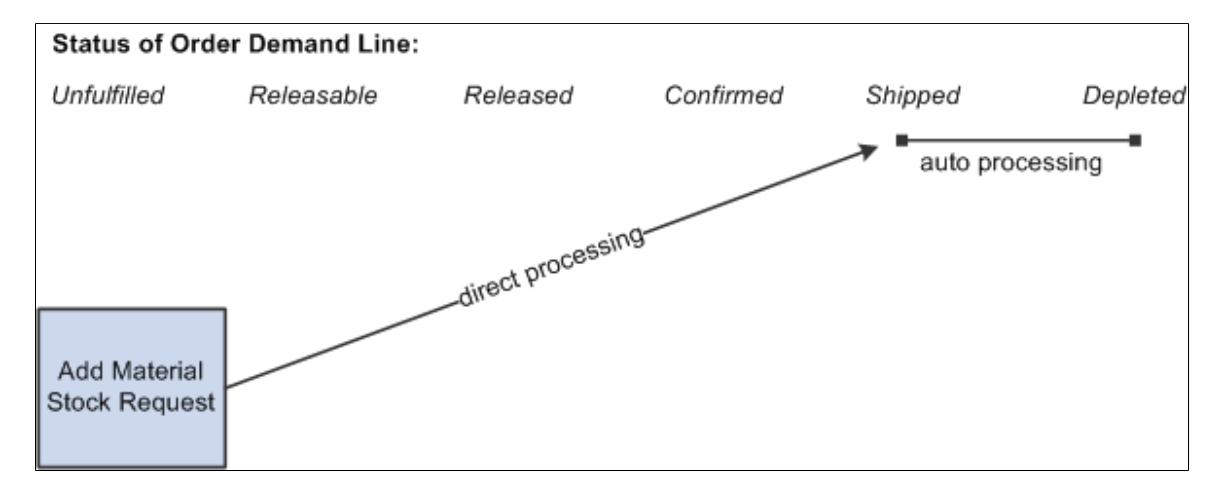

#### **Related Links**

[Creating Online Orders Using Express Issue in PeopleSoft Inventory](#page-460-0) [Creating Orders Using Data From a Third-Party System](#page-473-0)

## **Moving Orders to the Shipped State**

These direct processing methods enable you to move demand lines to the shipped state, bypassing any fulfillment steps that are unnecessary in your environment.

Use the front-end shipping requests to move demand lines from an unfulfilled or releasable state to a shipped state. The shipping request can be launched by the:

- Front-end Shipping Requests process page.
- Fulfillment Workbench using the action of front-end ship.

• INVENTORY FRONT END SHIPPING EIP. In addition, this service operation can be used to create a new MSR or add a new demand line to an existing MSR.

#### **Image: The options for Front-End Shipping**

The following diagram illustrates the front-end shipping options. Order lines can be retrieved from the *unfulfilled* or *releasable* fulfillment states and placed directly into the *shipped* fulfillment state. Auto processing can be used to send the lines to the *depleted* fulfillment state:

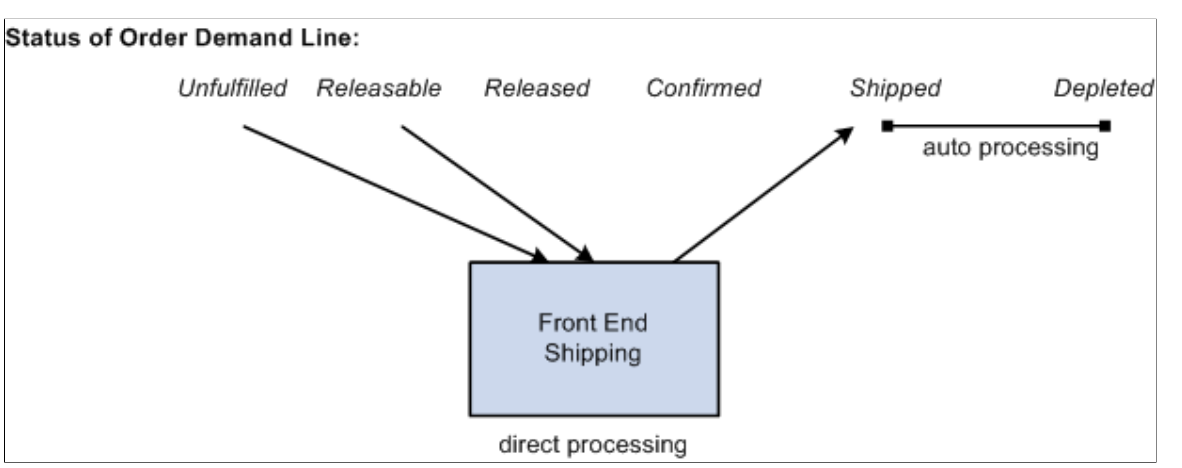

Use the shipping requests to move demand lines from an unfulfilled, releasable, released, or confirmed state to a shipped state. The shipping request can be launched by the:

- Shipping Requests process page.
- Fulfillment Workbench using the action of ship.

• INVENTORY SHIPPING EIP. In addition, this service operation can be used to create a new MSR or add a new demand line to an existing MSR.

#### **Image: The options for Shipping Requests**

The following diagram illustrates the shipping request options. Order lines can be retrieved from the *unfulfilled, releasable, released,* or *confirmed* fulfillment states and placed directly into the *shipped* fulfillment state. Auto processing can be used to send the lines to the *depleted* fulfillment state:

#### **Status of Order Demand Line:**

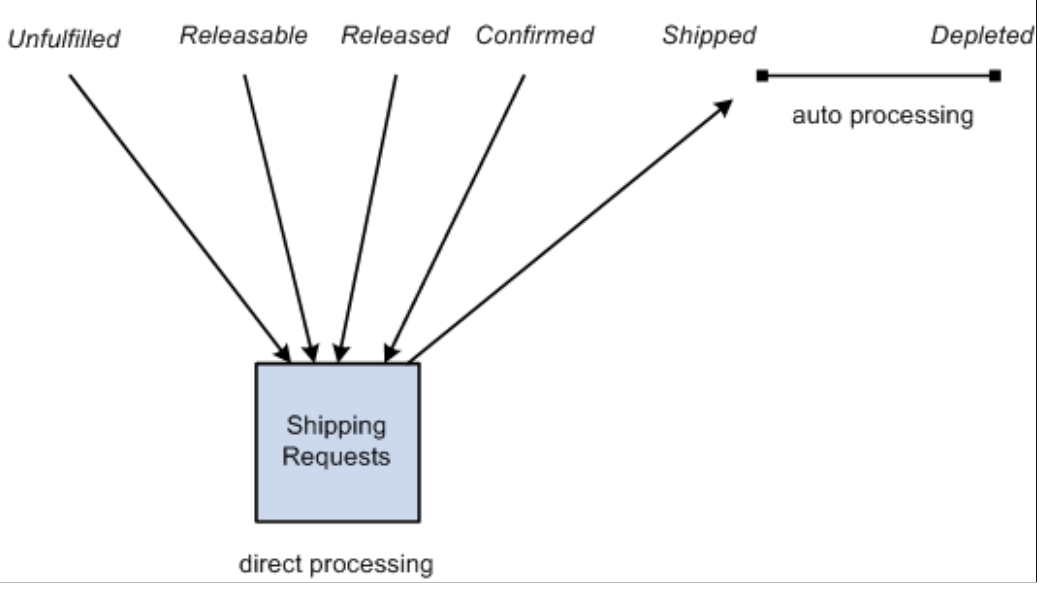

### **Launching Processes from Online Components**

If you must process orders immediately, you can launch the downstream process when you save the following online components:

• Launch the Reserve Materials process from the Create/Update Stock Request component.

This processes approved lines on the current order. Based on the auto-processing defaults established for the Create/Update Stock Request component on the Setup Fulfillment-Fulfillment Task Options or the Fulfillment Engine Options components, the order could be processed past the *releasable* state.

• Launch the Picking Confirmation process from the Material Picking Feedback component for demand lines marked as confirmed.

This enables you to confirm picked orders at the same time that you enter picking feedback. Based on the auto-processing defaults established for the Material Picking Feedback component on the Setup Fulfillment-Fulfillment Task Options or the Fulfillment Engine Options components, the order could be processed past the *confirmed* state.

• Launch the Deplete On Hand Quantity process from the Shipping/Issues component or the Express Issue component in order to deplete orders as you ship them.

When using this option during express issues, note that the Deplete On Hand Oty link is hidden.

To use this feature, select the Auto Process Save check box for the component on the Setup Fulfillment-Fulfillment Task Options page (business unit level). If the business unit level is blank, then the system looks to the Fulfillment Engine Options page at the setID level.

PeopleSoft recommends that you use caution in environments in which you save often during the transaction. The order information remains after the page is saved; any subsequent modifications to the order in the same session may result in online errors.

**Note:** You can also run each of these processes manually. Click the Reserve button on the Create/Update Stock Request-Stock Request Summary page to launch the Reserve Materials process, click the Run Picking Confirmation link on the Material Picking Feedback page to launch the Picking Confirmation process, or click the Run Process link in the Shipping/Issues component or the Deplete On Hand Qty link on the Express Issue component to launch the Deplete On Hand Qty (Depletion) process.

## **Auto Processing to Invoicing in PeopleSoft Billing**

Intercompany transfers and sales orders originating in PeopleSoft Order Management often require the automatic creation of PeopleSoft Billing invoices to accompany the shipment. When you want to use auto-processing for such orders, you can take advantage of the *Direct Invoicing with Auto-Ship* multiprocess job (DIRAUTO) located in the Ship and Invoice process page. This job streamlines picking confirmation, shipping, invoicing, and prints packing slips and bills of lading. At the same time, it enables you to retain manual control of the reservations and picking steps and to enter picking exceptions.

PeopleSoft delivers the Direct Invoicing with Auto-Ship multiprocess job with these processes:

- Picking Confirmation (IN\_FUL\_CONF). This process calls the Deplete On Hand Qty process to confirm, ship, and deplete the shipped quantities and then build and print bill of ladings.
- Packing Slip (INS6500).
- Publish Outbound Message ASN (publish outbound message advanced shipping notice) (IN\_PUB\_MSG).
- OM Billing Interface (order management billing interface) (OMBILL).
- InterUnit Transfers Bill Load (INS6300).
- Billing Interface (BIIF001).
- Process VAT Defaults (process value-added tax defaults) (BIPVAT00).
- Pre-Process and Finalization (BIIVC000).
- Invoice Extract Process (BI\_IVCEXT).
- Print SQR Invoice (BISPJ00).
- BI Publisher Invoice (BI\_PRNXPN01).
- Print Invoice (BICPJ00).
- Landscape Summarize Invoices (BISLSUM).
- Summarize Invoice (BICLSUM)
- Billing Currency Conversion (BICURCNV).
- Billing Pre-Load Process (BIPRELD).
- Load AR Pending Items (load accounts receivable pending items) (BILDAR01).
- Load GL Interface (load general ledger interface) (BILDGL01).
- Generate AP Voucher (generate accounts payable voucher) (BIGNAP01).

When you save the Ship and Invoice page, PeopleSoft Inventory creates a run control ID for the Picking Confirmation process and launches the multi-process job. The Picking Confirmation process then automatically calls the Deplete On Hand Qty (Depletion) process. The Deplete On Hand Qty (Depletion) process in turn creates run controls (using the same run control ID) for the Packing Slip, Bills of Lading, Shipping Notices, OM Billing Interface, InterUnit Transfers Bill Load, and invoicing processes.

**Note:** If the job terminates prematurely, you can manually run any remaining processes for which the system has created run controls.

#### **Related Links**

"Understanding the Direct Invoicing Jobs *(PeopleSoft FSCM 9.2: Billing)*" "Understanding How Orders Are Submitted For Billing *(PeopleSoft FSCM 9.2: Order Management)*"

## **Fulfillment Process Exceptions**

In some cases, you must adjust orders after they have undergone some of the fulfillment steps. Situations that require such adjustments include removing stock from shipments after reserving, picking, confirming, or shipping the order lines. PeopleSoft Inventory enables you to enter exceptions at various points in the fulfillment process so that you can update your system when you physically manipulate orders.

The Undo Fulfillment process (IN\_FUL\_UND) can move orders and demand lines to any previous fulfillment state. This process can be used to handle a large grouping of demand lines.

#### **Adjusting Order Lines in the Unfulfilled or Releasable States**

When you must change demand lines that have been pre-allocated, lot allocated, soft reserved, or promised but not yet picked, you can use the:

Undo Fulfillment process

The Undo Fulfillment process can be used to move an order or demand line to a previous fulfillment state; for example, moving a demand line in the*Releasable* state back to the *Unfulfilled* state. In addition, you can choose to keep a pre-allocation. This process can be used to handle a large grouping of demand lines.

• Shortage Workbench

The Shortage Workbench to perform several actions, including:

- Unreserving demand lines with soft-reserve items that are in an *Unfulfilled* or *Releasable* state.
- Unpromising demand lines with ATP items that are in an *Unfulfilled* or *Releasable* state.
- De-allocating demand lines with pre-allocation or lot allocation that are in an *Unfulfilled* or *Releasable* state.
- Approve partial quantity fulfillment for sales orders and MSRs.
- Override the planned release quantity of a demand line.
- Create, cancel, or approve backorders.

**Note:** If the Create Adhoc Requisitions check box is selected on the Setup Fulfillment page, then the creation of a backorder in the Shortage Workbench will create an adhoc replenishment request for PeopleSoft Purchasing.

- Advance a demand line with stock shortages to the *Releasable* state enabling the shortage to be viewed and dealt with in the picking and shipping processes.
- Pre-allocate stock to a demand line. Lot allocation is not performed by the Shortage Workbench.
- Soft-reserve stock. The reservation or promise of the demand line can be done with or without the reservation rules.
- Set a demand line from the *Unfulfilled* state to the *Releasable* state and execute any backorder rules.
- Set the demand line back to the *Unfulfilled* state from the *Releasable* state.
- Approve stock requests.

#### **Unpicking Order Lines**

*Unpicking* refers to reversing the picked state of order lines that have been picked or pick confirmed but not shipped. Possible reasons for unpicking include: to reallocate material to higher-priority order lines, to update the records when a customer decreases the requested quantity or changes the items ordered, to pick substitute items, to change the material storage location from which stock was picked, or to correct errors made during picking feedback. You can unpick using the:

- Undo Fulfillment process to move the demand lines to an earlier fulfillment state. This process enables you to keep an allocation or reservation if needed. When working with a large number of demand lines, this process is the most efficient choice.
- Material Picking Feedback page to unpick demand lines that have been picked but are still in the *released* state.
- Shipping/Issues Picking Feedback page to unpick demand lines that are in the *confirmed* state.
- Inventory Picking inbound EIP to record results recorded on electronic data collections devices.
- Fulfillment Workbench with the action of pick confirm.
- Inventory Pick Confirm EIP.
- Shipping Notification EIP to receive picking results from a warehouse management system (WMS).

Unpicking is an umbrella term encompassing two similar procedures:

- When you *remove* a demand line from a pick batch, PeopleSoft Inventory cancels the allocation for the line, reverses its confirmed state, and removes the line from the pick batch, making it available to appear on another picking plan.
- When you *unconfirm* a demand line, PeopleSoft Inventory cancels the allocation for the line and reverses its confirmed state but leaves the line in the pick batch.

If stock has been placed into a shipping container or assigned to a shipping serial ID, you must release the association before unpicking the order line. The Undo Fulfillment process can be used to remove the shipping serial ID.

#### **Unshipping Order Lines**

*Unshipping* is the act of reversing the state of order lines that have been shipped but not depleted. You can unship an order using the:

- Undo Fulfillment process
- Shipping/Issues Component

To unship order lines using the Shipping/Issues component:

- 1. Select the demand lines to unship.
- 2. Select the *Do not ship/Do not include* option for the Ship Action field.
- 3. Save the Shipping/Issues component.

Order lines that contain backordered quantities are eligible for unshipping, but if you later decide to reship such an order line, the quantity shipped still excludes the backordered quantity.

You cannot unship order lines once they have undergone the Deplete On Hand Qty (Depletion) process.

**Related Links** [Changing the Fulfillment State of an Order to an Earlier State](#page-514-0) [Running the Reserve Materials Process](#page-637-0) [Managing Stock Requests Online](#page-658-0) [Defining Item Quantities](#page-1266-0) [Understanding Shipping Containers and Packing Sessions](#page-796-0)

## **Fulfillment Lead Times**

PeopleSoft Inventory uses lead times to ensure accurate supply and demand projections and to control fulfillment processing. Some lead times, such as the average shipping lead time, are for informational purposes only and are discussed elsewhere.

#### **Closure-Calendar Processing and Lead Days**

The Closure Calendar page enables you to require closure-calendar validation and processing for shipping, receiving, and materials management activities in the business unit. If you have defined closure dates and selected the *Use Closure Calendar* check box on the Setup Fulfillment-Reservation page, the

system ensures that only open business days are included in lead-time calculations by adding one day to the lead time for every day that the business unit is closed. For example, when calculating reservation lead days, PeopleSoft Inventory verifies that the date range does not include closed days; if it does, the system adds any closed days to the *to date* (today plus the number of reservation lead days). Therefore, the resulting lead time includes today plus the number of reservation lead days and closed days.

#### **Related Links**

[Understanding Historical Lead-Time Calculations](#page-1298-0) [Establishing Operation Closure Dates](#page-97-0)

#### **Reservation Lead Days**

Reservation lead days represent the number of days required to reserve, pick, pack, and ship the majority of the items in the business unit. The value defined for the business unit (on the Setup Fulfillment-Reservation page) becomes the default for the item level; you can override it. The reservation lead days entered on the Setup Item Fulfillment page represent the number of days required to reserve, pick, pack, and ship a particular item.

The reservation lead days are used by the reservation processes to:

Reserve demand lines.

The requested quantities for soft-reserve items can be reserved when the scheduled shipment date falls within the reservation lead days window defined for the item or business unit.

• Promise demand lines.

The requested quantities for ATP items can be fully or partially promised when the scheduled shipment date falls within the reservation lead days window defined for the item or business unit.

**Note:** Reservation processing can reserve or promise stock to a demand line. The decision to move the line from the unfulfilled state to the releasable state is made during reservation processing based on the reservation and backorder rules, not the lead days.

You can use the Update Unreserved Orders page or the Shortage Workbench to view orders that are not within the reservation lead days.

The reservation lead days can be overridden on the reservation request if the Allow Override of Lead Days check box is selected on the Setup Fulfillment-Reservation page. In addition, to prevent entry errors, the override value cannot create a scheduled shipment date that exceeds the current date plus the max lead days entered on the Setup Fulfillment-Reservation page. The override value is never used for ATP processing. ATP always uses the reservation lead days at the business unit or item level.

**Note:** When the business unit requires closure-calendar validation and processing for receiving activities as defined on the Closure Calendar page, and when the calculated schedule shipment date for the requisition falls on a closure date, the system selects the first valid future date for the schedule shipment date. Therefore, the reservation lead days include only open business days.

#### **Related Links**

[Defining Business Unit Fulfillment Options](#page-332-0) [Understanding Inventory Reservations](#page-624-0)

## **ATP Lead Days**

ATP lead days represent the number of days that the majority of the items in the business unit can be fully promised for shipment. The business unit value (defined on the on the Setup Fulfillment-Reservation page) becomes the default for a particular item on the Setup Item Fulfillment page. You can override this default.

ATP lead days should be greater than the reservation lead days. If the scheduled shipment date falls within the ATP lead days, the ATP function promises only the full quantity requested. If the scheduled shipment date falls within the reservation lead days, the system promises either the full or partial quantity requested.

**Note:** If the business unit requires closure-calendar validation and processing for shipping activities as defined on the Closure Calendar page, and if the number of ATP lead days includes closure dates, the system adds one day for every closed day to the number of reservation lead days to compare against the scheduled ship date. Therefore, the lead days include only open business days.

#### **Related Links**

[Understanding Inventory Reservations](#page-624-0)

## **Picking Lead Days and Minutes**

Picking lead days and minutes represent the time required to process a demand line from the time that it is picked to the time that it is shipped. The business unit defaults (defined on the Setup Fulfillment-Order Release page) can be overridden on the Order Release process page. When selecting orders for inclusion in a pick batch ID, the system adds the picking lead days and minutes to today's date and time and compares the result to the scheduled ship date.

**Note:** If the business unit requires closure-calendar validation and processing for shipping activities as defined on the Closure Calendar page, and if the picking lead days include closure dates, the system adds one day for every closed day to the picking lead time to compare against the scheduled ship date. Therefore, the lead days include only open business days. Times are not included in these calculations.

## **Replenishment Lead Days**

Replenishment lead days, established for a business unit/item combination on the Define Business Unit Item - Inventory: Replenishment page, represent the average number of days from purchase order placement to stock receipt. The ad hoc and reorder point replenishment methods use these values. (Fixed bin replenishment does not use lead days.)

When creating ad hoc requisitions, the Reserve Materials process adds the replenishment lead days to the required-by date to determine the expected date for the item.

**Note:** When the business unit requires closure-calendar validation and processing for receiving activities as defined on the Closure Calendar page, and when the calculated required date for the requisition falls on a closure date, the system selects the first valid previous date for the required date. It then takes this new required date and adds the replenishment lead days to arrive at the expected date. Therefore, the lead days include only open business days. If this calculation encounters a closure date, the system selects the first valid future date for the expected date.
You set up business unit replenishment parameters on the Setup Replenishment page. These parameters become the defaults for the item level on the Define Business Unit Item - Inventory: Replenishment page.

When the system calculates replenishment lead times, the Calculate Replenishment Parameters process (IN\_RPL\_RPM) averages the delta between an item's purchase order date and its subsequent putaway date. The purchase order date is required for this calculation.

#### **Related Links**

[Understanding Inventory Reservations](#page-624-0) [Understanding Inventory Replenishment Processing](#page-206-0)

#### **Shelf Life**

Shelf life values are used in lot expiration calculations and, when added to the lot creation date, represent how long a lot is valid for fulfillment processing (expiration date = creation date + shelf life). You establish these parameters for an item on the Define Business Unit Item - Inventory: Shipping/Handling page.

#### **Related Links**

[Understanding Lot Management](#page-1208-0)

# **EIPs for Fulfillment Transactions**

PeopleSoft provides EIPs to enable you to integrate with third-party systems. These systems might include electronic data collection systems, transportation management systems, warehouse management systems, supplier or customers systems, or other material management applications within your enterprise. The EIPs that support fulfillment transactions use PeopleSoft Integration Broker to exchange transactional data related to order processing between PeopleSoft and third-party systems. This section discusses how the EIPs packaged with PeopleSoft support fulfillment transactions and provide crossreferences to related information.

#### **Order Fulfillment Engine EIPs**

In an integrated environment, the order fulfillment engine EIPs enable a third-party system to send requests to PeopleSoft Inventory that efficiently move orders to the desired fulfillment state in one step or create new materials stock requests. These EIPs are especially useful when dealing with a large number of orders. Data from external systems can be processed through the PeopleSoft Integration Broker using service operations. For example, this data can request to move material stock orders and sales orders from one fulfillment state to another. PeopleSoft delivers these asynchronous service operations that enable you to post data to the Integration Broker and receive a response indicating that the data has been received. For each active inbound asynchronous service operation defined in the system for the source node and message version, the Integration Broker places the data in staging tables. The data is then processed by the fulfillment engine using the Fulfillment Requests process. The delivered service operations for inventory demand fulfillment are:

• Inventory Create Stock Request, which enables you to create new materials stock requests or add a new demand line to an existing stock request. These orders are created in the Unfulfilled state.

- Inventory Reservation, which enables you to move orders from an Unfulfilled state to a Releasable state.
- Inventory Pick Confirm, which enables you to move orders from a Released state to the Confirmed state.
- Inventory Front End Shipping, which enables you to move orders from an Unfulfilled or Releasable state to a Shipped state. In addition, this service operation can be used to create new MSRs or new demand lines for existing stock requests in the Shipped state.
- Inventory Shipping, which enables you to move orders from an Unfulfilled, Releasable, or Confirmed state to a Shipped state. In addition, this service operation can be used to create new MSRs or new demand lines for existing stock requests in the Shipped state.

#### **Related Links**

[Processing Inbound EIPs for the Fulfillment Engine](#page-288-0)

# **External Third-Party Freight System EIPs**

The external third-party freight system EIPs enable PeopleSoft Inventory and PeopleSoft Order Management to integrate with third-party freight providers that supply the sales orders with freight charges and shipping manifesting data.

See "Enabling the PeopleSoft EIPs for Third-Party Freight *(PeopleSoft FSCM 9.2: Supply Chain Management Common Information)*".

# **Transportation Management System EIPs**

The transportation management system (TMS) EIPs enable PeopleSoft Inventory to integrate with a third-party TMS in order to maximize space utilization of loads and thereby minimize the costs of shipping goods. The outbound TMS EIP (TMS Order Release EIP) is a service operation that sends demand information from MSRs and sales orders to the TMS where optimal loads are determined. The inbound TMS EIP receives load optimization data from a TMS and loads the data into PeopleSoft Inventory. This data includes the carriers, loads, and dates based on optimization rules that take place within the TMS. There are two inbound TMS Load Notification EIPs, an asynchronous inbound service operation (TMS\_LOAD\_NOTIFICATION) and a synchronous inbound service operation (TMS\_LOAD\_NOTIFICATION\_REQ). The synchronous service operation provides a real-time update to PeopleSoft Inventory's production tables.

### **Setting Up the TMS EIPs**

PeopleSoft delivers the service operations in PeopleSoft Integration Broker with a default status of *Inactive.* You must activate each service operation before attempting to send or receive data from a thirdparty source or another PeopleSoft system, such as CRM. To set up this service operation:

1. Set up within the PeopleSoft Inventory application.

Use the Setup Fulfillment-Transportation Interface page to identify options used by the TMS\_ORDER\_RELEASE service operation.

2. Set up within PeopleSoft Integration Broker and Enterprise Components.

Use the information in the table below and refer to the setup instructions in the PeopleSoft Supply Chain Management Integrations 9.2, "Implementing Integrations" topic, Setting Up Service Operations section.

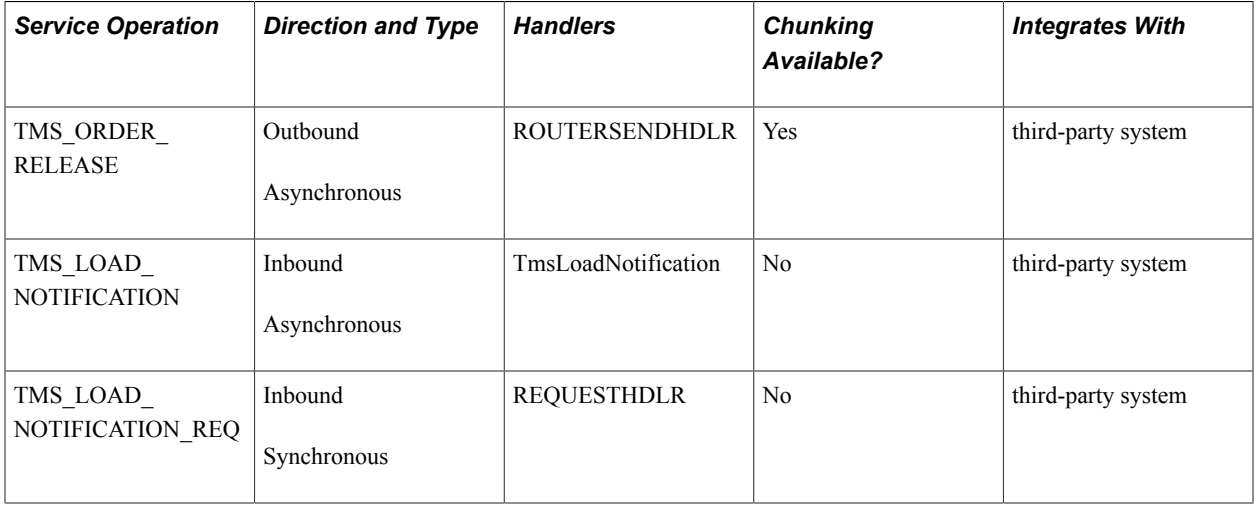

See the product documentation for *PeopleTools: PeopleSoft Integration Broker*

#### **Related Links**

"Setting Up Service Operations *(PeopleSoft FSCM 9.2: Supply Chain Management Integration)*"

### **Inventory Picking EIP**

The Inventory Picking EIP is an asynchronous inbound service operation that receives picking feedback data into PeopleSoft from an electronic data collection system. The data is stored in the transaction log using any one of three transaction codes: Pick Location (0301), Complete Pick Batch Line (0302), and Complete Pick Batch (0303).

#### **Related Links**

[Entering Picking Feedback Using an Electronic Data Collection System](#page-764-0)

### **Shipping Order Release EIP**

The Shipping Order Release EIP is an outbound asynchronous service operation that provides thirdparty systems with details of orders that have been released for picking and shipment. This EIP supports integrated implementations in which a third-party system is used to pick, pack, and ship orders. With this EIP, you can send both XML-based data and flat files. The Shipping Order Release EIP meets X.12 EDI requirements of the 940 − Authority to Ship Customer Order transaction set.

#### **Related Links**

[Creating Shipping Order Release EIPs](#page-744-0)

# **Advanced Shipping Notice EIP**

The Advanced Shipping Notice (ASN) EIP is an asynchronous outbound service operation used to notify your customers that a sales order has been shipped. This data is passed to an external system or to the PeopleSoft CRM Field Service and PeopleSoft CRM Order Capture applications. The Advanced Shipping Notice EIP meets X.12 EDI requirements of the 856-Shipping Notice/Manifest transaction set and is also used with warehouse management systems. An ASN service operation is generated when a sales order entered from PeopleSoft Order Management has been depleted in PeopleSoft Inventory. You can specify whether to generate the ASN for all sales order shipments in the business unit, sales orders belonging to a specific shipping ID, sales orders for a specific sold to customer, or sales orders for a specific ship to customer.

#### **Related Links**

[Creating Advanced Shipping Notices](#page-925-0)

## **Internal Location Expected Receipt EIP**

The Internal Location Expected Receipt EIP is a asynchronous outbound service operation that sends notification of an expected receipt transaction when an internal MSR is depleted. Internal MSRs are created to fulfill demand from a material storage location within the PeopleSoft Inventory business unit. Typically, you use the Internal Location Expected Receipts EIP when integrating with third-party pointof-use (POU) supplier systems or surgical resource management systems that manage supplies stored in internal par locations. The third-party system can use the data contained in the service operation to manage receiving and restocking activities at the destination location. The Internal Location Expected Receipts EIP can be used with surgical resource software and POU applications.

#### **Related Links**

[Creating Internal Location Expected Receipts](#page-929-0)

# **InterUnit Expected Receipt EIP**

The InterUnit Expected Receipt EIP is an asynchronous outbound service operation used to notify a third-party system that a PeopleSoft Inventory business unit has shipped an interunit transfer order. The Interunit Expected Receipt EIP meets X.12 EDI requirements of the 943 - Warehouse Stock Transfer Shipment Advice transaction set and is also used with warehouse management systems. Interunit transfer orders are created in PeopleSoft to move stock between PeopleSoft Inventory business units. Typically, you use the Interunit Expected Receipt EIP in integrated implementations in which a third-party system is controlling a PeopleSoft Inventory business unit. Transactional data is generated when an interunit transfer order with a destination business unit that is under external warehouse control is depleted. The third-party system can use the information from the interunit expected receipt service operation to validate the receipt of goods when the shipment arrives at the destination warehouse.

#### **Related Links**

[Creating Interunit Expected Receipts](#page-933-0)

# **Purchase Order and InterUnit Transfer Information Business Interlink**

The Purchase Order and InterUnit Transfer Information request/response business interlink (GETPOIUT and RF\_GETPOIUT) provides a third-party or another PeopleSoft database information regarding

purchase orders and interunit transfer orders based on the business unit and requisition ID sent in on the request. This business interlink (RF\_GETPOIUT ) can be integrated with the PeopleSoft CRM Field Service database.

To set up a business interlink, use PeopleTools to:

- Enter the correct merchant URL on the Business Interlink definition.
- Enter the correct userID/password on the Business Interlink definition.

This userID/password should be the same as the userID/password defined for the web profile.

# **Chapter 9**

# **Utilizing the Fulfillment Engine**

# **Understanding the Fulfillment Engine**

The fulfillment engine in PeopleSoft Inventory enables users to move orders from one fulfillment state to another fulfillment state with one easy user-defined process. The options for order fulfillment include:

• Using run control pages.

All of the fulfillment processes, from the Reserve Materials process to the Shipping Requests process are designed to streamline the orders using the fulfillment engine.

• Entering data on online pages.

The Fulfillment Workbench component and the Packing page enable you to enter requests to move stock orders and sales orders from one fulfillment status to another. Requests are placed in staging tables and then processed by the fulfillment engine using the Fulfillment Requests process.

• Using external interfaces.

Data from external systems can be processed through the PeopleSoft Integration Broker. These requests are placed in staging tables and then processed by the fulfillment engine using the Fulfillment Requests process. These messages can:

- Request to move material stock orders and sales orders from one fulfillment status to another.
- Request to create new material stock requests or add new demand lines to an existing material stock request.

The fulfillment engine processes fulfillment transaction requests created by the online pages, external interfaces, and run control pages. These fulfillment requests identify the demand data to be changed; for example, moving material stock requests and sales orders from one fulfillment status to another. It is important to note that these fulfillment transaction requests are not orders but instructions to be applied to the Inventory demand tables. For example, you can enter a transaction request to create a new material stock request or enter another transaction request to move all orders to a shipped status with the carrier ID FEDEX and the scheduled ship date of today. The request is applied against the PeopleSoft Inventory demand tables by the fulfillment engine and the action is completed. The fulfillment transaction requests have this structure:

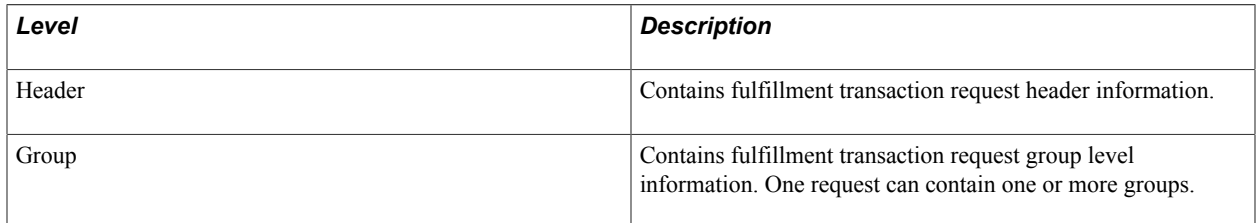

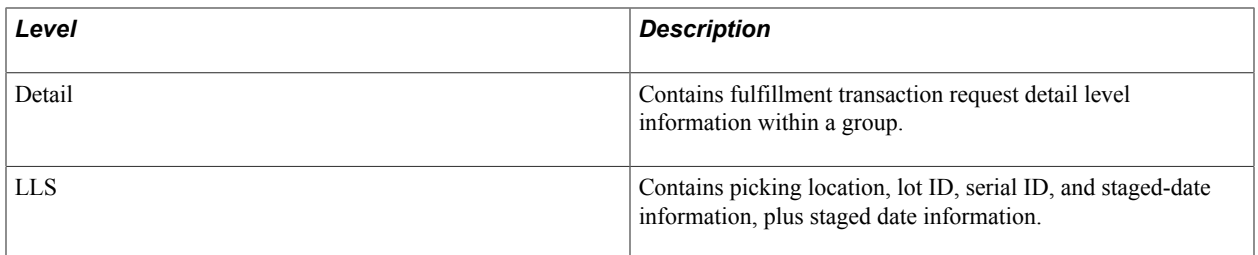

#### **Group Processing**

The fulfillment engine is a PeopleSoft Application Engine program that uses a style of processing that works on groups of data as opposed to working on one row of data at a time. This technique maximizes performance when working with large quantities of data. Each fulfillment transaction request has one request header and at least one group record. When creating these group records, users have the added flexibility of defining exceptions and overrides to the group of demand lines. The main group selection information is defined at a group level on the fulfillment transaction request, while detail exceptions are defined at the detail level. The LLS level defines additional information about the request when exceptions have been defined at a detail level for a specific demand line.

**Group Level** Fulfillment requests consist of one or more groups. When creating the fulfillment request, you define the group. In its simplest form, the group level is an order and a detail level is a specific order line. However, flexibility exists to define a group as being just about any selection criteria used within the fulfillment system. Examples of a group include an order number, load ID, carrier ID, pick batch ID, or shipping container ID.

> It is important to note that when you define information at the group level, all demand lines meeting that selection criteria are processed. For example, if you want to ship all demand lines on a 1000 line order, then all you need to do is to create a group level containing that order number. If you want to exclude order lines or you want to process partial quantities on order lines, then you would add detail level entries to the fulfillment request only for those specific order lines in which you have exceptions. All other order lines are processed completely.

> Information overriding specific fields on the demand lines being processed can also be entered at the group level. For example, on a shipping request you may want to assign a specific pronumber. By entering this information at the group level, all demand lines processed within this group are assigned that pronumber.

> **Note:** Override information can be entered at the group level on fulfillment engine EIPs and the Fulfillment Workbench only. When using the run control requests process pages to initiate fulfillment requests, the override information applies to the full request.

**Detail Level** The detail level enables you to further refine the group level selection by providing exceptions to demand lines within the

group level definition. This level usually contains demand line level information; however, all group level selection criteria is available at the detail level. This flexibility enables you to define exceptions for individual demand lines or for groups of demand lines. The detail level can be used to:

• Include

Enter individual demand lines or groups of demand lines at the detail level to add additional demand lines to the fulfillment request. For example, if you wanted to ship a full load ID but add an additional order at the last minute, you could enter the load ID at the group level and then enter the added order number at the detail level. This would allow the full shipment to be shipped under the same ship ID, and any override information entered at the group level would be applied to the added demand lines entered at the detail level.

**Exclude** 

Enter individual demand lines or groups of demand lines to be excluded from the selection criteria entered at the group level. For example, if the group level is defined as a particular load ID, then the detail level can be used to exclude a specific order in that load. Demand lines being excluded at the detail level must exist within the selection criteria entered at the group level. Exclude is not a valid option when you are create new materials stock request demand lines.

Process partial quantities

Enter exceptions to process partial quantities on demand lines. For example, if order MSR0000100 is being shipped, but order line number 55 is being shipped short, then you would create a group level containing order number MSR0000100, and then add a detail level for line 55 containing the quantity that actually shipped on that line.

**Note:** When entering exceptions referencing a specific demand line, the quantity and UOM provided at the detail level is used in place of the values that currently exist in the system for that demand line. The exception to this rule is when using the "exclude" option. Demand lines being excluded are always excluded completely, so the quantity and UOM fields are never used in this situation.

**Note:** A detail level entry is referencing a specific demand line if one of four combinations of selection criteria is entered. The four combinations are the full demand key, pick batch ID and pick batch line number, external reference ID and external reference line number, and the TMS reference ID and TMS reference line number.

**Note:** When the selection criteria is processing a group of demand lines, then the open order quantity on the demand lines in the demand tables is used when processing the demand lines. Fulfillment requests that define group information at the detail level are rejected if values are entered in the quantity and UOM fields.

**LLS** The LLS entry is used to further identify instructions on how a transaction should be processed. Information such as material storage locations, lot ID, serial ID, staged dates, and storage containers are carried at this level.

> **Note:** Transactions shipping from an unfulfilled or releasable state that reference items under lot, serial, or staged date control must provide LLS level information.

#### **Transaction Based Requests vs. Run Control Based Requests**

The fulfillment engine can process run control based fulfillment requests or transaction based fulfillment requests. Each method has benefits in different procedural environments.

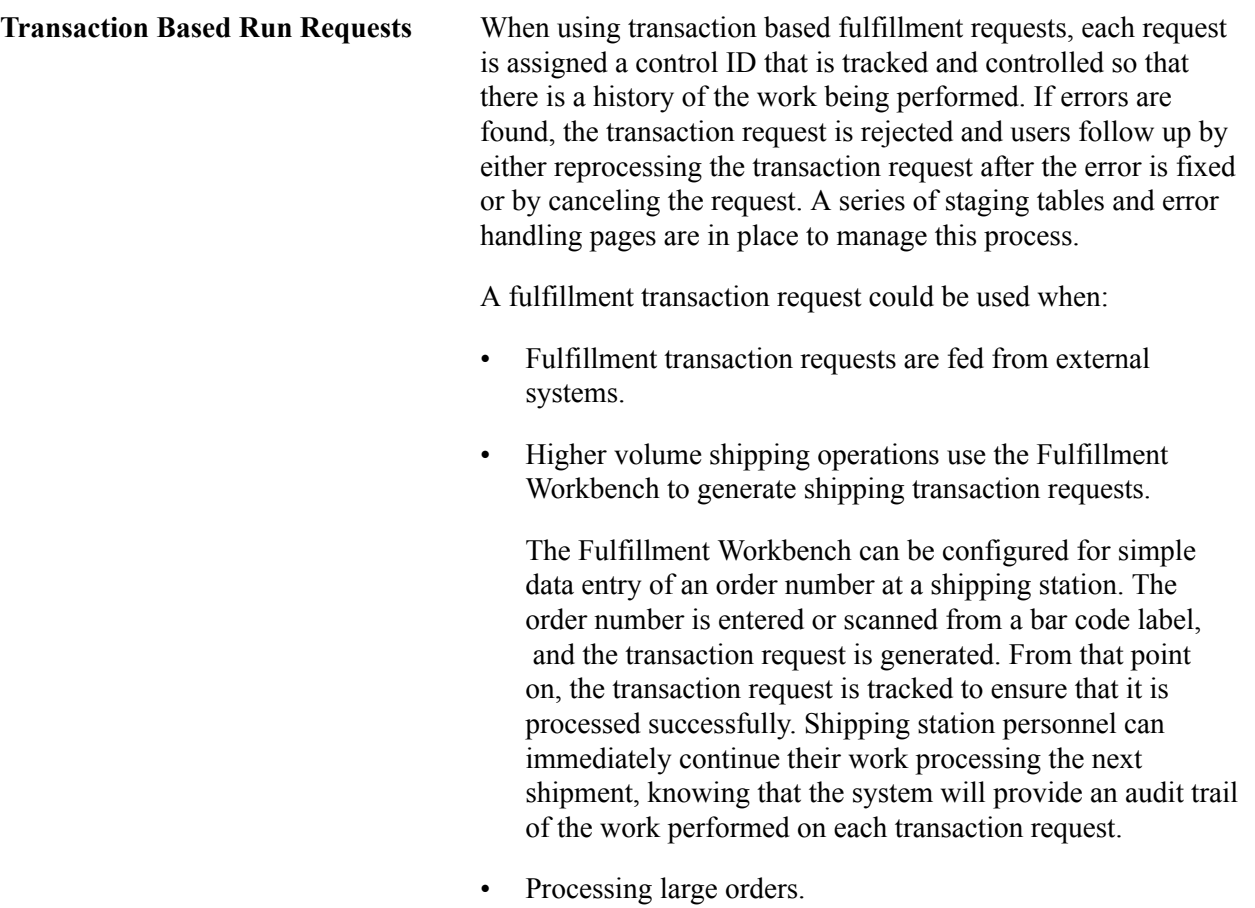

When processing large orders, a transaction request can be used to enable processing in a background mode, freeing you up to work on the next transaction request. Because all fulfillment transaction requests are tracked in the staging

tables, control is provided to ensure that all requests are processed successfully.

• Multiple group levels must be processed.

You can use a transaction request when processing multiple group levels because the run control request allows processing of only a single group level.

Exceptions must be entered.

You can use a transaction request when entering exceptions because the run control request does not allow entry of detail level information.

**Run Control Based Run Requests** When using run control based fulfillment requests, the transaction request record is created and passed on to PeopleSoft Process Scheduler. PeopleSoft Process Scheduler initiates the fulfillment engine and processes the data. If any errors are found, the appropriate error message is sent to the message log and can be viewed from the process monitor. When initiating the fulfillment engine from a run control request, you can enter only group level information. Only a single group can be processed at any one time.

A run control fulfillment request could be used when:

• Processing work on a scheduled basis from PeopleSoft Process Scheduler.

For example, if you must run reservations processing each night for a full business unit, then you can set up a reservations run control request using the Reserve Materials Process page. The request would be scheduled to run at the appropriate time each night using PeopleSoft Process Scheduler.

- Handling a low volume of fulfillment requests, where tracking and control of requests can be managed by viewing the process monitor.
- Processing large orders.

When processing large orders, you can use the run control request to enable processing of the demand lines in a background mode. This frees you up to do other work.

#### **Transaction Based Requests and the Staging Tables**

#### **Image: Processing fulfillment transaction requests using online pages, EIPs, and run controls**

This diagram illustrates how the fulfillment engine processes requests from online pages, PeopleSoft Inventory processes, and service operations using the PeopleSoft Integration Broker:

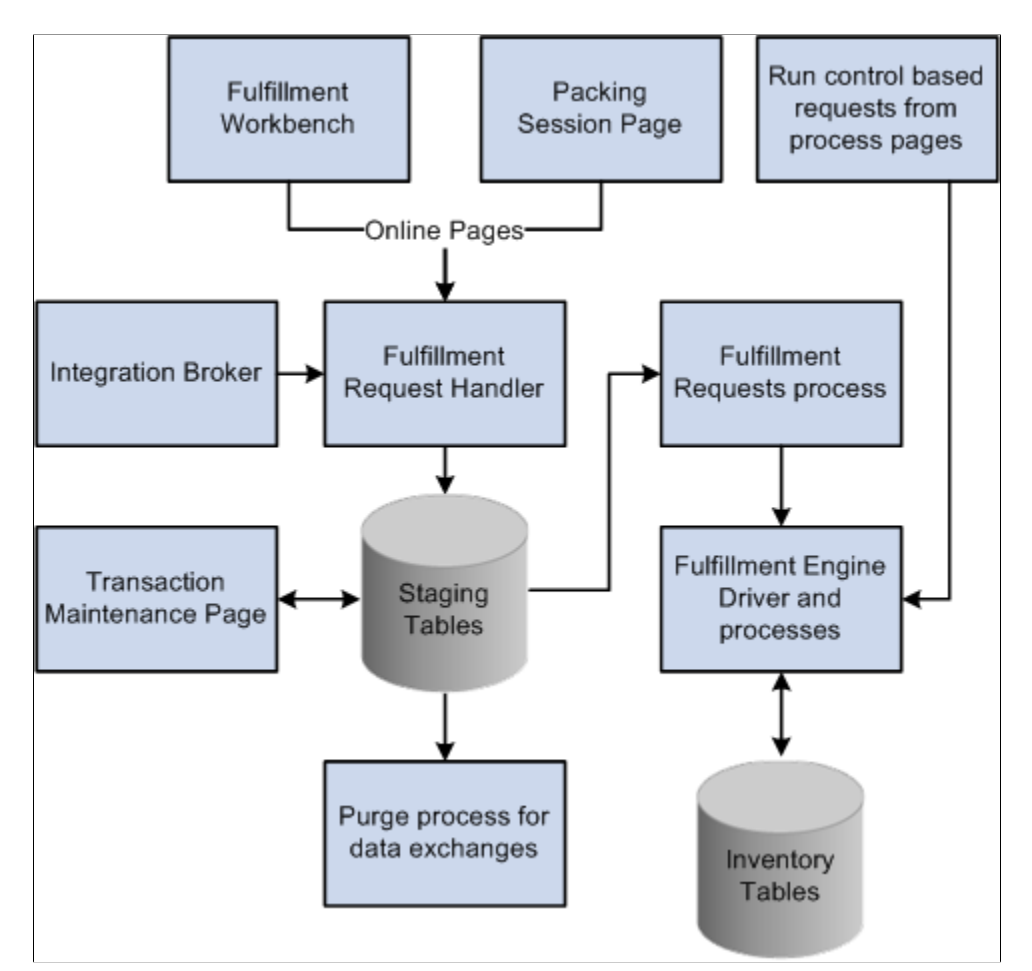

The Fulfillment Workbench and the Packing Sessions pages enable you to enter fulfillment transaction requests using online pages. The Fulfillment Workbench can move material stock orders and sales orders from an any fulfillment state to a downstream state. The Packing Sessions page can move an order from a confirmed state to a shipped state.

Data from external systems can be processed through the PeopleSoft Integration Broker. PeopleSoft delivers five asynchronous service operations: Inventory Create Stock Request, Inventory Reservation, Inventory Pick Confirm, Inventory Front End Shipping, and Inventory Shipping. These EIPs enable you to post data to the Integration Broker and receive a response indicating that the data has been received. These EIP messages can:

- Request to move material stock orders and sales orders from one fulfillment status to another downstream fulfillment state.
- Request to create new material stock requests or add new demand lines to an existing material stock request. This point applies only to the Inventory\_Create\_Stock\_Request, Inventory Front End Shipping, and Inventory Shipping service operations.

Both the online pages and the external interfaces create fulfillment transaction requests. These requests identify the demand data to be changed. It is important to note that fulfillment transaction requests are not orders but instructions to be applied to the PeopleSoft Inventory demand tables. For example, you can enter a transaction request to create a new material stock request or enter another transaction request to move all orders to a shipped status with the carrier ID FEDEX and the scheduled ship date of today. The request is applied against the PeopleSoft Inventory demand tables by the fulfillment engine and the action is completed.

Fulfillment Request Handler, a PeopleTools application class, takes the requests entered on the online pages or sent through the external interfaces, formats them, and populates the staging tables. For each request, the Fulfillment Request Handler assigns a unique ID, EIP\_CTL\_ID, based on the BCT setup transaction number defined on Data Collection page for the business unit or generates an unique ID using instructions from the external message. If the Auto Schedule Processing check box has been selected on the Setup Fulfillment - Fulfillment Engine page or the Fulfillment Workbench, then the Fulfillment Request Handler also schedules the Fulfillment Requests process to run immediately against the fulfillment transaction requests.

**Note:** The Auto Schedule feature is not available on the Packing Session page.

Requests are stored in staging tables. These staging tables hold the initial fulfillment transaction requests and any errors encountered when the request is processed by the fulfillment engine.

The Fulfillment Requests process page retrieves the requests from the staging tables and applies them to the PeopleSoft Inventory demand tables. If the requests are successfully processed against the PeopleSoft Inventory demand tables, then the requests are set to a status of *complete.* If the requests are not processed successfully, they are given an error status, and the appropriate error message is provided.

The Maintain Transactions component enables you to view and correct requests that contain errors. Once corrected, you can relaunch the Fulfillment Requests process. This is an optional step, you can choose to have the request errors canceled automatically, and then you could recreate another request.

The Purge process (IN\_BCT\_PURGE) for data exchanges can also remove fulfillment transaction requests marked as complete or confirmed from the staging tables based on criteria that you define.

#### **Staging Tables Used for the Fulfillment Engine**

The staging tables are designed to be a temporary holding area for unprocessed requests and those in error. The staging tables are:

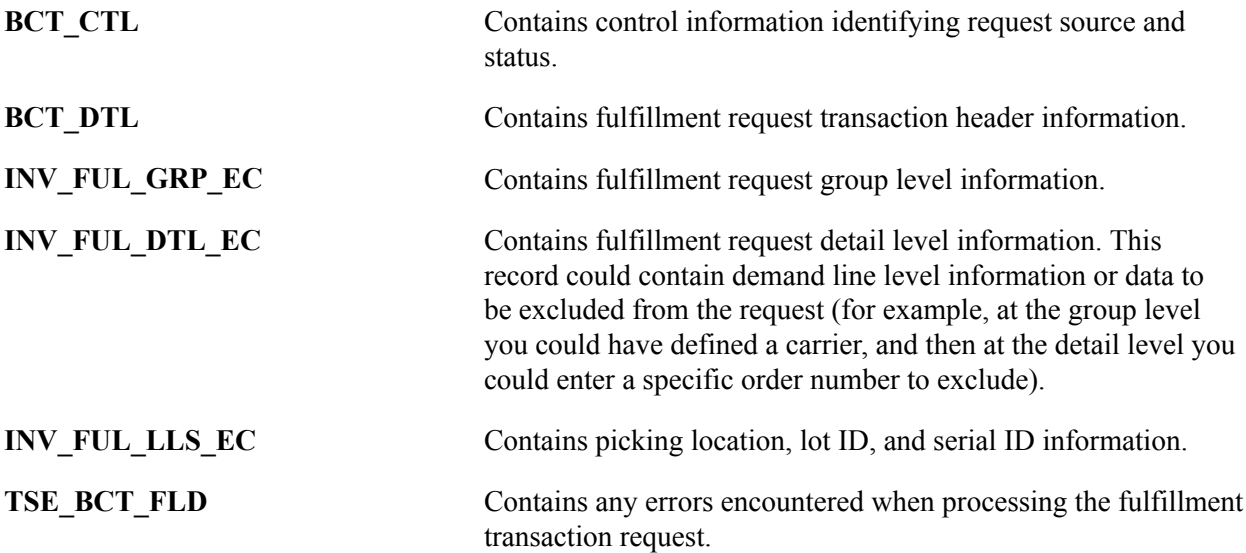

Each transaction written to the staging tables consists of the following hierarchy: a single BCT\_CTL row, a single BCT\_DTL row containing header level information, one or more INV\_FUL\_GRP\_EC rows containing group level information, one or more INV\_FUL\_DTL\_EC rows usually containing demand line information, and one or more INV\_FUL\_LLS\_EC rows containing picking locations, lot IDs, and serial IDs.

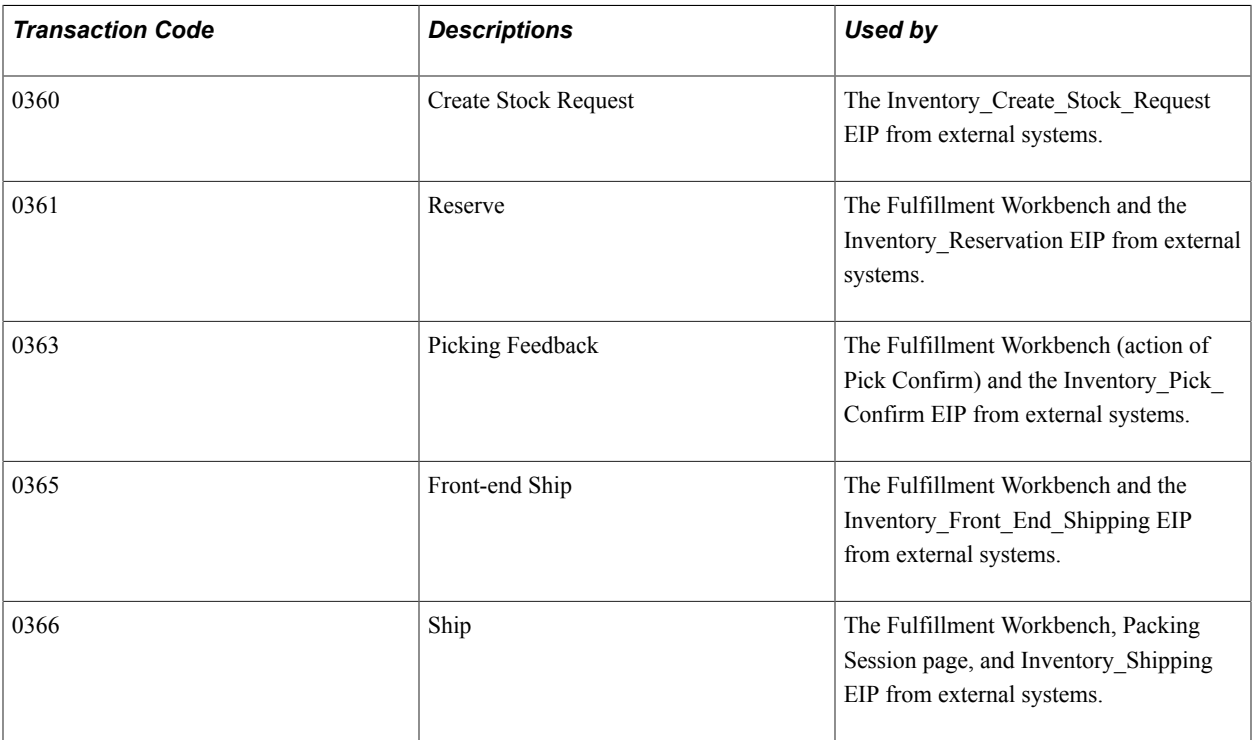

Fulfillment requests are stored into the staging tables using these transaction codes:

#### **Run Control Based Requests**

All run control process pages in inventory order fulfillment initiate the fulfillment engine. For run control process pages, the fulfillment transaction requests are applied directly to the inventory demand tables; the staging tables are not used. Like all run controls, these processes can be scheduled to run one time or on a recurring basis. Any errors in the requests are placed in the Message Log for viewing. When initiating the fulfillment engine from a run control process page, only group level information can be provided. If detail information is required to include exceptions to the group level, then you must create a fulfillment transaction request using the Fulfillment Workbench or an fulfillment engine EIP.

### **Fulfillment Engine Error Handling**

The fulfillment engine provides a number of alternatives for handling errors. This is necessary because many of the error conditions are not related to information entered on individual requests but are due to issues with demand lines that cannot be moved to the destination state defined in the fulfillment request. The fulfillment engine does identify errors; however, you'll need to correct these errors using pages in PeopleSoft Inventory.

Here are the components that you can use to view and, in most cases, correct errors found by the fulfillment engine:

• Maintain Transactions

This component enables you to view and correct fulfillment transaction requests that contain errors. When a transaction is rejected due to errors, it is set to an *error* status. The transaction can then be viewed using the Maintain Transactions component. If the transaction has multiple group, detail, or loc/lot/serial segments, then only the segments in error and the parents of those segments are marked with an *error* status. Segments without errors or without children with errors remain in an *open* status. You can then search for only those segments in error to quickly find the error. Once corrected, you can relaunch the Fulfillment Requests process.

The Log Errors option on the Setup Fulfillment - Fulfillment Engine page provides an alternative for handling rejected transactions. When this option is set to *Message Log,* error messages are written to the message log and the transaction is canceled. This option would be used at sites that do not need to follow up on every transaction. As errors are found in the message log, fixes are made using online pages, such as the Shipping/Issues page, where the problem is not only resolved but also shipped complete at the same time. Because the transaction in the staging table has already been canceled, no additional follow up in the Maintain Transactions component is necessary.

• Process Monitor Message Log

This component enables you to view messages that are inserted into the message log by the fulfillment engine. This page cannot be used to correct errors.

• Correct Demand Errors

This component enables you to view and correct errors that occur when the fulfillment engine attempts to move unfulfilled orders to a releasable or shipped status.

• Bar Code Transaction Errors Workflow

Select the worklist entry. When you do, the system transfers you to the Transaction Error page, where you can view and correct the errors in barcode transactions. This application engine workflow process checks for barcode transactions that have an error status and generates a worklist entry.

# **Understanding Fulfillment Engine Processing Groups and Commit Levels**

Processing groups and commit levels are used by the fulfillment engine to improve throughput of work being processed. When the processing group and commit level features are not being used, the fulfillment engine processes all demand lines in a single grouping. When using processing groups and commit levels, work is broken up into more manageable portions that can be tuned for overall processing performance improvements in different environments.

The fulfillment engine has these three main sections that must be clarified in order to understand how to use the processing group and commit level features:

Selection processing

This section of the fulfillment engine uses the selection criteria on the fulfillment request to select a grouping of demand lines for processing. Selected demand lines are laid into temporary tables in preparation for the validation and update sections of the process. If a single processing group is being used, then all demand lines selected into the temporary tables are passed down to the validation and update routines and processing continues for all work in a single grouping. If multiple processing

groups are being used, then the first processing group is identified and passed down to the validation and update routines. When the first processing group is completed, the next processing group is sent downstream for processing. By varying the size of the processing groups, *chunks* of work can be sent through the process that best fit individual operating environments.

All demand lines in the fulfillment request's selection criteria are *soft locked* to prevent other processes from working with those demand lines. The term soft locked is used when a program updates the lock table with the demand line. Other processes recognize that the demand line is locked and will not attempt to do any processing on it until the process that set the soft lock is finished.

The fulfillment engine has an added feature that enables you to set the soft lock for only those items in the first processing group. By doing so, you free up the demand lines that are not being processed in the first processing group until it is absolutely necessary to lock other users out. This feature is set on the Setup Fulfillment - Fulfillment Engine page. This feature would be used in higher activity environments where fulfillment engine processes are being performed at the same time as other online and batch processing that may want access to these demand lines.

**Note:** The option to release soft locks is provided for times when you are working with multiple processing groups, when there is overhead necessary to determine the priority of demand lines being processed in the first processing group. When the soft locks are released, then this work has to be redone for each processing group. The need to establish processing groups and to hold or release the soft locks is dependent on processing variations at individual sites.

• Validation processing

A series of validations are performed on demand lines before they are reserved or shipped. Wherever possible, the fulfillment engine performs these validations using *set* processing to take advantage of system performance features inherent in the database manager. The set of demand lines that the fulfillment engine works on is the processing group. The content of the processing group can be controlled using the different options available when defining processing groups either on the Setup Fulfillment - Fulfillment Engine Options page or by overriding these values when the fulfillment request is created.

Update processing

Update processing is performed on demand lines that have been validated and prepared in the fulfillment engine's temporary tables. When performing update processing, different inventory system tables must be updated in sequence to prevent database contention issues. When working with the item balance tables, items are sequenced and updated in item ID order. If commit level controls are not being used, then all items are updated in a single commit level. This means that from the point in the process that the item is updated, it will be locked by the database manager. This prevents other users from updating that item until all processing is complete. Because many processes throughout the system use the item balance tables, single level commit processing can create database contention issues.

Database contention slows down processing and in some cases creates deadlocking situations that force the reprocessing of the transaction request. Commit levels can be established when using the fulfillment engine to reduce the amount of time that an item ID is locked. This can reduce contentious situations and improve overall performance. Carefully consider how commit levels are established, as overuse of commit processing can slow down overall processing. Actual options established for commit processing are dependent on volume and activity considerations in different processing environments.

See [Setting Up the Fulfillment Engine Processing Options](#page-268-0).

When using processing groups and commit groups, these rules apply:

- Use only request level processing groups on front-end shipping fulfillment requests.
- Reservation fulfillment requests can use request, order, and line processing levels.
- Shipping and front-end shipping fulfillment requests always use a single commit level for a processing group.

You would use the processing level of a request along with an entry in the processing count field to control the number of commits performed on a group of shipping or front-end shipping transactions.

- Reservations fulfillment requests can use commit levels of request, order, line, or item.
- The commit group is always equal to, or a subset of the processing group.

If the commit level is set at a level higher than the processing level, then the fulfillment engine adjusts the processing level to that of the commit level. For example, if the processing level is set at the line level but the commit level is set at the request level, then the fulfillment engine uses processing groups set at the request level using a processing count that's the same as that set up for the commit count.

- When the pass through feature is used on reservations fulfillment requests, then the pass through level overrides the processing group and commit level, if either are set to a value less then the pass through level.
- You can never break transaction-based fulfillment requests across multiple processing groups.

If a processing group reaches its maximum number of orders or demand lines before including all demand lines requested on a transaction-based fulfillment request, then the processing group expands to include all orders or demand lines requested in the selection criteria of the transaction.

- You can break run control based fulfillment requests across multiple processing groups.
- Fulfillment transaction requests in the staging tables are soft locked when they are first selected by the selection section of fulfillment engine processing.

Once the first processing group is determined, soft locks on those transactions not included in the first processing group are released if the Release Additional Locks option is set on the Setup Fulfillment - Fulfillment Engine page. By releasing these locks, the transactions can be picked up and processed by concurrent fulfillment engine processes.

# <span id="page-268-0"></span>**Setting Up the Fulfillment Engine Processing Options**

There are several processing options to be defined for the fulfillment engine. These options are defined in a default hierarchy. At each level, you can define processing options for the run control pages, the online pages, and the external interfaces. When the fulfillment engine needs to process transactions, it finds the necessary processing options by using the following default hierarchy:

1. Transaction level

The system looks to the run control page or online pages for overrides to the fulfillment engine default options. If overrides are not allowed or no entries are made, then the system looks to the business unit level.

2. Business unit level

The system looks to the Setup Fulfillment - Fulfillment Engine Options component defined for the PeopleSoft Inventory business unit. If a default is not defined at this level for a particular option, then the system looks to the set ID level.

3. Set ID level

The system looks to the Fulfillment Engine Options component defined by set ID. This is linked to one or more PeopleSoft Inventory business units on the TableSet Control - Record Group page using the record group, IN 17, Fulfillment Engine Options. If a default is not defined at this level for a particular option, then the system uses the system-defined options.

4. System level

If any of the processing options are not found, then the system-defined options are used.

The default options for the fulfillment engine are:

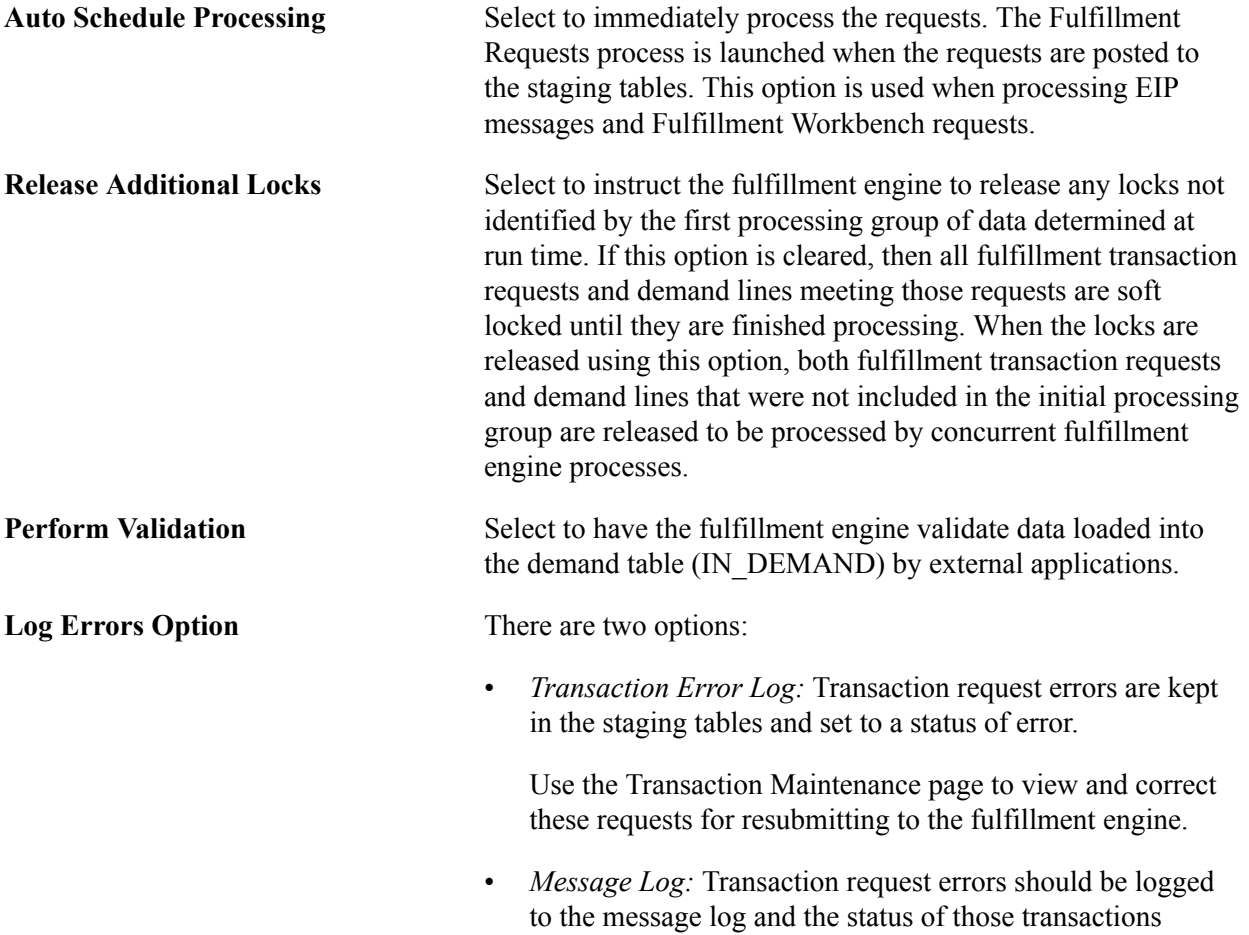

changed to cancel.

This prevents fulfillment transactions from ever being set to error status in the staging tables.

**Allow Processing Overrides** Select to enable the user to override the Processing Level, Processing Count, Commit Level, and Commit Count fields where provided on the Fulfillment Workbench, fulfillment process pages, and external messages. **Processing Count** Enter the number of lines that can be processed together by

the fulfillment engine; in other words, define the size of the processing group. The processing count is used to tune an inventory environment that is running into database contention issues. A processing group should be defined to be smaller than the large fulfillment transaction requests of your environment. If the Processing Count field is blank or zero, then all the data identified by the transaction request is included in one processing group.

A processing group breaks up the request into smaller chunks for processing, consequently reducing table locks and contention issues. For example, with a processing count of *500,* the system processes rows in groups of 500. If the transaction request includes 1,050 rows of data, the system process the data in 3 processing groups, 2 groups of 500 rows, and 1 group of 50 rows at the end of the process.

**Note:** If the fulfillment engine receives a commit count greater than the specified processing count and the processing level is the same as the commit level, then the processing count is set to the commit count. Also, if the pass through level field is greater than the value specified in the Processing Level field, then the processing group is expanded to include all data at the pass through level.

**Processing Level** Determines how the system counts rows to reach the number entered in the Processing Count field. For example, with a processing count of 500 and a processing level of *Order,* the process would create a processing group per every 500 order numbers. You can create processing groups based on:

- *Request:* The number of separate fulfillment transaction requests.
- *Order:* The number of separate orders (material stock requests and sales orders).

The system reorganizes the demand lines by order number and then processes each group separately. This reorganization of the data rows before processing could change the processing results. For example, if insufficient supply exists to fulfill the demand, the Reserve Materials

process could change the allocation of stock and even override demand prioritization rules.

*Line:* The number of demand lines.

**Note:** When the Processing Count field is not blank or zero, the Processing Level must be greater than or equal to the Commit Level field.

**Commit Count** Enter the number of lines that can be committed to the database together by the fulfillment engine; in other words, define the size of the commit group. The commit count is used to tune an inventory environment that is running into database contention issues. A commit group is a subset of the processing group; therefore, the Commit Count field should be the same as or smaller than the value in the Processing Count field. If the Commit Count field is blank or zero, then all the data rows identified in the processing group are committed to the database together.

> A commit group should break up the processing group into smaller chunks for committing to the database. For example, if you use a processing count of *500* and a commit count of *100,* the system breaks up the transaction request of 1,050 data rows into 3 processing groups: 2 groups of 500 rows and 1 group of 50 rows. Each processing group is then broken up into commit groups of 100 rows each. The first 2 processing groups are divided into 5 commit groups each and the last processing group of 50 rows is 1 commit group. The system then commits the data to the database using 11 commit groups in total.

> **Note:** If the fulfillment engine receives a pass through level field that is greater than the value specified in the Commit Level field, then the commit group is expanded to include all data at the pass through level.

**Commit Level Determines how the system counts rows to reach the number** entered in the Commit Count field. For example, with a commit count of *100* and a commit level of *Item,* the system issues a commit to the database for every 100 item IDs. You can issue commits based on:

- *Request:* The number of separate fulfillment transaction requests processed.
- *Order:* The number of separate orders (material stock requests and sales orders) processed.
- *Line:* The number of demand lines processed.
- *Item:* The number of item IDs processed.

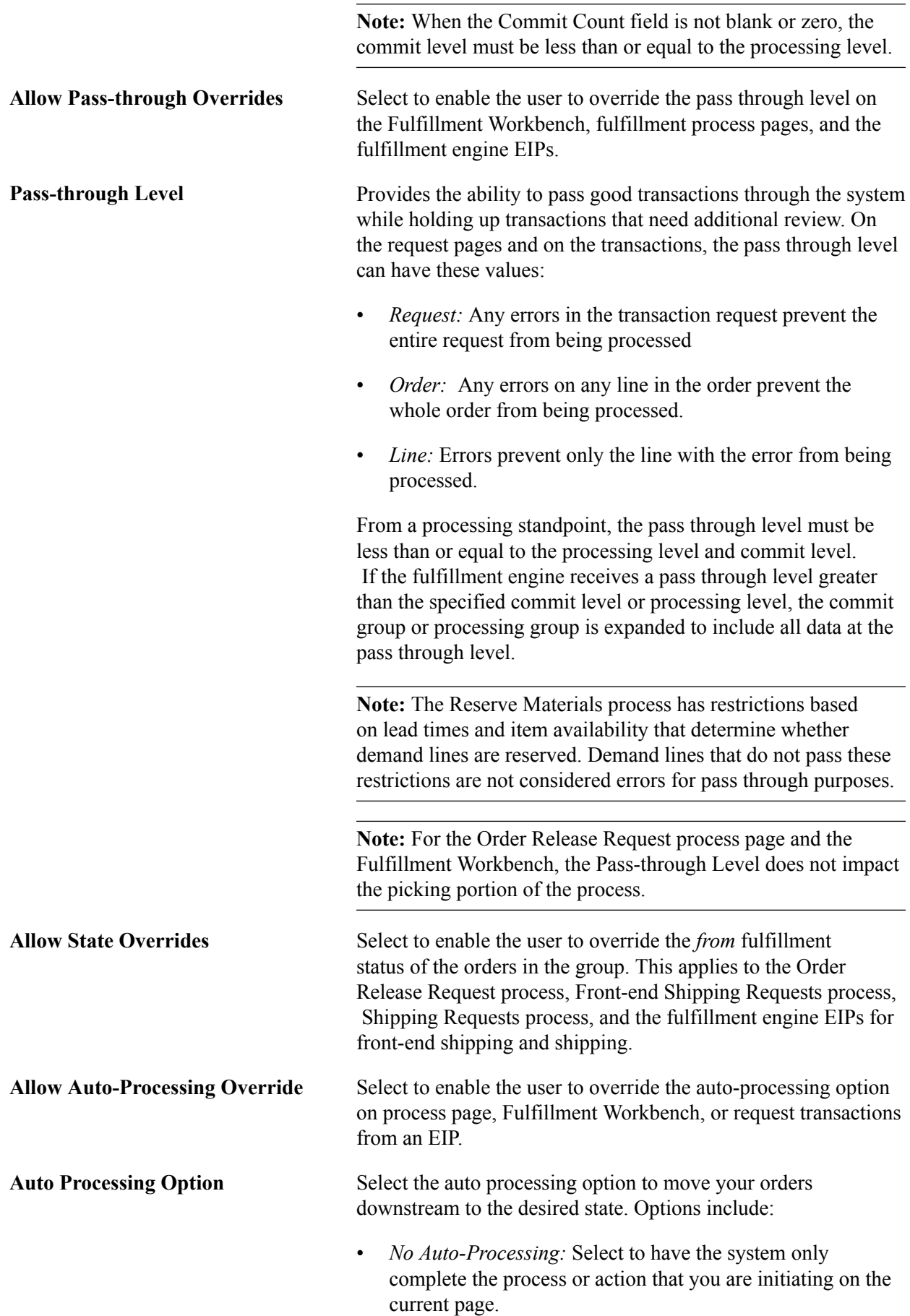

No additional processing will be launched.

• *Advance to Released:* Select to automatically process the orders to the released state from the Reserve Materials process, Create/Update Stock Request component, the Fulfillment Workbench (when using the reserve action), and Inventory Reservation EIP.

The parameters defined on the Auto Release Run Control are used to process the orders through the Order Release Request process. These parameters could release the orders further downstream based on the Auto-Processing Option field.

- *Advance to Confirmed:* Select to automatically process the orders to the picking confirmed state from the Order Release Request process page, Material Picking Feedback page, the Fulfillment Workbench (when using the pick confirm action), and the Pick Confirm EIP.
- *Advance to Shipped:* Select to automatically process the orders to the shipped state from the Order Release Request process page, Material Picking Feedback page, the Fulfillment Workbench (when using the pick confirm action), and the Pick Confirm EIP.
- *Advance to Depleted:* Select to automatically process the orders to the depleted state from the Order Release Request process page, Material Picking Feedback page, Picking Confirmation process, Front-end Shipping Request process, Shipping Request process, the Fulfillment Workbench (when using any action except reserve), and all of the fulfillment engine EIPs except reserve.
- **Auto Release User ID** Enter any user IDs that has created a run control for the Order Release Request process page.

**Auto Release Run Control** Select any run control for the Order Release Request process page defined by the user entered in the Auto Release User ID field to the left. This run control contains the parameters to be used when auto-processing orders from an unfulfilled state to another downstream state. The Auto-Processing Option field on the Order Release Request determines how far downstream the orders will be sent.

> To find the correct value for this field and the Auto Release User ID field, the system first looks for a value on:

1. The current run control. If these fields are blank, then the system looks to:

2. The Auto-Processing Options tab of the Setup Fulfillment-Fulfillment Task Options page. If these fields are blank, then the system looks to: 3. The Setup Fulfillment page. If these fields are blank, then the system looks to: 4. The Auto-Processing Options tab of the Fulfillment Engine Options page. If these fields are blank, then no auto release is done. **Auto Process at Save** Select this check box to launch the auto-processing option when the online page is saved. The online pages include Create/ Update Stock Request component, Material Picking Feedback page, Express Issue page, and the Shipping/Issues page. **Complete Flag** Choose a Complete Flag option to automatically performing picking functionality on demand lines that have no previous picking activity reported against them. The LLS segment and the override location are applied prior to implementing the complete flag logic. Using the Complete Flag, the line can be moved to different sub-states within the Released state, or, with auto-processing, moved downstream to the shipped or depleted states. The complete flag is used for run control pages, fulfillment engine transaction requests, the Fulfillment Workbench, and the Inventory Picking EIP. The Complete Flag options are: • *No Action:* Takes no action on demand lines that have no previous picking activity reported against them. • *Complete Pick- Dft Ship Loc:* Uses the default shipping location as the pick location for demand lines that do not already have the Confirm Flag set. The default shipping location is stored at both the business unit and business unit/item levels. • *Complete Pick- Leave Alone:* With this option any lines within the selection criteria that do not have the Confirm Flag set are left alone. The Confirm Flag is not set on these demand lines. • *Complete Pick- Zero Quantity:* Sets the zero picked flag for every line within the selection criteria if they do not already have the Confirm Flag set. Also removes and deallocates any current allocations. • *Pick Batch Complete:* Removes every line within the selection criteria from the pick batch ID if they do not already have the Confirm Flag set.

• *Pick Batch as Planned:* Sets the Confirm Flag on any line that has had picking activity.

In this situation picking activity is assumed to be satisfied if there are any allocations as well as if the demand line is a zero picked demand line. An error is generated for any lines that have not had any picking activity when using this option.

- *Pick Line Complete:* Removes the line from the pick batch ID if the Confirm Flag is not already set. It is only valid when referencing an individual pick/batch line at the group or detail level.
- *Pick Line as Planned:* Sets the Confirm Flag on any line that has had picking activity.

In this situation picking activity is assumed to be satisfied if there are any allocations as well as if the demand line is a zero picked demand line. An error is generated for any lines that have not had any picking activity when using this option. This option is only valid when referencing a pick/ batch line at the group or detail level.

**Note:** For fulfillment engine transaction requests, the level ( header, group or detail) where the Complete Flag is located determines what level to apply the complete flag logic.

Allow Kit Re-Explode Overrides Select to enable the user to override the default settings for the *Execution Mode* and the *Kit Effective Date* on the Kit Re-Explode process page.

#### **Execution Mode** Choose the action to be performed by the Kit Re-Explode process. The option are:

• *Report Only:* Generates a listing the differences between the kit components on the order to the current product kit definition.

This listing can be viewed on the Kit Re-Explode Results inquiry page.

- *Report and Re-Explode:* This option:
	- Generates a listing the differences between the kit components on the order to the current product kit definition to be viewed on the Kit Re-Explode Results inquiry page.
	- Changes the order to match the current product kit definition by adding or deleting demand lines containing kit components.

**Kit Effective Date** Select the date of the component kit demand lines to be compared to the date range (effective date and obsolete date) on

- *Order Date*
- *Schedule Date*

the Product Kit Summary page. The demand line dates are:

- *Ship Early Date*
- *Today's Date*

Fulfillment engine processing options can be set at different locations to default into the fulfillment transaction requests.

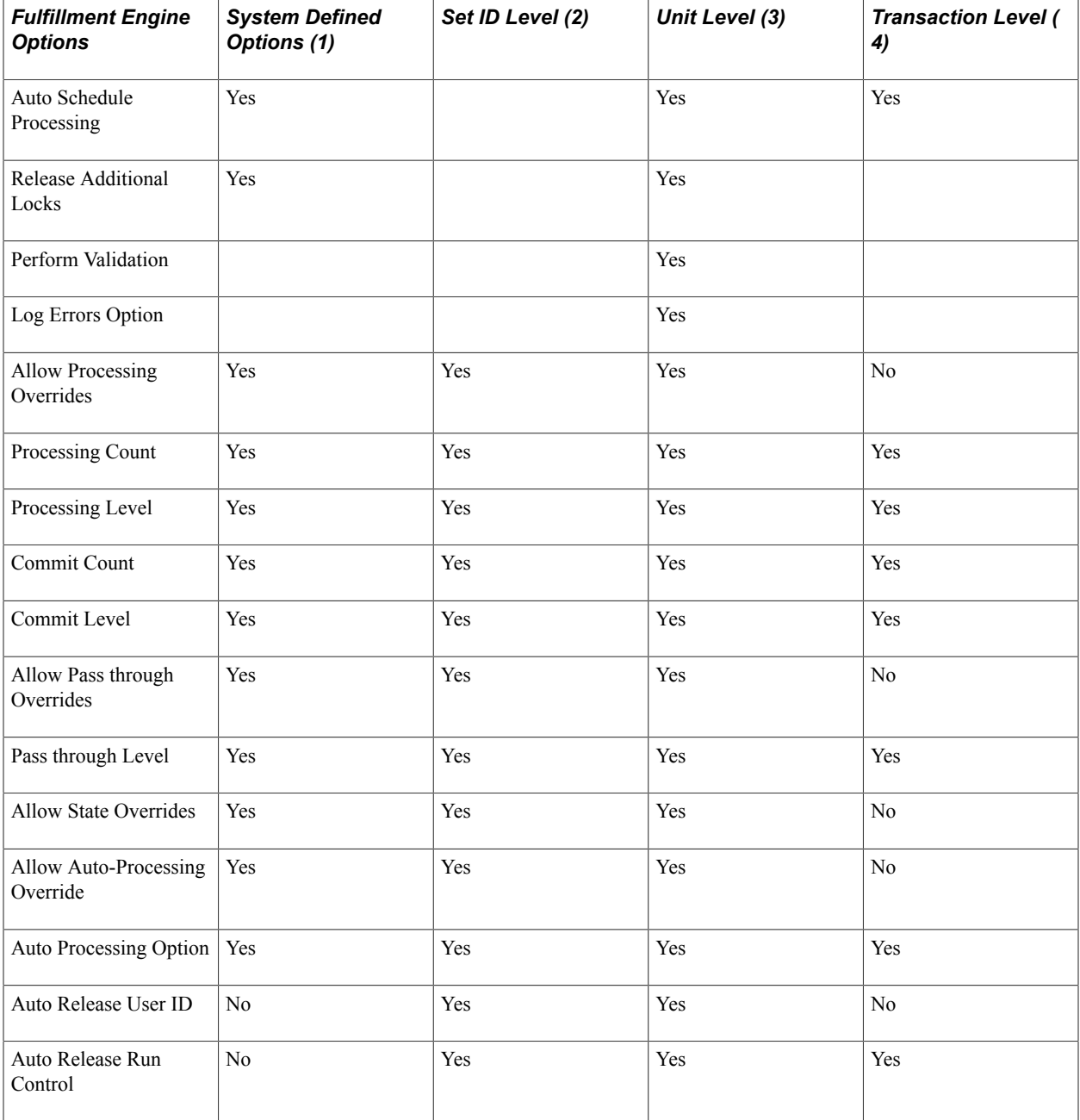

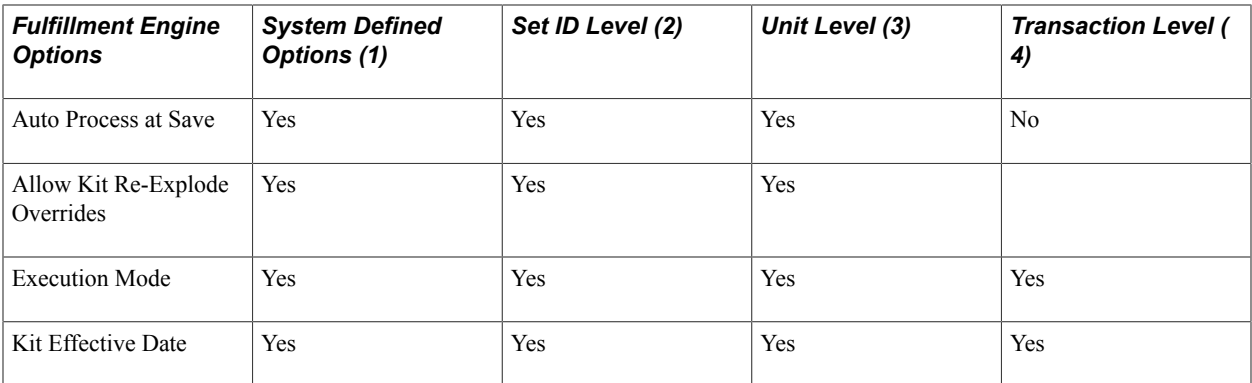

(1) System-defined options are used if no options are defined at the setID, business unit, or transaction level.

(2) SetID level options are defined on the Fulfillment Engine Options page.

(3) Business unit level options are defined on the Setup Fulfillment - Fulfillment Engine Options page.

(4) Transaction level options are defined on the Fulfillment Workbench, fulfillment engine EIPs, and the fulfillment process pages. Not all options are available on each transaction type.

The system-defined fulfillment engine processing options are set as follows:

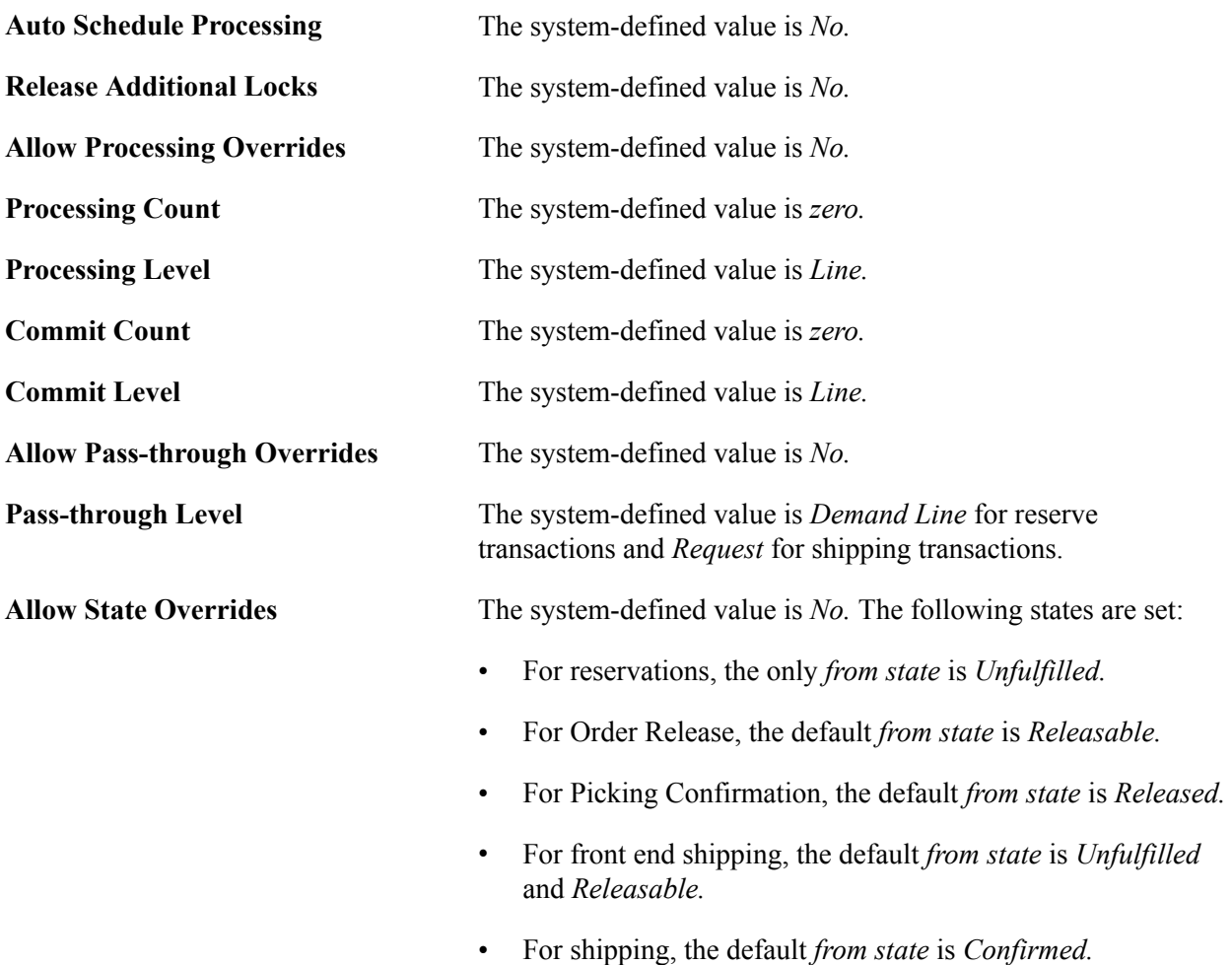

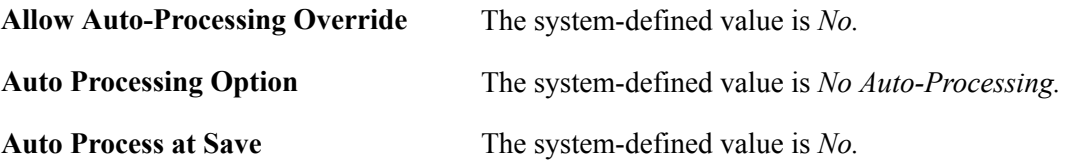

# **Pages Used to Set up the Fulfillment Engine Processing Options**

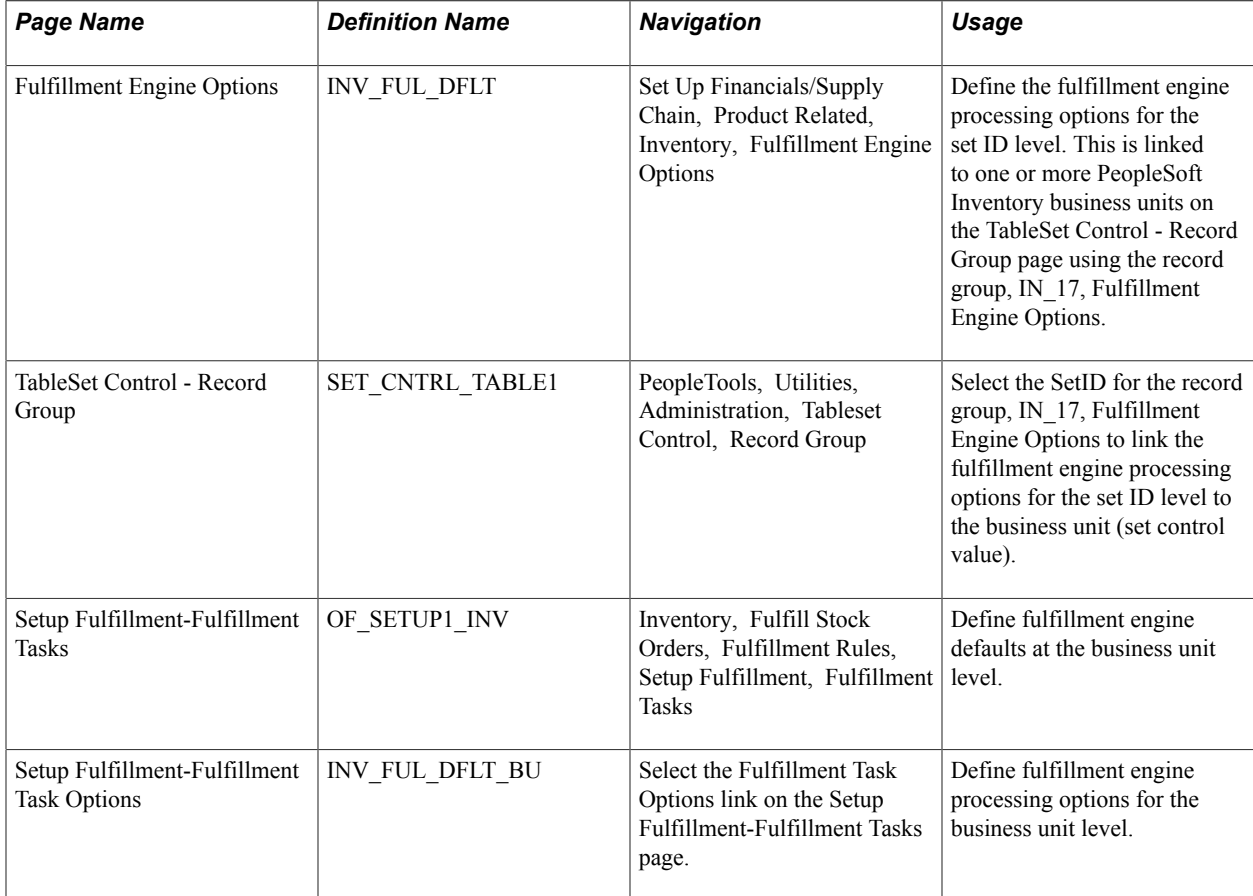

# **Fulfillment Engine Options Page**

Use the Fulfillment Engine Options page (INV\_FUL\_DFLT) to define the fulfillment engine processing options for the set ID level.

This is linked to one or more PeopleSoft Inventory business units on the TableSet Control - Record Group page using the record group, IN 17, Fulfillment Engine Options.

#### **Navigation**

Set Up Financials/Supply Chain, Product Related, Inventory, Fulfillment Engine Options

#### **Image: Fulfillment Engine Options page (page 1 of 2)**

This example illustrates the fields and controls on the Fulfillment Engine Options page (page 1 of 2). You can find definitions for the fields and controls later on this page.

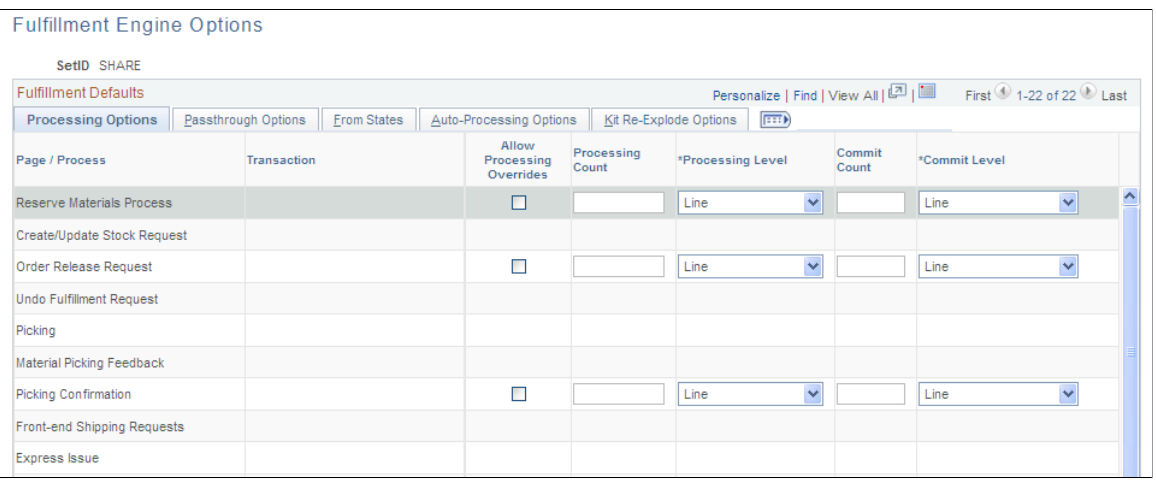

#### **Image: Fulfillment Engine Options page (page 2 of 2)**

This example illustrates the fields and controls on the Fulfillment Engine Options page (page 2 of 2). You can find definitions for the fields and controls later on this page.

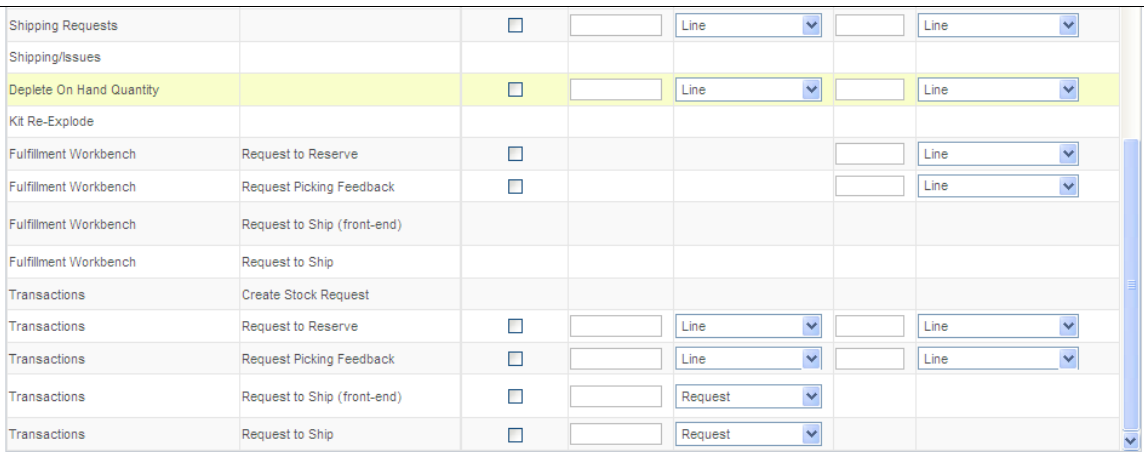

#### **Processing Options**

The columns on this page are defined at the beginning of this section.

This page defines default values to be used when the fulfillment engine processes fulfillment transaction requests.

**Page/Process and Transaction** Displays the type of interface that uses the processing options:

• *Reserve Materials Process:* Use this row to define the default processing options to be used by the Reserve Materials process page.

- *Create/Update Stock Request:* Use this row to define the default processing options to be used by the Create/Update Stock Request component.
- *Order Release Request:* Use this row to define the default processing options to be used by the Order Release Request process page.
- *Undo Fulfillment Request:* Use this row to define the default processing options to be used by the Undo Fulfillment Request process page.
- *Picking:* Use this row to define the default processing options to be used by the Inventory Picking process page under the SCM Integrations menu.
- *Material Picking Feedback:* Use this row to define the default processing options to be used by the Material Picking Feedback page.
- *Picking Confirmation:* Use this row to define the default processing options to be used by the Picking Confirmation process page.
- *Front-end Shipping Requests:* Use this row to define the default processing options to be used by the Front-end Shipping Requests process page.
- *Express Issue:* Use this row to define the default processing options to be used by the Express Issue page.
- *Shipping Requests:* Use this row to define the processing options to be used by the Shipping Requests process page.
- *Shipping/Issues:* Use this row to define the default processing options to be used by the Shipping/Issues component.
- *Deplete On Hand Quantity:* Use this row to define the default processing options to be used by the Deplete On Hand Quantity process page.
- *Kit Re-Explode:* Use this row to define the default processing options to be used by the Kit Re-Explode process page.
- *Fulfillment Workbench* and *Request to Reserve:* Use this row to define the default processing options for the Fulfillment Workbench page when using an action of *Reserve* to move an unfulfilled order to another state.
- *Fulfillment Workbench* and *Request Picking Feedback:* Use this row to define the default processing options for the Fulfillment Workbench page when using an action of *Pick Confirm* to move a released order downstream.
- *Fulfillment Workbench* and *Request to Ship (front-end):* Use this row to define the default processing options for the Fulfillment Workbench page when using an action of *Front End Ship* to move an unfulfilled or releasable order to shipped status.
- *Fulfillment Workbench* and *Request to Ship:* Use this row to define the default processing options for the Fulfillment Workbench page when using an action of *Ship* to move an unfulfilled, releasable, or released-pick confirmed order to shipped status.
- *Transactions* and *Create Stock Request:* Use this row to define the default processing options for fulfillment transaction requests posted by the EIP, Inventory\_Create\_ Stock\_Request.
- *Transactions* and *Request to Reserve:* Use this row to define the default processing options for fulfillment transaction requests posted by the EIP, Inventory\_Reservation.
- *Transactions* and *Request Picking Feedback:* Use this row to define the default processing options for fulfillment transaction requests posted by the EIP, Inventory\_Pick\_ Confirm.
- *Transactions* and *Request to Ship (front-end):* Use this row to define the default processing options for fulfillment transaction requests posted by the EIP, Inventory\_Front\_End \_Shipping.
- *Transactions* and *Request to Ship:* Use this row to define the default processing options for fulfillment transaction requests posted by the EIP, Inventory\_Shipping.

#### **Passthrough Options**

The columns on this page are defined at the beginning of this section.

#### **Image: The Passthrough Options tab of the Fulfillment Engine Options page (page 1 of 2)**

This example illustrates the fields and controls on the The Passthrough Options tab of the Fulfillment Engine Options page (page 1 of 2). You can find definitions for the fields and controls later on this page.

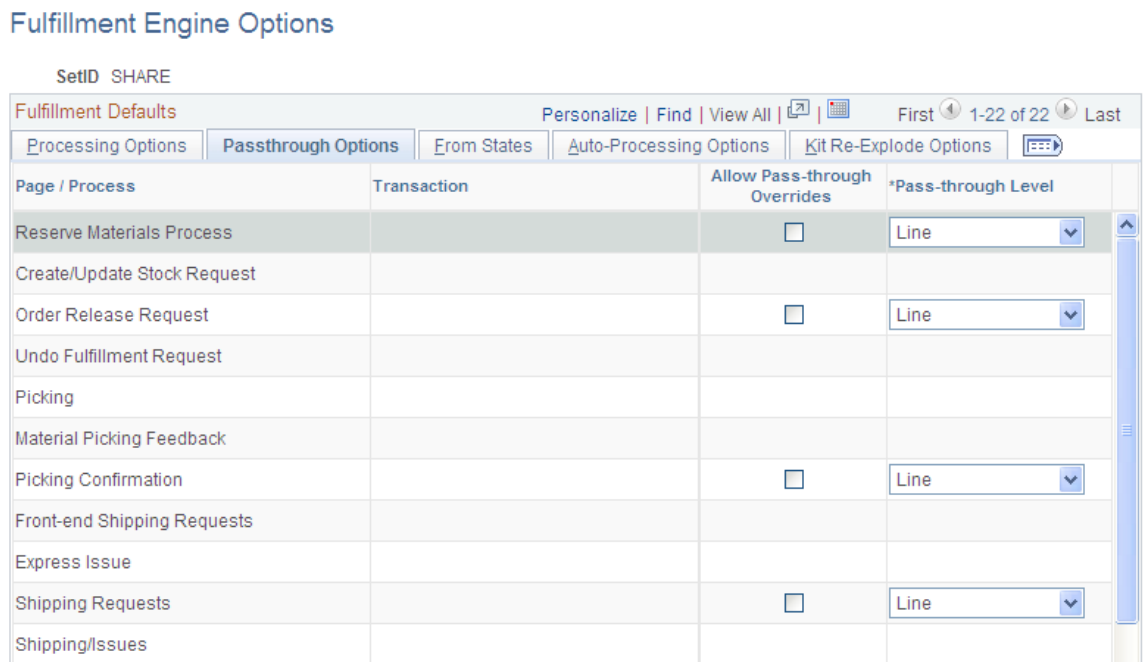

#### **Image: The Passthrough Options tab of the Fulfillment Engine Options page (page 2 of 2)**

This example illustrates the fields and controls on the The Passthrough Options tab of the Fulfillment Engine Options page (page 2 of 2). You can find definitions for the fields and controls later on this page.

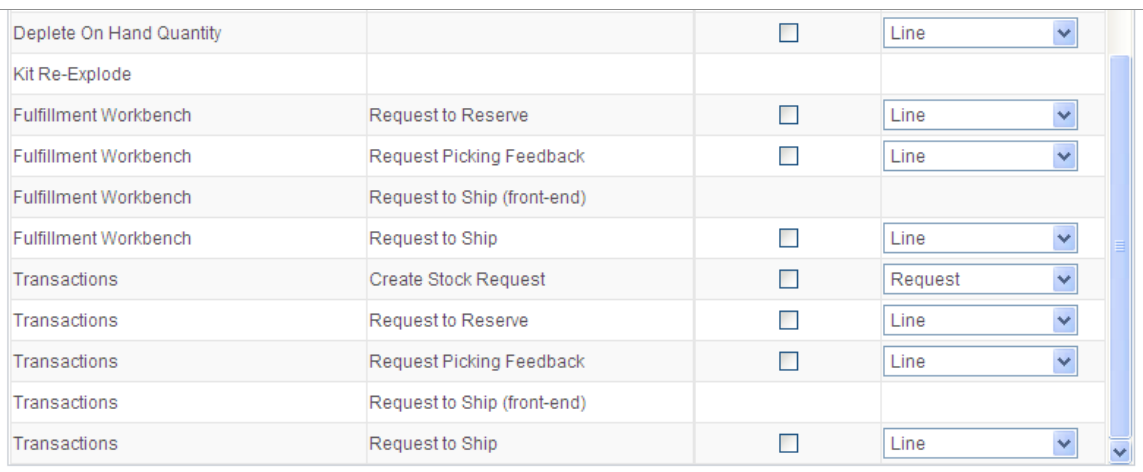

#### **From States**

Select the From States tab.

#### **Image: The From States tab of the Fulfillment Engine Options page (page 1 of 2)**

This example illustrates the fields and controls on the The From States tab of the Fulfillment Engine Options page (page 1 of 2). You can find definitions for the fields and controls later on this page.

| <b>Fulfillment Engine Options</b>                                                                                         |             |                                 |             |            |          |           |         |          |                          |
|----------------------------------------------------------------------------------------------------|-------------|---------------------------------|-------------|------------|----------|-----------|---------|----------|--------------------------|
| SetID SHARE                                                                                                    |             |                                 |             |            |          |           |         |          |                          |
| First $\bigcirc$ 1-22 of 22 $\bigcirc$ Last<br>Personalize   Find   View All   2   1<br><b>Fulfillment Defaults</b>       |             |                                 |             |            |          |           |         |          |                          |
| F<br>Kit Re-Explode Options<br>Passthrough Options<br><b>From States</b><br>Auto-Processing Options<br>Processing Options |             |                                 |             |            |          |           |         |          |                          |
| Page / Process                                                                                                    | Transaction | <b>Allow State</b><br>Overrides | Unfulfilled | Releasable | Released | Confirmed | Shipped | Depleted |                          |
| Reserve Materials Process                                                                                                 |             |                                 |             |            |          |           |         |          | $\overline{\phantom{a}}$ |
| Create/Update Stock Request                                                                                               |             |                                 |             |            |          |           |         |          |                          |
| Order Release Request                                                                                                    |             | П                               | П           | ⊻          |          |           |         |          |                          |
| <b>Undo Fulfillment Request</b>                                                                                           |             |                                 |             |            |          |           |         |          |                          |
| Picking                                                                                                    |             |                                 |             |            | $\prec$  |           |         |          |                          |
| <b>Material Picking Feedback</b>                                                                                          |             |                                 |             |            |          |           |         |          |                          |
| Picking Confirmation                                                                                                    |             |                                 |             |            | $\prec$  |           |         |          |                          |
| Front-end Shipping Requests                                                                                               |             | П                               | 罓           | П          |          |           |         |          |                          |
| <b>Express Issue</b>                                                                                                    |             |                                 |             |            |          |           |         |          |                          |

**Image: The From States tab of the Fulfillment Engine Options page (page 2 of 2)**

This example illustrates the fields and controls on the The From States tab of the Fulfillment Engine Options page (page 2 of 2). You can find definitions for the fields and controls later on this page.

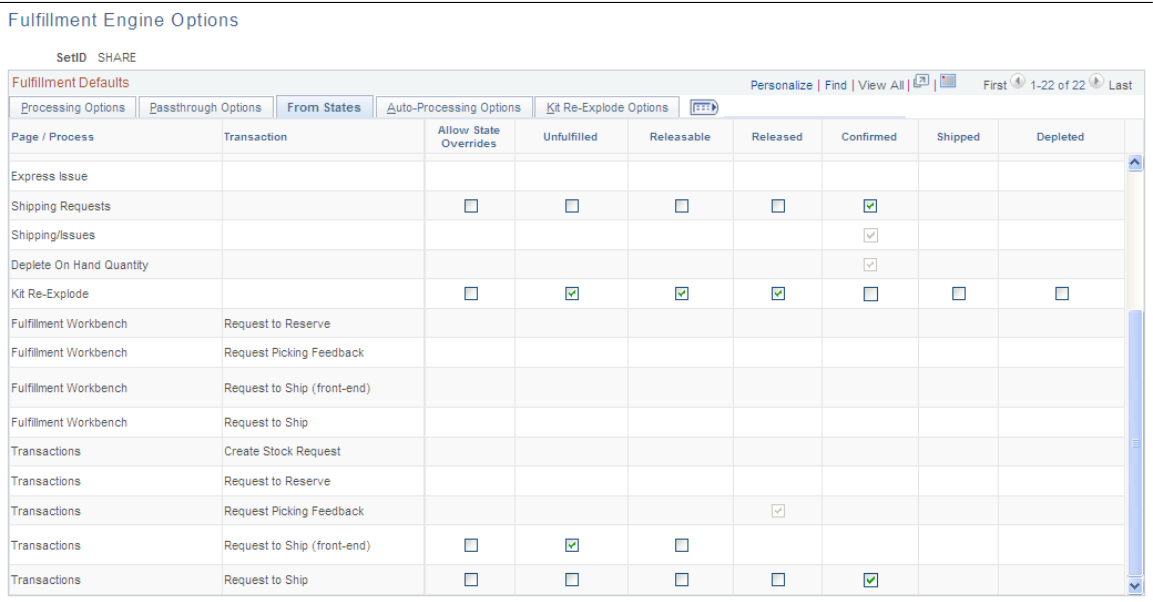

The *From State* identifies the fulfillment status of the orders that users can select for processing by the fulfillment engine. For example, if the *From State* of *Unfulfilled* is selected, then users can select unfulfilled orders for processing.

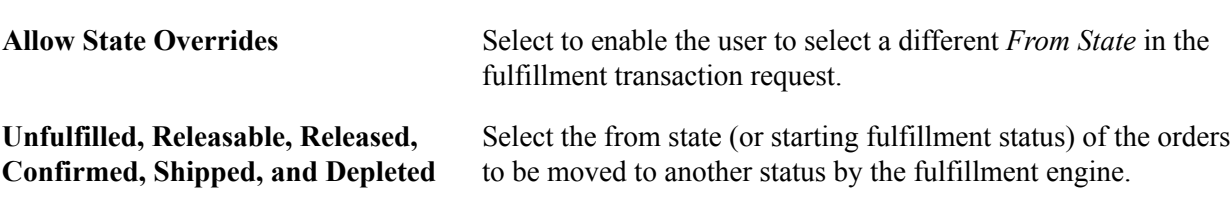

**Note:** The *From States* for the Fulfillment Workbench page are defined in the template ID for the workbench, not on this page.

#### **Auto Processing Options**

The columns on this page are defined at the beginning of this section.

#### **Image: The Auto-Processing Options tab of the Fulfillment Engine Options page (page 1 of 2)**

This example illustrates the fields and controls on the The Auto-Processing Options tab of the Fulfillment Engine Options page (page 1 of 2). You can find definitions for the fields and controls later on this page.

| <b>Fulfillment Engine Options</b>                                                           |                                                                      |                                          |                                               |                            |                                       |         |                            |                         |
|---------------------------------------------------------------------------------------------|----------------------------------------------------------------------|------------------------------------------|-----------------------------------------------|----------------------------|---------------------------------------|---------|----------------------------|-------------------------|
| SetID SHARE                                                                                 |                                                                      |                                          |                                               |                            |                                       |         |                            |                         |
| Personalize   Find   View All   2  <br>First 1-22 of 22 Last<br><b>Fulfillment Defaults</b> |                                                                      |                                          |                                               |                            |                                       |         |                            |                         |
| Processing Options                                                                          | <b>Auto-Processing Options</b><br>From States<br>Passthrough Options |                                          | $\sqrt{2}$<br>Kit Re-Explode Options          |                            |                                       |         |                            |                         |
| Page / Process                                                                              | Transaction                                                          | <b>Allow Auto-Processing</b><br>Override | <b>Auto-Processing Option</b>                 | Auto<br>Release<br>User ID | Auto<br>Release<br><b>Run Control</b> | at Save | Auto Process Complete Flag |                         |
| Reserve Materials Process                                                                   |                                                                      | ☑                                        | $\checkmark$<br>No Auto-Processing            |                            |                                       |         |                            | $\blacktriangle$        |
| Create/Update Stock Request                                                                 |                                                                      |                                          | $\overline{\mathbf{v}}$<br>No Auto-Processing |                            |                                       | $\Box$  |                            |                         |
| Order Release Request                                                                       |                                                                      | $\overline{\mathbf{v}}$                  | $\checkmark$<br>No Auto-Processing            |                            |                                       |         |                            |                         |
| <b>Undo Fulfillment Request</b>                                                             |                                                                      |                                          |                                               |                            |                                       |         |                            |                         |
| Picking                                                                                     |                                                                      | $\overline{\mathbf{v}}$                  | $\checkmark$<br>No Auto-Processing            |                            |                                       |         |                            |                         |
| <b>Material Picking Feedback</b>                                                            |                                                                      | $\overline{\mathbf{y}}$                  | $\checkmark$<br>No Auto-Processing            |                            |                                       |         |                            |                         |
| <b>Picking Confirmation</b>                                                                 |                                                                      | $\overline{\mathbf{v}}$                  | $\checkmark$<br>No Auto-Processing            |                            |                                       |         | No Action                  | $\overline{\mathbf{v}}$ |
| Front-end Shipping Requests                                                                 |                                                                      | $\overline{\mathbf{v}}$                  | $\overline{\mathbf{v}}$<br>No Auto-Processing |                            |                                       |         |                            |                         |
| <b>Express Issue</b>                                                                        |                                                                      |                                          |                                               |                            |                                       |         |                            |                         |

**Image: The Auto-Processing Options tab of the Fulfillment Engine Options page (page 2 of 2)**

This example illustrates the fields and controls on the The Auto-Processing Options tab of the Fulfillment Engine Options page (page 2 of 2). You can find definitions for the fields and controls later on this page.

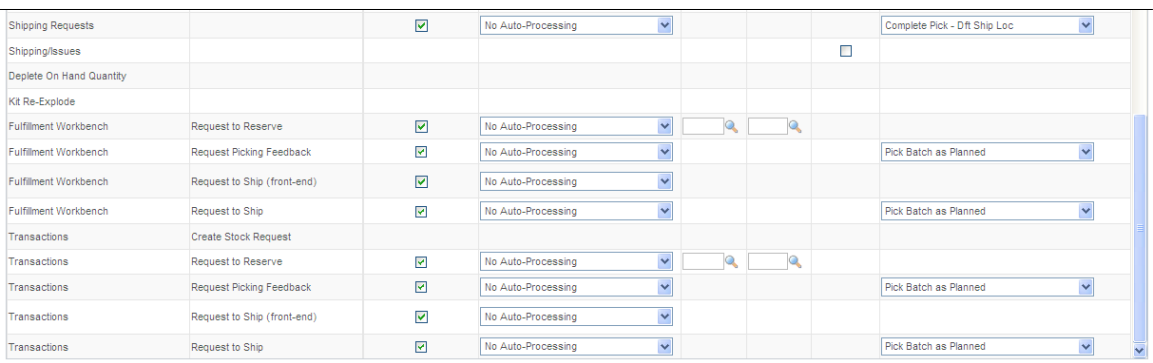

#### **Kit Re-Explode Options**

Select the Kit Re-Explode Options tab.

#### **Image: The Kit Re-Explode Options tab of the Fulfillment Engine Options page (page 1 of 2)**

This example illustrates the fields and controls on the The Kit Re-Explode Options tab of the Fulfillment Engine Options page (page 1 of 2). You can find definitions for the fields and controls later on this page.

| <b>Fulfillment Engine Options</b>                                                                                               |  |                     |                    |  |                                       |  |                        |  |                           |   |
|----------------------------------------------------------------------------------------------------|--|---------------------|--------------------|--|---------------------------------------|--|------------------------|--|---------------------------|---|
| SetID SHARE                                                                                                    |  |                     |                    |  |                                       |  |                        |  |                           |   |
| First $\bigcirc$ 1-22 of 22 $\bigcirc$ Last<br>Personalize   Find   View All   <sup>[과</sup>   圖<br><b>Fulfillment Defaults</b> |  |                     |                    |  |                                       |  |                        |  |                           |   |
| Processing Options                                                                                                    |  | Passthrough Options | <b>From States</b> |  | Auto-Processing Options               |  | Kit Re-Explode Options |  |                           |   |
| Page / Process                                                                                                    |  | Transaction         |                    |  | Allow Kit Re-<br>Explode<br>Overrides |  | <b>Execution Mode</b>  |  | <b>Kit Effective Date</b> |   |
| Reserve Materials Process                                                                                                    |  |                     |                    |  |                                       |  |                        |  |                           | ㅅ |
| Create/Update Stock Request                                                                                                    |  |                     |                    |  |                                       |  |                        |  |                           |   |
| Order Release Request                                                                                                    |  |                     |                    |  |                                       |  |                        |  |                           |   |
| Undo Fulfillment Request                                                                                                    |  |                     |                    |  |                                       |  |                        |  |                           |   |
| Picking                                                                                                    |  |                     |                    |  |                                       |  |                        |  |                           |   |
| Material Picking Feedback                                                                                                    |  |                     |                    |  |                                       |  |                        |  |                           |   |
| Picking Confirmation                                                                                                    |  |                     |                    |  |                                       |  |                        |  |                           |   |
| Front-end Shipping Requests                                                                                                    |  |                     |                    |  |                                       |  |                        |  |                           |   |
| <b>Express Issue</b>                                                                                                    |  |                     |                    |  |                                       |  |                        |  |                           |   |

**Image: The Kit Re-Explode Options tab of the Fulfillment Engine Options page (page 2 of 2)**

This example illustrates the fields and controls on the The Kit Re-Explode Options tab of the Fulfillment Engine Options page (page 2 of 2). You can find definitions for the fields and controls later on this page.

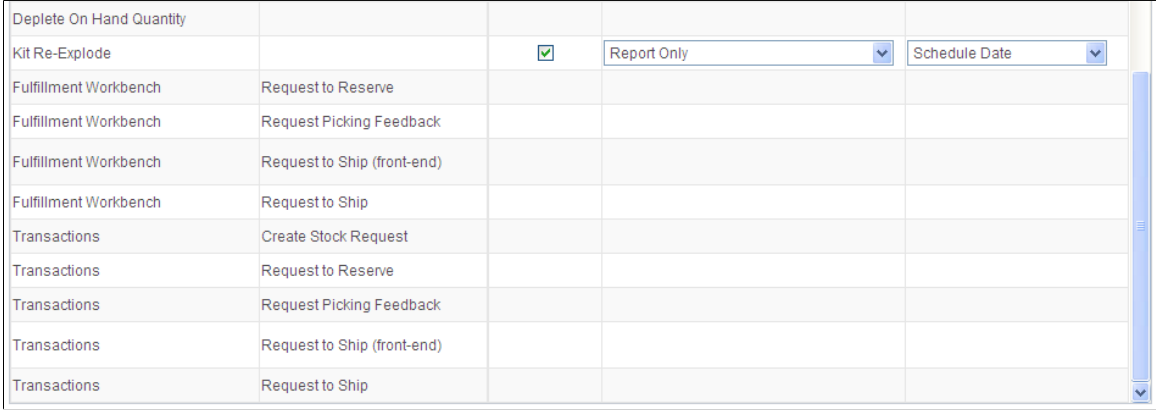

Allow Kit Re-Explode Overrides Select to enable the user to override the default settings for the *Execution Mode* and the *Kit Effective Date* on the Kit Re-Explode process page.

**Execution Mode** Choose the action to be performed by the Kit Re-Explode process. The option are:

> *Report Only:* Generates a listing the differences between the kit components on the order to the current product kit definition.

This listing can be viewed on the Kit Re-Explode Results inquiry page.

- *Report and Re-Explode:* This option:
	- Generates a listing the differences between the kit components on the order to the current product kit definition to be viewed on the Kit Re-Explode Results inquiry page.
	- Changes the order to match the current product kit definition by adding or deleting demand lines containing kit components.

**Kit Effective Date** Select the date of the component kit demand lines to be compared to the date range (effective date and obsolete date) on the Product Kit Summary page. The demand line dates are:

- *Order Date*
- *Schedule Date*
- *Ship Early Date*
- *Today's Date*

#### **Related Links**

[Setup Fulfillment-Fulfillment Tasks Page](#page-340-0)

# **Setting Up the Picking Location Default Structure**

The fulfillment engine when shipping from an unfulfilled or releasable status does not use the directed picking algorithms defined in the Pick Plan Run Time Options group box of the Setup Item Fulfillment page or the business unit's Setup Fulfillment-Order Release page. To find the inventory stock to ship, the fulfillment engine derives the picking location by searching in this order:

1. A storage location specified on the transaction request at the various levels, header, group, detail, and LLS (location, lot, and serial) level.

If a level contains no picking location, then the system uses the default at the level above it. For example, if the header level contains a storage location and all other levels are blank, then the header's storage location is used for all demand lines shipped. The system searches in this order:

- a. LLS level
- b. Detail level
- c. Group level
- d. Header level
- 2. A default storage location specified by the Default Ship Location Option group box located on the Setup Item Fulfillment - Shipping Options page.

3. A default storage location specified by the Default Ship Location Option group box located on the business unit's Shipping Options page.

**Note:** The fulfillment engine must find the entire quantity to fulfill a demand line in one storage location; if not, the request line is set to error status. If negative inventory is enabled for the business unit, then the demand line can be fulfilled by driving the item balance in the storage location to a negative quantity. Also, if a default location is found but is on hold or suspended, then the request line is set to error status. In addition, if the item ID has never existed in designated storage location (that is, there is no row in the PHYSICAL\_INV record), then the request is set to an error status regardless of the negative inventory feature.

#### **Related Links**

[Setup Fulfillment-Fulfillment Tasks Page](#page-340-0) [Setup Fulfillment-Shipping Page](#page-372-0) [Setup Item Fulfillment - Shipping Options Page](#page-389-0)

# **Working with UOM on Fulfillment Transaction Requests**

The fulfillment engine enables you to ship orders in one fulfillment request, skipping many steps in the multistep fulfillment process. In the process of completing the picking and shipping steps in the background, the fulfillment engine must choose the proper UOM for each task. The system must also convert between the different UOMs. The fulfillment engine works with these UOMs:

- *Entered UOM:* The UOM that you entered on the transaction request.
- *Ordering UOM:* The UOM entered on the material stock order or sales order line.
- *Stocking UOM:* The UOM used to stock the item in the PeopleSoft Inventory business unit.

The system uses this UOM to pick stock when shipping from an unfulfilled or releasable status. If sufficient stock is not found for the stocking UOM at the designated storage location, then the transaction is set to error status unless the negative inventory feature is enabled. If shipping from a confirmed status, then the stocking UOM is used to reference a previously picked quantity when short shipping a demand line. In this case, if the quantity is not found in the stocking UOM, then the transaction is rejected.

- *Shipping UOM:* The UOM used to ship stock.
- *Standard UOM:* The base UOM established for the item ID on the Define Item General: Common page.

When working with these different units of measure, the system uses the conversion rates entered on the Units of Measure page for the item.
# **Creating a Transaction Request**

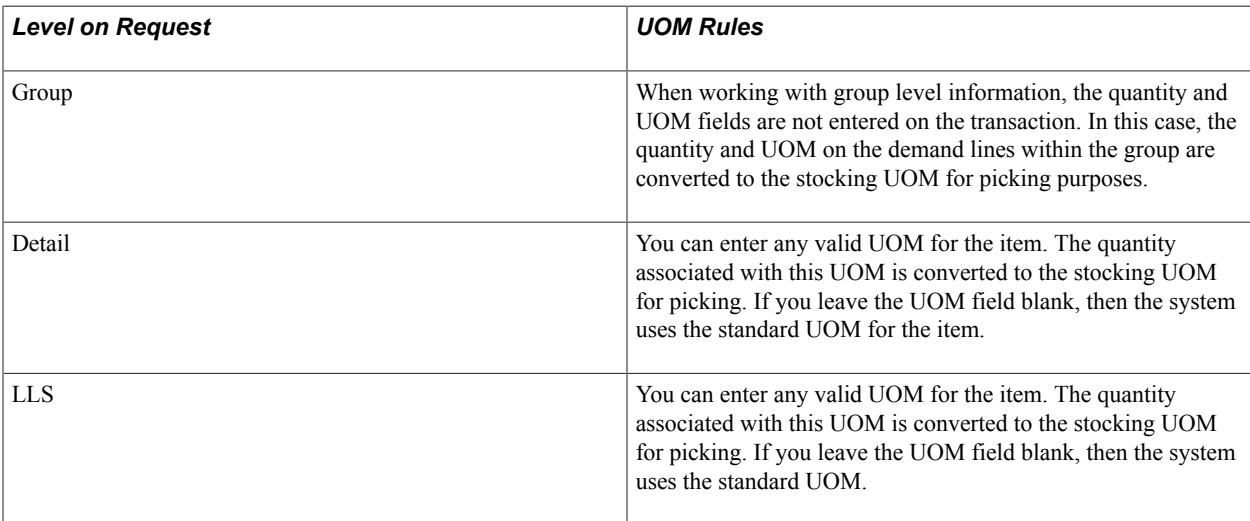

# **Picking with the Fulfillment Engine**

The unit of measure (UOM) used to pick the stock from a storage location is determined by taking the entered UOM and converting it to a stocking UOM based on the item's setting on the UOM Conversion Flag field in the Define Business Unit Item - Inventory: Shipping/Handling page. The options are:

- *Convert to Default Stock UOM:* Converts the entered UOM on the transaction request to the default stocking UOM for the item.
- *Convert to Standard UOM:* Converts the entered UOM on the transaction request to the item's standard UOM.
- *Use Entered UOM:* Picks stock using the entered UOM on the transaction request.

There is one exception: the UOM Conversion Flag field is not used when dealing with fixed picking bins. When picking from fixed picking bins, the system always uses the default UOM established for the fixed picking bin.

# **Shipping with the Fulfillment Engine**

The shipping UOM is always the ordering UOM, unless the ordering UOM is not a valid shipping UOM. In this case, the shipping UOM is set to the standard UOM.

# **Processing Inbound EIPs for the Fulfillment Engine**

Third-party systems can send PeopleSoft fulfillment transaction requests to be processed by the fulfillment engine using these service operations:

- *Inventory Create Stock Request:* Using transaction code 0360 (Create Stock Request), this message creates material stock requests or new demand lines for existing stock requests in the Unfulfilled state.
- *Inventory* Reservation: Using transaction code 0361 (Reserve), this message creates a request to move existing material stock requests and sales orders from an Unfulfilled state to a Releasable state.
- *Inventory Pick Confirm:* Using transaction code 0364 (Pick Confirm), this message creates a request to move existing material stock requests and sales orders from an Unfulfilled or Released state to a Confirmed state.
- *Inventory Front End Shipping:* Using transaction code 0365 (Front-end Ship), this message creates a request to move existing material stock requests and sales orders from an Unfulfilled or Releasable state to a Shipped state. In addition, this service operation can be used to create new material stock requests or new demand lines for existing stock requests in the Shipped state.
- *Inventory Shipping:* Using transaction code 0366 (Ship), this message creates a request to move material stock orders and sales orders from an Unfulfilled, Releasable, or Confirmed state to a Shipped state. In addition, this service operation can be used to create new material stock requests or new demand lines for existing stock requests in the Shipped state.

PeopleSoft functionality provides a method for communication between external systems and PeopleSoft Inventory using industry standard XML-formatted messages. These XML messages for fulfillment are automatically loaded into the PeopleSoft system by using the PeopleSoft Integration Broker. All five inbound EIPs are contained in the same queue (Inventory\_Fulfillment).

The third-party system posts data to the PeopleSoft Integration Broker and receives a response indicating that the data has been received with guaranteed delivery to the requested node. For each active inbound asynchronous service operation defined in the system for the source node and message version, PeopleSoft Integration Broker passes the information to the Fulfillment Request Handler (an application class), which formats the inbound data within the staging tables.

The messages within the service operations have the same format as the fulfillment engine staging table:

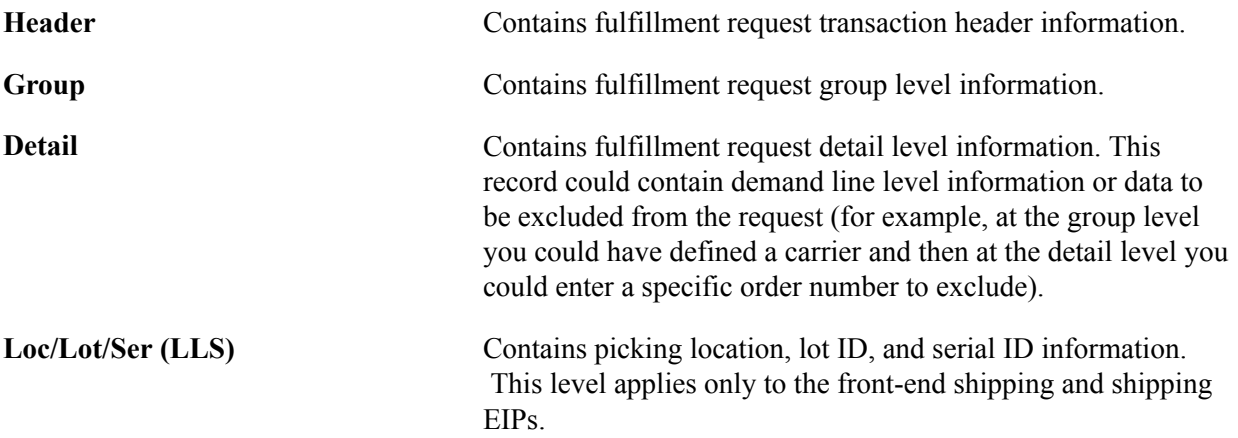

You can view transactional data from valid EIPs on the Transaction Maintenance page and access the detail pages that enable you to correct application-level errors. Invalid data with system-level errors are rejected before entry on the staging tables. This data can be viewed using the Integration Broker Monitor. System-level errors include these situations:

- 1. Invalid XML or message structure.
- 2. Transactional data with an invalid PeopleSoft Inventory business unit.
- 3. Invalid data in date or numeric fields.

# **Setting up the Fulfillment Engine EIPs**

There are five inbound service operations used by the fulfillment engine. PeopleSoft delivers the service operations in PeopleSoft Integration Broker with a default status of *Inactive.* You must activate each service operation before attempting to send or receive data from a third-party source. The following setup is required to use the Fulfillment Engine EIPs:

1. Setup within the PeopleSoft Inventory application:

Set up the fulfillment engine processing options using the Setup Fulfillment - Fulfillment Engine Options component.

2. Setup within PeopleSoft Integration Broker and Enterprise Components:

Use the information in the table below and refer to the setup instruction in the PeopleSoft Supply Chain Management Integrations 9.2, "Implementing Integrations" topic, Setting Up Service Operations section.

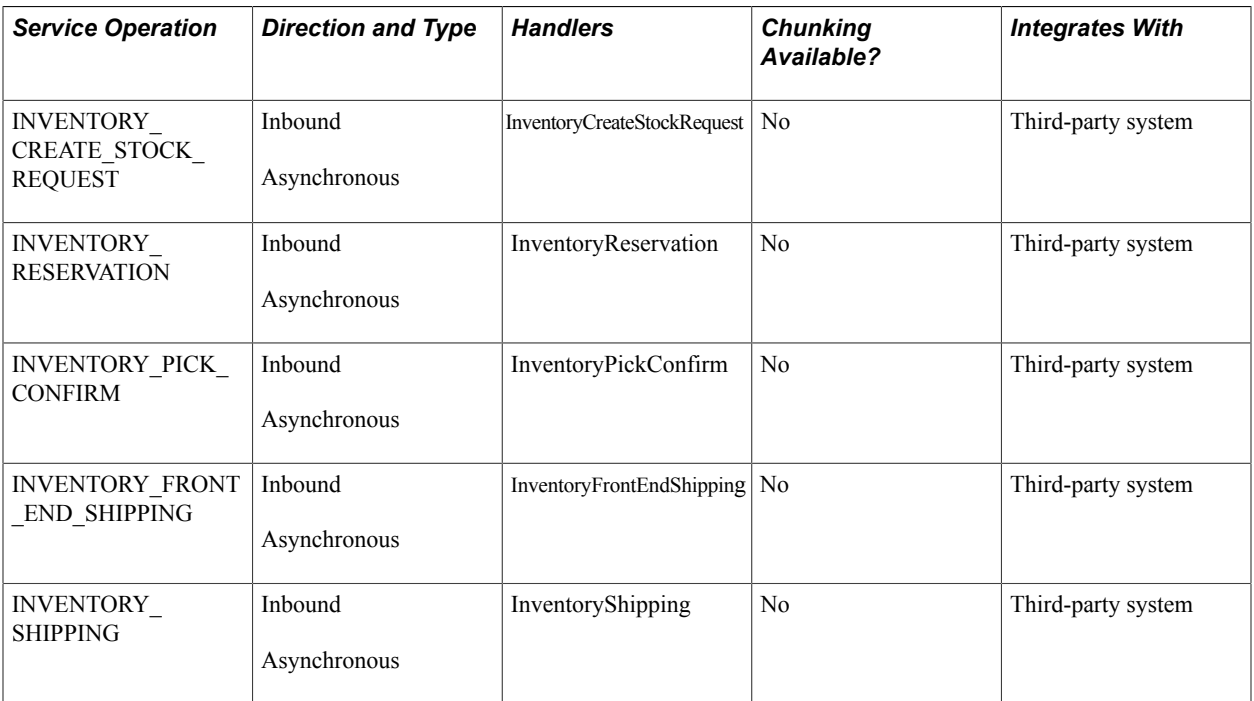

### **Related Links**

"Setting Up Service Operations *(PeopleSoft FSCM 9.2: Supply Chain Management Integration)*"

# **Setting Up the Templates for the Fulfillment and Shortage Workbenches**

The workbenches are online components that enable you to enter transaction requests to change orders. There are two workbenches:

• *The Fulfillment Workbench:* Users can enter requests to move orders from one fulfillment state to another fulfillment state.

• *The Shortage Workbench:* Users can enter requests to resolve stock shortages and other fulfillment issues.

### **Understanding the Workbench Template**

To enter data into the Fulfillment or Shortage Workbenches, you must define one or more templates in the Template Maintenance component. A template ID is a collection of configuration options used to dynamically generate the selection criteria and other fields that appear to the user on the Workbenches. The fields are organized hierarchically, first by category and then by subcategory, so that multiple sets of fields can be defined for a page within the same template. Access can be granted to a template at the set ID level, at the business unit level, by user role, or by user ID. Set up different templates for different sets of users or business units; for example, an inventory supervisor would have greater access to view and edit more fields than a shipping clerk.

In order to add a template ID, you must identify the template code to be used. Template codes are system defined and cannot be altered. The system delivers two template codes: FULFIL\_WRKBENCH and SHORT WRKBENCH. The template code definition identifies the categories, subcategories, and fields that are valid to be added when creating a template, as well as the field types (that is, check boxes, edit boxes, and so on) and prompt tables.

When adding a template:

• Be aware of dependencies between fields (for example, a user cannot add an order number without a source business unit).

Field dependencies are not enforced by the system in the Template Maintenance component.

- Watch for duplicate field names and out of order sort sequence numbers; the system will not validate.
- Remember that default value fields will not have prompt tables associated with them.
- Remember that visibility, availability to edit, and default values for demand states are controlled by the template definition and that they are not derived from the fulfillment engine options at the set ID or business unit level.

### **Pages Used to Set up Workbench Templates**

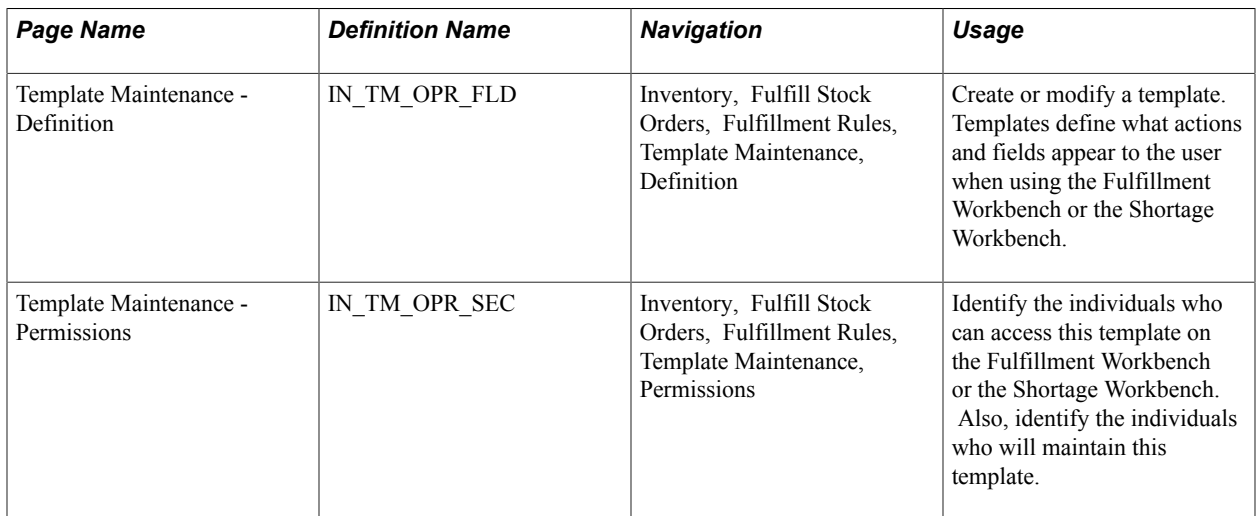

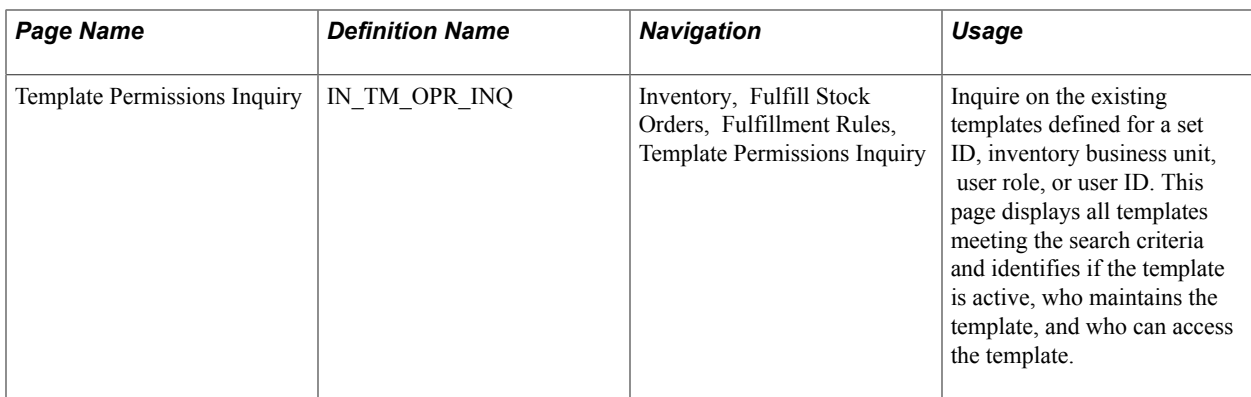

# **Template Maintenance - Definition Page**

Use the Template Maintenance - Definition page (IN\_TM\_OPR\_FLD) to create or modify a template.

Templates define what actions and fields appear to the user when using the Fulfillment Workbench or the Shortage Workbench.

Inventory, Fulfill Stock Orders, Fulfillment Rules, Template Maintenance, Definition

### **Image: Template Maintenance - Definition page (1 of 2)**

This example illustrates the fields and controls on the Template Maintenance - Definition page. You can find definitions for the fields and controls later on this page.

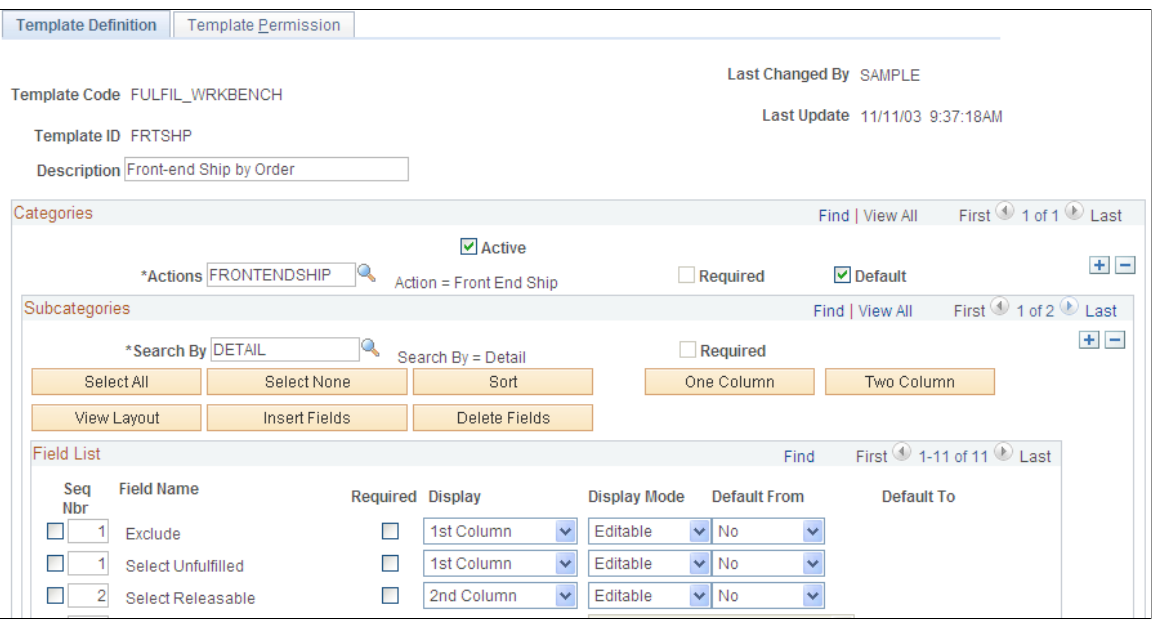

### **Image: Template Maintenance – Definition page (2 of 2)**

This example illustrates the fields and controls on the Template Maintenance – Definition page (2 of 2). You can find definitions for the fields and controls later on this page.

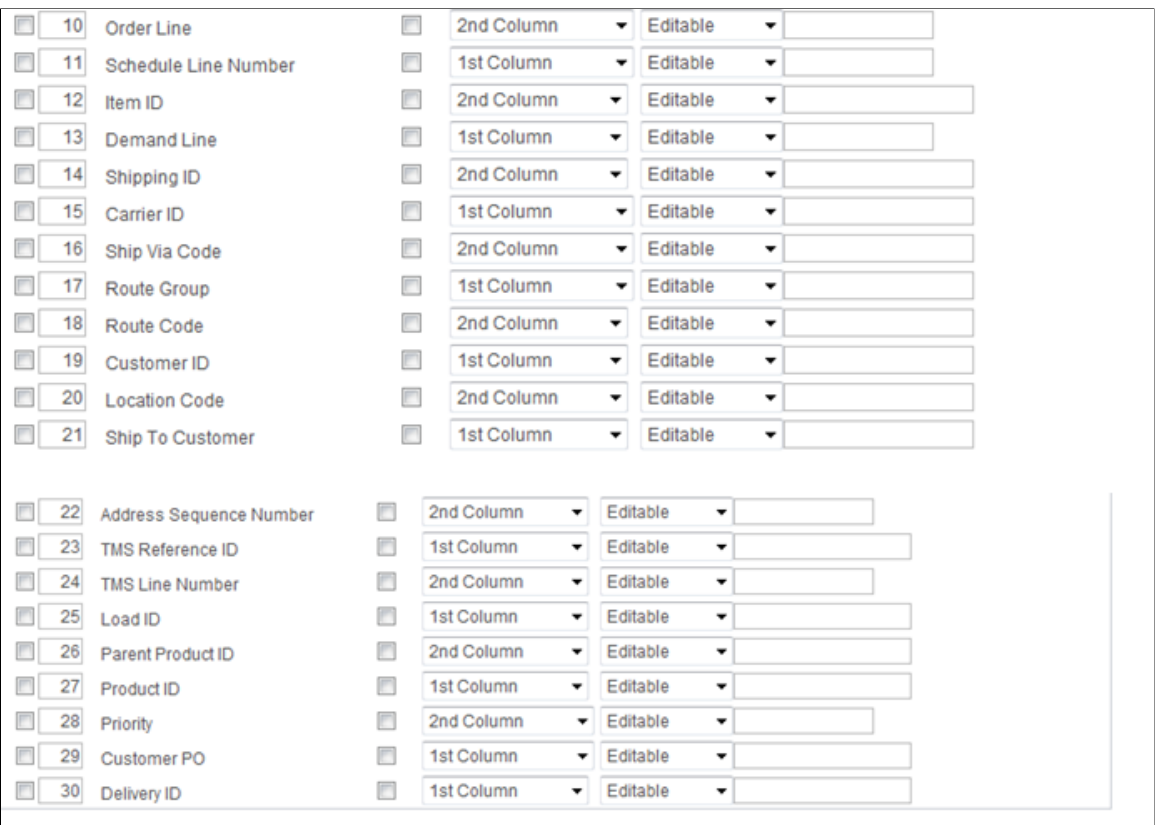

**Template Code** Defines the template for the Fulfillment Workbench (FULFIL \_WRKBENCH) or the Shortage Workbench (SHORT\_ WRKBENCH). When a template is first created, it is populated with all the categories, subcategories, and fields defined for the template code. **Template ID** Enter the unique identifier for this template. Different templates are defined for different user groups to limit users to the appropriate fields. In the Template Maintenance component, a user can access only those templates that the user is defined to maintain, by user ID or user role. **Description** Enter a description of the template ID. **Create basic template** Select to add a template directly without copying fields from another template. This field only appears if you are in addmode. **Copy Fields From , Template ID and Copy** Select the Copy Fields From radio button to copy an existing template to this new template ID where you can alter it to match your needs. Enter the template ID to copy in the Template ID field. You can only access template of the same template code that your user ID or user role is defined to maintain in the Template Maintenance-Permissions page. Click the Copy button to initiate the copy. The field from the existing template are copied into the page. These fields only appear if you are in add-mode.

Active Select to activate the template ID for use.

**Note:** Use caution when changing an existing template. If you change the existing category or subcategory, all the information underneath it (subcategories and fields for subcategory) is removed and repopulated with the corresponding data from the template code.

### **Categories**

**Category** Enter categories to:

- 1. Define the actions that a user can perform on the Fulfillment Workbench. There are four categories, or actions, delivered with the template code FULFIL\_WRKBENCH:
	- *RESERVE:* Enables the user to move an unfulfilled order to releasable state.
	- *FRONTENDSHIP*: Enables the user to move an unfulfilled order or releasable order to shipped state.
	- *PICKCONF*: Enables the user to move a released order to the shipped state.
	- *SHIP*: Enables the user to move an unfulfilled order, releasable order, or pick confirmed order to shipped state.
- 2. Define the pages that a user can access on the Shortage Workbench.

There are three categories delivered with the template code SHORT\_WRKBENCH:

- *DEMANDLINES*: Enables the user to access the Demand Lines View of the Shortage Workbench.
- *DEMANDSUMMARY:* Enables the user to access the Demand Summary View of the Shortage Workbench.
- *ITEMVIEW:* Enables the user to access the Item View of the Shortage Workbench.

Click the Insert Row button to add more than one category to the same template.

**Required** Identifies whether the Category field is required or not.

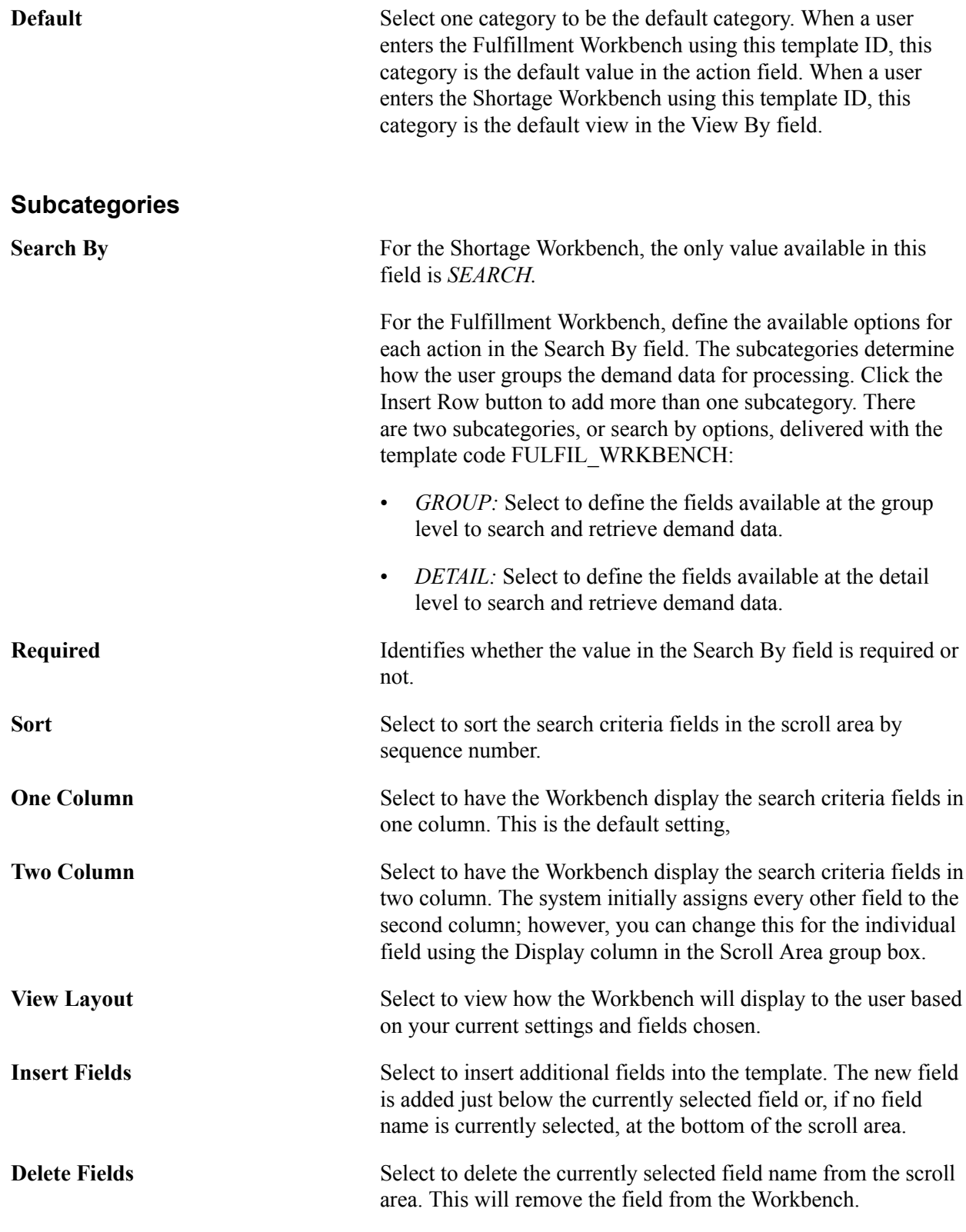

### **Scroll Area**

Identify the search criteria fields that are valid to appear on the Fulfillment Workbench or the Shortage Workbench for this template ID, category, and subcategory combination. You can control how the fields appear using these options:

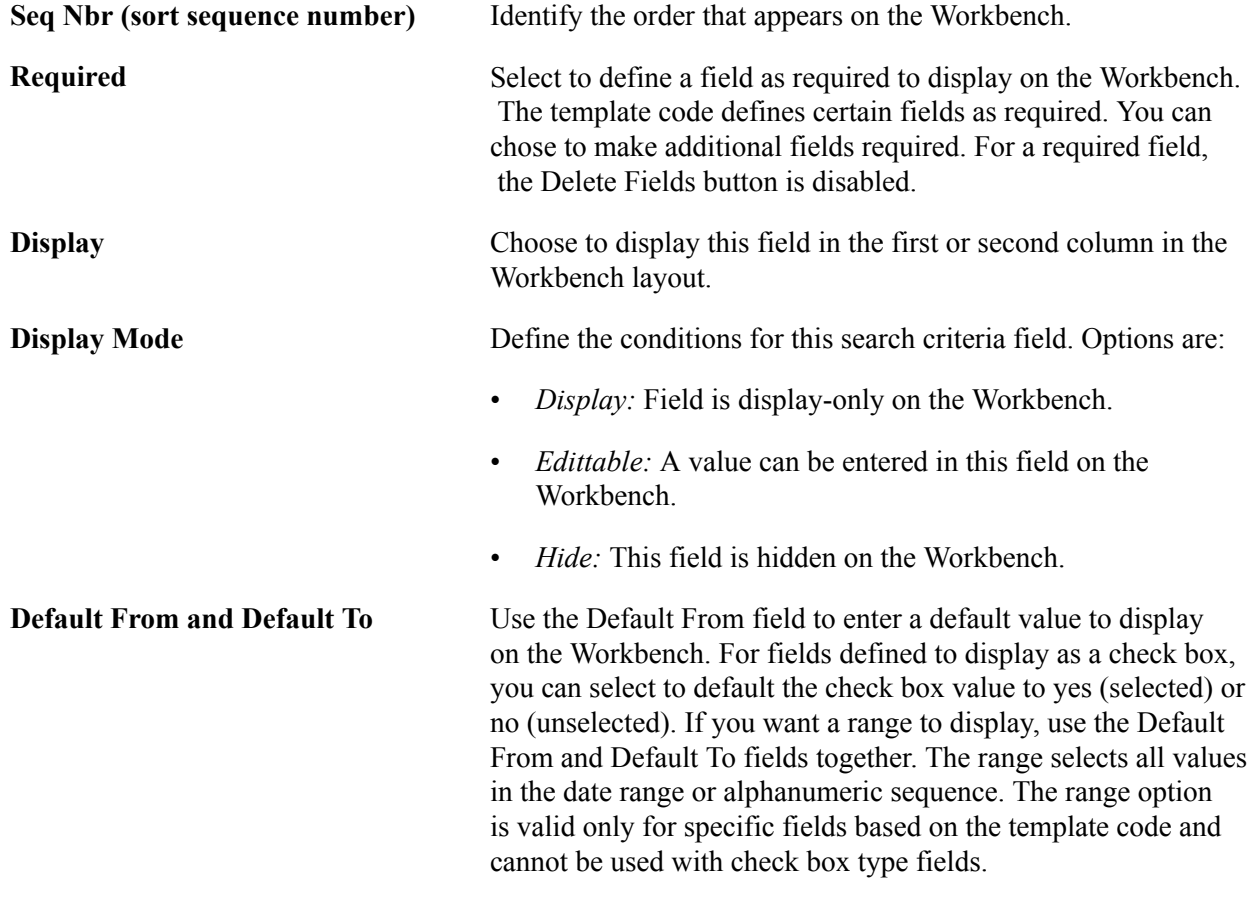

**Note:** The fields available for selection are limited by the template code.

For drop down fields on the Workbench, the template has a link on the field name so that you can choose which options are available in the drop down. These fields include:

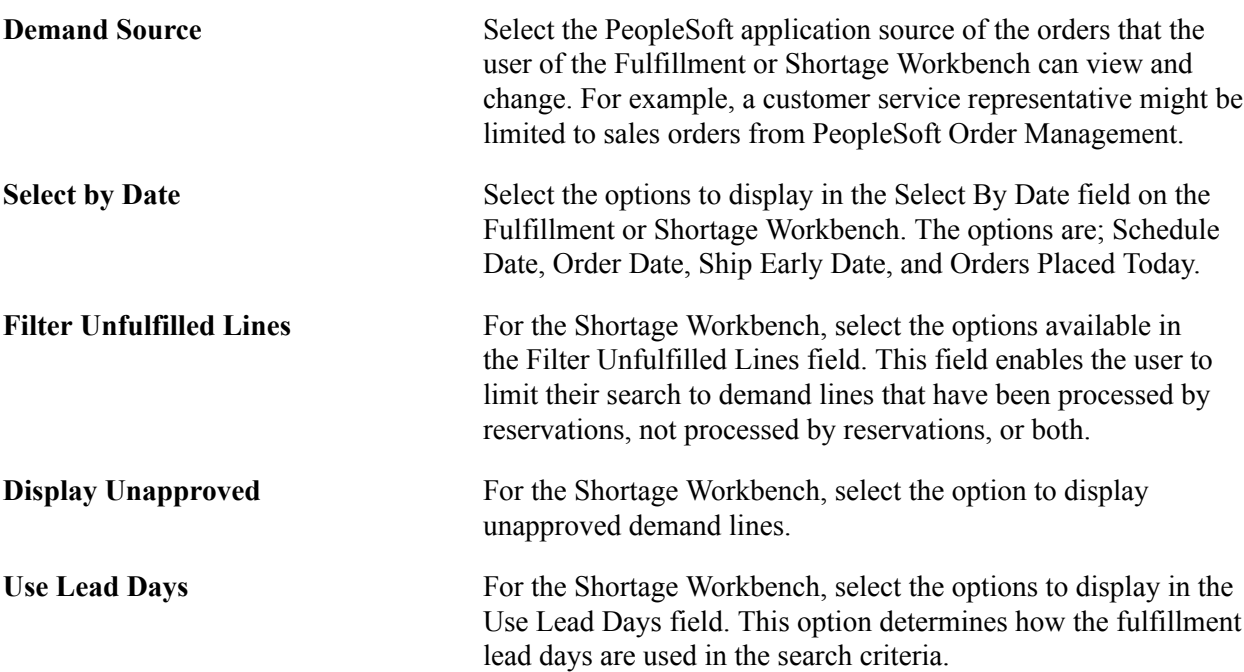

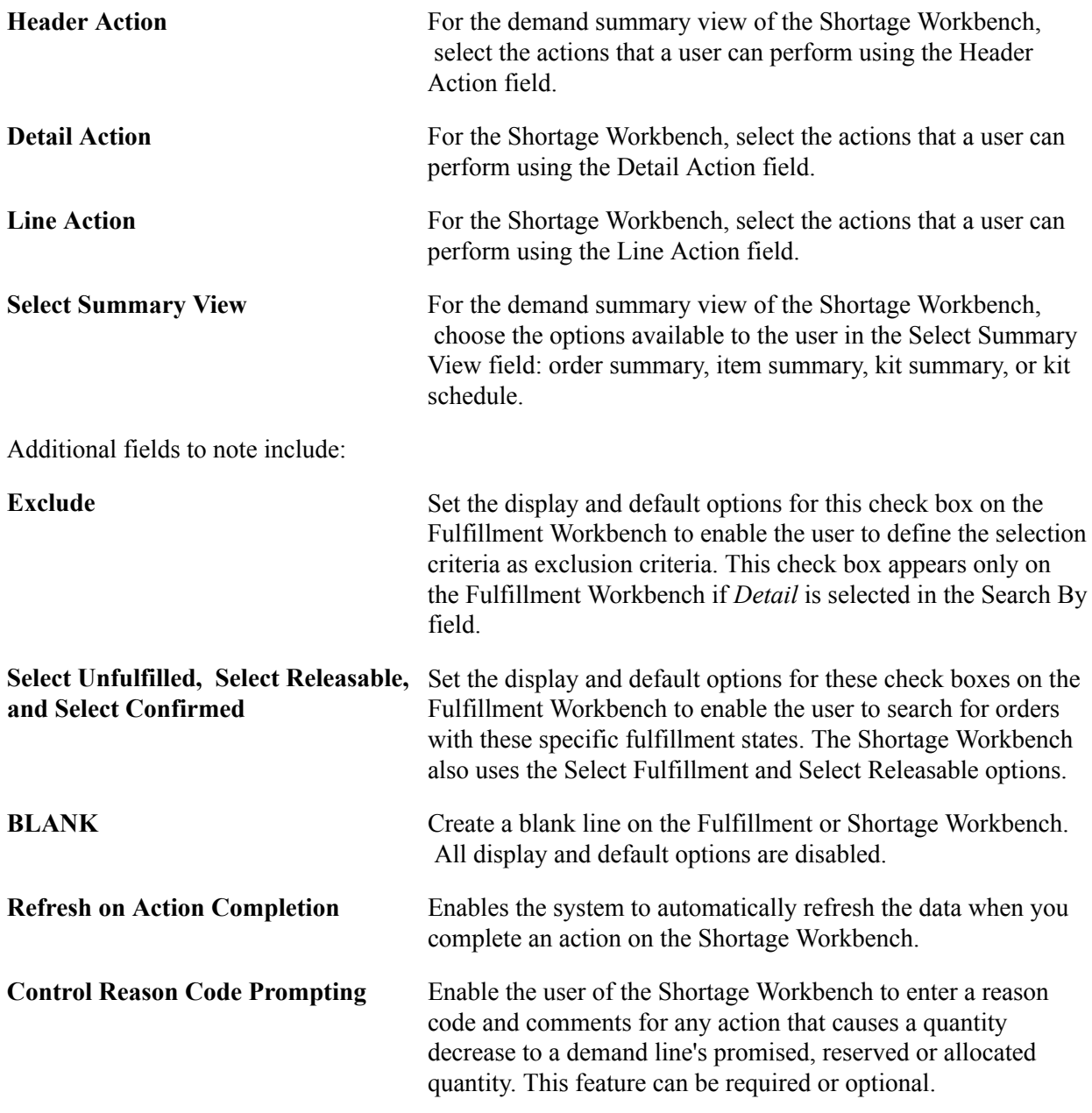

### **Template Maintenance - Permissions Page**

Use the Template Maintenance - Permissions page (IN\_TM\_OPR\_SEC) to identify the individuals who can access this template on the Fulfillment Workbench or the Shortage Workbench.

Also, identify the individuals who will maintain this template.

Inventory, Fulfill Stock Orders, Fulfillment Rules, Template Maintenance, Permissions

#### **Image: Template Maintenance - Permissions page**

This example illustrates the fields and controls on the Template Maintenance - Permissions page. You can find definitions for the fields and controls later on this page.

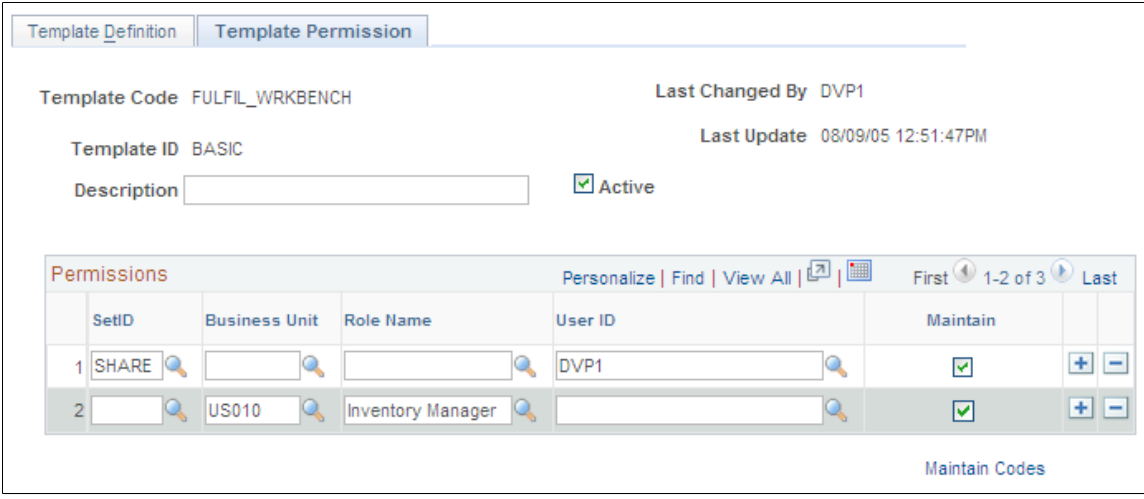

When defining a template, use the Template Maintenance - Permissions page to:

1. Identify which users maintain the template over time.

The ability change a template is granted to a user ID or a user role when the Maintain check box has been selected for that row. It is required that at least one user or user role be identified to maintain the template. The system automatically adds the user who created the template as a maintainer.

2. Identify the users who can use the template on the Fulfillment or Shortage Workbenches.

The ability to use a template on the Fulfillment or Shortage Workbenches can be granted to any of the following combinations:

- Set ID
- Business unit
- User ID
- User role name
- Set ID and user ID
- Set ID and user role name
- Business unit and user ID
- Business unit and user role name

# **Using the Fulfillment Workbench**

The Fulfillment Workbench is an online component that enables you to enter requests to move material stock orders and sales orders from one fulfillment state to another. Requests are placed in staging tables and then processed by the fulfillment engine using the Fulfillment Request process. Using the Fulfillment Workbench, you can skip the intermediate fulfillment steps and place an order directly in the state that you need. You can move orders from an:

- Unfulfilled state to releasable state.
- Unfulfilled state to shipped state.
- Releasable state to shipped state.
- Released state to shipped state.
- Picked confirmed state to shipped state.

The Fulfillment Workbench also provides many other options, including the ability to:

- Override picking material storage locations and shipping information.
- Use template security to tailor what options and fields are available or not available for particular users or in particular environments.
- Override processing defaults.
- Search and process a group (group processing feature) while including or excluding certain orders or demand lines.
- Submit a request with or without viewing the orders included for processing.

When viewing the orders in the processing queue, you can add or delete individual lines and even delete the queue and start over.

- View orders packed in containers separately from unpacked orders.
- Override the reserve or ship quantity at the demand line level.
- Identify lot, serial, ship serial, and staged date information to be included or excluded in a shipment.

### **Understanding the Fulfillment Workbench**

Users enter a request to alter the demand lines located in the PeopleSoft Inventory demand tables. The Fulfillment Workbench selects materials stock orders and sales orders to place on the request using the group processing feature. When the user clicks the Process button on the Fulfillment Workbench, one request is written to the staging tables. This request is picked up by the Fulfillment Request process and run against the PeopleSoft Inventory demand tables to process the demand lines specified by the request. One request can specify only one action and one business unit. The Fulfillment Workbench cannot be used to change data on an order or demand line; it leaves the data in its current fulfillment state.

When creating fulfillment transaction requests using the Fulfillment Workbench, the user has a choice of sending the transaction request to the staging tables directly from the group or detail selection pages or of building the transaction request in the fulfillment queue so that it can be checked and reviewed prior

to sending it to the staging tables. The Process button is used from the group or detail selection pages to immediately send the fulfillment transaction request to the staging tables. The Add to Queue button is used to build the transaction request prior to releasing it to the staging tables.

The group and detail selection pages are used to quickly enter group level or detail information to a fulfillment transaction request when this information is already known. If a search is required to find this information or if exceptions must be entered, then the orders, demand lines, or location/lot/serial links can be used to assist in building the transaction request.

# **Pages Used for the Fulfillment Workbench**

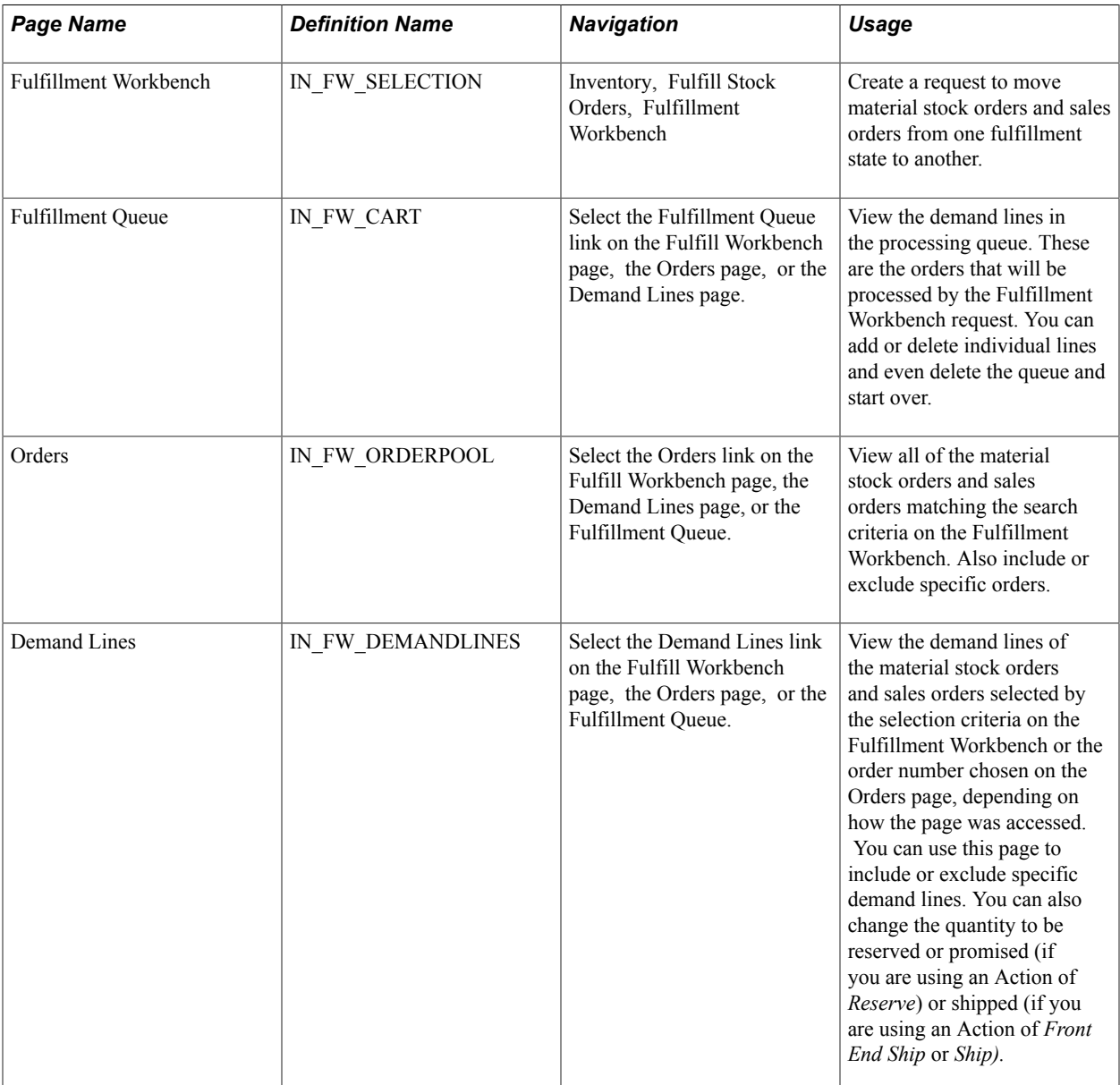

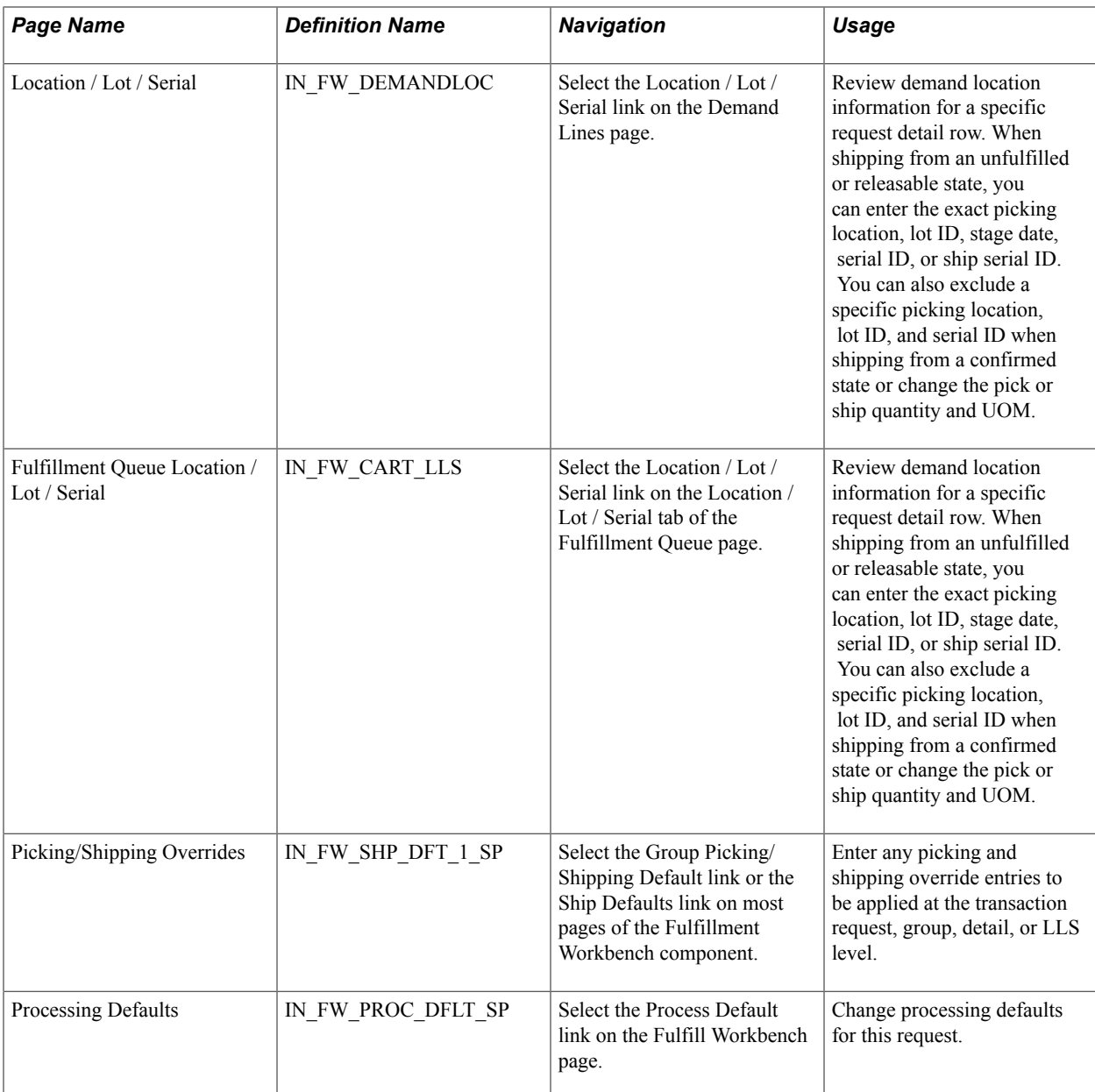

# **Fulfillment Workbench Page**

Use the Fulfillment Workbench page (IN\_FW\_SELECTION) to Create a request to move material stock orders and sales orders from one fulfillment state to another.

Inventory, Fulfill Stock Orders, Fulfillment Workbench

### **Image: Fulfillment Workbench page (1 of 2)**

This example illustrates the fields and controls on the Fulfillment Workbench page (1 of 2). You can find definitions for the fields and controls later on this page.

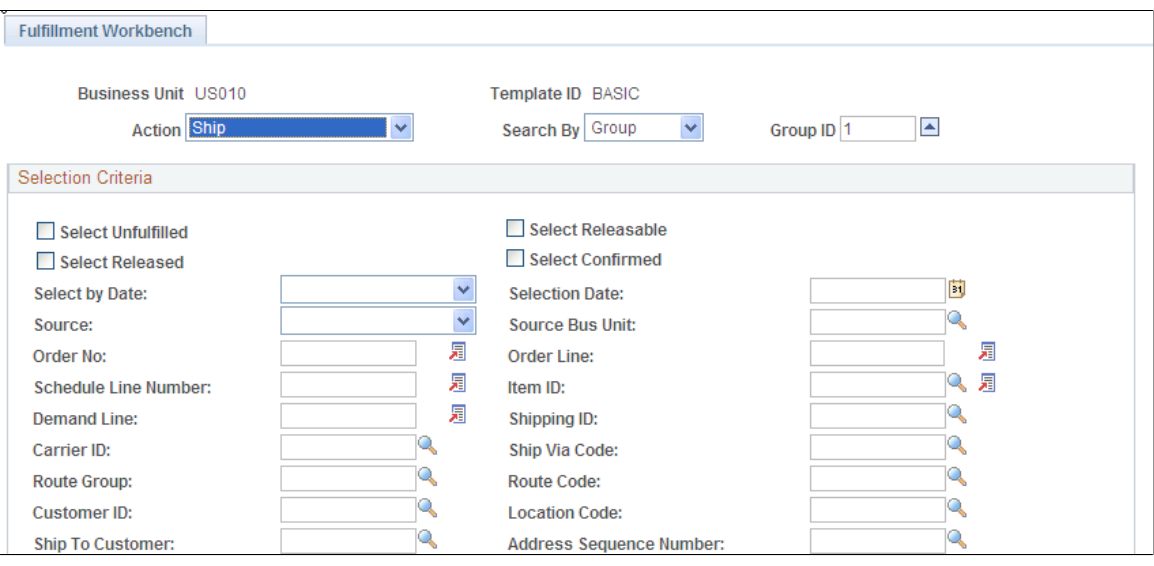

**Image: Fulfillment Workbench page (2 of 2)**

This example illustrates the fields and controls on the Fulfillment Workbench page (2 of 2). You can find definitions for the fields and controls later on this page.

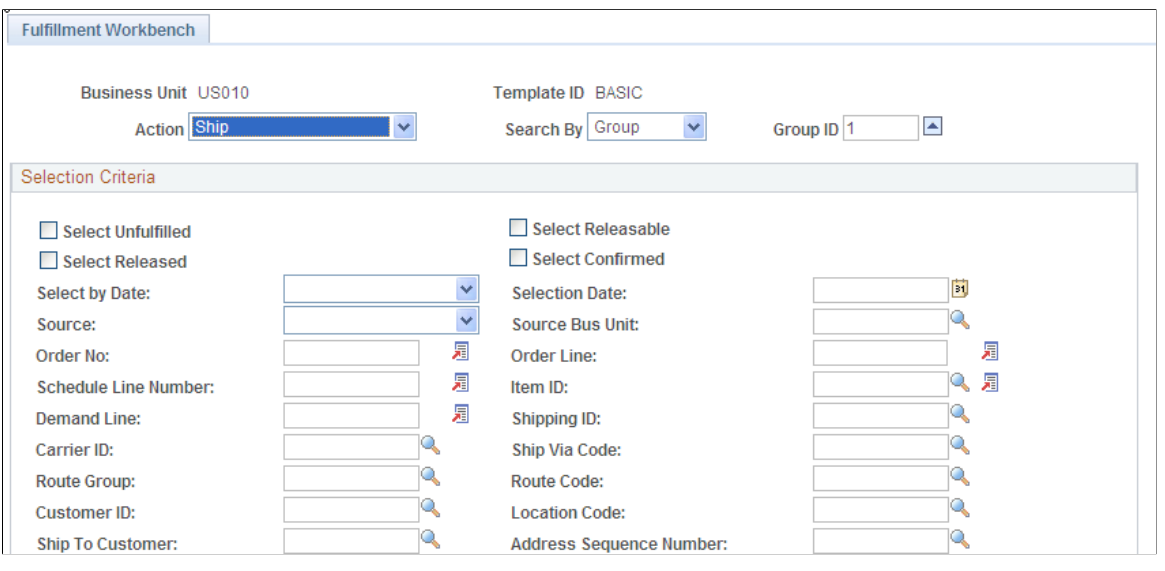

**Note:** The exact fields and field values available on this page are determined by the Template ID that you select.

**Action** Identify the type of request:

• *Reserve:* Enables you to move an unfulfilled order to releasable state. • *Front-end Ship:* Enables you to move an unfulfilled order or releasable order to shipped state. • *Pick Confirm:* Enables you to move a released order to the pick confirm state. • *Ship:* Enables you to move an unfulfilled order, releasable order, or pick confirmed order to shipped state. **Search By** Enter the level that you want to search for and process demand. The fields that appear on the Fulfillment Workbench component vary depending on the option that you select. Options are: *Group:* Select to display group level selection criteria to define a grouping of demand lines. The group selection information can be added to the fulfillment queue at the group level, or the group level information can be used to display details within that group by using the Orders or Demand Lines links. • *Detail:* Select to display group or detail level selection criteria to define an individual demand line or a grouping of demand lines. The selection criteria can be added to the fulfillment queue at the detail level or the selection information can be used to display details within the group using the Demand Lines link. **Group ID** Enter a group identification code for the grouping of demand lines that you are creating on the transaction request. The group ID is assigned automatically using a sequential number starting with one. To create a new group, click the arrow button to the right of this field.

### **Selection Criteria**

Use the Selection Criteria group box to enter the search criteria to retrieve demand lines for processing. These search criteria fields include both group level fields (for example, load ID or pick batch ID) and order level fields (for example, order number). The actual search criteria fields that appear are determined by the value in the Template ID field, as well as the entries in the Action and Search By fields.

**Exclude** Select to define the search criteria as exclusion criteria. This check box appears only if *Detail* is selected in the Search By field. Selection criteria entered are used to exclude demand data from the group. For example, if you want to ship all demand lines on a pick batch except line number 55, then enter the pick batch ID at the group level and add the group segment to the fulfillment queue. Next, bring up the detail selection

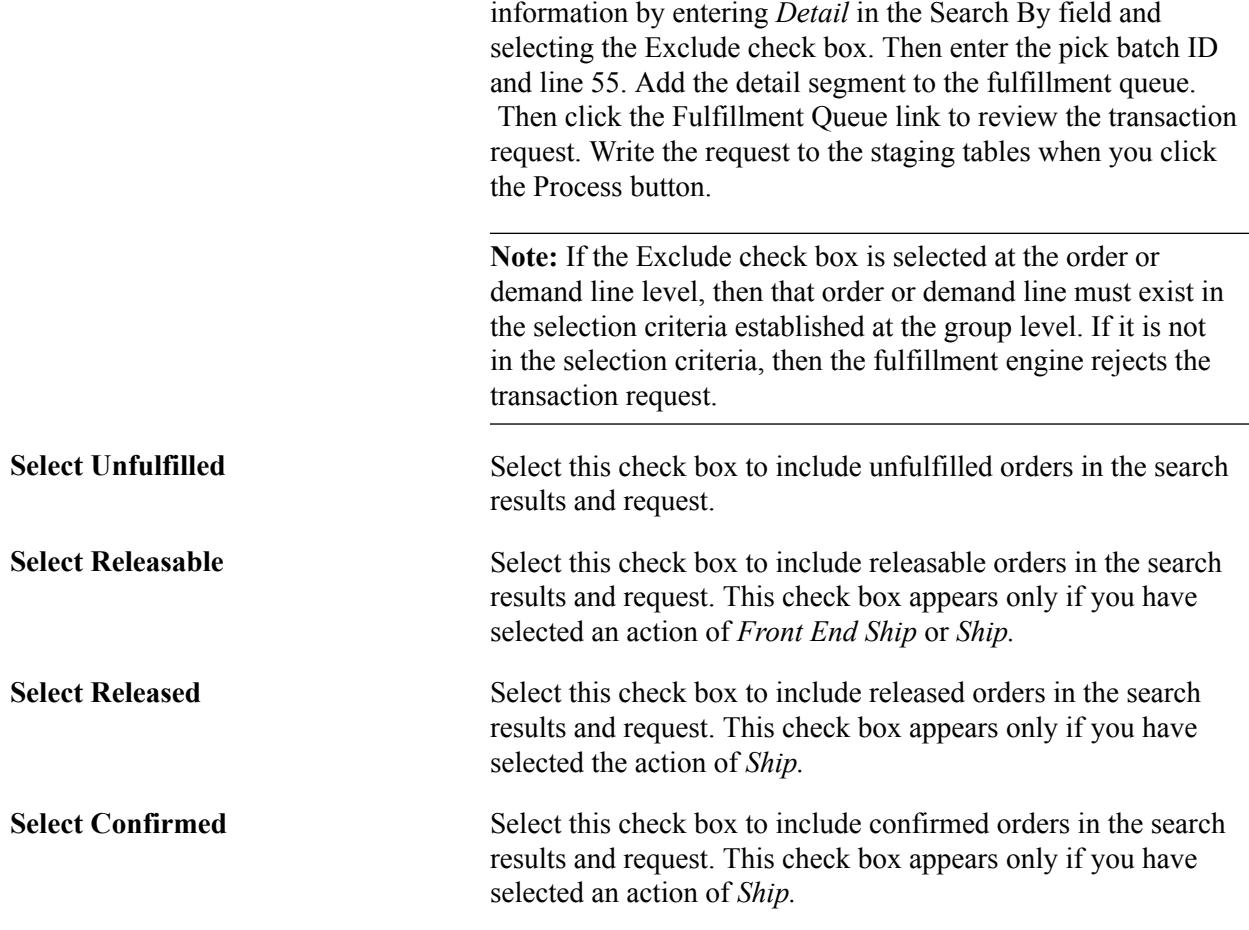

The action of *reserve* only includes unfulfilled orders and the action of *pick confirm* only includes released orders.

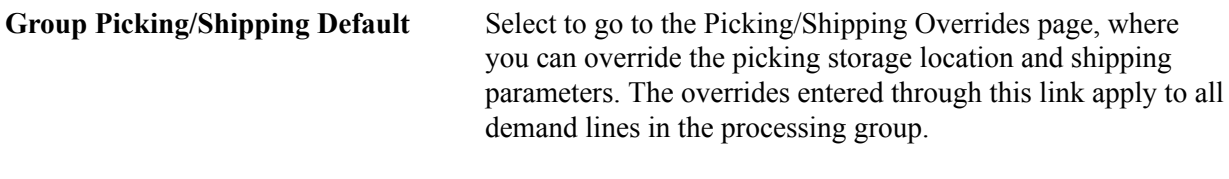

### **Other Options**

**Process** Select to process all the demand lines matching the entered search criteria, without viewing any details. The entered search criteria (request) is written to the staging tables to be processed by the fulfillment engine using the Fulfillment Requests process. If you have selected the Auto Schedule Processing check box on the Processing Defaults page of this workbench or the Setup Fulfillment - Fulfillment Engine page, then the Fulfillment Requests process is launched when you click this button.

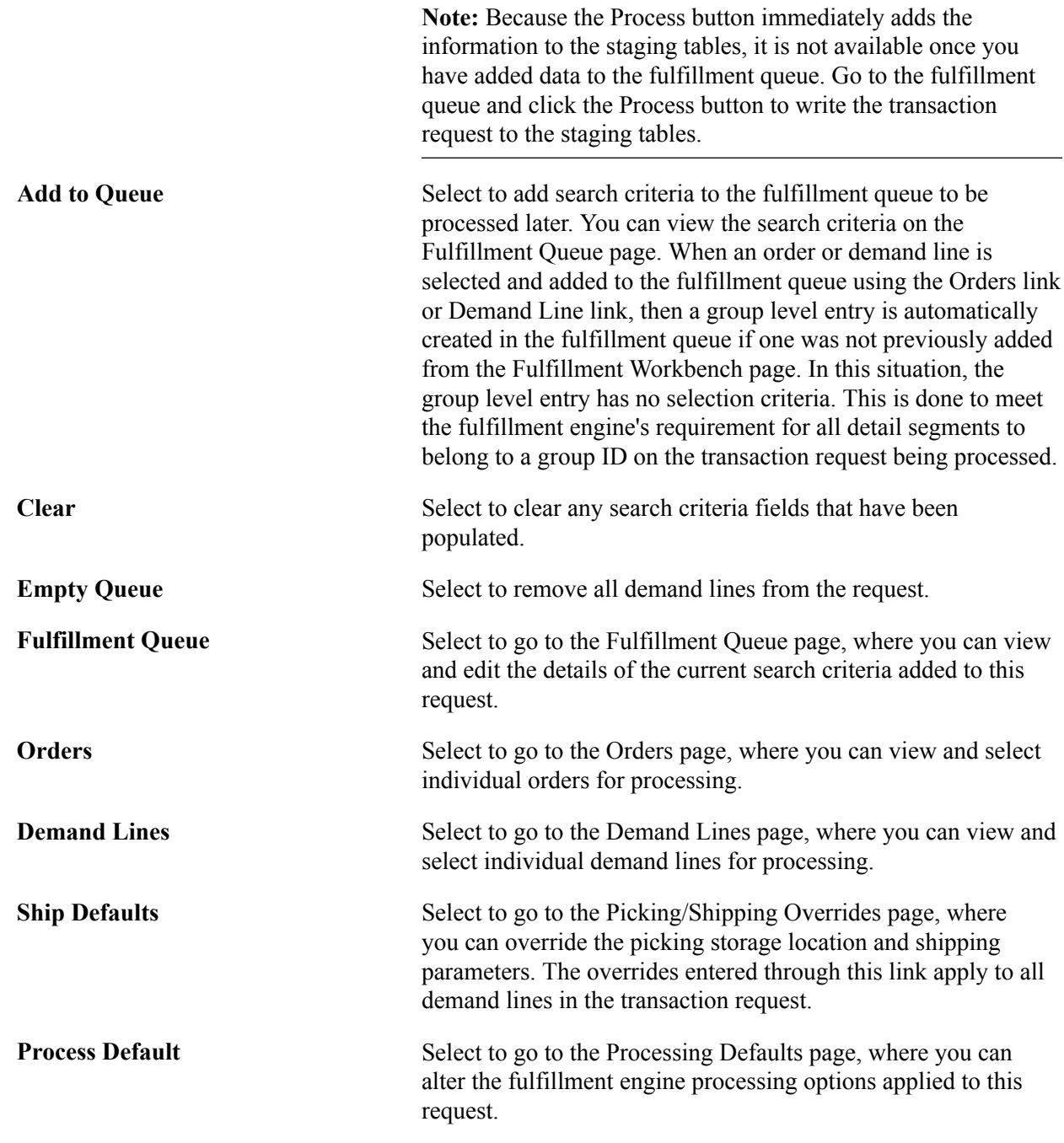

# **Orders Page**

Use the Orders page (IN\_FW\_ORDERPOOL) to view all of the material stock orders and sales orders matching the search criteria on the Fulfillment Workbench.

Also include or exclude specific orders.

Select the Orders link on the Fulfill Workbench page, the Demand Lines page, or the Fulfillment Queue.

#### **Image: Orders page of the Fulfillment Workbench**

This example illustrates the fields and controls on the Orders page of the Fulfillment Workbench. You can find definitions for the fields and controls later on this page.

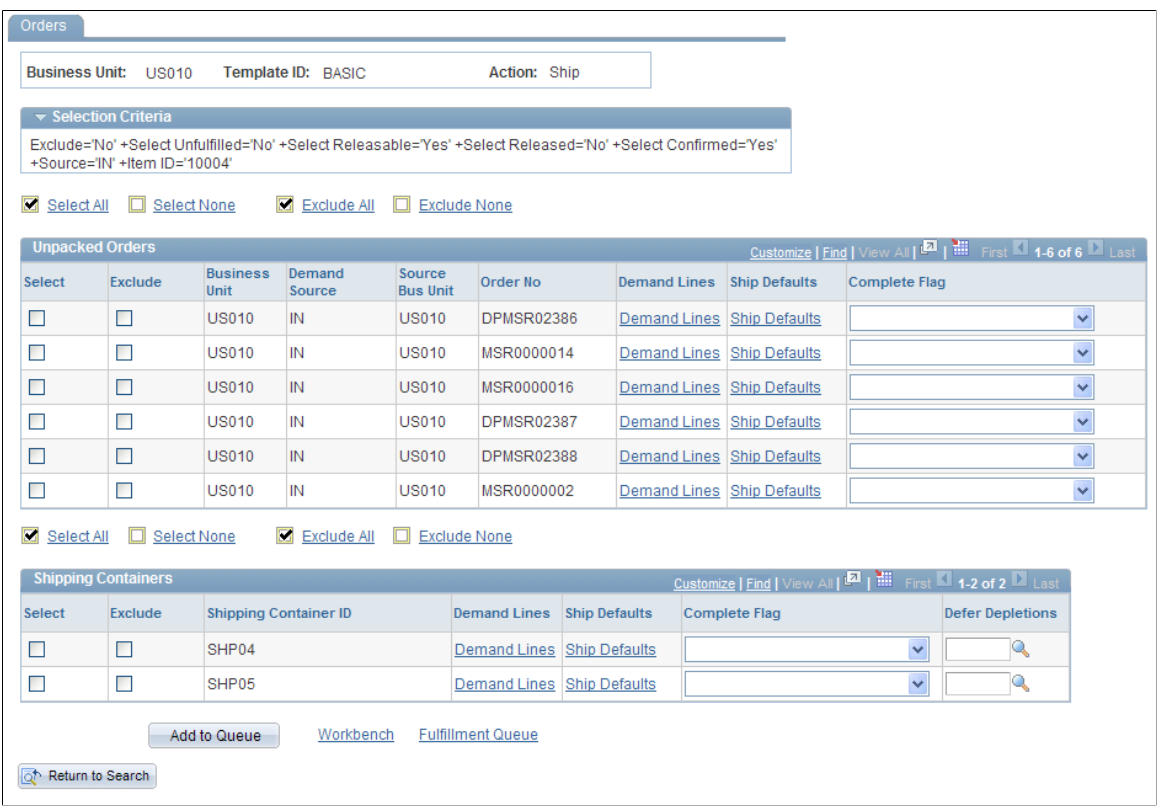

The Unpacked Orders section displays all orders with unpacked quantities matching the search criteria entered on the Fulfillment Workbench page. These orders appear by business unit, demand source, source business unit, and order number. The Shipping Containers section displays orders matching the search criteria that have already been packed into a shipping container. These orders appear by business unit and container.

Orders that are partially packed or partially unpacked are shown in both the Unpacked Orders group box and the Shipping Containers group box. If the order is selected from the Unpacked Orders group box, then both the packed and unpacked demand lines on the order with full quantities are processed by the fulfillment engine. If the container is selected, then only the demand lines in the container and only the packed quantities in the container are processed.

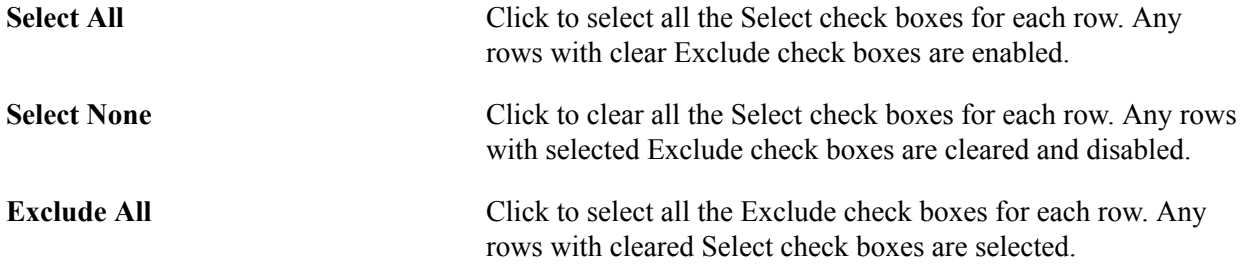

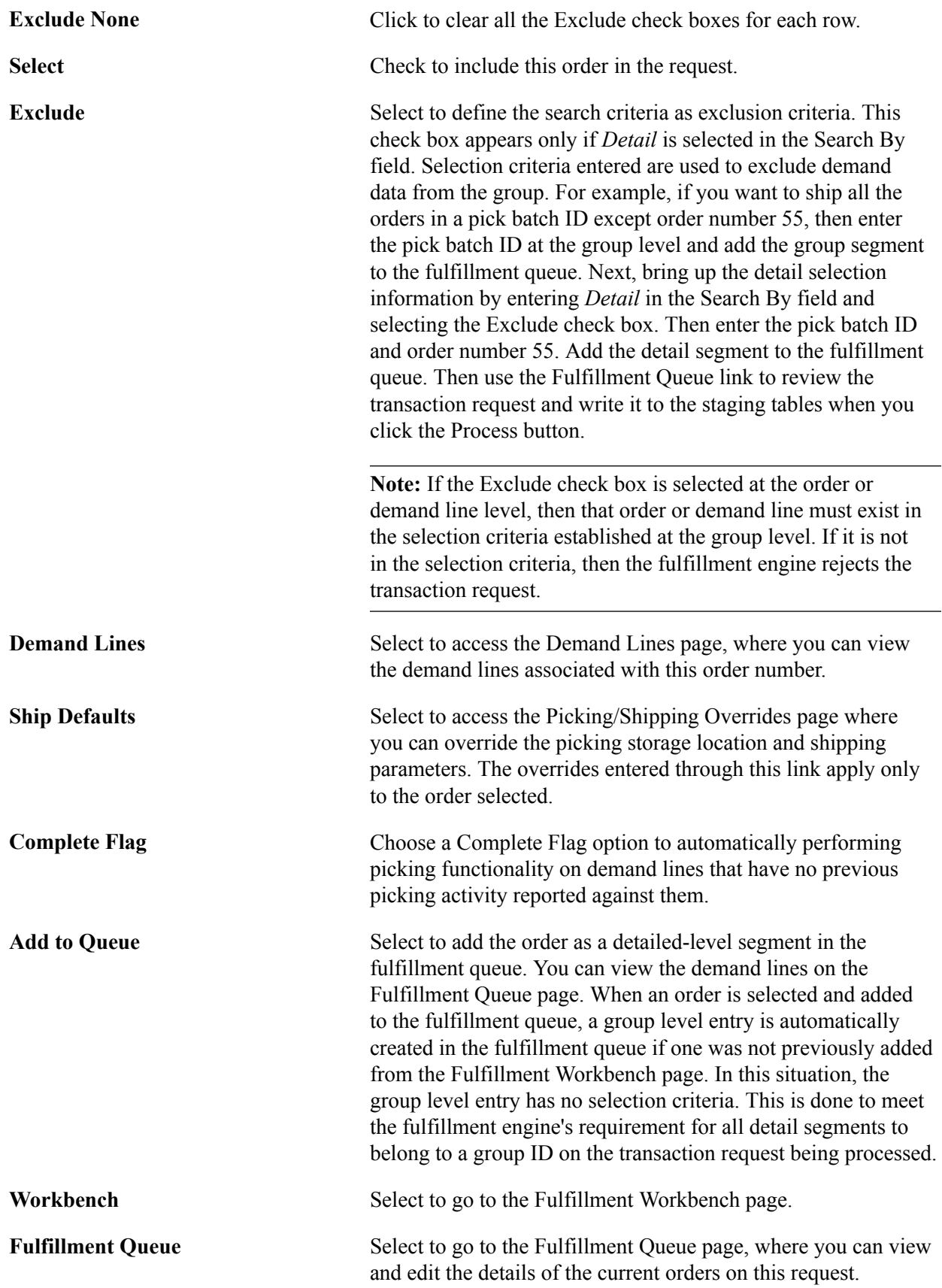

# **Demand Lines Page**

Use the Demand Lines page (IN\_FW\_DEMANDLINES) to view the demand lines of the material stock orders and sales orders selected by the selection criteria on the Fulfillment Workbench or the order number chosen on the Orders page, depending on how the page was accessed.

You can use this page to include or exclude specific demand lines. You can also change the quantity to be reserved or promised (if you are using an Action of Reserve) or shipped (if you are using an Action of Front End Ship or Ship).

### **Navigation**

Select the Demand Lines link on the Fulfill Workbench page, the Orders page, or the Fulfillment Queue.

### **Image: Demand Lines page of the Fulfillment Workbench**

This example illustrates the fields and controls on the Demand Lines page of the Fulfillment Workbench. You can find definitions for the fields and controls later on this page.

| <b>Demand Lines</b>                                                                                                    |                     |                         |                    |                           |              |                |                                   |         |                   |        |            |                                |  |
|----------------------------------------------------------------------------------------------------|---------------------|-------------------------|--------------------|---------------------------|--------------|----------------|-----------------------------------|---------|-------------------|--------|------------|--------------------------------|--|
| Business Unit: US010                                                                                                    |                     |                         | Template ID: BASIC |                           | Action: Ship |                |                                   |         |                   |        |            |                                |  |
| ▼ Selection Criteria                                                                                                    |                     |                         |                    |                           |              |                |                                   |         |                   |        |            |                                |  |
| Exclude='No' +Select Unfulfilled='No' +Select Releasable='Yes' +Select Released='No' +Select Confirmed='Yes'<br>+Source='IN' +Item ID='10004' |                     |                         |                    |                           |              |                |                                   |         |                   |        |            |                                |  |
| Select All<br>$\Box$ Select None<br>$\boxtimes$ Exclude All<br>$\Box$ Exclude None                                                            |                     |                         |                    |                           |              |                |                                   |         |                   |        |            |                                |  |
| <b>Demand Lines</b><br>First Mustomize   Find   View All   May   Mill First Must                                                              |                     |                         |                    |                           |              |                |                                   |         |                   |        |            |                                |  |
| $\ket{\overline{\mathbf{r}}\mathbf{r}}$<br><b>Demand Keys</b><br>Miscellaneous                                                                |                     |                         |                    |                           |              |                |                                   |         |                   |        |            |                                |  |
| Select                                                                                                    | <b>Exclude</b>      | <b>Business</b><br>Unit | <b>Src</b>         | Source<br><b>Bus Unit</b> | Order No     | Order<br>Line  | Schedule<br><b>Line</b><br>Number | Ifem ID | Demand<br>Line No | Qty    | <b>UOM</b> | <b>Location / Lot / Serial</b> |  |
| □                                                                                                    | □                   | <b>US010</b>            | <b>IN</b>          | <b>US010</b>              | MSR0000014   | $\overline{2}$ |                                   | 10004   |                   | 4.0000 | EA Q       | Location / Lot / Serial        |  |
| Add to Queue<br>Workbench<br><b>Fulfillment Queue</b><br>Orders                                                                               |                     |                         |                    |                           |              |                |                                   |         |                   |        |            |                                |  |
|                                                                                                    | of Return to Search |                         |                    |                           |              |                |                                   |         |                   |        |            |                                |  |

**Image: Demand Lines page of the Fulfillment Workbench (Miscellaneous tab)**

This example illustrates the fields and controls on the Demand Lines page of the Fulfillment Workbench (Miscellaneous tab). You can find definitions for the fields and controls later on this page.

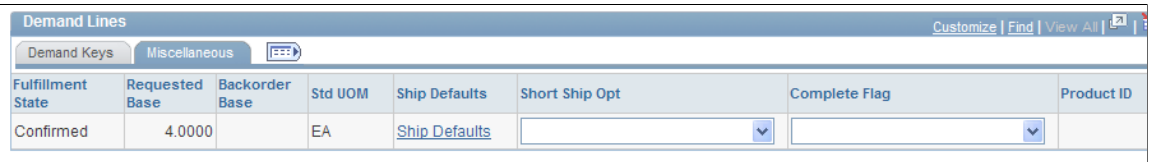

This page displays in fulfillment state and demand key sequence.

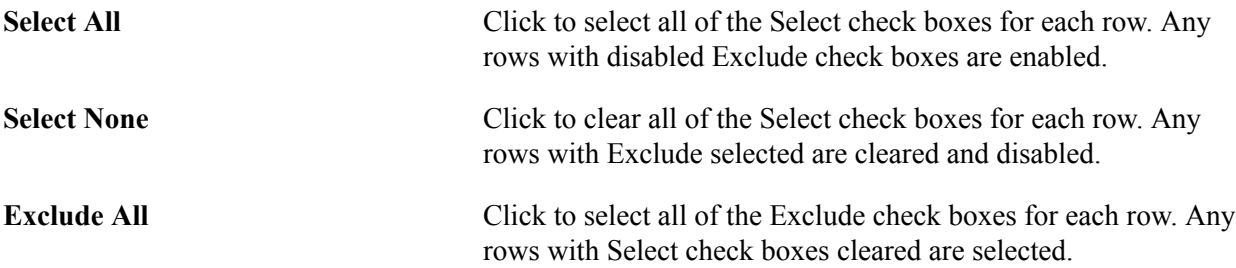

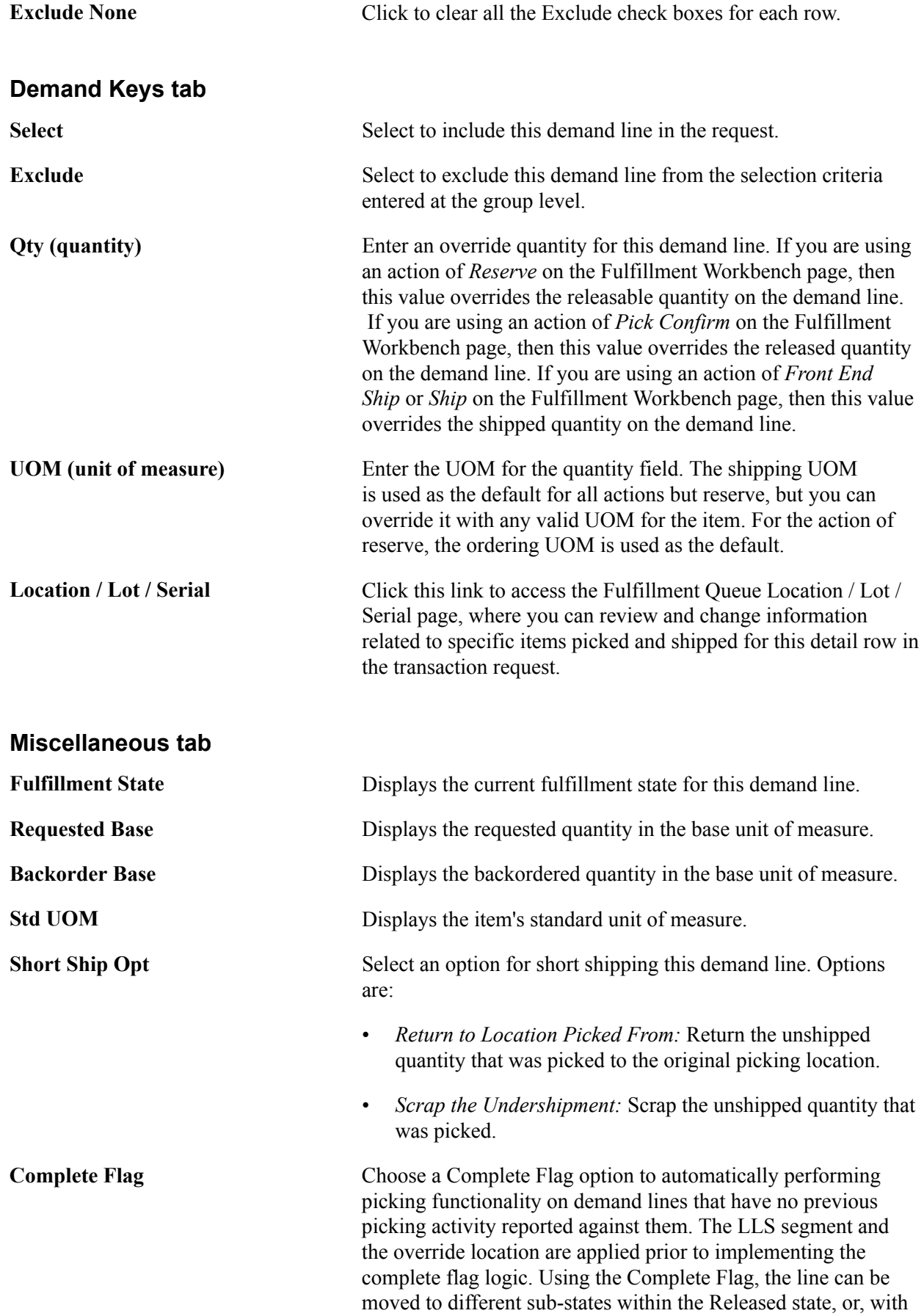

• *Complete Pick- Dft Ship Loc:* Uses the default shipping location as the pick location for demand lines that do not already have the Confirm Flag set.

The default shipping location is stored at both the business unit and business unit/item levels.

• *Complete Pick- Leave Alone:* With this option any lines within the selection criteria that do not have the Confirm Flag set are left alone.

The Confirm Flag is not set on these demand lines.

• *Complete Pick- Zero Quantity:* Sets the zero picked flag for every line within the selection criteria if they do not already have the Confirm Flag set.

Also removes and deallocates any current allocations.

- *Pick Batch Complete:* Removes every line within the selection criteria from the pick batch ID if they do not already have the Confirm Flag set.
- *Pick Batch as Planned:* Sets the Confirm Flag on any line that has had picking activity.

In this situation, picking activity is assumed to be satisfied if there are any allocations as well as if the demand line is a zero picked demand line. An error is generated for any lines that have not had any picking activity when using this option.

• *Pick Line Complete:* Removes the line from the pick batch ID if the Confirm Flag is not already set.

It is only valid when referencing an individual pick/batch line at the group or detail level.

• *Pick Line as Planned:* Sets the Confirm Flag on any line that has had picking activity.

In this situation, picking activity is assumed to be satisfied if there are any allocations as well as if the demand line is a zero picked demand line. An error is generated for any lines that have not had any picking activity when using this option. This option is only valid when referencing a pick/ batch line at the group or detail level.

• *Use Defaults:* Uses the default value defined in the Fulfillment Engine Options component (setID level) or the Setup Fulfillment-Fulfillment Task Options component ( business unit level).

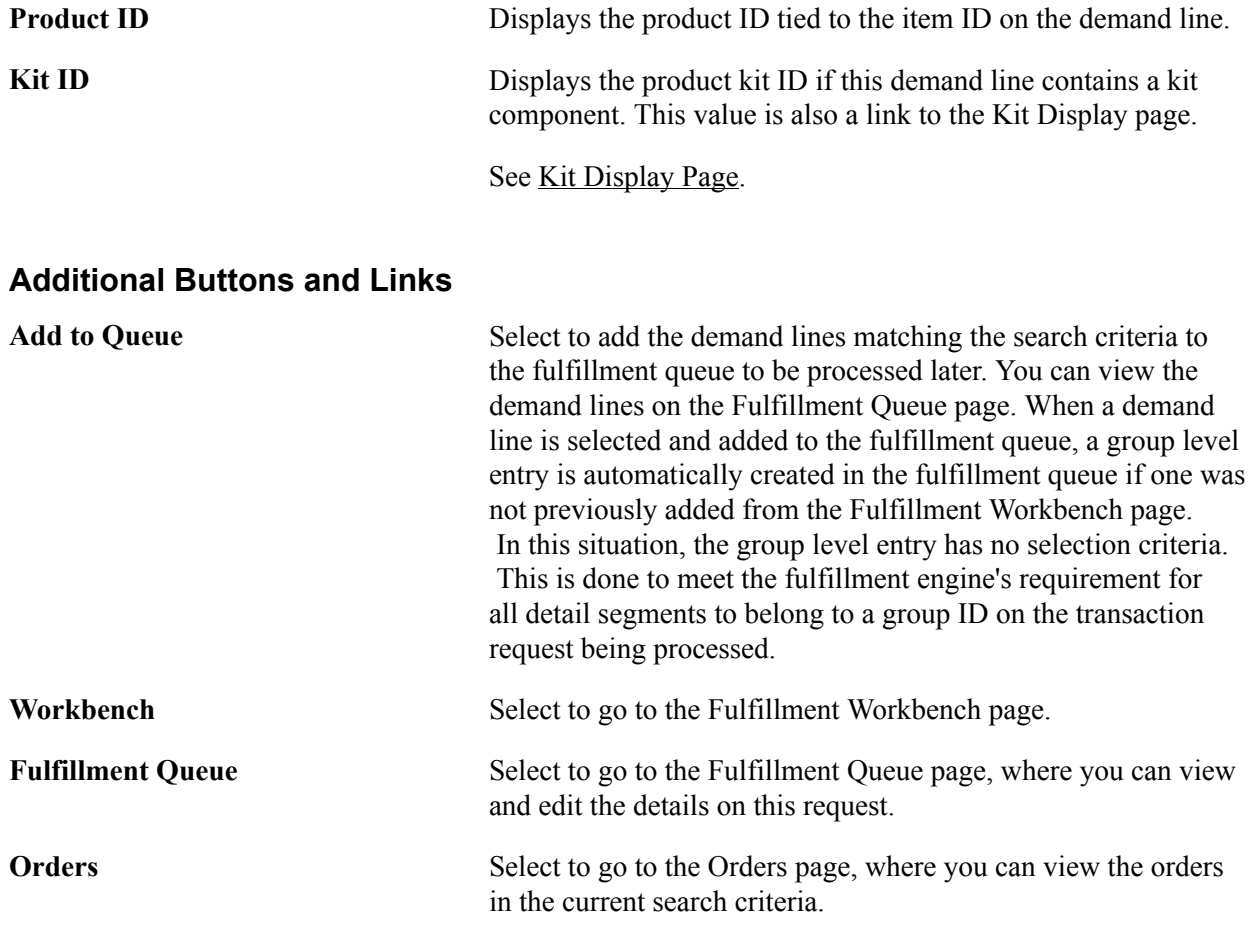

### **Location / Lot / Serial Page**

Use the Location / Lot / Serial page (IN\_FW\_DEMANDLOC) to review demand location information for a specific request detail row.

When shipping from an unfulfilled or releasable state, you can enter the exact picking location, lot ID, stage date, serial ID, or ship serial ID. You can also exclude a specific picking location, lot ID, and serial ID when shipping from a confirmed state or change the pick or ship quantity and UOM.

Select the Location / Lot / Serial link on the Demand Lines page.

#### **Image: Location/Lot/Serial page from the Demand Lines page**

This example illustrates the fields and controls on the Location/Lot/Serial page from the Demand Lines page. You can find definitions for the fields and controls later on this page.

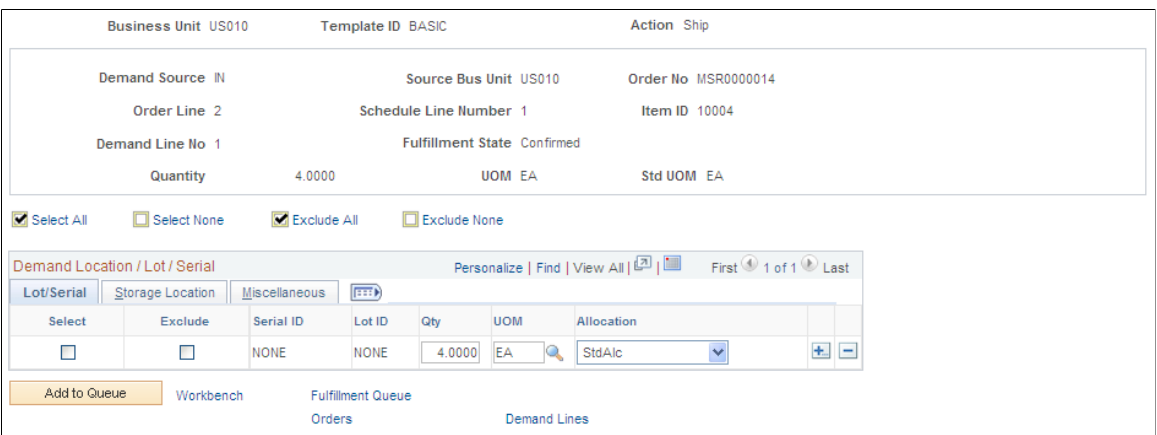

Review or change demand location information in this request detail row.

**Kit ID** Displays the product kit ID if this demand line contains a kit component. This value is also a link to the Kit Display page.

See [Kit Display Page.](#page-620-0)

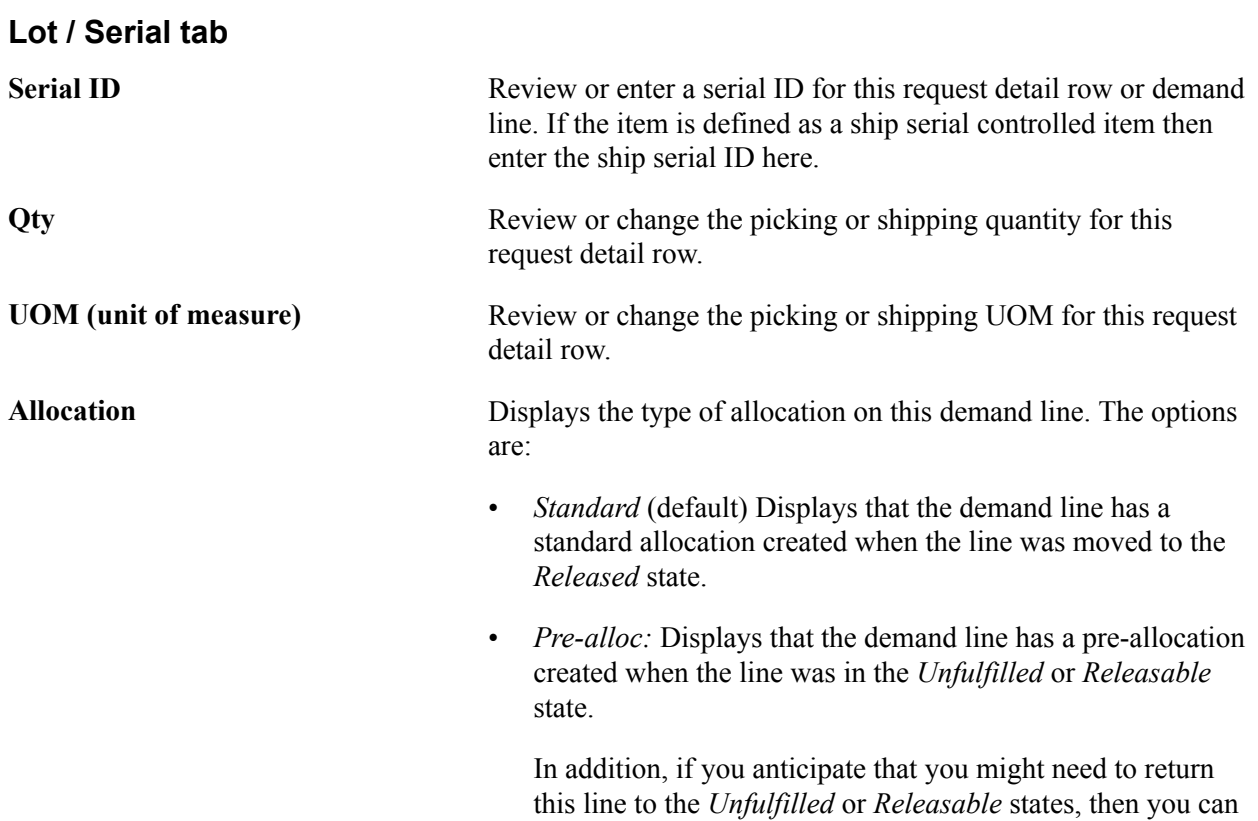

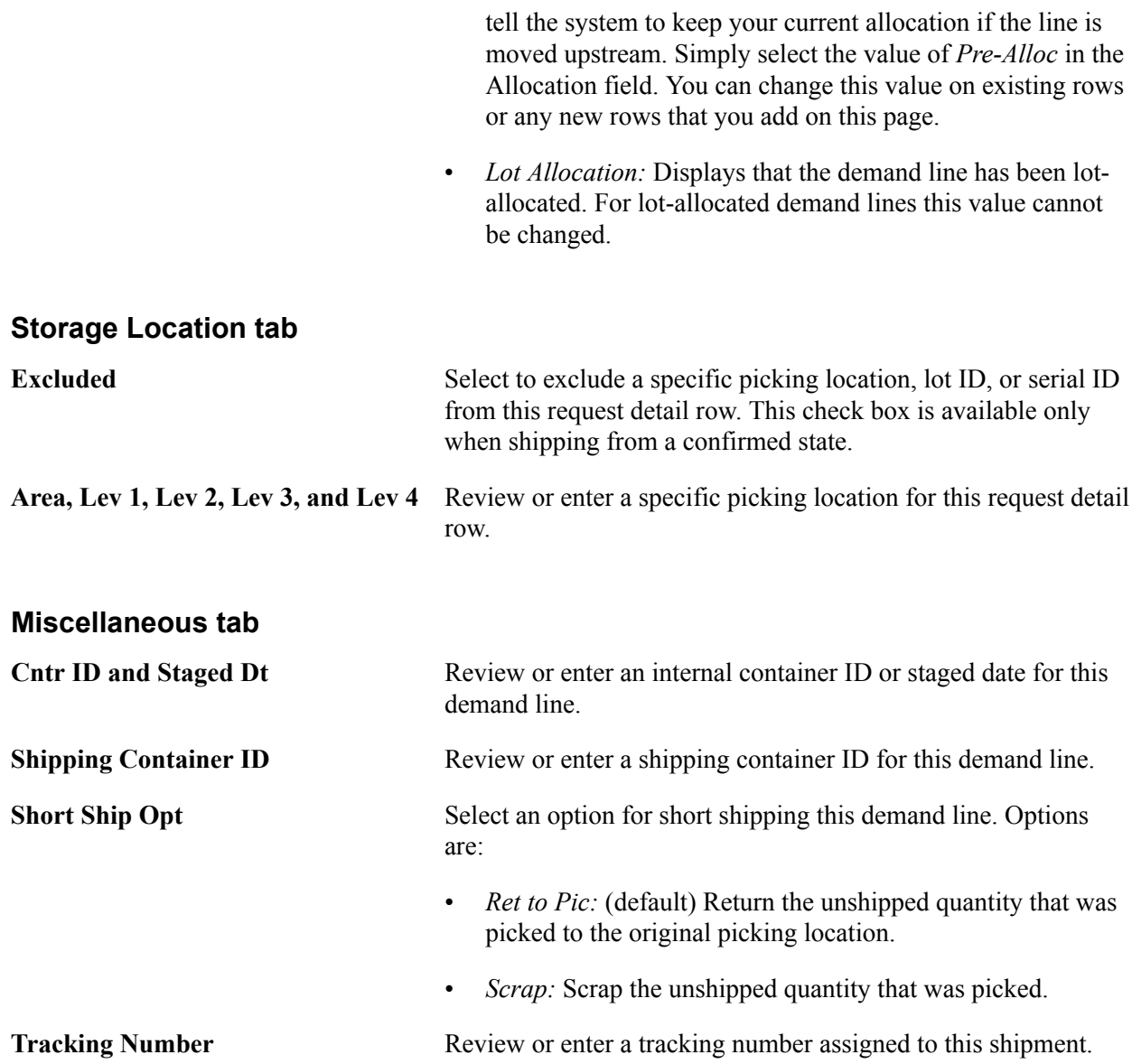

### **Fulfillment Queue Location / Lot / Serial Page**

Use the Fulfillment Queue Location / Lot / Serial page (IN\_FW\_CART\_LLS) to review demand location information for a specific request detail row.

When shipping from an unfulfilled or releasable state, you can enter the exact picking location, lot ID, stage date, serial ID, or ship serial ID. You can also exclude a specific picking location, lot ID, and serial ID when shipping from a confirmed state or change the pick or ship quantity and UOM.

Select the Location / Lot / Serial link on the Location / Lot / Serial tab of the Fulfillment Queue page.

### **Image: The Lot/Serial tab of the Fulfillment Queue Location / Lot / Serial page**

This example illustrates the fields and controls on the The Lot/Serial tab of the Fulfillment Queue Location / Lot / Serial page. You can find definitions for the fields and controls later on this page.

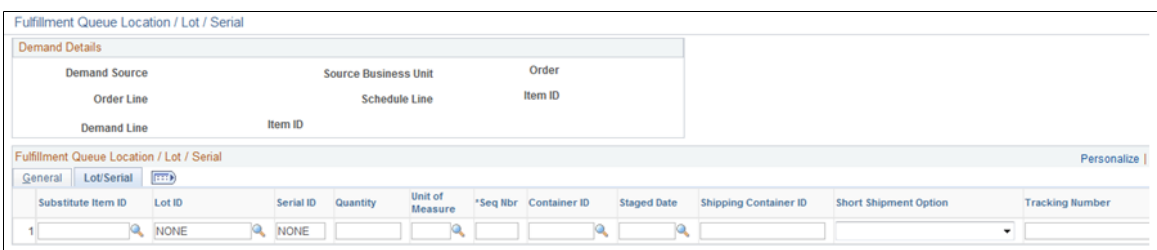

This page contains the same fields as the Location / Lot / Serial page above, but also includes the following additional fields:

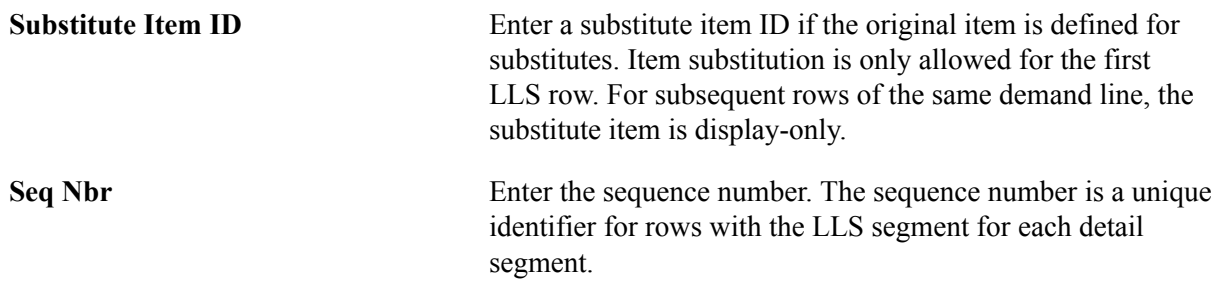

### **Picking/Shipping Overrides Page**

Use the Picking/Shipping Overrides page (IN\_FW\_SHP\_DFT\_1\_SP) to enter any picking and shipping override entries to be applied at the transaction request, group, detail, or LLS level.

Select the Group Picking/Shipping Default link or the Ship Defaults link on most pages of the Fulfillment Workbench component.

#### **Image: Picking / Shipping Overrides page**

This example illustrates the fields and controls on the Picking / Shipping Overrides page. You can find definitions for the fields and controls later on this page.

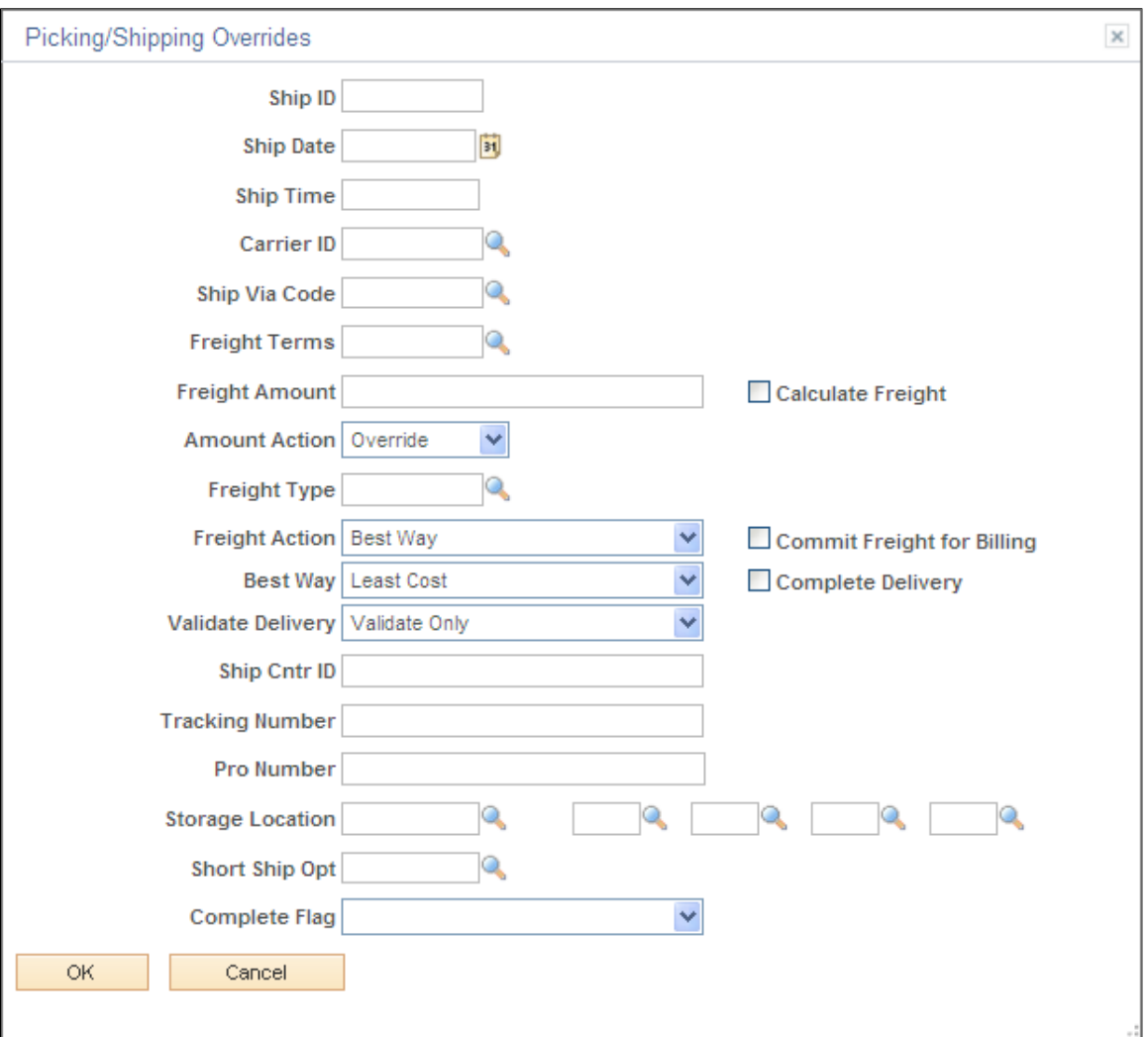

Enter picking and shipping overrides for demand lines processed on the Front End Shipping and Shipping Request transactions. When entering this page, the system displays any overrides previously entered for this request. This page can be accessed from several pages in the Fulfillment Workbench component. How you access the page determines the level that the picking and shipping overrides are applied. The overrides can be applied at the request, group, detail, of LLS levels, as follows:

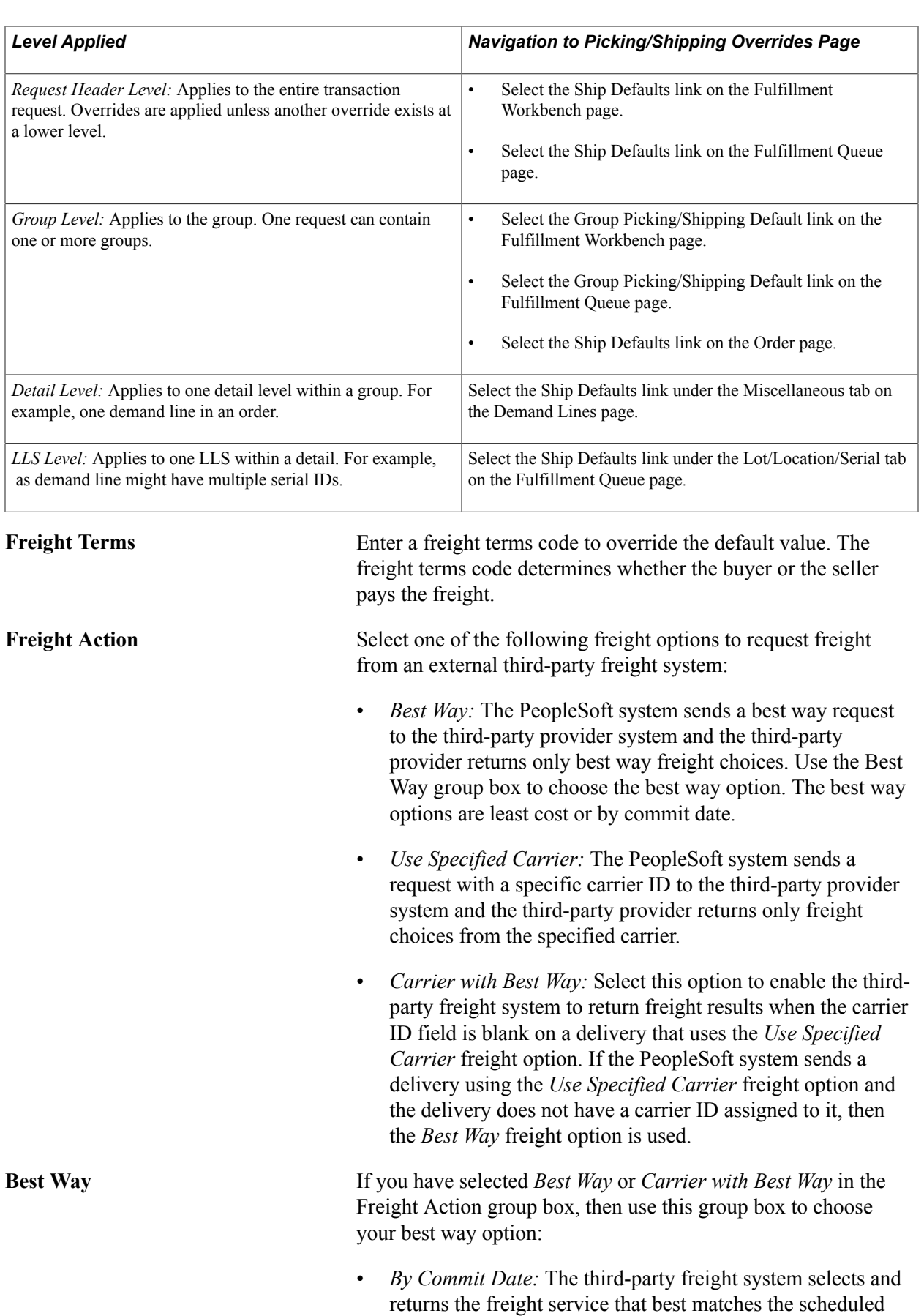

ship date.

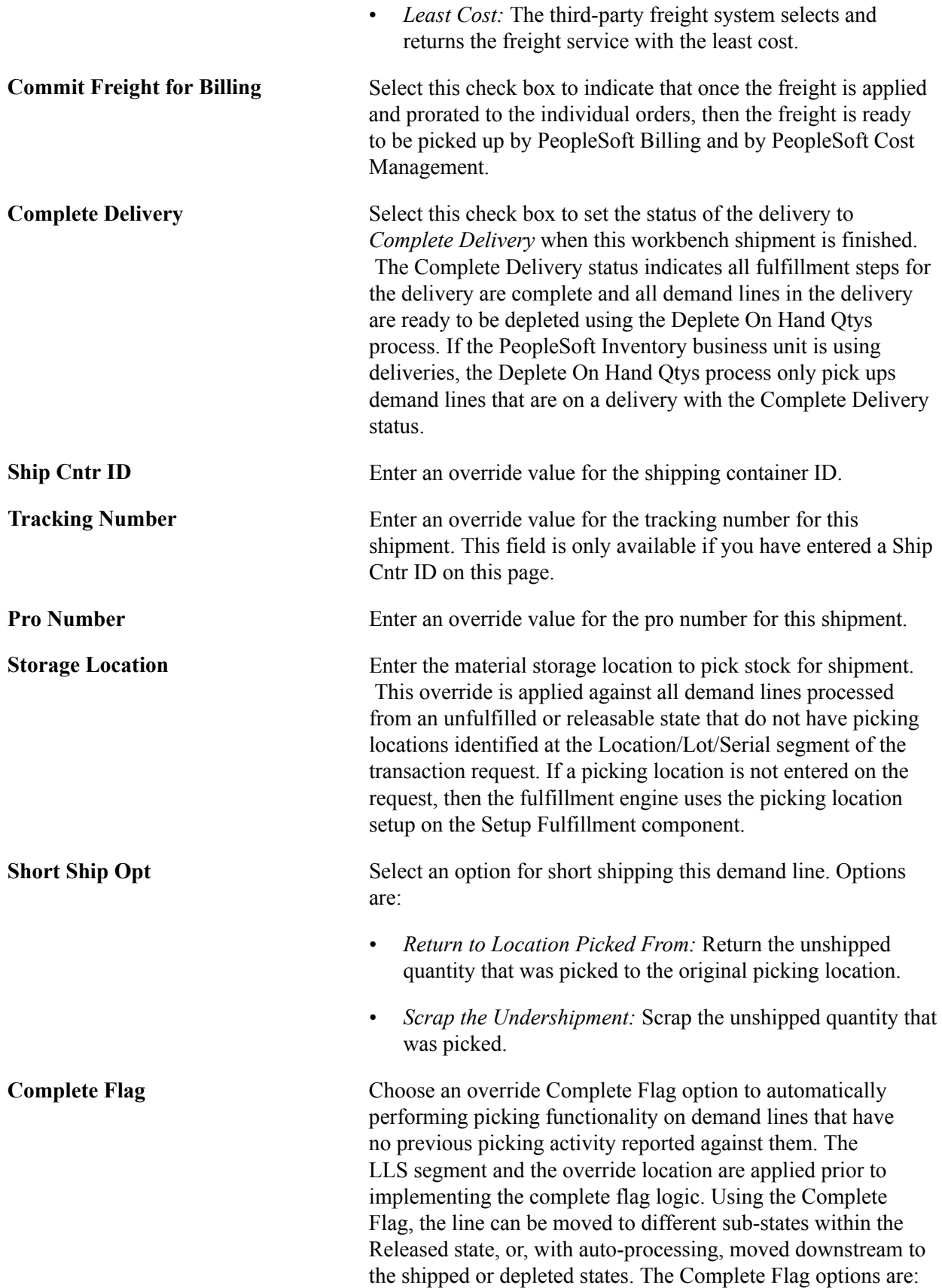

• *Complete Pick- Dft Ship Loc:* Uses the default shipping location as the pick location for demand lines that do not already have the Confirm Flag set.

The default shipping location is stored at both the business unit and business unit/item levels.

• *Complete Pick- Leave Alone:* With this option any lines within the selection criteria that do not have the Confirm Flag set are left alone.

The Confirm Flag is not set on these demand lines.

- *Complete Pick- Zero Quantity:* Sets the zero picked flag for every line within the selection criteria if they do not already have the Confirm Flag set. Also removes and deallocates any current allocations.
- *Pick Batch Complete:* Removes every line within the selection criteria from the pick batch ID if they do not already have the Confirm Flag set.
- *Pick Batch as Planned:* Sets the Confirm Flag on any line that has had picking activity.

In this situation picking activity is assumed to be satisfied if there are any allocations as well as if the demand line is a zero picked demand line. An error is generated for any lines that have not had any picking activity when using this option.

• *Use Defaults:* Uses the default option.

**Defer Depletions** Select the value of *Override to Yes* or *Override to No* to change the value of the Defer Depletions field on each demand line included in the selection criteria. The defer depletions value is only applied when the line is being placed in the *Shipped* fulfillment state. The Defer Depletions override field is available in the Picking /Shipping Overrides page located a the header, group, and detail levels. Overrides at lower levels take precedent over settings at the higher levels; for example, an *N* at the detail level is used rather than a *Y* at the header level. For more information in the Defer Depletions feature, go to the "Shipping Inventory" topic, "Delaying the Billing and Costing of Inventory Shipments" section.

See [Delaying the Billing and Costing of Inventory Shipments](#page-888-0).

### **Processing Defaults Ppage**

Use the Processing Defaults page (IN\_FW\_PROC\_DFLT\_SP) to change processing defaults for this request.

Select the Process Default link on the Fulfill Workbench page.

### **Image: Processing Defaults page**

This example illustrates the fields and controls on the Processing Defaults page. You can find definitions for the fields and controls later on this page.

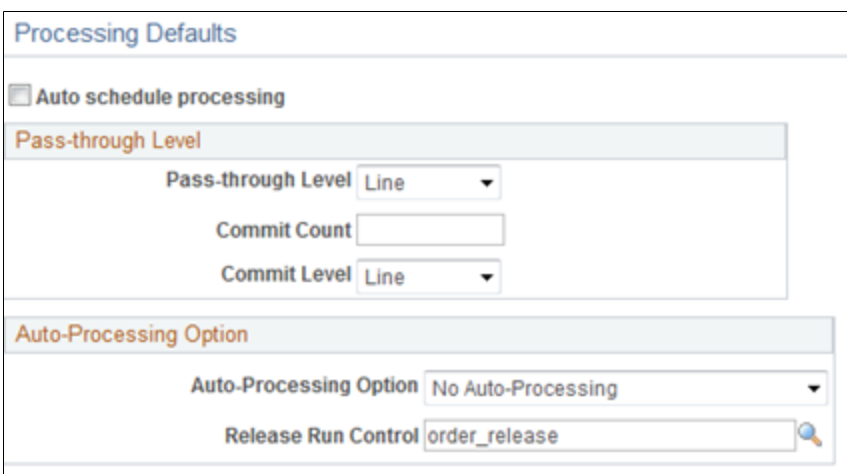

Review or change any processing defaults for this request. Initially this page displays the current fulfillment engine options that are defined in the environment at the business unit level (in the Setup Fulfillment component) or at the set ID level (on the Fulfillment Engine Options page). The fields available on this page are determined by the selection of the Allow Processing Overrides check box in the fulfillment engine options.

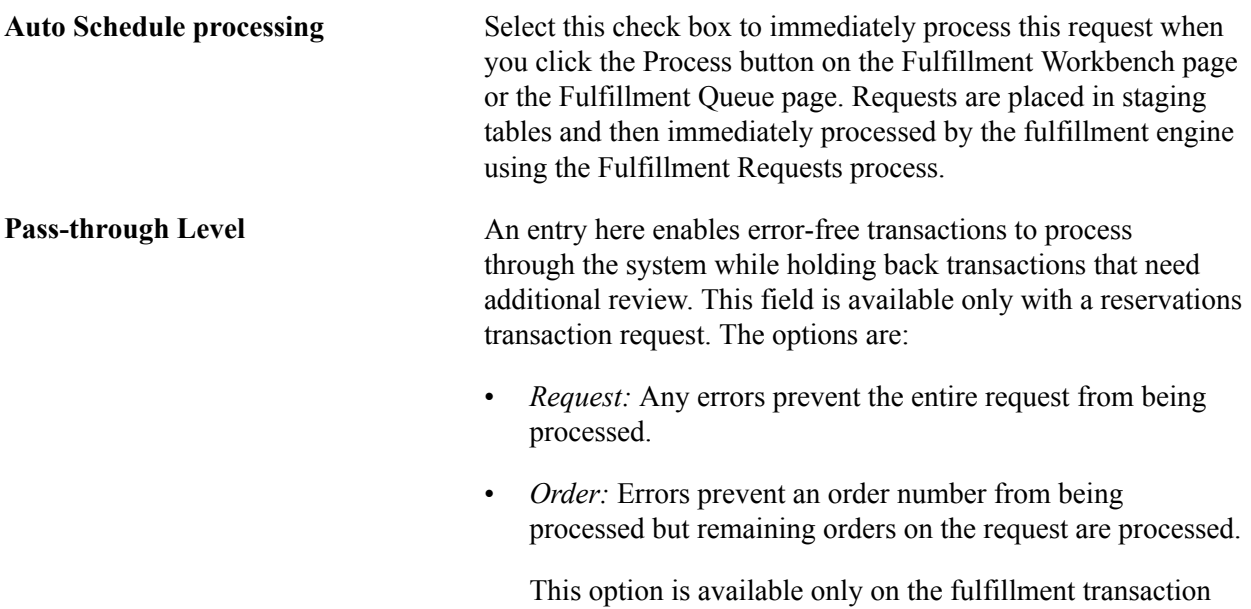

requests for reserve materials processing.

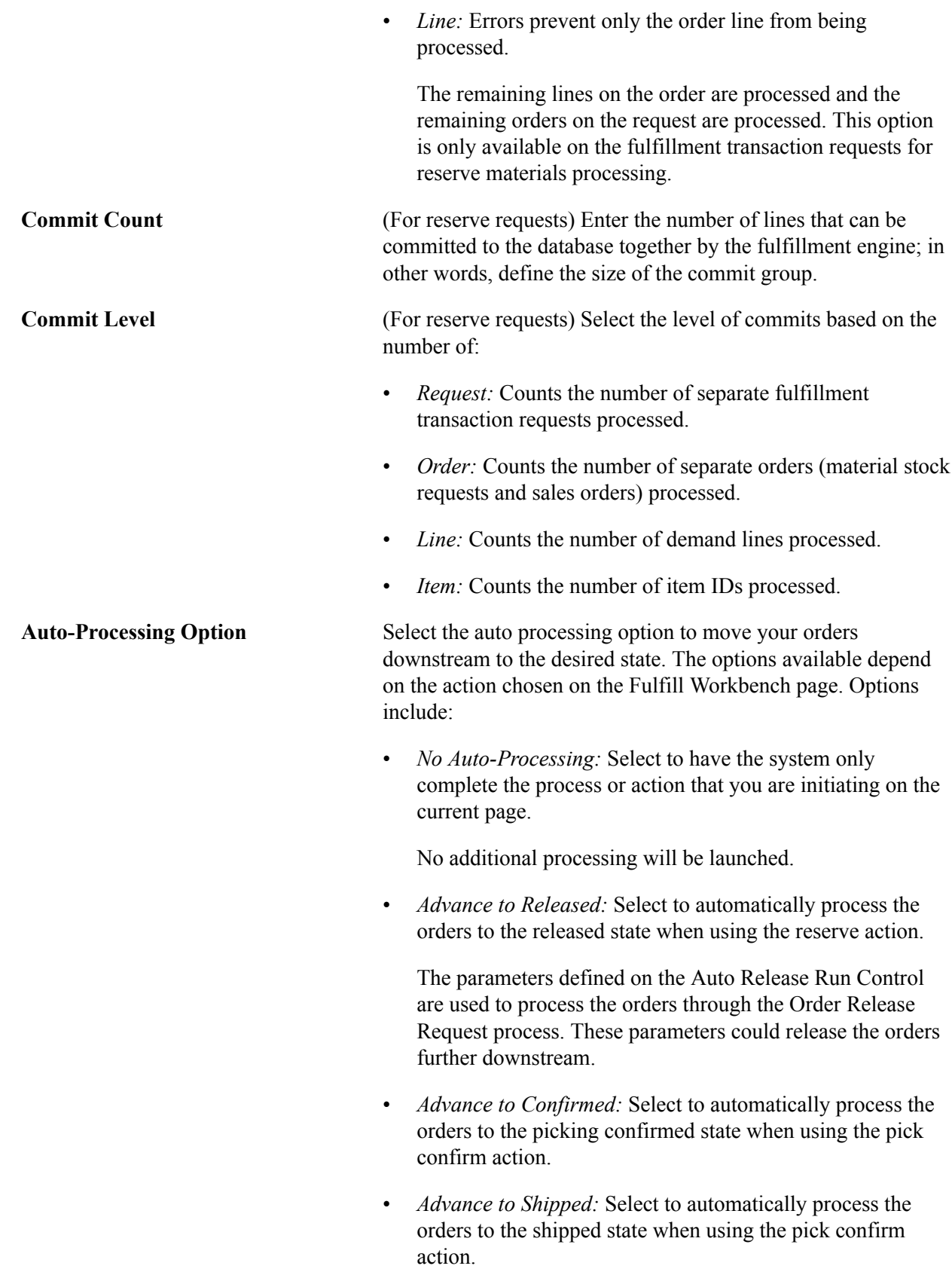

- *Advance to Depleted:* Select to automatically process the orders to the depleted state when using any action except reserve.
- **Release Run Control** Select a run control for the Order Release Request process page. This run control contains the parameters to be used when auto-processing orders from an unfulfilled state to another downstream state. The Auto Processing Option field determines how far downstream the orders will be sent.

### **Fulfillment Queue Page**

Use the Fulfillment Queue page (IN\_FW\_CART) to view the demand lines in the processing queue.

These are the orders that will be processed by the Fulfillment Workbench request. You can add or delete individual lines and even delete the queue and start over.

#### **Navigation**

Select the Fulfillment Queue link on the Fulfill Workbench page, the Orders page, or the Demand Lines page.

### **Image: Fulfillment Queue page**

This example illustrates the fields and controls on the Fulfillment Queue page. You can find definitions for the fields and controls later on this page.

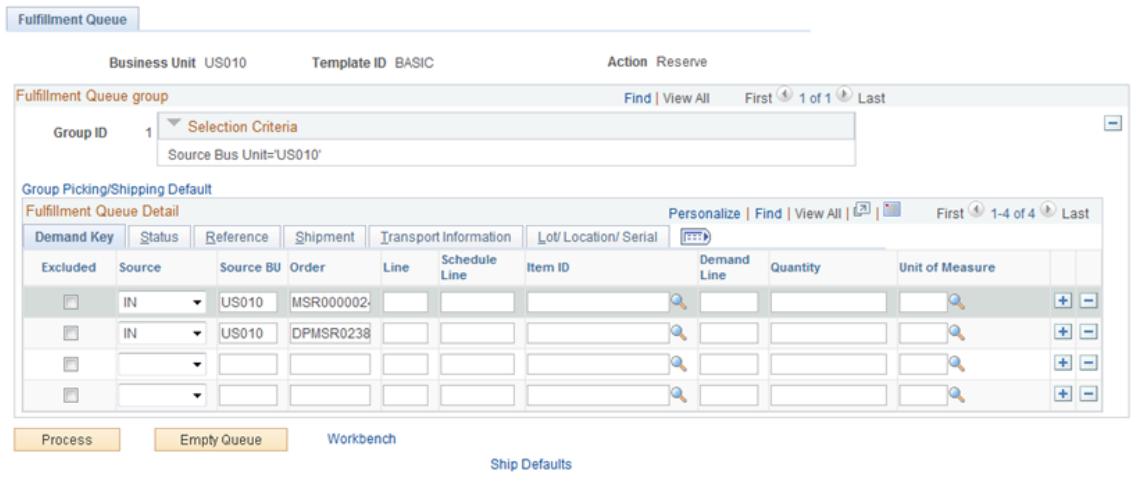

You can review the orders and demand lines that make up this request. You can also add, modify, or delete from the detail level and LLS level of this request.

### **Fulfillment Queue Group**

The Fulfillment Queue group section displays the group ID number and contains a link to the Picking/ Shipping Overrides page for the group-level overrides.

**Group Picking/Shipping Default** Select this link to go to the Picking/Shipping Overrides page, where you can override the picking storage location and

shipping parameters. The overrides entered through this link are applied at the group level.

### **Fulfillment Queue Detail**

The Fulfillment Queue Detail group box is used to review and edit detail level entries that have been created on a fulfillment transaction request.

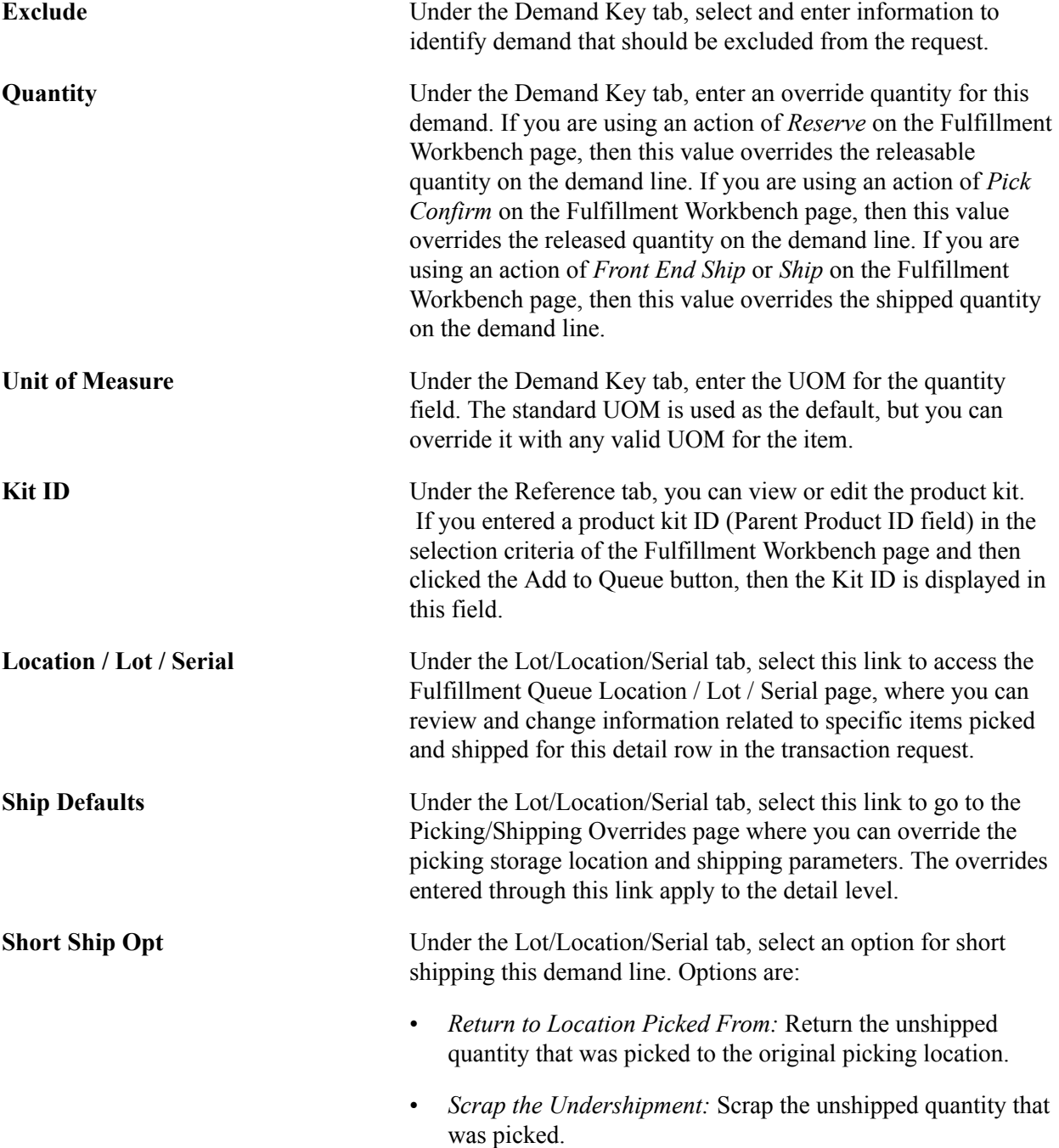
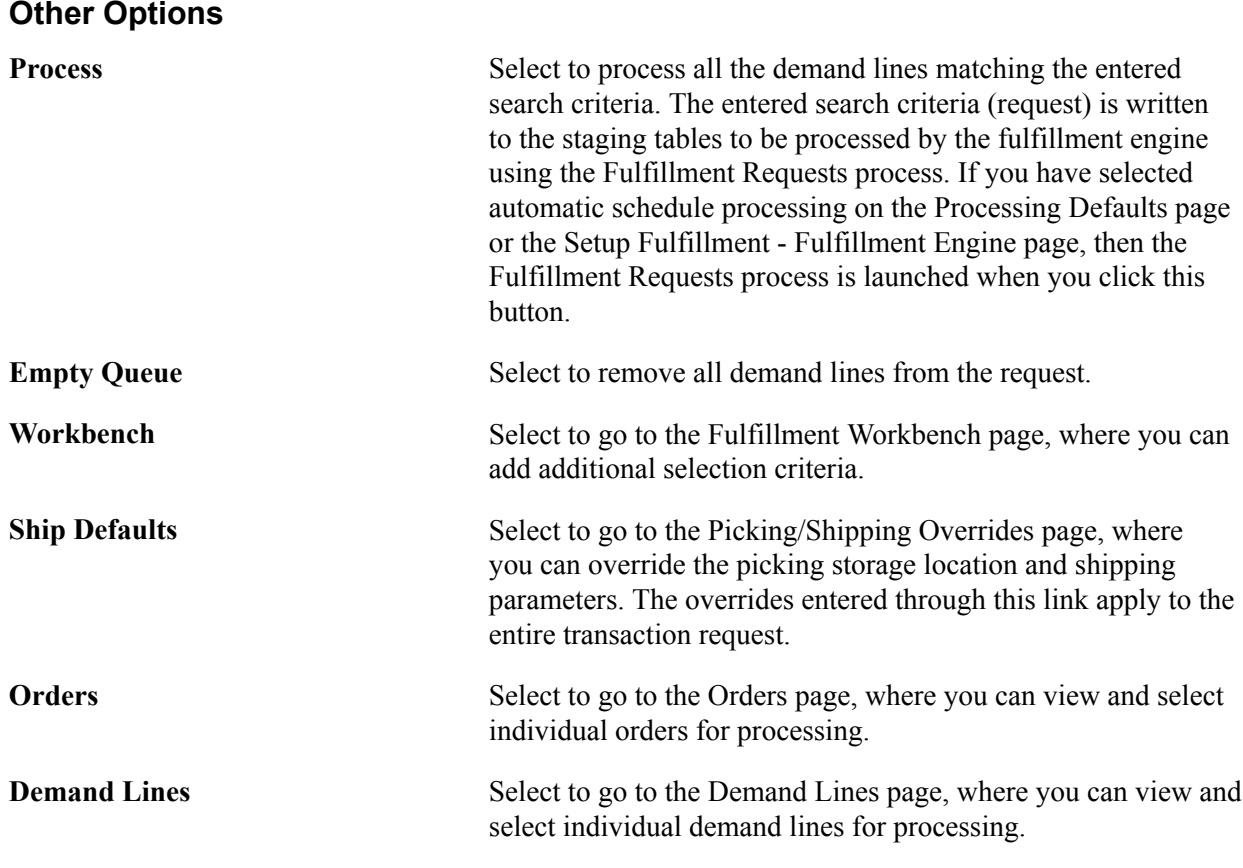

## **Processing Fulfillment Transaction Requests from the Staging Tables**

The Fulfillment Requests process (IN\_FUL\_BCT) retrieves the inbound transaction requests from the staging tables and applies them to the PeopleSoft Inventory demand tables. If the requests are successfully processed against the demand tables, then they are marked as complete in the staging tables. If the requests are not processed successfully, they are returned to the staging tables with an error status.

### **Pages Used to Process Fulfillment Requests from the Staging Tables**

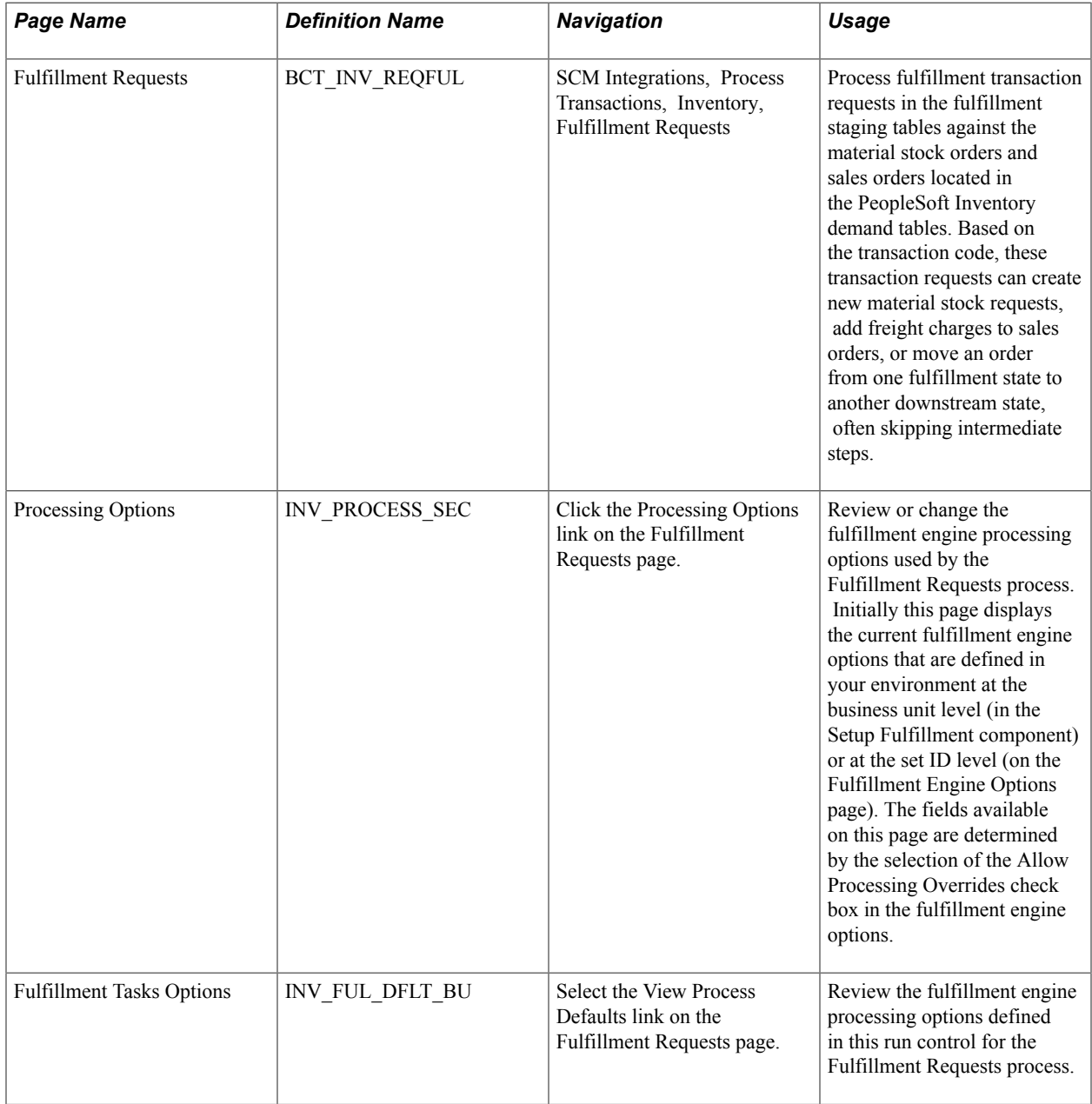

### **Fulfillment Requests Page**

Use the Fulfillment Requests page (BCT\_INV\_REQFUL) to process fulfillment transaction requests in the fulfillment staging tables against the material stock orders and sales orders located in the PeopleSoft Inventory demand tables.

Based on the transaction code, these transaction requests can create new material stock requests, add freight charges to sales orders, or move an order from one fulfillment state to another downstream state, often skipping intermediate steps.

#### **Navigation**

SCM Integrations, Process Transactions, Inventory, Fulfillment Requests

#### **Image: Fulfillment Requests process page**

This example illustrates the fields and controls on the Fulfillment Requests process page. You can find definitions for the fields and controls later on this page.

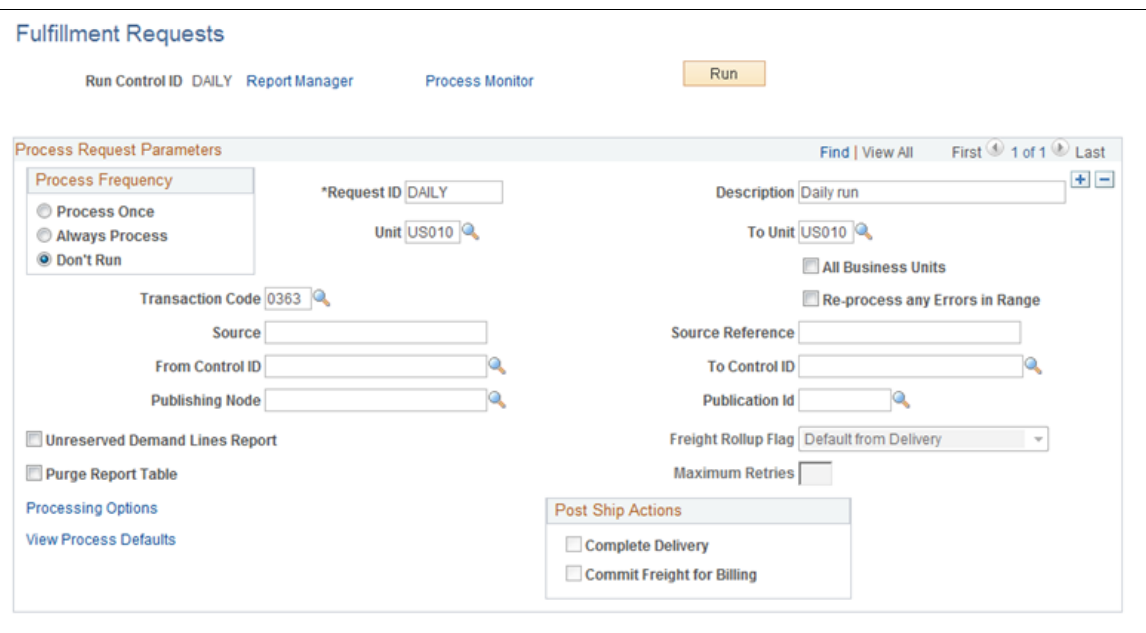

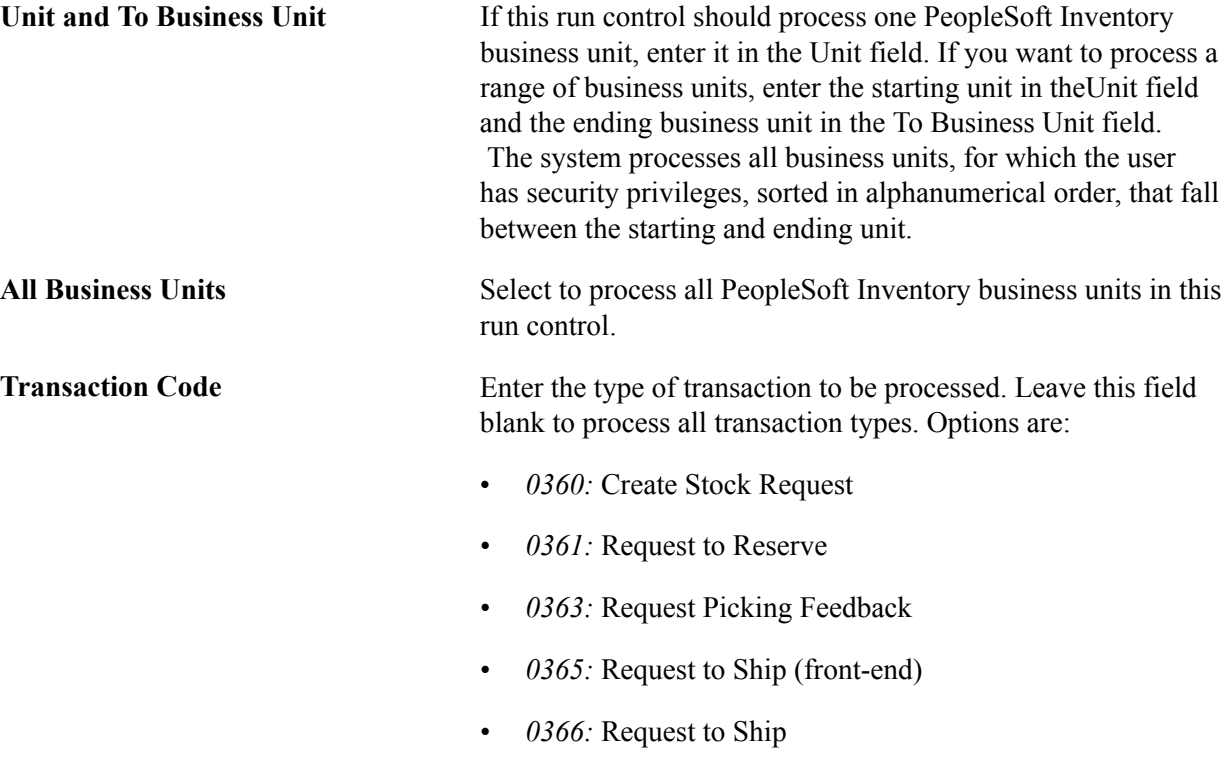

• *0380:* Freight

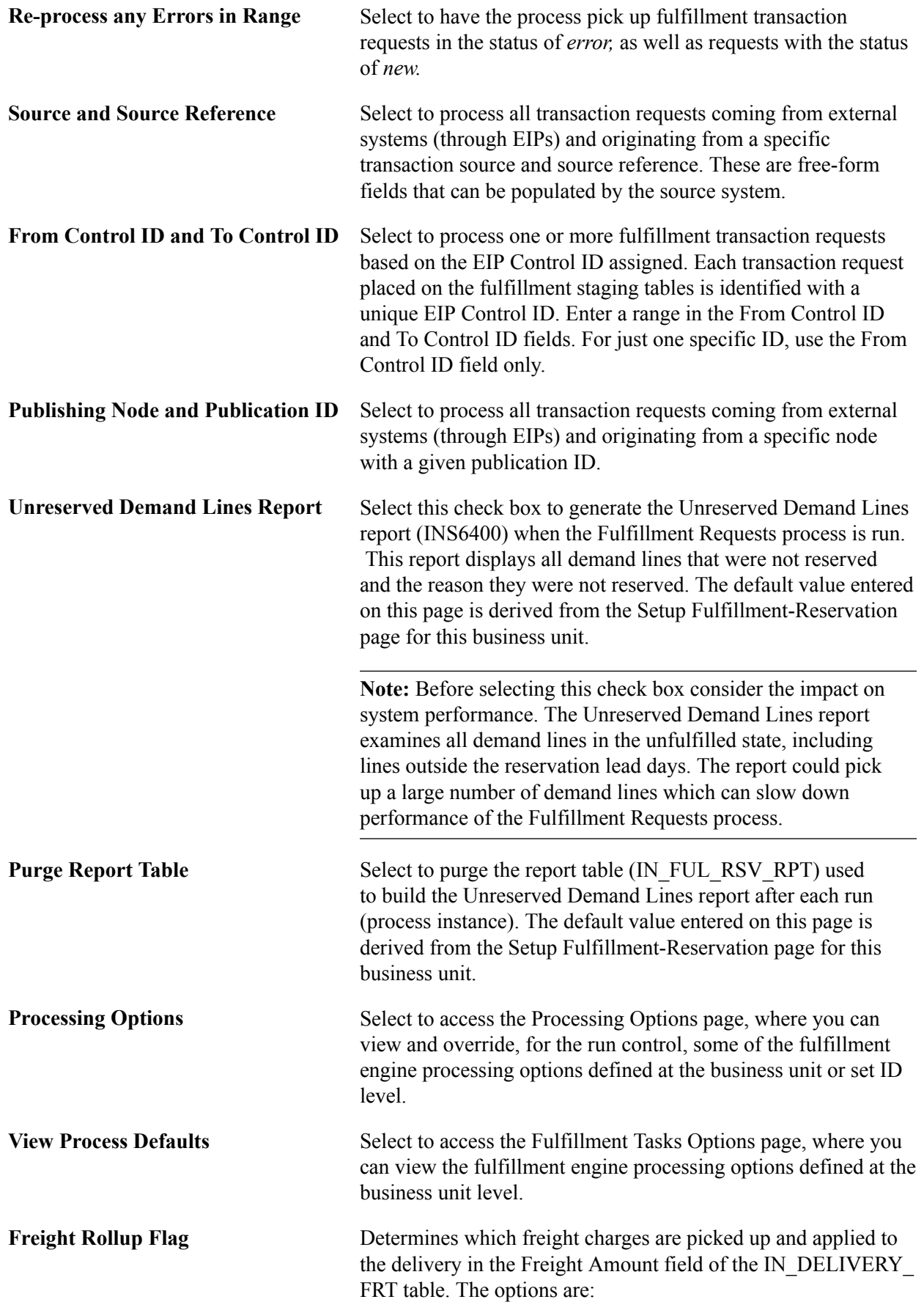

• *Delivery Freight:* The freight amount calculated at the delivery level by the internal or external system should be stored at the delivery-level in PeopleSoft. This amount is used for billing and costing. This option must be used for the internal PeopleSoft freight calculator. • *Rollup Packages/Containers:* (external system only) The freight amounts calculated by the external system at the shipping container and package levels should be summed and stored at the delivery-level in PeopleSoft. This total is used for billing and costing. • *Default from Delivery:* or blank field: The system uses the Freight Rollup value already defined on the delivery. **Maximum Retries** Enter the number of times to attempt the freight transaction before setting it to an error status. This option is used in environments that are posting both shipping and freight transactions for the same delivery. For a specific delivery, if the freight manifest transaction processes before the shipment transaction then the freight transaction will error. This option is used to prevent the freight transaction from going to an error status until the maximum number of retries. **Complete Delivery** (Freight transaction code only) Select this check box to set the status of the delivery to *Complete Delivery* which indicates that all fulfillment steps for the delivery are complete and all demand lines in the delivery are ready to be depleted using the Deplete On Hand Qtys process. If the PeopleSoft Inventory business unit is using deliveries, the Deplete On Hand Qtys process only pick ups demand lines that are on a delivery with the Complete Delivery status. **Commit Freight for Billing** (Freight Rate transaction code only) Select this check box to indicate that the freight on this delivery is ready to be processed by PeopleSoft Billing and by PeopleSoft Cost Management.

#### **Related Links**

"Processing Inbound EIPs *(PeopleSoft FSCM 9.2: Supply Chain Management Integration)*" [Understanding the Results of the Reservations Processes](#page-627-0)

"Receiving Freight Data from the Third-Party Freight System *(PeopleSoft FSCM 9.2: Supply Chain Management Common Information)*"

## **Handling Errors with the Fulfillment Engine**

Error management is an integral part of the effectiveness of the PeopleSoft system of inbound EIPs. In the process of uploading data, the PeopleSoft subscription process detects any data errors and stores them in queues or staging tables for manual correction in the PeopleSoft system before updating any core PeopleSoft application tables.

Use the Log Errors Option group box on the Setup Fulfillment - Fulfillment Engine page to define your approach to errors in processing fulfillment transaction requests in the staging table. The options are:

• *Transaction Error Log:* Enables you to view and correct fulfillment transaction requests that contain errors using the Maintain Transactions page.

Once you correct the errors, you can relaunch the Fulfillment Requests process.

• *Message Log:* Enables you to view error messages in the message log, as well as in the staging tables.

This option is recommended for environments that do not want to follow up on every transaction because the fulfillment transaction requests in error are automatically canceled. Error can be viewed in the message log and fixed using online pages without having to make decisions about manually restarting or cancelling individual fulfillment transaction requests.

### **Page Used to Handle Errors with the Fulfillment Engine**

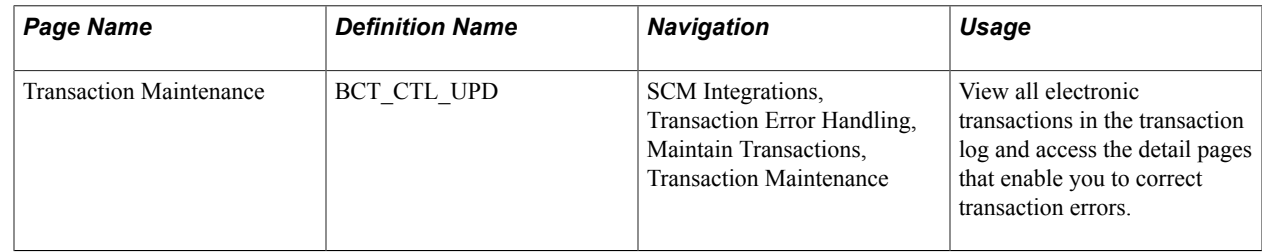

#### **Related Links**

"Processing Inbound EIPs *(PeopleSoft FSCM 9.2: Supply Chain Management Integration)*"

### **Transaction Maintenance Page**

Use the Transaction Maintenance page (BCT\_CTL\_UPD) to view all electronic transactions in the transaction log and access the detail pages that enable you to correct transaction errors.

#### **Navigation**

SCM Integrations, Transaction Error Handling, Maintain Transactions, Transaction Maintenance

#### **Image: Transaction Maintenance page**

This example illustrates the fields and controls on the Transaction Maintenance page. You can find definitions for the fields and controls later on this page.

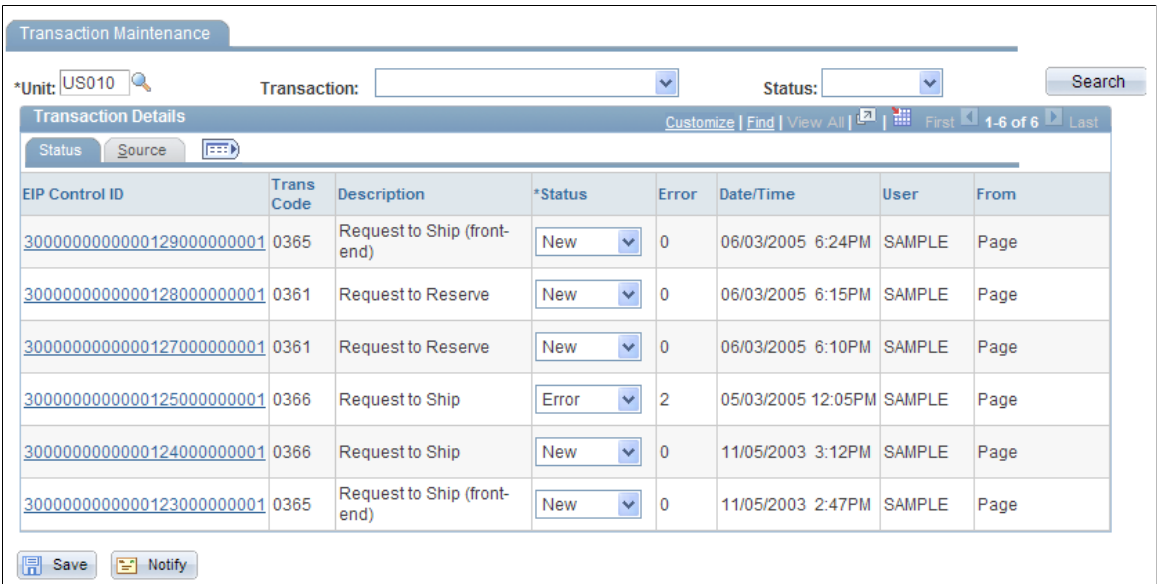

The Transaction Maintenance page is used to access error-correction pages for transactional data. You can view, correct, and resubmit transactions on the Transaction Maintenance pages. For example, if an XML file is loaded with a blank Item ID field, that file generates an error. You can correct the errors and then resubmit the message from the Transaction Maintenance pages.

**Transaction** Select the name of the inbound EIP or leave this field blank to select all transactions within the business unit.

**Status** Select a status to display only the transactions within this state. Leave this field blank to display transactions in all states. The options are:

- *Complete*
- *Confirmed*
- *Error*
- *In Process*
- *Incomplete*
- *New*
- *Reprocess*

**Search** Click this button to display all transactions with the entered search criteria of business unit, transaction, and status.

**EIP Control ID** Select this link to access the detail pages of the transaction where you can view or change the values on this incoming transaction. The fields displayed vary depending on the type of transaction.

### **Chapter 10**

# **Setting Up Fulfillment at the Business Unit and Item Levels**

### **Defining Business Unit Fulfillment Options**

The fulfillment options that you define in the Setup Fulfillment component become the defaults for all order processing in the business unit. You can override many of these rules at various points during the fulfillment process.

This section discusses how to:

- Define basic fulfillment defaults.
- Define fulfillment engine options.
- Define processing options for the fulfillment engine.
- Define reservation parameters.
- Define ATP reservation options.
- Define order release options.
- Create Fixed Pick Workflow route control profiles.
- Establish default electronic data collection options.
- Establish default bar coding options for carton and item usage labels.
- Define shipping options.
- Define transportation management system (TMS) interface options.
- Define configuration for changes to demand lines.
- Define options for delivery management and freight charges.

### **Pages Used to Define Fulfillment Options**

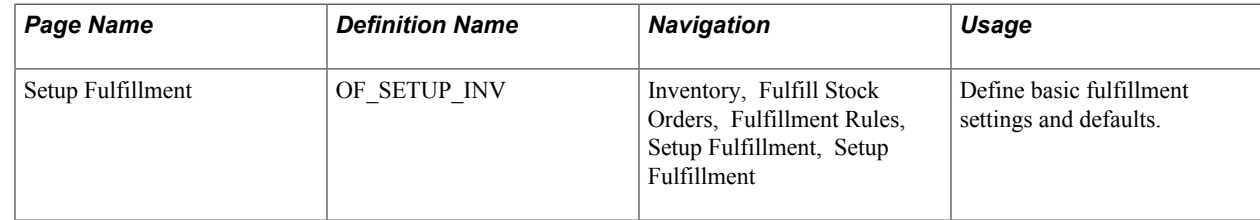

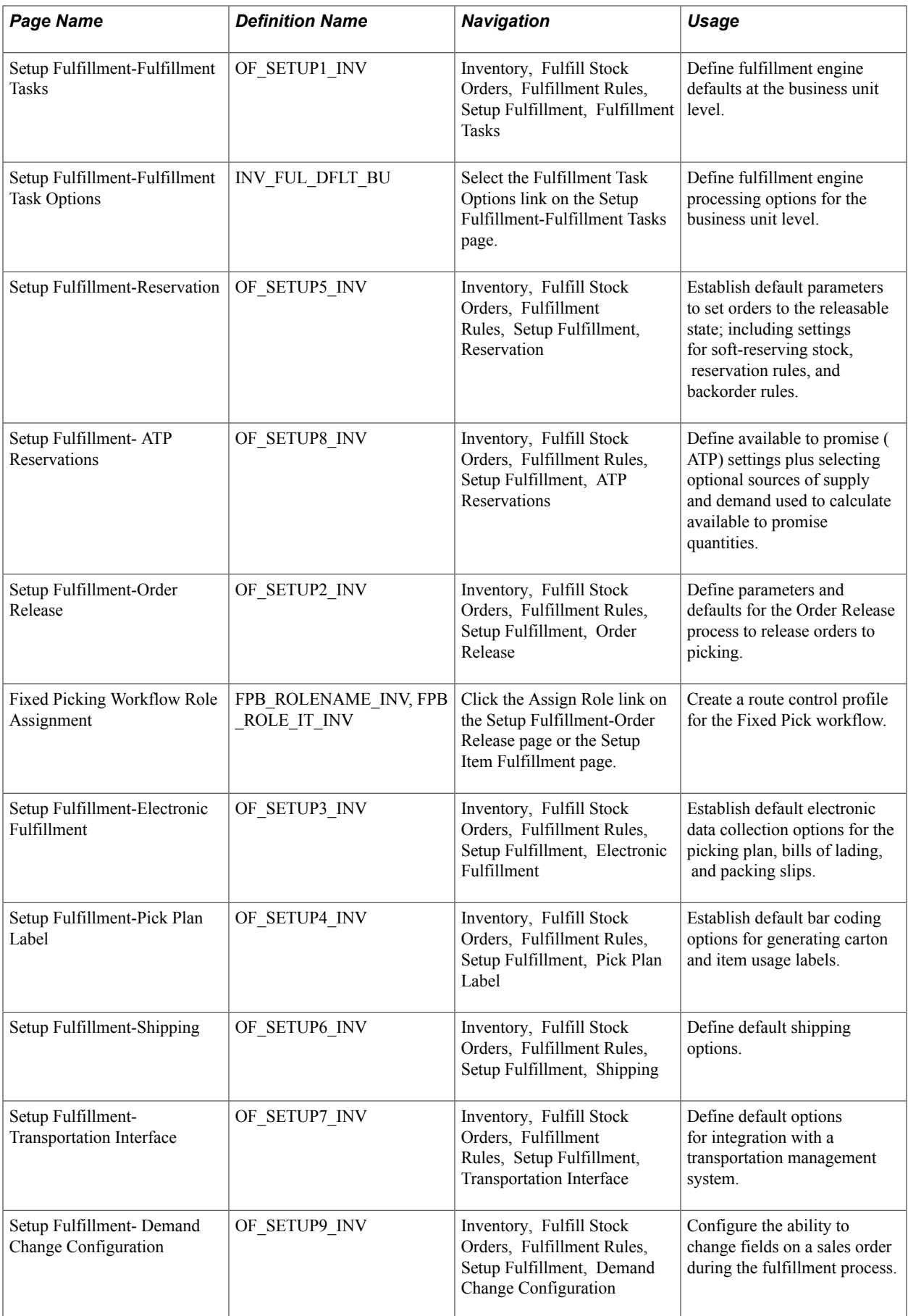

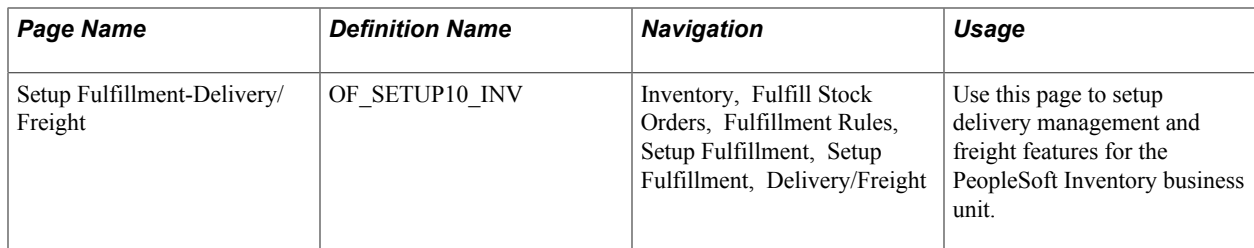

### **Related Links**

[The Order Fulfillment Process](#page-228-0)

### **Setup Fulfillment Page**

To define fulfillment for the inventory business unit, use the Setup Fulfillment (ORDER\_FULF\_SETUP) component.

Use the Setup Fulfillment page (OF\_SETUP\_INV) to define basic fulfillment settings and defaults.

#### **Navigation**

Inventory, Fulfill Stock Orders, Fulfillment Rules, Setup Fulfillment, Setup Fulfillment

#### **Image: Setup Fulfillment page**

This example illustrates the fields and controls on the Setup Fulfillment page. You can find definitions for the fields and controls later on this page.

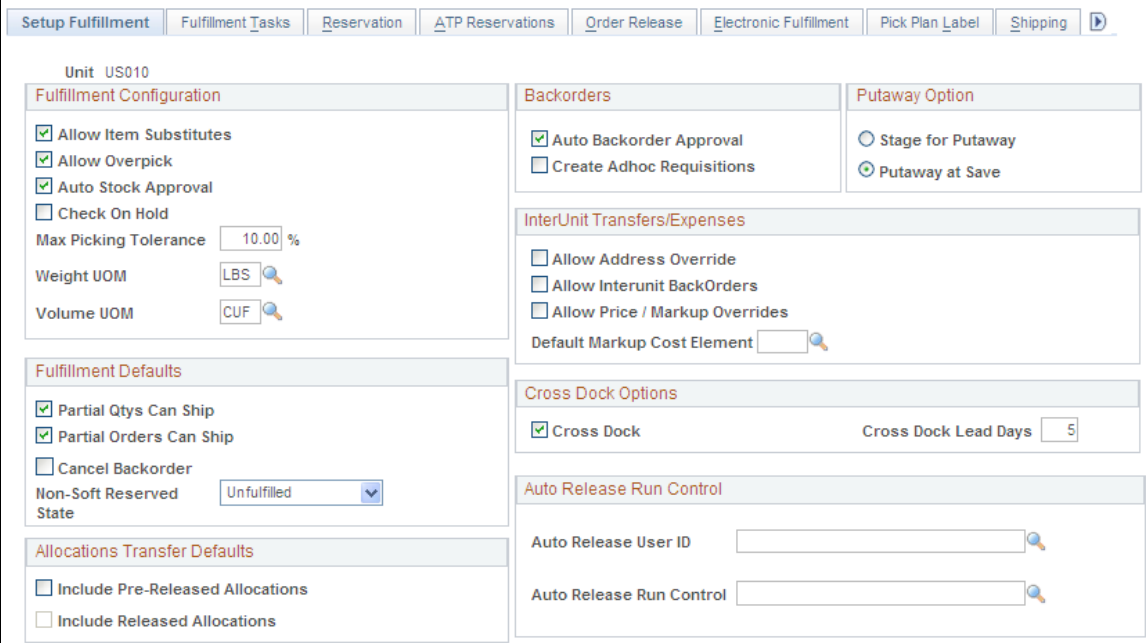

### **Fulfillment Configuration**

**Auto Stock Approval (automatic stock approval)**

Select to enable automatic approval for all demand requests staged to the Demand table (IN\_DEMAND).

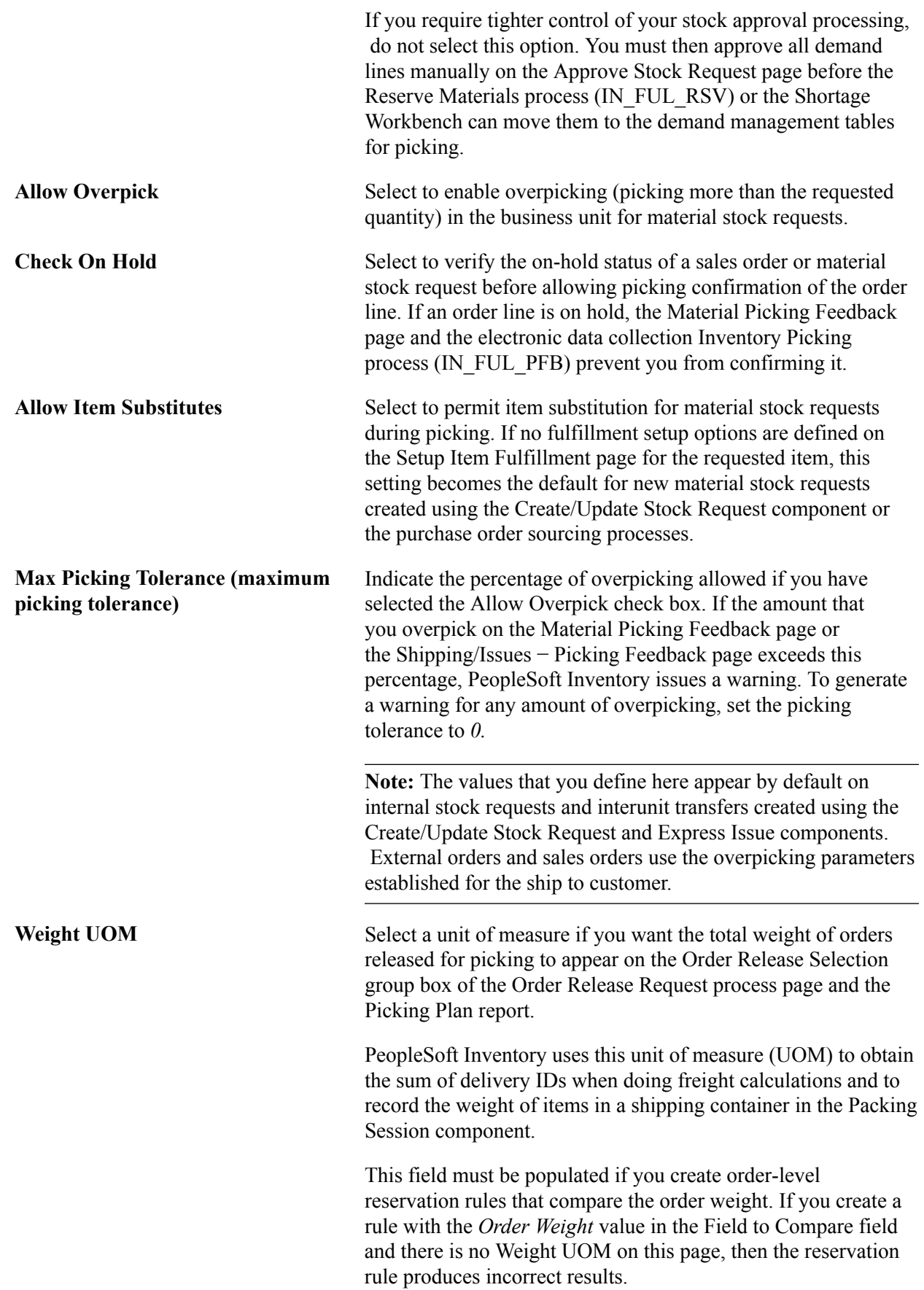

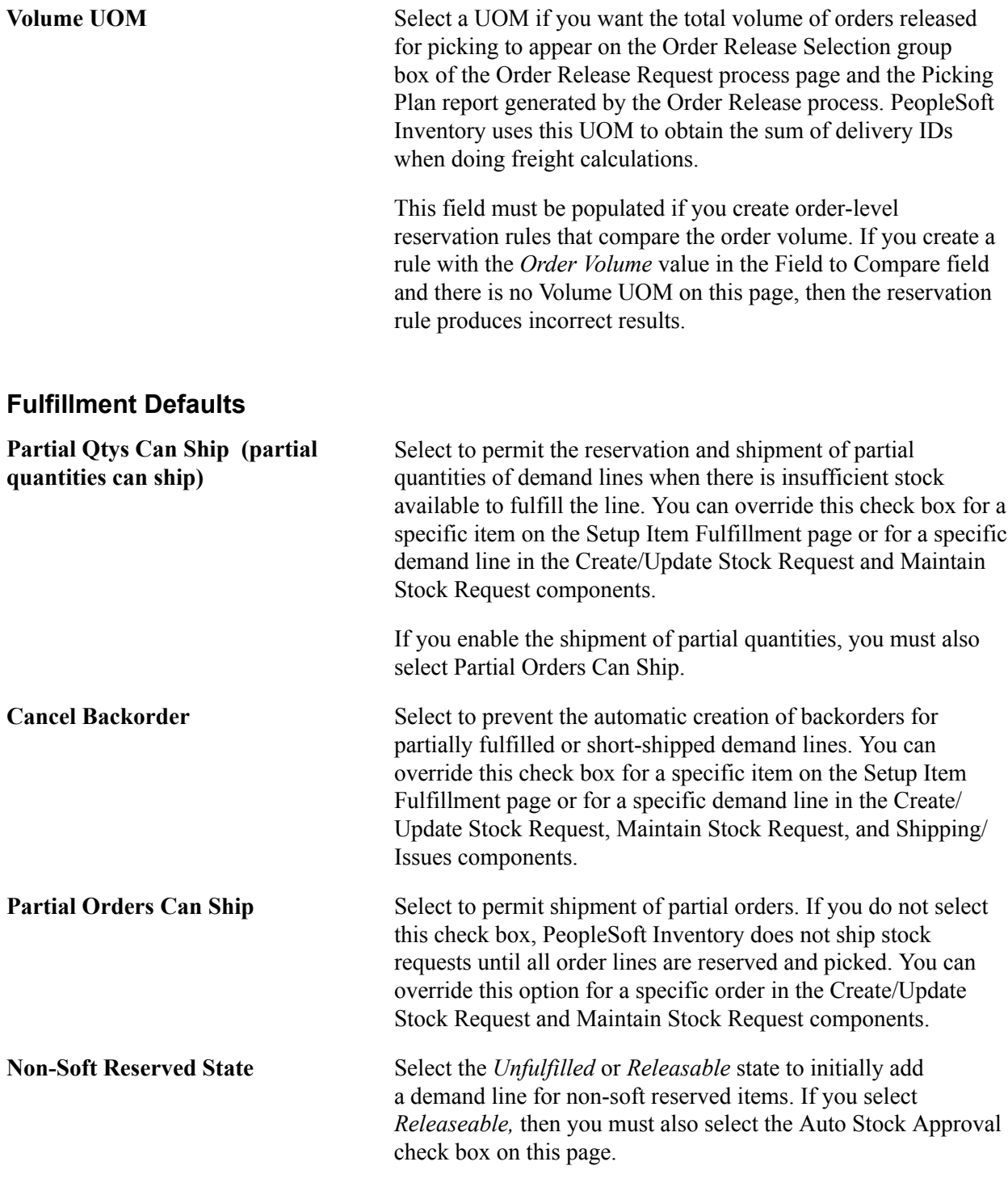

**Note:** The values in the Cancel Backorder, Partial Qtys Can Ship, and Partial Orders Can Ship fields that you select here become the default values for new orders created using the Create/Update Stock Request component, the Create Par Replenishment Requests process, and the purchase order sourcing processes. You can override any of these default values on the order line.

Also, keep in mind that the reservation and backorder rules override the check boxes for Partial Orders Can Ship, Partial Quantities Can Ship, and Cancel Backorder. The rules default from the Setup Item Fulfillment-Reservation / Backorder Rules page. If no default values are found on this page then the defaults come from the Setup Fulfillment-Reservation page.

#### See [Understanding the Reservation, Backorder, and Shortage Processes](#page-400-0).

#### **Allocations Transfer Defaults**

Define the default values for transferring allocated stock. The default values are used on the Transfers page (Inventory, Manage Inventory, Transfers) and the Inventory Transfer page (SCM Integrations, Create Transactions, Inventory, Storage Location Transfer, Inventory Transfer).

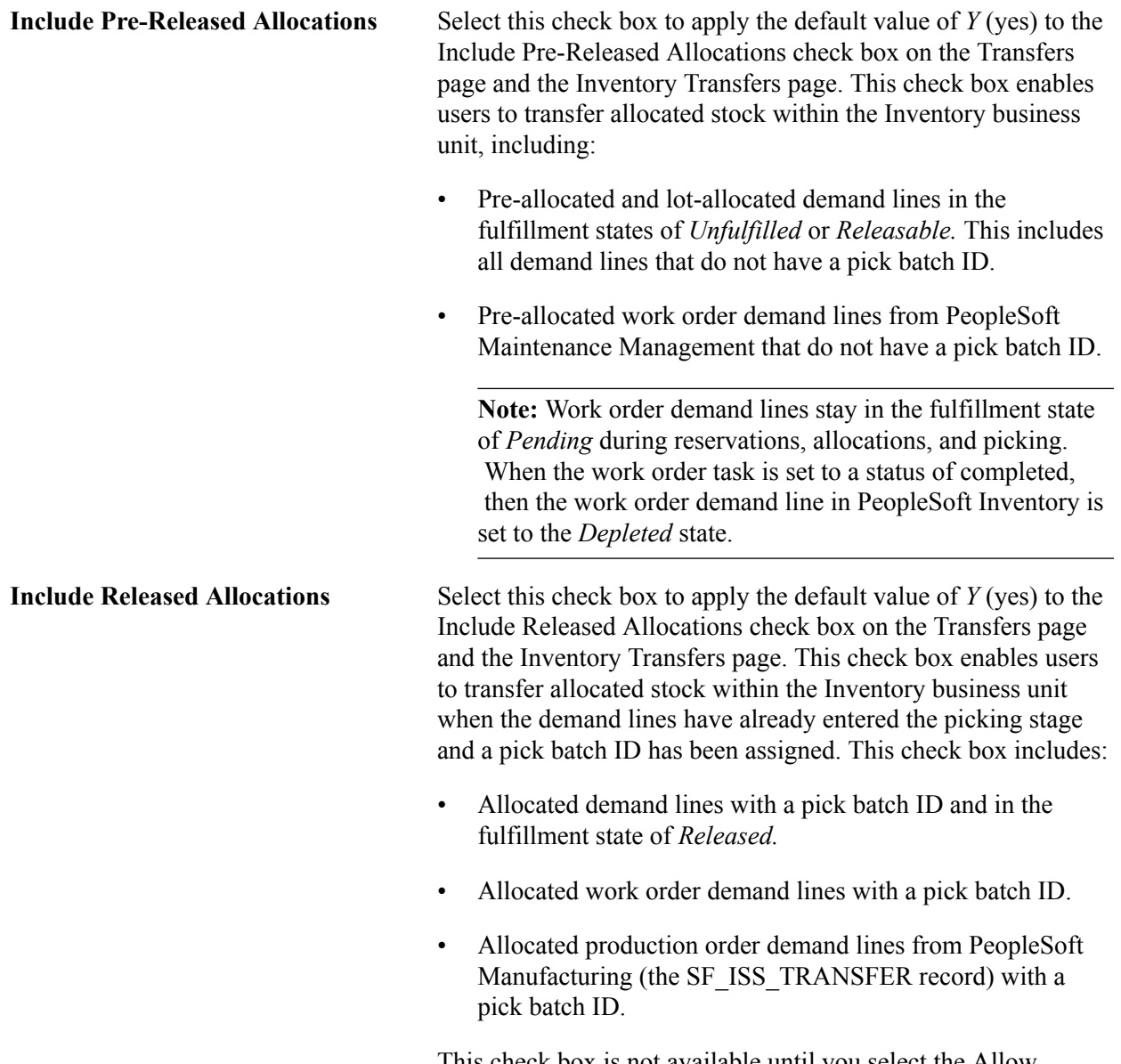

This check box is not available until you select the Allow Transfer of Released Allocations check box on the Inventory Definition - Business Unit Options page.

For more information on the ability to transfer allocated stock within an Inventory business unit, see the "Making Stock Quantity Adjustments and Transfers Within the Business Unit" topic in this documentation.

See [Understanding Stock Quantity Adjustments and Transfers in a Business Unit](#page-1164-0).

#### **Backorders**

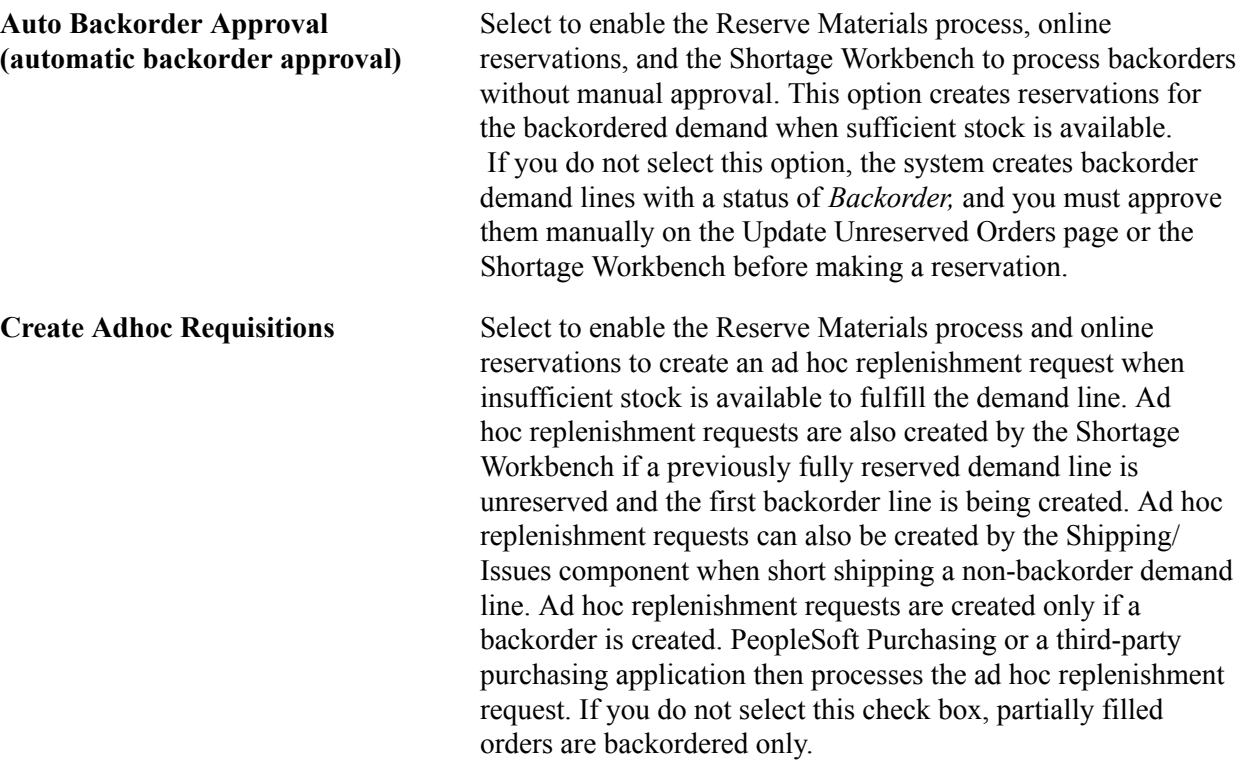

#### **Putaway Option**

Indicate when short-shipped stock should be put away. For both putaway options, stock is put away into the storage location from which it was originally picked. The option that you select here is also used when canceling an already picked and confirmed demand line.

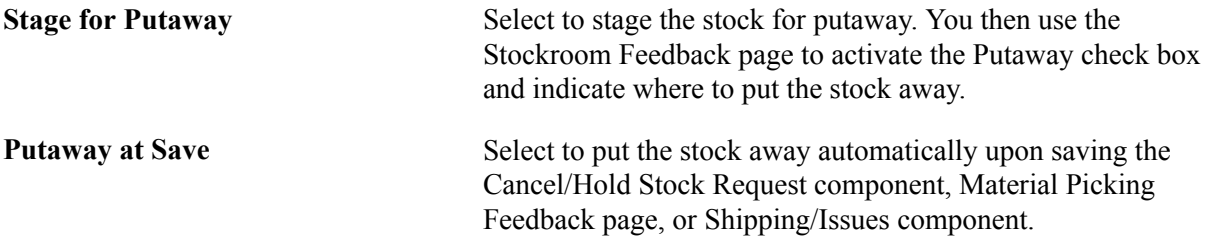

#### **InterUnit Transfers/Expenses**

A transfer of stock between two inventory business units is known as an interunit transfer. This group box contains settings that impact the material stock requests with interunit transfers.

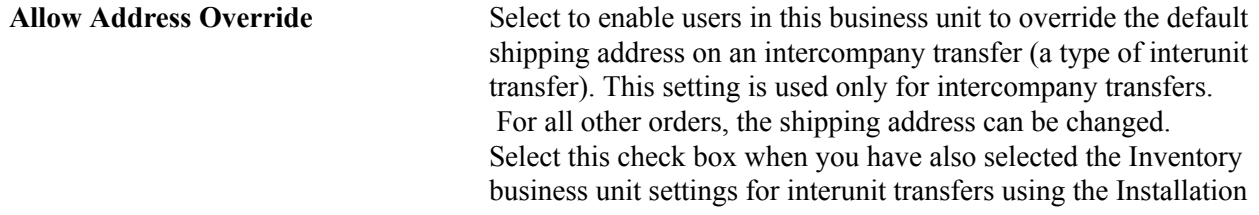

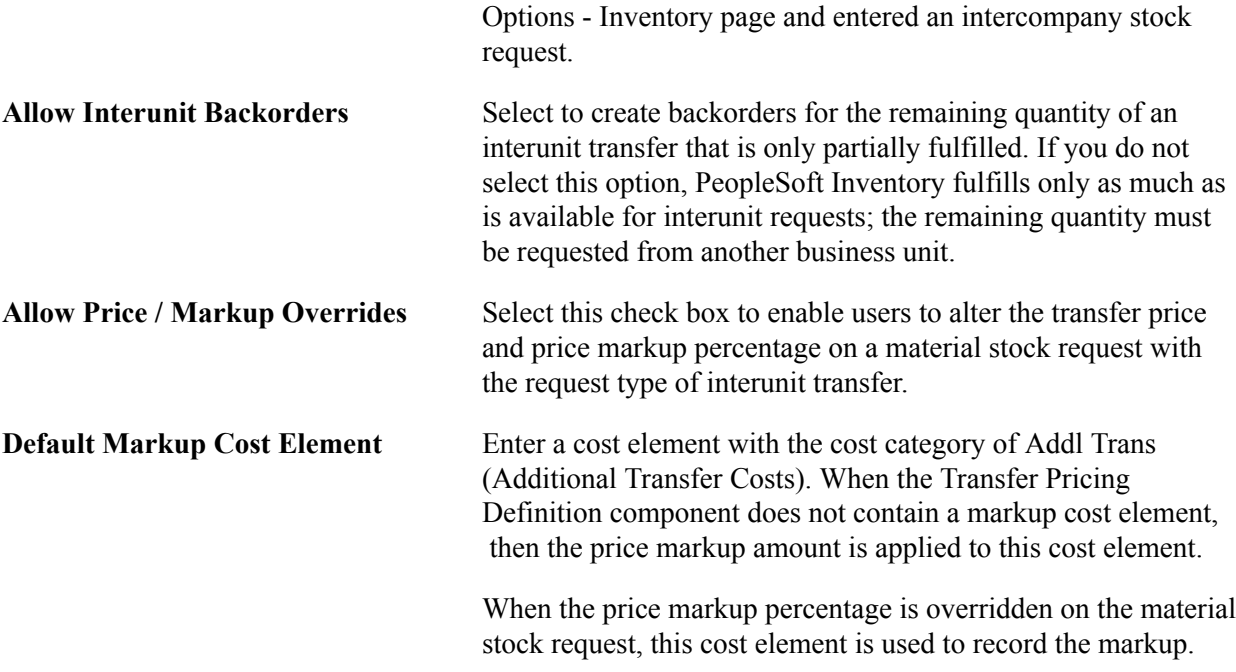

See [Understanding Stock Transfers Between Business Units.](#page-946-0)

See ."Understanding Interunit Transfers *(PeopleSoft FSCM 9.2: Cost Management)*"

#### **Cross Dock Options**

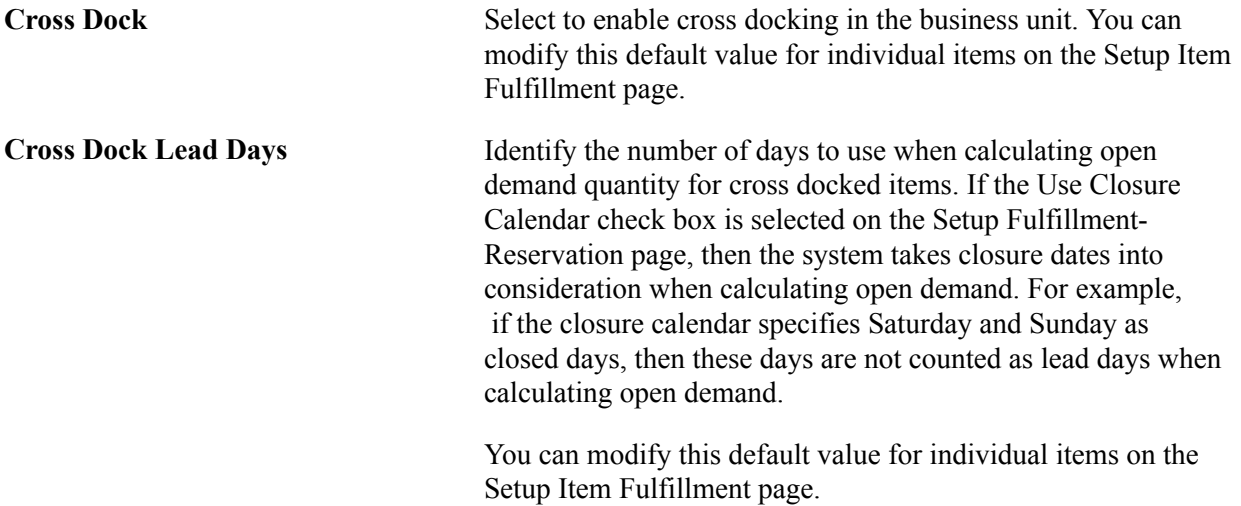

#### **Auto Release Run Control**

The fields in this group box are the default setting for auto-processing requests when no default values are entered on the Auto Processing Options tab of the Setup Fulfillment-Fulfillment Task Options page. These business unit level defaults can be overridden by the user on an individual run control request.

Auto Release User ID Select any user ID that has created a run control for the Order Release Request process page.

**Auto Release Run Control** Select all run controls for the Order Release Request process page that have been set up by the user entered in the Auto Release User ID field above.

> To find the correct value for this field and the Auto ReleaseUser ID field, the system first looks for a value on:

- 1. The current run control. If these fields are blank, then the system looks to:
- 2. The Auto-Processing Options tab of the Setup Fulfillment-Fulfillment Task Options page. If these fields are blank, then the system looks to:
- 3. The Setup Fulfillment page. If these fields are blank, then the system looks to:
- 4. The Auto-Processing Options tab of the Fulfillment Engine Options page. If these fields are blank, then no auto release is done.

### **Related Links**

[Auto-Processing Options](#page-240-0) [The Order Fulfillment Process](#page-228-0) **[Overpicking](#page-713-0)** "Fulfilling Orders with Substitute Items *(PeopleSoft FSCM 9.2: Managing Items)*" [Defining Cross Docking](#page-392-0) [Understanding the Reservation, Backorder, and Shortage Processes](#page-400-0)

### <span id="page-340-0"></span>**Setup Fulfillment-Fulfillment Tasks Page**

Use the Setup Fulfillment-Fulfillment Tasks page (OF SETUP1 INV) to define fulfillment engine defaults at the business unit level.

#### **Navigation**

Inventory, Fulfill Stock Orders, Fulfillment Rules, Setup Fulfillment, Fulfillment Tasks

#### **Image: Setup Fulfillment-Fulfillment Tasks page**

This example illustrates the fields and controls on the Setup Fulfillment-Fulfillment Tasks page. You can find definitions for the fields and controls later on this page.

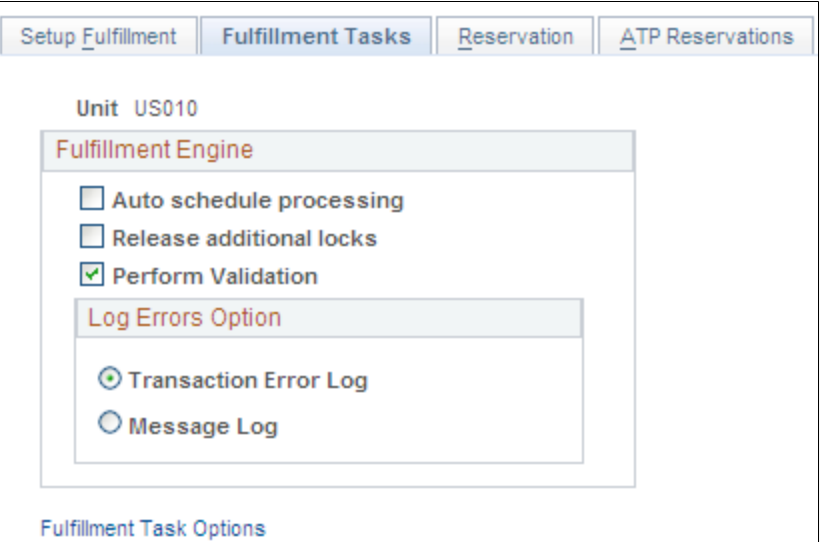

This page defines default values to be used when the fulfillment engine processes fulfillment transaction requests created by the pages, processes, and application messages defined on the Setup Fulfillment-Fulfillment Task Options page which can be accessed by clicking the Fulfillment Task Options link on this page.

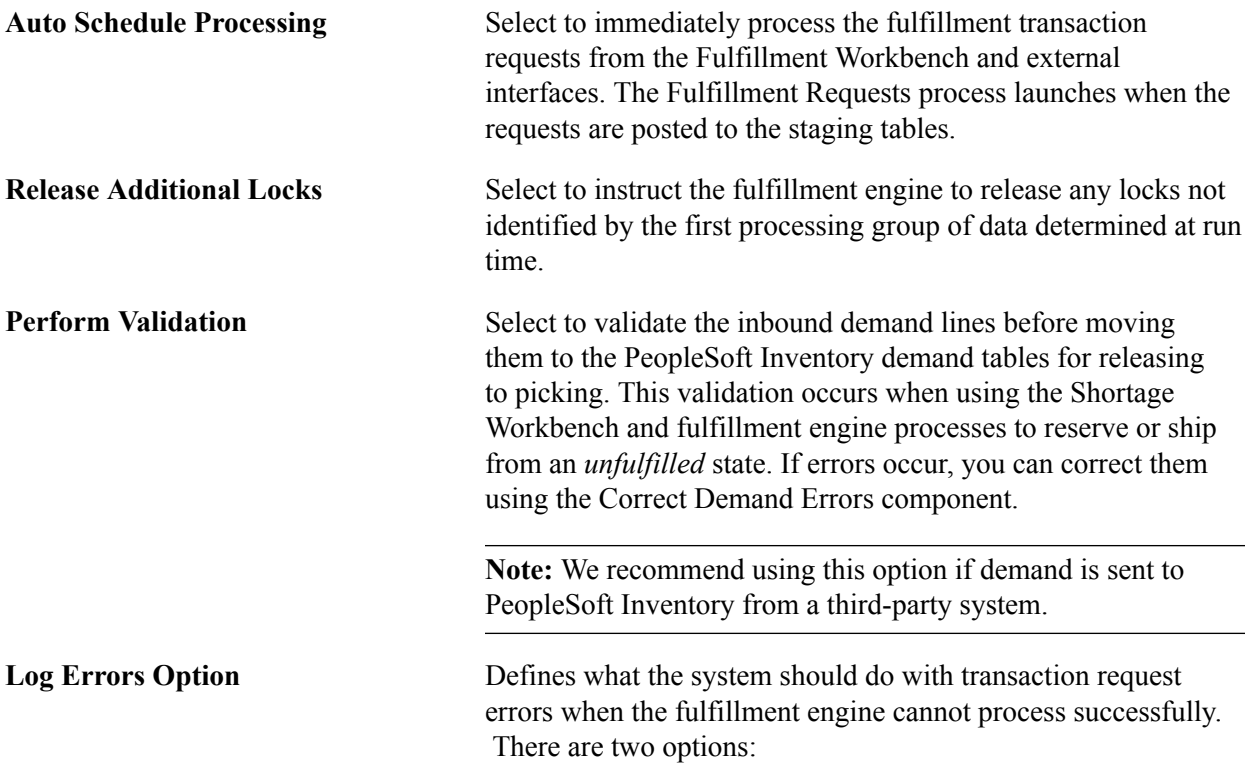

• *Transaction Error Log:* Transaction request errors are kept in the staging tables and set to a status of *error.*

Use the Transaction Maintenance page to view and correct these requests for resubmission to the fulfillment engine.

• *Message Log:* Transaction request errors should be logged to the message log, and the status of those transactions changed to *cancel.*

This prevents fulfillment transactions from being set to error status in the staging tables.

#### **Related Links**

[Setup Fulfillment-Fulfillment Tasks Page](#page-340-0)

### **Setup Fulfillment-Fulfillment Task Options Page**

Use the Setup Fulfillment-Fulfillment Task Options page (INV\_FUL\_DFLT\_BU) to define fulfillment engine processing options for the business unit level.

#### **Navigation**

Select the Fulfillment Task Options link on the Setup Fulfillment-Fulfillment Tasks page.

### **Processing Options**

The columns on this page are defined in the Utilizing the Fulfillment Engine topic.

See [Setting Up the Fulfillment Engine Processing Options](#page-268-0).

#### **Image: The Processing Options tab of the Setup Fulfillment-Fulfillment Task Options page (page 1 of 2)**

This example illustrates the fields and controls on the The Processing Options tab of the Setup Fulfillment-Fulfillment Task Options page (page 1 of 2). You can find definitions for the fields and controls later on this page.

| <b>Fulfillment Task Options</b>                                                                                |                                   |                         |                        |                                 |                                      |                      |  |  |  |  |  |
|----------------------------------------------------------------------------------------------------|-----------------------------------|-------------------------|------------------------|---------------------------------|--------------------------------------|----------------------|--|--|--|--|--|
|                                                                                                    |                                   |                         |                        |                                 |                                      |                      |  |  |  |  |  |
| Unit US001                                                                                                    |                                   |                         |                        |                                 |                                      |                      |  |  |  |  |  |
| Personalize   Find   View All   2  <br>First $\bigcirc$ 1-22 of 22 $\bigcirc$ Last<br><b>Fulfillment Tasks</b> |                                   |                         |                        |                                 |                                      |                      |  |  |  |  |  |
| <b>Processing Options</b>                                                                                      | Passthrough Options   From States | Auto-Processing Options | Kit Re-Explode Options | (FEE)                           |                                      |                      |  |  |  |  |  |
| Page / Process                                                                                                 | Allow<br>Processing<br>Overrides  | Processing<br>Count     | *Processing Level      | Commit<br>Count                 | *Commit Level<br>$\hat{\mathcal{A}}$ |                      |  |  |  |  |  |
| Reserve Materials Process                                                                                      |                                   | $\Box$                  |                        | $\checkmark$<br>Line            |                                      | Line<br>$\checkmark$ |  |  |  |  |  |
| Create/Update Stock Request                                                                                    |                                   |                         |                        |                                 |                                      |                      |  |  |  |  |  |
| Order Release Request                                                                                          |                                   | П                       |                        | $\checkmark$<br>Line            |                                      | Line<br>$\checkmark$ |  |  |  |  |  |
| Undo Fulfillment Request                                                                                       |                                   |                         |                        |                                 |                                      |                      |  |  |  |  |  |
| Picking                                                                                                    |                                   |                         |                        |                                 |                                      |                      |  |  |  |  |  |
| Material Picking Feedback                                                                                      |                                   |                         |                        |                                 |                                      |                      |  |  |  |  |  |
| Picking Confirmation                                                                                           |                                   | П                       |                        | $\overline{\mathbf{v}}$<br>Line |                                      | $\ddotmark$<br>Line  |  |  |  |  |  |
| Front-end Shipping Requests                                                                                    |                                   |                         |                        |                                 |                                      |                      |  |  |  |  |  |
| <b>Express Issue</b>                                                                                           |                                   |                         |                        |                                 |                                      |                      |  |  |  |  |  |

**Image: The Processing Options tab of the Setup Fulfillment-Fulfillment Task Options page (page 2 of 2)**

This example illustrates the fields and controls on the The Processing Options tab of the Setup Fulfillment-Fulfillment Task Options page (page 2 of 2). You can find definitions for the fields and controls later on this page.

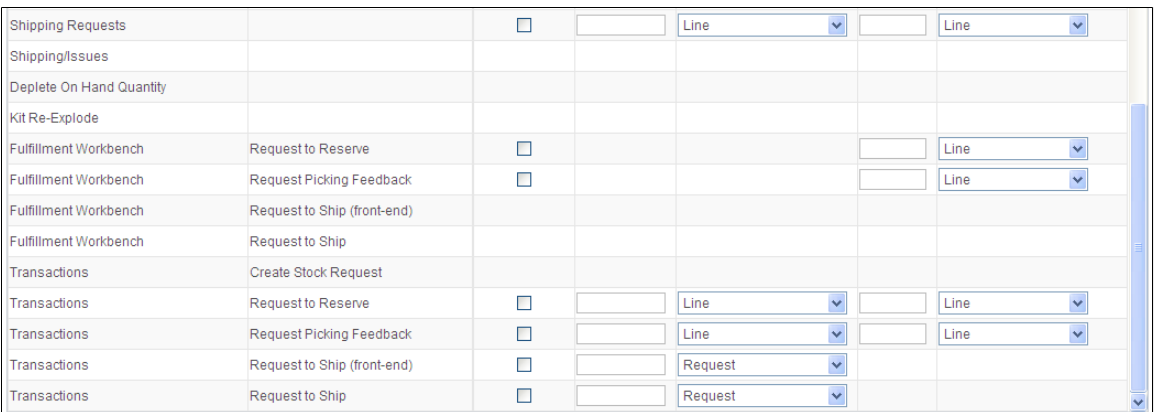

This page defines default values to be used when the fulfillment engine processes fulfillment transaction requests.

**Page/Process and Transaction Program**

Displays the type of interface that uses the processing options:

- *Reserve Materials Process:* Use this row to define the default processing options to be used by the Reserve Materials process page.
- *Create/Update Stock Request:* Use this row to define the default processing options to be used by the Create/Update Stock Request component.
- *Order Release Request:* Use this row to define the default processing options to be used by the Order Release Request process page.
- *Undo Fulfillment Request:* Use this row to define the default processing options to be used by the Undo Fulfillment Request process page.
- *Picking:* Use this row to define the default processing options to be used by the Inventory Picking process page.
- *Material Picking Feedback:* Use this row to define the default processing options to be used by the Material Picking Feedback page.
- *Picking Confirmation:* Use this row to define the default processing options to be used by the Picking Confirmation process page.
- *Front-end Shipping Requests:* Use this row to define the default processing options to be used by the Front-end Shipping Requests process page.
- *Express Issue:* Use this row to define the default processing options to be used by the Express Issue page.
- *Shipping Requests:* Use this row to define the processing options to be used by the Shipping Requests process page.
- *Shipping/Issues:* Use this row to define the default processing options to be used by the Shipping/Issues component.
- *Deplete On Hand Quantity:* Use this row to define the default processing options to be used by the Deplete On Hand Quantity process page.
- *Kit Re-Explode:* Use this row to define the default processing options to be used by the Kit Re-Explode process page.
- *Fulfillment Workbench* and *Request to Reserve:* Use this row to define the default processing options for the Fulfillment Workbench page when using an action of *Reserve* to move an unfulfilled order to another state.
- *Fulfillment Workbench* and *Request Picking Feedback:* Use this row to define the default processing options for the Fulfillment Workbench page when using an action of *Pick Confirm* to move a released order downstream.
- *Fulfillment Workbench* and *Request to Ship (front-end):* Use this row to define the default processing options for the Fulfillment Workbench page when using an action of

*Front End Ship* to move an unfulfilled or releasable order to shipped status.

- *Fulfillment Workbench* and *Request to Ship:* Use this row to define the default processing options for the Fulfillment Workbench page when using an action of *Ship* to move an unfulfilled, releasable, or released-pick confirmed order to shipped status.
- *Transactions* and *Create Stock Request:* Use this row to define the default processing options for fulfillment transaction requests posted by the EIP, Inventory\_Create\_ Stock\_Request.
- *Transactions* and *Request to Reserve:* Use this row to define the default processing options for fulfillment transaction requests posted by the application message, Inventory\_ Reservation.
- *Transactions* and *Request Picking Feedback:* Use this row to define the default processing options for fulfillment transaction requests posted by the application message, Inventory\_Pick\_Confirm.
- *Transactions* and *Request to Ship (front-end):* Use this row to define the default processing options for fulfillment transaction requests posted by the application message, Inventory\_Front\_End\_Shipping.
- *Transactions* and *Request to Ship:* Use this row to define the default processing options for fulfillment transaction requests posted by the application message, Inventory\_ Shipping.

#### **Passthrough Options**

The columns on this page are defined in the Utilizing the Fulfillment Engine topic.

#### See [Setting Up the Fulfillment Engine Processing Options](#page-268-0).

#### **Image: The Passthrough Options tab of the Setup Fulfillment-Fulfillment Task Options page (1 of 2)**

This example illustrates the fields and controls on the The Passthrough Options tab of the Setup Fulfillment-Fulfillment Task Options page (1 of 2). You can find definitions for the fields and controls later on this page.

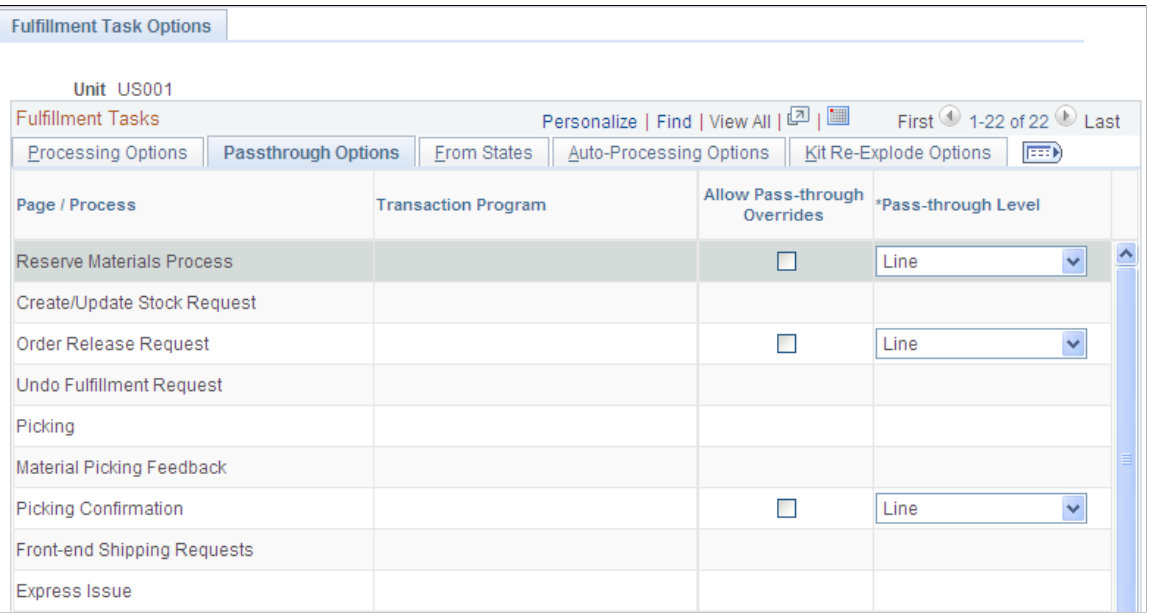

#### **Image: The Passthrough Options tab of the Setup Fulfillment-Fulfillment Task Options page (2 of 2)**

This example illustrates the fields and controls on the The Passthrough Options tab of the Setup Fulfillment-Fulfillment Task Options page (2 of 2). You can find definitions for the fields and controls later on this page.

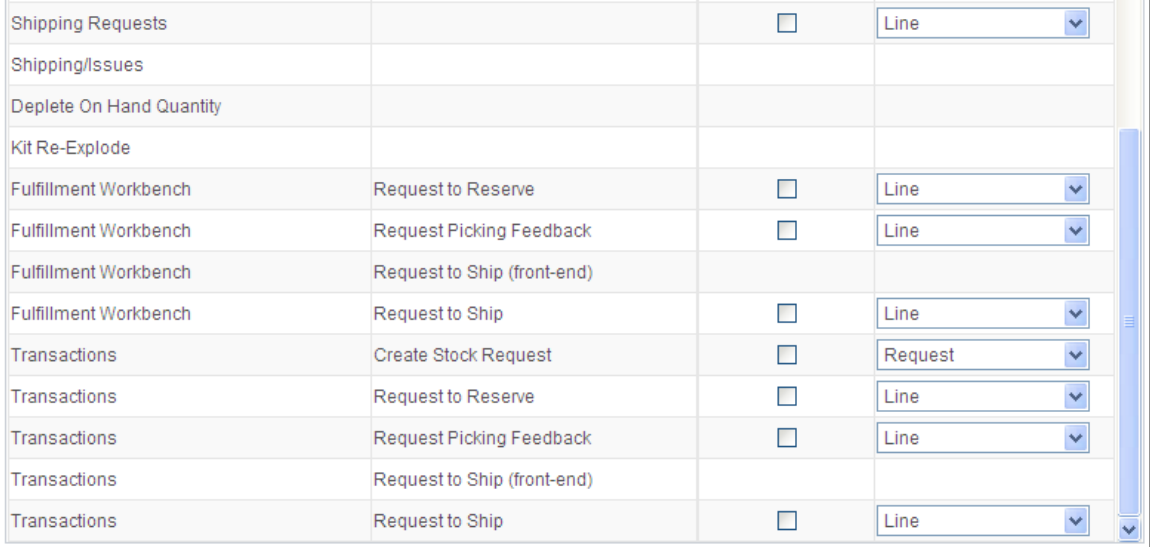

### **From States**

Select the From States tab.

#### **Image: The From States tab of the Setup Fulfillment-Fulfillment Task Options page (1 of 2)**

This example illustrates the fields and controls on the The From States tab of the Setup Fulfillment-Fulfillment Task Options page (1 of 2). You can find definitions for the fields and controls later on this page.

| <b>Fulfillment Task Options</b> |                                 |                                                                                      |                                 |                                                   |                      |                        |                     |                   |                        |   |  |  |  |
|---------------------------------|---------------------------------|--------------------------------------------------------------------------------------|---------------------------------|---------------------------------------------------|----------------------|------------------------|---------------------|-------------------|------------------------|---|--|--|--|
|                                 |                                 |                                                                                      |                                 |                                                   |                      |                        |                     |                   |                        |   |  |  |  |
| Unit US001                      |                                 |                                                                                      |                                 |                                                   |                      |                        |                     |                   |                        |   |  |  |  |
| <b>Fulfillment Tasks</b>        |                                 | First $\bigcirc$ 1-22 of 22 $\bigcirc$ Last<br>Personalize   Find   View All   2   圖 |                                 |                                                   |                      |                        |                     |                   |                        |   |  |  |  |
| Processing Options              | Passthrough Options From States |                                                                                      |                                 | Auto-Processing Options<br>Kit Re-Explode Options |                      | $\sqrt{1-\frac{1}{2}}$ |                     |                   |                        |   |  |  |  |
| Page / Process                  | <b>Transaction Program</b>      |                                                                                      | <b>Allow State</b><br>Overrides | <b>Select Unfulfilled</b>                         | Select<br>Releasable | Select<br>Released     | Select<br>Confirmed | Select<br>Shipped | <b>Select Depleted</b> |   |  |  |  |
| Reserve Materials Process       |                                 |                                                                                      |                                 |                                                   |                      |                        |                     |                   |                        | ∧ |  |  |  |
| Create/Update Stock Request     |                                 |                                                                                      |                                 |                                                   |                      |                        |                     |                   |                        |   |  |  |  |
| Order Release Request           |                                 |                                                                                      |                                 | г                                                 | ▽                    |                        |                     |                   |                        |   |  |  |  |
| Undo Fulfillment Request        |                                 |                                                                                      |                                 |                                                   |                      |                        |                     |                   |                        |   |  |  |  |
| Picking                         |                                 |                                                                                      |                                 |                                                   |                      | $\overline{\vee}$      |                     |                   |                        |   |  |  |  |
| Material Picking Feedback       |                                 |                                                                                      |                                 |                                                   |                      |                        |                     |                   |                        |   |  |  |  |
| Picking Confirmation            |                                 |                                                                                      |                                 |                                                   |                      | $\overline{\vee}$      |                     |                   |                        |   |  |  |  |
| Front-end Shipping Requests     |                                 |                                                                                      | Г                               | ☑                                                 | П                    |                        |                     |                   |                        |   |  |  |  |
| <b>Express Issue</b>            |                                 |                                                                                      |                                 |                                                   |                      |                        |                     |                   |                        |   |  |  |  |

**Image: The From States tab of the Setup Fulfillment-Fulfillment Task Options page (2 of 2)**

This example illustrates the fields and controls on the The From States tab of the Setup Fulfillment-Fulfillment Task Options page (2 of 2). You can find definitions for the fields and controls later on this page.

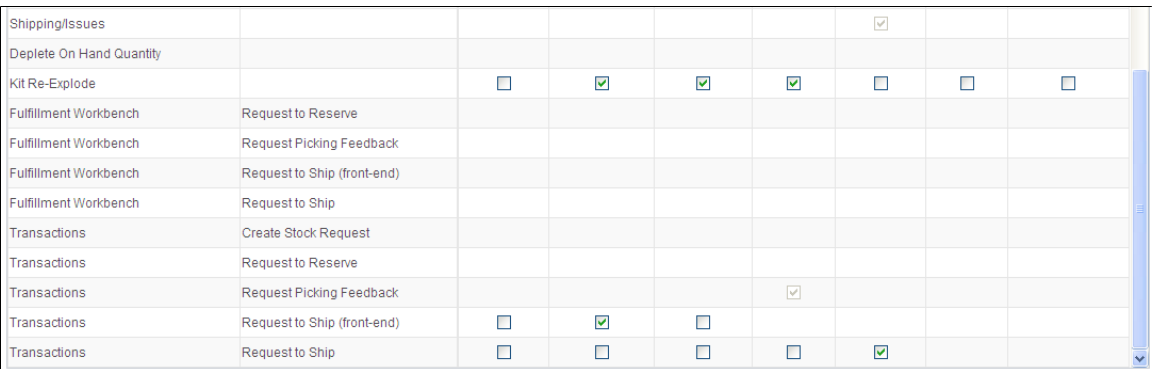

The *From State* identifies the fulfillment status of the orders that users can select for processing by the fulfillment engine. For example, if the *From State* of *Unfulfilled* is selected, then users can select unfulfilled orders for processing.

**Allow State Overrides** Select to enable the user to select a different *From State* in the fulfillment transaction request.

**Select Unfulfilled,Select Releasable,Select Released,Select Confirmed Select Shipped, and Select Depleted**

Select the from state (or starting fulfillment status) of the orders to be moved to another status by the fulfillment engine.

**Note:** The *From States* for the Fulfillment Workbench page are defined in the template ID for the workbench, not on the Setup Fulfillment- Fulfillment Engine Options page.

#### **Auto Processing Options**

The columns on this page are defined in the Utilizing the Fulfillment Engine topic

See [Setting Up the Fulfillment Engine Processing Options](#page-268-0).

#### **Image: The Auto-Processing Options tab of the Setup Fulfillment-Fulfillment Task Options page (1 of 2)**

This example illustrates the fields and controls on the The Auto-Processing Options tab of the Setup Fulfillment-Fulfillment Task Options page (1 of 2). You can find definitions for the fields and controls later on this page.

| <b>Fulfillment Task Options</b> |  |                            |  |                                                  |                                                                                                    |                    |                            |  |                                                       |  |                                       |                                             |              |                         |
|---------------------------------|--|----------------------------|--|--------------------------------------------------|----------------------------------------------------------------------------------------------------|--------------------|----------------------------|--|-------------------------------------------------------|--|---------------------------------------|---------------------------------------------|--------------|-------------------------|
| Unit US001                      |  |                            |  |                                                  |                                                                                                    |                    |                            |  |                                                       |  |                                       |                                             |              |                         |
| <b>Fulfillment Tasks</b>        |  |                            |  |                                                  |                                                                                                    |                    |                            |  |                                                       |  | Personalize   Find   View All   2   圖 | First $\bigcirc$ 1-22 of 22 $\bigcirc$ Last |              |                         |
| Processing Options              |  |                            |  |                                                  | $\sqrt{1-\frac{1}{2}}$<br>Passthrough Options   From States   Auto-Processing Options   Kit Re-Explode Options |                    |                            |  |                                                       |  |                                       |                                             |              |                         |
| Page / Process                  |  | <b>Transaction Program</b> |  | <b>Allow Auto-</b><br><b>Processing Override</b> | <b>Auto-Processing Option</b>                                                                                  |                    | Auto<br>Release<br>User ID |  | Auto<br>Auto<br><b>Release Run</b><br>Control<br>Save |  | Process at Complete Flag              |                                             |              |                         |
| Reserve Materials Process       |  |                            |  |                                                  | $\triangleright$                                                                                               | No Auto-Processing | $\checkmark$               |  |                                                       |  |                                       |                                             |              | $\overline{\mathbb{A}}$ |
| Create/Update Stock Request     |  |                            |  |                                                  |                                                                                                    | No Auto-Processing | $\checkmark$               |  |                                                       |  | г                                     |                                             |              |                         |
| Order Release Request           |  |                            |  |                                                  | ⊡                                                                                                    | No Auto-Processing | $\checkmark$               |  |                                                       |  |                                       |                                             |              |                         |
| Undo Fulfillment Request        |  |                            |  |                                                  |                                                                                                    |                    |                            |  |                                                       |  |                                       |                                             |              |                         |
| Picking                         |  |                            |  |                                                  | ⊡                                                                                                    | No Auto-Processing | $\checkmark$               |  |                                                       |  |                                       |                                             |              |                         |
| Material Picking Feedback       |  |                            |  |                                                  | $\overline{\mathbf{v}}$                                                                                        | No Auto-Processing | $\checkmark$               |  |                                                       |  |                                       |                                             |              |                         |
| <b>Picking Confirmation</b>     |  |                            |  |                                                  | ⊽                                                                                                    | No Auto-Processing | $\checkmark$               |  |                                                       |  |                                       | No Action                                   | $\checkmark$ |                         |
| Front-end Shipping Requests     |  |                            |  |                                                  | $\overline{\mathbf{v}}$                                                                                        | No Auto-Processing | $\checkmark$               |  |                                                       |  |                                       |                                             |              |                         |
| Express Issue                   |  |                            |  |                                                  |                                                                                                    |                    |                            |  |                                                       |  |                                       |                                             |              |                         |

**Image: The Auto-Processing Options tab of the Setup Fulfillment-Fulfillment Task Options page (2 of 2)**

This example illustrates the fields and controls on the The Auto-Processing Options tab of the Setup Fulfillment-Fulfillment Task Options page (2 of 2). You can find definitions for the fields and controls later on this page.

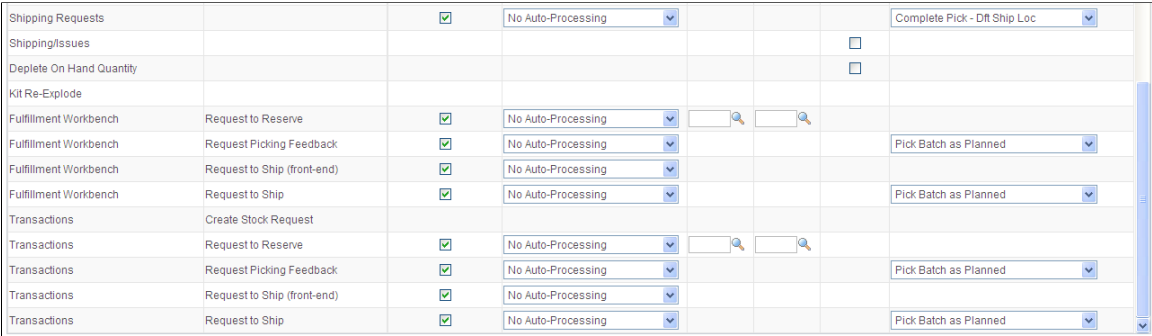

### **Kit Re-Explode Options**

Select the Kit Re-Explode Options tab.

#### **Image: The Kit Re-Explode Options tab of the Setup Fulfillment-Fulfillment Task Options page (1 of 2)**

This example illustrates the fields and controls on the The Kit Re-Explode Options tab of the Setup Fulfillment-Fulfillment Task Options page (1 of 2). You can find definitions for the fields and controls later on this page.

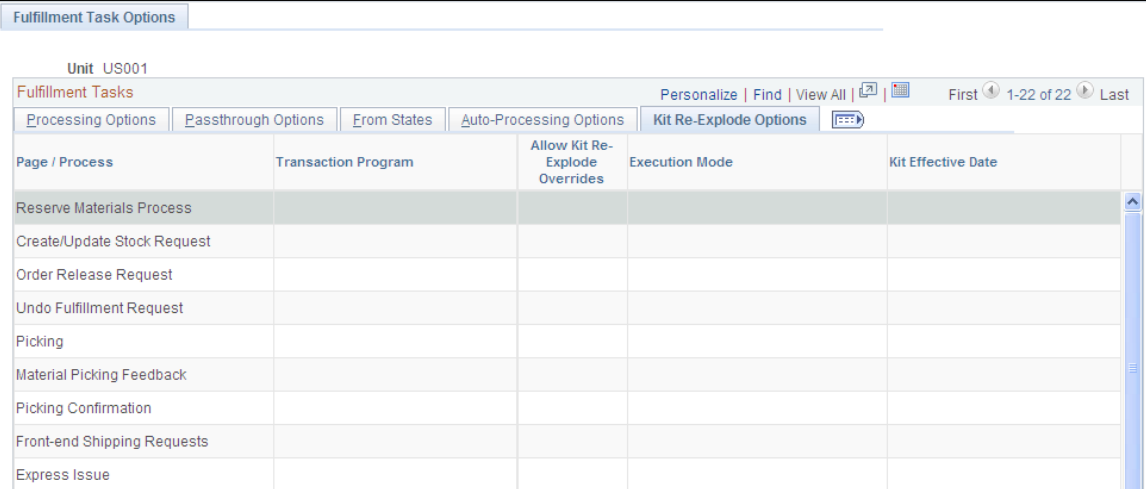

#### **Image: The Kit Re-Explode Options tab of the Setup Fulfillment-Fulfillment Task Options page (2 of 2)**

This example illustrates the fields and controls on the The Kit Re-Explode Options tab of the Setup Fulfillment-Fulfillment Task Options page (2 of 2). You can find definitions for the fields and controls later on this page.

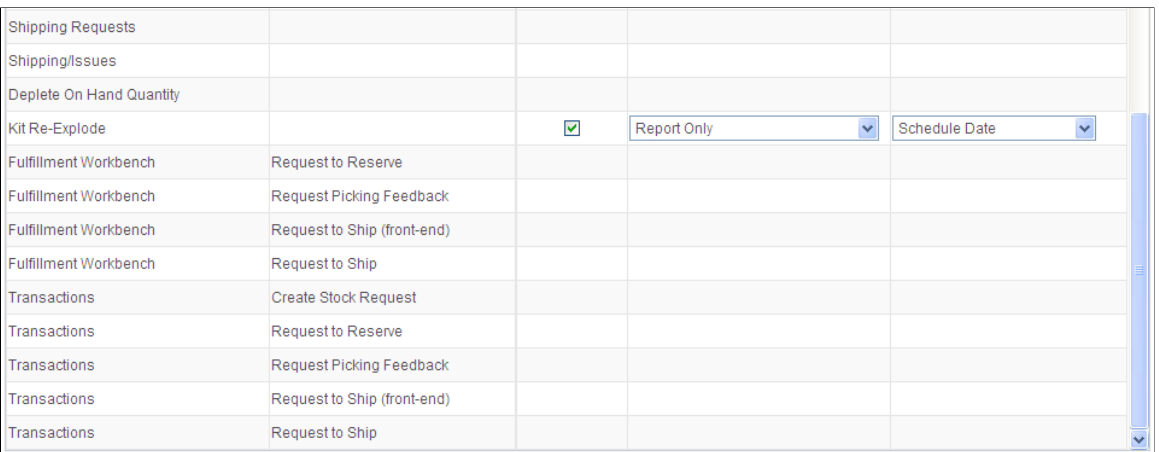

The following fields are used on the Kit Re-Explode process.

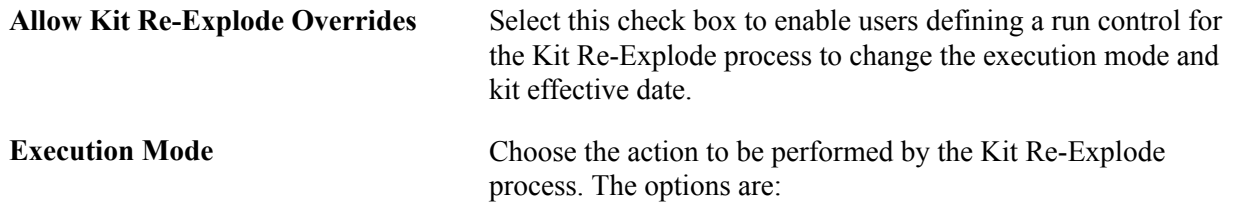

• *Report Only:* Generates a listing the differences between the kit components on the order to the current product kit definition.

This listing can be viewed on the Kit Re-Explode Results inquiry page.

- *Report and Re-Explode:* This option:
	- Generates a listing the differences between the kit components on the order to the current product kit definition.

This listing can be viewed on the Kit Re-Explode Results inquiry page.

• Changes the order to match the current product kit definition by adding or deleting demand lines containing kit components.

**Kit Effective Date** Select the date of the component kit demand lines to be compared to the date range (effective date and obsolete date) on the Product Kit Summary page. The demand line dates are:

- *Order Date*
- *Schedule Date*
- *Ship Early Date*
- *Today's Date*

#### **Related Links**

[Re-Exploding Product Kits](#page-606-0) [Setting Up the Fulfillment Engine Processing Options](#page-268-0)

### **Setup Fulfillment-Reservation Page**

Use the Setup Fulfillment-Reservation page (OF\_SETUP5\_INV) to establish default parameters to set orders to the releasable state; including settings for soft-reserving stock, reservation rules, and backorder rules.

#### **Navigation**

Inventory, Fulfill Stock Orders, Fulfillment Rules, Setup Fulfillment, Reservation

#### **Image: Setup Fulfillment-Reservation page**

This example illustrates the fields and controls on the Setup Fulfillment-Reservation page. You can find definitions for the fields and controls later on this page.

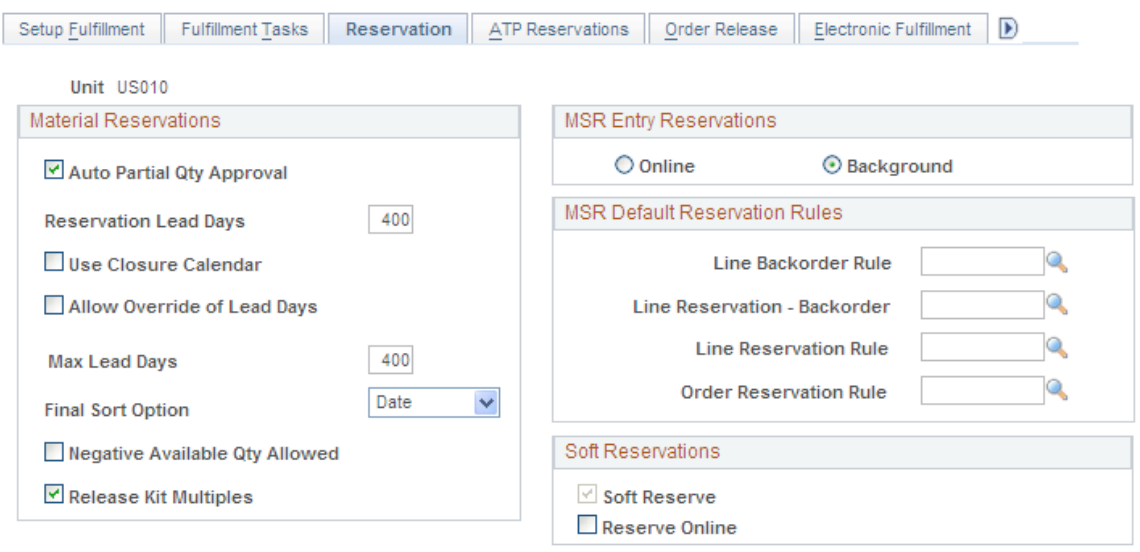

#### **Material Reservations**

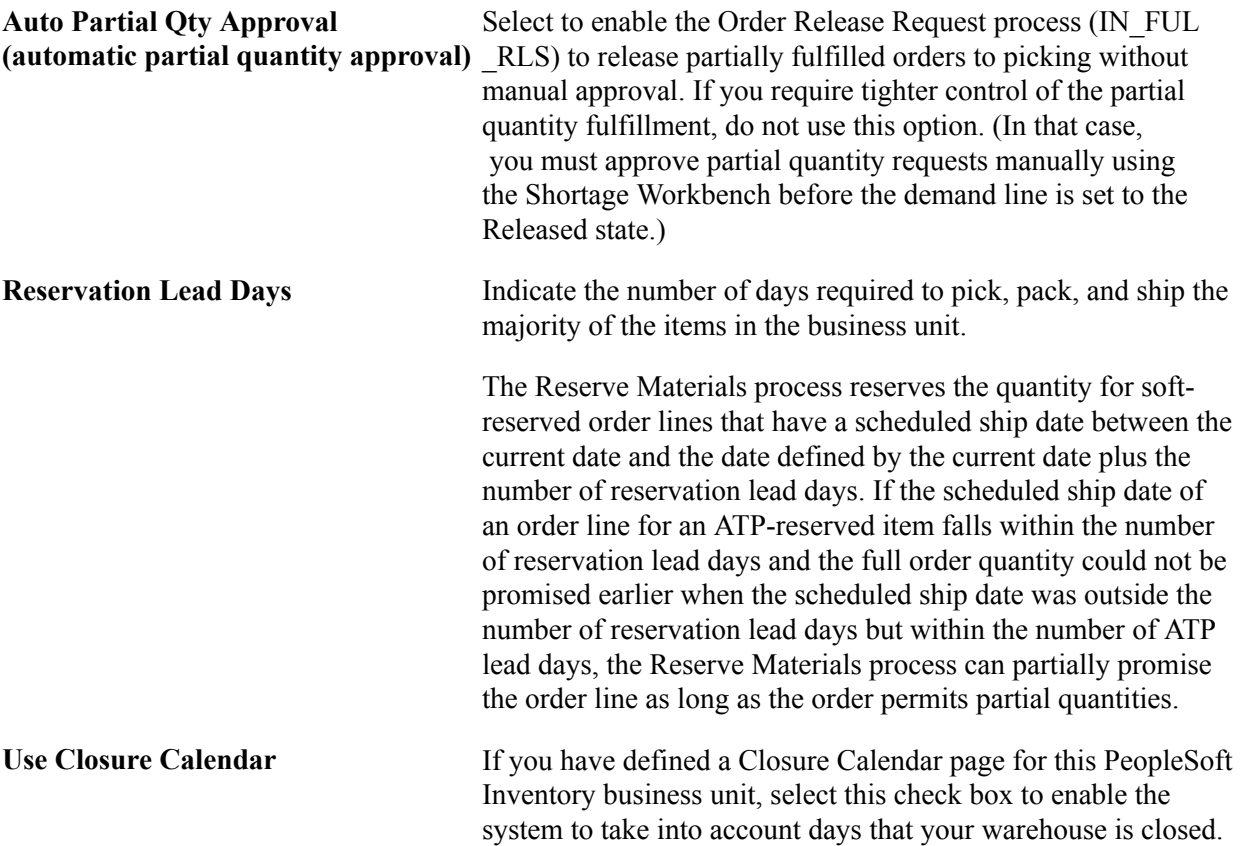

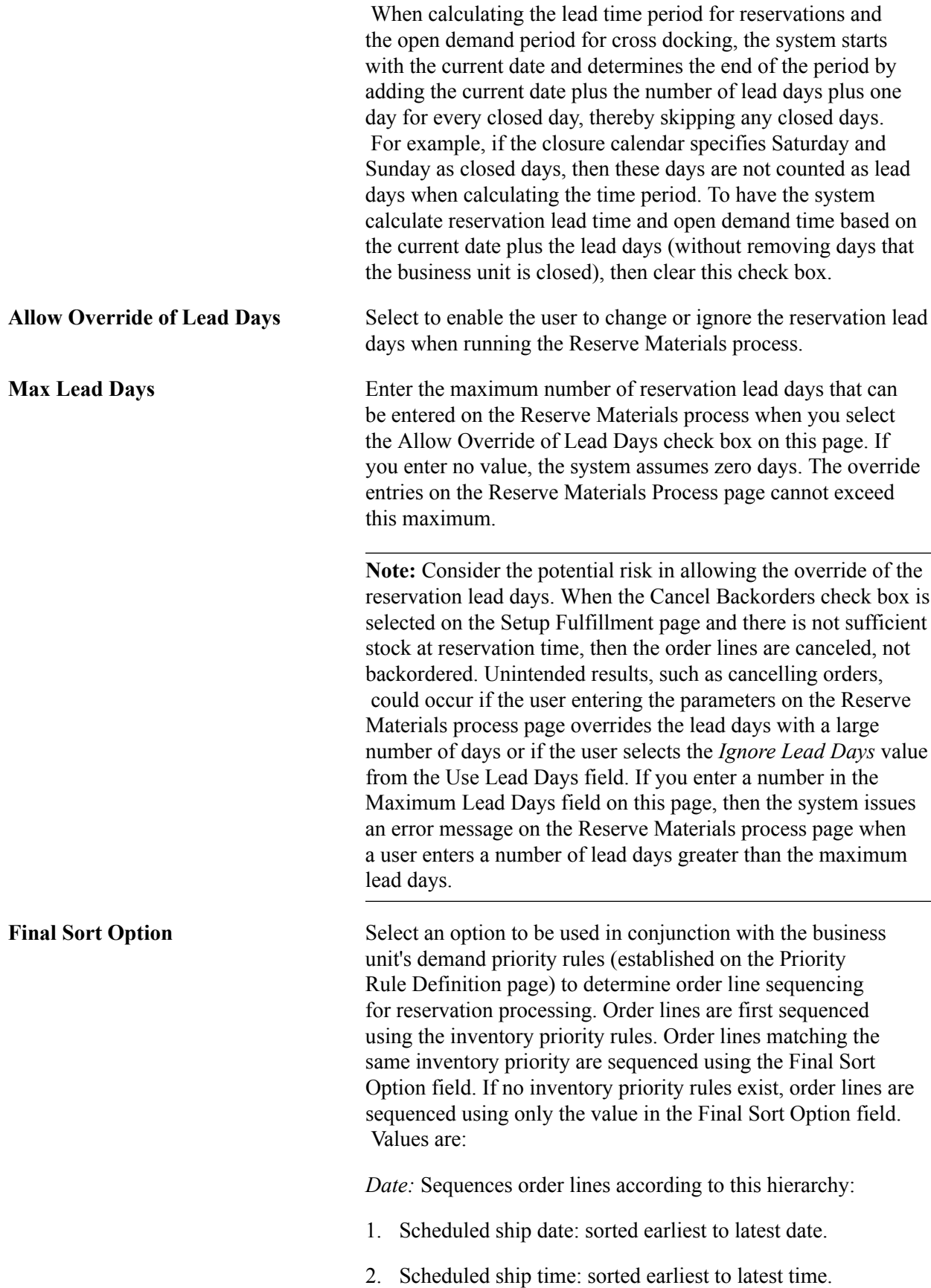

- 3. Order shipping priority: sorted numerically, smallest to largest.
- 4. Order number: sorted alphanumerically, smallest to largest.
- 5. Order line number: sorted numerically, smallest to largest.
- 6. Schedule line number: sorted numerically, smallest to largest.
- 7. Demand line number: sorted numerically, smallest to largest.

*Order No* (order number): Sequences order lines using this hierarchy:

- 1. Order number: sorted alphanumerically, smallest to largest.
- 2. Scheduled ship date: sorted earliest to latest date.
- 3. Scheduled ship time: sorted earliest to latest time.
- 4. Order line number: sorted numerically, smallest to largest.
- 5. Schedule line number: sorted numerically, smallest to largest.
- 6. Demand line number: sorted numerically, smallest to largest.

*Priority:* Sequences order lines using this hierarchy:

- 1. Order shipping priority: sorted numerically, smallest to largest.
- 2. Scheduled ship date: sorted earliest to latest date.
- 3. Scheduled ship time: sorted earliest to latest time.
- 4. Order number: sorted alphanumerically, smallest to largest.
- 5. Order line number: sorted numerically, smallest to largest.
- 6. Schedule line number; sorted numerically, smallest to largest.
- 7. Demand line number: sorted numerically, smallest to largest.

**Negative Available Qty Allowed** Select this check box to enable users to drive the available quantity negative using the Shortage Workbench.

**Release Kit Multiples** Select to allow only complete product kits to be set to releasable status by the Reserve Materials process or online reservation processing. When processing product kits on a sales order or material stock request, there may be insufficient quantity of one or more of their required components to reserve all of the complete kits requested. This check box instructs the reservation processes to send only complete kits downstream to the releasable state. For example; suppose that product kit X

consists of 2 units of item A and 1 unit of item B. The demand line requests a quantity of 10 product kit X. Available stock includes 22 units of item A and 4 units of item B. The system can reserve 20 units of item A and 4 units of item B, then 8 units of item A and 4 units of item B (4 complete kits) are set to releasable status and passed downstream for picking.

For any quantities initially reserved or promised but could not be set to releasable, in this case, 12 units of item A, the system follows the backorder rules to determine if the items stay reserved or promised. On the backorder rules:

• If the action is *Create a Backorder,* then the leftover quantity is backordered and any reserved or promised quantity remains reserved or promised.

For any quantities initially lot-allocated that could not be set to releasable, the quantity is de-allocated.

• If the action is *Release as Shortage,* then the backorder decision should be made based on the line backordershipping rule.

If no line backorder-shipping rule exists, the backorder decision should be made based on the Cancel Backorder flag.

• If the action is *Hold and Notify,* then no kits get set to the releasable state.

All kit components remain in an unfulfilled state, the demand line's Approved Flag is set to *no,* and a notification gets published to the Message Dashboard.

If the action is *Cancel Backorder*, then the quantity is canceled and made available to other demand lines.

**Note:** Kit components with the Optional Ship flag set on their definition, are ignored, when calculating the multiples of kits that can be sent downstream to the releasable state.

#### **MSR Entry Reservations**

This group box identifies whether the online reservations process or the Reserve Materials process is launched from the Create/Update Stock Request component in PeopleSoft Inventory or the order entry component in PeopleSoft Order Management. This setting is not applied to the online reservations process in PeopleSoft Maintenance Management; it is always online.

- Select the *Online* option to launch the online reservations process from the Reserve or Save buttons.
- Select the *Background* option to launch the Reserve Materials process from the Reserve or Save buttons.

On the order entry components, the Reserve button is used to launch reservations processing if you have not selected the Auto Process at Save check box on the Auto-Processing Options tab of the Setup Fulfillment-Fulfillment Task Options page. If the Auto Process at Save check box was selected, then the Reserve button is hidden and reservations processing is launched when you save the component.

#### **MSR Default Reservation Rules**

Reservation and backorder rules are used by the Reserve Materials process and online reservations to determine when the demand line of an order is ready to be moved downstream to the *releasable* state. These rules are not applied to work order demand lines from PeopleSoft Maintenance Management. Backorder rules are also used at shipping time to determine what to do with shortages that cannot be fulfilled. These rules can default to the demand line from the Setup Item Fulfillment-Reservation / Backorder Rules page (the item/business unit level). If the item/business unit level does not contain all the rules, then the system looks here for defaults (the business unit level). Using this page you can enter or change the necessary default rules.

During reservations, the rules are evaluated in the following order:

- 1. Line-level reservation rule. For backordered lines, the Line Reservation-Backorder rule is used instead.
- 2. Order-level reservation rule

Once a demand line has passed the set releasable criteria for the line-level reservation rule, the line must also pass the set releasable criteria for the order-level reservation rule.

3. Backorder rule at release

Once a demand line has passed the set releasable criteria of both the line-level reservation rule and the order-level reservation rule, the backorder rule at release determines how any unreserved quantities (shortages) are handled.

During shipping, the *backorder rule at shipping* is used to determine how to handle any shortages.

**Note:** If there are no reservation and backorder rules established for the demand line, then the system uses the Partial Qtys Can Ship, Cancel Backorder, and Partial Orders Can Ship check boxes to determine releases and backorders.

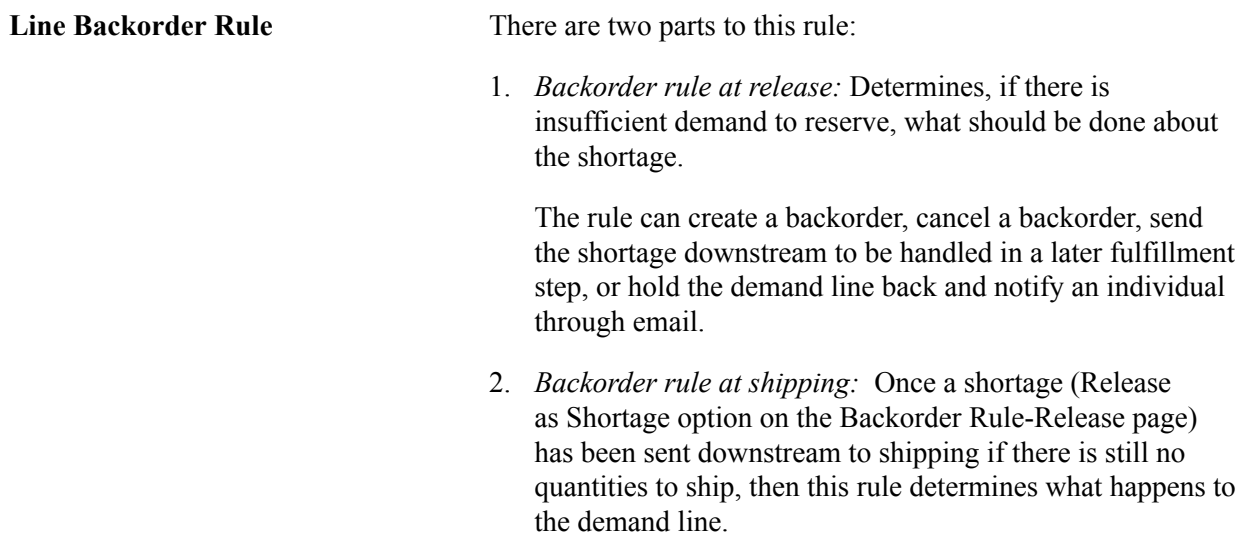

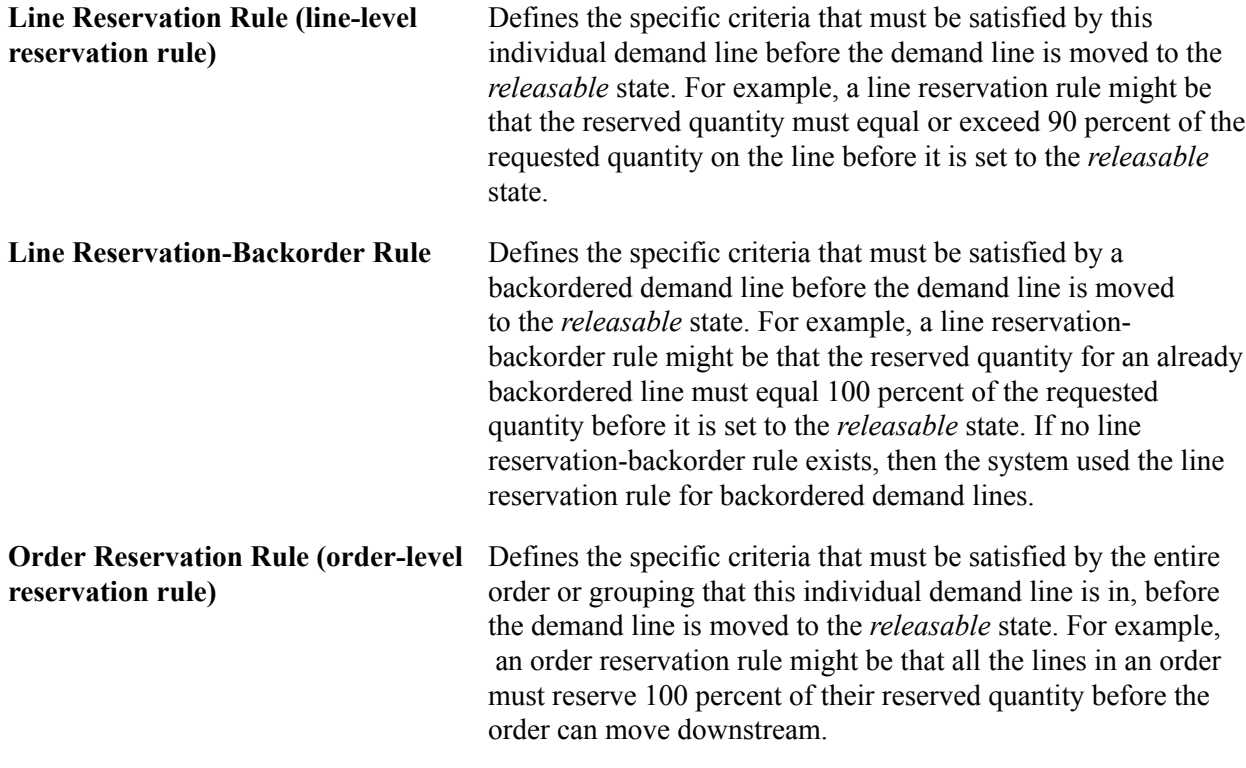

See [Understanding the Reservation, Backorder, and Shortage Processes](#page-400-0).

#### **Soft Reservations**

Specify parameters that govern how the Reserve Materials process handles soft-reserved order processing at the business unit level. The settings and values that you define here become the defaults at the business unit-item level and can be modified for specific items on the Setup Item Fulfillment page.

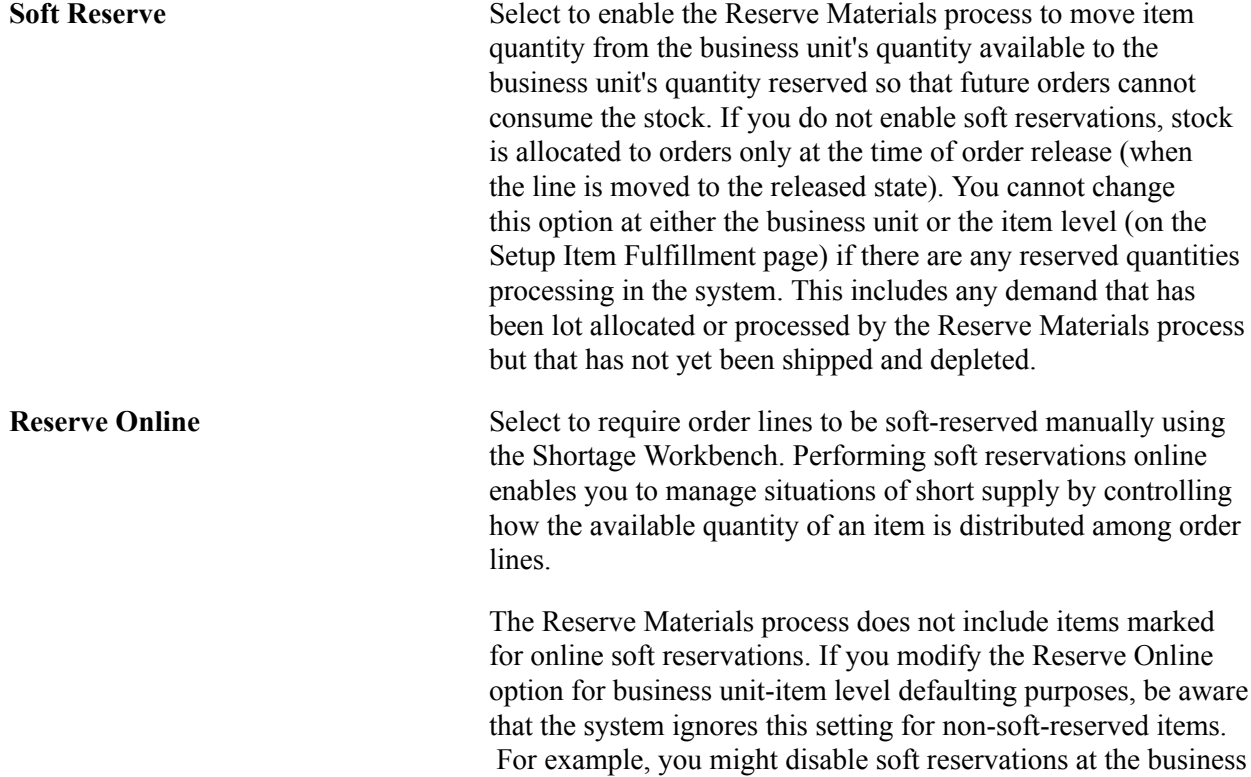

unit level but select it for specific items. To perform online reservations for most of those items, select as the default the Reserve Online check box at the business unit level.

#### **Related Links**

[Understanding Inventory Reservations](#page-624-0)

### **Setup Fulfillment- ATP Reservations Page**

Use the Setup Fulfillment- ATP Reservations page (OF SETUP8 INV) to define available to promise (ATP) settings plus selecting optional sources of supply and demand used to calculate available to promise quantities.

#### **Navigation**

Inventory, Fulfill Stock Orders, Fulfillment Rules, Setup Fulfillment, ATP Reservations

#### **Image: Setup Fulfillment- ATP Reservations page**

This example illustrates the fields and controls on the Setup Fulfillment- ATP Reservations page. You can find definitions for the fields and controls later on this page.

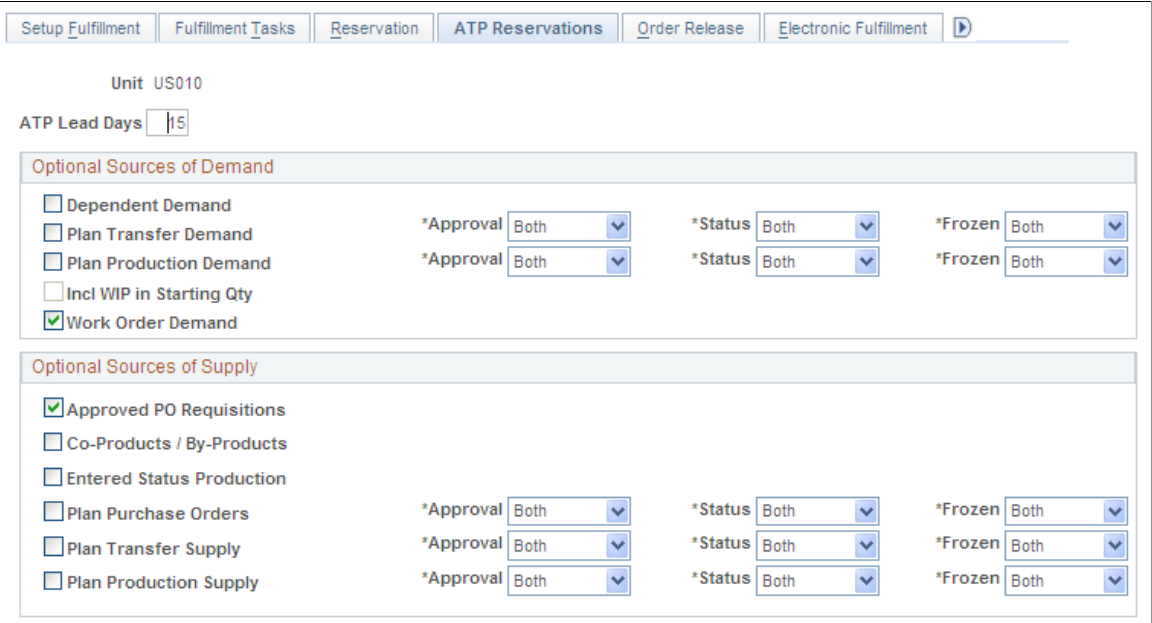

Establish processing parameters that govern:

- What optional sources of supply and demand are included in the Reserve Materials process, online reservations, Fulfillment Workbench, and Inventory Reservation EIP when calculating available to promise quantity for an ATP-reserved item.
- The time frame for which the reservation processes can promise quantity to an order line.
- The default values used in the Item/Product Availability inquiry for calculating ATP.

• The sources of supply and demand used to calculate item availability in PeopleSoft Maintenance Management.

**ATP Lead Days (available to promise** Set the number of days ATP lead days. **lead days)**

The optimum value varies depending upon the reliability of the business unit's suppliers. When setting the number of ATP lead days, strive for a balance between the variability of your supply and your need to make fulfillment commitments to your customers. The longer the lead time, the more volatile the supply; that is, the more likely that expected receipt dates and receipt quantities are subject to change and affect your ability to fulfill orders as promised. The shorter the lead time, the less future supply is available to make commitments against.

- The numbers that you select for ATP and reservation lead days determine the time frame in which the Reserve Materials process can promise order lines for ATP-reserved items.
- If the scheduled ship date is within the ATP lead days but outside the normal reservation lead days, the Reserve Materials process promises only the full order quantity.

If the full quantity cannot be promised, the system does not process the order line.

If the scheduled ship date falls within the number of normal reservation lead days, and if partial quantities are allowed, the Reserve Materials process promises as much of the order quantity as possible and then creates or cancels the backorder, depending on the status of the order's Cancel Backorder check box.

The number of ATP lead days also determines the time frame in which the Order Entry Form component can promise order lines for ATP-reserved items:

- If the scheduled ship date falls within the number of ATP lead days, you can promise the order line directly from the Order Entry Form component.
- If the date falls outside the ATP lead days window, you cannot promise the order line.

When the scheduled ship date later falls within the ATP lead days, you can use either the Reserve Materials process or the Order Entry Form component to promise the order line.

**Note:** PeopleSoft recommends that the ATP lead days be greater than the reservation lead days.

**Note:** The reservation lead days cannot be overridden when processing ATP items. ATP processing always uses the reservation lead days defined here.

#### **Optional Sources of Demand**

Select the options in this group box to add additional sources of demand to the ATP calculation.

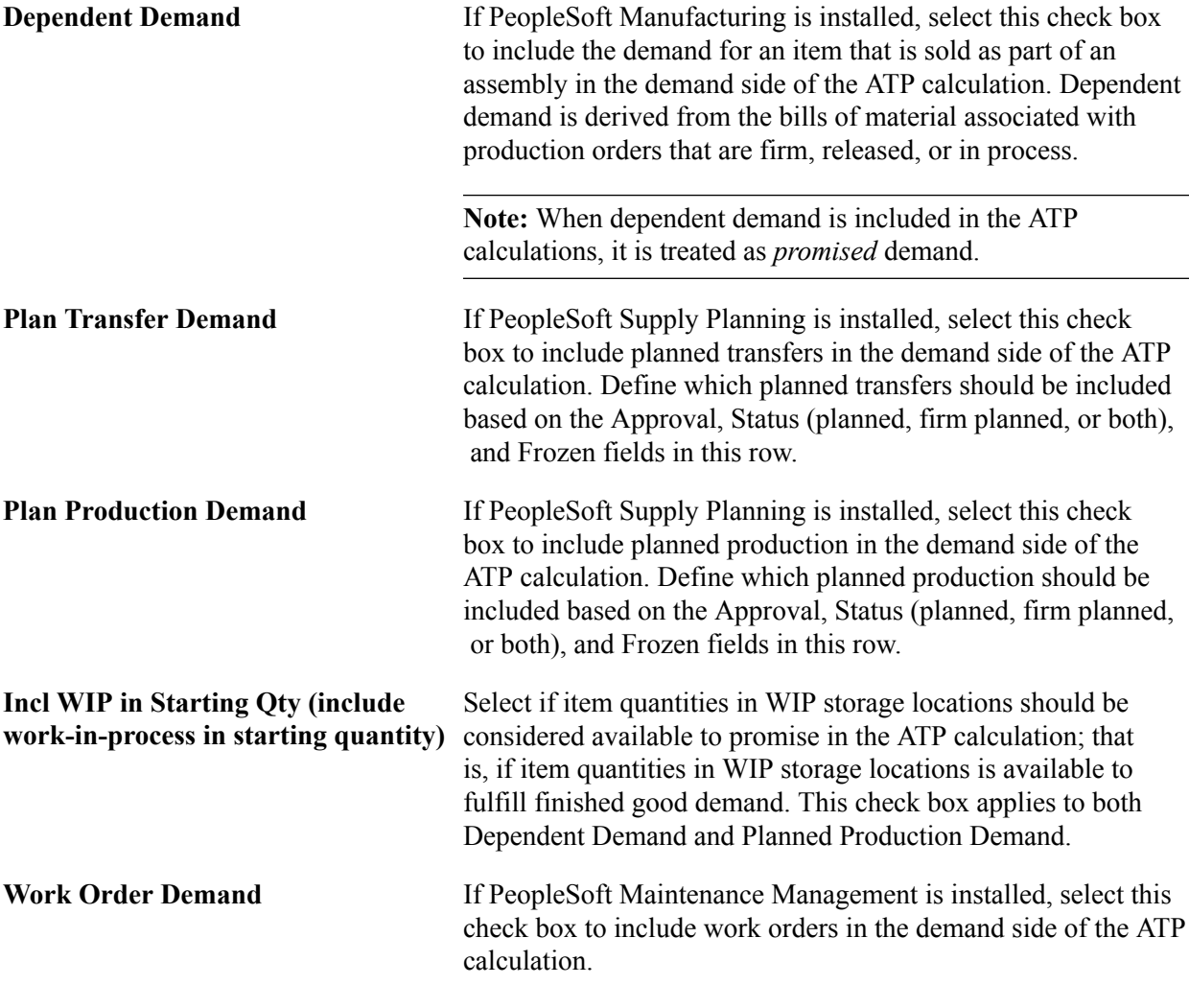

**Note:** Entered production orders will only have their supply considered for ATP calculations. Dependent demand will be ignored.

#### **Optional Sources of Supply**

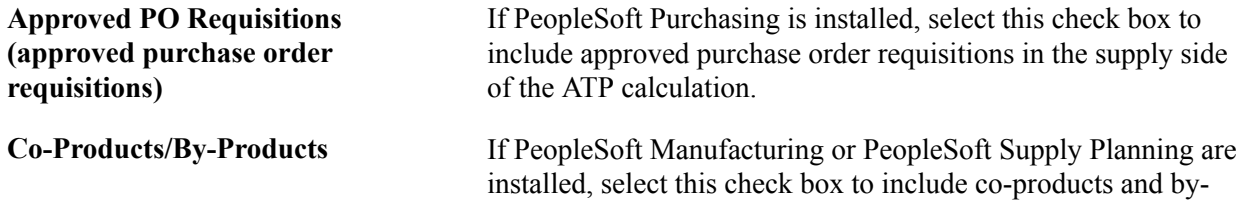
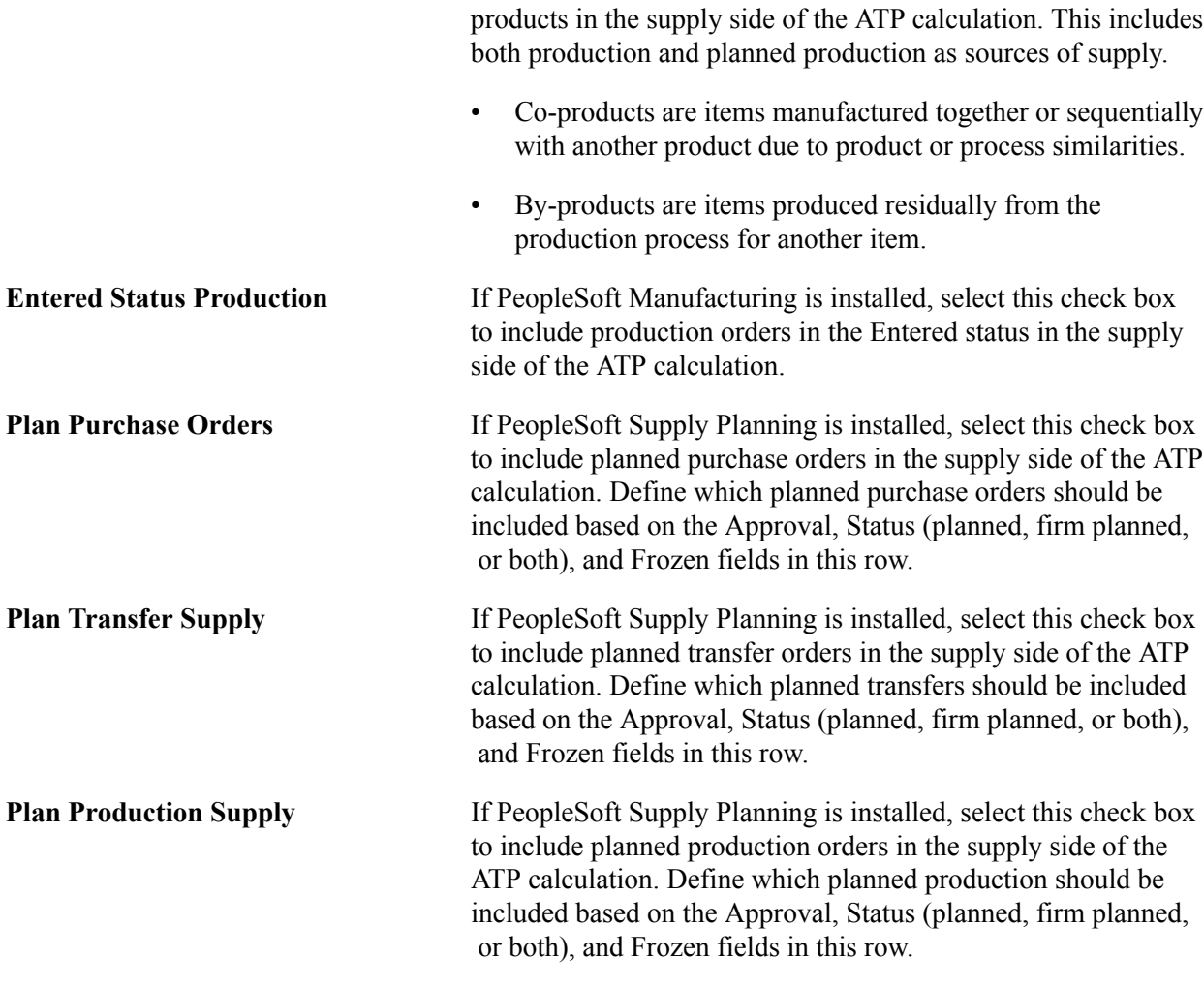

## **Related Links**

[Calculating Available-To-Promise Quantity](#page-649-0) "Understanding Resource Scheduling *(PeopleSoft 9.2: Maintenance Management)*"

# <span id="page-360-0"></span>**Setup Fulfillment-Order Release Page**

Use the Setup Fulfillment-Order Release page (OF\_SETUP2\_INV) to define parameters and defaults for the Order Release process to release orders to picking.

Inventory, Fulfill Stock Orders, Fulfillment Rules, Setup Fulfillment, Order Release

#### **Image: Setup Fulfillment-Order Release page**

This example illustrates the fields and controls on the Setup Fulfillment-Order Release page. You can find definitions for the fields and controls later on this page.

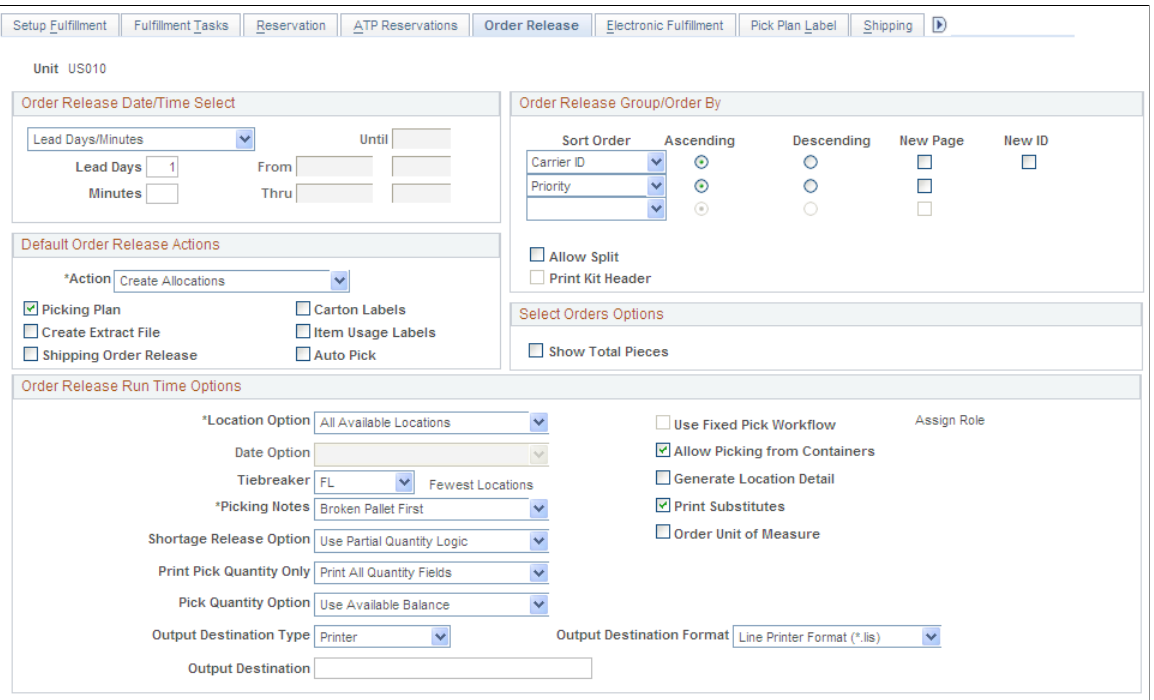

# **Order Release Date/Time Select**

These selections becomes the default on the Order Release Request process page.

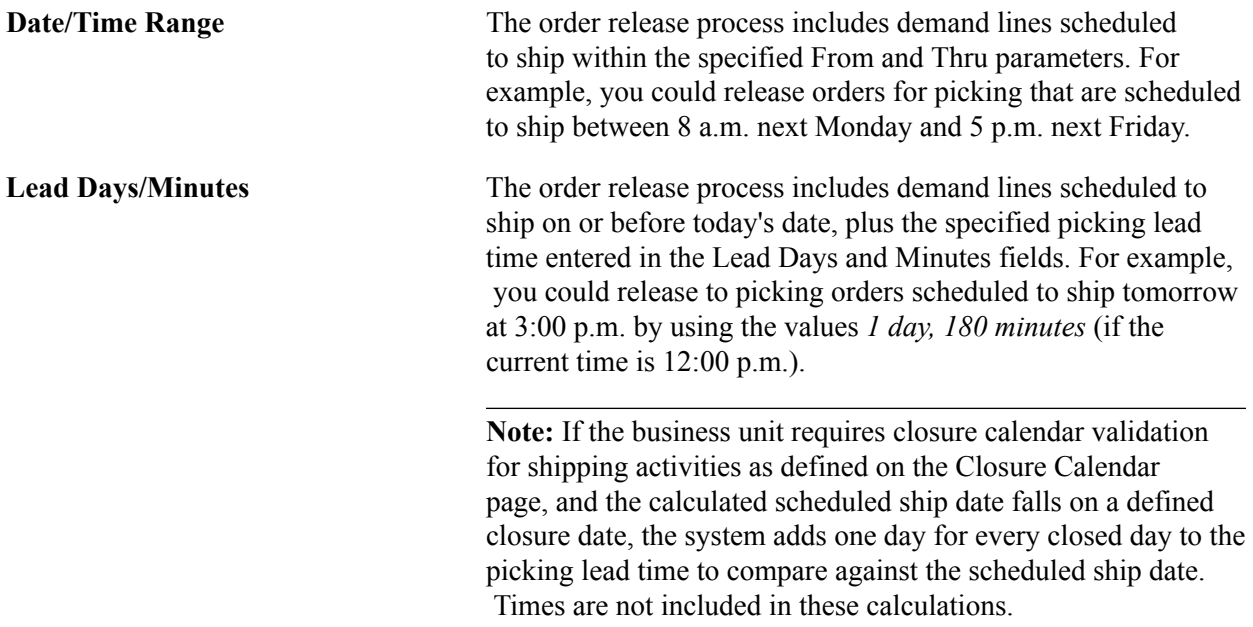

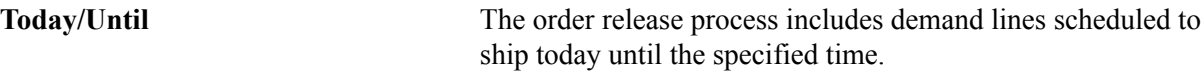

### **Order Release Group/Order By**

Specify up to three sort levels for the order release and picking plan report. For each level, indicate whether the results should appear in Ascending or Descending order.

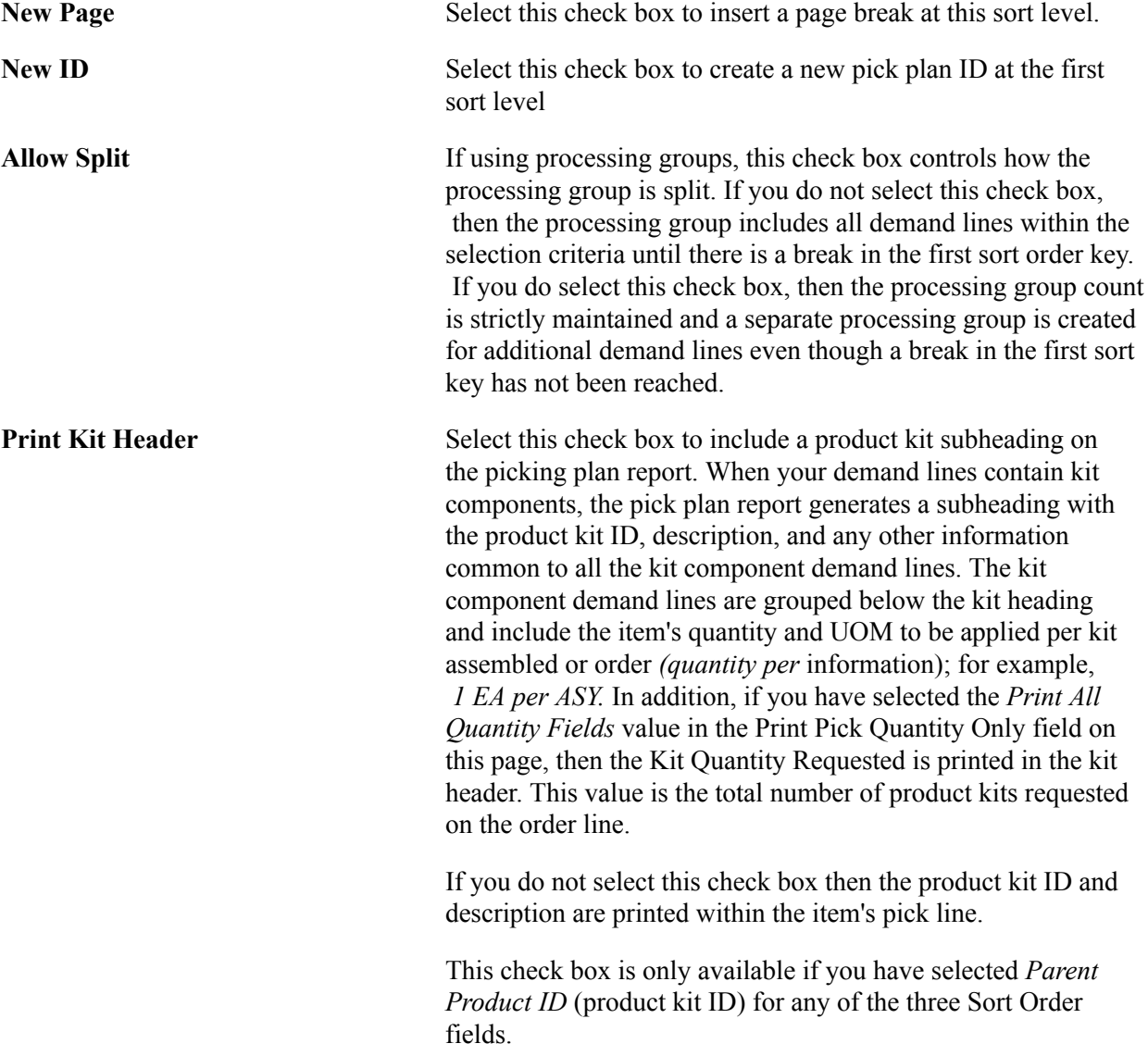

The selections here become the defaults on the Order Release Request process page.

#### **Default Order Release Actions**

This group box enables you to define parameters to default to the Order Release Request process page.

**Action** Defines the action to be taken by the Order Release process. The options are:

> • *Create Allocations:* The order release process uses the specified picking rules to determine the most appropriate

storage location from which to pick each item, then creates an allocation to reserve the requisite quantity in the storage location.

This is known as a push or system-defined picking plan.

• *Make Suggestions:* The order release process suggests storage locations from which to pick each item but does not make an allocation.

Because there is no allocation of quantity, the picker is not limited to a specific location, nor is the suggested location necessarily excluded from other order release processes or picking plans. When picking is complete, the picker enters the actual storage location information using the Material Picking Feedback page, the Shipping/Issues - Picking Feedback page, or an electronic data collection device. This is known as a pull or user-defined picking plan.

**Note:** If you work with an electronic data collection application that transfers material from a material storage location to a shipping area before sending the shipping transaction, use a pull picking plan.

**Note:** When picking serialized items using an electronic data collection system, a push picking plan directs the picker to a specific set of allocated serial numbers. This may present a problem if the specified items are not easily retrieved, as serial number substitution can result in a transaction error if the alternate serial number has been allocated for another plan. For this reason, you may also want to use a pull plan for serialized items.

• *Release Only:* The order release process puts the selected demand lines in the released state and assigns a pick batch ID but does not allocate or suggested storage locations for picking.

This action can improve system performance when using the Shipping Order Release EIP.

**Picking Plan** Select to generate the Picking Plan (SQR) report.

**Carton Labels** Select to create shipping carton labels automatically when run the Order Release process. These labels (which can be applied to each carton) enable you to provide shipping information for shipping personnel and carriers, build shipping containers, and provide customer-specific information identifying items within the cartons. Additional parameters for the shipping carton labels are defined on the Setup Fulfillment-Pick Plan Label page in this component.

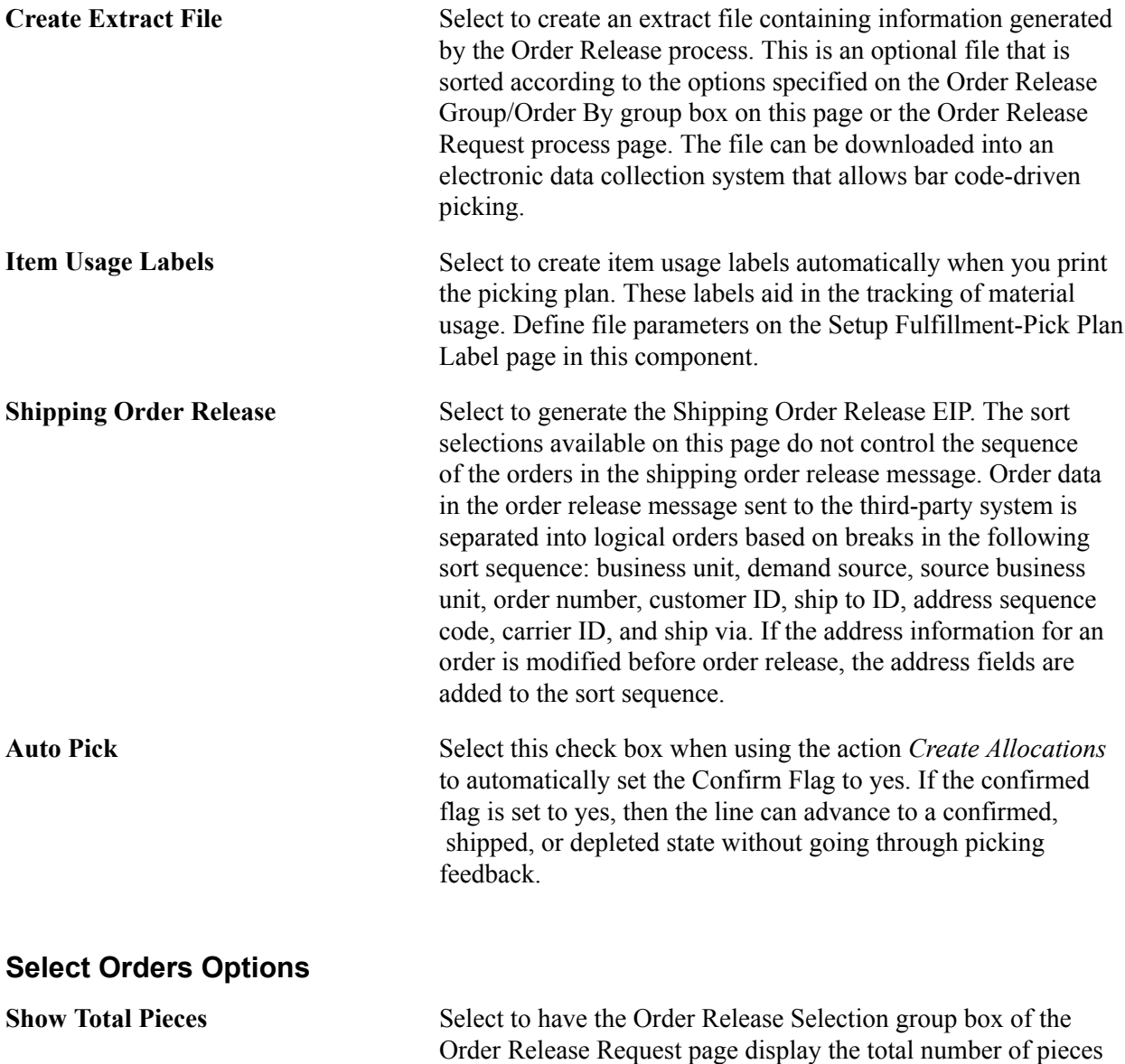

# **Order Release Run Time Options**

These options determine the manner in which the order release process suggests storage locations from which to pick stock. (You can override many of these rules for specific items on the Setup Item Fulfillment page.)

selected.

**Location Option** Select a directed picking algorithm: • *All Available Locations:* Select picking locations based on the defined picking zones (in order of priority) and on the specified Tiebreaker.

- *Container Option:* Pick from single-item containers.
- *Default Putaway Location:* Pick from the default putaway locations assigned on the Default Putaway Locations page.

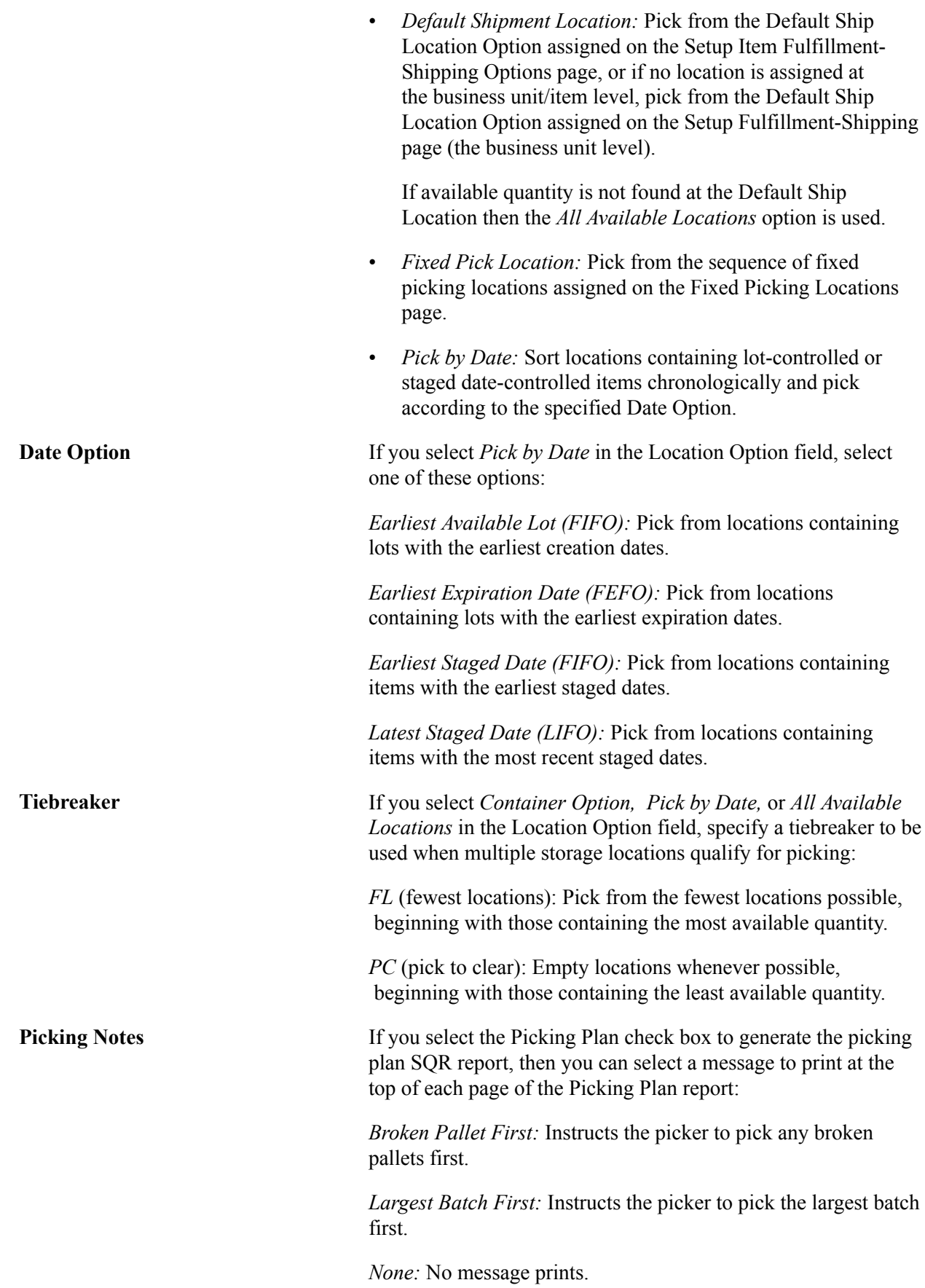

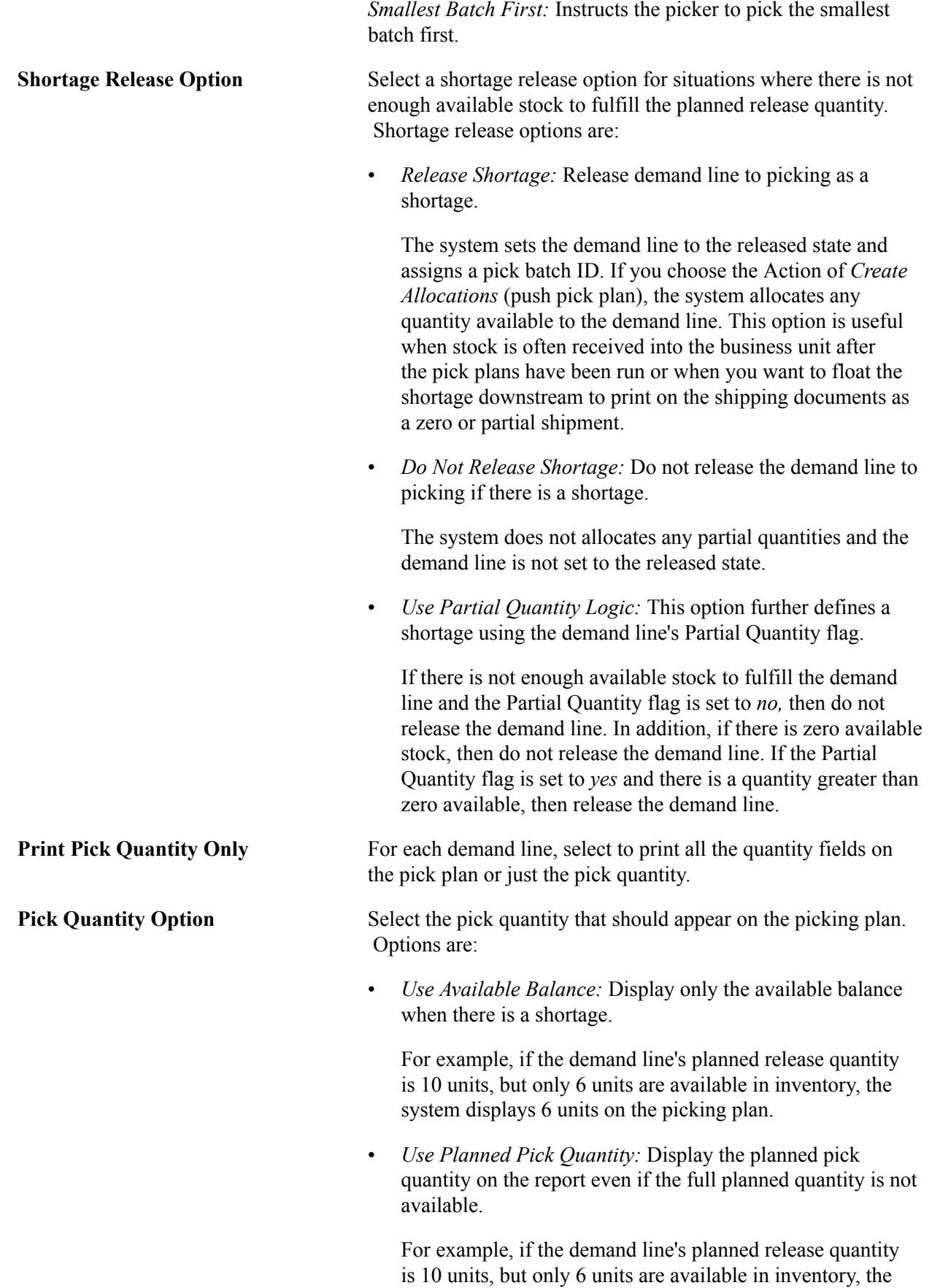

system displays 10 units on the picking plan. This option is

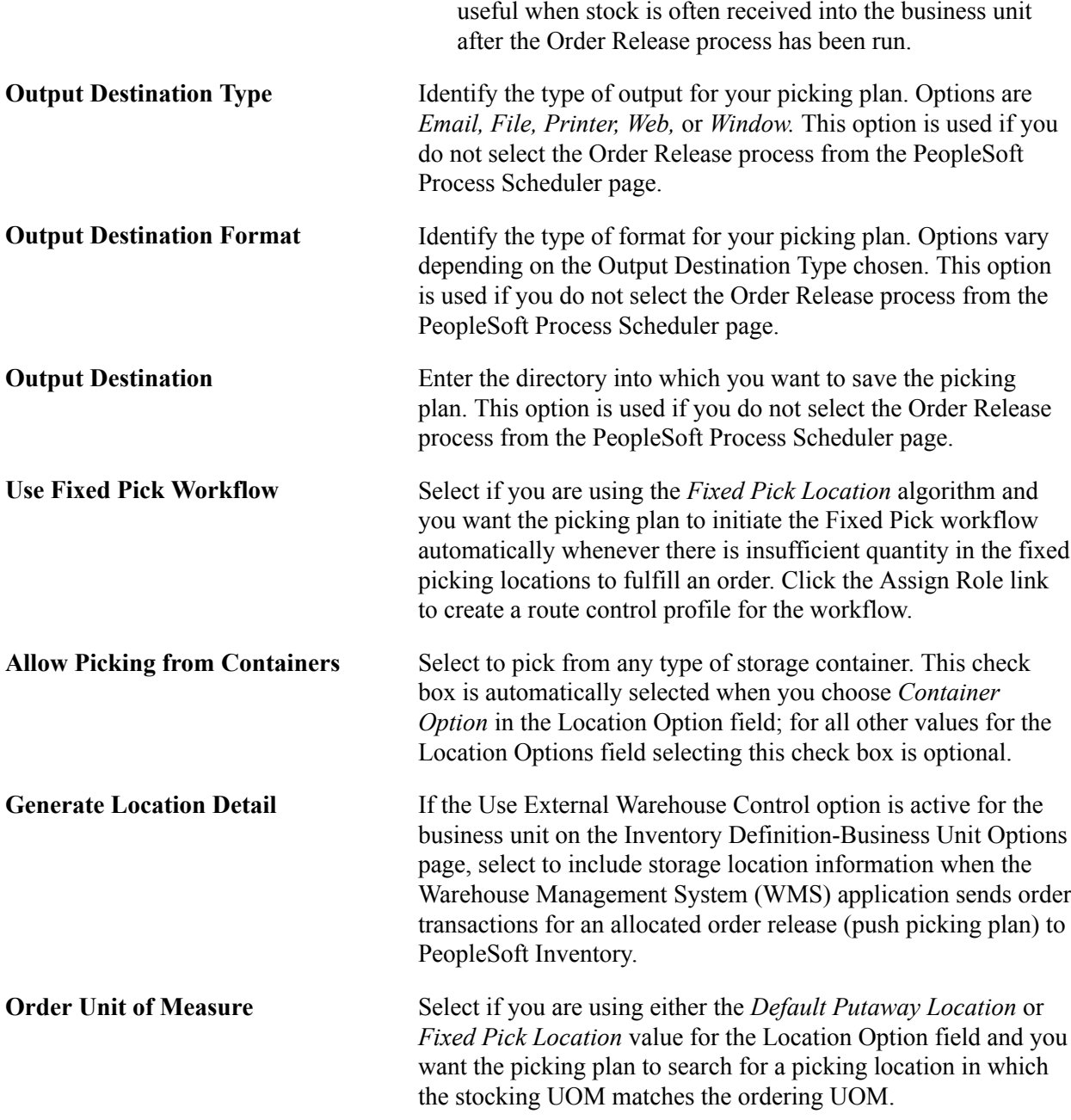

#### **Related Links**

[Understanding the Picking Process](#page-698-0) [Using Directed Putaway Rules](#page-143-0) "Fulfilling Orders with Substitute Items *(PeopleSoft FSCM 9.2: Managing Items)*" "General WMS Integration Issues *(PeopleSoft FSCM 9.2: Supply Chain Management Integration)*"

# **Fixed Picking Workflow Role Assignment Page**

Use the Fixed Picking Workflow Role Assignment page (FPB\_ROLENAME\_INV, FPB\_ROLE\_IT\_INV) to create a route control profile for the Fixed Pick workflow.

Click the Assign Role link on the Setup Fulfillment-Order Release page or the Setup Item Fulfillment page.

#### **Image: Fixed Picking Workflow Role Assignment page**

This example illustrates the fields and controls on the Fixed Picking Workflow Role Assignment page. You can find definitions for the fields and controls later on this page.

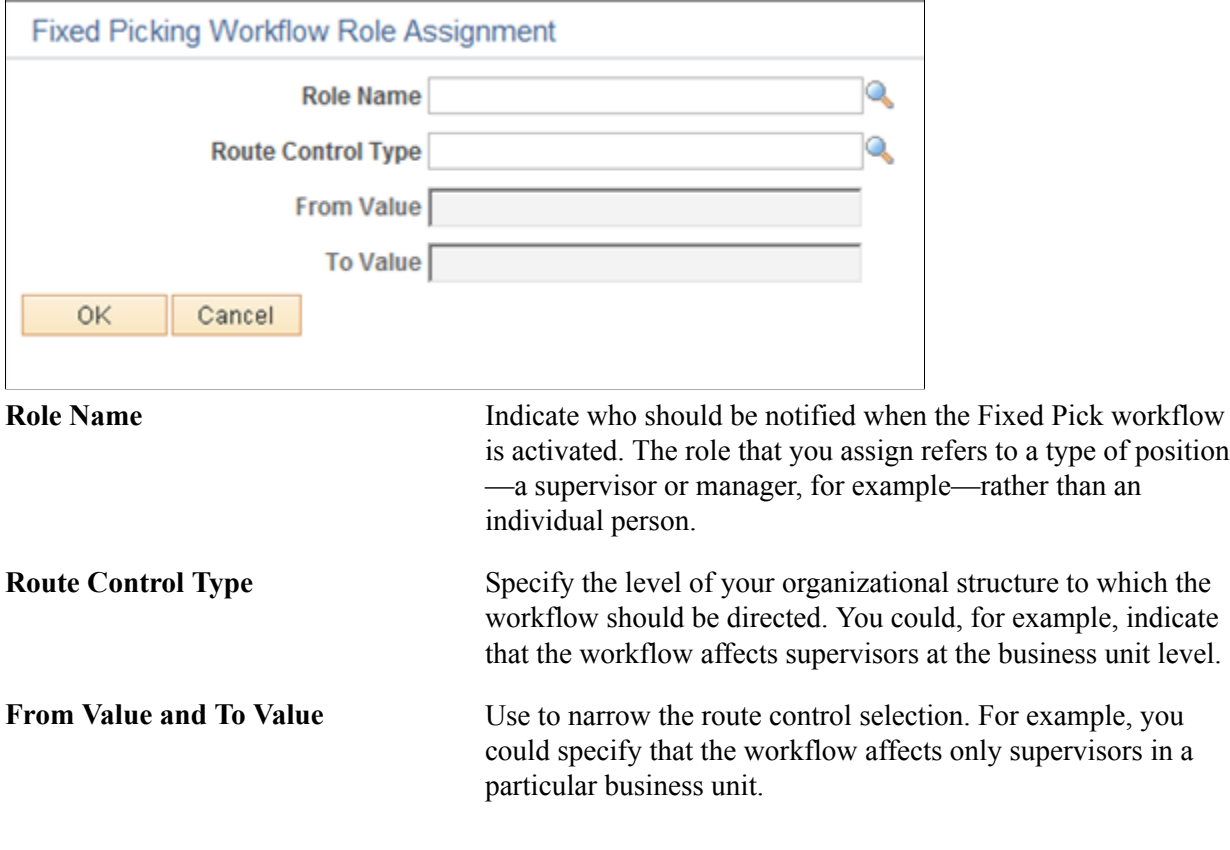

## **Related Links**

[Directed Picking Algorithms](#page-705-0) Delivered Workflows for PeopleSoft Supply Chain Management Inventory

# **Setup Fulfillment-Electronic Fulfillment Page**

Use the Setup Fulfillment-Electronic Fulfillment page (OF\_SETUP3\_INV) to establish default electronic data collection options for the picking plan, bills of lading, and packing slips.

Inventory, Fulfill Stock Orders, Fulfillment Rules, Setup Fulfillment, Electronic Fulfillment

#### **Image: Setup Fulfillment- Electronic Fulfillment page**

This example illustrates the fields and controls on the Setup Fulfillment- Electronic Fulfillment page. You can find definitions for the fields and controls later on this page.

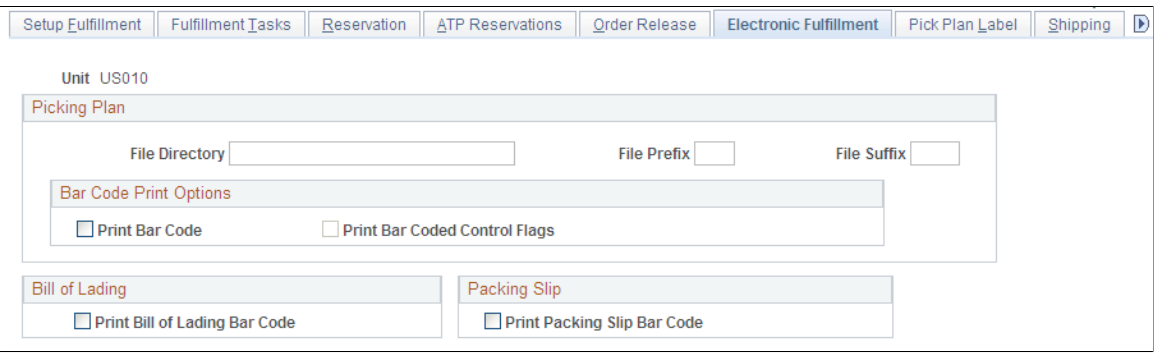

# **Picking Plan**

Select the Create Extract File check box on the Setup Fulfillment-Order Release page to create an extract file from the Order Release process for downloading into an electronic data collection system.

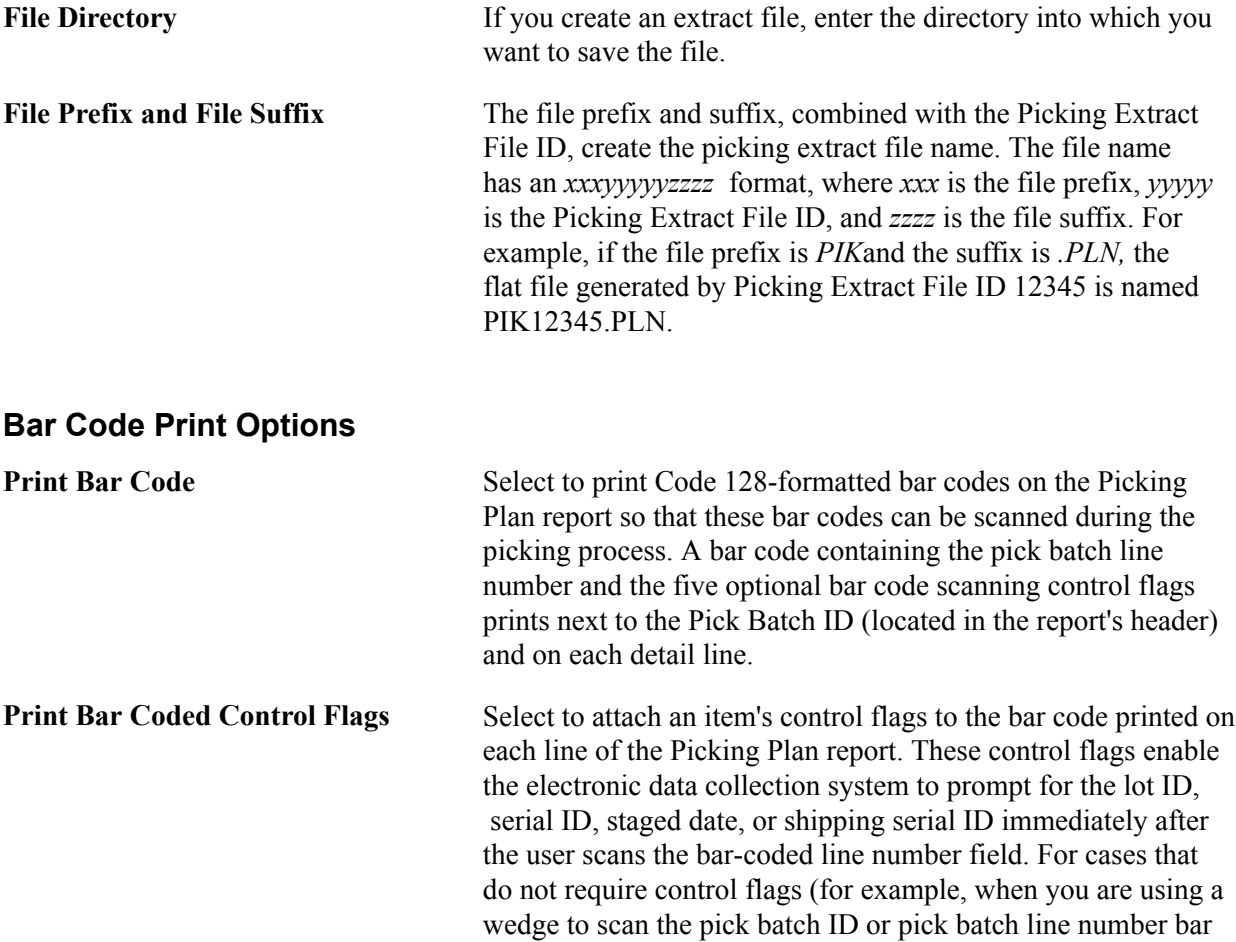

codes directly into the Inventory Picking page, you might prefer not to select this check box.

The format for the bar code printed for each detail line is LSDAH:99999, where:

- $\bullet$  L = Lot ID Control Flag
- $S =$  Serial ID Control Flag
- $D =$  Staged Date Control Flag
- $A =$  Actual Cost Control Flag
- $\cdot$  H = Shipping Serial ID Control Flag
- $\mathbf{r} = \mathbf{Constant}$
- $99999 =$ Line Number

**Note:** PeopleSoft Inventory delivers printer settings for all SQR output to a generic line printer. However, when printing bar coded information on reports on a PCL printer (HP Laser Jet), you must first define the printer type accordingly. You may do this by changing the printer type settings delivered in SETENV. SQC from LINEPRINTER to HPLASERJET.

to support the InterUnit Receipts electronic data collection

## **Bill of Lading**

**Print Bill of Lading Bar Code** Select to print a bar code on the Bill of Lading report. A single bar code containing the business unit and bill of lading number prints to support the InterUnit Receipts electronic data collection transaction. **Packing Slip Print Packing Slip Bar Code** Select to print bar codes on the Packing Slip report. A bar code containing the business unit, interunit ID, interunit line, and destination business unit prints on each detail line of the report

**Note:** PeopleSoft SCM applications do not support the printing of bar codes from processes running on OS390 servers. You should run your SQRs that print barcodes on a process scheduler server that is running on a non-OS390 operation system.

## **Related Links**

[Entering Picking Feedback Using an Electronic Data Collection System](#page-764-0) "Processing Inbound EIPs *(PeopleSoft FSCM 9.2: Supply Chain Management Integration)*"

transaction.

"Understanding Electronic Data Collection *(PeopleSoft FSCM 9.2: Supply Chain Management Integration)*"

# <span id="page-371-0"></span>**Setup Fulfillment-Pick Plan Label Page**

Use the Setup Fulfillment-Pick Plan Label page (OF SETUP4 INV) to establish default bar coding options for generating carton and item usage labels.

#### **Navigation**

Inventory, Fulfill Stock Orders, Fulfillment Rules, Setup Fulfillment, Pick Plan Label

#### **Image: Setup Fulfillment- Pick Plan Label page**

This example illustrates the fields and controls on the Setup Fulfillment- Pick Plan Label page. You can find definitions for the fields and controls later on this page.

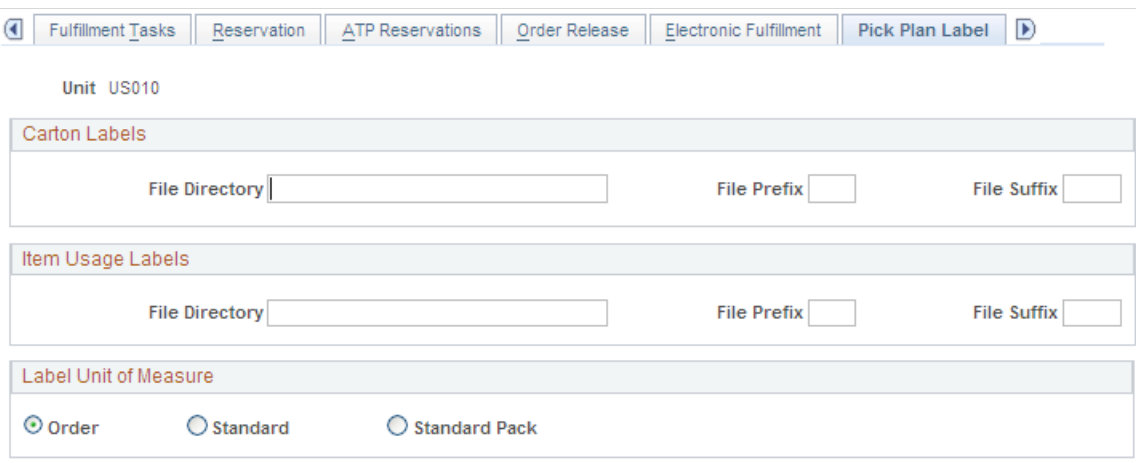

## **Carton Labels**

Select the Carton Labels check box on the Setup Fulfillment-Order Release page to create shipping carton labels automatically from the Order Release process.

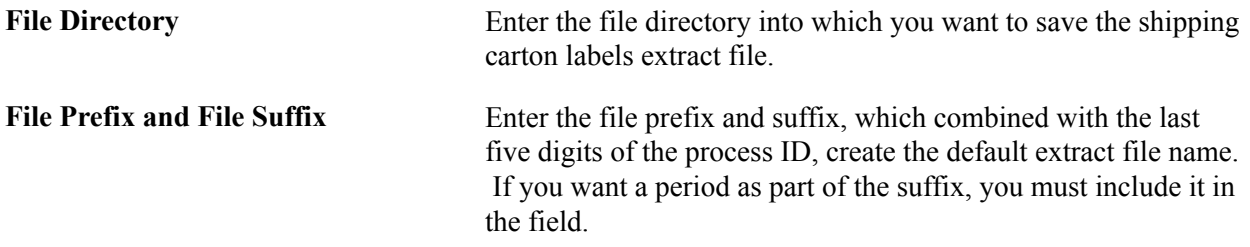

#### **Item Usage Labels**

Select the Item Usage Labels check box on the Setup Fulfillment-Order Release page to create item usage labels automatically from the Order Release process.

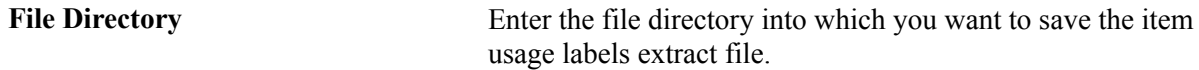

**File Prefix and File Suffix** Enter the file prefix and suffix, which combined with the last five digits of the process ID, create the default extract file name. If you want a period as part of the suffix, you must include it in the field.

### **Label Unit of Measure**

If you are generating carton labels or item usage labels, select a UOM (Order, Standard, or Standard Pack) to determine how many labels to print. The number of labels printed depends upon how you defined the units of measure when you set up the item.

### **Related Links**

"Generating Labels *(PeopleSoft FSCM 9.2: Supply Chain Management Integration)*" "Using Item Quantity UOM *(PeopleSoft FSCM 9.2: Managing Items)*" [Printing Item Usage Labels](#page-1114-0)

# <span id="page-372-0"></span>**Setup Fulfillment-Shipping Page**

Use the Setup Fulfillment-Shipping page (OF\_SETUP6\_INV) to define default shipping options.

#### **Navigation**

Inventory, Fulfill Stock Orders, Fulfillment Rules, Setup Fulfillment, Shipping

#### **Image: Setup Fulfillment- Shipping page**

This example illustrates the fields and controls on the Setup Fulfillment- Shipping page. You can find definitions for the fields and controls later on this page.

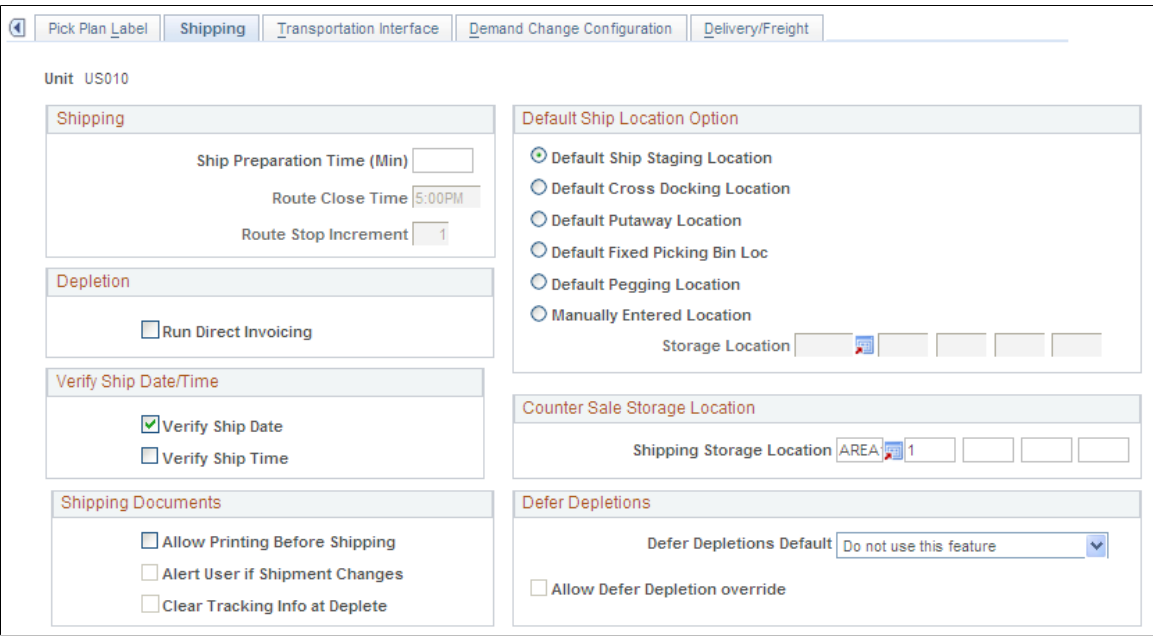

# **Shipping**

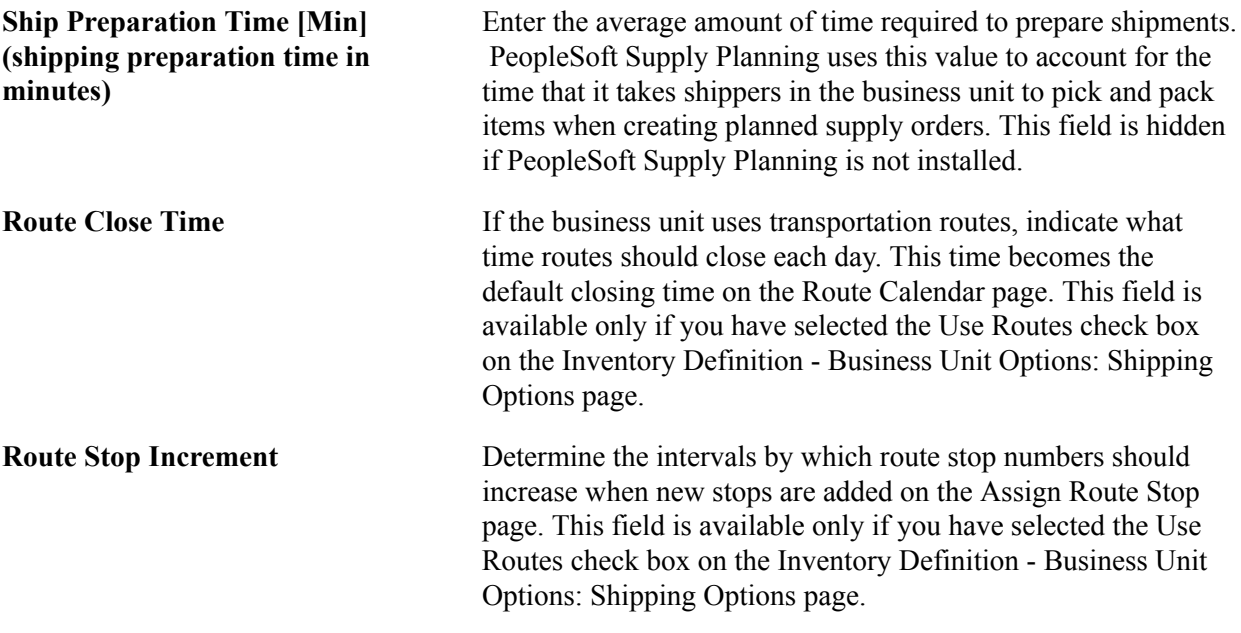

# **Default Ship Location Option**

Define the default ship location that can be used as the picking location instead of the directed picking algorithms by selecting the *Default Shipment Location* option in the Location Option field of the Setup Fulfillment-Order Release page. This option selected here is used as the default ship location if no business unit/item value is enter on the Setup Item Fulfillment-Shipping Options page.

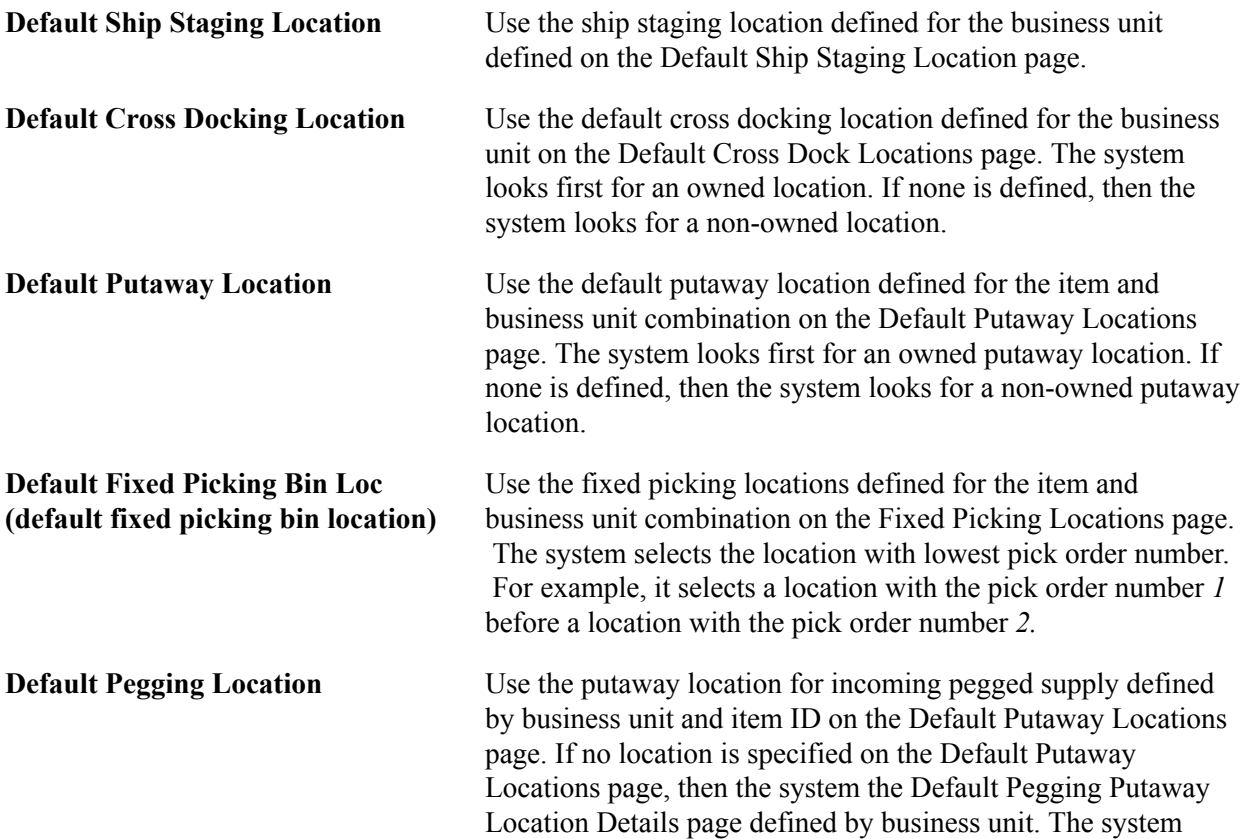

looks first for an owned location. If none is defined, then the system looks for a non-owned location.

**Manually Entered Location** Enter a default picking location in the Storage Loc fields.

**Note:** Before choosing a default ship location, verify that the location is not suspended or on hold

#### **Depletion**

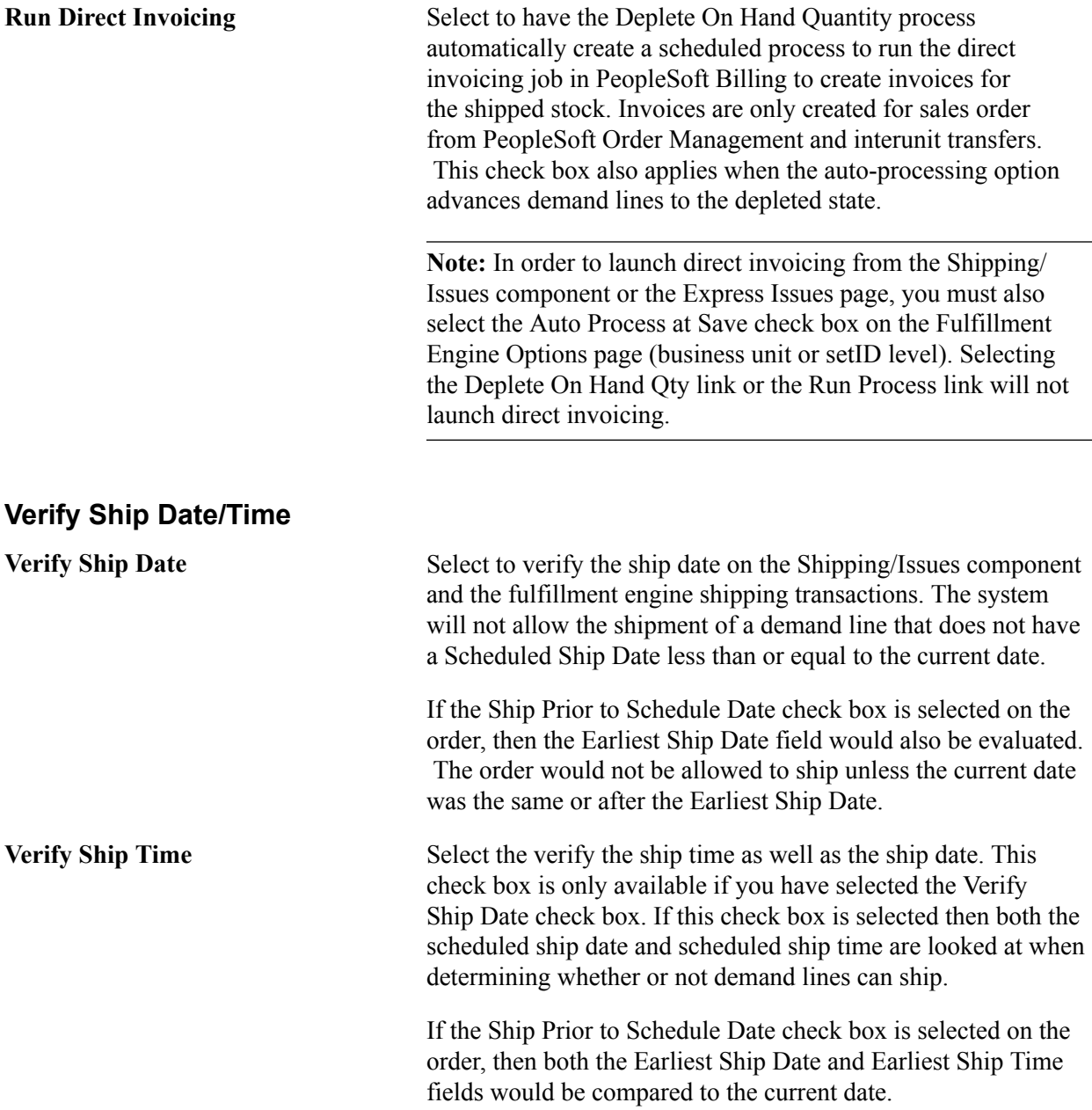

### **Counter Sale Storage Location**

If PeopleSoft Order Management is installed, define a Shipping Storage Location for the business unit. When sales associates are entering counter sales into the system, the shipping storage location populates as the material storage location from which to allocate, pick, and ship. The shipping storage location

defined on this page (business unit level) is used if no business unit/item value is enter on the Setup Item Fulfillment-Shipping Options page.

# **Shipping Documents**

PeopleSoft Inventory gives you the ability to print shipping documents at any time in the fulfillment cycle, including prior to shipment. This enables you to generate and review your shipping documents before the material actually leaves your premises. The following check boxes control the early printing of shipping reports.

See [Generating Shipping Documents Before Shipment](#page-919-0).

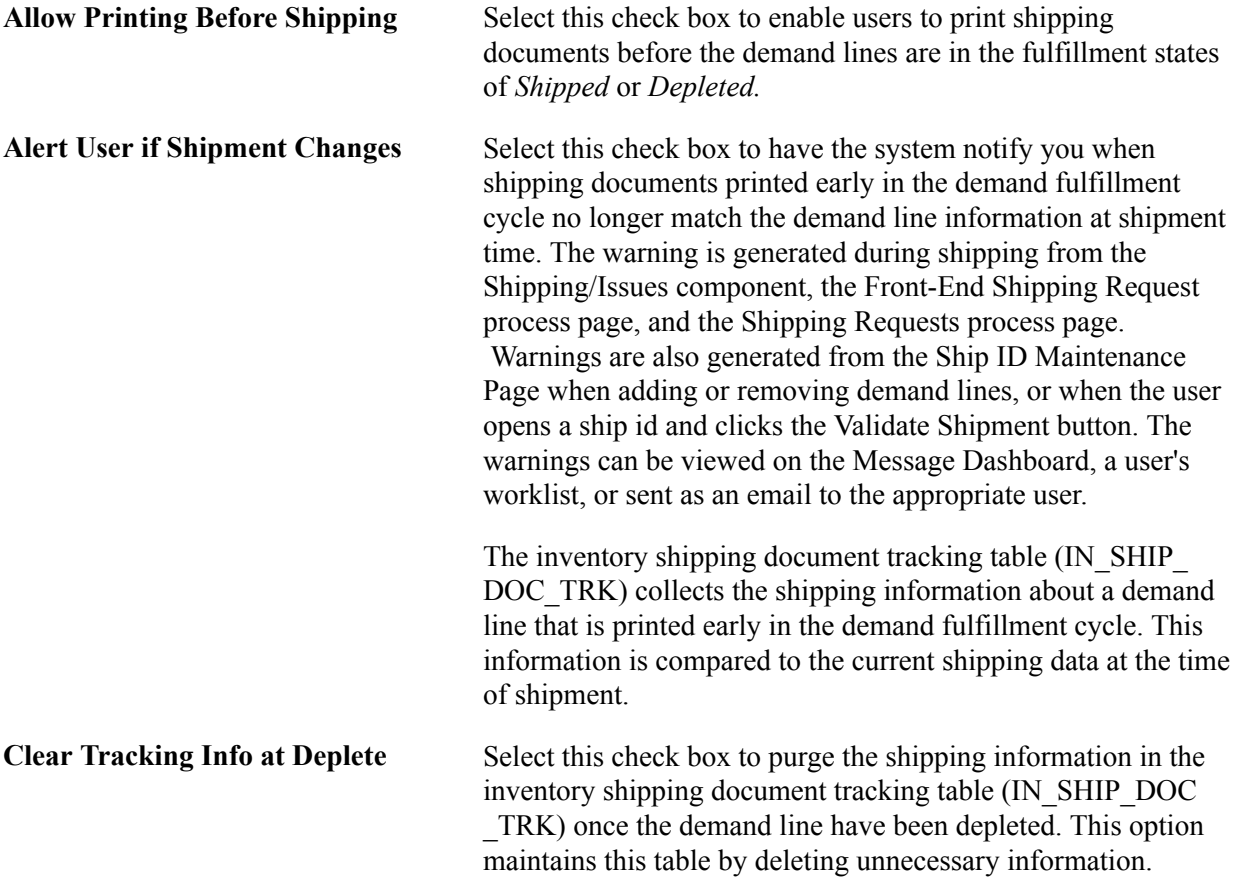

## **Defer Depletions**

Using the Defer Depletions feature, you can delay the billing and costing of inventory shipments until you have completed any non-system procedures, such as obtaining signed deliver receipts from your customer or other needed paperwork. See the "Shipping Inventory" topic, "Delaying the Billing and Costing of Inventory Shipments" section for a complete description of this feature. In this group box, you can define the business unit level options for the Defer Depletions feature.

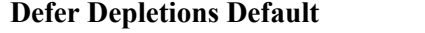

The options are:

• *Default Defer Depletions to N:* Select to apply the value of *N* (no) to the Defer Depletions field on each demand line within this Inventory business unit. This default is applied during the shipping processes.

- *Default Defer Depletions to Y:* Select to apply the value of *Y* (yes) to the Defer Depletions field on each demand line within this Inventory business unit. This default is applied during the shipping processes.
- *Do not use this feature:* Select to disable the Defer Depletions feature within this Inventory business unit. All demand lines have the value of *N* (no) in the Defer Depletions field. The setting at the Carrier page cannot override this value.

**Allow Defer Depletion Override** Select this check box to allow users to change the value in the Defer Depletions field on the demand lines. The user could override the Defer Depletions setting on several pages within the demand fulfillment cycle, including the; Material Picking Feedback page, Picking Confirmation process page, Shipping/ Issues - Order Summary, Shipping Requests process page, Front-end Shipping Requests process page, Express Issue-Detail Override/Exceptions page, and on the header, group, and detail sections of the Fulfillment Workbench. The Defer Depletion field would also be available on the messages used by PeopleSoft Integration Broker for shipping.

> Clear this check box to prevent users from changing the default value in the demand line's Defer Depletions field.

See [Delaying the Billing and Costing of Inventory Shipments](#page-888-0).

## **Related Links**

"Understanding Counter Sales *(PeopleSoft FSCM 9.2: Order Management)*" [Setting Up the Picking Location Default Structure](#page-286-0) [Defining and Maintaining Material Storage Locations](#page-112-0) [Default Putaway Locations Page](#page-145-0) [Assigning Fixed Picking Locations](#page-710-0) [Understanding Routes and Loads](#page-576-0) [Understanding the Shipping Business Process](#page-824-0)

# **Setup Fulfillment-Transportation Interface Page**

Use the Setup Fulfillment-Transportation Interface page (OF\_SETUP7\_INV) to define default options for integration with a transportation management system.

Inventory, Fulfill Stock Orders, Fulfillment Rules, Setup Fulfillment, Transportation Interface

#### **Image: Setup Fulfillment- Transportation Interface page**

This example illustrates the fields and controls on the Setup Fulfillment- Transportation Interface page. You can find definitions for the fields and controls later on this page.

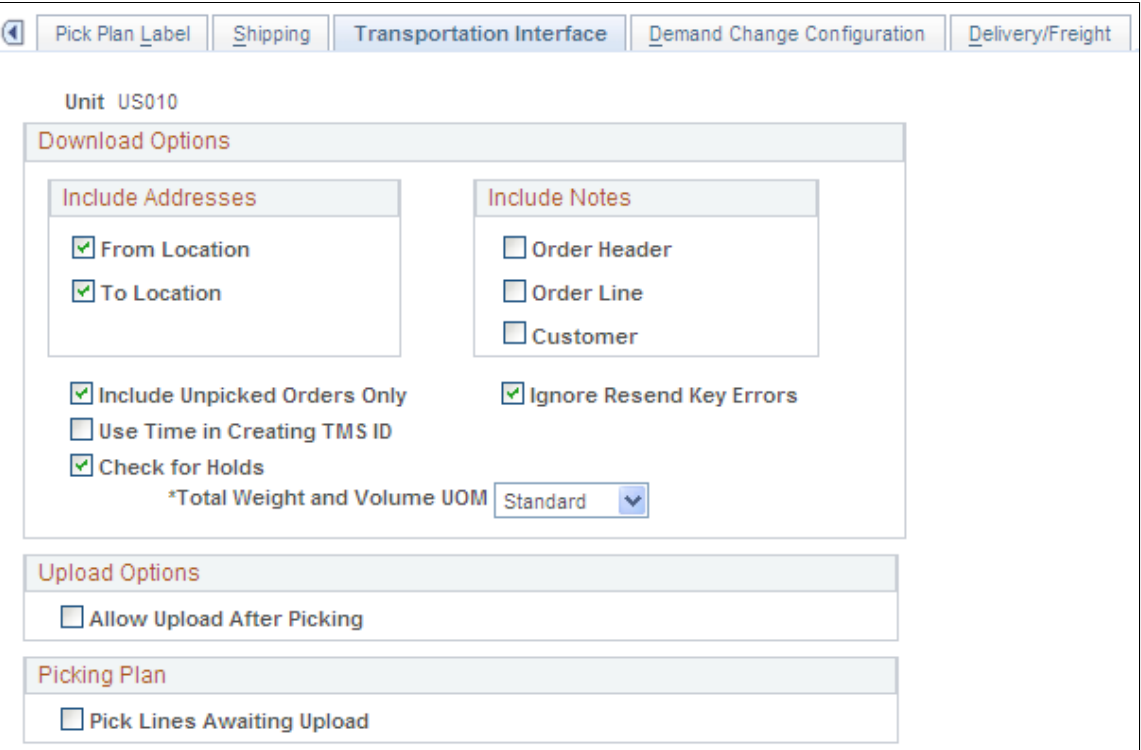

The Download Options group box determines the message structure when using the TMS\_ORDER\_RELEASE EIP.

The Upload Options group box determines the message rule when using the TMS\_LOAD\_NOTIFICATION EIP.

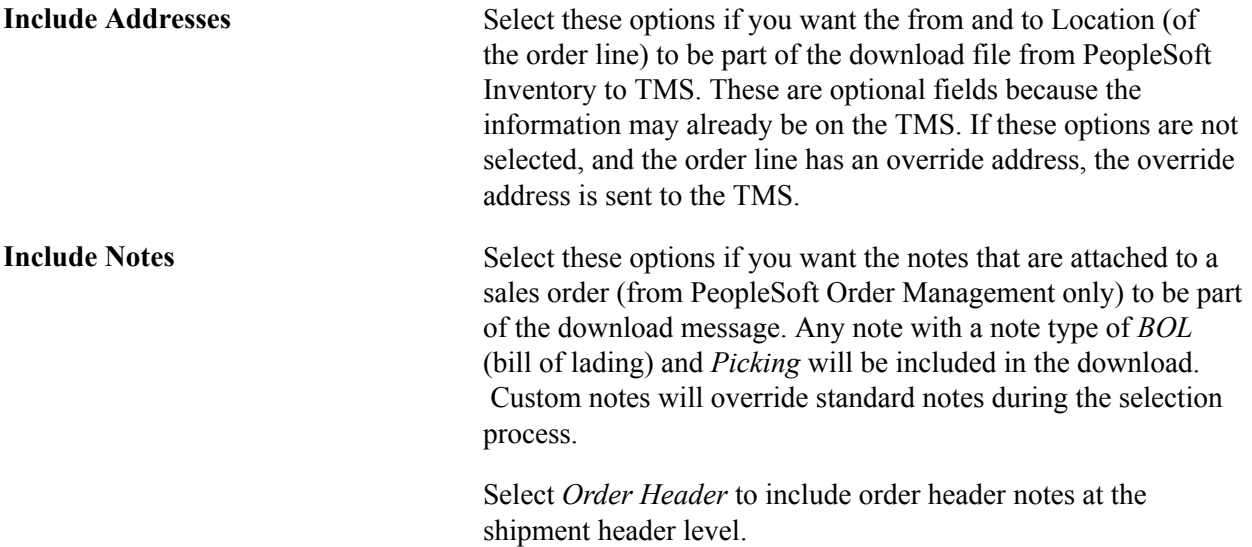

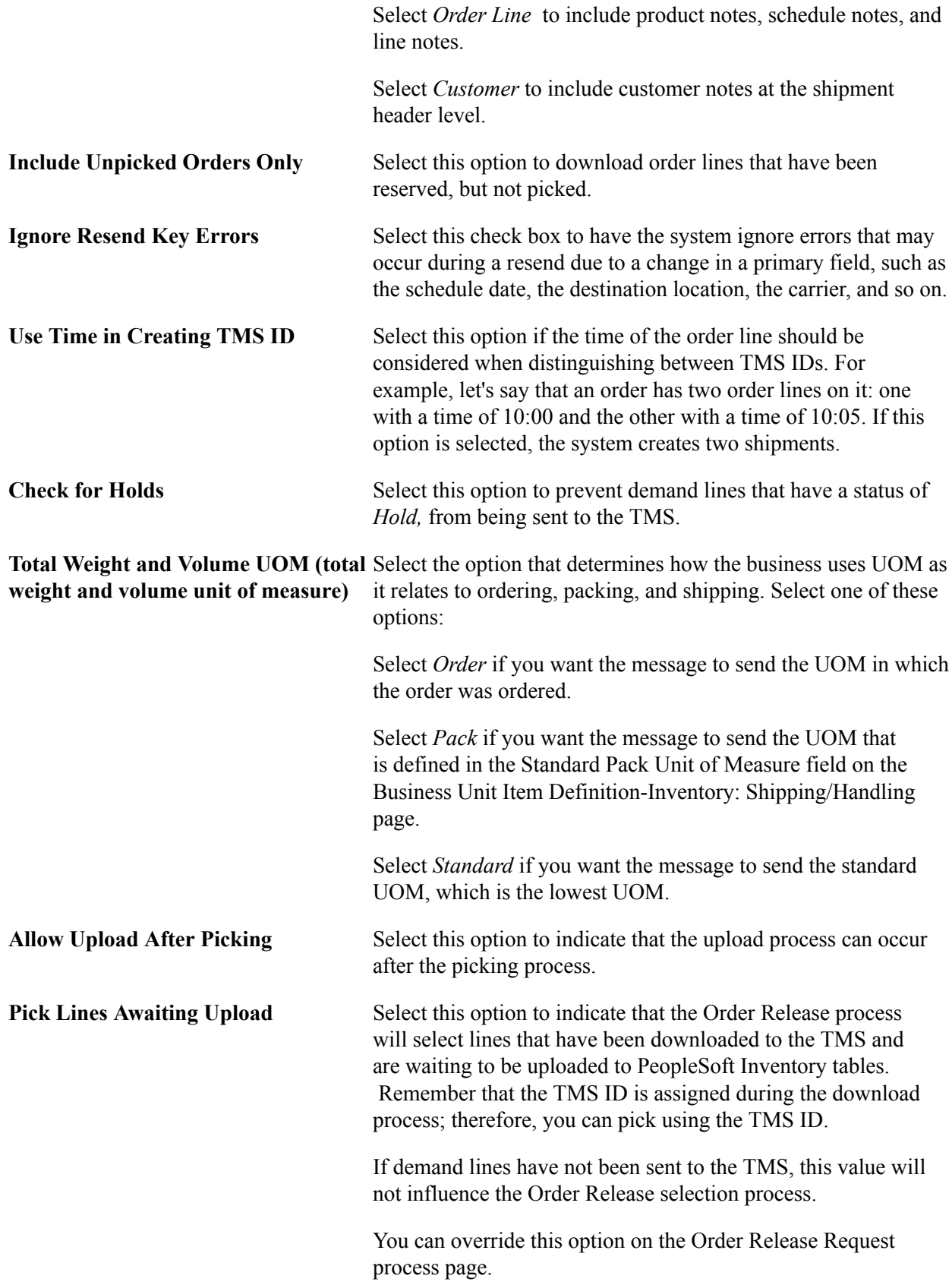

**Note:** These fields work together when determining at which stage of the fulfillment process that you will download from PeopleSoft Inventory to the TMS, and upload from the TMS to PeopleSoft Inventory: Include Unpicked Orders Only, Allow Upload After Picking, and Pick Lines Awaiting Upload.

### **Related Links**

"Understanding the Transportation Management System Integration with PeopleSoft Inventory *(PeopleSoft FSCM 9.2: Supply Chain Management Integration)*"

# **Setup Fulfillment- Demand Change Configuration Page**

Use the Setup Fulfillment- Demand Change Configuration page (OF\_SETUP9\_INV) to configure the ability to change fields on a sales order during the fulfillment process.

#### **Navigation**

Inventory, Fulfill Stock Orders, Fulfillment Rules, Setup Fulfillment, Demand Change Configuration

During inventory fulfillment, any changes to sales order entered in PeopleSoft Order Management must conform to the Demand Change Configuration parameters. The Setup Fulfillment- Demand Change Configuration page enables the user to change some of the system-defined default values to control which fields are restricted and when they are restricted within the Inventory business unit.

See [Setup Fulfillment- Demand Change Configuration Page](#page-529-0).

# **Setup Fulfillment-Delivery/Freight Page**

Use the Setup Fulfillment-Delivery/Freight page (OF SETUP10 INV) to use this page to setup delivery management and freight features for the PeopleSoft Inventory business unit.

Inventory, Fulfill Stock Orders, Fulfillment Rules, Setup Fulfillment, Setup Fulfillment, Delivery/ Freight

#### **Image: Setup Fulfillment-Delivery/Freight page**

This example illustrates the fields and controls on the Setup Fulfillment-Delivery/Freight page. You can find definitions for the fields and controls later on this page.

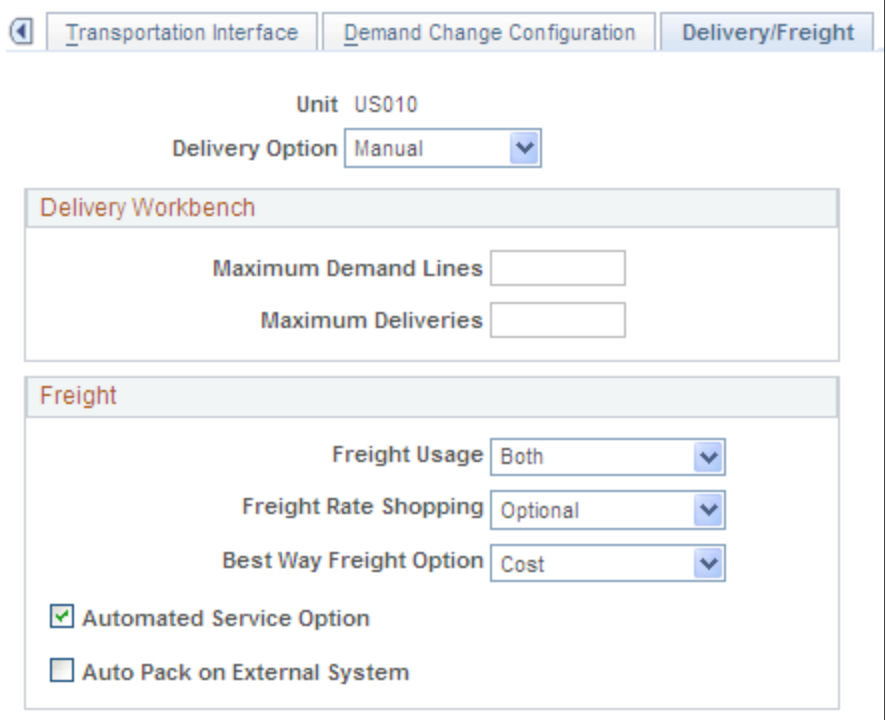

The delivery management and freight calculation features in PeopleSoft Inventory enable you to group items for shipment and apply freight charges. The freight feature applies only to sales orders and quotes from PeopleSoft Order Management. Use this page to enable delivery management for the Inventory business unit and to define options for the delivery and freight features within this Inventory business unit. For further information, see the "Setting Up Delivery Management and Freight Calculations" topic of the PeopleSoft Supply Chain Management Common Information .

See "Understanding PeopleSoft Delivery Management and Freight Calculations *(PeopleSoft FSCM 9.2: Supply Chain Management Common Information)*".

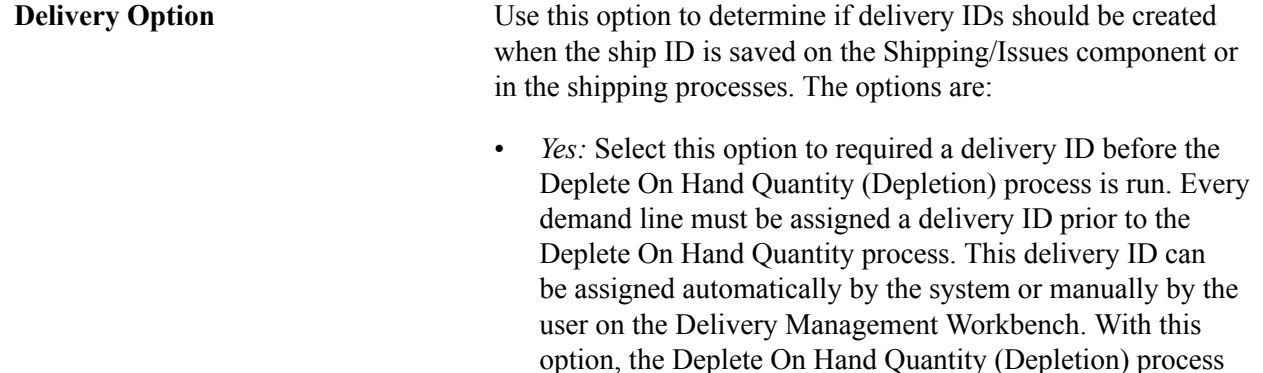

does not process demand lines unless the demand lines have

been assigned to a delivery ID and the status of the delivery ID is *Complete Delivery.* In addition, the Order Completion/ Repricing process (OM\_BACKGRND) in PeopleSoft Order Management verifies a delivery ID is associated with the demand lines before sending the demand lines to PeopleSoft Billing.

- *No:* Select this option to prevent the creation of delivery IDs. The option to create delivery IDs is not avaialble at shipping time. In addition, the Delivery Management Workbench is unavailable for this inventory business unit. You can still add freight amounts manually on the Shipping/ Issues component or in the shipping processes; however, you cannot use the PeopleSoft internal freight calculator or the external third party freight system. The Deplete On Hand Quantity (Depletion) process in PeopleSoft Inventory and the Order Completion/Repricing process (OM\_BACKGRND) in PeopleSoft Order Management do not consider delivery IDs when determining whether the demand lines are ready to be depleted or passed to PeopleSoft Billing.
- *Manual:* Select this option to make the creation of delivery IDs optional. The unassigned demand lines do not have to be assigned to a delivery ID to be processed by the Deplete On Hand Quantity (Depletion) process in PeopleSoft Inventory and the Order Completion/Repricing process ( OM\_BACKGRND) in PeopleSoft Order Management. If a delivery ID is assigned to the demand line, then:
	- The Deplete On Hand Quantity (Depletion) process requires that the status of the delivery ID is *Complete Delivery.*before processing the demand lines.
	- The Order Completion/Repricing process (OM BACKGRND) in PeopleSoft Order Management verifies a delivery ID is associated with the demand lines before sending the demand lines to PeopleSoft Billing.

#### **Delivery Workbench group box**

Use this group box to define the maximum number of rows that should be displayed on the Delivery Management Workbench pages. The rows are displayed as search results based on your search criteria. If your search criteria are too broad, then too many rows could be brought into the workbench, resulting in slow performance and unmanageable results.

**Maximum Demand Lines** Enter the maximum number of demand line rows that can be displayed on the Delivery Management workbench pages. A blank field means there is no limit.

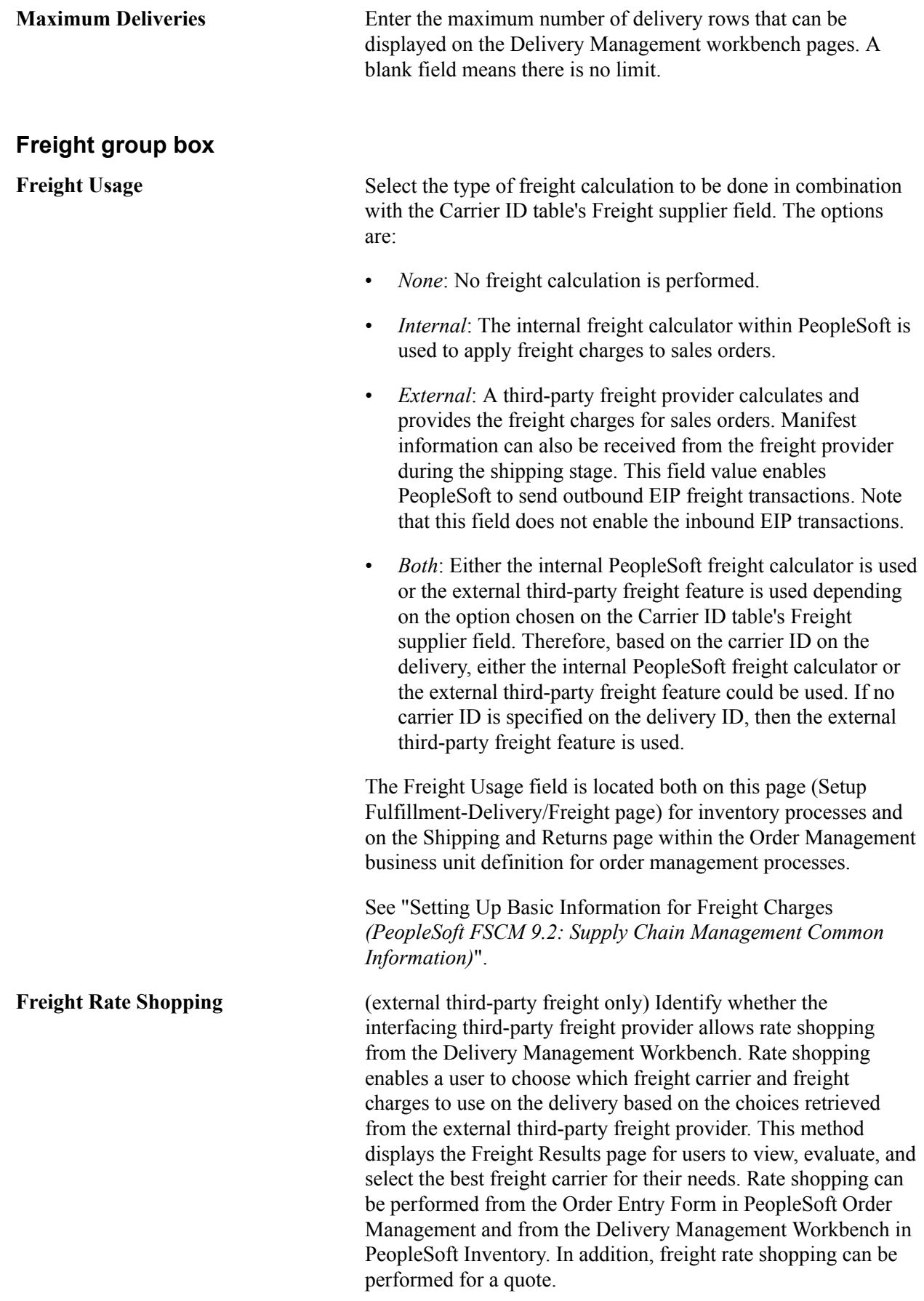

The option are:

- Always: The user must perform freight rate shopping.
- *Never:* Freight rate shopping is not available.
- *Optional:* The user has the optional to select freight rate shopping. If freight rate shopping is not performed, then the system uses the best way option.

The Freight Rate Shopping field is also located on the Shipping and Returns page of the Order Management business unit definition; however, the order management field only applies to rate shopping at order entry time (Order Entry Form component). The field on this page is used to determine rate shopping from the Delivery Management Workbench in PeopleSoft Inventory.

See "Setting Up External Third-Party Freight Charges *(PeopleSoft FSCM 9.2: Supply Chain Management Common Information)*".

**Best Way Freight Option** (external third-party freight only) Select a best way freight option to default to the Delivery Management Workbench in PeopleSoft Inventory. The system sends a best way request to the external third-party provider system. The best way option is only used if the carrier on the delivery is blank.

The options are:

- *Cost:* The third-party freight system returns qualifying services sorted by either least cost.
- *Date:* The third-party freight system returns qualifying services sorted by commitment date.

The Best Way Freight Option field is also located on the Shipping and Returns page of the Order Management business unit definition; however, the order management field only applies at order entry time (Order Entry Form component) and the Order Completion process. The field on this page defaults to the Delivery Management Workbench in PeopleSoft Inventory.

See "Setting Up External Third-Party Freight Charges *(PeopleSoft FSCM 9.2: Supply Chain Management Common Information)*".

**Automated Service Option** (external third-party freight only) Select this check box in order to send freight service definition information on the transaction requests between PeopleSoft and the external third-party freight system. A freight service definition provides a cross-reference between the combination of the PeopleSoft fields of Carrier ID, Ship Via, and Freight Type Code to the same information within the third-party freight system. The freight service definitions

are created by the external third-party freight system and then entered on the Maintain Freight Services page in PeopleSoft.

See "Maintain Freight Services Page *(PeopleSoft FSCM 9.2: Supply Chain Management Common Information)*".

**Auto Pack on External System** (external third-party freight only) Select this check box to indicate that the third-party freight provider should automatically consolidate individual demand lines in a delivery into packages. The third-party system will return freight for the packages.

> Some third-party freight providers have functionality to automatically combine loose stock into packages based on packaging algorithms. This field can be used to tell the thirdparty system to use these routines to estimate how many packages and the weight and volume of these packages for freighting purposes. If the Auto-Pack External System check box is not selected then the third-party freight system would assume that each individual quantity in the shipping unit of measure is a packaging unit.

This check box is also located on the Setup Item Fulfillment page. A value at the item-level override the value selected here.

# **Related Links**

"Understanding PeopleSoft Delivery Management and Freight Calculations *(PeopleSoft FSCM 9.2: Supply Chain Management Common Information)*"

# <span id="page-384-0"></span>**Defining Fulfillment Options for Specific Business Unit and Item Combinations**

To define fulfillment parameters at the business unit and item combination level, use the Setup Item Fulfillment (ORD\_FULF\_IT\_SETUP) component.

To set up reservation and backorder rules, use the Reservation/Backorder Rules (IN\_FL\_RULE\_CMP) component.

After you establish general order processing rules and defaults at the business unit level using the Setup Fulfillment component, you can adjust key parameters for specific business unit and item combinations using the Setup Item Fulfillment component.

This section discusses how to:

- Define fulfillment parameters at the unit and item level.
- Define fulfillment shipping options at the unit and item level.
- Enter default reservation and backorder rules at the unit and item level.

# **Page Used to Define Fulfillment Options for Specific Business Unit and Item Combinations**

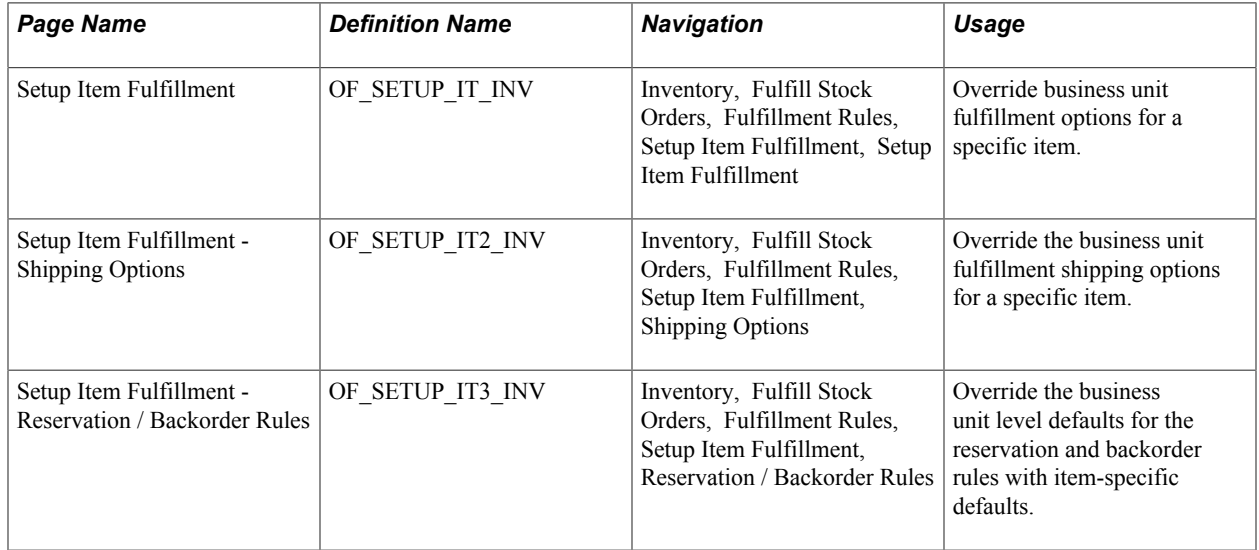

# **Setup Item Fulfillment Page**

Use the Setup Item Fulfillment page (OF\_SETUP\_IT\_INV) to override business unit fulfillment options for a specific item.

#### **Navigation**

Inventory, Fulfill Stock Orders, Fulfillment Rules, Setup Item Fulfillment, Setup Item Fulfillment

#### **Image: Setup Item Fulfillment page**

This example illustrates the fields and controls on the Setup Item Fulfillment page. You can find definitions for the fields and controls later on this page.

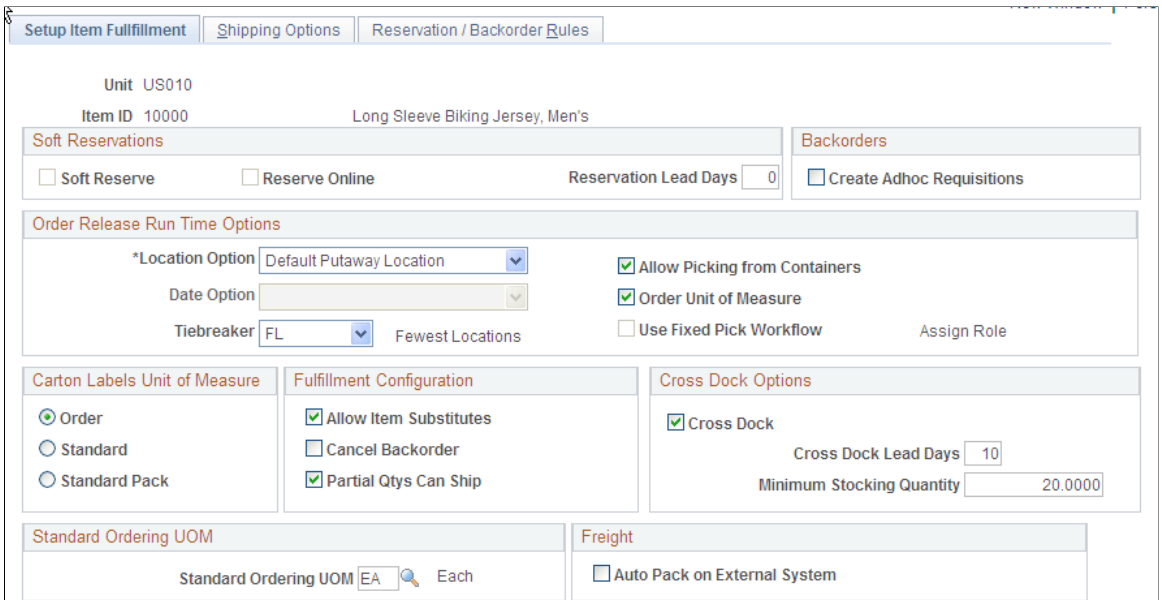

**Note:** Only items with a status of *Active* or *Discontinue* are valid options, and only these items appear in the Valid Values prompt table.

### **Soft Reservations**

Specify parameters that govern how the Reserve Materials process handles soft-reserved order processing at the business unit/item level. The default settings come from the Setup Fulfillment- Reservation page.

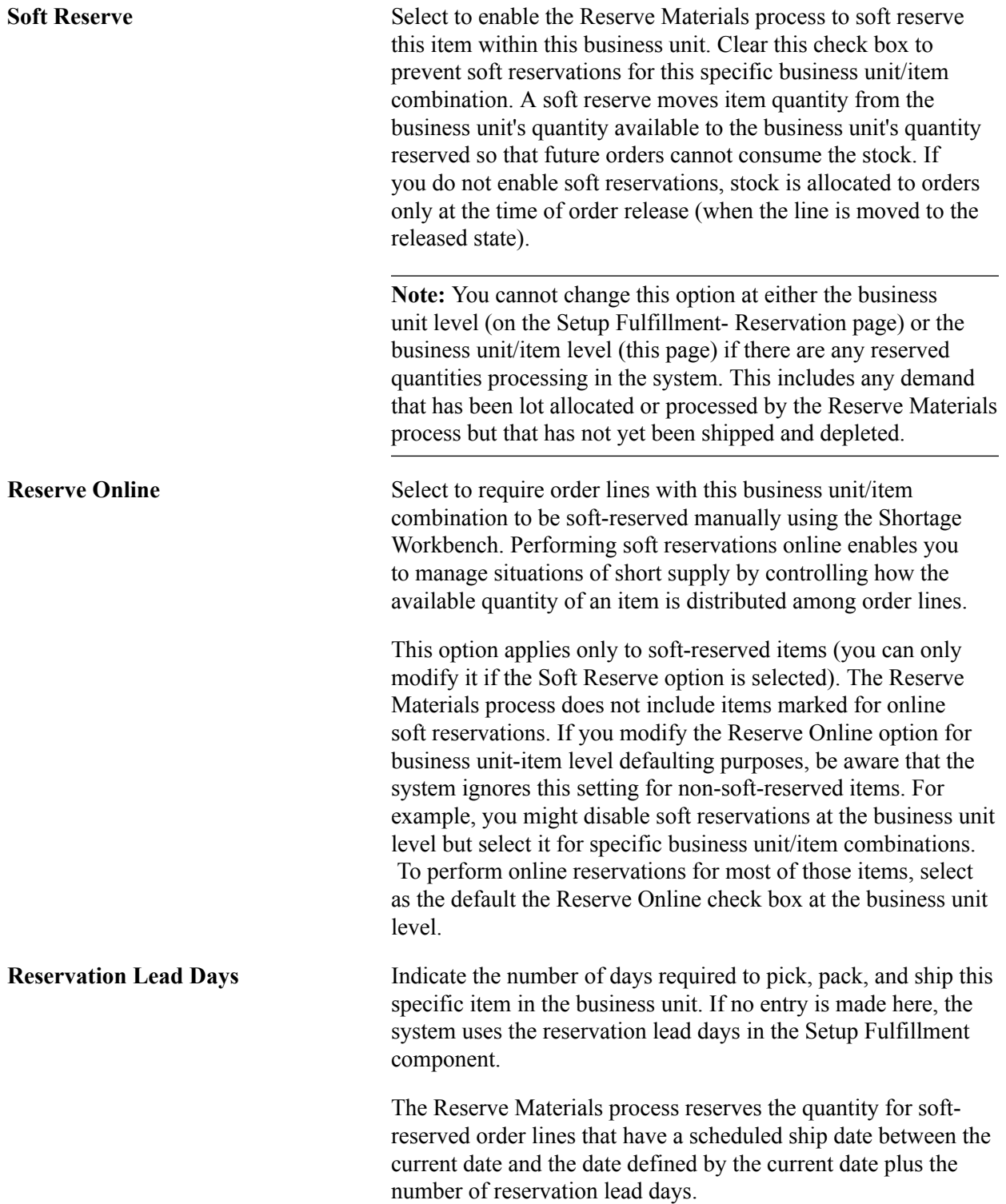

**Note:** If the business unit requires closure calendar validation and processing for shipping activities as defined on the Closure Calendar page, and the calculated scheduled ship date falls on a defined closure date, the system adds one day for every number of closed days to the number of reservation lead days to compare against the scheduled ship date. Therefore, the number of lead days includes only open business days. To enable the closure calendar, you must select the Use Closure Calendar check box on the Setup Fulfillment- Reservation page.

### **Backorders**

**Create Adhoc Requisitions** Select to enable the Reserve Materials process to create an ad hoc replenishment request when insufficient stock is available to fulfill the demand for this business unit/item combination. Ad hoc replenishment requests can also be created by the fulfillment engine transaction requests and the Shipping/Issues component when short shipping stock. PeopleSoft Purchasing or a third-party purchasing application processes the ad hoc replenishment request. Keep in mind, partially-filled or zerofilled orders are handled by the reservation and backorder rules, and (if no rules are established) the Cancel Backorder check box. Consider your rules setup when choosing this option.

## **Order Release Run Time Options**

Enter the default values for order release run time options for the business unit/item combination if different from the business unit level settings. The default values come from the Setup Fulfillment- Order Release page. For descriptions to these fields see the Defining Order Release Options section of this topic.

See [Setup Fulfillment-Order Release Page](#page-360-0).

#### **Carton Labels Unit of Measure**

Select the unit of measure to be used for this item when generating carton labels. Select only if the UOM is different from the business unit level setting on the Setup Fulfillment-Pick Plan Label page.

See [Setup Fulfillment-Pick Plan Label Page](#page-371-0).

## **Fulfillment Configuration**

The default values come from the Setup Fulfillment page. The Cancel Backorder and Partial Qtys Can Ship values established here are used purely as defaults for new orders created using the Create/Update Stock Request component, the Create Par Replenishment Requests process, and the purchase order sourcing processes. You can override any of these defaults on the order line. For descriptions to these fields see the Defining Basic Fulfillment Defaults section of this topic.

See [Setup Fulfillment Page.](#page-334-0)

### **Cross Dock Options**

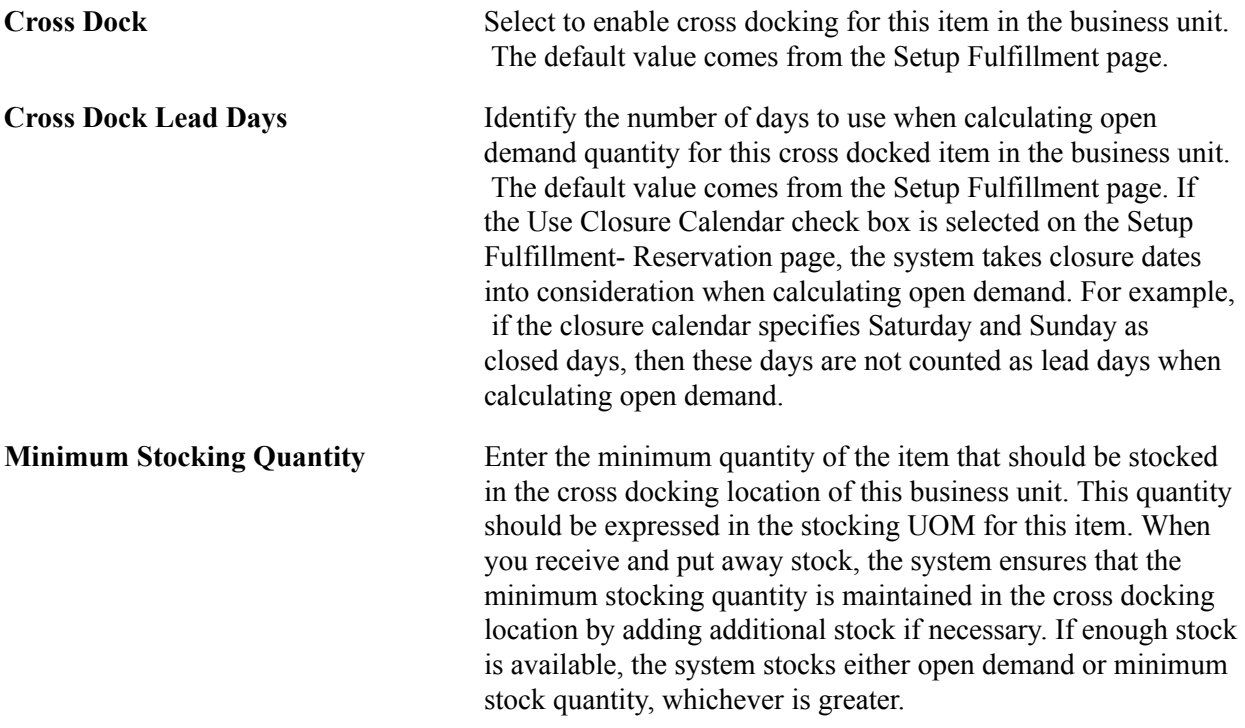

# **Standard Ordering UOM**

Enter an unit of measure to be used as the default ordering UOM when creating a materials stock request for this item in this business unit. This default UOM is used by the:

- Create/Update Stock Request component.
- Express Issue page.
- Create Par Replenishment Requests process.

You can enter both ordering and shipping UOMs as defined on the Units of Measure page (Items, Define Items and Attributes, Units of Measure). In order for the UOM value on this page to default:

- To the Create/Update Stock Request component or the Create Par Replenishment Requests process, the UOM must be defined as an ordering UOM on the Units of Measure page.
- To the Express Issue page, the UOM must be defined as a shipping UOM on the Units of Measure page.

A default UOM can populate the new MSR using the following default hierarchy:

- 1. The UOM entered in this field, the Standard Ordering UOM field on the Setup Item Fulfillment page. If this UOM is blank or invalid, then the system uses:
- 2. The UOM defined as the Default Req UOM on the item's Units of Measure page. This UOM must be defined as a shipping UOM for the Express Issue page and an ordering UOM for the Create/Update Stock Request component or the Create Par Replenishment Requests process. If this UOM is not valid, then the system uses:
- 3. The UOM defined as the Default Stocking UOM on the item's Units of Measure page. This UOM must be defined as a shipping UOM for the Express Issue page and an ordering UOM for the Create/ Update Stock Request component or the Create Par Replenishment Requests process. If this UOM is not valid, then the system uses:
- 4. The standard UOM defined on the Define Item General: Common page (Items, Define Items and Attributes, Define Item, General).

# **Freight**

**Auto Pack on External System** (external third-party freight only) Select this check box to indicate that the third-party freight provider should automatically consolidate individual demand lines in a delivery into packages. The third-party system will return freight for the packages.

> Some third-party freight providers have functionality to automatically combine loose stock into packages based on packaging algorithms. This field can be used to tell the thirdparty system to use these routines to estimate how many packages and the weight and volume of these packages for freighting purposes. If the Auto-Pack External System check box is not selected then the third-party freight system would assume that each individual quantity in the shipping unit of measure is a packaging unit.

This check box is also located on the Setup Fulfillment-Delivery/Freight page. The selection on this page overrides the value at the business unit level.

## **Related Links**

[Defining Business Unit Fulfillment Options](#page-332-0) "Accessing Item ID Navigational Features *(PeopleSoft FSCM 9.2: Managing Items)*" [Understanding Inventory Reservations](#page-624-0) [Understanding Inventory Replenishment Processing](#page-206-0)

# **Setup Item Fulfillment - Shipping Options Page**

Use the Setup Item Fulfillment - Shipping Options page (OF\_SETUP\_IT2\_INV) to override the business unit fulfillment shipping options for a specific item.

Inventory, Fulfill Stock Orders, Fulfillment Rules, Setup Item Fulfillment, Shipping Options

#### **Image: Setup Item Fulfillment - Shipping Options page**

This example illustrates the fields and controls on the Setup Item Fulfillment - Shipping Options page. You can find definitions for the fields and controls later on this page.

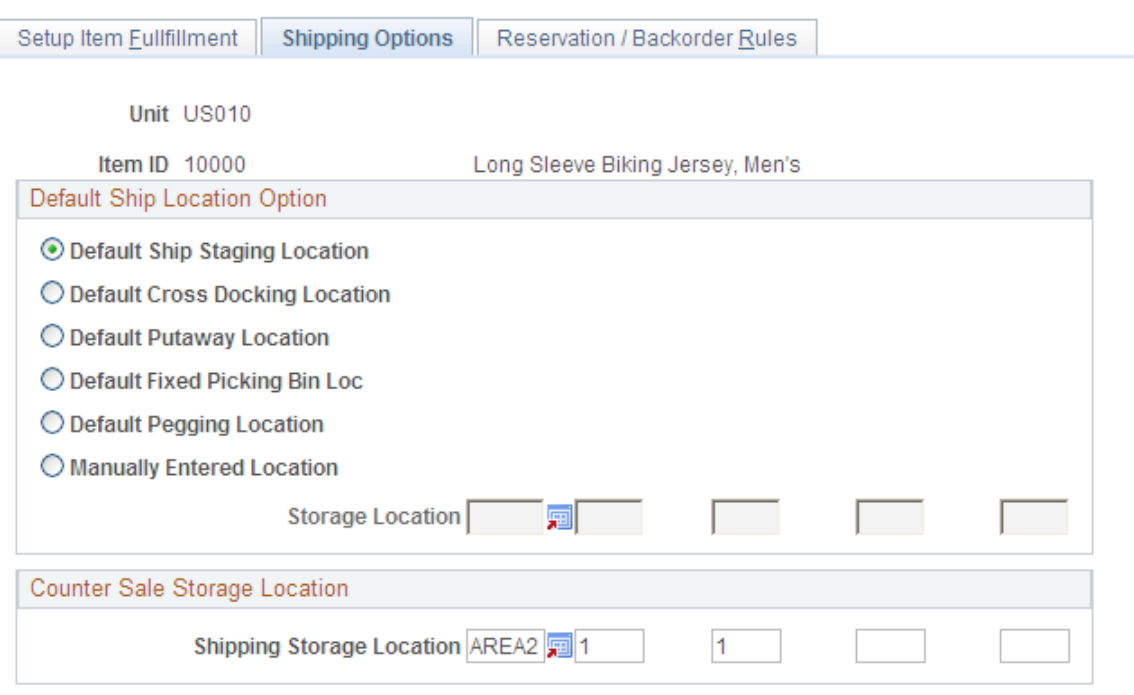

Select default values for the default ship location or the counter sale storage location for this item/ business unit combination if it differs from the defaults set up at the business unit level using the Setup Fulfillment-Shipping page. For descriptions to these fields see the Defining Business Unit Fulfillment Options, Defining Shipping Options in this topic.

## **Related Links**

[Setup Fulfillment-Shipping Page](#page-372-0)

# **Setup Item Fulfillment - Reservation / Backorder Rules Page**

Use the Setup Item Fulfillment - Reservation / Backorder Rules page (OF SETUP IT3 INV) to override the business unit level defaults for the reservation and backorder rules with item-specific defaults.

Inventory, Fulfill Stock Orders, Fulfillment Rules, Setup Item Fulfillment, Reservation / Backorder Rules

#### **Image: Setup Item Fulfillment-Reservation / Backorder Rules page**

This example illustrates the fields and controls on the Setup Item Fulfillment-Reservation / Backorder Rules page. You can find definitions for the fields and controls later on this page.

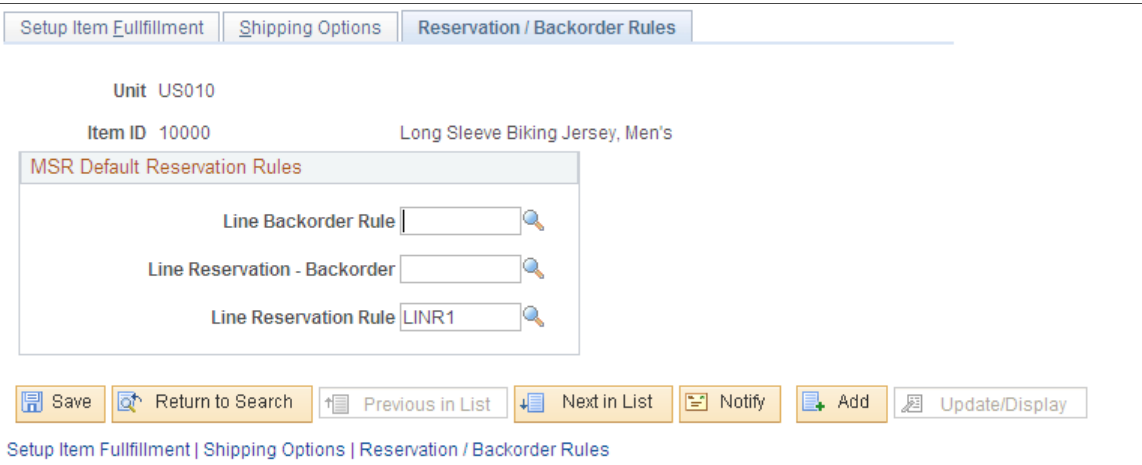

Reservation and backorder rules are used by the Reserve Materials process and online reservations to determine when the demand line of an order is ready to be moved downstream to the *releasable* state. Backorder rules are also used at shipping time to determine what to do with shortages that cannot be fulfilled. These rules can default to the demand line from this page (the item/business unit level). If the item/business unit level does not contain all the rules then the system looks at the Setup Fulfillment-Reservation page for defaults (the business unit level). Using this page you can enter or change the necessary default rules.

**Note:** If there are no reservation and backorder rules established for the demand line, then the system uses the Partial Qtys Can Ship, Cancel Backorder, and Partial Orders Can Ship check boxes to determine releases and backorders.

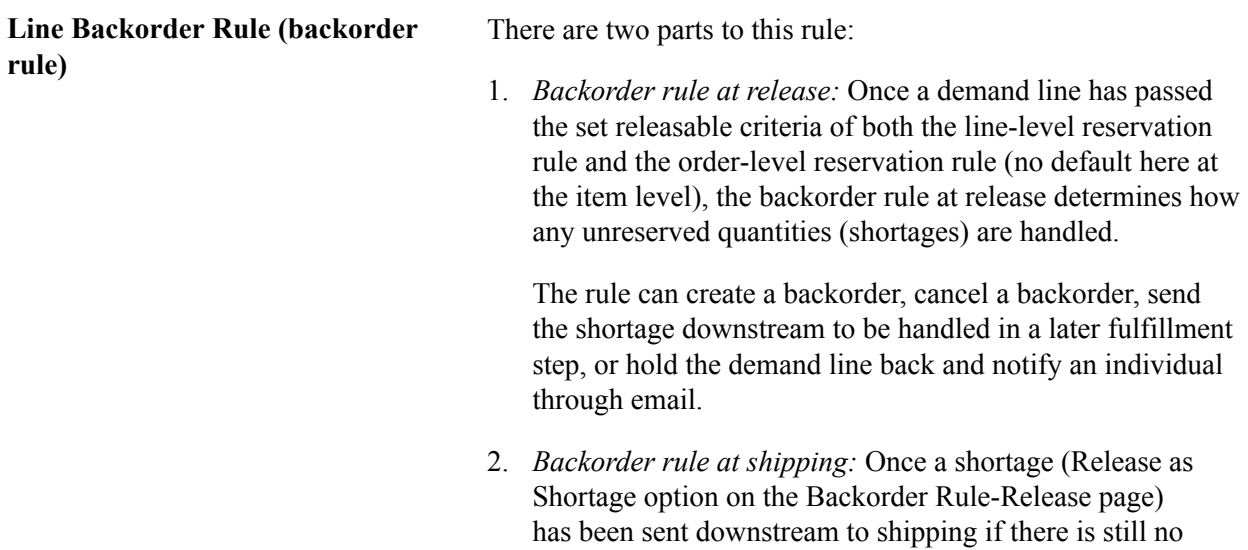

quantities to ship, then this rule determines what happens to the demand line.

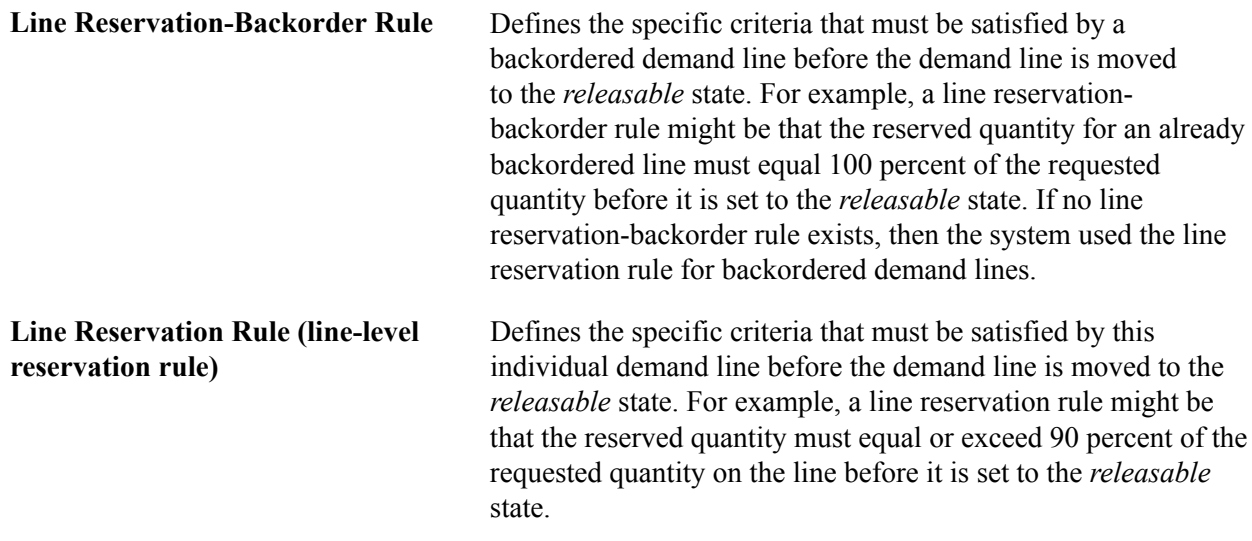

See [Understanding the Reservation, Backorder, and Shortage Processes](#page-400-0).

# **Defining Cross Docking**

Cross docking enables you to move an item for which there is open demand from the receipt staging area directly to the shipping dock for immediate shipment out of the business unit.

This section discusses how to:

- Set up cross docking for business units and items.
- Determine cross dock locations using the Load Staged Items process.
- Calculate the stock quantity to cross dock using the Load Staged Items process.

# **Pages Used to Define Cross Docking**

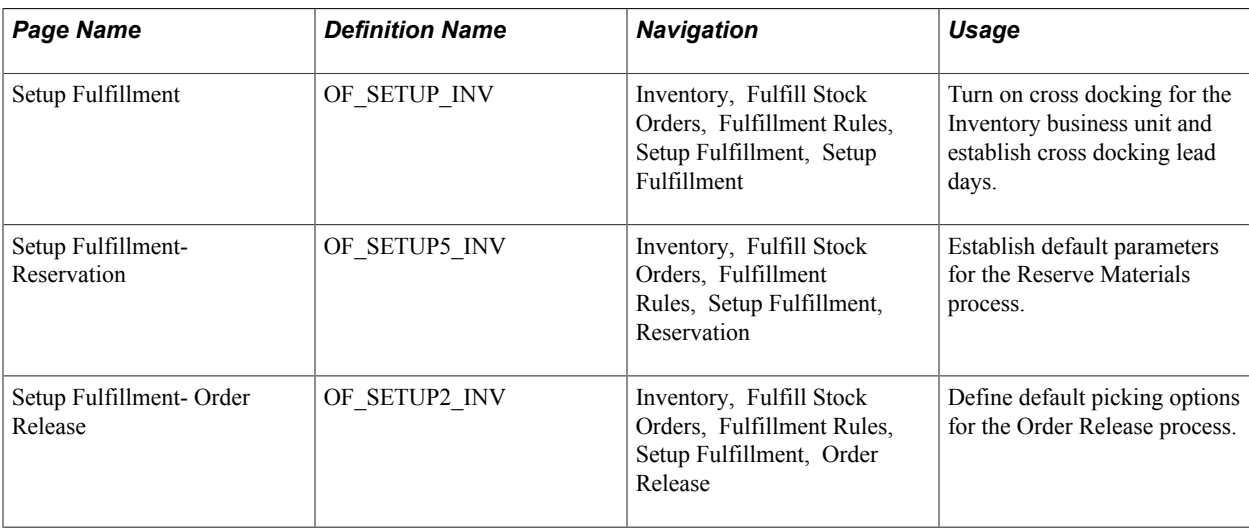

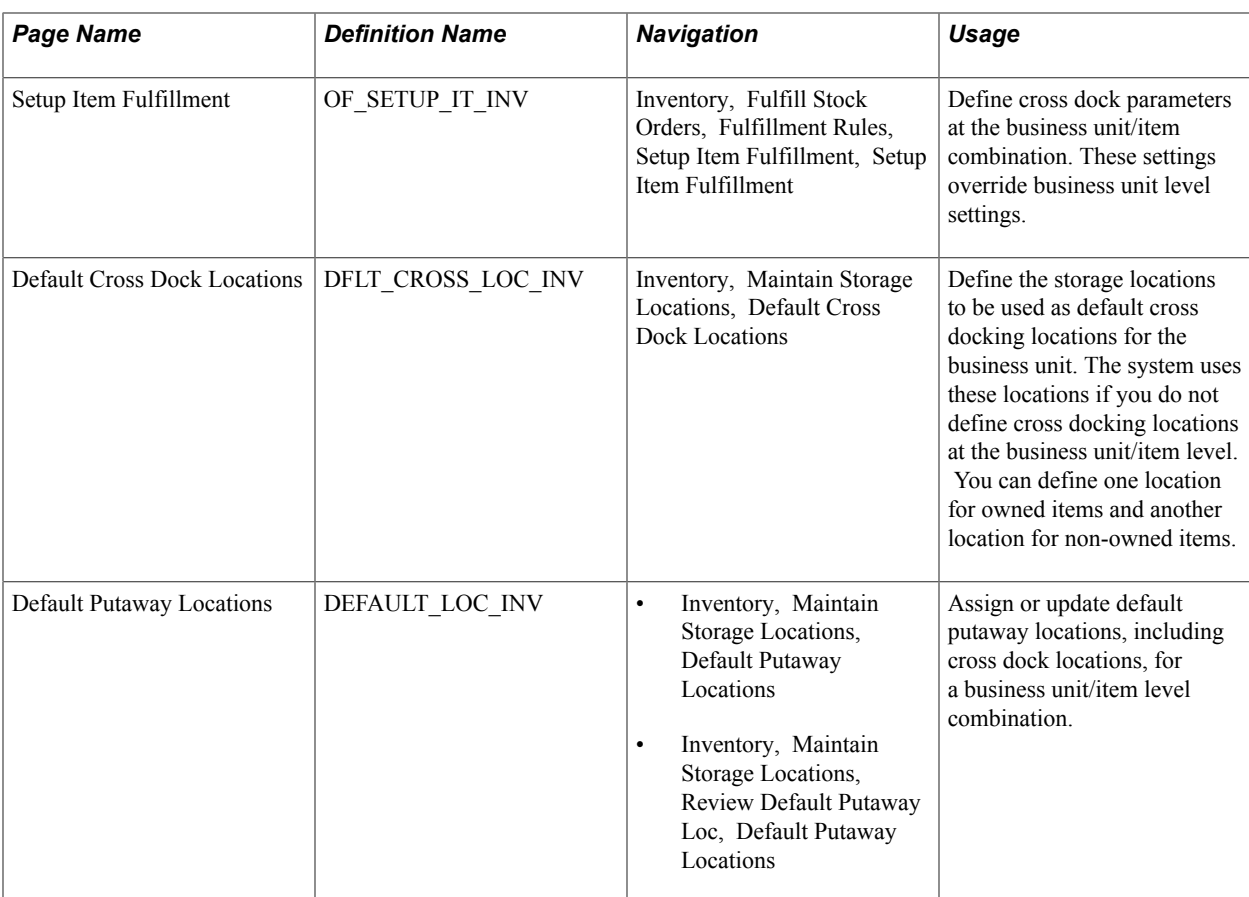

## **Related Links**

[Defining Business Unit Fulfillment Options](#page-332-0) [Defining Fulfillment Options for Specific Business Unit and Item Combinations](#page-384-0) [Default Cross Dock Locations Page](#page-120-0) [Setup Putaway Page](#page-146-0)

# **Setting Up Cross Docking for Business Units and Items**

To set up cross docking for items:

1. Enable cross docking at the business unit level by selecting the Cross Dock check box on the Setup Fulfillment page.

Cross docking is used for all items in this business unit unless you disable it for individual items using the Setup Item Fulfillment page.

2. Enable cross docking for individual items by selecting the Cross Dock check box on the Setup Item Fulfillment page.

The default value comes from the Setup Fulfillment page. You can also define the reservation lead days to be used for calculating open demand for cross docking (cross dock lead days) and the minimum stock quantity of this item to be put into the cross docking location.

3. Identify the storage locations to be used as cross dock locations for the business unit and item.

Enter cross dock locations at the business unit level using the Default Cross Dock Locations page. If no item-specific cross dock locations are identified, the system uses the business unit level. At the business unit level, you should identify locations for both owned and non-owned stock. To identify item-specific cross dock locations, use the Default Putaway Locations page. One item can have both an owned cross dock location and a non-owned cross dock location. The storage locations that you select for cross docking should not be defined as inspection locations on the Material Storage Locations page.

**Important!** Do not use the same storage locations as both cross dock locations and default putaway locations for an item.

# **Determining Cross Dock Locations**

The Load Staged Items process determines when receipts should be placed in the cross dock location and when receipts should be placed in the putaway locations per the putaway setup rules. This process moves receipts from the staging interface table (STAGED\_INF\_INV) to the putaway staging table (STAGED\_ITEM\_INV).

When the Load Staged Items process receives an item that has been defined as a cross dock item, the process determines if some or all of the receipt quantity should be placed on the item's cross dock location by calculating open demand for the item. If open demand exists for the item, the Load Staged Items process places enough stock to fulfill the demand in the cross dock location. You can define a minimum stock quantity for each item so that the system maintains stock in the cross dock location regardless of open demand. The Load Staged Items process uses the following rules when cross docking:

If a receipt in the staging interface table already has a defined location or a container that is in a location with a quantity greater than zero, the Load Staged Items process does not override this location for cross docking.

The process determines whether the item is a cross dock item with open demand only if the location is blank or if the record has a container specified that does not already exist in a physical location.

- When placing stock into an item's cross dock location, the Load Staged Items process does not consider capacity checking and single item restrictions for the storage location.
- A receipt that is identified as either owned or non-owned can only be put into a cross dock location with a matching designation.
- Any cross dock location identified at the business unit level (on the Default Cross Dock Locations page) should not be marked as a single item location.

If a location is identified as the cross dock location for more than one item, even if the location is defined as a single item location, the Load Staged Items process stages multiple items to the same location.

• When the Load Staged Items process performs directed putaway, the Fixed Picking Bin, Container, Existing Item, Random Location, and Empty Location rules exclude cross dock locations from consideration in selecting potential locations for staging.

This prevents a partial staging to a cross dock location and then another partial staging to the same location through directed putaway.

• If an item requires inspection, you cannot put it into a cross dock location.

If you define an item as both cross docked and requiring inspection, the system puts the stock into an inspection location.

# **Calculating Cross Dock Quantity**

The Load Staged Items process determines how much of the received quantity should be cross docked. The cross docked quantity is the greater of the item's minimum stock quantity or the item's current open demand. The system puts any remaining receipt quantity into a putaway location based on the putaway default location or putaway rules.

Determining open demand for an item is a key factor in determining how much stock should be placed in the cross dock location during the Load Staged Items process. Cross docking's open demand is defined as the total requested quantity for an item minus the quantity already reserved at a storage location level and minus the available quantity in the cross dock location. The result is the quantity required in the cross dock location to meet the short-term demand for the item. The system uses the cross dock lead days defined during fulfillment setup to determine the time frame for calculating total requested quantity. The cross dock lead days can be adjusted for closed days based on the Use Closure Calendar check box on the Setup Fulfillment- Reservation page.

**Note:** The following calculation does not include pegged supply and demand.

The system calculates open demand like this:

• *Unreserved Demand:* Add the sum of the net requested quantities for approved, not yet reserved orders within the cross dock lead days time period for the item.

Lot allocated orders are not included in unreserved (unfulfilled) demand because the order is allocated to another location.

• *Reserved Demand:* Add the sum of the net requested quantities for soft-reserved orders within the cross dock lead days time period for the item.

Lot allocated orders are included in reserved demand.

• *Allocated Demand at the Material Storage Location Level:* Subtract the sum of demand quantities already allocated at the material storage location level for the current orders.

The calculation of allocated quantity includes only demand lines for items that were set to the released state by the Order Release process using an action of Create Allocation (push pick plan) or recorded as picked from a material storage location on the Material Picking Feedback page. Demand lines that were set to released state by the Order Release process without an allocation (pull pick plan) have not yet been allocated at the materials storage location level and do not reduce open demand. Lot allocated orders are included here.

• *On Hand at Cross Dock Location:* Subtract the sum of the available quantity at the cross dock location.

This is calculated as the total onhand stock minus the allocated quantities at the cross dock location level for current orders.
**Note:** Location on hand and allocated quantities must be determined for both the owned and the nonowned cross dock locations if both are defined. The owned status of the putaway item is not relevant to the open demand calculation.

• *Staged Cross Dock Quantity:* Subtract the sum of the quantities in the putaway staging table (STAGED\_ITEM\_INV) that are assigned to be placed in the cross dock location.

**Note:** When the Load Staged Items process has been run but the Complete Putaway process has not yet been run, the open demand calculation takes into account the quantity in the putaway staging table (STAGED\_ITEM\_INV) that is coded to be placed in the cross dock locations. However, the calculation does not include the quantity in the staging interface table (STAGED\_INF\_INV) that is coded to use the cross dock locations but has not yet been processed by the Load Staged Items process.

*Unreserved Demand* plus *Reserved Demand* less *Allocated Demand at the Material Storage Location* represents the net demand quantity not yet allocated at the material storage location level. This quantity is compared to the cross docking item's minimum stocking quantity, if one was entered on the Setup Item Fulfillment page, and the greater of the two values is used in the rest of the calculation in determining the open demand quantity.

**Note:** For purposes of calculating open demand, all quantities are calculated in the standard UOM. The result of the calculation is then converted to the staging UOM using the *Round Up* rounding option to the next whole unit. This may result in a discrepancy between the quantity staged to the cross dock location and the calculated open demand quantity.

### **Example of the Cross Dock Quantity Calculation**

Suppose item A12000 is defined as a cross dock item with a cross dock lead days requirement of five days and a minimum stock quantity of 400 units. The storage location A is defined as the item's cross dock location. This item is lot controlled and can be lot allocated. In this business unit, this item is both allocated at the material storage location level and not allocated by the Order Release process. The current date is April 10 and a receipt of 700 units of this item is being processed for staging. The following tables show unreserved demand, reserved demand, on hand quantities, and allocated stock for item A12000. The last table illustrates how the Load Staged Items process calculates open demand.

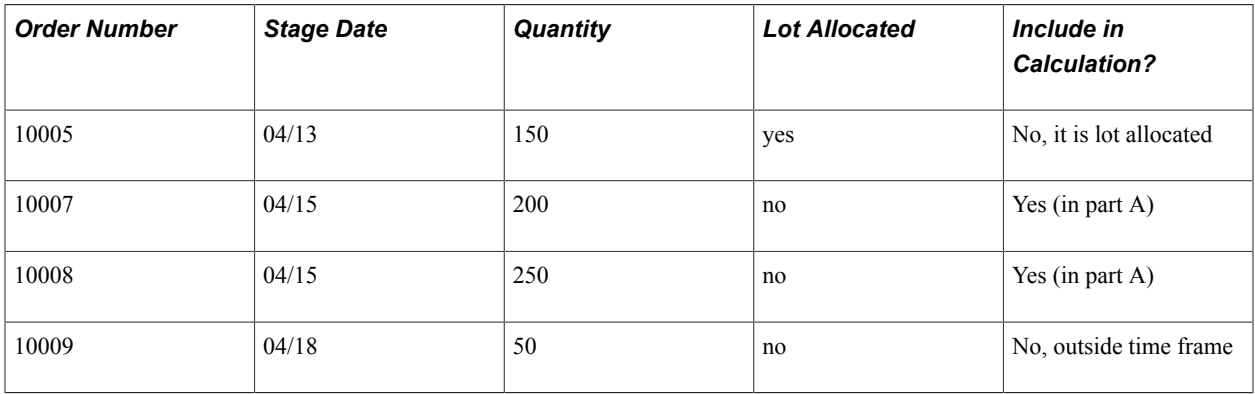

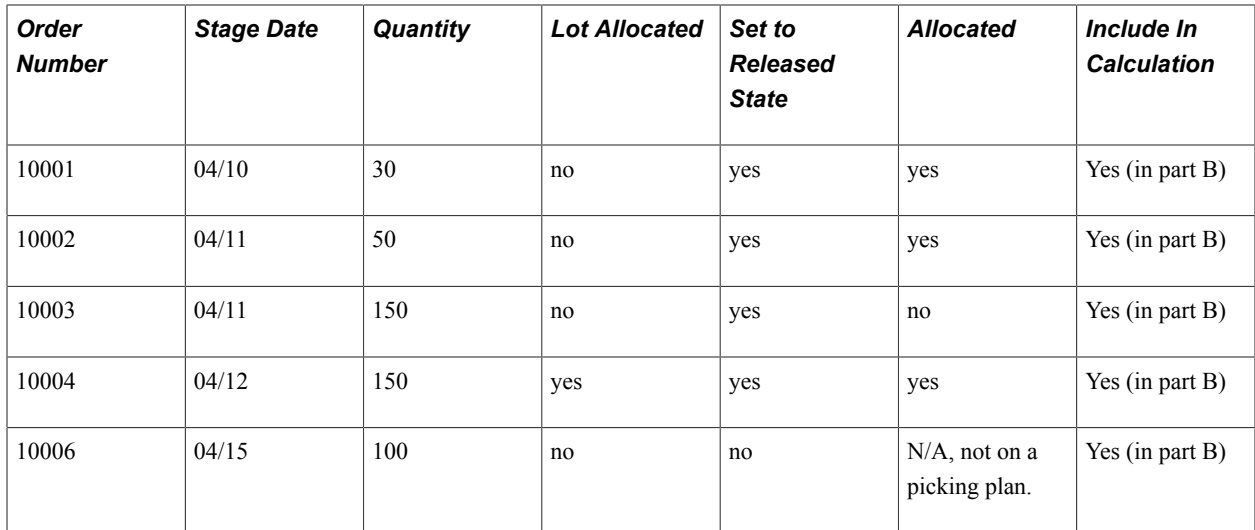

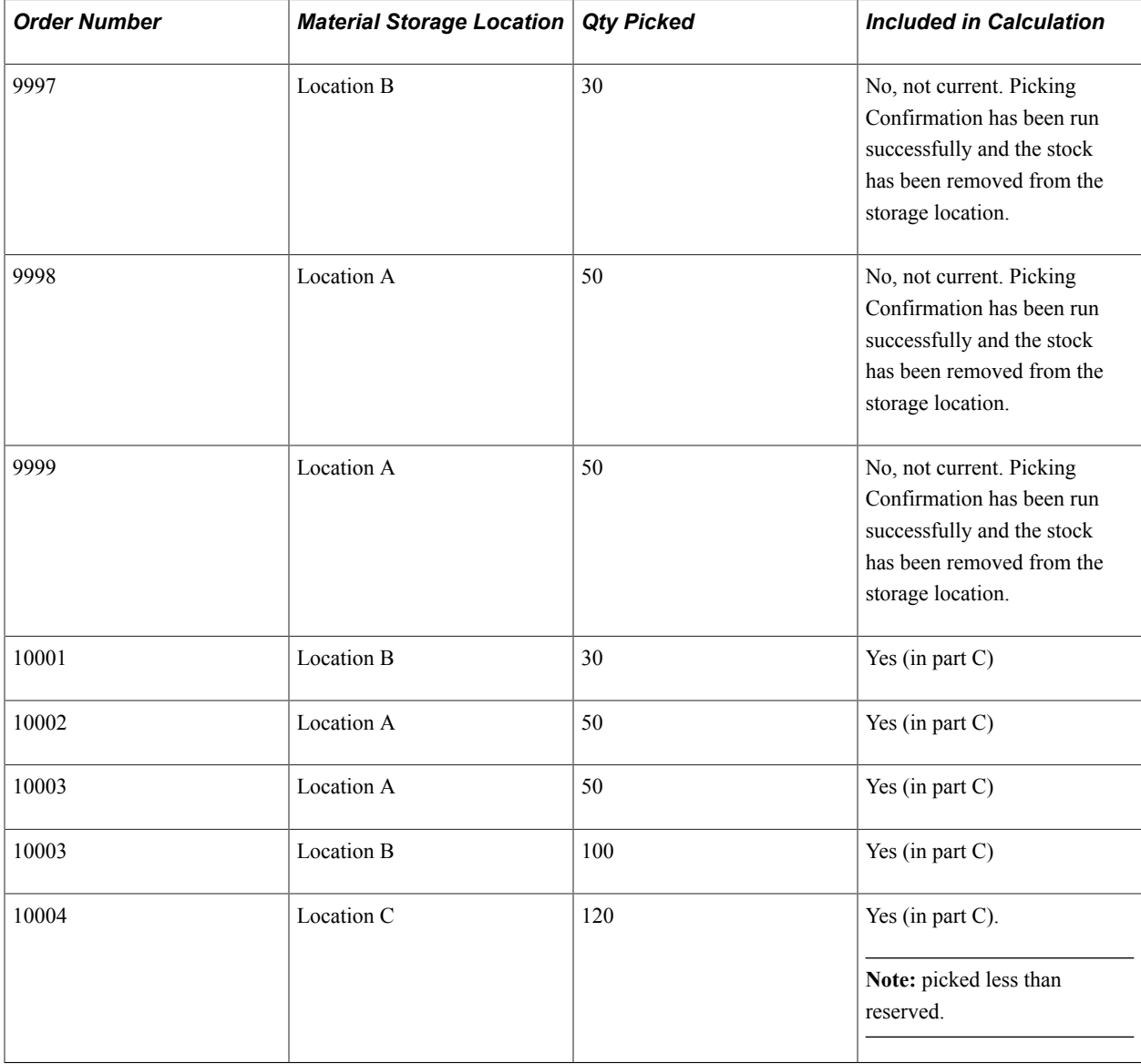

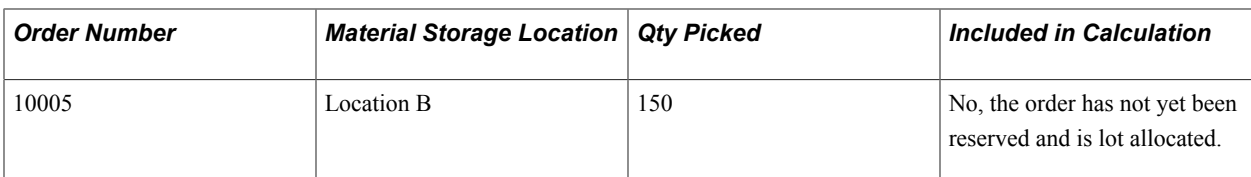

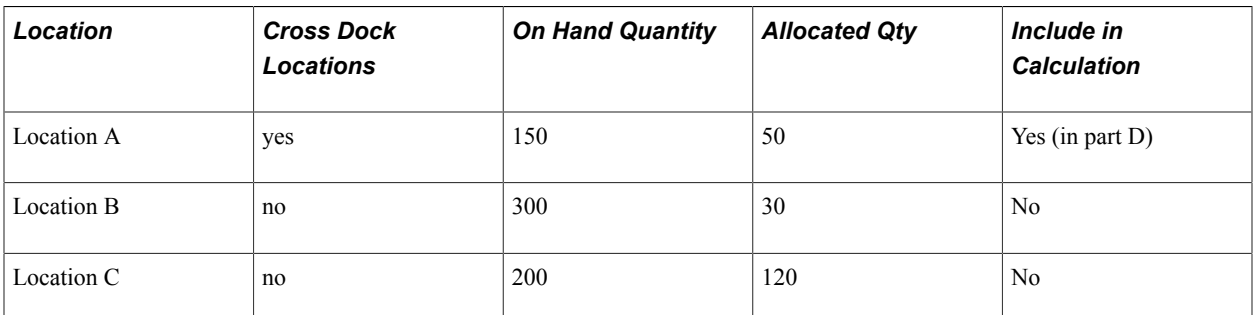

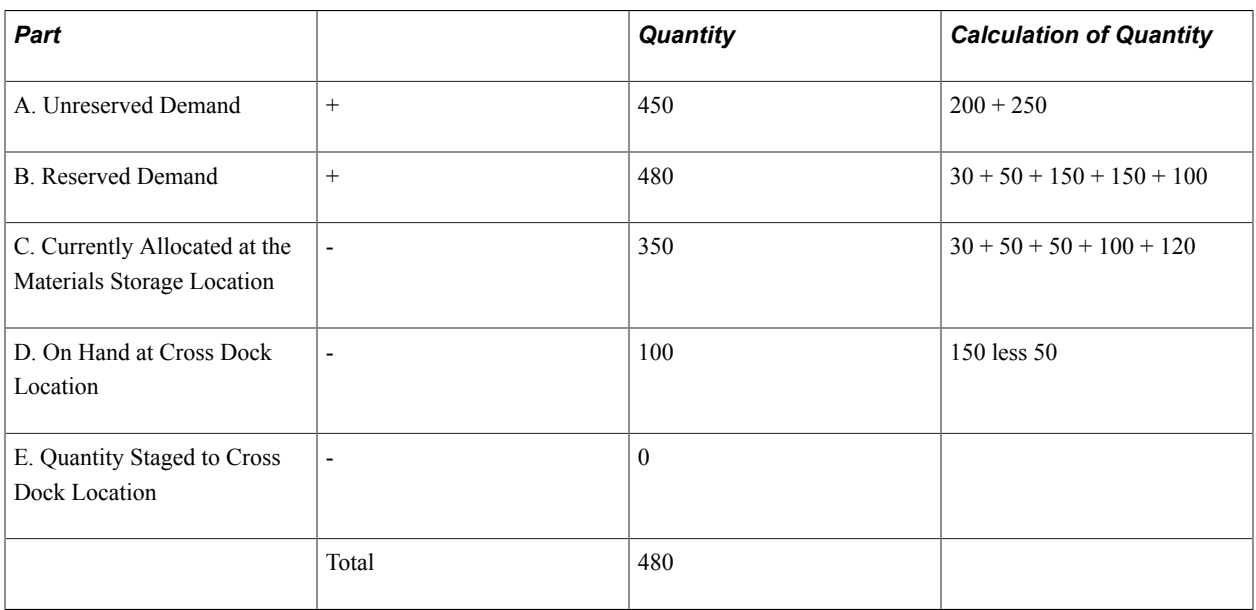

480 units from the receipt of 700 are staged to the cross dock location A, and the remaining quantity is staged to a location as determined by the Load Staged Items process.

**Note:** The result of the net demand portion of the open demand calculation is compared to the cross docking item's minimum stocking quantity, and the greater of the two values is used in determining the quantity to be staged to the cross dock location. In the example above, the net demand of 480 units  $(A +$ B - C) is compared to the minimum stocking quantity of 400 units; therefore, the net demand is used to finish the open demand calculation.

# **Defining Reservation and Backorder Rules**

## **Understanding the Reservation, Backorder, and Shortage Processes**

Reservation and backorder rules can automate many of the rules that required manual decisions. You can configure a set of rules at the line and order level to define at what point the demand line or order is ready to move forward in the fulfillment process. The rules are applied at the reservation and shipping stages of fulfillment. Reservation and backorder rules do not apply to work order demand lines from PeopleSoft Maintenance Management.

See [The Order Fulfillment Process.](#page-228-0)

### **Reservations**

The default setting of the Reserve Materials process and online reservations processes is to soft-reserve partial quantities for a demand line and hold the line in the unfulfilled state. The demand line can go through the Reserve Materials process multiple times and could soft-reserve more stock each time. The demand line will be set to the releasable state when the full quantity is soft-reserved and it is within reservation lead days. This default setting can be overridden by using:

- Reservation and backorder rules.
- The check boxes for Partial Qtys Can Ship, Cancel Backorder, and Partial Orders Can Ship.

Use the reservation rules to tell the system when to release a demand line or order to the releasable state. Using reservation rules, the system can:

- Set the demand line or order to the releasable state.
- Notify the proper user of an issue needing manual attention (such as a shortage situation).
- Not reserve or promise available inventory stock to the demand line based on the rule. This changes the default setting of the reservation process.

Based on the criteria on the reservation rule, a demand line could be put to the releasable state even if all or part of the requested quantity cannot be reserved; for example, if the rule says *Set to Releasable* when 90 percent of the line is reserved. If this case, a shortage would be created, then the backorder rule would determine what should be done about the shortage. The reservation rules determine the demand line's shortage quantity to be used by the backorder rules.

Based on the criteria that you establish on the backorder rule, the Reserve Materials process or the online reservation processes can:

- Create a backorder.
- Cancel a backorder.
- Hold the demand line and notify the proper user in order to let the user make a manual backorder decision.
- Release the shortage to the releasable state. This essentially lets the shortage flow downstream so that the backorder decision can be made at shipping time rather than during the reservations process

The reservation and backorder rules for the reservation stage of fulfillment are invoked by the following:

- The Reserve Materials process.
- The Shortage Workbench.
- The online reservation processes for sales orders in PeopleSoft Order Management.
- The online reservations for stock requests using the Create/Update Stock Request component.

### **Shipping**

Backorder rules are also be used at shipping time to determine what to do with shortages that were released to picking and shipping but by shipping time still cannot be fulfilled. Based on the criteria that you establish on the backorder rule, the shipping processes can:

- Create a backorder.
- Cancel a backorder.

### **Understanding Backorders**

Backorders can be created, based on the check boxes or the backorder rules, by the Reserve Materials process, the Shipping/Issues component, the Shortage Workbench, the Picking Confirmation process (for autoship orders), and shipments processed by the fulfillment engine. Backorders are also created for the unallocated portion of partially lot-allocated sales order lines.

If a backorder needs to be created for just part of a demand line then the demand line is split. The backordering process adds a demand line for the unfulfilled quantity; the only change in the demand key for the second demand line is the demand line number (line number *2*).

The following check boxes on the Setup Fulfillment and Setup Item Fulfillment pages, still apply to backorders created by backorder rules:

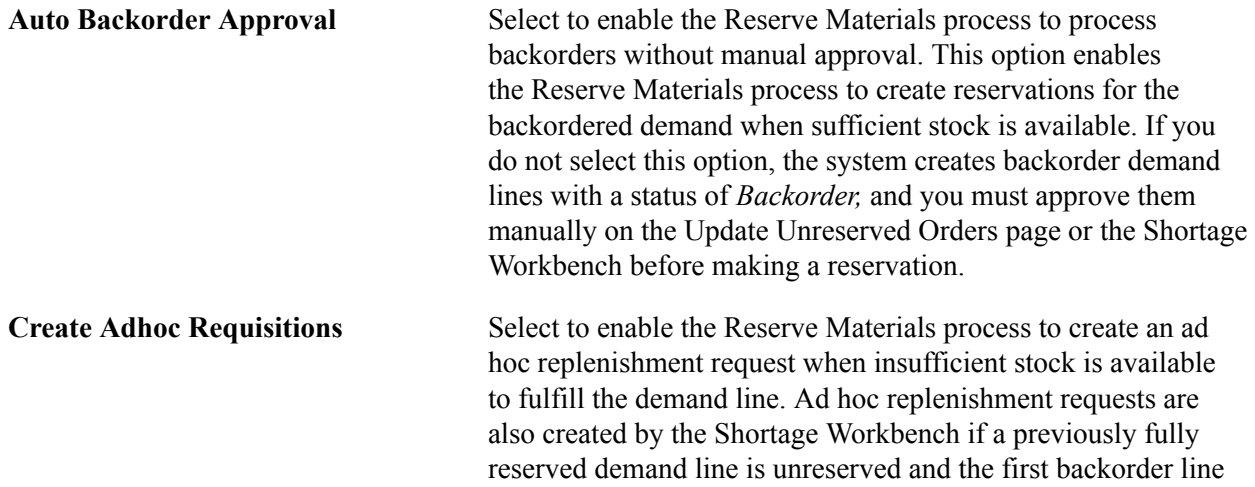

is being created. Ad hoc replenishment requests can also be created by the Shipping/Issues component when short shipping a non-backorder demand line. Ad hoc replenishment requests are created only if a backorder is created. PeopleSoft Purchasing or a third-party purchasing application then processes the ad hoc replenishment request. If you do not select this check box, backorders do not create adhoc replenishment requests.

### **Setting Up Reservation and Backorder Rules**

Reservation and backorder rules are used by the Reserve Materials process and online reservations to determine when the demand line of an order is ready to be moved downstream to the *releasable* state. Backorder rules are also used at shipping time to determine what to do with shortages that cannot be fulfilled. The reservation and backorder rules are:

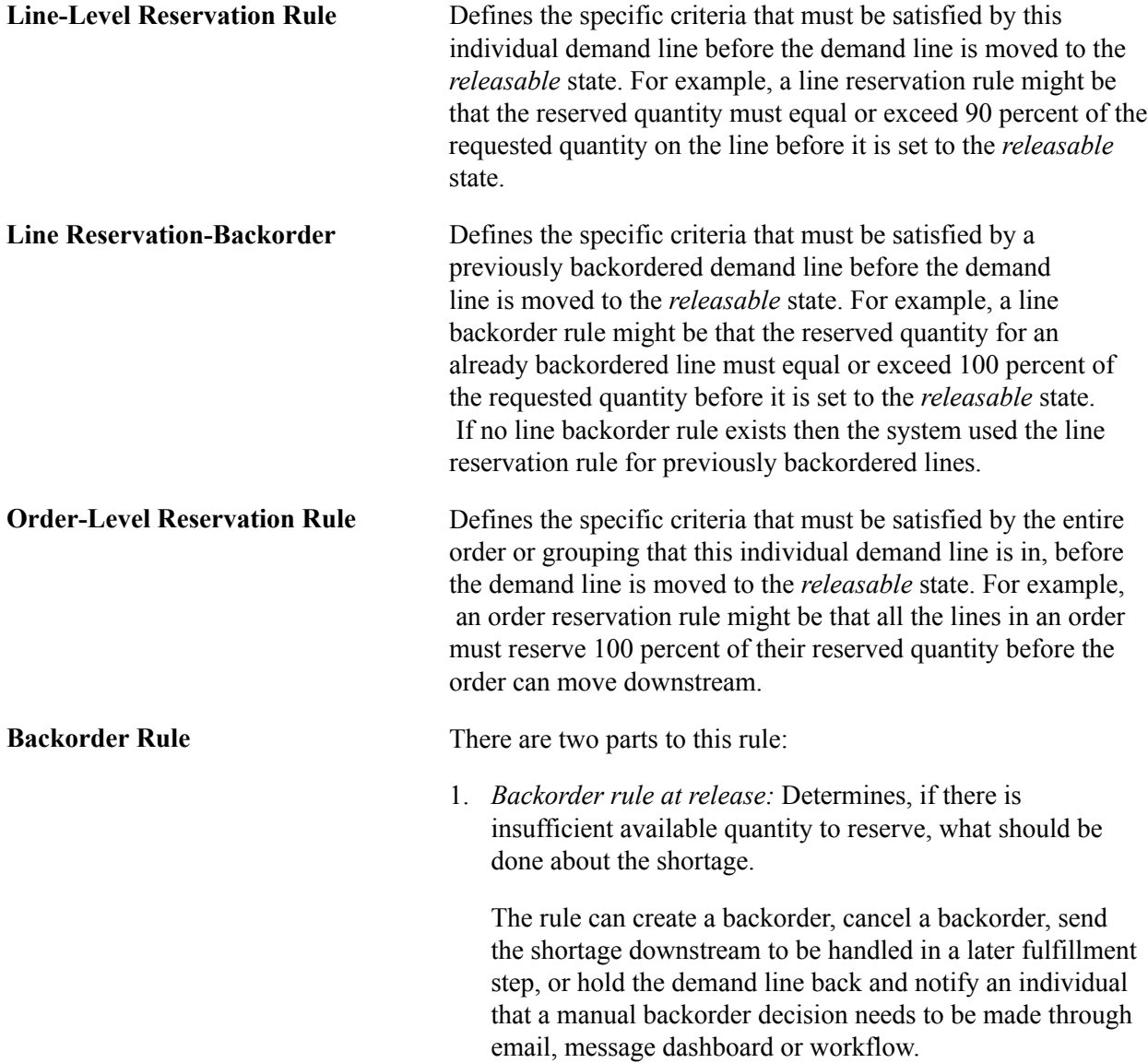

2. *Backorder rule at shipping:* Once a shortage (Release as Shortage option on the Backorder Rule-Release page) has been sent downstream to shipping if there is still no quantities to ship, then this rule determines what happens to the demand line.

During reservations, the rules are evaluated in the following order:

- 1. Line-level reservation rules.
- 2. Line Reservation-Backorder rules.
- 3. Order-level reservation rules.

Once a demand line has passed the set releasable criteria for the line-level reservation rule, the line must also pass the set releasable criteria for the order-level reservation rule.

4. Backorder rules at release.

Once a demand line has passed the set releasable criteria of both the line-level reservation rule and the order-level reservation rule, the backorder rule at release determines how any unreserved quantities (shortages) are handled.

**Note:** If there are no reservation and backorder rules established for the demand line, then the system uses the Partial Qtys Can Ship, Cancel Backorder, and Partial Orders Can Ship check boxes to determine releases and backorders.

### **Pages Used to Set Up Reservation and Backorder Rules**

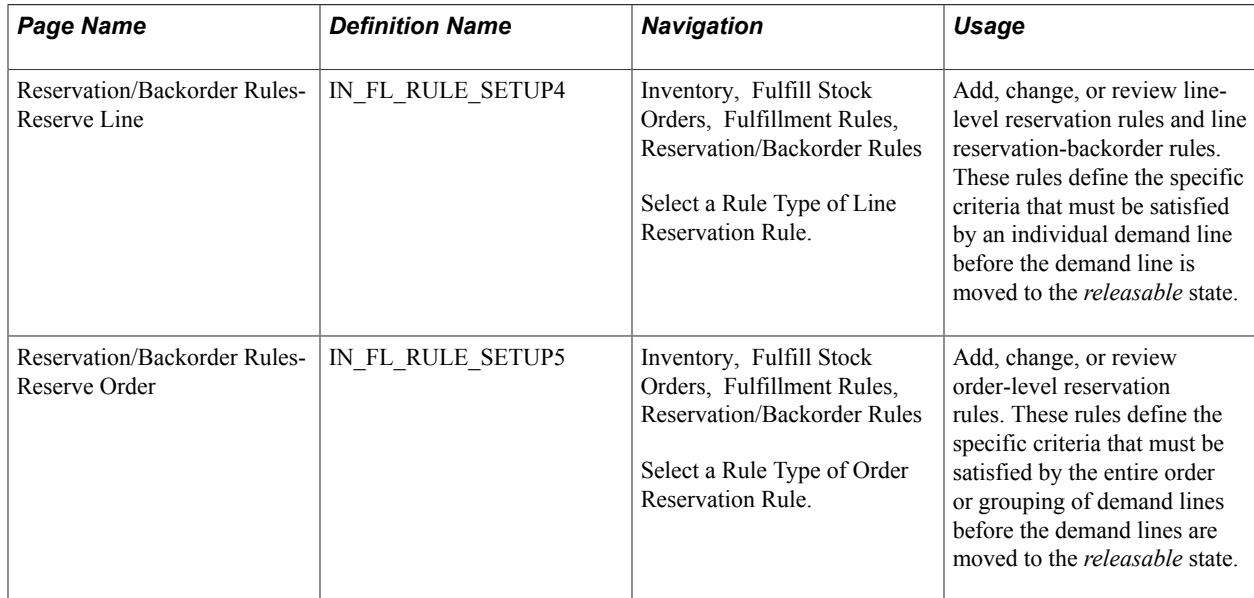

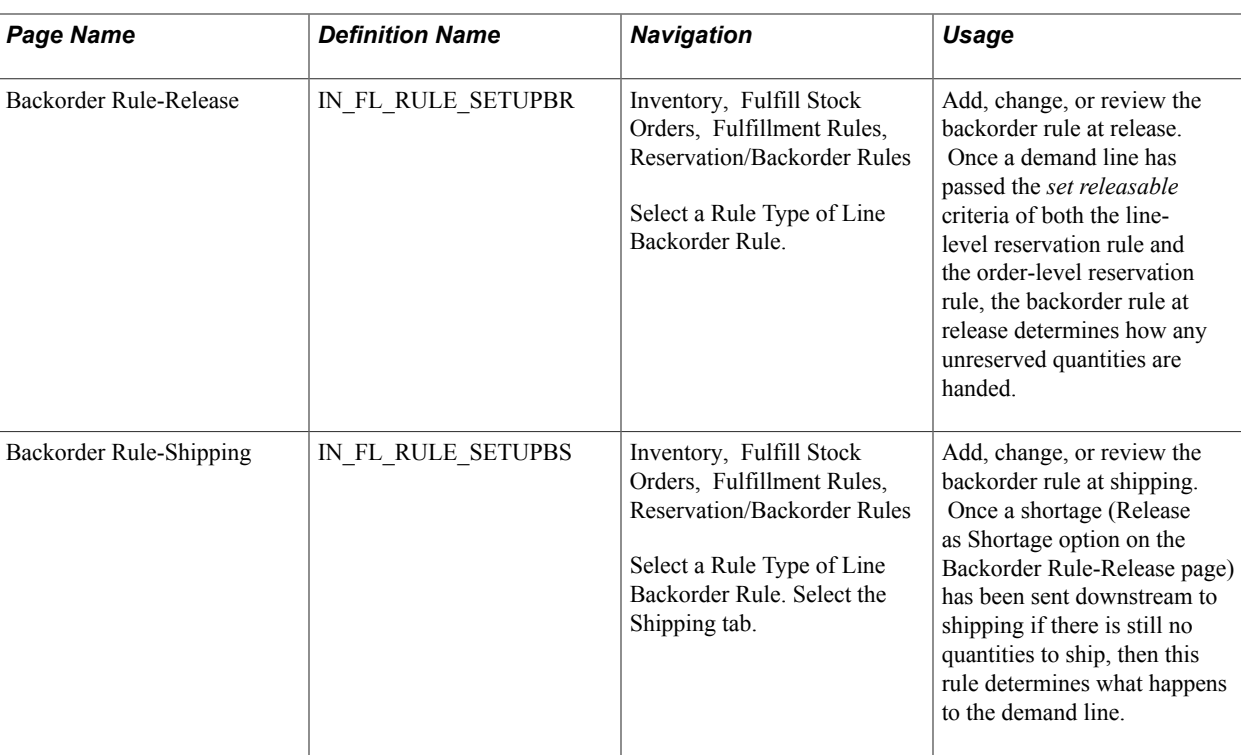

### **Common Elements Used in Setting Up Reservation and Backorder Rules**

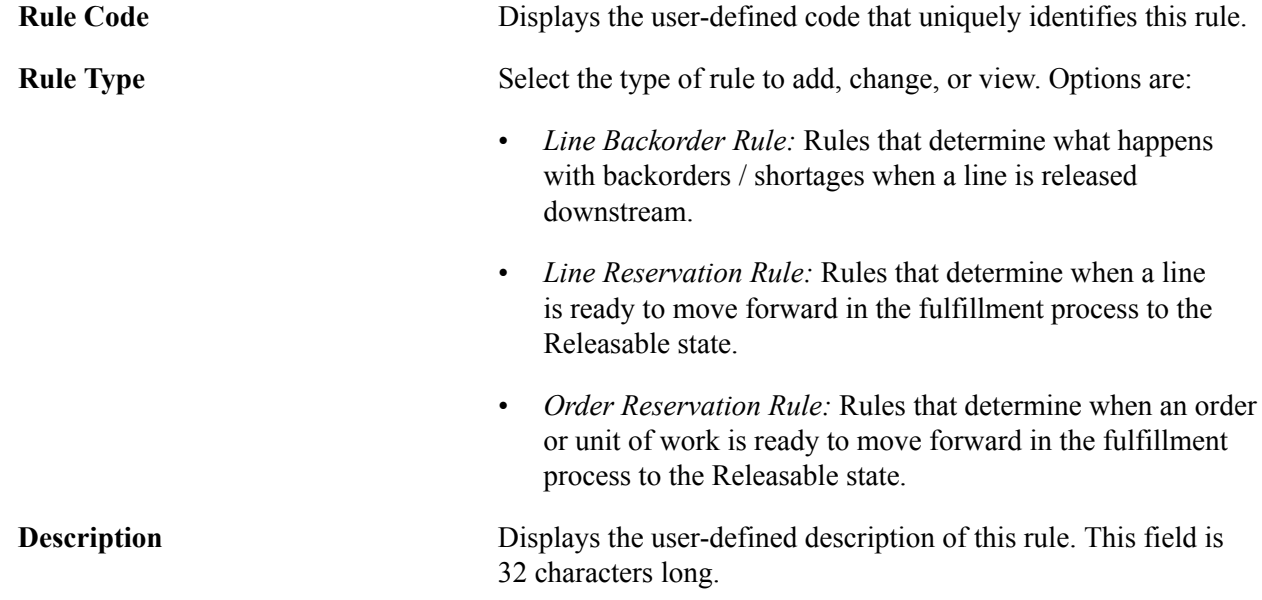

### **Reservation/Backorder Rules-Reserve Line Page**

Use the Reservation/Backorder Rules-Reserve Line page (IN\_FL\_RULE\_SETUP4) to add, change, or review line-level reservation rules and line reservation-backorder rules.

These rules define the specific criteria that must be satisfied by an individual demand line before the demand line is moved to the releasable state.

#### **Navigation**

Inventory, Fulfill Stock Orders, Fulfillment Rules, Reservation/Backorder Rules

Select a Rule Type of Line Reservation Rule.

#### **Image: Reservation/Backorder Rules-Reserve Line page**

This example illustrates the fields and controls on the Reservation/Backorder Rules-Reserve Line page. You can find definitions for the fields and controls later on this page.

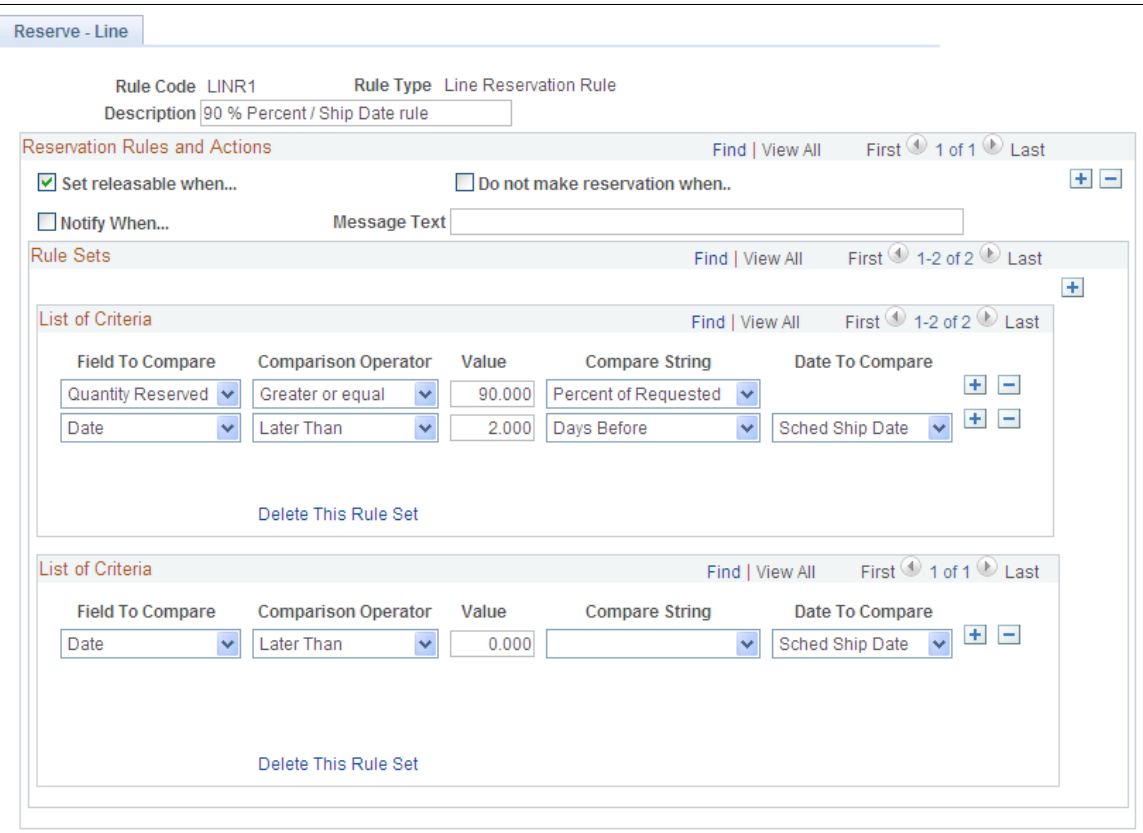

Defines the specific criteria that must be satisfied by an individual demand line before the demand line is moved to the *releasable* state. For example, a line reservation rule might be that the reserved quantity must equal or exceed 90 percent of the requested quantity on the line before it is set to the *releasable* state.

This page defines reservation rules to be applied as line-level reservation rules and line reservationbackorder rules. Whether the rule defined here is applied to a backordered demand line or not, depends on where you add this rule code. The rule code defined here can be applied to the Line Reservation Rule field or the Line Reservation-Backorder field on the Setup Fulfillment-Reservation page or the Create/ Update Stock Request-Reservation /Backorder Rules page.

#### **Reservation Actions**

Select the action to be performed when the criteria are met by the demand line. Within the Reservation Rules and Actions group box, you can select the Add button just below the title bar and add additional action combinations for this Rule Code. Each combination is evaluated independently.

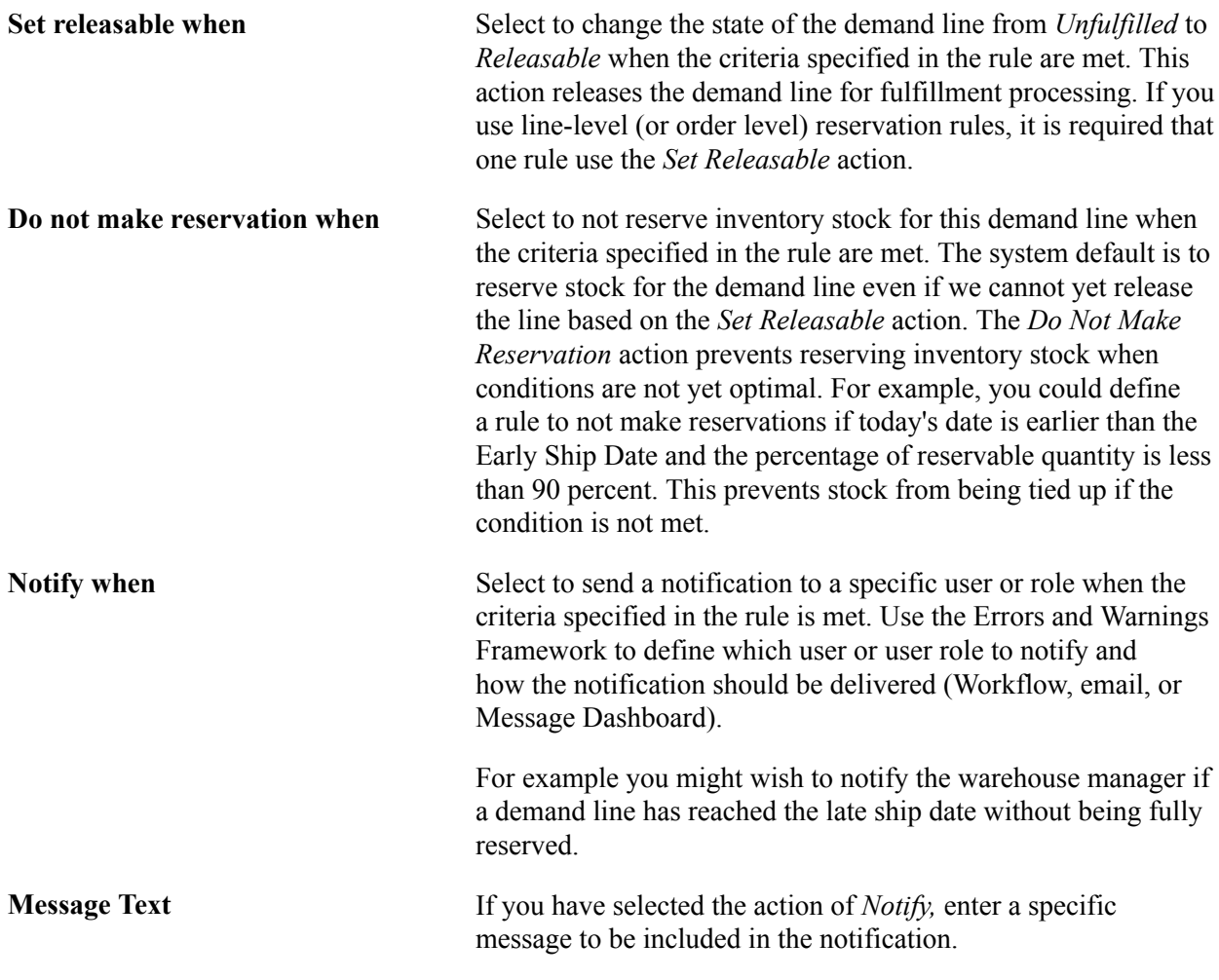

**Note:** The actions of *Set releasable when* and *Do not make reservation when* are mutually exclusive since the system always holds the reservation when the releasable action is taken. The *Notify* action can be used in combination with the other actions. For example, if you release the demand line, then you might want to notify a customer service representative or other individual.

### **Rule Sets**

Within the Rule Sets group box, you can define one or more List of Criteria group boxes for each rule action by selecting the Add button just below the Rule Set title bar. Each List of Criteria group box is evaluated as an OR condition. For example, if you add two List of Criteria group boxes, the action is taken if criteria 1 or criteria 2 are met. Within an individual List of Criteria group box the separate rows are evaluated as AND conditions; both rows must be met to initiate the action.

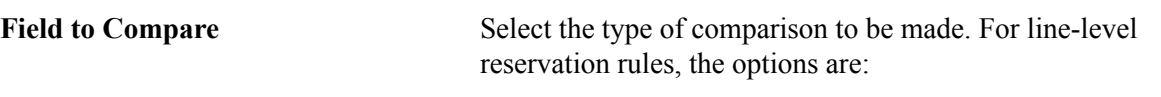

• *Date:* Compare today's date to a date on the demand line.

A field displays at the end of the row to enter the demand line dates of; *Arrival Date, Early Ship Date, Late Ship Date,* or *Scheduled Ship Date.*

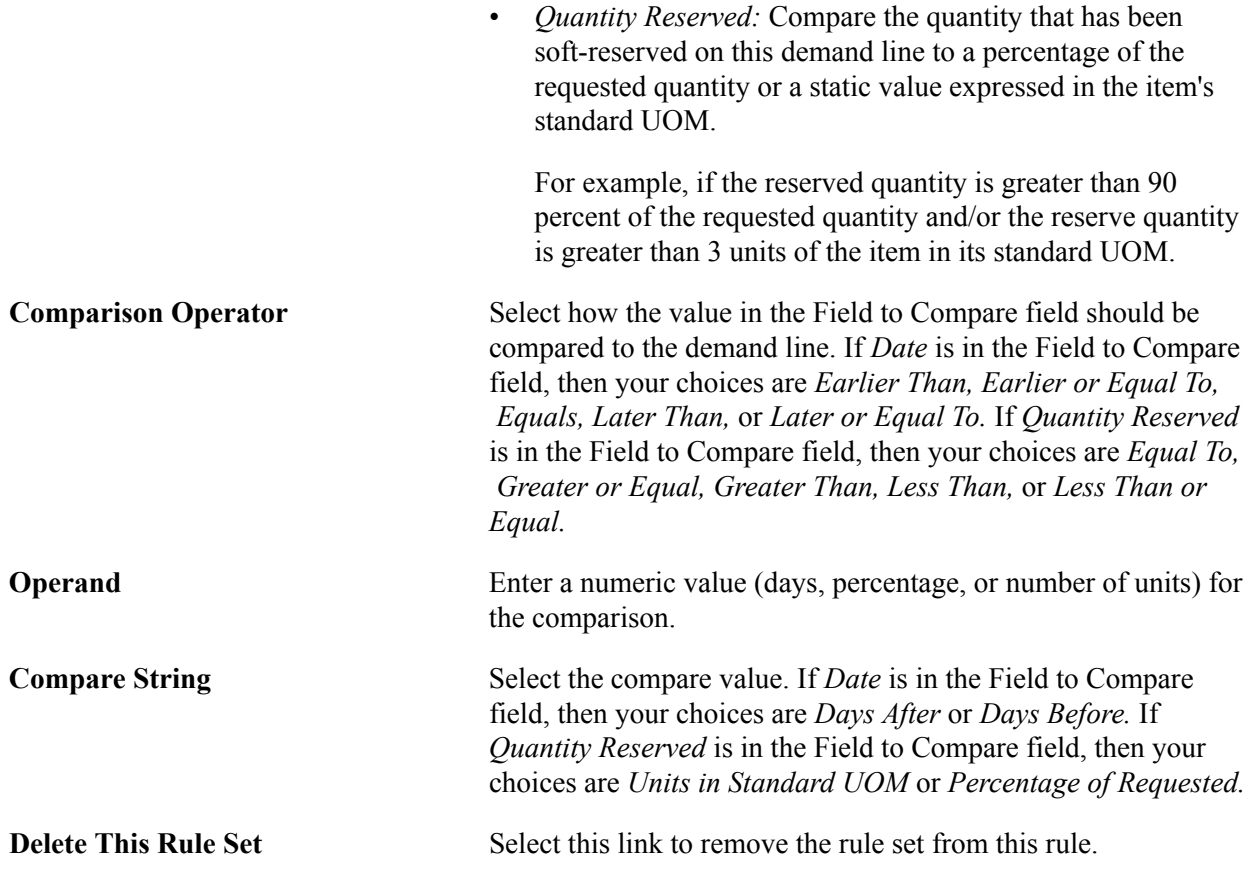

For example, the above page shot displays a rule that enables you to release a demand line if it is 3 days before the scheduled ship date and at least 90 percent of the quantity has been reserved or if it is past the scheduled ship date then release whatever quantity is reserved.

**Note:** If the Use Closure Calendar check box is selected on the Setup Fulfillment- Reservation page, then the system takes closure dates into consideration when comparing today's date to the date on the demand line.

### **Reservation/Backorder Rules-Reserve Order Page**

Use the Reservation/Backorder Rules-Reserve Order page (IN\_FL\_RULE\_SETUP5) to add, change, or review order-level reservation rules.

These rules define the specific criteria that must be satisfied by the entire order or grouping of demand lines before the demand lines are moved to the releasable state.

#### **Navigation**

Inventory, Fulfill Stock Orders, Fulfillment Rules, Reservation/Backorder Rules

Select a Rule Type of Order Reservation Rule.

#### **Image: Reservation/Backorder Rules-Reserve Order page**

This example illustrates the fields and controls on the Reservation/Backorder Rules-Reserve Order page. You can find definitions for the fields and controls later on this page.

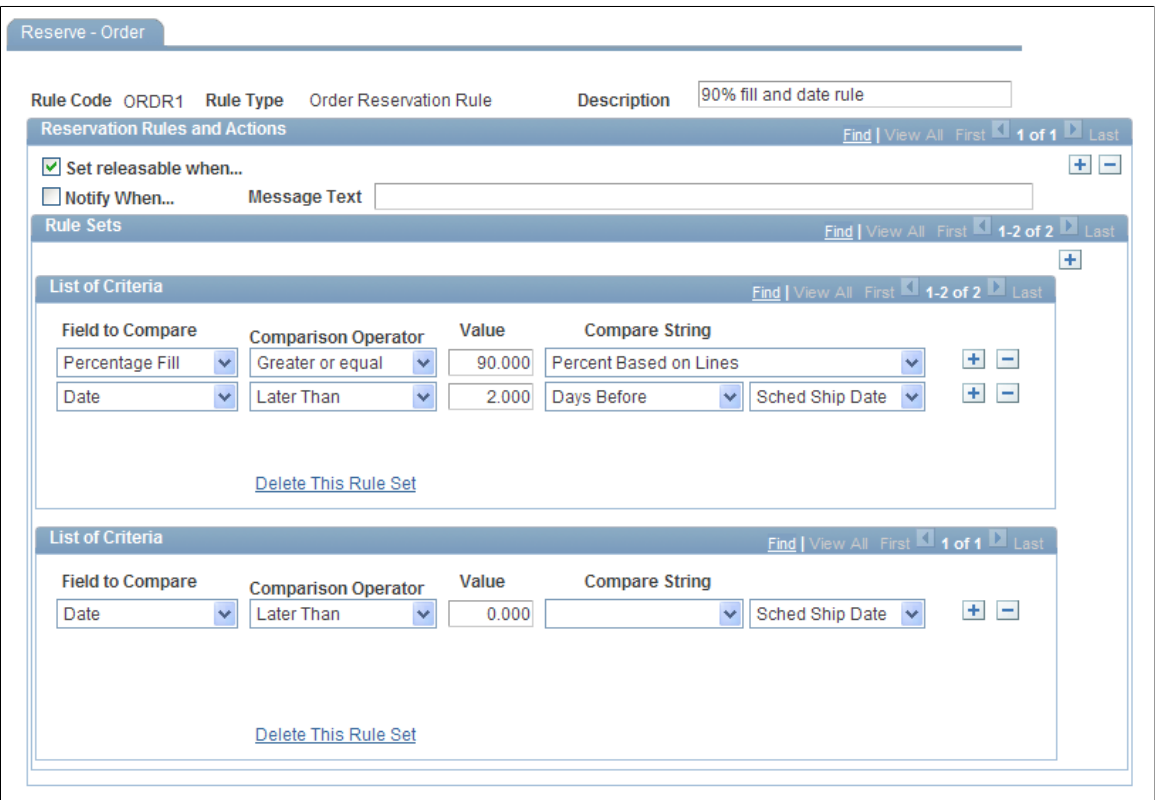

Defines the specific criteria that must be satisfied by an entire order or grouping of demand lines (unit of work) before the individual demand lines are moved to the *releasable* state. For example, an orderlevel reservation rule might be that all the lines in an order must reserve 100 percent of their reserved quantity before the order can move downstream. Order-level reservation rules are evaluated after linelevel reservation rules. A demand line must pass both rules to be set the releasable state.

### **Reservation Actions**

Select the action to be performed when the criteria are met by the unit of work. Within the Reservation Rules and Actions group box, you can select the Add button just below the title bar and add additional action combinations for this Rule Code. Each combination is evaluated independently.

**Set releasable when** Select to change the state of the demand lines in the order or unit of work from *Unfulfilled* to *Releasable* when the criteria specified in the rule are met. This action releases the demand lines for fulfillment processing. If you use line level or orderlevel reservation rules, it is required that one rule use the *Set Releasable* action.

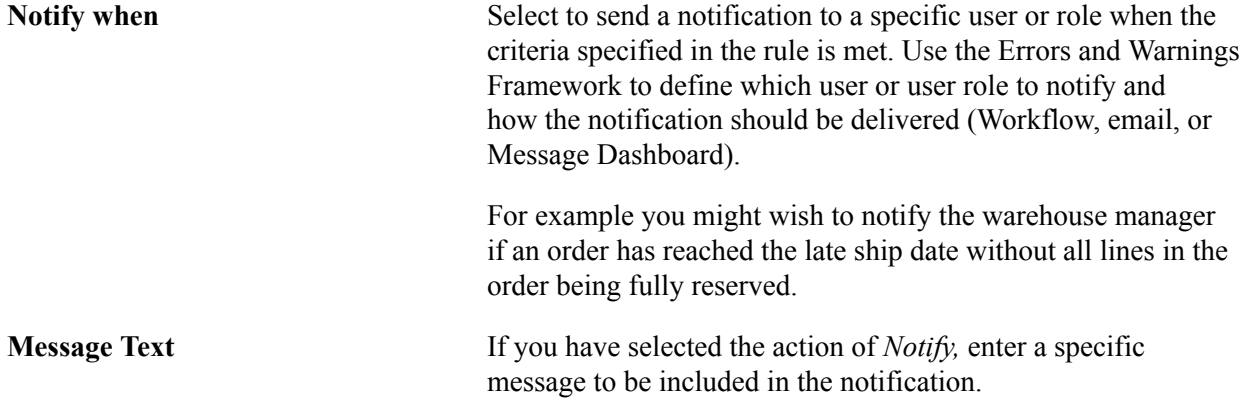

#### **Rule Sets**

Within the Rule Sets group box, you can define one or more List of Criteria group boxes for each rule action by selecting the Add button just below the Rule Set title bar. Each List of Criteria group box is evaluated as an OR condition. For example, if you add two List of Criteria group boxes, the action is taken if criteria 1 or criteria 2 are met. Within an individual List of Criteria group box the separate rows are evaluated as AND conditions; both rows must be met to initiate the action.

**Field to Compare** Select the type of comparison to be made. For line-level reservation rules, the options are:

> • *Date:* Compare today's date to a date on the order or unit of work.

Select *Days After* or *Days Before* in the Compare String field.

A field displays at the end of the row to enter the demand line dates of; *Arrival Date, Early Ship Date, Late Ship Date,* or *Scheduled Ship Date.*

**Note:** If the Use Closure Calendar check box is selected on the Setup Fulfillment- Reservation page, then the system takes closure dates into consideration when comparing today's date to the date on the demand line.

• *Order Volume:* Compare the total volume of all reserved items in the order or unit of work.

This comparison can:

1. Compare the total volume that has been reserved or promised to the total volume that has been requests by entering *Percentage of Requested Volume* in the Compare String field.

For example, releasing the order when 90 percent of the total cubic feet of this order or unit of work has been reserved.

2. Compare the total volume that has been reserved to a static volume by entering *Units in Standard Volume UOM* in the Compare String field.

For example, releasing the order when 10,000 cubic feet of stock has been reserved for this order or unit of work.

**Note:** Volume calculations are expressed in the unit of measure entered in the Volume UOM field of the Setup Fulfillment page. This field must be populated in order to use the order volume comparison.

• *Order Weight:* Compare the total weight of all reserved or promised items in the order or unit of work.

This comparison can:

1. Compare the total weight that has been reserved to the total weight that has been requests by entering *Percentage of Requested Weight* in the Compare String field.

For example, releasing the order when 90 percent of the total weight of this order or unit of work has been reserved.

2. Compare the total weight that has been reserved to a static weight by entering *Units in Standard Weight UOM* in the Compare String field.

For example, release the order if the reserved weight greater than 500 LBS.

**Note:** Weight calculations are expressed in the unit of measure entered in the Weight UOM field of the Setup Fulfillment page. This field must be populated in order to use the order weight comparison.

- *Percentage Fill:* Compares in two ways:
	- 1. Compare the number of reserved lines to the total number of lines on the order or unit of work by entering *Percentage Fill by Line Count* in the Compare String field.

For example, release the order if 95 percent of all the order lines have reserved quantities.

2. Compare the number of units reserved for all lines to the total number of units in all the lines on the order or unit of work by entering *Percentage Fill by Total Units* in the Compare String field.

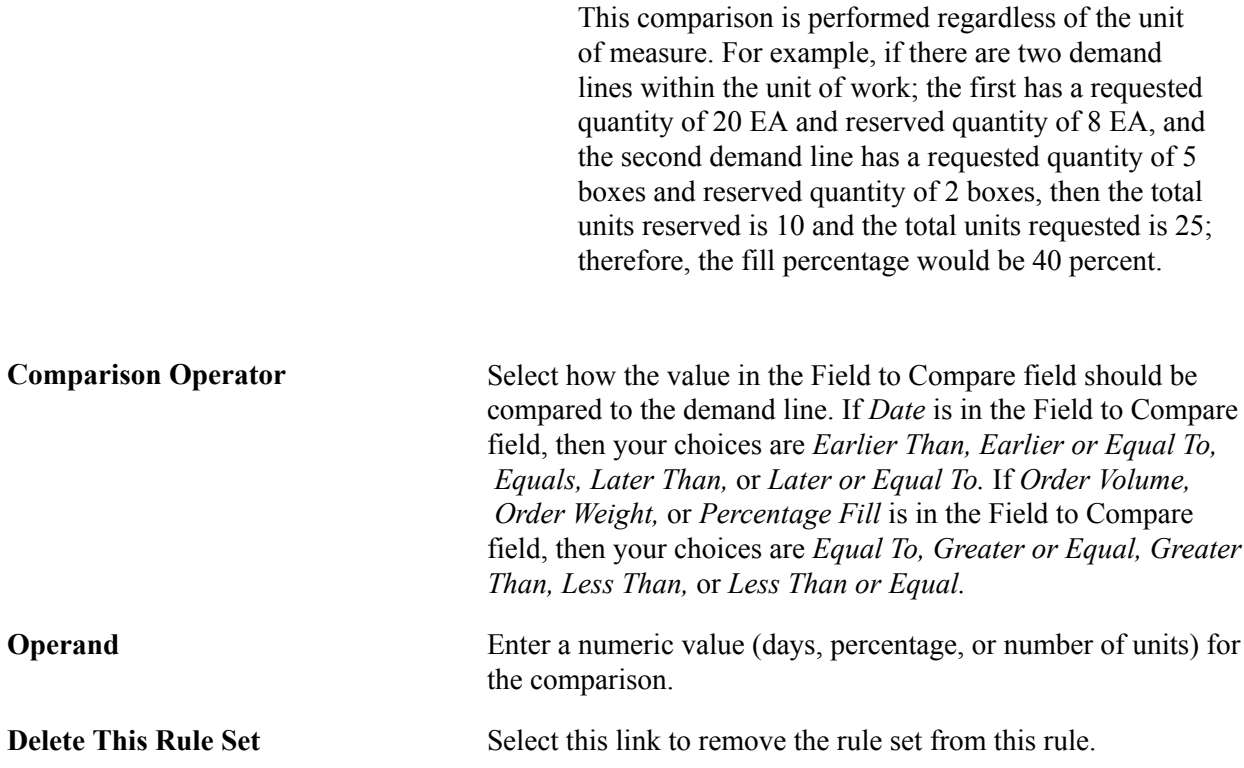

### **Backorder Rule-Release Page**

Use the Backorder Rule-Release page (IN\_FL\_RULE\_SETUPBR) to add, change, or review the backorder rule at release.

Once a demand line has passed the set releasable criteria of both the line-level reservation rule and the order-level reservation rule, the backorder rule at release determines how any unreserved quantities are handed.

#### **Navigation**

Inventory, Fulfill Stock Orders, Fulfillment Rules, Reservation/Backorder Rules

Select a Rule Type of Line Backorder Rule.

#### **Image: Backorder Rule-Release page**

This example illustrates the fields and controls on the Backorder Rule-Release page. You can find definitions for the fields and controls later on this page.

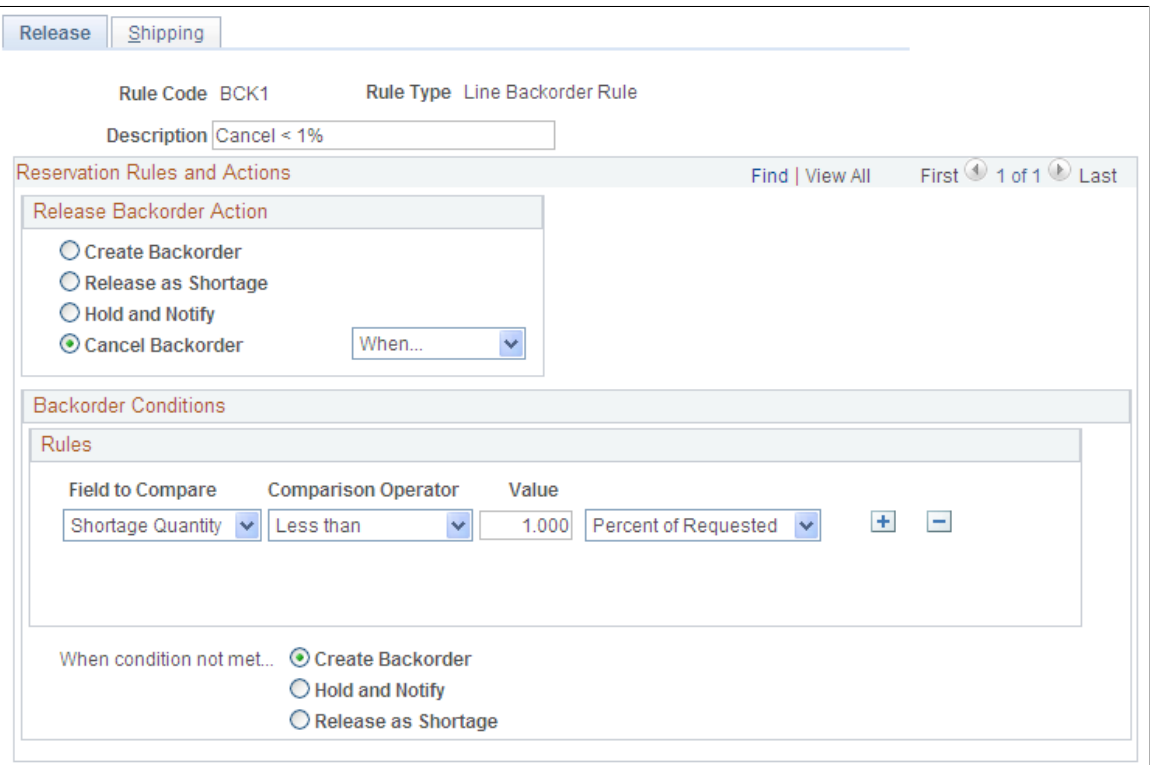

Once a demand line has passed the set releasable criteria of both the line-level reservation rule and the order-level reservation rule, the backorder rule at release determines how any unreserved quantities are handed.

### **Release Backorder Action**

Select the action to be performed for shortage demand lines being set to releasable status.

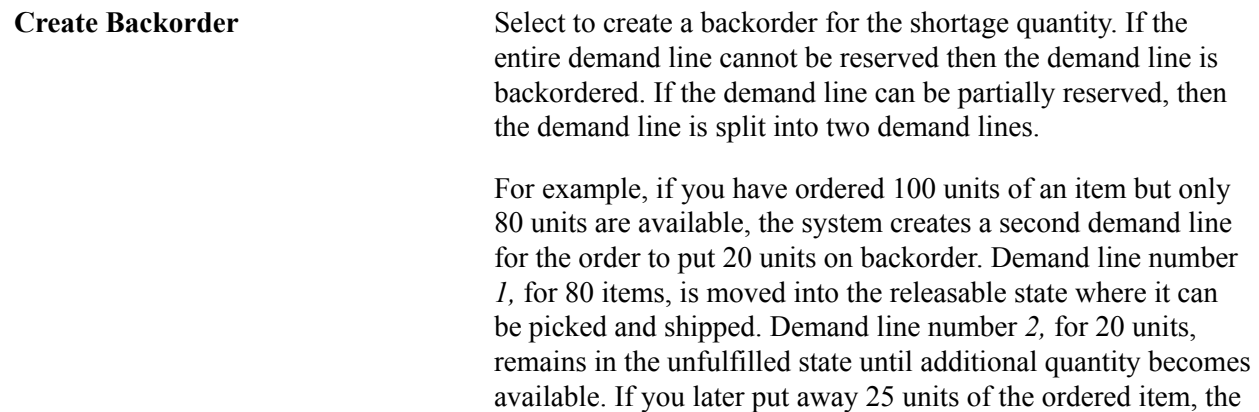

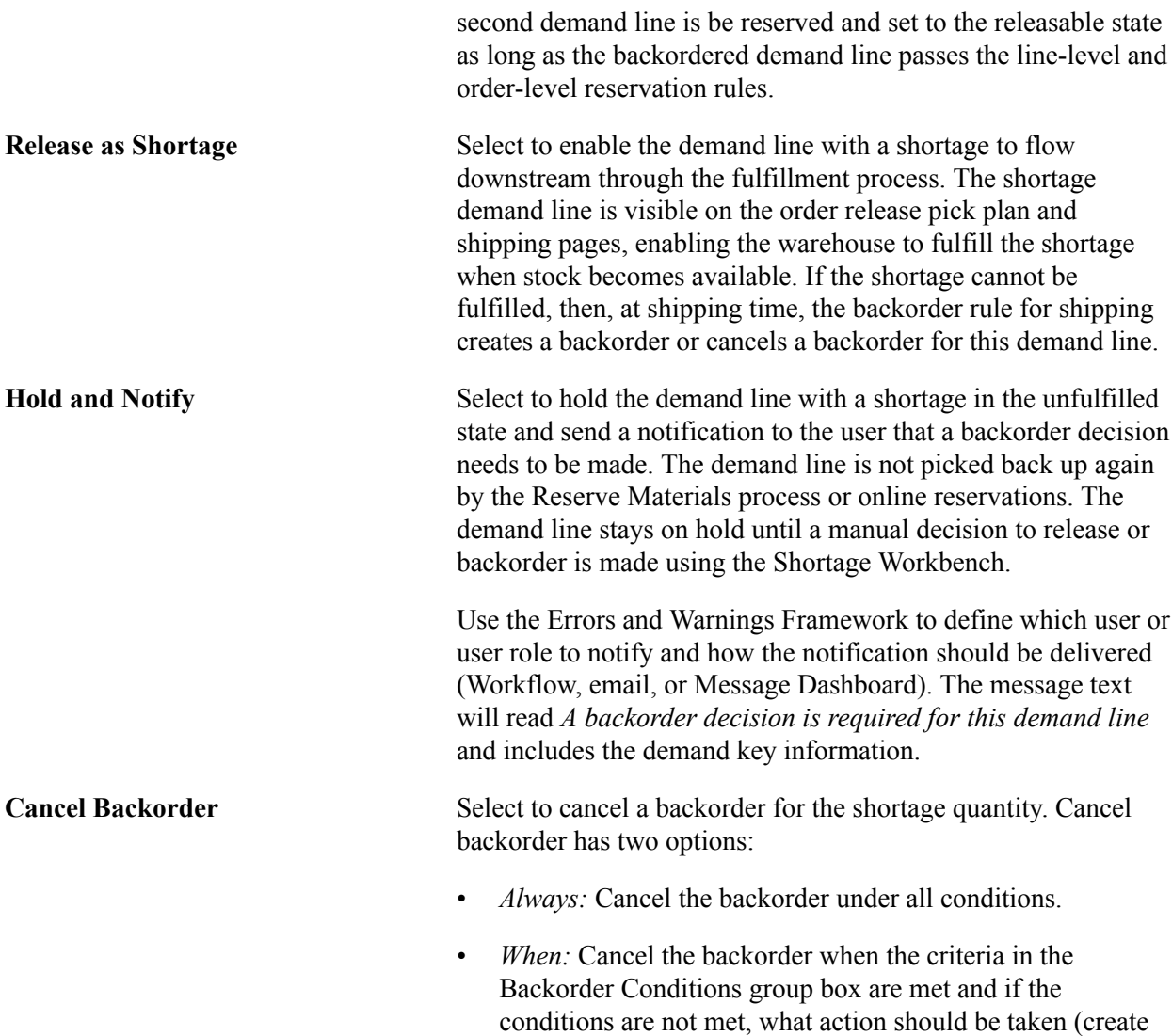

#### **Backorder Conditions**

If you have selected Cancel Backorder using the *When* option, then enter the criteria to determine when the Cancel Backorder action should be taken.

backorder, notify, or release shortage).

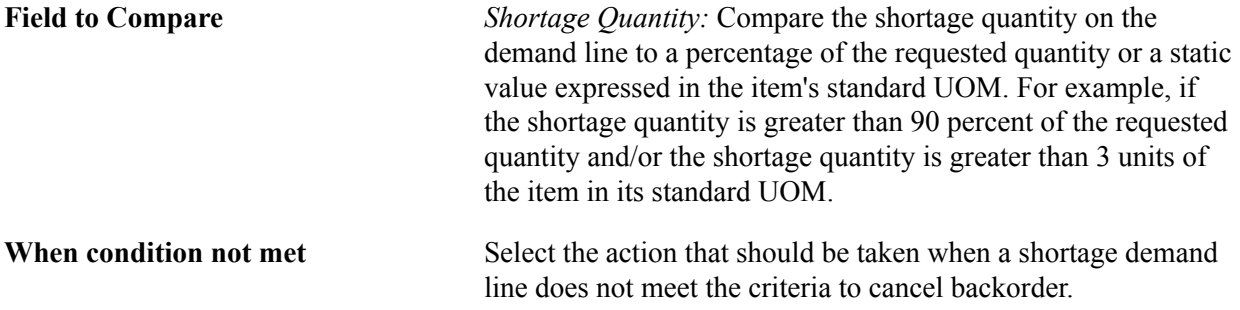

### **Backorder Rule-Shipping Page**

Use the Backorder Rule-Shipping page (IN\_FL\_RULE\_SETUPBS) to add, change, or review the backorder rule at shipping.

Once a shortage (Release as Shortage option on the Backorder Rule-Release page) has been sent downstream to shipping if there is still no quantities to ship, then this rule determines what happens to the demand line.

#### **Navigation**

Inventory, Fulfill Stock Orders, Fulfillment Rules, Reservation/Backorder Rules

Select a Rule Type of Line Backorder Rule. Select the Shipping tab.

#### **Image: Backorder Rule-Shipping page**

This example illustrates the fields and controls on the Backorder Rule-Shipping page. You can find definitions for the fields and controls later on this page.

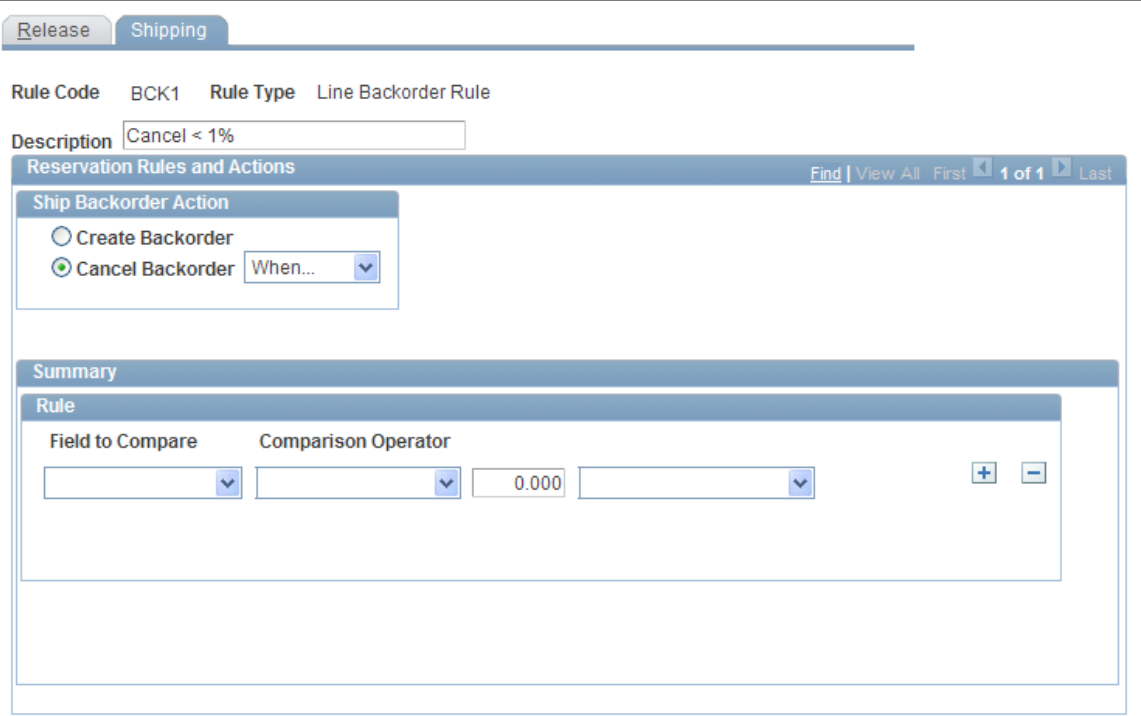

Once a shortage (Release as Shortage option on the Backorder Rule-Release page) has been sent downstream to shipping if there is still no quantities to ship, then this rule determines what happens to the demand line.

### **Ship Backorder Action**

Select the action to be performed for shortage demand lines at shipping.

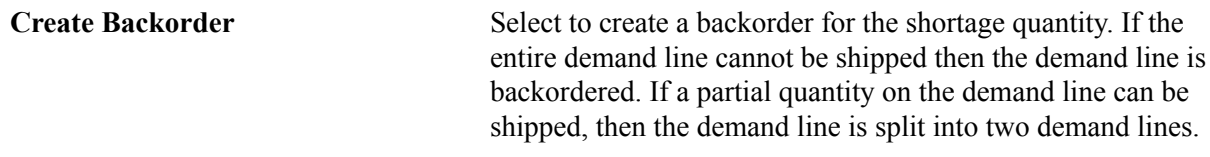

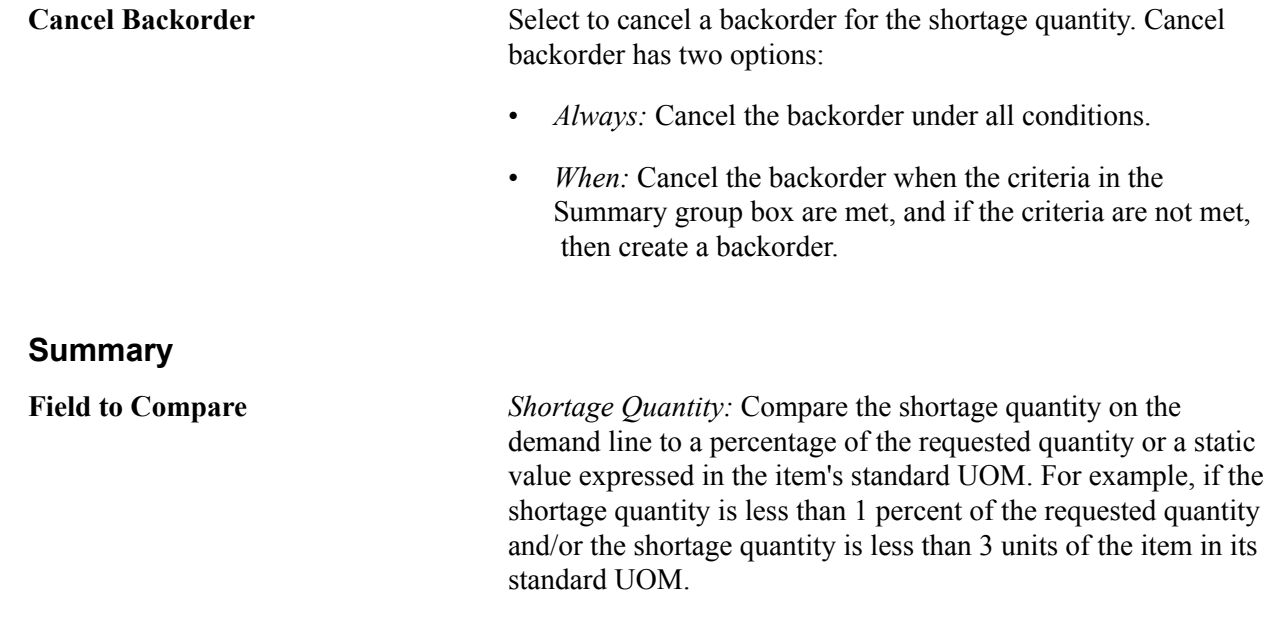

### **Applying Reservation and Backorder Rules**

In this section, we discuss:

- Apply rules to different types of items.
- Default rules to material stock requests.

### **Applying Rules to Different Types of Items**

Reservation and backorder rules are applied differently to soft-reserve, non-soft-reserve, ATP, and lotallocated items. There are also special considerations for product kits and demand lines that have been pegged.

### **Soft Reserve Items**

Reservation and backorder rules are applied to soft-reserve items. The demand line must pass the rule criteria to be set to the releasable state.

### **Non-Soft Reserve, Non-ATP Items**

For non-soft-reserve items that are not ATP items, the setting in the Non-Reserved State field on the Setup Fulfillment page determines how the reservation and backorder rules are applied.

• If the field is set to *Unfulfilled,* then the reservation and backorder rules are applied.

However, since no quantity is soft-reserved, the quantity and percentage checks of the reservation rules are not applied. The date checks on the line-level reservation rule and any order-level reservation rules are applied and the demand line must pass the criteria to be set to the releasable state.

• If the field is set to *Releasable,* then the reservation and backorder-release rules are not applied.

The demand line has already moved past the unfulfilled state; however, the backorder-shipping rules are applied.

### **ATP Items**

Reservation and backorder rules are applied to ATP items. The demand line must pass the criteria to be set to the releasable state. However, the promised quantity of the demand line is used instead of the reserved quantity (since an ATP item is not soft-reserved) to compare to the quantity and percentage checks of the rules.

If the ATP item is within the ATP lead days but outside the reservation lead days, then the system promises the quantity only if all of the requested quantity is available. If the item is within the reservation lead days, then the system can promise partial quantities, but a backorder decision is not made until the demand line passes any line-level and order-level reservation rules. Each time the Reserve Materials process or online processes are run for the demand line, the system will again check to see if it can promise the unpromised portion of the demand line but the system does not reevaluate the whole requested quantity.

### **Lot-Allocated Items**

Reservation and backorder rules do not apply to lot-allocated items. Partial lot allocations result in splitting the demand line; lot-allocating one demand line and no allocated quantity on the second demand line. Both demand lines are left in the unfulfilled state.

### **Product Kits**

For product kits on sales orders from PeopleSoft Order Management, the reservation and backorder rules are determined based on Order Management's backorder/shortage engine. The rules are defaulted to the product kit and then default to the individual components that are sent to PeopleSoft Inventory for order fulfillment. Product kits can also be adding directly to a material stock request in PeopleSoft Inventory. For both sales orders and material stock requests, during order fulfillment:

- If the Release Multiple Kits check box on the Setup Fulfillment page (inventory business unit level) is not selected, then the system applies the reservation and backorder rules to each individual component.
- If the Release Multiple Kits check box on the Setup Fulfillment page (inventory business unit level) is selected, then only multiples of complete kits are set to the releasable state.

For example; suppose that product kit X consists of 2 units of item A and 1 unit of item B. The demand line requests a quantity of 10 product kit X. Available stock includes 22 units of item A and 4 units of item B. The system can reserve 20 units of item A and 4 units of item B, then 8 units of item A and 4 units of item B (4 complete kits) are set to releasable status and passed downstream for picking. For any quantities initially reserved, promised, or lot-allocated but could not be set to releasable, in this case, 12 units of item A, the system follows the reservation rules to determine if a notification should be sent and/or the items be unreserved, unpromised, or unallocated, but does not allow the lines to be set to releasable.

Before reserving product kit components, you may want to run the Kit Re-Explode process. This process gives you to ability to synchronize the product kits on a sales order or material stock request with the latest product kit definition on the Product Kit Summary page. Changes to the kit definition are applied to the order by adding, modifying, or deleting demand lines containing kit components.

See [Re-Exploding Product Kits](#page-606-0).

### **Defaulting Rules to Material Stock Requests**

For material stock requests, the reservation and backorder rules can be manually entered on the demand line or default to the demand line from the Setup Item Fulfillment-Reservation / Backorder Rules page (the item/business unit level) or the Setup Fulfillment-Reservation page (business unit level).

If there are no reservation and backorder rules established for the demand line, then the system uses the Partial Qtys Can Ship, Cancel Backorder, and Partial Orders Can Ship check boxes located on the Setup Item Fulfillment page or the Setup Fulfillment page to determine releases and backorders. Demand lines with no reservation rules refer to the Partial Qtys Can Ship check box. Demand lines with no backorder rules refer to the Cancel Backorder check box.

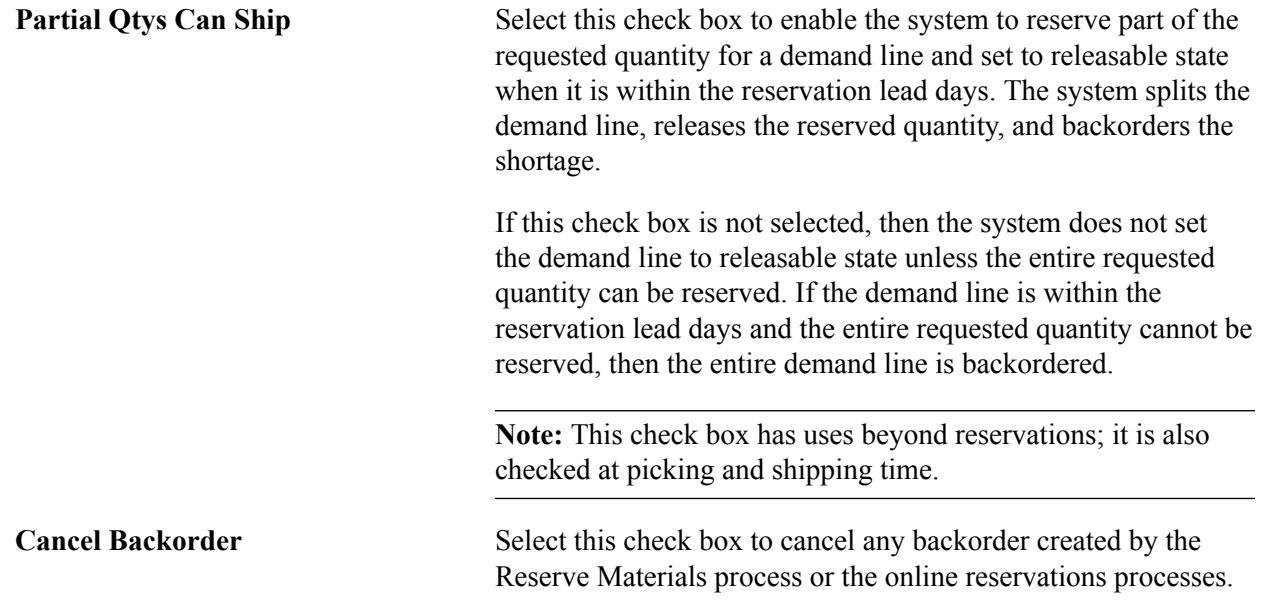

The Partial Quantities Can Ship and Cancel Backorder check boxes work together to determine the reservation and backorder decisions. The following actions are taken depending on the settings:

- If the Cancel Backorder check box is not selected and the Partial Quantities Can Ship check box is selected, then partial quantities are reserved and a backorder created for the shortage.
- If the Cancel Backorder check box is not selected and the Partial Quantities Can Ship check box is not selected, then either the full requested quantity is reserved and released or no quantity reserved and released. A backorder is created for the full quantity if no quantity is reserved
- If the Cancel Backorder check box is selected and the Partial Quantities Can Ship check box is selected, then a partial quantity is reserved and the backorder is canceled for the shortage.
- If the Cancel Backorder check box is selected and the Partial Quantities Can Ship check box is not selected, then full quantity is canceled if it is not available to be reserved.

At shipping time, if the Partial Orders check box on the Setup Fulfillment page is not selected, then the shipping processes do not allow any of the lines on the order or unit of work to be shipped unless all of the lines within the order or unit of work can be shipped.

### **Defaulting Rules to Sales Orders**

For sales orders from PeopleSoft Order Management, an arbitration plan is defined to determine the default hierarchy used by the reservation/backorder engine (within PeopleSoft Order Management) to assign rules to the lines of a sales order. The reservation and backorder rule defaults can be defined at multiple combinations such as customer ID, customer ID/product ID, customer ID/item ID, and so on. For example, look for rules at customer ID/product ID combination first before customer ID. The Arbitration Plan ID is associated with the ship-from business unit for the sales order schedule line. This field is defined on the Inventory Definition-Business Unit Definition page.

To define reservation backorder arbitration plans and rules, use the Reservation/Backorder components under the Set Up Financials/Supply Chain menu.

Take the following steps to set up reservation backorder, arbitration plans and rules:

- 1. Establish the arbitration plans on the Arbitration Plan page.
	- a. Use the Arbitration Plan page to define the arbitration plan.
	- b. Define the keys that the arbitration plan will use on the Key Fields page.
- 2. Define the rules.
	- a. Select the key fields from the arbitration plan and assign values.
	- b. Set up the breaks for reservation backorders on the Reservation Backorder Rule Details page.

This section discusses how to:

- Establish reservation backorder arbitration plans.
- Identify key fields for reservations and backorders.
- Create reservations and backorder defaults.
- Select reservation backorder rule keys.
- Establish reservations and backorder details.

### **Pages Used to Default Rules to Sales Orders**

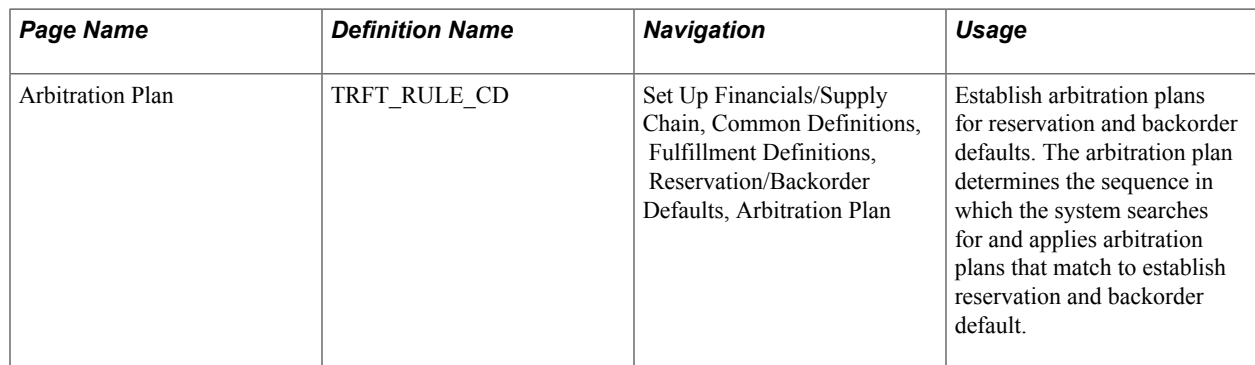

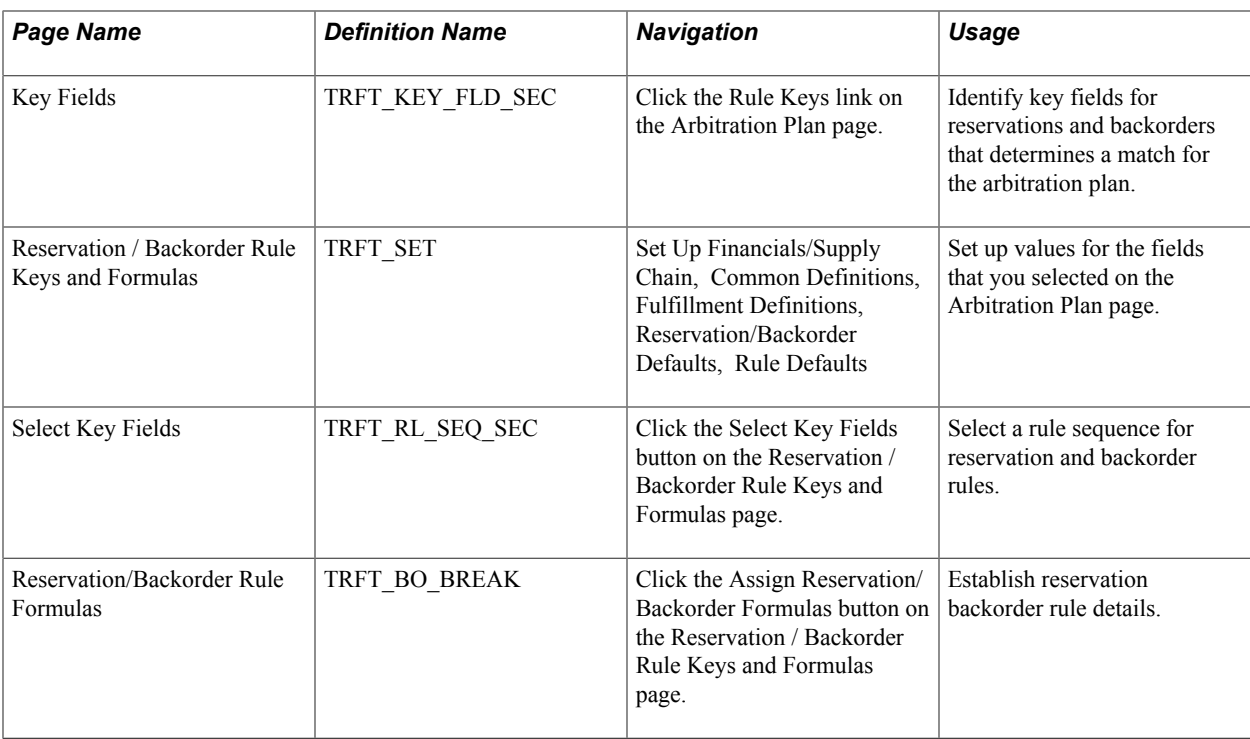

### **Reservation and Backorder Rule Prerequisites**

Before the system can consider reservation backorder arbitration plans and rules, complete the following steps:

- 1. Establish default reservation backorder rules and rules codes from the Fulfillment Rules menu.
- 2. Establish customer groups, product groups, and region codes for reservation backorders if you are using these values as keys on the arbitration plan.
- 3. Assign the arbitration plan to the Inventory Business Unit Definition page.

### **Arbitration Plan Page**

Use the Arbitration Plan page (TRFT\_RULE\_CD) to establish arbitration plans for reservation and backorder defaults.

The arbitration plan determines the sequence in which the system searches for and applies arbitration plans that match to establish reservation and backorder default.

#### **Navigation**

Set Up Financials/Supply Chain, Common Definitions, Fulfillment Definitions, Reservation/Backorder Defaults, Arbitration Plan

#### **Image: Arbitration Plan page**

This example illustrates the fields and controls on the Arbitration Plan page. You can find definitions for the fields and controls later on this page.

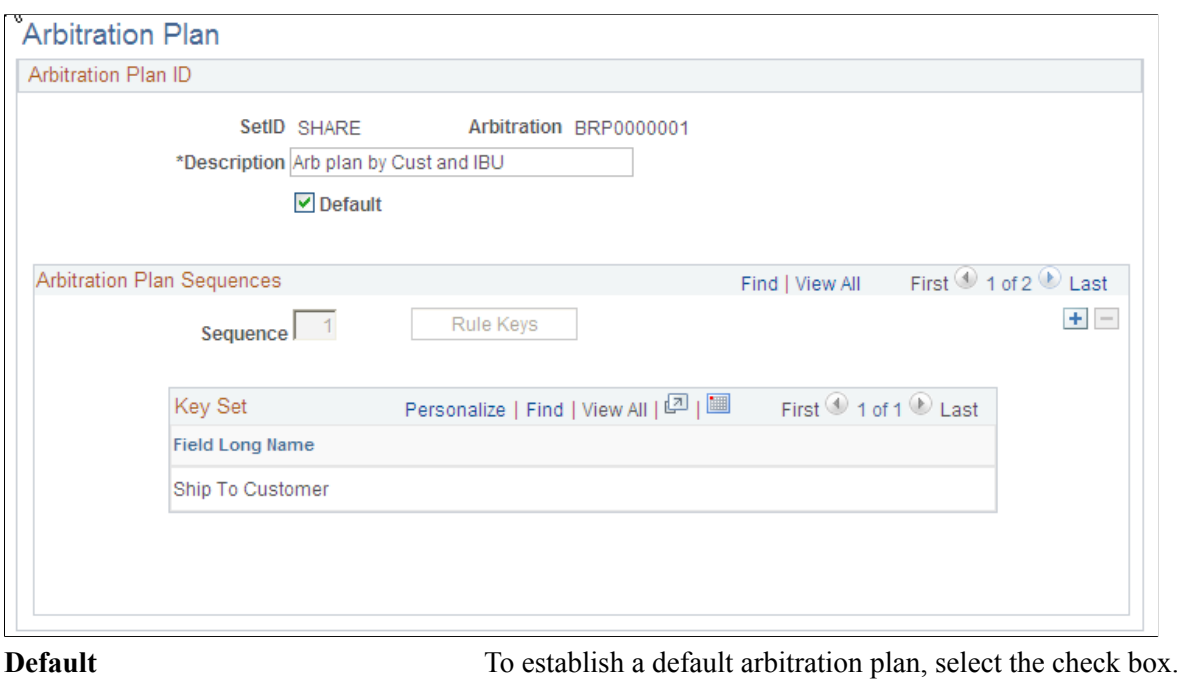

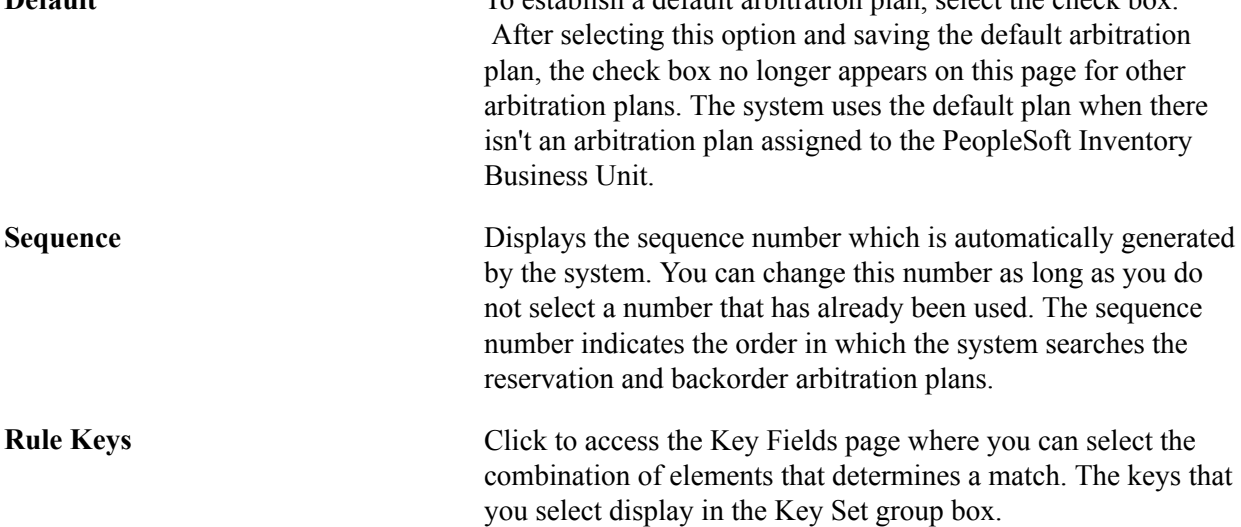

### **Key Fields Page**

Use the Key Fields page (TRFT\_KEY\_FLD\_SEC) to identify key fields for reservations and backorders that determines a match for the arbitration plan.

#### **Navigation**

Click the Rule Keys link on the Arbitration Plan page.

#### **Image: Key Fields page**

This example illustrates the fields and controls on the Key Fields page. You can find definitions for the fields and controls later on this page.

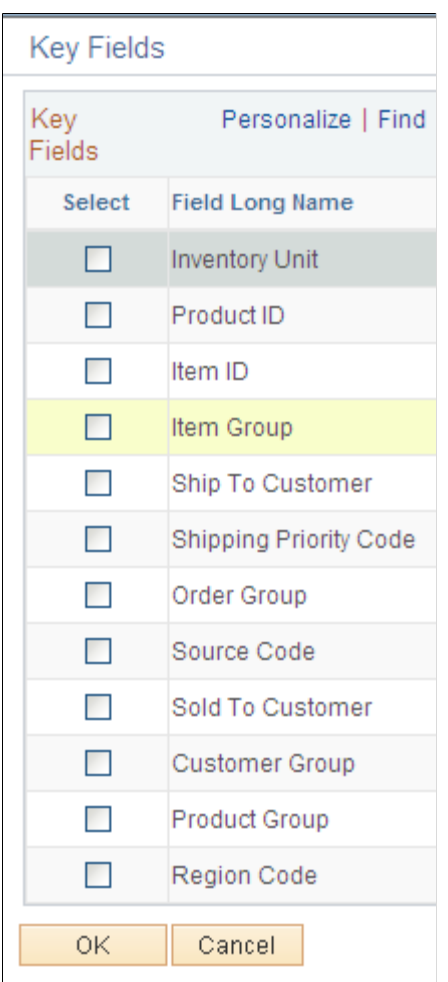

Select any number of fields from the available options. The system searches the rules of the arbitration plan for reservations and backorders and applies the rules that match the combination of values that you select.

The key fields available for selection on the arbitration plan are:

- Customer group
- Order group
- Product ID
- Product group
- Region code
- Shipping priority code
- Ship to customer
- Sold to customer
- Source code

### **Reservation / Backorder Rule Keys and Formulas Page**

To setup reservation backorder rules, use the Rule Defaults (TRFT\_SET\_GBL) component.

Use the Reservation / Backorder Rule Keys and Formulas page (TRFT\_SET) to set up values for the fields that you selected on the Arbitration Plan page.

#### **Navigation**

Set Up Financials/Supply Chain, Common Definitions, Fulfillment Definitions, Reservation/Backorder Defaults, Rule Defaults

#### **Image: Reservation / Backorder Rule Keys and Formulas page**

This example illustrates the fields and controls on the Reservation / Backorder Rule Keys and Formulas page. You can find definitions for the fields and controls later on this page.

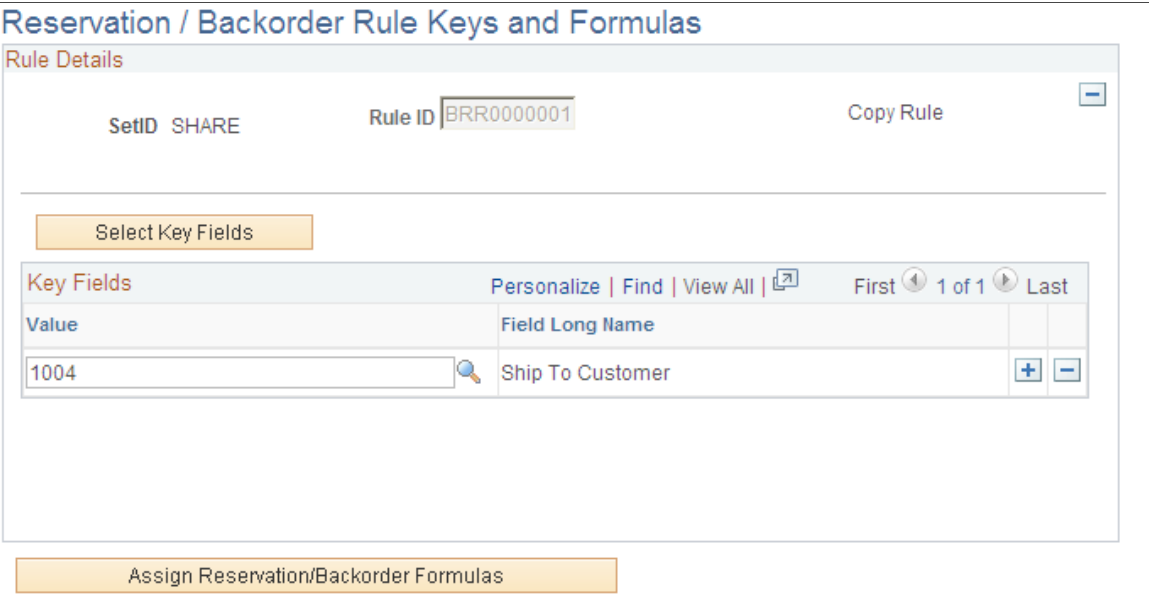

You must first establish an arbitration plan before you can create a rule.

**Note:** If you are adding a new rule, you will first be directed to the Select Key Fields to add key fields to the rule.

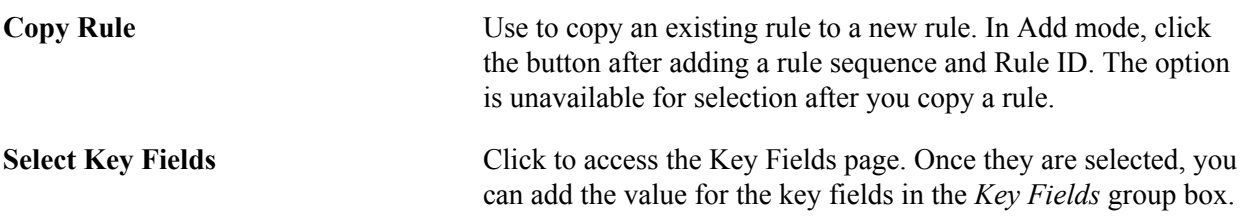

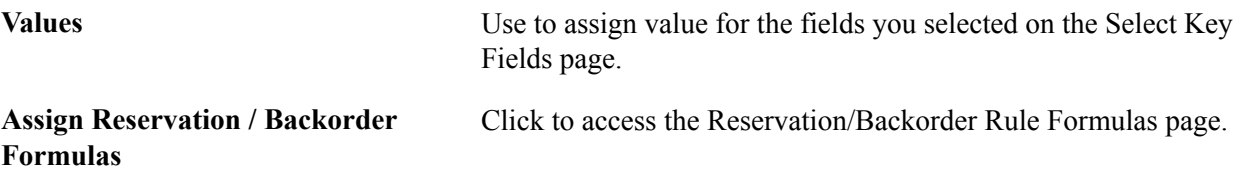

### **Select Key Fields Page**

Use the Select Key Fields page (TRFT\_RL\_SEQ\_SEC) to select a rule sequence for reservation and backorder rules.

#### **Navigation**

Click the Select Key Fields button on the Reservation / Backorder Rule Keys and Formulas page.

#### **Image: Select Key Fields page**

This example illustrates the fields and controls on the Select Key Fields page. You can find definitions for the fields and controls later on this page.

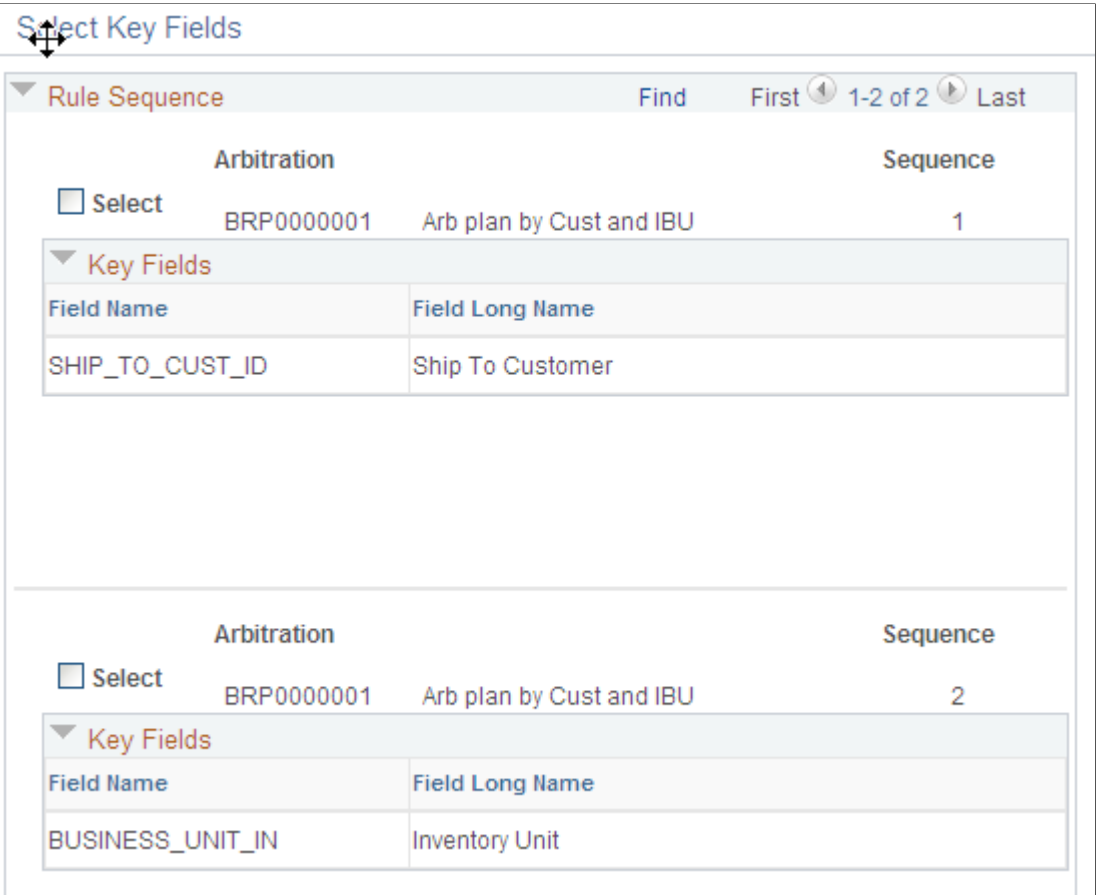

Select Use the check box to select the sequence that contains the key fields that you want to define for the rule.

### **Reservation/Backorder Rule Formulas Page**

Use the Reservation/Backorder Rule Formulas page (TRFT\_BO\_BREAK) to establish reservation backorder rule details.

#### **Navigation**

Click the Assign Reservation/Backorder Formulas button on the Reservation / Backorder Rule Keys and Formulas page.

#### **Image: Reservation/Backorder Rule Formulas page**

This example illustrates the fields and controls on the Reservation/Backorder Rule Formulas page. You can find definitions for the fields and controls later on this page.

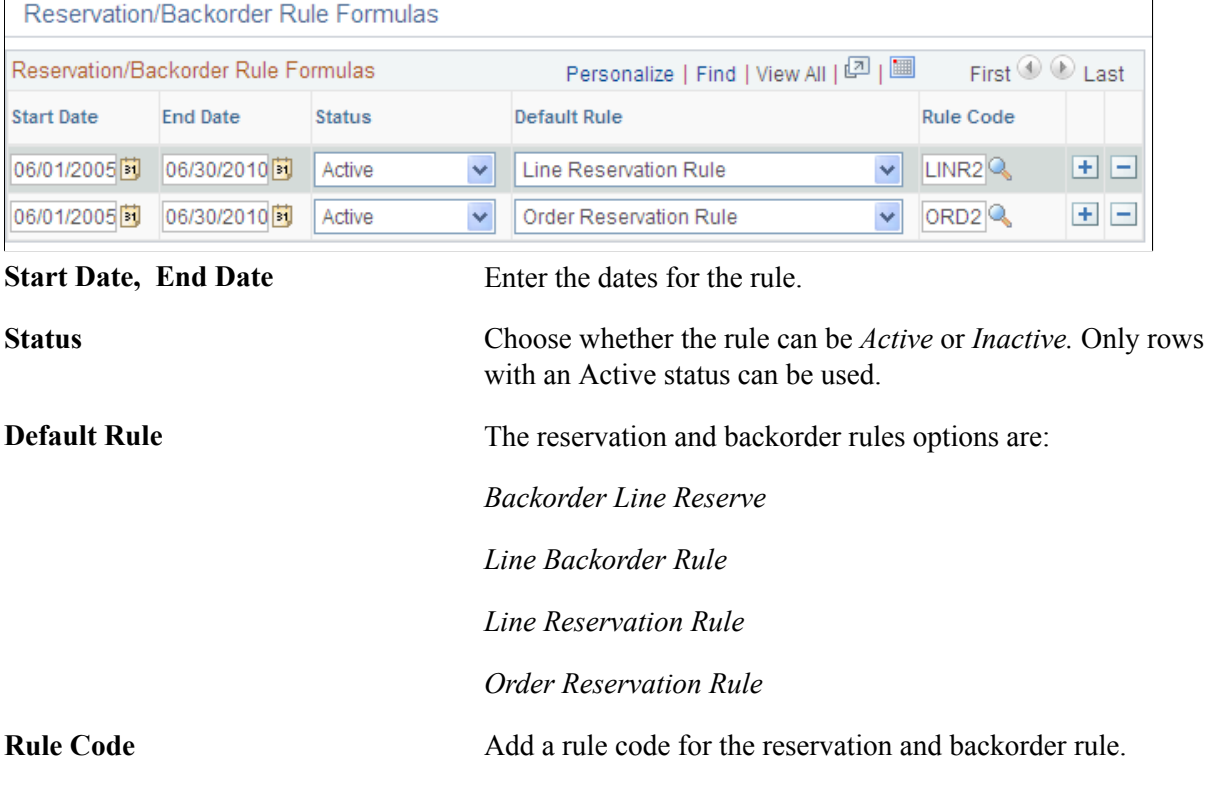

**Note:** The default rules and rule codes are defined in the Fulfillment Rules menu.

### **Chapter 12**

# **Creating Orders for Fulfillment**

### **Understanding Methods of Order Creation**

The word *orders* is a generic term that covers all of the possible sources of demand managed by PeopleSoft Inventory. Orders can come from a variety of sources, including:

- Material stock requests (MSRs) entered into PeopleSoft Inventory.
- MSRs created from third-party data that was processed through the PeopleSoft Integration Broker.
- Sales orders from PeopleSoft Order Management.
- Sourced demand from PeopleSoft Purchasing.
- Return to supplier stock requests based on RTV transactions in PeopleSoft Purchasing.
- Orders created by the Create Par Replenishment Requests process (INPGCDMD) for stocked items.
- Planning messages from PeopleSoft Supply Planning.
- Work orders from PeopleSoft Maintenance Management.

### **Understanding Demand**

Each order that is inserted into the demand table (IN\_DEMAND) is identified by eight fields that make up its *demand key:* inventory business unit, demand source, source business unit, order number, order line, schedule line number, demand line number and item ID.

### **Demand Sources**

Because many interfacing PeopleSoft applications can assign sequential order numbers to its own orders passed to PeopleSoft Inventory fulfillment, order numbers may no longer be unique when PeopleSoft Inventory accepts the requests. To ensure that the system stores unique order information, PeopleSoft Inventory requires that you identify each order with the Inventory business unit, demand source (the PeopleSoft application creating the order), source business unit (the business unit that created the order), and the order number. For example, a sales order that is sent to PeopleSoft Inventory for fulfillment would be uniquely identified within the inventory business unit by the inventory business unit, the demand source code of OM, the order management business unit, and the order number assigned in the PeopleSoft Order Management.

These abbreviations indicate valid sources of demand:

**IN** Demand entered in PeopleSoft Inventory using the Create/ Update Stock Request component, the Express Issue component

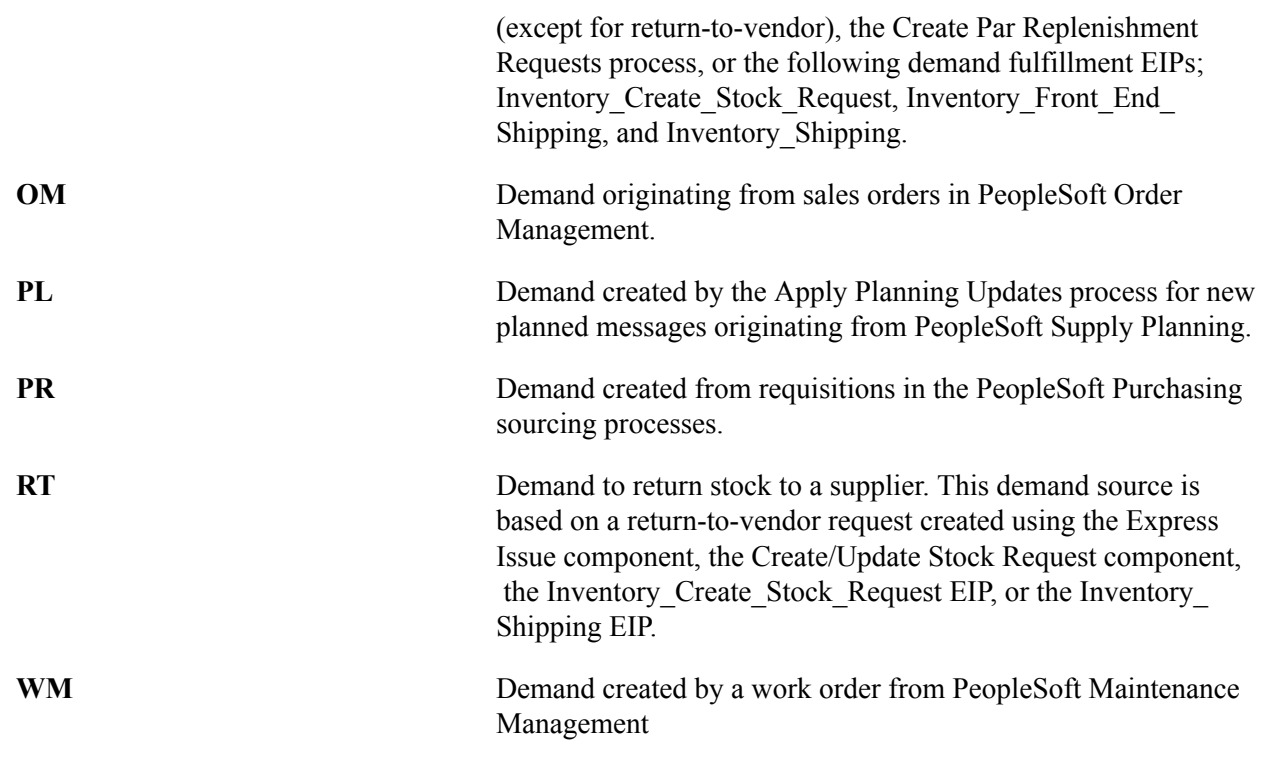

### **Creating Order Numbers**

You can enter order numbers for sales orders and material stock requests manually or set up automatic numbering. If you use automatic numbering and you accept *NEXT* as the order number, PeopleSoft Inventory generates an order number based on the default sequence defined on the User Preferences - Inventory page. If no default sequence exists, the system generates a number based on the default sequence specified for material stock requests on the Automatic Numbering page. For sales orders, you can also set up a default sequence for a user on the User Preferences - Orders - Sales page and the Automatic Numbering page.

Here is how to use prefixes with automatic order numbering:

1. Set up automatic numbering for sales order and material stock request number types on the Automatic Numbering page.

For each number type, add rows to define three-character start sequences to use as prefixes for automatically generated order numbers.

- 2. Use the User Preferences component to define the default sequence for a specific user.
- 3. Enter a sales order or material stock request, accept *NEXT* to use the default sequence or select another sequence from the available options.
- 4. Save the sales order or MSR to append an automatically generated number to the selected prefix.

Remember, if you're using automatic numbering, you define the start sequences (prefixes) for sales orders and MSRs. Order number prefixes help you distinguish the order source or control order processing sequence for processes that sort order lines by order number. For example, if you opt on the Setup

Fulfillment-Reservation page to sort demand lines by order number, the system processes higher alphavalue prefixes first. Thus, orders starting with *AAA* are processed before orders starting with *XXX.*

### **Related Links**

[The Order Fulfillment Process](#page-228-0)

"User Preferences - Inventory Page *(PeopleSoft FSCM 9.2: Application Fundamentals)*" "Auto Numbering page *(PeopleSoft FSCM 9.2: Application Fundamentals)*"

## **Creating or Modifying Orders Online in PeopleSoft Inventory**

The Create/Update Stock Request component is an online method that enables you to create new stock requests, modify requests that have not yet been reserved, and add new order lines or schedules to existing requests, regardless of the status of the other lines on the request.

To create orders using the Create/Update Stock Request component, you can:

- Create a complete material stock request (MSR) on the Stock Request Summary page.
- Enter basic information on the Stock Request Summary page, and then add additional line details on the other pages in the Create/Update Stock Request component.

When creating a material stock request in the Create/Update Stock Request component, you can perform many tasks, including:

- 1. Enter required stock request information.
- 2. Enter line-level details.
- 3. Add shipment details.
- 4. Enter interunit transfer and accounting information.
- 5. Create a RTV stock request by retrieving data from a Return to Vendor transaction in PeopleSoft Purchasing.
- 6. Review or change reservation and backorder rules.
- 7. Enter transaction comments.
- 8. Modify order addresses.
- 9. Override ChartFields and information for PeopleSoft Project Costing.
- 10. Select configuration codes.

### **Selecting the Request Type for a Material Stock Request**

When you add a new online material stock request in PeopleSoft Inventory, the system presents you with a search dialog in which you must specify the type of order that you are entering. Your selection determines which fields appear in the Create/Update Stock Request component. Values are:

- *External Order:* Select to enter an MSR for an external order. While this request type enables you to identify the individual receiving the stock by using a ship to customer rather than a location, it is not intended to replace the features of a sales order. To complete a full billing and invoice transaction, create a sales order in PeopleSoft Order Management.
- *InterUnit Transfer:* Select to enter a MSR that transfers stock from one PeopleSoft Inventory business unit to another. PeopleSoft Cost Management does not support interunit pricing for non-cost items.
- *Internal Issue:* Select to enter a MSR for an internal order (an order for a department or location within your organization).
- *supplier Returns:* Select to enter a MSR for an return to supplier order (an order based on an RTV transaction for PeopleSoft Purchasing).

# **Pages Used to Create Material Stock Requests**

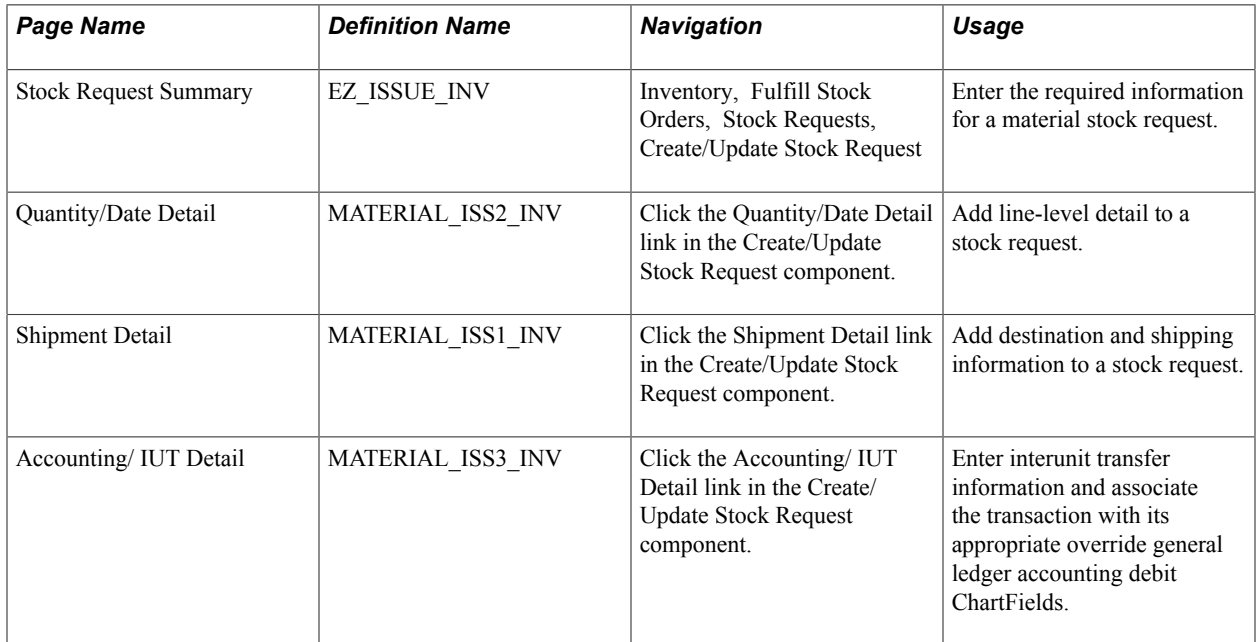

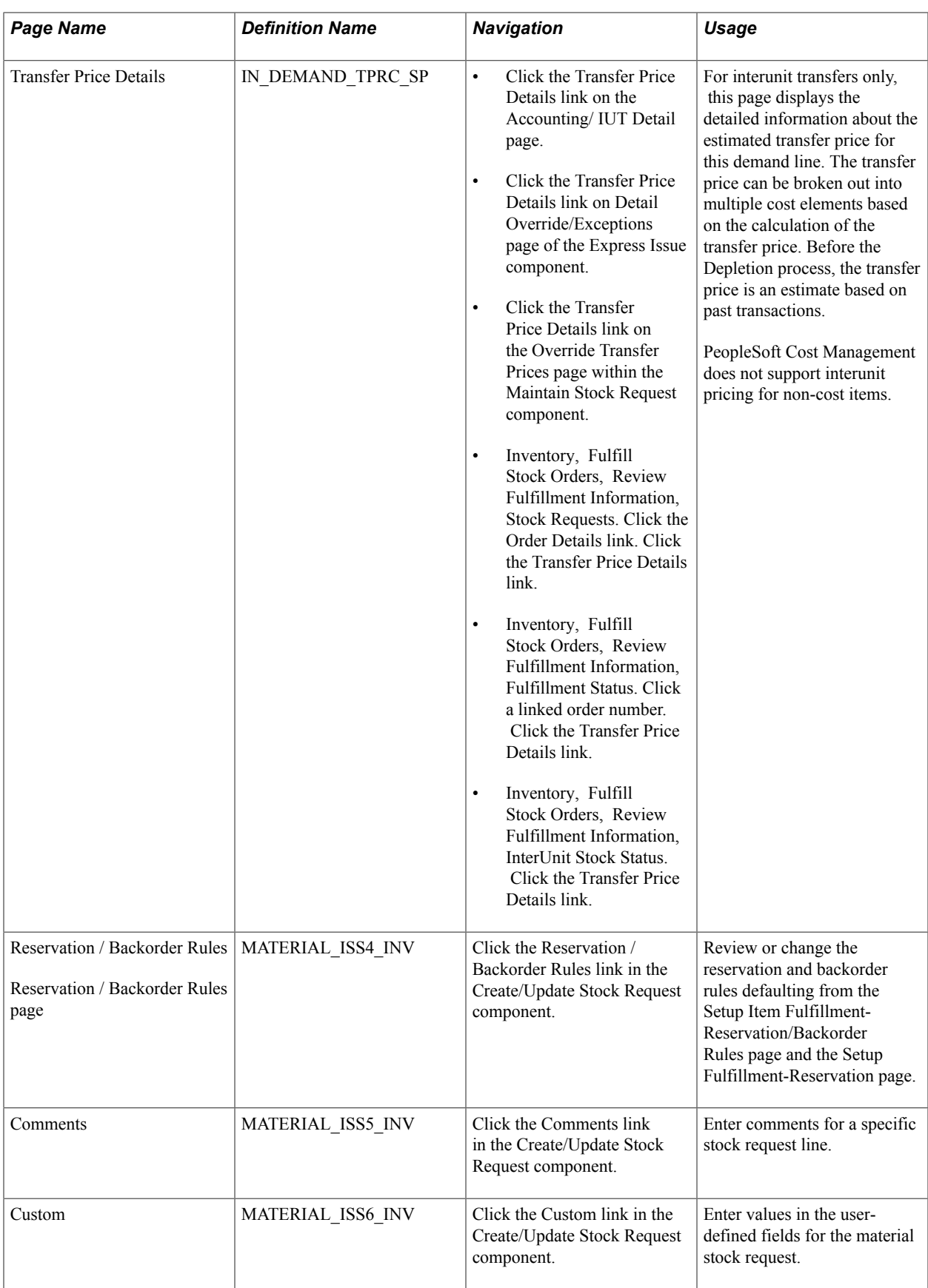

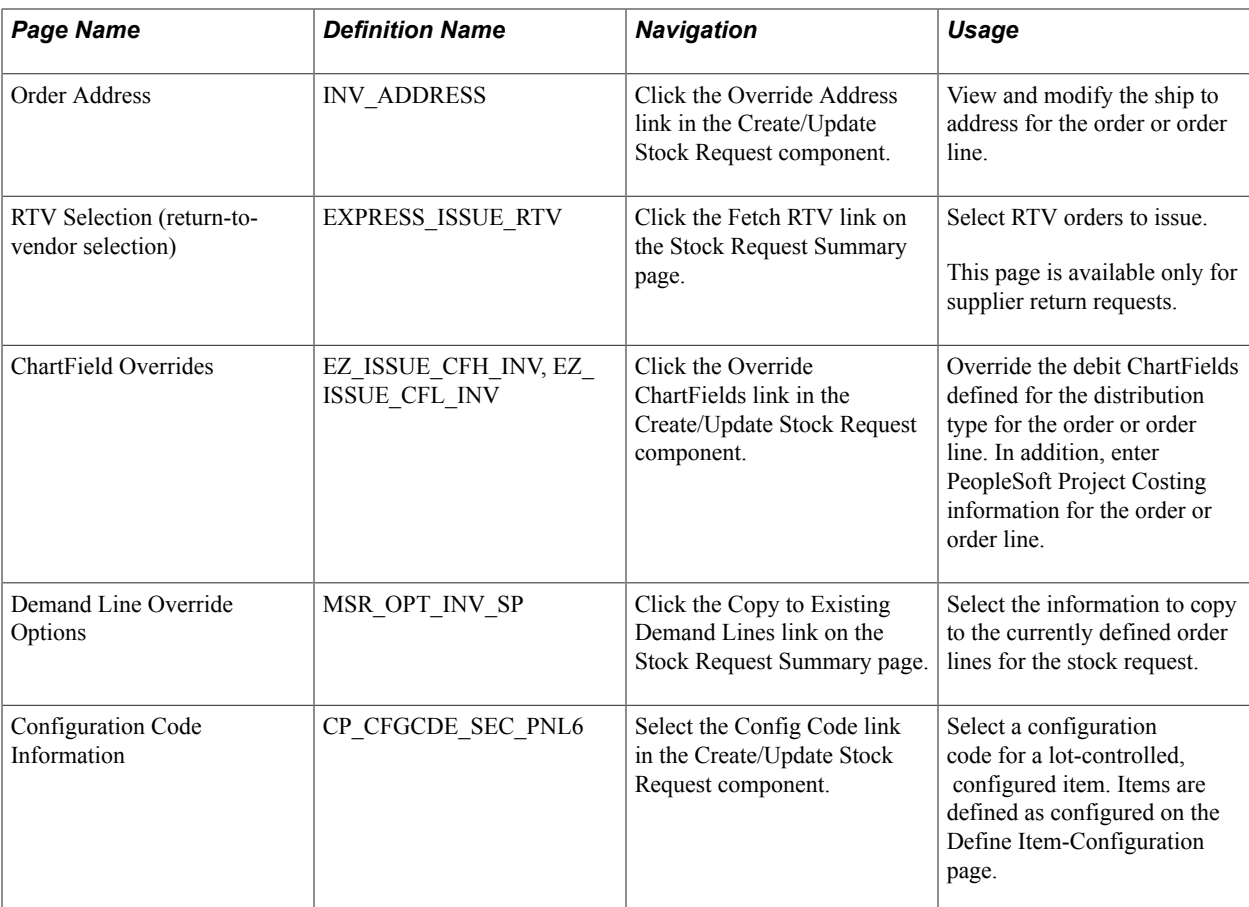

### **Related Links**

[Understanding Changing, Canceling, and Holding Orders](#page-514-0) [The Order Fulfillment Process](#page-228-0)

### **Common Elements Used in Create Material Stock Requests**

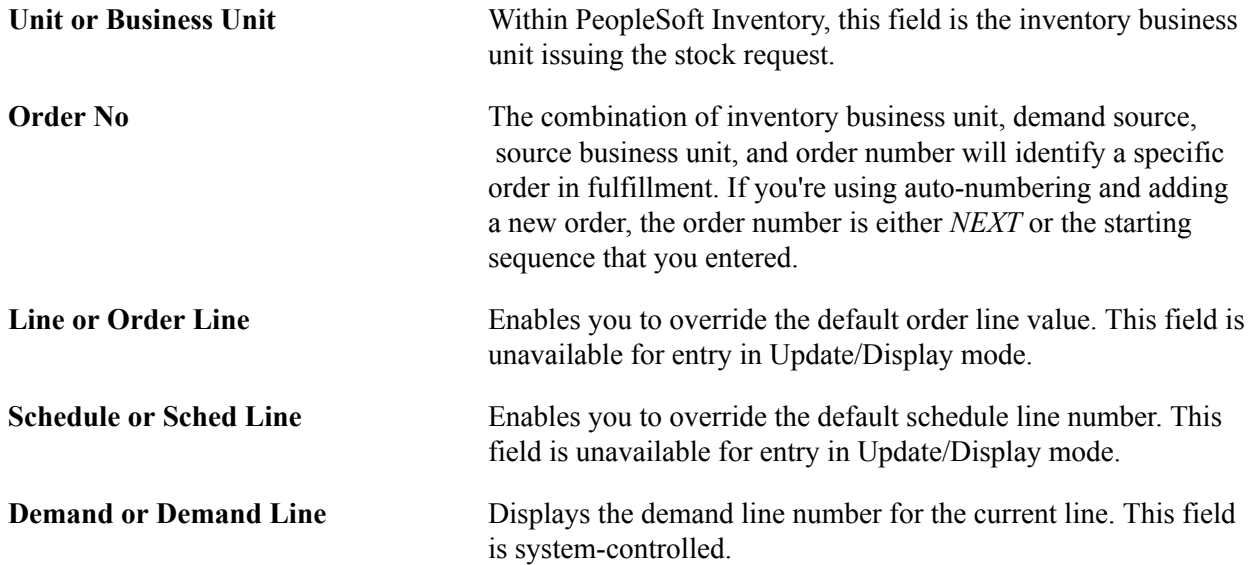
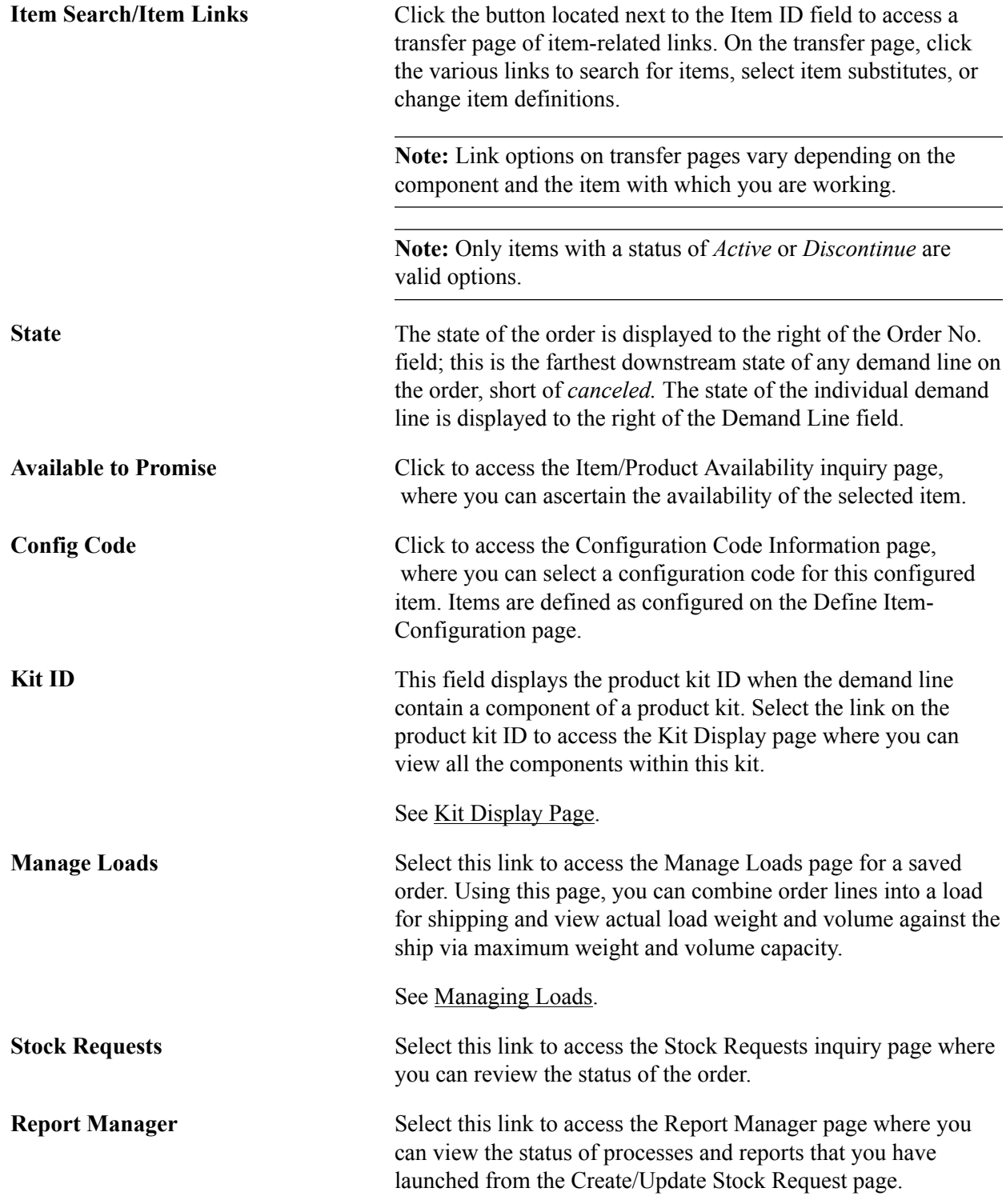

[Understanding Stock Transfers Between Business Units](#page-946-0) [Checking Item Availability](#page-1239-0)

# **Stock Request Summary Page**

Use the Stock Request Summary page (EZ\_ISSUE\_INV) to enter the required information for a material stock request.

#### **Navigation**

Inventory, Fulfill Stock Orders, Stock Requests, Create/Update Stock Request

#### **Image: Stock Request Summary page**

This example illustrates the fields and controls on the Stock Request Summary page. You can find definitions for the fields and controls later on this page.

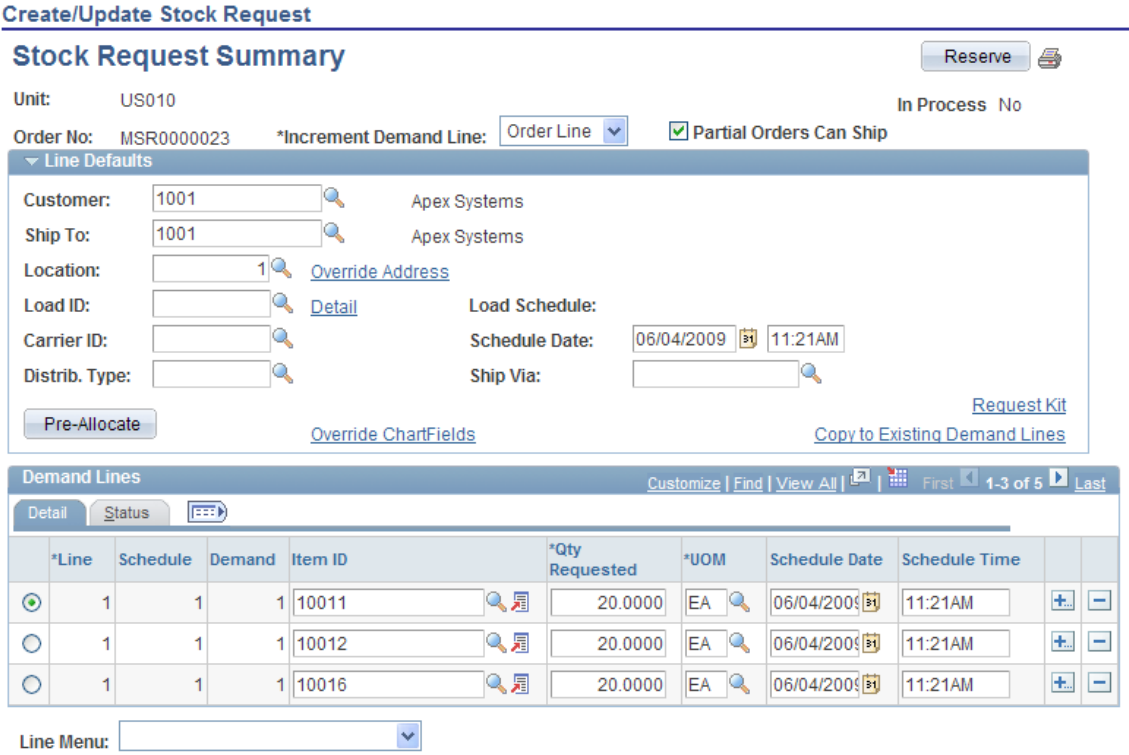

Summary Quantity / Date Detail Shipment Detail Accounting / IUT Detail Reservation / Backorder Rules Comments Custom Go To: Manage Loads Stock Requests Report Manager

**Destination Unit** If you are entering an interunit transfer, indicate which business unit is requesting the stock. The ship to customer and location information defined for the destination business unit appears in the Line Defaults group box.

> **Note:** An interunit transfer can go to only one destination business unit. In addition, if you change the destination unit and the new unit requires closure calendar validation and processing for receiving activities as defined on the Closure Calendar page, the system validates the recalculated scheduled arrival date against the calendar. If the new date is a closure date, a warning message appears. Either accept the closure date by selecting *No,* or reschedule by selecting *Yes.* If you select *Yes,* the system returns the first future valid date for receiving operations.

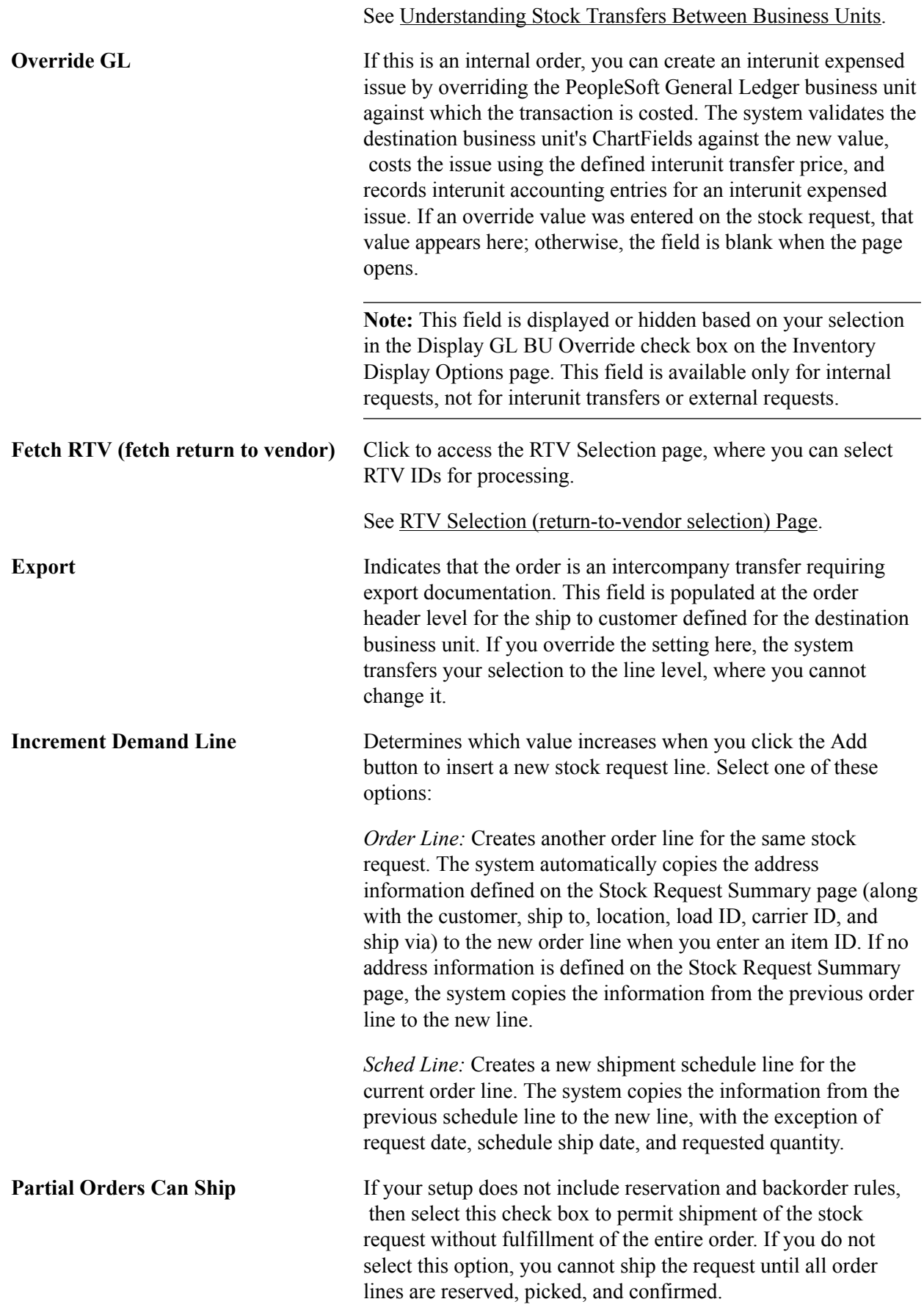

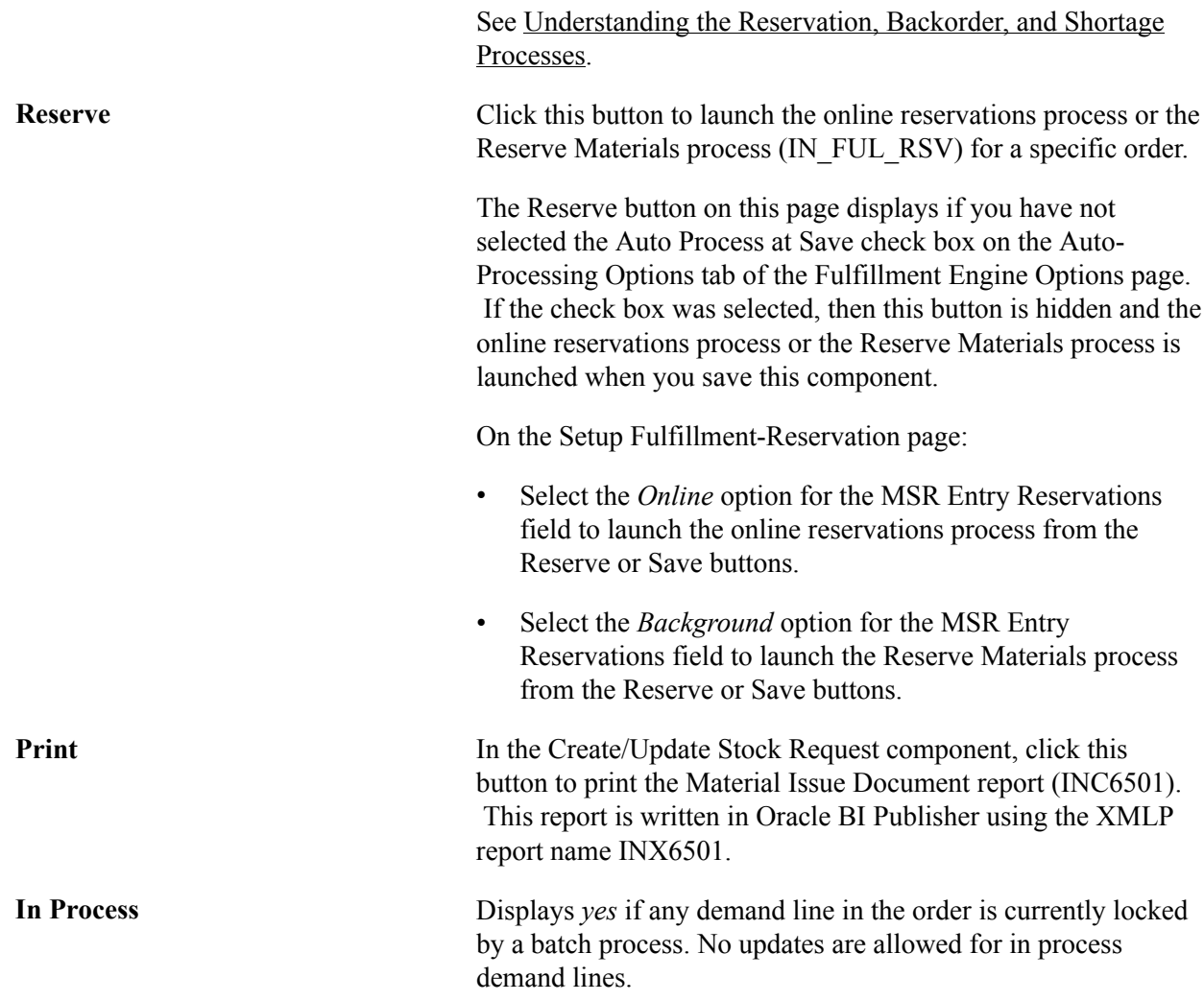

# **Line Defaults**

Enter high-level order line information for the stock request. When you enter an item ID for a new order line (on this page or on other pages in the Create/Update Stock Request component), the system copies this information to the line.

**Note:** The entries made here affect only newly created order lines. To change the values for existing order lines, use the Demand Line Override Options page.

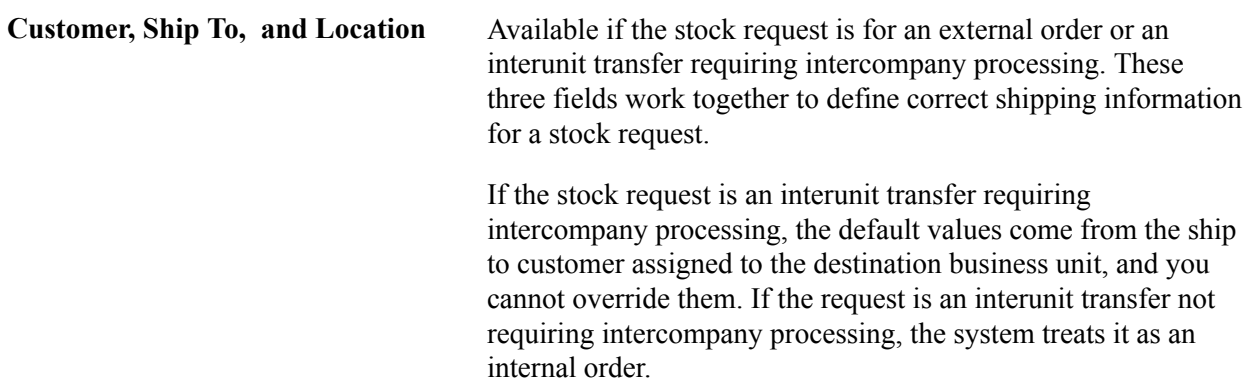

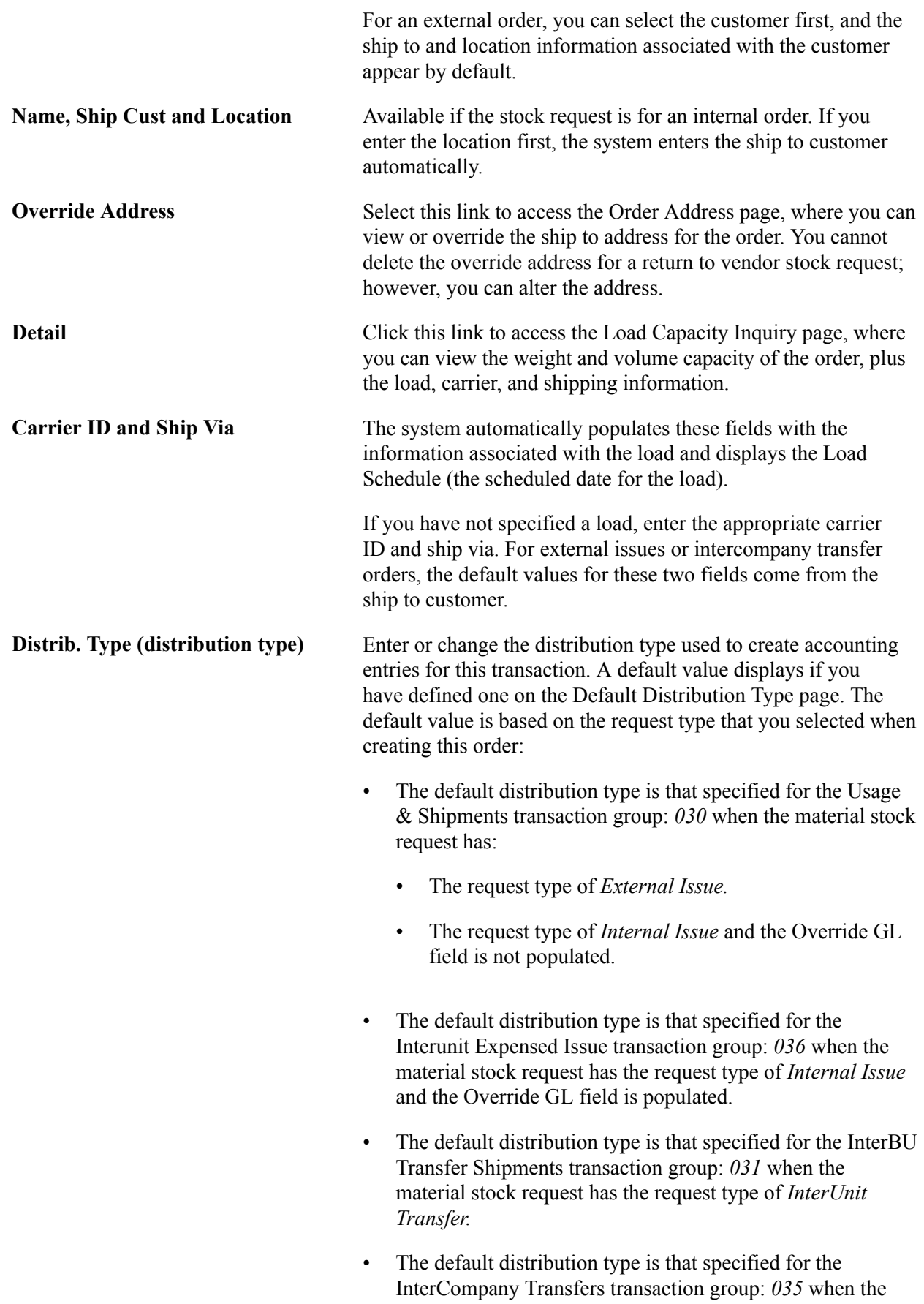

material stock request has the request type of *InterUnit*

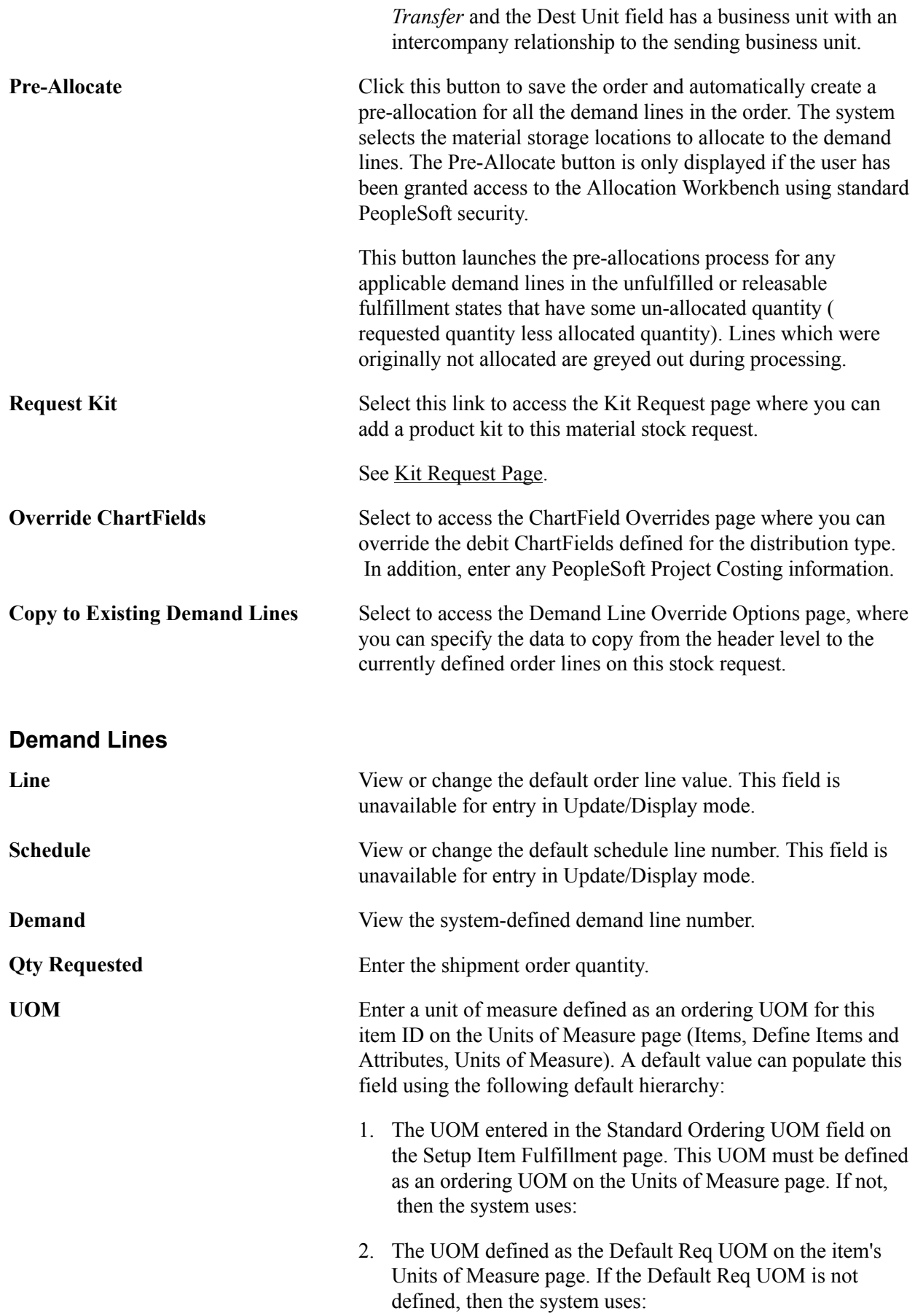

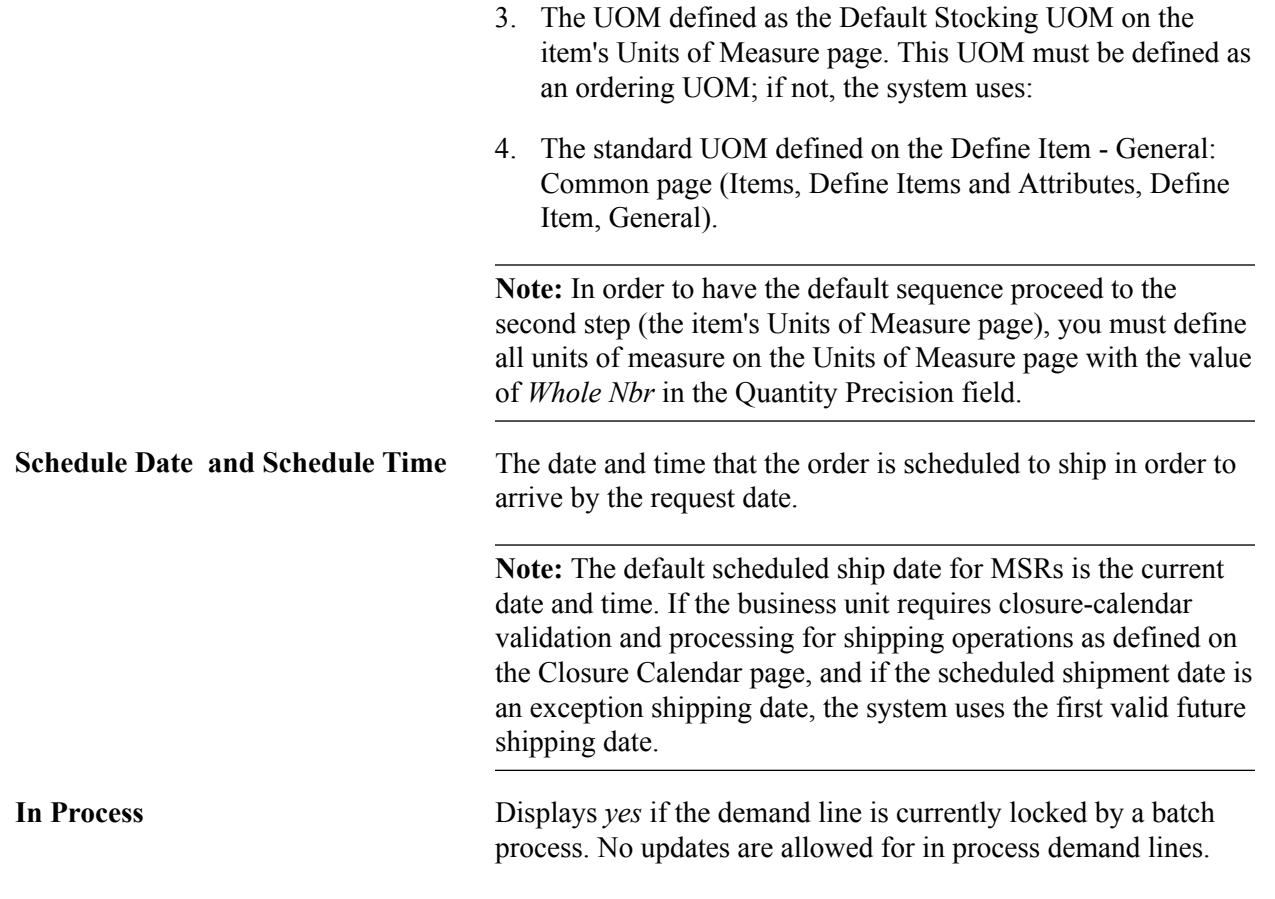

**Note:** You can add multiple lines to the order using this section of the Stock Request Summary page; just click the Add button to the right of the line.

**Note:** To enable the user to launch the online reservations process or the Reserve Materials process by saving the Stock Request Summary page, go to the Auto-Processing Options tab of the Fulfillment Engine Options page and select the Auto Process at Save check box. Then, on the Setup Fulfillment-Reservation page select the *Online* option for the MSR Entry Reservations field to launch the online reservations process or the *Background* option to launch the Reserve Materials process.

# **Line Menu**

Using the Line Menu field, you can go to several different pages. To view or change information for a particular demand line, select the line using the radio buttons to the left of the line, then use the Line Menu field to select your option. You can view or change the order using the following choices:

**Allocations** Select to create a pre-allocation for the selected demand line using the Allocation Workbench. Using the Allocation Workbench, you can create a pre-allocation, lot-allocation, or move the demand line to the *Released* state and create a standard allocation. This option is only displayed if the user has been granted access to the Allocation Workbench using standard PeopleSoft security.

See [Understanding Allocations and Pre-Allocations](#page-554-0).

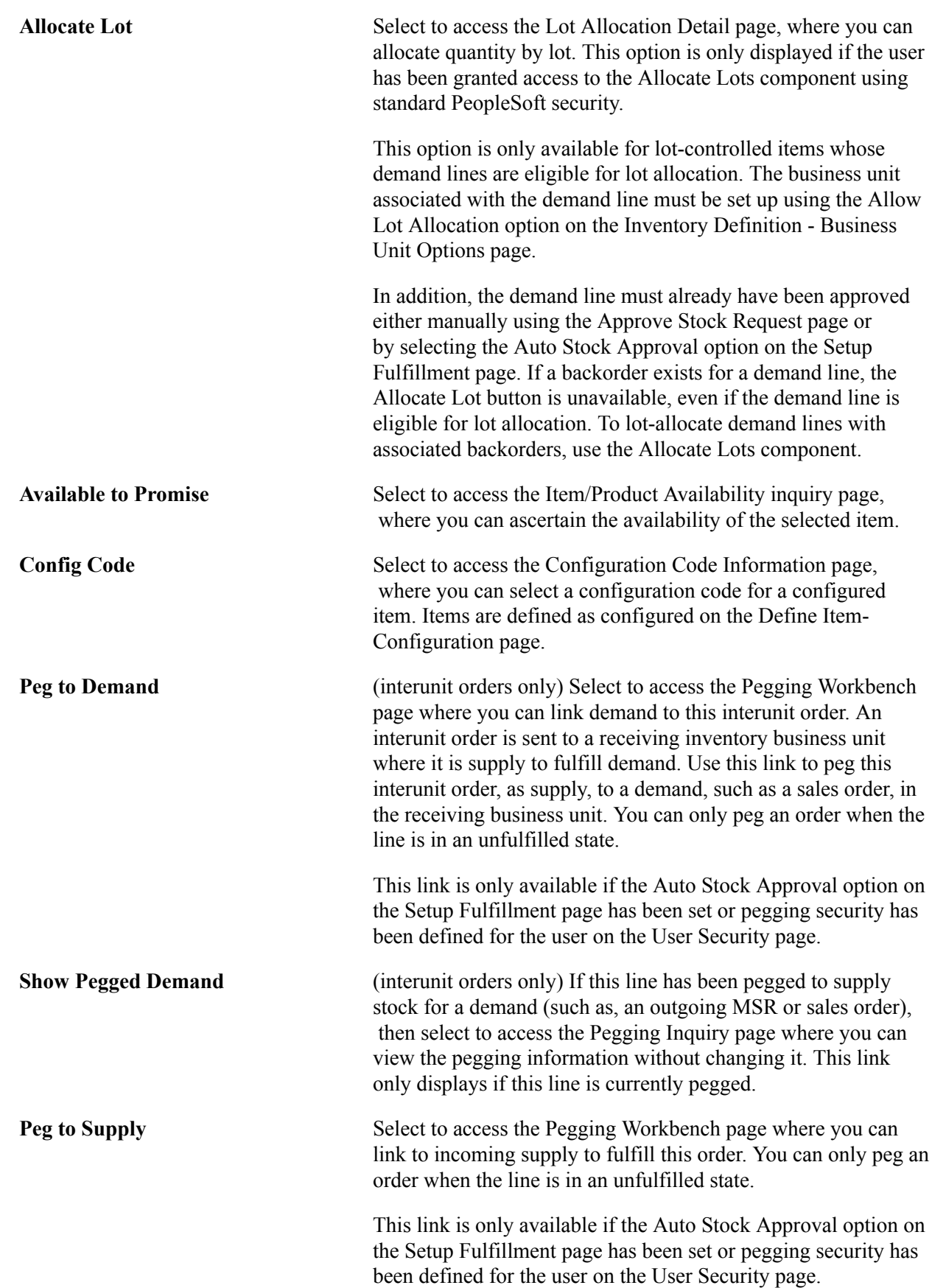

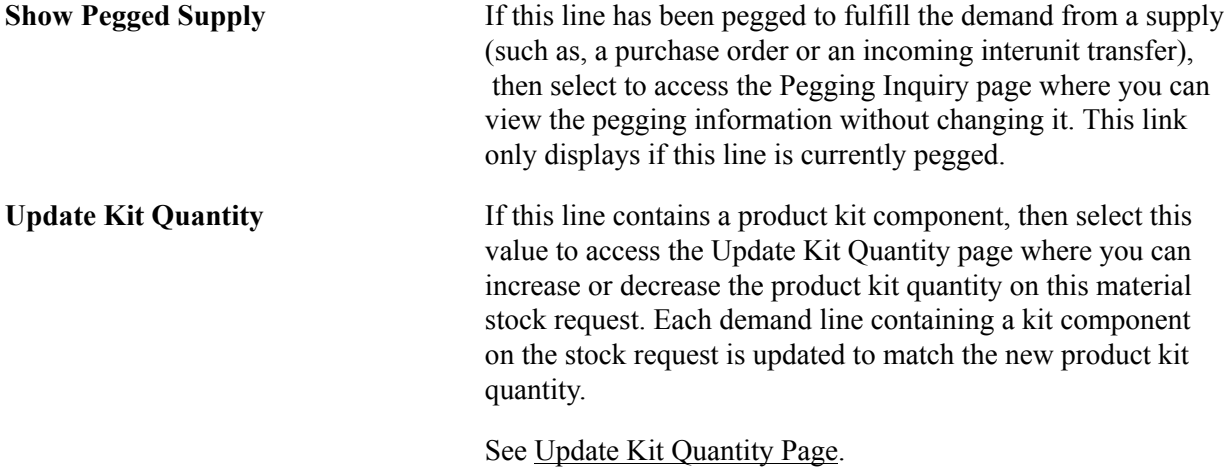

"Understanding Pegging *(PeopleSoft FSCM 9.2: Supply Chain Management Common Information)*" [Understanding the Reservation, Backorder, and Shortage Processes](#page-400-0) [Understanding Allocations and Pre-Allocations](#page-554-0) [Creating Bills of Lading and Shipping Manifests](#page-904-0) [The Order Fulfillment Process](#page-228-0) [Defining PeopleSoft Inventory Business Unit Display Options](#page-93-0) "Understanding the Accounting Structure *(PeopleSoft FSCM 9.2: Cost Management)*" "Understanding Interunit Transfers *(PeopleSoft FSCM 9.2: Cost Management)*" "Accessing Item ID Navigational Features *(PeopleSoft FSCM 9.2: Managing Items)*"

# **Quantity/Date Detail Page**

Use the Quantity/Date Detail page (MATERIAL ISS2 INV) to add line-level detail to a stock request.

## **Navigation**

Click the Quantity/Date Detail link in the Create/Update Stock Request component.

#### **Image: Quantity / Date Detail page**

This example illustrates the fields and controls on the Quantity / Date Detail page. You can find definitions for the fields and controls later on this page.

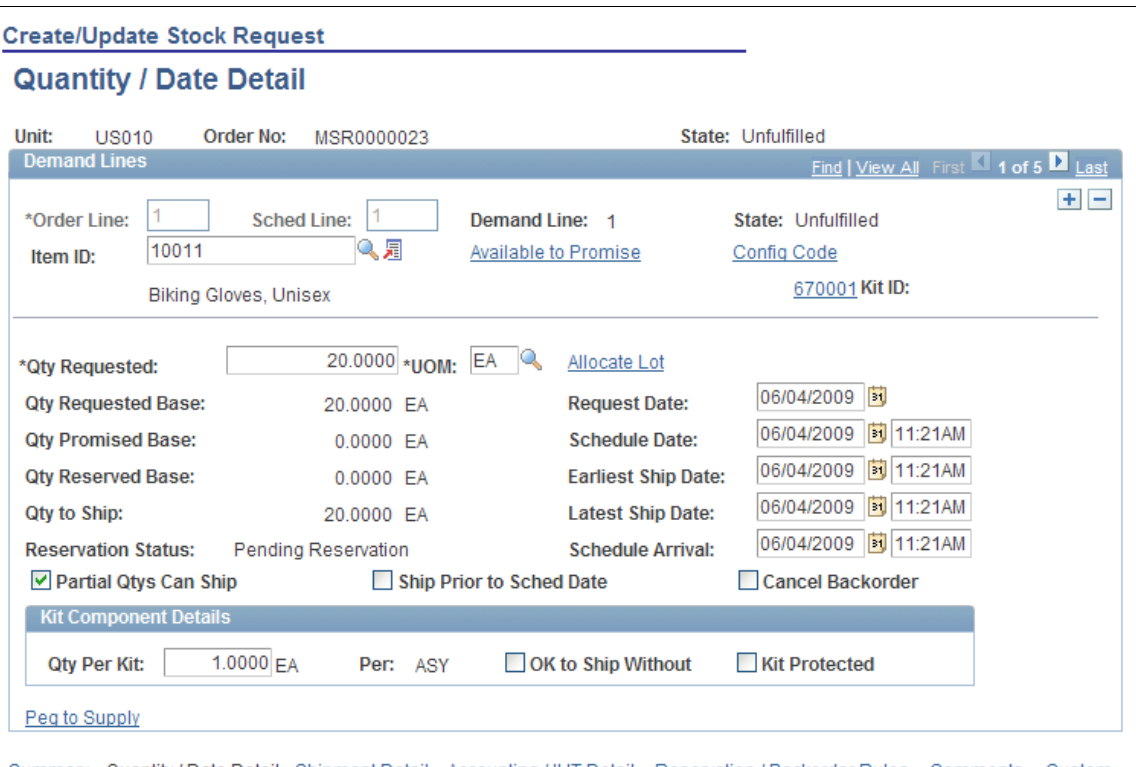

Summary Quantity / Date Detail Shipment Detail Accounting / IUT Detail Reservation / Backorder Rules Comments Custom Go To: Manage Loads Stock Requests Report Manager

**Kit ID** This field displays the product kit ID when the demand line contain a component of a product kit. Select the link on the product kit ID to access the Kit Display page where you can view all the components within this kit.

See [Kit Display Page.](#page-620-0)

**Qty Requested** The quantity requested for the order line.

If this order line contains a product kit component and you override this value:

1. The Kit Protected flag is automatically selected.

This check box prevents the Kit Re-Explode process from altering your changes to match the most current product kit definition. If you want the order lines of this product kit to be re-exploded, you can clear this Kit Protected check box.

2. The Qty Per Kit field is adjusted accordingly.

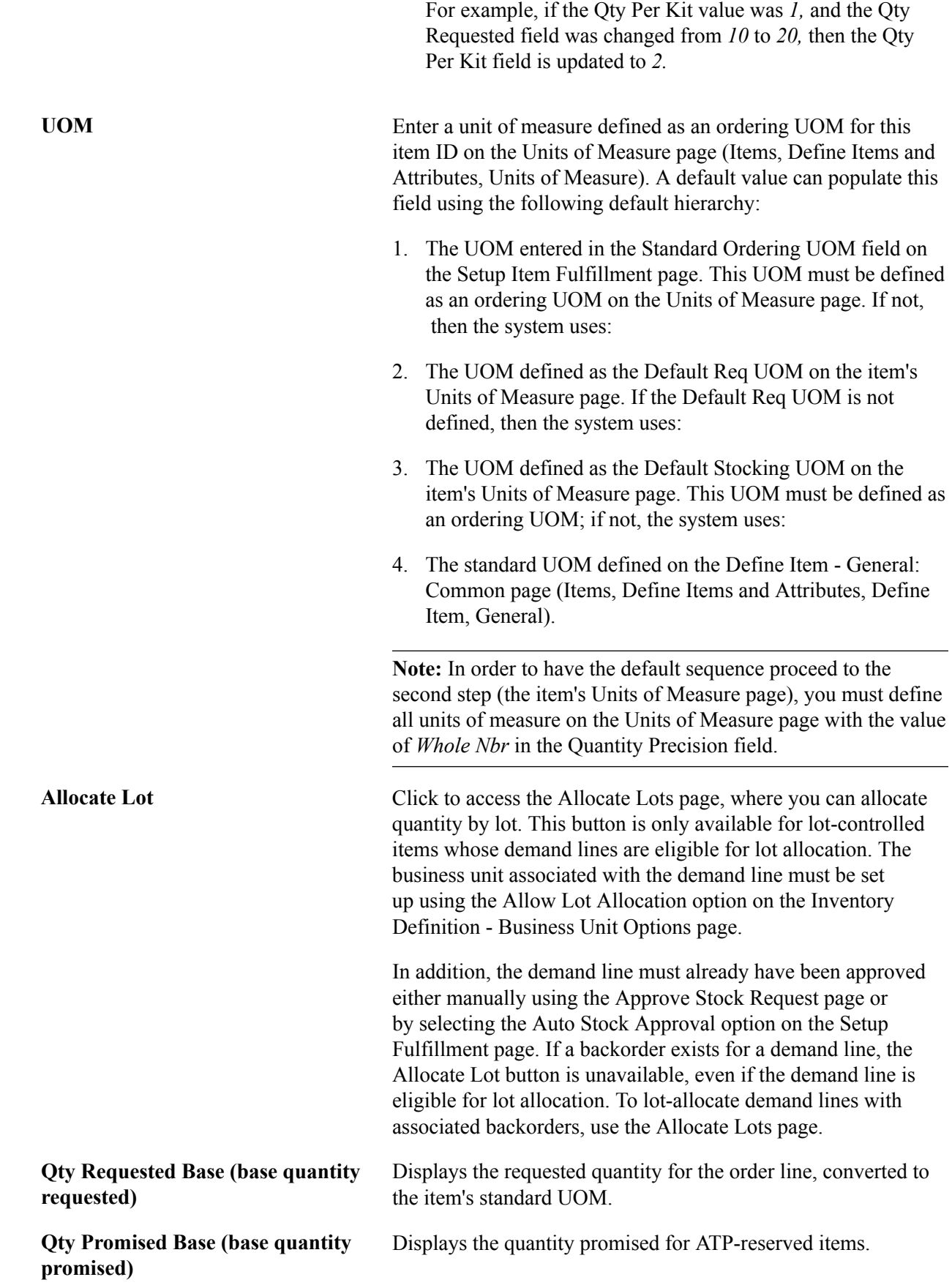

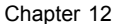

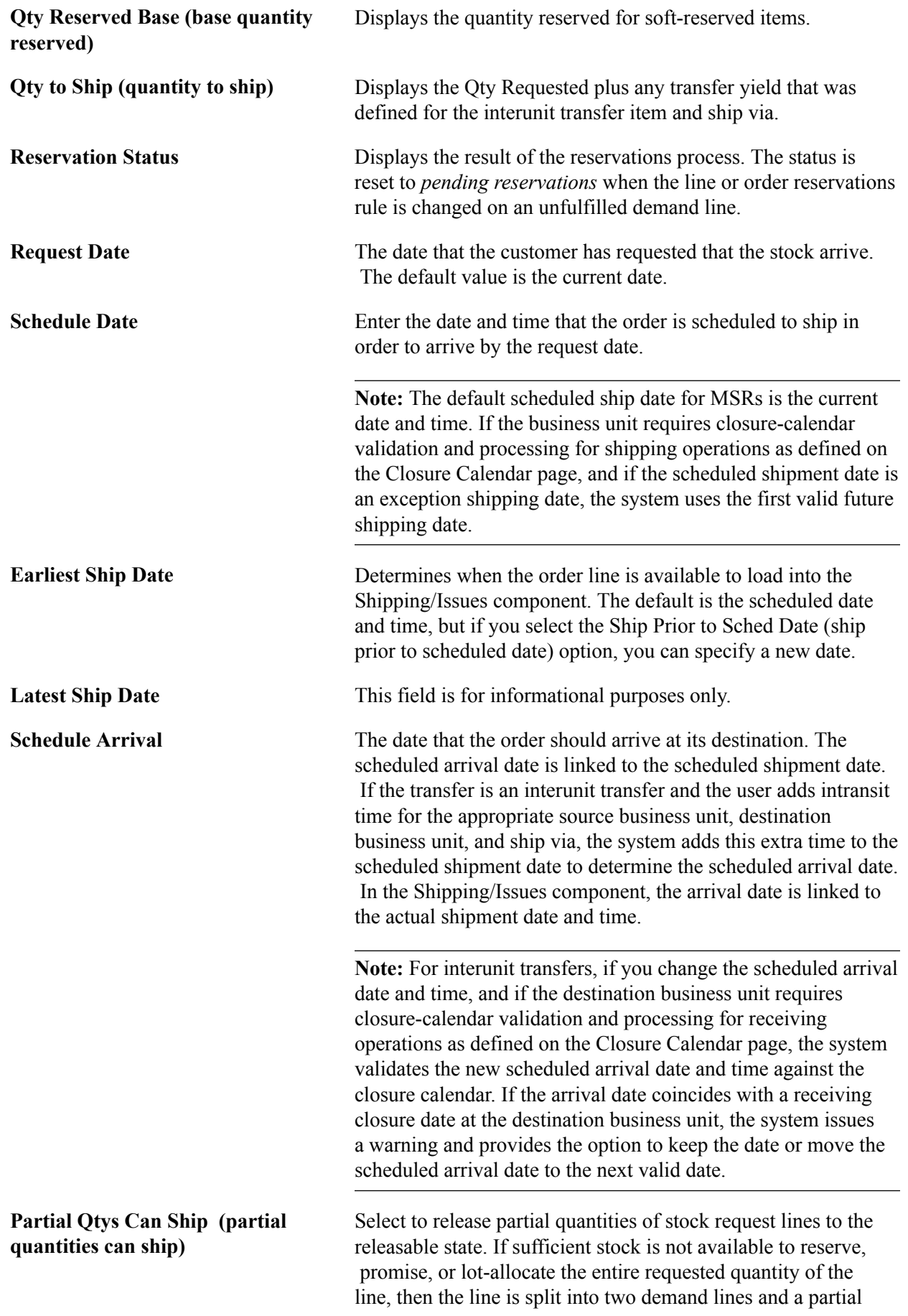

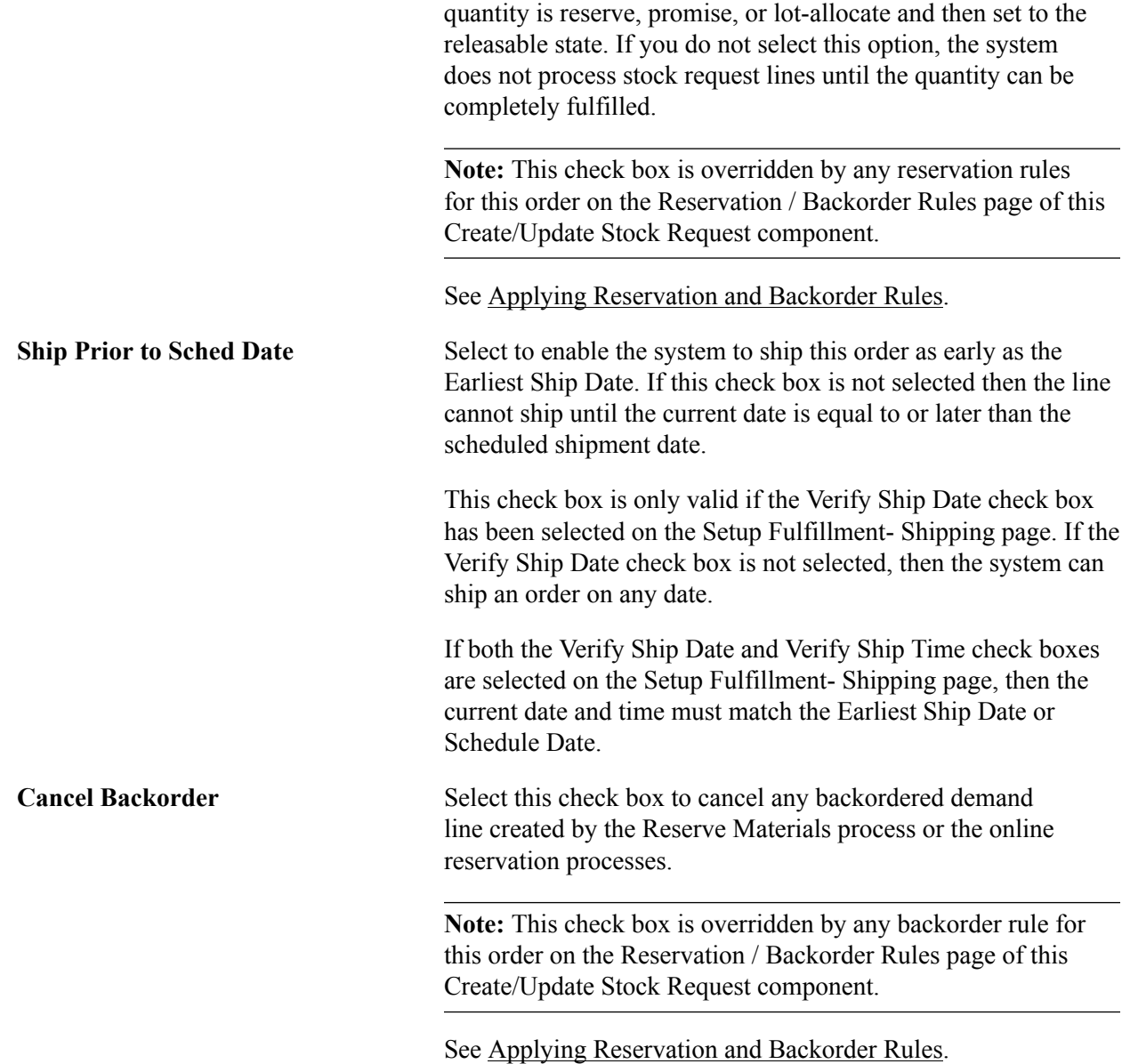

## **Kit Component Details**

This group box displays if the demand line contains a component of a product kit.

**Qty Per Kit** Review or change the number of items per product kit. The default value comes from the product kit definition on the Product Kit Summary page but can be changed for this order. This number is multiplied by the number of product kits ordered to determine the total number of items on this demand line. If you change this quantity:

• The Kit Protected check box is automatically selected by the system.

This prevents the Kit Re-Explode process from changing the quantity that you entered here.

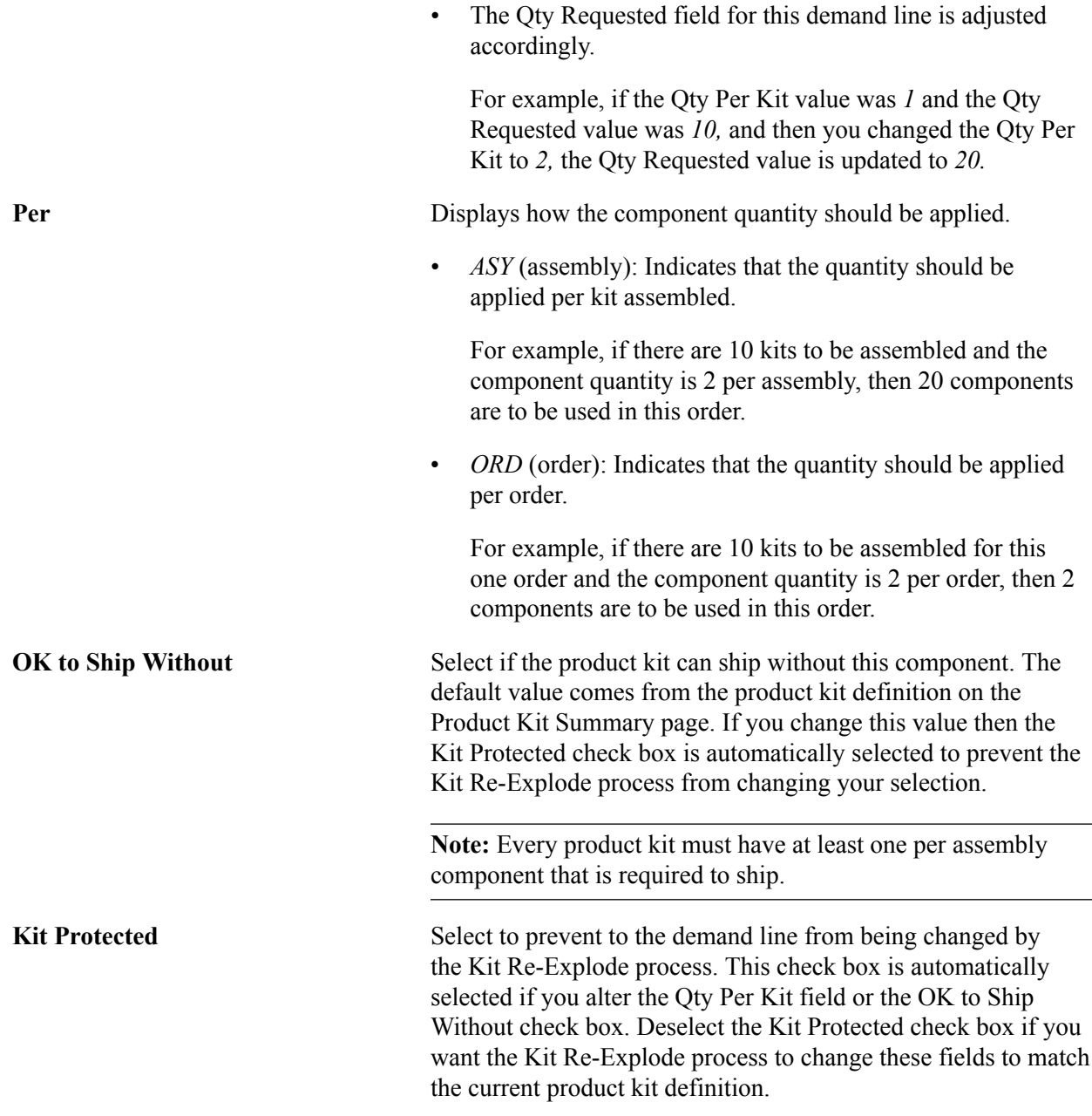

# **Pegging**

The following links are used for pegging this order to incoming supply or as demand.

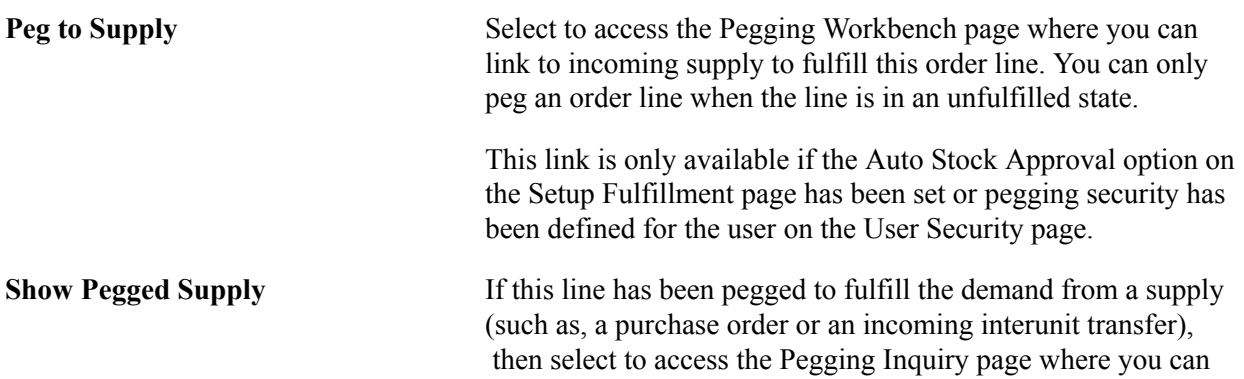

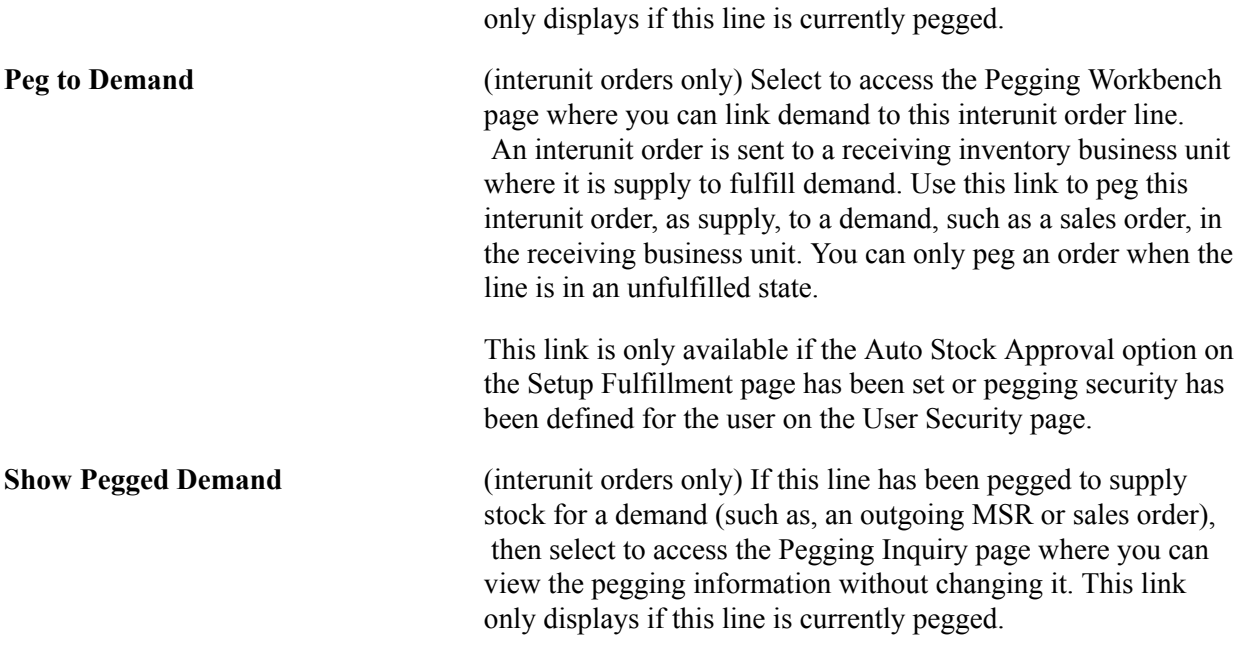

view the pegging information without changing it. This link

## **Related Links**

"Accessing Item ID Navigational Features *(PeopleSoft FSCM 9.2: Managing Items)*" [Understanding Allocations and Pre-Allocations](#page-554-0)

# **Shipment Detail Page**

Use the Shipment Detail page (MATERIAL\_ISS1\_INV) to add destination and shipping information to a stock request.

## **Navigation**

Click the Shipment Detail link in the Create/Update Stock Request component.

# **Image: Shipment Detail page**

This example illustrates the fields and controls on the Shipment Detail page. You can find definitions for the fields and controls later on this page.

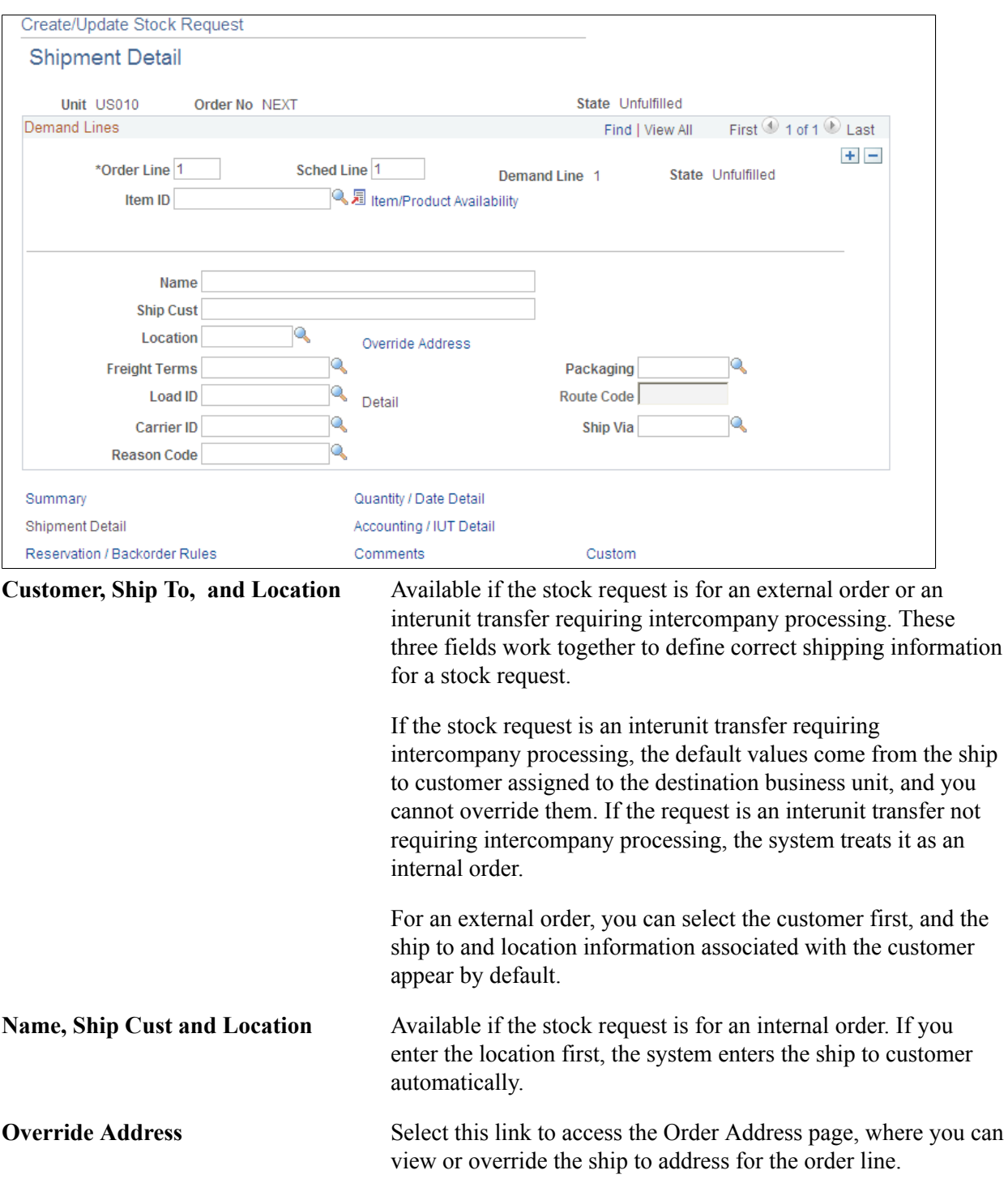

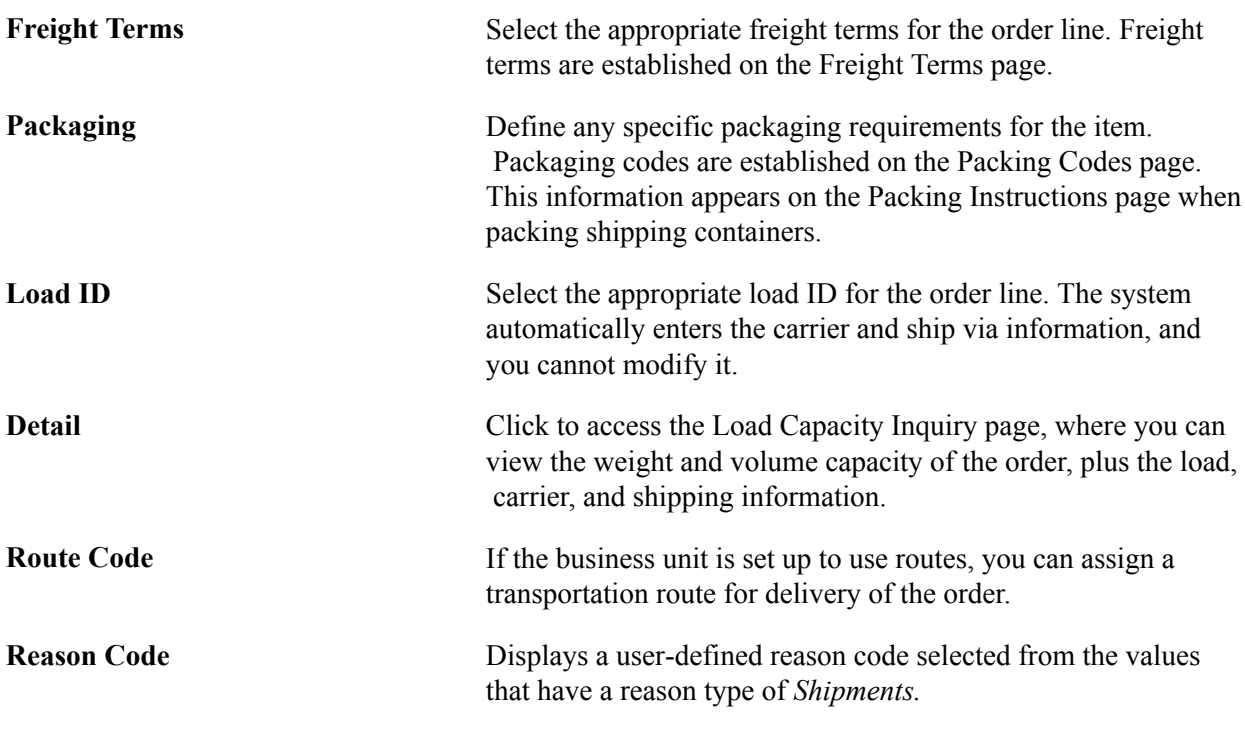

[Assigning Order Lines to Routes](#page-587-0) "Accessing Item ID Navigational Features *(PeopleSoft FSCM 9.2: Managing Items)*"

# **Accounting/ IUT Detail Page**

Use the Accounting/ IUT Detail page (MATERIAL\_ISS3\_INV) to enter interunit transfer information and associate the transaction with its appropriate override general ledger accounting debit ChartFields.

## **Navigation**

Click the Accounting/ IUT Detail link in the Create/Update Stock Request component.

#### **Image: Accounting and Interunit Detail page**

This example illustrates the fields and controls on the Accounting and Interunit Detail page. You can find definitions for the fields and controls later on this page.

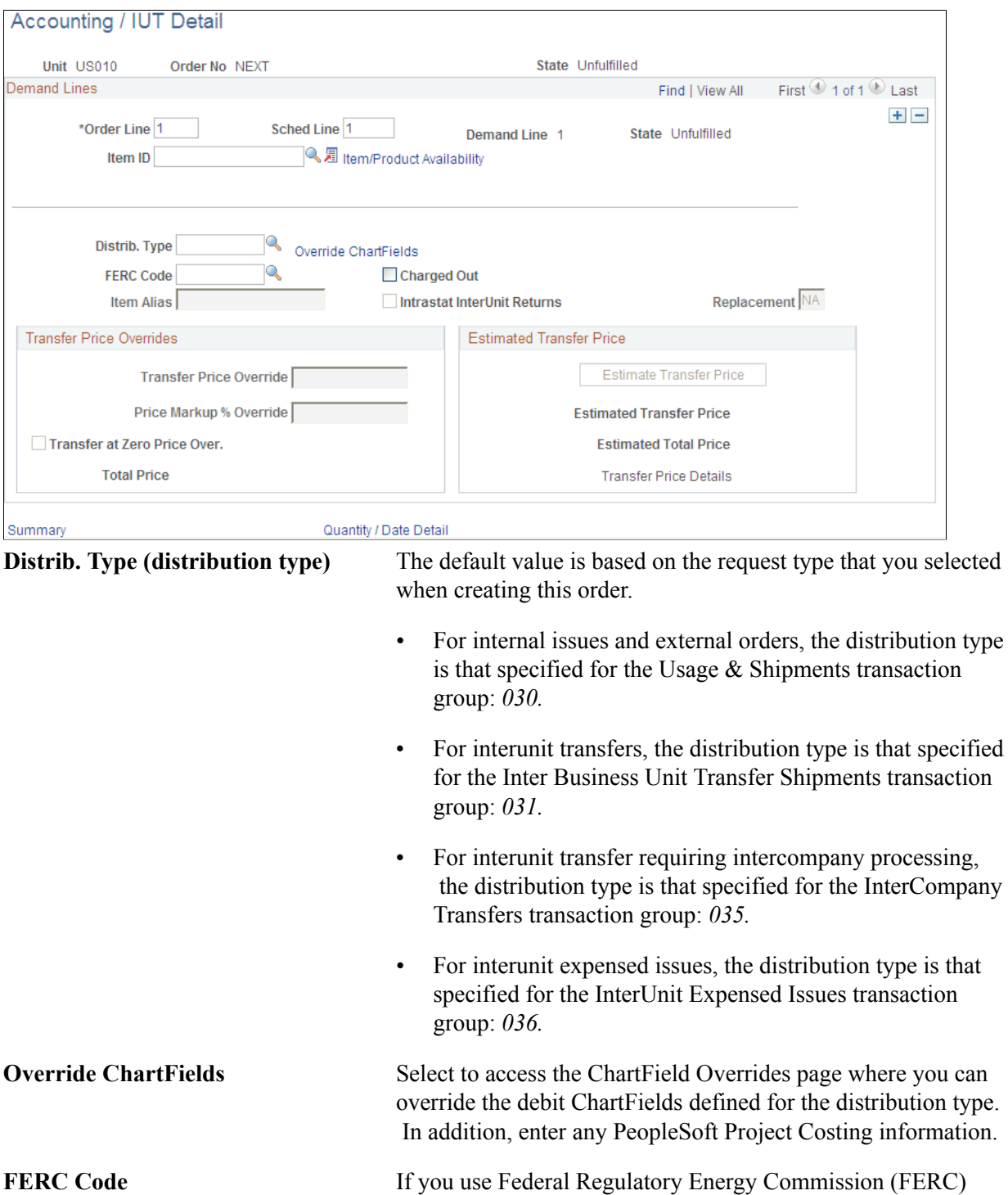

codes in the inventory processing, select the appropriate code.

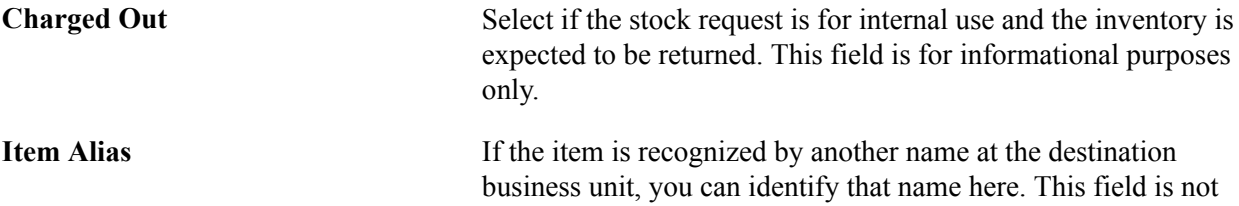

The Intrastat Interunit Returns and Replacement fields are available only for intrastat interunit transfers. If both the source and destination business units are members of the European Union and require intrastat reporting, mark the interunit receipt as a replacement or a return. Your selections populate the Receipt Line page when the destination business unit receives the transfer order.

applicable for external or internal material stock requests.

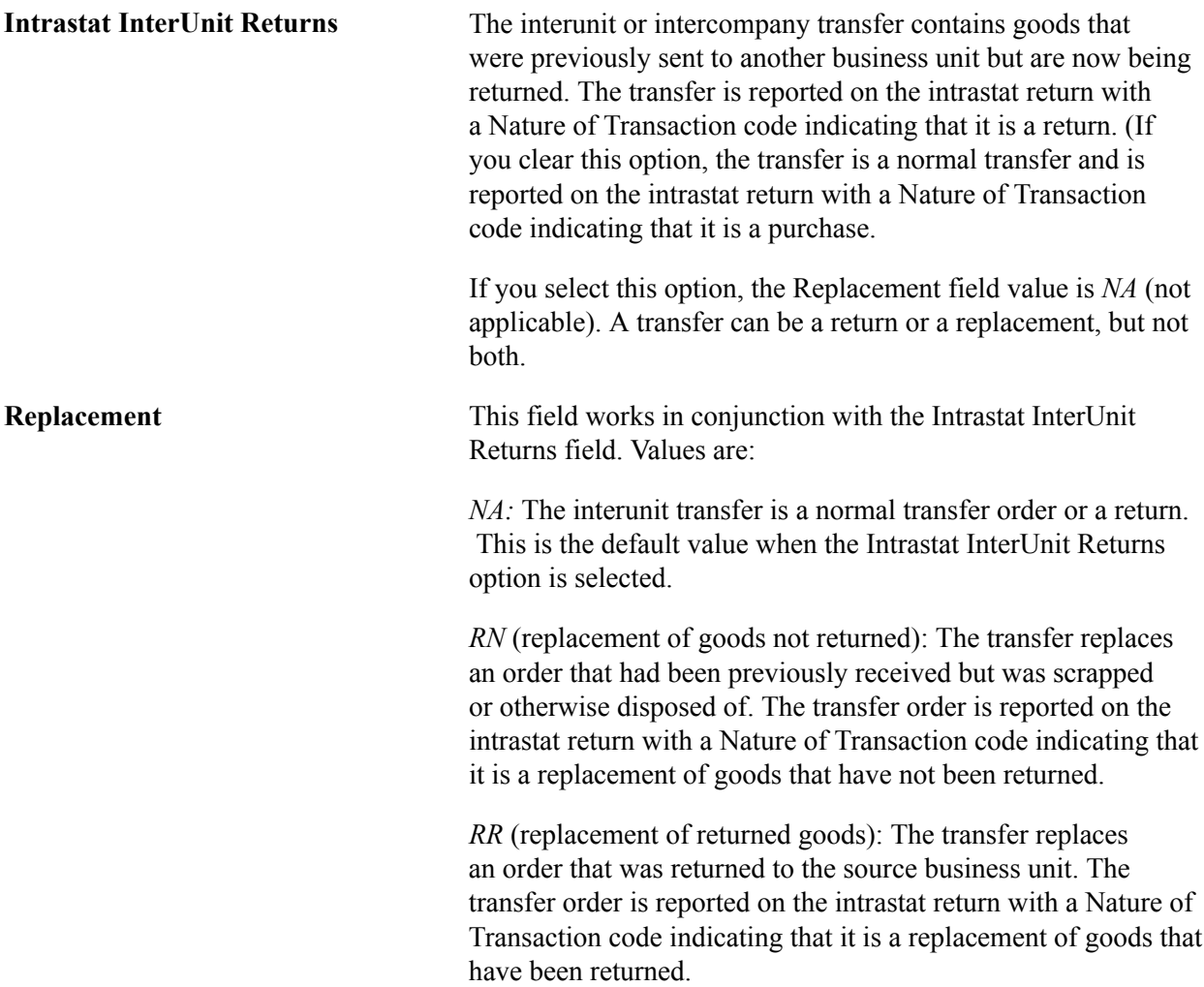

# **Transfer Price Overrides group box**

The Transfer Price Overrides group box applies to an interunit MSR or an interunit expensed issue. The transfer price defaults to the material stock request using the transfer pricing default hierarchy. If you have selected the Allow Price/Markup Overrides check box on the Setup Fulfillment page of the source business unit, you can change the transfer price here. To display the current estimated transfer price, click the Estimate Transfer Price button on this page.

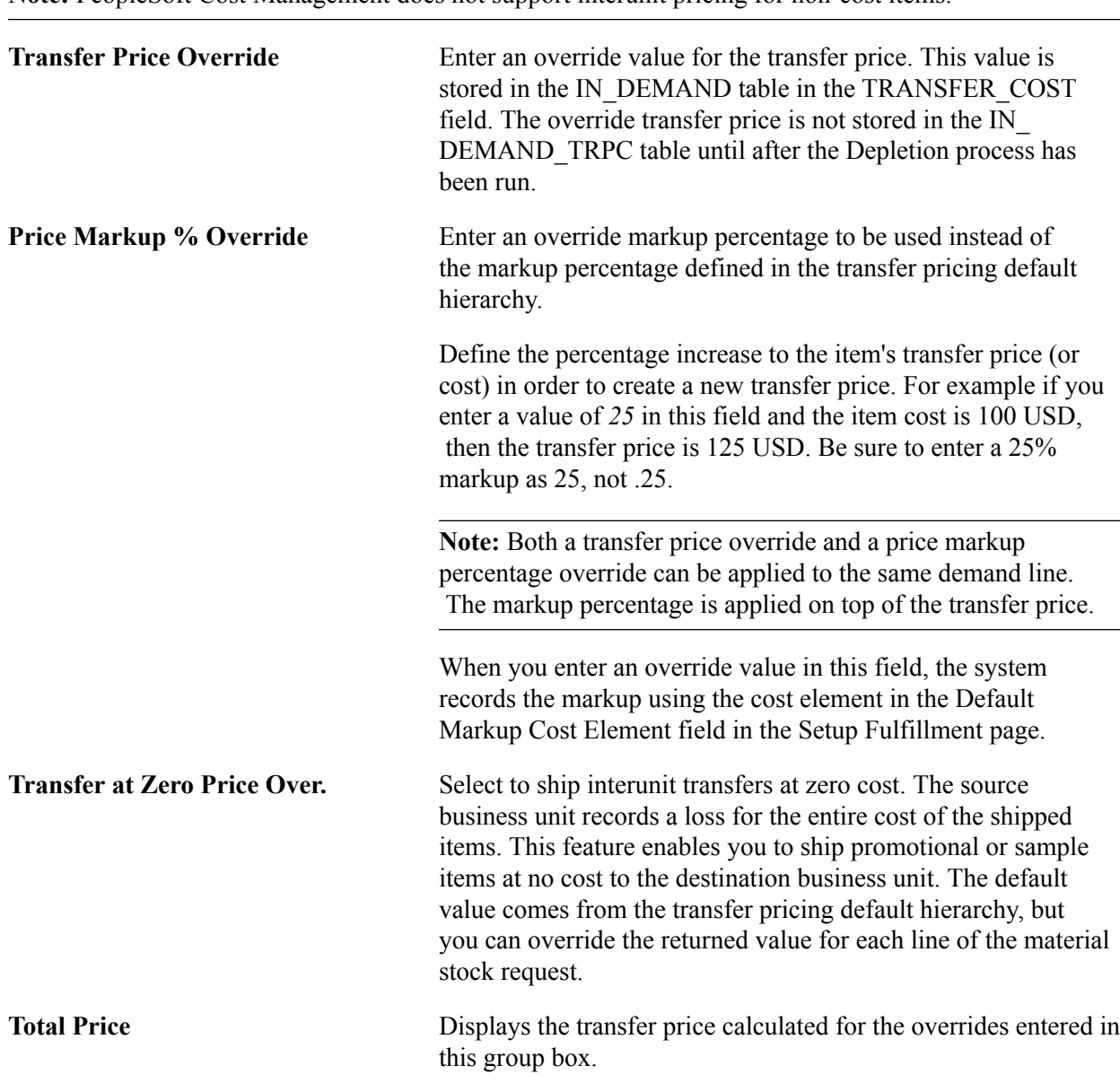

**Note:** PeopleSoft Cost Management does not support interunit pricing for non-cost items.

See "Understanding Interunit Transfers *(PeopleSoft FSCM 9.2: Cost Management)*".

# **Estimated Transfer Price group box**

The Estimated Transfer Price group box applies to an interunit MSR or an interunit expensed issue. Any value displayed here is an estimate, since the transfer price is calculated during the Deplete On Hand Qty (Depletion) process.

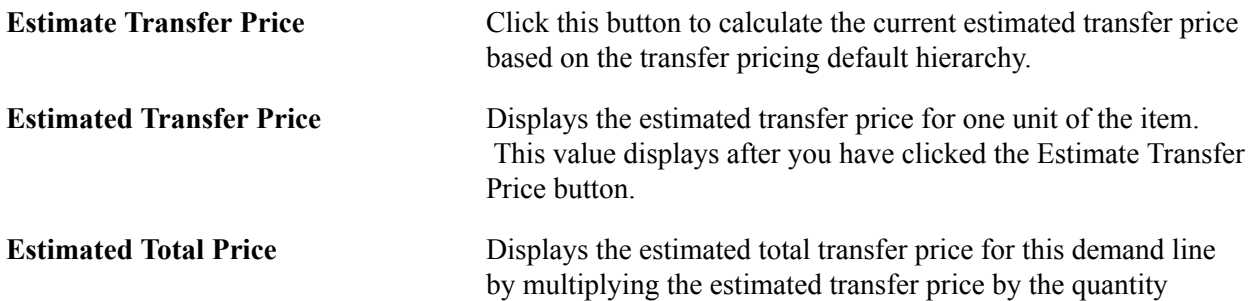

requested. This value displays after you have clicked the Estimate Transfer Price button.

**Transfer Price Details** Click this link to display the Transfer Price Details page where you can view the estimated transfer price broken out by cost elements. This page is populated after you have clicked the Estimate Transfer Price button.

See "Understanding Interunit Transfers *(PeopleSoft FSCM 9.2: Cost Management)*".

# **Related Links**

"Understanding Interunit Transfers *(PeopleSoft FSCM 9.2: Cost Management)*" "Distribution Type Page *(PeopleSoft FSCM 9.2: Cost Management)*" "Understanding Intrastat Reporting *(PeopleSoft FSCM 9.2: Global Options and Reports)*" "Managing Inventory by Item Status *(PeopleSoft FSCM 9.2: Managing Items)*"

# **Reservation / Backorder Rules Page**

Use the Reservation / Backorder Rules page (MATERIAL ISS4 INV) to review or change the reservation and backorder rules defaulting from the Setup Item Fulfillment-Reservation/Backorder Rules page and the Setup Fulfillment-Reservation page.

## **Navigation**

Click the Reservation / Backorder Rules link in the Create/Update Stock Request component.

### **Image: Reservation / Backorder Rules page**

This example illustrates the fields and controls on the Reservation / Backorder Rules page. You can find definitions for the fields and controls later on this page.

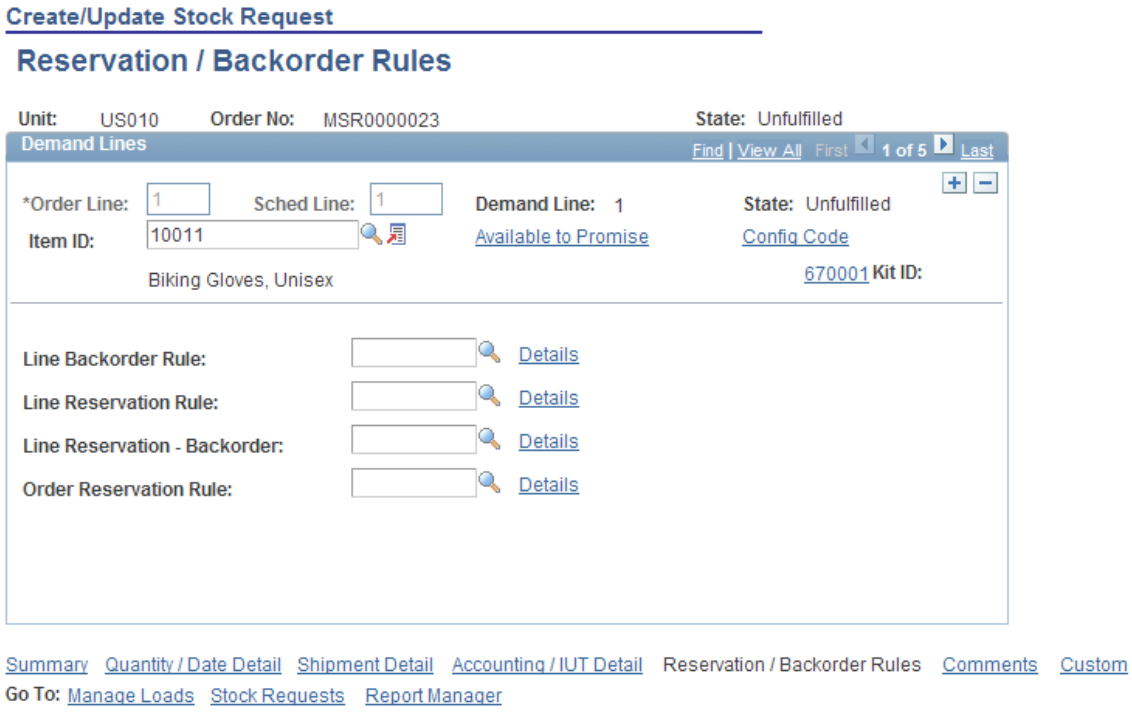

Reservation and backorder rules are used by the system to determine when the demand line is ready to be moved downstream to the *releasable* state and how to handle stock shortages during the reservations and shipping processes. These rules can default to this demand line from the Setup Item Fulfillment-Reservation / Backorder Rules page (the item/business unit level). If the item/business unit level does not contain all the rules then the system looks for defaults at the Setup Fulfillment-Reservation page (the business unit level). Using this page you can enter or change the necessary rules.

**Note:** Reservation and backorder rules override the Partial Quantities Can Ship check box and the Cancel Backorder check box on the Quantity/Date Detail page of this component.

The rules are evaluated in the following order:

- 1. Line Reservation Rule (line-level reservation rule)
- 2. Line Reservation-Backorder (backorder line reserve rule)
- 3. Order Reservation Rule (order-level reservation rule)
- 4. Line Backorder Rule (backorder rule)

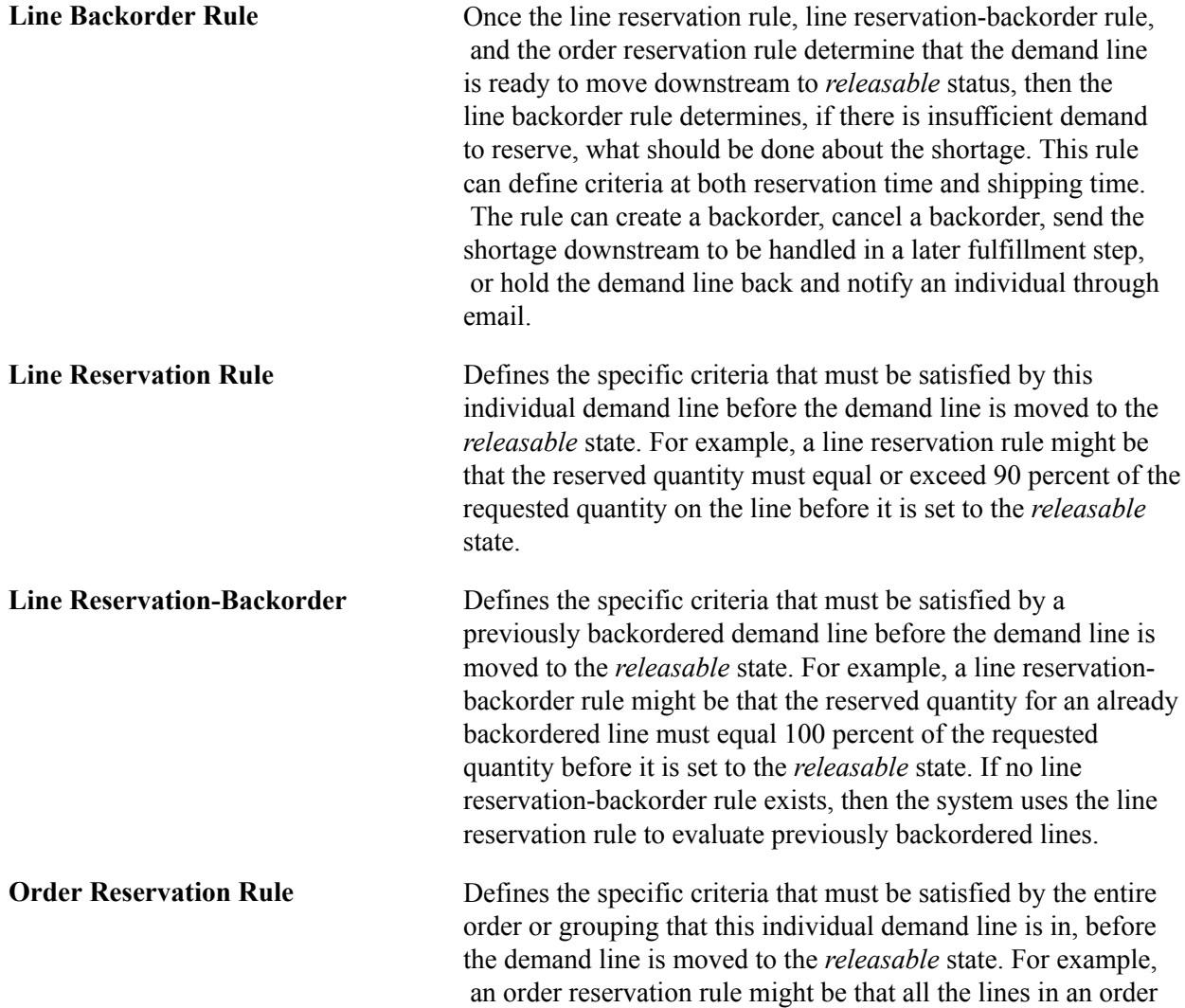

must reserve 100 percent of their reserved quantity before the order can move downstream.

# **Related Links**

[Understanding the Reservation, Backorder, and Shortage Processes](#page-400-0)

# **Comments Page**

Use the Comments page (MATERIAL ISS5\_INV) to enter comments for a specific stock request line.

## **Navigation**

Click the Comments link in the Create/Update Stock Request component.

### **Image: Comments page**

This example illustrates the fields and controls on the Comments page. You can find definitions for the fields and controls later on this page.

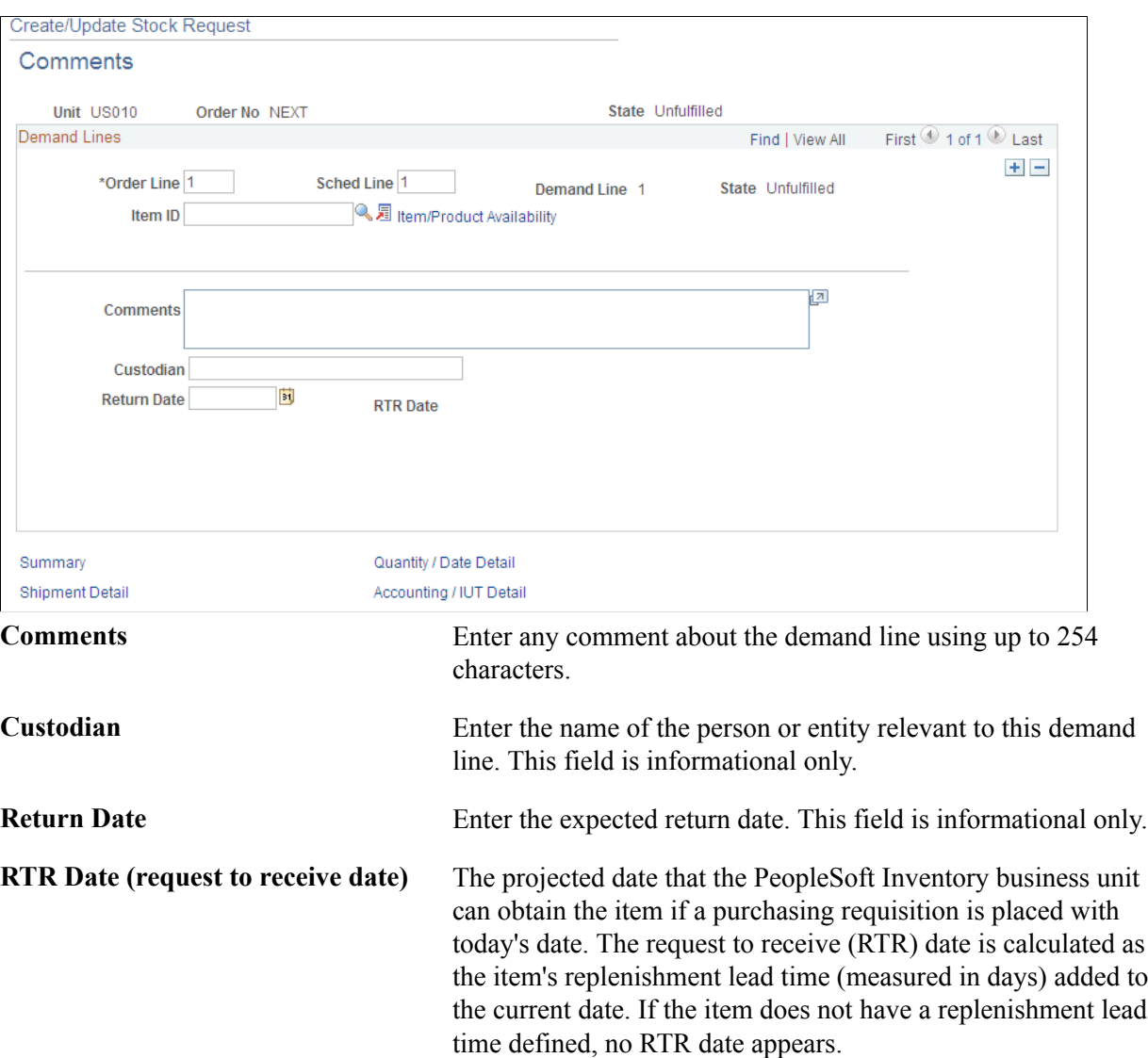

"Managing Inventory by Item Status *(PeopleSoft FSCM 9.2: Managing Items)*"

# **Custom Page**

Use the Custom page (MATERIAL ISS6 INV) to enter values in the user-defined fields for the material stock request.

## **Navigation**

Click the Custom link in the Create/Update Stock Request component.

## **Image: Custom page (1of 1)**

This example illustrates the fields and controls on the Custom page. You can find definitions for the fields and controls later on this page.

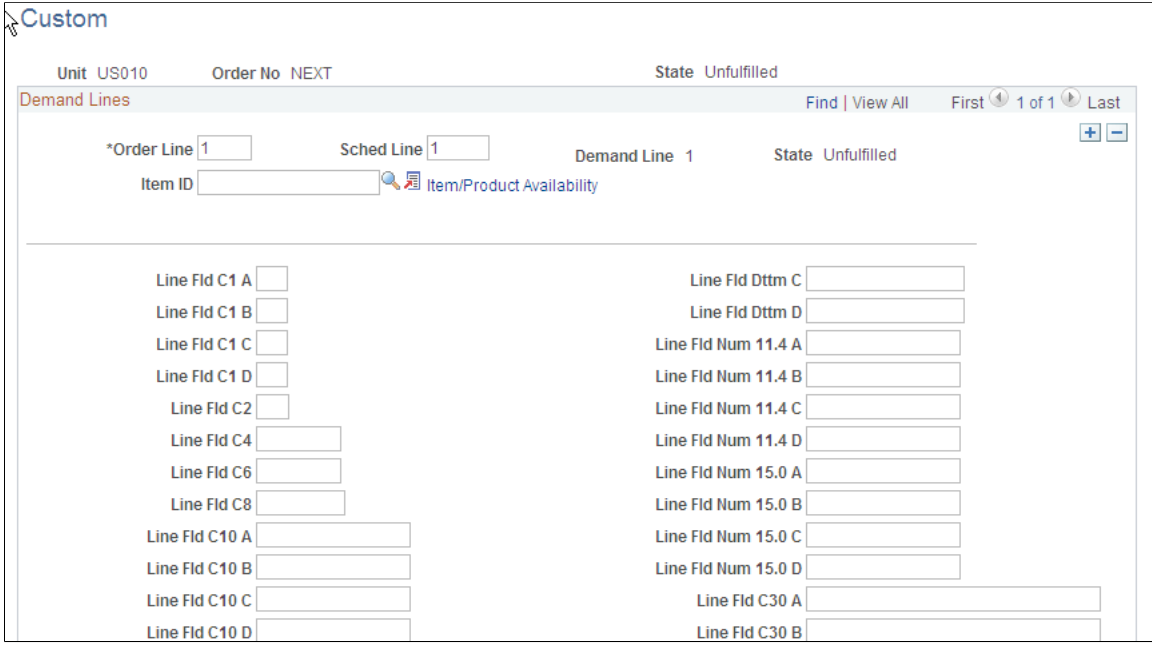

**Image:**

Enter values in the user-defined fields for the material stock request. These fields are stored in the IN\_DEMAND\_USER table, a child table of IN\_DEMAND. When a backorder gets created, these fields will be propagated to the backorder. Users will be able to view and change these fields using this component and the Maintain Stock Request component.

# **Order Address Page**

Use the Order Address page (INV\_ADDRESS) to view and modify the ship to address for the order or order line.

## **Navigation**

Click the Override Address link in the Create/Update Stock Request component.

#### **Image: Order Address page**

This example illustrates the fields and controls on the Order Address page. You can find definitions for the fields and controls later on this page.

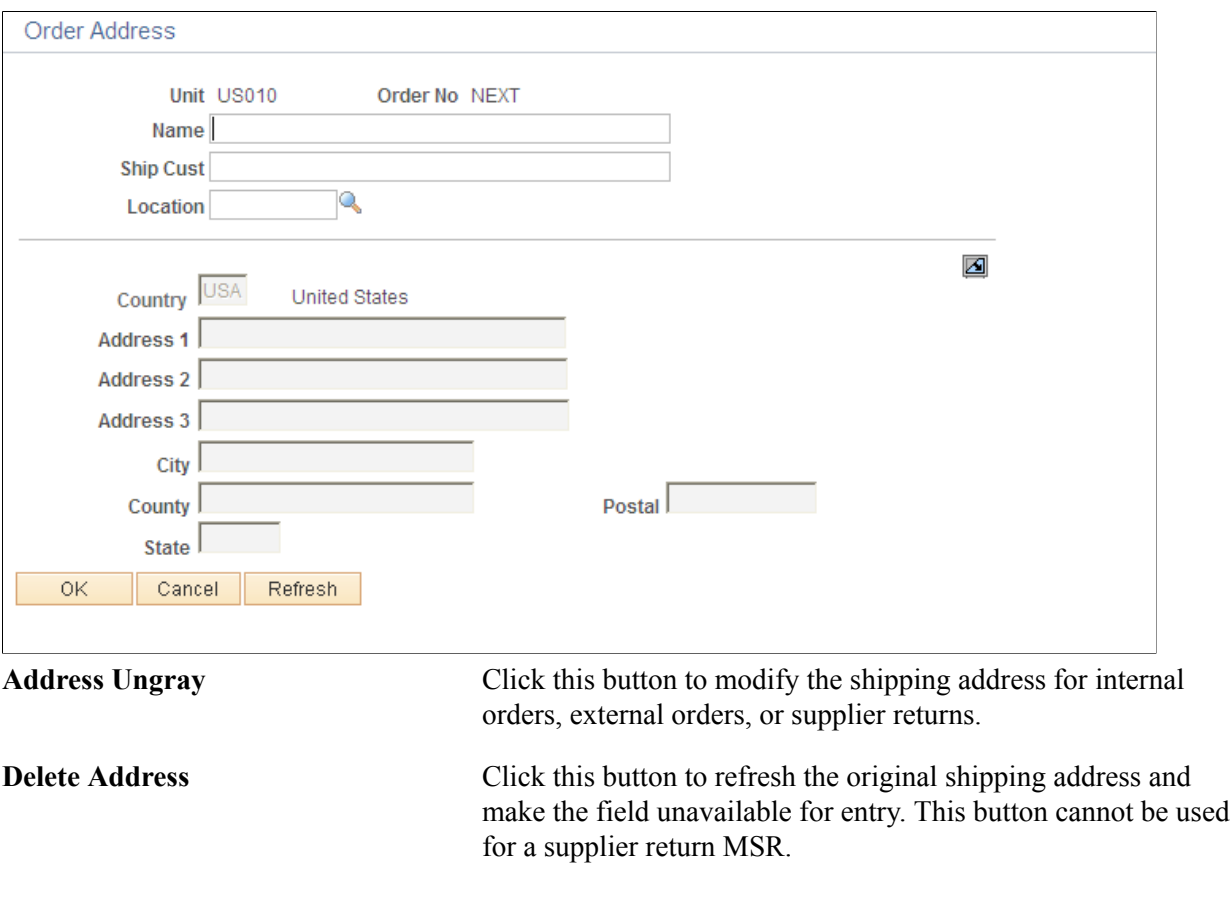

**Note:** You cannot use this page to override the shipping address for interunit transfers that require intercompany processing unless you have selected the Allow Address Override for the business unit on the Setup Fulfillment page and you have also selected *Use GL BU Setting Only* for the InterUnit Transaction Options field on the Installation Options-Inventory page.

# **Modifying Addresses for InterUnit Transfers**

You cannot use this page to override the shipping address for interunit transfers that require intercompany processing unless you have selected both of these check boxes:

- Selected the Allow Address Override for the business unit on the Setup Fulfillment page.
- Selected *Use GL BU Setting Only* for the InterUnit Transaction Options field on the Installation Options-Inventory page.

If the InterUnit Transaction Options field on the Installation Options-Inventory page is defined for inventory settings only or both inventory and GL, then the system looks at the Allow Address Override check box at the InterUnit Ownership page.

# **ChartField Overrides Page**

Use the ChartField Overrides page (EZ\_ISSUE\_CFH\_INV, EZ\_ISSUE\_CFL\_INV) to override the debit ChartFields defined for the distribution type for the order or order line.

In addition, enter PeopleSoft Project Costing information for the order or order line.

### **Navigation**

Click the Override ChartFields link in the Create/Update Stock Request component.

#### **Image: ChartField Overrides page**

This example illustrates the fields and controls on the ChartField Overrides page. You can find definitions for the fields and controls later on this page.

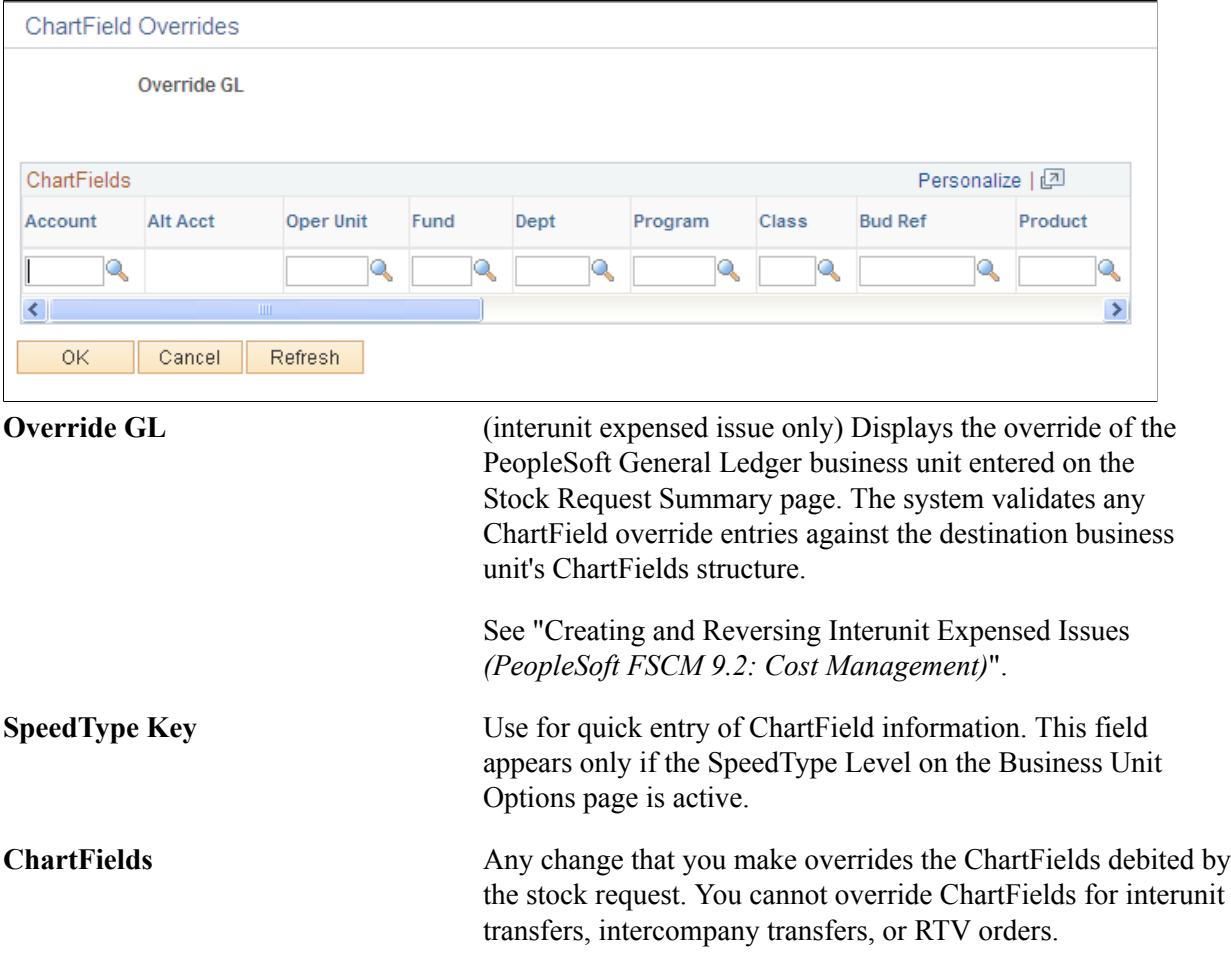

## **Related Links**

"Understanding PeopleSoft ChartFields *(PeopleSoft FSCM 9.2: Application Fundamentals)*" [Understanding Stock Transfers Between Business Units](#page-946-0)

# **Demand Line Override Options Page**

Use the Demand Line Override Options page (MSR\_OPT\_INV\_SP) to select the information to copy to the currently defined order lines for the stock request.

## **Navigation**

Click the Copy to Existing Demand Lines link on the Stock Request Summary page.

## **Image: Demand Line Override Options page**

This example illustrates the fields and controls on the Demand Line Override Options page. You can find definitions for the fields and controls later on this page.

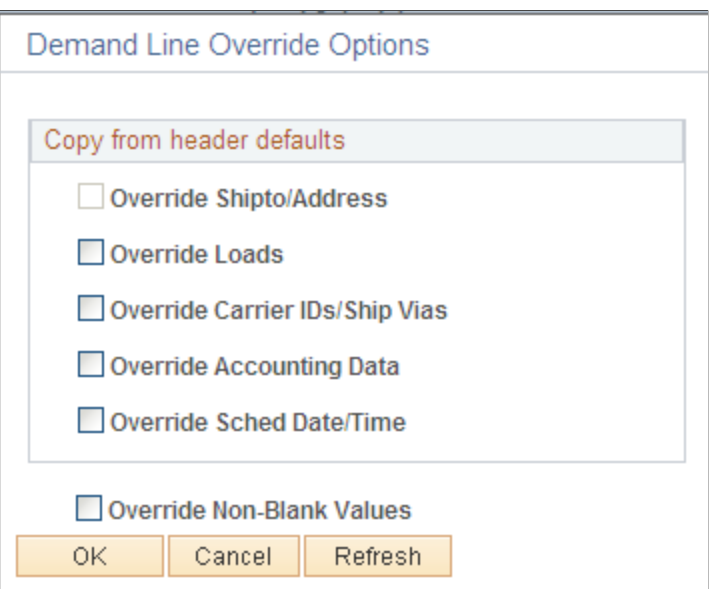

Indicate which information should be copied to the existing order lines on the Stock Request Summary page.

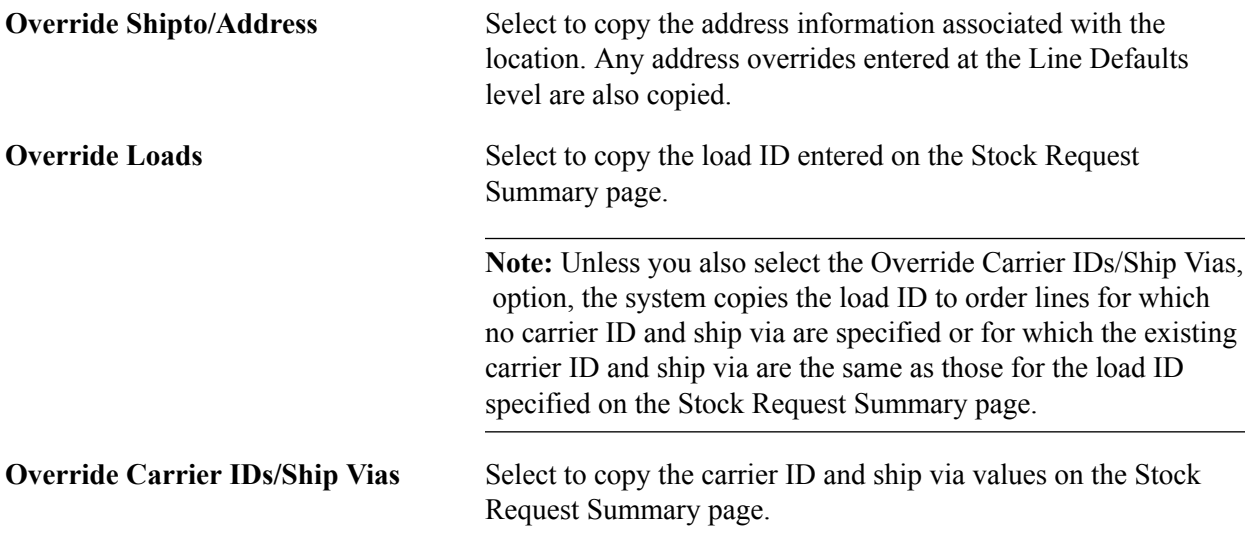

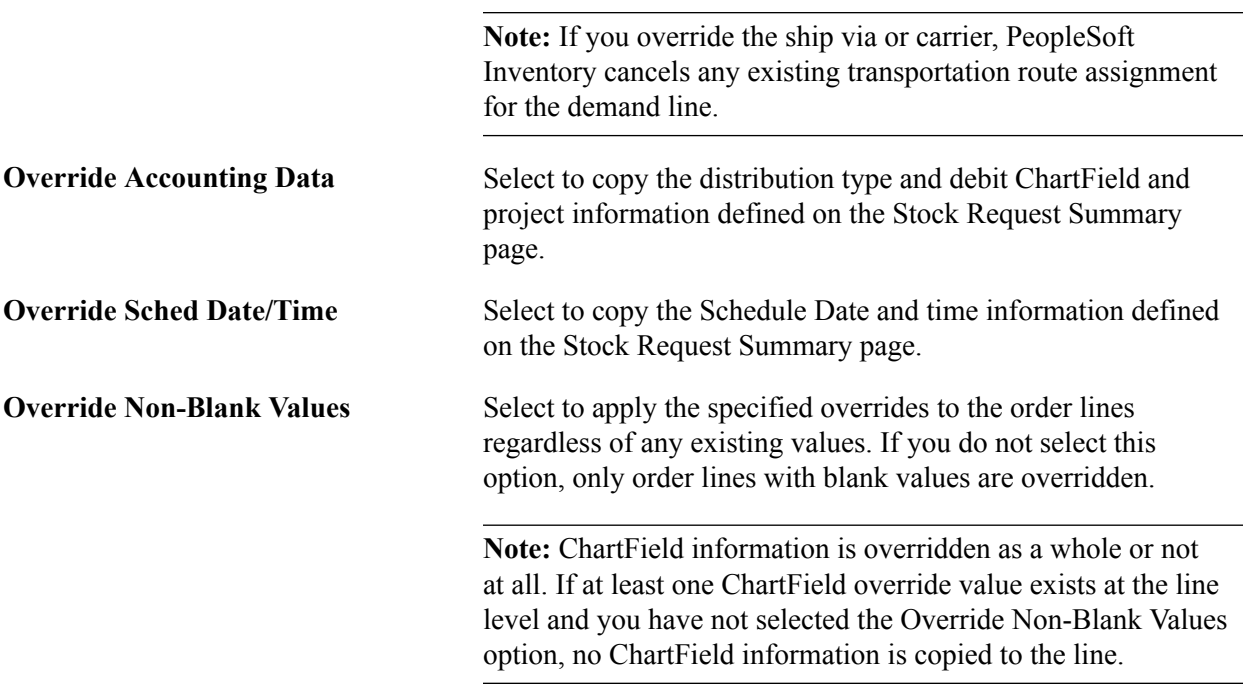

[Assigning Order Lines to Routes](#page-587-0)

# **Configuration Code Information Page**

Use the Configuration Code Information page (CP\_CFGCDE\_SEC\_PNL6) to select a configuration code for a lot-controlled, configured item.

Items are defined as configured on the Define Item-Configuration page.

#### **Navigation**

Select the Config Code link in the Create/Update Stock Request component.

#### **Image: Configuration Code Information page**

This example illustrates the fields and controls on the Configuration Code Information page. You can find definitions for the fields and controls later on this page.

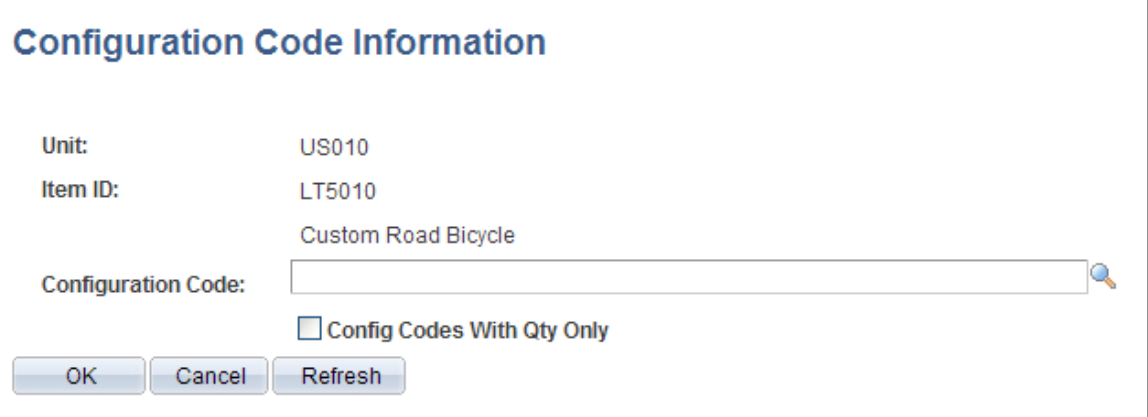

If your installation includes PeopleSoft Product Configurator, then use this page to select a configuration code for your configured item.

**Config Codes With Qty Only (configuration codes with quantity only)**

Select to display only configuration codes that are used with items currently stocked in PeopleSoft Inventory. If you leave this option blank, all valid configuration codes appear.

# **Creating Online Orders Using Express Issue in PeopleSoft Inventory**

Use the Express Issue page to create an order online and reserve, pick, and ship the stock in one step. You can create internal orders, external orders, interunit transfers, and RTV orders from this page. There are significant advantages to using express issues. Because of the amount of automatic processing involved, however, this fulfillment method is not appropriate for high-volume environments. In addition, you cannot enter product kits on the Express Issue page.

A few notes about using the Express Issue page:

Use this page in Add mode only.

The entire fulfillment process (reserving, picking, and issuing) occurs automatically for the items on the order after you save. If you change your mind, cancel the page without saving the changes. For RTV express issues only, you can cancel the order after saving the page and before the issue is depleted.

• To ensure that you can fulfill the order, PeopleSoft Inventory limits the display of storage locations and lots under the following circumstances:

- When you enter an item that is not lot- or serial-controlled, only storage locations that have quantity greater than  $\theta$  appear, unless negative inventory is enabled in the business unit.
- When you enter a lot-controlled item, only lots with available quantity greater than *0* appear, unless negative inventory is enabled in the business unit.

If negative inventory is enabled, all eligible storage locations and lots appear, regardless of quantity. You can use multiple lots to fulfill a single order line when you click the Add button.

• The schedule date and time apply to the entire order.

Because PeopleSoft Inventory decreases storage location balances immediately after you save the page, you cannot enter a future schedule date and time; you can, however, enter a past date and time.

- If you run the Deplete On Hand Qty (Depletion) process (IN FUL DPL) immediately by:
	- Clicking the Deplete On Hand Qty link on the Express Issue page.
	- Selecting the Auto Process at Save check box on the Auto-Processing Options tab of the Setup Fulfillment-Fulfillment Task Options page. When you save the Express Issue page, the Deplete On Hand Qty process is launched.

# **Selecting the Request Type for an Express Issue**

When you add an express issue in PeopleSoft Inventory, the system presents you with a search dialog in which you must specify the type of order that you are entering. Your selection determines which fields appear on the Express Issue page. Values are:

- *External Order:* Select to enter an express issue for an external order. While this request type enables you to identify the individual receiving the stock by using a ship to customer rather than a location, it is not intended to replace the features of a sales order. To complete a full billing and invoice transaction, create a sales order in PeopleSoft Order Management.
- *InterUnit Transfer:* Select to enter an express issue that transfers stock from one PeopleSoft Inventory business unit to another.
- *Internal Issue:* Select to enter an express issue for an internal order (an order for a department or location within your organization).
- *supplier Returns:* Select to enter an express issue for a return-to-vendor (RTV) order.

See [Creating Return to Vendor \(RTV\) Stock Requests.](#page-489-0)

# **Pages Used to Create Express Issue Stock Requests**

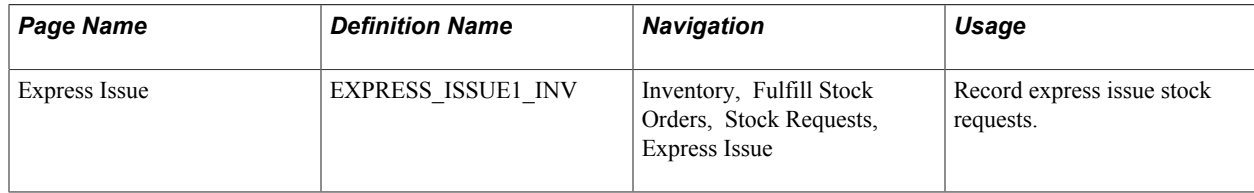

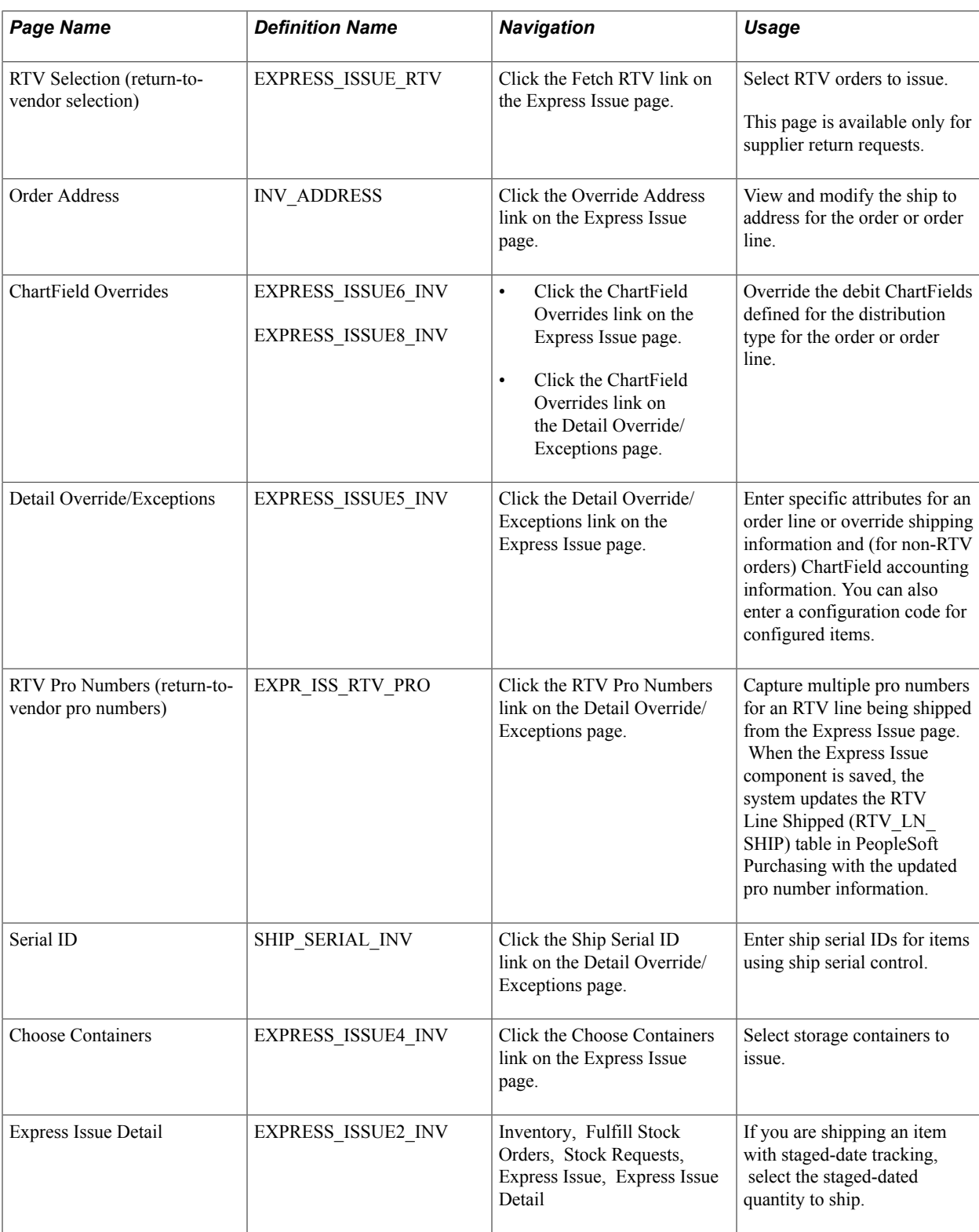

[Canceling or Holding Orders Within PeopleSoft Inventory](#page-549-0) [The Order Fulfillment Process](#page-228-0)

# **Express Issue Page**

Use the Express Issue page (EXPRESS\_ISSUE1\_INV) to record express issue stock requests.

## **Navigation**

Inventory, Fulfill Stock Orders, Stock Requests, Express Issue

## **Image: Express Issue page using the request type of external order.**

This example illustrates the fields and controls on the Express Issue page using the request type of external order.. You can find definitions for the fields and controls later on this page.

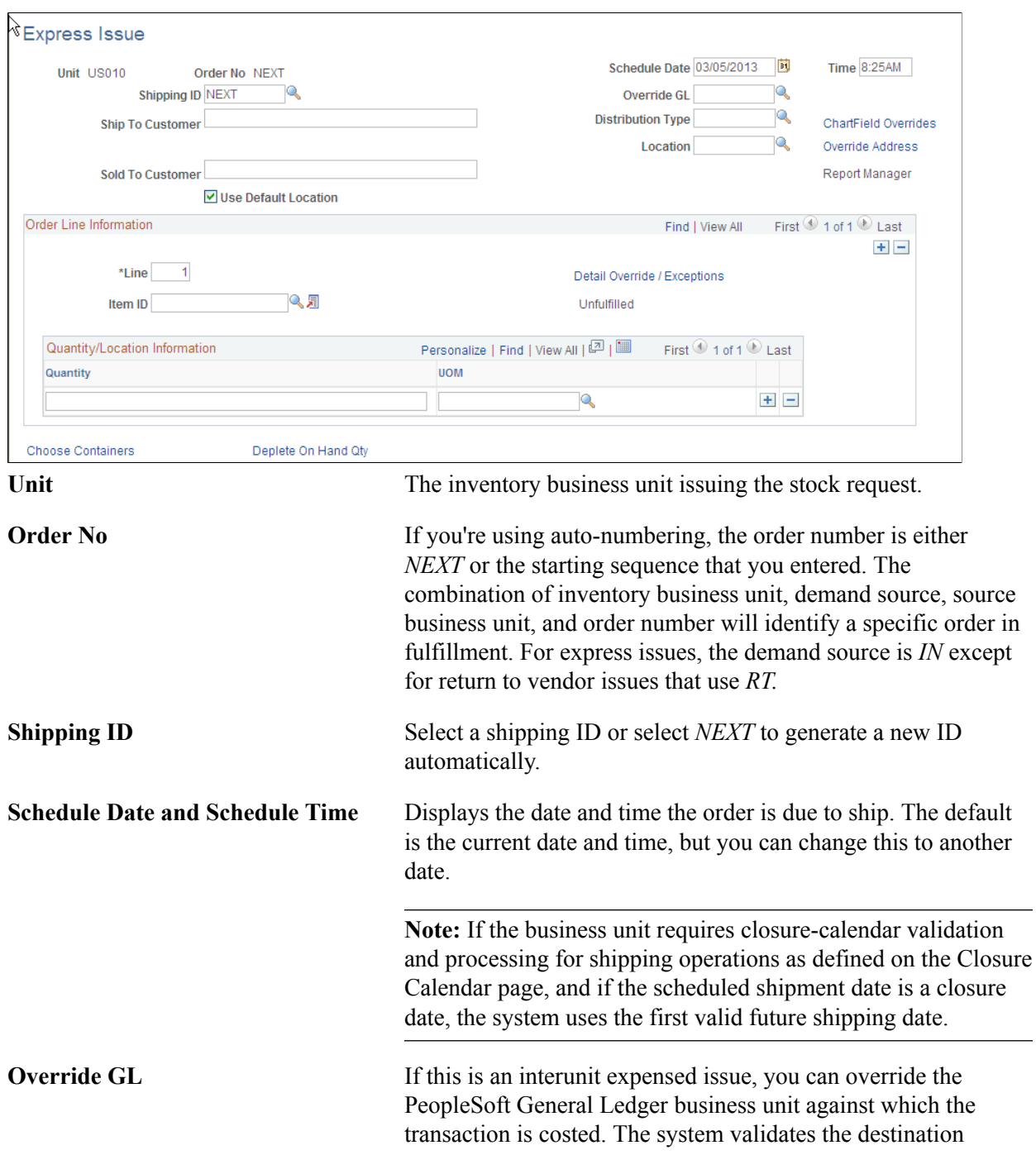

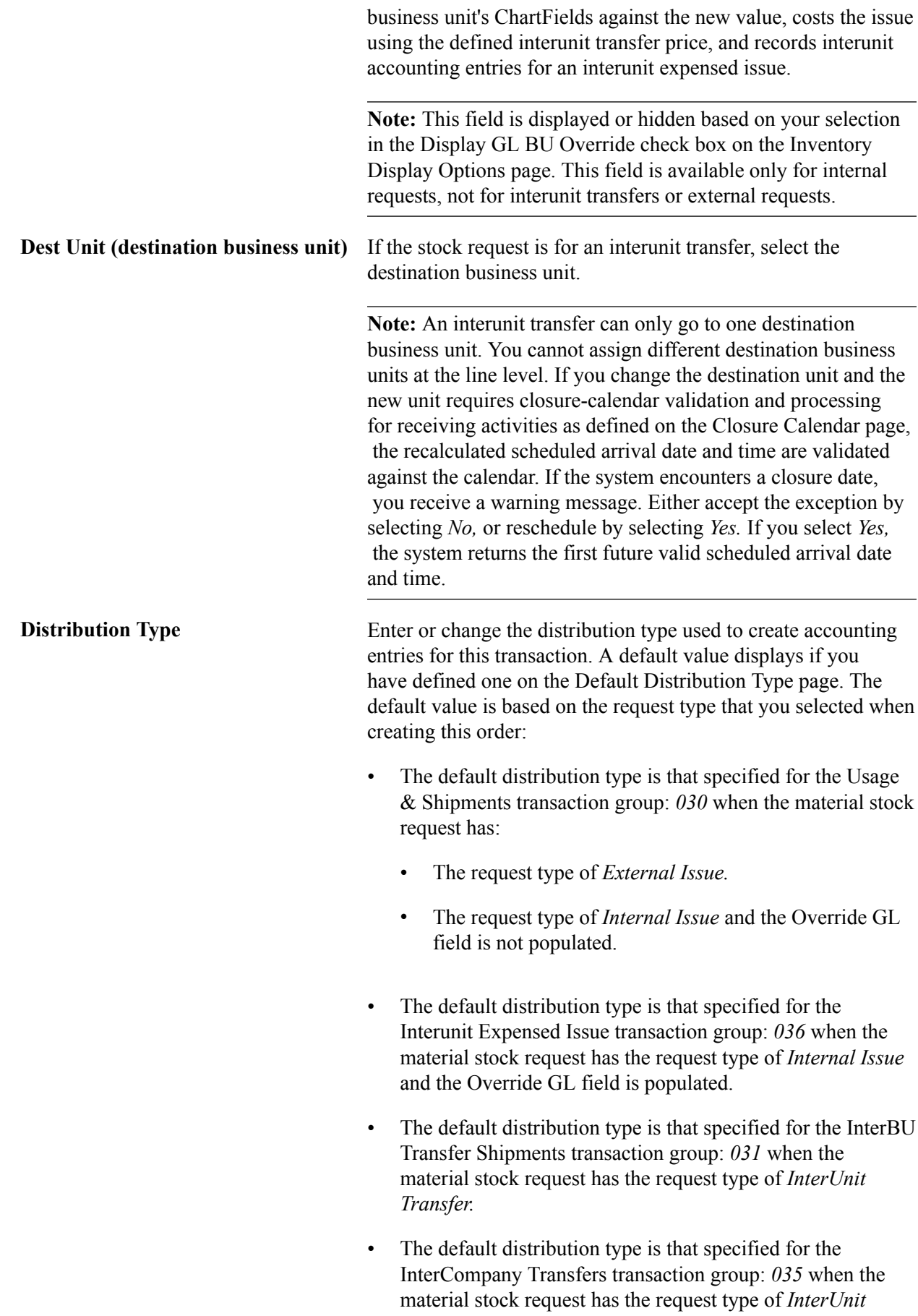

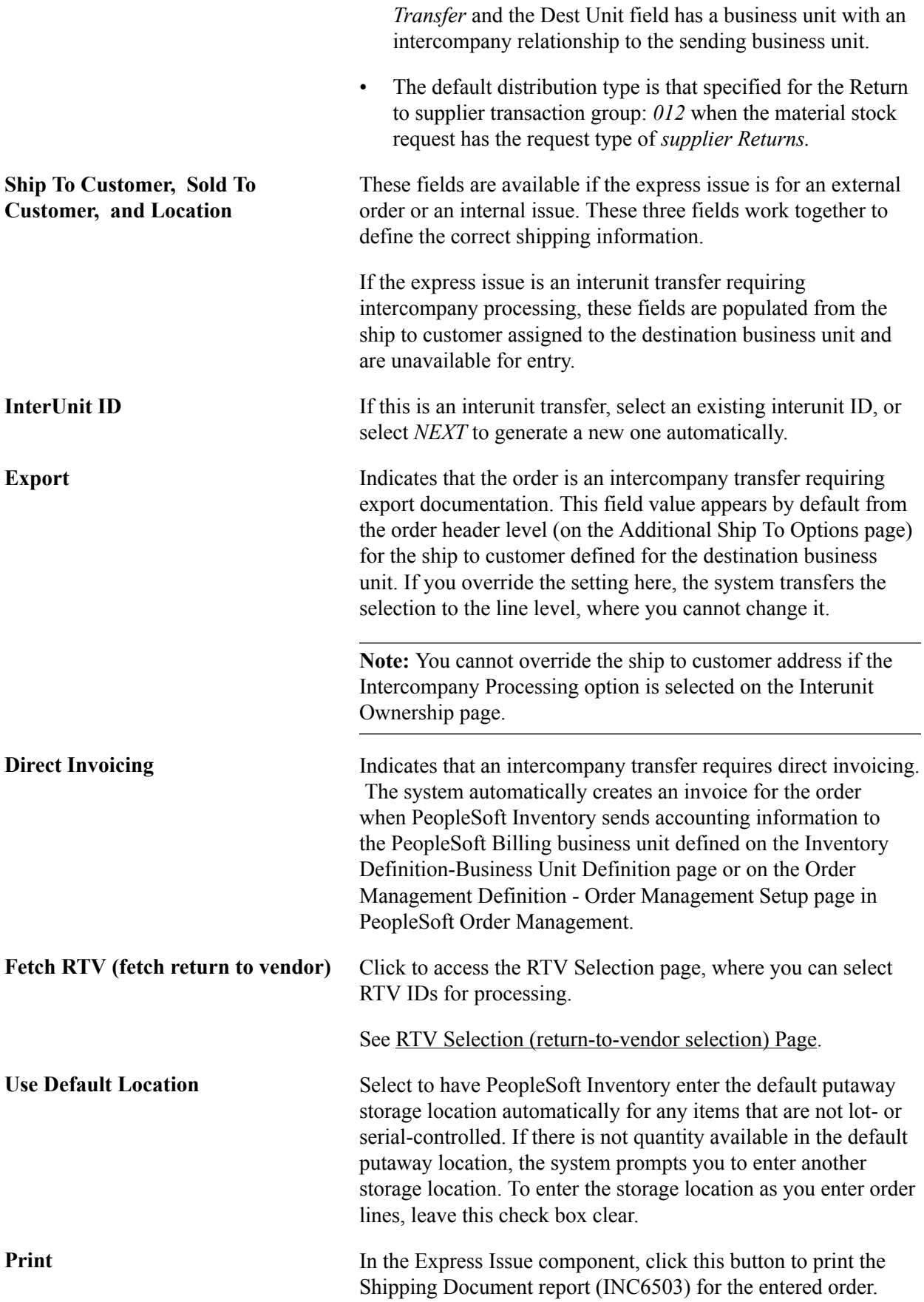

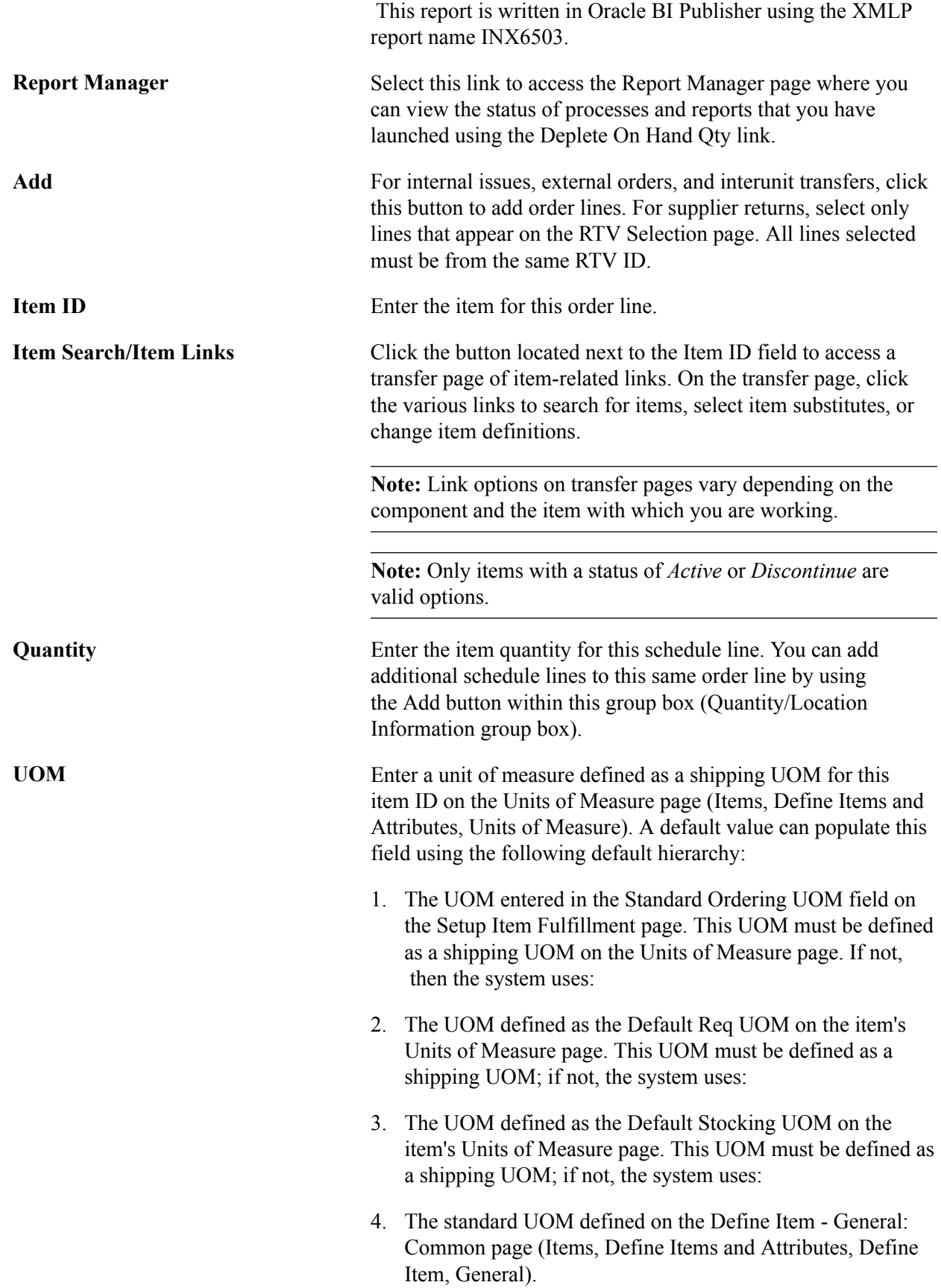

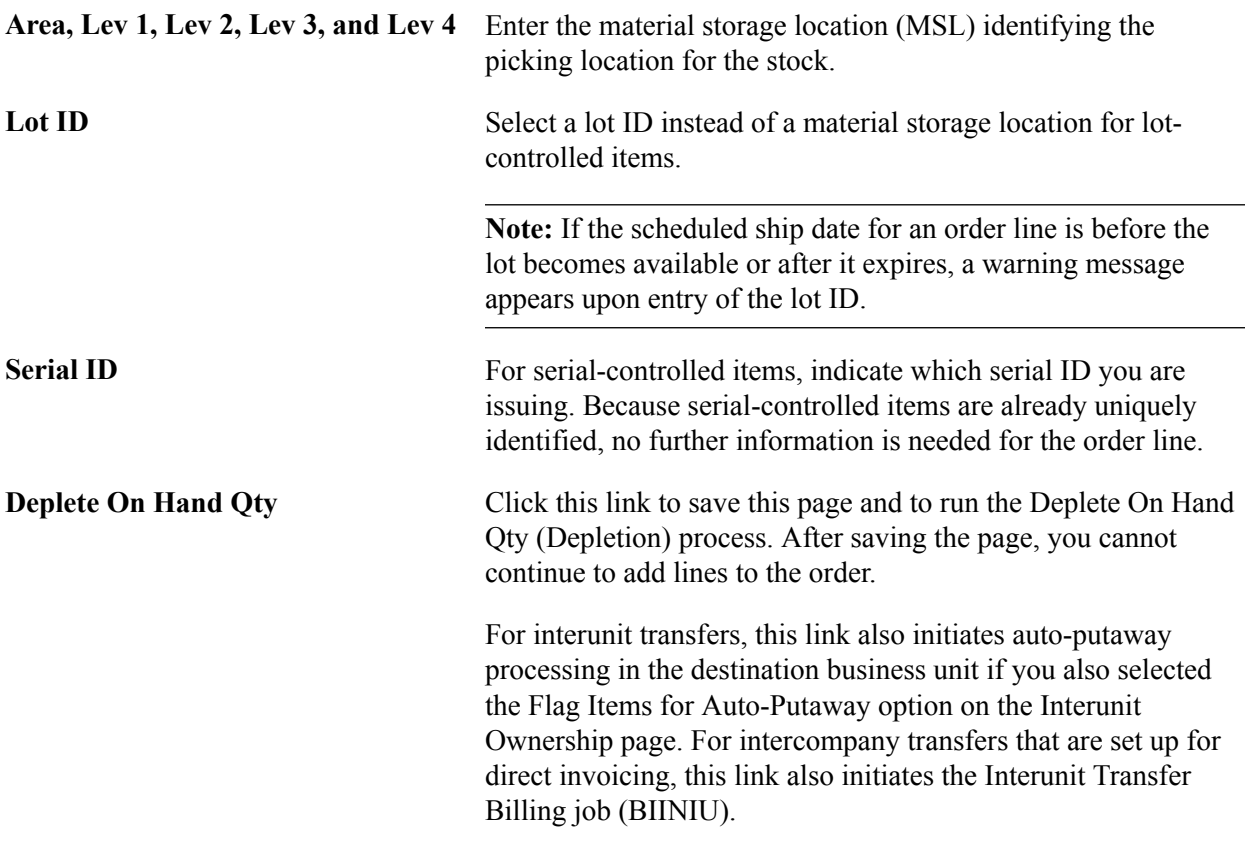

Select the storage location information for non-lot-controlled and non-serial-controlled items, if appropriate. If you specified that default locations are to be used for this order, PeopleSoft Inventory automatically enters the default putaway location for the item's storage location information for items that are not lot- or serial-controlled.

**Note:** If you selected the Auto Process at Save check box on the Auto-Processing Options tab of the Setup Fulfillment-Fulfillment Task Options page, then saving the Express Issue page initiates the Deplete On Hand Qty (Depletion) process as well as direct invoicing for any order lines requiring this option. Be aware, however, that clicking the Deplete On Hand Qty link disables the auto-process option for the current issue. Similarly, saving an issue with the auto-process option selected and then subsequently clicking the Deplete On Hand Qty link does not schedule a new depletion.

## **Related Links**

[Understanding Receiving and Putaway Processing](#page-136-0)

[Understanding Stock Transfers Between Business Units](#page-946-0)

[Understanding Lot Management](#page-1208-0)

[The Order Fulfillment Process](#page-228-0)

[Defining PeopleSoft Inventory Business Unit Display Options](#page-93-0)

"Understanding the Accounting Structure *(PeopleSoft FSCM 9.2: Cost Management)*"

"Accessing Item ID Navigational Features *(PeopleSoft FSCM 9.2: Managing Items)*"

"Entering RTV Transactions *(PeopleSoft FSCM 9.2: Purchasing)*"

"Understanding the Direct Invoicing Jobs *(PeopleSoft FSCM 9.2: Billing)*"
# **Detail Override/Exceptions Page**

Use the Detail Override/Exceptions page (EXPRESS\_ISSUE5\_INV) to enter specific attributes for an order line or override shipping information and (for non-RTV orders) ChartField accounting information.

You can also enter a configuration code for configured items.

#### **Navigation**

Click the Detail Override/Exceptions link on the Express Issue page.

#### **Image: Detail Override/Exceptions page**

This example illustrates the fields and controls on the Detail Override/Exceptions page. You can find definitions for the fields and controls later on this page.

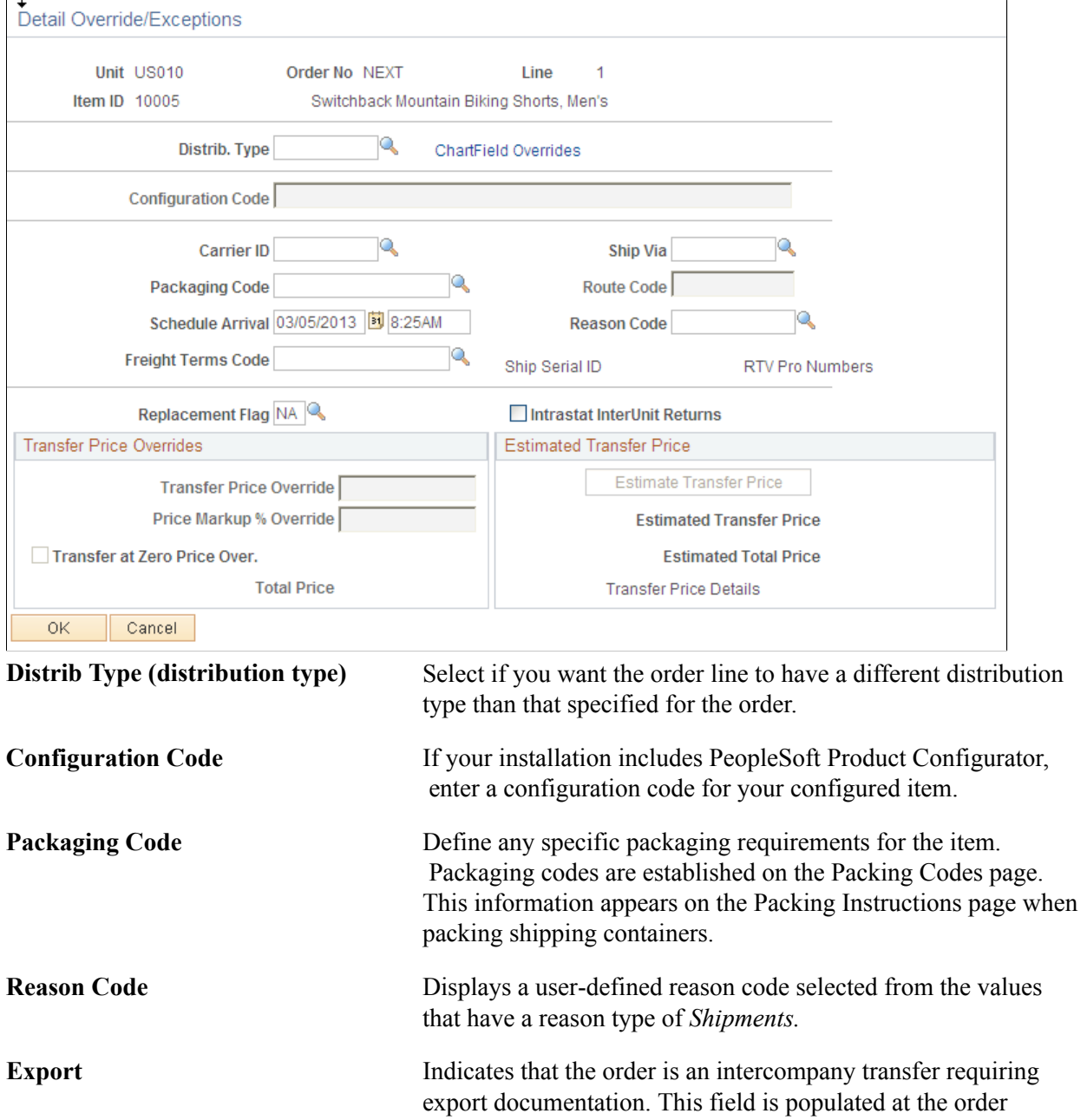

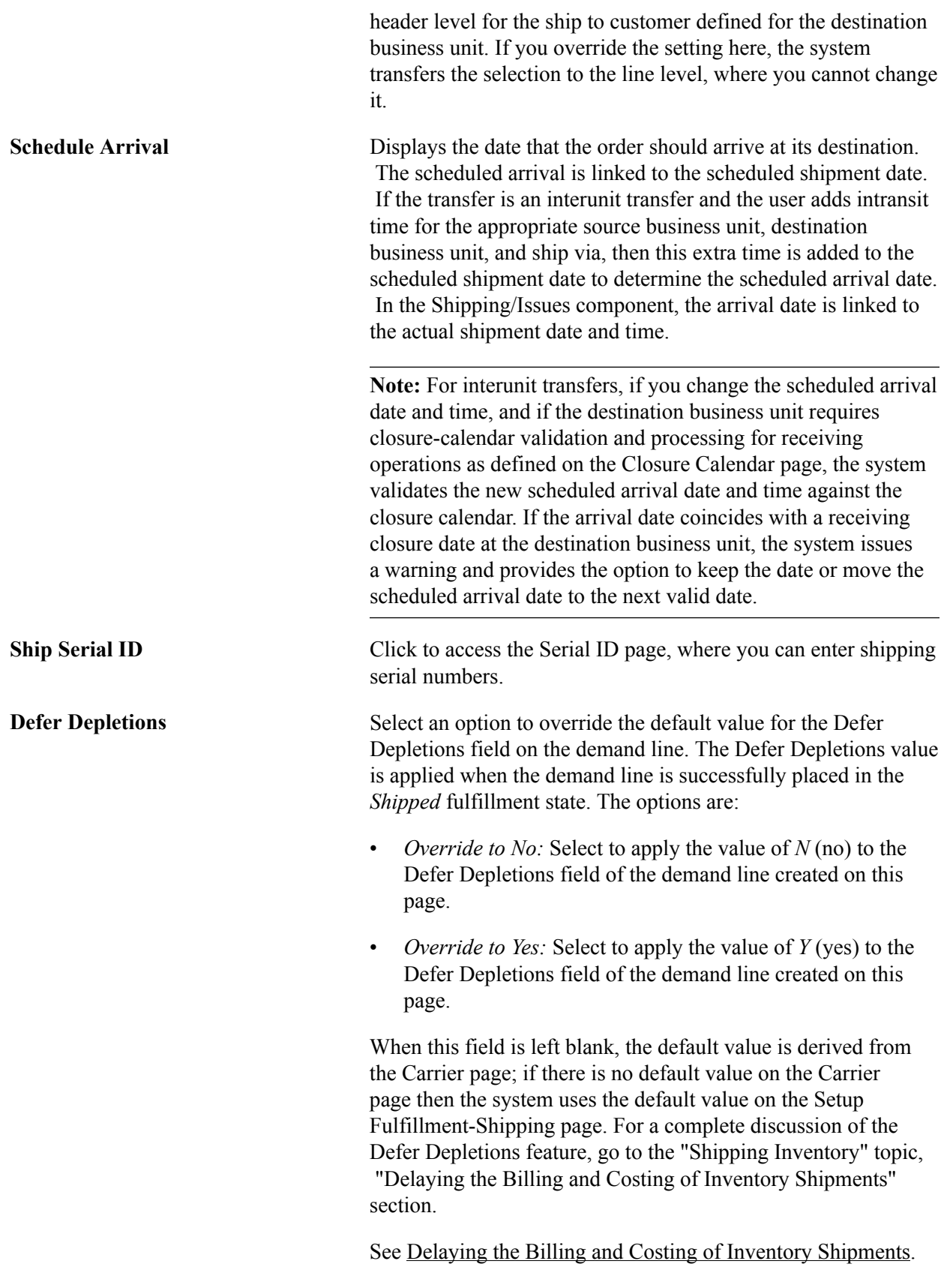

**Note:** If you override the ship via or carrier, PeopleSoft Inventory cancels any existing transportation route assignment for the demand line.

The Intrastat Interunit Returns and Replacement fields are only available for intrastat interunit transfers. If both the source and destination business units are members of the European Union and require intrastat reporting, mark the interunit receipt as a replacement or a return. Your selections populate the Receipt Line page when the destination business unit receives the transfer order.

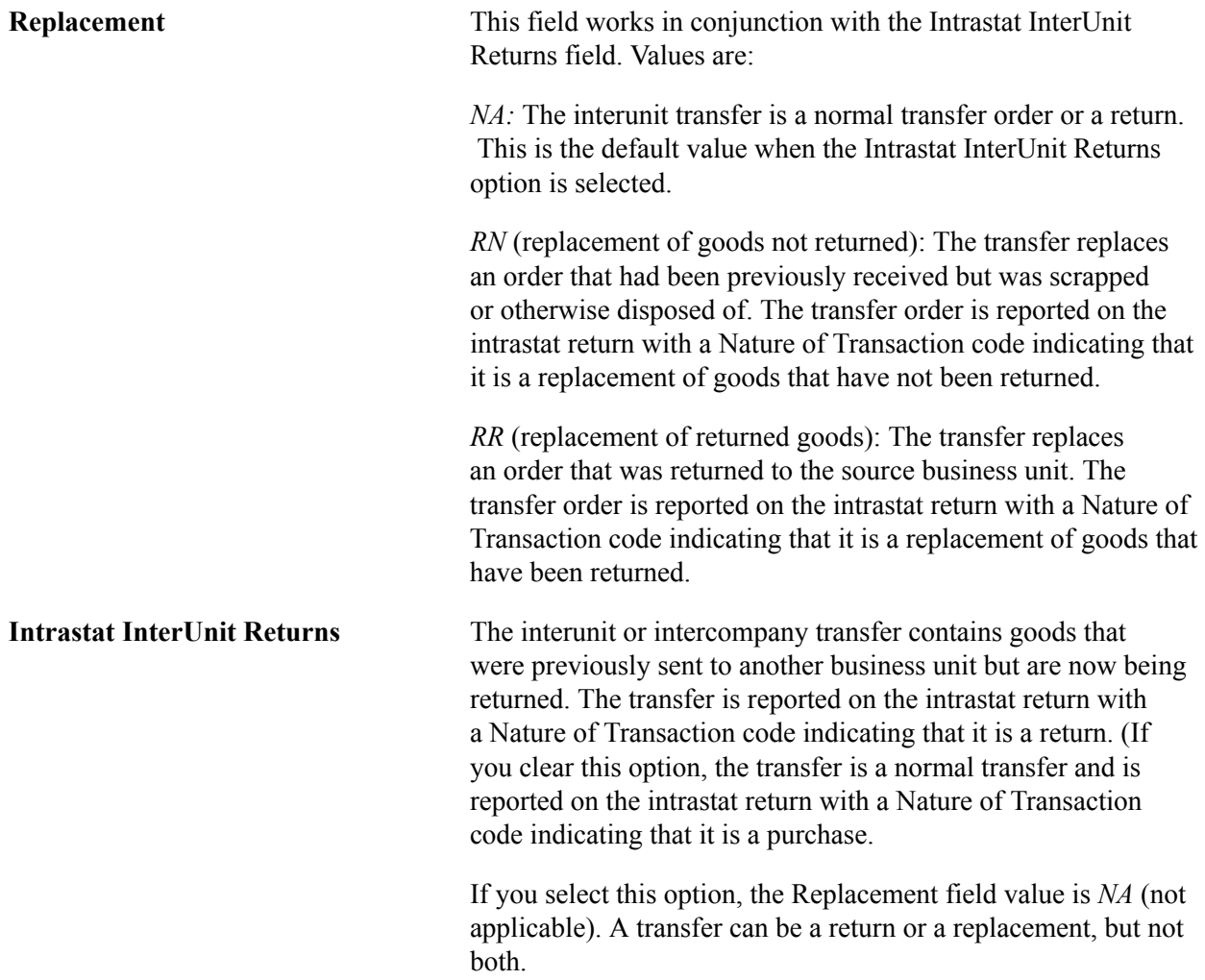

### **Transfer Price Overrides group box**

The Transfer Price Overrides group box applies to an interunit MSR or an interunit expensed issue. The transfer price defaults to the material stock request using the transfer pricing default hierarchy. If you have selected the Allow Price/Markup Overrides check box on the Setup Fulfillment page of the source business unit, you can change the transfer price here. To display the current estimated transfer price, click the Estimate Transfer Price button on this page.

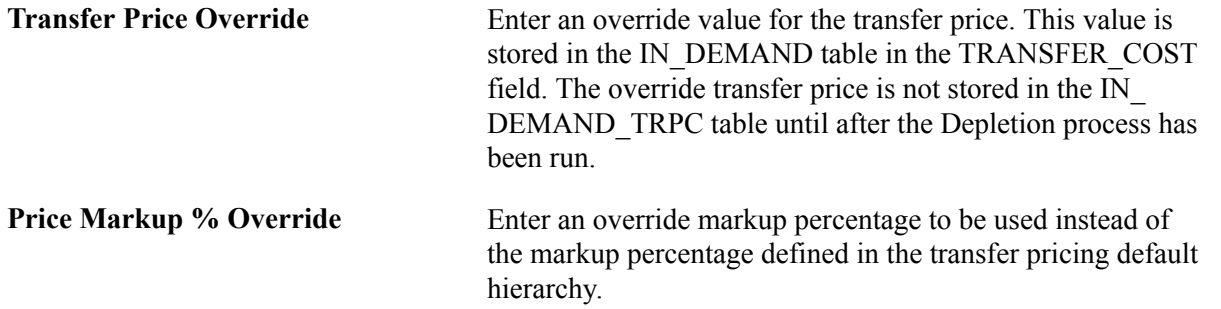

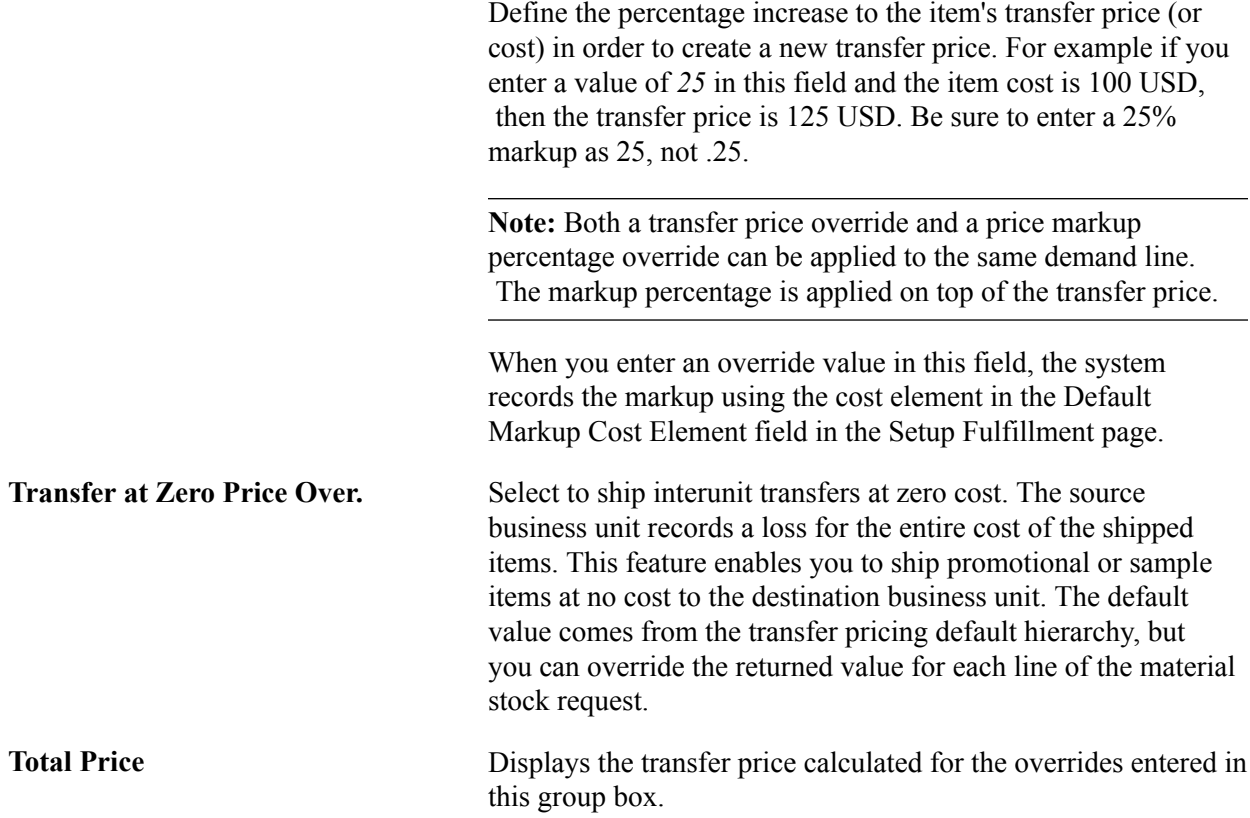

See "Understanding Interunit Transfers *(PeopleSoft FSCM 9.2: Cost Management)*".

### **Estimated Transfer Price group box**

The Estimated Transfer Price group box applies to an interunit MSR or an interunit expensed issue. Any value displayed here is an estimate, since the transfer price is calculated during the Deplete On Hand Qty (Depletion) process.

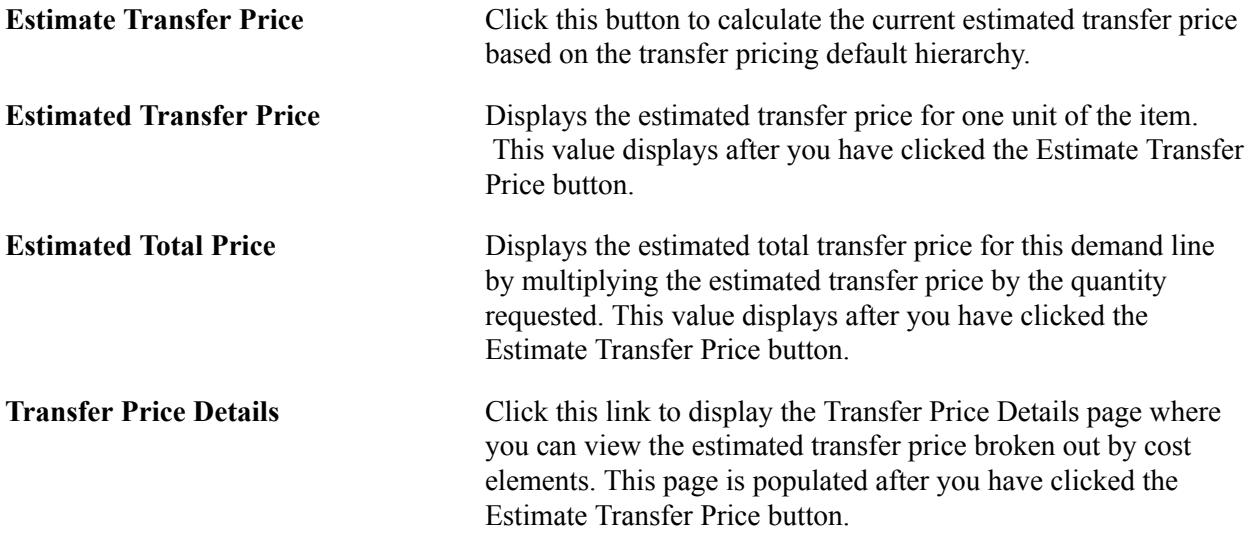

See "Understanding Interunit Transfers *(PeopleSoft FSCM 9.2: Cost Management)*".

### **Related Links**

"Understanding Interunit Transfers *(PeopleSoft FSCM 9.2: Cost Management)*" "Understanding Intrastat Reporting *(PeopleSoft FSCM 9.2: Global Options and Reports)*" [Creating Bills of Lading and Shipping Manifests](#page-904-0) [Assigning Order Lines to Routes](#page-587-0) [Understanding Stock Transfers Between Business Units](#page-946-0)

# **Choose Containers Page**

Use the Choose Containers page (EXPRESS\_ISSUE4\_INV) to select storage containers to issue.

#### **Navigation**

Click the Choose Containers link on the Express Issue page.

#### **Image: Choose Container page**

This example illustrates the fields and controls on the Choose Container page. You can find definitions for the fields and controls later on this page.

# **Choose Containers**

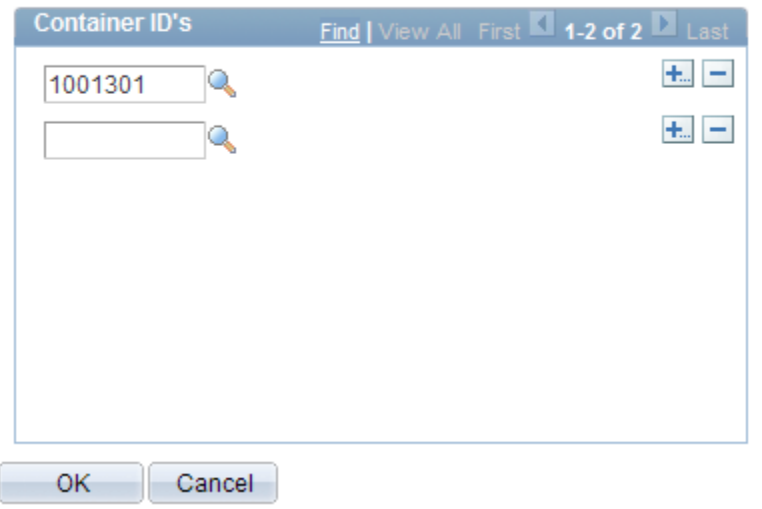

Select a container ID to associate with the order line selected on the Express Issue page. When you return to the Express Issue page, the system automatically determines the items and quantities in each container and creates an order line for each item. If the item exists in more than one container, this information appears on the main page as an additional row.

You cannot ship partial containers using this method. To ship only one item or a partial quantity within the container, use the normal method of entering order lines on the main page.

**Note:** If you add a container and then decide not to ship it, return to this page to delete the row.

# **Creating Orders Using Data From a Third-Party System**

Using the Enterprise Integration Points (EIPs) available through the PeopleSoft Integration Broker, you can create materials stock requests (MSR) based on data from a third-party source. Use the following service operations to create a new MSR or add a new demand line to an existing MSR in PeopleSoft Inventory:

- *Inventory* Create Stock Request: Using transaction code 0360 (Create Stock Request), your message transaction can create an MSR in the Unfulfilled state. For non-soft reserve, non-ATP items, you can have the new MSR demand line placed in the Releasable state by:
	- Selecting the Auto Stock Approval check box on the Setup Fulfillment page.
	- Selecting the value of *Releasable* in the Non-Soft Reserved State field of the Setup Fulfillment page.
- *Inventory Front End Shipping:* Using the transaction code 0365 (Front-end Ship), your message transaction can create an MSR and then place it in the Shipped state. This EIP is commonly used to move existing MSRs from the Unfulfilled or Releasable states to the Shipped state. To use this EIP to create an MSR, you must enter Y (yes) in the Create Demand field (IN\_CREATE\_DMD\_FLG) of your transaction. In addition you can enter 70 (advance to depleted) in the Auto Release Option field (AUTO\_RELEASE\_OPT) of your transaction to move your new MSR to the Depleted state.
- *Inventory Shipping:* Using the transaction code 0366 (Ship), this message transaction can create an MSR and then place it in the Shipped state. This EIP is commonly used to move existing MSRs from the Unfulfilled, Releasable, or Confirmed states to the Shipped state. To use this EIP to create an MSR, you must enter Y (yes) in the Create Demand field (IN\_CREATE\_DMD\_FLG) of your transaction. In addition you can enter 70 (advance to depleted) in the Auto Release Option field (AUTO\_RELEASE\_OPT) of your transaction to move your new MSR to the Depleted state.

The third-party data is processed as follows:

- 1. The PeopleSoft Integration Broker receives an inbound XML message into the INVENTORY\_FULFILLMENT queue. The Fulfillment Request Handler, a PeopleTools application class, formats the incoming data and populates the staging tables. For each request, the Fulfillment Request Handler assigns a unique ID called the EIP\_CTL\_ID. Some validations are performed by the Fulfillment Request Handler, if the inbound message fails these validations then an error is generated and the message is not inserted into the staging tables.
- 2. The Fulfillment Requests process (IN\_FUL\_BCT) retrieves the transaction requests from the staging tables, processes them, and applies them to the PeopleSoft Inventory demand tables. You can:
	- Run this process manually.
	- Schedule this process to run in the background on a regular basis.
	- Have the system automatically launch the process when transaction requests are posted to the staging tables. To automatically launch the Fulfillment Requests process, select the Auto Schedule Processing check box on the Setup Fulfillment-Fulfillment Tasks page.

3. If the transaction requests are successfully processed, then they are set to a status of complete. If the transaction requests are not processed successfully, they are given an error status, and the appropriate error message is provided. The Maintain Transactions component enables you to view and correct requests that contain errors. Once corrected, you can relaunch the Fulfillment Requests process. This is an optional step, you can choose to have the request errors canceled automatically, and then you could create another request.

The Inventory Create Stock Request, Inventory Front End Shipping, and Inventory Shipping EIPs can create all four types of orders:

- *External Order:* Creates an MSR for an external order. While this request type enables you to identify the individual receiving the stock by using a ship-to customer rather than a location, it is not intended to replace the features of a sales order. To complete a full billing and invoice transaction, create a sales order in PeopleSoft Order Management.
- *InterUnit Transfer:* Creates an MSR that transfers stock from one PeopleSoft Inventory business unit to another. This includes the ability to create an intercompany transfer. For an interunit transfer, if you have selected the Allow Price/Markup Overrides check box on the Setup Fulfillment page of the source business unit, you can use this EIP to override the transfer price calculated from the Transfer Pricing Definition component. When you enter an override value for the price markup percentage, the system records the markup using the cost element in the Default Markup Cost Element field in the Setup Fulfillment page. PeopleSoft Cost Management does not support interunit pricing for non-cost items.
- *Internal Issue:* Creates an MSR for an internal order (an order for a department or location within your organization). This includes the ability to create an interunit expensed issue. For an interunit expensed issue, if you have selected the Allow Price/Markup Overrides check box on the Setup Fulfillment page of the source business unit, you can use this EIP to override the transfer price, price markup percentage, or the transfer at zero price check box. When you enter an override value for the price markup percentage, the system records the markup using the cost element in the Default Markup Cost Element field in the Setup Fulfillment page.
- *supplier Returns:* Creates an MSR for a return-to-vendor (RTV) order. Based on your setup, the Inventory\_Create\_Stock\_Request EIP and the Inventory\_Shipping EIP can be launched when the RTV transaction is saved in PeopleSoft Purchasing.

The following rules apply when creating MSRs using these service operations:

- The transaction request can be used to add a new demand line to an existing stock request, but it cannot be used to update data on an existing demand line; for example, it cannot update an item ID, a date, or a quantity on an existing line. If the transaction request contains an MSR demand line that already exists, then the transaction is given a status of error.
- You can only create MSRs with a demand source of IN (inventory) or RT (return to vendor). These EIPs cannot be used to generate orders with a demand source of OM, PL, PR, or WM. For example, you cannot create sales order from PeopleSoft Order Management, work orders from PeopleSoft Maintenance Management, orders based on requisitions from PeopleSoft Purchasing, or planning updates from PeopleSoft Supply Planning.
- You cannot enter a parent product ID, for product kits, on the transaction request. The Create Stock Requests application engine program does not process a parent product ID and explode it into the individual kit component demand lines.
- You can pre-allocate a demand line that is being created in the unfulfilled state using the Inventory Create Stock Request service operation. To create a pre-allocation, you can either:
	- Enter the material storage location (MSL) on the header, group, or detail level of the transaction.
	- Define an LLS level of the transaction; entering the material storage location (MSL) or lot ID.
- You cannot create new MSRs or new demand lines to existing MSRs using the Inventory Reservation EIP or the Inventory\_Pick\_Confirm EIP.
- You cannot create a pegged demand line.
- When the Inventory Create Stock Request, Inventory\_Front\_End\_Shipping, or Inventory\_Shipping EIP is used to create a material stock request or new demand lines, the system uses the pass-through level of *Request.* The *Request* level insures that any errors in the transaction request prevent the entire request from being processed. However, pass-through processing does not apply to preallocation errors; any demand line that fails pre-allocation is still created and no other segments of that demand line's request will error. For complete information on the pass-through feature and the default hierarchy of these fields, see the PeopleSoft Inventory documentation, "Utilizing the Fulfillment Engine" topic, "Setting Up the Fulfillment Engine Processing Options" section.

See [Setting Up the Fulfillment Engine Processing Options](#page-268-0).

• The transaction requests do not use the processing feature (processing count and processing level) and the commit feature (commit count and commit level).

# **Pages Used to Create Orders Using Third-Party Data**

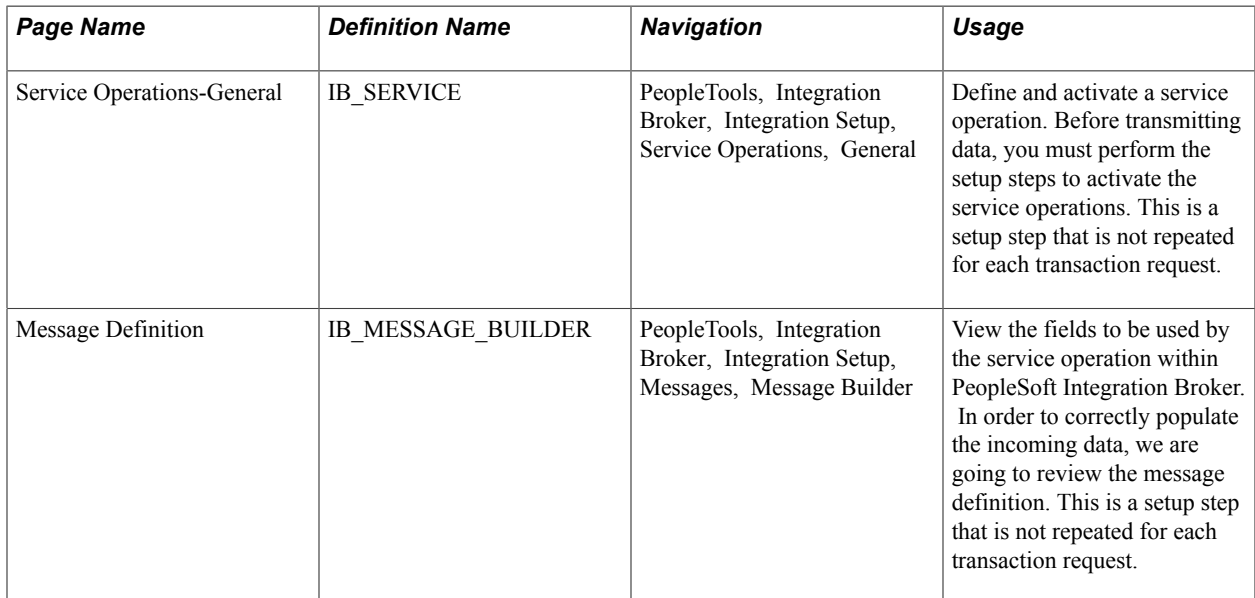

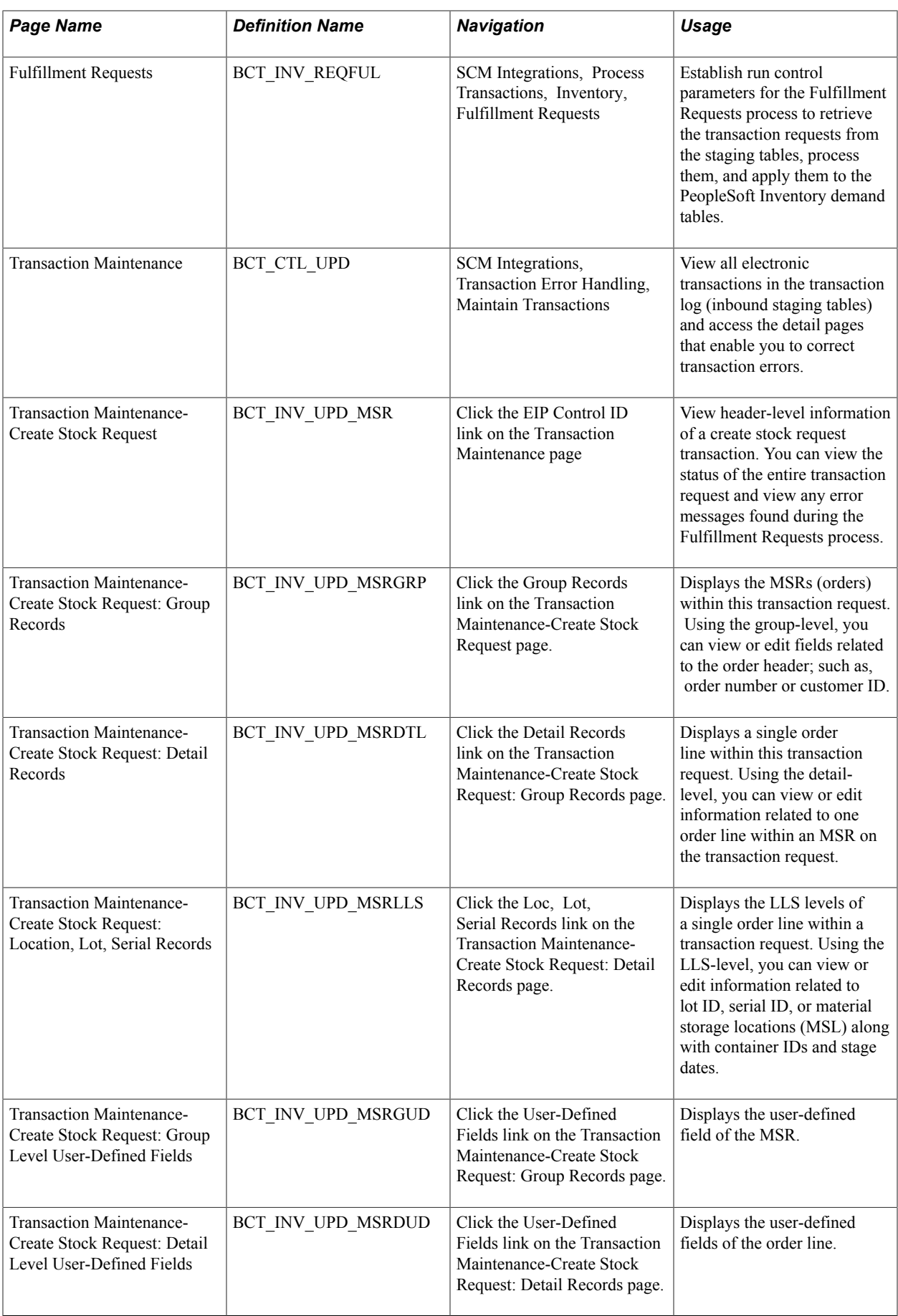

### **Related Links**

[Processing Inbound EIPs for the Fulfillment Engine](#page-288-0)

# **Using the Inventory Create Stock Request Message in PeopleSoft Integration Broker**

Use the Message Definition page (IB\_MESSAGE\_BUILDER) to view the fields to be used by the service operation within PeopleSoft Integration Broker.

In order to correctly populate the incoming data, we are going to review the message definition. This is a setup step that is not repeated for each transaction request.

#### **Navigation**

PeopleTools, Integration Broker, Integration Setup, Messages, Message Builder

#### **Image: View the fields included in the message used by the INVENTORY\_CREATE\_STOCK\_REQUEST service operation (1 or 2)**

This example illustrates the fields and controls on the View the fields included in the message used by the INVENTORY CREATE\_STOCK\_REQUEST service operation (1 or 2). You can find definitions for the fields and controls later on this page.

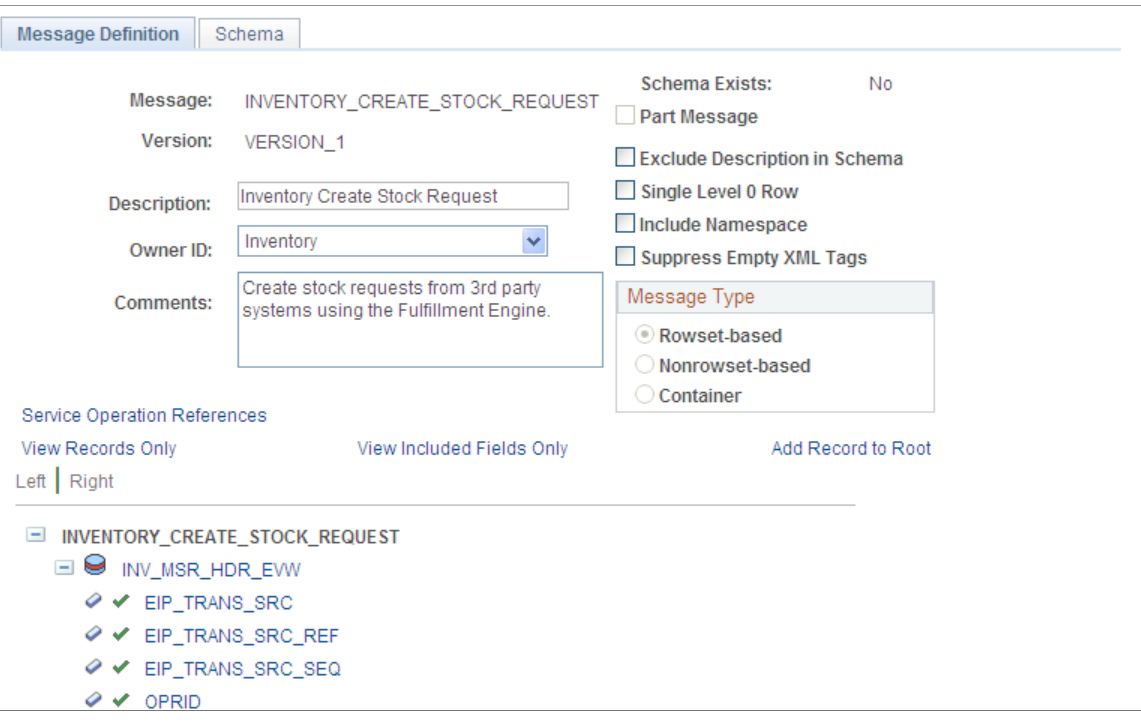

### **Image: View the fields included in the message used by the INVENTORY\_CREATE\_STOCK\_REQUEST service operation (2 of 2, partial page)**

This example illustrates the fields and controls on the View the fields included in the message used by the INVENTORY\_CREATE\_STOCK\_REQUEST service operation (2 of 2, partial page). You can find definitions for the fields and controls later on this page.

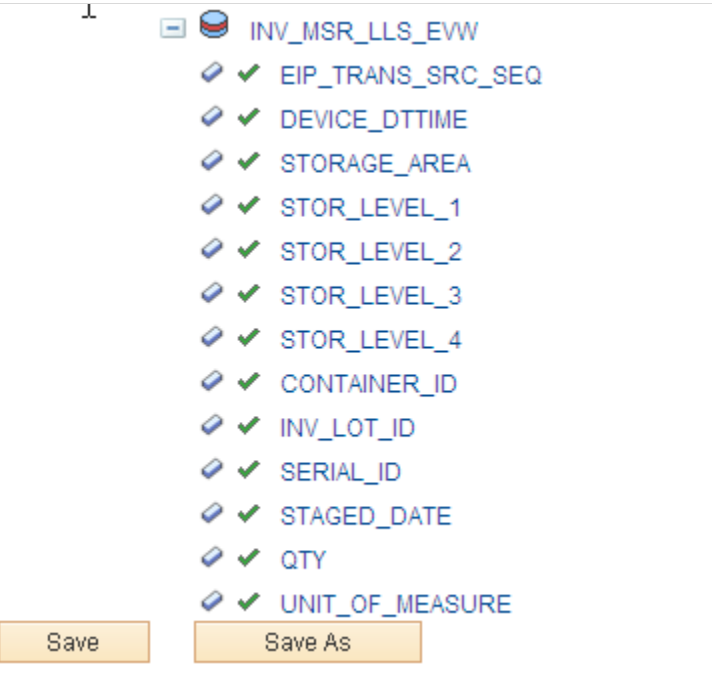

In order to correctly populate the incoming data, we are going to review the message definition. Message definitions provide the physical description of the data that is being sent, including; fields, field types, and field lengths. Messages do not contain any processing logic. All processing logic is defined in service operations, using service operation handlers. In this section, we are looking at some of the important fields in the INVENTORY\_CREATE\_STOCK\_REQUEST message.

This message structure contains:

- INV MSR, HDR, EVW: The header level containing fulfillment transaction request header information.
- INV\_MSR\_GRP\_EVW: The group level containing order (MSR) level information.
- INV\_MSR\_DTL\_EVW: The detail level containing the order line information.
- INV MSR LLS EVW: The LLS level containing the location/lot/serial of a demand line. You can pre-allocate a demand line by using the LLS level of the transaction request to specify the picking location or lot ID.

The following fields are required on the incoming transaction request:

- Business Unit (BUSINESS UNIT)
- Request Type (REQUEST\_TYPE)
- Item ID (INV\_ITEM\_ID)
- Quantity Requested (QTY\_REQUESTED)
- Unit of Measure (UNIT\_OF\_MEASURE) Enter a unit of measure defined as an ordering UOM for this item ID on the Units of Measure page (Items, Define Items and Attributes, Units of Measure).
- One of the following:
	- Destination Business Unit (DESTIN\_BU) for interunit transfers, including intercompany transfers.
	- Customer (CUST\_ID), Ship-To Customer (SHIP\_TO\_CUST\_ID), and Address Sequence Number (ADDRESS\_SEQ\_NUM) for external orders.
	- Location (LOCATION) for internal issues.
	- Location and GL Business Unit Override (DESTIN\_GL\_BU) for interunit expensed issues.
	- Purchasing Business Unit (BUSINESS UNIT PO), RTV ID (RTV ID), RTV Line Number (RTV\_LN\_NBR), and RTV Distrib Number (RTV\_DISTRIB\_NUM) for supplier returns.

If the fields are left blank on the detail level and the same fields are populated at the group level, then the values will default to the detail level. For example, if the Carrier ID field is populated at the group level but left blank at the detail level, then all of the detail lines are populated with the group level value.

For more information, see the "Managing Messages" topic of the PeopleTools: PeopleSoft Integration Broker.

# **Creating MSRs Using the Inventory Shipping Messages in PeopleSoft Integration Broker**

Use the Message Definition page (IB\_MESSAGE\_BUILDER) to view the fields to be used by the service operation within PeopleSoft Integration Broker.

In order to correctly populate the incoming data, we are going to review the message definition.

#### **Navigation**

PeopleTools, Integration Broker, Integration Setup, Messages

### **Image: View the fields included in the message used by the INVENTORY\_SHIPPING service operation (1 or 2)**

This example illustrates the fields and controls on the View the fields included in the message used by the INVENTORY\_SHIPPING service operation (1 or 2). You can find definitions for the fields and controls later on this page.

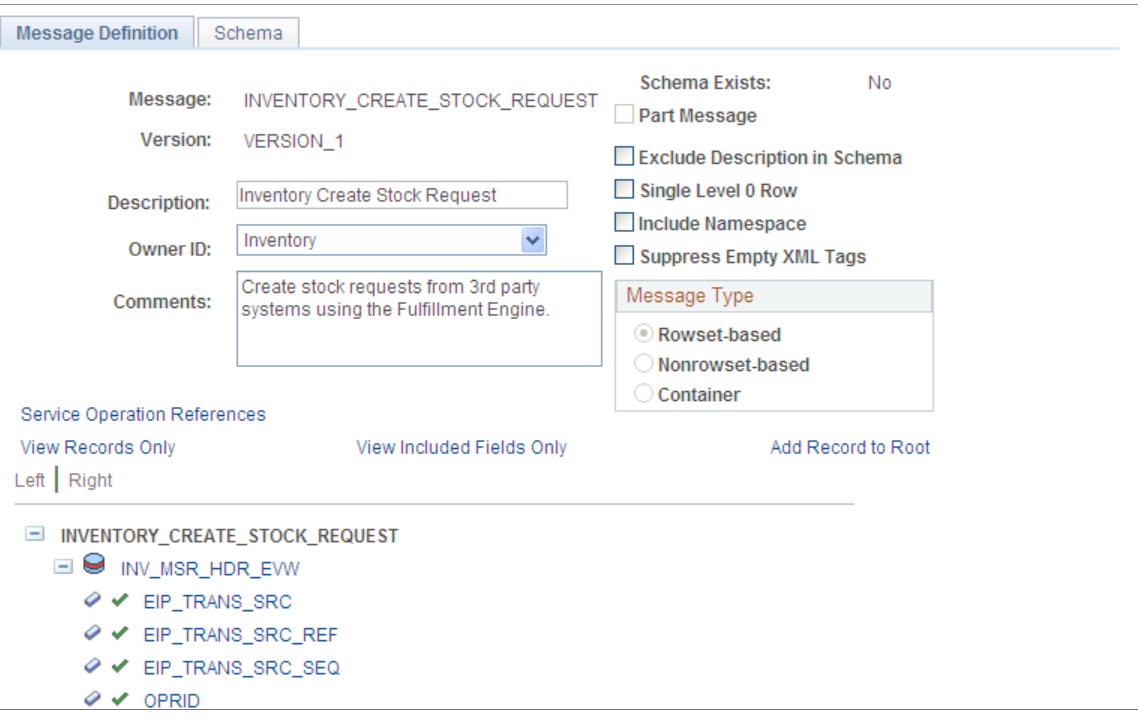

### **Image: View the fields included in the message used by the INVENTORY\_SHIPPING service operation (2 of 2, partial page)**

This example illustrates the fields and controls on the View the fields included in the message used by the INVENTORY\_SHIPPING service operation (2 of 2, partial page). You can find definitions for the fields and controls later on this page.

O V SHIP DATE O V SHIP DATE FLG  $\mathcal{O}$   $\checkmark$  SHIP TIME  $\mathscr{P}$   $\mathscr{\check{V}}$  ship time flg  $\mathcal{O}$   $\blacktriangleright$  BILL OF LADING  $\mathcal{P}$   $\checkmark$  bill of Lading FLG Ø V PRO NUMBER Ø V PRO NUMBER FLG  $\mathscr{P}$   $\mathscr{V}$  FREIGHT TERMS  $\mathscr{P}$   $\checkmark$  freight terms flg Ø ✔ FREIGHT CALC FLAG  $\mathcal{P}$   $\mathcal{V}$  FREIGHT AMT  $\mathscr{P}$   $\mathscr{V}$  TRACKING NBR Ø V TRACKING NBR FLG  $\mathcal{O}$   $\checkmark$  short ship opt O V COMPLETE FLG  $\mathscr{P}$   $\blacktriangleright$  ship cntr id Ø <del>V</del> AUTO RELEASE OPT  $\mathcal{P}$   $\checkmark$  in create dMD FLG  $\ddot{\varphi}$   $\check{\checkmark}$  in DFR DPL OVRD  $\Diamond \checkmark$  DELIVERY ID O V IN FRT P BILFRT  $\mathcal{O}$   $\checkmark$  in FRT P CMPFRT  $\mathscr{P}$   $\mathsf{M}$  IN FRT P MANFRT O V FRT TYPE CODE O V DEL VALIDATE OPT O V IN FRT OPTION  $\mathscr{P}$   $\checkmark$  in best way btn  $\mathbb{E}$   $\Theta$  inv shp grp evw Save Save As Return to Search

```
Message Definition | Schema
```
In order to correctly populate the incoming data, we are going to review the message definition. Message definitions provide the physical description of the data that is being sent, including; fields, field types, and field lengths. Messages do not contain any processing logic. All processing logic is defined in service operations, using service operation handlers. In this section, we are looking at some of the important fields in version 2 of the INVENTORY\_SHIPPING message. These same fields are also on version 2 of the INVENTORY\_FRONT\_END\_SHIPPING message.

**IN\_CREATE\_DMD\_FLG** To create an MSR, you must enter *Y* (yes) in the Create Demand field of your transaction.

**AUTO\_RELEASE\_OPT** To advance the demand line to the Depleted state, enter *70* ( advance to depleted) in the Auto Release Option field of your transaction.

The following fields are required on the incoming transaction request:

- Create Demand flag (IN\_CREATE\_DMD\_FLG) must be *Y* (yes).
- Business Unit (BUSINESS UNIT)
- Request Type (REQUEST TYPE)
- Item ID (INV ITEM ID)
- Quantity Requested (QTY\_REQUESTED)
- Unit of Measure (UNIT\_OF\_MEASURE)
- One of the following:
	- Destination Business Unit (DESTIN BU) for interunit transfers, including intercompany transfers.
	- Customer (CUST\_ID), Ship-To Customer (SHIP\_TO\_CUST\_ID), and Address Sequence Number (ADDRESS\_SEQ\_NUM) for external orders.
	- Location (LOCATION) for internal issues.
	- Location and GL Business Unit Override (DESTIN\_GL\_BU) for interunit expensed issues.
	- Purchasing Business Unit (BUSINESS UNIT PO), RTV ID RTV ID), RTV Line Number (RTV\_LN\_NBR), and RTV Distrib Number (RTV\_DISTRIB\_NUM) for supplier returns.

For more information, see the "Managing Messages" topic of the PeopleTools : PeopleSoft Integration Broker.

See the product documentation for *PeopleTools: PeopleSoft Integration Broker*

# **Processing MSRs From a Third-Party System**

Use the Fulfillment Requests page (BCT\_INV\_REQFUL) to establish run control parameters for the Fulfillment Requests process to retrieve the transaction requests from the staging tables, process them, and apply them to the PeopleSoft Inventory demand tables.

#### **Navigation**

SCM Integrations, Process Transactions, Inventory, Fulfillment Requests

#### **Image: Fulfillment Requests process page using the 0360 transaction code**

This example illustrates the fields and controls on the Fulfillment Requests process page using the 0360 transaction code. You can find definitions for the fields and controls later on this page.

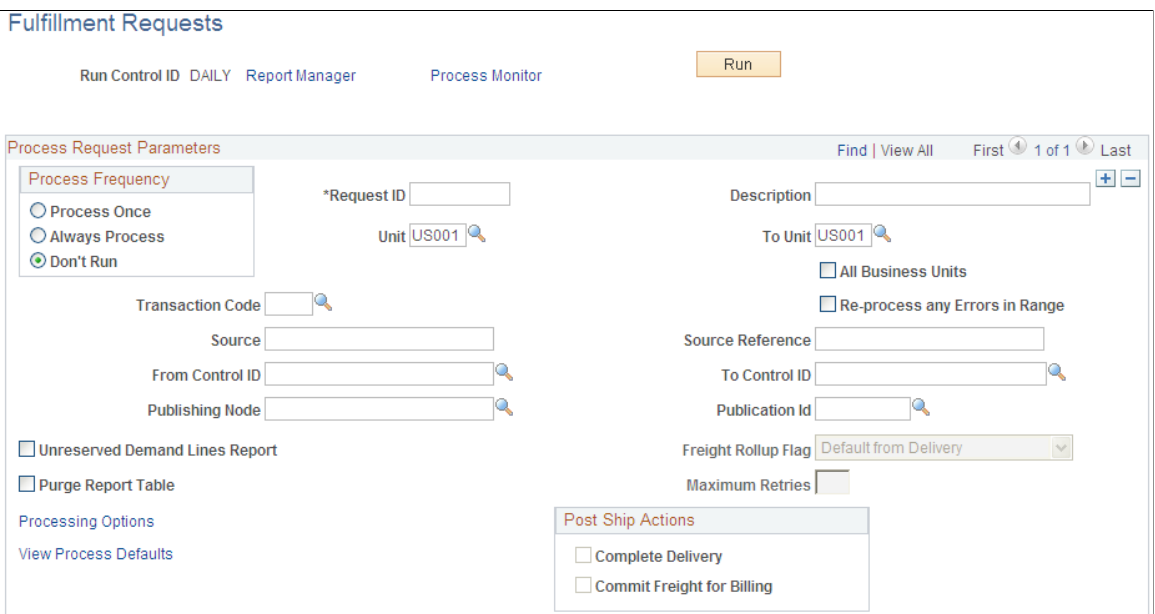

The Fulfillment Requests process retrieves the transaction requests from the staging tables, processes them, and applies them to the PeopleSoft Inventory demand tables. Within the Fulfillment Request process, the Create Stock Requests application engine is launched when the following transaction requests are found; the transaction code 0360 (Create Stock Request), the transaction code 0365 (Front-end Ship) with *Y* in the Create Demand field, and the transaction code 0366 (Ship) with *Y* in the Create Demand field. The Create Stock Request application engine validates the transaction, creates the new demand lines, and applies any default values to the new demand lines.

**(Add a New Row)**

Click the Add a New Row icon to add another request to this run control ID. A new row enables you to add requests for additional transaction codes (0360, 0365, and 0366) to the same run control page.

#### **Related Links**

[Processing Fulfillment Transaction Requests from the Staging Tables](#page-324-0)

# **Viewing the Transaction Requests**

Use the Transaction Maintenance page (BCT\_CTL\_UPD) to view all electronic transactions in the transaction log (inbound staging tables) and access the detail pages that enable you to correct transaction errors.

#### **Navigation**

SCM Integrations, Transaction Error Handling, Maintain Transactions

The Transaction Maintenance page displays transactions from the inbound staging tables and is used to view the status of the incoming transactions. If errors are found during the Fulfillment Request process, the transaction status in the transaction log is changed to *Error,* and rows are inserted into error tables for each error message.

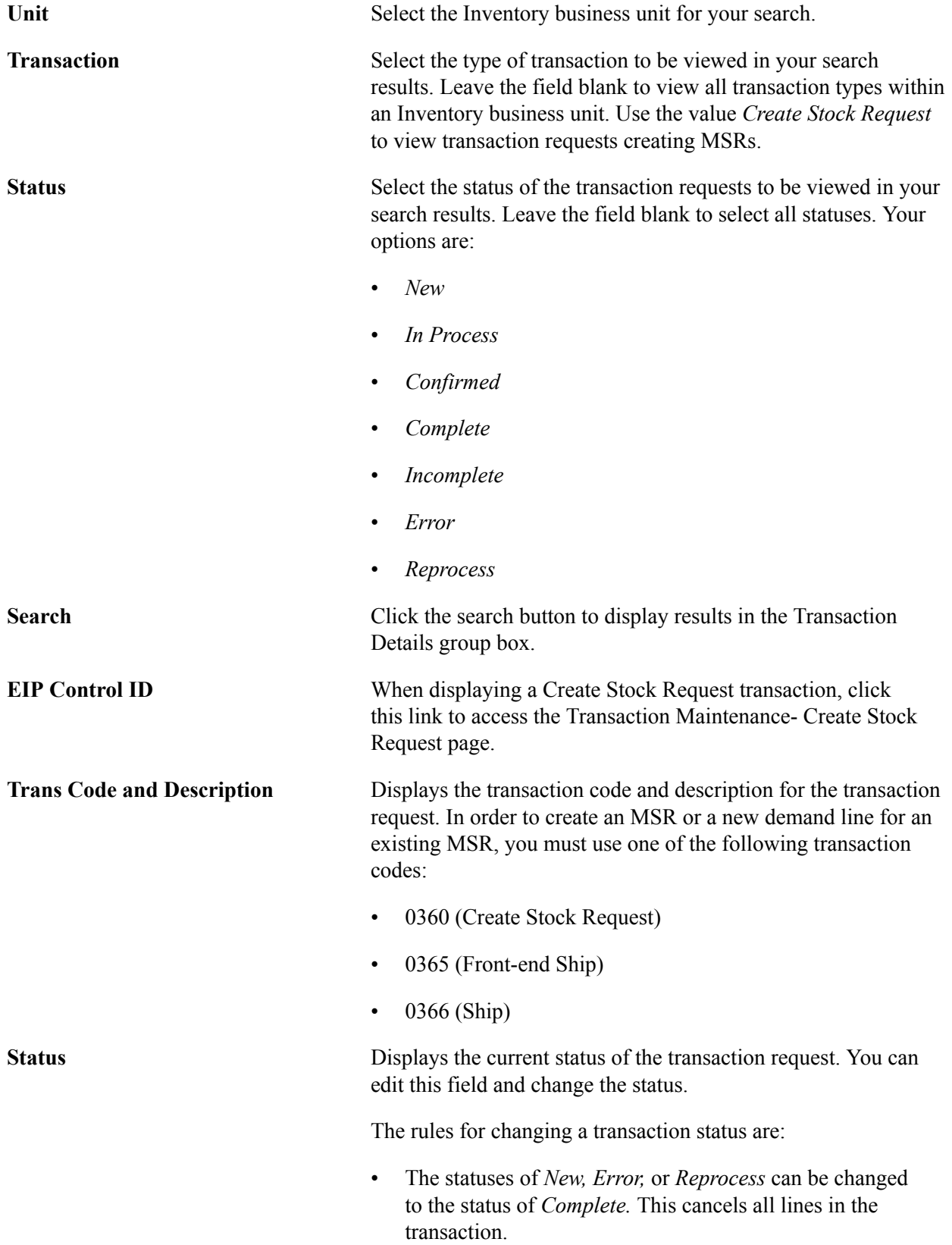

• The *Complete, In Process,* and *Incomplete* statuses cannot be changed.

**Error** Displays the number of errors within the transaction request.

### **Related Links**

"Using Transaction Maintenance *(PeopleSoft FSCM 9.2: Supply Chain Management Integration)*"

# **Correcting Errors in a Create Stock Request Transactions**

Use the Transaction Maintenance- Create Stock Request component to view and correct any errors within a transaction request for creating stock request. All fulfillment transaction requests have this structure:

- *Header Level:* Contains fulfillment transaction request header information.
- *Group Level:* Contains fulfillment transaction request group level information. For the create stock request transaction, this represents the order.
- *Detail Level:* Contains fulfillment transaction request detail level information within a group. For the create stock request transaction, this represents the order line.
- *LLS Level:* Contains picking location, lot ID, serial ID, and staged-date information. For the create stock request transaction, this represents the location/lot/serial of a demand line.

Errors can occur at any level of the transaction request. For example, if a create stock request transaction is loaded with an item ID that does not exist, then the file generates an error. The item ID is located at the detail level so you can use the Transaction Maintenance- Create Stock Request: Detail Records page to correct the error. Once you have corrected the information and saved the component, the transaction request is ready to be reprocessed using the Fulfillment Requests process.

The Transaction Maintenance pages for the Inventory\_Front\_End\_Shipping transaction and the Inventory Shipping transaction have a similar format to the Inventory Create Stock Request transaction.

### **Header Level**

Use the Transaction Maintenance- Create Stock Request page (BCT\_INV\_UPD\_MSR) to view headerlevel information of a create stock request transaction.

You can view the status of the entire transaction request and view any error messages found during the Fulfillment Requests process.

#### **Navigation**

Click the EIP Control ID link on the Transaction Maintenance page

Transaction Maintenance-Create Stock Request page displays header-level information of a create stock request transaction. You can view the status of the entire transaction request and view any error messages found during the Fulfillment Requests process.

The Transaction Details group box displays the MSRs (orders) within this transaction request. There could be one or more MSRs within a transaction request.

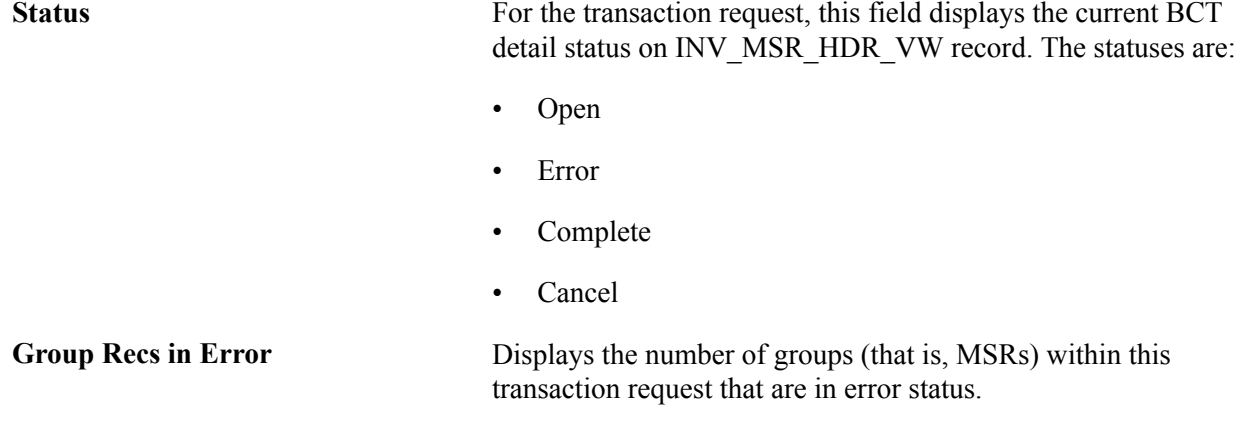

#### **Group Level**

Use the Transaction Maintenance- Create Stock Request: Group Records page (BCT\_INV\_UPD\_MSRGRP) to displays the MSRs (orders) within this transaction request.

Using the group-level, you can view or edit fields related to the order header; such as, order number or customer ID.

#### **Navigation**

Click the Group Records link on the Transaction Maintenance-Create Stock Request page.

Displays the MSRs (orders) within this transaction request. Using the group-level, you can view or edit fields related to the order header; such as, order number or customer ID.

### **Detail Level**

Use the Transaction Maintenance- Create Stock Request: Detail Records page (BCT\_INV\_UPD\_MSRDTL) to displays a single order line within this transaction request.

Using the detail-level, you can view or edit information related to one order line within an MSR on the transaction request.

#### **Navigation**

Click the Detail Records link on the Transaction Maintenance-Create Stock Request: Group Records page.

The Transaction Details group box displays one order line within this transaction request. Use the Transaction Details scroll bar to view another order line within the same MSR. Using this page, you can view or edit information related to one order line within an MSR on the transaction request.

### **LLS Level**

Use the Transaction Maintenance- Create Stock Request: Location, Lot, Serial Records page (BCT\_INV\_UPD\_MSRLLS) to displays the LLS levels of a single order line within a transaction request.

Using the LLS-level, you can view or edit information related to lot ID, serial ID, or material storage locations (MSL) along with container IDs and stage dates.

#### **Navigation**

Click the Loc, Lot, Serial Records link on the Transaction Maintenance-Create Stock Request: Detail Records page.

The Transaction Maintenance- Create Stock Request: Location, Lot, Serial Records page displays the LLS levels of a single order line within a transaction request. Using the LLS-level, you can view or edit information related to lot ID, serial ID, or material storage locations (MSL) along with container IDs and stage dates.

You can pre-allocate a demand line by using the LLS level of the transaction request to specify the picking location or lot ID.

### **User Defined Fields**

Enter values in the user-defined fields for the material stock request. These fields are stored in the IN\_DEMAND\_USER table, a child table of IN\_DEMAND. If a backorder is created, these fields are propagated to the backorder. You can view and edited user-defined fields at the:

- Group Level
- Detail Level

Use the Transaction Maintenance- Create Stock Request: Group Level User-Defined Fields page (BCT\_INV\_UPD\_MSRGUD) to displays the user-defined field of the MSR.

#### **Navigation**

Click the User-Defined Fields link on the Transaction Maintenance-Create Stock Request: Group Records page.

Use the Transaction Maintenance- Create Stock Request: Detail Level User-Defined Fields page (BCT\_INV\_UPD\_MSRDUD) to displays the user-defined fields of the order line.

#### **Navigation**

Click the User-Defined Fields link on the Transaction Maintenance-Create Stock Request: Detail Records page.

#### **Related Links**

[Handling Errors with the Fulfillment Engine](#page-328-0)

# **Creating Sales Orders Using PeopleSoft Order Management**

Sales orders created in PeopleSoft Order Management that contain items stocked in inventory are passed to PeopleSoft Inventory for shipment. PeopleSoft Order Management processes the shipment of noninventory (non-stock) items and passes the shipping information to the inventory shipping history tables.

In addition, when entering a sales order in the Order Entry Form component of PeopleSoft Order Management, the user can:

• View the stocked item's quantity available in the PeopleSoft Inventory business units.

- Lot-allocate demand lines to lot-controlled items in PeopleSoft Inventory.
- Launch ATP processing to promise order demand lines.
- Soft-reserve demand lines against PeopleSoft Inventory stock.

# **Sourcing Demand from PeopleSoft Purchasing**

PeopleSoft Purchasing creates requisitions internally as well as receiving requisitions and other requests for stock from multiple PeopleSoft applications and external systems. The sourcing feature within PeopleSoft Purchasing can checks to see if the demand can be fulfilled by inventory rather than creating a purchase order to be sent to the supplier. The Build Inventory Demand process (PO\_REQINVS) in PeopleSoft Purchasing can create material stock requests in PeopleSoft Inventory when stock exists to fulfill a requisition or other demand.

Sources of demand that could be created as stock requests by the Build Inventory Demand process include:

- Requisitions created in PeopleSoft Purchasing.
- Requisitions created in PeopleSoft eProcurement.
- Replenishment requests from another PeopleSoft Inventory business unit.

### **Related Links**

"Understanding the Purchase Order Sourcing Business Process *(PeopleSoft FSCM 9.2: Purchasing)*"

# **Creating Return to Vendor (RTV) Stock Requests**

The return to vendor (RTV) feature in PeopleSoft Purchasing can generate a material stock request (MSR) in PeopleSoft Inventory in order to return stock to a supplier. The MSR can be created automatically by the system or entered manually by a user. This MSR can be created:

- In the unfulfilled state. You have the option to create a pre-allocation to the returned stock.
- In the shipped state.

There are a variety of business reasons for initiating a supplier return. You may receive defective materials, too many items, items shipped in error, or items that you no longer require. When you return goods or services purchased from a supplier, you enter a Return to Vendor (RTV) transaction in PeopleSoft Purchasing. Typically, this RTV transaction specifies the purchase order from which the materials were acquired; however, returns can be processed in PeopleSoft Purchasing without referencing the original purchase order if this detail is no longer available. Once you've created an RTV ID in PeopleSoft Purchasing, steps are taken in PeopleSoft Inventory to remove any stock that has already been put away and update the inventory quantity balances. Note that if the stock is rejected upon receipt and does not get put away in PeopleSoft Inventory, then it does not impact inventory balances and is handled exclusively in PeopleSoft Purchasing. If the stock was put away into a PeopleSoft Inventory business unit, then the RTV transaction (Purchasing, Return To Vendor, Add/Update RTV) determines what actions are taken in PeopleSoft Inventory:

- When the RTV line disposition is *Ship,* inventory personnel retrieve the stock from the current material storage location and ship the stock back to the supplier. A MSR is created to record this action.
- When the RTV line disposition is *Destroy,* inventory personnel retrieve and destroy the stock. An inventory adjustment is used to record this action.

In this section, we discuss shipping inventory back to the supplier when the RTV line disposition is *Ship.* For information on scrapping inventory, when the RTV line disposition is *Destroy,,* see the "Making Stock Quantity Adjustments and Transfers Within the Business Unit" topic of this documentation.

#### See [Understanding Adjustments for Return to Vendor Stock](#page-1164-0).

Keep in mind the following information when working with a return to vendor MSR:

- You can only return stock for which the RTV line disposition is *Ship.*
- You cannot add product kits to a return to vendor MSR.
- You cannot use item substitutes on a return to vendor MSR.
- The demand line must be pre-allocated before it is processed by the Order Release Request process.
- During the picking stage in PeopleSoft Inventory demand fulfillment, you cannot over-pick stock on the MSR line tied to the RTV line. For example, if the RTV line has 25 units and the corresponding MSR line is to ship 25 units, then you cannot exceed 25 units during picking.
- The return to vendor MSR is created as approved. No approval process is performed using the Approve Stock Request page or the Shortage Workbench.
- The return to vendor MSR cannot be pegged.
- The return to vendor MSR cannot be lot allocated.
- As the return to vendor MSR flows through the fulfillment steps, you cannot increase the requested quantity to be greater than the original RTV quantity less quantities already in process.
- As the return to vendor MSR flows through the fulfillment steps, you cannot change the ship-to customer ID or delete the address override.

## **Process Flow of RTV Inventory Shipping Options**

#### **Image: Process Flow for RTV Inventory Shipping**

The following diagram illustrates the process flow for shipping inventory back to the supplier. The RTV transaction is entered on the Return to Vendor page in PeopleSoft Purchasing. If the RTV line disposition is *Ship,* then an MSR is created in PeopleSoft Inventory using the Request Type of *supplier Returns.* The RTV Inventory Ship Option field, also on the RTV transaction in PeopleSoft Purchasing, determines how the MSR is created in PeopleSoft Inventory. This MSR can be created by an EIP or entered manually by a user. The MSR can be created in the shipped state or created in the unfulfilled state to be released, picked, confirmed, and shipped. Once the Deplete On Hand Qty (Depletion) process is run, the RTV transaction in PeopleSoft Purchasing is updated with the shipping quantity.

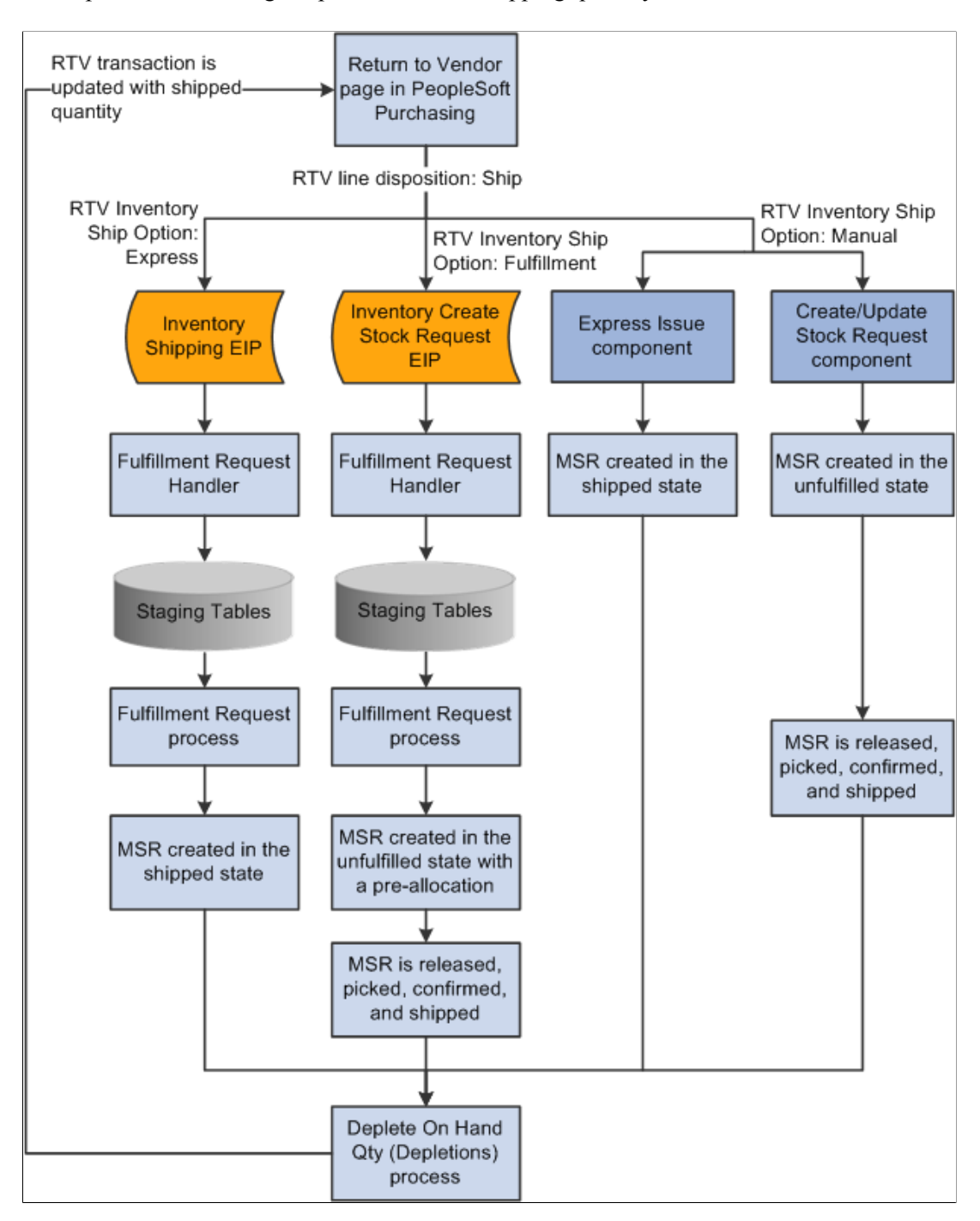

The process flow for RTV inventory shipping includes:

• *The RTV Inventory Ship Option field is Express.* This option enables a user to complete the shipment of RTV stock by simply entering and saving the RTV using the Return to Vendor page in PeopleSoft Purchasing.

When the RTV is saved on the Return to Vendor page, the Fulfillment Request Handler generates an XML message using the INVENTORY SHIPPING EIP and populates the inbound staging tables. This message transaction contains the data to build an MSR based on the information in the RTV. The Fulfillment Requests process retrieves the data from the staging tables and applies it to the PeopleSoft Inventory demand tables creating the MSR in the shipped state.

Based on your fulfillment engine setup, the Fulfillment Requests process and the Deplete On Hand Quantity process can be launched automatically so that the user saves the RTV using the Return to Vendor page (one step) and then sees the shipped quantities display on the page.

• *The RTV Inventory Ship Option field is Fulfillment.* This option enables a user to use one step to record the RTV and create the MSR in the unfulfilled fulfillment state. Once the MSR has been created, your warehouse personnel follow your organization's standard routine for warehouse shipments, such as, generating a pick plan, confirming picking, generating shipping documents, and so on.

When the RTV transaction is saved on the Return to Vendor page in PeopleSoft Purchasing, the Fulfillment Request Handler generates an XML message using the INVENTORY\_CREATE\_STOCK\_REQUEST EIP and populates the inbound staging tables. This message transaction contains the data to build an MSR based on the information in the RTV. The Fulfillment Requests process retrieves the data from the staging tables and applies it to the PeopleSoft Inventory demand tables creating the MSR in the unfulfilled state. To insure that the correct stock is returned to the supplier, you can have the system pre-allocate this MSR to identify the exact material storage location, lot, and serial ID of the rejected stock. The pre-allocate process can select stock from materials storage locations that are non-nettable, WIP, inspection, and on hold. The MSR then follows your normal shipping process to release, pick, confirm and ship the stock.

Similar to the express option, your fulfillment engine setup enables you to streamline your fulfillment steps so that user input is only required where your organization desires it. For example, you can use auto-processing to take the order to the released state so that, from the end-user's perspective, the picking plan prints when a user enters the RTV transaction.

- *The RTV Inventory Ship Option field is Manual.* The manual option splits the RTV creation and the MSR creation into separate steps. In this method, a user must create the RTV transaction in PeopleSoft Purchasing and then a user must create the MSR to ship the rejected stock back to the supplier using either the Express Issue component or the Create/Update Stock Request component.
	- The Express Issue component copies the information from the RTV and then creates the MSR in the shipped state. This component also updates the RTV Line Shipped (RTV\_LN\_SHIP) table in PeopleSoft Purchasing with the updated pro number information.
	- The Create/Update Stock Request component copies the information from the RTV and then creates the MSR in the unfulfilled state. The MSR can then follow your organization's standard routine for warehouse shipments by generating a pick plan, confirming picking, generating shipping documents, and so on. To insure that the correct stock is returned to the vendor, you can pre-allocate this MSR to identify the exact material storage location, lot, and serial ID of the rejected stock. The pre-allocate process can select stock from materials storage locations that are non-nettable, WIP, inspection, and on hold.

Similar to the express and fulfillment options, your fulfillment engine setup enables you to streamline your fulfillment steps so that user input is only required where your organization desires it.

- *The MSR is released, picked, confirmed, and shipped.* As the MSR flows through the fulfillment steps that you have enabled in your environment, RTV MSRs can be kept separate from non-RTV orders. Processes, pages, and inquiry pages within the fulfillment process contain options to select just RTV order or just non-RTV orders.
- *The Depletion process is run.* The Deplete On Hand Quantity process moves the MSR to the depleted state and reduces the inventory business unit quantity balances for the shipment. For RTV transactions, the Deplete On Hand Quantity process updates the RTV Line (RTV\_LN) and RTV Line Distribution (RTV\_LN\_DISTRIB) tables in PeopleSoft Purchasing with the shipment quantities and dates. The process also changes the RTV line shipment status to *Shipped* if the shipped quantity is greater than or equal to the return quantity.

**Note:** The entire return-to-vendor feature includes elements of PeopleSoft Purchasing, Payables, Cost Management, and Inventory. For a complete understanding of RTV, see the *PeopleSoft Purchasing .*

See "Understanding the RTV Business Process *(PeopleSoft FSCM 9.2: Purchasing)*".

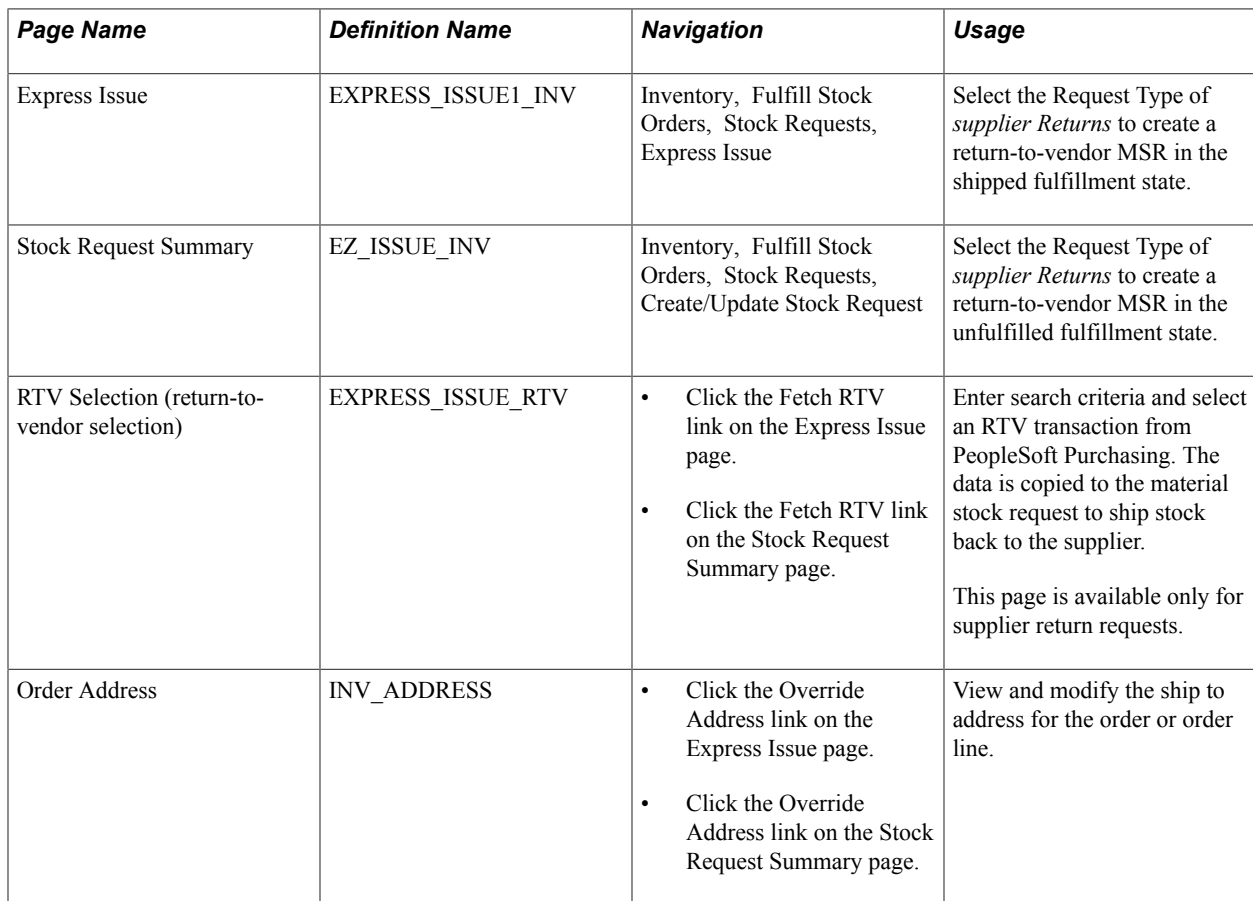

# **Pages Used to Create Return to Vendor Stock Requests**

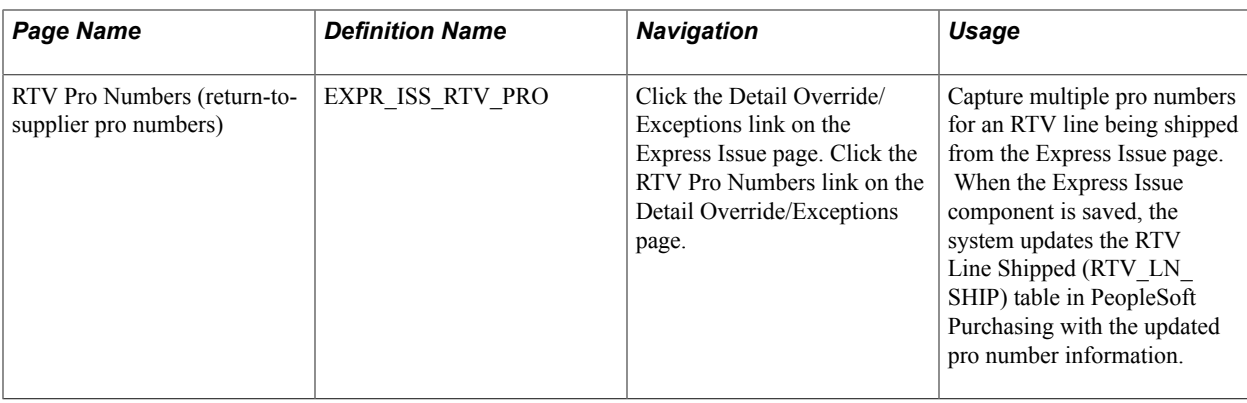

# **Setting Up Return to supplier Stock Requests in PeopleSoft Inventory**

Before creating MSRs to return stock to a supplier, you must complete the following setup steps:

• Define a material storage location (MSL) as a default RTV location using the Return to Vendor Default Location page (Inventory, Maintain Storage Locations, Default RTV Location). This default MSL is used to populate the stock request when the RTV transaction created in PeopleSoft Purchasing does not contain the picking location for the rejected stock. In most cases, this default RTV location is defined as your inspection area or the location where you place rejected stock. This MSL can be can a non-nettable location, inspection location, or on hold.

#### See [Return to Vendor Default Location Page.](#page-121-0)

- Define a customer ID to be used on the return to supplier stock requests. This customer ID is placeholder that enables you to ship returned stock to your vendors without having to define each of them as customers on the customer table. When the MSR is created, the RTV customer ID defaults to the customer ID fields, the name of the vendor (from the RTV) is put in the customer name fields, and the vendor address is put in the IN\_DEMAND\_ADDR record as an override to the stock request. For a return to vendor stock request, the address override is required. As the return to vendor MSR flows through the fulfillment steps, you cannot change the ship-to customer ID or delete the override address; however you can change the override address. To define the default RTV customer, complete the following steps:
	- 1. Define a new ship-to customer using the Customer Information-General Information component (Customers, Customer Information, General Information, General Info). The customer ID should be easily identified as a dummy ID for RTV, such as, RTVID.
	- 2. Enter the customer ID in the Default RTV Customer ID field on the Installation Options-Inventory page (Set Up Financials/Supply Chain, Install, Installation Options, Inventory). If the default RTV customer ID has not been defined, then an error displays when saving the RTV transaction in PeopleSoft Purchasing.

See "Defining Application-Specific User Preferences *(PeopleSoft FSCM 9.2: Application Fundamentals)*".

**Note:** If the supplier is defined in the PeopleSoft system as a customer, then this customer ID is used rather than the default RTV customer ID.

• Activate the new index to the IN DEMAND table with the keys RTV ID and RTV LINE. This index is delivered in the list of recommended indexes but has not been activated.

• Activate the necessary service operations (INVENTORY\_SHIPPING EIP and INVENTORY\_CREATE\_STOCK\_REQUEST EIP).

See [Processing Inbound EIPs for the Fulfillment Engine.](#page-288-0)

• Choose your RTV inventory ship option and define the default hierarchy.

### **Choosing the RTV Inventory Ship Option**

Based on your organization's needs, select an RTV Inventory Ship Option. This option determines how users record an RTV MSR to ship stock back to the supplier from the Inventory business unit. The options for the RTV Inventory Ship Option field are:

1. *Express* The express option enables a user to use one step to record the RTV and create the MSR in the shipped fulfillment state. When the RTV transaction is saved in PeopleSoft Purchasing, the system generates an XML message using the INVENTORY\_SHIPPING EIP.

**Note:** For RTV lines using an inventory business unit that utilizes a warehouse management system (WMS) for their warehousing processes, the express option cannot be used because it could cause the stock quantities between the PeopleSoft Inventory business unit and the WMS to become out of balance. The Use External Warehouse Control check box on the Inventory Definition - Business Unit Options page controls the integration to a WMS.

- 2. *Fulfillment* The fulfillment option enables a user to use one step to record the RTV and create the MSR in the unfulfilled fulfillment state. When the RTV transaction is saved in PeopleSoft Purchasing, the system generates an XML message using the INVENTORY\_CREATE\_STOCK\_REQUEST EIP. To insure that the correct stock is returned to the vendor, you can pre-allocate this MSR to identify the exact material storage location, lot, and serial ID of the rejected stock.
- 3. *Manual* The manual option splits the RTV creation and the MSR creation into separate steps. In this method, a user must create the RTV transaction in PeopleSoft Purchasing and then a user must create the MSR to ship the rejected stock back to the supplier using either:
	- The Express Issue component to create the MSR in the shipped state.
	- The Create/Update Stock Request component to create the MSR in the unfulfilled state. To insure that the correct stock is returned to the supplier, you can pre-allocate this MSR to identify the exact material storage location, lot, and serial ID of the rejected stock. The pre-allocate process can select stock from materials storage locations that are non-nettable, WIP, inspection, and on hold.

The RTV Inventory Ship Option field has the following default hierarchy to the individual RTV line:

- The RTV Inventory Ship Option field can be defined for the Purchasing business unit using the Purchasing Definition - Business Unit Options page (Set Up Financials/Supply Chain, Business Unit Related, Purchasing, Purchasing Definition, Business Unit Options). The values of *Express, Fulfillment* or *Manual* can be used in this RTV Inventory Ship Option field.
- The RTV Inventory Ship Option field can be defined for the user using the Procurement Receiver Setup page of the Define User Preferences component (Set Up Financials/Supply Chain, Common Definitions, User Preferences, Define User Preferences, Procurement, select the Receiver / RTV Setup link). The value at the user-level overrides the business unit-level. The values of *Express, Fulfillment, Manual* or *Default to Business Unit* can be used in this RTV Inventory Ship Option field.

• The default value for the RTV Inventory Ship Option field is placed in the line level of the RTV transaction in the Inventory Process field (Purchasing, Return To Vendor, Add/Update RTV, Source Information tab). The values of *Express, Fulfillment* or *Manual* can be changed for the individual RTV line. The RTV line disposition field must have the value of *Ship* in order to display the RTV inventory ship options.

# **Express Issue Page**

Use the Express Issue page (EXPRESS\_ISSUE1\_INV) to select the Request Type of supplier Returns to create a return-to-vendor MSR in the shipped fulfillment state.

#### **Navigation**

Inventory, Fulfill Stock Orders, Stock Requests, Express Issue

#### **Image: Express Issue page displaying the RTV fields**

This example illustrates the fields and controls on the Express Issue page displaying the RTV fields. You can find definitions for the fields and controls later on this page.

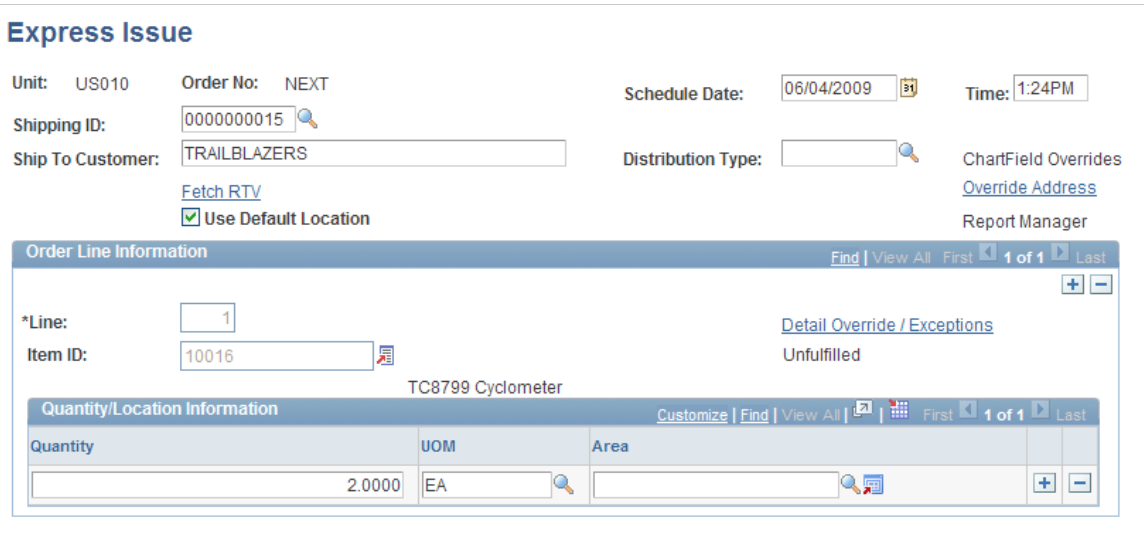

Choose Containers Deplete On Hand Qty

Use the Stock Request Summary page (EZ\_ISSUE\_INV) to select the Request Type of supplier Returns to create a return-to-vendor MSR in the unfulfilled fulfillment state.

#### **Navigation**

Inventory, Fulfill Stock Orders, Stock Requests, Create/Update Stock Request

#### **Image: Stock Request Summary page displaying the RTV fields**

This example illustrates the fields and controls on the Stock Request Summary page displaying the RTV fields. You can find definitions for the fields and controls later on this page.

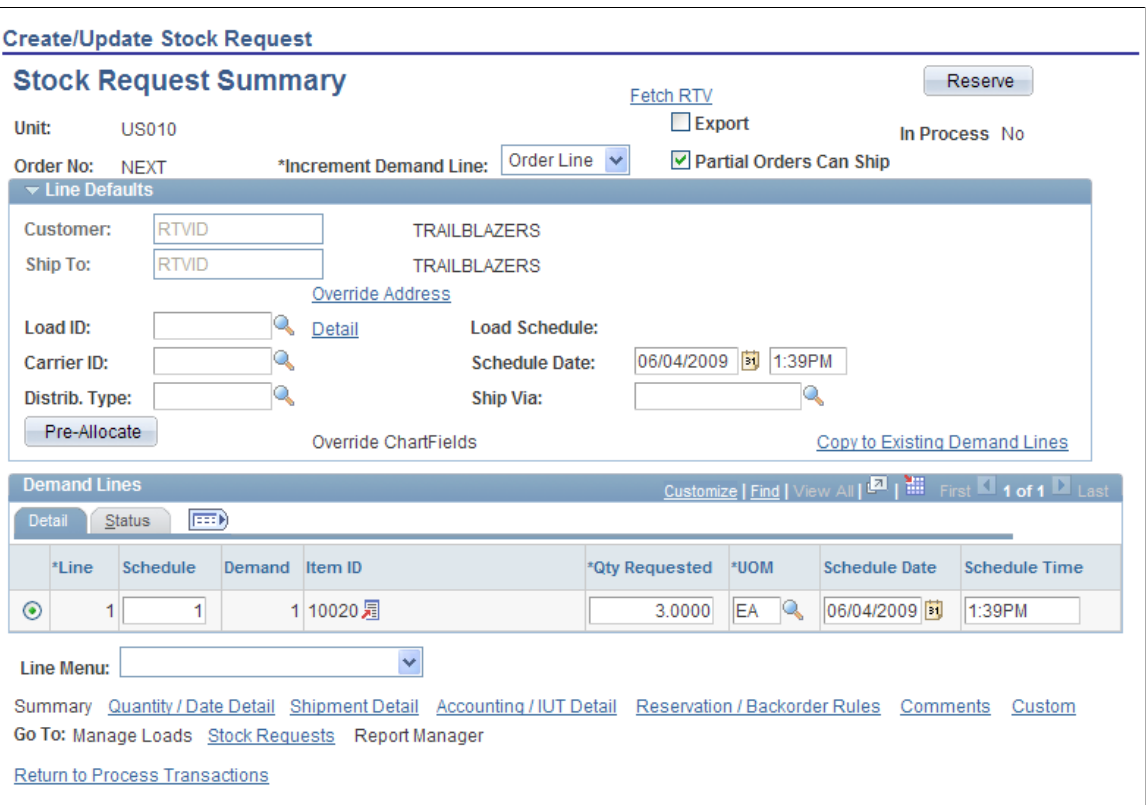

To create a return to vendor MSR using the Express Issue component or the Create/Update Stock Request component:

- 1. When entering the Express Issue page or the Create/Update Stock Request component, add the new MSR with a Request Type of *supplier Returns.*
- 2. On the Express Issue page or the Stock Request Summary page, click the Fetch RTV link to access the RTV Selection page where you can select RTV IDs for processing. Your selection populates this MSR with information from the RTV, including; item and quantity to be returned, the material storage location where the stock is located, lot IDs, serial IDs, supplier name, and supplier address.
- 3. (Optional) On the Express Issue page or the Stock Request Summary page, you can view or change the supplier shipping address using the Override Address link to access the Order Address page. If the supplier is defined in the PeopleSoft system as a customer, then this customer ID is used. If the supplier is not defined as a customer then the MSR uses the default RTV customer ID defined on the Installation Options-Inventory page (Set Up Financials/Supply Chain, Install, Installation Options, Inventory) and this ship-to customer cannot be changed on the MSR. The name and address fields are then overridden by the supplier name and address from the RTV transaction. This stock request must contain an address override, however, you can change it. Keep in mind that changing information on the Order Address page can cause your information to conflict with the RTV transaction in PeopleSoft Purchasing. Caution should be used when changing information here or on the RTV transaction.
- 4. (Optional) To make any changes to the shipping information:
	- On the Stock Request Summary page, you can use the Shipment Detail link to access the Shipment Detail page.
	- On the Express Issue page, you can use the Detail Override/Exceptions link to access the Detail Override/Exceptions page. In addition, from the Detail Override/Exceptions page you can select the RTV Pro Numbers link to access the RTV Pro Numbers page. Use the RTV Pro Numbers page to add multiple pro numbers to an RTV line. This enables you to keep track of every package that is shipped. When the Express Issue component is saved, the system updates the RTV Line Shipped (RTV, LN, SHIP) table in PeopleSoft Purchasing with the updated pro number information.
- 5. (Optional) On the Stock Request Summary page, you can use the Pre-Allocate button to create a preallocation to the specific material storage location where the RTV stock is located. This information comes from the RTV transaction or the default RTV location is used (Inventory, Maintain Storage Locations, Default RTV Location). The pre-allocate process can select stock from materials storage locations that are non-nettable, WIP, inspection, and on hold. RTV stock cannot be lot allocated, only pre-allocated.
- 6. Save the MSR. When a return to vendor stock request is saved on the Express Issue component or the Create/Update Stock Request component, the RTV transaction in PeopleSoft Purchasing is updated with information from the MSR. Another line within this same MSR cannot be created for the same RTV line; however, you can create a new MSR for the same RTV line as long as the total quantity is less or equal to the RTV quantity.

Keep in mind the following information when working with a return to vendor MSR:

- You can only return stock for which the RTV line disposition is *Ship.*
- You can only manually add the MSR using this page, if the RTV Inventory Ship Option is *Manual.* This value is located in the line level of the RTV transaction in the Inventory Process field. If the value is *Express* or *Fulfillment* then the INVENTORY\_SHIPPING EIP or the INVENTORY\_CREATE\_STOCK\_REQUEST EIP creates the MSR. In addition, you cannot use the Express Issue component to create the MSR if it has already been created for the RTV using the Create/Update Stock Request component.
- You cannot override ChartField values for RTV express issues because the accounting information is taken from the RTV ID.

# **RTV Selection (return-to-vendor selection) Page**

Use the RTV Selection (return-to-vendor selection) page (EXPRESS\_ISSUE\_RTV) to enter search criteria and select an RTV transaction from PeopleSoft Purchasing.

The data is copied to the material stock request to ship stock back to the supplier.

#### **Navigation**

- Click the Fetch RTV link on the Express Issue page.
- Click the Fetch RTV link on the Stock Request Summary page.

#### **Image: RTV Selection page**

This example illustrates the fields and controls on the RTV Selection page. You can find definitions for the fields and controls later on this page.

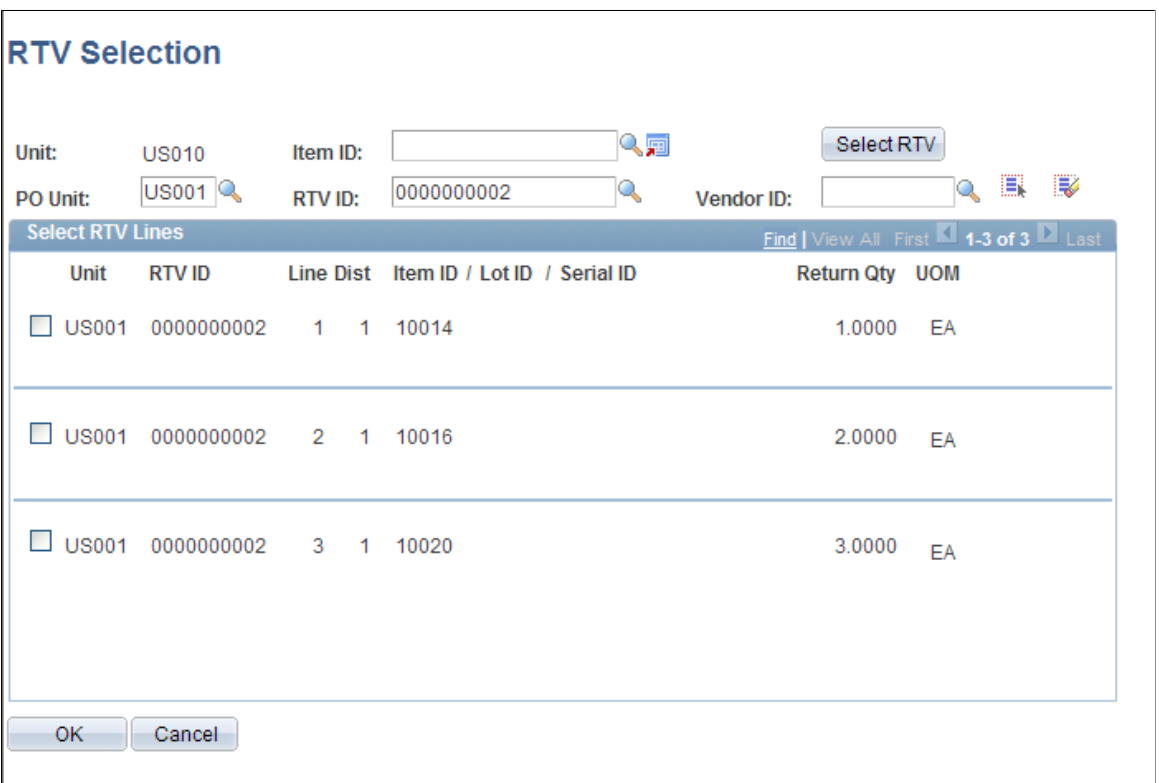

Enter the appropriate parameters, and click the Search button. Items matching the criteria appear in the lower portion of the page. Select the check box next to a line, or click the Select All RTV (select all return to vendor) button to select all lines from an RTV ID. Click the Unselect All RTV (unselect all return to vendor) button to clear all lines.

A RTV line is unavailable if it has already been used to create another MSR line using an Express Issue page, Create/Update Stock Request component, the Inventory Shipping EIP, or the Inventory Create Stock Request EIP.

# **Processing Return to Vendor Stock Requests in Demand Fulfillment**

If you choose to create your RTV stock requests in the unfulfilled state, then the stock requests flow through your customized shipping process. You can release, generate pick plans, enter picking feedback, record the shipment, and then deplete the shipped stock. The fulfillment steps that you choose are based on your organization's needs to control or streamline stock shipments. In this section, we discuss the features throughout the demand fulfillment cycle that assist you with RTV MSRs.

### **Maintain Stock Request Component**

Use the Maintain Stock Request Component to view or modify orders in PeopleSoft Inventory. For return to vendor MSRs:

- Use the Demand Source of *Material Return* to search for RTV MSRs.
- On the Maintain Stock Request page, the Ship To field cannot be changed and item substitutes cannot be used.
- On the Order Address page of this component, the address override cannot be deleted; however, you can change the address. If you change the address on a return to vendor MSR, a warning is displayed since the address on the RTV transaction could be different and could cause PeopleSoft Purchasing to report an incorrect shipping address.
- On the Update Quantity page, you cannot increase the quantity field to be greater than the original RTV quantity less quantities already in process. In addition, any increase in the quantity is not preallocated even if the return to vendor MSR contains a pre-allocation.

### **Pre-allocation and Reservation Processes**

The reservation process moves the MSR to the releasable state and retains any pre-allocation created in the unfulfilled state. Keep in mind that return to vendor stock is normally stocked in a non-nettable material storage location (such as inspection, hold, or WIP), therefore, the Inventory business unit's total available quantity is not reduced by RTV stock and there is no soft-reserve.

On the Reserve Materials process page, use the demand source of *RT* to select just RTV MSRs.

On the Correct Demand Errors component:

- You cannot change the quantity fields.
- You cannot delete the address override.
- You cannot change the ship to customer ID.

On the Allocation Workbench, use the demand source of *Material Return* to select just RTV MSRs. The Allocation Type of *Lot Allocation* cannot be used since an RTV MSR cannot be lot allocated.

The Allocate Lots component cannot be used with RTV MSRs since no lot allocation is allowed.

### **Picking Processes**

When picking RTV MSRs, the picking processes can select stock from materials storage locations that are non-nettable, WIP, inspection, and on hold.

On the Order Release Request process page:

- You can use the Exclude RTVs check box to exclude return to vendor MSRs from the process run. This check box enables you to release orders and generate picking plans that do not include RTV MSRs.
- You can include just return to vendor MSRs, by selecting *Advanced Search Criteria* in the Selection Criteria group box and then entering the value of *Material Return* in the Demand Source field.
- You cannot use the *Make Suggestions* value in the Action field for return to vendor MSRs.
- The RTV MSR line must be pre-allocated in order to be processed by the Order Release Request process.
- All return to vendor MSRs are processed as *Release Only* in the Action field.

For an RTV MSR, the Material Picking Plan report (INS6000) includes the following information about the original RTV transaction; PeopleSoft Purchasing business unit, RTV ID, line, and distribution line.

In the search criteria on the Shortage Workbench page, enter *RT* in the Source field and enter any additional search criteria. The action of Accept Override Quantity cannot be used with a return to vendor MSR.

For a return to vendor MSR, on the Material Picking Feedback component:

- Use the source of *RT* to select just RTV MSRs.
- You cannot use item substitutes.
- You cannot overpick the quantity.

See [Overpicking.](#page-713-0)

On the Picking Confirmation process page, use the demand source of *RT* to select just RTV MSRs.

#### **Shipping/Issues component**

On the Shipping/Issues component:

- Use the Demand Source of *Material Return* to select just RTV MSRs.
- You cannot delete the shipping address override.
- You cannot change the ship to customer ID.

### **Cancelling a Return to Vendor MSR**

If necessary, you can cancel a return to vendor MSR before it is depleted, using the Cancel/Hold Stock Request page. You cannot apply holds to an RTV MSR; you can only cancel these orders. If you cancel a return to vendor MSR using the Cancel/Hold Stock Request component:

- 1. In the search criteria on the Stock Request Cancel/Hold Order Selection page, enter *Material Return* in the Demand Source field and enter any additional search criteria.
- 2. On the Cancel/Hold Stock Request page, cancel the return to vendor MSR and save the page.

Once you save the changes, the system cancels the order line in PeopleSoft Inventory, updates the quantity and scheduled shipment date in the PeopleSoft Purchasing RTV Line (RTV\_LN) and RTV Line Distribution (RTV\_LN\_DISTRIB) tables, and changes the RTV line status to *Open.*

**Note:** An RTV transaction line in PeopleSoft Purchasing cannot be cancelled if there is an un-cancelled MSR line tied to the RTV.

See [Canceling or Holding Orders Within PeopleSoft Inventory.](#page-549-0)

### **Depletion process**

On the Deplete On Hand Qty Requests process page, use the demand source of *RT* to select just RTV MSRs.

The Deplete On Hand Quantity process moves the MSR to the depleted state and reduces the inventory business unit quantity balances for the shipment. For RTV transactions, the Deplete On Hand Quantity process updates the RTV Line (RTV\_LN) and RTV Line Distribution (RTV\_LN\_DISTRIB) tables in PeopleSoft Purchasing with the shipment quantities and dates. The process also changes the RTV line shipment status to *Shipped* if the shipped quantity is greater than or equal to the return quantity.

Since return to vendor stock is normally stocked in a non-nettable material storage location (such as inspection, hold, or WIP), therefore, the Inventory business unit's total available quantity is not reduced when RTV stock is depleted.

# **Using Par Location Management to Create Orders**

The par location functions in PeopleSoft Inventory enable you to establish stock locations that can be replenished without tracking item on-hand quantities and material movement transactions. With par inventory management, you stock par locations with defined optimal item quantities, consume items as necessary, conduct periodic inventory counts to determine replenishment needs, and then run the Create Par Replenishment Requests process (INPGCDMD) to generate orders for items that require replenishment. Using the *stock replenishment method,* the Create Par Replenishment Requests process creates a material stock request, or order, in the PeopleSoft Inventory business unit to replenish items that are defined as stocked in your inventory.

### **Related Links**

[Understanding Par Location Management](#page-1060-0)

# **Accepting Stock Requests from PeopleSoft Supply Planning**

Recommendations for adding or rescheduling external stock requests, internal stock requests. and interunit transfers can be generated in PeopleSoft Supply Planning using inventory planning messages. Once a plan has been created and recommendations have been made, planning messages are placed into the DEM\_CHG\_INF\_INV interface table using the Post Updates process (PL\_POST). This process generates inventory recommendations, updates, and post errors. At that time, you can review, analyze, approve, and apply those inventory updates to PeopleSoft Inventory.

To process PeopleSoft Inventory updates:

1. Review the errors that occurred during the Post Updates process using the Review Planning Post Errors component.

When you run the Post Updates process, the system finds errors. The system generates error messages when the situation in PeopleSoft Inventory has changed from the last time that the PeopleSoft Supply Planning update was initiated. For example, you'll receive an error message if PeopleSoft Supply Planning suggests canceling an interunit order but the interunit order has already been completed in PeopleSoft Inventory.

2. (Optional) Review and approve the recommended PeopleSoft Inventory updates using the Approve Planning Updates component.

Use this component to manually approve the updates that you want to apply to PeopleSoft Inventory. You can automatically approve all of the changes during the Post Updates process.

- 3. Apply the approved PeopleSoft Inventory updates to PeopleSoft Inventory by initiating the Apply Planning Updates COBOL process (INPAPLAN).
- 4. Review the errors that occurred from the Apply Planning Updates process using the Review Apply Planning Errors component.

When you apply the PeopleSoft Inventory updates and the system finds data errors, the system generates error messages. These error messages might have been generated because a change in the production data occurred since you ran the Apply Planning Updates process or because a business rule violation occurred (example violation: an invalid intercompany setup).

# **Pages Used to Accept Stock Requests from PeopleSoft Supply Planning**

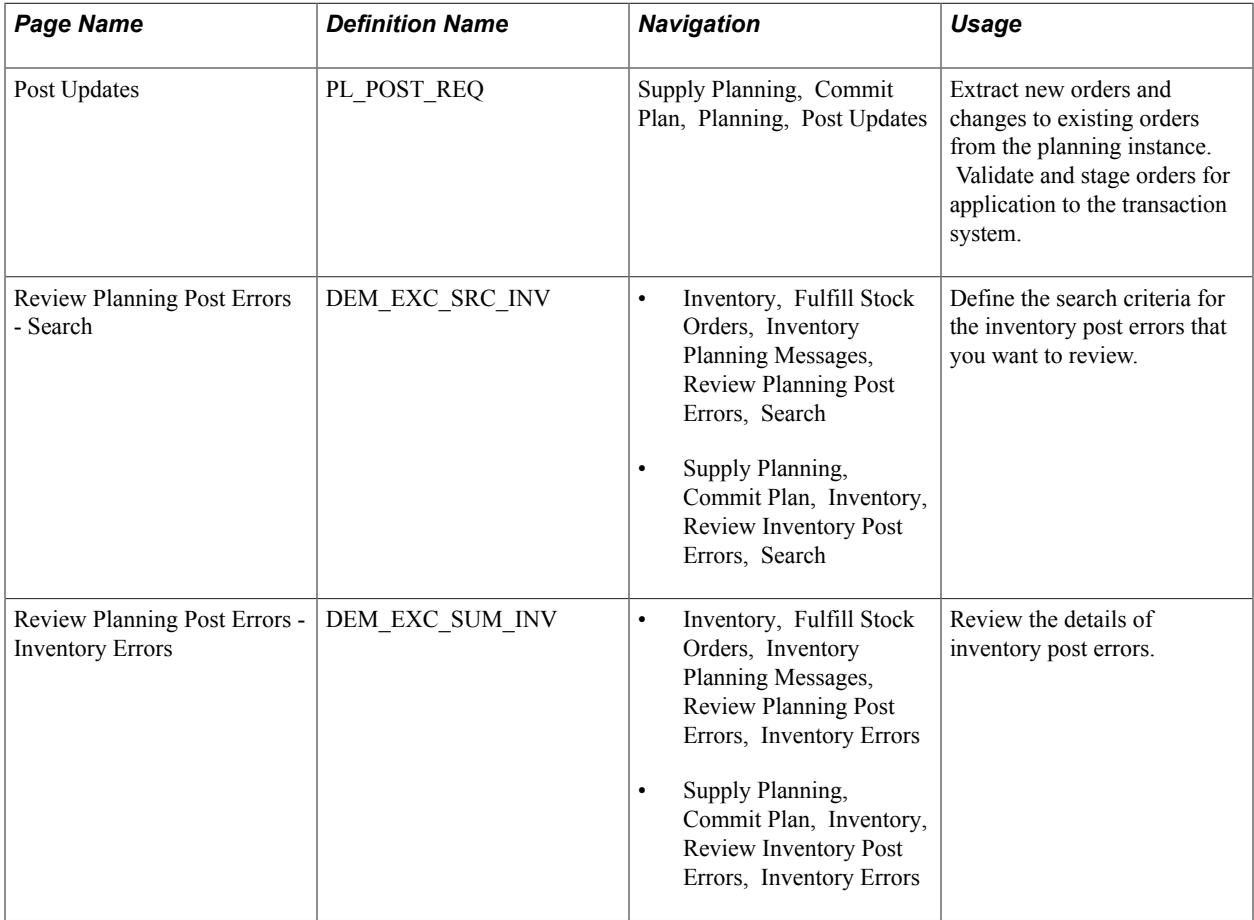
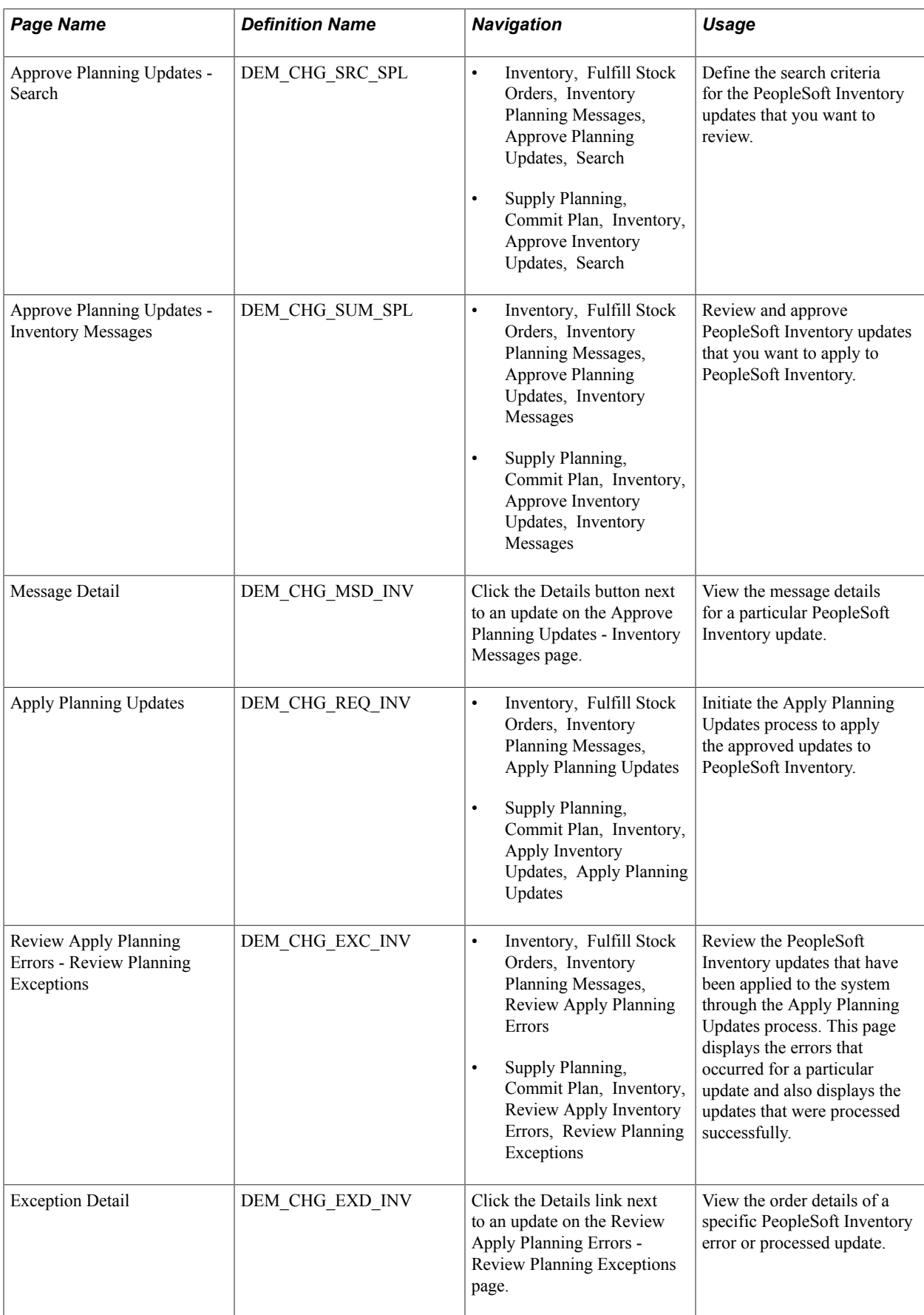

#### **Related Links**

"Understanding PeopleSoft Supply Planning Planned Order Numbering *(PeopleSoft FSCM 9.2: Supply Planning)*"

# **Processing Work Orders from PeopleSoft Maintenance Management**

PeopleSoft Maintenance Management is used to maintain assets. A work order is created to repair or perform scheduled maintenance on an asset. The work order could list parts needed that are stocked in PeopleSoft Inventory. When work orders contain items stocked in PeopleSoft Inventory, then the work order schedule is passed to PeopleSoft Inventory for fulfillment.

A work order does not flow through the standard order fulfillment processes of PeopleSoft Inventory. The order is kept in a pending state in demand fulfillment table (IN\_DEMAND) and processed under the Fulfill Work Order menu.

See [Understanding Work Order Item Fulfillment from PeopleSoft Inventory](#page-978-0).

# **Approving Stock Requests Manually**

Before you can reserve inventory to fulfill an order from any source, you must approve it. If you do not want to use the approval process, make sure that you have selected the Auto Stock Approval check box on the Setup Fulfillment page. If you receive stock requests from a third-party application, ensure that all demand rows are marked as *Approved.*

You can approve stock requests manually using the Approve Stock Request page or the Shortage Workbench.

# **Page Used to Approve Stock Requests Manually**

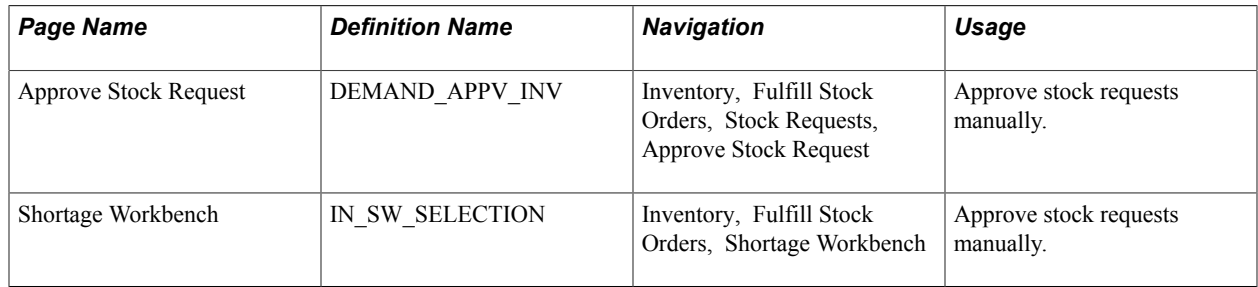

### **Related Links**

[Setup Fulfillment Page](#page-334-0) [Understanding Shortage Handling in PeopleSoft Inventory](#page-670-0)

# **Approve Stock Request Page**

Use the Approve Stock Request page (DEMAND\_APPV\_INV) to approve stock requests manually.

#### **Navigation**

Inventory, Fulfill Stock Orders, Stock Requests, Approve Stock Request

#### **Image: Approve Stock Request page**

This example illustrates the fields and controls on the Approve Stock Request page. You can find definitions for the fields and controls later on this page.

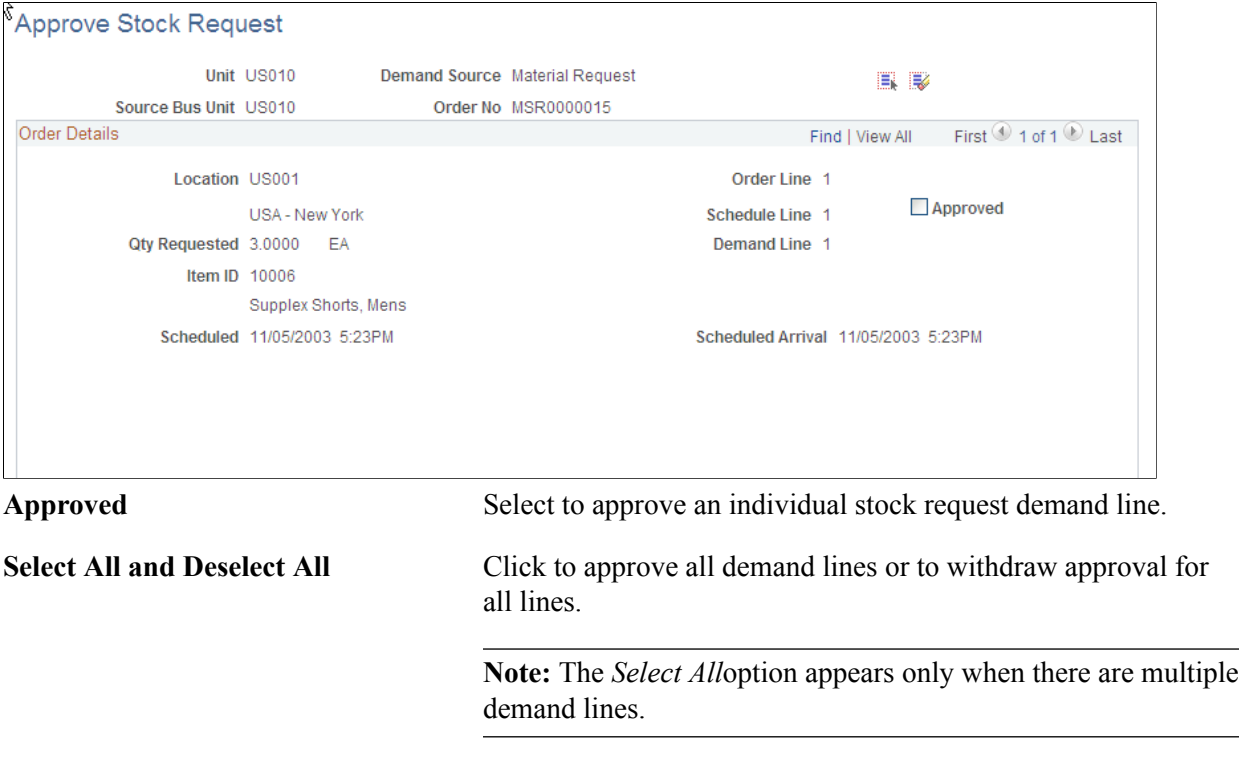

# **Monitoring Order Fulfillment Status**

This section discusses how to search for and review information about your stock requests.

**Note:** If your installation includes PeopleSoft Order Management, begin your inquiry with the Order Tracking component. Click the Quantity Reserved amount to access the Fulfillment Status page for more detailed information.

# **Pages Used to Monitor Order Fulfillment Status**

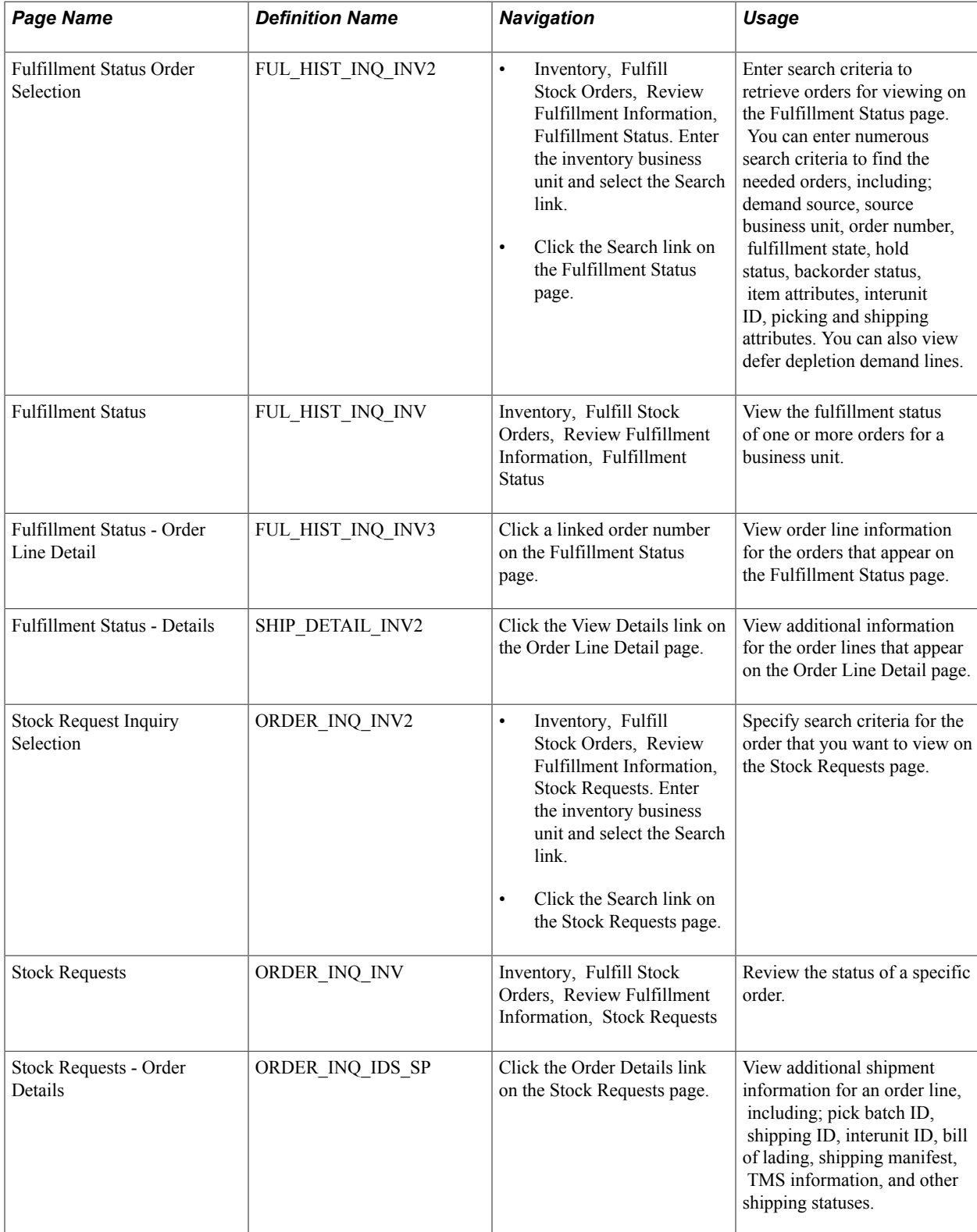

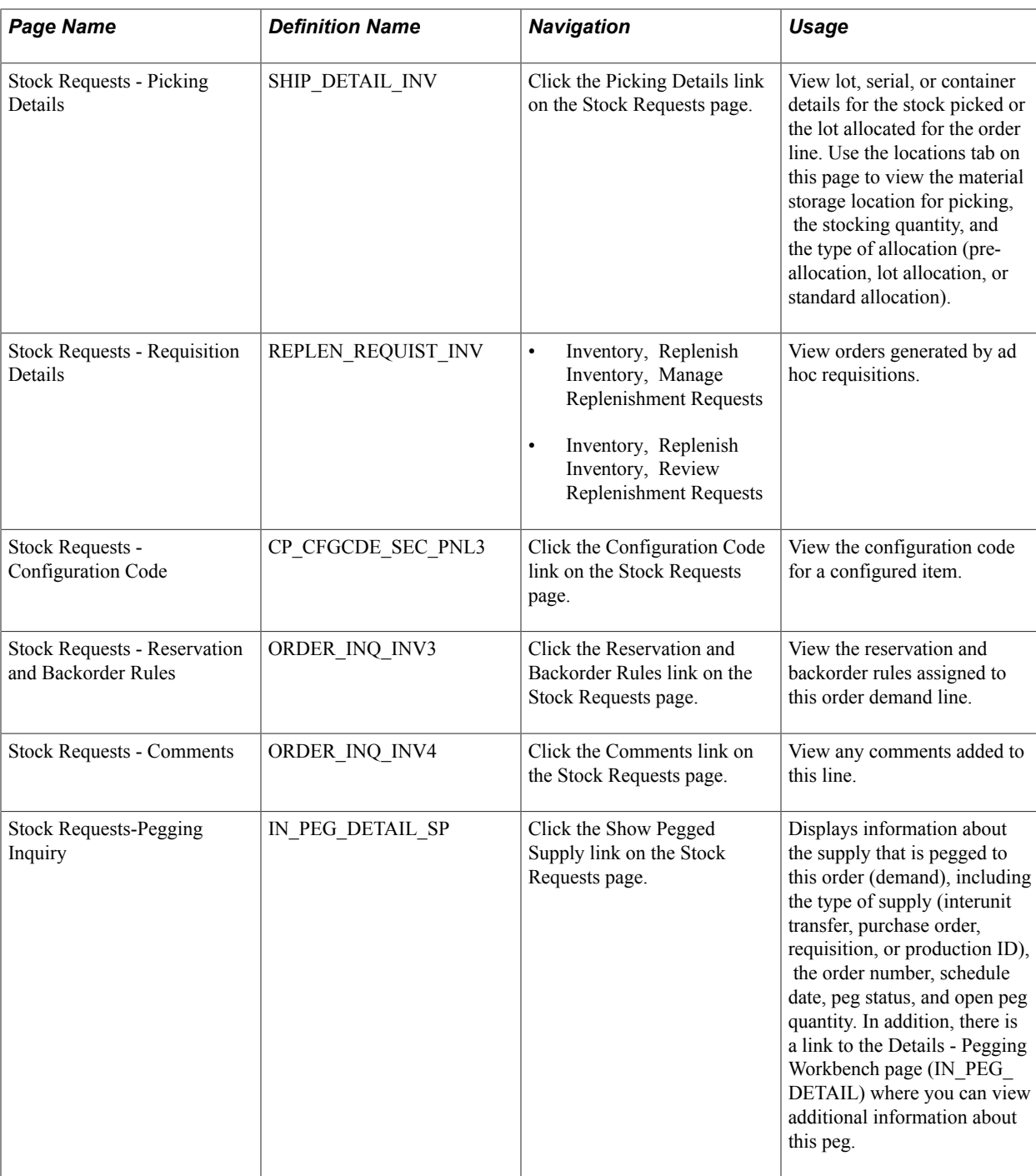

#### **Related Links**

[The Order Fulfillment Process](#page-228-0)

# **Fulfillment Status Order Selection Page**

Use the Fulfillment Status Order Selection page (FUL\_HIST\_INQ\_INV2) to enter search criteria to retrieve orders for viewing on the Fulfillment Status page.

You can enter numerous search criteria to find the needed orders, including; demand source, source business unit, order number, fulfillment state, hold status, backorder status, item attributes, interunit ID, picking and shipping attributes. You can also view defer depletion demand lines.

#### **Navigation**

- Inventory, Fulfill Stock Orders, Review Fulfillment Information, Fulfillment Status. Enter the inventory business unit and select the Search link.
- Click the Search link on the Fulfillment Status page.

#### **Image: Fulfillment Status page**

This example illustrates the fields and controls on the Fulfillment Status page. You can find definitions for the fields and controls later on this page.

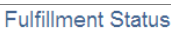

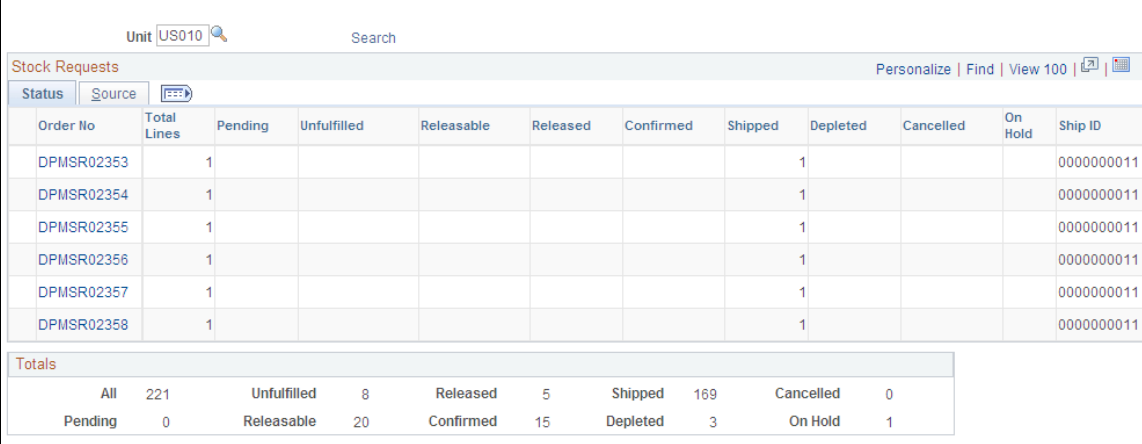

This page displays the fulfillment state of the demand lines on an order, such as; pending, unfulfilled, releasable, released, confirmed, shipped, depleted, cancelled, or on hold. You can view the total number of demand lines for each order, as well as the number of demand lines in each fulfillment state. In the Totals group box, you can also see the grand totals for all orders selected by your search criteria.

**Note:** The value in the On Hold field includes demand lines with sales order holds, as well as inventory holds.

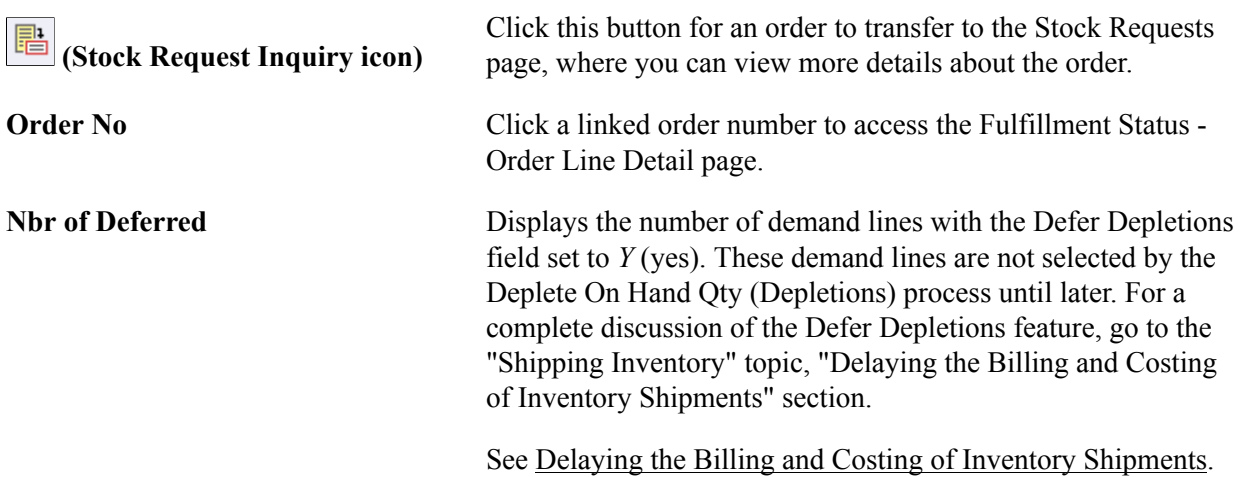

### **Fulfillment Status - Order Line Detail Page**

Use the Fulfillment Status - Order Line Detail page (FUL\_HIST\_INQ\_INV3) to view order line information for the orders that appear on the Fulfillment Status page.

#### **Navigation**

Click a linked order number on the Fulfillment Status page.

#### **Image: The Fulfillment Status - Order Line Detail page**

This example illustrates the fields and controls on the The Fulfillment Status - Order Line Detail page. You can find definitions for the fields and controls later on this page.

Order Line Detail

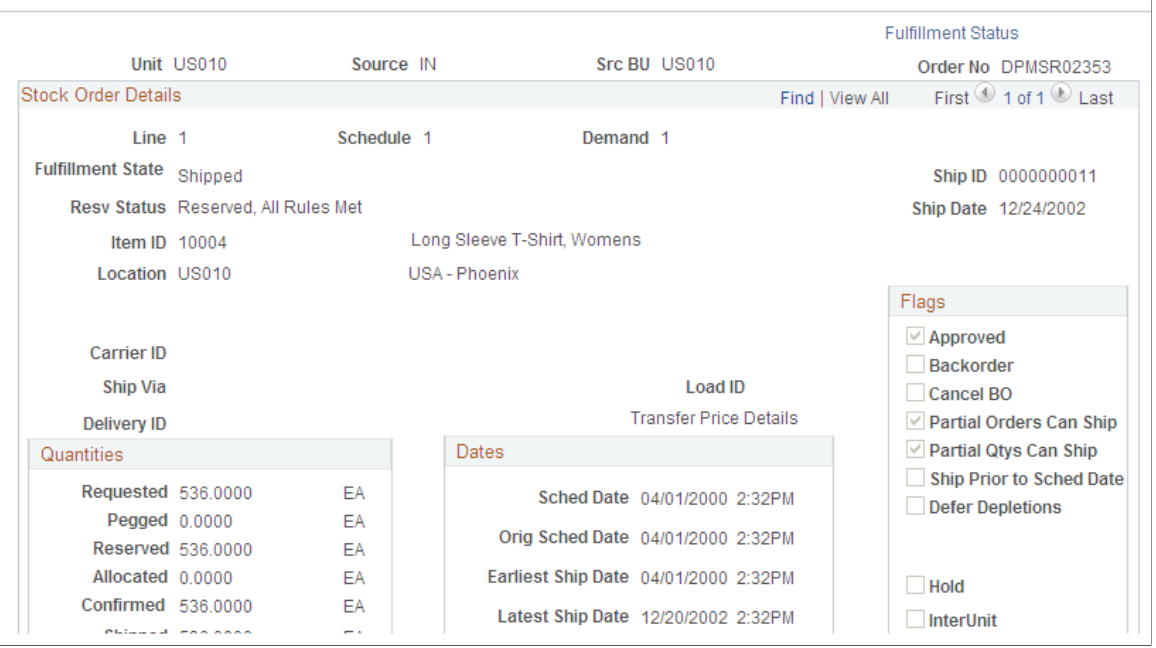

**Delivery ID** This field displays the delivery ID assigned to the order lines. Deliveries are logical groupings of order lines that can be shipped together. PeopleSoft Inventory and Order Management can use these groupings for pricing sales orders, adding freight charges, and packing shipping containers. Each delivery is assigned a unique delivery ID.

> See "Understanding PeopleSoft Delivery Management and Freight Calculations *(PeopleSoft FSCM 9.2: Supply Chain Management Common Information)*".

**Kit ID** This field displays the product kit ID when the demand line contain a component of a product kit. Select the link on the product kit ID to access the Kit Display page where you can view all the components within this kit.

#### See [Kit Display Page.](#page-620-0)

**Ship Containers** Click to access the Ship Container Hierarchy - Ship Container inquiry page, where you can view information pertaining to any

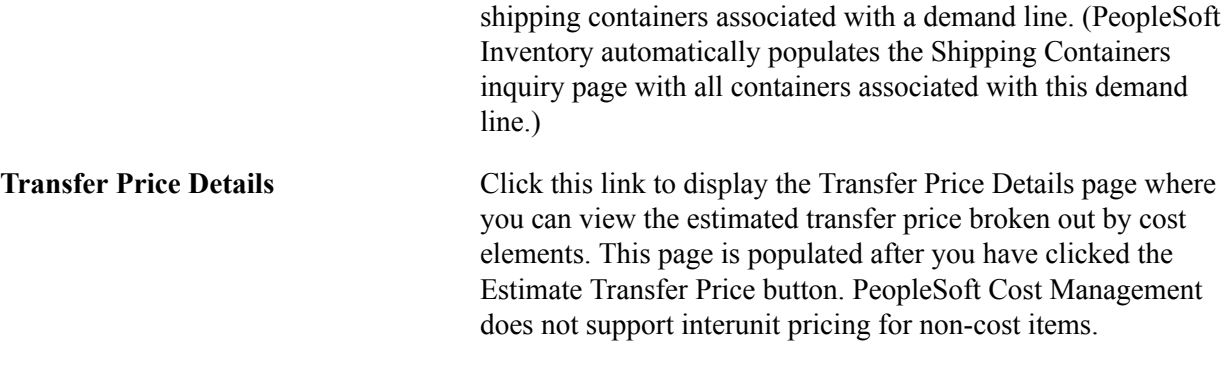

### **Stock Requests Page**

Use the Stock Requests page (ORDER\_INQ\_INV) to review the status of a specific order.

#### **Navigation**

Inventory, Fulfill Stock Orders, Review Fulfillment Information, Stock Requests

#### **Image: Stock Requests inquiry page**

This example illustrates the fields and controls on the Stock Requests inquiry page. You can find definitions for the fields and controls later on this page.

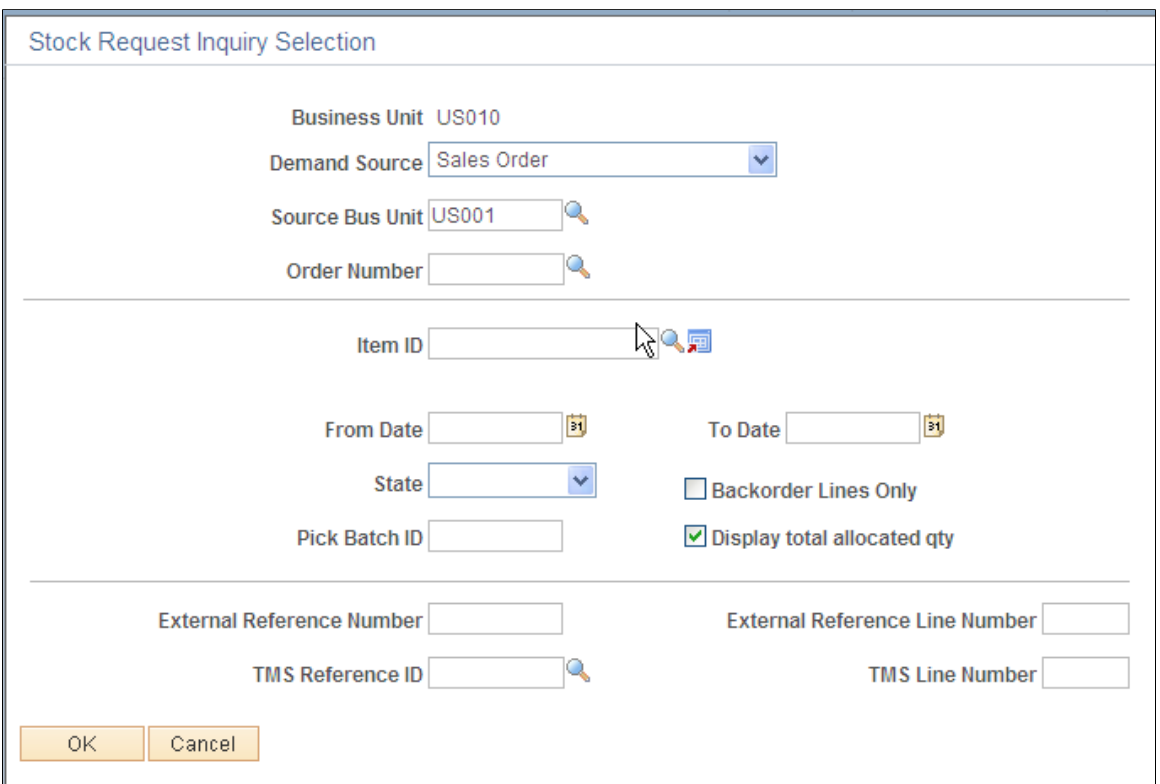

The Stock Request inquiry component give you detailed information about each demand line within an order. Using this component, you can review orders received from PeopleSoft Order Management, PeopleSoft Purchasing, PeopleSoft Planning, and PeopleSoft Maintenance Management, as well as material stock requests within PeopleSoft Inventory. This page enables you to track the fulfillment status of each demand line within an order and to confirm the settings of the different options governing parameters, such as whether the order is approved or on backorder, whether partially fulfilled stock requests can be shipped, and whether requests can be shipped ahead of schedule.

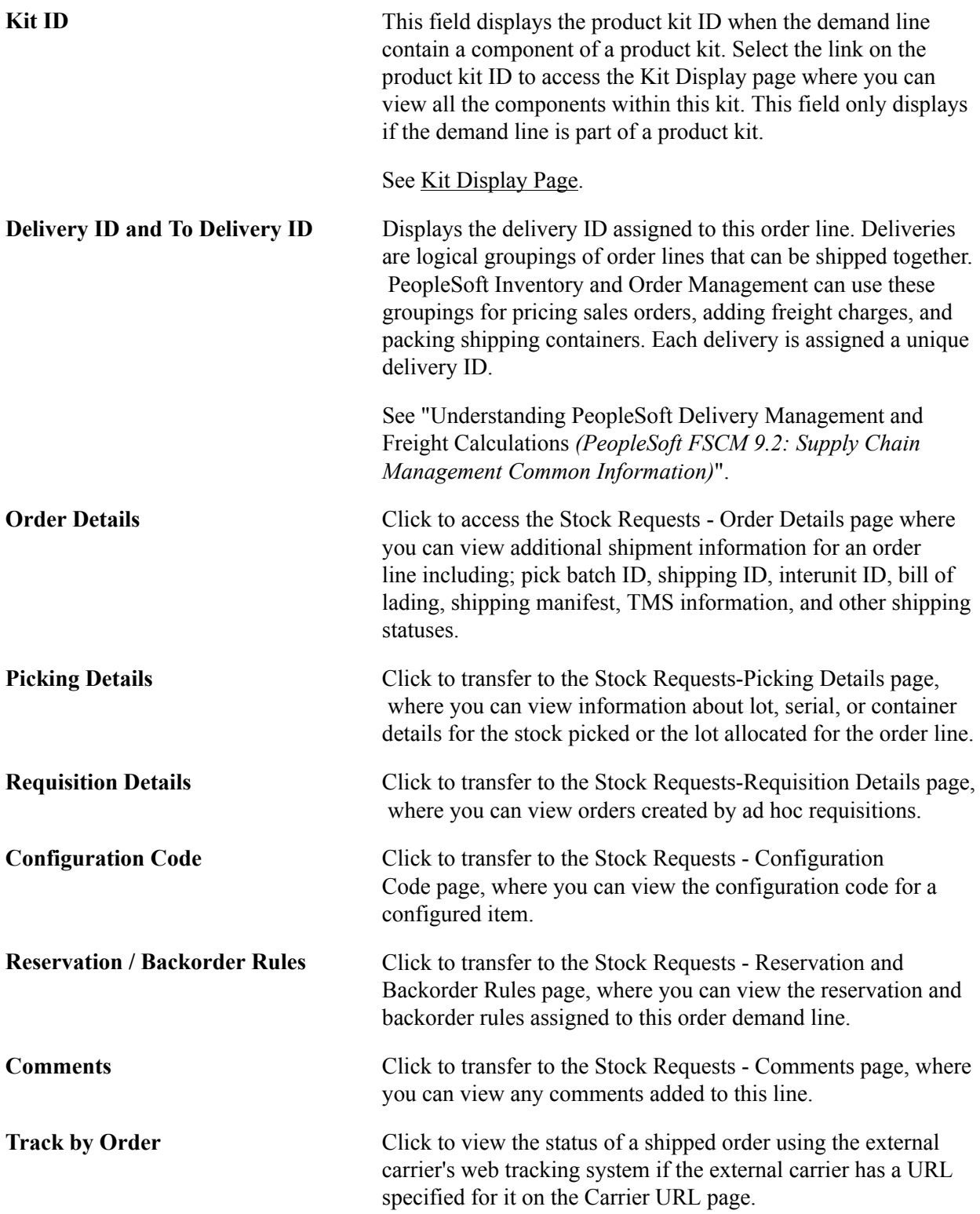

### **Chapter 13**

# **Changing, Canceling, and Holding Orders**

# **Understanding Changing, Canceling, and Holding Orders**

In this topic, we discuss how to change orders that are currently in your PeopleSoft Inventory system. These changes include:

- Changing the fulfillment state of an order line to an earlier fulfillment state.
- Changing information on an order line.
- Canceling or holding an order or order line.

#### **Changing the Fulfillment State of an Order**

An order can be moved from a *Shipped, Confirmed, Released,* or *Releasable* fulfillment state to any previous state using certain pages or processes within PeopleSoft Inventory.

#### **Changing Information on an Order**

The setup and use of PeopleSoft Inventory components to change the information on an order, includes:

• The *Demand Change Configuration* feature that defines when and what type of changes are allowed for sales orders from PeopleSoft Order Management.

This feature enables the implementation team to determine what fields are open for change based on the fulfillment state of the order.

- The *Change Orders Rules* determine what fields can be changed for all orders except sales orders.
- The *Maintain Stock Request* component that enables a user to change an order in PeopleSoft Inventory based on the change order rules or the settings in the Demand Change Configuration setup.

#### **Cancelling or Holding an Order**

Use the Cancel/Hold Stock Requests component to cancel or hold unshipped orders from any source except PeopleSoft Order Management. For sales orders, use the PeopleSoft Order Management system to cancel or hold orders. The ability to cancel an order line is restricted by the change order rules or the Demand Change Configuration setup.

# **Changing the Fulfillment State of an Order to an Earlier State**

In some cases, you must adjust orders after they have undergone some of the fulfillment steps. PeopleSoft Inventory enables you to move an order or a demand line to a previous fulfillment state. Possible reasons for reversing a fulfillment step include; to reallocate material to a higher-priority customer, to update the order when a customer decreases the requested quantity or changes the items ordered, to pick substitute

items, to change the material storage location from which stock was picked, or to correct errors made during any of the demand fulfillment steps.

There are several places in PeopleSoft Inventory where you can *undo* the fulfillment state by using the Undo Fulfillment process (IN\_FUL\_UND). This process moves the demand lines to a previous fulfillment state, adjusts quantities, and changes many fields in order to reverse a fulfillment step. The following components and processes can call the Undo Fulfillment process in order to reverse an order or order line:

- The Undo Fulfillment process page (run control) can move orders and demand lines to any previous fulfillment state. This process can be used to handle a large group of demand lines.
- The Order Release process can return orders to the *Unfulfilled* or *Releasable* fulfillment states. You can select whether or not to keep an allocation or a reservation.
- The Shipping/Issues component can be used to unship an order or exclude a demand line or container from the shipment. This method is recommended for only a few orders or lines that you wish to handle individually.
- The Kit Re-Explode process can automatically undo the fulfillment states of demand lines in the course of changing an order to match the latest kit definition. Demand lines can be moved from the fulfillment states of *Confirmed, Released,* or *Shipped.*
- The Work Order Pick Plan process page can remove the allocation, pre-allocation, or reservation from a work order demand line by using the *Cancel Allocation* option. Keep in mind that the work orders from PeopleSoft Maintenance Management are kept in the *Pending* fulfillment state during the entire demand fulfillment process.

The Undo Fulfillment process has the following restrictions:

- Work orders from PeopleSoft Maintenance Management cannot utilize the Undo Fulfillment process.
- If you are using the delivery management feature, you cannot undo fulfillment for demand lines that are assigned to a delivery ID with:
	- A status of *Complete Delivery.*
	- A freight status of *Rate Requested.*
	- A manifest status of *Manifest Requested.*

### **Pages Used to Change the Fulfillment State of an Order to an Earlier State**

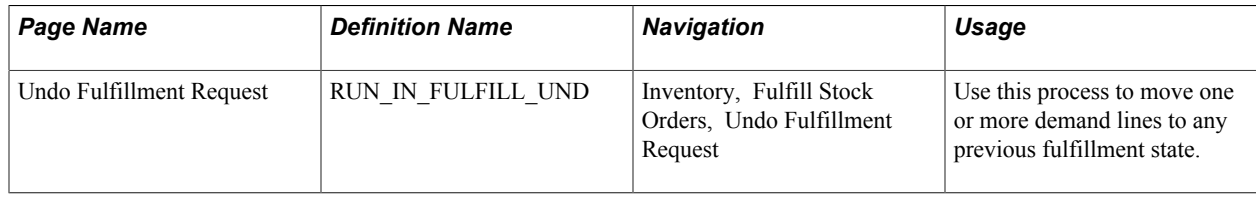

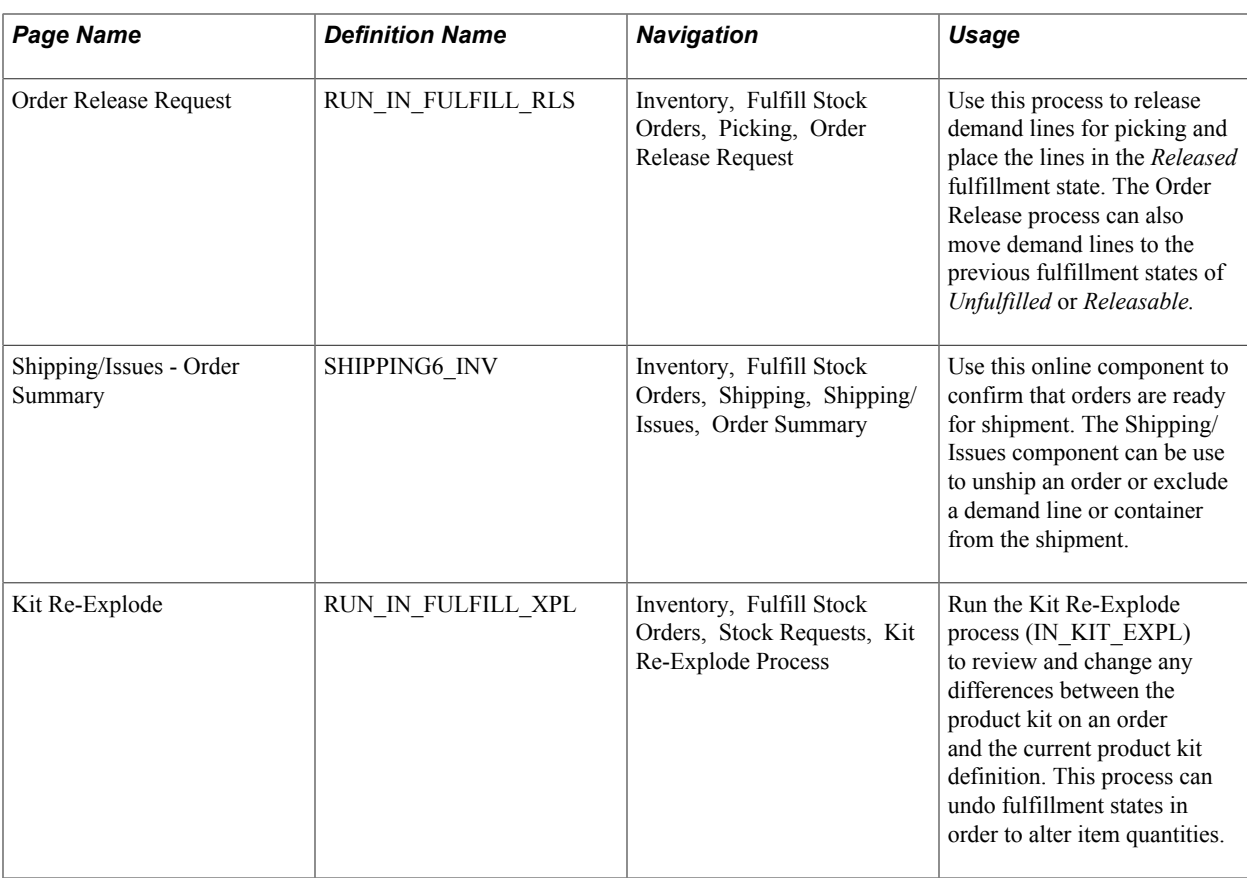

# **Undo Fulfillment Request Page**

Use the Undo Fulfillment Request page (RUN\_IN\_FULFILL\_UND) to use this process to move one or more demand lines to any previous fulfillment state.

#### **Navigation**

Inventory, Fulfill Stock Orders, Undo Fulfillment Request

#### **Image: The Undo Fulfillment Request process page (1 or 2)**

This example illustrates the fields and controls on the The Undo Fulfillment Request process page (1 or 2). You can find definitions for the fields and controls later on this page.

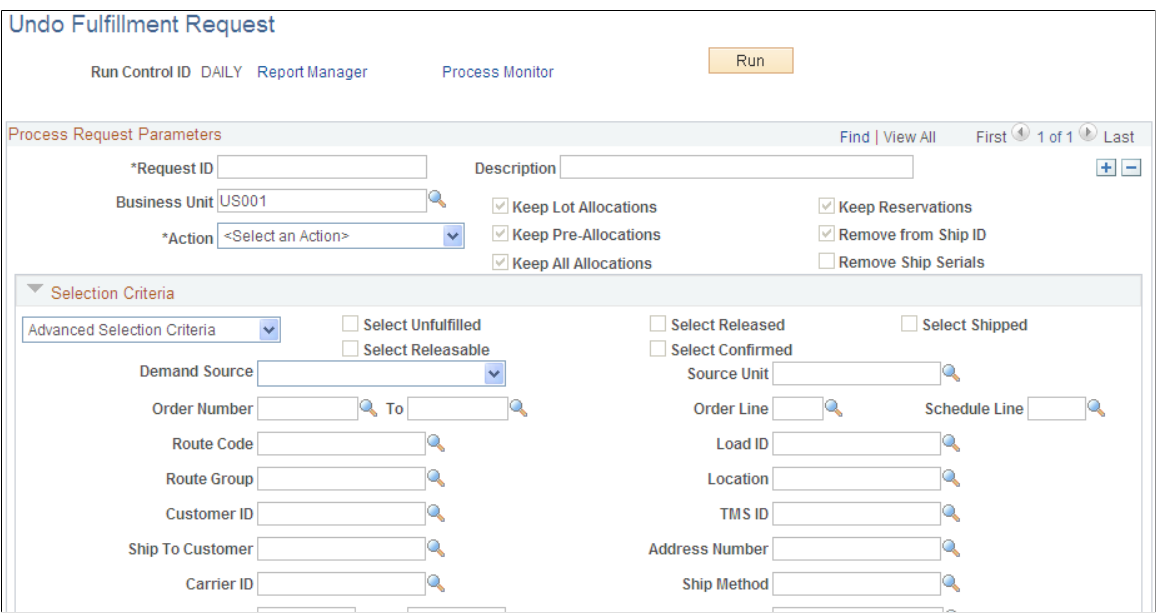

**Image: The Undo Fulfillment Request process page (2 or 2)**

This example illustrates the fields and controls on the The Undo Fulfillment Request process page (2 or 2). You can find definitions for the fields and controls later on this page.

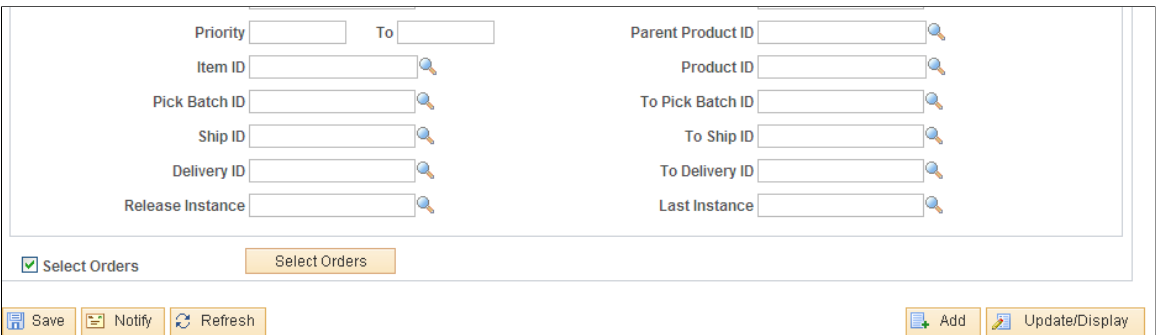

The Undo Fulfillment process enables you to move demand lines from the *Shipped, Confirmed, Released,* or *Releasable* fulfillment states to any previous state; however, there are some restrictions. These restrictions are:

- Work orders from PeopleSoft Maintenance Management are not processed by Undo Fulfillment.
- Demand Lines in the *Depleted* fulfillment state cannot be moved to a previous state.
- Demand lines that have been packed into a shipping container can be moved from the *Shipped* state to the *Confirmed* state. However, packed demand lines cannot be moved back to the *Released, Releasable,* or *Unfulfilled* states.
- If freight costs have already been added to the demand line, then it cannot be moved from the *Shipped* fulfillment state to any previous state.
- When moving a product kit to an earlier fulfillment state, all components of the kit must be moved together. If any demand lines that are part of the kit are missing from the selection criteria, then none of the kit demand lines are moved.

When the Undo Fulfillment process picks up a line that cannot be moved to a previous fulfillment state, the line is skipped. Except for product kits, any other lines within the same order will be processed.

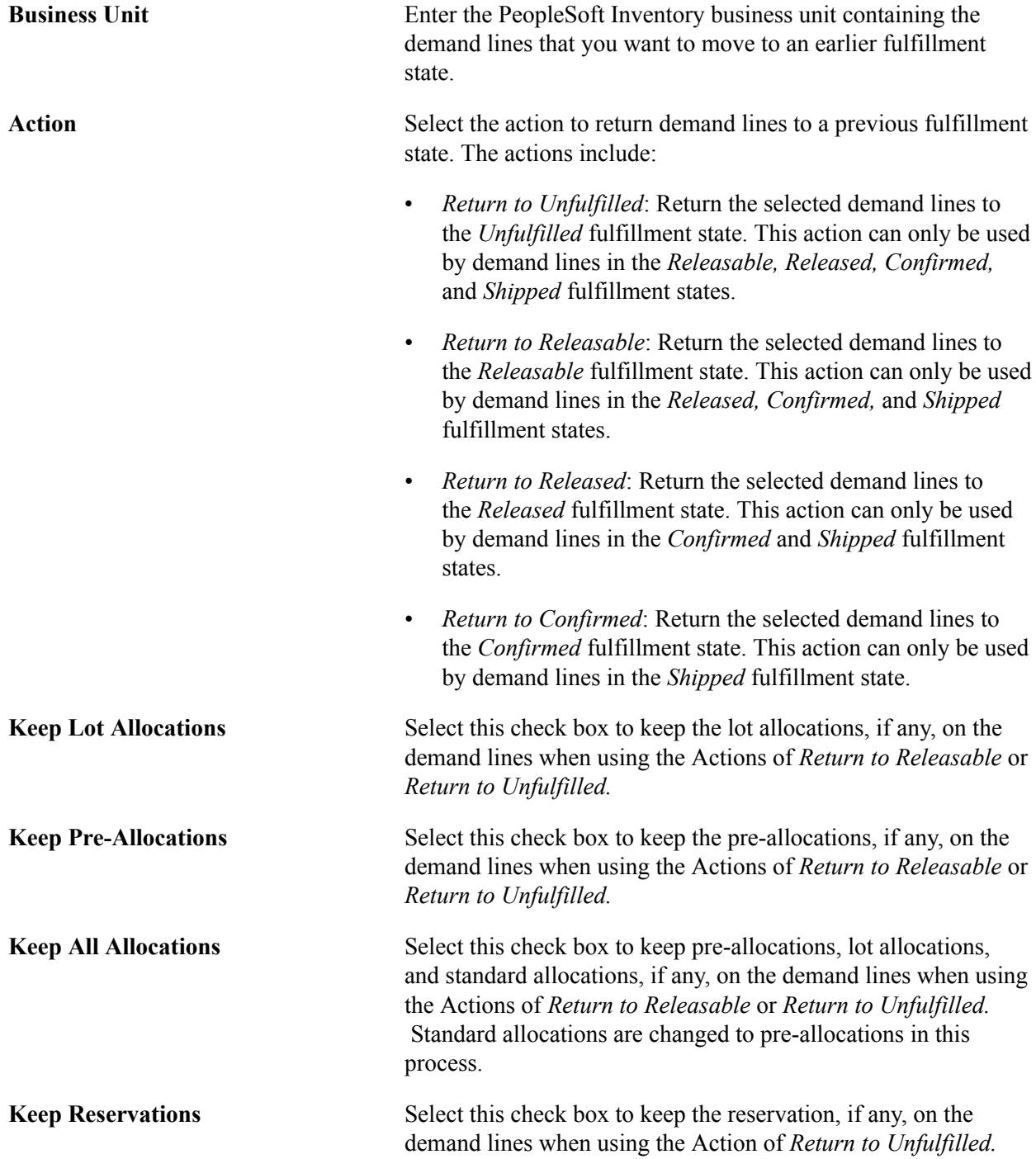

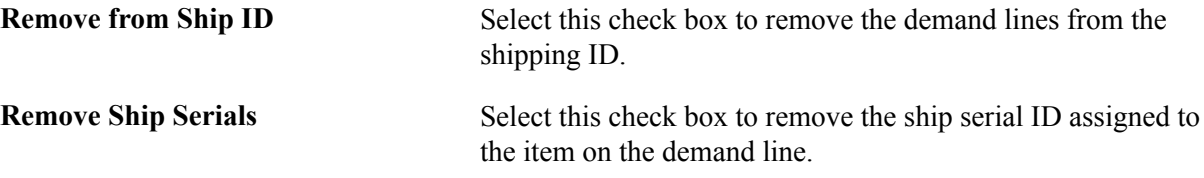

### **Selection Criteria**

Use this group box to enter the criteria that this process uses to select the demand lines. A warning message displays if no selection criteria are entered since this can result in a larger group of demand lines that you desire.

**Note:** Work Orders from PeopleSoft Maintenance Management are not selected by the Undo Fulfillment process.

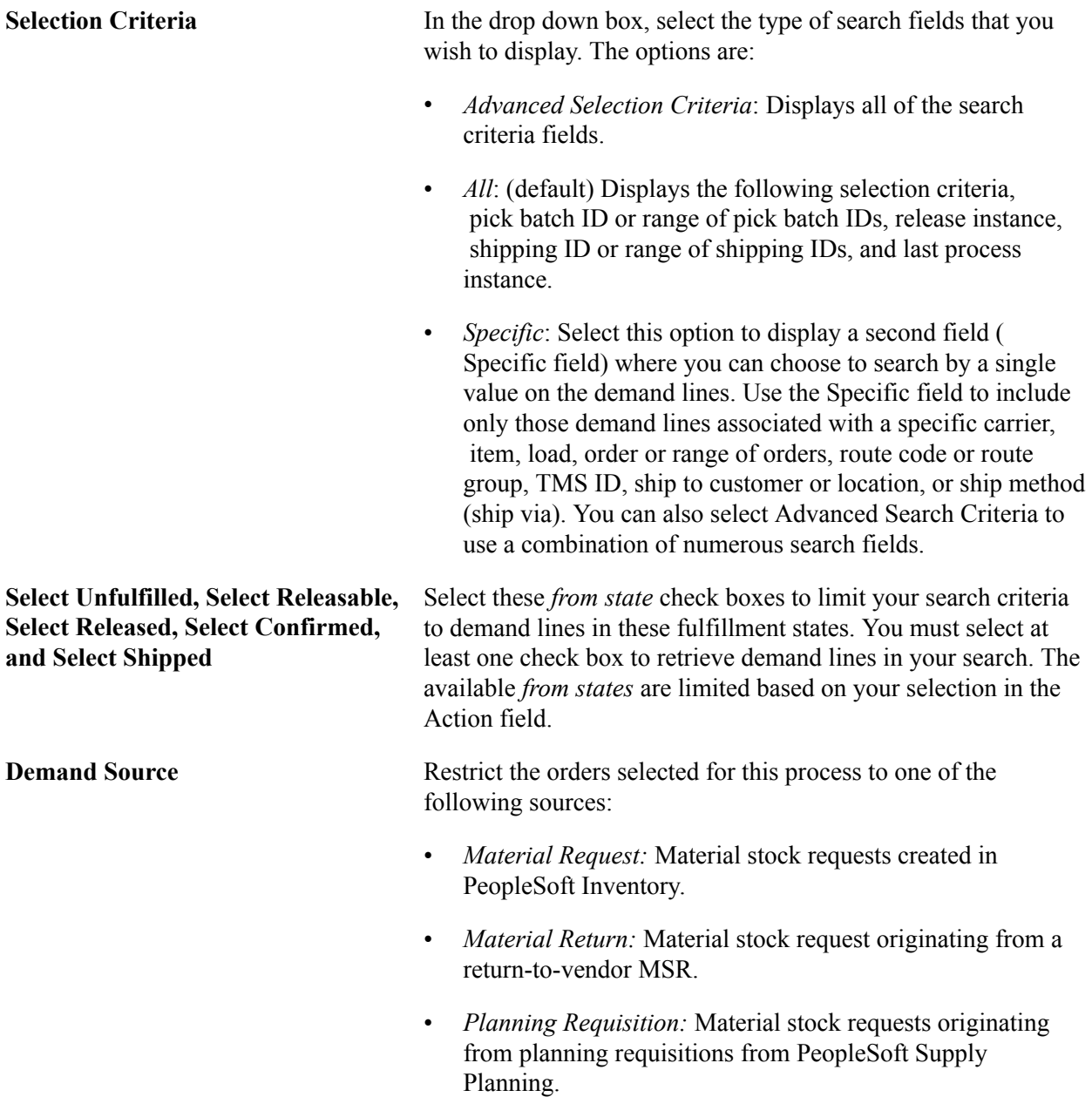

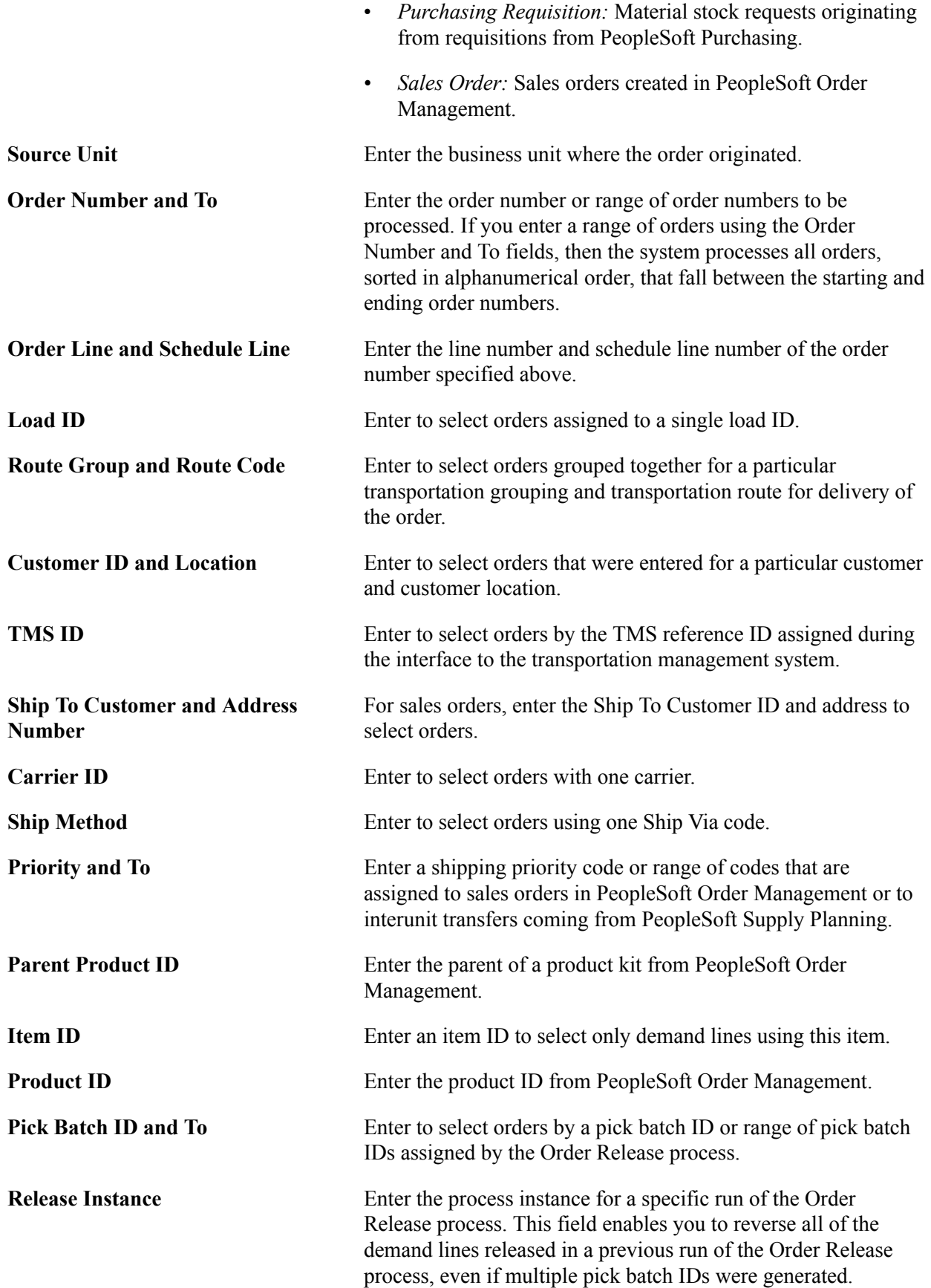

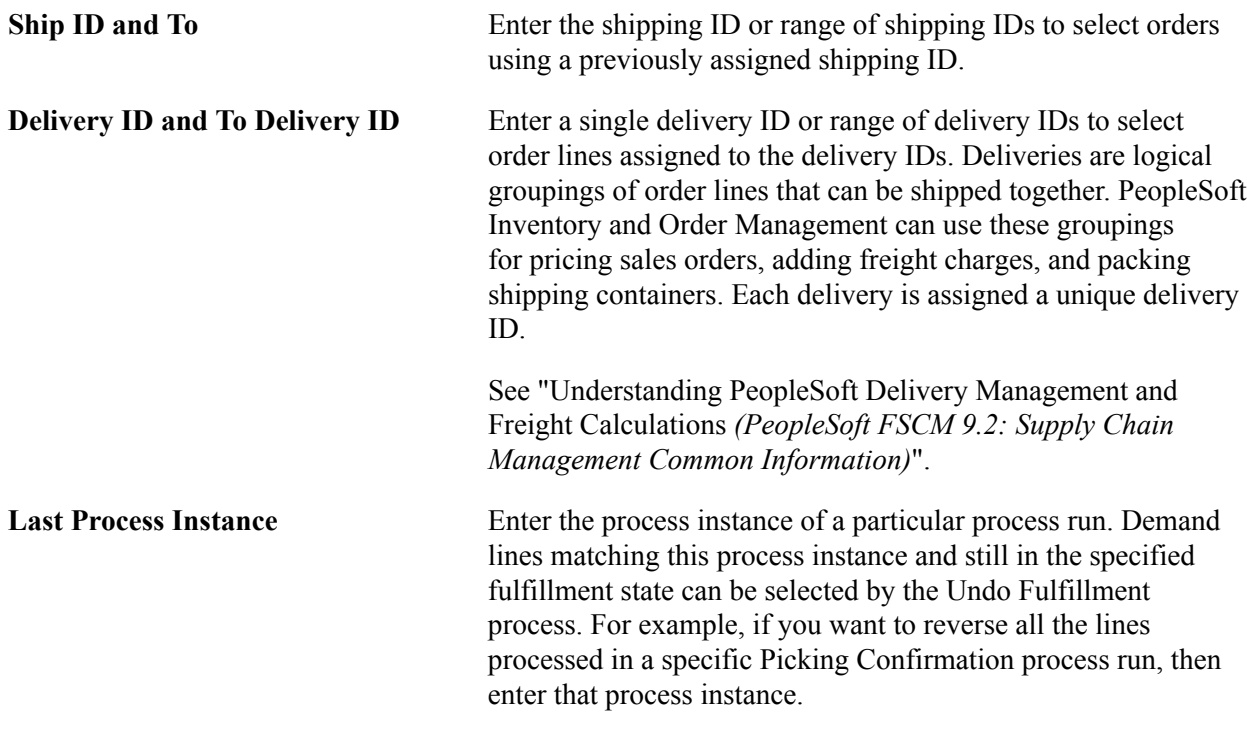

#### **Select Orders**

The Order Release Selection group box can limit your selection to a subset of the orders meeting the selection criteria. Click the Select Orders button to retrieve all orders that match the search criteria entered above on this Undo Fulfillment Request process page, then you can select individual orders to be processed. Click the Order No link to access detailed information for each order displayed in this group box; only demand lines that meet the selection criteria are displayed on this detailed page.

When you save this process page after selecting individual orders in the Order Release Selection group box, the Undo Fulfillment run control will process only the available demand lines of these individual orders. If you do not select individual orders in the Order Release Selection group box, the run control processes all demand lines that meet the selection criteria above.

You have the flexibility to exit and reenter the Undo Fulfillment Request process page without reselecting orders. When you click the Select Orders button, the system retrieves any previously selected orders in addition to those matching the current search criteria.

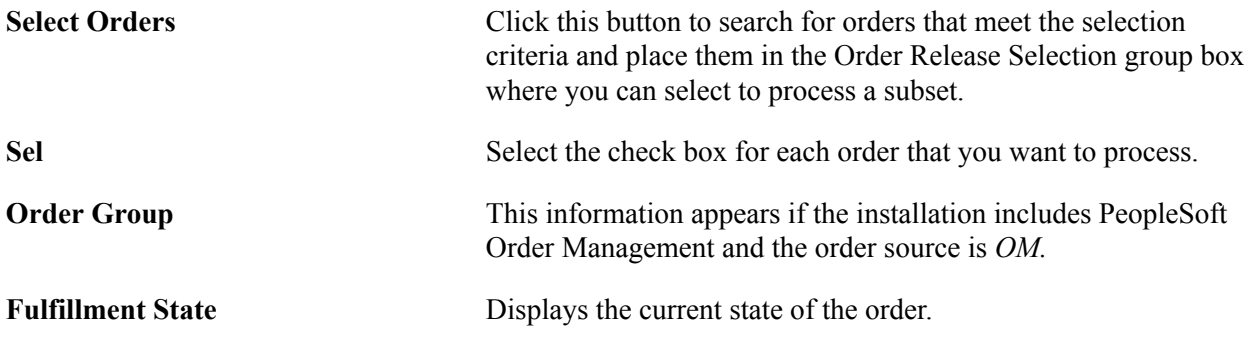

# **Changing Information on an Order**

You can view and update order information at any point in the fulfillment cycle until an order is shipped. Depending on the order status and the order source, you can:

- Update shipping information.
- Change order quantity.
- Modify fulfillment-processing flags.
- Cancel orders or place them on hold to halt fulfillment processing temporarily.

Rules governing the types of changes you can make to an order and the way you implement those changes are determined by:

- Whether the order is a sales order originating in PeopleSoft Order Management.
- The fulfillment status of the stock order: releasable; included on a pick batch ID; or confirmed as picked, shipped, or depleted.

### **Sales Orders**

The Demand Change Configuration feature determines what field changes are allowed by fulfillment state and whether the changes are allowed in Inventory components or Order Management components. If given a choice, changes or holds to sales orders should always originate in PeopleSoft Order Management using the:

- Order Entry Form component in PeopleSoft Order Management for orders with a small number of schedule lines.
- Run Update Schedules process for a large volume of schedule lines.
- PeopleSoft Order Management EDI process.
- Automatic Hold Check process or the Automatic Credit Check process to apply or remove holds to sales orders.

#### **Related Links**

[Setting up the Demand Change Configuration](#page-524-0)

### **Material Stock Requests**

Until you reserve the request, you can change order data using the Create/Update Stock Request component in PeopleSoft Inventory (except for sales order from PeopleSoft Order Management). You can only add lines or schedules to a material stock request with this component.

**Note:** Changes to material stock requests originating from PeopleSoft Purchasing do not update the original requisition in PeopleSoft Purchasing.

# **Promised Orders**

You can create sales orders and material stock requests for items that require ATP-reservation processing. The order line quantity for these lines is *promised* to ship by a scheduled shipment date based on available-to-promise (ATP) calculations of future supply and demand. While most fields for promised order lines are subject to the same rules as other changes for sales orders and material stock requests, quantity changes are handled slightly differently.

For stock requests only, you can increase the requested quantity for an ATP-reserved order line only until the line has been promised. To increase order quantity for promised orders, enter a new order line or schedule. The requested quantity on an ATP-reserved order line can be decreased until the order is shipped. For promised sales orders that have not been associated with a pick batch ID, you can decrease the order lines.

For promised order lines from any source, you can:

- Unpromise quantities for the scheduled ship date, using the Shortage Workbench.
- Partially unpromise quantities if the Partial Qtys Can Ship setting is *Yes* on the Setup Fulfillment page or the Setup Item Fulfillment page.

If backorders are not allowed for an order line, partially unpromising an order line effectively decreases the order line's requested quantity.

### **Interunit Transfer Orders**

After you have saved an interunit transfer order using the Create/Update Stock Request component, you cannot change the destination business unit; however, you can change the location code.

If the destination business unit requires closure-calendar validation for receiving activities, the system validates the order's scheduled arrival date and time against the calendar. If the date and time are not valid for receiving activities at the destination business unit, a warning message appears when you save the change. You can either ignore the warning or reschedule the shipment date (in which case the system returns the next valid date for receiving activities at the destination business unit).

### **Packed Orders**

Sales orders and material stock requests packed into shipping containers cannot be changed. To change one of these orders, unpack the order in PeopleSoft Inventory. In the Create/Update Stock Request component, packed orders have a status of Confirmed and fields are unavailable for entry.

### **Items on Orders**

For eligible sales order and material stock request lines, you can make item substitutions during picking and record them on the Material Picking Feedback page.

To enable substitutions on a sales order, select the Allow Product Substitutes option on the Sold-To Data page. This setting becomes the default for the sales order in PeopleSoft Order Management. You can change this option until a substitution has been recorded for the corresponding demand line on the Material Picking Feedback page or until the demand line has been shipped. After the demand line has been added to a pick batch ID and before the demand line has been shipped, enter any changes made to

the Allow Item Substitutes setting in PeopleSoft Order Management on the Maintain Stock Request page in PeopleSoft Inventory.

For material stock requests created using the Create/Update Stock Request component or the PO sourcing processes, the Allow Item Substitutes setting comes from the Setup Item Fulfillment page or the Setup Fulfillment page. The default Allow Item Substitutes setting on orders created by the Create Par Replenishment Requests process and through planning messages is the disabled setting. You can override the Allow Item Substitutes setting for all material stock requests on the Maintain Stock Request page until the order line has been shipped.

### **Orders Released to WMS and TMS**

If you have activated the warehouse management system (WMS) integration with the PeopleSoft Inventory business unit, then order line data is sent to the WMS when the order is released for picking. When you implement a change to a sales order or material stock request in the PeopleSoft system and that order has already been released to a WMS application, the change is not sent to the WMS. You must enter the change manually in the WMS application to affect fulfillment processing.

If you have activated the transportation management system (TMS) integration with the PeopleSoft Inventory business unit, then order line data is sent to the TMS application to optimize shipments for the orders. When you implement a change to a sales order or material stock request in the PeopleSoft system and that order has already been released to a TMS application, the change is not sent to the TMS. You must enter the change manually in the TMS application to affect fulfillment processing.

### **Related Links**

[Understanding Methods of Order Creation](#page-426-0) [The Order Fulfillment Process](#page-228-0) [Understanding Inventory Reservations](#page-624-0) "Understanding Order Schedule Information *(PeopleSoft FSCM 9.2: Order Management)*" "Substituting Items *(PeopleSoft FSCM 9.2: Managing Items)*" "General WMS Integration Issues *(PeopleSoft FSCM 9.2: Supply Chain Management Integration)*"

# <span id="page-524-0"></span>**Setting up the Demand Change Configuration**

The Demand Change Configuration feature enables you to configure the fulfillment process and control where and when sales orders from PeopleSoft Order Management can be changed. Change configuration is defined by field. When a user attempts to change a field on an existing sales order in PeopleSoft Order Management or in PeopleSoft Inventory, the system checks the demand change configuration setup to determine if the change is allowed.

The demand change configuration can be:

1. Viewed at the *system level* using the Demand Change Configuration component.

This component contains the default configuration values including defaults defined only at the system-level. These defaults are applied to all new inventory business units that you create.

2. Changed at the *inventory business unit level* using the Setup Fulfillment-Demand Change Configuration page.

Using this page you can change the system-defined default values for a specific PeopleSoft Inventory business unit.

**Important!** The Demand Change Configuration component and the Setup Fulfillment-Demand Change Configuration page are important setup for your order processing. Any changes to the initial setup should be done with caution and only by authorized personnel.

The ability to change fields on a sales order is restricted not just by the Demand Change Configuration feature but also by the order's state in the fulfillment process. For example, for orders in the shipped state you cannot change the fields related to reservations and order release since these stages are in the past. The Demand Change Configuration restricts you to the appropriate states.

When changing the system-defined default values on the Setup Fulfillment-Demand Change Configuration page, keep in mind the following rules:

- Changes made to sales orders using the Maintain Stock Request component in PeopleSoft Inventory are not copied to the PeopleSoft Order Management system.
- The system does not allow you to change fields that would cause a re-configuration of a configured item or a configured product kit.
- Changes to the shipping information fields, such as; Ship Method, Carrier ID, Load ID, Ship To Address, Ship To Cust ID, Ship To Name, Location, Route Code, Freight Terms, Intrastat Flag, or Export Flag fields can affect shipping labels, packing slips, bills of lading, routes, and loads. If reports or labels have already been printed using the old address, you must reprint these documents.

If you override the location, ship to, address sequence number, carrier, ship via, or scheduled ship date prior to picking for a demand line that already has a route assignment, the original assignment is canceled.

• For a sales order, changing the Ship From (inventory business unit), the supply source information, product ID, UOM, kit components, or configuration code causes the demand line to be canceled and a new demand line to be created.

Therefore, the state used for these fields in the *Allow Changes Thru* columns of the Demand Change Configuration must be the same state or an earlier state than the state used for the schedule line status (ORD\_SCH\_STATUS) field. Also, changing the Ship From unit on a sales order line causes a revalidation of the shipping fields that are keyed by setID if the setID for the new inventory business unit is different from the original unit.

**Note:** For single ship orders, you cannot change the Ship From inventory business unit.

- Since Loads (LOAD ID), Routes (ROUTE CD), Route Stop (ROUTE STOP NBR), and scheduled ship date (SCHED\_SHIP\_DTTM) are based on a carrier (CARRIER\_ID) and ship type (SHIP\_TYPE\_ID), these fields must use the same state in the *Allow Changes Thru* columns of the Demand Change Configuration.
- The Ship To address (ADDRESS1), Ship To address override level (ADDR\_OVRD\_LEVEL), Ship To location field (ADDRESS\_SEQ\_NUM), and Ship To contact (CNTCT\_SEQ\_SHIP) must use the same state in the *Allow Changes Thru* columns of the Demand Change Configuration.

The Ship To address field controls the ability to change the ship to address including customer name, address lines, email, phone, and contacts. Keep in mind that a change to the Ship To address can cause the ship dates to change if the new address is in a different country or state/province.

- The PEG\_STATUS and SUP\_PEG\_STATUS fields must use the same state in the *Allow Changes Thru* columns of the Demand Change Configuration.
- The scheduled ship date (SCHED\_SHIP\_DTTM) and scheduled arrival date (SCHED\_ARRV\_DTTM) fields must use the same state in the *Allow Changes Thru* columns of the Demand Change Configuration.

#### **Increasing or Decreasing Quantities**

Based on your setup, the Demand Change Configuration feature enables you to make the following changes to the requested quantity of a sales order:

- Increasing the quantity requested on a sales order line is only allowed in the unfulfilled state. Once the line is in the releasable state, you cannot increase the order quantity; instead, you can create a new order line for the order.
- If you decrease the quantity requested for a sales order line that has already been reserved, promised, or allocated, the system releases the reservation (de-allocates) for the decreased amount.

For a sales order line with multiple demand lines, the system removes the reservation or allocation by:

- 1. The fulfillment state (IN\_FULFILL\_STATE) of the demand line starting with the lowest fulfillment state; unfulfilled, then releasable, and so on.
- 2. For demand lines with the same fulfillment state, the system removes the reservation or allocation by reservation status (RESERVE\_STATUS).
- 3. For demand lines with the same fulfillment state and reservation status, the system removes the reservation or allocation by the lot allocation flag (LOT\_ALLOC\_FLAG).

Lines with no lot allocation are unreserved or de-allocated first.

- 4. For demand lines with the same fulfillment state, reservation status, or lot allocation flag setting, the system removes the reservation or allocation by demand line number (DEMAND\_LINE\_NO) starting with the highest demand line number.
- If you decrease the quantity requested for a sales order line that has already been lot-allocated, the system releases the lot-allocation for the decreased amount in the following order:
	- 1. Demand lines that are not lot-allocated are canceled first starting with the lowest fulfillment state (unfulfilled, then releasable, and so on).
	- 2. Demand lines that are lot-allocated are de-allocated starting with the lowest fulfillment state.

For multiple demand lines in the same fulfillment state, demand is de-allocated in the reverse order in which it was initially allocated by the system.

## **Pages Used to Set Up Demand Change Configuration**

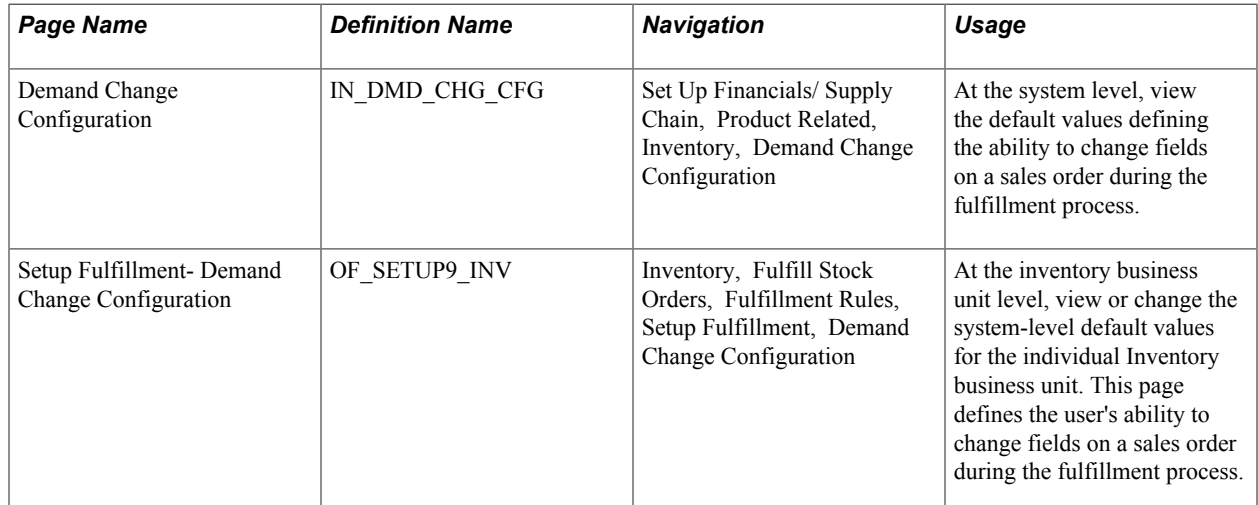

# **Demand Change Configuration Page**

Use the Demand Change Configuration page (IN\_DMD\_CHG\_CFG) to at the system level, view the default values defining the ability to change fields on a sales order during the fulfillment process.

#### **Navigation**

Set Up Financials/ Supply Chain, Product Related, Inventory, Demand Change Configuration

#### **Image: Demand Change Configuration page at the system level.**

This example illustrates the fields and controls on the Demand Change Configuration page at the system level.. You can find definitions for the fields and controls later on this page.

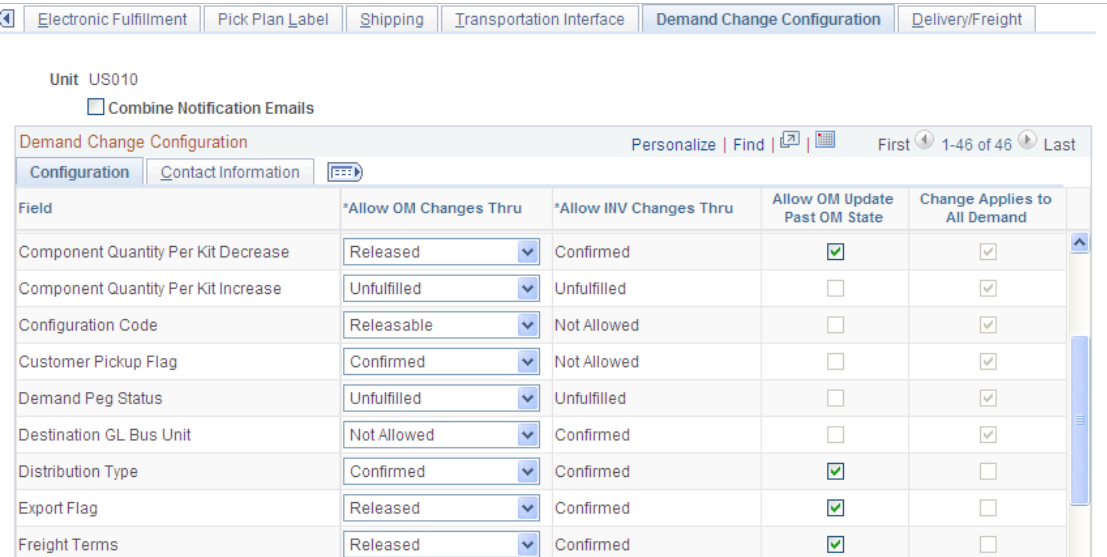

During inventory fulfillment, any changes to sales orders entered in PeopleSoft Order Management must conform to the Demand Change Configuration parameters. The Demand Change Configuration page enables the user to view the system-level default values. This page is display only except for the Message Number field under the General tab. These settings are overridden by entries on the Setup Fulfillment-Demand Change Configuration page.

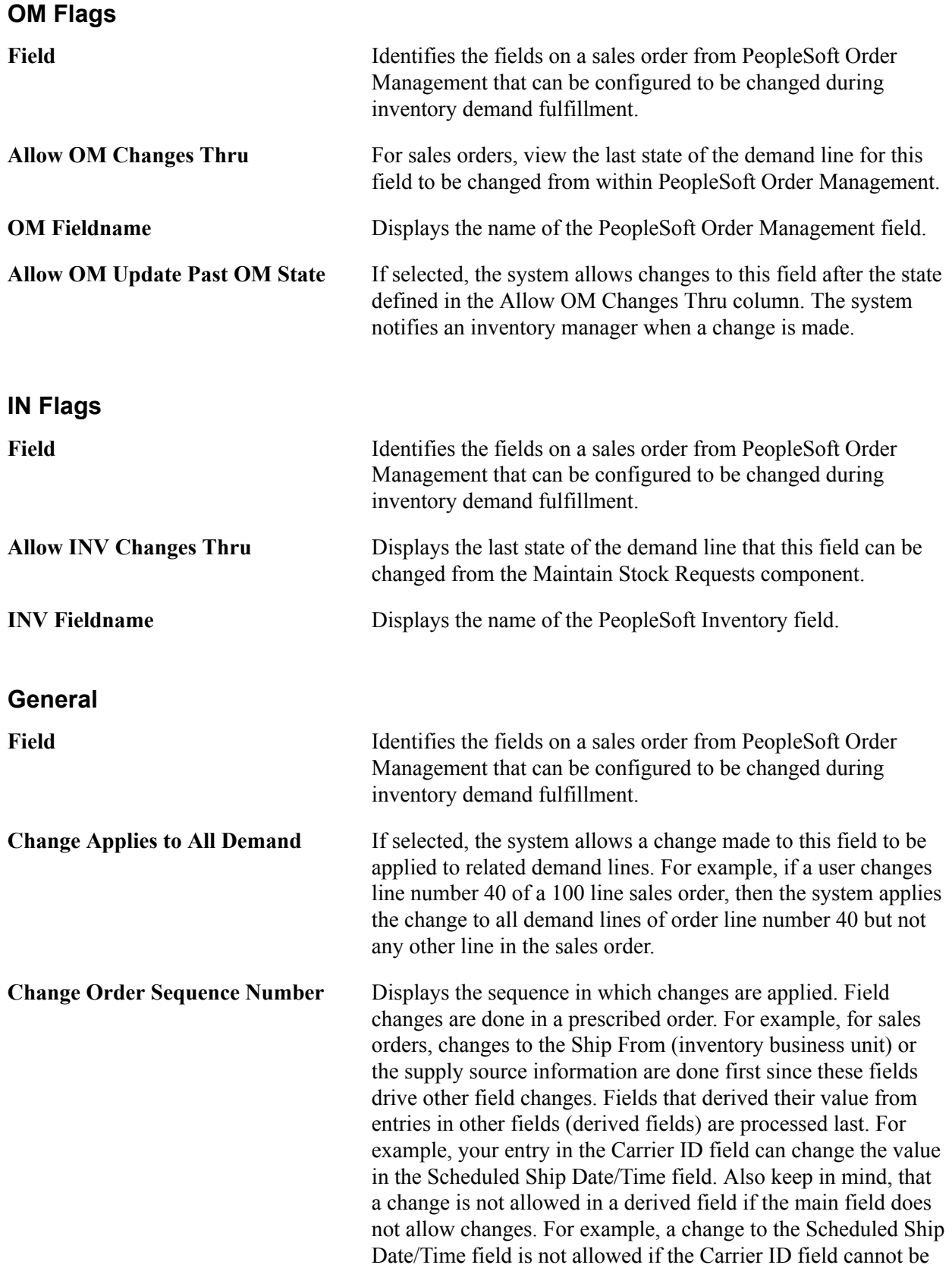

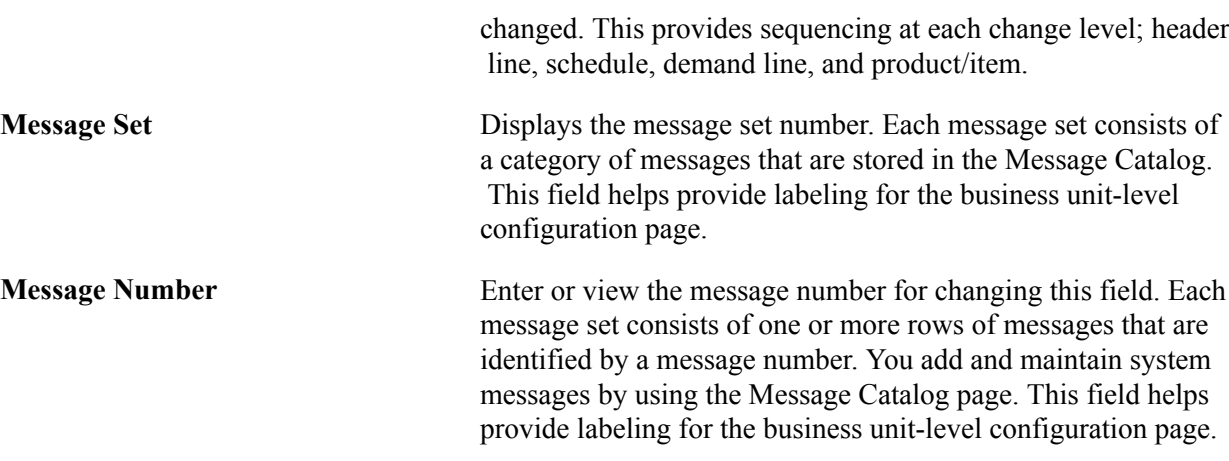

See the product documentation for *PeopleTools: PeopleSoft Setup Manager*

### **Setup Fulfillment- Demand Change Configuration Page**

Use the Setup Fulfillment- Demand Change Configuration page (OF SETUP9 INV) to at the inventory business unit level, view or change the system-level default values for the individual Inventory business unit.

This page defines the user's ability to change fields on a sales order during the fulfillment process.

#### **Navigation**

Inventory, Fulfill Stock Orders, Fulfillment Rules, Setup Fulfillment, Demand Change Configuration

#### **Image: Demand Change Configuration page at the business unit level**

This example illustrates the fields and controls on the Demand Change Configuration page at the business unit level. You can find definitions for the fields and controls later on this page.

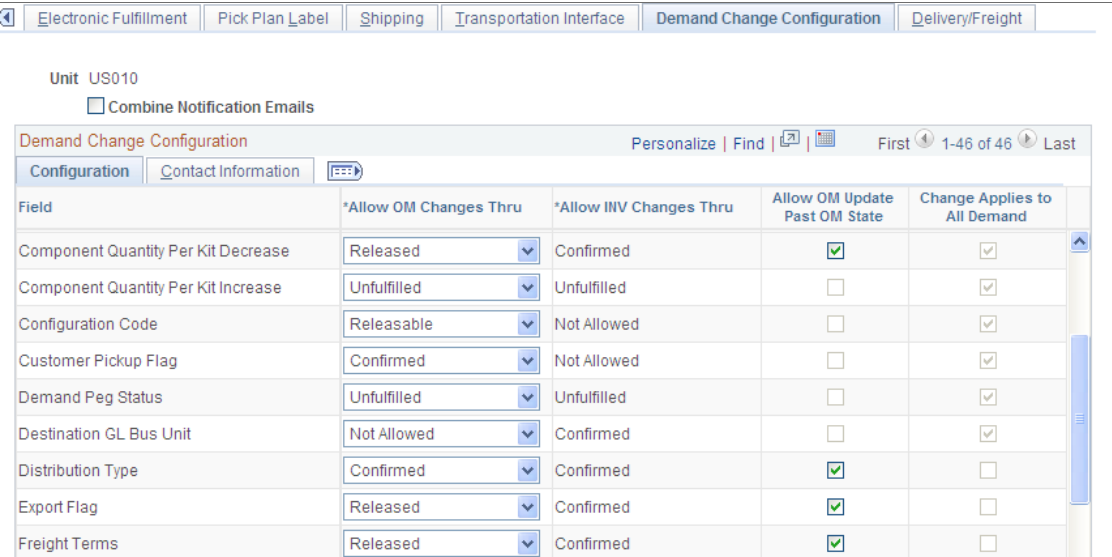

During inventory fulfillment, any changes to sales orders entered in PeopleSoft Order Management must conform to the Demand Change Configuration parameters. The Setup Fulfillment- Demand Change Configuration page allow the user to change the system-defined default values to control which fields are restricted and when they are restricted within the inventory business unit.

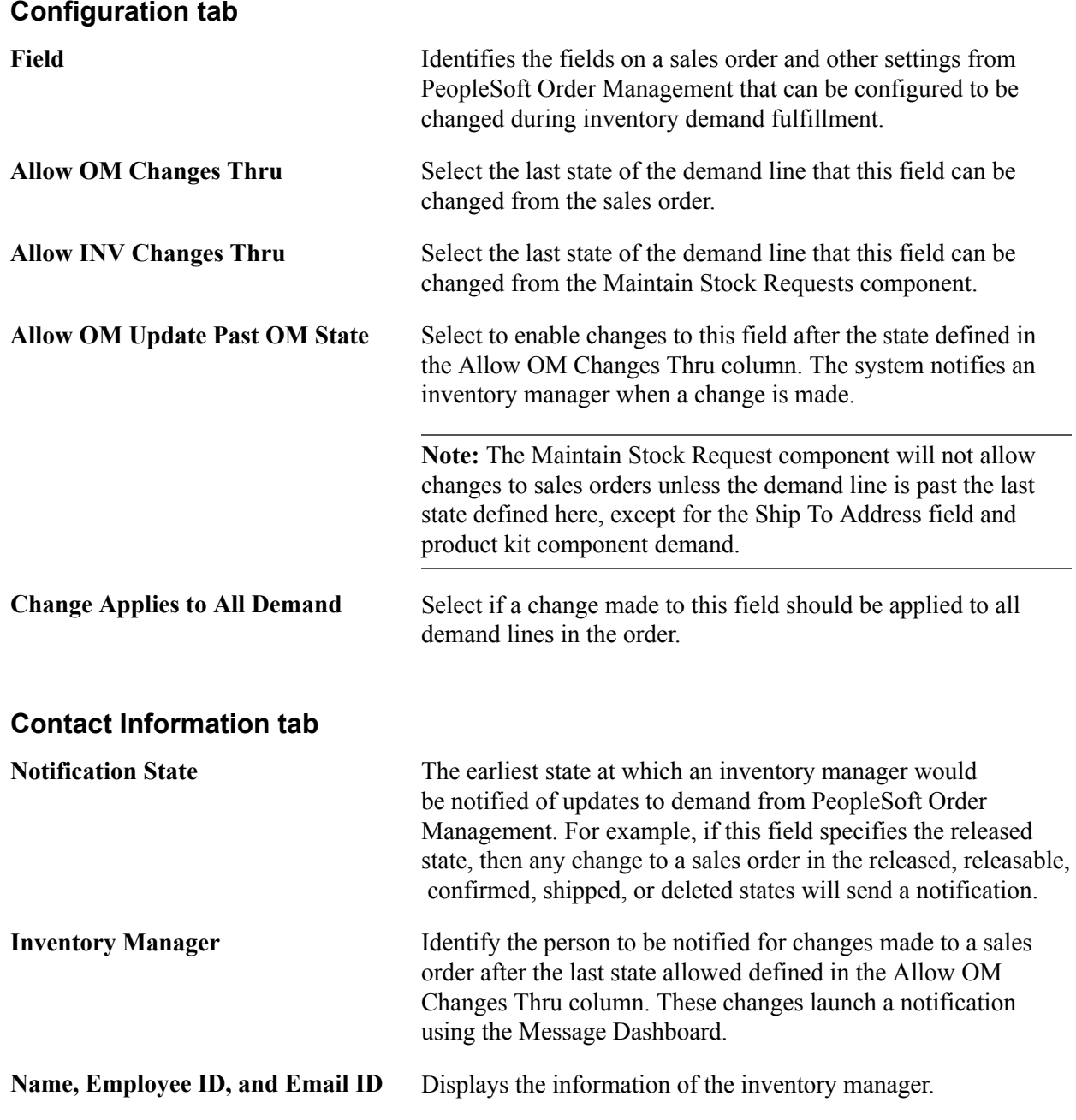

# **Using Change Order Rules**

The following sections describe change rules for specific fields on the a demand line from any source besides PeopleSoft Order Management.

### **Shipping Information Fields**

Shipping information fields control when an order is shipped, where it is shipped, and how it is transported. These fields also control shipping documentation printing and freight calculation.

### **Ship Via, Carrier ID, and Load ID**

You can change the Ship Via, Carrier ID, and Load ID fields on a material stock request until the order is shipped. For material stock requests associated with a pick batch ID, use the Maintain Stock Request component.

If you change any of these fields for unpicked material stock requests assigned to a route in PeopleSoft Inventory, a message indicates that the order may be automatically reassigned to a new route when the change is saved, depending on the definition of the existing route. If you change the ship via for an interunit transfer, the transfer yield and the interunit arrival date are also recalculated when you save the change.

When you change any of these fields on material stock requests that have been released for picking, a message warns that the route may be unassigned. However, a new route is not automatically reassigned; instead, you must manually reassign a route.

**Note:** If you change the load ID, you cannot modify the ship via or carrier ID, regardless of order source or fulfillment status.

### **Route Codes and Stops**

If the Inventory business unit uses routes, you can change route and stop data for material stock requests. For material stock requests that have not been associated with a pick batch ID:

• PeopleSoft Inventory validates the route and returns the ship via, carrier, and the scheduled shipment date for the new route.

If the scheduled ship date for the returned route differs from the original scheduled date, a warning appears and you can accept or decline the new route assignment.

**Note:** If you change the route for an order that has been assigned to a load, and the existing ship via and carrier for this load differ from that of the new route, the load is not unassigned. There is no crossvalidation between loads or routes.

- You can modify the stop numbers for order lines assigned to a route.
- You can unassign (or clear) route codes; however, the route-related fields such as Ship Via and Scheduled Shipment Date remain unchanged.

For material stock requests that have been associated with a pick batch ID, the route can be overridden, but route-related information (such as schedule shipment date and time, ship via, carrier, load ID, and so forth) is not changed.

**Note:** If you override the location, ship to, address sequence number, carrier, ship via, or scheduled ship date for a demand line that already has a route assignment, the original assignment is canceled.

#### **Schedule Shipment Date and Time**

You can modify the schedule shipment date and time for material stock requests until the order is shipped. If the business unit requires closure-calendar validation for shipping activities, the new scheduled shipment date and time are validated against the calendar. If the scheduled shipment date and time are not valid for shipping activities at the business unit, a warning message appears when you save the change. You can ignore the warning or reschedule the shipment date. If you reschedule, the system calculates and returns the next valid date for shipping operations at the source business unit.

If you change schedule shipment date and time for unpicked material stock requests assigned to a route in PeopleSoft Inventory, a message indicates that the order may be automatically reassigned to a new route when the change is saved, depending on the definition of the existing route. When you change the schedule shipment date and time on material stock request lines that have been released for picking, a message warns that the route may be unassigned. However, a new route is not automatically reassigned; you must do this manually.

You can also modify the shipment date for promised order lines (those that have been ATP-reserved). If you select an earlier shipment date, the system warns you that the date change may drive the ATP quantity balance negative. If you receive a warning that an order change may have driven the ATP balance negative, confirm the ATP balance on the Item/Product Availability page. If the change has driven the ATP balance negative, you will not have enough quantity to fulfill the promised order line. You can unpromise the order or decrease the pick quantity on other order lines using the Picking Adjustments page.

#### **Related Links**

[Establishing Operation Closure Dates](#page-97-0) [Common Elements Used in Understanding Routes and Loads](#page-577-0) [Understanding Inventory Reservations](#page-624-0)

### **Accounting Information Fields**

Account information fields determine how debits and credits for the order line are posted in PeopleSoft General Ledger. You can modify these fields on an order line until the line has been depleted.

You can change the Distribution Type field for material stock requests until the order is depleted. You can override ChartFields for a material stock request until the order is depleted. You cannot override ChartFields for interunit transfers.

#### **Related Links**

"Understanding the Accounting Structure *(PeopleSoft FSCM 9.2: Cost Management)*" "Understanding PeopleSoft ChartFields *(PeopleSoft FSCM 9.2: Application Fundamentals)*"

### **Order Processing Fields**

Order processing fields determine whether you can:

- Ship partially fulfilled orders.
- Create backorders for unfulfilled quantities.
- Substitute for requested items.
- Ship orders earlier than scheduled.

The following fields are located in several places and default from the system setup, such as the Setup Fulfillment component and the Setup Item Fulfillment component.

### **Reservation and Backorder Rules**

The line-level reservation rule, line reservation-backorder rule, and order-level reservation rule can be changed before the demand line is set to the *releasable* state. Demand lines in the *releasable* state no longer use the reservation rules.

The backorder rule is applied to the demand line by reservations processing and then later during the shipping process. The backorder rule can be changed anytime before shipping.

### **Cancel Backorder Flag**

The Cancel Backorder check box on the demand line is used if there is no backorder rule on the line. You can always change the Cancel Backorder setting from *No* to *Yes* for material stock requests before shipping. You can change the option from *Yes* to *No* only for demand lines in the *pending* or *unfulfilled* states. You can also change the Cancel Backorder setting for backorder demand lines (those with a demand line greater than *1).* If a backorder associated with the material stock request line exists, a warning message indicates that the backorder line must be canceled manually. You can cancel backorders for both sales orders and material stock requests using the Cancel/Hold Stock Requests page in PeopleSoft Inventory.

### **Partial Qtys Can Ship Flag**

You can always change the Partial Qtys Can Ship setting from *No* to *Yes* for material stock requests before shipping. You can change the setting from *Yes* to *No* only if backorders do not exist for the order.

### **Partial Orders Can Ship Flag**

The Partial Orders Can Ship setting is an order-header level option; therefore, a change made at the schedule or demand-line level is automatically duplicated for all other lines associated with the order. You can change this setting before the order is in the *shipped* state.

#### **Allow Item Substitutes Flag**

For material stock requests created using the Create/Update Stock Request component or the PO sourcing processes, the default Allow Item Substitutes setting comes from the Setup Item Fulfillment page, if defined, or the Setup Fulfillment page. The default on orders created by the Create Par Replenishment Requests process and through planning messages is the disabled setting. You can override the Allow Item Substitutes setting for all material stock requests on the Maintain Stock Request page until the order line has been shipped.

The Allow Item Substitutes flag is located on the Setup Fulfillment page.

### **Ship Prior to Sched Date Flag**

The Ship Prior to Sched Date (ship prior to schedule date) option, which enables an order to ship before scheduled, is not evaluated until a sales order or material stock request is shipped. Therefore, it can be changed at any time until the order is marked as shipped. Changing the Ship Prior to Sched Date setting from *Yes* to *No* only affects the demand lines of the order that have not yet shipped.

**Note:** The shipment date is not checked by the shipping programs unless the Verify Ship Date check box is selected on the Setup Fulfillment-Shipping page.

### **Related Links**

"Accessing Item ID Navigational Features *(PeopleSoft FSCM 9.2: Managing Items)*" [Understanding the Picking Process](#page-698-0) [Understanding Methods of Order Creation](#page-426-0)

### **Order Quantity Fields**

Increases or decreases to the originally requested quantity are common types of changes made to demand lines.

### **Increasing Requested Quantity**

For material stock requests, you can increase the requested quantity only if the demand line is not in the *releasable* state, reserved, promised, or if no backorders exist. After reservation processing, you can increase order quantity by creating a new schedule or demand line for the order.

**Note:** In some cases, reducing the quantity cancels backorders. Under these circumstances, you cannot increase the quantity after it is reduced even though the demand line is not in the *releasable* state. If you cancel backorders in response to a quantity reduction, you cannot change the Cancel Backorder setting, the Ship Partial setting, or the lot allocation.

In the Maintain Stock Requests component, changes to the requested quantity must be entered in the existing ordering unit of measure. You cannot change the unit of measure.

### **Decreasing Requested Quantity**

You can reduce the requested quantity on a material stock request by the quantity that has not been shipped. For example, if the requested quantity for an order is 100 each and 40 each have been shipped; you can reduce the order quantity up to 60 each (the portion of the requested quantity that has not been shipped). The order quantity cannot be reduced to less than 40 each.

When you reduce the quantity for material stock requests, all unpicked demand quantity is automatically canceled. If the full requested reduction cannot be satisfied, a warning appears indicating the quantity that was canceled. To account for the remaining portion of the reduction quantity, you can underpick or short ship the order in PeopleSoft Inventory.

**Note:** Underpicking and short shipping do not change the quantity requested. Before shipping an underpicked or short-shipped line, confirm that a demand line has a backorder rule defined to cancel backorders or the Cancel Backorder check box is *Yes* so that backorders are not created at shipment. You can change the backorder settings for material stock requests and sales orders associated with a pick batch ID in the Maintain Stock Requests component.

Depending on the amount of the reduction and the backorder settings, when you decrease the quantity for an order, the system determines whether to cancel existing backorders, create canceled backorders, or deallocate existing allocations. You cannot directly reduce backorder quantity; it is decreased only as a result of a quantity decrease for a demand line.

In the Maintain Stock Requests components, you must enter changes to the requested quantity in the existing ordering unit of measure. You cannot change the unit of measure.

### **Decreasing Requested Quantity for Promised Demand Lines**

When you decrease the requested quantity for a demand line that has been fully promised, the promised quantity for the demand line is also decreased. When you decrease the quantity for a demand line that has been partially promised and allows backorders, the unpromised part of the demand line quantity is decreased first on the associated backorder; any remainder of the total decrease quantity is then subtracted from the promised quantity. If backorders are not allowed (by the backorder rule or Cancel Backorder check box is yes) for the partially promised order line, then unpromised quantities do not exist. In this case, the decrease in quantity is added to the backorder quantity and a canceled backorder with this quantity is created. The promised quantity is also decreased as necessary.

For example, suppose the original demand line quantity is 10 each and 7 each were promised. The demand line's backorder rule was set to cancel backorders, so unpromised quantity does not exist. If you decrease the demand line to 8 each, the backorder quantity is set to 2 each and a canceled backorder with requested quantity of 2 each is created, regardless of the definition in the backorder rule. The promised quantity is updated because it is less than the difference between the original order quantity (10 each) and the backordered quantity (2 each). If you decrease the order quantity to 5 each, however, the system also decreases the promised quantity to 5 each because the original promised quantity of 7 each is greater than the difference between the original quantity (10 each) and the backorder quantity. In this case, the backorder quantity of the demand line is set to 5 each and a canceled backorder for 5 each is created.

### **Order Change Rules by Field Summary**

This section summarizes the changes to material stock requests that you can perform, based on the component you are using and the fulfillment state of the demand line.

The table below includes the following column headings:

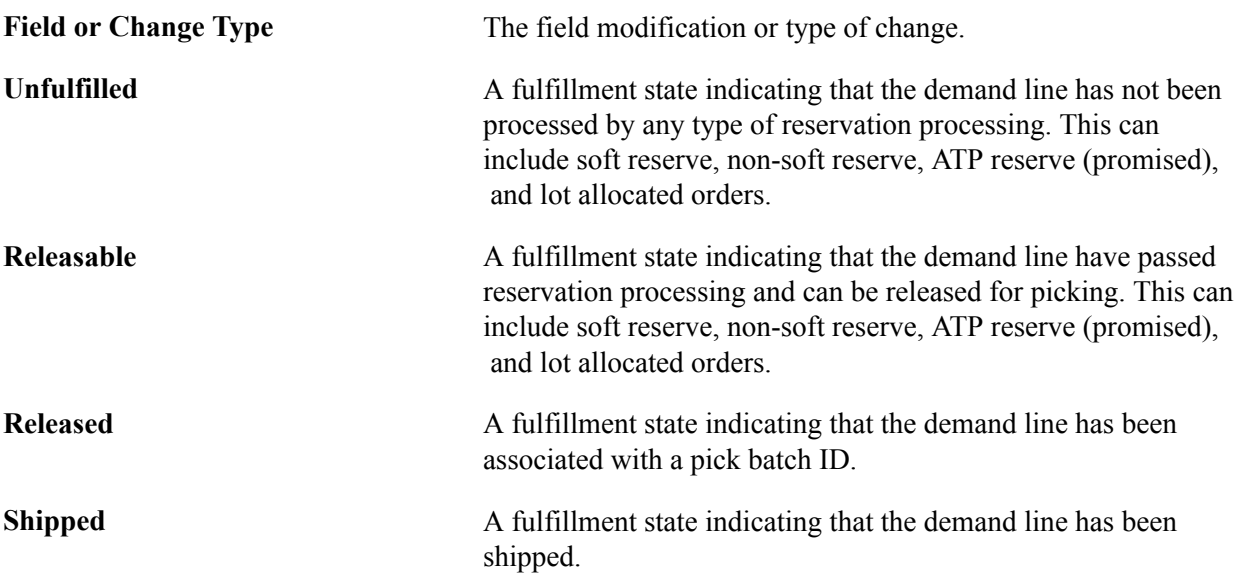

If an order change is allowed, or if it is not allowed only under certain conditions, the table includes a reference number to a footnote detailing those conditions.

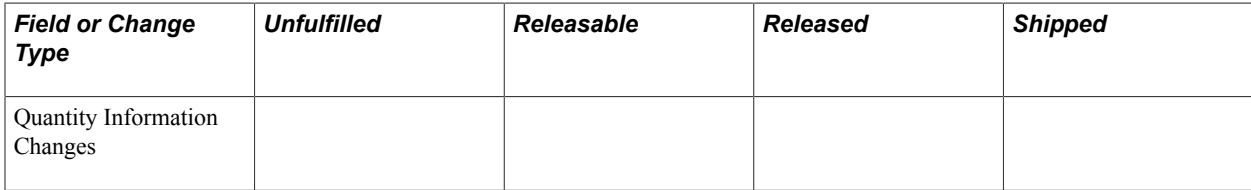

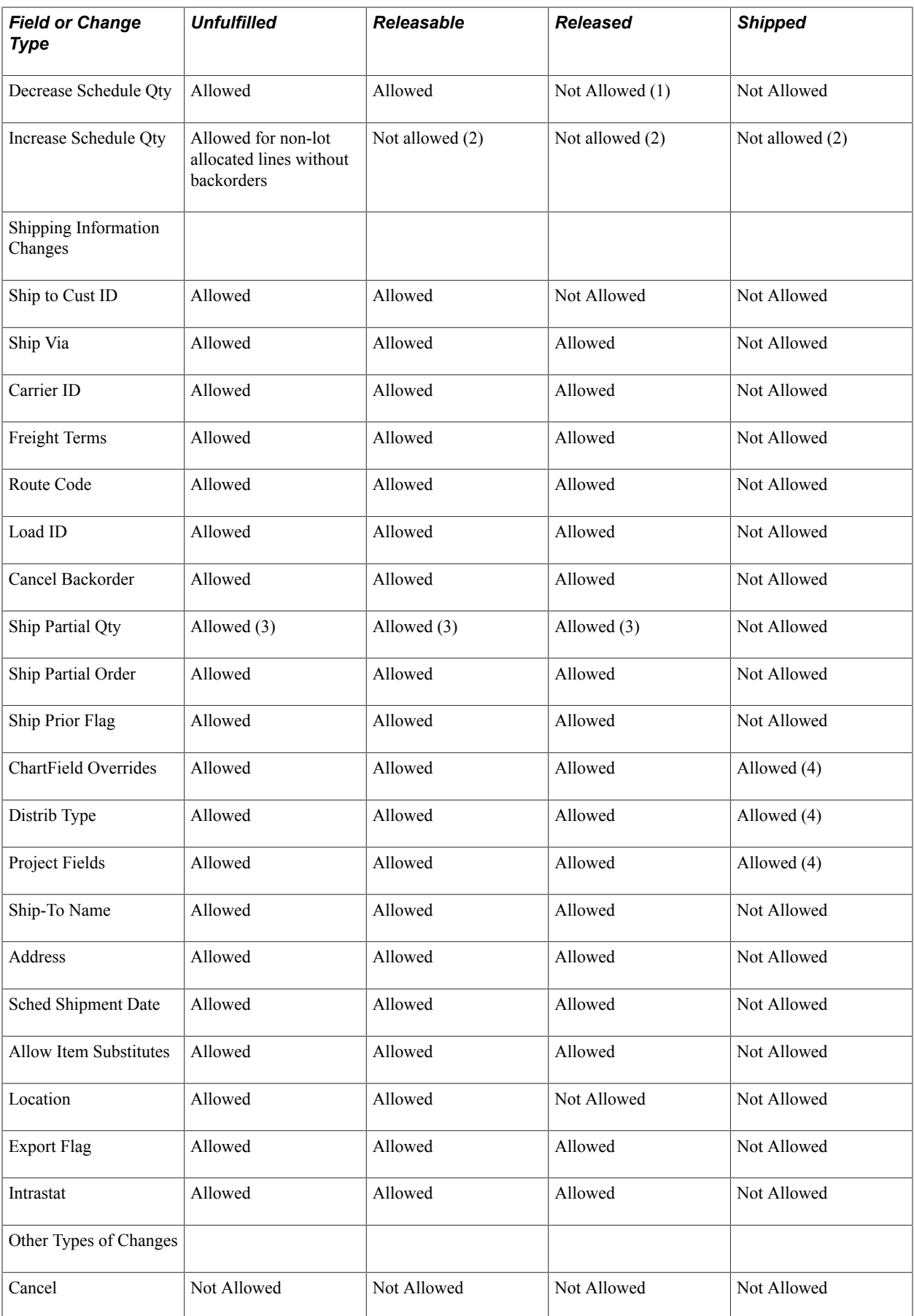

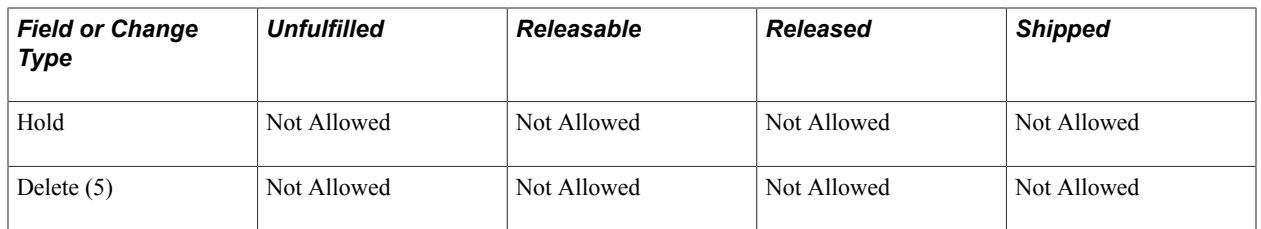

(1) If the demand line has been released for picking but not confirmed as picked, you can implement the decrease in the quantity shipped by underpicking using the Material Picking Feedback component. If the demand line has been confirmed as picked, you can short ship the demand line using the Shipping/Issues component until the demand line is depleted.

(2) To add a demand line to a material stock request, use the Create/Update Stock Request component in PeopleSoft Inventory.

(3) This modification is permitted only if the Ship Partial Order setting is *Yes.*

(4) This modification is permitted only if the demand line has not been depleted.

(5) You can delete canceled or depleted order and schedule lines from PeopleSoft Inventory tables using purge routines.

#### **Related Links**

[Understanding Methods of Order Creation](#page-426-0) [Understanding Inventory Reservations](#page-624-0) Understanding the Purge and Archive Processes "Understanding the Sales Order Entry Form *(PeopleSoft FSCM 9.2: Order Management)*"

# **Changing Orders Using the Maintain Stock Request Component**

Use the Maintain Stock Request component to access all non-shipped and non-canceled order lines, regardless of where it is in the fulfillment process. This component enables you to view demand lines from all demand sources except WM (work orders from PeopleSoft Maintenance Management). You can view all order lines and modify all unshipped order lines based on change rules and (for sales orders only) your setup in the Demand Change Configuration.

**Note:** Changes made to a sales order using the Maintain Stock Request component are not updated in PeopleSoft Order Management.

# **Pages Used to Perform Stock Request Maintenance**

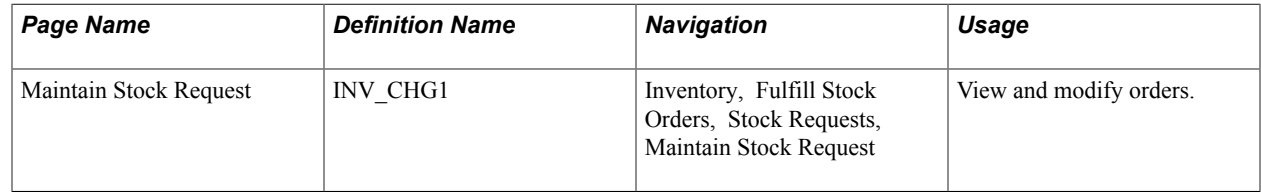

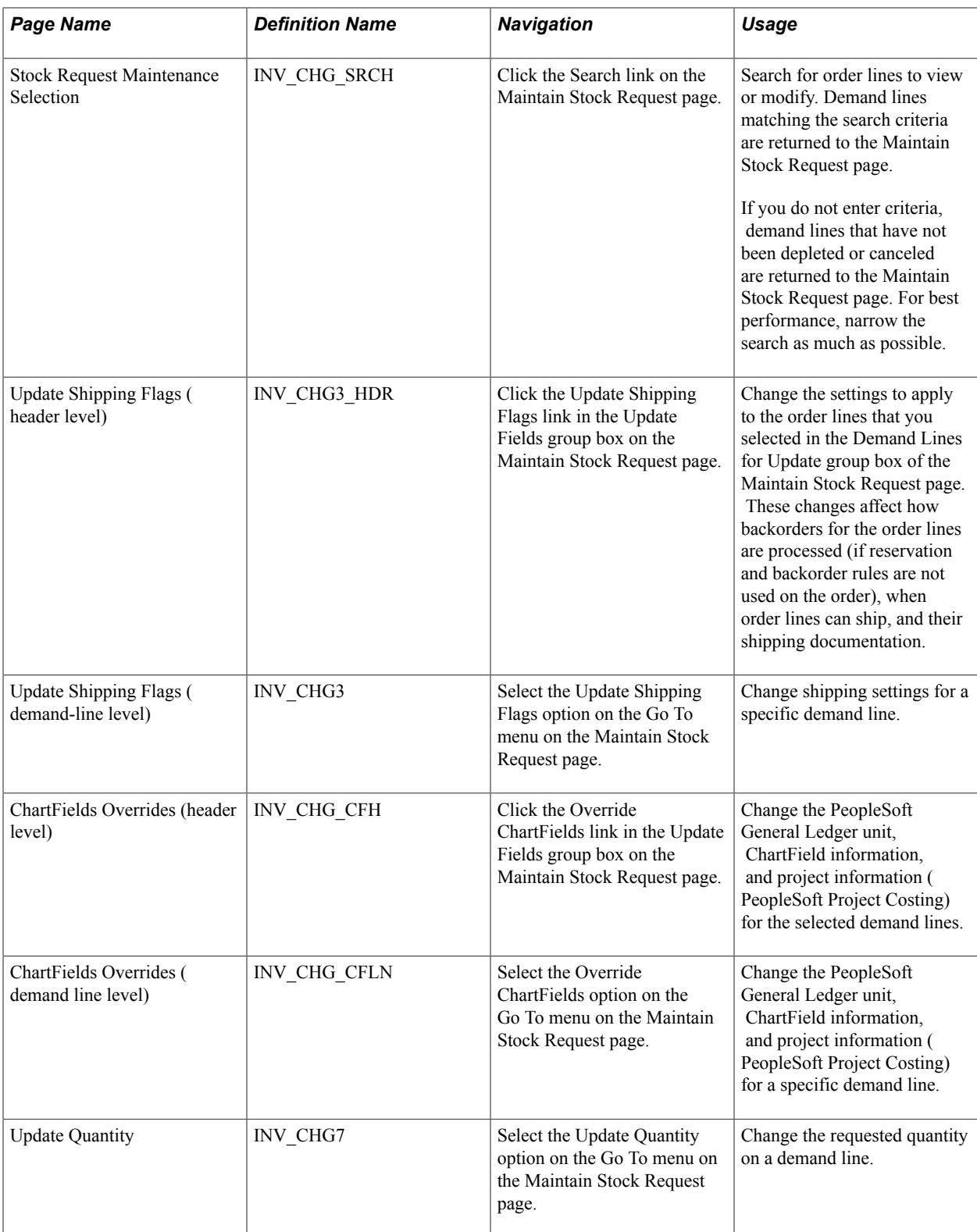

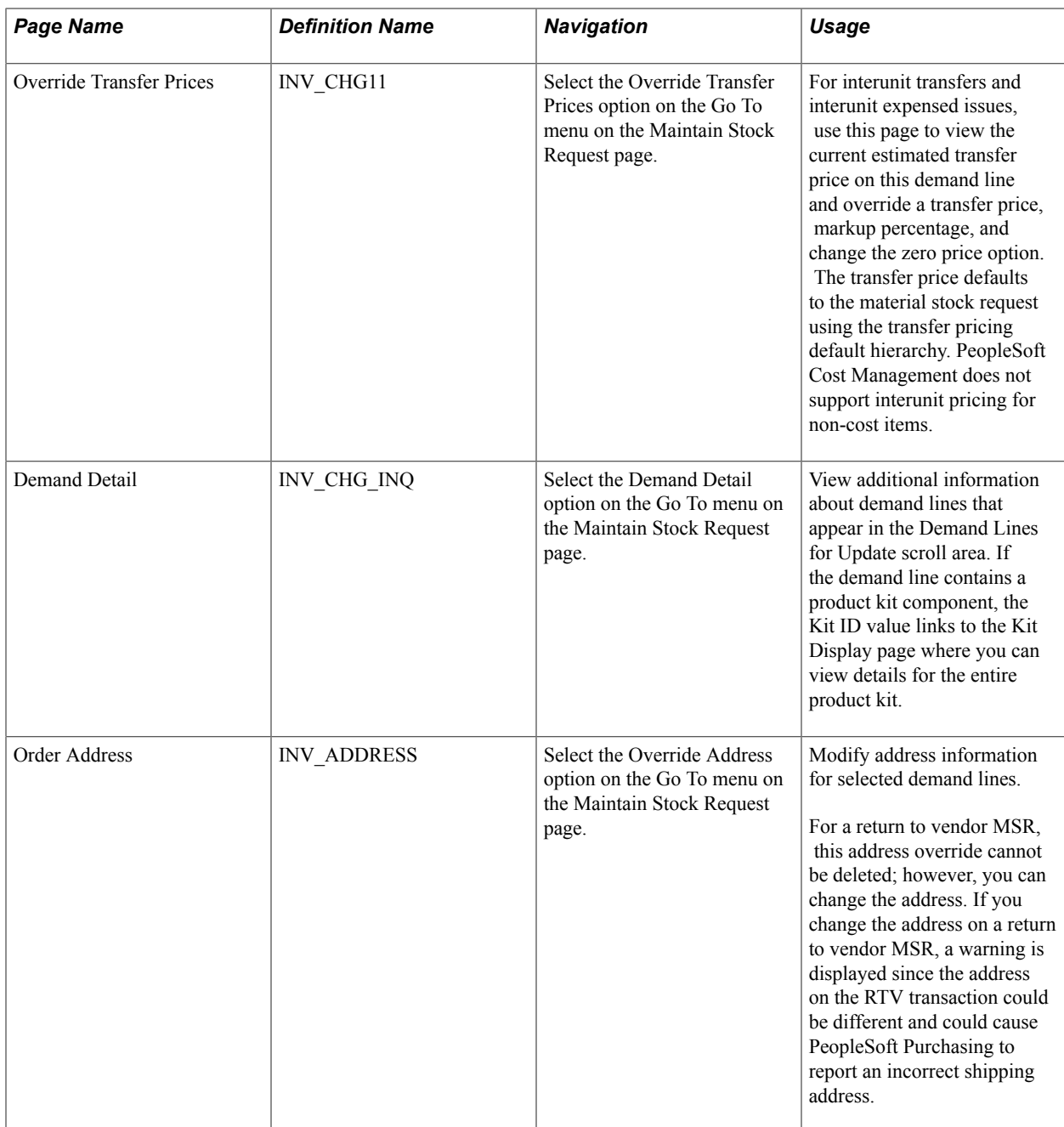
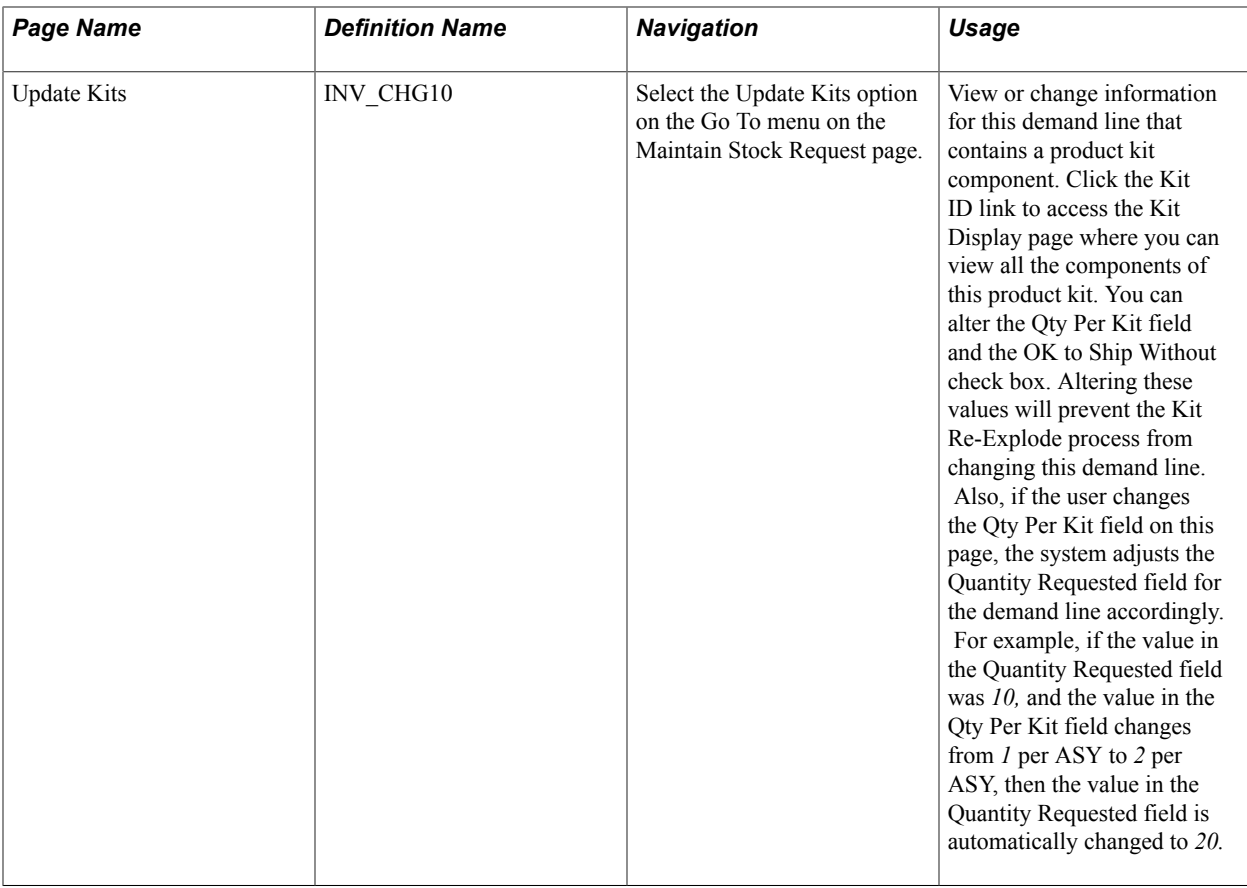

# **Maintain Stock Request Page**

Use the Maintain Stock Request page (INV\_CHG1) to view and modify orders.

#### **Navigation**

Inventory, Fulfill Stock Orders, Stock Requests, Maintain Stock Request

#### **Image: Maintain Stock Requests page**

This example illustrates the fields and controls on the Maintain Stock Requests page. You can find definitions for the fields and controls later on this page.

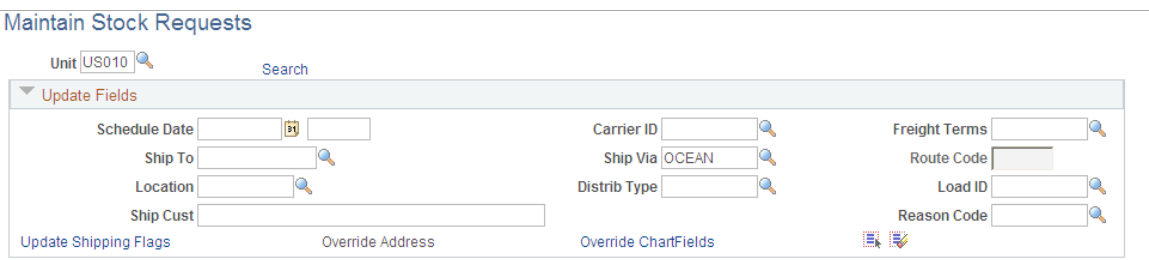

To change individual demand lines, use the fields in the Demand Lines for Update group box or use the pages accessed from Go To field in this group box. Save the page.

To change multiple demand lines:

- 1. Enter your field changes in the Update Fields group box or on the pages accessed from links in this group box.
- 2. Select the Update check box in the Demand Lines for Update group box for the individual demand lines to be updated.

You can also use the Select All or Deselect All buttons to select demand lines.

- 3. Click the Apply to Select button to replace the field values on the selected demand lines with the values entered in the Update Fields group box or on the pages accessed from links in the group box.
- 4. Save the page.

The following fields appear for each demand line:

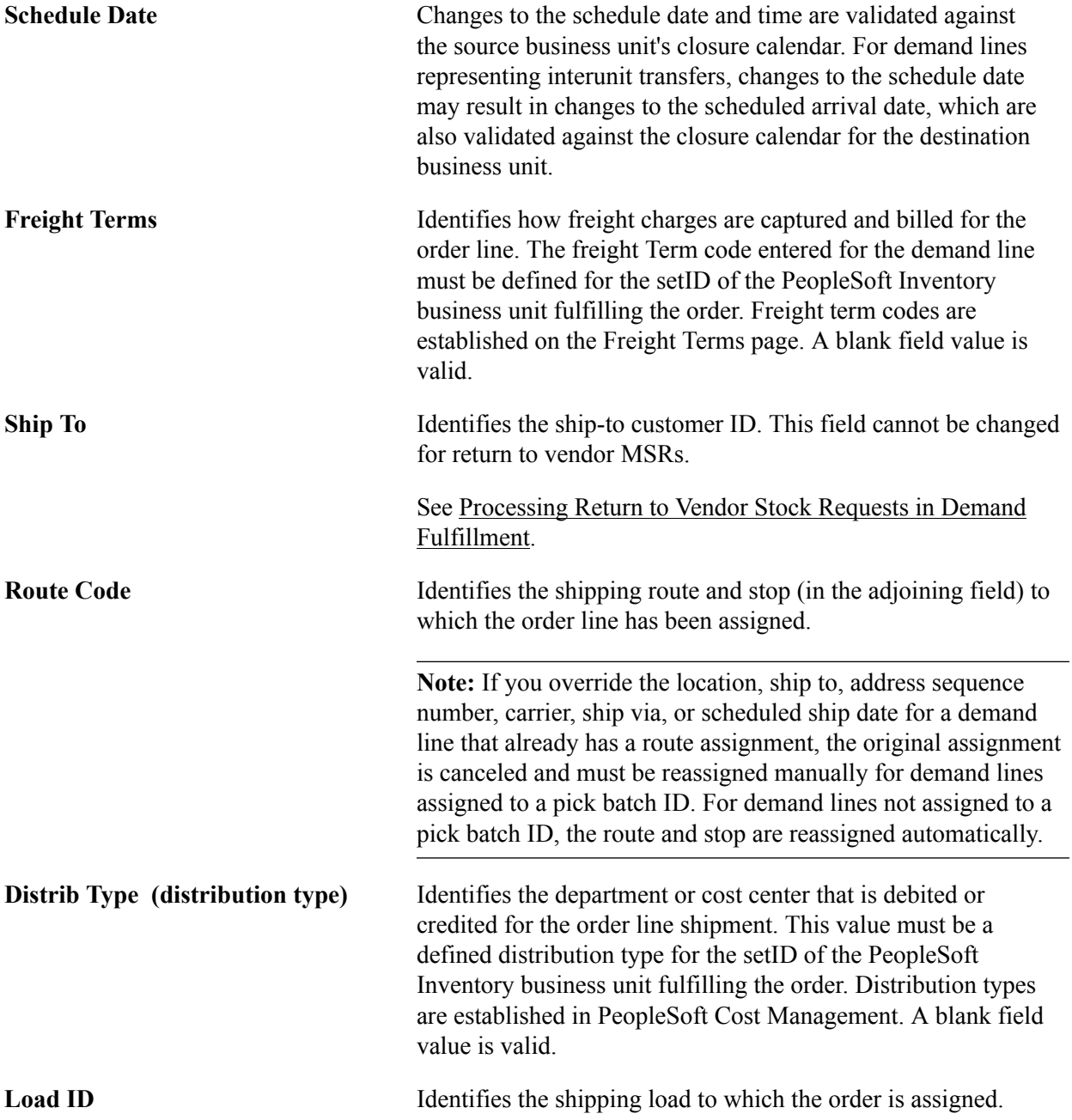

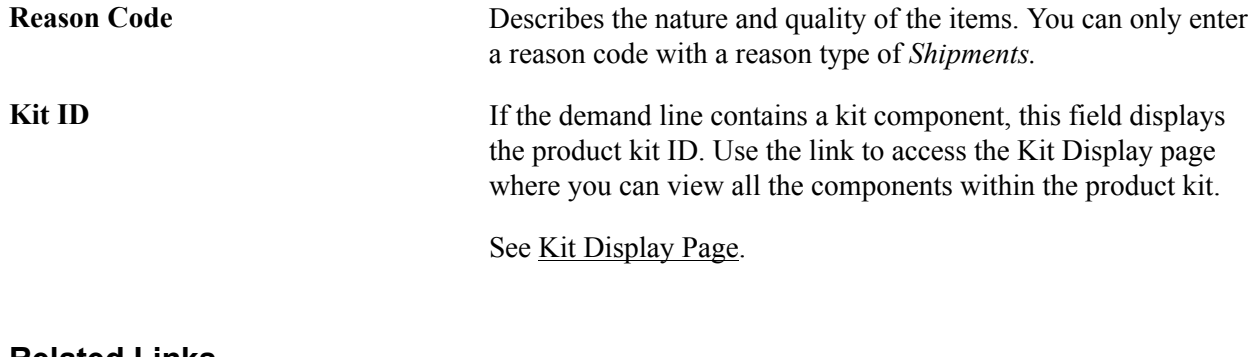

#### **Related Links**

[Establishing Operation Closure Dates](#page-97-0) [Assigning Order Lines to Routes](#page-587-0)

# **Update Shipping Flags (demand-line level) Page**

Use the Update Shipping Flags (demand-line level) page (INV\_CHG3) to change shipping settings for a specific demand line.

#### **Navigation**

Select the Update Shipping Flags option on the Go To menu on the Maintain Stock Request page.

#### **Image: Update Shipping Flags page**

This example illustrates the fields and controls on the Update Shipping Flags page. You can find definitions for the fields and controls later on this page.

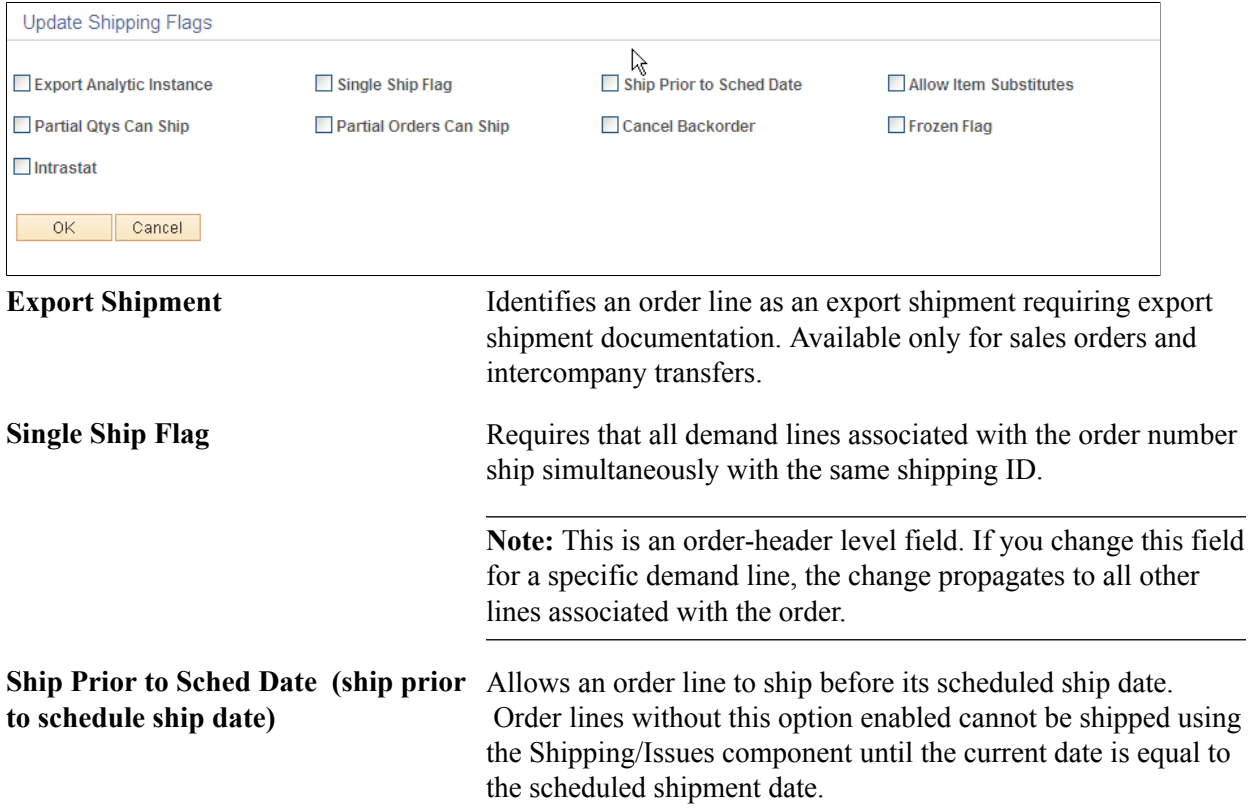

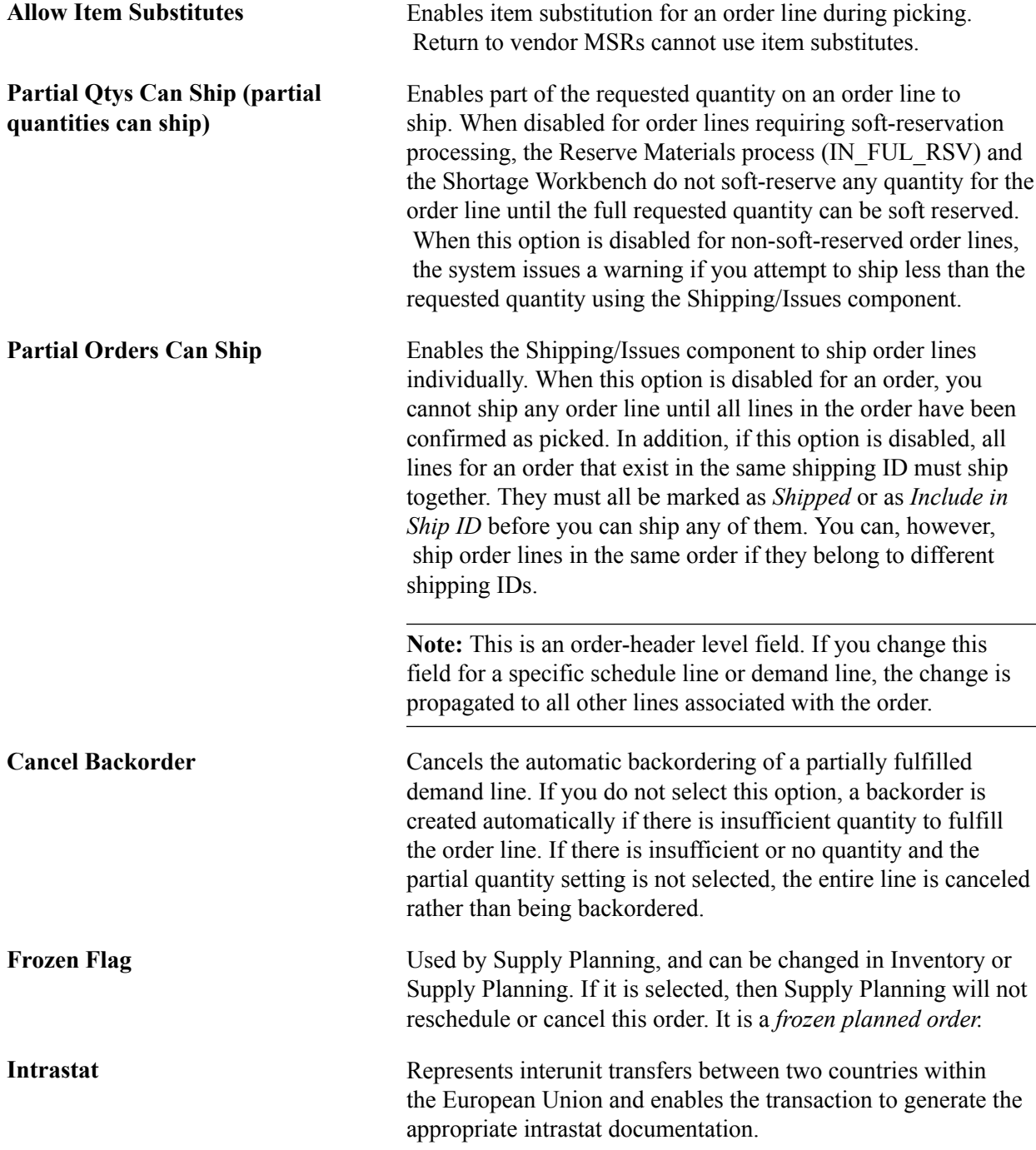

# **ChartFields Overrides (header level) Page**

Use the ChartFields Overrides (header level) page (INV\_CHG\_CFH) to change the PeopleSoft General Ledger unit, ChartField information, and project information (PeopleSoft Project Costing) for the selected demand lines.

Click the Override ChartFields link in the Update Fields group box on the Maintain Stock Request page.

#### **Image: ChartField Overrides page at the header level**

This example illustrates the fields and controls on the ChartField Overrides page at the header level. You can find definitions for the fields and controls later on this page.

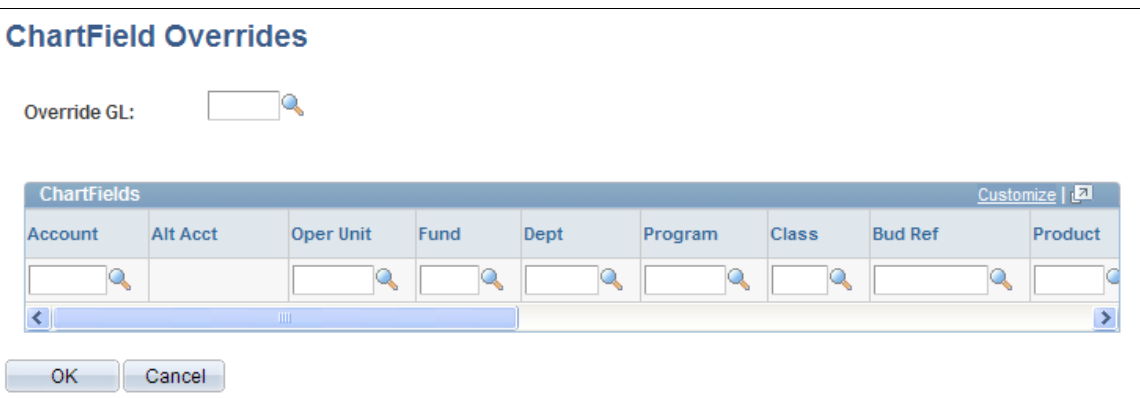

Enter new ChartFields to apply to the order lines that you selected in the Demand Lines for Update scroll area of the Maintain Stock Request page.

To create or change an interunit expensed issue, enter a PeopleSoft General Ledger business unit in the Override GL (override general ledger) field.

**Note:** The business unit defaults established on the Inventory Display Options page govern whether this field appears when you enter the page. This field is available only for internal requests, not for interunit transfers, external requests, or sales orders.

If PeopleSoft Project Costing is installed, you can also enter project assignment ChartFields.

The fields you leave blank on this page are not applied to the selected demand lines. To enter blank ChartField values or project values, use the ChartField Overrides page (demand-line level).

#### **Related Links**

[Defining PeopleSoft Inventory Business Unit Display Options](#page-93-0)

# **ChartFields Overrides (demand line level) Page**

Use the ChartFields Overrides (demand line level) page (INV\_CHG\_CFLN) to change the PeopleSoft General Ledger unit, ChartField information, and project information (PeopleSoft Project Costing) for a specific demand line.

Select the Override ChartFields option on the Go To menu on the Maintain Stock Request page.

#### **Image: ChartField Overrides page at the demand line level.**

This example illustrates the fields and controls on the ChartField Overrides page at the demand line level.. You can find definitions for the fields and controls later on this page.

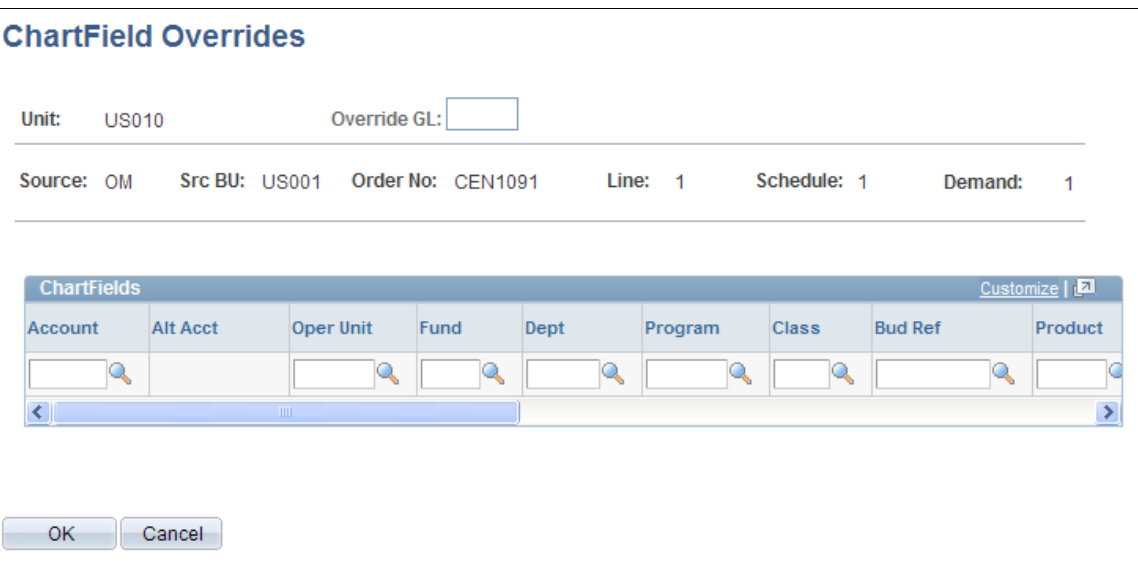

To create or change an interunit expensed issue, enter a PeopleSoft General Ledger business unit in the Override GL (override general ledger) field.

**Note:** The business unit defaults established on the Inventory Display Options page govern whether this field appears when you enter to the page.

If PeopleSoft Project Costing is installed, you can enter or view project assignment ChartFields.

#### **Related Links**

[Defining PeopleSoft Inventory Business Unit Display Options](#page-93-0)

# **Update Quantity Page**

Use the Update Quantity page (INV CHG7) to change the requested quantity on a demand line.

Select the Update Quantity option on the Go To menu on the Maintain Stock Request page.

#### **Image: Update Quantity page**

This example illustrates the fields and controls on the Update Quantity page. You can find definitions for the fields and controls later on this page.

#### **Update Quantity**

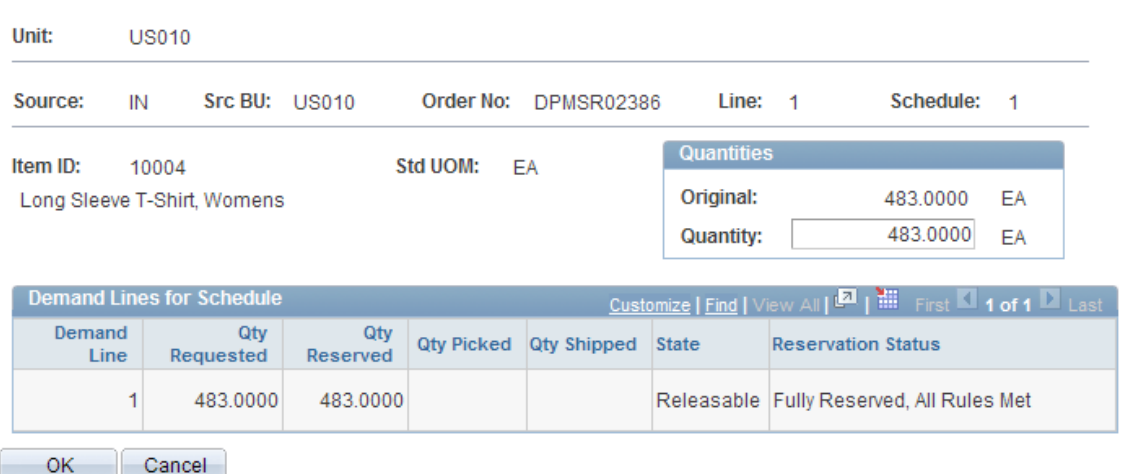

The Quantities group box shows the original quantity of the requested item. Depending on the source and the fulfillment status of the order, you can enter a new requested Quantity for the item on the schedule.

For a return to vendor MSR, you cannot increase the quantity field to be greater than the original RTV quantity less quantities already in process. In addition, any increase in the quantity is not pre-allocated even if the return to vendor MSR contains a pre-allocation.

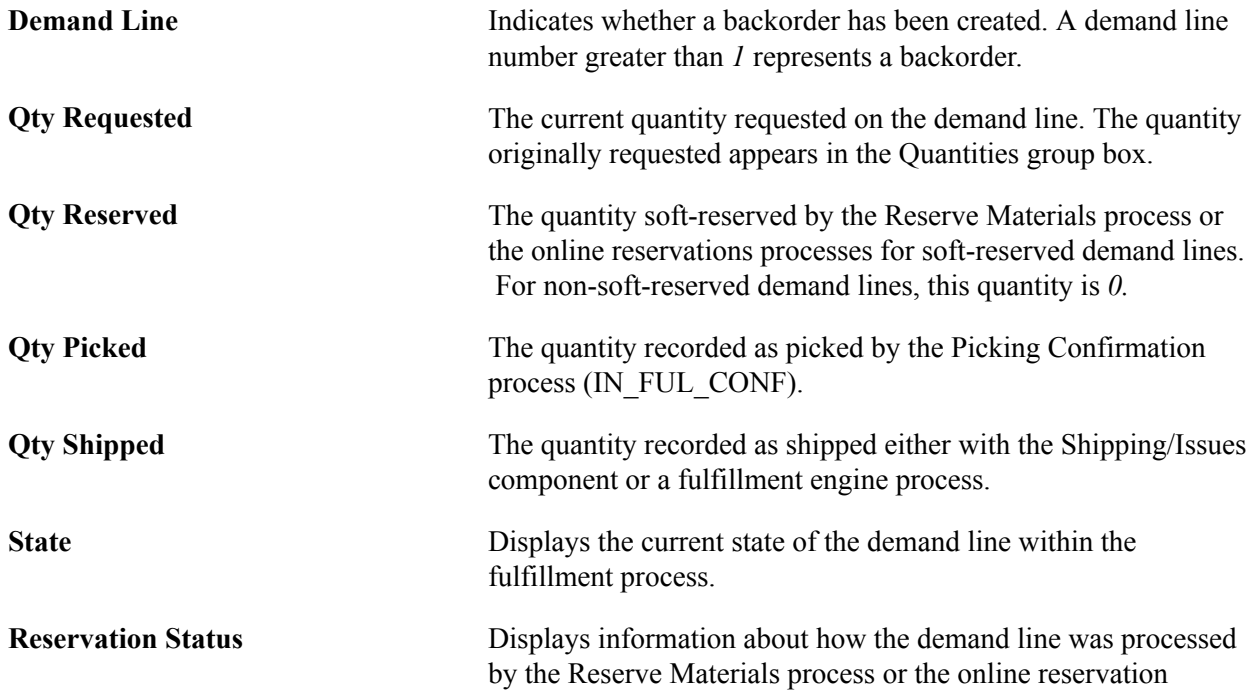

processes. Indicates if the demand line is still pending reservations, was fully reserved or not, and what reservation rules were met.

# **Override Transfer Prices Page**

Use the Override Transfer Prices page (INV CHG11) to for interunit transfers and interunit expensed issues, use this page to view the current estimated transfer price on this demand line and override a transfer price, markup percentage, and change the zero price option.

The transfer price defaults to the material stock request using the transfer pricing default hierarchy. PeopleSoft Cost Management does not support interunit pricing for non-cost items.

#### **Navigation**

Select the Override Transfer Prices option on the Go To menu on the Maintain Stock Request page.

#### **Image: Override Transfer Prices page**

This example illustrates the fields and controls on the Override Transfer Prices page. You can find definitions for the fields and controls later on this page.

# **Override Transfer Prices**

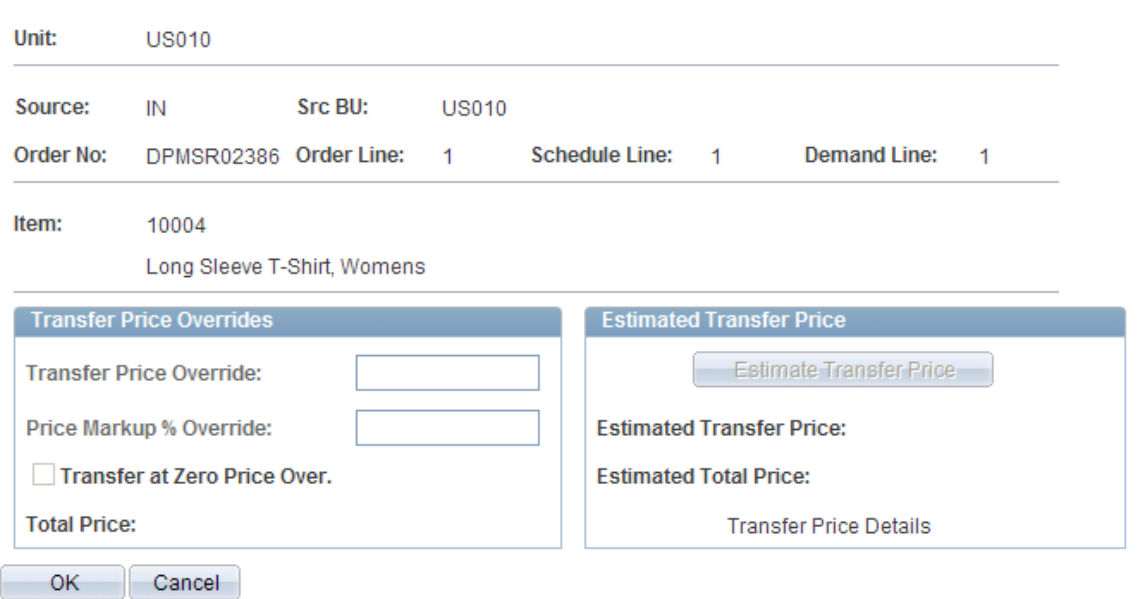

For interunit transfers and interunit expensed issues, use this page to view the current estimated transfer price on this demand line and override a transfer price, markup percentage, and change the zero price option. The transfer price defaults to the material stock request using the transfer pricing default hierarchy. PeopleSoft Cost Management does not support interunit pricing for non-cost items.

**Note:** The Allow Price/Markup Overrides check box on the Setup Fulfillment page has no impact on this page.

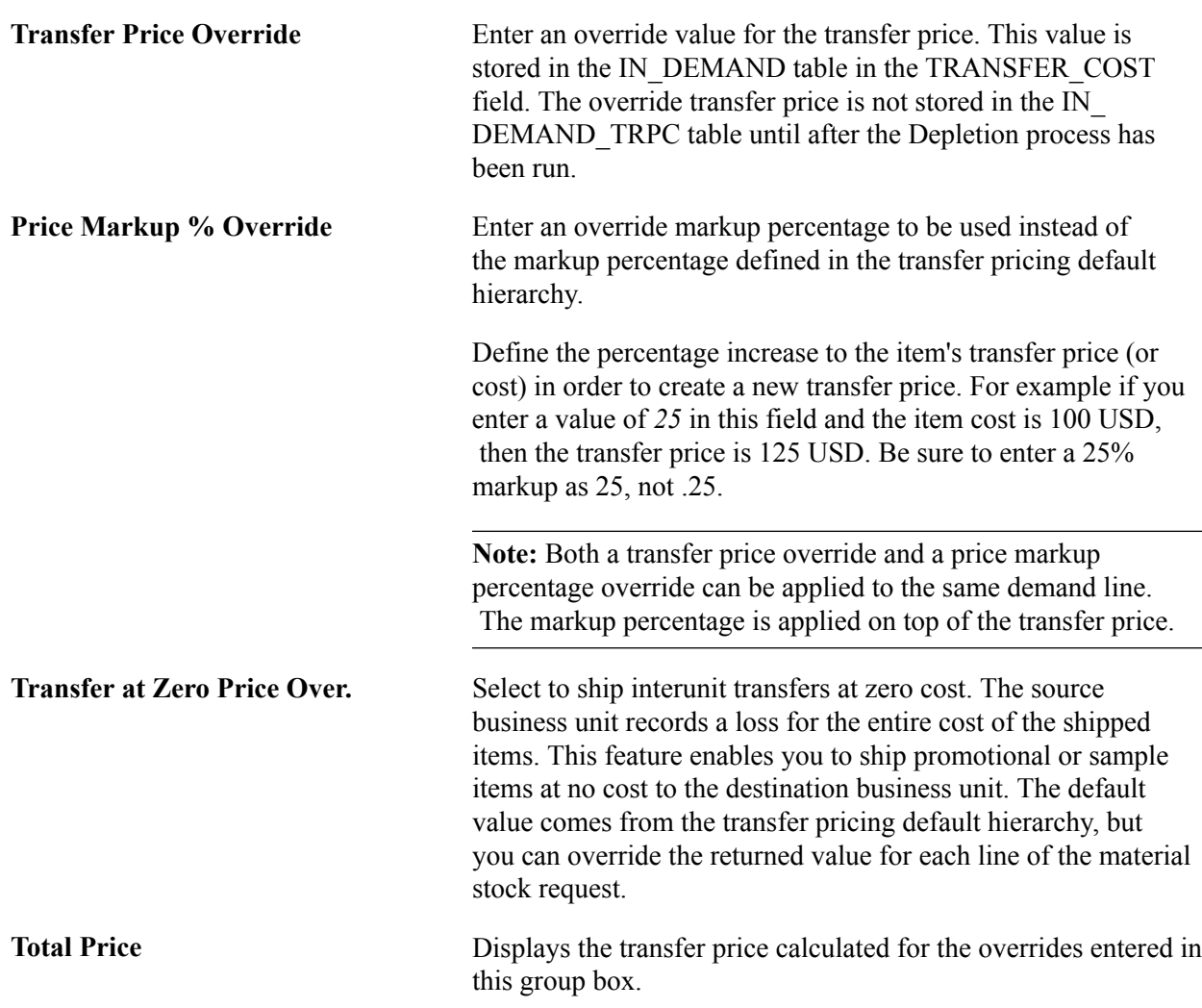

# **Transfer Price Overrides group box**

### **Estimated Transfer Price group box**

The Estimated Transfer Price group box applies to an interunit MSR or an interunit expensed issue. Any value displayed here is an estimate, since the transfer price is calculated during the Deplete On Hand Qty (Depletion) process.

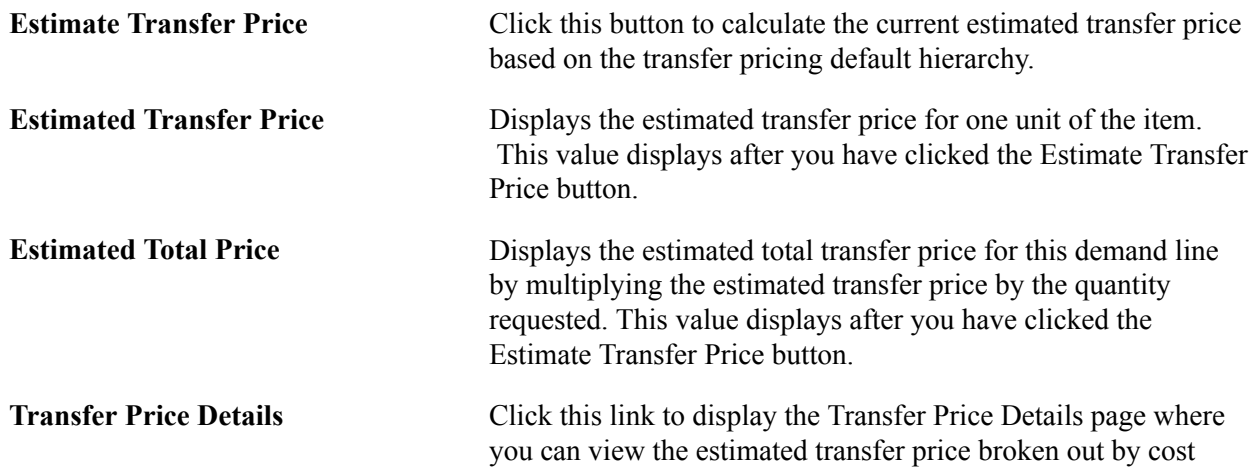

elements. This page is populated after you have clicked the Estimate Transfer Price button.

#### **Related Links**

"Understanding Interunit Transfers *(PeopleSoft FSCM 9.2: Cost Management)*"

# **Canceling or Holding Orders Within PeopleSoft Inventory**

Using the Cancel/Hold Stock Requests component you can cancel or hold unshipped orders from any source except PeopleSoft Order Management. For sales orders, use the PeopleSoft Order Management system to cancel or hold orders.

When you cancel an order or demand line:

- Any quantity reserved, promised, or allocated to the order is released
- The canceled orders are changed to the fulfillment state of *Canceled.*
- Canceling a partially shipped schedule leaves the schedule line open, but decreases the quantity on the schedule to the shipped quantity.
- Canceling a lot-allocated schedule automatically removes the allocation from the unshipped demand.

*Warning!* An order cancellation cannot be reversed. Once canceled in PeopleSoft Inventory, an order line cannot be fulfilled and can be purged from system tables.

A hold temporarily halts fulfillment processing for the order line. Depending on when the hold is applied, it either prevents the order line from being released for picking or stops the order line from shipping until the hold is removed. You can apply or remove holds on all material stock requests using the Cancel/Hold Stock Requests component, except order lines representing a return to vendor MSR. You can only cancel these orders.

#### **Canceling or Holding Sales Orders**

All changes to sales orders, including cancellations and changes to hold status, should be initiated from PeopleSoft Order Management. When you cancel a sales order or schedule using the Order Entry Form component in PeopleSoft Order Management, all order or schedule lines are automatically canceled, including any backorder lines. If any part of the order or schedule cannot automatically be canceled in PeopleSoft Inventory, the system generates a message indicating that the order must also be canceled in PeopleSoft Inventory. Use the Cancel/Hold Stock Requests page to cancel these sales orders.

When the Allow Shipment option is selected, PeopleSoft Inventory still allows shipment of the order if you do not cancel it using the Cancel/Hold Stock Requests page. When the Put On Hold option is selected, the system automatically puts the order on hold in PeopleSoft Order Management and prevents it from being shipped in PeopleSoft Inventory. You can also prevent the sales order from being confirmed on the Material Picking Feedback page by selecting the Check on Hold option on the Setup Fulfillment page.

Holds for sales order lines can be applied or removed only in PeopleSoft Order Management. You can change the hold status of a sales order in PeopleSoft Order Management until the order is shipped in PeopleSoft Inventory.

### **Adjusting Financial Sanctions Screening**

Use the Cancel/Hold Stock Requests page to review, add, or remove hold codes from the Financial Sanctions Screening function. The hold codes for financial screening must be defined on the Hold Codes page. Hold codes can be automatically applied to MSRs by the Screen For Denied Parties process (SCM\_FSS).

See "Validating Financial Sanctions *(PeopleSoft FSCM 9.2: Order to Cash Common Information)*".

#### **Canceling or Holding Orders Released to a WMS or TMS**

If your PeopleSoft Inventory business unit is integrated with a warehouse management system (WMS) or a transportation management system (TMS), then order lines are sent to the third-party WMS or TMS applications. If you cancel or hold an order in the PeopleSoft system and that order has already been released to a WMS or TMS application, then the change is not sent to the third-party application. You must enter the cancellation or hold manually in the WMS or TMS application.

# **Pages Used to Cancel or Hold Stock Requests**

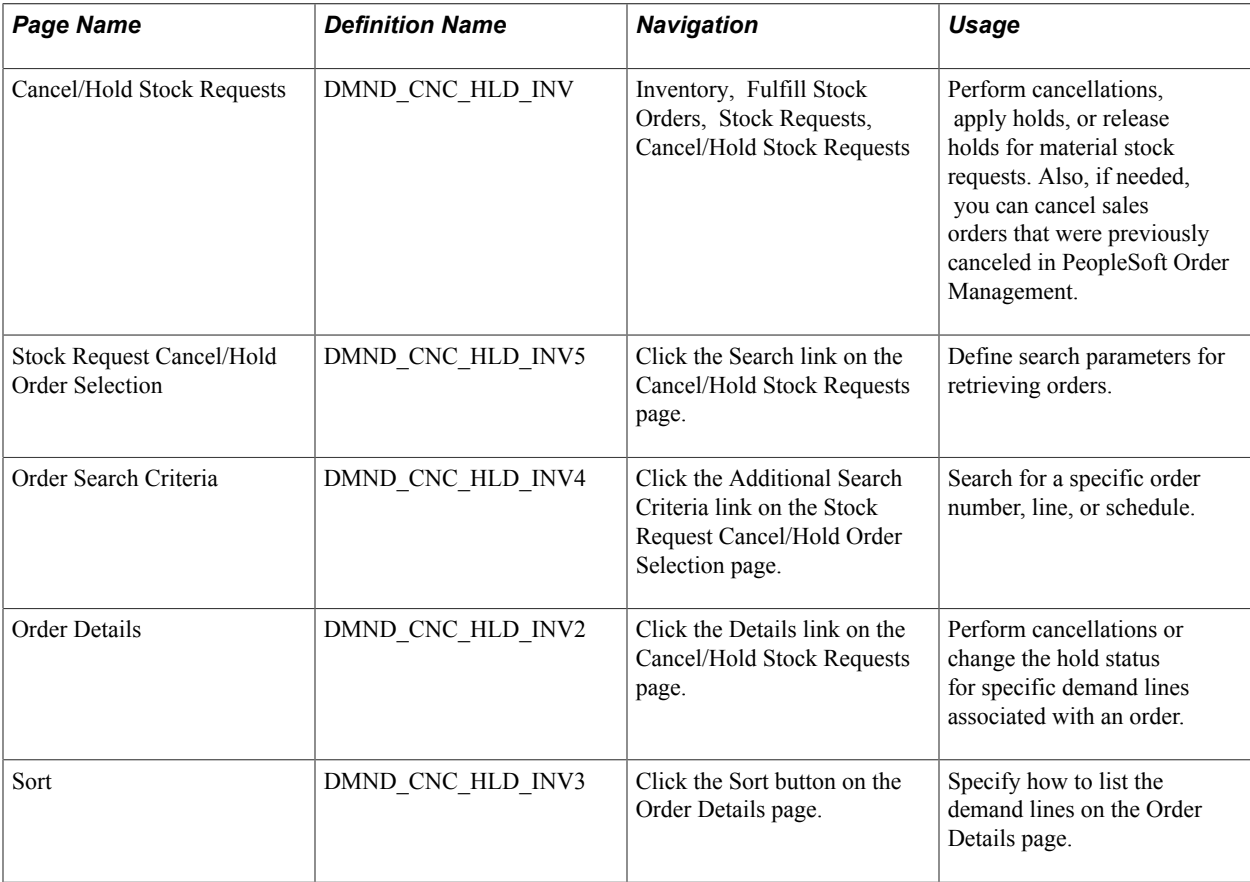

### **Related Links**

"General WMS Integration Issues *(PeopleSoft FSCM 9.2: Supply Chain Management Integration)*"

"Understanding Sales Order Holds in PeopleSoft Order Management *(PeopleSoft FSCM 9.2: Order Management)*"

# **Cancel/Hold Stock Requests Page**

Use the Cancel/Hold Stock Requests page (DMND\_CNC\_HLD\_INV) to perform cancellations, apply holds, or release holds for material stock requests.

Also, if needed, you can cancel sales orders that were previously canceled in PeopleSoft Order Management.

#### **Navigation**

Inventory, Fulfill Stock Orders, Stock Requests, Cancel/Hold Stock Requests

#### **Image: Cancel/Hold Stock Requests page**

This example illustrates the fields and controls on the Cancel/Hold Stock Requests page. You can find definitions for the fields and controls later on this page.

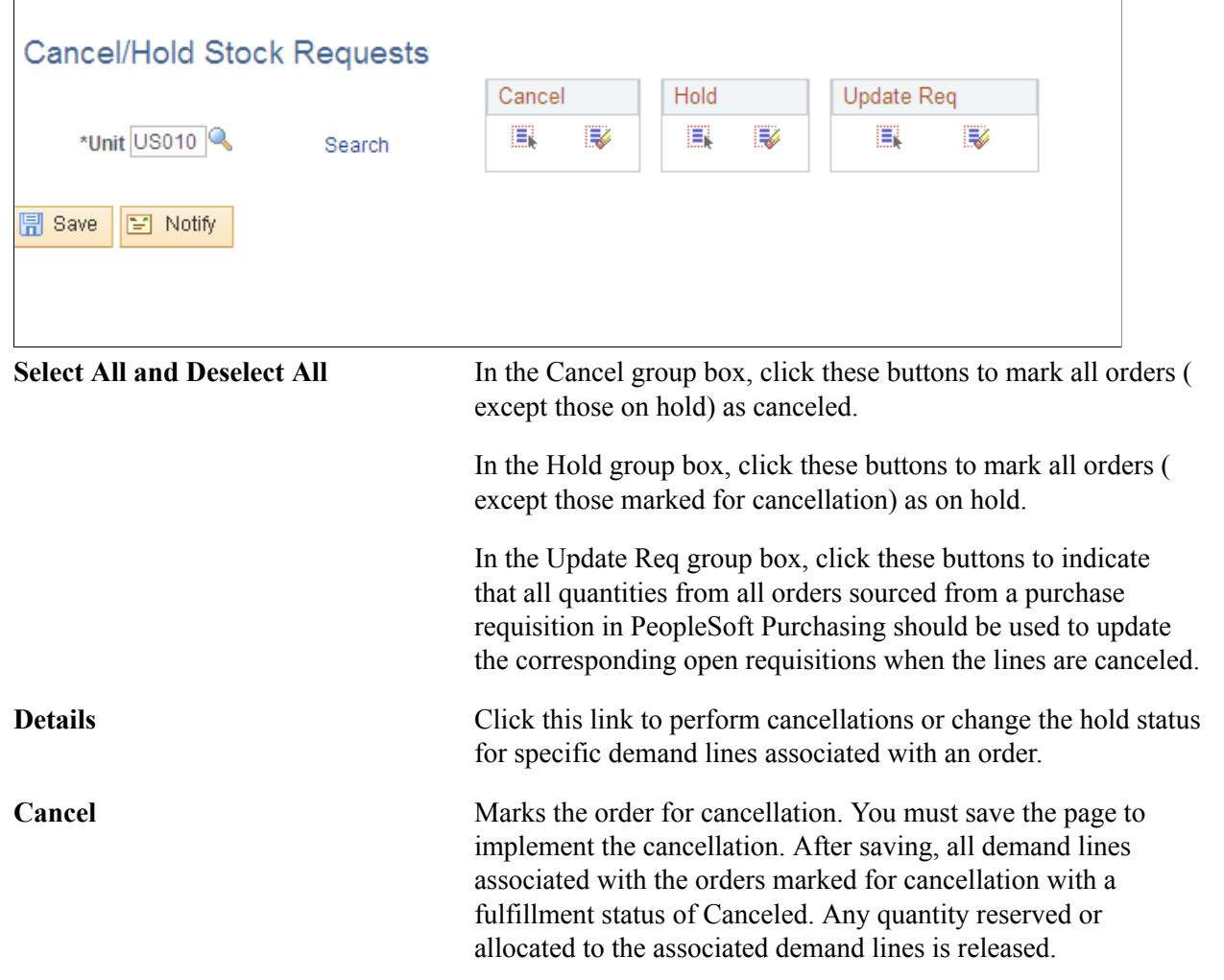

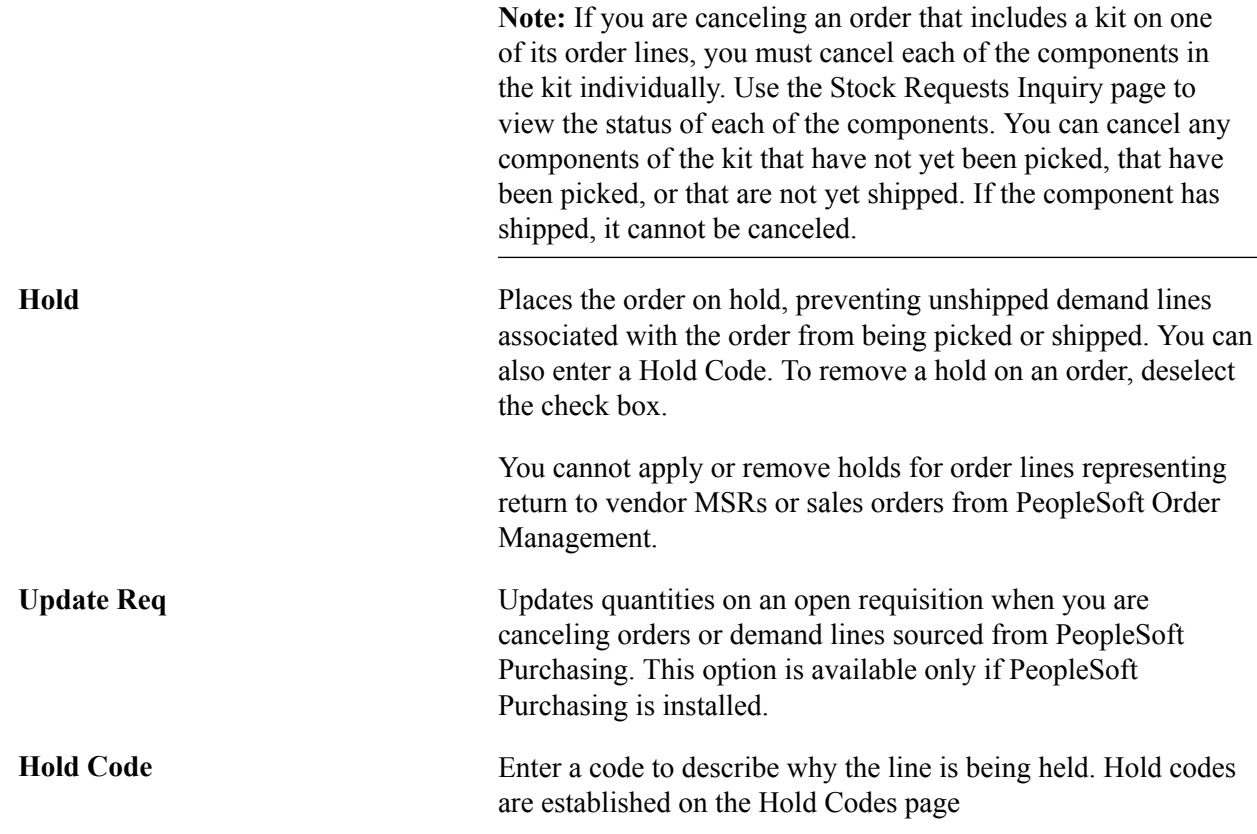

#### **Related Links**

[Creating Online Orders Using Express Issue in PeopleSoft Inventory](#page-460-0) "Understanding Sales Order Holds in PeopleSoft Order Management *(PeopleSoft FSCM 9.2: Order Management)*"

# **Order Details Page**

Use the Order Details page (DMND\_CNC\_HLD\_INV2) to perform cancellations or change the hold status for specific demand lines associated with an order.

#### **Navigation**

Click the Details link on the Cancel/Hold Stock Requests page.

Unshipped demand lines and shipped return-to-vendor demand lines associated with the order appear in the scroll area. Depending on the order source, you can select one of the following options for each demand line:

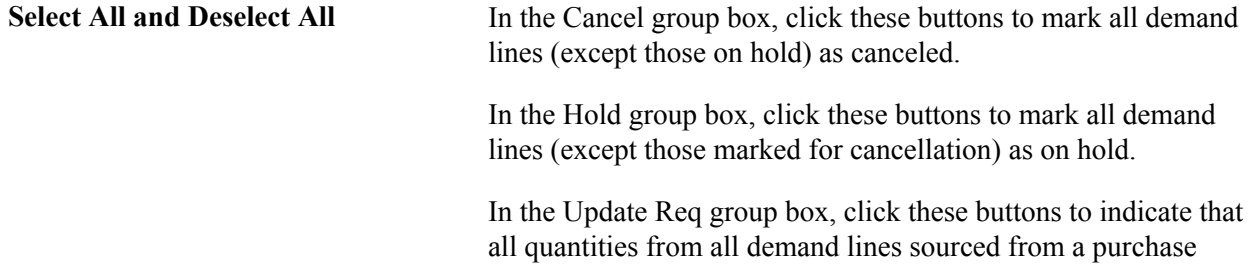

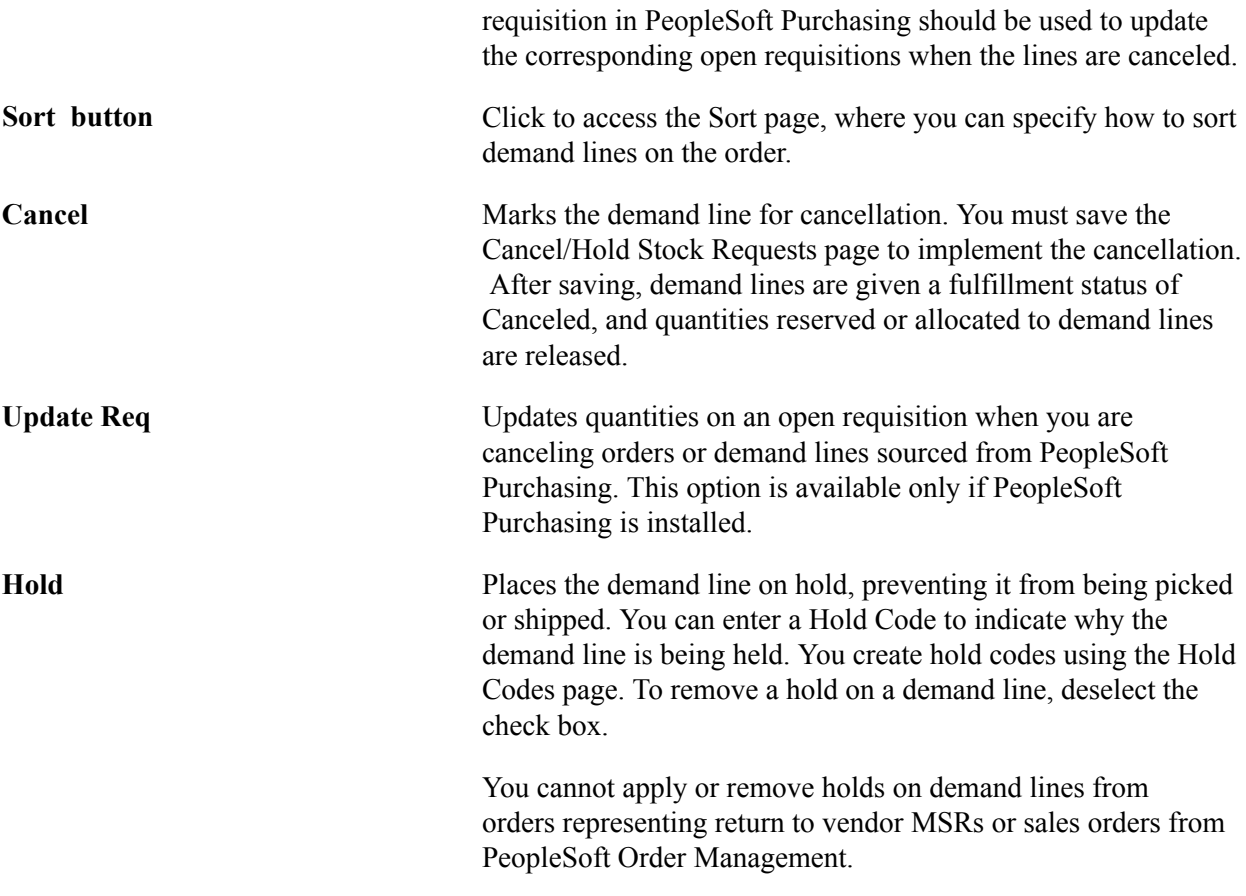

#### **Related Links**

[Creating Online Orders Using Express Issue in PeopleSoft Inventory](#page-460-0)

"Understanding Sales Order Holds in PeopleSoft Order Management *(PeopleSoft FSCM 9.2: Order Management)*"

"Understanding the Purchase Order Sourcing Business Process *(PeopleSoft FSCM 9.2: Purchasing)*"

# **Allocating Orders in Demand Fulfillment**

# <span id="page-554-0"></span>**Understanding Allocations and Pre-Allocations**

In PeopleSoft Inventory demand fulfillment, an allocation occurs when an item quantity in a specific material storage location (MSL) within the inventory business unit has been reserved for a particular demand line. For example, assume that an order number CEN123 has an order line for 100 units of widgets. The order line is allocated when the system defines that the 100 units will be picked from Area 2, Row 12, Bin 14 (MSL) of the inventory business unit.

Allocation usually occurs when the Order Release process (IN\_FUL\_RLS) is run, moving the demand line from the *Releasable* fulfillment state to the *Released* state. However, allocations can take place earlier in the demand fulfillment cycle; this is called pre-allocation. Pre-allocations can be generated by the pegging feature or the lot-allocation feature, or by allocating any demand line before the *Released* fulfillment state.

PeopleSoft Inventory defines the following types of allocations:

• *Standard Allocation:* An allocation that is created within the picking fulfillment step, that is, when the demand line is moved to the *Released* fulfillment state.

See [.Understanding the Picking Process](#page-698-0)

- *Pre-Allocation:* An allocation to a MSL that is created before the picking fulfillment step, that is, while the demand line is in the *Unfulfilled* or *Releasable* state. Pre-allocations can occur when pegged stock is put away in the inventory business unit or when you pre-allocate stock to a demand line.
- *Lot Allocation:* Allocating a specific lot ID to fulfill a lot-controlled item on a demand line. This is a type of pre-allocation because it takes place when the demand line is in the *Unfulfilled* or *Releasable* fulfillment state. It differs from other pre-allocations in that the demand line is allocated to a particular lot ID.

The type of allocation used on a demand line is stored in the ALLOCATE\_SOURCE field of the DEMAND PHYS INV record and can have the value of:

- *SA* for standard allocation
- *PR* for pre-allocation
- *LT* for lot allocation

The allocation type is displayed on several pages within the demand fulfillment cycle. You can view the type of allocation on the following inquiry pages:

• Stock Requests - Picking Details page (Inventory, Fulfill Stock Orders, Review Fulfillment Information, Stock Requests. Click the Picking Details link on the Stock Requests page.) This page displays the type of allocation by the order line within demand fulfillment.

• Allocated Items by Location page (Click the Qty Reserved link on the Item Balance by Location page or the Inventory Inquiry by Location Details page. Both pages are under the navigation path of Inventory, Manage Inventory, Review Inventory Balance Info). The Allocated Items by Location page displays the type of allocation by the item ID within a specific material storage location of the inventory business unit.

# **Creating a Pre-Allocation**

A pre-allocation occurs when a demand line is allocated to inventory stock while the demand line is still in the Unfulfilled or Releasable fulfillment state. A pre-allocation can be created by:

- The pegging feature.
- The Allocation Workbench (IN\_ALLOC\_WBENCH).
- The Create/Update Stock Request (MATERIAL ISSUES) component.
- The Shortage Workbench (IN\_SW\_WORKBENCH).
- For sales orders, the Order Entry Form (ORDENT FORM) component within PeopleSoft Order Management.
- The Inventory Create Stock Request EIP (Enterprise Integration Point).

You can create a pre-allocation to a MSL that is currently being cycle counted.

You can pre-allocate an RTV (return to vendor) order line to non-nettable and restricted MSL.

#### **Pre-Allocation and Undo Fulfillment Processes**

When you are returning a demand line that is currently in the Released or Confirmed fulfillment states to an earlier state by using a PeopleSoft process, you can choose to keep the allocation or even the reservation by selecting the Keep Reservations, Keep Lot Allocations, Keep Pre-Allocations, and Keep All Allocations check boxes on the following process pages:

- The Undo Fulfillment Request (IN FUL UND) process page using the action of Return to Unfulfilled, Return to Releasable, or Return to Released.
- The Order Release Request process page using the action of Return to Unfulfilled or Return to Releasable.
- The Work Order Pick Plan (IN ALM PCK) process page using the action of Cancel Allocations.

#### **Planning for a Possible Pre-Allocation**

When you are working with Released or Confirmed demand lines and anticipate that you might need to return the lines to the Unfulfilled or Releasable states, then you can tell the system to keep your current allocation if the line is moved upstream. Select the value of *Pre-Alloc* in the Allocation field (ALLOCATE\_SOURCE) of an existing row or any new rows added on the following pages:

- Material Picking Feedback page (for Released demand lines).
- Shipping/Issues Picking Feedback page (for Released or Confirmed demand lines).
- Location / Lot / Serial page of the Fulfillment Workbench (for Released demand lines).
- The Inventory Picking page within the SCM Integrations menu (for Released demand lines).

#### **Using the Pegging Feature to Create Pre-Allocations**

Pegging links demand to incoming supply. Based on your settings in the Pegging Item Setup page and the Pegging Setup page, a pre-allocation can be created during putaway. When the incoming supply is put away into the inventory business unit, the Complete Putaway (INPPPTWY) process can allocate the incoming supply to the corresponding outgoing demand. Outgoing demand can be a material stock request, sales order, or work order. When the entire pegged quantity is received, then the peg status is complete and the order displays a pre-allocation.

See "Understanding Pegging *(PeopleSoft FSCM 9.2: Supply Chain Management Common Information)*".

#### **Using the Allocation Workbench**

The Allocation Workbench enables you to create, update, or remove a pre-allocation or lot allocation and to create a standard allocation. The Allocation Workbench can be used for:

- Material stock requests originating from PeopleSoft Inventory, PeopleSoft Supply Planning, or PeopleSoft Purchasing.
- Sales orders created in PeopleSoft Order Management.
- Work orders created in PeopleSoft Maintenance Management that have been committed to the PeopleSoft Inventory demand fulfillment table (IN\_DEMAND).

See [Allocation Workbench - Search Page](#page-558-0).

#### **Using the Create/Update Stock Request Component**

After you have added the lines to a material stock request, you can use the Create/Update Stock Request component to:

- Automatically create a pre-allocation to all the demand lines in the order by clicking the Pre-Allocate button on the Stock Request Summary page. The system selects the material storage locations to allocate to the demand lines.
- Manually create a pre-allocation for one demand line using the Allocation Workbench. On the Stock Request Summary page, select the line and select *Allocations* in the Line Menu field to access the Allocation Workbench-Summary page. Using the Allocation Workbench, you can create a preallocation or lot allocation, or move the demand line to the Released state and create a standard allocation.
- Create a lot allocation using the Allocate Lots (LOT\_ALLOC\_ORDR\_INV) component. On the Stock Request Summary page, select the line and select *Allocate Lot* in the Line Menu field.

See [Creating a Lot Allocation](#page-567-0).

See [Creating or Modifying Orders Online in PeopleSoft Inventory](#page-428-0).

### **Using the Shortage Workbench**

On the Shortage Workbench, select *Pre-Allocate* in the Header Action field or the Detail Action field to automatically create a pre-allocation to the selected demand lines. The system selects the material storage locations to allocate to the demand lines.

See [Understanding Shortage Handling in PeopleSoft Inventory.](#page-670-0)

#### **Pre-Allocating Sales Orders in PeopleSoft Order Management**

The Order Entry Form component within PeopleSoft Order Management can be used to pre-allocate or lot allocate sales orders by accessing the Allocation Workbench. Using the Allocation Workbench, you can create a pre-allocation or lot allocation, or move the demand line to the Released state and create a standard allocation. From the Order Entry Form, access the Allocation Workbench by:

- Selecting *Allocations* or *Lot Allocation* in the Header Menu field. All lines on the sales order are displayed on the workbench.
- Selecting a line of the sales order and then selecting *Allocations* or *Lot Allocation* in the Line Menu field. Only the selected line is displayed on the workbench.

See "Understanding the Sales Order Entry Form *(PeopleSoft FSCM 9.2: Order Management)*".

### **Pre-Allocating Stock Requests Using the Inventory Create Stock Request EIP**

Within the PeopleSoft Integration Broker, the Inventory Create Stock Request service operation enables you to send data from a third-party source into the PeopleSoft Inventory system and create a new material stock request (MSR) or a new demand line on an existing MSR, including external orders, internal orders, interunit transfers, and RTV orders. When the new material stock request is created in the Unfulfilled or Releasable fulfillment state, you can choose to pre-allocate using the LLS (location, lot, serial) level of the message where the ALLOCATE\_SOURCE field and the MSL can be defined.

**Note:** The LLS level is used to further identify instructions for how a transaction should be processed. Information such as MSLs, lot ID, serial ID, staged dates, and storage containers are carried at this level.

See [Creating Orders Using Data From a Third-Party System.](#page-473-0)

# **Pages Used to Create a Pre-Allocation**

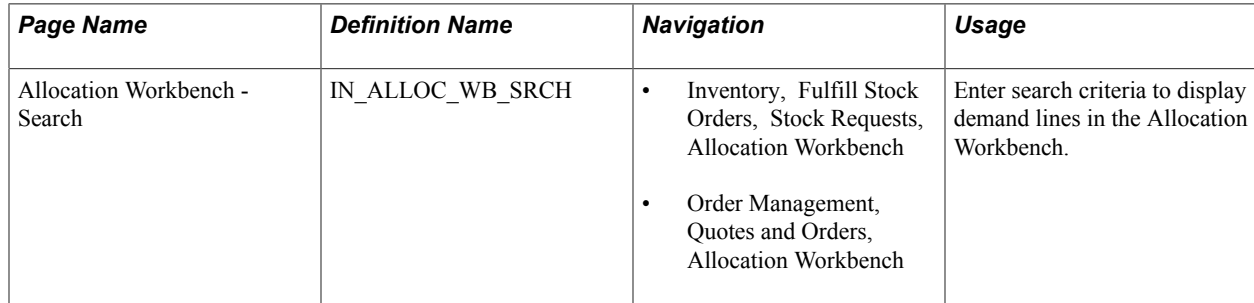

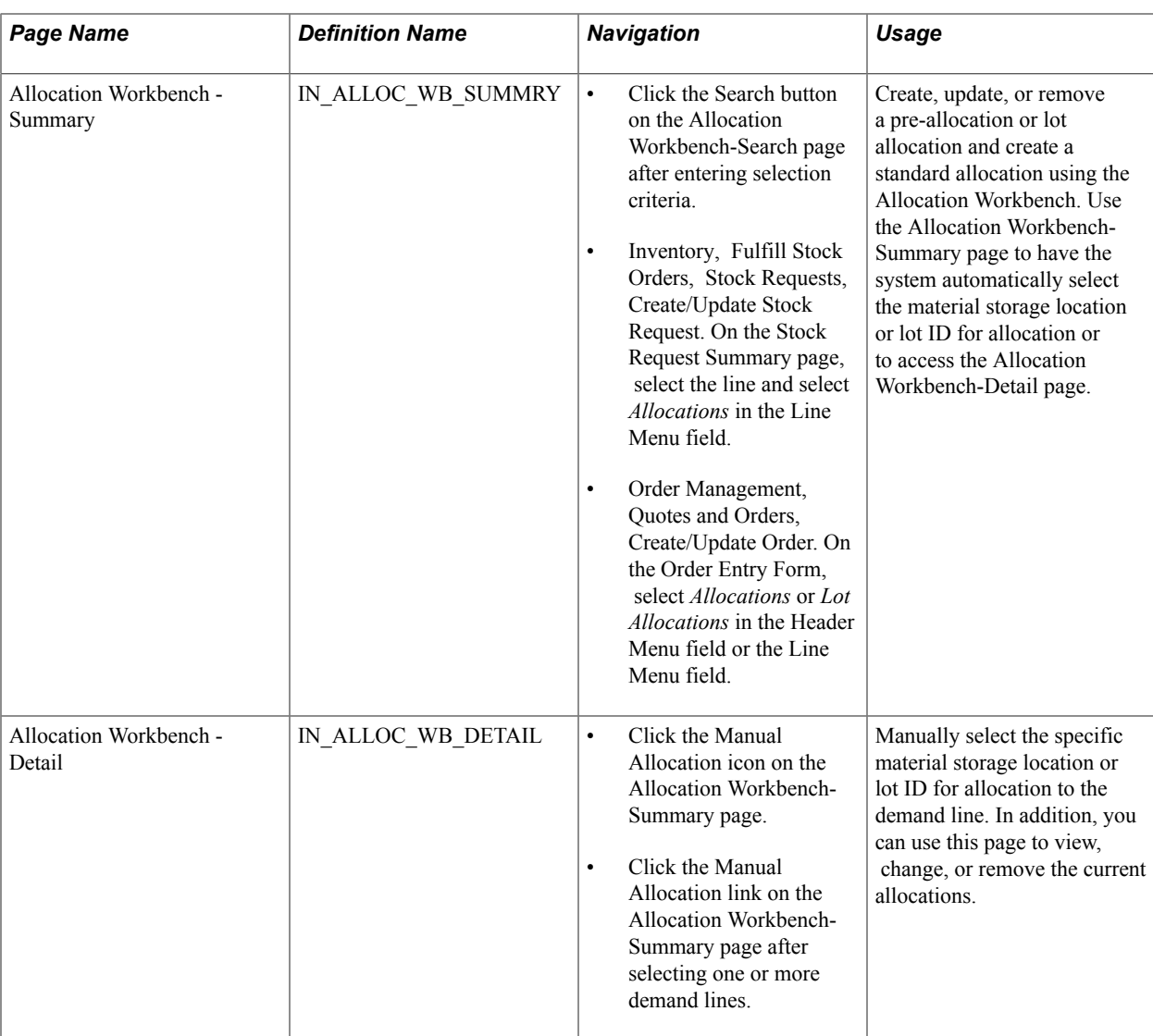

# <span id="page-558-0"></span>**Allocation Workbench - Search Page**

Use the Allocation Workbench - Search page (IN\_ALLOC\_WB\_SRCH) to enter search criteria to display demand lines in the Allocation Workbench.

- Inventory, Fulfill Stock Orders, Stock Requests, Allocation Workbench
- Order Management, Quotes and Orders, Allocation Workbench

#### **Image: Allocation Workbench - Search page (1 of 2)**

This example illustrates the fields and controls on the Allocation Workbench - Search page (1 of 2). You can find definitions for the fields and controls later on this page.

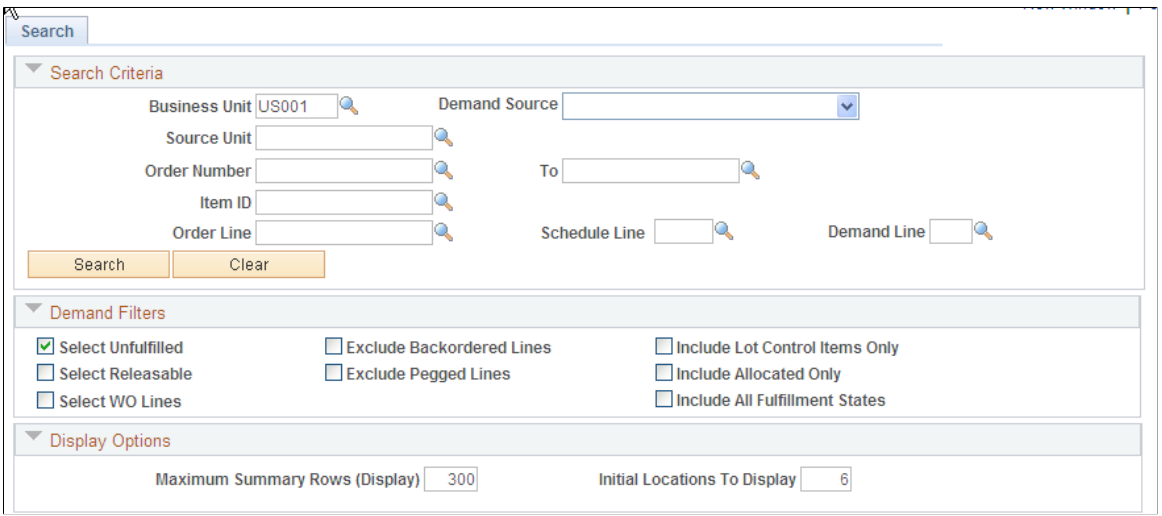

**Image: Allocation Workbench - Search page (2 of 2)**

This example illustrates the fields and controls on the Allocation Workbench - Search page (2 of 2). You can find definitions for the fields and controls later on this page.

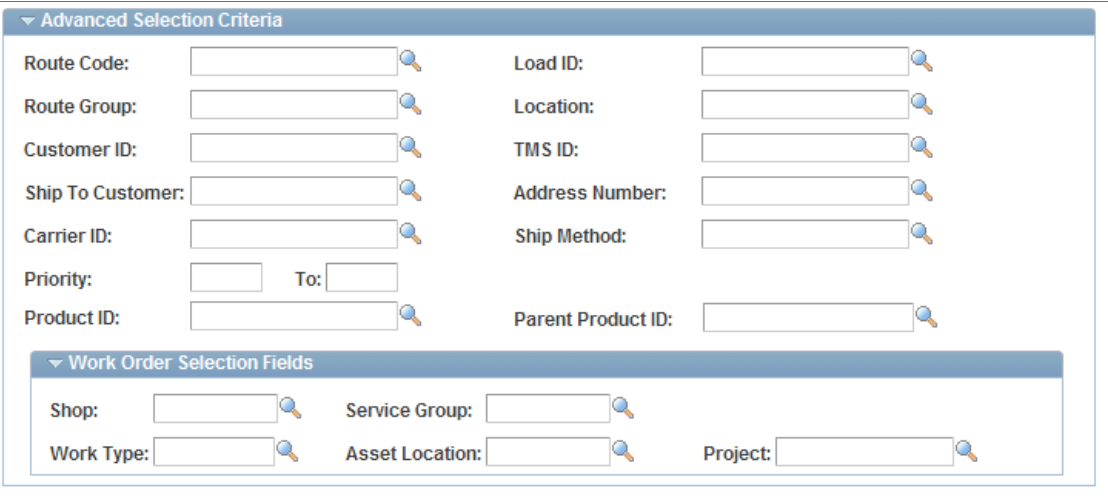

**C** Refresh

The Allocation Workbench - Search criteria page is the entry point into the Allocation Workbench component. Enter the demand selection criteria, and then click the Search button to view the search results on the Allocation Workbench-Summary page.

### **Search Criteria**

Enter the selection criteria to find demand lines for the Allocation Workbench.

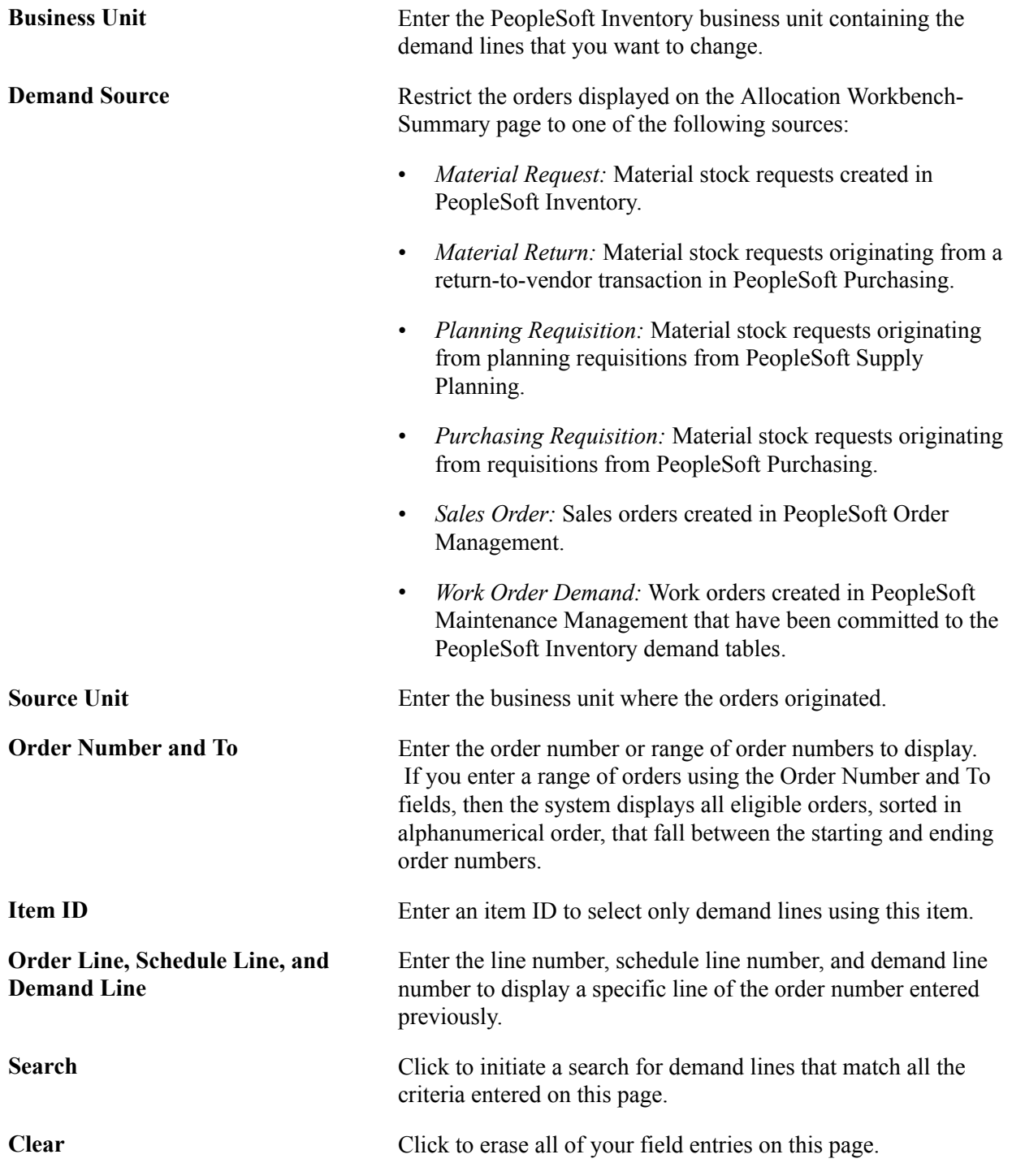

## **Demand Filters**

Use the Demand Filters group box to select or exclude demand lines based on fulfillment status, allocation type, and other criteria.

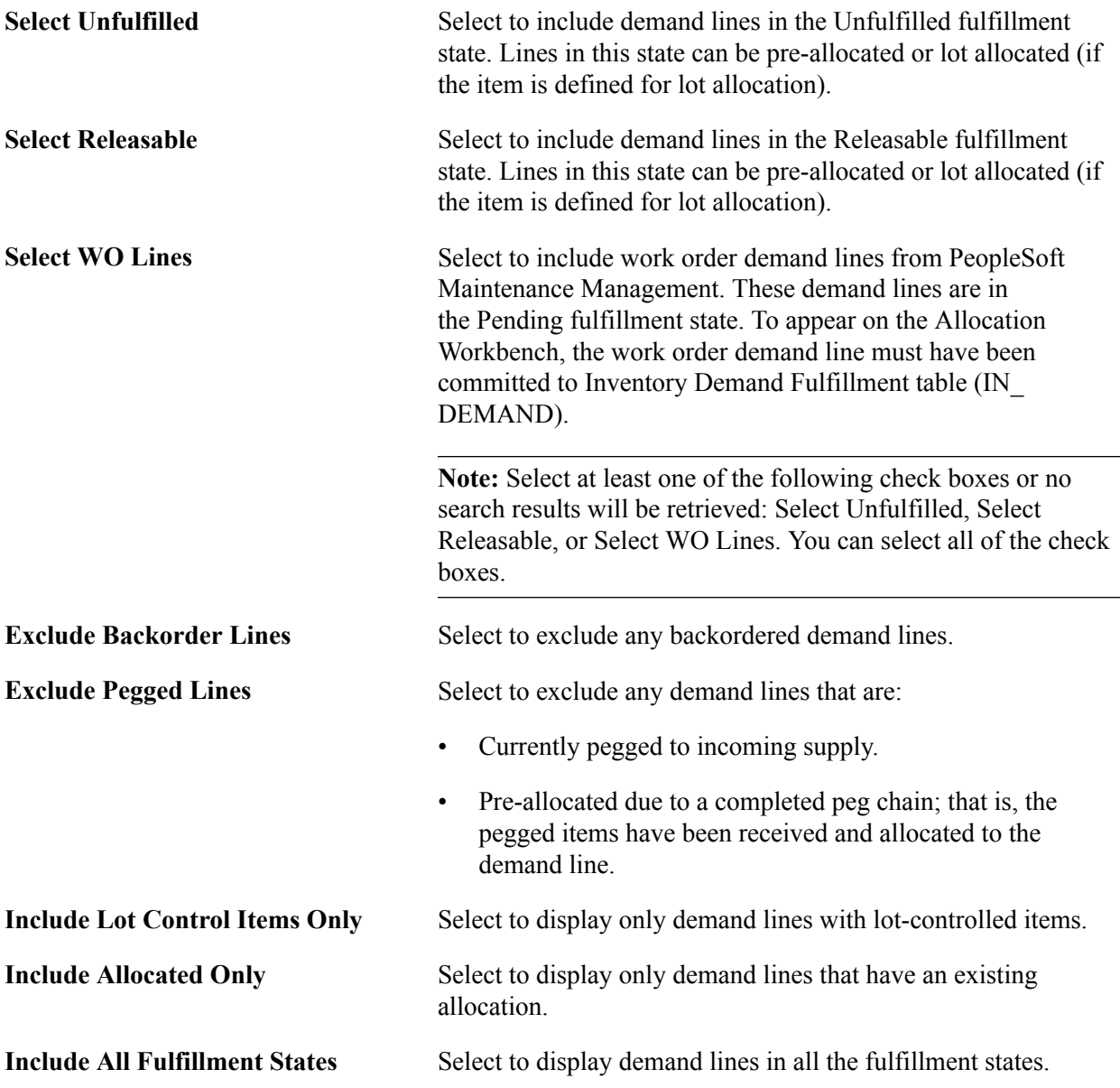

### **Advanced Search Criteria**

Enter additional search criteria to find demand lines for the Allocation Workbench.

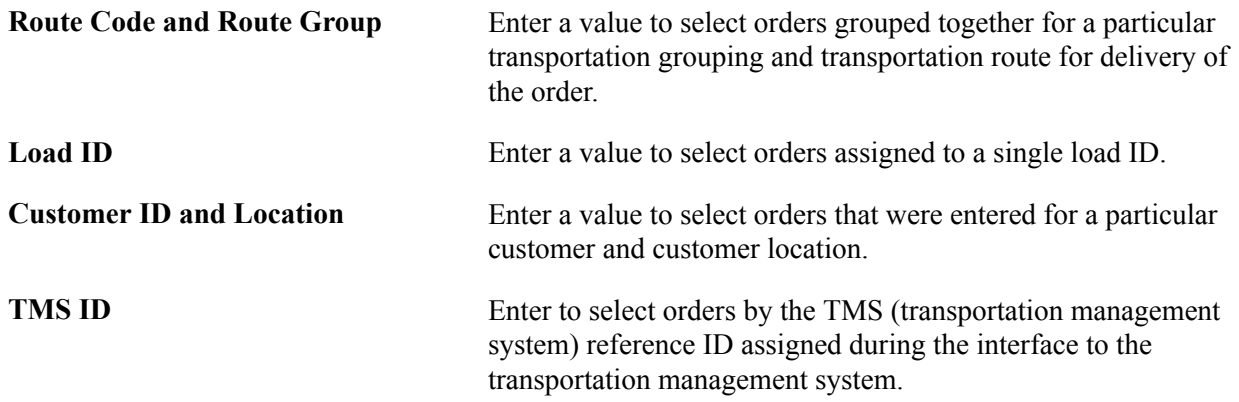

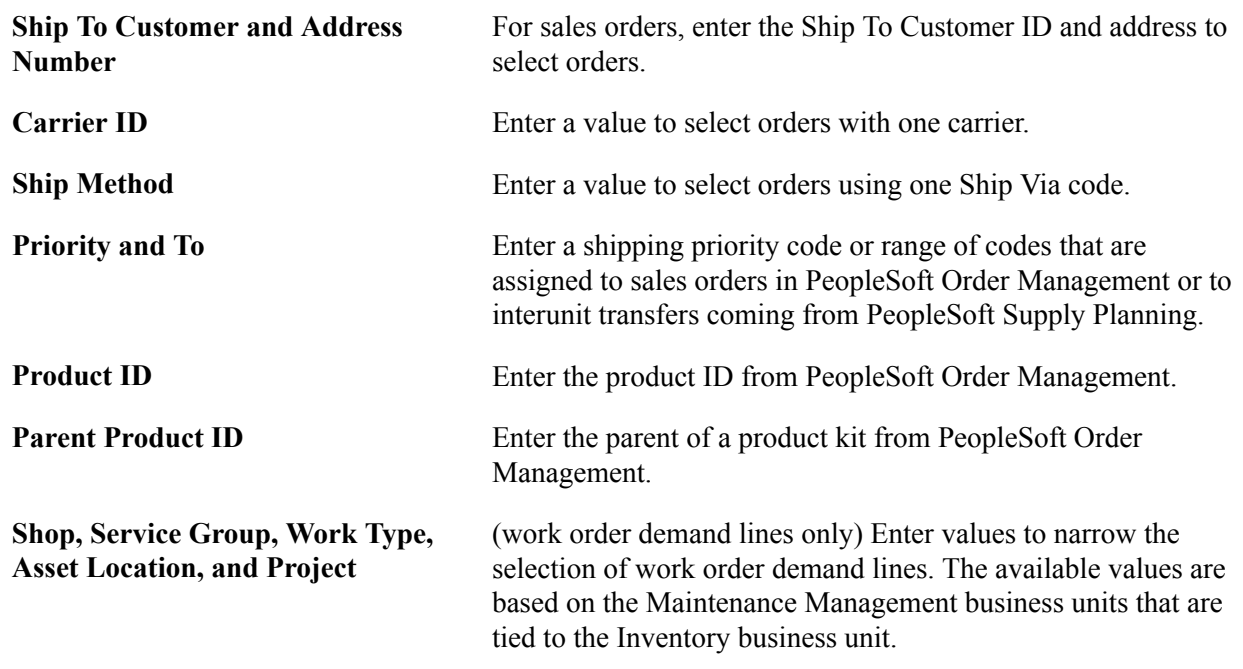

# **Allocation Workbench - Summary Page**

Use the Allocation Workbench - Summary page (IN\_ALLOC\_WB\_SUMMRY) to create, update, or remove a pre-allocation or lot allocation and create a standard allocation using the Allocation Workbench.

Use the Allocation Workbench-Summary page to have the system automatically select the material storage location or lot ID for allocation or to access the Allocation Workbench-Detail page.

- Click the Search button on the Allocation Workbench-Search page after entering selection criteria.
- Inventory, Fulfill Stock Orders, Stock Requests, Create/Update Stock Request. On the Stock Request Summary page, select the line and select *Allocations* in the Line Menu field.
- Order Management, Quotes and Orders, Create/Update Order. On the Order Entry Form, select *Allocations* or *Lot Allocations* in the Header Menu field or the Line Menu field.

#### **Image: Allocation Workbench - Summary page**

This example illustrates the fields and controls on the Allocation Workbench - Summary page. You can find definitions for the fields and controls later on this page.

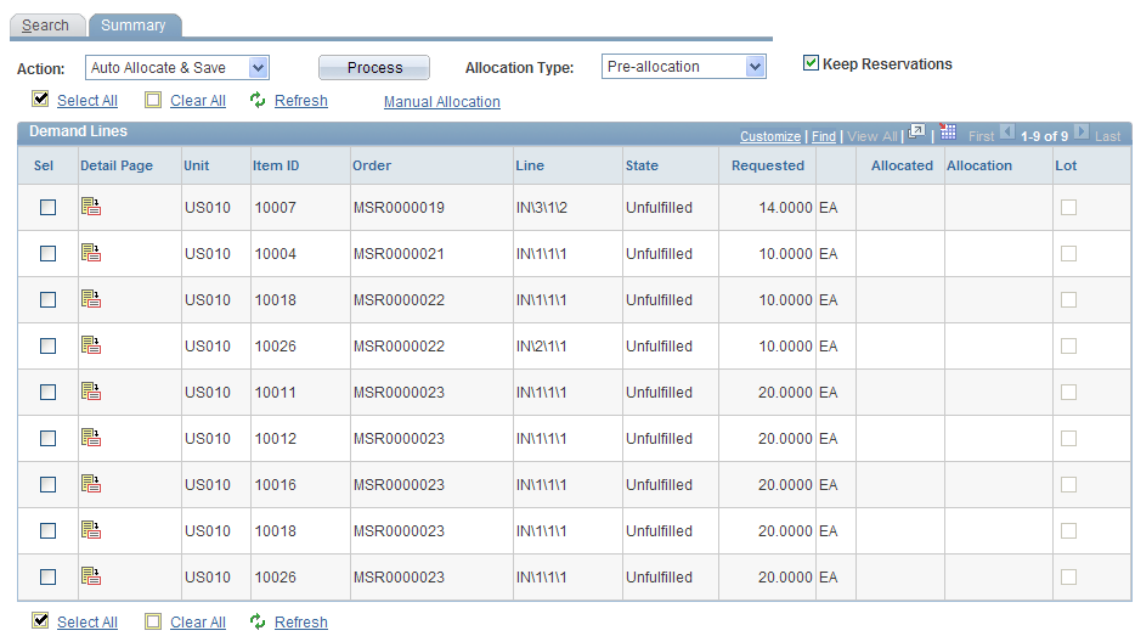

**C** Refresh

The Allocation Workbench enables you to create, update, or remove a pre-allocation or lot allocation and to create a standard allocation. Use the Summary page to have the system automatically select the material storage location or lot ID to allocate or access the Detail page to manually select the specific material storage location or lot ID for allocation.

**Action** Select an action to allocate or deallocate the selected demand lines. The action is performed when you click the Process button. Actions include:

> • *Auto Allocate & Save:* Select this action to have the system attempt to allocate the selected demand lines when you click the Process button. The system determines the material storage location to use for stock allocation. If the system is successful in allocating the demand line, then the Allocated column displays the quantity allocated and the Allocation column displays the type of allocation (pre-allocation, lot allocation, or standard).

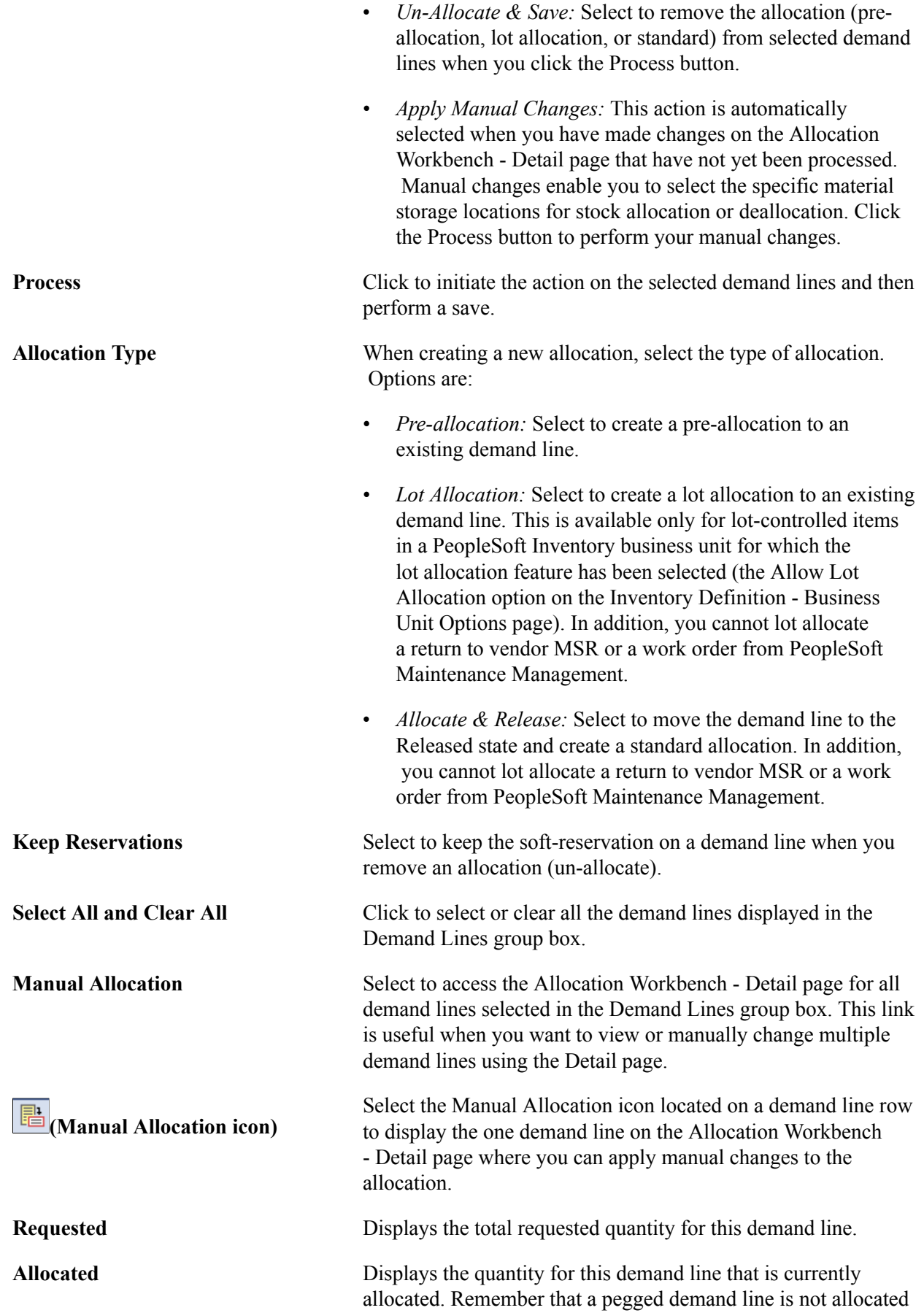

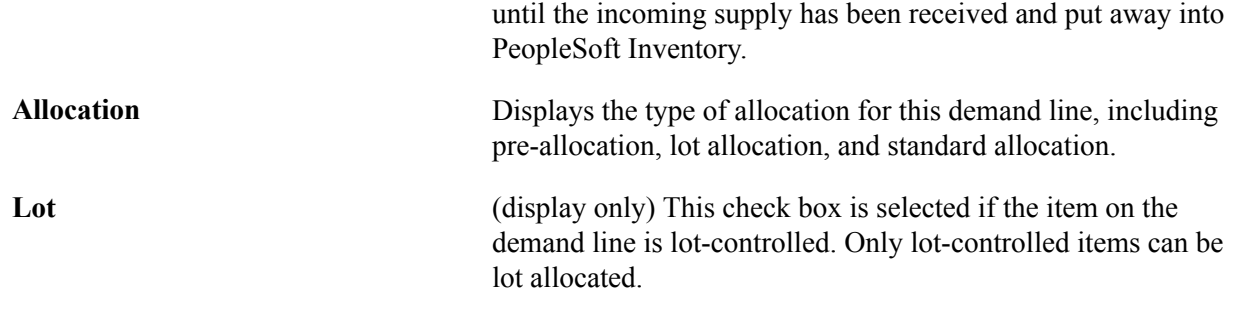

# **Allocation Workbench - Detail Page**

Use the Allocation Workbench - Detail page (IN\_ALLOC\_WB\_DETAIL) to manually select the specific material storage location or lot ID for allocation to the demand line.

In addition, you can use this page to view, change, or remove the current allocations.

#### **Navigation**

- Click the Manual Allocation icon on the Allocation Workbench-Summary page.
- Click the Manual Allocation link on the Allocation Workbench-Summary page after selecting one or more demand lines.

#### **Image: Allocation Workbench - Detail page**

This example illustrates the fields and controls on the Allocation Workbench - Detail page. You can find definitions for the fields and controls later on this page.

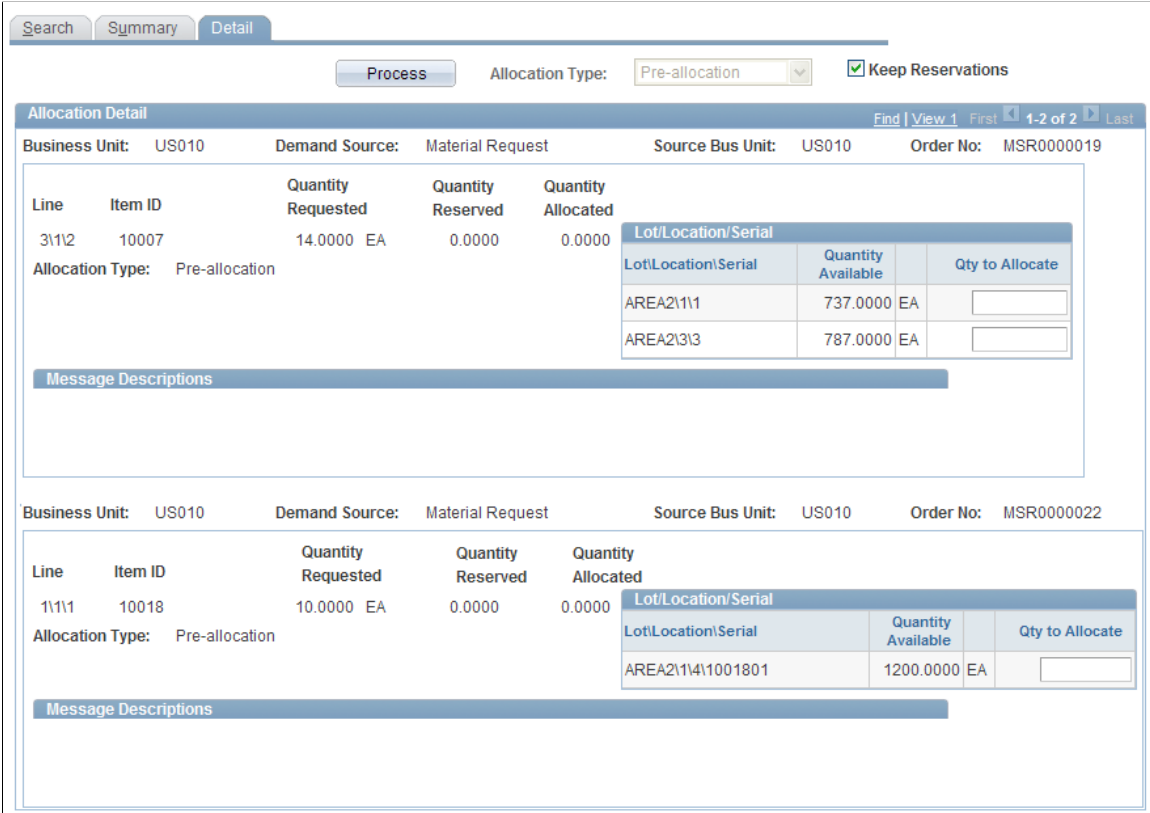

Use the Allocation Workbench - Detail page to select the specific material storage location or lot ID for allocation to the demand line. In addition, you can use this page to view, change, or remove the current allocations.

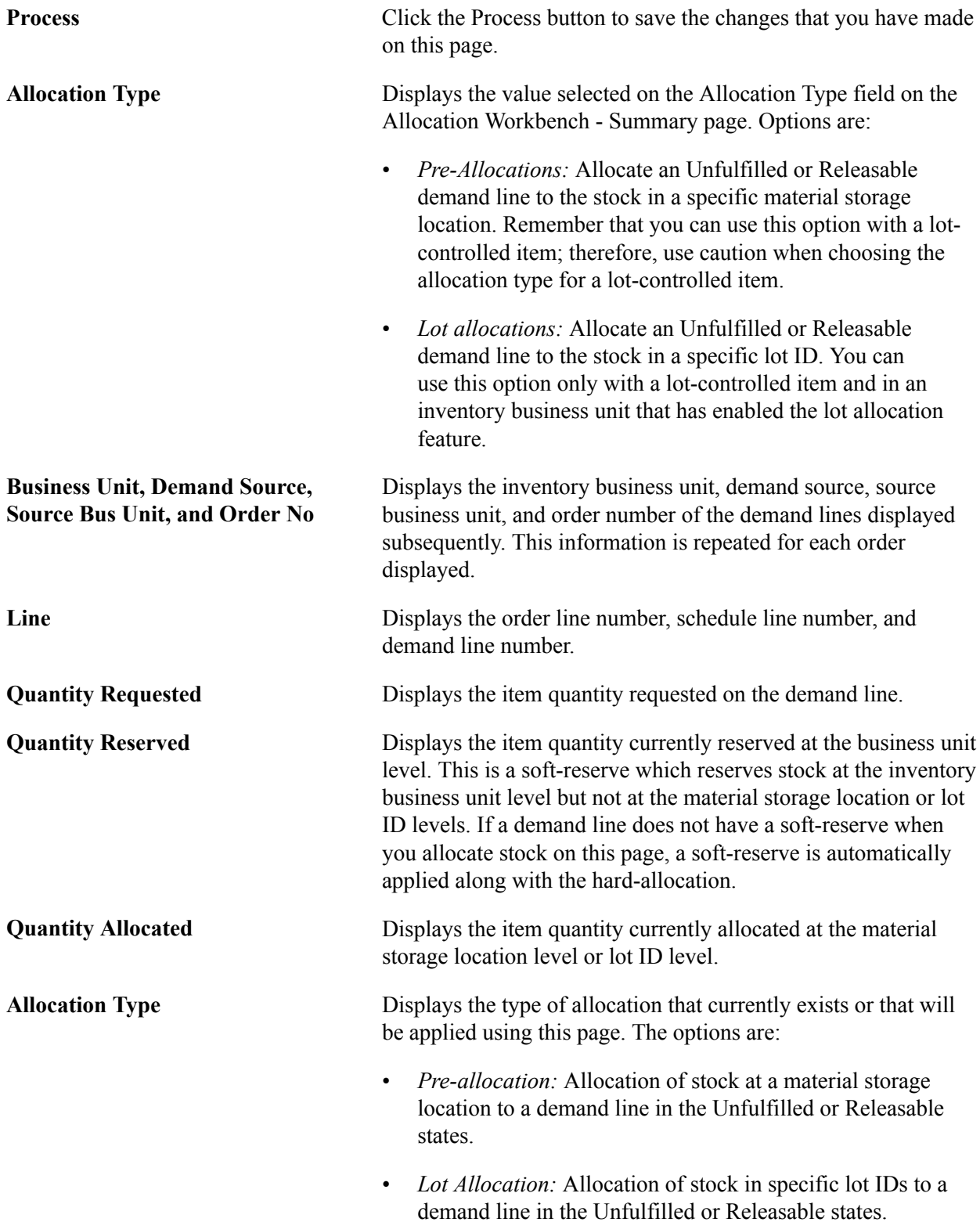

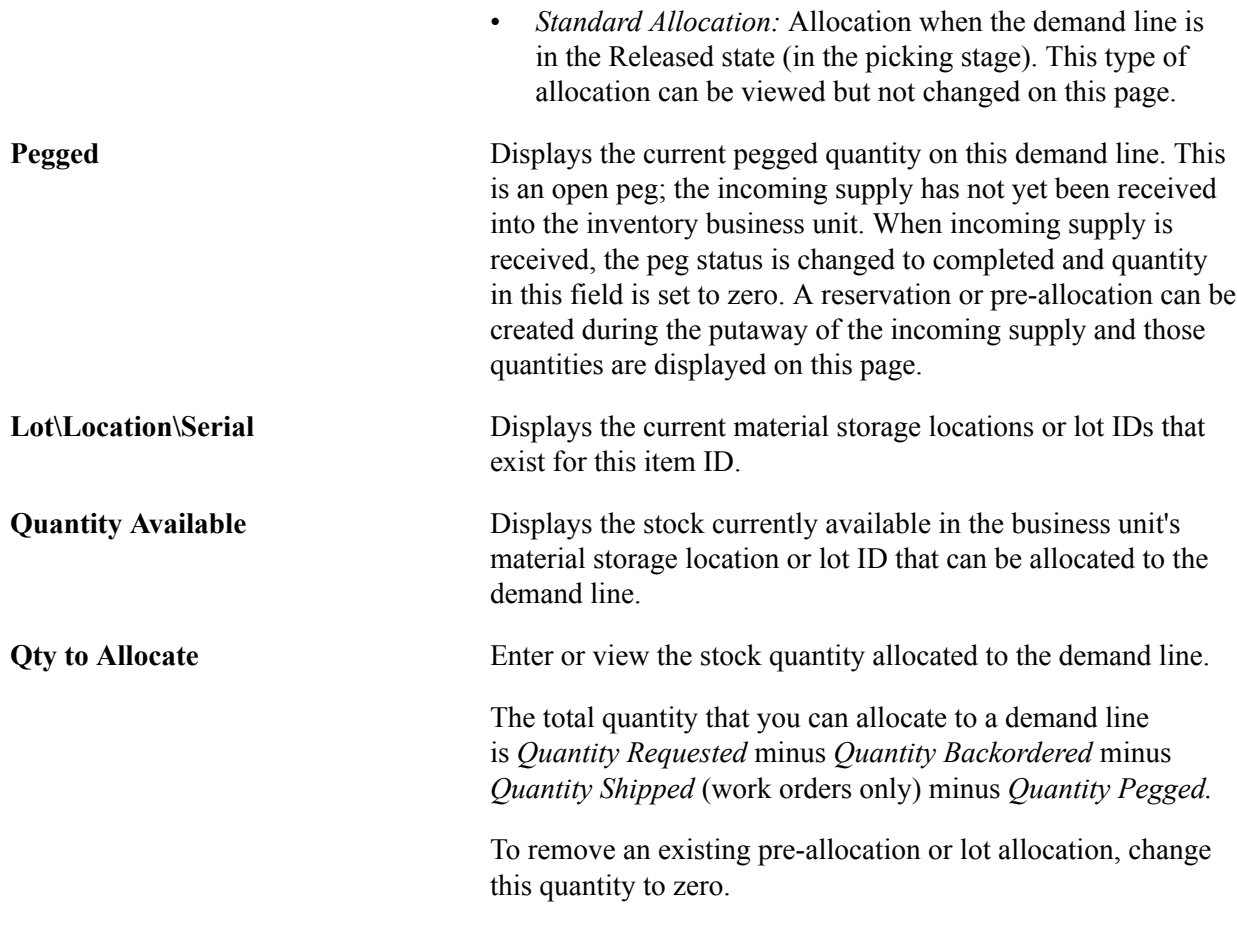

# <span id="page-567-0"></span>**Creating a Lot Allocation**

In PeopleSoft Inventory demand fulfillment, a lot allocation occurs when an item quantity in a specific lot ID within the inventory business unit has been reserved for a particular demand line containing a lotcontrolled item. Lot allocation is performed when the demand line is in the Unfulfilled or Releasable fulfillment state, such as, during order entry. For example, assume an order number EAS432 has an order line for 200 gallons of red paint (item ID LT5007). To maintain consistent color, you want the entire order to be fulfilled from one lot. The order line is lot allocated when the system defines that the 200 gallons will be picked from lot ID 300. Notice that in lot allocation, you do not specify which MSLs are to be used. If lot ID 300 is spread over multiple MSLs, then the system determines the exact MSLs from which the quantity is allocated, based on certain rules. In addition, you can have the system automatically select the item's lot IDs for you.

When working with lot allocation, remember the following points:

- One demand line can be allocated to multiple lots or just one lot.
- Lot allocation is an optional feature.
- You must enable the lot allocation feature to process orders of configured products.
- You cannot lot allocate any demand lines that already have pre-allocations. If a demand line is completely or partially pre-allocated, then you cannot lot allocate the demand line. This includes demand lines that:
	- Have been pre-allocated using the Allocation Workbench or another process.
	- Have an open peg. The line will be pre-allocated when stock arrives at the inventory business unit.
	- Have a pre-allocation due to a pegged receipt.
- You cannot lot allocate work order demand lines from PeopleSoft Maintenance Management.
- You cannot lot allocate return to vendor stock requests.

#### See [Processing Return to Vendor Stock Requests in Demand Fulfillment](#page-499-0).

To enable the Lot Allocation feature, select the Allow Lot Allocation check box on the Inventory Definition - Business Unit Options page. This enables you to allocate or deallocate lot quantities online for lot-controlled items, using:

- The Allocation Workbench (Inventory, Fulfill Stock Orders, Stock Requests, Allocation Workbench).
- The Allocate Lots component (Inventory, Fulfill Stock Orders, Stock Requests, Allocate Lots).
- The Create/Update Stock Request component to access the Allocate Lots component or Allocation Workbench during order entry.
- For sales orders, the Order Entry Form component within PeopleSoft Order Management to access the Allocate Lots component or Allocation Workbench during order entry.
- The Inventory Create Stock Request EIP. Lot allocate using the LLS level of the message where the ALLOCATE\_SOURCE field and lot ID are located.

The Allocate Lots component is the same component as the Allocation Workbench, however the user is restricted to only lot allocation. This enables you to apply PeopleSoft security and allow a user or user role to lot allocate an order line but not allow that user to pre-allocate or apply standard allocation to a line.

#### See [Understanding Allocations and Pre-Allocations](#page-554-0).

To access the Allocate Lots component from order entry:

- (MSRs) On the Stock Request Summary page, select the line and select *Allocate Lot* in the Line Menu field.
- (sales orders) On the Order Entry Form:
	- Select *Lot Allocation* in the Header Menu field. All lot-controlled items on the sales order are displayed on the Allocate Lots component.
	- Select a line of the sales order and then select *Lot Allocation* in the Line Menu field. Only the selected line appears on the Allocate Lots component.

• On the Shipment Schedules page of the Order Entry Form, select *Lot Allocation* in the Schedule Menu field.

#### **Using Automatic or Manual Lot Allocation**

Using either the Allocation Workbench or the Allocate Lots component, you can have the system automatically decide which lot IDs to use for allocation to the demand line or you can manually select the specific lot IDs to use.

You can perform automatic lot allocation:

- (sales order only) When you save a sales order with lot-controlled items on the Order Entry Form. To use this feature, select the Lot Allocate at Save check box on the Order Entry Features page of the Order Management business unit. The system automatically selects the lot IDs to use. If you have an exception and want to manually select which lots to use on an individual order, then you can select the Skip Lot Allocation check box on the Shipment Schedules page of the Order Entry Form before saving the order and then access the Allocate Lots component.
- When you access the Allocate Lots component from either the Stock Request Summary page for MSRs or the Order Entry Form for sales orders. The default action is to use the automatic lot allocation. You are taken to the Lot Allocation Detail page with a value of *Auto Allocate & Save* in the Action field. Click the Process button to perform an automatic lot allocation.

You can perform manual allocations:

- When you go directly to the Allocate Lots component or the Allocation Workbench and select *Apply Manual Changes* in the Action field. Use the Lot Allocation Detail page of the Allocate Lots component or the Allocation Workbench - Detail page to manually select the specific lot IDs for allocation to the demand line.
- When you access the Allocate Lots component from either the Stock Request Summary page for MSRs or the Order Entry Form for sales orders, select the Lot Allocation Summary tab and change the Action field to *Apply Manual Changes.* Then return to the Lot Allocation Detail page to manually allocate the demand line to specific lot IDs.

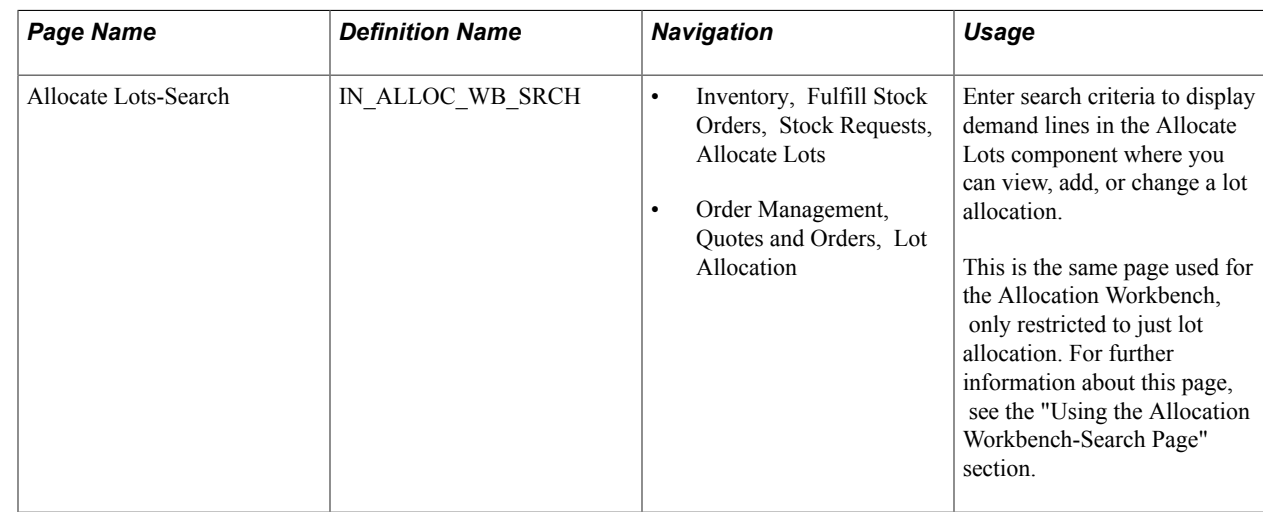

# **Pages Used to Process Lot-Allocated Orders**

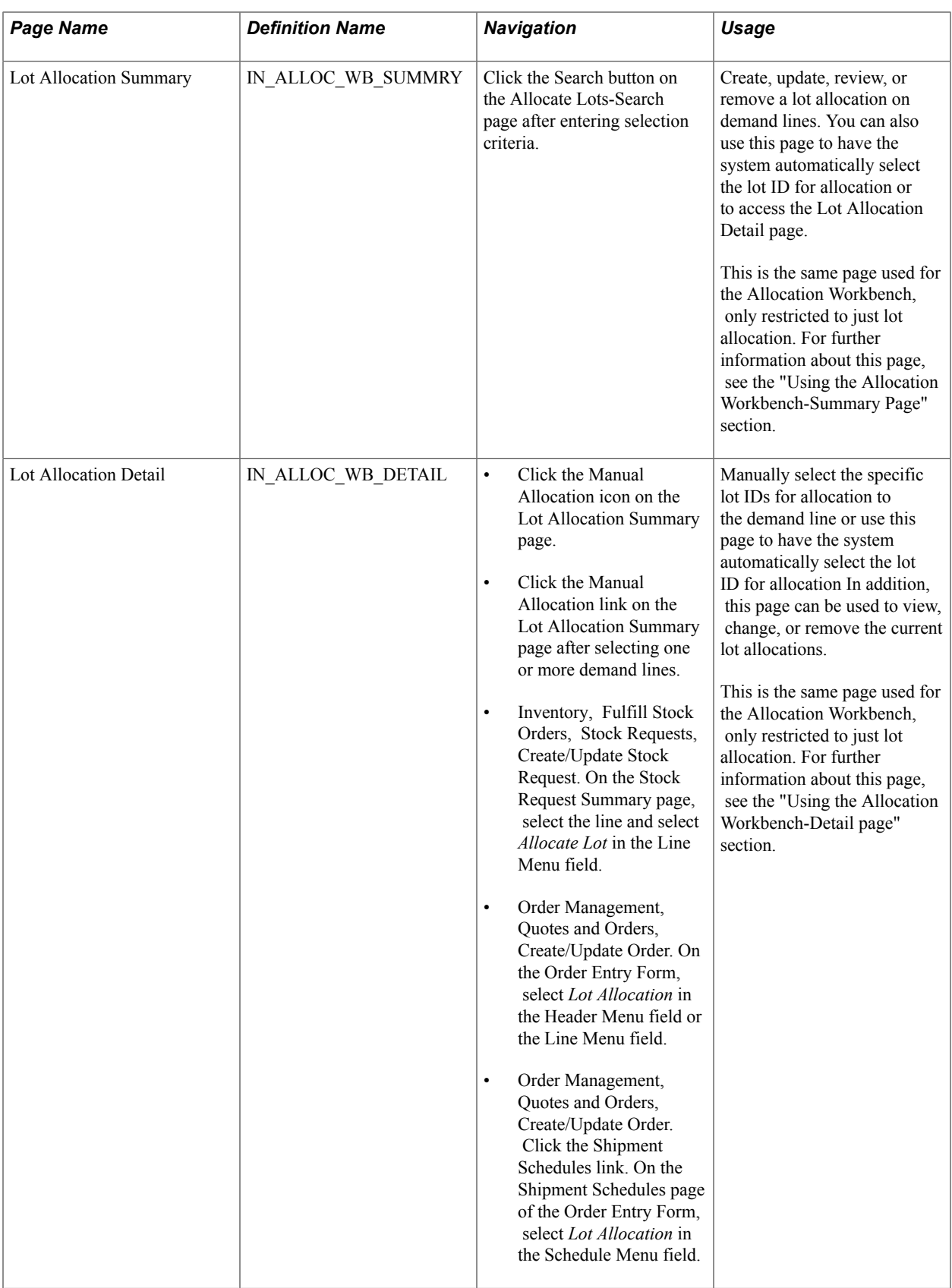

## **Related Links**

[Understanding Lot Management](#page-1208-0)

#### [Demand Sources](#page-426-0)

# **Understanding Partially Lot-Allocated Orders**

Partial allocation is allocating only a portion of the requested quantity of a demand line. For example, a partial lot allocation occurs if a demand line has a requested quantity of 100 widgets and you lot allocate 60 widgets to lot ID A12 but leave the remaining 40 widgets un-allocated. Partial lot allocations are not allowed for material stock requests. When allocating lots for material stock requests from any source in PeopleSoft Inventory, you must fully lot allocate the line. However, you can perform a partial lot allocation on a sales order from PeopleSoft Order Management.

A sales order demand line is eligible for partial lot allocation when you:

- Enter the value of *Yes* in the Partials field or Partial Schedules field. This entry enables partial quantities to ship.
- Enter *No* in the Cancel Backorder field. This entry allows the system to keep a backorder line for further processing.

The Cancel Backorder field is important because a partial lot allocation forces the system to split the schedule line into two demand lines: one with the lot allocation and the other with the remaining unallocated quantity. Partial lot allocations create backorders, but do not generate ad hoc replenishment requisitions. If no quantity is available to fulfill the backorder created by the partial lot allocation, the Reserve Materials process (IN\_FUL\_RSV) creates a replenishment request for the backorder during fulfillment processing.

You can view these fields on the demand line using the Order Entry Form. They are located on the Ship Options 2 tab in the Order Line Entry region of the Order Entry Form page or on the Shipment Schedules - Ship Options 2 page.

The values for these two fields often are supplied by default from your setup for PeopleSoft Order Management; you can define them on the:

- Buying agreement on the Header Terms page (SCON HDR TRMS).
- Customer-level on the General Information Ship To Options page.
- Order group level on the Order Group Shipping Terms page.

A value entered on the buying agreement overrides the same value on the General Information - Ship To Options page. A value on the General Information - Ship To Options page overrides the same value on the Order Group Shipping Terms page.

The Order Release Request process (IN\_FUL\_RLS) runs against the demand tables and selects all eligible lines that match the search criteria. If the line was partially lot allocated, the allocated portion is automatically eligible for order release processing if the Auto Partial Qty Approval (automatic partial quantity approval) check box is selected for the PeopleSoft Inventory business unit on the Setup Fulfillment - Reservation page. If this check box is cleared for the business unit, you must go to the Shortage Workbench, select the order line, and then select the Approve Partial Quantity option in the Action field before the Order Release process can include the allocated portion of a partially allocated order line on a pick batch ID.

#### **Related Links**

[The Order Fulfillment Process](#page-228-0) [Understanding Inventory Replenishment Processing](#page-206-0) [Understanding the Picking Process](#page-698-0) [Understanding Shortage Handling in PeopleSoft Inventory](#page-670-0)

# **Understanding Changes to a Lot Allocation**

If your demand line is in the Unfulfilled fulfillment state or the Releasable fulfillment state, then you can use the Allocate Lots component or the Allocation Workbench to:

- Make changes to an existing lot allocation.
- Add a new lot allocation to a demand line that was not allocated during order entry.

If you have partial lot allocated a schedule line, then you can make changes only if:

- The lot-allocated portion (demand line) of the schedule line is still in the Unfulfilled or Releasable fulfillment state.
- The associated backordered demand line is still in the Unfulfilled fulfillment state.

To facilitate changes in how a particular order or schedule line is lot allocated, the system manages backordered lines associated with partial lot allocations in the background. The system automatically changes the quantity on the associated backorder line to reflect your updates. If you fully lot allocate a partially lot-allocated line, the system deletes the associated backorder line. Likewise, if you partially allocate an eligible fully lot-allocated order or schedule line, the system creates an associated backorder for the deallocated quantity.

After the Order Release process places the lot-allocated order line in the Released fulfillment state, you cannot change how a particular order line is lot allocated. The Allocate Lots component and the Allocation Workbench are unavailable for entry but can display how the quantity is allocated if you select the Include All Fulfillment States check box in the selection criteria. Any unallocated quantity indicates that an associated backorder exists for the order. If the backorder has not begun fulfillment processing in PeopleSoft Inventory (that is, the line is in the Unfulfilled state), you can lot allocate the full backordered quantity manually using the Allocate Lots component and the Allocation Workbench.

#### **Note:** All backordered lines must be fully lot allocated, regardless of how the backorder is generated.

If soft reservation processing is enabled for the requested item and the item line is not part of an order for a configured product, the Reserve Materials process could move any lines, including backordered lines, to the Releasable state when quantities become available. You cannot lot allocate any lines processed by the Reserve Materials process. However, if the Reserve Materials process creates a backorder for an order line, you can fully lot allocate the backorder line using the Allocate Lots component and the Allocation **Workbench** 

For lines that have been processed by the Order Release process and placed on a pick batch ID, you can use the Undo Fulfillment process to remove the lot allocation and set the demand line back to the Unfulfilled state or the Releasable state. Then you can lot allocate using the Allocate Lots component and the Allocation Workbench.

#### **Related Links**

[Fulfillment Process Exceptions](#page-247-0) [Understanding Inventory Reservations](#page-624-0)

# **Understanding Lot Allocation and Undo Fulfillment Processes**

When you are returning a demand line that is currently in the Released or Confirmed fulfillment state to an earlier state by using a PeopleSoft process, you can keep the lot allocation by selecting the *Keep Lot Allocations* check box on the following process pages:

- The Undo Fulfillment Request process page using the action of *Return to Unfulfilled, Return to Releasable,* or *Return to Released.*
- The Order Release Request process page using the action of *Return to Unfulfilled* or *Return to Releasable.*

# **Understanding Processing Lot-Allocated Orders**

When you save the sales order or material stock request, the system uses the lot-allocated quantity to update the following quantities:

- Reserved quantity and available quantity for the business unit-item combination (if soft reservations processing is in effect for the item).
- Allocated quantity and available quantity for the lots from which quantity was allocated.
- Reserved or allocated quantity at the storage location level.

When you save the lot-allocated sales order or material stock request, the system determines which MSL to allocate from in the following order:

- 1. Items that are not part of a storage container and have a stocking unit of measure (UOM) that matches the UOM of the order line.
- 2. Items that are part of a storage container and have a stocking UOM that matches the UOM of the order line.
- 3. Items that are not part of a storage container and have a stocking UOM that does not match the UOM of the order line.
- 4. Items that are part of a storage container and have a stocking UOM that does not match the UOM of the order line.
- 5. If multiple MSLs satisfy a particular criterion, these MSLs are sorted in ascending alphanumeric order and quantity allocated accordingly.

The quantity updates normally performed by the Reserve Materials process and the Order Release process with a Create Allocations action are performed when you save the lot allocation either:

- When entering the sales order or material stock request.
- From the Allocate Lots component.

• From the Allocation Workbench.

# **Understanding Processing Orders for Configured Products**

The Reserve Materials process does not pick up lines for orders of configured products. To start the fulfillment process for these orders, lot allocate the quantity manually using either the:

- Sales order pages in PeopleSoft Order Management.
- Allocate Lots component.
- Allocation Workbench.

If the Lot Allocation workflow is enabled on the Inventory Definition - Business Unit Options page, the system notifies designated users that the quantity is available for the configured order line when the production ID for the configured item in PeopleSoft Manufacturing has been completed and put away in PeopleSoft Inventory. When designated users process the corresponding worklist entries, the system automatically transfers them to the Allocate Lots component so that they can lot allocate the quantity.

**Note:** The Lot Allocation workflow is activated only for that quantity received from PeopleSoft Manufacturing. You are not notified about quantities received from purchase orders or recorded in the Express Putaway component.
## **Chapter 15**

# **Using Routes and Loads in Fulfillment Processing**

## <span id="page-576-0"></span>**Understanding Routes and Loads**

Transportation routes are particularly helpful if you run a manufacturing or distribution center with a predefined shipment schedule for delivering goods to a network of customers or locations. You can establish routes consisting of defined sequences of stops, assigning a ship to customer or a location to each stop. You then set up a route schedule so that each route runs on certain days of the year (daily, weekly, monthly, or at other specified intervals). Whenever you create an order for a customer with a route assignment, the system searches for a route on which the customer or location has a defined stop and that matches the scheduled shipping date.

Defining routes enables you to tell customers accurately when their shipments will arrive and to ensure that orders are prepared in time for the next scheduled shipment. You can also use route assignments to streamline your fulfillment operations. For example, you can simplify the delivery process by sorting orders released to a pick batch ID by route stop and then packing the truck in reverse stop order.

**Note:** PeopleSoft Inventory does provide enterprise integration points (EIPs) for integrating with thirdparty transportation management systems (TMS) to maximize space utilization of loads and thereby minimize the costs of shipping goods. The TMS EIPs send demand information from materials stock requests and sales orders to the TMS system where the loads are optimized. A TMS EIP then uploads into PeopleSoft Inventory, the carriers, loads, and the dates based on a calculation that takes place within the TMS. If you are integrating with a TMS, then you might not be using the route and stop management features discussed in this topic.

Shipment load assignments provides a method of grouping orders that should ship together. You can assign orders to loads at the following points in the fulfillment process:

- Sales order or material stock request (MSR) entries.
- Material picking feedback.
- Shipments.

You can use these groupings to streamline fulfillment operations. For example, you might want to reserve, pick, or ship order lines based on their load assignments. In addition, you use load assignments to specify weight and volume restrictions for shipments.

Normally, you implement only one management feature. Consider the following feature advantages:

- Route management, with predefined stops and schedules, gives you more control over your shipments.
- Load management, where you create new loads on an ad hoc basis, is much less structured but offers greater flexibility.

• Use both route and load management to take advantage of the weight and volume options available on the Manage Loads page, as well as transportation routes.

PeopleSoft Inventory does not perform cross-validation between route management and load management. Because both route and load definitions are associated with specific carriers and ship via IDs, assigning an order line to a load may invalidate a previously assigned route if the carrier or ship via is different from that on the route. The same is true in reverse, if you assign the order line to a route, you may invalidate a previously assigned load.

**Important!** If you modify the load ID for an order line, you do not receive a warning that an existing route assignment may be invalidated. Conversely, you do not receive a warning if you modify the line's route.

## **Common Elements Used in Understanding Routes and Loads**

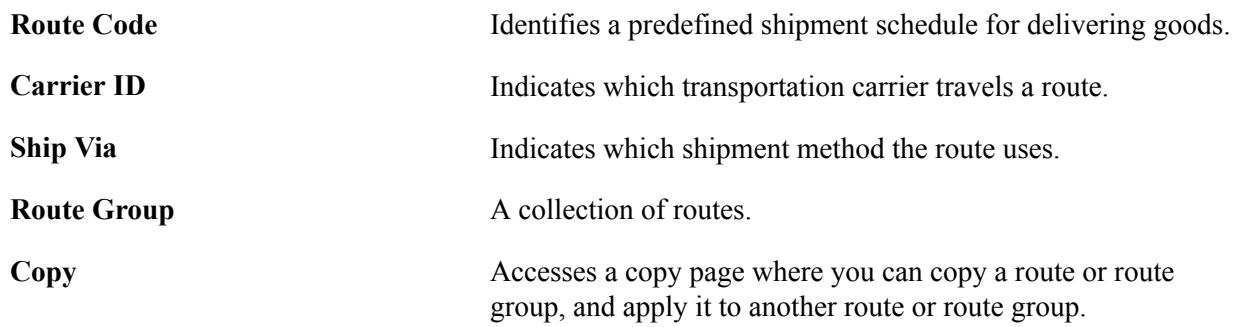

## **Setting Up Routes**

To create route codes, use the Create Route Codes (ROUTE\_INV) component. To create route groups, use the Create Route Groups (WAVE\_INV) component.

Before you can use routes in fulfillment processing, you must define route options in several different areas of the system. To create route calendars, use the Maintain Route Calendar (ROUTE\_CAL\_INV) component. To assign transportation routes to a group, use the Assign Route Group (WAVE\_ROUTE\_INV) component. To assign customers or locations to a transportation stop, use the Assign Route Stop (ROUTE\_STOP\_INV) component.

To set up routes:

1. Enable route options for the business unit.

On the Inventory Definition - Business Unit Options: Shipping Options page, select the Use Routes option to indicate that the business unit uses transportation routes in its shipping operations. Route options for PeopleSoft Order Management and Inventory pages, processes, and reports are available only if you activate this flag. Conversely, if you inactivate the Use Routes flag, you delete all existing route data for the business unit.

2. Establish default route closing times and route stop increments.

On the Setup Fulfillment-Shipping page, define a route close time and a route stop increment. The route close time, which indicates what time each day routes should close, becomes the default closing time on the Maintain Route Calendar page. The route stop increment determines the intervals by which stop numbers increase when you add new stops to the route.

3. Establish route codes.

On the Create Route Codes page, define transportation routes and assign a carrier and a shipment method to each route.

4. Assign stops to routes.

On the Assign Route Stop page, assign ship to customers or locations to routes and define the stop sequence for each route.

5. Create route groups, if needed.

On the Create Route Groups page, define codes for route groups. On the Assign Route Group page, collect routes into route groups. You can assign a route to more than one group.

6. Create a route schedule.

On the Maintain Route Calendar page, specify which routes leave on which days of the year. Define a schedule for each route in the business unit.

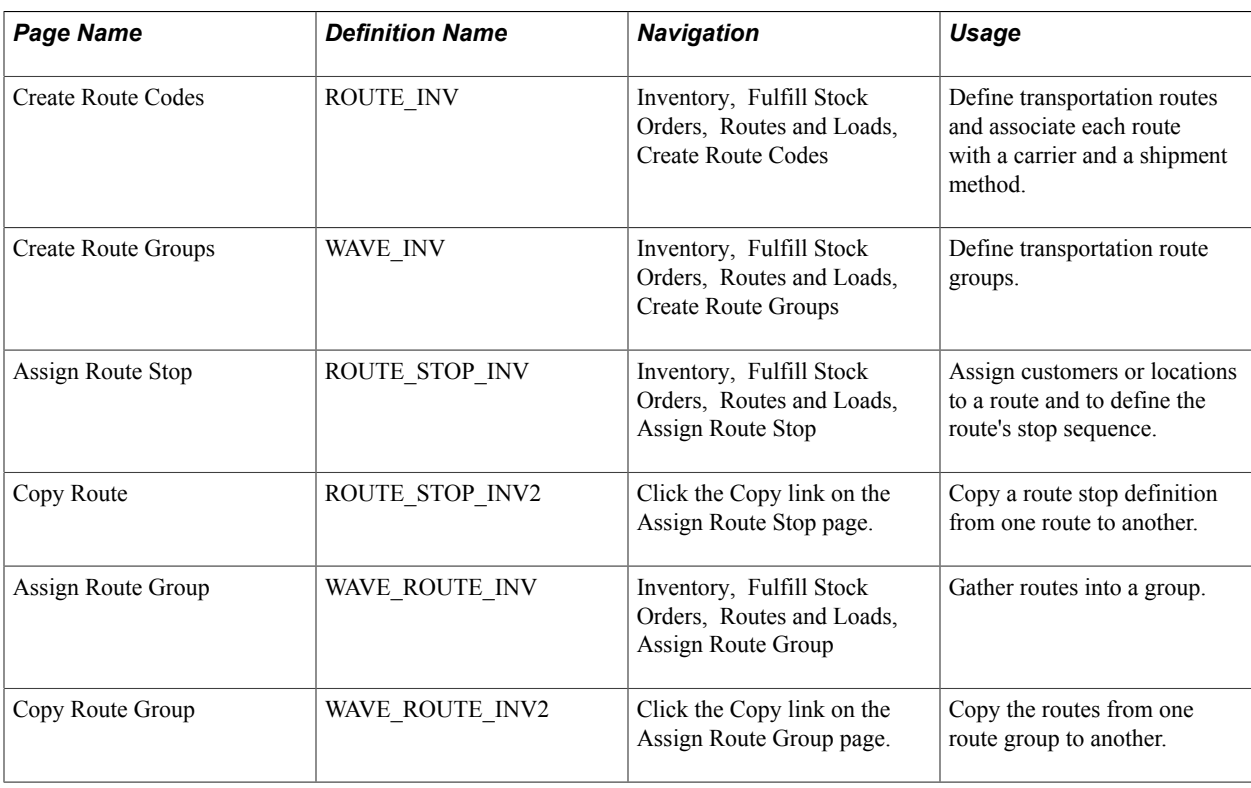

## **Pages Used to Set Up Routes**

## **Create Route Codes Page**

To define route codes, use the Create Route Codes (ROUTE\_INV) component.

Use the Create Route Codes page (ROUTE\_INV) to define transportation routes and associate each route with a carrier and a shipment method.

#### **Navigation**

Inventory, Fulfill Stock Orders, Routes and Loads, Create Route Codes

#### **Image: Create Route Codes page**

This example illustrates the fields and controls on the Create Route Codes page. You can find definitions for the fields and controls later on this page.

### Create Route Codes

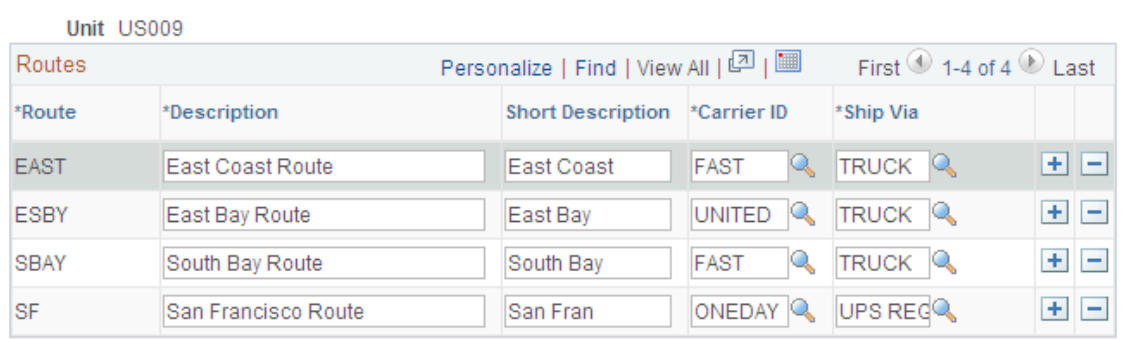

After you define a route, you cannot modify the route code. To change a code, delete it and insert a new one. You can change the descriptions, carriers, and ship via assignments based on the following scenarios:

- You cannot delete a route with unshipped or uncanceled orders assigned to it.
- If the route has a calendar schedule or stop with no assigned orders, the system displays a warning, but you can still delete the route.

Deleting the route automatically deletes the route's schedule and assigned stops.

• When you change the carrier or shipment method, unshipped or uncanceled orders assigned to a route are not updated.

### **Create Route Groups Page**

To define route groups, use the Create Route Groups (WAVE\_INV) component.

Use the Create Route Groups page (WAVE\_INV) to define transportation route groups.

Inventory, Fulfill Stock Orders, Routes and Loads, Create Route Groups

#### **Image: Create Route Groups page**

This example illustrates the fields and controls on the Create Route Groups page. You can find definitions for the fields and controls later on this page.

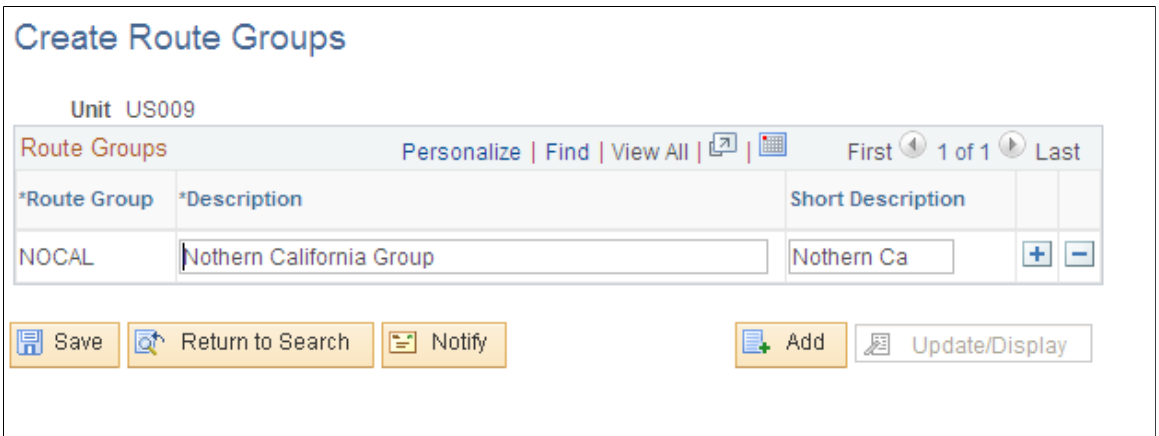

After you define a route group, you cannot modify the group codes. If you want to change a code, you must delete it and insert a new one. You can modify the descriptions at any time.

**Note:** Deleting a route group automatically deletes any existing assignments for the group.

### **Assign Route Stop Page**

To create route stop assignments, use the Assign Route Stop (ROUTE\_STOP\_INV) component.

Use the Assign Route Stop page (ROUTE\_STOP\_INV) to assign customers or locations to a route and to define the route's stop sequence.

### **Navigation**

Inventory, Fulfill Stock Orders, Routes and Loads, Assign Route Stop

### **Image: Assign Route Stop page**

This example illustrates the fields and controls on the Assign Route Stop page. You can find definitions for the fields and controls later on this page.

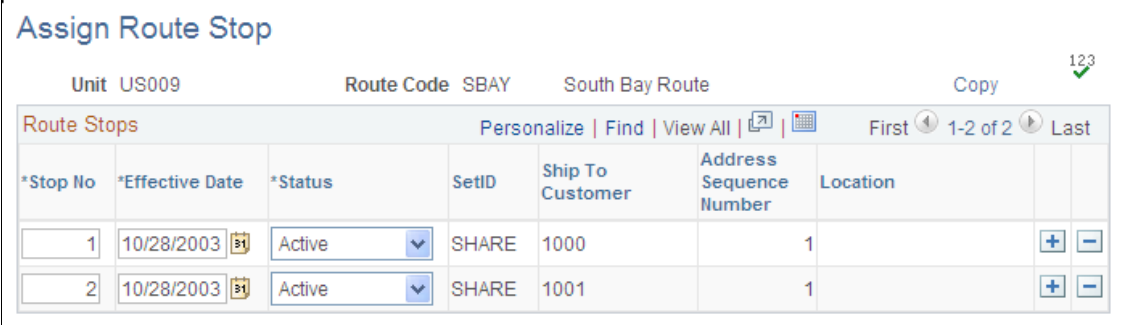

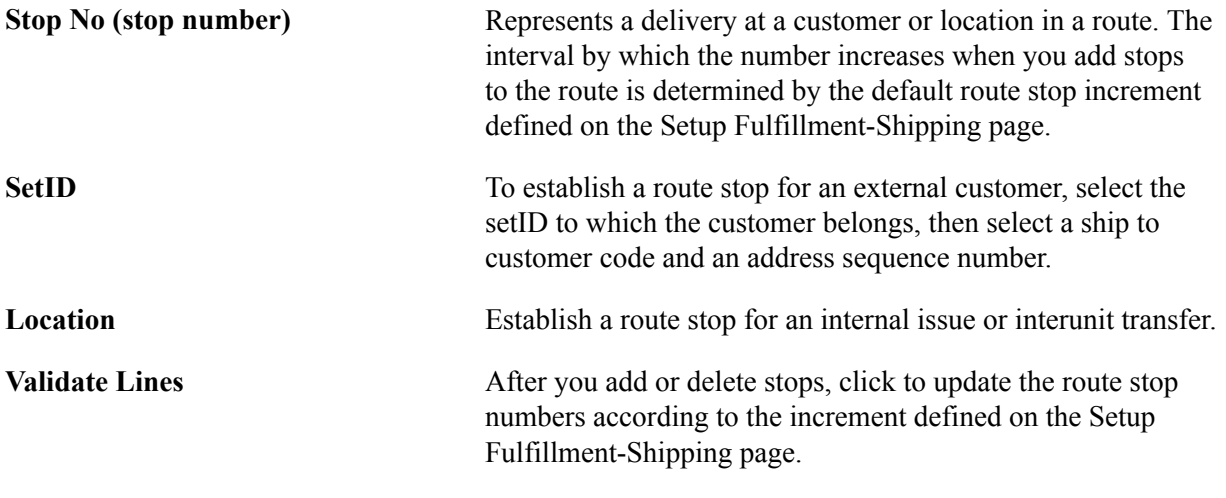

**Note:** Although you cannot change the setID, ship to, and address combination or the location for existing route stops, you can update the stop number, effective date, and status at any time. If unshipped or uncanceled orders exist for the route, a warning appears when you delete the stop or change the status to *Inactive.*

### **Copy Route Page**

Use the Copy Route page (ROUTE\_STOP\_INV2) to copy a route stop definition from one route to another.

#### **Navigation**

Click the Copy link on the Assign Route Stop page.

#### **Image: Copy Route page**

This example illustrates the fields and controls on the Copy Route page. You can find definitions for the fields and controls later on this page.

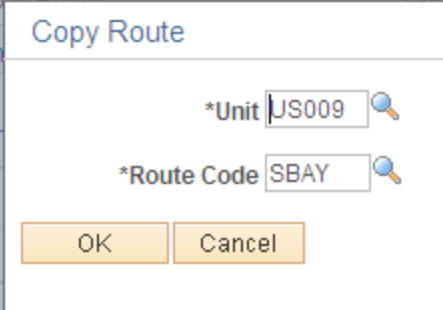

Select the business unit containing the route that you are copying, then indicate which route code you want to copy.

### **Assign Route Group Page**

To assign customers to routes, use the Assign Route Group (WAVE\_ROUTE\_INV) component.

Use the Assign Route Group page (WAVE\_ROUTE\_INV) to gather routes into a group.

Inventory, Fulfill Stock Orders, Routes and Loads, Assign Route Group

#### **Image: Assign Route Group page**

This example illustrates the fields and controls on the Assign Route Group page. You can find definitions for the fields and controls later on this page.

## **Assign Route Group**

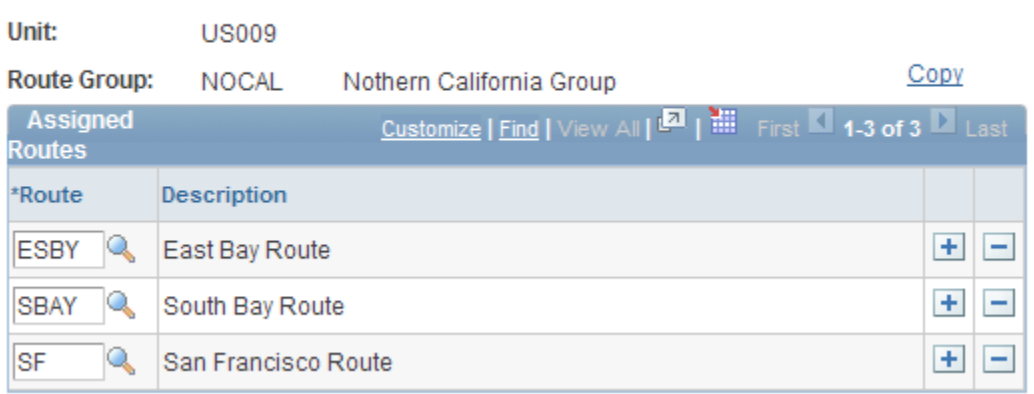

Select the route code for each route that you want to add to the group.

### **Copy Route Group Page**

Use the Copy Route Group page (WAVE\_ROUTE\_INV2) to copy the routes from one route group to another.

### **Navigation**

Click the Copy link on the Assign Route Group page.

### **Image: Copy Route Group page**

This example illustrates the fields and controls on the Copy Route Group page. You can find definitions for the fields and controls later on this page.

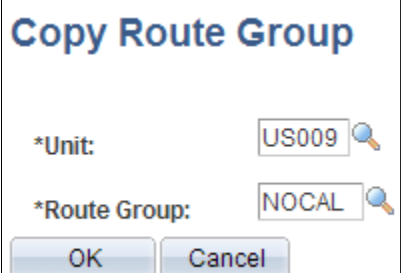

Select the business unit containing the group that you are copying, then indicate which route group you want to copy.

## <span id="page-583-0"></span>**Maintaining Route Schedules and Orders**

You can establish a schedule for each route, specifying which days of the year it runs. In most cases, a shipping supervisor sets up the route calendar once a year, but you can define or modify schedules at any time. You can decide whether each route runs daily, weekly, monthly, or at other intervals (every other Monday, for example).

Using a route calendar, you can:

- Change an entire schedule or specific schedule dates.
- Add and delete dates.
- Change route closing times.
- Close routes on selected dates or completely.
- Close a route ahead of schedule.

To close routes, do one of the following:

• Use the Maintain Route Calendar page to close routes manually.

You can close particular schedule dates for a route, close all open dates, or delete the route schedule entirely.

• Run the Close Routes process (IN\_ROUTECLS) to close routes automatically for a one or all business units.

This process closes all routes that exceed their default closing times for a given day and updates the Closed flag on the Maintain Route Calendar page.

## **Pages Used to Maintain Routes and Orders**

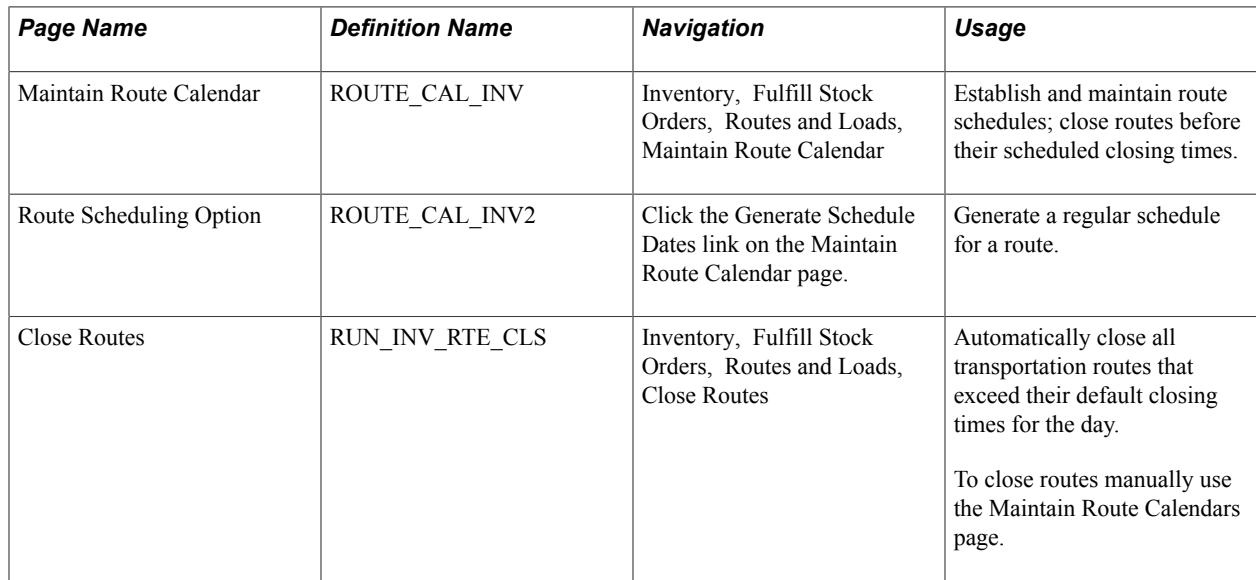

## **Maintain Route Calendar Page**

To create and maintain Route Calendars, use the Route Calendar Maintenance (ROUTE\_CAL\_INV) component.

Use the Maintain Route Calendar page (ROUTE\_CAL\_INV) to establish and maintain route schedules; close routes before their scheduled closing times.

### **Navigation**

Inventory, Fulfill Stock Orders, Routes and Loads, Maintain Route Calendar

### **Image: Maintain Route Calendar page**

This example illustrates the fields and controls on the Maintain Route Calendar page. You can find definitions for the fields and controls later on this page.

#### Maintain Route Calendar Unit US009 Route Code SBAY **Year 2003** South Bay Route Route End Date 12/31/2003 Route Start Date 01/01/2003 ₹ Route Close Time 5:00PM 侖 Generate Schedule Dates Personalize | Find | View All | 2 | 圖 First  $\textcircled{\tiny{\textcircled{\small{1-6}}} }$  1-6 of 9 Close Route Schedule **D** Last ▦ B \*Schedule Date \*Close Time Close  $+$   $-$ 11/03/2003 5:00PM  $\Box$  $+$   $-$ 11/10/2003 5:00PM  $\Box$  $+$   $-$ 11/17/2003 5:00PM  $\Box$  $+$   $-$ 11/24/2003 5:00PM П  $\Box$  $+$   $-$ 12/01/2003 5:00PM  $+$   $-$ 5:00PM П 12/08/2003

**Note:** When you change or delete a schedule date, unshipped or uncanceled orders are not updated.

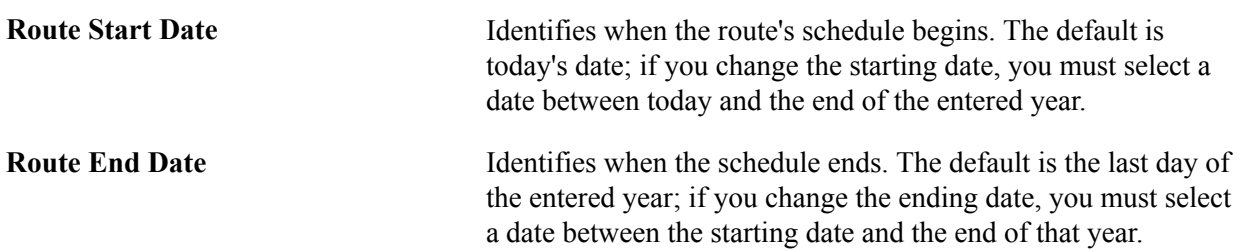

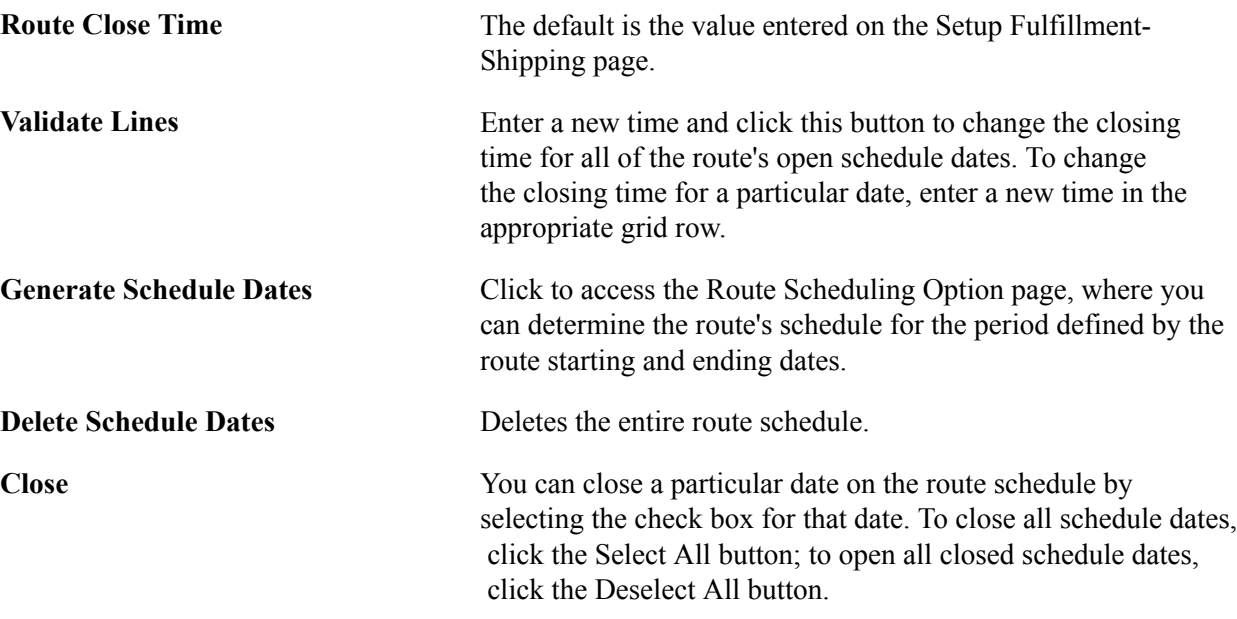

## **Route Scheduling Option Page**

Use the Route Scheduling Option page (ROUTE\_CAL\_INV2) to generate a regular schedule for a route.

### **Navigation**

Click the Generate Schedule Dates link on the Maintain Route Calendar page.

### **Image: Route Scheduling Option page**

This example illustrates the fields and controls on the Route Scheduling Option page. You can find definitions for the fields and controls later on this page.

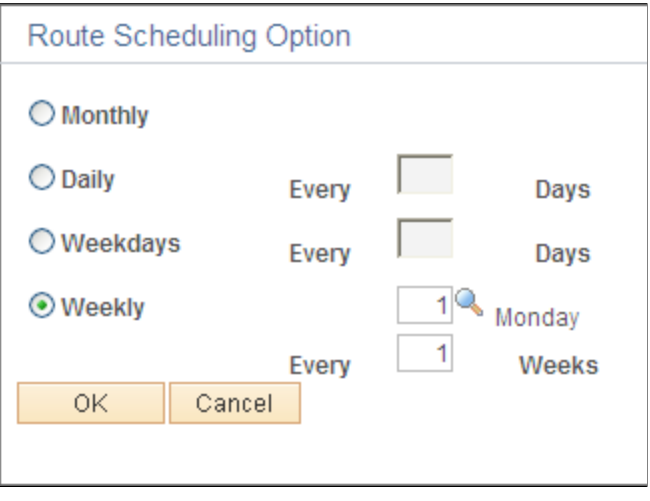

**Note:** PeopleSoft Inventory does not consider the business unit's closure calendar when generating route dates. You must manually coordinate the route schedule with the business unit's closure dates.

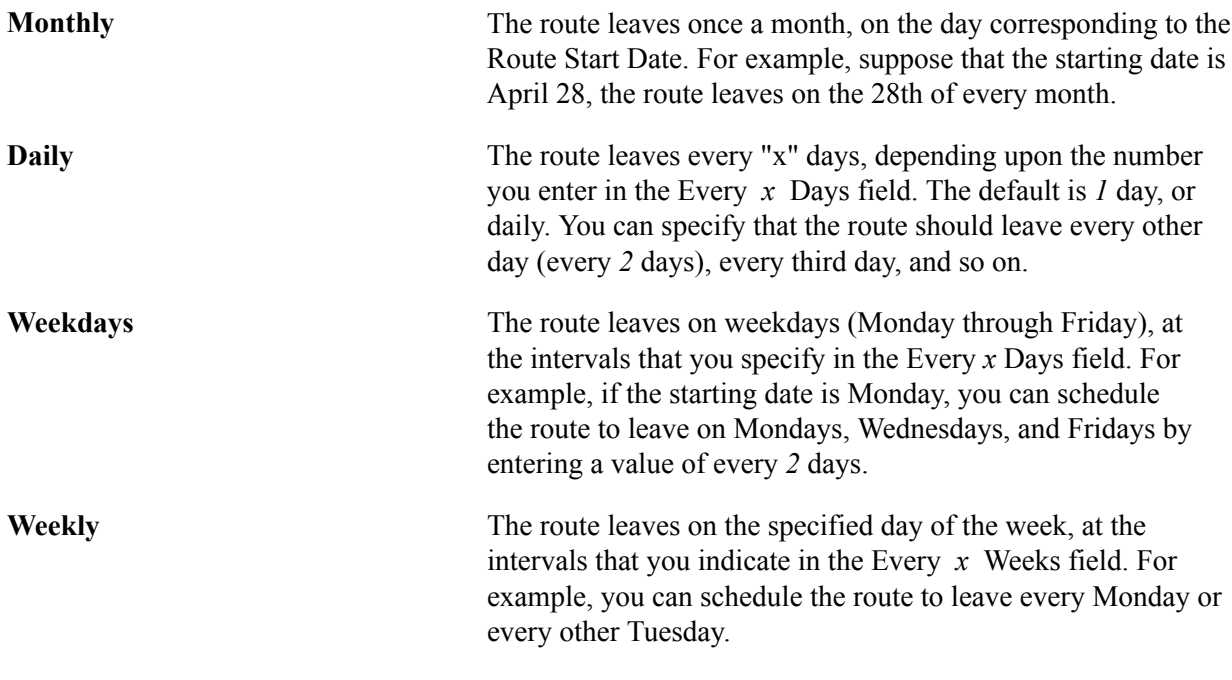

### **Related Links**

[Establishing Operation Closure Dates](#page-97-0)

### **Close Routes Page**

Use the Close Routes page (RUN\_INV\_RTE\_CLS) to automatically close all transportation routes that exceed their default closing times for the day.

To close routes manually use the Maintain Route Calendars page.

Inventory, Fulfill Stock Orders, Routes and Loads, Close Routes

#### **Image: Close Routes process page**

This example illustrates the fields and controls on the Close Routes process page. You can find definitions for the fields and controls later on this page.

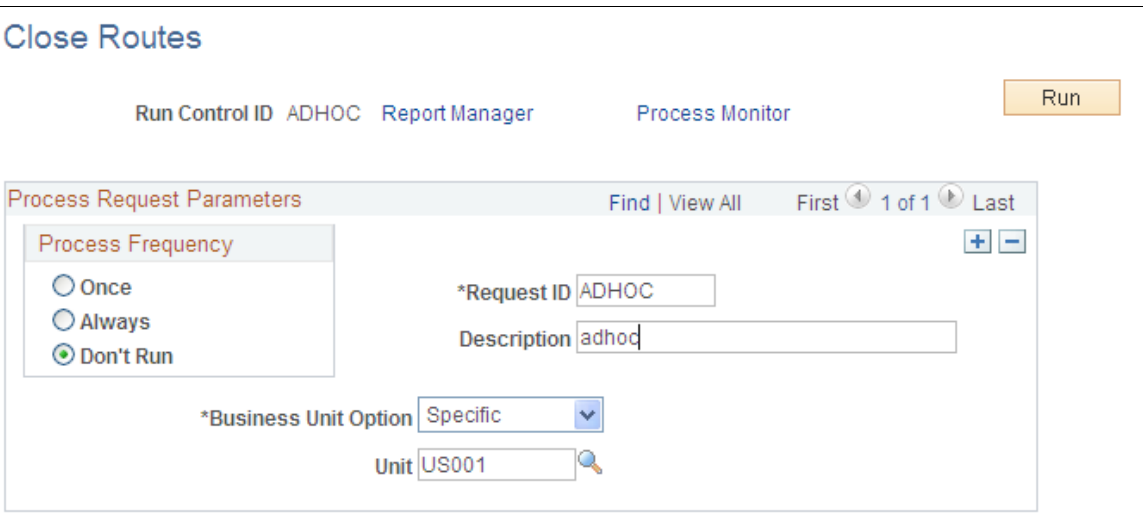

To prevent the assignment of orders to inactive routes, indicate whether to close routes after their scheduled closing time elapses.

**Note:** PeopleSoft Inventory considers routes to be open, even beyond their scheduled closing time, until you close them automatically or manually. To ensure that the system reflects route status accurately, run the Close Routes process often.

### **Assigning Order Lines to Routes**

If you have activated route options for the business unit, you can assign order lines to routes at the following points in the fulfillment process:

- Sales order or MSR entries.
- Material Picking Feedback component.
- Express Issues component.
- Shipments.

The following batch processes make route assignments:

- Sales order EDI transaction.
- Create Par Replenishment Requests (INPGCDMD).
- Build Inventory Demand (PO\_REQINVS).
- Apply Planning Updates (INPAPLAN).

### **Online Route Assignments**

When you enter an MSR on either the Create/Update Stock Request component or the Express Issue page, saving the page automatically initiates a search for an appropriate route to which to assign the order line. PeopleSoft Inventory calculates a scheduled shipping date based on the requested arrival date. Using the scheduled shipping date to search for a route, the system then:

- 1. Attempts to find a route on which the customer or location has a defined stop that matches the scheduled shipping date.
- 2. If route matches are not found, checks for the earliest available date for any route with which the customer or location is associated.
- 3. If still no route matches, checks for the earliest available date for any route in the business unit, whether or not the customer or location has a defined stop on this route.

The route search considers whether carrier and ship via information is available.

- 4. Assigns the order line to the route and updates the scheduled shipment and arrival dates, route, stop number, carrier, and ship via information as necessary when it locates an appropriate route.
- 5. Provides the option to accept the changes or decline the route assignment if the scheduled ship date, ship via, or carrier for the suggested route differ from the value already assigned to the order.
- 6. Leaves the route unassigned if the search is unsuccessful.

To search for a route from PeopleSoft Order Management, the system:

- 1. Initiates a route search when saving from the Order Schedule Ship page, if the Inventory business unit associated with the order uses routes.
- 2. Attempts to find a route matching the Inventory business unit, ship to customer, address, carrier, and ship via specified on the order form.
- 3. Assigns the route code, stop number, scheduled ship date, scheduled arrival date, carrier, and ship via to the order line when finding a match.
- 4. Displays a message for you to accept or decline the route assignment if the scheduled arrival date for the suggested route is later than that requested by the customer.
- 5. Leaves the route unassigned if a match is not found.

**Important!** If you override the Inventory business unit, location, ship to, address sequence number, carrier, ship via, or scheduled ship date at any time during the entry of an MSR, express issue, or sales order, PeopleSoft erases any previously determined route assignment for the order. In this case, you do not receive a warning that the route assignment is being canceled. When you save the page, the system initiates a new route search.

You can also assign order lines to routes manually (to make a route assignment for a customer or location without a stop on an established route, for example). If you are entering an MSR, use the Shipment Detail page to add a stop for the customer. Select a route code and accept the route.

If you are entering a sales order, use the following pages to assign route codes:

• Order Entry Form-Order Line Entry: Ship Options.

• Detail Override/Exceptions line on the Express Sales Order Entry component.

In all cases, you can cancel the route assignment if the scheduled ship date, carrier, or ship via is different from that already assigned to the order line.

**Note:** PeopleSoft Inventory does not support automatic or manual route assignment for return-to-vendor (RTV) transactions.

### **Background Process Route Assignments**

The following transactions and processes assign routes automatically:

• EDI Sales Orders.

When processing an EDI sales order, the system automatically searches for an appropriate route to which to assign the order. The logic for EDI route assignment is the same as that for online order entry, except that if the system does not find a route matching the scheduled shipping date, the route remains unassigned.

• Create Par Replenishment Requests.

When the Create Par Replenishment Requests process generates a stock request, it searches for the next available route associated with the specified location. Upon locating a route, the process assigns the route code, route stop number, ship via, carrier, and scheduled ship date to the order line. Unlike online transactions, in which you have the option of declining the route assignment if the scheduled ship date is different from that on the order, the Create Par Replenishment Requests process accepts the route's scheduled ship date automatically, whether or not this date matches the process' default date (the current date).

Build Inventory Demand.

If the destination business unit uses routes, the Build Inventory Demand process searches for a route to which to assign the order line when creating an MSR from a requisition. Upon locating a route, the process assigns the route code, route stop number, ship via, carrier, and scheduled ship date to the order line. If the scheduled ship date differs from the current ship date, Build Inventory Demand does not assign the route.

• Apply Planning Updates.

The Apply Planning Updates process assigns routes under limited circumstances. For new material stock requests, Apply Planning Updates makes an assignment only if the destination business unit has a route whose scheduled shipping date coincides with the date already assigned by PeopleSoft Supply Planning. If such a route exists, the process automatically assigns it to the order line.

For rescheduled orders, route assignment requirements differ depending upon whether the order line has already appeared on a picking plan. When processing lines have not appeared on picking plans, the Apply Planning Updates process conducts a route search whenever no route code is specified for the order. The order line can be assigned only to those routes on which the location already has a defined stop. Upon locating an appropriate route, the process automatically assigns it to the order line.

**Note:** If the rescheduled date is not valid for a route previously assigned to the order, that assignment is canceled. In this case, you do not receive a warning that the route is being unassigned.

The Apply Planning Updates process does not assign routes to order lines that have already appeared on picking plans. You can reassign routes for these lines manually on the Maintain Stock Request page.

### **Related Links**

[Replenishing Par Locations](#page-1081-0)

"Understanding Sales Order Entry *(PeopleSoft FSCM 9.2: Order Management)*" "Understanding the Purchase Order Sourcing Business Process *(PeopleSoft FSCM 9.2: Purchasing)*" [Accepting Stock Requests from PeopleSoft Supply Planning](#page-502-0)

## **Changing Route Assignments**

You can modify existing route assignments when you:

- Change orders or stock requests.
- Perform material picking feedback.
- Ship orders.

To change a route assignment on the Maintain Stock Request page, select a route code and accept the route. Be aware that accepting a route for which the scheduled ship date, carrier, or ship via are different from that already assigned to the order line overrides the order's original parameters. When you save the page and the order line does not already have a route assignment, and if route options are active for the business unit, PeopleSoft Inventory automatically searches for an appropriate route.

If the scheduled ship date for the returned route is different from the original scheduled date, a warning appears, giving you the option of accepting the change or declining the route assignment.

After the order line appears on a picking plan, PeopleSoft Inventory does not initiate an automatic route search, nor does it validate new routes you assign manually.

**Note:** If you override the location, ship to, address sequence number, carrier, ship via, or scheduled ship date for an order line that already has a route assignment, a warning appears and that route assignment is canceled.

You can also change a route assignment manually on the Material Picking Feedback - Demand Detail page and on the Shipping/Issues - Order Details page. In these cases; however, any changes you make override the original assignment: PeopleSoft Inventory does not search for valid routes, nor does it update the scheduled ship date, carrier, or ship via. Overriding the carrier or ship via on either of these pages cancels existing route assignments.

### **Related Links**

[Understanding Changing, Canceling, and Holding Orders](#page-514-0) [Entering Picking Feedback Online](#page-745-0) [Using the Shipping/Issues Component](#page-837-0)

## **Fulfilling Orders by Route**

Route assignments help you to manage the entire fulfillment process, from reservations to shipment. You can use routes or route groups as selection criteria for the:

- Reserve Materials process.
- Manage Loads page.
- Order Release process.
- Material Picking Feedback page.
- Picking Confirmation process.
- Shipping/Issues component.
- Packing Slip report.
- Bill of Lading.

In addition, you can expedite the picking, loading, and unloading of orders by sorting the order lines during the Order Release process in forward or reverse route-stop order and print the route and route stop on the Shipping Document report and on shipping carton labels.

## **Managing Loads**

Use the Manage Loads component to create shipment loads for orders. You can assign order lines to the newly created loads here, or you can define the load parameters and then make the actual assignments at other points in the fulfillment process.

This section discusses how to:

- 1. Combine order lines for shipping.
- 2. Retrieve orders.

### **Pages Used to Manage Loads**

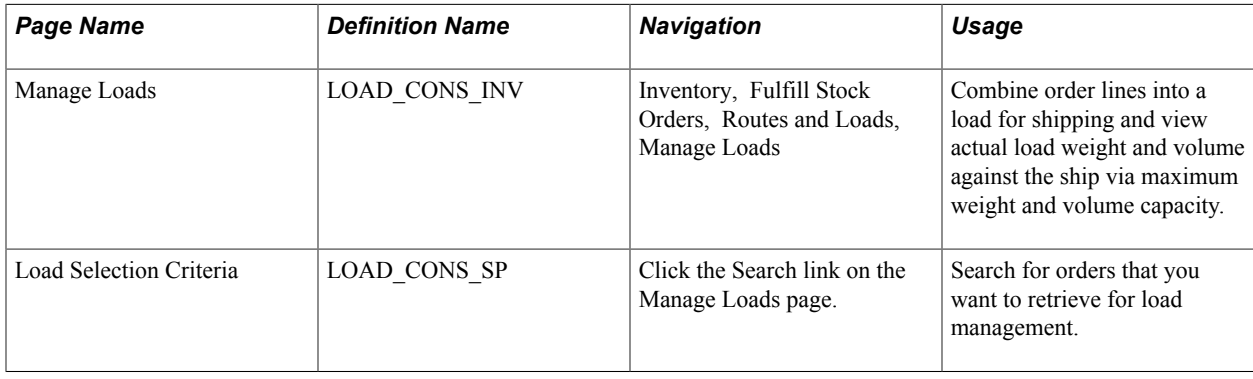

## **Manage Loads Page**

Use the Manage Loads page (LOAD CONS INV) to combine order lines into a load for shipping and view actual load weight and volume against the ship via maximum weight and volume capacity.

### **Navigation**

Inventory, Fulfill Stock Orders, Routes and Loads, Manage Loads

### **Image: Manage Loads page (1 or 2)**

This example illustrates the fields and controls on the Manage Loads page (1 or 2). You can find definitions for the fields and controls later on this page.

| <b>Manage Loads</b> |                                         |                               |                                      |                             |                                          |   |                               |            |                 |              |                     |
|---------------------|-----------------------------------------|-------------------------------|--------------------------------------|-----------------------------|------------------------------------------|---|-------------------------------|------------|-----------------|--------------|---------------------|
|                     | Unit US010                              |                               | Load ID 0000000001                   |                             | Search                                   |   |                               |            |                 |              |                     |
|                     | *Carrier ID FAST<br>*Ship Via COMMON    | Q<br>Q                        | Fast Delivery Ltd.<br>Common Carrier |                             | <b>Sched Date</b><br>*Load Status   Open |   | 31<br>$\checkmark$            | ₹          | <b>Time</b>     |              |                     |
|                     | <b>Load Weight</b><br><b>Max Weight</b> | 37.6875 LBS<br>20000.0000 LBS |                                      |                             | <b>Load Volume</b><br><b>Max Volume</b>  |   | 19.3484 CUF<br>10000,0000 CUF |            |                 |              |                     |
| Assigned Orders     |                                         |                               |                                      |                             |                                          |   |                               |            |                 |              |                     |
|                     |                                         |                               |                                      |                             |                                          | Ш | B                             | 両          |                 |              |                     |
|                     | Select Lines to Remove from Load        |                               |                                      |                             |                                          |   |                               |            | Find   View All |              | First 1-3 of 6 Last |
|                     | Order No                                |                               | <b>Sched Date</b>                    | Item                        | Quantity                                 |   | Weight/Volume                 |            |                 | <b>State</b> | <b>Delivery ID</b>  |
|                     | MSR0000011 Ln/Sch                       | $\overline{2}$                | 11/03/2003                           | 10002                       | 5.0000 EA                                |   |                               | 5.0000 LBS |                 | Released     |                     |
|                     | Details                                 | 1                             | 11:27AM                              | Long Sleeve T-Shirt, Mens   |                                          |   |                               | 5,0000 CUF |                 |              |                     |
|                     | MSR0000011<br>Details                   | 1<br>1                        | 11/03/2003                           | 10004                       | 10,0000 EA                               |   |                               | 6.2500 LBS |                 | Released     |                     |
|                     |                                         |                               | 11:27AM                              | Long Sleeve T-Shirt, Womens |                                          |   |                               | 0.2084 CUF |                 |              |                     |

**Image: Manage Loads page (2 or 2)**

This example illustrates the fields and controls on the Manage Loads page (2 or 2). You can find definitions for the fields and controls later on this page.

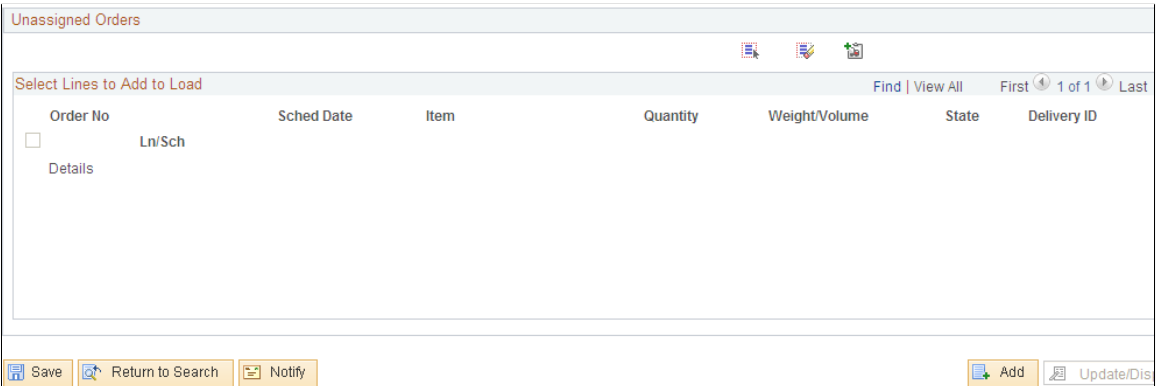

When you assign an order to an existing load ID in the Create/Update Stock Request component, the carrier and ship via defined here become the default values for the order. You can modify a load using the Manage Loads page.

Orders that appear in the Assigned Orders group box are considered part of the load. Orders that match the search criteria appear in the Unassigned Orders group box.

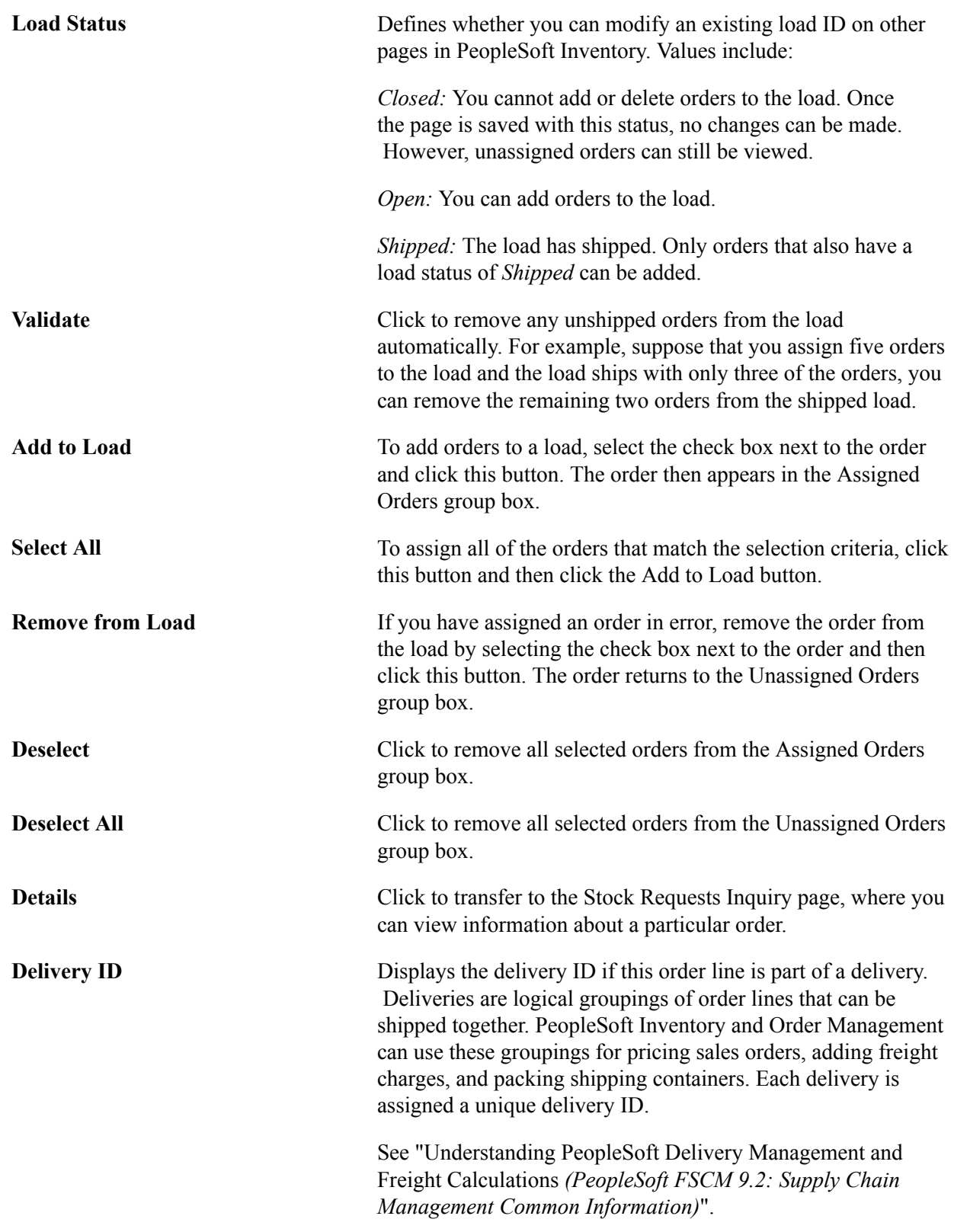

To cancel all order assignments, click the Select All button and then the Remove from Load button to move the orders back to the Unassigned Order group box.

If you want to create a load ID to be used later, you can save the page without assigning any orders to the load.

If you have defined maximum weight and volume information for the ship via, PeopleSoft Inventory displays the running total for the orders assigned to the load. If you define shipping weight and volume information for the item in the business unit in the Define Business Unit Item component, the page displays the shipping weight and volume in the ordering unit of measure for all order lines that have not yet shipped, as well as in the shipping unit of measure for order lines that have shipped.

If you have not defined this information in the Define Business Unit Item component, any weight and volume information defined in the Define Item component appears for the ordering and shipping units of measure. If you define shipping weight and volume information for the ship via, the line unit of measure is converted to the ship via unit of measure and the page displays the total for the load. If the ship via does not have shipping weight and volume information defined, the page does not display a total, but the line weight and volume information appear in the appropriate unit of measure.

**Note:** After you ship the load, change the load status to *Shipped* and modify the load to include orders that were added at the time of shipment.

## **Load Selection Criteria Page**

Use the Load Selection Criteria page (LOAD CONS SP) to search for orders that you want to retrieve for load management.

Click the Search link on the Manage Loads page.

#### **Image: Load Selection Criteria page for Manage Loads**

This example illustrates the fields and controls on the Load Selection Criteria page for Manage Loads. You can find definitions for the fields and controls later on this page.

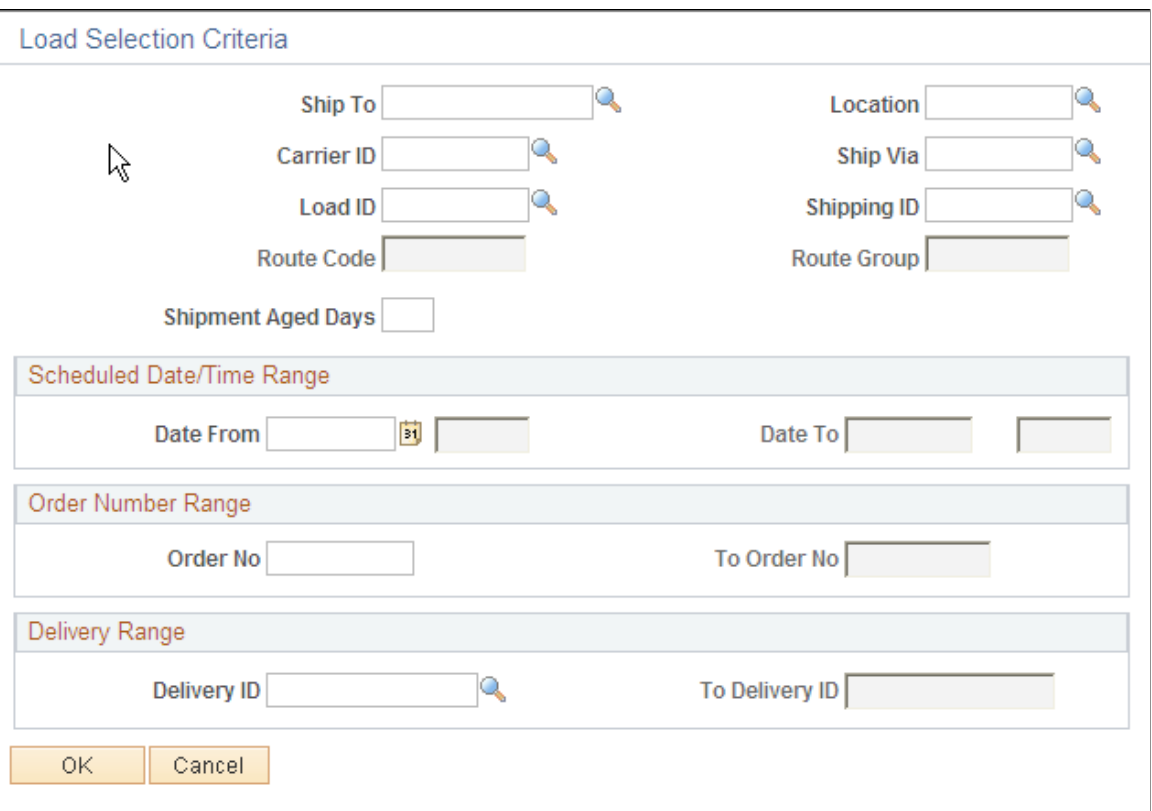

If you do not enter search criteria, the system retrieves all orders with a status of *Unfulfilled, Releasable, Released, Confirmed, Shipped,* or *Depleted* that have not been assigned to a load ID.

**Important!** PeopleSoft Inventory does not perform cross-validation between routes and loads. Assigning a load ID to an order that already has a route assignment may invalidate the route.

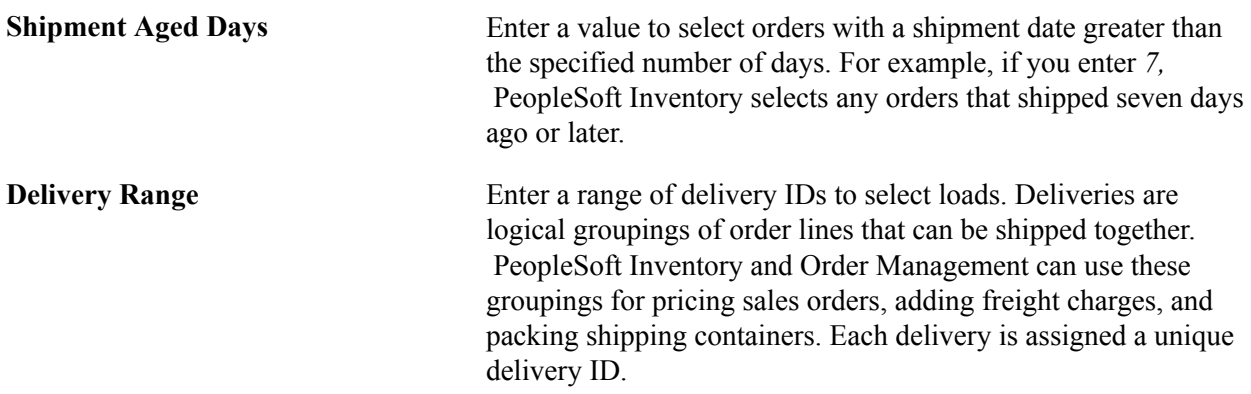

See "Understanding PeopleSoft Delivery Management and Freight Calculations *(PeopleSoft FSCM 9.2: Supply Chain Management Common Information)*".

### **Related Links**

[Understanding Routes and Loads](#page-576-0) [Maintaining Route Schedules and Orders](#page-583-0)

## **Chapter 16**

# **Working With Product Kits in Order Fulfillment**

## **Understanding Product Kits**

A product kit consists of a fixed set of components that are sold as a unit. A product kit is not a stocked inventory item, however its components may or may not be. The fixed set of components are not required to ship together unless specified in the kit definition.

Product Kits are defined in the Product Definition - Definition page when you select the Product Kit check box. Product kits, unlike other product IDs, are not added to the item table. The Item ID field is unavailable for entry once you've selected the Product Kit option. After identifying a product as a kit, establish its components on the Product Kit Summary page.

When an order with a product kit is placed in the demand fulfillment table (IN\_DEMAND) the product kit ID is not a demand line. Each kit component that is an inventory item is placed in IN\_DEMAND as a separate demand line with a field identifying the product kit ID.

In this topic, we will discuss how a product kit is handled within PeopleSoft Inventory. A product kit:

- Can be placed on a sales order within PeopleSoft Order Management and then posted to the IN\_DEMAND table in PeopleSoft Inventory for fulfillment.
- Can be placed on a material stock request in PeopleSoft Inventory.
- Can be altered by the Kit Re-Explode process.
- Can be released for picking component by component or held back until complete kits can be released together.
- Can be placed on the Order Release pick plan as individual kit component demand lines or grouped together under a product kit heading.
- Can be identified on each component kit demand line on the Fulfillment, Shortage, and Pegging Workbenches. In addition, the product kit IDs of the kit component demand lines are identified on several Inventory fulfillment inquiry pages.

**Note:** If the delivery management feature has been enabled, then all components of a product kit must be within one delivery ID.

## **Adding Product Kits to a Material Stock Request**

A product kit can be added to a material stock request (MSR) in PeopleSoft Inventory in order to:

- Transfer a kit from one inventory business unit to another.
- Issue a kit directly to a department or location within your organization

Product kits can be added or changed using the Create/Update Stock Request component. You can also change values of the product kit using the Maintain Stock Requests page. You cannot add a product kit to the Express Issue page.

**Note:** Changing the quantity of a product kit that already exists on an MSR causes the Requested Quantities fields of the individual demand lines to be updated accordingly.

## **Pages Used to Add Product Kits to a Material Stock Request**

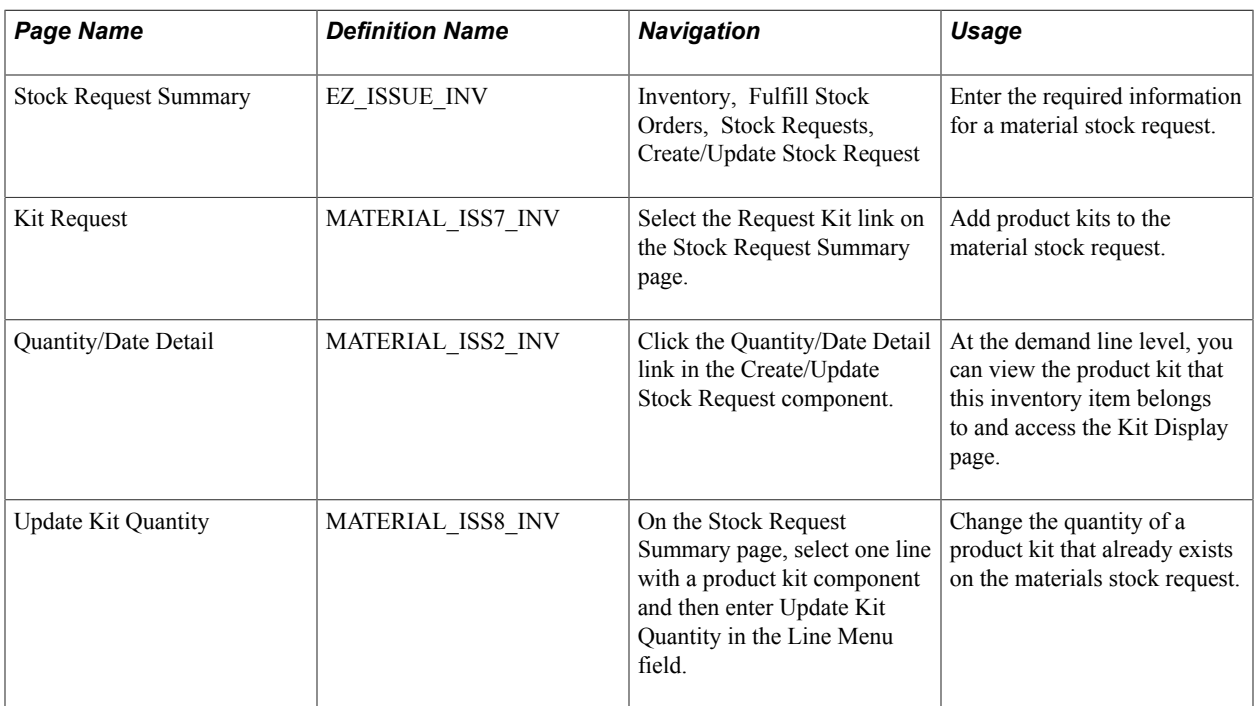

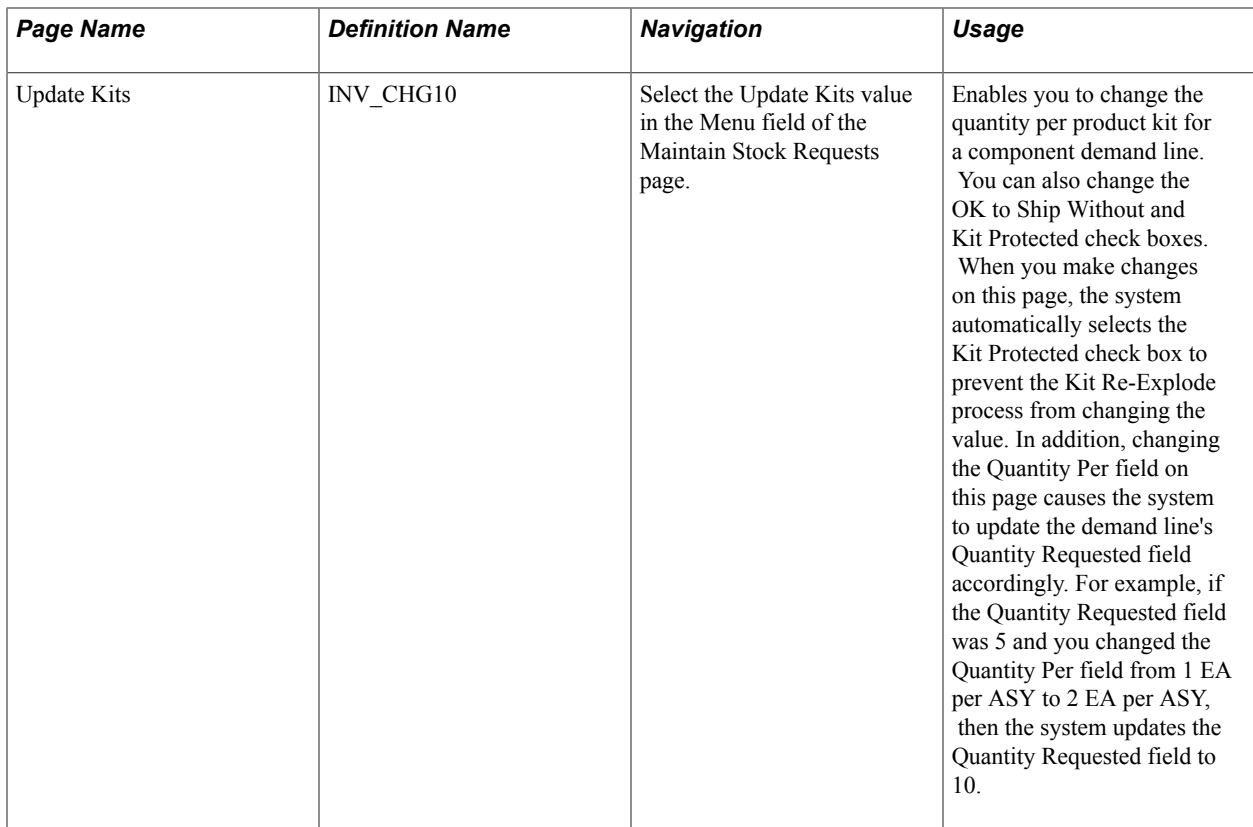

## **Stock Request Summary Page**

Use the Stock Request Summary page (EZ\_ISSUE\_INV) to enter the required information for a material stock request.

Inventory, Fulfill Stock Orders, Stock Requests, Create/Update Stock Request

#### **Image: Stock Request Summary page**

This example illustrates the fields and controls on the Stock Request Summary page. You can find definitions for the fields and controls later on this page.

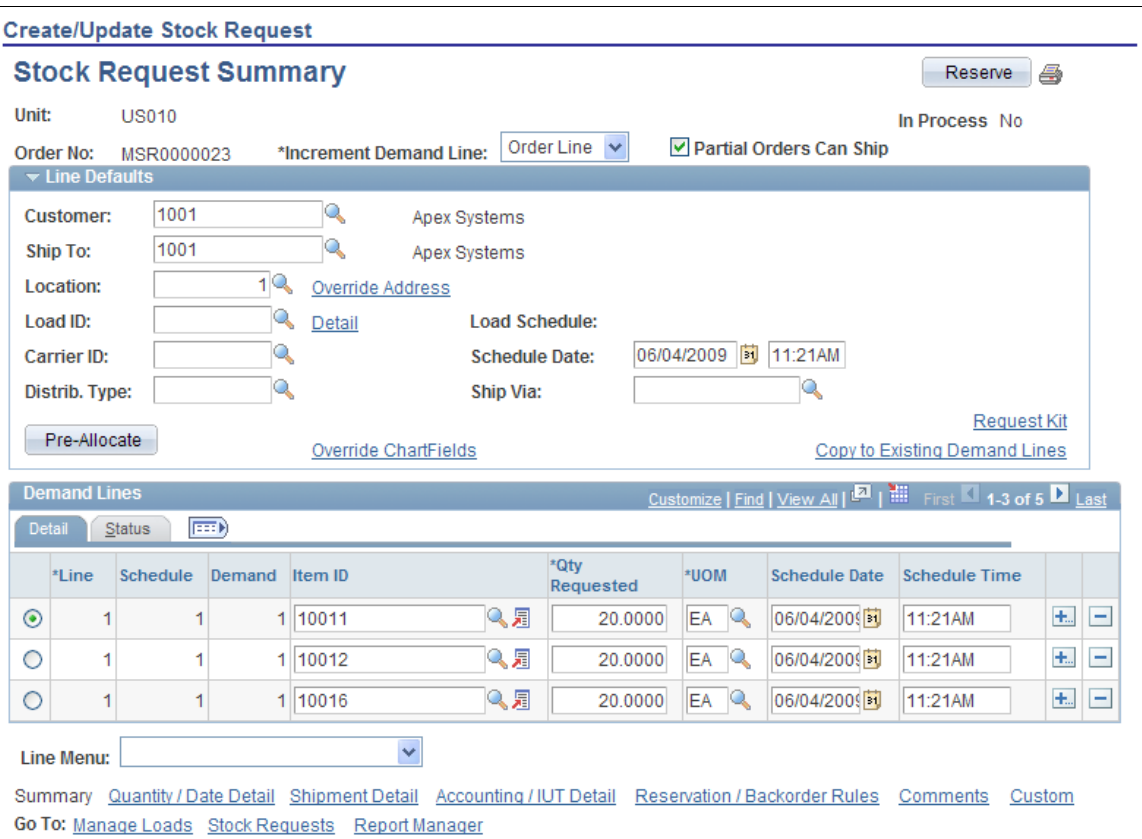

Use the Request Kit link to access the Kit Request page where you can add a product kit to the stock request. The Demand Line group box displays the components of a product kit that are defined as inventory items. A product kit ID cannot be added to the Item ID field on this page.

### **Related Links**

[Creating or Modifying Orders Online in PeopleSoft Inventory](#page-428-0)

### **Kit Request Page**

Use the Kit Request page (MATERIAL\_ISS7\_INV) to add product kits to the material stock request.

Select the Request Kit link on the Stock Request Summary page.

### **Image: Kit Request page**

This example illustrates the fields and controls on the Kit Request page. You can find definitions for the fields and controls later on this page.

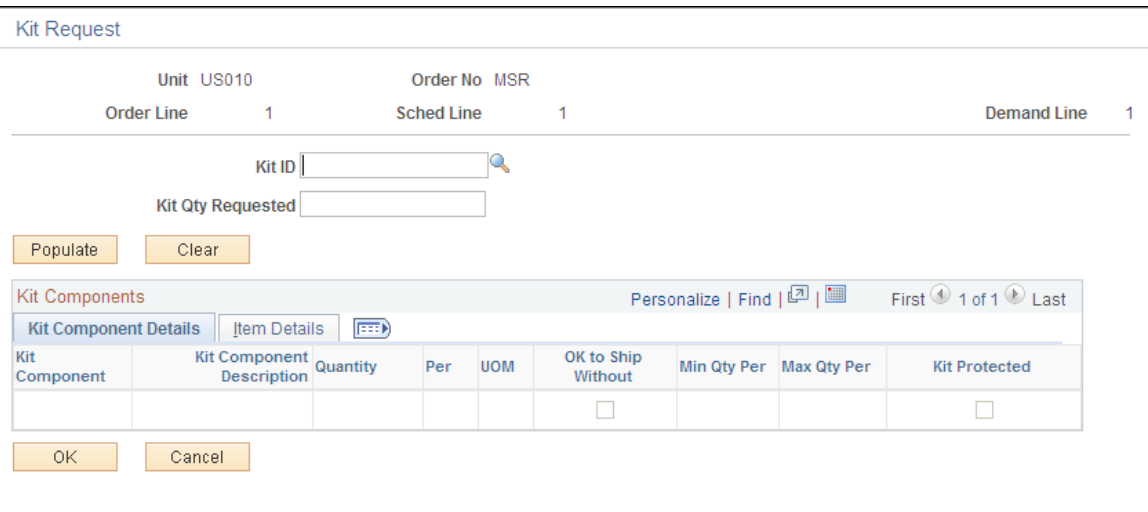

Use the Kit Request page to add a product kit to a material stock request.

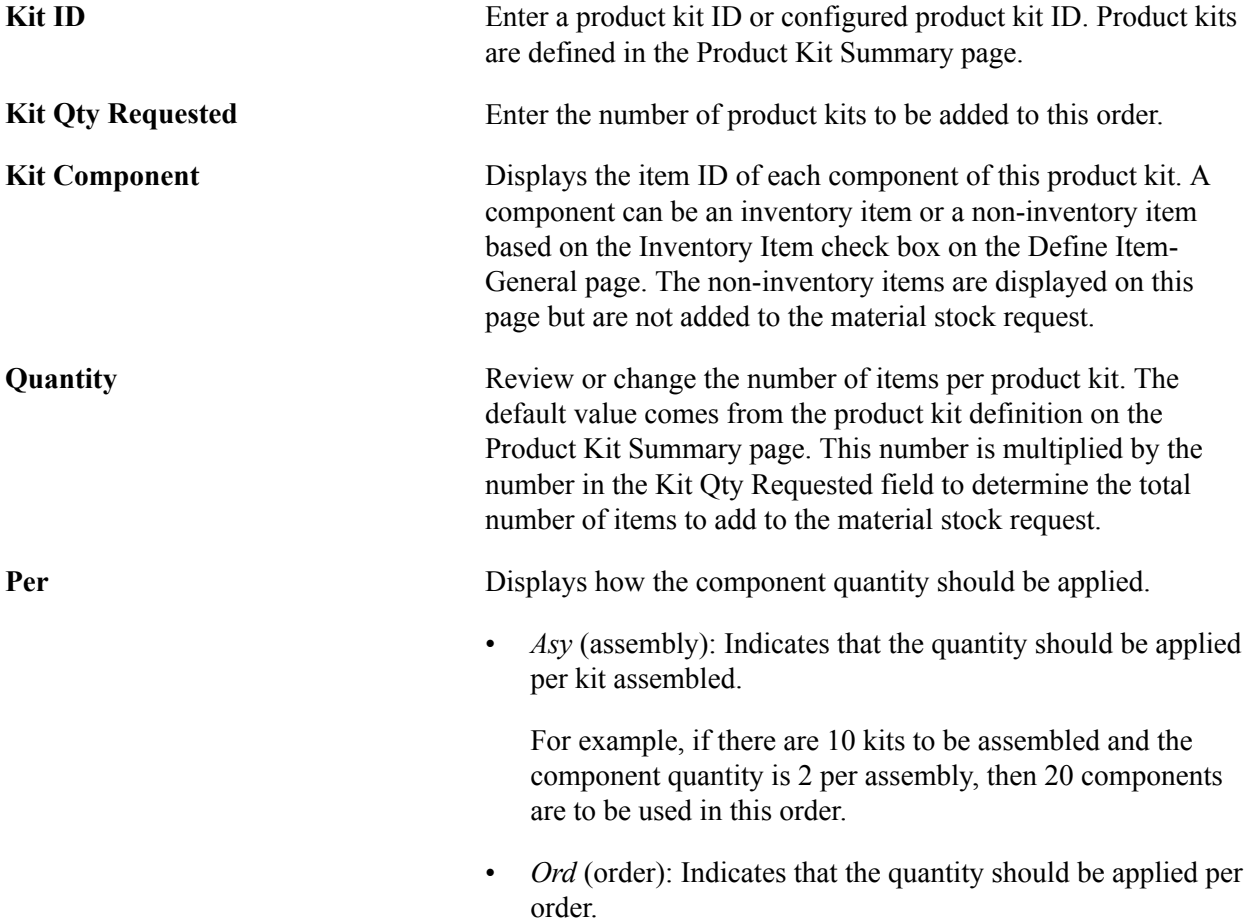

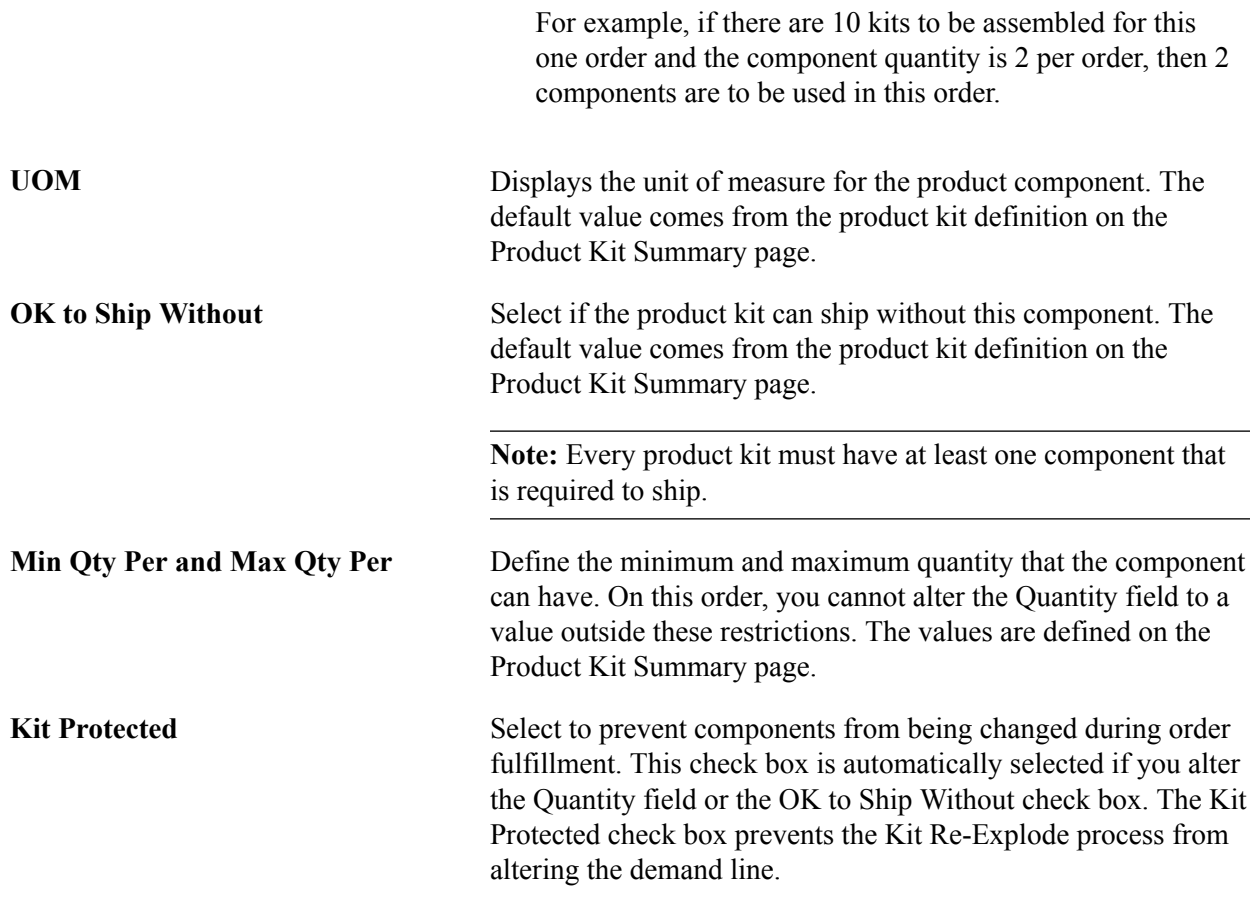

## **Quantity/Date Detail Page**

Use the Quantity/Date Detail page (MATERIAL\_ISS2\_INV) to at the demand line level, you can view the product kit that this inventory item belongs to and access the Kit Display page.

Click the Quantity/Date Detail link in the Create/Update Stock Request component.

### **Image: Quantity/Date Detail page**

This example illustrates the fields and controls on the Quantity/Date Detail page. You can find definitions for the fields and controls later on this page.

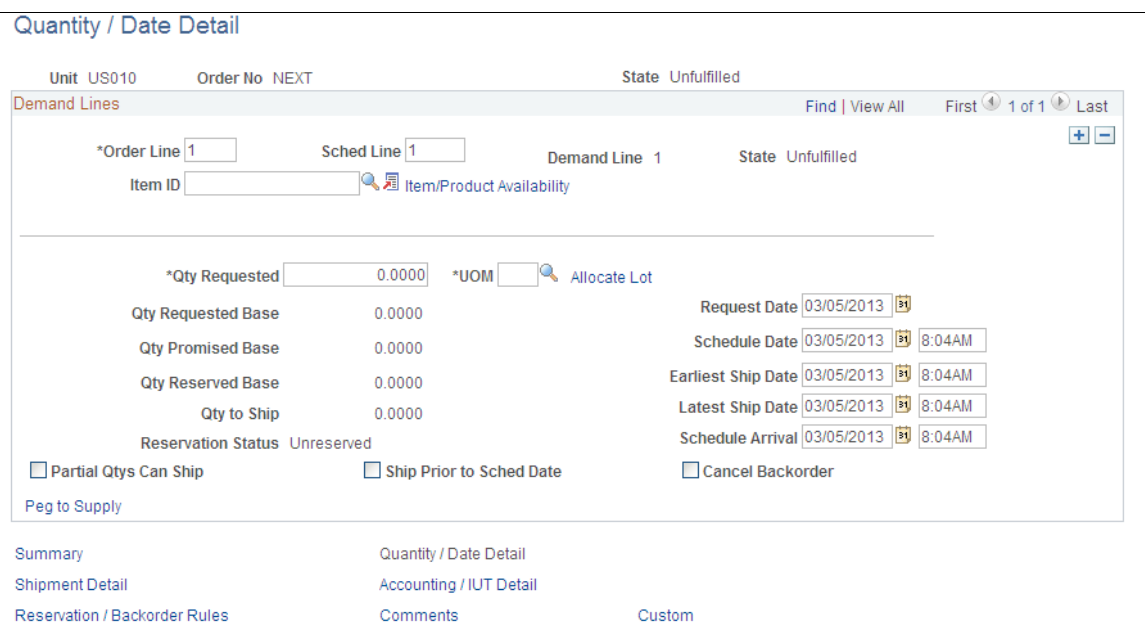

All of the pages within the Create/Update Stock Request component, except for the Stock Request Summary page, display the details of the individual demand line. On these pages, an inventory item is identified as a product kit component by the Kit ID field. When this field is populated with a product kit ID, then this demand line is part of a product kit. Select the link on the product kit to access the Kit Display page where you can view all the components within the kit.

### **Kit Component Details group box**

This group box displays if the demand line contains a product kit component.

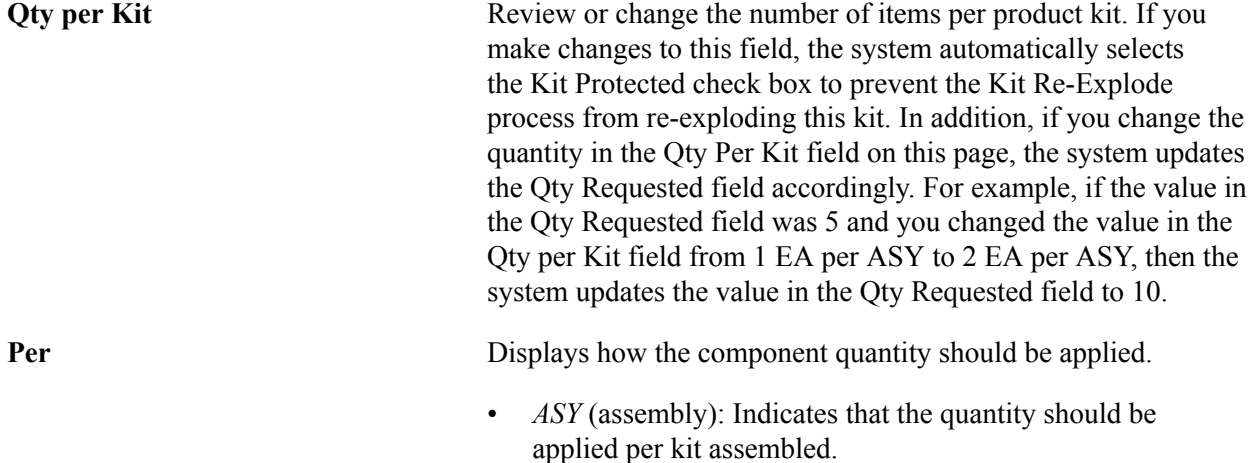

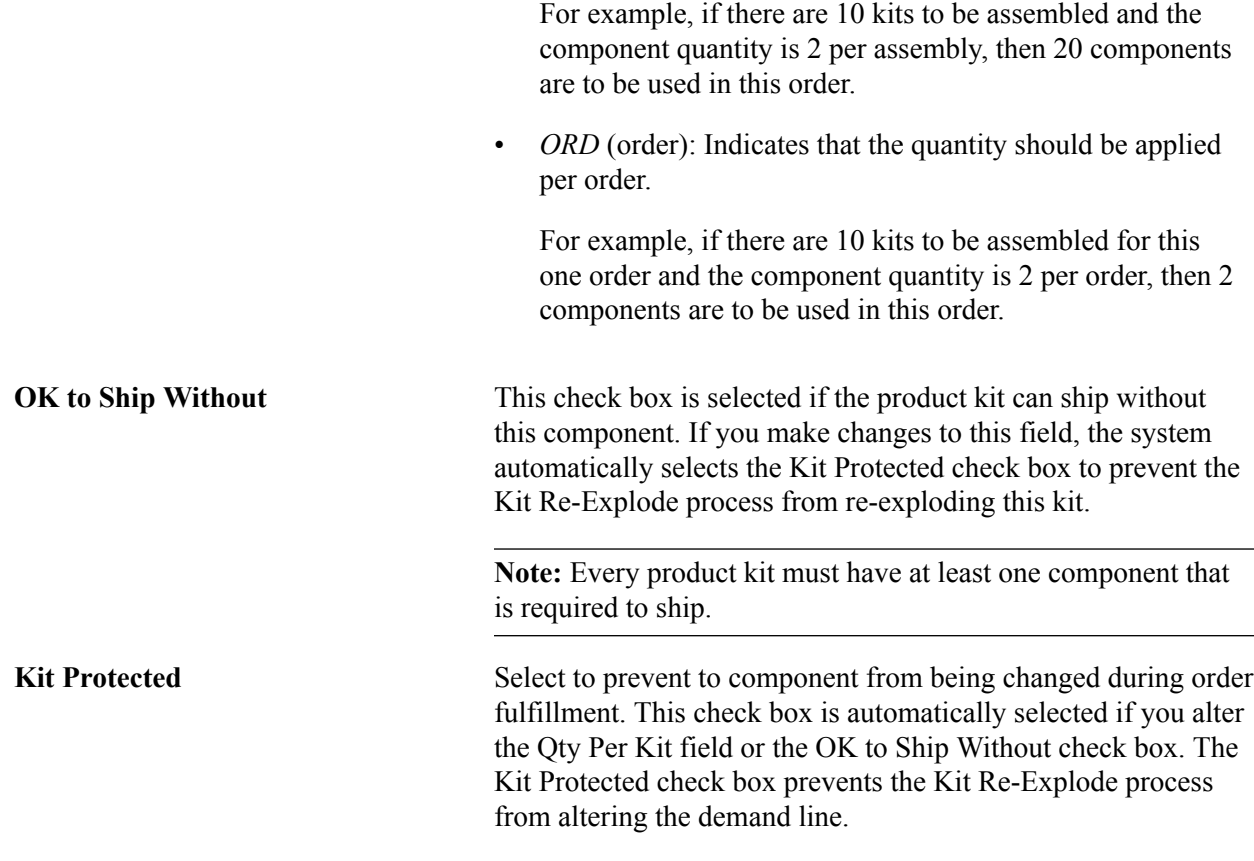

### **Related Links**

[Kit Display Page](#page-620-0) [Quantity/Date Detail Page](#page-440-0)

## **Update Kit Quantity Page**

Use the Update Kit Quantity page (MATERIAL\_ISS8\_INV) to change the quantity of a product kit that already exists on the materials stock request.

On the Stock Request Summary page, select one line with a product kit component and then enter Update Kit Quantity in the Line Menu field.

### **Image: Update Kit Quantity page**

This example illustrates the fields and controls on the Update Kit Quantity page. You can find definitions for the fields and controls later on this page.

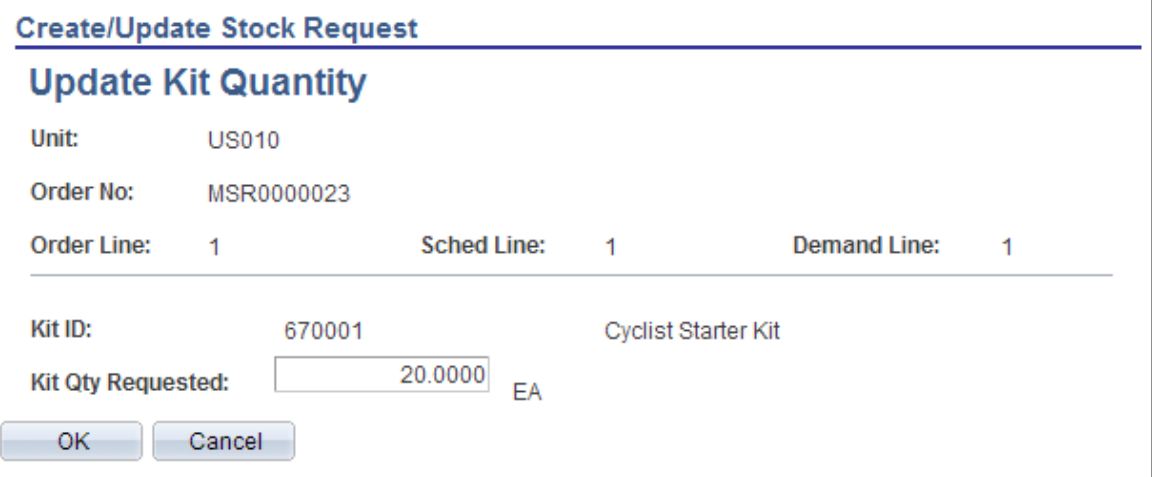

Use the Update Kit Quantity page to increase or decrease the product kit quantity on the material stock request. Each component in the stock request is updated to match the new product kit quantity.

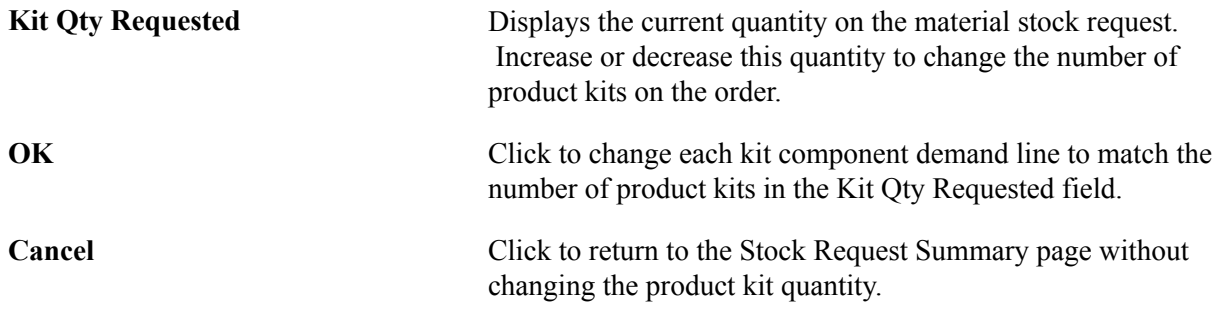

## **Re-Exploding Product Kits**

The Kit Re-Explode process gives you to ability to synchronize the product kits on a sales order or material stock request with the latest product kit definition on the Product Kit Summary page. For example, assume that you have a Cyclist Starter Kit that includes a bicycle helmet. If you decide to change that component to another type of helmet, the Kit Re-Explode process could report on all current orders for the Cyclist Starter Kit. You could then decide whether or not to run the Kit Re-Explode process to alter all the current orders to match the new kit configuration. In addition, you can setup the Message Dashboard functionality to generate warning messages when the Kit Re-Explode process finds differences in a particular inventory business unit.

The Kit Re-Explode process can:

- Generate an online inquiry page to identify all differences between the current product kit and the orders.
- Generate an online inquiry page and also change the current orders to match the latest product kit definition.

Changes to the kit definition are applied to the order by adding or deleting demand lines containing kit components. If item quantities are reduced or removed, the Kit Re-Explode process may remove a soft-reserve, ATP promise, peg, or hard-allocation to the demand line. Once the Kit Re-Explode process has completed, it is important to reprocess the modified orders through reservations, order release, and so on, in order to re-apply these fulfillment conditions. In addition, any new demand lines added to the order need to be processed to the correct fulfillment state.

Any demand lines of a product kit that you have canceled before running the Kit Re-Explode process could be added back to the product kit as part of the re-explode process.

**Note:** The Kit Re-Explode process does not select configured product kits.

The Kit Re-Explode process works with the complete product kit and does not select demand lines that are:

Backordered.

If one demand line of the product kit is backordered, then all demand lines of the product kit are excluded from the Kit Re-Explode process.

• Protected from change by the Kit Protected check box.

For new demand lines with a kit component, this check box is clear (default value of no). The Kit Protected check box can be manually selected by the user or is automatically selected when the user changes the Quantity Per field or OK to Ship Without check box on the order line. These values can be changed on the Quantity/Date Detail page of the Create/Update Stock Request component, the Update Kits page within the Maintain Stock Requests component, the Correct Demand Errors component, and Kit Component Quantity Detail page in the Order Entry Form (PeopleSoft Order Management).

If one demand line of the product kit is kit protected, then all demand lines of the product kit are excluded from the Kit Re-Explode process.

- On an active TMS (transportation management system) instance.
- Past the fulfillment state designated on the Allow INV Change Thru column and the Batch Kit Re-Explode row (IN\_KIT\_REEXPLODE) in the Demand Change Configuration component.

Only one demand line has to be past this fulfillment state in order for the entire product kit to be considered past the state. This restriction works in conjunction with fulfillment state check boxes on the Kit Re-Explode process page. For example, the Demand Change Configuration component could allow inventory changes through the fulfillment state of *Confirmed,* however if the Kit Re-Explode process page only selects the fulfillment state of *Releasable,* then you are restricted to the *Releasable* state for the process instance.

• (For sales orders only) Not yet past the fulfillment state designated on the Allow OM Changes Thru column and the Batch Kit Re-Explode row (IN\_KIT\_REEXPLODE) in the Demand Change Configuration component.

At least one sales order demand line of the product kit must be past this fulfillment state.

• In a situation where the re-explode process would violate the quantity precision calculation.

This can happen if a user modifies the kit definition, setting the Quantity Per field to a decimal value for a component, which in turn makes the Quantity Requested field for that component a decimal value, when that component's quantity precision requires a whole number.

• Inconsistent with the product kit. The Kit Re-Explode process expects certain fields to be the same across all component kit demand lines within the same product kit.

If the data is not consistent, then the re-explode process is not performed.

Including an item ID that is not defined for the inventory business unit.

**Note:** The Kit Re-Explode process is part of the fulfillment engine but can only be launched from the Kit Re-Explode process page.

### **Working with the Message Dashboard**

When the Kit Re-Explode process finishes, if it has generated results for a particular inventory business unit, then the system can issue an EWN message to inform the user that there are results to review for that business unit. You must set up the Message Dashboard functionality to use this feature. In addition, if the EMP\_SERVLET URL is defined in PeopleTools, Utilities, Administration, URLs, then the EWN messages will contain a link to the Kit Re-Explode Results page.

### **Using the Defer Depletions Feature with the Kit Re-Explode Process**

At the demand line level, the Defer Depletions field that can have the value of *Y* (yes), *N* (no), or blank. This field must have the same value across all demand lines within a product kit. The value in the Defer Depletions field will be blank for the whole kit until shipping when the default value or overrides are applied. If a new demand line is added to the kit during the Kit Re-Explode process, then the system uses the same value used on the other components in the kit  $(Y, N, \text{ or blank})$ . If the existing demand lines within a kit contain different values, then an error is issued and the kit is not re-exploded.

See [Delaying the Billing and Costing of Inventory Shipments](#page-888-0).

## **Page Used to Re-Explode Product Kits**

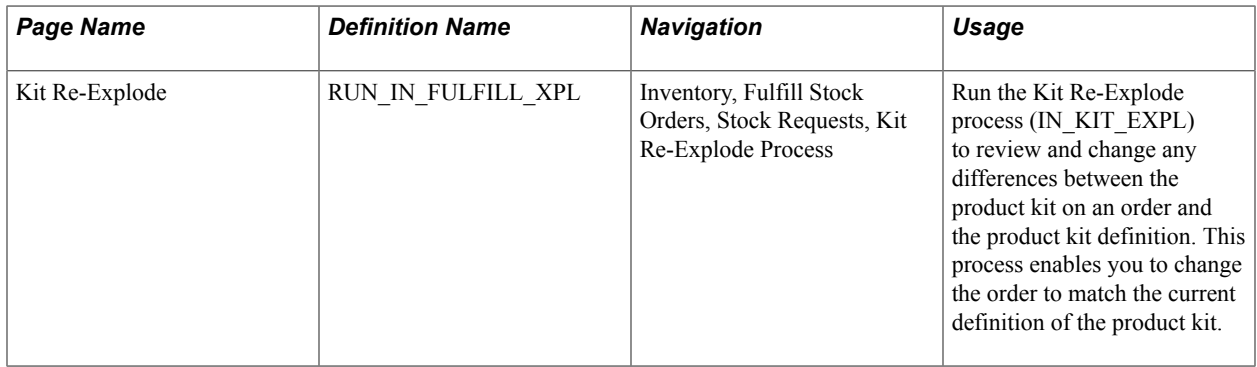

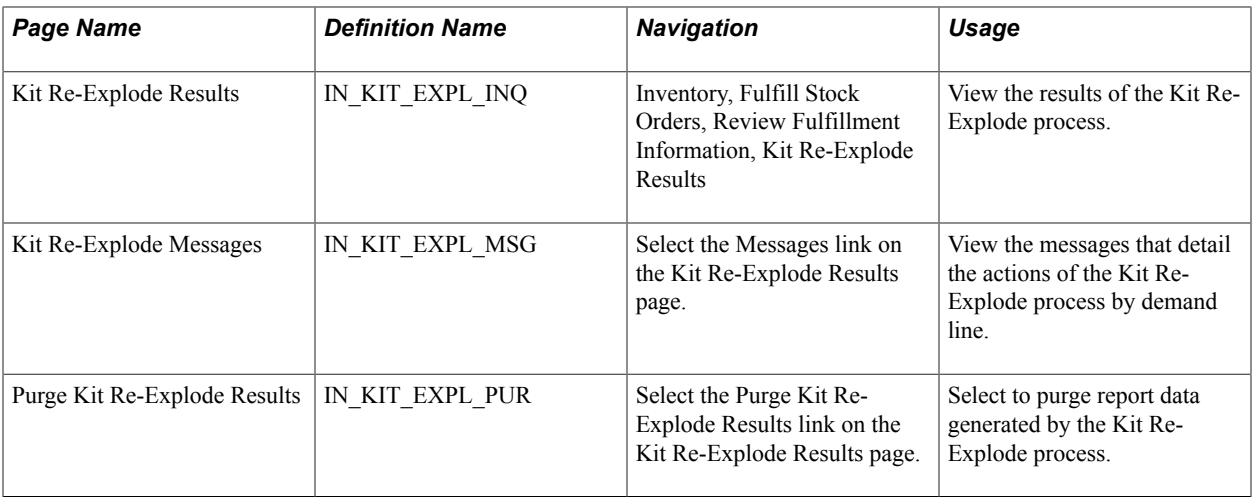

### **Related Links**

PeopleSoft Events and Notifications Framework 9.2 [Setting up the Demand Change Configuration](#page-524-0)

## **Kit Re-Explode Page**

Use the Kit Re-Explode page (RUN\_IN\_FULFILL\_XPL) to run the Kit Re-Explode process (IN\_KIT\_EXPL) to review and change any differences between the product kit on an order and the product kit definition.

This process enables you to change the order to match the current definition of the product kit.

Inventory, Fulfill Stock Orders, Stock Requests, Kit Re-Explode Process

#### **Image: Kit Re-Explode process page**

This example illustrates the fields and controls on the Kit Re-Explode process page. You can find definitions for the fields and controls later on this page.

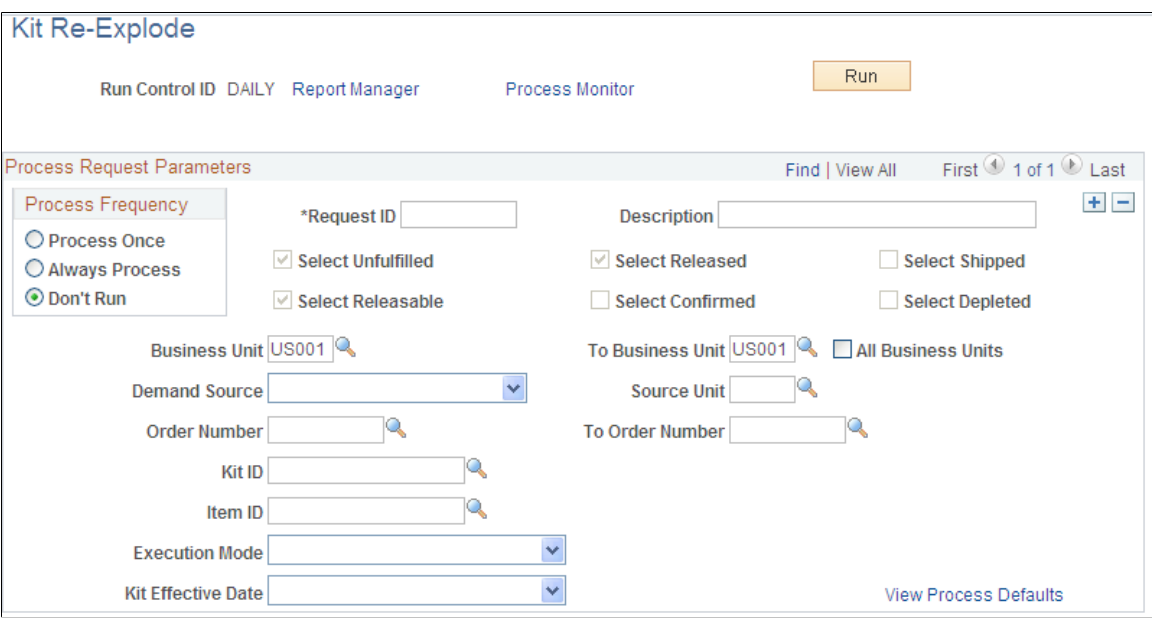

**Select Unfulfilled, Select Releasable, Select Released, Select Confirmed, Select Shipped, and Select Depleted**

Select one or more fulfillment states of the kit component demand lines.

When selecting fulfillment states, keep in mind that this process works with the complete product kit. For example, if the user only checks the Select Unfulfilled check box, then the Kit Re-Explode process performs a second pass and brings in all kit component demand lines that are siblings of those demand lines matching the selection criteria, even if the demand lines are not in the unfulfilled state. The process re-explodes the product kit only if all the kit component demand lines have the selected fulfillment states. For example, if a product kit includes demand lines within the unfulfilled and releasable states, yet you have only selected the Select Unfulfilled check box here, then the system does not re-explode the product kit.

The default selections in these check boxes are defined on the From States tab on the Setup Fulfillment-Fulfillment Task Options page (inventory business unit level) or the Fulfillment Engine Options component (setID level).

The selection is further limited by restrictions placed on the Demand Change Configuration component for the Batch Kit Re-Explode row.

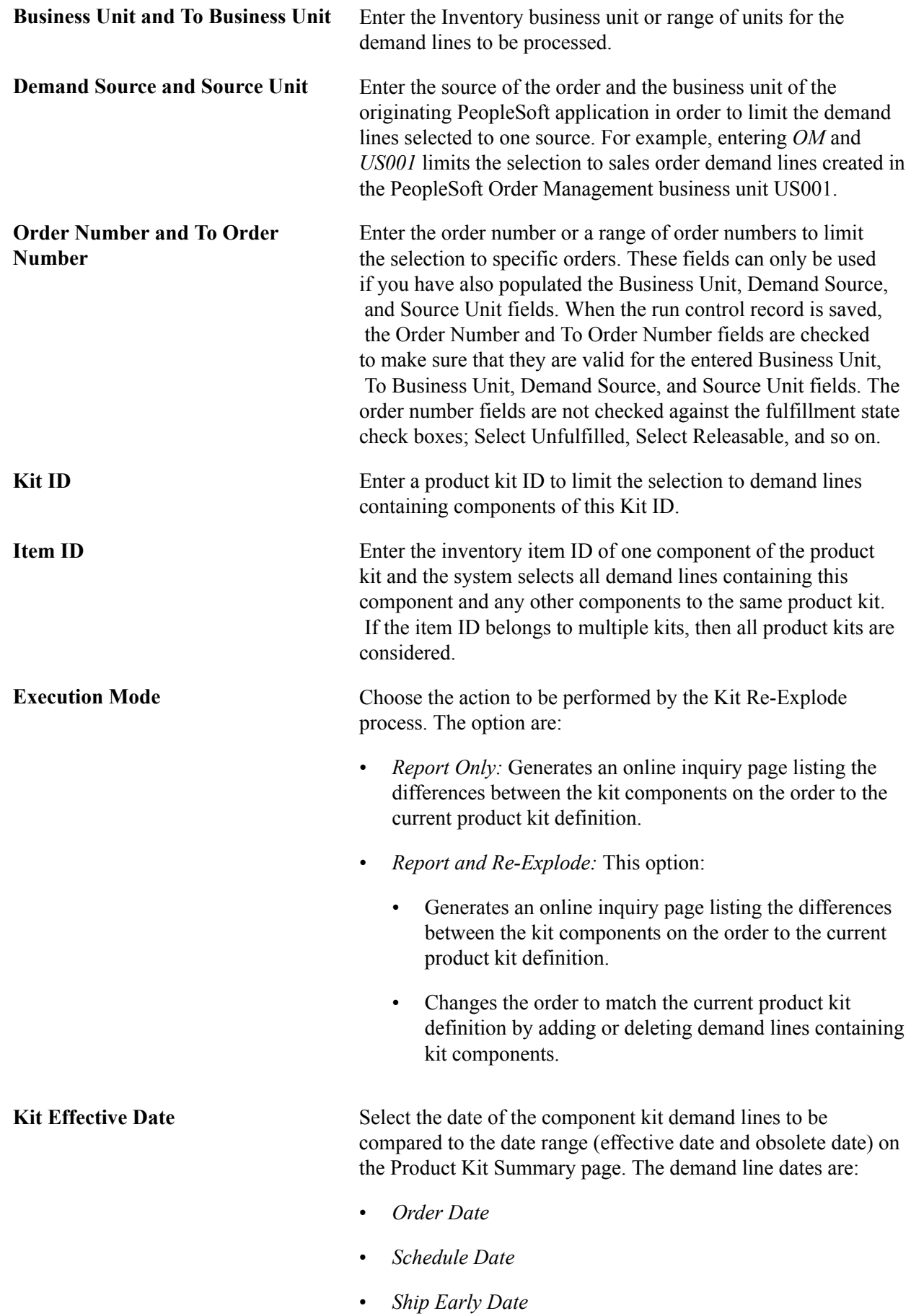
• *Today's Date*

**View Process Defaults** Select this link to view the defaults established for the Kit Re-Explode process. The Execution Mode and Kit Effective Date fields on this process page can only be changed if the Allow Kit Re-Explode Overrides check box has been selected on the Setup Fulfillment-Fulfillment Task Options page (inventory business unit level) or the Fulfillment Engine Options component (setID level).

See [Setting Up the Fulfillment Engine Processing Options](#page-268-0).

### **Kit Re-Explode Results Page**

Use the Kit Re-Explode Results page (IN\_KIT\_EXPL\_INQ) to view the results of the Kit Re-Explode process.

#### **Navigation**

Inventory, Fulfill Stock Orders, Review Fulfillment Information, Kit Re-Explode Results

#### **Image: Kit Re-Explode Results page**

This example illustrates the fields and controls on the Kit Re-Explode Results page. You can find definitions for the fields and controls later on this page.

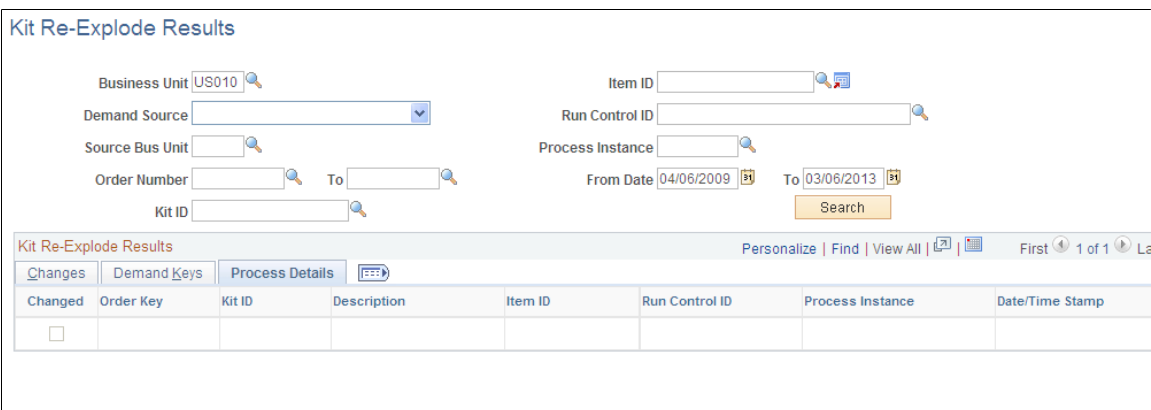

#### **Image: Demand Keys tab of the Kit Re-Explode Results page**

This example illustrates the fields and controls on the Demand Keys tab of the Kit Re-Explode Results page. You can find definitions for the fields and controls later on this page.

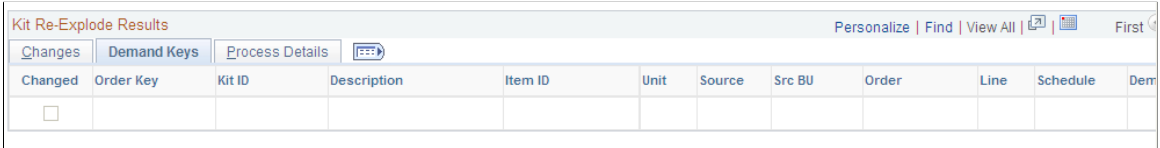

#### **Image: Process Details tab of the Kit Re-Explode Results page**

This example illustrates the fields and controls on the Process Details tab of the Kit Re-Explode Results page. You can find definitions for the fields and controls later on this page.

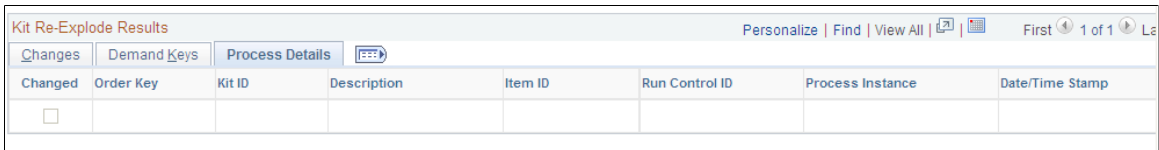

The Kit Re-Explode Results page enables you to view the changes needed to the demand lines to reflect the current product kit definition. This page can display:

- Potential changes to the demand lines if you selected *Report Only* Execution Mode on the Kit Re-Explode process page.
- Actual changes to the demand lines if you selected *Report and Re-Explode* Execution Mode on the Kit Re-Explode process page.

When the orders are changed to match the current product kit definition, demand lines can be added or deleted. The quantities on the changed demand lines could be unreserved, unallocated, and unpegged.

Use the three tabs in the Kit Re-Explode Results group box to view the demand lines that do not match the current product kit.

• The Changes tab is a summary page, with the order key of the demand line, product kit ID, item ID, the action taken, and the number of messages for this line.

The message field is a link to the Kit Re-Explode Messages page where you can view the reasons for the demand line changes.

• The Demand Keys tab identifies the exact demand lines to be changed.

The inventory unit, demand source, source business unit, order number, line number, schedule number, demand line number, and the item ID are displayed.

• The Process Details tab displays the run control and process instance of the Kit Re-Explode process that has produced these results, as well as the date and time that the process was run.

### **Kit Re-Explode Messages Page**

Use the Kit Re-Explode Messages page (IN\_KIT\_EXPL\_MSG) to view the messages that detail the actions of the Kit Re-Explode process by demand line.

#### **Navigation**

Select the Messages link on the Kit Re-Explode Results page.

#### **Image: Kit Re-Explode Messages page**

This example illustrates the fields and controls on the Kit Re-Explode Messages page. You can find definitions for the fields and controls later on this page.

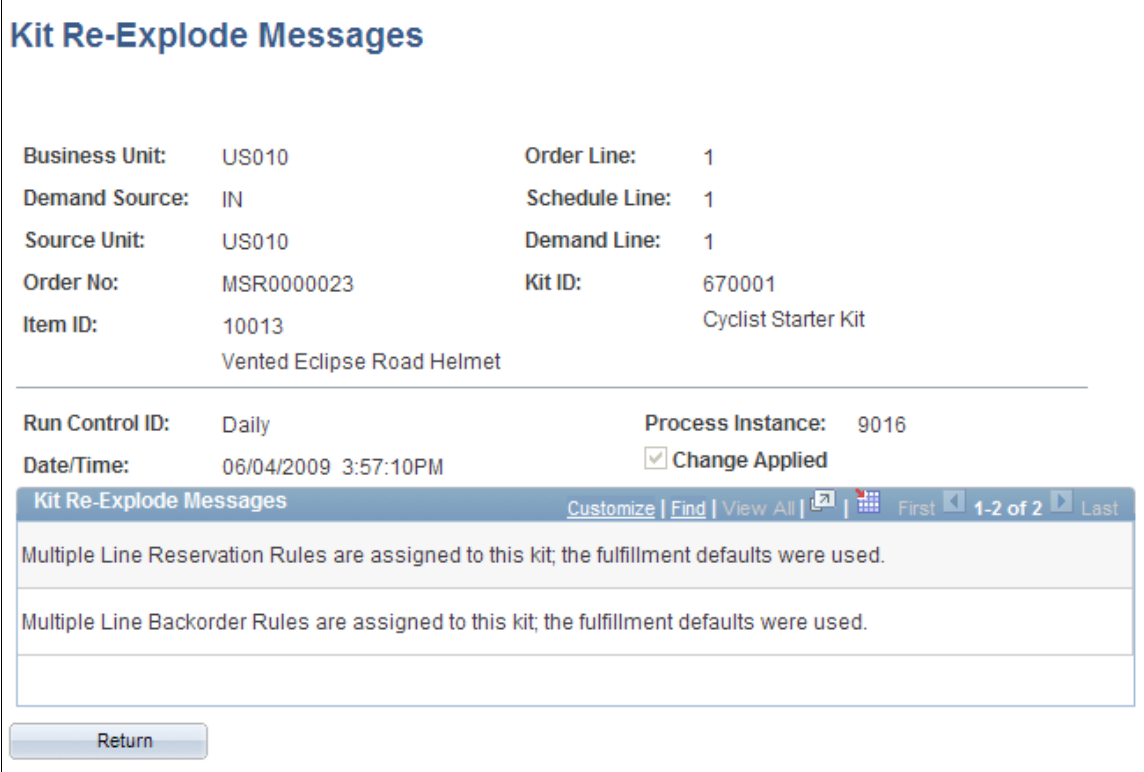

The Kit Re-Explode Messages page enables you to see, for each demand line, the reasons for the Kit Re-Explode action performed or just reported by the process. This page enables you to evaluate the detailed changes on each demand line.

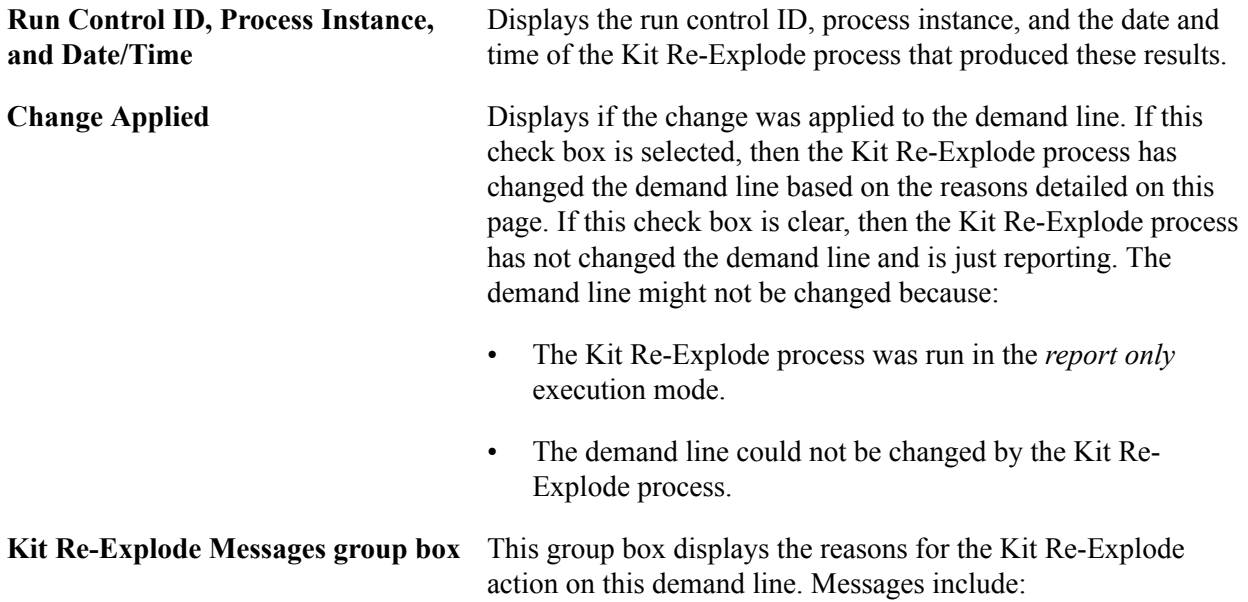

- Changes or potential changes (if run in the *report only* execution mode) to the OK to Ship Without check box on the demand line. The Kit Re-Explode process can change the check box on the demand line to match the current product kit definition.
- Changes or potential changes (if run in the *report only* execution mode) to the Quantity Per field on the demand line.

The Kit Re-Explode process can change the Qty per Kit, UOM, and Per fields on the demand line to match the current product kit definition. These fields are displayed on the Quantity/Date Detail page of the Create/Update Stock Request component.

- Reasons that the demand line cannot be changed by the Kit Re-Explode process, including:
	- Kit contains a backorder.
	- Kit contains a demand line with the Kit Protected check box selected.
	- Kit contains a demand line on an active TMS instance.
	- One of the demand lines of the kit is past the fulfillment state designated on the Allow INV Change Thru column and the Batch Kit Re-Explode row (IN\_KIT\_ REEXPLODE) in the Demand Change Configuration component. This restriction works in conjunction with fulfillment state check boxes on the Kit Re-Explode process page.
	- (For sales orders only) None of the demand lines of the kit are past the fulfillment state designated on the Allow OM Changes Thru column and the Batch Kit Re-Explode row (IN\_KIT\_REEXPLODE) in the Demand Change Configuration component.
	- Kit contains a demand line with a quantity precision violation.
	- Kit contains an inconsistent value across the demand lines for fields that should the same for all lines in the kit.
	- Kit contains a demand line with an item ID that is not defined for the current inventory business unit.
- Notifications of actions you should take. For demand lines that have been added to the Kit Re-Explode process, some fields values will need to be verified or added.

These field may be populated with a default value or may be blank because there was no default value. Where possible, the system derives the field value from other demand lines in the same product kit, however, in some cases multiple values exist among the sibling demand lines.

The field values that need to be added or verified include:

- Scheduled Date/Time (the system uses the current date and time as a default).
- Load ID.
- Carrier ID.
- Ship Via.
- Ship Early Date/Time (the system uses the current date and time as a default).
- Ship Late Date/Time (the system uses the current date and time as a default).
- Freight Terms.
- Route Code.
- Route Stop Number.
- Ship ID.
- Order Reservation Rule (the system uses the default on the business unit level, Setup Fulfillment-Reservation page).
- Line Reservation Rule (the system uses the default on the Setup Item Fulfillment-Reservation/Backorder Rules page or the Setup Fulfillment-Reservation page).
- Line Backorder Rule (the system uses the default on the Setup Item Fulfillment-Reservation/Backorder Rules page or the Setup Fulfillment-Reservation page).
- Line Backorder Reservation Rule (the system uses the default on the Setup Item Fulfillment-Reservation/ Backorder Rules page or the Setup Fulfillment-Reservation page).
- Reason Code.
- Pro Number.
- Address Overrides.
- Distribution Type.
- FERC Code.
- Packaging Code.

### **Purge Kit Re-Explode Results Page**

Use the Purge Kit Re-Explode Results page (IN\_KIT\_EXPL\_PUR) to select to purge report data generated by the Kit Re-Explode process.

#### **Navigation**

Select the Purge Kit Re-Explode Results link on the Kit Re-Explode Results page.

#### **Image: Purge Kit Re-Explode Results page**

This example illustrates the fields and controls on the Purge Kit Re-Explode Results page. You can find definitions for the fields and controls later on this page.

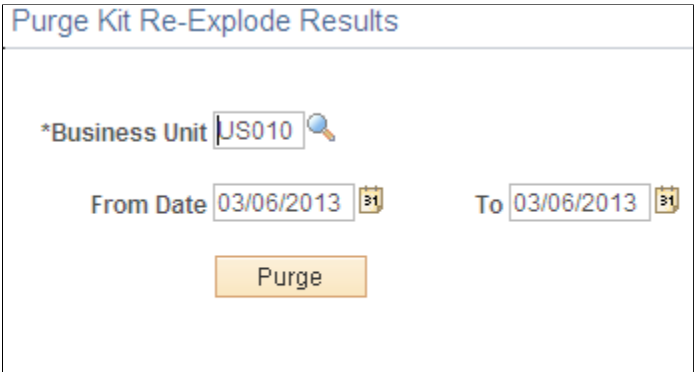

Return

Based on inventory business unit and process date range, erase Kit Re-Explode report data that is no longer needed.

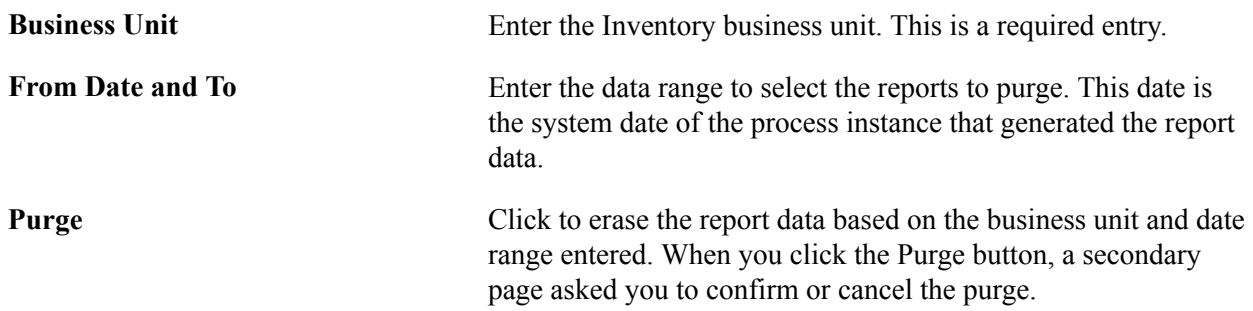

# **Releasing Product Kits**

The demand lines with product kit components can be released to picking by the reservation processes as individual lines or only as a completed product kit. Select the Release Kit Multiples check box on the Setup Fulfillment-Reservation page to allow only complete product kits to be set to releasable status by the reservation processes.

#### **Related Links** [Understanding Product Kits](#page-635-0)

[Setup Fulfillment-Reservation Page](#page-350-0)

# **Printing Product Kits on a Pick Plan**

During the order release process of demand fulfillment, you can choose how the product kit information should be displayed. When generating the pick plan report from the Order Release process, you can choose to:

- Include a product kit subheading with all kit component demand lines within the subheading.
- Include the product kit ID and description within each component kit demand line.

The demand lines of the product kit do not have to be grouped together on the pick plan.

The option to print a subheading is available on the Setup Fulfillment-Order Release page or the Order Release Request-Additional Options page.

### **Related Links**

[Setup Fulfillment-Order Release Page](#page-360-0) [Additional Options Page](#page-732-0)

# **Viewing Product Kits in Demand Fulfillment**

Product kits included on a sales order or material stock request are visible throughout the demand fulfillment process in PeopleSoft Inventory. You can view product kit details and access the Kit Display page on the following pages and reports, including:

- The Quantity/Date Detail page of the Create/Update Stock Request component and the header of most pages in this component.
- On the Maintain Stock Requests component: the Maintain Stock Requests page, the Demand Detail page, and the Update Kits page.
- On the Shortage Workbench: the Demand Lines view, Item view, and the Kit Summary and Kit Schedules versions of the Demand Summary view.
- On the Fulfillment Workbench: the Demand Lines page and the Location / Lot / Serial page.
- Pegging Workbench and the Pegging Inquiry components.
- Material Picking Feedback Demand Detail page.
- Fulfillment Status inquiry.
- Stock Requests inquiry.
- Reserved Material Stock inquiry.

## **Page Used to View Product Kits in Demand Fulfillment**

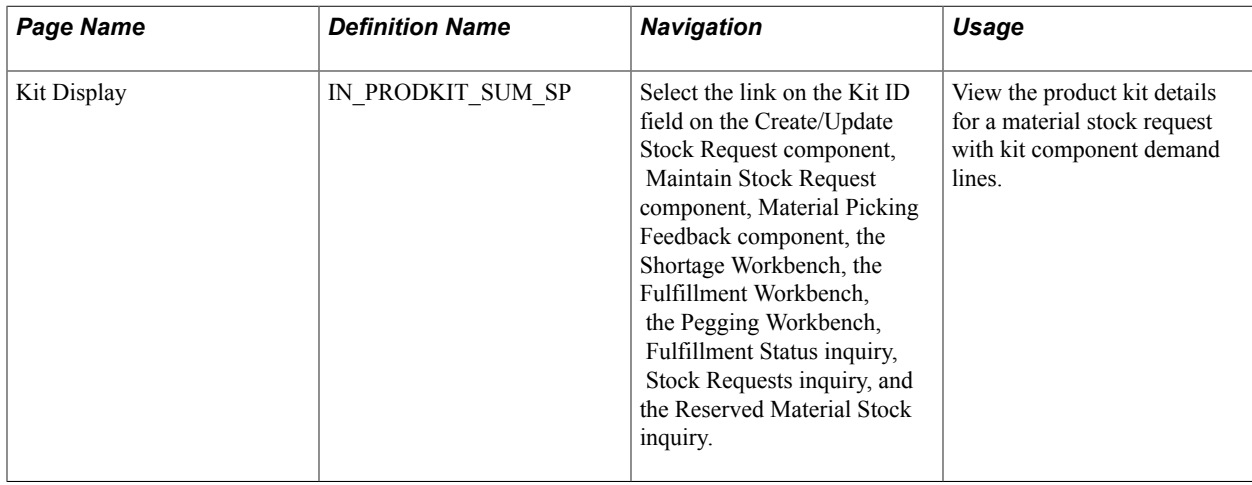

### **Related Links**

[Changing Orders Using the Maintain Stock Request Component](#page-537-0) [Using the Shortage Workbench](#page-676-0) [Demand Lines Page](#page-309-0) "Using the Pegging Workbench *(PeopleSoft FSCM 9.2: Supply Chain Management Common Information)*" [Monitoring Order Fulfillment Status](#page-506-0) [Material Picking Feedback - Demand Detail Page](#page-759-0)

### **Kit Display Page**

Use the Kit Display page (IN\_PRODKIT\_SUM\_SP) to view the product kit details for a material stock request with kit component demand lines.

#### **Navigation**

Select the link on the Kit ID field on the Create/Update Stock Request component, Maintain Stock Request component, Material Picking Feedback component, the Shortage Workbench, the Fulfillment Workbench, the Pegging Workbench, Fulfillment Status inquiry, Stock Requests inquiry, and the Reserved Material Stock inquiry.

#### **Image: Kit Display page**

This example illustrates the fields and controls on the Kit Display page. You can find definitions for the fields and controls later on this page.

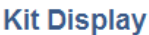

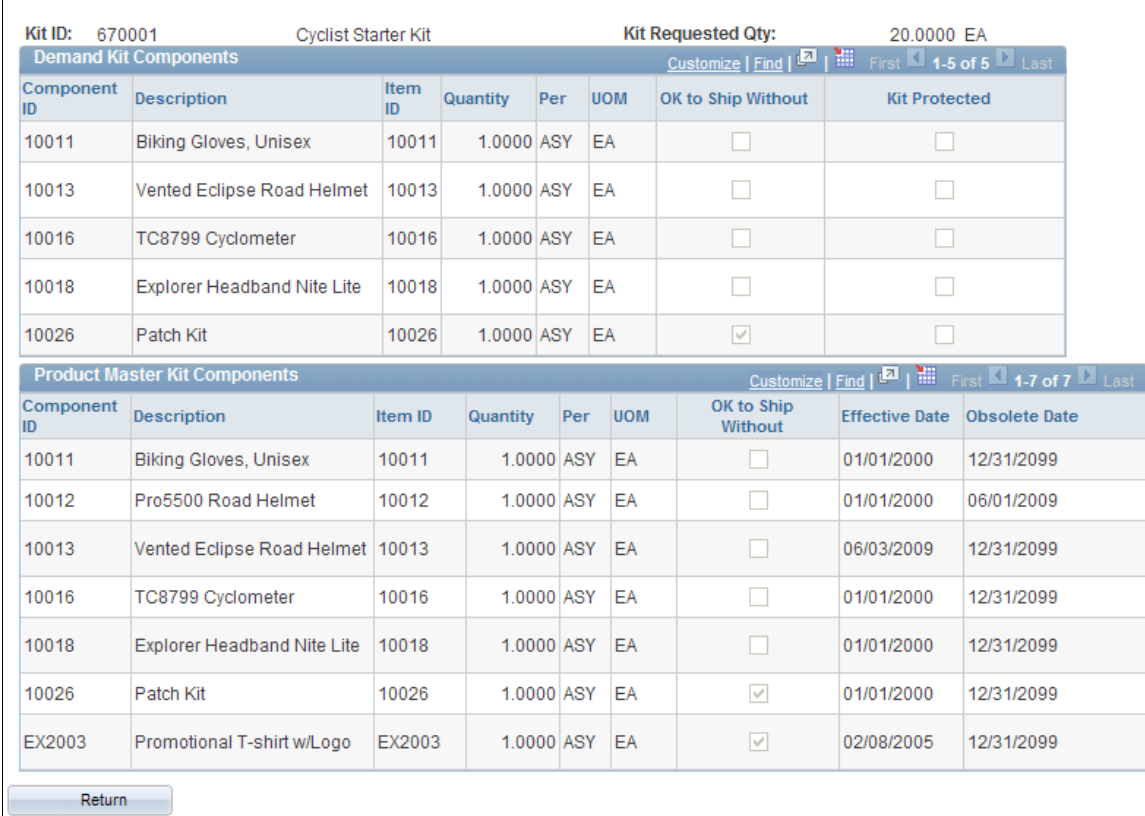

The Kit Display page enables you to view the product kit details for the order.

• The *Demand Kit Components* group box displays the product kit components as they are defined within the inventory demand fulfillment table (IN\_DEMAND).

This group box will display any changes that have been made to the individual components on the demand lines. The demand lines within PeopleSoft Inventory will not include any item IDs that have not been defined as inventory items on the Define Items-General: Common page.

• The *Product Master Kit Components* group box displays the components as defined in the product kit definition (the PRODKIT\_COMPS table).

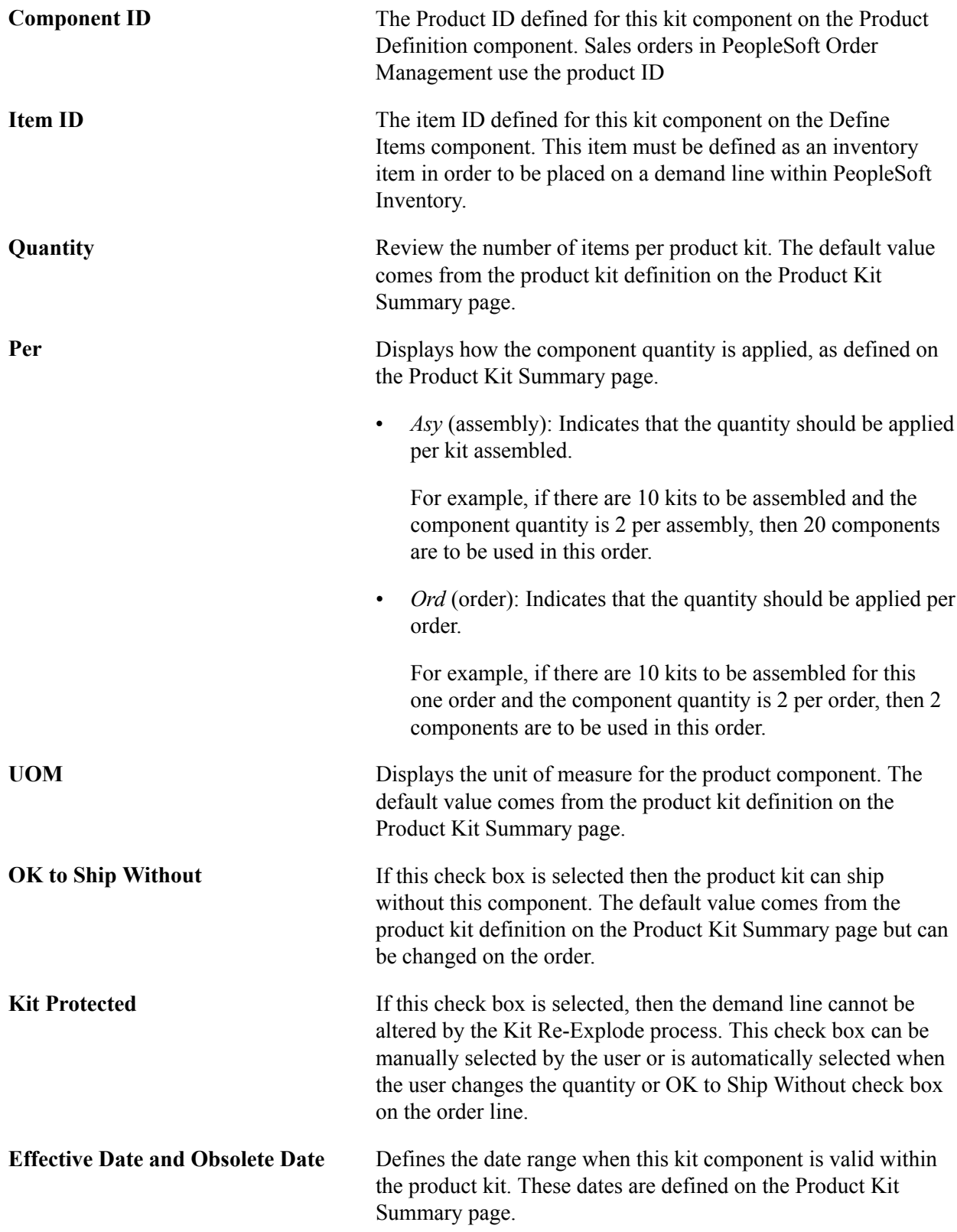

# **Chapter 17**

# **Promising and Reserving Inventory**

# **Understanding Inventory Reservations**

The reservation processes for PeopleSoft Inventory:

- Reserves stock at the business unit level for demand lines with soft-reserve items.
- Promises stock for demand lines with ATP items.
- Releases demand lines downstream for picking by setting the line's fulfillment state to *Releasable.*

Reservations can be initiated several different ways:

- Using the run control page to launch the Reserve Materials process.
- Launching the Reserve Materials process from the Order Entry Form component in PeopleSoft Order Management and the Create/Update Stock Request component in PeopleSoft Inventory.

For stock requests, select the *Background* option for MSR Entry Reservations on the Setup Fulfillment-Reservation page.

• Launching the online reservations process from the Order Entry Form component in PeopleSoft Order Management and the Create/Update Stock Request component in PeopleSoft Inventory.

For stock requests, select the *Online* option for MSR Entry Reservations on the Setup Fulfillment-Reservation page. The online reservations process enables the user to receive online feedback that the line has been reserved, promised, or set to releasable status.

- Using the Inventory Reservation EIP within the PeopleSoft Integration Broker.
- Using the Fulfillment Workbench.
- Using reservation processes to reserve pegged supply received and putaway into an inventory business unit.

Stock is reserved to the outgoing demand that is was pegged.

• For work orders only, using the online reservations process in PeopleSoft Maintenance Management.

In addition, when work orders are automatically created in PeopleSoft Maintenance Management, by the Run Projections and Run Preventive Maintenance processes, the online reservations process can be launched to reserve material.

In addition, the Shortage Workbench can be used to manually control reserving, promising, and releasing demand lines.

### **Reservation Rules**

The Reserve Materials process, online reservations, Fulfillment Workbench, and Inventory Reservation EIP use reservation rules defined in PeopleSoft Inventory to determine when to reserve, promise, and move the fulfillment state from unfulfilled to releasable. These reservation rules are not applied to work orders from PeopleSoft Maintenance Management. The reservation rules are:

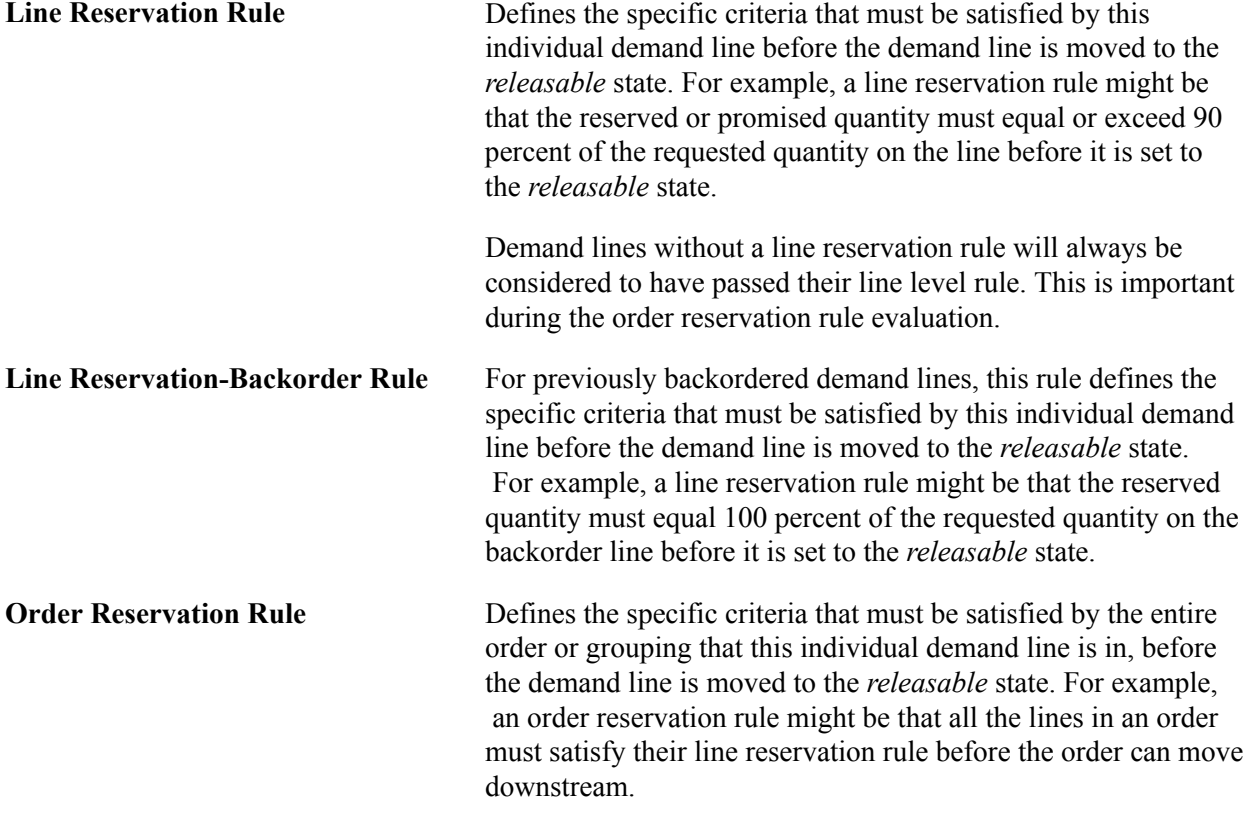

The default setting of the reservation processes is to soft-reserve or promise partial quantities for a demand line and hold the line in the unfulfilled state until a reservation rule released them downstream. The demand line can go through the reservation processes multiple times and could soft-reserve or promise more stock each time. However, a reservation rule can override the default setting and not reserve partial quantities in the unfulfilled state.

If there are no reservation rules that apply to the demand line, then the check box for Partial Qtys Can Ship determines if partial quantities can be reserved and released downstream.

For product kits, the reservation processes also look to the Release Multiple Kits check box to determine when to set the product kit to the releasable state.

### **Line Backorder Rules**

Based on the criteria on the reservation rule, a demand line could be put to the releasable state even if all or part of the requested quantity cannot be reserved. In this case, the reservation rules have released a shortage. The Reserve Materials process, online reservations, Fulfillment Workbench, and Inventory Reservation EIP use the line backorder rule to determine what should be done about the shortage. The line backorder rule can:

- Create a backorder.
- Cancel a backorder.

• Hold the demand line in the unfulfilled state and notify the proper user.

Manual intervention is then required using the Shortage Workbench.

• Release the shortage to the releasable state.

This essentially lets the shortage flow downstream so that the backorder decision can be made at shipping time rather than during the reservations process.

**Note:** When a backorder is created and the Create Adhoc Requisitions check box on the Setup Fulfillment page has been selected, then an adhoc replenishment request is created to be processed by PeopleSoft Purchasing or a third-party purchasing application.

### **Processing Tasks**

The Reserve Materials process, Fulfillment Workbench, and Inventory Reservation EIP use the fulfillment engine to reserve, promise, and release demand lines. During reservations processing, the fulfillment engine performs several other tasks to the order lines, including:

• Verifies that the requested quantity in both the ordering and standard units of measure are valid quantities as defined by the conversion rate, precision, and rounding rules specified for the units of measure.

If an error is found in either quantity, the demand line is identified as an error and the quantities must be corrected on the Correct Demand Errors component.

• Verifies that all other data included in order lines are valid for the business unit, if you have selected the Perform Validation option for the business unit on the Setup Fulfillment-Fulfillment Tasks page.

Setting this validation option is strongly recommended if any of the orders originate from third-party systems. You can view any errors using the Correct Demand Errors component.

- Populates the distribution type field, if blank, with the default distribution type defined on the Default Distribution Type page for the putaway transaction group.
- Pass-through levels can be established directing the fulfillment engine to not allow demand lines to pass through reservations processing if any demand line on an order or request has an error.

The pass-through level can be set at the demand line, order or request level. For example, suppose that the pass-through level is set at the order level and errors are found on any line on the order then the full order will be held out of reservations processing. Likewise, if request-level pass through is used, then all lines on the full request will be held out of reservations processing if any errors are found. When using line-level pass-through processing, only the demand line in error will be held out of reservations processing.

**Note:** Pass-through processing only applies to erroneous data found on the demand line. A demand line that is not eligible for reservations processing due to scheduled dates being outside of the reservations lead days time fence or due to quantity availability is not considered in error for passthrough processing.

**Note:** When using pass-through processing on transaction requests that contain multiple group or detail segments portions of the transaction that have selection criteria that selects demand lines in error will be given an error status in the transaction staging tables. Pass-through processing reserves those demand lines that can be passed through but the transaction segment is given an error status to identity the fact that an error was found on one of the demand lines. After the error is fixed, the transaction can be reprocessed and the demand lines held back from reservations processing the first time will be processed. Segments where all demand lines have been processed based on the selection criteria in that segment will always have a *Complete* status, because those demand lines have already been processed.

• (optional) Generates the Unreserved Demand Lines report after the Reserve Materials process or the Fulfillment Requests process.

The Reserve Materials process page initiates reservations processing using a run control request. When using the run control requests, group level selection criteria can be used when selecting demand lines for processing. The Inventory Reservation EIP and the Fulfillment Workbench initiate reservations processing using a transaction request. When using the transaction based requests, both group and detaillevel selection criteria can be used. The availability of detail-level selection on the transaction-based requests provides the ability to exclude specific demand lines from a group being reserved. In addition, you can also override the quantity being reserved on the detail segment of a transaction giving you the ability to designate a specific reservation quantity instead of using the open order quantity as is done when reserving at a group level.

### **Related Links**

[Understanding the Fulfillment Engine](#page-258-0)

### **Understanding the Results of the Reservations Processes**

Demand lines may fail to pass reservations processing for a number of reasons. The following features explain why certain demand lines did not complete reservations processing:

### **Correct Demand Errors Component**

Use the Correct Demand Errors component to view and correct demand lines with data integrity errors, such as invalid field values or process rule violations.

### **Message Dashboard**

Use the Message Dashboard to view messages about demand lines that fail to pass the order and line reservation rules. These EWN messages are generated during reservations processing. In addition to viewing information within the Message Dashboard, a user can receive notifications when these messages occur via an email, a worklist entry, or a XML message. To use these notifications, set up the process categories under the process name IN\_RESERVATIONS within the message registry.

### **Unreserved Demand Lines Report**

Generate the Unreserved Demand Lines Report (INS6400) to view all demand lines that did not pass reservations processing. The report is produced at the end of the Reserve Materials process or the Fulfillment Requests process when you select the Unreserved Demand Lines Report check box. The default check box is located on the Setup Fulfillment-Reservation page. This default value is:

- Applied to the Reserve Materials process page where the value can be changed.
- Applied to the Fulfillment Requests process page (for Inventory Reservation EIPs) where the value can be changed.

The Unreserved Demand Lines report is an SQR report that identifies demand lines that were not reserved for the following reasons:

- Demand line is not approved.
- Demand line is on hold.
- Demand line has one or more data integrity errors.
- Demand line is outside the reservation lead days.
- Demand line is outside the ATP lead days and not partially promised.
- Demand line is fully pegged line.
- Demand line can only be reserved online using the Shortage Workbench.
- Demand line did not pass the line reservation rule.
- Demand line did not pass the order reservation rule.
- Demand line had no quantity reserved due to a reservation rule.
- Demand line needs to pass a reservation rule based on weight or volume; however the demand line did not have weight or volume information defined.
- Work order demand line did not pass work order reservation rules.

The Unreserved Demand Lines report populates the reservations report table (IN\_FUL\_RSV\_RPT) with the following information:

- Process instance of the reservations process that generated the report.
- Inventory business unit.
- Demand source.
- Source business unit.
- Order number.
- Line number.
- Schedule line number.
- Demand line number.
- Item ID.
- Schedules shipment date.
- Message explaining why the demand line did not pass the reservations process.

The reservations report table is populated each time the Unreserved Demand Lines report is run. Select the Purge Report Table check box to clean out this table after each report is produced. The Purge Report Table check box is located on the:

- Reserve Materials process page.
- Fulfillment Requests process page.

### **Related Links**

[Correcting Reservation Errors](#page-644-0) PeopleSoft Events and Notifications Framework 9.1 PeopleBook

# **Understanding Reservations for Different Types of Items**

The section discusses how the reservation processes handle different types of orders, including:

- Soft reservations
- Non-soft reservations
- ATP-reservations
- Lot allocations
- Pegged supply and demand
- Product Kits
- Work orders

### **Understanding Soft Reserve Items**

With soft-reservation processing, part of the business unit's total available quantity for the item is reserved for an order line and cannot be consumed by other orders staged for fulfillment processing.

To manage short-supply situations, you can require that soft-reserved items be reserved only manually, using the Shortage Workbench, which enables you to control which orders receive the available quantity of an item. You can also control the sequence in which orders for soft-reserved items are processed by establishing inventory priority rules that help to ensure the stock is soft reserved for the most profitable orders first.

### **Defining Soft-Reserved Items**

To flag items for soft reservations processing, the Soft Reserve check box must be selected. You can set this option at the business unit level on the Setup Fulfillment-Reservation page and override it for specific items on the Setup Item Fulfillment page.

### **Requiring Manual Soft Reservation**

To require that a soft-reserved item be reserved only manually using the Shortage Workbench, select the Reserve Online option for the business unit on the Setup Fulfillment-Reservation page or for a specific item on the Setup Item Fulfillment page.

Reserving orders manually enables you to control how the business unit's available quantity is distributed among the order lines flagged for soft reservation processing. All non-lot-allocated order lines identified for soft reservations can be soft reserved manually using the Shortage Workbench. However, those identified only for manual reservations (the Reserve Online check box) must be reserved in this manner, as the Reserve Materials process, online reservations, Fulfillment Workbench, and Inventory Reservation EIP do not pick up order lines that require manual reservations.

### **Soft Reservation Processing**

Order lines identified for soft reservations, but not requiring manual reservations using the Shortage Workbench, can be processed by the Reserve Materials process, online reservations, Fulfillment Workbench, and Inventory Reservation EIP using the reservation and backorder rules to determine when to reserve and move the fulfillment state from unfulfilled to releasable. The reservation processes only pick up demand lines that match the search criteria of the process and that have scheduled shipment dates falling within the reservation lead days. The number of reservation lead days is specified at on the Setup Fulfillment-Reservation page (business unit level) and can be adjusted for specific items using the Setup Item Fulfillment page (item level). The reservation lead days can be overridden on the fulfillment transaction request.

If there are no reservation and backorder rules, the reservations process reviews the Partial Quantities Can Ship and Cancel Backorder check boxes on the order line to determine whether partial quantities are permitted and whether backorders should be created for any unfulfilled quantity. These options can be set during order entry using the Order Entry Form component in PeopleSoft Order Management or the Create/Update Stock Requests component in PeopleSoft Inventory. For stock requests created automatically by other PeopleSoft application processes (except for stock requests created from planned messages), the default values come from the Setup Fulfillment and Setup Item Fulfillment components.

The Partial Quantities Can Ship and Cancel Backorder check boxes work together to determine the reservation and backorder decisions. The following actions are taken depending on the settings:

- If the Cancel Backorder check box is not selected and the Partial Quantities Can Ship check box is selected, then partial quantities are reserved and a backorder created for the shortage.
- If the Cancel Backorder check box is not selected and the Partial Quantities Can Ship check box is not selected, then either the full requested quantity is reserved and released or no quantity reserved and released.

A backorder is created for the full quantity if no quantity is reserved

- If the Cancel Backorder check box is selected and the Partial Quantities Can Ship check box is selected, then a partial quantity is reserved and the backorder is canceled for the shortage.
- If the Cancel Backorder check box is selected and the Partial Quantities Can Ship check box is not selected, then full quantity is canceled if it is not available to be reserved.

At shipping time, if the Partial Orders Can Ship check box on the Setup Fulfillment page is not selected, then the shipping processes do not allow any of the lines on the order or unit of work to be shipped unless all of the lines within the order or unit of work can be shipped.

**Note:** When a backorder is created and the Create Adhoc Requisitions check box on the Setup Fulfillment page has been selected, then an adhoc replenishment request is created to be processed by PeopleSoft Purchasing or a third-party purchasing application.

### **Calculating the Available Quantity**

The reservation processes calculate the available quantity to reserve as:

- Quantity requested on the demand line (QTY\_REQUESTED\_BASE).
- Less the quantity already allocated or promised (QTY\_ALLOCATED\_BASE or QTY\_PROMISED\_BASE)
- Less the quantity backordered (QTY\_BACKORDER\_BASE)
- Less the quantity pegged to an incoming supply (QTY\_PEGGED\_BASE)
- Less the quantity shipped (QTY\_SHIPPED\_BASE). This can apply when a work order demand line has been issued at least once.

### **Interunit Transfer Order Lines**

The fulfillment engine handles interunit transfers slightly differently from other order lines.

• For interunit transfer orders for soft-reserved items, the fulfillment engine calculates the available quantity to reserve by subtracting the interunit par quantity (BU\_ITEMS\_INV.qty\_iut\_par) defined for the item from the current available quantity (BU\_ITEMS\_INV.qty\_available) for the item.

The interunit par quantity is defined for the business unit on the Define Business Unit Item - Inventory: Shipping/Handling page.

• If reservation or backorder rules are not used on the demand line then the reservation process uses the Partial Quantities Can Ship check box and the Allow Interunit Backorders check box on the Setup Fulfillment page.

If both the Partial Quantities Can Ship check box and the Allow Interunit Backorders check box are selected, the fulfillment engine soft reserves or promises as much of the requested quantity as possible and backorders the remaining quantity. If the Allow Interunit Backorders check box is clear, the fulfillment engine does not create a backorder for the remaining quantity.

### **Understanding Non-Soft Reserve Items**

Non-soft reserve items refer to items that are not identified for soft-reservations or ATP reservations. For non-soft reserve items, the reservation processes do not reserve or promise stock, the line is not checked for whether partial quantity fulfillment is permitted, the line is not checked for whether it is in the reservation lead days window, and no backorders or adhoc requisitions are created. In fact, the reservation processes can be skipped for non-soft reserve items by using the Non-Soft Reserved State field on the Setup Fulfillment page. Select the *Releasable* option to initially add a demand line for non-soft reserved items in the releasable state, bypassing the reservation process. If you select the *Unfulfilled* option, then the demand line must go through the reservation processes and meet the criteria of a reservation rule to be set to the releasable state.

For non-soft-reserved order lines, the partial quantity option is verified by the Order Release Request process to determine whether the line can be included on a picking plan. If partial quantity fulfillment is not permitted, and there is not enough quantity available to pick the full demand quantity, the order line is excluded from the pick batch ID. Before generating a picking plan for non-soft-reserved orders, you can confirm that enough quantity is available to pick using the Picking Shortage report and adjust picking quantities as necessary using the Shortage Workbench.

For non-soft-reserved order lines, backorders are created when you:

- Partially lot-allocate a sales order line from the Order Entry Form component in PeopleSoft Order Management or from the Allocate Lots page in PeopleSoft Inventory.
- Ship a smaller quantity than requested for an order line using either the Shipping/Issue component or the fulfillment engine shipping request.
- Pick a smaller quantity than requested and run the Picking Confirmation process (INPBCONF) for an auto-processed demand line.

**Note:** This section does not apply to non-soft reserve items on a work order from PeopleSoft Maintenance Management.

### **Defining Non-Soft-Reserved Items**

To flag items for non-soft reservations processing, the Soft Reserve check box must be clear. You can set this option at the business unit level on the Setup Fulfillment-Reservation page and override it for specific items on the Setup Item Fulfillment page.

### **Understanding ATP Items**

ATP-reserved order lines are promised, not actually reserved. ATP-reservation processing refers to the ability to promise a scheduled shipment date based on available-to-promise (ATP) calculations of future supply and demand. Orders for ATP-reserved items can be promised by the Reserve Materials process, online reservations, Fulfillment Workbench, and Inventory Reservation EIP in PeopleSoft Inventory. Quantity for promised orders is not subtracted from the business unit or storage location's available quantity until the order line has been allocated by the Order Release Request process or confirmed as picked by the Picking Confirmation process.

### **Defining ATP-Reserved Items**

The ATP-reservations option is an item attribute that you set at the setID level. However, due to data validation requirements, you must complete item attributes and fulfillment setup data for ATP-reserved items at the business unit level before activating the ATP-reservation option for the setID.

Here's how to define an ATP-reserved item:

1. Define the setID attributes for the item, except for the promise option.

Define the setID attributes for the ATP-reserved item as you would for any other item using the Define Item component. Do not, however, select a promise option for the item on the Define Item - General: Common page.

2. Define the business unit attributes for the item at all applicable business units.

Using the Define Business Unit Item component, define the business unit level attributes for the item in *all* of the business units in which the item is to be used.

3. Define non-soft reservation processing for the item in all business units in which it is defined.

In each of the business units that contain the item, define non-soft reservation processing for the item. To flag items for non-soft reservations processing, the Soft Reserve option must be clear. You can set this option at the business unit level on the Setup Fulfillment-Reservation page and override it for specific items on the Setup Item Fulfillment page.

4. Once the business unit item attributes and setup fulfillment data have been established for the item, return to the Define Item - General: Common page and select *Perform ATP Reservations* as the item's Promise Option field.

### **ATP-Reservation Processing**

Order lines identified for ATP-processing, but not requiring manual reservations using the Shortage Workbench, can be processed by the Reserve Materials process, online reservations, Fulfillment Workbench, and Inventory Reservation EIP using the reservation and backorder rules to determine when to promise and move the fulfillment state from unfulfilled to releasable. The reservation processes only pick up demand lines that match the search criteria of the process and that have scheduled shipment dates falling within the ATP lead days enter on the Setup Fulfillment-ATP Reservations page. The reservation processes call the ATP function to calculate the cumulative ATP quantity of an item that can be shipped on a given scheduled ship date and then promise cumulative ATP quantity to the demand line.

If the scheduled shipment date of the demand line is outside the reservations lead days time period, but within the ATP lead days time period, then the reservation process may promise either the entire requested quantity or nothing at all. When the demand line is within the reservation lead days time period, then partial quantities may be promised based on the reservation rules or the Partial Quantities Can Ship check box.

- Create an order line for quantity that can be promised on the requested ship date.
- Select the next ship date on which the full requested quantity can be promised.
- Break the requested quantity into multiple schedule lines, each having the maximum quantity that can be promised for different schedule ship dates.

If a demand line meets the criteria of a reservation rule, then the ATP item is promised and set to the releasable state.

**Note:** ATP items on a work order from PeopleSoft Maintenance Management cannot be promised.

### **Related Links**

[Calculating Available-To-Promise Quantity](#page-649-0) "Understanding Sales Order Entry *(PeopleSoft FSCM 9.2: Order Management)*"

### **Understanding Pre-Allocated and Lot Allocated Items**

Allocations can take place before the demand line is in the *Released* state in the demand fulfillment cycle; this is called a pre-allocation. PeopleSoft Inventory defines the following types of pre-allocations:

• *Pre-Allocation:* Refers to an allocation to a material storage location (MSL) that is created before the picking fulfillment step; that is, while the demand line is in the *Unfulfilled* or *Releasable* state. Preallocations can occur when pegged stock is putaway in the inventory business unit or when you preallocate stock to a demand line.

• *Lot-Allocation:* Refers to allocating a specific lot ID to fulfill a lot-controlled item on a demand line. This is a type of pre-allocation since it takes place when the demand line is in the *Unfulfilled* or *Releasable* fulfillment state. It differs from other pre-allocations in that the demand line is allocated to a particular lot ID, then the system selects the MSLs related to the lot ID.

Order lines for items defined for both soft reservation and non-soft reservation processing (including ATP-reserved items) can be pre-allocated. Order lines for lot-controlled items can be lot allocated or preallocated, but not both.

A pre-allocation can be created by:

- The pegging feature.
- The Allocation Workbench.
- The Create/Update Stock Request component.
- The Shortage Workbench.
- For sales orders, the Order Entry Form component within PeopleSoft Order Management.
- The Inventory Create Stock Request EIP (Enterprise Integration Point) or the Inventory Reservation EIP

A lot allocation for a lot-controlled item can be created by:

- The Allocation Workbench.
- The Allocate Lots component.
- The Create/Update Stock Request component.
- For sales orders, the Order Entry Form component within PeopleSoft Order Management
- The Inventory Create Stock Request EIP (Enterprise Integration Point) or the Inventory Reservation EIP using the LLS level of the message where the ALLOCATE\_SOURCE field, MSL, and lot ID are located.

### **Related Links**

[Understanding Allocations and Pre-Allocations](#page-554-0) [Defining Item Quantities](#page-1266-0)

# **Understanding Pegged Supply and Demand**

Pegging links demand to incoming supply. You can create a peg chain between a supply transaction and a demand transaction from either side. Only soft-reserve items can be pegged when working with material stock requests and sales orders.

When pegged supply is received and putaway into a PeopleSoft Inventory business unit, the Complete Putaway process reserves or pre-allocates the putaway quantity to an outgoing demand (materials stock request, interunit transfer, sales order, or work order). This prevents the incoming supply from being used to fulfill another demand transaction. The Complete Putaway process performs a soft-reserve or pre-allocation based on your setting in the Pegging Setup page or the Pegging Item Setup page. The outgoing pegged demand line is still in the *unfulfilled* state, except for work order demand lines that

stay in the *pending* state. The pre-allocation reserves quantity both at the business unit and the material storage location levels for the order line and inserts the demand line for the allocated quantity into the IN DEMAND table. The soft-reservations is the same as the soft reserve described earlier in this section.

### **Related Links**

"Understanding Pegging *(PeopleSoft FSCM 9.2: Supply Chain Management Common Information)*"

### <span id="page-635-0"></span>**Understanding Product Kits**

Select the Release Multiple Kits check box on the Setup Fulfillment-Reservation page to allow only complete product kits to be set to releasable status by the reservation processes. When processing product kits from PeopleSoft Order Management, there may be insufficient quantity of one or more of their required components to reserve all of the complete kits requested. This check box instructs the Reserve Materials process, online reservations, Fulfillment Workbench, and Inventory Reservation EIP to send only complete kits downstream to the releasable state. For example; suppose that product kit X consists of 2 units of item A and 1 unit of item B. The demand line requests a quantity of 10 product kit X. Available stock includes 22 units of item A and 4 units of item B. The system can reserve 20 units of item A and 4 units of item B, then 8 units of item A and 4 units of item B (4 complete kits) are set to releasable status and passed downstream for picking.

For any quantities initially reserved, promised, or lot-allocated but could not be set to releasable, in this case, 12 units of item A, the system follows the backorder rules to determine if the items stay reserved, promised, or lot-allocated. On the backorder rules:

If the action is *Create a Backorder,* then the leftover quantity is backordered and any reserved, promised, or lot-allocated quantity remains reserved, promised, or lot allocated.

If the action is *Cancel Backorder,* then the quantity is canceled and made available to other demand lines.

If the action is *Release as Shortage,* then the backorder decision should be made based on the shipping line-level backorder rule. If no line-level shipping backorder rule exists, the backorder decision should be made based on the Cancel Backorder flag.

**Note:** Kit components with the Optional Ship flag set on their definition, are ignored, when calculating the multiples of kits that can be sent downstream to the releasable state.

Before reserving product kit components, you may want run the Kit Re-Explode process. The Kit Re-Explode process gives you to ability to synchronize the product kits on a sales order or material stock request with the latest product kit definition on the Product Kit Summary page.

See [Re-Exploding Product Kits](#page-606-0).

### **Understanding Work Orders**

PeopleSoft Maintenance Management manages the maintenance and repair of a capitalized asset. Maintenance and repair of an asset may require parts from PeopleSoft Inventory. Work Orders from PeopleSoft Maintenance Management can place demand for items into a PeopleSoft Inventory business unit.

Inventory item quantities located on a work order from Maintenance Management can be:

• Committed

When a work order part is committed to inventory, then the item is placed in the demand fulfillment (IN\_DEMAND) table, displayed in the Product/Item Availability page, and used by the Create Replenishment Requests process. When a work order line is committed there is no reservation or allocation; only visibility of the demand line in PeopleSoft Inventory. A work order line is committed to PeopleSoft Inventory based on the inventory commit rule found on the work order. Work order demand lines containing both soft-reserve items and non-soft reserve items can be committed to the demand fulfillment table.

• Reserved

For soft reserve items only, a work order line can be reserved in PeopleSoft Inventory using the:

- Online reserve process from the Work Order pages in PeopleSoft Maintenance Management.
- Reserve Materials process in PeopleSoft Inventory.
- Shortage Workbench in PeopleSoft Inventory. The workbench can also unreserve stock on a work order line.
- Complete Putaway process when pegged supply is received into the inventory business unit.
- Online reserve process in PeopleSoft Maintenance Management can automatically run after a work order has been created by the Run Projections or Run Preventive Maintenance processes. This is based on the WO reserve rules.

**Note:** Work order demand lines do not follow the same fulfillment process as demand lines from sales orders or material stock requests. Work orders use different fulfillment pages to pick and issue stock.

### **Related Links**

[The Order Fulfillment Process](#page-228-0) [Using the Shortage Workbench](#page-676-0)

# **Understanding the Order Line Processing Sequence**

Understanding how order lines are sequenced for reservation processing enables you to develop prioritization rules and make reallocation decisions to ensure that the most profitable orders are fulfilled first.

### **How Order Line Sequence Affects Reservation Processing**

When using the Reserve Materials process, Fulfillment Workbench, and Inventory Reservation EIP, the sequence in which order lines are processed determines which soft-reserved lines are to consume the business unit's quantity available and which ATP-reserved lines are to consume the business unit's cumulative ATP quantity.

In manual reservation processing, sequencing is also important. When you automatically distribute quantity across order lines that appear on the Shortage Workbench, the quantity is distributed per your specifications to the eligible order lines, starting with the first order line that appears and continuing down the list until the available quantity is exhausted. The sequence of order lines on the Shortage Workbench

enables you to determine quickly which orders should be unfulfilled to free quantity for orders with a higher priority.

When launching the online reservations program from sales order entry in PeopleSoft Order Management or material stock request entry in PeopleSoft Inventory, the program immediately tries to reserve or promise stock for the specific order or line and give immediate feedback about the quantities reserved or promised. This method does not process lines in sequence.

### **How Order Lines Are Sequenced for Reservation Processing**

For the Reserve Materials process, Fulfillment Workbench, and Inventory Reservation EIP, the order lines that meet the criteria are sequenced for reservation processing using a combination of the inventory priority rank assigned to the order and the final sort order defined for the business unit.

An inventory priority rank is assigned to every order line based on rules established on the Priority Rule Definition page. The selected order lines are sequenced first by priority rank value, starting with the lowest rank value. An order may match more than one of the inventory priority rules, but it is assigned the lowest matching priority rank value. For example, if the order line matches rules for ranks of *10, 30,* and *50,* it is assigned an inventory priority rank of *10.* If order line matches none of the inventory priority rules, or if no rules have been established for the business unit, the order line is assigned to a systemdefined inventory priority rank of *999.*

Order lines assigned the same inventory priority ranking are then sequenced using the Final Sort option specified for the business unit on the Setup Fulfillment-Reservation page. Options include scheduled ship date, order number, or (for orders created in PeopleSoft Order Management or interunit transfers created in PeopleSoft Supply Planning) the shipping priority. These options represent the top level of multilevel, hierarchical sort criteria for order lines.

See [Setup Fulfillment-Reservation Page](#page-350-0).

### **How Order Lines Are Sequenced for Other Fulfillment Processes**

The inventory priority ranking and final sort order are used only for sequencing demand lines processed by the reservation processes. Demand line sequence on a pick batch ID is determined by the picking sort options specified with the Order Release process.

Demand lines on the Shortage Workbench are sequenced by schedule date and time, ship to customer name or location, order number, order line number, and schedule line number. Demand lines on the Picking Shortage report are sorted by item ID, schedule date and time, ship to customer ID or location, and order number. Demand lines in the Item/Product Availability inquiry component are sorted by scheduled shipment date only.

# **Running the Reserve Materials Process**

The Reserve Materials process page submits fulfillment run control requests to the fulfillment engine to soft-reserve stock, promise stock, and move material stock orders and sales orders from an unfulfilled to a releasable state. This process can also soft-reserve stock for a work order line from PeopleSoft Maintenance Management. These fulfillment run control requests are applied directly to the inventory demand tables; the staging tables are not used. Like all run controls, these processes can be scheduled to run one time or on a recurring basis. Any errors in the requests are placed in the Message Log for viewing.

The Reserve Materials process can also be launched from the Order Entry Form component in PeopleSoft Order Management and the Create/Update Stock Request component in PeopleSoft Inventory. To launch from the order entry pages in PeopleSoft Inventory, select the *Background* option for MSR Entry Reservations on the Setup Fulfillment-Reservation page.

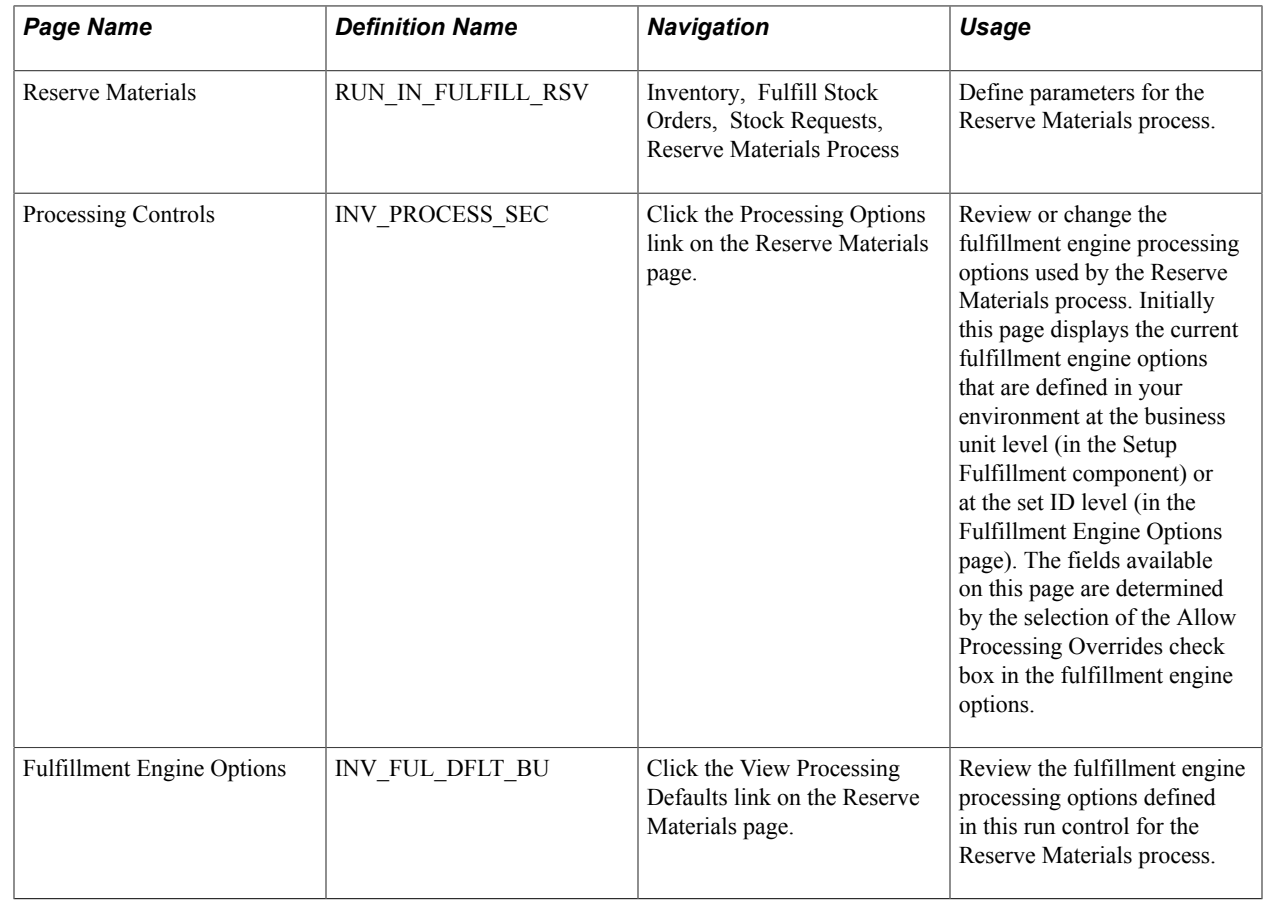

### **Page Used to Run the Reserve Materials Process**

### **Reserve Materials Page**

Use the Reserve Materials page (RUN\_IN\_FULFILL\_RSV) to define parameters for the Reserve Materials process.

#### **Navigation**

Inventory, Fulfill Stock Orders, Stock Requests, Reserve Materials Process

#### **Image: Reserve Materials process page (page 1 of 2)**

This example illustrates the fields and controls on the Reserve Materials process page (page 1 of 2). You can find definitions for the fields and controls later on this page.

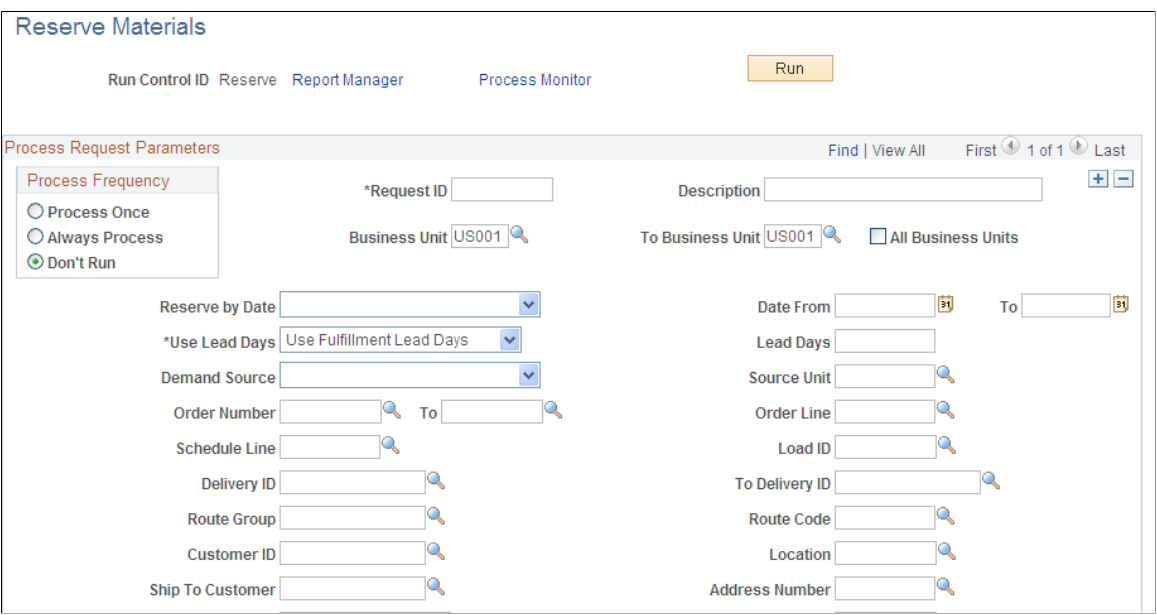

**Image: Reserve Materials process page (page 2 of 2)**

This example illustrates the fields and controls on the Reserve Materials process page (page 2 of 2). You can find definitions for the fields and controls later on this page.

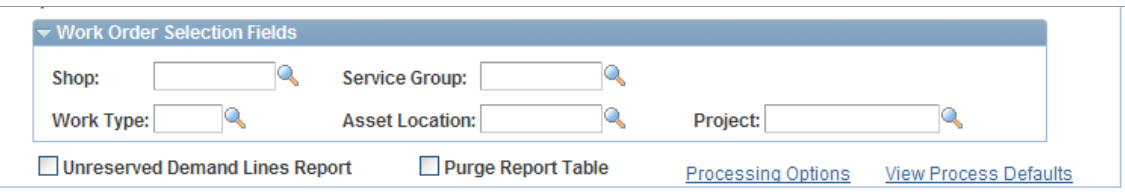

Enter the criteria to soft-reserve stock, promise stock, and move material stock orders and sales orders from an unfulfilled to a releasable state. Leave the fields at their default value to use the values defined on the Setup Fulfillment component. If you enter additional search criteria here, then an order must meet all criteria to be selected for processing.

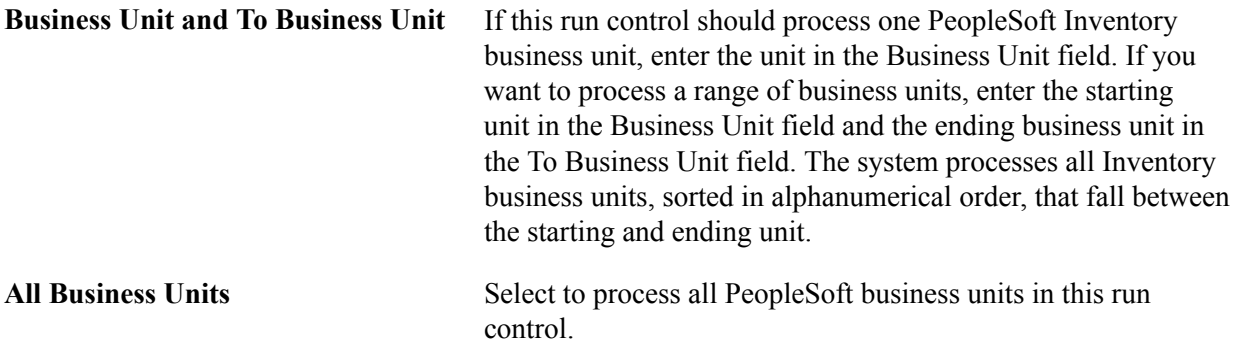

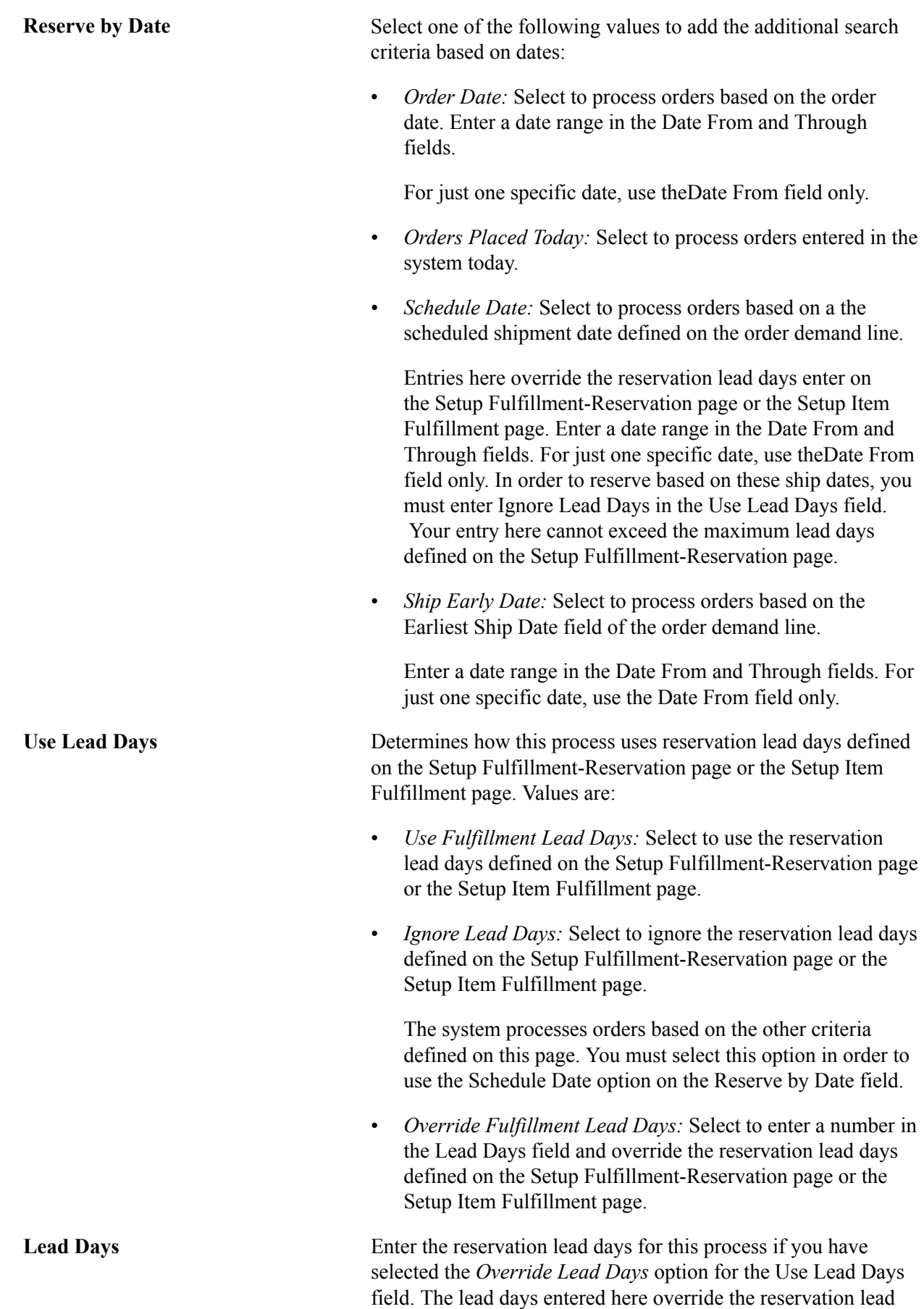

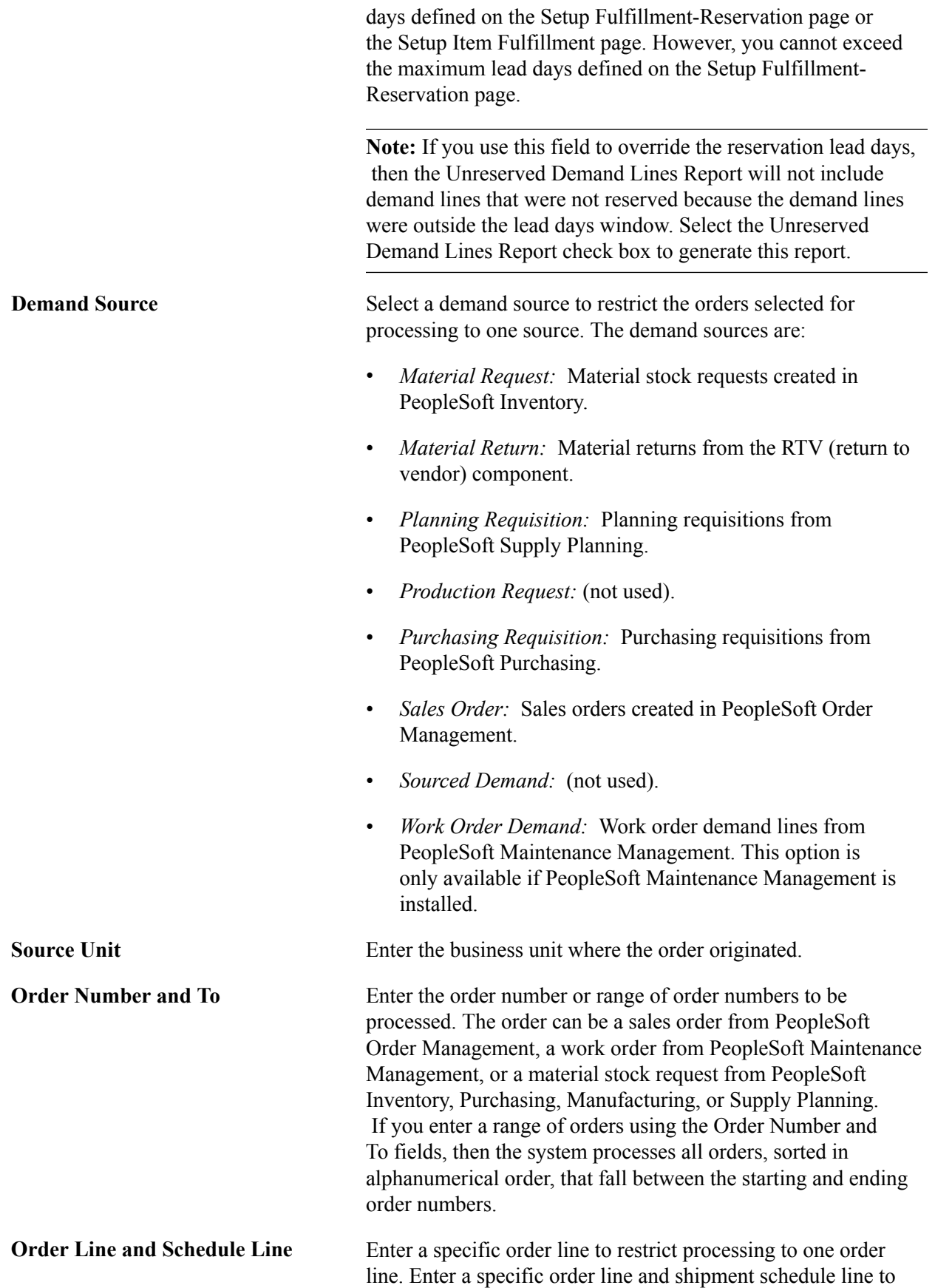

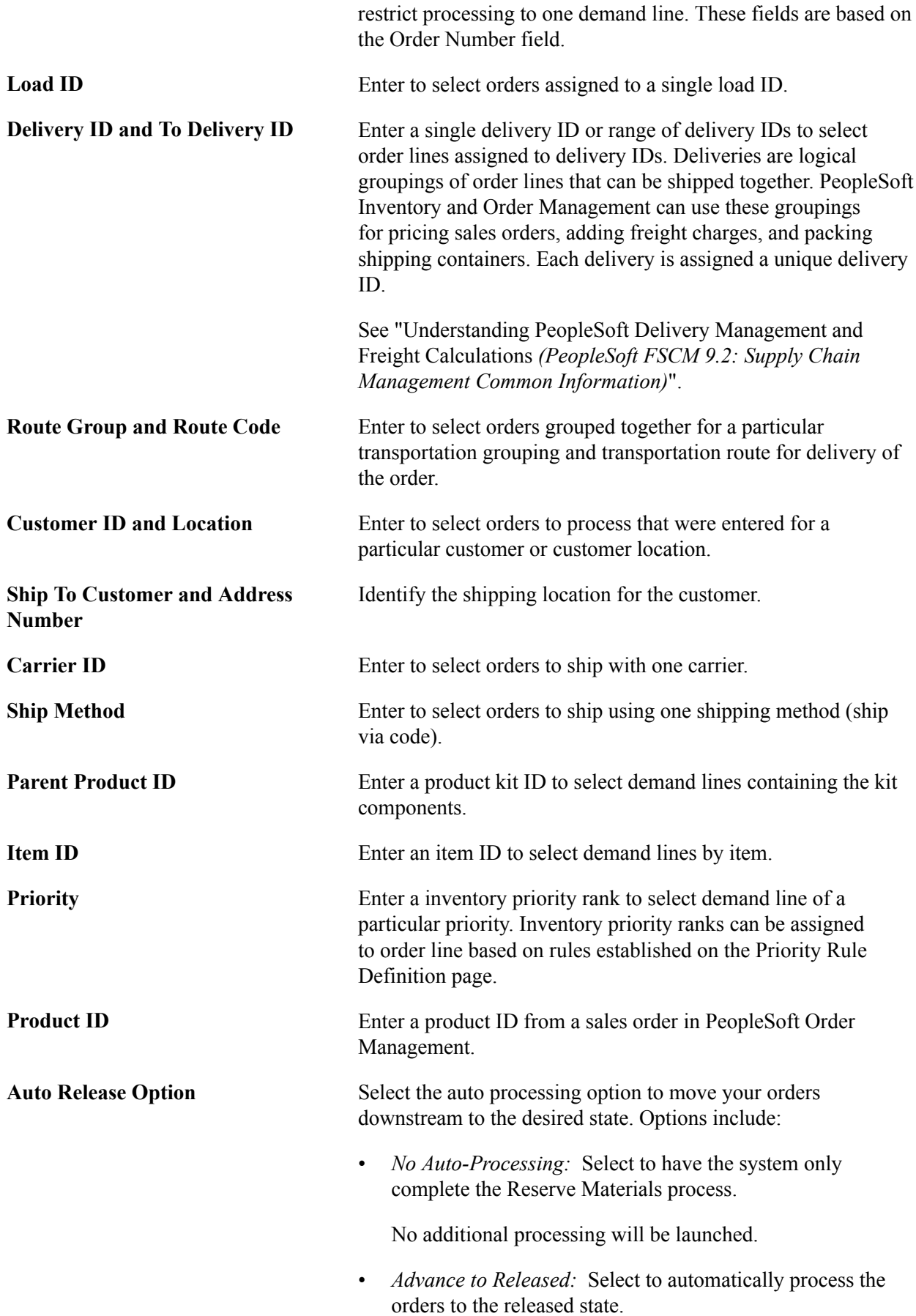

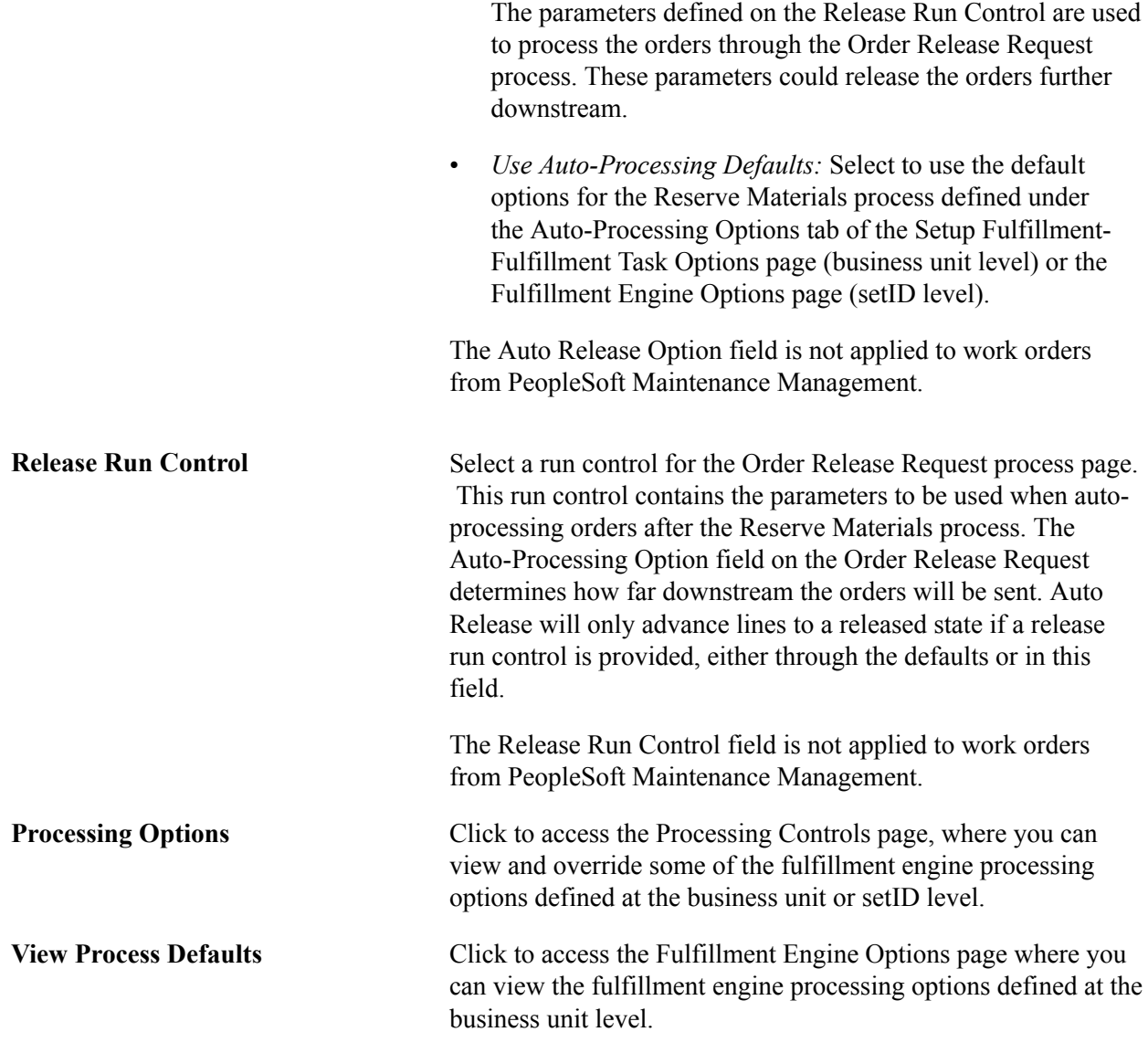

**Note:** If the business unit requires closure calendar validation and processing for shipping activities as defined on the Closure Calendar page, and the reservation lead days include closure dates, the system adds one day for every number of closed days to the number of reservation lead days to compare against the scheduled ship date. Therefore, the lead days include only open business days.

### **Work Order Selection Fields**

Work Order Selection Fields group box is only available if PeopleSoft Maintenance Management is installed. Work Orders from PeopleSoft Maintenance Management can place demand for items into the PeopleSoft Inventory business unit. You can use the Work Order Selection Fields group box to refine your search for the work order demand lines that you wish to soft-reserve within the Inventory business unit. To pick up both committed and not yet committed work orders lines, the Reserve Materials process searched for demand lines meeting the selection criteria in both the IN\_DEMAND table in PeopleSoft Inventory and the Work Order Parts List table in PeopleSoft Maintenance Management.

**Shop, Service Group, Work Type, Asset Location, and Project**

Enter work order selection criteria to narrow the work order demand lines selected by the Reserve Materials process. A

business unit must be entered in the Source Unit field above in order access a list of values for these fields.

If the Demand Source field is blank and any of the following field have values then work order demand lines are not selected: Load ID, Route Group, Route Code, Customer ID, Location, Ship To Customer, Address Number, Carrier ID, Ship Method, or Product ID.

### **Unreserved Demand Lines Report**

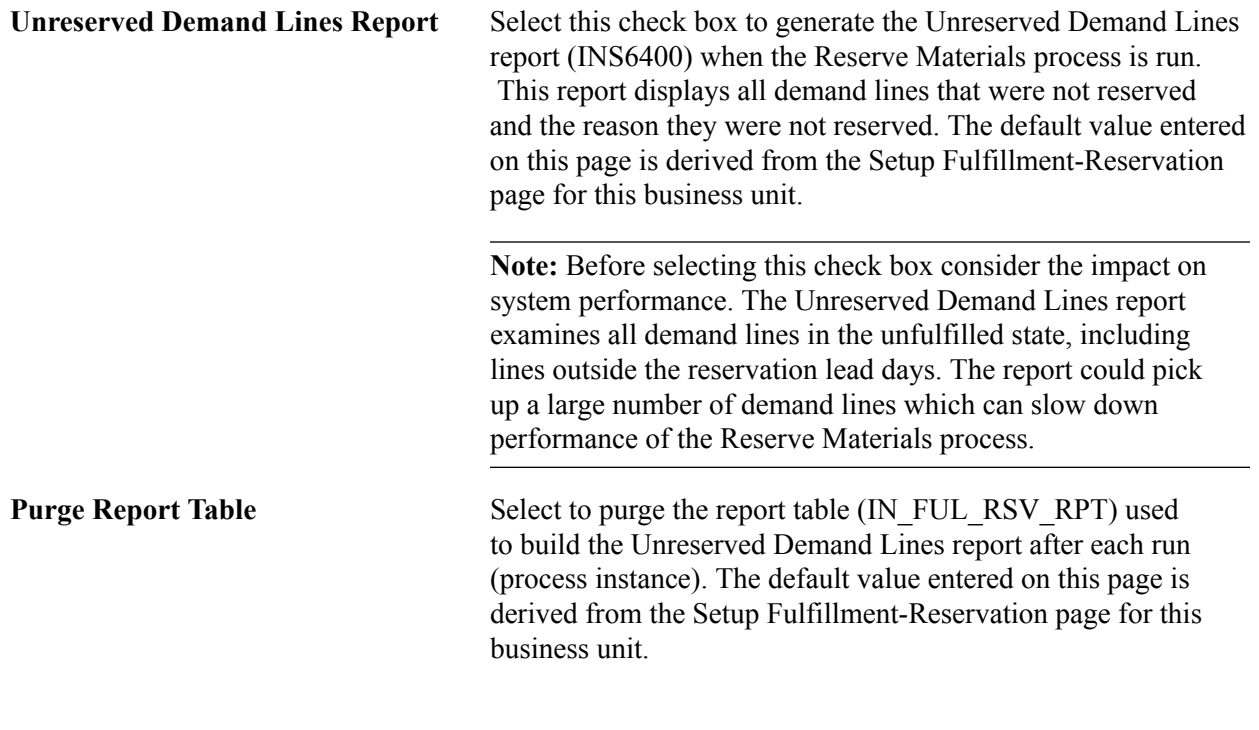

### **Related Links**

[Understanding Routes and Loads](#page-576-0) [The Order Fulfillment Process](#page-228-0) [Managing Loads](#page-591-0)

# <span id="page-644-0"></span>**Correcting Reservation Errors**

Use the Correct Demand Errors component to view and correct order lines with data errors identified during reservations processing when reserving, promising, or shipping demand lines coming from a unfulfilled state. The following points apply to this component:

- This page does not display work orders from PeopleSoft Maintenance Management.
- For all order lines staged in PeopleSoft Inventory's IN DEMAND table, the unit of measure (UOM) conversion is validated to confirm that the requested quantity was correctly converted to the item's standard (base) UOM and that all precision and rounding rules for the units of measure were followed.
- You can opt for additional data validation for order lines by selecting the Perform Validation option on the Setup Fulfillment-Fulfillment Tasks page.
- When working with a return to vendor stock request:
	- You cannot change the quantity fields.
	- You cannot delete the address override.
	- You cannot change the ship to customer ID.

See [Processing Return to Vendor Stock Requests in Demand Fulfillment](#page-499-0).

*Warning!* Changes to the order line fields that appear on the pages of the Correct Demand Errors component may lead to discrepancies in the order data. We recommend that you control access to these pages tightly and analyze the impact of planned modifications carefully before implementing the changes.

# **Pages Used to Correct Reservation Errors**

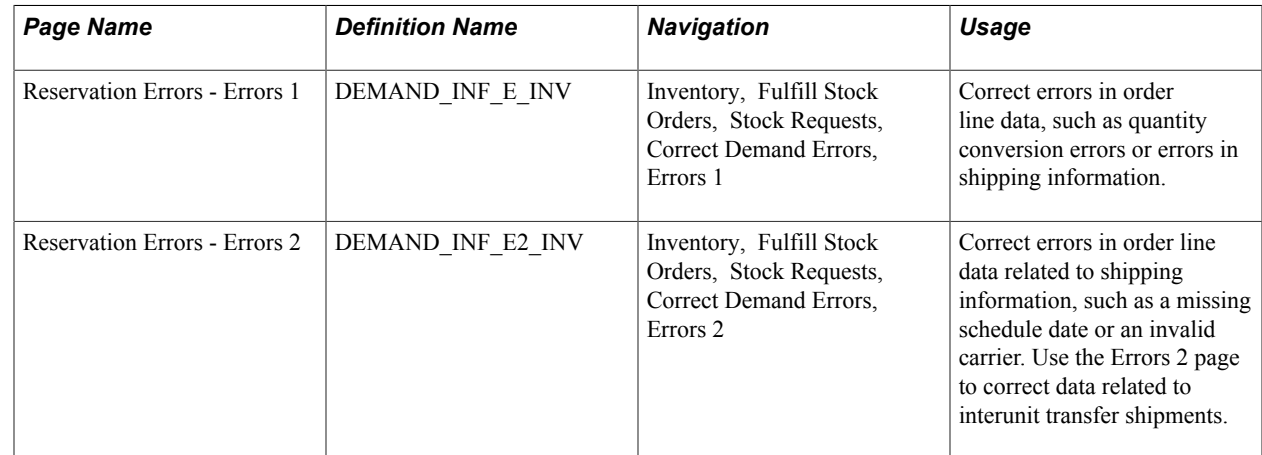

### **Understanding Error Types**

There are two types of errors that can be detected during reservation processing:

- Simple data entry errors on the order line.
- Errors reflecting process rule violations.

For simple data errors (such as invalid customer ID or ship to location) no error message appears in the Edit Errors region of the page. To know which of the fields that appear on the Reservation Errors - Errors 1 page or the Reservation Errors - Errors 2 page is invalid, save the page. An error message appears and the invalid field is highlighted. Correct the field and save the page again. If another error exists, another error message appears. You cannot save the page until all of the order line fields that appear represent valid data.

If the validation was performed by the fulfillment engine and a process rule violation was found, an error message appears in the Edit Errors group box. Follow the instructions in the message to correct the problem. If the validation was performed online, the demand row is identified as being in error, but an individual error message is not created. To find the error, attempt to save the page. The field in error is now highlighted.

**Note:** All of the fields that appear in the Demand Fields group boxes in the Correct Demand Errors component must be valid before the order line can complete any method of reservation processing.

### **Reservation Errors - Errors 1 Page**

Use the Reservation Errors - Errors 1 page (DEMAND INF E INV) to correct errors in order line data, such as quantity conversion errors or errors in shipping information.

#### **Navigation**

Inventory, Fulfill Stock Orders, Stock Requests, Correct Demand Errors, Errors 1

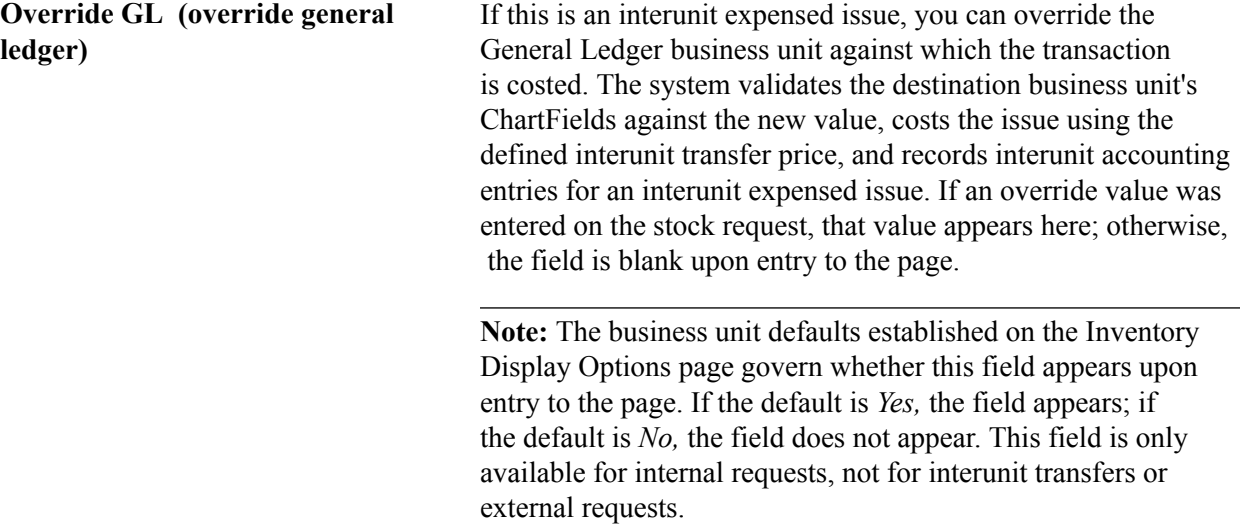

The shipping information for external order lines, which includes intercompany transfers, is defined by the Customer, Ship To, and Location fields. The Customer is validated against the sold to customer defined for the Src BU (source business unit). The ship to customer must be valid for the sold to customer and the location must be valid for the ship to customer.

Name, Ship Cust (ship to customer), Enter for internal order lines that include interunit transfers. **and Location**

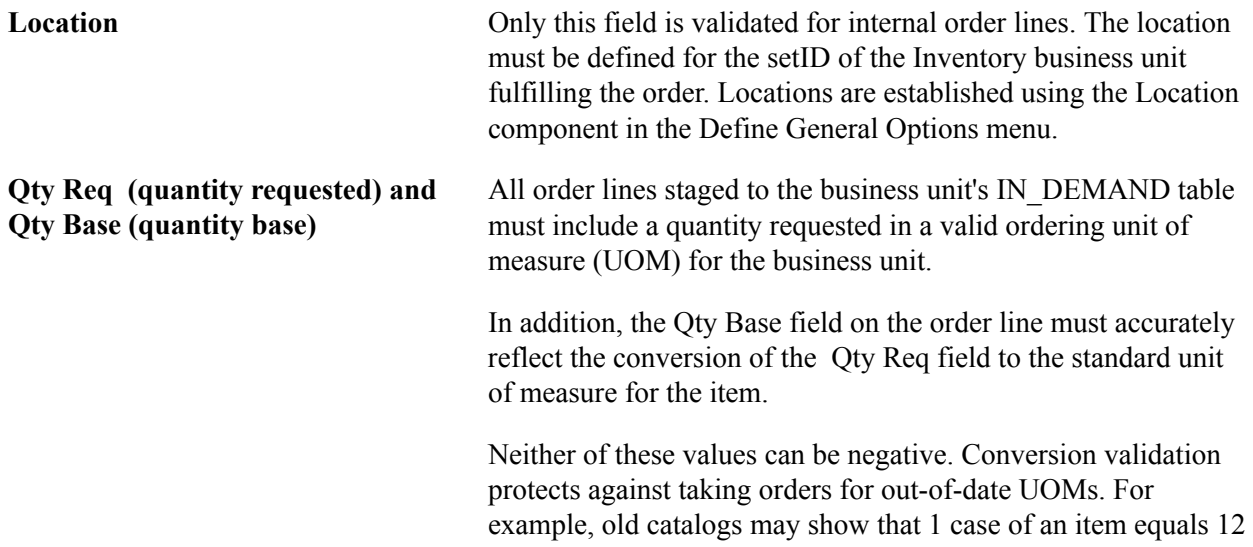

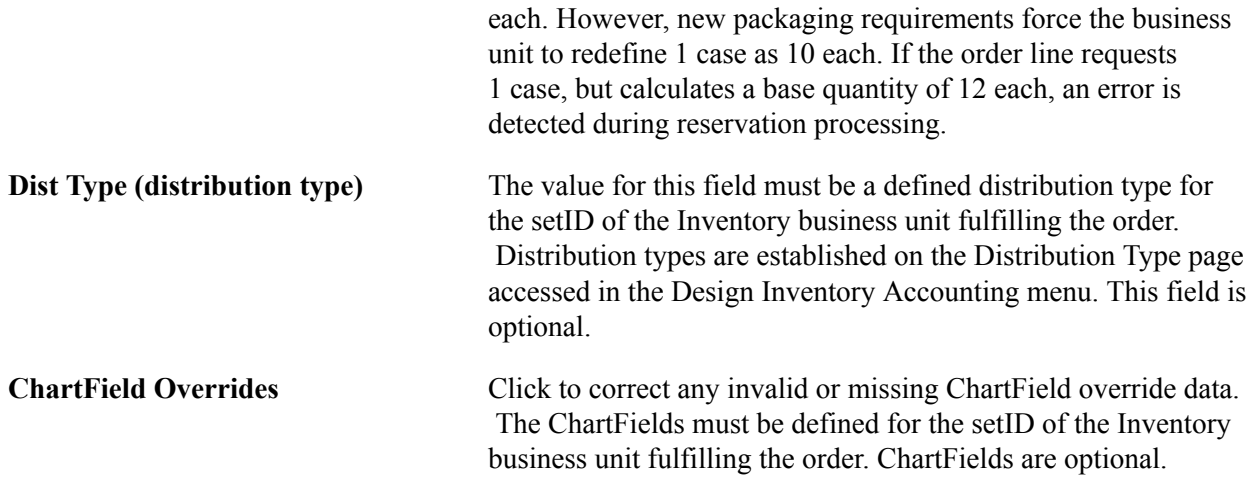

**Important!** Although you can modify the values in the Source and Src BU fields, PeopleSoft recommends against this. Changes to either of these fields break the logical tie with the business unit in which the order line was created and can cause discrepancies in the order data.

The Edit Errors group box displays the Field Name, Msg Seq (message sequence) number, and the Msg (message) text for errors related to process rule violations.

#### **Related Links**

"Understanding ChartField Security *(PeopleSoft FSCM 9.2: Application Fundamentals)*"

### **Reservation Errors - Errors 2 Page**

Use the Reservation Errors - Errors 2 page (DEMAND\_INF\_E2\_INV) to correct errors in order line data related to shipping information, such as a missing schedule date or an invalid carrier.

Use the Errors 2 page to correct data related to interunit transfer shipments.

#### **Navigation**

Inventory, Fulfill Stock Orders, Stock Requests, Correct Demand Errors, Errors 2

#### **Demand Fields**

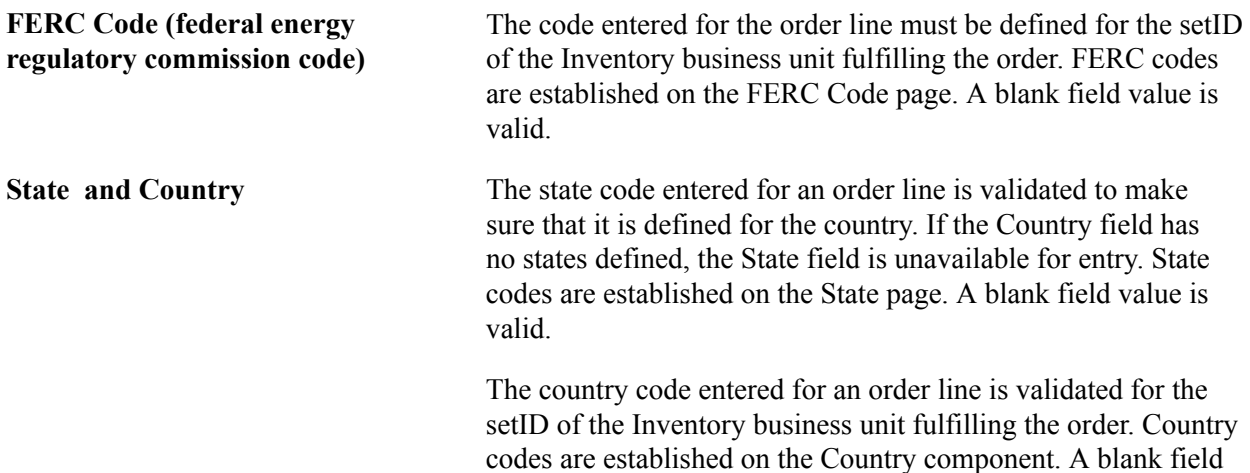
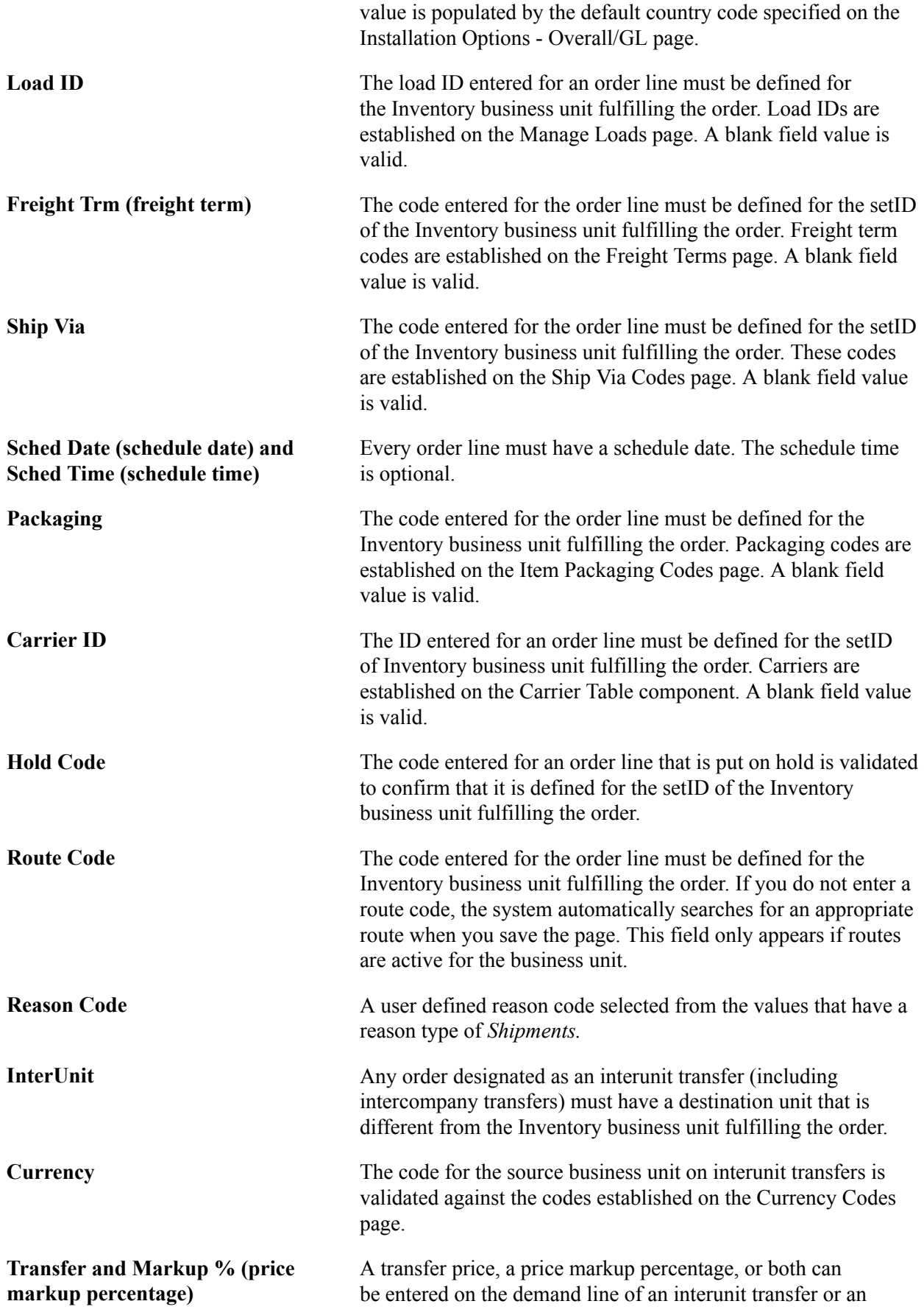

interunit expensed issue. PeopleSoft Cost Management does not support interunit pricing for non-cost items.

**Important!** Although you can modify the InterUnit check box and the values in the Dest Unit field, PeopleSoft recommends against it. Changes to either of these fields can cause discrepancies in the order data.

The Edit Errors group box displays the field name, message sequence number, and the message text for errors related to process rule violations. For example, suppose that both a transfer price and the price markup percentage are specified for an interunit transfer, you receive a message that only one or the other is allowed.

#### **Related Links**

[Understanding Routes and Loads](#page-576-0)

### **Calculating Available-To-Promise Quantity**

The ATP function calculates the projected quantity available for an item in a business unit on a given date, enabling you to promise orders against future supply. Use the Setup Fulfillment-ATP Reservations page to select optional sources of demand and supply. The following sections describe the variables used in the ATP calculation, the calculation itself, and the processes and components that call the ATP function.

#### **Sources of Supply**

To project expected supply for an item in a business unit, the ATP function considers purchase orders, scheduled production in the firmed status, and interunit transfers that should be received between the current date and the scheduled ship date. You can specify additional sources of supply on the Setup Fulfillment-ATP Reservations page, including; scheduled production in the entered status, purchasing requisitions, manufacturing co-products or by-products, planned purchase orders, planned transfer orders, and planned production orders from PeopleSoft Supply Planning.

#### **Purchase Orders**

Open, pending, approved, and dispatched purchase orders to be put away in the inventory business unit are included as standard sources of supply in the ATP calculation. The due date on the purchase order schedule line is used as the date when the items are available. Subcontract purchase orders for production IDs are excluded; this supply is captured as part of scheduled production.

Any quantity already received for a schedule line on a purchase order is subtracted from the original requested quantity. Quantity received but not put away is counted as supply with an availability date equal to the current date. Similarly, receipts without purchase orders that have not completed the putaway process are treated as supply with an availability date equal to the current date.

#### **Scheduled Production**

Firmed, released, and in-process scheduled production orders are included as standard sources of supply in the ATP calculation. To be counted as supply, an item must be the primary output for the production order or a component on a tear down order. The production order's due date is used as the item availability date unless the item is produced during an earlier operation sequence; in that case, the operation's due date is used as the item availability date.

Quantity yet to be completed is calculated based on the expected output of the production run minus the already completed output quantity for the run. Completed output quantity that has not been putaway is counted as supply with an availability date equal to the current date.

In addition, you can select to include production orders in the *Entered* status in the supply side of the ATP calculation by selecting the option on the Setup Fulfillment-ATP Reservations page.

#### **Interunit Transfers**

Stock transfers to be received from other business units are included as a standard source of supply in the ATP calculation. The scheduled arrival date for the interunit transfer is used as the item availability date. Quantity received but not put away is counted as a supply with an availability date equal to the current date.

#### **Requisitions**

Approved requisitions can be included as an optional source of supply in the ATP calculation. Only approved requisitions that specify an Inventory business unit and a due date are counted. The due date on the requisition is used as the item availability date. Any quantity on a requisition that has been sourced to a purchase order or interunit transfer is subtracted from the requisition quantity.

#### **Co-Products and By-Products**

Both co-products and by-products can be included as optional sources of supply in the ATP calculation. To be counted as supply, the item must be listed as co-product or by-product on the production order. Waste by-products are not counted as supply. The production order's due date is used as the item availability date unless the item is produced during an earlier operation sequence; in that case, the operation's due date is used as the item availability date.

Co- or by-product quantities yet to be completed are calculated based on the expected output of the production run minus the already completed output quantity for the run. Completed output quantities of co- or by-products that have not been put away are counted as supply with an availability date equal to the current date.

#### **Planned Supply**

Planned purchase orders, planned interunit transfer orders, and planned production orders from PeopleSoft Supply Planning can be used as sources of supply. When selecting these options on the Setup Fulfillment-ATP Reservations page, you will define which planned POs, planned transfers, and planned production should be included based on whether or not the order is approved, the status of the order (planned, firm planned, or both), and if the order is frozen or not.

#### **Sources of Demand**

To project expected demand for an item in a business unit, the ATP function considers sales orders and material stock requests that have previously been promised. You can specify additional sources of demand on the Setup Fulfillment-ATP Reservations page, including; dependent demand for an item, work orders from PeopleSoft Maintenance Management, planned interunit transfers and planned purchase orders from PeopleSoft Supply Planning.

#### **Sales Orders**

Sales orders that have been promised or lot allocated, but not confirmed as picked, are included as a standard source of demand in the ATP calculation.

Unpromised sales orders are not counted as demand. Sales orders that have been confirmed as picked are not counted as demand because the order quantity has already been subtracted from the item's available quantity.

#### **Material Stock Requests**

All material stock requests and interunit transfers (including those sourced from PeopleSoft Purchasing or created by PeopleSoft Supply Planning) that have been promised (or lot allocated) but not confirmed as picked are included as a standard source of demand.

Unpromised stock requests are not counted as demand. Stock requests that have been confirmed as picked are not counted as demand because the order quantity has already been subtracted from the item's available quantity.

#### **Dependent Demand**

Demand for an item that can be sold as part of an assembly can be included as an optional source of demand. Dependent demand is derived from bills of material for other items or end-products. The Dependent Demand check box on the Setup Fulfillment-ATP Reservations page only includes production orders with a status of firmed, released, or in process are eligible as sources of dependent demand.

Select the Include WIP in Starting Quantity check box on the Setup Fulfillment-ATP Reservations page if item quantities in WIP storage locations should be considered available to promise in the ATP calculation; that is, if item quantities in WIP storage locations is available to fulfill finished good demand. This check box applies to both Dependent Demand and Planned Production Demand.

For standard production orders, all components on the component list are counted as dependent demand. For rework and tear down orders, the production ID assembly item is not counted as demand, because assemblies to be torn down or reworked are assumed to be in non-nettable storage locations. Quantities in non-nettable storage locations are excluded from the item's available quantity; therefore, the production ID assembly item on the tear down or rework production order should not be counted as demand. All other components on the rework or tear down order; however, are included as sources of dependent demand.

The production order's start date is used as the component item's demand date unless the component item is required for some operation sequence; in this case, the operation's start date is used as the component item's demand date.

If the production order's status is firmed or released, the scheduled quantity for the component item is counted as the dependent demand quantity. If the production order is in process, the dependent demand quantity is calculated as follows:

• For any in-process production, if the component's issue method is *Kit,* or if the component's issue method is *Issue* or *Replenish* and the component's quantity per is *Per order,* the demand quantity is equal to the largest of the following values: (1) pending issue quantity, plus pending yield loss quantity; (2) current schedule quantity, minus issue quantity minus the smaller of [a] yield loss quantity or [b] current schedule quantity x (1 – (component yield  $/ 100$ )); (3) zero.

• If the component issue method is *Issue* or *Replenish,* the component's quantity per is *Per assembly,* and no routing exists for the production ID, then the demand quantity is calculated using the following formula:

((order production quantity − order completed quantity − order scrapped quantity) x quantity per assembly x  $(100 / \text{component yield})$  + pending issue quantity + pending yield loss quantity

• If the component issue method is *Issue* or *Replenish,* the component's quantity per is *Per assembly.* and a routing exists for the production ID, the demand quantity is calculated using the following formula:

((order production quantity  $-$  "quantity completed"  $-$  "quantity scrapped") x quantity per x (100 / component yield)) + pending issue quantity + pending yield loss quantity

- If the component item is required for a particular operation sequence, the quantity completed in the above formula refers to the completed quantity at that operation, and quantity scrapped refers to the quantity that was scrapped at that operation, plus quantity scrapped in prior operations.
- If the component item is not required for any particular operation sequence, the quantity completed and quantity scrapped in the above formula refer to the completed and scrapped quantity, respectively, at the first operation.

**Note:** Dependent demand is considered *promised* for all ATP calculations.

#### **Planned Demand**

Planned interunit transfer orders and planned production orders from PeopleSoft Supply Planning can be used as sources of demand. When selecting these options on the Setup Fulfillment-ATP Reservations page, you will define which planned transfers and planned production should be included based on whether or not the order is approved, the status of the order (planned, firm planned, or both), and if the order is frozen or not.

#### **Work Order Demand**

If PeopleSoft Maintenance Management is installed, work orders can be included in the demand side of the ATP calculation.

### **How Item Lead Time Affects ATP**

To determine when supplies of purchased or manufactured items could be available when no supply (or not enough supply) is expected for the item in the business unit, the ATP function calculates availability based on the item's lead time.

#### **Purchased Items**

If PeopleSoft Purchasing is installed, the standard lead time value on the Purchasing Attributes page defines the standard lead time required to purchase an item. For buy items for which no future supply (or not enough supply) is anticipated, the promise date is calculated as the current date, plus this lead time. If PeopleSoft Purchasing is not installed, the lead time for buy items is calculated using the Replenish Lead Days value defined on the Define Business Unit Item - Inventory: Replenishment page as the current date, plus the replenishment lead time.

#### **Manufactured Items**

Fixed lead time and variable lead time values on the Define Business Unit Item - Planning: Fences/Lead Time page define the lead time required to manufacture an item. For make items for which no future supply is anticipated, the promise date is calculated using the following formula: current date + fixed lead time + (order quantity in the standard UOM x variable lead time). The resulting date is rounded up to the next day.

### **ATP Calculations**

You can call the ATP function to calculate the cumulative ATP quantity for a current or future date using the Item/Product Availability component. When you promise orders using online reservations or the Reserve Materials process from the Order Entry Form component in PeopleSoft Order Management or from PeopleSoft Inventory, the ATP function is called. No matter how the ATP function is called, the ATP quantity is calculated the same way. After gathering the supply and demand data, the ATP quantity is calculated for each schedule date starting at the furthest point in the future and working back to the current date. The cumulative ATP balance, a running total of the ATP for each schedule date, is calculated next, starting with the current date and working forward to the furthest point where supply or demand exists. The cumulative ATP available on a given date is the quantity that can be promised to orders scheduled for shipment on that date.

*Warning!* If concurrent Reserve Materials processes are running or if ATP is being checked online at the same time, over-promising can occur. For example, the Reserve Materials process runs for a particular order line for item A. ATP is checked and there is just enough quantity to promise to the order line. At the same time, another Reserve Materials process is running for a different order line but for the same item. ATP is checked and again there is just enough to promise. However, the two order lines together would result in a negative cumulative ATP balance. Because both order lines are not yet promised when the simultaneous Reserve Materials processes run, they are excluded from the ATP calculation that the two processes perform, resulting in over-promising. Use the Item/Product Availability Inquiry page, along with the Shortage Workbench, to monitor and correct situations of over-promising.

When orders are promised in batch, the ATP quantity is calculated for the schedule date on each order line for ATP-reserved items. If the schedule ship date of the order line falls within the ATP lead days, but outside of the reservation lead days defined for the item or business unit, the full order line quantity is promised if available or nothing is promised. However, if the order line falls within the reservation lead days, the cumulative ATP balance calculated for the schedule date is promised to the order line up to the full requested quantity and a backorder is created for any unpromised quantity (assuming backorders are allowed).

When you promise an order using online reservations, the ATP function also uses the schedule date to calculate the quantity that can be promised. However, if the full quantity cannot be promised on the schedule date, you can opt to change the request quantity, change the schedule date to the next date that the full quantity can be promised, or split the order line into multiple schedule lines with the maximum quantity that can be promised on those dates. In addition, if the order is a critical one and you must promise a certain schedule ship date and quantity regardless of whether there is enough cumulative ATP quantity on that date, you can do so by reserving the order line directly from the Order Entry Form component.

When you calculate the cumulative ATP online using the Item/Product Availability inquiry component, if a requested quantity was entered as a search criterion, the ATP function calculates the first available ship date for the quantity, if possible. The following sections describe the ATP calculations and demonstrate how the cumulative ATP quantity is calculated for a specific example.

#### **Calculating ATP for Each Schedule Date**

In PeopleSoft, ATP is calculated for each schedule date. In this context, schedule date refers to any date in the future that the business unit is scheduled to receive supply or fulfill demand for the item. ATP is calculated for each schedule date starting with the latest date where supply or demand exists. Depending on the specified demand options, one of two algorithms is used.

If dependent demand is not included in the ATP calculation, or if dependent demand is included and the Incl WIP in Starting Qty (include work-in-process in starting quantity) option is selected, the ATP quantity is calculated for each schedule date as follows, starting with the latest schedule date and working back to the current date. The ATP balance for a schedule date equals either the net supply or zero, whichever is larger.

Net Supply = Total Supply Qty for the schedule date − Total Demand Qty for the schedule date − Leftover Demand Qty from the next schedule date

where

Total Demand Qty = Finished Good Demand Qty + Dependent Demand Qty,

and where

Leftover Demand Qty  $= 0$  if this is the latest schedule date, 0 if the Net Supply from the next schedule date is greater than or equal to 0; or the absolute value of the next schedule date's Net Supply, if the Net Supply is less than 0.

ATP for the schedule date representing the current date is calculated slightly differently:

ATP for the Current Date = Starting Qty Available + Total Supply Qty for this and any earlier schedule date − Total Demand Qty for this and any earlier schedule date − Leftover Demand Qty from the next schedule date.

**Note:** If the Incl WIP in Starting Qty option is selected, the starting quantity available is the current onhand available quantity for the item (BU\_ITEMS\_INV.qty\_available), plus the total quantity in WIP locations.

If dependent demand is included in the ATP calculation, but the Incl WIP in Starting Qty option is not selected, the ATP balance is calculated for each schedule date as follows, starting with the latest schedule date and working back to the current date. ATP for the schedule date is equal to the net supply or zero, whichever is larger.

Net Supply = Total Supply Qty for the schedule date − Total Finished Good Demand Qty for the schedule date − Non-WIP Dependent Demand for the schedule date − Leftover Demand Qty

#### where

Leftover Demand Qty  $= 0$  if this is the latest schedule date, 0 if the net supply from the next schedule date was greater than or equal to 0; or the absolute value of the next schedule date's net supply, if the net supply was less than 0.

In the previous calculation, dependent demand is first netted against available WIP quantity. Once the available WIP quantity is exhausted, dependent demand is netted against non-WIP quantity. Non-WIP dependent demand in the previous calculation refers to any dependent demand quantity that could not be netted against available WIP quantity for that given schedule date. (The Item/Product Availability Inquiry page displays the WIP available quantity. Once this value reaches 0, any subsequent dependent demand is considered to be non-WIP dependent demand and affects the ATP calculation.)

ATP for the schedule date representing the current date is calculated slightly differently. In this case, the starting quantity available is the current on-hand available quantity for the item (BU\_ITEMS\_INV.qty\_available):

ATP for the Current Date = Starting Qty Available + Total Supply Qty for this and any earlier schedule date − Total Finished Good Demand Qty for this and any earlier schedule date − Non-WIP Dependent Demand Qty for this and any earlier schedule date − Leftover Demand Qty from the next schedule date.

#### **Calculating Cumulative ATP**

Cumulative ATP is a running total of the ATP quantity calculated for each schedule date. After the ATP quantity is calculated for each schedule date, starting with the latest schedule date and working backward, the cumulative ATP balance can be calculated starting with the current date and working forward:

Cumulative  $ATP =$ Cumulative  $ATP$  for the prior date (or 0 if today's date) + the  $ATP$  for the schedule date.

#### **Calculating Available Quantity for Each Schedule Date**

The available quantity that appears on the Item/Product Availability Inquiry page is a running total of the available quantity calculated by adding supply or subtracting demand in chronological order. The available quantity calculated for the last schedule date should always match the cumulative ATP; however, available quantity and cumulative ATP values may differ for intermediate schedule dates. The ATP calculation is a more sophisticated approach, netting supply and demand across multiple days to reflect more accurately how much quantity is available to promise on a particular date.

**Note:** Available quantity is calculated for display only on the Item/Product Availability inquiry page. This calculation is not performed when promising order lines.

If dependent demand is not included in the ATP calculation, or if dependent demand is included and the Incl WIP in Starting Qty option is selected, the available quantity is calculated for each schedule date as follows, starting with the current schedule date and working forward:

Available Qty = Available Qty for the previous schedule date (or Starting Qty Available for today's date) + Total Supply Qty for the schedule date − Total Demand Qty for the schedule date.

If dependent demand is included in the calculation and the Incl WIP in Starting Qty option is selected, total demand quantity in the previous formula is calculated as follows:

Total Demand Qty = Total Finished Good Demand Qty + Total Dependent Demand.

If dependent demand is included in the ATP calculation, but the Incl WIP in Starting Qty option is not selected, available quantity is calculated for each schedule date as follows, starting with the current schedule date and working forward:

Available Qty = Available Qty for the previous schedule date (or Starting Qty Available for today's date) + Total Supply Qty for the schedule date − Total Finished Good Demand Qty for the schedule date − Non-WIP Dependent Demand for the schedule date.

#### **Calculating the First Available Ship Date**

If you specify a quantity requested on the Availability Inquiry Selection page, the ATP function calculates the first available ship date for the specified quantity as follows:

- 1. The quantity requested is compared with the cumulative ATP starting with today's schedule date and working forward.
- 2. When the cumulative ATP is equal to or greater than the quantity requested, the schedule date is checked against valid shipping dates for the business unit defined on the Closure Calendar page.
- 3. The first schedule date on which the cumulative ATP is greater than or equal to the quantity requested and on which the date is valid for shipping operations for the business unit is recorded as the first available ship date.
- 4. If no available ship date is found with enough cumulative ATP quantity, a message appears.

When you promise an order online using the Order Entry Form component, you provide the order quantity and schedule ship date, and the ATP function determines whether the quantity can be promised on the given ship date. If the ATP function determines that the full quantity cannot be promised on the schedule date, you can change the request quantity, change the schedule date to the first date that the full quantity can be promised (the first available ship date), or split the order lines into multiple schedule lines with the maximum quantity that can be promised on those dates.

#### **Example ATP Calculation**

To illustrate how ATP is calculated for a given time period, consider the following picture of demand and supply for an ATP calculation made on May 1.

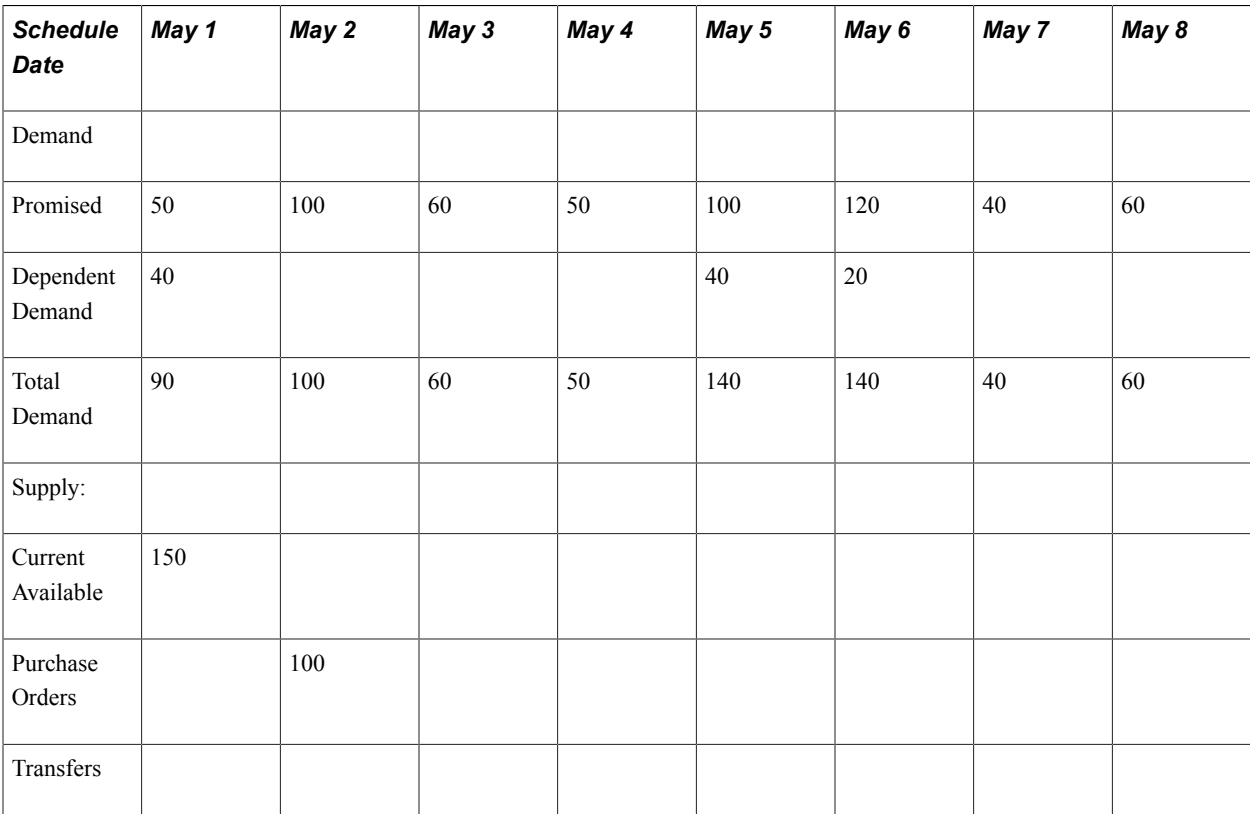

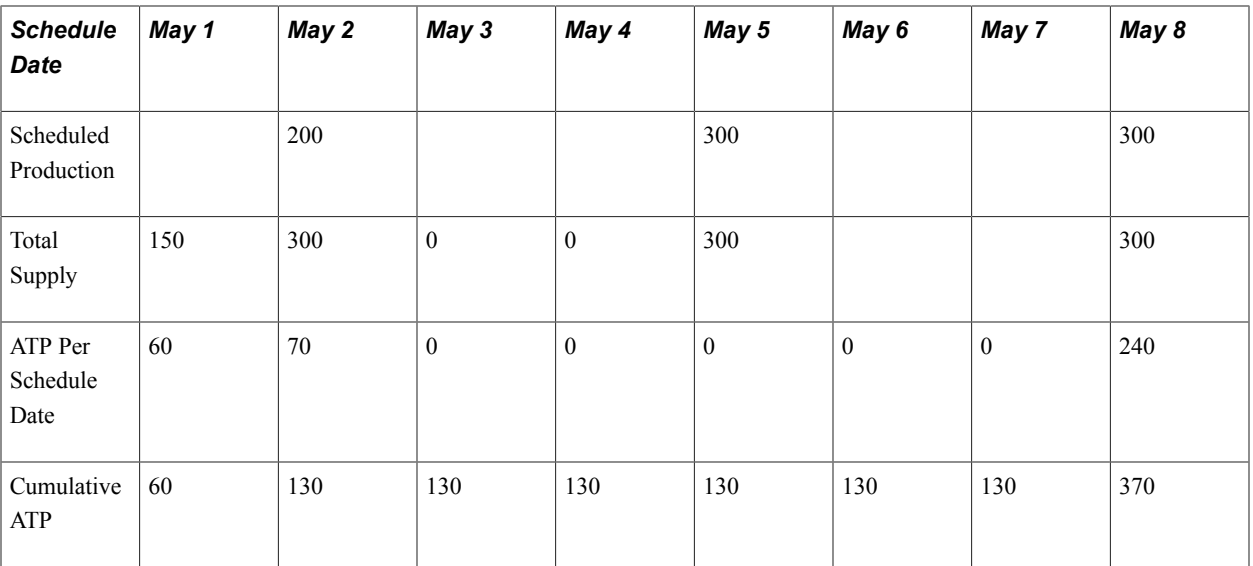

In this sample ATP calculation, the current date is May 1 and the latest scheduled date for both promised demand and incoming supply is May 8. Demand or supply orders exist every day between, providing an eight-day period over which to calculate available future supplies.

The May 1 date represents today's supply and demand, which includes any supply orders scheduled to be received today, any demand orders scheduled to be fulfilled today, and any supply or demand orders that have not been received or fulfilled as scheduled for schedule dates before May 1. The Incl WIP in Starting Qty option is selected in this example, so the available quantity for the item in the business unit (from BU ITEMS INV.qty available), plus the total quantity of the item in WIP locations is captured as part of the supply for the current schedule date. This is the current available quantity in the previous chart.

After supply and demand information has been captured, the ATP balance for each schedule date is calculated, starting with the schedule date at the furthest point in the future and working back to the current date. In this example, the ATP is first calculated for May 8 by subtracting the total demand scheduled for fulfillment on May 8 from the total supply scheduled for receipt:  $300 - 60 = 240$ .

ATP is calculated as the larger of two values: net supply or zero. Therefore, for schedule dates when there is no supply or when demand exceeds supply resulting in a negative net supply, the ATP is zero. For this reason, the ATPs for schedule dates May 7, May 6, May 4, and May 3 are each 0.

For May 5, a total supply of 300 is scheduled for receipt and a total demand of 140 is scheduled for fulfillment. However, in addition to the demand for May 5, the ATP calculation must also account for demand for future dates on which there is no scheduled supply. In our example, total demand from May 6 and May 7 is also subtracted from the May 5 supply to calculate the ATP for May 5: 300 − 140 − 140 − 40 = -20. Since this is less than 0, the ATP quantity is set to 0, with 20 considered as leftover demand quantity.

Demand from May 2, May 3, and May 4, plus any leftover demand quantity is then subtracted from the supply expected on May 2 to calculate the ATP for May 2:  $300 - 100 - 60 - 50 - 20 = 70$ . The leftover demand quantity is reset to 0, because there was enough supply to meet the demand. Finally, the ATP for the current date, May 1, can be calculated:  $150 - 90 = 60$ .

Cumulative ATP is a running sum of the ATP quantities calculated for each schedule date. Cumulative ATP for a given date is calculated by adding the ATP for that date to the cumulative ATP of the prior date. The cumulative ATP of the current date will always be the same as its ATP quantity. For example, the ATP (and cumulative ATP) quantity for May 1 is 60 and the ATP quantity for May 2 is 70; therefore, the

cumulative ATP for May 2 is 130 (60 + 70 = 130). The cumulative ATP for May 3 is also 130 (130 + 0 = 130).

#### **Related Links**

"Understanding Sales Order Entry *(PeopleSoft FSCM 9.2: Order Management)*"

### **Managing Stock Requests Online**

This section discusses how to:

- Update unreserved stock requests.
- Use the Shortage Workbench.
- View soft-reserved, lot-allocated, or promised order lines.

### **Pages Used to Manage Unfulfilled and Partially Fulfilled Stock Requests**

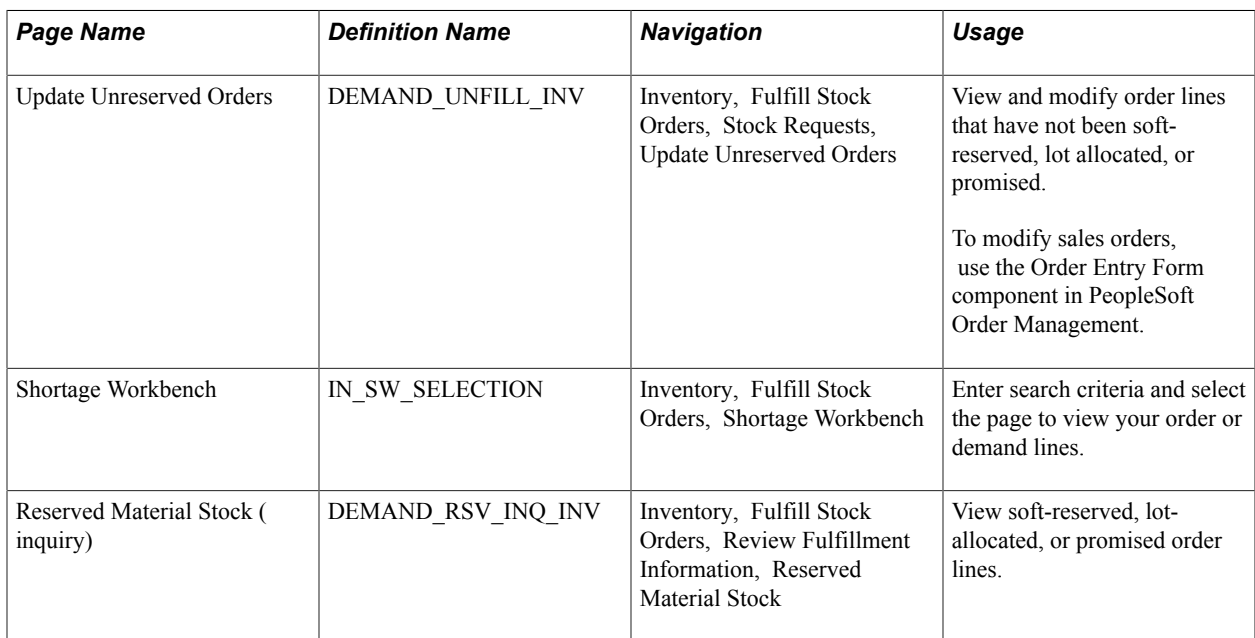

### **Update Unreserved Orders Page**

Use the Update Unreserved Orders page (DEMAND\_UNFILL\_INV) to view and modify order lines that have not been soft-reserved, lot allocated, or promised.

To modify sales orders, use the Order Entry Form component in PeopleSoft Order Management.

#### **Navigation**

Inventory, Fulfill Stock Orders, Stock Requests, Update Unreserved Orders

#### **Image: Update Unreserved Orders page**

This example illustrates the fields and controls on the Update Unreserved Orders page. You can find definitions for the fields and controls later on this page.

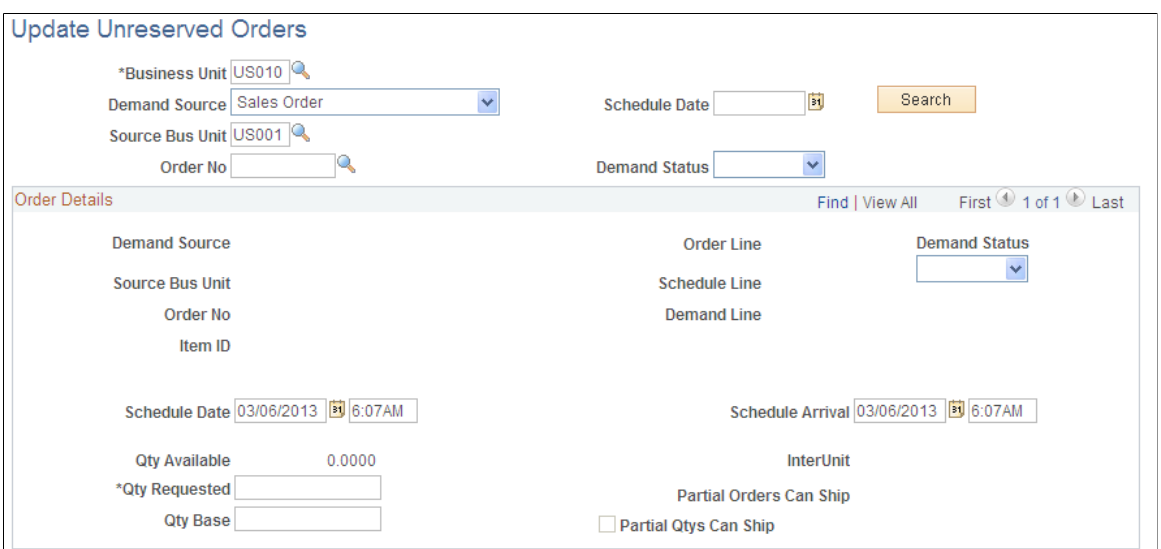

The page displays orders that cannot be soft reserved or promised due to insufficient stock or future available supply, orders that are not within the number of reservation lead days or ATP reservation lead days, and orders that are unapproved. It also displays order lines that are waiting to be picked up by the Reserve Materials process or another reservations process.

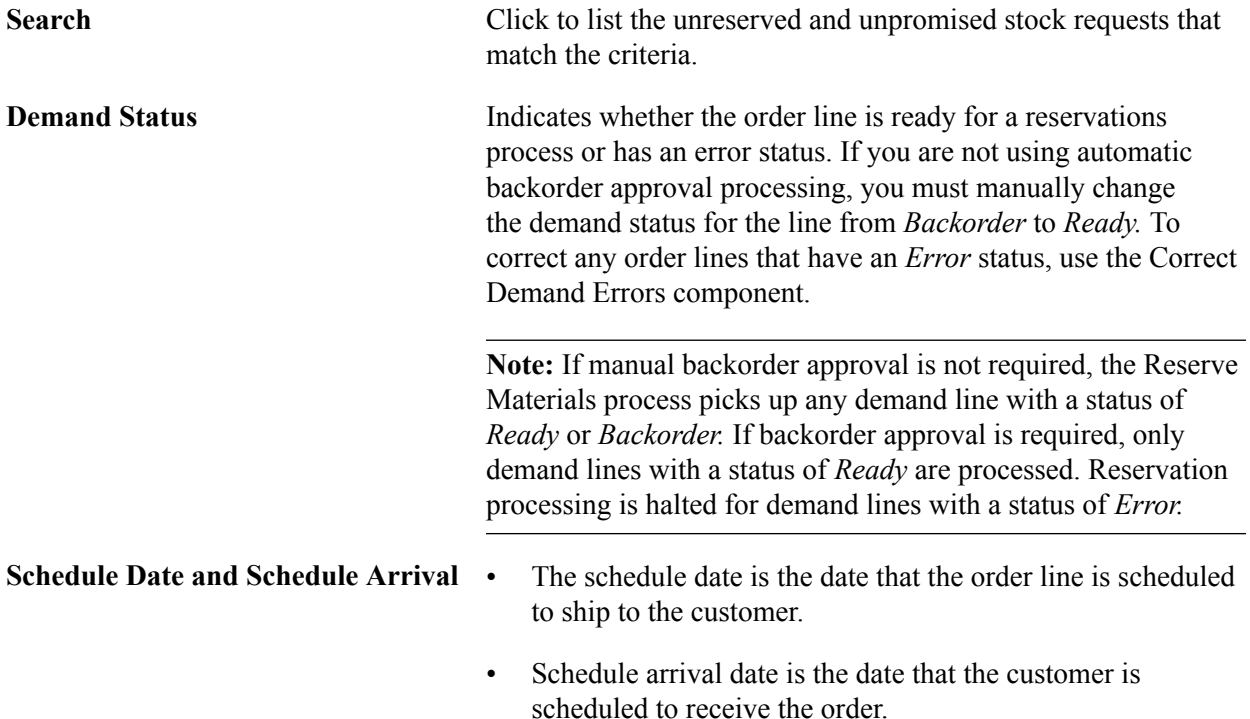

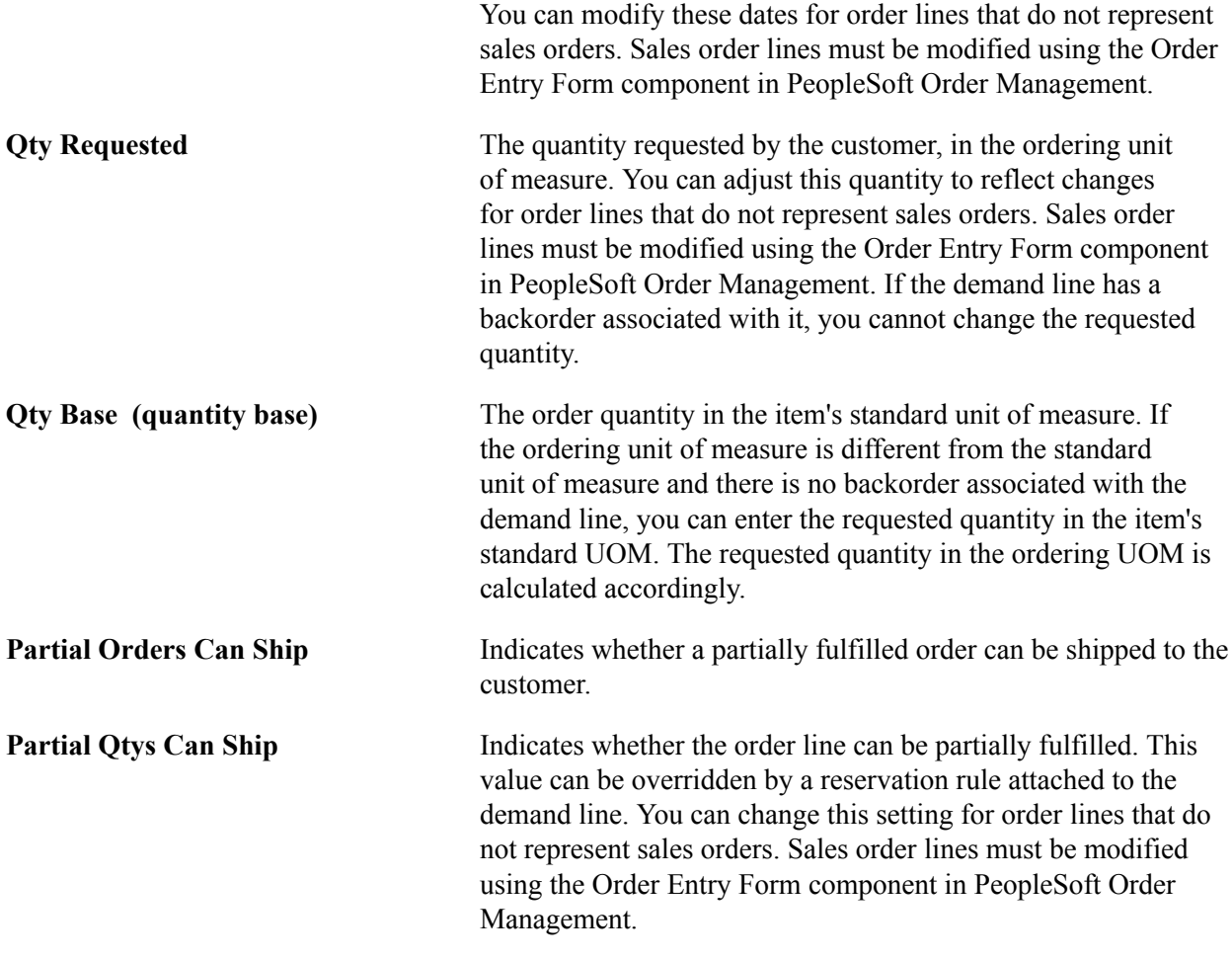

#### **Using the Shortage Workbench**

The Shortage Workbench is an online component enables you to monitor and control stock shortages and other fulfillment issues. Users can view shortages and take action to fill the outstanding orders. The Shortage Workbench only selects demand lines that are in the unfulfilled or releasable state or work order lines in the pending state. The Shortage Workbench can perform several actions on a set of orders or a set of demand lines, including:

- Release a demand line with stock shortages to the releasable state enabling the shortage to be viewed and dealt with in the picking and shipping processes.
- Soft-reserve stock. The reservation of the demand line can be done with or without the reservation rules.
- Set a demand line from the unfulfilled state to the releasable state and execute any backorder rules.
- Set the demand line back to the unfulfilled state from the releasable state.
- Create, cancel, or approve backorders.
- Unreserve demand lines with soft-reserve items that are in an unfulfilled or releasable state.
- Unpromise demand lines with ATP items that are in an unfulfilled or releasable state.
- De-allocate demand lines with lot-controlled items that are in an unfulfilled or releasable state.
- De-allocate demand lines that are allocated due to a pegged receipt and are in an unfulfilled or releasable state.
- Approve stock requests.
- Approve partial quantity fulfillment for sales orders and materials stock requests.
- Override the soft-reserved, promised, or picking quantity of a demand line.
- Reserve or unreserve work order demand lines from PeopleSoft Maintenance Management.
- De-allocate work order demand lines from PeopleSoft Maintenance Management that were allocated due to a pegged receipt.

#### **Related Links**

[Understanding Shortage Handling in PeopleSoft Inventory](#page-670-0)

### **Reserved Material Stock (inquiry) Page**

Use the Reserved Material Stock (inquiry) page (DEMAND\_RSV\_INQ\_INV) to view soft-reserved, lotallocated, or promised order lines.

#### **Navigation**

Inventory, Fulfill Stock Orders, Review Fulfillment Information, Reserved Material Stock

#### **Image: Reserved Material Stock page**

This example illustrates the fields and controls on the Reserved Material Stock page. You can find definitions for the fields and controls later on this page.

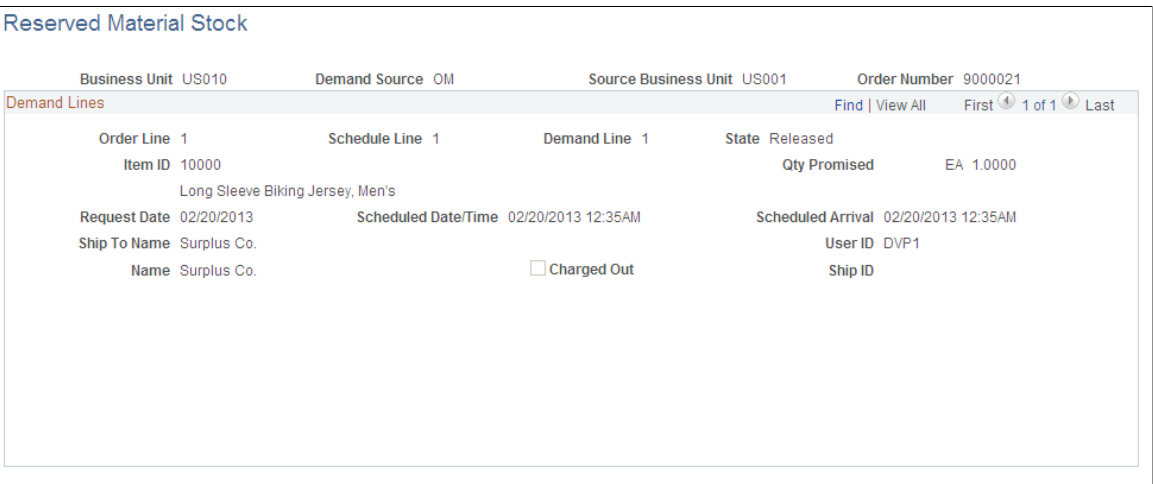

View the details for demand lines that have been reserved, promised, or lot-allocated. This inquiry page does not include work order from PeopleSoft Maintenance Management.

If this demand line contains a component of a product kit, then the Kit ID displays and is a link to the Kit Display page where you can view details about the entire product kit.

### **Using the Fulfillment Workbench to Reserve or Promise Orders**

The Fulfillment Workbench is an online component that enables you to enter requests to move material stock orders and sales orders from one fulfillment status to another. Requests are placed in staging tables and then processed by the fulfillment engine using the Fulfillment Request process. Using the Fulfillment Workbench, you can skip the intermediate fulfillment steps and place an order directly in the state that you need. To move an unfulfilled order to releasable status (reserved or promised) enter *Reserve* in the Action field of the Fulfillment Workbench.

The Fulfillment Workbench does not process work orders from PeopleSoft Maintenance Management. To reserve stock for a work order, use the Reserve Materials process page or the online reservations button within PeopleSoft Maintenance Management.

### **Pages Used to Reserve or Promise Order Using the Fulfillment Workbench**

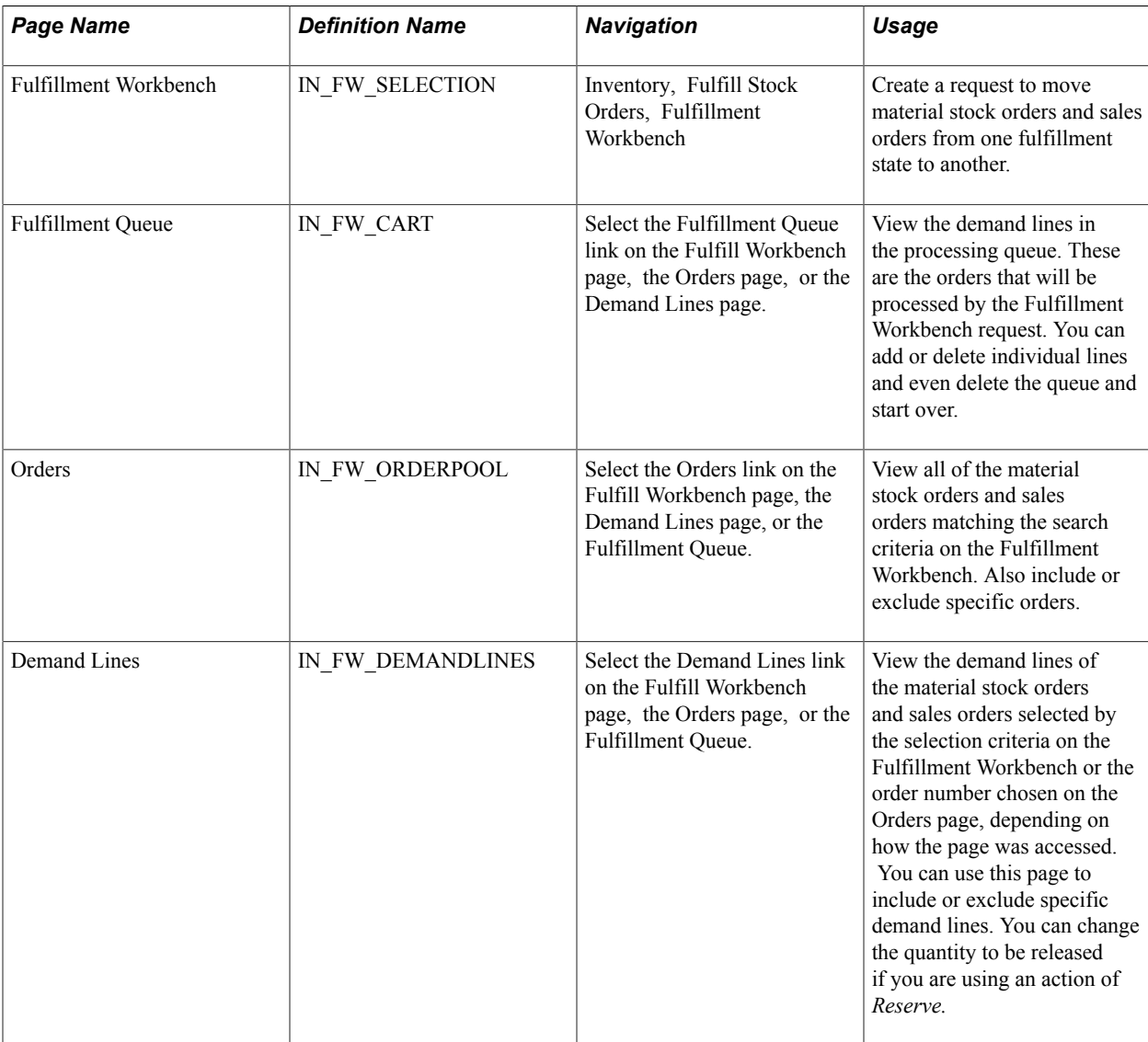

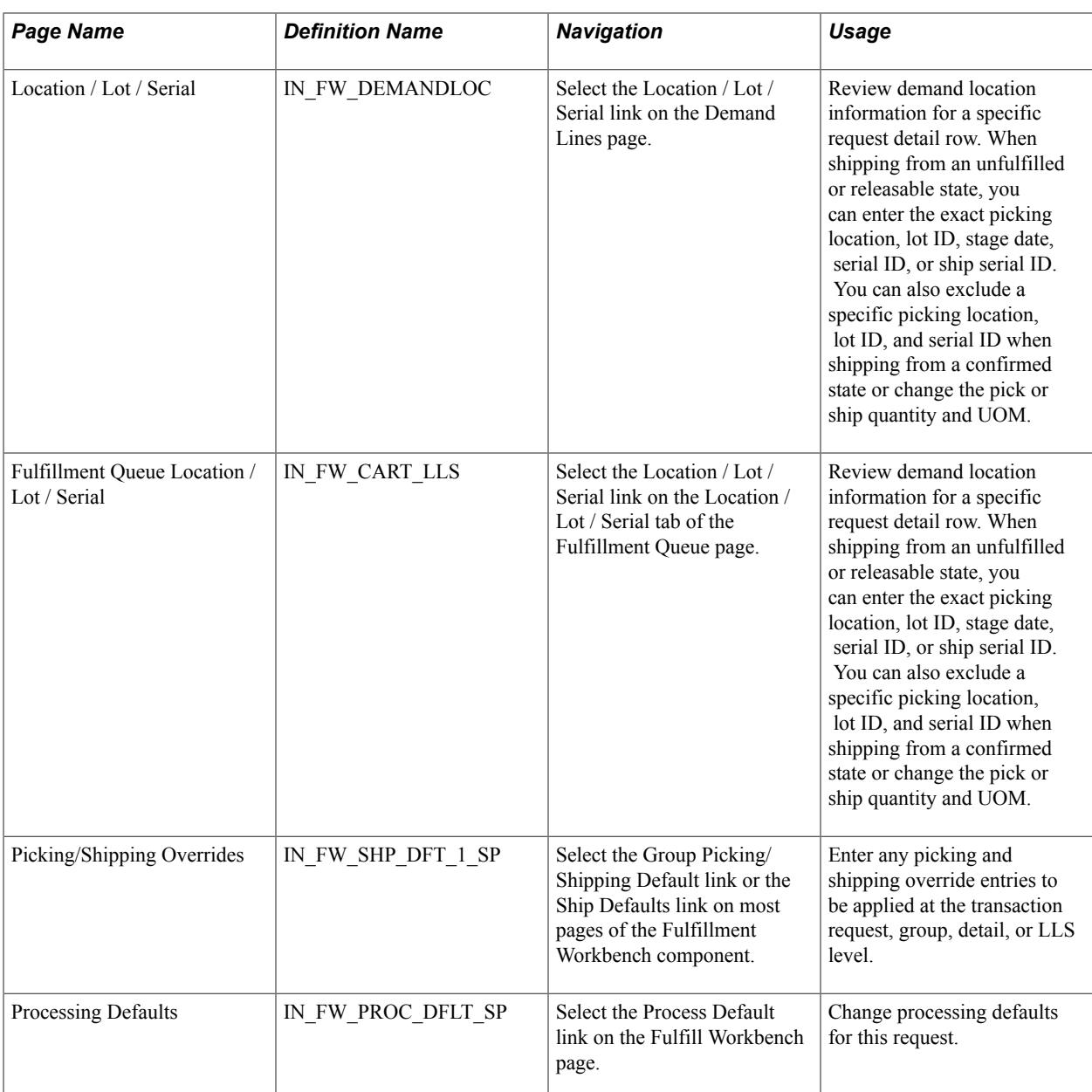

#### **Related Links**

[Understanding the Results of the Reservations Processes](#page-627-0)

### **Fulfillment Workbench Page**

Use the Fulfillment Workbench page (IN\_FW\_SELECTION) to Create a request to move material stock orders and sales orders from one fulfillment state to another.

#### **Navigation**

Inventory, Fulfill Stock Orders, Fulfillment Workbench

#### **Image: Fulfillment Workbench page**

This example illustrates the fields and controls on the Fulfillment Workbench page. You can find definitions for the fields and controls later on this page.

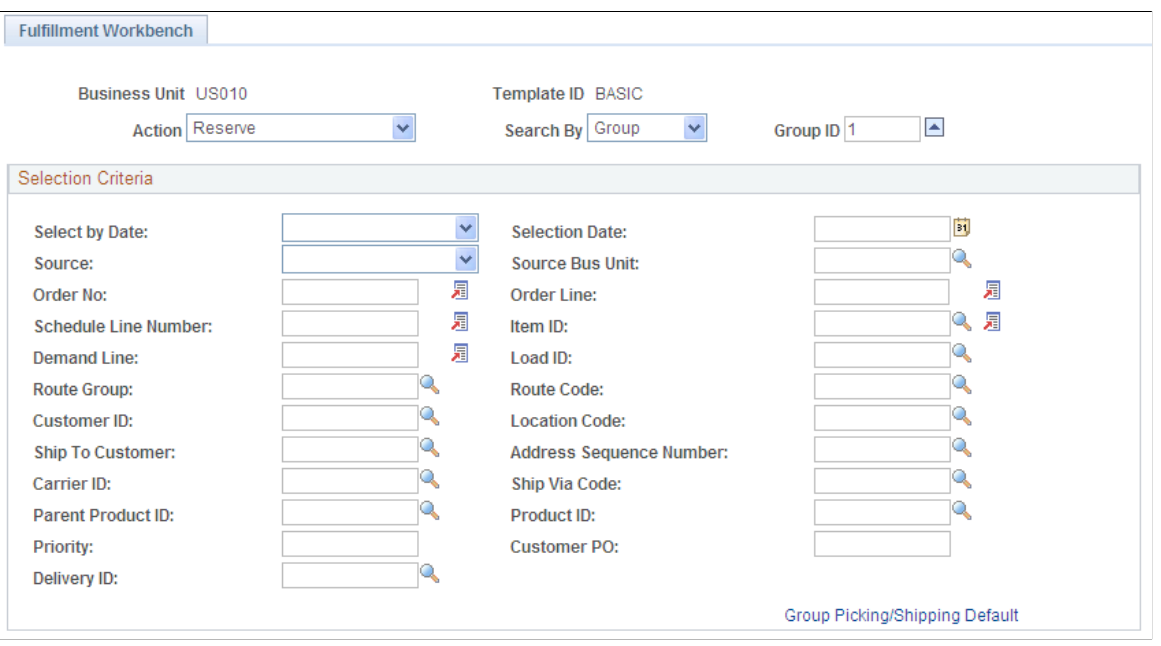

**Note:** The exact fields and field values available on this page are determined by the template ID.

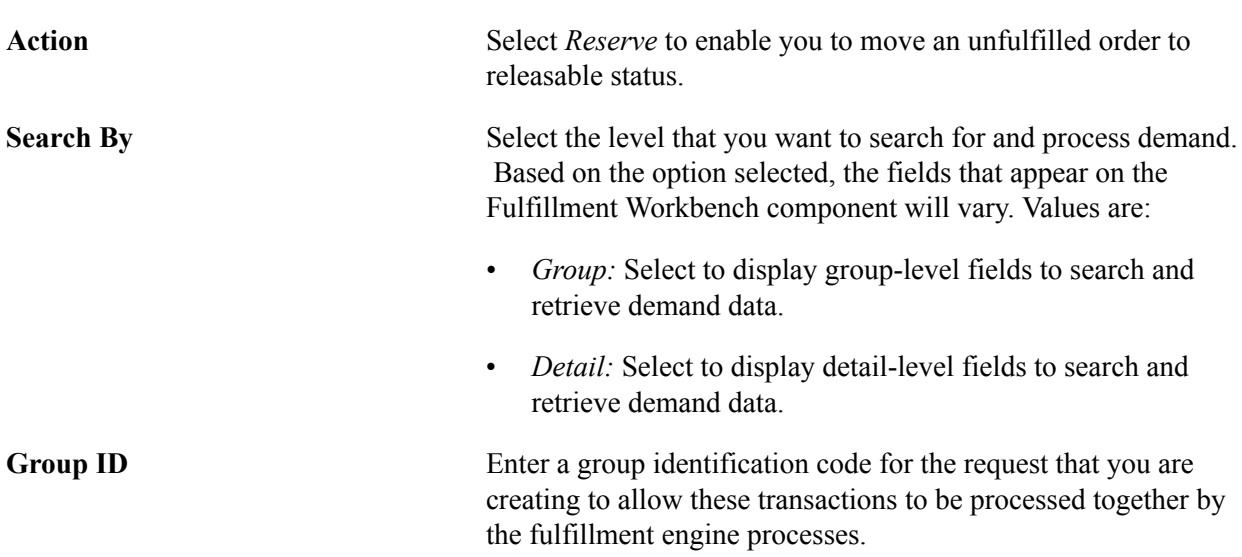

#### **Selection Criteria Group Box**

Enter the search criteria to retrieve demand lines for processing. These search criteria fields include both group-level fields (for example, Load ID or Pick Batch ID) and detail-level fields (for example, Order

No). The actual search criteria fields that appear are determined by the values in the Template ID, Action, and Search By fields.

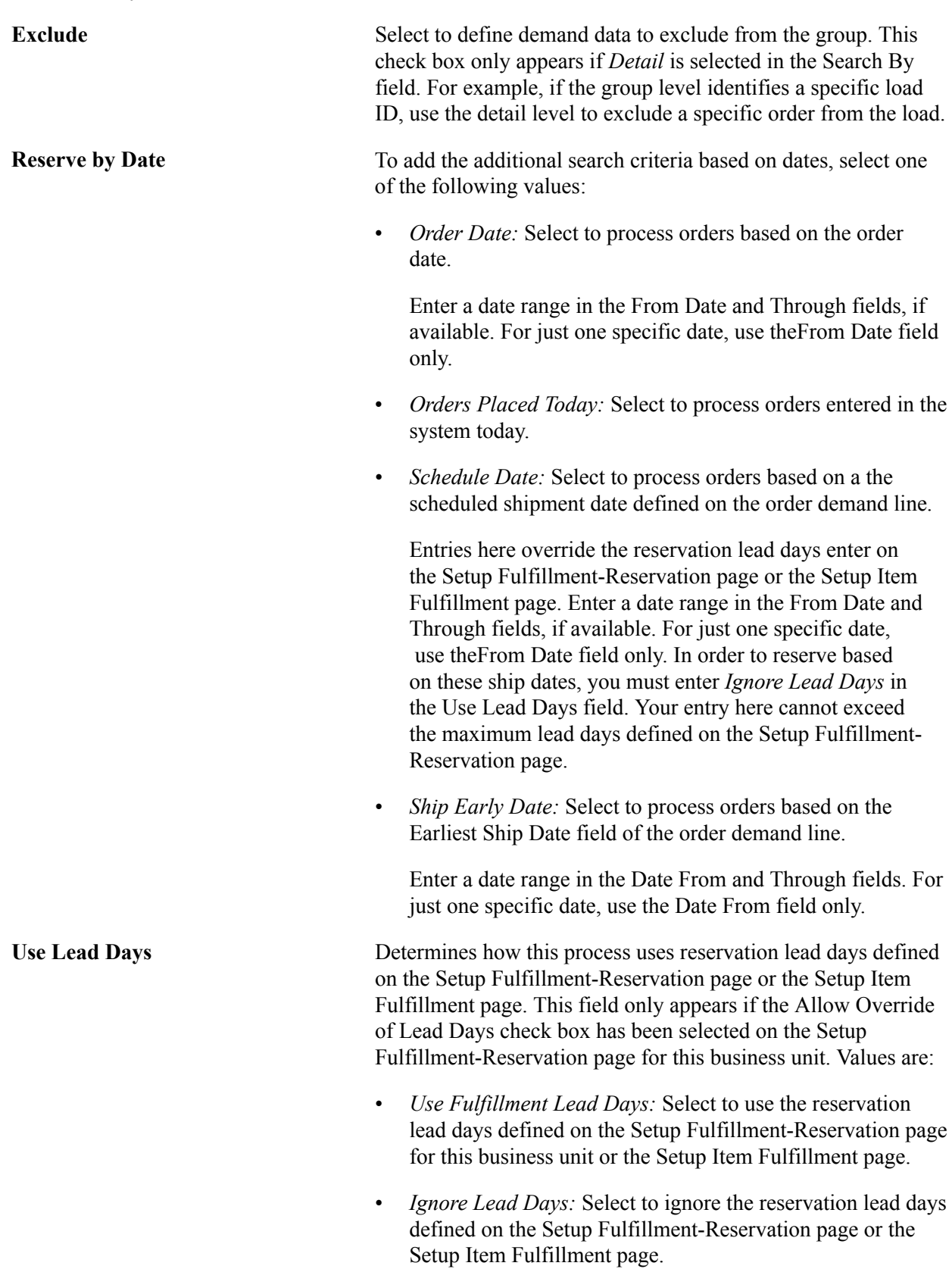

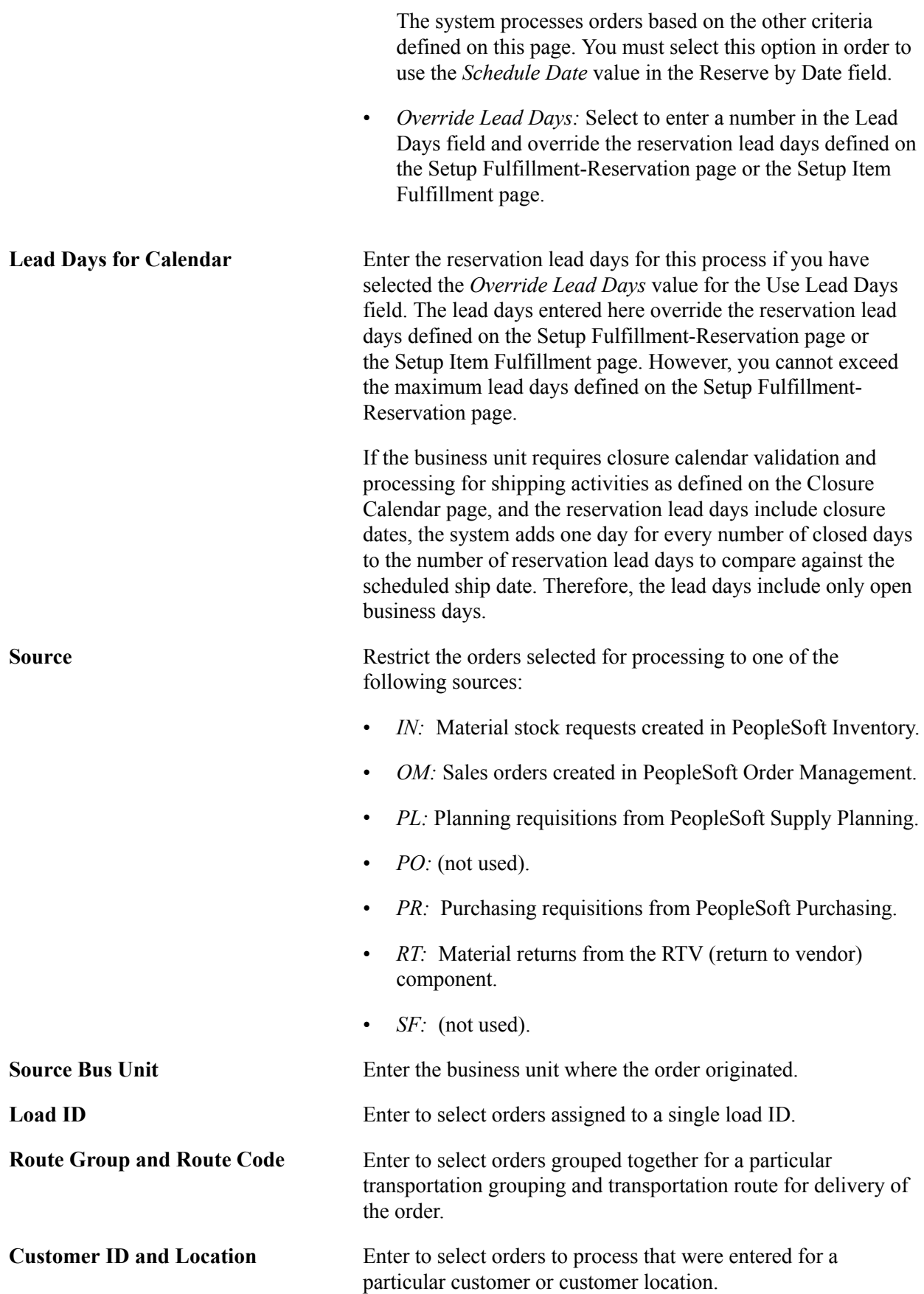

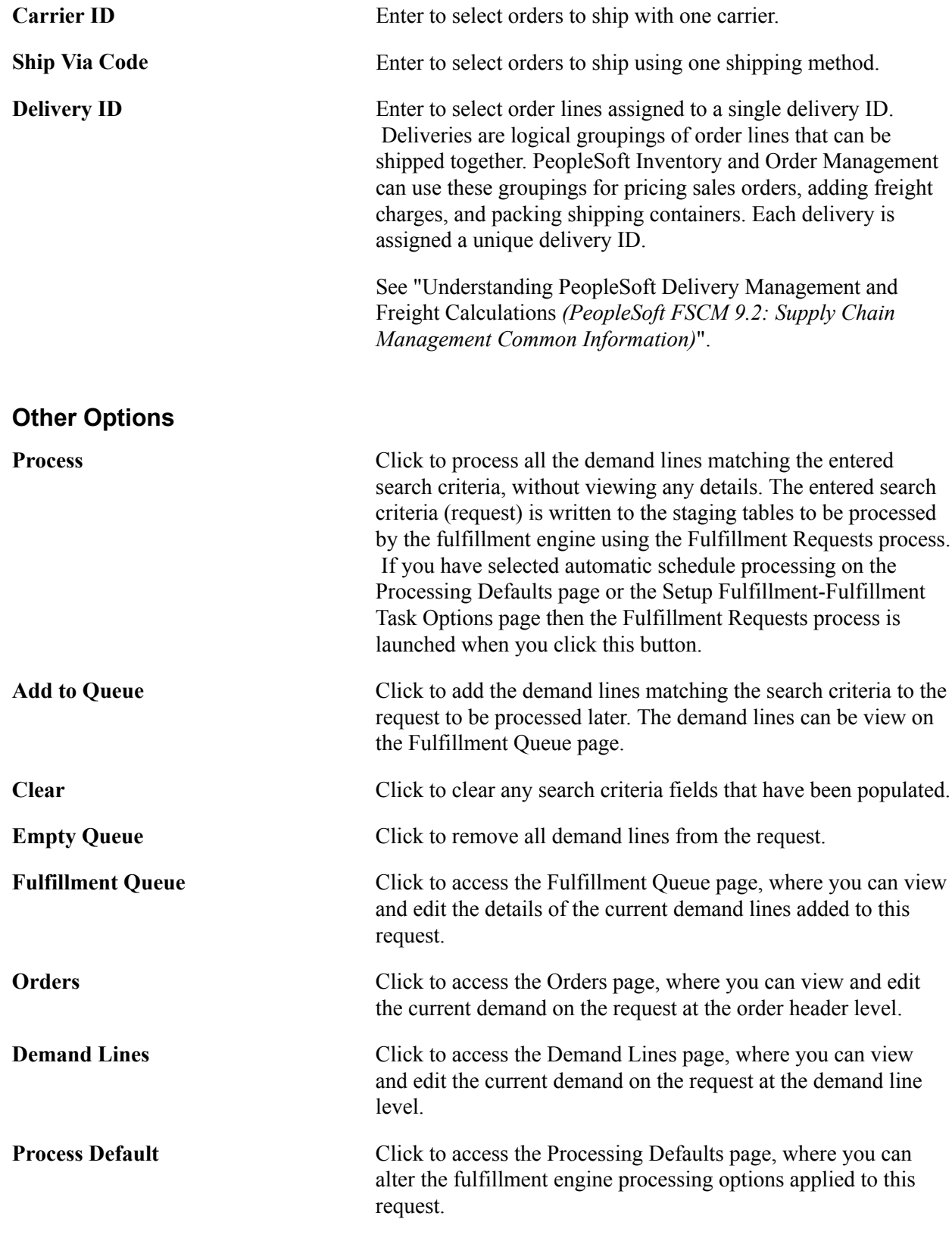

#### **Related Links**

[Using the Fulfillment Workbench](#page-300-0)

### **Reserving Using the Fulfillment Engine EIP**

Third-party systems can send PeopleSoft Inventory fulfillment transaction requests to reserve materials using the Inventory Reservation EIP. The Inventory Reservation EIP is an inbound asynchronous service operation that creates a transaction request to move material stock orders and sales orders from an *Unfulfilled* state to a *Releasable* state. In addition, this EIP can create a pre-allocation or lot-allocation on the demand line using the LLS level of the message where the ALLOCATE\_SOURCE field, lot IDs, and the material storage locations (MSLs) can be defined.

The PeopleSoft Inventory fulfillment transaction requests do not process work orders from PeopleSoft Maintenance Management. To reserve stock for a work order, use the Reserve Materials process page or the online reservations button within PeopleSoft Maintenance Management.

See the product documentation for *PeopleTools: PeopleSoft Integration Broker*

#### **Related Links**

[Processing Inbound EIPs for the Fulfillment Engine](#page-288-0)

# **Managing Stock Shortages**

## <span id="page-670-0"></span>**Understanding Shortage Handling in PeopleSoft Inventory**

The Shortage Workbench is an online component enables you to monitor and control stock shortages and other fulfillment issues. Users can view shortages and take action to fill the outstanding orders. The Shortage Workbench only selects:

- Demand lines that are in the *Unfulfilled* or *Releasable* state.
- Work order demand lines in the *Pending* state that have been committed to inventory's demand fulfillment table.

Work order demand lines that are on a pick plan are not selected by the Shortage Workbench.

The Shortage Workbench can perform several actions on a set of orders or a set of demand lines, including:

- Release a demand line with stock shortages to the *Releasable* state enabling the shortage to be viewed and dealt with in the picking and shipping processes.
- Soft-reserve stock.

The reservation of the demand line can be done with or without the reservation rules.

- Set a demand line from the *Unfulfilled* state to the *Releasable* state and execute any backorder rules.
- Set the demand line back to the *Unfulfilled* state from the *Releasable* state.
- Create, cancel, or approve backorders.

**Note:** If the Create Adhoc Requisitions check box is selected on the Setup Fulfillment page, then the creation of a backorder in the Shortage Workbench will create an adhoc replenishment request for PeopleSoft Purchasing.

- Unreserving demand lines with soft-reserve items that are in an *Unfulfilled* or *Releasable* state.
- Unpromising demand lines with ATP items that are in an *Unfulfilled* or *Releasable* state.
- De-allocating demand lines that have been pre-allocated or lot-allocated and are in an *Unfulfilled* or *Releasable* state. This includes pre-allocations created by the pegging feature.
- Create a pre-allocation on a demand line in the *Unfulfilled* or *Releasable* state.

See [Understanding Allocations and Pre-Allocations](#page-554-0).

- Approve stock requests.
- Approve partial quantity fulfillment for sales orders and materials stock requests.
- Override the soft-reserved, promised, or picking quantity of a demand line.
- Reserve or unreserve work order demand lines from PeopleSoft Maintenance Management.
- De-allocating work order demand lines that have been pre-allocated or lot-allocated. These lines are in a pending state.

**Note:** If the Reserve Online check box has been selected on the Setup Fulfillment-Reservation page, then the Reserve Materials process is not used. You must use the Shortage Workbench to reserve all demand lines.

A template will restrict users in the Shortage Workbench to the proper actions and fields for their job positions.

In addition, by demand line, the Shortage Workbench gives you access to:

- 1. The Stock Request inquiry page to view the details and status of a particular order line.
- 2. The Item/Product Availability inquiry page to check item quantities and view future supply
- 3. The Pegging Workbench to peg to anticipated supply at the demand lines level and the Pegging Inquiry to view existing peg chains.

To access the pegging pages from the Shortage Workbench, the user must be defined on the User Security pegging setup page and the action must be enabled on the workbench template.

4. The Kit Display inquiry page to view the details of a product kit entered on a sales order or material stock request.

### **Common Elements Used in Shortage Workbench**

**Select by Date** Choose the date to select orders for shipping. Values are:

• *Order Date:* Select to process orders based on the order date. Enter a date range in the *Date From* and *Through* fields.

For just one specific date, use the*Date From* field only.

- *Orders Placed Today:* Select to process orders entered in the system today.
- *Schedule Date:* Select to process orders based on a the scheduled shipment date defined on the order demand line.

Enter a date range in the *Date From* and *Through* fields.

For just one specific date, use the*Date From* field only.

• *Ship Early Date:* Select to process orders based on the Earliest Ship Date field of the order demand line.

Enter a date range in the Date From and Through fields. For just one specific date, use the Date From field only.

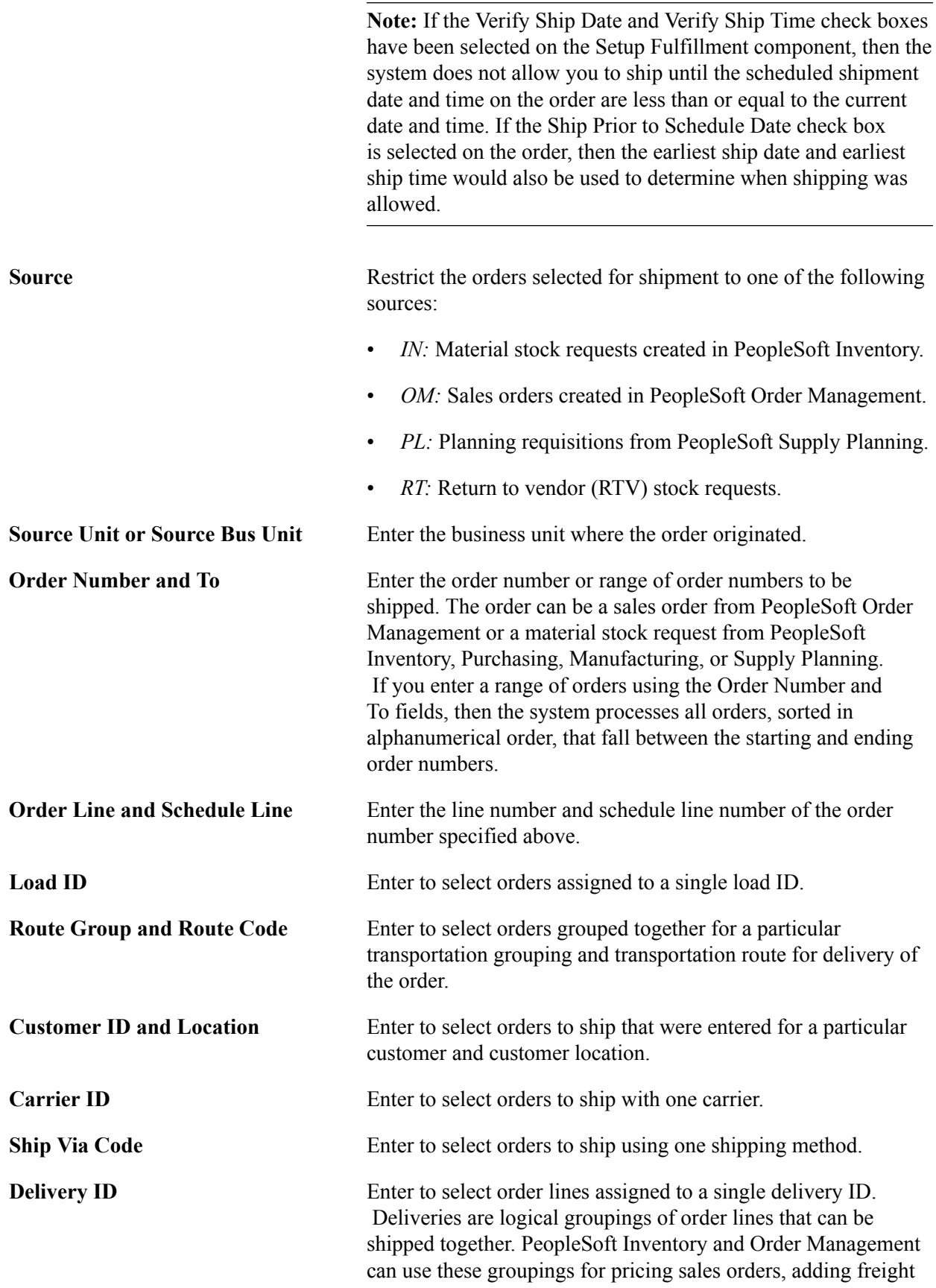

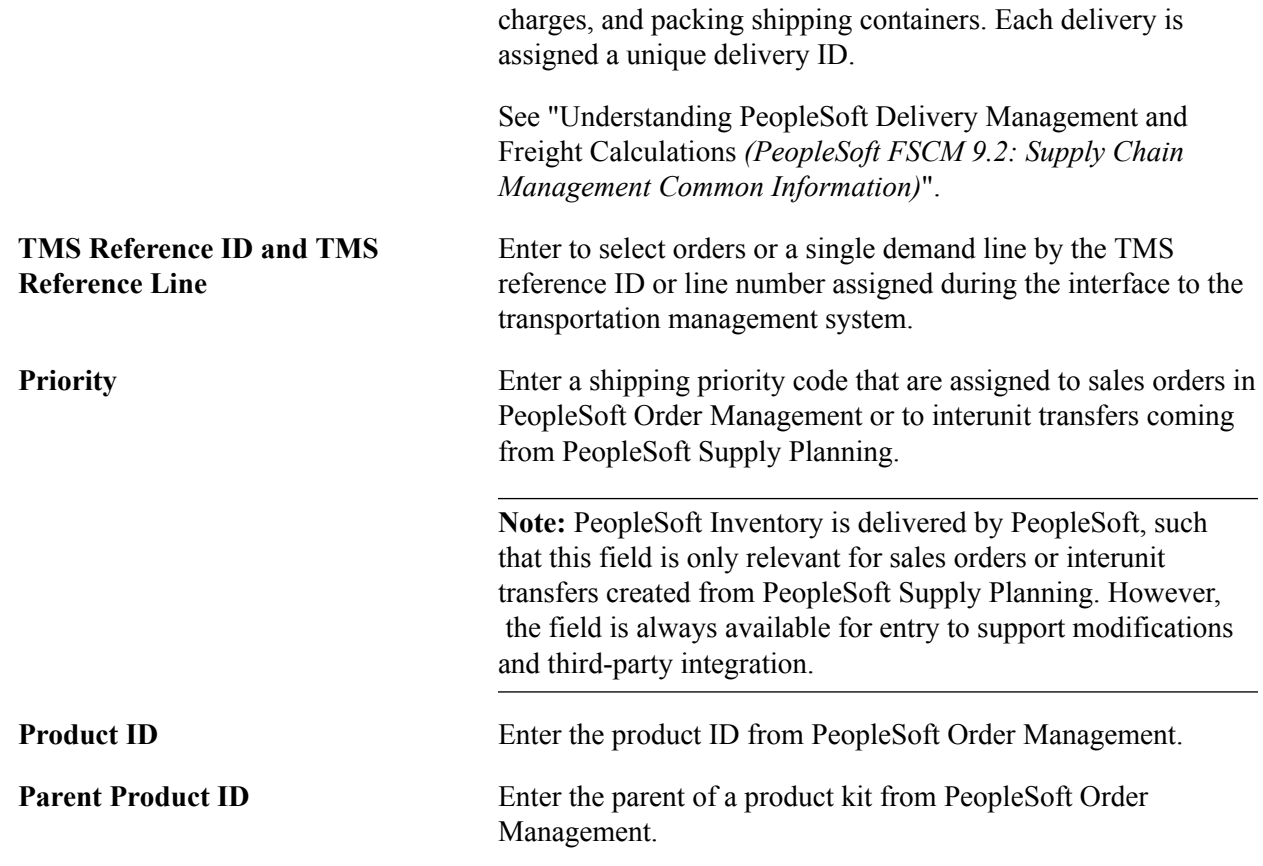

### **Setting Up the Shortage Workbench**

To enter data into the Shortage Workbench, you must define one or more templates in the Template Maintenance component. A template ID is a collection of configuration options used to dynamically generate the selection criteria and other fields that appear to the user on the workbench. The fields are organized hierarchically, first by category and then by subcategory, so that multiple sets of fields can be defined for a page within the same template. Access can be granted to a template at the set ID level, at the business unit level, by user role, or by user ID. Set up different templates for different sets of users or business units; for example, an inventory supervisor would have greater access to view and edit more fields than a shipping clerk and a customer service representative would only be interested in sales orders from PeopleSoft Order Management.

In order to add a template ID, you must identify the template code to be used. Template codes are system defined and cannot be altered. The system delivers the template code SHORT\_WRKBENCH. The template code definition identifies the categories, subcategories, and fields that are valid to be added when creating a template, as well as the field types (that is, check boxes, edit boxes, and so on) and prompt tables.

For more information on Shortage Workbench templates, see the *Utilizing the Fulfillment Engine* topic.

#### **EWN Notifications and Reason Codes**

You can enter a reason code and comments for any action that causes a quantity decrease to a demand line's promised, reserved or allocated quantity. A notification is launched and users can view the

information using the Message Dashboard, email, or the worklist. The information can also be viewed by building your own report or inquiry. The notification includes the following information:

- User ID of the person who unreserved, unpromised, or deallocated using the Shortage Workbench.
- Inventory business unit, demand source, source business unit, order number, line, and schedule.
- Item ID.
- Quantity in the standard UOM.
- Reason Code and comments entered on the Shortage Workbench.

The reason code notification is valid for the following actions on the Shortage Workbench:

- Accept Override Quantity
- Unreserve
- Unpromise
- Deallocate

To activate the this feature:

• On your workbench template for the shortage workbench, set the Control Reason Code Prompting field to the value of *Required* or *Optional.*

Required will not perform the action on the Shortage Workbench unless a reason code is entered.

• On the Reason Codes page under the Set Up Financials/Supply Chain menu, create one or more reason codes using the Reason Type of *INV Releasable Decrease.*

The reason code must be defined with this reason type in order to be entered in the Shortage Workbench.

• Verify the Message Registry is enabled for worklist or email.

If you disable the EWN notification registry by selecting the Disable All Notifications check box on the System-Level Notifications page or the BU-Level Notifications page, then entries in the Reason Code and Comments fields are not stored in the system.

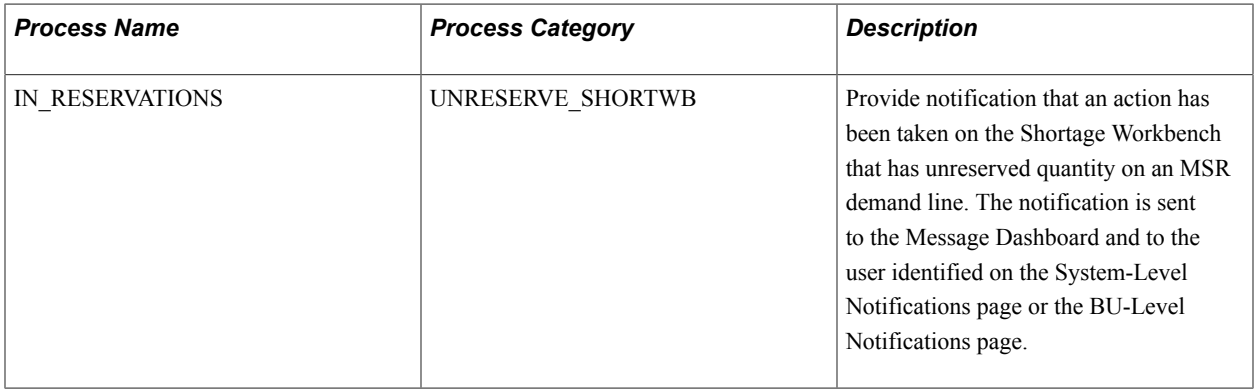

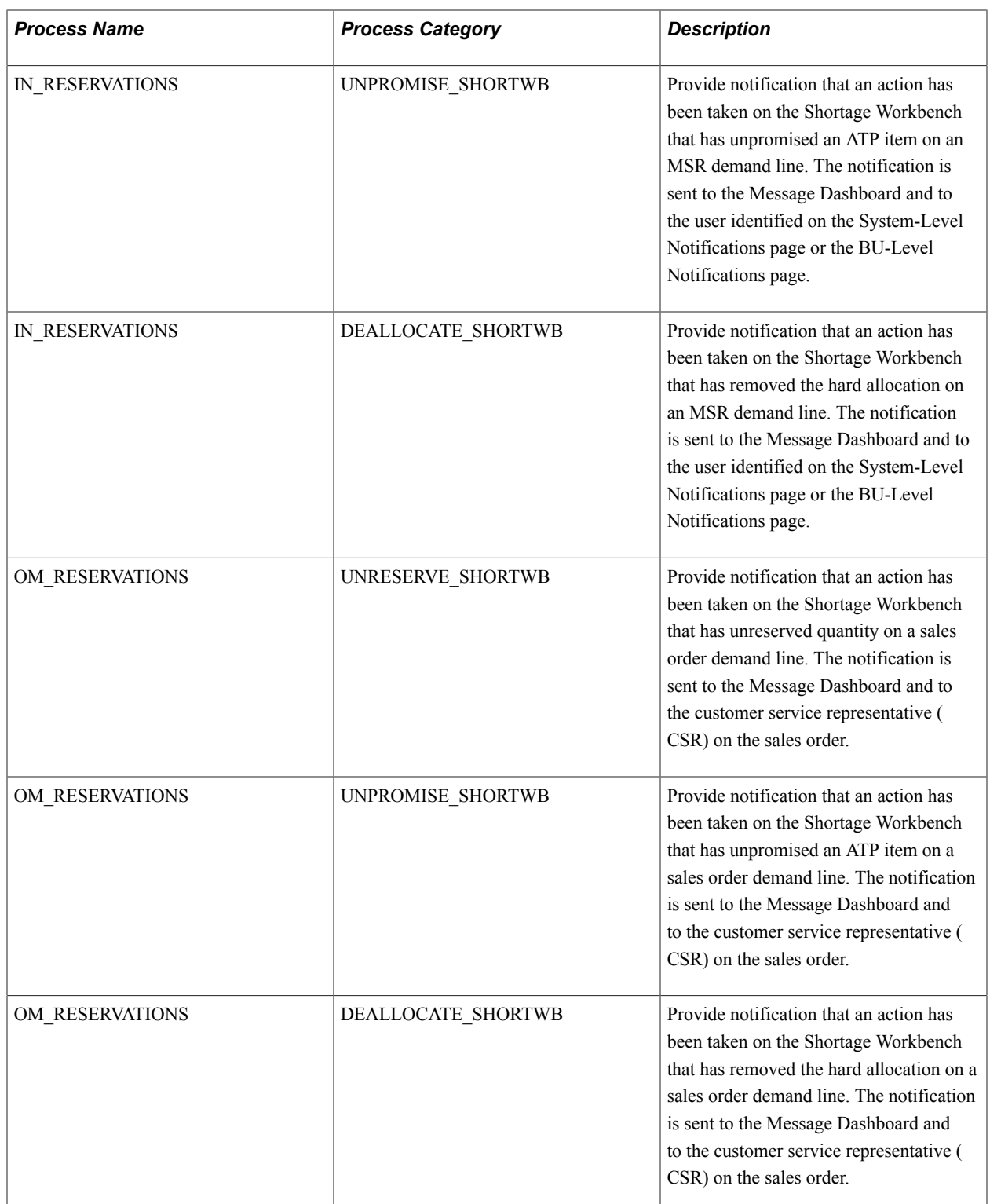

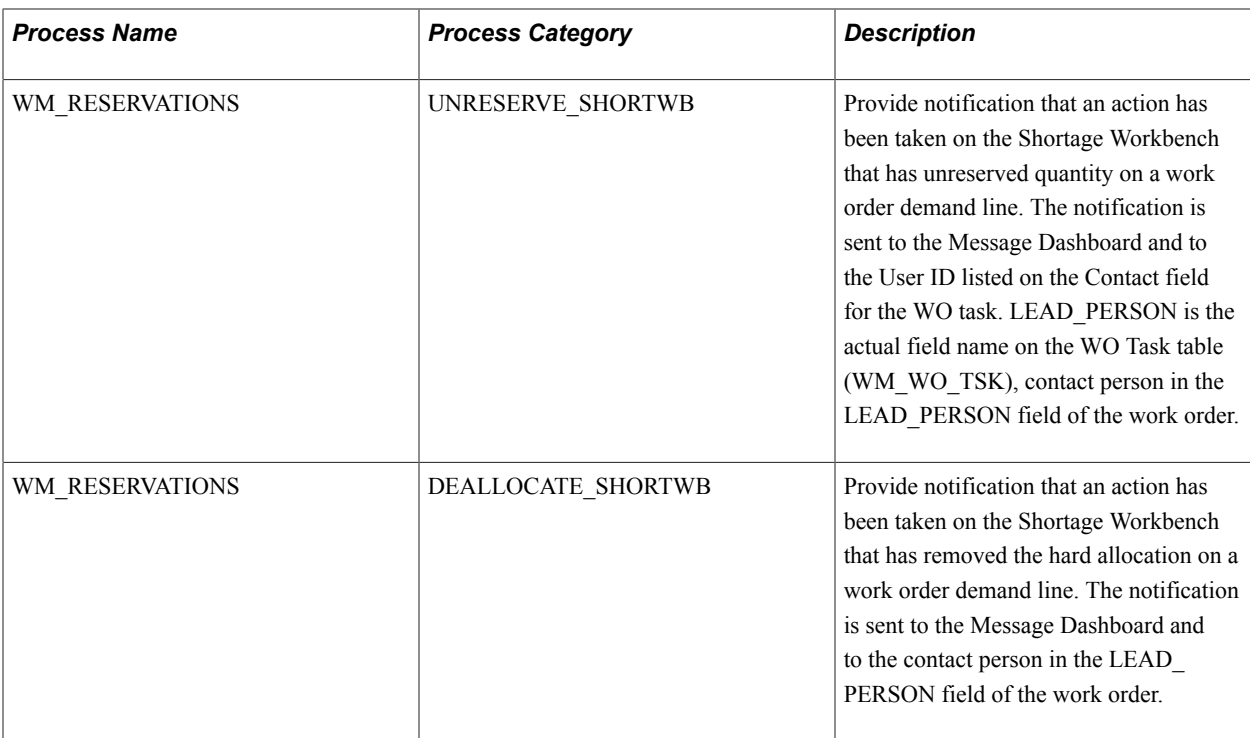

#### **Related Links**

[Setting Up the Templates for the Fulfillment and Shortage Workbenches](#page-290-0) PeopleSoft Events and Notifications Framework 9.1 PeopleBook

### **Using the Shortage Workbench**

The Shortage Workbench component consists of five pages.

- 1. A search criteria page to retrieve the demand data. The layout and fields displayed on this page are controlled by the workbench template.
- 2. A demand summary page that displays the search results at the order level, item ID, or product kit ID. Using this page you can perform actions on the entire order.
- 3. A demand lines page that displays the search results at the demand line level.

Using this page you can perform actions on the individual demand line.

4. An item view page that displays all the demand lines using one particular item ID.

Using this page you can view the overall demand for an item and perform actions on the individual demand lines to distribute the item's available quantity.

5. A process log page that displays all completed actions on the orders and demand lines during the current session.

To use the Shortage Workbench, you will:

- 1. Use the Shortage Workbench search criteria page to retrieve the desired orders or demand lines from the inventory demand tables.
- 2. Use the Demand Summary page, Demand Lines page, or Item View page to:
	- Select the orders or demand lines to be changed.
	- Select the action to perform.
	- Click the Process button to execute the action.
- 3. (optional) Use the Process Log page to view the actions performed during the current session.

Not all actions are valid for all orders and demand lines, therefore; an action could fail to execute.

When working with the Shortage Workbench the following rules are enforced by the system:

• Actions that are not valid for a demand line due to demand state or item definition attribute are not executed even if user selects the corresponding actions.

For example, an item defined as non-soft reserved will not be reserved even if you select this action. For product kits, the reserve action may not be performed if it does not conform to the release multiple kits setting in the Setup Fulfillment component.

• Only one action is allowed each time you click the Process button.

However multiple actions can be executed in sequence without leaving the workbench component. To execute multiple actions, select the demand data, perform the first action, then select the next set of demand data and perform the next action, and so on.

• The action is only performed on the selected data for the currently displayed page where the Process button is clicked.

For example, you cannot select some demand lines on the Demand Lines page, then go to the Item View page to select more demand lines and click the Process button to execute the action on the demand lines in both pages.

• The demand data retrieved by your search criteria is not refreshed when you click the Process button.

However, data that has been processed is disabled from being selected again. To perform multiple actions on one order or demand line, you must use the Shortage Workbench search criteria page to re-execute the search between actions. On the Workbench Template, you can select the Refresh on Action Completion field to have the system automatically refresh you data after you have clicked the Process button.

#### **Working with PeopleSoft Maintenance Management**

You can use the Shortage Workbench to reserve and unreserve stock to work order demand lines from PeopleSoft Maintenance Management. Work order demand lines do not follow the same fulfillment cycle as other demand lines. Work orders remain in the fulfillment state of *Pending* throughout the fulfillment cycle, including when reserved and allocated. When the work order task's status is set to completed the fulfillment state for the task's demand lines are set to the *depleted* state.

The following rules apply when using the Shortage Workbench for work orders:

- Work order demand lines must be committed to PeopleSoft Inventory before they are visible in the Shortage Workbench.
- Work order demand lines that are currently on a pick plan are not displayed on the Shortage Workbench.
- Non-soft reserve items are not displayed on the Shortage Workbench.
- ATP items on a work order cannot be promised in PeopleSoft Inventory; they are treated as non-soft reserve items and not displayed on the Shortage Workbench.
- Work order demand lines can only use the following actions on the Shortage Workbench:
	- *Reserve with Rules.* This action reserves stock to the work order demand line; however, inventory reservation rules are never applied to a work order.
	- *Reserve without Rules.* This action reserves stock to the work order demand line.

It performs the exact same function as the Reserve with Rules action. Inventory reservation rules are never applied to a work order.

- *Unreserve.* This action removes the reserve on the work order demand line.
- *Deallocate*. This action applies when a work order demand line was pre-allocated or lot allocated.

Keep in mind that you cannot deallocate work order demand lines that are on a pick plan and nonsoft reserve items are not displayed on the Shortage Workbench.

- *Pre-Allocate.* This actions automatically pre-allocates stock from a material storage location to the demand line before the picking stage; that is, when the demand line is in the *Unfulfilled* or *Releasable* state.
- *Accept Override Quantity.* This action uses the quantity that you enter in the Planned Release Base field or the Planned Release field to override the reserved quantity for soft-reserved items.
- Work order demand lines can not use the following actions on the Shortage Workbench:
	- *Create Backorders, Approve Backorders* or *Cancel Backorders.* Work order demand lines cannot create backorders.
	- *Approve Partial Quantity* or *Approve Stock Requests.* Work order demand lines do not use the approval process.
	- *Set to Releasable, Set to Unfulfilled,* or *Release as Shortage.* Work order demand lines do not use the fulfillment states of *Unfulfilled* or releasable.
	- *Unpromise.* Work order demand lines with ATP items cannot be promised or unpromised; they do not display on the Shortage Workbench.

See [Understanding Work Order Item Fulfillment from PeopleSoft Inventory](#page-978-0).

### **Pages Used for the Shortage Workbench**

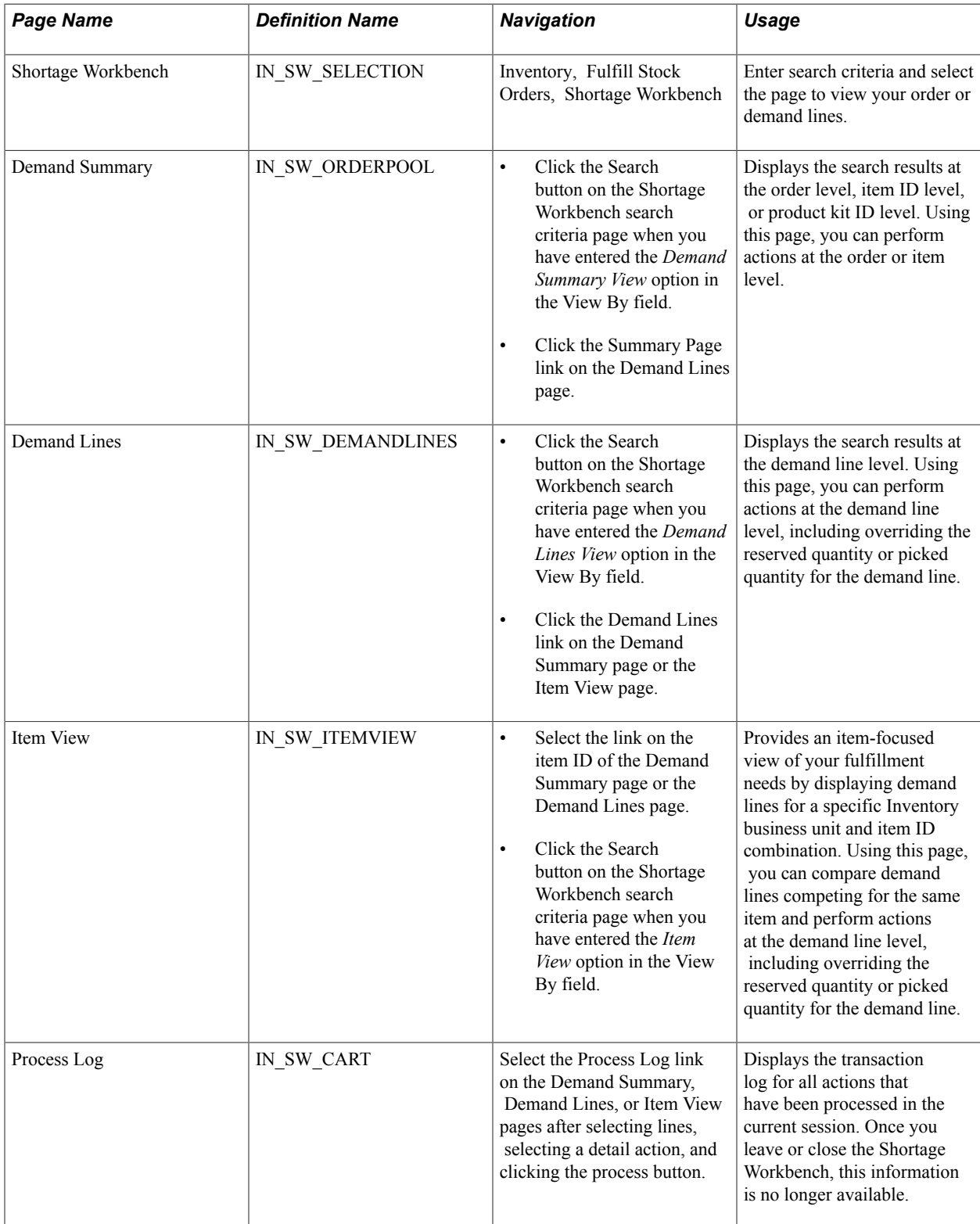

### **Shortage Workbench Page**

Use the Shortage Workbench page (IN\_SW\_SELECTION) to enter search criteria and select the page to view your order or demand lines.

#### **Navigation**

Inventory, Fulfill Stock Orders, Shortage Workbench

#### **Image: Shortage Workbench with the Demand Summary View.Page (1 of 2)**

This example illustrates the fields and controls on the Shortage Workbench with the Demand Summary View Page ( 1 of 2).. You can find definitions for the fields and controls later on this page.

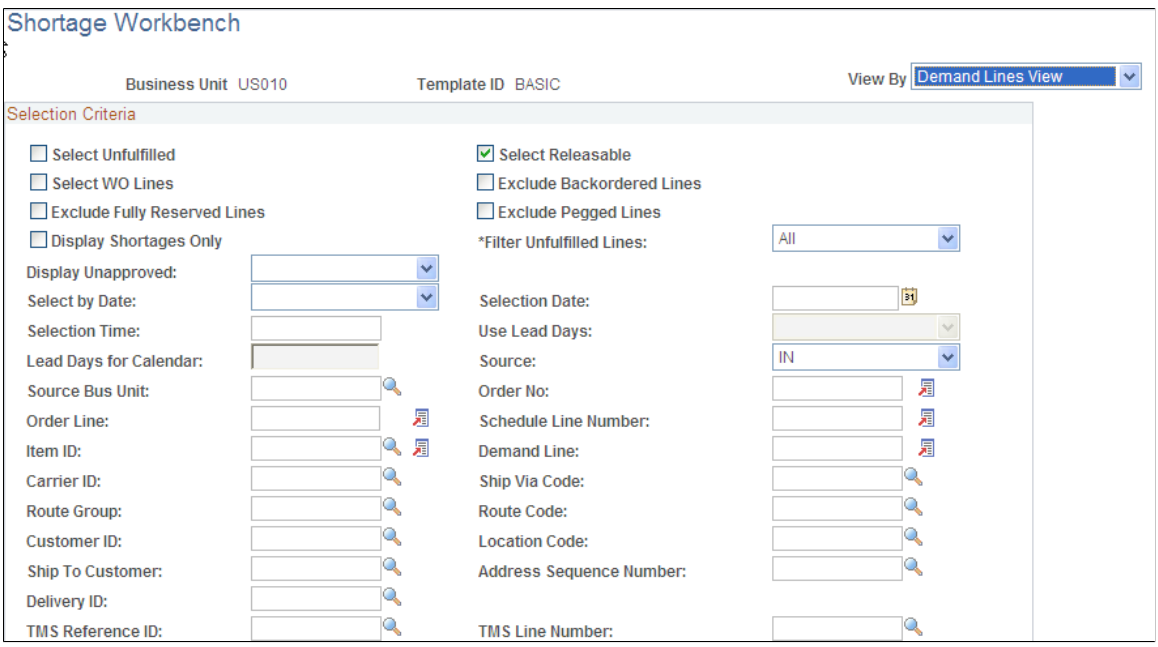

**Image: Shortage Workbench with the Demand Summary View Page ( 2 of 2)**

This example illustrates the fields and controls on the Shortage Workbench with the Demand Summary View Page ( 2 of 2). You can find definitions for the fields and controls later on this page.

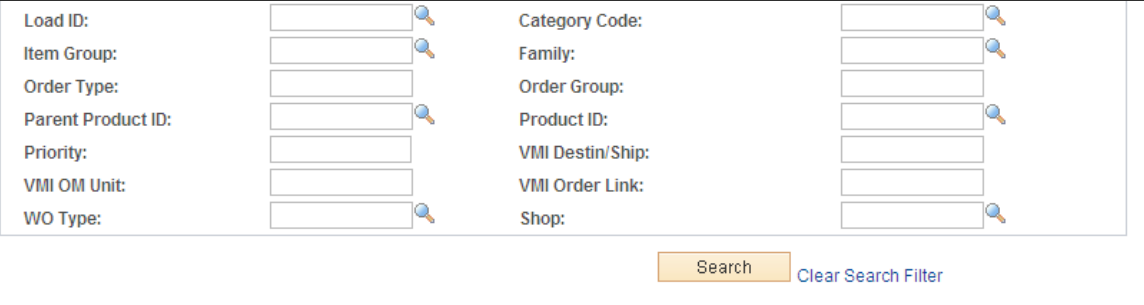

#### Return to Search

The Shortage Workbench search criteria page is the entry point into the Shortage Workbench component. Enter the demand selection criteria, then click the Search button to be taken to the search results on the Demand Summary, Demand Lines, or Item View pages. The search results are restricted to a single Inventory business unit.

**Template ID** Identified the template used to enter the Shortage Workbench. The fields available on this page, the options available in drop down fields, and the layout of the page are determined by the

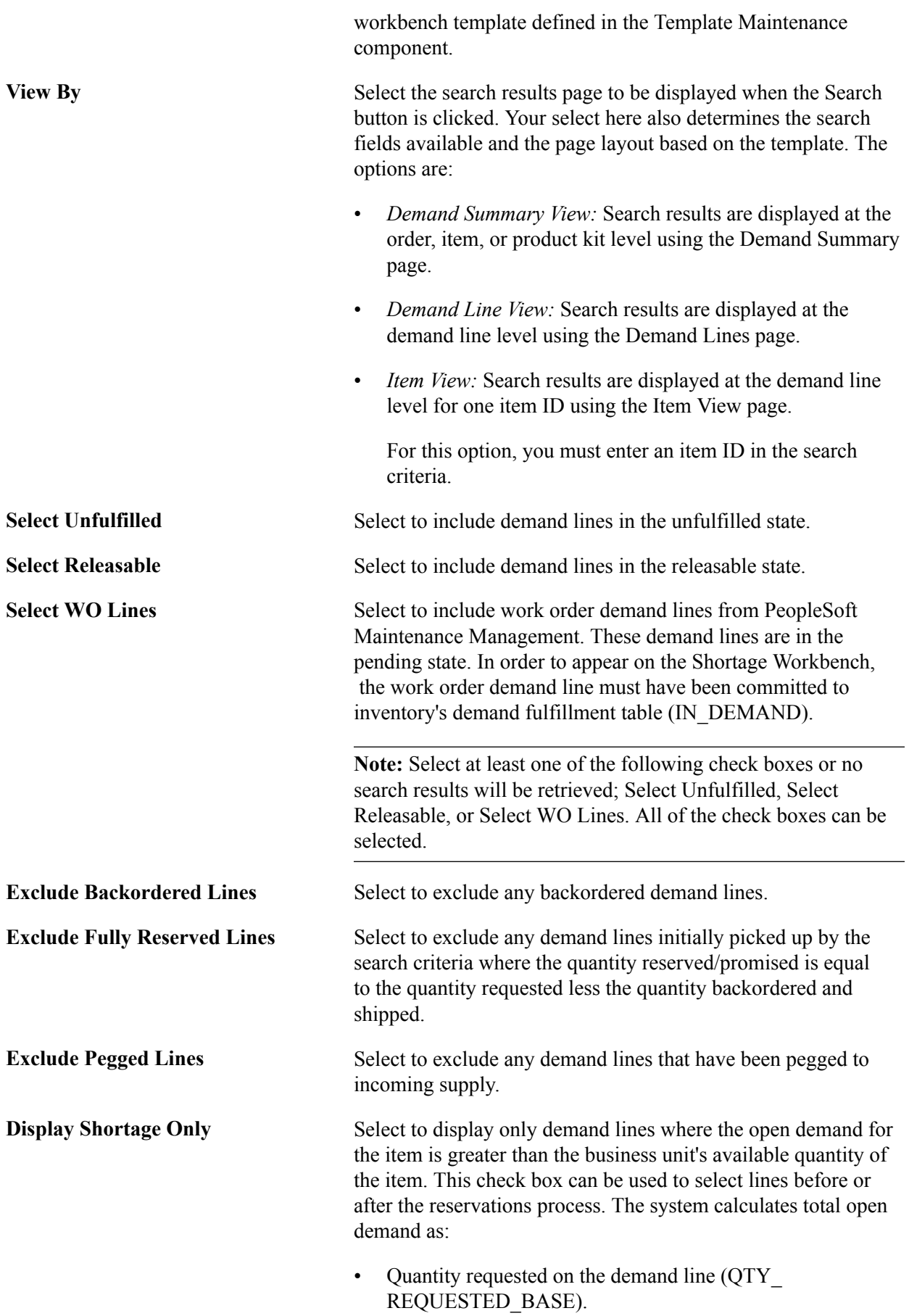

- Less the quantity already allocated or promised (QTY ALLOCATED\_BASE or QTY\_PROMISED\_BASE)
- Less the quantity backordered (QTY\_BACKORDER BASE)
- Less the quantity pegged to an incoming supply (QTY PEGGED\_BASE)
- Less the quantity shipped (QTY\_SHIPPED\_BASE). This can apply when a work order demand line has been issued at least once.

For example, suppose there are two demand lines for item ID 10001. The first demand line has quantity requested (100 units) less quantity reserved (25 units) less quantity backordered ( no units). The second demand line has quantity requested (100 units) less quantity reserved (0 units) less quantity backordered (60 units). The total open demand for all lines selected is 115 units  $(75 + 40)$ . If available quantity for the business unit is only 100 units, then both of these lines would be displayed in the Shortage Workbench. Please note, this selection criteria can pick up fully reserved lines since the comparison is to total open demand. For example, if a third demand line is picked up by the search criteria with requested quantity of 100 units and reserved quantity of 100 units, then the total open demand is still 115 units  $(75 + 40 + 0)$  and still greater than the available quantity of 100 units. To exclude fully reserved demand lines select the Exclude Fully Reserved Lines check box.

**Filter Unfulfilled Lines** Select to retrieve demand lines based on whether the line has been processed by the Reserve Materials process or the online reservations process. Options are:

- All: Selects all demand lines that meet the search criteria regardless of whether or not the reservations processes have attempted to reserve, promise, or set to the releasable state.
- *Prior to Reservation:* Selects only demand lines that have never been picked up by any reservations process.

If an order or demand line was picked up by the Reserve Materials process or the online reservations process but no line was reserved, promised, or set to releasable status, it would still not be displayed in the search results for this option. This option enables you to look at demand versus supply before the reservations process and make manual decisions to allocate limited stock to priority customers.

• *Post Reservation:* Selects only demand lines that have been picked up by the Reserve Materials process or the online reservations process.

This limits your search criteria to orders or demand lines

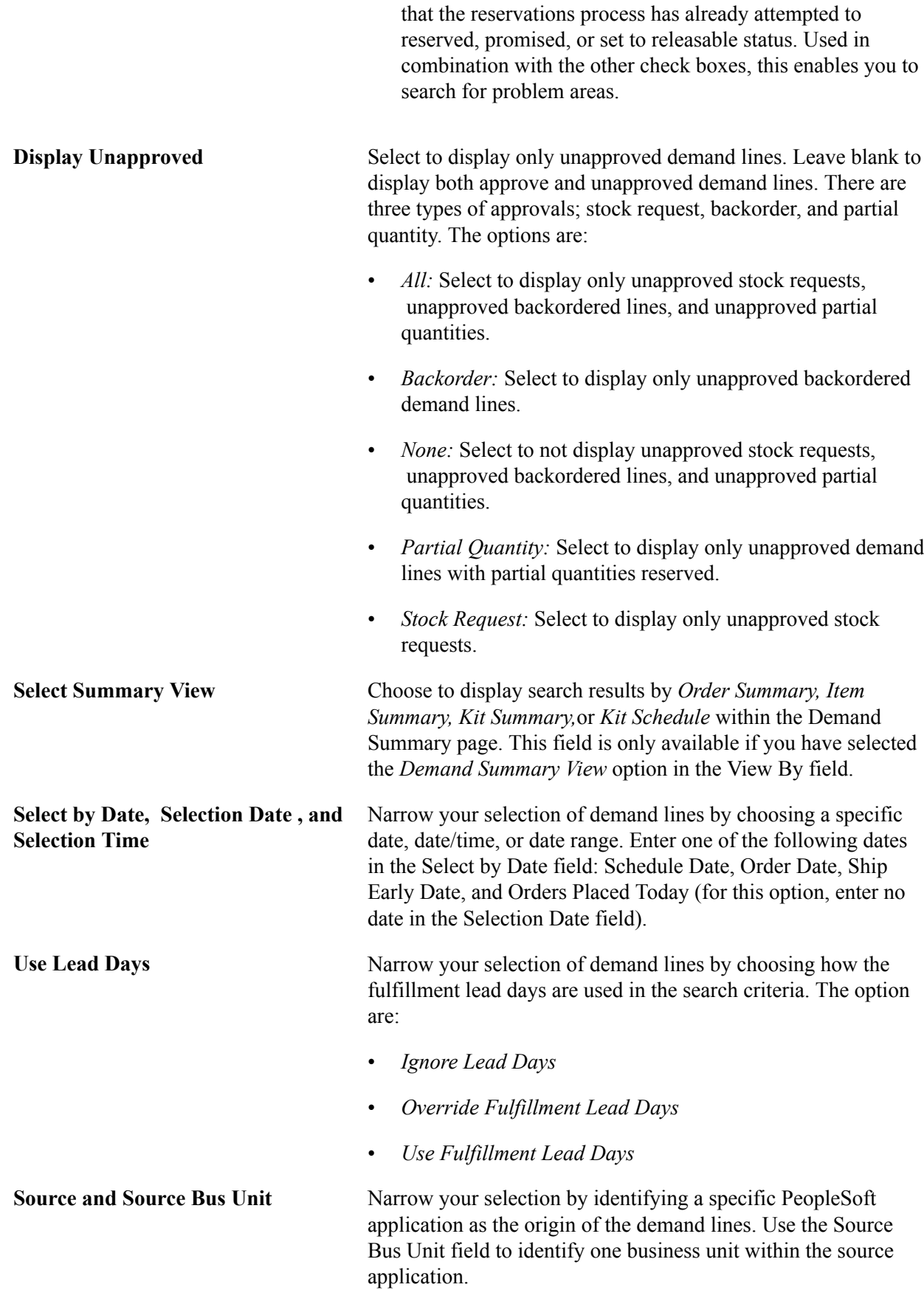
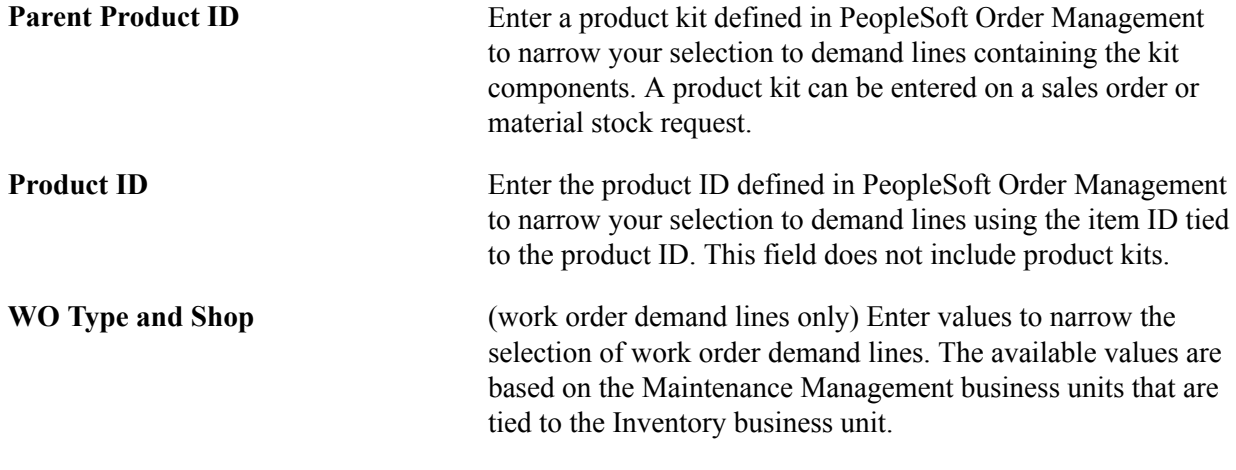

See [Reserving](#page-982-0).

### **Demand Summary Page**

Use the Demand Summary page (IN\_SW\_ORDERPOOL) to displays the search results at the order level, item ID level, or product kit ID level.

Using this page, you can perform actions at the order or item level.

#### **Navigation**

- Click the Search button on the Shortage Workbench search criteria page when you have entered the *Demand Summary View* option in the View By field.
- Click the Summary Page link on the Demand Lines page.

This page displays the search results at the order level.

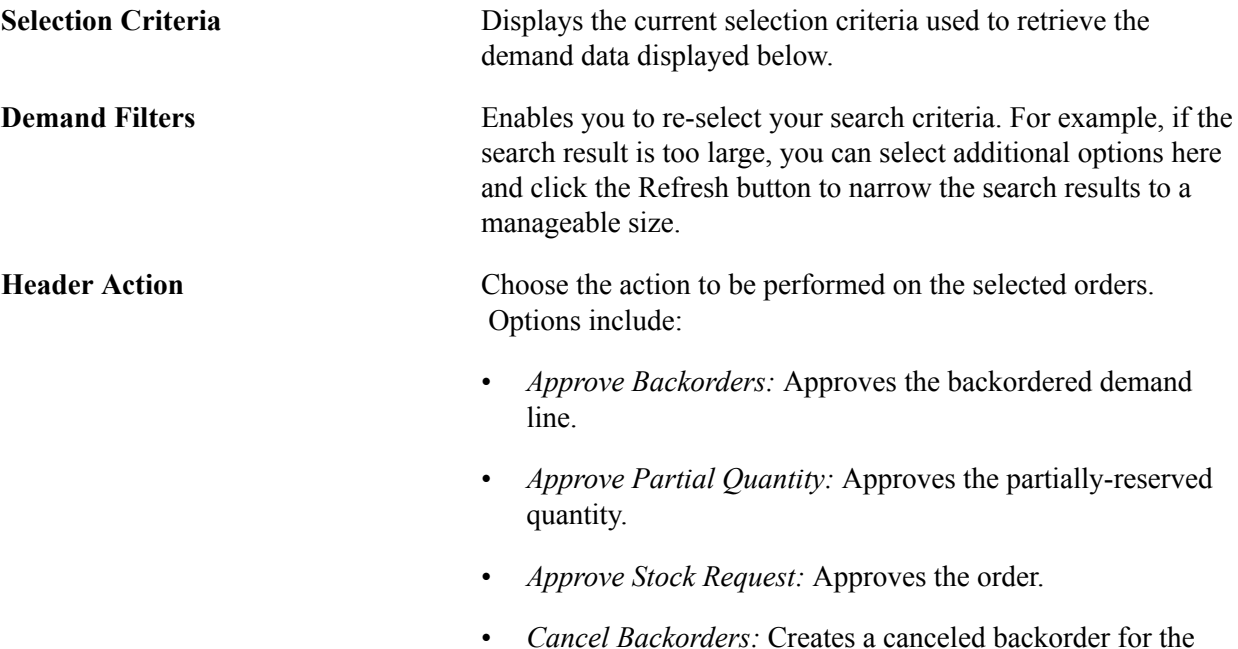

order's open demand quantity.

- *Create Backorders:* Creates a backorder for the order's open demand quantity.
- *Deallocate:* Removes the pre-allocation or lot-allocation created for the demand line.
- *Pre-Allocate:* Automatically pre-allocates stock from a material storage location to the demand line before the picking stage; that is, when the demand line is in the *Unfulfilled* or *Releasable* state.
- *Release as Shortage:* Changes the state of an unfulfilled order to releasable, bypassing all reservation and backorder rules.
- *Reserve with Rules:* Attempts to reserve any soft-reserve items on the order while enforcing the reservation rules. Backorder rules are not used and the demand line is kept in the unfulfilled state.
- *Reserve without Rules:* Attempts to reserve any soft-reserve items on the order bypassing the reservation rules. Demand line is kept in the unfulfilled state.
- *Set to Releasable:* Changes the state of any unfulfilled lines on the order to releasable and executes the backorder rules.
- *Set to Unfulfilled:* Changes the state of any releasable lines on the order back to the unfulfilled state.
- *Unpromise:* Removes the promised quantity of any ATP items on the order.
- *Unreserve:* Removes the reservation for any soft-reserved item on the order.

**Note:** The actions displayed here are determined by the template ID.

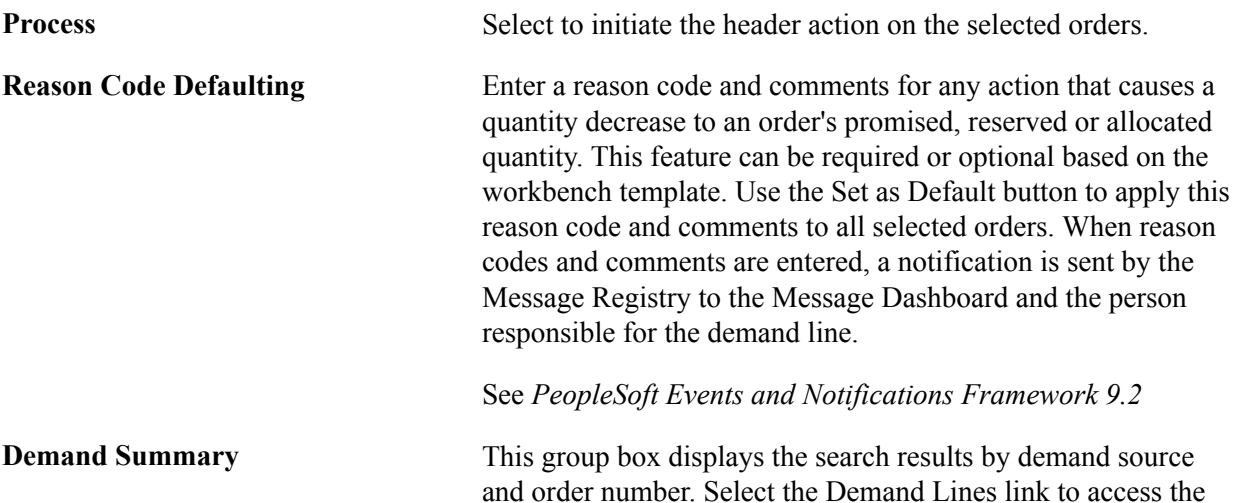

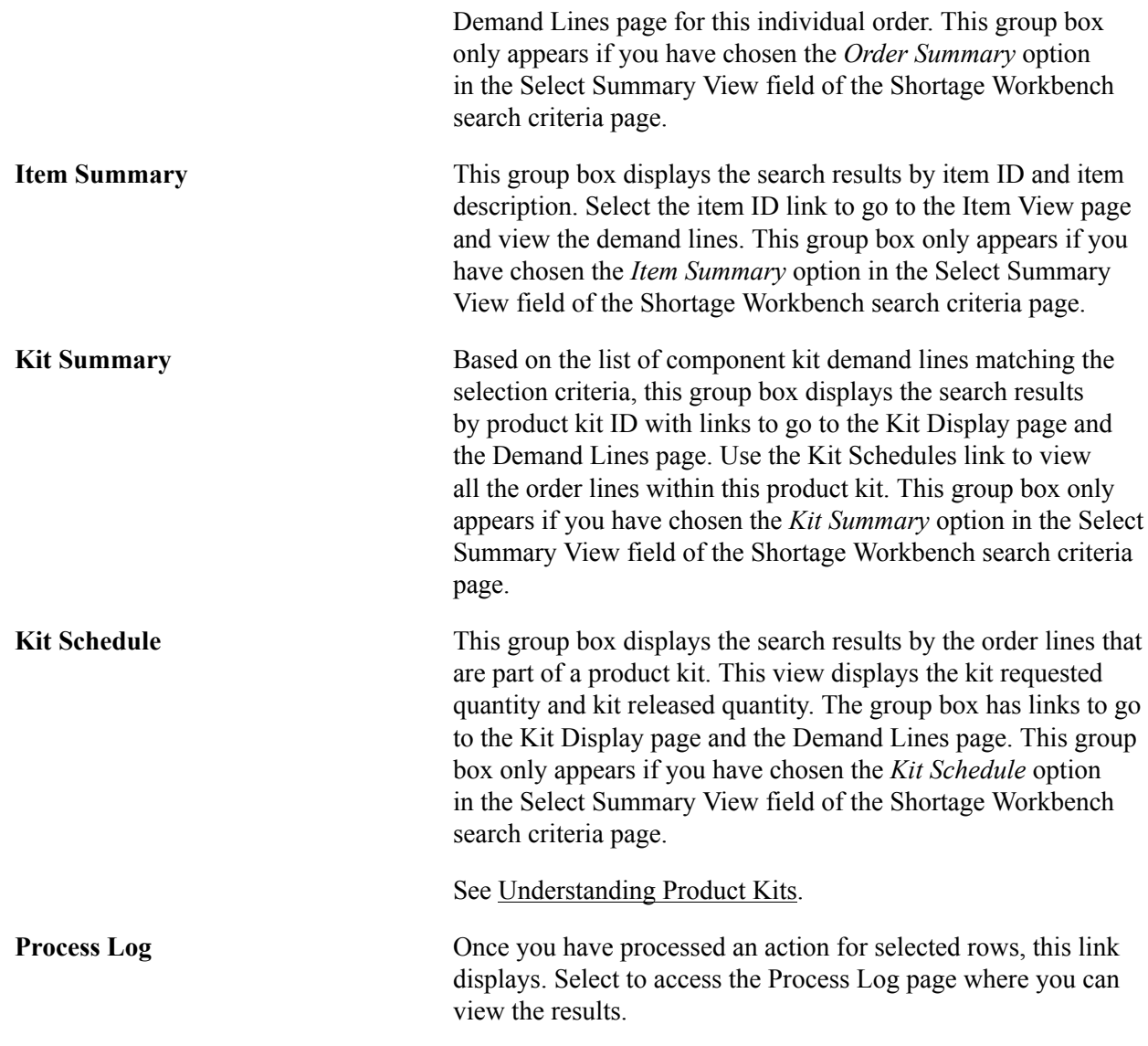

### **Demand Lines Page**

Use the Demand Lines page (IN\_SW\_DEMANDLINES) to displays the search results at the demand line level.

Using this page, you can perform actions at the demand line level, including overriding the reserved quantity or picked quantity for the demand line.

#### **Navigation**

- Click the Search button on the Shortage Workbench search criteria page when you have entered the *Demand Lines View* option in the View By field.
- Click the Demand Lines link on the Demand Summary page or the Item View page.

#### **Image: Demand Lines view of the Shortage Workbench**

This example illustrates the fields and controls on the Demand Lines view of the Shortage Workbench. You can find definitions for the fields and controls later on this page.

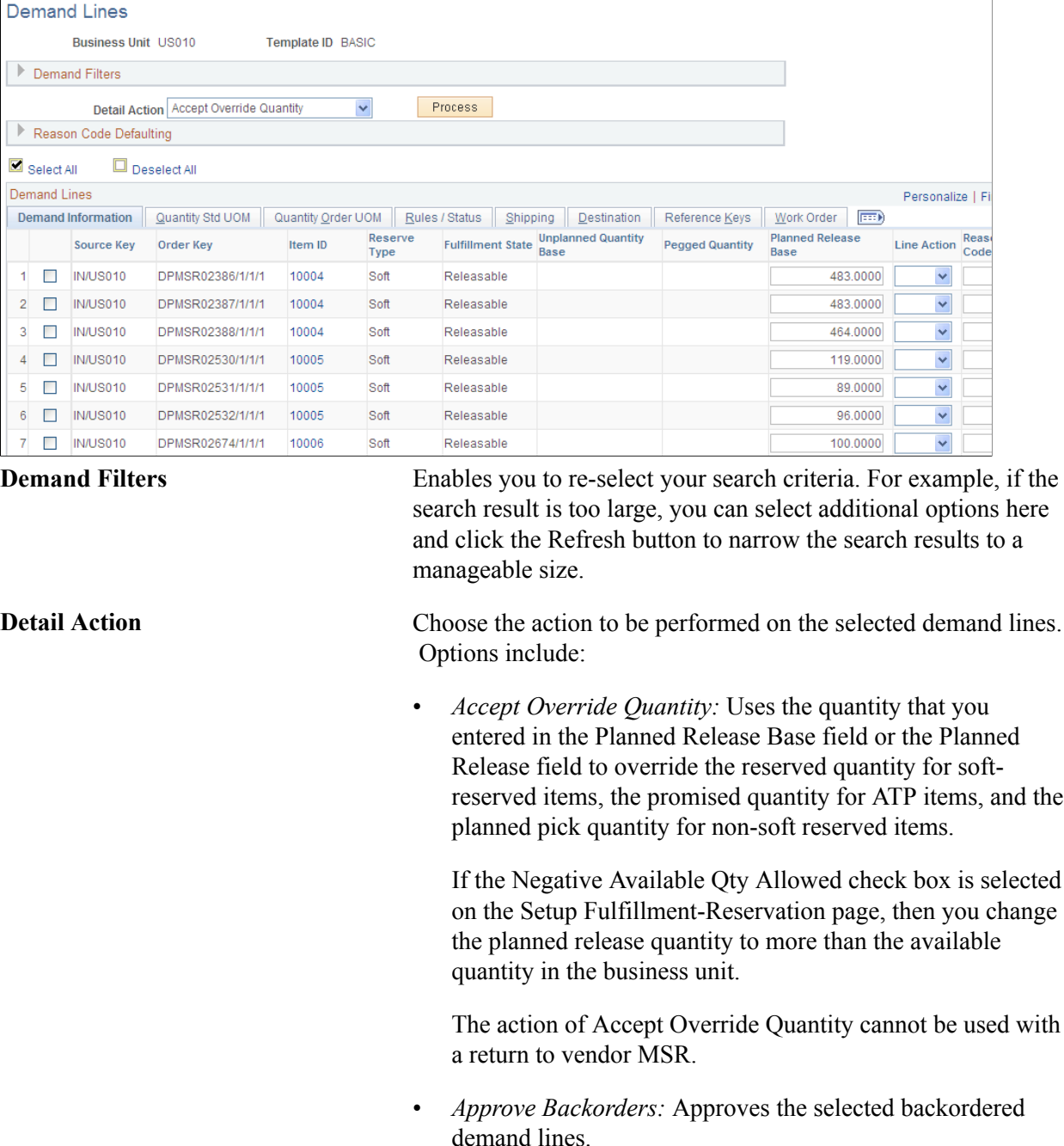

- *Approve Partial Quantity:* Approves the partially-reserved quantity of the demand line.
- *Approve Stock Requests:* Approves the demand line.
- *Cancel Backorders:* Create a canceled backorder for the demand line's open demand quantity.
- *Create Backorders:* Creates a backorder for the demand line's open demand quantity.
- *Deallocate:* Removes the pre-allocation or lot-allocation created for the demand line.
- *Pre-Allocate:* Automatically pre-allocates stock from a material storage location to the demand line before the picking stage; that is, when the demand line is in the *Unfulfilled* or *Releasable* state.
- *Release as Shortage:* Changes status of a unfulfilled demand line to releasable, bypassing all reservation and backorder rules.
- *Reserve with Rules:* Attempts to reserve the demand line for the open demand quantity while enforcing the reservation rules.

Backorder rules are not used and the demand line is kept in the unfulfilled state.

• *Reserve without Rules:* Attempts to reserve the demand line for the open demand quantity bypassing the reservation rules.

Demand line is kept in the unfulfilled state.

- *Set to Releasable:* Changes the state of the demand line to releasable and executes the backorder rules.
- *Set to Unfulfilled:* Changes the state of a releasable demand line back to the unfulfilled state.
- *Unpromise:* Removes the promised quantity of the demand line for ATP items.
- *Unreserve:* Removes the reservation of demand line for softreserve items.

**Note:** The detail actions displayed here are determined by the template ID.

**Process** Select to initiate the header action on the selected orders.

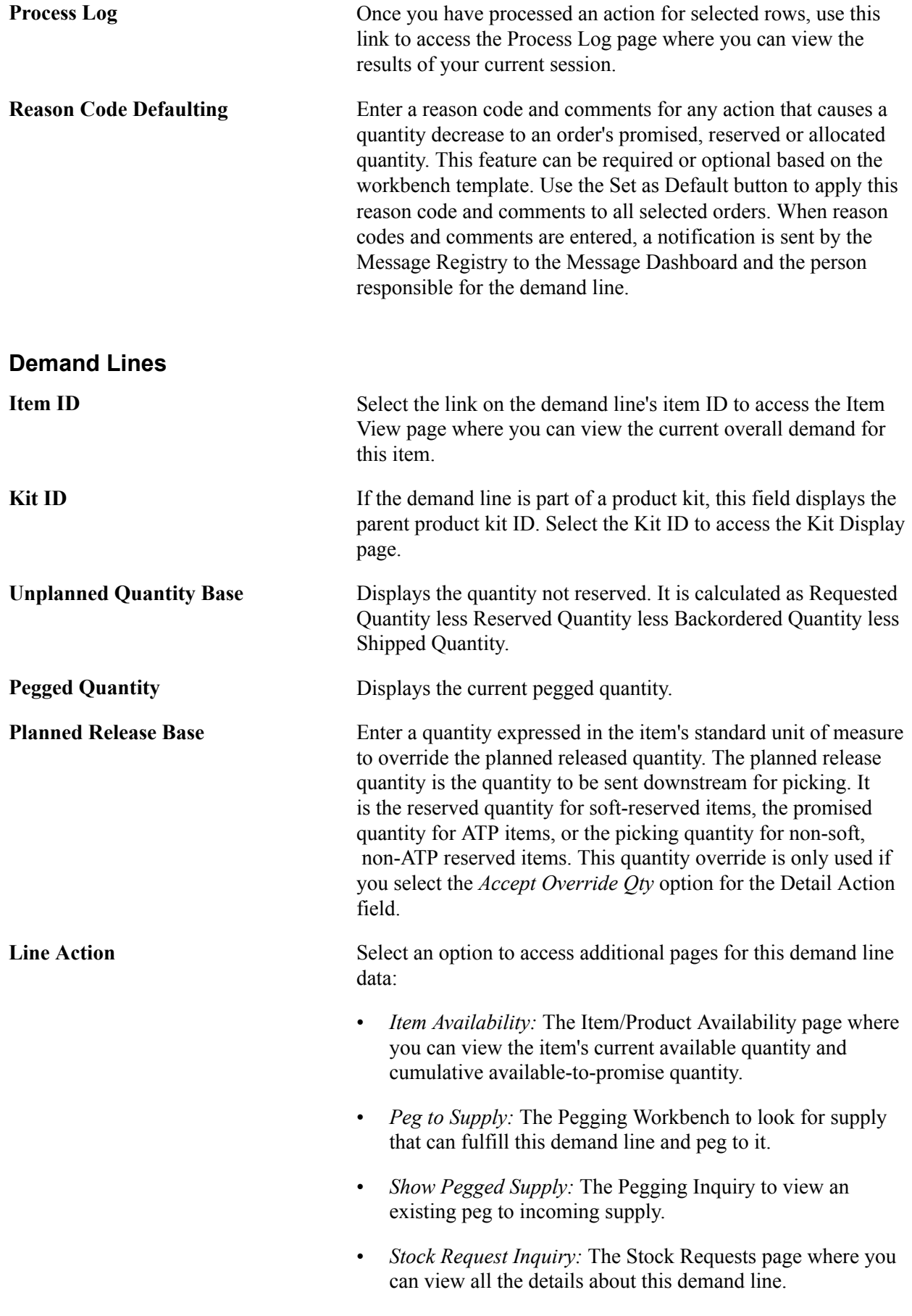

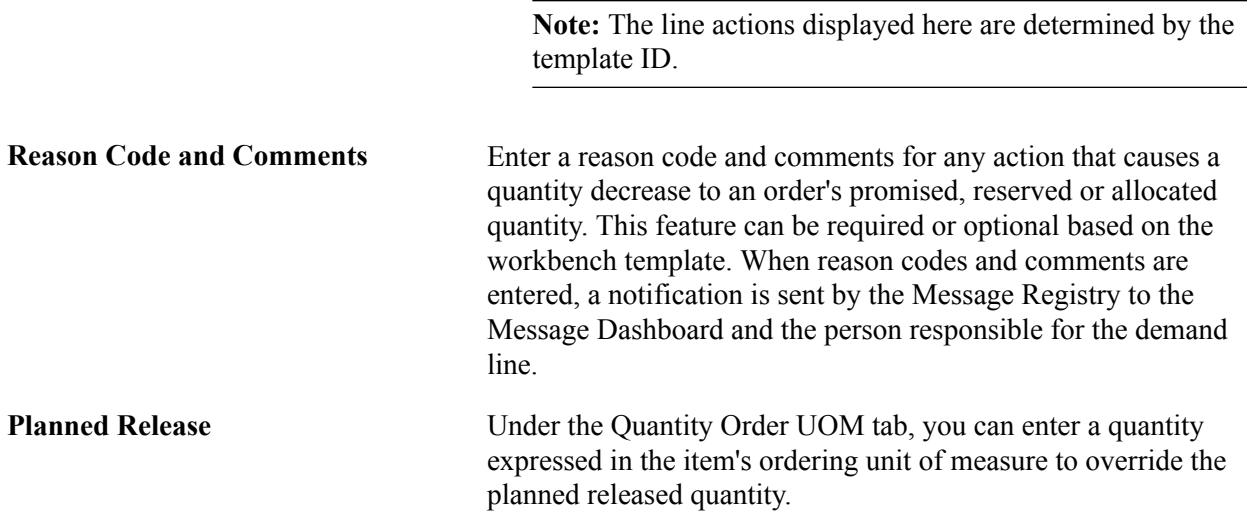

### **Item View Page**

Use the Item View page (IN\_SW\_ITEMVIEW) to provides an item-focused view of your fulfillment needs by displaying demand lines for a specific Inventory business unit and item ID combination.

Using this page, you can compare demand lines competing for the same item and perform actions at the demand line level, including overriding the reserved quantity or picked quantity for the demand line.

#### **Navigation**

- Select the link on the item ID of the Demand Summary page or the Demand Lines page.
- Click the Search button on the Shortage Workbench search criteria page when you have entered the *Item View* option in the View By field.

#### **Image: Item View of the Shortage Workbench (page 1 of 2)**

This example illustrates the fields and controls on the Item View of the Shortage Workbench (page 1 of 2). You can find definitions for the fields and controls later on this page.

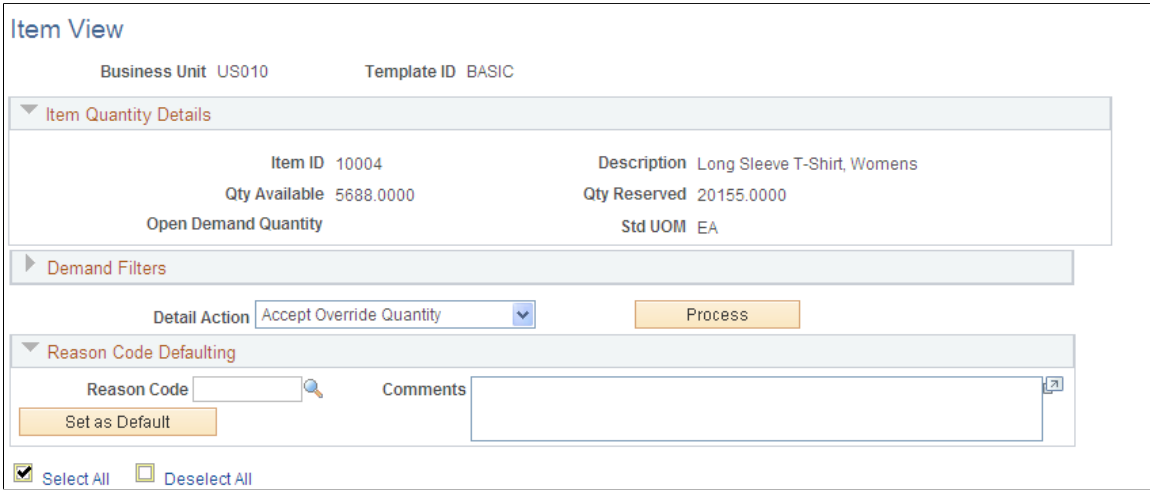

**Image: Item View of the Shortage Workbench (page 2 of 2)**

This example illustrates the fields and controls on the Item View of the Shortage Workbench (page 2 of 2). You can find definitions for the fields and controls later on this page.

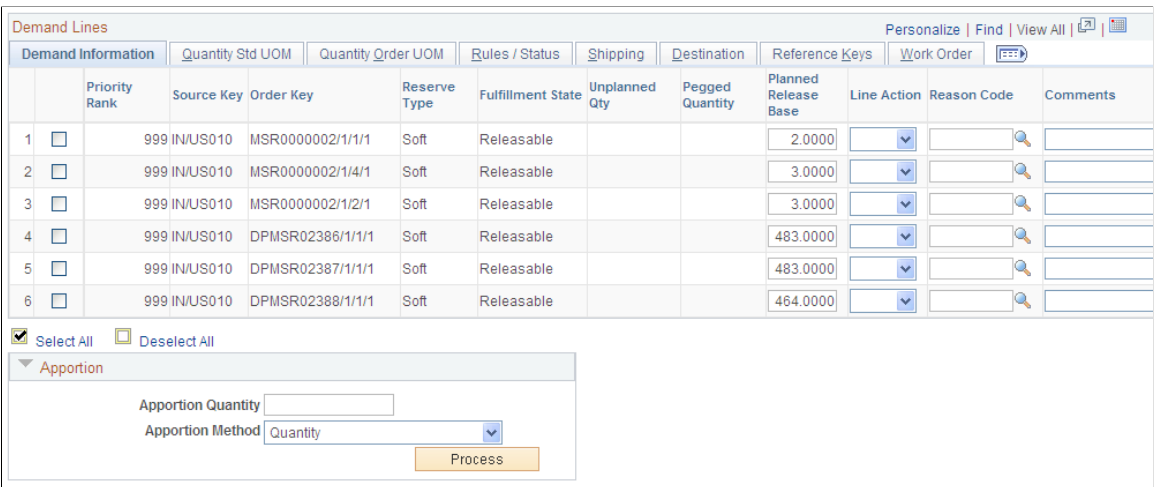

This page provides an item-focused view of your fulfillment needs by displaying demand lines for a specific Inventory business unit and item ID combination.

**Demand Filters** Enables you to re-select your search criteria. For example, if the search result is too large, you can select additional options here and click the Refresh button to narrow the search results to a manageable size.

**Detail Action** Choose the action to be performed on the selected demand lines. Options include:

- *Accept Override Quantity:* Uses the quantity that you entered in the Planned Release Base field or the Planned Release field to override the reserved quantity for softreserved items, the promised quantity for ATP items, and the picking quantity for non-soft reserved items. If the Negative Available Qty Allowed check box is selected on the Setup Fulfillment-Reservation page, then you change the planned release quantity to more than the available quantity in the business unit.
- *Approve Backorders:* Approves the selected backordered demand lines.
- *Approve Partial Quantity:* Approves the partially-reserved quantity of the demand line.
- *Approve Stock Requests:* Approves the demand line.
- *Cancel Backorders:* Create a canceled backorder for the demand line's open demand quantity.
- *Create Backorders:* Creates a backorder for the demand line's open demand quantity.
- *Deallocate:* Removes the pre-allocation or lot-allocation created for the demand line.
- *Pre-Allocate:* Automatically pre-allocates stock from a material storage location to the demand line before the picking stage; that is, when the demand line is in the *Unfulfilled* or *Releasable* state.
- *Release as Shortage:* Changes status of a unfulfilled demand line to releasable, bypassing all reservation and backorder rules.
- *Reserve with Rules:* Attempts to reserve the demand line for the open demand quantity while enforcing the reservation rules.

Backorder rules are not used and the demand line is kept in the unfulfilled state.

• *Reserve without Rules:* Attempts to reserve the demand line for the open demand quantity bypassing the reservation rules.

Demand line is kept in the unfulfilled state.

• *Set to Releasable:* Changes the state of the demand line to releasable and executes the backorder rules.

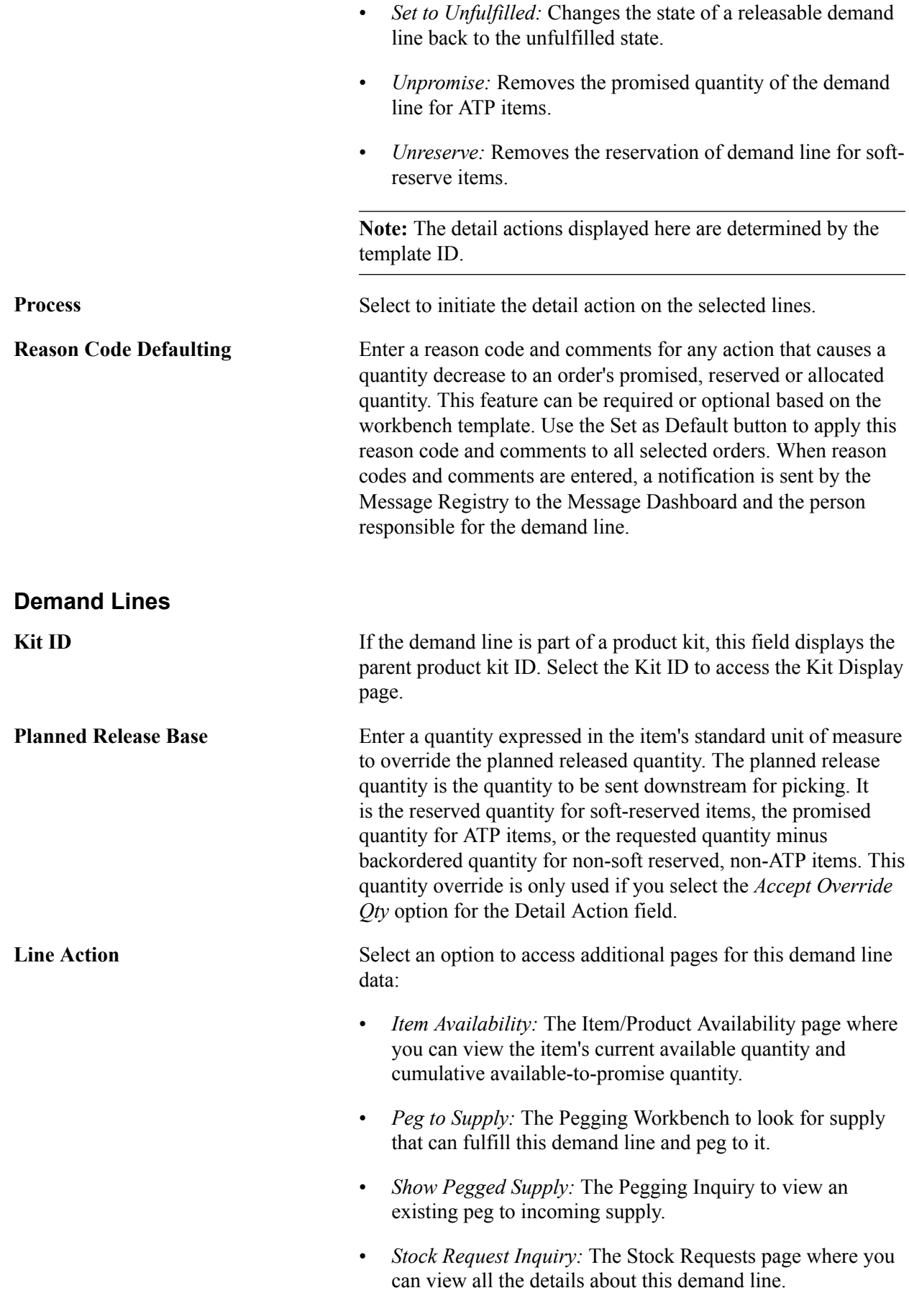

**Note:** The line actions displayed here are determined by the template ID.

**Planned Release** Under the Quantity Order UOM tab, you can enter a quantity expressed in the item's ordering unit of measure to override the planned released quantity.

#### **Apportion**

When available quantity is limited, you can use the Apportion group box to distribute the available quantity to the selected lines, changing the quantity displayed for each demand line in the Planned Release Base field. When using automatic apportionment, the following rules apply:

- Select the demand lines to have apportionment applied before clicking the Process button.
- You cannot apportion more than the quantity requested for a demand line.
- If an demand line does not permit partial quantity fulfillment, you must apportion either the full requested quantity or no quantity.
- The system distributes available quantity to eligible demand lines sequentially, starting with the highest priority order line and working down to the lowest.

Demand line sequence is determined using a combination of the inventory priority rank assigned to the order and the final sort order defined for the business unit. Demand lines meeting the selection criteria appear on the Item View page in this order.

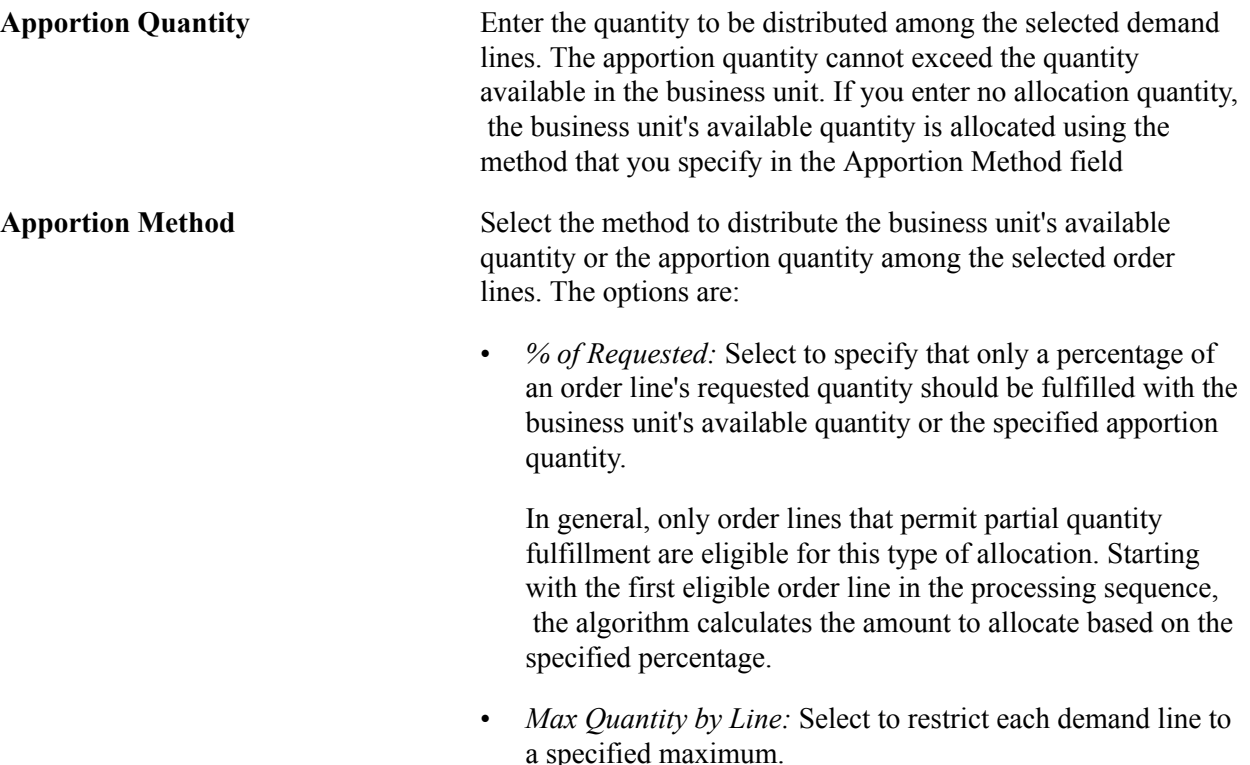

The entered quantity cannot be greater than the Apportion Quantity or the business unit's available quantity.

• *Quantity:* Select to restrict each demand line to a specified quantity.

The combined quantity for all selected line cannot be greater than the Apportion Quantity or the business unit's available quantity.

**Percent** Enter a percentage to distribute the apportion quantity or the business unit's available quantity by allocating a percentage of the quantity originally requested. This field displays only if you have selected the *% of Requested* option in the Apportion Method field.

> For each order line, the calculated apportion quantity is rounded according to the business rules and edited for valid conversion to the ordering unit of measure. If necessary, the apportion quantity is rounded up or down, so that a valid conversion factor is achieved. This process can result in an apportion quantity that is different from the quantity specified. For example, suppose that you specify that only 10 percent of the requested quantity should be allocated to each order line. One of the order lines being processed has a requested quantity of 10 each and another requests 1 each. Both allow partial quantity fulfillment. In this case, the order UOM equals the standard UOM for the item. Based on the specified percentage, the algorithm calculates apportion quantities of 1 each and 0.1 each, respectively. However, because the business unit does not allow fractional quantities for the item's UOM and because the rounding rule for the UOM is to round up, the fractional apportionment is rounded up to the nearest whole number and both order lines are allocated 1 each. If neither of the lines permitted partial quantity fulfillment, the apportionment algorithm would assign no quantity to the order line requesting 10 each, but would apportion 1 each to the other line, because the calculated apportion quantity is rounded up to equal the full requested quantity for the line.

**Maximum Quantity** Specify a maximum amount of the business unit's available quantity or the allocation quantity to assign each line. This field displays only if you have selected the *Max Quantity by Line* option in the Apportion Method field.

> Starting with the first selected demand line in the processing sequence, the algorithm compares the requested quantity with the maximum quantity and enters the lesser value in the Planned Release Base field. If the requested quantity is greater than the maximum allowed, the algorithm apportions the maximum quantity as long as the order line permits partial quantity fulfillment. Otherwise, no quantity is apportioned to the line. After the business unit's available quantity falls below the specified maximum quantity, order lines are assigned as much of the remaining quantity as they are eligible to receive until all of the remaining available quantity or specified apportioned

quantity has been allocated or until all the selected lines have been processed.

For each order line, the calculated apportioned quantity is rounded according to the business rules and edited for valid conversion to the ordering unit of measure (UOM). If necessary, the apportioned quantity is rounded up or down, so that a valid conversion factor is achieved. This process can result in an apportioned quantity that is different from the quantity specified. For example, suppose that you specify a maximum apportion quantity of 10 each for each order line. One of the order lines being processed has a requested quantity of 3 cases in the ordering UOM and permits partial quantity fulfillment. The apportionment algorithm converts the maximum 10 each to cases. Because the business unit defines 1 case as 12 each and does not allow fractions for the case UOM, the quantity of 10 each is converted to 1 case, and the quantity of 12 each is allocated to the order line.

**Process** Select to distribute the apportion quantity (if specified) or the business unit's available quantity. The distributed quantity appears in the Planned Release Base column, overwriting previous values listed in this column.

*Warning!* If you apportion a quantity of zero, any previous values are replaced with zero. If the Planned Released Base is set to zero, then the quantity sent to picking and shipping is zero.

**Process Log** Once you have processed an action for selected rows, this link displays. Select to access the Process Log page where you can view the results.

#### **Related Links**

"Establishing Quantity Precision and Rounding Rules for Items *(PeopleSoft FSCM 9.2: Managing Items)*" [Understanding the Order Line Processing Sequence](#page-636-0)

### **Process Log Page**

Use the Process Log page (IN\_SW\_CART) to displays the transaction log for all actions that have been processed in the current session.

Once you leave or close the Shortage Workbench, this information is no longer available.

#### **Navigation**

Select the Process Log link on the Demand Summary, Demand Lines, or Item View pages after selecting lines, selecting a detail action, and clicking the process button.

#### **Image: Process Log of the Shortage Workbench**

This example illustrates the fields and controls on the Process Log of the Shortage Workbench. You can find definitions for the fields and controls later on this page.

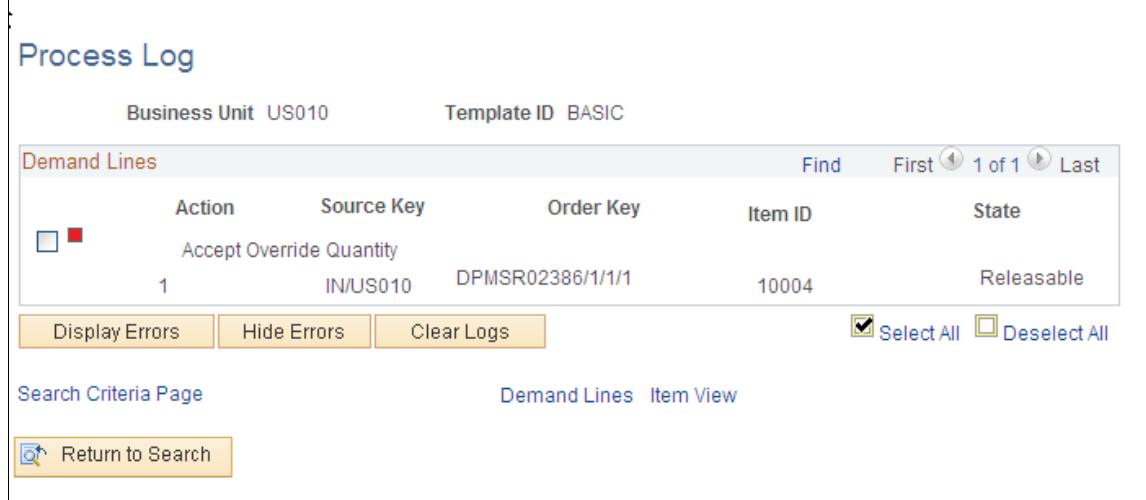

This Process Log page is a transaction log that displays all demand lines that have been processed in the current session. Once you leave or close the Shortage Workbench, this information is no longer available.

# **Picking Inventory**

## <span id="page-698-0"></span>**Understanding the Picking Process**

The picking process in PeopleSoft Inventory enables you to release orders to picking, select the material storage location to pick stock from, enter picking results, and confirm the picked stock so that the demand lines can go to the shipping stage. In any step in the picking process, you can use auto-processing to complete the orders in one step by sending the demand line through the picking confirmation, shipping or depletion steps.

#### **Image: Picking steps within demand fulfillment**

The following diagram illustrates the basic picking steps of running the Order Release process, performing the physical picking from the warehouse, recording the actual picking results, and then running the Picking Confirmation process to complete the picking stage of demand fulfillment. This diagram also displays the corresponding demand line fulfillment state for each picking step:

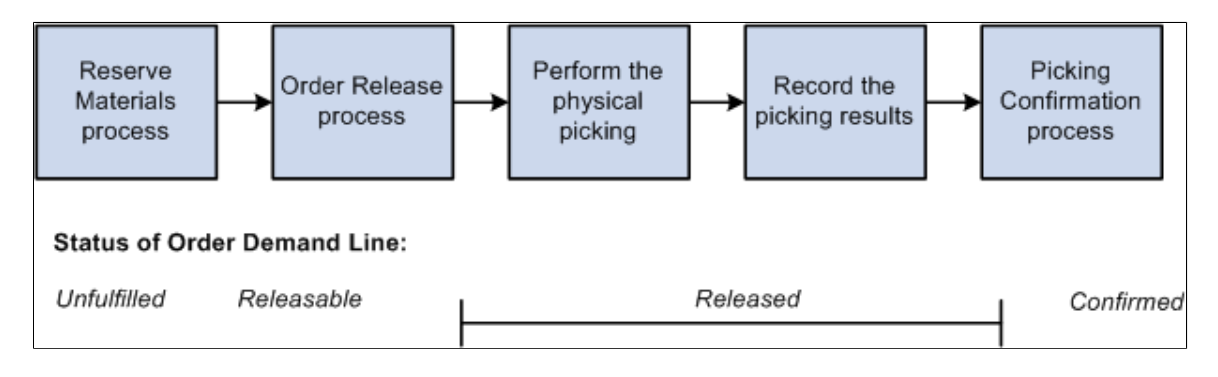

#### **Order Release Process**

The first step in the picking process is order release. Run the Order Release Request process to:

- Select orders and demand lines and release them for picking. The lines are set to the *released* state and assigned a pick batch ID to uniquely identify the grouping.
- (optional) Create hard allocations to the demand lines. This is also known as a push pick plan or system-defined pick plan.

The Order Release process uses the specified picking rules to determine the most appropriate material storage location from which to pick each item, then creates an allocation to reserve the requisite quantity in the material storage location that appears on the SQR picking plan report or the picking extract file. Once an allocation exists, the allocated quantity in that material storage location is unavailable to fulfill other demand lines.

**Note:** The following situations force a hard allocation on the demand lines: pre-allocation, lotallocation, the auto-pick option, and any auto-procession option.

• (optional) Make suggestions for picking from material storage locations. This is also known as a pull pick plan or user-defined pick plan.

The picking plan suggests storage locations from which to pick each item but does not make an allocation. Because there is no allocation of quantity at the material storage location level, the picker is not limited to a specific location, nor is the item necessarily excluded from other Order Release processes.

**Note:** For an item to appear on a push or pull picking plan, its storage location must be available for picking. Items in storage locations that contain negative quantities or that are suspended, on hold, closed, non-nettable, used for work in progress, or undergoing physical cycle counts are not included on picking plans. Items in the default ship staging location are only included if you have selected the Available to Pick Plan option on the Default Ship Staging Location page. Items with a status of on hold, rejected, or restricted are also excluded from picking plans.

• (optional) Releases demand lines for picking without allocations or suggesting picking locations.

The Order Release process can produce:

• An SQR picking plan report.

Useful for environments where you want a picking instructions on paper for your stockroom workers.

• A picking extract file.

Useful for environments with electronic data collection devices.

The Shipping Order Release EIP.

This outbound service operation can send data to a warehouse management system (WMS) or send radio frequency ID (RFID) data to a third-party to produce RFID tags.

• Generate bar code labels, carton labels, and item usage labels for orders selected to be released.

This process uses the fulfillment engine processing default structure defined for the Order Release Request row on the Setup Fulfillment-Fulfillment Task Options page (business unit level). If no value is entered, then the process uses the value in the Fulfillment Engine Options page (setID level).

The Order Release process can be launched from the Order Release Request process page or by using the *Advance to Release* choice on the auto-processing option for the Reserve Materials process page, the Create/Update Stock Request component, the Fulfillment Workbench (with an action of reserve), or the Inventory Reservation EIP. For the Reserve Materials process page, the Create/Update Stock Request component, the Fulfillment Workbench, and the Inventory\_Reservation EIP, you attach a pre-defined run control of the Order Release Request process page to define how the orders should be processed through order release.

**Note:** The demand lines selected for processing are determined by the initial process, not by the selection criteria on the pre-defined run control. If you want a downstream process, such as Order Release, to use its own selection criteria and (possibly) pick up additional demand lines not in the initial process, then use a PeopleSoft Process Scheduler job to string processes together.

#### **Record the Picking Results**

When you have released demand lines to picking with an allocation, then the system requires a confirmation that items were picked as allocated. Any picking exceptions to the original allocation must be reported prior to confirming the demand line. The picking feedback step can be bypassed for all lines picked as allocated when using the auto-pick feature. This feature marks the demand lines as confirmed during the Order Release process so only exceptions to the original allocations need to be reported.

When you have released demand lines to picking without an allocation, then the system does not know where to pull the stock from: in this case, you must enter all the picking results with the material storage locations used.

The picking results can be entered into PeopleSoft Inventory by:

- Using the Material Picking Feedback page to enter the results manually.
- Using the Inventory Picking inbound EIP and process to record results recorded on electronic data collections devices.
- Using the Fulfillment Workbench with the action of Pick Confirm.
- Using the Inventory Pick Confirm EIP to receive picking results from a third-party warehouse management system (WMS).

This service operation would be used when the WMS is providing only picking information.

• Using the Inventory Shipping EIP to receive picking and shipping results from a WMS in a single transaction.

This service operation would be used when the WMS is providing both picking and shipping information.

• Using the outbound Shipping Notification EIP to receive picking and shipping results from a warehouse management system (WMS).

**Note:** The Shipping Notification EIP is available for backwards compatibility to earlier releases. The Inventory Pick Confirm EIP and the Inventory Shipping EIP can be used in place of the Shipping Notification EIP.

#### **Picking Confirmation Process**

The Picking Confirmation process selects demand lines that:

- Have been marked for confirmation during the Order Release process (auto-pick) or during picking results.
- Have not been marked for confirmation when using one of the Complete Flag options.

The Picking Confirmation process:

- Moves the demand lines from the *Released* state to the *Confirmed* state.
- Decreases the onhand quantities for the appropriate storage locations and prepares the demand lines for shipment processing.

For push picking plans, the Picking Confirmation process also relieves the allocations created by the Order Release process.

**Note:** Because these adjustments to on hand quantities are made at the storage location level only, the business unit on hand quantities do not reflect the new storage location quantities until you run the Deplete On Hand Qty (Depletion) process (IN FUL DPL). To compare the balances, use the Item Balance by Location and Item Balance by Unit pages in the Maintain Inventory, Review Inventory Balance Info menu. In addition, you can select the Pre-Depletions Only check box on the Review Transaction History inquiry page to see demand lines that have been pick confirmed but not yet depleted. Available quantity at the business unit level does reflect all picking feedback reported at the material storage location level.

This process uses the fulfillment engine processing default structure defined for the Picking Confirmation row on the Setup Fulfillment-Fulfillment Task Options page (business unit level). If no value is entered, then the process uses the value in the Fulfillment Engine Options page (setID level). Using these defaults, you can set the Complete Flag to finalize picking and set the Auto-Processing option to *Advance to Shipped* or *Advance to Depleted.* These defaults can be overridden on the Picking Confirmation process page where you can also add shipping information to complete the order.

If you are shipping a group of order lines by using the *Advance to Shipped* choice on the Auto-Processing option, keep in mind that all the lines that are confirmed may not necessarily be shipped together for the following reasons:

- Unless shipment of partial orders is allowed, all demand lines for auto-processing orders must be confirmed before they are eligible for shipping.
- If you are auto-processing sales orders identified for single shipment, then all demand lines must be confirmed and assigned to the same shipping ID before the orders are shipped.
- If you have selected the Verify Ship Date and Time check boxes on the Setup Fulfillment-Shipping page, then stock is shipped if the scheduled shipment date is the current date or in the past.

To ship stock earlier than the scheduled ship date, select the Ship Prior to Sched Date check box and enter the Ship Early date on the order.

### **Holding and Cancelling Orders**

In PeopleSoft Order Management, holds can be applied automatically or manually at order entry. Entry violations can prevent fulfillment in PeopleSoft Inventory if the violation of the order parameter is serious, or the system simply displays a warning message for less important infractions.

For stock requests, you place the order on hold using the Cancel/Hold Stock Requests page.

### **Related Links**

[Canceling or Holding Orders Within PeopleSoft Inventory](#page-549-0) "Understanding Sales Order Holds in PeopleSoft Order Management *(PeopleSoft FSCM 9.2: Order Management)*"

### <span id="page-702-0"></span>**Understanding Planned Release Quantities**

The Order Release process uses the planned release quantity as the quantity to release for picking. In addition, the planned release quantity is also used by the picking and shipping processes when applying partial quantity and overpicking rules. The following fields are used to determine the planned release quantity.

- *Requested Quantity:* The quantity initially requested by the customer, department, or other recipient.
- *Reserved Quantity:* The quantity soft-reserved on the demand line.

The reservation process, using the reservation rules, determine whether partial reservations are allowed. With soft-reservation processing, part of the business unit's total available quantity for the item is reserved for an order line and cannot be consumed by other orders staged for fulfillment processing.

• *Promised Quantity:* The quantity promised on the demand line for an ATP item.

Available quantity in the business unit is promised to the demand line's scheduled shipment date based on available-to-promise (ATP) calculations of future supply and demand. Quantities can be promised by the reservation processes. The promised quantity is not subtracted from the business unit or storage location's available quantity until the order line has been confirmed as picked by the Picking Confirmation process.

• *Backorder Quantity:* The quantity backordered on the demand line.

The reservation process, using the backorder rules, determines if a full or partial backorder should be created at the time the order is set to the *releasable* state.

• *Override Quantity:* The quantity entered on the Shortage Workbench, a fulfillment engine EIP, or Fulfillment Workbench to override the quantity to be released to picking. The override quantity is only used for non-soft reserve, non ATP items.

The planned release quantity is determined as follows when releasing from a *releasable* state:

- The reserve quantity for soft-reserved items.
- The promised quantity for ATP items.
- For non-soft reserved, non-ATP items:
	- 1. The override quantity is used if entered on the Shortage Workbench.
	- 2. If no override quantity exists, then the planned release quantity is the requested quantity less the backorder quantity.

For example, there is a demand line with a soft-reserve item. There is a requested quantity of 100 units, however, the available quantity in the business unit is only 80 units. If the reservation rules enable the reservation process to partial reserve and set to the releasable state, then the demand line is sent downstream with a requested quantity of 100 units and a reserve quantity of 80 units. The Order Release process will pick up the reserve quantity as the planned release quantity.

Now let's assume the same situation and you know that 200 units are in production and will be placed in the inventory business unit before the physical picking will begin. If you have selected the Negative Available Qty Allowed check box on the Setup Fulfillment-Reservation page, then you can use the Shortage Workbench to change the planned release quantity to 100 units. The Order Release process will then use 100 units as the planned released quantity when determining allocations. The Order Release process has an option to display either the planned release quantity or the available quantity. If you choose to display the planned release quantity, then the 100 units would show on the pick plan report even if the quantity was not yet received from production prior to running the pick plan.

When shipping from an unfulfilled state, the Order Release process always attempts to release the demand line's requested quantity less the backorder quantity. If the process cannot release this quantity, then a shortage condition exists and the quantity released on the demand line is dependent on the settings for shortage release in the reservation rules of the demand line. If the demand line is allowed to be released as a shortage, then the planned release quantity is set as follows:

• For soft-reserved demand lines, the reserve quantity is set to the quantity available.

The business unit level reserve quantity is increased and the available quantity is decreased.

• For ATP demand lines, the promise quantity is set to the quantity available.

Since the reservations process was bypassed, quantities released directly from an unfulfilled state do not go through ATP processing to determine stock availability. If stock is available at the material storage location level, then the demand line is promised and released without consideration of other ATP supply and demand constraints. This can create an over-promise situation.

• For non soft-reserved, non ATP demand lines, the quantity released is always the requested quantity less the backorder quantity.

### **Understanding Directed Picking**

Directed picking enables you to maximize the efficiency of the order release process by using pegged supply, cross-docking, specified picking rules, and zone assignments to suggest the best storage locations from which to pick stock.

### **Pegged Orders**

When pegged supply is received and putaway in the inventory business unit, the Complete Putaway process can soft-reserve and (optionally) pre-allocate the received stock to the outgoing pegged material stock request (MSR) or sales order. The Complete Putaway process can also place the incoming pegged supply in a default pegging putaway location when stock is received within the pegging location lead days.

The Order Release Request process:

- 1. Determines if the order is pegged to stock that has been placed in the business unit.
- 2. If a pegged MSR or sales order has also been pre-allocated, then the order is released as allocated.
- 3. If a pegged MSR or sales order is soft-reserved but not pre-allocated, then the Order Release process uses the default pegging putaway location to fulfill pegged orders first regardless of the order release

run time options defined on the Setup Fulfillment-Order Release page, the Setup Item Fulfillment page, or the Order Release Request page.

The Order Release process finds the storage locations defined as pegging putaway locations for the item by searching the Default Putaway Locations page (at the business unit item level) and then the Default Pegging Putaway Location Details page (at the business unit level).

4. Attempts to fulfill the order release requirements by allocating or suggesting the pegging putaway locations first.

If they have been defined, the system picks from the owned pegging location first and then from the non-owned pegging location.

5. Selects any remaining quantity using the order release run time options defined on the Order Release Request page, if no options defined, then the process looks to the Setup Item Fulfillment page, and then the Setup Fulfillment-Order Release page.

#### **Related Links**

"Setting Up the Putaway Location for Pegged Supply *(PeopleSoft FSCM 9.2: Supply Chain Management Common Information)*"

### **Cross-Docking**

Cross-docking enables you to move an item for which there is open demand directly from the receipt staging area to the shipping dock for immediate picking and shipping. The items using cross-docking are usually high volume items. As stock is received into the business unit, the Load Staged Items process puts the items into the cross-docking location. With the exception of pegged orders, the Order Release Request process (IN\_FUL\_RLS) selects quantities from the cross-dock location first before selecting stock in other storage locations. The system uses pegged putaway locations (for pegged items) first, then crossdock locations regardless of the order release run time options defined on the Setup Fulfillment-Order Release page, the Setup Item Fulfillment page, or the Order Release Request page.

The Order Release Request process:

- 1. Determines whether the item to be picked is a cross-dock item by referring to the cross-dock options on the Setup Item Fulfillment page and the Setup Fulfillment page.
- 2. Finds the storage locations defined as cross-dock locations for the item by searching the Default Putaway Locations page (at the business unit item level) and then the Default Cross Dock Locations page (at the business unit level).
- 3. Attempts to fulfill the picking requirements by selecting from the cross-dock locations first.

If they have been defined, the system picks from the owned cross dock location first and then from the non-owned cross-dock location.

4. Selects any remaining quantity using the order release run time options defined on the Order Release Request page, the Setup Item Fulfillment page, or the Setup Fulfillment-Order Release page.

#### **Related Links**

[Using Cross Docking](#page-141-0)

### **Picking Zones**

You can group storage locations into picking zones, each with a priority ranking, to help direct the picking operations to the most appropriate locations.

#### **Related Links**

[Establishing Putaway and Picking Zones](#page-124-0)

### **Directed Picking Algorithms**

When you establish default order release run time options for the business unit on the Setup Fulfillment-Order Release page, you indicate the directed picking algorithms that you want to use. These algorithms enable you to maintain control over the order release process and over how storage locations are cleared to make room for incoming stock. You can override the default options for a particular item on the Setup Item Fulfillment page. You can override the default options for an individual run control by using the Rule Overrides link on the Order Release Request process page.

### **Container Option**

The Container Option picking rule ensures that the storage containers are emptied whenever possible. When using this algorithm, the system picks from single-item containers that hold the quantity of stock requested or less.

If picking zones are assigned for the item, here is the Container Option picking hierarchy:

- 1. Pick from whole containers in the highest priority zone, then from whole containers in the next zone, and so on until all whole containers have been exhausted.
- 2. Pick loose stock in the highest priority zone, then loose stock in the next zone, and so on until there is no more available loose stock.
- 3. Pick partial quantities of containers in the highest priority zone, then partial quantities in the next zone, and so on until the order has been fulfilled.

### **Default Putaway Location**

When using the Default Putaway Location rule, the system picks items from their defined default putaway locations (established on the Default Putaway Locations page). Picking begins with the owned location assigned to an item and moves to the non-owned location only when the owned location is empty. If the total quantity in both default putaway locations is insufficient to fulfill the order, the Order Release Request process selects all available locations within the highest priority picking zone. The Order Release Request process also selects all available locations if default putaway locations are not assigned for the item.

If you selected the Order Unit of Measure check box on the Setup Fulfillment-Order Release page or on the Setup Item Fulfillment page, the Order Release Request process uses the following picking hierarchy:

- 1. Search the owned default putaway location for material whose stocking unit of measure (UOM) matches the ordering UOM.
- 2. Search the non-owned default putaway location for material whose stocking UOM matches the ordering UOM.
- 3. Search outside the default putaway locations for material with a matching UOM.
- 4. Search the owned default putaway location for material stocked in any UOM.
- 5. Search the non-owned default putaway location for material stocked in any UOM.
- 6. Search outside the default putaway locations for material stocked in any UOM.

**Note:** When searching outside the default putaway locations, the Order Release Request process considers locations according to zone priority if picking zones are defined.

#### **Default Shipment Location**

When using the Default Shipment Location rule, the system picks items from their defined default ship location established on the Setup Item Fulfillment-Shipping Options page (business unit item level) or the Setup Fulfillment-Shipping page (business unit level). If the total quantity in the default ship location is insufficient to fulfill the order, the Order Release Request process selects all available locations within the highest priority picking zone. The Order Release Request process also selects all available locations if default ship locations were not assigned at the item or business unit level.

If you selected the Order Unit of Measure check box on the Setup Fulfillment-Order Release page or on the Setup Item Fulfillment page, the Order Release Request process uses the following picking hierarchy:

- 1. Search the default ship location for material whose stocking unit of measure (UOM) matches the ordering UOM.
- 2. Search outside the default ship location for material with a matching UOM.
- 3. Search the default ship location for material stocked in any UOM.
- 4. Search outside the default ship location for material stocked in any UOM.

**Note:** When searching outside the default ship locations, the Order Release Request process considers locations according to zone priority if picking zones are defined.

#### **Fixed Pick Location**

The Fixed Pick Location algorithm picks items exclusively from their defined fixed picking locations (established on the Fixed Picking Locations page). Because picking from other locations is never an option when using this rule (even when there is insufficient quantity to fulfill an order), you must have assigned at least one fixed picking location for the item to be picked. Otherwise, the Order Release Request process excludes the demand line from the pick batch ID and prints an error message.

When an item is assigned to multiple fixed picking locations, the Order Release Request process attempts to pick from the highest-priority location. However, if you select the Order Unit of Measure check box on the Setup Fulfillment-Order Release page or on the Setup Item Fulfillment page, the Order Release Request process searches the entire sequence of fixed picking locations for material whose stocking UOM matches the ordering UOM, possibly overriding the assigned priorities.

If you select the Use Fixed Pick Workflow option, the Order Release Request process automatically initiates the Fixed Pick workflow whenever the sequence of fixed picking locations contains insufficient quantity to fulfill an order. This occurs when there is no quantity available to allocate, or in environments that allow shipment of partial quantities, when the full quantity is not available and when there is

sufficient quantity outside of the fixed picking locations. If the quantity does not exist in the business unit, the Order Release Request process prints an error message on the SQR picking plan.

The Fixed Pick workflow creates a worklist entry to notify you that you must transfer stock to the fixed picking locations before picking continues. When you open the worklist entry, the workflow transfers you to the EZ Transfers page, where you can select storage locations from which to transfer stock. The worklist entry recommends transferring enough stock to fill the highest priority fixed picking location to its optimal quantity; however, the entry also displays the order line quantity that triggered the workflow and indicates whether any partial quantity has been allocated to the order line, so you have the option to transfer only the minimum quantity required to fulfill the order.

Initiation of the workflow prevents an order release with a create allocation action (push picking plan) from creating a hard allocation, unless partial quantities are allowed and stock is available for partial fulfillment of the order line. This restriction ensures that the order line cannot be captured by another Order Release Request process during replenishment of the fixed picking location. Ideally, you replenish the stock before the picker visits the location in question. Once items have been picked, you can enter the correct fixed picking location on the Material Picking Feedback page and then continue on to the packing and shipping operations.

Whenever there is insufficient quantity, the SQR picking plan report generated by the Order Release Request process indicates that the order line is pending transfer, regardless of the status of the Use Pick Workflow option. This message continues to print for all order lines generated for the item until the fixed picking locations have been replenished. The Order Release Request process still assigns a pick batch ID to the order line, unless the entire business unit lacks the requisite quantity to fulfill the order.

**Note:** While the SQR picking plan report generated by the Order Release Request process always indicates when a transfer is necessary, the workflow is initiated only if the Use Fixed Workflow option is active. In addition, the system creates only one worklist entry at a time: multiple instances for the same item do not result in additional worklist entries until the current entry has been identified as *Worked.*

#### **Pick by Date**

If you have lot-controlled or staged date-controlled stock, you can use the Pick by Date rule. When applying this algorithm, the Order Release Request process selects stock according to the specified chronological parameters. You have four options:

• Earliest Expiration Date (FEFO).

The Order Release Request process sorts locations by lot expiration date, picking items with the earliest expiration date first.

• Earliest Available Lot (FIFO).

The Order Release Request process sorts locations by lot creation date, picking items with the earliest creation date first.

• Earliest Staged Date (FIFO).

The Order Release Request process sorts locations by staged date, picking items with the earliest staged date first.

• Latest Staged Date (LIFO).

The Order Release Request process sorts locations by staged date, picking items with the most recent staged date first.

If picking zones are assigned and multiple storage locations have available stock with the same date, the Order Release Request process selects the location assigned to the highest priority zone. If items with equivalent dates exist in the same zone, the system uses the specified picking tiebreaker to select a location.

#### **All Available Locations**

When you want PeopleSoft Inventory to direct the picking operations based upon user-defined rules, apply the All Available Locations algorithm. With this option, the Order Release Request process uses the defined picking zones and their priority ranking to select an appropriate picking location. If multiple locations exist within the same zone, the system applies the specified picking tiebreaker within the highest priority zone to determine the best locations from which to pick. Once all available stock has been picked in the highest priority zone, the system applies the picking tiebreaker to the remaining zones in order of decreasing priority until the order is fulfilled. If no zones are assigned, the picking tiebreaker becomes the sole determining factor.

### **Picking Tiebreakers**

As PeopleSoft Inventory searches for the best storage location from which to pick stock, it may find multiple locations that meet the criteria for the given picking algorithm. If you are using the Container, Pick by Date, or All Available Locations algorithm, you must help the system narrow the selection by specifying a tie-breaking rule. You have two options:

Pick to Clear

The Order Release Request process sorts storage locations by the quantity they contain and picks from those with the smallest quantity first. The logic is that locations should be emptied whenever possible.

**Fewest Locations** 

The Order Release Request process sorts storage locations by the quantity they contain and picks from those with the largest quantity first. If there is insufficient quantity in the first location, the Order Release Request process suggests the minimum number of additional locations required to fulfill the request. The logic is that the system should pick from the fewest number of locations possible.

**Note:** The Container Option algorithm applies the tiebreaker at the storage location level rather than at the container level. The Default Putaway Location, Default Shipment Location, and Fixed Pick Location algorithms do not use tiebreakers.

### **Picking Rule Hierarchy**

#### **Image: Picking rule hierarchy for the picking algorithms**

No matter which algorithm you select, the Order Release Request process follows a basic picking rule hierarchy. The following diagram illustrates this hierarchical flow, along with the slight variations that each algorithm presents:

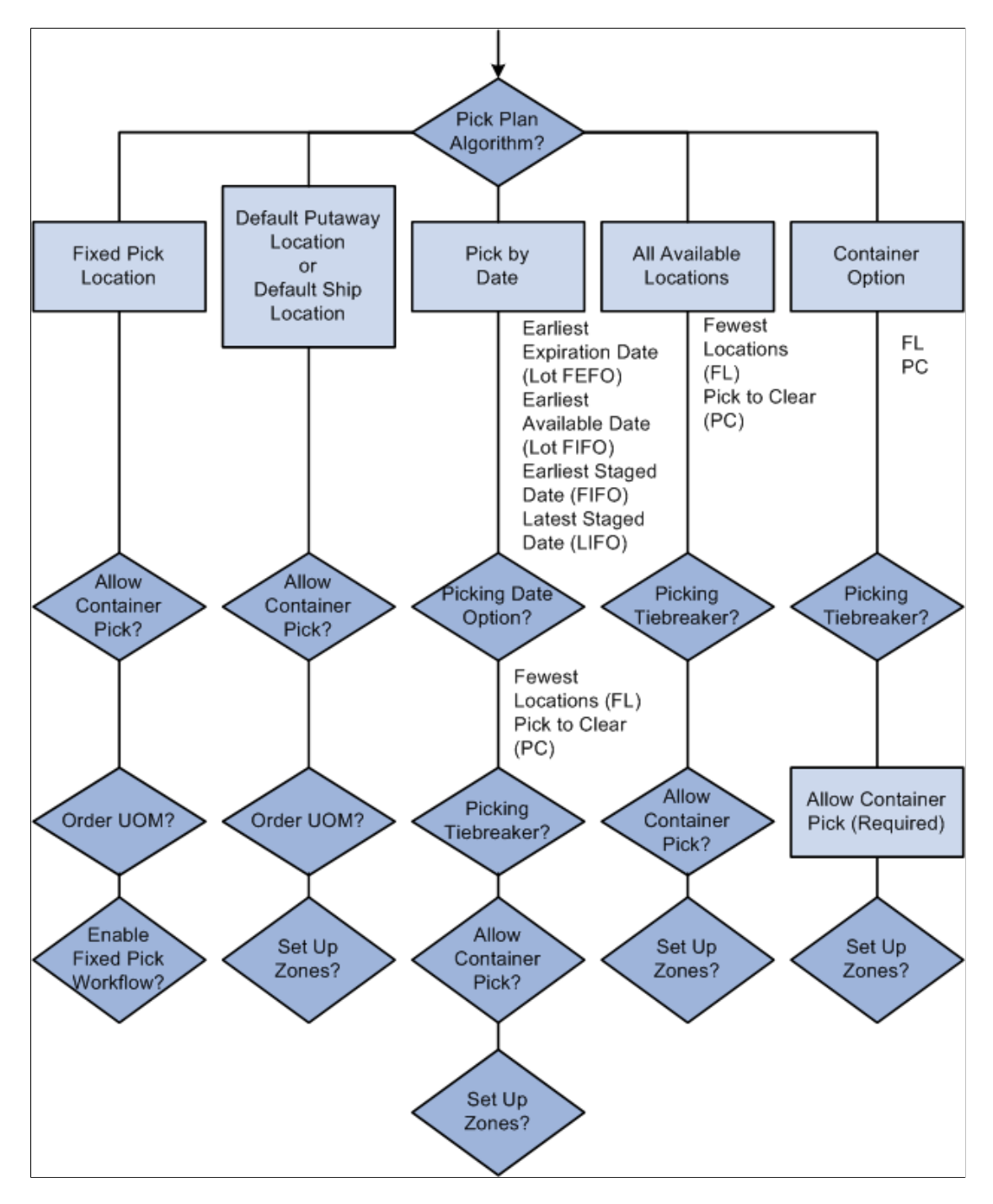

#### **Related Links**

[Entering Picking Feedback Online](#page-745-0) [Setup Fulfillment-Fulfillment Tasks Page](#page-340-0)

#### [EZ Transfers Page](#page-1184-0) "Item Zone Assignments Page *(PeopleSoft FSCM 9.2: Managing Items)*"

## **Assigning Fixed Picking Locations**

If you want to ensure that an item is always picked from the same storage location or set of locations, you can assign the item to fixed picking locations. Fixed picking locations enable you to tighten control over the picking process while retaining flexibility in where you store items. You can store stock anywhere in the warehouse and transfer quantities to the fixed picking locations using the fixed location replenishment features. Alternatively, you can put stock away directly into a fixed picking location, thus eliminating the need to shift quantities around your warehouse between putaway and picking time.

When you select *Fixed Pick Location* in the Location Option field either for the business unit on the Setup Fulfillment-Order Release page or for a specific item on the Setup Item Fulfillment page, the picking plan directs pickers exclusively to the locations that you define on the Fixed Picking Locations page.

### **Page Used to Assign Fixed Picking Locations**

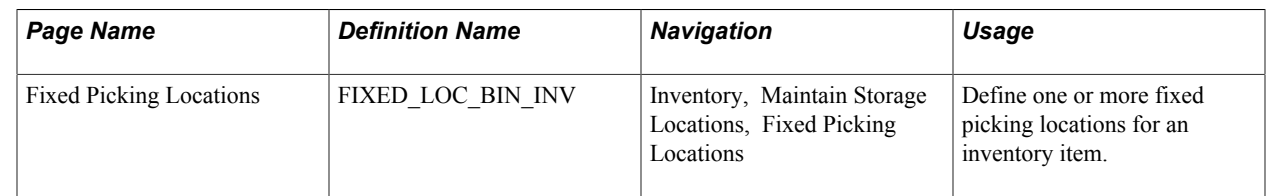

#### **Related Links**

[Understanding the Picking Process](#page-698-0) [Understanding Inventory Replenishment Processing](#page-206-0)

### **Fixed Picking Locations Page**

To define fixed picking locations, use the Fixed Picking Locations (FIXED\_PICK\_BINS\_GBL) component.

Use the Fixed Picking Locations page (FIXED LOC BIN INV) to define one or more fixed picking locations for an inventory item.

#### **Navigation**

Inventory, Maintain Storage Locations, Fixed Picking Locations

#### **Image: Fixed Picking Locations page**

This example illustrates the fields and controls on the Fixed Picking Locations page. You can find definitions for the fields and controls later on this page.

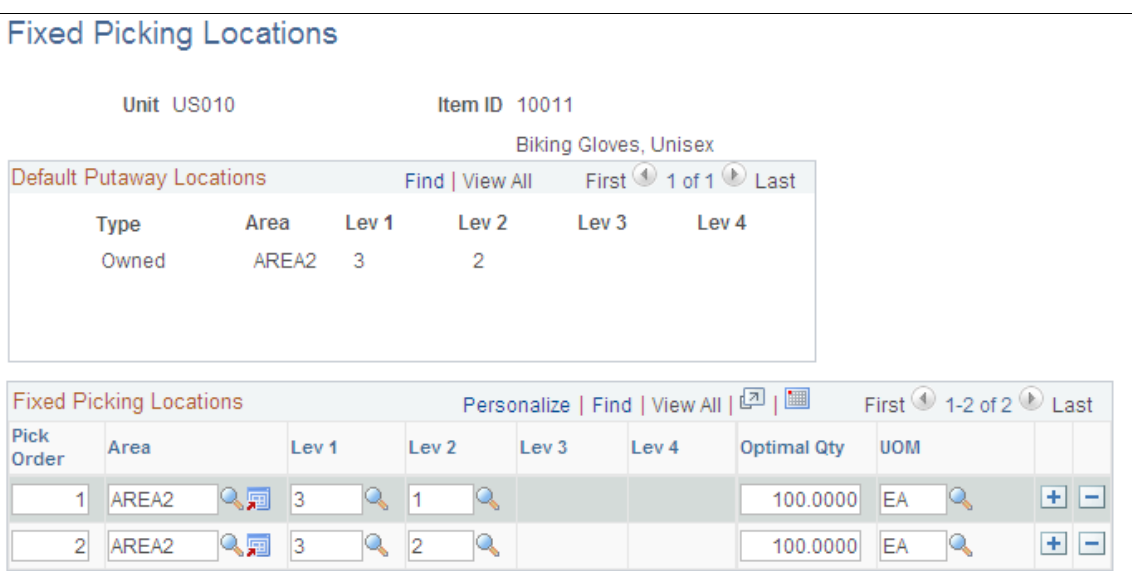

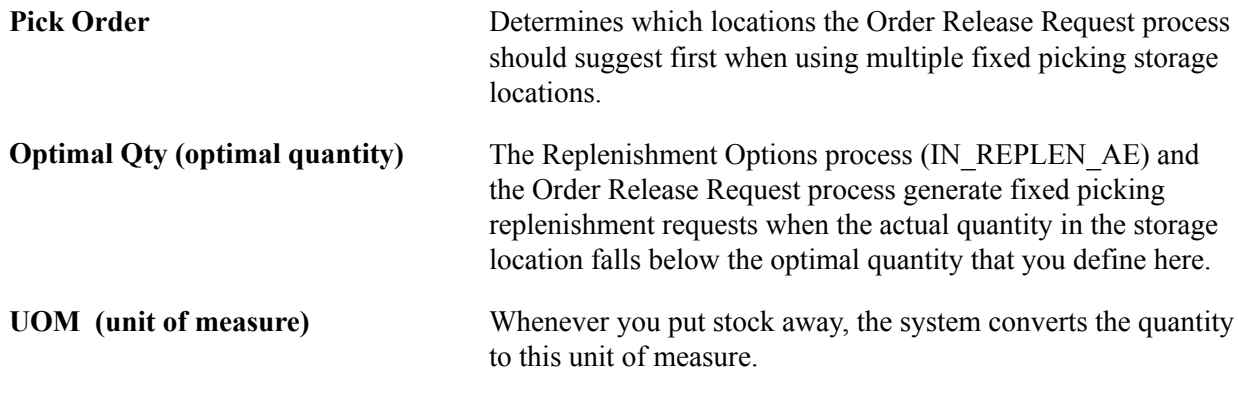

## **Identifying and Resolving Picking Shortages**

When processed by the Reserve Materials process, orders are set to the fulfillment state of *releasable.* Also, demand lines with non-soft reserved, non-ATP items can be added in the releasable state. Because non-soft-reserved and ATP-reserved demand lines are not reserved against the available quantity for the business unit, you may not have enough available quantity at the time of order release to fulfill the order. To check for possible shortages before order release, run the Picking Shortage report or use the Shortage Workbench.

The Picking Shortage report process calculates the total quantity available to pick and subtracts the total demand for these items for a given picking lead time.

- Total quantity available equals the sum of the available quantity (quantity on hand minus quantity reserved) in the business unit's nettable, non-work-in-process (WIP) storage locations with an inventory status of *Open.*
- Demand quantity for each order line is the planned release quantity.

When the available quantity is less than the demand quantity for an item, the Picking Shortage report lists the item and all of the order lines scheduled for fulfillment within the picking lead time.

**Note:** Order lines for non-soft-reserved items that have been lot allocated are excluded from the Picking Shortage report, because they have already been allocated at the storage location level. If necessary, you can deallocate these lines on the Allocate Lots page.

### **Pages Used to Identify and Resolve Picking Shortages**

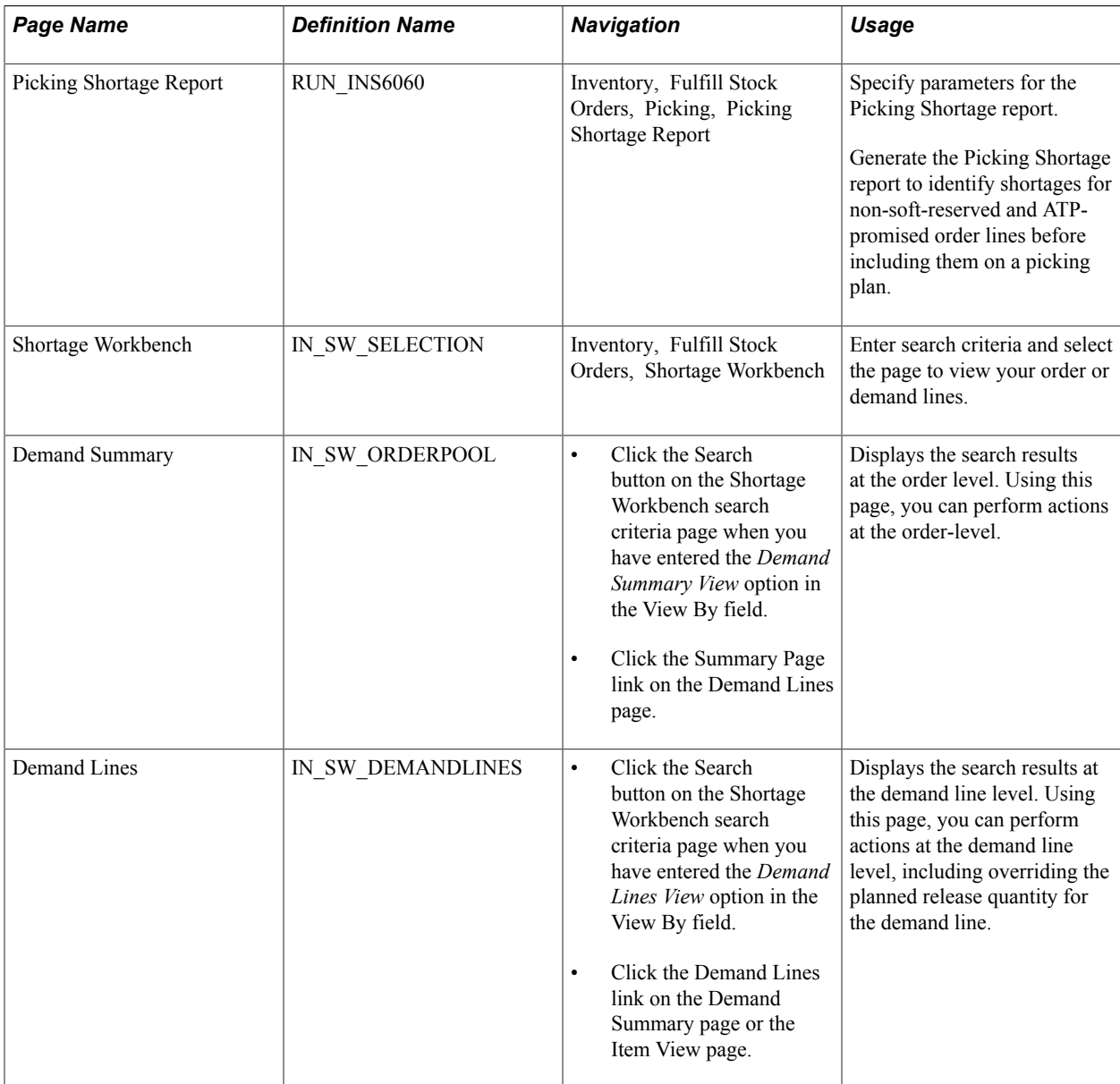

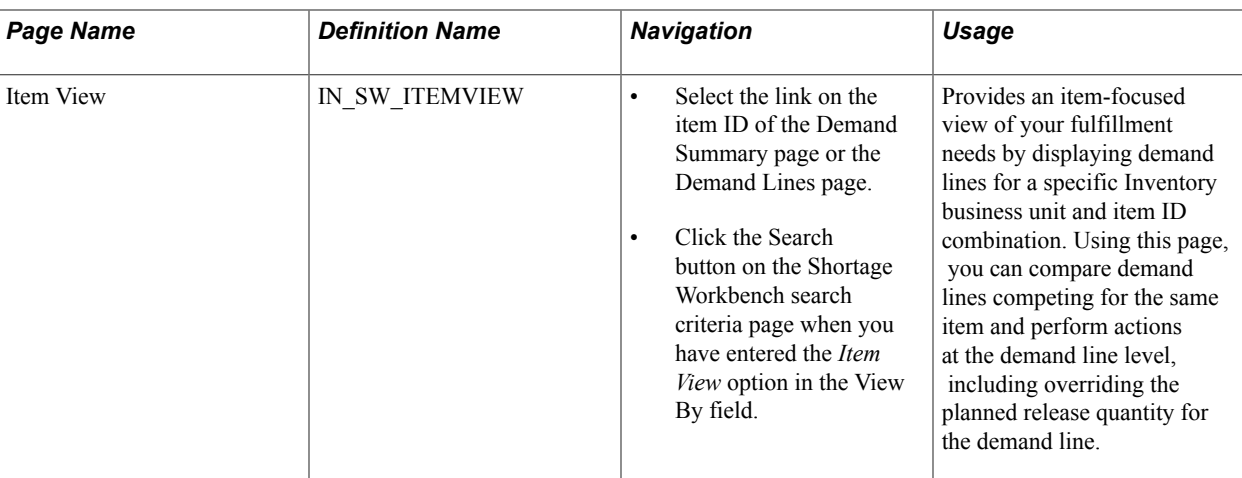

#### **Related Links**

[Understanding Planned Release Quantities](#page-702-0) [Understanding Shortage Handling in PeopleSoft Inventory](#page-670-0) [Pre-Allocated Items](#page-234-0) [Defining Item Quantities](#page-1266-0)

### **Shortage Workbench Page**

Use the Shortage Workbench page (IN\_SW\_SELECTION) to enter search criteria and select the page to view your order or demand lines.

#### **Navigation**

Inventory, Fulfill Stock Orders, Shortage Workbench

Using the planned release fields on the Item View or Demand Lines view of the Shortage Workbench you can change the quantity to be released to picking. For more information about the Shortage Workbench, see the Managing Stock Shortages topic.

#### **Related Links**

[Understanding Shortage Handling in PeopleSoft Inventory](#page-670-0)

### **Overpicking**

Under certain circumstances, you may need to overpick, or pick more than the planned quantity for an order line. You define overpicking parameters at the customer level for sales orders and external issues (on PeopleSoft Order Management's General Information - Ship To Options page) or at the business unit level for internal issues and interunit transfers (on PeopleSoft Inventory's Setup Fulfillment page). Activating the Allow Overpick option on either of these pages indicates that the customer or business unit allows overpicking. You also define a maximum picking tolerance, which determines the permissible overpick percentage. PeopleSoft Inventory issues a warning message if the overpicked amount on either the Material Picking Feedback page or the Shipping/Issues - Picking Feedback page exceeds the defined percentage. You can then accept or reject the overpick.

Overpicking is designed for situations in which you must pick and ship more than the requested quantity of a weighed or measured item in order to meet a customer's processing requirements. For example, suppose that a customer has requested 100 rods, each 8 feet long and 2 inches in diameter. The ends of the rods must be forged in such a way that they require an extra inch on each end for processing, bringing the total length of each rod to 8 feet 4 inches. If the percentage of overpick exceeds the defined maximum picking tolerance, a warning message appears (you can, however, still pick the extra quantity).

This feature is not intended to consolidate backorders, to reallocate stock to other orders, or to increase the quantity requested. While it is physically possible to redistribute overpicked stock to fulfill backorders, the system does not recognize this action as a backorder fulfillment and does not use the overpicked amount to adjust any existing backorders for the order schedule.

When you overpick an allocated demand line, at the picking feedback step PeopleSoft Inventory increases the hard allocation for the storage location from which the stock was picked, decreases the quantity available, and increases the quantity reserved at the business unit level. When you overpick a demand line that has not been allocated, the available quantity is decreased at both the material storage location level and the business unit level when the Picking Confirmations process is run.

Overpicking can drive the quantity available negative at the storage location level. If the business unit does not allow negative quantity, you must pick from alternate storage locations. In addition, if negative quantities are not allowed, you can overpick only up to the quantity available in the business unit.

You can overpick lot-allocated order lines, but if you later want to remove any of these lines from the pick batch, you must first reduce the quantity picked to the original allocation for each lot.

Overpicking can occur due to unit of measure conversions; in these cases, the rounding rule defined for the item and business unit is not followed. The quantity is always rounded down.

**Note:** You cannot overpick on the Express Issue page or on the Allocate Lots page. In addition, you cannot overpick on a return to vendor MSR.

#### **Related Links**

[Defining Item Quantities](#page-1266-0) "Ship To Customers *(PeopleSoft FSCM 9.2: Order to Cash Common Information)*"

### **Picking to Stage**

If you do not ship picked goods right away and you are integrating with a third-party electronic data collection system, you can pick to stage (transfer the picked material to a staging location, where it remains until you are ready to ship it). PeopleSoft Inventory's electronic data collection transactions enable you to monitor such material in the system.

The pick to stage process consists of the following steps:

- 1. Provided that you have completed the picking setup procedures for electronic data collection systems, the Order Release Request process creates a picking extract file for the bar code partner. Either the *Make Suggestions* action or the *Create Allocations* action must be used.
- 2. As you physically pick stock, you record feedback using an electronic data collection device.
- 3. The third-party system sends two transactions to PeopleSoft: a bin-to-bin transfer from the storage location to the staging area; and a picking transaction from the staging area, with the completion flag set to zero.
- 4. When the material is ready to ship, the electronic data collection partner sends a Complete Pick Batch transaction, which triggers the completion of the picking transaction from the staging area.
- 5. Once the picking transactions are complete, you use the Shipping/Issues component to ship the material.

Picked material that has been transferred to the staging location is included in the business unit's quantity on hand for replenishment and planning purposes. This material is not, however, available to appear on subsequent pick batch IDs unless you selected the Available to Pick Plan option on the Default Ship Staging Location page. If the Available to Pick Plan option is not active, you can still select the staging location on the Material Picking Feedback page.

**Note:** If your environment includes inventory transfer transactions from electronic data collection systems, such as keyboard wedges or the Inventory Transfer EIP, then you should verify that the Inventory Transfers process (IN\_TRANSFER) has been run before processing any inventory picking transactions. Processing your picking data before the completion of any pending bin-to-bin transfer transactions can drive quantity in the material storage location negative and generate errors.

### **Related Links**

[Default Ship Staging Location Page](#page-119-0) [Entering Picking Feedback Using an Electronic Data Collection System](#page-764-0) [Understanding Stock Quantity Adjustments and Transfers in a Business Unit](#page-1164-0)

## **Using the Order Release Request Run Control**

The Order Release Request process can release orders in the *unfulfilled* and *releasable* states to the *released* state in order to start the picking process. With the auto-processing feature, the Order Release Request run control can send the order farther downstream to the *confirmed, shipped,* or *depleted* states. The picking process can involve generating:

- A picking plan (SQR) report.
- A picking extract file for downloading into an electronic data collection system that allows bar codedriven picking.
- The Shipping Order Release EIP to send order data to a third-party system.
- Shipping carton labels which can be applied to each carton and provide shipping information for shipping personnel and carriers, build shipping containers, and provide customer-specific information identifying items within the cartons.
- Item usage labels to aid in the tracking of material usage.

The Order Release Request process can take the following actions on the selected demand lines:

• *Create Allocations:* The order release process uses the specified picking rules to determine the most appropriate material storage location from which to pick each item, then creates an allocation to

reserve the requisite quantity in the storage location. This is known as a push or system-defined picking plan.

- *Make Suggestions:* The order release process suggests storage locations from which to pick each item but does not make an allocation. Because there is no allocation of quantity, the picker is not limited to a specific location, nor is the item necessarily excluded from other order release processes or picking plans. When picking is complete, the picker enters the actual storage location information using the Material Picking Feedback page, the Shipping/Issues - Picking Feedback page, or an electronic data collection device. This is known as a pull or user-defined picking plan.
- *Release Only:* The order release process puts the selected demand lines in the released state and assigns a pick batch ID but does not allocate or suggest storage locations for picking.

This action can improve system performance when using the Shipping Order Release EIP.

- *Regenerate Output:* The order release process reprints one or more pick plans that have already been created.
- *Return to Releasable:* The order release process returns the selected demand lines in the *Releasable* state and can remove any allocation of stock to the lines.

You have the option to keep any allocation by using the Keep Lot Allocations, Keep Pre-Allocations, and Keep All Allocations check boxes in the Selection Criteria group box.

• *Return to Unfulfilled:* The order release process returns the selected demand lines in the unfulfilled state and removes any reservation and allocation of stock to the lines. You have the option to keep any reservation or allocation by using the Keep Reservations, Keep Lot Allocations, Keep Pre-Allocations, and Keep All Allocations check boxes in the Selection Criteria group box.

The Order Release Request process page uses the default parameters defined at the setID level, inventory business unit level, and unit/item ID level. Most options for order release are defined on the Setup Fulfillment component and the Setup Item Fulfillment component. To use the Order Release Request, you need to establish the following default parameters:

- 1. Define fulfillment engine default values at the setID level for the Order Release Request process using the Fulfillment Engine Options page.
- 2. Establish default order release options for the business unit.

Define order release defaults, including picking rules and selection criteria, on the Setup Fulfillment page, the Setup Fulfillment-Order Release page, and the Setup Fulfillment-Fulfillment Task Options page. These options govern basic picking operations for the entire business unit.

If you are using an electronic data collection system, define defaults for creating picking extract files and labels on the Setup Fulfillment-Electronic Fulfillment page and the Setup Fulfillment-Pick Plan Label page.

If you are using an external materials management system that receives the Shipping Order Release EIP, select the Use External Warehouse Control option on the Inventory Definition - Business Unit Options page.

3. Define any criteria particular to a specific item in the business unit.

To set up different order release options for a specific item, override the business unit defaults on the Setup Item Fulfillment page.

4. Establish parameters for an individual order release process.

Using the Order Release Request process page and its subsidiary pages change the default values and add additional parameters for a specific run control. These parameters determine which orders appear on the report, how orders are sorted, and whether the Order Release Request process generates a picking plan (SQR) report with a full picking plan or just a location summary. To pick a subset of the eligible orders, select individual orders on the Order Release Selection group box.

If you have an electronic data collection system, use the links from the Order Release Request process page to the File Overrides page to change the default information for the picking extract file and any labels that you want to generate.

### **Pages Used for the Order Release Request Run Control**

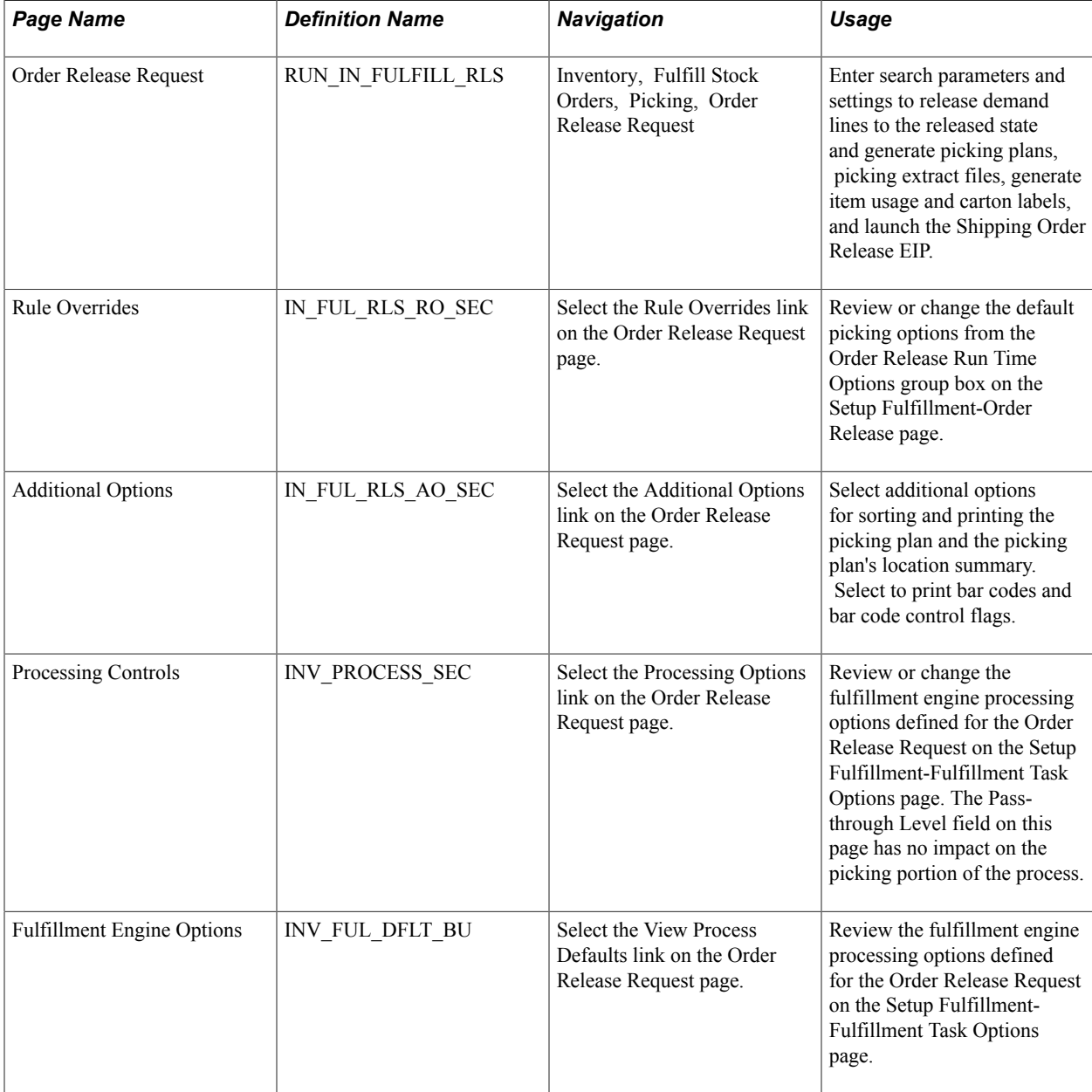

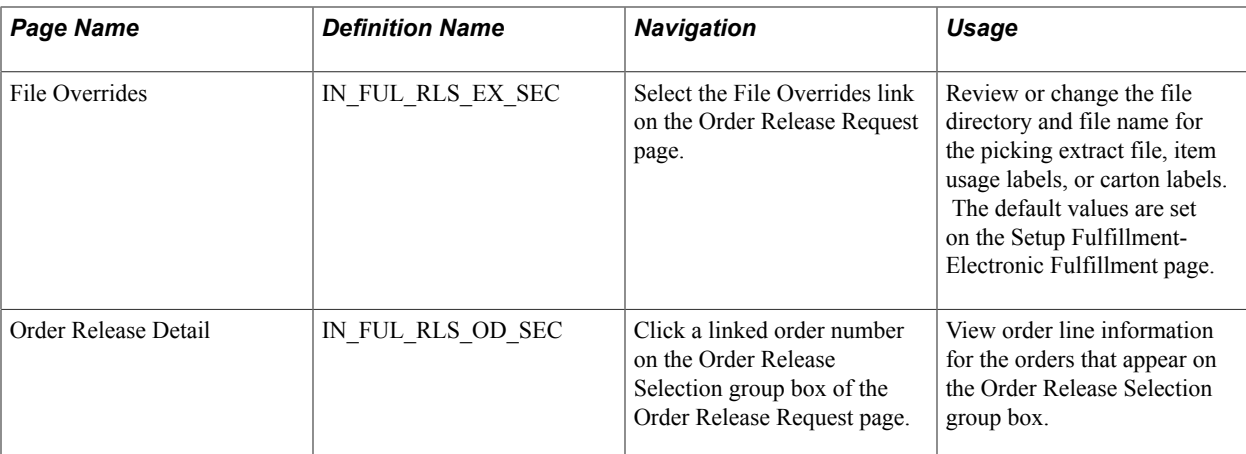

### **Related Links**

[Setup Fulfillment Page](#page-334-0) [Defining Fulfillment Options for Specific Business Unit and Item Combinations](#page-384-0) [Inventory Definition - Business Unit Options Page](#page-71-0)

### **Order Release Request Page**

Use the Order Release Request page (RUN\_IN\_FULFILL\_RLS) to enter search parameters and settings to release demand lines to the released state and generate picking plans, picking extract files, generate item usage and carton labels, and launch the Shipping Order Release EIP.

#### **Navigation**

Inventory, Fulfill Stock Orders, Picking, Order Release Request

#### **Image: Order Release Request process page (1 of 2)**

This example illustrates the fields and controls on the Order Release Request process page (1 of 2). You can find definitions for the fields and controls later on this page.

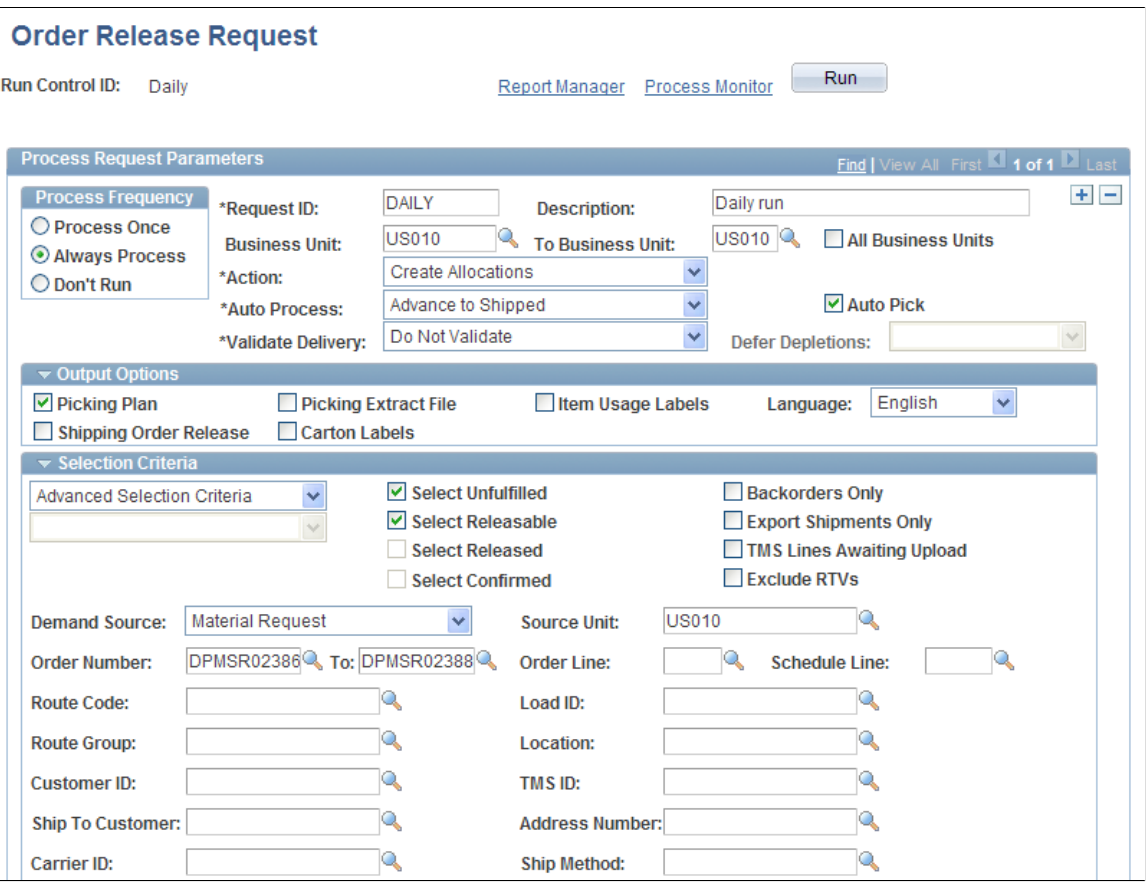
#### **Image: Order Release Request process page (2 of 2)**

This example illustrates the fields and controls on the Order Release Request process page (2 of 2). You can find definitions for the fields and controls later on this page.

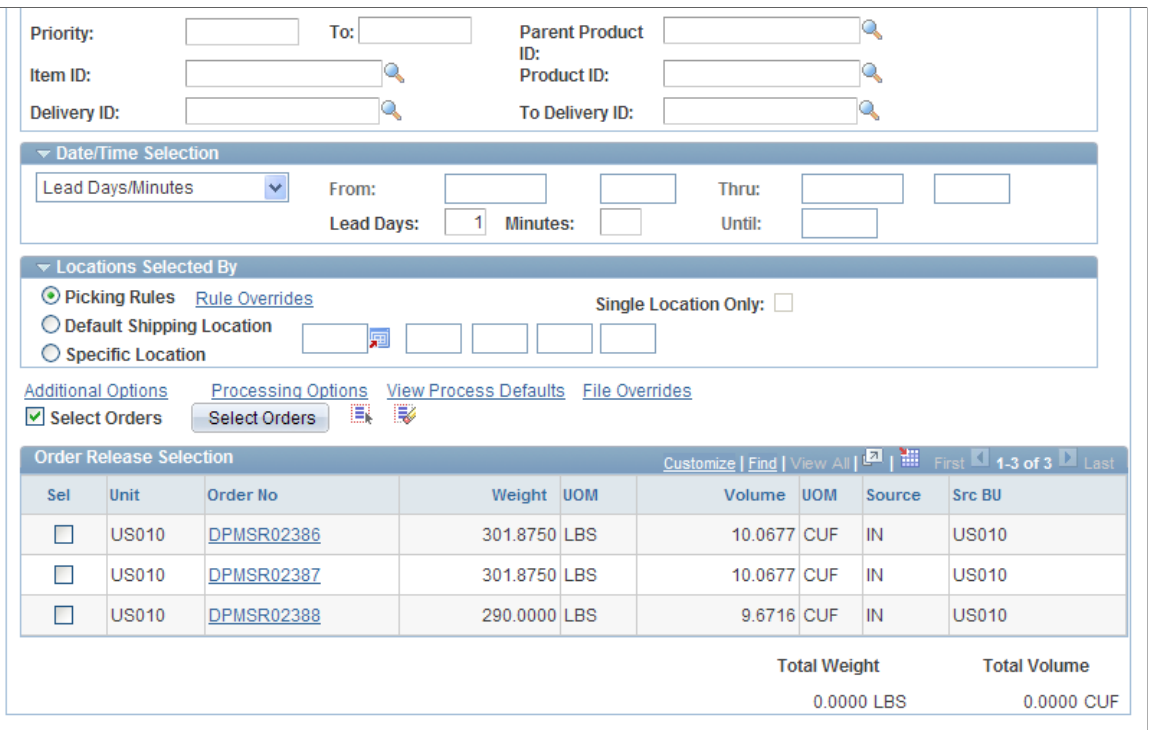

**Business Unit and To Business Unit** If this run control should process one PeopleSoft Inventory business unit, enter the unit in the Business Unit field. If you want to process a range of business units, enter the starting unit in the Business Unit field and the ending business unit in the To Business Unit field. The system processes all Inventory business units, sorted alphanumerically, that fall between the starting and ending unit.

All Business Units Select to process all PeopleSoft business units in this run control.

**Action** Defines the action to be taken by the Order Release process. The options are:

> • *Create Allocations:* The order release process uses the specified picking rules to determine the most appropriate storage location from which to pick each item, then creates an allocation to reserve the requisite quantity in the storage location.

This is known as a push or system-defined picking plan.

• *Make Suggestions:* The order release process suggests storage locations from which to pick each item but does not make an allocation.

Because there is no allocation of quantity, the picker is not limited to a specific location, nor is the suggested location necessarily excluded from other order release processes or picking plans. When picking is complete, the picker enters the actual storage location information using the Material Picking Feedback page, the Shipping/Issues - Picking Feedback page, or an electronic data collection device. This is known as a pull or user-defined picking plan.

**Note:** If you work with an electronic data collection application that transfers material from a material storage location to a shipping area before sending the shipping transaction, use the *Make Suggestions* action.

**Note:** When picking serialized items using an electronic data collection system, a push picking plan directs the picker to a specific set of allocated serial numbers. This may present a problem if the specified items are not easily retrieved, as serial number substitution can result in a transaction error if the alternate serial number has been allocated for another plan. For this reason, you may also want to use a pull plan for serialized items.

**Note:** The *Make Suggestions* action cannot be used for return to vendor MSRs.

• *Regenerate Output:* The order release process reprints one or more pick plans that have already been created. When you select this option, the Selection Criteria group box changes to include a Select Released check box and a Select Confirmed check box. Once you have choose the fulfillment states of the demand lines you want to reprint, select the *Specific* search criteria to display the Pick Batch ID and To fields along with the Release Instance field. Enter either a range of pick plan IDs or to regenerate output for all demand lines released in a previous run of the Order Release process, use the Release Instance field. The demand lines that appear on the preprinted pick plan are controlled by the Select Released and Select Confirmed check boxes.

**Note:** If you elected to create an extract file when you reprint a pick batch ID, the system sets the reprint flag on the extract file.

This enables the data collection system to identify the new file as a replacement for the original version. The Shipping Order Release EIP sets the REGEN\_ORDER\_TRANS flag when regenerating output with the Shipping Order Release selection.

• *Release Only:* The order release process puts the selected demand lines in the released state and assigns a pick batch ID but does not allocate or suggested storage locations for picking.

This action can improve system performance when using the Shipping Order Release EIP.

All return to vendor MSRs are processed as *Release Only* The Order Release Request run control can only process a return to vendor MSR if there is an existing pre-allocation to the material storage location containing the returning stock.

• *Return to Releasable:* The order release process returns the selected demand lines in the *Releasable* state and removes any allocation of stock to the lines. In your selection criteria, you must specify a pick batch ID, release instance, or order selection.

You have the option to keep any allocation by using the Keep Lot Allocations, Keep Pre-Allocations, and Keep All Allocations check boxes in the Selection Criteria group box.

• *Return to Unfulfilled:* The order release process returns the selected demand lines in the *Unfulfilled* state and removes any reservation and allocation of stock to the lines. In your selection criteria, you must specify a pick batch ID, release instance, or order selection.

You have the option to keep any reservation or allocation by using the Keep Reservations, Keep Lot Allocations, Keep Pre-Allocations, and Keep All Allocations check boxes in the Selection Criteria group box.

#### **Auto-Processing Option** Select the auto processing option to move your orders downstream to the desired state. Options include:

*Use Auto-Processing Default:* Select to have the system use the auto-processing option defined for the Order Release Request process on the Setup Fulfillment-Fulfillment Task Options page (business unit level).

If no value is entered, then use the value in the Fulfillment Engine Options page (setID level).

• *No Auto-Processing:* Select to have the system only complete the Order Release process that you are initiating on the current page.

No additional processing will be launched.

Advance to Confirmed: Select to automatically process the orders to the picking confirmed state.

- *Advance to Shipped:* Select to automatically process the orders to the shipped state.
- *Advance to Depleted:* Select to automatically process the orders to the depleted state.

**Auto Pick** Select this check box to use the pick action *Create Allocations* and to automatically set the Confirm Flag to yes. If the confirmed flag is set to yes, then the line can advance to a confirmed, shipped, or depleted state without going through picking feedback.

**Validate Delivery** Select an option to validate the deliveries in this process run. The process confirms that the attributes of the delivery and the demand lines that are assigned to the delivery are still valid. The process looks for demand lines on the delivery that do not match the values in the delivery key fields defined on the Inventory Definition - Business Unit Options: Delivery Management page used to build a delivery. For example, if the carrier ID must be the same for all demand lines on the delivery but not all the demand lines have the same carrier ID, then the process produces an error. The process also recalculates the total weight and volume, total number of containers, and total number of packages.

The options are:

- *Do Not Validate:* The process does not validate the delivery
- *Reassign/Consolidate:* The process validates the deliveries and also removes invalid demand lines from a delivery and places them onto a new or existing delivery. Invalid demand lines are removed only from deliveries with an open status. The process creates new deliveries as needed. Before removing any demand lines from a delivery, the process first verifies that the action is allowed based on the processing rules. The processing rules prevent the removal and reassignment of a demand line to an existing delivery based on certain values in the IN\_DELIVERY table. Processing rules prevent addition and removal when; the delivery status is closed or complete, the delivery is out for a freight request (Freight Status field is *Rate Requested*), a manifest has been created for this delivery (Manifest Status field is *Manifest Requested* or *Manifest Received:*), or the Commit Freight for Billing field is *Y* (yes).
- *Validate Only:* The process only validates the demand lines and deliveries. If demand lines are invalid for a delivery, then a message is written to the process log. It does not assign or remove any demand lines from deliveries. Use the Delivery Management Workbench to reassign any demand lines.
- *Validate/Assign to New:* The process validates the deliveries and places any unassigned demand lines onto new deliveries. The process creates new deliveries as needed. Unassigned demand lines are not placed onto existing deliveries. If demand lines are invalid for an existing delivery, then a message is written to the process log. It does not remove any demand lines from deliveries. Use the Delivery Management Workbench to remove and reassign any demand lines.
- *Validate/Auto Assign All:* This option is similar to the Validate/Auto Assign Open option except that invalid demand lines can be removed from deliveries in both the open and closed status. The process validates the deliveries, places any unassigned demand lines onto new or existing deliveries, and also removes invalid demand lines from a delivery and places them onto a new or existing delivery. Invalid demand lines are removed only from deliveries with an open or closed status. The processing rules prevent the addition or removal of a demand line to an existing delivery based on certain values in the IN\_DELIVERY table. Processing rules prevent addition and removal when; the delivery status is complete, the delivery is out for a freight request (Freight Status field is Rate Requested), a manifest has been created for this delivery (Manifest Status field is Manifest Requested or Manifest Received:), or the Commit Freight for Billing field is Y (yes).
- *Validate/Auto Assign Open:* The process validates the deliveries, places any unassigned demand lines onto new or existing deliveries, and also removes invalid demand lines from a delivery and places them onto a new or existing delivery. Invalid demand lines are removed only from deliveries with an open status. The process creates new deliveries as needed. Before adding or removing any demand lines from a delivery, the process first verifies that the action is allowed based on the processing rules. The processing rules prevent the addition or removal of a demand line to an existing delivery based on certain values in the IN\_DELIVERY table. Processing rules prevent addition and removal when; the delivery status is closed or complete, the delivery is out for a freight request ( Freight Status field is Rate Requested), a manifest has been created for this delivery (Manifest Status field is Manifest Requested or Manifest Received:), or the Commit Freight for Billing field is Y (yes).

See "Understanding PeopleSoft Delivery Management and Freight Calculations *(PeopleSoft FSCM 9.2: Supply Chain Management Common Information)*".

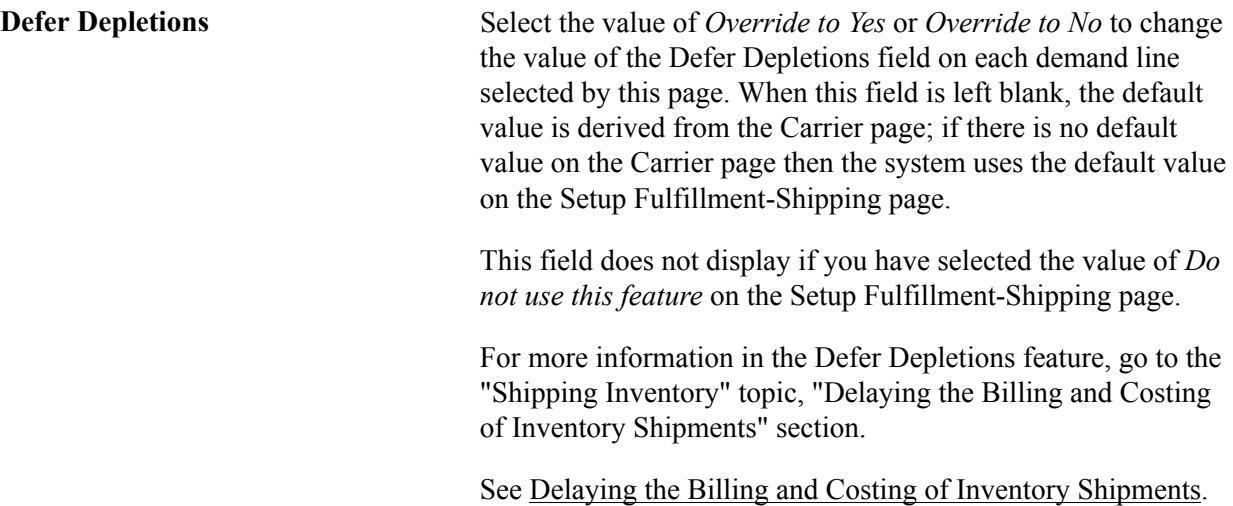

# **Output Options**

Select the reports and files to generate when the Order Release process is run.

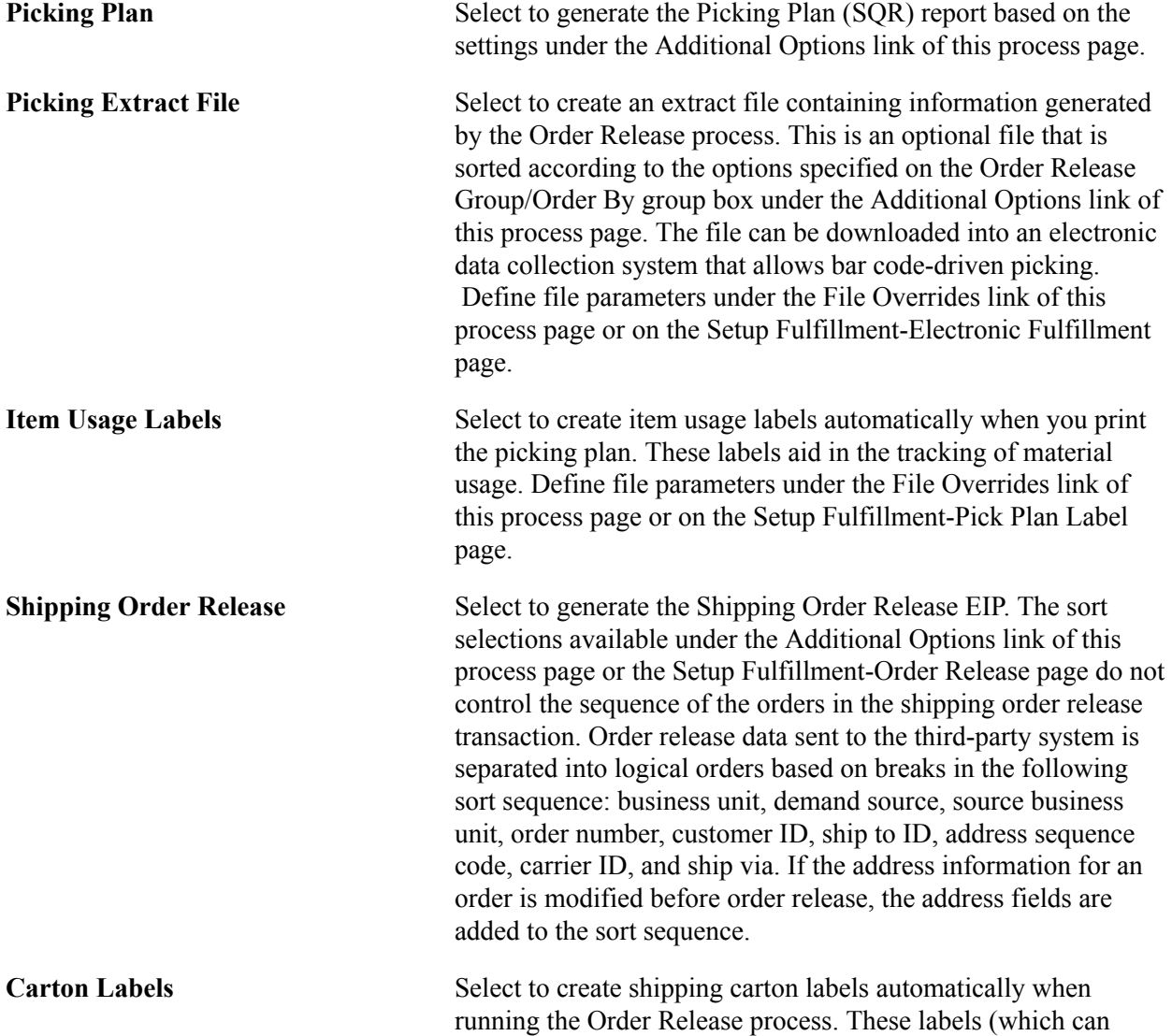

be applied to each carton) enable you to provide shipping information for shipping personnel and carriers, build shipping containers, and provide customer-specific information identifying items within the cartons. File parameters for the shipping carton labels are defined under the File Overrides link of this process page or on the Setup Fulfillment-Pick Plan Label page. You can identify the label unit of measure using the Additional Options link of this process page.

**Note:** When using the processing groups feature, it is important to remember that each processing group creates a separate processing run. When the processing group feature is used with the Shipping Order Release service operation, each separate process group creates a separate pick plan ID, separate picking extract file, separate Shipping Order Release transaction, and separate set of labels. For example, if the Order Release process picks up 1300 demand lines for processing and the processing count is *500* and the processing level is *line,* then three separate pick plan IDs are produced from the three separate process runs; two groups of 500 lines each and one group of 300 lines. The processing groups feature is defined on the Setup Fulfillment-Fulfillment Task Options page or the Fulfillment Engine Options page.

See [Understanding Fulfillment Engine Processing Groups and Commit Levels](#page-266-0).

# **Selection Criteria**

Define the search criteria to select demand lines for order release. You can select a wide variety of criteria by using the *Specific* field to include only those demand lines associated with a specific carrier, item, load, order or range of orders, route or route group, TMS ID, ship to customer or location, or ship via. You can also select *Advanced Search Criteria* to use a combination of numerous search fields.

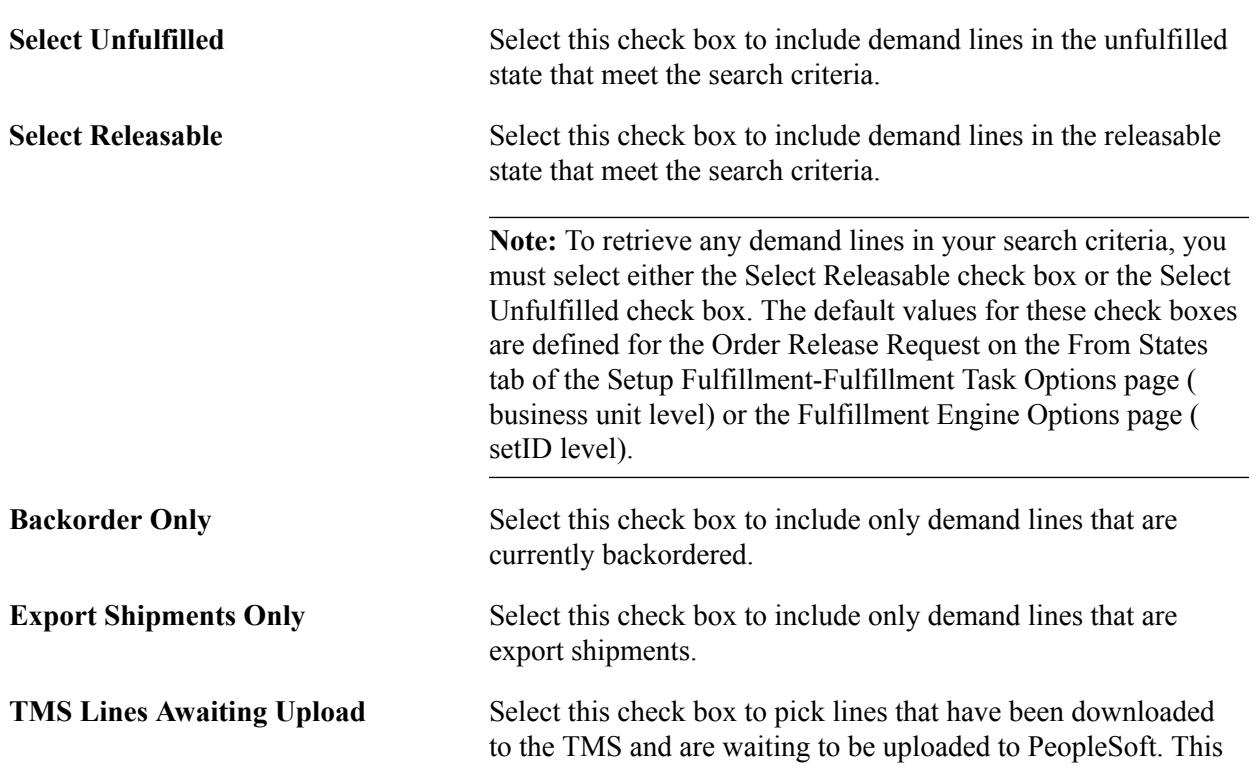

**Note:** Work order created in PeopleSoft Maintenance Management cannot be selected or processed by the Order Release Request process.

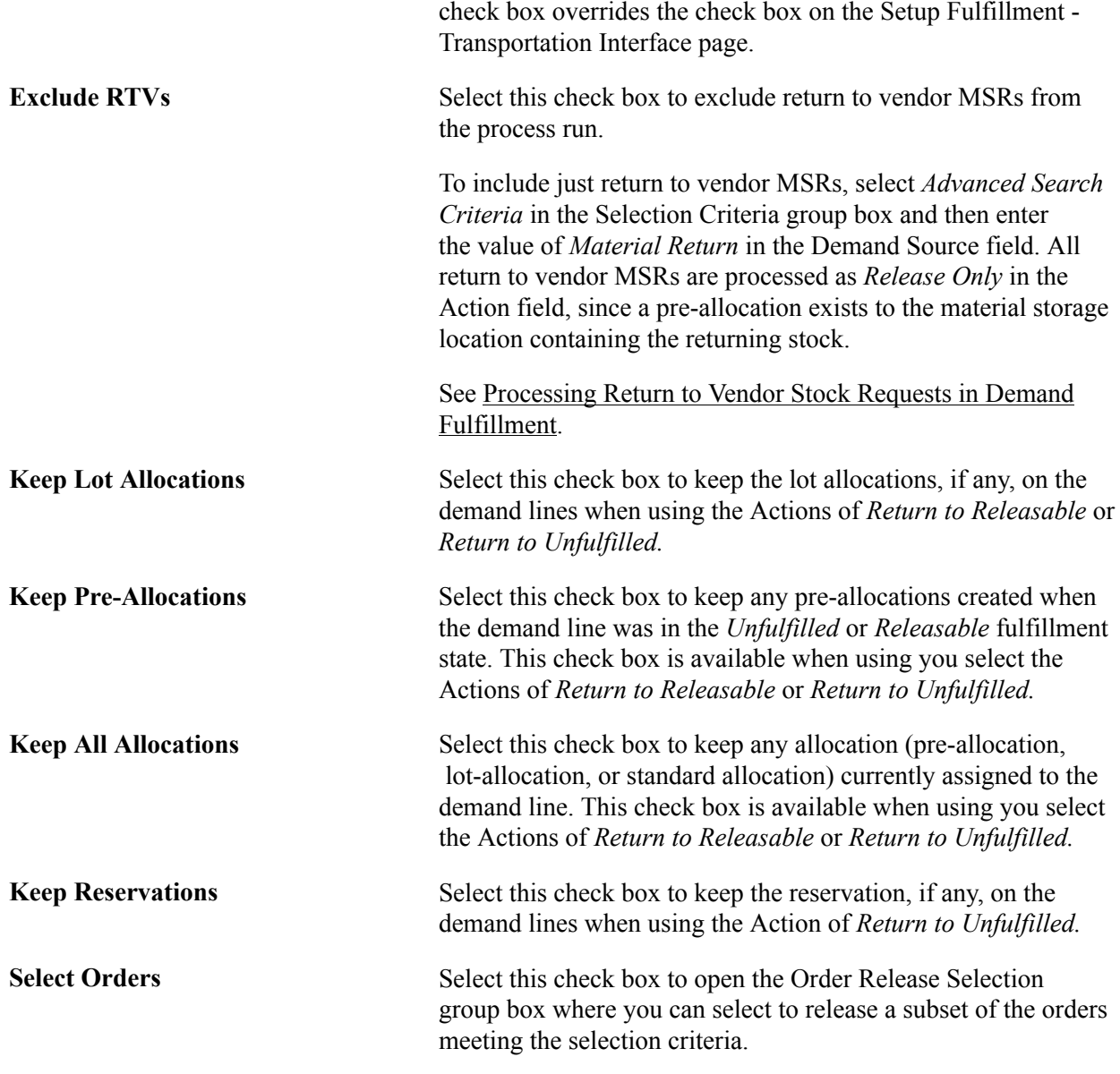

## **Date / Time Selection**

To narrow the selection even further, you can release orders based on their scheduled shipping dates and times. For example, you might want to pick orders scheduled to ship next week or orders shipping today within the next two hours. These selections can default from the Order Release Date/Time Select group box of the Setup Fulfillment-Order Release page.

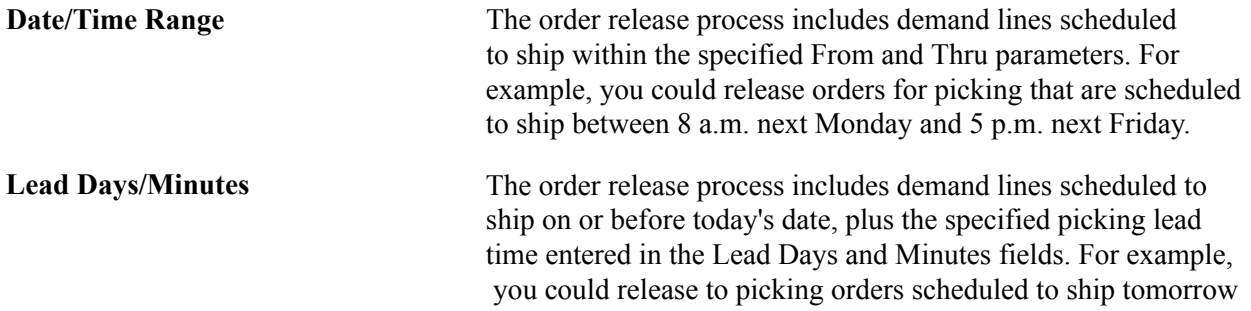

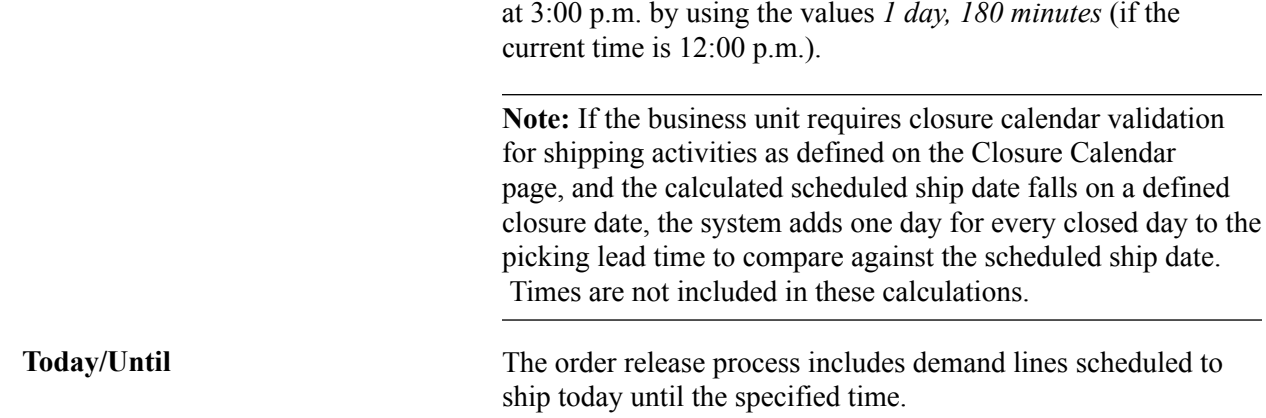

## **Locations Selected By**

These options determine the manner in which the order release process suggests storage locations from which to pick stock.

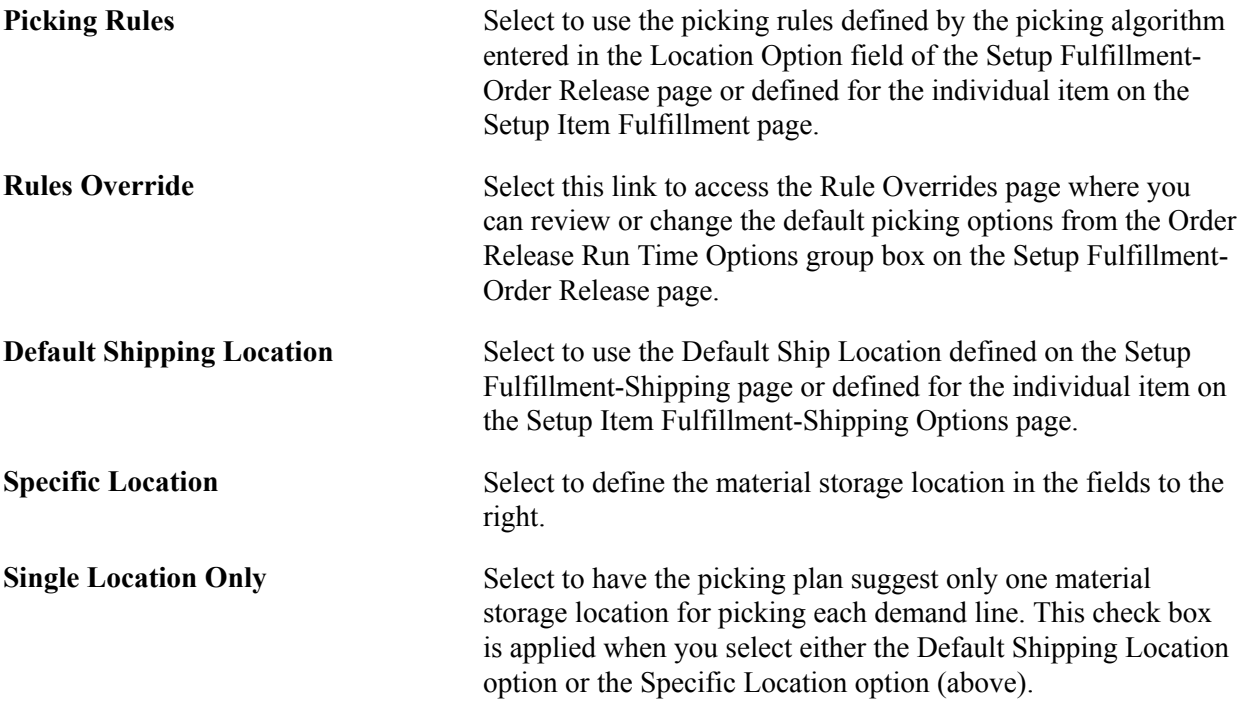

## **Order Release Selection**

This group box can limit picking to a subset of the orders meeting the selection criteria. Click the Select Orders button to retrieve all orders that match the search criteria entered above on this Order Release Process page, then you can select individual orders to be released. This option is particularly useful when time is short or when you want to reduce the picking workload to small batches that are easily handled by a single picker. Detailed information for each order that you select is available on the Order Release Detail page.

**Note:** Although you select orders based on order numbers rather than on specific order schedule lines, only schedules meeting the selection criteria are actually released, and only these schedule lines appear on the Order Release Detail page. For example, suppose that you release orders using item A. Two of the schedule lines on the order contain item A and the third schedule line contains item B. According to this group box, the order can be released for picking, but only the two schedule lines containing item A are actually picked. Therefore, depending upon the selection criteria, a single order can be split among multiple picking plans.

When you save this Order Release Request process page after selecting individual orders in the Order Release Selection group box, PeopleSoft Inventory automatically assigns a unique pick release ID to the active run control and to each selected demand line. The Order Release Request run control will process only the demand lines associated with this pick release ID. If you do not select individual orders in the Order Release Selection group box, the run control processes all demand lines that meet the selection criteria.

The pick release ID gives you the flexibility to exit and reenter the Order Release Request process page without reselecting orders. When you click the Select Orders button, the system retrieves any previously selected orders in addition to those matching the current search criteria. The system assigns any new orders to the same pick release ID that you assigned to the original selections. After you run this Order Release Request run control the system resets the pick release ID to *0.* The system also resets the ID for any demand lines that you cancel before running the process.

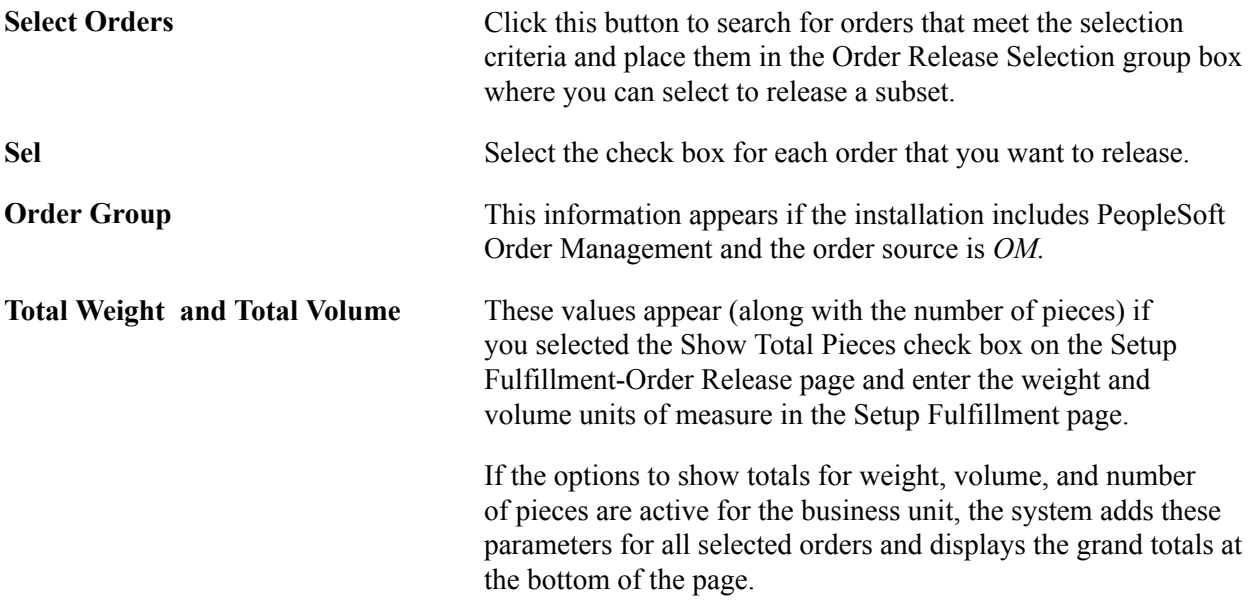

#### **Related Links**

[Establishing Operation Closure Dates](#page-97-0) "General WMS Integration Issues *(PeopleSoft FSCM 9.2: Supply Chain Management Integration)*"

# **Rule Overrides Page**

Use the Rule Overrides page (IN\_FUL\_RLS\_RO\_SEC) to review or change the default picking options from the Order Release Run Time Options group box on the Setup Fulfillment-Order Release page.

#### **Navigation**

Select the Rule Overrides link on the Order Release Request page.

## **Image: Rule Overrides page**

This example illustrates the fields and controls on the Rule Overrides page. You can find definitions for the fields and controls later on this page.

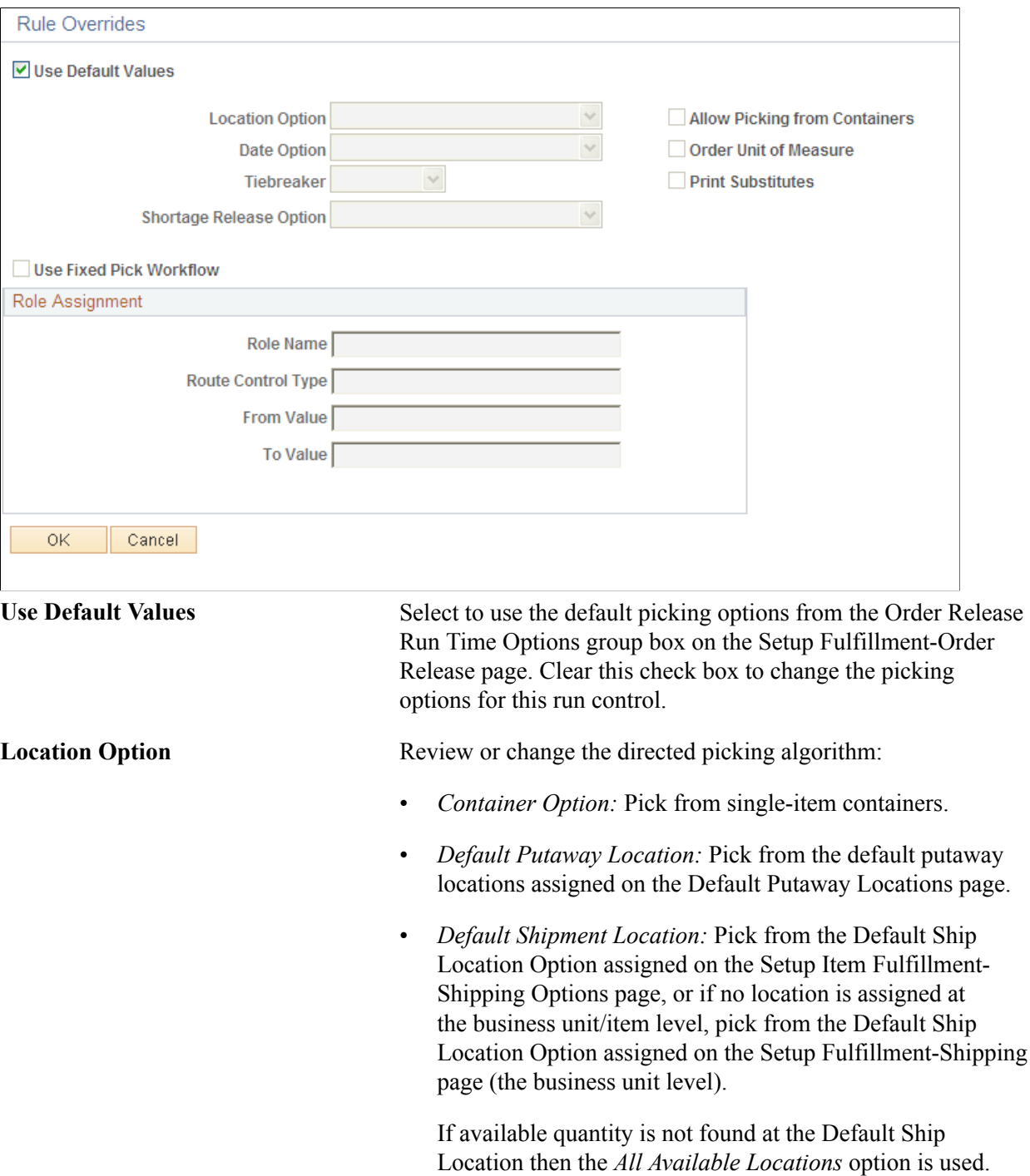

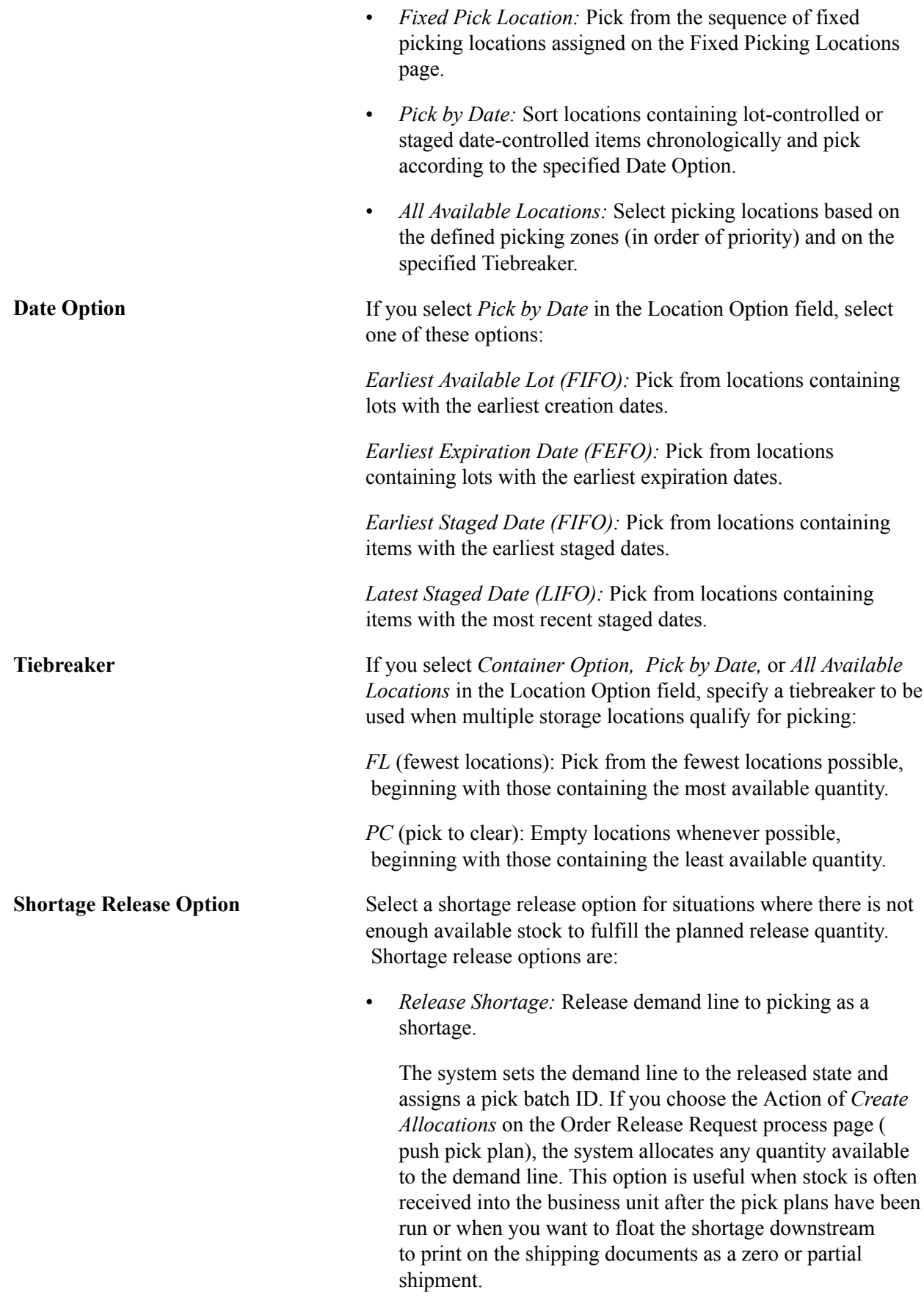

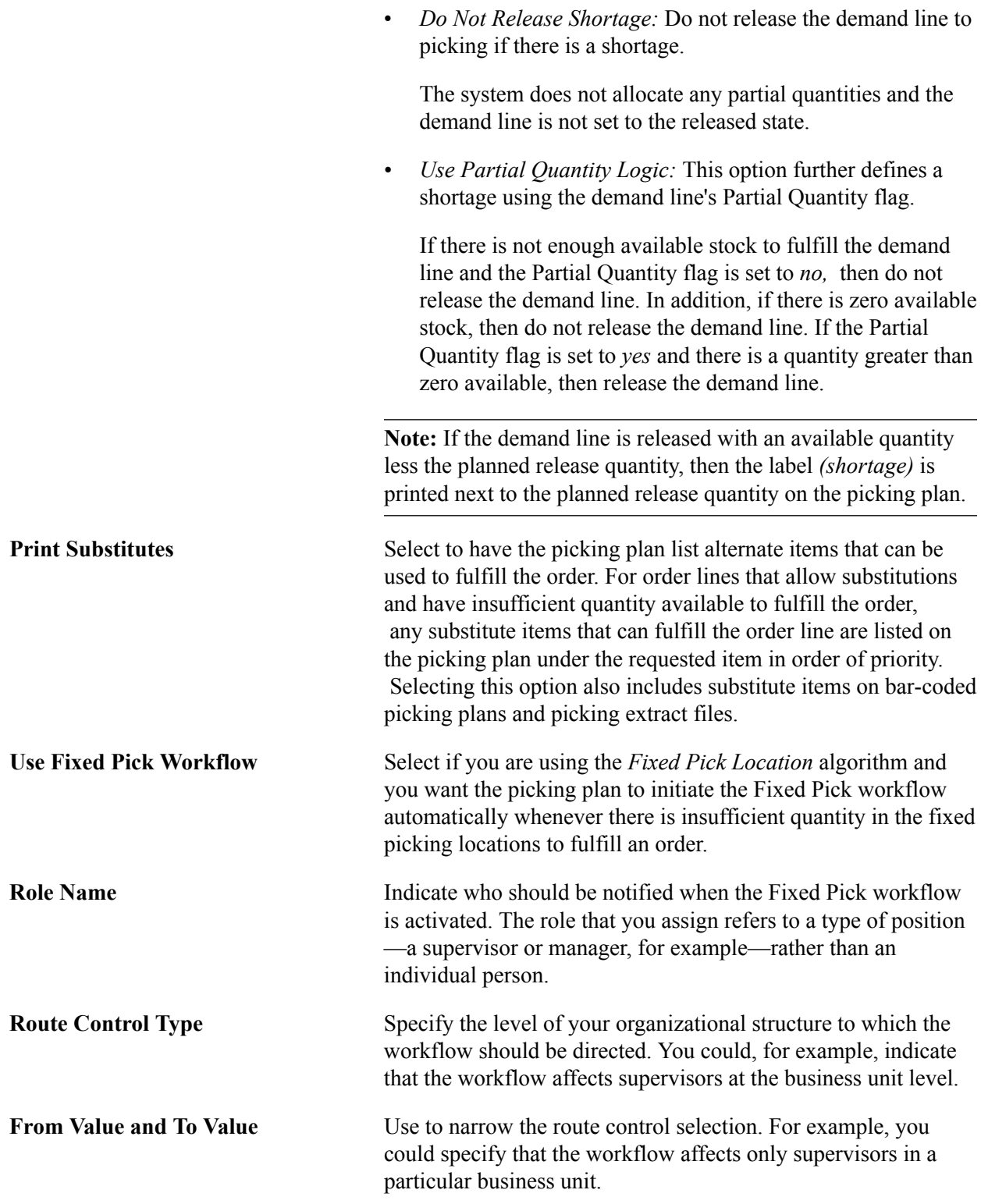

# **Additional Options Page**

Use the Additional Options page (IN\_FUL\_RLS\_AO\_SEC) to select additional options for sorting and printing the picking plan and the picking plan's location summary.

Select to print bar codes and bar code control flags.

#### **Navigation**

Select the Additional Options link on the Order Release Request page.

#### **Image: Additional Options page (1 of 2)**

This example illustrates the fields and controls on the Additional Options page (1 of 2). You can find definitions for the fields and controls later on this page.

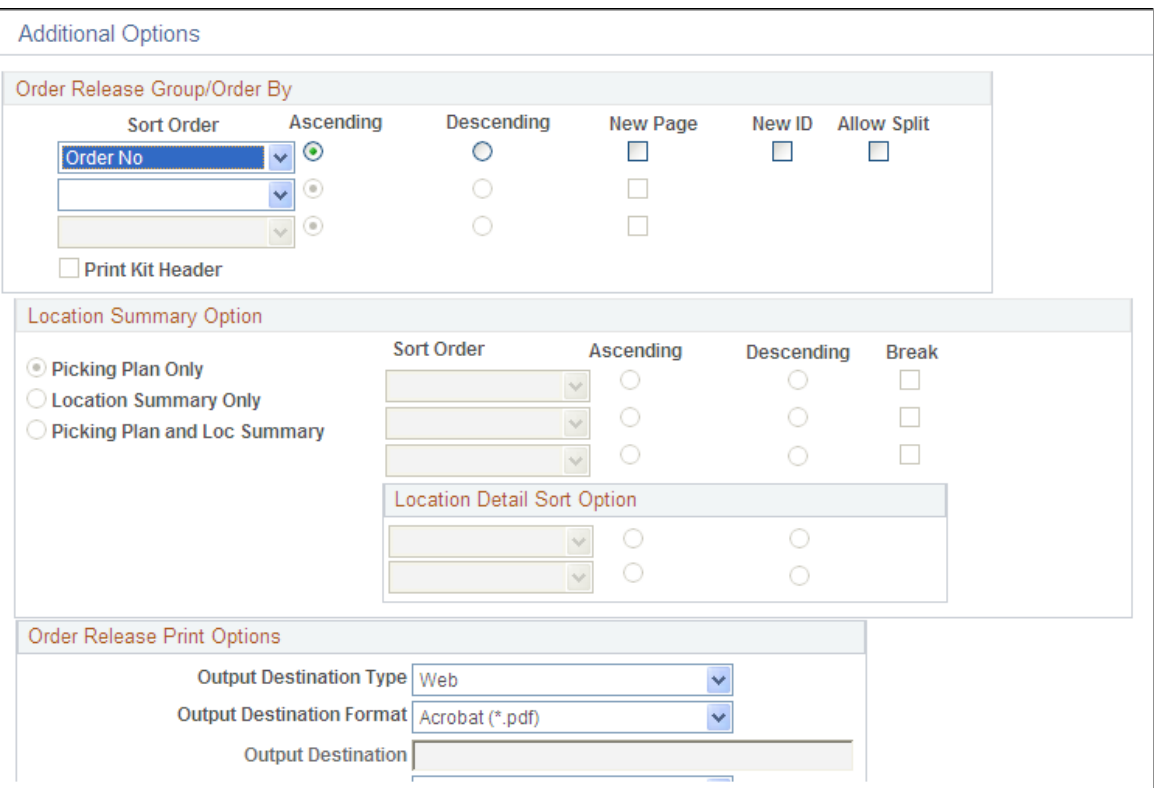

**Image: Additional Options page (2 of 2)**

This example illustrates the fields and controls on the Additional Options page (2 of 2). You can find definitions for the fields and controls later on this page.

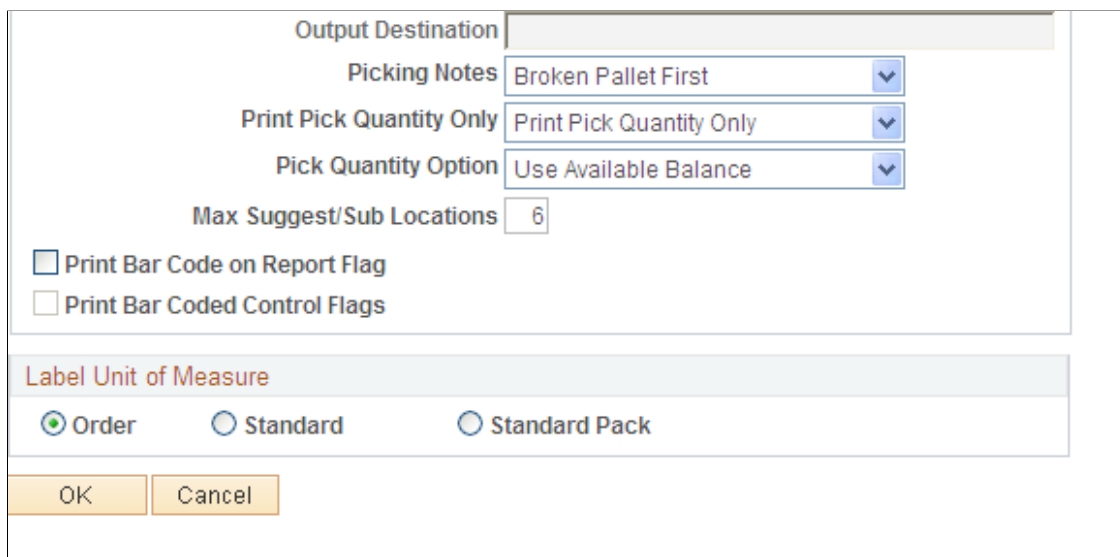

# **Order Release Group/Order By**

Specify up to three sort levels for the order release and picking plan report. Within each level, you can sort by address sequence number, carrier, freight terms, item, load, load stop number, ship to location (for internal orders and interunit transfers), order number, order priority, parent product ID (product kit), route, route stop, ship to customer (for external, intercompany transfers, and sales orders), ship via, and TMS reference ID. For example, you might want to sort the picking plan first by carrier ID, then sort the orders assigned to each carrier by order number, and then sort the lines of each order by item ID.

For each level, indicate whether the results should appear in Ascending or Descending order.

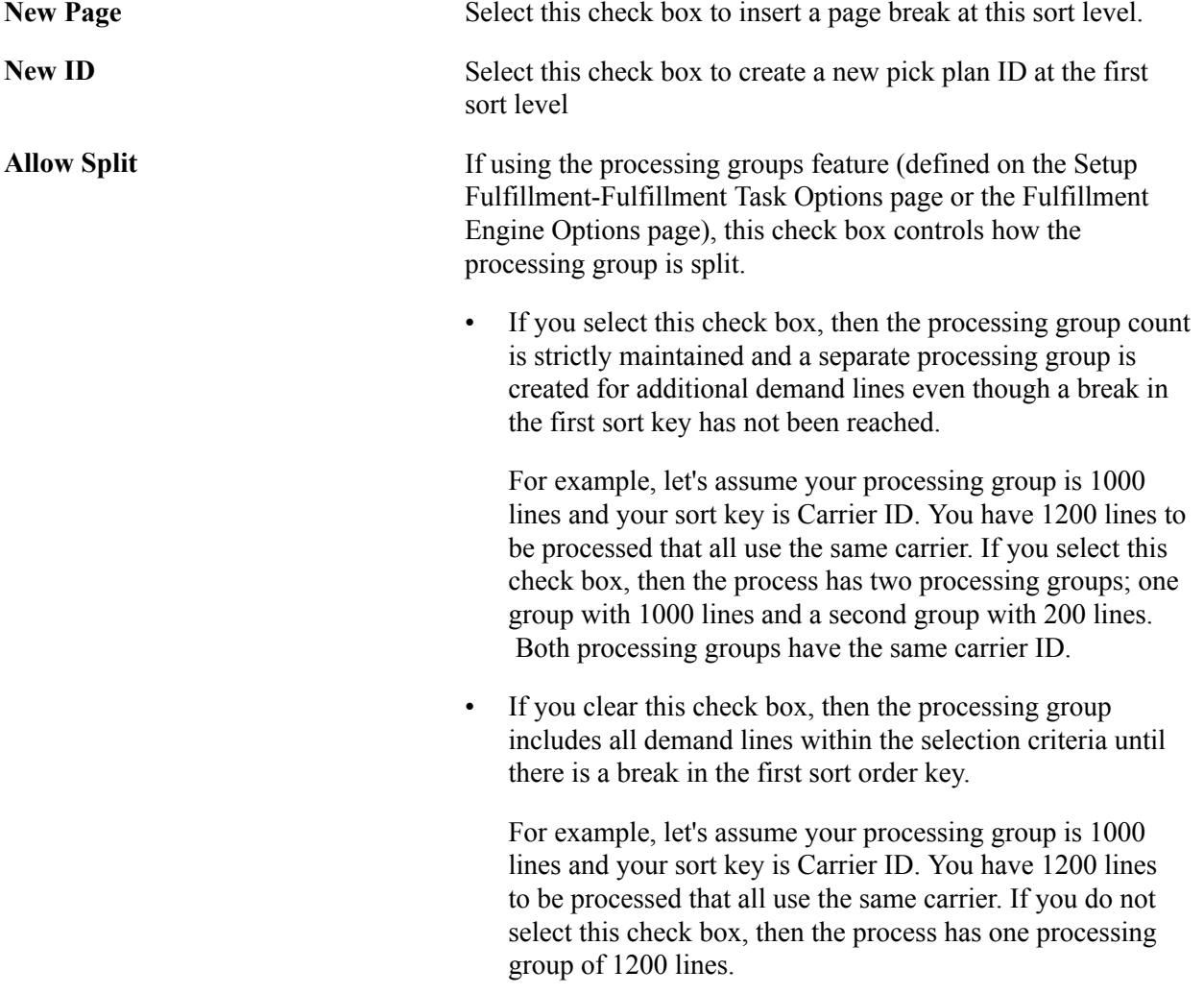

**Note:** When using the processing groups feature, it is important to remember that each processing group creates a separate processing run. When the processing group feature is used with the Order Release process, each separate process group creates a separate pick plan ID, separate picking extract file, separate Shipping Order Release transaction, and separate set of labels. For example, if the Order Release process picks up 1300 demand lines for processing and the processing count is 500 and the processing level is line, then three separate pick plan IDs are produced from the three separate process runs; two groups of 500 lines each and one group of 300 lines. Within each processing group, the demand lines are sorted according to the criteria in the Order Release Group/Order By group box.

See [Understanding Fulfillment Engine Processing Groups and Commit Levels](#page-266-0).

**Note:** If the Use External Warehouse Control option is active for the business unit, these sort options do not affect the sort and breakout of the keys used to send records to the WMS application.

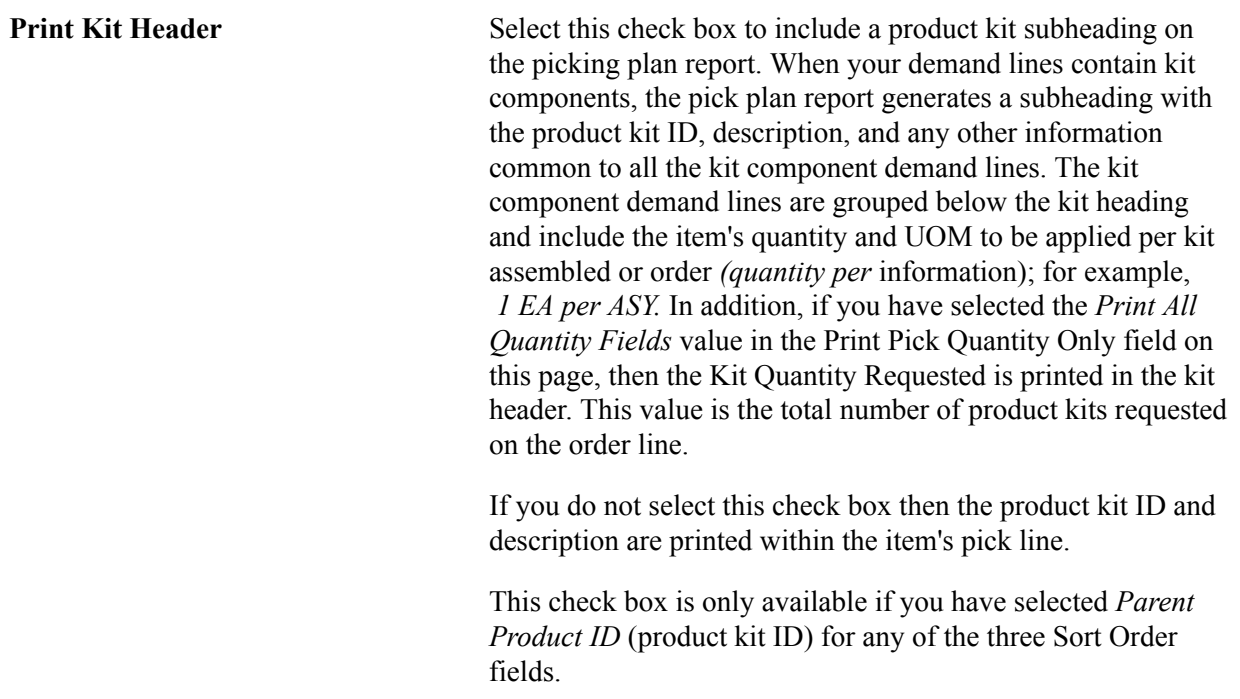

# **Location Summary Option**

If you are using a push picking plan (the Action of *Create Allocations* on the Order Release Request page), you can print a Location Summary report with or without a full Picking Plan report. The Location Summary report sorts the demand lines according to where the items are physically stocked within the warehouse (Inventory business unit). The layout of the printed report reflects the actual positions of stock to be picked, enabling your personnel to fulfill all orders on the picking plan without revisiting locations. The Location Summary report includes two different sorts:

- 1. *Sort Order:* This sort is based on the physical location table (PHYSICAL\_INV) that contains the location, quantity, and other details about every item stocked within each inventory business unit. You can select up to three sorts related to the physical location table. For example, if you select *Area,*as the highest-level ascending sort order, the Location Summary report groups together all demand lines to be picked from storage area A, then groups all lines to be picked from storage area B, and so on. In addition to the layout of the business unit (for example, zones, storage areas, material storage locations), you can also select sort order values based on the stock stored within the business unit, including; item ID, lot ID, serial ID, staged date, and so on.
- 2. *Location Detail Sort Option:* This sort is based on the demand fulfillment tables (IN\_DEMAND and its child records) that contain information on the order itself, such as, order number, customer, or carrier. This sort occurs within the higher-level Sort Order. For example, if you select *Area,*as the highest-level ascending sort order and *Order No* as the highest-level ascending location detail sort option, then the Location Summary report groups together all demand lines to be picked from storage area A and, within storage area A, sorts the demand lines by order number, and next groups all lines to be picked from storage area B, and within B sorts the demand lines by order number, and so on.

For each location to be picked, the report displays a row with the full information, including; zone, ASRS ID, material storage location, item, lot, serial, staged date, storage container, quantity to be picked, and

the stocking unit of measure (using the sort order). Below this row, the order demand lines are displayed (using the location detail sort option). For example, if you are picking lot-controlled stock using sort orders of *storage location* and then *lot* with a location detail sort option of *order no,* then the Location Summary report might look like this:

Storage Area A, Aisle 42, Cabinet 12, Shelf 3 (the material storage location), Item ID LT5001, Lot ID 3000, 25 EA (the quantity to be picked and stocking UOM)

Order 1, Line 1

Order 1, Line 2

Storage Area A, Aisle 42, Cabinet 12, Shelf 3, Item ID LT5001, Lot ID 3001, 50 EA

Order 1, Line 1

Order 1, Line 2

Storage Area B, Aisle 18, Cabinet 55, Shelf 1, Item ID LT5001, Lot ID 7000, 100 EA

Order 2, Line 1

**Note:** It is possible to complete all of the picking using only the Location Summary report; however, you can only view details such as picking errors or picking line and schedule orders and notes if you print out a full Picking Plan report.

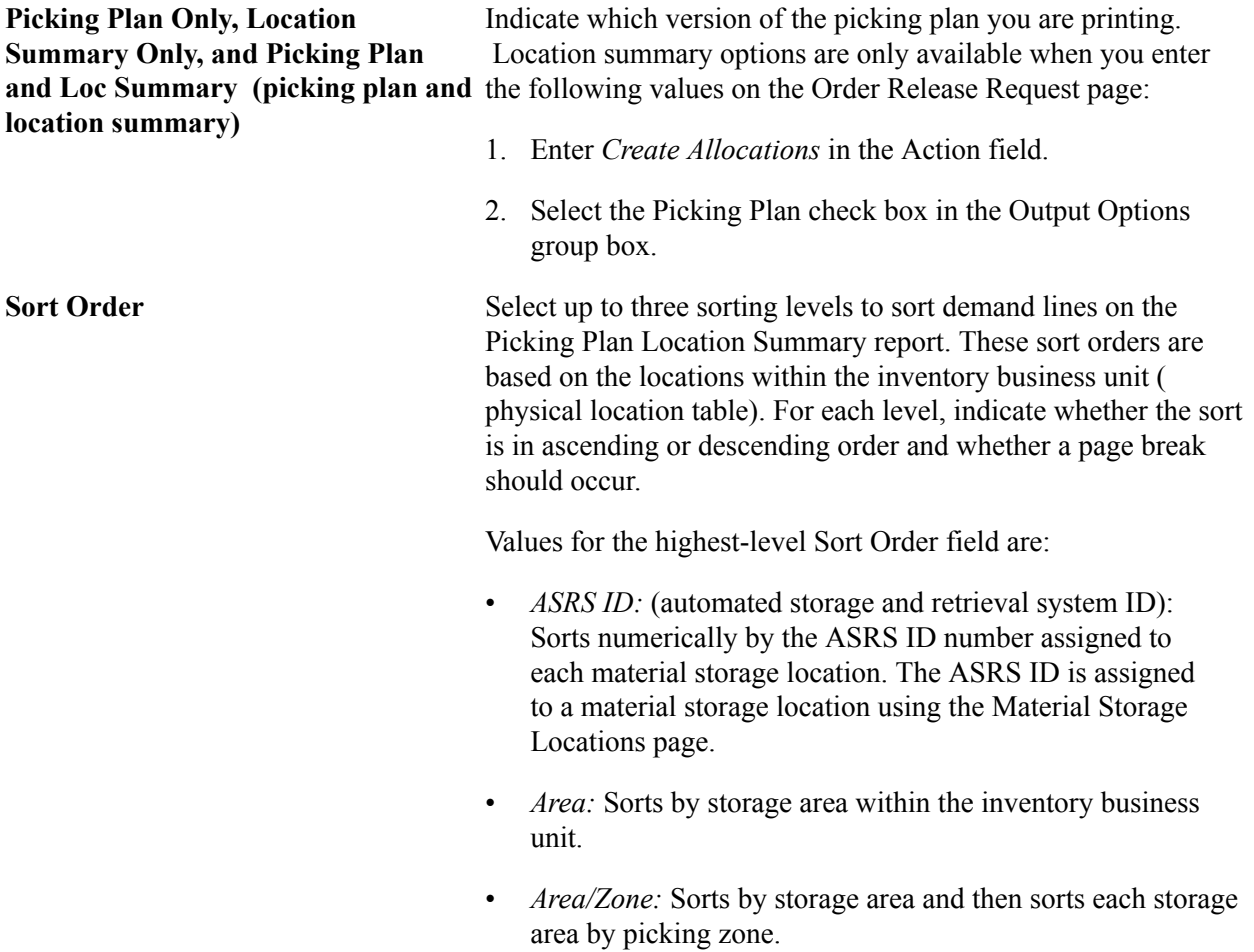

- *Area/Zone/ASRS:* Sorts by storage area, then by picking zone, and then by the material storage location's ASRS ID.
- *Area/Zone/Stor Loc:* Sorts by storage area, then by picking zone, and then by material storage location.
- *Storage Location:* Sorts by material storage location.
- *Zone:* Sorts by picking zone.
- *Zone/ASRS:* Sorts by picking zone and then sorts each picking zone by the material storage location's ASRS ID.
- *Zone/Stor Loc:* Sorts by picking zone and then sorts each picking zone by the material storage location.

Once a value has been used at a higher-level sort order, the same value cannot be repeated in a lower-level sort. The values for the two lower-level Sort Order fields are:

- *ASRS ID:* (automated storage and retrieval system ID): Sorts numerically by the ASRS ID number assigned to each material storage location. The ASRS ID is assigned to a material storage location using the Material Storage Locations page.
- *Area:* Sorts by storage area within the inventory business unit.
- *Container:* Sorts by the storage containers with stock to be picked.
- *Item:* Sorts by the item ID of the stock to be picked.
- Lot: Sorts by the lot ID of the lot-controlled stock to be picked.
- Serial ID: Sorts by the serial ID of the serial-controlled stock to be picked.
- *Staged Date:* Sorts by the staged date of the stock to be picked.
- *Storage Location:* Sorts by material storage location.
- *Unit of Measure:* Sorts by stocking unit of measure for the stock to be picked.
- *Zone:* Sorts by picking zone.

**Location Detail Sort Option** Select up to two location detail sort options. The detail sort options are based on values located on the demand line, not the physical locations within the warehouse. For each level, indicate whether the sort is in ascending or descending order. Once a value has been used at the higher-level sort order, the same value cannot be repeated in the lower-level sort.

Values for the location detail sort option fields are:

- *Address Seq Num:* Sorts by the sequence number of the customer's address. This option would require that the *Ship To* option is used as a higher level sort or is used within the selection criteria.
- *Carrier ID:* Sorts by carrier on the demand line.
- *Customer ID:* Sorts by customer ID on the order.
- *Delivery ID:* Sorts by deliver ID used in the delivery management feature to group demand lines that are to ship together.
- *Freight Terms:* Sorts by freight term used on the demand line.
- *Load ID:* Sorts by load ID assigned to the demand line.
- *Load Stop Number:* Sorts by the load stop number. This value is only used if PeopleSoft Inventory is integrated with a TMS (transportation management system).
- *Location:* Sorts by location code used for internal orders..
- *Order No:* Sorts by the order number assigned on the sales order or material stock request.
- *Order Priority:* Sorts by the shipping priority code assigned to sales orders in PeopleSoft Order Management or to interunit transfers coming from PeopleSoft Supply Planning.
- *Parent Product ID:* Sorts by the value in the parent product ID field of the demand line. This field is populated when the demand line contains one of the components of a product kit. This sort option groups the components of a product kit together.
- *Route:* Sorts by the route code on the demand line. This sort option groups demand lines together with a particular transportation grouping and transportation route used to deliver the order.
- *Route Stop:* Sorts by the route code, and then sorts each route code by route stop number. This option would require that the *Route* option is used as a higher level sort or is used within the selection criteria.
- *Ship To:* Sorts by the Ship To Customer ID on the demand line.
- *Ship Via:* Sorts by the Ship Via code on the demand line. This sort option groups demand lines together with the same shipping method.

• *TMS Reference ID:* Sorts by the TMS reference ID assigned to the demand line during the interface to the transportation management system.

# **Order Release Print Options**

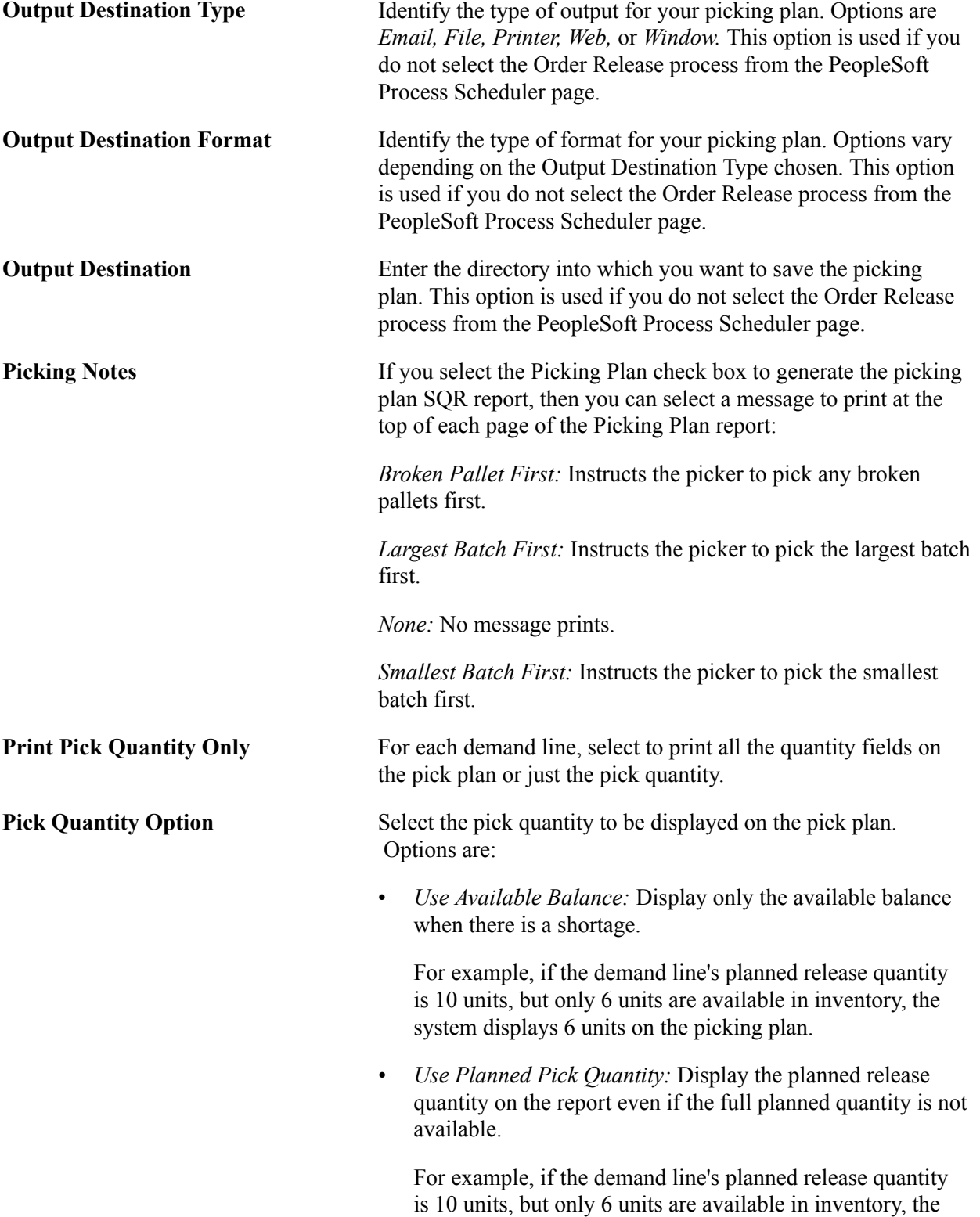

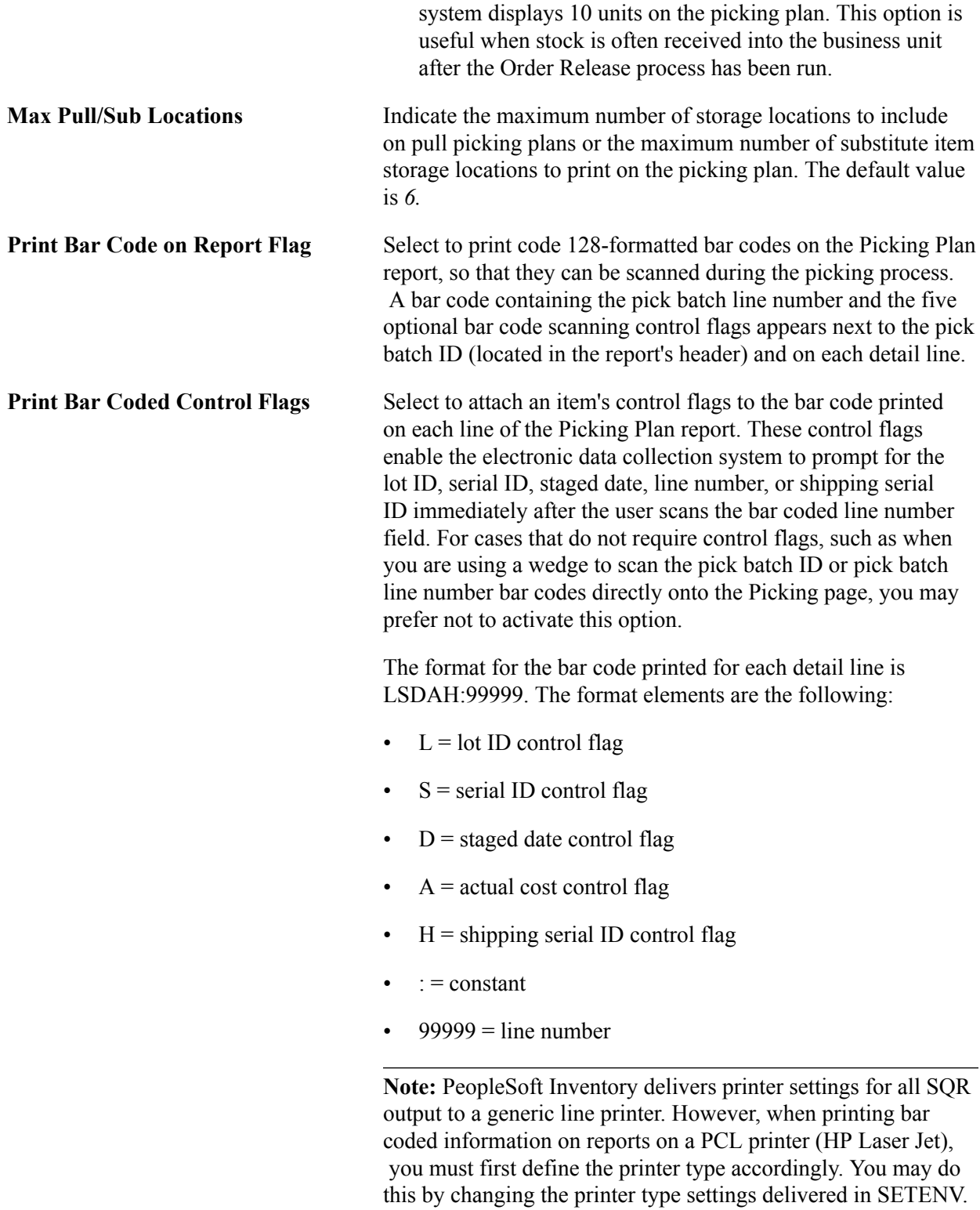

SQC from LINEPRINTER to HPLASERJET.

# **Label Unit of Measure**

Select the order, standard, or standard pack UOM for the item. This is used to:

• Define the number of pieces for EIP transactions.

• Determine how many labels to print when generating carton labels.

The number of labels printed depends upon how you defined the units of measure when you set up the item.

## **Related Links**

"Fulfilling Orders with Substitute Items *(PeopleSoft FSCM 9.2: Managing Items)*" "General WMS Integration Issues *(PeopleSoft FSCM 9.2: Supply Chain Management Integration)*"

# **File Overrides Page**

Use the File Overrides page (IN\_FUL\_RLS\_EX\_SEC) to review or change the file directory and file name for the picking extract file, item usage labels, or carton labels.

The default values are set on the Setup Fulfillment-Electronic Fulfillment page.

#### **Navigation**

Select the File Overrides link on the Order Release Request page.

#### **Image: File Overrides page**

This example illustrates the fields and controls on the File Overrides page. You can find definitions for the fields and controls later on this page.

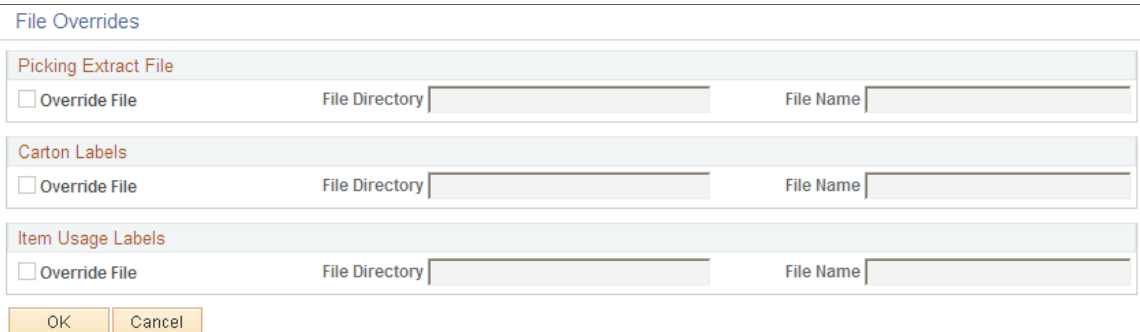

The default values come from the Setup Fulfillment-Electronic Fulfillment page and the Setup Fulfillment-Pick Plan Label page.

**Override File** Select to override the default file directory and file name for the picking extract file, the shipping carton labels extract file, or the item usage labels extract file.

The directory is selected according to the following hierarchy:

- 1. The file directory that you specify here takes precedence over the default directory.
- 2. If you do not specify a directory, the system uses the defaults defined on the Setup Fulfillment - Electronic Fulfillment page and the Setup Fulfillment - Pick Plan Label page.
- 3. If no directory is specified on the Setup Fulfillment component, the directory name is the FILEPREFIX specified in SETENV.SQC during the initial system setup. (For information about setting the FILEPREFIX in the SETENV.SQC, see the *PeopleSoft Installation and Administration .*)
- 4. If no FILEPREFIX was specified during system setup, the directory name automatically changes to the current directory on the server or client where the label program is running.

The file is named according to the following hierarchy:

- 1. The file name that you specify here takes precedence over the default name.
- 2. If you do not specify a name:
	- For the picking extract file, the file is named according to the file prefix and file suffix defined on the Setup Fulfillment-Electronic Fulfillment page, combined with the picking extract file ID (defined on the Inventory Definition - Business Unit Counters page).
	- For the carton labels and item usage labels, the file is named according to the file prefix and file suffix defined on the Setup Fulfillment - Pick Plan Label page.
- 3. For the picking extract file, if nothing is specified on the Setup Fulfillment-Electronic Fulfillment page and the Setup Fulfillment - Pick Plan Label page, the picking extract file ID defined on the Business Unit Counters page becomes the file name and the FILESUFFIX specified in SETENV. SQC during initial system setup becomes the file suffix. (For information about setting the FILESUFFIX in the SETENV. SQC, see the *PeopleSoft Installation and Administration .*)
- 4. For the picking extract file, if no FILESUFFIX was specified in SETENV.SQC during system setup, the picking extract file ID defined on the Business Unit Counters page is used as the file name and no suffix is appended.

### **Related Links**

[Setup Fulfillment-Pick Plan Label Page](#page-371-0) [Understanding the Material Usage and Reconciliation Business Process](#page-1092-0) "Using Item Quantity UOM *(PeopleSoft FSCM 9.2: Managing Items)*"

# **Order Release Detail Page**

Use the Order Release Detail page (IN\_FUL\_RLS\_OD\_SEC) to view order line information for the orders that appear on the Order Release Selection group box.

#### **Navigation**

Click a linked order number on the Order Release Selection group box of the Order Release Request page.

#### **Image: Order Release Detail page**

This example illustrates the fields and controls on the Order Release Detail page. You can find definitions for the fields and controls later on this page.

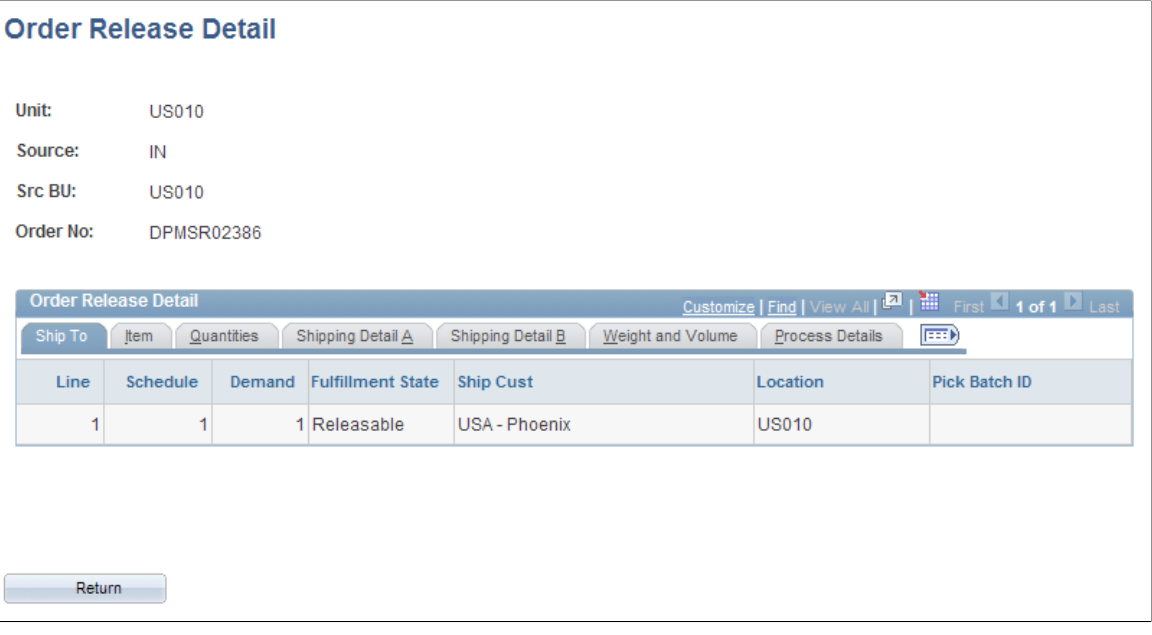

**Note:** Order release processing only retrieves schedule lines that fall within valid scheduled ship dates and times. If the business unit requires closure calendar validation and processing for shipping activities as defined on the Closure Calendar page, and if the picking lead days include closure dates, the system adds one day to the number of picking lead days for every closed day and compares the result to the scheduled ship date. Therefore, the lead days include only open business days. Times are not included in these calculations.

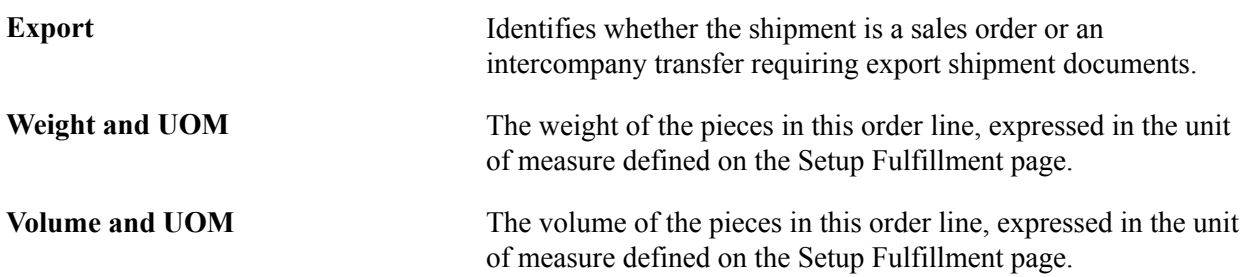

**Note:** The weight and volume are based on the stocking weight and volume established on the Define Business Unit Item - Inventory: Weight/Volume page; if this information is unavailable, the weight and volume are based on the item weight and volume established on the UOM Weight/Volume page.

### **Related Links**

"Define Business Unit Item - Inventory: Weight/Volume Page *(PeopleSoft FSCM 9.2: Managing Items)*"

# **Creating Shipping Order Release EIPs**

The Shipping Order Release EIP is an outbound asynchronous service operation that provides thirdparty systems with details of orders that have been released for picking and shipment. This EIP supports integrated implementations in which a third-party system is used to pick, pack, and ship orders. With this EIP, you can publish both XML-based data transactions and flat files. The Shipping Order Release EIP meets X.12 EDI requirements of the 940 − Authority to Ship Customer Order transaction set. You can also use an XML transaction or flat file based on the setup of the Batch Publish Rule.

## **Order Release Processing in a Third-Party Integration**

The sort selections available on the Order Release Group/Order By section of the Setup Fulfillment component or the Order Release Request process page do not control the sequence of the orders in the shipping order release service operation. Order data in the order release transaction sent to the thirdparty system is separated into logical orders based on breaks in the following sort sequence: business unit, demand source, source business unit, order number, customer ID, ship to ID, address sequence code, carrier ID, and ship via. If the address information for an order is modified before order release, the address fields are added to the sort sequence.

Each logical order has a single order header containing address and shipping information. The Order Release Request process assigns a unique external reference number to the order header. This number is also referenced on each demand line associated with the order header and can be viewed on the Stock Requests inquiry page.

The Shipping Order Release EIP contains detailed information for each line on the order, including details of quantities allocated to specific items and storage locations. Lot detail for lot-allocated demand lines is always provided; however, quantity allocation for push picking plans is provided on an optional basis only.

### **Related Links**

[Using the Order Release Request Run Control](#page-715-0)

# **Setting Up the Shipping Order Release EIP**

PeopleSoft delivers the service operations in PeopleSoft Integration Broker with a default status of *Inactive.* You must activate each service operation before attempting to send or receive data from a thirdparty source or another PeopleSoft system, such as CRM.

To set up the Shipping Order Release EIP within PeopleSoft Integration Broker and Enterprise Components, use the information in the table below and refer to the setup instruction in the PeopleSoft Supply Chain Management Integrations 9.2, "Implementing Integrations" topic, Setting Up Service Operations section.

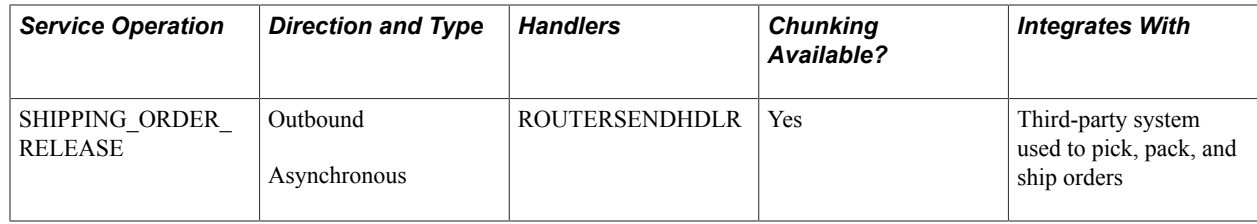

See the product documentation for

## **Related Links**

"Setting Up Service Operations *(PeopleSoft FSCM 9.2: Supply Chain Management Integration)*"

# **Entering Picking Feedback Online**

As stockroom workers perform the actual picking process, they update the orders online using the Material Picking Feedback component. Entries into this component keep the system quantities accurate by recording the actual picking results (for items that have not been allocated) or any exceptions (for items that have been allocated).

Once you have entered the picking results, you can use the auto process feature to move the demand lines to the shipped or depleted state, bypassing the Picking Confirmation process, Shipping/Issues component, and Deplete On Hand Quantity process. Shipping overrides can be entered on this component.

**Note:** If your environment includes inventory transfer transactions from electronic data collection systems, such as keyboard wedges or the Inventory Transfer EIP, then you should verify that the Inventory Transfers process (IN\_TRANSFER) has been run before entering data into the Material Picking Feedback component. Processing your picking feedback data before the completion of any pending binto-bin transfer transactions can drive quantity in the material storage location negative and generate errors.

# **Pages Used to Enter Picking Feedback Online**

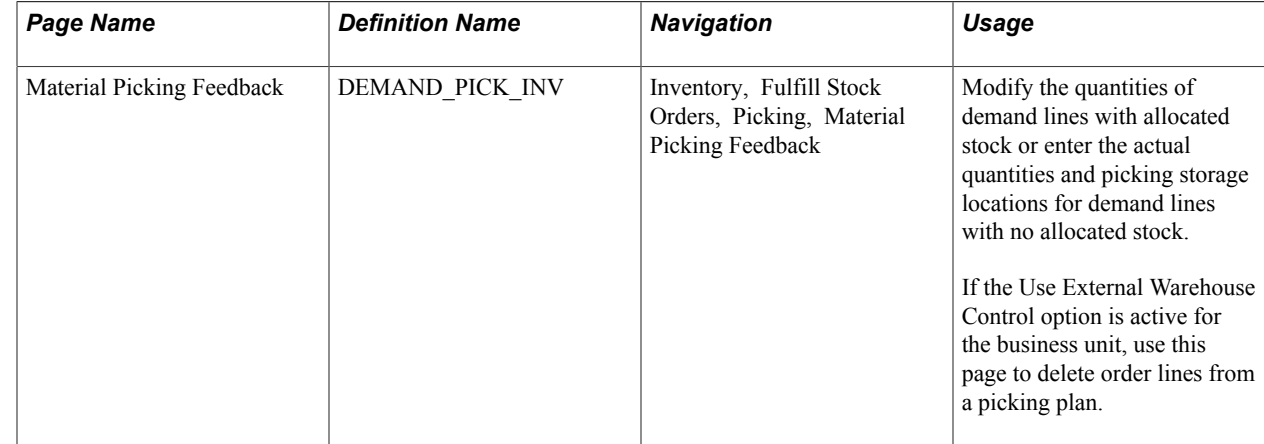

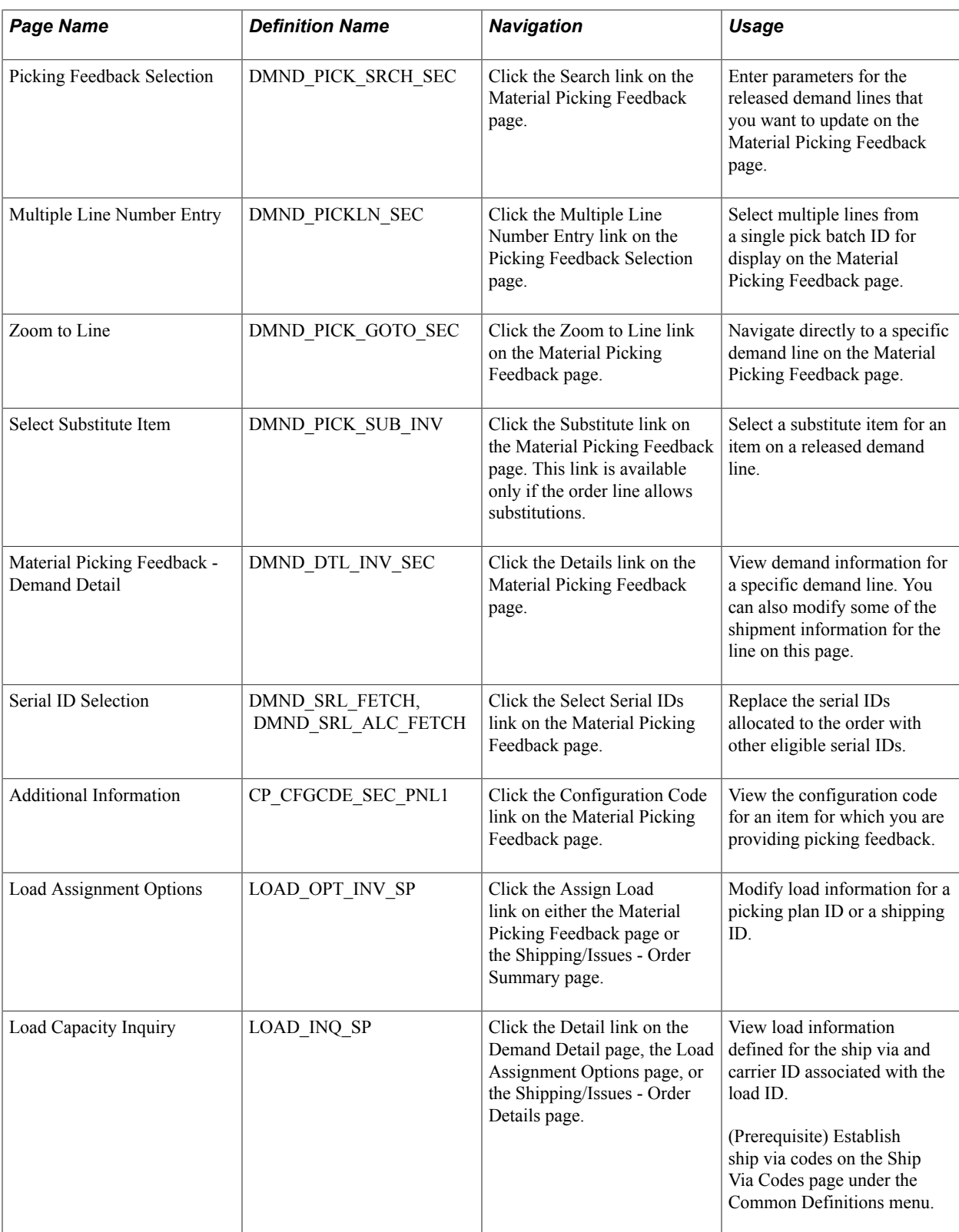

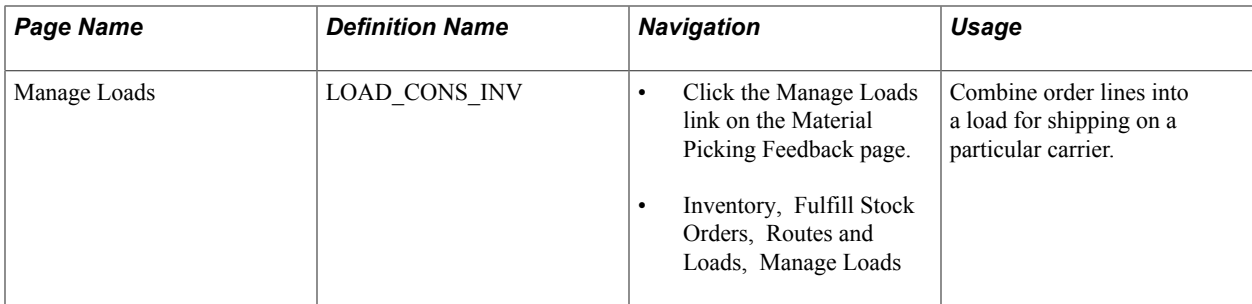

## **Related Links**

[Configuration of Order Fulfillment](#page-239-0) [Transferring Materials Using the Inventory Transfer EIP](#page-1186-0)

# **Material Picking Feedback Page**

Use the Material Picking Feedback page (DEMAND\_PICK\_INV) to modify the quantities of demand lines with allocated stock or enter the actual quantities and picking storage locations for demand lines with no allocated stock.

If the Use External Warehouse Control option is active for the business unit, use this page to delete order lines from a picking plan.

#### **Navigation**

Inventory, Fulfill Stock Orders, Picking, Material Picking Feedback

#### **Image: Material Picking Feedback page (page 1 of 2)**

This example illustrates the fields and controls on the Material Picking Feedback page (page 1 of 2). You can find definitions for the fields and controls later on this page.

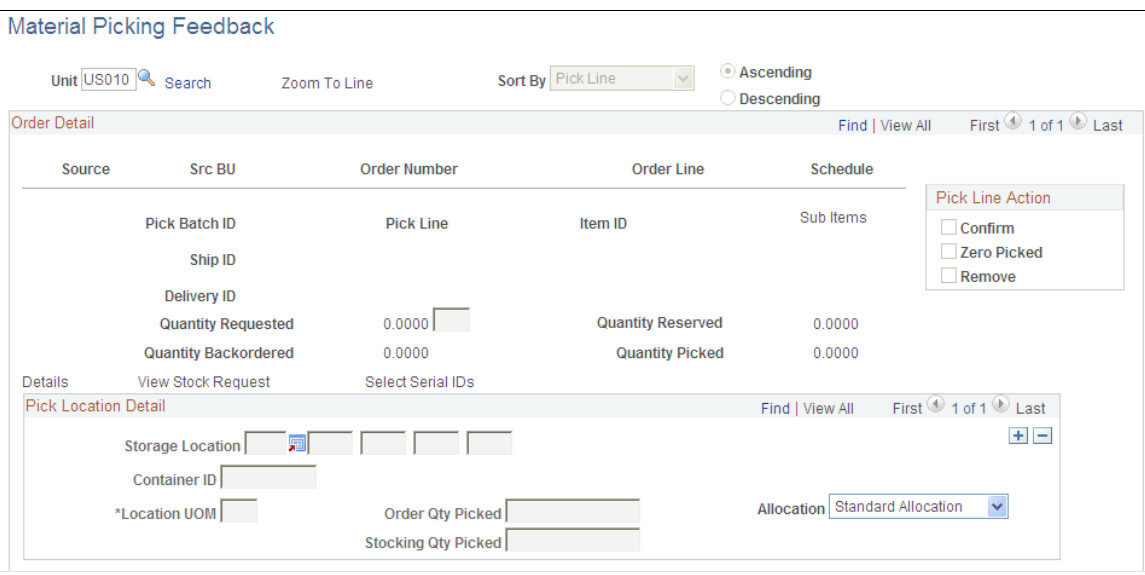

**Image: Material Picking Feedback page (page 2 of 2)**

This example illustrates the fields and controls on the Material Picking Feedback page (page 2 of 2). You can find definitions for the fields and controls later on this page.

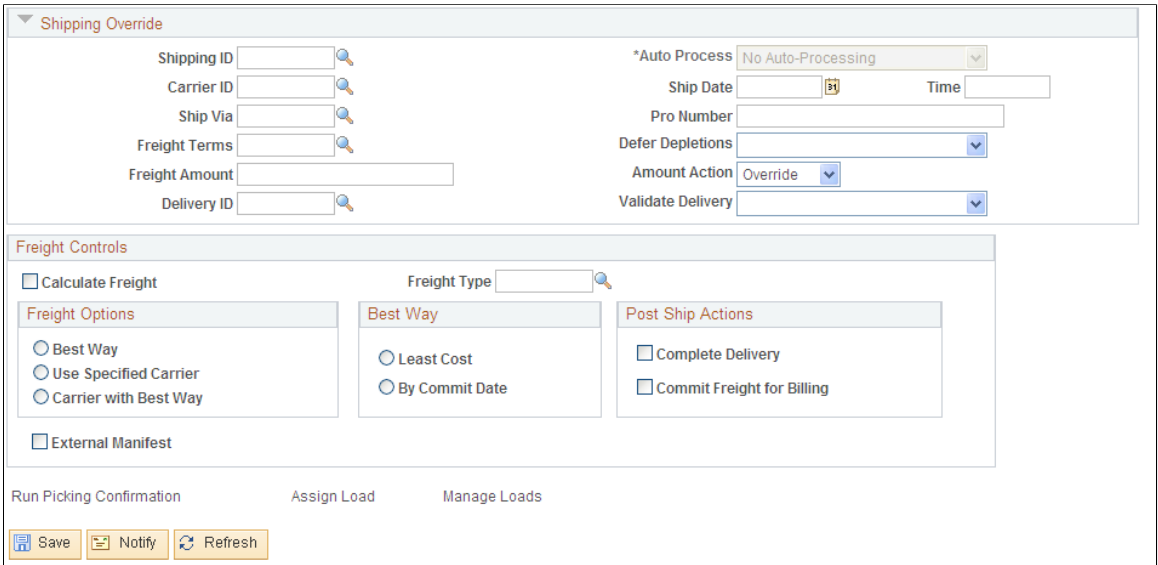

Use the Material Picking Feedback page to change information about the physical picking process and to confirm the order lines have been picked by selecting the Confirm check box for all picked lines. Picked lines must be confirmed before they are eligible for the Picking Confirmation process.

**Sort By** Indicate how the displayed demand lines should be sorted and whether the sort is in Ascending or Descending order.

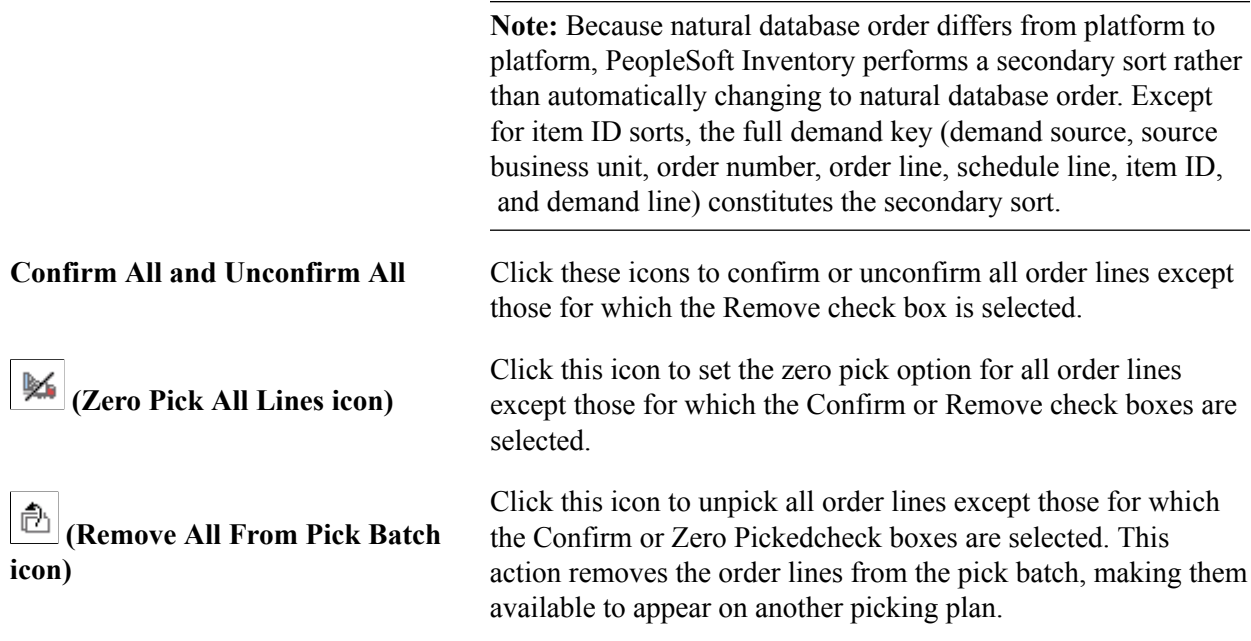

# **Order Detail**

Use the Order Detail group box to scroll through multiple demand lines, then use the Pick Location Detail group box to scroll through the picking lines that make up each demand line.

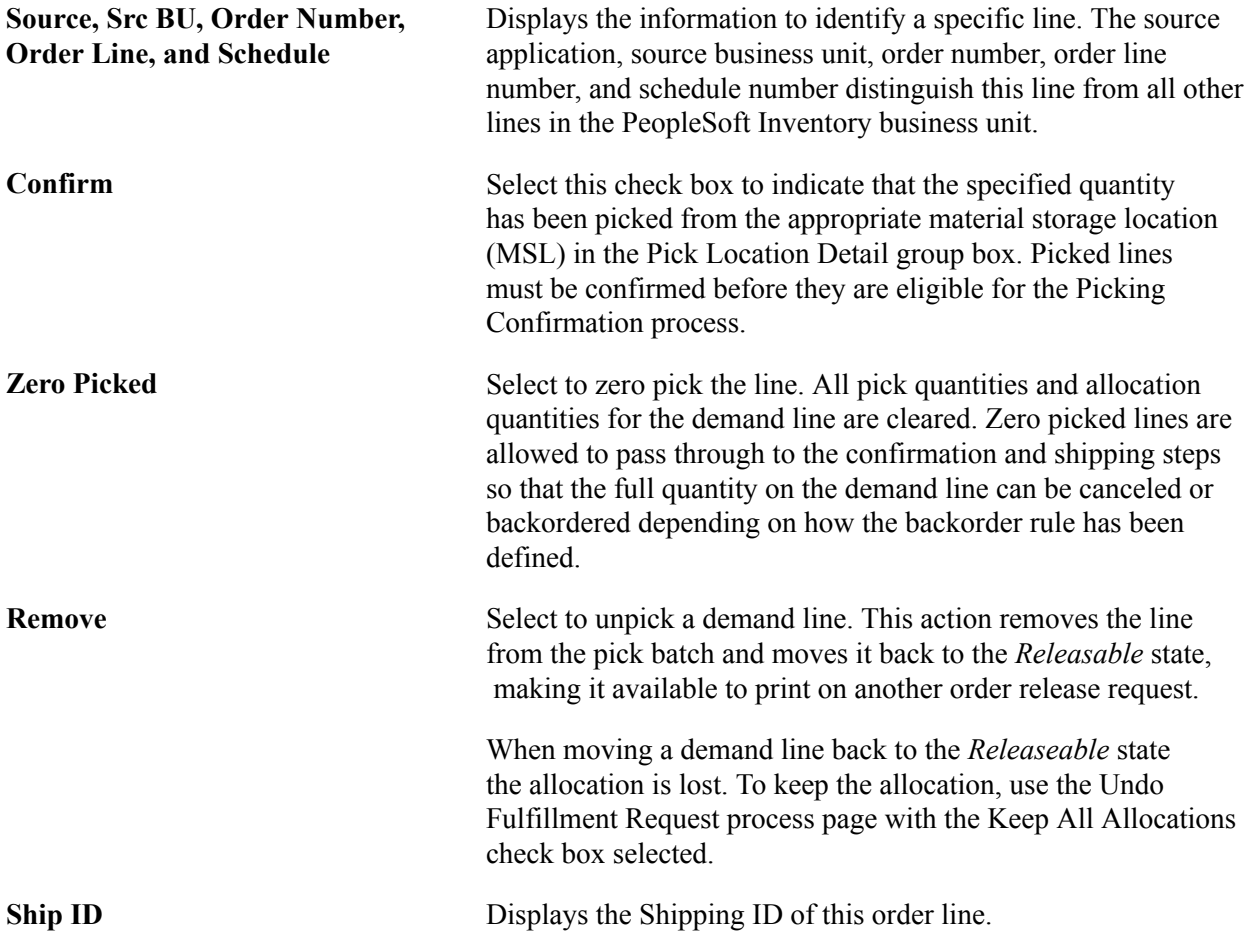

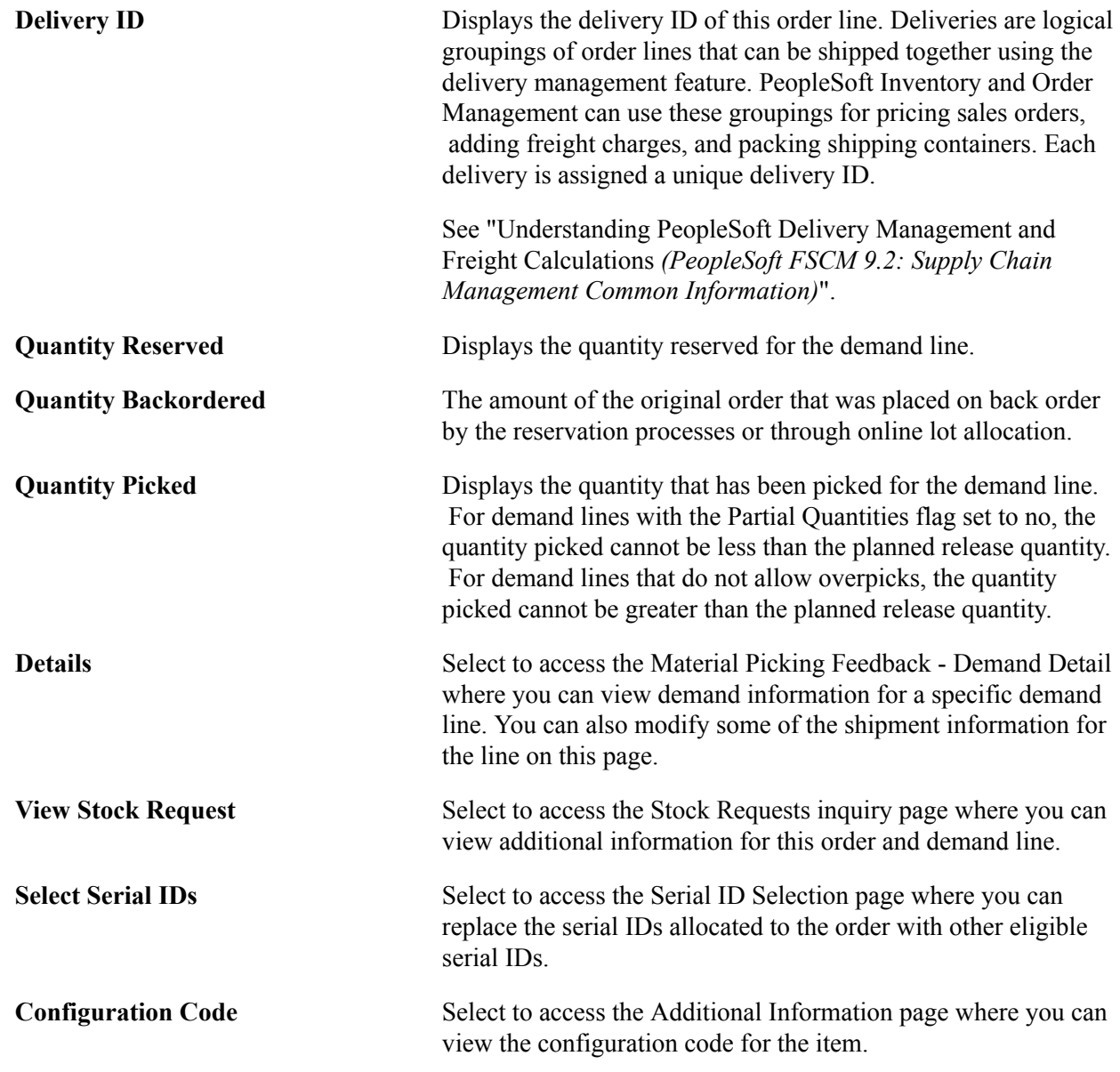

# **Pick Location Detail group box**

Use the Pick Location Detail group box to scroll through the picking lines that make up each demand line.

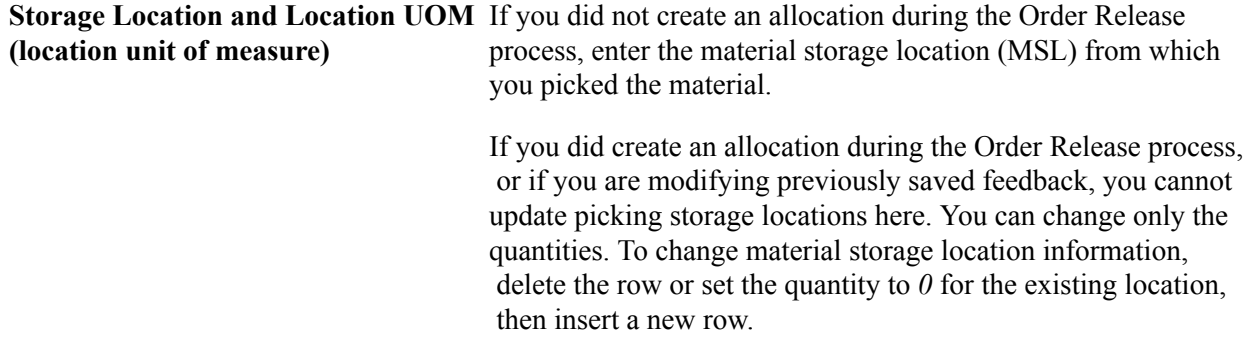

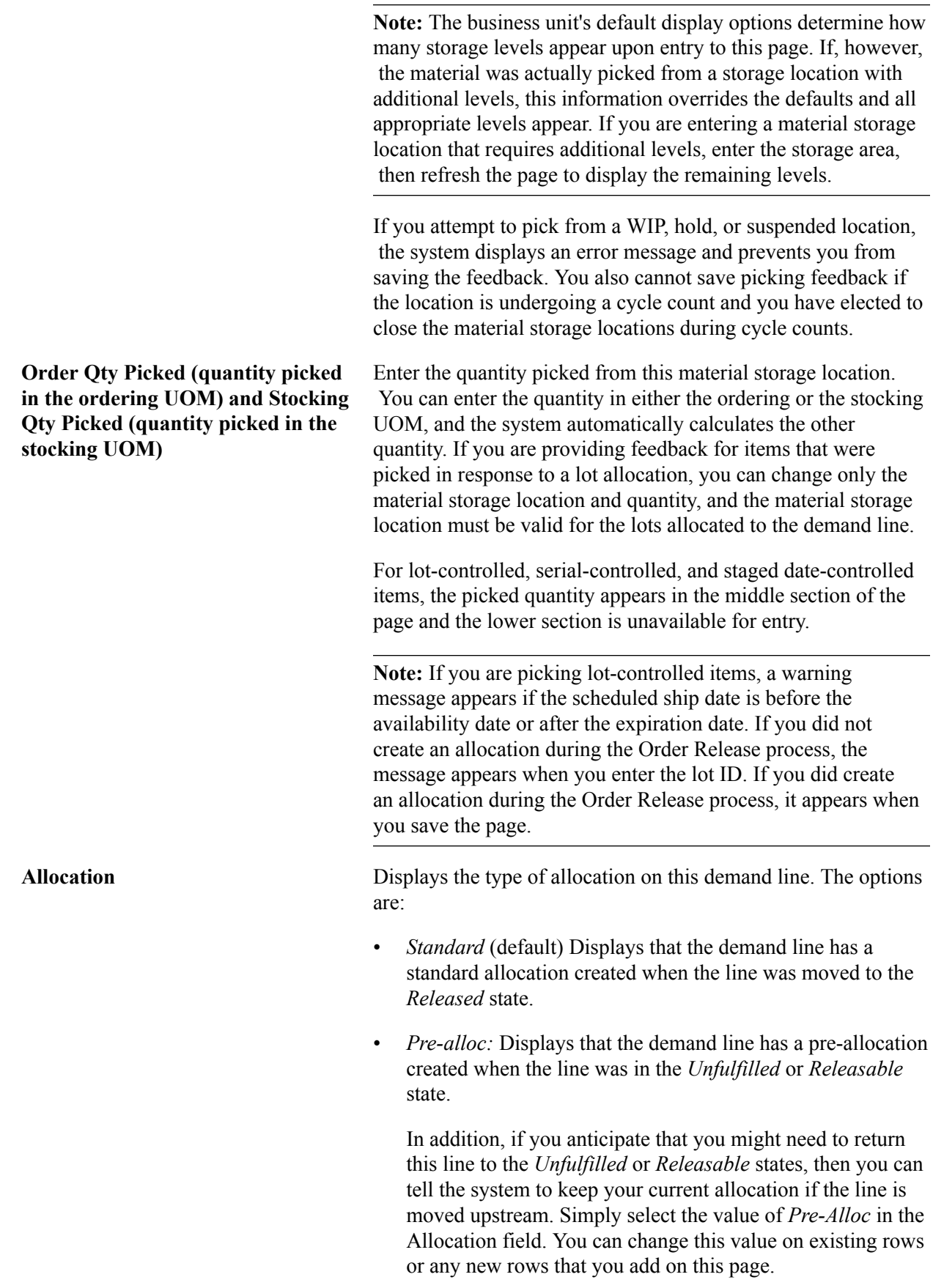

• *Lot Allocation:* Displays that the demand line has been lotallocated. For lot-allocated demand lines this value cannot be changed.

## **Shipping Override group box**

Use the Shipping Override group box to enter shipping parameters to be applied to each demand line that you have selected on this page. The shipping parameters are applied when you select an auto-process option to advance to the shipped or depleted state. These values are only applied to the demand lines if they are successfully confirmed by the fulfillment engine. The freight amount and the Defer Depletions value are only applied if the order is successfully shipped.

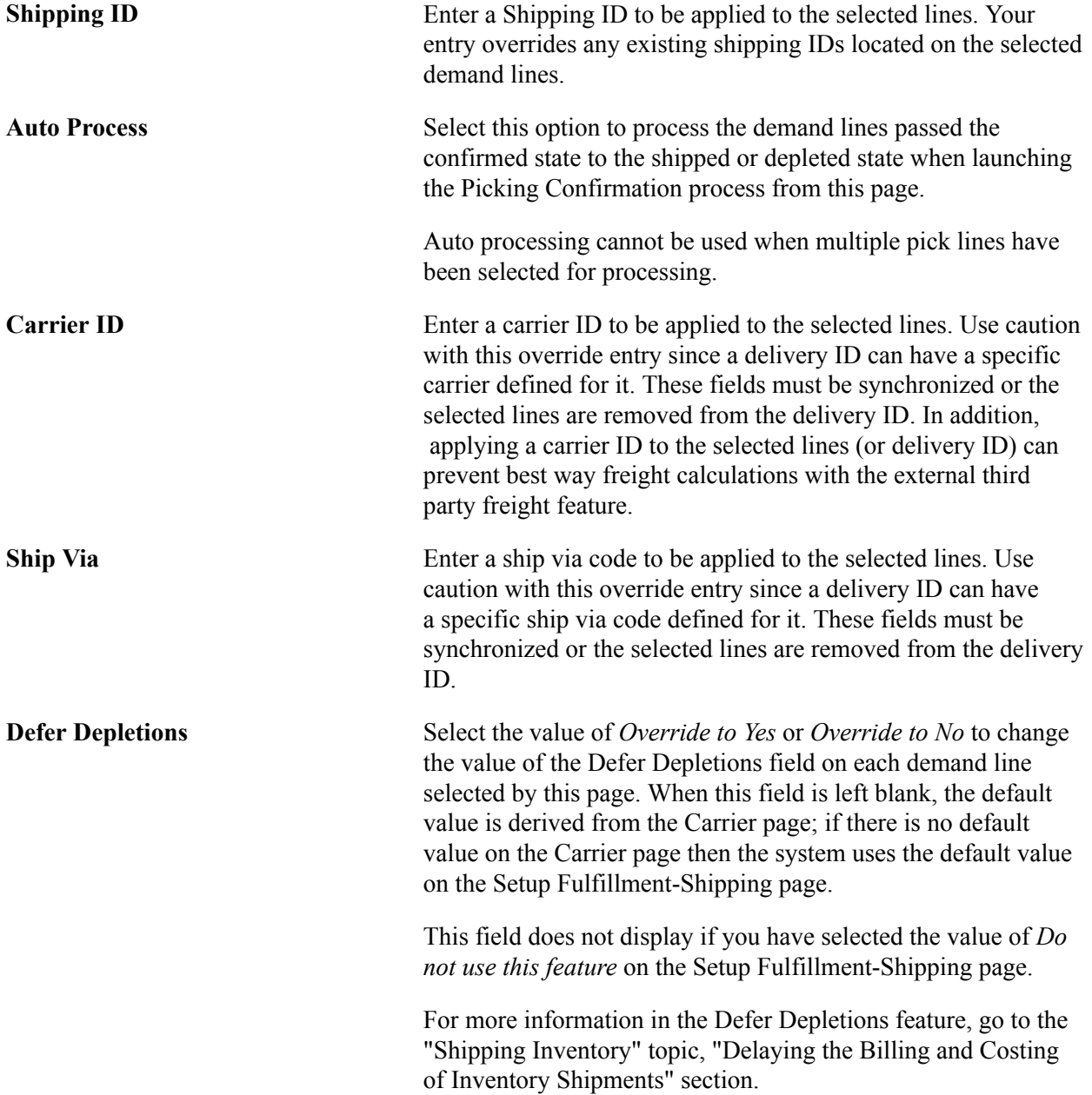

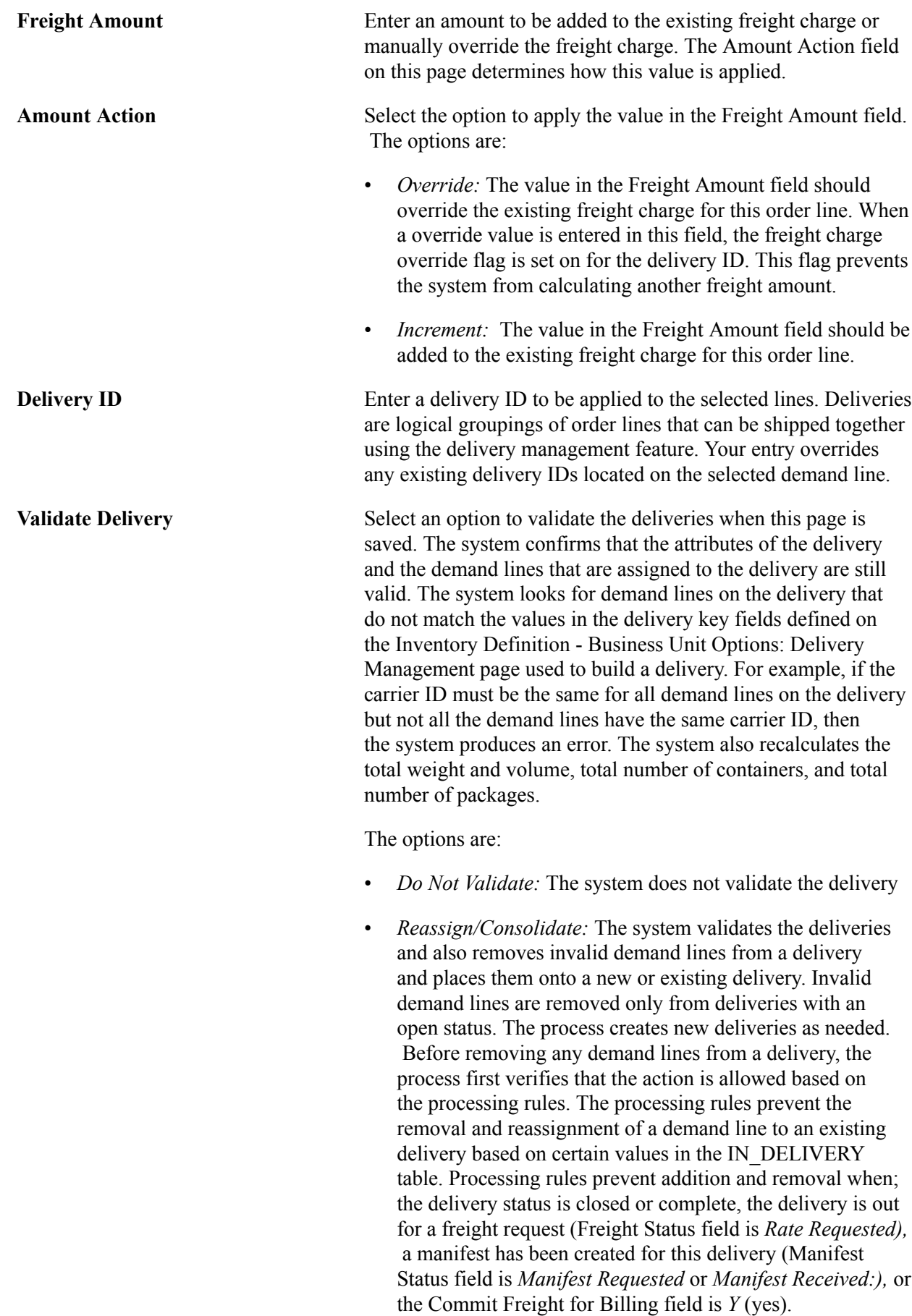

- *Validate Only:* The system only validates the demand lines and deliveries. It does not assign or remove any demand lines from deliveries. Use the Delivery Management Workbench to reassign any demand lines.
- *Validate/Assign to New:* The system validates the deliveries and places any unassigned demand lines onto new deliveries. The system creates new deliveries as needed. Unassigned demand lines are not placed onto existing deliveries. It does not remove any demand lines from deliveries. Use the Delivery Management Workbench to remove and reassign any demand lines.
- *Validate/Auto Assign All:* This option is similar to the Validate/Auto Assign Open option except that invalid demand lines can be removed from deliveries in both the open and closed status. The system validates the deliveries, places any unassigned demand lines onto new or existing deliveries, and also removes invalid demand lines from a delivery and places them onto a new or existing delivery. Invalid demand lines are removed only from deliveries with an open or closed status. The processing rules prevent the addition or removal of a demand line to an existing delivery based on certain values in the IN\_DELIVERY table. Processing rules prevent addition and removal when; the delivery status is complete, the delivery is out for a freight request (Freight Status field is Rate Requested), a manifest has been created for this delivery (Manifest Status field is Manifest Requested or Manifest Received:), or the Commit Freight for Billing field is Y (yes).
- *Validate/Auto Assign Open:* The system validates the deliveries, places any unassigned demand lines onto new or existing deliveries, and also removes invalid demand lines from a delivery and places them onto a new or existing delivery. Invalid demand lines are removed only from deliveries with an open status. The system creates new deliveries as needed. Before adding or removing any demand lines from a delivery, the system first verifies that the action is allowed based on the processing rules. The processing rules prevent the addition or removal of a demand line to an existing delivery based on certain values in the IN\_DELIVERY table. Processing rules prevent addition and removal when; the delivery status is closed or complete, the delivery is out for a freight request ( Freight Status field is Rate Requested), a manifest has been created for this delivery (Manifest Status field is Manifest Requested or Manifest Received:), or the Commit Freight for Billing field is Y (yes).

See "Understanding PeopleSoft Delivery Management and Freight Calculations *(PeopleSoft FSCM 9.2: Supply Chain Management Common Information)*".

# **Freight Controls group box**

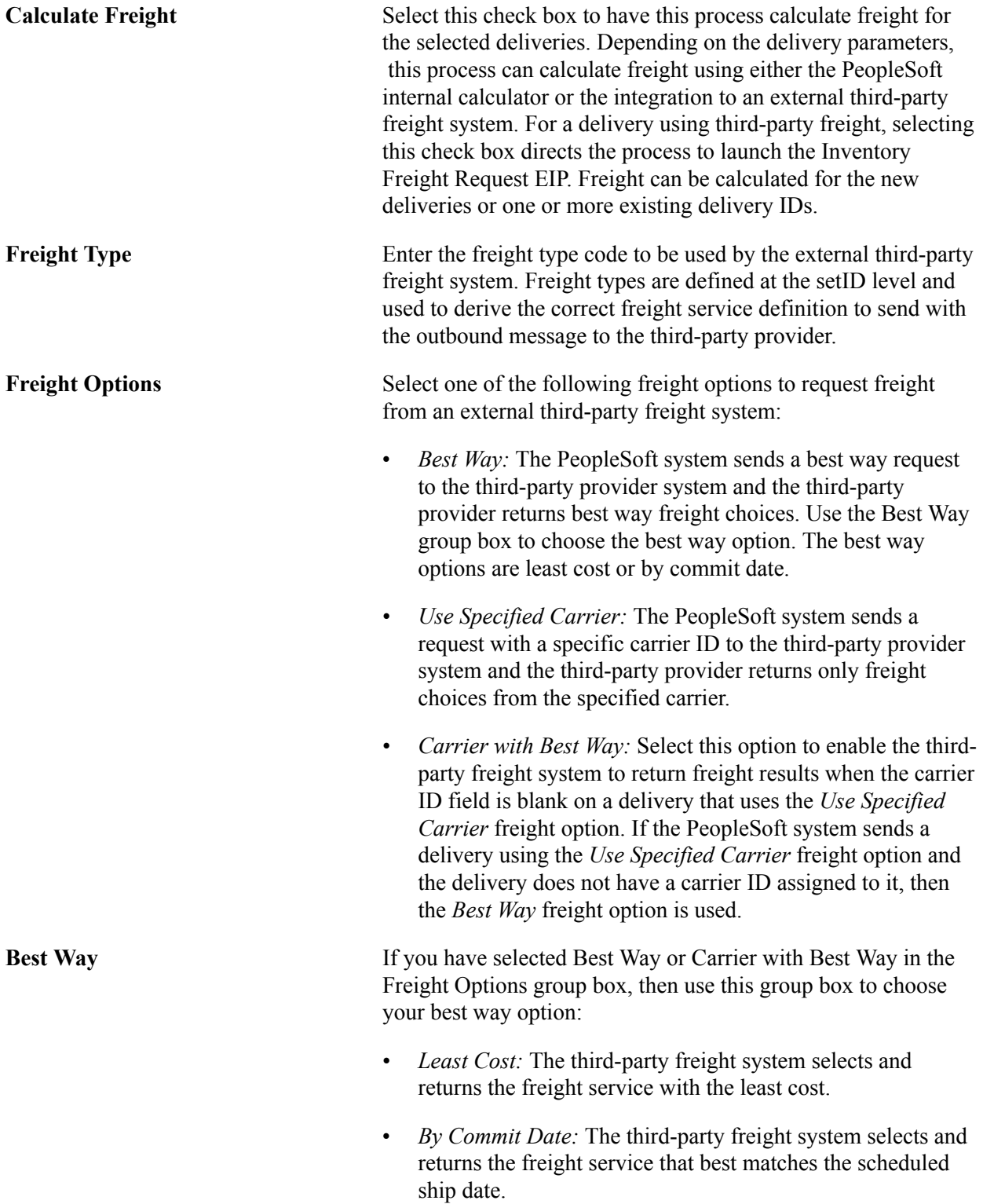
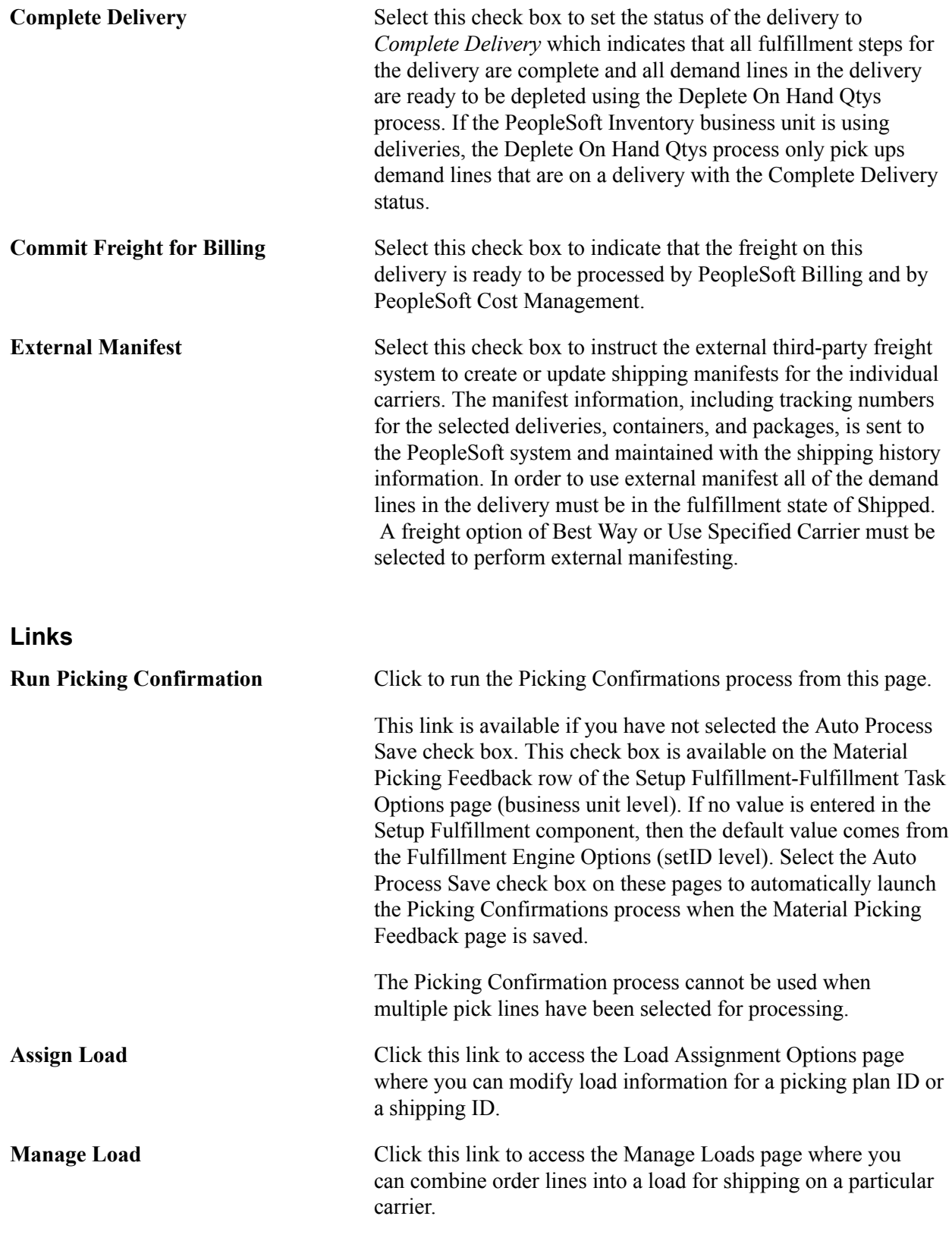

### **Related Links**

[Confirming Picked Inventory](#page-783-0) **[Overpicking](#page-713-0)** 

[Fulfillment Process Exceptions](#page-247-0) [Configuration of Order Fulfillment](#page-239-0) [Defining PeopleSoft Inventory Business Unit Display Options](#page-93-0) [Understanding Inventory Material Storage Structures](#page-102-0) [Searching for Material Storage Locations](#page-123-0) [Understanding Lot Management](#page-1208-0) "Fulfilling Orders with Substitute Items *(PeopleSoft FSCM 9.2: Managing Items)*" [Delaying the Billing and Costing of Inventory Shipments](#page-888-0)

# **Picking Feedback Selection Page**

Use the Picking Feedback Selection page (DMND\_PICK\_SRCH\_SEC) to enter parameters for the released demand lines that you want to update on the Material Picking Feedback page.

#### **Navigation**

Click the Search link on the Material Picking Feedback page.

#### **Image: Picking Feedback Selection page**

This example illustrates the fields and controls on the Picking Feedback Selection page. You can find definitions for the fields and controls later on this page.

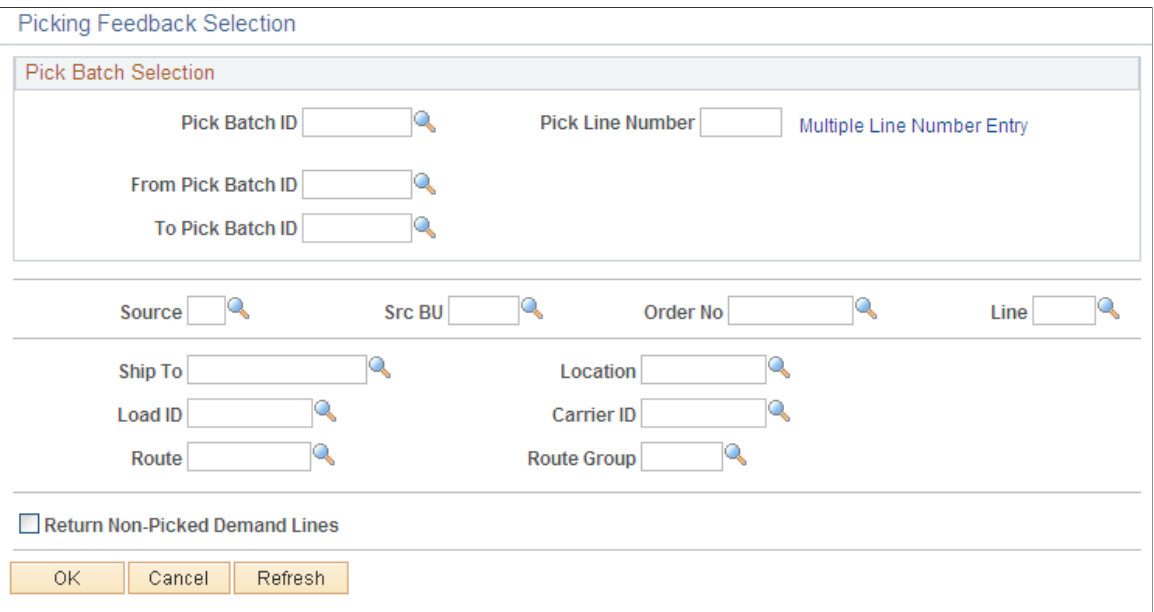

**Return Non-Picked Demand Lines** Select to display demand lines that have not been included on a pick batch, either because you have not run the Order Release Request process or because the demand lines were not eligible for inclusion on the pick batch ID. For example, selecting this check box enables you to pick up demand lines in the releasable state. Also, locations with zero- or negative-quantity balances are not included on a pick batch. However, if you know that these locations have sufficient quantity and negative balances are permitted, you can pick from these locations and use return

non-picked demand lines to enter the necessary feedback about the pick.

**Note:** If you change the pick batch ID or enter a value in the Pick Line Number field after selecting multiple line numbers, the system cancels the multiple line number selection. Similarly, click OK on the Multiple Line Number Entry page to erase any single line number entered on this page.

# **Multiple Line Number Entry Page**

Use the Multiple Line Number Entry page (DMND PICKLN SEC) to select multiple lines from a single pick batch ID for display on the Material Picking Feedback page.

#### **Navigation**

Click the Multiple Line Number Entry link on the Picking Feedback Selection page.

#### **Image: Multiple Line Number Entry page**

This example illustrates the fields and controls on the Multiple Line Number Entry page. You can find definitions for the fields and controls later on this page.

Multiple Line Number Entry Personalize | Find | View All | 2 | 圖 **Demand Details** First  $\textcircled{1}$  of 1  $\textcircled{1}$  Last  $+$   $-$ **OK** Cancel Refresh

Enter the line pick line numbers with which you want to work.

**Note:** The system does not validate the entries on this page. If you enter a line number that does not exist for the selected pick batch ID, the system simply ignores the invalid line.

**Note:** When the Picking Confirmations process is run from this component, it automatically builds selection criteria that matches entries on the Picking Feedback Selection page. When using this feature, the selection criteria for the Picking Confirmations process is set to select all lines on the given pick plan that have been marked as confirmed. The individual pick plans are not used.

# **Select Substitute Item Page**

Use the Select Substitute Item page (DMND\_PICK\_SUB\_INV) to select a substitute item for an item on a released demand line.

### **Navigation**

Click the Substitute link on the Material Picking Feedback page. This link is available only if the order line allows substitutions.

To access this page you must:

• Have a substitute item defined for the business unit and item combination.

You must have selected the Use for Shipments check box under the Usage tab on the Define Business Unit Item-Substitutes page.

• Delete any soft-reserved stock on the original item by deleting the rows in the Pick Location Detail group box on the Material Picking Feedback page.

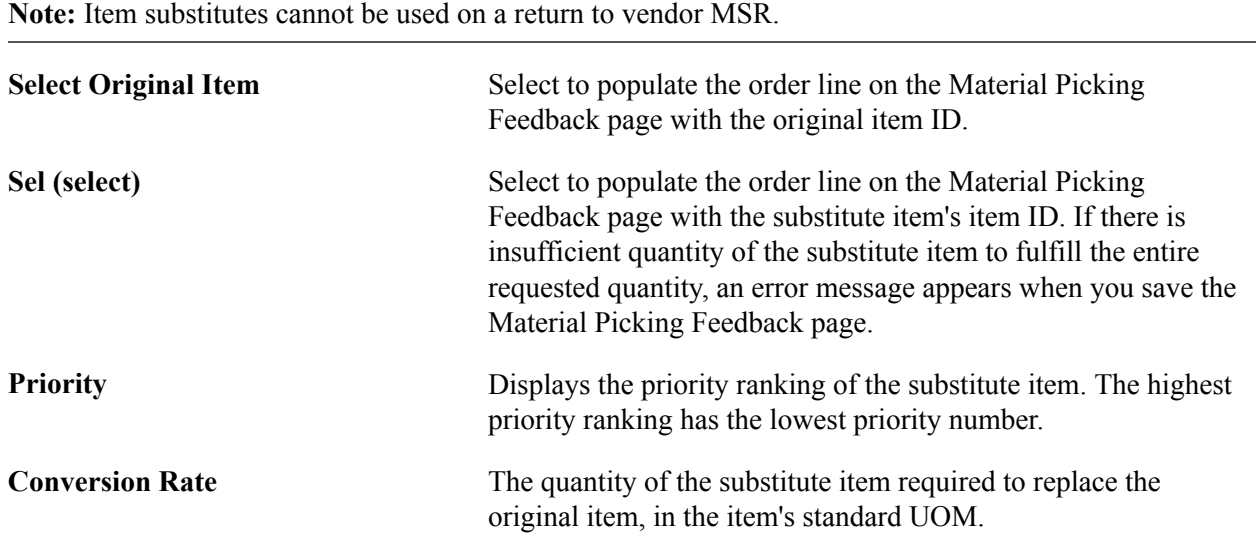

**Note:** When using substitutes on sales orders, the order unit of measure for the original item must also exist for the substitute item. In addition, the conversion rate between the original item and the substitute item must be equal to one (1).

# **Material Picking Feedback - Demand Detail Page**

Use the Material Picking Feedback - Demand Detail page (DMND\_DTL\_INV\_SEC) to view demand information for a specific demand line.

You can also modify some of the shipment information for the line on this page.

### **Navigation**

Click the Details link on the Material Picking Feedback page.

### **Image: Material Picking Feedback-Demand Detail page**

This example illustrates the fields and controls on the Material Picking Feedback-Demand Detail page. You can find definitions for the fields and controls later on this page.

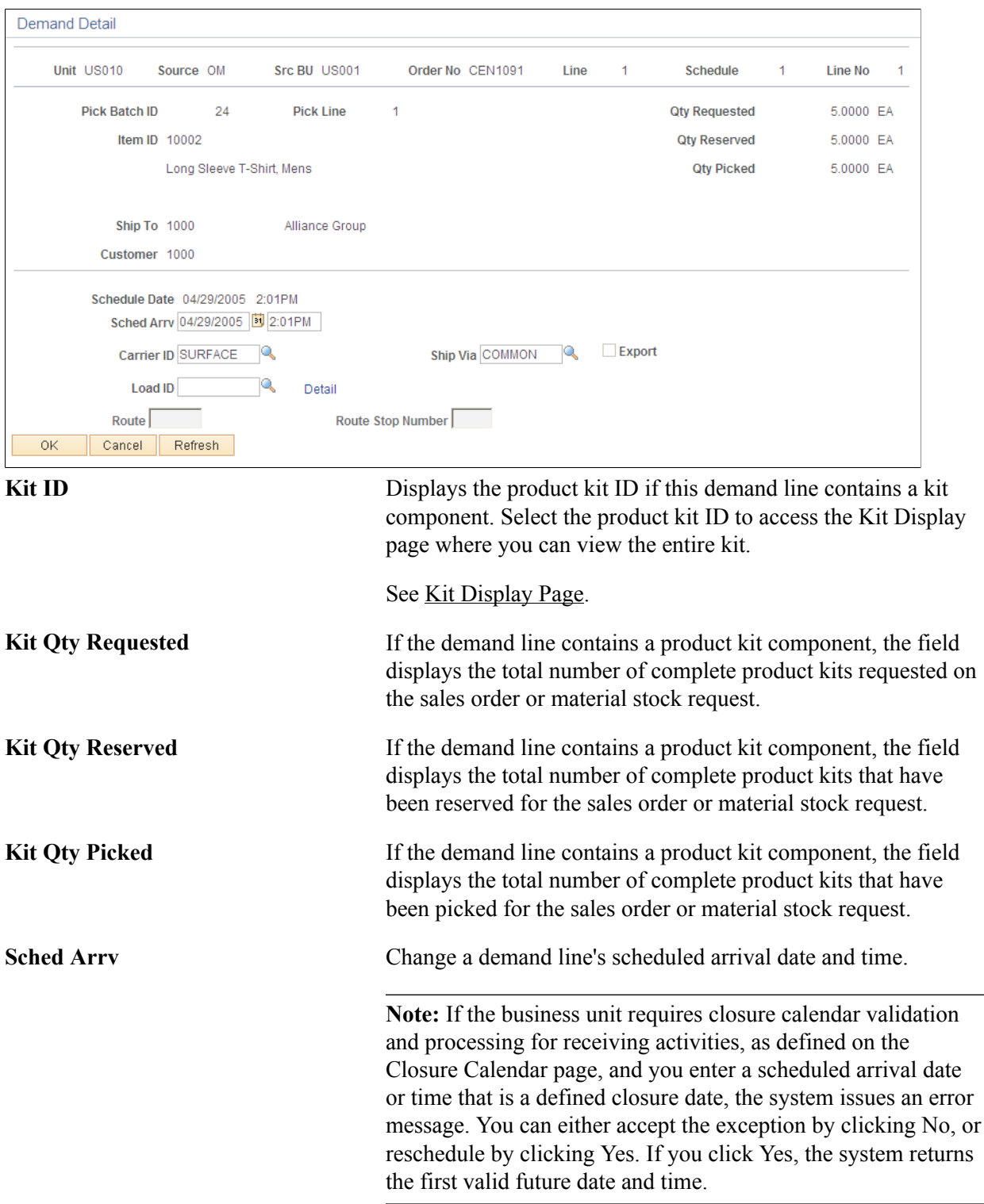

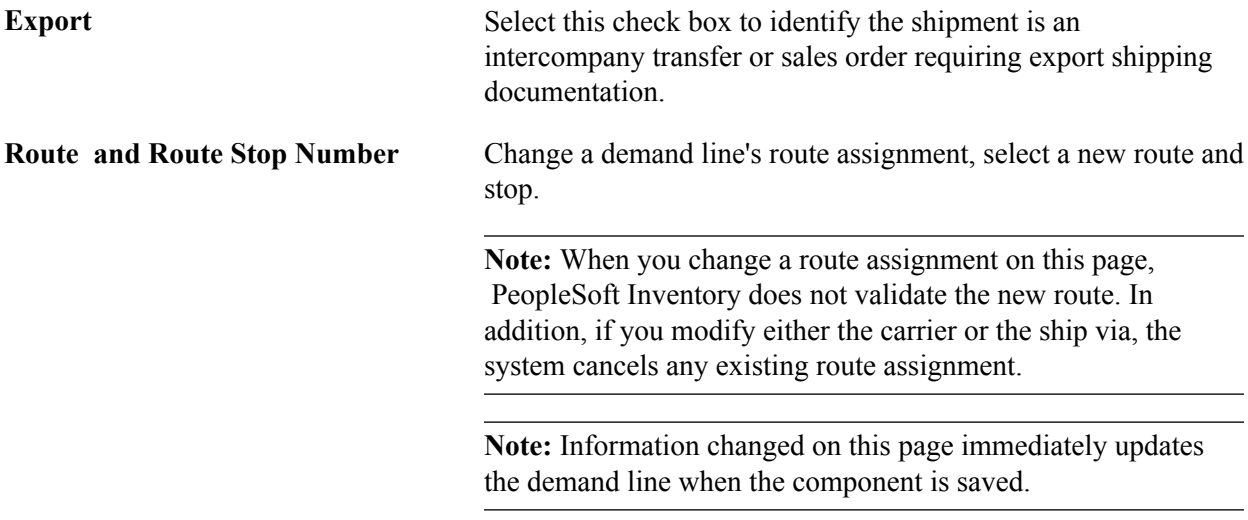

### **Related Links**

[Changing Route Assignments](#page-590-0)

# **Serial ID Selection Page**

Use the Serial ID Selection page (DMND\_SRL\_FETCH, DMND\_SRL\_ALC\_FETCH) to replace the serial IDs allocated to the order with other eligible serial IDs.

#### **Navigation**

Click the Select Serial IDs link on the Material Picking Feedback page.

#### **Image: Serial ID Selection page**

This example illustrates the fields and controls on the Serial ID Selection page. You can find definitions for the fields and controls later on this page.

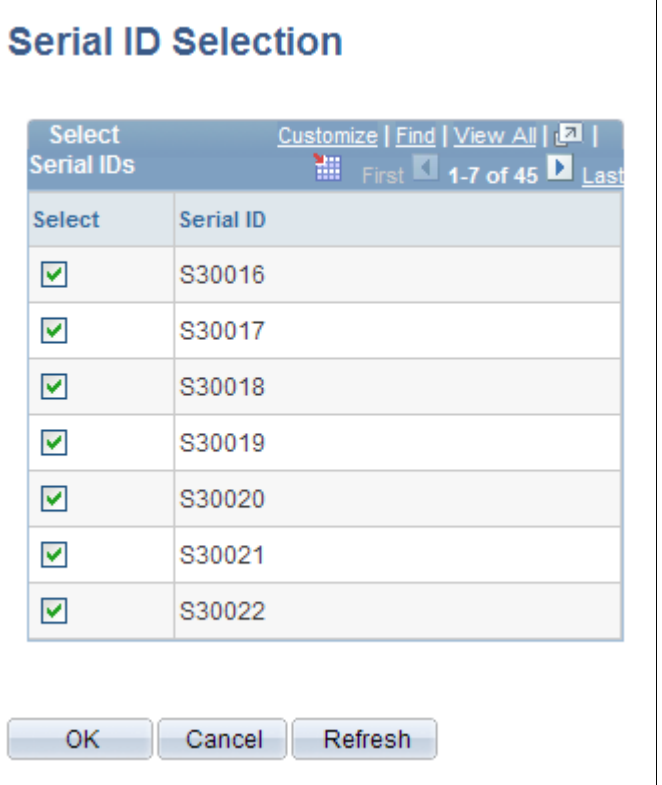

The grayed lines in the Serial ID list indicate IDs that are currently allocated to other demand lines on an pick batch ID. You must delete a serial ID from the demand line to which it is allocated before you can assign it to another order.

Select the check box next to the serial IDs that you have picked to fill the order. When you return to the Material Picking Feedback page, these serial IDs replace those currently allocated to the demand line.

# **Load Assignment Options Page**

Use the Load Assignment Options page (LOAD\_OPT\_INV\_SP) to modify load information for a picking plan ID or a shipping ID.

#### **Navigation**

Click the Assign Load link on either the Material Picking Feedback page or the Shipping/Issues - Order Summary page.

#### **Image: Load Assignment Options page**

This example illustrates the fields and controls on the Load Assignment Options page. You can find definitions for the fields and controls later on this page.

# **Load Assignment Options**

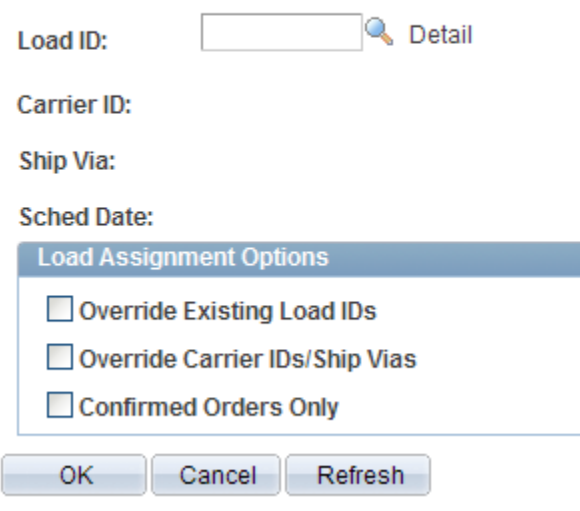

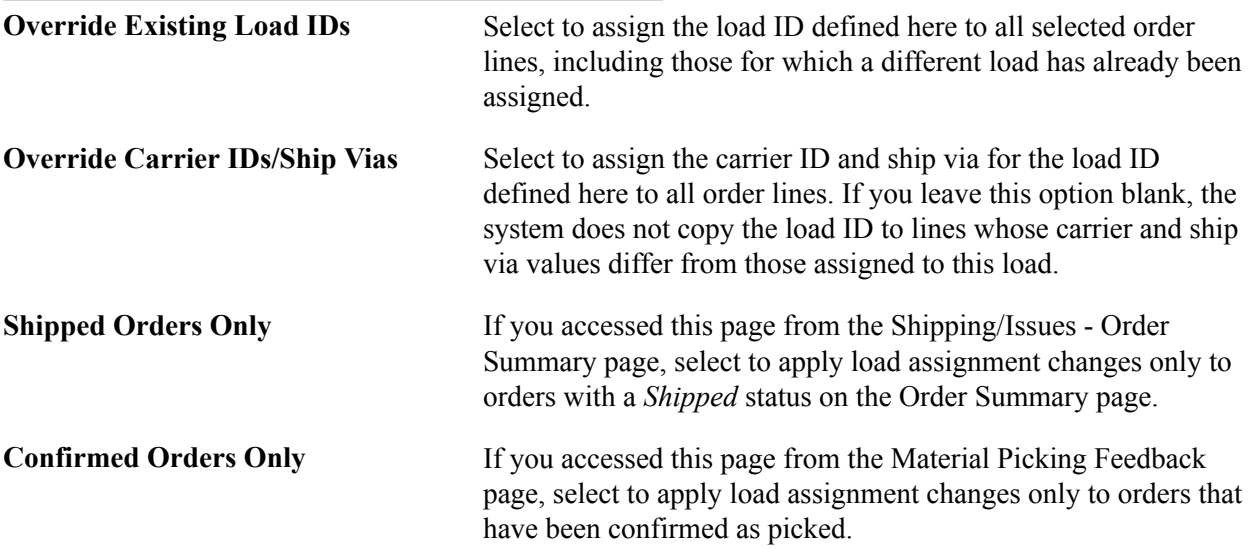

#### **Related Links**

[Shipping/Issues - Shipping Order Selection Page](#page-841-0)

# **Entering Picking Feedback Using an Electronic Data Collection System**

The Inventory Picking EIP is an asynchronous inbound service operation that receives picking feedback data for released demand lines into PeopleSoft from an electronic data collection system. The data is stored in the transaction log using any one of three transaction codes: Pick Location (0301), Complete Pick Batch Line (0302), and Complete Pick Batch (0303).

You enter transaction details manually on the Picking page or use the Inventory Picking EIP. When you save the transaction, PeopleSoft Inventory inserts the information into the transaction log. You then run the Inventory Picking process (IN\_FUL\_PFB), which retrieves data from the transaction log, processes the transaction, updates the staging tables, and identifies the material ready for the Picking Confirmation process. If errors occur, you can use the Transaction Maintenance component to correct the errors and resubmit the transaction.

The auto-processing option that enables the orders to be sent to the confirmed, shipped, or depleted state is set on the Inventory Picking process page.

**Note:** If your environment includes inventory transfer transactions from electronic data collection systems, such as keyboard wedges or the Inventory Transfer EIP, then you should verify that the Inventory Transfers process (IN\_TRANSFER) has been run before processing any inventory picking transactions. Processing your picking data before the completion of any pending bin-to-bin transfer transactions can drive quantity in the material storage location negative and generate errors.

See [Picking to Stage.](#page-714-0)

# **Setting Up the Inventory Picking EIP**

PeopleSoft delivers the service operations in PeopleSoft Integration Broker with a default status of *Inactive.* You must activate each service operation before attempting to send or receive data from a thirdparty source or another PeopleSoft system, such as CRM.

To set up the Inventory Picking EIP within PeopleSoft Integration Broker and Enterprise Components, use the information in the table below and refer to the setup instruction in the PeopleSoft Supply Chain Management Integrations 9.2, "Implementing Integrations" topic, Setting Up Service Operations section.

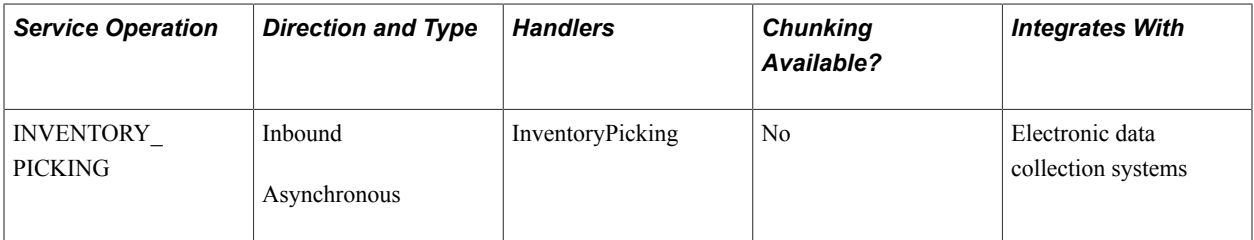

See "Setting Up Service Operations *(PeopleSoft FSCM 9.2: Supply Chain Management Integration)*".

See *PeopleTools : Integration Broker*

### **Pick Location Transaction**

The Pick Location transaction enables you to report that items were picked from a specific storage location. You can use this transaction alone, or you can combine it with the Complete Pick Batch Line and Complete Pick Batch transactions.

Use this transaction to:

- Enter all picking results for a pick batch ID with no allocations created (pull pick plan).
- Enter any exceptions from a pick batch ID with allocations created (push picking plan).

An item that was allocated on the picking batch ID but cannot be picked as planned creates an exception condition. For example, suppose that 20 items were allocated from storage location A to an order line on a pick batch ID with allocations created. Now suppose that you can pick only 15 items from location A, and you pick the last 5 items from location B. You must then enter two Pick Location transactions, one for the 15 items from location A, and a second for the 5 items from location B.

You can also use the Pick Location transaction for order lines on a pick batch ID with allocations created with no exceptions. In fact, procedural requirements at many sites require that you enter a transaction each time that you pick an item from any location, whether or not you followed the picking plan.

For Pick Location transactions, the value in the SEQ\_NBR field should always be *1.*

**Note:** If you enter a Pick Location transaction for an order line on a pick batch ID with allocations created, you must enter a Pick Location transaction for all items picked on that line. The existence of a Pick Location transaction tells the system that you are overriding the original picking plan. In this case, only quantities reported on the Pick Location transactions are confirmed.

### **Complete Pick Batch Line Transaction**

Use the Complete Pick Batch Line transaction to report that an order line is ready for processing; the system does not process picking feedback until all picking activity for the line is complete. You can also use this transaction to remove a line from a picking plan; if you have not entered any Pick Location transactions for the order line, you can clear the line by setting the complete flag to Complete Pick Batch Line.

The manner in which this transaction handles the order line depends upon the complete flag setting and whether a Pick Location transaction has already been processed for the line. If you have not entered a Pick Location transaction, you can automatically pick all allocated quantities as planned by setting the complete flag to Pick Line as Planned. If you entered a Pick Location transaction for the order line, the Complete Pick Batch Line transaction uses only the picked quantities reported on the Pick Location transaction to process the order line.

Suppose that 20 items were allocated from location A to an order line on a pick batch ID with allocations created, but you could pick only 15 items from location A; you picked the remaining 5 items from location B. Suppose that, instead of entering two Pick Location transactions, you only entered a transaction for the 5 items picked from location B. If you now enter a Complete Pick Batch Line transaction, only those 5 items recorded in the Pick Location transaction are processed, leaving a shortage of 15 items. If partial quantities are not allowed for the order line, the system rejects the Complete Pick Batch Line transaction. If partial quantities are allowed for the order line, the system either cancels or back orders the remaining 15 items, depending upon how you set the line's backorder rule.

## **Complete Pick Batch Transaction**

The Complete Pick Batch transaction enables you to report that all picking activity for a picking plan is complete and all order lines are ready for processing. This transaction processes order lines in the same manner as the Complete Pick Batch Line transaction; the only difference is that the system processes every line on the picking plan that has not already been completed by one of the other two transaction types.

The Complete Pick Batch transaction is a good way to report the picking activity for environments in which there are very few exceptions to the picking plan. For example, suppose that you generate a pick batch ID with allocations created, requiring you to pick items to fill 100 order lines. As long as there are no exceptions to the picking plan, you can enter a single Complete Pick Batch transaction for the entire plan. If you set the complete flag to Pick Batch as Planned, the system automatically processes all order lines as planned.

**Note:** You do not need to use this transaction if all order lines on the picking plan have already been completed on one of the other two transactions.

## **Examples of Picking Transactions Using Electronic Data Collection**

The three electronic data collection picking feedback transactions provide users in different environments control over how and when the picking feedback program processes the picking information. The examples in this section illustrate some of the ways in which you can use the picking transactions.

### **Examples of All Lines Picked As Planned**

These examples show some ways in which the different transactions and complete flags can be used to report that all lines on a picking plan were picked as planned. The tables in the examples illustrate the fields scanned and the complete flag used for each transaction on each line.

For these examples, assume pick batch ID 1000 has two lines, and line one has two storage locations. On line one, the pick quantity is 10 for storage location A and 5 for storage location B. On line two, the pick quantity is 10.

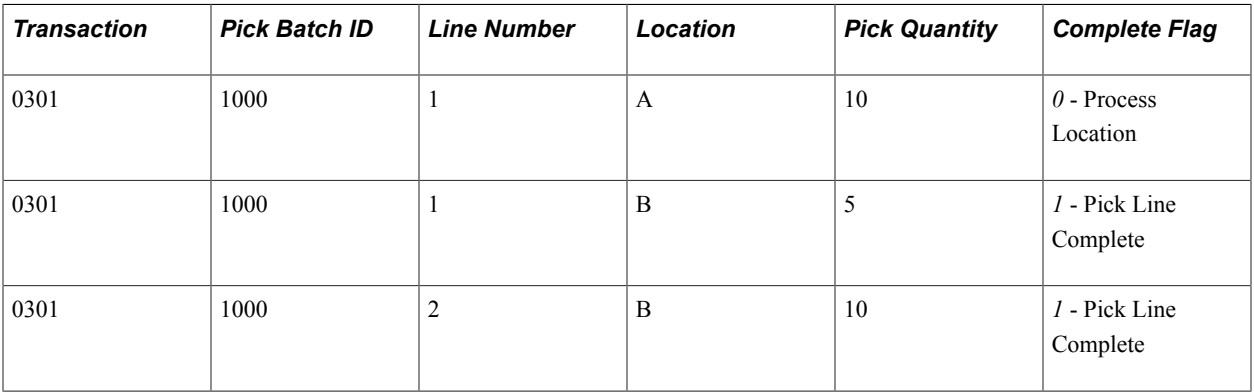

Since both pick lines ended with the complete flag *1* - Complete Pick Batch Line, the picker is finished providing picking feedback. In this example, the procedural requirement was for the picker to scan all the information for each line and location.

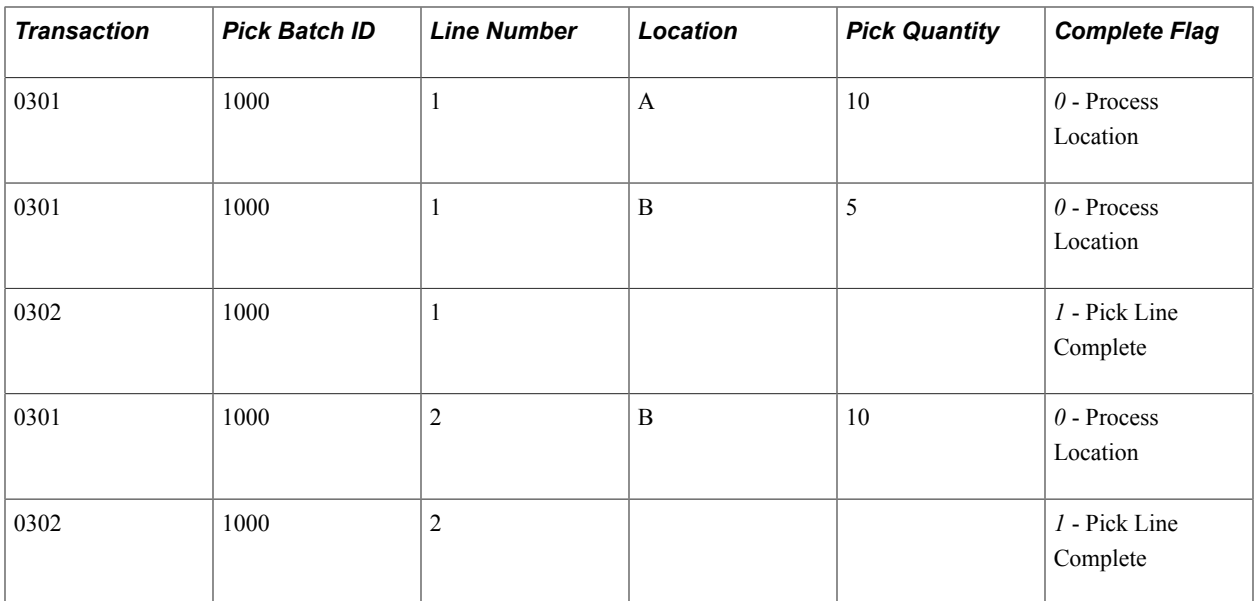

Since both pick lines ended with the complete flag *1* - Complete Pick Batch Line, the picker is finished providing picking feedback. In this example, the procedural requirement was for the picker to scan all the information for each line and location.

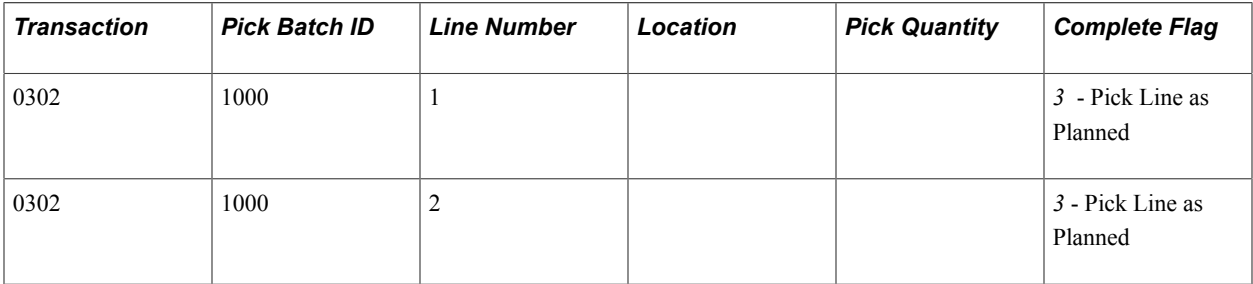

Since both lines were picked as planned with the Complete Pick Batch Line transaction, and the complete flag was set to *3* - Pick Line as Planned, the picker is finished providing picking feedback. In this example, the picker was not required to scan all the information for each line and each location.

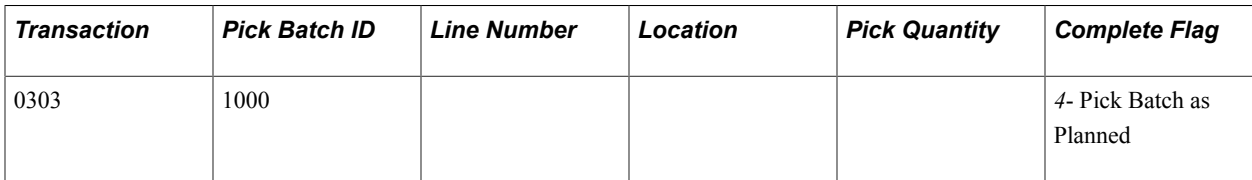

This example completes the entire batch as planned on the picking plan. The picker was not required to scan all the information for each line and location.

# **Examples of a Line Not Picked and a Partially Picked Line**

These examples show some ways in which the different transactions and complete flags can be used to report that line two on a picking plan was not picked as planned. The tables illustrate the fields scanned and the complete flag used for each transaction on each line.

For these examples, assume pick batch ID 1000 has two lines, and line one has two storage locations. On line one, the pick quantity is 10 for storage location A and 5 for storage location B. On line two, the pick quantity is 10.

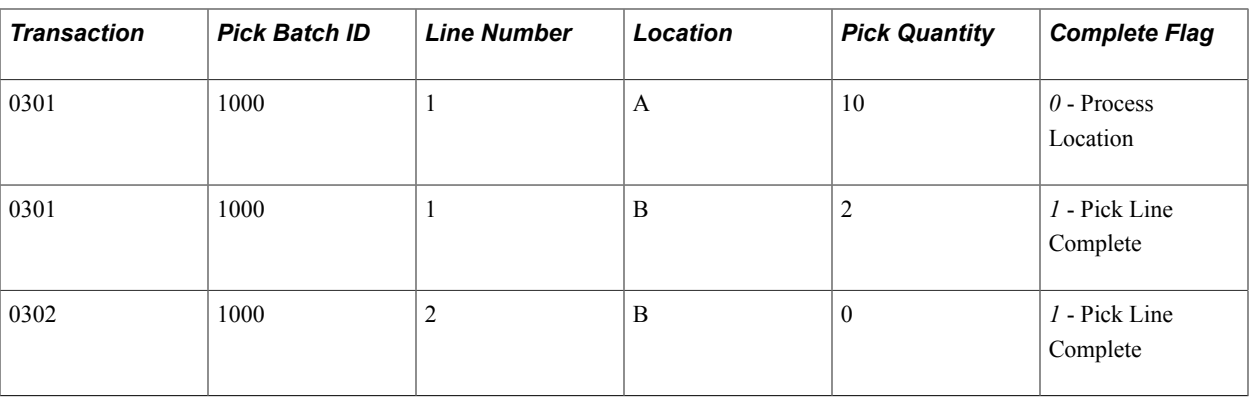

Both pick lines ended with the complete flag *1* - Complete Pick Batch Line; therefore, the picker is finished providing picking feedback. In this example, the procedural requirement was for the picker to scan all the information for each line and location that was picked but not for the line that was not picked.

Entering the partial quantity on line one along with a complete flag of *1* - Complete Pick Batch Line ensures that the line will be picked short, assuming that partial quantities are permitted. If partial quantities are not permitted, the Inventory Picking process rejects the transaction.

The  $\theta$  quantity used in pick batch line two causes the line to be processed with a quantity picked equal to *0.* If the cancel back orders flag for the line is set to *Y,* no quantity ships and the line is canceled. If the cancel back orders flag is set to *N,* a back order is created for the full quantity on the line.

To pick line two on a subsequent picking plan, use the Complete Pick Batch Line transaction with a complete flag of *1* - Complete Pick Batch Line, rather than using the Pick Location transaction. This clears the line from the current pick batch and makes it available to be printed on a new picking plan.

# **Pages Used to Enter Picking Feedback Using an Electronic Data Collection System**

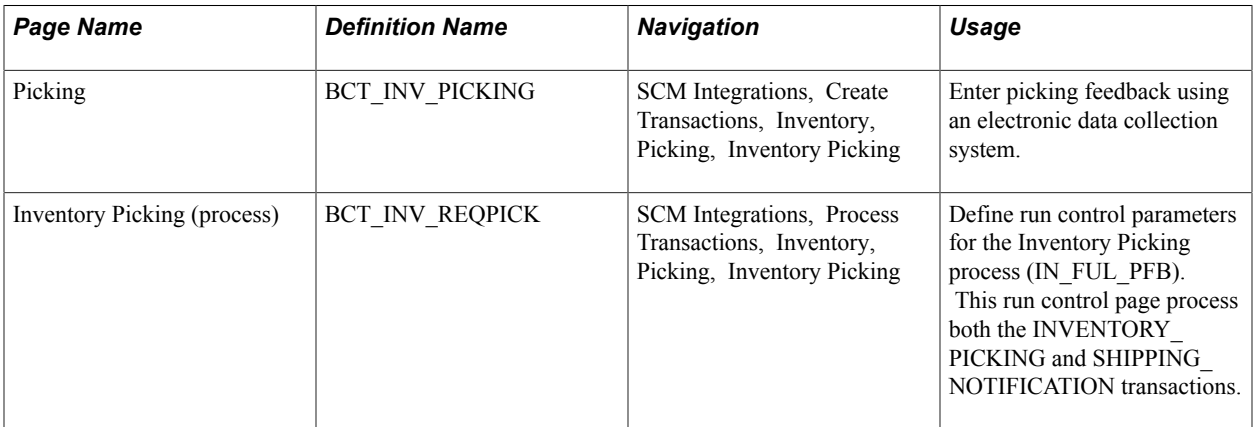

# **Related Links**

[Picking Page](#page-769-0)

[EIPs for Fulfillment Transactions](#page-252-0)

"General WMS Integration Issues *(PeopleSoft FSCM 9.2: Supply Chain Management Integration)*" "Processing Inbound EIPs *(PeopleSoft FSCM 9.2: Supply Chain Management Integration)*"

# <span id="page-769-0"></span>**Picking Page**

Use the Picking page (BCT\_INV\_PICKING) to enter picking feedback using an electronic data collection system.

### **Navigation**

SCM Integrations, Create Transactions, Inventory, Picking, Inventory Picking

### **Image: Picking page**

This example illustrates the fields and controls on the Picking page. You can find definitions for the fields and controls later on this page.

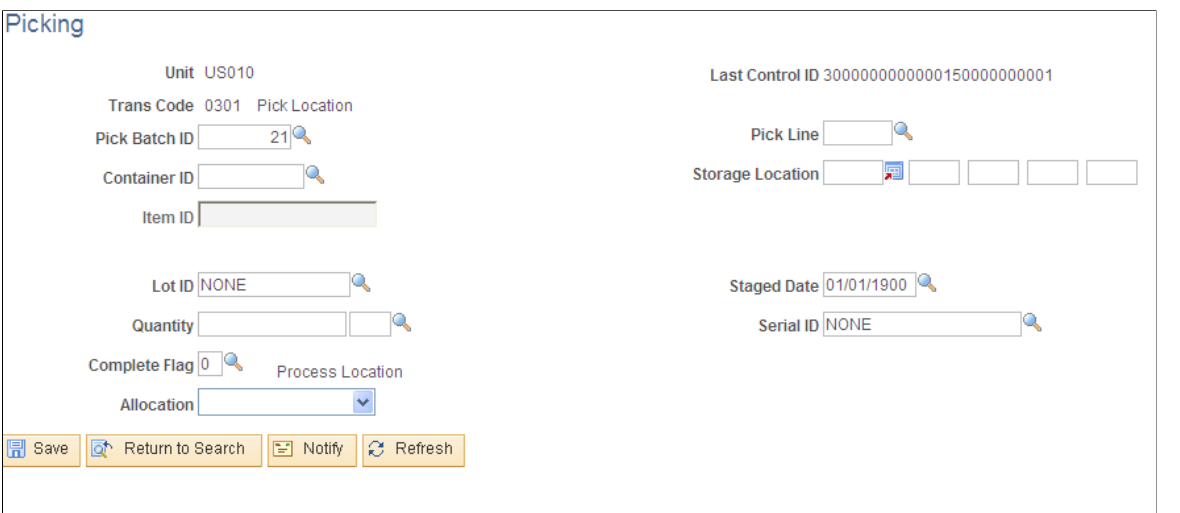

**Note:** The business unit defaults established on the Inventory Display Options page govern whether lot, serial, staged date, and configuration fields appear upon entry to this page. Any fields for which the default flag has been set to *Yes* always appear. Any fields for which the default is *No* appear when you save or refresh the page, and only if they apply to the item in question.

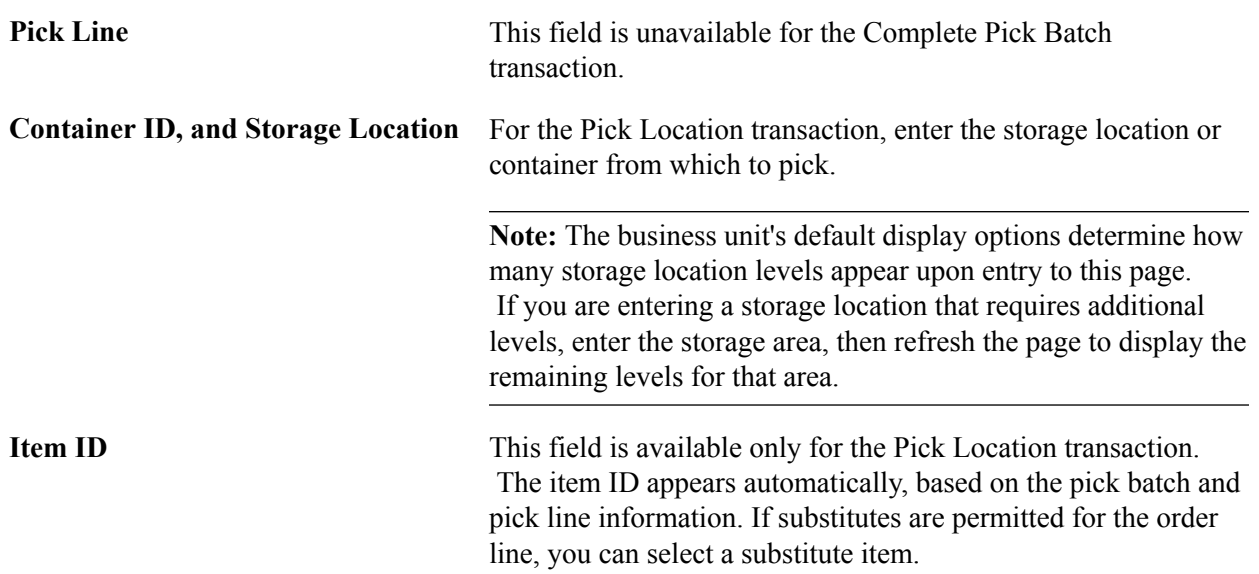

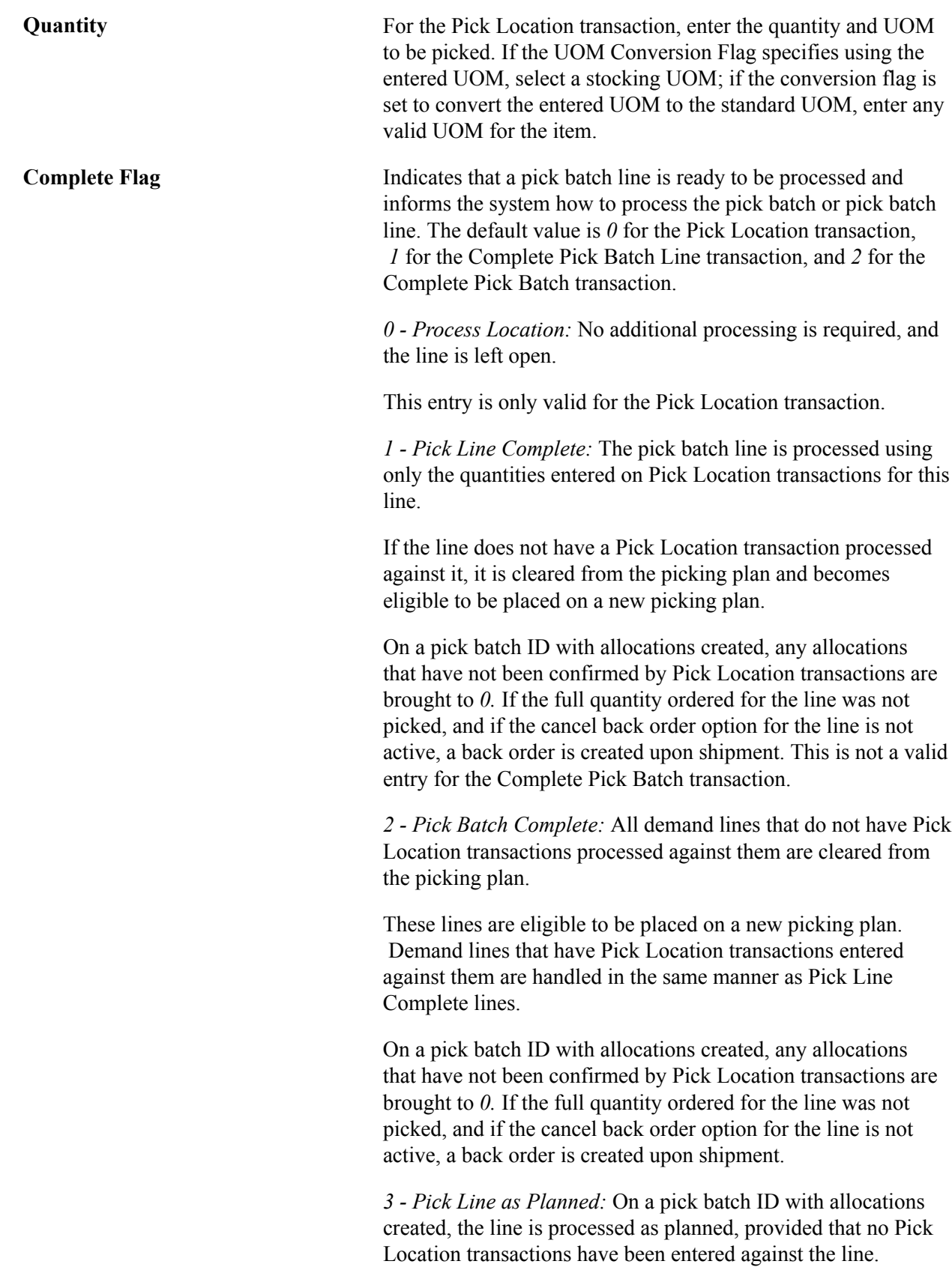

This entry is only valid for the Complete Pick Batch Line transaction.

*4 - Pick Batch as Planned:* On a pick batch ID with allocations created, all lines without Pick Location transactions entered against them are processed as planned.

Demand lines for which Pick Location transactions have been entered are handled in the same manner as Pick Line Complete lines.

Allocation **Allocation** For transaction code 0301, this field indicates the type of allocation applied to the demand line. This value is stored in the ALLOCATE\_SOURCE field of the DEMAND\_PHYS\_INV record. The options are:

- *Standard Allocation:* Refers to an allocation that is created within the picking fulfillment step; that is, when the demand line is moved to the *Released* fulfillment state.
- *Pre-Allocation:* Refers to an allocation that is created before the picking fulfillment step; that is, while the demand line is in the *Unfulfilled* or *Releasable* state.

In addition, if you anticipate that you might need to return this line to the *Unfulfilled* or *Releasable* states, then you can tell the system to keep your current allocation if the line is moved upstream. Simply select the value of *Pre-Alloc* in the Allocation field. You can change this value on existing rows or any new rows that you add on this page.

• *Lot-Allocation:* Displays that the demand line has been lotallocated. For lot-allocated demand lines this value cannot be changed.

When you save the page, PeopleSoft Inventory inserts the transaction into the transaction log and clears the page, so you can enter a new transaction.

### **Related Links**

[Defining PeopleSoft Inventory Business Unit Display Options](#page-93-0) [Understanding Inventory Material Storage Structures](#page-102-0) [Searching for Material Storage Locations](#page-123-0) "Fulfilling Orders with Substitute Items *(PeopleSoft FSCM 9.2: Managing Items)*"

# **Inventory Picking (process) Page**

Use the Inventory Picking (process) page (BCT\_INV\_REQPICK) to define run control parameters for the Inventory Picking process (IN\_FUL\_PFB).

This run control page process both the INVENTORY\_PICKING and SHIPPING\_NOTIFICATION transactions.

#### **Navigation**

SCM Integrations, Process Transactions, Inventory, Picking, Inventory Picking

#### **Image: Inventory Picking process page**

This example illustrates the fields and controls on the Inventory Picking process page. You can find definitions for the fields and controls later on this page.

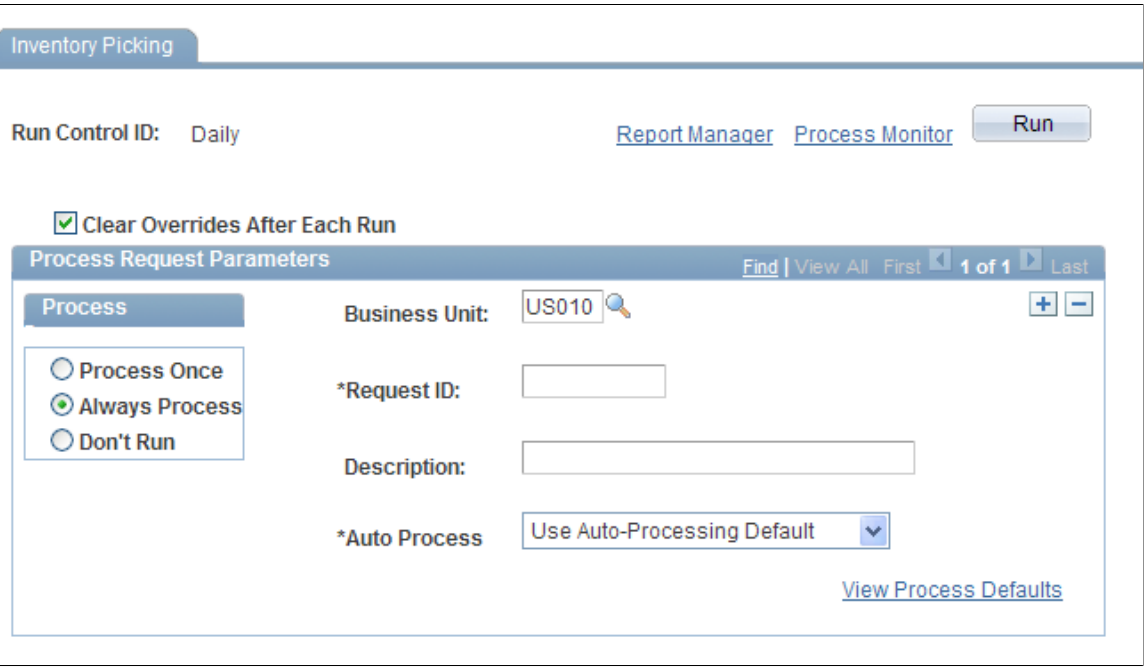

This page is used to process the INVENTORY\_PICKING transactions.

# **Using the Fulfillment Workbench to Pick Orders**

The Fulfillment Workbench is an online component that enables you to enter requests to move material stock orders and sales orders from one fulfillment state to another. Requests are placed in staging tables and then processed by the fulfillment engine using the Fulfillment Request process. To move a released demand line to the confirmed state, enter *Pick Confirm* in the Action field of the Fulfillment Workbench.

The fulfillment engine default values for the Pick Confirm action on the Fulfillment Workbench come from the Fulfillment Workbench / Request Picking Feedback row on the Setup Fulfillment-Fulfillment Task Options page (business unit level). If no value is entered in the Setup Fulfillment component, then the default values come from the same row on the Fulfillment Engine Options page (setID level). These default values include the auto-processing option, that enables the orders to be sent to the shipped or depleted state, and the complete flag to determine what picking information should be recorded on the orders.

# **Pages Used to Confirm Picked Orders Using the Fulfillment Workbench**

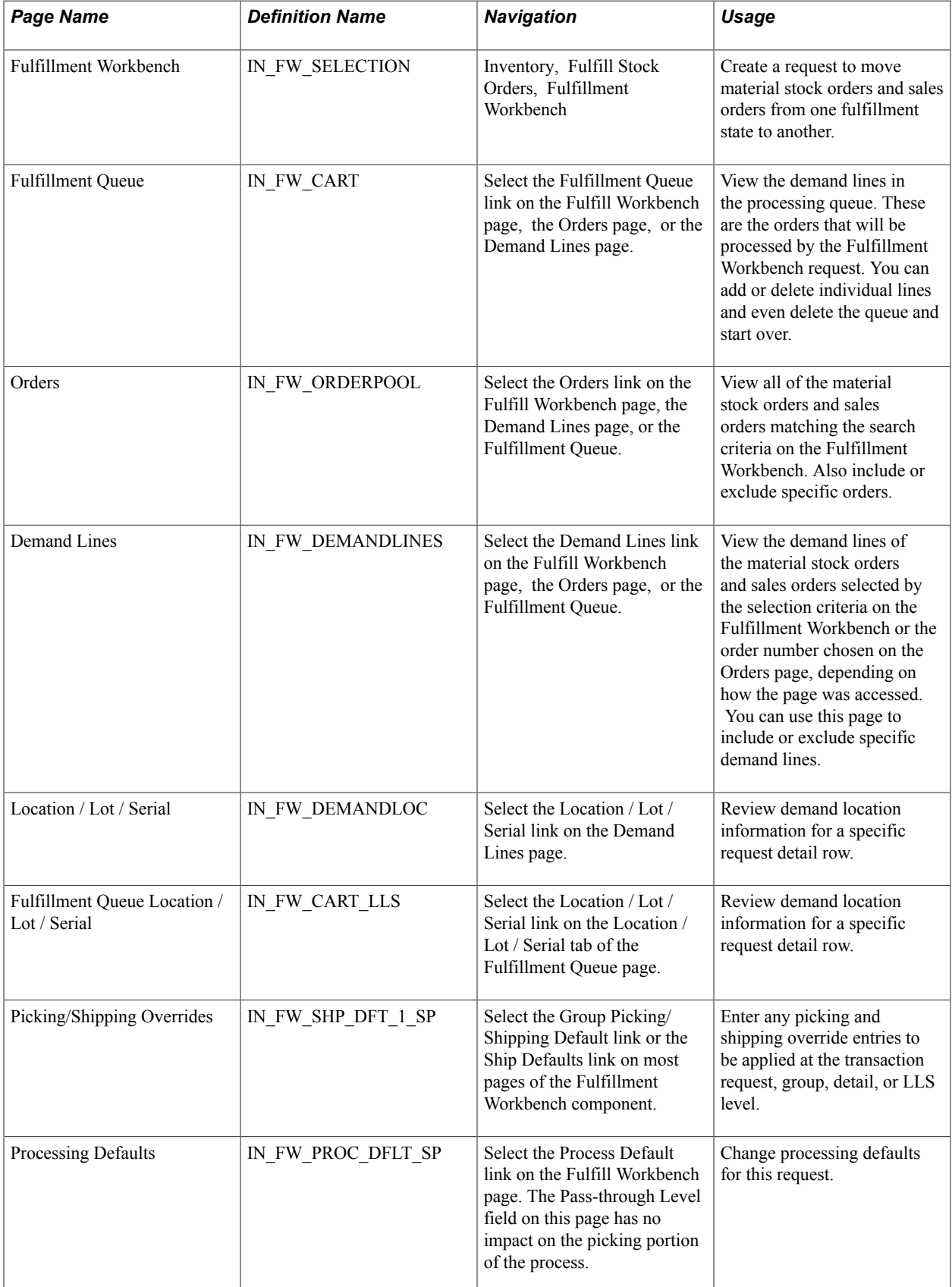

# **Fulfillment Workbench Page**

Use the Fulfillment Workbench page (IN\_FW\_SELECTION) to Create a request to move material stock orders and sales orders from one fulfillment state to another.

### **Navigation**

Inventory, Fulfill Stock Orders, Fulfillment Workbench

### **Image: Fulfillment Workbench page**

This example illustrates the fields and controls on the Fulfillment Workbench page. You can find definitions for the fields and controls later on this page.

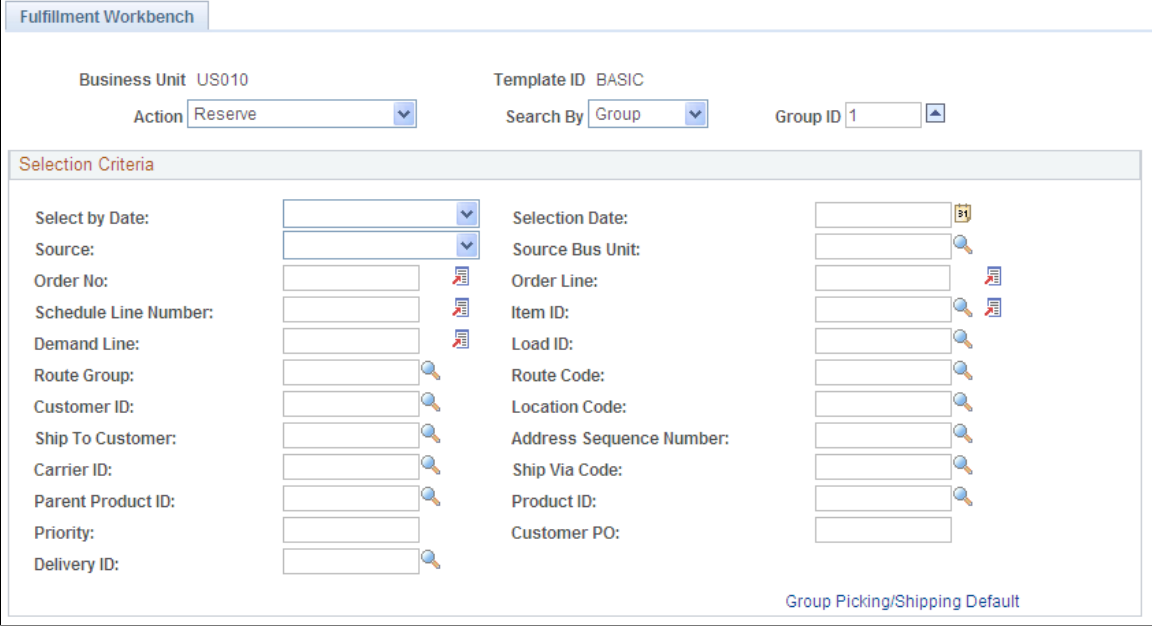

**Note:** The exact fields and field values available on this page are determined by the template ID.

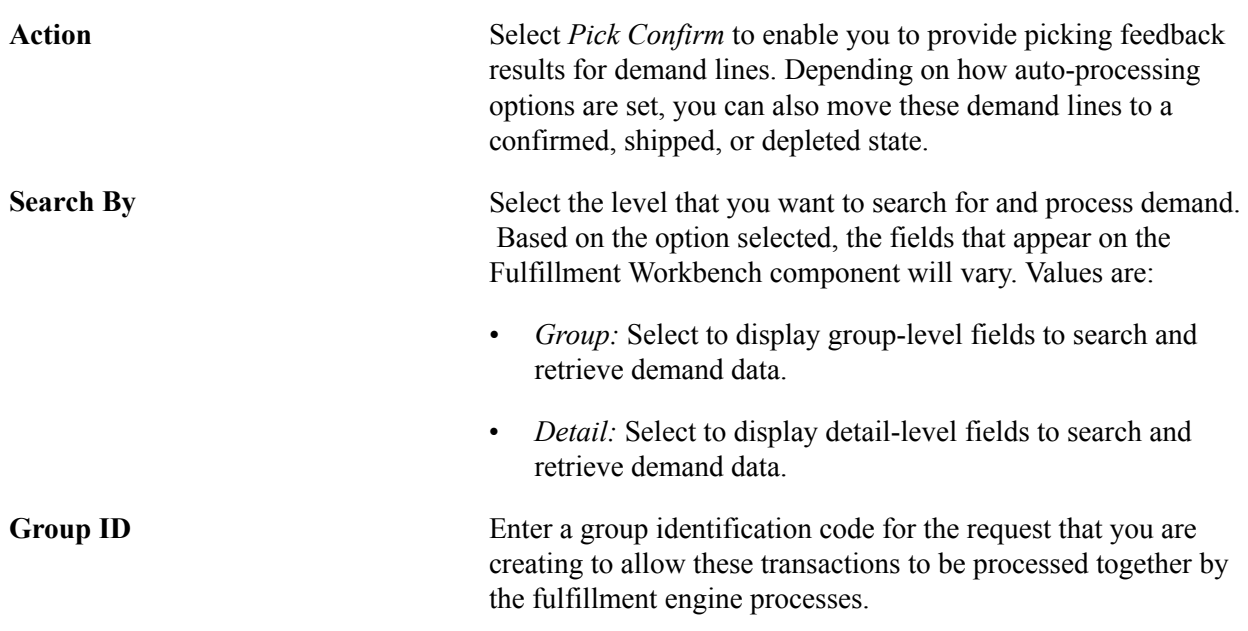

## **Selection Criteria**

Enter the search criteria to retrieve demand lines for processing. These search criteria fields include both group-level fields (for example, order number or load ID) and detail-level fields (for example, demand line number or item ID). The options available in the Action and Search By fields, as well as the actual search criteria fields displayed are determined by the template ID defined in the Template Maintenance component.

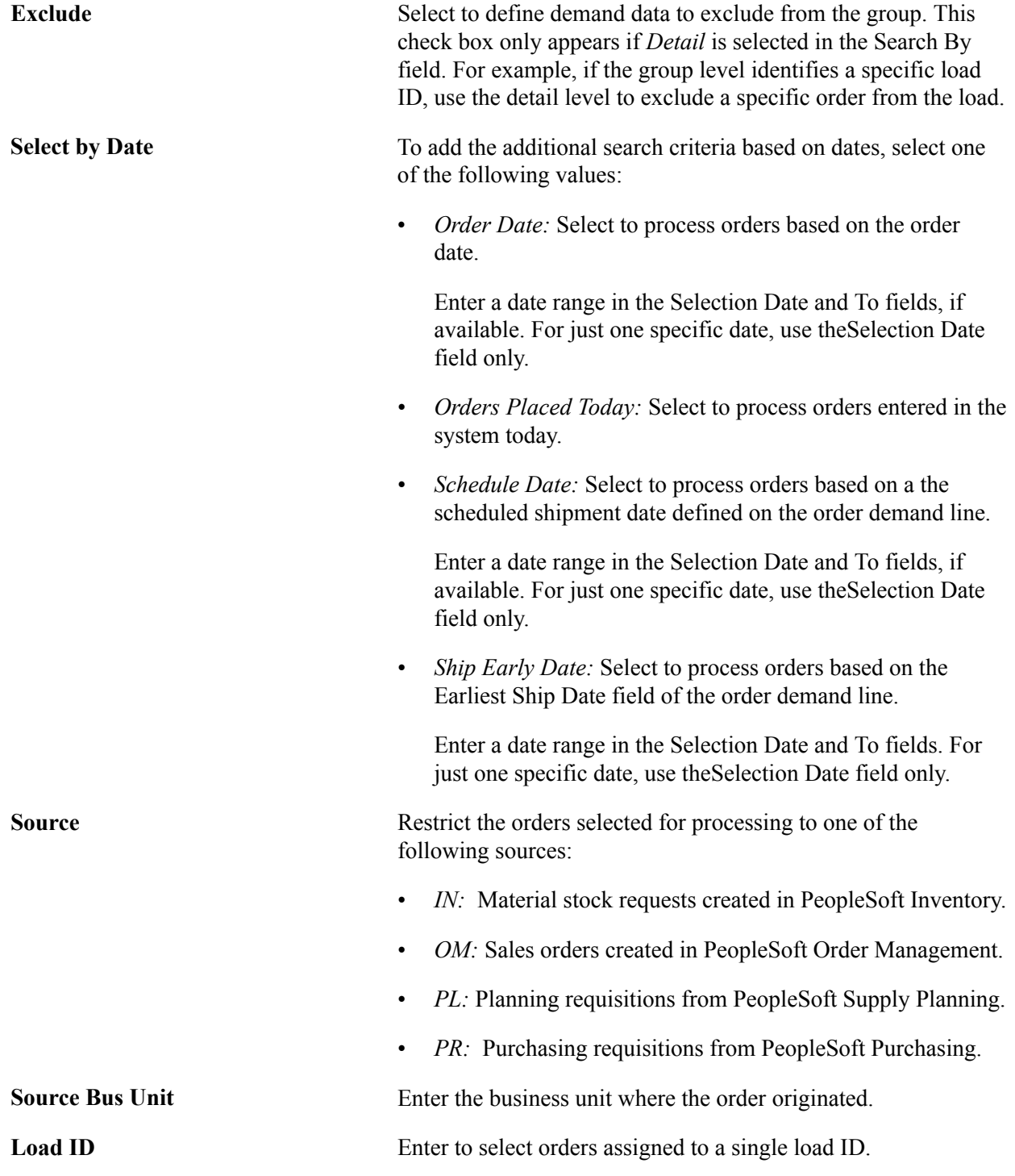

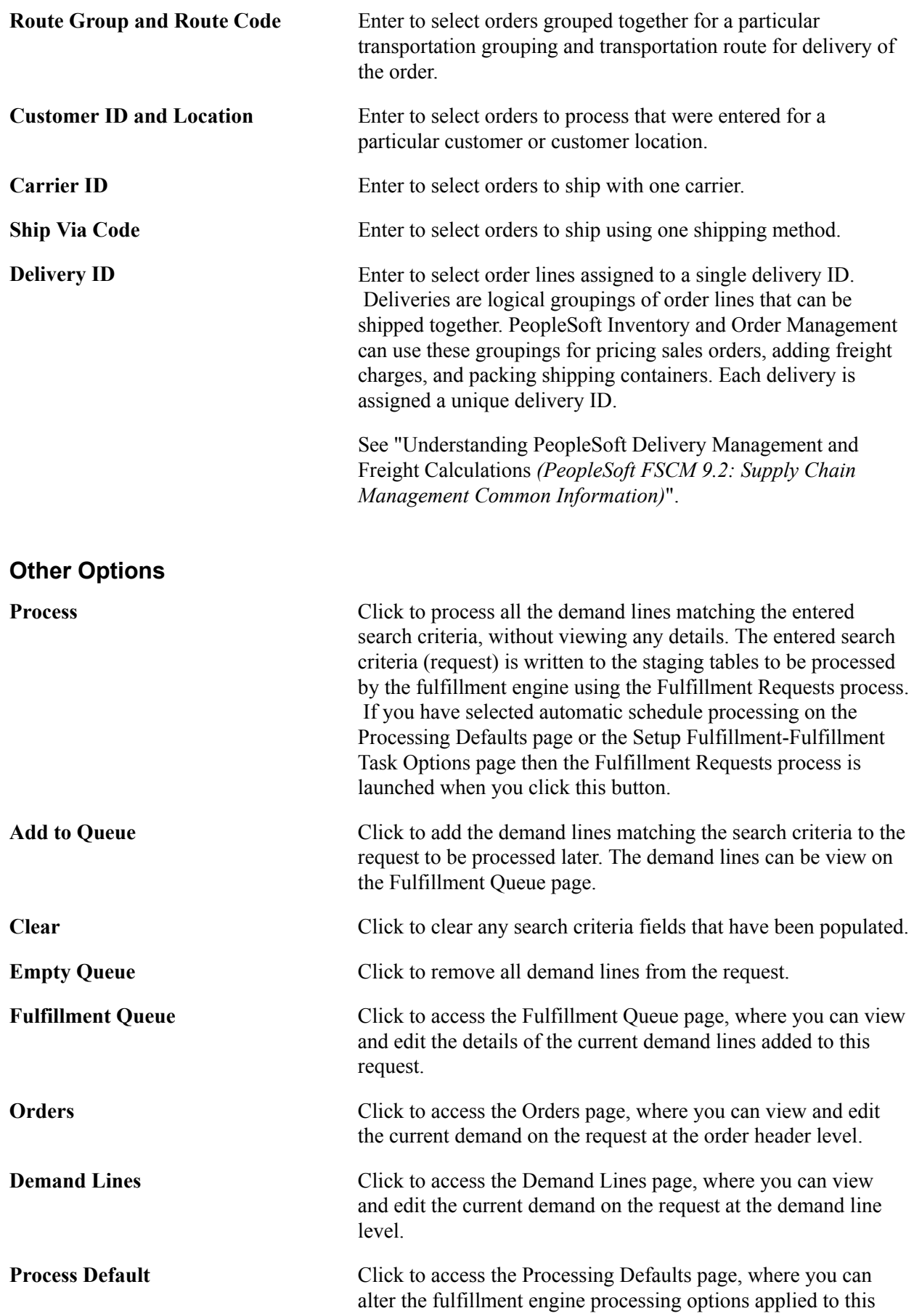

request. The Pass-through Level field on this page has no impact on the picking portion of the process.

### **Related Links**

[Using the Fulfillment Workbench](#page-300-0)

# **Orders Page**

Use the Orders page (IN\_FW\_ORDERPOOL) to view all of the material stock orders and sales orders matching the search criteria on the Fulfillment Workbench.

Also include or exclude specific orders.

### **Navigation**

Select the Orders link on the Fulfill Workbench page, the Demand Lines page, or the Fulfillment Queue.

### **Image: The Orders page of the Fulfillment Workbench**

This example illustrates the fields and controls on the The Orders page of the Fulfillment Workbench. You can find definitions for the fields and controls later on this page.

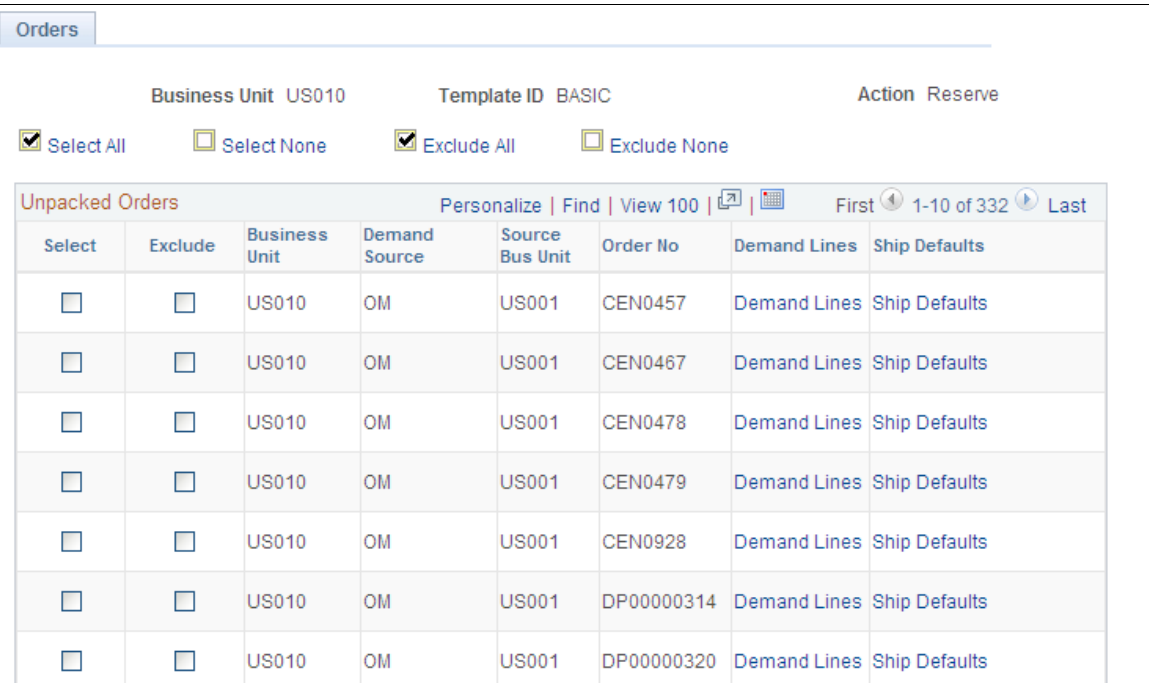

The Unpacked Orders section displays all orders with unpacked quantities matching the search criteria entered on the Fulfillment Workbench page. These orders appear by business unit, demand source, source business unit, and order number.

**Select** Check to include this order in the request.

**Exclude** Select to define the search criteria as exclusion criteria. This check box appears only if *Detail* is selected in the Search By field. Selection criteria entered are used to exclude demand data from the group. For example, if you want to pick confirm all

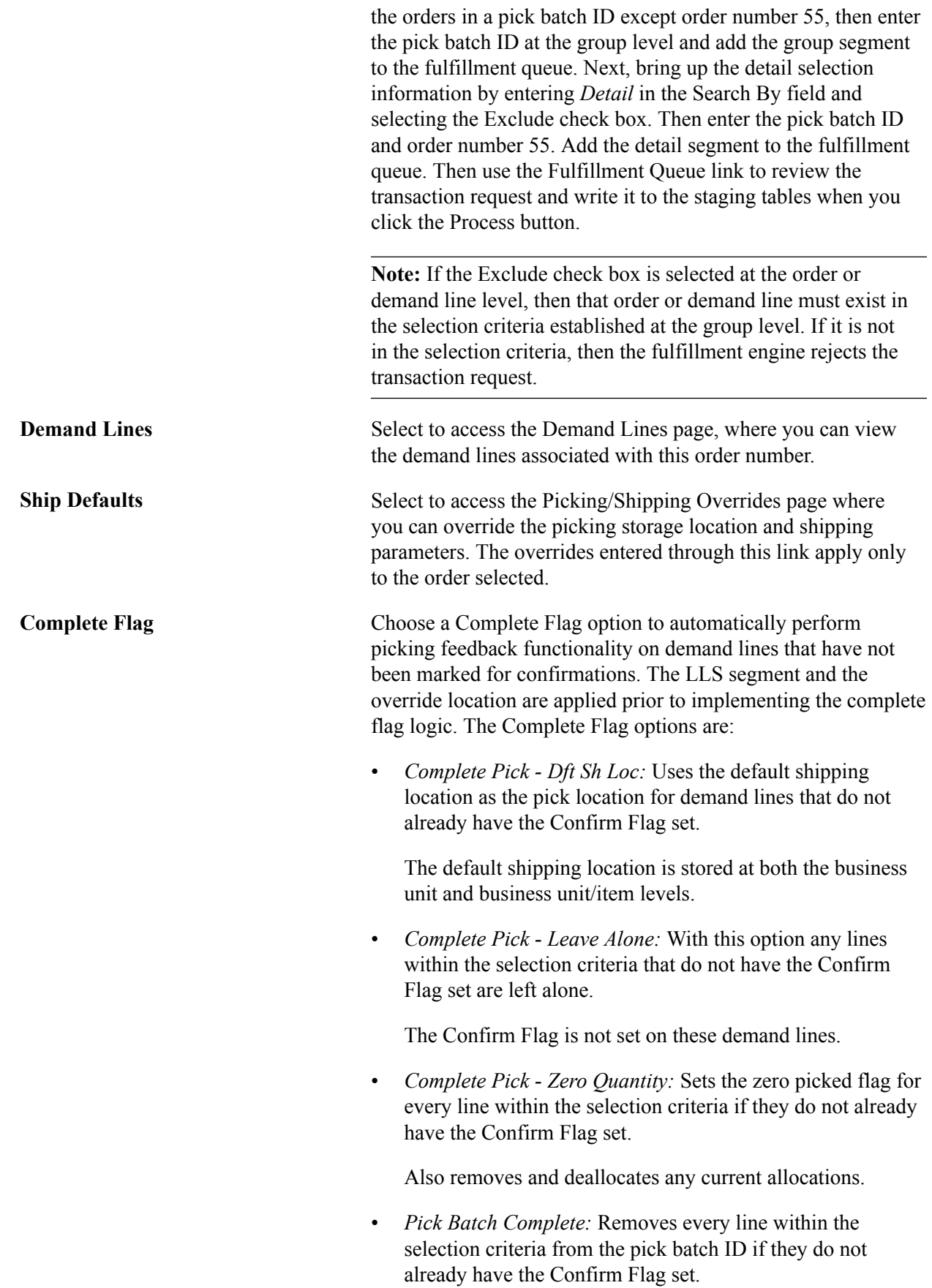

• *Pick Batch as Planned:* Sets the Confirm Flag on any line that has had picking activity.

In this situation picking activity is assumed to be satisfied if there are any allocations as well as if the demand line is a zero picked demand line. An error is generated for any lines that have not had any picking activity when using this option.

• *Pick Line Complete:* Removes the line from the pick batch ID if the Confirm Flag is not already set.

It is only valid when referencing an individual pick/batch line at the group or detail level.

• *Pick Line as Planned:* Sets the Confirm Flag on any line that has had picking activity.

In this situation picking activity is assumed to be satisfied if there are any allocations as well as if the demand line is a zero picked demand line. An error is generated for any lines that have not had any picking activity when using this option. This option is only valid when referencing a pick/ batch line at the group or detail level.

• *Use Defaults:* Select to have the system use the Complete Flag option defined for the Fulfillment Workbench-Request Picking Feedback line on the Setup Fulfillment-Fulfillment Task Options page (business unit level).

If no value is entered, then use the value in the Fulfillment Engine Options page (setID level).

**Note:** For fulfillment engine transaction requests, the level ( header, group or detail) where the Complete Flag is located determines what level to apply the complete flag logic.

# **Picking Using Fulfillment Engine Integration Points**

Third-party systems can use the INVENTORY\_PICK\_CONFIRM or the INVENTORY\_SHIPPING inbound EIPs to send PeopleSoft fulfillment transaction requests that provide picking information to orders in the released state using the fulfillment engine.

These EIPs are especially useful when dealing with a large number of orders. Data from external systems can be processed through the PeopleSoft Integration Broker. These service operations can request to move material stock orders and sales orders from one fulfillment status to another. PeopleSoft delivers these asynchronous EIPs that enable you to post data to the Integration Broker and receive a response indicating the data has been received. For each active inbound asynchronous transaction defined in the system for the source node and message version, the Integration Broker places the data in staging tables and then processed by the fulfillment engine using the Fulfillment Requests process.

The fulfillment engine default values for the INVENTORY\_PICK\_CONFIRM EIP and the INVENTORY\_SHIPPING EIP come from the Transactions / Request Picking Feedback row and the Transactions / Request to Ship row on the Setup Fulfillment-Fulfillment Task Options page (business unit level). If no value is entered in the Setup Fulfillment component, then the default values come from the same rows on the Fulfillment Engine Options page (setID level). These default values include the autoprocessing option, that enables the orders to be sent to the confirmed, shipped, or depleted state, and the complete flag to determine what picking information should be recorded on the orders.

**Note:** The Complete Flag can be applied at the header, group, or detail level. The level where the Complete Flag is located determines what level to apply the complete flag logic.

### **Related Links**

[Setting Up the Fulfillment Engine Processing Options](#page-268-0) [Processing Inbound EIPs for the Fulfillment Engine](#page-288-0)

## **Integrating With a Warehouse Management System**

In integrated implementations, in which an internally-controlled warehouse management system (WMS) or a third-party WMS is used to pick, pack, and ship orders, the PeopleSoft Inventory system must send the orders to the WMS and then receive the picking, packing, or shipping results back from the WMS. When orders are ready to be released to the warehouse, the Order Release Request process is run to generate the Shipping Order Release EIP containing all releasable orders. The warehouse system accepts the order, then picks, packs, and ships the goods and sends either the Inventory Pick Confirm EIP or the Inventory Shipping EIP back to the PeopleSoft system.

The Inventory Pick Confirm EIP and the Inventory Shipping EIP are an inbound asynchronous service operations containing the details for picking and shipping managed by the WMS system for the orders released to it by the PeopleSoft system. Use the Inventory Pick Confirm EIP to send back the details of the picking activities or use the Inventory Shipping EIP to send back the details of the picking and shipping activities. With these EIPs, you can configure the PeopleSoft system to subscribe to an XML-based service operation. The Inventory Shipping EIP meets X.12 EDI requirements of the 945 - Warehouse Shipping Advice transaction set.

A third alternative for providing shipping information is the Shipping Notification EIP. In prior releases the Shipping Notification EIP was used to send back picking and shipping details from the WMS. The Shipping Notification EIP is available for backwards compatibility to earlier releases. However, if you are currently implementing the integration point between PeopleSoft Inventory and a WMS, use the Inventory Pick Confirm EIP or the Inventory Shipping EIP instead of the Shipping Notification EIP.

### **Inventory Shipping EIP**

When the WMS ships an order, shipping information is sent to the PeopleSoft system using the Inventory Shipping EIP. This transaction contains all the information necessary to pick, pack, and ship individual orders in PeopleSoft Inventory. In addition, the service operation can create single-level shipping containers and ship serial IDs.

The message of the service operation contains header, group, detail, and LLS segments.

The header level is used to enter shipping information that is changed during the shipping process.

Overrides can be made to the carrier ID, shipping method (Ship Type ID) and freight terms. In addition, new shipping information can be entered identifying a pro number, bill of lading, ship date, ship time, shipping container assignment, freight dollars, or a container tracking number. Note that overrides entered at this level are applied to all demand lines selected within the transaction that do not have overrides at lower transaction segment levels.

A ship ID may also be provided at the header level. This ship ID is applied to all demand lines in the shipment. If a ship ID is not provided then the system automatically generates it.

• The group and detail level segments are used to identify demand lines within the shipment.

Most of the key fields that exist on a demand line are available to be used when selecting which orders are to be shipped. Overrides also exist at these levels. Note that the lowest level override is applied to the demand line. For example, if different pro-numbers are provided at both the detail and group levels, then the pro-number entered on the detail segment is applied to all demand lines selected by the selection criteria on that detail segment. Any demand lines that are selected at the group level but not included in the selection criteria at the detail level are given the pro-number provided at the group level.

• The LLS segment is used to identify specific quantities picked against a demand line.

All key information required to pick the item in the PeopleSoft system must be provided. This key information includes the item ID, material storage location, and (if necessary) the lot ID, serial ID, staged date, storage container, and stocking unit of measure. Shipping containers and tracking numbers associated with the shipping containers and shipping serial IDs can also be entered at this level.

Inventory Shipping transactions sent from a WMS are staged as a transaction in PeopleSoft Inventory's staging tables BCT\_CTL and BCT\_DTL. An Inventory Fulfillment Request run control is used to start up the fulfillment engine and have it process the Inventory Shipping transactions. The fulfillment engine may also automatically deplete the orders shipped if the auto-processing option on the header segment is set to *Advance to Depleted.*

**Note:** A single release order line cannot be split across two different shipping IDs.

**Note:** Freight can only be applied at one segment level on the transaction. If freight is applied at more than one level of the transaction, then this is an error condition and the transaction is rejected. For example, you can apply freight at the header level, then all orders on the transaction are given a prorated portion of the freight dollars. If you do not apply freight at the header level, then you can apply it at the group or detail level. However, you cannot provide freight at both the header and group/detail level. You also cannot provide freight at both the group and detail level. It must be provided at a single segment level.

**Note:** If a bill of lading number is sent to PeopleSoft Inventory on the Inventory Shipping service operation, then the system updates the demand table for tracking purposes but does not create a bill of lading in the PeopleSoft system.

**Note:** The Inventory Shipping EIP can work with demand lines coming from an *unfulfilled, releasable, released,* or *confirmed* state. While this feature opens up many procedural alternatives when interfacing to third-party systems, it also means that the appropriate From State options must be entered on the message segments of the service operation. When entering selection criteria the SELECT UNFULFILLED, SELECT\_RELEASABLE, SELECT\_RELEASED, and SELECT\_CONFIRMED fields must be set to a *Y* or *N.* If all four of these fields are set to *N* when processed by the fulfillment engine, then the fulfillment engine default values are applied. The fulfillment engine default values for the Inventory Shipping EIP come from the Transactions / Request to Ship row on the Setup Fulfillment-Fulfillment Task Options page (business unit level). If no value is entered in the Setup Fulfillment component, then the default values come from the same row on the Fulfillment Engine Options page (setID level).

## **Inventory Pick Confirm EIP**

The Inventory Pick Confirm EIP may be used in place of the Inventory Shipping EIP if the actual shipping action will occur in the PeopleSoft system. This EIP provides all information necessary to pick and relieve material storage location inventory balances but does not ship orders. All shipping override information provided in the Inventory Shipping transaction may be provided on the Inventory Pick Confirm transaction with the exception of freight dollars, ship date, and ship time.

Inventory Pick Confirm transactions sent from a WMS are staged as a transaction in PeopleSoft Inventory's staging tables BCT\_CTL and BCT\_DTL. An Inventory Fulfillment Request run control is used to start up the fulfillment engine and process the Inventory Pick Confirm transactions. The fulfillment engine may also automatically confirm, ship or deplete the orders if the auto-processing option on the header segment is set to *Advance to Confirmed, Advance to Shipped,* or *Advance to Depleted.*

If a ship ID is provided on the Inventory Pick Confirm EIP, then the ship ID is applied to the full shipment whether or not the order is being shipped. If the auto-processing option on the header segment is set to *Advance to Confirmed* and a ship ID is provided, then the behavior is similar to the functionality provided when using the Shipping/Issues page with an action of *Do not Ship/Include.*

**Note:** The Inventory Pick Confirm EIP only selects demand lines coming from a released state where the Confirm Flag is set to *N.* If the Confirm Flag has already been set to *Y* by the autopick feature in the Order Release process or manually from the Material Picking Feedback component, then these demand lines are ignored by the Inventory Pick Confirm process.

# **Shipping Notification EIP**

The Shipping Notification EIP is converted to either an Inventory Pick Confirm or Inventory Shipping transaction by the PeopleSoft system as the data is processed by the subscription process assigned to the Shipping Notification EIP. The original Shipping Notification service operation is written to the transaction log (BCT\_CTL and BCT\_DTL) in a complete status for audit purposes only. The Inventory Pick Confirm or Inventory Shipping transactions are also be written to the transaction log. If the Ship Flag on the shipment header of the Shipping Notification EIP is set to *Y,* then an Inventory Shipping transaction is created. If the Ship Flag is set to *N,* then an Inventory Pick Confirm transaction is created.

The Shipping Notification service operation includes the shipment header and shipment lines. A shipment designated by a shipment header is defined as a shipment event for a single carrier ID, ship type ID, freight terms value, ship date, ship time, and bill of lading. These field values must be identical for all lines defined for the given instance of a shipment header. If these values are left blank on the detail segment then those at the header level are applied.

A third segment level defining ship serial IDs is also available when reporting shipping information with the Shipping Notification EIP. This segment is only used for items that are ship serial controlled. Ship serial IDs must be provided when the Ship Flag is set to *Y* for shipments that include ship serial controlled items.

PeopleSoft delivers the service operations in PeopleSoft Integration Broker with a default status of *Inactive.* You must activate each service operation before attempting to send or receive data from a thirdparty source or another PeopleSoft system, such as CRM.

To set up the Shipping Notification EIP within PeopleSoft Integration Broker and Enterprise Components, use the information in the table below and refer to the setup instruction in the PeopleSoft Supply Chain Management Integrations 9.2, "Implementing Integrations" topic, Setting Up Service Operations section.

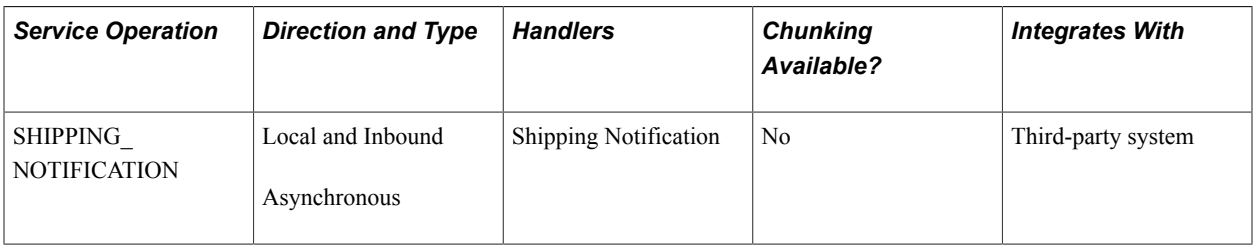

See the product documentation for

## **Related Links**

"Setting Up Service Operations *(PeopleSoft FSCM 9.2: Supply Chain Management Integration)*"

# <span id="page-783-0"></span>**Confirming Picked Inventory**

Once you have recorded picking results, run the Picking Confirmation process (IN\_FULFILL\_CNF) to adjust storage location quantities and prepare the picked demand lines for shipping. The Picking Confirmation process submits requests to the fulfillment engine to move material stock orders and sales orders from a released state to a pick confirmed state. Like all run controls, these processes can be schedule to run one time or on a recurring basis. Any errors in the requests are placed in the message log for viewing.

This process uses the fulfillment engine processing default structure defined for the Picking Confirmation row on the Setup Fulfillment-Fulfillment Task Options page (business unit level). If no value is entered, then the process uses the value in the Fulfillment Engine Options page (setID level).

# **Page Used to Confirm Picked Inventory**

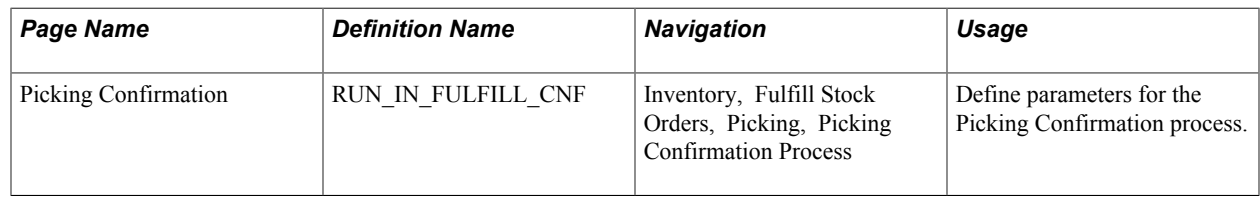

### **Related Links** [Understanding the Picking Process](#page-698-0)

# **Picking Confirmation Page**

Use the Picking Confirmation page (RUN\_IN\_FULFILL\_CNF) to define parameters for the Picking Confirmation process.

### **Navigation**

Inventory, Fulfill Stock Orders, Picking, Picking Confirmation Process

#### **Image: Picking Confirmation process page (page 1 of 2)**

This example illustrates the fields and controls on the Picking Confirmation process page (page 1 of 2). You can find definitions for the fields and controls later on this page.

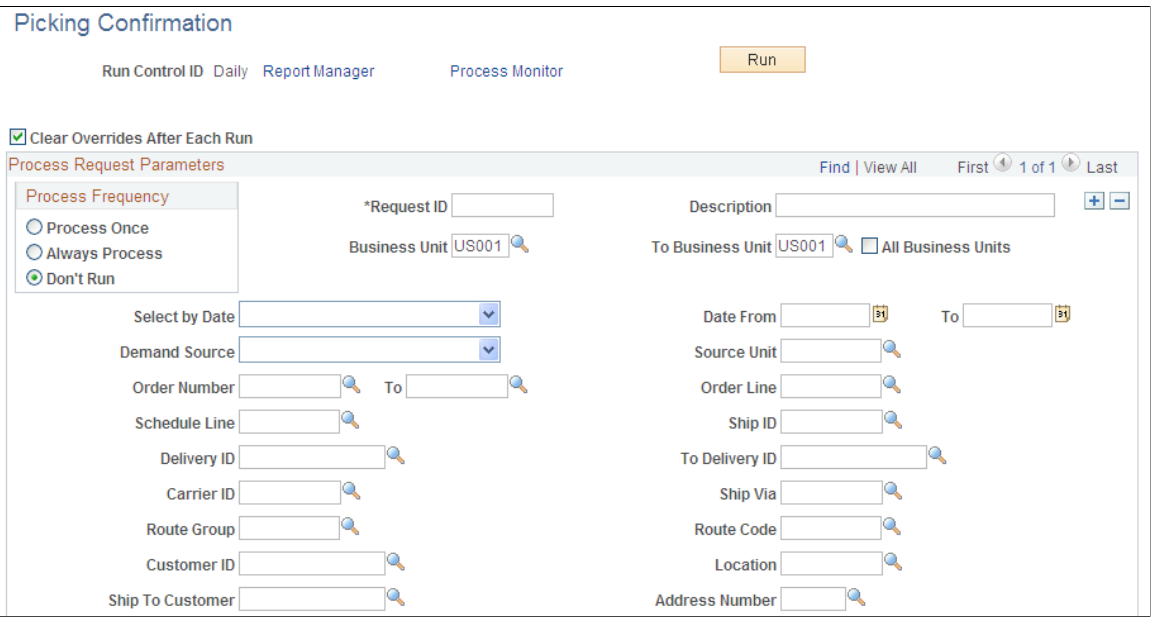

### **Image: Picking Confirmation process page (page 2 of 2)**

This example illustrates the fields and controls on the Picking Confirmation process page (page 2 of 2). You can find definitions for the fields and controls later on this page.

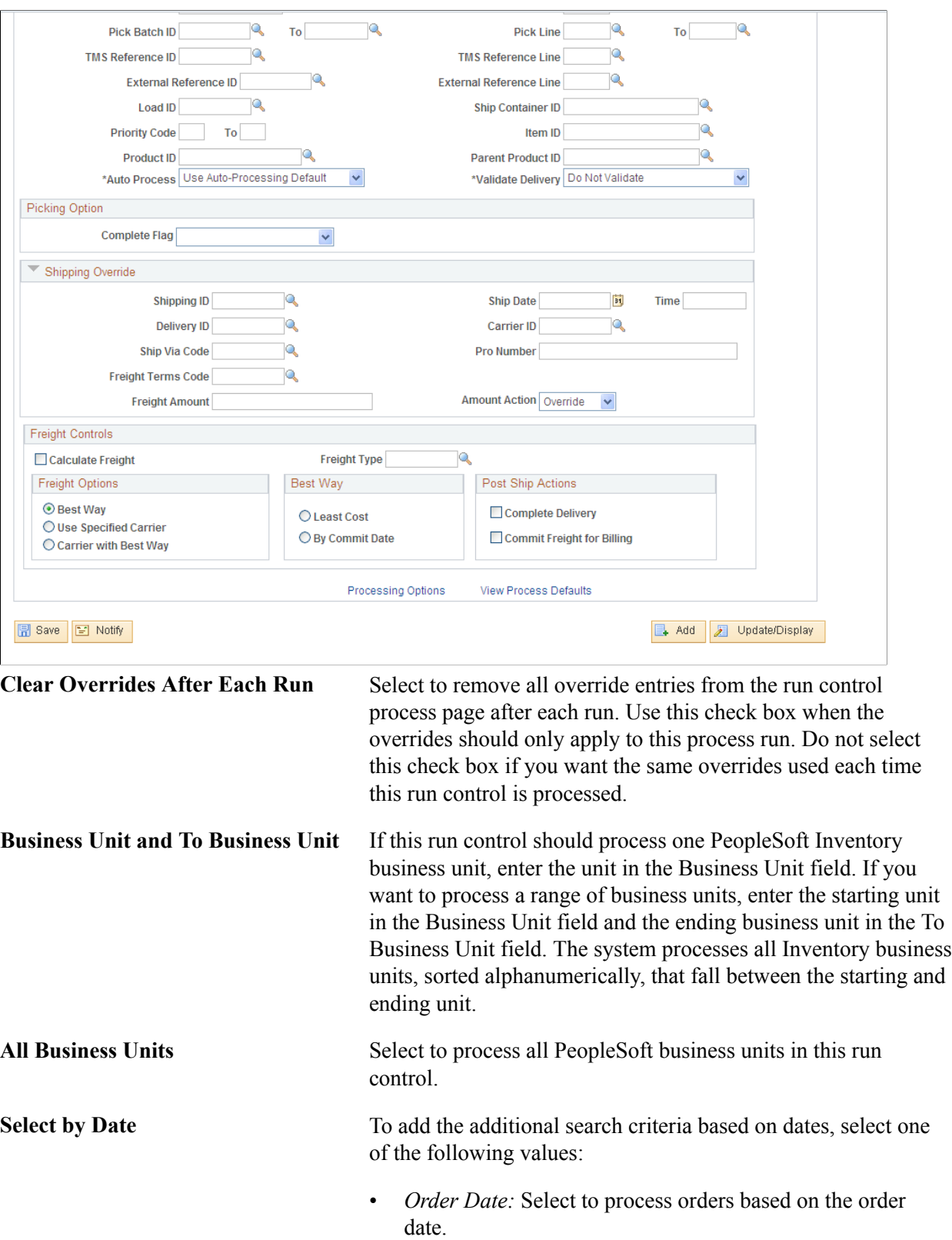

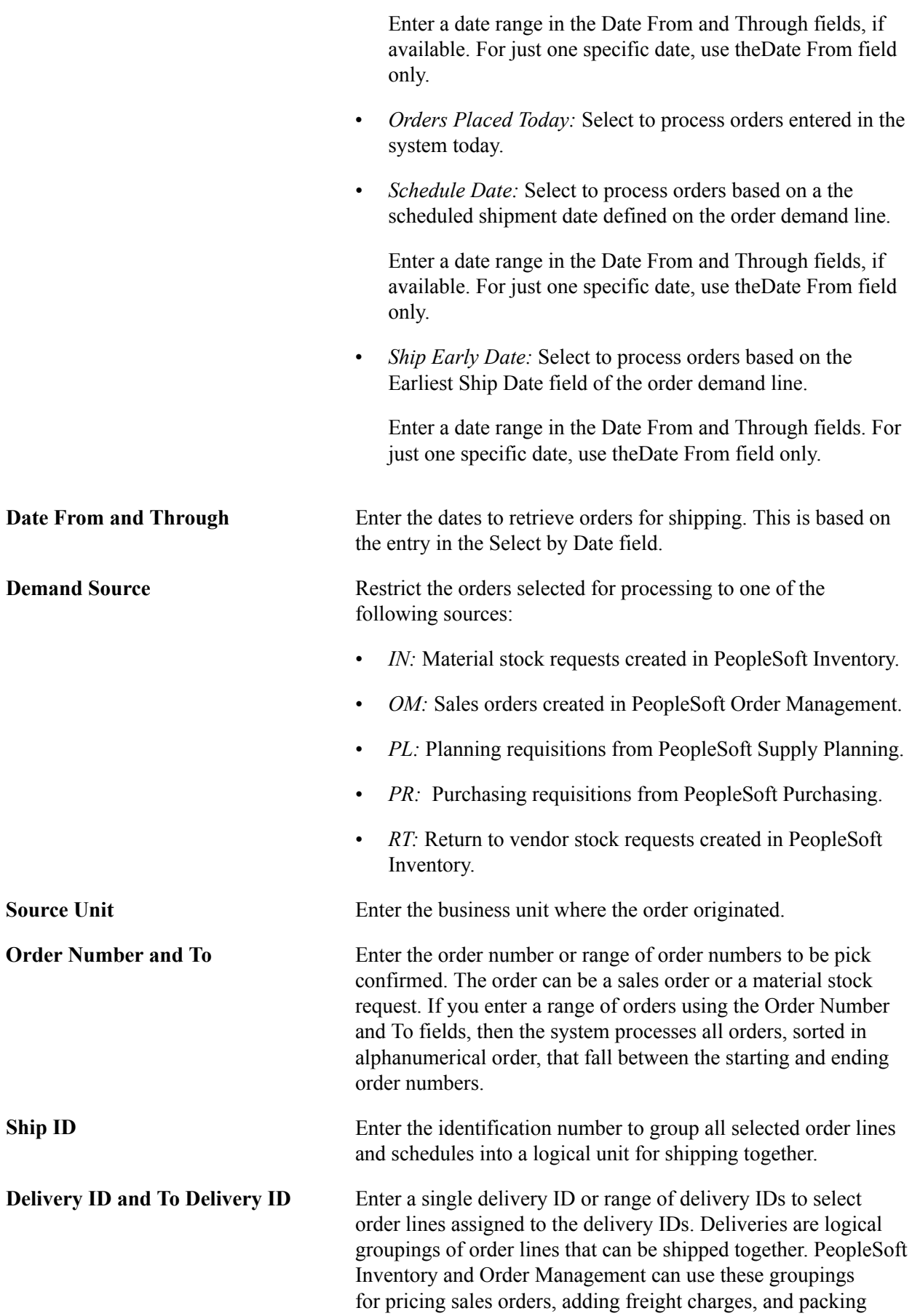

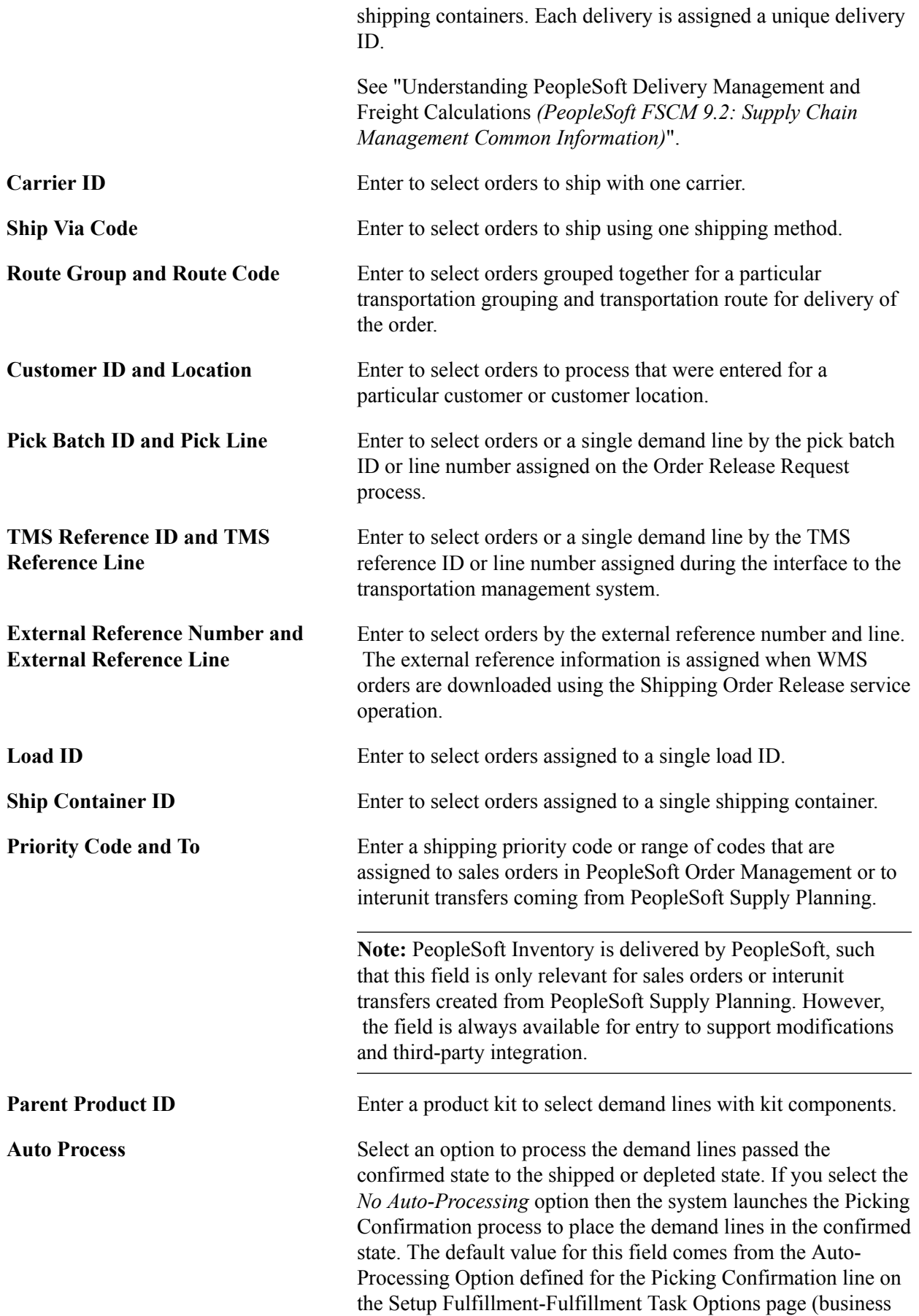

unit level). If no value is entered, then the default comes from the Fulfillment Engine Options page (setID level).

**Validate Delivery** Select an option to validate the deliveries in this process run. The process confirms that the attributes of the delivery and the demand lines that are assigned to the delivery are still valid. The process looks for demand lines on the delivery that do not match the values in the delivery key fields defined on the Inventory Definition - Business Unit Options: Delivery Management page used to build a delivery. For example, if the carrier ID must be the same for all demand lines on the delivery but not all the demand lines have the same carrier ID, then the process produces an error. The process also recalculates the total weight and volume, total number of containers, and total number of packages.

The options are:

- *Do Not Validate:* The process does not validate the delivery
- *Reassign/Consolidate:* The process validates the deliveries and also removes invalid demand lines from a delivery and places them onto a new or existing delivery. Invalid demand lines are removed only from deliveries with an open status. The process creates new deliveries as needed. Before removing any demand lines from a delivery, the process first verifies that the action is allowed based on the processing rules. The processing rules prevent the removal and reassignment of a demand line to an existing delivery based on certain values in the IN\_DELIVERY table. Processing rules prevent addition and removal when; the delivery status is closed or complete, the delivery is out for a freight request (Freight Status field is *Rate Requested*), a manifest has been created for this delivery (Manifest Status field is *Manifest Requested* or *Manifest Received:*), or the Commit Freight for Billing field is *Y* (yes).
- *Validate Only:* The process only validates the demand lines and deliveries. If demand lines are invalid for a delivery, then a message is written to the process log. It does not assign or remove any demand lines from deliveries. Use the Delivery Management Workbench to reassign any demand lines.
- *Validate/Assign to New:* The process validates the deliveries and places any unassigned demand lines onto new deliveries. The process creates new deliveries as needed. Unassigned demand lines are not placed onto existing deliveries. If demand lines are invalid for an existing delivery, then a message is written to the process log. It does not remove any demand lines from deliveries. Use the Delivery Management Workbench to remove and reassign any demand lines.
- *Validate/Auto Assign All:* This option is similar to the Validate/Auto Assign Open option except that invalid demand lines can be removed from deliveries in both the open and closed status. The process validates the deliveries, places any unassigned demand lines onto new or existing deliveries, and also removes invalid demand lines from a delivery and places them onto a new or existing delivery. Invalid demand lines are removed only from deliveries with an open or closed status. The processing rules prevent the addition or removal of a demand line to an existing delivery based on certain values in the IN\_DELIVERY table. Processing rules prevent addition and removal when; the delivery status is complete, the delivery is out for a freight request (Freight Status field is Rate Requested), a manifest has been created for this delivery (Manifest Status field is Manifest Requested or Manifest Received:), or the Commit Freight for Billing field is Y (yes).
- *Validate/Auto Assign Open:* The process validates the deliveries, places any unassigned demand lines onto new or existing deliveries, and also removes invalid demand lines from a delivery and places them onto a new or existing delivery. Invalid demand lines are removed only from deliveries with an open status. The process creates new deliveries as needed. Before adding or removing any demand lines from a delivery, the process first verifies that the action is allowed based on the processing rules. The processing rules prevent the addition or removal of a demand line to an existing delivery based on certain values in the IN\_DELIVERY table. Processing rules prevent addition and removal when; the delivery status is closed or complete, the delivery is out for a freight request ( Freight Status field is Rate Requested), a manifest has been created for this delivery (Manifest Status field is Manifest Requested or Manifest Received:), or the Commit Freight for Billing field is Y (yes).

See "Understanding PeopleSoft Delivery Management and Freight Calculations *(PeopleSoft FSCM 9.2: Supply Chain Management Common Information)*".

### **Picking Option**

Choose a Complete Flag option to automatically perform picking feedback functionality on demand lines that have no previous picking activity reported against them. Using the Complete Flag option at this level applies to the entire request (header level).

**Complete Pick-Dft Ship Loc** Uses the default shipping location as the pick location for every line that does not already have picking information. The default shipping location is stored at both the business unit and business unit/item levels.

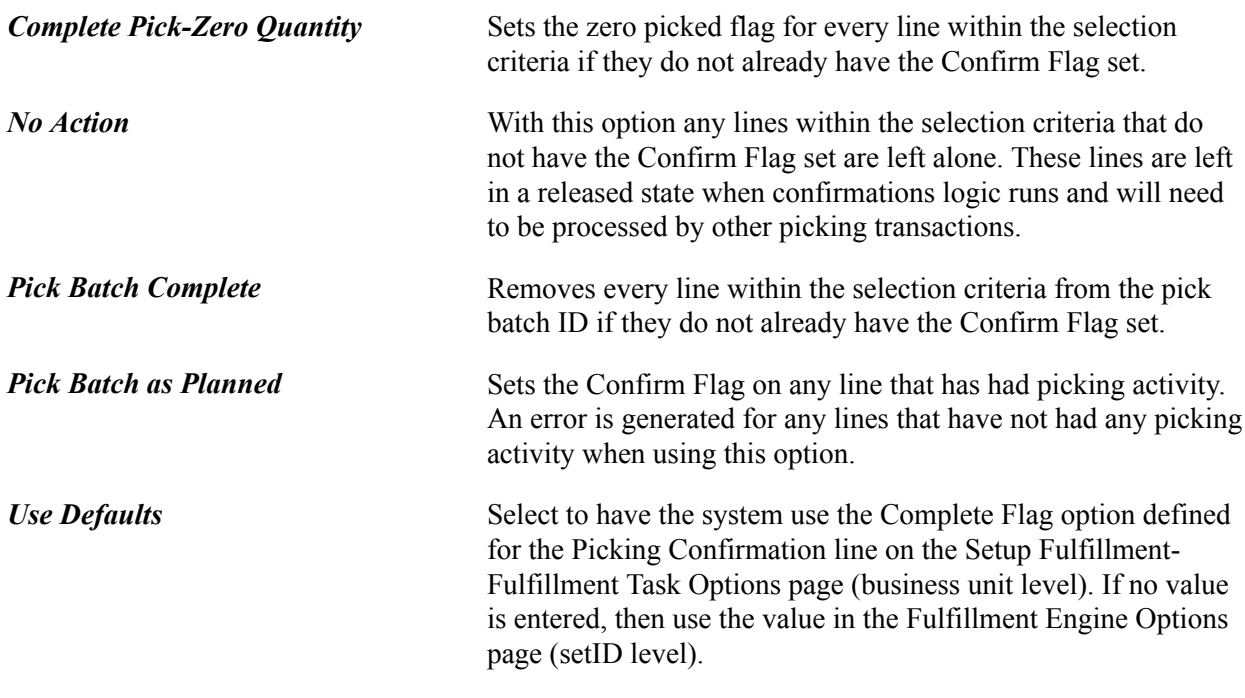

## **Shipping Override group box**

Enter shipping parameters to be applied to each demand line that is part of your selection criteria. All shipping overrides except freight and defer depletions are applied if the demand lines successfully pass through the Picking Confirmations process. Freight and defer depletions are only applied if the demand lines are successfully placed in the *Shipped* fulfillment state. For this process, you must use autoprocessing to move lines to the *Shipped* state.

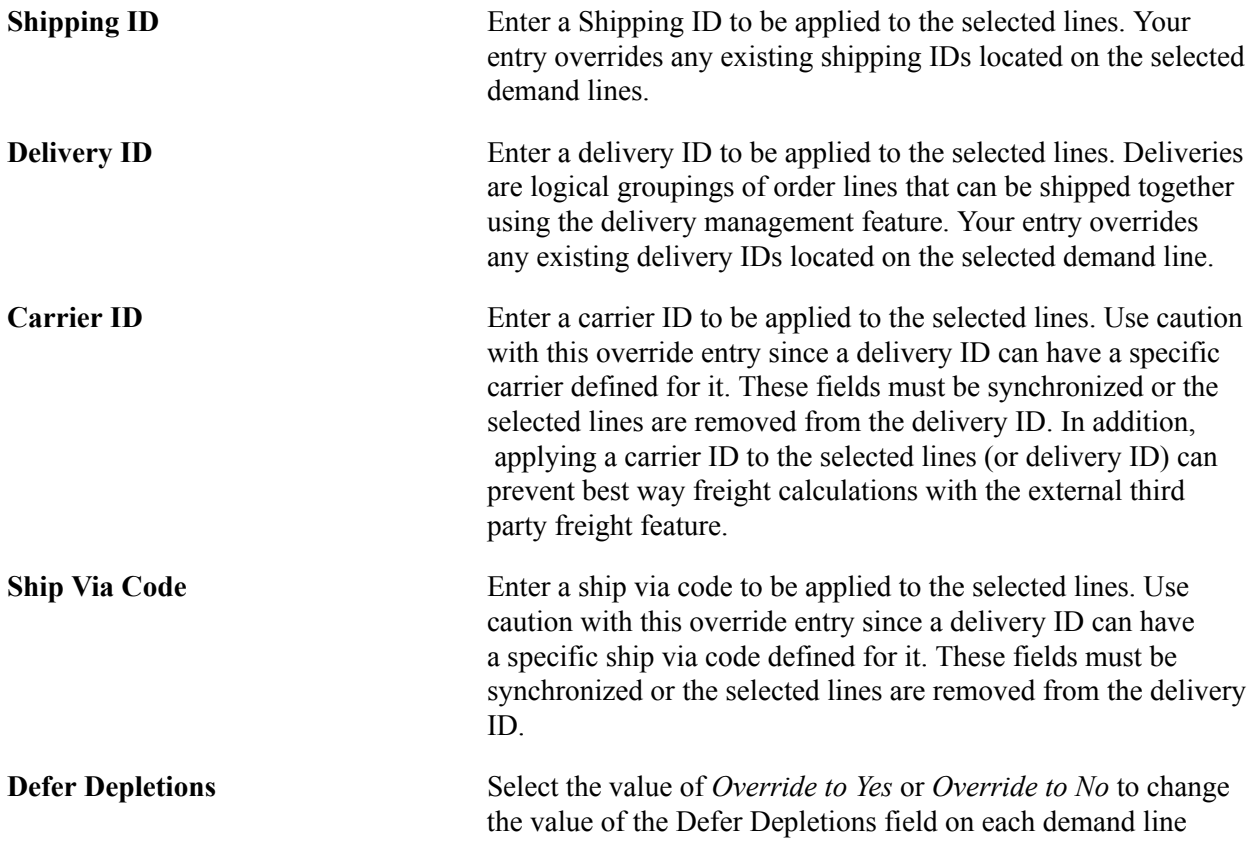
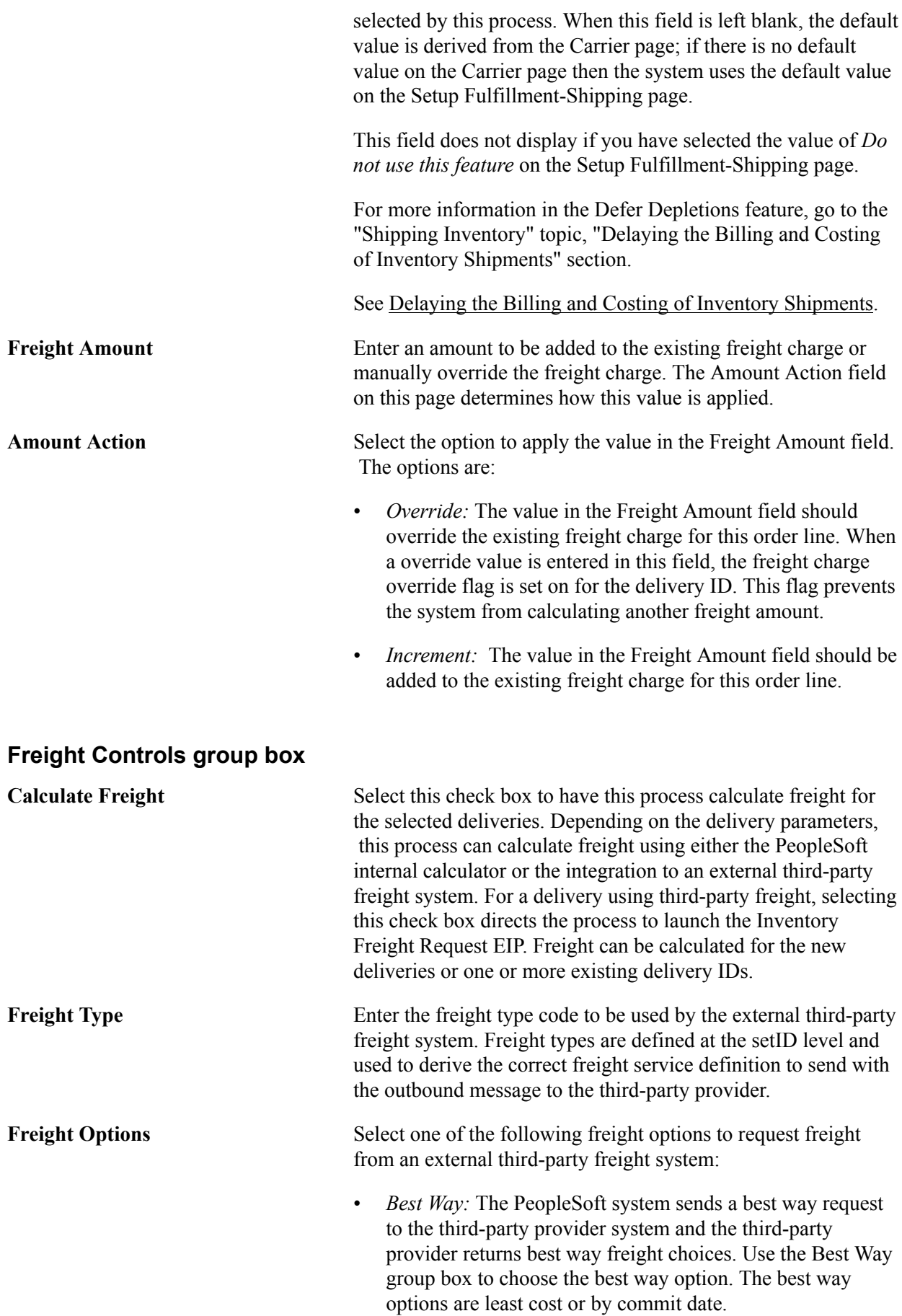

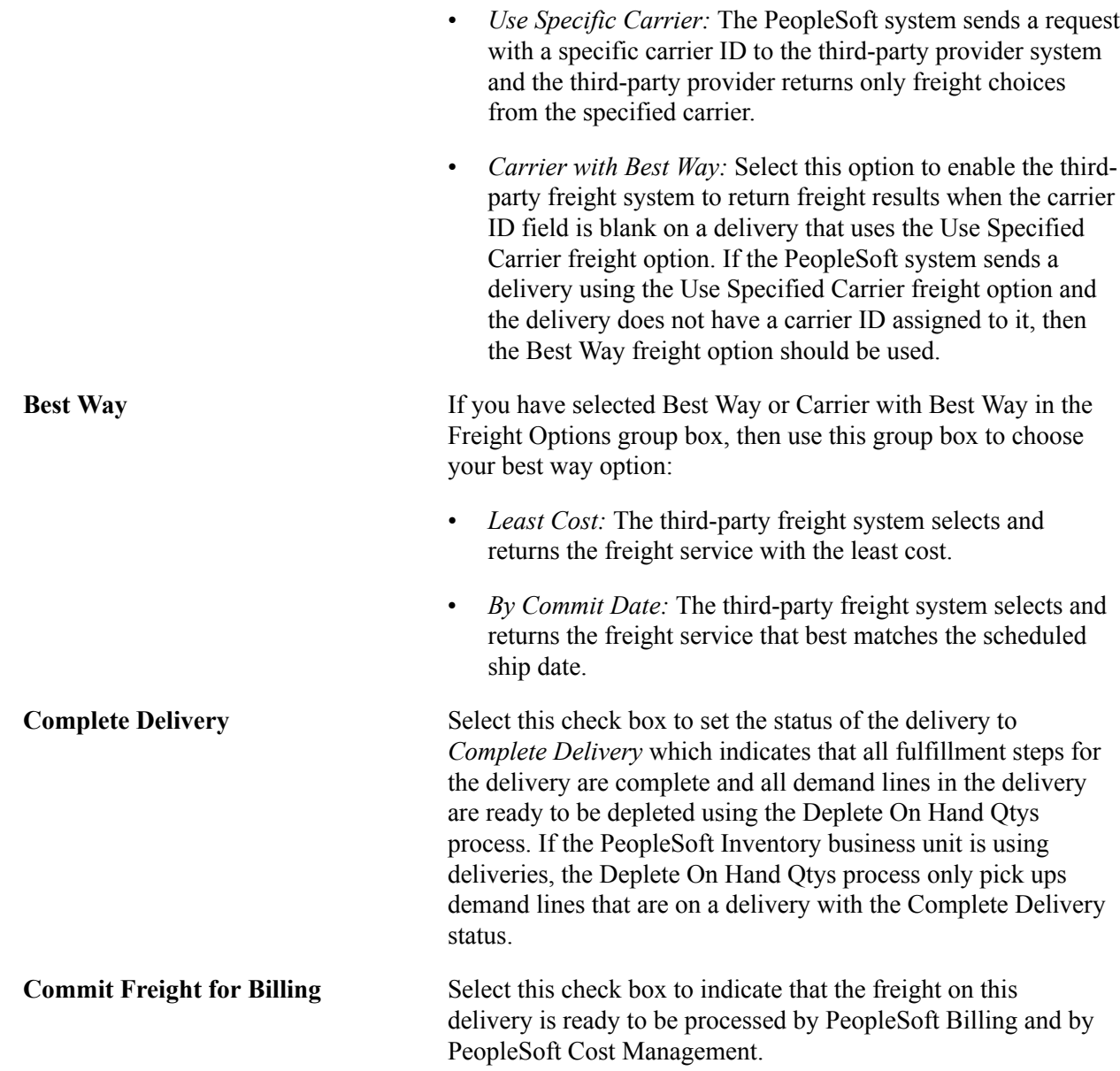

## **Creating Radio Frequency Identification Tags**

Radio frequency identification (RFID) tags have an Electronic Product Code (EPC) number on the tag, and are comprised of a silicon chip and an antenna. The tag is attached to an item or its packaging and used by a scanning device for inventory management. Creating a RFID tag requires special printers that encode data onto the physical tag. PeopleSoft supports third-party vendors in the creation of the actual RFID tag by sending information that is needed to create the RFID tag.

#### **Image: RFID service operation flow**

This diagram illustrates the PeopleSoft service operations that are sent to a third-party supplier; including, Customer Sync, Item Sync, and Order Release:

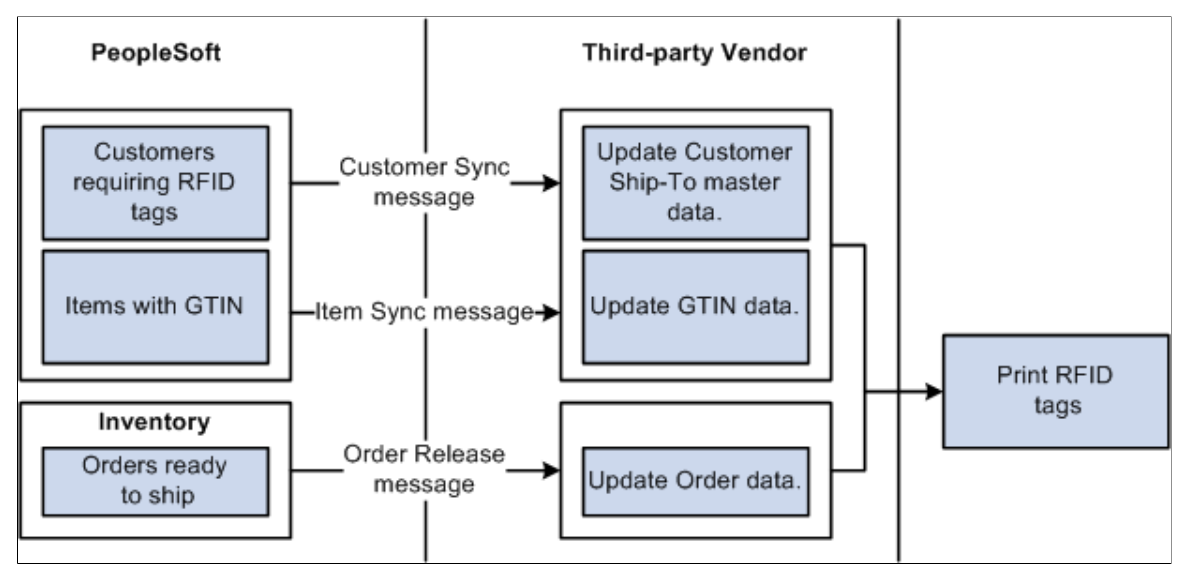

The customer sync service operations notifies the third-party supplier that the Ship-to customer requires RFID tags. The *RFID Enabled* option must be selected, for each customer, on the General Information - General Info page. You have the option of utilizing this service operation to keep this option consistent between the two systems, maintain it manually in the third-party supplier system, or only send order information for RFID-enabled destinations to the third-party system.

The item sync service operation provides item information that links the item and unit of measure to a specific Global Trade Item Number (GTIN) for the third-party supplier.

The Shipping Order Release service operation provides information about the order that is being shipped. You can choose to create the data transaction for specific customers, or utilize the RFID-enabled flag in the third-party software to screen out orders not destined for a RFID-enabled customer. The RFIDenabled flag is maintained on the header of the message attached to the service operation. In addition, the GTINs assigned to the items associated with the demand lines on the Order Release process page are also provided on the order release line segment of the message attached to the service operation. The manufacturer ID used for creation of the EPC label is also included (MFG\_ID).

### **Pages Used to Create Radio Frequency Identification Tags**

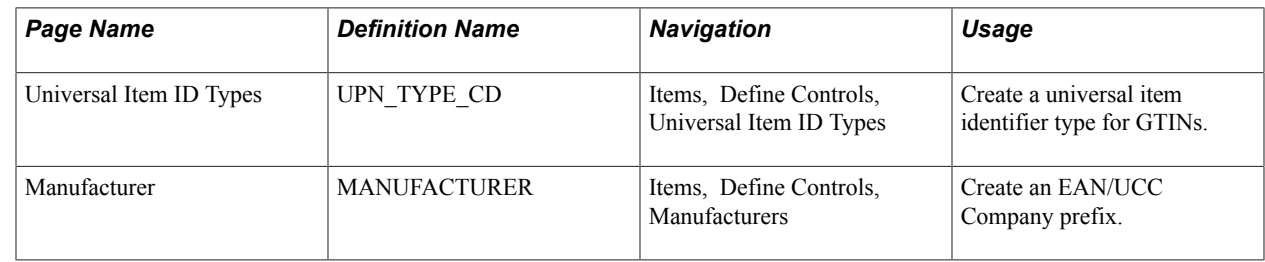

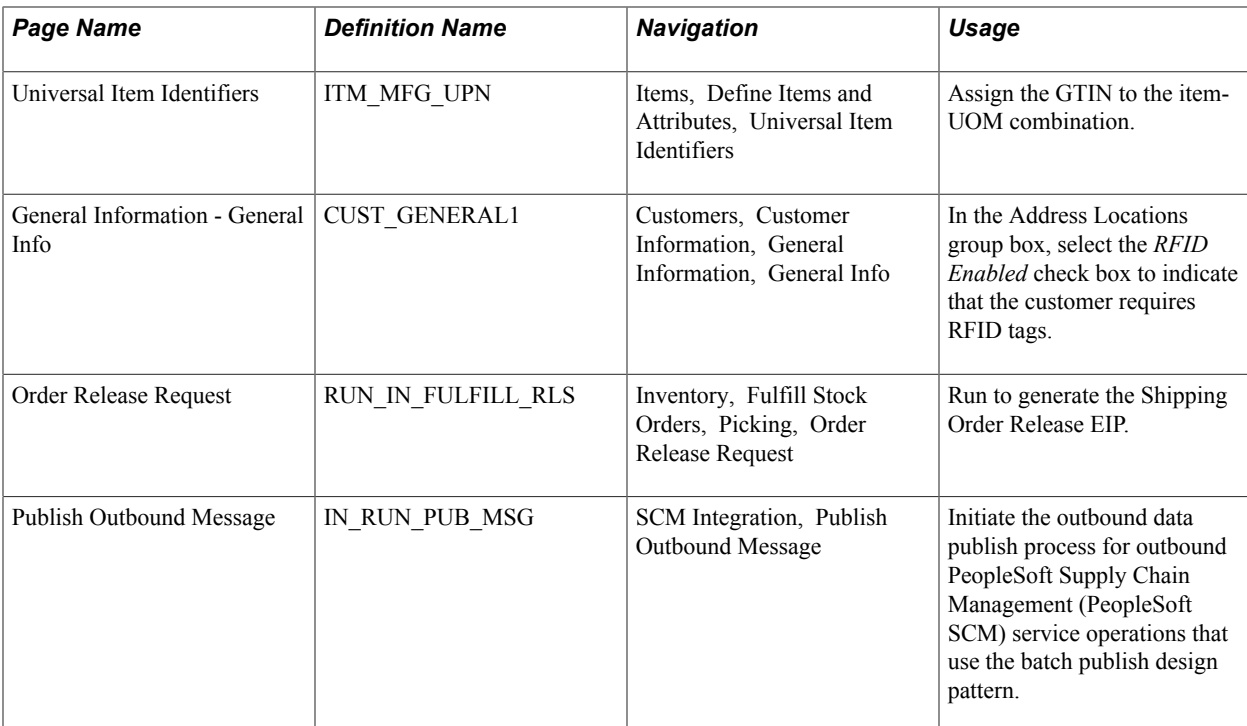

### **Setting Up RFID Tag Creation**

To set up your system for RFID tag creation:

- Create a universal item identifier type for a GTIN.
- Create an EAN/UCC Company prefix.
- Assign the GTIN to the item-UOM combination.
- Select the *RFID Enabled* option on the General Information General Info page for each customer.
- Synchronize the RFID-enabled flag on the customer with the customer data in the third-party supplier.

The customer sync service operation is used to maintain customer information on the third-party system.

Synchronize the GTINs with those in the third-party supplier.

Use the item sync service operation to maintain GTIN information on the third-party supplier system.

See "Sending Outbound Item Data with the Item Loader Process *(PeopleSoft FSCM 9.2: Managing Items)*".

### **Sending RFID Tag Information to the Third-Party supplier**

Use the Shipping Order Release service operation to send order information to the third-party system. After the Shipping Order Release data is sent, the actual tag creation is performed in the third-party system.

See [Creating Shipping Order Release EIPs.](#page-744-0)

# **Packing Orders for Shipment**

### <span id="page-796-0"></span>**Understanding Shipping Containers and Packing Sessions**

After running the Picking Confirmation process (INPBCONF) and before either freighting orders or running the Deplete On Hand Qty (Depletion) process (IN\_FUL\_DPL), you can use the Packing Session component to pack stock into shipping containers. The PeopleSoft Inventory packing feature enables you to create multiple levels of shipping containers and to keep track of how each container is packed. Because you can include container information on packing lists, advanced shipping notices (ASNs), and shipping labels, the packing feature is particularly helpful when you need to meet international packing and shipping requirements.

You can also create shipping containers earlier in the fulfillment process by using the electronic data collection shipping container transactions to create single-level containers during picking. The electronic data collection transactions enable you to convert storage containers into shipping containers for tracking purposes.

### **Shipping Containers**

While shipping containers share certain properties with storage containers, they function differently. Storage containers facilitate and track stock movement within a business unit; shipping containers enable you to consolidate stock for shipment to a customer. You can pack any combination of loose stock and other shipping containers into the shipping containers that you create.

You can use shipping containers to build shipping IDs efficiently. In the Shipping/Issues component, when you select a shipping container for inclusion in a shipment, PeopleSoft Inventory analyzes the entire container hierarchy and adds all associated order lines for the hierarchy to the shipping ID. When you save the component, the system performs a series of validations to ensure that all of the demand lines associated with the shipping container are included in the same shipment.

PeopleSoft Inventory enables you to capture detailed information about each shipping container, as well as about the stock in the container. You can streamline the receiving process at the shipping container's destination by including this information on the Packing Slip report and the Advanced Shipping Notices (ASN) EIP transaction. You can also use the Ship Container Hierarchy component to view information about any level in the container hierarchy.

#### **Related Links**

[Packing Stock Into Shipping Containers](#page-802-0) [Working with Shipping Containers and Shipping Serial IDs Using an Electronic Data Collection System](#page-814-0) [Defining and Maintaining Material Storage Locations](#page-112-0) [Creating Bills of Lading and Shipping Manifests](#page-904-0)

### **Packing Sessions**

The Packing Session component is designed to easily pack shipping containers. You can create new shipping containers or pack an existing shipping container.

See [Understanding the Packing Session Component](#page-803-0).

### **Common Elements Used in Packing Sessions**

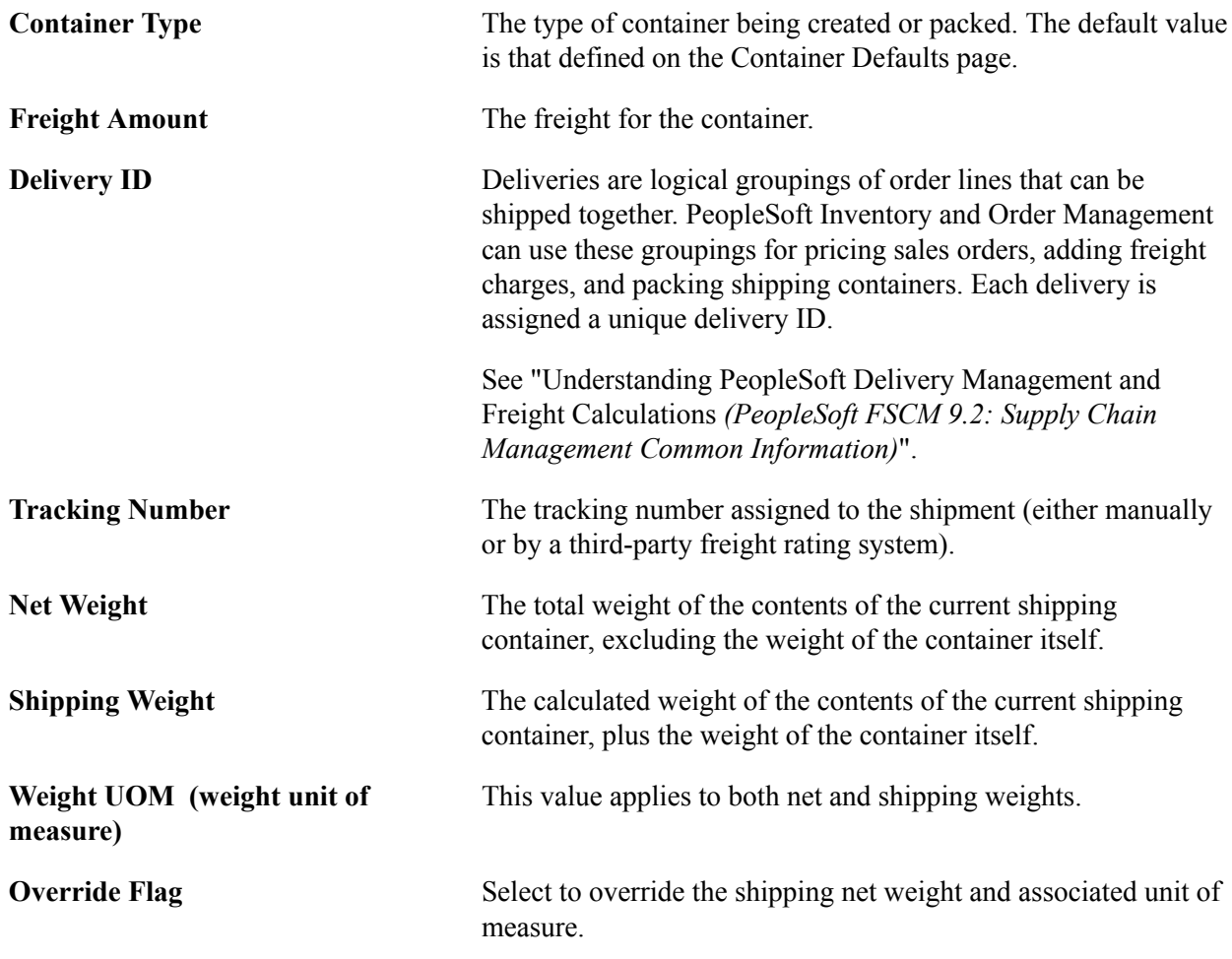

### **Creating Shipping Containers**

To define shipping containers, use the Define Shipping Container (SHIP\_CNTR\_SETUP) component.

The first step in creating shipping containers is to establish basic attributes such as what types of containers you use in the setID, which of these types is the default for a specific business unit, and what the default characteristics are for each container type.

Once the defaults are established, you can use the Define Shipping Container page to create and maintain individual shipping containers. Each container is identified by a unique shipping container ID. When you create a new container, you can either enter an ID or, if autonumbering is active for shipping

containers in the setID, accept the default assignment of *NEXT.* If you accept *NEXT,* PeopleSoft Inventory automatically generates a new shipping container ID.

**Note:** You can also create shipping containers during packing sessions or by using electronic data collection transactions.

### **Page Used to Create Shipping Containers**

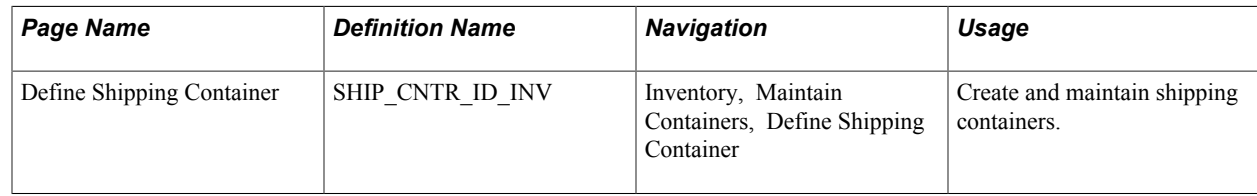

#### **Related Links**

[Packing Stock Into Shipping Containers](#page-802-0)

[Working with Shipping Containers and Shipping Serial IDs Using an Electronic Data Collection System](#page-814-0) [Container Types Page](#page-129-0)

### **Define Shipping Container Page**

Use the Define Shipping Container page (SHIP\_CNTR\_ID\_INV) to create and maintain shipping containers.

Inventory, Maintain Containers, Define Shipping Container

#### **Image: Define Shipping Container page**

This example illustrates the fields and controls on the Define Shipping Container page. You can find definitions for the fields and controls later on this page.

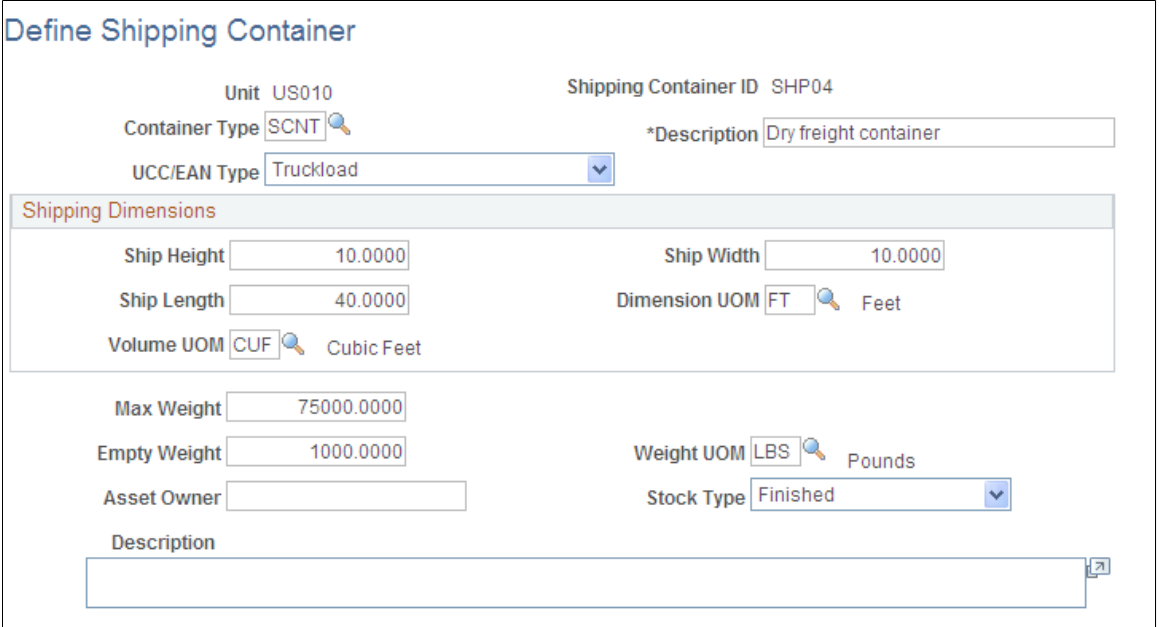

**Description, UCC/EAN Type, Ship Height, Ship Width, Ship Length, Dimension UOM (dimension unit of measure), Max Weight (maximum weight), Empty Weight, and Weight UOM**

The default values for these fields are based on the container type. If you select a different container type, the attributes change to the defaults for the new container.

- The container description is for information only and is printed on the Packing Slip report.
- The Dimension UOM identifies the unit of measure in which the measurements are expressed.
- The maximum weight value is used to determine the maximum packed weight that the container can hold.

If, during a packing session, the sum of the component weights exceeds this value, you receive a warning.

- The empty weight represents the weight of the container itself and is used to calculate the gross weight of the shipping container.
- The weight UOM is the value in which the maximum and empty weights are expressed.

During a packing session, component weights are converted to this unit of measure.

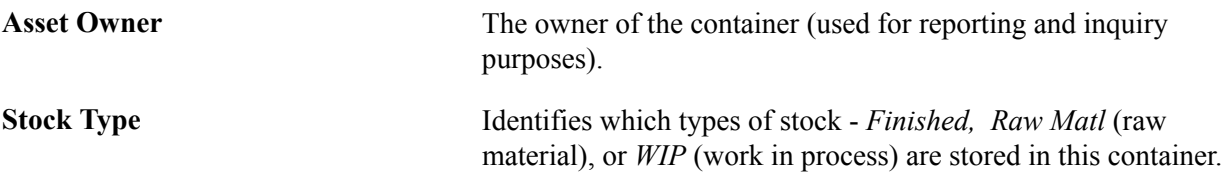

#### **Related Links**

[Packing Stock Into Shipping Containers](#page-802-0)

### <span id="page-800-0"></span>**Using Wedge Commands in Packing Sessions**

If you use wedge devices, you can improve the efficiency of data entry in the Packing Session component by setting up wedge command codes that mimic keyboard and mouse functions. To set up wedge command codes, use the Packing Wedge Code Setup component.

### **Page Used to Establish Wedge Commands in Packing Sessions**

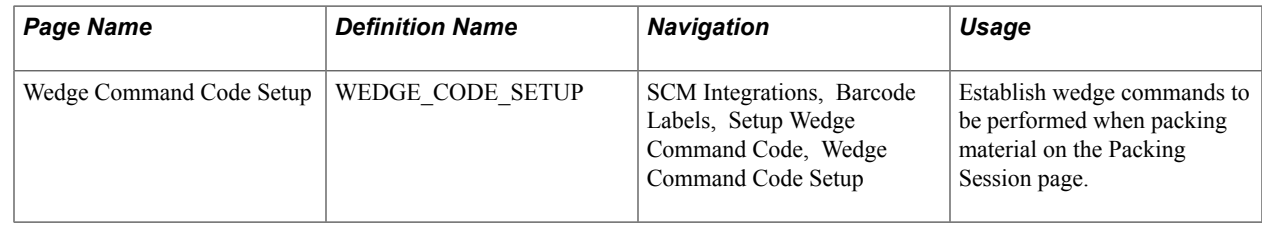

### **Wedge Command Code Setup Page**

To define wedge command codes, use the Wedge Command Code (WEDGE\_CODE\_SETUP\_GBL) component.

Use the Wedge Command Code Setup page (WEDGE\_CODE\_SETUP) to establish wedge commands to be performed when packing material on the Packing Session page.

SCM Integrations, Barcode Labels, Setup Wedge Command Code, Wedge Command Code Setup

#### **Image: Setup Wedge Command Code page**

This example illustrates the fields and controls on the Setup Wedge Command Code page. You can find definitions for the fields and controls later on this page.

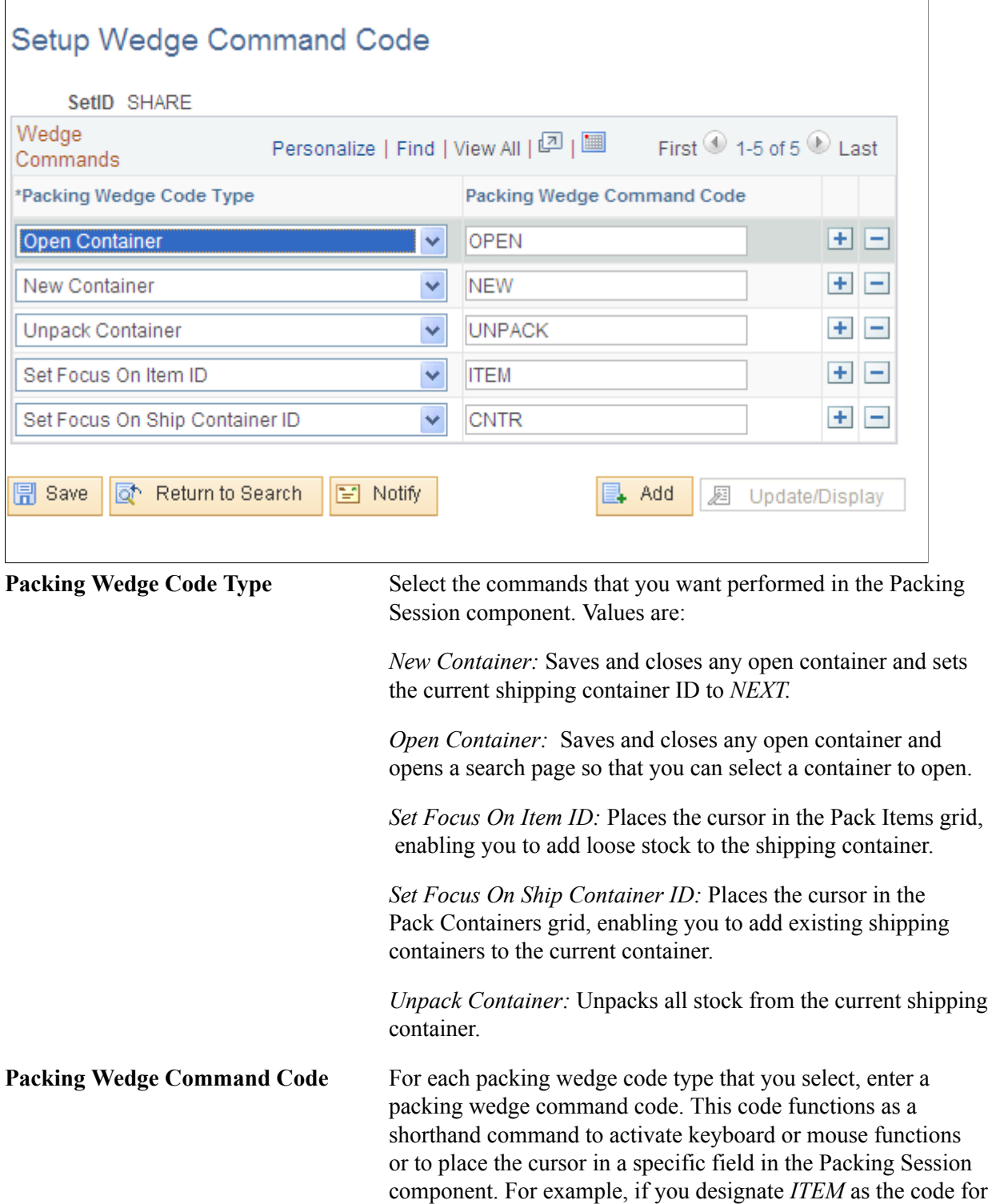

Set Focus On Item ID, the system moves the cursor to the Pack Items group box when you scan this code.

For the wedge command codes to work in the Packing Session component, the cursor must be placed in the first Item ID row in the Pack Items grid or in the first Shipping Container ID row in the Pack Containers grid.

**Note:** Although PeopleSoft Inventory does not provide barcoded labels for the wedge commands, you can create labels using the label printing software.

### <span id="page-802-0"></span>**Packing Stock Into Shipping Containers**

PeopleSoft Inventory's Packing Session component provides you with the means for placing material into new or existing shipping containers.

This section discusses how to:

- Pack stock into a shipping container.
- Select demand lines to load into the packing area.
- Open an existing shipping container.
- Specify demand lines to pack.
- View and override container details.
- View the criteria for delivery management.
- View packing instructions.
- Associate serial or lot IDs with a shipping container.

### **Pages Used to Pack Stock Into Shipping Containers**

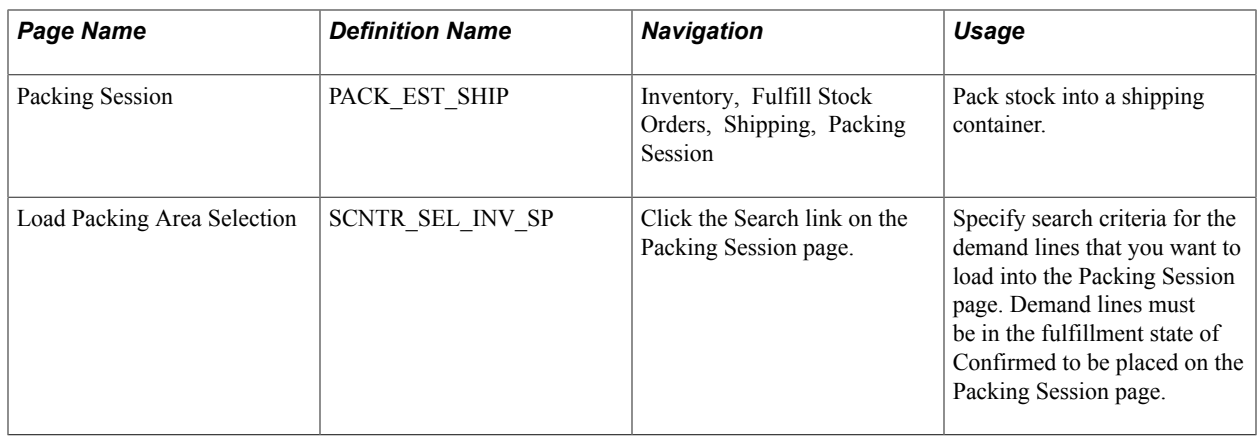

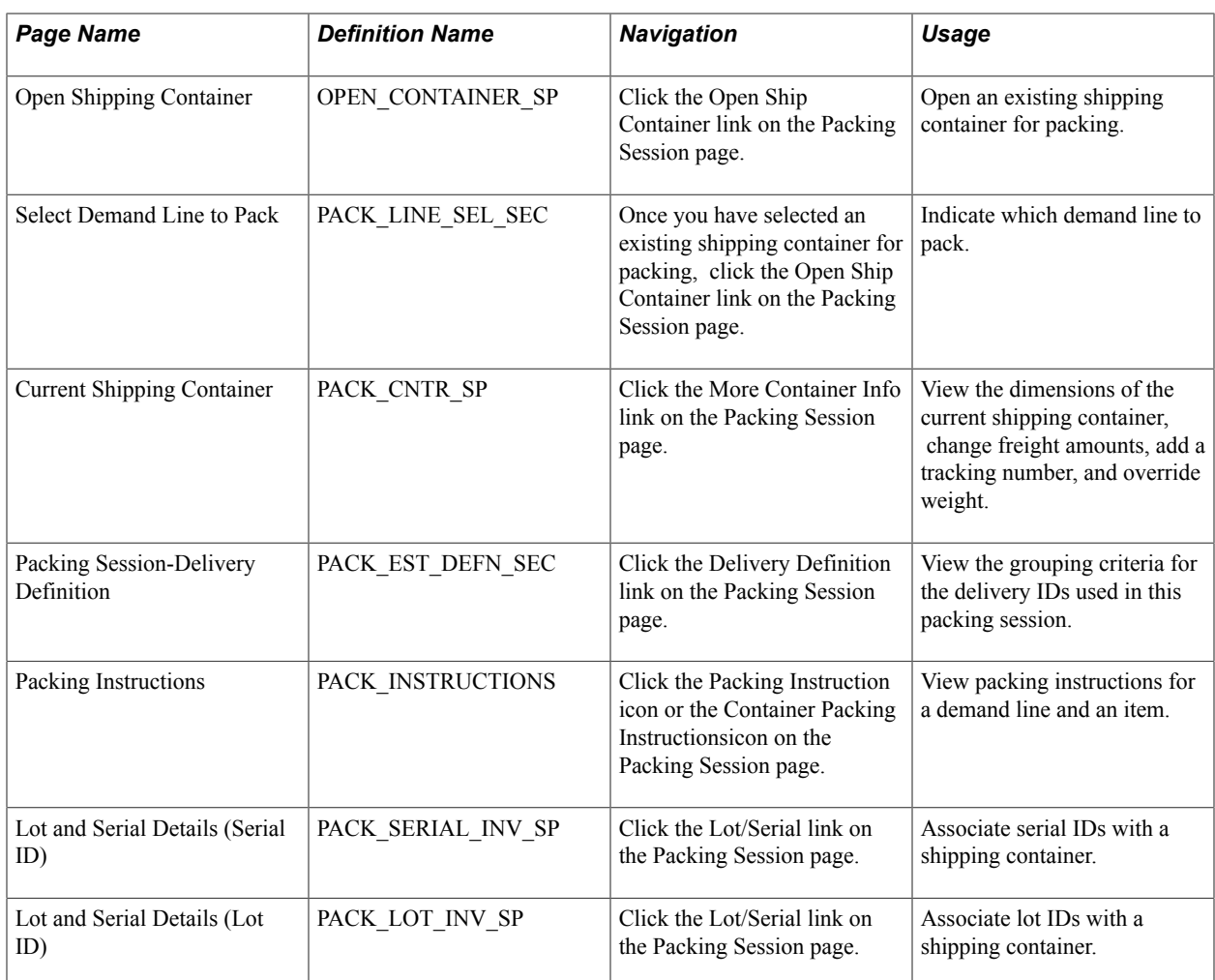

### <span id="page-803-0"></span>**Understanding the Packing Session Component**

The Packing Session component is designed to easily pack shipping containers. You can create new shipping containers or pack an existing shipping container.

A packing session is the period of time during which you load the packing area, a logical holding place for the items you want to pack, and then pack material into one or more shipping containers. A given packing session lasts until you have packed all demand lines in the packing area, until you reload the packing area, or until you exit the Packing Session component.

You begin a packing session when you click the Search link to load the packing area (represented by the Deliveries - Available to be Packed scroll area on the Packing Session page) with the demand lines available to pack. You can load demand lines based on a wide variety of criteria, including ship to customer or location, demand source, source business unit, order number, pick batch ID, carrier ID, ship via, bill of lading, route code or group, shipping ID, or destination business unit.

The system applies an delivery management filter to all demand lines returned to the packing area. The filter divides the demand lines into delivery IDs, which are logical groupings indicating what can be packed into the same shipping container. These groupings are temporary, the delivery ID for a demand line can change at any time until freight has been calculated. If a demand line does not meet the criteria for an existing delivery ID, the system creates a new delivery ID for the line. Demand lines that have already been freighted (and therefore assigned to a delivery ID) are not available to be packed.

When demand lines have been returned to the packing area, you begin packing the shipping container. You can create a new container or open an already existing one. The two collapsible scroll areas on the Packing Session page provide continuous information as you pack demand lines into shipping containers: the Deliveries - Available to be Packed section displays delivery IDs and indicates which demand lines have been packed and which lines have not; the Current Shipping Container Contents section displays the contents of the container as you pack it.

Using the Packing Session component, you can:

• Create a new shipping container.

Click the New Ship Container button or issue the corresponding wedge command code. The system saves and closes any already open container, and if automatic numbering is active for shipping containers, sets the current shipping container ID to *NEXT.* When you save the Packing Session page, PeopleSoft Inventory assigns the next sequential shipping container ID to this container.

• Open an existing shipping container.

Click the Open Container link or issue the corresponding wedge command code. The system saves and closes any container that is already open and then prompts you to select another container to open.

• Pack stock into a shipping container.

Enter or scan the item into the Item ID field in the Pack Items grid. If the item exists in more than one delivery ID, the system transfers you to a search page, where you indicate which demand line to pack. To pack a shipping container into another shipping container, enter or scan the container into the Shipping Container ID field in the Pack Containers grid.

The first item or container that you pack determines the delivery ID context: only material from the delivery ID associated with this item or container can be packed into the current shipping container. If you're opening a partially packed container, you can only add stock belonging to the delivery ID already assigned to the container.

If you attempt to add an item or shipping container that does not exist in the delivery ID for the current container (or, if this is the first item packed, in any delivery ID for the packing session), the system issues an error message.

When you have entered all the items and containers that you want to pack, save the page. The packed items or containers then appear in the Current Shipping Container Contents section. If any items do not have available quantity, the system issues an error message, and these items remain unpacked.

**Note:** Any items or containers with errors remain in the appropriate input grid; to complete packing these items or containers, correct the error or delete the line and then save the page again.

Unpack a shipping container.

Click the Unpack Ship Container button or issue the corresponding wedge command code. When the system issues the warning message *Are you sure you want to unpack this container?* click Yes. To unpack specific demand lines, click the Delete button next to a line in the Current Shipping Container Contents section. Unpacking an entire container clears the delivery ID context, enabling you to create a new delivery ID context.

#### **Related Links**

[Using Wedge Commands in Packing Sessions](#page-800-0) "Setting Up Delivery Management *(PeopleSoft FSCM 9.2: Supply Chain Management Common Information)*"

### **Packing Session Page**

Use the Packing Session page (PACK\_EST\_SHIP) to pack stock into a shipping container.

#### **Navigation**

Inventory, Fulfill Stock Orders, Shipping, Packing Session

#### **Image: Packing Session page (page 1 of 2)**

This example illustrates the fields and controls on the Packing Session page (page 1 of 2). You can find definitions for the fields and controls later on this page.

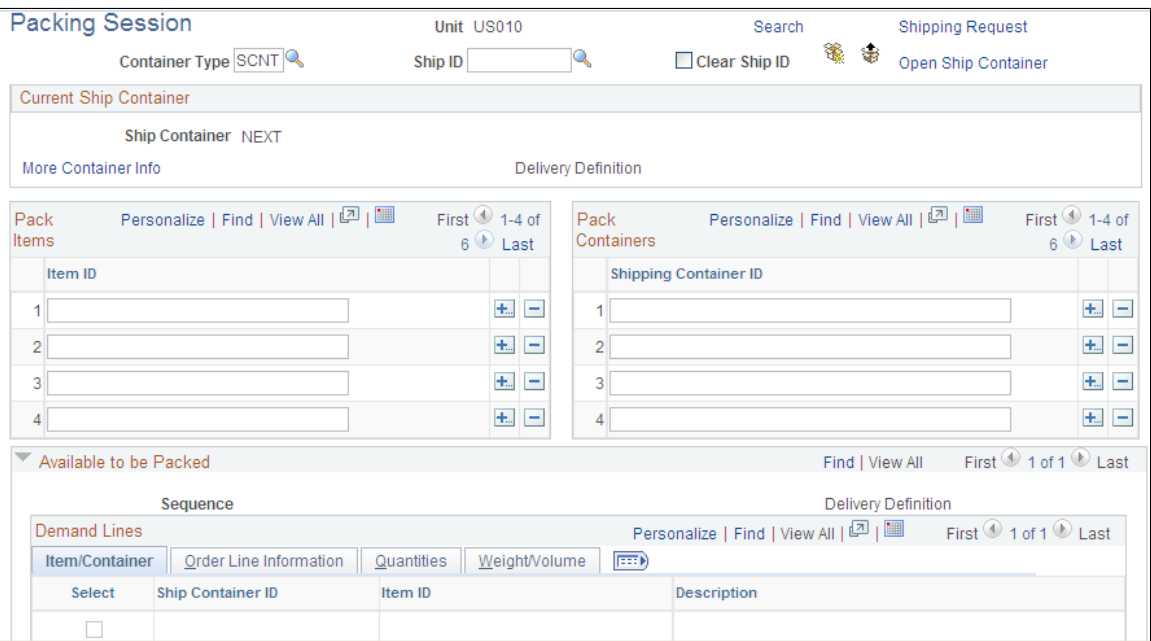

**Image: Packing Session page (page 2 of 2)**

This example illustrates the fields and controls on the Packing Session page (page 2 of 2). You can find definitions for the fields and controls later on this page.

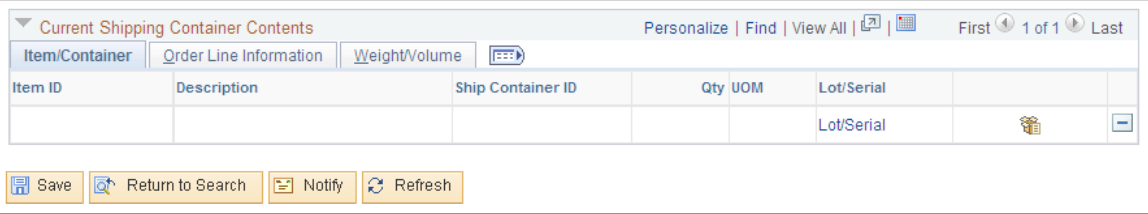

#### **Common Page Information**

**Container Type** Enter the container type.

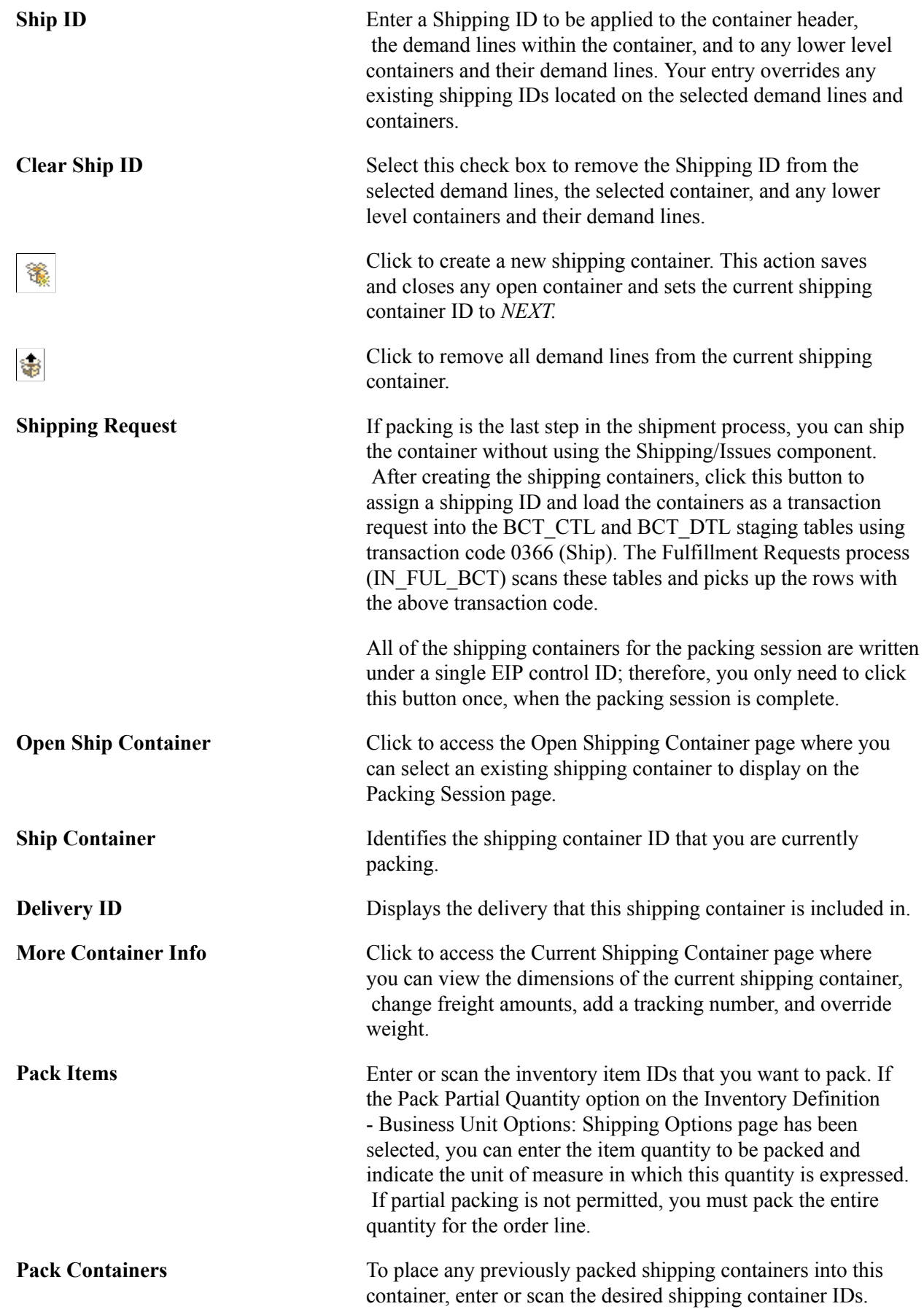

#### **Available to be Packed**

This group box contains information about all demand lines and shipping containers that you have loaded into the packing area, grouped according to delivery ID. As you add stock to the shipping container, the system automatically selects the check box for the appropriate demand line, providing a continuous view of what has been packed and what still needs to be packed.

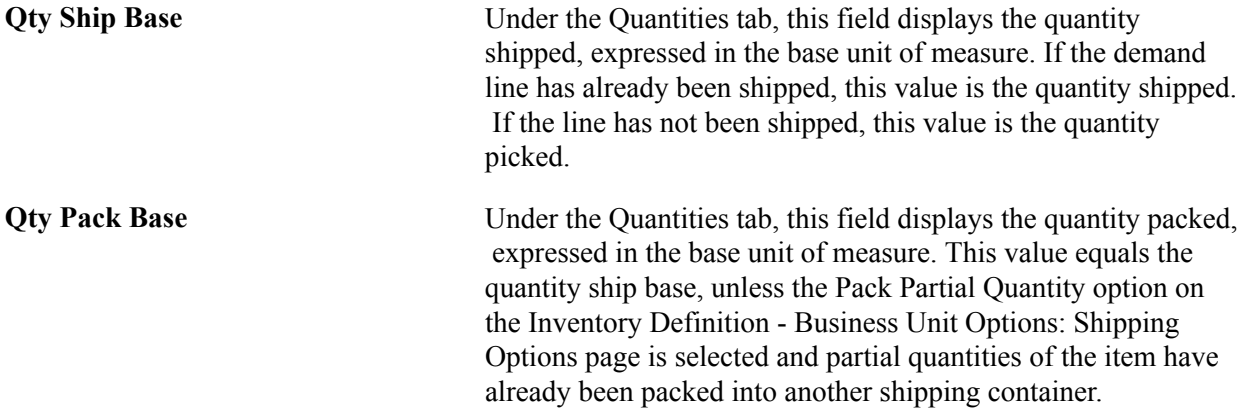

#### **Current Shipping Container Contents**

As you pack the shipping container, the quantities listed in this group box increase, providing you with a continuous view of the container's contents.

**Delete** To unpack individual demand lines from the current container, click the button next to the line that you want to remove.

### **Load Packing Area Selection Page**

Use the Load Packing Area Selection page (SCNTR\_SEL\_INV\_SP) to specify search criteria for the demand lines that you want to load into the Packing Session page.

Demand lines must be in the fulfillment state of Confirmed to be placed on the Packing Session page.

Click the Search link on the Packing Session page.

#### **Image: Load Packing Area Selection page**

This example illustrates the fields and controls on the Load Packing Area Selection page. You can find definitions for the fields and controls later on this page.

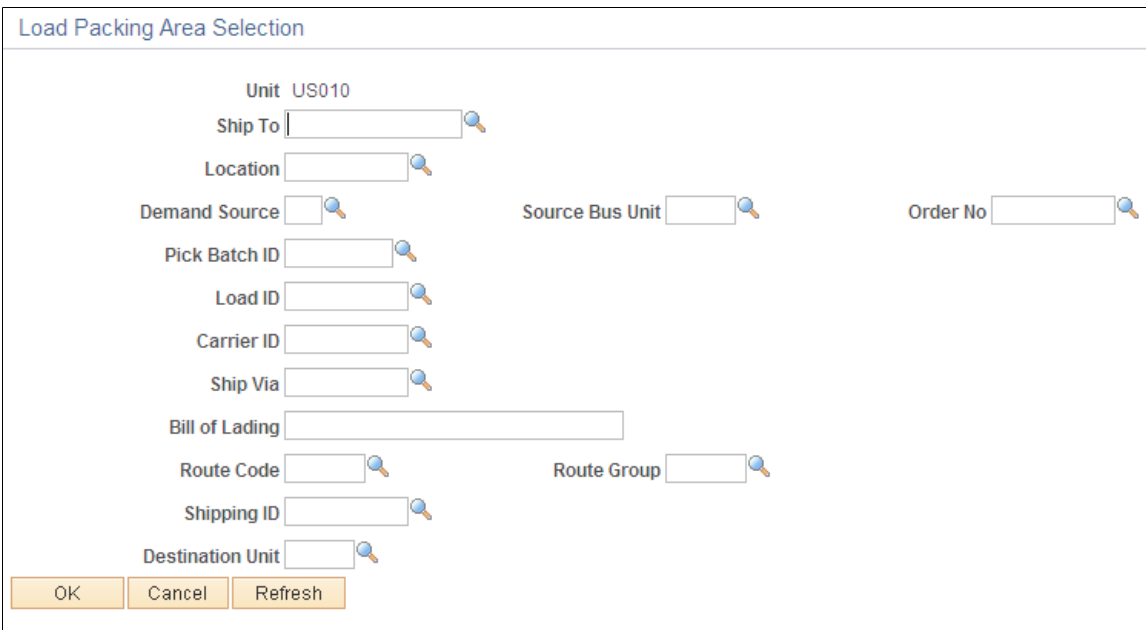

The fields on this page are optional; if you select nothing, the system returns all lines that are available for packing. Demand lines must be in the fulfillment state of Confirmed to be placed on the Packing Session page.

### **Open Shipping Container Page**

Use the Open Shipping Container page (OPEN\_CONTAINER\_SP) to open an existing shipping container for packing.

Click the Open Ship Container link on the Packing Session page.

#### **Image: Open Shipping Container page**

This example illustrates the fields and controls on the Open Shipping Container page. You can find definitions for the fields and controls later on this page.

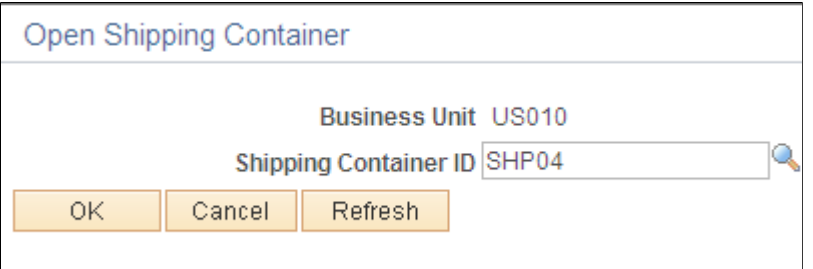

Select the shipping container ID for the container that you want to open.

**Note:** When using multilevel containers, only the highest-level shipping container ID is available for selection.

### **Select Demand Line to Pack Page**

Use the Select Demand Line to Pack page (PACK\_LINE\_SEL\_SEC) to indicate which demand line to pack.

#### **Navigation**

Once you have selected an existing shipping container for packing, click the Open Ship Container link on the Packing Session page.

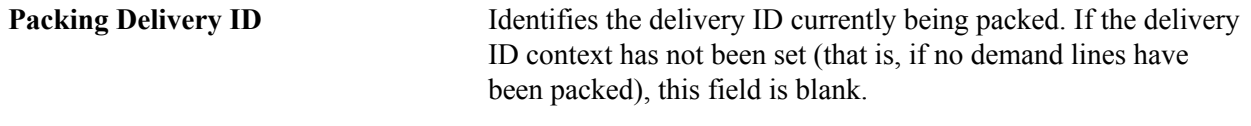

Select the check box next to the demand line that you want to pack; the system automatically returns you to the Packing Session page.

### **Current Shipping Container Page**

Use the Current Shipping Container page (PACK\_CNTR\_SP) to view the dimensions of the current shipping container, change freight amounts, add a tracking number, and override weight.

Click the More Container Info link on the Packing Session page.

#### **Image: Current Shipping Container page**

This example illustrates the fields and controls on the Current Shipping Container page. You can find definitions for the fields and controls later on this page.

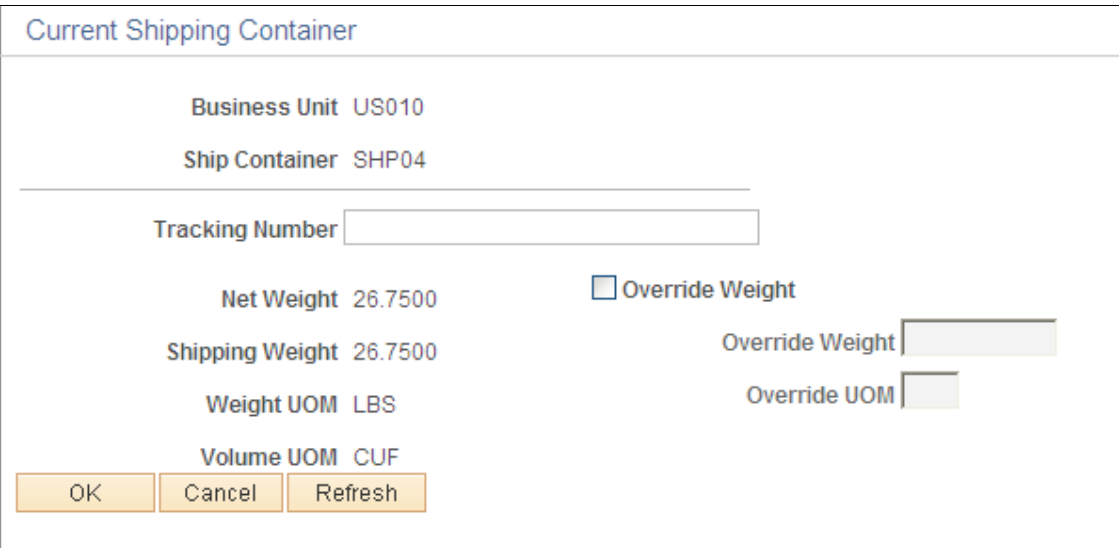

Use this page to view the dimensions of the current shipping container, change freight amounts, add a tracking number, and override weight.

**Freight Amount** Enter an amount to be added to the existing freight charge or manually override the freight charge. The Freight Charge Override check box on this page determines how this value is applied.

#### **Related Links**

"Applying Freight Charges to Deliveries and Orders *(PeopleSoft FSCM 9.2: Supply Chain Management Common Information)*"

### **Packing Instructions Page**

Use the Packing Instructions page (PACK\_INSTRUCTIONS) to view packing instructions for a demand line and an item.

Click the Packing Instruction icon or the Container Packing Instructionsicon on the Packing Session page.

#### **Image: Packing Instructions page**

This example illustrates the fields and controls on the Packing Instructions page. You can find definitions for the fields and controls later on this page.

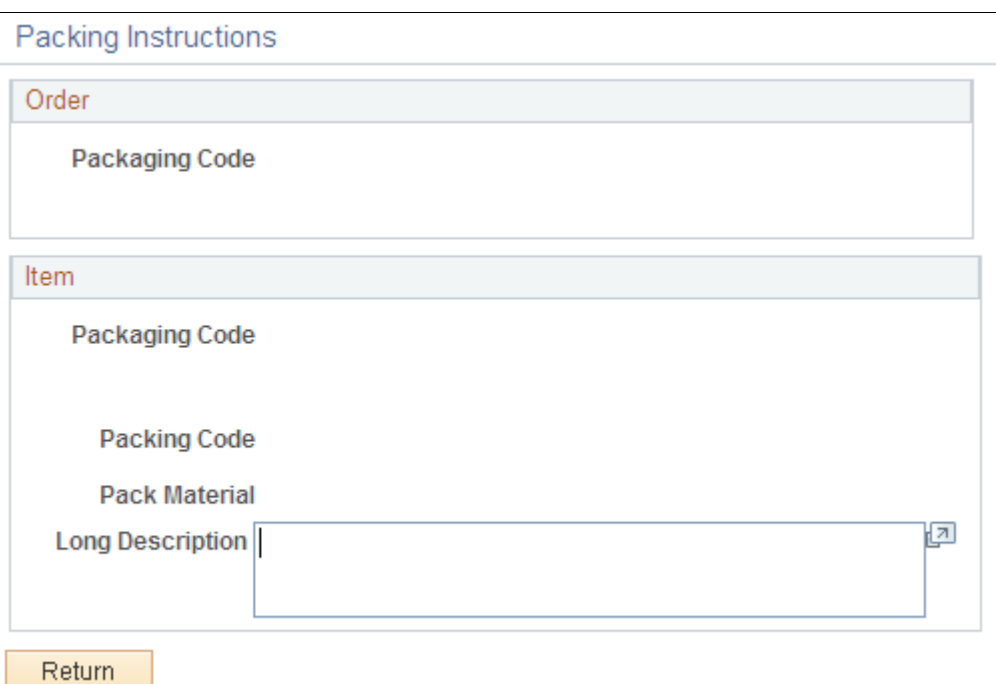

#### **Order**

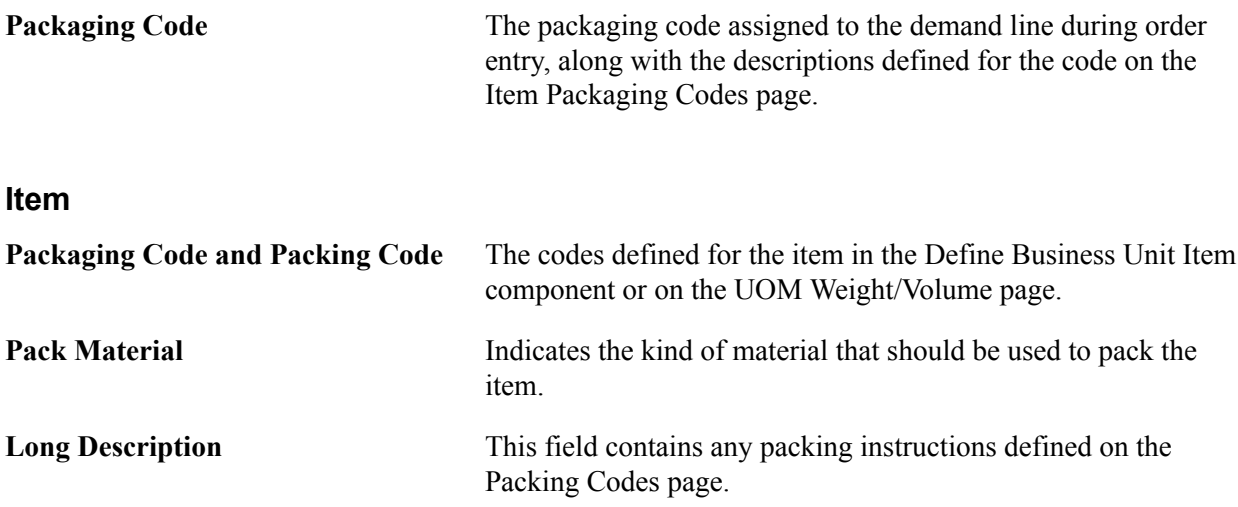

### **Lot and Serial Details (Serial ID) Page**

Use the Lot and Serial Details (Serial ID) page (PACK\_SERIAL\_INV\_SP) to associate serial IDs with a shipping container.

Click the Lot/Serial link on the Packing Session page.

**Note:** Associating lot or serial IDs with a shipping container is optional. You will probably want to complete this step if you are packing partial quantities, and you need to see which lots or serial numbers are in each container.

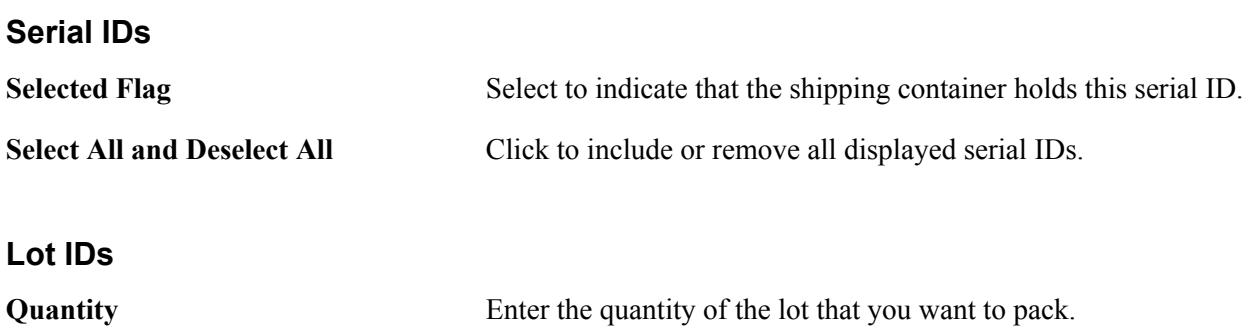

### **Changing Information for Packed Shipping Containers**

You can change certain information for a packed shipping container without having to conduct a full packing session.

### **Page Used to Change Information for Packed Shipping Containers**

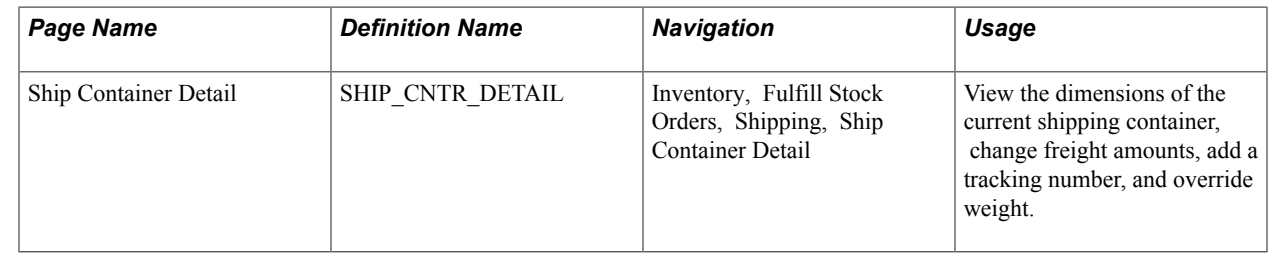

### **Ship Container Detail Page**

Use the Ship Container Detail page (SHIP\_CNTR\_DETAIL) to view the dimensions of the current shipping container, change freight amounts, add a tracking number, and override weight.

Inventory, Fulfill Stock Orders, Shipping, Ship Container Detail

#### **Image: Ship Container Detail page**

This example illustrates the fields and controls on the Ship Container Detail page. You can find definitions for the fields and controls later on this page.

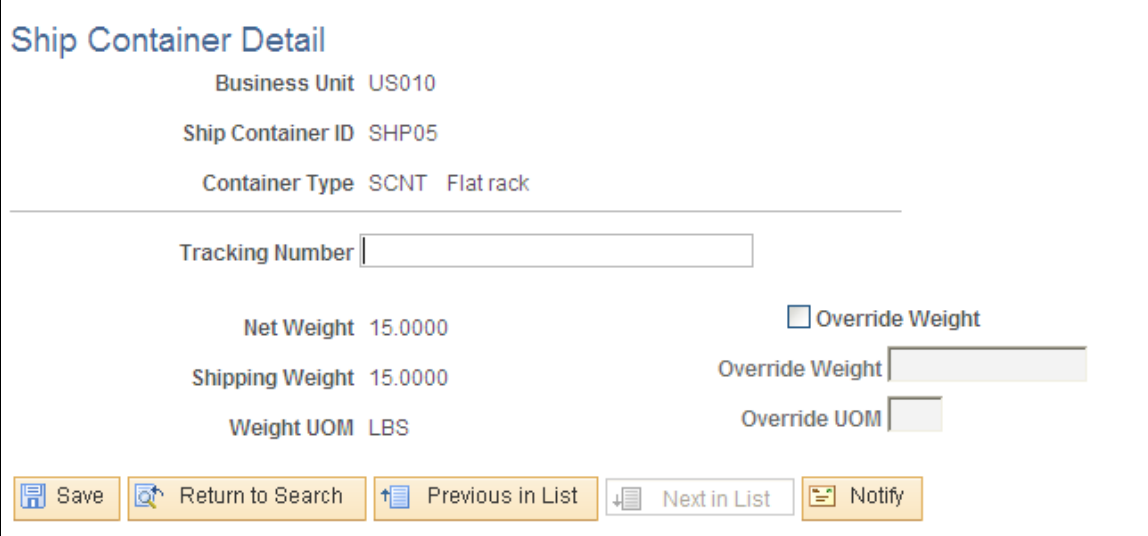

Use this page to view the dimensions of the current shipping container, change freight amounts, add a tracking number, and override weight.

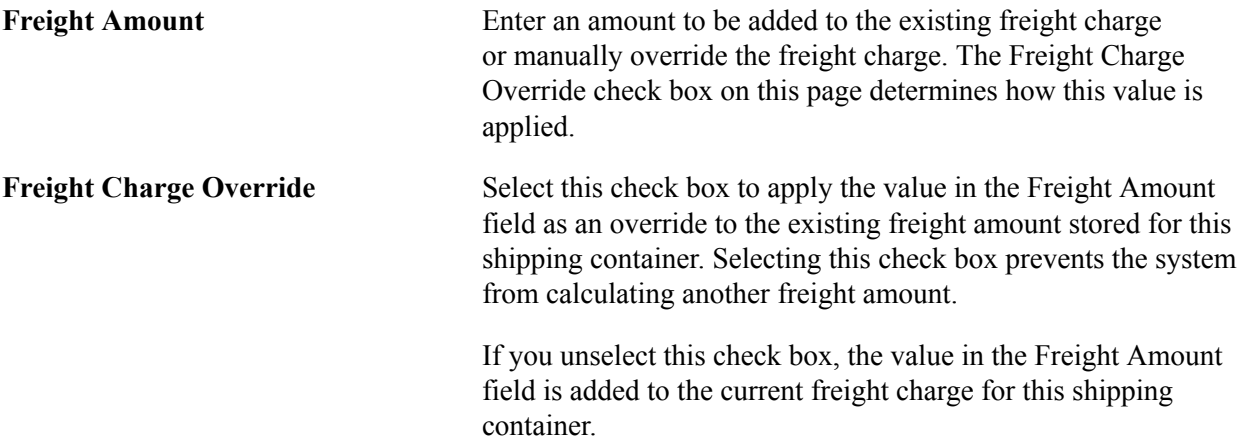

#### **Related Links**

"Applying Freight Charges to Deliveries and Orders *(PeopleSoft FSCM 9.2: Supply Chain Management Common Information)*"

### <span id="page-814-0"></span>**Working with Shipping Containers and Shipping Serial IDs Using an Electronic Data Collection System**

If you have an electronic data collection system, you can use the shipping container and shipping serial ID transactions to associate shipping containers or shipping serial ID numbers with demand lines. You can associate a shipping container with all or part of a demand line or pick batch, or you can cancel existing associations. For example, you might pick a quantity of four of an item but decide to associate only half of this quantity with a shipping container. If you later decide to associate the remaining quantity with the container, you can add it using these transactions. Similarly, if you change your mind and opt to remove the quantity from the container, you can use one of the disassociation transactions.

**Note:** You can only create single-level shipping containers using the electronic data collection transactions. To create multilevel shipping containers, use the Packing Session component.

Follow these steps to enter shipping container and shipping serial ID electronic data collection transactions:

1. Enter transaction details on the Ship Containers/Serials page.

When you save the transaction, PeopleSoft Inventory inserts the information into the transaction log.

2. Run the Inventory Shipping Containers/Shipping Serial ID process (INPFSHPM), which retrieves the information from the transaction log, processes the transactions, and updates the appropriate system tables.

If errors are found, PeopleSoft Inventory sets the transaction status to *Error* and generates an error message. Use the Transaction Maintenance component to correct the errors and resubmit the transaction.

Not all of the delivery keys selected on the Inventory Definition - Business Unit Options: Delivery Management page are used when the Inventory Shipping Containers/Shipping Serial ID process (INPFSHPM) creates a new delivery. The following required fields are used: Ship ID, Scheduled Shipment Date (SCHED\_SHIP\_DATE), Carrier ID (CARRIER\_ID), Ship To Customer (SHIP\_TO\_CUST\_ID), Address Line Sequence Number (ADDRESS\_SEQ\_NUM), Location Code (LOCATION), Ship Via Code (SHIP\_TYPE\_ID), Freight Charge Method (FRT\_CHRG\_METHOD), and Freight Charge Override field. The following optional fields are used: Demand Source (DEMAND\_SOURCE), Source Business Unit (SOURCE\_BUS\_UNIT), Order Number (ORDER\_NO), Commodity Code (COMMODITY\_CD), Freight Terms Code (FREIGHT\_TERMS), Harmonized Code (HARMONIZED\_CD), Item Group (INV\_ITEM\_GROUP), Item ID (INV\_ITEM\_ID), Load ID (LOAD\_ID), Product ID (PRODUCT\_ID), Route Code (ROUTE\_CD), and TMS Load Stop Number (TMS\_LOAD\_STP\_NBR). None of the other fields on the Inventory Definition - Business Unit Options: Delivery Management page are used in the Inventory Shipping Containers/Shipping Serial ID process.

#### **Setting Up the Inventory Shipping Containers EIP**

The Inventory Shipping Container EIP is an asynchronous inbound service operation that receives shipping container data packed by a third-party application, such as, electronic data collection systems and warehouse management systems. Shipping containers are packed with demand lines to consolidate stock for shipment to a customer.

PeopleSoft delivers the service operations in PeopleSoft Integration Broker with a default status of *Inactive.* You must activate each service operation before attempting to send or receive data from a thirdparty source or another PeopleSoft system.

To set up the Inventory Shipping Container within PeopleSoft Integration Broker and Enterprise Components, use the information in the table below and refer to the setup instruction in the PeopleSoft Supply Chain Management Integrations 9.2, "Implementing Integrations" topic, Setting Up Service Operations section.

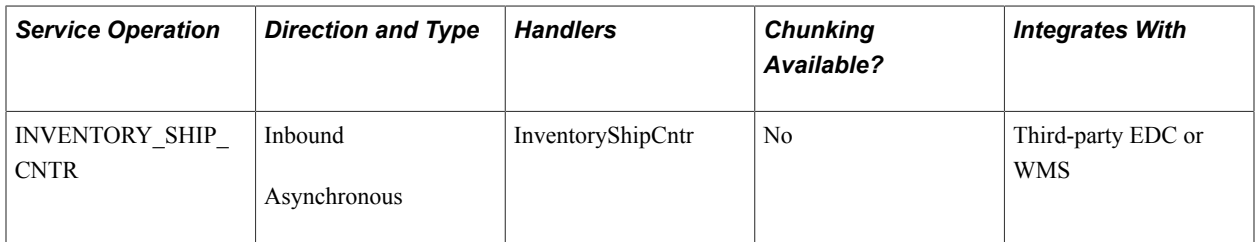

### **Setting Up the Inventory Shipping Serial ID EIP**

The Inventory Shipping Serial ID EIP is an asynchronous inbound service operation that receives data to assign shipping serial IDs from an electronic data collection system. The electronic data collection system can assign shipping serial IDs after the item has been allocated using a push picking plan or after it has been picked using either online picking feedback or the inventory picking data collection transaction.

PeopleSoft delivers the service operations in PeopleSoft Integration Broker with a default status of *Inactive.* You must activate each service operation before attempting to send or receive data from a thirdparty source or another PeopleSoft system.

To set up this EIP within PeopleSoft Integration Broker and Enterprise Components, use the information in the table below and refer to the setup instruction in the PeopleSoft Supply Chain Management Integrations 9.2, "Implementing Integrations" topic, Setting Up Service Operations section.

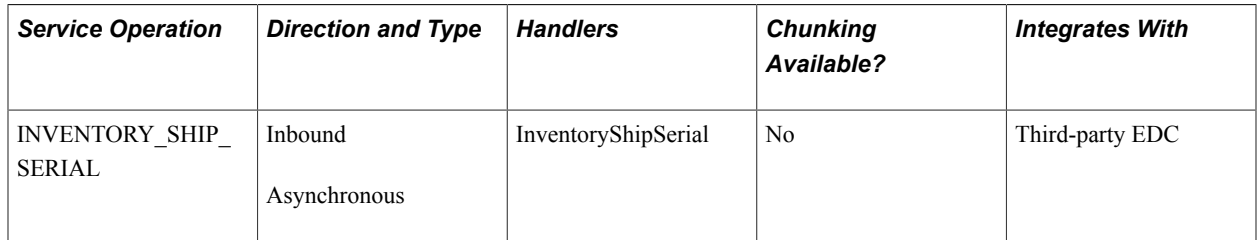

### **Pages Used to Work with Shipping Containers and Serial IDs Using an Electronic Data Collection System**

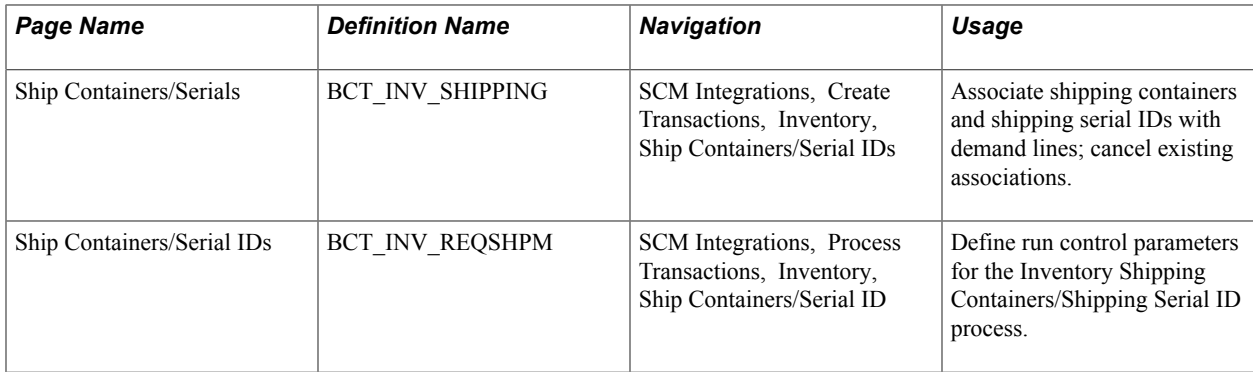

#### **Related Links**

"Setting Up Service Operations *(PeopleSoft FSCM 9.2: Supply Chain Management Integration)*" [Defining Serial Control and Shipping Serial Control](#page-48-0) "Processing Inbound EIPs *(PeopleSoft FSCM 9.2: Supply Chain Management Integration)*"

### **Ship Containers/Serials Page**

Use the Ship Containers/Serials page (BCT\_INV\_SHIPPING) to associate shipping containers and shipping serial IDs with demand lines; cancel existing associations.

#### **Navigation**

SCM Integrations, Create Transactions, Inventory, Ship Containers/Serial IDs

#### **Image: Ship Containers/Serials page**

This example illustrates the fields and controls on the Ship Containers/Serials page. You can find definitions for the fields and controls later on this page.

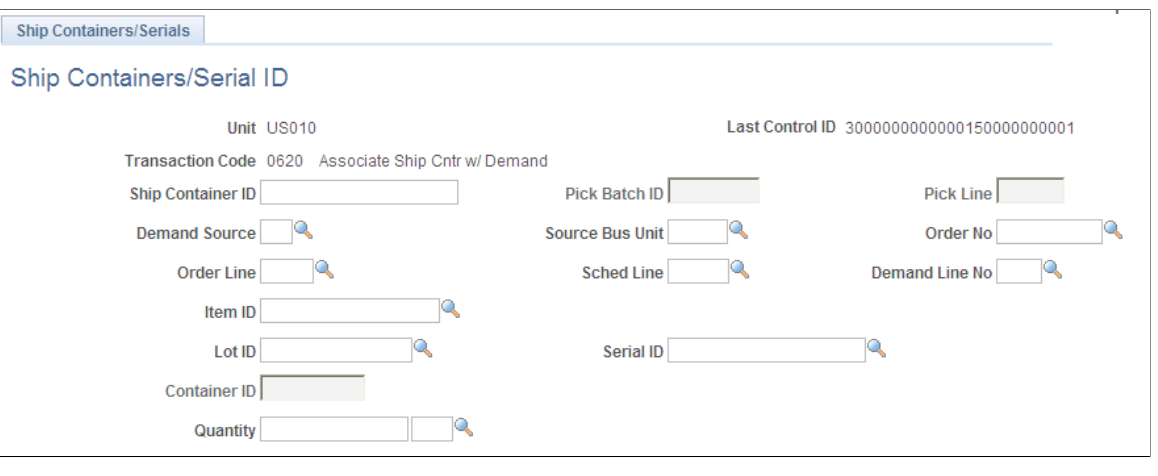

**Note:** The business unit defaults established on the Inventory Display Options page govern whether lot, serial, staged date, and configuration fields appear upon entry to this page. Any fields for which the default is *Yes* always appear. Any fields for which the default is *No* appear when you save or refresh the page, and only if they apply to the item in question.

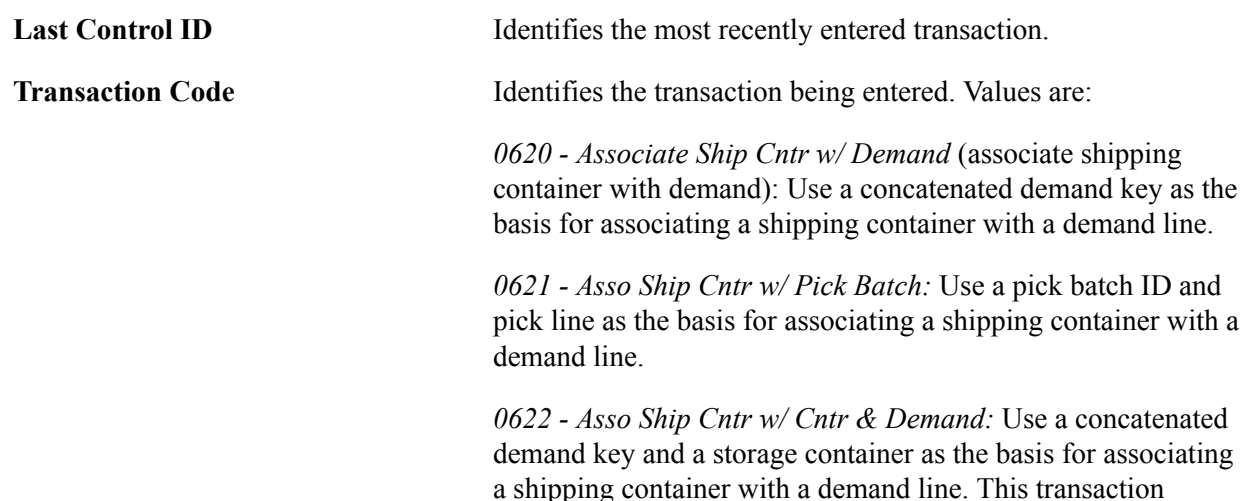

associates the shipping container with all picked stock for the specified demand line and storage container.

*0623 - Asso Ship Cntr w/ Cntr & Batch:* Use a pick batch ID, a pick line, and a storage container as the basis for associating a shipping container with a demand line. This transaction associates the shipping container with all picked stock for the specified pick batch, pick line, and storage container.

*0624 - Deassociate Ship Cntr w/ Demand:* Use a concatenated demand key as the basis for releasing the association between a shipping container and a demand line.

*0625 - Deassociate Ship Cntr w/ Batch:* Use a pick batch ID and pick line as the basis for releasing the association between a shipping container and a demand line.

*0626 - Deassociate Ship Cntr w/ C & D* (deassociate shipping container with container and demand): Use a concatenated demand key and a storage container as the basis for releasing the association between a shipping container and a demand line. This transaction detaches the shipping container from all picked stock for the specified demand line and storage container.

*0627 - Deassociate Ship Cntr w/ C & B* (deassociate shipping container with container and batch): Use a pick batch ID, a pick line, and a storage container as the basis for releasing the association between a shipping container and a demand line. This transaction detaches the shipping container from all picked stock for the specified pick batch, pick line, and storage container.

*0630 - Associate Shipping Serial #:* Use a concatenated demand key as the basis for associating a shipping serial ID with a demand line. Shipping serial numbers can be added after production and before shipping.

*0631 - Associate Ship Serial # With Batch:* Use a pick batch ID and pick line as the basis for associating a shipping serial ID with a demand line. Shipping serial numbers can be added after picking and before shipping.

*0632 - Deassociate Ship Serial #:* Use a concatenated demand key as the basis for releasing the association between a shipping serial ID and a demand line. This transaction makes the serial ID number available for reuse.

*0633 - Deassociate Ship S # w/ Batch:* Use a pick batch ID and pick line as the basis for releasing the association between a shipping serial ID and a demand line. This transaction makes the serial ID number available for reuse.

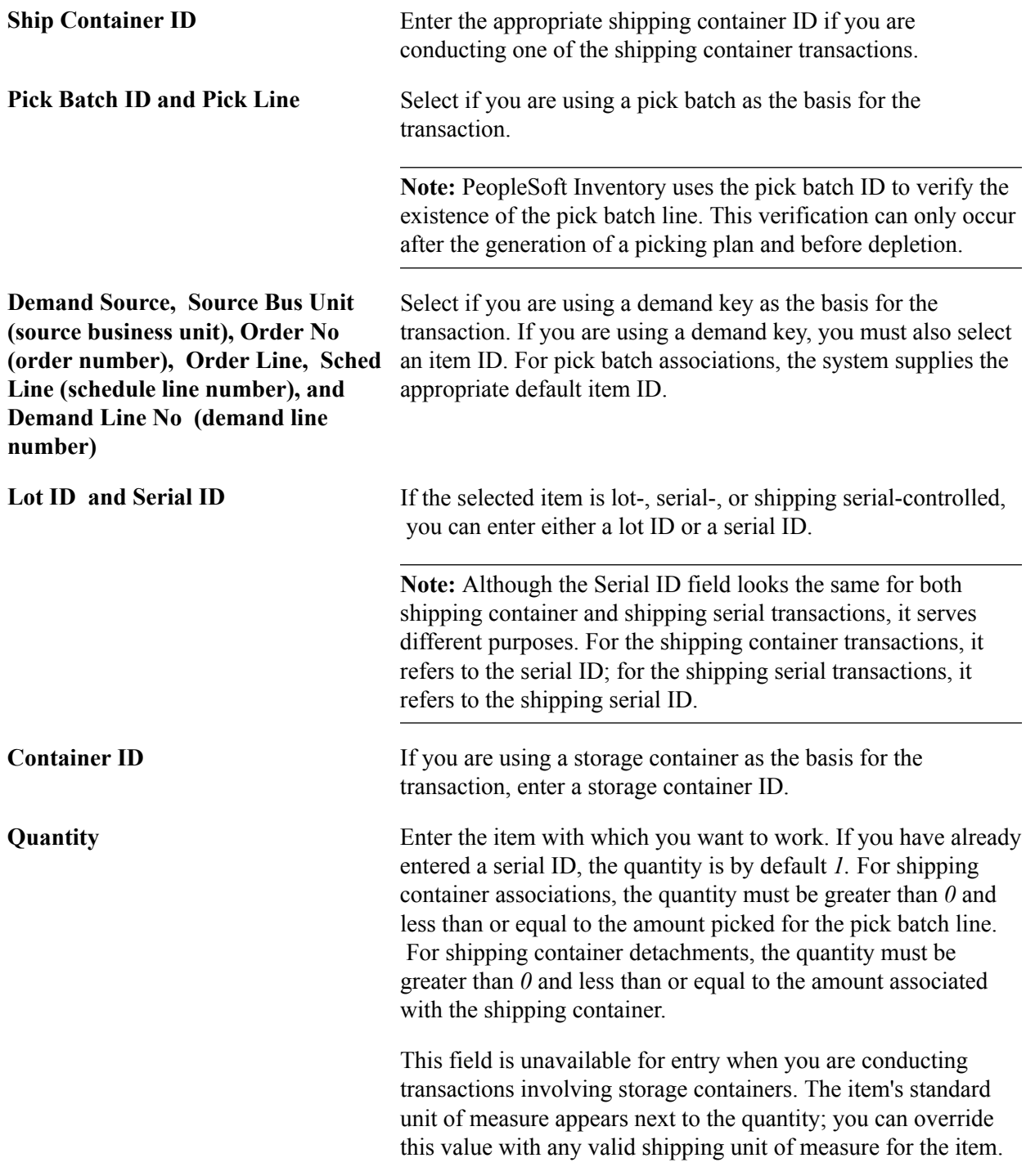

#### **Related Links**

[Understanding the Picking Process](#page-698-0) [Defining PeopleSoft Inventory Business Unit Display Options](#page-93-0) [Defining Serial Control and Shipping Serial Control](#page-48-0)

### **Viewing Shipping Container and Shipping Serial Information**

Use the Ship Container Hierarchy component to display shipping container information at the container level (which containers are packed into which other containers) or at the item level (what stock is packed into which container). If a tracking number has been assigned, you can also link to third-party tracking systems to view the shipping container's status.

Use the Shipping Serials (inquiry) page (SHIP\_SER\_INQ\_INV) to view information about the relationship between a shipping container and shipping serial IDs.

#### **Navigation**

Inventory, Fulfill Stock Orders, Review Fulfillment Information, Shipping Serials

### **Pages Used to View Shipping Container and Shipping Serial Information**

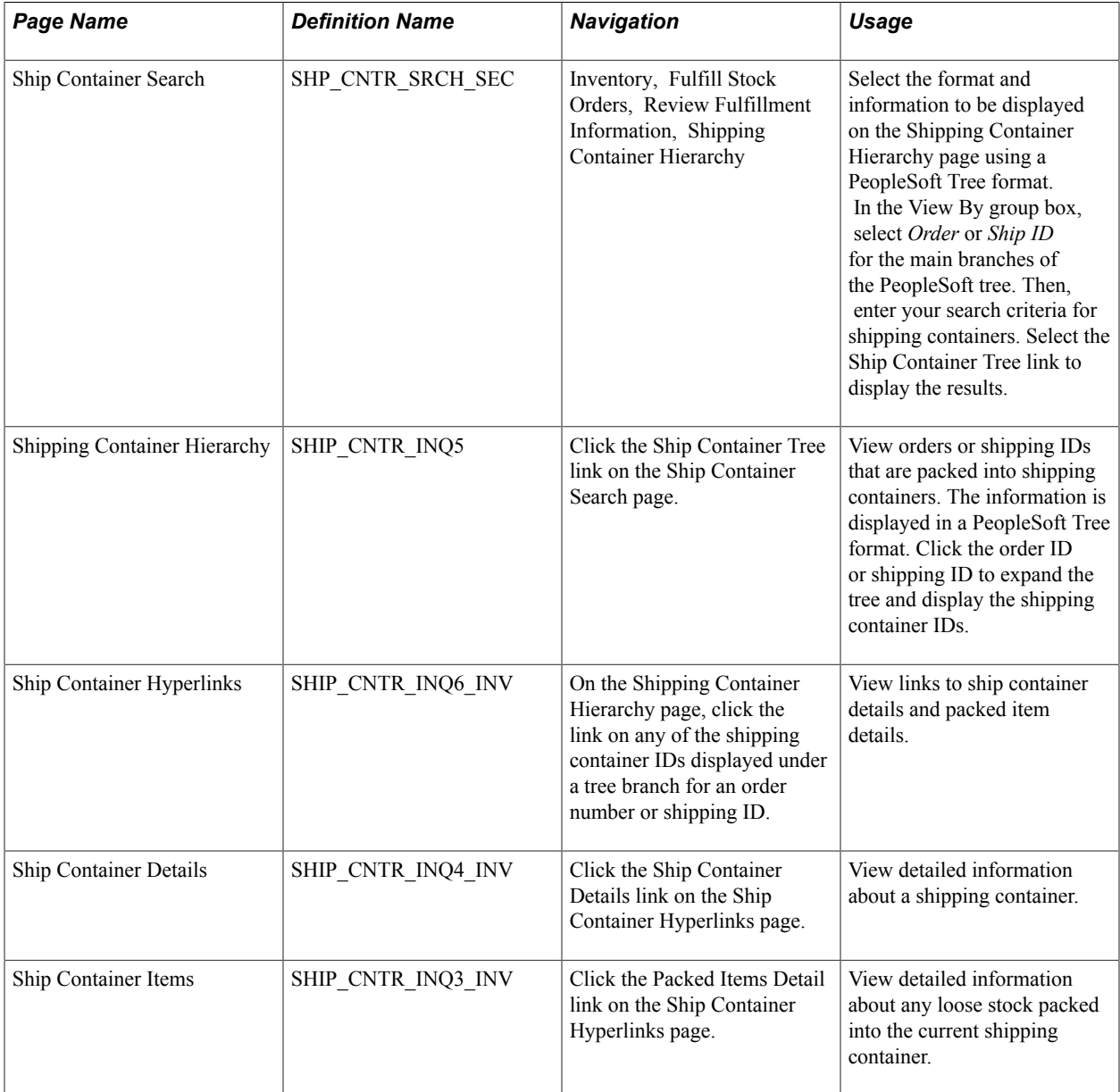

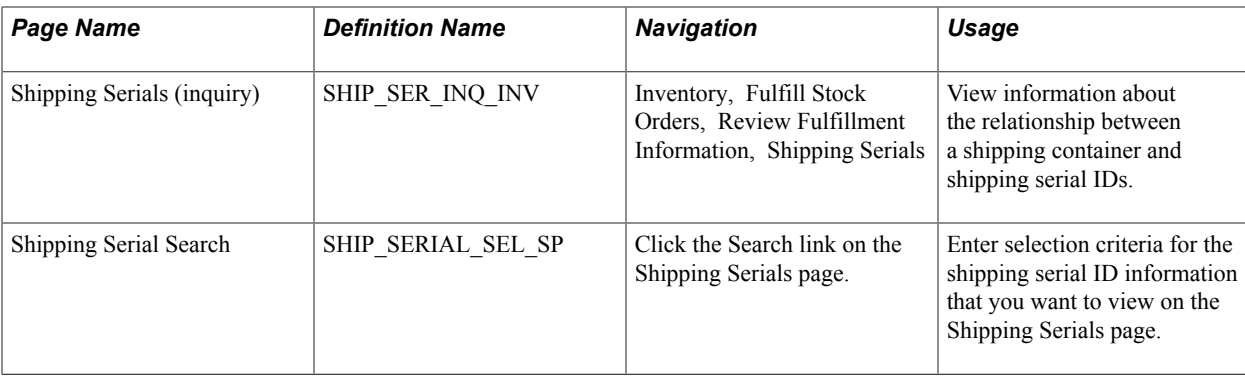

### **Ship Container Search Page**

Use the Ship Container Search page (SHP\_CNTR\_SRCH\_SEC) to select the format and information to be displayed on the Shipping Container Hierarchy page using a PeopleSoft Tree format.

In the View By group box, select Order or Ship ID for the main branches of the PeopleSoft tree. Then, enter your search criteria for shipping containers. Select the Ship Container Tree link to display the results.

#### **Navigation**

Inventory, Fulfill Stock Orders, Review Fulfillment Information, Shipping Container Hierarchy

#### **Image: Ship Container Search page**

This example illustrates the fields and controls on the Ship Container Search page. You can find definitions for the fields and controls later on this page.

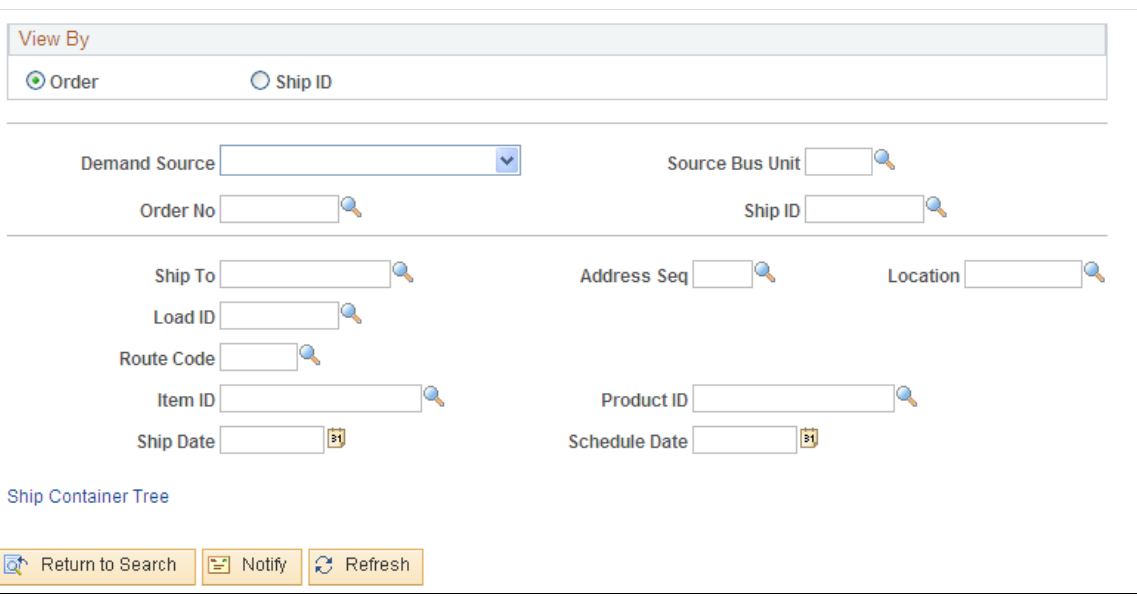

This page determines the format and information that appears on the Shipping Container Hierarchy page.

**View By** Select *Order* or *Ship ID* for the main branches of the PeopleSoft tree.

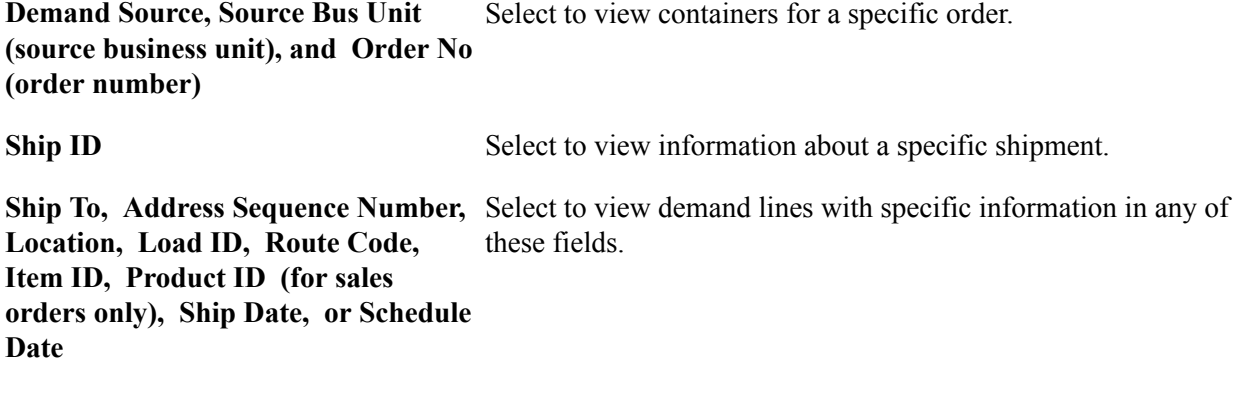

**Note:** To return all information for the business unit, leave the selection criteria fields blank.

### **Shipping Container Hierarchy Page**

Use the Shipping Container Hierarchy page (SHIP\_CNTR\_INQ5) to view orders or shipping IDs that are packed into shipping containers.

The information is displayed in a PeopleSoft Tree format. Click the order ID or shipping ID to expand the tree and display the shipping container IDs.

#### **Navigation**

Click the Ship Container Tree link on the Ship Container Search page.

#### **Image: Shipping Container Hierarchy page**

This example illustrates the fields and controls on the Shipping Container Hierarchy page. You can find definitions for the fields and controls later on this page.

#### **Shipping Container Hierarchy**

```
Unit US010 Search
First | Previous | Next | Last | Left | Right
Order No - IN US010 MSR0000017
    \mathscr{P} [SHP04]
Order No - IN US010 MSR0000018
    \mathscr{P} [SHP04]
Order No - IN US010 MSR0000019
    \mathscr{P} [SHP05]
De Order No - IN US010 MSR0000020
    \mathscr{P} [SHP05]
```
### **Ship Container Hyperlinks Page**

Use the Ship Container Hyperlinks page (SHIP\_CNTR\_INQ6\_INV) to view links to ship container details and packed item details.

#### **Navigation**

On the Shipping Container Hierarchy page, click the link on any of the shipping container IDs displayed under a tree branch for an order number or shipping ID.

#### **Image: Ship Container Hyperlinks page**

This example illustrates the fields and controls on the Ship Container Hyperlinks page. You can find definitions for the fields and controls later on this page.

**Ship Container Details** 

**Packed Items Detail** 

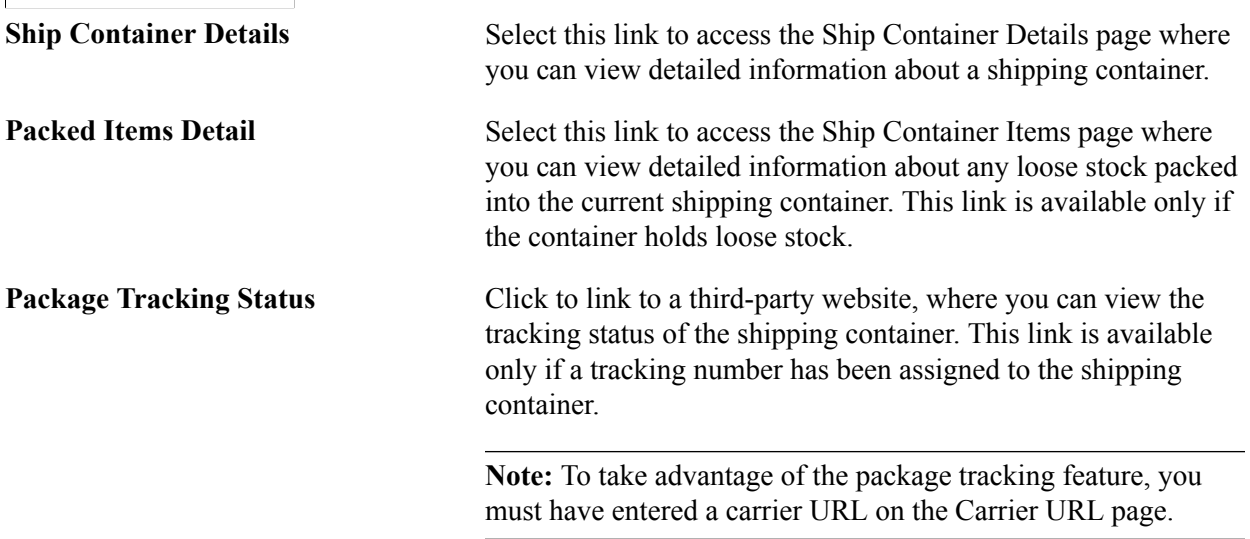

### **Shipping Serial Search Page**

Use the Shipping Serial Search page (SHIP\_SERIAL\_SEL\_SP) to enter selection criteria for the shipping serial ID information that you want to view on the Shipping Serials page.

#### **Navigation**

Click the Search link on the Shipping Serials page.

This page uses a special processing mechanism called smart prompting. When you click the prompt button next to a field, the system transfers you to a smart prompting page. Unlike most PeopleSoft search pages, this prompting page takes into account any other search fields you have already entered on the Shipping Order Selection page and displays only those orders consistent with the entered values. For example, suppose that you have already specified a particular load ID and you are now searching for a valid order number, the prompting page displays only the orders assigned to that load ID. Click the prompt button for all fields to ensure that you do not enter conflicting search criteria.

# **Shipping Inventory**

### **Understanding the Shipping Business Process**

Once you have completed the picking stage of order fulfillment, and (optionally) the packing stage, then you can move forward to the shipping stage. Keep in mind that you only need to complete the shipping stage if it is required by your environment. If you do not require a separate shipping step, then use the auto-processing options or direct processing to ship and deplete orders from any previous fulfillment state.

In the shipping business process, you:

- 1. Move demand lines from the *unfulfilled, releasable, released,* or *confirmed* state to the *shipped* state to confirm orders for shipment by assigning demand lines to a shipping ID, entering or changing shipping information, generating backorders, and creating the necessary shipping documents.
- 2. Move demand lines from the *shipped* state to the *depleted* state by running the Deplete On Hand Qty process directly or from another process or page.

The depleted state indicates that you have physically shipped the orders and the system adjusts onhand inventory quantity balances to reflect the shipment.

To move orders to the shipped and depleted states, you can use any of the following methods:

• *Shipping/Issues component:* Use this online component to manually assign demand lines to shipping IDs, enter or change shipping information, and set the demand lines to the shipped state.

When you save the Shipping/Issues component, your entries are applied directly to the inventory demand tables. Any needed backorders are created at save time. Also, you can launch the Deplete On Hand Qty process from this component to set the demand lines to the depleted state. When a shipment is canceled, this component can also be used to unship demand lines, that have not yet been depleted.

• *Ship and Invoice process page:* Use this process page to select demand lines that have been picked, process them to the depleted state, and create invoices in PeopleSoft Billing for the shipped stock.

This process is only available for intercompany transfers and sales orders from PeopleSoft Order Management.

• *Fulfillment Workbench:* Use this online component to enter requests to move the selected demand lines from one fulfillment state to another; for example, to move demand lines from the confirmed state to the shipped or depleted states, or to move demand lines in the shipped state to the depleted state. On the Fulfillment Workbench, you can enter or change shipping information for the demand lines.

The fulfillment transaction requests generated by the Fulfillment Workbench are placed in the staging tables where they are processed by the Fulfillment Requests process and applied to the inventory demand tables. If the auto-process options is turned on for the Fulfillment Workbench, then the fulfillment request is kicked off automatically without going to the Fulfillment Requests process page.

- *Front End Shipping Request process page* Use this process page to move the selected demand lines from the unfulfilled and releasable states to the shipped state. This process page enables you to enter or change shipping information before confirming the orders for shipment. In addition, you can use the auto-processing option to process the demand lines passed the shipped state to the depleted state.
- *Shipping Request process page* Use this process page to move the selected demand lines from the unfulfilled, releasable, released, and confirmed states to the shipped state. The process page enables you to enter or change shipping information before confirming the orders for shipment. In addition, you can use the auto-processing option to process the demand lines passed the shipped state to the depleted state.
- *Inventory Front End Shipping EIP*: Use this service operation to move the selected demand lines from the unfulfilled and releasable states to the shipped state. This service operation enables you to enter or change shipping information before confirming the orders for shipment. In addition, you can use this EIP to create a new material stock request in the shipped state or to create new demand lines for an existing MSR in the shipped state.
- *Inventory Shipping EIP:* Use this service operation to move the selected demand lines from the unfulfilled, releasable, released, and confirmed states to the shipped state. This service operation enables you to enter or change shipping information before confirming the orders for shipment. In addition, you can use this EIP to create a new material stock request in the shipped state or to create new demand lines for an existing MSR in the shipped state.

**Note:** Both the process pages and the EIPs are useful when dealing with a large number of orders. The fulfillment transaction requests generated by the process pages are applied directly to the inventory demand tables, the staging tables are not used. The fulfillment transaction requests generated by the EIPs are processed into PeopleSoft using the PeopleSoft Integration Broker and then placed in the staging tables where they are processed by the Fulfillment Requests process and applied to the inventory demand tables.

Occasionally, an order or demand line is not eligible for shipping. Depending upon the situation, the system responds in one of these ways:

• Creates a backorder or cancels the demand line if a demand line is short shipped.

The create or cancel backorder decision is based on the backorder rule for shipping or the Cancel Backorder check box on the demand line.

- Excludes the order from the search results of the pages and processes, if:
	- All order lines have been canceled.
	- All order lines have been shipped.
	- All order lines are on hold.
	- (Shipping/Issues component only) The order does not allow partial shipments and not all order lines have been selected.
	- (Shipping/Issues component only) The order is a single shipment order and not all order lines are being shipped together.
- Issues an error message when you attempt to ship the order from the Shipping/Issues component, if:

• All scheduled and earliest allowable shipment dates are in the future and you have selected the Verify Ship Date and Verify Ship Time check boxes on the Setup Fulfillment component.

If the Ship Prior to Schedule Date check box is selected on the order, then the early ship date and early ship time would also be used to determine when shipping was allowed.

- The order is for a product kit but does not contain a complete kit.
- The order is packed into a shipping container and not all lines in the shipping container have been included in the shipping ID.

#### **Printing Shipping Documents**

PeopleSoft Inventory gives you the ability to add the Shipping ID to a demand line in any fulfillment state except for *Pending* or *Cancelled.* This enables you to print shipping documents at any time in the fulfillment cycle, including prior to shipment. You can review your shipping documents before the material actually leaves your premises.

See [Generating Shipping Documents Before Shipment](#page-919-0).

#### **Related Links**

[Understanding Shipping Containers and Packing Sessions](#page-796-0) "Understanding How Orders Are Submitted For Billing *(PeopleSoft FSCM 9.2: Order Management)*"

### **Applying Freight Charges During Shipment**

The delivery management and freight calculation features in PeopleSoft Inventory enable you to group items for shipment and apply freight charges. Freight charges can be applied on the Shipping/Issues component or in the shipping processes. The freight feature applies only to sales orders and quotes from PeopleSoft Order Management.

Freight charges can be applied to an order using:

- *Integration to Third-Party Freight Provider:* Using PeopleSoft EIPs you can send delivery IDs to a third-party freight provider and receive back freight charges into PeopleSoft. There are multiple ways to configure this interface.
- *Internal PeopleSoft Freight Calculation* Using arbitration plans, freight rules, and freight breaks within PeopleSoft Order Management, you can design PeopleSoft to calculate and apply the freight costs to sales orders.
- *Manual Entry of Freight Costs* Using the Freight Amount field located on several pages and process pages within PeopleSoft Inventory, you can manually enter freight changes for sales orders.

See "Understanding PeopleSoft Delivery Management and Freight Calculations *(PeopleSoft FSCM 9.2: Supply Chain Management Common Information)*".

### **Single-Shipment Order Processing**

To ensure that an entire order ships at one time, use the single-shipment order restriction feature provided by PeopleSoft Inventory and PeopleSoft Order Management. This feature, which is available only for

sales orders generated in PeopleSoft Order Management, enables you to group order lines and schedules into a logical unit that must ship together using the same shipping ID.

Identify single-shipment orders during order entry by selecting the *Single Ship Flag* option on the Order Entry Form-Order Header page. (You establish default values on the Buying Agreement Header - Terms page or on the General Information - Sold To Options page, but PeopleSoft Inventory uses the value specified on the order header.) Once an order is identified for single shipment, all lines and schedules for the order must have the same scheduled shipment and arrival dates, inventory business unit, carrier, ship via, and freight terms. If you change any of these attributes, you must change them for all lines in the order.

After order entry, your ability to change the single ship flag is determined by the settings for the Single Shipment Flag (SINGLE\_SHIP\_FLAG) on the Demand Change Configuration page or the Setup Fulfillment-Demand Change Configuration page. Any changes affects all lines associated with the order. The rules for changing the Single Ship Flag are:

- In the Order Entry Form component, you can make this change only at the header level, not at the line or schedule level.
- You can always deactivate the option.

All lines become available to be shipped separately.

• You can activate the option as long as no lines or schedules associated with the order have been shipped.

PeopleSoft Inventory ensures that the order does not ship until all lines are picked and assigned to the same shipping ID. If all lines have already been confirmed, the system also updates the order's fulfillment status, indicating that it is ready for shipment.

You can continue to reserve quantities for individual order schedules associated with a single-shipment order, but you cannot ship the schedules until the entire order is ready for shipping. Similarly, you can add order lines to a shipping ID on an individual basis, but you cannot identify any of them as *Shipped* until all lines have been included in the shipping ID. When shipping a single-shipment order using the auto-processing options, PeopleSoft Inventory processes the order only when all lines have been picked, confirmed, and assigned to the same shipping ID.

If you unship one line of a single-shipment restricted order, you must unship all lines associated with the order. You can cancel individual order lines at any time before the order has been shipped. When you cancel the last remaining line, either on the Cancel/Hold Stock Request page or in the Order Entry Form component, the order's fulfillment status changes to *Canceled.*

#### **Related Links**

[Changing Orders Using the Maintain Stock Request Component](#page-537-0)

### **Short Shipment**

In most cases, you ship the same amount that you picked. Occasionally, however, you may need to short ship, or ship less than the picked quantity. There are a variety of reasons for short shipping: for example, your truck is not large enough to transport an entire shipment and you want to reassign some of the stock to a different shipping ID, or a customer changes an order at the last minute.
**Note:** You can only short ship if you have selected the Partial Qtys Can Ship (partial quantities can ship) option for the demand line.

You can record the short shipment in several places:

• To enter the quantity shipped for a specific demand line, use the Shipping/Issues - Order Details page.

The system automatically applies this quantity to the picked lines in sequential order until the demand has been fulfilled, then returns the under-shipped quantity to the storage location from which it was picked.

- If the demand line contains a lot- or serial-controlled item, or if you want to control how the extra stock is handled, use the Shipping/Issues - Picking Feedback page.
- To record a short shipment on a fulfillment engine shipping transaction request, create a detail segment containing the exception quantity.

Use the Demand Lines link on the Fulfillment Workbench component to create a short shipment exception on either the Front End Shipping Request or Shipping Request transactions. In addition, you can identify which pick to short ship by specifying the location/lot/serial information on the LLS segment.

PeopleSoft Inventory offers two options for handling the under-shipped stock that was previously picked from a storage location. The stock is either putaway or scrapped based on your entry in the Short Ship Opt field. This field is located on the Shipping/Issues- Picking Feedback page and on the Fulfillment Workbench. The short ship options are:

Scrap the stock.

The Deplete On Hand Qty (Depletion) process depletes the entire picked quantity and then creates a scrap adjustment transaction for the difference.

Return the stock to the storage location from which it was picked.

The system either puts the stock away automatically or stages it for putaway, depending upon the putaway option selected on the Setup Fulfillment page. If you put the extra stock away, the Deplete On Hand Qty (Depletion) process depletes only the shipped quantity. You can also put the stock into a different storage location by staging the quantity and then using the Review Plan page to select a new location. The Complete Putaway process then adjusts the business unit and storage location quantities as necessary to account for the return of the short-shipped stock.

**Note:** When you use the Review Plan or Stockroom Feedback component to put stock away into a storage location other than the one from which it was picked, the system inserts a Transfer transaction (060) into the Transaction History table (TRANSACTION\_INV). No transaction occurs if the stock is put into its original location.

If stock has been placed into a shipping container or assigned to a shipping serial ID, you must release the association before short shipping the order line.

Once you have short shipped a demand line, the unshipped quantity creates a backordered demand line or a canceled demand line based on the Backorder Rule for shipping. If no rule exists, then the system looks to the Cancel Backorder option on the demand line. You can override the Cancel Backorder option on the Shipping/Issues - Order Details page.

## **Related Links**

[Defining Item Quantities](#page-1266-0) [Understanding Shipping Containers and Packing Sessions](#page-796-0)

## **Financial Sanctions Screening**

Financial Sanctions Screening (FSS) in the Order to Cash business process is performed by validating customer names and addresses with a variety of national and international security lists. For U.S. based companies and their foreign subsidiaries, a federal regulation from the Office of Foreign Assets Control (OFAC) requires that customers be validated against a Specially Designated Nationals (SDN) list. You can use the Screen For Denied Parties process (SCM\_FSS) to screen material stock requests with a request type of:

- *External Order.*
- *Interunit Transfer* for VMI transactions only.

The Screen For Denied Parties process does not validate material stock requests with the request types of *Internal Issue, supplier Returns,* or *Interunit Transfer* not related to VMI transaction.

In order to screen material stock requests, you must complete the following setup steps:

- 1. Select the value of *Enable at Business Unit* or *Enable at Install* for the Order to Cash field on the Financial Sanctions Options page within the Installation Options-Overall component.
- 2. If the value of *Enable at Business Unit* was selected on the Installation Options component above, then you must enable financial sanctions screening for each inventory business unit by selecting the Screen Customer Stock Requests check box on the Inventory Definition - Business Unit Options page.
- 3. Define one or more hold codes to be used by the financial sanctions screening feature using the Hold Codes page.
- 4. Add a default hold code to the Installation Options-Inventory page.

This hold code is automatically applied to any material stock request that fails to pass the Screen For Denied Parties process. The default hold code must be entered here in order for material stock requests to be screened.

To screen material stock requests for denied parties:

1. Before shipping, run the Screen For Denied Parties process (SCM\_FSS).

This run control is located in the Inventory, Order Management, and Billing menus. The Screen For Denied Parties process can review external material stock requests and VMI interunit transfers. If the customer on the stock request does not pass the screening, then the default hold code is automatically applied to the stock request. A hold code prevents a stock request from shipping.

2. Use the Financial Sanctions inquiry component to review the stock requests put on hold.

The Screen For Denied Parties process only identifies potential matches to the SDN list. You must review the matches and verify with OFAC. You can use the Cancel/Hold Stock Requests page to add or remove hold codes.

## **Related Links**

"Validating Financial Sanctions *(PeopleSoft FSCM 9.2: Order to Cash Common Information)*" [Inventory Definition - Business Unit Options Page](#page-71-0) [Hold Codes Page](#page-111-0) [Canceling or Holding Orders Within PeopleSoft Inventory](#page-549-0) "Financial Sanctions Options Page *(PeopleSoft FSCM 9.2: Application Fundamentals)*" "Installation Options - Inventory Page *(PeopleSoft FSCM 9.2: Application Fundamentals)*"

# **Understanding Shipping Rules**

The following rules are applied when shipping with the fulfillment engine:

• When shipping a product kit from PeopleSoft Order Management, the system builds a shipment for the maximum number of kits that can be shipped based on components previously picked or based on short shipments entered.

If there are not enough required components to make up a whole kit, then the system ships as many complete kits as possible. The remaining quantities that could not be shipped are putaway or scrapped based on the value in the Short Ship Opt field. When this situation arises in a Front-End Ship transaction, no putaway occurs since the items were never picked.

- Items that have been pre-allocated or lot-allocated can be shipped from an *Unfulfilled* or *Releasable* state but only from the allocated material storage location for the allocated quantity.
- You cannot overpick when shipping from an *Unfulfilled* or *Releasable* state.
- When shipping from an *Unfulfilled* or *Releasable* state the negative inventory rules are followed when determining whether or not items can be picked from the designated storage location.

If negative inventory is not allowed then the transaction is rejected. If negative inventory is allowed then the balance at the location will be driven negative.

• Backorders or cancel backorders are created based on the Backorder Rule for shipping on the demand line.

If no rule exists, the Cancel Backorder check box on the demand line is used.

- Holds on any sales orders are checked based on your setup in the Order Management Definition-Holds Processing page.
- When detail segments on a shipping transaction reference a specific demand line, the quantity and UOM provided on the transaction will be used in place of the values that currently exist in the system for that demand line.

However, if the UOM on the transaction is not a valid shipping UOM, then the ordering UOM is used as the shipping UOM

Another exception to this rule is when using the *exclude* option. Demand lines being excluded are always excluded completely so the quantity and UOM fields are never used in this situation.

A detail level entry is referencing a specific demand line if one of four combinations of selection criteria is entered. The four combinations are the full demand key, pick batch ID and pick batch line number, external reference ID and external line number, as well as the TMS reference ID and TMS reference line number.

• Except for pre-allocated or lot-allocated demand lines, if the item being shipped is lot-controlled, serial-controlled, staged date controlled or in a storage container, then you must provide an LLS segment (location, lot, serial) on the shipping request identifying the items to be picked from an *Unfulfilled* or *Releasable* state.

When shipping from a confirmed state the LLS segment would only be needed to identify items to be included or excluded when short shipping previously picked items. In either case, if you enter a serial ID then you do not need to enter additional LLS data. Otherwise, if a serial ID is not entered, then all information must be entered to fully identify the item.

• When shipping items in shipping containers either the demand lines being shipped or specific shipping containers containing these demand lines can be entered at the group or detail level.

The fulfillment engine enforces the following rules when working with shipping containers:

• All demand lines within a shipping container must be shipped on a single shipping transaction.

If group or detail information identifying demand lines within a shipping container are entered on the transaction then all demand lines within a container must be referenced by selection criteria. If any demand lines are missing from the request then the transaction is rejected.

• When a shipping container is referenced on a shipping request for a partially packed demand line and no reference to the unpacked portion is provided, then a short shipping situation is assumed.

The packed quantity is shipped and the remaining quantity is putaway or scrapped. The unpacked quantity can be included in the shipment by referencing the demand line in selection criteria at a group or detail level. While the shipping container ID is considered group-level information, it never references unpacked quantities. All other group selection criteria reference both packed and unpacked quantities.

• If a partially packed demand line is referenced as a short shipment exception on a detail segment then it is assumed that the shorted quantity is taken out of the unpacked portion of the quantities picked.

Packed quantities can never be shipped short. They must first be removed from the container.

• When a single demand line is packed in multiple containers then all containers must be referenced on the shipping transaction.

This reference can be made by including each of the shipping container IDs on the transaction or by including other selection criteria that references the demand line.

• The planned release quantity is used for shipping.

The planned release quantity is determined as follows when shipping from a *Releasable* state:

- 1. The reserve quantity for soft-reserved items.
- 2. The promised quantity for ATP items.
- 3. For non-soft reserved, non-ATP items, the override quantity is used if entered on the Shortage Workbench.

If no override quantity exists, then the planned release quantity is the *requested quantity* less the *backorder quantity.*

When shipping from an *Unfulfilled* state, the planned release quantity is *quantity requested* less the *quantity backordered.*

- If partial quantity approvals are required before a *Releasable* demand line can be picked then approval must be given using the Shortage Workbench before it can be shipped on a shipping request.
- The fulfillment engine assigns a shipping ID to every demand line that is shipped.

All demand lines shipped on a single transaction are assigned the next system generated shipping ID, unless they already contain a shipping ID or unless a shipping ID is provided as an override on the transaction. If the demand line already has a shipping ID assigned then that shipping ID is used as long as an override shipping ID is not included on the shipping transaction. If a override shipping ID is included on the transaction, then it is used for all demand lines in the shipment.

- Demand lines in a *Releasable* state can be shipped regardless of the *Pick Lines Awaiting Upload* setting on the Setup Fulfillment-Transportation Interface component.
- When using a transaction request to ship, if the selection criteria specifies demand lines, then you must include the business unit on the level above; the header or group level of the transaction request.

In addition, if the selection criteria includes just a business unit with no lower level detail, then the transaction is rejected.

• If any error is found on a Front-End Ship transaction request or run control request with demand lines in the *from states* of *Unfulfilled* or *Releasable* then the full request is rejected in error.

For other shipping transactions, the pass-through options are used to determine at what level to reject for shipments from other states. However, if pass-through is *Line* and one line fails, but that line is in a kit or container, then the whole kit or container will be rejected. Any other demand lines in the selection criteria would continue.

- If you are shipping from an *Unfulfilled* or *Releasable* state, you cannot pick inventory from a material storage location that is using the capacity-checking feature.
- For ship serial items, the system can assign the ship serial ID on the Shipping/Issues component, the Fulfillment Workbench, the Inventory Front End Shipping EIP, or the Inventory Shipping EIP.

To use the Front End Shipping process page or the Shipping process page, you must have ship serials defined for the demand line before processing.

# <span id="page-832-0"></span>**Common Elements Used in Understanding Shipping Rules**

**Business Unit and To Business Unit** If this run control should process one PeopleSoft Inventory business unit, enter the unit in the Business Unit field. If you want to process a range of business units, enter the starting unit in the Business Unit field and the ending business unit in the To Business Unit field. The system processes all Inventory

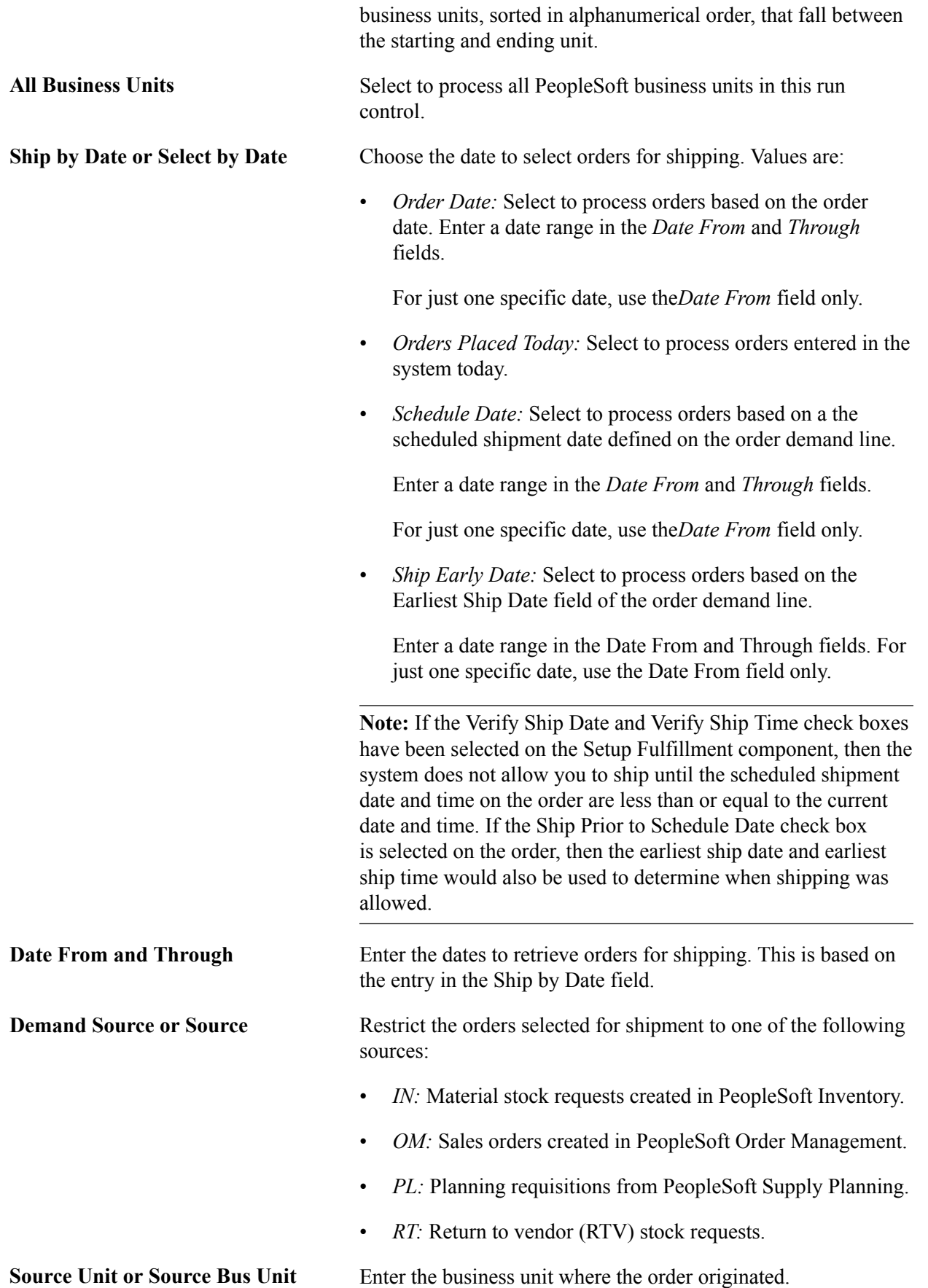

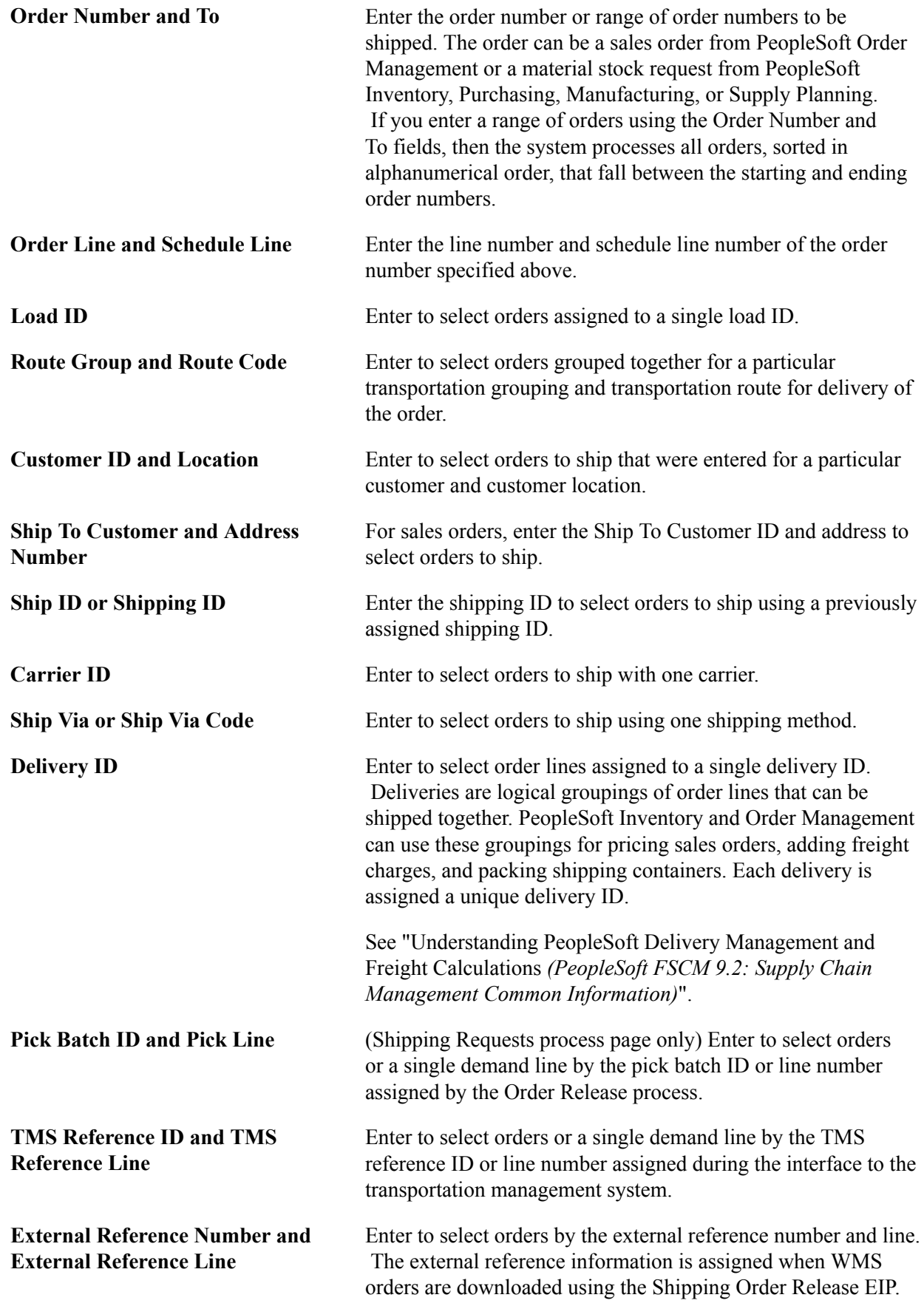

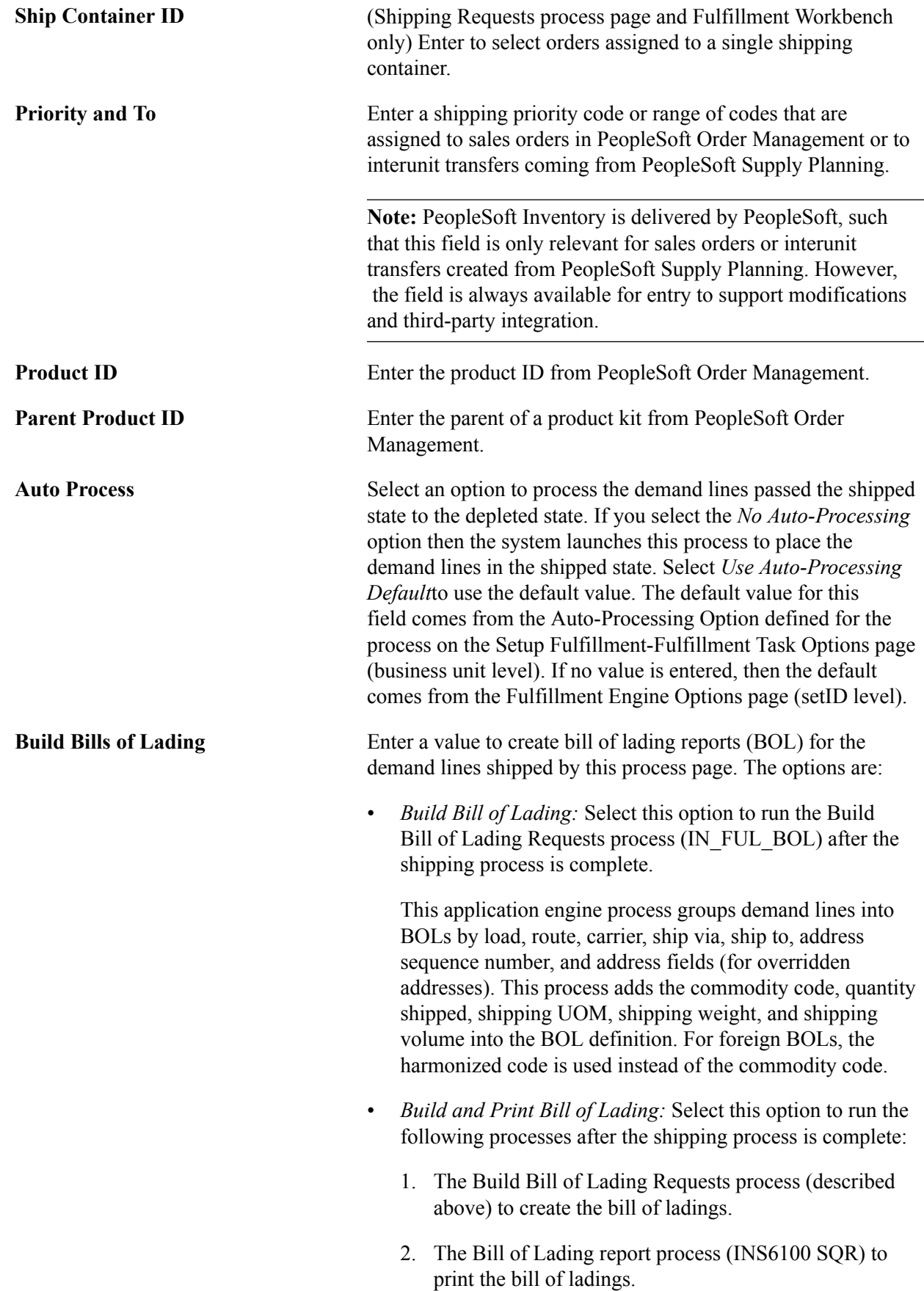

• *No Bill of Lading:* Select this option to not create or print bill of ladings.

**Validate Delivery** Select an option to validate the deliveries when this page is saved. The system confirms that the attributes of the delivery and the demand lines that are assigned to the delivery are still valid. The system looks for demand lines on the delivery that do not match the values in the delivery key fields defined on the Inventory Definition - Business Unit Options: Delivery Management page used to build a delivery. For example, if the carrier ID must be the same for all demand lines on the delivery but not all the demand lines have the same carrier ID, then the system produces an error. The system also recalculates the total weight and volume, total number of containers, and total number of packages.

The options are:

- *Do Not Validate:* The system does not validate the delivery
- *Reassign/Consolidate:* The system validates the deliveries and also removes invalid demand lines from a delivery and places them onto a new or existing delivery. Invalid demand lines are removed only from deliveries with an open status. The process creates new deliveries as needed. Before removing any demand lines from a delivery, the process first verifies that the action is allowed based on the processing rules. The processing rules prevent the removal and reassignment of a demand line to an existing delivery based on certain values in the IN\_DELIVERY table. Processing rules prevent addition and removal when; the delivery status is closed or complete, the delivery is out for a freight request (Freight Status field is *Rate Requested),* a manifest has been created for this delivery (Manifest Status field is *Manifest Requested* or *Manifest Received:),* or the Commit Freight for Billing field is *Y* (yes).
- *Validate Only:* The system only validates the demand lines and deliveries. It does not assign or remove any demand lines from deliveries. Use the Delivery Management Workbench to reassign any demand lines.
- *Validate/Assign to New:* The system validates the deliveries and places any unassigned demand lines onto new deliveries. The system creates new deliveries as needed. Unassigned demand lines are not placed onto existing deliveries. It does not remove any demand lines from deliveries. Use the Delivery Management Workbench to remove and reassign any demand lines.
- *Validate/Auto Assign All:* This option is similar to the Validate/Auto Assign Open option except that invalid demand lines can be removed from deliveries in both the

open and closed status. The system validates the deliveries, places any unassigned demand lines onto new or existing deliveries, and also removes invalid demand lines from a delivery and places them onto a new or existing delivery. Invalid demand lines are removed only from deliveries with an open or closed status. The processing rules prevent the addition or removal of a demand line to an existing delivery based on certain values in the IN\_DELIVERY table. Processing rules prevent addition and removal when; the delivery status is complete, the delivery is out for a freight request (Freight Status field is Rate Requested), a manifest has been created for this delivery (Manifest Status field is Manifest Requested or Manifest Received:), or the Commit Freight for Billing field is Y (yes).

• *Validate/Auto Assign Open:* The system validates the deliveries, places any unassigned demand lines onto new or existing deliveries, and also removes invalid demand lines from a delivery and places them onto a new or existing delivery. Invalid demand lines are removed only from deliveries with an open status. The system creates new deliveries as needed. Before adding or removing any demand lines from a delivery, the system first verifies that the action is allowed based on the processing rules. The processing rules prevent the addition or removal of a demand line to an existing delivery based on certain values in the IN\_DELIVERY table. Processing rules prevent addition and removal when; the delivery status is closed or complete, the delivery is out for a freight request ( Freight Status field is Rate Requested), a manifest has been created for this delivery (Manifest Status field is Manifest Requested or Manifest Received:), or the Commit Freight for Billing field is Y (yes).

See "Understanding PeopleSoft Delivery Management and Freight Calculations *(PeopleSoft FSCM 9.2: Supply Chain Management Common Information)*".

# **Using the Shipping/Issues Component**

Use the Shipping/Issues component to manually assign demand lines to shipping IDs, enter or change shipping information, and set the demand lines to the shipped state. If a shipment is canceled, this component can also be used to unship demand lines, that have not yet been depleted. When you save the Shipping/Issues component, your entries are applied directly to the inventory demand tables. In addition, the Shipping/Issues component will:

Assign a unique shipping ID to each shipment that you confirm in this component.

When you add a new shipment, you can either enter a shipping ID or accept the default assignment of *NEXT.* If you accept *NEXT,* PeopleSoft Inventory automatically generates a new shipping ID.

- (optional) Create delivery IDs when the delivery management feature is enabled. Deliveries are optional; however, a single delivery is always created for each shipping ID in order to hold any manual freight charges and miscellaneous charges that the user enters.
- (optional) Perform a manifest freight action when using the auto-process freight option.
- Create any backorders or cancel backorders based on the Backorder Rule for shipping on the demand line.

If no rule exists, the Cancel Backorder check box on the demand line is used.

- (optional) Check for order holds on any sales orders based on your setup in the Order Management Definition-Holds Processing page.
- (optional) Launch the Deplete On Hand Qty process from this component to set the demand lines to the depleted state.

The Auto Process at Save check box on the Fulfillment Engine Options page (business unit or setID level) determines if the Deplete On Hand Qty process is launched when you save this component; otherwise, you can use the Run Process link on component.

**Note:** If the Deplete On Hand Qty process is defined to launch the direct invoicing job or the autoputaway job, then the Auto Process at Save option launches these jobs from the Shipping/Issues component.

• (Optional) Produce warnings at shipping time if the information on the previously printed shipping documents does not match the current shipping information.

Using the Message Dashboard functionality, the system compares a number of fields based on the specific shipping document. The comparison includes; item ID, quantity shipped, ship ID and line, carrier ID, ship via, ship to customer and address, export flag, and scheduled shipment date and time. For the Shipping/Issues Component, an online warning displays in addition to a warning in the Message Dashboard. The system can be set up to generate an email or worklist from the Message Dashboard.

See [Generating Shipping Documents Before Shipment](#page-919-0).

• (Optional) For the selected demand lines, change the value in the Defer Depletions field based on your entry in the Defer Depletions on Shipment field on the Shipping/Issues - Order Summary page. For more information in the Defer Depletions feature, go to the "Shipping Inventory" topic, "Delaying the Billing and Costing of Inventory Shipments" section.

See [Delaying the Billing and Costing of Inventory Shipments](#page-888-0).

## **Pages Used to Update the Shipping/Issues Component**

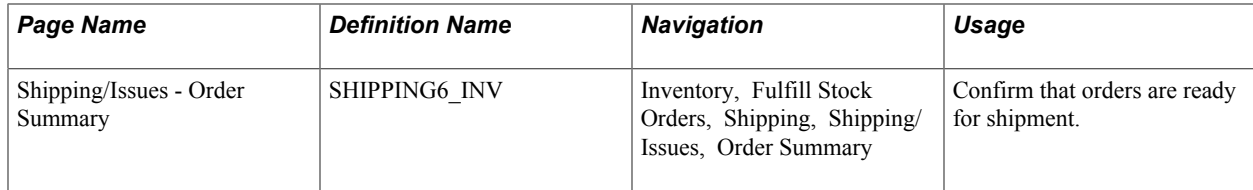

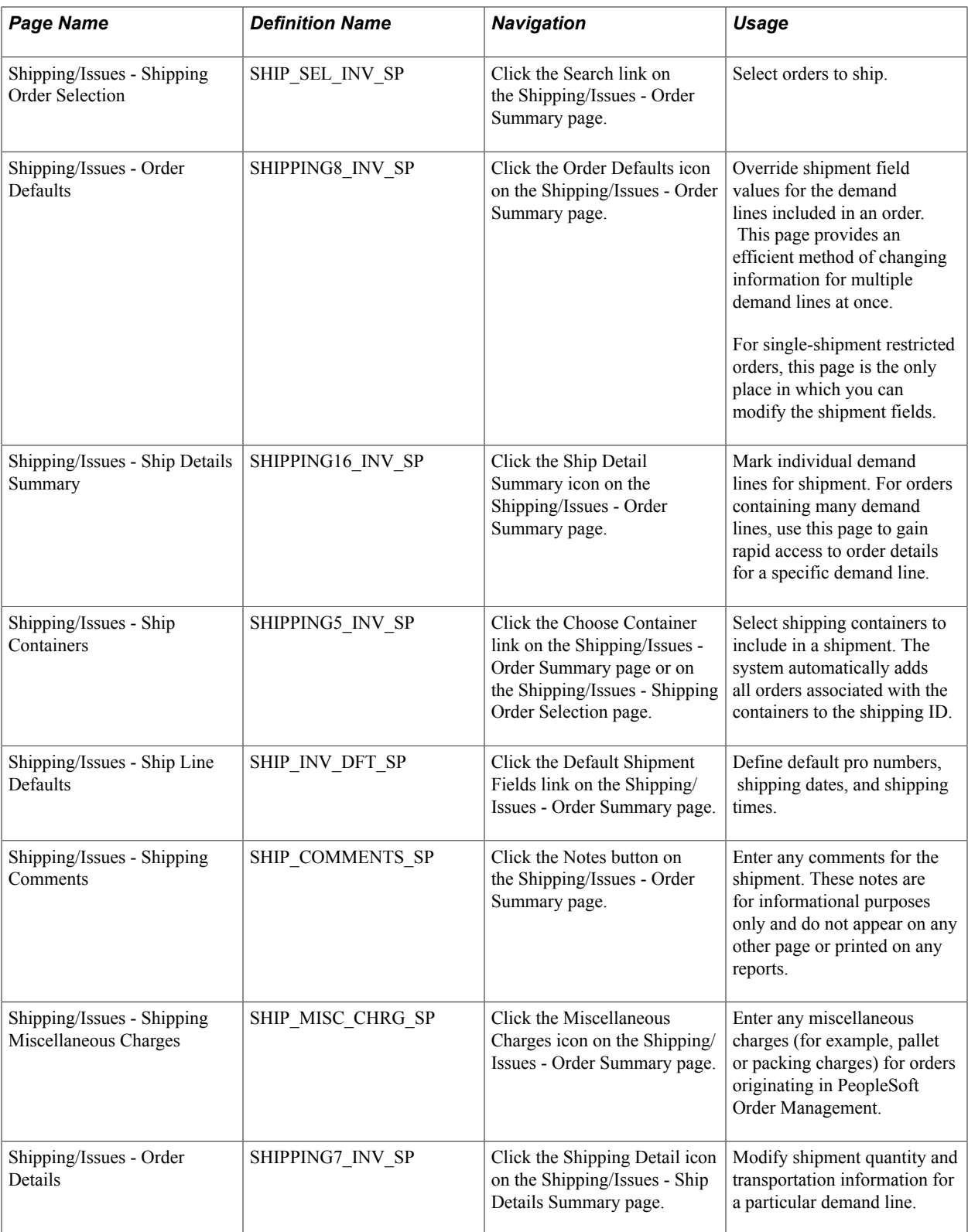

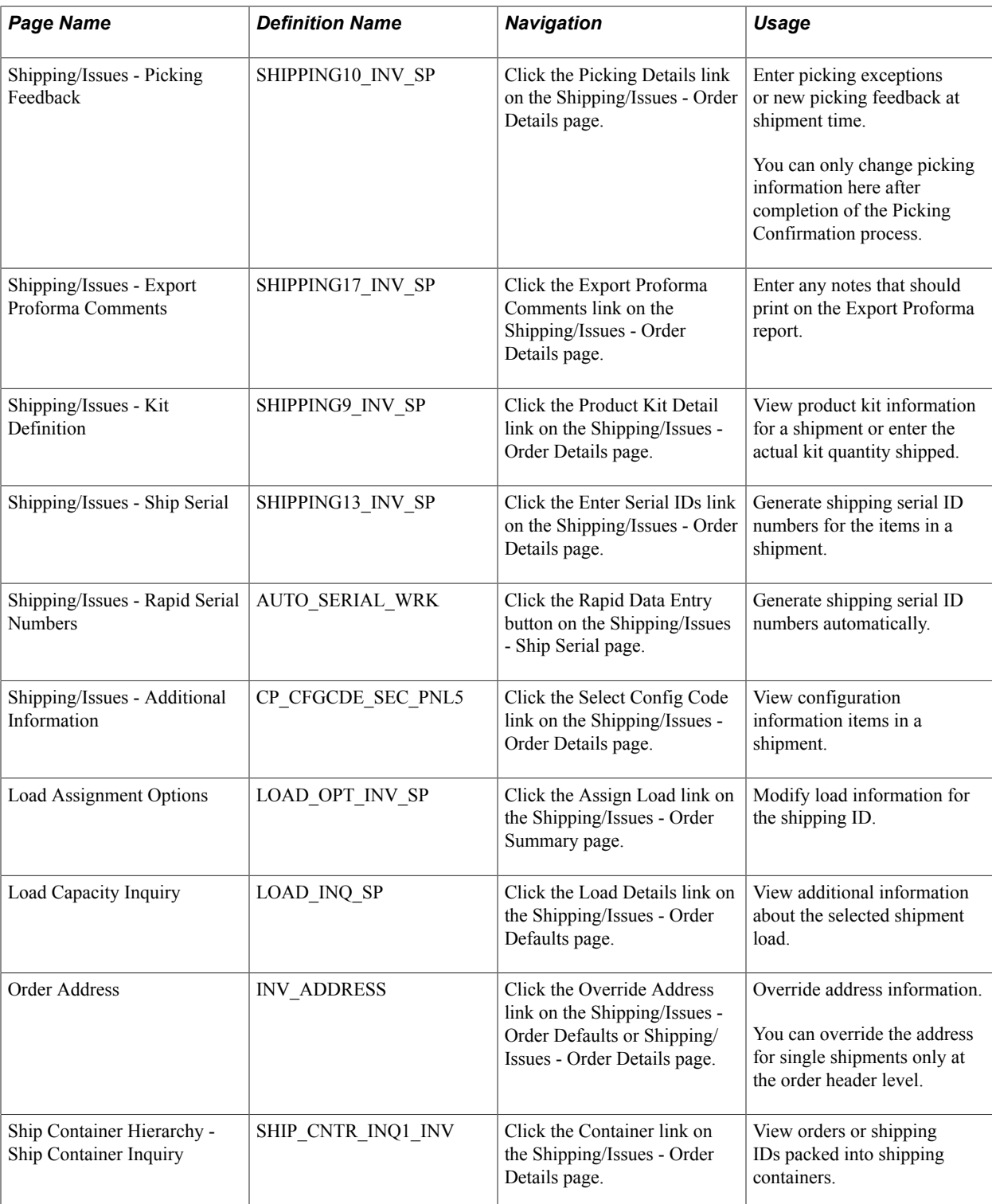

# <span id="page-840-0"></span>**Common Elements Used in The Shipping Issues Component**

**Ship Action** The shipping action applies to different levels within an order, depending upon which page you're using.

> • Selections on the Shipping/Issues - Order Summary page apply to an entire order.

- Selections on the Shipping/Issues Ship Details Summary page apply to demand lines of a particular order.
- Selections on the Shipping/Issues Ship Containers page apply to a shipping container.

Identify where the action is to be applied (order, demand line, or shipping container), by using the Select check box or Select All button, then select one of the following values:

1. *Ship/Include:* Ship an order, demand line, or shipping container and include it in the shipping ID.

The system automatically selects the Shipped and Include in Ship ID options.

2. *Do not ship/Include:* Include an order, demand line, or shipping container in the shipping ID without physically shipping it.

Also use this option to unship an order, line, or container but leave it in the shipping ID. The system automatically selects the Include in Ship ID option and clears the Shipped option.

**Note:** The Deplete On Hand Qty (Depletion) process ignores orders that are included in the shipping ID but not identified as shipped.

3. *Do not ship/Do not include:* Unship an order or exclude a demand line or container from the shipment.

The system automatically clears both the Shipped and Include in Ship ID options.

**Note:** You can only unship orders, demand lines, and containers that have not yet been depleted or selected for Intrastat processing.

## **Select or Selected** Selects individual orders, demand lines, or shipping containers for shipping actions. **Include in Ship ID** Indicates that an order, demand line, or shipping container should be included in the current shipping ID. This field is for

display only.

## **Shipping/Issues - Shipping Order Selection Page**

Use the Shipping/Issues - Shipping Order Selection page (SHIP\_SEL\_INV\_SP) to select orders to ship.

### **Navigation**

Click the Search link on the Shipping/Issues - Order Summary page.

#### **Image: Shipping/Issues-Order Summary page**

This example illustrates the fields and controls on the Shipping/Issues-Order Summary page. You can find definitions for the fields and controls later on this page.

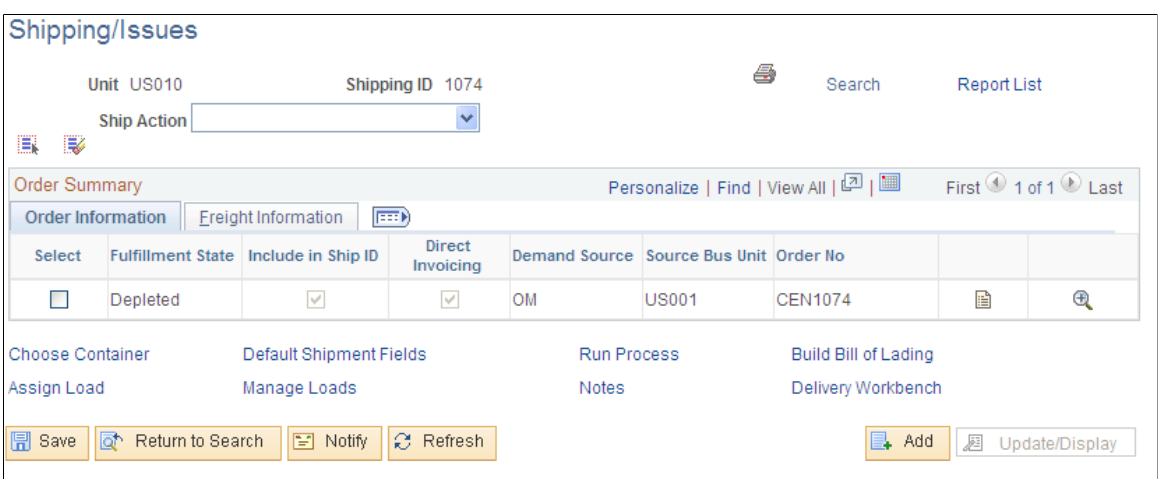

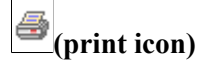

Click the Print icon to print the Shipping Document report for the shipment.

## **Delivery/Freight Controls group box**

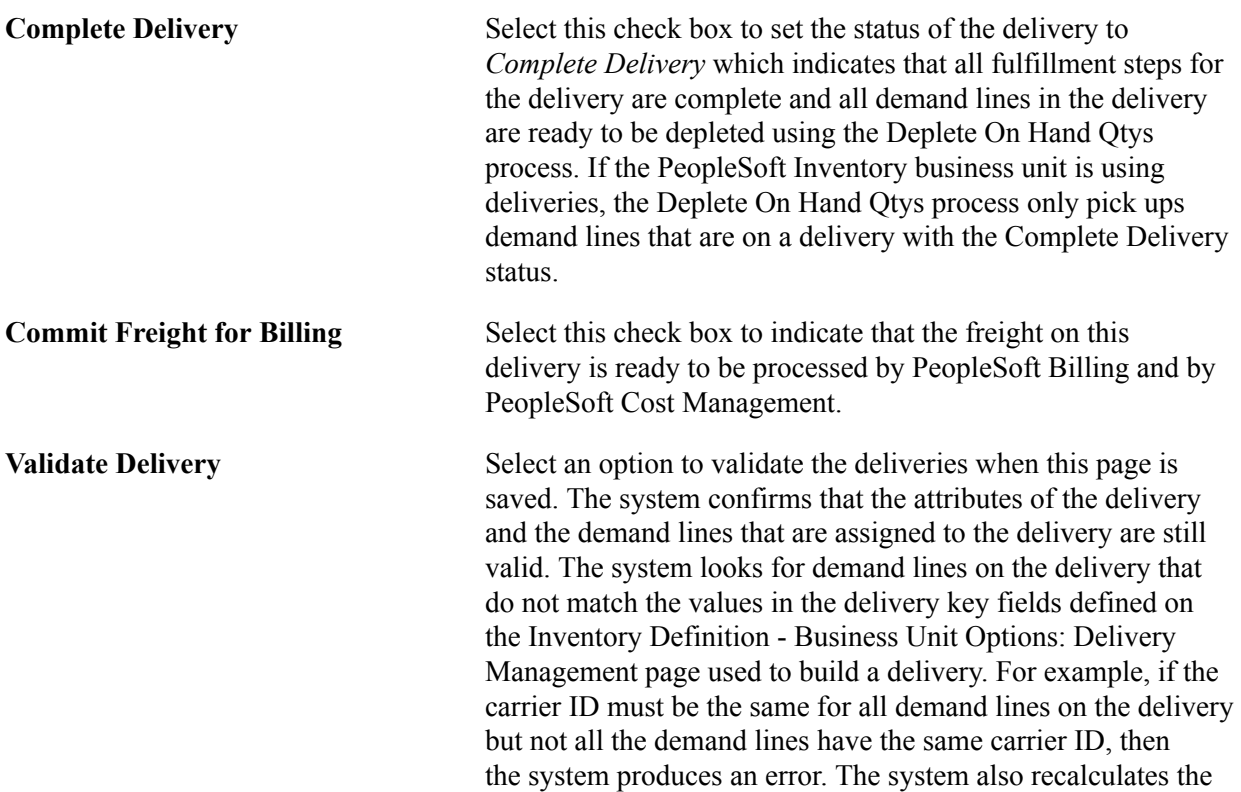

total weight and volume, total number of containers, and total number of packages.

The options are:

- *Do Not Validate:* The system does not validate the delivery
- *Reassign/Consolidate:* The system validates the deliveries and also removes invalid demand lines from a delivery and places them onto a new or existing delivery. Invalid demand lines are removed only from deliveries with an open status. The process creates new deliveries as needed. Before removing any demand lines from a delivery, the process first verifies that the action is allowed based on the processing rules. The processing rules prevent the removal and reassignment of a demand line to an existing delivery based on certain values in the IN\_DELIVERY table. Processing rules prevent addition and removal when; the delivery status is closed or complete, the delivery is out for a freight request (Freight Status field is *Rate Requested*), a manifest has been created for this delivery (Manifest Status field is *Manifest Requested* or *Manifest Received:*), or the Commit Freight for Billing field is *Y* (yes).
- *Validate Only:* The system only validates the demand lines and deliveries. It does not assign or remove any demand lines from deliveries. Use the Delivery Management Workbench to reassign any demand lines.
- *Validate/Assign to New:* The system validates the deliveries and places any unassigned demand lines onto new deliveries. The system creates new deliveries as needed. Unassigned demand lines are not placed onto existing deliveries. It does not remove any demand lines from deliveries. Use the Delivery Management Workbench to remove and reassign any demand lines.
- *Validate/Auto Assign All:* This option is similar to the Validate/Auto Assign Open option except that invalid demand lines can be removed from deliveries in both the open and closed status. The system validates the deliveries, places any unassigned demand lines onto new or existing deliveries, and also removes invalid demand lines from a delivery and places them onto a new or existing delivery. Invalid demand lines are removed only from deliveries with an open or closed status. The processing rules prevent the addition or removal of a demand line to an existing delivery based on certain values in the IN\_DELIVERY table. Processing rules prevent addition and removal when; the delivery status is complete, the delivery is out for a freight request (Freight Status field is Rate Requested), a manifest has been created for this delivery (Manifest Status

field is Manifest Requested or Manifest Received:), or the Commit Freight for Billing field is Y (yes).

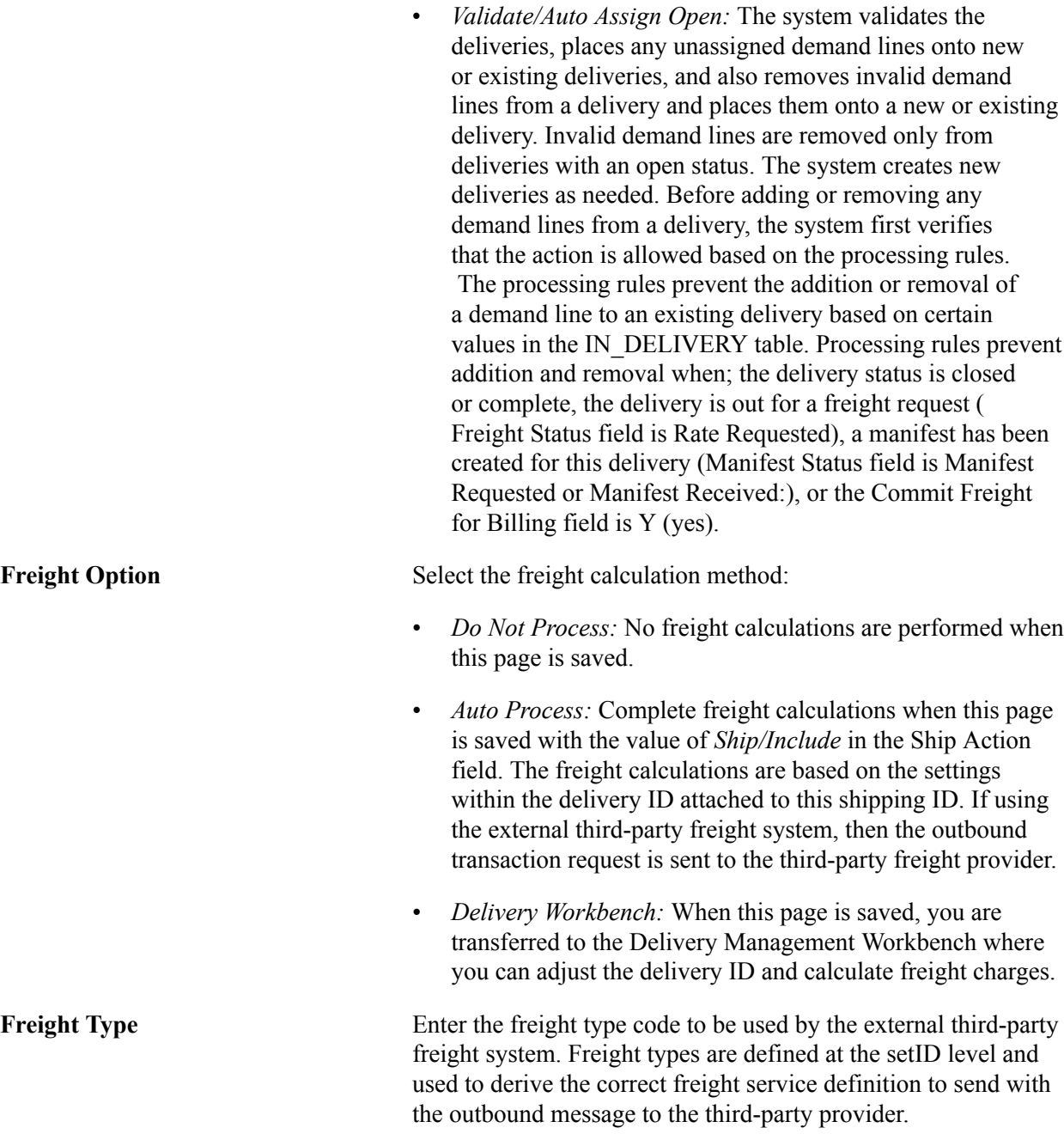

See "Understanding PeopleSoft Delivery Management and Freight Calculations *(PeopleSoft FSCM 9.2: Supply Chain Management Common Information)*".

## **Shipping Fields**

**Ship Action** Select one or more orders within the Order Summary group box and then enter a shipping action to be applied:

> 1. *Ship/Include:* Ship the orders and include them in the shipping ID.

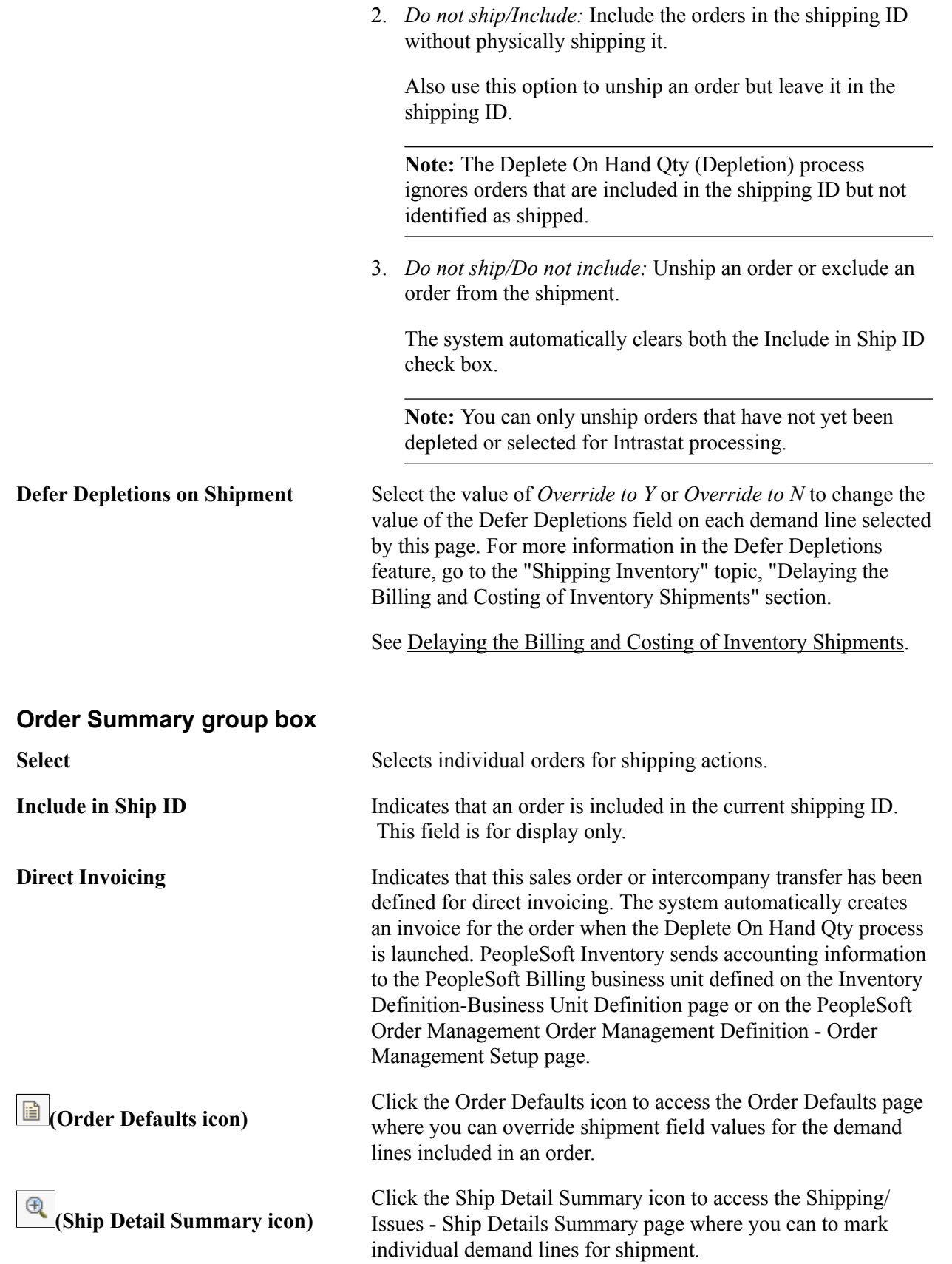

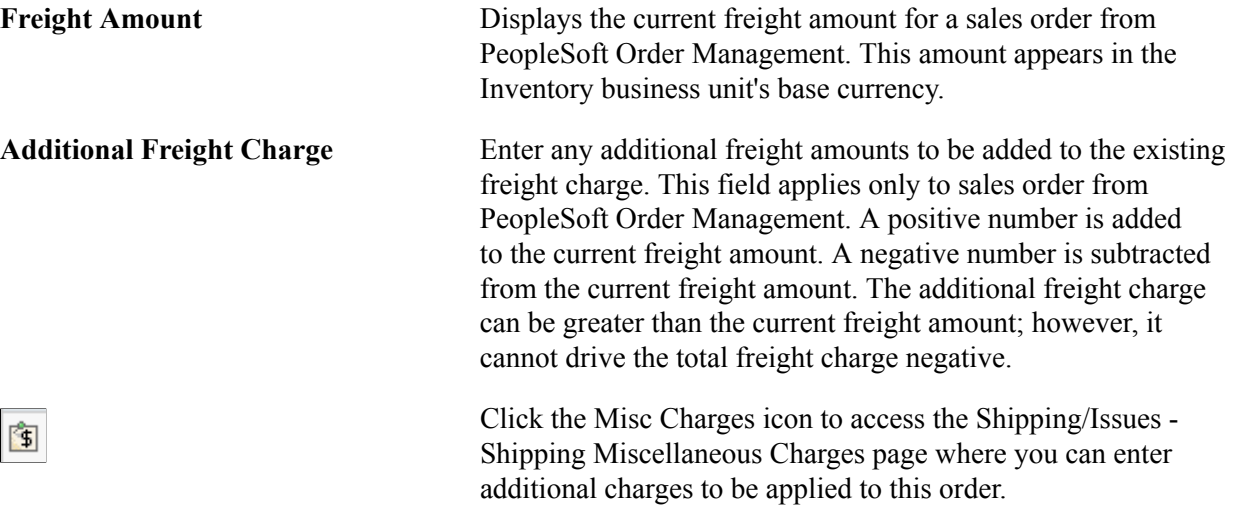

## **Links on the Shipping/Issues-Order Summary Page**

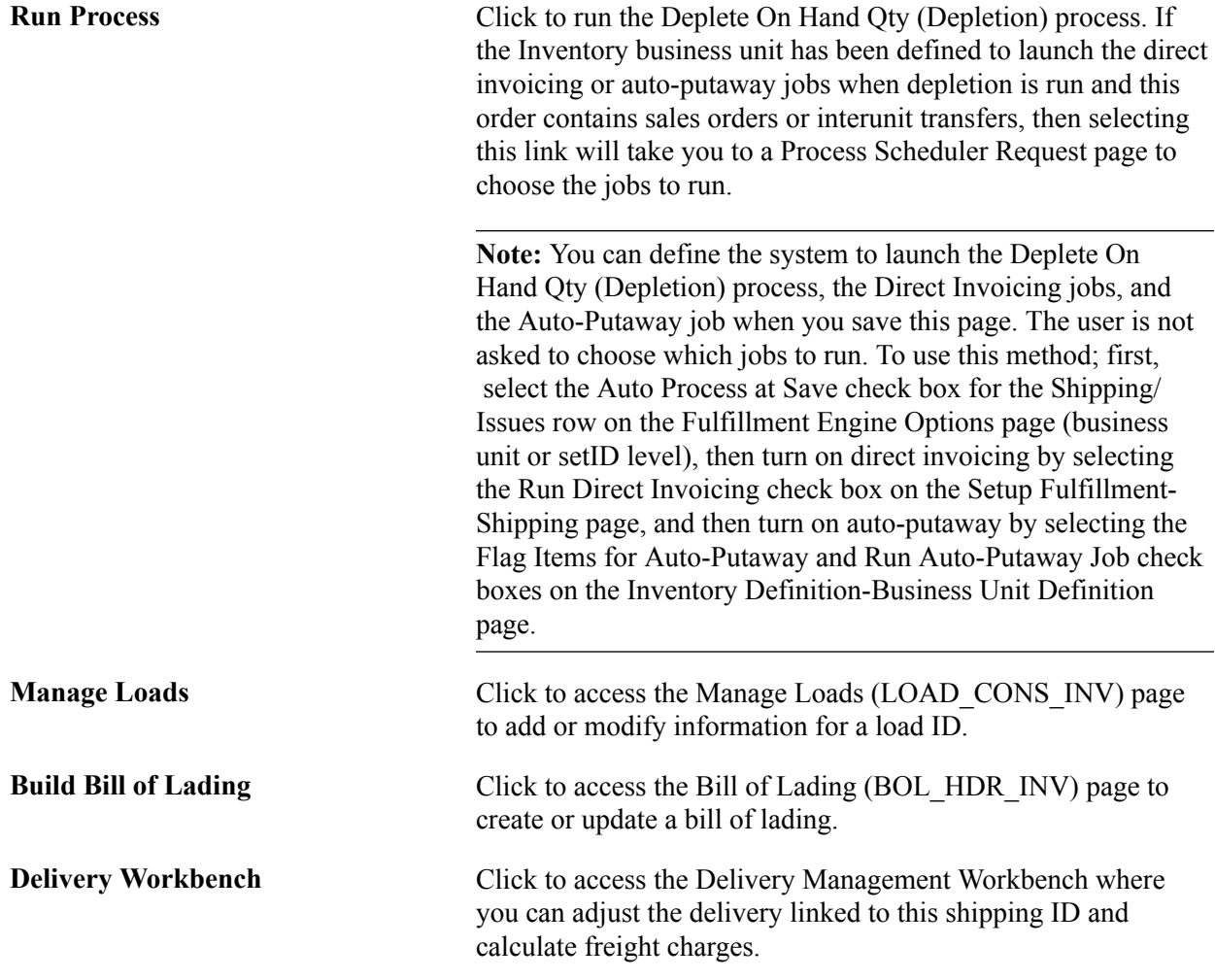

## **Related Links**

"Understanding PeopleSoft Delivery Management and Freight Calculations *(PeopleSoft FSCM 9.2: Supply Chain Management Common Information)*"

[Understanding Shipping Containers and Packing Sessions](#page-796-0) [Creating Bills of Lading and Shipping Manifests](#page-904-0) [Understanding Stock Transfers Between Business Units](#page-946-0) "Understanding Internal Freight Calculations *(PeopleSoft FSCM 9.2: Order Management)*" "Understanding How Orders Are Submitted For Billing *(PeopleSoft FSCM 9.2: Order Management)*" "Understanding the Direct Invoicing Jobs *(PeopleSoft FSCM 9.2: Billing)*"

## **Shipping/Issues - Ship Containers Page**

Use the Shipping/Issues - Ship Containers page (SHIPPING5\_INV\_SP) to select shipping containers to include in a shipment.

The system automatically adds all orders associated with the containers to the shipping ID.

#### **Navigation**

Click the Choose Container link on the Shipping/Issues - Order Summary page or on the Shipping/Issues - Shipping Order Selection page.

### **Image: Shipping/Issues-Shipping Order Selection page**

This example illustrates the fields and controls on the Shipping/Issues-Shipping Order Selection page. You can find definitions for the fields and controls later on this page.

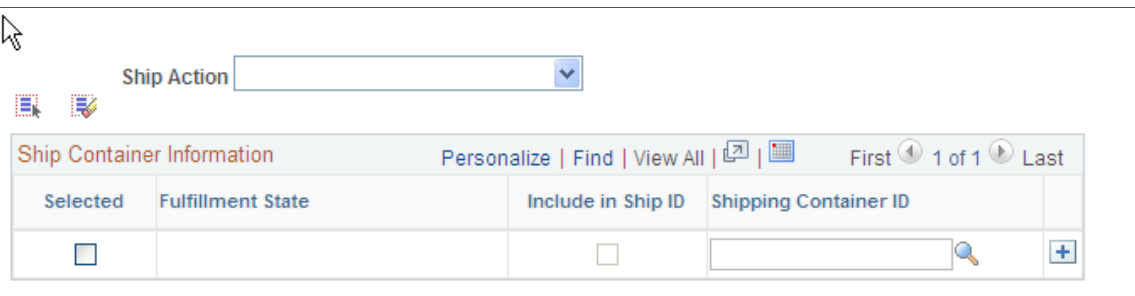

For more field descriptions on these search criteria, see the *Common Elements Used in This Topic*

See [Common Elements Used in Understanding Shipping Rules.](#page-832-0)

**Note:** This page uses a special processing mechanism called smart prompting. When you click the prompt button next to a field, the system transfers you to a smart prompting page. Unlike most PeopleSoft search pages, this prompting page takes into account any other search fields that you have already entered on the Shipping/Issues - Shipping Order Selection page and only displays orders consistent with the entered values. For example, suppose that you have specified a particular load ID and you are now searching for a valid order number, the prompting page displays only the orders assigned to that load ID. Click the prompt button for all fields to ensure that you do not enter conflicting search criteria.

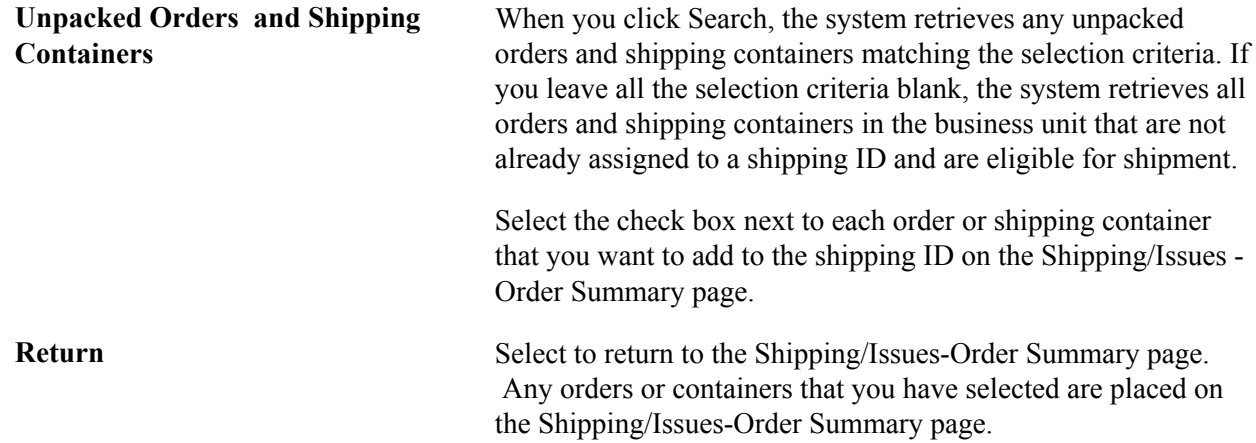

## **Shipping/Issues - Order Defaults Page**

Use the Shipping/Issues - Order Defaults page (SHIPPING8\_INV\_SP) to override shipment field values for the demand lines included in an order.

This page provides an efficient method of changing information for multiple demand lines at once.

#### **Navigation**

Click the Order Defaults icon on the Shipping/Issues - Order Summary page.

#### **Image: Shipping/Issues-Order Defaults page**

This example illustrates the fields and controls on the Shipping/Issues-Order Defaults page. You can find definitions for the fields and controls later on this page.

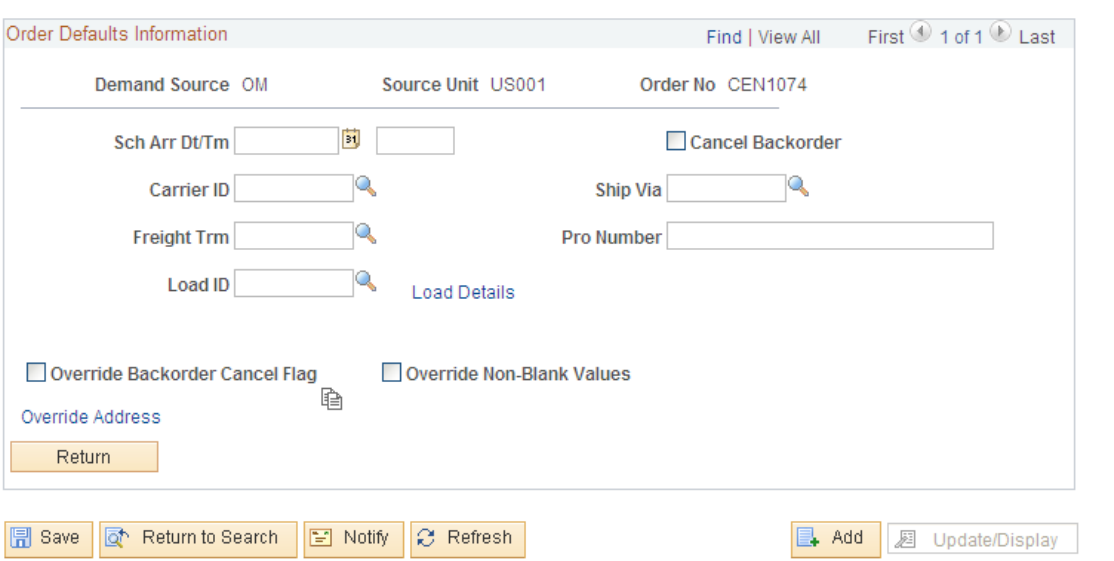

Use this page to override shipment field values for the demand lines included in an order. This page provides an efficient method of changing information for multiple demand lines at once.

For more field descriptions on these search criteria, see the *Common Elements Used in This Chapter* section.

#### See [Common Elements Used in Understanding Shipping Rules.](#page-832-0)

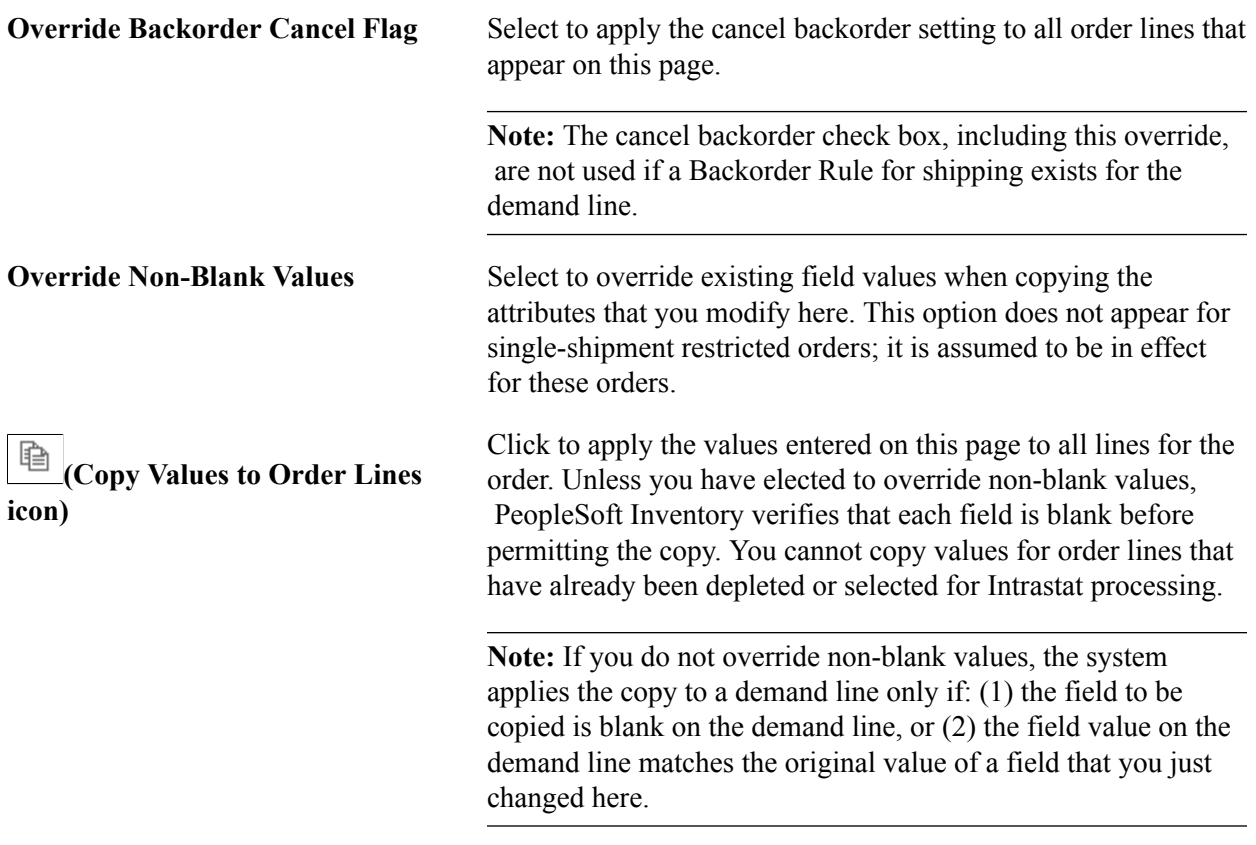

**Note:** If the order is designated as a single-shipment restricted order, the system automatically populates all fields on this page with the appropriate values.

## **Related Links**

[Single-Shipment Order Processing](#page-826-0)

## **Shipping/Issues - Ship Details Summary Page**

Use the Shipping/Issues - Ship Details Summary page (SHIPPING16\_INV\_SP) to mark individual demand lines for shipment.

For orders containing many demand lines, use this page to gain rapid access to order details for a specific demand line.

#### **Navigation**

Click the Ship Detail Summary icon on the Shipping/Issues - Order Summary page.

#### **Image: Shipping/Issues-Ship Details Summary page**

This example illustrates the fields and controls on the Shipping/Issues-Ship Details Summary page. You can find definitions for the fields and controls later on this page.

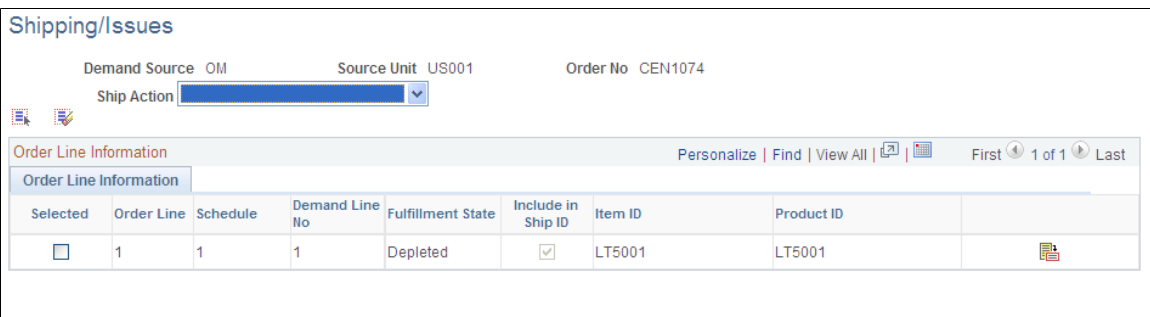

Use this page to mark individual demand lines for shipment. For orders containing many demand lines, this page enables you to ship specific demand line instead of the entire order.

For more field descriptions, see *Common Elements Used in This Chapter.*

See [Common Elements Used in Understanding Shipping Rules.](#page-832-0)

**B**(Shipping Detail icon)

Click the Shipping Detail icon to access the Shipping Issues - Order Details page.

## **Shipping/Issues - Ship Containers Page**

Use the Shipping/Issues - Ship Containers page (SHIPPING5\_INV\_SP) to select shipping containers to include in a shipment.

### **Navigation**

Click the Choose Container link on the Shipping/Issues - Order Summary page or on the Shipping/Issues - Shipping Order Selection page.

#### **Image: Shipping/Issues-Ship Containers page**

This example illustrates the fields and controls on the Shipping/Issues-Ship Containers page. You can find definitions for the fields and controls later on this page.

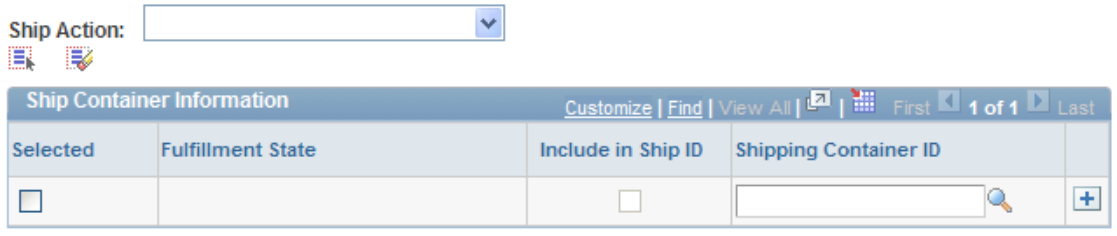

Return

As you select shipping containers, PeopleSoft Inventory automatically adds all orders in the shipping container hierarchy to the shipping ID. When you save the Shipping/Issues component, the system validates all included shipping containers to ensure proper shipping. These validations include:

- The sum of the shipped quantities from the demand lines included in this shipping ID must be equal to the packed quantity for the selected shipping containers.
- All demand lines associated with the shipping containers must be identified with the same information as the shipping containers.

For example, suppose that only the Include in Ship ID check box is selected for the shipping container, all demand lines in the shipping container hierarchy must also have only this check box selected. If any of the demand lines differ, the system issues an error message.

If errors are found during the validation, an error message and a suggested resolution appear. Once you resolve the errors, you can repeat the validation by saving the Shipping/Issues component again.

**Note:** You cannot save or ship the current shipping ID until you resolve all errors in the shipping container information.

For more field descriptions, see *Common Elements Used in This Section.*

See [Common Elements Used in The Shipping Issues Component.](#page-840-0)

## **Related Links**

[Understanding Shipping Containers and Packing Sessions](#page-796-0)

## **Shipping/Issues - Ship Line Defaults Page**

Use the Shipping/Issues - Ship Line Defaults page (SHIP\_INV\_DFT\_SP) to define default pro numbers, shipping dates, and shipping times.

#### **Navigation**

Click the Default Shipment Fields link on the Shipping/Issues - Order Summary page.

#### **Image: Shipping/Issues-Ship Line Defaults page**

This example illustrates the fields and controls on the Shipping/Issues-Ship Line Defaults page. You can find definitions for the fields and controls later on this page.

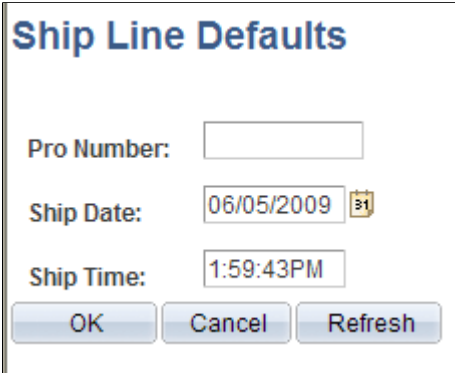

**Pro Number** Any demand line added to the shipping ID that has not already been assigned a pro number inherits this value. You can modify the pro number for an order on the Shipping/Issues - Order Summary page or for an individual line on the Shipping/Issues - Order Details page.

**Ship Date and Ship Time** The default values are the current date and time. Any new demand lines added to the shipping ID and identified as shipped inherit these values.

> If the Verify Ship Date and Verify Ship Time check boxes have been selected on the Setup Fulfillment component, then the system does not allow you to ship until the scheduled shipment date and time on the order are less than or equal to the current date and time. If the Ship Prior to Schedule Date check box is selected on the order, then the early ship date and early ship time would also be used to determine when shipping was allowed.

**Note:** The defaults that you define here apply only to newly added orders in the shipping ID; the values for already included or shipped orders do not change.

## **Shipping/Issues - Shipping Miscellaneous Charges Page**

Use the Shipping/Issues - Shipping Miscellaneous Charges page (SHIP\_MISC\_CHRG\_SP) to enter any miscellaneous charges (for example, pallet or packing charges) for orders originating in PeopleSoft Order Management.

#### **Navigation**

Click the Miscellaneous Charges icon on the Shipping/Issues - Order Summary page.

## **Image: Shipping/Issues-Shipping Miscellaneous Charges page**

This example illustrates the fields and controls on the Shipping/Issues-Shipping Miscellaneous Charges page. You can find definitions for the fields and controls later on this page.

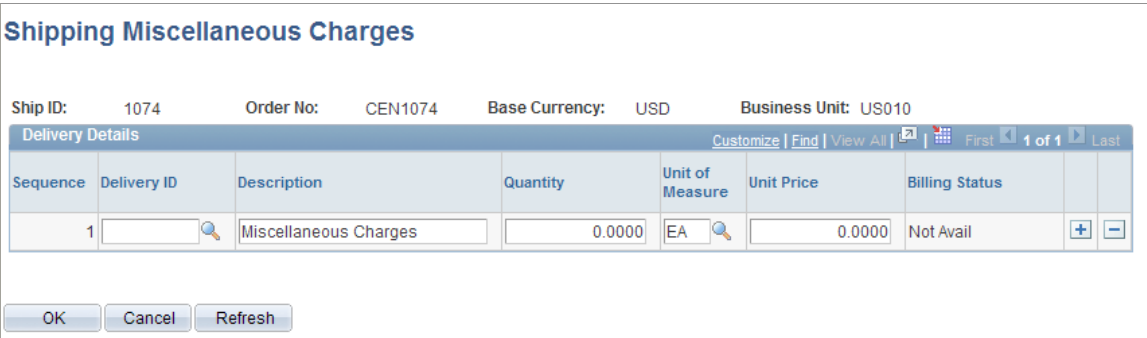

The description that you enter here appears as a bill line on the PeopleSoft Billing invoice.

## **Related Links**

"Understanding How Orders Are Submitted For Billing *(PeopleSoft FSCM 9.2: Order Management)*"

## **Shipping/Issues - Order Details Page**

Use the Shipping/Issues - Order Details page (SHIPPING7\_INV\_SP) to modify shipment quantity and transportation information for a particular demand line.

#### **Navigation**

Click the Shipping Detail icon on the Shipping/Issues - Ship Details Summary page.

#### **Image: Shipping/Issues-Order Details page**

This example illustrates the fields and controls on the Shipping/Issues-Order Details page. You can find definitions for the fields and controls later on this page.

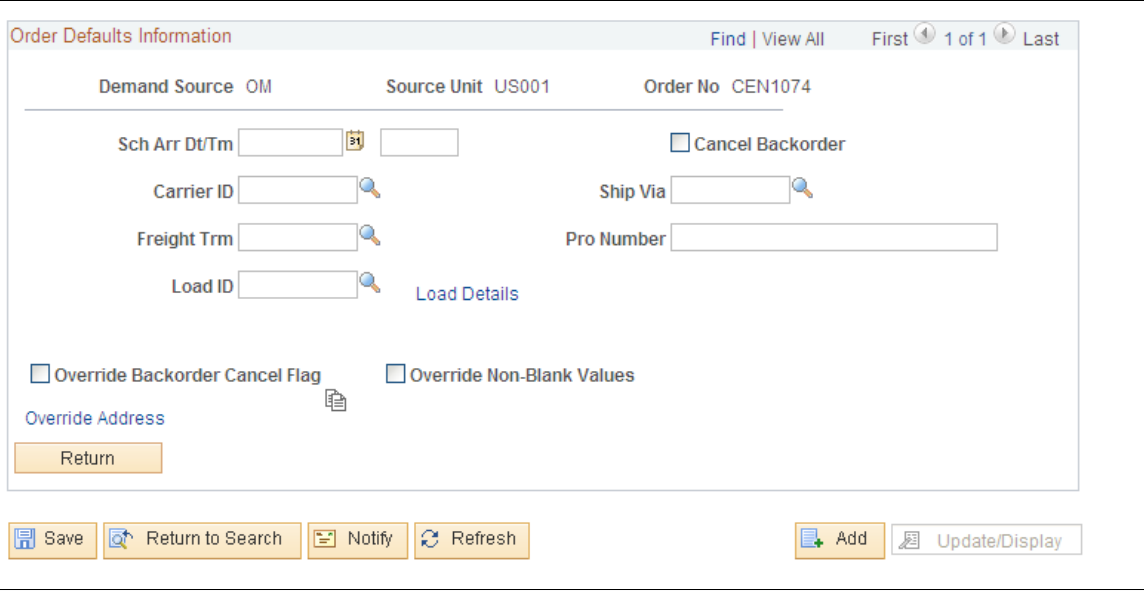

**Note:** Under certain circumstances, such as if the order line is part of a kit component or a singleshipment restricted order, has already been depleted, or has already been selected for Intrastat processing, most fields are display only. In such cases, a message indicating why certain fields are not available appears at the top of the page.

For more field descriptions, See[Common Elements Used in Understanding Shipping Rules](#page-832-0)

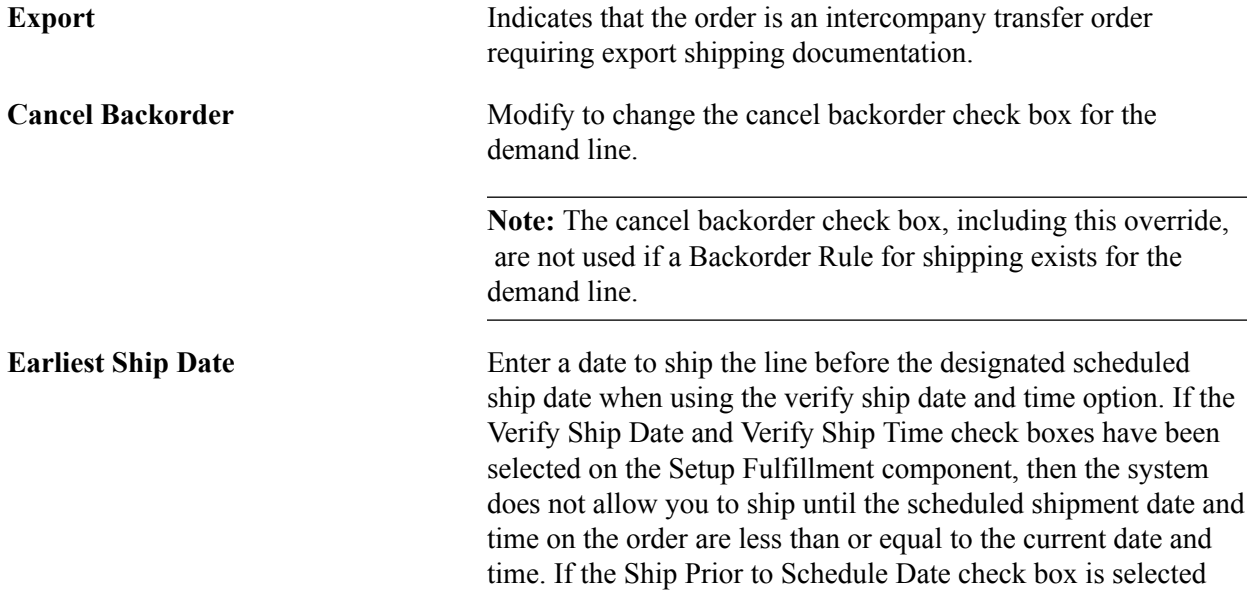

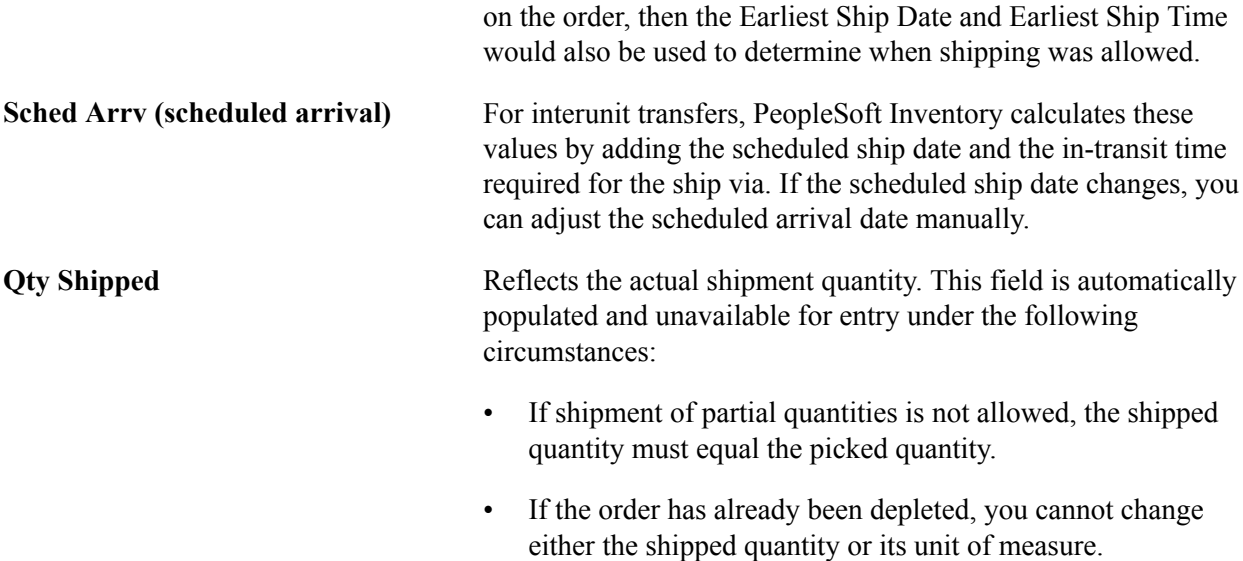

The Intrastat Interunit Returns and Replacement fields are only available for Intrastat interunit transfers. If both the source and destination business units are members of the European Union and require Intrastat reporting, identify the interunit receipt as a replacement or a return. Your selections populate the Receipt Line page when the destination business unit receives the transfer order.

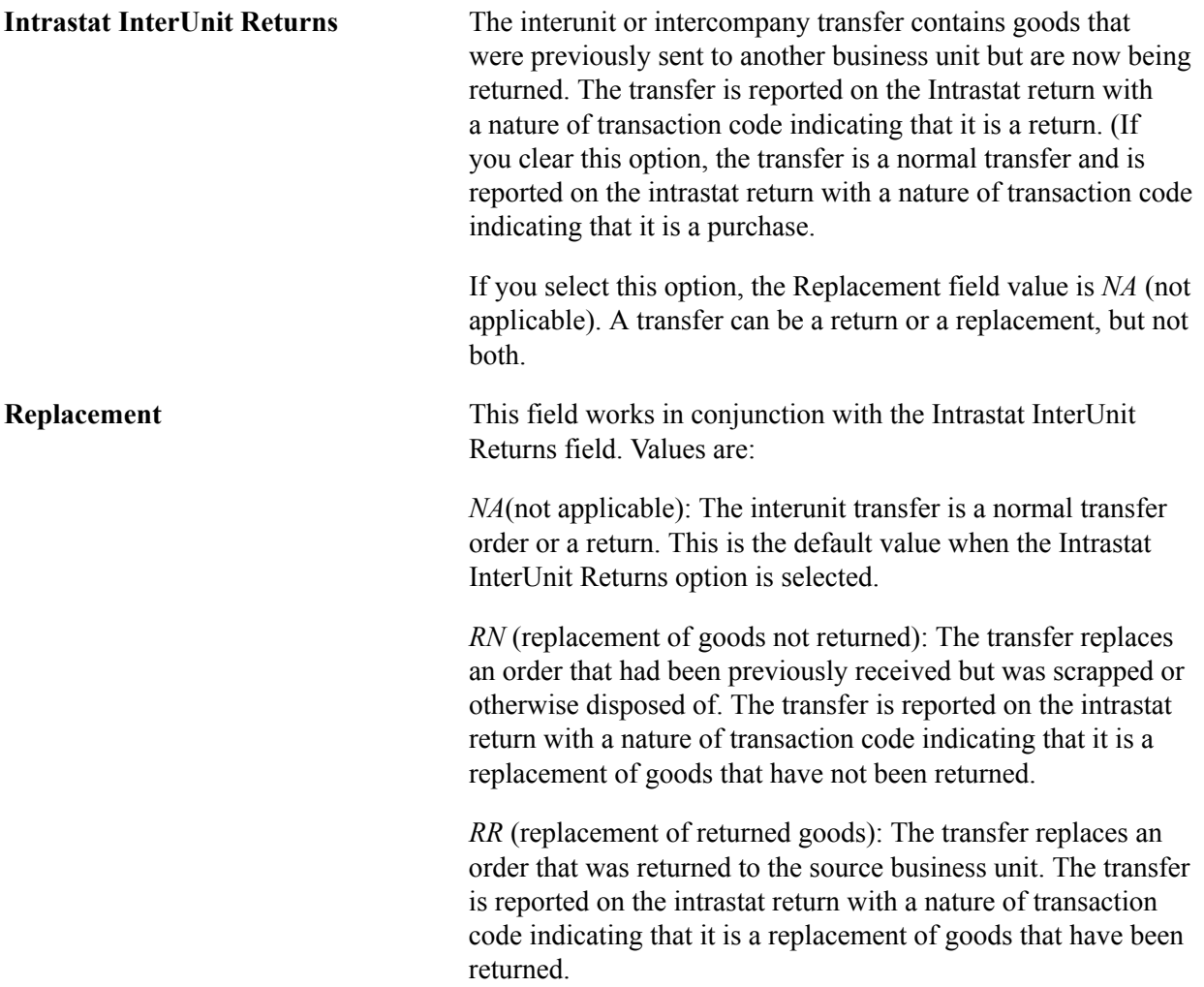

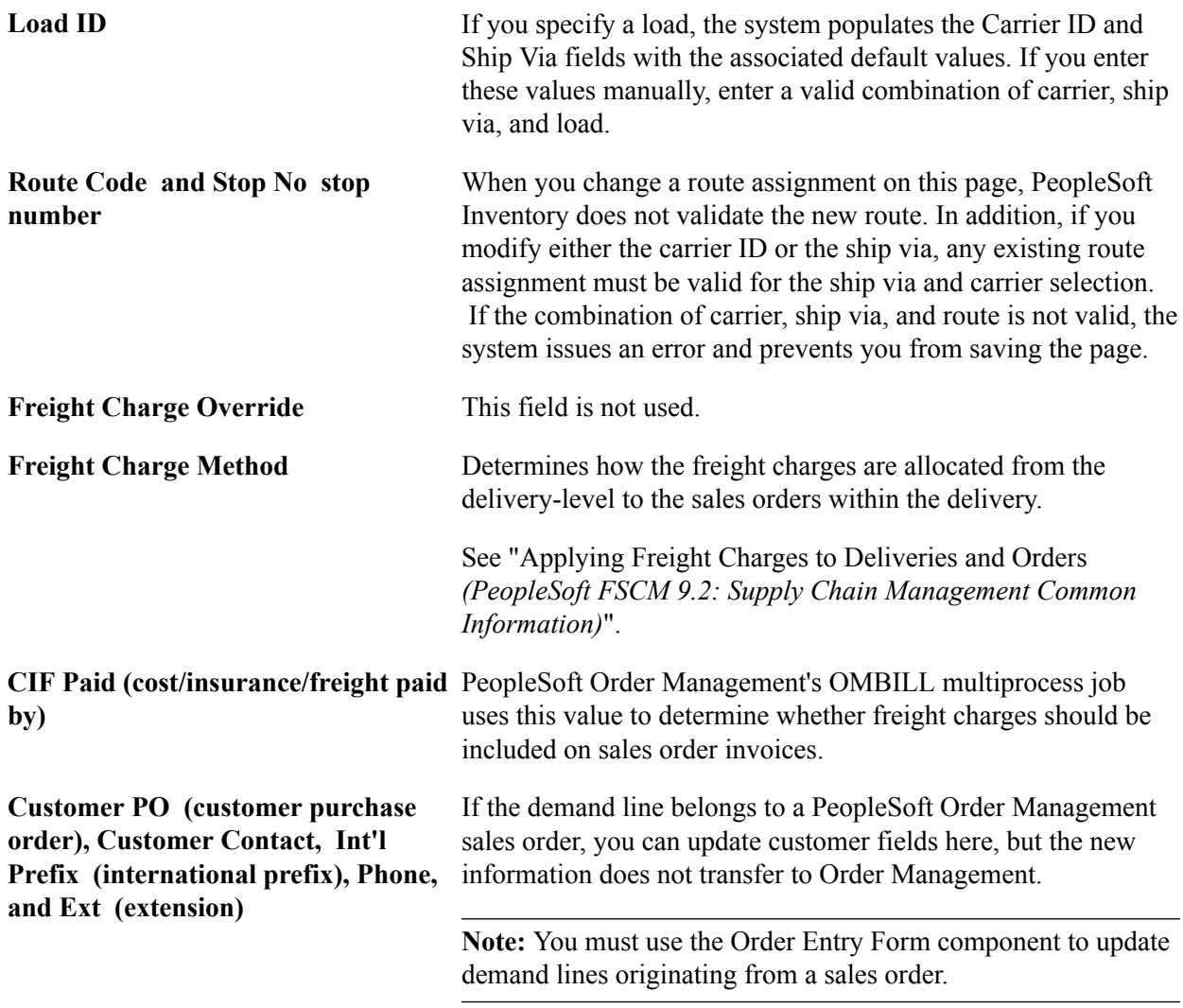

**Note:** If you have set up ad hoc replenishment for the business unit or for the item, the online shipping process creates an ad hoc replenishment request when a backorder occurs. If the business unit requires closure-calendar validation and processing for receiving activities, as defined on the Closure Calendar page, and if the calculated required date for the requisition falls on a closure date, the system selects the first valid previous date for the required date. It then takes this new required date and adds the number of replenishment lead days to arrive at the expected date. If this calculation encounters a closure date, the system selects the first valid future date for the expected date. Therefore, the lead days include only open business days.

## **Related Links**

"Understanding Intrastat Reporting *(PeopleSoft FSCM 9.2: Global Options and Reports)*" [Establishing Operation Closure Dates](#page-97-0) [Changing Route Assignments](#page-590-0) [Single-Shipment Order Processing](#page-826-0)

## **Shipping/Issues - Picking Feedback Page**

Use the Shipping/Issues - Picking Feedback page (SHIPPING10\_INV\_SP) to enter picking exceptions or new picking feedback at shipment time.

### **Navigation**

Click the Picking Details link on the Shipping/Issues - Order Details page.

#### **Image: Shipping/Issues-Picking Feedback page**

This example illustrates the fields and controls on the Shipping/Issues-Picking Feedback page. You can find definitions for the fields and controls later on this page.

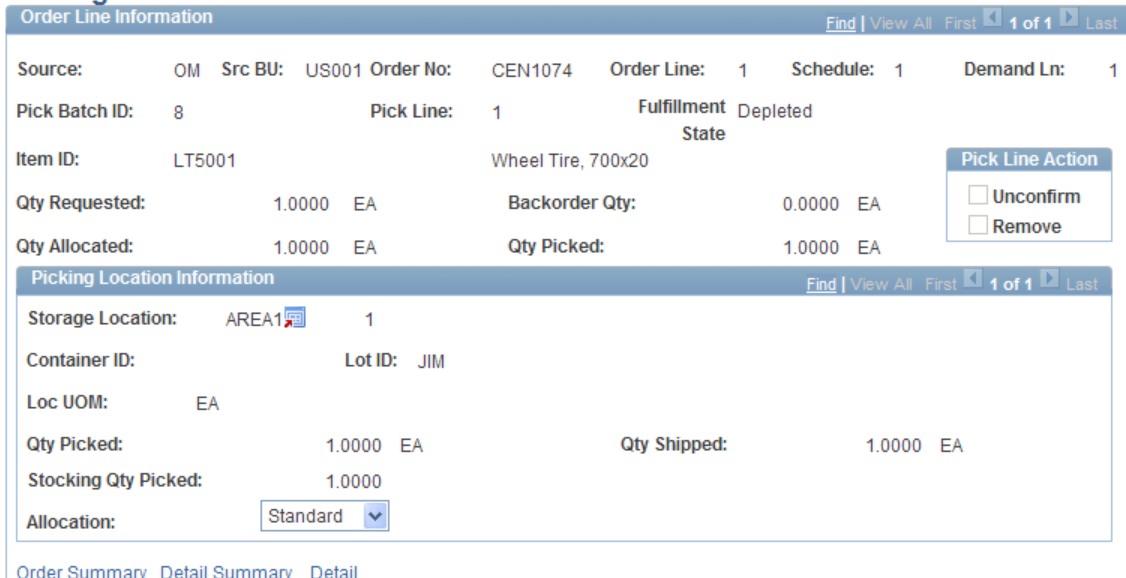

# **Picking Feedback**

**Pick Line Action** Select a pick line action. The options are:

- *Shipped:* Identifies the order line as shipped and populates the quantity shipped with the quantity picked. You cannot modify picking information for lines identified as shipped. This field is for display only.
- *Unconfirm:* Cancels the confirmed status for the order line. When you select this option, PeopleSoft Inventory unpicks the order line but does not remove it from the pick batch. Therefore, you can still go back to the Picking Feedback page and enter picking information. Use the Unconfirm field for situations in which you must enter feedback not available in the Shipping/Issues component, such as selecting substitute items.
- *Remove:* Select to unpick the order line. This action removes the line from the pick batch and moves it back to the *Releasable* state, making it available to print on another order release request.

When moving a demand line back to the *Releaseable* state the allocation is lost. To keep the allocation, use the Undo Fulfillment Request process page with the Keep All Allocations check box selected.

**Note:** The Unconfirm and Remove options are only available for demand lines that have not been depleted or identified as shipped. In addition, if stock has been assigned to a shipping container or a ship serial ID, you must cancel this association before unpicking the demand line.

## **Picking Location Information Group Box**

In the Picking Location Information group box, the system displays either the material storage location and associated location unit of measure or the container ID selected by the picking plan.

If you actually picked the stock from a different location, delete the old picking line and enter a new line. PeopleSoft Inventory returns the stock to the original storage location and removes it from the new one. If you want to enter a new location for an order line that does not permit overpicking, you must either set the quantity picked to *0* or delete the current row and insert a new one.

**Note:** The business unit's default display options determine how many storage location levels appear for new rows. If you are entering a storage location that requires additional levels, enter the storage area, then refresh the page to display the remaining levels for that area.

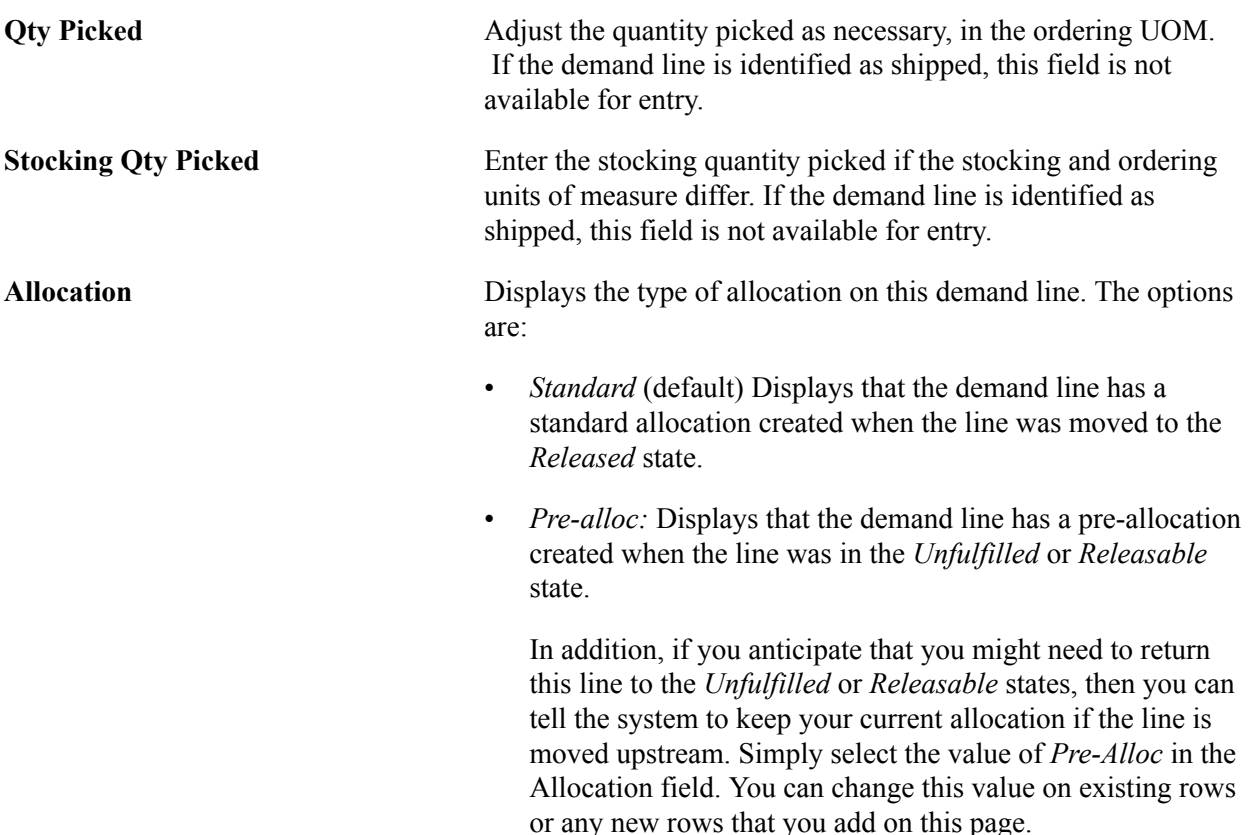

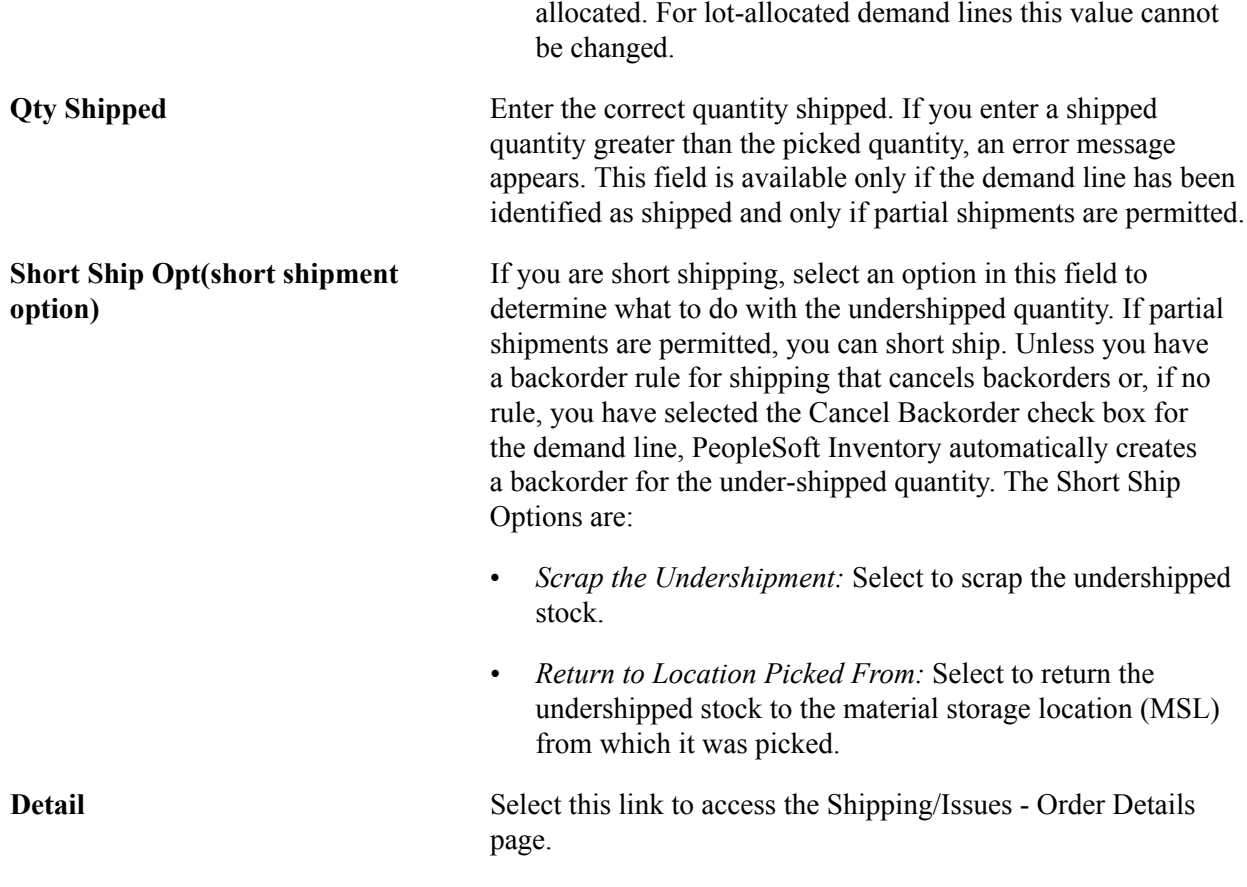

• *Lot Allocation:* Displays that the demand line has been lot-

**Note:** If you have set up ad hoc replenishment for the business unit or for the item, the online shipping process creates an ad hoc replenishment request when a backorder occurs. If the business unit requires closure calendar validation and processing for receiving activities, as defined on the Closure Calendar page, and if the calculated required date for the requisition falls on a closure date, the system selects the first valid previous date for the required date. It then takes this new required date and adds the number of replenishment lead days to arrive at the expected date. If this calculation encounters a closure date, the system selects the first valid future date for the expected date. Therefore, the lead days include only open business days.

## **Related Links**

[Single-Shipment Order Processing](#page-826-0) [Fulfillment Process Exceptions](#page-247-0) [Entering Picking Feedback Online](#page-745-0) [Working with Shipping Containers and Shipping Serial IDs Using an Electronic Data Collection System](#page-814-0) [Defining PeopleSoft Inventory Business Unit Display Options](#page-93-0) **[Overpicking](#page-713-0)** [Searching for Material Storage Locations](#page-123-0)

## **Shipping/Issues - Kit Definition Page**

Use the Shipping/Issues - Kit Definition page (SHIPPING9\_INV\_SP) to view product kit information for a shipment or enter the actual kit quantity shipped.

#### **Navigation**

Click the Product Kit Detail link on the Shipping/Issues - Order Details page.

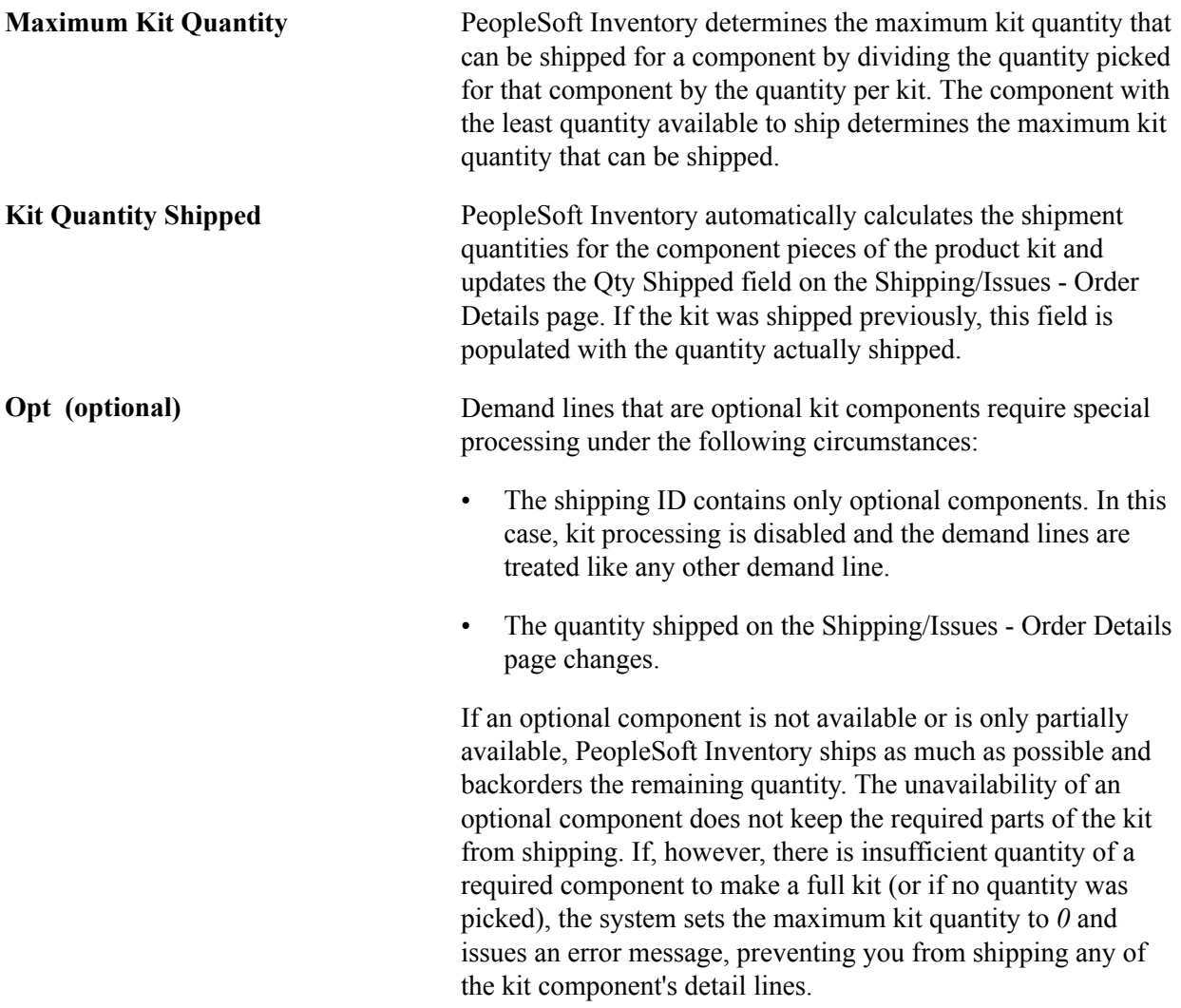

**Note:** Changing either the shipped quantity or the picked quantity for any demand line that is part of a kit automatically updates all other component demand lines and all quantity information on this page. In addition, changing the picked quantity prompts the system to recalculate the maximum kit quantity. If you short ship a kit, saving the Shipping/Issues component prompts the system to update the kit definition and reduce the maximum kit quantity to the quantity actually shipped.

## **Related Links**

"Defining Product Kits *(PeopleSoft FSCM 9.2: Order to Cash Common Information)*"

## **Shipping/Issues - Ship Serial Page**

Use the Shipping/Issues - Ship Serial page (SHIPPING13\_INV\_SP) to generate shipping serial ID numbers for the items in a shipment.

## **Navigation**

Click the Enter Serial IDs link on the Shipping/Issues - Order Details page.

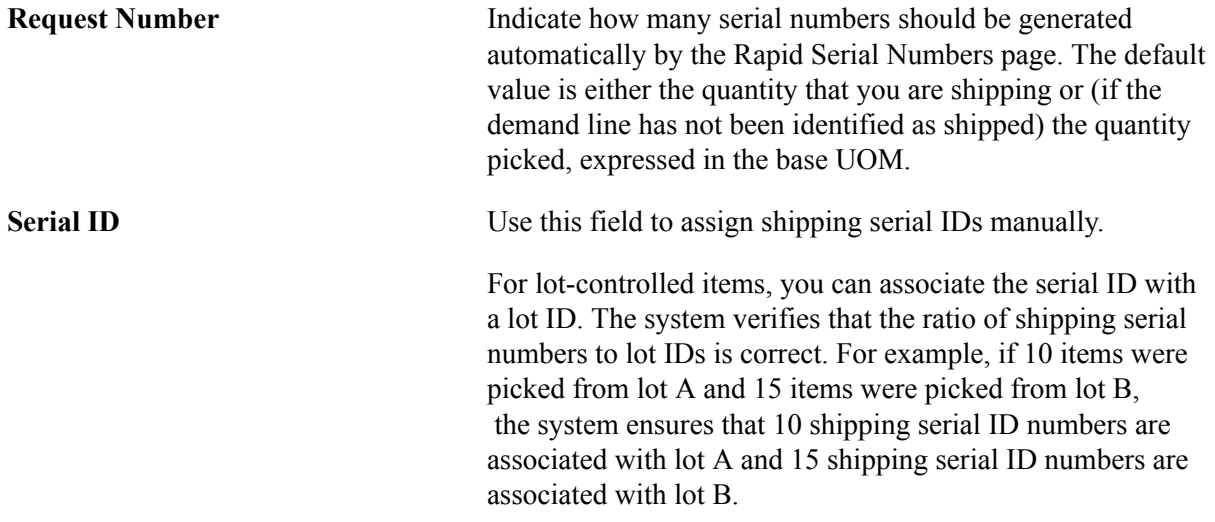

## **Shipping/Issues - Rapid Serial Numbers Page**

Use the Shipping/Issues - Rapid Serial Numbers page (AUTO\_SERIAL\_WRK) to generate shipping serial ID numbers automatically.

#### **Navigation**

Click the Rapid Data Entry button on the Shipping/Issues - Ship Serial page.

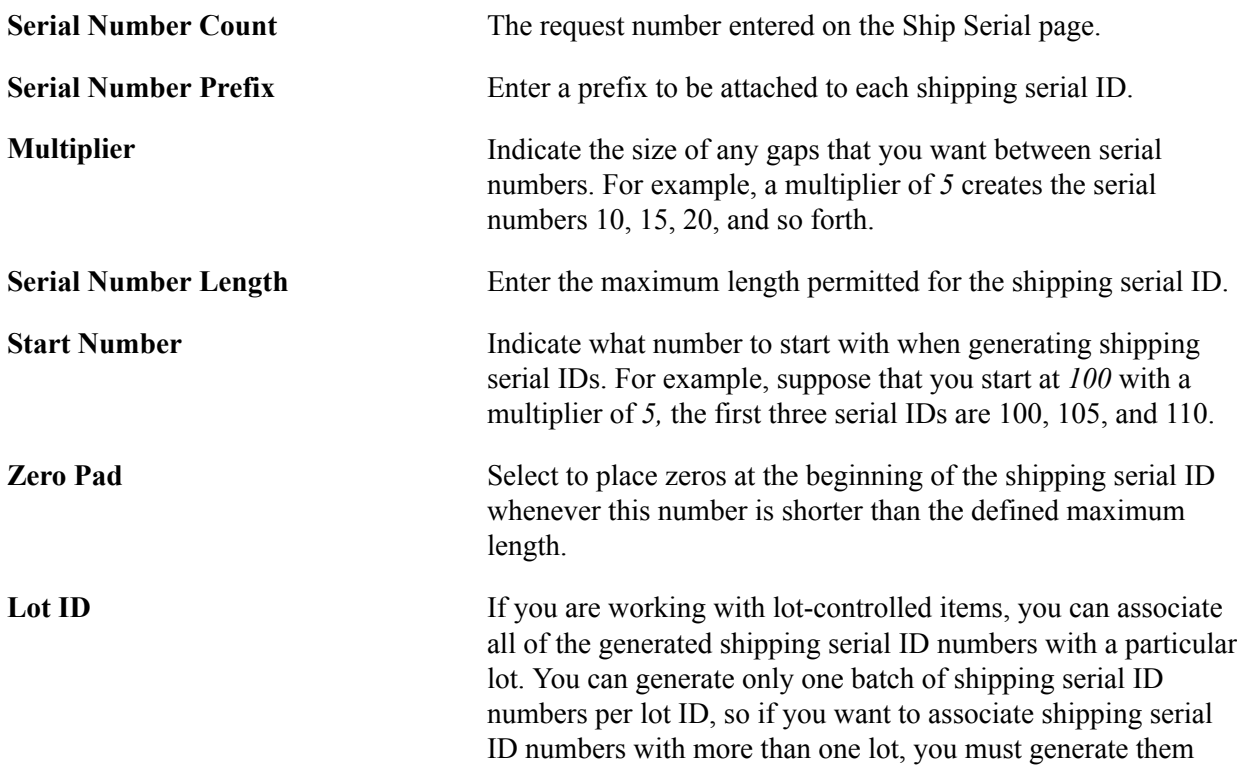

in separate batches. The lot ID must be one of the lots actually picked for the line.

## **Load Assignment Options Page**

Use the Load Assignment Options page (LOAD\_OPT\_INV\_SP) to modify load information for the shipping ID.

## **Navigation**

Click the Assign Load link on the Shipping/Issues - Order Summary page.

### **Image: Shipping/Issues-Load Assignment Options page**

This example illustrates the fields and controls on the Shipping/Issues-Load Assignment Options page. You can find definitions for the fields and controls later on this page.

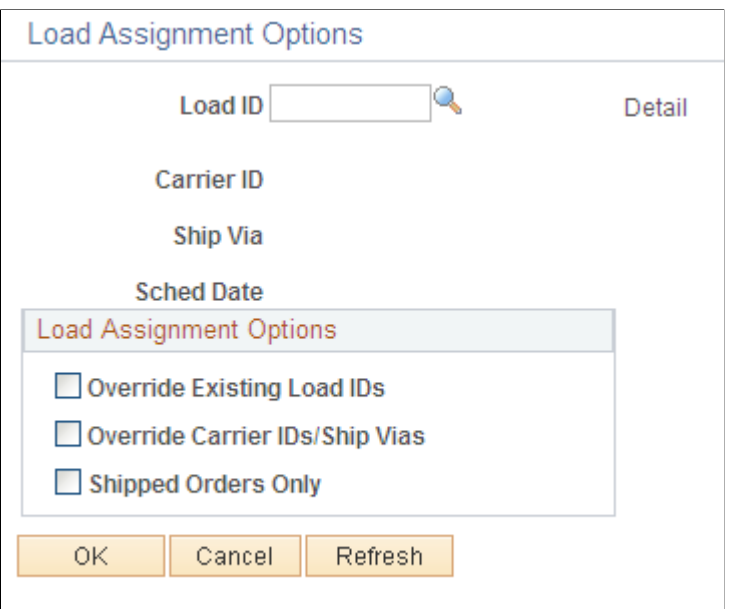

Modify load information for a shipping ID.

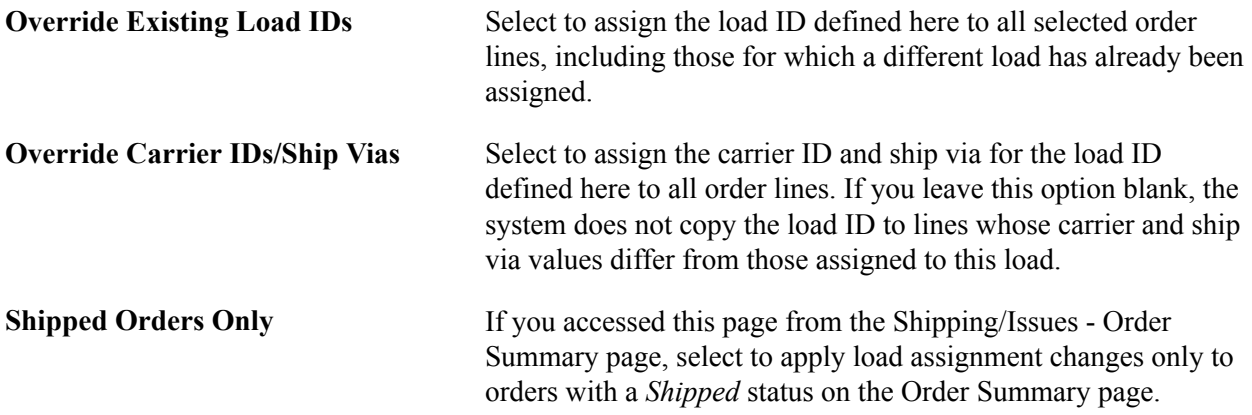

# **Shipping from the Fulfillment Workbench**

The Fulfillment Workbench is an online component that enables you to enter requests to move material stock orders and sales orders from one fulfillment status to another. Requests are placed in staging tables and then processed by the fulfillment engine using the Fulfillment Request process. Using the Fulfillment Workbench, you can skip the intermediate fulfillment steps and place an order directly in the state that you need. You can ship orders from an:

- Unfulfilled state.
- Releasable state.
- Released state.
- Picked confirmed state.

This section discusses how to use the Fulfillment Workbench to ship inventory. The Fulfillment Workbench also provides many other options, depending on the template ID, including the ability to:

- Override picking storage locations and shipping options on the order header.
- Override processing defaults.
- Search and process a group while including or excluding certain orders or demand lines.
- Submit a request with or without viewing the orders included for processing.

When viewing the orders in the processing queue, you can add or delete individual lines and even delete the queue and start over.

- View orders packed in containers separately from unpacked orders.
- Override the ship quantity at the demand line level or even lower at the LLS level, if there is more than one lot/location/serial for a particular demand line.
- Identify lot, serial, or staged date information to be included or excluded in a shipment.

## **Pages Used to Ship from the Fulfillment Workbench**

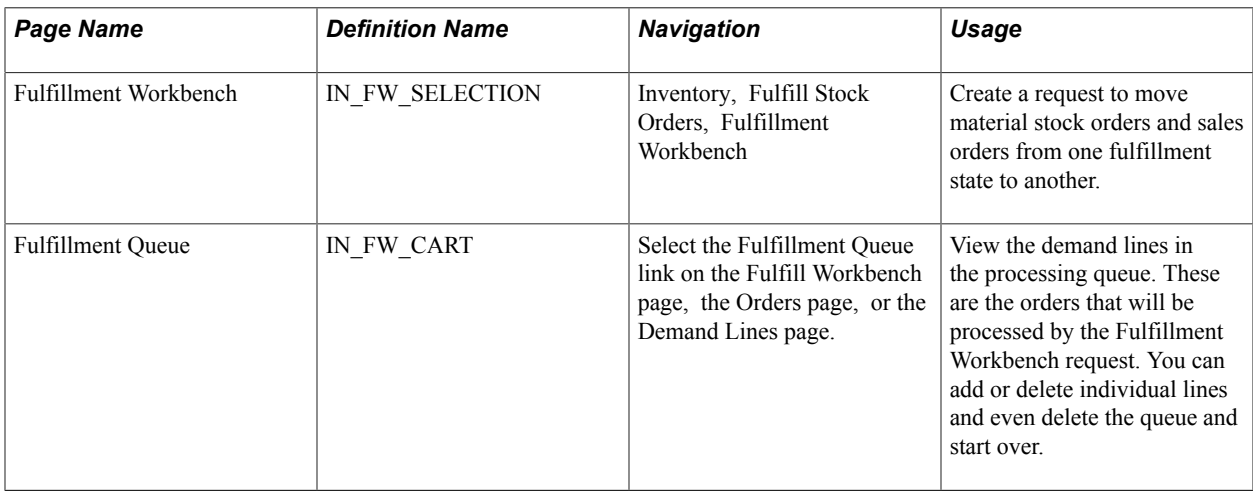
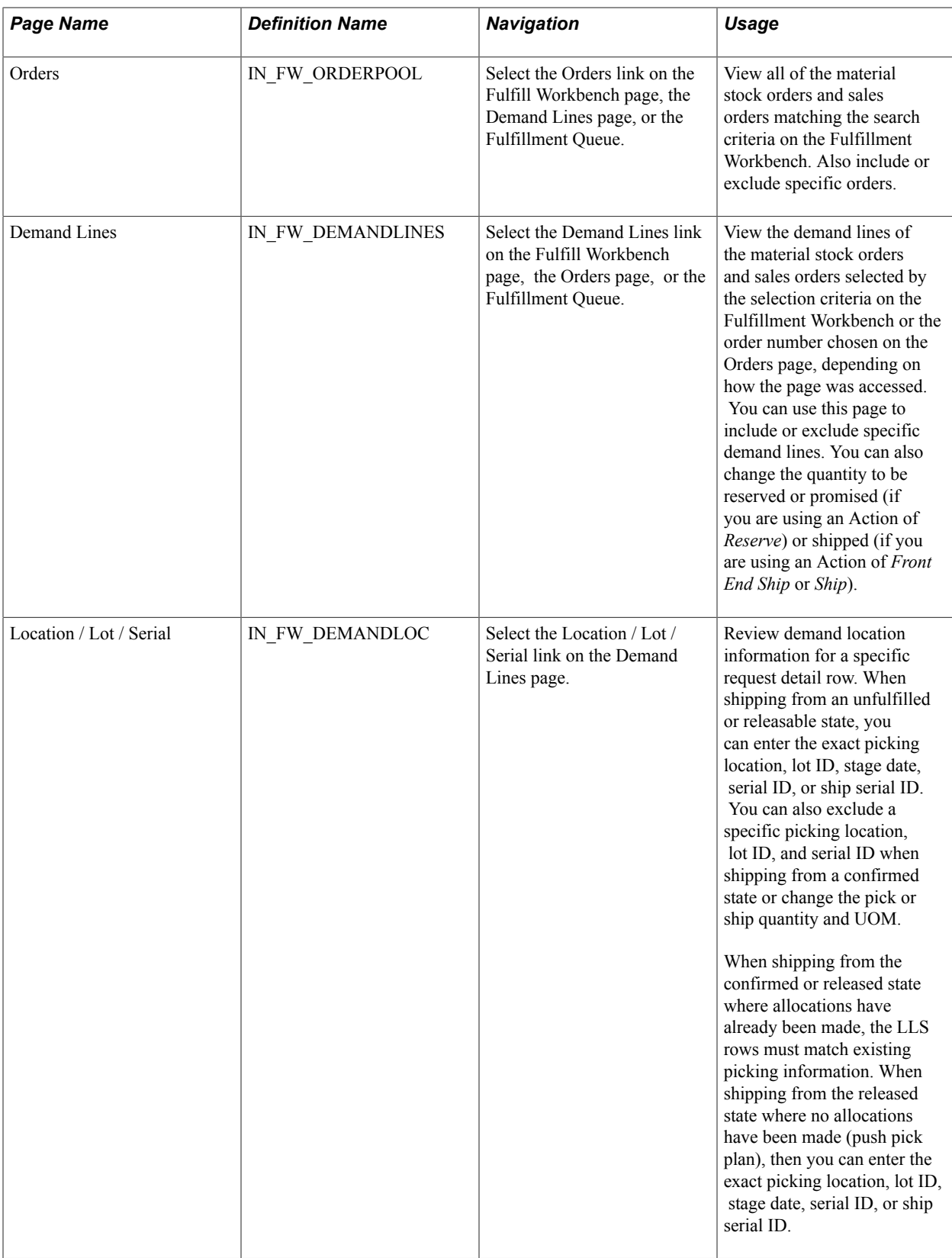

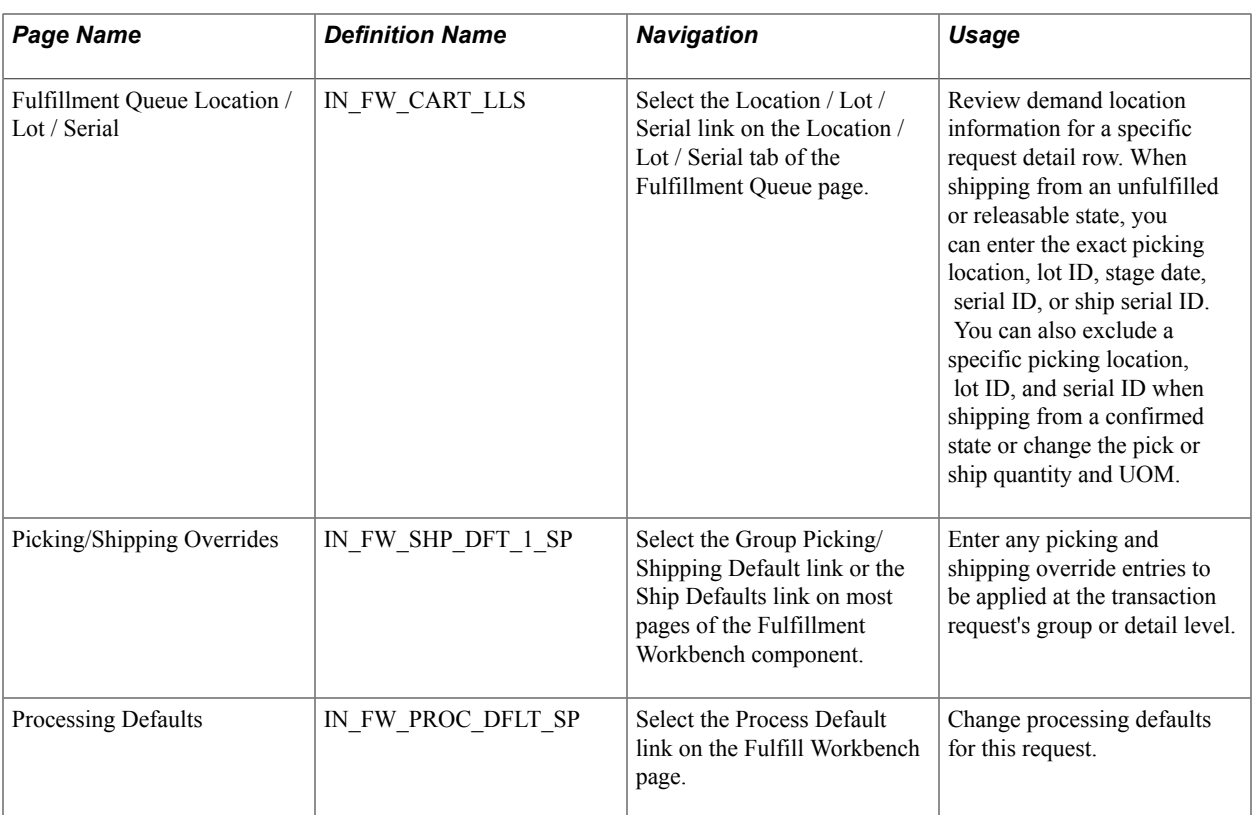

# **Fulfillment Workbench Page**

Use the Fulfillment Workbench page (IN\_FW\_SELECTION) to Create a request to move material stock orders and sales orders from one fulfillment state to another.

Inventory, Fulfill Stock Orders, Fulfillment Workbench

#### **Image: Fulfillment Workbench with Group search criteria**

This example illustrates the fields and controls on the Fulfillment Workbench with Group search criteria. You can find definitions for the fields and controls later on this page.

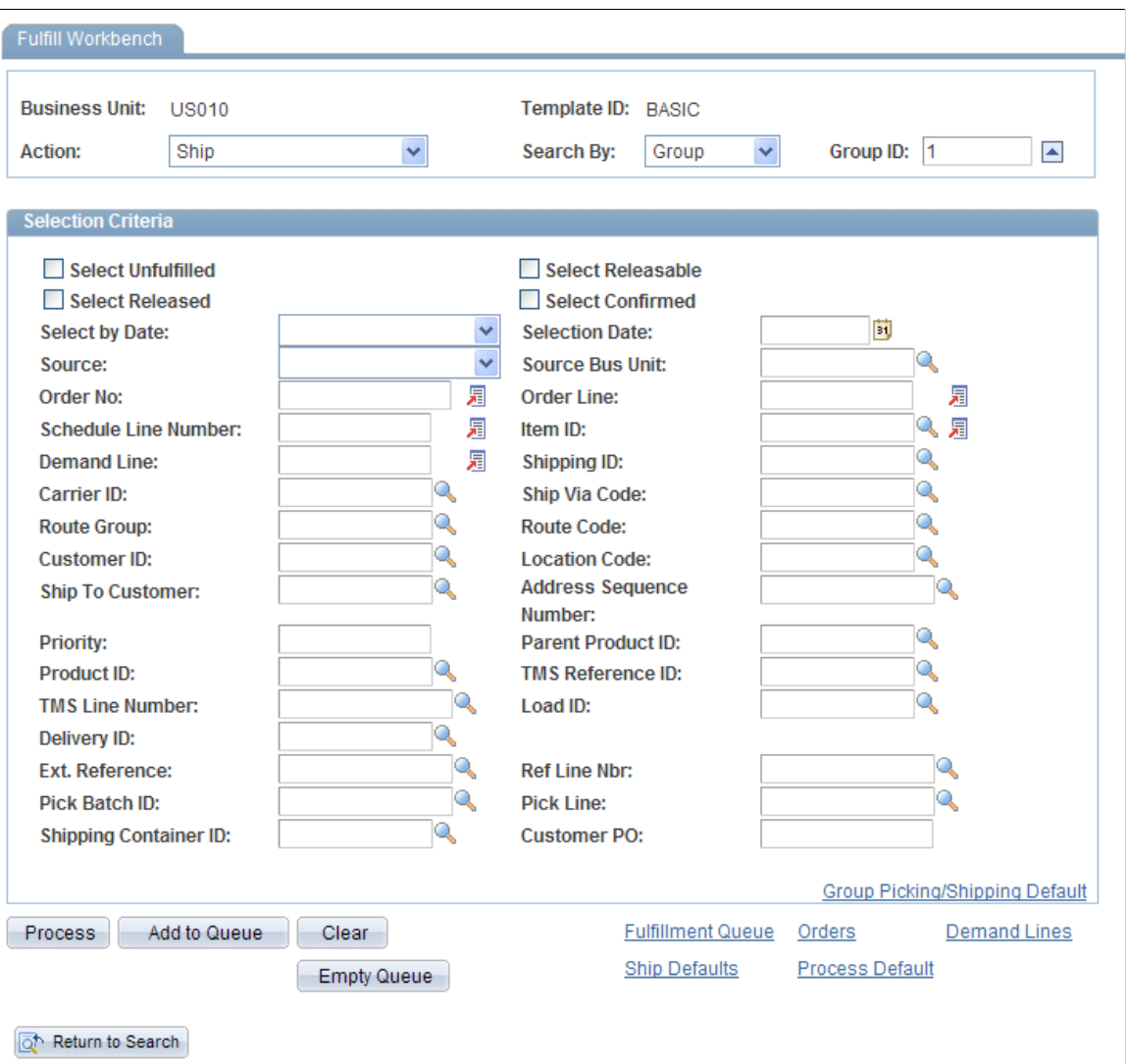

#### **Image: Fulfillment Workbench with Detail search criteria**

This example illustrates the fields and controls on the Fulfillment Workbench with Detail search criteria. You can find definitions for the fields and controls later on this page.

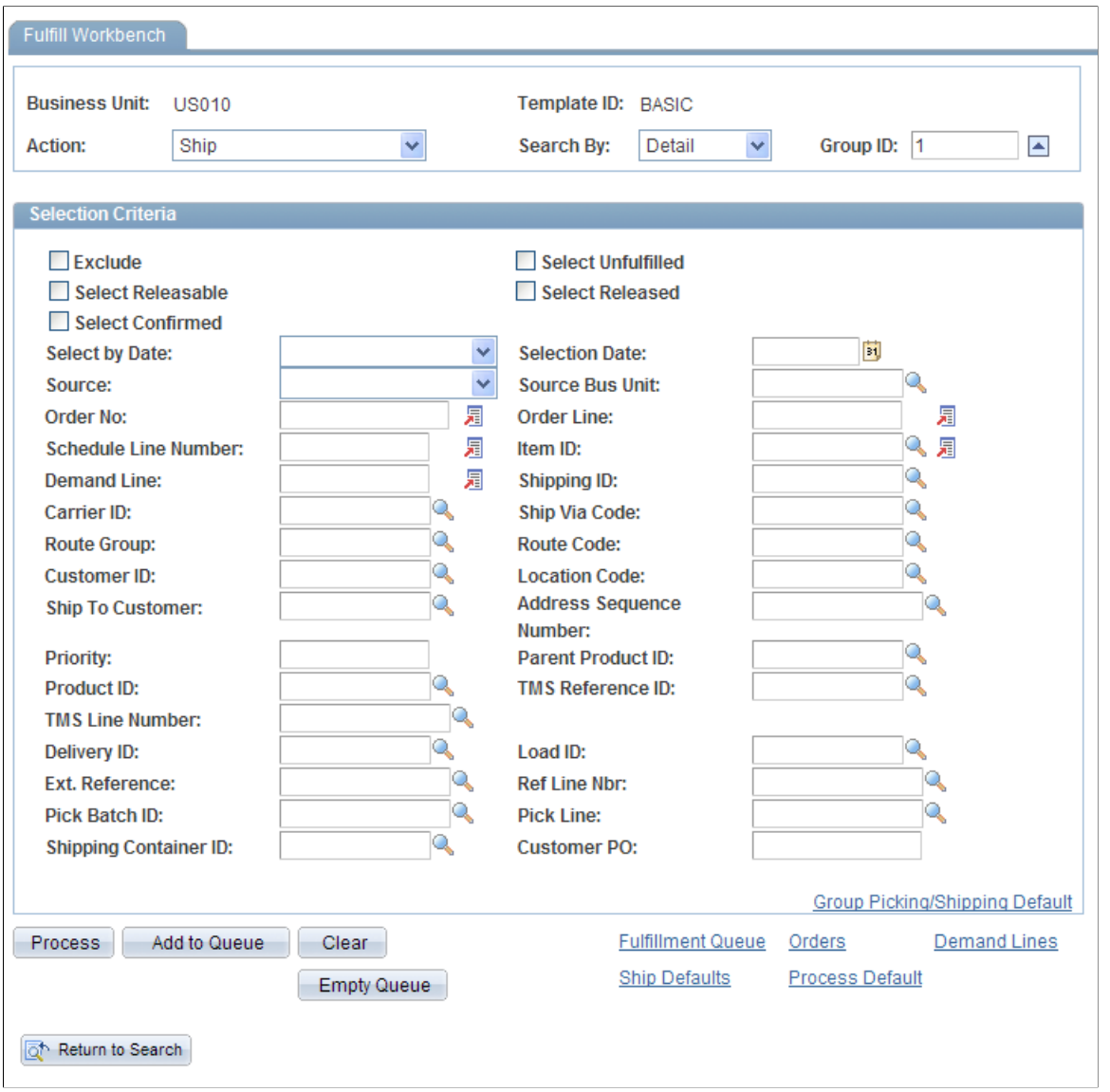

**Note:** The exact fields and field values available on this page are determined by the template ID.

Action Identify the type of request. To ship stock, select:

- *Front End Ship:* Enables you to move an unfulfilled order or releasable order to shipped status.
- *Ship:* Enables you to move an unfulfilled order, releasable order, or pick confirmed order to shipped status.

**Search By** Enter level that you want to search for and process demand. Based on the option selected, the fields that appear on the Fulfillment Workbench component will vary. Values are:

- *Group:* Select to display group-level fields to search and retrieve demand data.
- *Detail:* Select to display detail-level fields to search and retrieve demand data.

**Group ID** Enter a group identification code for the request that you are creating to allow these transactions to be processed together by the fulfillment engine processes.

#### **Selection Criteria**

Use the Selection Criteria group box to enter the search criteria to retrieve demand lines for processing. These search criteria fields include both group level fields (for example, load ID or pick batch ID) and order level fields (for example, order number). The actual search criteria fields that appear are determined by the template ID, as well as the entries in the Action and Search By fields.

For more field descriptions on these search criteria, see the [Common Elements Used in Shortage](#page-671-0) [Workbench](#page-671-0)

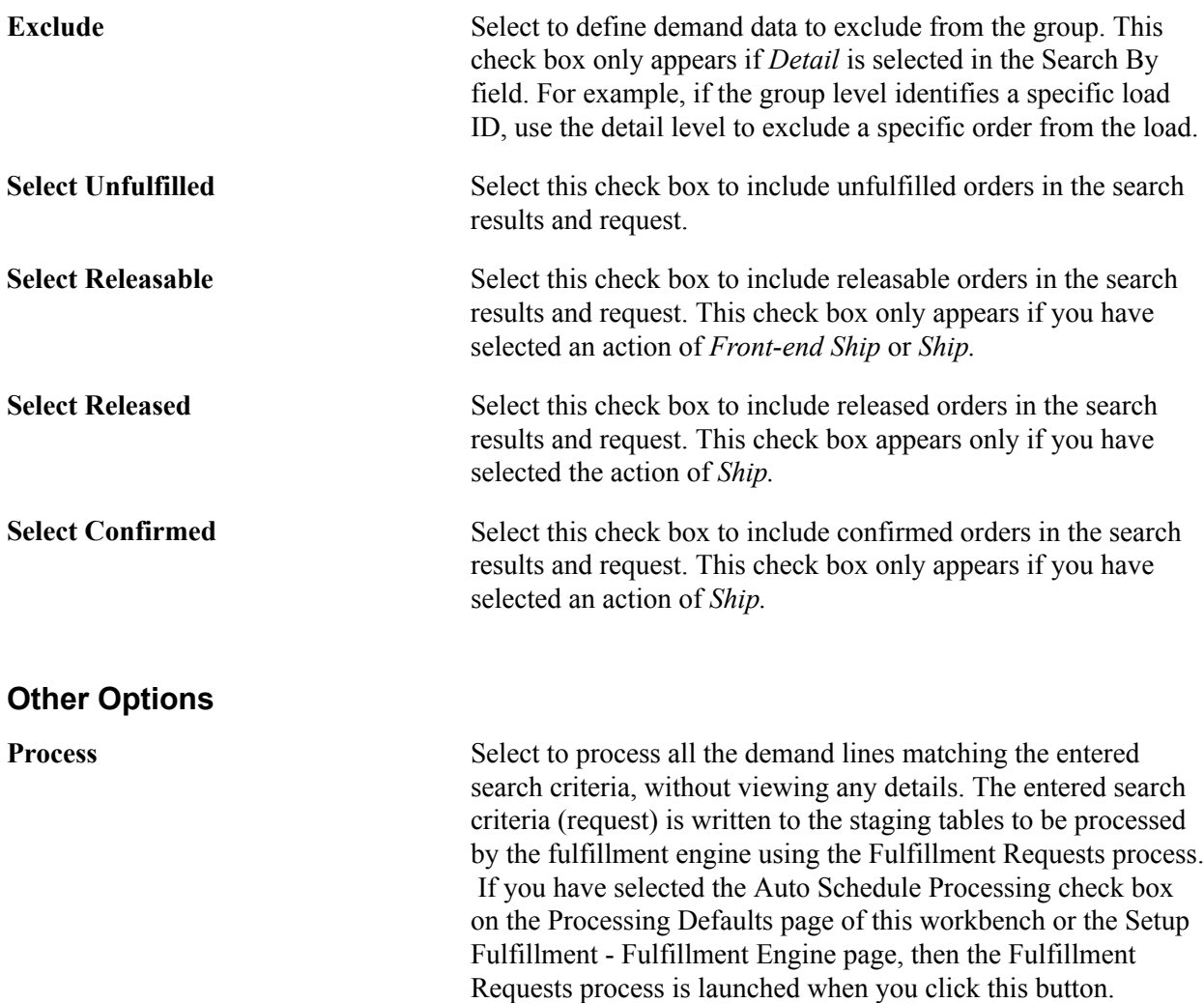

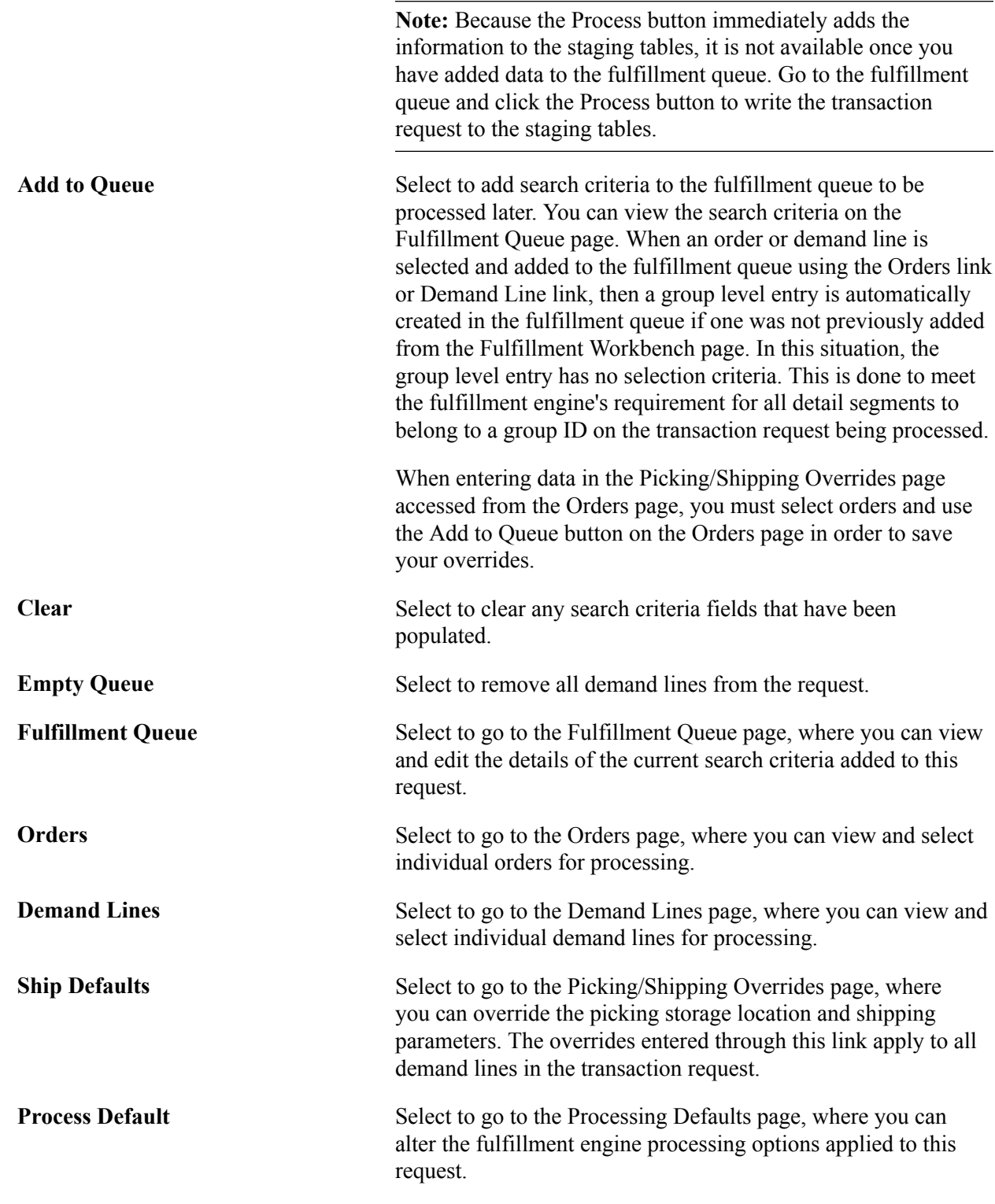

See [Using the Fulfillment Workbench](#page-300-0).

# **Shipping with the Fulfillment Engine Process Pages**

The fulfillment engine can be used to ship stock using two run requests:

- Front End Shipping Requests process page.
- Shipping Requests process page.

The Front End Shipping Requests process (IN\_FUL\_SHF) and the Shipping Requests process (IN\_FUL\_SHP) submit requests to the fulfillment engine to move the demand lines of a material stock request or sales order from an earlier state to the shipped state. If auto-processing is enabled, both of these processes could move the demand lines further downstream to the depleted state. The two shipping requests are very similar with the difference being the *from states* that can be selected when identifying demand lines to ship. The front-end shipping request can only ship from the*unfulfilled* or *releasable* state while the shipping request can ship from the *unfulfilled, releasable, released,* or *confirmed* state. Both process pages:

• Generate fulfillment transaction requests are applied directly to the inventory demand tables; the staging tables are not used.

Like all run controls, these processes can be scheduled to run one time or on a recurring basis. Any errors in the requests are placed in the message log for viewing. If the demand lines are not placed in the desired state, it is important to read the message log even if the process shows *success.*

• Use the fulfillment engine processing default structure.

These processing defaults are defined at the setID and business unit level and influence how the Front End Shipping Requests process page and the Shipping Requests process page handle shipping requests.

The different request types are available to give the implementation team of PeopleSoft Inventory the options for developing procedures that do not require users to make day-to-day decisions as to which *from state* should be allowed. These decisions are usually procedural in nature and do not differ in day-to-day processing.

For example, a site that is performing the multi-step fulfillment process would reserve an order, release the order to picking, enter picking feedback, confirm and then create a shipping request to ship the order. In this situation, the Shipping Request process could be used to actually ship, or even deplete, the transaction. The implementation team of the system would set up a default *from state* of *confirmed* for the Shipping Request process page at the setID level, using the Fulfillment Engine Options component, or at the PeopleSoft Inventory business unit level, using the Setup Fulfillment - Fulfillment Engine Options page. Also, the Allow State Overrides check box should be clear to make sure that users could not accidentally ship backordered demand lines sitting in a *unfulfilled* or *releasable* status that had not been picked and prepared for shipping. When users create shipping requests they are expecting to ship only from a confirmed state and since that is what the default is set to, then they do not have to worry about this setting when entering a shipping request.

In addition, a site that is not performing the multi-step fulfillment process and wishes to complete shipping after a soft reserve of the item, could use the Front End Shipping Requests process to ship or deplete the demand lines from the *releasable* state. In this situation, because the order is always shipped from a *releasable* state, then a default *from state* of *releasable* is set on the Front-end Shipping Requests row at the setID level, using the Fulfillment Engine Options component, or at the PeopleSoft Inventory business unit level, using the Setup Fulfillment - Fulfillment Engine Options page. This enables users to work with their procedures without being concerned about erroneously shipping orders that are not available for shipment.

In either example mentioned above, users (when authorized) can ship orders coming from any state using the Fulfillment Workbench component. For example, on a ten line order, two lines are backordered and

sitting in a unfulfilled state. The other eight lines are picked, confirmed and ready for shipping. If quantity for the other two lines shows up before the shipment goes out the door, all ten lines can be shipped on the same shipment without having to run through the multi-step fulfillment process for the two backordered lines. An authorized user can go into the Fulfillment Workbench and create a transaction for the order shipping from any of the four states (unfulfilled, releasable, released, and confirmed); shipping the eight confirmed lines, as well as the two backordered lines sitting in a unfulfilled status.

If this same functionality is needed from the run request pages, then the Allow State Overrides check box can be selected enabling users to override the *from state* on the run request.

### **Verifying Shipping Documents**

Both the Front End Shipping Requests process page and the Shipping Requests process page can compare current shipping information to any previously printed shipping documents for the Ship IDs being processed. The system compares item ID, quantity shipped, ship ID and line, carrier ID, ship via, ship to customer and address, export flag, and scheduled shipment date and time. If differences are found between the current information and the information printed on the shipping documents, then the system can launch a warning using the Message Dashboard functionality. In addition, a message is placed in the message log of the Process Monitor.

See [Generating Shipping Documents Before Shipment](#page-919-0).

# **Pages Used to Ship with Fulfillment Engine**

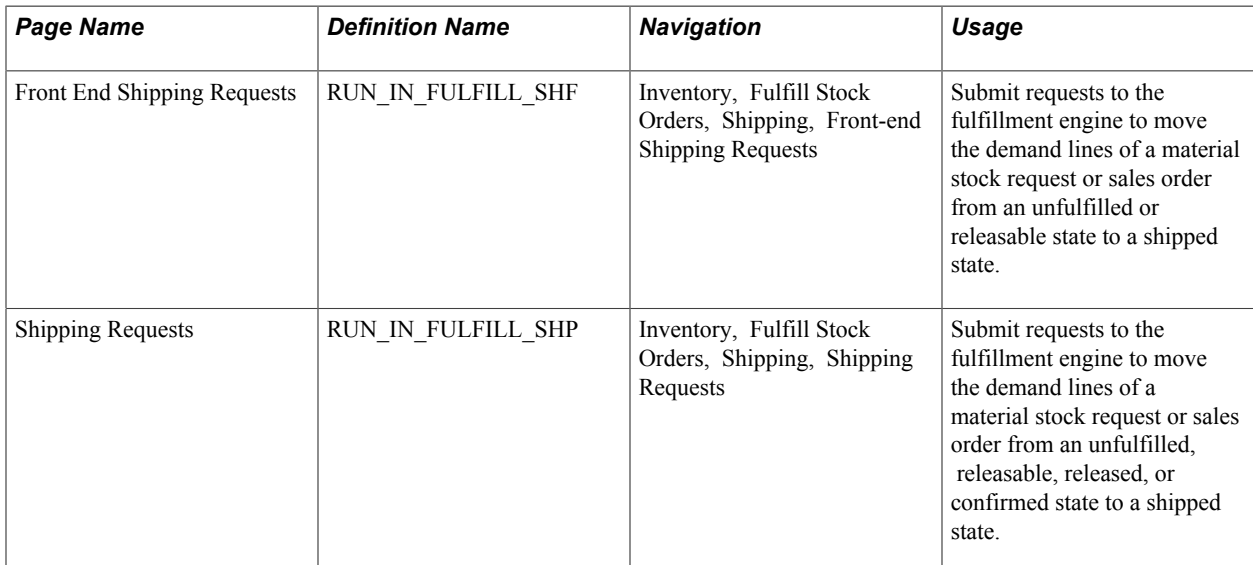

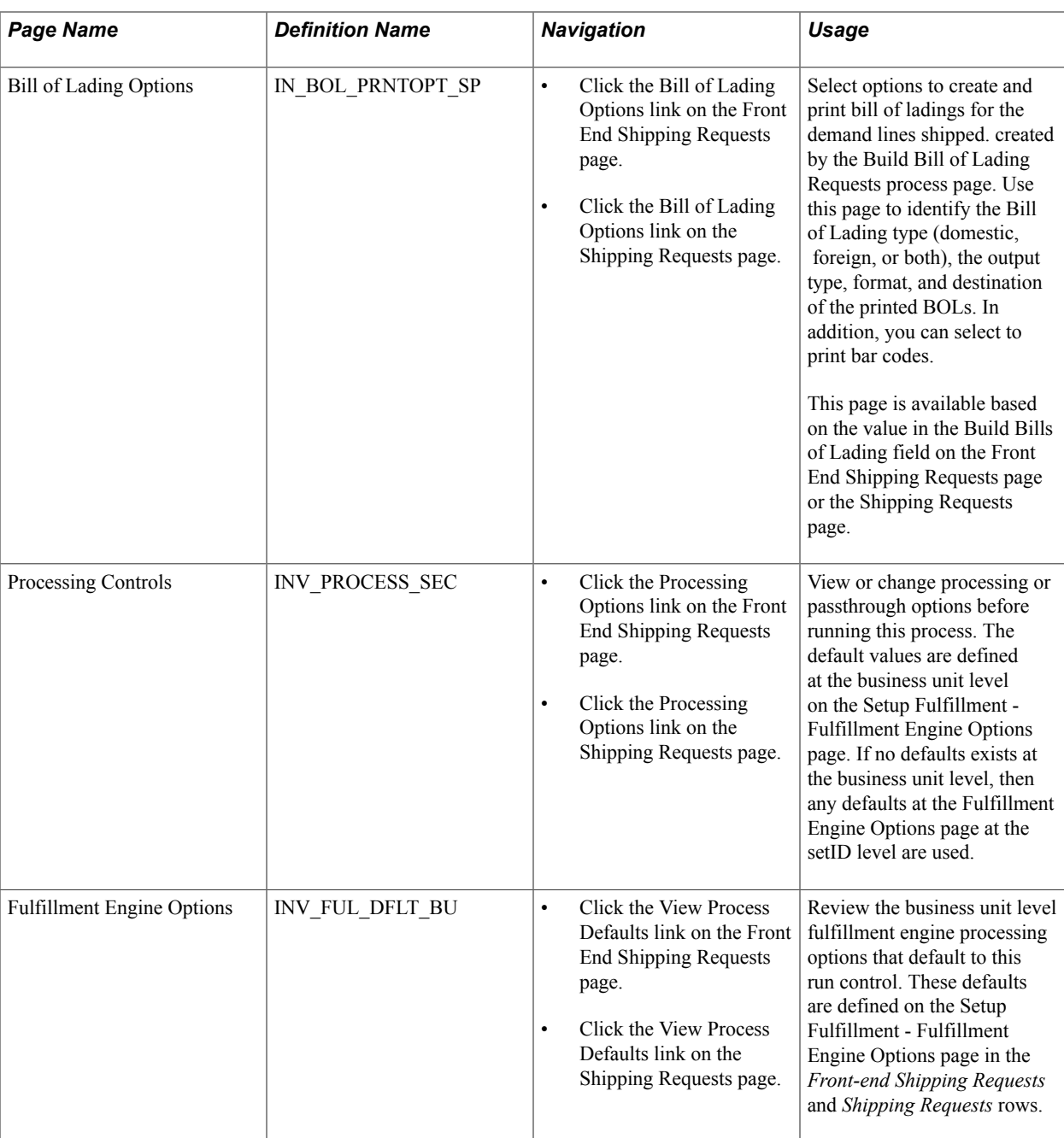

# **Front End Shipping Requests Page**

Use the Front End Shipping Requests page (RUN\_IN\_FULFILL\_SHF) to submit requests to the fulfillment engine to move the demand lines of a material stock request or sales order from an unfulfilled or releasable state to a shipped state.

Inventory, Fulfill Stock Orders, Shipping, Front-end Shipping Requests

#### **Image: Front End Shipping Requests process page (1 of 2)**

This example illustrates the fields and controls on the Front End Shipping Requests process page (1 of 2). You can find definitions for the fields and controls later on this page.

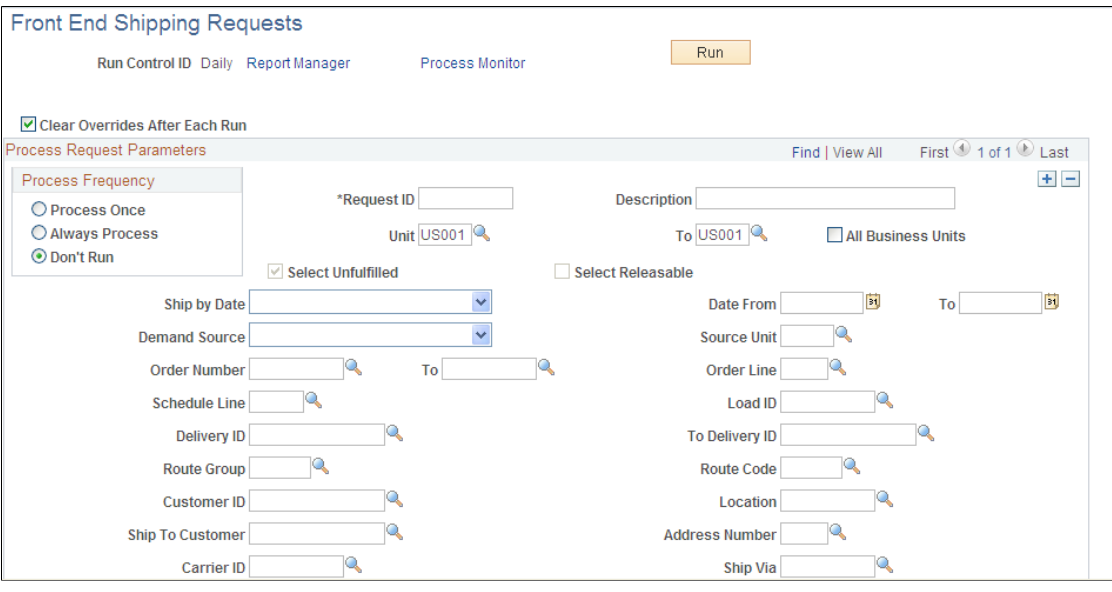

**Image: Front End Shipping Requests process page (2 of 2)**

This example illustrates the fields and controls on the Front End Shipping Requests process page (2 of 2). You can find definitions for the fields and controls later on this page.

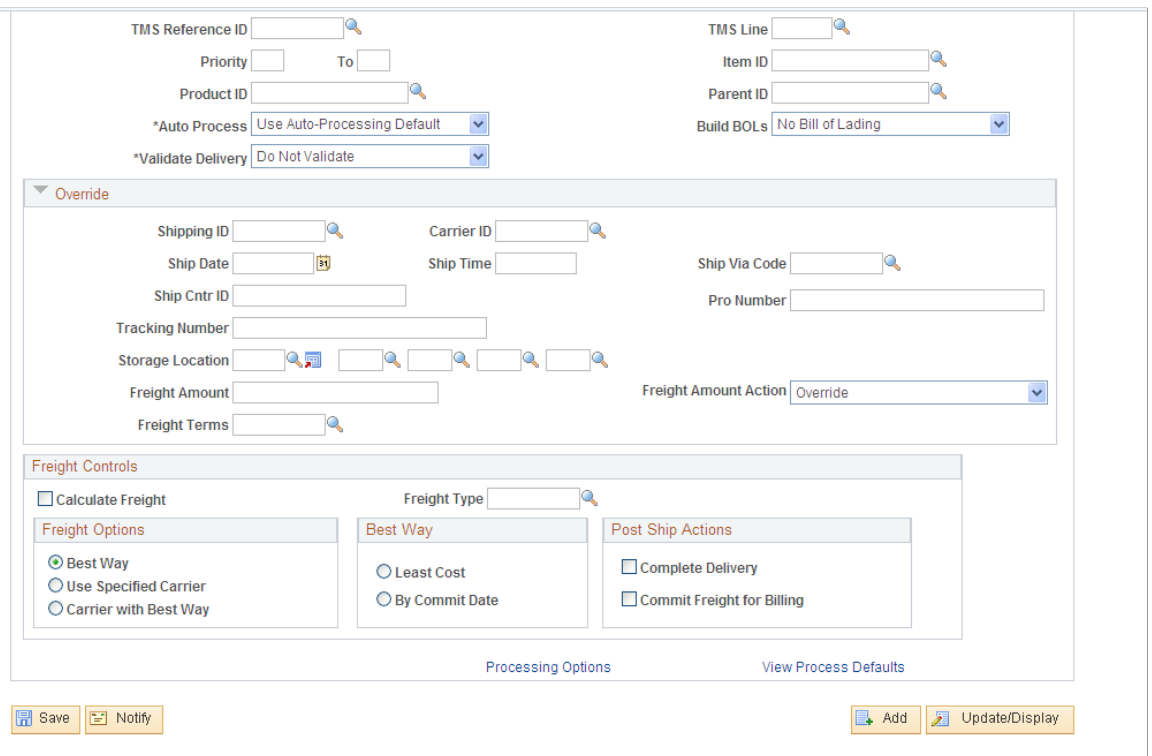

Use this process page to submit requests to the fulfillment engine to move the demand lines of a material stock request or sales order from an unfulfilled or releasable state to a shipped state. If auto-processing is enabled, this process could move the demand lines further downstream to the depleted state.

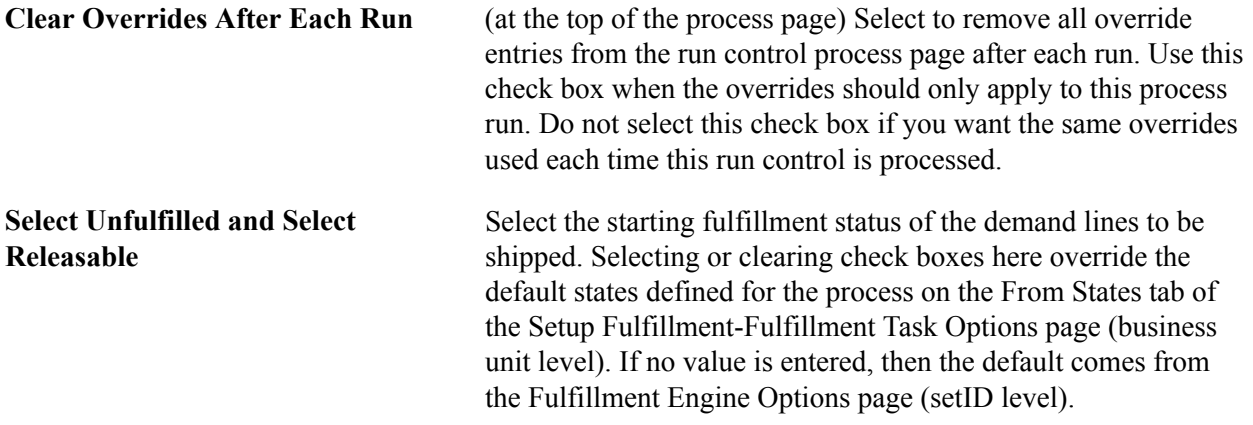

For the field descriptions on these search criteria See [Common Elements Used in Understanding Shipping](#page-832-0) [Rules](#page-832-0).

For the field descriptions on the Override group box and the Freight Controls group box, see the *Using Fulfillment Engine Shipping Requests* section below.

# **Shipping Requests Page**

Use the Shipping Requests page (RUN\_IN\_FULFILL\_SHP) to submit requests to the fulfillment engine to move the demand lines of a material stock request or sales order from an unfulfilled, releasable, released, or confirmed state to a shipped state.

Inventory, Fulfill Stock Orders, Shipping, Shipping Requests

#### **Image: Shipping Requests page (1 of 2)**

This example illustrates the fields and controls on the Shipping Requests page (1 of 2). You can find definitions for the fields and controls later on this page.

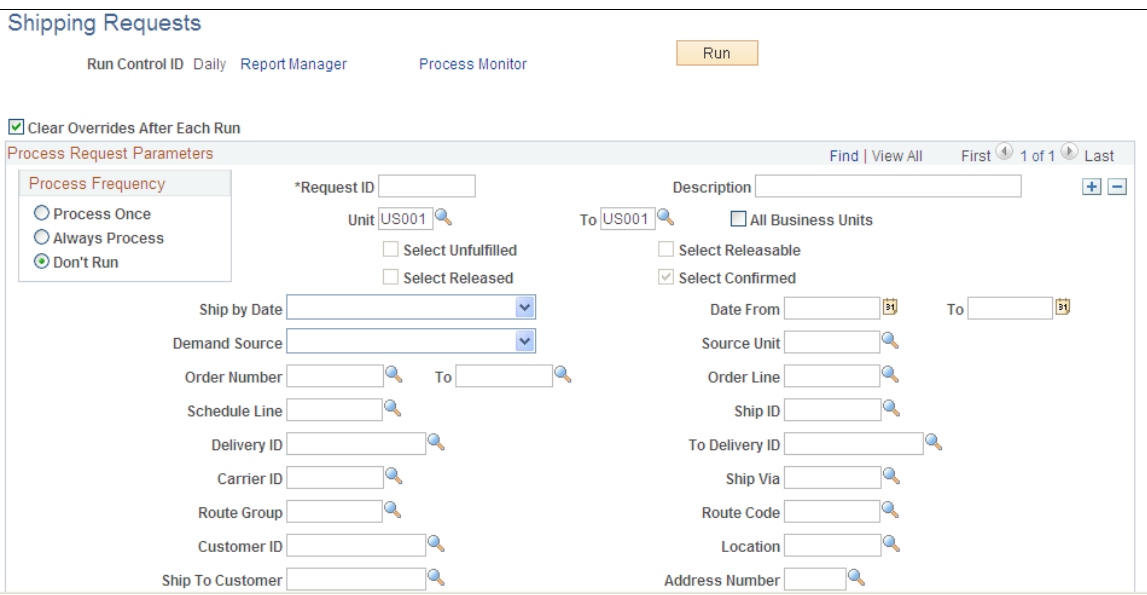

#### **Image: Shipping Requests page (2 of 2)**

This example illustrates the fields and controls on the Shipping Requests page (2 of 2). You can find definitions for the fields and controls later on this page.

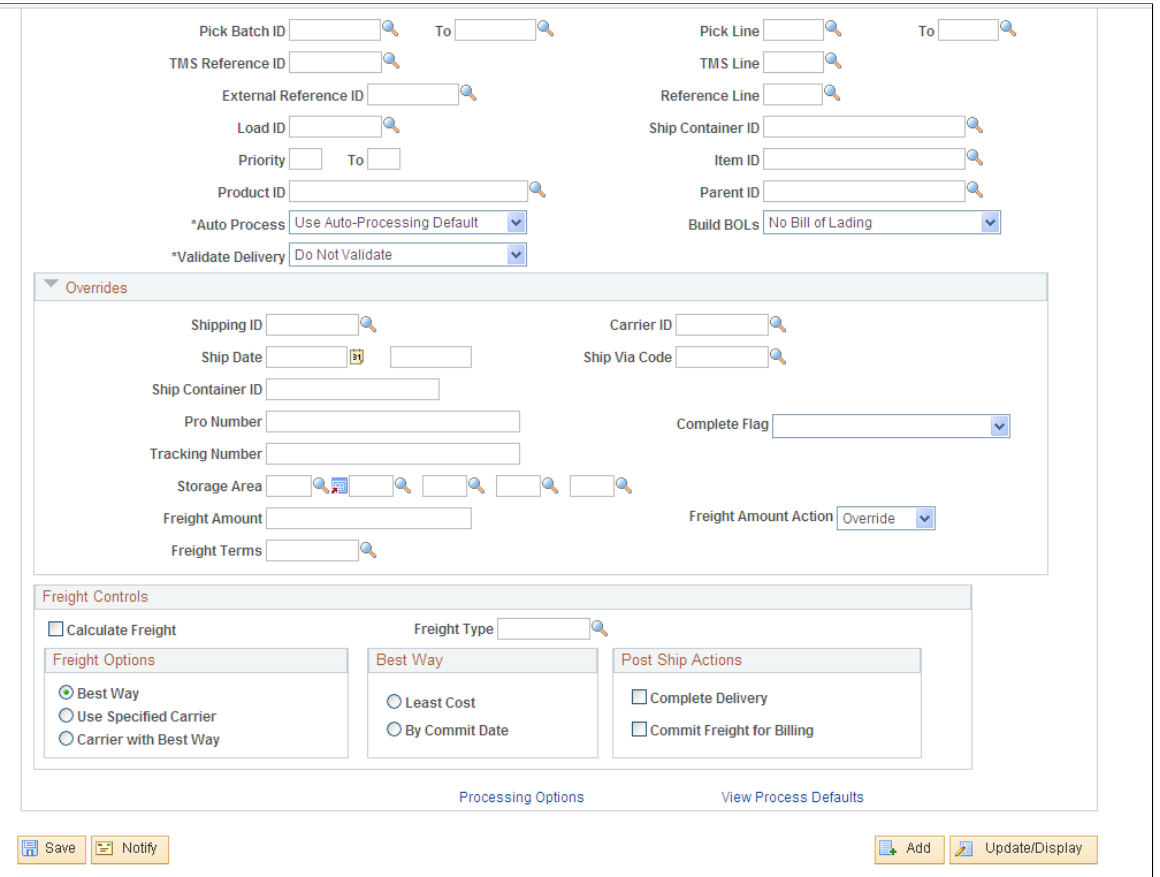

Use this process page to submit requests to the fulfillment engine to move the demand lines of a material stock request or sales order from an unfulfilled, releasable, released, or confirmed state to a shipped state. If auto-processing is enabled, this process could move the demand lines further downstream to the depleted state.

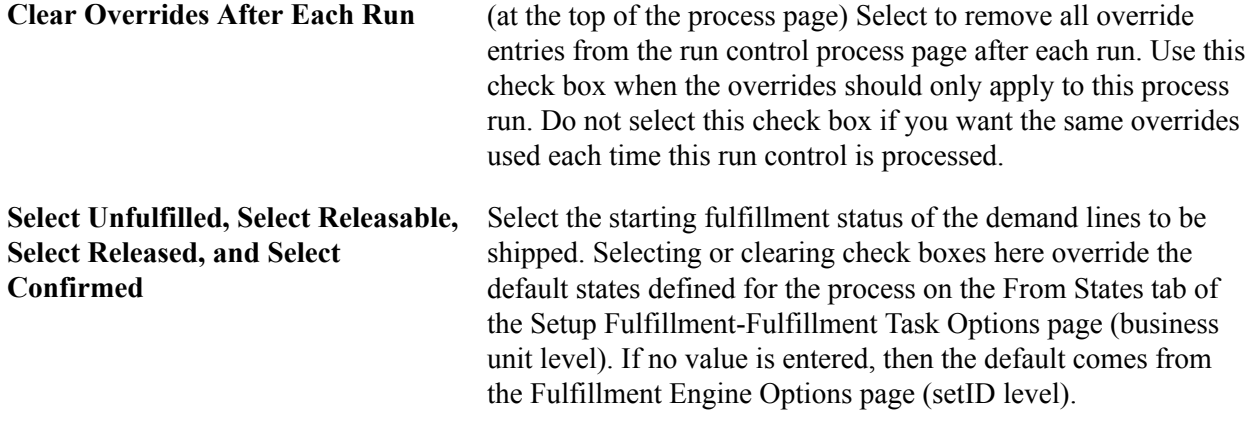

For the field descriptions on these search criteria, See [Common Elements Used in Understanding](#page-832-0) [Shipping Rules](#page-832-0).

## **Overrides group box**

The Front End Shipping Requests process and the Shipping Requests process move demand lines from an earlier state to the shipped state; therefore, it may be necessary to enter shipping overrides for demand lines selected by the process. The overrides are applied to all demand lines in the request. The following overrides and related options are available for these process pages:

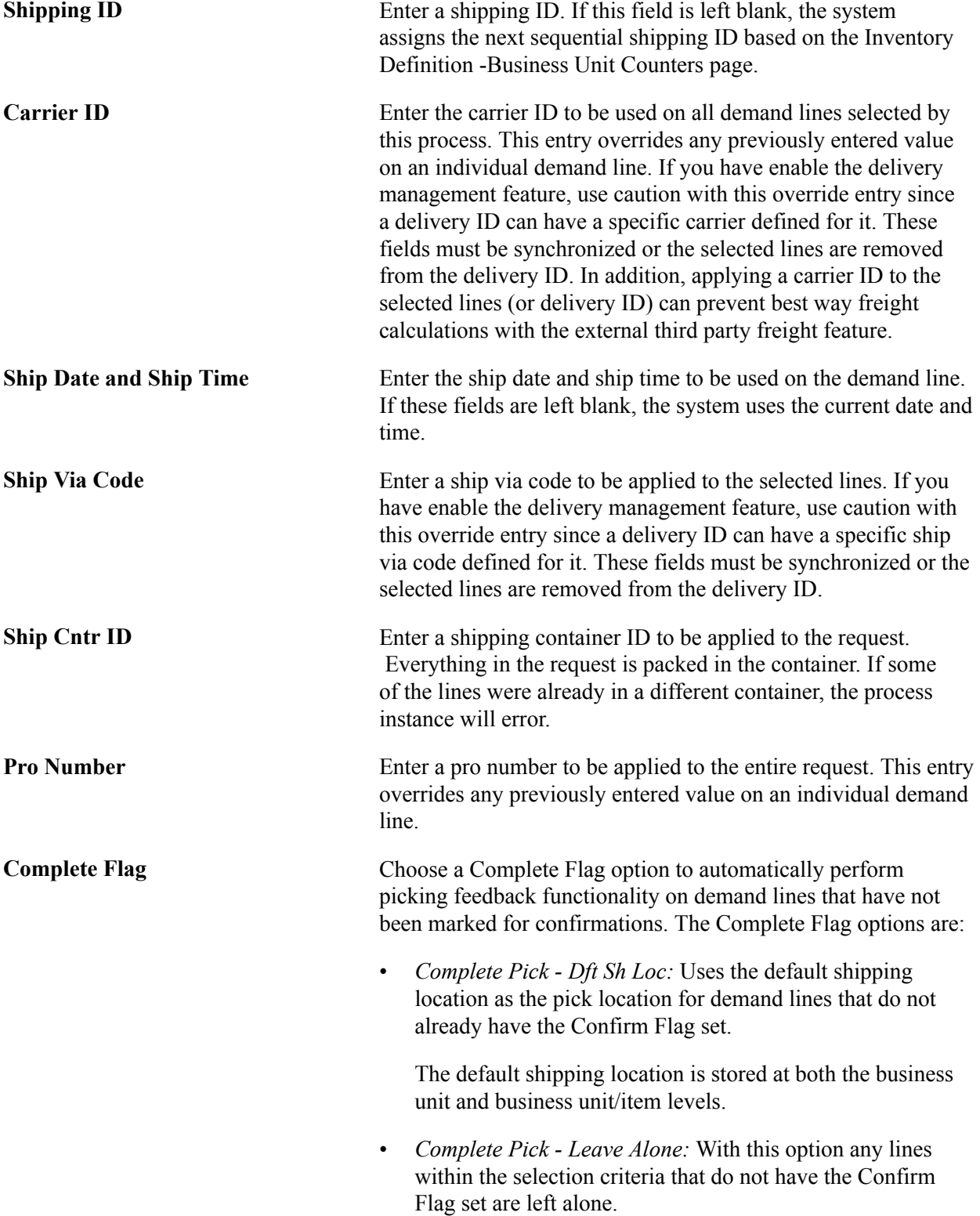

The Confirm Flag is not set on these demand lines.

• *Complete Pick - Zero Quantity:* Sets the zero picked flag for every line within the selection criteria if they do not already have the Confirm Flag set.

Also removes and deallocates any current allocations.

- *Pick Batch Complete:* Removes every line within the selection criteria from the pick batch ID if they do not already have the Confirm Flag set.
- *Pick Batch as Planned:* Sets the Confirm Flag on any line that has had picking activity.

In this situation picking activity is assumed to be satisfied if there are any allocations as well as if the demand line is a zero picked demand line. An error is generated for any lines that have not had any picking activity when using this option.

• *Use Defaults:* Select to have the system use the Complete Flag option defined for the Setup Fulfillment-Fulfillment Task Options page (business unit level).

If no value is entered, then use the value in the Fulfillment Engine Options page (setID level).

**Tracking Number** Enter a tracking number. This entry overrides any previously entered value on the container. A tracking number cannot be entered unless a shipping container ID is specified either as an override or in the selection criteria.

**Defer Depletions** Select the value of *Override to Y* or *Override to N* to change the value of the Defer Depletions field on each demand line selected by this page. For more information in the Defer Depletions feature, go to the "Shipping Inventory" topic, "Delaying the Billing and Costing of Inventory Shipments" section.

See [Delaying the Billing and Costing of Inventory Shipments](#page-888-0).

**Storage Location or Storage Area** Enter the material storage location to be used for picking.

**Freight Amount** Enter an amount to be added to the existing freight charge or manually override the freight charge. The Freight Amount Action field on this page determines how this value is applied.

**Freight Amount Action** Select the option to apply the value in the Freight Amount field. The options are:

> *Override:* The value in the Freight Amount field should override the existing freight charge for this order line. When a override value is entered in this field, the freight charge override flag is set on for the delivery ID. This flag prevents the system from calculating another freight amount.

• *Increment:* The value in the Freight Amount field should be added to the existing freight charge for this order line.

**Freight Terms** Enter a freight terms code to override the default freight terms code. This override value is applied to the entire request.

> The freight terms code determines whether the buyer or the seller pays the freight. If the buyer pays the freight, then freight charges are passed to PeopleSoft Billing. If the seller pays the freight, then charges do not pass to PeopleSoft Billing. For sales orders, keep in mind that the Freight Bill Type field determines when the freight charges are passed to PeopleSoft Billing; at order entry or when the order is depleted from PeopleSoft Inventory.

## **Freight Controls group box**

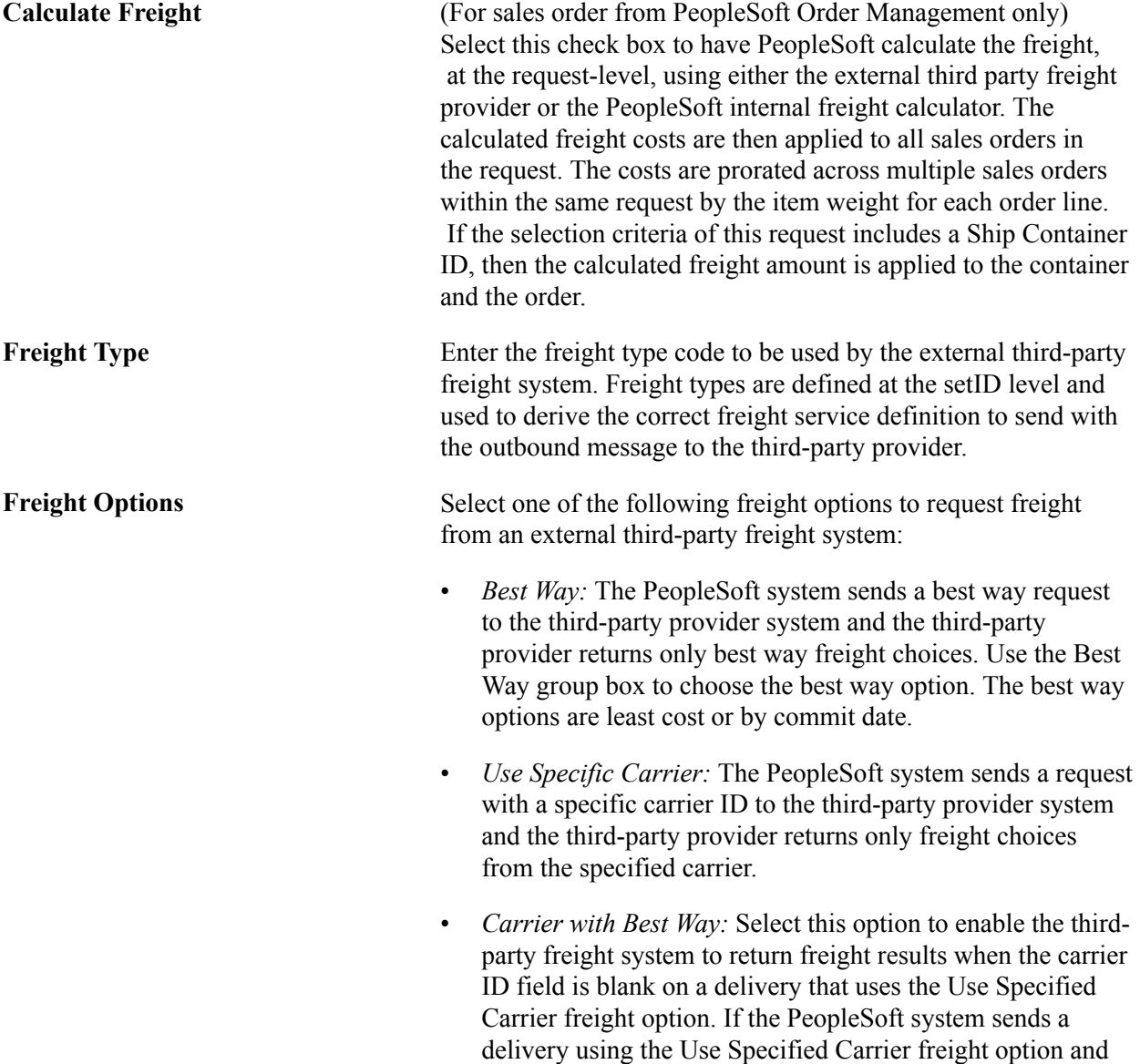

the delivery does not have a carrier ID assigned to it, then

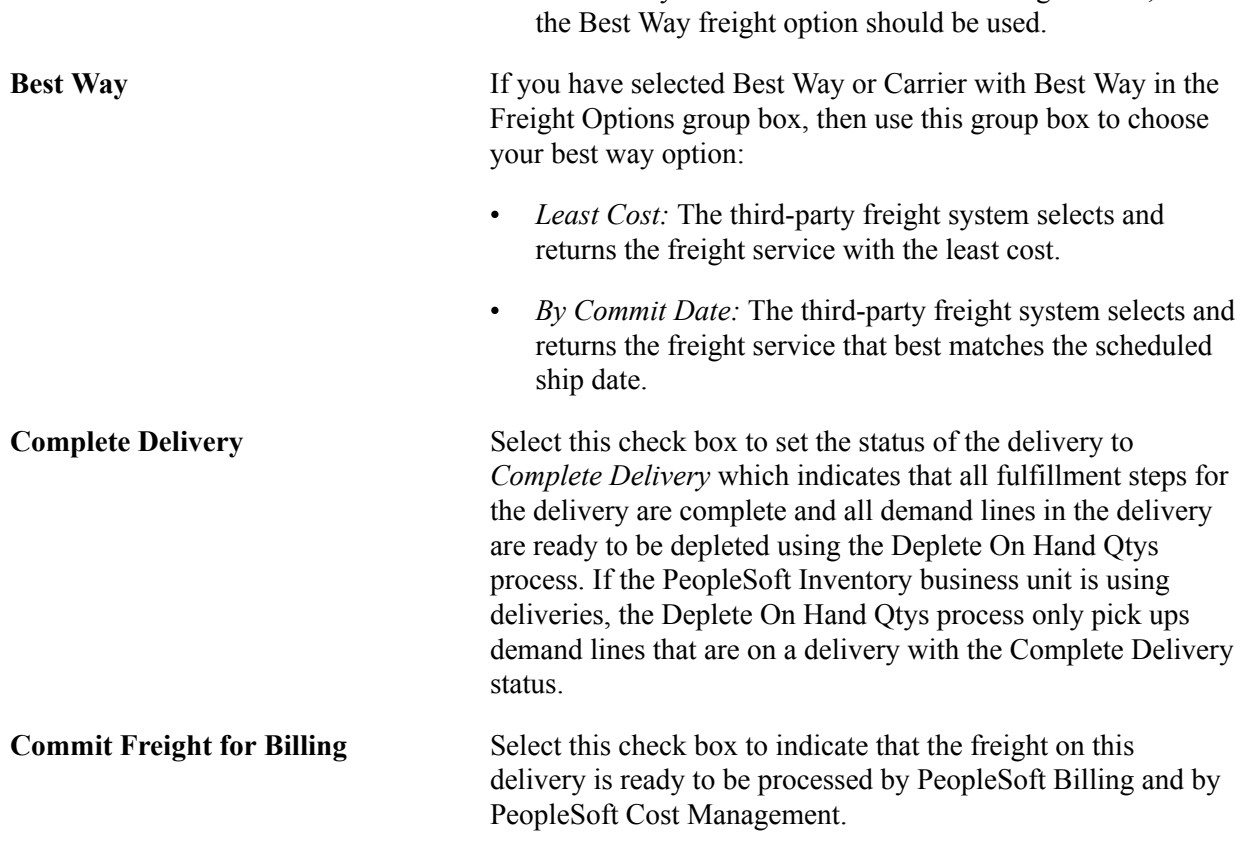

# **Shipping Using the Fulfillment Engine EIPs**

Third-party systems can use the following inbound EIPs to send PeopleSoft fulfillment transaction requests that create or ship orders using the fulfillment engine:

- *INVENTORY FRONT\_END\_SHIPPING:* This service operation creates a request to move existing material stock requests and sales orders from an Unfulfilled or Releasable state to a Shipped state. In addition, this service operation can be used to create new material stock requests or new demand lines for existing stock requests in the Shipped state.
- *INVENTORY SHIPPING:* This service operation creates a request to move material stock orders and sales orders from an Unfulfilled, Releasable, or Confirmed state to a Shipped state. In addition, this service operation can be used to create new material stock requests or new demand lines for existing stock requests in the Shipped state.

These EIPs are especially useful when dealing with a large number of orders. PeopleSoft delivers these asynchronous service operations that enable you to post data to the Integration Broker and receive a response indicating the data has been received. These requests are placed in staging tables and then processed by the fulfillment engine using the Fulfillment Requests process.

#### **Related Links**

[Processing Inbound EIPs for the Fulfillment Engine](#page-288-0) [Creating Orders Using Data From a Third-Party System](#page-473-0)

# **Depleting Inventory Balances**

The Deplete On Hand Quantity (Depletion) process completes the final step in order fulfillment by depleting the Inventory business unit for the shipped stock and marking the demand lines as depleted. Once this process has been run, the demand lines cannot by unshipped. The Deplete On Hand Quantity process only selects demand lines:

- In the fufillment state of *shipped.*
- With a value of *N* in the Defer Depletions field.
- With a delivery ID assigned and the status of the delivery ID is *Complete Delivery.* The delivery ID is only necessary if you have enabled the delivery management feature within the inventory business unit using the option of *Yes* in the Delivery Option field of the Setup Fulfillment-Delivery/Freight page. If the option is *Manual* in the Delivery Option field and there is a delivery ID on the demand line, then the status of the delivery ID must be *Complete Delivery.*

The Deplete On Hand Quantity process completes the finalizes the selected demand lines by:

- Reduces the shipped items's inventory balances at the business unit level to reflect the demand fulfillment.
- Changes the demand lines to the *depleted* state.
- Posts the demand lines to the Transaction History record (TRANSACTION INV) to be picked up by PeopleSoft Cost Management for costing and accounting line creation.
- Identifies rows as available for invoicing in PeopleSoft Billing.

In addition, this process performs the following functions to prepare shipped orders for further processing:

- For interunit transfers, interunit expensed issues, and shipment-on-behalf-of transactions, the Deplete On Hand Quantity process calculates the transfer price in the destination business unit's currency using the transfer pricing default hierarchy. The transfer price is broken up by cost elements and placed in the IN\_DEMAND\_TRPC table. The total transfer price is included in the TRANSFER\_COST field of IN\_DEMAND, and then TRANSACTION\_INV. The Deplete On Hand Quantity process also performs a currency conversion to the destination inventory business unit's currency. PeopleSoft does not support interunit pricing for non-cost items.
- For interunit transfers, automatically inserts the depleted shipment into the putaway staging tables of the destination business unit if you have selected the auto-putaway option. Auto-putaway is defined by the interunit accounting setup described in the *Transferring Stock Between Business Units* topic. Run the Complete Putaway process to complete the putaway. In addition, if you have selected the Run Auto-Putaway Job check box on the Inventory Definition-Business Unit Definition page of the destination business unit, the Deplete On Hand Quantity process automatically creates a scheduled process to run the auto-putaway job (AUTOPTWY) in the destination business unit after creating entries in the putaway staging table.

**Note:** In order to launch the auto-putaway job from the Shipping/Issues component or the Express Issues page, you must select the Auto Process at Save check box on the Fulfillment Engine Options page (business unit or setID level). Selecting the Run Process link will not launch the auto-putaway job automatically; this link takes you to a Process Scheduler Request page to choose the jobs to run. • If you have selected the Run Direct Invoicing check box on the Setup Fulfillment-Shipping page, the Deplete On Hand Quantity process automatically creates a scheduled process to run the direct invoicing job in PeopleSoft Billing to create invoices for the shipped stock.

Invoices are only created for sales orders from PeopleSoft Order Management and intercompany transfers.

**Note:** In order to launch direct invoicing automatically from the Shipping/Issues component or the Express Issues page, you must select the Auto Process at Save check box for the Shipping/Issues row and the Express Issue row on the Fulfillment Engine Options page (business unit or setID level). Selecting the Run Process link will not launch direct invoicing job automatically; this link takes you to a Process Scheduler Request page to choose the jobs to run.

- Inserts a cost row for any freight and miscellaneous charges associated with the order being depleted.
- Tracks shipping serial IDs (for shipping serial-controlled items).
- For non-consigned stock shipping to a VMI business unit, the Deplete On Hand Qty process populates the shipping transaction with the ship to customer ID, interunit ID, interunit destination business unit and location.
- For return to vendor stock requests, the Deplete On Hand Qty process populates the RTV transaction table in PeopleSoft Purchasing. The RTV Line (RTV\_LN) and RTV Line Distribution (RTV\_LN\_DISTRIB) tables are updated with the shipment quantities and dates. The RTV line shipment status is changed to *Shipped* if the shipped quantity is greater than or equal to the return quantity. In addition, keep in mind that return to vendor stock is normally stocked in a non-nettable material storage location (such as inspection, hold, or WIP), therefore, the Inventory business unit's total available quantity is not reduced when RTV stock is depleted.

See [Processing Return to Vendor Stock Requests in Demand Fulfillment](#page-499-0).

You can launch the process using the Deplete On Hand Qty Requests process page, the Shipping/Issues-Order Summary page, the Express Issue page, the Front End Shipping process, and the Shipping process.

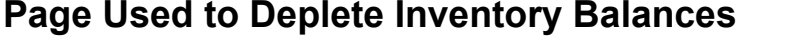

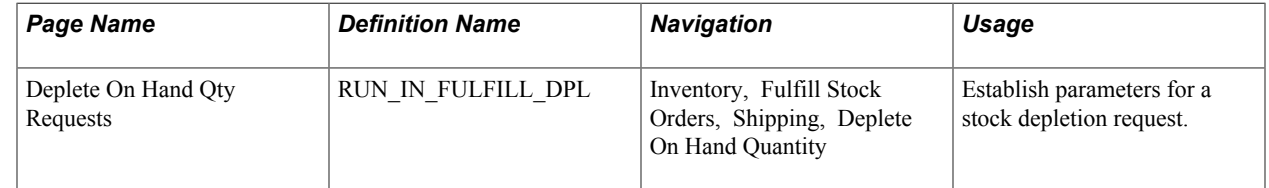

#### **Related Links**

[Staging Sales Orders and Intercompany Transfers for PeopleSoft Billing](#page-963-0) [Understanding Vendor Managed Inventory](#page-1030-0)

# **Numbering Transaction History Records Using Set-Based Processing**

Within the Deplete On Hand Qty process, a substantial reduction in processing time can be achieved by using set-based processing to number the lines of the newly-created transaction history records placed in TRANSACTION\_INV. As delivered, the system uses row-by-row processing to create the

transaction history sequence numbers. By performing additional setup steps you can switch from rowbased processing to set-based processing to generate the line numbers.

**Note:** The set-based approach is optional. The delivered default option is the row-by-row approach.

Set-based processing of the line numbers can be accomplished by using the database platform's approach and syntax to generate sequential numbers. All PeopleSoft supported database platforms have an approach for generating sequence numbers within the database. The Deplete On Hand Qty process can take advantage of this feature with some minor additional setup steps.

The architecture of the set-based sequence approach is similar across all platforms with just a few changes for platform specific syntax:

• Create a temporary working table with an identity column or use a database specific row number function on the database platform, depending on the platform.

The syntax is platform specific but the behavior is fairly common. The create table syntax is delivered as a special PeopleSoft Data Mover Script (DMS) for installation, however, some platforms will require further intervention by your database administrator.

• During the Deplete On Hand Qty process, the SQL statement to insert the data to the special temporary work table has slightly different syntax on different database platforms but the behaviors are very common across platforms.

This syntax is delivered as part of the process logic and requires no special user intervention

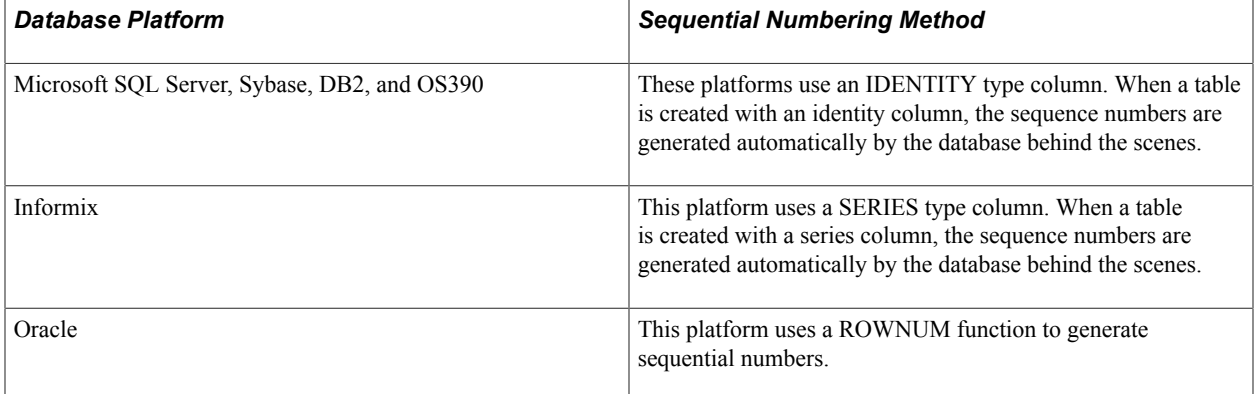

The set-based sequencing approach depends on a special installation process to set up the objects. The setup has the following steps on all platforms except Oracle:

1. Find the DMS for your specific database platform.

The scripts are located on the scripts folder: <PeopleTools home>\scripts.

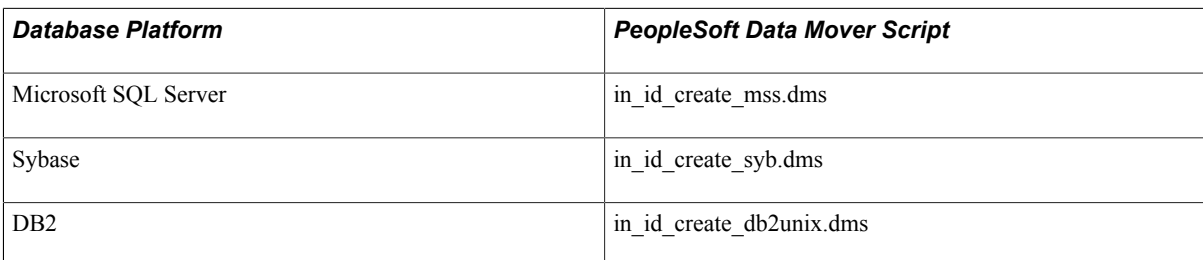

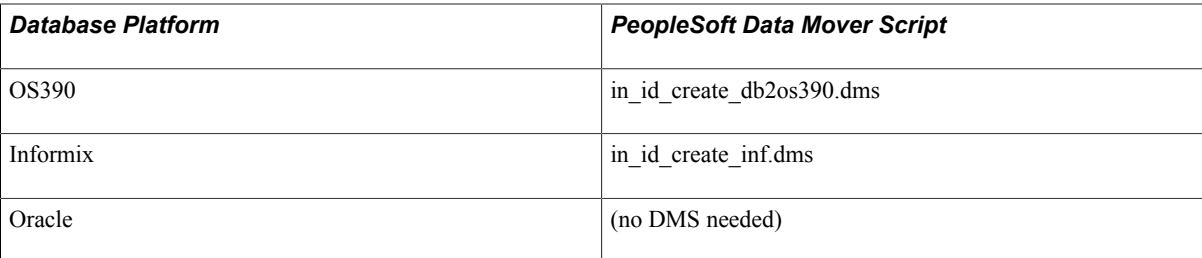

2. Engage your Database Administrator and review the provided PeopleTools DMS.

If the database is configured to use the unicode character set, then the DMS must be modified manually. Some platforms require tablespace names and other database administration parameters to be defined as part of the create table command.

- 3. Run the provided PeopleTools DMS to recreate the sequence numbering work table (the IN\_DP\_TR2\_TM2 record) with an IDENTITY type column (or SERIES type column on Informix).
- 4. The *Set based Sequencing* check box on the Installation Options- Inventory page should now be available.

Select the check box to use set-based sequencing.

On Oracle, the installation process for set-based sequencing is just one step. Select the *Set based Sequencing* check box on the Installation Options- Inventory page. It is always available on an Oracle platform. The system uses a built-in database ROWNUM function and work table (the IN\_DP\_TR2\_TMP record) as originally installed by PeopleTools.

At run time, the Deplete On Hand Qty process checks for three specific issues before deciding to use setbased sequencing:

- Verifies the DMS has been run (This is always set for ORACLE).
- Verifies the *Set based Sequencing* check box has been selected on the Installation Options-Inventory page.
- Verifies the table structure of the sequence numbering work table (PS\_IN\_DP\_TR2\_TMP in Oracle and PS\_IN\_DP\_TR2\_TM2 in the rest of the platforms) and its sub record have not changed since the time the Set based Sequencing check box was selected.

## **Deplete On Hand Qty Requests Page**

Use the Deplete On Hand Qty Requests page (RUN\_IN\_FULFILL\_DPL) to establish parameters for a stock depletion request.

Inventory, Fulfill Stock Orders, Shipping, Deplete On Hand Quantity

#### **Image: Deplete On Hand Qty Requests page**

This example illustrates the fields and controls on the Deplete On Hand Qty Requests page. You can find definitions for the fields and controls later on this page.

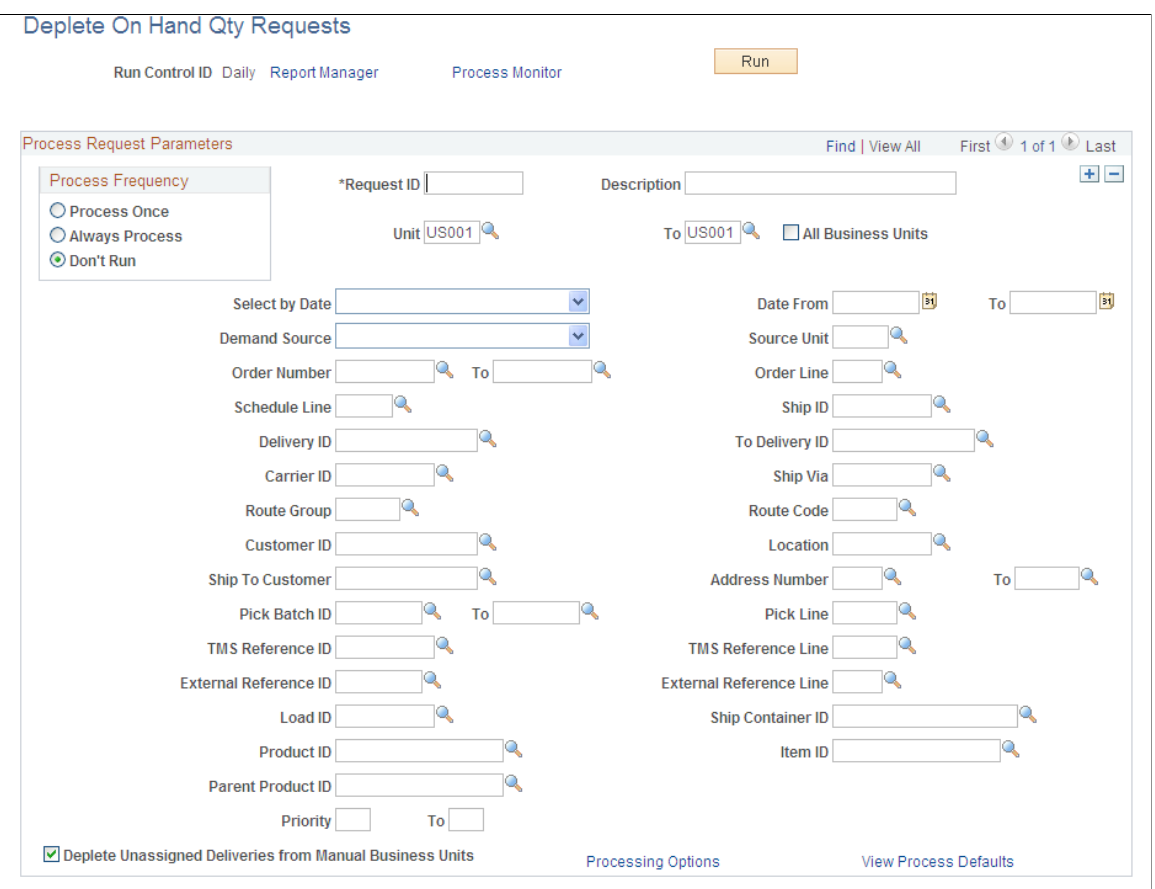

See [Common Elements Used in Understanding Shipping Rules.](#page-832-0)

**Deplete Unassigned Deliveries from Manual Business Units**

Select this check box to deplete demand lines that are not assigned to a delivery ID. This check box is only displayed if you have chosen the value of *Manual* in the Delivery Option field of the Setup Fulfillment-Delivery/Freight page.

# **Shipping and Invoicing Orders Automatically**

When you ship intercompany transfers and sales orders originating in PeopleSoft Order Management, you can automate both the shipping process and invoice creation. Running the Ship and Invoice process page launches the Direct Invoicing with AutoShip multiprocess job (DIRAUTO), which confirms, ships, depletes, and creates invoices for the shipped stock. In addition to direct invoicing, the Ship and Invoice job can also be used to print packing lists, bills of landing, and send out ASNs. This PeopleSoft job should be set up to include only those functions needed by the user. The job starts with the Picking

Confirmations process using the auto-processing option. Demand lines are moved from a *released* state to the *depleted* state.

**Note:** This process cannot be run for a Vendor Managed Inventory (VMI) business unit.

# **Page Used to Ship and Invoice Orders Automatically**

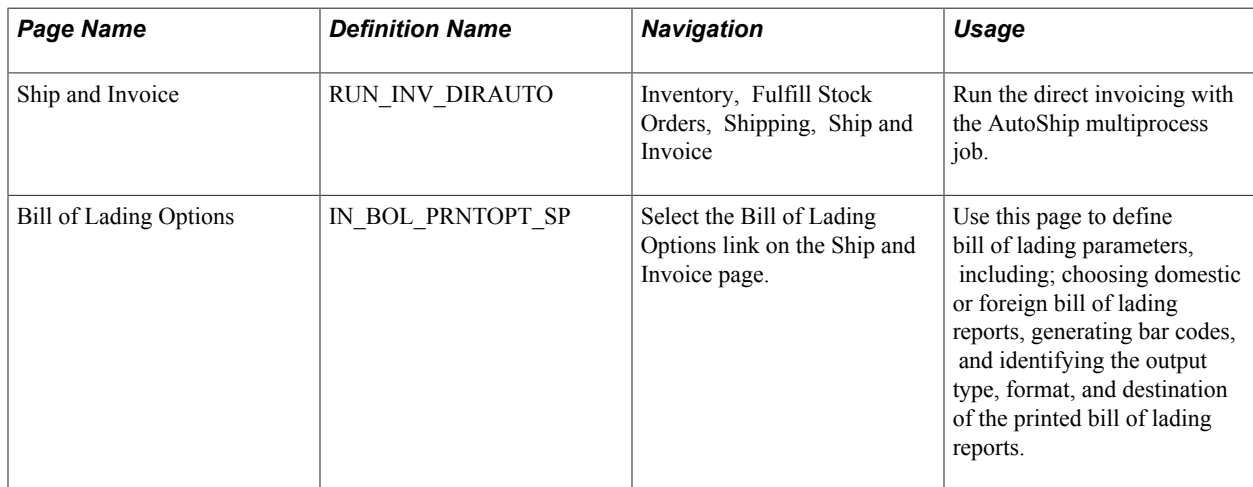

### **Related Links**

[The Order Fulfillment Process](#page-228-0)

## **Ship and Invoice Page**

Use the Ship and Invoice page (RUN\_INV\_DIRAUTO) to run the direct invoicing with the AutoShip multiprocess job.

Inventory, Fulfill Stock Orders, Shipping, Ship and Invoice

#### **Image: Ship and Invoice page**

This example illustrates the fields and controls on the Ship and Invoice page. You can find definitions for the fields and controls later on this page.

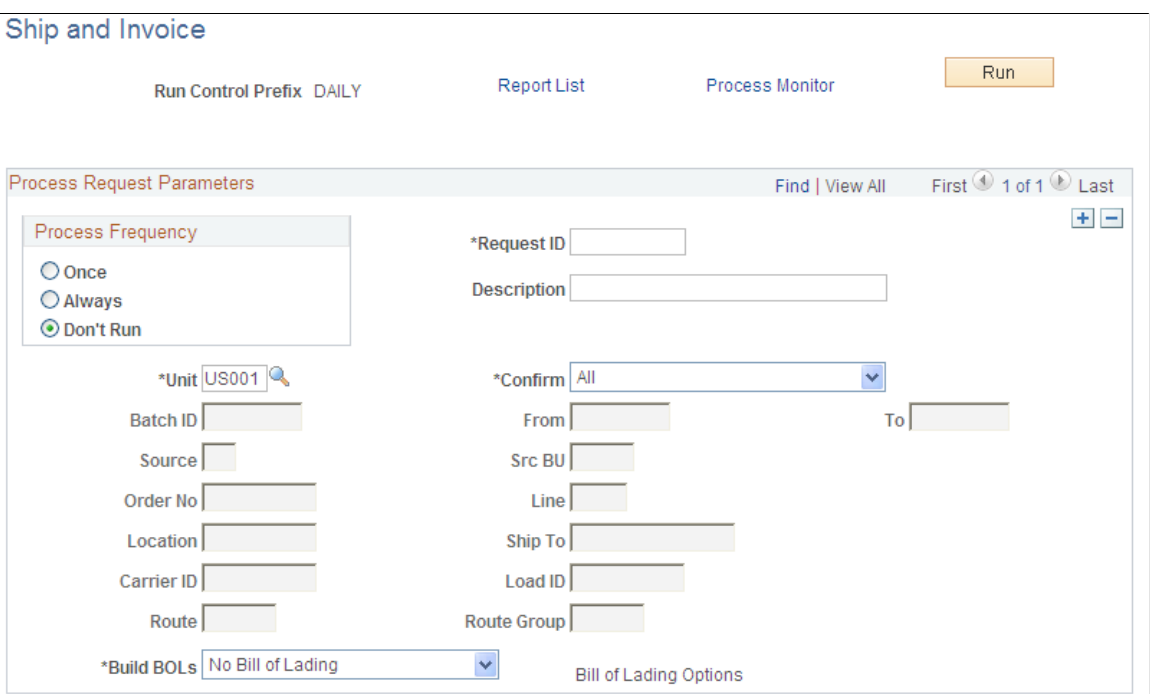

Indicate which items you want to confirm:

**Business Unit** Enter the Inventory business unit.

**Confirm** Select the lines to be processed. The options are:

• *All*: Confirm all demand lines in the business unit that have been picked and identified for confirmation.

If you select this option, all subsequent fields are unavailable for entry.

- *Build Selection*: Confirm demand lines meeting the criteria that you specify in the subsequent fields.
- *Range of Pick Batches*: Confirm demand lines contained within the specified range of pick batches.

Use the From and To fields to select a range of pick batch IDs.

**Build Bills of Lading** Select to create and print bill of lading reports for the selected demand lines. The options are:

- *Build Bill of Lading*: Select to add the Build Bill of Lading Request process (IN\_FUL\_BOL) to the AutoShip multiprocess job. This process builds multiple BOLs automatically by grouping the selected demand lines onto BOLs by load, route, carrier, ship via, ship to, and address. This process adds the commodity code, quantity shipped, shipping UOM, shipping weight, and shipping volume into the BOL definition.
- *Build and Print Bill of Lading*: Select to create and print the bill of lading reports using the Build Bill of Lading Request process.
- *No Bill of Lading*: Select to not create or print bill of lading reports for the selected demand lines.

#### **Bill of Lading Options** Select this link to access the Bill of Lading Options page where you can define bill of lading parameters, including; choosing domestic or foreign bill of lading reports, generating bar codes, and identifying the output type, format, and destination of the printed bill of lading reports.

# <span id="page-888-0"></span>**Delaying the Billing and Costing of Inventory Shipments**

In your organization, you may want to ship your orders within PeopleSoft Inventory but delay the billing and costing of a shipment until all of your own internal procedures are complete. To delay costing or revenue recognition, you must delay the running of the Deplete On Hand Quantity (Depletion) process in PeopleSoft Inventory. This is necessary because when the Depletion process is complete, the demand lines are eligible to be picked up by PeopleSoft Billing for invoice creation (revenue recognition) and

by PeopleSoft Cost Management for costing calculations (generation of accounting entries for inventory costs).

#### **Image: Flow of revenue and cost data from PeopleSoft Inventory to PeopleSoft General Ledger**

The following diagram illustrates the flow of data from shipments in PeopleSoft Inventory to record revenue and costs in PeopleSoft General Ledger:

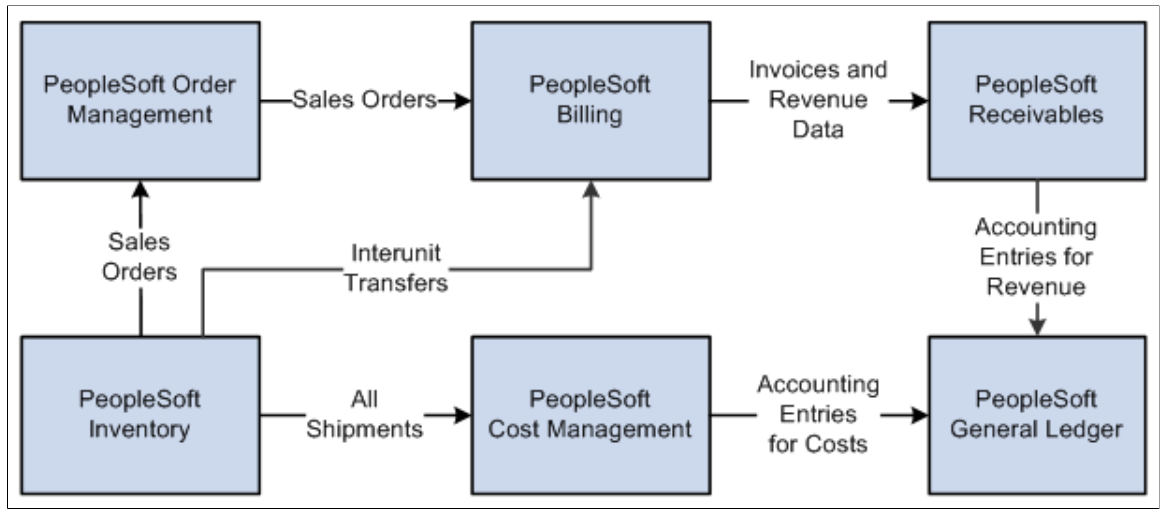

*Recognizing Revenue for Shipping Transactions*

For sales orders from PeopleSoft Order Management or interunit transfers, the Depletion process marks the orders as available for processing in PeopleSoft Billing. Data from PeopleSoft Inventory and PeopleSoft Order Management is passed to PeopleSoft Billing for invoice creation and revenue recognition. The revenue information is then passed downstream to PeopleSoft Receivables and PeopleSoft General Ledger.

See "PeopleSoft Billing Integrations *(PeopleSoft FSCM 9.2: Billing)*".

#### *Recording the Costs for Shipping Transactions*

In PeopleSoft Cost Management, the Cost Accounting Creation process picks up depleted shipments from the TRANSACTION\_INV record in PeopleSoft Inventory. These demand lines are moved into the CM\_TRANSACTION table in PeopleSoft Cost Management. The Cost Accounting Creation process calculates and records the cost of the shipped goods. The accounting entries are then passed to the PeopleSoft General Ledger to be summarized into journal entries.

See "Cost Accounting Creation Page *(PeopleSoft FSCM 9.2: Cost Management)*".

## **Deferring Depletions**

The ability to delay the billing and costing processes is controlled by the Defer Depletions field that is located on each demand line within a sales order or material stock request. A value of *N* (no) enables the demand line to be processed by the Deplete On Hand Quantity (Depletion) process; a value of *Y* (yes) prevents the Depletion process from picking up the demand line so that it remains in the *Shipped* state and cannot be processed by PeopleSoft Billing or PeopleSoft Cost Management.

After setting up the PeopleSoft Inventory system to use the deferred depletions feature, you can process your inventory shipments as follows:

1. Process your orders or material stock requests up to the fulfillment state of *Shipped.*

During the shipping process, the system applies the default value to the Defer Depletions field from your system setup or the system applies your override value that you can enter on many pages within demand fulfillment.

2. Complete your non-system related shipment processing, such as completing paperwork, obtaining signed delivery receipts, and so on.

If the Depletion process is run during this time period, it will only select demand lines with a value of *N* in the Defer Depletions field.

3. Use the Defer Depletions component to mark the completed demand lines to be processed by the Depletion process.

This is done by setting the Defer Depletions field on each demand line to *N* (no). You can select each individual demand line or you can change a group of demand lines at one time.

4. Run the Deplete On Hand Quantity (Depletion) process in PeopleSoft Inventory.

This process selects eligible demand lines that meet the search criteria of the process page and have the value of  $N$  (no) in the Defer Depletions field. The Depletion process completes the final step in order fulfillment by depleting the Inventory business unit for the shipped stock and marking the demand lines with the fulfillment state of *Depleted.* This enables the PeopleSoft Billing and PeopleSoft Cost Management processes to pick up the demand lines for invoice creation and costing.

Here are some examples of situations where an organization would want to delay running the Depletion process:

- Sites that require signed delivery receipts before billing must be able to ship the orders in the system, print the shipping documents, deliver the goods to the customers, obtain signed delivery receipts, and then return to the warehouse where the shipments are completed so that billing and costing operations can be performed.
- Sites handling export orders may have various audits and approvals that are performed prior to physically shipping the products. These sites would finish the shipping functions in the PeopleSoft system and print off the shipping documents. Once the audits and approvals have been provided, and the goods are physically shipped, then the shipment would be completed so that billing and costing operations can be performed.
- Many sites have issues around accounting month-end processing that force them to alter procedures to make certain revenue and costs hit the correct month. For example, a site that prepares shipments on a Friday for shipping on Monday may want to print off the shipping documents and load a truck Friday evening for deliveries early Monday morning. When an accounting month-end cutoff hits on Saturday, the organization cannot allow the Depletion process to run for Monday's shipment until after the cutoff. Once the goods are physically shipped on Monday, then the shipment is complete and billing and costing can be performed.

Careful planning should be applied if you are using the Defer Depletions feature in combination with the Advanced Shipping Notice (ASN) EIP. The ASN EIP is an asynchronous outbound service operation to notify your customers that a sales order has been shipped. This message cannot be sent until the order is in the fulfillment state of *Depleted.* The Defer Depletions feature can prevent the sales order from reaching the *Depleted* state until non-system shipping processes are complete, such as the customer receipt of the goods. In this case, the ASN message could arrive after the shipment.

# **Pages Used to Delay the Billing and Costing of Inventory Shipments**

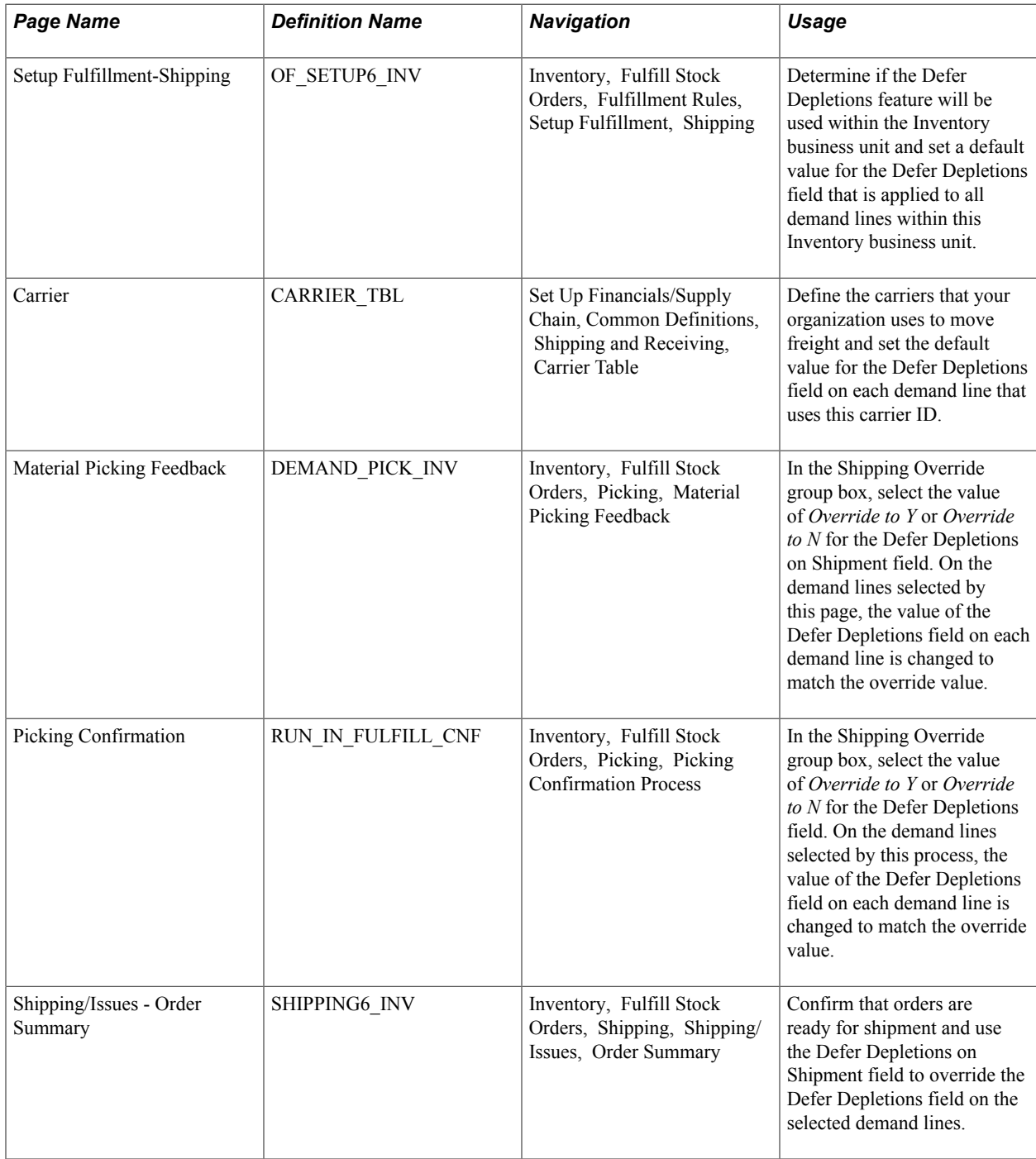

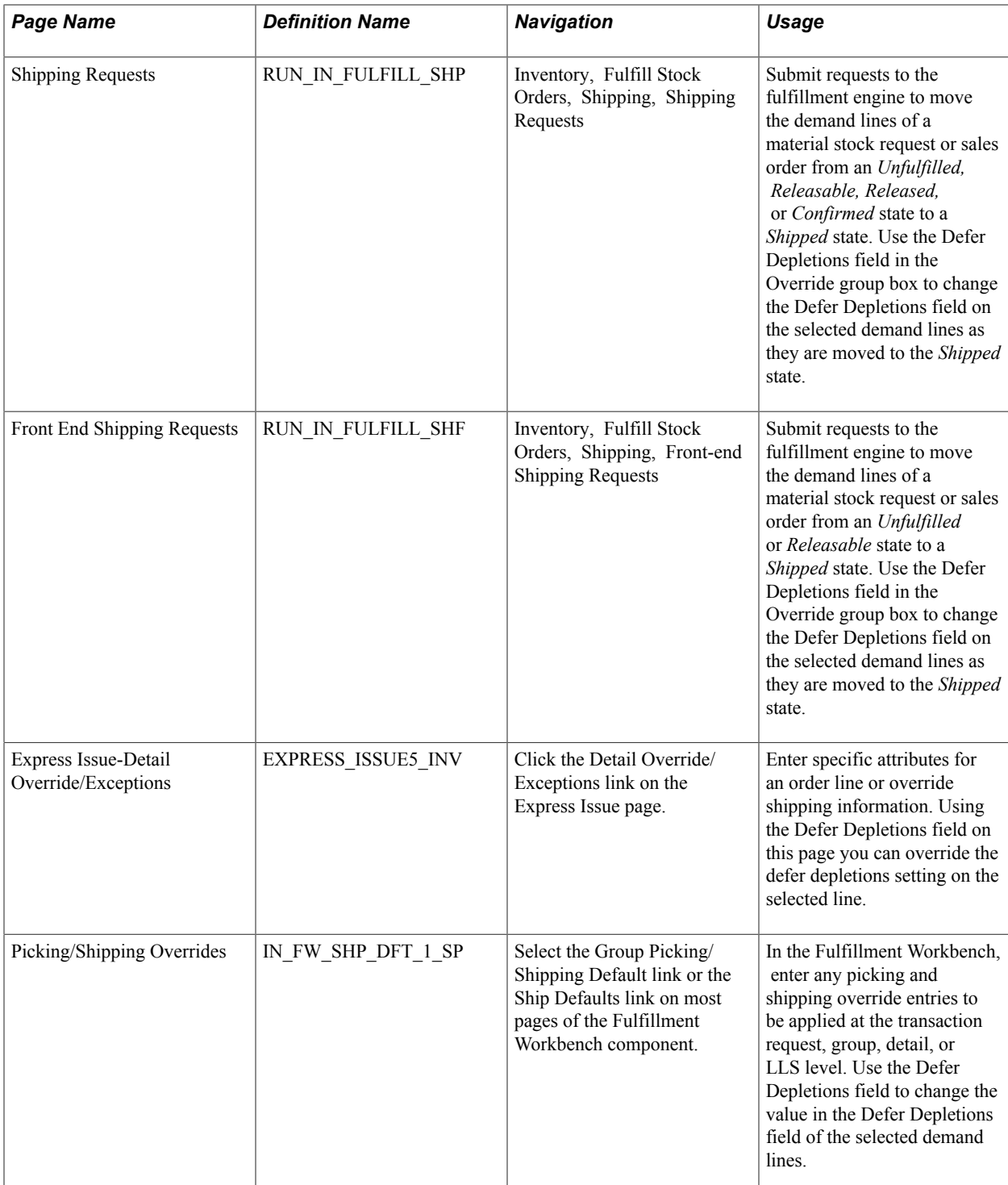

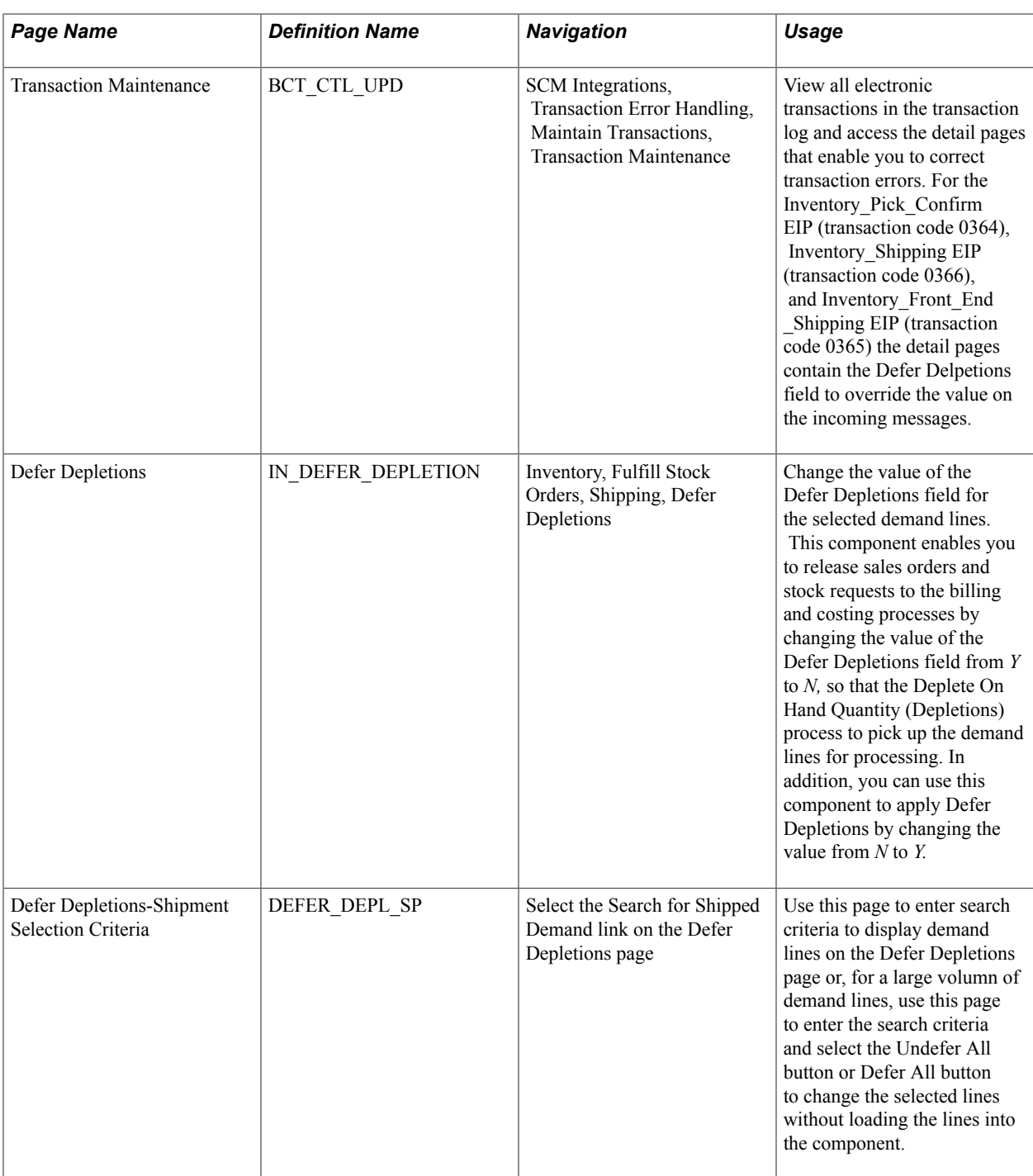

## **Setting up the Defer Depletions Feature**

To delay the billing and costing of inventory shipments, the Defer Depletions field at the demand line level must be set to *Y* (yes). This value is applied to the each demand line based on the default hierarchy that you define at the Inventory business unit level and the carrier level. This section discusses defining this default structure.

The following pages are used to turn on the Defer Depletions feature and to define the default value for demand lines:

#### **Setup Fulfillment-Shipping Page**

Use the Setup Fulfillment-Shipping page (OF\_SETUP6\_INV) to determine if the Defer Depletions feature will be used within the Inventory business unit and set a default value for the Defer Depletions field that is applied to all demand lines within this Inventory business unit.

#### **Navigation**

Inventory, Fulfill Stock Orders, Fulfillment Rules, Setup Fulfillment, Shipping

#### **Image: The Defer Depletions group box on the Setup Fulfillment-Shipping page (partial)**

This example illustrates the fields and controls on the The Defer Depletions group box on the Setup Fulfillment-Shipping page (partial). You can find definitions for the fields and controls later on this page.

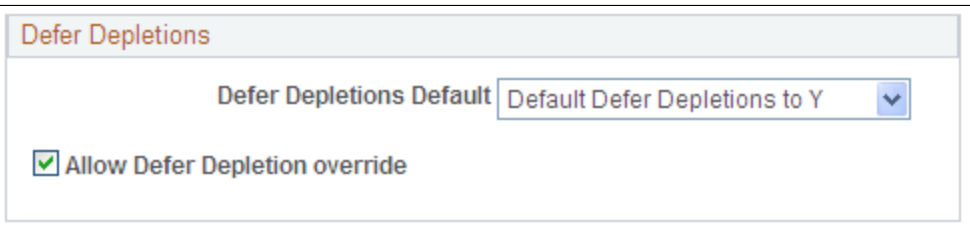

Use the Setup Fulfillment-Shipping page to:

- Determine if the Defer Depletions feature will be used within the Inventory business unit using the Defer Depletions Default field. Set this field to the value of *Do not use this feature* to turn off the Defer Depletions feature within this Inventory business unit.
- Set a default value (Y or N) for the Defer Depletions field at the Inventory business unit level using the Defer Depletions Default field. This default value is applied to the demand line level of each sales order or stock request within the business unit. Select a value of *Default Defer Depletions to Y* if you want all or most lines to use the Defer Depletions feature. Select a value of *Default Defer Depletions to N* if you want to use the Defer Depletions feature for a few orders on an exception basis.
- Select the Allow Defer Depletion Override check box to enable users to override of the Defer Depletions field on any demand lines within the business unit. You would use this option when some orders would use the Defer Depletion feature but other orders would not use it. Selecting this check box enables you to view and change the Defer Depletions field on several pages within the demand fulfillment process flow, including the; Material Picking Feedback page, Picking Confirmation process page, Shipping/Issues - Order Summary, Shipping Requests process page, Front-end Shipping Requests process page, Express Issue-Detail Override/Exceptions page, and on the header, group, and detail sections of the Fulfillment Workbench. The Defer Depletion field would also be available on the messages used by PeopleSoft Integration Broker for shipping.

See [Setup Fulfillment-Shipping Page](#page-372-0).

#### **Carrier Page**

Use the Carrier page (CARRIER TBL) to define the carriers that your organization uses to move freight and set the default value for the Defer Depletions field on each demand line that uses this carrier ID.

Set Up Financials/Supply Chain, Common Definitions, Shipping and Receiving, Carrier Table

#### **Image: The Defer Depletions Default field on the Carrier page within the Carrier Table component.**

This example illustrates the fields and controls on the The Defer Depletions Default field on the Carrier page within the Carrier Table component.. You can find definitions for the fields and controls later on this page.

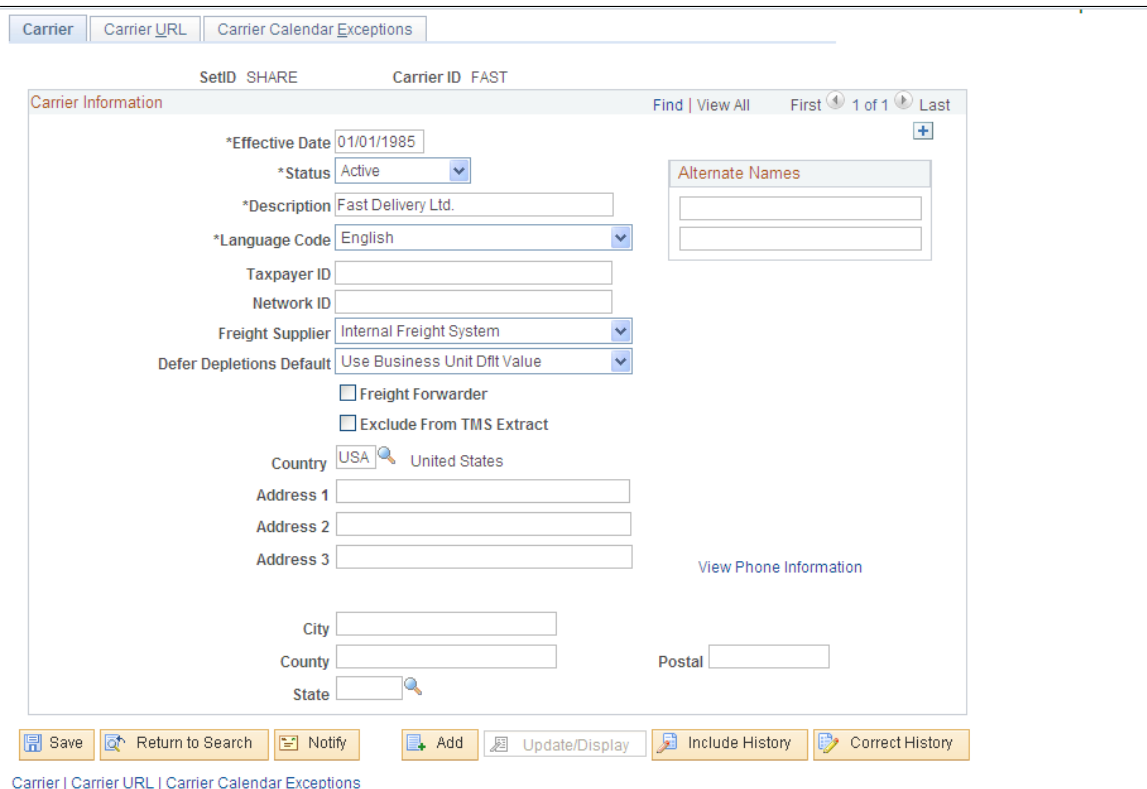

On the Carrier Table component, you define the carriers, at the SetID level, that your organization uses to move freight. Using the Defer Depletions Default field on the Carrier page, you can tell the system to retrieve the default value from the Inventory business unit level (Setup Fulfillment-Shipping page) or define the default value by individual carrier ID. You can select the default value of *N* or *Y* to be applied to the Defer Depletions field on each demand line that uses this carrier ID. This default of *Y* or *N* is applied during the shipping processes and overrides a *Y* or *N* value set on the Setup Fulfillment-Shipping page (business unit level). However, the setting at the Carrier page cannot override the *Do not use this feature* value on the Setup Fulfillment-Shipping page.

See "Establishing Carriers *(PeopleSoft FSCM 9.2: Application Fundamentals)*".

## **Overriding the Defer Depletions Setting During Demand Fulfillment**

In your environment, you might want to use the Defer Depletions feature on some demand lines but not all lines. In this case, you will have selected the Allow Defer Depletion Override check box on the Setup Fulfillment-Shipping page to enable users to override of the Defer Depletions field on any demand lines within the business unit. This section discusses how to override the Defer Depletion field.

As demand lines go through the shipping process in demand fulfillment, the system looks for a value for the Defer Depletions field, as follows:

- 1. The system looks for an override value.
- 2. If no override value is found, then the system looks for a default value in the Carrier page.
- 3. If there is no value on the Carrier page, then the system looks for a default value in the Setup Fulfillment-Shipping page.
- 4. If no default value is found, then the system assigns the value of *N* to the Defer Depletions field.

Once you have enabled overrides to the Defer Depletions feature, the *Defer Depletions* field or *Defer Depletions on Shipment* field displays on the pages and components where you can override the value. These fields have the following options:

- *Override to No:* Select this option to change the selected demand lines to the value of N in the Defer Depletions field.
- *Override to Yes:* Select this option to change the selected demand lines to the value of *Y* in the Defer Depletions field.
- *(blank):* Select a blank for this field to indicate that you do not want to override the value of the Defer Depletions field. The default value comes from the Carrier ID or the Setup Fulfillment-Shipping page and remains unchanged.

Within the demand fulfillment process flow, you can use the following pages and process pages to override the Defer Depletions field for the demand lines selected by that page or process:

- Material Picking Feedback page within the Shipping Overrides group box.
- Picking Confirmation process page within the Shipping Overrides group box.
- Shipping/Issues Order Summary page. The Defer Depletion override field is on the summary page. If you wish to change the Defer Depletions field at the demand line level, then you must use the Defer Depletions component.
- Shipping Requests process page within the Overrides group box.
- Front-end Shipping Requests process page within the Overrides group box.
- Express Issue-Detail Override/Exceptions page.
- For the Fulfillment Workbench when using the actions of pick confirm, front end ship, or ship, the Defer Depletions override field is available in the Picking /Shipping Overrides page located a the header, group, and detail levels. Overrides at lower levels take precedent over settings at the higher levels; for example, an *N* at the detail level is used rather than a *Y* at the header level.
- The Defer Depletion field would also be available on the messages used by PeopleSoft Integration Broker for shipping. This includes the following inbound service operations: Inventory\_Pick\_Confirm, Inventory\_Front\_End\_Shipping, and Inventory\_Shipping.
- The header, group, and detail pages of the Transaction Maintenance page for picking feedback, front-end shipping, and shipping transactions. Select the EIP Control ID link on the Transaction Maintenance page to access the detail pages.

To view many of these override fields, you must select the following settings on the Setup Fulfillment-Shipping page:

- The Defer Depletions Default field must be set to *Default Defer Depletions to Y* or *Default Defer Depletions to N.*
- The Allow Defer Depletion Override check box must be selected.

# **Viewing the Defer Depletions Setting During Demand Fulfillment**

The following inquiry pages enable you to monitor the demand lines that are using the Defer Depletions feature:

- The Stock Request inquiry page displays the check box, Defer Deplete. If this check box is selected on the displayed demand line, the Defer Depletions field has the value of *Y* (yes). If the check box is clear, then the value is *N* (no) and the demand line can be moved to the *Depleted* fulfillment state by the Depletions process.
- The Fulfillment Status inquiry page includes:
	- The Defer Deplete Lines Only check box that enables you to search for demand lines that are using the Defer Depletions feature. When this check box is selected the search results only include demand lines with the value of *Y* in the Defer Depletions field. When this check box is clear, the search results include all demand lines meeting the search criteria regardless of the value in the Defer Depletions field.
	- The Nbr of Deferred column in the search results page displays the number of demand lines within the order number that have the value of *Y* in the Defer Depletions field.

# **Releasing Defer Depletion Demand Lines for Downstream Processing**

Use the Defer Depletions field in the Override group box to change the Defer Depletions field on the selected demand lines as they are moved to the Shipped state.

Inventory, Fulfill Stock Orders, Shipping, Shipping Requests

#### **Image: Defer Depletions page**

This example illustrates the fields and controls on the Defer Depletions page. You can find definitions for the fields and controls later on this page.

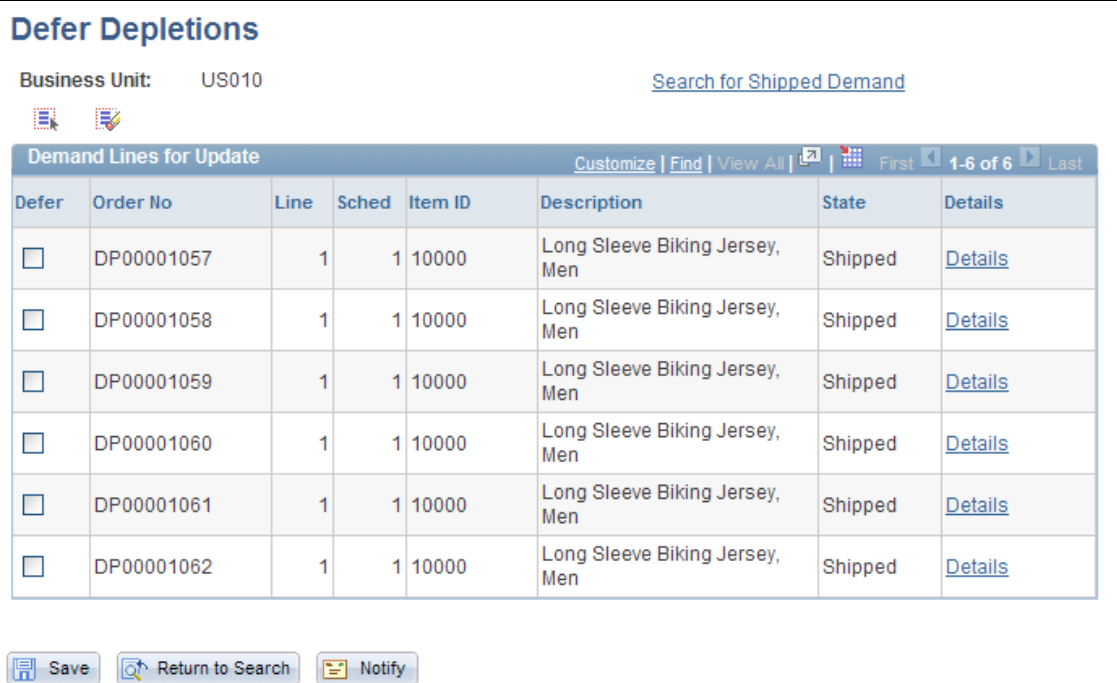

Use the Defer Depletions-Shipment Selection Criteria page (DEFER\_DEPL\_SP) to use this page to enter search criteria to display demand lines on the Defer Depletions page or, for a large volumn of demand lines, use this page to enter the search criteria and select the Undefer All button or Defer All button to change the selected lines without loading the lines into the component.

Select the Search for Shipped Demand link on the Defer Depletions page

#### **Image: Defer Depletions-Shipment Selection Criteria page**

This example illustrates the fields and controls on the Defer Depletions-Shipment Selection Criteria page. You can find definitions for the fields and controls later on this page.

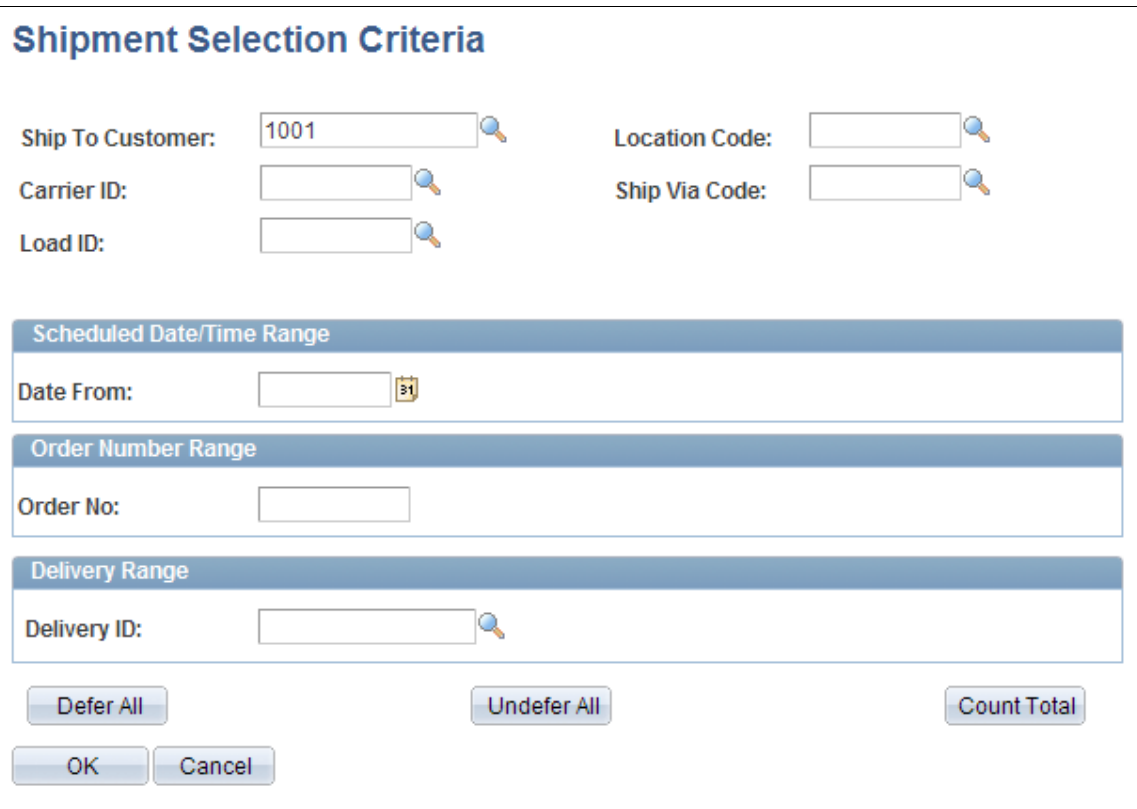

Click the Count Total button on the Defer Depletions-Shipment Selection Criteria page to display the number of demand lines that will be impacted by your change:

#### **Image: Results box displayed when users click the Count Total button**

This example illustrates the fields and controls on the Results box displayed when users click the Count Total button. You can find definitions for the fields and controls later on this page.

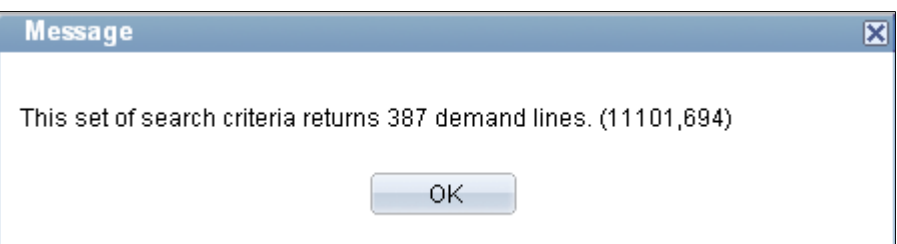

The Defer Depletions component is used to change the value of the Defer Depletions field for the selected demand lines. This component enables you to release sales orders and stock requests to the billing and costing processes by changing the value of the Defer Depletions field from *Y* to *N,* so that the Deplete On Hand Quantity (Depletions) process to pick up the demand lines for processing. In addition, you can use
this component to delay the costing and billing processes by changing the Defer Depletions value from *N* to *Y.* You can use this component in two ways:

- 1. *Online Method:* View the individual demand lines on the Defer Depletions page and change the Defer Depletions field per line. This method is useful when you are working with a few demand lines and need closer supervision of the changes. When using the online method:
	- a. Use the Defer Depletions-Shipment Selection Criteria page to enter your selection criteria. Click the OK button to place the selected demand lines on the Defer Depletions page.
	- b. Select the Defer Depletions check box for any demand line that you want to change the Defer Depletions field to *Y.*
	- c. Deselect the Defer Depletions check box for any demand line that you want to change the Defer Depletions field to *N.*
	- d. Click the Save button to execute your changes on the demand line.
- 2. *Batch Method:* Use the Defer Depletions-Shipment Selection Criteria page to enter search criteria and change the Defer Depletions value without viewing the individual demand lines. This method is especially useful when you are handling a large number of demand lines. Using the online method for a large number of demand lines could result in a performance delay.When using the batch method:
	- a. Use the Defer Depletions-Shipment Selection Criteria page and enter your selection criteria.
	- b. Click the Count Total button to view the total number of demand lines your current selection criteria will impact. Use this button to verify that you will be impacting the number of lines you expect prior to using the Defer All or Undefer All buttons.
	- c. Click the Defer All button or the Undefer All button. Click the Defer All button to set the value of the Defer Depletions field on each selected demand line to *Y* (yes). Yes prevents the lines from being processed by the Deplete On Hand Quantity (Depletions) process. These demand lines stay in the *Shipped* fulfillment state and are not moved to the *Depleted* fulfillment state.

Click the Undefer All button to set the value of the Defer Depletions field on each selected demand line to *N* (no) so that the Deplete On Hand Quantity (Depletions) process can pick up the demand lines for processing and move the lines to the *Depleted* fulfillment state.

**Note:** Demand lines belonging to one product kit ID must be updated together to have the same value in the Defer Depletions field.

### **Defer Depletions page Search for Shipped Demand** Select this link to access the Defer Depletions-Shipment Selection Criteria page where you can enter search criteria for the demand lines displayed on this page or execute a change to the Defer Depletions field. **Defer Depletions** Clear this check box to release the demand line to the Depletions process by changing the value in the Defer Depletions field from *Y* to *N.*

#### Copyright <sup>©</sup> 1992-2013, Oracle and/or its affiliates. All rights reserved. 901

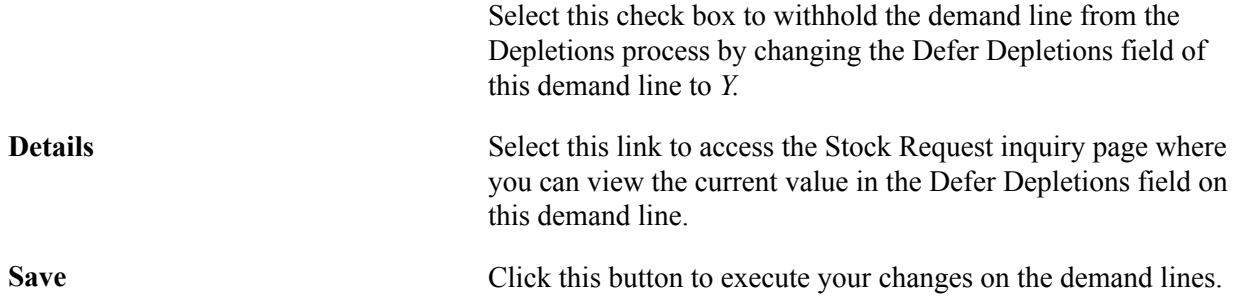

### **Defer Depletions-Shipment Selection Criteria page**

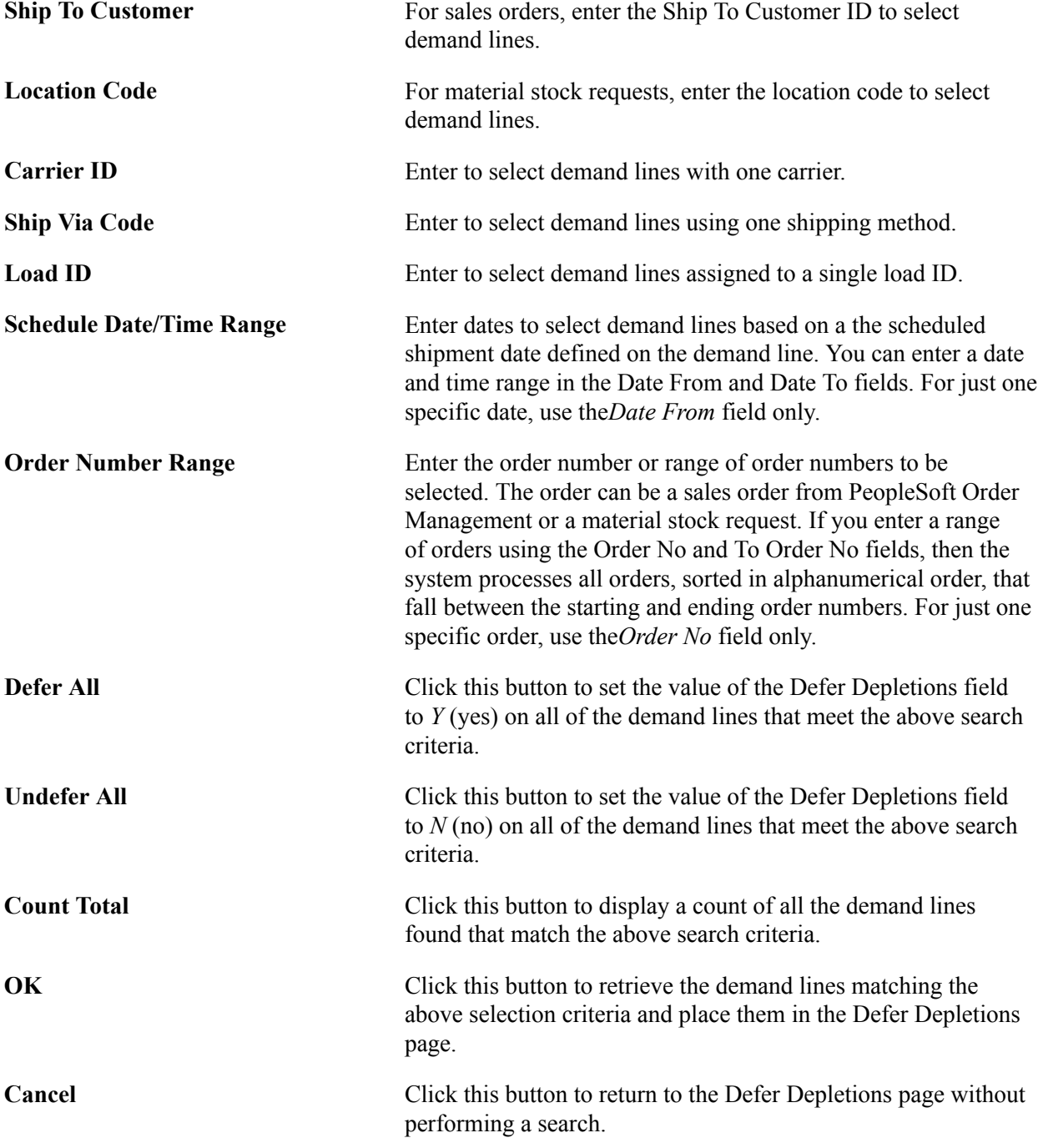

## **Viewing Shipment Backlogs**

You can view detailed information about and enter comments for orders that do not ship on time.

### **Page Used to View Shipment Backlogs**

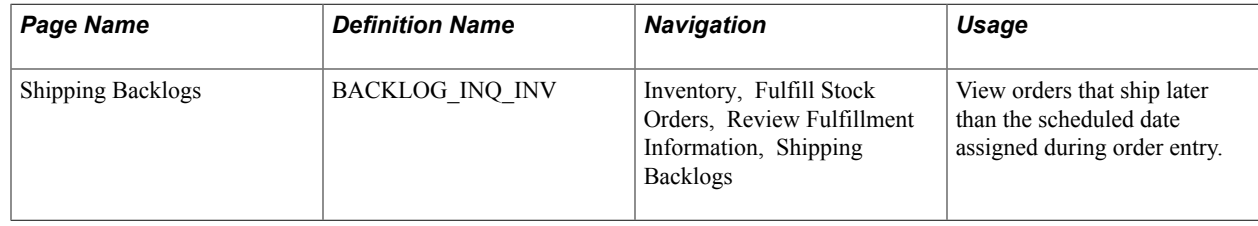

# **Creating Shipping Documentation**

### **Creating Bills of Lading and Shipping Manifests**

This section discusses how to:

- Create a bill of lading report.
- Create a shipping manifest report.

A bill of lading lists all items in a shipment destined for a particular ship to location. A shipping manifest lists all items in a given shipment, regardless of ship to address. You can combine bills of lading into shipping manifests.

When you create a new bill of lading or shipping manifest, you can enter a number or accept the default of *NEXT.* If you accept *NEXT,* PeopleSoft Inventory generates a number based upon the default setup in the Automatic Numbering page. If you select *NEXT* and no default sequence has been defined, the system displays an error.

### **Bill of Lading Reports**

To generate the bill of lading (BOL) report, you can:

- Use the Build Bill of Lading component to create BOLs online, one BOL at a time. You select each individual demand line to be included in the BOL and define the specific BOL information, such as; driver ID, vehicle ID, producer, or seal number. This method enables you to build or update individual BOLs to your exact requirements.
- Use the Build Bill of Lading Request page to have an Application Engine process (IN FUL BOL ) build BOLs automatically by grouping the selected demand lines. This method enables you to create multiple BOLs at one time. The demand lines are grouped onto BOLs by load, route, carrier, ship via, ship to, address sequence number, and address fields (for overridden addresses). This process adds the commodity code, quantity shipped, shipping UOM, shipping weight, and shipping volume into the BOL definition. For export BOLs, the harmonized code is used instead of the commodity code. This process does not add driver ID, vehicle ID, producer, or seal number to the BOL; if needed, you can use the online Build Bill of Lading component to add this information.

For both methods of creating bill of ladings, the demand lines that can be selected are limited based on your setup. To create BOLs for demand lines in the fulfillment states of *Unfulfilled, Releasable, Released,* and *Confirmed,* you must select the Allow Printing Before Shipping check box in the Setup Fulfillment – Shipping page. If this check box is clear, then you can only build BOLs for demand lines in the *Shipped* and *Depleted* fulfillment states.

**Note:** You can never generate BOLs for demand lines in the fulfillment states of *Pending* or *Cancelled.*

## **Pages Used to Create Bills of Lading and Shipping Manifests**

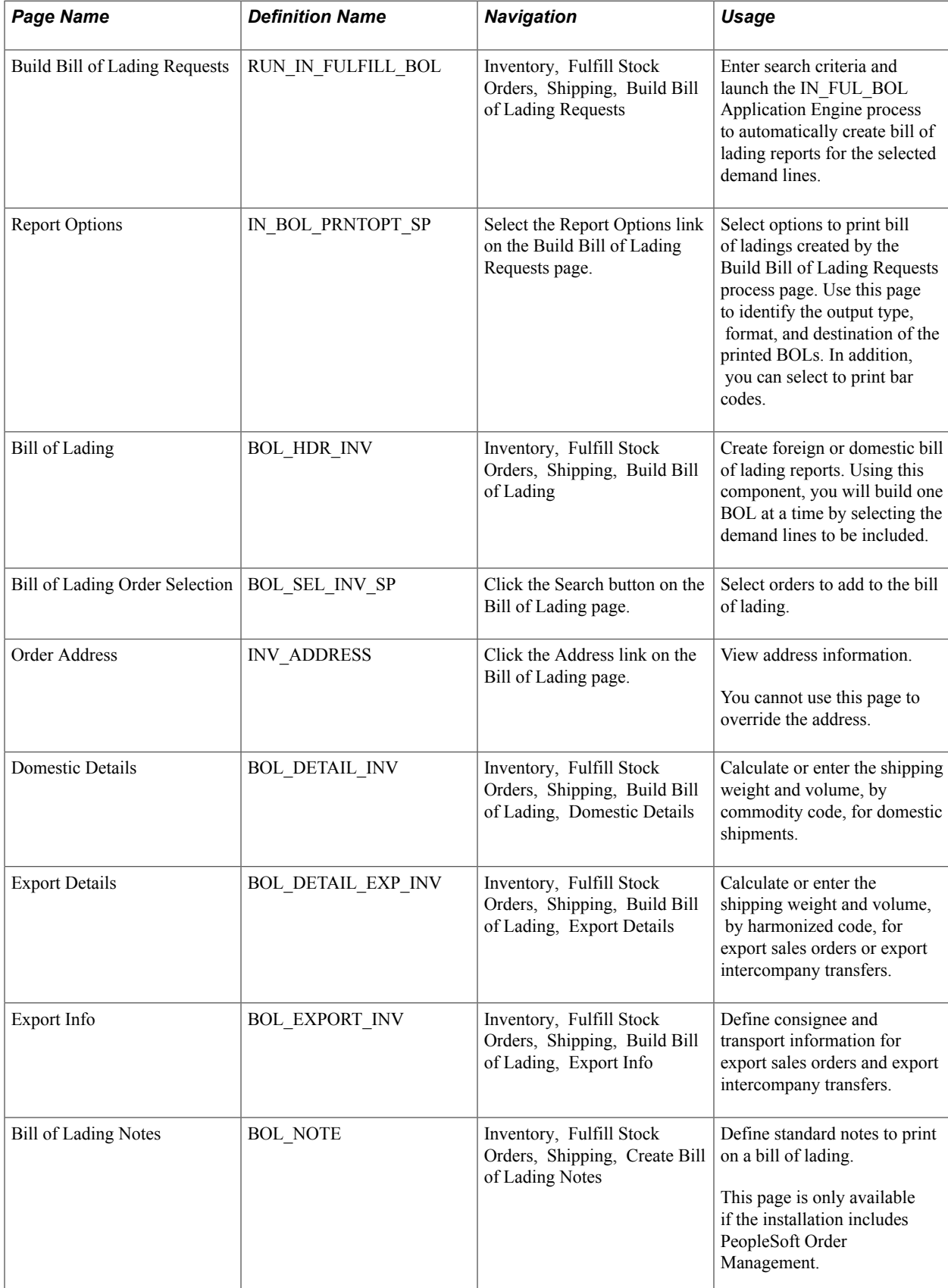

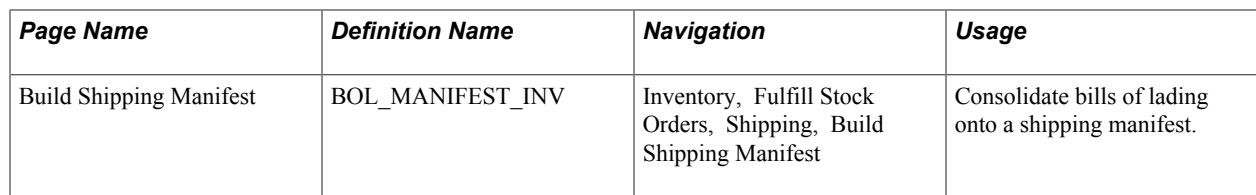

### **Related Links**

"User Preferences - Inventory Page *(PeopleSoft FSCM 9.2: Application Fundamentals)*" "Auto Numbering page *(PeopleSoft FSCM 9.2: Application Fundamentals)*"

### **Build Bill of Lading Requests Page**

Use the Build Bill of Lading Requests page (RUN\_IN\_FULFILL\_BOL) to enter search criteria and launch the IN\_FUL\_BOL Application Engine process to automatically create bill of lading reports for the selected demand lines.

#### **Navigation**

Inventory, Fulfill Stock Orders, Shipping, Build Bill of Lading Requests

#### **Image: Build Bill of Lading Requests process page (1 of 2)**

This example illustrates the fields and controls on the Build Bill of Lading Requests process page (1 of 2). You can find definitions for the fields and controls later on this page.

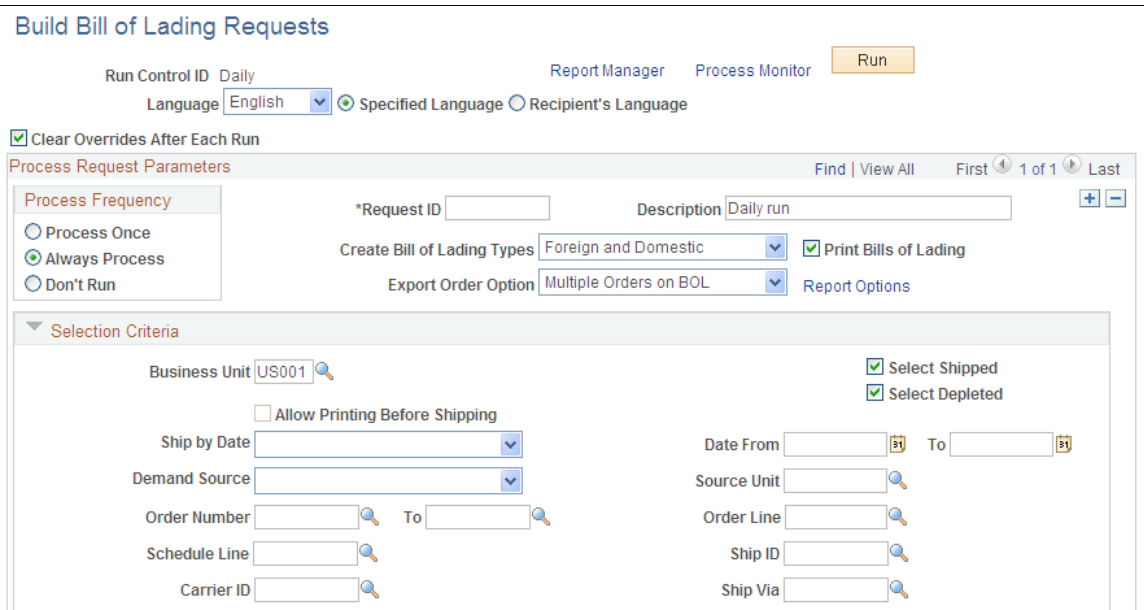

**Image: Build Bill of Lading Requests process page (2 of 2)**

This example illustrates the fields and controls on the Build Bill of Lading Requests process page (2 of 2). You can find definitions for the fields and controls later on this page.

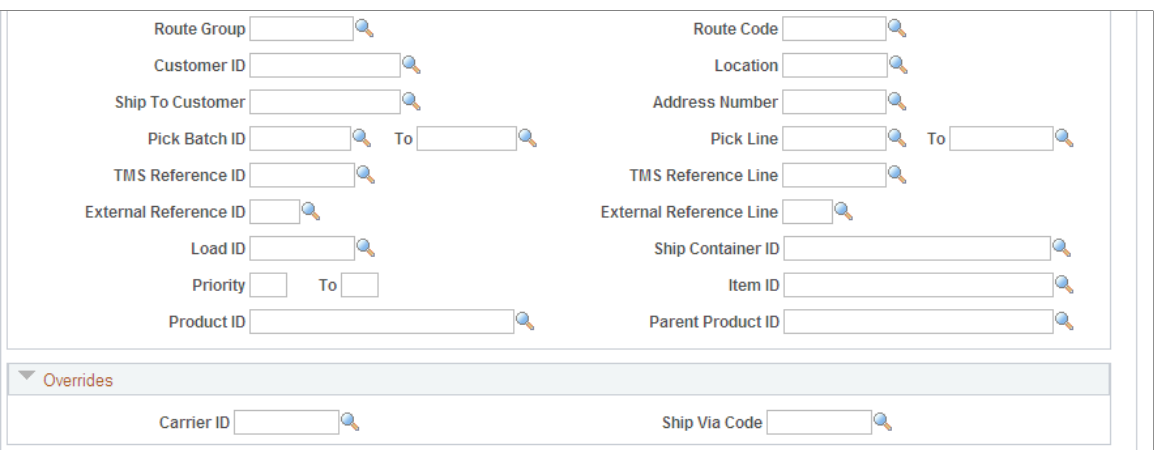

This application engine process groups demand lines into BOLs by load, route, carrier, ship via, ship to, address sequence number, and address fields (for overridden addresses). This process adds the commodity code, quantity shipped, shipping UOM, shipping weight, and shipping volume into the BOL definition. For export BOLs, the harmonized code is used instead of the commodity code.

**Clear Overrides After Each Run** Select to remove all override entries from the run control process page after each run. Use this check box when the overrides, entered in the Overrides group box, should only apply

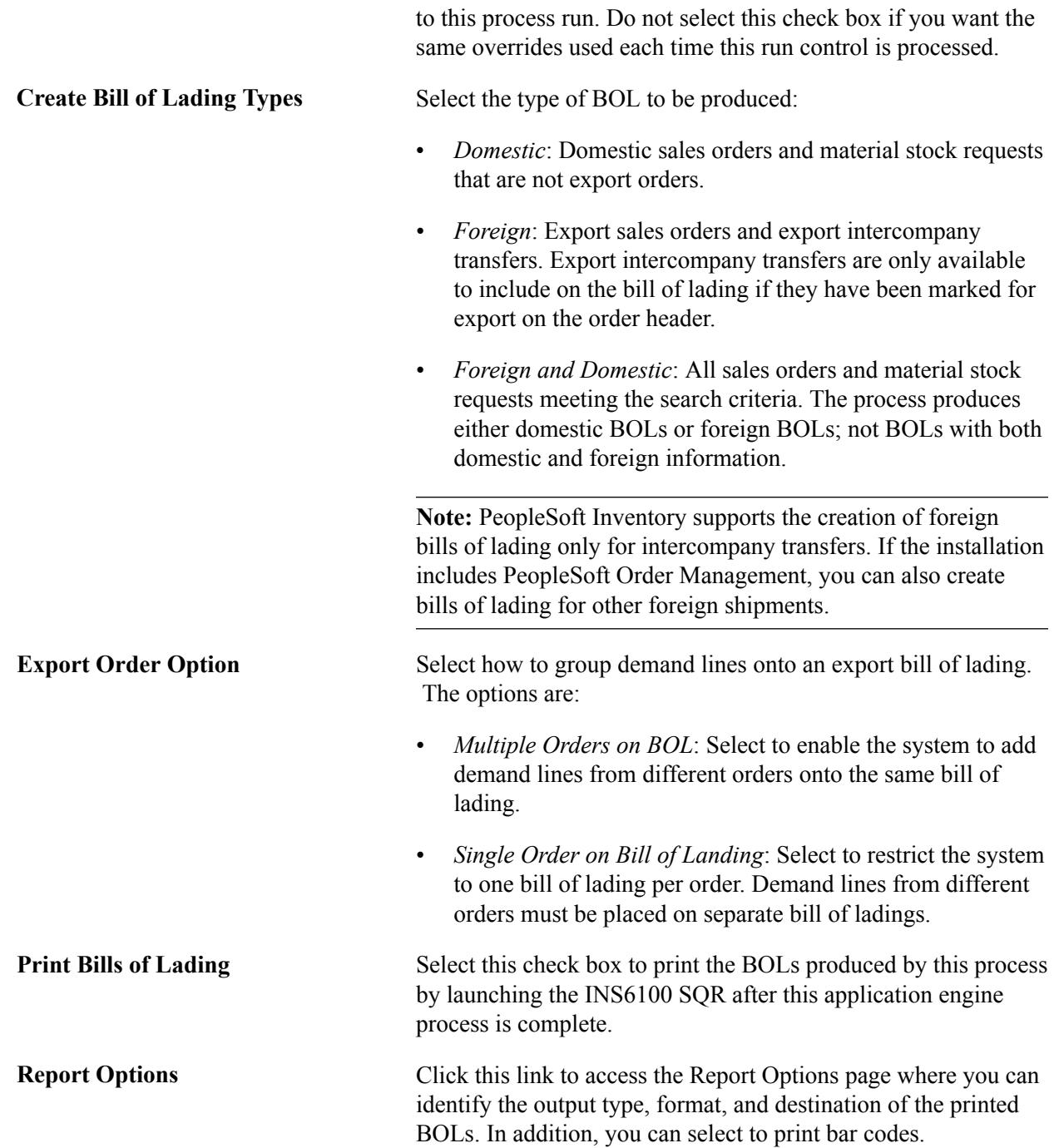

#### **Selection Criteria**

Enter selection criteria to identify the demand lines to be added to the new BOLs created by this process. The check boxes available to select demand line fulfillment states are based on the setup in the Allow Printing Before Shipping check box.

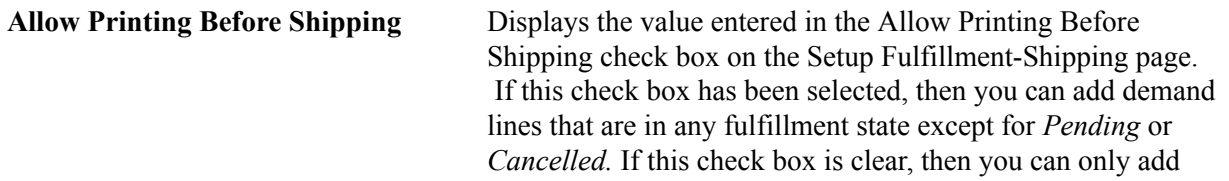

demand lines that are in the fulfillment states of *Shipped* and *Depleted.* Demand lines must have a Ship ID in order to be placed on a BOL.

For the field descriptions on these selection criteria, see the [Common Elements Used in Understanding](#page-832-0) [Shipping Rules](#page-832-0).

#### **Overrides**

Use the Carrier ID and Ship Via Code fields to override these values on all the demand lines selected by this process.

### **Bill of Lading Page**

Use the Bill of Lading page (BOL\_HDR\_INV) to create foreign or domestic bill of lading reports.

Using this component, you will build one BOL at a time by selecting the demand lines to be included.

#### **Navigation**

Inventory, Fulfill Stock Orders, Shipping, Build Bill of Lading

#### **Image: Bill of Lading page**

This example illustrates the fields and controls on the Bill of Lading page. You can find definitions for the fields and controls later on this page.

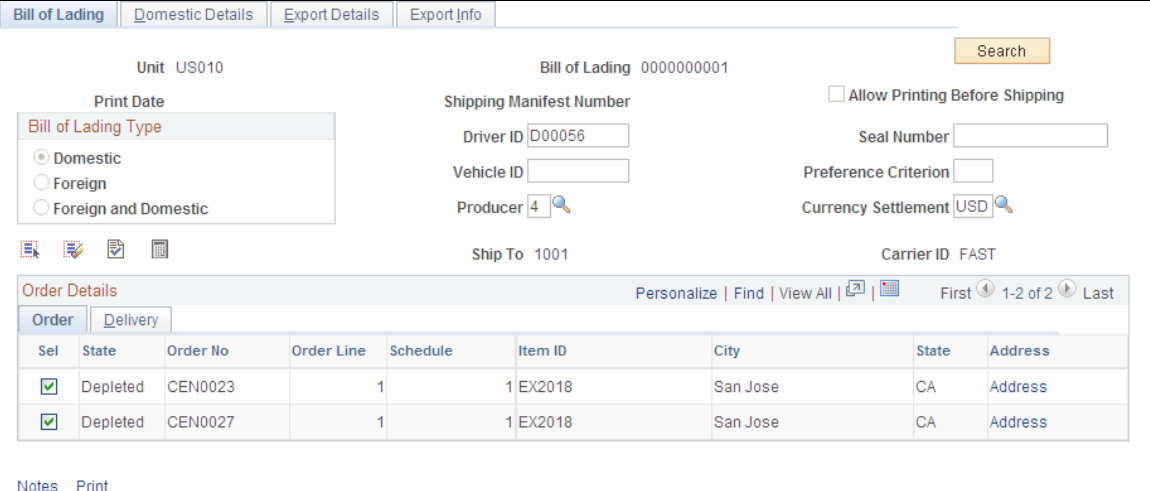

Use this component to create domestic or foreign bills of lading. You build one BOL at a time by selecting the demand lines to be included.

To create a bill of lading:

1. Click the Search button to access the Bill of Lading Order Selection page, where you select lines to include on the bill of lading.

Demand lines meeting the search criteria appear in the scroll area in the lower portion of the page.

2. Select the check boxes for the demand lines that you want to include and then save the page.

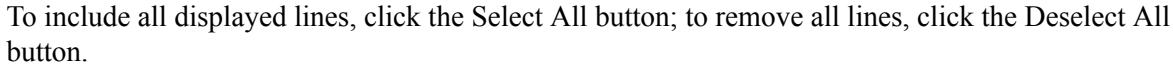

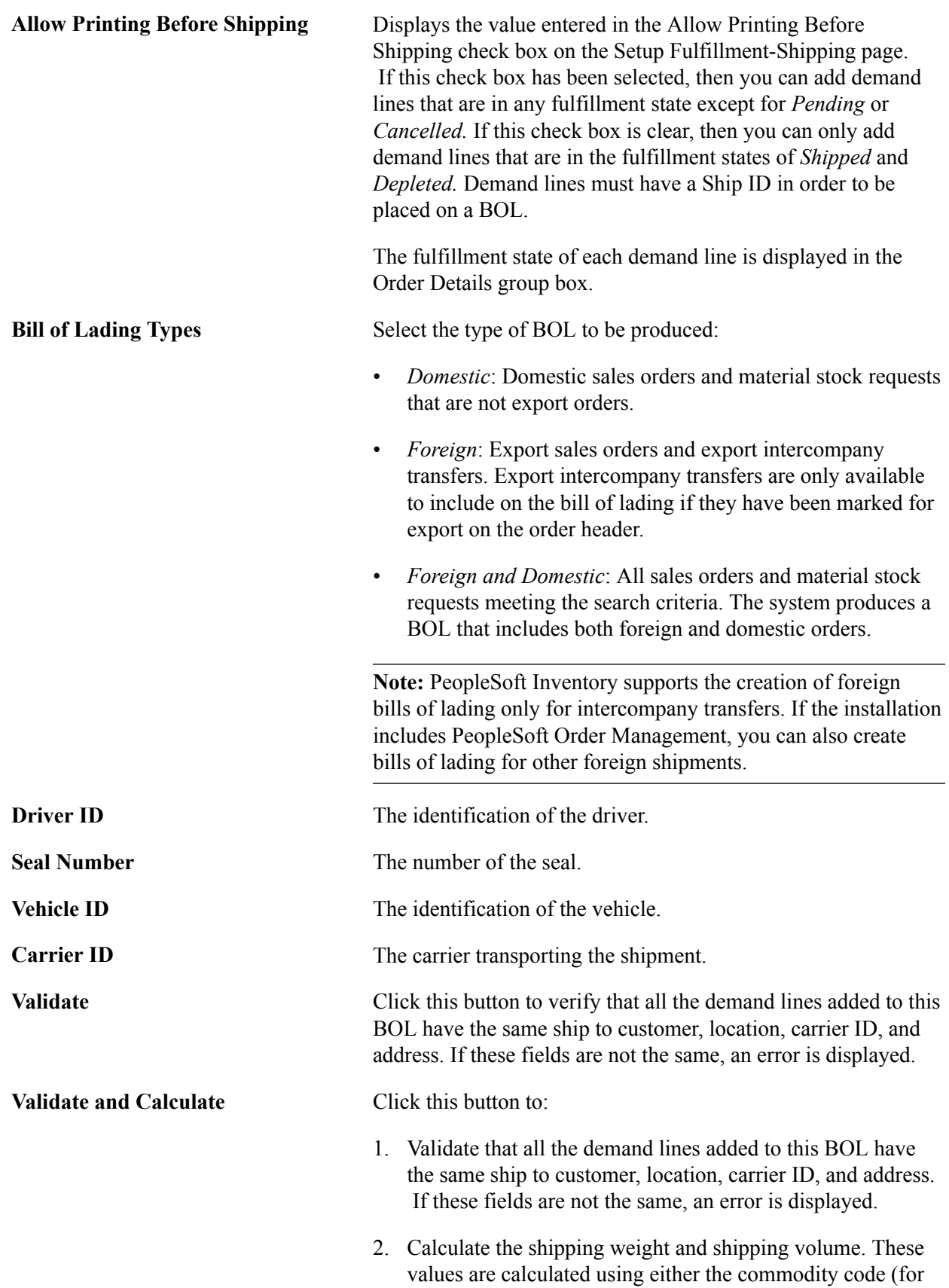

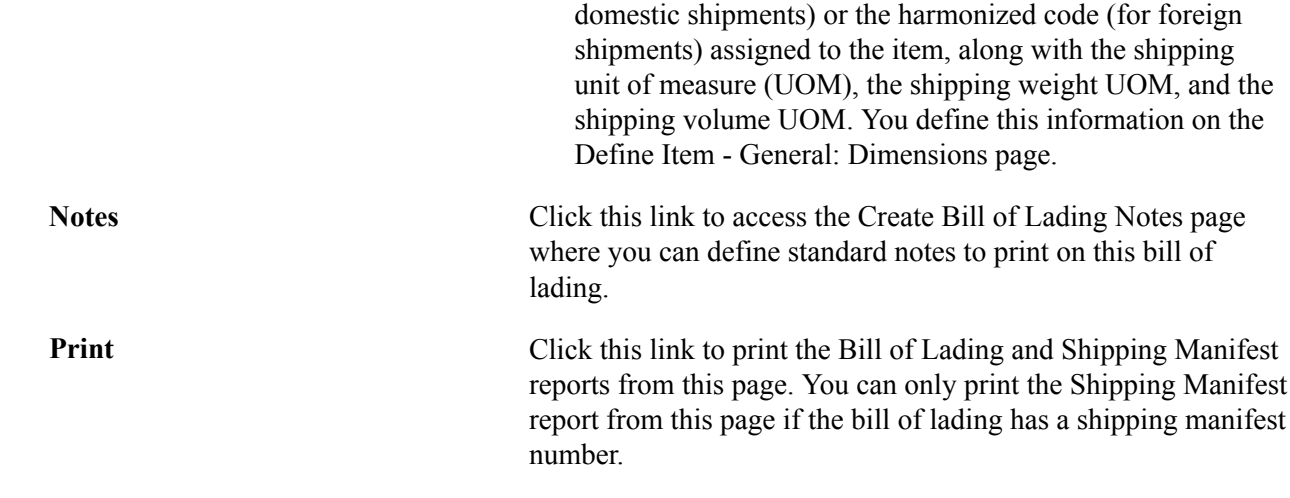

### **Related Links**

[Printing Shipping Reports](#page-915-0)

### **Bill of Lading Order Selection Page**

Use the Bill of Lading Order Selection page (BOL\_SEL\_INV\_SP) to select orders to add to the bill of lading.

#### **Navigation**

Click the Search button on the Bill of Lading page.

#### **Image: Bill of Lading Order Selection page**

This example illustrates the fields and controls on the Bill of Lading Order Selection page. You can find definitions for the fields and controls later on this page.

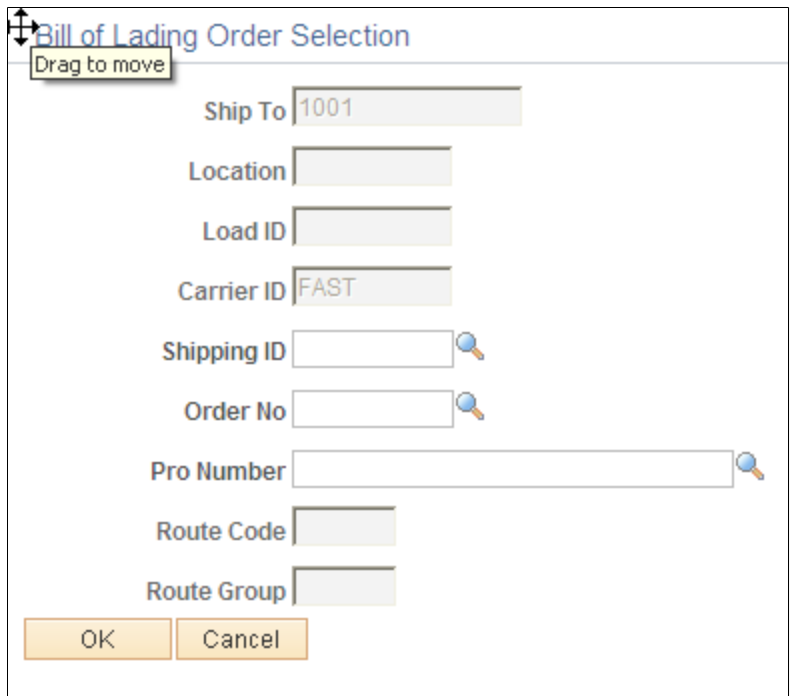

For domestic bills of lading, you must enter either a ship to or a location and carrier ID. For foreign or foreign and domestic bills of lading, you must enter an order number.

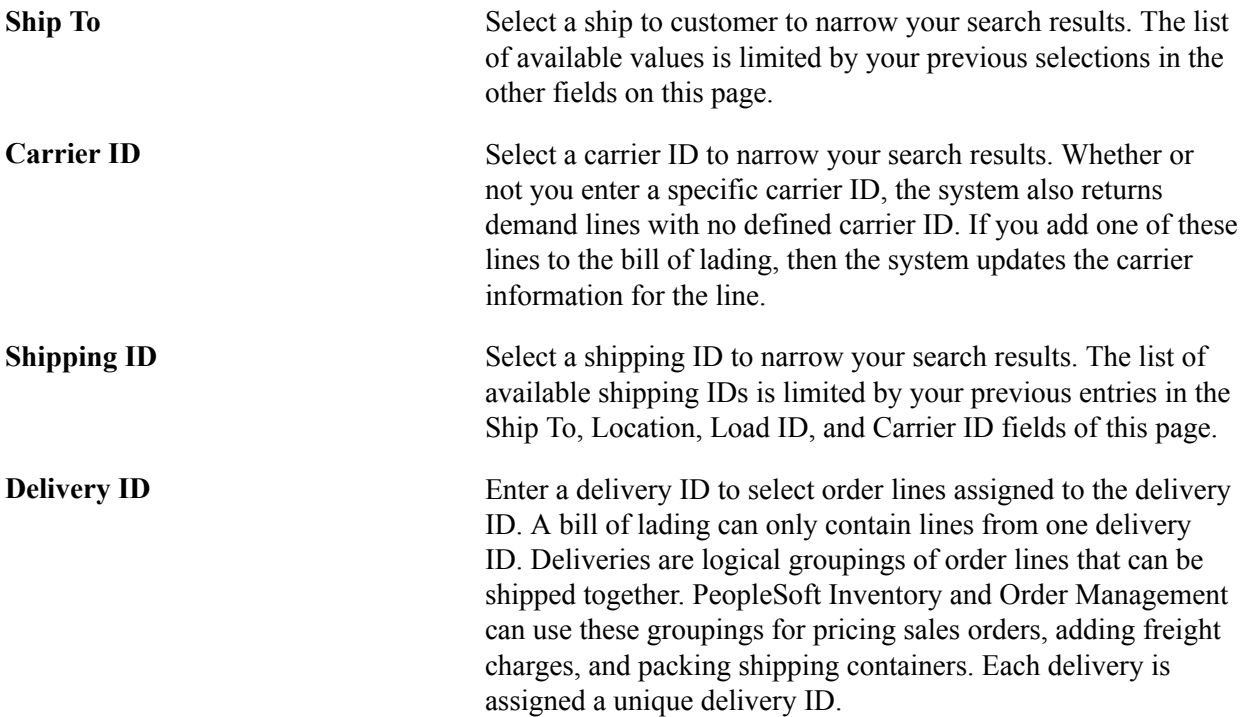

See "Understanding PeopleSoft Delivery Management and Freight Calculations *(PeopleSoft FSCM 9.2: Supply Chain Management Common Information)*".

**Order No** Select and order number to narrow your search results. The list of available orders is limited by your previous entries in the Ship To, Location, Load ID, Carrier ID, and Shipping ID fields of this page. Demand lines with blank shipping IDs will also be included in the search results.

### **Domestic Details Page**

Use the Domestic Details page (BOL\_DETAIL\_INV) to calculate or enter the shipping weight and volume, by commodity code, for domestic shipments.

#### **Navigation**

Inventory, Fulfill Stock Orders, Shipping, Build Bill of Lading, Domestic Details

#### **Image: Domestic Details page**

This example illustrates the fields and controls on the Domestic Details page. You can find definitions for the fields and controls later on this page.

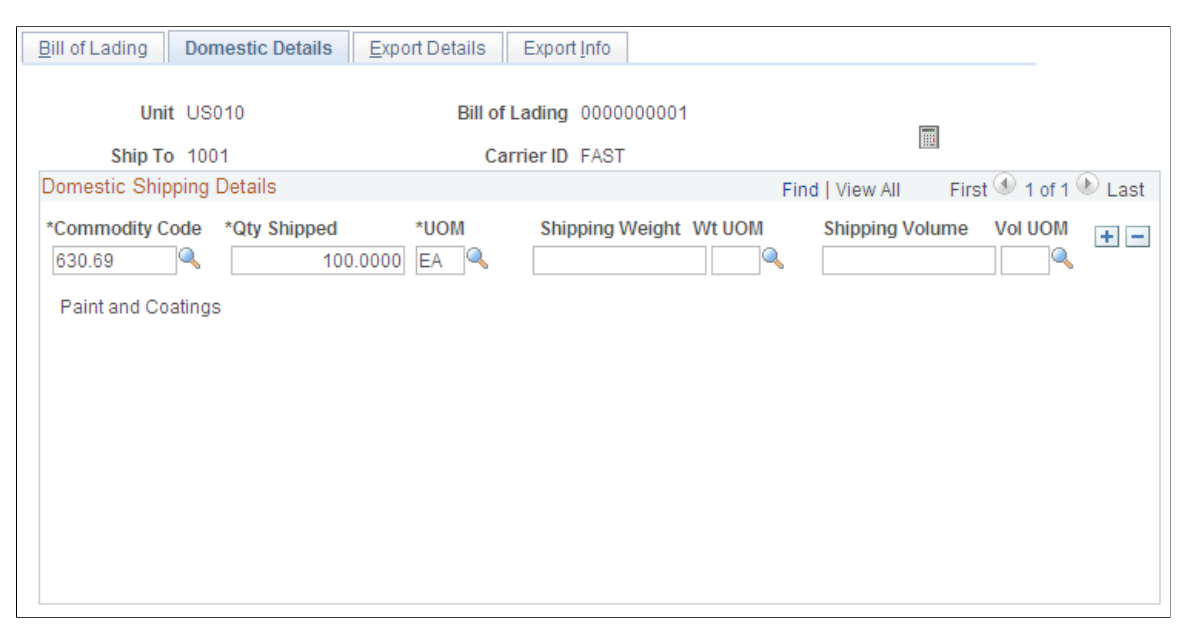

Enter or calculate shipping information, using either the Domestic Details page or the Export Details page. All of the information on this page is optional, and much of it comes from customer information defaults, business unit defaults, and either the sales order or the intercompany transfer.

**Calculator** Click to enable PeopleSoft Inventory to calculate the Shipping Weight and Shipping Volume. These values are calculated using either the commodity code (for domestic shipments) or the harmonized code (for foreign shipments) assigned to the item, along with the shipping unit of measure (UOM), the shipping

weight UOM, and the shipping volume UOM. You define this information on the Define Item - General: Dimensions page.

**Qty Shipped** Displays the quantity that is expected to ship. If the BOL is created for demand lines that are in an earlier fulfillment state than *Shipped,* then the system is calculating the expected shipping quantity. This field displays:

- For unfulfilled demand lines, the quantity requested less the quantity backordered.
- For releasable and released demand lines, the planned release quantity. This is the quantity reserved, promised, or allocated. For non-soft reserve, non ATP items, the override quantity is used if entered on the Shortage Workbench, a fulfillment engine EIP, or Fulfillment Workbench.
- For confirmed demand lines, the quantity picked.
- For shipped or depleted demand lines, the quantity shipped ( QTY\_SHIPPED).

#### **Related Links**

"Define Item - General: Dimensions Page *(PeopleSoft FSCM 9.2: Managing Items)*"

### **Build Shipping Manifest Page**

Use the Build Shipping Manifest page (BOL\_MANIFEST\_INV) to consolidate bills of lading onto a shipping manifest.

#### **Navigation**

Inventory, Fulfill Stock Orders, Shipping, Build Shipping Manifest

#### **Image: Build Shipping Manifest page**

This example illustrates the fields and controls on the Build Shipping Manifest page. You can find definitions for the fields and controls later on this page.

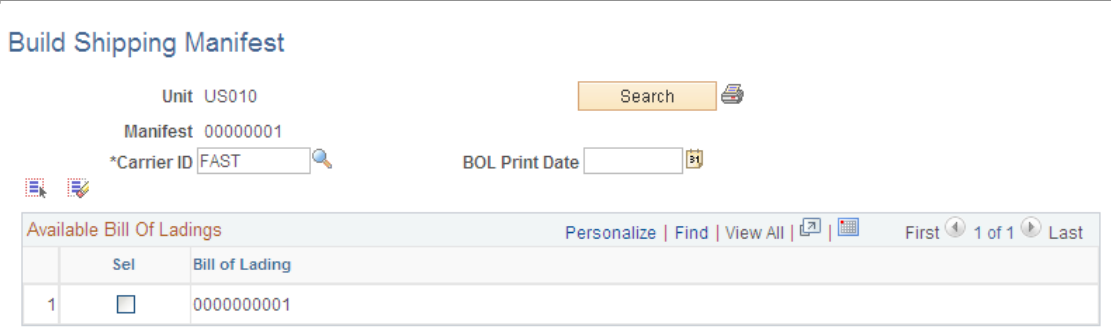

To create a shipping manifest:

- 1. Enter a business unit, shipping manifest number, carrier ID, or BOL Print Date (bill of lading print date), then click the Search button to find bills of lading that match these parameters.
- 2. Select the check box next to a Bill of Lading number to add it to the shipping manifest.

To add all returned bills of lading, click Select All; to clear all check boxes, click Deselect All.

3. Click the Bill of Lading Print button to print the selected bills of lading or the shipping manifest from this page.

**Note:** A shipping manifest only includes BOLs which have all demand lines in the fulfillment state of *Shipped* or *Depleted.*

### **Related Links**

[Printing Shipping Reports](#page-915-0)

### <span id="page-915-0"></span>**Printing Shipping Reports**

Depending upon your business requirements, you may need to print various shipping documents. PeopleSoft Inventory provides the following reports:

• Bill of Lading report (INS6100)

See PeopleSoft Inventory Selected Reports.

• Shipping Manifest report (INS6200)

See PeopleSoft Inventory Selected Reports.

• Shipping Document (INC6503)

See PeopleSoft Inventory Selected Reports.

- Packing Slip (INS6500):
	- See PeopleSoft Inventory Selected Reports.
- Export Pro Forma (INS6600)

See PeopleSoft Inventory Selected Reports.

- Defer Invoicing (INS6700)
- Canadian Customs Invoice (OMC6114)
	- See PeopleSoft Inventory Selected Reports.
- NAFTA Certificate of Origin (OMC6112) SeePeopleSoft Inventory Selected Reports.

• U.S. Certificate of Origin (OMC6111)

See PeopleSoft Inventory Selected Reports.

• Shipper's Export Declaration (OMC6113)

See PeopleSoft Inventory Selected Reports.

**Note:** In order to print the Canadian customs invoice, NAFTA certificate of origin, U.S. Certificate of Origin, and shipper's export declaration reports, you must first run the Export Documentation Table Load (OMS6110) process to populate the OM\_EXPORT\_DOC table (the master table for the export documentation reports).

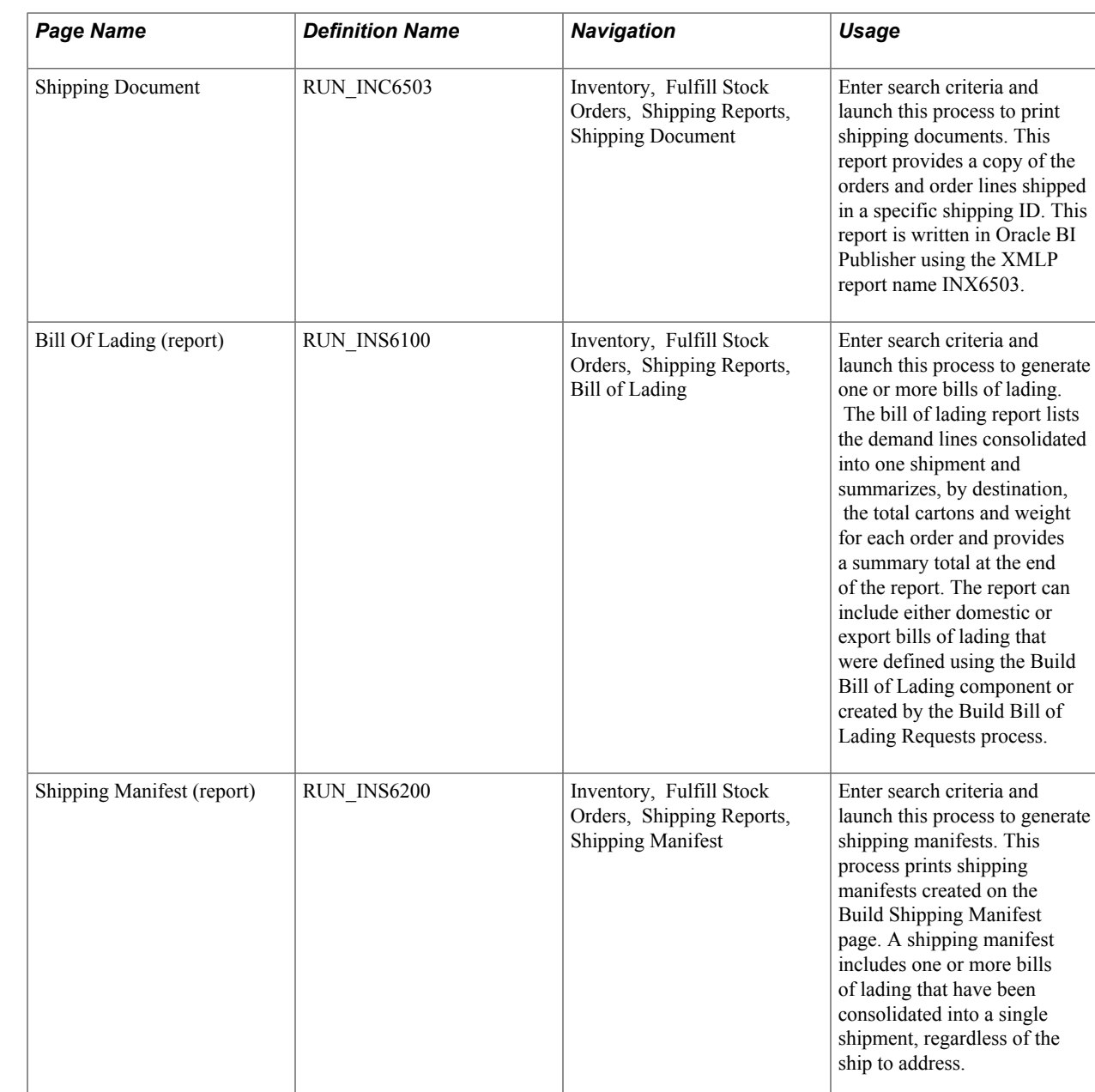

### **Pages Used to Print Shipping Reports**

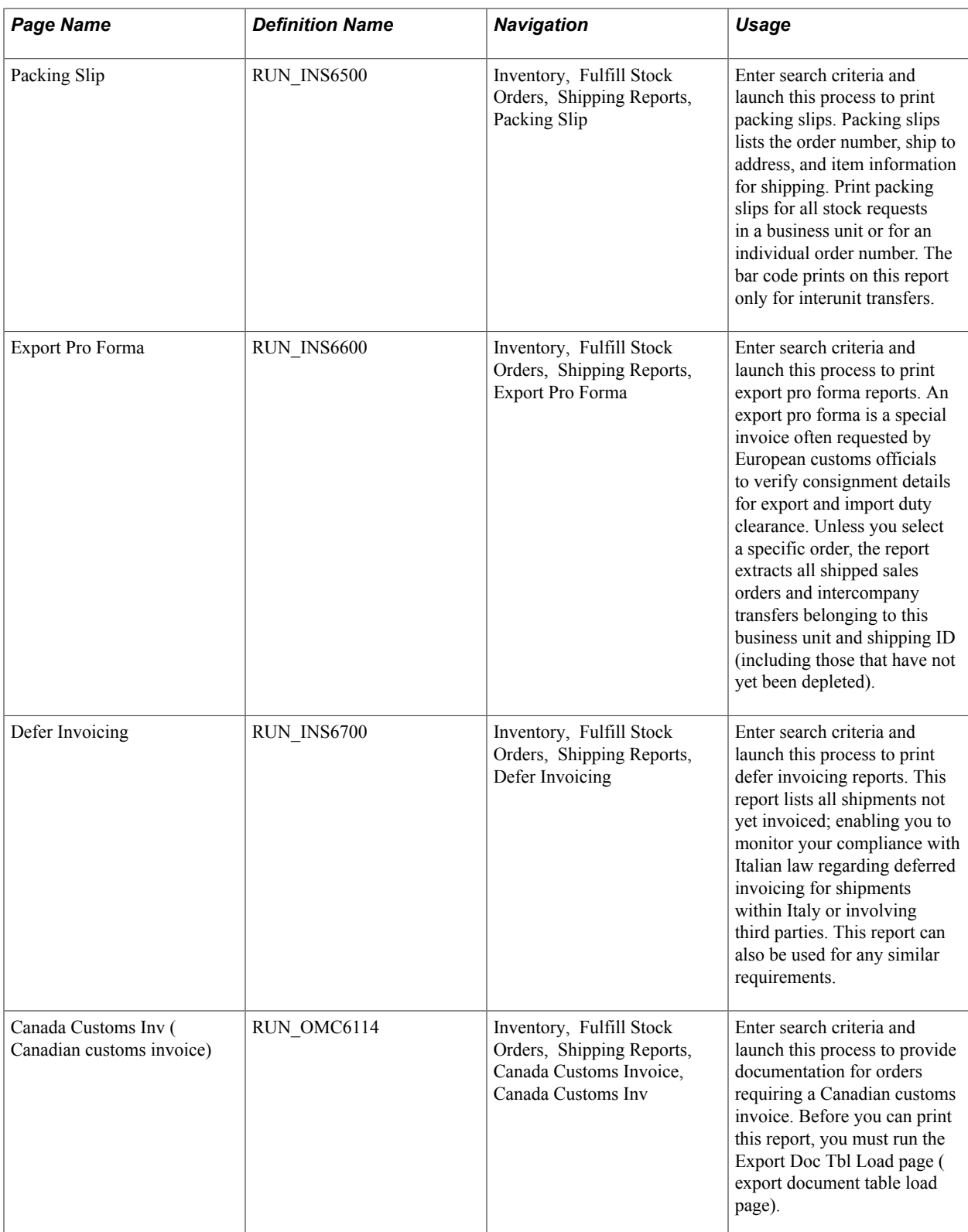

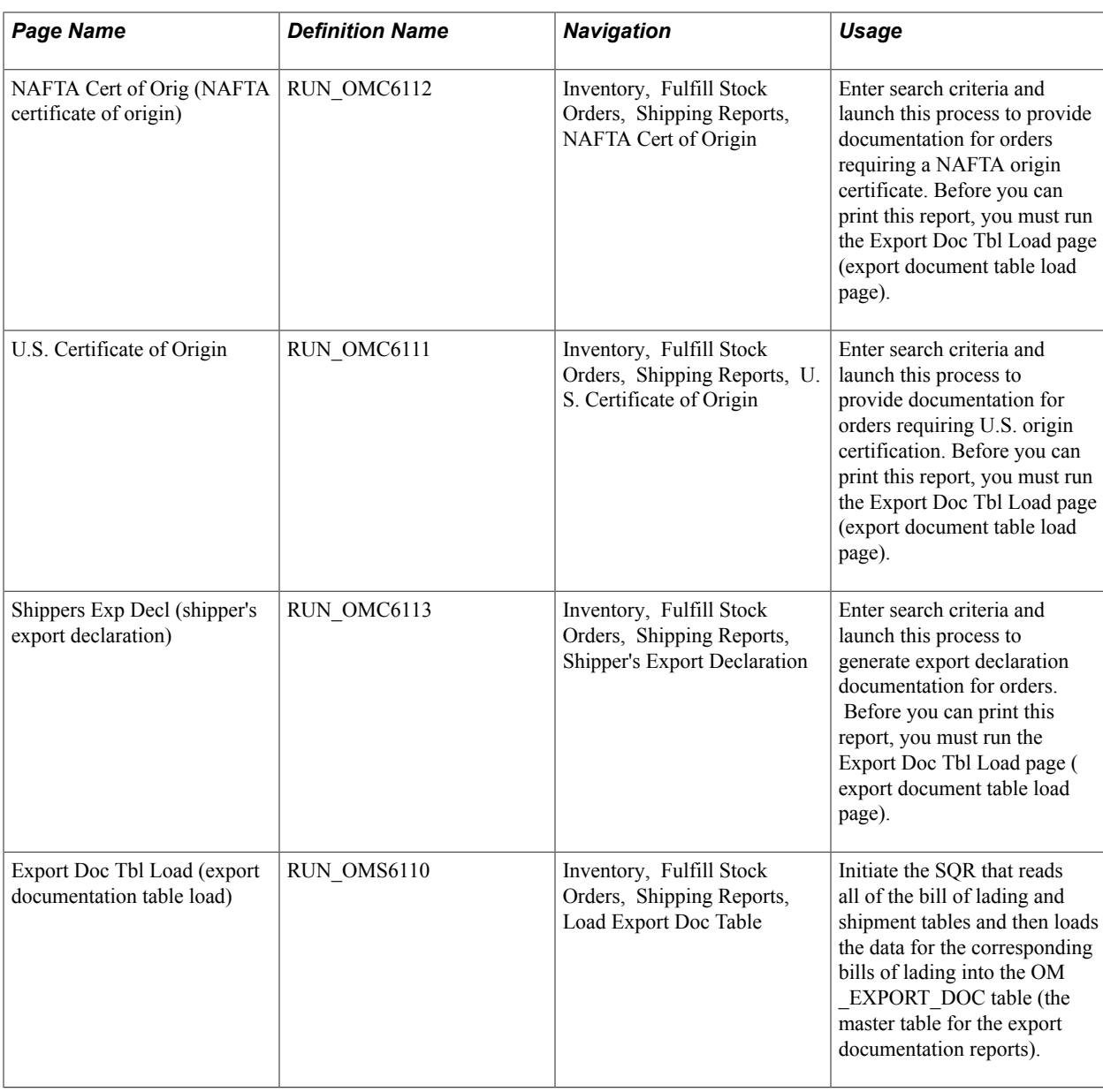

### **Common Element Used in Print Shipping Reports**

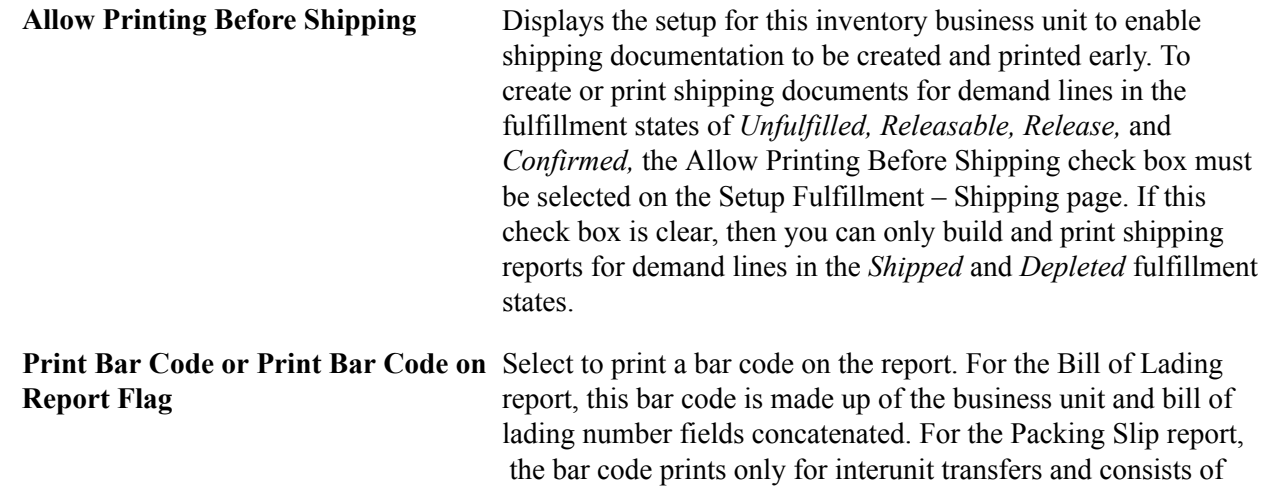

the business unit, interunit ID, interunit line, and destination business unit fields concatenated. For both reports, the bar code can be used for the Interunit Receipt EIP.

Establish the default setting on the Setup Fulfillment component.

**Page Break by Delivery ID** If the delivery management feature has been enabled in this inventory business unit, you can select this check box to cause a page break between delivery IDs. Deliveries are logical groupings of order lines that can be shipped together. PeopleSoft Inventory and Order Management can use these groupings for pricing sales orders, adding freight charges, and packing shipping containers. Each delivery is assigned a unique delivery ID.

> See "Understanding PeopleSoft Delivery Management and Freight Calculations *(PeopleSoft FSCM 9.2: Supply Chain Management Common Information)*".

### **Related Links**

[Setup Fulfillment Page](#page-334-0) [Staging Interunit Transfers Using an Electronic Data Collection System](#page-167-0)

### <span id="page-919-0"></span>**Generating Shipping Documents Before Shipment**

PeopleSoft Inventory gives you the ability to print shipping documents at any time in the fulfillment cycle, including prior to shipment. This enables you to generate and review your shipping documents before the material actually leaves your premises. The shipping documents can be generated when the demand line is in any fulfillment state, except for *Pending* or *Cancelled.*

The following shipping documents can be printed before the fulfillment states of *Shipped* or *Depleted*:

- Bill of Lading (INS6100)
- Packing Slip (INS6500)
- Shipping Document (INC6503)
- NAFTA Certificate of Origin (OMC6112)
- US Certificate of Origin (OMC6111)
- Shipper's Export Declaration (OMC6113)

To enable users to print shipping documents early, you must select the Allow Printing Before Shipping check box in the Setup Fulfillment – Shipping page.

See [Setup Fulfillment-Shipping Page](#page-372-0).

### **Shipping ID**

A shipping ID must be attached to the demand line in order to print the shipping documents earlier than the fulfillment states of *Shipped* or *Depleted.* You can add a shipping ID to the demand line by:

Using the Ship ID Maintenance page.

This page enables you to add demand lines to a current or new shipping ID. The demand lines can be in any fulfillment state except for *Pending* or *Cancelled.*

• Using the Shipping ID override fields.

You can use the shipping ID override to apply a specific shipping ID to the selected demand lines. The Shipping ID field for overrides is included on the following process pages; Picking Confirmation, Shipping Requests, and Front End Shipping Requests. The override field is also available on the Material Picking Feedback page, the Packing Session page, and the Picking/Shipping Overrides page of the Fulfillment Workbench.

In addition, for demand lines in the *Confirmed* fulfillment state, you can use the Shipping/Issues component to assign shipping IDs and move the demand line to the *Shipped* state.

When you add a ship ID to a demand line, the system validates the information using the following rules:

- A single-ship sales order can only have one ship ID for the entire order.
- If a product kit must be kept as a whole unit, then only one ship ID can be assigned to all of the component kit demand lines.
- If a shipping container is assigned a ship ID, then all demand lines and other shipping containers within it are assigned the same ship ID.
- If the Partial Orders Can Ship check box is clear on the demand line, then the whole order must be confirmed before it is shipped, however it can use separate ship IDs.

**Note:** Demand lines in the *Depleted* fulfillment state cannot be removed from a ship ID.

### **Warnings**

Using the Message Dashboard functionality, the system can produce warnings at shipping time if the information on the previously printed shipping documents does not match the current shipping information. The system compares a number of fields based on the specific shipping document. The comparison includes; item ID, quantity shipped, ship ID and line, carrier ID, ship via, ship to customer and address, export flag, and scheduled shipment date and time. The warning can be generated from the Shipping/Issues component, the Front-End Shipping Request process page, the Shipping Requests process page, and the Fulfillment Requests process page (for EIPs or the Fulfillment Workbench). All of the process pages can generate an entry in the message log of the Process Monitor when previously printed shipping documents do not match the current shipment. For the Shipping/Issues Component, an online warning is displayed. In all cases, a warning is displayed in the Message Dashboard and the system can be set up to generate an email or worklist. Warnings are also generated from the Ship ID Maintenance Page when adding or removing demand lines, or when the user opens a ship ID and clicks the Validate Shipment button. The warnings can be viewed on the Message Dashboard, a user's worklist, or sent as an email to the appropriate user. Once the warning is issued, it is up to the user to make corrections and reprint the shipping documents.

When shipping documents are created or printed early, the system stores this information for each demand line in the IN\_SHIP\_DOC\_TRK table. This table is a child of the inventory demand fulfillment table (IN\_DEMAND). During the shipping process, the system compares the current shipping information to the information stored in the table. The inventory shipping document tracking table (IN\_SHIP\_DOC\_TRK) collects the following shipping information about a demand line for comparison:

- Report ID, date and time.
- Quantity printed on the shipping documents that were printed earlier.
- Ship ID and line number.
- Export Flag code
- The original item ID and the substitute item ID.
- Carrier ID
- Ship Via
- Scheduled shipment date and time.
- Ship To customer ID and the address sequence number.
- Address override information

To turn on the warnings feature, you must:

1. Select the Alert User if Shipment Changes check box and the Clear Tracking Info at Deplete check box in the Setup Fulfillment – Shipping page. These check boxes activate and maintain the warning messages by populating and clearing the inventory shipping document tracking table (IN\_SHIP\_DOC\_TRK).

See [Setup Fulfillment-Shipping Page](#page-372-0).

2. Set up the message registry and notifications for the warnings; the process name is IN\_SHIPPING and the category is REPRINT\_REPORT.

See *PeopleSoft Events and Notifications Framework 9.2*

#### **Inquiries**

The following inquiry pages display the Ship ID added to each demand line:

- Fulfillment Status
- InterUnit Stock Status
- Reserved Material Stock
- Stock Requests
- Shipping Backlogs

### **Pages Used to Generate Shipping Documents Before Shipment**

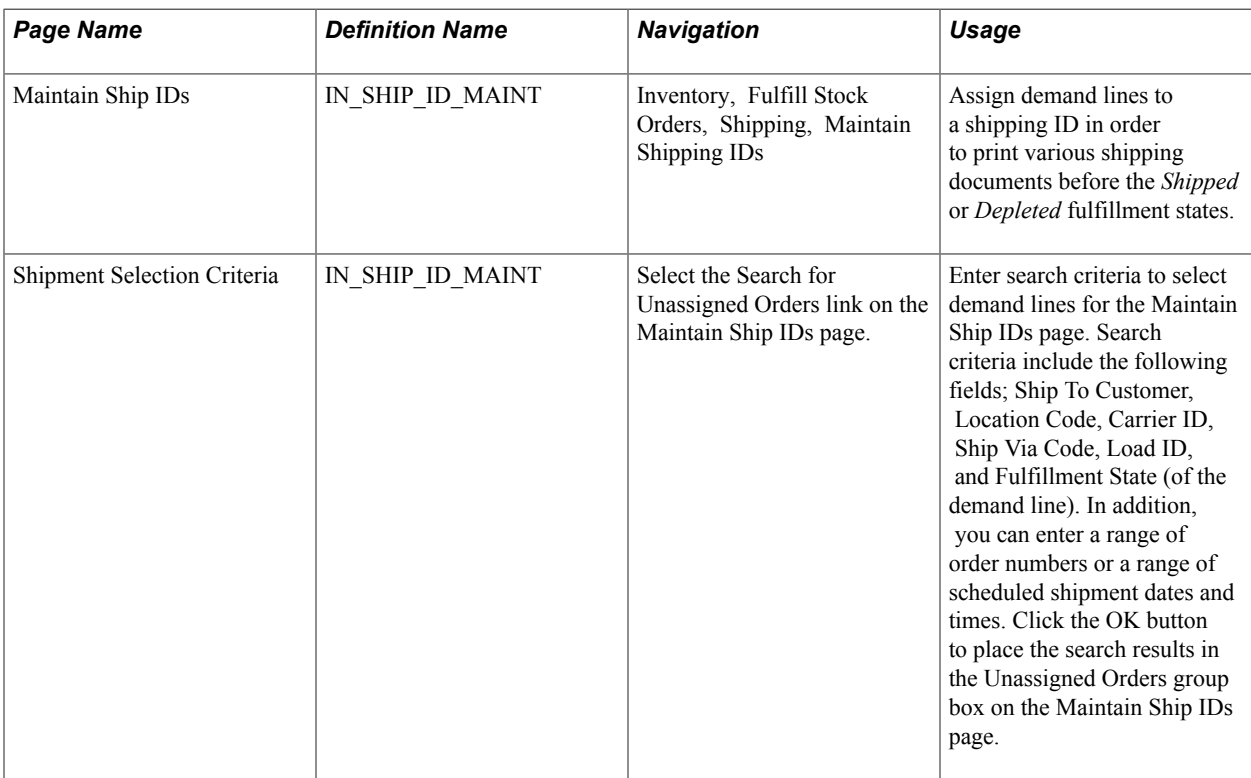

### **Maintain Ship IDs Page**

Use the Maintain Ship IDs page (IN\_SHIP\_ID\_MAINT) to assign demand lines to a shipping ID in order to print various shipping documents before the Shipped or Depleted fulfillment states.

#### **Navigation**

Inventory, Fulfill Stock Orders, Shipping, Maintain Shipping IDs

#### **Image: Maintain Ship IDs page (1 of 2)**

This example illustrates the fields and controls on the Maintain Ship IDs page (1 of 2). You can find definitions for the fields and controls later on this page.

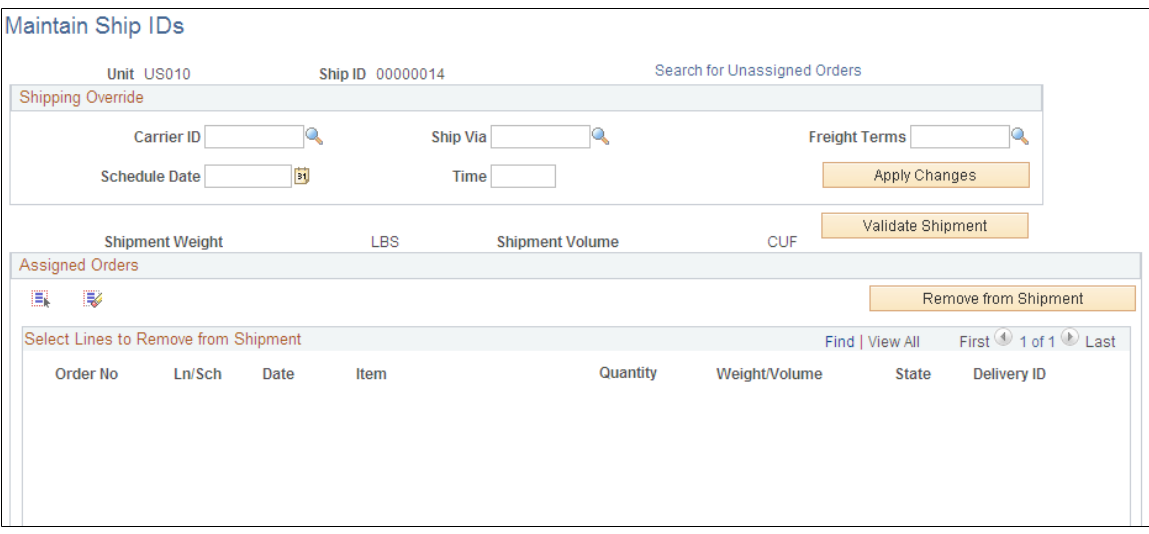

#### **Image: Maintain Ship IDs page (2 of 2)**

This example illustrates the fields and controls on the Maintain Ship IDs page (2 of 2). You can find definitions for the fields and controls later on this page.

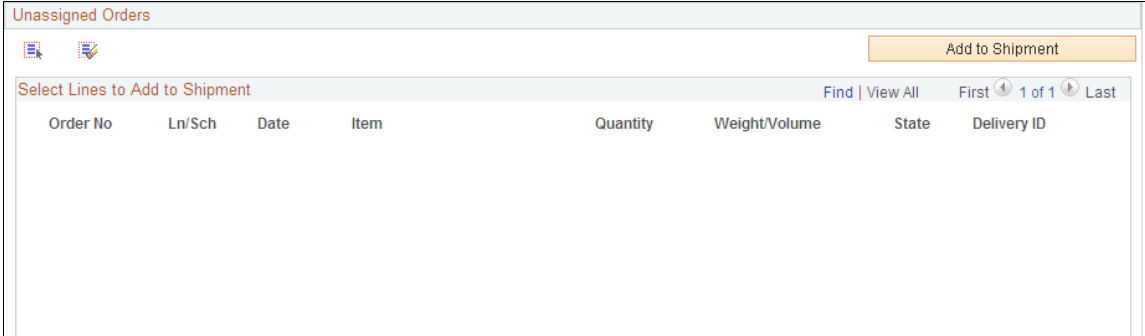

This page updates:

- The SHIP\_HDR\_INV table.
- The IN DEMAND table. This table stores the SHIP ID on the demand lines.
- The SHIP CNTR HDR table when the demand lines are in a ship container.

Search for Unassigned Orders Select this link to access the Shipment Selection Criteria page where you can enter search criteria for the demand lines to be displayed in the Unassigned Orders group box of this page.

### **Shipping Override group box**

Enter carrier ID, ship via, freight terms, or scheduled shipment date and time, then click the Apply Changes button to add these values to the demand lines in the Assigned Orders group box. The demand lines are changed when you save this page.

When changing the Carrier ID or Ship Via values on a demand line, be aware that this could impact the current values in the Load ID or Route ID fields for that line. The system issues an online warning when the load ID or route ID will be changed due to a change in the Carrier ID or Ship Via fields.

When changing the scheduled shipment date and time, the system issues an online warning that this invalidates the route ID; if you continue then the system removes the value in the Route ID field on the demand lines.

#### **Weight and Volume**

The Shipment Weight and Shipment Volume fields display the current weight and volume of all demand lines assigned to this ship ID. These values use the Weight UOM and Volume UOM defined on the Setup Fulfillment page for the inventory business unit.

See [Setup Fulfillment Page.](#page-334-0)

#### **Validate Shipment**

Click the Validate Shipment button to check the shipping information for changes in critical fields. If previously printed shipping documents to do not match the current shipping information, the system can produce an online warning and a warning in the Message Dashboard. You must set up the Message Dashboard functionality to receive any warnings.

See *PeopleSoft Events and Notifications Framework 9.2*

### **Assigned Orders**

This group box displays the demand lines that are currently part of the ship ID.

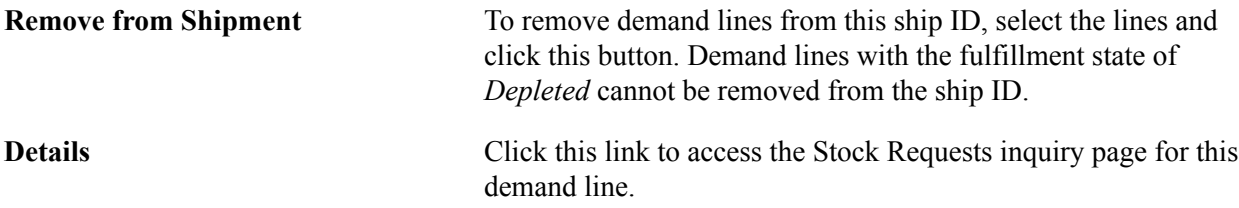

### **Unassigned Orders group box**

This group box displays demand lines that are not part of the ship ID but have met the search criteria that you have entered on the Shipment Selection Criteria page.

**Add to Shipment** To add demand lines to this ship ID, select the lines and click this button. Save the page to finalize your additions. When you add a ship ID to a demand line, the system validates the information using the following rules:

- You cannot assign the demand lines in a single-ship sales order to different ship IDs. One ship ID must be applied to the entire order.
- If a product kit must be kept as a whole unit, then only one ship ID can be assigned to all of the component kit demand lines.
- All demand lines and ship containers inside one ship container must be assigned the same ship ID.

**Details** Click this link to access the Stock Requests inquiry page for this demand line.

When this page is saved, the system performs a check and displays a warning if a ship ID has been modified after shipping documents have been printed. The system compares the current shipping information to any previously printed shipping documents for the Ship ID. The system compares item ID, quantity shipped, ship ID and line, carrier ID, ship via, ship to customer and address, export flag, and scheduled shipment date and time. If differences are found between the current information and the information printed on the shipping documents, then the system can launch a warning using the Message Dashboard functionality.

See [Generating Shipping Documents Before Shipment](#page-919-0).

### **Creating Advanced Shipping Notices**

The Advanced Shipping Notice (ASN) EIP is an asynchronous outbound service operation to notify your customers that a sales order has been shipped. The data from this service operation is passed to an external system or to the PeopleSoft CRM Field Service and CRM Order Capture applications. The Advanced Shipping Notice EIP meets X.12 EDI requirements of the 856−Shipping Notice/Manifest transaction set, and is also used with warehouse management systems. An ASN transaction is generated when a sales order entered from PeopleSoft Order Management has been depleted in PeopleSoft Inventory. You can specify whether to generate the ASN for all sales order shipments in the business unit, sales orders for a specific sold to customer, sales orders for a specific ship to customer, sales orders belonging to a specific shipping ID, or sales orders belonging to a specific delivery ID.

The system does not create an ASN transaction under these circumstances:

- The shipment has not been through the depletion process. You can launch the depletion process using the Deplete On Hand Qty Requests process, the Shipping/Issues-Order Summary page, the Express Issue page, the Front End Shipping process, or the Shipping process.
- The order is a *direct ship from supplier* sales order.
- The order is for a non-inventory item.
- The transaction has a demand source other than PeopleSoft Order Management.
- PeopleSoft Order Management is not installed.

### **Pages Used to Set Up and Create Advanced Shipping Notices**

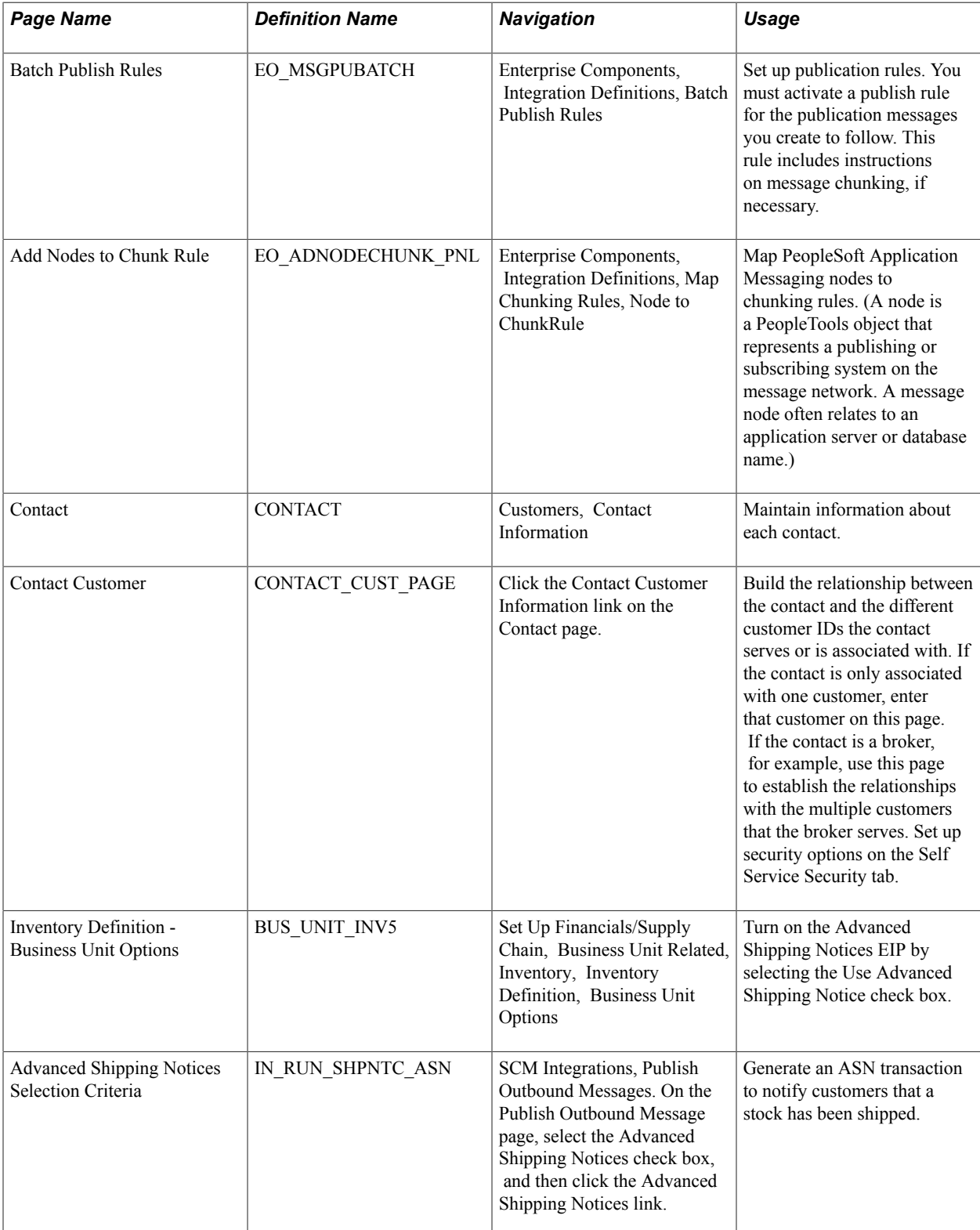

### **Related Links**

[Understanding Shipping Containers and Packing Sessions](#page-796-0)

"Processing Inbound EIPs *(PeopleSoft FSCM 9.2: Supply Chain Management Integration)*"

### **Setting Up the ASN EIP**

To use the Advanced Shipping Notice EIP:

PeopleSoft delivers the service operations in PeopleSoft Integration Broker with a default status of *Inactive.* You must activate each service operation before attempting to send or receive data from a thirdparty source or another PeopleSoft system, such as CRM. To set up this service operation:

- 1. Set up within the PeopleSoft SCM applications:
	- Select the Use Advanced Shipping Notice check box for the business unit on the Inventory Definition-Business Unit Options page
	- Associate customers receiving the Advanced Shipping Notice EIP messages with an ASN document code and a preferred communication value of *XML Only* or *XML and Print.* If PeopleSoft Order Management is installed, then define these values on the Contact Additional Info page in the Contact Information component.
- 2. Set up within PeopleSoft Integration Broker and Enterprise Components:

Use the information in the table below and refer to the setup instruction in the PeopleSoft Supply Chain Management Integrations 9.2, "Implementing Integrations" topic, Setting Up Service Operations section.

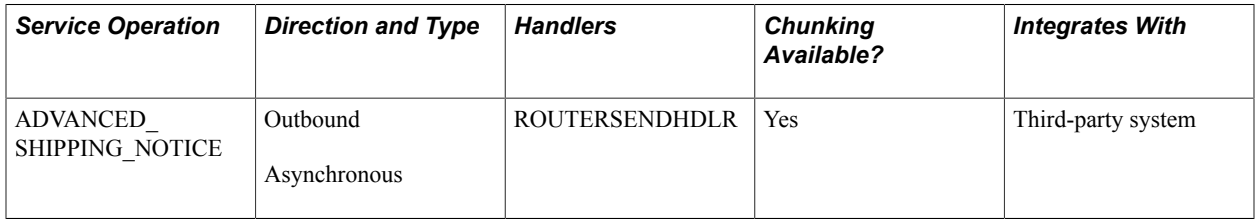

See the product documentation for *PeopleTools: PeopleSoft Integration Broker*

### **Related Links**

"Setting Up Service Operations *(PeopleSoft FSCM 9.2: Supply Chain Management Integration)*"

### **Advanced Shipping Notices Selection Criteria Page**

Use the Advanced Shipping Notices Selection Criteria page (IN\_RUN\_SHPNTC\_ASN) to generate an ASN transaction to notify customers that a stock has been shipped.

#### **Navigation**

SCM Integrations, Publish Outbound Messages. On the Publish Outbound Message page, select the Advanced Shipping Notices check box, and then click the Advanced Shipping Notices link.

#### **Image: Advanced Shipping Notices Selection Criteria page**

This example illustrates the fields and controls on the Advanced Shipping Notices Selection Criteria page. You can find definitions for the fields and controls later on this page.

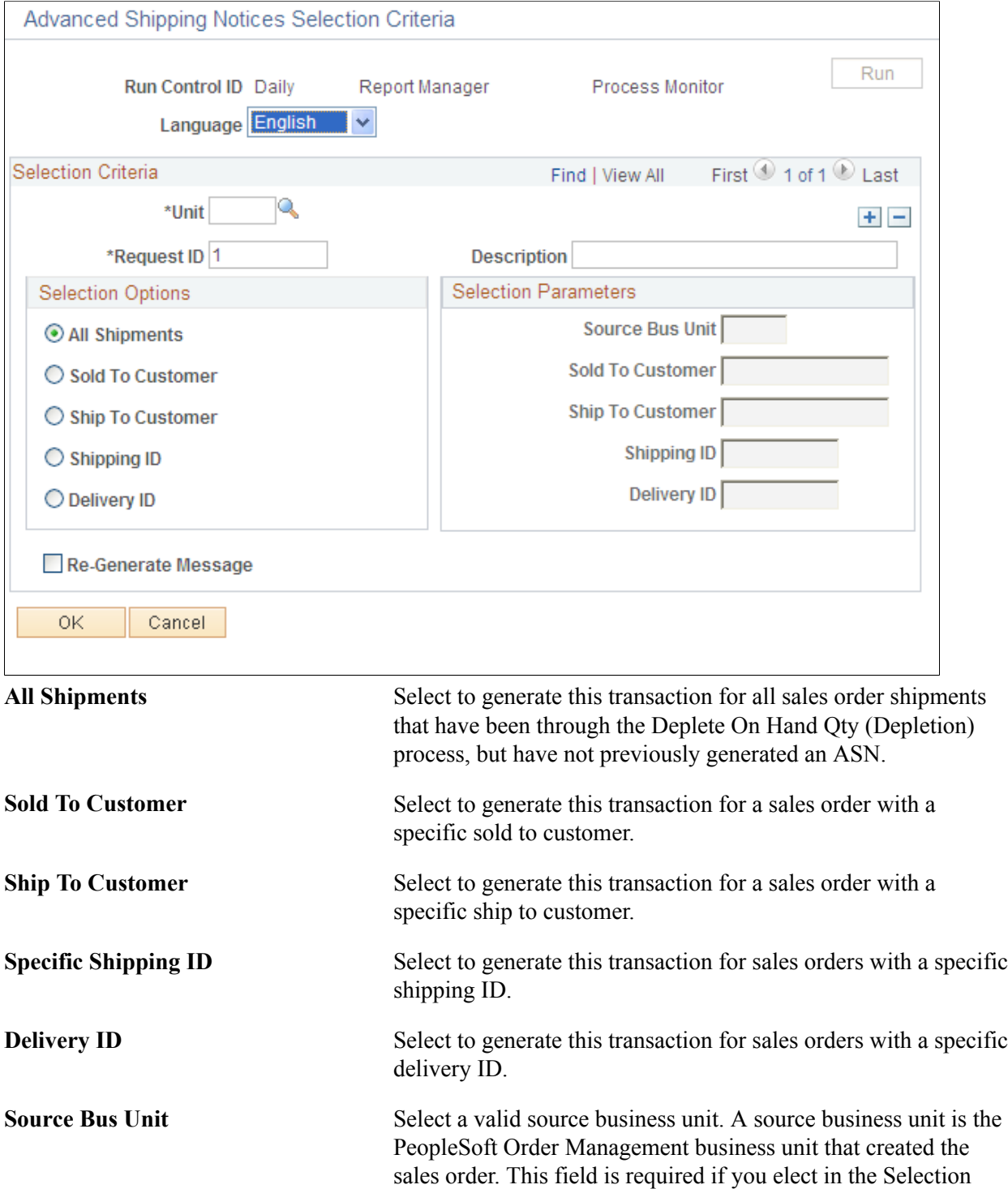

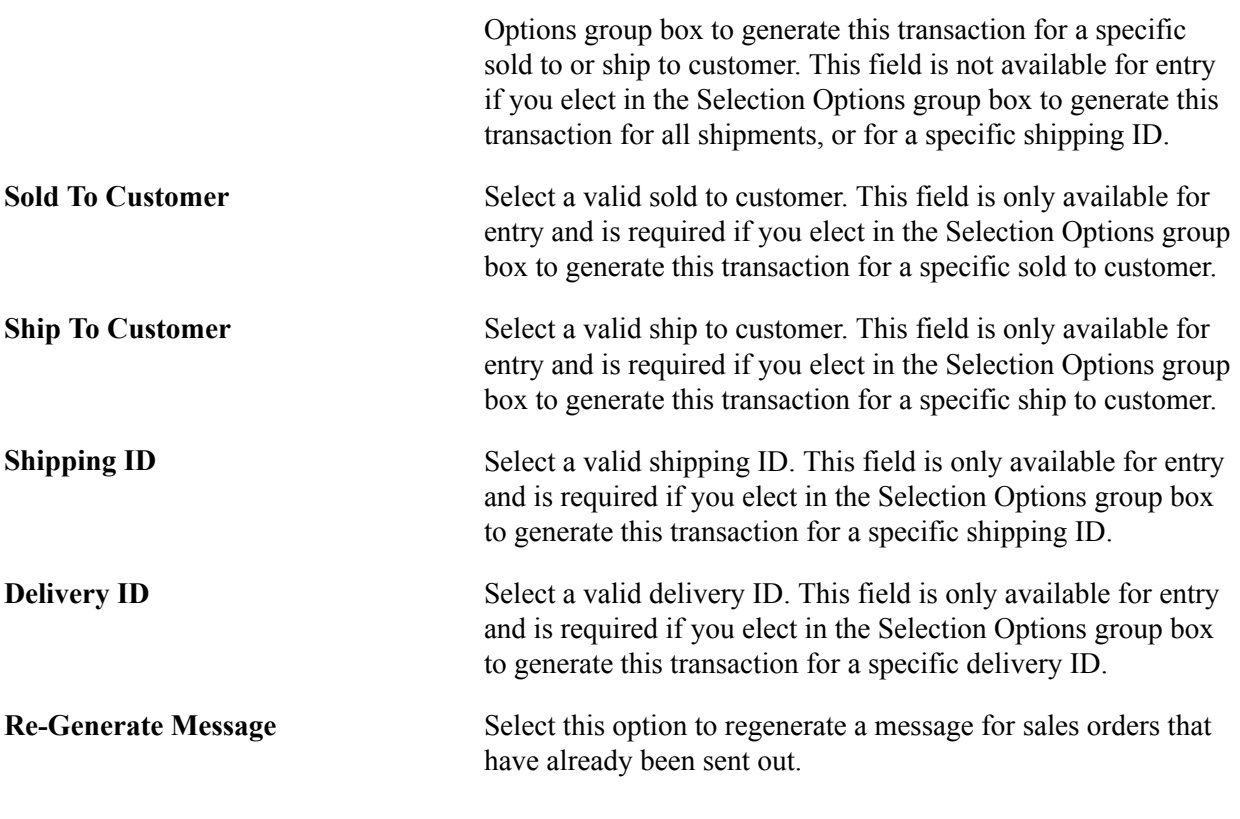

**Note:** When you navigate to the process monitor and wait till the process completes successfully, you can click the Details link and then the View Log/Trace link. This shows the output file as a link. The system generates the flat file to reflect the ASN information for the corresponding shipping ID.

### **Creating Internal Location Expected Receipts**

The Internal Location Expected Receipt EIP is an asynchronous outbound service operation that sends a receipt transaction when an internal material stock request is depleted. Internal material stock requests are created to fulfill demand from a storage location within the Inventory business unit. Typically, you use the Internal Location Expected Receipts EIP when integrating with third-party point-of-use (POU) supplier systems or surgical resource management systems that manage supplies stored in internal par locations. The third-party system can use the data contained in this EIP to manage receiving and restocking activities at the destination location. The Internal Location Expected Receipts EIP is also used with surgical resource software and point of use applications.

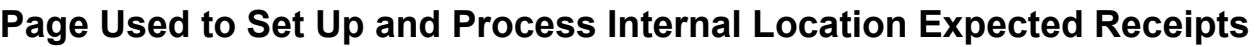

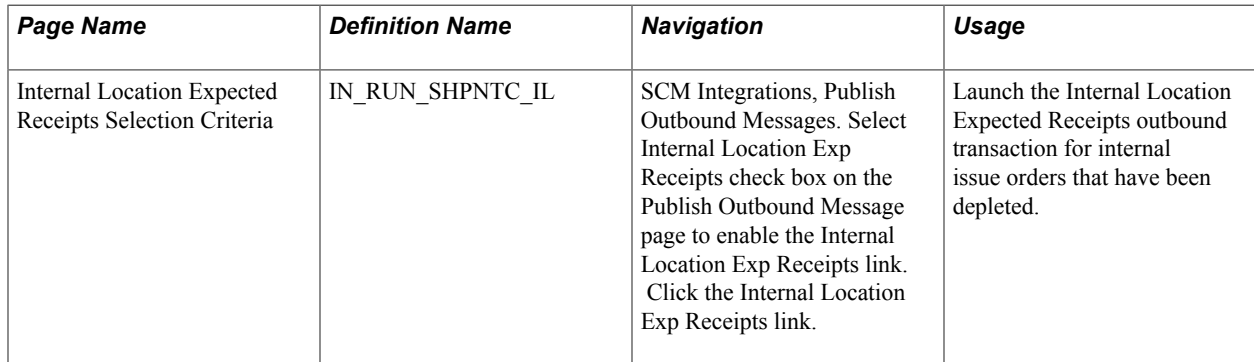

### **Related Links**

"Processing Inbound EIPs *(PeopleSoft FSCM 9.2: Supply Chain Management Integration)*"

### **Setting Up the Internal Location Expected Receipts EIP**

PeopleSoft delivers the service operations in PeopleSoft Integration Broker with a default status of *Inactive.* You must activate each service operation before attempting to send or receive data from a thirdparty source or another PeopleSoft system, such as CRM. To set up the Internal Location Expected Receipt service operation:

1. Set up within the PeopleSoft Inventory application:

Select the Use Internal Expected Receipt check box on the Inventory Definition - Business Unit Options page.

2. Set up within PeopleSoft Integration Broker and Enterprise Components:

Use the information in the table below and refer to the setup instruction in the PeopleSoft Supply Chain Management Integrations 9.2, "Implementing Integrations" topic, Setting Up Service Operations section.

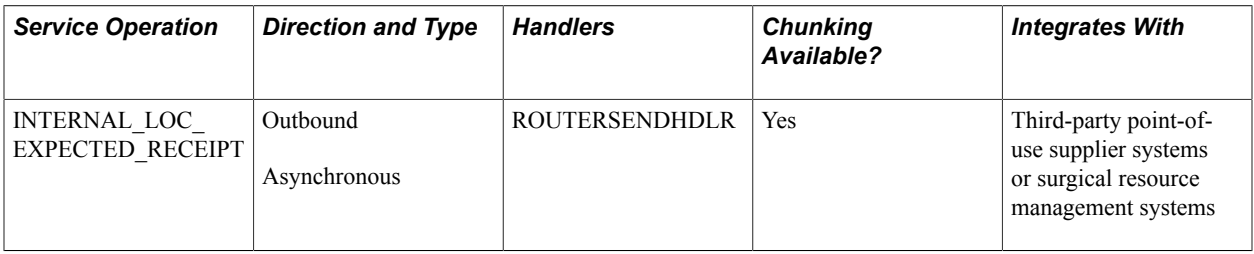

See the product documentation for *PeopleTools: PeopleSoft Integration Broker*

### **Related Links**

"Setting Up Service Operations *(PeopleSoft FSCM 9.2: Supply Chain Management Integration)*"

### **Internal Location Expected Receipts Selection Criteria Page**

Use the Internal Location Expected Receipts Selection Criteria page (IN RUN SHPNTC IL) to launch the Internal Location Expected Receipts outbound transaction for internal issue orders that have been depleted.

#### **Navigation**

SCM Integrations, Publish Outbound Messages. Select Internal Location Exp Receipts check box on the Publish Outbound Message page to enable the Internal Location Exp Receipts link. Click the Internal Location Exp Receipts link.

#### **Image: Internal Location Expected Receipts Selection Criteria page**

This example illustrates the fields and controls on the Internal Location Expected Receipts Selection Criteria page. You can find definitions for the fields and controls later on this page.

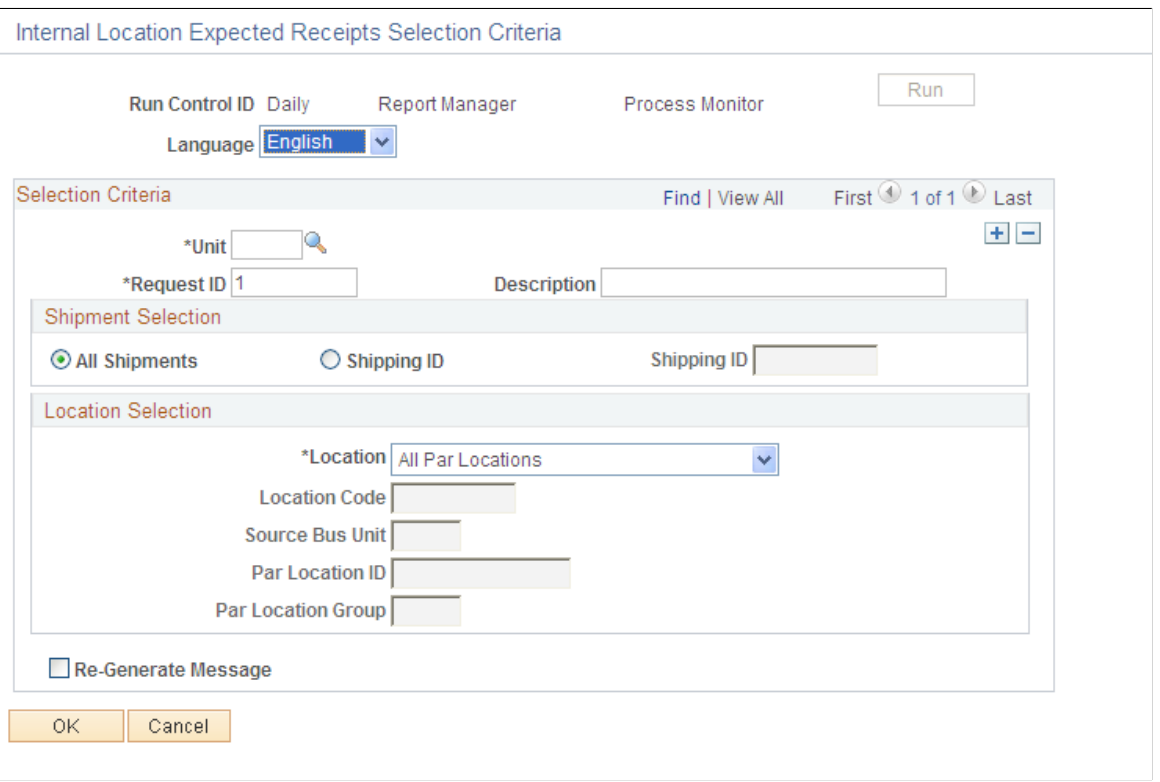

**Note:** You can launch the internal location expected receipts outbound transaction only for PeopleSoft Inventory business units that have enabled the Use Internal Expected Receipt option on the Inventory Definition - Business Unit Options page.

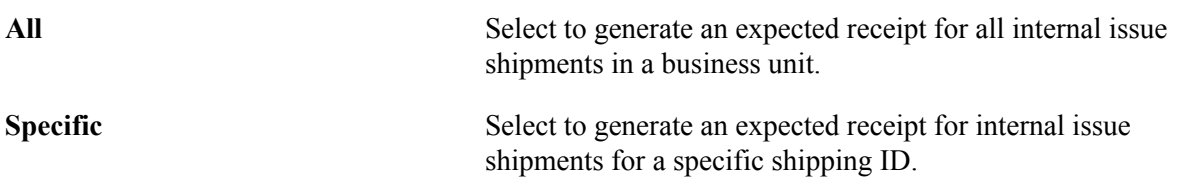

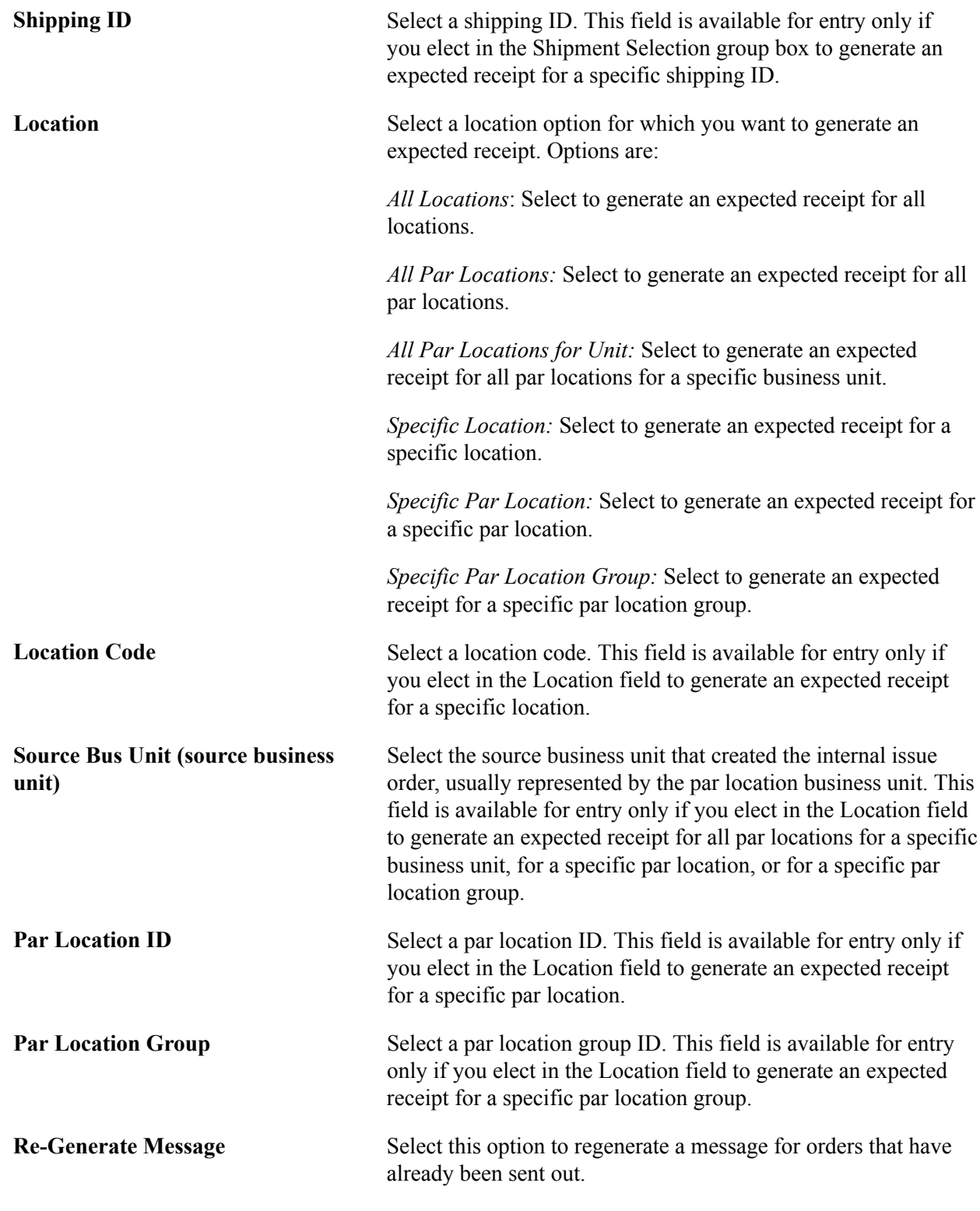

**Note:** Select the Re-Generate Message check box to create a second internal location expected receipt message for a selected shipment. This option is for instances where the destination node did not receive the original message.

### **Related Links**

[Understanding Par Location Management](#page-1060-0)

[Inventory Definition - Business Unit Options Page](#page-71-0)

### **Creating Interunit Expected Receipts**

The InterUnit Expected Receipt EIP is an asynchronous outbound service operation that notifies a third-party system that an Inventory business unit has shipped an interunit transfer order. The Interunit Expected Receipt EIP meets X.12 EDI requirements of the 943 − Warehouse Stock Transfer Shipment Advice transaction set and is also used with warehouse management systems. Interunit transfer orders are created in PeopleSoft to move stock between Inventory business units. Typically, you use the Interunit Expected Receipt EIP in integrated implementations in which a third-party system is controlling an Inventory business unit. Transactional data is generated when an interunit transfer order with a destination business unit that is under external warehouse control is depleted. The third-party system can use the data from the interunit expected receipt EIP to validate the receipt of goods when the shipment arrives at the destination warehouse.

### **Page Used to Set Up and Process Interunit Expected Receipts**

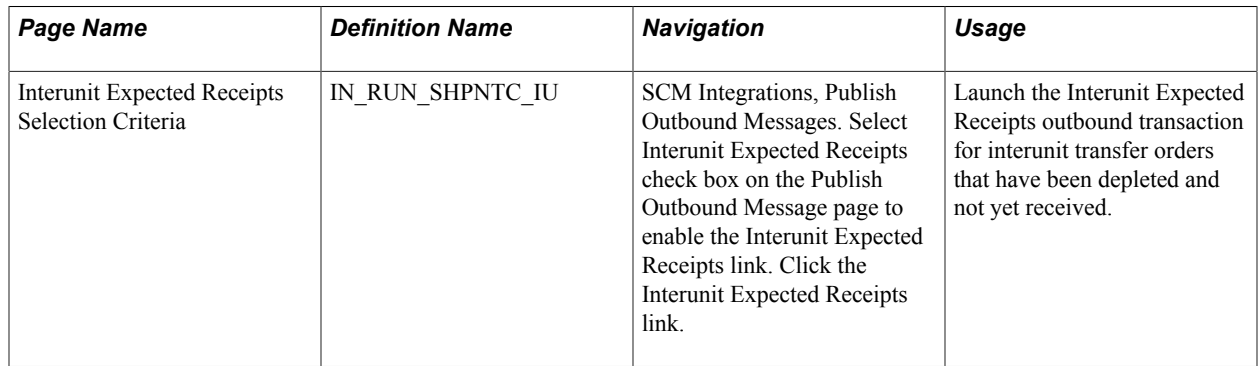

### **Related Links**

"Processing Inbound EIPs *(PeopleSoft FSCM 9.2: Supply Chain Management Integration)*"

### **Setting Up the Interunit Expected Receipts EIP**

PeopleSoft delivers the service operations in PeopleSoft Integration Broker with a default status of *Inactive.* You must activate each service operation before attempting to send or receive data from a thirdparty source or another PeopleSoft system, such as CRM. To set up the InterUnit Expected Receipt service operation:

1. Set up within the PeopleSoft Inventory application:

Select the Use External Warehouse Control check box on the Inventory Definition-Business Unit Options page.

2. Set up within PeopleSoft Integration Broker and Enterprise Components:

Use the information in the table below and refer to the setup instruction in the PeopleSoft Supply Chain Management Integrations 9.2, "Implementing Integrations" topic, Setting Up Service Operations section.

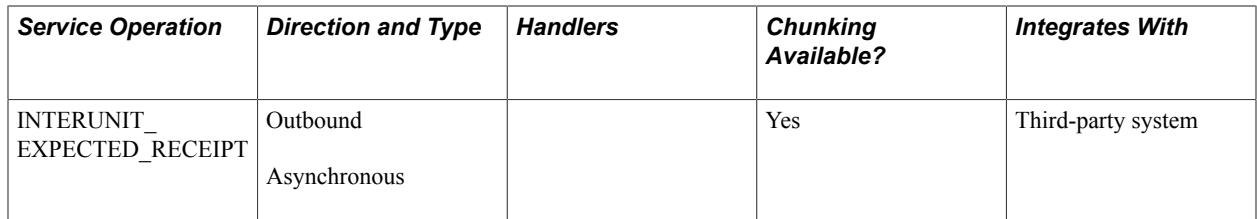

### **Chunking**

Chunking is only needed if you have requirements to break up the messages and send them to different destinations based on attributes in the message such as business unit or location. If you want to chunk by business unit, then activate the INTERUNIT\_EXPECTED\_RECEIPT batch publish rule and enter the BUSINESS\_UNIT chunk rule.

The BUSINESS\_UNIT chunking rule may be overridden with a custom chunking rule if the business units used for the INTERUNIT\_EXPECTED RECEIPT EIP have different node designations then that set for other messages. You must also assign the IN\_DEST\_BU\_EOV alternate chunk table to the Batch Publish Rule. This entry is needed because the BUSINESS\_UNIT chunk table is keyed by a field named BUSINESS\_UNIT and when you chunk by the destination business unit, the Batch Publish Utility needs to match the business unit values entered in the BUSINESS\_UNIT chunk rule with the values in the DESTIN BU field on the Interunit Expected Receipt Header segment (IN\_IU\_ER\_HD\_EVW.DESTIN\_BU). The Alternate Chunk Table entry on the Batch Publish Rule is used by the Batch Publish Utility to identify this type of situation. The IN DEST BU EOV record is prepackaged for this purpose.

See the product documentation for *PeopleTools: PeopleSoft Integration Broker*

### **Related Links**

"Setting Up Service Operations *(PeopleSoft FSCM 9.2: Supply Chain Management Integration)*"

### **Interunit Expected Receipts Selection Criteria Page**

Use the Interunit Expected Receipts Selection Criteria page (IN RUN SHPNTC IU) to launch the Interunit Expected Receipts outbound transaction for interunit transfer orders that have been depleted and not yet received.

#### **Navigation**

SCM Integrations, Publish Outbound Messages. Select Interunit Expected Receipts check box on the Publish Outbound Message page to enable the Interunit Expected Receipts link. Click the Interunit Expected Receipts link.

#### **Image: InterUnit Expected Receipts Selection Criteria page**

This example illustrates the fields and controls on the InterUnit Expected Receipts Selection Criteria page. You can find definitions for the fields and controls later on this page.

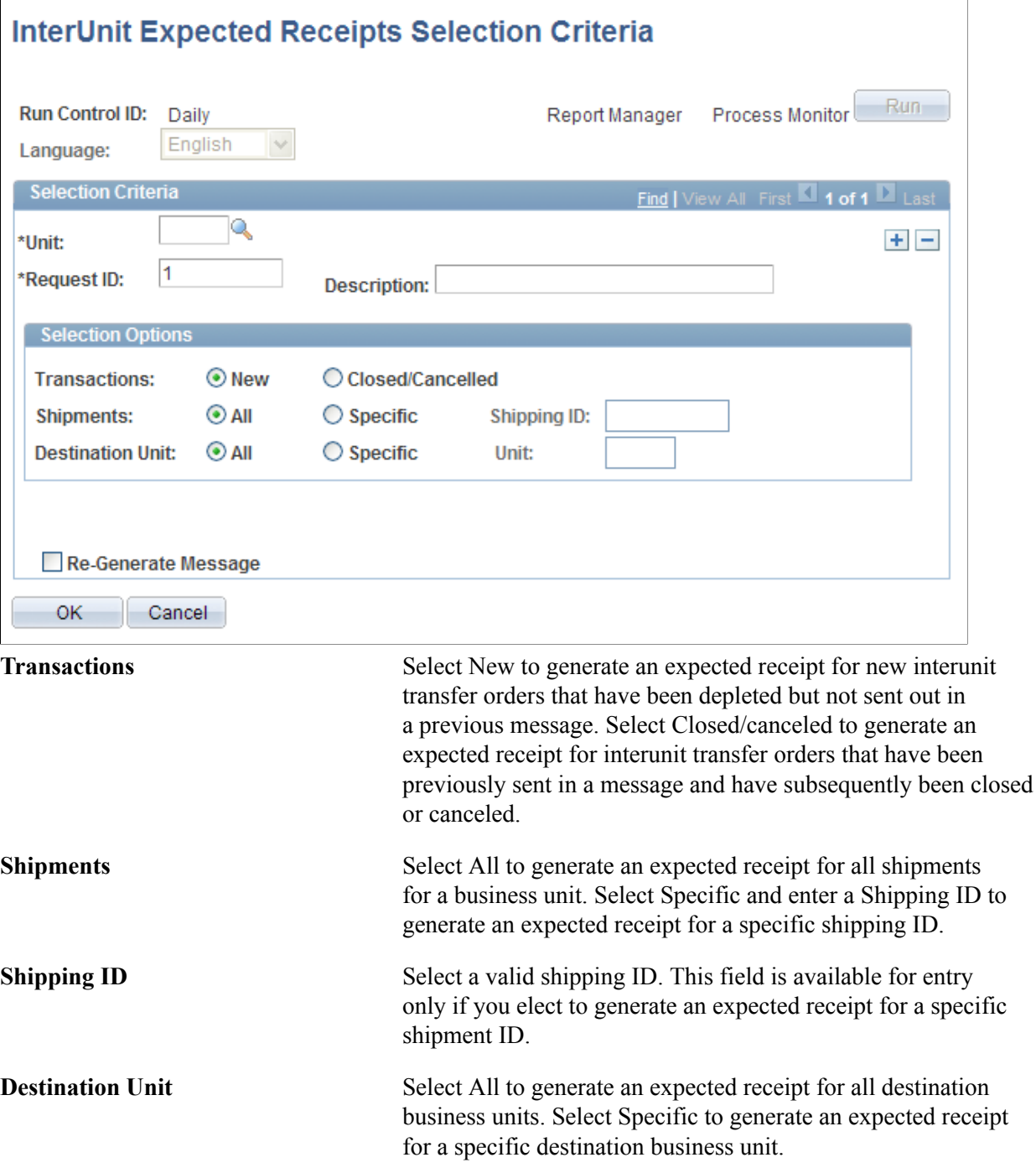
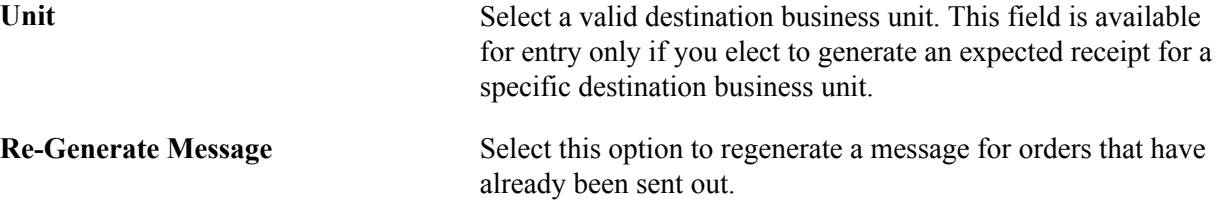

**Note:** Select the Re-Generate Message check box to create a second interunit expected receipt message for selected shipments. This option is for instances where the destination node did not receive the original message.

### **Related Links**

"Processing Inbound EIPs *(PeopleSoft FSCM 9.2: Supply Chain Management Integration)*"

# **(IND) CreatingShipping Excise Invoices for India**

This section discusses how to:

- Enter a shipping excise invoice for India.
- Print a shipping excise invoice for India.

### **Pages Used to Create Shipping Excise Invoices for India**

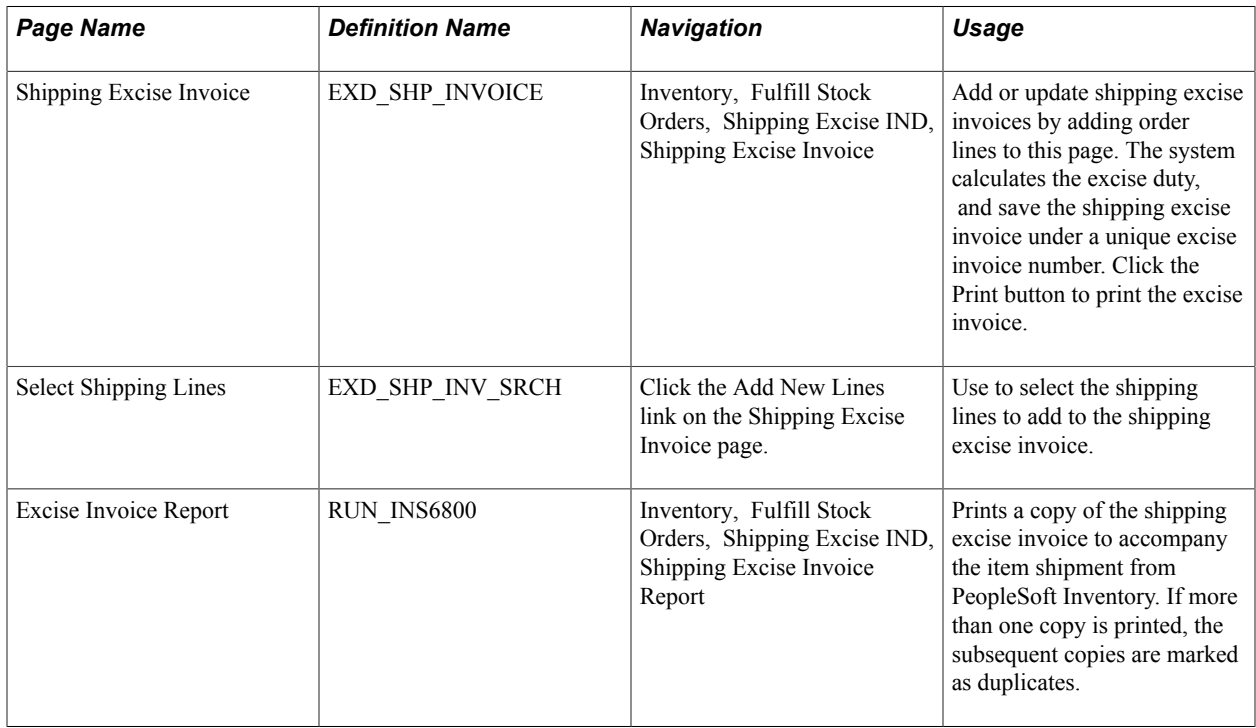

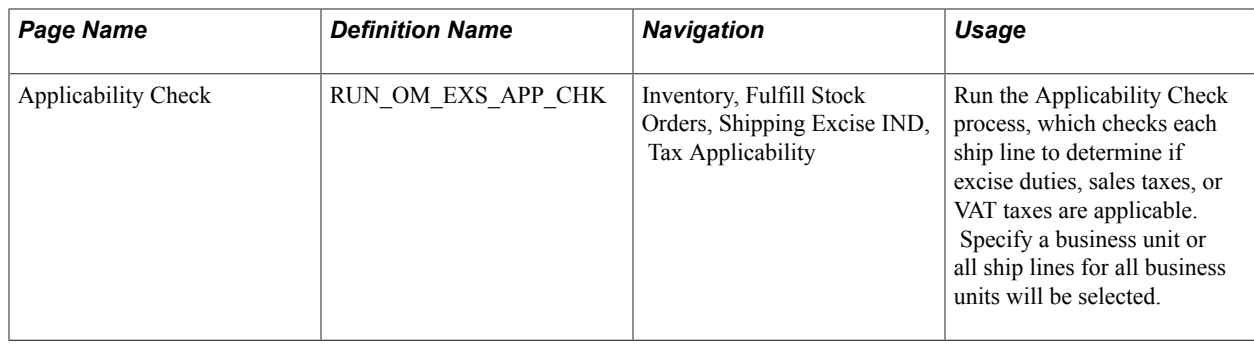

### **Understanding Shipping Excise Invoices for India**

For shipments from a business unit located in India, the shipping excise invoice performs tax determination and tax calculation based on information from the IN\_DEMAND table where all inventory shipments are recorded. Create a shipping excise invoice for India whenever Indian excise duty applies to a shipment from a PeopleSoft Inventory business unit for these transactions:

- Sales orders from PeopleSoft Order Management.
- Interunit transfers (material stock requests) moving stock between two different tax locations within PeopleSoft Inventory.
- Return to Vendor transactions.

Before you can create a shipping excise invoice, you must define these parameters:

- Add one or more excise document number series to create a unique serial number for each shipping excise invoice when saved.
- If Depletion Check is selected on the Tax Location Excise Group page for the PeopleSoft Inventory business unit, then the Deplete On Hand Qty (Depletion) process must be completed for the Shipping ID line before you can create the shipping excise invoice. If Depletion Check is not selected, then the shipping excise invoice can be created before you run the Deplete On Hand Qty (Depletion) process.

**Note:** If only sales tax or VAT tax (value added tax) are applicable, you cannot create a shipping excise invoice. Even without an excise invoice, the system still calculates sales tax or VAT tax in PeopleSoft Order Management and Billing. A shipping excise invoice is only necessary if excise duty is applicable to the shipment.

To create a shipping excise invoice:

1. Use the Shipping Excise Invoice page, enter the PeopleSoft Inventory business unit and the excise document number series for the new shipping excise invoice.

If you are changing an existing shipping excise invoice, enter the PeopleSoft Inventory business unit and select by excise invoice number. To update a shipping excise invoice, it must have a status of *New.* Shipping excise invoices that are in *Ready* or *Post* status can be viewed but not updated.

2. On the Shipping Excise Invoice page, click the Add New Lines link to access the Select Shipping Lines page.

Use the Select Shipping Lines page to find and select the shipped items to be added to the excise invoice. You can search by ship to customer, customer address, source unit, location code, bill to customer, order number, and shipping ID. After entering the search criteria, click the Search button to display available shipping lines. Select the lines to be added to the excise invoice and press the Return key to include the shipping lines on the Shipping Excise Invoice page. All lines added to one shipping excise invoice must have the same Tax Transaction Type. One shipping excise invoice could contain shipping lines from more than one shipping ID. Also, the lines from one shipping ID could be split between different shipping excise invoices. If the sales order includes a product kit, then the order must be shipped by using only one shipping ID; otherwise, PeopleSoft Billing cannot properly invoice the order. A product kit order cannot be shipped with multiple shipping IDs.

3. On the Shipping Excise Invoice page, review and enter data, then save.

If a valid tax rate code is found, the tax amounts are calculated when you return to the Shipping Excise Invoice page. If a tax rate code is not found, you must select one manually and click the *Calculate Tax* button. Taxes are also calculated when you save the page. If the setup allows the shipping excise invoice number to be overwritten, then the user can enter a user-defined value for the invoice number. Alternately, the system can assign a unique excise invoice number based on the excise transaction type and the excise document number series that you entered and saved on the shipping excise invoice.

- 4. If you add additional lines to the shipping excise invoice after saving, click the Calculate Tax button to recalculate the excise duty for the new lines that you added.
- 5. Once you have saved the shipping excise invoice, you can print a copy to accompany the shipment.

In order to print the shipping excise invoice, you need to set the status of the invoice to *Ready.* You can only print invoices that have a status of *Ready* or *Post..* The invoice is printed when you click the Print button on the Shipping Excise Invoice page or on the Excise Invoice Report process page. Once printing is complete, the Print flag is set to *Y,* and any additional prints are identified as duplicates.

6. When the Register Update process completes the Excise Quantity Register Update subprocess, then the Qty Upd Flg check box is selected on the Shipping Excise Invoice page.

When you save the Shipping Excise Invoice page or click the Calculate Tax button, the tax determination and tax calculation processes apply the needed excise duty, sales tax, or VAT tax to the shipping excise invoice. Use the excise duty to update the tax registers and create accounting entries in PeopleSoft Inventory. The sales tax or VAT tax on a shipping excise invoice is passed to the sales order and then to PeopleSoft Billing, which creates the accounting entries.

**Note:** To cancel a shipping excise invoice that you have created, the status of the excise invoice must be *New* and the invoice cannot contain any shipping lines. If you cannot cancel the shipping excise invoice, then you must make an excise adjustment to reverse it.

#### **Sample Sale**

When issuing samples from the PeopleSoft Inventory unit located in India, often the material stock request (or sales order) does not contain a sales price. However, excise duty is still payable on samples shipped. To properly calculate excise duty, use the item's assessable value as the base amount. Select the Use Assessable Value check box on the Tax Rate Code page to enable the system to find a base amount on the Item Defn Tax Applicability page or the Product Tax Applicability page.

### **Product KIT Sale**

Excise duty is payable on the product kit and not on the individual components. Based on the tax structure, the excise duty is calculated on the kit's sales price or the assessable value maintained on the Product Tax Applicability page. Before a product kit can be added to a shipping excise invoice, the system verifies that all kit components have been shipped in the proper quantities. The excise invoice displays all kit components and their related quantities. A product kit order cannot be shipped with multiple shipping ID's.

### **Shipping Excise Invoice Page**

Use the Shipping Excise Invoice page (EXD\_SHP\_INVOICE) to add or update shipping excise invoices by adding order lines to this page.

The system calculates the excise duty, and save the shipping excise invoice under a unique excise invoice number. Click the Print button to print the excise invoice.

#### **Navigation**

Inventory, Fulfill Stock Orders, Shipping Excise IND, Shipping Excise Invoice

#### **Excise Invoice Header**

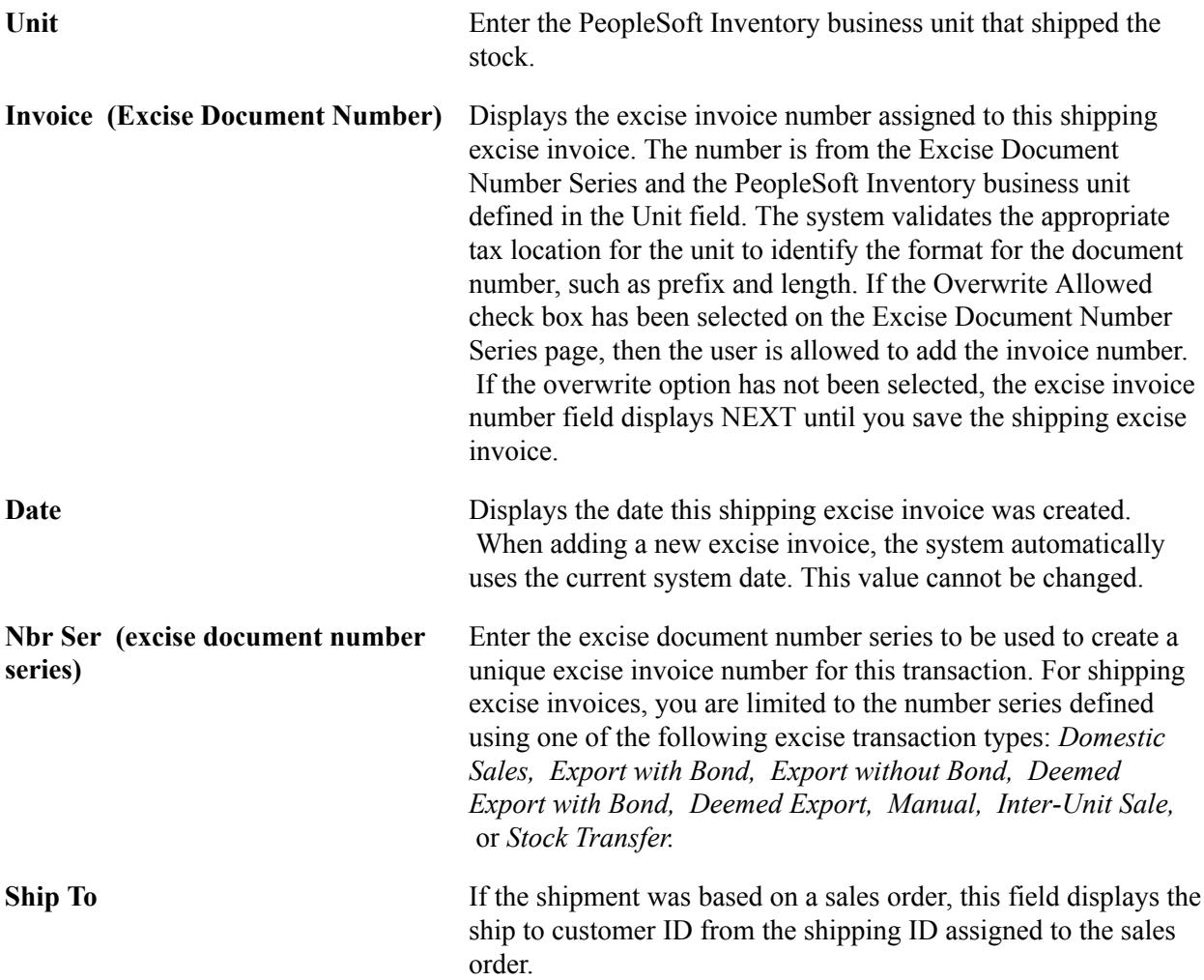

If the shipment was based on an interunit transfer that crosses different tax locations but not different general ledger business units, then this field is unavailable.

**View Address** Select to view the shipping address of the Ship To Customer ID. The address that appears (and used) is the address specified for the address sequence number selected, not any address overrides entered.

The Rate Type, Currency Rate Divider, and Currency Rate Multiplier are from the sales order header linked to the shipping lines added to this excise invoice.

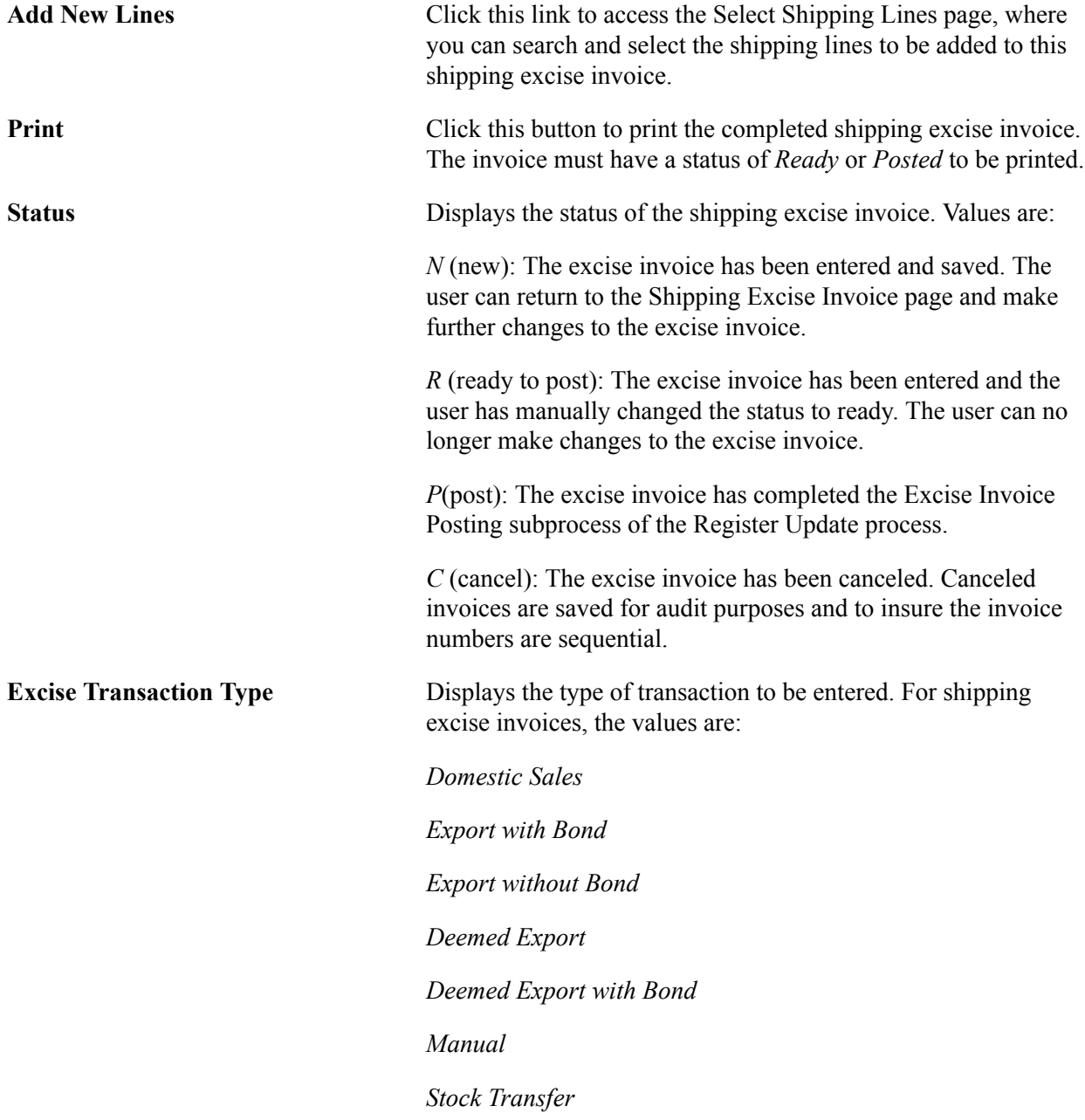

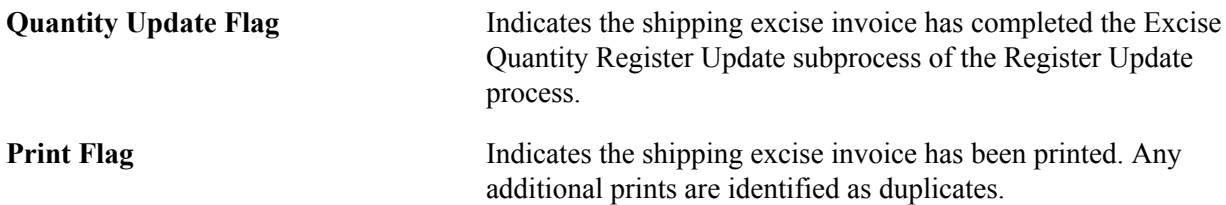

### **Total Taxes**

Tax information is summarized for this shipping excise invoice.

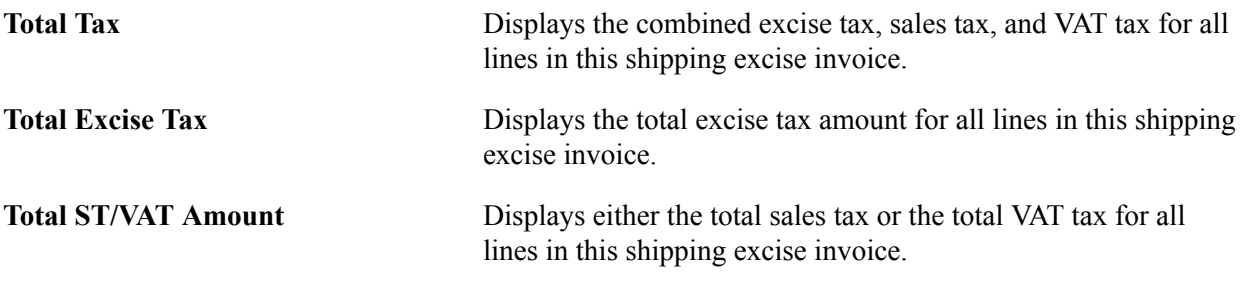

#### **Vehicle Information**

Enter the required information about the shipment vehicle including vehicle number, lorry receipt number, and lorry receipt date.

### **Excise Invoice Lines**

Displays the shipping lines added to this shipping excise invoice using the Select Shipping Lines page. The fields are populated from the shipping ID, sales order, or interunit transfer.

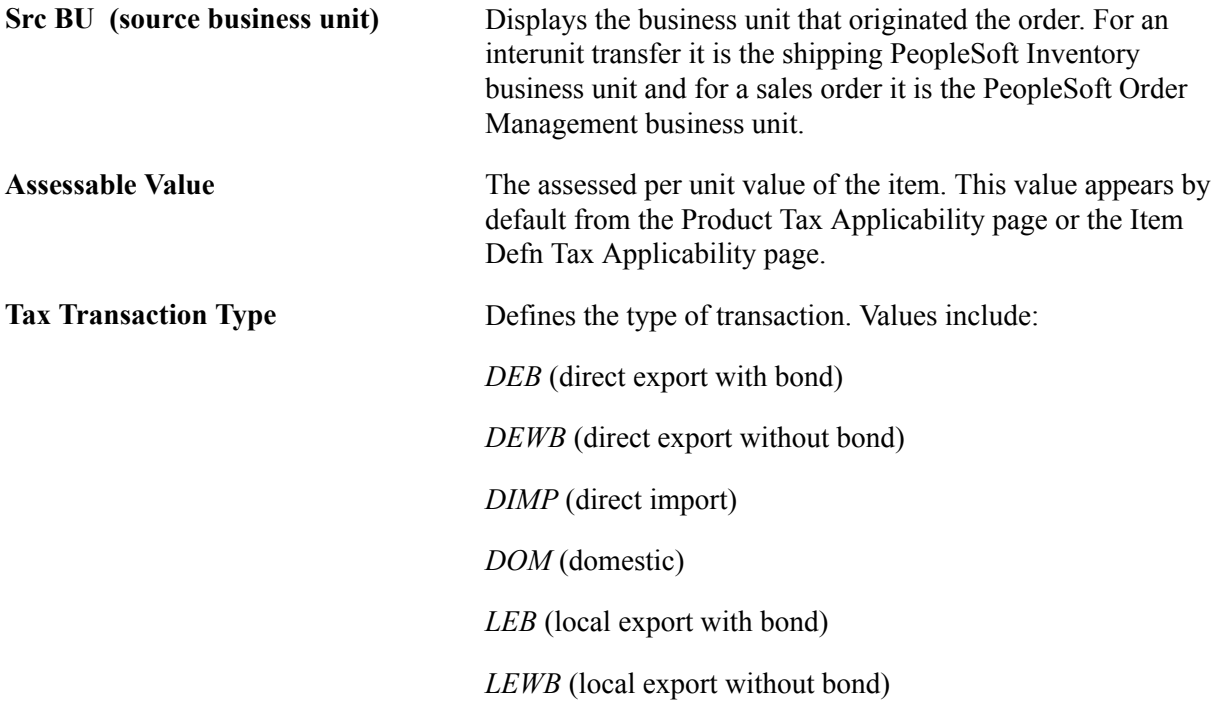

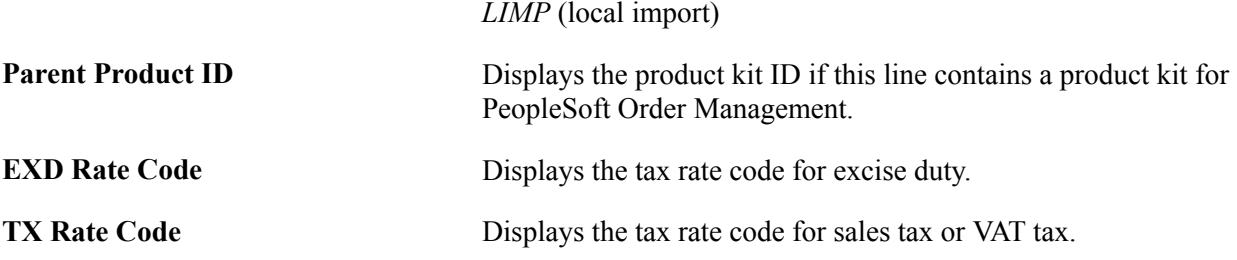

#### **Tax Detail Lines**

The bottom portion of this page displays the tax calculations for each excise invoice line. When you save the page or click the Calculate Tax button, the results of tax determination and tax calculations appear in this section.

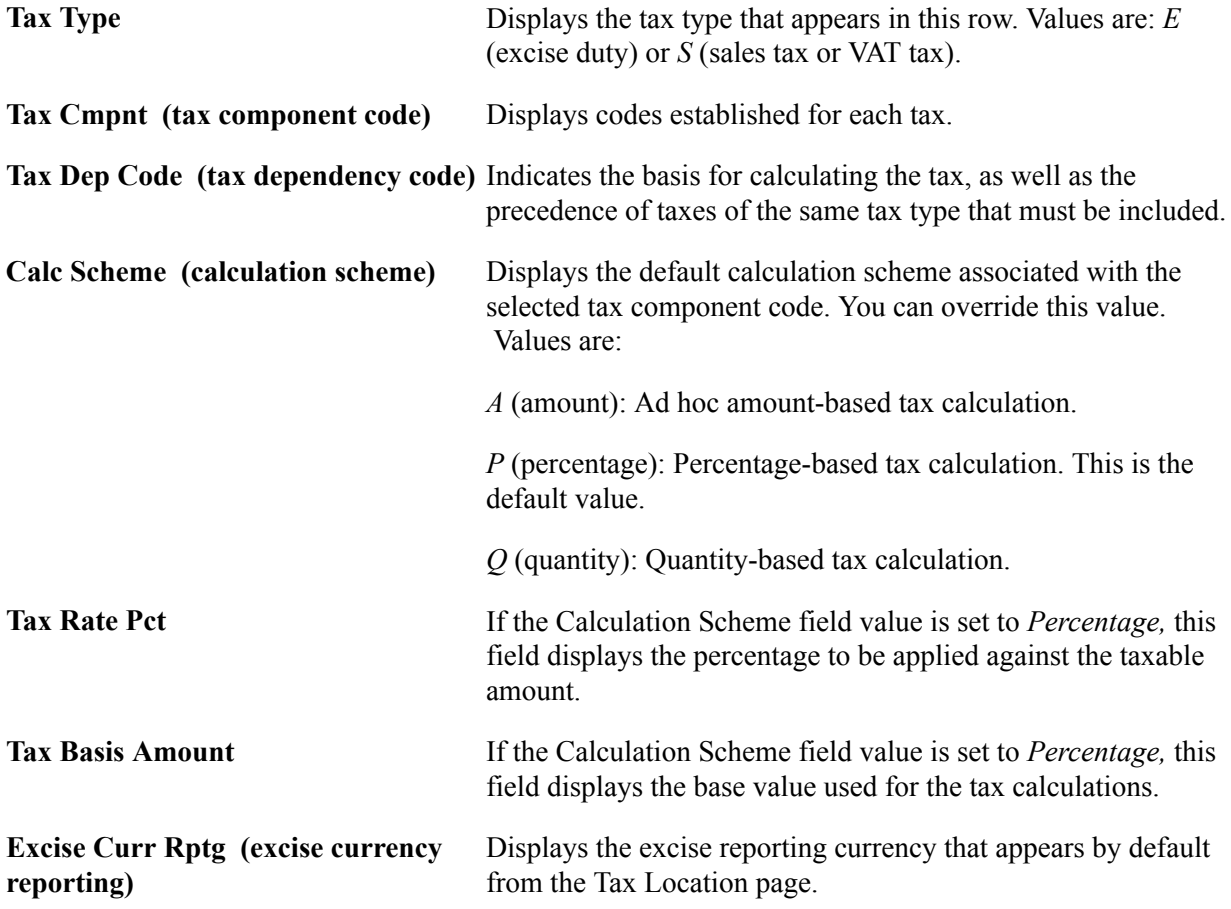

### **Excise Invoice Report Page**

Use the Excise Invoice Report page (RUN\_INS6800) to prints a copy of the shipping excise invoice to accompany the item shipment from PeopleSoft Inventory.

If more than one copy is printed, the subsequent copies are marked as duplicates.

#### **Navigation**

Inventory, Fulfill Stock Orders, Shipping Excise IND, Shipping Excise Invoice Report

#### **Image: Shipping Excise Invoice Report page**

This example illustrates the fields and controls on the Shipping Excise Invoice Report page. You can find definitions for the fields and controls later on this page.

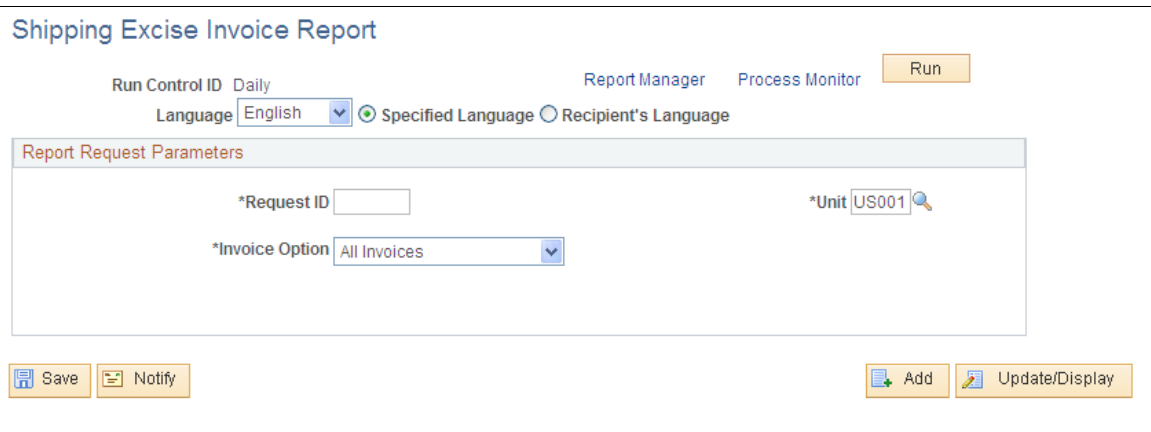

A printed copy of the excise invoice is required to accompany all shipments from Indian locations when excise duty is applicable. You can run this report by using the Print button on the Shipping Excise Invoice page or running this report process page. Once the excise invoice is printed, any reprints are identified as duplicates.

Enter the parameters to print one or more shipping excise invoices that have a status of *Ready* or *Posted.*

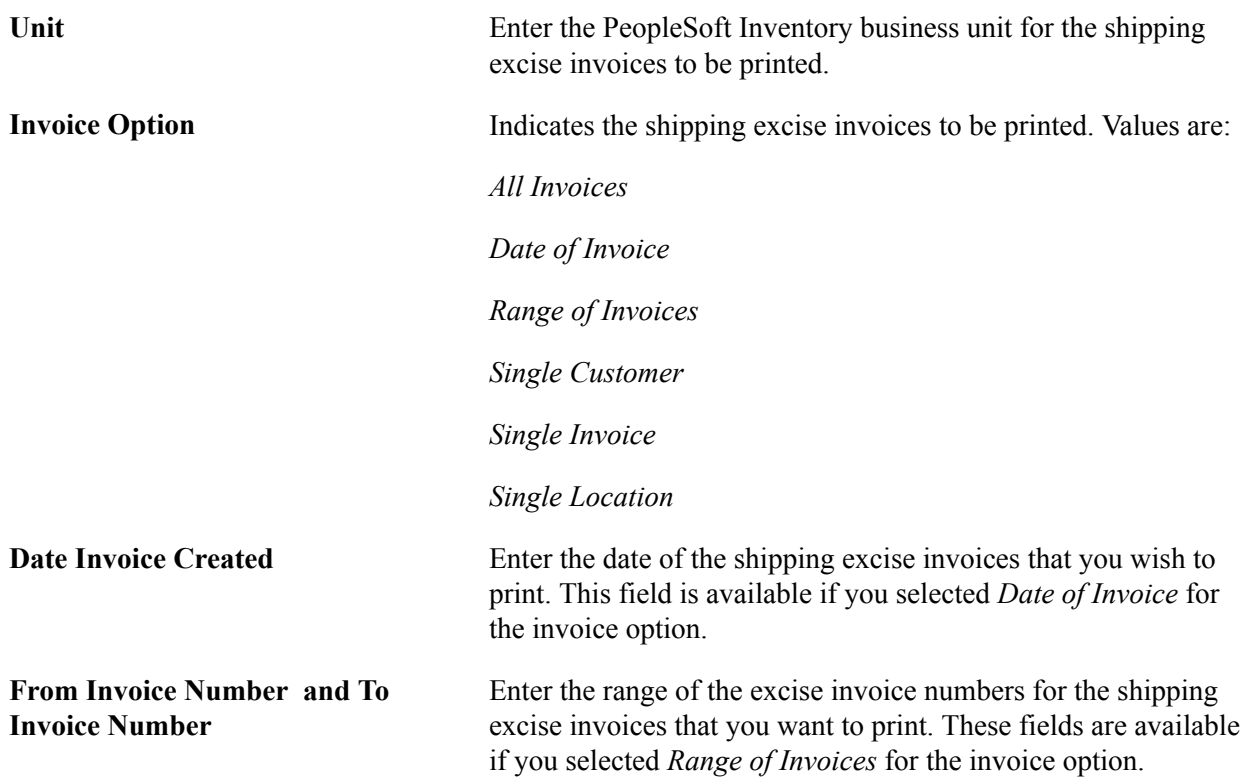

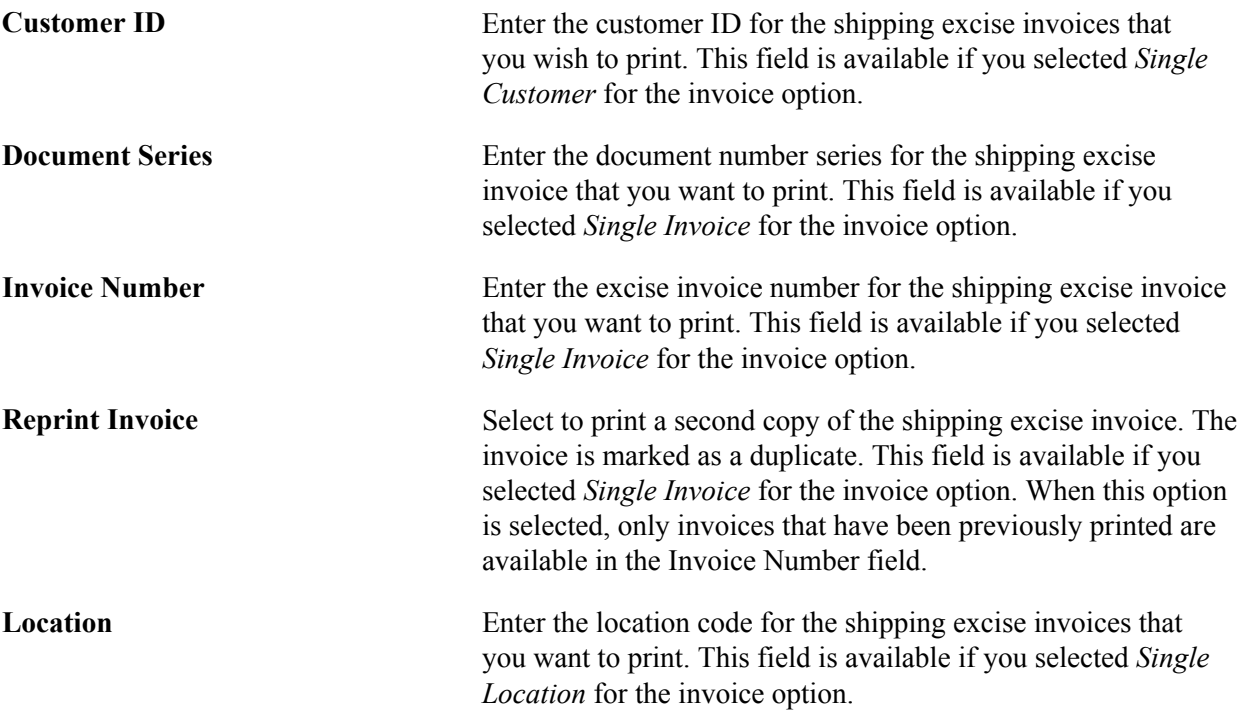

# **Transferring Stock Between Business Units**

# <span id="page-946-0"></span>**Understanding Stock Transfers Between Business Units**

In PeopleSoft Inventory, an *interunit transfer* is a transfer of stock between two PeopleSoft Inventory business units. You can create interunit transfers using these methods:

- Express Issue component.
- Create/Update Stock Request component.
- PeopleSoft Planning messages.
- PeopleSoft Purchasing Sourcing process.

**Note:** This topic discusses transferring stock between two Inventory business units. For information on shipping stock to internal departments or on behalf of another general ledger business unit, see *PeopleSoft Cost Management ,* "Designing Inventory Accounting," Designing Shipment On Behalf Of and Creating and Reversing Interunit Expensed Issues.

There are three approaches to interunit transfers:

Interunit transfer using only an in-transit account.

As you move stock from one business unit to another, you record the cost in an in-transit account. Use this approach when both business units post to the same general ledger.

• Interunit transfer with interunit receivables and interunit payables accounts.

You use an in-transit account along with due to and due from accounts for each business unit. Use this approach when the two business units post to different general ledgers. This approach can be used when transferring stock between separate legal entities or within the same legal entity.

Interunit sales

The source PeopleSoft Inventory business unit records a sale, and the linked PeopleSoft Billing business unit issues an invoice to the receiving business unit's PeopleSoft Payable unit. (This is also called an intercompany transfer.) This approach can be used when transferring stock between separate legal entities or within the same legal entity, but it is required if the PeopleSoft General Ledger business units use different currencies.

When you transfer goods between business units, you need to account for transfer costs, currency changes, taxes, and invoicing for the affected business units.

#### **Related Links**

"Understanding Interunit Transfers *(PeopleSoft FSCM 9.2: Cost Management)*"

"Understanding PeopleSoft Interunit and Intraunit Functionality *(PeopleSoft FSCM 9.2: Application Fundamentals)*"

# <span id="page-947-0"></span>**Setting Up Interunit and Intercompany Transfers**

This section discusses how to:

- 1. Select an interunit accounting method for stock transfers.
- 2. Define transfer parameters based on the interunit accounting method.

The transfer parameters determine how the system executes stock transfers. The pages used to define transfer parameters differ depending upon which interunit accounting method you select.

- 3. Establish Inventory business unit pairs.
- 4. Define transfer pricing for items.

To transfer items using a price other than the source business unit's cost, define a transfer price, markup percentage, and any additional transfer costs on the Transfer Pricing Definition component. You can also transfer at zero cost. PeopleSoft does not support interunit pricing for non-cost items.

- 5. (Optional) Enable interunit backorders.
- 6. (Optional) Establish interunit par quantities.
- 7. (Optional) Define transfer attributes.

Define default transfer attributes for the business unit on the Transfer Attributes Defaults page. You can override these defaults for individual items on the Transfer Attributes page. If no item-level transfer attributes exist, the system uses the business unit values.

8. (Intercompany transfers only) Establish billing defaults for source business units.

Using the Inventory Definition component, define a PeopleSoft Billing business unit, bill type, and bill source. The source business unit uses these values when prompting the PeopleSoft Billing business unit to send the voucher (invoice) to the destination business unit.

9. (Intercompany transfers only) Define destination business units as customers.

Establish customer attributes using General Information pages.

10. (Intercompany transfers only) Define voucher creation parameters for interunit transactions.

### **Pages Used to Set Up Interunit Transfers**

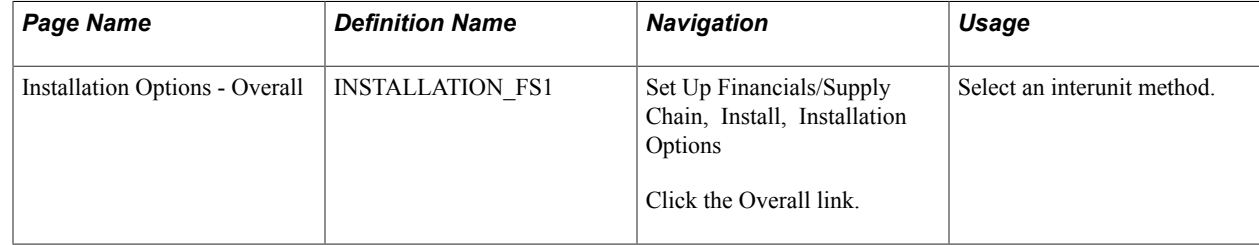

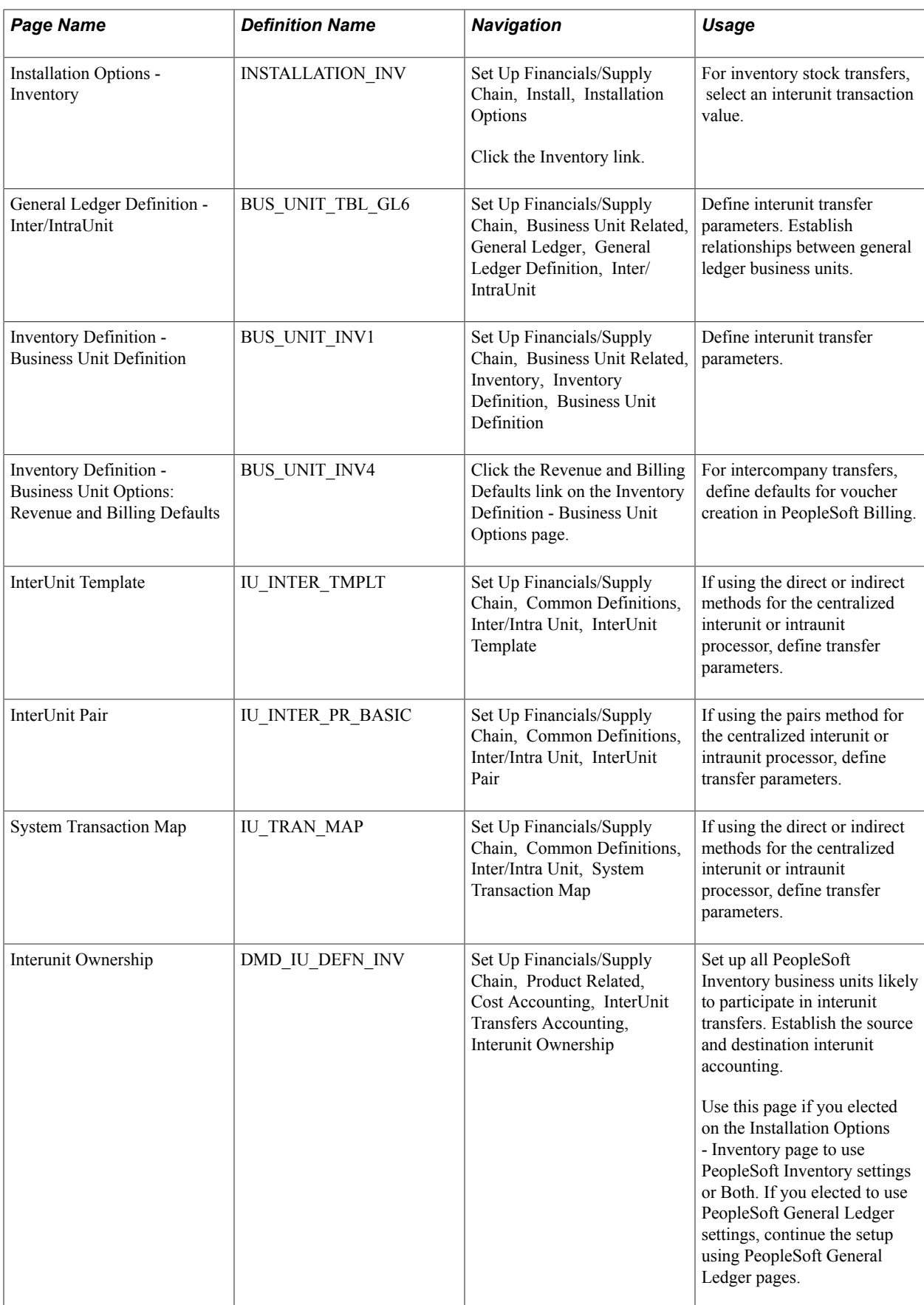

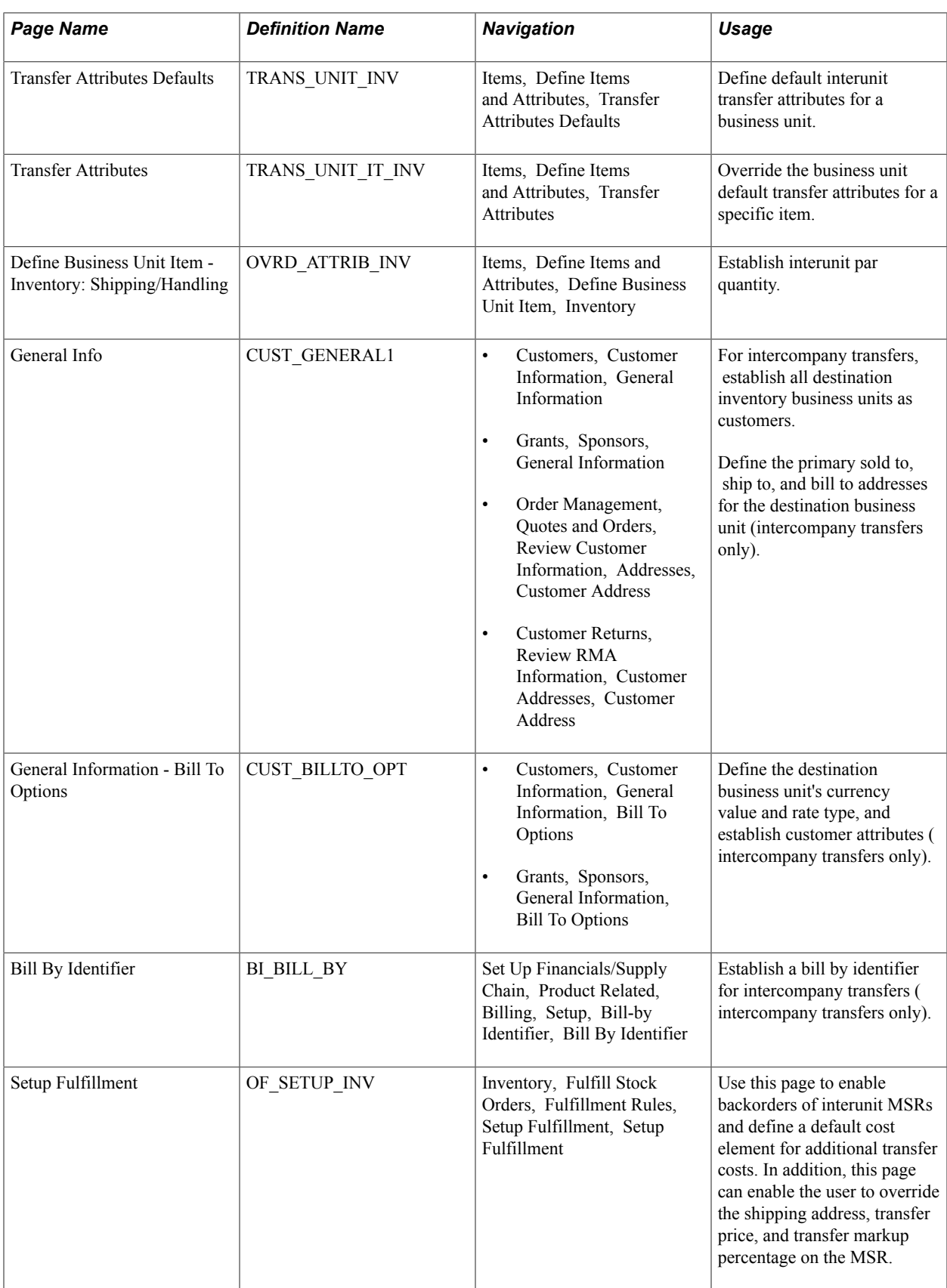

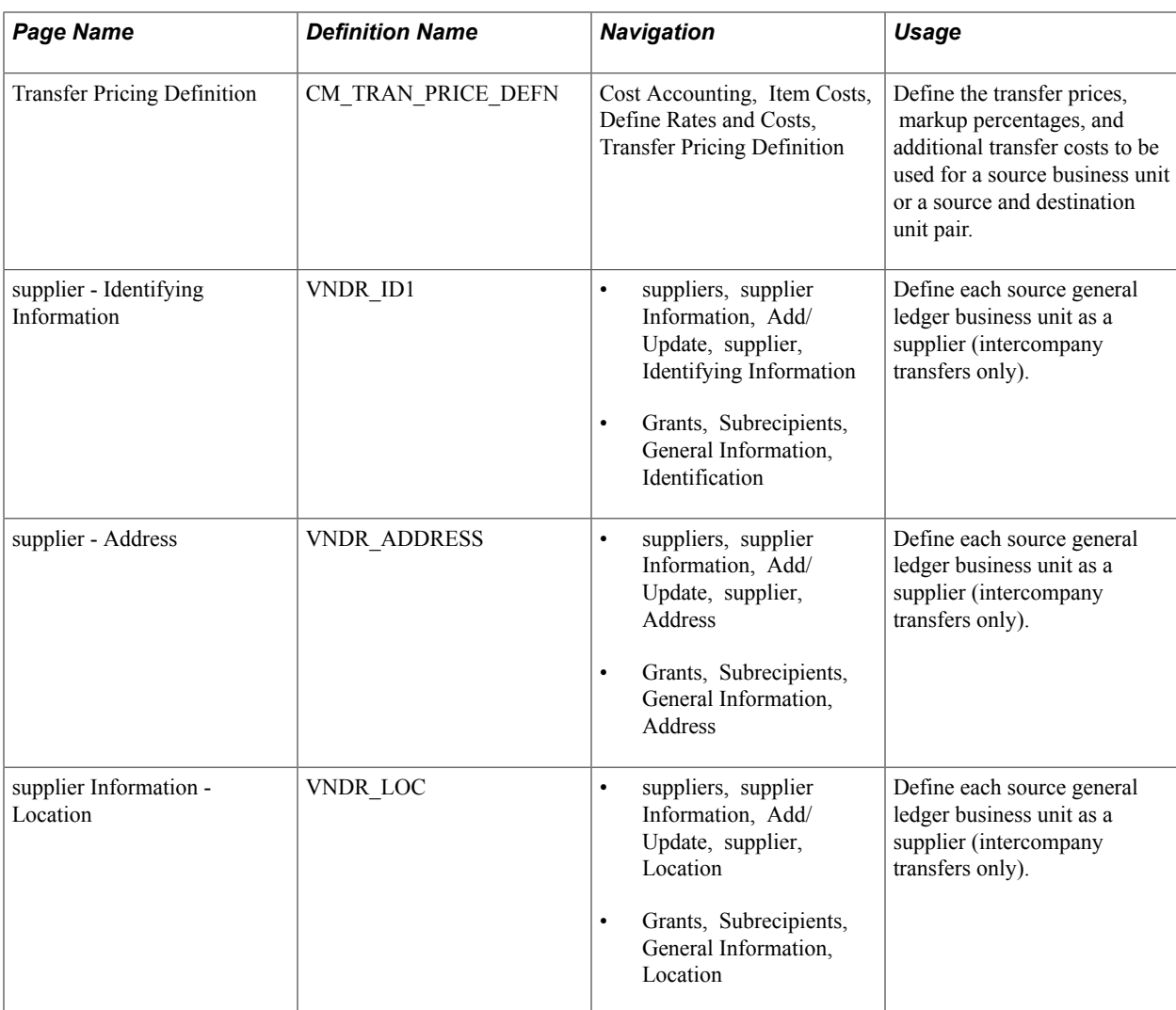

### **Selecting an Interunit Accounting Method for Stock Transfers**

PeopleSoft Inventory offers two methods for deriving the parameters for PeopleSoft Inventory stock transfers:

- Centralized accounting.
- PeopleSoft Inventory pairs.

You can use either method alone or combine the two methods. Centralized accounting involves less setup and provides more consistent control across business units. The PeopleSoft Inventory pairs method provides more specific parameters for an interunit transfer. Combining the two methods enables you to define specific interunit parameters for some PeopleSoft Inventory business units and use the more general interunit parameters for the remaining business units.

### **Centralized Accounting**

The centralized interunit or intraunit processor manages the definition and processing of interunit transactions across all PeopleSoft financial and distribution products. The accounting approach that you select on the Installation Options - Overall/GL page determines how the system derives interunit

receivables and interunit payables ChartFields and other interunit transfer parameters. The three centralized accounting approaches are:

**Direct** 

Parameters come from the source PeopleSoft General Ledger business unit.

• Indirect

Parameters come from the destination PeopleSoft General Ledger business unit.

• Pairs

Parameters come from a definition for the pair of PeopleSoft General Ledger business units involved in the transaction. This approach enables you to vary the settings for different pairs of General Ledger business units.

#### **PeopleSoft Inventory Pairs**

The PeopleSoft Inventory pairs method enables you to define the parameters used by interunit transfers at the PeopleSoft Inventory business unit level. You can use the centralized interunit or intraunit processor, inventory pairs method, or both. On the Installation Options - Inventory page, select one of these transaction value options:

- PeopleSoft Inventory business unit settings only.
- PeopleSoft General Ledger business unit settings only.
- Both settings.

#### **Related Links**

"Running the Centralized Interunit and Intraunit Processor *(PeopleSoft FSCM 9.2: Application Fundamentals)*"

### **Defining Transfer Parameters Based on Interunit Accounting Method**

The following parameters determine how the PeopleSoft system records interunit transfers. These parameters come from either PeopleSoft Inventory or PeopleSoft General Ledger, depending upon whether you're using centralized accounting or the PeopleSoft Inventory pairs method.

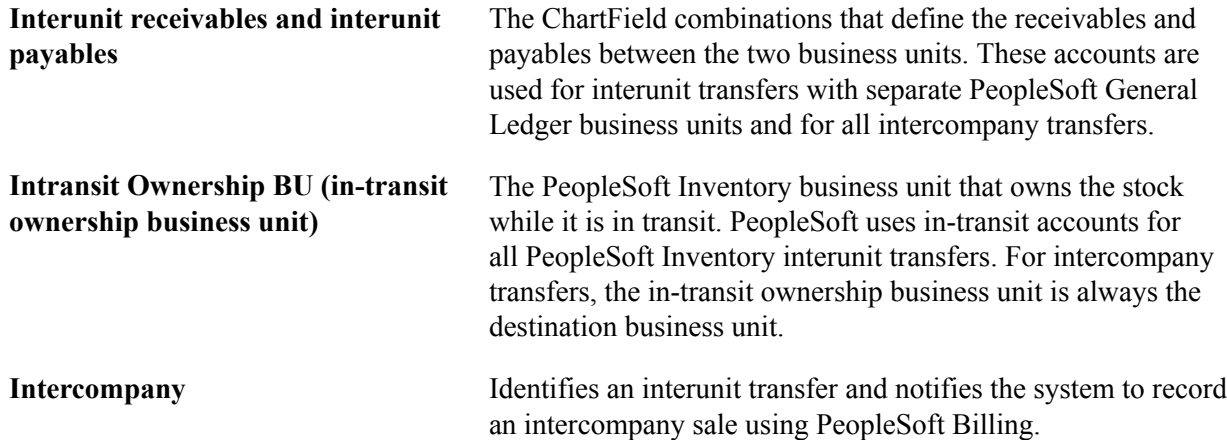

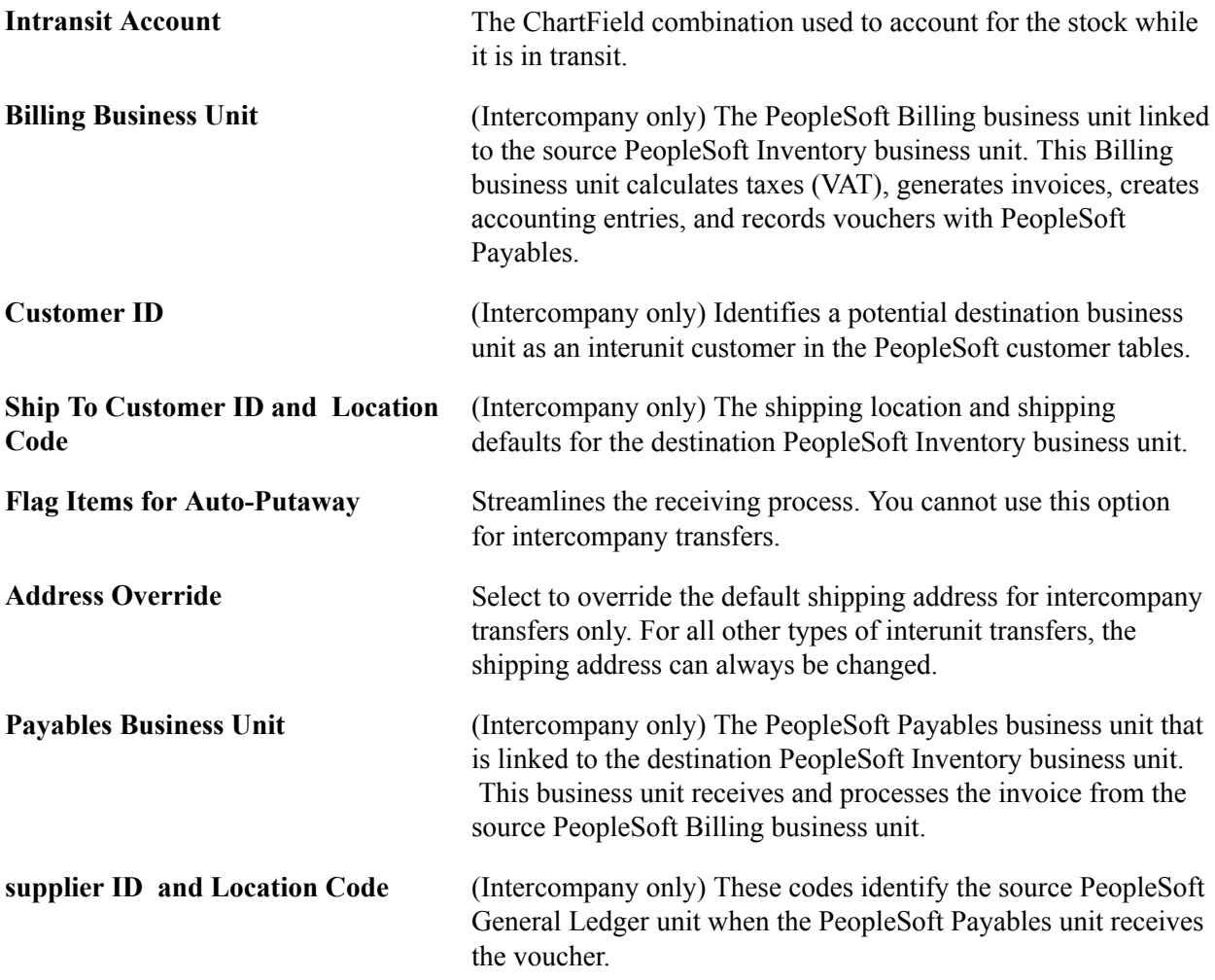

The following table shows the derivation of transfer parameters, based on entries in the Installation Options component. The first column lists the parameters; the remaining columns list the pages on which you define these parameters. *Central* refers to the interunit method setting on the Installation Options - Overall/GL page (direct, indirect, or pair). *IN* refers to the InterUnit Transaction Values field setting on the Installation Options - Inventory page.

**Note:** If the InterUnit Transaction Options field is set to *Both,* and if a PeopleSoft Inventory pair record exists, the system derives all parameters from the PeopleSoft Inventory level. Failure to set up necessary parameters can result in errors.

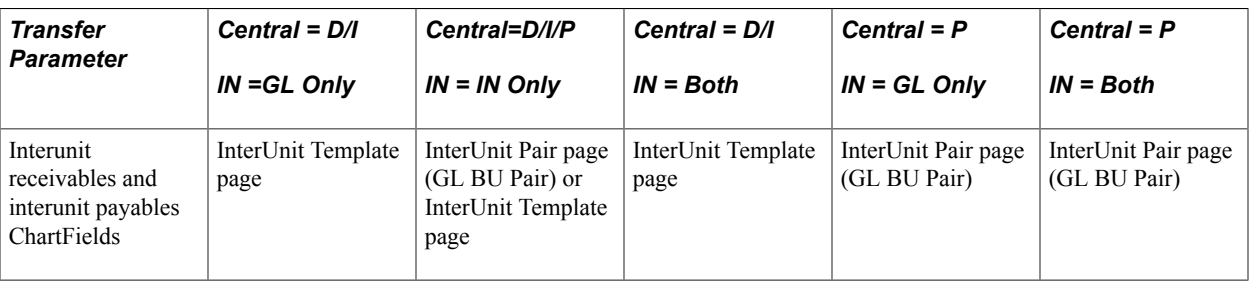

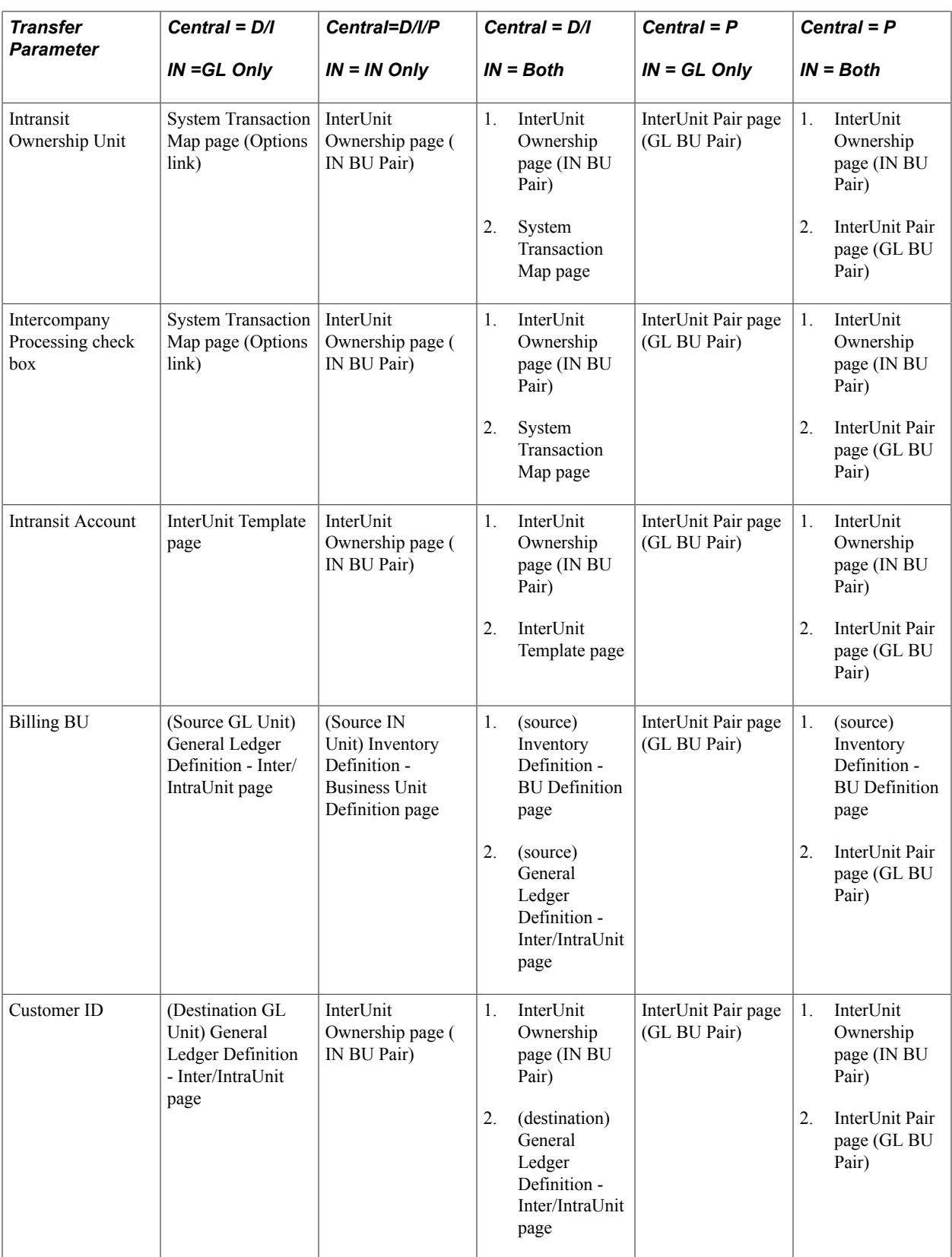

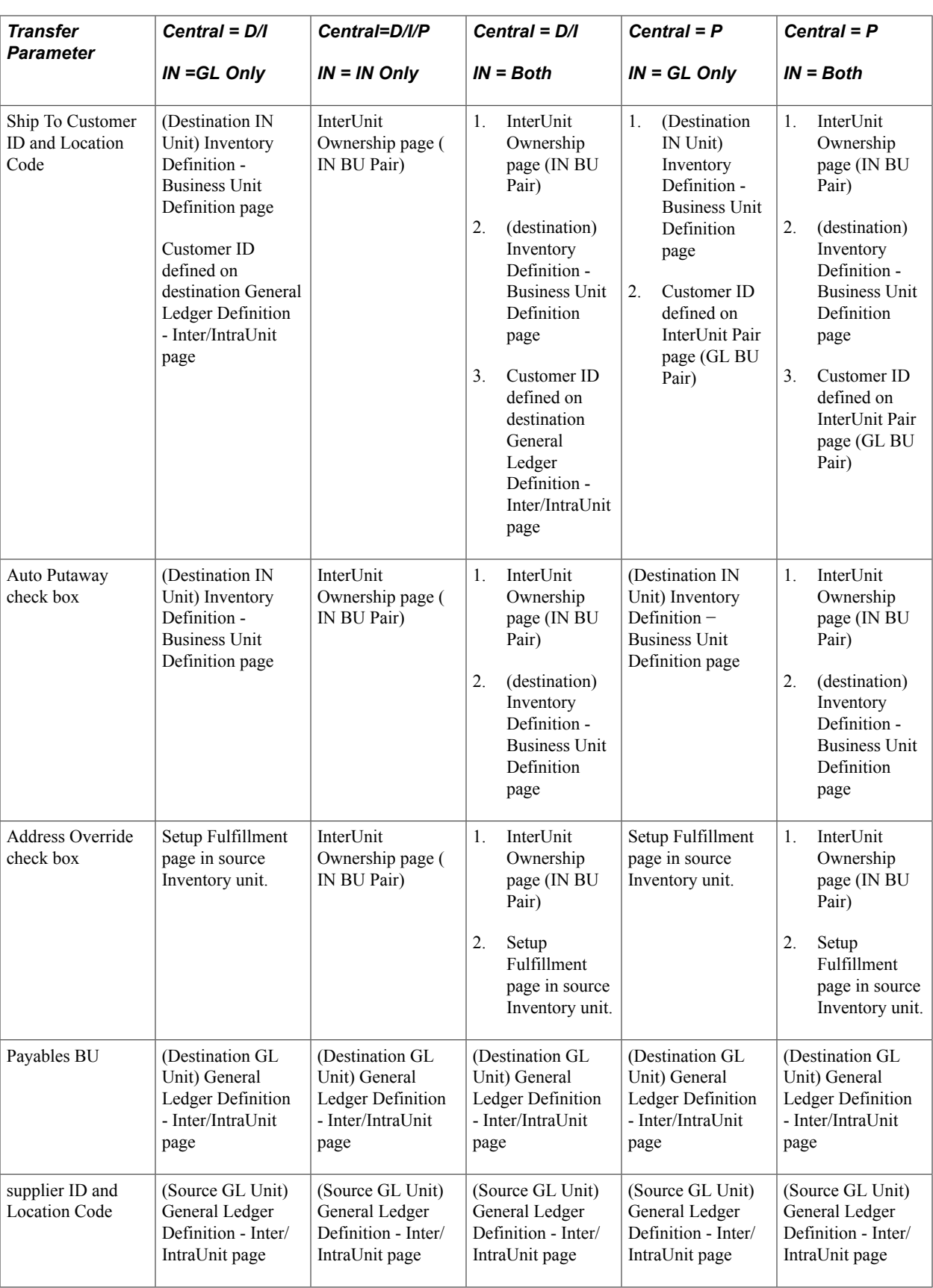

**Note:** If the Customer ID is obtained from the GL business unit record of the destination business unit, then the customer needs to be defined in the SetID of the source business unit as well. If the Ship To Customer ID is obtained from the Inventory business unit record of the destination business unit, then the customer needs to be defined in the SetID of the Source business unit as well.

#### **Related Links**

"Running the Centralized Interunit and Intraunit Processor *(PeopleSoft FSCM 9.2: Application Fundamentals)*" "Understanding Interunit Transfers *(PeopleSoft FSCM 9.2: Cost Management)*" "Understanding General Ledger Business Units and Options *(PeopleSoft FSCM 9.2: General Ledger)*" [Inventory Definition - Business Unit Definition Page](#page-66-0) [Setup Fulfillment Page](#page-334-0) [Understanding Receiving and Putaway Processing](#page-136-0)

### **Interunit Ownership Page**

To define interunit transfer pairs, use the InterUnit Transfers Accounting component. Use the InterUnit Transfer Accounting component interface (INTERUNIT\_DEF\_INV) to load data into the tables for this component.

Use the Interunit Ownership page (DMD\_IU\_DEFN\_INV) to set up all PeopleSoft Inventory business units likely to participate in interunit transfers.

Establish the source and destination interunit accounting.

#### **Navigation**

Set Up Financials/Supply Chain, Product Related, Cost Accounting, InterUnit Transfers Accounting, Interunit Ownership

#### **Image: Interunit Ownership page**

This example illustrates the fields and controls on the Interunit Ownership page. You can find definitions for the fields and controls later on this page.

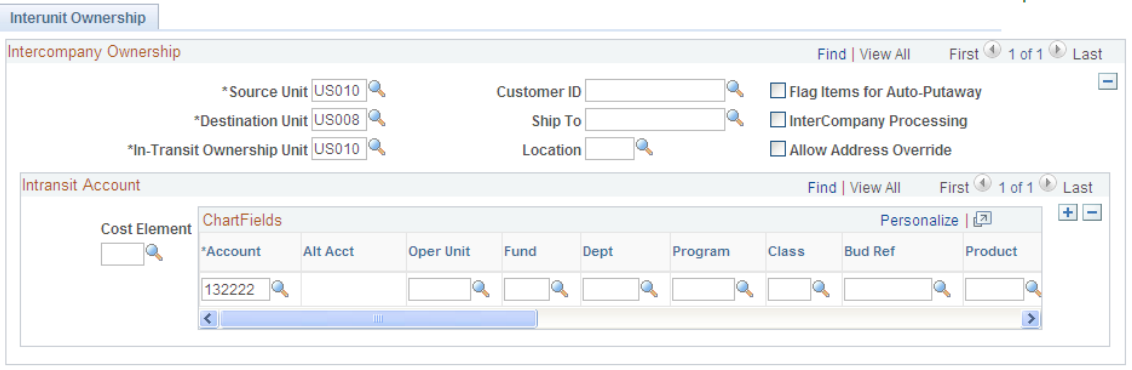

If you select Use Both or Use IN BU Settings Only on the Installation Options - Inventory page, then you are using the inventory business unit pairs for some or all of the interunit transfers. If you select Use IN BU Settings Only, you must define all business unit pairs on this page. If you select Use Both, you only need to define the inventory business unit pairs on this page when the intransit account is dependent on

the inventory unit, not the GL unit. For pairs not defined on this page, the processes look to the interunit pairs in the centralized interunit and intraunit processor.

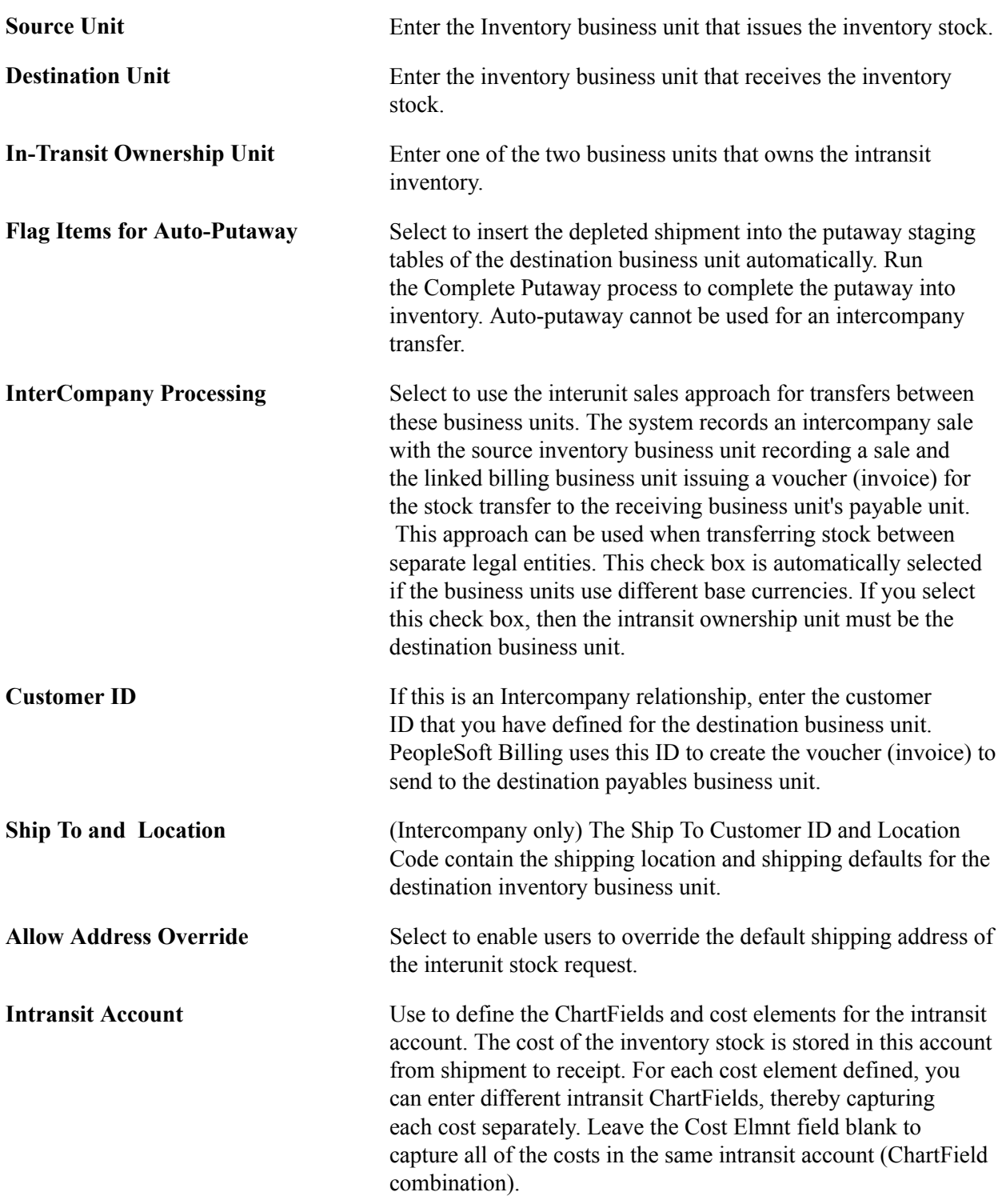

#### **Related Links**

"Understanding the Types of Interunit Transfers *(PeopleSoft FSCM 9.2: Cost Management)*" "Cost Elements Page *(PeopleSoft FSCM 9.2: Cost Management)*" [Setting Up Interunit and Intercompany Transfers](#page-947-0)

### **Defining Transfer Pricing for Items**

To the setup the transfer pricing data for interunit transfers, see the Managing Interunit Transfer Pricing and Additional Costs topic in the *PeopleSoft Cost Management .*

#### **Related Links**

"Understanding Interunit Transfers *(PeopleSoft FSCM 9.2: Cost Management)*"

### **Enabling Interunit Backorders**

When you create an interunit transfer, the need for stock is usually immediate. Therefore, unlike with other types of stock requests, PeopleSoft Inventory does not create backorders for interunit transfers unless you select the Allow Interunit Backorders option on the source business unit's Setup Fulfillment page. When this option is active, the system creates backorders for the remaining quantity when an interunit request can only be partially fulfilled. If you do not enable interunit backorders, PeopleSoft Inventory fulfills as much of the order as possible with the available quantity in the business unit, and then you must request the remaining quantity from another business unit.

#### **Related Links**

[Setup Fulfillment Page](#page-334-0)

### **Establishing Interunit Par Quantity**

An interunit par quantity is the minimum quantity that must be on hand in the source business unit before interunit transfer requests can be fulfilled. A given business unit may need to fulfill numerous stock requests originating from multiple sources. To protect a source business unit from running out of stock to fulfill its own customer order or production requirements, define an interunit par quantity for each business unit-item combination, using the Define Business Unit Item − Inventory: Shipping/Handling page.

#### **Related Links**

"Define Business Unit Item - Inventory: Shipping/Handling Page *(PeopleSoft FSCM 9.2: Managing Items)*"

### **Transfer Attributes Defaults Page**

To define interunit transfer attributes, use the Transfer Attributes component. To define defaults for interunit transfers, use the Transfer Attributes Defaults component.

Use the Transfer Attributes Defaults page (TRANS\_UNIT\_INV) to define default interunit transfer attributes for a business unit.

#### **Navigation**

Items, Define Items and Attributes, Transfer Attributes Defaults

#### **Image: Transfer Attributes Defaults page**

This example illustrates the fields and controls on the Transfer Attributes Defaults page. You can find definitions for the fields and controls later on this page.

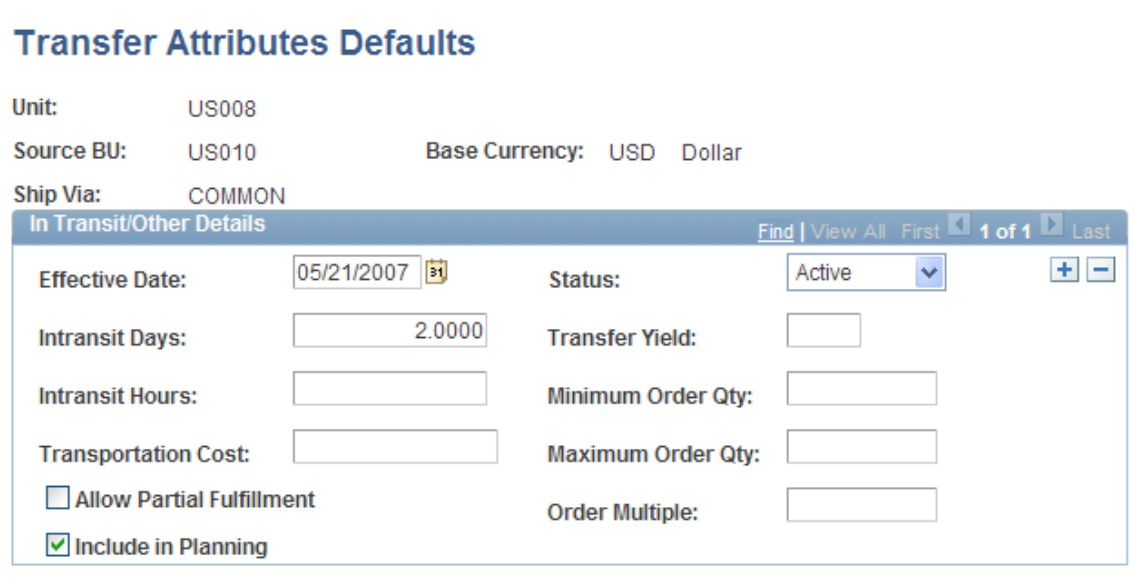

For each PeopleSoft Inventory pair, define default transfer attributes for a combination of destination business unit, source business unit, and ship via. PeopleSoft Inventory uses these attributes to calculate the scheduled and arrival dates for interunit transfers. (These dates become the defaults in the Create/ Update Stock Request component.) If you integrate with a planning system, that system also uses these attributes when creating automatic interunit transfers.

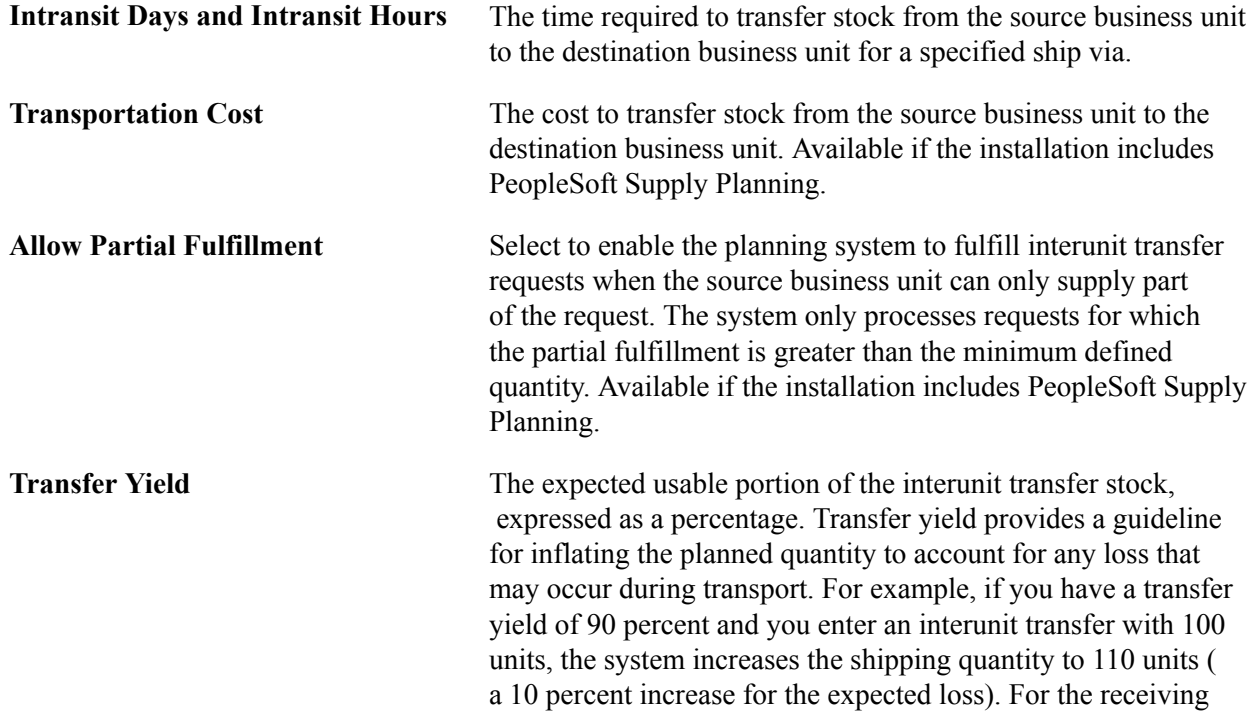

business unit, the system decreases the quantity to the original 100 units, and the amount of the expected loss (10 units) is recorded using the IBU Transfer Adjustments transaction group (042). If you're using auto-putaway processing, the system stages orders automatically in the destination business unit, and the Deplete On Hand Qty (Depletion) process (IN\_FUL\_ DPL) subtracts the expected loss from the shipped quantity to determine the received quantity.

**Minimum Order Qty (minimum order quantity) and Maximum Order** transfers. **Qty (maximum order quantity)** The acceptable minimum and maximum quantities for interunit

> **Note:** PeopleSoft planning products do not use the minimum order quantity.

**Order Multiple** The order multiplier for transfers. This value represents the quantity increments that are used when creating new planned orders.

### **Establishing Billing Defaults for Source Business Units**

For intercompany transfers, define billing attributes for the source PeopleSoft Inventory business units using the Inventory Definition component:

- 1. Enter a PeopleSoft Billing business unit for interunit transfers on the Inventory Definition Business Unit Definition page.
- 2. Enter a bill type and bill source on the Inventory Definition Business Unit Options: Revenue and Billing Defaults page.

#### **Related Links**

[Defining PeopleSoft Inventory Business Unit Attributes](#page-64-0)

### **Defining Destination Business Units as Customers**

For intercompany transfers, define destination PeopleSoft Inventory business units as customers in PeopleSoft customer tables. This enables the system to create an invoice in PeopleSoft Billing for each intercompany transfer and load it into the PeopleSoft Payables business unit linked to the destination Inventory business unit.

To define a destination PeopleSoft Inventory business unit as a customer:

1. Add customers and assign customer roles on the General Info page.

Although the destination PeopleSoft Inventory business units and your customers represent the same entity, you can use different identifiers for each.

For intercompany transfers, select the following roles: bill to customer, ship to customer, and sold to customer. (You can set up multiple ship to customers.)

- 2. Define the primary sold to and ship to address for the goods and the primary bill to address for the invoice, using the General Information page.
- 3. Establish customer attributes on the General Information Bill To Options page.

Define the destination business unit's currency value and rate type. The currency value must be the same as the base currency assigned to the destination business unit. The Deplete On Hand Qty (Depletion) process uses these values during currency conversion.

Select the InterUnit Customer option and define a general ledger unit. The general ledger unit must be the same as that assigned to the destination business unit. If you want the bills for this customer to be invoiced automatically in PeopleSoft Billing upon shipment, select the Direct Invoicing option. You can also select the bill by identifier for intercompany transfers that you set up earlier in PeopleSoft Billing. If you do not specify a bill by identifier here, the value from the bill type or bill source defined on the Inventory Definition - Business Unit Options: Revenue and Billing Defaults page becomes the default.

4. To generate export reports, make the appropriate settings at the ship to customer level.

Select the Flag Orders for Export option on the General Information - Ship To Options page. When you create an intercompany transfer, the system automatically populates the Export field on the Stock Request Summary and Express Issue pages. (The Export field identifies orders as export orders on all relevant shipping documentation and enables you to include intercompany transfer orders when creating bills of lading for foreign orders.)

5. If you have not already established a bill by identifier for intercompany transfers, use the PeopleSoft Billing Bill By Identifier page to do so.

Select the following bill by fields: BILL\_SOURCE\_ID, DIRECT\_INVOICING, RANGE\_SELECTION\_ID, SHIP\_ID, SHIP\_TO\_CUST\_ID, and SHIP\_TO\_ADDR\_NUM.

#### **Related Links**

"Understanding Interunit Transfers *(PeopleSoft FSCM 9.2: Cost Management)*" "Understanding the Primary Customer Roles *(PeopleSoft FSCM 9.2: Order to Cash Common Information)*"

### **Defining Voucher Creation Parameters for Interunit Transactions**

For intercompany transfers, identify the correct information for creating a voucher in the payables business unit that is linked to the destination business unit:

1. Define each source general ledger business unit as a supplier, using the supplier Information component.

This enables the system to receive an invoice into the payables business unit linked to the destination inventory business unit.

- 2. On the source general ledger business unit definition page, enter the supplier ID that is used to create vouchers for interunit transactions.
- 3. On the destination general ledger business unit definition page, enter the payables business unit that receives vouchers from interunit transactions.

### **Related Links**

"Understanding Supplier Maintenance *(PeopleSoft 9.2: Source to Settle Common Information)*" "Defining General Ledger Business Units *(PeopleSoft FSCM 9.2: General Ledger)*" "Understanding Voucher Processing and the Voucher Life Cycle *(PeopleSoft FSCM 9.2: Payables)*"

# **Performing Interunit and Intercompany Transfers**

A stock transfer originates with a transfer request in the source business unit through a material stock request (MSR) entered in the Create/Update Stock Request component or by the PO Sourcing process, or through the Express Issue component. The demand lines then undergo either express issue or standard fulfillment processing, depending upon which component you used to create the request. At this point, if the transfer is an intercompany transfer, it requires additional processing in PeopleSoft Billing.

When the transferred stock arrives at the destination business unit, workers at the receiving dock receive it using the Interunit and RMA Receiving component. After the material has been received, it is inserted into the PeopleSoft Inventory Staging Interface table (STAGED\_INF\_INV) for putaway processing.

During the putaway process, you specify storage locations for the received items. Only certain locations are eligible for a particular item, depending upon the item's ownership status in both the source and destination business units. In general, if the item came from an owned location, you must put it into an owned storage location; if the item came from a non-owned location, you must put it into a non-owned storage location. There are two exceptions to this rule:

• If the item was consigned in the source business unit, put it into an owned storage location.

Consigned items put away through interunit and intercompany transfers are considered to be consumed at the time of shipment and are therefore classified as owned when they are received at the destination business unit.

• If the item was non-owned in the source business unit but is consigned in the destination business unit, put it into an owned storage location.

To ensure correct costing, PeopleSoft Inventory then sets the transfer price in the staging interface table to zero.

• If the business unit is a VMI business unit, owned items are allowed to be put into a non-owned location. For interunit transfers received into a VMI BU, the putaway location is determined by the ship-to customer.

The complexity of the transaction determines the method by which you transfer stock. Use an express issue to streamline the transfer of goods between warehouses; use an MSR when complete fulfillment processing is necessary.

### **Express Issue Transfers**

In an express issue transfer:

- 1. Someone at the source business unit adds an express issue transfer on the Express Issue page.
- 2. The person entering the issue launches the Deplete On Hand Qty (Depletion) process by using the Deplete On Hand Qty link.

In addition to the regular processing, the Deplete On Hand Qty (Depletion) process assigns a transaction group matching the type of transfer (interunit or intercompany). PeopleSoft Cost Management later uses that transaction group to create accounting lines for the transfer.

For interunit transfers, this is the final step.

3. For intercompany transfers, run the Interunit Transfer Billing multiprocess job (BIINIU) in PeopleSoft Billing to calculate VAT, generate invoices, create accounting entries, and initiate voucher creation.

For express issues using direct invoicing, you can launch the Interunit Transfer Billing job by using the Deplete On Hand Qty link on the Express Issue page or by running the Direct Invoicing with Auto-Ship multiprocess job (DIRAUTO) from the Ship and Invoice page.

For express issues that do not use direct invoicing, generate billing output by performing the steps discussed in the Staging Sales Orders and Intercompany Transfers for PeopleSoft Billing section of this topic.

#### **Material Stock Request Transfers**

In an MSR transfer:

1. Someone at the source business unit records an MSR using the Create/Update Stock Request component.

The system can also generate an MSR automatically through a planning message or purchase order sourcing request.

2. PeopleSoft Inventory manages the demand lines on the MSR through standard fulfillment processing (reservations, picking, picking confirmation, and depletion).

You can initiate the Deplete On Hand Qty (Depletion) process from these locations:

• Shipping/Issues or Express Issue component.

If the business unit is set up for intercompany processing, the system automatically opens a PeopleSoft Billing job page upon completion of the Deplete On Hand Qty (Depletion) process. You use this page to launch the Interunit Transfer Billing multiprocess job and to select the job server, output destinations and types, and distribution lists.

For intercompany transfers designated for direct invoicing, the system generates all output immediately. For intercompany transfers without direct invoicing selected, the Billing Interface and VAT Defaults processes (both of which are part of the Interunit Transfer Billing job) create bills, but these bills remain uninvoiced in the PeopleSoft Billing system. To complete processing, change the bill status to *RDY* (ready) on the Bill Entry pages and then run the Single Action Invoice process (BIJOB03) from the Single Action Invoice page.

• Depletion page.

For intercompany transfers, generate billing output by performing the steps discussed in the Staging Sales Orders and Intercompany Transfers for PeopleSoft Billing section of this topic.

### **Related Links**

"Understanding Interunit Transfers *(PeopleSoft FSCM 9.2: Cost Management)*" [The Order Fulfillment Process](#page-228-0) [Understanding Receiving and Putaway Processing](#page-136-0) [Staging Interunit Transfer and RMA Receipts](#page-155-0) [Creating Online Orders Using Express Issue in PeopleSoft Inventory](#page-460-0) [Creating Bills of Lading and Shipping Manifests](#page-904-0) [Understanding Consigned Purchases in Inventory Management](#page-1020-0)

# **Staging Sales Orders and Intercompany Transfers for PeopleSoft Billing**

To stage orders manually for PeopleSoft Billing processing:

1. For sales orders, run the OM Billing Interface process (OMBILL).

This process populates the interface tables in PeopleSoft Billing with the shipment history from PeopleSoft Inventory.

For intercompany transfers, run the Transfer Order Billing Load process (INS6300), using the InterUnit Bill Load page. This process extracts intercompany transfer information from the PeopleSoft Inventory demand table (IN\_DEMAND) and loads it into the PeopleSoft Billing interface tables (INTFC\_BI, INTFC\_BI\_AEDS, and INTFC\_BI2). PeopleSoft Billing then uses this information for the remaining processing.

To complete processing, you must know the interface ID created by the Transfer Order Billing Load process. You can find this ID in either the message log or Process Monitor.

**Note:** If the process terminates abnormally, go to the message log to investigate the error. After fixing the problem, restart the process where it stopped, using the InterUnit Bill Load Restart page.

2. Run the Interface & VAT Defaulting multiprocess job (BIJOBI01), using the Billing Interface page in PeopleSoft Billing.

This job runs both the Billing Interface process (BIIF001), which creates bills from the order information in the PeopleSoft Billing interface table, and the Process VAT Defaults process (BIPVAT00), which calculates VAT.

For intercompany transfers designated for direct invoicing, the Interface & VAT Defaulting job creates bills in *RDY* (ready) status. For intercompany transfers without direct invoicing selected, the job creates bills according to the status defined on the PeopleSoft Billing Bill-By Identifier page: *New, Hold,* or *Pending.*

3. Run the Single Action Invoice multiprocess job (BIJOB03), using the Single Action Invoice page in PeopleSoft Billing.

This job finalizes and prints bills, generates accounting entries, and initiates voucher creation. Only bills in *RDY* status are eligible for this step.

4. Run a report to print the invoices.

**Note:** If you launch the Deplete On Hand Qty (Depletion) process from the Express Issue page or from the Shipping/Issues component and the order is set up for direct invoicing (on the General Information - Bill To Options Page), you do not need to perform these manual steps.

### **Pages Used to Stage Sales Orders and Intercompany Transfers for PeopleSoft Billing**

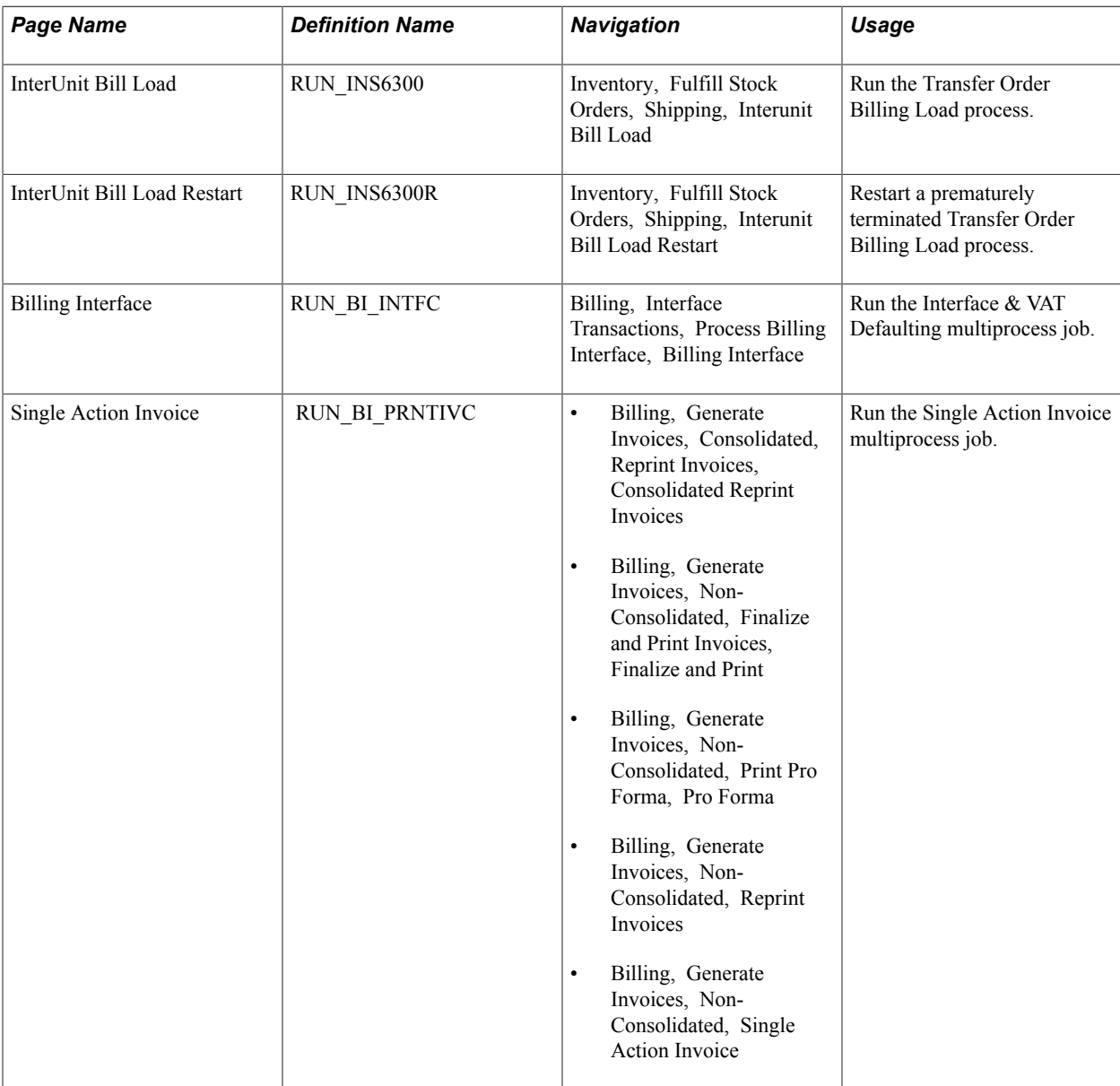

### **Related Links**

"Understanding the Direct Invoicing Jobs *(PeopleSoft FSCM 9.2: Billing)*"

"Running Single-Action Jobs for Regular and Consolidated Invoices *(PeopleSoft FSCM 9.2: Billing)*" "Billing Interface Page *(PeopleSoft FSCM 9.2: Billing)*"

"Setting Up Bill By Identifiers for External Sources *(PeopleSoft FSCM 9.2: Billing)*"

# **Receiving Intercompany Transfers**

Once the series of processes in PeopleSoft Billing is completed (either as part of the Interunit Billing Load multiprocess job or individually), the intercompany transfer business process is the same for both express issues and material stock requests:

1. Someone in the destination business unit receives the stock, using the InterUnit and RMA Receiving page.

If the actual quantity received differs from the expected receipt quantity (the quantity shipped for the MSR), the worker enters the quantity, sets the receipt status to *Closed,* and saves the page. Upon completion of the Complete Putaway process, the system creates an intercompany receipt using transaction group 025.

If the received quantity differs from the shipped quantity, the system writes an adjustment entry (Interunit Business Transfer Adjustment - Transaction Group 042) to the transaction history record (TRANSACTION\_INV). You must then make a manual financial adjustment at the PeopleSoft Inventory source business unit using the Adjust Entire Bill page in PeopleSoft Billing. The PeopleSoft Billing adjustment automatically removes the VAT entries.

- 2. When the invoice for the shipped MSR arrives at the destination business unit's bill to customer address, the accounts payable business unit (indirectly associated with the destination business unit because it shares the same general ledger business unit) uses the matching process in PeopleSoft Payables to compare this invoice to the voucher for the shipped request.
- 3. The accounts payable business unit creates a voucher using the information sent by the Interunit Transfer Billing job or the Single Action job to the PeopleSoft Payables interface staging tables.

The PeopleSoft Payables Voucher Build process then loads and edits the voucher information.

4. The destination accounts payable business unit sends payment to the receivables business unit that is linked to the billing business unit assigned to the inventory source business unit.

(The association between inventory and receivable business units is made on the Inventory Definition - Business Unit Definition page).

5. The receivables business unit linked to the billing business unit that is defined for the inventory source business unit receives the payment and posts it using the Receivables Update process.

### **Related Links**

[Defining PeopleSoft Inventory Business Unit Attributes](#page-64-0) [Staging Interunit Transfer and RMA Receipts](#page-155-0) "Understanding Bill Adjustment *(PeopleSoft FSCM 9.2: Billing)*" "Understanding PeopleSoft Billing Business Units *(PeopleSoft FSCM 9.2: Billing)*"

# **Identifying Interunit and Intercompany Transfers for Export and Intrastat Reporting**

Interunit and intercompany transfers may require specific shipping documentation. To produce the relevant documentation, you must identify the intercompany transfer as an export order and, where relevant, set the correct options to enable Intrastat reporting for interunit transfers between two European Union countries.

### **Export Reporting**

Once you have established on the Interunit Ownership page that the business unit relationship requires intercompany processing, select Flag Orders for Export on the General Information - Additional Ship To Options page for the ship to customer associated with the destination business unit. When this option is active, the system identifies any intercompany transfer you create for the ship to customer as an export order. You can override this designation at the MSR or Express Issue header level (but not at the line level).

Intercompany transfer export orders are available for selection when you create a foreign or foreign and domestic bill of lading. Any relevant shipping documentation (for example, the Picking Plan report, Packing Slip report, Bill of Lading report, and Shipper's Export Declaration report) identifies export orders as such.

### **Intrastat Reporting**

If both the source and destination business units are members of the European Union, the interunit transfers may require Intrastat reporting. When Intrastat reporting is required, the system sets the Intrastat Distribution Status option to *N* (not distributed) in the demand table (IN\_DEMAND), to allow the Intrastat Transaction Loader process (FS\_ISTLD) to pick up the demand lines in preparation for running the Intrastat report. If the Intrastat report has already been run for this intercompany transfer, the system sets the option to *D* (distributed). If the interunit transfer does not require Intrastat reporting, the system sets the Intrastat Distribution Status option to *I* (ignore).

**Note:** Once the interunit transfer is set to *Distributed,* the Shipping/Issues component treats it like a depleted order.

### **Related Links**

[Creating Bills of Lading and Shipping Manifests](#page-904-0) "Understanding Intrastat Reporting *(PeopleSoft FSCM 9.2: Global Options and Reports)*"

### **Processing Intrastat Replacements and Returns**

To produce accurate Intrastat reporting, the interunit transfer must be identified as either a return or a replacement for goods (returned or not). The Intrastat Interunit Returns and Replacement fields are available for entry on the following pages:

- Shipping/Issues Order Details
- Accounting/Interunit Detail (Create/Update Stock Request component)
- InterUnit and RMA Receiving Receipt Line

The default values are derived from the source business unit's entries on the first two pages of the component.

• Express Issue - Detail Override/Exceptions

**Note:** The system selects interunit receipts for Intrastat reporting only if they are entered using the pages in the Interunit and RMA Receiving component. However, because you can bypass the receiving process for interunit transfers, use of these pages is required only for intercompany transfers. Therefore, you must ensure that all interunit receipts requiring Intrastat reporting are always entered using the interunit receiving pages, whether or not they require intercompany processing.

# **Canceling In-Transit Interunit Transfers**

You can use the Interunit Cancellations page to cancel a shipped and depleted interunit transfer at any time before the destination business unit receives the order. When you cancel an intransit transfer, the system posts an adjustment transaction (Interunit Business Transfer Adjustment - Transaction Group 042) to debit the intransit stock owner established on the Interunit Ownership page.

**Note:** You cannot cancel interunit transfers that require intercompany processing. These goods must be received at the destination business unit using the Interunit and RMA Receiving component and then returned to the source business unit using the Express Issue component. In addition, you cannot cancel an order that has been partially or fully received by the destination business unit. If the destination business unit is a VMI business unit, you cannot cancel interunit orders created from sales orders.

### **Page Used to Cancel In-Transit Interunit Transfers**

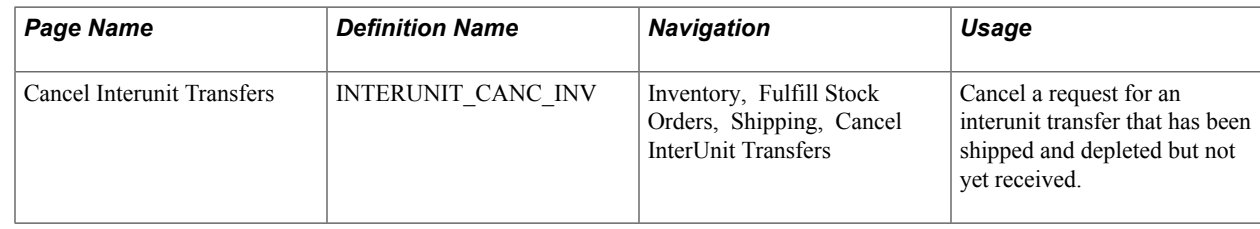

### **Cancel Interunit Transfers Page**

Use the Cancel Interunit Transfers page (INTERUNIT\_CANC\_INV) to cancel a request for an interunit transfer that has been shipped and depleted but not yet received.

#### **Navigation**

Inventory, Fulfill Stock Orders, Shipping, Cancel InterUnit Transfers

#### **Image: Cancel InterUnit Transfers page**

This example illustrates the fields and controls on the Cancel InterUnit Transfers page. You can find definitions for the fields and controls later on this page.

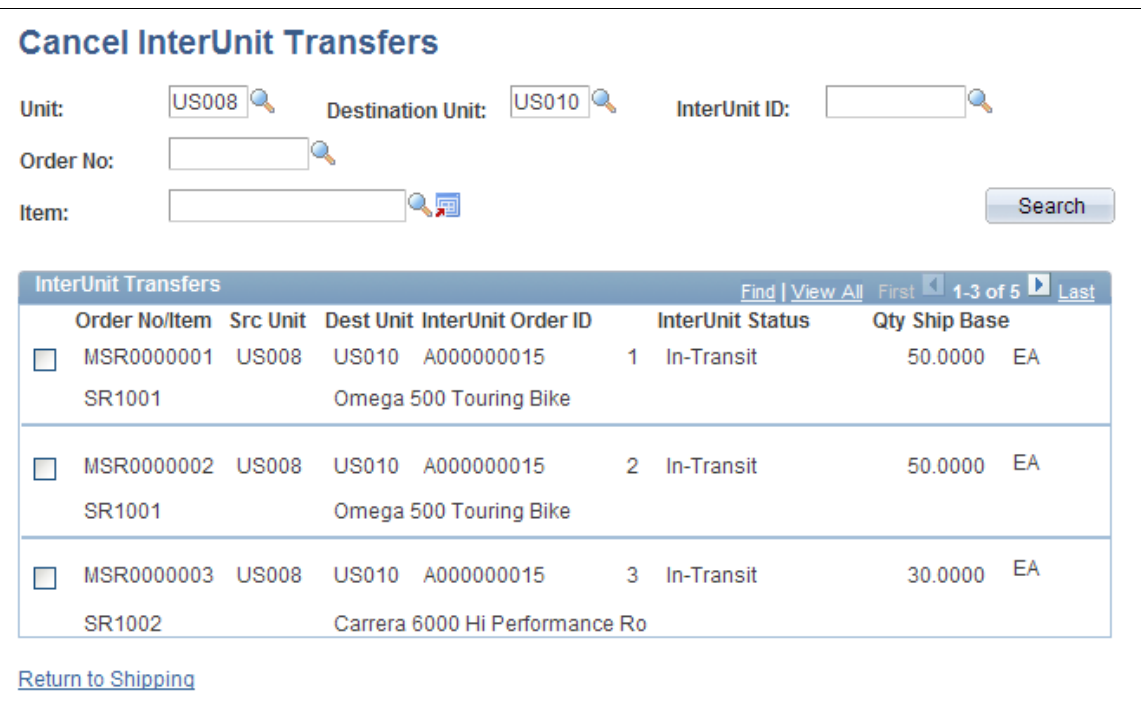

**Unit, Destination Unit, InterUnit ID,** Enter any combination to select an interunit transfer order to **Order No** (order number), and Item cancel. Only the source business unit is required.

Search Click to retrieve intransit transfer orders matching your criteria.

Only transfer orders with a status of *In transit* appear. To view the interunit status of all interunit transfers, use the InterUnit Stock Status page.

#### **Related Links**

[Understanding Stock Transfers Between Business Units](#page-946-0) [Understanding Vendor Managed Inventory](#page-1030-0)

# **Making Interunit Stock Inquiries**

You can determine whether a business unit has enough stock to fulfill an interunit transfer request and monitor the interunit transfer order's progress through receiving.

# **Pages Used to Make Interunit Stock Inquiries**

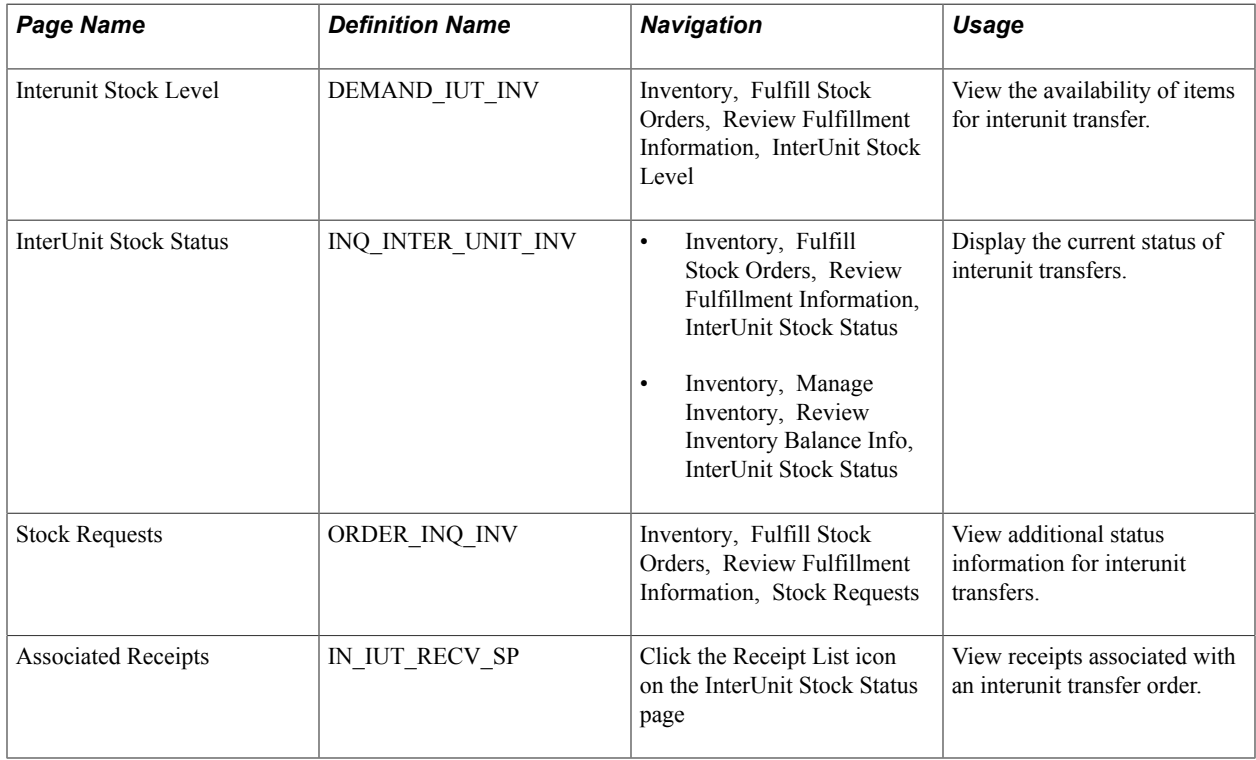

# **Interunit Stock Level Page**

Use the Interunit Stock Level page (DEMAND\_IUT\_INV) to view the availability of items for interunit transfer.

#### **Navigation**

Inventory, Fulfill Stock Orders, Review Fulfillment Information, InterUnit Stock Level

#### **Image: Interunit Stock Level page**

This example illustrates the fields and controls on the Cancel InterUnit Transfers page. You can find definitions for the fields and controls later on this page.

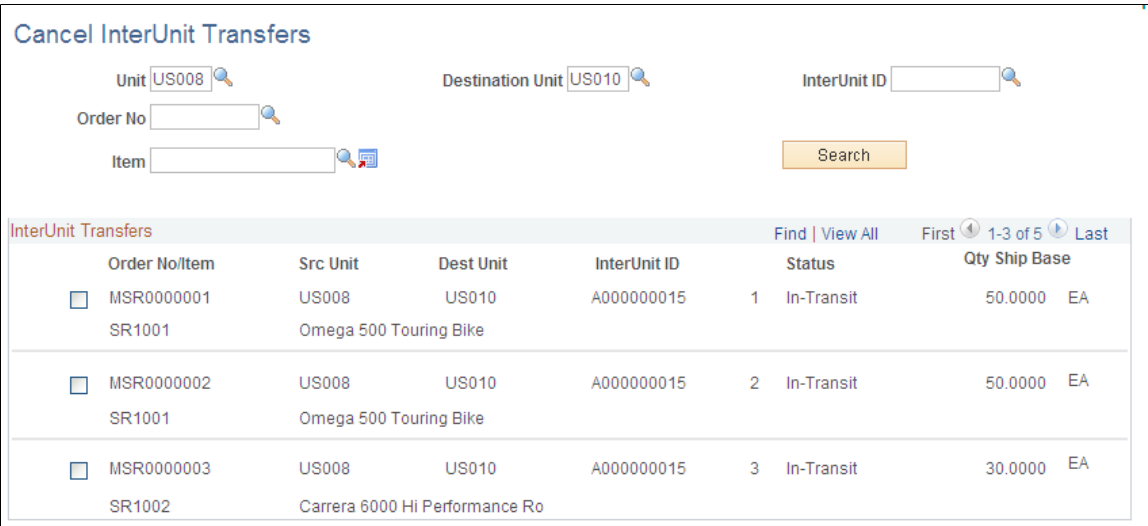

**Par Qty (par quantity)** The minimum amount of stock that must be on hand in the business unit before interunit transfer requests can be fulfilled. The available quantity minus the par quantity equals the available transfer quantity. Par quantity is defined on the Define Business Unit Item - Inventory: Shipping/Handling page.

> **Note:** Only items with a status of *Active, Hold, Discontinue,* and *Inactive* are valid options.

#### **Related Links**

"Managing Inventory by Item Status *(PeopleSoft FSCM 9.2: Managing Items)*"

### **InterUnit Stock Status Page**

Use the InterUnit Stock Status page (INQ\_INTER\_UNIT\_INV) to display the current status of interunit transfers.

#### **Navigation**

- Inventory, Fulfill Stock Orders, Review Fulfillment Information, InterUnit Stock Status
- Inventory, Manage Inventory, Review Inventory Balance Info, InterUnit Stock Status

#### **Image: InterUnit Stock Status page**

This example illustrates the fields and controls on the InterUnit Stock Status page. You can find definitions for the fields and controls later on this page.

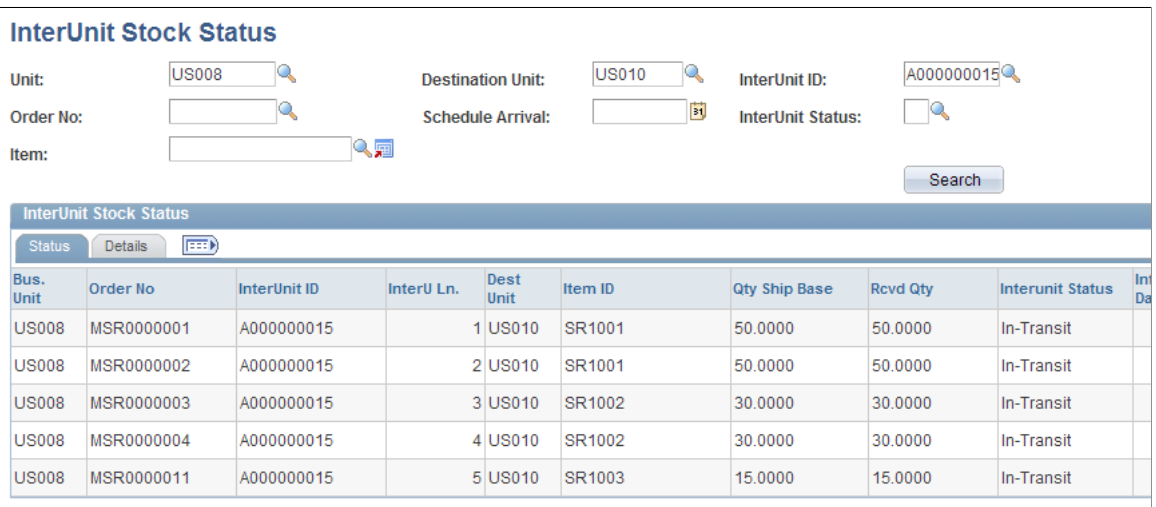

Use this page to review the current status of interunit transfers.

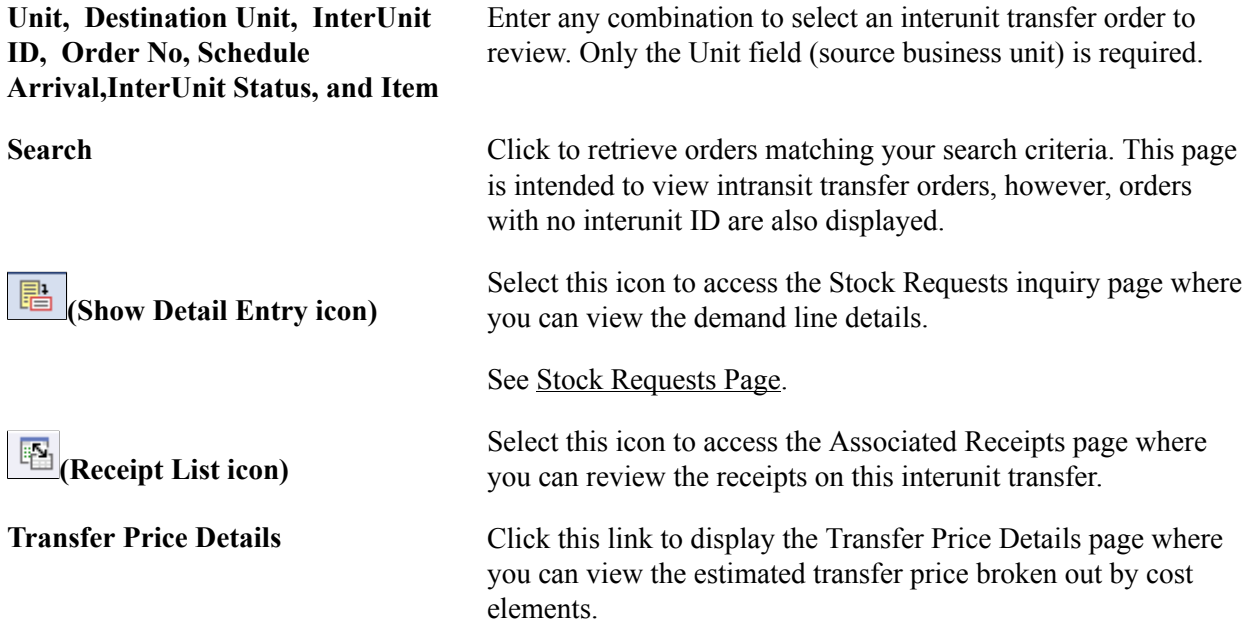

### **Associated Receipts Page**

Use the Associated Receipts page (IN\_IUT\_RECV\_SP) to view receipts associated with an interunit transfer order.
#### **Navigation**

Click the Receipt List icon on the InterUnit Stock Status page

#### **Image: Associated Receipts page**

This example illustrates the fields and controls on the Associated Receipts page. You can find definitions for the fields and controls later on this page.

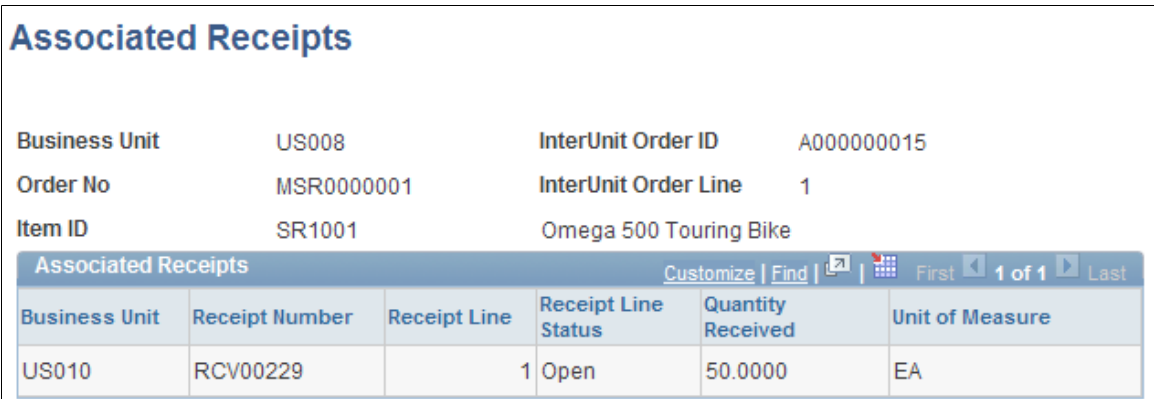

Use this page to view receipts into the destination Inventory business unit for an interunit transfer order.

# **Creating Interunit Transfers in India with Duties and Taxes**

When inventory stock is transferred between two PeopleSoft Inventory business units in different tax locations within India, then excise duty must be calculated and posted by each business unit. The tax location is defined and attached to the PeopleSoft Inventory business unit using the BU Tax Applicability (business unit tax applicability) page. If both business units are linked to the same tax location, then no excise duty is recorded.

To send an interunit transfer with excise duty:

1. In the source PeopleSoft Inventory business unit, create a stock order for the interunit transfer by using the Create/Update Stock Request component or the Express Issue component.

No excise duty is calculated on the material stock request.

- 2. If you used the Create/Update Stock Request component, reserve, pick, and create a shipping ID, then run the Deplete On Hand Qty (Depletion) process.
- 3. Create the shipping excise invoice for the stock request using the Shipping Excise Invoice page. The excise duty payable is determined and calculated on this invoice.
- 4. Run the Register Update process.

This process performs these actions:

a. Updates the quantity shipped in the Daily Stock Account register for finished goods.

This is completed by the Excise Quantity Register Update subprocess.

b. Allocates the excise duty amount due to the CENVAT - Raw Material, CENVAT - Capital Goods, and PLA registers.

This is completed by the CENVAT Utilization subprocess. The Online CENVAT Utilization page can be used to manually allocate excise amounts for a small number of shipping excise invoices. If you decide to use the Online CENVAT Utilization page instead of the CENVAT Utilization subprocess, you must still run the Register Update process for the Excise Quantity Register Update subprocess and then again for the Excise Invoice Posting subprocess.

c. Creates accounting entries to record the excise duty amounts payable.

The Excise Invoice Posting subprocess records the excise tax for each shipment by debiting the CENVAT expense account and crediting the appropriate CENVAT accounts. The accounting entries allocate amounts to the CENVAT accounts based on the amount allocation of the CENVAT Utilization subprocess.

To receive an interunit transfer with excise duty:

1. In the destination PeopleSoft Inventory business unit, use the InterUnit and RMA Receiving component to receive the items into the inventory staging interface table (STAGED\_INF\_INV).

Run the Load Staged Items and Complete Putaway processes.

2. Create the supplier excise invoice for the receipt.

The category of IUT receipt is used when creating the supplier excise invoice. This category limits the selection criteria to interunit receipts. Once a receipt is selected, the system retrieves the receipt quantity from the interunit receipt and identifies the shipping ID (from the source business unit) by the interunit receipt. The excise tax amounts and details are retrieved from the shipping excise invoice related to the shipping ID and placed on the supplier excise invoice. This ensures that the excise duty recorded during shipment from the source business unit is the same as the excise duty recorded when the shipment is received in the destination business unit. The excise duty details cannot be manually changed. If the quantity shipped is more than the quantity received, then the excise duty amounts are proportionately applied to the supplier excise invoice. When the supplier excise invoice is saved, it is assigned a serial number based on the number series group for IVEI interunit receipts. No values can be changed on the supplier excise invoice if the status is *Ready.*

3. Run the Register Update process.

The process performs these actions:

a. Updates the quantity received in the Raw Material or Capital Goods Quantity registers depending on the tax item type.

This is completed by the Excise Quantity Register Update subprocess.

b. Allocates the CENVAT credit amount to the CENVAT Raw Material or CENVAT Capital Goods registers, depending on the tax item type.

This is completed by the Value Register Update subprocess.

c. Creates accounting entries to record the CENVAT amounts.

The Excise Invoice Posting subprocess records the excise duty for each receipt by debiting the appropriate CENVAT account (for raw materials and capital goods) and crediting the CENVAT Clearing account.

**Note:** The intercompany transfers and interunit billing feature does not support excise duty and sales tax.

# **Pages Used to Create Interunit Transfers in India with Duties and Taxes**

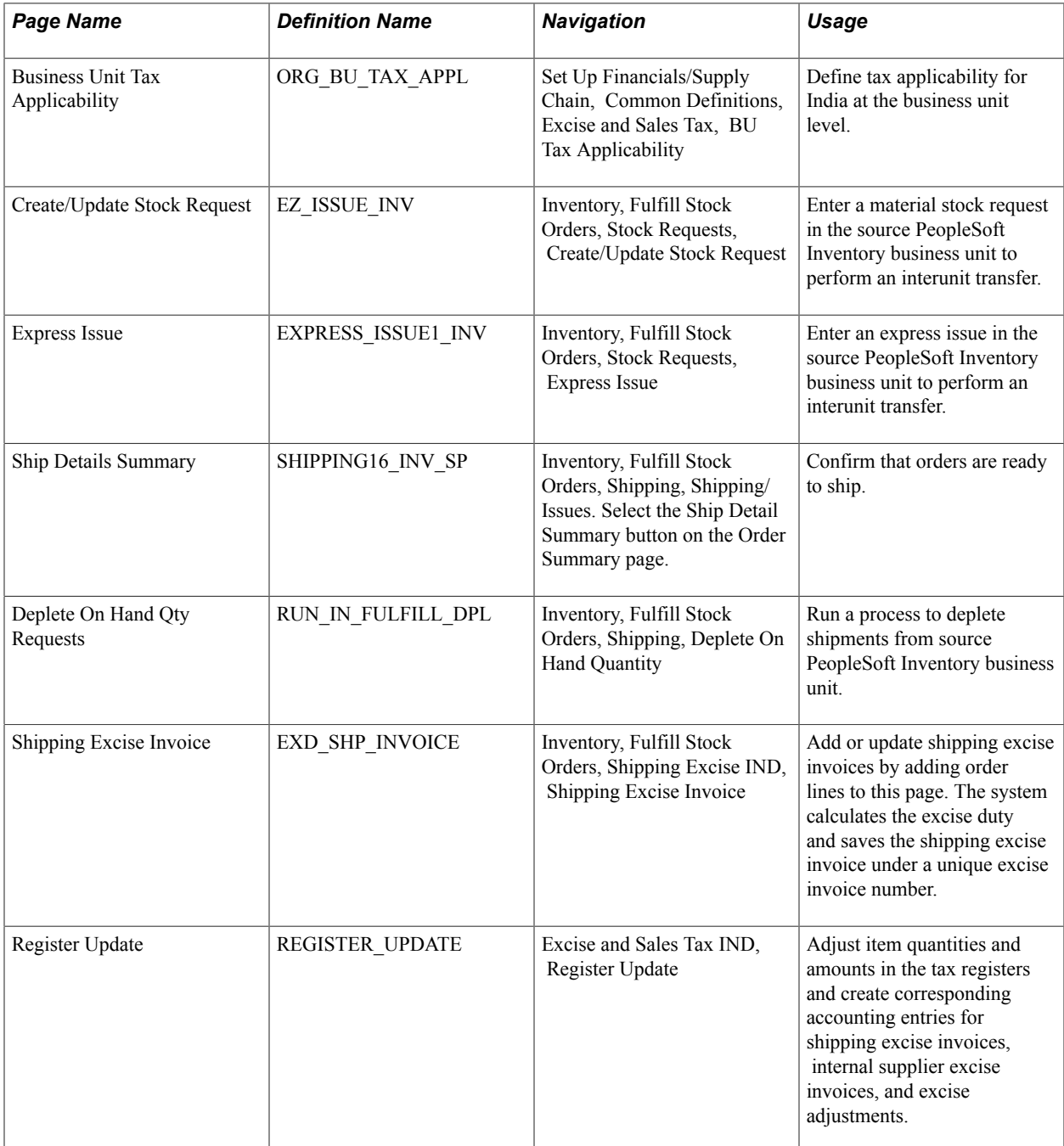

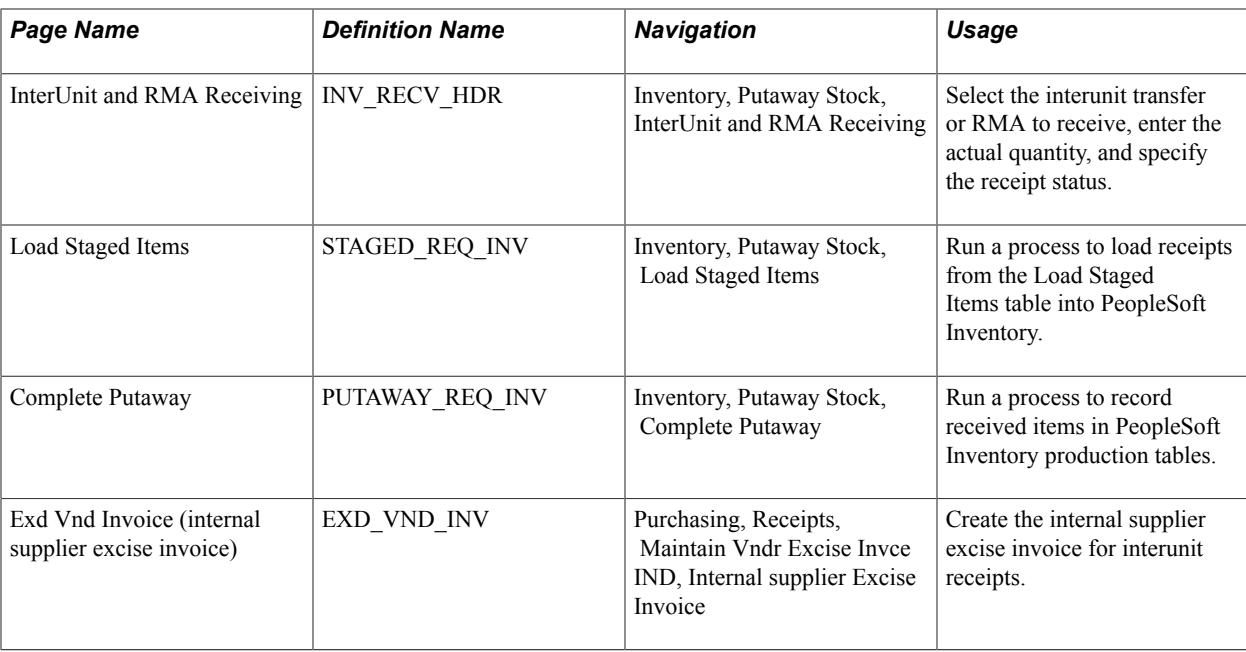

#### **Related Links**

"Understanding Excise Duty, Sales Tax, VAT, and Customs Duty Structure *(PeopleSoft FSCM 9.2: Global Options and Reports)*"

# **Using Bonded Customs Warehouses Within India**

PeopleSoft enables you to define and use bonded customs warehouses in India to import non-exempt items. Using a bonded warehouse, Indian customs duties are not payable when goods are deposited into the bonded warehouse located in India. Customs duties are paid when the items are removed (de-bonded) from the bonded warehouse. Bonded warehouses are used when you do not need to take immediate delivery in India of the non-exempt, imported items. Your premises are considered a bonded warehouse when you are registered under one of the following Indian benefit schemes:

- Export Oriented Unit (EOU)
- Export Processing Zone (EPZ)
- Software Technology Park (STPI)
- Electronic Hardware Technology Park (EHTP)

In order to have the non-exempt items bonded, you must register a bond with Indian customs authorities by paying an amount equal to twice the assessable value of the items. This can be done by a bank guarantee. When the goods have cleared the bonded warehouse, then the bond is canceled.

To use a bonded warehouse process:

- 1. Create and dispatch a purchase order with a tax transaction type of *DIMP* (direct import).
- 2. When the imported items arrive at customs, create a bill of entry with the BOE type of *Warehousing.*

Set the BOE status to *Ready* and print the BOE worksheet. The setup for the warehousing BOE is the same as for a home consumption BOE. Submit this warehousing BOE to customs authorities along with the original shipping documents.

- 3. Customs authorities review the warehousing BOE against the imported items, making corrections and identifying items exempt from customs duties.
- 4. Update the warehousing BOE with the information from the customs authorities.

The system then recalculates the customs duties. Change the status of the BOE to *Assessed.*

5. Receive the imported items using PeopleSoft Purchasing.

You must associate each receipt lines with an assessed BOE line.

6. Use the putaway processes in PeopleSoft Inventory to place the imported items into a warehouse.

Put away the exempt items into a standard PeopleSoft Inventory business unit (warehouse). Put away the non-exempt items into a bonded warehouse defined as a separate PeopleSoft Inventory business unit. When you place goods in a bonded warehouse, they are considered to be the property (the importer) and are booked into PeopleSoft Inventory.

- 7. Once you are ready to move the non-exempt items from the bonded warehouse, create a third-party voucher and pay the customs authorities using PeopleSoft Payables.
- 8. Update the BOE (with the BOE type of *Warehousing)* to a status of *Closed.*
- 9. Reopen the third-party voucher and enter the receipt ID associated with each voucher line.

This enables the system to calculate and apply any variance between the estimated and actual nonrecoverable customs duties. This variance is applied to the item in PeopleSoft Inventory.

10. Create a new BOE, using the BOE type of *Ex-Bond,* to de-bond the imported items.

An ex-bond BOE is built on a closed warehousing BOE. When you add an ex-bond BOE, you must select a warehousing BOE reference from a list of closed warehousing BOEs that have not been previously used to fulfill other ex-bond BOEs. Information from the warehousing BOE provides the default values for the new ex-bond BOE. All other setup for the ex-bond BOE is the same as for a home consumption BOE. Print the ex-bond BOE and submit it to the customs authorities.

11. Using PeopleSoft Inventory, create an interunit transfer to move the bonded items from the bonded warehouse to a standard warehouse.

At the point of debonding, the exchange rate for determining the assessable value could be different from the exchange rate while bonding. When performing the interunit transfer from the bonded location to the factory premises, you might need to change the inventory value due to the impact of exchange rate fluctuation on customs duties. Receive the interunit transfer into the destination business unit.

- 12. Close the ex-bond BOE.
- 13. Create an internal supplier excise invoice based on the ex-bond BOE.

If the importer takes delivery of the items from the bonded warehouse in batches, then the customs duty credit is allowed only upon clearance of the last consignment covered by the BOE for warehousing.

14. Run the Register Update process to update the Indian tax registers and create accounting entries for customs duties.

Only internal supplier excise invoices with a transaction type of *BOE* are picked up by this process to create customs duties entries.

#### **Related Links**

"Understanding Indian Excise Duties *(PeopleSoft FSCM 9.2: Global Options and Reports)*" [Understanding Receiving and Putaway Processing](#page-136-0)

# **Chapter 24**

# **Fulfilling Work Orders from Maintenance Management**

# **Understanding Work Order Item Fulfillment from PeopleSoft Inventory**

PeopleSoft Maintenance Management manages the maintenance and repair of a capitalized asset. Maintenance and repair of an asset may require parts from PeopleSoft Inventory. Work Orders from PeopleSoft Maintenance Management can place demand for items into a PeopleSoft Inventory business unit. Inventory fulfills the work order item by reserving stock for soft-reserve items (optional) and then using the Fulfill Work Order menu to pick and ship the items. The fulfillment steps of a work order item are different from the fulfillment flow of other demand sources, such as a sales order or a material stock request. The process flow is:

1. *Create a Work Order:* A work order is created in PeopleSoft Maintenance Management with items to be fulfilled from inventory.

A work order is a document authorizing work to be performed and cost to be incurred. Typically, work orders are generated to dispatch labor and material resources to perform construction tasks and maintenance related activities and to track the associated costs. A work order consists of one or more work order tasks. A task defines an individual activity to be performed. A task includes the labor and material resources needed; including a list of items needed from PeopleSoft Inventory. A task can require various resource types. Inventory items always have the resource type of *material.* A work order task could also include materials to be purchased using PeopleSoft Purchasing.

2. *Commit a work order line:* If a work order task contains an inventory item, then the work order line is *committed* (or placed) into the demand fulfillment (IN\_DEMAND) table based on the WO Task's commit rule.

Once the work order line is a demand line within PeopleSoft Inventory, the item quantity can be fulfilled. A committed work order line can be pre-allocated.

3. *Reserve a work order line:* With soft-reservation processing, part of the inventory business unit's total available quantity for the item is reserved for a demand line and cannot be consumed by other demand lines staged for fulfillment processing.

If a work order task contains a soft-reserve item, then the item can be *reserved* in PeopleSoft Inventory. This is an optional step depending on the needs of your organization.

4. *Generate a pick plan:* Create a pick plan for the items needed for a work order.

This is an optional step depending on the needs of your organization. Use the Work Order Pick Plan process page in PeopleSoft Inventory to generate a pick plan. You can select work order demand lines that have been previously reserved or all work orders that need to be fulfilled. In addition, the pick plan can commit, reserve, or allocate demand lines.

5. *Issue the needed stock from inventory:* Use the Issue to Work Orders component in PeopleSoft Inventory to issue items to the work order.

This is the shipping step, however, in most cases the inventory item is picked up by a technician or delivered directly to a job site. Items can be issued to a work order demand line with or without a previously generating pick plan.

6. *Return any unused stock to inventory:* Once the work is completed, the technician can return any unused material back to the Inventory business unit using the Issue to Work Orders component.

**Note:** When work order parts are committed to PeopleSoft Inventory, they are inserted as demand lines into the IN\_DEMAND table with a demand source of *WM* and a fulfillment state (IN\_FULFILL\_STATE) of *pending.* Work order demand lines do not follow the same fulfillment process as demand lines from sales orders or material stock requests. Instead, work order demand lines stay in the *pending* state during reservations, allocations, and picking. When the work order task is set to a status of *completed,* then the work order demand line in PeopleSoft Inventory is set to the *depleted* state. The fulfillment states of *unfulfilled, releasable, released, confirmed,* and *shipped* are not used for work order demand lines.

#### **Work Order Items**

In order to put an item ID on a work order, the item must be in active, hold, or discontinued status on the Define Item component and, for inventory items, on the Define Business Unit Item component. When working with inventory items on a work order parts list, keep in mind the following:

- Staged date items are not allowed on a work order parts list.
- Configured items are not allowed on a work order parts list.
- Product kits are not allowed on a work order parts list.
- Soft-reserve items on a work order can be reserved in PeopleSoft Inventory.
- ATP items on a work order cannot be promised in PeopleSoft Inventory; they are treated as non-soft reserve items.
- Lot controlled items cannot be lot-allocated.
- PeopleSoft Supply Planning does not recognize items on a work order parts list as a demand source.

## **Pegging Work Orders**

A work order inventory schedule row can be pegged to a requisition, purchase order, or interunit transfer. Work orders that are not yet committed, are automatically committed when a peg is created. Pegging enables you to secure parts that may be in short supply or special order. Once the parts are received and putaway into the inventory business unit, the system can create a reservation or allocation of the stock to the work order that was pegged. You can then create a pick plan or issue the parts. When pegged quantity is putaway, a notification is sent to the Work Order Contact person.

If you plan to peg work order lines, it is important to remember that the open pegged quantity is not available on the Work Order Pick Plan or the Issue to Work Orders component. If there is available quantity in the inventory business unit and you have open pegged quantity on the work order line, then you cannot issue the available quantity to fulfill the pegged quantity. You must first clear the peg between the work order line and the supply source using the Pegging Workbench, then issue the available quantity. For example, if the work order line requires 10 units and you have pegged 6 units, then the Work Order Pick Plan or the Issue to Work Orders component display 4 units to issue.

#### **Related Links**

"Understanding Pegging *(PeopleSoft FSCM 9.2: Supply Chain Management Common Information)*"

# **Planning Work Order Needs Using Inventory Replenishment**

The items needed to repair or maintain assets might be stored in your warehouse on a regular basis or only ordered when needed. PeopleSoft replenishment includes the *Demand Quantity* option to replenish stock based on the outstanding demand from all sources, including work orders. This replenishment method can be defined for the entire inventory business unit or just for specific items within the business unit. Other replenishment options include, static reorder point, EOQ, or minimum/maximum.

Within demand fulfillment, a work order demand line cannot be backordered and the adhoc requisition feature is not available for work orders.

#### **Related Links**

[Understanding Inventory Replenishment Processing](#page-206-0)

# **Committing, Pre-Allocating, and Reserving Work Orders**

The settings for committing and reserving are defined within the PeopleSoft Maintenance Management application.

# **Committing**

In order to issue stock from an inventory business unit, the work order line must be committed to the demand fulfillment (IN\_DEMAND) table. The inventory commit rule defined within PeopleSoft Maintenance Management determines when the work order line is committed. Based on the commit rule, the line can be committed when:

- The parts list is first created on a work order in Maintenance Management.
- The status of the work order is changed in Maintenance Management.
- The line is reserved to an inventory business unit.

The work order demand line must be committed before reserving stock; therefore, any action that reserves a non-committed line will also perform a commit.

• The pick plan is created using the Work Order Pick Plan process page in PeopleSoft Inventory.

The commit rule is designed to default to the work order task from the Maintenance Management business unit, shop, or WO type. Within PeopleSoft Inventory, the following components will commit work order lines based on the commit rule:

• The Pegging Workbench. When a line is pegged, it is automatically committed.

- The Reserve Materials process.
- The Work Order Pick Plan process.
- The Issue to Work Orders component.

Once a work order line is committed to the demand fulfillment (IN\_DEMAND) table in PeopleSoft Inventory, the demand line can be:

- Viewed in the Product/Item Availability page.
- Changed on the Shortage Workbench.
- Used as demand for replenishment calculations by the Create Replenishment Requests process.
- Processed through the work order demand fulfillment, including:
	- Reserved (optional).
	- Pegged to supply (optional)
	- Placed on a pick plan (optional).
	- Issued stock from inventory.

**Note:** A commit is not a reserve nor an allocation. The demand line is written to the inventory records, however, committing a work order item does not reduce the item's available quantity in the inventory business unit or material storage location. Work order demand lines containing both soft-reserve items and non-soft reserve items can be committed to the demand fulfillment table.

## **Pre-Allocating**

Once a work order line has been committed to the demand fulfillment (IN\_DEMAND) table, the item quantity can be pre-allocated. This is an optional step. A pre-allocation occurs when a demand line is allocated to inventory stock in specified material storage locations before the picking stage. The work order pick plan recognizes and uses the material storage locations defined on the pre-allocation. For work orders, a pre-allocation can be created by:

- The pegging feature. Pegging links demand to incoming supply. Based on your settings in the Pegging Item Setup page and the Pegging Setup page, a pre-allocation can be created during putaway. When the incoming supply is put away into the inventory business unit, the Complete Putaway (INPPPTWY) process can allocate the incoming supply to the corresponding outgoing demand. Outgoing demand can be a material stock request, sales order, or work order. When the entire pegged quantity is received, then the peg status is complete and the order displays a pre-allocation.
- The Allocation Workbench. This workbench enables you to create, update, or remove a pre-allocation. Use the Allocation Workbench by:
	- Navigating directly to the Allocation Workbench (Inventory, Fulfill Stock Orders, Stock Requests, Allocation Workbench).
	- Clicking the Qty Pre Allocated link on the Reservation tab of the Work Order Schedules: Inventory page within PeopleSoft Maintenance Management. This link opens up a window containing the Allocation Workbench with the work order line item displayed. Upon making any

allocations or adjustments, the user must press the Process button to save the changes. When finished, click the Return to Work Order link to close the Allocation Workbench window and return to the Work Order - Schedules: Inventory page.

You cannot lot allocate a work order line from PeopleSoft Maintenance Management; however, a lotcontrolled item can be pre-allocated on a work order. A pre-allocation is different from a lot-allocation because a pre-allocation links the demand line to stock in a material storage location within the Inventory business unit whereas a lot-allocation links the demand line to specific lots in the business unit.

#### **Related Links**

[Creating a Pre-Allocation](#page-555-0)

## **Reserving**

If a work order task contains a soft-reserve item, then the item can be *reserved* in PeopleSoft Inventory. This is an optional step depending on the needs of your organization. Reserving stock enables you to guarantee part of the inventory business unit's total available quantity of this item to this work order and prevent other demand lines from taking the needed stock.

The work order reservation rule defined within PeopleSoft Maintenance Management determines when the work order demand line is reserved. Based on the work order reservation rule, the line can be reserved when:

- The parts list is first created on a work order in Maintenance Management.
- The status of the work order is changed in Maintenance Management.
- The line is selected by the Reserve Materials process in PeopleSoft Inventory.
- The pick plan is created using the Work Order Pick Plan process page in PeopleSoft Inventory.

The work order reservation rule is designed to default to the work order task from the Maintenance Management business unit, shop, or WO type. In addition, you can override the work order reservation rule for a specific work order by:

- Using the Reserve button on the Work Order- Schedules: Inventory page in PeopleSoft Maintenance Management. The Material Reservations process is run on all line items listed in the Inventory Schedules group box unless you select one or more line items before using the Reserve button. If no line items are selected then clicking the Reserve button runs the Material Reservations process on all line items.
- Using the Shortage Workbench to reserve. The workbench can also unreserve a work order demand line.

**Note:** A work order line cannot be reserved using the Fulfillment Workbench or the fulfillment engine application messages.

**Note:** The work order reservations rules are not the same as the reservation rules located in PeopleSoft Inventory's Fulfillment Rules menu. Work order reservation rules only determine when a work order line is reserved. Inventory's reservation rules have no impact on work order lines.

## **Using the Reserve Materials Process to Reserve Work Orders**

The following rules apply when using the Reserve Materials process for work orders:

• A shortage in a work order line cannot create a backorder or an adhoc requisition request.

The backorder settings on the Setup Fulfillment page and the Setup Item Fulfillment page are not used for a work order

• Partial quantities of a work order line can be reserved and issued (shipped).

The settings on the Setup Fulfillment page and the Setup Item Fulfillment page for Partial Qty's Can Ship are not used for a work order.

- A work order line cannot be promised. ATP items are not reserved or promised when they are on a work order line.
- If the selection criteria for the Reserve Materials process page includes the demand source of WM (work order demand), then the process searches for both committed and uncommitted work order lines matching the selection criteria.

If uncommitted work orders are reserved then they are also committed by the Reserve Materials process. Uncommitted work order lines are selected only if the work order's commit rule is *commit at reserve* and the reserve rule is *batch reserve only.*

- The Auto Release Option field and the Release Run Control field on the Reserve Materials process page are not used for a work order line, since work orders do not use the Order Release Request process.
- If the Reserve Online check box has been selected on the Setup Fulfillment-Reservation page, then the Reserve Materials process is not used.

You must use the Shortage Workbench to reserve, including work orders.

• The Reserve Materials process, by default, does not select work order demand lines that are outside of the reservation lead days.

However, you can select to override the lead days or ignore lead days options to reserve parts outside lead days.

• The Reserve Materials process will not select work order lines with a commit rule of Pick Plan Creation.

If the Reserve Materials process errors during processing, use the Release Inventory Locks page to release the records from processing.

• The Unreserved Demand Lines Report (INS6400) can be generated after the Reserve Materials process is complete. This report displays any work order demand lines that were not reserved because they did not pass the work order reservation rules. To generate this report, select the Unreserved Demand Lines Report check box on the Reserve Materials process page.

See [Understanding Work Orders.](#page-635-0)

## **Using the Shortage Workbench to Reserve Work Orders**

Use the Shortage Workbench to reserve and unreserve stock to work order demand lines. Based on the search criteria entered, you can use the Shortage Workbench to view just the work order demand lines that have attempted reservations and have reserved no stock or only partially reserved stock. This enables you to focus on shortages and determine how to reserve stock. Using the Shortage Workbench template, you can require that a reason code be entered by any user who unreserves stock on a work order demand line. In addition, using the Events and Notifications Framework, the Shortage Workbench can provide notifications to planners or schedulers when a user unreserves stock from one work order.

The following rules apply when using the Shortage Workbench for work orders:

- Work order demand lines must be committed to PeopleSoft Inventory before they are visible in the Shortage Workbench.
- Lines with the fulfillment status of *Depleted* will not be displayed on the Shortage Workbench.
- The Shortage Workbench can both reserve and unreserve work order demand lines.
- The Shortage Workbench can de-allocate the work order line quantity that was pre-allocated when a pegged supply was received into the inventory business unit.
- Work order demand lines that are currently on a pick plan are not displayed on the Shortage Workbench.
- If the Reserve Online check box has been selected on the Setup Fulfillment-Reservation page, then the Reserve Materials process is not used.

You must use the Shortage Workbench to reserve all demand, including work orders.

• Non-soft reserve work order demand lines are not displayed on the Shortage Workbench.

In addition to the Shortage Workbench, a demand line could be unreserved if the scheduled quantity on the work order is reduced or the work order is closed.

See [Understanding Shortage Handling in PeopleSoft Inventory.](#page-670-0)

#### **Prioritizing Demand**

When using the reservation processes, the sequence in which demand lines, from all sources, are processed determines which soft-reserved lines are to consume the business unit's available quantity and which demand lines are not reserved due to stock shortages.

For the Reserve Materials process the demand lines that meet the selection criteria are sequenced for reservation processing by:

1. *Inventory Priority Rank:* An inventory priority rank is assigned to every demand line based on rules established on the Priority Rule Definition page.

The selected order lines are sequenced first by priority rank value, starting with the lowest rank value. For work order demand lines, you can use the Priority Rule Definition page to assign a higher priority (that is, a lower rank value) to demand lines that have previously been processed by reservations but did not reserve stock or only partially reserved stock. The rank is designed to default to the work order task from the Maintenance Management business unit, shop, or WO type.

2. *Final Sort Order:* Demand lines assigned the same inventory priority ranking are then sequenced using the Final Sort option specified for the business unit on the Setup Fulfillment-Reservation page.

In the Item View of the Shortage Workbench, the inventory priority rank is used to sort the displayed demand lines and you can use the apportion feature to distribute the available quantity across the demand lines based on the priority rank.

The online reserve from the Work Order component in PeopleSoft Maintenance Management does not use the priority rank since it is only working with one work order.

See [Setting Up Demand Priority Rules](#page-94-0).

# **Creating a Pick Plan for Work Order Items**

One of the ways to issue items to a work order technician is to generate a pick plan, physically pick the items, and then issue the items to the work order. This section discusses generating the pick plan. The pick plan is an optional step in PeopleSoft Inventory, the use of it depends on your environment. The Work Order Pick Plan process (IN\_ALM\_PICK) creates the pick batch ID and allocations, then generates the INS6010 pick plan report. The pick plan can generate the material storage locations to pick from using the directed picking rules, a specific material storage location, or the default shipping location. If the Work Order Pick Plan process errors during processing, use the Release Inventory Locks page to release the records from processing.

The work order pick plan can be generated from:

• The Work Order Pick Plan process page within PeopleSoft Inventory.

Additional parameters for the pick plan can be set up using the Report Options link on this page.

• The Picking Plan button on the Work Order-Schedules: Inventory page within PeopleSoft Maintenance Management.

The Work Order Pick Plan process is run on all line items listed in the Inventory Schedules group box unless you select one or more line items before using the Picking Plan button. If no line items are selected then clicking the Picking Plan button runs the Work Order Pick Plan process on all line items.

The parameters for the pick plan can be set up using the Picking Plan Setup link on this page.

**Note:** The Order Release Request process, Fulfillment Workbench, and fulfillment engine application messages will not process work order lines.

Using the Work Order Pick Plan process page, you can:

• Create a push pick plan that uses hard allocations to stock at specific material storage locations to fulfill the demand line.

If the item is defined as a soft-reserve item but has not yet been reserved, then the item quantity is also soft-reserved at the business unit and item level.

- Create a pull pick plan that suggests material storage locations with stock to fulfill the demand line.
- Reprint a previously generated pick plan.

• Cancel the allocation and reserve to the demand line on a pick plan.

A work order pick plan inserts the pick batch ID and pick line on the work order demand line in the IN DEMAND table. This enables the user to access these lines on the Issue to Work Orders component when using an Issue Option that includes a pick list. A work order demand line can only be on one pick plan at a time. If you are using work order pick plans, it is important to monitor any remaining unpicked quantities. For example, if you have 20 units for a work order line displayed on the pick plan and you issue only 15 units, then the system needs to be told what to do with the remaining 5 units. The unpicked quantity remains on the pick plan until you issue or clear the quantity on the Issue to Work Orders component.

Based on the selection criteria, the Work Order Pick Plan process page can pick up a pre-allocated demand line. The work order pick plan uses the material storage location and quantity that was in the original pre-allocation.

If the work order's inventory commit rule is to commit when the pick list is created, then only work order items with a scheduled need date within the pick plan's date selection are committed. For example, let's assume a work order contains item ID 10001 with a scheduled need date of today and also item ID 10005 with a scheduled need date of next week. If the work order pick plan is run for a scheduled need date of today, then item ID 10001 is committed to inventory's IN DEMAND table but not item ID 10005.

If the work order's reservation rule is to reserve when the pick list is created, then only work order lines within the reservation lead days are reserved by the Work Order Pick Plan process.

# **Pages Used to Create a Pick Plan for Work Order Items**

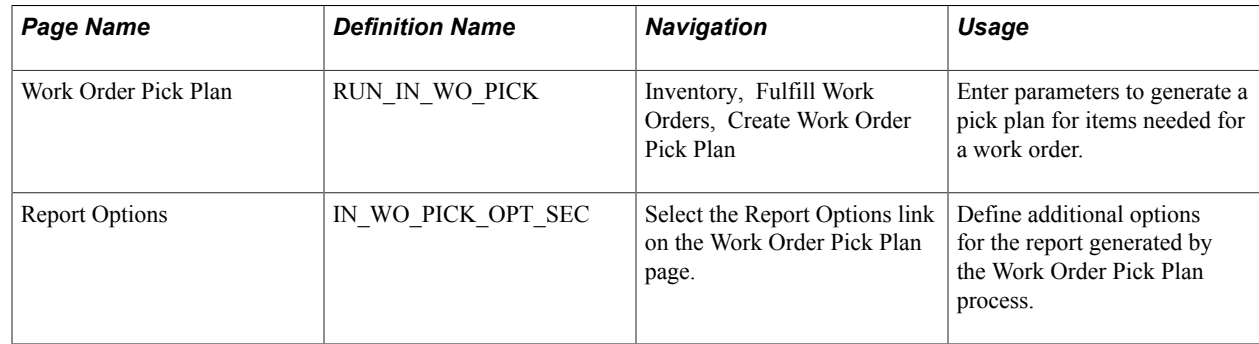

## **Related Links**

[Understanding Inventory Table Locks](#page-1334-0) [Issuing Items to a Work Order](#page-995-0)

# **Work Order Pick Plan Page**

Use the Work Order Pick Plan page (RUN IN WO PICK) to enter parameters to generate a pick plan for items needed for a work order.

#### **Navigation**

Inventory, Fulfill Work Orders, Create Work Order Pick Plan

#### **Image: Work Order Pick Plan process page**

This example illustrates the fields and controls on the Work Order Pick Plan process page. You can find definitions for the fields and controls later on this page.

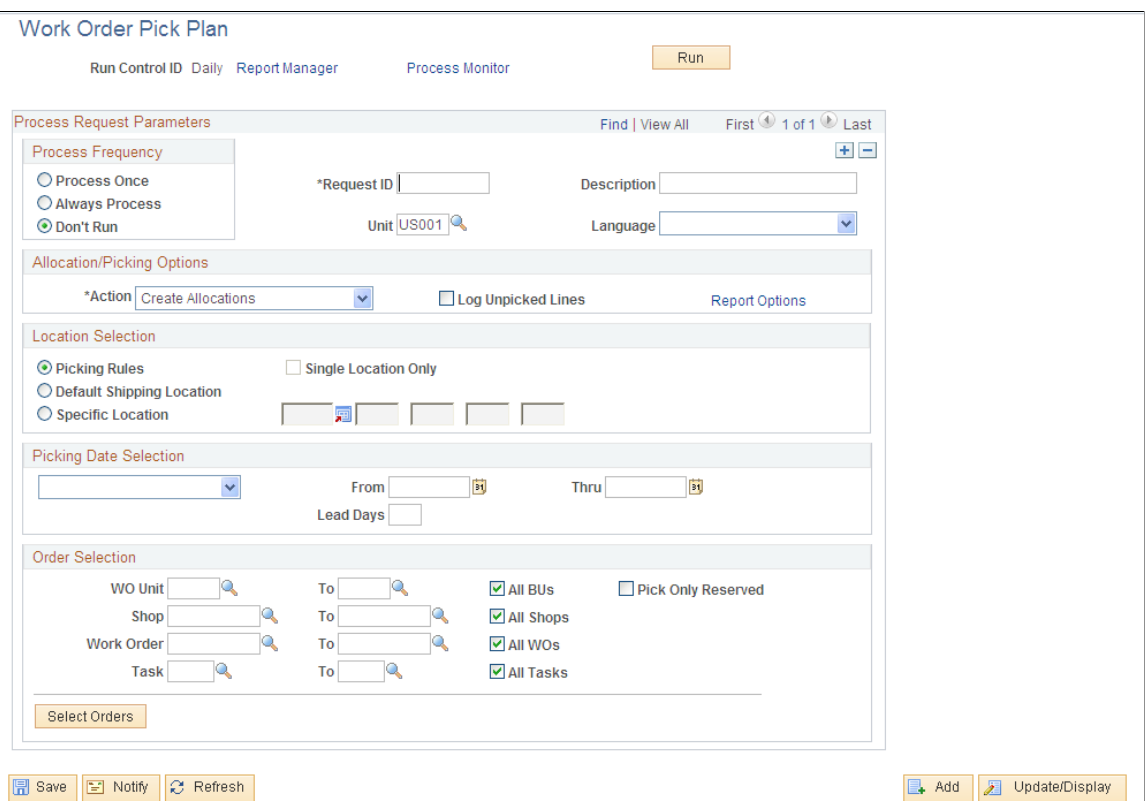

Use this page to generate a picking plan or reprint a picking plan; in addition, you can commit, reserve, allocate, unreserve, and deallocate work order demand lines.

Unit **Enter the PeopleSoft Inventory business unit for this process.** 

#### **Allocation/Picking Options**

**Action** Defines the action to be taken when running this process. The options are:

> • *Create Allocations:* The action uses the specified picking rules to determine the most appropriate material storage location from which to pick each item, then creates an allocation to the requisite quantity in the storage location.

This is known as a push or system-defined picking plan. The allocated quantity is recorded in the PHYSICAL\_INV table; reducing the available quantity for the bin location. If the item is defined as a soft-reserve item that has not yet been reserved, then the item quantity is also soft-reserved at the

business unit and item level, reducing the available quantity for the business unit.

• *Make Suggestions:* The action suggests material storage locations from which to pick each item but does not make an allocation.

Because there is no allocation of quantity, the picker is not limited to a specific location. When picking is complete, the picker enters the actual storage location information using the Issue to Work Orders component. This is known as a pull or user-defined picking plan.

• *Regenerate Output:* The action reprints one or more pick plans that have already been created.

Enter the pick batch ID or a range of pick plan IDs in this group box in the Pick Batch ID and To fields. You can also enter the Release Instance number of the original process instead.

• *Cancel Allocations:* The action utilizes the Undo Fulfillment (IN\_FUL\_UND) process in order to cancel the allocation of stock to the selected work order demand lines.

Canceling the allocation cancels the pick plan and the system removes the pick batch ID from the demand line. Enter the pick batch ID or a range of pick plan IDs in this group box in the Pick Batch ID and To fields. You can also enter the Release Instance number of the original process ( pick plan) instead.

**Log Unpicked Lines** When generating a pick plan, you can select this check box to assign the pick batch ID to the work order lines (parts) that do not have enough available quantity in the inventory business unit. Inserting the pick batch ID on the IN\_DEMAND line enables the user to access these lines on the Issue to Work Orders component when using an Issue Option that includes a pick list.

> If you selected the Log Unpicked Lines check box when you originally generated the pick list and then you reprinted the pick list using the Action of *Regenerate Output* the unfulfilled demand lines are reported.

**Keep Reservations** If you have selected the *Cancel Allocation* value in the Action field, the system default is to remove the demand line's reservation as well as the allocation. Select this check box if you want to keep the soft-reserve on the demand lines.

**Keep Pre-Allocations** Select this check box to keep any pre-allocations created through the Allocation Workbench or through pegged putaways. This check box is available when you select the *Cancel Allocation* value in the Action field.

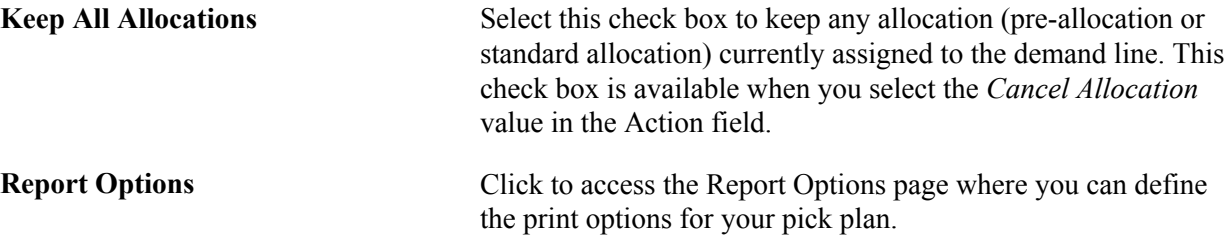

#### **Location Selection**

When creating a pick plan, these options determine how the process suggests material storage locations for picking.

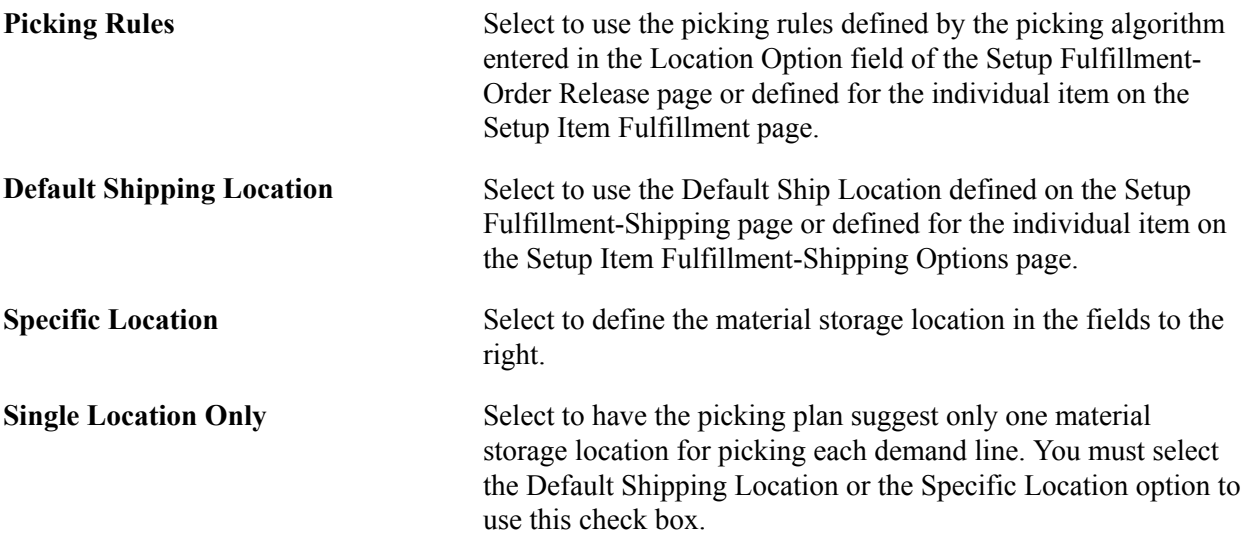

## **Picking Date Selection**

To narrow the selection even further, you can release work order parts based on their *Schedule Needed Date.* This date is located on the Material tab of the Work Order-Schedules: Inventory page. For example, you might want to pick orders whose parts have a schedule needed date of today or through next week. These picking date selections can default from the Order Release Date/Time Select group box of the Setup Fulfillment-Order Release page.

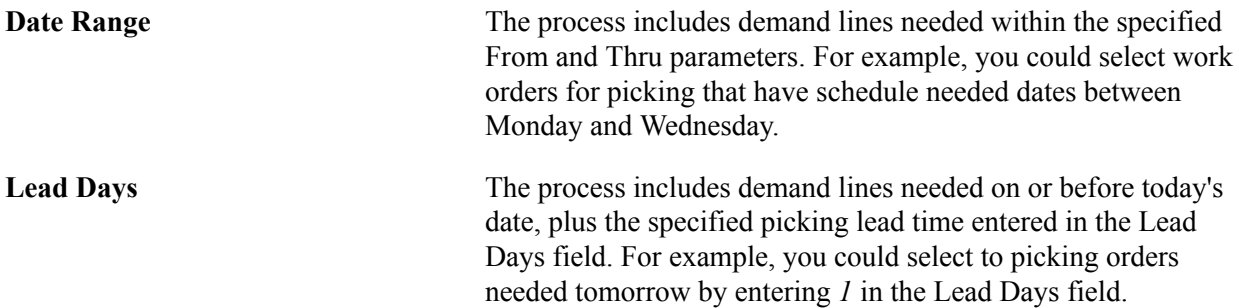

**Note:** If the business unit requires closure calendar validation for shipping activities as defined on the Closure Calendar page, and the schedule needed date falls on a defined closure date, the system adds one day for every closed day to the picking lead time to compare against the schedule needed date. Times are not included in these calculations.

**Today** The process includes demand lines with a schedule needed date of today.

#### **Order Selection**

This group box can limit picking to a subset of the work orders meeting the selection criteria. Use the Select Orders button to retrieve all orders that match the search criteria entered above on this process page, then you can select individual orders to be released. This option is particularly useful when time is short or when you want to reduce the picking workload to small batches that are easily handled by a single picker.

**Note:** Although you select orders based on work order numbers rather than on specific order schedule lines, only schedules meeting the selection criteria are actually added to pick plan.

When you save this process page after selecting individual orders in the Work Orders group box, PeopleSoft Inventory automatically assigns a unique pick release ID to the active run control and to each selected demand line. The run control will process only the demand lines associated with this pick release ID. If you do not select individual work orders in this group box, the run control processes all demand lines that meet the selection criteria.

The pick release ID gives you the flexibility to exit and reenter the process page without having to select the orders again. When you click the Select Orders button, the system retrieves any previously selected work orders in addition to those matching the current search criteria. The system assigns any new orders to the same pick release ID that you assigned to the original selections. After you run this run control the system resets the pick release ID to  $\theta$ . The system also resets the ID for any demand lines that you cancel before running the process.

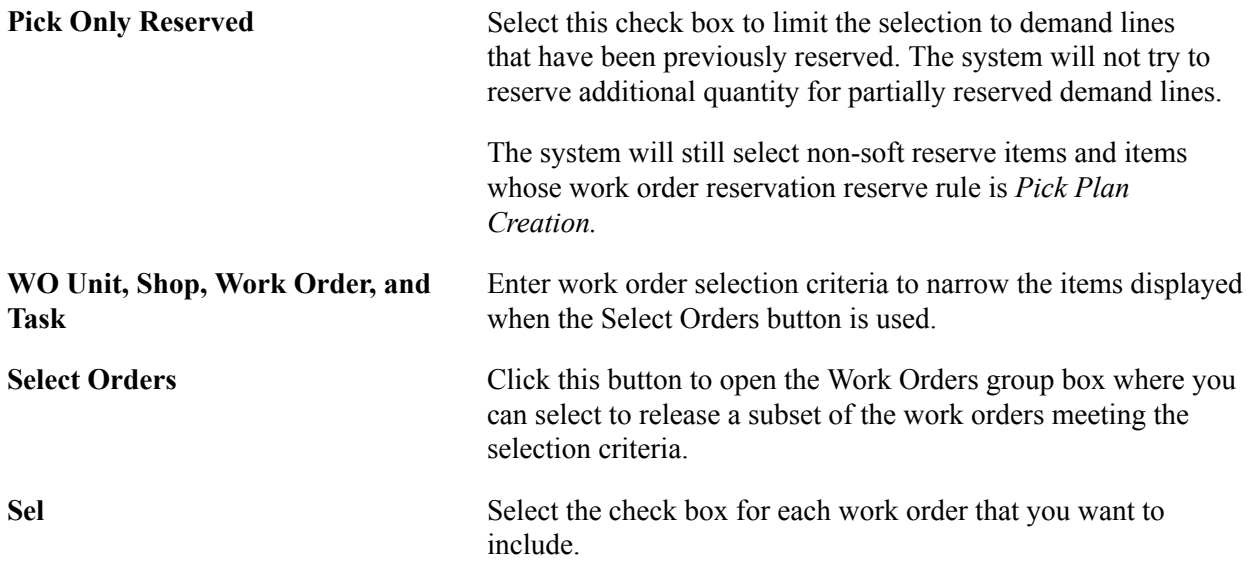

**Src BU** Identifies the PeopleSoft Maintenance Management business unit of the work order.

# **Report Options Page**

Use the Report Options page (IN\_WO\_PICK\_OPT\_SEC) to define additional options for the report generated by the Work Order Pick Plan process.

#### **Navigation**

Select the Report Options link on the Work Order Pick Plan page.

#### **Image: Report Options page**

This example illustrates the fields and controls on the Report Options page. You can find definitions for the fields and controls later on this page.

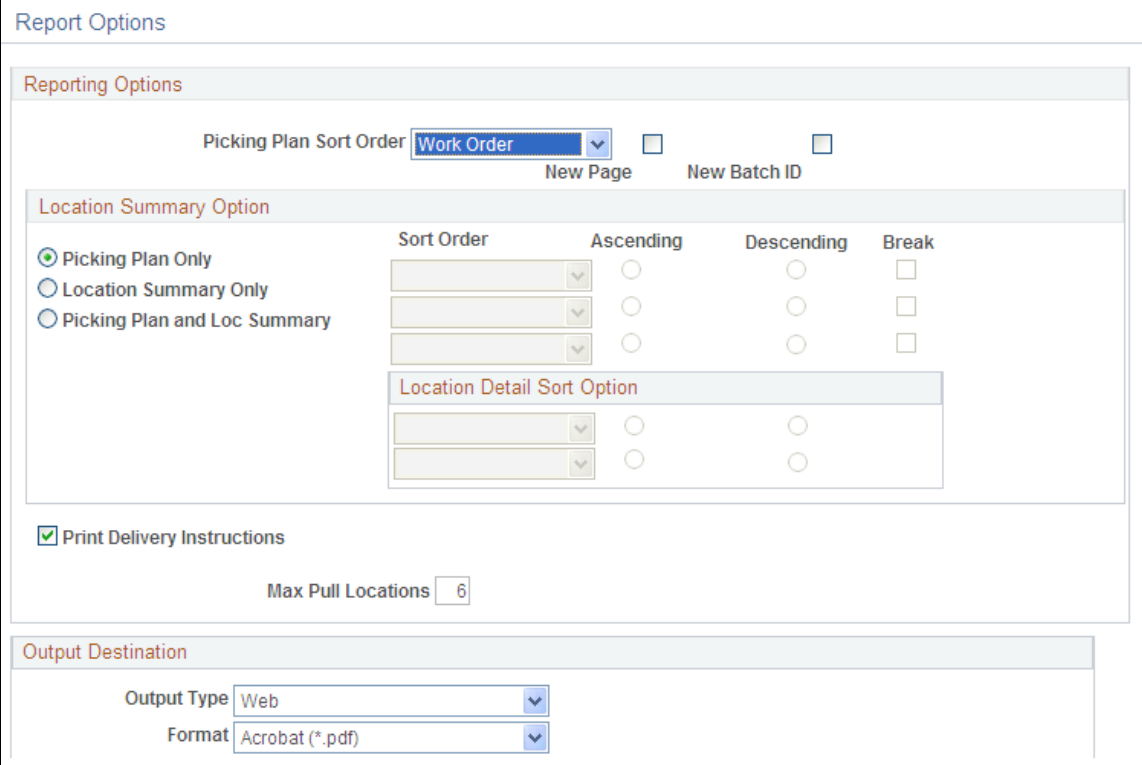

The pick plan report always displays the unfulfilled quantity. If the entire quantity cannot be fulfilled, then the work order demand line appears in the unfulfilled section of the report. If the work order demand line can be partially fulfilled, then the unfulfilled quantity is displayed as another row on the pick plan report directly below the quantity that can be fulfilled.

#### **Reporting Options**

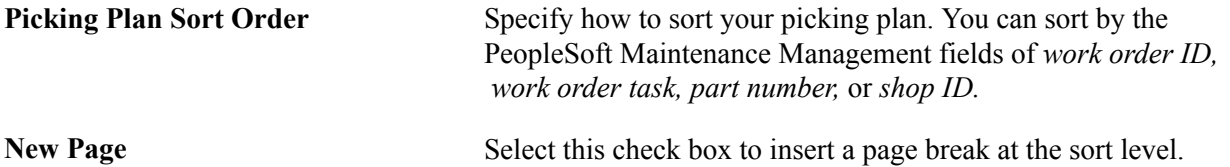

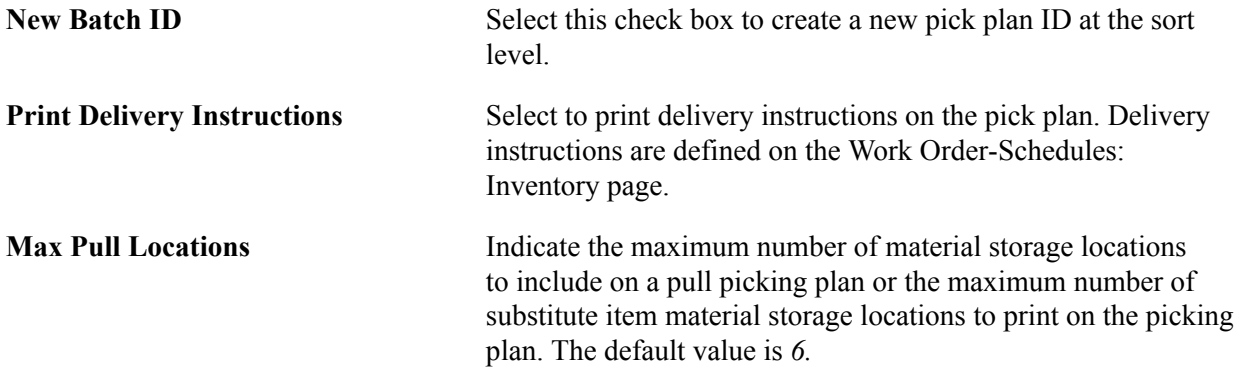

## **Location Summary Option**

If you are using a push picking plan (the Action of *Create Allocations* on the Work Order Pick Plan page), you can print a Location Summary report with or without a full Picking Plan report. The Location Summary report sorts the demand lines according to where the items are physically stocked within the warehouse (Inventory business unit). The layout of the printed report reflects the actual positions of stock to be picked, enabling your personnel to fulfill all orders on the picking plan without revisiting locations. The Location Summary report includes two different sorts:

- 1. *Sort Order:* This sort is based on the physical location table (PHYSICAL\_INV) that contains the location, quantity, and other details about every item stocked within each inventory business unit. You can select up to three sorts related to the physical location table. For example, if you select *Area,*as the highest-level ascending sort order, the Location Summary report groups together all demand lines to be picked from storage area A, then groups all lines to be picked from storage area B, and so on. In addition to the layout of the business unit (for example, zones, storage areas, material storage locations), you can also select sort order values based on the stock stored within the business unit, including; item ID, lot ID, serial ID, staged date, and so on.
- 2. *Location Detail Sort Option:* This sort is based on the demand fulfillment tables (IN\_DEMAND and its child records) that contain information on the work order itself, including; work order ID, work order task, and shop ID. This sort occurs within the higher-level Sort Order. For example, if you select *Area,*as the highest-level ascending sort order and *Work Order ID* as the highest-level ascending location detail sort option, then the Location Summary report groups together all demand lines to be picked from storage area A and, within storage area A, sorts the work order demand lines by work order ID, and next groups all lines to be picked from storage area B, and within B sorts the demand lines by work order ID, and so on.

For each location to be picked, the report displays a row with the full information, including; zone, ASRS ID, material storage location, item, lot, serial, staged date, storage container, quantity to be picked, and the stocking unit of measure (using the sort order). Below this row, the order demand lines are displayed (using the location detail sort option). For example, if you are picking lot-controlled stock using sort orders of *storage location* and then *lot* with a location detail sort option of *work order ID,* then the Location Summary report might look like this:

Storage Area A, Aisle 42, Cabinet 12, Shelf 3 (the material storage location), Item ID LT5001, Lot ID 3000, 25 EA (the quantity to be picked and stocking UOM)

Work Order 1, Line 1

Work Order 1, Line 2

Storage Area A, Aisle 42, Cabinet 12, Shelf 3, Item ID LT5001, Lot ID 3001, 50 EA

Work Order 1, Line 1

Work Order 1, Line 2

Storage Area B, Aisle 18, Cabinet 55, Shelf 1, Item ID LT5001, Lot ID 7000, 100 EA

Work Order 2, Line 1

**Note:** It is possible to complete all of the picking using only the Location Summary report; however, you can only view details such as picking errors or picking line and schedule orders and notes if you print out a full Picking Plan report.

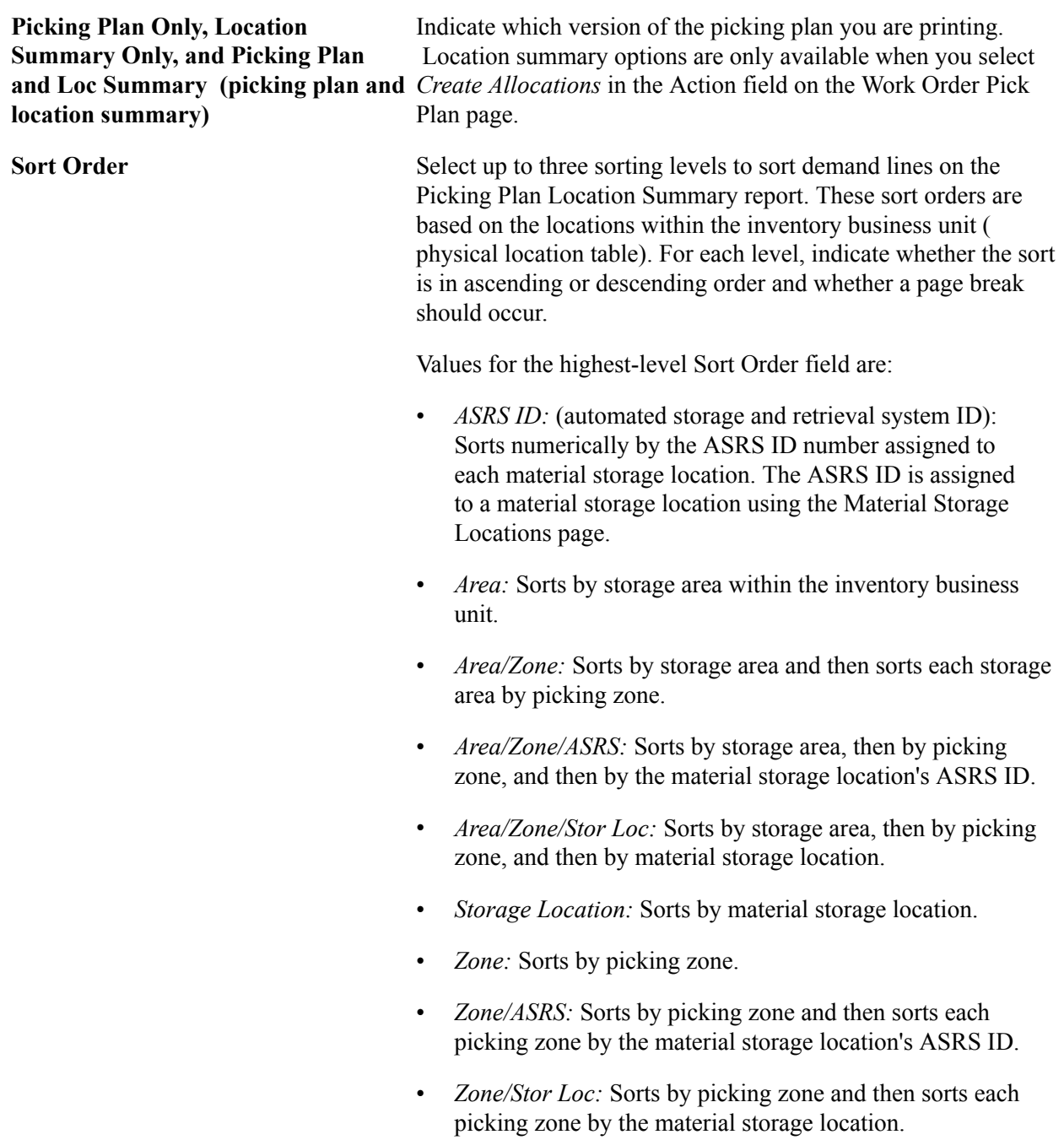

Once a value has been used at a higher-level sort order, the same value cannot be repeated in a lower-level sort. The values for the two lower-level Sort Order fields are:

- *ASRS ID:* (automated storage and retrieval system ID): Sorts numerically by the ASRS ID number assigned to each material storage location. The ASRS ID is assigned to a material storage location using the Material Storage Locations page.
- *Area:* Sorts by storage area within the inventory business unit.
- *Container:* Sorts by the storage containers with stock to be picked.
- *Item:* Sorts by the item ID of the stock to be picked.
- *Lot:* Sorts by the lot ID of the lot-controlled stock to be picked.
- *Serial ID:* Sorts by the serial ID of the serial-controlled stock to be picked.
- *Staged Date:* Sorts by the staged date of the stock to be picked.
- *Storage Location:* Sorts by material storage location.
- *Unit of Measure:* Sorts by stocking unit of measure for the stock to be picked.
- Zone: Sorts by picking zone.

**Location Detail Sort Option** Select up to two location detail sort options. The detail sort options are based on values located on the work order demand line, not the physical locations within the warehouse. For each level, indicate whether the sort is in ascending or descending order. Once a value has been used at the higher-level sort order, the same value cannot be repeated in the lower-level sort.

Values for the location detail sort option fields are:

- *Shop ID:* Sorts by the shop ID on the work order demand line.
- Work Order ID: Sorts by work order ID on the demand line.
- *Work Order Task:* Sorts by the work order task used on the demand line.

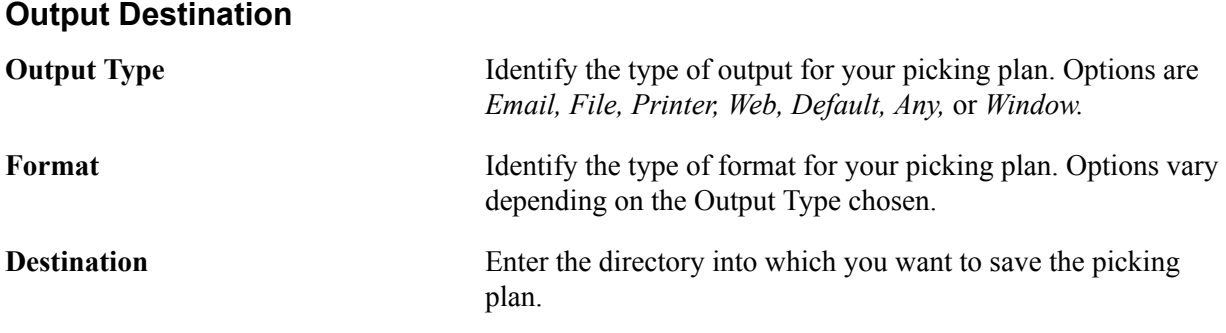

# <span id="page-995-0"></span>**Issuing Items to a Work Order**

Use the Issue to Work Orders component to issue items from an Inventory business unit to a PeopleSoft Maintenance Management work order. You can issue stock with or without a previously generated pick plan. This component is also used to return stock to an Inventory business unit.

Using the Issue to Work Orders component you can issue demand lines with:

- Non-soft reserve parts.
- Soft-reserved but not on a pick plan.
- Soft-reserved and on a pick plan (allocated or not).
- Pre-allocated quantity from a pegged receipt.
- Not yet committed parts.
- Parts that are not already on the work order parts list

#### **Handling Unpicked Quantities on a Pick Plan**

A work order pick plan inserts the pick batch ID and pick line on the work order demand line in the IN DEMAND table. This enables the user to access these lines on the Issue to Work Orders component when using an Issue Option that includes a pick list. If you are using work order pick plans, it is important to resolve any remaining unpicked or partially picked quantities using the Issue to Work Orders component. For example, if you have 20 units for a work order line displayed on the pick plan and you issue only 15 units, then the system needs to be told what to do with the remaining 5 units. The unpicked quantity remains on the pick plan until you:

- Issue or clear the quantity on the Issue to Work Orders component. If you clear the quantity using the Issue to Work Orders component, the reservation is not removed. If the work order's reserve rule is pick plan, then the reservation is also removed.
- Use the Cancel Allocation action on the Work Order Pick Plan process to remove the allocation, reservation, and remove the demand line from the pick batch ID.

Using the Issue to Work Orders component, you can clear any unpicked quantity to relieve the allocation to the material storage location (if any) and remove the pick batch information from the IN\_DEMAND line. To clear unpicked quantity:

1. In the WO Issue Search page, enter the pick batch ID with the Issue Option of *With Pick List.*

Deselect the Default Pick Quantity check box. Select the *Set Process to Yes* and *Set Complete to Yes* check boxes. Then press Search.

2. On the WO Issue Location page, all unpicked lines appear with a pick quantity of zero.

When you save the page, the system records that you have picked zero quantity for this line, relieves allocation but keeps the reservation, and removes the pick batch ID from the IN\_DEMAND line. If the work order's reserve rule is pick plan, then the reservation is also removed.

## **Returning Items to Inventory from a Work Order Demand Line**

Once repairs or maintenance is completed on an asset, extra parts might need to be returned to the Inventory business unit. Use the Issue to Work Orders component to return stock.

1. Use the WO Issue Search page and select the Return Parts check box.

Enter the Work Order ID information and (optionally) the Item ID. Use the Search button to access the WO Issue Location page.

- 2. Use the WO Issue Location page to view the quantity originally issued, enter the Return Qty and the materials storage location where the item was returned to. The following rules apply:
	- You cannot return more than the original quantity issued.
	- If the material storage location is designated as a single item location, then the item must match.
	- It the item is defined as an isolate item on the Define Business Unit Item component, then the material storage location can only contain that item ID.
- 3. Save the component.

The Quantity Issued field is adjusted to display the original issue quantity less the returned quantity.

**Note:** The system issues a warning if the material storage location has capacity checking turned on and the returned quantity exceeds capacity.

# **Pages Used to Issue Items to a Work Order**

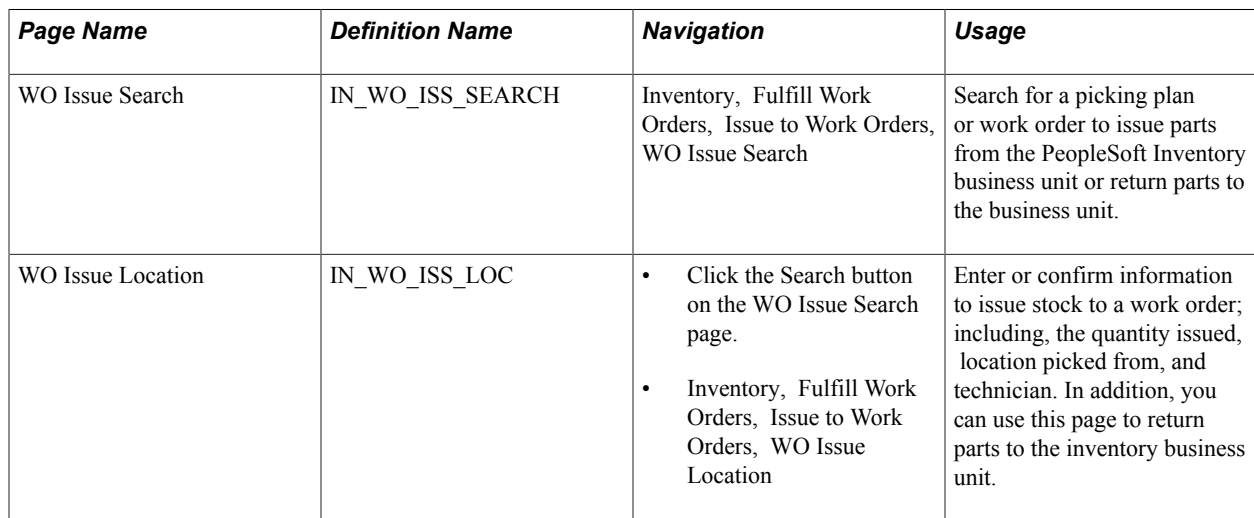

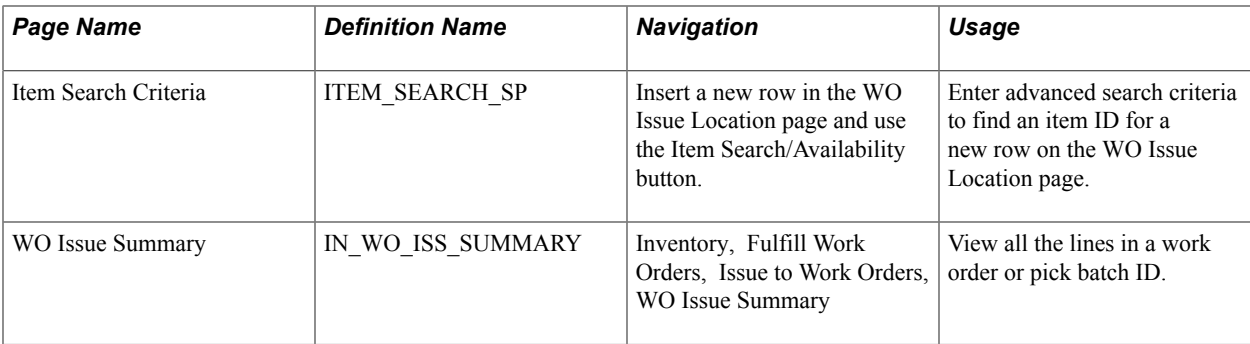

# **WO Issue Search Page**

Use the WO Issue Search page (IN\_WO\_ISS\_SEARCH) to search for a picking plan or work order to issue parts from the PeopleSoft Inventory business unit or return parts to the business unit.

#### **Navigation**

Inventory, Fulfill Work Orders, Issue to Work Orders, WO Issue Search

#### **Image: WO Issue Search page**

This example illustrates the fields and controls on the WO Issue Location page. You can find definitions for the fields and controls later on this page.

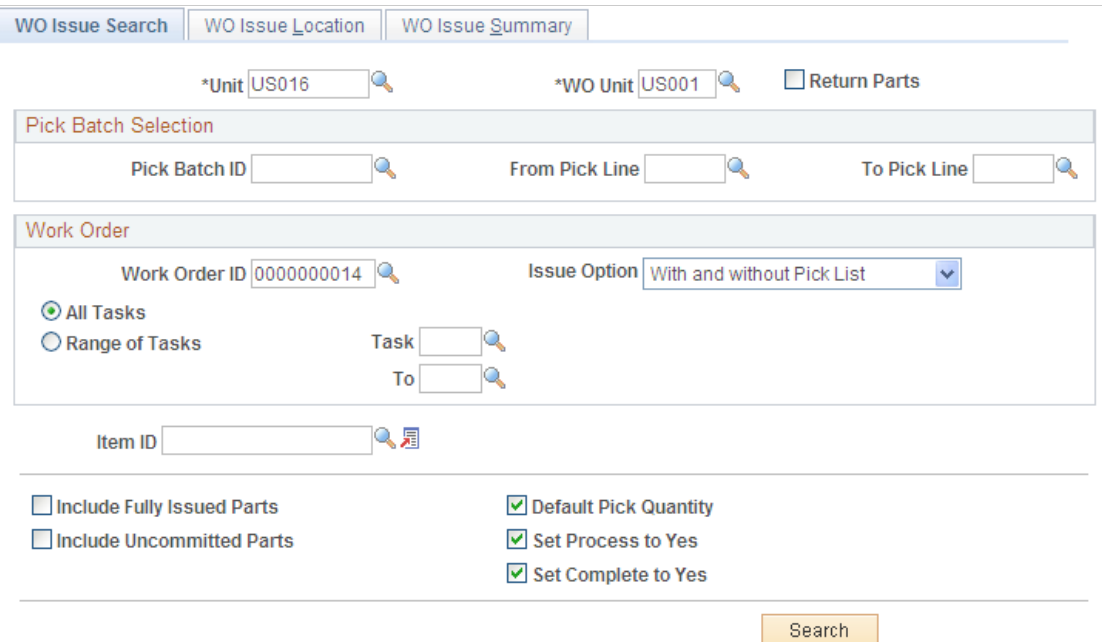

Use this page to search for work order lines that need to be issued. You can select the lines by pick plan, work order, or both.

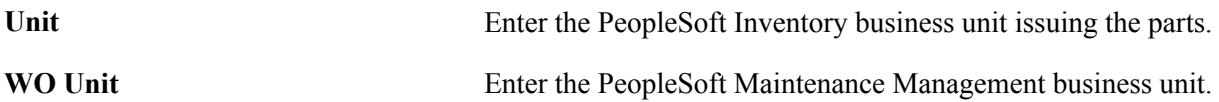

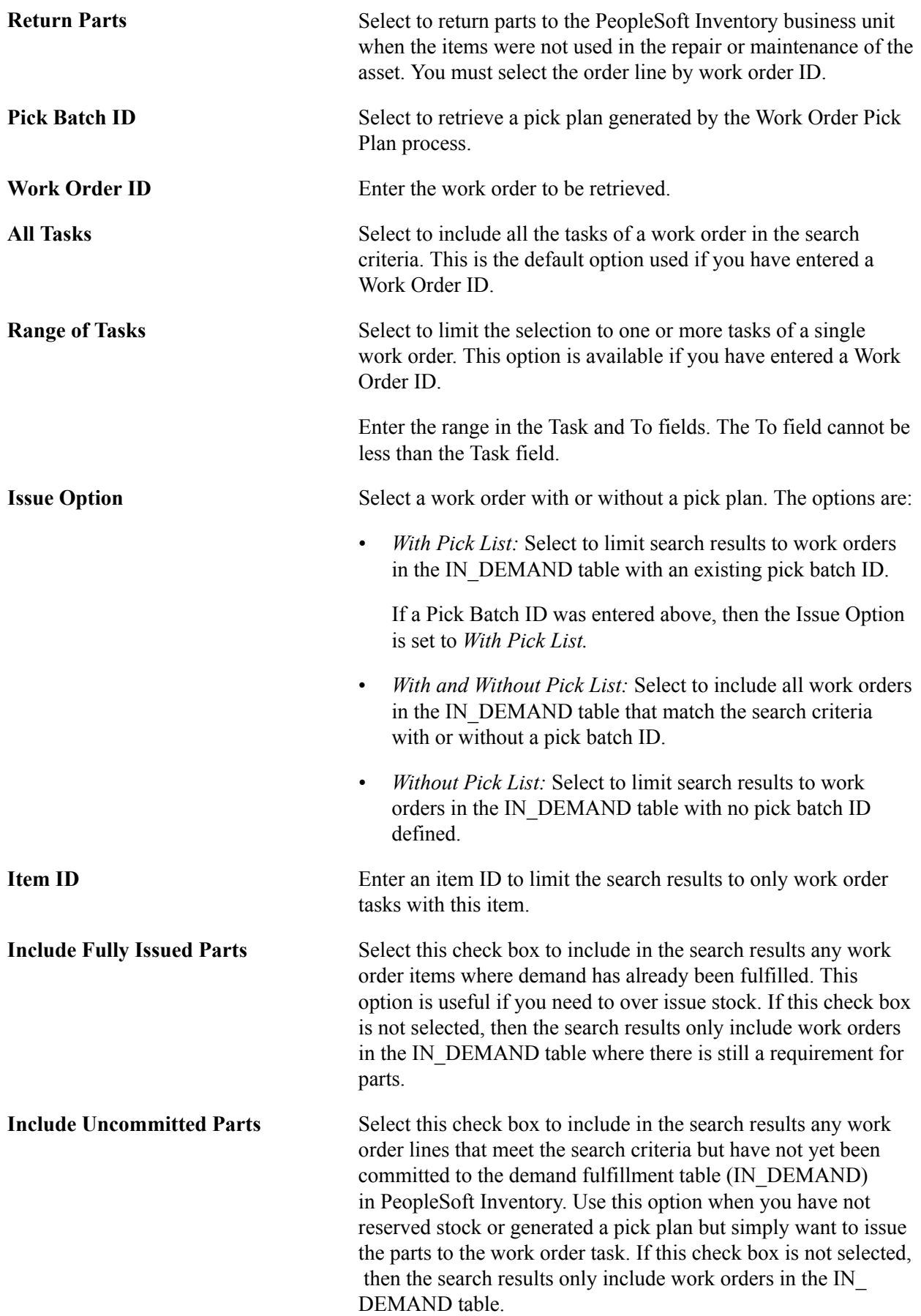

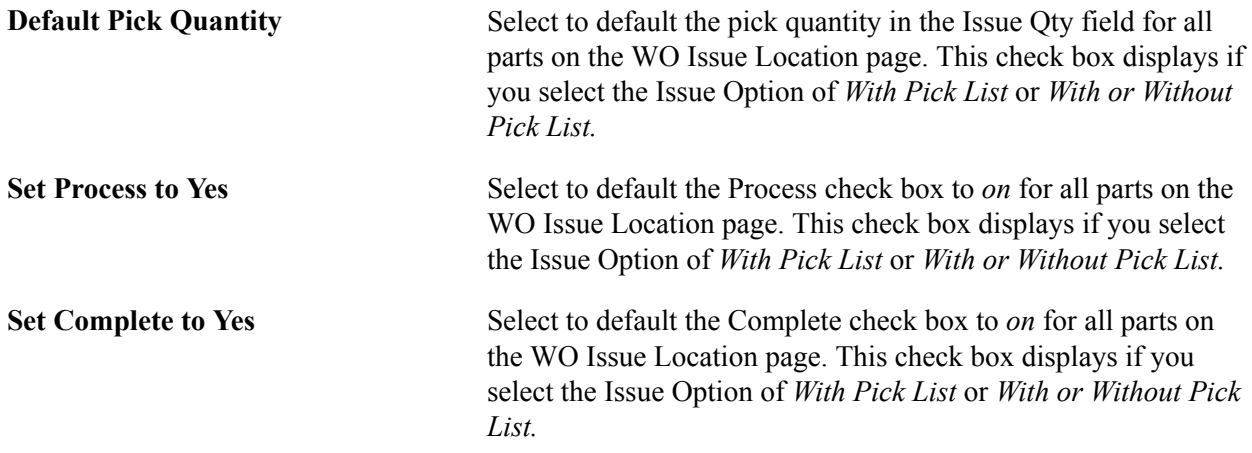

## **WO Issue Location Page**

Use the WO Issue Location page (IN\_WO\_ISS\_LOC) to enter or confirm information to issue stock to a work order; including, the quantity issued, location picked from, and technician.

In addition, you can use this page to return parts to the inventory business unit.

#### **Navigation**

- Click the Search button on the WO Issue Search page.
- Inventory, Fulfill Work Orders, Issue to Work Orders, WO Issue Location

#### **Image: WO Issue Location page**

This example illustrates the fields and controls on the WO Issue Location page. You can find definitions for the fields and controls later on this page.

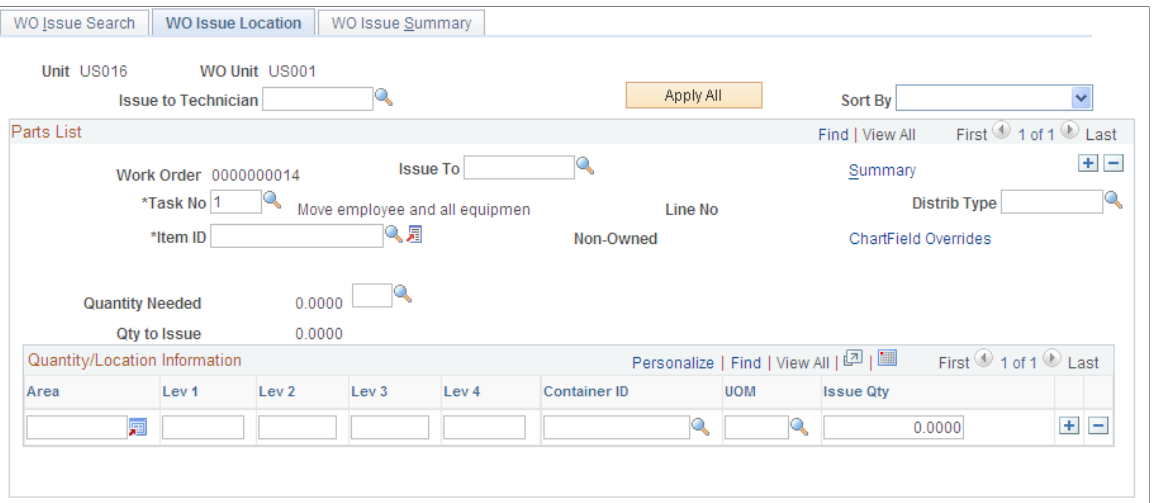

**Issue to Technician and Apply All** Enter a technician and click the Apply All button to insert the technician name to all the rows displayed in the Parts List group box. The Technician is stored in the TRANSACTION\_INV table. If a technician is entered but the Apply All button is not used, then the change is not made.

**Sort By** Sort the rows in the Parts List group box by item ID, pick batch ID, work order task, work order ID and line, or work order ID.

#### **Parts List**

Displays the search results from the criteria entered on the WO Issue Search page and enables you to enter the issue quantity and material storage location picked for each part. For parts that are on a pick plan, the Pick Batch ID, Pick Line, and Pick Line Complete flag fields are also displayed. The only other fields that are accessible on the Parts List group box for an existing IN\_DEMAND row are the Issue To technician, Distribution Type, and the ChartField Overrides link. Insert a new row in this group box to add a new part to the work order task. When adding a new part, you can enter the Task No, Item ID, and the unit of measure for the quantity needed. You cannot insert rows into the Parts List group box if you are returning unused parts to the inventory business unit.

You can issue a part that is not already on the work order parts list by inserting a new row on this page. The system will add the part to the work order parts list, with a scheduled quantity of *0.*

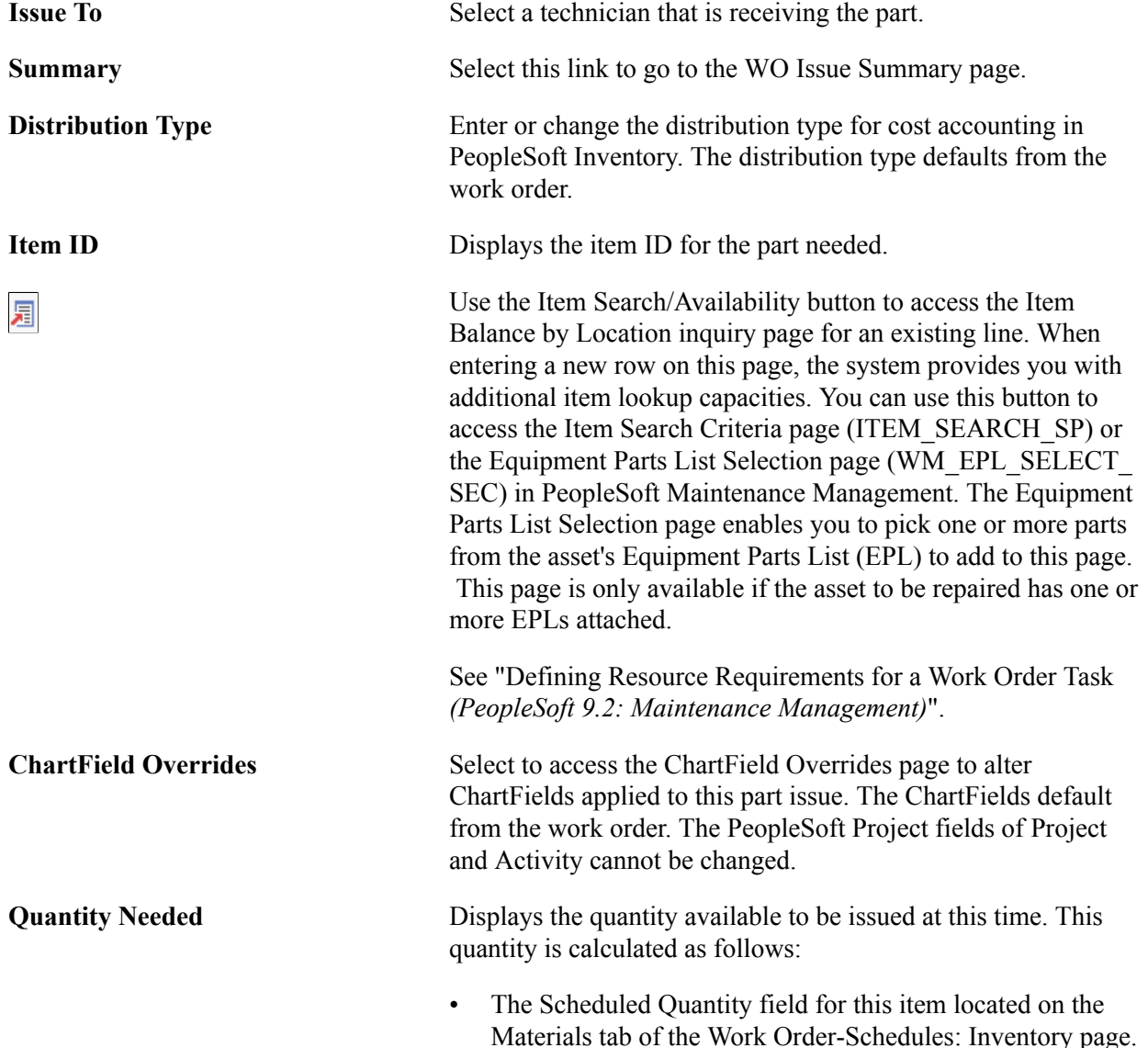

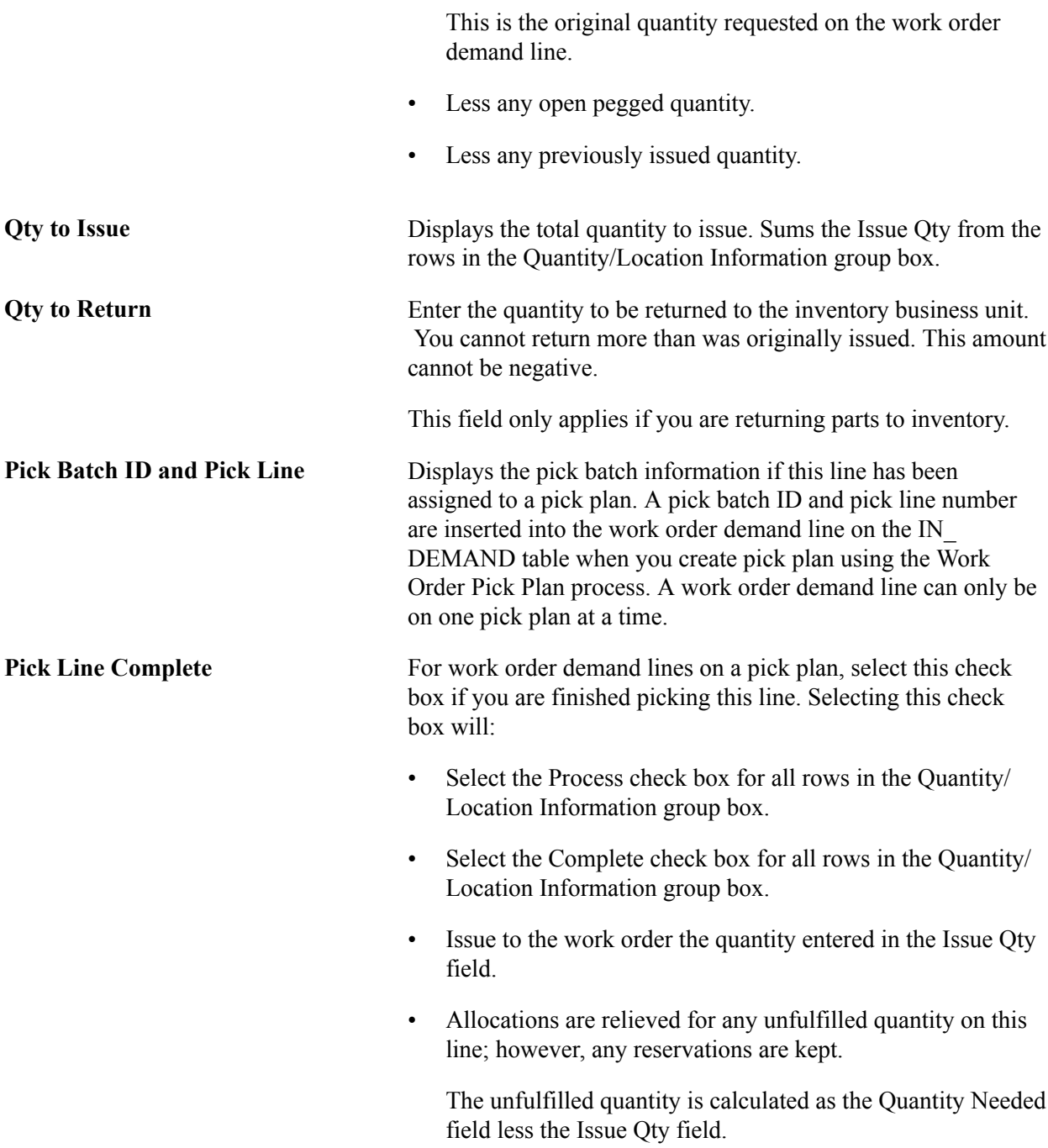

#### **Quantity/Location Information**

Use this scroll area to view or select the materials storage location picked and the quantity issues for the part. If the part was on allocated (push) pick plan, then the materials storage locations with the hard allocation are displayed. You can add rows here to change the pick location of the part.

#### **Storage Location Search** Click this button to search and select a material storage location for the picked item. This button is available if you have a pull pick plan, no pick plan, or are inserting a new row.

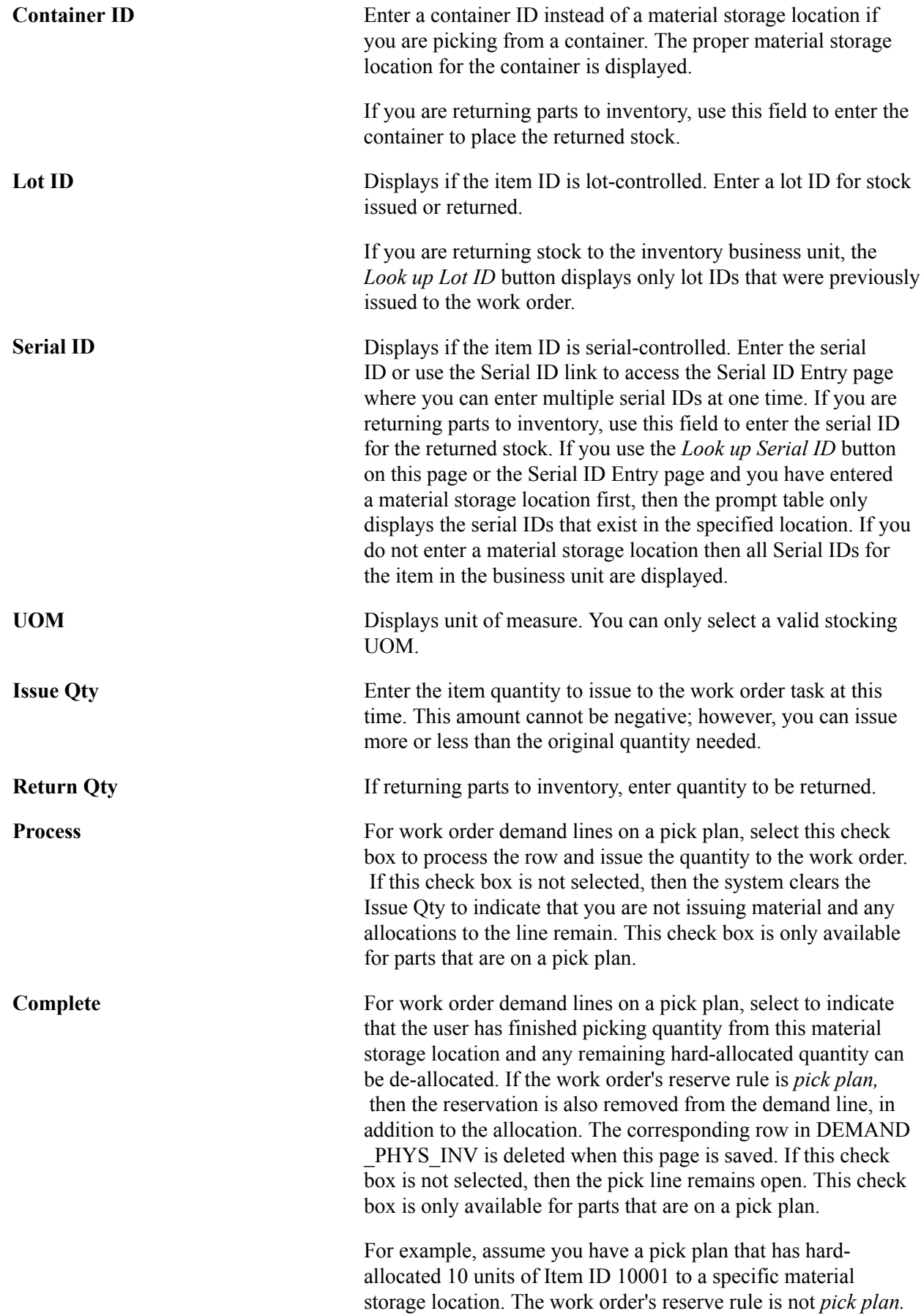

 The work order technician indicates that she only needs 8 units. Using this page, you change the issue quantity to 8 units, select the Complete check box and save the page. The system:

- Issues 8 units (QTY\_SHIPPED and QTY\_PICKED fields of the IN DEMAND table).
- On the BU\_ITEMS\_INV table:
	- If the item is defined as a soft reserve item, then the system decreases QTY\_RESERVED by 8 units.

The system keeps the reservation of 2. If the item is not defined as a soft reserve item, then no adjustment is needed.

- The system decreases QTY ONHAND by 8 units.
- On the PHYSICAL INV table, the hard allocation of 10 units is removed from the QTY\_RESERVED field and the QTY (quantity) field is decreased by 8 units.
- Deletes the row from the DEMAND\_PHYS\_INV table.

However, if you have the same example except the work order technician picks up 8 units and indicates she will come back for the remaining 2 units later. Using this page, you change the issue quantity to 8 units and do not select the Complete check box, then the system:

- Issues 8 units (QTY\_SHIPPED and QTY\_PICKED fields of the IN DEMAND table).
- On the BU\_ITEMS\_INV table:
	- If the item is defined as a soft reserve item, then no adjustment is made to the QTY\_AVAILABLE field.

If the item is not defined as a soft reserve item, then the system decreases QTY\_AVAILABLE by the 8 units issued.

• If the item is defined as a soft reserve item, then the system decreases QTY\_RESERVED by 8 units.

If the item is not defined as a soft reserve item, then no adjustment is needed.

- The system decreases QTY ONHAND by 8 units.
- On the PHYSICAL INV table, the hard allocation of 8 units is removed from the QTY\_RESERVED field and the QTY ( quantity) field is decreased by 8 units.

• Does not delete the row from the DEMAND\_PHYS\_INV table.

When the work order technician picks up the additional 2 units, the issue quantity will be 2 units and the Complete check box should be selected.

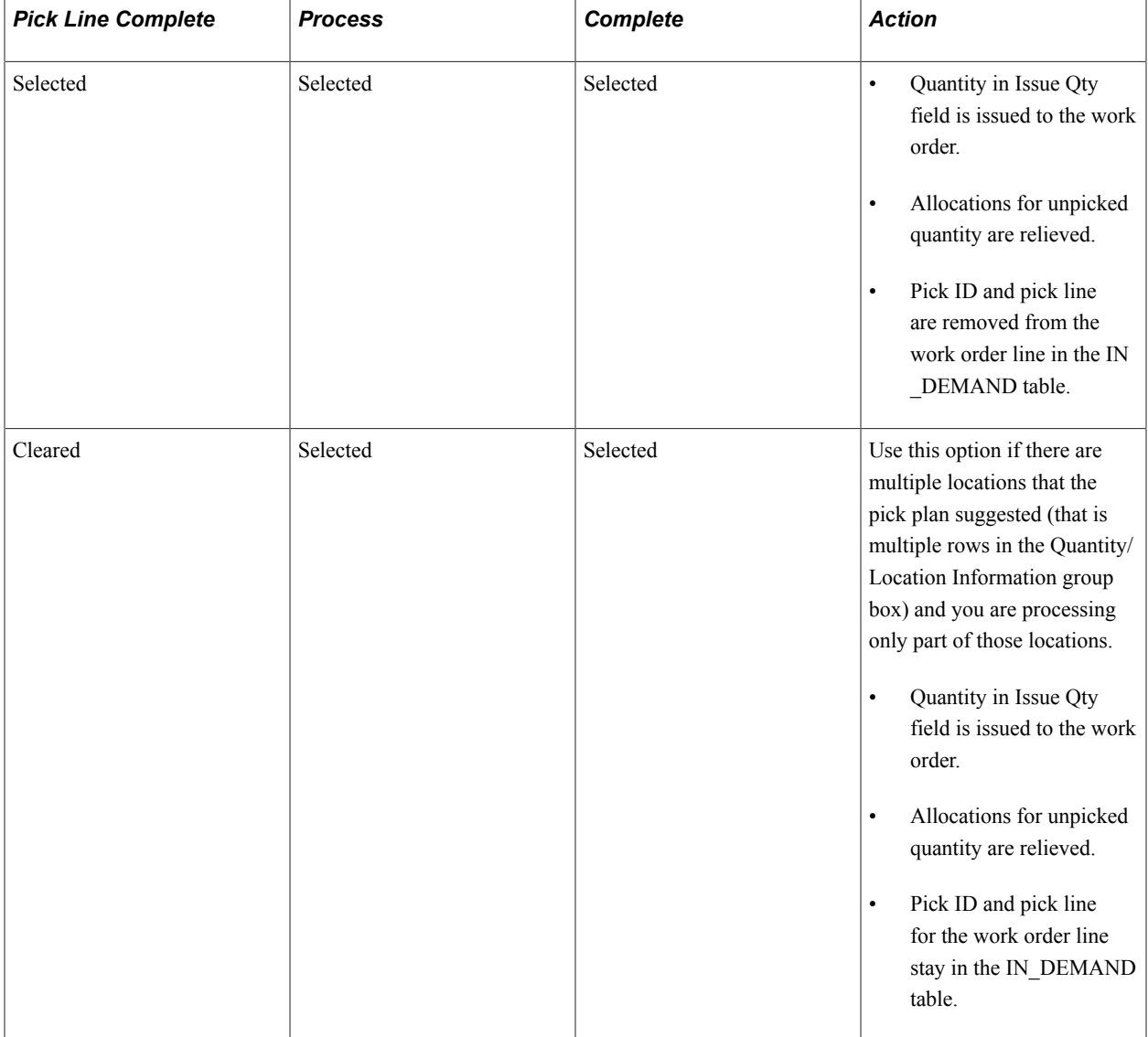

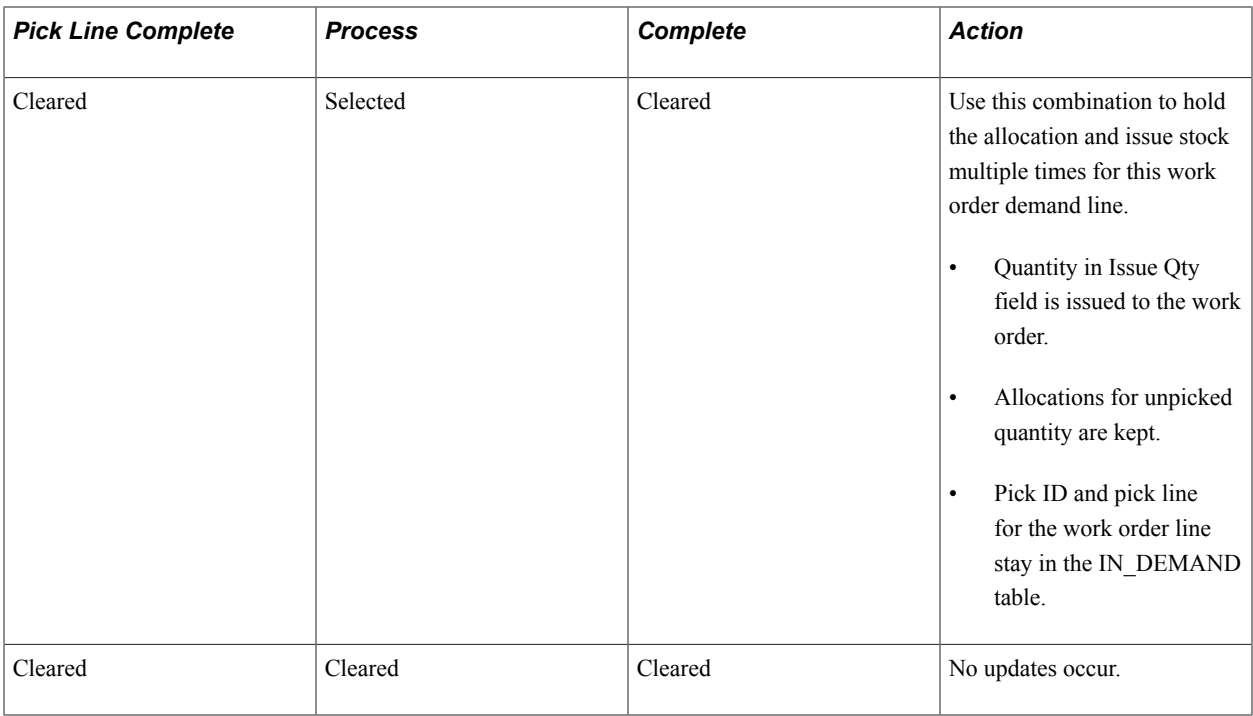

## **WO Issue Summary Page**

Use the WO Issue Summary page (IN\_WO\_ISS\_SUMMARY) to view all the lines in a work order or pick batch ID.

#### **Navigation**

Inventory, Fulfill Work Orders, Issue to Work Orders, WO Issue Summary

#### **Image: WO Issue Summary page**

This example illustrates the fields and controls on the WO Issue Summary page. You can find definitions for the fields and controls later on this page.

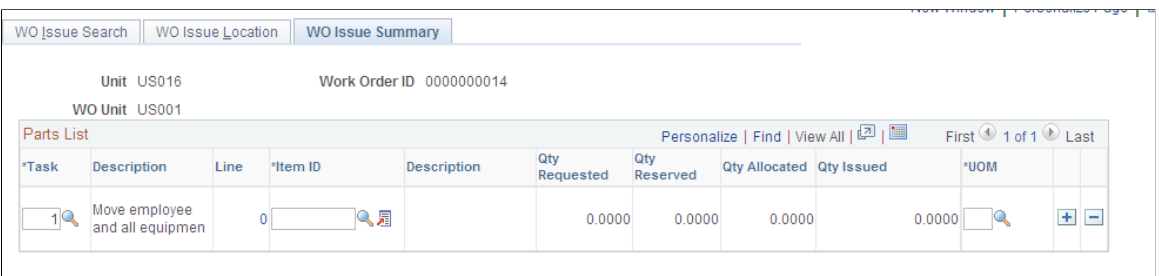

This page displays a summary of the parts issued to a work order using this component.

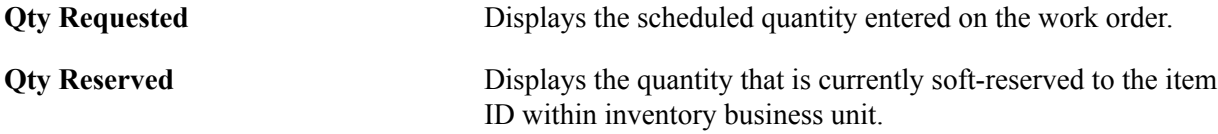

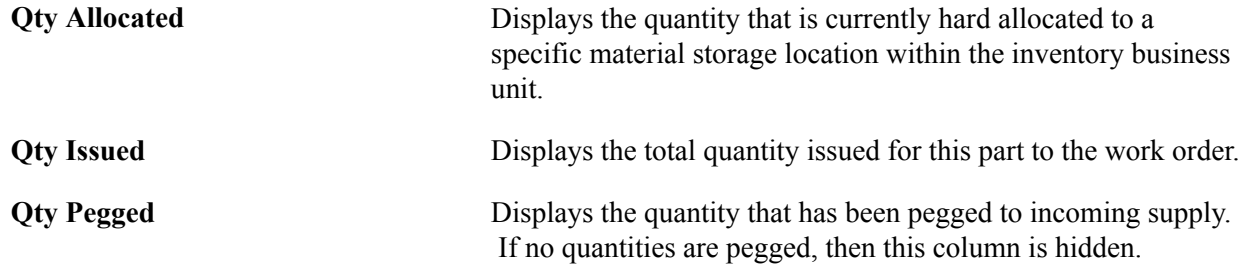

# **Integrating Work Orders with a Mobile Device**

This section discusses how to:

- Use the inventory work order issues service operation and component interface.
- Enter work order transactions on a mobile device.
- Update a work order pick plan using a mobile device.

## **Pages Used to Integrate Work Orders with a Mobile Device**

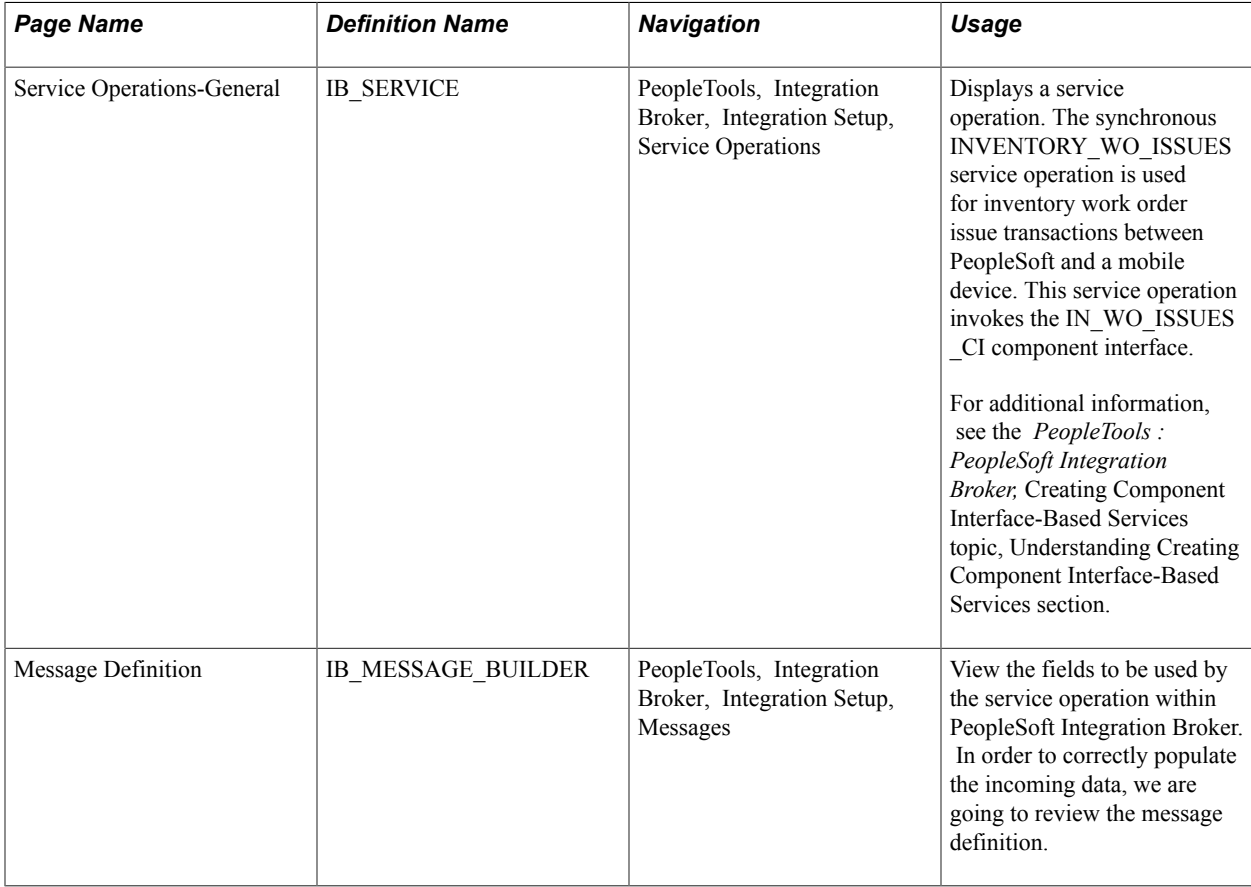

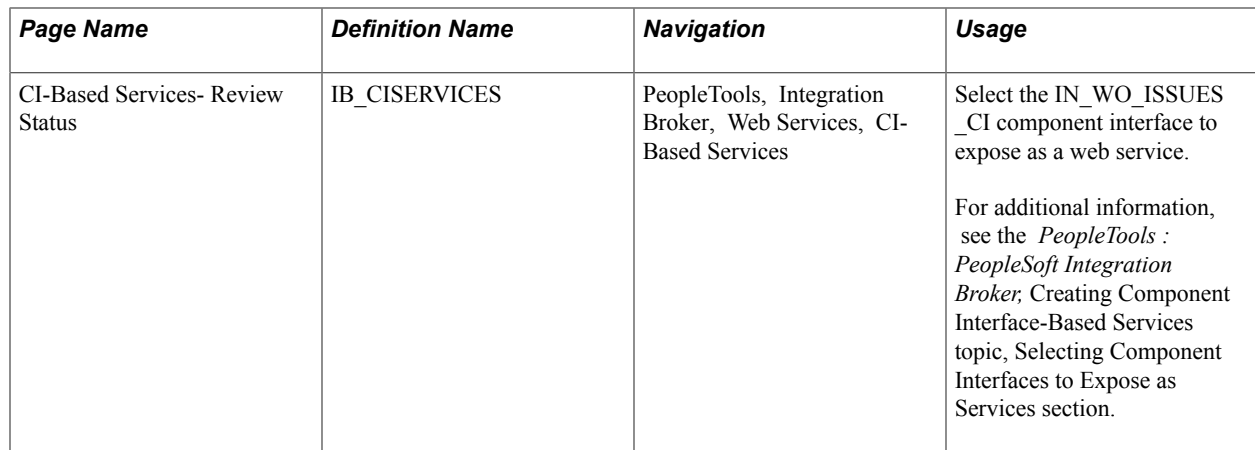

## **Understanding Mobile Web Services Integration**

You can use mobile devices to enter information related to your work order and transmit the data to PeopleSoft using a web service. The mobile device is initially updated with current PeopleSoft data needed for the various transactions that are supported; for work order transactions in PeopleSoft Inventory this includes work orders, items, quantities in material storage locations, and other data. This data enables the mobile device to operate disconnected from PeopleSoft. The mobile system requests the data through a web service. The web service calls a PeopleSoft application engine process and the information from the PeopleSoft database is transmitted to the web service using APIs within PeopleSoft Integration Broker. The web service passes the information to the database for the mobile system. The mobile system then updates the mobile devices with the data.

Once the mobile device is up to date with the PeopleSoft information, the user can enter data about the issue or return of items on a work order. When the mobile device records a transaction, such as issuing 10 units to a work order, then the transaction data is passed through the mobile system database to the web service. The web service initiates an API to record the transaction in the PeopleSoft database using a component interface exposed as a service operation.

**Note:** This section discusses only the PeopleSoft Inventory part of the work order integration. For a complete discussion of the entire work order to mobile devices integration, see the *PeopleSoft Maintenance Management .*

See "Mobile Integration Setup Considerations *(PeopleSoft 9.2: Maintenance Management)*".

The PeopleSoft Inventory part of the work order integration enables your technician to use a mobile device to:

- Issue scheduled parts (items) to a work order.
- Issue unscheduled parts (items) to a work order.
- Return parts (items) to PeopleSoft Inventory.
- Issue parts to a work order based on a pick plan. There are three methods for entering picking results on a mobile device:
	- Pick Line.
	- Pick Line as Planned.
- Pick Batch as Planned.
- Cancelling a picking plan. There are two methods for cancelling a pick batch on a mobile device:
	- Cancel Pick Batch.
	- Cancel Pick Line.

# **Using the Inventory Work Order Issues Service Operation and Component Interface**

This integration point consists of the connection between the PeopleSoft database and a web service. For more information about web services using a component interface and service operation, see the *PeopleTools : PeopleSoft Integration Broker,* Creating Component Interface-Based Services topic, Understanding Creating Component Interface-Based Services section. For information about the integration between the web service and the mobile device, please see the documentation for the mobile device.

The PeopleSoft Integration Broker provides a method for communications between the web service, PeopleSoft Inventory, and PeopleSoft Maintenance Management using industry standard XML-formatted transactions. These transactions are automatically loaded into the PeopleSoft system by handlers associated with the INVENTORY\_WO\_ISSUES service operation. Once transactions have been loaded into the PeopleSoft system, the IN\_WO\_ISSUES\_CI component interface (CI) populates the correct PeopleSoft component and saves the transaction.

PeopleSoft delivers the service operations in PeopleSoft Integration Broker with a default status of *Inactive.* You must activate each service operation before attempting to send or receive data. To set up this service operation use the information in the table below and refer to the setup instructions in the PeopleSoft Supply Chain Management Integrations 9.2, "Implementing Integrations" topic, Setting Up Service Operations section.

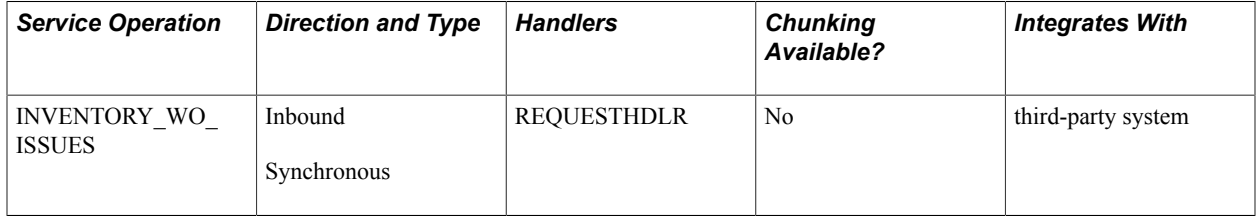

### **Related Links**

"Setting Up Service Operations *(PeopleSoft FSCM 9.2: Supply Chain Management Integration)*"

# **Message Definition Page**

Use the Message Definition page (IB\_MESSAGE\_BUILDER) to view the fields to be used by the service operation within PeopleSoft Integration Broker.

In order to correctly populate the incoming data, we are going to review the message definition.

### **Navigation**

ľ

PeopleTools, Integration Broker, Integration Setup, Messages

### **Image: View the fields included in the message used by the INVENTORY\_WO\_ISSUES service operation (1 or 2)**

This example illustrates the fields and controls on the View the fields included in the message used by the INVENTORY WO\_ISSUES service operation (1 or 2). You can find definitions for the fields and controls later on this page.

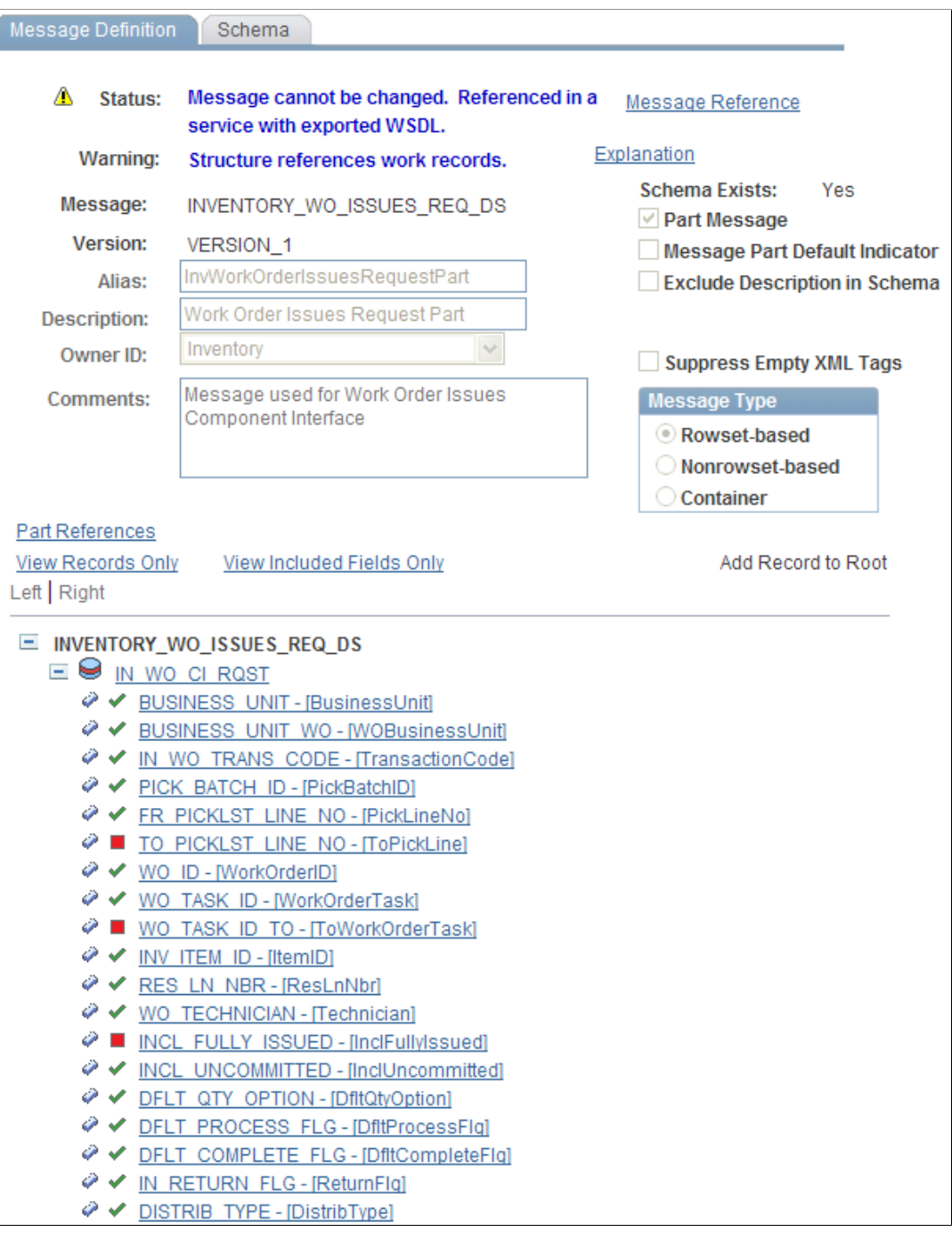

### **Image: View the fields included in the message used by the INVENTORY\_WO\_ISSUES service operation (2 or 2)**

This example illustrates the fields and controls on the View the fields included in the message used by the INVENTORY WO\_ISSUES service operation (2 or 2). You can find definitions for the fields and controls later on this page.

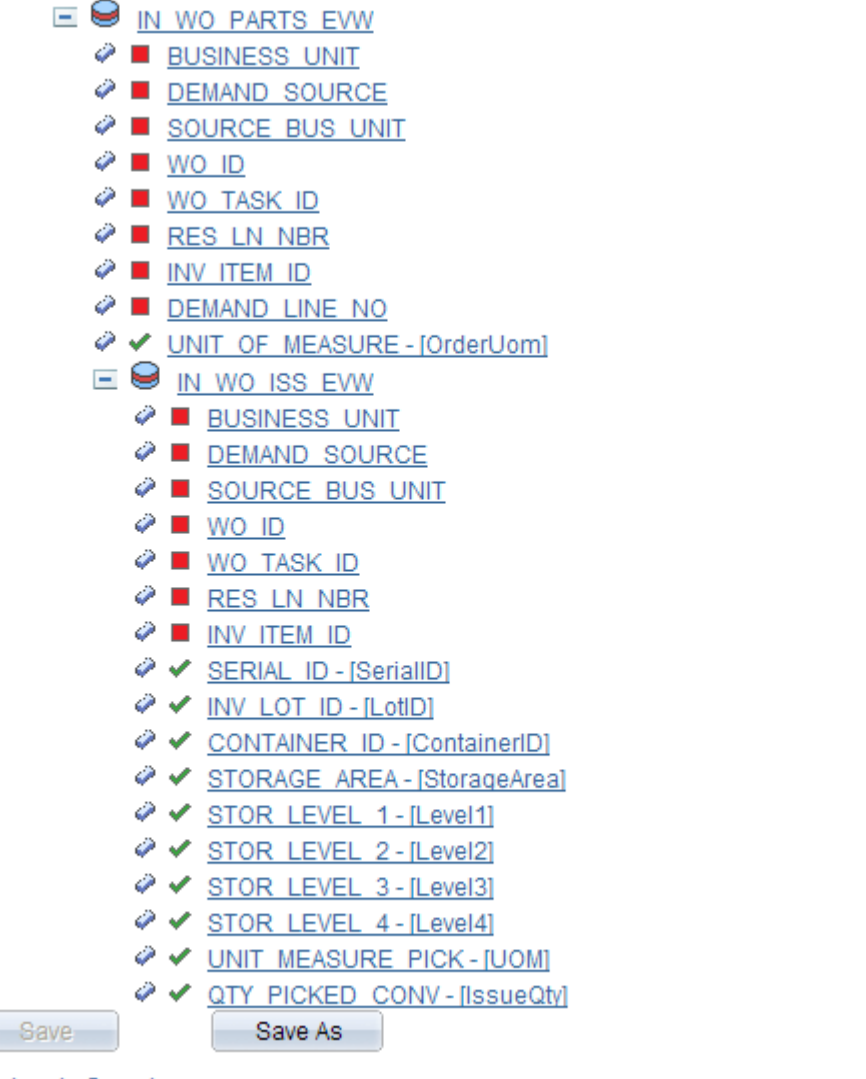

#### Return to Search

In order to correctly populate the incoming data, we are going to review the message definition. Message definitions provide the physical description of the data that is being sent, including; fields, field types, and field lengths. Messages do not contain any processing logic. All processing logic is defined in service operations, using service operation handlers. In this section, we are looking at some of the important fields in the INVENTORY\_WO\_ISSUES\_REQ\_DS message. This message is used by the INVENTORY\_WO\_ISSUES service operation to load inventory work order issue transactions into the PeopleSoft system. Once transactions have been loaded into the PeopleSoft system, the IN\_WO\_ISSUES\_CI component interface (CI) populates the correct PeopleSoft component and saves the transaction.

For more information about messages, see the Managing Messages topic of the *PeopleTools : PeopleSoft Integration Broker.*

The INVENTORY WO\_ISSUES\_REQ\_DS message consists of three sections:

• Header section: IN\_WO\_CI\_RQST.

The header section includes information that applies to the entire transaction. It identifies a specific work order, task, transaction code, and material schedule combination applied to the transaction. If the issue is tied to a pick plan, then this header section also contains the pick batch ID, and pick plan line number. There is always only one header row per transaction. For the Issue Scheduled Part (10) and Issue Pick Line (40) transactions, the Default Complete Flag field and the Default Pick Qty Option field allow you to control the processing of the picking transactions.

Level 1 section: IN\_WO\_PARTS\_EVW.

The level 1 section identifies a specific work order demand line. There is always only one level 1 row per transaction.

• Level 2 section: IN\_WO\_ISS\_EVW.

The level 2 section identifies the material storage location, quantity, lot, and serial ID of the quantity issued or picked. For each header and level 1 row you specify a row for every material storage location, lot, and serial ID that is issued or picked. For example, for one material schedule row on the work order, you issue 10 units from the material storage location A and 5 units from the material storage location B; therefore, two level 2 rows are included, one for 10 units from location A and another row for 5 units from location B.

The following fields are used on the INVENTORY\_WO\_ISSUES\_REQ\_DS message:

**IN\_WO\_TRANS\_CODE (Inventory** Enter a transaction code to define the type of action to be **Work Order Transaction Code field)** performed. Transaction codes are located in the header section (IN\_WO\_CI\_RQST) of this message. Transaction codes for inventory work order issues are:

- *10 Issue Scheduled Part:* The Issue Scheduled Parts transaction type issues an item from inventory that is already scheduled on the work order. The item may or may not be committed or reserved in PeopleSoft Inventory.
- *15 Issue Unsched Part:* The Issue Unscheduled Parts transaction type issues an item from inventory that is not scheduled on the work order. The item is added to the work order schedule parts list and issued to the work order. A new WM\_WO\_SCHED\_MAT row is inserted.
- *20 Return to INV:* The Return Parts transaction type returns item stock to inventory for an item that was previously issued to the work order. For example, a technician may have unused parts after a repair or maintenance job and these items can be returned to the inventory location.
- *40 Issue Pick Line:* The Pick Line transaction type enables the technician to enter the picking results (pick line and quantity) for each item picked. A material storage location is entered if the location is different from the location on

the pick line. You can use this transaction alone or you can combine it with the Pick Line as Planned and Pick Batch as Planned transactions.

- *50 Pick Line as Planned:* The Pick Line as Planned transaction type is used to indicate that picking is complete for the pick line. The technician first enters all picking exceptions for the pick line using the Pick Line transaction. Next, the technician sends a Pick Line as Planned transaction from the mobile device to pick the remaining allocations as defined on the pick plan. If the technician picks quantity exactly as the pick line specifies the Pick Line transaction is not needed.
- *55 Pick Batch as Planned:* The Pick Batch as Planned transaction type is used to indicate that picking is complete for the entire pick batch ID. The Pick Batch as Planned transaction is a good way to report the picking activity for environments in which there are very few exceptions to the picking plan. Any exceptions are entered first using the Pick Line transaction and then the Pick Batch as Planned transaction is used.
- *60 Cancel Pick Line:* The Cancel Pick Line transaction type enables the technician to cancel a specified pick batch line. A technician may want to cancel a picking plan line for a part that is not needed. If the work order's reservation rule is *reserve when the pick list is created,* then canceling a pick batch line frees up the item's stock for other orders. If the work order's reservation rule is not *reserve when the pick list is created,* then PeopleSoft Inventory removes the item allocations to the material storage locations but keeps the item reservations.
- *65 Cancel Pick Batch:* The Cancel Pick Batch transaction type enables the technician to cancel a specified pick batch ID. A technician may want to cancel a picking plan that has been created in error. Also, a technician may want to cancel a remaining pick batch ID; for example, the technician has entered all the picked quantities, has sent a Pick Line as Planned transaction already, and is not picking any additional parts so he wants to cancel the remaining unpicked parts on the picking plan. If the work order's reservation rule is *reserve when the pick list is created,* then canceling the pick batch ID frees up the item stock for other orders. If the work order's reservation rule is not *reserve when the pick list is created,* then PeopleSoft Inventory removes the item allocations to the material storage locations but keeps the item reservations.

# **Quantity Option field)**

**DFLT\_QTY\_OPTION (Default Pick** Enter a value of *Y* or *N* in this field that is used to control how work order issues process material storage location, lot, and serial ID rows (IN\_WO\_ISS\_EVW rows) that are allocated or

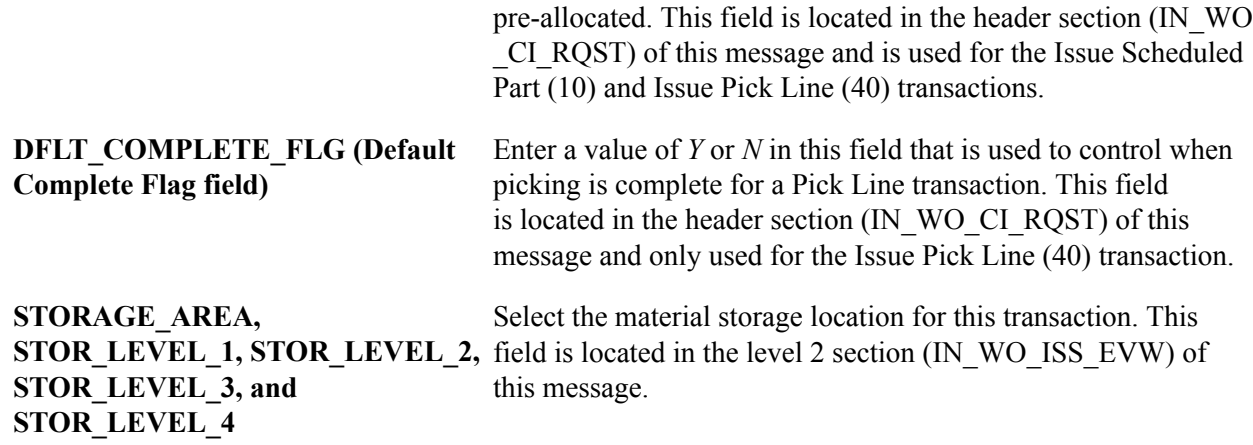

See the product documentation for *PeopleTools: PeopleSoft Integration Broker*

## **Updating a Work Order Pick Plan Using a Mobile Device**

Your technician can use a mobile device to issue parts to a work order based on a pick plan. These transaction types enable the technician to enter the picking results (feedback) for an existing picking plan and have the system issue the items from inventory. The items have been committed, reserved, and a pick batch ID generated. The technician should have access to a copy of the picking plan; this is not provided in this interface. There are three methods for entering picking results on a mobile device:

- Issue Pick Line (transaction code 40)
- Pick Line as Planned (transaction code 50)
- Pick Batch as Planned (transaction code 55)

The following fields (located in the header section of the transaction) help determine picking completion:

- The Default Complete Flag field.
- The Default Pick Quantity Option field.

### **Issue Pick Line (Transaction Code 40)**

The Pick Line transaction type (40) enables the technician to enter the picking results (pick line and quantity) for each item picked. A material storage location is entered if the location is different from the location on the pick line. You can use this transaction alone or you can combine it with the Pick Line as Planned and Pick Batch as Planned transactions. Use this transaction to:

- Enter all picking results for a pick batch ID with no allocations created (pull pick plan).
- Enter any exceptions from a pick batch ID with allocations created (push picking plan).
- Enter quantity picked from a pick batch ID with allocations created (push picking plan). Procedural requirements at many sites require that you enter a transaction each time that you pick an item from any material storage location, whether or not you followed the picking plan.

An item that was allocated on the pick batch ID but cannot be picked as planned creates an exception condition. For example, suppose that 20 units were allocated to the material storage location A for an order line on a pick batch ID. Now suppose that you can pick only 15 units from the material storage

location A, and you pick the last 5 units from the material storage location B. You must then enter two Pick Line transactions; one for the 15 units from location A, and a second for the 5 units from location B.

You can also use the Pick Line transaction for order lines on a pick batch ID with allocations when there are no exceptions. In fact, procedural requirements at many sites require that you enter a transaction each time that you pick an item from any material storage location, whether or not you followed the picking plan.

### **Pick Line as Planned (Transaction Code 50)**

The Pick Line as Planned transaction type is used to indicate that picking is complete for the pick line. The technician first enters all picking exceptions for the pick line using the Pick Line transaction. Next, the technician sends a Pick Line as Planned transaction from the mobile device to pick the remaining allocations as defined on the pick plan. If the technician picks quantity exactly as the pick line specifies the Pick Line transaction is not needed. The following examples illustrate the use of the Pick Line as Planned transaction:

- *Example 1:* On the picking plan, 10 units of an item are allocated to the material storage location A and the technician picked all 10 units from location A. You can enter a Pick Line as Planned transaction and when the transaction is processed, the 10 units are issued from location A and the pick line is complete.
- *Example 2:* On the picking plan, an item was allocated to two different material storage locations; 10 units from location A and 5 units from location B. Only 7 units are physically stored in material storage location A so the picker picks 7 units from location A and 5 units from location B. You can enter a Pick Line transaction for the 7 units from location A and then enter a Pick Line as Planned transaction. When the transactions are processed 7 units are issued from location A, 5 units are issued from location B, and the pick line is complete.

### **Pick Batch as Planned (Transaction Code 55)**

The Pick Batch as Planned transaction type is used to indicate that picking is complete for the entire pick batch ID. The Pick Batch as Planned transaction is a good way to report the picking activity for environments in which there are very few exceptions to the picking plan. Any exceptions are entered first using the Pick Line transaction and then the Pick Batch as Planned transaction is used.

### **The Default Complete Flag Field**

Enter a value of *Y* or *N* in the Default Complete Flag field (DFLT\_COMPLETE\_FLG) that is used to control when picking is complete for a Pick Line transaction. This field is located in the header section (IN\_WO\_CI\_RQST) of this message and only used for the Issue Pick Line (40) transaction. Enter the value of *Y* (yes) if you do not intend to pick additional quantity for this pick line. When the transaction is processed, all remaining allocations for the pick line are released and the pick batch ID and pick batch line are no longer associated with the work order schedule row. Enter the value of *N* (no) if you will pick additional quantity for the pick line. When the transaction is processed, remaining allocations are not released and the pick batch ID and pick batch line are still associated with the work order schedule row so additional quantity can be picked at a later time.

### **The Default Pick Quantity Option Field**

Enter a value of *Y* or *N* in the Default Pick Quantity Option field (DFLT\_QTY\_OPTION) that is used to control how work order issues process material storage location, lot, and serial ID rows (IN\_WO\_ISS\_EVW rows) that are allocated or pre-allocated. This field is located in the header section (IN\_WO\_CI\_RQST) of this message and is used for the Issue Scheduled Part (10) and Issue Pick Line (40) transactions. For work order material schedule rows that are allocated on a pick plan, this field works in conjunction with the Default Complete Flag field. If the Default Complete Flag is set to the value of *N* (no), then the Default Pick Qty Option field is ignored. Only those allocated pick location lines that are included in the transaction are processed. For any allocated pick location lines that are not included, the allocation and the pick batch ID and pick batch line continue to be associated with the work order material schedule row. If the Default Complete Flag is set to the value of *Y* (yes), then the Default Pick Qty Option field determines how the system will process allocated pick location lines that are not passed. Enter the value of *Y* (yes) in the Default Pick Qty Option field if you want to use the allocated quantity as the quantity that has been picked for the allocated pick location lines that have not been included in the transaction. Enter the value of *N* (no) in the Default Pick Qty Option field if you want to use 0 (zero) as the quantity picked for allocated pick location lines that have not been included in the transaction. The system releases the allocated quantity and removes the pick batch ID and pick batch line associated with the work order material schedule row.

For work order material schedule rows that are pre-allocated and not on a pick plan, the Default Pick Qty Option field controls whether the pre-allocations for material storage location, lot, and serial ID rows that are not specified in the transaction are issued or not. If the pre-allocation locations are included in the transaction, then the quantity specified is issued. If the pre-allocation locations are not included in the transaction, then the Default Pick Qty Option field is used to determine the quantity issued. Enter the value of *Y* (yes) in the Default Pick Qty Option field if you want the pre-allocation quantity to be issued. Enter the value of *N* (no) in the Default Pick Qty Option field if you want to issue 0 (zero) from the preallocation locations. If the pre-allocation locations are included in the transaction, the quantity specified in the transaction is issued to the work order and the Default Pick Qty Option field is ignored.

### **Example 1: Issue Pick Line (40) transaction with Y in the Default Complete Flag field**

The following example illustrates how issue parts to a work order based on a pick plan. For this examples, assume pick batch ID 1000 has one work order and task row and two material schedule rows. For row 1 the pick plan suggests you pick 10 units from material storage location A and 5 units from material storage location B. For row 2 the pick plan suggests you pick 10 units from material storage location B.

In this example, the system is processing a Issue Pick Line (40) transaction with the value of *Y* (yes) in the Default Complete Flag field. For line 1 the picker finds 0 (zero) units in material storage location A and 15 units in material storage location B. He picks 15 units from location B. For line 2 the picker only finds 8 units in the suggested material storage location. This example displays an abbreviated version of the information sent in the web service and shows two options for recording these transactions.

*Option 1:* The transaction includes the material storage location, lot, and serial ID information for all rows that are allocated:

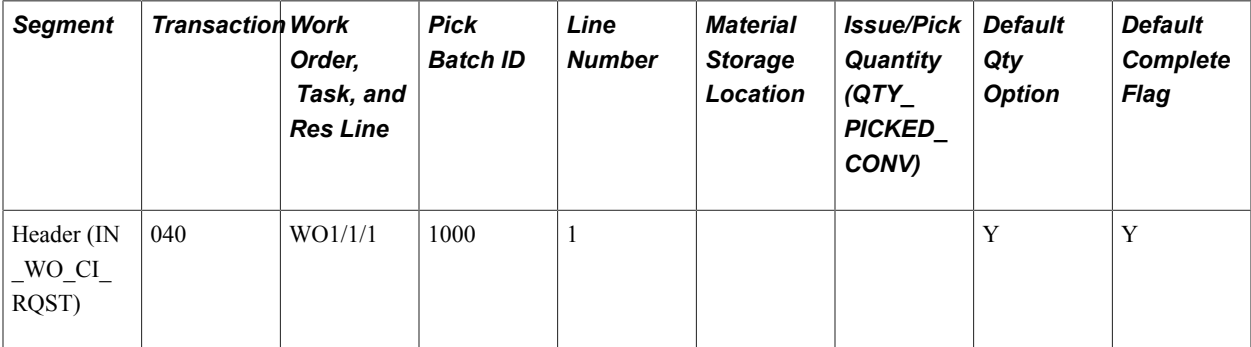

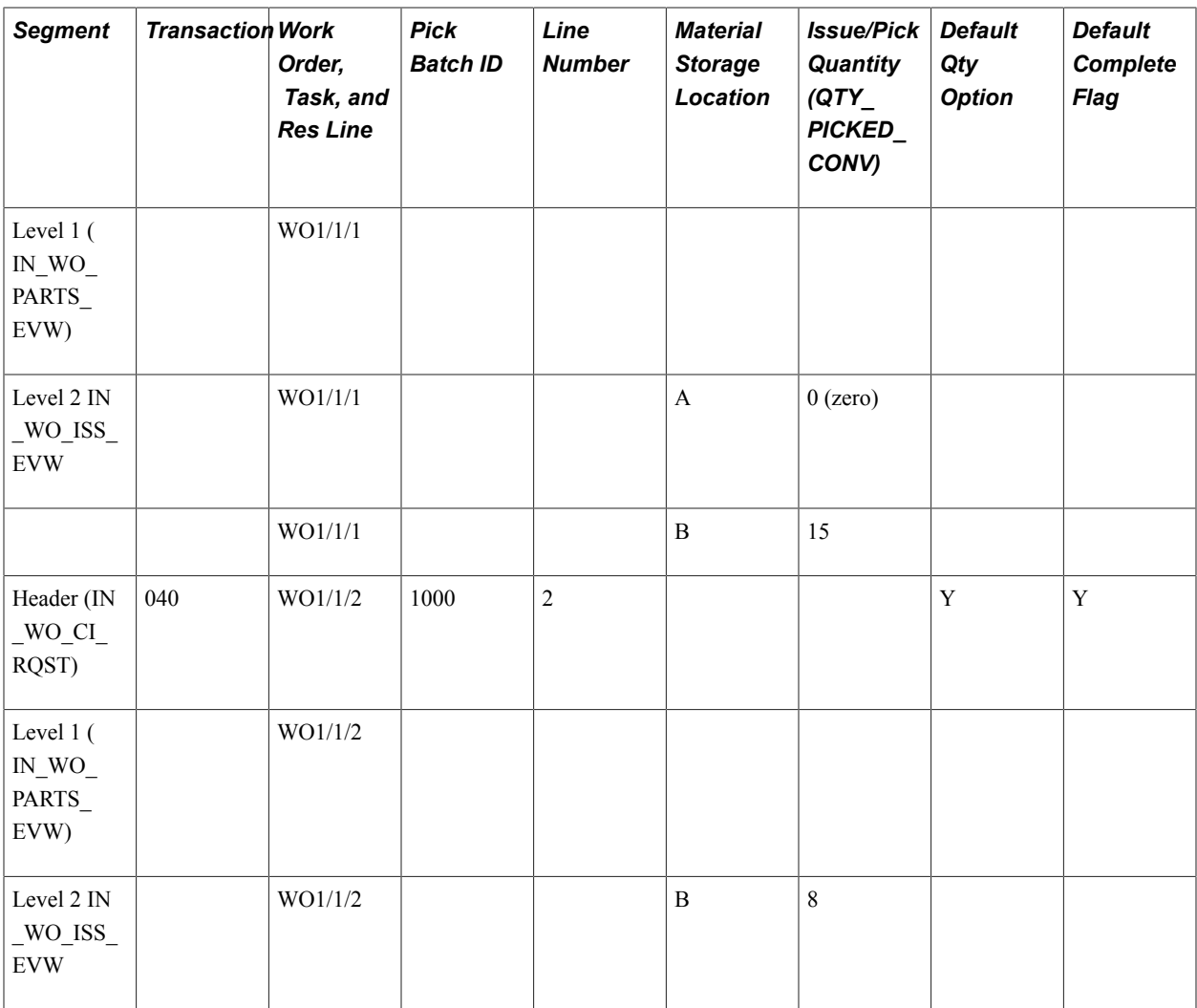

For option 1, the transaction does the following:

- For WO1/1/1, issue 0 (zero) units from material storage location A and issue 15 units from material storage location B.
- For WO1/1/2, issue 8 units from material storage location B.

Since the Default Complete Flag field is set to the value of *Y* (yes), the allocations are released for both WO rows: 10 units from WO1/1/1 and 2 units for WO1/1/2. In addition, the pick batch ID and line number are no longer associated with the work order material schedule rows.

*Option 2:* The transaction includes the material storage location, lot, and serial ID information for only the locations in which quantity was picked:

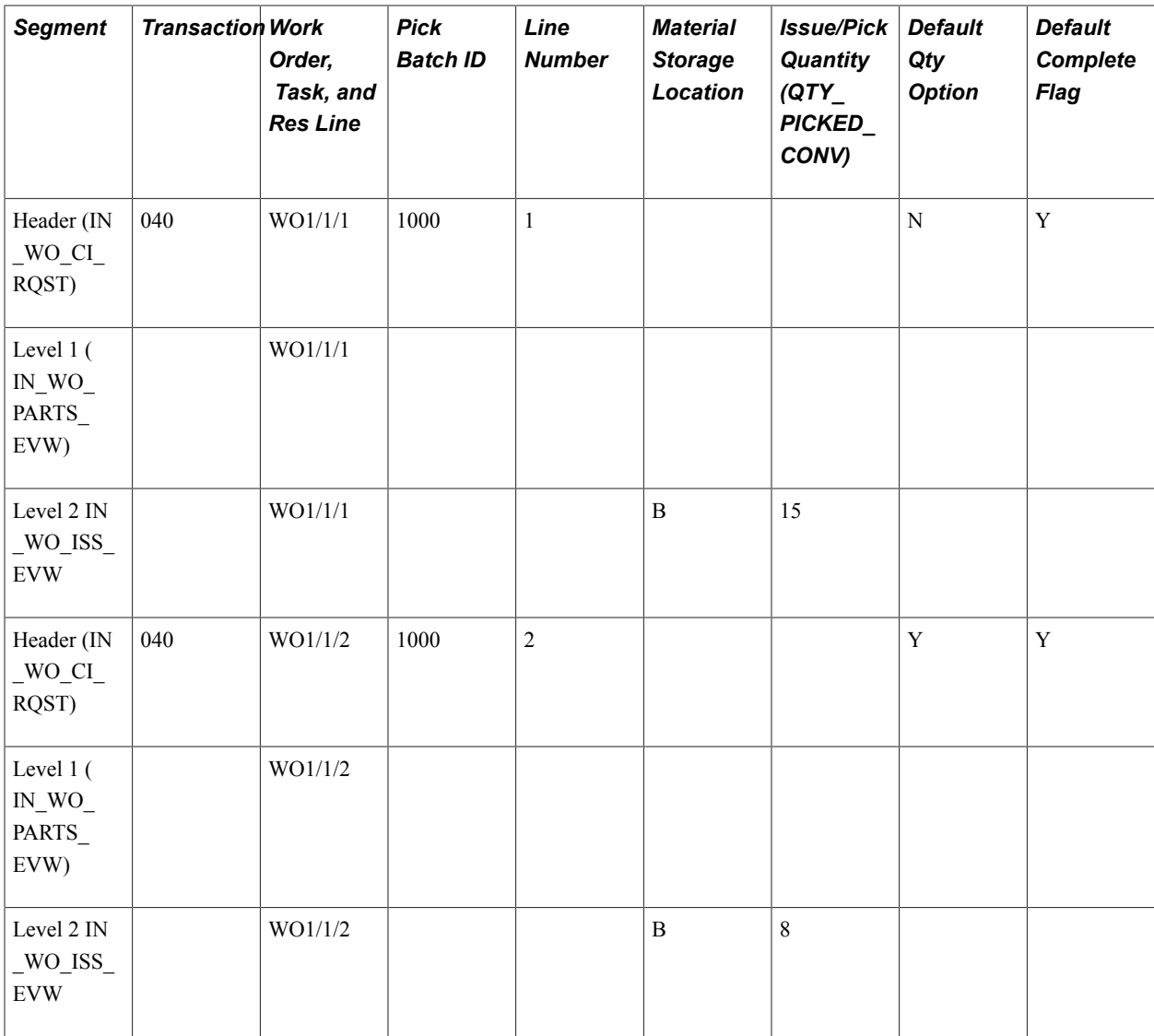

For option 2, the transaction does the following:

- For WO1/1/1, issue 15 units from material storage location B and since the Default Quantity Option field has a value of *N* (no) and the material storage location A is not included in the message, then the transaction issues a quantity of 0 (zero) units from location A.
- For WO1/1/2, issue 8 units from material storage location B.

Since the Default Complete Flag field is set to the value of *Y* (yes), the allocations are released for both WO rows: 10 units from WO1/1/1 and 2 units for WO1/1/2. In addition, the pick batch ID and line number are no longer associated with the work order material schedule rows.

### **Example 2: Issue Pick Line (40) transaction with N in the Default Complete Flag field**

The following example illustrates how issue parts to a work order based on a pick plan. For this examples, assume pick batch ID 1000 has one work order and task row and two material schedule rows. For row 1 the pick plan suggests you pick 10 units from material storage location A and 5 units from material storage location B. For row 2 the pick plan suggests you pick 10 units from material storage location B.

In this example, the system is processing a Issue Pick Line (40) transaction with the value of *N* (no) in the Default Complete Flag field and all material storage locations included in the transaction. For pick line 1, the picker picks 10 units in material storage location A and 5 units in material storage location B. For pick line 2, the picker picks 4 units from material storage location B and plans to pick the remaining 6 units in a few hours. This example displays an abbreviated version of the information sent in the web service and shows two options for recording these transactions.

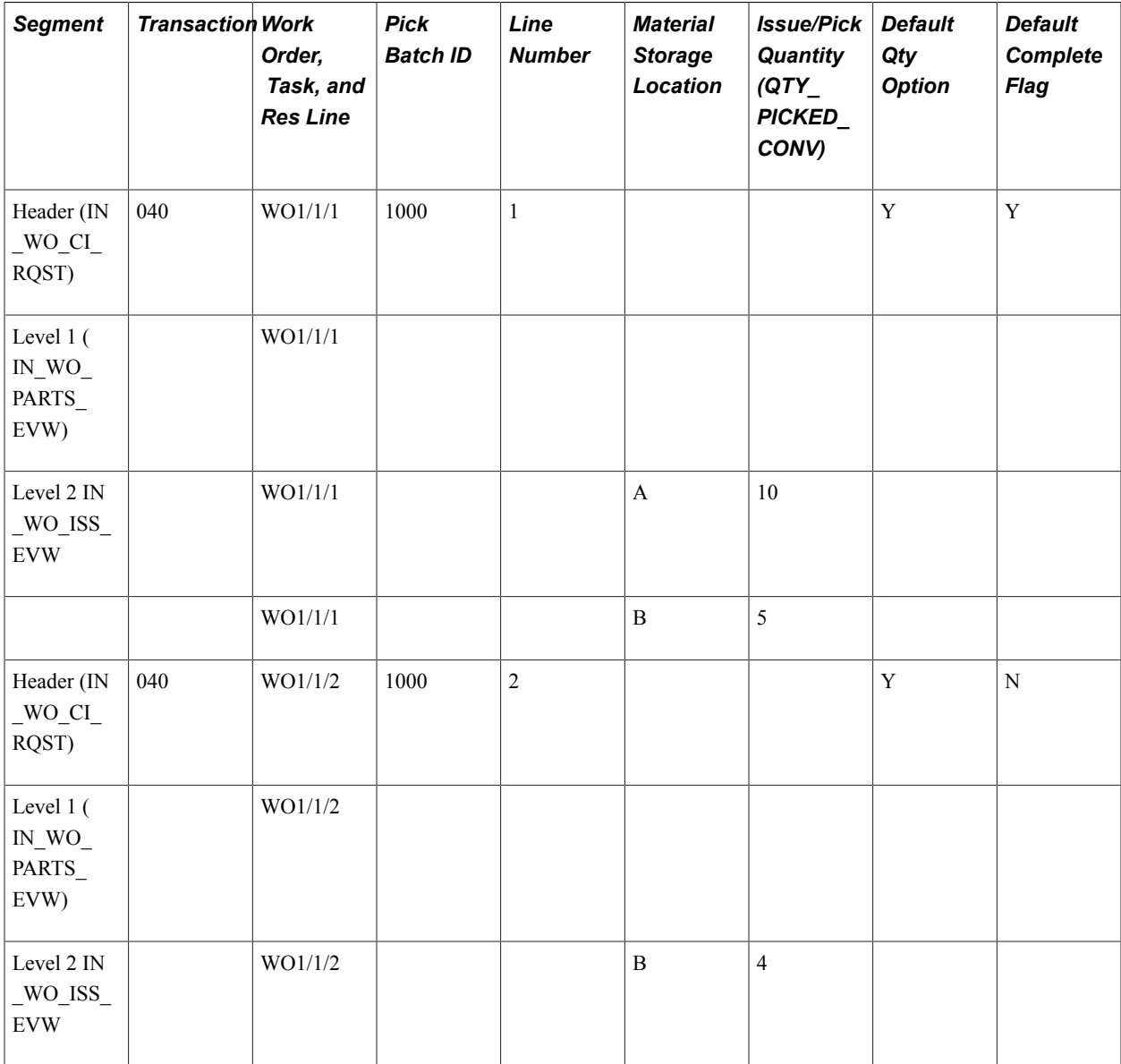

The transaction does the following:

- For WO1/1/1, issue 10 units from material storage location A and 5 units from material storage location B.
- For WO1/1/2, issue 4 units from material storage location B.

Since the Default Complete Flag field is set to the value of *N* (no), the pick batch ID and line number are still associated with WO1/1/2 and the remaining 6 units are still allocated. The picker can pick the remaining 6 units at some other time.

# **Managing Consigned Purchases Inventory**

# **Understanding Consigned Purchases in Inventory Management**

PeopleSoft Inventory has two consigned goods features:

- *Consigned Purchases Inventory:* To store supplier-owned stock in your organization's warehouse, distribution center, manufacturing facility, or other location.
- *Vendor Managed Inventory:* To store your inventory stock in a customer's warehouse, distribution center, manufacturing facility, or other location.

This topic discusses the consigned purchases inventory feature.

See [Understanding Vendor Managed Inventory.](#page-1030-0)

Consignment inventory is a supply chain management strategy in which you store goods in the business unit without paying the supplier until after the goods are consumed. Because the supplier owns consigned stock until you consume it, stocking your warehouse with items on consignment enables you to reduce the inventory carrying costs and defer payment for liabilities. You can implement this strategy across the enterprise, integrating functions in PeopleSoft Purchasing, Inventory, Manufacturing, Cost Management, and Payables.

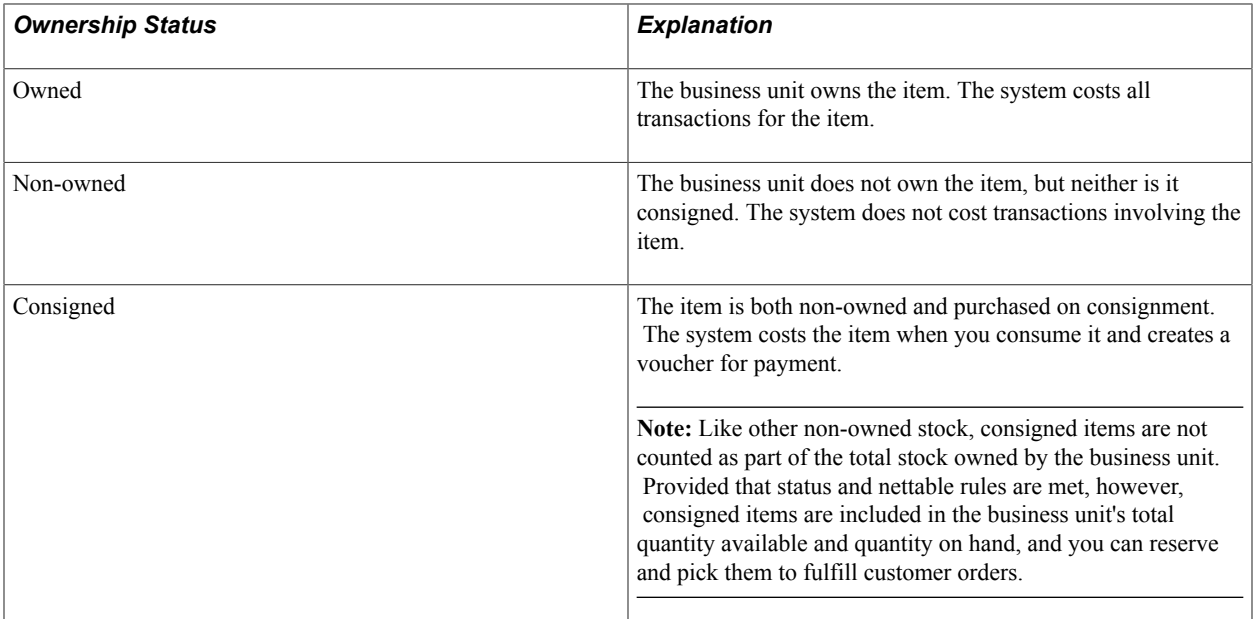

When you define items, you designate them as owned, non-owned, or consigned.

After you define an item as owned, non-owned, or consigned, you can change that designation only under the following conditions:

From owned to non-owned or consigned.

The business unit does not contain any owned or on-hand quantity for the item, and the item does not exist in the putaway staging tables.

From non-owned or consigned to owned.

The quantity on hand equals the quantity owned for the business unit (all currently stocked material is owned), and the item does not exist in the putaway staging tables.

**Note:** You can always change the designation for an item that has not yet been approved.

### **Image: Managing consigned inventory process flow where supplier-owned stock is located in your company location**

This diagram illustrates the business process flow of managing consigned inventory. A purchase order is dispatched to the supplier and then the supplier-owned items are received and putaway within your company warehouse. When the items are shipped (issued) from your inventory business unit, PeopleSoft Cost Management generates accounting entries for the consumed stock and PeopleSoft Payables creates vouchers to pay the supplier:

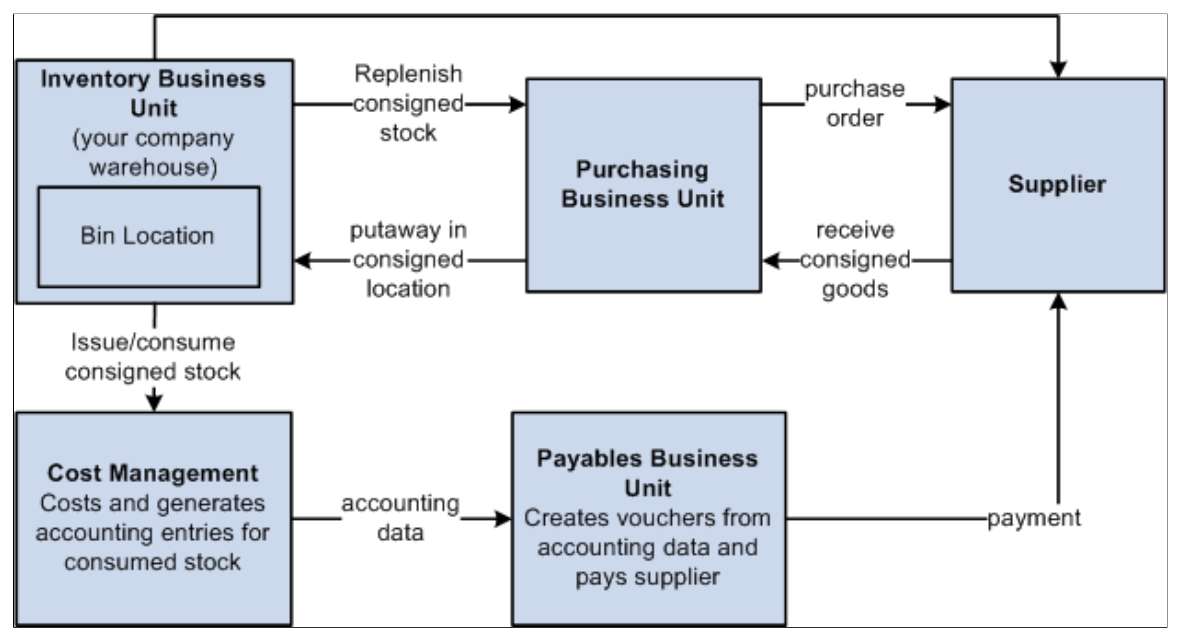

Setting up and implementing consigned purchases in PeopleSoft involves integrating the functions of several different PeopleSoft applications. After establishing consignment suppliers in PeopleSoft Payables, you use PeopleSoft Inventory to designate items as consigned, determine which supplier supplies each item, and define rules governing the transferal of consigned items from non-owned to owned status while they are stocked in the business unit.

You create purchase orders (POs) for consigned goods using the Purchase Order component in PeopleSoft Purchasing. When the items arrive from the suppliers, you receive them and put them away into PeopleSoft Inventory using the Receiving pages in PeopleSoft Purchasing.

The consumption of consigned items, which occurs when you perform various transactions in PeopleSoft Inventory or Manufacturing, transfers ownership of the items from the suppliers to your business. You then run the Transaction Costing and Accounting Line Creation processes in PeopleSoft Cost Management.

Once items have been costed and accounting lines created, you can generate the Consigned Inventory report. This report tracks the consumption of the consigned items, including total quantity received and total quantity consumed, and furnishes the requisite information for creating vouchers manually.

The costing and accounting processes make consignment information available to PeopleSoft Payables for the creation of vouchers. Depending upon how you set up the system, the Voucher Build process (AP\_VCHRBLD) either creates vouchers automatically or stages the information for later voucher creation.

The last step in managing the consigned inventory is replenishing stock. You can use the business unit to manage the replenishment process using the same ad hoc and reorder point methods used for owned stock. You can also have the supplier replenish the stock through the Inventory Balance Notification integration point transaction, which enables the supplier to monitor stock quantity levels and replenish items.

### **Related Links**

[Performing Consignment Transactions](#page-1024-0) "Processing Inbound EIPs *(PeopleSoft FSCM 9.2: Supply Chain Management Integration)*"

# **Setting up the System for Consigned Purchases in Inventory Management**

Setting up the system for consignment is a multistep process that you perform in both PeopleSoft Payables and Inventory.

To set up consignment inventory:

1. Establish consignment suppliers and locations in PeopleSoft Payables.

Use the supplier Information - Location - Procurement Options page to indicate which suppliers supply the business with consigned items. For each consignment supplier, determine whether to create vouchers automatically, stage them as pending transactions, or create them manually when consigned items are consumed.

2. Establish default consignment parameters for items in the setID.

On the Define Item - General: Common page, designate the item as consigned (and, by definition, non-owned). The selection that you make here is for default purposes only; you can override it for individual business units on the Define Business Unit Item - General: Common page.

3. Establish consignment parameters for items in the business unit.

On the Inventory Definition - Business Unit Definition page, select an accounts payable (AP) business unit for use when the AP information is not available on a PeopleSoft Purchasing receipt. PeopleSoft uses this business unit to retrieve the correct setID for the supplier location when you designate an item as consigned on the Define Business Unit Item - General page.

On the Define Business Unit Item - General page, designate the item as consigned in the business unit and assign a supplier and supplier location to supply the item. Only one supplier-location combination can supply the item for this business unit; once you have made the supplier assignment, you cannot change it if stock exists in a non-owned storage location or if the item has been staged for putaway.

4. Establish material movement rules for consigned items in the business unit.

On the Inventory Definition - Business Unit Definition page, indicate whether the business unit allows the transfer of consigned items from non-owned to owned storage locations. This option enables you to give the item an owned status while it is still stocked in your warehouse.

**Note:** Transferring a consigned item to an owned storage location qualifies as a consumption transaction. At this point, the item becomes an owned item.

5. Establish storage locations for consigned items.

Define the storage locations in which you plan to stock consigned items as non-owned locations. Default putaway locations set up for non-owned items are eligible for storing consigned stock.

# **Pages Used to Set Up Consigned Purchases in Inventory**

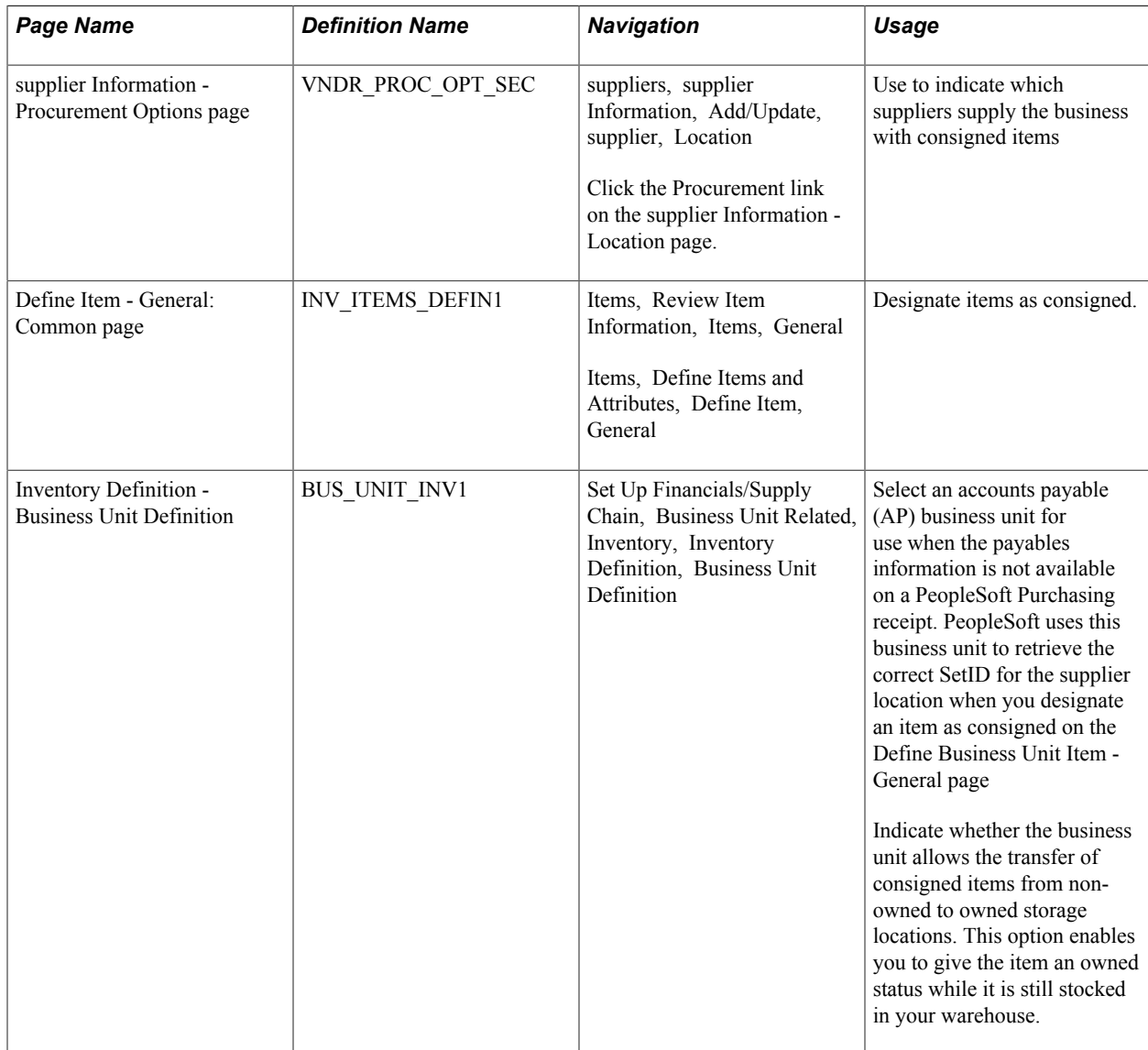

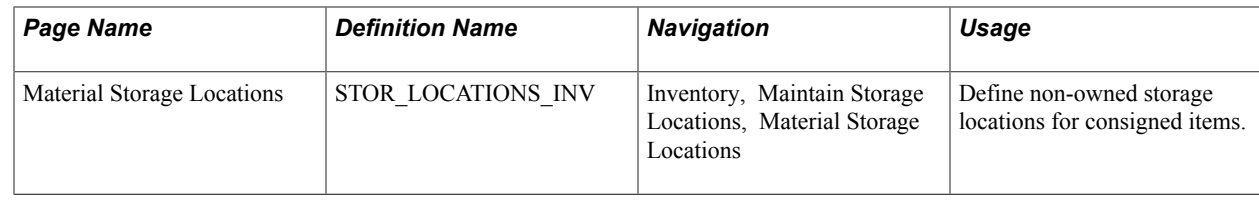

# <span id="page-1024-0"></span>**Performing Consignment Transactions**

After you set up the PeopleSoft system for consignment inventory management, you can perform business transactions involving the consigned stock.

This section discusses how to:

- Purchase consigned stock.
- Receive consigned stock.
- Put away consigned stock.
- Consume consigned stock.
- Cost consigned stock transactions.
- Generate vouchers for consigned stock.
- Replenish consigned stock.

# **Pages Used to Perform Consignment Transactions**

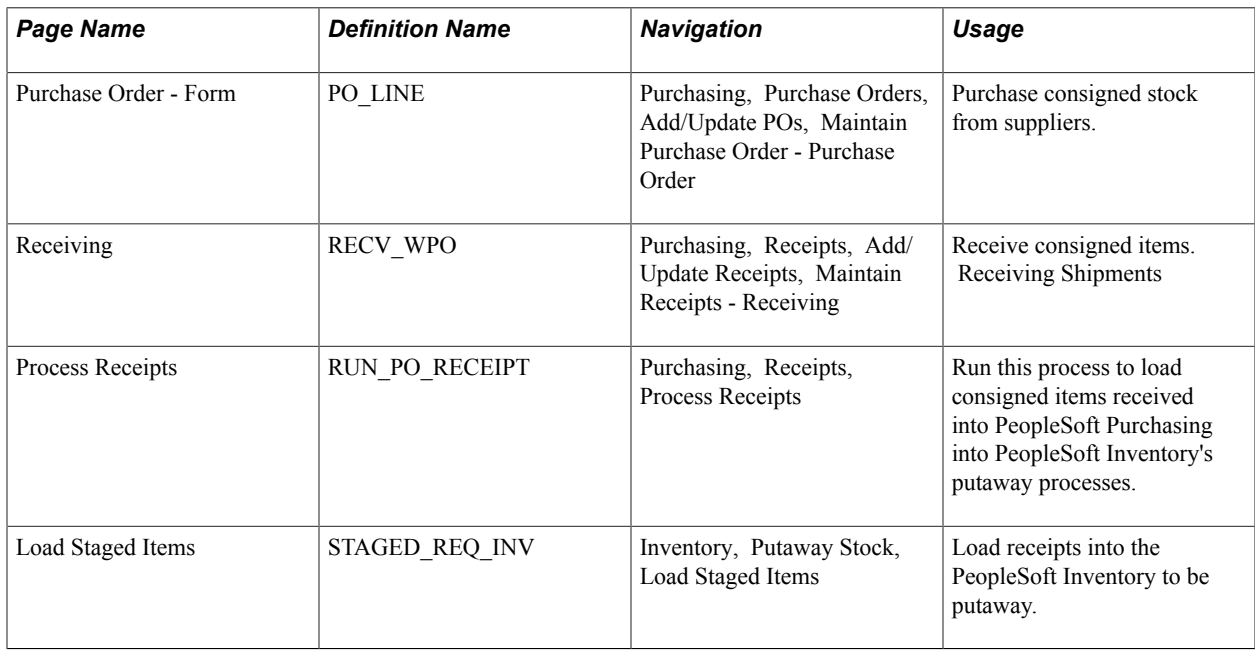

# <span id="page-1025-0"></span>**Purchasing Consigned Stock**

You purchase consigned stock from suppliers using the Purchase Order - Form page. When creating a PO for a requisition, the Create Purchase Orders process uses the consignment options that you defined on the Define Business Unit Item - General: Common page to determine whether to mark the item as consigned.

See [Defining PeopleSoft Inventory Business Unit Attributes.](#page-64-0)

The purchase order's consignment indicator on the Distribution Details page determines whether you can purchase the item as a consigned item. Use the following rules for setting and changing this option:

• If the item is consigned in the business unit and the supplier location on the PO is the assigned consignment supplier, the item is by default purchased as consigned.

You can override this option and purchase the item as an owned item. You cannot purchase the item as non-owned.

- If the item is consigned in the business unit, but the supplier location on the PO is not the assigned consignment supplier, you can purchase the item only as owned.
- If the item is not consigned in the business unit, you cannot purchase it as a consigned item.

You can purchase the item as either owned or non-owned, depending on its designation at the business-unit level.

To help suppliers ascertain which stock you are purchasing as owned and which you're purchasing as consigned, items marked as consigned on the PO are identified as such on the Purchase Orders Print report.

### **Related Links**

"Understanding the Purchase Order Business Process *(PeopleSoft FSCM 9.2: Purchasing)*"

# <span id="page-1025-1"></span>**Receiving Consigned Stock**

When consigned stock arrives at your warehouse, you receive it using the Receiving pages in PeopleSoft Purchasing. You can receive items with or without associated POs on the Receiving page. If you do not implement a separate inspection process, enter putaway information on the Inventory Putaway Information page. If you do inspections separately, record putaway information on the Inspection  $\&$ Putaway Information page.

**Note:** The Receiving component is the *only* place in which you can receive consigned stock. You cannot use Inventory's InterUnit and RMA Receiving, Express Putaway, or Manual Staging pages.

The consignment option that appears on the Inventory Putaway Information and Inspection Putaway Information pages indicates whether the item being received is consigned. If the receipt is associated with a PO, the default value comes from the distribution line and is for informational purposes only. If the receipt is not associated with a PO, you can use the Receipt Distributions page to override the setting before sending the transaction to PeopleSoft Inventory. The rules governing how this option is set and whether you can override it are the same as those described for the PO.

If you have defined storage locations on Purchasing Receiving pages, the locations offered as putaway options on the Inventory Putaway Information page, the Inspection Putaway Information page, and the Storage Location Search page vary depending on the item's ownership status:

- If the item is owned, only owned storage locations appear.
- If the item is consigned and the receipt is from the consigned supplier of the item, only non-owned storage locations appear.
- If the item is consigned and the receipts if from a supplier and supplier location that is not the consigned supplier of the item, only owned storage locations appear.
- If the item is non-owned and not consigned, both types of storage locations appear.

To complete the receiving procedure, transfer receipt information into the Inventory staging interface table (STAGED INF INV) by running the Receiver Interface Push process.

**Note:** Be sure to deselect the Hold Inventory check box on the Header Details page of the receipt ID before running this process. Clearing this check box enables the system to pass inventory items contained in the PeopleSoft Purchasing receipt ID to PeopleSoft Inventory for putaway processing.

### **Related Links**

"Understanding the Receiving Business Process *(PeopleSoft FSCM 9.2: Purchasing)*" "Using the Receiver Interface Push Application Engine Process (PO\_RECVPUSH) *(PeopleSoft FSCM 9.2: Purchasing)*" [Purchasing Consigned Stock](#page-1025-0)

### **Putting Away Consigned Stock**

The setting of the consignment option on the PO (or on the receipt, if there is no PO) determines whether the Receiver Interface Push process inserts an item into the Inventory staging table as an owned, nonowned, or consigned item. If the item is consigned on the PO, it is staged for putaway as a consigned item. If the item is not consigned on the PO, it is staged for putaway as an owned item, unless it is designated as non-owned in the business unit where it is staged as a non-owned item.

After consigned items are staged for putaway, run the PeopleSoft Inventory putaway processes, including the Load Staged Items process (INPSSTGE), the Putaway Plan report, and the Complete Putaway process (INPPPTWY), to update the item and storage location quantities.

See the documentation for tables accessed and tables updated by PeopleSoft Inventory processes and reports on My Oracle Support.

**Note:** The Complete Putaway process does not calculate the perpetual average cost of consigned items. The only time the system calculates the cost is when the item is transferred from a non-owned to an owned storage location. However, Complete Putaway updates the average cost at the business unit-item level (BU\_ITEMS\_INV) for informational purposes, regardless of the item's cost method or ownership status.

For items to retain their consigned status, you must put them away into non-owned storage locations. Default putaway locations that have been set up for non-owned items can contain consigned stock.

You cannot put consigned items away using any of the PeopleSoft Inventory putaway pages; if you do, you must put the items into owned storage locations, in which case they are no longer designated as consigned. Consigned items that you put away using interunit transfers (including intercompany transfers) are considered consumed at the time of shipment and are classified as owned when received at the destination business unit. Returned materials (RMAs) are defined as owned or non-owned upon putaway, because their consumption was recorded during the original issue.

If you selected the Allow Transfers to Owned Loc (allow transfers to owned locations) option on the Inventory Definition - Business Unit Options page, you can move consigned items from non-owned to owned storage locations after putaway, where they are considered to be consumed and owned.

See [Defining PeopleSoft Inventory Business Unit Attributes.](#page-64-0)

After items have been put away, the storage locations in which they reside determine whether they are still designated as consigned. Items in owned storage locations are always considered owned, no matter how they are defined at the business unit level. Items in non-owned locations are considered consigned if they are consigned in the business unit; otherwise, they are considered non-owned.

### **Related Links**

"Using the Receiver Interface Push Application Engine Process (PO\_RECVPUSH) *(PeopleSoft FSCM 9.2: Purchasing)*"

[Understanding Receiving and Putaway Processing](#page-136-0)

"Understanding Transaction Costing and Accounting Entry Creation *(PeopleSoft FSCM 9.2: Cost Management)*"

"Item Zone Assignments Page *(PeopleSoft FSCM 9.2: Managing Items)*"

# **Consuming Consigned Stock**

Consuming consigned items transfers ownership from the supplier to the business unit. When you conduct any of the consumption transactions in PeopleSoft Inventory or Manufacturing, the system recognizes the items as owned by the business unit and makes the consumption information available for costing and accounting.

Consumption transactions in PeopleSoft Inventory include:

• Transfers of consigned stock from non-owned to owned storage locations.

You can make such transfers only if you selected the Allow Transfers to Owned Loc (allow transfers to owned locations) option on the Inventory Definition - Business Unit Options page.

• Shipping or express issues.

You must run the Deplete On Hand Qty (Depletion) process (IN FUL DPL) after recording a shipment or express issue for the system to consider the stock consumed.

- Decrease or scrap transactions performed during ad hoc quantity adjustments.
- Stock quantity decreases performed for cycle counts or physical counts during the Stock Quantity Update process (INPOPOST).

Consumption transactions in PeopleSoft Manufacturing include:

- Issues or returns of kit components.
- Record completions and scrap transactions.
- Work order issues (transaction group 230).

### **Working with Consigned Items in a Manufacturing Environment**

In PeopleSoft Manufacturing, you can work with consigned items in a variety of ways. In addition to performing the previously defined consumption transactions, you can:

- Maintain bills of material (BOMs) and routings for consigned items.
- Include consigned items in production assemblies.
- Issue consigned items to production and include them on production picking plans.
- Include consigned items in the completions process.

### **Related Links**

"Processing Kit Issues and Returns *(PeopleSoft FSCM 9.2: Manufacturing)*" "Understanding Recording Completions and Scrap *(PeopleSoft FSCM 9.2: Manufacturing)*" "Modifying the Component List *(PeopleSoft FSCM 9.2: Manufacturing)*" "Understanding BOM Maintenance *(PeopleSoft FSCM 9.2: Manufacturing)*" "Understanding Routings *(PeopleSoft FSCM 9.2: Manufacturing)*" "Understanding Component Issue Methods *(PeopleSoft FSCM 9.2: Manufacturing)*"

### **Costing Consigned Stock Transactions**

When you use consigned items, PeopleSoft makes the consumption information available to be costed and accounted for in PeopleSoft Cost Management. The Cost Accounting Creation process update the CM\_DEPLETE and CM\_ACTUAL\_COST tables, providing the requisite data for creating the Consigned Inventory report and for building vouchers.

### **Related Links**

"Setting Up the Cost Structure *(PeopleSoft FSCM 9.2: Cost Management)*" "Understanding PeopleSoft Payables Business Units *(PeopleSoft FSCM 9.2: Payables)*" [Reporting Consigned Inventory Usage](#page-1029-0)

### **Generating Vouchers for Consigned Stock**

After you consume, cost, and generate accounting lines for consigned items, you create vouchers using the Voucher Build process (AP\_VCHRBLD). The Consigned Voucher option that you select on the Procurement Options page determines whether vouchers are created automatically, staged as pending transactions, or created manually. If you specified manual creation, Voucher Build process does not create vouchers. In this case, you can send the Consigned Inventory Usage report to the supplier.

#### **Related Links**

"Understanding Voucher Build Processing *(PeopleSoft FSCM 9.2: Payables)*"

### **Replenishing Consigned Stock**

The business unit or the suppliers can drive the replenishment of consigned stock. If you choose business unit-managed replenishment, use the same ad hoc and reorder-point replenishment methods that you use for owned stock.

If you choose supplier-managed replenishment, you need to communicate the business unit's current inventory levels to each supplier on a regular basis. You can send these periodic stock inquiries using the Inventory Balance Notification integration point. This transaction extracts stock quantities (including quantity available, quantity reserved, quantity on hand, and quantity owned) from the BU\_ITEMS\_INV record for specified items in the business unit and relays this information to the supplier. The supplier then determines appropriate replenishment quantities.

To receive automatically replenished stock without creating a new PO for each receipt, you can:

- Use online receiving in PeopleSoft Purchasing without the POs option.
- Set up a PO that has been dispatched for the entire quantity of the contract.

### **Related Links**

[Understanding Inventory Replenishment Processing](#page-206-0) [Receiving Consigned Stock](#page-1025-1) "Processing Inbound EIPs *(PeopleSoft FSCM 9.2: Supply Chain Management Integration)*" [Providing Inventory Balances to Third-Party Systems](#page-1256-0)

# <span id="page-1029-0"></span>**Reporting Consigned Inventory Usage**

You can track the movement of the consigned stock by periodically generating the Consigned Inventory report, which lists items that were consumed within a given time period. You establish selection criteria for the report, including which items and suppliers should be included and the time frame to be considered, on the Consigned Inventory report page.

Because the Consigned Inventory report extracts data from the Depletion table (CM\_DEPLETE) in PeopleSoft Cost Management, items are eligible for inclusion only after their consumption transactions have been costed.

# **Page Used to Report Consigned Inventory Usage**

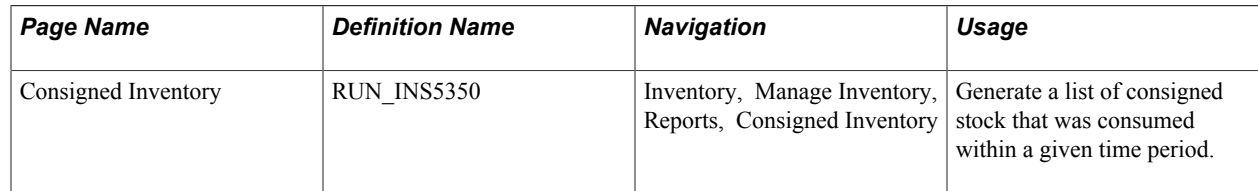

# **Using Vendor Managed Inventory**

# <span id="page-1030-0"></span>**Understanding Vendor Managed Inventory**

Vendor managed inventory is a supply chain management strategy in which a supplier manages goods that are located in a customer's warehouse. The goods can be consigned or non-consigned stock. The consigned stock is owned by the supplier until the customer consumes it, and the non-consigned stock is owned by the customer when the customer receives it.

As the supplier, you will create a Vendor Managed Inventory (VMI) business unit, which represents your customer's inventory. This business unit will have storage locations that contain items and item quantities. Storage location in the VMI business unit correspond to Ship-To locations for a customer. These items and item quantities in the storage locations will match the item quantities at the customer site.

You can implement this strategy across the enterprise by integrating functions in PeopleSoft Inventory, Cost Management, Order Management, and Billing.

These terms are often used with VMI:

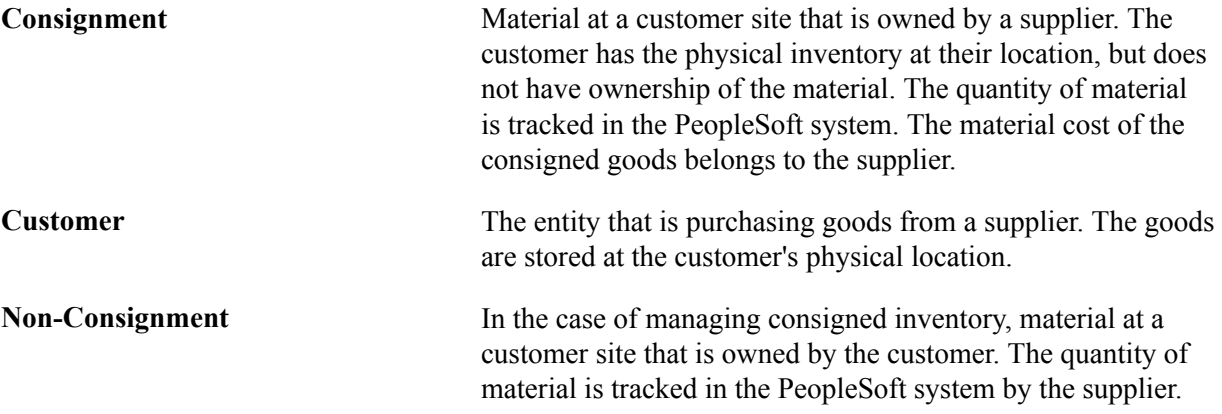

**supplier** In the case of managing consigned inventory, the supplier is the manufacturer or distributor who is using the PeopleSoft system.

### **Image: The process flow for Vendor Managed Inventory when consigned items are stored at your customer's location**

This diagram illustrates the supplier managed inventory process for consigned items. Your organization (as the supplier) creates a PeopleSoft Inventory VMI business unit for storing stock that is located at your customer's warehouse, store, or other location. When you send consigned stock to the customer's location, you will create an interunit transfer (MSR) to send the consigned stock from your company warehouse to the VMI business unit. The Interunit Expected Receipt service operation can notify the customer that the shipment is in transit. On a regular basis, your customer communicates how much stock has been used. This can be done using PeopleSoft service operations. The stock levels in the VMI business unit are adjusted for the customer's consumption, and then PeopleSoft Cost Management calculates and records the cost of the consumed items and PeopleSoft Order Management creates bill-only sales orders which are used to create invoices in PeopleSoft Billing. Use the replenishment process within the inventory VMI business unit to generate interunit transfers to stock the customer location to the appropriate stock levels:

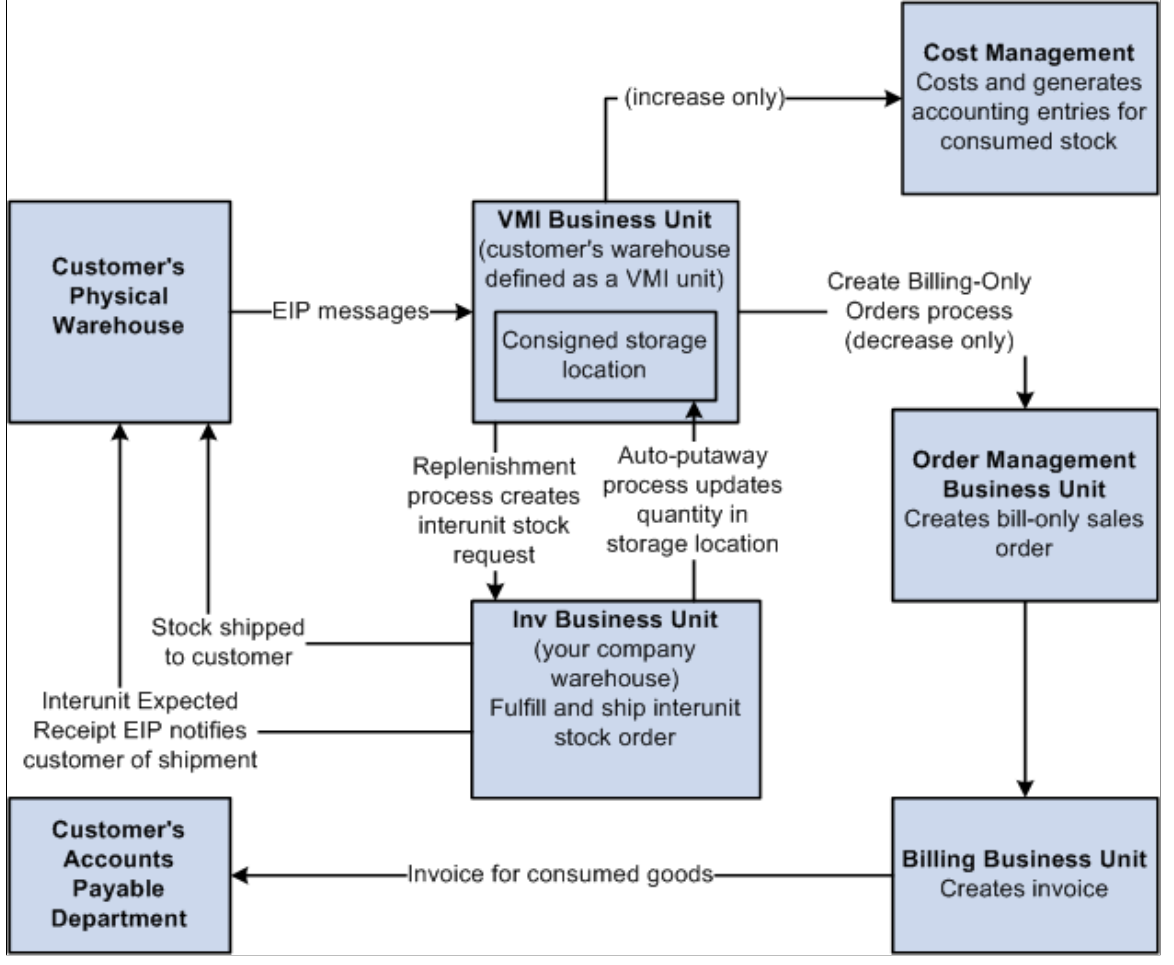

**Image: The process flow for Vendor Managed Inventory when non-consigned items are stored at your customer's location**

This diagram illustrates the supplier managed inventory process for non-consigned items. For nonconsigned inventory stock, the sales is recorded when stock is shipped to the customer location. The customer location is represented by an PeopleSoft VMI business unit. A sales order is created in PeopleSoft Order Management for both the initial stock purchase and any replenishment processes with the VMI business unit. The sales order causes stock to be shipped from your company warehouse to the VMI business unit, shipping costs to be recorded in PeopleSoft Cost Management, and invoices to be created in PeopleSoft Billing. The Interunit Expected Receipt service operation can notify the customer that the shipment is in transit. Service operations (EIP messages) can also be used to communicate the consumed stock at the customer site so that the replenishment process can restock the VMI business unit:

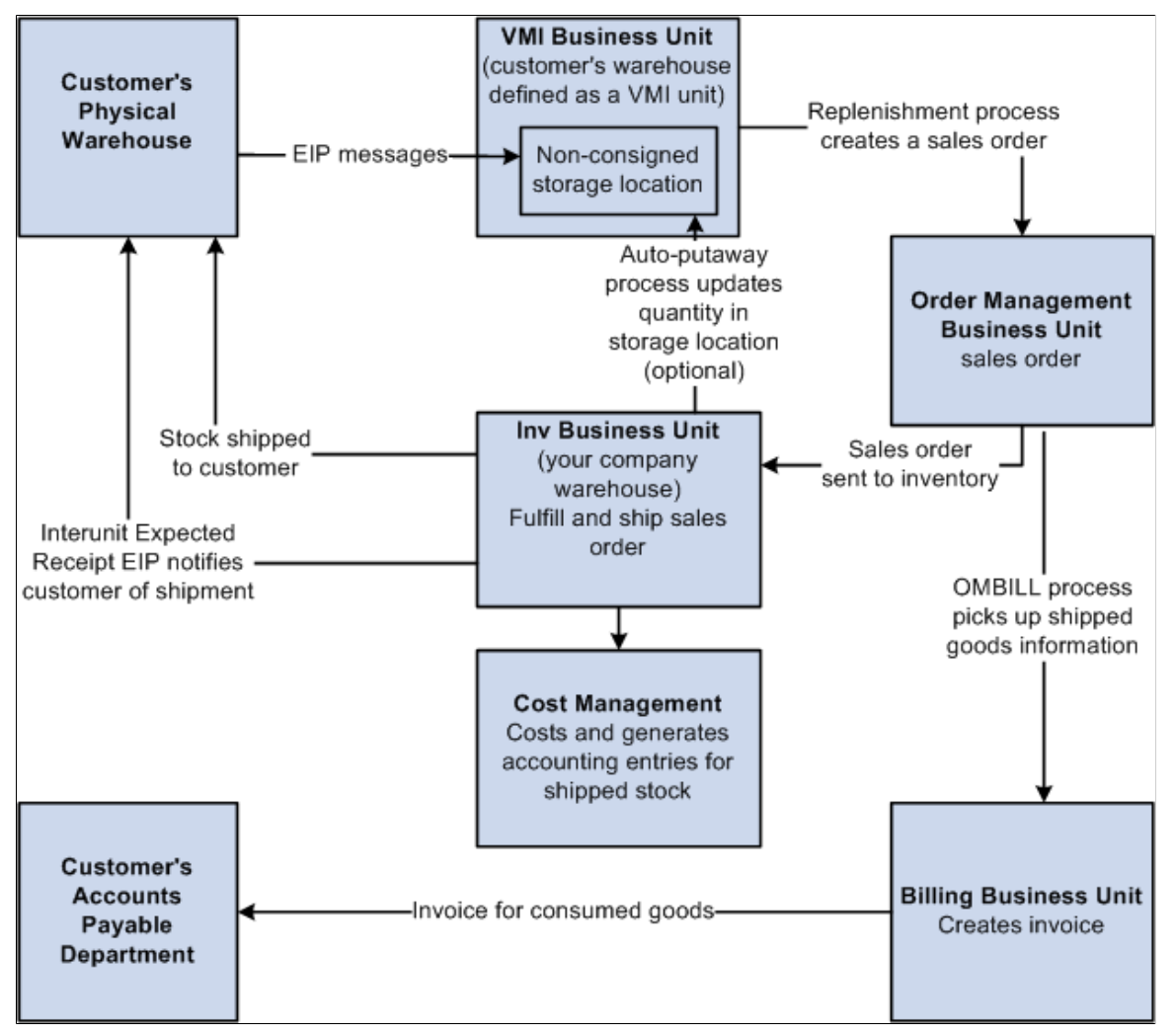

An individual in your organization is typically assigned to the customer and referred to as the VMI manager. The VMI manager works with the customer and agrees upon which items and item quantities to stock at the customer site. This information is entered into your enterprise system for the VMI business unit, in the VMI Replenishment menu.

On a periodic basis, which is agreed upon between the VMI manager and the customer, the customer sends transactional data to notify the VMI manager of item activity and to synchronize item quantities. Transactions are written to the transaction table (TRANSACTION\_INV), and item quantities are updated in the VMI business unit.

When consumption transactions are reported for consigned goods, those transaction quantities are eligible for billing to the customer. The Create Billing-Only Orders (IN\_BILL\_VMI) process creates a bill-only sales order for those transaction quantities, which is used to create an invoice to send to the customer.

The VMI manager initiates the replenishment process to determine if quantity is needed at the customer site. If quantity is needed:

- The replenishment process creates an interunit material stock request (MSR) for consigned items.
- The replenishment process creates a sales order for non-consigned items.

The items on these sales orders go through the standard fulfillment and billing process.

The fulfillment process is used to ship the items to the customer. During the Deplete On Hand Quantity Requests process the auto-putaway process may be initiated and updates item quantities in the VMI business unit. Alternatively, customers can report the receipt of goods when they arrive at the customers' facility.

The customer can return consigned or non-consigned items:

- If the customer returns a consigned item, the VMI manager creates an return material authorization (RMA) from the source inventory business unit to the supplying inventory business unit.
- If the customer returns a non-consigned item, the PeopleSoft Order Management RMA form is used.

# **Understanding VMI Integration Points**

Enterprise integration points (EIPs) are a large part of the VMI business process. PeopleSoft provides EIPs to receive data from customers, and to send data to customers.

# **Inbound EIPs**

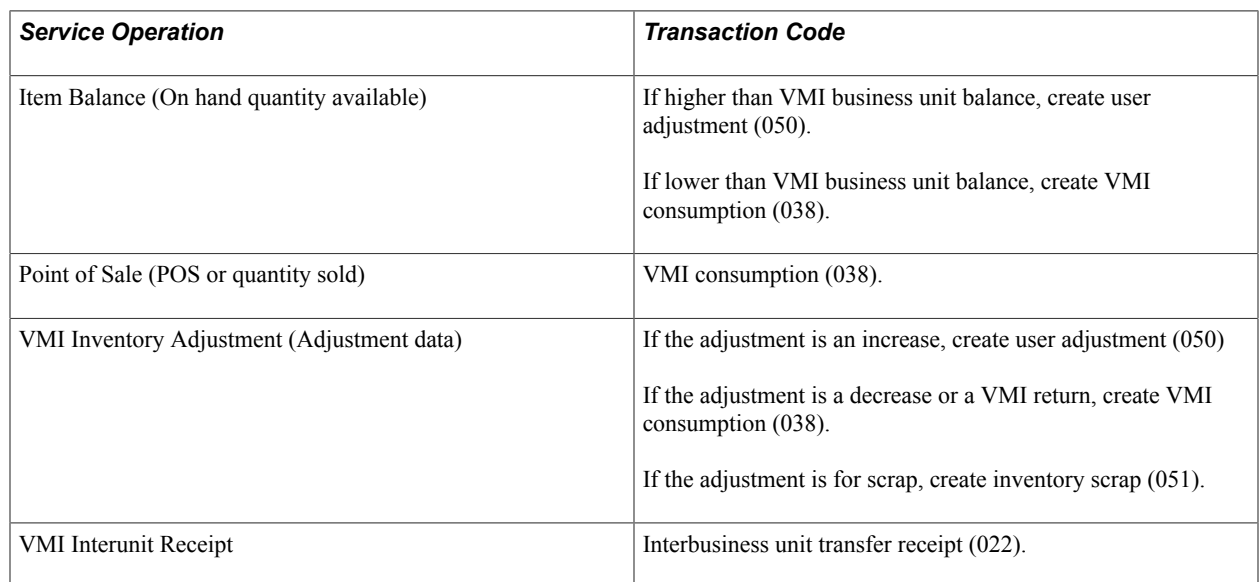

# **Outbound EIPs**

The InterUnit Expected Receipt EIP can be used to notify the customer of expected receipts and shipments.

See the product documentation for *PeopleTools: PeopleSoft Integration Broker*

### **Related Links**

[Creating and Using VMI Enterprise Integration Points](#page-1053-0) [EIPs for Fulfillment Transactions](#page-252-0) [Understanding EDI Transactions](#page-134-0) "PeopleSoft SCM Inbound EIPs *(PeopleSoft FSCM 9.2: Supply Chain Management Integration)*" [Creating Interunit Expected Receipts](#page-933-0)

# **Setting Up Vendor Managed Inventory**

To set up VMI replenishment at the business unit level, use the BU Replenishment (IN\_VMI\_REPLN\_BU) component. To set up VMI items at the business unit level, use the BU Item Replenishment (IN\_VMI\_RPLN\_BUITEM) component.

To set up ship to information, use the Ship-To/Item Replenish (IN\_VMI\_RPLN\_SHIPTO) component.

When setting up your system to manage stock at a customer location, you must:

- 1. Set up security for the VMI manager.
- 2. Define items by setID.
- 3. Create a VMI business unit.
- 4. Set up Ship To VMI options for the customer.
- 5. Set up Sold To options for the customer.
- 6. Define items for a VMI business unit.
- 7. Create storage locations for the VMI business unit.
- 8. Setup VMI Replenishment parameters.

### **Setting Up VMI Replenishment Parameters**

VMI replenishment parameters can be set up at these levels:

- The customer ship-to level.
- The VMI business unit level.
- The VMI business unit and item combination level.
- The VMI business unit, item, and customer ship to level.

Replenishment parameters default from different places. They may be defined at the customer ship-to and item combination level. If they are not, this table illustrates the manner in which they will default:

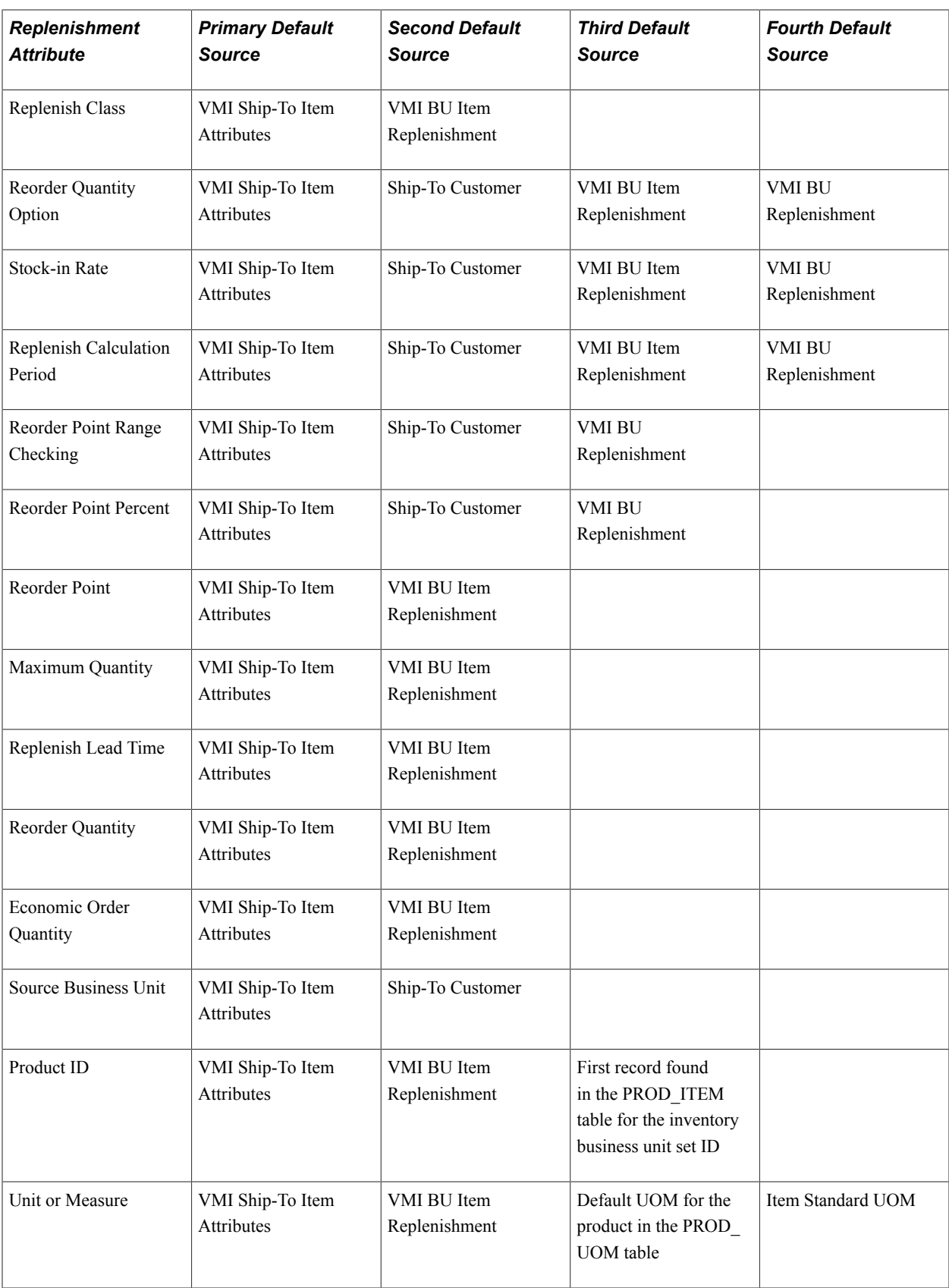

# **Pages Used to Set Up Vendor Managed Inventory**

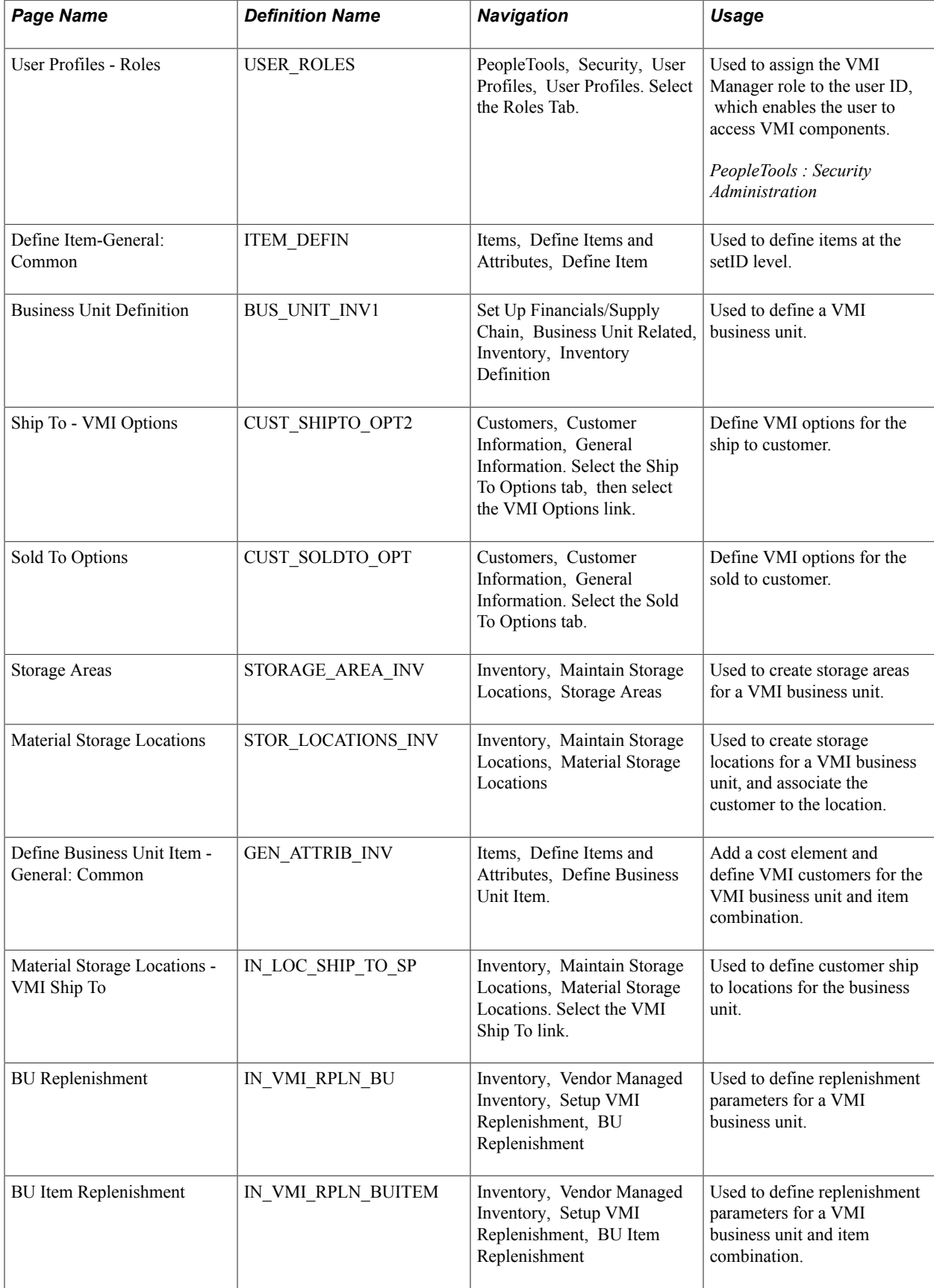

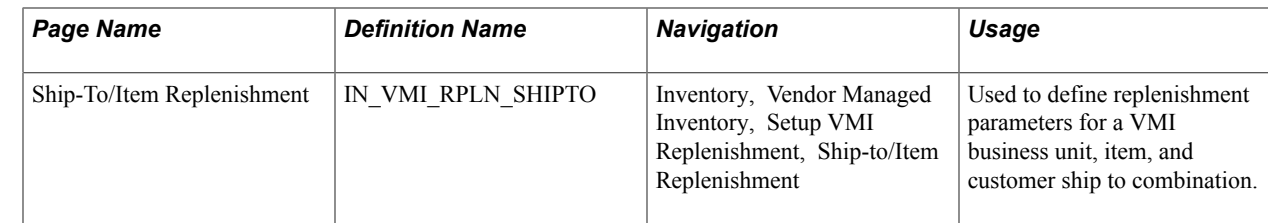

### **User Profiles - Roles Page**

Use the User Profiles - Roles page (USER\_ROLES) to used to assign the VMI Manager role to the user ID, which enables the user to access VMI components.

### **Navigation**

PeopleTools, Security, User Profiles, User Profiles. Select the Roles Tab.

## **Defining Items by SetID**

To define items for VMI usage, access the Define Item-General: Common page (Items, Define Items and Attributes, Define Item).

In the Item Type group box, make sure that the *Non-Owned Item* and the *Consigned Purchase* check boxes are not selected.

### **Related Links**

"Define Item - General: Common Page *(PeopleSoft FSCM 9.2: Managing Items)*"

### **Creating a VMI Business Unit**

To create a VMI business unit that represents your customer site, access the Business Unit Definition page (Set Up Financials/Supply Chain, Business Unit Related, Inventory, Inventory Definition).

Select the *VMI Stock* check box to indicate that this business unit is supplier managed.

**Note:** The VMI business unit must have the same general ledger business unit as the supplying inventory business unit.

### **Related Links**

[Defining PeopleSoft Inventory Business Unit Attributes](#page-64-0)

### <span id="page-1037-0"></span> **Ship To - VMI Options Page**

To indicate that a customer ID is a VMI managed location, use the Customer Information (CUSTOMER\_GENERAL) component. Use the Customer Ship To (CUSTOMER\_SHIPTO\_CI) component interface to load data into the tables for this component.

Use the Customer Ship To Options page to indicate that the customer accepts partial scheduled and partial orders so that the VMI manager can examine back ordered quantities.

Use the Ship To - VMI Options page (CUST\_SHIPTO\_OPT2) to define VMI options for the ship to customer.

### **Navigation**

Customers, Customer Information, General Information. Select the Ship To Options tab, then select the VMI Options link.

#### **Image: Customer Ship To - VMI Options page**

This example illustrates the fields and controls on the Customer Ship To - VMI Options page. You can find definitions for the fields and controls later on this page.

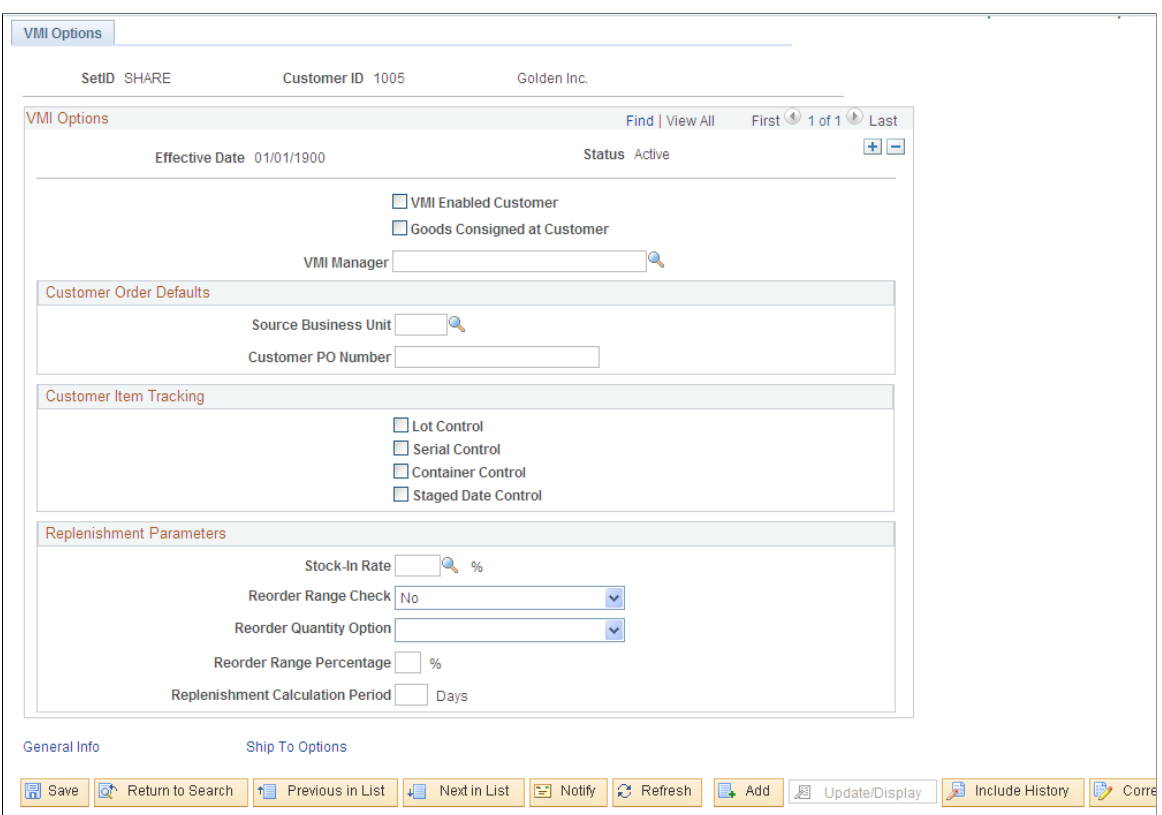

### **VMI Options**

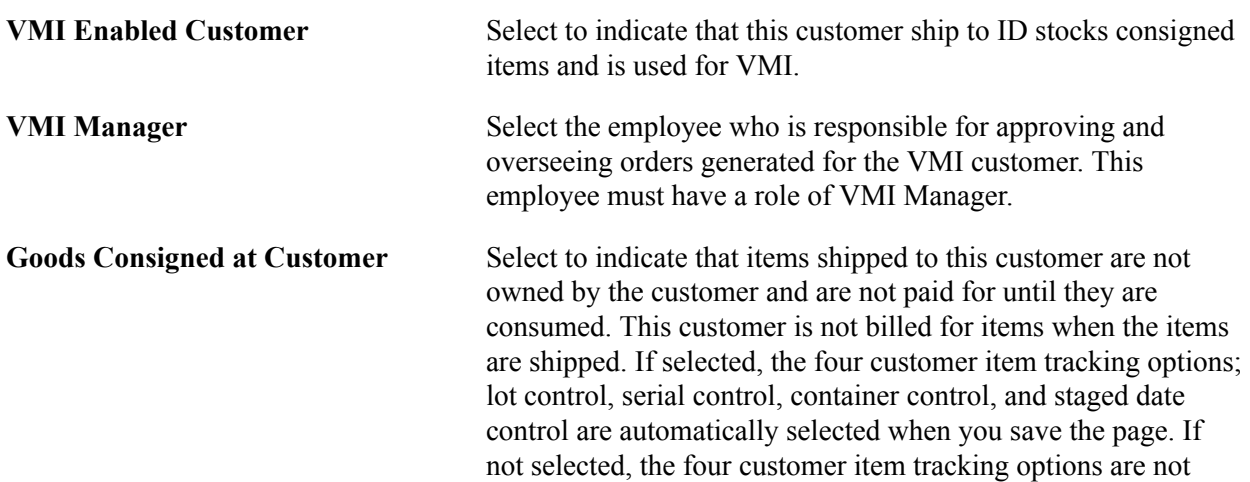

affected. This option also determines the *Non-Owned* option on the Material Storage Locations page.

### **Customer Order Defaults**

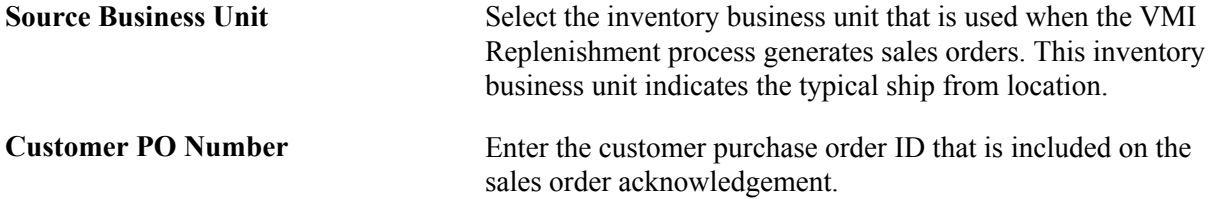

### **Customer Item Tracking**

Select to indicate that lot, serial, container, and staged date information is maintained at the customer site. If selected, all transactions received from the customer will contain the item detail. If not selected, transactions received from the customer will not contain the item detail, and the items are depleted by using FIFO logic.

The options can not be updated if there is inventory on-hand or in-transit to the ship-to customer.

If any of the four customer item tracking options are selected, they are not grayed-out when you save. Instead, they are grayed-out the next time you access the page.

### **Replenishment Parameters**

Indicate specific replenishment parameters that are used to calculate replenishment requests for VMI.

See [Defining Replenishment Options.](#page-207-0)

# **Sold To Options Page**

To set up customer sold to VMI options, use the Customer Information (CUSTOMER\_GENERAL) component. Use the Customer Sold To (CUSTOMER\_SOLDTO\_CI) component interface to load data into the tables for this component.

Use the Sold To Options page (CUST\_SOLDTO\_OPT) to define VMI options for the sold to customer.

#### **Navigation**

Customers, Customer Information, General Information. Select the Sold To Options tab.

#### **Image: Sold To Options page**

This example illustrates the fields and controls on the Sold To Options page. You can find definitions for the fields and controls later on this page.

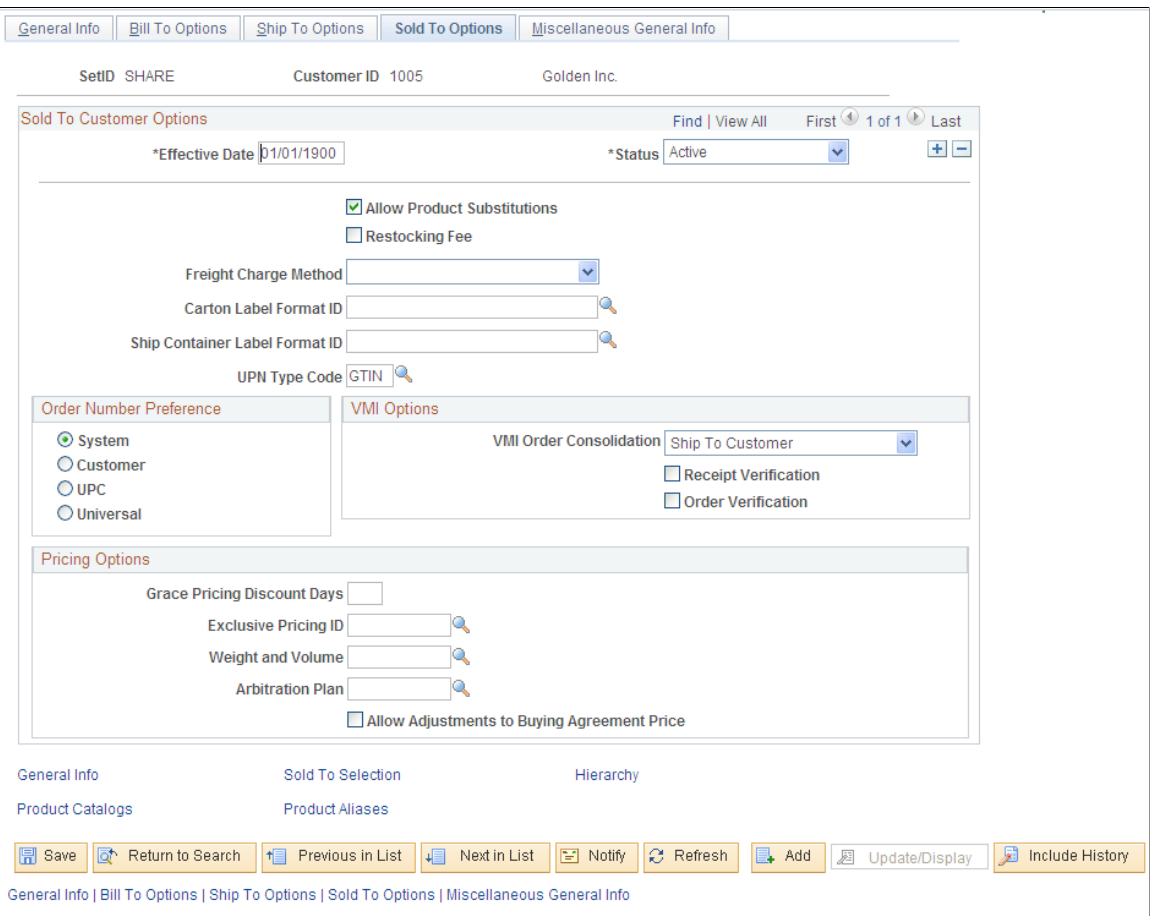

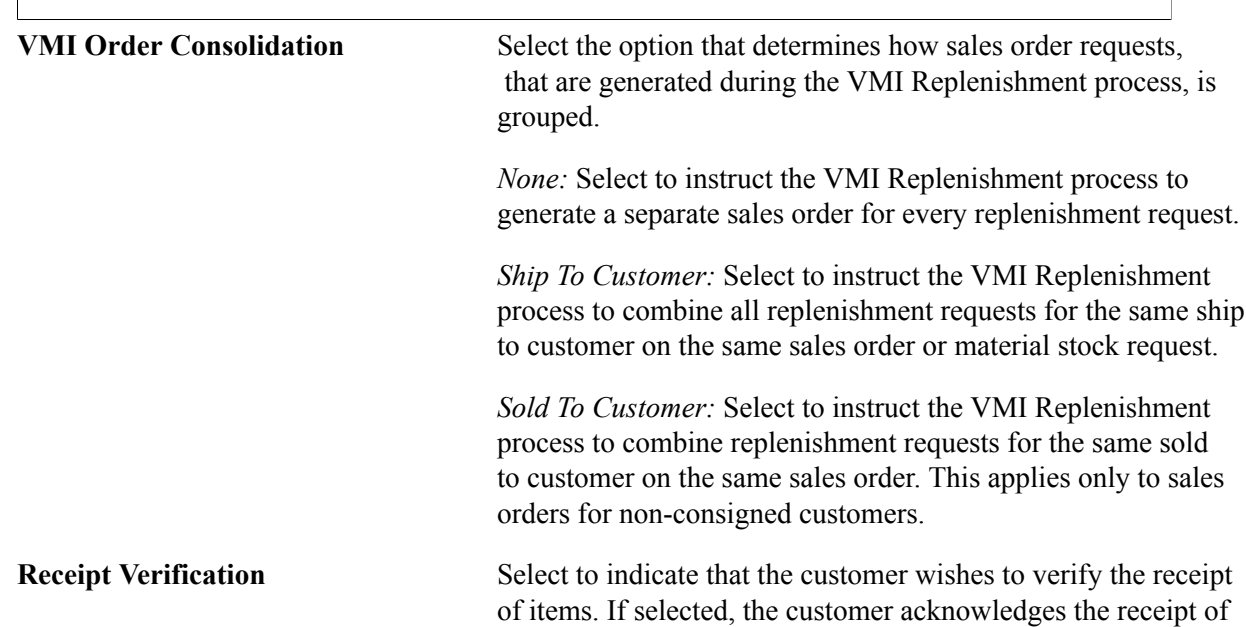

goods at their site. Shipments will appear as being in-transit until the receipt verification is received. If not selected, the customer does not acknowledge receipt, and the auto-putaway process is used to update on hand quantities for the VMI business unit.

**Order Verification** Select to indicate that all sales orders created for this customer go on VMI hold. This provides the VMI manager to review the order before releasing it from hold.

### **Related Links**

"Understanding the Primary Customer Roles *(PeopleSoft FSCM 9.2: Order to Cash Common Information)*"

## **Defining Items for a VMI Business Unit**

To define items for a VMI business unit, access the Define Business Unit Item-General: Common page (Items, Define Items and Attributes, Define Business Unit Item). Add a cost element. The Non-Owned Item and Consigned Purchase options are not enabled.

### **Related Links**

"Define Business Unit Item - General: Common Page *(PeopleSoft FSCM 9.2: Managing Items)*"

# **Material Storage Locations - VMI Ship To Page**

Use the Material Storage Locations - VMI Ship To page (IN\_LOC\_SHIP\_TO\_SP) to used to define customer ship to locations for the business unit.

### **Navigation**

Inventory, Maintain Storage Locations, Material Storage Locations. Select the VMI Ship To link.

#### **Image: Material Storage Locations - VMI Ship To page**

This example illustrates the fields and controls on the Material Storage Locations - VMI Ship To page. You can find definitions for the fields and controls later on this page.

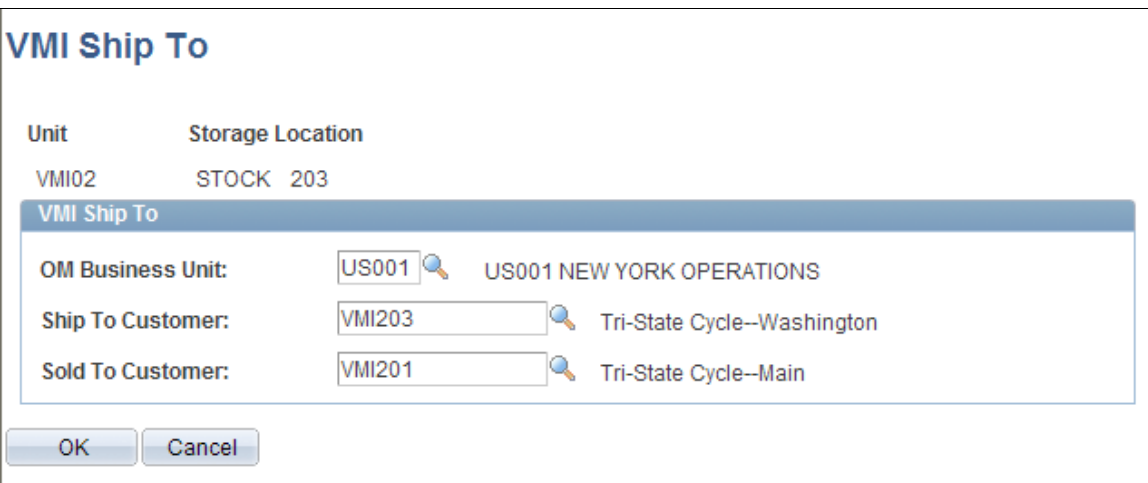

Use the Material Storage Locations page to create storage location for the VMI business unit. Then use the Material Storage Locations - VMI Ship To page, to enter the VMI Order Management business unit, the VMI Ship To Customer identification code, the VMI Sold to Customer identification code, the Reorder Quantity Option, and the Desired Stock-In Probability.

Multiple customer ship to locations can be managed in one VMI business unit because the customer is associated to a material storage location. Therefore you can set up multiple MSLs within a VMI business unit; each MSL representing a customer site. If the customer site stores consigned and non-consigned items, you will need to create two storage locations and two customer ship-to values.

On the Material Storage Locations page, the *Nettable, Non-Owned* and *WIP* fields are not enabled. The *Non-Owned* field appears by default from the *Goods Consigned at Customer* option on the Customer: Ship To-VMI Options page.

# **Setting up Replenishment for Customer Ship-To**

To set up VMI replenishment parameters for a customer ship-to, access the Customer Ship To - VMI Options page (Customers, Customer Information, General Information. Select the Ship To Options tab, then select the VMI Options link).

See [Ship To - VMI Options Page.](#page-1037-0)

### **BU Replenishment Page**

Use the BU Replenishment page (IN\_VMI\_RPLN\_BU) to used to define replenishment parameters for a VMI business unit.

### **Navigation**

Inventory, Vendor Managed Inventory, Setup VMI Replenishment, BU Replenishment

#### **Image: BU Replenishment page**

This example illustrates the fields and controls on the BU Replenishment page. You can find definitions for the fields and controls later on this page.

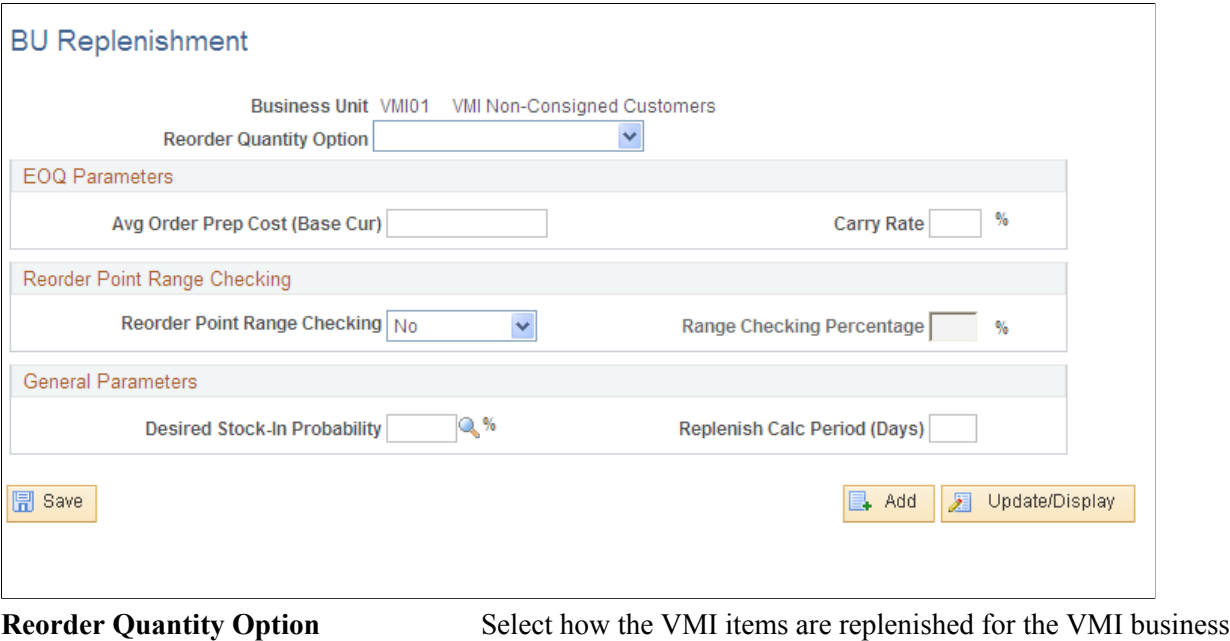

See [Defining Replenishment Options.](#page-207-0)

## **BU Item Replenishment Page**

Use the BU Item Replenishment page (IN\_VMI\_RPLN\_BUITEM) to used to define replenishment parameters for a VMI business unit and item combination.

unit. Options are *EOQ, Min/Max,* and *Static Reorder Qty.*
#### **Navigation**

Inventory, Vendor Managed Inventory, Setup VMI Replenishment, BU Item Replenishment

#### **Image: BU Item Replenishment page**

This example illustrates the fields and controls on the BU Item Replenishment page. You can find definitions for the fields and controls later on this page.

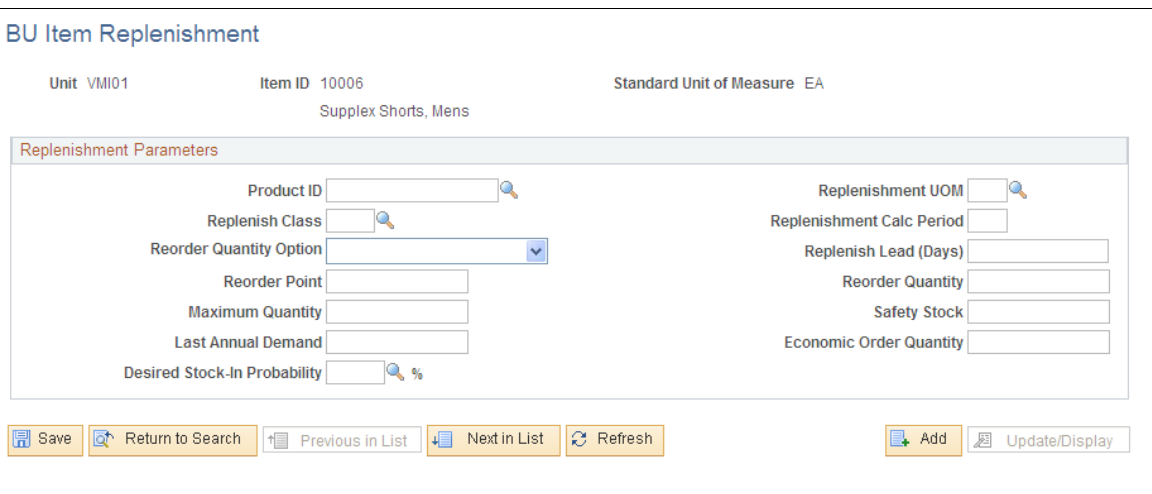

All values on this page override setup on the BU Replenishment page.

**Replenish Lead (Days)** This value represents the average number of days from the placement of a sales order or an MSR, to the receipt of the stock.

See [Defining Replenishment Options.](#page-207-0)

# **Ship To / Item Replenishment Page**

Use the Ship-To/Item Replenishment page (IN\_VMI\_RPLN\_SHIPTO) to used to define replenishment parameters for a VMI business unit, item, and customer ship to combination.

#### **Navigation**

Inventory, Vendor Managed Inventory, Setup VMI Replenishment, Ship-to/Item Replenishment

#### **Image: Ship-To/Item Replenishment page**

This example illustrates the fields and controls on the Ship-To/Item Replenishment page. You can find definitions for the fields and controls later on this page.

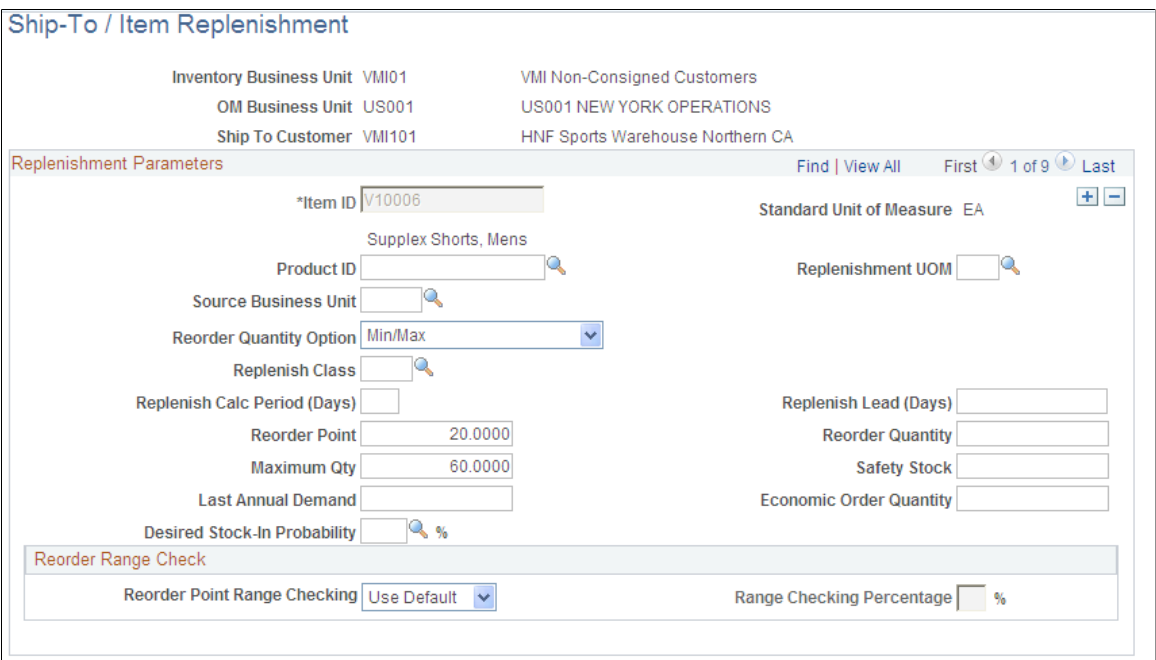

**Replenish Lead (Days)** This value represents the average number of days from the placement of a sales order or an MSR, to the receipt of the stock. This default value comes from the BU Item Replenishment page.

The VMI Order Management business unit determines the setID that is used when selecting the Ship To Customer.

The Source Business Unit appears by default from the Customer Ship To setup page.

All values on this page, override setup on the BU Replenishment page and the BU Item Replenishment page.

#### **Related Links**

[Defining Replenishment Options](#page-207-0)

# **Performing Vendor Managed Inventory Processes**

This section provides an overview of VMI processes and discusses how to replenish VMI.

# **Pages Used to Replenish VMI**

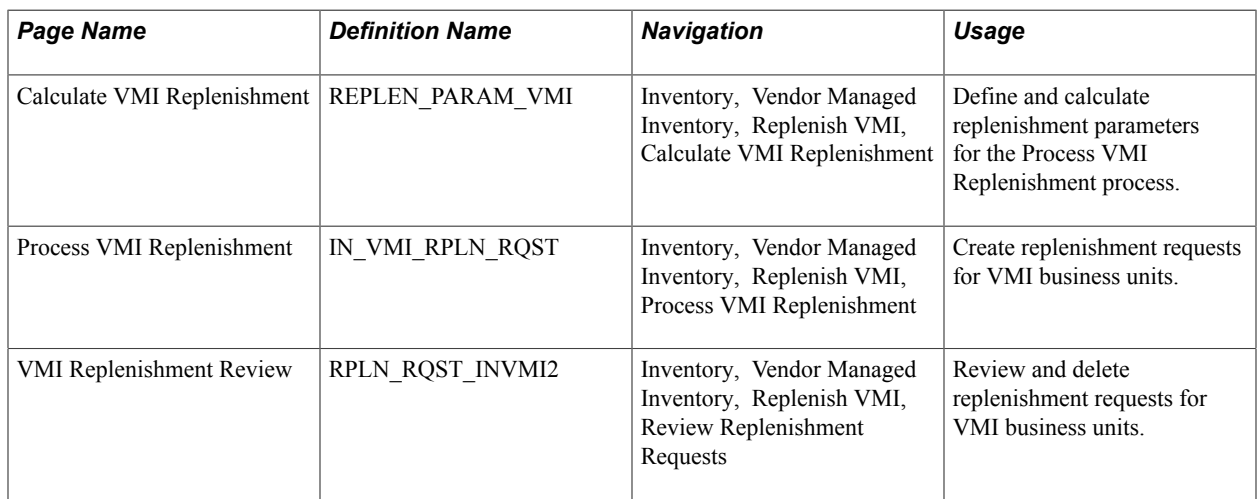

# **Understanding VMI Processes**

This section discusses VMI Processes, and which transactions cannot be performed.

VMI processes include:

- The fulfillment process.
- The receiving process.
- The consumption process.
- The return process.
- The physical and cycle count process.
- The EIP process.

#### **The Fulfillment Process**

The fulfillment process will process the sales order and the interunit MSR in the source inventory business unit as normal.

When a non-consigned item is reserved, the inventory business unit can send an order acknowledge message (855 EDI) to the customer. This message provides order information and can be used to receive non-consigned items. After the reservation process completes, the VMI manager can review shortages and backorders for consigned and non-consigned items.

When a sales order for a non-consigned item is shipped and depleted, the system performs these tasks:

- An interunit ID is assigned to the demand line
- A VMI shipment transaction (037) is written to the transaction table (TRANSACTION INV) for the inventory business unit.

For non-consigned items, this shipment transaction represents the revenue recognition.

- The interunit expected receipt EDI message can be sent to the customer, which contains the interunit ID.
- When the Deplete On Hand Quantity process runs for the inventory business unit, the auto-putaway process can be initiated to update the item quantities in the VMI business unit.
- The order management billing process (OMBILL) selects demand lines for invoicing and sends it to PeopleSoft Billing in order to create an invoice for the customer.

**Note:** Interunit orders that are created from sales order cannot be canceled by using the Cancel InterUnit Transfers page. Instead, you must receive the interunit order, then create a return material authorization against the order, and then receive the RMA.

When an interunit MSR for a consigned item is shipped and depleted, the system performs these tasks:

- An interunit ID is assigned to the demand line.
- An interunit transfer shipment transaction  $(031)$  is written to the transaction table (TRANSACTION\_INV) for the inventory business unit.

PeopleSoft Cost Management credits the inventory account and debits the cost of goods sold account.

- An interunit expected receipt EDI message can be sent to the customer, which contains the interunit ID.
- When the Deplete On Hand Quantity process runs for the inventory business unit, the auto-putaway process can be initiated to update the item quantities in the VMI business unit.

**Note:** Items cannot be pegged in a VMI business unit.

#### **The Receiving Process**

The customer has the option of providing receipt confirmation for consigned goods.

If the customer provides receipt feedback, they use the interunit receipt IP. With this message, the customer provides lot, serial, and container information, if being used, for all items received.

If the customer does not provide receipt feedback, the auto-putaway process is initiated from the Deplete On-Hand Quantity process. When the auto-putaway process runs for the VMI business unit, an interunit transfer receipt transaction (022) is written to the transaction table (TRANSACTION\_INV) for the VMI business unit. The Putaway process will allow items from an owned location (from the inventory business unit) to be placed into a non-owned location, if the destination business unit is a VMI business unit.

The Goods Consigned at Customer check box on the VMI Options page indicates whether a customer who is receiving non-consigned items will report lot IDs, serial IDs, and staged dates on consumption transactions. If you elect to not reports these inventory identifiers, the items are removed from inventory of a FIFO basis.

- For lot controlled items, consumption occurs in the order of lot creation date.
- For serial controlled items, consumption occurs in the order of serial ID.
- For staged date controlled items, consumption occurs in the order of the date.

#### **The Consumption Process**

The customer communicates consumption one of two ways:

- The customer sends the item balance message to update on-hand quantities in the VMI business unit. The item balance in the message is compared to the item balance in the VMI business unit.
	- If the item balance is higher than the VMI business unit balance, a User Adjustment (050) transaction is created.
	- If the item balance is lower than the VMI business unit balance, a VMI Consumption (038) transaction is created.
- The customer sends a point of sale message or adjustment transaction to the VMI business unit, which creates a VMI Consumption (038) transaction.

All transactions are written to the transaction table (TRANSACTION\_INV). The Create VMI Billing-Only Order process (IN\_VMI\_BILL) reads the transaction table and creates a billing-only sales order for all 038 transactions. A billing-only flag is located on the sales order header. The order management business unit is determined by associating it with the customer. The bill-only sales order creates an invoice in the billing business unit that is associated with the order management business unit, which is sent to the customer for the items consumed.

The quantity on-hand is reduced in the VMI business unit when the transaction is processed.

When a non-consigned item is consumed at the customer site, only the quantity on-hand in the VMI business unit is updated.

#### **The Return Process**

The customer can return consigned items and non-consigned items to the supplying inventory business unit.

If the item is non-consigned, the VMI manager creates a PeopleSoft Order Management return material authorization (RMA) from the VMI business unit, to track the return of the item. The VMI manager also performs an inventory adjustment, which creates a User Adjust (050) transaction in TRANSACTION\_INV.

If the item is consigned, the VMI manager creates a PeopleSoft Inventory return material authorization (RMA) for an external customer in the source business unit, to track the shipment and depletion of the item. The customer sends an adjustment transaction message, with an adjust type of A (VMI Return), which creates an adjustment transaction that is not eligible for billing. The adjustment message initiates the Deplete On Hand Quantity process, which depletes the quantity for the VMI business unit. The source business unit can receive against the RMA.

See [Performing Interunit and Intercompany Transfers.](#page-961-0)

#### **The Physical and Cycle Counting Process**

The VMI manager can perform physical and cycle counts at the customer site on a periodic basis for auditing purposes. The VMI manager can then perform the Physical or Cycle Count process on your enterprise system. Negative adjustments will use a VMI Consumption (038) transaction code. If a consigned item has a negative adjustment, the transaction will be eligible for the Create VMI Billing-Only Orders process.

### **The EIP Process**

Inbound data is sent to your enterprise system, from the customer, in order to keep item quantities in sync. Outbound data is sent to the customer in order to notify the customer of expected receipts.

Asynchronous service operations in the PeopleSoft Integration Broker are used to receive item balance, point of sale, receipt, and adjustment information from VMI customers. Process the data by using the appropriate inventory transaction, which can be found from the SCM Integrations menu:

- Quantity Adjustment (INPVIADJ) process.
- InterUnit Receiving (INPJIURV) process.
- VMI Quantity On Hand EIP (VMI\_QOH\_EIP) process.

If lot, serial, container, or staged date information is within the data and maintained in the VMI business unit, it is stored as received. When goods are not consigned in the inventory location, inventory decreases can be sent to the system without lot or serial number. The EIP process removes items from VMI inventory on a FIFO basis. If the FIFO logic is applied, the data is set to an error status if the transaction quantity is going to cause the inventory balance to be negative.

**Note:** When both receipt and balance information is received from a customer, procedures should be established to ensure that transactions are processed in the proper order.

See [Understanding EDI Transactions.](#page-134-0)

See [EIPs for Fulfillment Transactions.](#page-252-0)

#### **Inventory Transactions That Cannot and Should Not be Performed**

These transactions are not allowed with a VMI business unit:

- Bin-to-bin transfers within a VMI business unit.
- InterCompany and Inter general ledger express orders from a VMI business unit or to a VMI business unit.
- A VMI business unit cannot be part of a distribution network.
- A VMI business unit cannot be part of the procurement setup.

These transactions can be performed, but a warning is received:

• Interunit transfers to a VMI business unit for non-consigned items.

The movement of non-consigned items is typically performed by creating a sales order. If items are moved using an interunit transfer, there is no automatic mechanism to bill for the items.

Express issue of items from a VMI business unit.

Movement of items in a VMI business unit represents movement from a customer's inventory. In the case of consigned items, this results in a depletion for which the customer may be billed.

# **Replenishing VMI**

To replenish VMI at the customer site, the VMI manager uses the VMI Replenishment component.

The VMI replenishment process creates a sales order in the order management business unit if the item is not consigned. The non-consigned item sales order has a source code of VMI. When the sales order is shipped, the VMI customer is billed for the items.

The replenishment process creates an interunit MSR in the inventory business unit if the item is consigned. When the interunit MSR is shipped, the VMI business unit is not billed for the items.

The VMI manager can review replenishment quantities and make adjustments prior to creating replenishment requisitions if needed.

The VMI manager has the option to run the Replenishment process and allow the system to immediately generate sales orders and MSRs. Or, the VMI manager can review replenishment requests, remove suggested requests, and then allow the system to generate sales orders and MSRs based on the adjustments.

Follow these steps to replenish VMI:

- 1. Run the Calculate VMI Replenishment Parameters process. (Optional)
- 2. Review replenishment parameters and make adjustments if necessary.
- 3. Run the VMI Replenishment process to create replenishment requests.
- 4. Review suggested replenishment requests. (Optional)
- 5. Process reviewed requests.
- 6. Continue the VMI Replenishment process.

# **Calculate VMI Replenishment Page**

Use the Calculate VMI Replenishment page (REPLEN\_PARAM\_VMI) to define and calculate replenishment parameters for the Process VMI Replenishment process.

#### **Navigation**

Inventory, Vendor Managed Inventory, Replenish VMI, Calculate VMI Replenishment

#### **Image: Calculate VMI Replenishment process page**

This example illustrates the fields and controls on the Calculate VMI Replenishment process page. You can find definitions for the fields and controls later on this page.

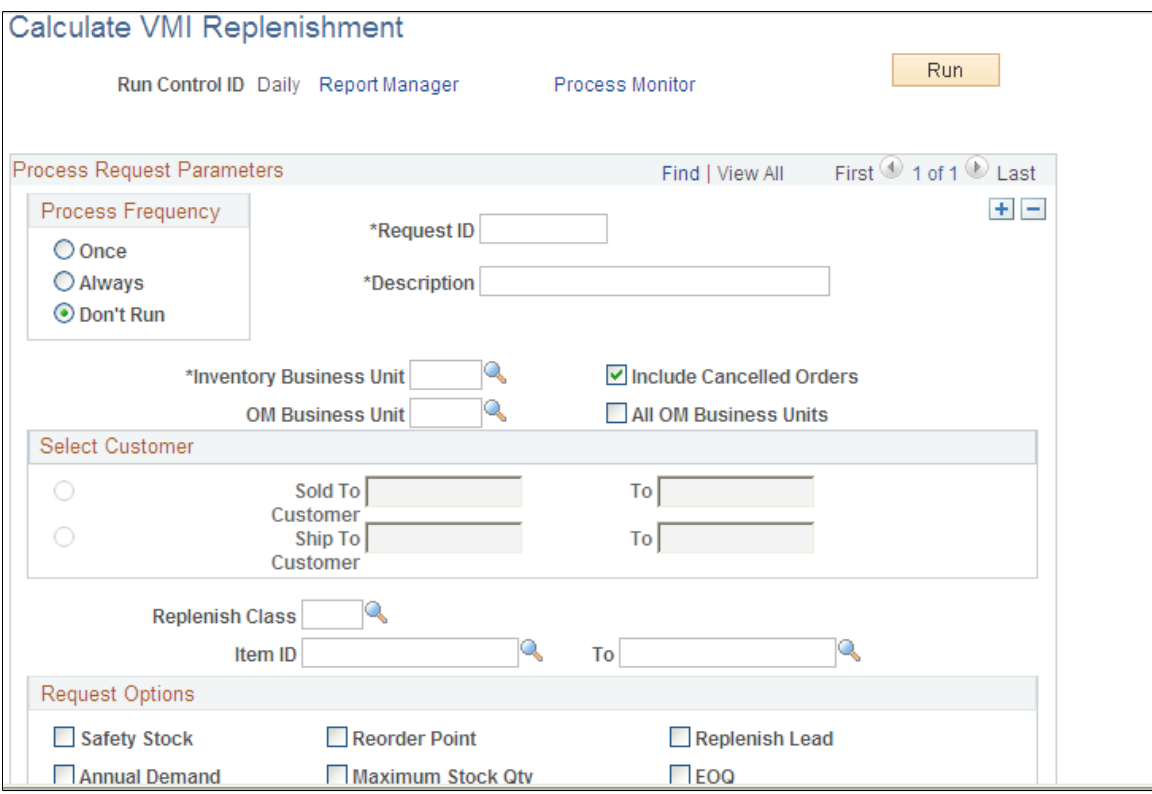

The Calculate VMI Replenishment Parameters process runs similar to the Calculate Replenishment Parameters process with these exceptions:

- The replenishment lead-time is manually entered or can be calculated for the Calculate VMI Replenishment Parameters process.
- When calculating EOQ for non-consigned items, if there is no cost for an item in the VMI business unit, the process will use the item cost in the source business unit.
- It only updates the fields at the ship-to and item level.

# **Process VMI Replenishment Page**

Use the Process VMI Replenishment page (IN\_VMI\_RPLN\_RQST) to create replenishment requests for VMI business units.

#### **Navigation**

Inventory, Vendor Managed Inventory, Replenish VMI, Process VMI Replenishment

#### **Image: Process VMI Replenishment page**

This example illustrates the fields and controls on the Process VMI Replenishment page. You can find definitions for the fields and controls later on this page.

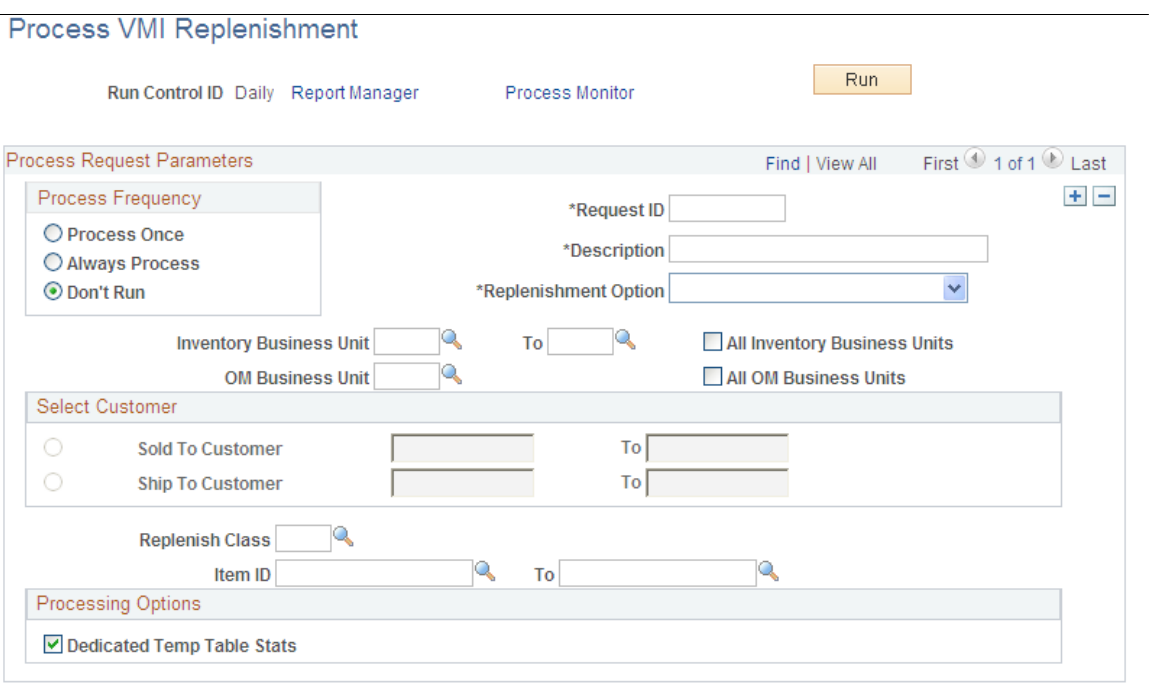

The VMI Replenishment (IN\_VMI\_RPLN) process runs similar to the Replenishment process with these exceptions:

- On-hand quantity is determine at the location level in the VMI business unit.
- On-order quantity is the sum of sales and interunit orders for the ship-to and item combination for the source business unit.

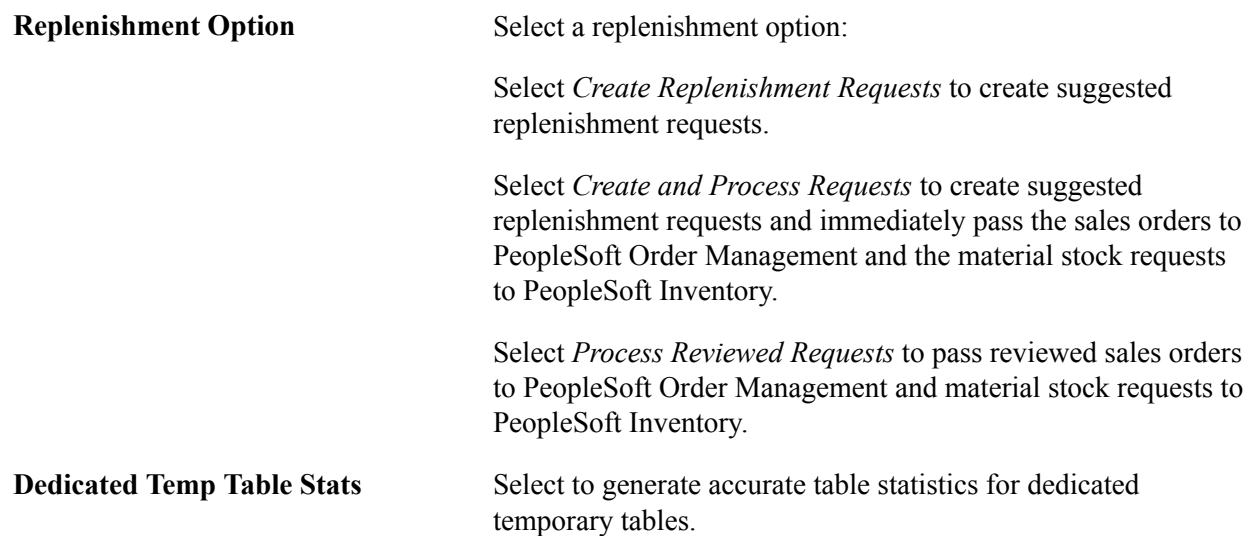

# **VMI Replenishment Review Page**

Use the VMI Replenishment Review page (RPLN\_RQST\_INVMI2) to review and delete replenishment requests for VMI business units.

#### **Navigation**

Inventory, Vendor Managed Inventory, Replenish VMI, Review Replenishment Requests

The review replenishment requests page is used to review and delete suggested replenishment orders. Suggested orders that are not deleted, will be used to create MSRs and Sales Order after saving the page and then selecting the Process Reviewed Requests option on the Process VMI Replenishment page.

# **Creating and Using VMI Enterprise Integration Points**

This section discusses enterprise integration points (EIPs) for VMI business processes and how to:

- Set up enterprise integration points for VMI.
- Enter quantity adjustments to VMI stock.
- Publish the Interunit Expected Receipts data.

# **Pages Used to Create and Use VMI Enterprise Integration Points**

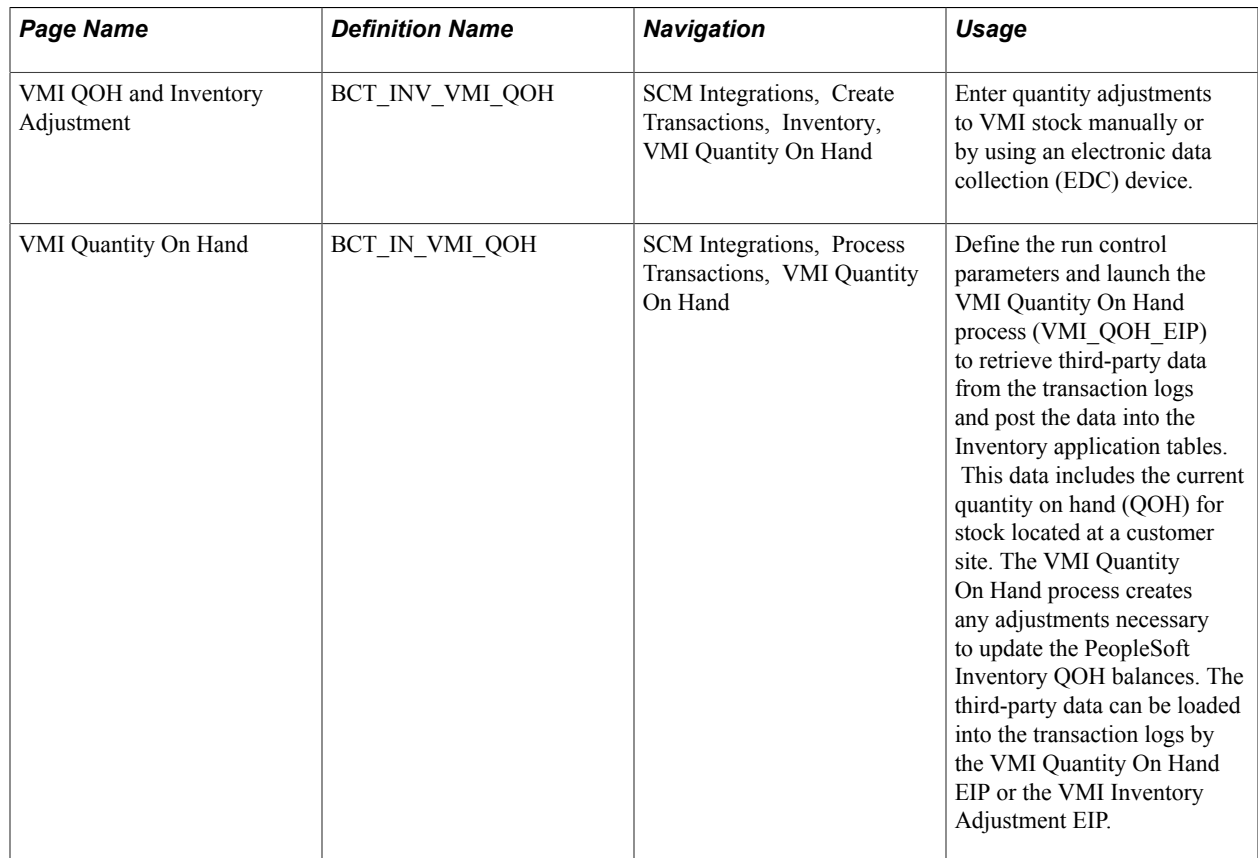

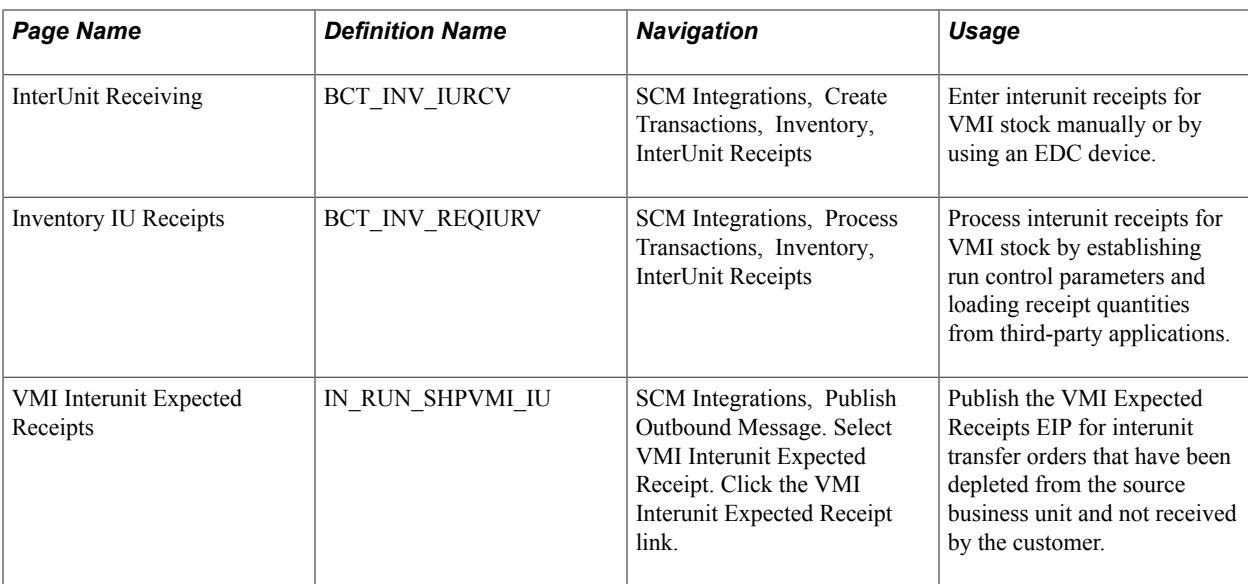

# **Understanding VMI Enterprise Integration Points**

VMI inventory is on hand at a customer location. You and your customers can communicate inventory levels and inventory movement by using service operations in PeopleSoft Integration Broker (EIPs). Four EIPs support VMI:

- VMI On Hand Quantity inbound communication of inventory quantities that are on hand at the customer site.
- VMI Inventory Adjustment inbound communication of inventory transactions at the customer site.
- VMI Interunit Receipt inbound communication of goods received by the customer.
- VMI Expected Receipt outbound communication of goods shipped to the customer.

#### **Maintaining Inventory Balances**

You can receive updates to customer inventory quantities using EIPs, service operations in PeopleSoft Integration Broker. There are two service operations that support bringing inventory quantities into the PeopleSoft system. Both service operations are inbound asynchronous messages that can be mapped to the X.12 852 Product Activity transaction.

The VMI\_INVENTORY\_ADJUSTMENT EIP is used to bring adjustment transactions into the system.

The adjustment can be an increase, a decrease, a scrap adjustment, or a return of VMI Goods. Adjustment data is stored in the transaction log using the 0910 transaction code.

• The VMI\_QUANTITY\_ON\_HAND EIP is used to bring inventory balances into the PeopleSoft system.

When an inventory balance is received, the quantity in the inbound data is compared to the on hand inventory already existing in inventory, and an inventory adjustment is made to synchronize the balances. Balance data is stored in the transaction log using the 0900 transaction code.

Transaction details can be entered manually on the VMI QOH and Inventory Adjust (BCT\_INV\_VMI\_QOH) page or can be created using the EIP's. When you save the transaction, PeopleSoft Inventory inserts the information into the transaction log. You then run the VMI Quantity On Hand process (VMI\_QOH\_EIP), which retrieves data from the transaction log and processes the transaction. Use the Transaction Maintenance (BCT\_CTL\_UPD) component to correct the errors and resubmit the transaction.

The data processing capabilities described below apply to both the VMI Quantity on Hand and the VMI Inventory Adjustment EIPs:

• Users may send in either the VMI OM Business Unit and Ship To Customer ID or the inventory location.

Since these map one to one, the location can be determined if it is not included in the inbound data.

• Users may send in either the Product ID or the Item ID.

If product ID is sent in, the data processing will get the item ID from the customer, the VMI Business Unit or from the PROD ITEM table.

- If goods are lot-, serial-, or staged date controlled and the customer is a consigned customer, the inventory control information must be included in the inbound data.
- If goods are lot-, serial-, or staged date controlled and the customer is a non-consigned customer, the inventory control information must be included in the inbound data when an increase to inventory is being done.
- If goods are lot-, serial-, or staged date controlled and the customer is a non-consigned customer, the inventory control information need not be included in the inbound data if a decrease to inventory is being done.

The data processing will remove goods from inventory on a FIFO basis, using lot birth date, serial ID, or staged date to determine the oldest goods on hand. The FIFO processing cannot be used to drive inventory negative. The incoming data will be set to Error status when this occurs.

#### **Receiving VMI Interunit Data**

Inventory balances in the VMI business unit can also be updated using the VMI\_INTERUNIT\_RECEIPT EIP. VMI Interunit transfer orders are created in the PeopleSoft system to move stock between the source inventory business unit and the VMI business unit. The VMI Interunit Receipt EIP updates inventory quantities that are received by the VMI customer. The VMI Interunit Receipt EIP is an asynchronous service operation.

#### **Processing VMI Interunit Expected Receipts**

The VMI\_EXPECTED\_RECEIPT EIP is an asynchronous outbound service operation that notifies the customers system that an inventory business unit has shipped an interunit transfer order. The VMI Expected Receipt EIP meets X.12 EDI requirements of the 943 - Warehouse Stock Transfer Shipment Advice transaction set and can be used with warehouse management systems. VMI Interunit transfer orders are created in the PeopleSoft system to move stock between the source inventory business unit and the VMI business unit.

The VMI Interunit Receipt EIP provides one option for notifying VMI customers that inventory has been shipped. You can use the VMI Expected Receipt EIP in integrated implementations where a third-party system is controlling an inventory business unit. Transactional data is generated when an interunit transfer order that has a destination business unit that is under external warehouse control is depleted. The thirdparty system uses the data from the VMI expected receipt EIP to validate the receipt of goods when the shipment arrives at the destination warehouse.

# **Setting Up Enterprise Integration Points for VMI**

PeopleSoft delivers the service operations in PeopleSoft Integration Broker with a default status of *Inactive.* You must activate each service operation before attempting to send or receive data from a thirdparty source or another PeopleSoft system. To set up these service operations:

1. Set up within the PeopleSoft Inventory application:

For the VMI Expected Receipt EIP, select the Use External Warehouse Control check box on the Inventory Definition-Business Unit Options page.

2. Set up within PeopleSoft Integration Broker and Enterprise Components:

Use the information in the table below and refer to the setup instruction in the PeopleSoft Supply Chain Management Integrations 9.2, "Implementing Integrations" topic, Setting Up Service Operations section.

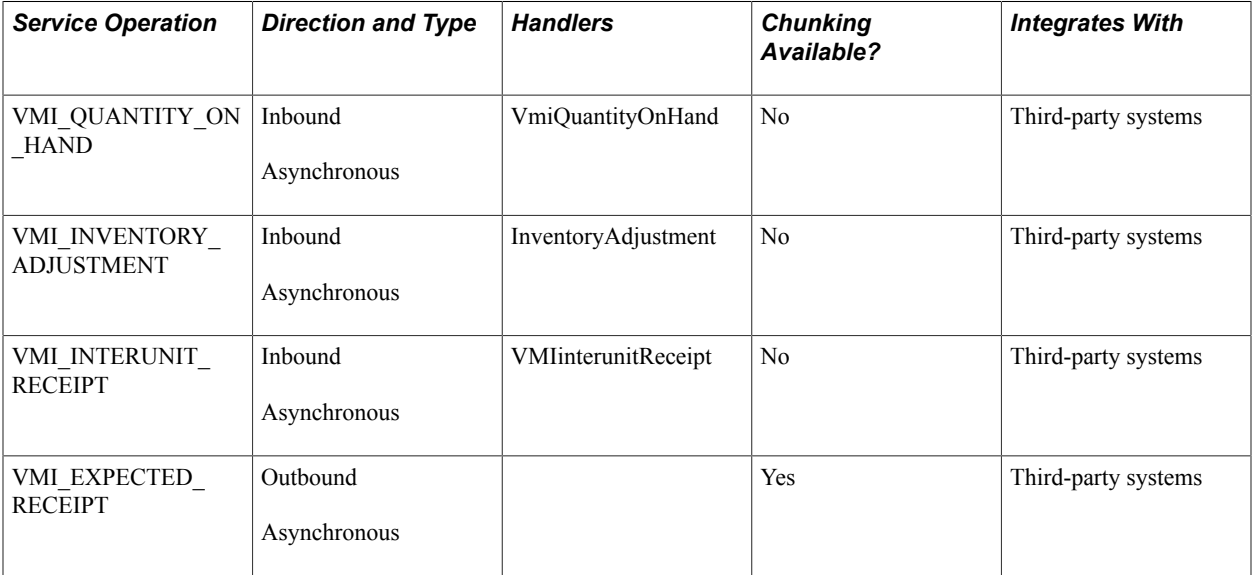

See the product documentation for *PeopleTools: PeopleSoft Integration Broker*

#### **Related Links**

"Setting Up Service Operations *(PeopleSoft FSCM 9.2: Supply Chain Management Integration)*"

# **VMI QOH and Inventory Adjustment Page**

Use the VMI QOH and Inventory Adjustment page (BCT\_INV\_VMI\_QOH) to enter quantity adjustments to VMI stock manually or by using an electronic data collection (EDC) device.

#### **Navigation**

SCM Integrations, Create Transactions, Inventory, VMI Quantity On Hand

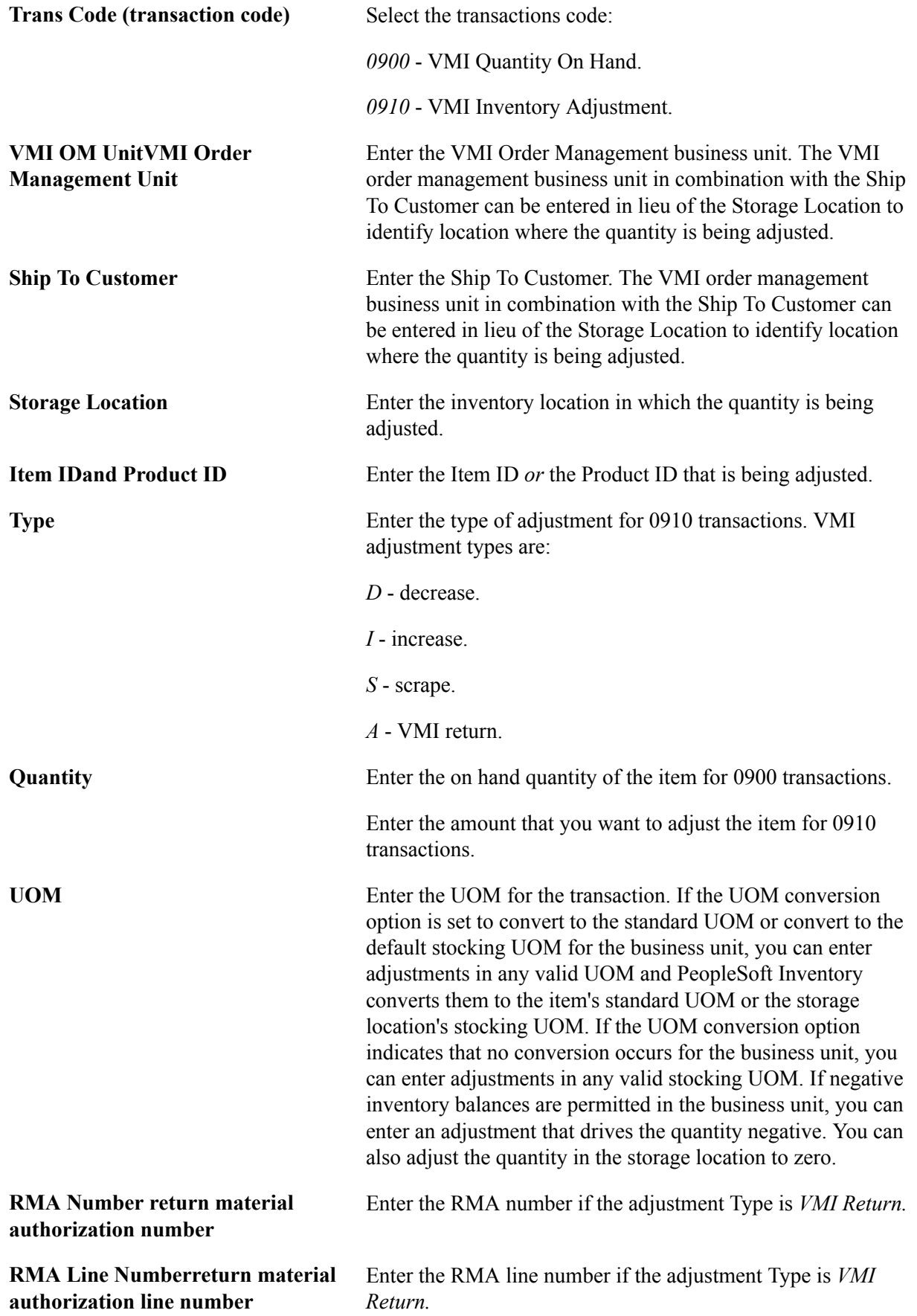

**Note:** The business unit's default display options determine how many storage location levels appear when you access this page. If you are entering a storage location that requires additional levels, enter the storage area, then refresh the page to display the remaining levels for that area.

**Note:** The business unit defaults that you established on the Inventory Display Options page determine whether lot, serial, staged date, and configuration fields appear when you access this page. Any fields for which the default is *Yes* always appear. Any fields for which the default is *No* appear when you save or refresh the page, and only if they apply to the item in question.

# **VMI Interunit Expected Receipts Page**

Use the VMI Interunit Expected Receipts page (IN\_RUN\_SHPVMI\_IU) to publish the VMI Expected Receipts EIP for interunit transfer orders that have been depleted from the source business unit and not received by the customer.

#### **Navigation**

SCM Integrations, Publish Outbound Message. Select VMI Interunit Expected Receipt. Click the VMI Interunit Expected Receipt link.

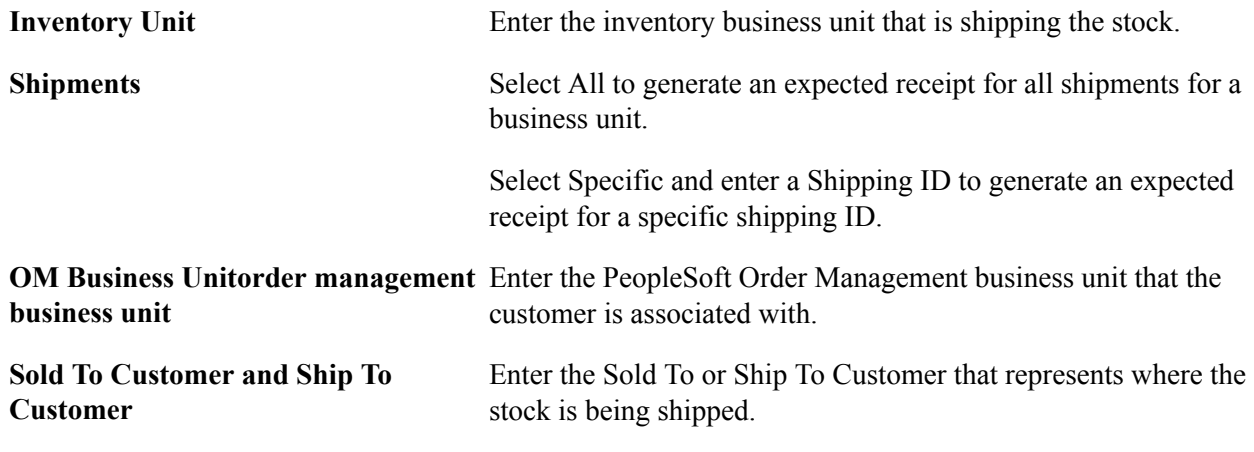

# **Creating Billing-Only Sales Orders**

After consigned items are consumed, the transaction table (TRANSACTION\_INV) is updated. To create an invoice for the consumed items, the Create Billing-Only Sales Order (IN\_VMI\_BILL) process must be initiated.

# **Page Used to Create Billing-Only Sales Orders**

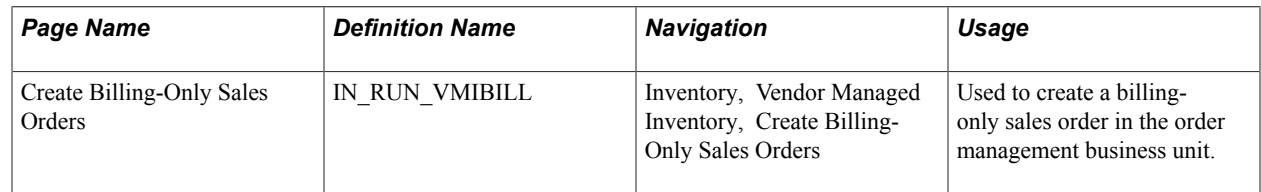

# **Performing Inquiries for VMI Transactions**

This section discusses how to view VMI transactions:

# **Page Used to Perform Inquiries for VMI Transactions**

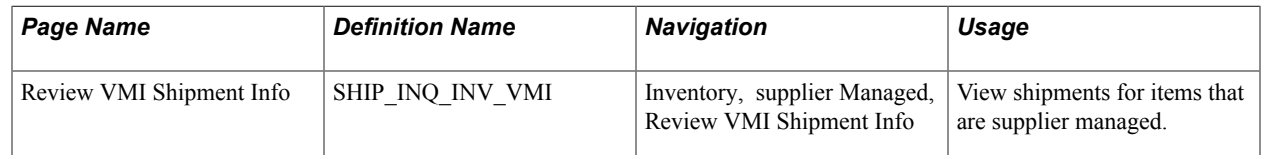

# **Review VMI Shipment Info Page**

Use the Review VMI Shipment Info page (SHIP\_INQ\_INV\_VMI) to view shipments for items that are supplier managed.

#### **Navigation**

Inventory, supplier Managed, Review VMI Shipment Info

The destination business unit field must be a VMI business unit.

# **Managing Par Inventory**

# <span id="page-1060-0"></span>**Understanding Par Location Management**

The par location functions in PeopleSoft Inventory enable you to establish stock locations that can be replenished without tracking item on-hand quantities and material movement transactions. With par inventory management, you stock par locations with defined optimal item quantities, consume items as necessary, conduct periodic inventory counts to determine replenishment needs, and then run the Create Par Replenishment Requests process (INPGCDMD) to generate orders for items that require replenishment. The par locations might be stockrooms in a warehouse or on a hospital floor, supply closets, exchange carts, moving carts that contain items, automated point-of-service dispensing machines, or trucks that are equipped with the supplies for handling service calls.

#### **Related Links**

"Understanding Mobile Par Location Counts *(PeopleSoft FSCM 9.2: Mobile Inventory Management)*"

# **Common Elements Used in This Topic**

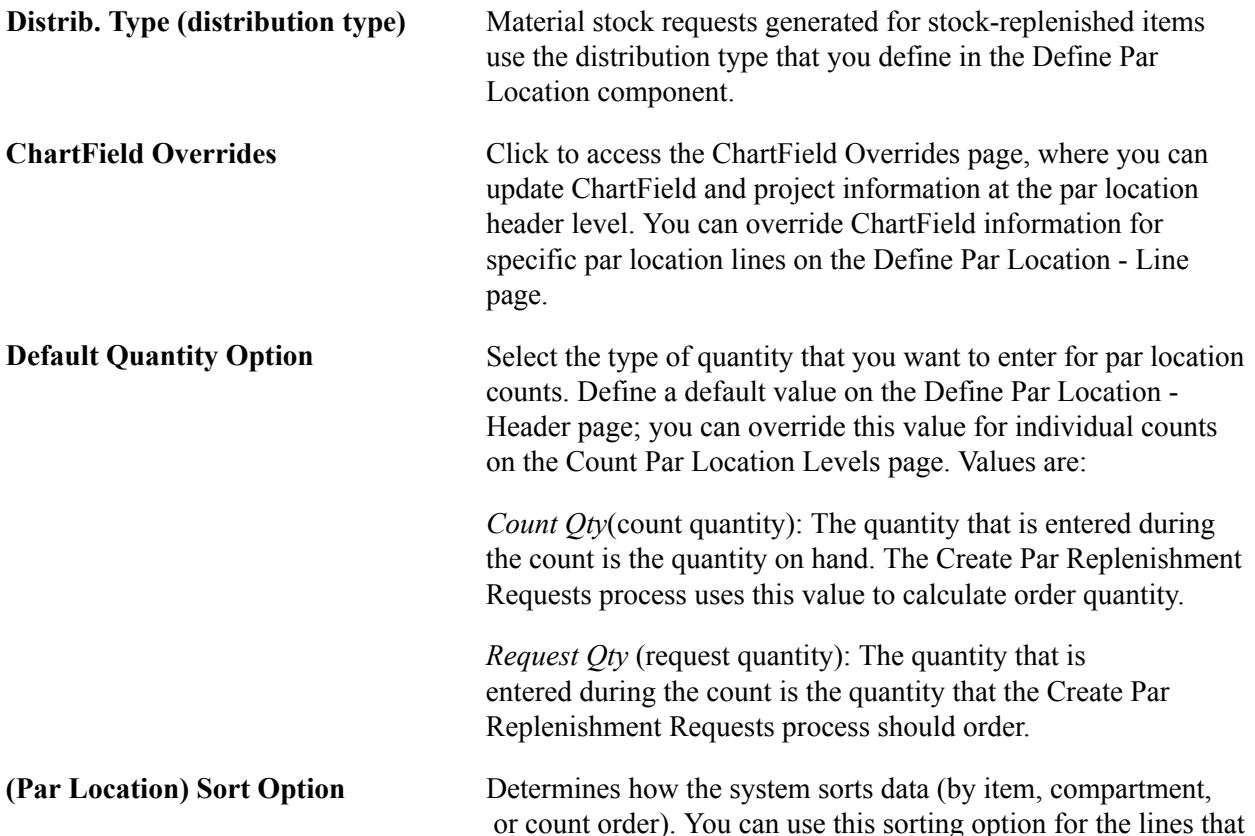

appear on the Define Par Location - Line Details page or for the Par Location Count Listing report.

# <span id="page-1061-0"></span>**Counting Par Locations**

The following diagram illustrates the methods you can use to count the current stock levels within par locations. The stock levels at the par locations can be updated using a manual counting, PeopleSoft Mobile Inventory Management, file-based counting, or EIP-based counting. The Create Par Replenishment Requests process creates a material stock request for stock items, a purchase order for stockless items, and a requisition for nonstock items.

#### **Image: Methods to count current stock levels in par locations**

The following diagram illustrates the methods you can use to count the current stock levels within par locations.

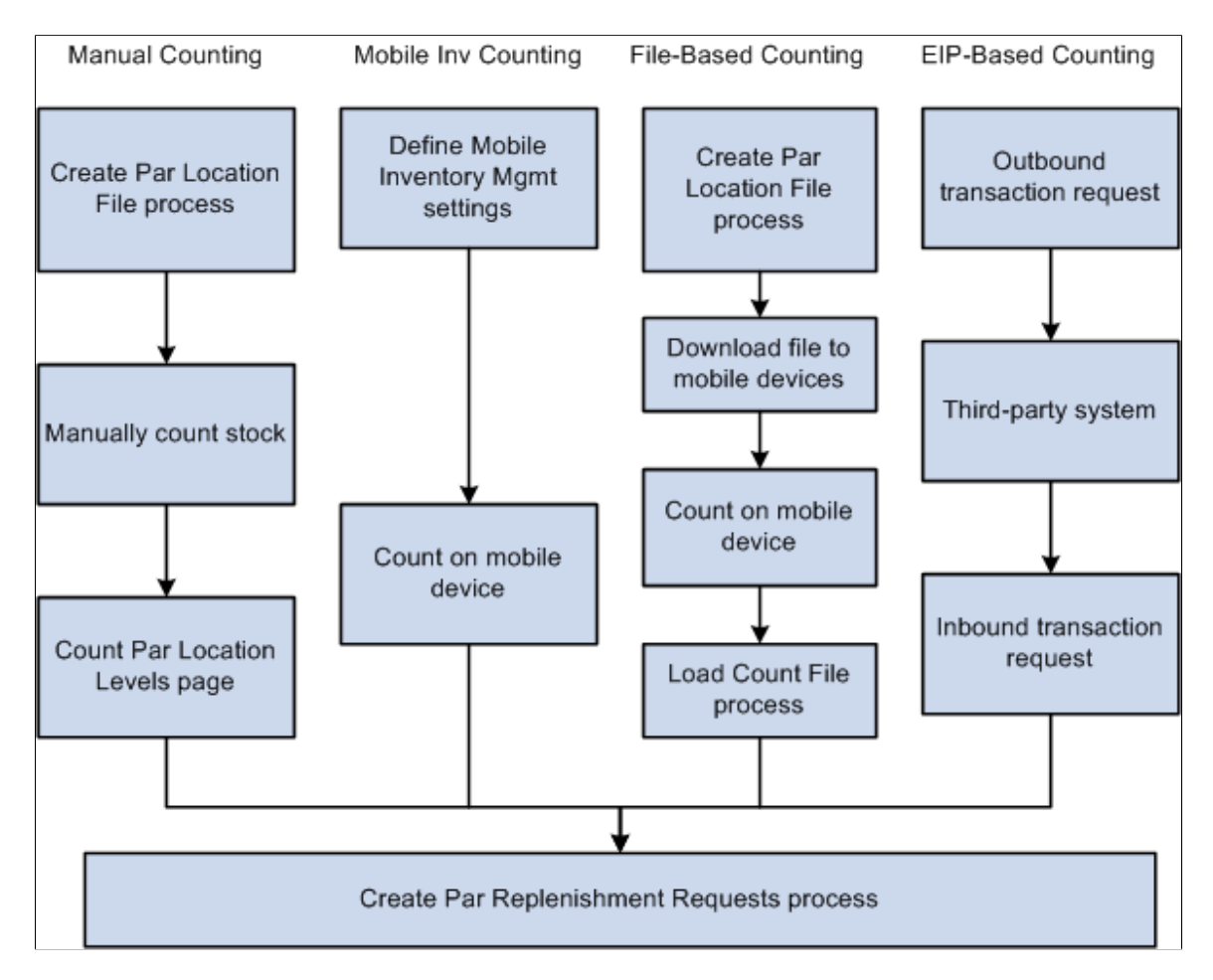

#### **Using the Manual Counting Method**

Using only PeopleSoft Inventory components and pages, you can complete a manual count of stock with your par locations. Once you have defined your par locations using the Define Par Location component, the steps include:

1. Print count sheets using the Create Par Location File process (INS9053).

- 2. Perform the count manually using the printed count sheets.
- 3. Enter the results into the system using the Count Par Location Levels page.
- 4. Run the Create Par Replenishment Requests process to generate orders for items that fall below optimal quantity levels. Based on your par location setup, this process replenishes the par locations using material stock requests, requisitions, or purchase orders.

#### **Using the Mobile Inventory Counting Method**

Using PeopleSoft Mobile Inventory Management in combination with PeopleSoft Inventory, you can use mobile devices to conduct periodic inventory counts to determine replenishment needs for each par location. The Mobile Inventory Management application provides tools to integrate mobile devices to the PeopleSoft Supply Chain Management system. Once you have defined your par locations using the Define Par Location component, the steps include:

- 1. In PeopleSoft, set up the Installation Options Mobile Inventory page (Set Up Financials/Supply Chain, Install, Installation Options, Mobile Inventory) and the User Preferences - Mobile Inventory page (Set Up Financials/Supply Chain, Common Definitions, User Preferences, Define User Preferences, Mobile Inventory) to define your settings for par location counting in PeopleSoft Mobile Inventory Management.
- 2. Use your mobile devices to count the par locations. PeopleSoft Mobile Inventory Management provides two separate task flows to enter count quantities for par locations; Par Count or Par Count Ad Hoc.
- 3. In PeopleSoft Inventory, run the Create Par Replenishment Requests process to generate orders for items that fall below optimal quantity levels. Based on your par location setup, this process replenishes the par locations using material stock requests, requisitions, or purchase orders.

See ."Understanding Mobile Par Location Counts *(PeopleSoft FSCM 9.2: Mobile Inventory Management)*"

#### **Using the File-Based Counting Method**

Using PeopleSoft Inventory, you can create a file to download to mobile devices and then upload an updated file into PeopleSoft Inventory. Once you have defined your par locations using the Define Par Location component and have installed programs on the mobile devices to accept the file, the steps include:

- 1. In PeopleSoft Inventory, create a file of items to be counted using the Create Par Location File process (IN\_CART\_DNL).
- 2. Download the file to a mobile device.
- 3. Perform the count on the mobile devices.
- 4. In PeopleSoft Inventory, upload the count results into PeopleSoft using the Load Count File process (IN\_CART\_UPL).
- 5. In PeopleSoft Inventory, run the Create Par Replenishment Requests process to generate orders for items that fall below optimal quantity levels. Based on your par location setup, this process replenishes the par locations using material stock requests, requisitions, or purchase orders.

In this method, programs must be written on the mobile device to accept the downloaded file, operate the count procedure, and then to upload the file to a location where it is available to be processed by the Load Count File process. These programs can be developed in-house or purchased from a third-party.

#### **Using the EIP-Based Counting Method**

Using PeopleSoft Inventory and PeopleSoft Integration Broker, you can send and receive par location data with a third-party system using EIPs (Enterprise Integration Points). For example, a third-party systems can be a POU (point-of-use) supplier system. Once you have defined your par locations using the Define Par Location component and have set up the Integration Broker components, the steps include:

- 1. Use the PAR\_LOCATION\_SYNC service operation or the PAR\_LOCATION\_FULLSYNC service operation to send an outbound transaction request containing PeopleSoft Inventory's par location information. You can use the Full Data Publish process (Enterprise Components, Integration Definitions, Initiate Processes, Full Data Publish) to send the outbound transaction request.
- 2. The third-party system maintains information for each of its par location items set up in the PeopleSoft Inventory Par Location Definition component.
- 3. The third-party system uses the PAR\_LOCATION\_COUNT service operation to publish an inbound transaction request to PeopleSoft Inventory. This transaction request provides the PeopleSoft system with count quantities for each item in the par locations. To receive count results from your thirdparty system, load the PAR\_LOCATION\_COUNT transaction request into the PeopleSoft Integration Broker data tables and then run the Par Location Count process (RUN\_INV\_PAR\_COUNT) within the Integration Broker (SCM Integrations, Process Transactions, Inventory, Par Location Count). Once the data is received, the PeopleSoft system updates the par location count tables.
- 4. In PeopleSoft Inventory, run the Create Par Replenishment Requests process to generate orders for items that fall below optimal quantity levels. Based on your par location setup, this process replenishes the par locations using material stock requests, requisitions, or purchase orders.

# <span id="page-1063-0"></span>**Par Location Replenishment Methods**

PeopleSoft Inventory offers four par location replenishment methods: stock, stockless, nonstock, and not replenished. The method that you use depends upon whether you replenish items from inventory, from PeopleSoft Purchasing, or from other par locations. The Create Par Replenishment Requests process replenishes each item according to the par replenishment option that you specified in the Define Par Location component.

The replenishment method determines how you handle general ledger accounting for par inventory. Stock replenishment transactions post to the general ledger business unit that is associated with the inventory

business unit, while stockless and nonstock replenishment transactions post to the general ledger business unit that is associated with the purchasing business unit.

#### **Image: Replenishing par locations using material stock requests, purchase orders, and requisitions**

The following diagram illustrates the replenishment methods that you can use to restock par locations. Once a current count of the par locations have been completed, the Create Par Replenishment Requests process creates a material stock request for stock items, a purchase order for stockless items, and a requisition for nonstock items. The material stock request flows through PeopleSoft Inventory demand fulfillment. The purchase order and requisition flow through the PeopleSoft Purchasing system. The requisition created for nonstock items will require approval before a purchase order is created.

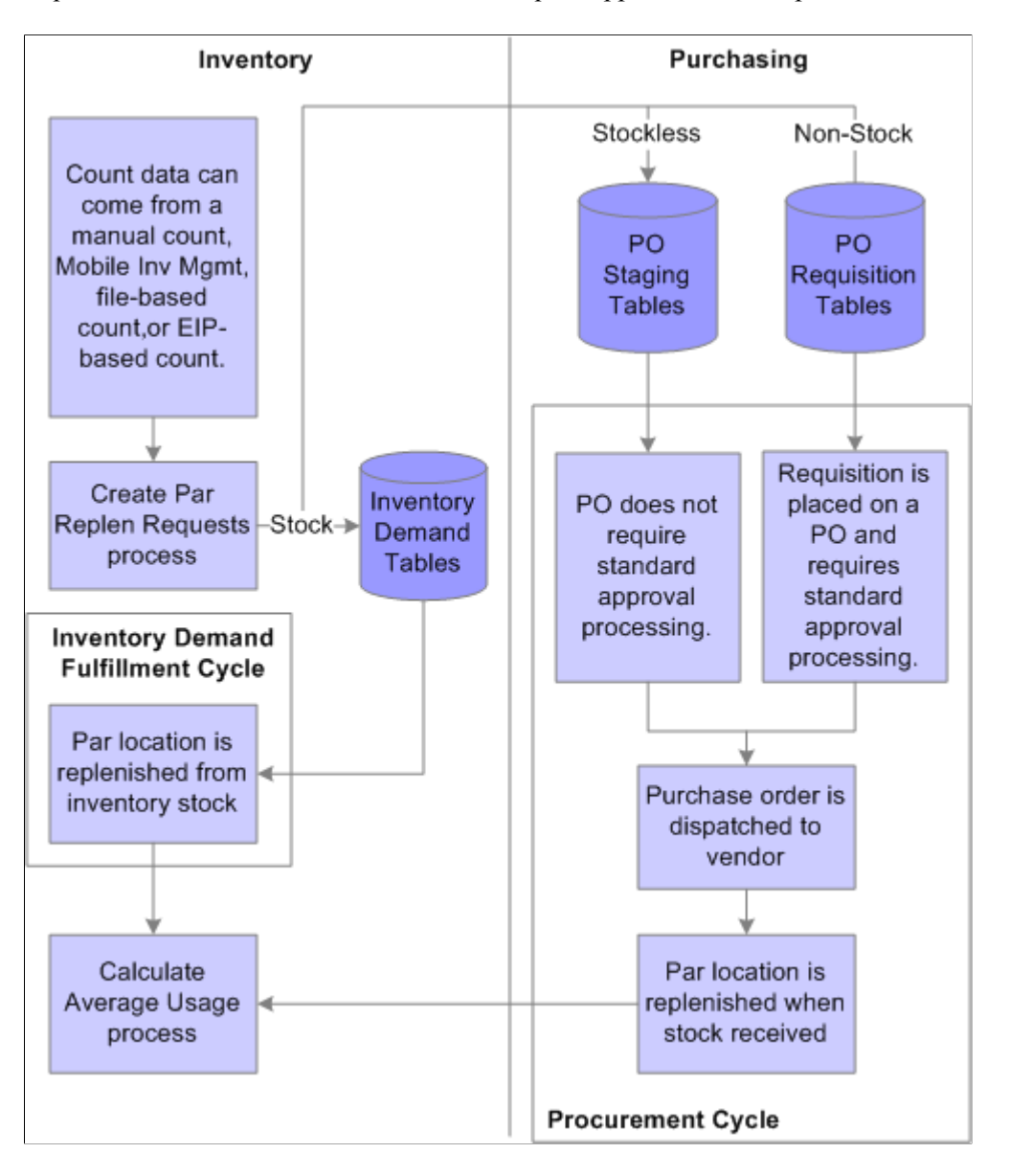

#### **Stock Replenishment**

Use stock replenishment for par location items that are part of your inventory stock and are replenished from a PeopleSoft Inventory business unit. When item quantity falls below the optimal level, the Create Par Replenishment Requests process creates a material stock request, subtracting any open on-order

demand quantity from the material stock request quantity. The process does not evaluate whether sufficient stock exists to fulfill the replenishment request.

#### **Stockless and Nonstock Replenishment**

If the installation includes PeopleSoft Purchasing, you can use stockless or nonstock replenishment processing for par location items that are ordered directly through PeopleSoft Purchasing. Stockless and nonstock items might be part of the inventory stock.

The supplier supplies stockless items directly to the par location according to a previously established agreement. When item quantity falls below the optimal level, the Create Par Replenishment Requests process stages a purchase order that requires no approval processing. The process also cancels any backordered quantity that the supplier cannot supply with the first receipt; it does not, however, evaluate whether quantity exists on open purchase orders.

Nonstock items require standard purchase order approval processing. When item quantity falls below the optimal level, the Create Par Replenishment Requests process generates a requisition in PeopleSoft Purchasing. The system then subtracts from the requisition quantity any open on-order quantity that exists on a requisition or purchase order or in receiving.

#### **Not Replenished**

Use the Not Replenished option for items stored in par locations that are actual points of use for stock. Rather than running the Create Par Replenishment Requests process for such items, you restock the locations manually using items in replenished par locations. This option is useful when you want to conduct inventory counts in areas that are not true storage locations. For example, you might create a notreplenished par location for use in an operating room to ensure that all of the required instruments and surgical supplies are in place for a given surgical schedule. The system does not generate material stock requests from counts of not-replenished items.

#### **Related Links**

"Understanding the Purchase Order Business Process *(PeopleSoft FSCM 9.2: Purchasing)*" "Understanding the Requisition Business Process *(PeopleSoft FSCM 9.2: Purchasing)*"

# **Creating Par Locations**

To define par location groups, use the Define Groups (CART\_GROUP\_INV) component. To define par locations, use the Define Par Location (CART\_TEMPLATE\_INV) component.

This section discusses how to:

- 1. Define par location groups.
- 2. Establish par location header information.
- 3. Assign items to par locations and determine replenishment options.
- 4. Establish line-level replenishment controls.

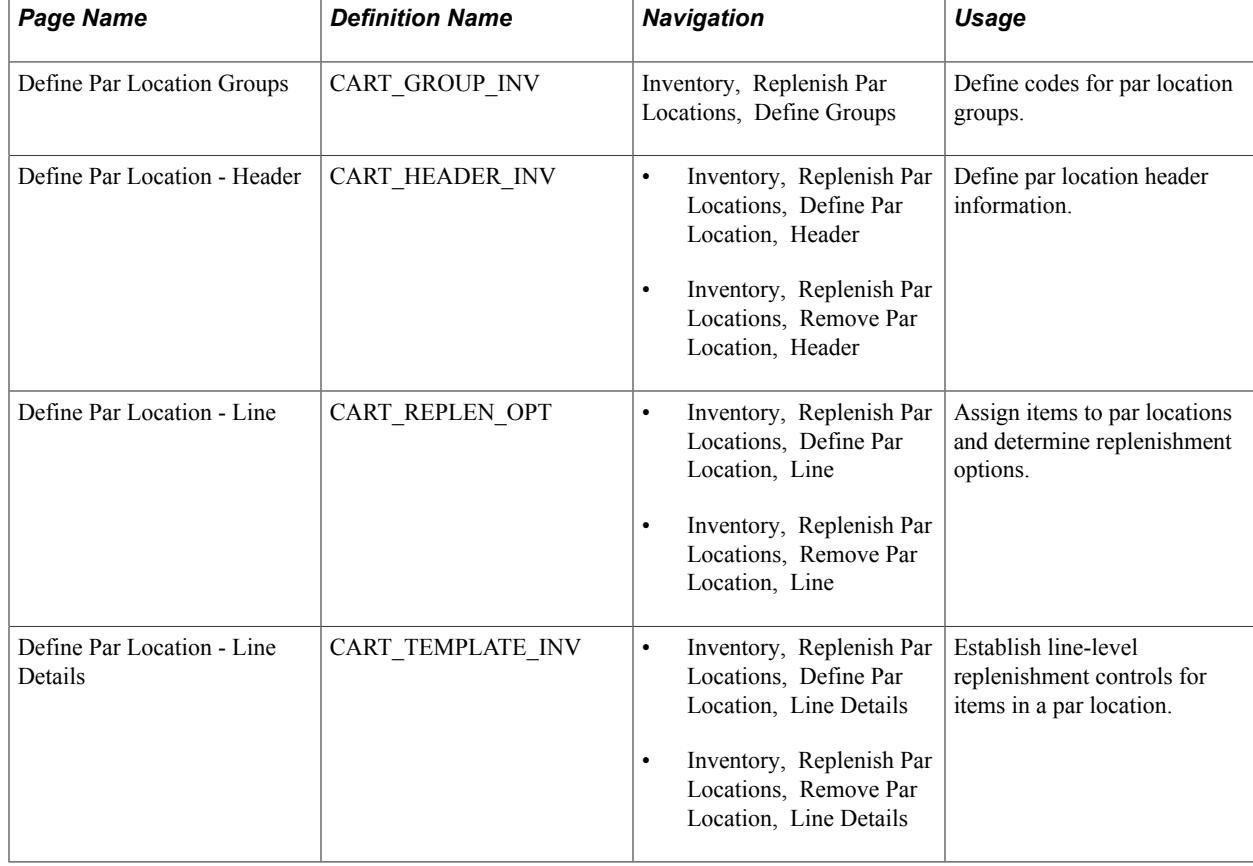

# **Pages Used to Create Par Locations**

# **Define Par Location Groups Page**

Use the Define Par Location Groups page (CART\_GROUP\_INV) to define codes for par location groups.

#### **Navigation**

Inventory, Replenish Par Locations, Define Groups

#### **Image: Define Groups page**

This example illustrates the fields and controls on the Define Groups page. You can find definitions for the fields and controls later on this page.

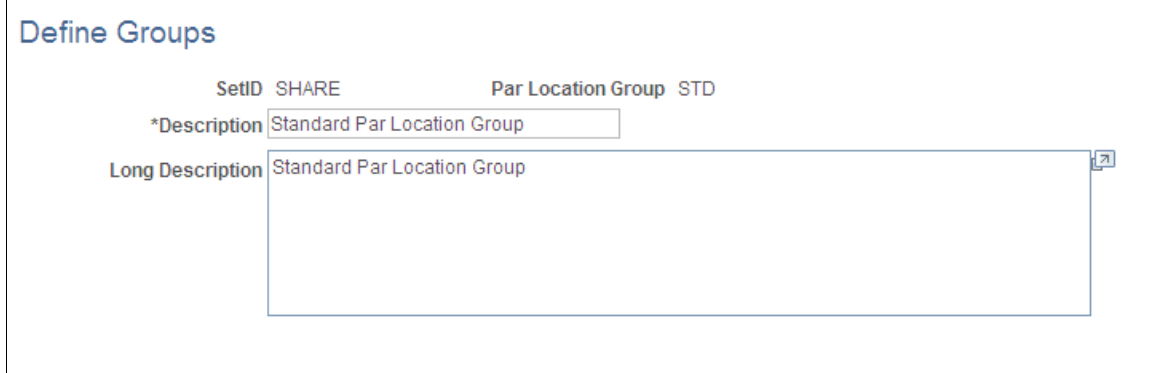

Enter a description for each physical or logical grouping of par locations. When you define par location attributes on the Define Par Location - Header page, you assign individual par locations to these groups.

# **Define Par Location - Header Page**

To define par locations, use the Par Location Definition (CART\_TEMPLATE\_INV) component.

Use the Define Par Location - Header page (CART\_HEADER\_INV) to define par location header information.

#### **Navigation**

- Inventory, Replenish Par Locations, Define Par Location, Header
- Inventory, Replenish Par Locations, Remove Par Location, Header

#### **Image: Define Par Location — Header page**

This example illustrates the fields and controls on the Define Par Location — Header page. You can find definitions for the fields and controls later on this page.

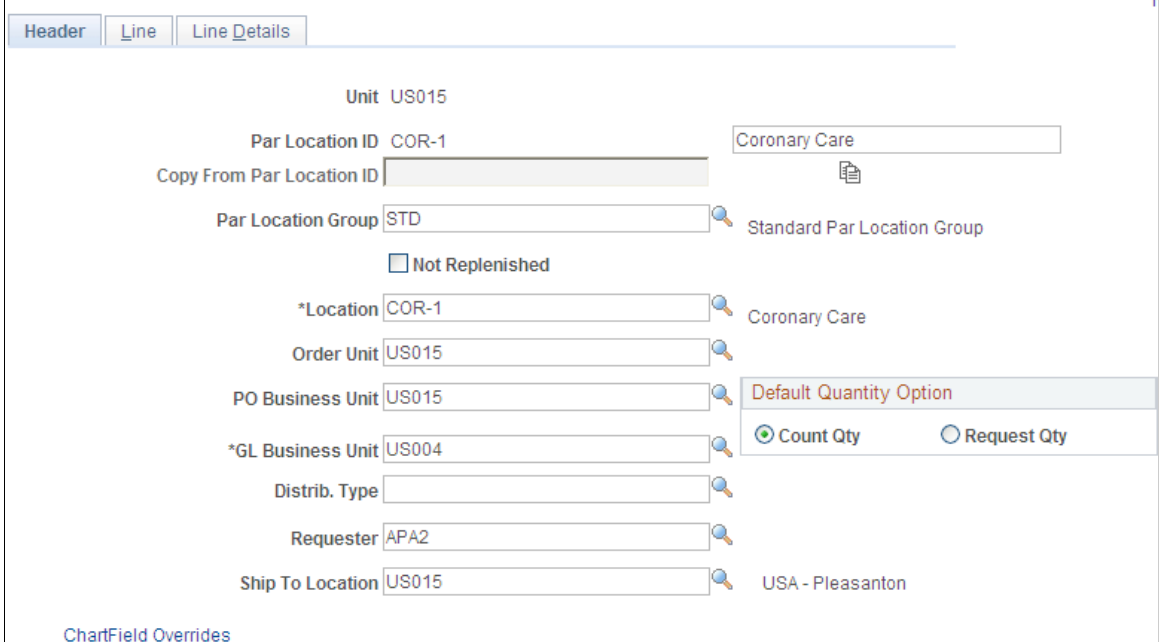

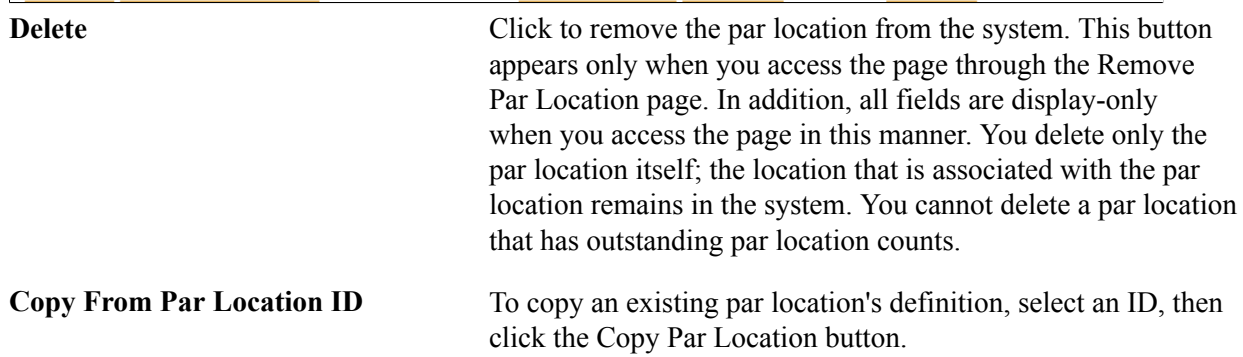

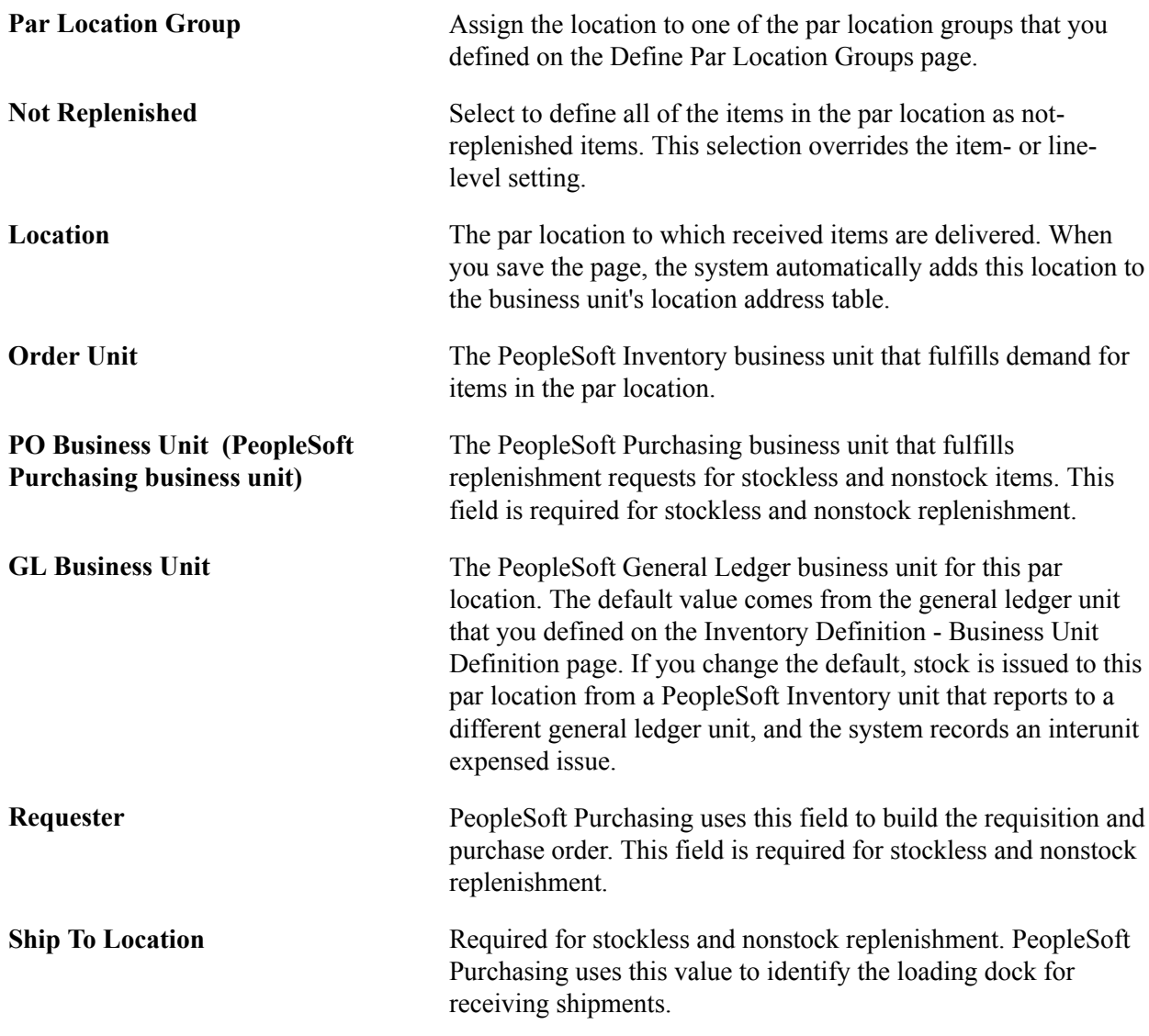

#### **Related Links**

"Understanding the Accounting Structure *(PeopleSoft FSCM 9.2: Cost Management)*" "Understanding ChartField Security *(PeopleSoft FSCM 9.2: Application Fundamentals)*" [Deleting Par Locations](#page-1085-0)

# <span id="page-1068-0"></span>**Define Par Location - Line Page**

Use the Define Par Location - Line page (CART\_REPLEN\_OPT) to assign items to par locations and determine replenishment options.

#### **Navigation**

- Inventory, Replenish Par Locations, Define Par Location, Line
- Inventory, Replenish Par Locations, Remove Par Location, Line

#### **Image: The Define Par Location - Line page**

This example illustrates the fields and controls on the The Define Par Location - Line page. You can find definitions for the fields and controls later on this page.

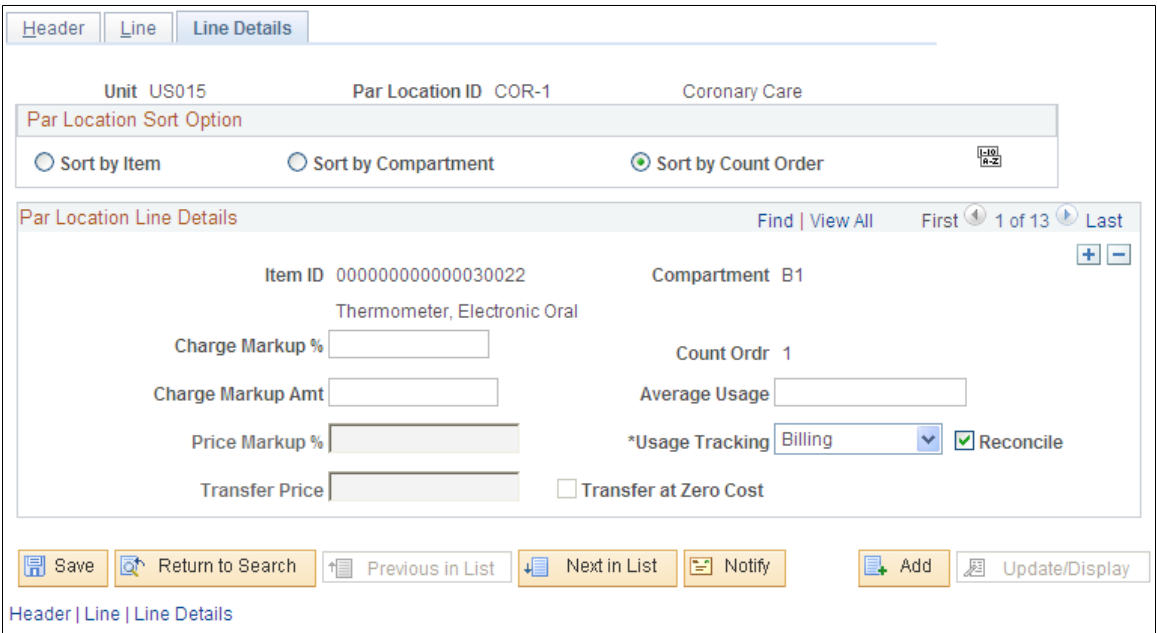

On the Define Par Location-Line page, assign one or more items to this par location. Use the Add icon (plus sign) to insert additional items. Use the View All link to display all of the items within this par location.

**Par Replenishment Option** Select a par replenishment option for each item. The Create Par Replenishment Requests process replenishes each item according to the par replenishment option that you specify here. The default value comes from the Inventory Definition - Business Unit Options: Replenishment Options page. The options are:

- *Stock:* Replenish the item from PeopleSoft Inventory by creating a material stock request.
- *Stockless:* Replenish the item from PeopleSoft Purchasing by creating a purchase order.
- *Non-Stock:* Replenish the item from PeopleSoft Purchasing by creating a requisition.
- *Not Replenished:* Replenish the item manually using stock from replenished par locations. The system does

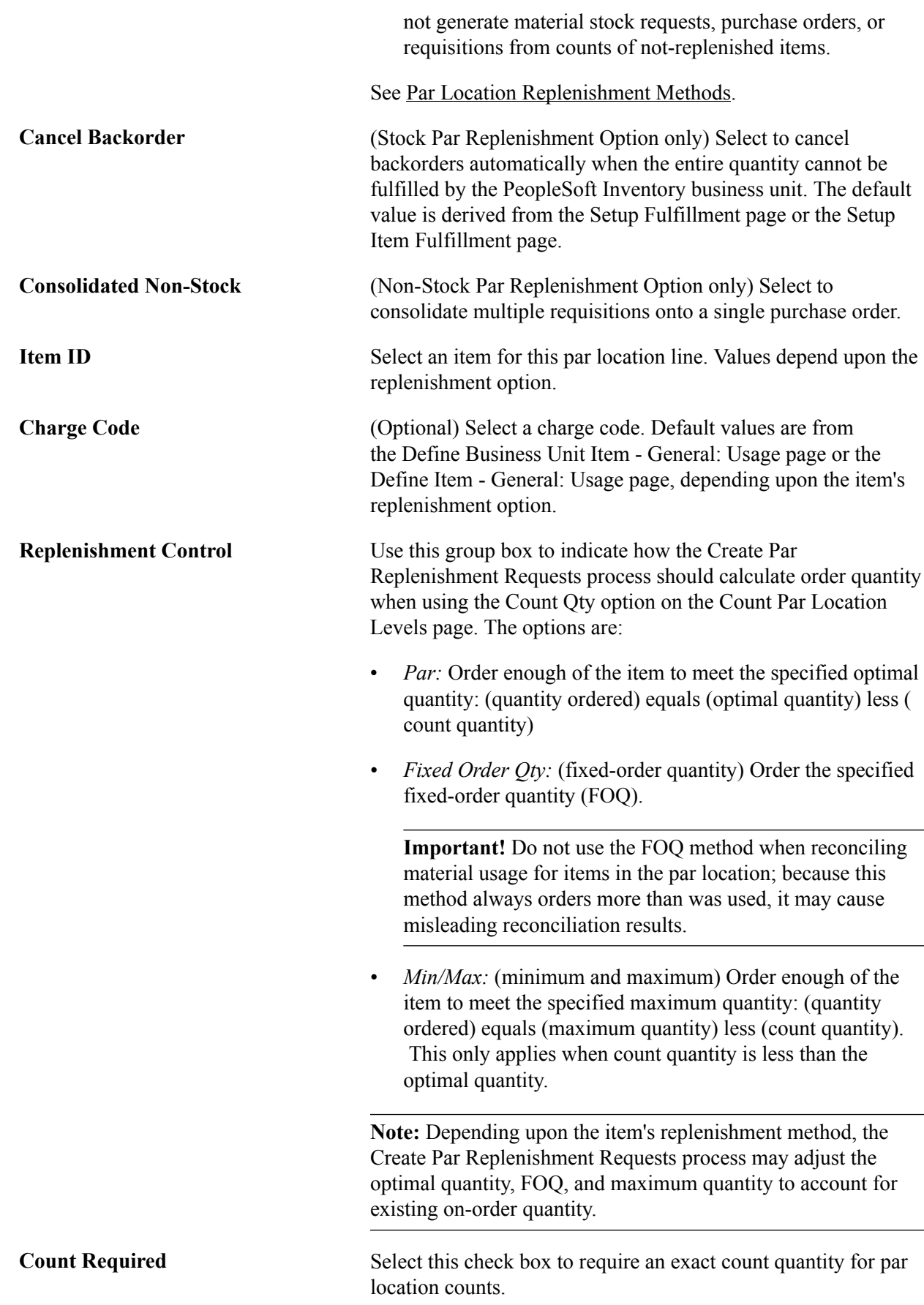

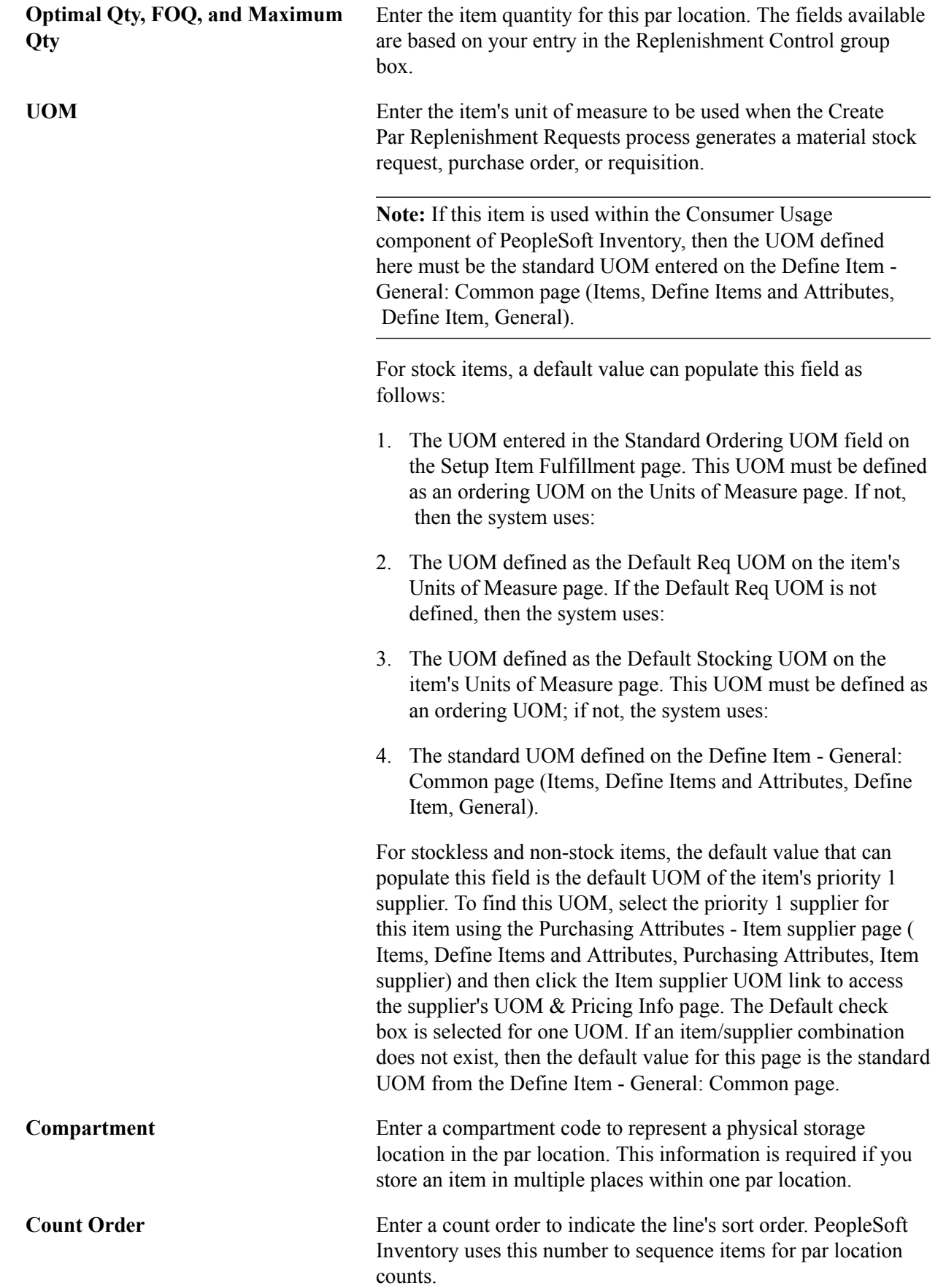

#### **Related Links**

[Understanding Par Location Management](#page-1060-0) [Understanding the Material Usage and Reconciliation Business Process](#page-1092-0) "Associating Items with UOMs *(PeopleSoft FSCM 9.2: Managing Items)*" "Defining Charge Codes *(PeopleSoft FSCM 9.2: Managing Items)*" "Distribution Type Page *(PeopleSoft FSCM 9.2: Cost Management)*"

# **Define Par Location - Line Details Page**

To establish line level replenishment controls, use the Par Location Definition (CART\_TEMPLATE\_INV) component.

Use the Define Par Location - Line Details page (CART\_TEMPLATE\_INV) to establish line-level replenishment controls for items in a par location.

#### **Navigation**

- Inventory, Replenish Par Locations, Define Par Location, Line Details
- Inventory, Replenish Par Locations, Remove Par Location, Line Details

#### **Image: The Define Par Location - Line Details page**

This example illustrates the fields and controls on the The Define Par Location - Line Details page. You can find definitions for the fields and controls later on this page.

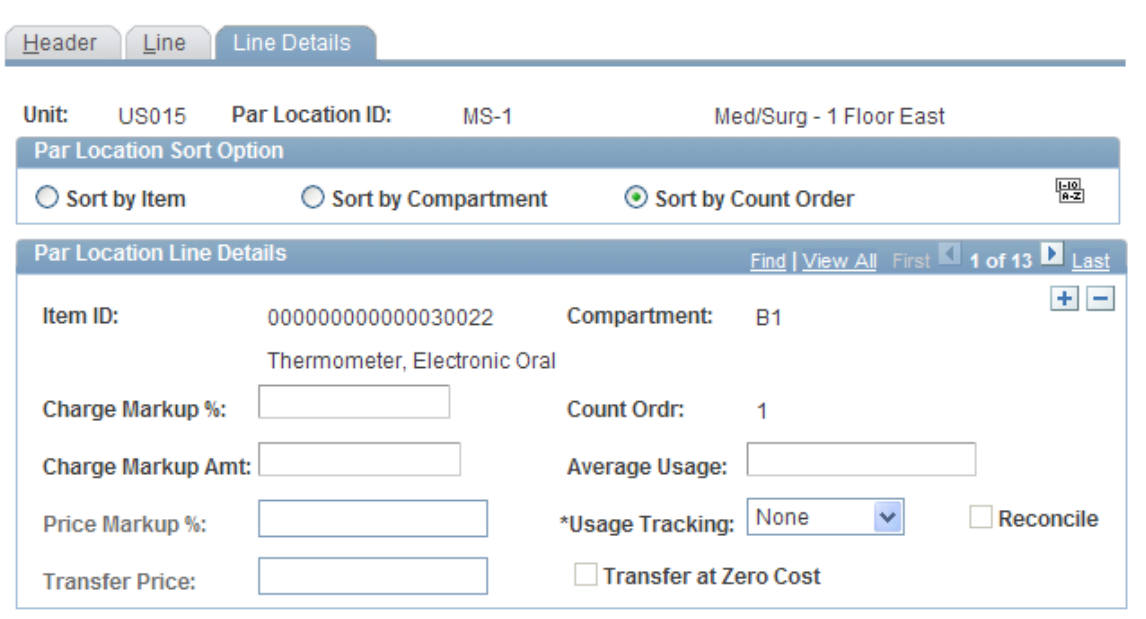

**Par Location Sort Option** Select a radio button in this group box to display par location lines in the desired order. The system renumbers the count order to reflect the sort option.

**Charge Markup % (charge markup percentage) and Charge Markup Amt (charge markup amount)**

If you use charge markups, you can enter a markup percentage, a flat markup amount, or both.

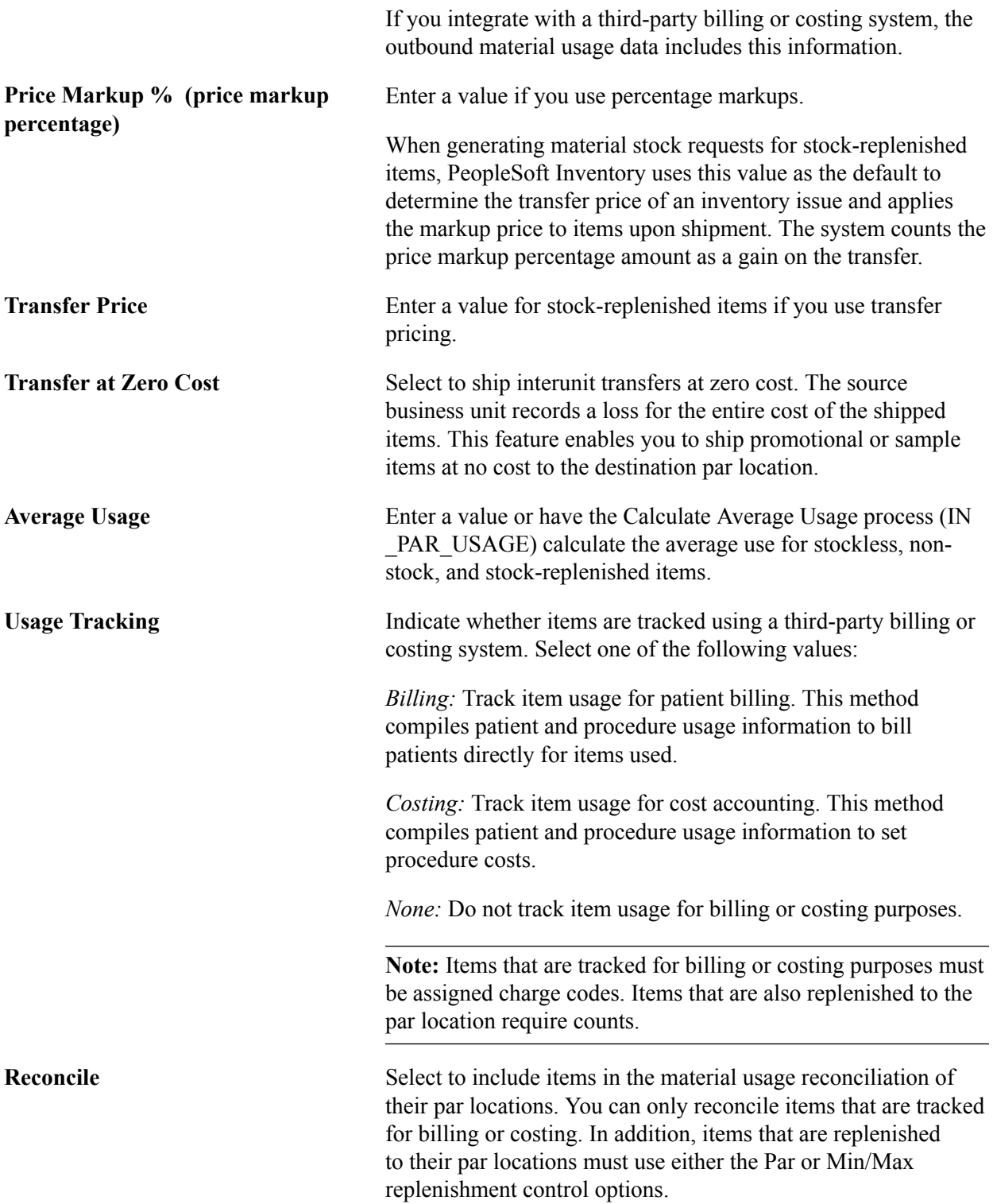

#### **Related Links**

"Using Transfer Pricing Definitions *(PeopleSoft FSCM 9.2: Cost Management)*" "Defining Items at the Business Unit Level *(PeopleSoft FSCM 9.2: Managing Items)*" [Understanding the Material Usage and Reconciliation Business Process](#page-1092-0) [Define Par Location - Line Page](#page-1068-0)

[Calculating Average Par Location Usage](#page-1083-0)

# **Counting Par Location Inventory**

PeopleSoft provides four methods to count item quantities at the par locations: manual counting, PeopleSoft Mobile Inventory Management counting, file-base counting and EIP-based counting.

See [Counting Par Locations](#page-1061-0).

# **Pages Used to Count Par Location Inventory**

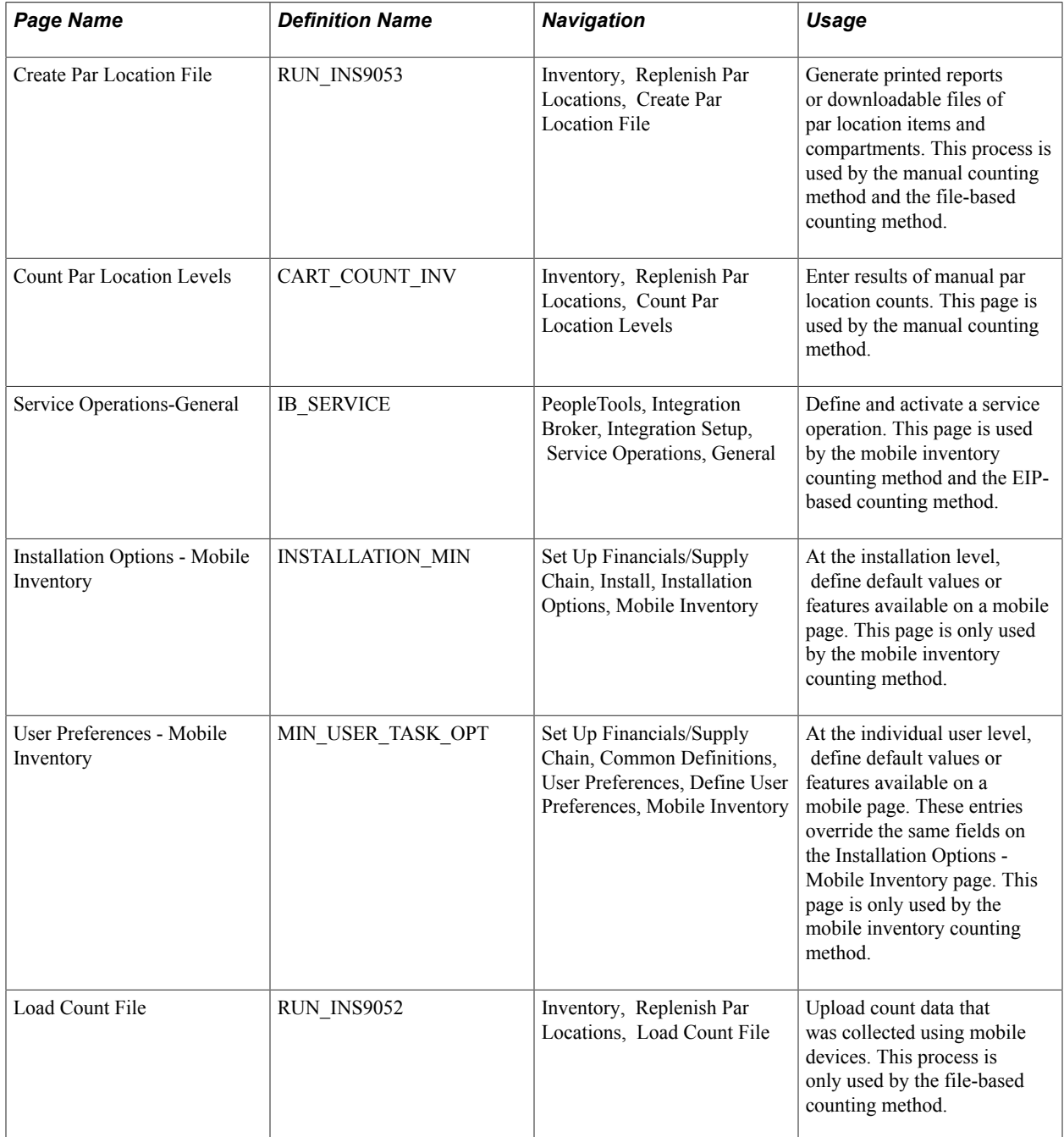

# **Create Par Location File Page**

To define par location files, use the Create Par Location File (RUN\_INS9053) component.

Use the Create Par Location File page (RUN INS9053) to generate printed reports or downloadable files of par location items and compartments.

This process is used by the manual counting method and the file-based counting method.

#### **Navigation**

Inventory, Replenish Par Locations, Create Par Location File

#### **Image: Create Par Location File process page**

This example illustrates the fields and controls on the Create Par Location File process page. You can find definitions for the fields and controls later on this page.

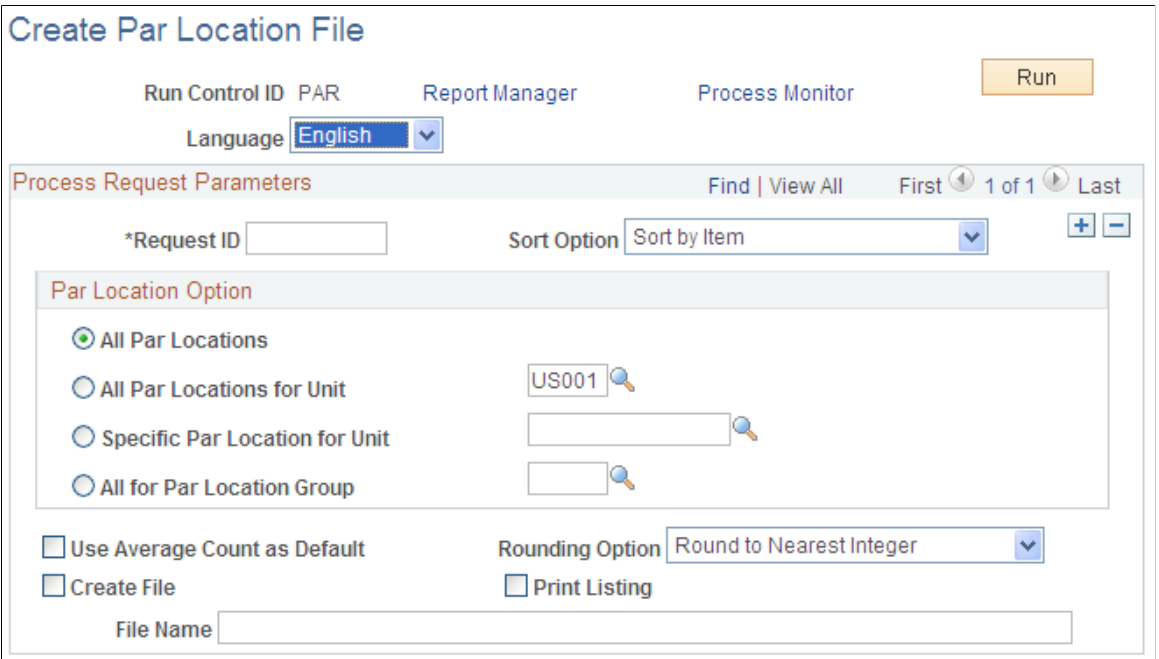

This task is required if you are using the file-based counting method to count par locations; it is optional for the manual counting method. The Par Location File Creation process (IN\_CART\_DNL and INS9053) sequences par locations alphanumerical and sequences items within each par location according to the sort option that you specified on the run control page. The IN\_CART\_DNL process produces the flat file; the INS9053 process retrieves the Par Location Count sheet.

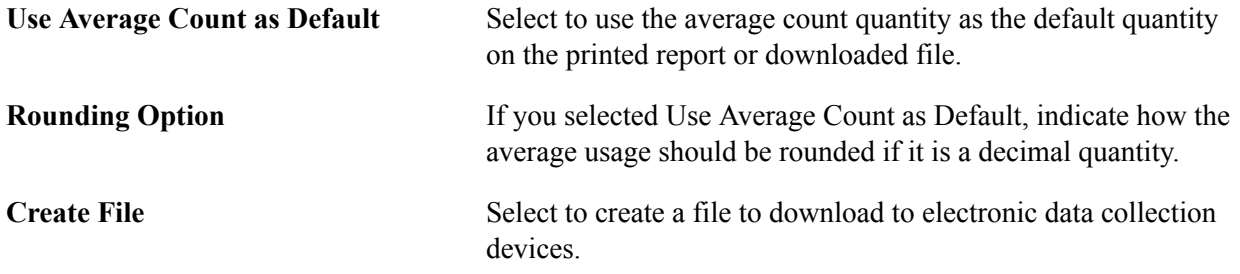

**Print Listing** Select to print the Par Location Count Listing report, which lists the attributes of each compartment in the specified par locations. You can use this report for manual counts.

**Note:** Before running the Par Location File Creation process, use PeopleSoft Application Designer to verify that the file layout conforms to any ChartField configuration that is completed in PeopleSoft.

#### **Related Links**

[Calculating Average Par Location Usage](#page-1083-0)

### **Count Par Location Levels Page**

To enter count results for the manual counting method, use the Count Par Location Levels (CART\_COUNT\_INV) component.

Use the Count Par Location Levels page (CART\_COUNT\_INV) to enter results of manual par location counts.

This page is used by the manual counting method.

#### **Navigation**

Inventory, Replenish Par Locations, Count Par Location Levels

#### **Image: Count Par Location Levels page**

This example illustrates the fields and controls on the Count Par Location Levels page. You can find definitions for the fields and controls later on this page.

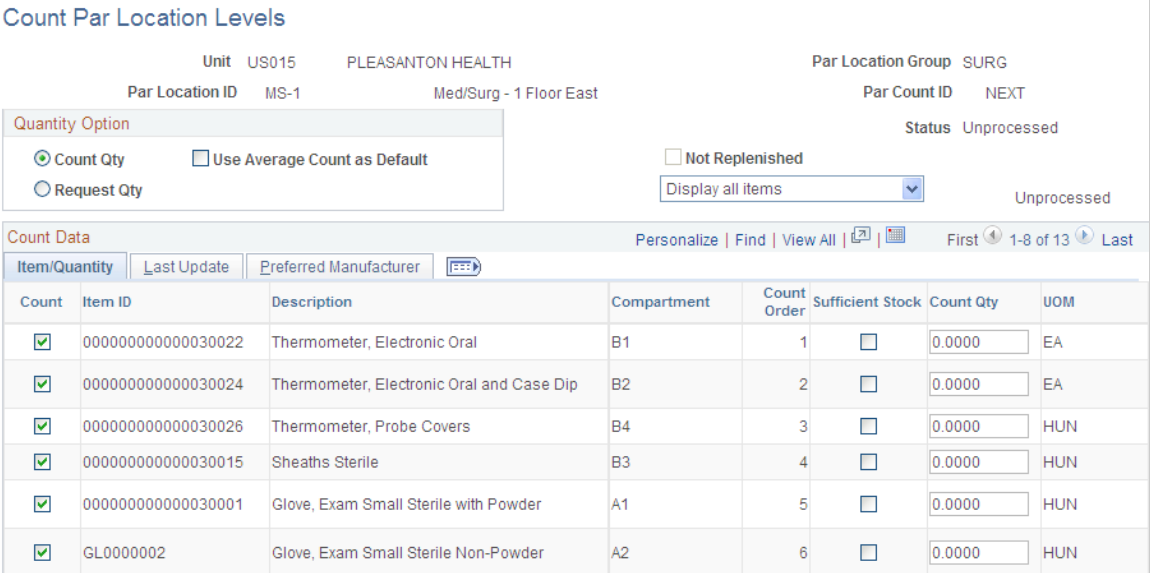

The Par Count ID field indicates if the system is creating a new count or updating an existing count. When the value of the Par Count ID field is*NEXT,* then a new count is created at save time. Counts with a status of *In Process* are not modifiable unless the Par Replenishment process changes the status to *Error.*

To enter the results of a new manual count in the PeopleSoft database:

- 1. Select the options in the Quantity Option group box to indicate that the quantities to be entered are the quantities counted (default) or the quantities requested.
- 2. Provide a default count quantity for each item based on its average usage, by selecting Use Average Count as Default and indicate how the quantity should be rounded.

You can override the average count on an item-by-item basis. If you leave this field blank, all item quantities are set to zero. (This is the system default.)

- 3. Indicate whether you want to display all items that are stored in the location, only items that are included in the current count, or only items that are not yet included in the current count.
- 4. For each item-compartment combination, enter the count quantity or request quantity (depending upon the quantity option), or indicate that you have sufficient stock on hand.

If you select the Sufficient Stock check box for an item, the quantity requested is zero, and the item is not replenished. If the item requires a count, the Sufficient Stock field is unavailable for entry. If you do not want to include the item in this count, deselect the Count check box.

**Note:** For nonstock items that are stored in multiple compartments, use a single item-compartment line to enter the total quantity for the par location. To prevent the creation of multiple requisitions, either mark all other compartment lines for the item as sufficiently stocked or enter the par quantity. (Because the Create Par Replenishment Requests process decrements the quantity ordered for each line to account for on-order quantity on any previously-generated requisitions for the item, multiple requisitions prevent the par location from receiving sufficient quantity to stock all compartments at par levels.)

Once you have run the Create Par Replenishment Requests process on this new count, you can review and correct errors, when you click the Error Detail link to access the Par Location Count Error log component.

#### **Related Links**

[Calculating Average Par Location Usage](#page-1083-0)

"Understanding SRS Applications *(PeopleSoft FSCM 9.2: Supply Chain Management Integration)*" "Understanding SRS Applications *(PeopleSoft FSCM 9.2: Supply Chain Management Integration)*" [Correcting Par Location Data Errors](#page-1083-1)

# **Using Mobile Inventory Management for Par Location Counting**

The PeopleSoft Mobile Inventory Management application provides tools to integrate mobile devices to the PeopleSoft Supply Chain Management system, including par locations in PeopleSoft Inventory. You can use mobile devices to conduct periodic inventory counts to determine replenishment needs for each par location. This enables you to take advantage of the cost savings and efficiency improvements from using mobile devices. Oracle ADF Mobile is used along with the PeopleSoft Integration Broker and PeopleSoft Web Services.

#### **Setting Up Mobile Inventory Management for Par Location Counts**

In order to use PeopleSoft Mobile Inventory Management you must complete setup steps within your PeopleSoft environment. These steps configure PeopleSoft Mobile Inventory Management to your specific needs by:

• Activating web services.

• Setting up default values and mobile screen settings at the installation level and user level.

PeopleSoft Mobile Inventory Management uses web services to integrate your mobile devices with PeopleSoft.

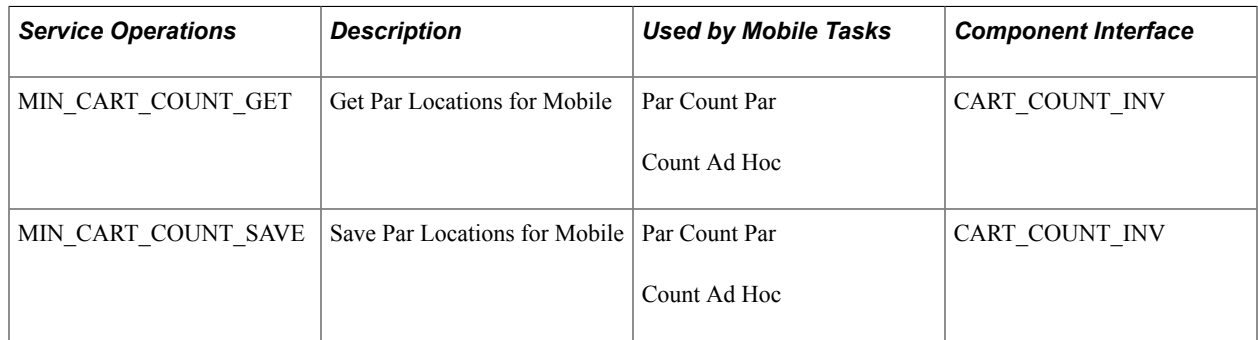

Set up default values and mobile screen settings at the installation level and user level:

- In PeopleSoft, use the Installation Options Mobile Inventory page (Set Up Financials/Supply Chain, Install, Installation Options, Mobile Inventory) to define your system-level settings for par location counting in PeopleSoft Mobile Inventory Management.
- In PeopleSoft, use the User Preferences Mobile Inventory page (Set Up Financials/Supply Chain, Common Definitions, User Preferences, Define User Preferences, Mobile Inventory) to define your user-level settings for par location counting in PeopleSoft Mobile Inventory Management.

For more information on the setup of PeopleSoft Mobile Inventory Management, see the *PeopleSoft Mobile Inventory Management .*

#### **Using Mobile Inventory Management for Par Location Counting**

Before using a mobile device to count par locations, the par locations should be defined in the PeopleSoft Inventory business unit including the items in each par location, the optimal quantity for each item, and how each item should be replenished.

On your mobile devices, PeopleSoft Mobile Inventory provides two separate task flows to enter count quantities for par locations:

- The *Par Count task flow* that enforces the Count Required check box for each item within the par location. If it is necessary to count all required items in the par location, then use the Par Count task flow. The Count Required check box is defined for each item on the Define Par Location - Line page in PeopleSoft Inventory (Inventory, Replenish Par Locations, Define Par Location, Line). If the Count Required check box is selected, then you must enter a value in the Qty field for this item or an error occurs when you save this page.
- The *Par Count Ad Hoc task flow* does not use the Count Required check box. It is used only for informational purposes. The Par Count Ad Hoc task flow enables you to count one or more items within a par location without counting all required items in the location.

Both task flows options display the same input screen.

To count par locations using the Par Count page and a mobile device:

1. On the PeopleSoft Mobile Inventory main menu, select the Par Count task flow or the Par Count Ad Hoc task flow.

- 2. On the Par Count page or the Par Count Ad Hoc, verify the Unit field is the correct inventory business unit.
- 3. Scan or enter the par location in the Location field.
- 4. Click the Fetch button or tab out of the Location field.
- 5. Enter the item quantities in the Qty column.
- 6. Click the Save button.

For more information on the counting of par inventory using PeopleSoft Mobile Inventory Management, see the "Counting Par Locations Using a Mobile Device" topic of the *PeopleSoft Mobile Inventory Management .*

# **Load Count File Page**

To electronically upload count data for the file-based counting method, use the Load Count File (RUN\_INS9052) component.

Use the Load Count File page (RUN INS9052) to upload count data that was collected using mobile devices.

This process is only used by the file-based counting method.

#### **Navigation**

Inventory, Replenish Par Locations, Load Count File

#### **Image: Load Count File process page**

This example illustrates the fields and controls on the Load Count File process page. You can find definitions for the fields and controls later on this page.

# **Load Count File**

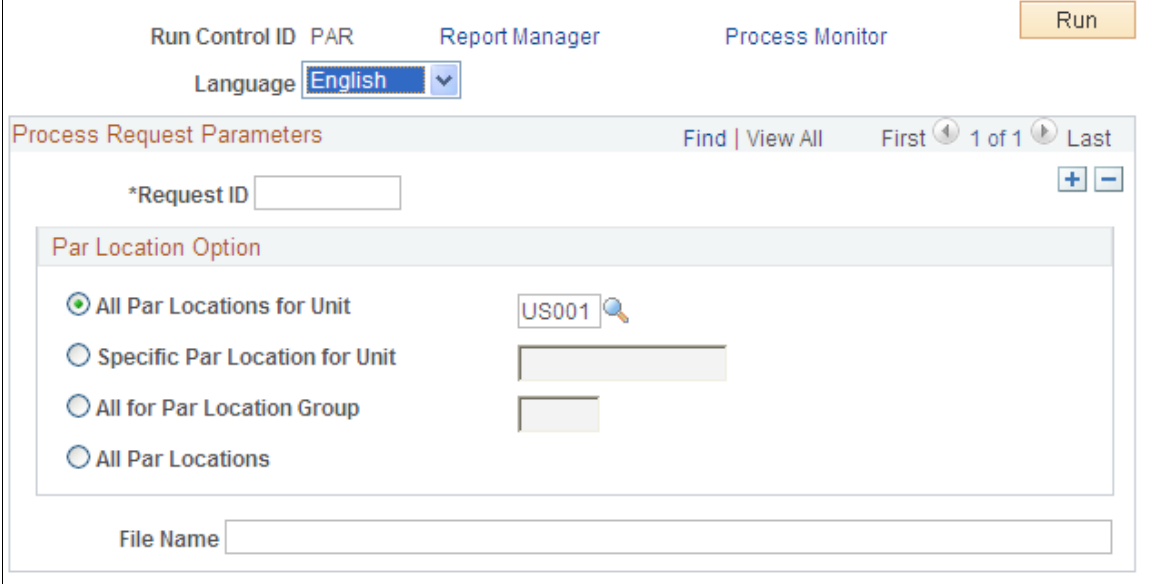
Enter parameters for the Load Count File process (IN\_CART\_UPL), which loads data into the PeopleSoft Inventory par location count table (CART\_CT\_INF\_INV). You can view the uploaded data on the Par Location Count inquiry page.

Remember, the Create Par Location File process creates the initial file that is downloaded to the mobile devices.

**Note:** Before running the Load Count File process, verify that the file layout conforms to the ChartField configuration in the PeopleSoft system.

#### **Related Links**

[Conducting Par Inventory Inquiries](#page-1085-0)

"Processing Inbound EIPs *(PeopleSoft FSCM 9.2: Supply Chain Management Integration)*"

# **Sending and Receiving Data Using the EIP-Based Counting Method**

You can send par location data to a third-party system using the par location sync EIPs and receive par location count data from a third-party system using the Par Location Count EIP. This integration enables you to exchange applicable par location, item counts, and expected receipt information between PeopleSoft and the third-party system. The par location EIPs are:

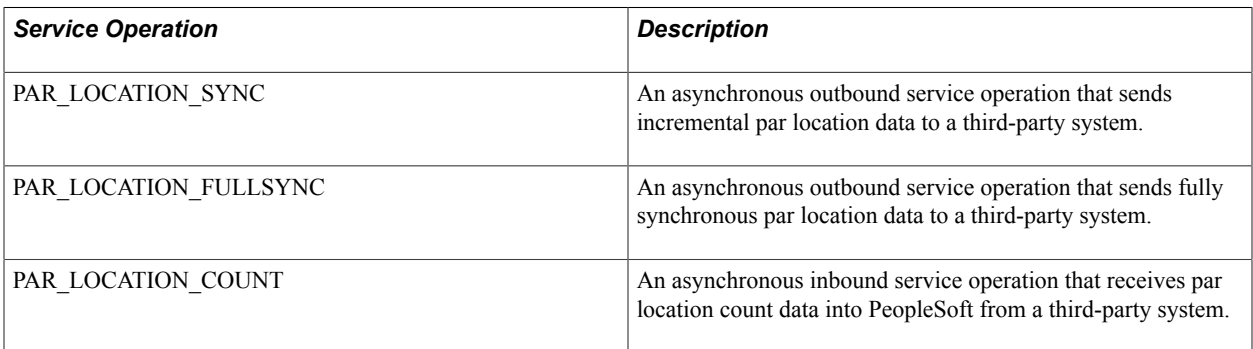

PeopleSoft delivers the service operations in PeopleSoft Integration Broker with a default status of *Inactive.* You must activate each service operation before attempting to send or receive data from a thirdparty source or another PeopleSoft system, such as CRM.

To set up these EIPs within PeopleSoft Integration Broker and Enterprise Components, use the information in the table below and refer to the setup instruction in the PeopleSoft Supply Chain Management Integrations 9.2, "Implementing Integrations" topic, Setting Up Service Operations section.

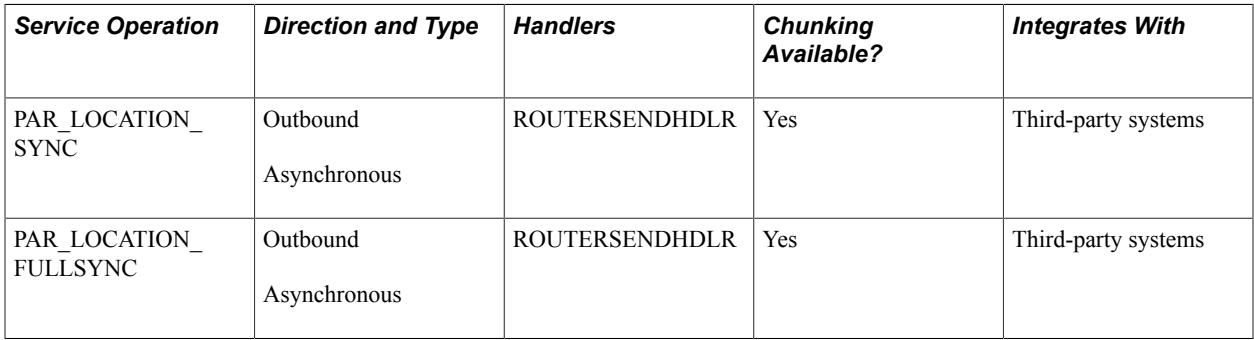

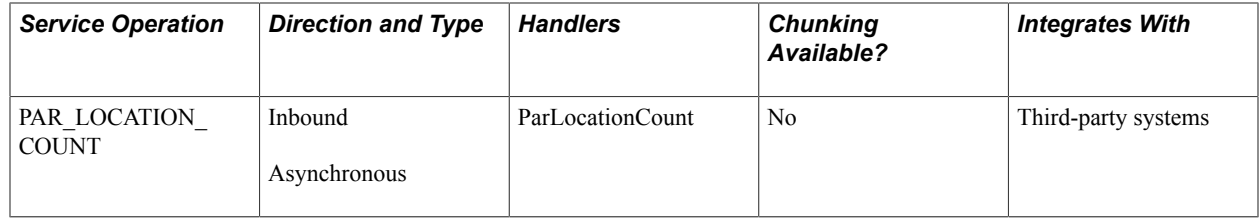

If you are sending outbound data using a service operation in PeopleSoft Integration Broker, you may want to set up chunking. If you want to chunk by business unit and par location, then the activated batch publish rule (PAR\_LOCATION\_SYNC\_BU\_PAR or PAR\_LOCATION\_FULLSYNC\_BU\_PAR ) is used with the BUS\_UNIT\_PAR\_LOCATION chunk rule.

See the product documentation for *PeopleTools: PeopleSoft Integration Broker*

#### **Related Links**

"Setting Up Service Operations *(PeopleSoft FSCM 9.2: Supply Chain Management Integration)*" "Understanding SRS Applications *(PeopleSoft FSCM 9.2: Supply Chain Management Integration)*" [PeopleSoft SCM Inventory Integrations](#page-35-0)

# <span id="page-1081-0"></span>**Replenishing Par Locations**

This section provides an overview of par location replenishment and discusses how to replenish par locations.

# **Page Used to Replenish Par Locations**

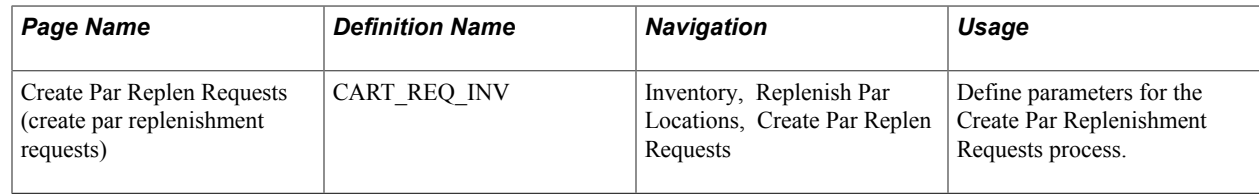

# **Understanding Par Location Replenishment**

The Create Par Replenishment Requests process generates orders for items that fall below optimal quantity levels. For stock-replenished items, the process creates a separate material stock request for each business unit that supplies material to a par location. (If a single business unit supplies multiple par locations, the system creates only one stock request.) For stockless or nonstock items, the process creates one staged purchase order and one requisition for each par location.

If you are replenishing stock or nonstock items, before running the Create Par Replenishment Requests process, define automatic numbering for the business units that replenish par locations. For stock items, use the Automatic Numbering page to enable automatic numbering of the material stock requests that are staged in the Demand Interface table (IN\_DEMAND); for nonstock items, use the Purchasing Definition -Document Numbering page.

**Note:** The Create Par Replenishment Requests process uses the current date as the schedule ship date when creating material stock requests. If the business unit requires closure-calendar validation and processing for shipping activities, and if the current date falls on a defined closure date, the system returns the first valid future date as the schedule ship date.

#### **Related Links**

[Understanding Par Location Management](#page-1060-0) [Establishing Operation Closure Dates](#page-97-0) "Purchasing Definition - Document Numbering Page *(PeopleSoft FSCM 9.2: Purchasing)*" "Auto Numbering page *(PeopleSoft FSCM 9.2: Application Fundamentals)*"

# **Create Par Replen Requests (create par replenishment requests) Page**

Use the Create Par Replen Requests (create par replenishment requests) page (CART\_REQ\_INV) to define parameters for the Create Par Replenishment Requests process.

#### **Navigation**

Inventory, Replenish Par Locations, Create Par Replen Requests

#### **Image: Create Par Replenishment Requests process page**

This example illustrates the fields and controls on the Create Par Replenishment Requests process page. You can find definitions for the fields and controls later on this page.

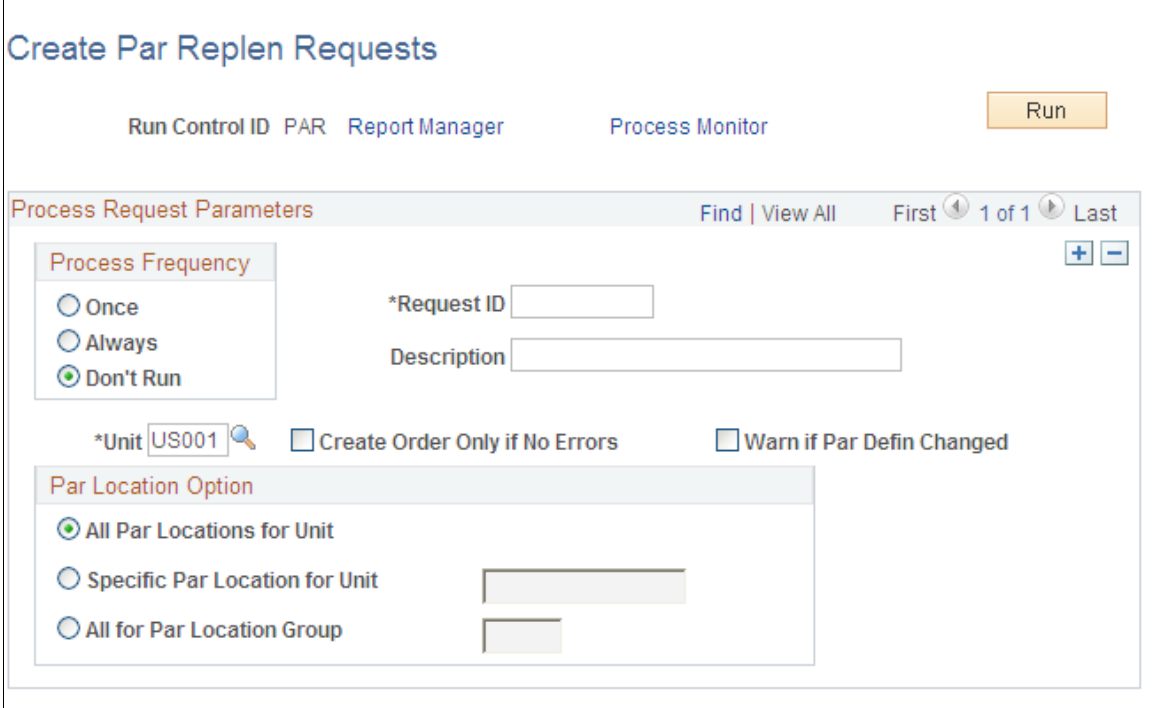

These fields apply to individual par locations, regardless of the par location option:

**Create Order Only if No Errors** Select to create replenishment requests only if no items in a par location contain errors. Leave this field blank to create

replenishment requests for below-par counts of items in par locations with no validation errors.

**Warn if Par Defin Changed (warn if par location definition has changed)**

Select to generate a warning if item information from the differs from the par location definition. You can use the Message Log to view the warning message.

# **Correcting Par Location Data Errors**

If you selected Perform Validation on the Inventory Definition - Business Unit Options: Replenishment Options page, the Create Par Replenishment Requests process validates par location data. Use the Count Errors component to correct any errors that the process finds. The next Create Par Replenishment Requests process run generates a material stock request, purchase order, or requisition for the corrected counts.

# **Pages Used to Correct Par Location Data Errors**

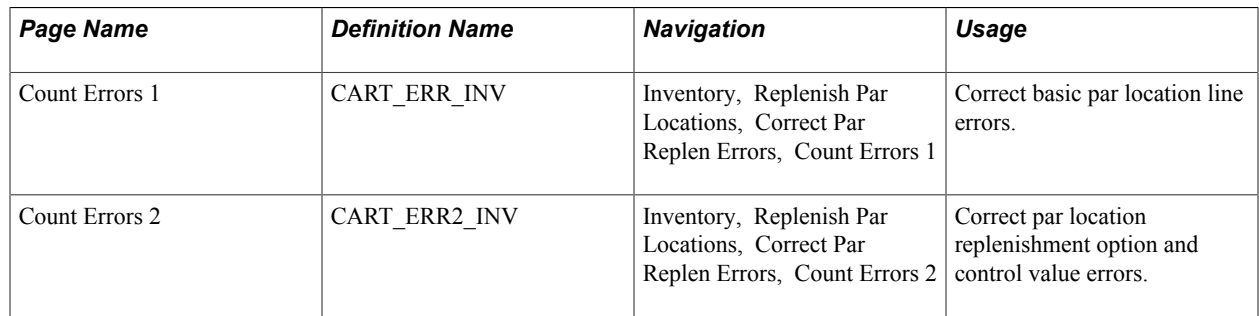

#### **Related Links**

[Define Par Location - Line Page](#page-1068-0) [Replenishing Par Locations](#page-1081-0)

# **Calculating Average Par Location Usage**

This section provides an overview of average par location usage calculation and discusses how to calculate average par location usage.

# **Page Used to Calculate Average Par Location Usage**

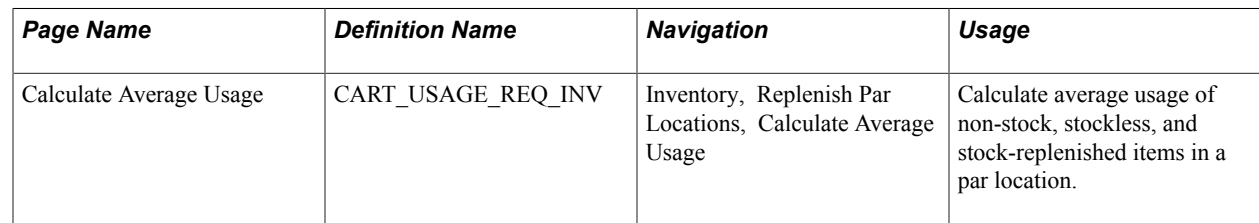

# **Understanding Average Par Location Usage Calculation**

The Calculate Average Usage process calculates the average usage of par location items based on their usage history. This value becomes the basis for determining the average par location count, which you can use as the default count quantity when you count par location inventory.

- The average usage calculation is (average usage)  $=$  (total item usage per count) / (number of par location counts during the specified period), where (total item usage per count) is the full replenishment quantity of the item required for all compartments in the par location that store the item.
- The average par location count calculation is (average count) = (optimal quantity) less (average usage).

#### **Related Links**

[Create Par Location File Page](#page-1075-0)

# **Calculate Average Usage Page**

Use the Calculate Average Usage page (CART\_USAGE\_REQ\_INV) to calculate average usage of nonstock, stockless, and stock-replenished items in a par location.

#### **Navigation**

Inventory, Replenish Par Locations, Calculate Average Usage

#### **Image: Calculate Average Usage process page**

This example illustrates the fields and controls on the Calculate Average Usage process page. You can find definitions for the fields and controls later on this page.

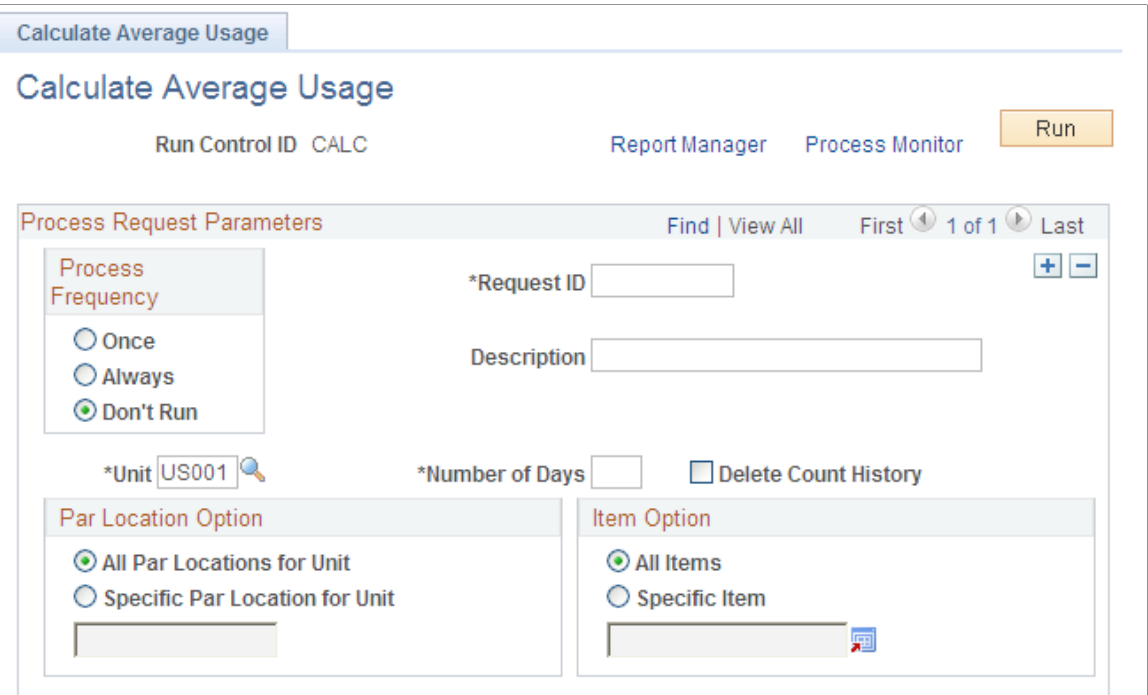

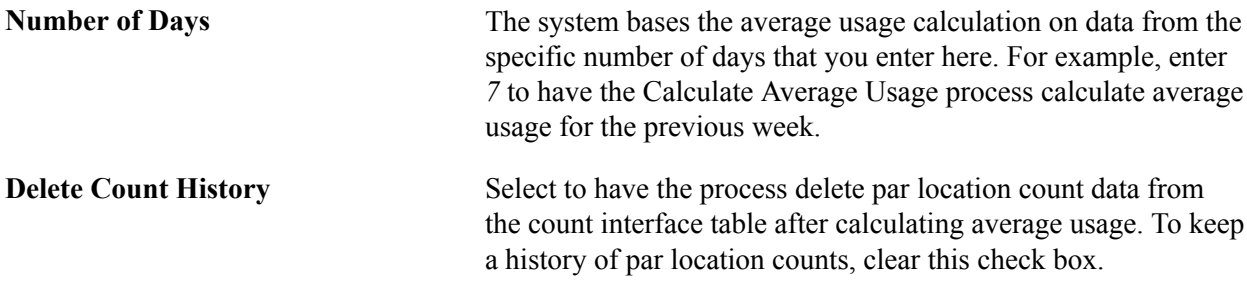

# <span id="page-1085-0"></span>**Conducting Par Inventory Inquiries**

This section lists the pages used to conduct par inventory inquiries.

# **Pages Used to Conduct Par Inventory Inquiries**

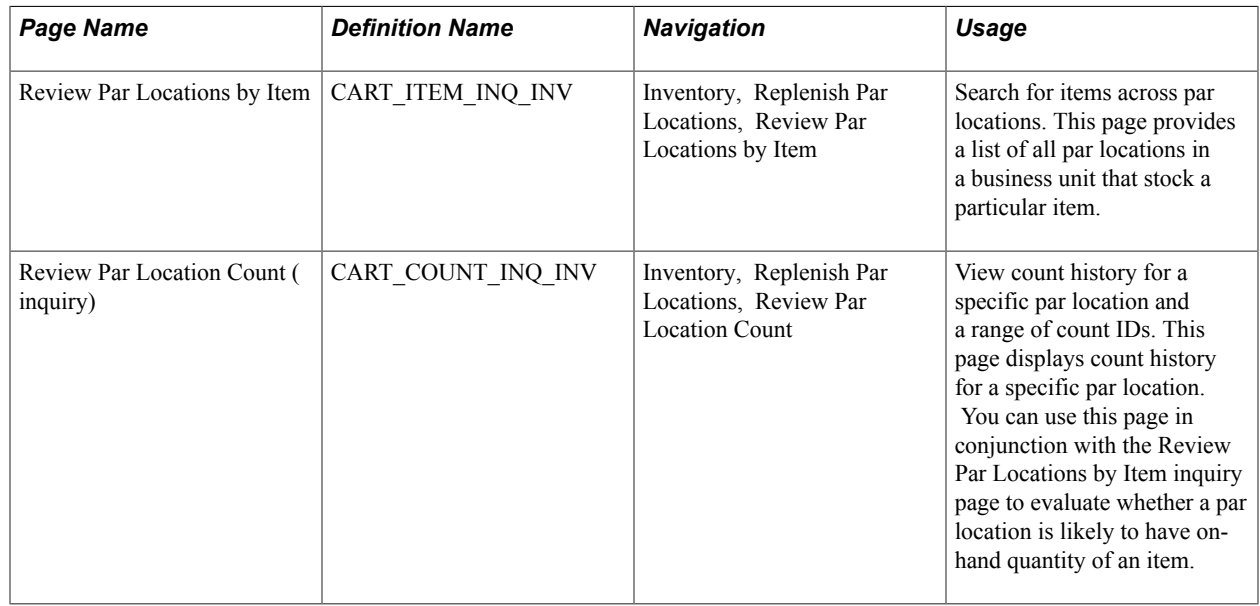

# **Deleting Par Locations**

This section discusses how to delete par locations.

# **Pages Used to Delete Par Locations**

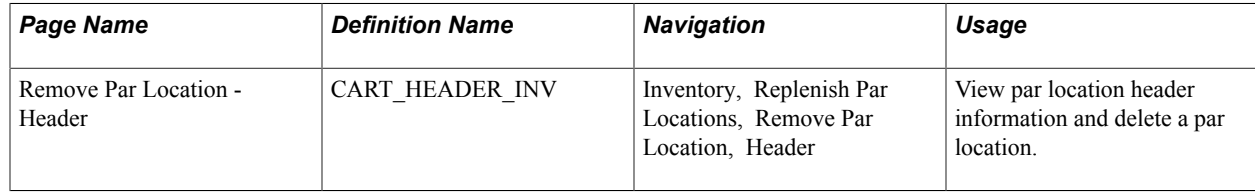

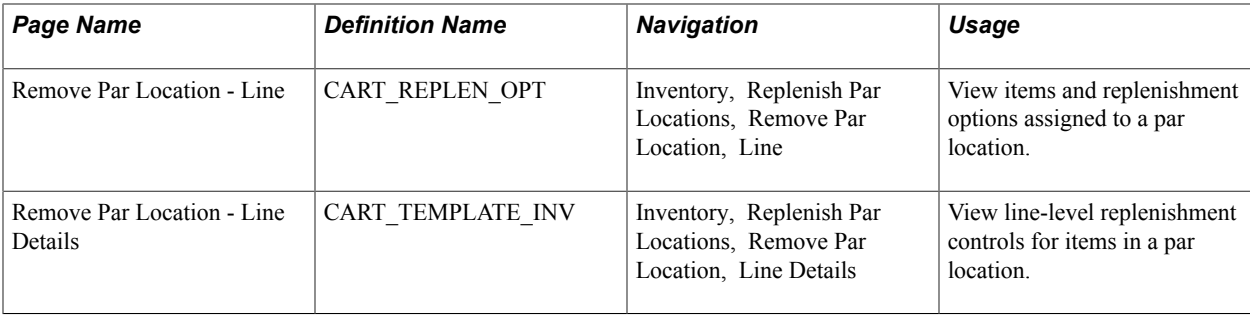

#### **Related Links**

[Define Par Location - Header Page](#page-1067-0)

### **Remove Par Location - Header Page**

Use the Remove Par Location - Header page (CART\_HEADER\_INV) to view par location header information and delete a par location.

#### **Navigation**

Inventory, Replenish Par Locations, Remove Par Location, Header

Click the Delete button to remove the par location from the system. All other fields are display-only. You delete only the par location itself; the location that is associated with the par location remains in the system. You cannot delete a par location that has outstanding par location counts.

# **Maintaining Multiple Par Locations**

The Maintain Par Locations component enables you to update information for multiple par locations at once. You can change header or item attributes, or add, replace, or delete an item in all or selected par locations in a business unit.

**Note:** While you can maintain individual par locations using the Maintain Par Locations component, PeopleSoft recommends that you use the Define Par Location component for this purpose.

This section discusses how to perform par location mass maintenance.

# **Pages Used for Maintaining Multiple Par Locations**

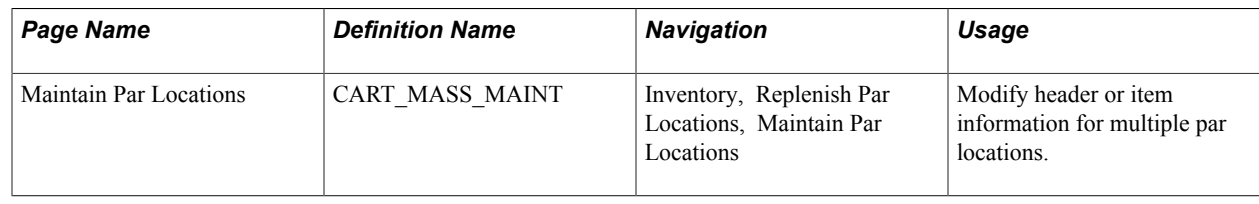

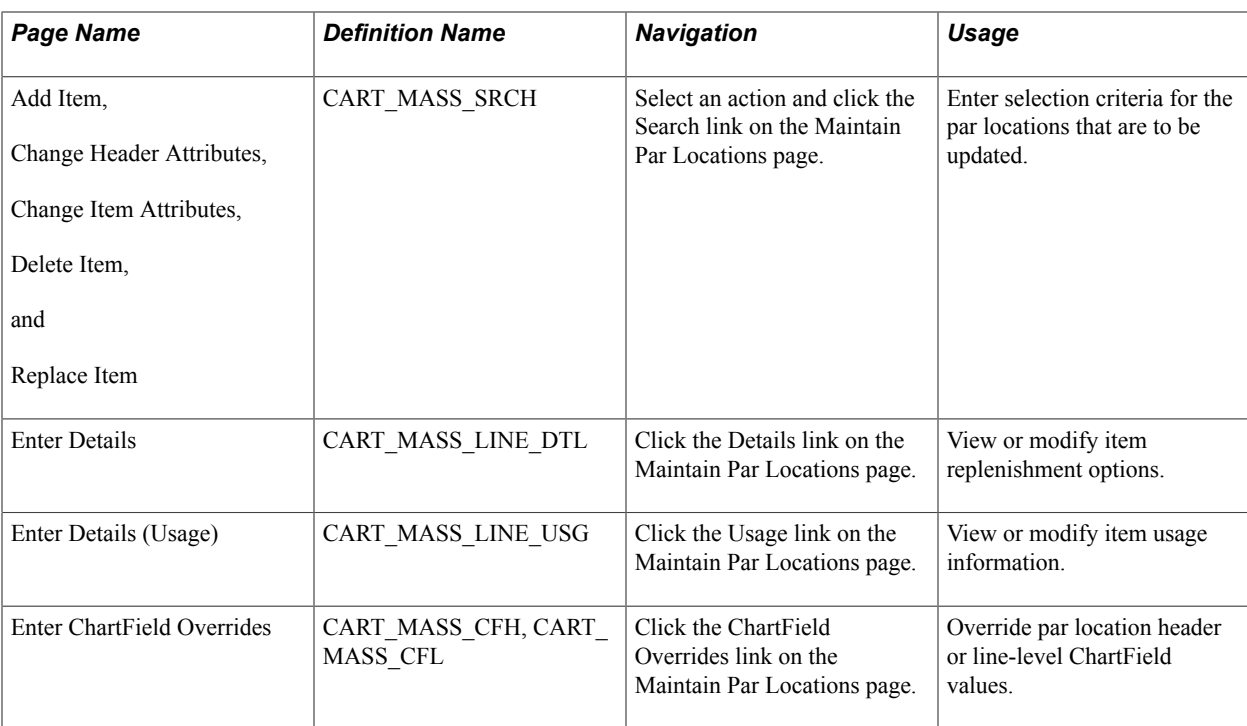

# **Maintain Par Locations Page**

Use the Maintain Par Locations page (CART\_MASS\_MAINT) to modify header or item information for multiple par locations.

#### **Navigation**

Inventory, Replenish Par Locations, Maintain Par Locations

#### **Image: The Maintain Par Locations page**

This example illustrates the fields and controls on the The Maintain Par Locations page. You can find definitions for the fields and controls later on this page.

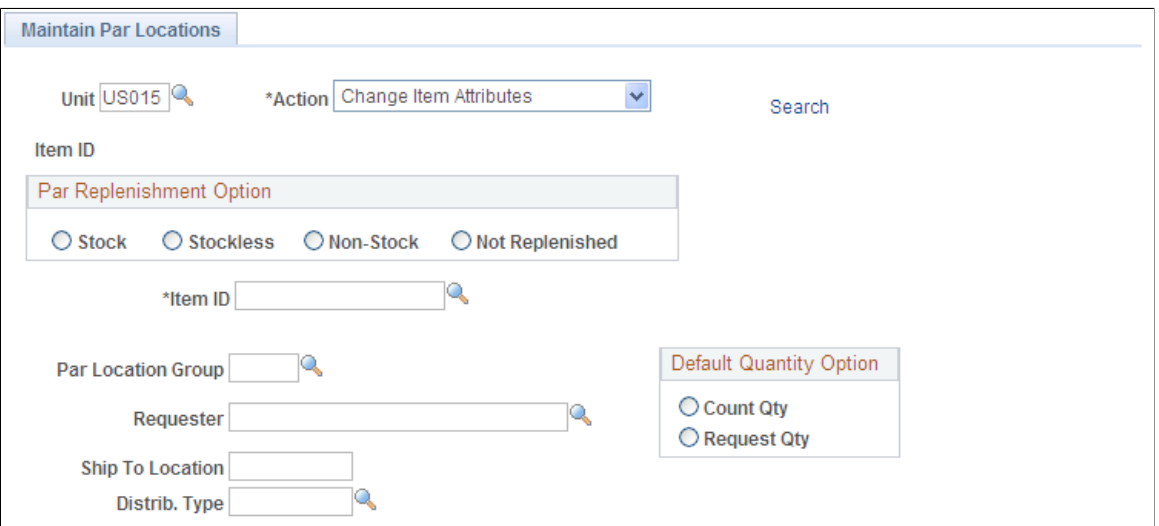

To perform par location mass maintenance:

- 1. Enter a business unit and select an update action: *Add Item, Change Header Attributes, Change Item Attributes, Delete Item,* or *Replace Item.*
- 2. Click the Search link to transfer to the selection criteria page, then enter criteria for the par locations to be updated.

**Note:** The selection criteria page name and the fields that appear vary according to the action that you selected on the Maintain Par Locations page.

- a. Indicate whether you are updating all par locations in the business unit or a specific par location group.
- b. If you are adding an item, select a par replenishment option.

The default is the value that you defined on the Inventory Definition - Business Unit Options: Replenishment Options page.

c. Enter the item to be added, modified, replaced, or deleted.

For the *Add Item* action, values depend upon the replenishment option that you selected; for the other item actions, values include all items that you define for the specified par location group or for all par locations in the business unit.

d. If you are adding an item, select an order unit.

The system adds the selected item only to par locations that match this business unit.

e. If you are adding an item or modifying item or header attributes, you can specify a general ledger business unit that must be matched by par locations that are returned to the Maintain Par Locations page.

Entering a value here also activates the ChartField Overrides link on the main page.

- f. For the *Add Item* action, if you leave the business unit field blank, the new item inherits the general ledger business unit and any ChartField values that you defined on the par location header record.
- 3. Enter the header or item information to be updated, using the group box in the center of the page.

The values that you enter in this group box override existing values on the par location records; any fields that you leave blank retain the previously defined values.

**Note:** The fields in this group box vary depending upon the action that is being performed. The entries here do not update any outstanding requisitions, purchase orders, or material stock requests.

For the Change Header Attributes and Change Item Attributes actions, you can clear entries when you click the Reset button.

4. Select par locations to be updated.

The grid at the bottom of the page displays the par locations that match the selection criteria. Select the check box next to each par location that you want to update. To update all of the par locations that appear, click Select All; to clear all selections, click Deselect All.

#### **Change Header Attributes**

The default field values for the action of *Change Header Attributes* come from the Define Par Location - Header page.

- 1. You can change par location group assignments by entering a par location group.
- 2. If the installation includes PeopleSoft Purchasing, you can change the requester and ship to location.

**Note:** You cannot make mass changes for location, ordering business unit, or PeopleSoft General Ledger business unit information. To modify these fields, use the Define Par Location component.

- 3. Select a default quantity option.
- 4. Click the ChartField Overrides link to access the Enter ChartField Overrides page, where you can override par location header ChartField values.

#### **Add Item or Change Item Attributes**

To add an item or change item attributes (action of *Change Item Attributes* or *Add Item*):

1. Select a replenishment control method and enter any new quantity options.

For the *Add Item* action, the default is *Par.* For Change Item Attributes, there is no default value.

- 2. Enter the item quantity for this par location. The fields available (Optimal Qty, FOQ, or Maximum Qty) are based on your entry in the Replenishment Control field.
- 3. Enter the item's unit of measure to be used when the Create Par Replenishment Requests process generates a material stock request, purchase order, or requisition. If this item is used within the Consumer Usage component of PeopleSoft Inventory, then the UOM defined here must be the standard UOM entered on the Define Item - General: Common page (Items, Define Items and Attributes, Define Item, General).

For stock items, a default value can populate this field as follows:

- a. The UOM entered in the Standard Ordering UOM field on the Setup Item Fulfillment page. This UOM must be defined as an ordering UOM on the Units of Measure page. If not, then the system uses:
- b. The UOM defined as the Default Req UOM on the item's Units of Measure page. If the Default Req UOM is not defined, then the system uses:
- c. The UOM defined as the Default Stocking UOM on the item's Units of Measure page. This UOM must be defined as an ordering UOM; if not, the system uses:
- d. The standard UOM defined on the Define Item General: Common page (Items, Define Items and Attributes, Define Item, General).

For stockless and non-stock items, the default value that can populate this field is the default UOM of the item's priority 1 supplier. To find this UOM, select the priority 1 supplier for this item using the

Purchasing Attributes - Item supplier page (Items, Define Items and Attributes, Purchasing Attributes, Item supplier) and then click the Item supplier UOM link to access the supplier's UOM & Pricing Info page. The Default check box is selected for one UOM. If an item/supplier combination does not exist, then the default value for this page is the standard UOM from the Define Item - General: Common page.

- 4. Click the Details link to access the Enter Details page, where you can view or modify item replenishment options.
- 5. Click the Usage link to access the Enter Details (Usage) page, where you can view or modify item usage information.
- 6. Click the ChartField Overrides link to access the Enter ChartField Overrides page, where you can override line-level ChartField values.
	- If you are adding an item and you select Use Defaults here, the new item inherits ChartField values from the par location header record, but entries on this page override these values.
	- If you are changing item attributes and you select Use Defaults, the system looks first for linelevel ChartField values and then for header-level values. Entries on this page override these values.

**Note:** When you save the Maintain Par Locations page, the system sets the count order to the maximum value plus one. To change the par location sort option or count order, use the Define Par Location component.

#### **Replace Item**

To replace an item use the action of *Replace Item* and:

- 1. Select a par replenishment option for the new item.
- 2. Select a replacement item.

Values depend upon the replenishment option.

#### **Delete Item**

To delete an item use the action of *Delete Item* and:

- 1. Select the par locations impacted.
- 2. Click the Save button.

#### **Related Links**

[Inventory Definition - Business Unit Options: Replenishment Options Page](#page-80-0) [Understanding Par Location Management](#page-1060-0) "Understanding ChartField Security *(PeopleSoft FSCM 9.2: Application Fundamentals)*"

# **Tracking Material Usage**

# **Understanding the Material Usage and Reconciliation Business Process**

To set up consumer usage, use the Consumer Usage (USAGE\_INV\_GBL) component.

PeopleSoft Inventory provides tools for capturing and tracking material usage from locations and receipt of goods into locations. These tools track information for par and internal locations, including the captured usage by consumers and the purchase receipts or internal issues of stock. This enables you to reconcile data and account for the stock.

If you integrate with a third-party consumer management system, you can capture and synchronize information about consumer usage. If you integrate with third-party consumer billing or costing accounting systems, you can use consumer usage data in the costing and billing functions. Generic enterprise integration points (EIPs) support integration with these third-party systems and enable the exchange of applicable consumer and consumer usage data.

While the ability to track material usage is common in the healthcare industry, the PeopleSoft Inventory material usage features enable you to work with any business that uses par locations.

Before tracking material usage, you must capture basic consumer information in PeopleSoft Inventory by either:

- Entering consumer information manually.
- Using the Consumer Message EIP to receive consumer information from a third-party consumer management system.

Data sent with the Consumer Message EIP include basic consumer information, such as consumer name, consumer ID, and service encounter with the consumer. For example, a hospital might use the Consumer Message EIP to import patient data from the system that handles admissions, discharges, and transfers. At a minimum, the hospital would import the patient name, patient ID, and the reason and date for the admission. Using the patient ID and service encounter information, you can distinguish and bill for items issued to the same consumer on different encounters.

After consumer data is sent to PeopleSoft Inventory, you can:

1. Print a charge sheet for the consumer, using the Consumer Charge Sheet Report page.

The report consists of a header with basic consumer data, in both bar-coded and human-readable form, and preprinted blank boxes. When you dispense an item from the par location supplies to a consumer, you transfer the bar-coded item label from the dispensed item to a box on the consumer's charge sheet. You do this for each item dispensed to a consumer from par location supplies.

2. Gather the charge sheets and update the PeopleSoft Inventory system with the consumer usage information.

You can enter the consumer usage information on the Consumer Usage Entry page using a keyboard wedge device for quick data entry. Item usage can also be entered manually for each consumer's service event, using the Consumer Usage page.

- The replenishment of goods to par locations is handled by the Create Par Replen Requests process (INPGCDMD), where stock is either purchased from a supplier and received directly to the par location or issued from an inventory business unit to the par location.
- The reconciliation of consumer material usage involves tracking the consumer usage and receipt data for a specified time frame, business unit, and location and summarizes the total receipts versus the total usage by item.

PeopleSoft supports reconciliation activities with online inquiries of item usage as well as with reporting features to help you account for lost charges.

3. Push usage data for the consumer to the billing or costing system, using the Consumer Usage EIP.

When activated, consumer usage data is published when you save the Consumer Usage Entry page or the Consumer Usage page.

The following scenarios illustrate possible applications of material usage and reconciliation in different industries.

#### **Healthcare**

A typical healthcare facility records patient information using the healthcare provider's admissions system. On admission, the system assigns the patient an ID and assigns the visit an associated service event ID. These two data elements are then sent to PeopleSoft Inventory using the Consumer Message EIP.

During the patient's service event, PeopleSoft Inventory accumulates material usage. The usage information is tracked by item in the dispensing unit of measure, which is the lowest unit of measure defined for the item. To gather material-usage data:

- 1. The patient's bedside or a general nursing location on the floor maintains the patient's record or PeopleSoft Inventory-produced consumer charge sheet.
- 2. The nursing staff gathers materials for the patient from a par location that is replenished through either direct issues out of inventory or direct purchases to the nursing location.

For each item used in the patient's service event, a PeopleSoft Inventory-produced item usage barcode label for that item is placed on the patient's consumer charge sheet.

- 3. Once a day, or after each shift, the staff collects consumer charge sheets for each location in the facility.
- 4. New consumer usage information on the charge sheets is either entered manually or scanned into PeopleSoft Inventory.

Consumer charge sheets are produced once a night, or once each shift, until the patient is discharged. Each night, patient consumer charges are sent to the healthcare provider's accounting and billing systems, using an EIP, for final billing, costing, and analysis.

5. In PeopleSoft, item usage information accumulated for the patient can be reconciled with the item receipts from the inventory and purchasing material replenishment functions in PeopleSoft Purchasing and Inventory.

This reconciliation includes item usage inquiry tools as well as reporting used to account for lost charges.

#### **Service and Retail Industries**

The material usage tracking feature has cross-industry applications. For example, infrastructure and telecommunications industries can set up par location trucks and charge specific customers for materials depleted from the truck during onsite installations. Likewise, retailers can stock delivery trucks or vending machines with par location supplies, which can be tracked and invoiced as ad-hoc sales are made.

These trucks and machines are point-of-service locations that can be replenished using the par location inventory replenishment feature in PeopleSoft Inventory. Just as healthcare facilities need to reconcile material usage with a patient, these service and retail companies need to reconcile material usage with the customer being serviced.

#### **Related Links**

[PeopleSoft SCM Inventory Integrations](#page-35-0) [Understanding Par Location Management](#page-1060-0) "Managing Inventory by Item Status *(PeopleSoft FSCM 9.2: Managing Items)*"

# **Common Elements Used in Tracking Material Usage**

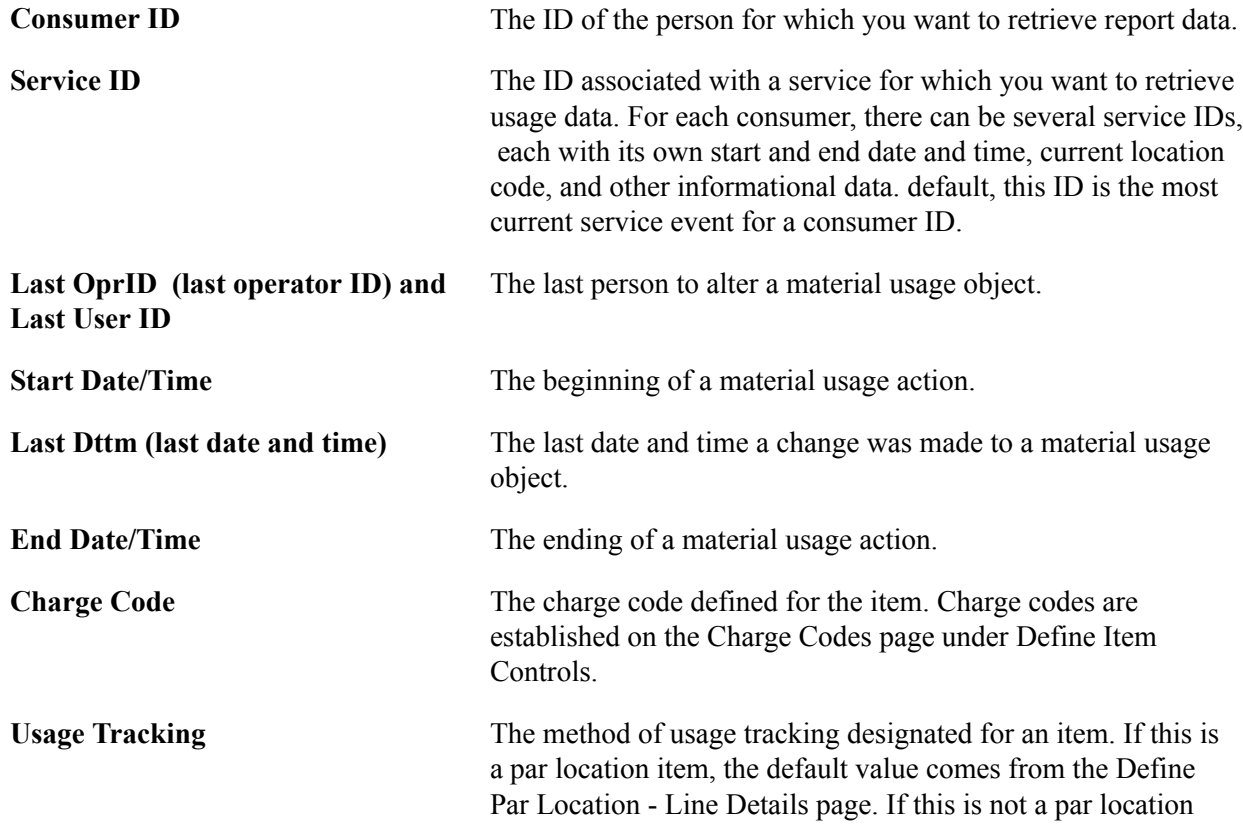

item, the default value comes from the Define Business Unit Item - General: Usage page. If the item is not defined on the business unit level, the default value comes from the Define Item - General: Usage page. The following values are available: *Billing:* The usage is tracked for consumer billing. This method compiles consumer and procedure usage information to bill the consumer directly for items used. *Costing:* The usage is tracked for cost accounting. This method compiles consumer and procedure usage information to set the cost of a procedure accurately. Once the cost is set, the charge for that procedure can be determined. Over time, procedure costs can be monitored to ensure that the procedure price remains competitive and covers actual costs. *None:* The usage is not tracked. **Quantity Used** Enter the quantity of items used in the material usage event. The default value is *1.*

# <span id="page-1095-0"></span>**Capturing Material Usage**

This section details the procedures used to capture material usage information for tracking and reconciliation purposes and discusses how to:

- 1. Import consumer information with the Consumer Message EIP.
- 2. Produce item usage labels.
- 3. Generate consumer charge sheets.
- 4. Enter consumer usage information.
- 5. Export consumer usage information.

### **Importing Consumer Information with the Consumer Message EIP**

Before capturing consumer usage information, you must define the consumer in PeopleSoft Inventory either by entering consumer information manually using the Consumer - Consumer page or by receiving data from a third-party consumer management system. PeopleSoft Inventory stores only the data required to produce meaningful material usage and reconciliation reports and then sends data to a third-party billing and cost accounting system. To protect consumer privacy, these pages should be tightly secured with PeopleTools user security features.

Consumer and service data is sent to PeopleSoft by a third-party consumer management system using the Consumer Message EIP. Changes made in PeopleSoft Inventory are not updated in the consumer management system.

The Consumer Message EIP is an inbound asynchronous service operation that receives consumer and service data from a third-party consumer management system. Data sent with the Consumer Message EIP include basic consumer information, such as consumer name, consumer ID, and service encounter with the consumer. This data is used to produce material usage and reconciliation reports.

PeopleSoft delivers the service operations in PeopleSoft Integration Broker with a default status of *Inactive.* You must activate each service operation before attempting to send or receive data from a thirdparty source or another PeopleSoft system, such as CRM.

To set up the Consumer Message EIP within PeopleSoft Integration Broker and Enterprise Components, use the information in the table below and refer to the setup instructions in the PeopleSoft Supply Chain Management Integrations 9.2, "Implementing Integrations" topic, Setting Up Service Operations section.

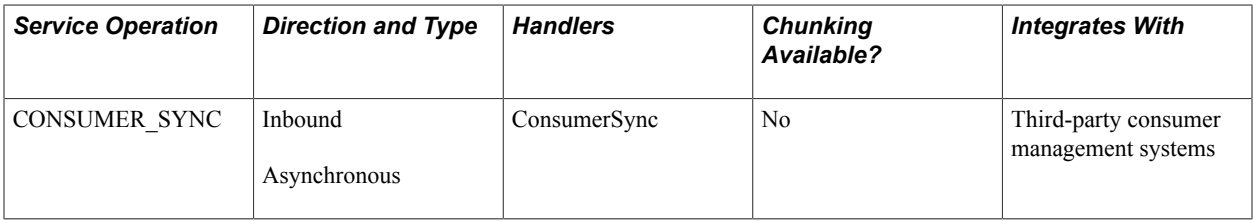

See the product documentation for *PeopleTools: PeopleSoft Integration Broker*

#### **Related Links**

"Setting Up Service Operations *(PeopleSoft FSCM 9.2: Supply Chain Management Integration)*"

# **Producing Item Usage Labels**

The system stores item usage labels with items in their par location and attaches them on a consumer charge sheet when an item is removed from the par location. Labels can be produced from PeopleSoft Purchasing and Inventory using the following conditions:

• For items that are direct ordered, print labels at the time of receipt using the PO Receipt Item Usage Labels Report page.

With this method, labels are produced only for those items that are not destined for inventory.

• For items that are issued from inventory, print labels using the Pick Plan Labels Report page.

This page also prints carton labels at the time the Order Release process is run.

• For the Item Usage Label Report page, print item usage labels on an ad-hoc basis by par location, pick batch ID, or order number.

If you print labels by pick batch ID or order number, the system prints the labels for items that are issued out of inventory. If you print labels by par location, the system prints labels for all usagetracked items defined for the specified par location. If you print labels by item ID, you can print labels for an item that has no associated par location by leaving the Par Location field blank. Alternatively, you can specify the item's par location in the Par Location field.

Pages from which you produce item usage labels can also be used to print labels in the dispensing (standard) unit of measure (UOM) defined for the item on the Define Item - General: Common page. You can only generate labels for items defined with a usage tracking method code of *Billing* or *Costing* in the Define Par Location component, on the Define Business Unit Item - General: Usage page, or on the Define Item - General: Usage page. If the location is a par location, the usage tracking method is derived from the par location definition. For non-par locations, the usage tracking method comes from the business unit-item definition. If the item is not defined at the business unit level, the system uses the usage tracking method defined for the item at the setID level.

# **Generating Consumer Charge Sheets**

As stock is pulled from a par location for a consumer, you record the consumption of the stock by attaching item labels for the stock on the Consumer Charge Sheet report. The header of the consumer charge sheet includes the consumer ID, service ID, consumer name, location, and the date and time the report was printed. The consumer ID is barcode- and human-readable. The detail portion of the report includes preprinted blank boxes where you can attach item usage labels for each item used by the consumer.

Request the Consumer Charge Sheet report using the Consumer Charge Sheet Report page. You can request reports for all active consumers within a particular location or for a particular consumer. An active consumer is defined as a consumer with a start date earlier than the current date and an end date that is either blank or later than the current date.

# **Entering Consumer Usage Information**

You can record item usage for a consumer in PeopleSoft Inventory by:

• Entering information manually using the Consumer - Consumer page.

This page also provides manual update and inquiry features that enable you to view all usage for a consumer and to add, delete, or update the rows of usage data.

• Scanning bar-coded consumer ID and usage information from the consumer charge sheet using a wedge device and the wedge device-compatible Consumer Usage Entry page.

This page is used for adding usage data only. Multiple row inquiry is not available on the page.

From both the Consumer Usage page and the Consumer Usage Entry page, you can enter or modify ChartField information.

All usage that you enter can be sent to a third-party from the component containing the action performed (add, update, delete) and the entire row that was modified when saving the component. The user ID of the last person to update or add a usage row is recorded along with the date and time of the modification.

Any charge can be entered for a consumer, no matter how usage is being tracked for the item. The usage tracking method is included in the data of an outbound Consumer Usage EIP for each charge so that the costing or billing system can take the appropriate action for each charge.

# **Exporting Consumer Usage Information**

With the Consumer Usage EIP, you can send the consumer usage data captured in PeopleSoft Inventory to a third-party consumer billing or cost accounting system. When activated, the Consumer Usage EIP can sent the data to a third-party system when you save your changes on the Consumer Usage or the Consumer Usage Entry pages.

In a healthcare environment, the design of the Consumer Usage EIP assumes that a patient account has already been established in the patient billing system through communication between the patient billing system and the admissions system.

The Consumer Usage EIP is an asynchronous service operation used to send consumer data captured in PeopleSoft Inventory to a third-party consumer management system for billing or costing purposes. Data sent with the Consumer Usage EIP include basic consumer information, such as, item ID, charge code, and quantity used.

PeopleSoft delivers the service operations in PeopleSoft Integration Broker with a default status of *Inactive.* You must activate each service operation before attempting to send or receive data from a thirdparty source or another PeopleSoft system, such as CRM.

To set up this EIP within PeopleSoft Integration Broker and Enterprise Components, use the information in the table below and refer to the setup instructions in the PeopleSoft Supply Chain Management Integrations 9.2, "Implementing Integrations" topic, Setting Up Service Operations section.

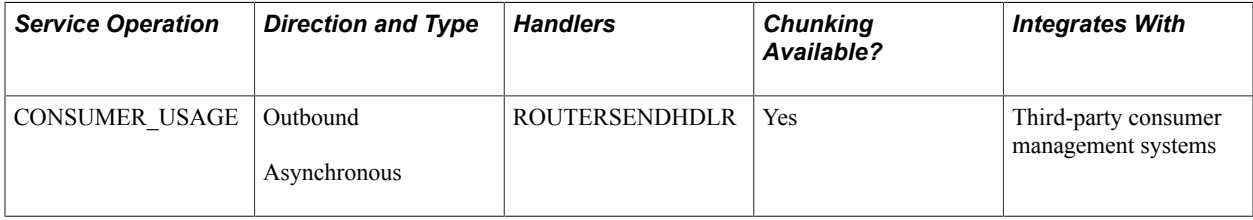

### **Related Links**

"Setting Up Service Operations *(PeopleSoft FSCM 9.2: Supply Chain Management Integration)*"

# **Reconciling Material Usage with Receipts**

Par location reconciliation begins with the Material Usage Reconciliation report (INS9070), which gathers all receipts from purchase orders and all issues from inventory for a specific par location over a specific period of time. The receipts and issues result from the Create Par Replenishment Requests process (INPGCDMD), which compares par location counts with the optimum quantity defined for the par location. If the count is less than the optimum quantity (presumably due to usage for a patient from the par location), a requisition, purchase order, or material stock request is created.

The Material Usage Reconciliation report also gathers the number of items from the par location that have been charged to a consumer. After collecting data, you can generate the Consumer Usage Reconciliation - Summary report to compare consumer usage with receipts and issues for the par location over a given period of time and identify any lost charges. For any given item in a par location, the issue and receipt quantity should equal the total quantity charged to consumers. This information is also collected for nonpar locations, referred to in PeopleSoft as internal locations.

The Consumer Usage Reconciliation - Summary report lists the actual receipt transactions and usage that meet report request parameters. The report is a set of three detail reports: the Usage Detail report, Shipment Detail Report, and Receipt Detail report. The detail reports can be used in conjunction with the Consumer Usage Reconciliation - Summary report, Review Consumer Usage page, Review Shipment History page, and Receipt By Loc page to assist you in the manual process of researching items that do not reconcile for a location.

This section discusses how to:

- 1. Set up reconciliation.
- 2. Determine the last purchase order price paid.
- 3. Research lost charges.

#### **Related Links**

[Researching Lost Charges](#page-1102-0)

# **Setting Up Reconciliation**

The design of the material usage reconciliation feature is based on the following assumptions:

• Only items that have actually been shipped, depleted, and received are evaluated in the reconciliation process.

Reconciliation works with actual quantities shipped rather than with requested quantities.

- When a replenishment request is created through a direct issue, requisition, or par location replenishment, the location must be specified on the request to be considered in the reconciliation process.
- Only items that are selected for reconciliation at the par location level, the business unit level, or the setID level are included in usage history and reconciliation processing.

To identify whether an item should be reconciled, the system first checks the reconciliation flag at the par location. If the item is not defined for a par location, the system checks the reconciliation flag for the item at the business unit level. If the item has not been defined for the business unit, the reconciliation flag for the item at the setID level determines whether the item is reconciled.

• All dispensing quantities are in the standard UOM specified for the item.

The system assumes that the standard UOM is the smallest UOM.

• A charge code must be assigned to each item in the PeopleSoft item master database.

However, the design of the material usage and reconciliation feature assumes that charge codes and associated pricing structures are maintained in a third-party consumer billing or cost accounting system.

Material charge information is defined at the setID, business unit, and par location levels. Items in both par and internal locations are available for reconciliation if they are defined as needing reconciliation at either the setID or the par location level.

Values defined for the item at the setID level become the default values at the business unit level. Based on the replenishment option, values defined at the business unit level or setID level become default values at the par location level. If the item is replenished as stock, the default values come from business unit attributes. If the item is replenished as stockless, non-stock, or non-replenished, the default values come from setID attributes. These attributes can also be overridden for each par location.

The par location is the defining entity for reconciliation setup information for par location items. Therefore, if the item attributes at the setID level are modified after setting up par locations, the changes do not cascade to the par location level. If the item is not associated with a par location, attributes at the business unit level or setID item level are the defining values.

Material usage reconciliation setup information at the setID, business unit, and par location levels consists of the following fields and options.

#### **Selecting a Usage Tracking Method**

Setup includes the following fields and options:

- Available values are *Billing, Costing,* and *None.*
- Items tracked for billing or costing purposes must have a charge code assigned.
- Items tracked for billing or costing purposes that are also replenished to the par location (Not Replenished check box not selected on the Define Par Location Groups page and Define Par Location - Line page) must be counted (Count Required check box selected on the Define Par Location Groups page).
- Only items tracked for billing or costing are reconciled.

#### **Assigning Charge Codes**

Setup includes the following fields and options:

• These codes identify pricing for an item or class of items.

Charge codes are for informational purposes only and can be used to assist you in consumer billing. This internal code is set up on the Charge Codes page.

• Par location item charge code default values are derived from the Define Par Location - Line page.

Internal location item charge code default values are derived from the Define Business Unit Item - General: Usage page.

• Items not defined at the business unit level are derived from the Define Item - General: Usage page.

#### **Using the Reconciliation Check Box**

Setup includes the following fields and options:

- This option identifies whether items should be included in the material usage reconciliation of the par location, and thus reconciled.
- If this check box is selected for an item, the UOM used for the item must be the standard UOM defined for the item on the Define Item - General: Common page.

The default status of the check box is clear.

• Only items tracked for billing or costing are reconciled.

Reconciled items replenished to their par location (Not Replenished check box not selected on the Define Par Location Groups page and Define Par Location - Line page) must be set up with a replenishment control option of Par or Min/Max on the Define Par Location - Line page.

**Note:** For par location reconciled items, the Reconciliation check box should be clear when you initially stock an item in a par location. Once the par location is stocked, theReconciliation check box should be selected manually and the item reconciled as the stock is used, issued, or purchased for the par location. If the Reconciliation check box is selected for the initial stocking of the item, the reconciliation data for this item in the par location is inaccurate.

#### **Assigning Charge Markup Percentages and Amounts**

These charge markups are supported at the setID-item level and the business unit-item level as a percentage or as a flat markup amount and are used as default values at the par location level.

#### **Selecting Par Replenishment Options**

Options include the following:

- Available options are *Stock, Stockless, Non-Stock,* and *Not Replenished.*
- The *Not Replenished* option can be applied to items that require unique usage tracking attributes but are not replenished to the par location.

The Create Par Replenishment Requests process ignores items that are not replenished.

The Not Replenished check box at the par location header level controls replenishment of the entire par location.

If the check box is selected, the entire par location is not replenished, regardless of the item-level replenishment settings. If the check box is clear, replenishment is driven based on the replenishment option defined for each item in the par location. If the item-level replenishment option is defined as *Not Replenished,* that particular item is not replenished. This check box does not alter the characteristics or definition of the par location in any way.

#### **Setting Replenishment Controls**

Options include the following:

- Available options are *Par, Fixed Order Quantity (FOQ),* and *Min/Max.*
- Items reconciled and replenished to the par location must be set up with a replenishment control method of *Par* or *Min/Max.*
- The replenishment control method of *FOQ* does not produce accurate reconciliation results, because it does not replenish the item based on what is used.

This method always orders more than what was used and may cause misleading reconciliation results.

#### **Related Links**

[Understanding Par Location Management](#page-1060-0)

### <span id="page-1101-0"></span>**Determining the Last Purchase Order Price Paid**

PeopleSoft Inventory uses the following criteria to determine the price displayed in the Last PO Price Paid field.

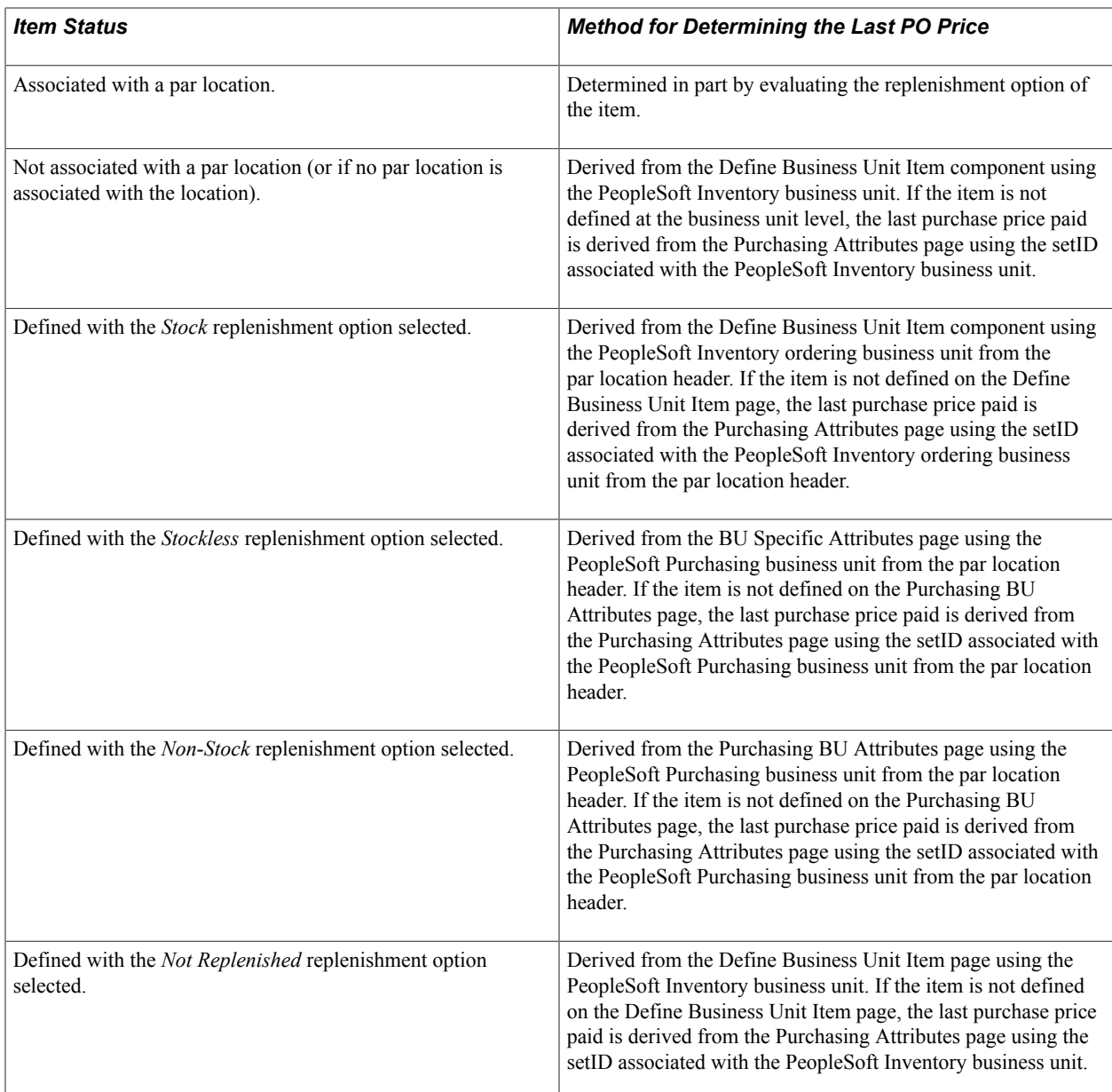

# <span id="page-1102-0"></span>**Researching Lost Charges**

Researching lost charges involves auditing par location supplies for issues or receipts that were not charged to a consumer. For items in a par location or an internal location, the issue and receipt quantity should equal the total quantity charged to consumers.

Use the Consumer Usage Reconciliation - Summary and the Consumer Usage Reconciliation - Usage Detail reports as the basis of your research and to compare par location issues or receipts against consumer usage. The results are reports that show discrepancies between expected and actual charges for your par location supplies.

Run the reports as many times as needed to reconcile a location. Use the reports with the following inquiry pages to help you research lost charges and complete the manual reconciliation process.

• The Review Shipment History page provides inquiries into material stock requests that have been shipped and depleted.

The page provides search criteria that include PeopleSoft Inventory business unit, location, item ID, ship date, and so forth. Totals are provided at the bottom of the page for shipped quantity and cost.

• The Receipt By Loc (receipt by location) page provides inquiries into the receipt history for purchased items.

The page provides search criteria that include business unit, location, item ID, and receipt date. Totals are provided at the bottom of the page for receipt quantity and cost.

The Review Consumer Usage page provides inquiries into usage transactions.

The page provides search criteria that include PeopleSoft Inventory business unit, location, item ID, usage date, consumer ID, and service ID. Totals are provided at the bottom of the page for usage quantity and cost.

Possible reasons for lost charges include the following:

• The item usage was not recorded for the service event.

This can be researched by returning to the consumer charge sheets and checking whether the item usage label was missed in the usage entry process.

• The item was pulled but never used in the service event.

#### **Cross-Par Location Item Lost Charges**

Because the Cross Par Location Item Inquiry page conducts a search for items across par locations, an item can be pulled from one par location to be used in a procedure in another location.

If the item is usage-tracked, this usage causes an initial imbalance in the reconciliation of these two par locations. To correct this lost charge, when pulling the item, you need to identify that the borrowed item came from the lending par location. To do so, get an item usage label and attach it to the consumer charge sheet. Record the usage from the lending par location based on the item usage label.

# **Entering Material Usage**

To define service class codes, use the Service Class (SRVC\_CLASS\_INV) component. To define consumers, use the Consumers (CONSUMER\_INV) component. To record usage information, use the Record Consumer Usage (USAGE\_INV\_DE) component.

This section discusses how to:

- 1. Maintain service class codes.
- 2. Update consumer data.
- 3. Update consumer service data.
- 4. Track consumer usage data.
- 5. Enter consumer usage data.

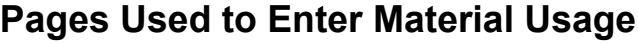

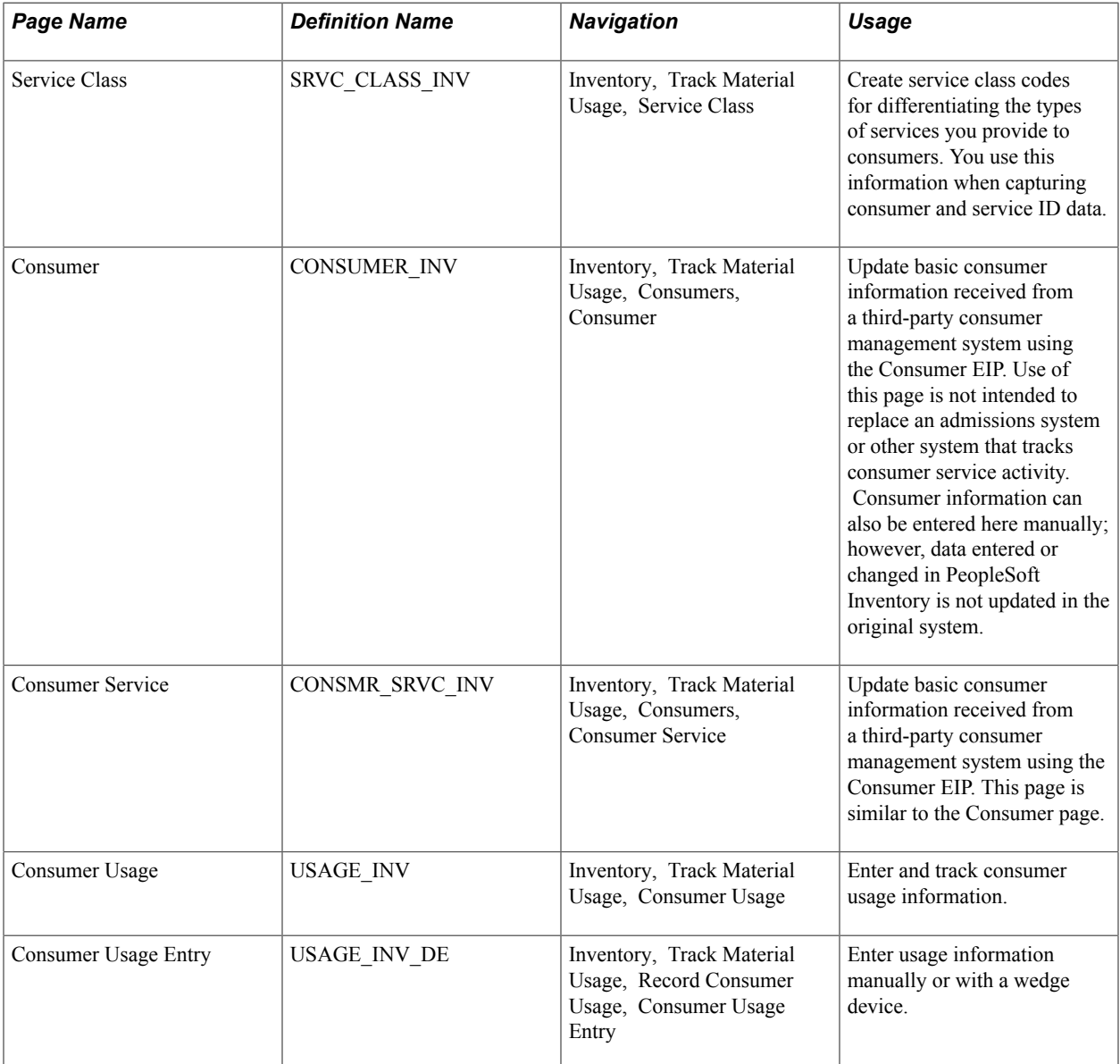

# **Service Class Page**

To maintain service class codes, use the Service Class (SRVC\_CLASS\_INV) component.

Use the Service Class page (SRVC\_CLASS\_INV) to create service class codes for differentiating the types of services you provide to consumers.

You use this information when capturing consumer and service ID data.

Inventory, Track Material Usage, Service Class

#### **Image: Service Class page**

This example illustrates the fields and controls on the Service Class page. You can find definitions for the fields and controls later on this page.

#### **Service Class**

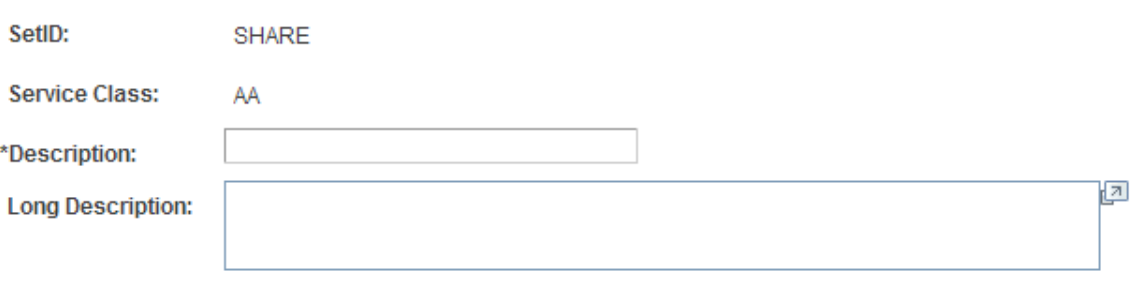

### **Consumer Page**

To maintain consumer data, use the Consumer Maintenance (CONSUMER\_INV) component.

Use the Consumer page (CONSUMER INV) to update basic consumer information received from a third-party consumer management system using the Consumer EIP.

Use of this page is not intended to replace an admissions system or other system that tracks consumer service activity. Consumer information can also be entered here manually; however, data entered or changed in PeopleSoft Inventory is not updated in the original system.

Inventory, Track Material Usage, Consumers, Consumer

#### **Image: Consumer page**

This example illustrates the fields and controls on the Consumer page. You can find definitions for the fields and controls later on this page.

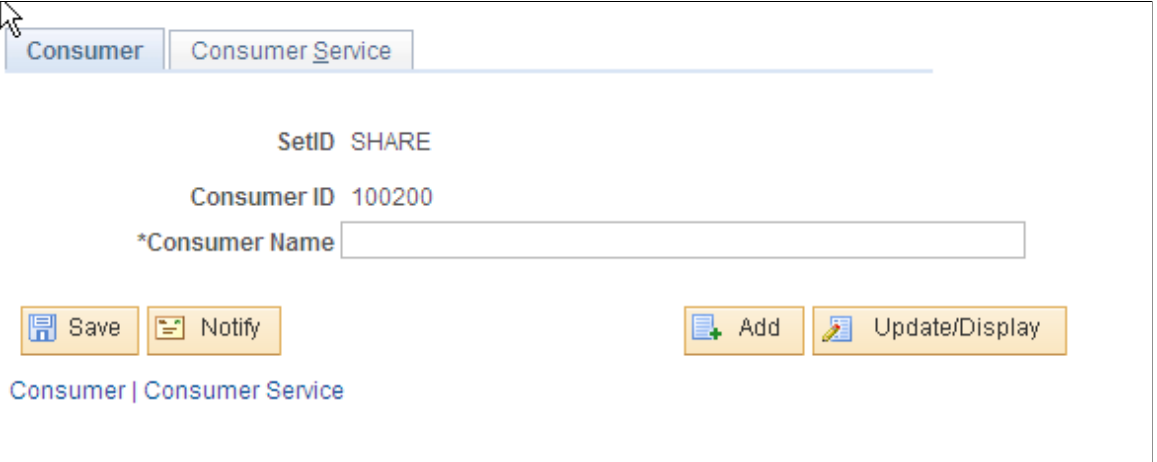

To receive consumer data from a third-party consumer management system, use the Consumer Message EIP.

The consumer data on this page and stored in PeopleSoft Inventory is the minimum amount of information you need to generate meaningful reconciliation and material usage reports. This information is also sent to third-party consumer billing or costing accounting system.

**Note:** Ideally, the consumer information should be populated by the Consumer Message EIP. Use Add mode only as support when the third-party consumer management system is down and material usage for a new consumer must be captured.

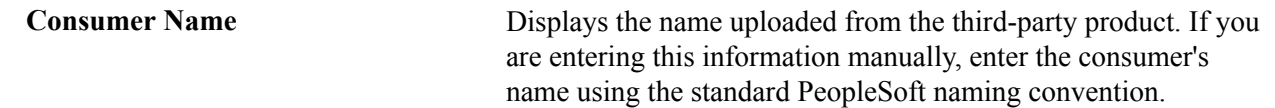

### **Consumer Service Page**

Use the Consumer Service page (CONSMR\_SRVC\_INV) to update basic consumer information received from a third-party consumer management system using the Consumer EIP.

This page is similar to the Consumer page.

Inventory, Track Material Usage, Consumers, Consumer Service

#### **Image: Consumer Service page**

This example illustrates the fields and controls on the Consumer Service page. You can find definitions for the fields and controls later on this page.

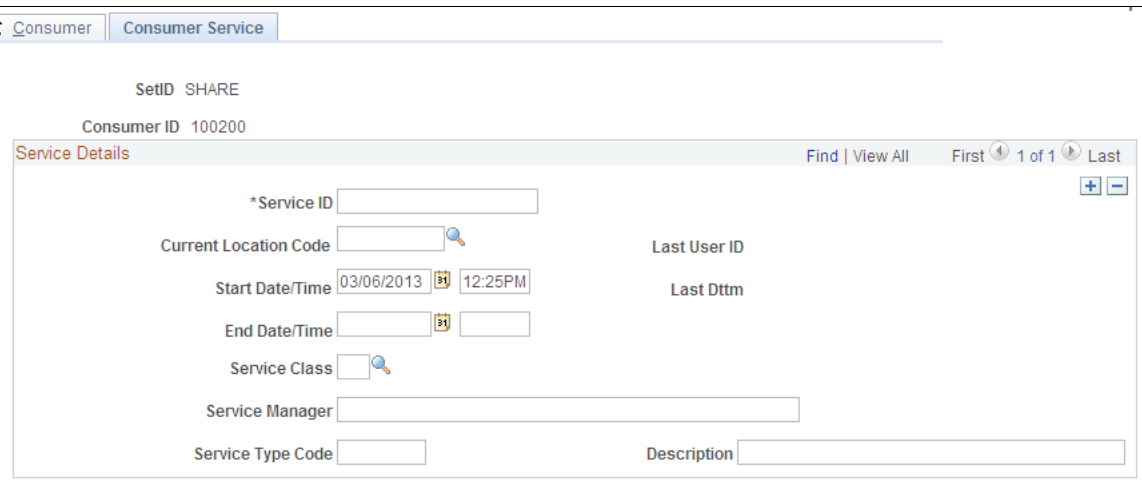

Each consumer entered in PeopleSoft Inventory has one or more service IDs. The service event associated with a service ID carries with it the values entered in the fields on this page.

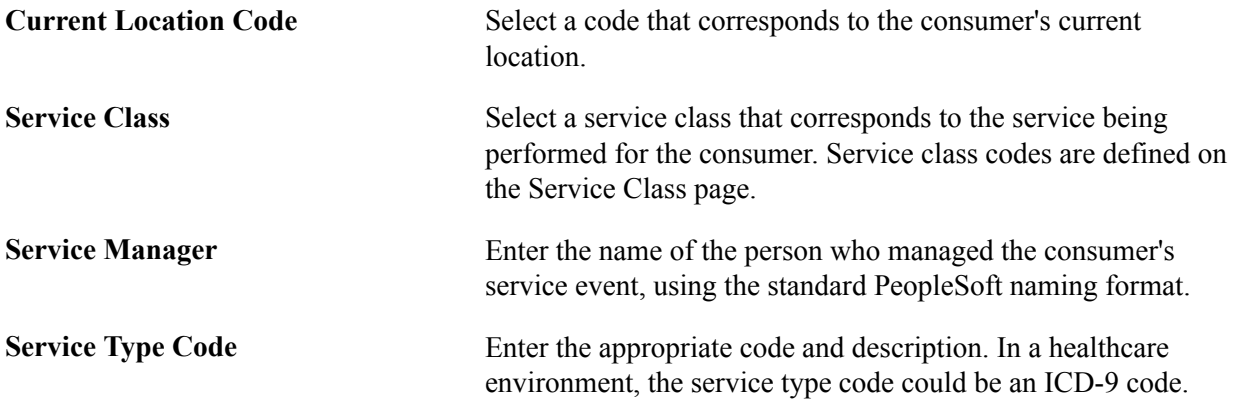

### **Consumer Usage Page**

To track consumer usage data, use the Consumer Usage (USAGE\_INV) component.

Use the Consumer Usage page (USAGE\_INV) to enter and track consumer usage information.

#### **Navigation**

Inventory, Track Material Usage, Consumer Usage

The values for the Usage Tracking, Reconcile, and Charge Code fields on this page are retrieved for the selected item from the par location-line level or the setID-item level, depending upon whether the item is associated with the selected par location.

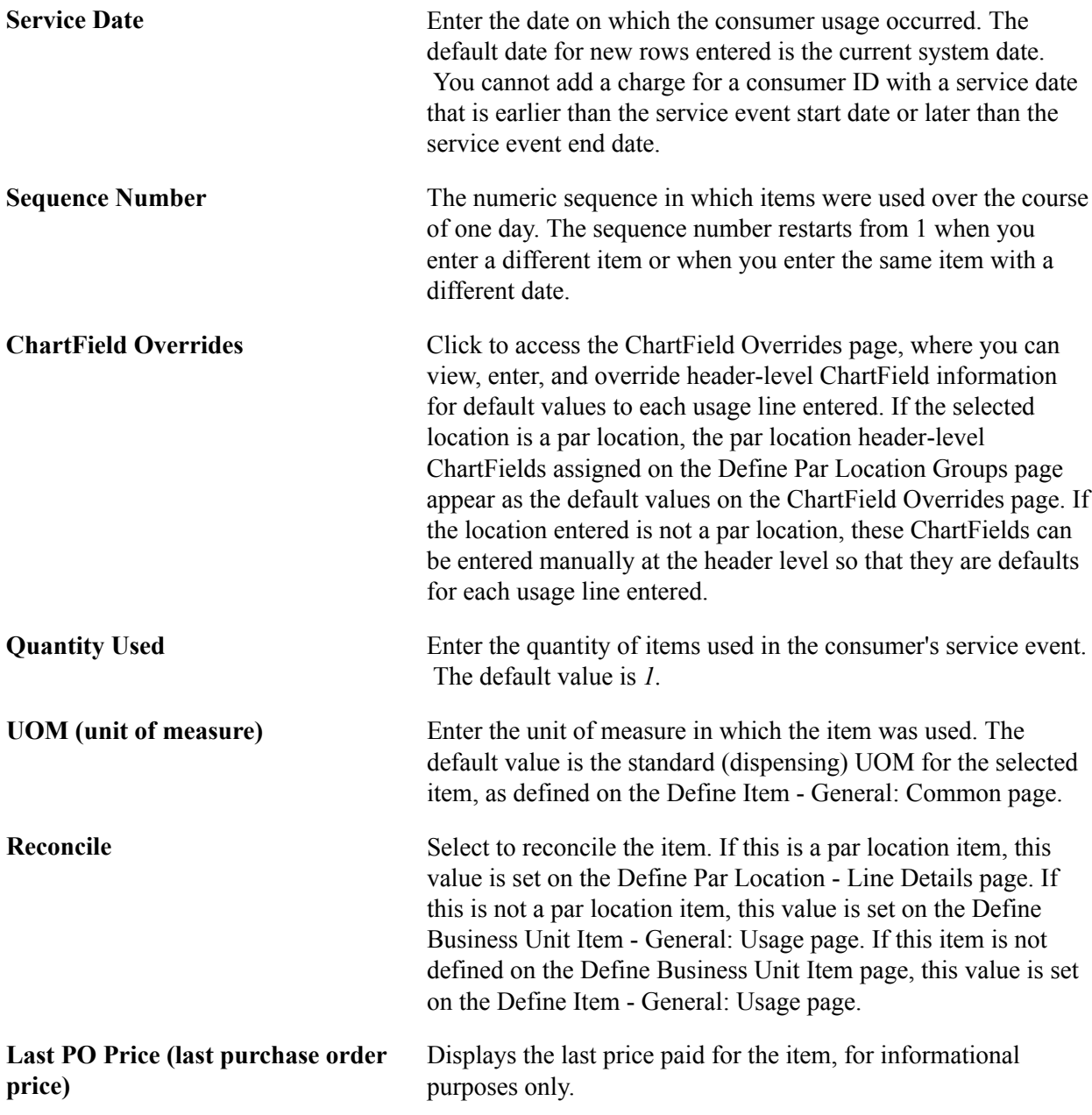

The Usage Tracking, Reconcile check box, and Charge Code values on this page are retrieved for the selected item from the par location-line level or the setID-item level depending upon whether the item is associated with the selected par location.

# **Consumer Usage Entry Page**

To enter consumer usage data, use the Consumer Usage-Data Entry (USAGE\_INV\_DE) component.

Use the Consumer Usage Entry page (USAGE\_INV\_DE) to enter usage information manually or with a wedge device.

#### **Navigation**

Inventory, Track Material Usage, Record Consumer Usage, Consumer Usage Entry

This data-entry page is compatible with a wedge device, enabling the wanding of the consumer ID and corresponding item labels from consumer charge sheets. The default service ID value is determined by retrieving the most current service event for the consumer ID entered.

The values for the Charge Code, Usage Tracking, and Reconciliation fields are retrieved for the item from the par location-line level, business unit-item level, or setID-item level depending on whether the item is associated with the selected par location.

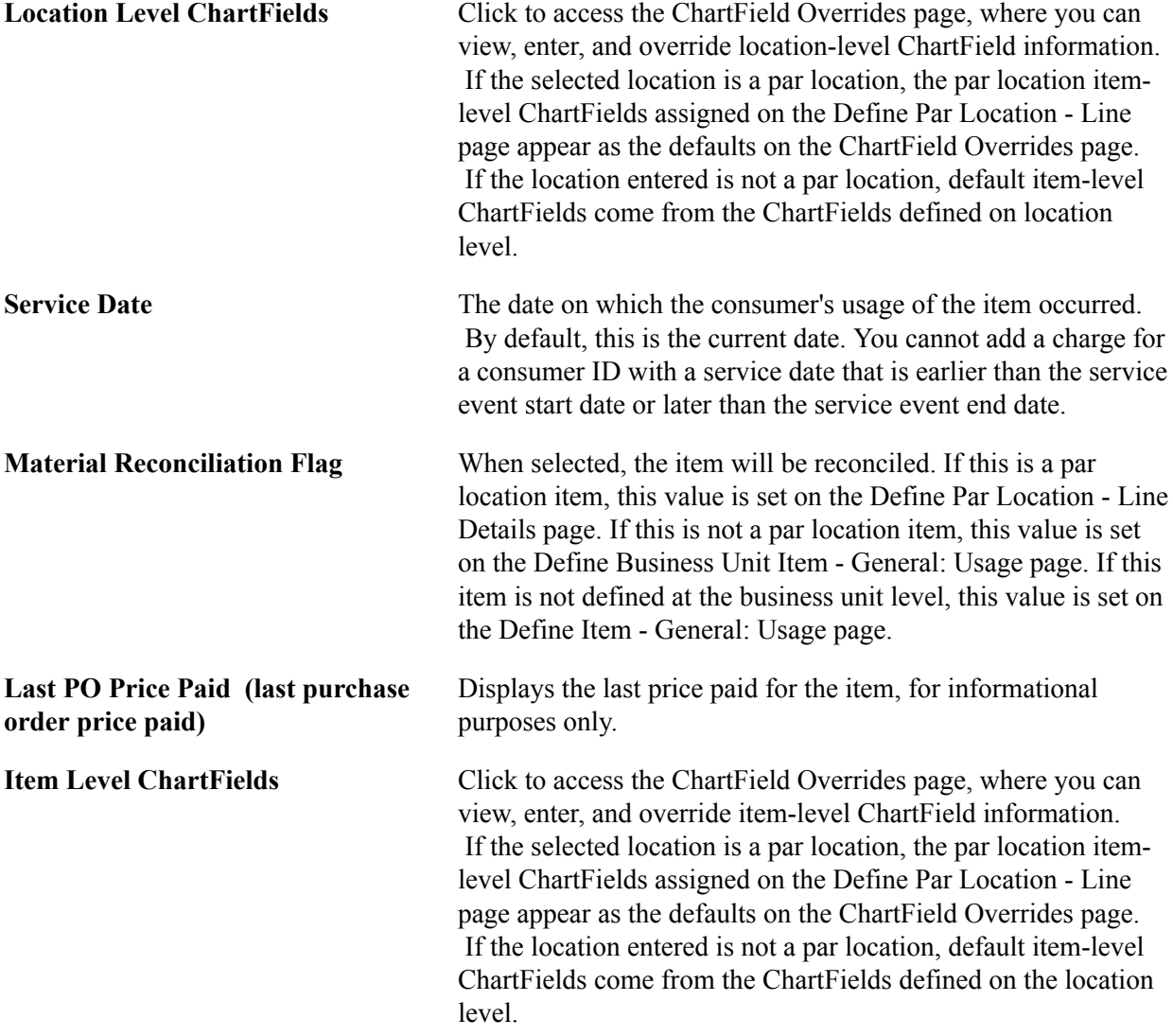

#### **Related Links**

"PeopleSoft Supply Chain Management Common Information Implementation *(PeopleSoft FSCM 9.2: Supply Chain Management Common Information)*" "PeopleSoft Supply Chain Management Common Information Overview *(PeopleSoft FSCM 9.2: Supply Chain Management Common Information)*" [Capturing Material Usage](#page-1095-0) [Determining the Last Purchase Order Price Paid](#page-1101-0)

"Defining and Using ChartField Request and Approval *(PeopleSoft FSCM 9.2: Application Fundamentals)*"

# **Inquiring About Material Usage and Receipts**

This section discusses how to:

- 1. Inquire about consumer usage.
- 2. Search for consumer usage data.
- 3. Inquire about shipment history.
- 4. Search for shipment history.
- 5. Inquire about receipts by location.
- 6. Search for receipt data.

# **Pages Used to Inquire About Material Usage and Receipts**

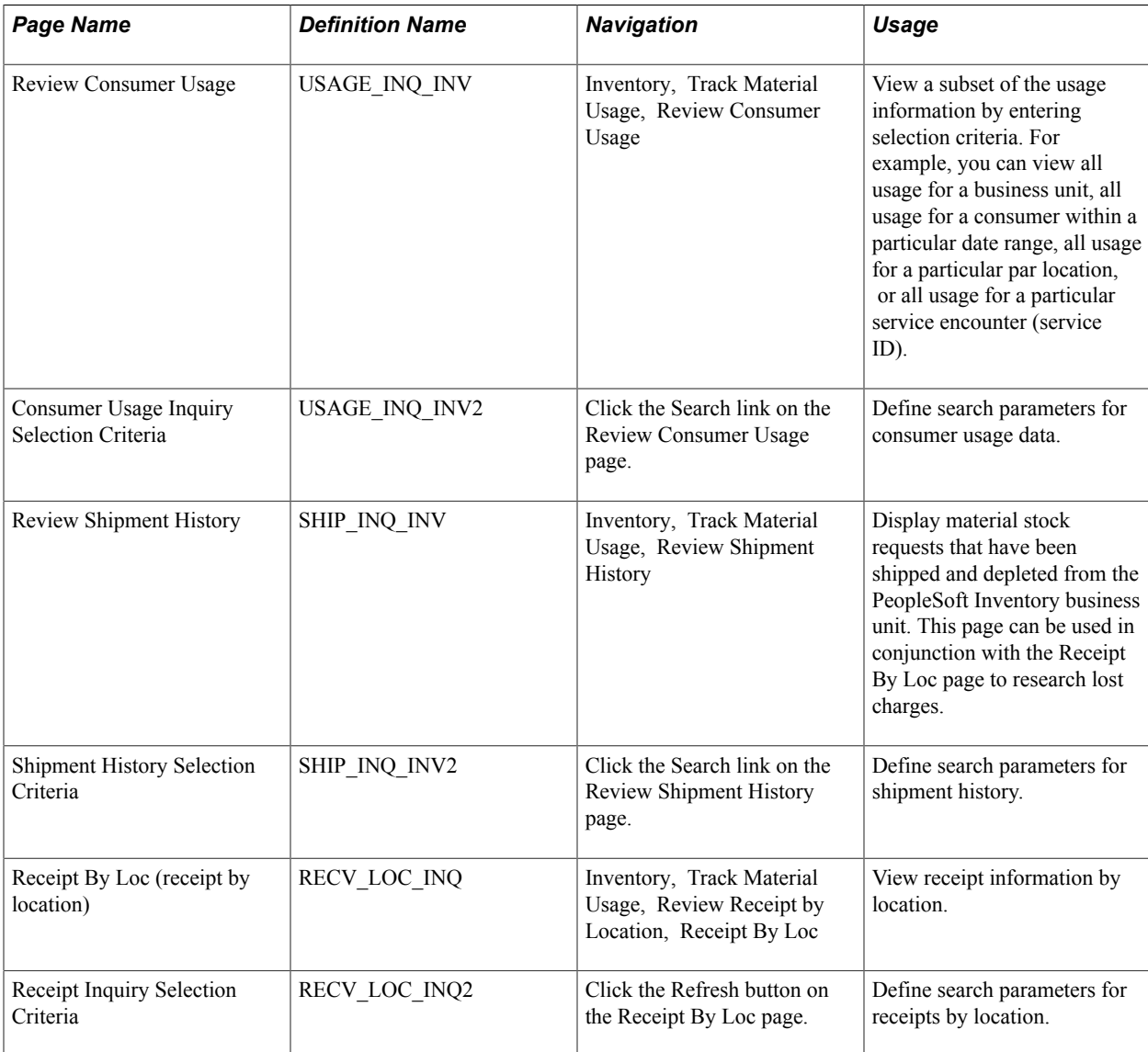

# **Review Consumer Usage Page**

Use the Review Consumer Usage page (USAGE\_INQ\_INV) to view a subset of the usage information by entering selection criteria.

For example, you can view all usage for a business unit, all usage for a consumer within a particular date range, all usage for a particular par location, or all usage for a particular service encounter (service ID).

#### **Navigation**

Inventory, Track Material Usage, Review Consumer Usage

You can view usage through the following filters: all usage for a business unit, all usage for a consumer within a particular date range, all usage for a particular par location, and all usage for a particular service encounter (service ID).

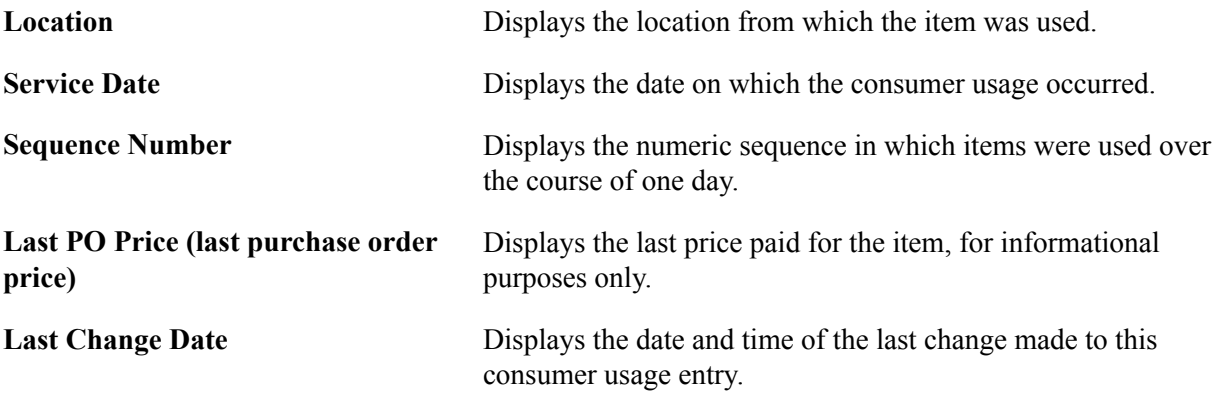

# **Review Shipment History Page**

Use the Review Shipment History page (SHIP\_INQ\_INV) to display material stock requests that have been shipped and depleted from the PeopleSoft Inventory business unit.

This page can be used in conjunction with the Receipt By Loc page to research lost charges.

#### **Navigation**

Inventory, Track Material Usage, Review Shipment History

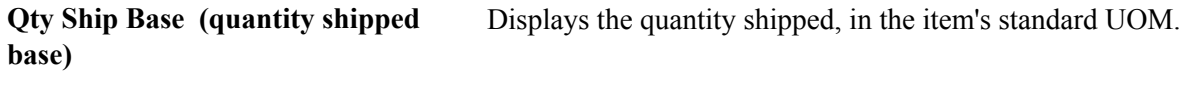

**Ext Avg Cost (extended average purchase price)** The extended average purchase price of the item.

# **Receipt By Loc (receipt by location) Page**

Use the Receipt By Loc (receipt by location) page (RECV LOC INO) to view receipt information by location.

Inventory, Track Material Usage, Review Receipt by Location, Receipt By Loc

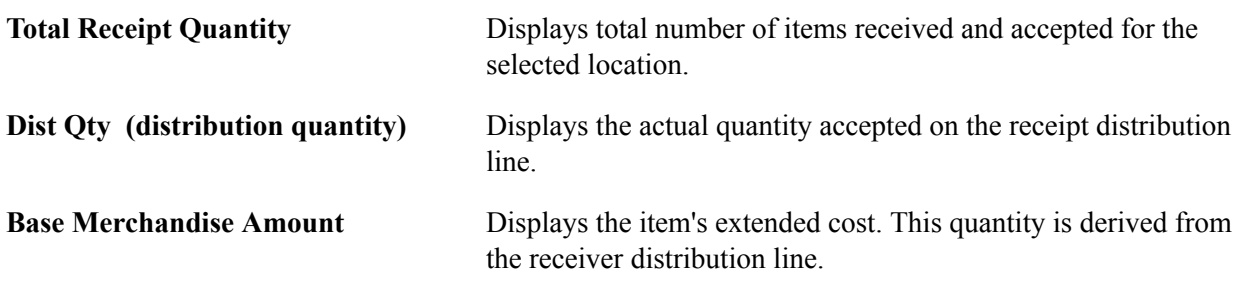

# **Receipt Inquiry Selection Criteria Page**

Use the Receipt Inquiry Selection Criteria page (RECV\_LOC\_INQ2) to define search parameters for receipts by location.

#### **Navigation**

Click the Refresh button on the Receipt By Loc page.

#### **Related Links**

[Determining the Last Purchase Order Price Paid](#page-1101-0) [Researching Lost Charges](#page-1102-0)

# **Generating Material Usage and Reconciliation Reports**

This section discusses how to:

- 1. Define Consumer Charge Sheet report parameters.
- 2. Define Material Usage Reconciliation report parameters.

# **Pages Used to Generate Material Usage and Reconciliation Reports**

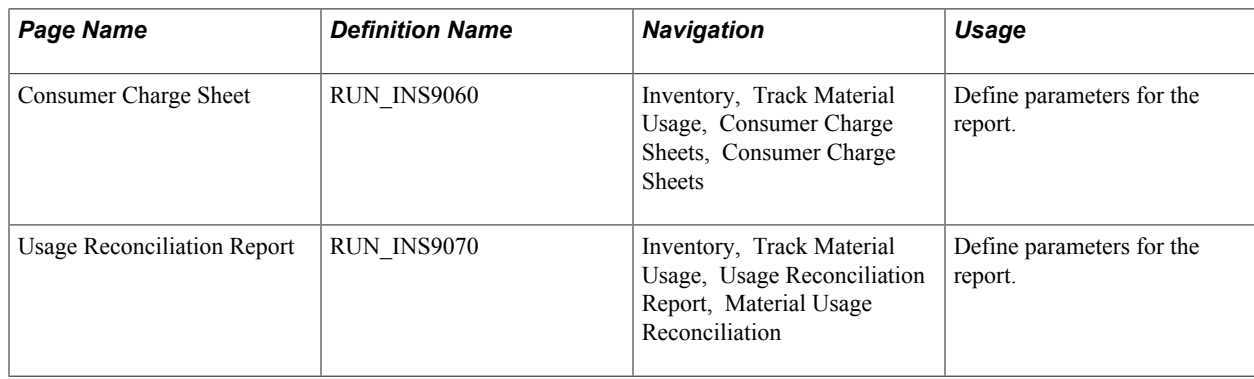

# <span id="page-1113-0"></span>**Consumer Charge Sheet Page**

Use the Consumer Charge Sheet page (RUN\_INS9060) to define parameters for the report.

#### **Navigation**

Inventory, Track Material Usage, Consumer Charge Sheets, Consumer Charge Sheets

# **Usage Reconciliation Report Page**

Use the Usage Reconciliation Report page (RUN\_INS9070) to define parameters for the report.

#### **Navigation**

Inventory, Track Material Usage, Usage Reconciliation Report, Material Usage Reconciliation

This page enables you to request reconciliation for a location over a user-defined time frame (date from and date to). You can generate the Consumer Usage Reconciliation - Summary Report, the Consumer Usage Reconciliation - Usage Detail Report, or both. Subtotals are provided for each item within a par location. A grand total is provided for the par location or business unit based on the run request parameters.

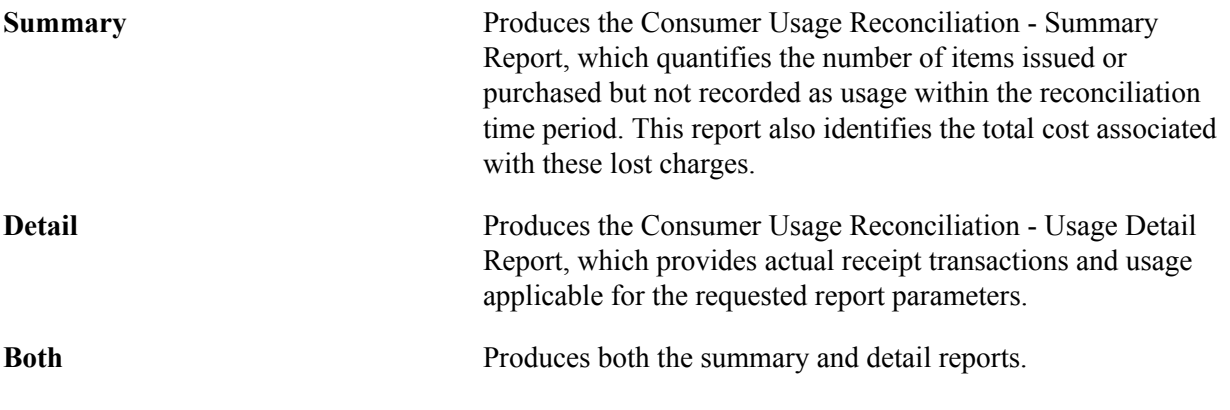

#### **Related Links**

[Consumer Charge Sheet Page](#page-1113-0)

# **Reporting Issues History**

Reporting item utilization helps you to establish and revise supplier contracts, establish primary supplier relationships, detect utilization trends, establish and maintain budgets, and anticipate supply needs.

# **Page Used to Report Issues History**

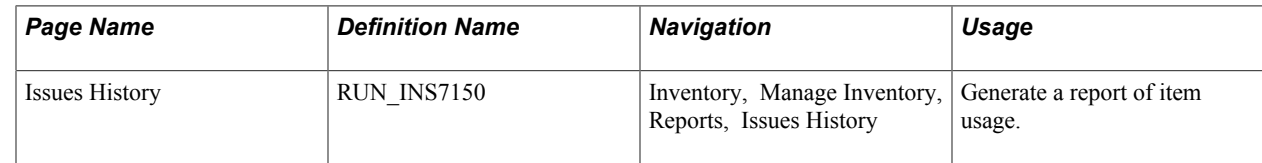

# <span id="page-1114-0"></span>**Printing Item Usage Labels**

Labels are barcode-readable and aid in the tracking of material usage.

# **Page Used to Print Item Usage Labels**

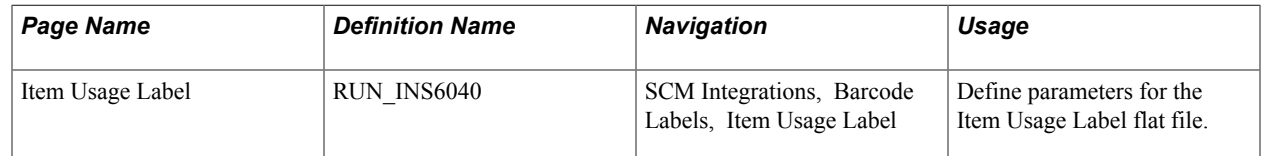

### **Item Usage Label Page**

Use the Item Usage Label page (RUN\_INS6040) to define parameters for the Item Usage Label flat file.

#### **Navigation**

SCM Integrations, Barcode Labels, Item Usage Label

To print a barcode-readable label, the file produced by this report page needs to be interfaced with a thirdparty barcode printing system.

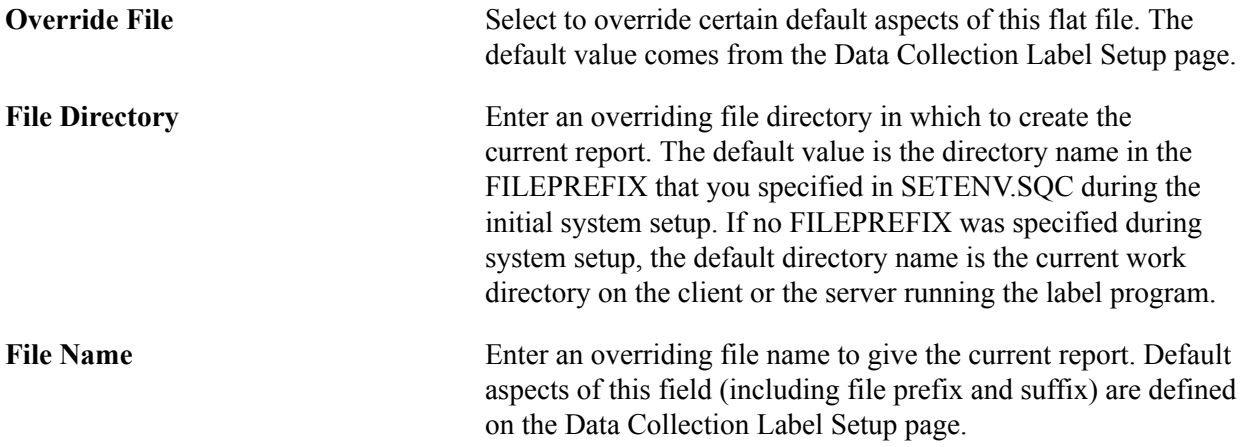

#### **Related Links**

[Printing Item Usage Labels](#page-1114-0)

"Setting Up Data Collection Labels *(PeopleSoft FSCM 9.2: Supply Chain Management Integration)*"
# **Counting Inventory Stock**

### <span id="page-1116-0"></span>**Understanding Counts**

PeopleSoft Inventory counts enable you to:

- Complete system-generated counts or define manual counts.
- Collect count data manually or with third-party electronic data collection devices.
- Close storage locations manually or continue to record transactions during a cycle count.
- Analyze and resolve discrepancies in inventory data using the Reconciliation report.

When you finish collecting and analyzing count data, the system updates count quantities and generates the appropriate accounting transactions to ensure that the inventory is properly reported in the system and properly valued.

With PeopleSoft Inventory, you can also set up cycle counts or physical inventory counts. After determining the type of count to perform, you create a manual count or a system-defined counting event. System-defined counting events can be blind or non-blind. You can further control the counting event by including or excluding zero-quantity items and using the count date and time to ensure that the count is accurate if inventory transactions are allowed during the cycle count process.

In addition to using the PeopleSoft Inventory system, you can use mobile devices to count inventory for counting events created in the Inventory system. Using PeopleSoft Mobile Inventory Management, you can enter guided counts, counts by location, counts by item, and manual counts. After the stock count quantities are recorded, PeopleSoft Inventory can produce a reconciliation report showing the differences between the counted item quantities and the item quantities currently recorded in the inventory business unit.

For more information about the application and counting inventory, see the Mobile Inventory Management 9.2.

#### **Related Links**

"Understanding Inventory Stock Counts Using Mobile Devices *(PeopleSoft FSCM 9.2: Mobile Inventory Management)*"

### **Count Types**

With PeopleSoft Inventory, you can perform both cycle and physical inventory counts:

**Physical inventory count** A wall-to-wall count of all items in the PeopleSoft Inventory business unit. You must prohibit material movement for the business unit before performing this type of count.

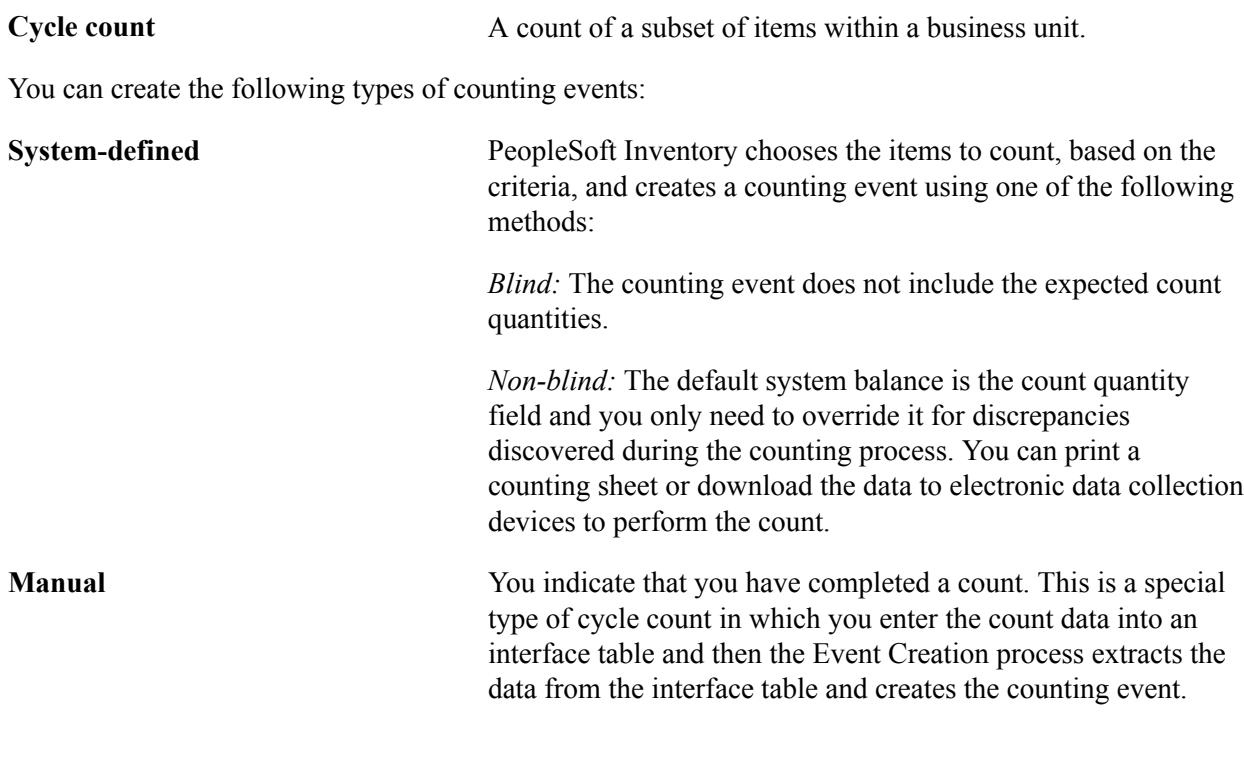

**Note:** Physical inventory counts are always system-defined counts. Cycle counts can be either systemdefined or manual counting events.

### **Count Processes**

This section details the steps and status changes for system-defined and manual counts.

#### **Count Process Flow Diagram**

#### **Image: A comparison of the business process flows between the system-defined inventory count, a manual count, and using the PHYSICAL\_INVENTORY service operation**

This diagram illustrates the processing flow for completing a system-defined count, a manual count, and using an EIP to record count results. A system-defined counting event is created before the stock is physically counted; however, a manual count completes the actual warehouse count first and then creates the counting event. The PHYSICAL\_INVENTORY EIP is an asynchronous inbound service operation that reports counting data (system-defined or manual) from a third-party application, such as a warehouse management system. The Physical Inventory process validates the third-party count data. All methods run the reconciliation report and the Stock Quantity Update process to complete the inventory count:

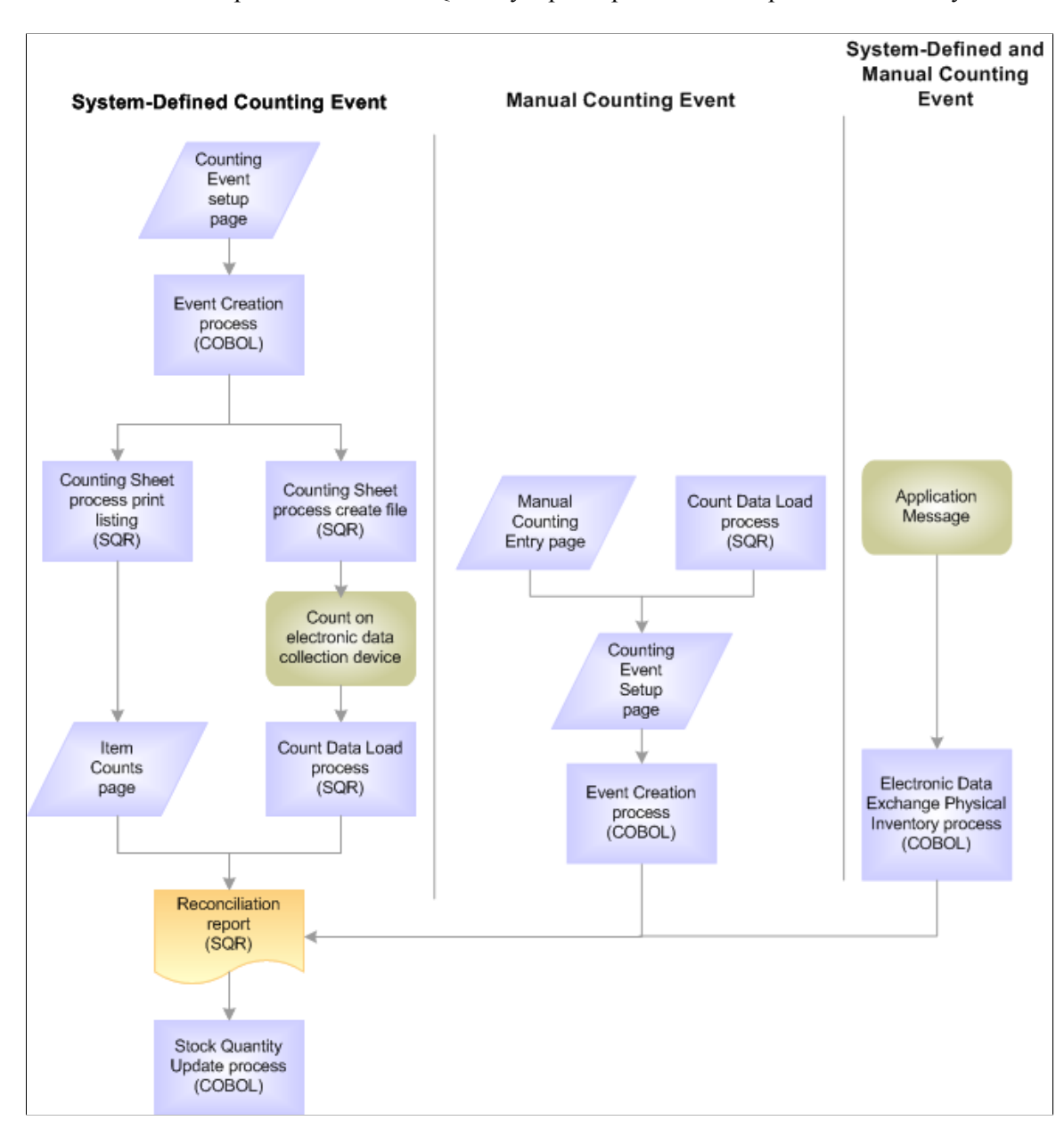

#### **Non-Blind System-Defined Counts**

To perform non-blind system-defined counts:

1. Request a counting event using the Event Creation page.

The Event Creation process (INPCCREA) adds the specified item count lines from the inventory storage location quantity table to the counting event and sets the status of each detail line to *New.*

2. Use the Counting Sheet page to generate a printed listing or a file to download to electronic datacollection devices.

Running the Counting Sheet report enters the system balance in the Count Quantity field of each counting event detail line and changes the status of the detail lines from *New* to *Ready to Update Stock Quantity*and updates the current system data and time to the count date and time.

3. Go to the storage locations specified by the counting sheet listing or file and count the items.

You only need to record the count quantity if it does not match the system balance printed on the listing or displayed by the electronic data collection device.

4. Enter the collected count quantity data into PeopleSoft Inventory.

If you collected the count quantity data manually using the counting sheet listing, enter the quantity information using the Item Counts page. The system balance appears in the count quantity field, so you only need to modify item count lines for which the count quantity does not match the quantity expected by the system.

If you collected count quantity data with an electronic data collection device, upload the data using the Count Data Load page or the Physical Inventory process (INPIPHYS).

5. Run the Physical Accounting Reconciliation report to detect any recovery or shrinkage and to determine whether you need to correct any mistakes.

If you elected not to close storage locations during the cycle count, all inventory transactions that occurred during the counting process are recorded on the TRANSACTION\_INV table. The Reconciliation process (INS5050) uses this table to calculate quantity adjustments. If you determine that a discrepancy on the Reconciliation report is due to a data entry error or a timing issue, correct the error on the Item Counts page. If necessary, you can also change the item status manually to include it on another counting sheet listing or to exclude it from the Stock Quantity Update process (INPOPOST).

6. Run the Stock Quantity Update process to update the inventory quantities with the count data.

Only counting event detail lines with a status of *Ready to Update Stock Quantities* and with the Need Reconciliation option cleared are eligible for the Stock Quantity Update process. If the system does not find errors, the Stock Quantity Update process updates the system tables with the data in the counting event detail lines and then changes the status of these detail lines to *Stock Quantity Updated.*

If the system finds an error is found in a detail line, the status of the detail line remains *Ready to Update Stock Quantities* and an error message (such as *Container-multiple locations*) appears on the Item Counts page. You can then find the error message in the Message Log Inquiry for the process instance.

See [Using Error Messages from the Stock Quantity Update Process](#page-1150-0).

#### **Blind System-Defined Counts**

The system balance is not entered in the count quantity field for blind system-defined counts.

If you elected not to close the storage locations during the cycle count, all inventory transactions that occurred during the cycle count are recorded on the TRANSACTION\_INV table. The Reconciliation process uses this table to calculate quantity adjustments. If you determine that a discrepancy on the Reconciliation report is due to a data entry error or a timing issue, correct the error on the Item Counts page. You can also change the item status manually to include it on another counting sheet listing or to exclude it from the Stock Quantity Update process.

To perform a blind system-defined count:

- 1. Run the Stock Quantity Update process to update the inventory quantities with the count data.
- 2. Request a counting event using the Event Creation page.

The Event Creation process adds the specified detail lines to the counting event and sets the status of each detail line to *New.*

3. Use the Counting Sheet page to generate a printed listing or a file to download to electronic data collection devices.

Running the counting sheet listing changes the status of the counting event detail lines from *New* to *Counting.* For blind counts, the count quantity field of each item record remains blank.

4. Go to the storage locations specified by the counting sheet listing or file and count the items.

You must collect count quantity data for every counting event detail line included on the listing or displayed by the electronic data collection device.

5. Enter the collected count quantity data into PeopleSoft Inventory.

If you collected count quantity data manually using the counting sheet listing, enter the quantity information using the Item Counts page. If you collected count quantity data with an electronic data collection device, upload the data using the Count Data Load page or the Physical Inventory process. When you enter the count quantity data, either with the Item Counts page or by uploading the electronic data collection device file, the status of the counting event detail line changes from *Counting* to *Ready to Update Stock Quantity.*

6. Run the Physical Accounting Reconciliation report to detect any recovery or shrinkage and to determine whether you need to correct any mistakes.

Only counting event detail lines with a status of *Ready to Update Stock Quantities*and with the *Need Reconciliation* option turned off are eligible for the Stock Quantity Update process. If no errors are found, the Stock Quantity Update process updates the system tables with the data in the counting event detail lines and changes the status of these detail lines to *Stock Quantity Updated.*

If an error is found in a detail line, the status of the line remains *Ready to Update Stock Quantities* and an error message (such as *Container-multiple locations*) appears on the Item Counts page.

See [Using Error Messages from the Stock Quantity Update Process](#page-1150-0).

#### **Manual Counts**

You can use the existing counting procedures with PeopleSoft Inventory.

To perform a manual count:

1. Count the quantity in the inventory storage locations.

Collect the data using pen and paper or an electronic data collection device, formatting the data according to PeopleSoft file specifications.

2. Enter the collected count data.

If you collected count data manually, enter the data using the Manual Counting Entry page. If you collected count data with an electronic data collection device, upload the data using the Count Data Load page. PeopleSoft Inventory stores the data in the Manual Count table (COUNT\_INF\_INV).

3. Modify the count data, as necessary.

Before you create a counting event, you can modify the count data in the Manual Count table using the Manual Counting page. After you run the Event Creation process, however, you must use the Item Counts page to make adjustments because the Event Creation process creates the counting event and moves the manual count data into the Counting Event table (COUNT\_INV).

4. Request a manual counting event using the Event Creation Process page.

The Event Creation process moves the counting event detail lines in the Manual Count table to the Counting Event table and sets the status of each detail line to *Ready to Update Stock Quantity.*

5. Run the Physical Accounting Reconciliation report to detect any recovery or shrinkage and to determine whether you need to correct any mistakes.

If you elected not to close the storage locations during the cycle count, all inventory transactions that occurred during the cycle count are recorded to the TRANSACTION\_INV table. The Reconciliation process uses this table to calculate quantity adjustments. If you determine that a discrepancy on the Reconciliation report is due to a data entry error or a timing issue, correct the error on the Item Counts page. You can also change the status manually to include it on another counting sheet listing or to exclude it from the Stock Quantity Update process.

6. Run the Stock Quantity Update process to update the inventory quantities with the count data.

Only counting event detail lines with a status of *Ready to Update Stock Quantities* are eligible for the Stock Quantity Update process. If no errors are found, the Stock Quantity Update process updates the system tables with the data in the counting event detail lines and changes the status of these detail lines to *Stock Quantity Updated.*

If an error is found in a detail line, the status of the line remains *Ready to Update Stock Quantities* and an error message (such as *Container-multiple locations*) appears on the Item Counts page.

### **Count Event Statuses**

The status of a counting event is shown on the Counting Event Header page in the Perform Count component. The following statuses are available:

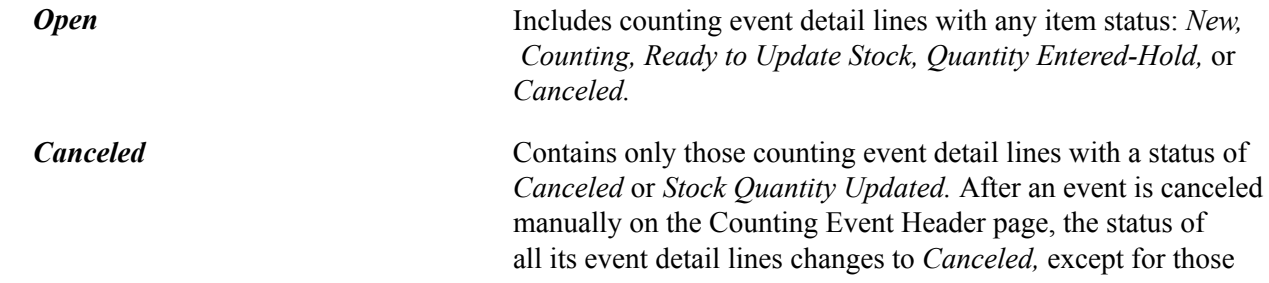

detail lines with a status of *Stock Quantity Updated.* You cannot change a canceled event.

**Finished** Contains only those counting event detail lines with a status of *Canceled* or *Stock Quantity Updated.* After the status changes to *Finished* by the Stock Quantity Update process on the Counting Event Header page, the status of all event detail lines changes to *Stock Quantity Updated,* except for those detail lines with a status of *Canceled.* You cannot change a finished event.

**Note:** You cannot change the status of a counting event to *Finished* on the Counting Event Header page if it contains detail lines with a *Ready to Update Count Quantities* status. You must first run the Stock Quantity Update process or change the status of these detail lines manually on the Item Counts page.

#### <span id="page-1122-0"></span>**Zero-Quantity Items**

PeopleSoft Inventory stores information for items received and put away into the PeopleSoft Inventory business unit. After items have been either adjusted to zero or shipped completely out of a storage location, the PHYSICAL\_INV table reflects the zero quantity. Because the Event Creation process includes these zero-quantity records in each counting event, you count event lines for stock that is not there, requiring more time to run the cycle counts and making it harder to identify exactly which items need to be counted. The Counting Event Setup - Count Options page and the Event Creation page both include options that eliminate or limit the number of zero-quantity rows included in counting events.

The zero-quantity count option is not applicable to all cycle count options. For example, a negative balance cycle count includes only items in storage locations with negative available quantities. Additionally, a manual cycle count includes only the items that you choose to include in the counting event.

Eliminating zero-quantity records from the counting event excludes storage locations identified by the system as empty (associated with zero-quantity items). To confirm empty locations, add the empty locations to the existing counting event, using the Item Counts page, or perform a manual count.

In addition to using the zero-quantity count option, you can remove zero-quantity item records from the Physical Inventory table (PHYSICAL\_INV) using the physical inventory purge routine. Perform this purge periodically to minimize the number of zero-quantity stock records in the PHYSICAL\_INV table.

#### **Related Links**

Understanding the Purge and Archive Processes

#### <span id="page-1122-1"></span>**Count Dates and Times**

Because you do not have to freeze a storage location for a cycle count, the date and time that a counting event is created, loaded back into the system from an electronic data collection device, or updated using pages are important. If you do not freeze the storage location, you can create a counting event at 9:30 a.m. Wednesday and continue putting away stock into the storage location, picking stock from the storage location, and completing ad hoc adjustments to the storage location.

As a result, if you complete the count at 4:00 p.m. Friday, you must indicate when you are entering the count results. Recording this current date and time ensures that inventory transactions occurring since

the counting event was created are accounted for. If you counted items in a storage location at 3:00 p.m. Wednesday and you do not update the count date and time, the system automatically changes the creation date and time of the counting event, and the inventory transactions that have occurred between 9:30 a.m. Wednesday and 3:00 p.m. Wednesday are incorrectly considered as the system updates the inventory balance for the storage location.

### **Common Elements Used in Count Dates and Times**

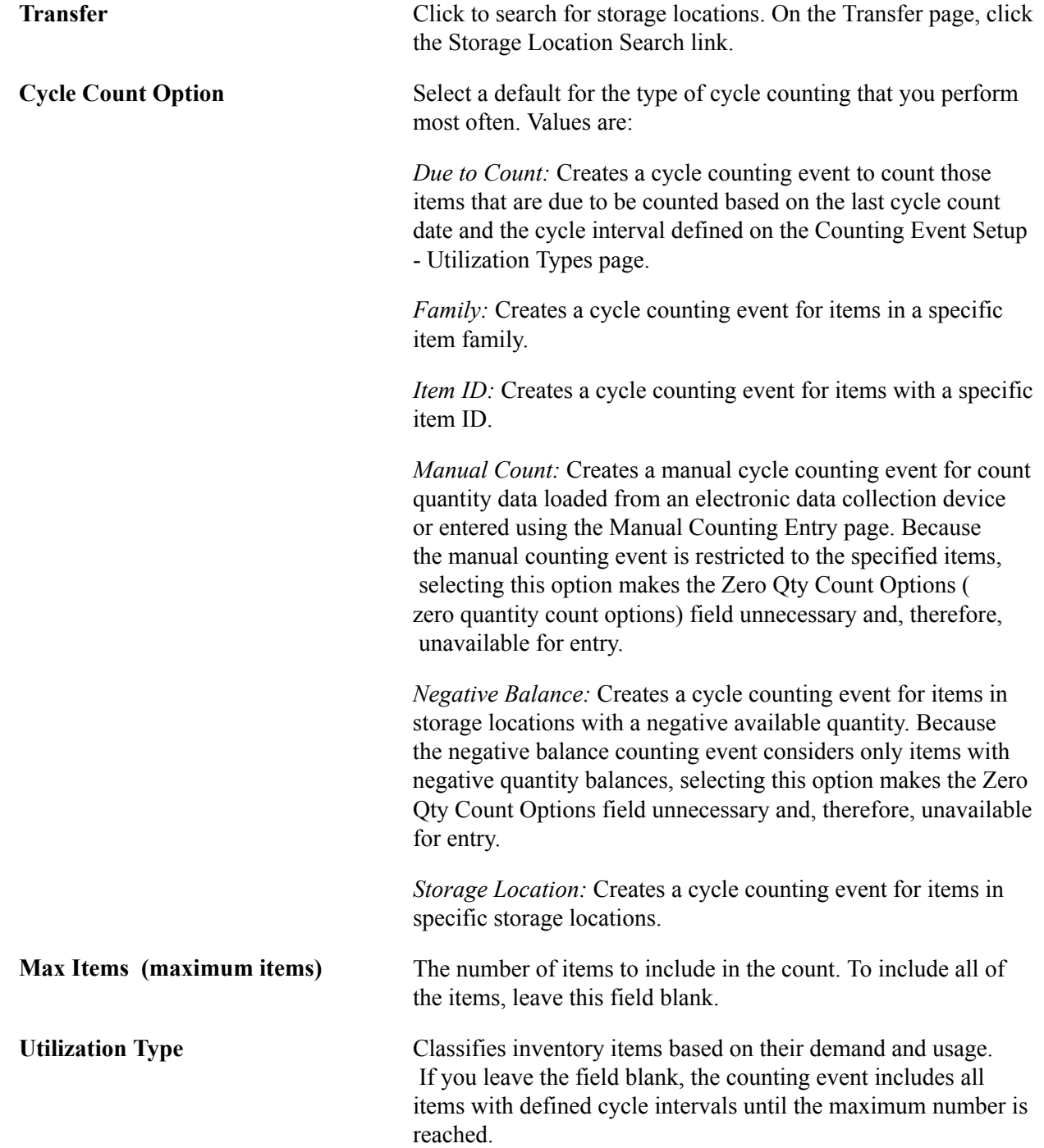

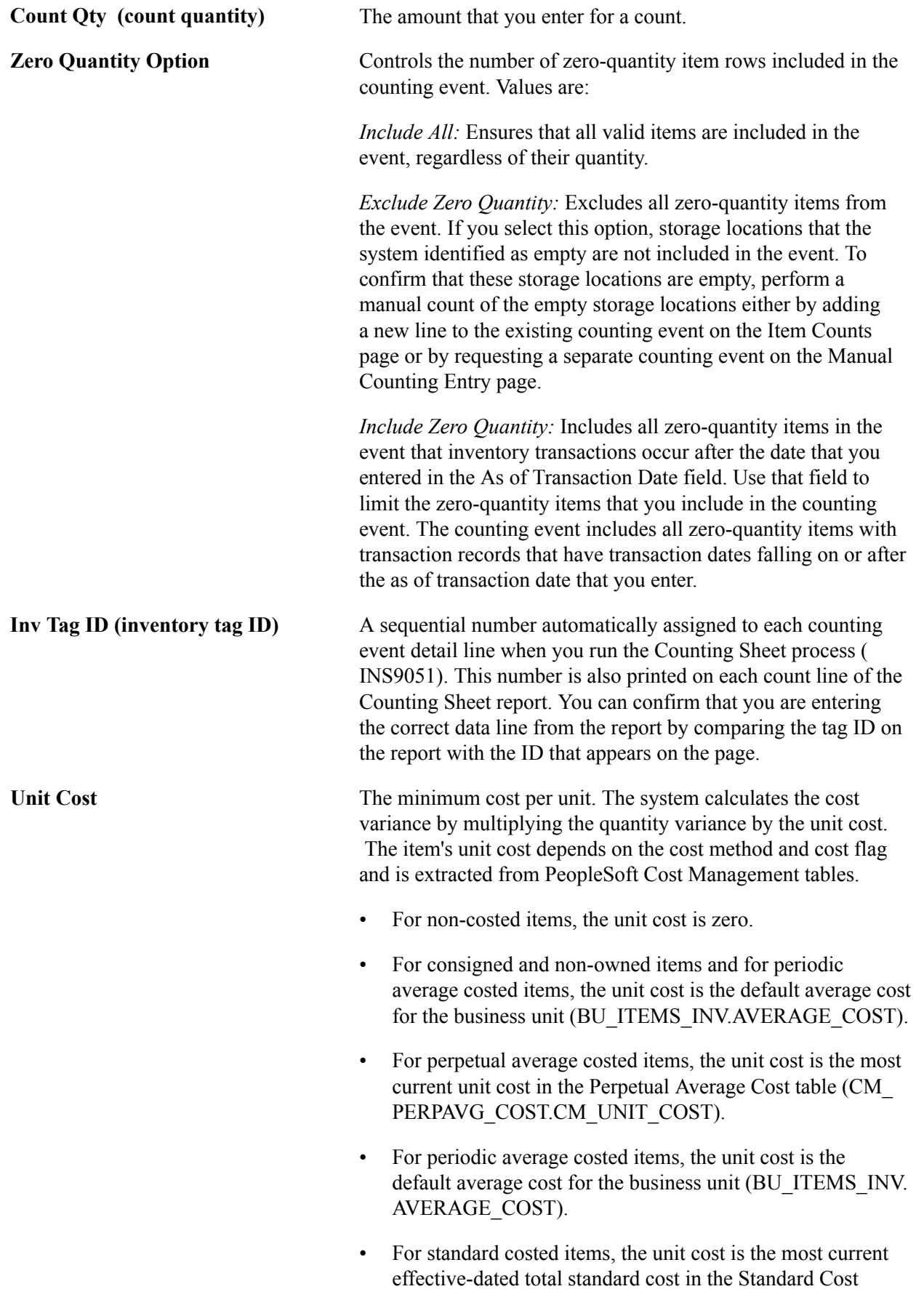

table (sum of CM\_STDCOSTD\_ VW.TL\_COST and CM\_ STDCOSTD\_VW.LL.COST).

• For actual costed items, the unit cost is the default actual cost for the business unit (BU\_ITEMS\_ INV.DFLT ACTUAL\_COST).

### <span id="page-1125-0"></span>**Setting Up Inventory Counts**

To specify global default values for physical inventory and cycle counts for the business unit, use the Counting Event Setup (COUNT\_SETUP1\_INV) component.

This section discusses how to:

- 1. Set up count report and display parameters.
- 2. Set up count defaults.
- 3. Define utilization type count data.

### **Pages Used to Set Up Inventory Counts**

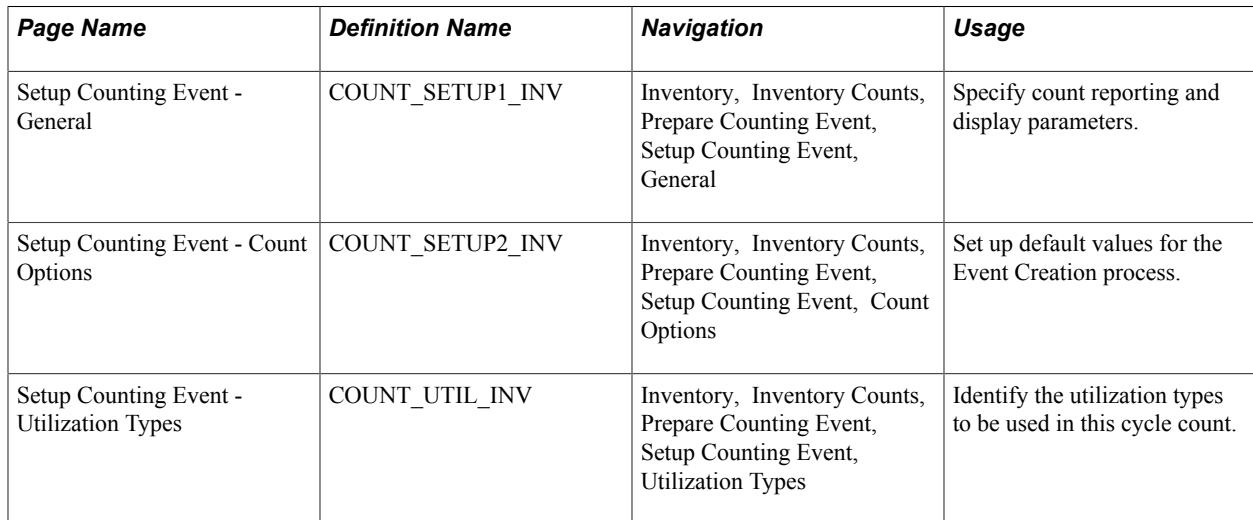

### **Setup Counting Event - General Page**

Use the Setup Counting Event - General page (COUNT\_SETUP1\_INV) to specify count reporting and display parameters.

Inventory, Inventory Counts, Prepare Counting Event, Setup Counting Event, General

#### **Image: Setup Counting Event - General page**

This example illustrates the fields and controls on the Setup Counting Event - General page. You can find definitions for the fields and controls later on this page.

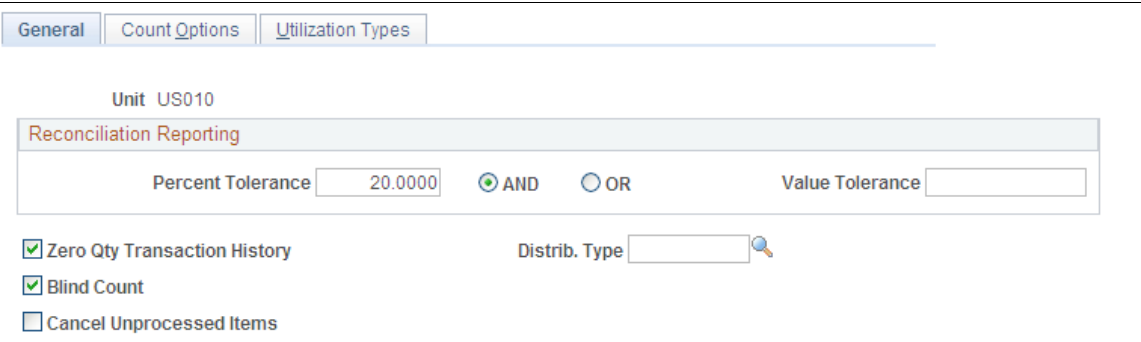

Use the Reconciliation Reporting group box to determine the discrepancies that should appear on the Reconciliation report.

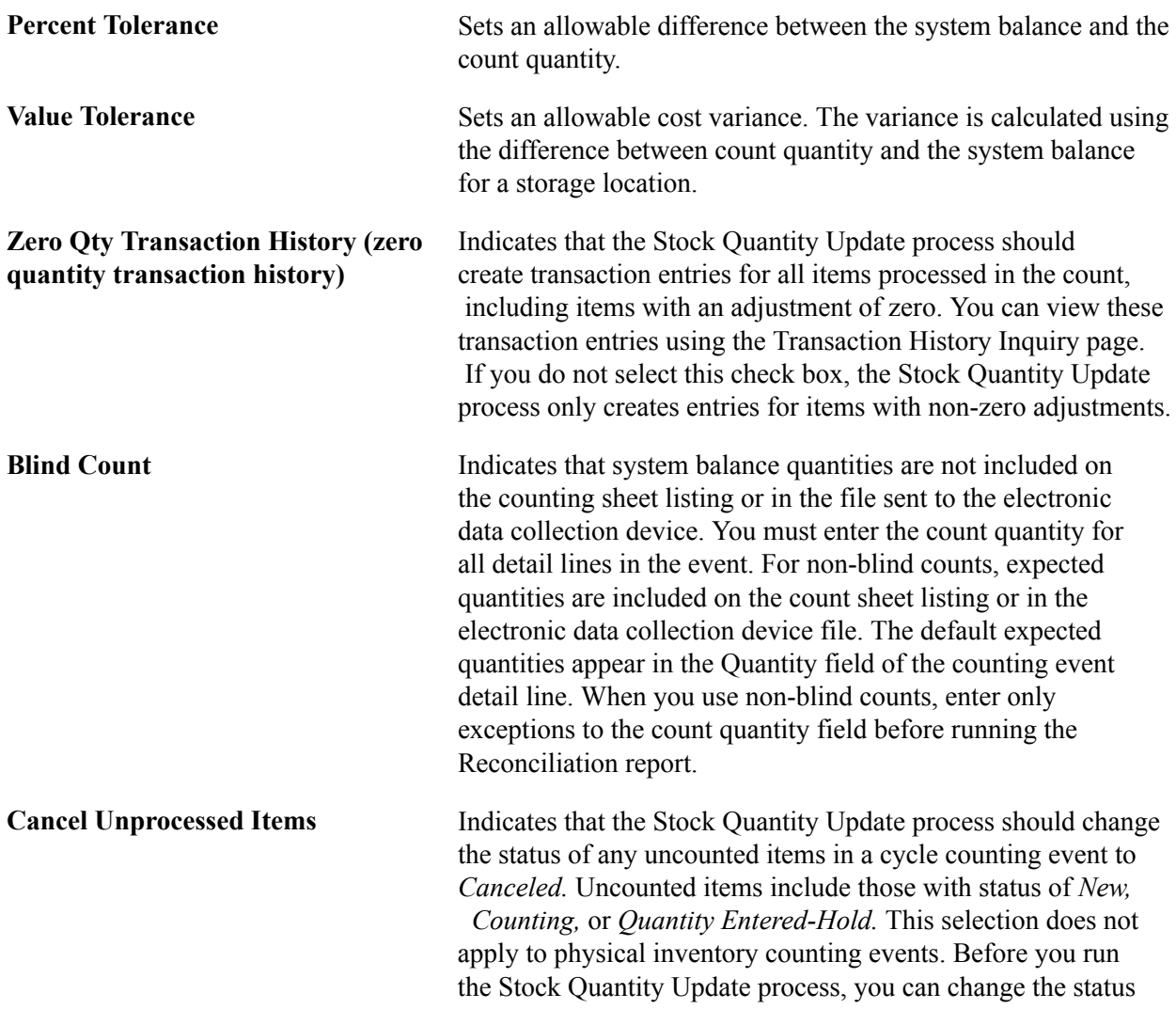

of items in the counting event manually using the Item Counts page in the Update Counting Event component. **Distrib. Type (distribution type)** Select to assign a distribution type to the adjustment results. The distribution type should be assigned based on the Count Options that you select on the Counting Event Setup - Count Options

**Note:** If an order has been through the Picking Confirmation process, its picked quantity is not included in the counting event because the order quantity was moved from storage to shipping. If the processed order was not moved and was included in the location quantity count, a reconciliation error occurs. On the other hand, quantities for picked orders not processed by the Picking Confirmation process are included in the counting event because the quantity was not removed from storage. If the unprocessed order quantity is physically removed and not included in the location quantity count, a reconciliation error occurs.

page.

#### **Related Links**

"Understanding Cost Structure *(PeopleSoft FSCM 9.2: Cost Management)*" "Distribution Type Page *(PeopleSoft FSCM 9.2: Cost Management)*"

### **Setup Counting Event - Count Options Page**

Use the Setup Counting Event - Count Options page (COUNT\_SETUP2\_INV) to set up default values for the Event Creation process.

#### **Navigation**

Inventory, Inventory Counts, Prepare Counting Event, Setup Counting Event, Count Options

#### **Image: Setup Counting Event - Count Options page**

This example illustrates the fields and controls on the Setup Counting Event - Count Options page. You can find definitions for the fields and controls later on this page.

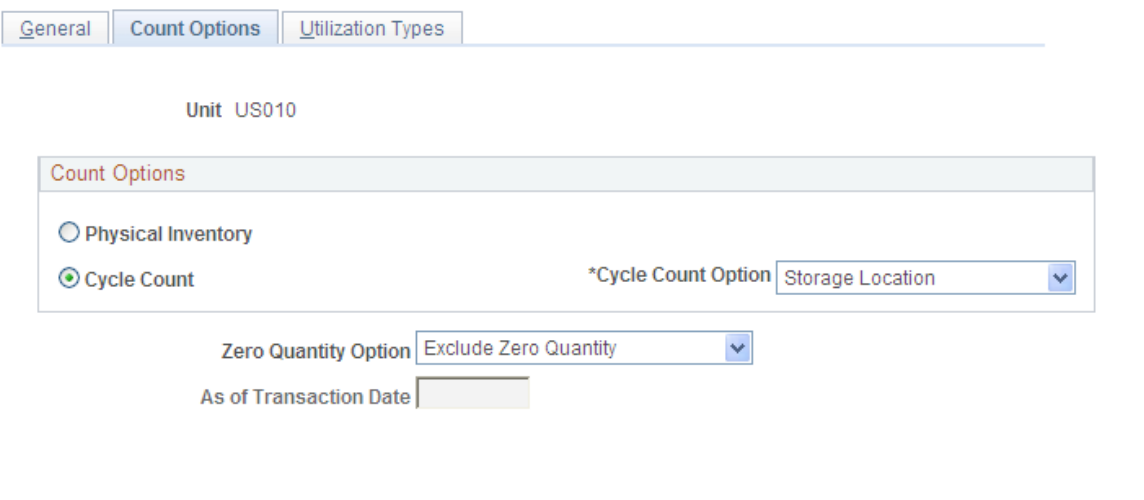

The options that you select appear on the Event Creation page.

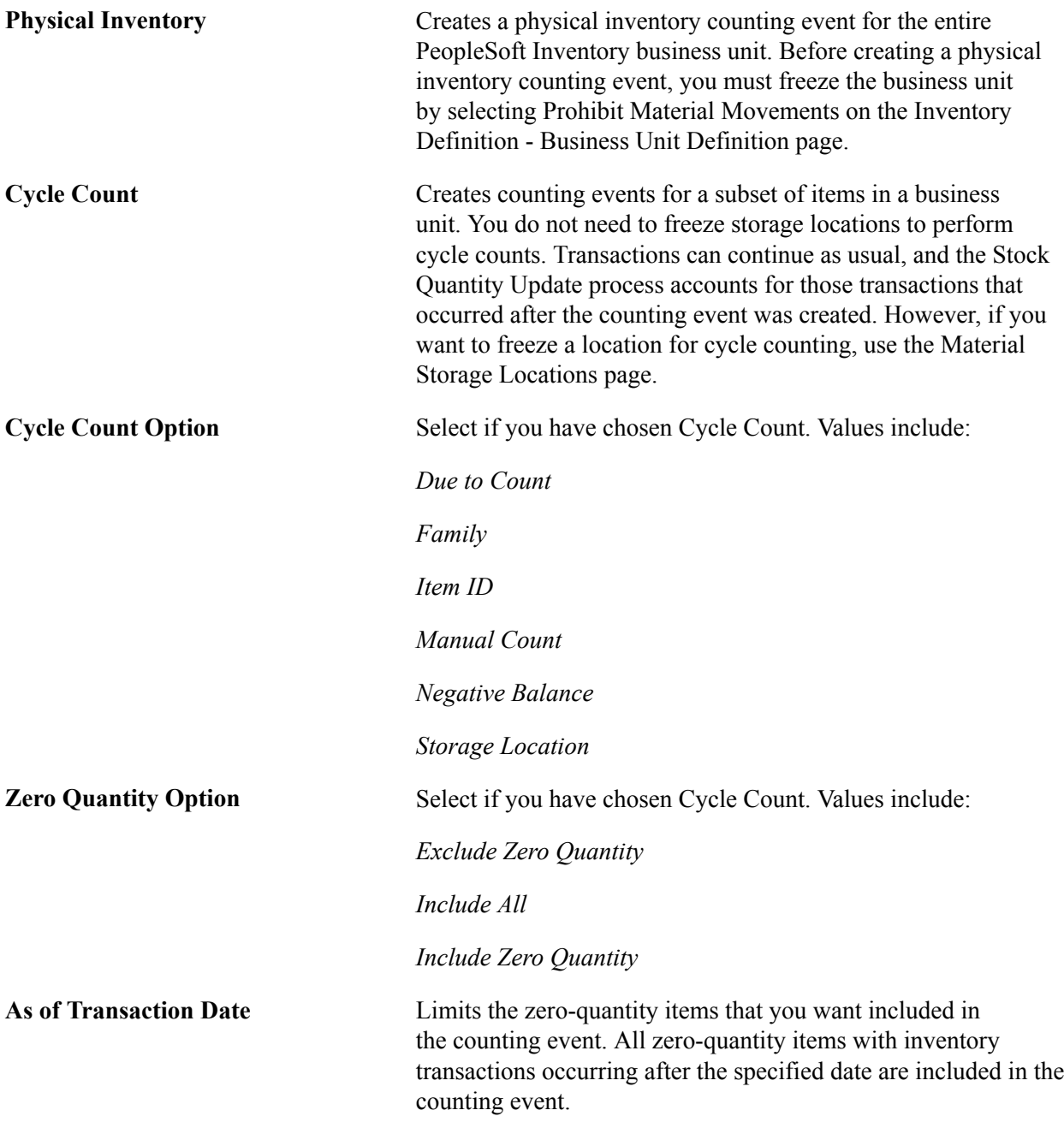

#### **Related Links**

[Establishing a PeopleSoft Inventory Business Unit Structure](#page-60-0) [Defining and Maintaining Material Storage Locations](#page-112-0) [Using Manual Counting Events](#page-1138-0) [Zero-Quantity Items](#page-1122-0)

### **Setup Counting Event - Utilization Types Page**

Use the Setup Counting Event - Utilization Types page (COUNT\_UTIL\_INV) to identify the utilization types to be used in this cycle count.

Inventory, Inventory Counts, Prepare Counting Event, Setup Counting Event, Utilization Types

#### **Image: Setup Counting Event - Utilization Types page**

This example illustrates the fields and controls on the Setup Counting Event - Utilization Types page. You can find definitions for the fields and controls later on this page.

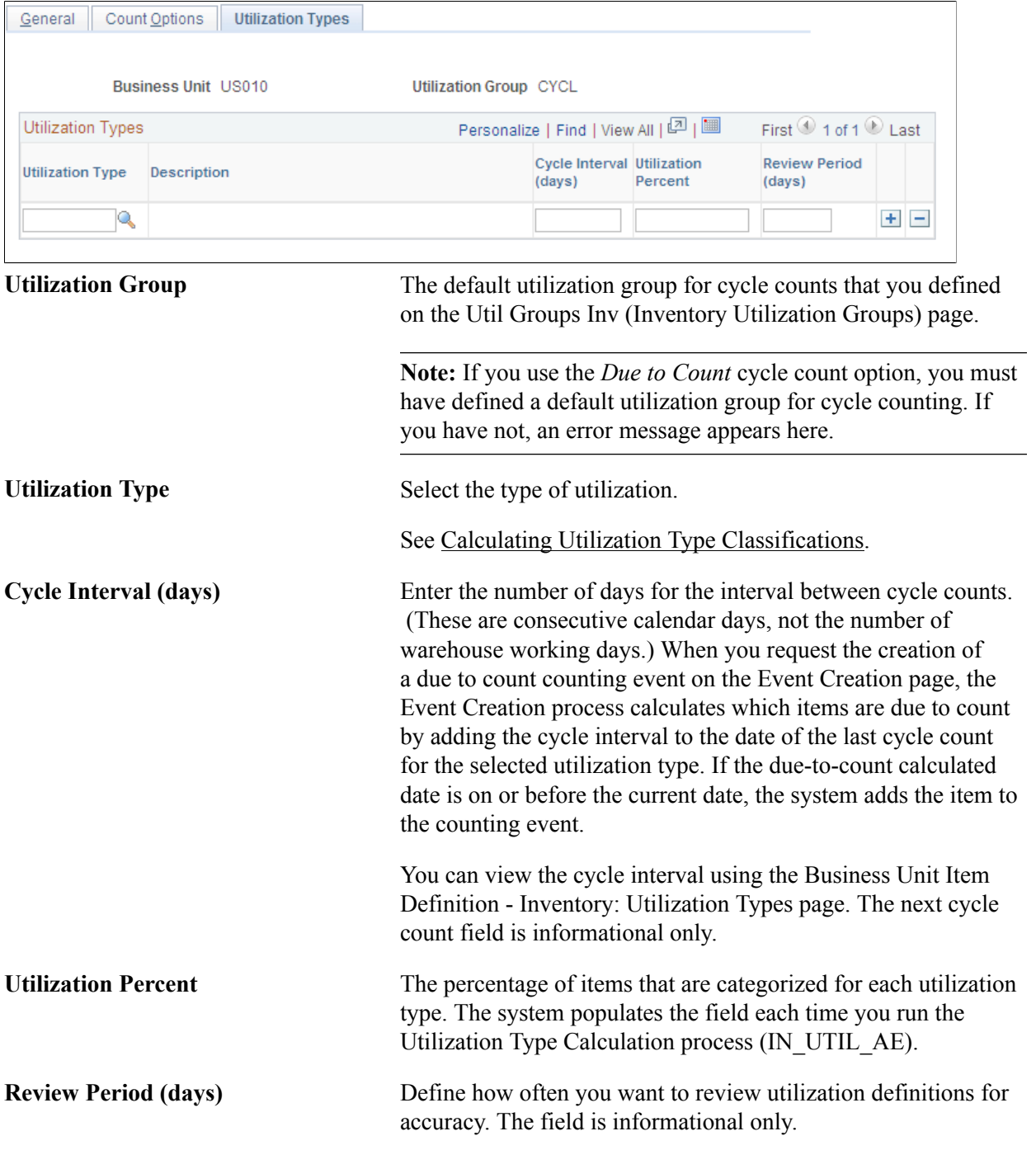

#### **Related Links**

"Utilization Types Page *(PeopleSoft FSCM 9.2: Managing Items)*"

### <span id="page-1130-0"></span>**Creating Counting Events**

You create counting events by launching the Event Creation process. You can create counting events before or after entering the count quantity data. A counting event includes a header and a list of the items being counted. The item information includes storage location, lot ID, serial ID, container ID, staged date, quantity, and unit of measure (UOM). The system obtains this information from the Manual Count table for manual counting events or from the PHYSICAL\_INV for system-defined counting events.

**Note:** To support parallel counting events in multiple storage locations, you can create multiple counting events referencing the same item ID. However, to prevent counting stock twice, system edits do not permit you to have an item with the same combination of storage location, lot ID, serial ID, stage date, container ID, and storage UOM in more than one open counting event.

The Create Counting Event component includes two process pages: the Event Creation page and the Cycle Count Options page. Use both pages to define the parameters for specific request ID.

This section discusses how to:

- 1. Define parameters for the Event Creation process.
- 2. Define counting events.

### **Pages Used to Create Counting Events**

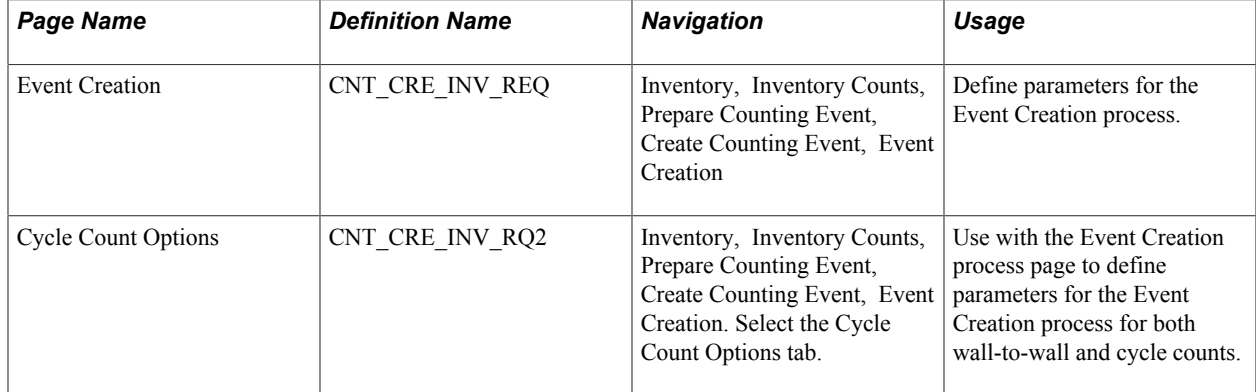

### **Event Creation Page**

Use the Event Creation page (CNT\_CRE\_INV\_REQ) to define parameters for the Event Creation process.

Inventory, Inventory Counts, Prepare Counting Event, Create Counting Event, Event Creation

#### **Image: Event Creation process page**

This example illustrates the fields and controls on the Event Creation process page. You can find definitions for the fields and controls later on this page.

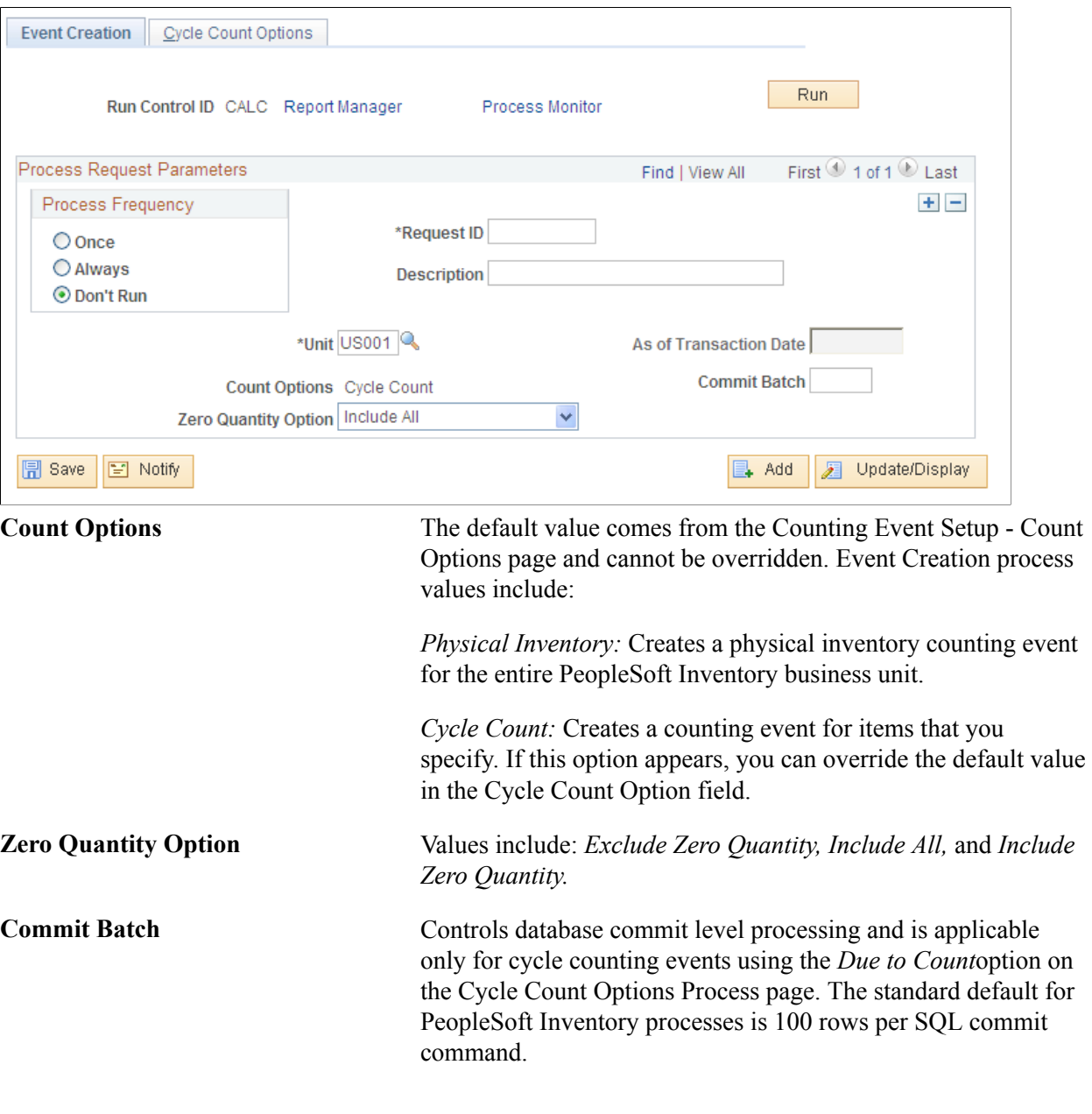

#### **Related Links**

[Zero-Quantity Items](#page-1122-0)

### **Cycle Count Options Page**

Use the Cycle Count Options page (CNT\_CRE\_INV\_RQ2) to use with the Event Creation process page to define parameters for the Event Creation process for both wall-to-wall and cycle counts.

#### **Navigation**

Inventory, Inventory Counts, Prepare Counting Event, Create Counting Event, Event Creation. Select the Cycle Count Options tab.

#### **Image: Cycle Count Options page**

This example illustrates the fields and controls on the Cycle Count Options page. You can find definitions for the fields and controls later on this page.

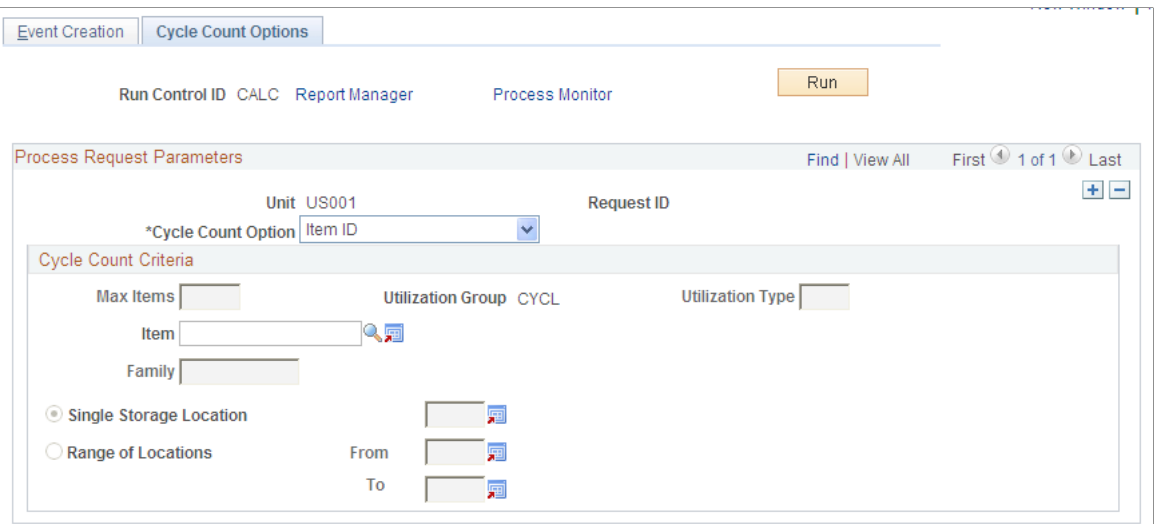

**Cycle Count Option** Select the cycle count criteria you'd like to use. Different fields display depending on which type of cycle count you select. Values include:

> *Due To Count:* Select if you'd like the system to select all items that are past their due to count date, which is displayed on the Define Business Unit Item, Inventory, Utilization Types page.

*Family:* Select if you'd like the system to select all items that are part of an item family.

*Item ID:* Select if you'd like the system to select a specific item ID.

*Manual Count:* Select if you'd like the system to process a manual count.

*Negative Balance:* Select if you'd like the system to select all items that have a negative balance.

*Storage Location:* Select if you'd like the system to select all items that are stored in a specific storage location or a range of storage locations.

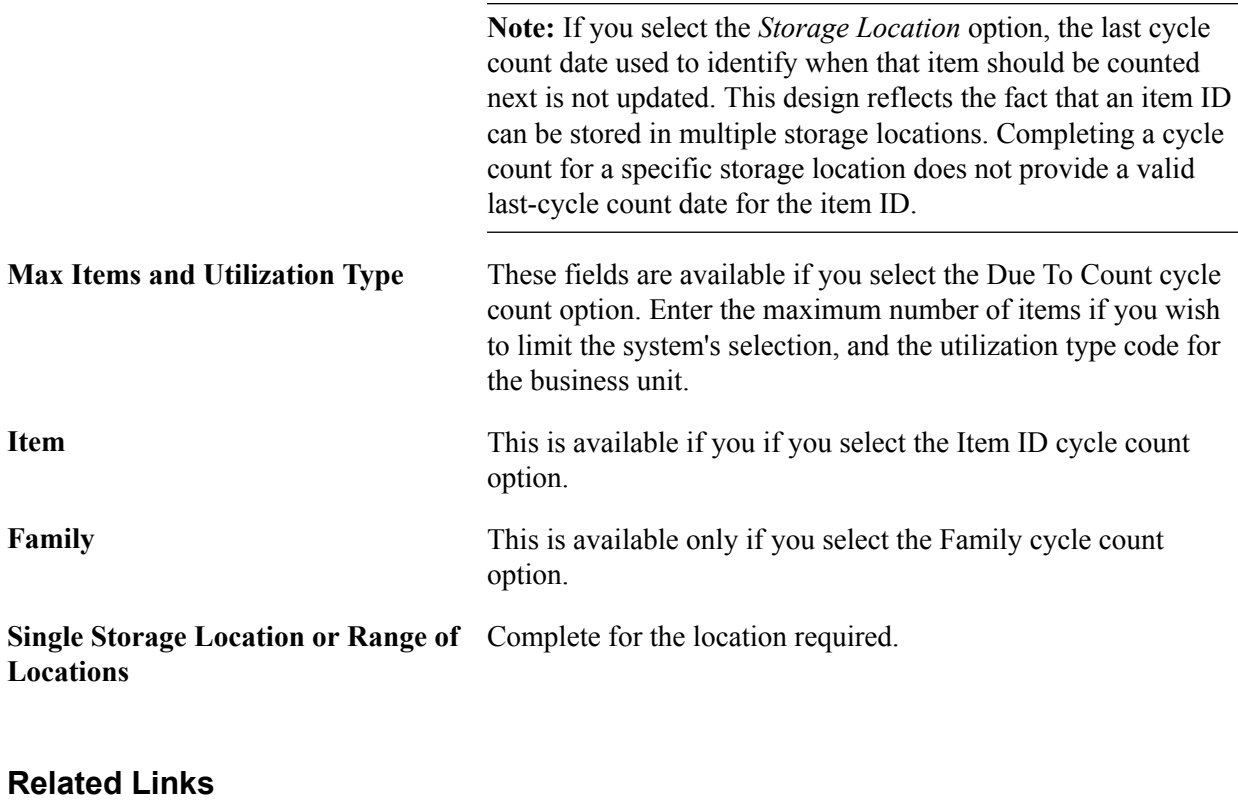

[Understanding Counts](#page-1116-0) [Searching for Material Storage Locations](#page-123-0) [Calculating Utilization Type Classifications](#page-1153-0)

### **Collecting Counting Data using the Physical Inventory EIP**

The PHYSICAL\_INVENTORY EIP is an asynchronous inbound service operation that reports counting data from a third-party application, such as a warehouse management system. The count data can be from a cycle count or a complete warehouse (business unit) count. After the counting data has been inserted in the PeopleSoft inbound message staging tables (BCT\_CTL and BCT\_DTL), run the Physical Inventory process to validate the third-party count data and move the valid data into the Counting Event table in PeopleSoft Inventory.

This section discusses how to:

- 1. Generate data-collection files to download.
- 2. Upload count data files.
- 3. Define physical inventory processing parameters.

#### **Warehouse Management**

In a Warehouse Management System integration, this counting data is used to synchronize the quantity balances between the two systems. PeopleSoft Inventory processes this data as a stock quantity update from a counting event.

#### **Setting Up the Physical Inventory EIP**

PeopleSoft delivers the service operations in PeopleSoft Integration Broker with a default status of *Inactive.* You must activate each service operation before attempting to send or receive data from a thirdparty source or another PeopleSoft system, such as CRM.

To set up the Physical Inventory EIP within PeopleSoft Integration Broker and Enterprise Components, use the information in the table below and refer to the setup instructions in the PeopleSoft Supply Chain Management Integrations 9.2, "Implementing Integrations" topic, Setting Up Service Operations section.

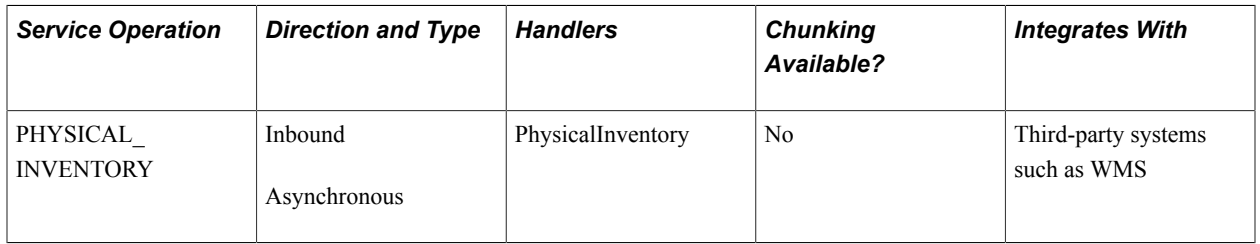

See "Setting Up Service Operations *(PeopleSoft FSCM 9.2: Supply Chain Management Integration)*".

See *PeopleTools: Integration Broker*

See ."Processing Inbound EIPs *(PeopleSoft FSCM 9.2: Supply Chain Management Integration)*"

#### **Data Collection**

If you use electronic data collection devices to count the inventory, you must send the system-defined counting events to the electronic data collection devices before performing the count. Similarly, if you perform the count by hand, you need to print a count sheet listing to carry to the count storage locations.

After you create a counting event:

- 1. Create a counting sheet listing to record the quantity information that you gather during the counting process.
- 2. Gather and record the quantity-count information.
- 3. Manually enter or electronically upload that information into the system.

You might have to provide other data, such as a lot or serial ID, depending on the item's attributes and the setup parameters.

### **Pages Used to Collect Counting Data using the Physical Inventory EIP**

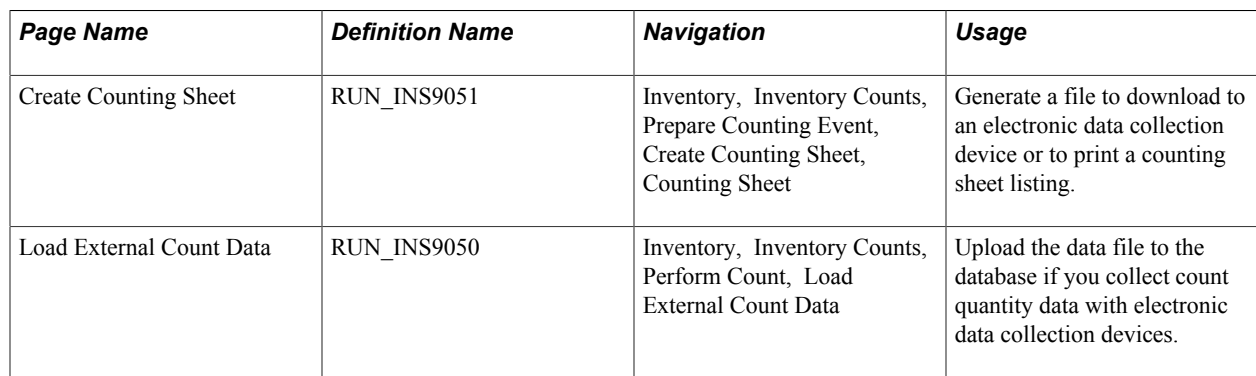

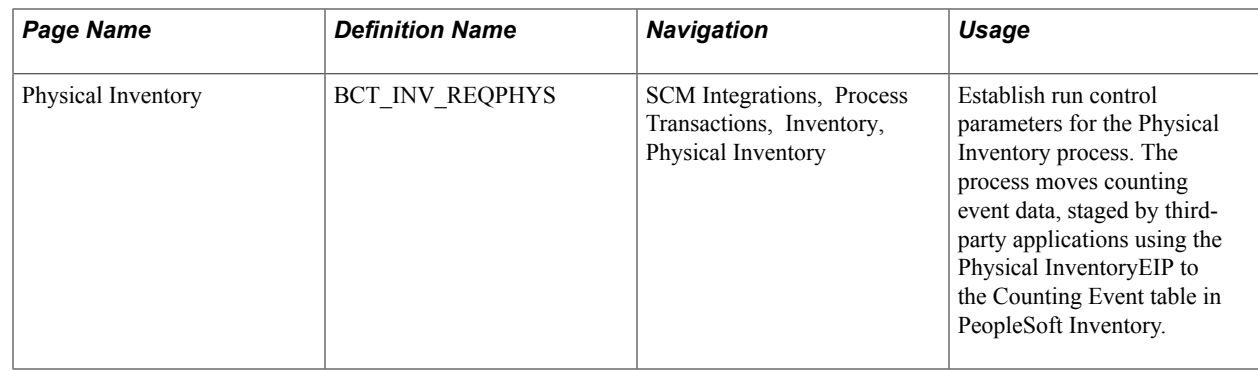

#### **Related Links**

"General WMS Integration Issues *(PeopleSoft FSCM 9.2: Supply Chain Management Integration)*"

### **Create Counting Sheet Page**

Use the Create Counting Sheet page (RUN\_INS9051) to generate a file to download to an electronic data collection device or to print a counting sheet listing.

#### **Navigation**

Inventory, Inventory Counts, Prepare Counting Event, Create Counting Sheet, Counting Sheet

#### **Image: Create Counting Sheet page**

This example illustrates the fields and controls on the Create Counting Sheet page. You can find definitions for the fields and controls later on this page.

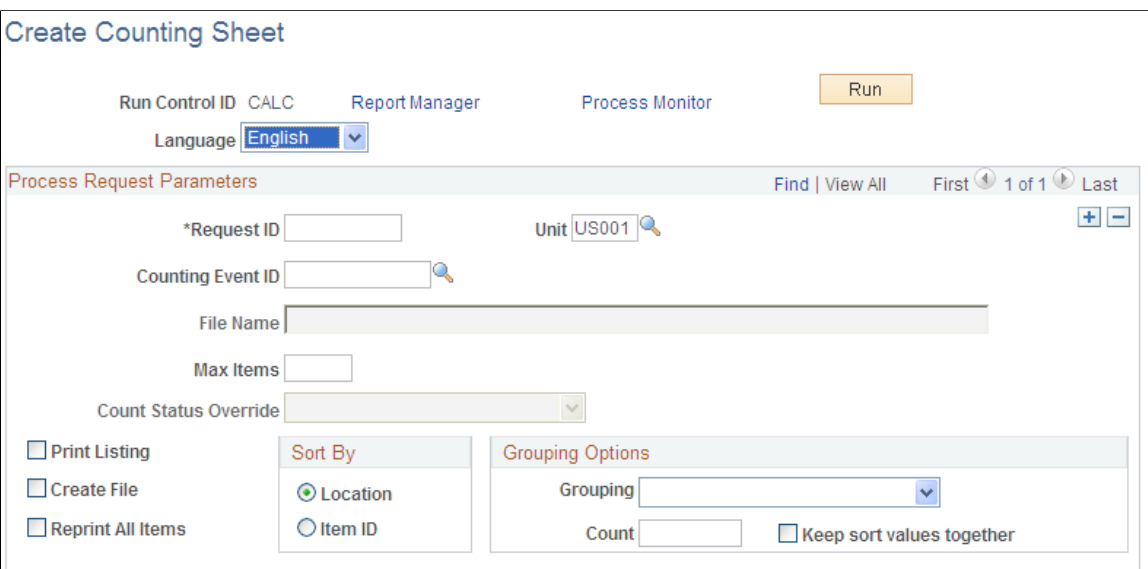

File Name Defines the counting sheet file.

**Max Items (maximum number of items)**

Defines the largest number of items to include in a file or printed count sheet. Leave the field blank to include all items. You can enter a number greater than the number of items specified on the Counting Event Setup - Count Options page if you are unsure of the number of items available to count.

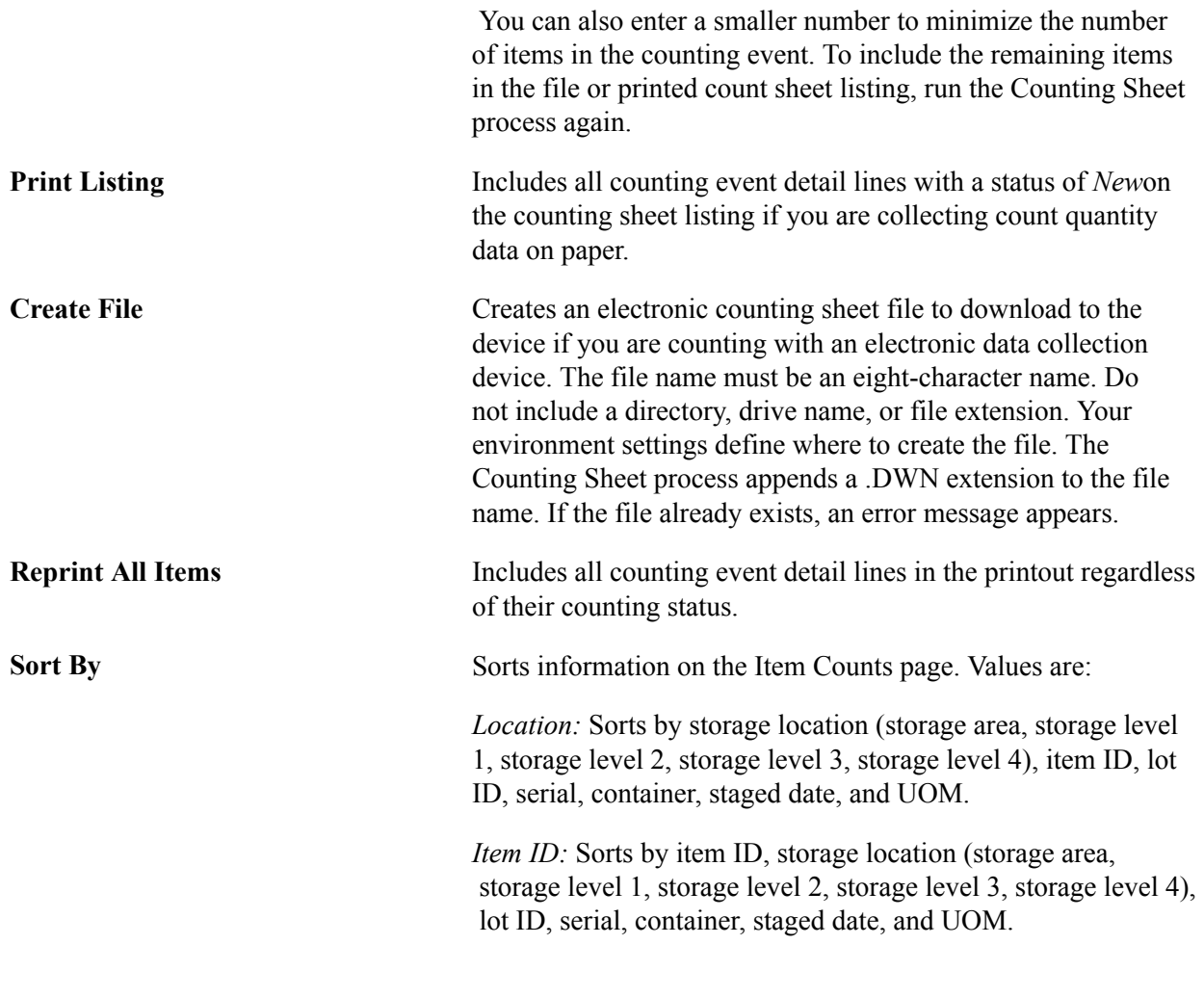

### **Related Links**

[Understanding Counts](#page-1116-0) [Create Par Location File Page](#page-1075-0)

### **Load External Count Data Page**

Use the Load External Count Data page (RUN\_INS9050) to upload the data file to the database if you collect count quantity data with electronic data collection devices.

Inventory, Inventory Counts, Perform Count, Load External Count Data

#### **Image: Load External Count Data process page**

This example illustrates the fields and controls on the Load External Count Data process page. You can find definitions for the fields and controls later on this page.

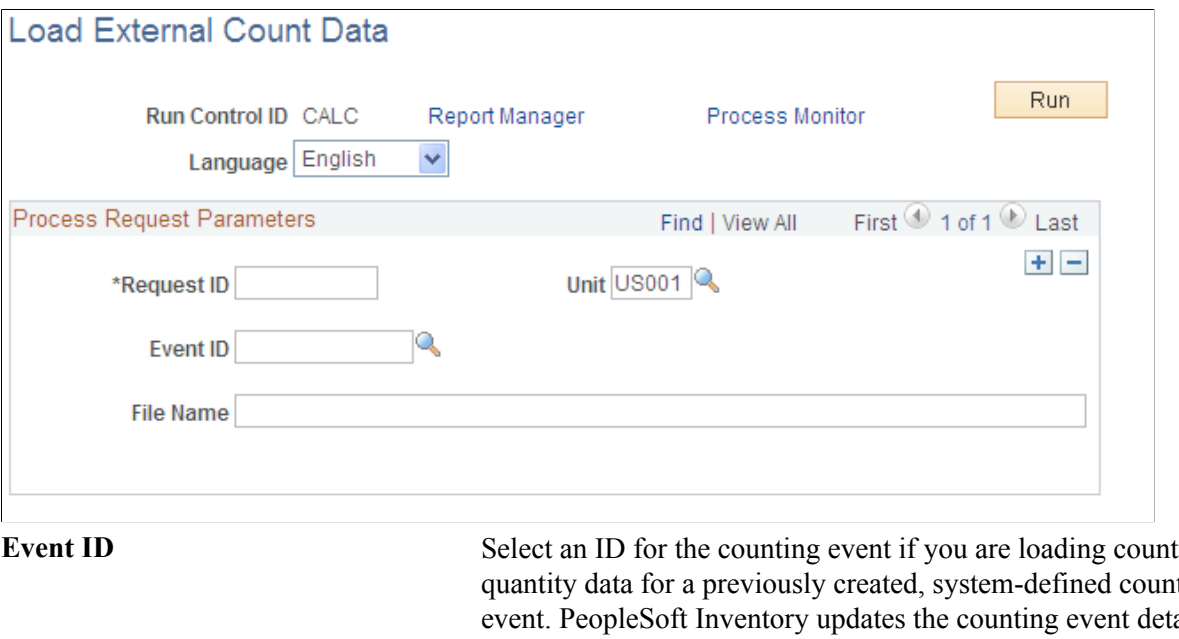

counting event. PeopleSoft Inventory updates the counting event detail lines with the quantities from the electronic data collection device and changes the status of the items to *Ready to Update Stock Quantity.*

Leave the Event ID field blank to load the count data into the Manual Count table if you are loading count quantity data for a manual count. The Event Creation process moves the detail lines in the Manual Count table to the Counting Event table during the creation of the manual counting event.

### **Physical Inventory Page**

Use the Physical Inventory page (BCT\_INV\_REQPHYS) to establish run control parameters for the Physical Inventory process.

The process moves counting event data, staged by third-party applications using the Physical InventoryEIP to the Counting Event table in PeopleSoft Inventory.

File Name<br>
Enter the count data file to load. Do not include a directory, drive name, or file extension. Your environment settings indicate where to find the file.

SCM Integrations, Process Transactions, Inventory, Physical Inventory

#### **Image: Physical Inventory process page**

This example illustrates the fields and controls on the Physical Inventory process page. You can find definitions for the fields and controls later on this page.

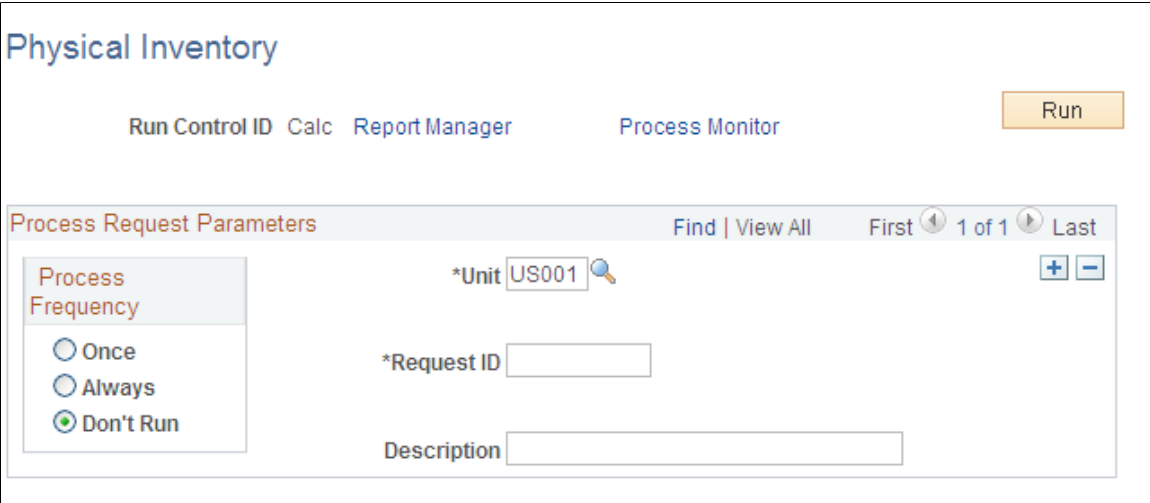

#### **Related Links**

"Processing Inbound EIPs *(PeopleSoft FSCM 9.2: Supply Chain Management Integration)*" "General WMS Integration Issues *(PeopleSoft FSCM 9.2: Supply Chain Management Integration)*"

### <span id="page-1138-1"></span>**Entering Count Data from a Counting Sheet Report**

Use the Item Counts page in the Update Counting Event component to enter the count data for a systemdefined count that you recorded on the counting sheet.

#### **Related Links**

[Setting Up Inventory Counts](#page-1125-0)

### <span id="page-1138-0"></span>**Using Manual Counting Events**

In manual counts, you enter the count data first and then create the counting event with its header, counting event detail lines, and count quantities. You can collect the count quantities using electronic data collection devices or with pen and paper. With manual counting events, you can incorporate the previously established counting methods with PeopleSoft Inventory.

This section discusses how to:

1. Enter count results.

2. Change count results.

### **Pages Used for Manual Counting Events**

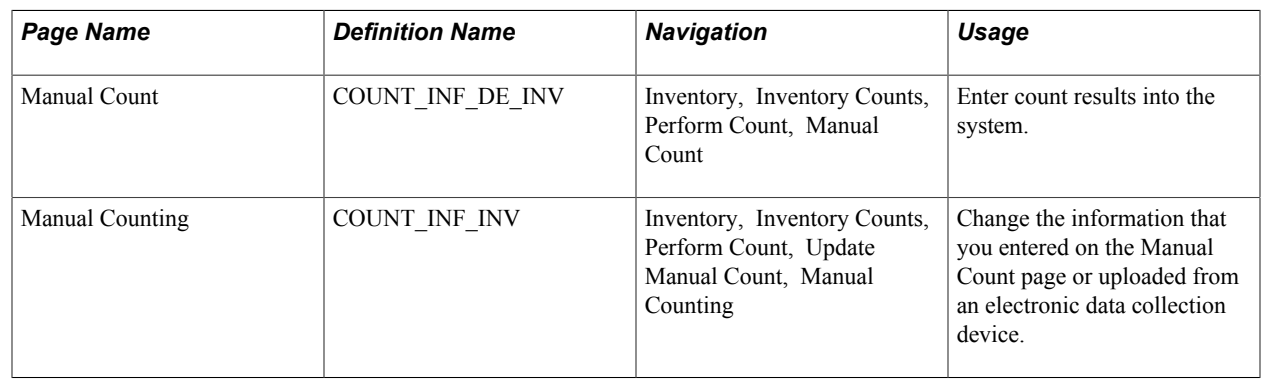

### <span id="page-1139-0"></span>**Manual Count Page**

Use the Manual Count page (COUNT\_INF\_DE\_INV) to enter count results into the system.

#### **Navigation**

Inventory, Inventory Counts, Perform Count, Manual Count

#### **Image: Manual Count page**

This example illustrates the fields and controls on the Manual Count page. You can find definitions for the fields and controls later on this page.

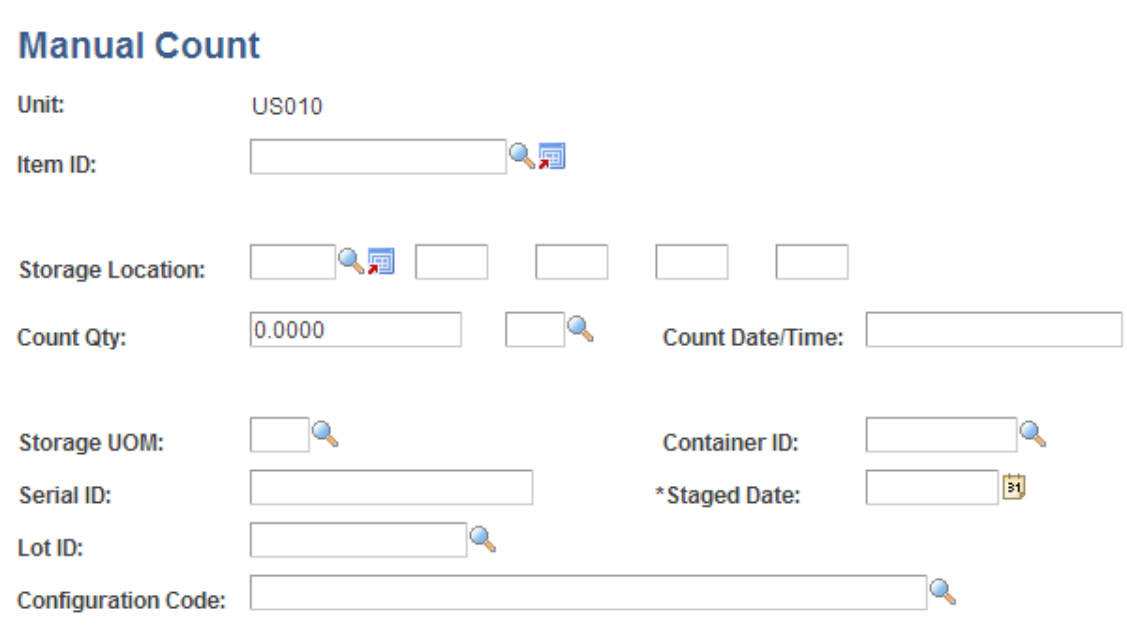

The Manual Counting page is used to manually enter your count results. This page runs in deferred mode. Therefore all page edits are performed when you save the page.

Depending on the item and the setup parameters, other fields may be required:

- If the item is lot controlled, enter the Lot ID.
- If the item is serial controlled, enter the Serial ID.
- If you use staged-date tracking, enter the Staged Date.

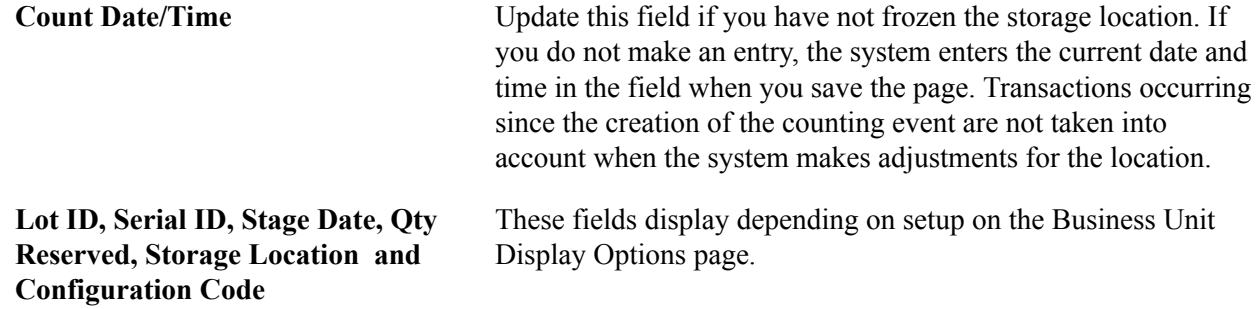

#### **Related Links**

[Defining PeopleSoft Inventory Business Unit Display Options](#page-93-0)

#### **Manual Counting Page**

Use the Manual Counting page (COUNT\_INF\_INV) to change the information that you entered on the Manual Count page or uploaded from an electronic data collection device.

#### **Navigation**

Inventory, Inventory Counts, Perform Count, Update Manual Count, Manual Counting

**Note:** Use this page to change the manual count data before creating the counting event. To change data after creating the counting event, use the Item Counts page.

Click the Search button to populate the page with records from the Manual Count table.

#### **Related Links**

[Entering Count Data from a Counting Sheet Report](#page-1138-1) [Count Dates and Times](#page-1122-1) [Manual Count Page](#page-1139-0) [Searching for Material Storage Locations](#page-123-0) "Managing Inventory by Item Status *(PeopleSoft FSCM 9.2: Managing Items)*"

### <span id="page-1140-0"></span>**Creating Reconciliation Reports**

After entering counting data, use the Reconciliation report to detect any recovery or shrinkage and to determine whether you need to correct mistakes. You must run the Reconciliation report to calculate the system quantity at the time of the count.

The system does this calculation by subtracting transactions occurring since the count from the current quantity. The adjustment to the storage location represents difference between the count quantity and the calculated system quantity at the time of the count. Adjustments are applied by the Stock Quantity Update process.

### **Page Used to Create Reconciliation Reports**

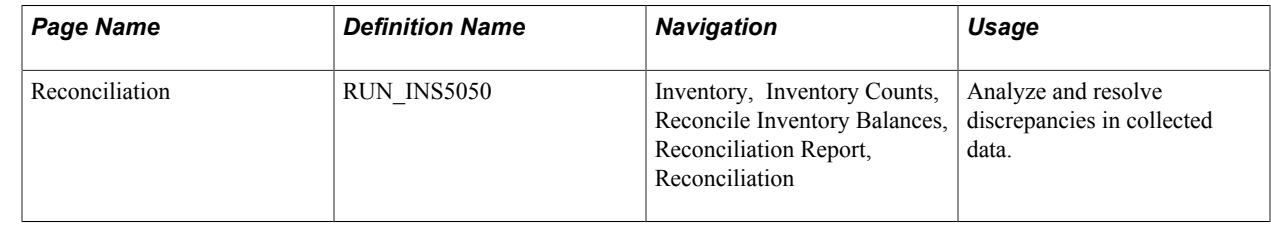

## **Updating Counting Events**

This section discusses how to:

- 1. Maintain event headers.
- 2. Review event history.
- 3. Display event statistics.
- 4. Enter item count data.
- 5. Retrieve event detail lines.

### **Pages Used to Update Counting Events**

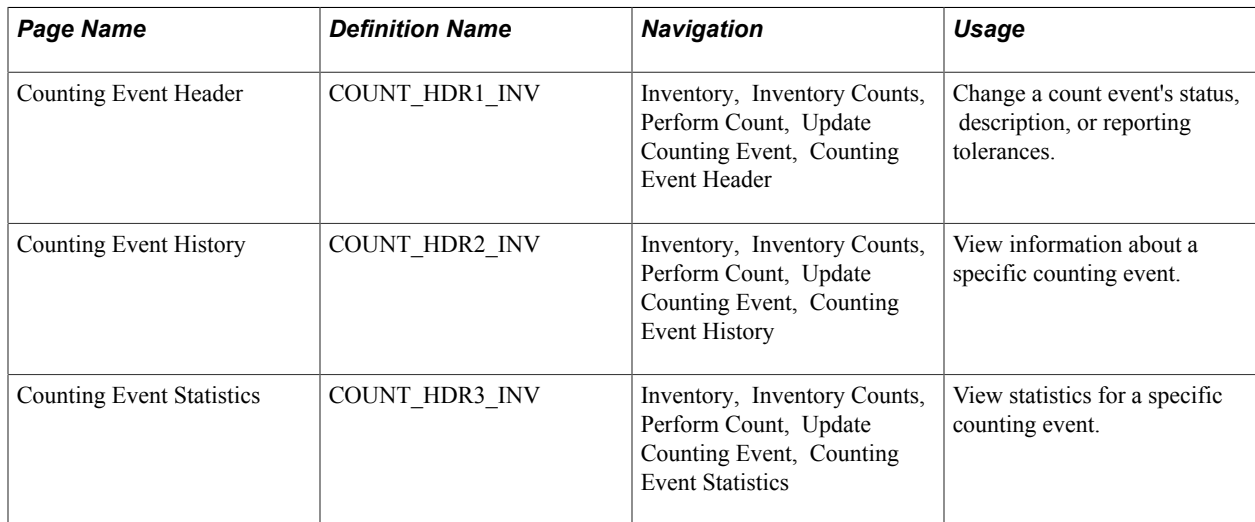

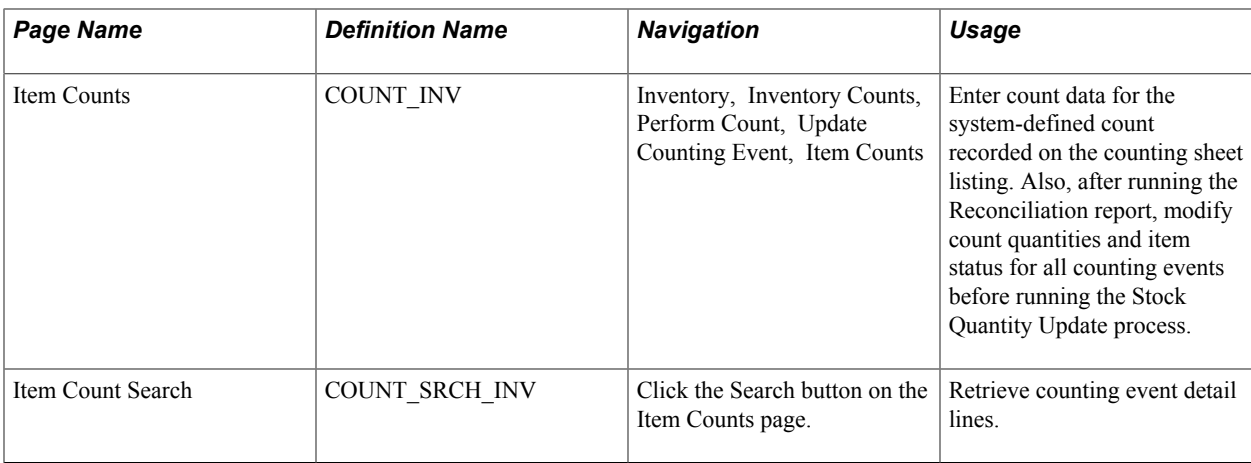

### **Counting Event Header Page**

Use the Counting Event Header page (COUNT\_HDR1\_INV) to change a count event's status, description, or reporting tolerances.

#### **Navigation**

Inventory, Inventory Counts, Perform Count, Update Counting Event, Counting Event Header

#### **Image: Counting Event Header page**

This example illustrates the fields and controls on the Counting Event Header page. You can find definitions for the fields and controls later on this page.

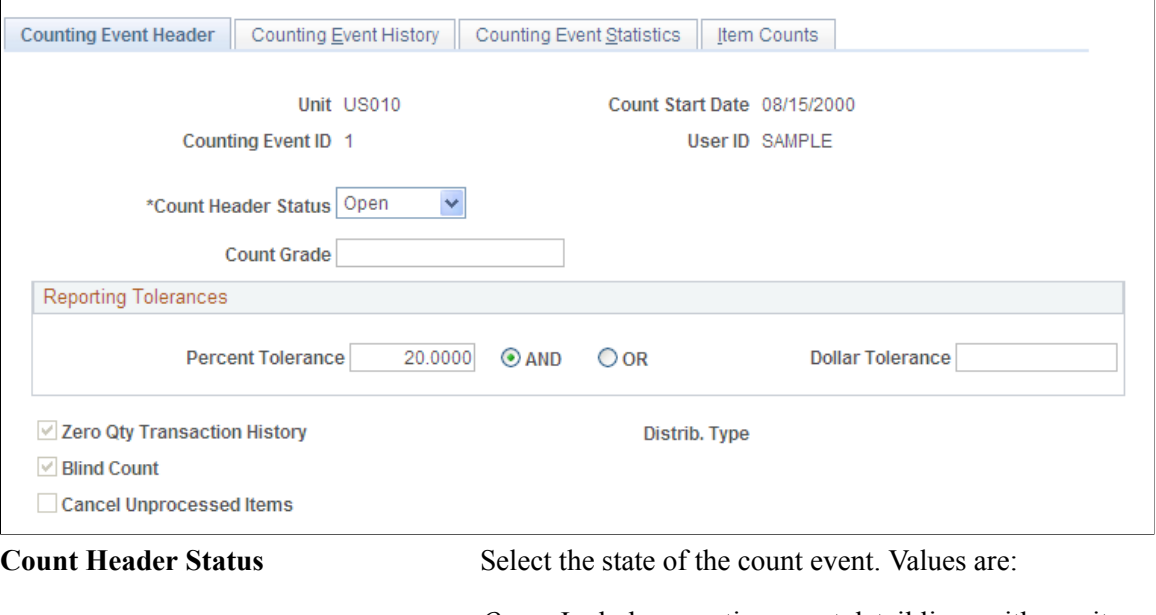

*Open:* Includes counting event detail lines with any item status: *New, Counting, Ready to Update Stock, Stock Quantity Updated, Quantity Entered-Hold,* or *Canceled.*

*Canceled:* Contains only detail lines with a status of *Canceled* or *Stock Quantity Updated.* Once a counting event has been canceled, its data cannot be modified.

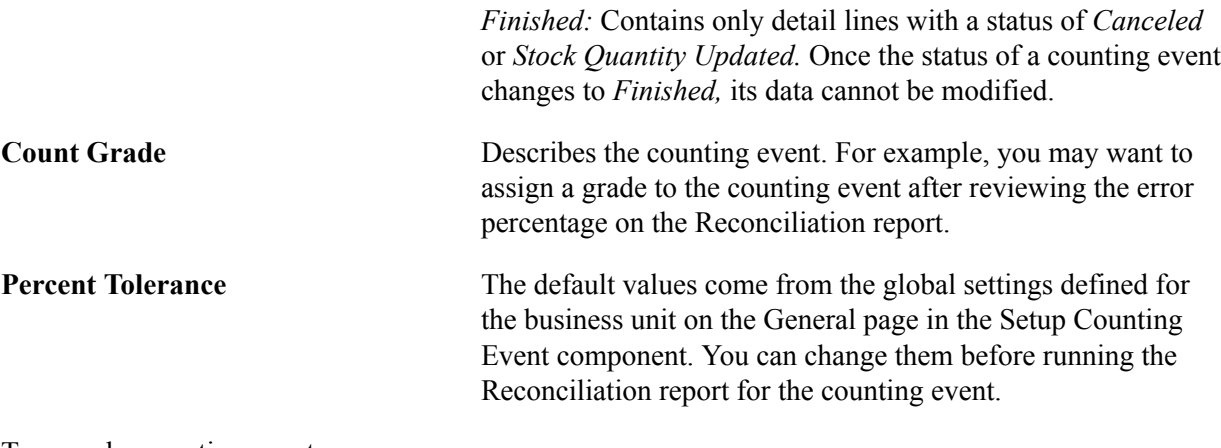

To cancel a counting event:

- 1. Set the Count Header Status to *Canceled.*
- 2. Save the page.
- 3. PeopleSoft Inventory sets all the detail line statuses of the counting event to *Canceled* except for the detail lines with a status of *Stock Quantity Updated,* which remain the same.

If you use the Item Counts page to change all of the counting event detail lines manually to *Canceled,* the Stock Quantity Update process automatically changes the header status of the counting event to *Canceled.*

When the counting event contains only *Stock Quantity Updated* detail lines, or only *Canceled* and *Stock Quantity Updated* detail lines, the Stock Quantity Update process automatically changes the status of the counting event to *Finished.*

You can change the header status to *Finished* only if the status of all the detail lines is *Canceled* or if the Stock Quantity Update process has processed all detail lines in the counting event.

#### **Related Links**

[Creating Counting Events](#page-1130-0) [Creating Reconciliation Reports](#page-1140-0)

#### **Counting Event Statistics Page**

Use the Counting Event Statistics page (COUNT\_HDR3\_INV) to view statistics for a specific counting event.

Inventory, Inventory Counts, Perform Count, Update Counting Event, Counting Event Statistics

#### **Image: Counting Event Statistics page**

This example illustrates the fields and controls on the Counting Event Statistics page. You can find definitions for the fields and controls later on this page.

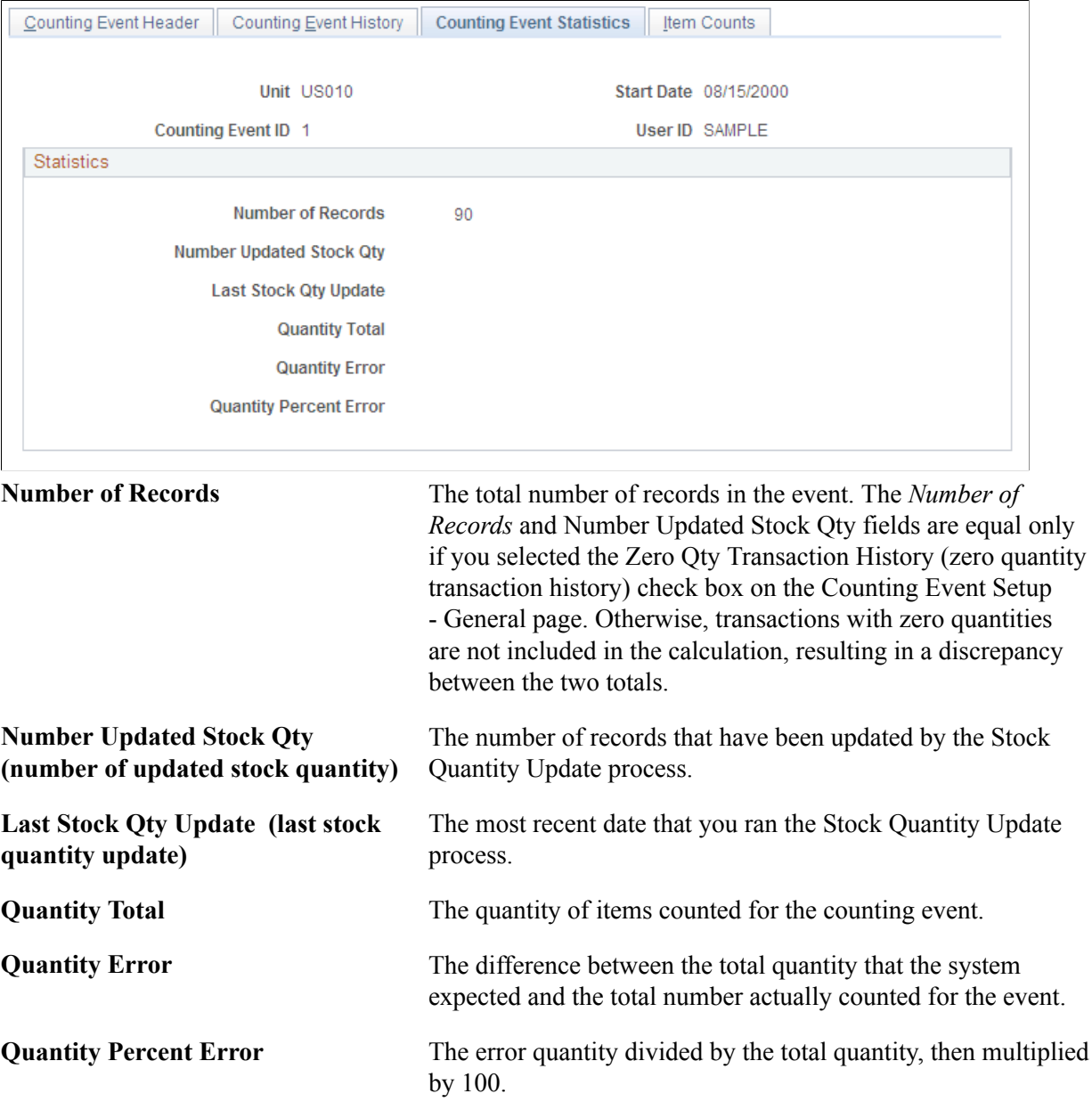

### **Item Counts Page**

Use the Item Counts page (COUNT\_INV) to enter count data for the system-defined count recorded on the counting sheet listing.

Also, after running the Reconciliation report, modify count quantities and item status for all counting events before running the Stock Quantity Update process.

#### **Navigation**

Inventory, Inventory Counts, Perform Count, Update Counting Event, Item Counts

#### **Image: Item Counts page**

This example illustrates the fields and controls on the Item Counts page. You can find definitions for the fields and controls later on this page.

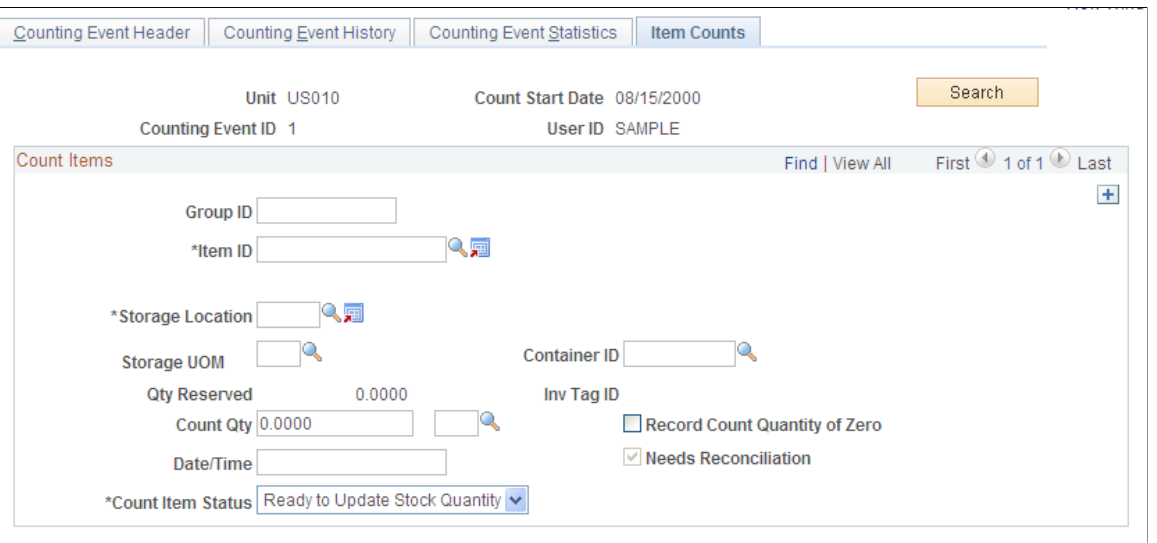

**Note:** If you count an item that was put away or transferred to the specified storage location but you did not make PeopleSoft Inventory aware of the new stock, you can specify the item in this location for a count. If you have not searched the item count lines, you can bypass the Item Count Search page and enter the count information in the blank row that appears. Otherwise, you can add a row and insert the count information. The system increments the storage area where the item was put away to the appropriate quantity. However, if the stock is from a putaway transaction for which the Load Stage Items process (INPSSTGE) found an data error, this technique may result in duplicate quantity updates for the storage location. If you add a row and insert the count information, the system updates the storage location quantity. When the system corrects the data error and processes the putaway transaction, it increments the storage location.

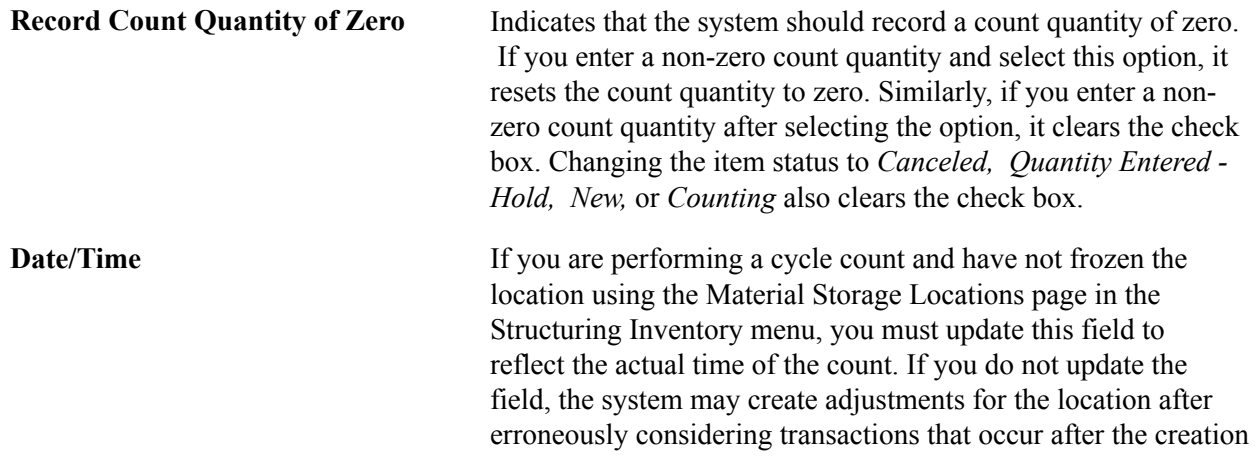

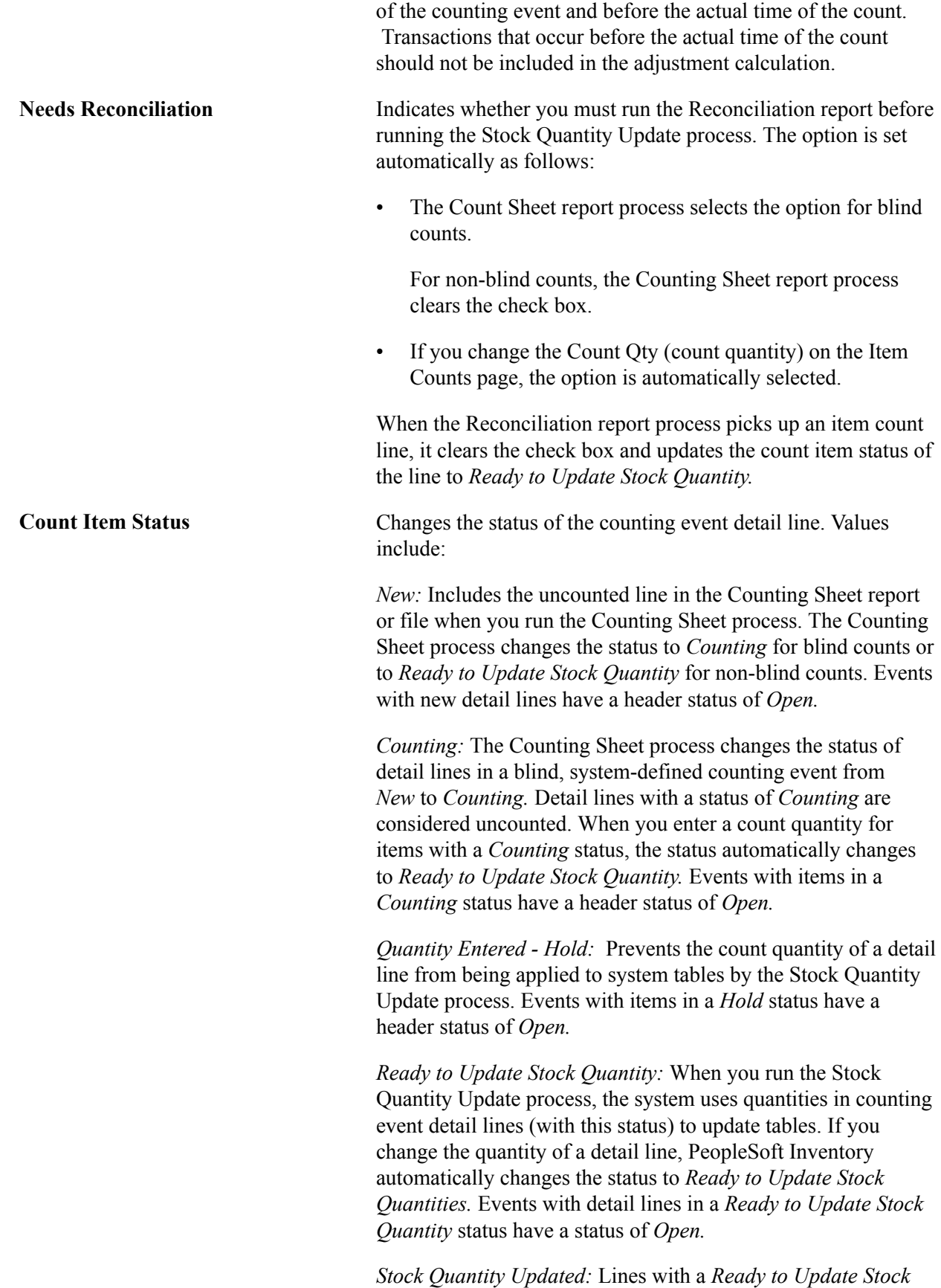

*Quantity* status change to *Stock Quantity Updated.* When all

detail lines in a counting event have a status of *Stock Quantity Updated,* the counting event header status changes to *Finished.*

*Canceled:* The Stock Quantity Update process ignores lines with a status of *Canceled.* You can change events with only detail lines that have a status of *Canceled* or *Stock Quantity Updated* to *Finished.*

The Stock Quantity Update process checks counting event detail lines with a status of *Ready To Update Count Quantities* for errors before updating the system tables. If the system finds an error in a detail line, the status does not change, and an error message appears on the Item Counts page.

#### **Related Links**

[Count Dates and Times](#page-1122-1) [Using Error Messages from the Stock Quantity Update Process](#page-1150-0) [Searching for Material Storage Locations](#page-123-0)

### **Item Count Search Page**

Use the Item Count Search page (COUNT\_SRCH\_INV) to retrieve counting event detail lines.

#### **Navigation**

Click the Search button on the Item Counts page.

#### **Image: Item Count Search page**

This example illustrates the fields and controls on the Item Count Search page. You can find definitions for the fields and controls later on this page.

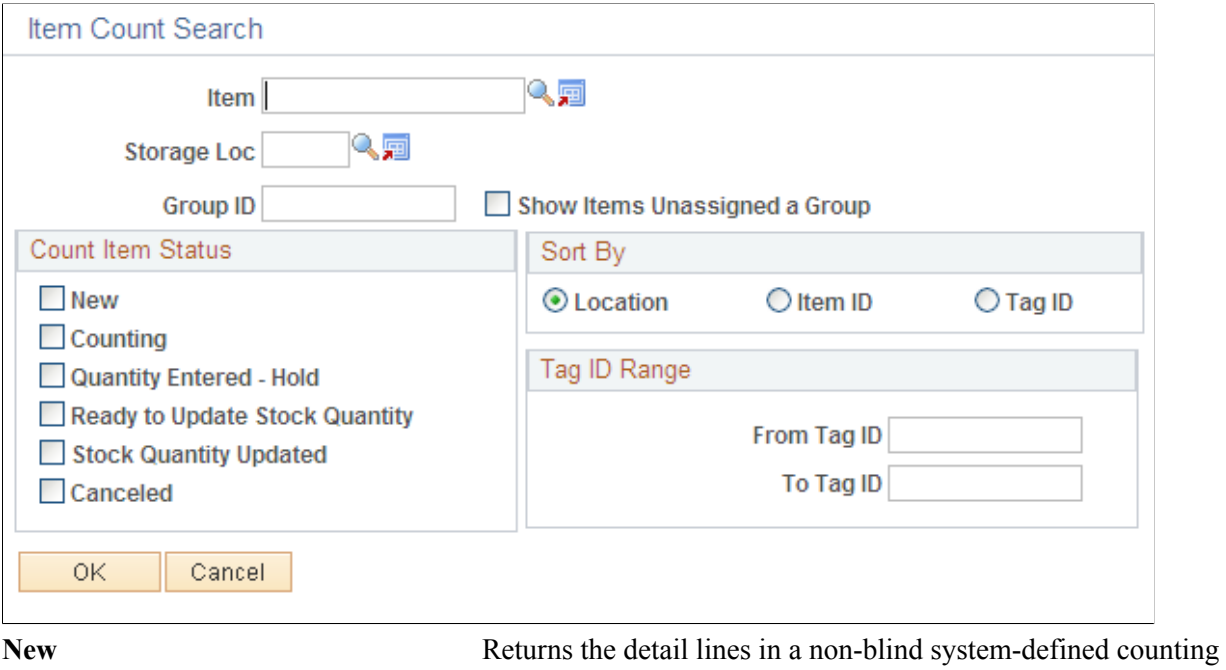

1148 **Copyright** © 1992-2013, Oracle and/or its affiliates. All rights reserved.

event for which you have not run the Counting Sheet process.

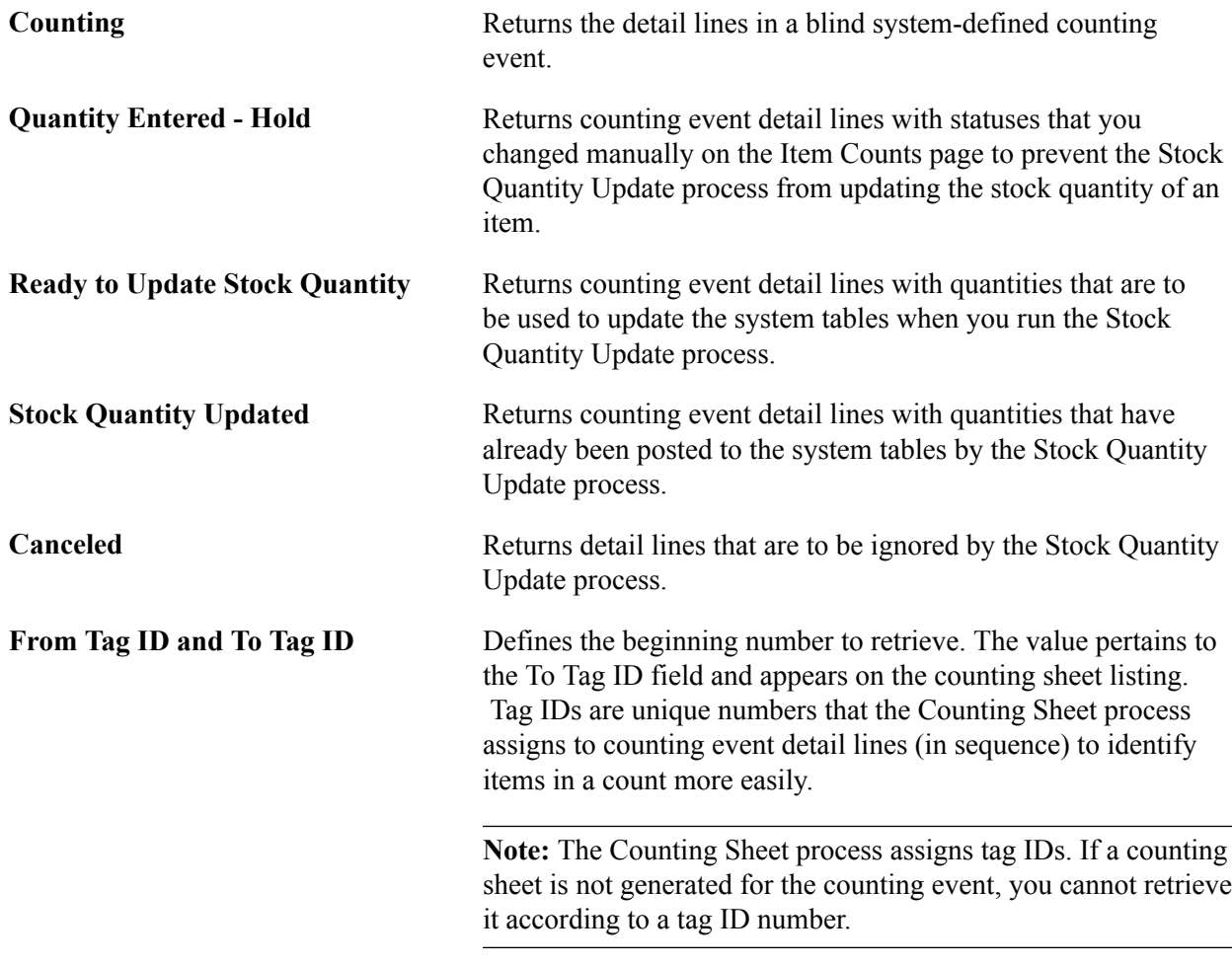

#### **Related Links**

[Searching for Material Storage Locations](#page-123-0)

### **Updating Stock Quantities**

The Stock Quantity Update process:

- Updates inventory quantities.
- Creates transactions for any shrinkage or recoveries.
- Adjusts storage location quantities by the difference between the count quantity and the system quantity at the actual time of the count.

For cycle counts, the process takes into consideration all transactions that have occurred since the counting event date and time stamp and the date and time that you ran the Reconciliation report.

When updating lot-controlled items, the process calculates lot availability, retest, and expiration dates if you have defined shelf life, availability lead time, and retest lead time values for the item in the business unit. These dates are not recalculated if they already exist in the system.

**Note:** If the business unit requires closure calendar validation and processing for material management activities as you defined on the Closure Calendar page, and the calculated lot retest date falls on a defined closure date, the system uses the first previous valid date that you defined for the function.

For an item count line representing a positive quantity adjustment, the Stock Quantity Update process inserts a new row with a unit cost into the Actual Cost table (CM\_ACTUAL\_COST). If the item count line is for a perpetual costed item and if no record exists in the Perpetual Cost table (CM\_PERPAVG\_COST) for the item, the Stock Quantity Update also inserts a row with a unit cost of zero into the CM\_PERPAVG\_COST table, using the same keys as the adjustment transaction record in the TRANSACTION\_INV table.

This section discusses how to:

- 1. Define stock update parameters.
- 2. Use error messages from the Stock Quantity Update process.

### **Page Used to Update Stock Quantities**

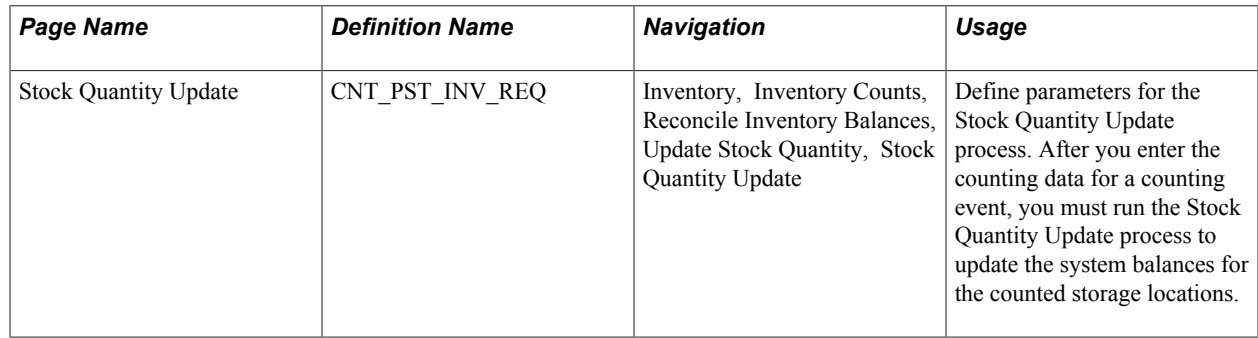

#### **Related Links**

[Understanding Lot Management](#page-1208-0) [Calculating Utilization Type Classifications](#page-1153-0) "Setting Up the Cost Structure *(PeopleSoft FSCM 9.2: Cost Management)*"

### **Stock Quantity Update Page**

Use the Stock Quantity Update page (CNT\_PST\_INV\_REQ) to define parameters for the Stock Quantity Update process.

After you enter the counting data for a counting event, you must run the Stock Quantity Update process to update the system balances for the counted storage locations.

Inventory, Inventory Counts, Reconcile Inventory Balances, Update Stock Quantity, Stock Quantity Update

#### **Image: Stock Quantity Update page**

This example illustrates the fields and controls on the Stock Quantity Update page. You can find definitions for the fields and controls later on this page.

#### **Stock Quantity Update**

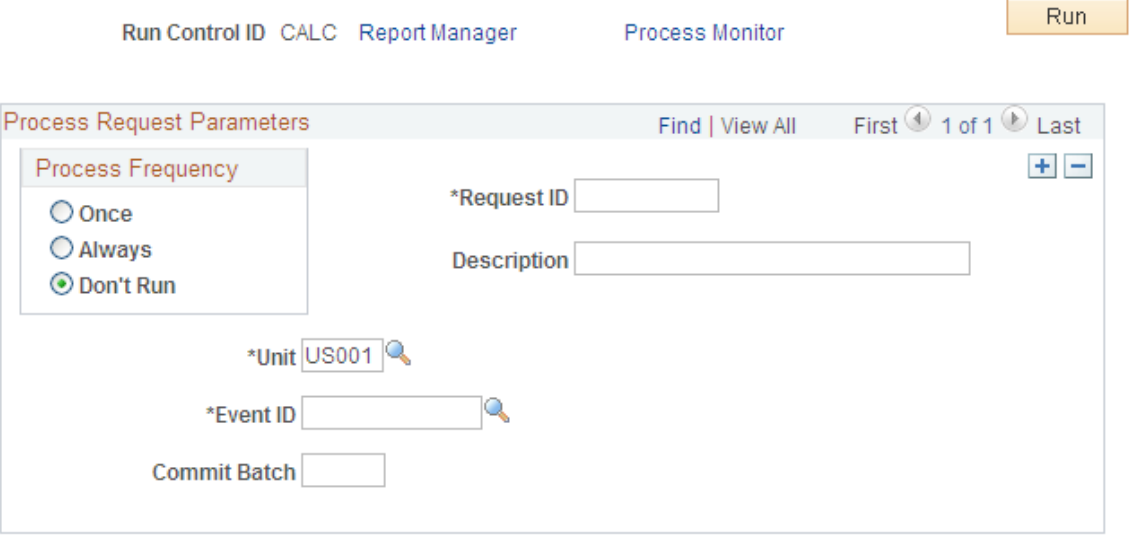

The Commit Batch option controls database commit level processing. The standard default for PeopleSoft Inventory processes is 100 rows per SQL commit command. The Stock Quantity Update process makes adjustments for those counting event detail lines with a status of *Ready to Update Stock Quantity* and for which a Reconciliation report has been run. After the process completes, you must also release storage locations on the Material Storage Locations page if any were frozen for the counting event.

### <span id="page-1150-0"></span>**Using Error Messages from the Stock Quantity Update Process**

The Stock Quantity Update process checks for errors before updating the system tables. If it finds errors, the status of the detail line remains *Ready to Update Stock* and the system displays an error message on the Item Counts page.

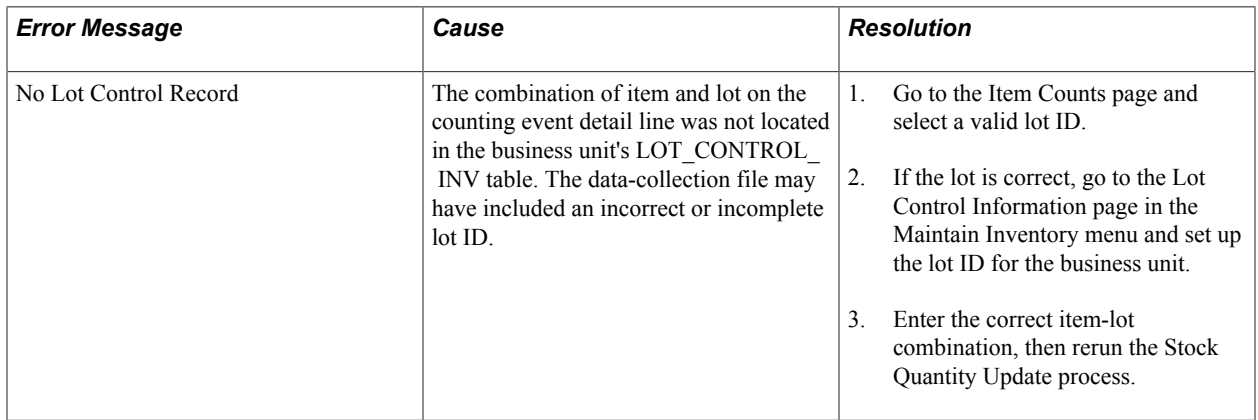

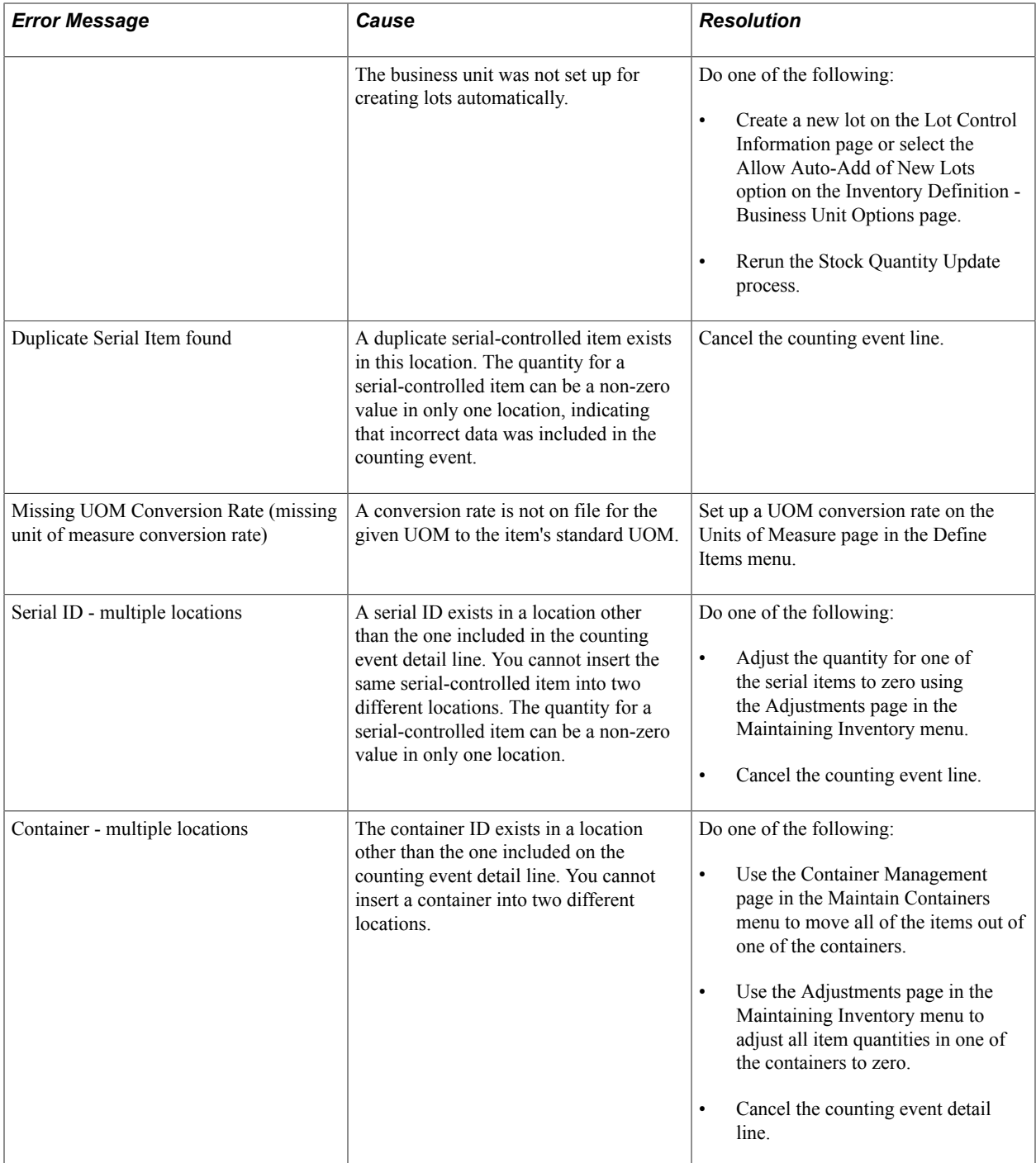
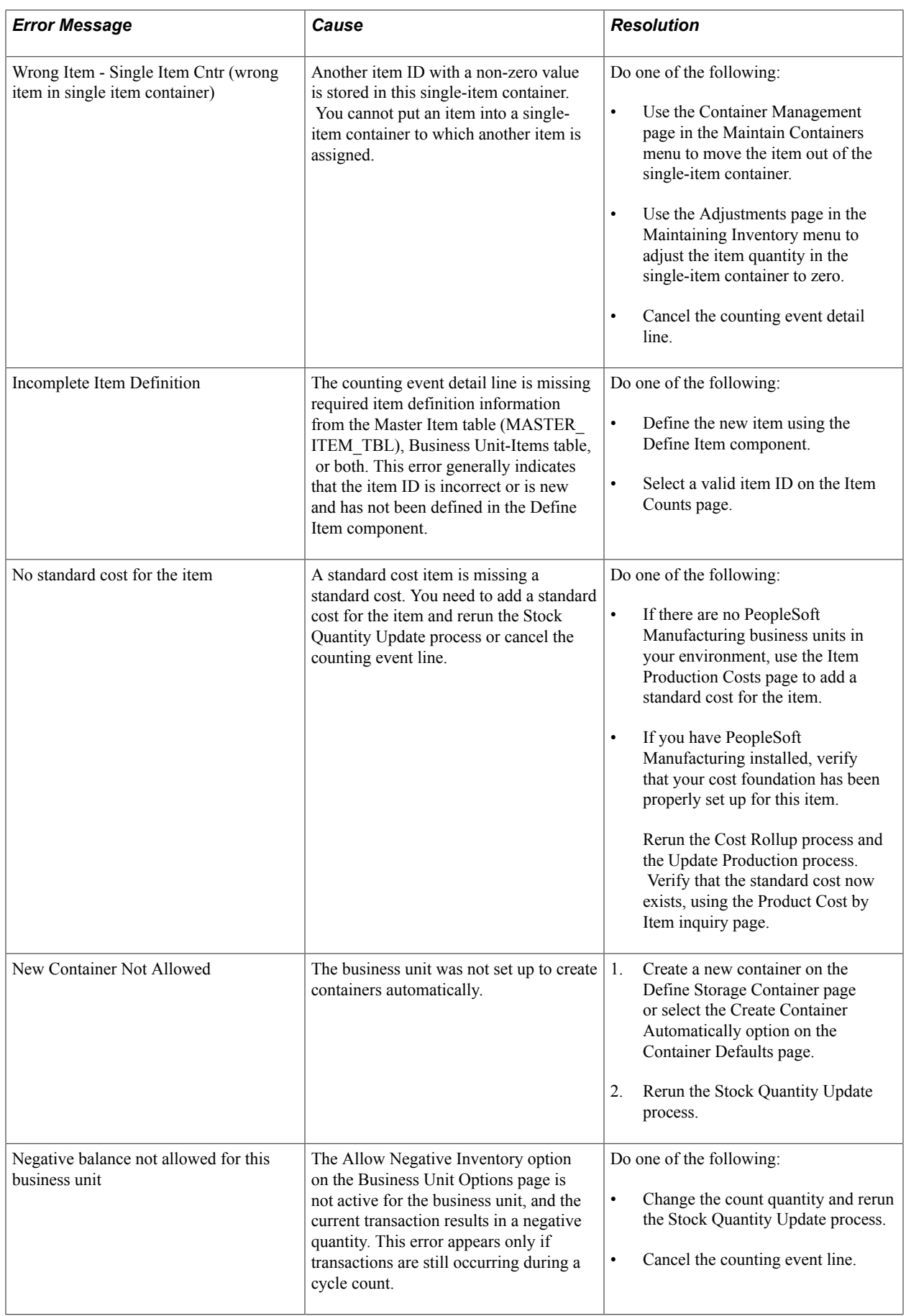

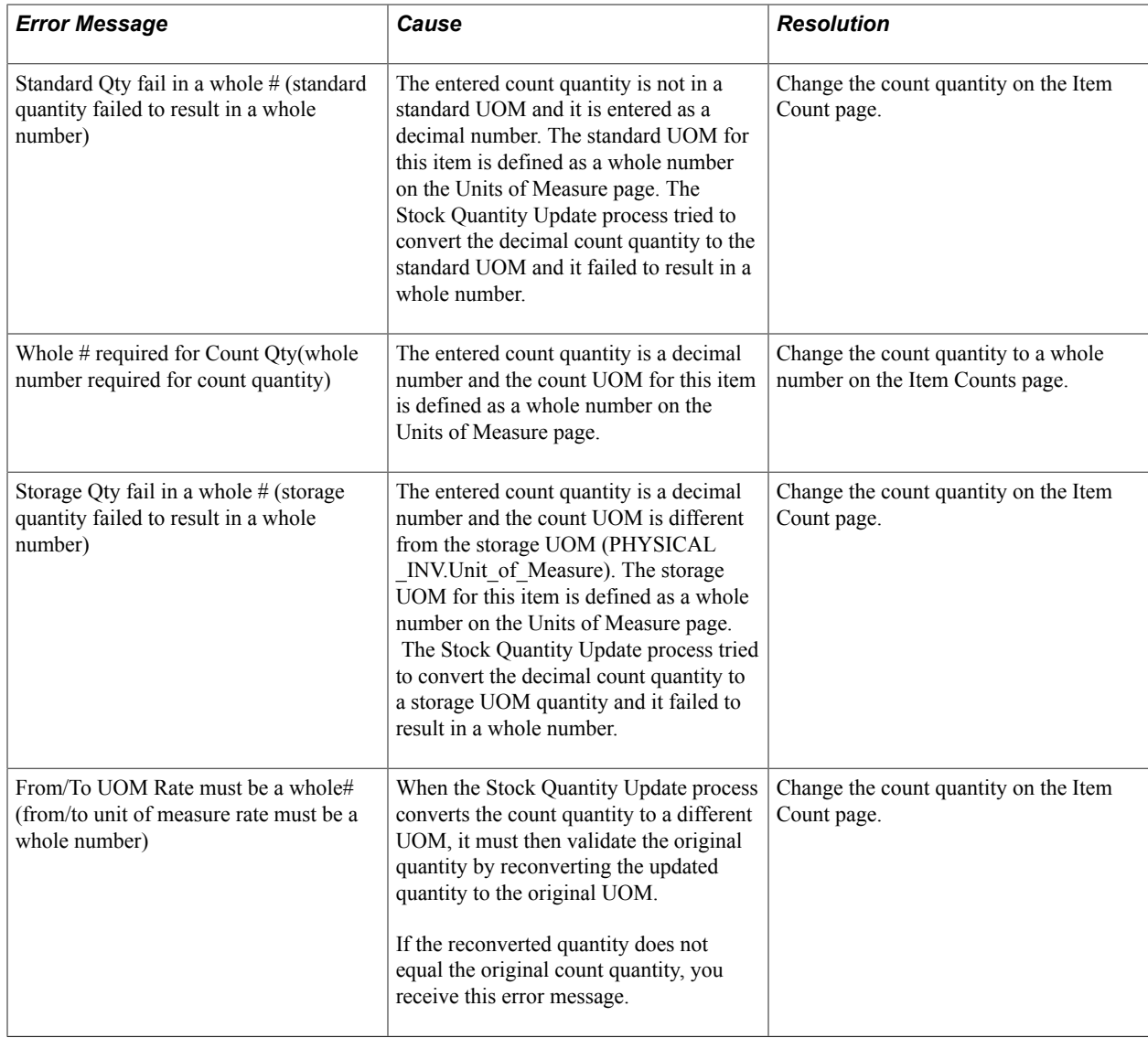

## **Calculating Utilization Type Classifications**

In PeopleSoft Inventory, you can calculate the ABC classifications (utilization types) for the business unit and item ID combination. You can view the utilization types on the Define Business Unit Item-Inventory: Utilization Types page. This ABC classification primarily drives cycle count frequency. However, you can create multiple utilization types per item for different purposes. Define a separate utilization group for each purpose, such as, cycle count, planning, material handling, and so on. Based on the utilization group, the system stores a separate utilization type per business unit and item ID combination.

To define utilization rules, use the Setup Utilization Rules (UTIL\_RULES\_INV) component. To initiate a process to automatically assign items to a utilization rule, use the Utilization Type Calculation (UTIL\_REQ\_INV) component.

Use the Utilization Type Calculation process to assign items to utilization type ABC classifications automatically. Use the utilization reporting features to evaluate the results.

To classify items using the Utilization Type Calculation process:

1. Define utilization types.

Create utilization types to define the ABC classifications to use in your environment. For example, you may decide to classify items as *A, B,* and *C,* or *High, Medium,* and *Low.* On the Utilization Types page under the Define Controls menu, define utilization types for the setID.

2. Define utilization groups.

Create a separate utilization group for each ABC grouping that you want to maintain in the system. For example, establish utilization groups for cycle counting, planning, material handling, or performance reporting. Each utilization group can use different parameters to assign items to a specific utilization type. For example, the inventory control supervisor may consider an item to be a *C* item because it is a slow mover, but the purchasing department may consider that same item to be a *B* item because of its lead time. On the Util Group Inv (Inventory Utilization Group) page, you can assign items to a utilization group and select default utilization groups for cycle counting and planning.

3. Define utilization type calculation rules.

On the Utilization Rules Setup page and the Utilization Type Setup Parameters page, define rules that the Utilization Type Calculation process should use to assign utilization types to items.

4. Run the Utilization Type Calculation process in *Calculation* mode until you are satisfied with the item classifications that it generates.

You can run the Utilization Type Calculation process in either calculation or update mode. Run the process in calculation mode and print utilization type calculation reports to view the item classifications that result from the utilization rules. Adjust the utilization rules as necessary and rerun the Utilization Type Calculation process in *Calculation* mode.

5. Run the Utilization Type Calculation process in Update mode.

When you are satisfied with the item classifications generated by the Utilization Type Calculation process, run the process in update mode to assign the calculated utilization type to the items.

This section discusses how to:

- 1. Define calculation rules for utilization types.
- 2. Define attributes for item utilization type calculations.
- 3. Define parameters for the Utilization Type Calculation process.
- 4. Print Utilization Type Calculation reports.

## **Pages Used to Calculate Utilization Type Classifications**

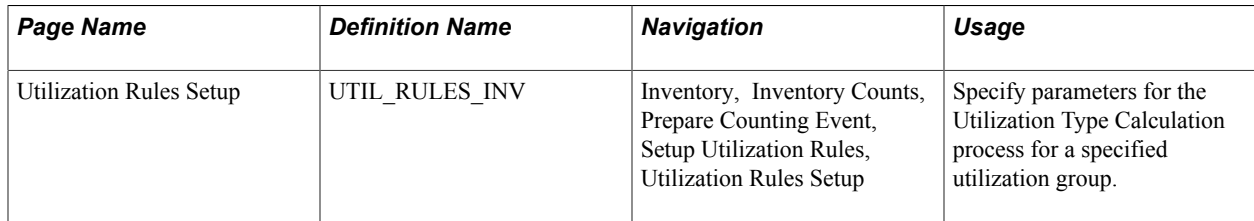

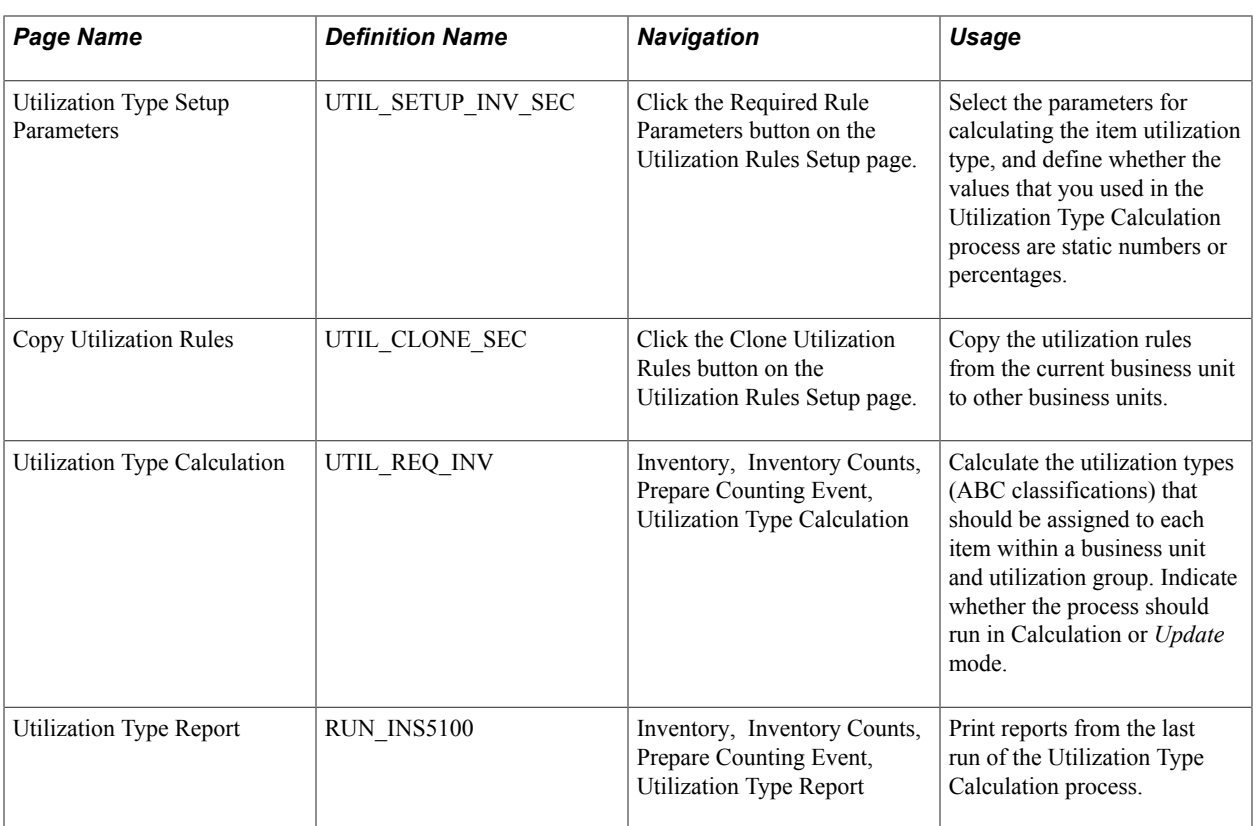

### **Related Links**

"Utilization Types Page *(PeopleSoft FSCM 9.2: Managing Items)*"

## **Utilization Rules Setup Page**

To define calculation rules for utilization types, use the Utilization Rules Setup component.

Use the Utilization Rules Setup page (UTIL\_RULES\_INV) to specify parameters for the Utilization Type Calculation process for a specified utilization group.

Inventory, Inventory Counts, Prepare Counting Event, Setup Utilization Rules, Utilization Rules Setup

#### **Image: Utilization Rules Setup page**

This example illustrates the fields and controls on the Utilization Rules Setup page. You can find definitions for the fields and controls later on this page.

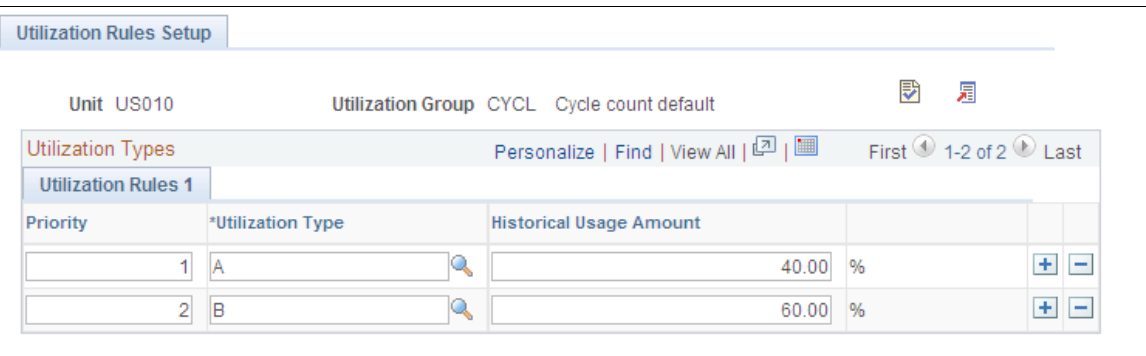

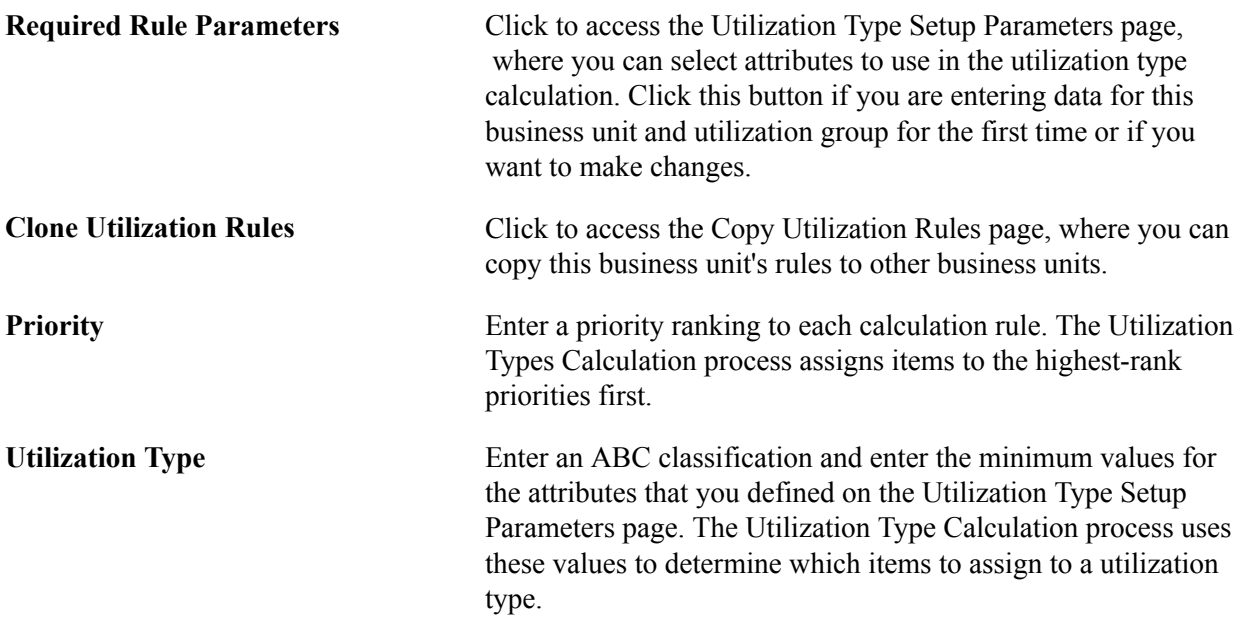

**Note:** The system categorizes an item into a particular utilization type classification (such a *A*) when the item meets just one of the parameters that you defined here. The Utilization Type Calculation process assigns each item to the highest utilization type that it meets. For example, if an item meets the *A* classification for on-hand quantity and the *B* classification for unit cost, then the system classifies the item as an *A* item.

## **Utilization Type Setup Parameters Page**

Use the Utilization Type Setup Parameters page (UTIL\_SETUP\_INV\_SEC) to select the parameters for calculating the item utilization type, and define whether the values that you used in the Utilization Type Calculation process are static numbers or percentages.

Click the Required Rule Parameters button on the Utilization Rules Setup page.

#### **Image: Utilization Type Setup Parameters**

This example illustrates the fields and controls on the Utilization Type Setup Parameters. You can find definitions for the fields and controls later on this page.

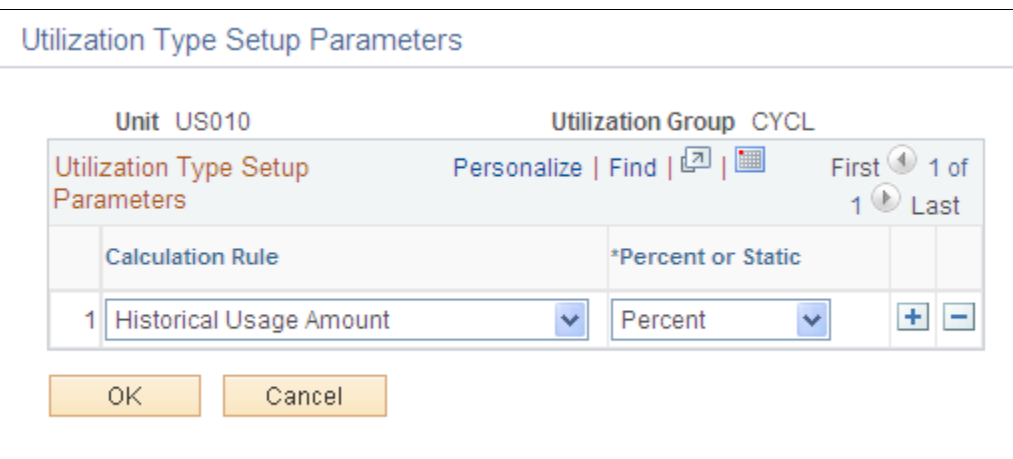

Define the parameters or calculation rules to be used for this business unit and utilization group combination. For each calculation rule, indicate whether the Utilization Type Calculation process should use *Static* (fixed) or *Percent* (percentage) values. The process uses the values that you define on the Utilization Rules Setup page.

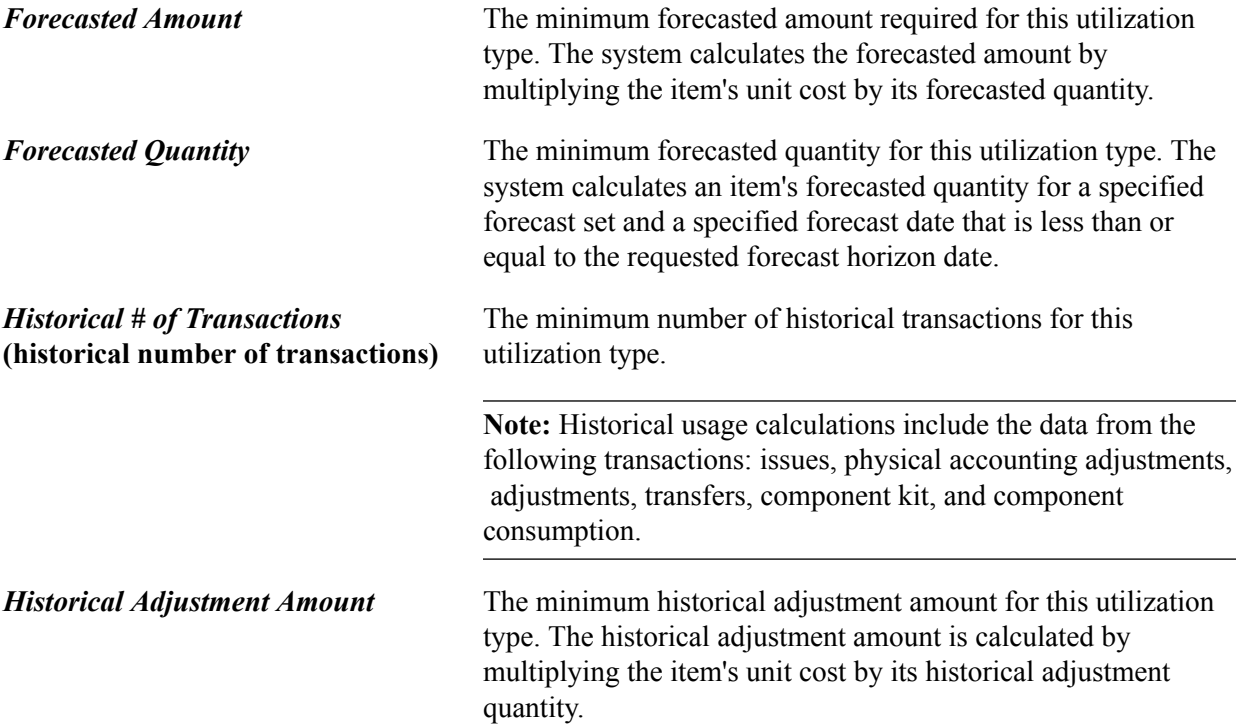

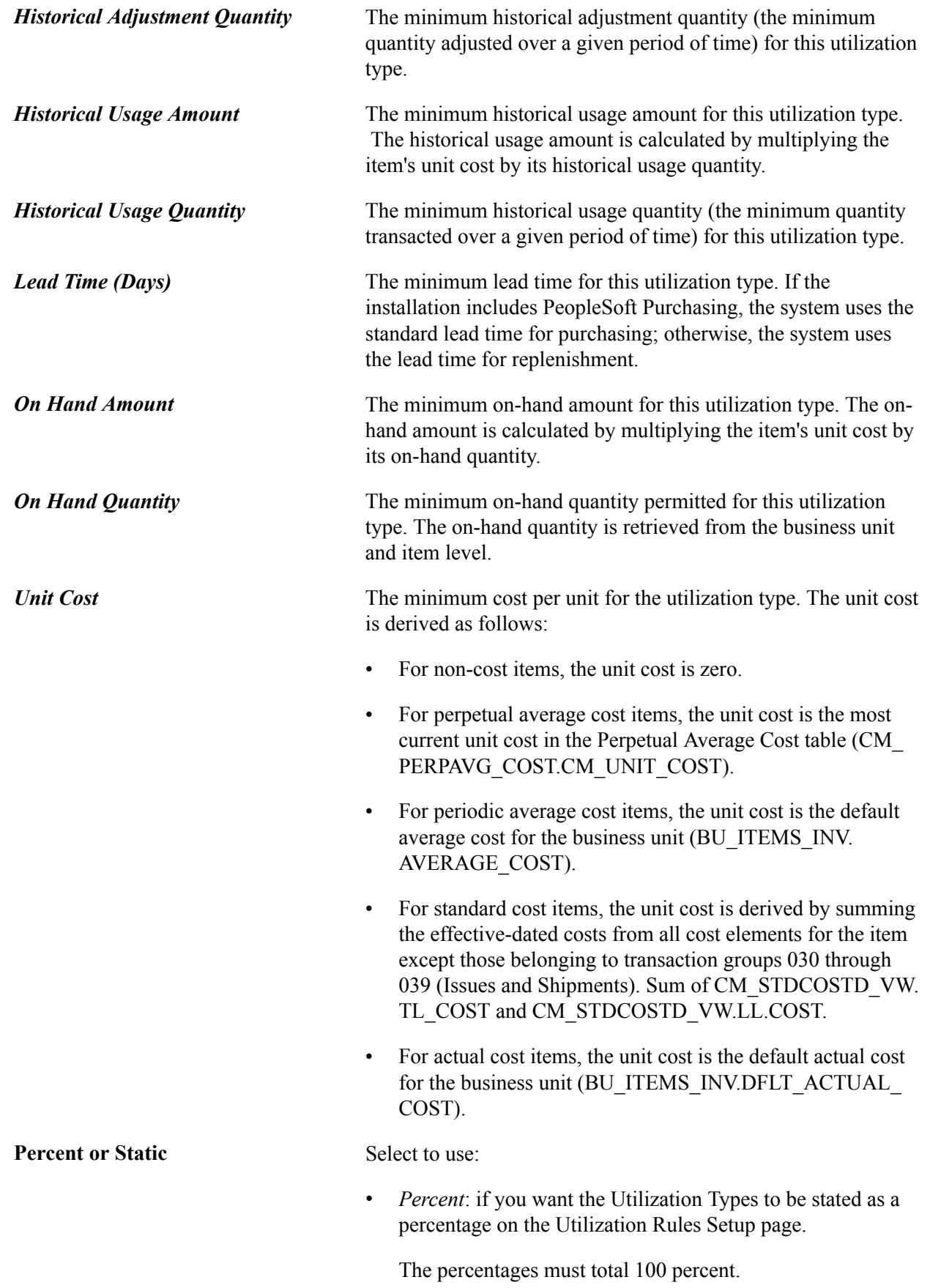

• *Static*: If you want the Utilization Types to be stated as a static amount on the Utilization Rules Setup page.

The values must be descending along with priority. The value of priority 1 must be greater than the value of priority 2, and so on.

## **Copy Utilization Rules Page**

Use the Copy Utilization Rules page (UTIL CLONE SEC) to copy the utilization rules from the current business unit to other business units.

#### **Navigation**

Click the Clone Utilization Rules button on the Utilization Rules Setup page.

#### **Image: Copy Utilization Rules page**

This example illustrates the fields and controls on the Copy Utilization Rules page. You can find definitions for the fields and controls later on this page.

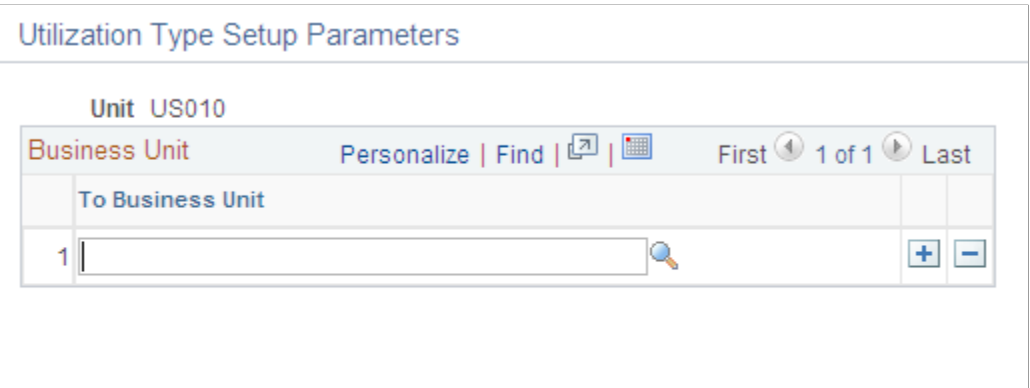

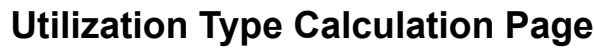

Cancel

0K

To define parameters for the calculation process, use the Utilization Calculation component.

Use the Utilization Type Calculation page (UTIL\_REQ\_INV) to calculate the utilization types (ABC classifications) that should be assigned to each item within a business unit and utilization group.

Indicate whether the process should run in Calculation or Update mode.

Refresh

Inventory, Inventory Counts, Prepare Counting Event, Utilization Type Calculation

#### **Image: Utilization Type Calculation page**

This example illustrates the fields and controls on the Utilization Type Calculation page. You can find definitions for the fields and controls later on this page.

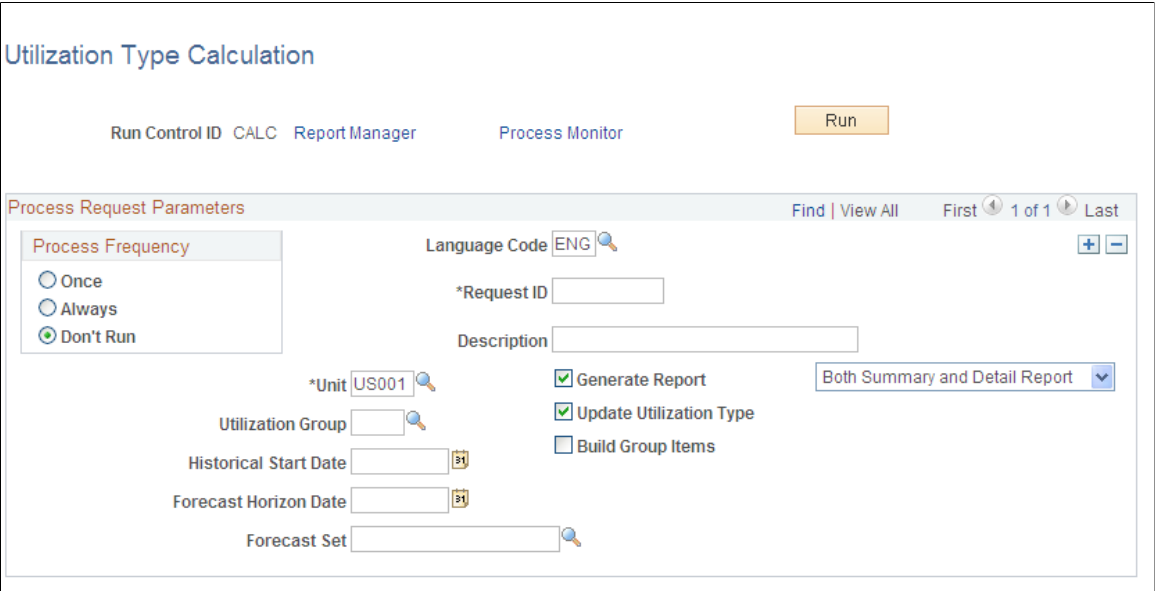

The fields required vary depending upon the rules selected on the Utilization Type Setup Parameters page.

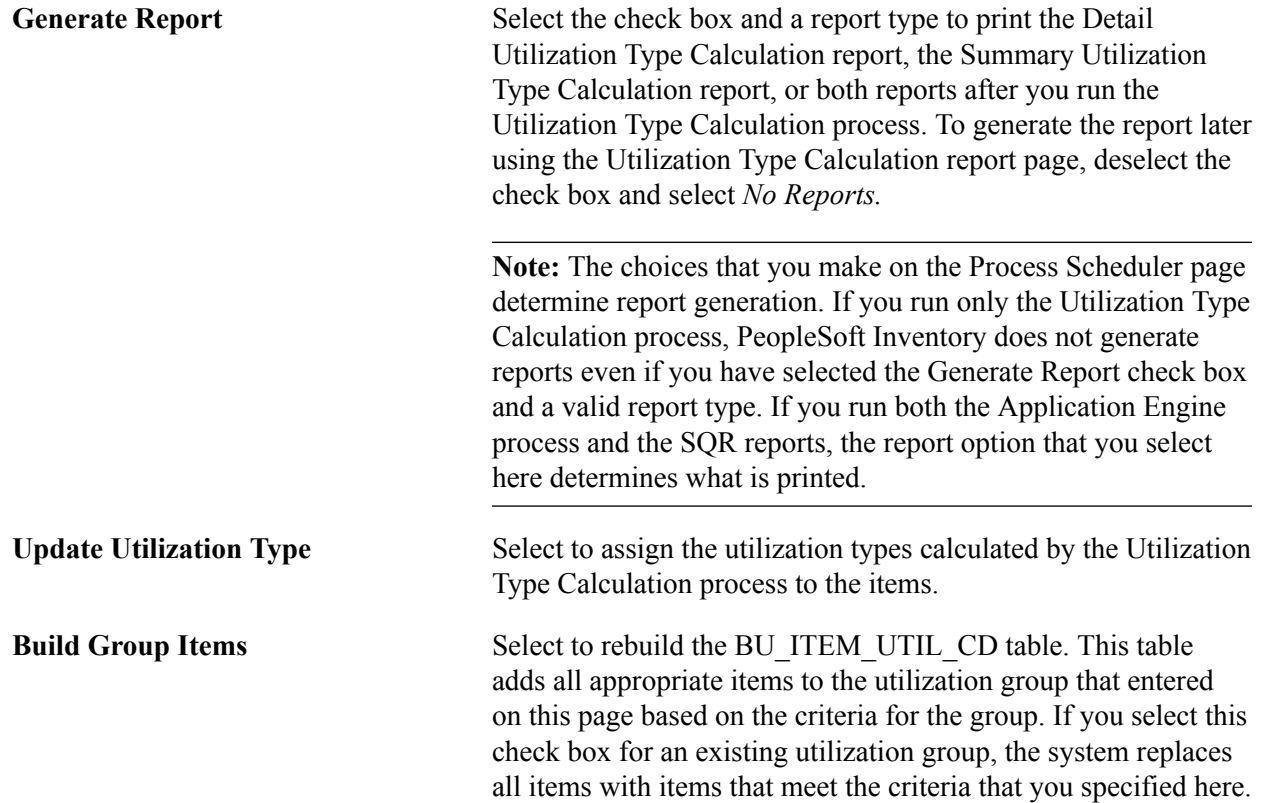

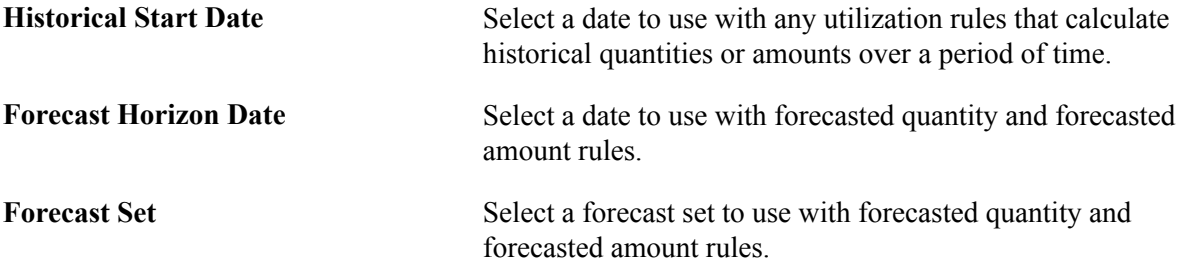

## **Utilization Type Report Page**

Use the Utilization Type Report page (RUN\_INS5100) to print reports from the last run of the Utilization Type Calculation process.

#### **Navigation**

Inventory, Inventory Counts, Prepare Counting Event, Utilization Type Report

#### **Image: Utilization Type Report**

This example illustrates the fields and controls on the Utilization Type Report. You can find definitions for the fields and controls later on this page.

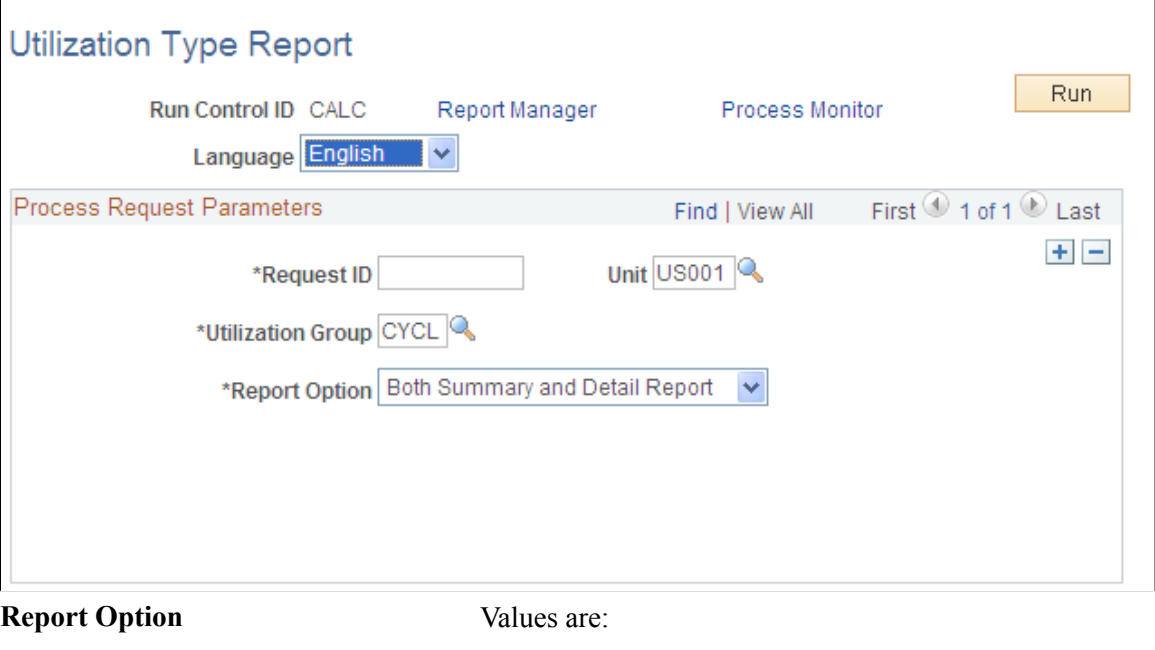

*Both Summary and Detail Report:* Prints both the Utilization Type Calculation Detail report and the Utilization Type Calculation Summary report for the last run of the Utilization Type Calculation process.

*Detail Report Only:* Prints the Utilization Type Calculation Detail report for the last run of the Utilization Type Calculation process.

*Summary Report Only:* Prints the Utilization Type Calculation Summary report for the last run of the Utilization Type Calculation process.

*No Report:* Generates no report.

## **Chapter 30**

# **Making Stock Quantity Adjustments and Transfers Within the Business Unit**

## <span id="page-1164-0"></span>**Understanding Stock Quantity Adjustments and Transfers in a Business Unit**

PeopleSoft Inventory tracks and summarizes item quantities at the storage-location level for the business unit, providing an instantaneous view of material position when you need it. PeopleSoft Inventory also keeps inventory balances accurate by completing ad hoc adjustments and transferring material within business units. For both adjustments and transfers, you can complete the transaction by:

- Manually entering the adjustment or transfer using online pages. This method is best for exceptions or ad-hoc transactions.
- Loading transaction data through an enterprise integration point (EIP). The data is loaded into the inbound staging tables and then a process is run to update the PeopleSoft production tables. Use the service operations within PeopleSoft Integration Broker to load data from a third-party source such as a flat file, radio frequency (RF) system, or warehouse management system (WMS). For adjustments, use the INVENTORY\_ADJUSTMENT service operation and for transfers, use the INVENTORY\_TRANSFER service operation.
- Using the PeopleSoft transaction pages located under the SCM Integrations, Create Transactions menu to load data from a keyboard wedge. For adjustments, use the Quantity Adjustment (transaction) page and for transfers, use the Storage Location Transfers (transaction) page.

## **Understanding Adjustments for Return to Vendor Stock**

The return to vendor (RTV) feature in PeopleSoft Purchasing can generate an adjustment in PeopleSoft Inventory in order to scrap stock received from a supplier. There are a variety of business reasons for scrapping RTV stock; including, receiving defective materials or perishable items shipped in error. When you return or scrap goods purchased from a supplier, you enter a Return to Vendor (RTV) transaction in PeopleSoft Purchasing. Typically, this RTV transaction specifies the purchase order from which the materials were acquired; however, returns can be processed in PeopleSoft Purchasing without referencing the original purchase order if this detail is no longer available. Once you've created an RTV ID in PeopleSoft Purchasing, steps are taken in PeopleSoft Inventory to remove any stock that has already been put away and update the inventory quantity balances. Note that if the stock is rejected upon receipt and does not get put away in PeopleSoft Inventory, then it does not impact inventory balances and is handled exclusively in PeopleSoft Purchasing. If the stock was put away into a PeopleSoft Inventory business unit, then the RTV transaction (Purchasing, Return To Vendor, Add/Update RTV) determines what actions are taken in PeopleSoft Inventory:

- When the RTV line disposition is *Ship,* inventory personnel retrieve the stock from the current material storage location and ship the stock back to the supplier. A material stock request (MSR) is created to record this action.
- When the RTV line disposition is *Destroy,* inventory personnel retrieve and destroy the stock. An inventory adjustment is used to record this action.

In this section, we discuss scrapping inventory stock when the RTV line disposition is *Destroy.* For information on shipping inventory stock back to the supplier, when the RTV line disposition is *Ship,,* see the "Creating Order for Fulfillment" topic of this documentation.

See [Creating Return to Vendor \(RTV\) Stock Requests.](#page-489-0)

**Note:** The entire return-to-vendor feature includes elements of PeopleSoft Purchasing, Payables, Cost Management, and Inventory. For a complete understanding of RTV, see the *PeopleSoft Purchasing .*

See ."Understanding the RTV Business Process *(PeopleSoft FSCM 9.2: Purchasing)*"

#### **Using the RTV Inventory Destroy Option**

Based on your organization's needs, select an RTV Inventory Destroy Option. This option determines how users record an inventory adjustment transaction to scrap supplier-received stock. The options for the RTV Inventory Destroy Option field are:

1. *Express* The express option enables a user to use one step to record the RTV in PeopleSoft Purchasing and create the adjustment transaction in PeopleSoft Inventory. When the RTV transaction is saved in PeopleSoft Purchasing, the system generates an XML message using the INVENTORY\_ADJUSTMENT EIP.

**Note:** For RTV lines using an inventory business unit that utilizes a warehouse management system (WMS) for their warehousing processes, the express option cannot be used because it could cause the stock quantities between the PeopleSoft Inventory business unit and the WMS to become out of balance. The Use External Warehouse Control check box on the Inventory Definition - Business Unit Options page controls the integration to a WMS.

2. *Manual* The manual option splits the RTV creation and the adjustment transaction creation into separate steps. In this method, a user must create the RTV transaction in PeopleSoft Purchasing and then a user must create the adjustment transaction to retrieve and destroy the rejected stock using the Adjustments component (Inventory, Manage Inventory, Adjustments).

The RTV Inventory Destroy Option field has the following default hierarchy to the individual RTV line:

- The RTV Inventory Destroy Option field can be defined for the Purchasing business unit using the Purchasing Definition - Business Unit Options page (Set Up Financials/Supply Chain, Business Unit Related, Purchasing, Purchasing Definition, Business Unit Options). The values of *Express* or *Manual* can be used in this RTV Inventory Destroy Option field.
- The RTV Inventory Destroy Option field can be defined for the user using the Procurement Receiver Setup page of the Define User Preferences component (Set Up Financials/Supply Chain, Common Definitions, User Preferences, Define User Preferences, Procurement, select the Receiver / RTV Setup link). The value at the user-level overrides the business unit-level. The values of *Express, Manual,* or *Default to Business Unit* can be used in this RTV Inventory Destroy Option field.

• The default value for the RTV Inventory Destroy Option field is placed in the line level of the RTV transaction in the Inventory Process field (Purchasing, Return To Vendor, Add/Update RTV, Source Information tab). The values of *Express* or *Manual* can be changed for the individual RTV line. The RTV line disposition field must have the value of *Destroy* in order to display the RTV Inventory Destroy Options.

To scrap RTV stock using the RTV Inventory Destroy Option of *Manual:*

- 1. Create a *Destroy* RTV transaction in PeopleSoft Purchasing ((Purchasing, Return To Vendor, Add/ Update RTV).
- 2. Add a scrap adjustment using the Adjustments page (Inventory, Manage Inventory, Adjustments). Select the value of Scrap RTV in the Adjustment Type field and enter the needed information.
- 3. Save the Adjustments page to update the RTV Line (RTV\_LN) and RTV Line Distribution (RTV\_LN\_DISTRIB) tables in PeopleSoft Purchasing with the destroyed quantities. It also updates the line status in the RTV Line table if the adjusted quantity is greater than or equal to the return quantity.

To scrap RTV stock using the RTV Inventory Destroy Option of *Express:*

- 1. Create a *Destroy* RTV transaction in PeopleSoft Purchasing ((Purchasing, Return To Vendor, Add/ Update RTV).
- 2. When you save the RTV transaction, the system launches the INVENTORY\_ADJUSTMENT EIP and creates an Scrap RTV adjustment in PeopleSoft Inventory. The Quantity Adjustments process (SCM Integrations, Process Transactions, Inventory, Quantity Adjustments) updates the RTV Line (RTV\_LN) and RTV Line Distribution (RTV\_LN\_DISTRIB) tables in PeopleSoft Purchasing with the destroyed quantities. It also updates the line status in the RTV Line table if the adjusted quantity is greater than or equal to the return quantity.

For information on the setup of the return to vendor feature, see the *Managing Vendor Returns* topic of the *PeopleSoft Purchasing .*

#### **Related Links**

"Understanding the RTV Business Process *(PeopleSoft FSCM 9.2: Purchasing)*"

## <span id="page-1166-0"></span>**Understanding the Transfer of Allocated Stock**

PeopleSoft Inventory enables you to transfer stock within the business unit, that has been hard-allocated to a material stock request, sales order, production transfer order, or work order. This includes:

- Stock that has been pre-allocated or lot-allocated to a demand line. You can transfer stock that is preallocated or lot-allocated to demand lines that do not have a pick batch ID, including;
	- The demand lines of material stock requests in the fulfillment states of *Unfulfilled* or *Releasable.*
	- Work order demand lines from PeopleSoft Maintenance Management that do not have a pick batch ID. Work orders always stay in the fulfillment state of *Pending.* Work order demand lines can be pre-allocated but not lot-allocated.
- (optional) Stock that has been allocated to a demand line that has a pick batch ID assigned. These demand lines that are in the middle of the picking stage, including:
	- The demand lines of material stock requests with a pick batch ID and in the fulfillment state of *Released.*
	- Work order demand lines from PeopleSoft Maintenance Management that do have a pick batch ID. Work orders always stay in the fulfillment state of *Pending.*
	- Production order demand lines from PeopleSoft Manufacturing (the SF\_ISS\_TRANSFER record) with a pick batch ID.

Allocated stock can be viewed using the Allocated Items by Location inquiry page.

See [Allocated Items by Location Page](#page-1253-0).

#### **Setup of the Allocated Stock Transfer Feature**

In order to use this feature, you must determine your selections of the following setup options:

- 1. In order to transfer stock that has been allocated to a demand line with a pick batch ID (that is, an order in the process of picking), you must select the Allow Transfer of Released Allocations check box on the Inventory Definition- Business Unit Options page. Clear this check box if you do not want stock that is already on a picking plan to be transferred to another material storage location.
- 2. Define the default values for transferring allocated stock located on the Setup Fulfillment page. The default settings are:
	- The Include Pre-Released Allocations check box to enable the transfer of stock that has been preallocated or lot-allocated to a demand line before the picking stage (that is, demand lines that do not yet have a pick batch ID).
	- The Include Released Allocations check box to enable the transfer of stock that has been allocated to a demand line in the picking stage (demand lines that do have a pick batch ID). This check box is only available for entry if the Allow Transfer of Released Allocations check box was selected on the Inventory Definition- Business Unit Options page.

#### **Related Links**

[Making Stock Location Transfers Online](#page-1178-0) [Transferring Materials Using the Inventory Transfer EIP](#page-1186-0) [Inventory Definition - Business Unit Options Page](#page-71-0) [Setup Fulfillment Page](#page-334-0)

## <span id="page-1167-0"></span>**Making Adjustments Online**

PeopleSoft Inventory enables you to make various stock adjustments. For example, you can account for quantities found, misplaced, and damaged that must be scrapped. With the Adjustments component, you can perform ad hoc quantity adjustments for any given material storage location.

The following rules apply to adjusting inventory stock. You can:

- Change adjustments by entering another adjustment for the item in this material storage location.
- Add missing quantities to a location not previously used for the item.
- Adjust suspended material storage locations.

If you enter an increase for a suspended material storage location, the system warns you of the suspension. You can accept the warning and save the adjustment.

- If you enter an adjustment for an item in a material storage location with an inventory status of *Restricted* or *Rejected,* the system sends you a warning.
- You cannot save adjustments for an item in a material storage location with a status of *Hold* unless the material storage location is designated as an inspection location.
- You cannot make adjustments for a material storage location that has been closed.

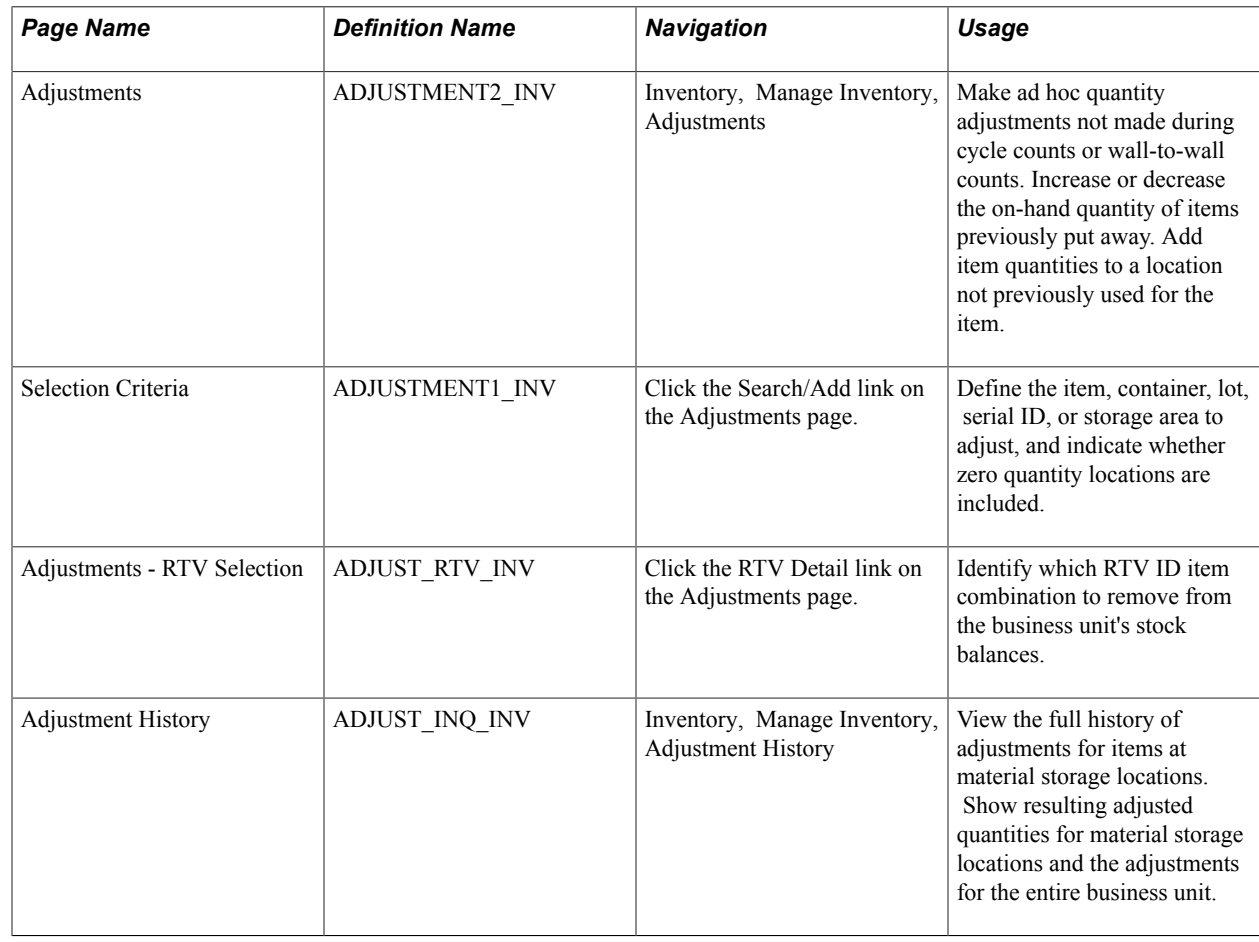

## **Pages Used to Make Adjustments Online**

## **Adjustments Page**

Use the Adjustments page (ADJUSTMENT2\_INV) to make ad hoc quantity adjustments not made during cycle counts or wall-to-wall counts.

Increase or decrease the on-hand quantity of items previously put away. Add item quantities to a location not previously used for the item.

#### **Navigation**

Inventory, Manage Inventory, Adjustments

#### **Image: Adjustments page**

This example illustrates the fields and controls on the Adjustments page. You can find definitions for the fields and controls later on this page.

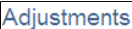

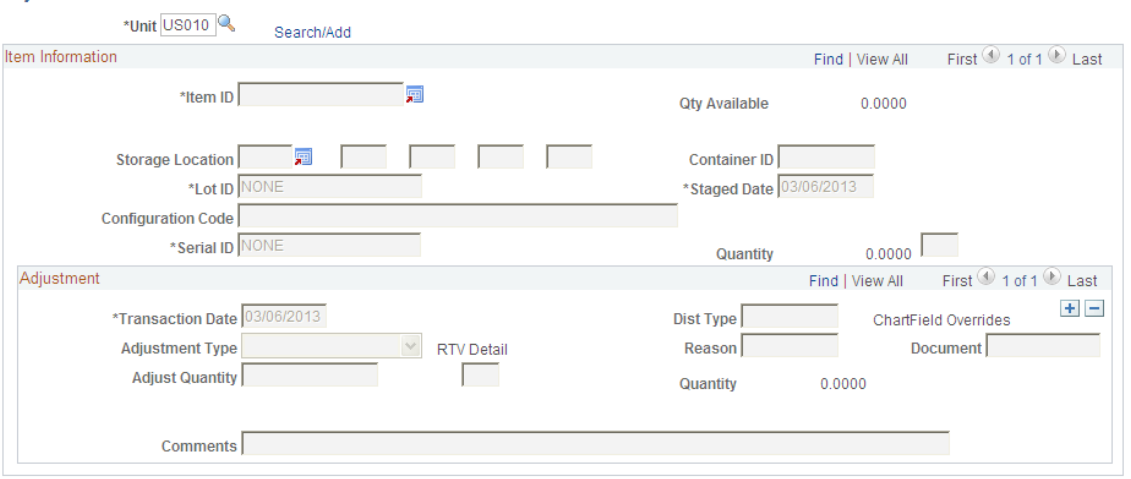

Using the Adjustments page, you can adjust quantities that currently exist in inventory locations or add quantities to locations not previously used for the item.

• To adjust quantities in an existing location, click the Search/Add link to access the Selection Criteria page.

Enter item information and click OK to return the existing stock quantities and locations to the Adjustments page where you can alter the quantities.

• To add missing quantities to a location not previously used for the item (that is, when the system has no rows of existing stock), click the Search/Add link to access the Selection Criteria page.

Enter the item ID and click OK. The system informs you that no rows exist and gives you the option to add rows, search zero quantity locations, or cancel. If you add rows, the system returns you to the Adjustments page and makes the Item Information group box available for you to enter item quantities in a location not previously used for this item.

**Note:** The fields in the Item Information group box are available only if you are adding new items quantities in a location not previously used for the item.

**Adjustment Type** Select an adjustment type:

- *Decrease* (decrease inventory stock quantity)
- *Increase* (increase inventory stock quantity) When you increase inventory stock using this adjustment type, the new

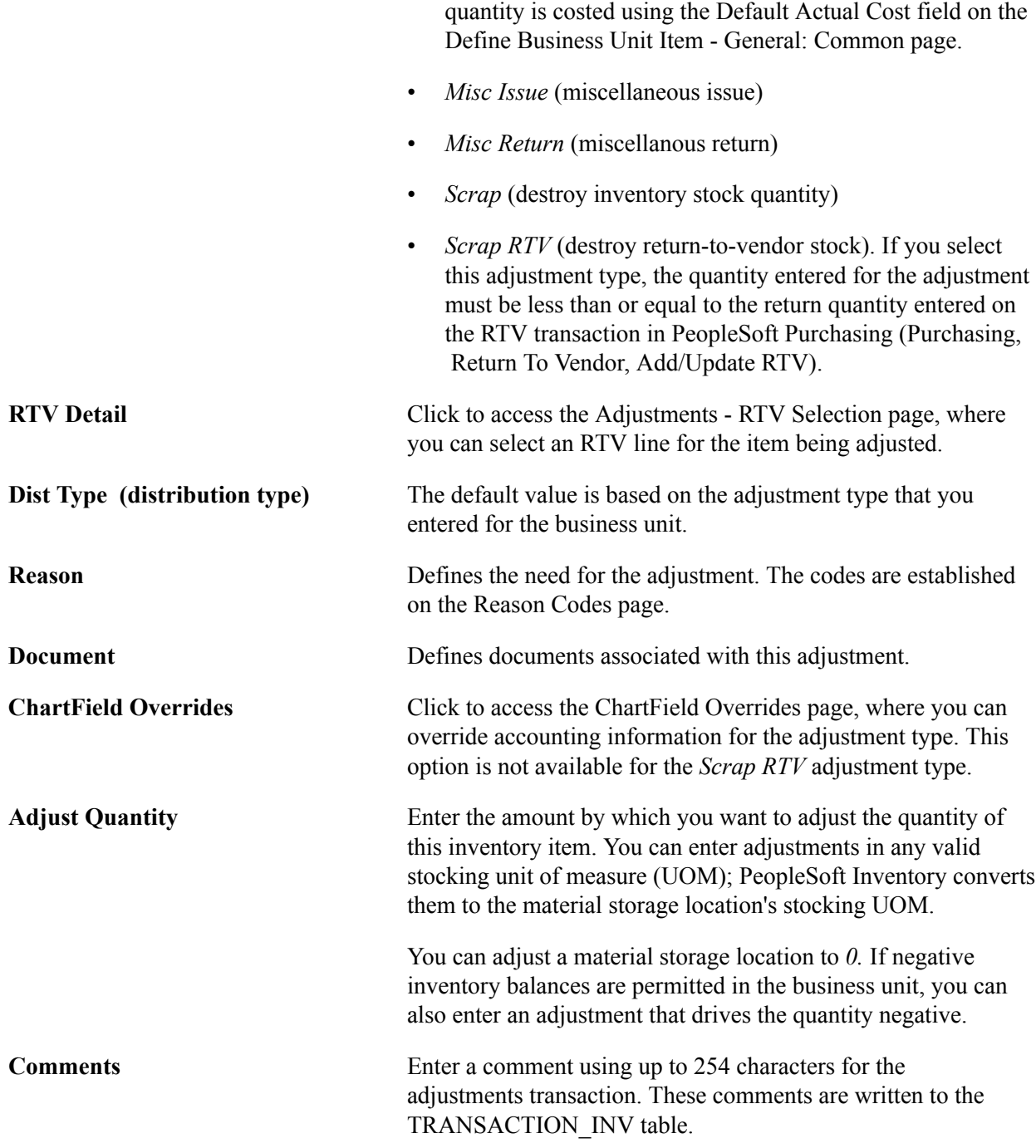

## **Selection Criteria Page**

Use the Selection Criteria page (ADJUSTMENT1\_INV) to define the item, container, lot, serial ID, or storage area to adjust, and indicate whether zero quantity locations are included.

Click the Search/Add link on the Adjustments page.

#### **Image: Select Criteria page**

This example illustrates the fields and controls on the Select Criteria page. You can find definitions for the fields and controls later on this page.

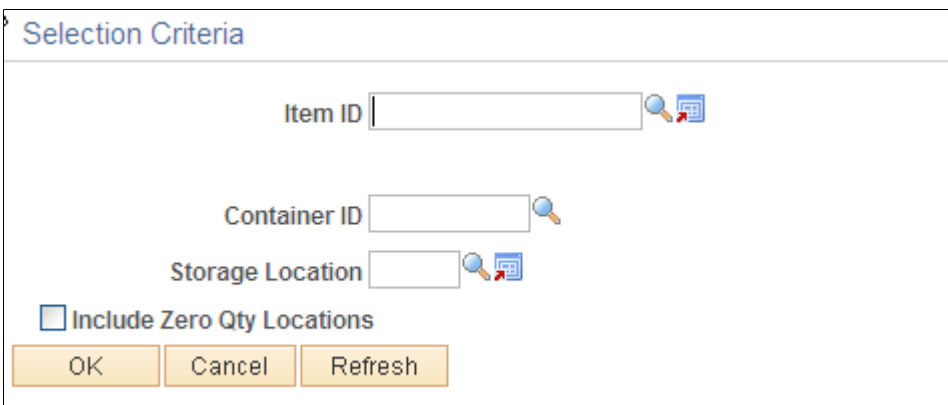

If no existing rows are found, the system gives you the option to add new stock quantity to locations not previously used for the item.

**Include Zero Oty Locations** Select to view zero-balance locations for any PeopleSoft Inventory business unit. If the business unit permits negative balances, the search identifies locations with both positive and negative balances. Only locations with previous quantities of the item being adjusted are returned. This option is available even if negative balances are not enabled.

## **Making Adjustments Using the Inventory Adjustment EIP**

Third-party systems can stage stock quantity adjustments to PeopleSoft Inventory using the Inventory Adjustment EIP, an asynchronous service operation. Once the quantity adjustment data has been staged, the Inventory Adjustment process loads it into the system tables.

PeopleSoft delivers the service operations in PeopleSoft Integration Broker with a default status of *Inactive.* You must activate each service operation before attempting to send or receive data from a thirdparty source or another PeopleSoft system, such as CRM.

To set up this EIP within PeopleSoft Integration Broker and Enterprise Components, use the information in the table below and refer to the setup instruction in the PeopleSoft Supply Chain Management Integrations 9.2, "Implementing Integrations" topic, Setting Up Service Operations section.

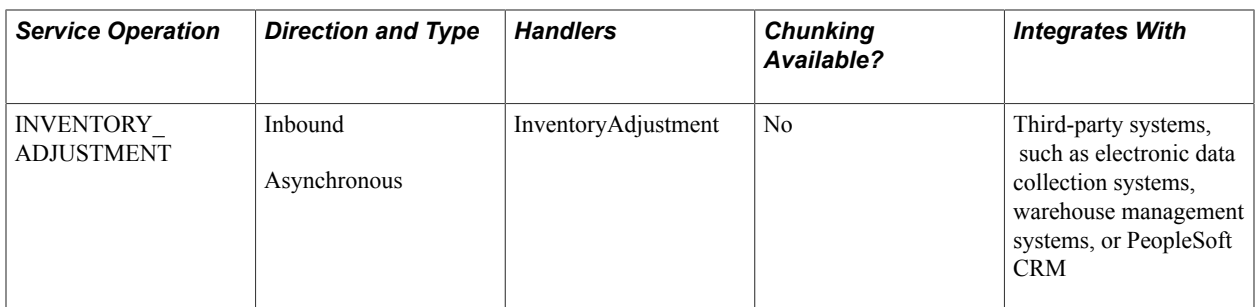

The Inventory Adjustment EIP (0410) can be used to integrate to electronic data collection systems, warehouse management systems, PeopleSoft CRM, or as EDI transaction that fulfills X.12 947. This EIP reports adjustments in stock quantity balances to PeopleSoft.

You use the Inventory Adjustment page to enter transaction details. When you save the transaction, PeopleSoft Inventory inserts the information into the transaction log. You then run the Inventory Adjustment process (INPVIADJ), which retrieves information from the transaction log, processes the transaction, and updates the appropriate system tables. If errors occur during the Inventory Adjustment process, use the Inventory Adjustment page to correct the errors and resubmit the transactional data.

The logic for the Inventory Adjustment transactional data is similar to that for the online Adjustments page, with the following exceptions:

- ChartField overrides are not permitted.
- Conditions that result in a warning when you use the Inventory Adjustments page, such as quantity increases in a suspended location, quantity decreases that result in negative quantity adjustments for restricted or rejected items, or for lots in non-inspection locations, are ignored in the Inventory Adjustments process.

Warning messages displayed on panels are not shown on data collection transactions. If you allow negative quantity adjustments and the Display Warning Messages option is activated, no warning is generated.

**Note:** Third-party systems can stage stock quantity adjustments to PeopleSoft Inventory using the Inventory Adjustment EIP. Once these adjustments have been staged, the Inventory Adjustment process loads the adjustment data into the system tables.

## **Pages Used to Process the Inventory Adjustments EIP**

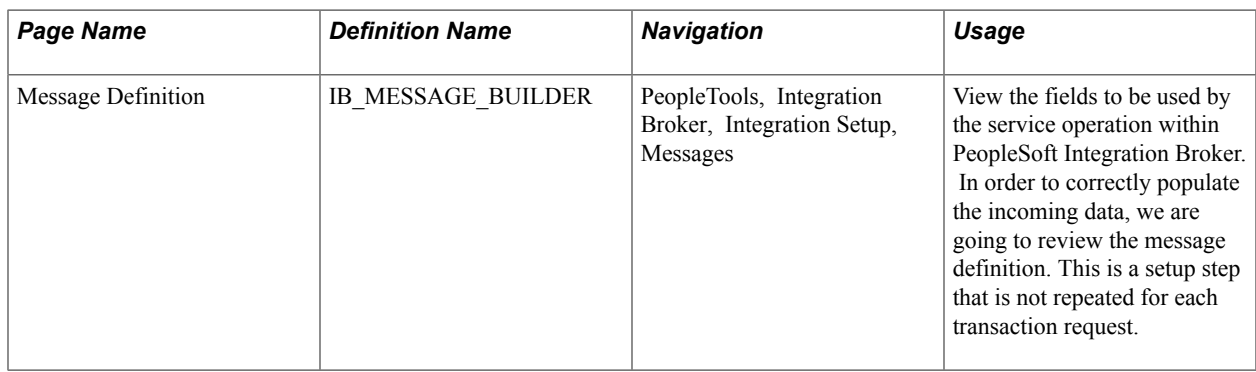

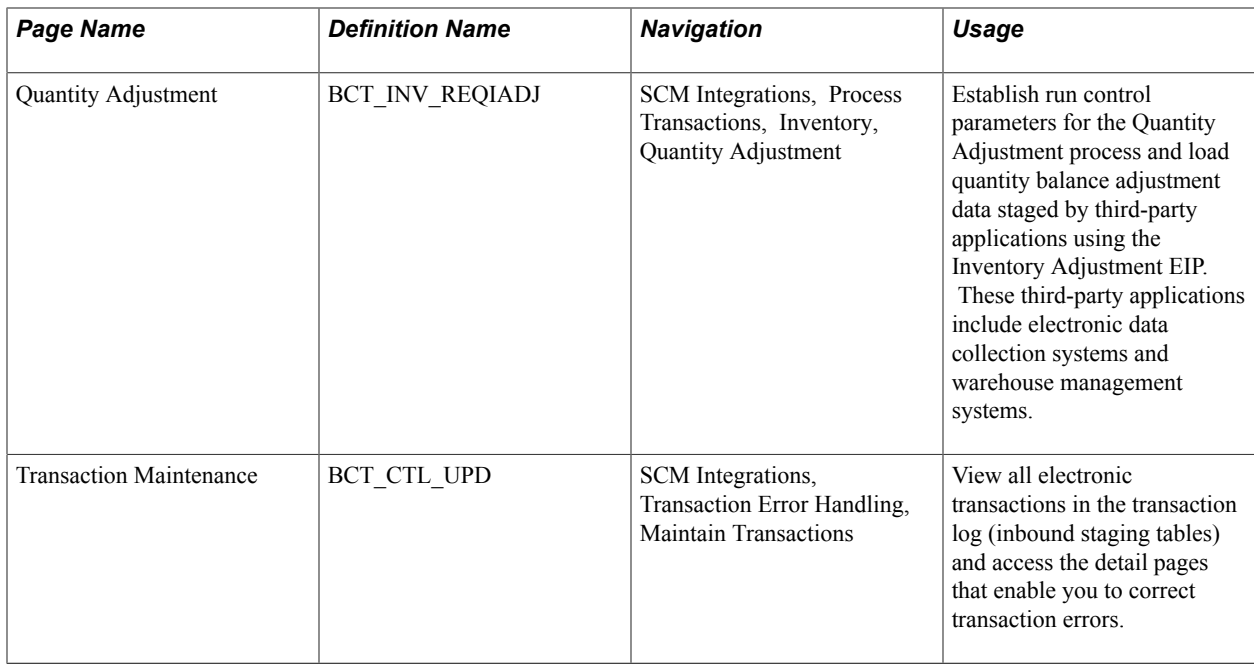

#### **Related Links**

"Setting Up Service Operations *(PeopleSoft FSCM 9.2: Supply Chain Management Integration)*" PeopleTools PeopleBook: Integration Broker

## **Message Definition Page**

Use the Message Definition page (IB\_MESSAGE\_BUILDER) to view the fields to be used by the service operation within PeopleSoft Integration Broker.

In order to correctly populate the incoming data, we are going to review the message definition. This is a setup step that is not repeated for each transaction request.

PeopleTools, Integration Broker, Integration Setup, Messages

#### **Image: View the fields included in the message used by the INVENTORY\_ADJUSTMENT service operation**

This example illustrates the fields and controls on the View the fields included in the message used by the INVENTORY\_ADJUSTMENT service operation. You can find definitions for the fields and controls later on this page.

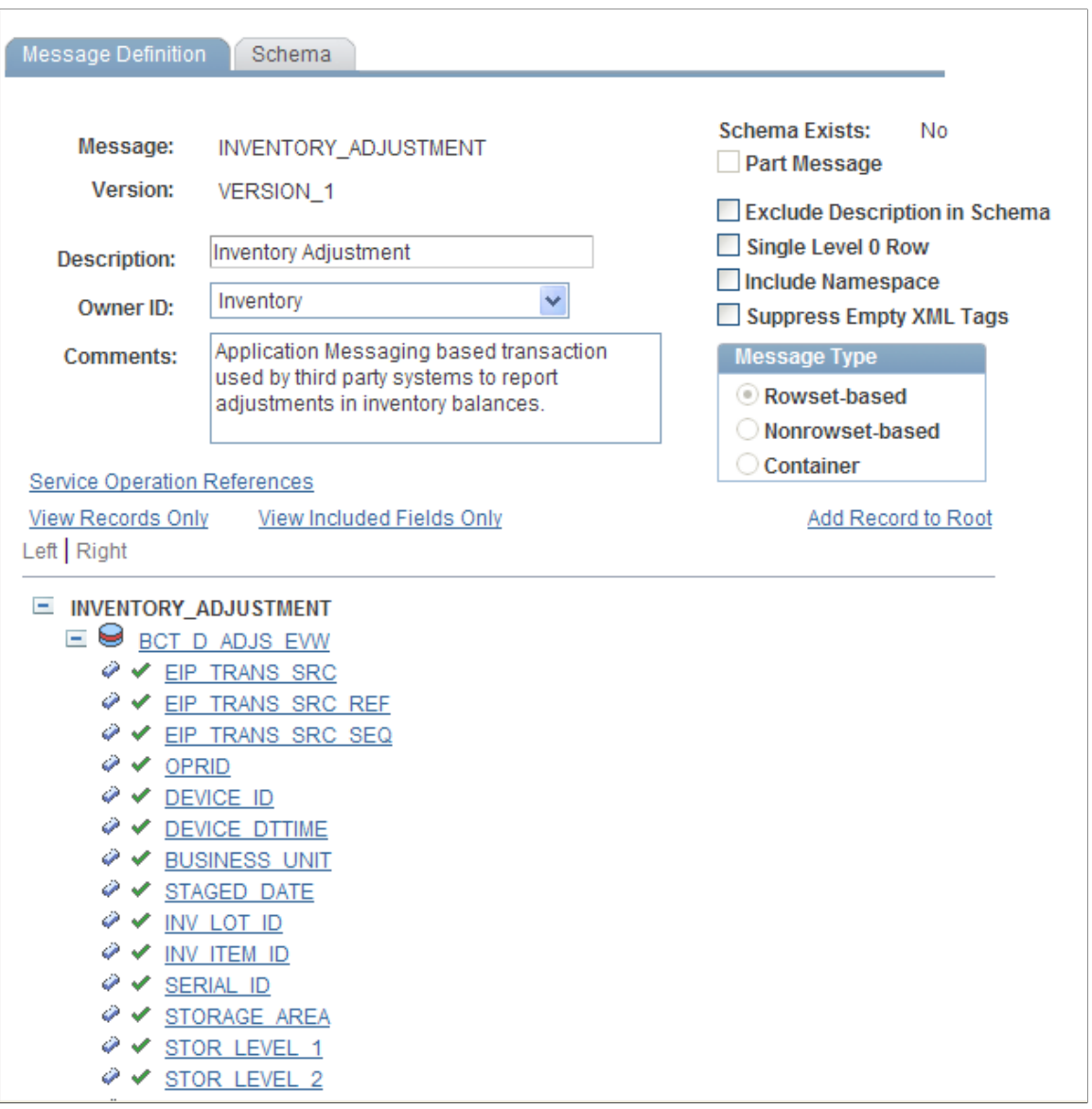

In order to correctly populate the incoming data, we are going to review the message definition. Message definitions provide the physical description of the data that is being sent, including; fields, field types, and field lengths. Messages do not contain any processing logic. All processing logic is defined in service operations, using service operation handlers. In this section, we are looking at some of the important fields in the INVENTORY\_ADJUSTMENT message.

For more information about messages, see the "Managing Messages" topic of the PeopleTools : PeopleSoft Integration Broker.

See the product documentation for *PeopleTools: PeopleSoft Integration Broker*

## **Quantity Adjustment Page**

Use the Quantity Adjustment page (BCT\_INV\_REQIADJ) to establish run control parameters for the Quantity Adjustment process and load quantity balance adjustment data staged by third-party applications using the Inventory Adjustment EIP.

These third-party applications include electronic data collection systems and warehouse management systems.

#### **Navigation**

SCM Integrations, Process Transactions, Inventory, Quantity Adjustment

#### **Image: Quantity Adjustment process page**

This example illustrates the fields and controls on the Quantity Adjustment process page. You can find definitions for the fields and controls later on this page.

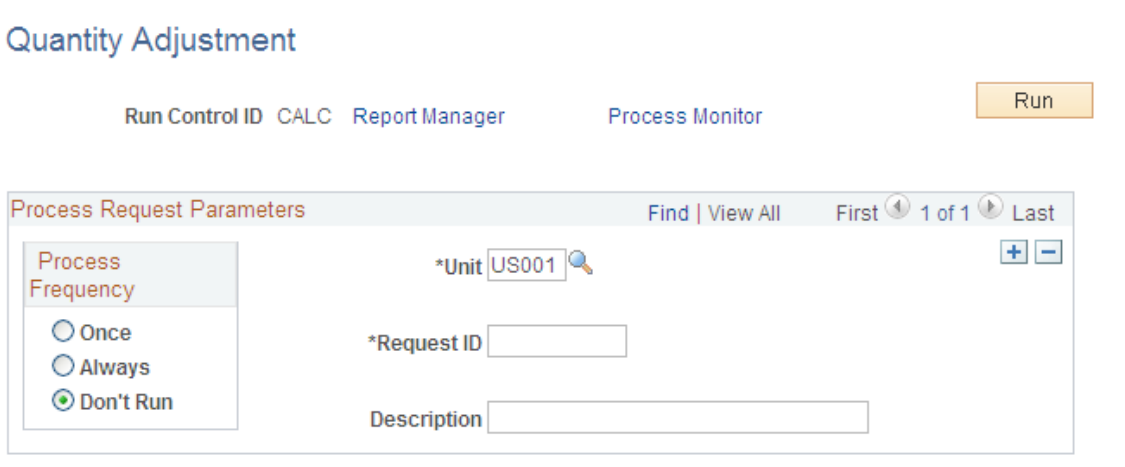

#### **Related Links**

[Defining PeopleSoft Inventory Business Unit Display Options](#page-93-0) [Searching for Material Storage Locations](#page-123-0) [Defining the Negative Inventory Option](#page-50-0) [Understanding Inventory Material Storage Structures](#page-102-0) "Distribution Type Page *(PeopleSoft FSCM 9.2: Cost Management)*" "Processing Inbound EIPs *(PeopleSoft FSCM 9.2: Supply Chain Management Integration)*"

## **Recording Adjustments Using the Transaction Page**

The PeopleSoft transaction pages are used to collect data from electronic data collection systems, such as keyboard wedges. The Quantity Adjustment transaction page is used to record inventory stock quantity adjustment transactions. Keyboard wedges can be used when the person collecting the barcoded information has access to a workstation running the PeopleSoft application. A wand or a laser

gun connects to the keyboard wedge that inputs the bar-coded information directly into the transaction pages. The computer interprets information entered using the keyboard wedge in the same manner as information entered using the keyboard. When you save the page, the PeopleSoft system inserts the transaction into the transaction log and clears the page so that you can enter a new transaction. The data is loaded into the inbound staging tables.

## **Pages Used to Record Adjustments Using the Transaction Page**

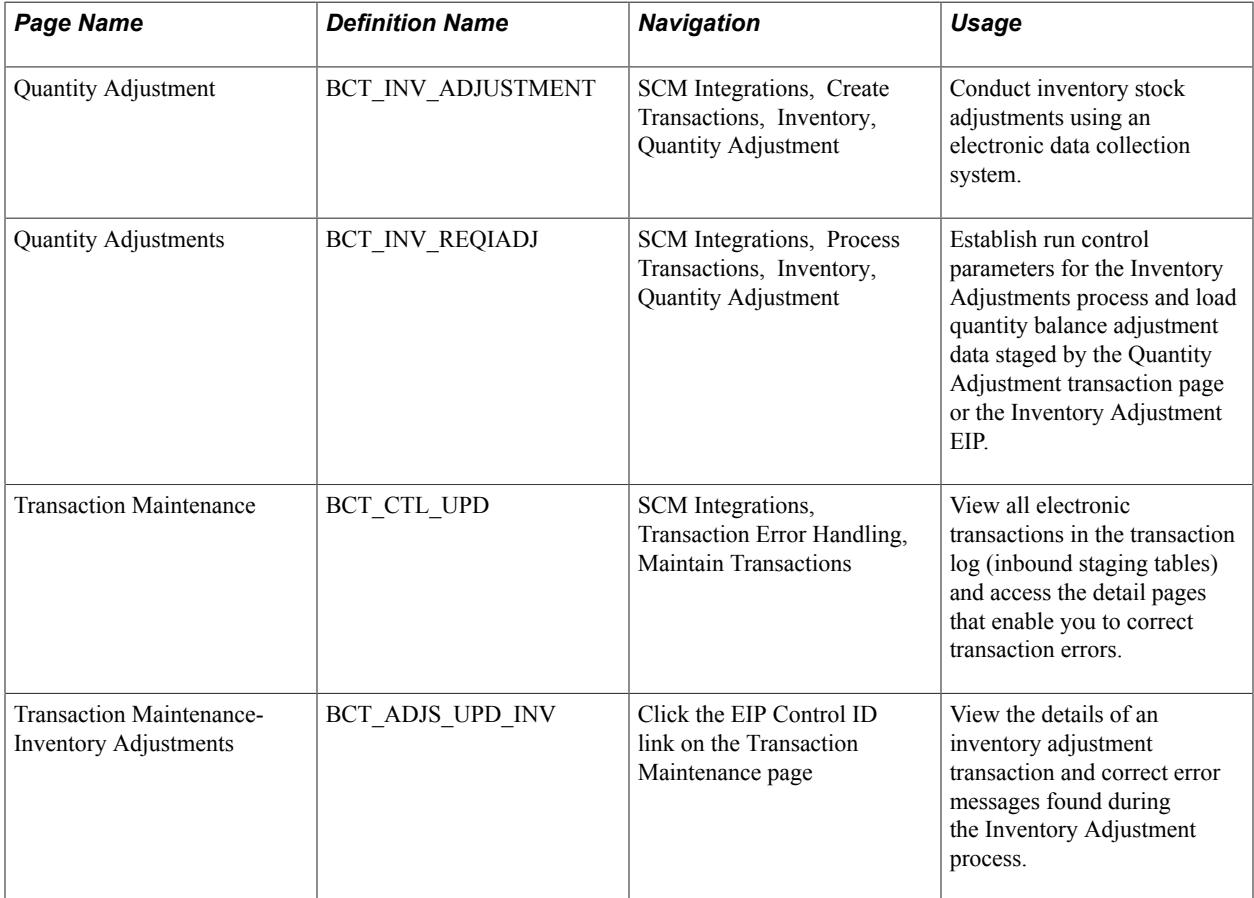

### **Related Links**

"Understanding Electronic Data Collection *(PeopleSoft FSCM 9.2: Supply Chain Management Integration)*"

## **Quantity Adjustment Page**

Use the Quantity Adjustment page (BCT\_INV\_ADJUSTMENT) to conduct inventory stock adjustments using an electronic data collection system.

SCM Integrations, Create Transactions, Inventory, Quantity Adjustment

#### **Image: Inventory Adjustment page**

This example illustrates the fields and controls on the Inventory Adjustment page. You can find definitions for the fields and controls later on this page.

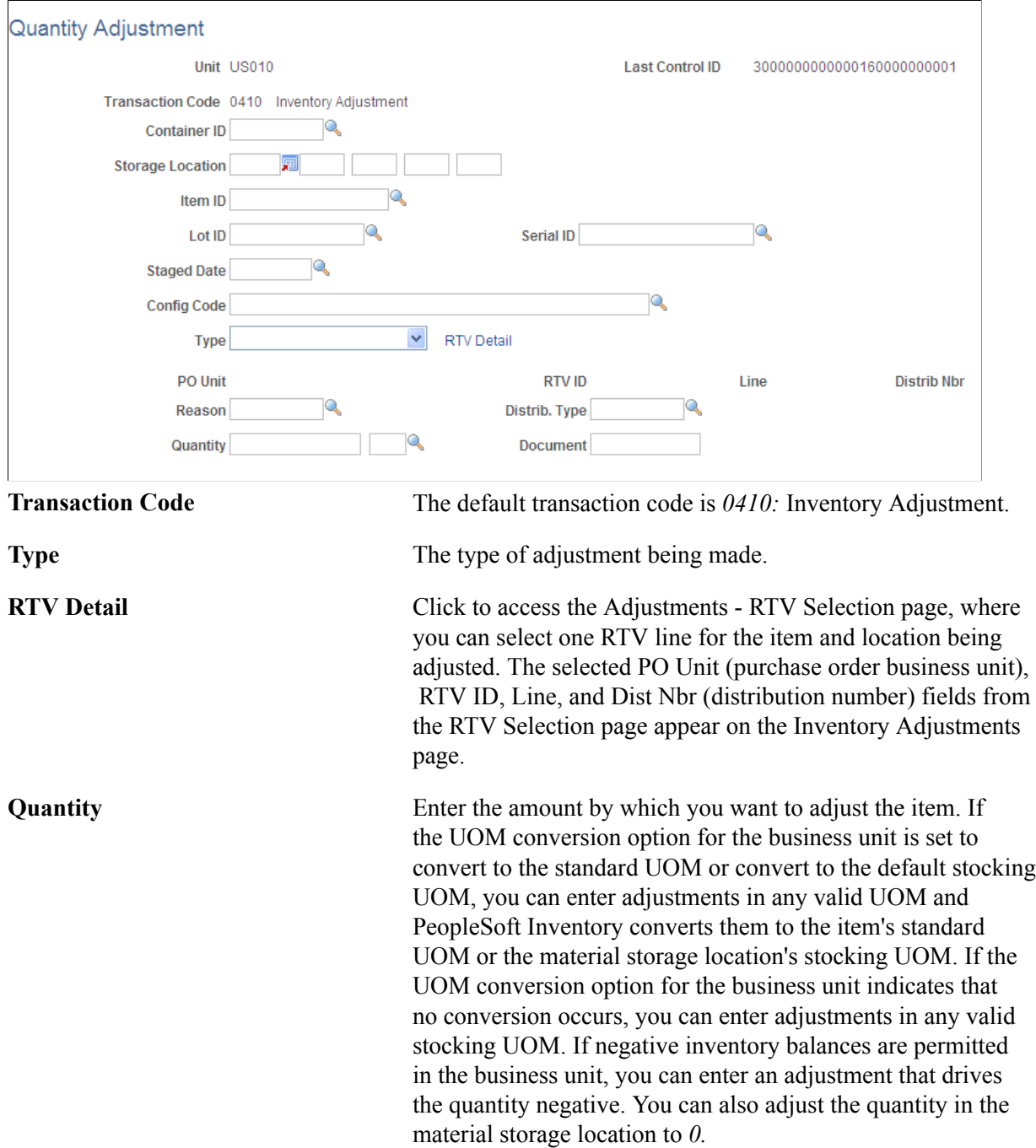

**Note:** The business unit's default display options determine how many material storage location levels appear upon entry to this page. If you are entering a material storage location that requires additional levels, enter the storage area, then refresh the page to display the remaining levels for that area.

**Note:** The business unit defaults that you established on the Inventory Display Options page govern whether lot, serial, staged date, and configuration fields appear upon entry to this page. Any fields for which the default is*Yes* always appear. Any fields for which the default is *No* appear when you save or refresh the page, and only if they apply to the item in question.

**Note:** If you selected the *Scrap RTV* adjustment type, the quantity entered for the adjustment must be less than or equal to the return quantity entered on the Add/Update RTV - RTV page in PeopleSoft Purchasing.

## <span id="page-1178-0"></span>**Making Stock Location Transfers Online**

Use the Transfers component to record the movement of stock from one material storage location to another within the same inventory business unit or to convert the unit of measure (UOM). The Transfers component enables you to:

- Move stock from one material storage location to another (bin to bin transfer) within an inventory business unit on an ad hoc basis.
- Move allocated stock that is loose or in a container. Allocated stock is stock that has been hardallocated to a demand line.
- Convert item quantities from one UOM into another UOM within a material storage location.

You physically move stock between material storage locations and then record the relocation details by using either the entire Transfers component or just the EZ Transfers page. The Transfers component provides you with search criteria for selecting material to transfer. Use the EZ Transfers page for a more streamlined approach.

In addition, you can use the Inventory Transfer enterprise integration point (EIP) or Storage Location Transfer transaction page to record transfers using electronic data collection devices. For more information, see the next section in this topic, "Transferring Stock Using Integration Points."

See [Transferring Materials Using the Inventory Transfer EIP.](#page-1186-0)

### **Transferring Allocated Stock**

PeopleSoft Inventory enables you to transfer stock that has been hard-allocated to a material stock request, sales order, or work order. You can use the Transfers component to find and move loose stock or an entire storage container that includes some or all allocated stock. For more information on transferring allocated stock, see the "Understanding Stock Quantity Adjustments and Transfers in a Business Unit" section of this topic.

See [Understanding Stock Quantity Adjustments and Transfers in a Business Unit](#page-1164-0).

## **Pages Used to Make Location Transfers Online**

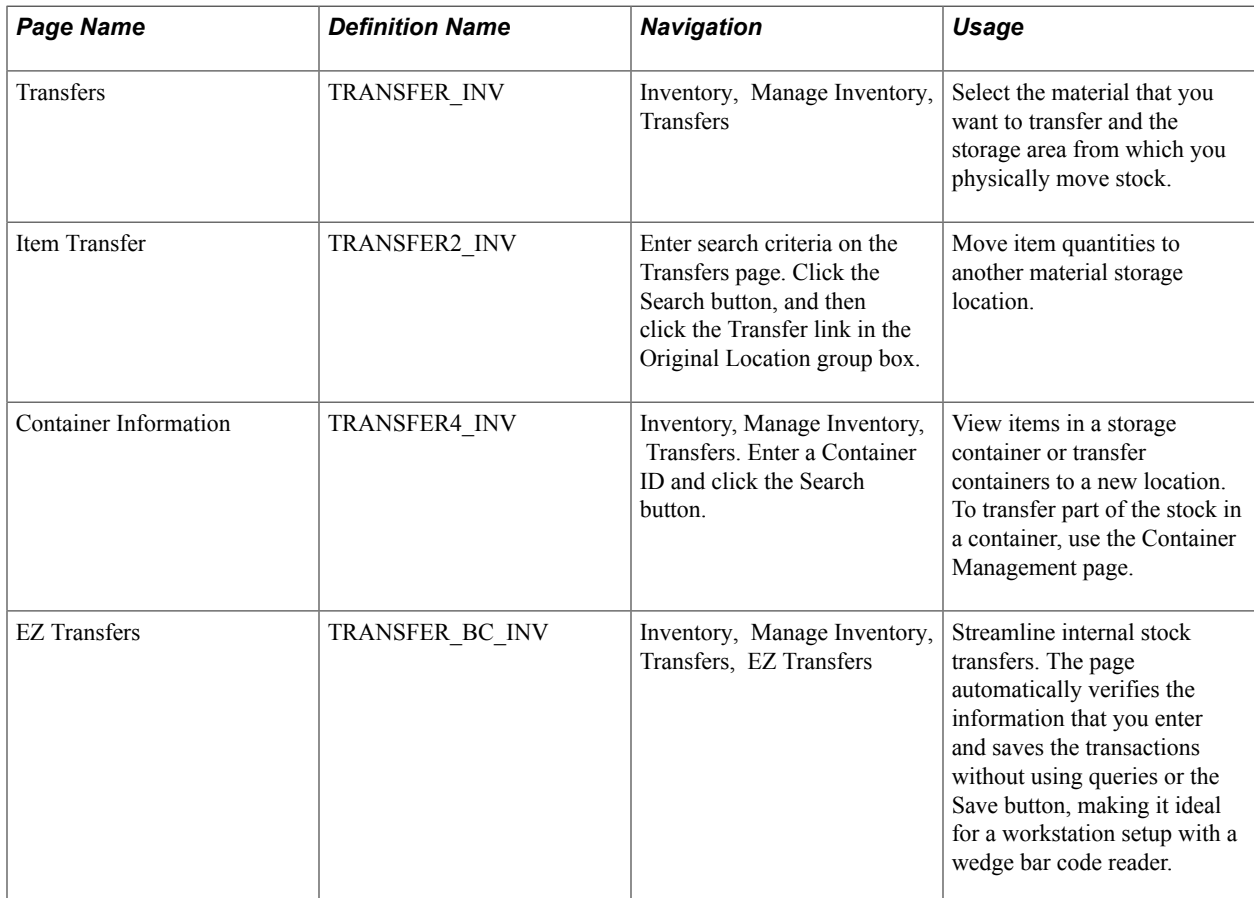

## **Transfers Page**

Use the Transfers page (TRANSFER\_INV) to select the material that you want to transfer and the storage area from which you physically move stock.

Inventory, Manage Inventory, Transfers

#### **Image: Transfers page**

This example illustrates the fields and controls on the Transfers page. You can find definitions for the fields and controls later on this page.

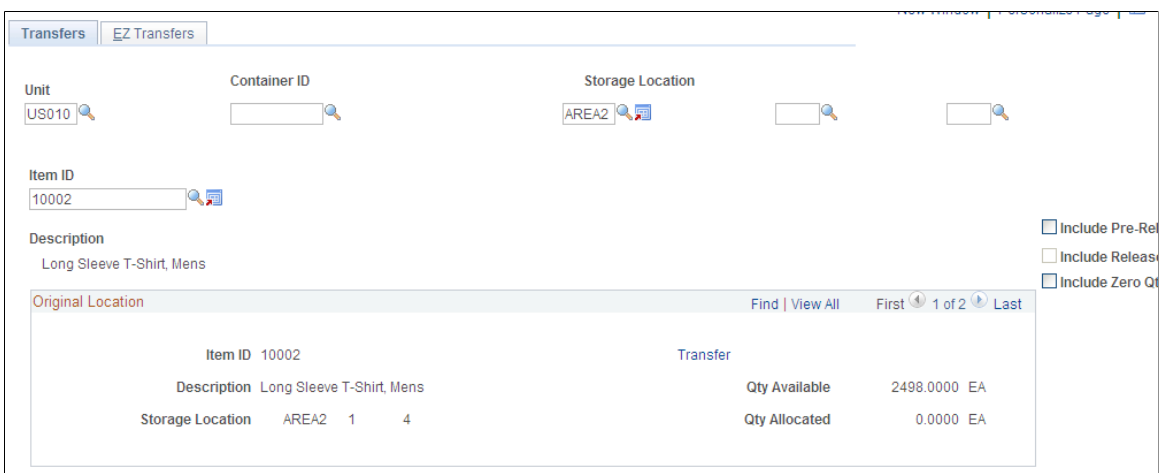

Enter the appropriate search criteria to display the material storage locations that you want to update. Only items with a status of *Active, Hold, Discontinue,* and *Inactive* are available for movement.

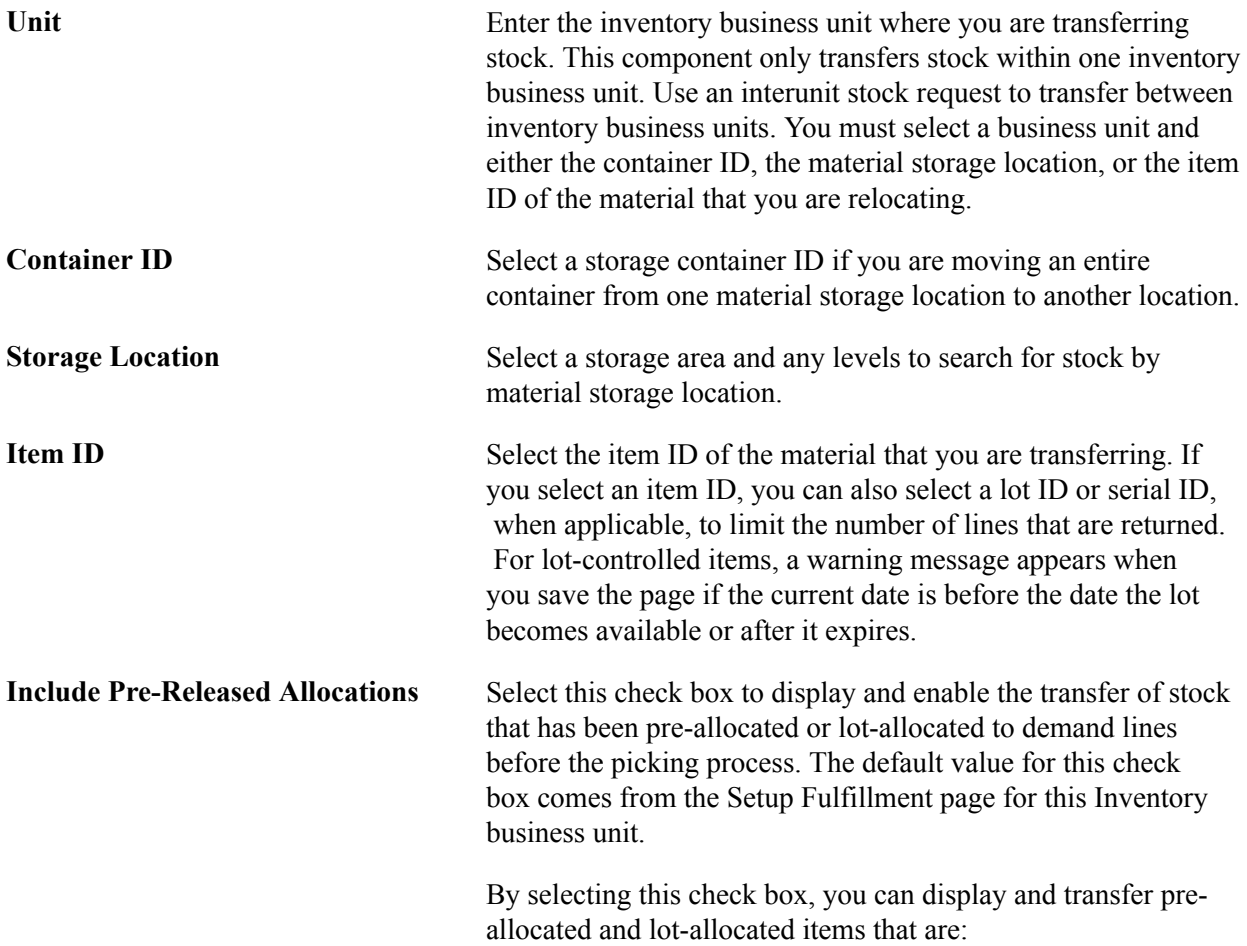

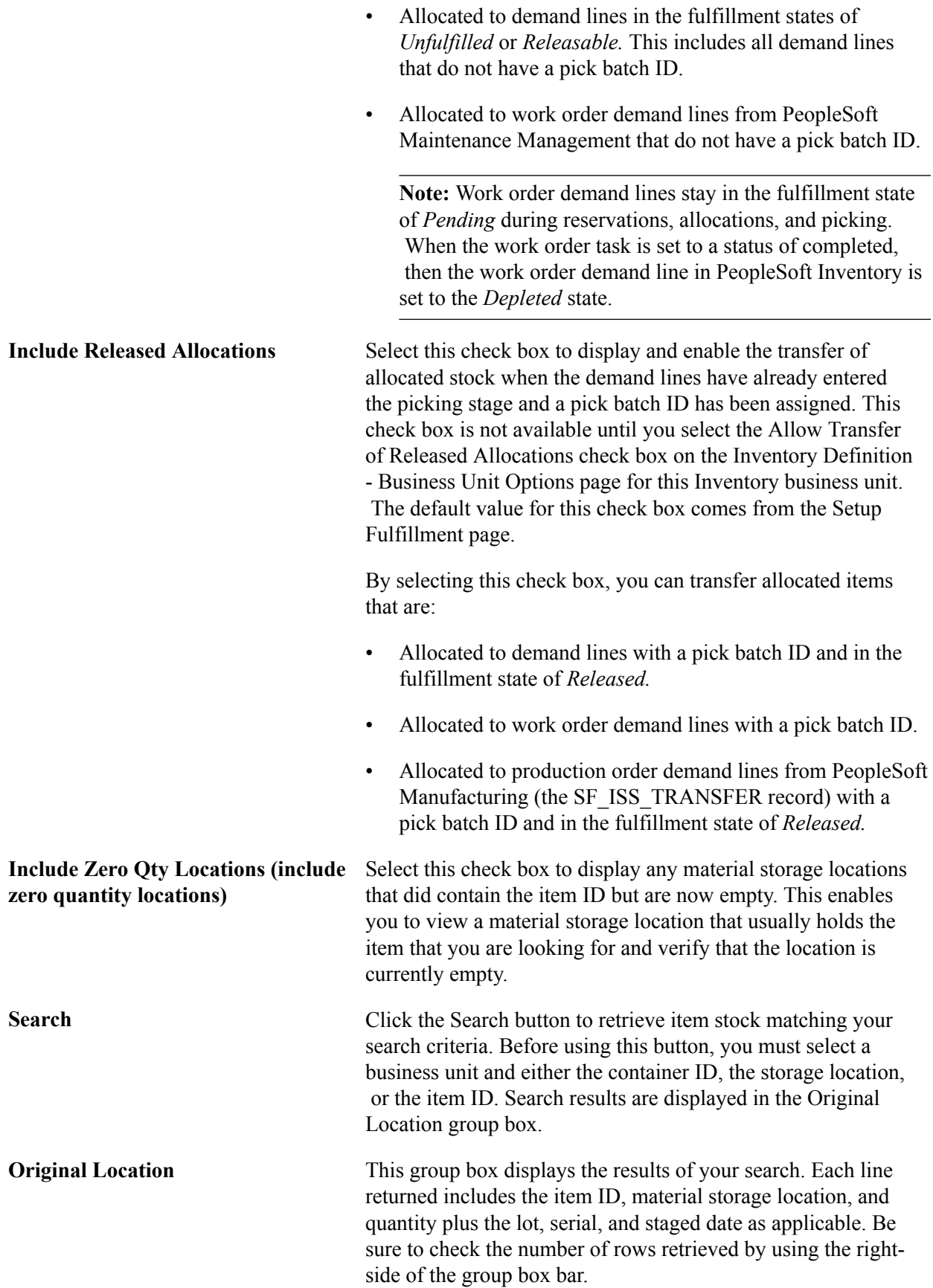

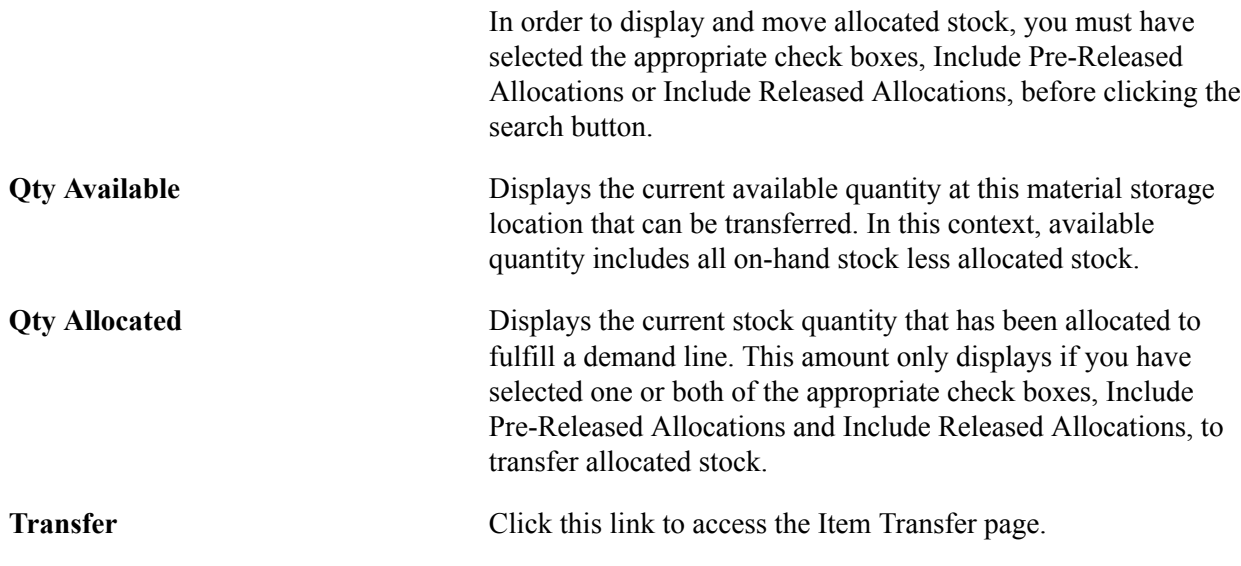

## **Item Transfer Page**

Use the Item Transfer page (TRANSFER2\_INV) to move item quantities to another material storage location.

#### **Navigation**

Enter search criteria on the Transfers page. Click the Search button, and then click the Transfer link in the Original Location group box.

#### **Image: Item Transfer page to move non-container stock**

This example illustrates the fields and controls on the Item Transfer page to move non-container stock. You can find definitions for the fields and controls later on this page.

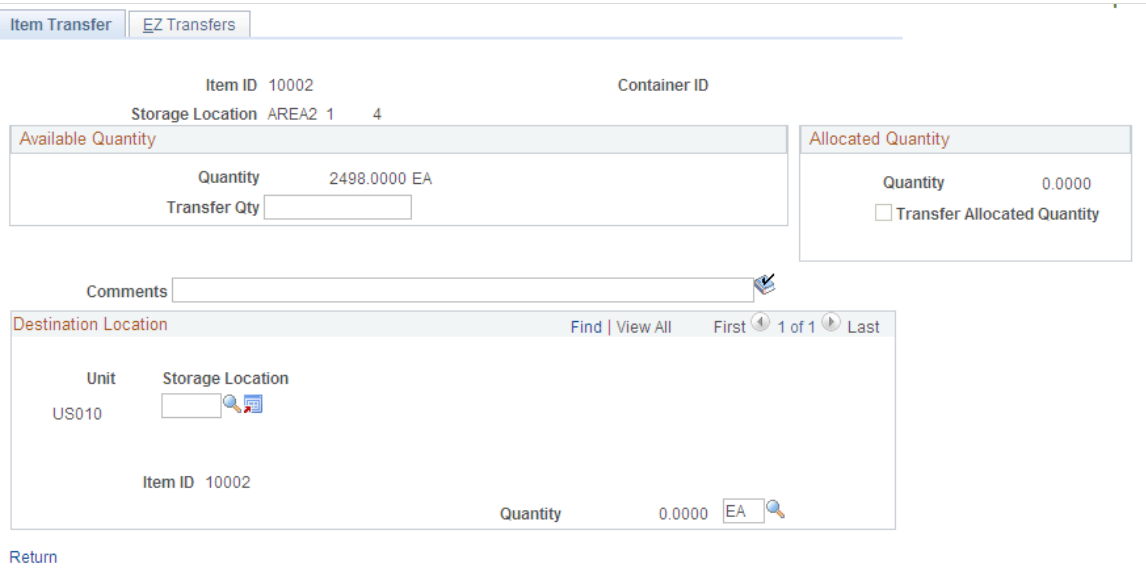

**Quantity(within the Available Quantity group box)**

Displays the current available quantity that can be transferred within this business unit.

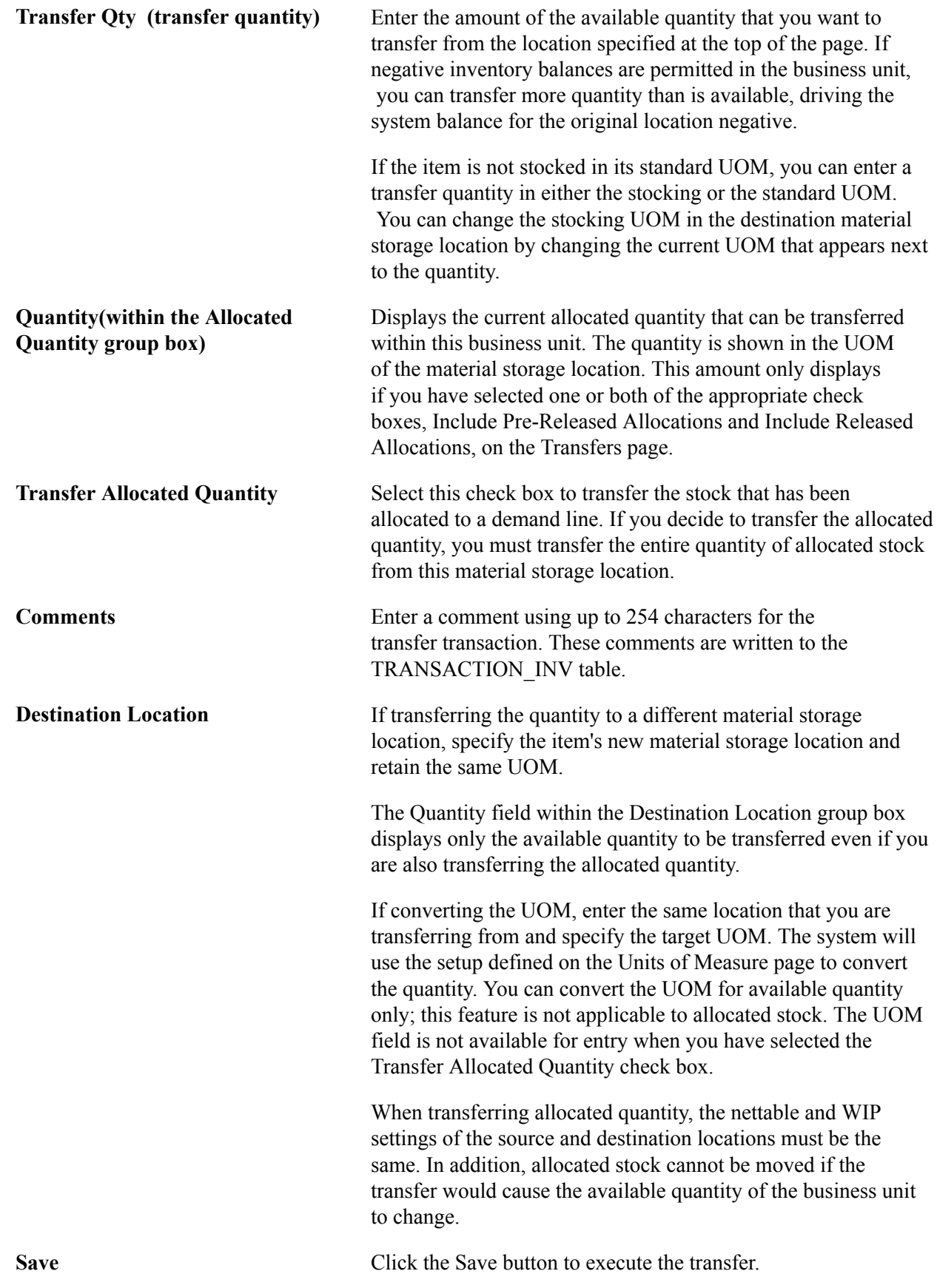

## **Container Information Page**

Use the Container Information page (TRANSFER4\_INV) to view items in a storage container or transfer containers to a new location.

To transfer part of the stock in a container, use the Container Management page.

#### **Navigation**

Inventory, Manage Inventory, Transfers. Enter a Container ID and click the Search button.

#### **Image: Container Information page to identify the destination for the storage container**

This example illustrates the fields and controls on the Container Information page to identify the destination for the storage container. You can find definitions for the fields and controls later on this page.

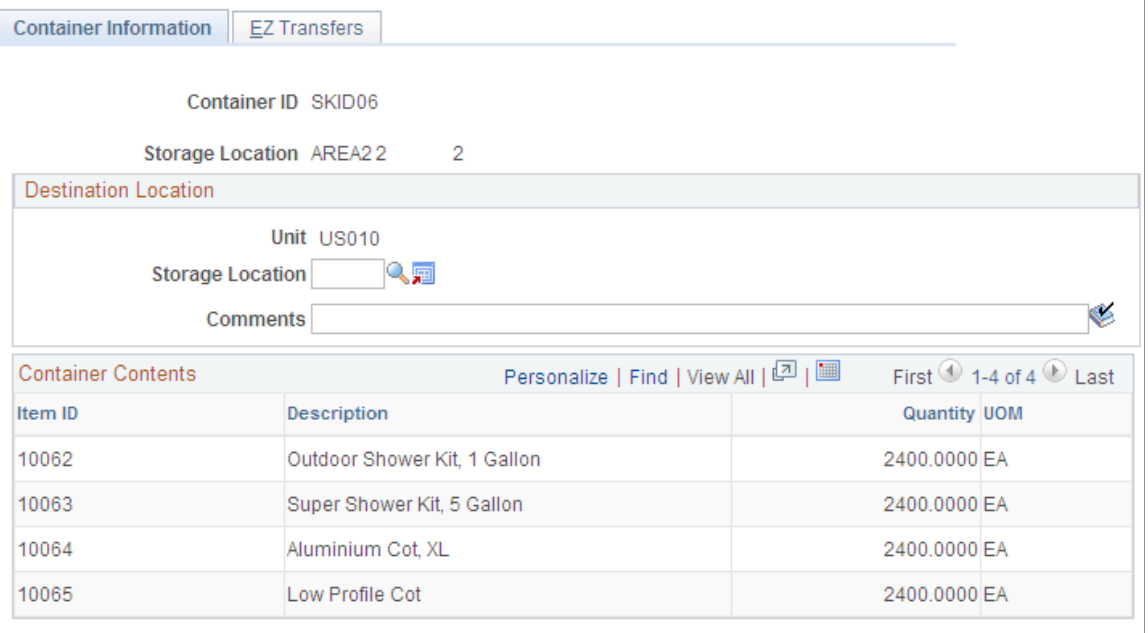

To move an entire storage container, use the Destination Location group box to identify the container's new location. The Container Contents scroll area displays material in the container. To adjust the quantity in a container, use the Adjustments page.

If this storage container includes allocated stock, then you must have selected one or both of the appropriate check boxes, Include Pre-Released Allocations and Include Released Allocations, on the Transfers page. For container moves, if any items in the container cannot be moved, then the transfer of the entire container fails.

Click the Save button to execute the transfer.

## **EZ Transfers Page**

Use the EZ Transfers page (TRANSFER BC\_INV) to streamline internal stock transfers.

The page automatically verifies the information that you enter and saves the transactions without using queries or the Save button, making it ideal for a workstation setup with a wedge bar code reader.

Inventory, Manage Inventory, Transfers, EZ Transfers

#### **Image: EZ Transfers page**

This example illustrates the fields and controls on the EZ Transfers page. You can find definitions for the fields and controls later on this page.

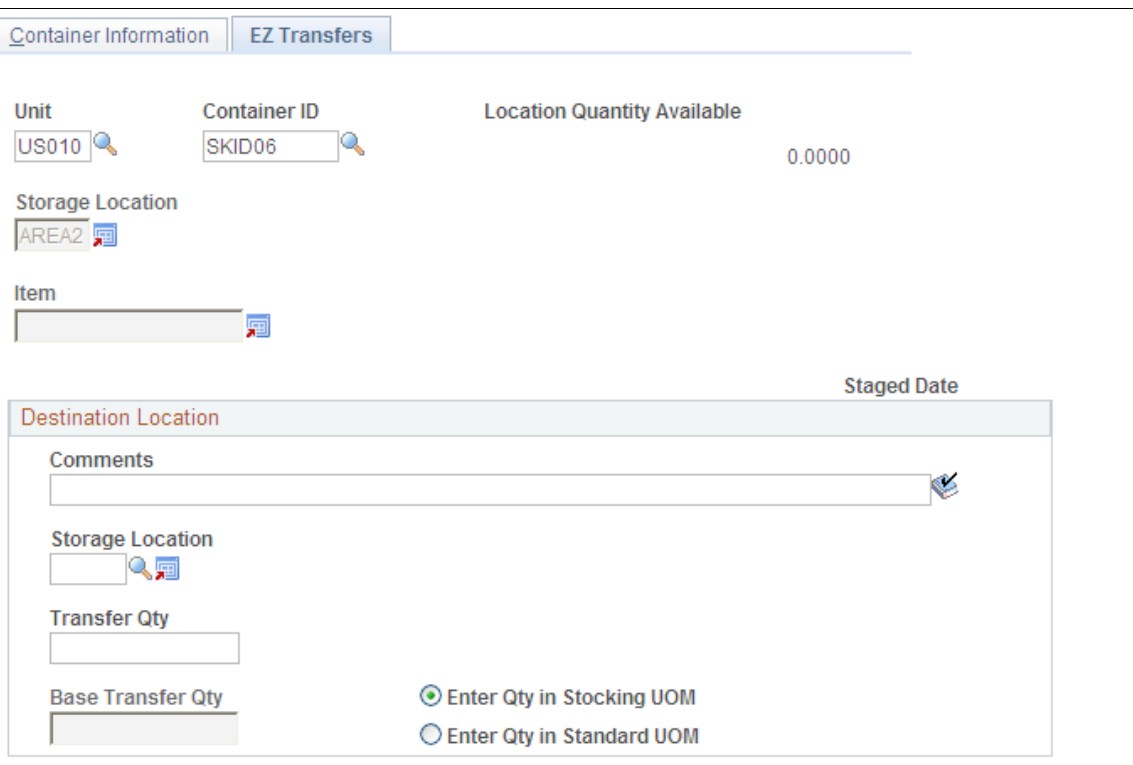

Select a business unit and either a container ID or the complete material storage location and item ID.

**Note:** You cannot use the EZ Transfers page to select a specific staged date, even if the item is staged-date controlled. If this is a requirement, use the Transfers page.

**Note:** If you transfer to this page from the Fixed Pick workflow, the business Unit, Item, and original and destination Storage Location fields are populated automatically and are unavailable for entry. The Transfer Qty (transfer quantity) field is initially populated with the optimal quantity to be transferred, but you can override this value.

The following conditions also apply to the use of this page:

• If the item that you enter is serial or lot controlled, the Serial ID and Lot ID fields appear.

This information is required and can be entered manually online or automatically with a barcode reader.

• If you are transferring lot-controlled stock from a non-WIP to a WIP location, a warning message appears when you save the page if the current date is before the date that the lot becomes available or after it expires.

- Unless you are transferring a container, define the original material storage location and item to transfer and specify the destination location and transfer quantity.
- The EZ Transfers page cannot be used to transfer allocated stock. Use the Transfers page or the inventory transfer integration points to move allocated stock.

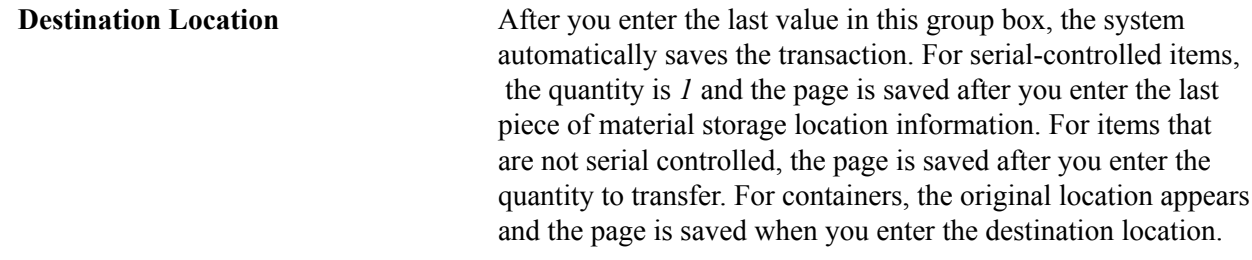

If you define a container for transfer, enter the destination material storage location. The Transfer Qty field is unavailable for entry for container transfers; the entire contents of the container are transferred to the destination location.

#### **Related Links**

[Defining the Negative Inventory Option](#page-50-0) [Understanding Inventory Material Storage Structures](#page-102-0) [Searching for Material Storage Locations](#page-123-0) [Making Adjustments Online](#page-1167-0) "Distribution Type Page *(PeopleSoft FSCM 9.2: Cost Management)*" "Understanding the RTV Business Process *(PeopleSoft FSCM 9.2: Purchasing)*"

## <span id="page-1186-0"></span>**Transferring Materials Using the Inventory Transfer EIP**

The Inventory Transfer EIP reports transfers of stock quantity between material storage locations. The Inventory Transfer EIP is an asynchronous service operation that receives material storage location transfers staged by third-party applications; such as, electronic data collection systems and warehouse management systems. In a Warehouse Management System integration, this data is used by the WMS to modify the inventory status in PeopleSoft Inventory to Open or Hold. The stock quantity is logically transferred to a location with the appropriate status.

See "Understanding Electronic Data Collection *(PeopleSoft FSCM 9.2: Supply Chain Management Integration)*".

See "Four-Wall Warehousing Functions in a WMS Integration *(PeopleSoft FSCM 9.2: Supply Chain Management Integration)*".

### **Setting Up the Inventory Transfer EIP**

PeopleSoft delivers the service operations in PeopleSoft Integration Broker with a default status of *Inactive.* You must activate each service operation before attempting to send or receive data from a thirdparty source or another PeopleSoft system, such as CRM.

To set up the Inventory Transfer EIP within PeopleSoft Integration Broker and Enterprise Components, use the information in the table below and refer to the setup instructions in the PeopleSoft Supply Chain Management Integrations 9.2, "Implementing Integrations", Setting Up Service Operations section.

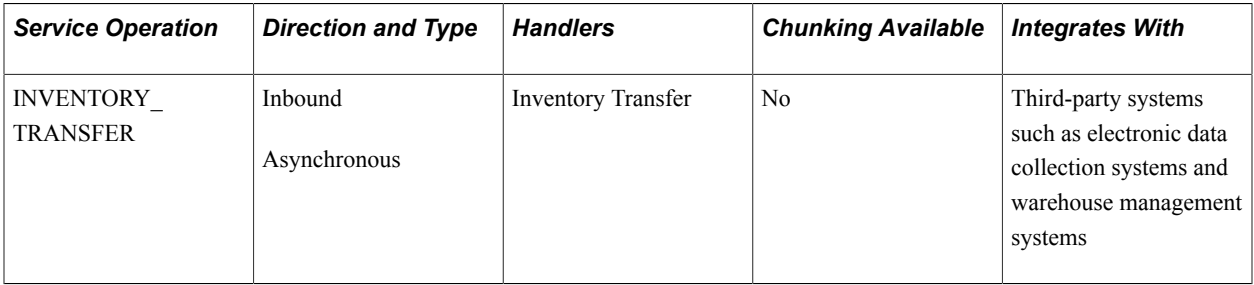

See "Setting Up Service Operations *(PeopleSoft FSCM 9.2: Supply Chain Management Integration)*".

See *PeopleTools: Integration Broker*

#### **Inventory Transfers Process**

The Inventory Transfers process page is used to pick up the inventory transfer transactions in the inbound staging tables, validate them, and then update the appropriate PeopleSoft Inventory tables.

#### **Transaction Handling**

If an error is found during the Inventory Transfers process, the system does not process the transaction. The transaction's status on the inbound staging table is changed to *Error,* and the system inserts a row into the error table for each error message. Use the Transaction Maintenance component to identify and fix the errors before running the Inventory Transfers process again.

### **Transferring Allocated Stock**

PeopleSoft Inventory enables you to transfer stock that has been hard-allocated to a material stock request, sales order, production transfer order, or work order. For more information on transferring allocated stock, see the "Understanding the Transfer of Allocated Stock" section of this topic.

```
See Understanding the Transfer of Allocated Stock.
```
Once you have completed the setup of the transferring allocated stock, you can use the transaction codes of 0601 (item transfer) and 0602 (container transfer) to transfer allocated stock. This enables you to transfer warehouse stock and transfer an entire storage container containing some or all allocated stock to another materials storage location. You cannot use the remaining transaction codes of 0603 to 0607 to transfer allocated stock.

The following options are available for the transaction codes of 0601 and 0602 on the Inventory Transfer EIP (service operation), Storage Location Transfer page (transaction page), and the Transaction Maintenance- Inventory Transfer page:

• Include Allocated Qty (INCLUDE ALLOC FLG)

Select this check box or enter the value of *Y* (yes) to transfer the selected stock even if the stock has been pre-allocated or lot-allocated to a demand line.

• Include Released Qty (INCLUDE\_RELSD\_FLG)
Select this check box or enter the value of *Y* (yes) to transfer the selected stock even if the stock has been allocated to a demand line with a pick batch ID.

### **Pages Used to Process the Inventory Transfers EIP**

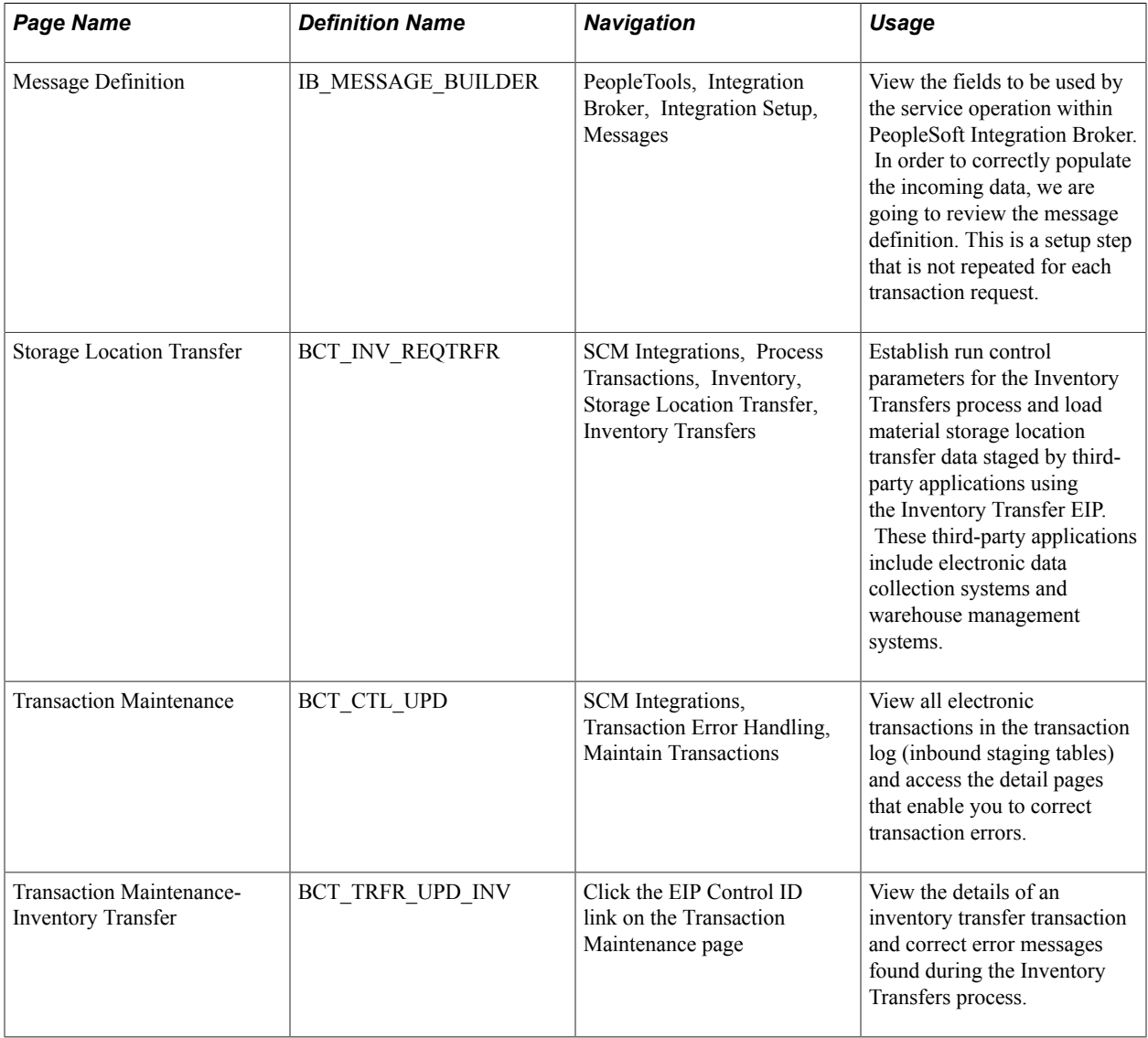

### **Related Links**

"Understanding PeopleSoft SCM Integration with PeopleSoft CRM *(PeopleSoft FSCM 9.2: Supply Chain Management Integration)*"

### <span id="page-1188-0"></span>**Message Definition Page**

Use the Message Definition page (IB\_MESSAGE\_BUILDER) to view the fields to be used by the service operation within PeopleSoft Integration Broker.

In order to correctly populate the incoming data, we are going to review the message definition. This is a setup step that is not repeated for each transaction request.

PeopleTools, Integration Broker, Integration Setup, Messages

### **Image: View the fields included in the message used by the INVENTORY\_TRANSFER service operation (1 or 2)**

This example illustrates the fields and controls on the View the fields included in the message used by the INVENTORY\_TRANSFER service operation (1 or 2). You can find definitions for the fields and controls later on this page.

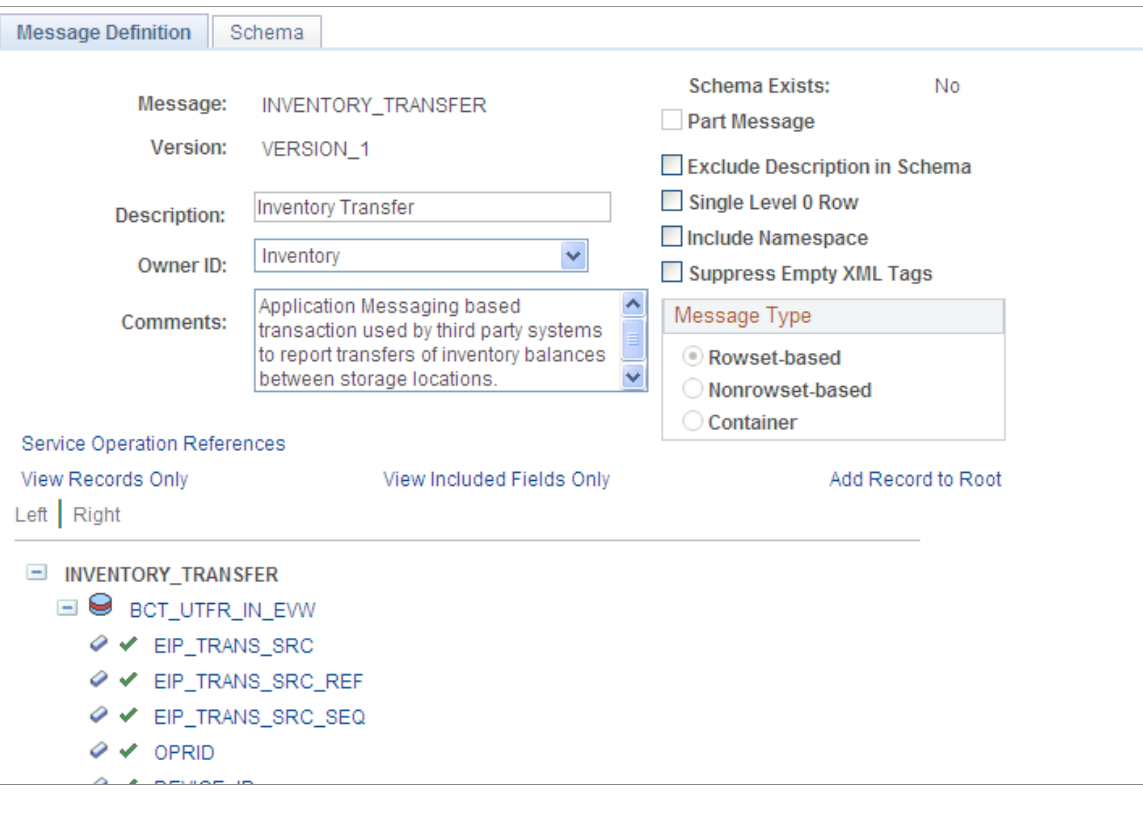

#### **Image: View the fields included in the message used by the INVENTORY\_TRANSFER service operation (2 or 2)**

This example illustrates the fields and controls on the View the fields included in the message used by the INVENTORY\_TRANSFER service operation (2 or 2). You can find definitions for the fields and controls later on this page.

- $\mathcal{O}$   $\checkmark$  STOR\_LEVEL\_4
- $\diamond$   $\checkmark$  container id
- ◆ ◆ UNIT\_OF\_MEASURE
- ◆ Y TO CONTAINER ID
- ◆ ◆ TO\_STORAGE\_AREA
- ◆ Y TO STOR LEVEL 1
- ◆ Y TO STOR LEVEL 2
- ◆ Y TO STOR LEVEL 3
- ◆ V TO\_STOR\_LEVEL\_4
- $\diamond$   $\checkmark$  aty
- ◆ ◆ PICK\_BATCH\_ID
- ◆ ◆ PICKLIST\_LINE\_NO
- $\diamond$   $\checkmark$  SF\_KANBAN\_ID
- ◆ V END\_TRANS\_FLG
- ◆ ◆ INCLUDE\_ALLOC\_FLG
- ◆ ◆ INCLUDE\_RELSD\_FLG
- ◇ V DEMAND\_SOURCE
- O V SOURCE\_BUS\_UNIT
- $\mathcal O \blacktriangleright \mathcal O$  ORDER\_NO
- ◆ ◆ ORDER\_INT\_LINE\_NO
- $\Diamond \checkmark$  SCHED\_LINE\_NBR
- $\Diamond \checkmark$  PRODUCTION\_ID

In order to correctly populate your incoming data, we are going to review the message definition. Message definitions provide the physical description of the data that is being sent, including; fields, field types, and field lengths. Messages do not contain any processing logic. All processing logic is defined in service operations, using service operation handlers. In this section, we are looking at some of the important fields in the INVENTORY\_TRANSFER message.

**TRANSACTION** CODE Transaction codes determines the type of action to be performed, including:

> *0601 - Item Transfer:* Transfers loose items from one material storage location to another. This transaction is useful for inventory consolidation in a warehouse where some items are not tracked in containers. For example, you can move the last five cases of inventory so that a received pallet can be put away into the original material storage location. Using this transaction code, you can choose to transfer available stock, allocated stock, or a combination of both.

For allocated stock, you can choose the stock to be transferred using the Original Location group box, or select a specific allocation using the Inventory Allocations group box or the Production Allocations group box. When transferring allocated stock, keep in mind, that a partial transfer could occur leaving allocated stock in two separate material storage locations. For example, 20 units of item A could be allocated to order ID 999. A transfer transaction could move 15 allocated units to another location but leave 5 allocated unit in the original location.

*0602 - Container Transfer:* Transfers a full storage container from one material storage location to another. By moving a container (a full pallet, for example) to another location, you can consolidate inventory in your warehouse. Using this transaction code, you can choose to transfer a storage container that contains stock that has been allocated to a demand line. You can transfer a container with available stock, allocated stock, or a combination of both. When transferring a container with allocated stock, be sure to select the Include Allocated Qty check box for pre-allocated and lot-allocated stock and the Include Release Qty check box for released stock.

Using this transaction code, you can choose to transfer a container with available stock, allocated stock, or a combination of both.

*0603 - Associate Item to a Cntr* (associate an item to a container): Transfers loose items into a storage container. You can build a new container, or you can add items to an existing container. If the container is empty before the new items are added, you can enter the putaway location on the same transaction. If the container already has items in it, use the Container Transfer transaction to move the container to the destination location. You cannot transfer allocated stock into a container.

*0604 - DeAssociate Item From a Cntr* (deassociate an item from a container): Transfers items from a storage container to a material storage location. You can also use this transaction to move inventory from a storage container in a secondary material storage location to a fixed picking bin location that does not have a storage container. This transaction reverses the associate item to a Container transaction. You cannot transfer allocated stock out of a container.

*0605 - Item/Cntr to Item/Cntr* (item/container to item/container): Transfers items from one storage container to another. If the destination container is empty, you can add items to the container and move the container to another material storage location simultaneously. For a storage container that already has items in it, use the Container Transfer transaction. You cannot transfer allocated stock using this transaction code.

*0606 - Cntr/Cntr Full Transfer* (container to container full transfer): Transfers all contents of one storage container into another storage container. You cannot transfer allocated stock using this transaction code.

*0607 - Debuild Full Container:* Transfers all items from a storage container to a material storage location. You cannot transfer allocated stock using this transaction code.

### **Original Location Fields**

Enter in information to select the stock from it's original location.

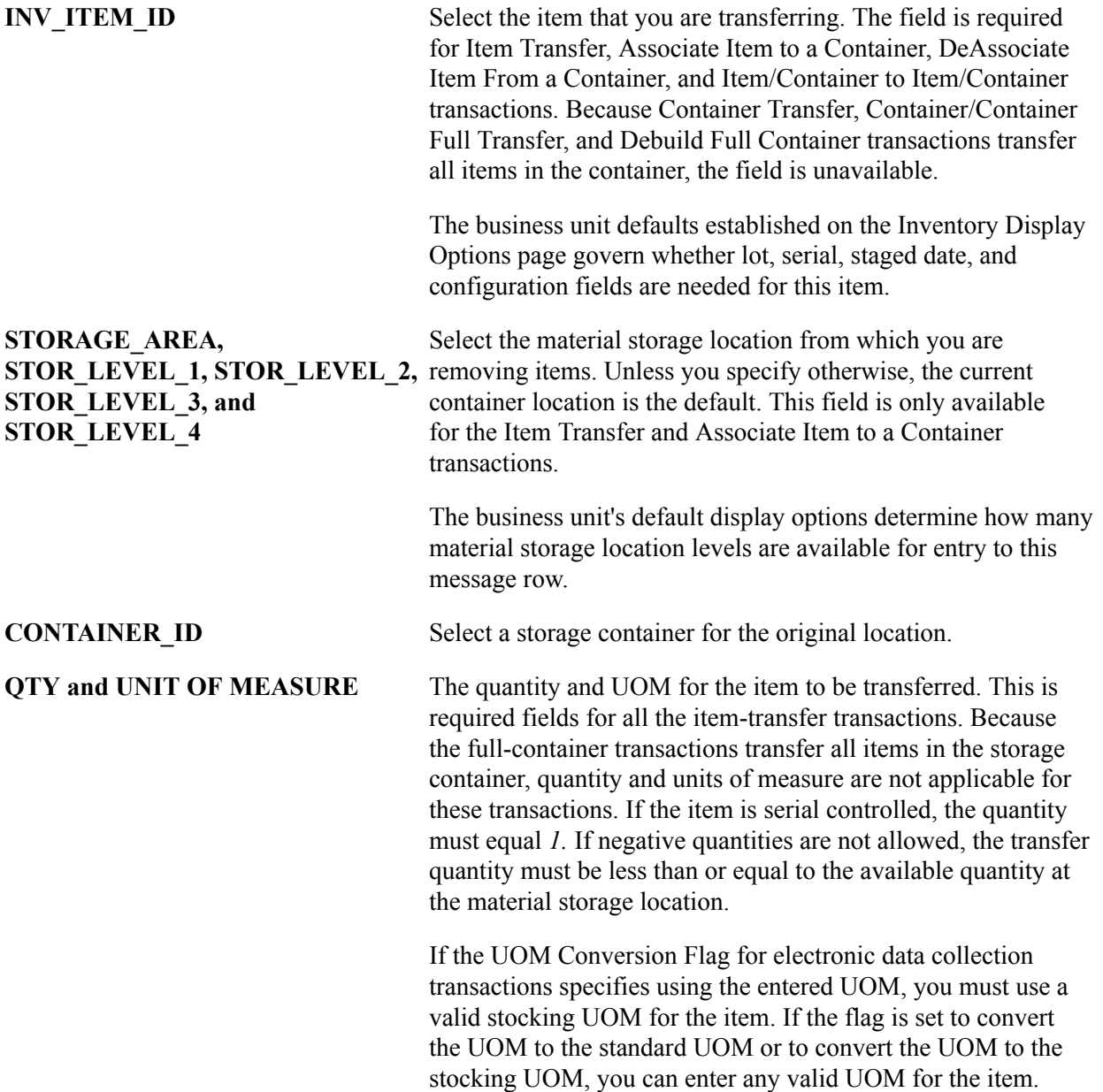

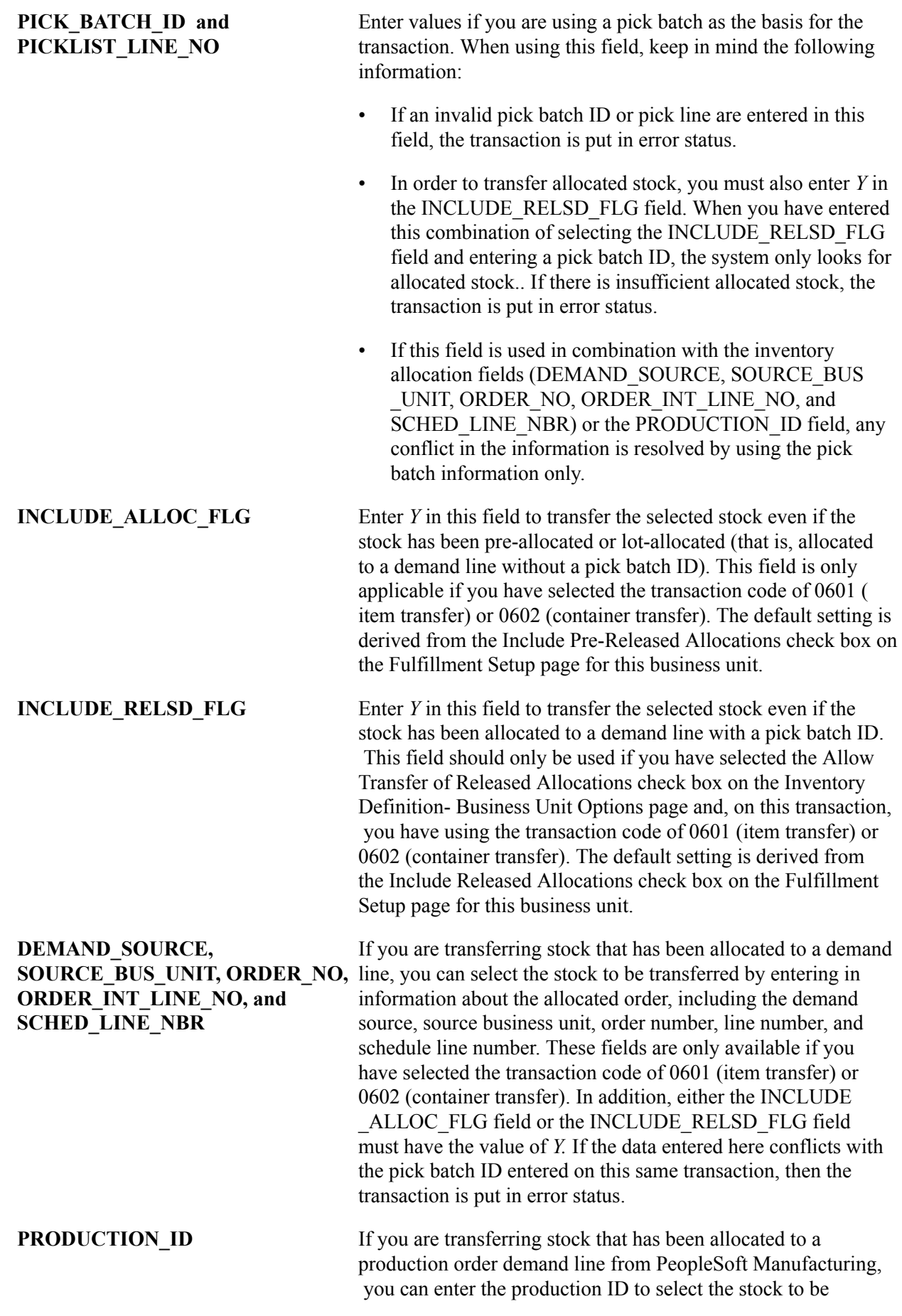

transferred. This field is only available if you have selected the transaction code of 0601 (item transfer) or 0602 (container transfer). In addition, the INCLUDE\_RELSD\_FLG field must have the value of *Y.* If the production ID entered here conflicts with the pick batch ID entered on this same page, then the transaction is put in error status.

### **Destination Location Fields**

Enter the destination for the transferred stock or storage container.

**TO\_STORAGE\_AREA, TO\_STOR\_LEVEL\_1, TO\_STOR\_LEVEL\_2, TO\_STOR\_LEVEL\_3, and TO\_STOR\_LEVEL\_4**

**TO\_CONTAINER\_ID** Enter the storage container that is the destination of this transfer.

Indicate the destination material storage location. If the destination container is empty and you are conducting an Associate Item to a Container, Item/Container to Item/ Container, Container/Container Full Transfer, or Debuild Full Container transaction, this field is required. If the container is not empty, the system adds the new items to the container at its current location.

If the destination material storage location is a fixed picking bin, the UOM that you entered must equal the fixed picking bin UOM, unless the UOM Conversion Flag (located on the Define Business Unit Item - Inventory: Shipping/Handling page) is set to convert to the standard UOM, in which case:

- The standard UOM must equal the fixed picking bin UOM, or
- The UOM Conversion Flag is set to convert to the stocking UOM.

In this case the default stocking UOM must equal the fixed picking bin UOM.

For more information about messages, see the "Managing Messages" topic of the PeopleTools: PeopleSoft Integration Broker.

See the product documentation for *PeopleTools: PeopleSoft Integration Broker*

### **Related Links**

"Processing Inbound EIPs *(PeopleSoft FSCM 9.2: Supply Chain Management Integration)*" [Understanding Inventory Material Storage Structures](#page-102-0) [Defining PeopleSoft Inventory Business Unit Attributes](#page-64-0)

### **Storage Location Transfer Page**

Use the Storage Location Transfer page (BCT\_INV\_REQTRFR) to establish run control parameters for the Inventory Transfers process and load material storage location transfer data staged by third-party applications using the Inventory Transfer EIP.

These third-party applications include electronic data collection systems and warehouse management systems.

#### **Navigation**

SCM Integrations, Process Transactions, Inventory, Storage Location Transfer, Inventory Transfers

#### **Image: Storage Location Transfer process page**

This example illustrates the fields and controls on the Storage Location Transfer process page. You can find definitions for the fields and controls later on this page.

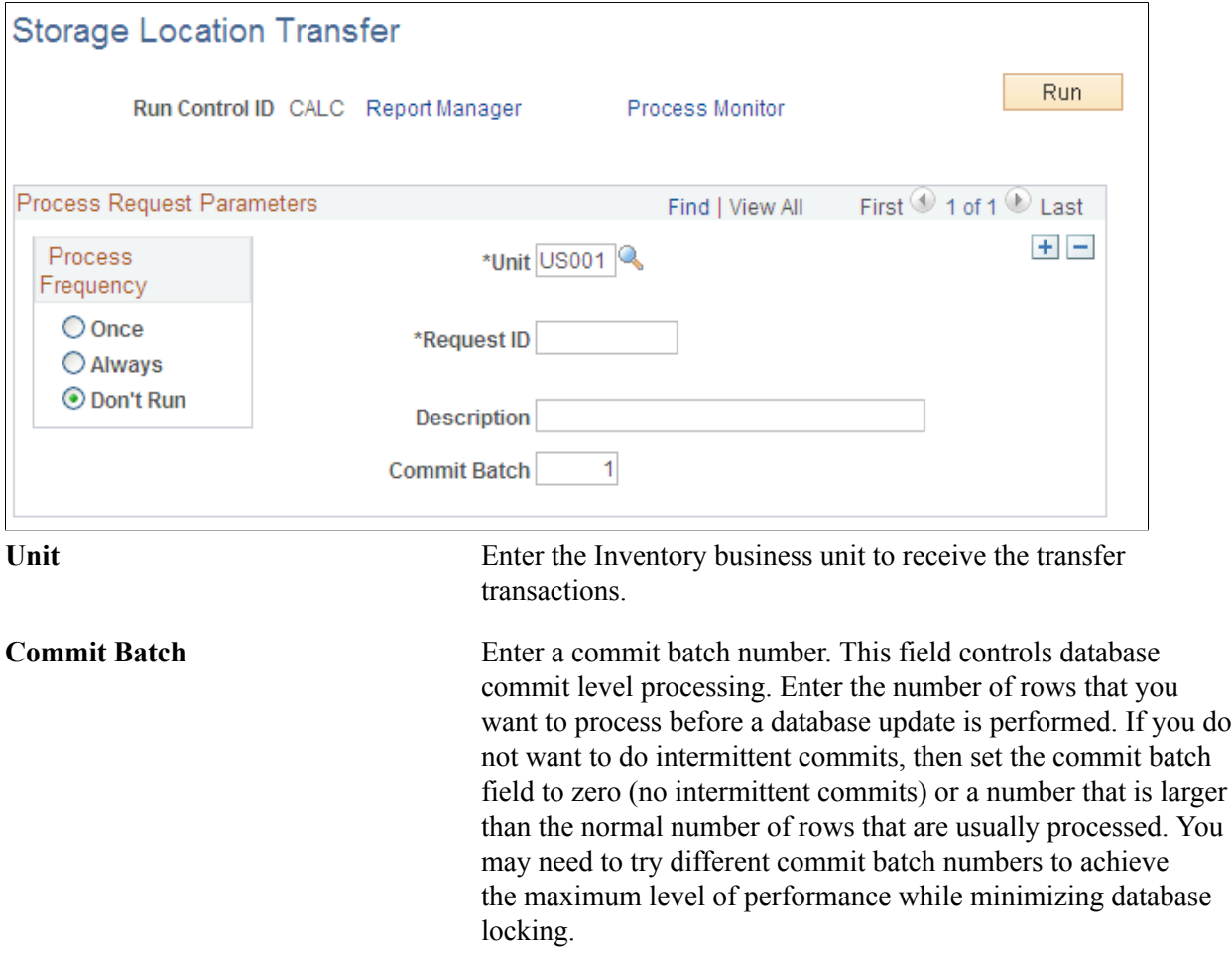

The Storage Location Transfer process verifies that the following criteria are met:

- The business unit must be active and cannot be closed to material movement.
- If you set up the business unit to generate new storage containers automatically, you can create a new container when you enter a new storage container ID.

If the business unit does not allow the automatic generation of new storage containers and you enter a new container ID, the transaction results in an error.

- The originating storage container ID must exist in the system.
- The originating and destination locations must both be valid material storage locations that are not closed.

• If the item already exists in the location, the item's status fields (status type, available status type, reason code, and retest date) must be identical.

If the status fields are not identical, the item is rejected. The only exception to this rule occurs when either the originating or the destination location is on hold. If either location is on hold for a non-lotcontrolled item or a lot-controlled item with an open status, the system moves the item, and the item's status fields change to those of the destination location. Lot-controlled items with a non-open status always retain their status fields no matter where they are moved.

- A valid item, lot, serial, and staged date must exist for the original location.
- When you add an item to a single-item storage container, the item ID must be the same as that for the container.

If the container has not been assigned a specific item ID, the system verifies that no other items are currently stored in the container. If the system assigned another item ID to the storage container, the transaction results in an error.

• If negative quantities are not allowed, the transfer quantity must be less than or equal to the available quantity at the originating location.

A serialized item can never go negative even if negative quantities are allowed.

- For Container to Container Full Transfers (0606) and Debuild Full Container (0607) transaction codes, the storage container cannot contain any allocated quantities. For Container Transfers (0602), the container to be moved can contain allocated quantities as long as the Include Allocated Qty or the Include Released Qty flags are selected for the transaction.
- If the destination material storage location is a fixed picking bin and the UOM Conversion Flag for electronic data collection transactions is set to use the entered UOM, the entered UOM must equal the fixed picking bin UOM.

If the UOM Conversion Flag for electronic data collection transactions is set to convert the UOM to the standard UOM, the standard UOM must be equal to the fixed picking bin UOM. Similarly, if the UOM Conversion Flag for electronic data collection transactions is set to convert the UOM to the stocking UOM, the default stocking UOM must be equal to the fixed picking bin UOM.

If the UOM Conversion Flag is set to convert the UOM to the standard UOM or to the stocking UOM, you can enter any valid UOM for the item. If the flag is set to use the entered UOM, you must use a valid stocking UOM for the item.

### **Transaction Maintenance Page**

Use the Transaction Maintenance page (BCT CTL UPD) to view all electronic transactions in the transaction log (inbound staging tables) and access the detail pages that enable you to correct transaction errors.

### **Navigation**

SCM Integrations, Transaction Error Handling, Maintain Transactions

The Transaction Maintenance page displays transactions from the inbound staging tables and is used to view the status of the incoming transactions. If errors are found during the Inventory Transfers process, the transaction status in the transaction log is changed to *Error,* and rows are inserted into error tables for each error message.

### **Related Links**

"Using Transaction Maintenance *(PeopleSoft FSCM 9.2: Supply Chain Management Integration)*"

### **Transaction Maintenance- Inventory Transfer Page**

Use the Transaction Maintenance- Inventory Transfer page (BCT\_TRFR\_UPD\_INV) to view the details of an inventory transfer transaction and correct error messages found during the Inventory Transfers process.

#### **Navigation**

Click the EIP Control ID link on the Transaction Maintenance page

Use the Transaction Maintenance- Inventory Transfer page to view, correct, and resubmit inventory transfer transactions. For example, if an inventory transfer transaction is loaded with a material storage location that does not exist, then the file generates an error. Once you have corrected the information and saved the page, the transaction is ready to be reprocessed using the Inventory Transfers process.

### **Recording Inventory Transfers Using the Transaction Page**

The PeopleSoft transaction pages are used to collect data from electronic data collection systems, such as keyboard wedges. The Storage Location Transfer transaction page is used to record inventory transfers transactions. Keyboard wedges can be used when the person collecting the bar-coded information has access to a workstation running the PeopleSoft application. A wand or a laser gun connects to the keyboard wedge that inputs the bar-coded information directly into the transaction pages. The computer interprets information entered using the keyboard wedge in the same manner as information entered using the keyboard. When you save the page, the PeopleSoft system inserts the transaction into the transaction log and clears the page so that you can enter a new transaction. The data is loaded into the inbound staging tables.

### **Pages Used to Record Inventory Transfers Using the Transaction Page**

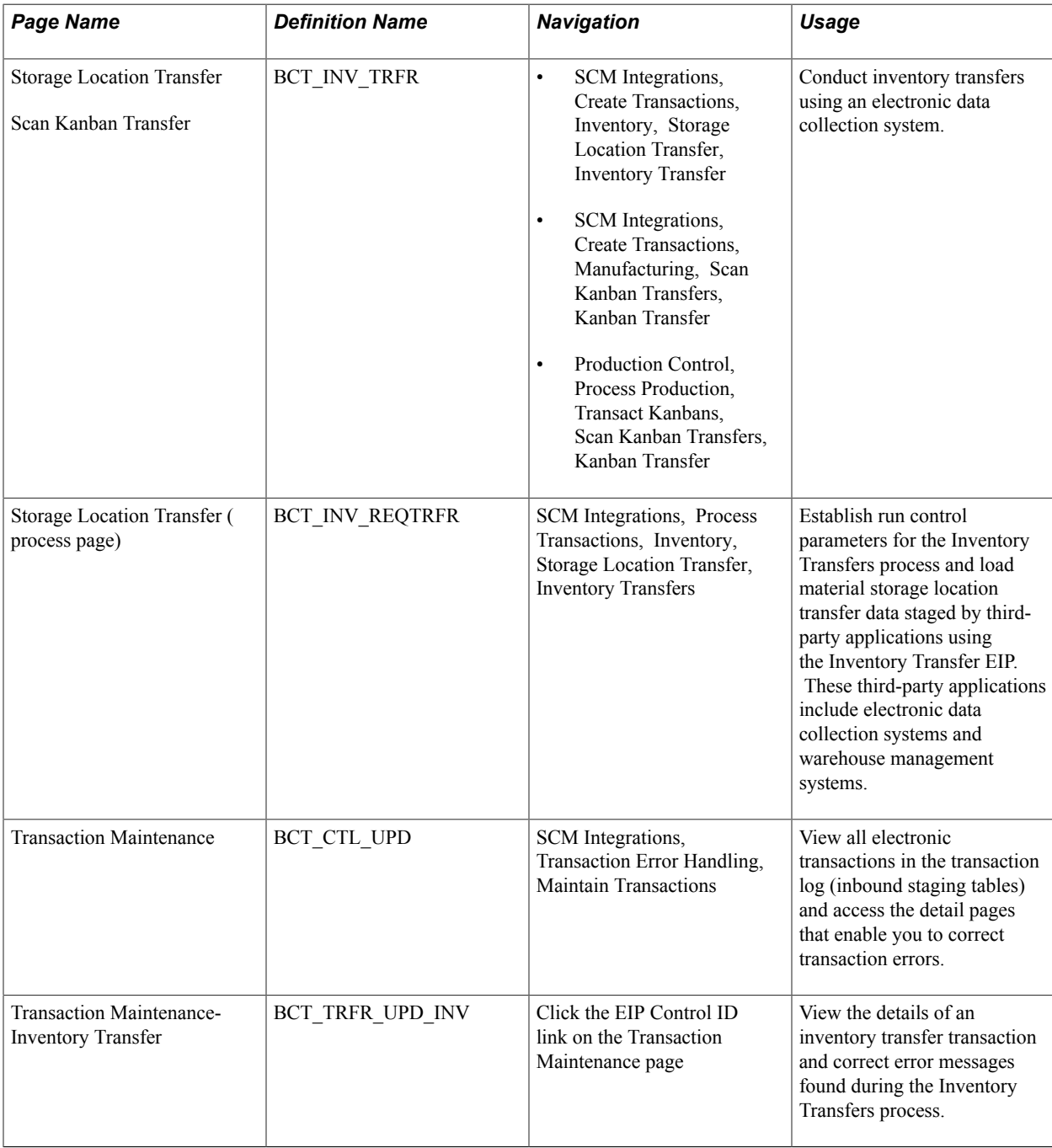

### **Related Links**

"Understanding Electronic Data Collection *(PeopleSoft FSCM 9.2: Supply Chain Management Integration)*"

### **Storage Location Transfer Page**

Use the Storage Location Transfer page (BCT\_INV\_TRFR) to conduct inventory transfers using an electronic data collection system.

- SCM Integrations, Create Transactions, Inventory, Storage Location Transfer, Inventory Transfer
- SCM Integrations, Create Transactions, Manufacturing, Scan Kanban Transfers, Kanban Transfer
- Production Control, Process Production, Transact Kanbans, Scan Kanban Transfers, Kanban Transfer

#### **Image: The transaction page for inventory transfers**

This example illustrates the fields and controls on the The transaction page for inventory transfers. You can find definitions for the fields and controls later on this page.

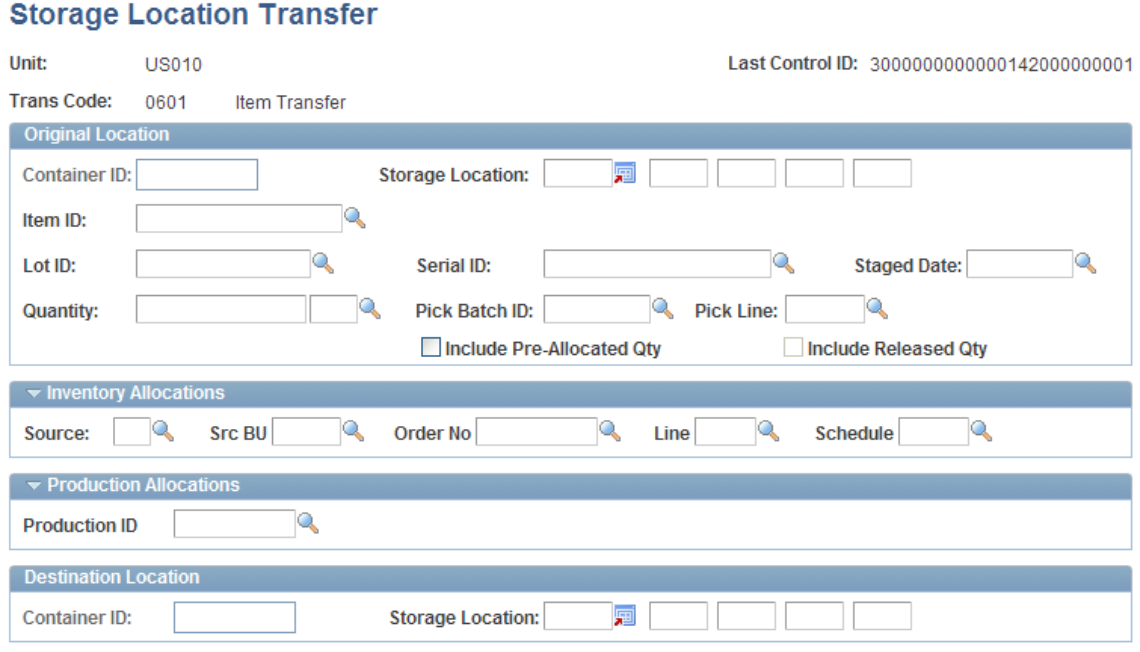

The Storage Location Transfer transaction page uses the same fields as the message for the INVENTORY\_TRANSFER service operation in the PeopleSoft Integration Broker. For more information on the fields of this transaction page, see the above section "Using the Inventory Transfer Message in PeopleSoft Integration Broker".

See [Message Definition Page](#page-1188-0).

# **Managing Inventory Status**

### <span id="page-1200-0"></span>**Understanding Inventory Status**

The inventory status pages enable you to define and modify status information for the stock in the business unit. You can assign inventory statuses and identify material that is unsuitable for commercial or internal use. The available statuses are *Open, Restricted, Hold,* and *Rejected.* These statuses, combined with the Incl Non Open in Avail (include non-open in available) option on the Inventory Definition -Business Unit Options page, affect how stock is handled during inventory transactions and which stock is considered part of the available quantity in a business unit.

There are three important factors to note:

• You cannot put an item into a storage location if the identical item (including identical staged date, lot ID, serial ID, container ID, and unit of measure attributes) already exists in the storage location with a status of *Hold* or *Rejected.*

However, if the item is lot-controlled and the lot status is any status other than *Open,* the item is put away with the same status as the lot. Similarly, if the storage location is on hold and the item is not lot-controlled or is lot-controlled with an open lot, the item is put away with a *Hold* status.

• The system does not include items with a status of *Restricted, Hold,* or *Rejected* on picking plans.

You can override the picking instructions and pick items with a *Restricted* status on the Material Picking Feedback page, but you cannot pick items with a status of *Hold* or *Rejected.*

• You cannot make quantity adjustments for items with a status of *Hold,* unless the items reside in inspection locations.

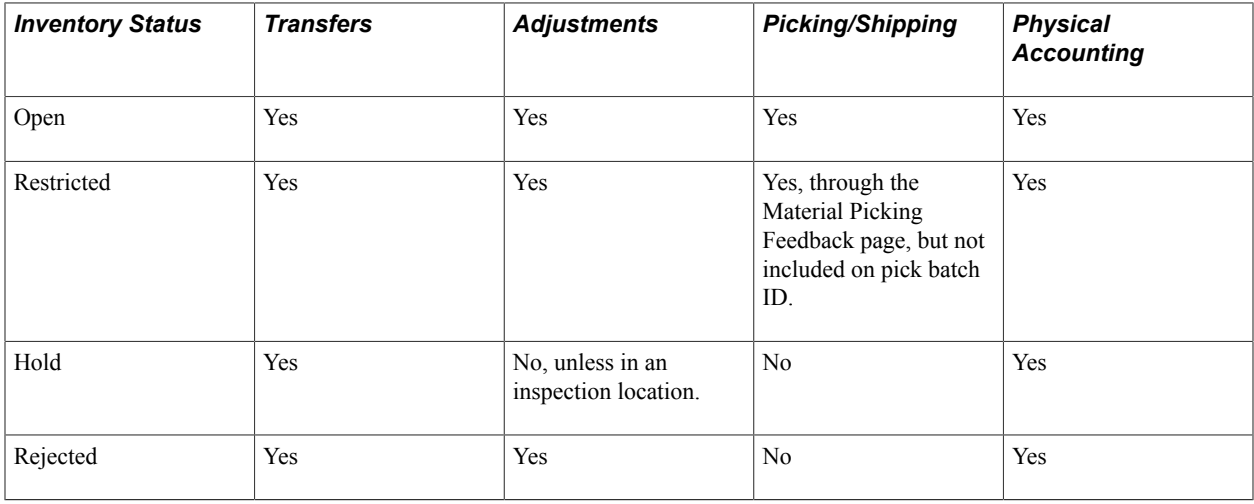

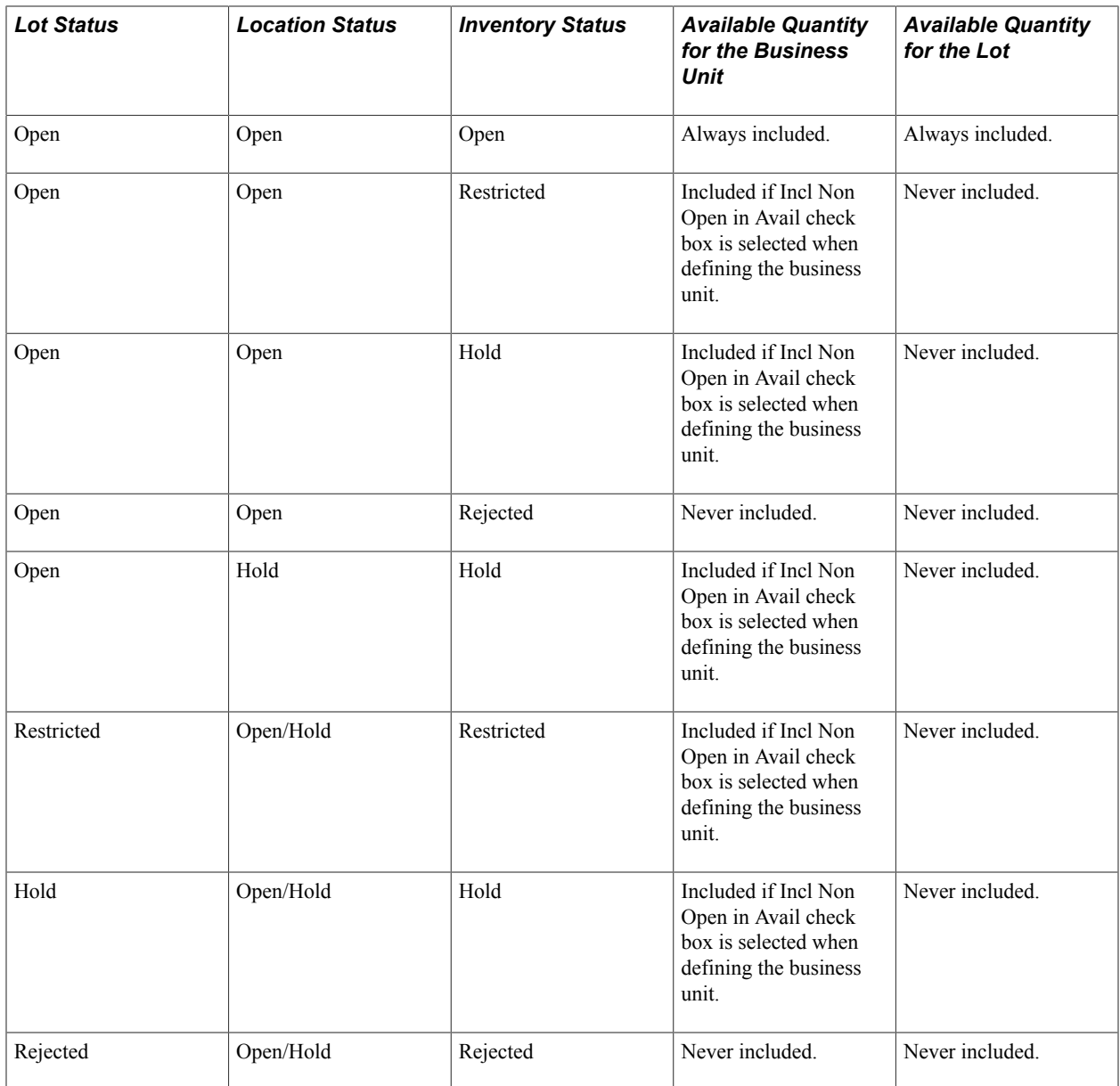

These statements summarize how the inventory status is derived:

- If the item is lot-controlled and the item's lot is not *Open,* all inventory for the lot inherits the lot status.
- If the item is not lot-controlled or the item's lot is *Open* and the storage location is on hold, all inventory within the location inherits the location status of *Hold.*
- If the item is not lot-controlled or the item's lot is *Open* and the location is not on hold, you can assign any of the four statuses to particular inventory. If the item's lot is not *Open* or the storage location is on hold, you cannot override the status at the inventory-item level.

### **Related Links**

[Understanding Lot Management](#page-1208-0)

# **Common Elements Used in Understanding Inventory Status**

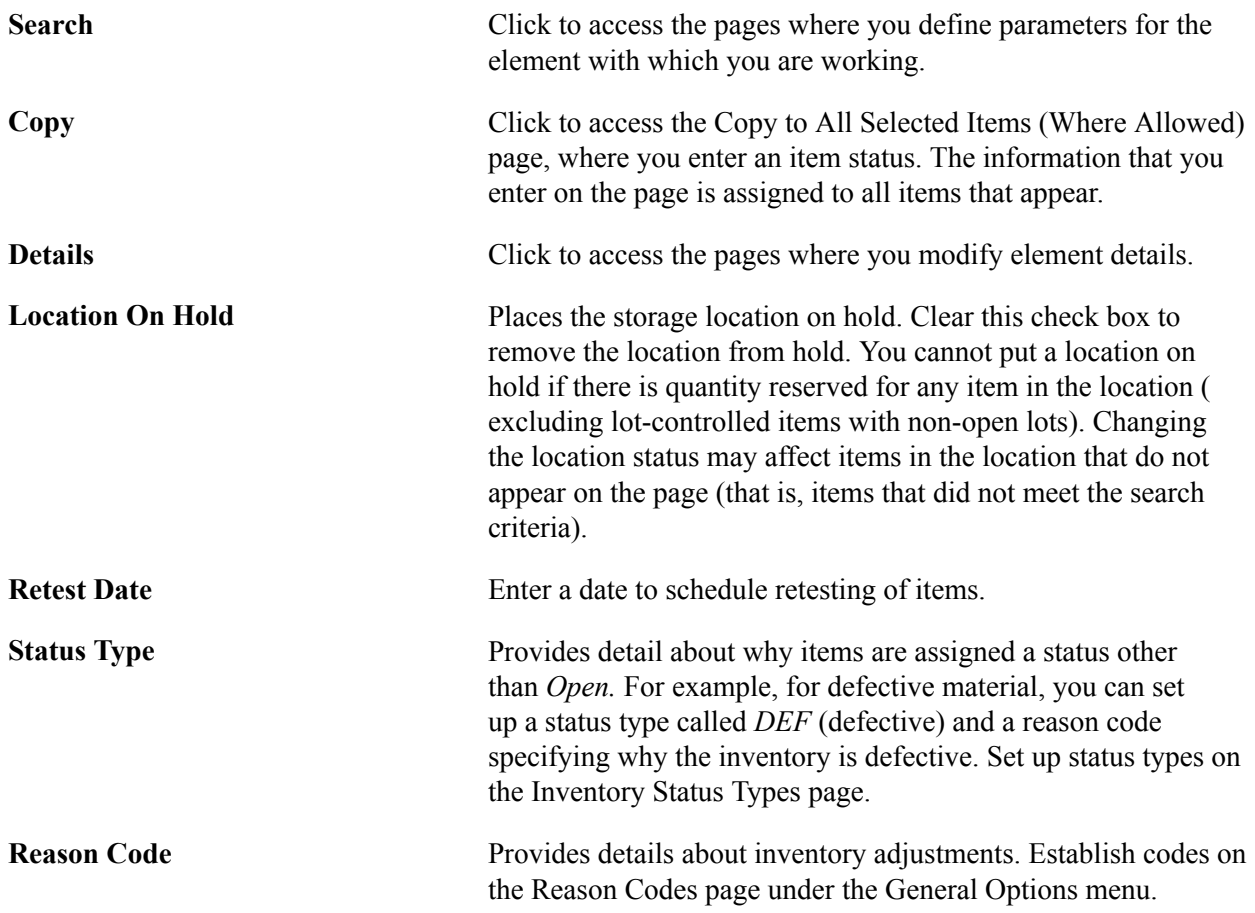

### **Maintaining Inventory Status**

This section discusses how to:

- 1. Define inventory status.
- 2. Copy a status to selected items.
- 3. Modify location statuses.

### **Pages Used to Maintain Inventory Status**

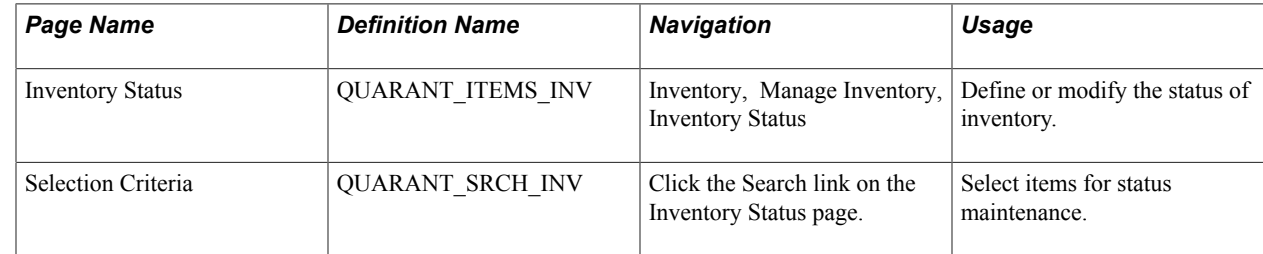

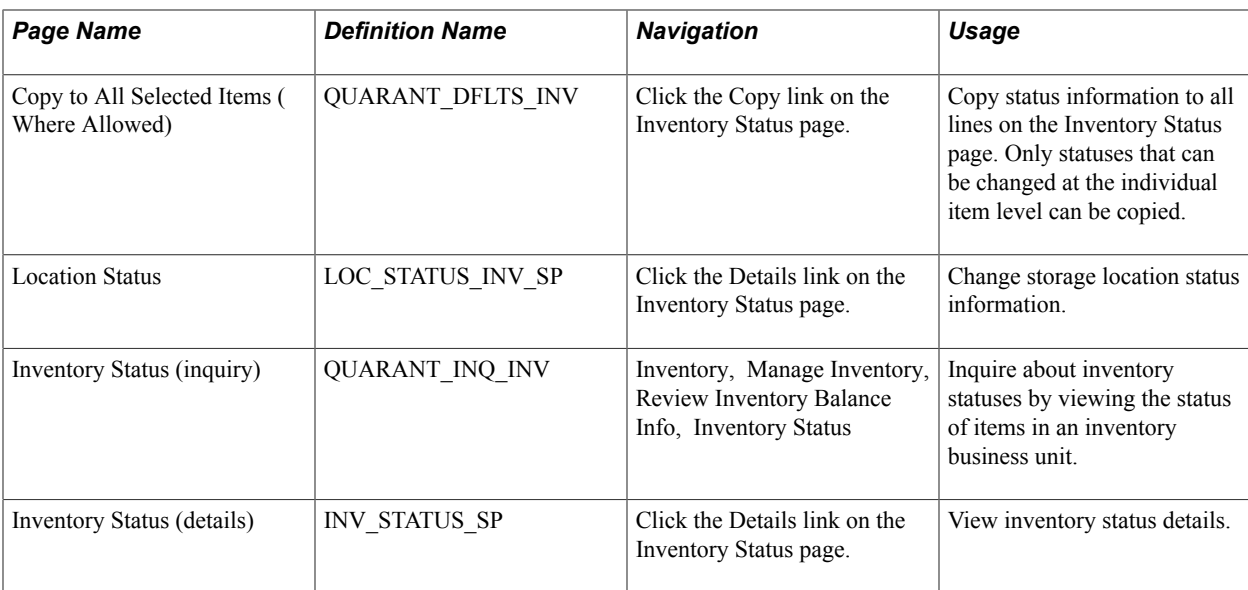

### **Inventory Status Page**

Use the Inventory Status page (QUARANT\_ITEMS\_INV) to define or modify the status of inventory.

#### **Navigation**

Inventory, Manage Inventory, Inventory Status

#### **Image: Inventory Status page**

This example illustrates the fields and controls on the Inventory Status page. You can find definitions for the fields and controls later on this page.

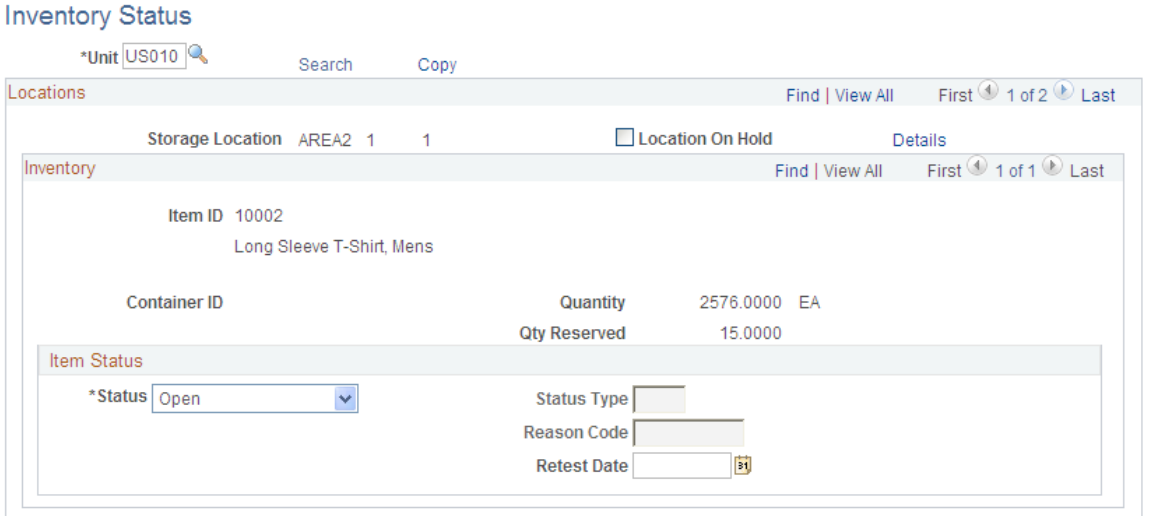

**Storage Location** Displays items meeting the criteria sorted by storage location. Because the status of items with non-open lots cannot be changed on this page, these items do not appear. You can also change the location status on the Material Storage Locations.

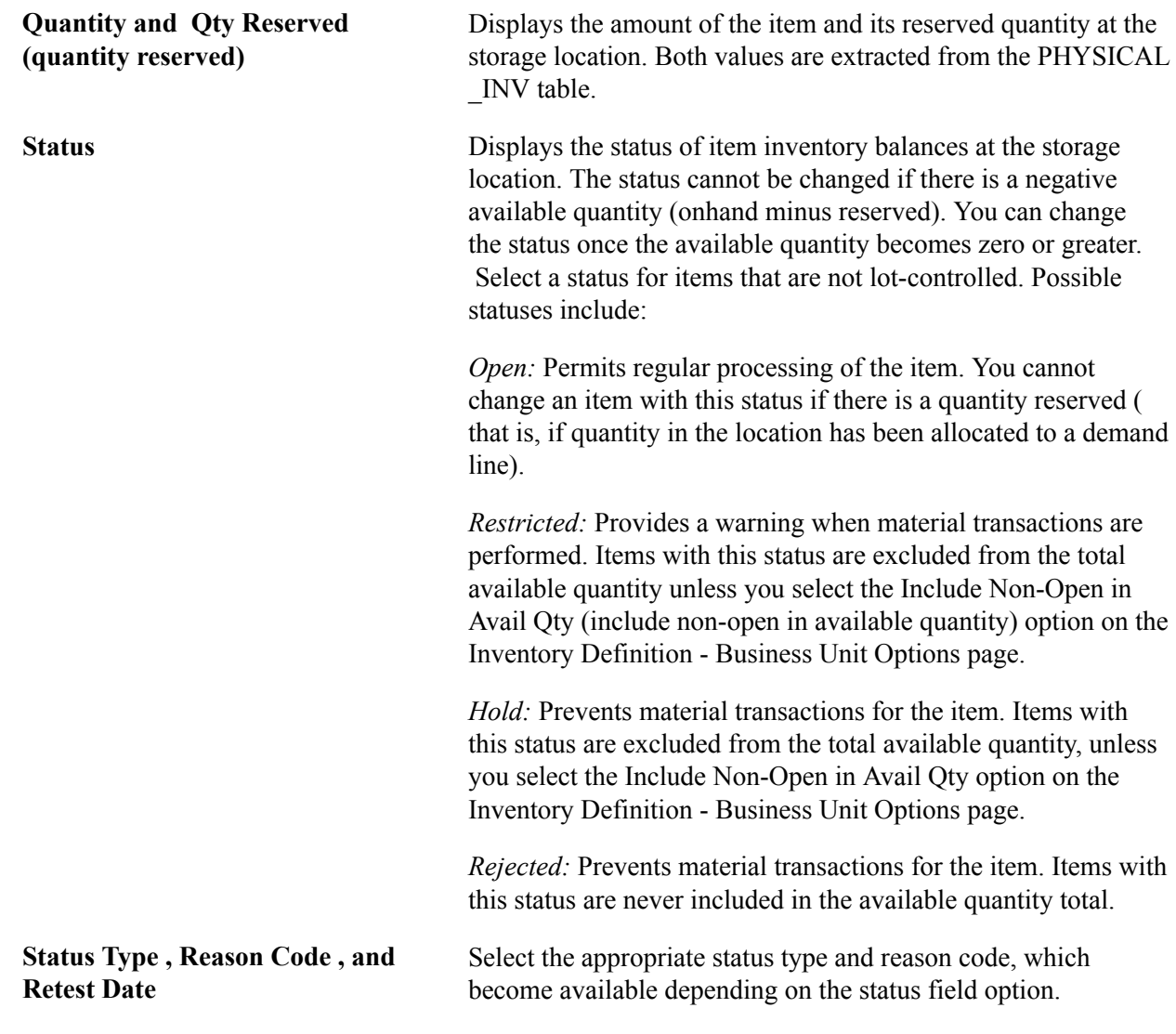

**Note:** If you are using a Warehouse Management System (WMS) application for this business unit, you should not make status changes on this page. If you make status changes on this page, the changes are not sent to the WMS application and, as a result, the available and unavailable balances in PeopleSoft and the WMS application can become unsynchronized.

### **Copy to All Selected Items (Where Allowed) Page**

Use the Copy to All Selected Items (Where Allowed) page (QUARANT\_DFLTS\_INV) to copy status information to all lines on the Inventory Status page.

Only statuses that can be changed at the individual item level can be copied.

Click the Copy link on the Inventory Status page.

#### **Image: Copy to All Selected Items (Where Allowed) page**

This example illustrates the fields and controls on the Copy to All Selected Items (Where Allowed) page. You can find definitions for the fields and controls later on this page.

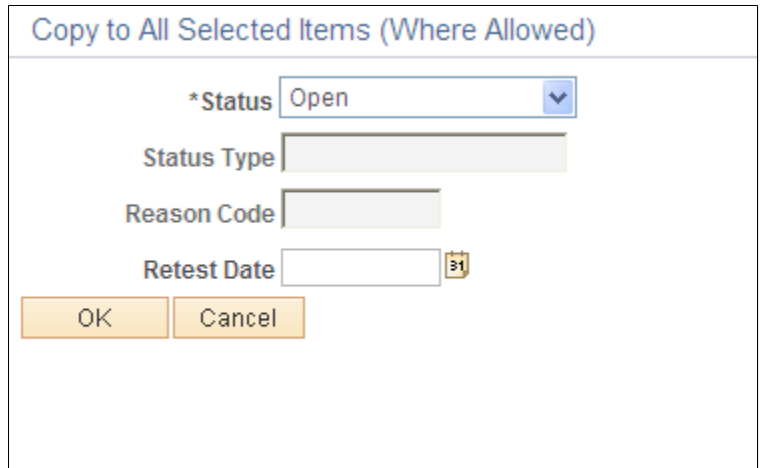

Status Select a status to copy to each item that appears on the Inventory Status page.

### **Location Status Page**

Use the Location Status page (LOC\_STATUS\_INV\_SP) to change storage location status information.

Click the Details link on the Inventory Status page.

#### **Image: Location Status page**

This example illustrates the fields and controls on the Location Status page. You can find definitions for the fields and controls later on this page.

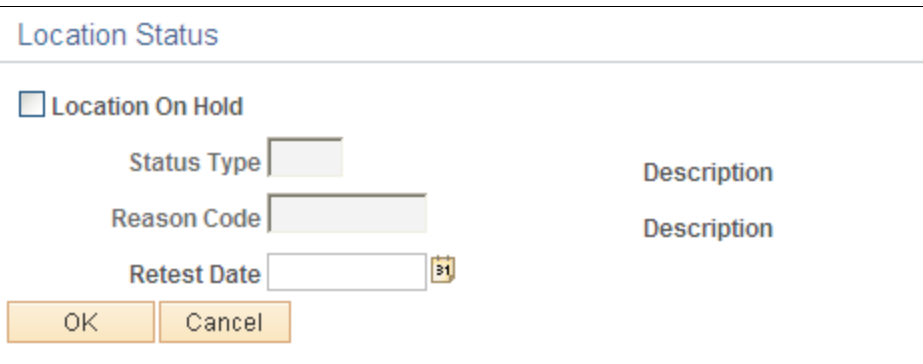

If the location is not an inspection location, you can select the Location On Hold check box. This information appears in the Location On Hold field on the Inventory Status page.

### **Related Links**

[Searching for Material Storage Locations](#page-123-0) [Defining the Negative Inventory Option](#page-50-0) "Managing Inventory by Item Status *(PeopleSoft FSCM 9.2: Managing Items)*" "General WMS Integration Issues *(PeopleSoft FSCM 9.2: Supply Chain Management Integration)*"

# **Recording Inventory Item Comments**

This section discusses how to:

- Enter inventory comments.
- Search for items.

# **Pages Used to Record Inventory Item Comments**

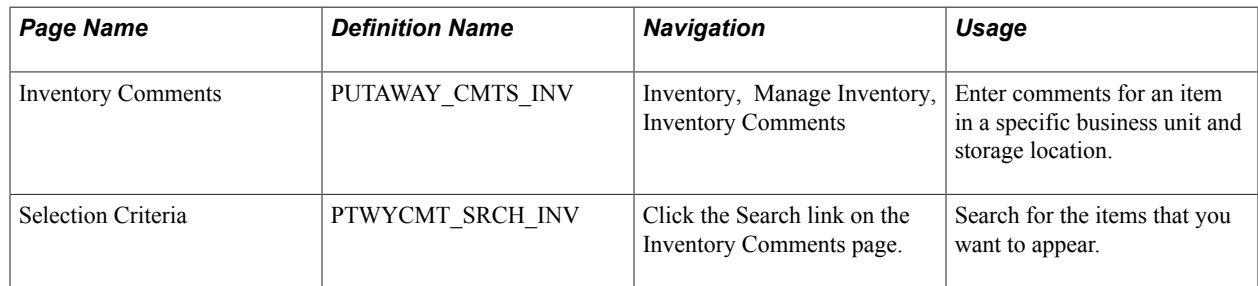

### **Related Links**

[Searching for Material Storage Locations](#page-123-0)

# **Managing Item Lots**

## <span id="page-1208-0"></span>**Understanding Lot Management**

In PeopleSoft Inventory, the term *lot* refers to a quantity of inventory items produced as a group or otherwise collected into an identifiable unit. Lots enable your business to identify and monitor batch materials that might have specific restrictions—for example, items that become available or expire on particular dates. To facilitate identification, each group of lot-controlled items is assigned a lot ID number.

Lot control is the process of using procedures such as assigning lot IDs, and tracking parameters such as status and expiration date, for each lot (batch) as it moves through the system. You can track:

- A single item-lot combination existing in multiple storage locations or multiple item-lot combinations existing in one storage location.
- Receipt, issue, and shipment activity for lot-controlled items.
- Lot usage in manufacturing assembly transactions.

Tracking covers the entire life cycle of the lot, from creation to expiration.

To ensure that lot-controlled items are acceptable for fulfillment processing, you must be able to capture accurate information about the various lot control parameters at any given time. The lot management business process in PeopleSoft Inventory enables you to track an item's lot status, availability date, retest date, and expiration date.

When you define an item in the Define Item component, you specify whether it is lot-controlled and enter default lot information for the setID. You can modify this information for individual business units on the Define Business Unit Item - General: Common page. You maintain more specific information for individual lots on the Lot Control Information page. If you select Allow Auto-Add of New Lots (allow automatic addition of new lots) on the Inventory Definition - Business Unit Options page, the Complete Putaway process (INPPPTWY), the Express Putaway page, the Stock Quantity Update process (INPOPOST), and the Manufacturing Completions process add the necessary information to the Lot Control Information page automatically. If you do not use the automatic option, you must enter information manually before initiating any inventory transactions involving the lot.

**Note:** Determine whether an item is lot controlled before processing inventory transactions. Once a nonlot-controlled item has been put away, the lot control information is not available for modification. When working with non-lot-controlled items, PeopleSoft Inventory populates the Lot ID field on pages with the defaults established in the installation options but keeps this field hidden.

If you select the Allow Lot Allocation option on the Inventory Definition - Business Unit Options page, you can allocate specific lots for sales orders that you entered in PeopleSoft Order Management or for material stock requests that you entered in PeopleSoft Inventory.

### **Related Links**

[Understanding Allocations and Pre-Allocations](#page-554-0)

### **Understanding Process Flow for Lot-Controlled Items**

When you receive a lot in PeopleSoft Purchasing, you assign it a lot ID and a lot creation date, plus a lot expiration date (if known). The lot ID is also assigned when you complete a lot in PeopleSoft Manufacturing or receive it in PeopleSoft Inventory. During the Complete Putaway process, PeopleSoft Inventory automatically stores the lot creation date on the Lot Control Information table. If you have defined values for shelf life, availability lead time, and retest lead time on the Define Business Unit Item - Inventory: Shipping/Handling page, the Complete Putaway process calculates the lot's availability, retest, and (if not already assigned) expiration dates.

PeopleSoft Inventory also calculates availability, expiration, and retest dates when you save the Express Putaway page, when you run the Stock Quantity Update process and include new lots, and when you run the Manufacturing Batch and Online Completion processes. These dates are not calculated if they already exist in the system or if there is no value at the business unit level for shelf life, availability lead time, or retest lead time.

For items received through interunit transfer, the Complete Putaway process extracts the following primary lot control attributes from the source business unit: description, lot creation date, retest date, expiration date, status, status type, reason code, warning message, purchase lot, grade, and comments. Items can inherit these attributes under the following conditions:

- The destination business unit allows the automatic addition of new lots.
- The lot does not already exist in the destination business unit.
- The transaction being performed is an interunit transfer receipt.
- The lot ID is not modified when receiving the interunit transfer.

**Note:** When putting away interunit transfers, retest and expiration dates are handled differently than when putting away other stock. Interunit transfer attributes are extracted rather than calculated.

You can update a lot's status and availability, retest, and expiration dates at any time on the Lot Control Information page. You can also view these parameters on the Lot Control Information Inquiry page.

PeopleSoft Inventory offers both automated and manual controls to help you manage expiring lots. The two primary resources used for this purpose are:

- The Lot Retest/Expiration report, which enables you to create a list of lot-controlled items that are due for retesting or are about to expire.
- The Lot Retest/Expiration workflow, which automatically notifies you when a lot reaches its retest or expiration date.

This workflow generates a worklist entry indicating that the lot needs to be retested or that it has expired, then transfers you to the Lot Control Information page, where you can update the lot's status and retest and expiration dates.

**Note:** PeopleSoft places no constraints on your updates; you can make an expired lot available for picking or shipping simply by changing its expiration date. In addition, the system does not automatically update the lot status for items remaining on the shelf beyond their retest or expiration dates—make this change manually on the Lot Control Information page.

Another control mechanism built into PeopleSoft Inventory is the generation of a warning message at key points during fulfillment processing if you attempt a transaction involving a lot-controlled item before the lot has become available or after it has expired. The following table indicates where and under what circumstances this warning appears.

**Important!** The warning message is intended to prevent you from shipping unavailable or expired products. The system does not physically prevent you from completing the transactions, even if a lot has expired.

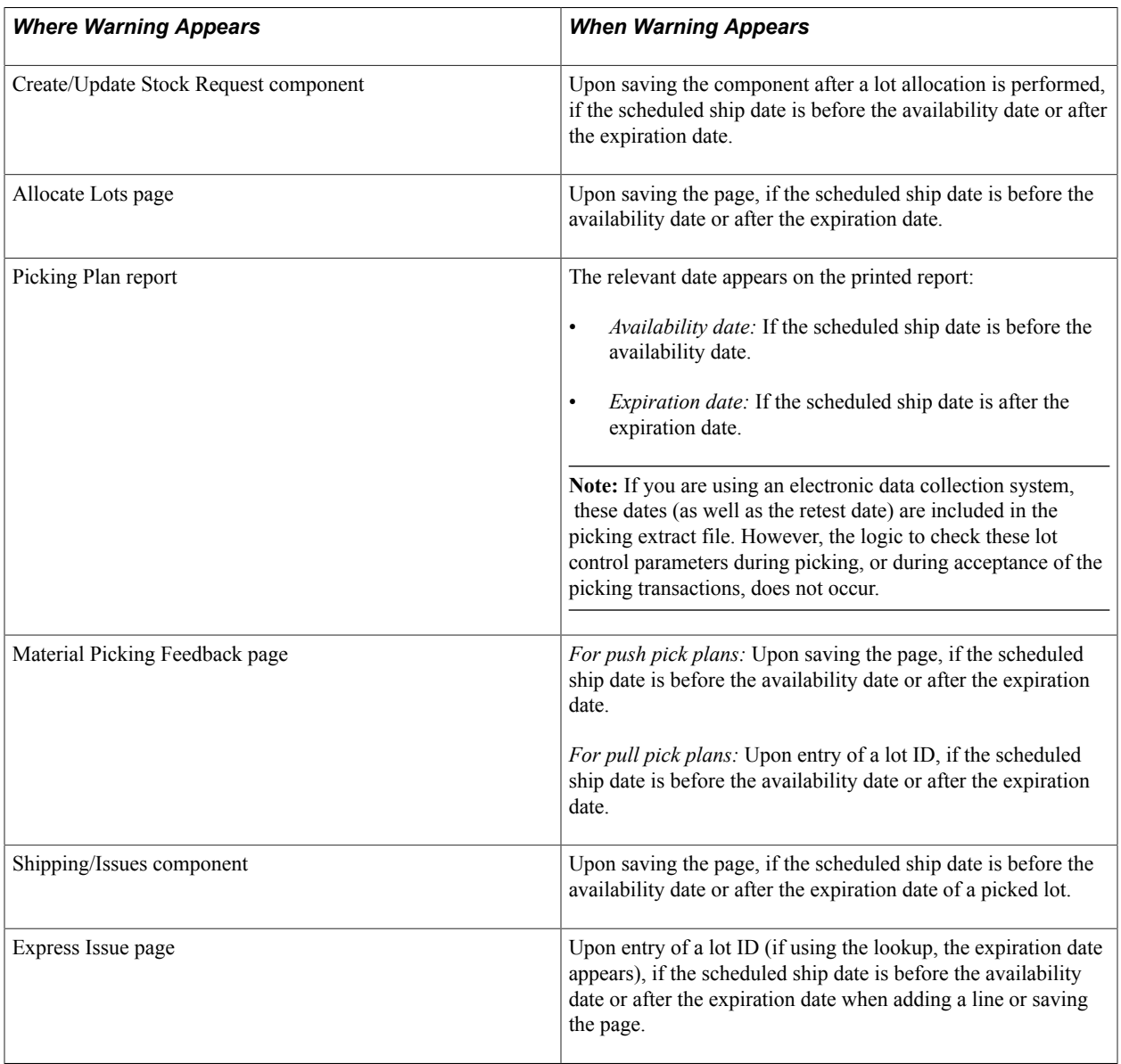

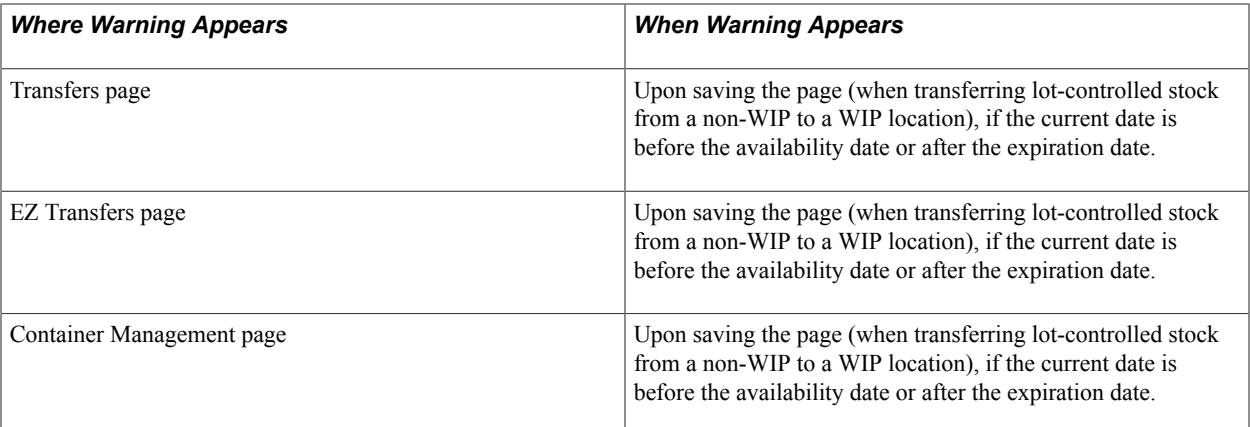

See the product documentation for

### **Related Links**

[Lot Retest/Expiration Page](#page-1215-0)

### **Inspecting Item Lots**

This section discusses how to:

- 1. Establish or update control parameters for a specific lot.
- 2. Enter a warning message for restricted lots.
- 3. Generate Lot Retest and Expiration reports.
- 4. View lot expiration information for lot-controlled items.
- 5. View detailed inventory information for item-lot combinations.

### **Pages Used to Inspect Item Lots**

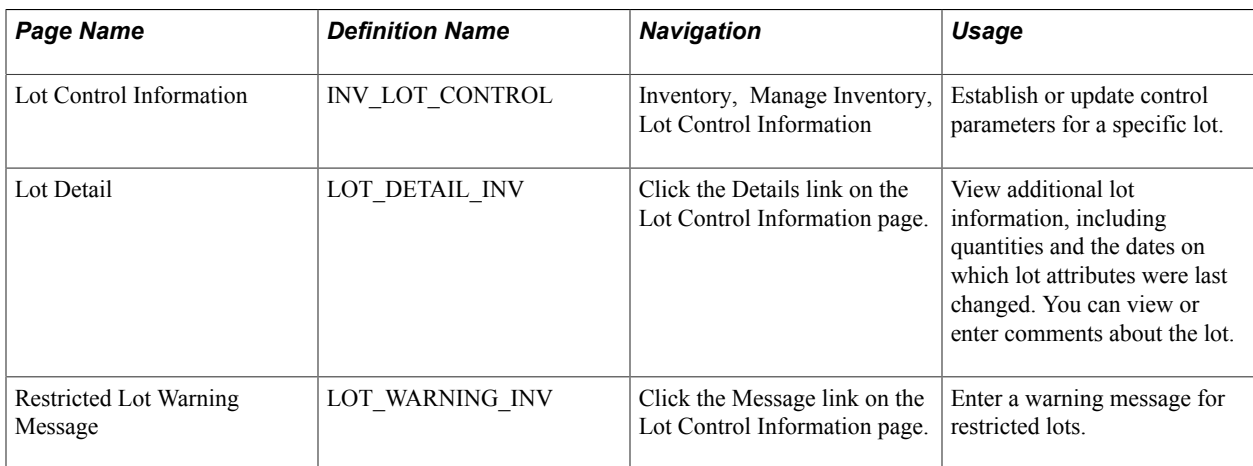

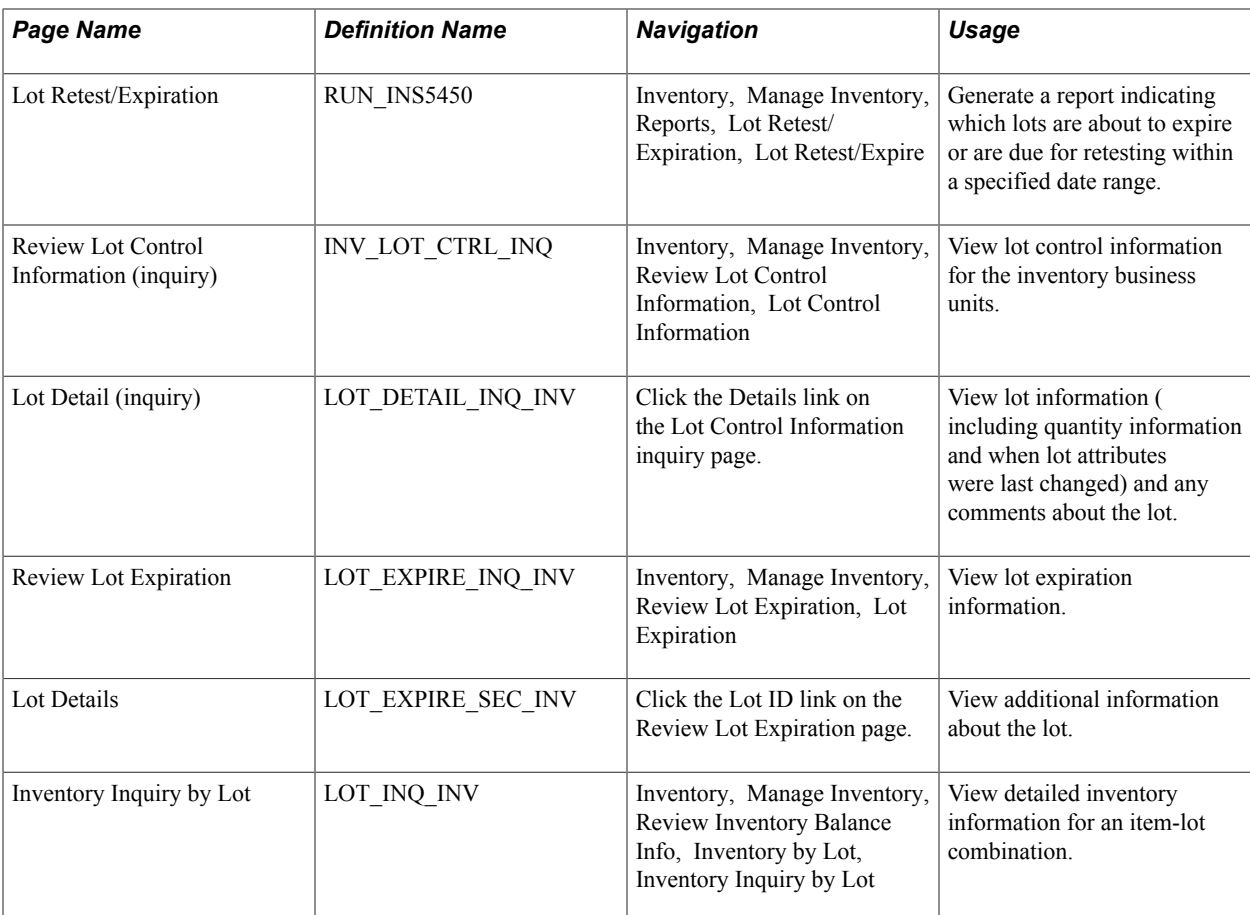

### **Lot Control Information Page**

To establish or update control parameters for a specific lot, use the Lot Control Information (INV\_LOT\_CONTROL) component.

Use the Lot Control Information page (INV\_LOT\_CONTROL) to establish or update control parameters for a specific lot.

Inventory, Manage Inventory, Lot Control Information

### **Image: Lot Control Information page**

This example illustrates the fields and controls on the Lot Control Information page. You can find definitions for the fields and controls later on this page.

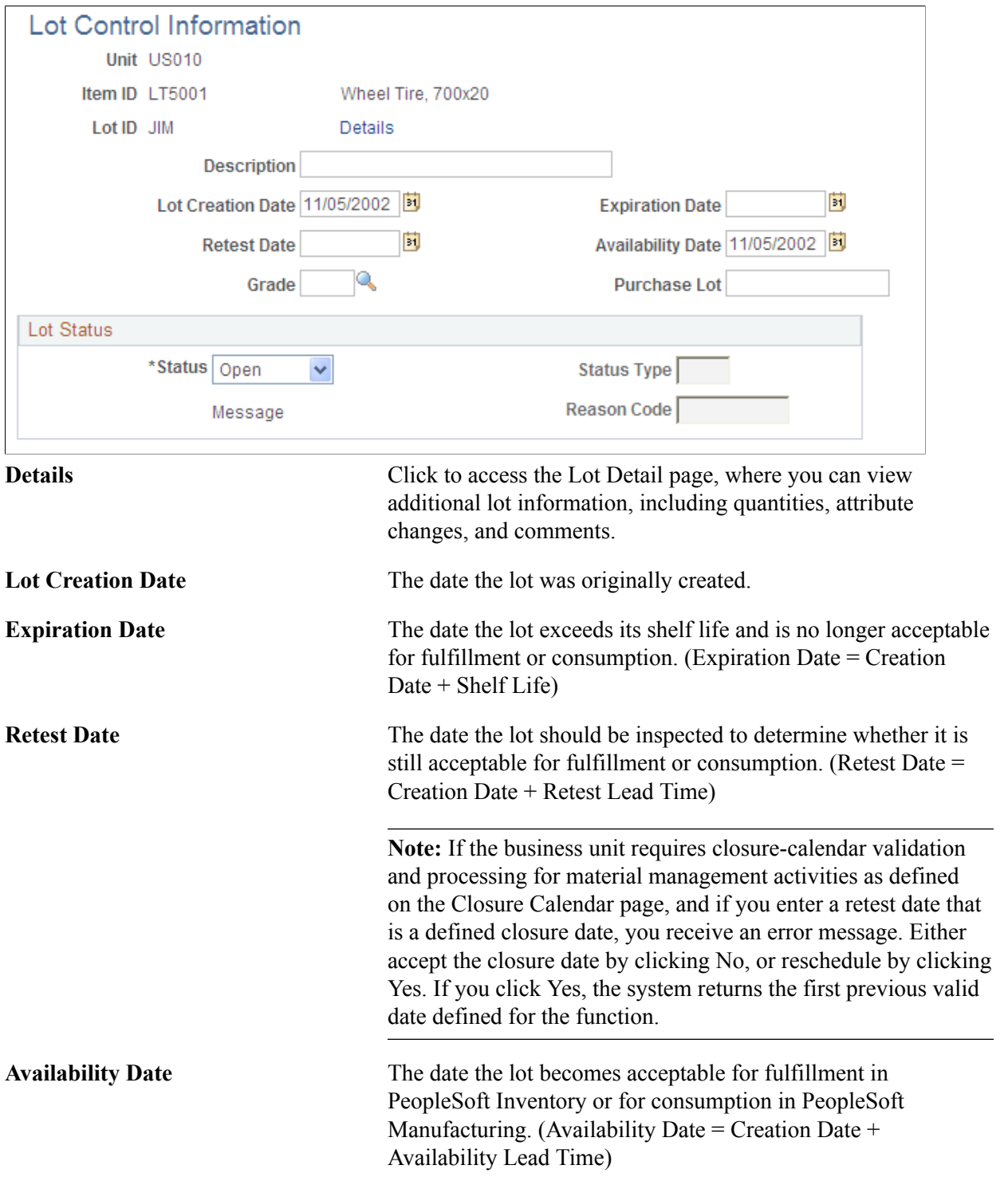

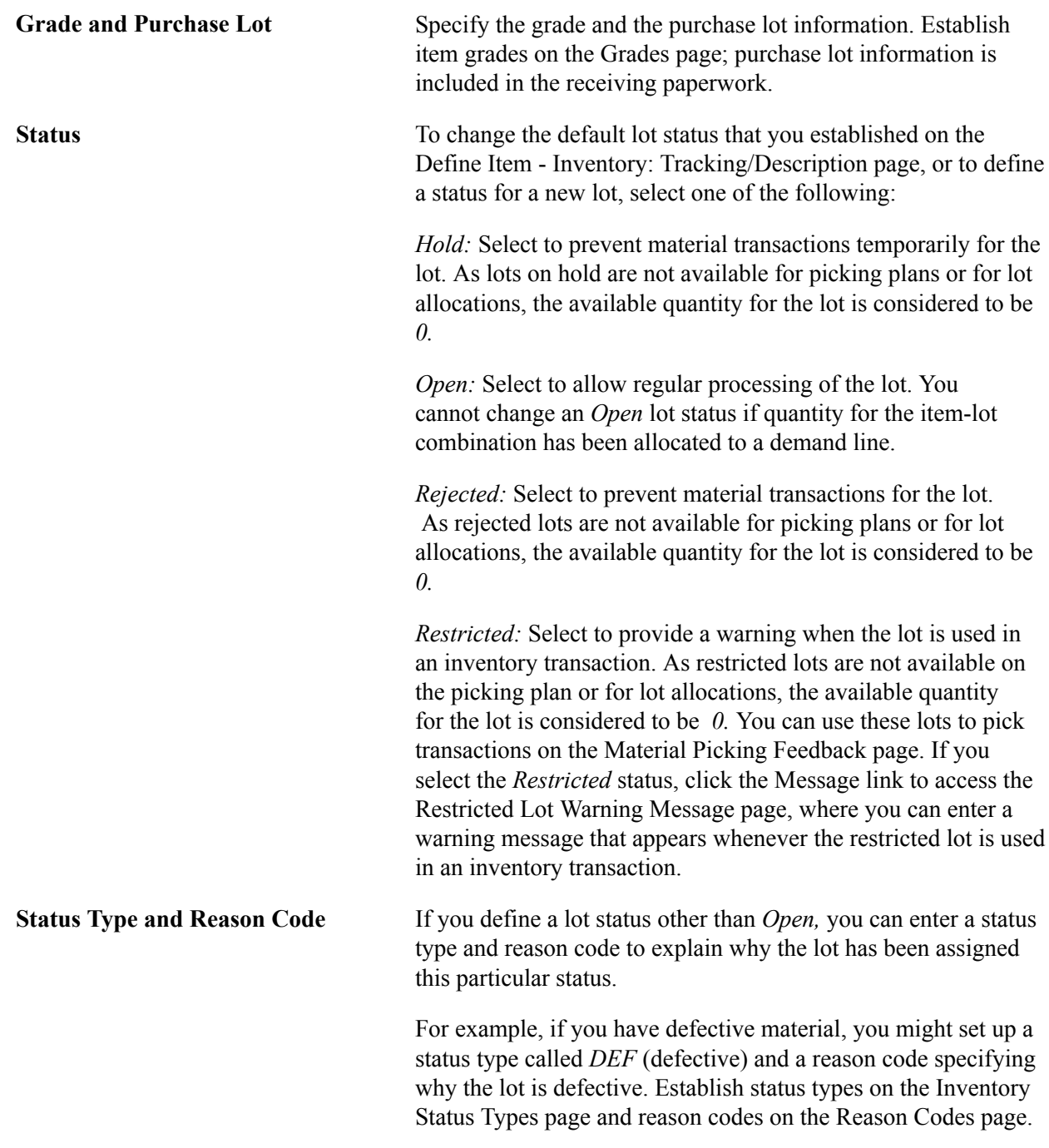

**Note:** If you select the Use External Warehouse Control option for the business unit, you should not make status changes on this page. The system does not send any status changes that you make here to the external warehouse application, and as a result the available and unavailable balances in PeopleSoft and the external warehouse application are no longer synchronized.

### **Related Links**

"General WMS Integration Issues *(PeopleSoft FSCM 9.2: Supply Chain Management Integration)*" [Understanding Inventory Status](#page-1200-0)

### **Restricted Lot Warning Message Page**

Use the Restricted Lot Warning Message page (LOT\_WARNING\_INV) to enter a warning message for restricted lots.

#### **Navigation**

Click the Message link on the Lot Control Information page.

**Warning** Enter a warning message, using up to 80 characters. If you do not enter a specific warning for a lot, a standard system warning message appears when you enter the restricted lot for a transaction.

### <span id="page-1215-0"></span>**Lot Retest/Expiration Page**

Use the Lot Retest/Expiration page (RUN\_INS5450) to generate a report indicating which lots are about to expire or are due for retesting within a specified date range.

#### **Navigation**

Inventory, Manage Inventory, Reports, Lot Retest/Expiration, Lot Retest/Expire

#### **Image: Lot Retest/Expiration process page**

This example illustrates the fields and controls on the Lot Retest/Expiration process page. You can find definitions for the fields and controls later on this page.

### Lot Retest/Expiration

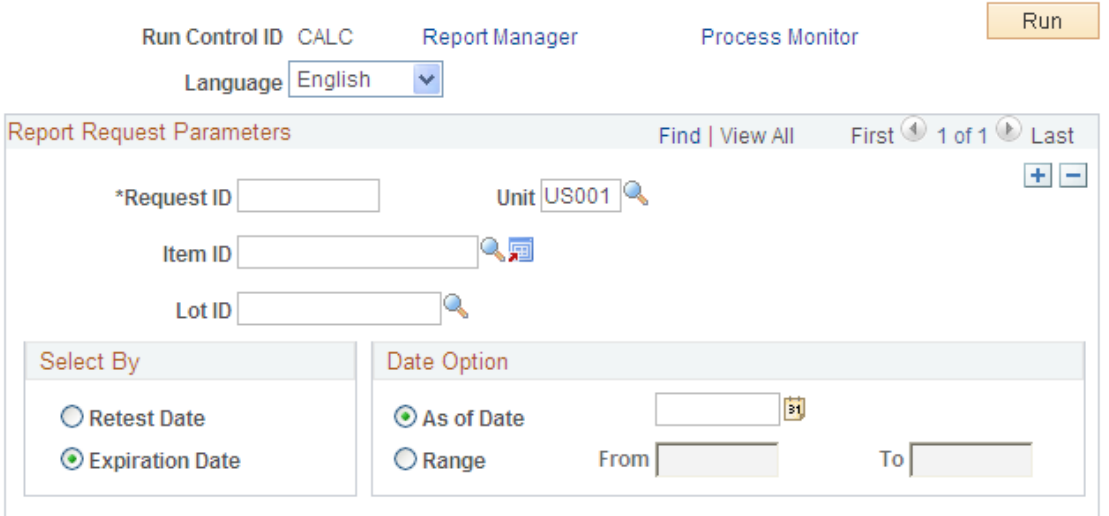

Identify lot-controlled items to reinspect or to remove from circulation. You can display retest dates or expiration dates, and you can view information for a particular date or for a specified range of dates.

**Note:** Enter at least one of the following fields: Item ID, expiration Date Range, or As of Date; or retest Date Range or As of Date.

### **Review Lot Expiration Page**

Use the Review Lot Expiration page (LOT\_EXPIRE\_INQ\_INV) to view lot expiration information.

#### **Navigation**

Inventory, Manage Inventory, Review Lot Expiration, Lot Expiration

#### **Image: Review Lot Expiration page**

This example illustrates the fields and controls on the Review Lot Expiration page. You can find definitions for the fields and controls later on this page.

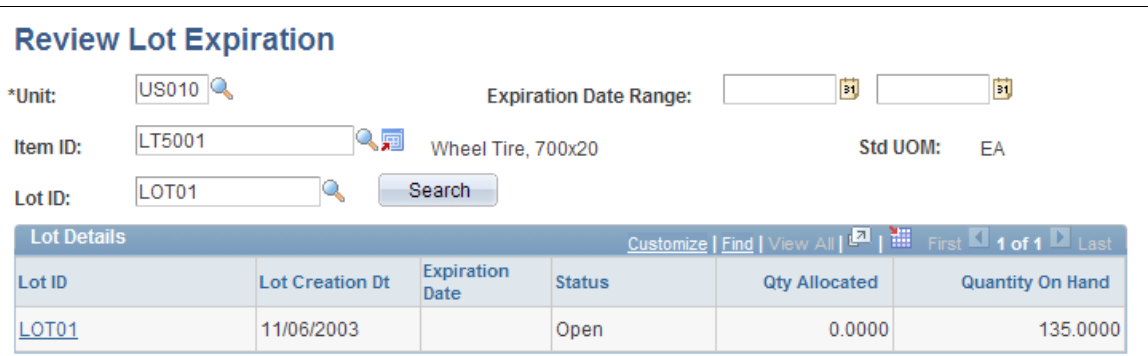

The values that appear in the Lot Creation Dt (lot creation date), Expiration Date, and Status columns are the same as those found on the Lot Control Information page.

**Lot ID** Click to access the Lot Details page to view detailed information about the lot.

### **Related Links**

[Defining Item Quantities](#page-1266-0)

### **Inventory Inquiry by Lot Page**

Use the Inventory Inquiry by Lot page (LOT\_INQ\_INV) to view detailed inventory information for an item-lot combination.

Inventory, Manage Inventory, Review Inventory Balance Info, Inventory by Lot, Inventory Inquiry by Lot

#### **Image: Inventory Inquiry by Lot page**

This example illustrates the fields and controls on the Inventory Inquiry by Lot page. You can find definitions for the fields and controls later on this page.

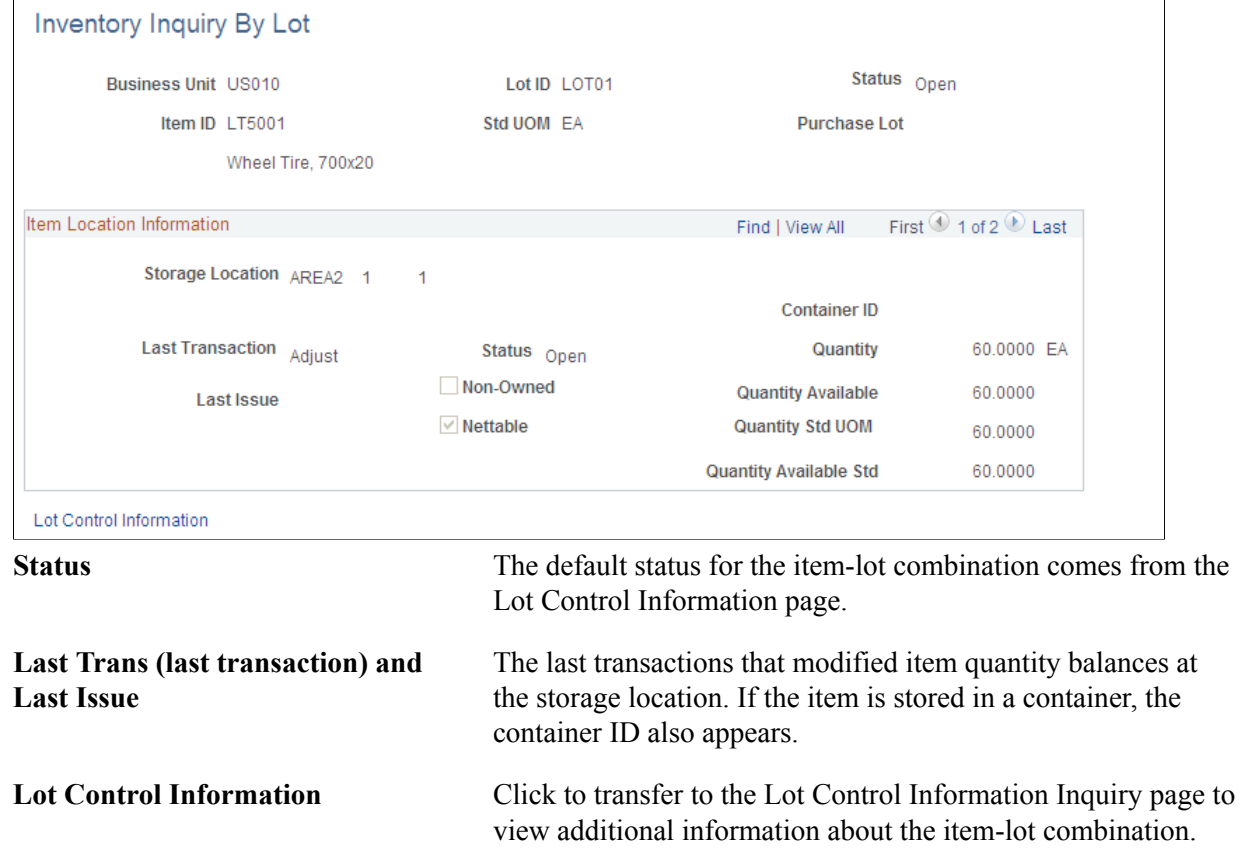

### **Related Links**

[Defining Item Quantities](#page-1266-0)

### **Using Lot Trace and Lot Composition Inquiries and Reports**

This section discusses how to:

- 1. View receiving transaction history detail.
- 2. View information for the parent item-lot combination and its controlled components.
- 3. View more information about component item-lot combinations.
- 4. View where a specific item-lot combination has been used, shipped, or issued.
- 5. View information for the component item-lot combination and its lot-controlled parent items.
- 6. View more information about a lot-controlled parent item on the Lot Trace page.
- 7. View production details for all output item IDs and the parent product IDs.

### **Lot Trace/Lot Composition Functionality**

You can print reports showing the full transaction history detail.

Depending upon the installation, this feature accesses different data sources and displays data relevant to the transactions.

**Note:** You cannot track internal material transfers (such as bin-to-bin transfers) with the Review Lot Trace/Composition component. Use the Transaction History Inquiry page to view bin-to-bin transfers for an item-lot combination.

See [Understanding Lot Management](#page-1208-0).

### **Lot Trace/Lot Composition in a Distribution Environment**

In a standalone PeopleSoft Inventory installation, the Lot Trace/Lot Composition feature is used to track receipt, issue, and shipment activity for lot-controlled items—specifically, all supplier receipts, interunit transfer receipts, customer and internal returned material authorization (RMA) receipts, customer shipments, internal issues, interunit transfers, and return-to-vendor shipments.

### **Lot Trace/Lot Composition in a Manufacturing Environment**

If the installation includes PeopleSoft Manufacturing, the Lot Trace/Lot Composition feature is used to track the same receipt, issue, and shipment activity as in a distribution enterprise, with additional visibility into manufacturing assembly transactions. Specific transactions include work-in-process (WIP) receipts and production ID, schedule, and kit issues, in addition to all supplier receipts, interunit transfer receipts, customer and internal RMA receipts, customer shipments, internal issues, interunit transfers, and returnto-vendor shipments.

Process manufacturing activity sometimes results in multiple outputs of by-products or co-products from a primary lot-controlled item ID. Using lot trace inquiries, you can view the production details for these multiple output IDs.

The inquiry process pulls data from the assembly's production ID and transaction history rather than from the bill of materials (BOM) to ensure the most accurate, up-to-date transaction information.

### **Lot Trace/Lot Composition Search**

After you enter the required criteria on either of the inquiry pages and click the Search button, the system populates both the Lot Composition and Lot Trace page grids with relevant data, in effect performing a concurrent lot composition and lot trace inquiry. As with other searches performed in PeopleSoft Inventory, the system populates both inquiry pages with uniform data matching the search criteria. However, the search capabilities of this component enable you to populate the pages with different data.

The lot trace and lot composition inquiries search up or down one level at a time. To drill deeper into the item's composition or its movement, perform another search. You have two choices at this point:

• Edit the search at any time by changing the values in the SetID, Item ID, Lot ID, and As of Date/ Time fields in either page header and then click the Search button.

On the Review Lot Trace/Composition - Lot Composition page, you can perform a separate lot trace by moving to the Lot Trace page and editing the search criteria in the header section. This discards only the results from any previous Lot Trace searches and populates the Lot Trace inquiry page with new data. The same is true in the reverse (on the Lot Trace page, you can perform a separate lot composition trace).

• Perform an independent lot trace inquiry when you click the value in the Parent Lot ID column on the Lot Trace - Production Parent page.

The results of the first lot trace inquiry are replaced with data reflecting where the item was used; the results from the first lot composition inquiry remain unchanged. Similarly, you can perform an independent lot composition inquiry when you click the value in the Comp Lot ID (component lot ID) column on the Lot Composition - Production page.

Blank fields in the grid indicate that the column attributes are not relevant to the transaction. If a search cannot return any data to either page in the component to fulfill the request, the system displays this message: Sorry, No Records Found.

### **Pages Used for Lot Trace and Lot Composition Inquiries and Reports**

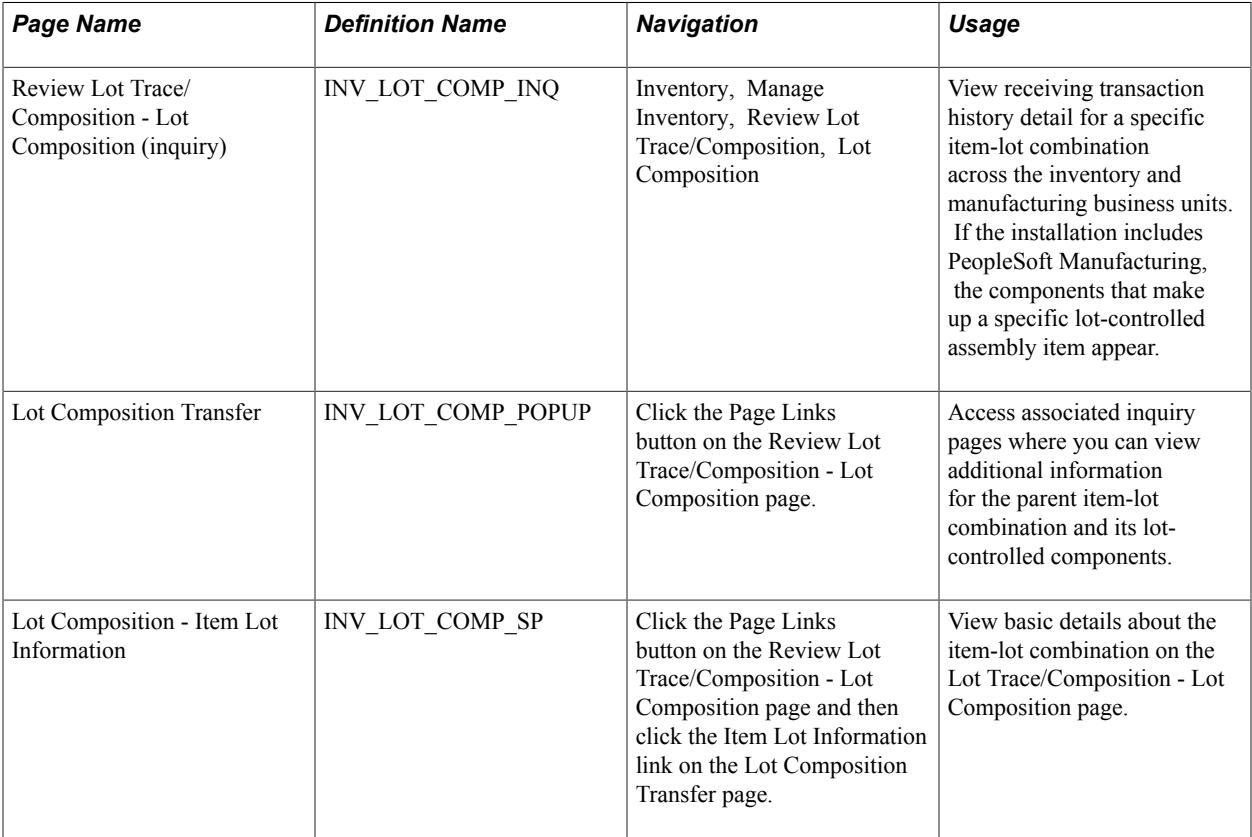

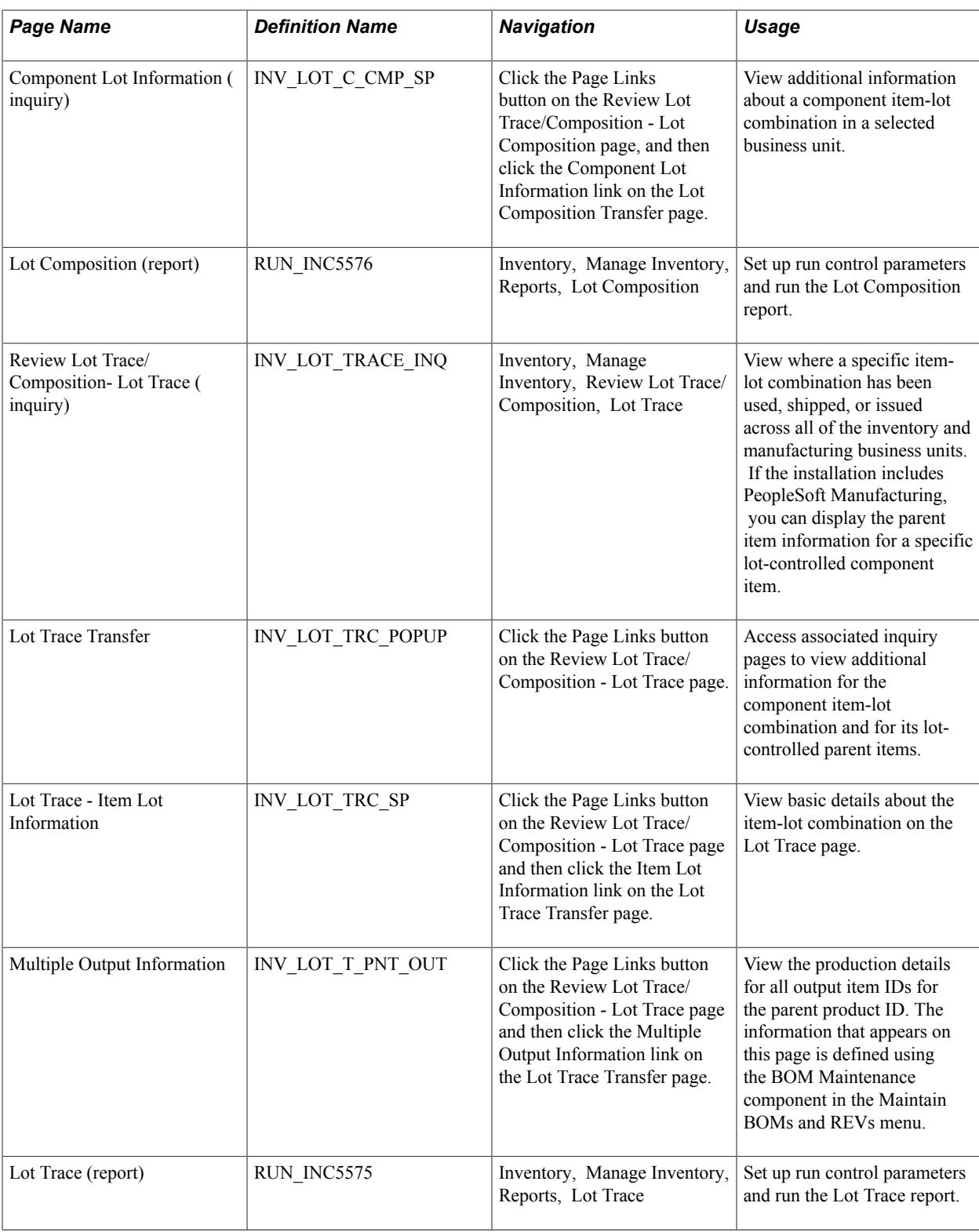

### **Common Elements Used in This Section**

**Expiration Date** Expiration date for the item-lot combination.

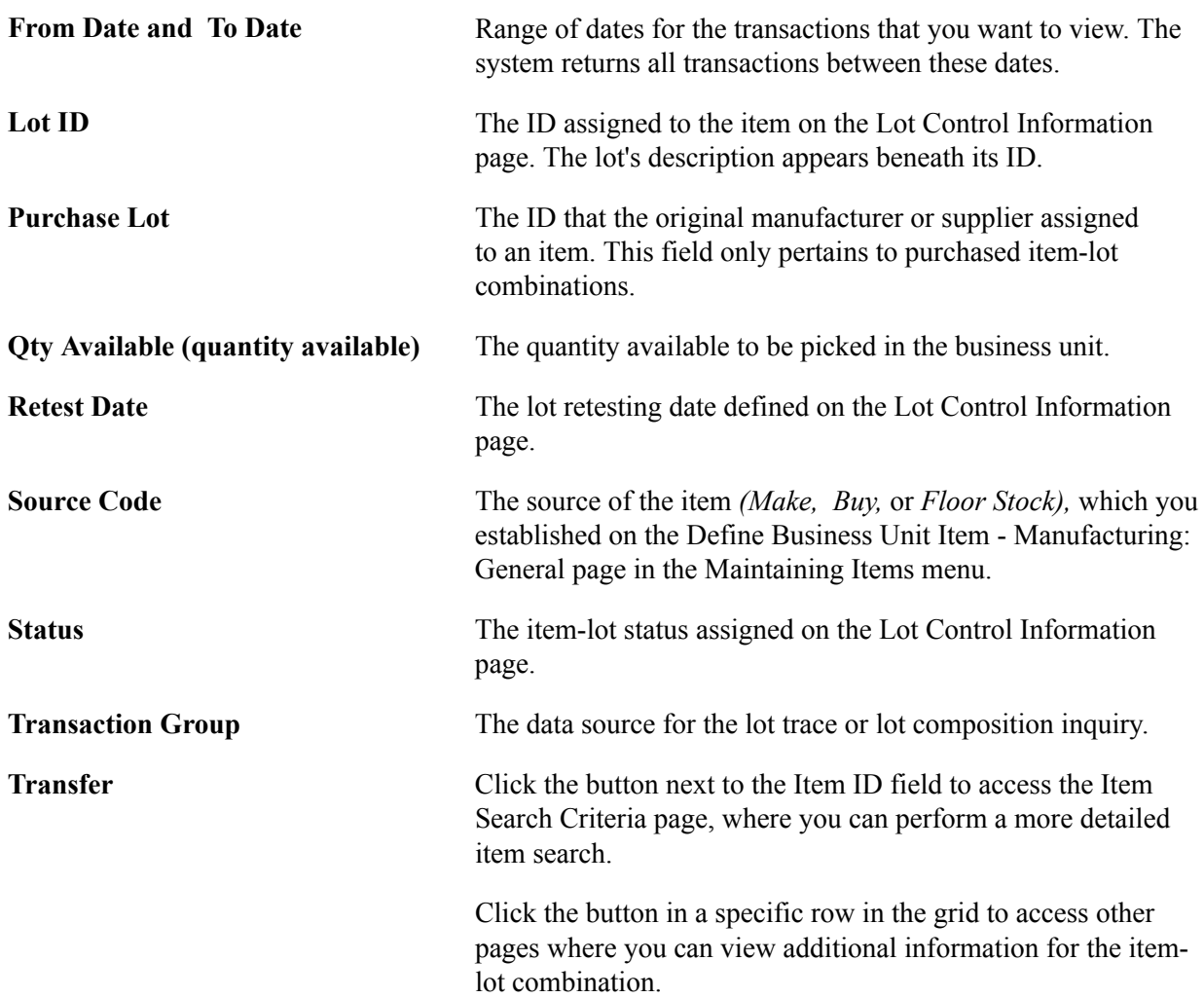

### **Review Lot Trace/Composition - Lot Composition (inquiry) Page**

Use the Review Lot Trace/Composition - Lot Composition (inquiry) page (INV\_LOT\_COMP\_INQ) to view receiving transaction history detail for a specific item-lot combination across the inventory and manufacturing business units.

If the installation includes PeopleSoft Manufacturing, the components that make up a specific lotcontrolled assembly item appear.

Inventory, Manage Inventory, Review Lot Trace/Composition, Lot Composition

#### **Image: Review Lot Trace/Composition - Lot Composition inquiry page**

This example illustrates the fields and controls on the Review Lot Trace/Composition - Lot Composition inquiry page. You can find definitions for the fields and controls later on this page.

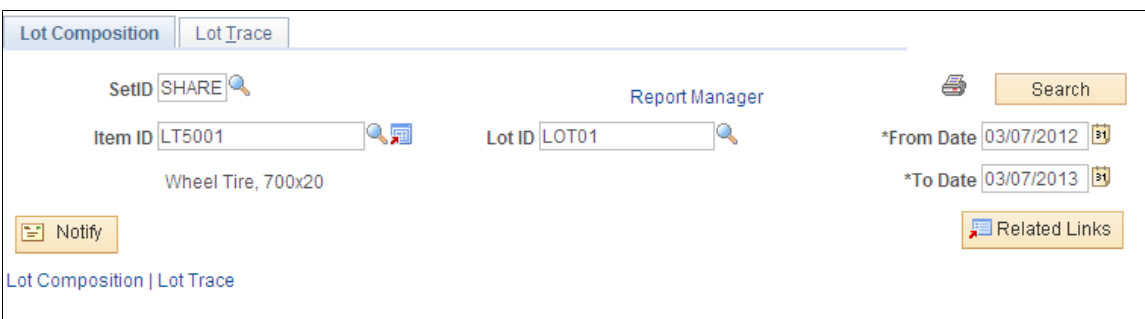

The grids display data from all of the receipts across your enterprise, including stocking transactions generated by purchasing receipts, interunit transfer receipts, RMA receipts, manufacturing production ID and completions, and WIP receipts.

If a search from this page returns data that includes lot-controlled components, you can click the component's lot ID link to access the Lot Trace page (without losing the original lot composition search results) and perform a concurrent lot trace search that displays one level of parent item information. The Lot Trace page is populated with parent item data for the lot-controlled component. To return to the original composition search results, select the Lot Composition tab or click the Lot Composition link. Alternatively, you can perform a lot composition search for another item-lot combination row, and the previous search results are discarded.

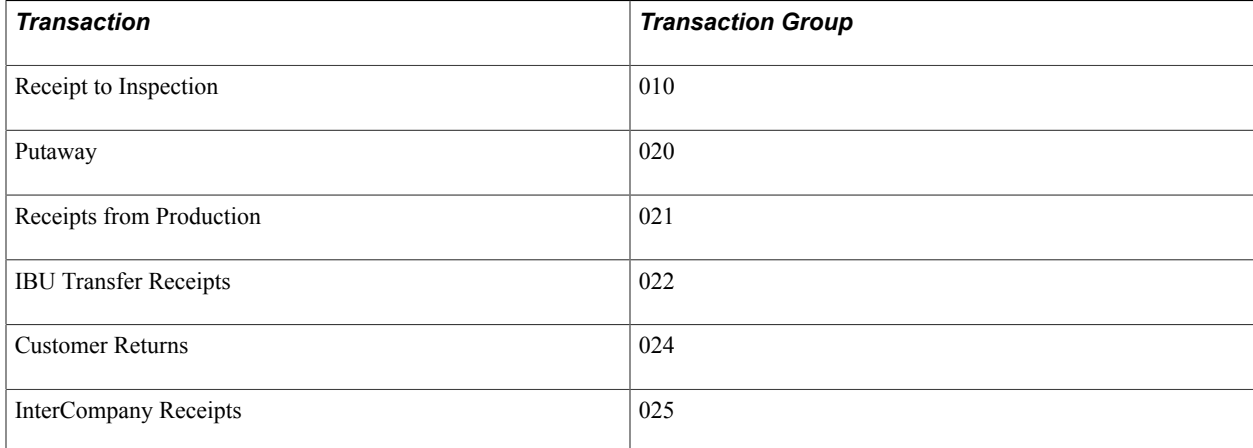

The transaction group name appears for each tab on this page.

**Production ID** Identifies a specific production or work order for production tracking purposes or for managing discrete orders or batches. This identifier appears if the component was manufactured or assembled using PeopleSoft Manufacturing.

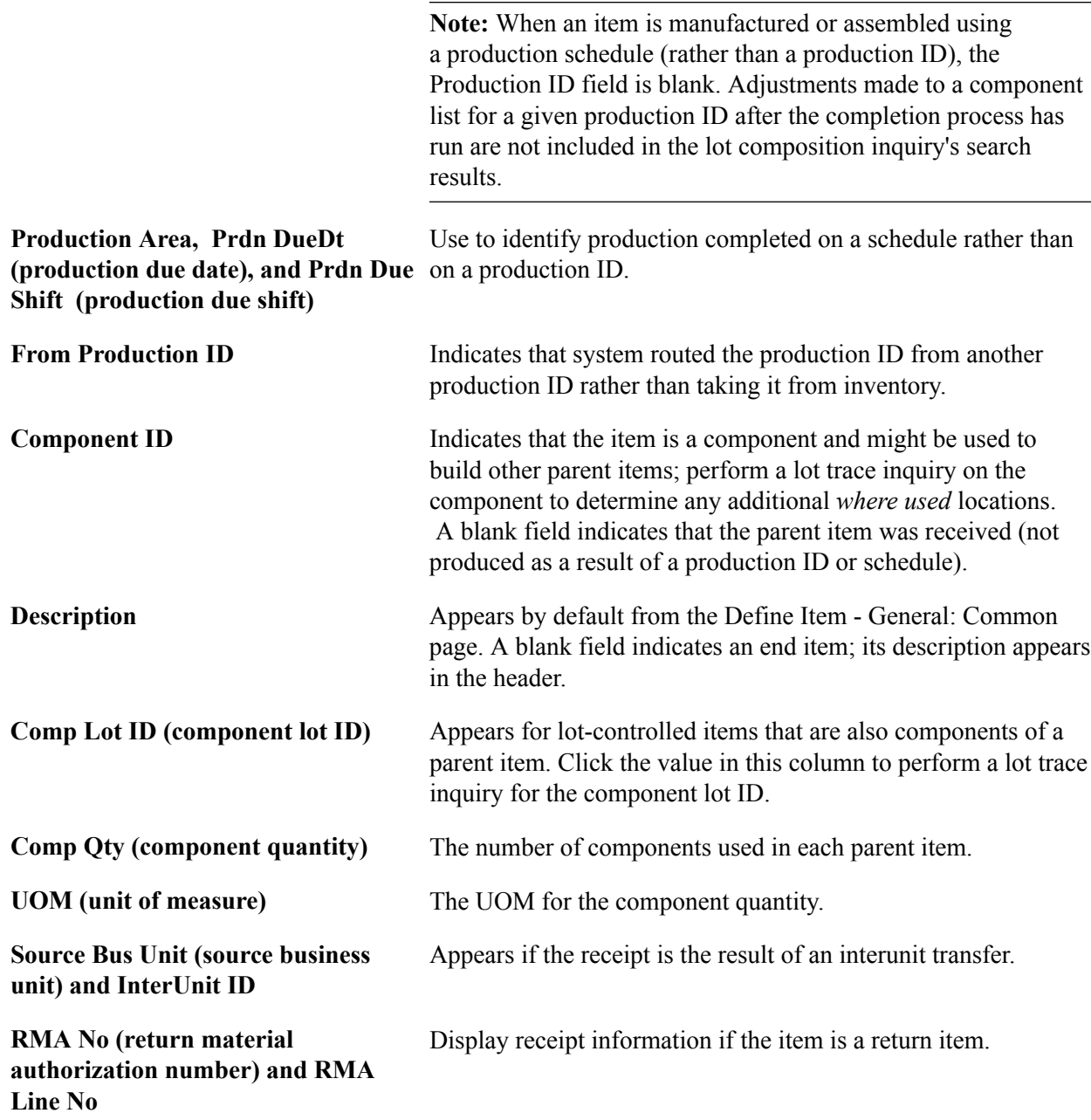

### **Related Links**

"Managing Inventory by Item Status *(PeopleSoft FSCM 9.2: Managing Items)*" "Understanding the Receiving Business Process *(PeopleSoft FSCM 9.2: Purchasing)*"

### **Lot Composition Transfer Page**

Use the Lot Composition Transfer page (INV\_LOT\_COMP\_POPUP) to access associated inquiry pages where you can view additional information for the parent item-lot combination and its lot-controlled components.
Click the Page Links button on the Review Lot Trace/Composition - Lot Composition page.

#### **Image: Lot Composition Transfer page**

This example illustrates the fields and controls on the Lot Composition Transfer page. You can find definitions for the fields and controls later on this page.

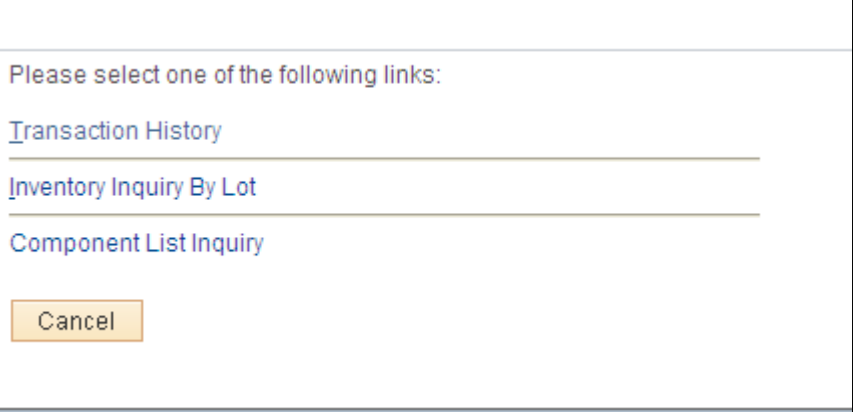

#### **Primary Access Links**

These links return information relating to the parent item for which you are searching on the header of the Review Lot Trace/Composition - Lot Composition page or relating to the component item in the grid, depending on which link you click.

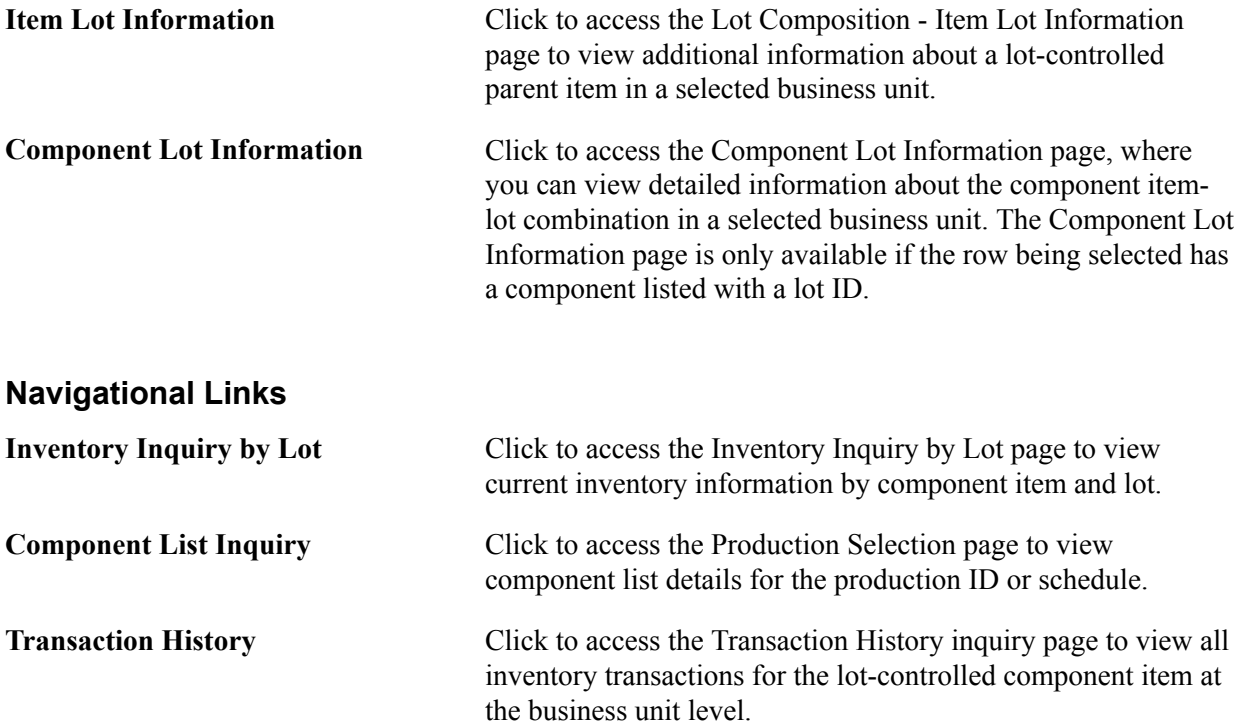

### **Component Lot Information (inquiry) Page**

Use the Component Lot Information (inquiry) page (INV LOT  $\,C$  CMP SP) to view additional information about a component item-lot combination in a selected business unit.

#### **Navigation**

Click the Page Links button on the Review Lot Trace/Composition - Lot Composition page, and then click the Component Lot Information link on the Lot Composition Transfer page.

**Note:** This page displays information for lot-controlled component items. If the component item in the grid is not lot controlled, only the business unit, item ID, and description appear. If the row does not have a component ID (indicating the inquiry item was received and not produced), only the business unit appears.

### **Review Lot Trace/Composition- Lot Trace (inquiry) Page**

Use the Review Lot Trace/Composition- Lot Trace (inquiry) page (INV\_LOT\_TRACE\_INQ) to view where a specific item-lot combination has been used, shipped, or issued across all of the inventory and manufacturing business units.

If the installation includes PeopleSoft Manufacturing, you can display the parent item information for a specific lot-controlled component item.

#### **Navigation**

Inventory, Manage Inventory, Review Lot Trace/Composition, Lot Trace

#### **Image: Review Lot Trace/Composition - Lot Trace inquiry page**

This example illustrates the fields and controls on the Review Lot Trace/Composition - Lot Trace inquiry page. You can find definitions for the fields and controls later on this page.

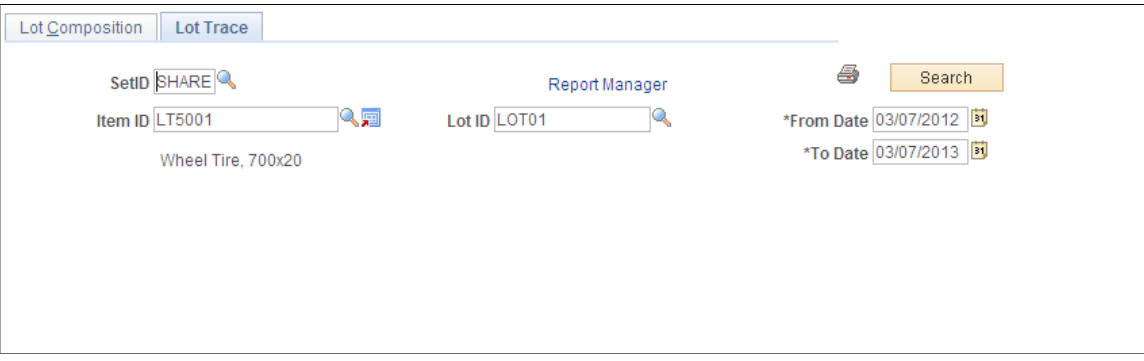

The grid displays data from all of the inventory shipment and issue transactions across your enterprise, including; customer, interunit, VMI, work order, and return-to-vendor shipments, plus material issued to the shop floor.

If a search from this page returns data that includes lot-controlled parent items, you can click the parent's lot ID link to access the Review Lot Trace/Composition - Lot Composition page (without losing the original lot trace search results) and perform a concurrent lot composition search that displays one level of component item information. The Lot Composition page is populated with component item data for the lot-controlled parent item. To return to the original lot trace search results, select the Lot Trace tab or click the Lot Trace link. Alternatively, you can perform a new lot trace search for another item-lot combination row and the system discards the previous search results.

The transaction group name appears for each tab on this page. The following table lists which transaction groups are included as data sources for lot trace inquiries:

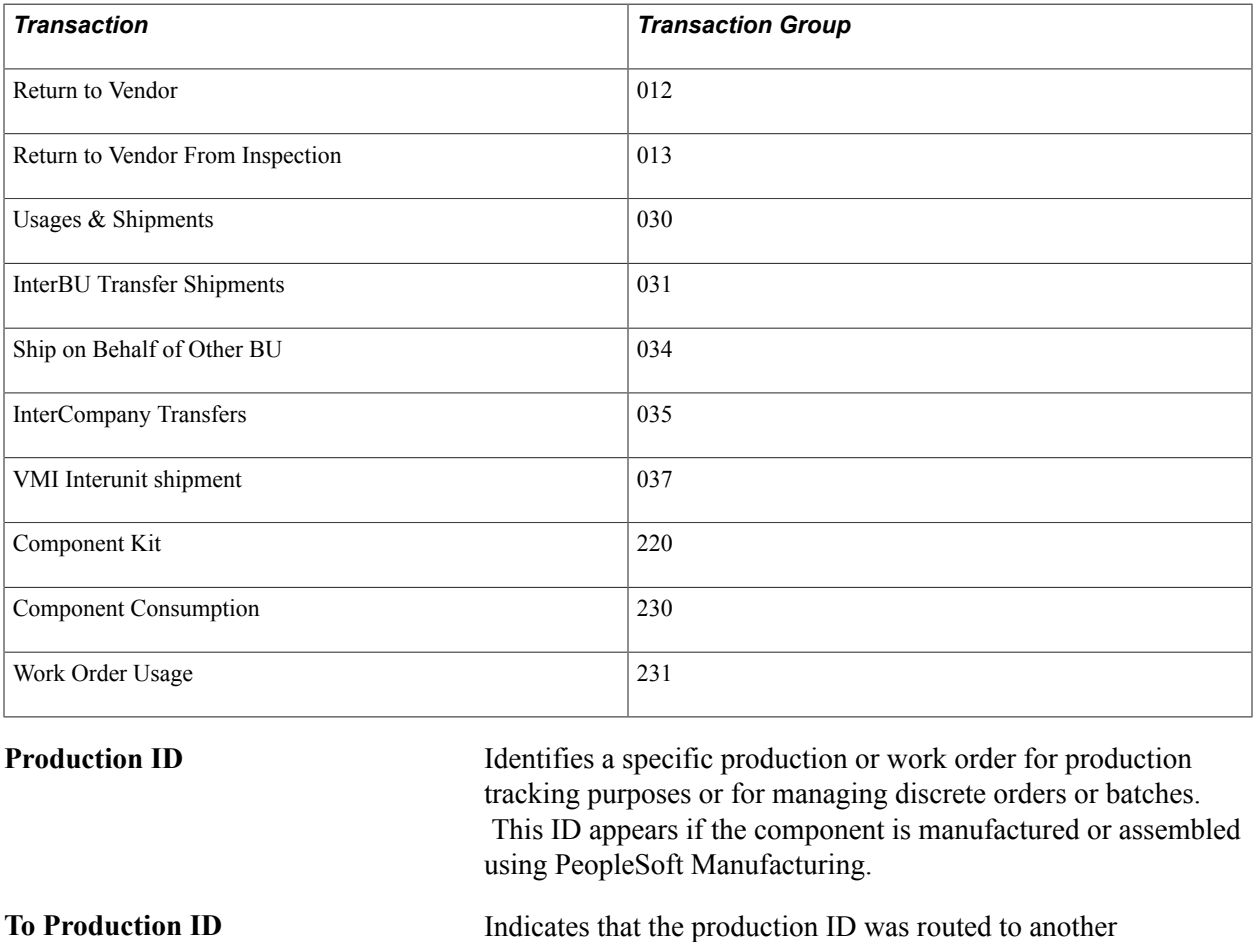

production ID rather than being put away into inventory.

**Multi O/P Flg (multiple output flag)** Indicates that the component item that you are tracing has either a co-product or a by-product associated with it. You can view further details when you click the Transfer button on the same line to access the Lot Trace Transfer page, where you can access the Multiple Output Information page.

**Note:** When an item is manufactured or assembled using a production schedule (rather than a production ID), the Production ID field is blank. Adjustments made to a component list for a given production ID after the completion process has run are not included in the lot trace inquiry's search results.

**Note:** When a component is part of a multiple output for a parent production ID, the quantity for the parent production ID reflects the total quantity output related to the component. To view the actual breakdown of item output quantities, use the Multiple Output Item Lot Detail page.

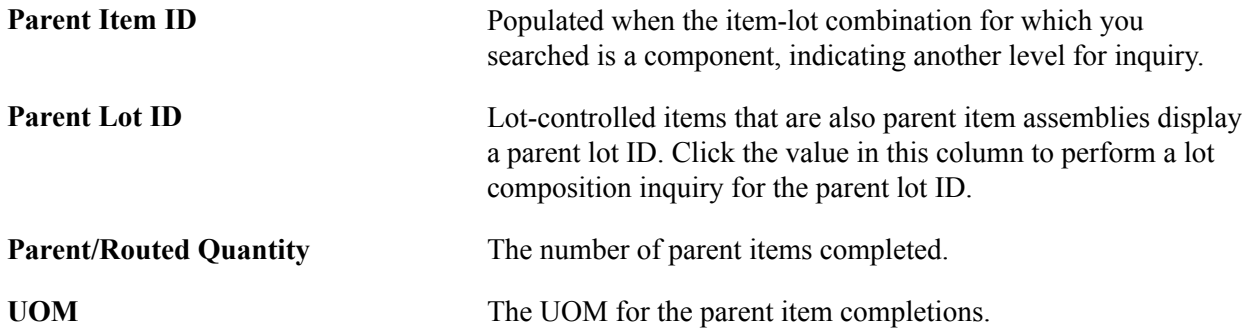

#### **Related Links**

"Understanding the RTV Business Process *(PeopleSoft FSCM 9.2: Purchasing)*" "Managing Inventory by Item Status *(PeopleSoft FSCM 9.2: Managing Items)*" "Defining the Accounting Structure *(PeopleSoft FSCM 9.2: Cost Management)*"

### **Lot Trace Transfer Page**

Use the Lot Trace Transfer page (INV\_LOT\_TRC\_POPUP) to access associated inquiry pages to view additional information for the component item-lot combination and for its lot-controlled parent items.

#### **Navigation**

Click the Page Links button on the Review Lot Trace/Composition - Lot Trace page.

#### **Image: Lot Trace Transfer page**

This example illustrates the fields and controls on the Lot Trace Transfer page. You can find definitions for the fields and controls later on this page.

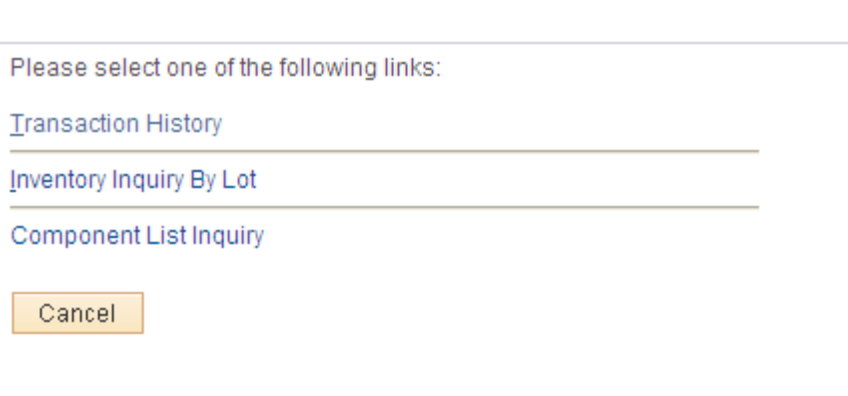

#### **Primary Access Links**

**Item Lot Information** Because lot trace functionality searches up one level at a

time, when you are tracing where a component is used or shipped, you are viewing its end-use or parent-item details —no further component information is visible at this level. However, you can click this link to access the Lot Trace - Item

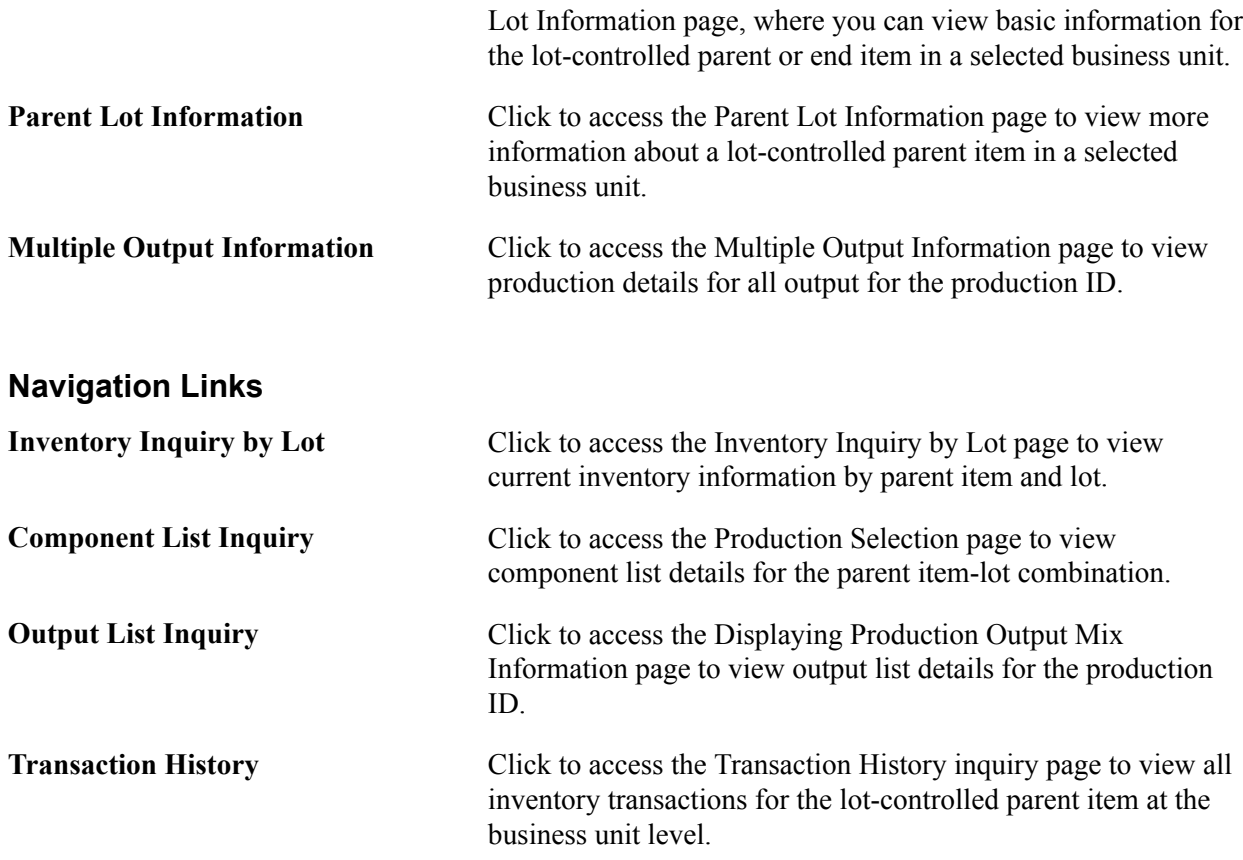

### **Viewing More Information About a Lot-Controlled Parent Item on the Lot Trace Page**

Access the Parent Lot Information page (Click the Parent Lot Information link on the Lot Trace Transfer page).

**Note:** This page displays information for lot-controlled parent items. If the parent item in the grid is not lot controlled, only the business unit, item ID, and description appear. If the row does not have a parent ID (indicating the inquiry item is an end item), only the business unit appears.

### **Multiple Output Information Page**

Use the Multiple Output Information page (INV\_LOT\_T\_PNT\_OUT) to view the production details for all output item IDs for the parent product ID.

The information that appears on this page is defined using the BOM Maintenance component in the Maintain BOMs and REVs menu.

#### **Navigation**

Click the Page Links button on the Review Lot Trace/Composition - Lot Trace page and then click the Multiple Output Information link on the Lot Trace Transfer page.

**Output Type** A multiple output item type can be either a co-product or a recycle or waste by-product.

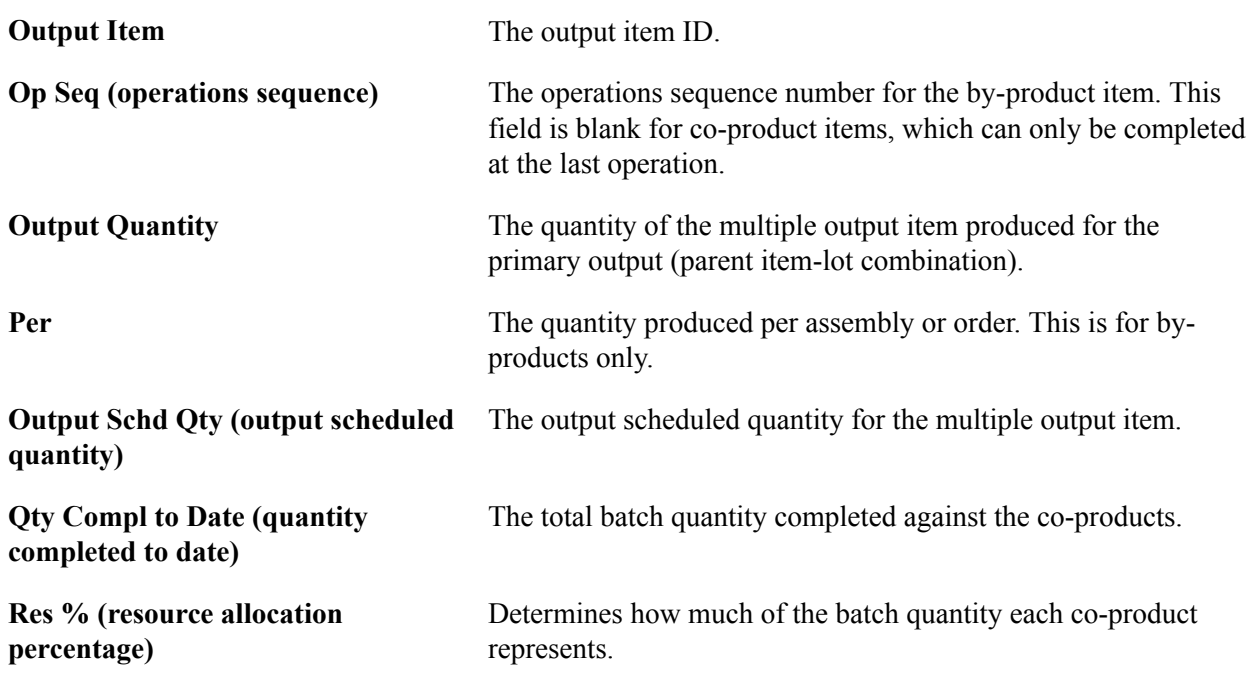

### **Related Links**

"Header: Outputs Page *(PeopleSoft FSCM 9.2: Manufacturing)*"

### **Chapter 33**

# **Inquiring and Reporting About On-Hand Stock**

### **Understanding On-Hand Inventory Reporting**

PeopleSoft Inventory provides inquiries and reports to help you track and review business unit information about stock, transactions, and quantity balances. A single record, TRANSACTION\_INV, captures all inventory transactions, such as putaway and physical accounting transactions, storage location transfers, material issues and shipments, and quantity adjustments.

### **Viewing Transaction History**

This section discusses how to:

- 1. View transaction history.
- 2. Search for transaction history.

### **Pages Used to View Transaction History**

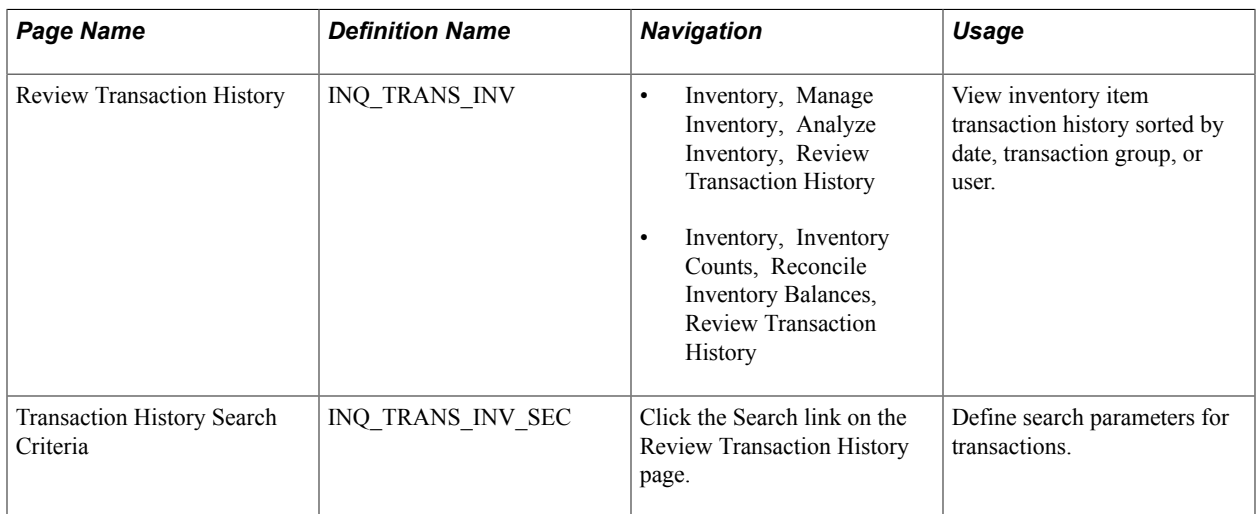

### **Review Transaction History Page**

Use the Review Transaction History page (INQ\_TRANS\_INV) to view inventory item transaction history sorted by date, transaction group, or user.

- Inventory, Manage Inventory, Analyze Inventory, Review Transaction History
- Inventory, Inventory Counts, Reconcile Inventory Balances, Review Transaction History

#### **Image: Review Transaction History page**

This example illustrates the fields and controls on the Review Transaction History page. You can find definitions for the fields and controls later on this page.

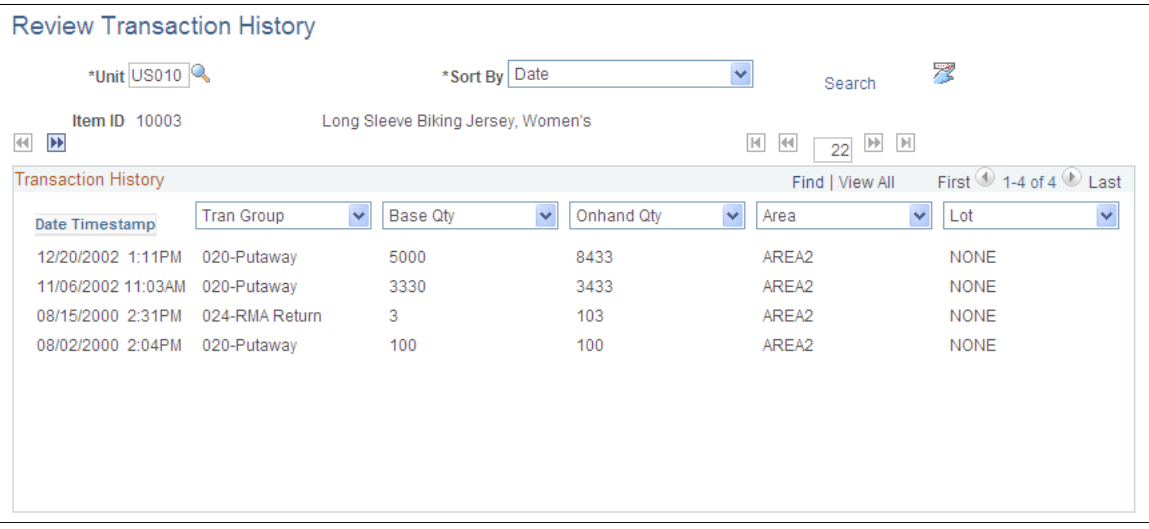

The Record field and arrow buttons on the right side of the page provide navigation controls for your selected record set. First, create subsets of data by entering the number of records with which you want to work. The default is *22.* If you change the default, click the Search link to refresh the data in the scroll area.

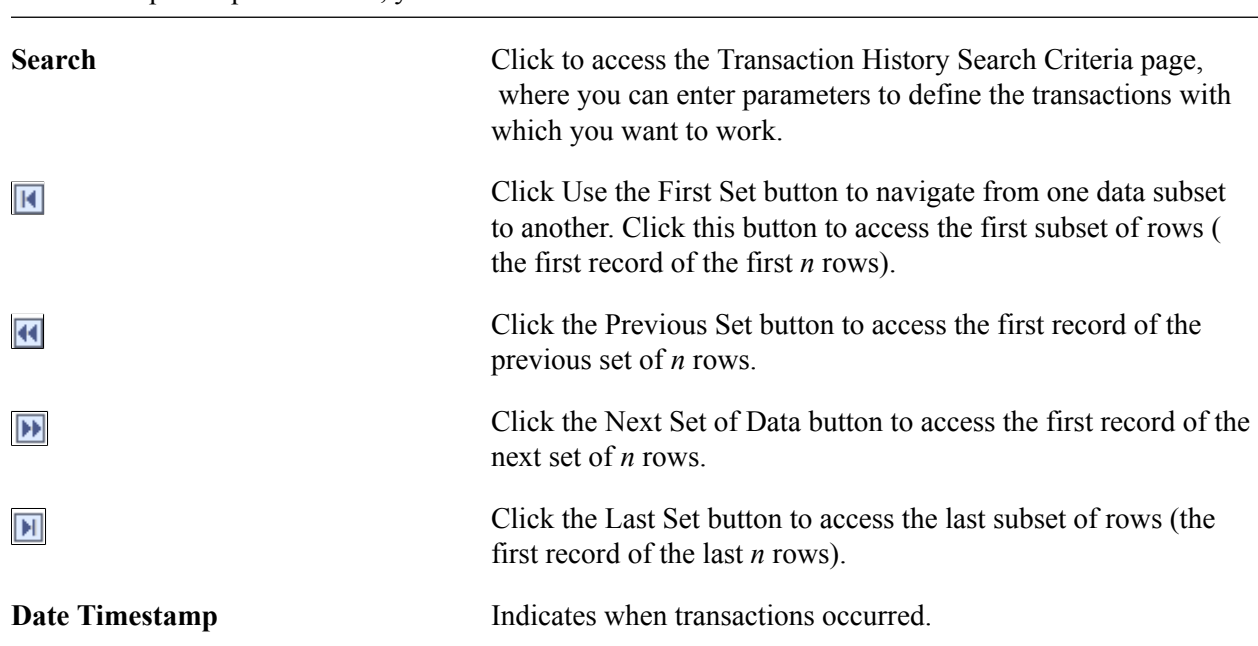

**Note:** For optimal performance, you should work with fewer than 50 records at a time.

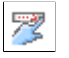

Click the Save User Preferences button to save the dynamic column settings for your user ID.

In the five dynamic column headings available in the scroll area, you can choose the transaction attributes that you want to display and the order in which you want them arranged. For example, you might want to see the base quantity of the transaction first, then the transaction group. In this case, select *Base Qty*  (base quantity) in the first list box and *Tran Group* in the second. PeopleSoft Inventory changes the page display to display your selections. You can change all of the columns using this method to create a custom view of the transactions that have occurred for this item in this business unit.

The Onhand Qty (onhand quantity) column displays a running total of how the transactions affected the item's on-hand quantity balance. The running total appears only if the search parameters include business unit, item ID, area, or date. If you enter the container, lot ID, serial ID, user, or transaction group, the running total does not appear.

### **Transaction History Search Criteria Page**

Use the Transaction History Search Criteria page (INQ\_TRANS\_INV\_SEC) to define search parameters for transactions.

#### **Navigation**

Click the Search link on the Review Transaction History page.

#### **Image: Transaction History Search Criteria page**

This example illustrates the fields and controls on the Transaction History Search Criteria page. You can find definitions for the fields and controls later on this page.

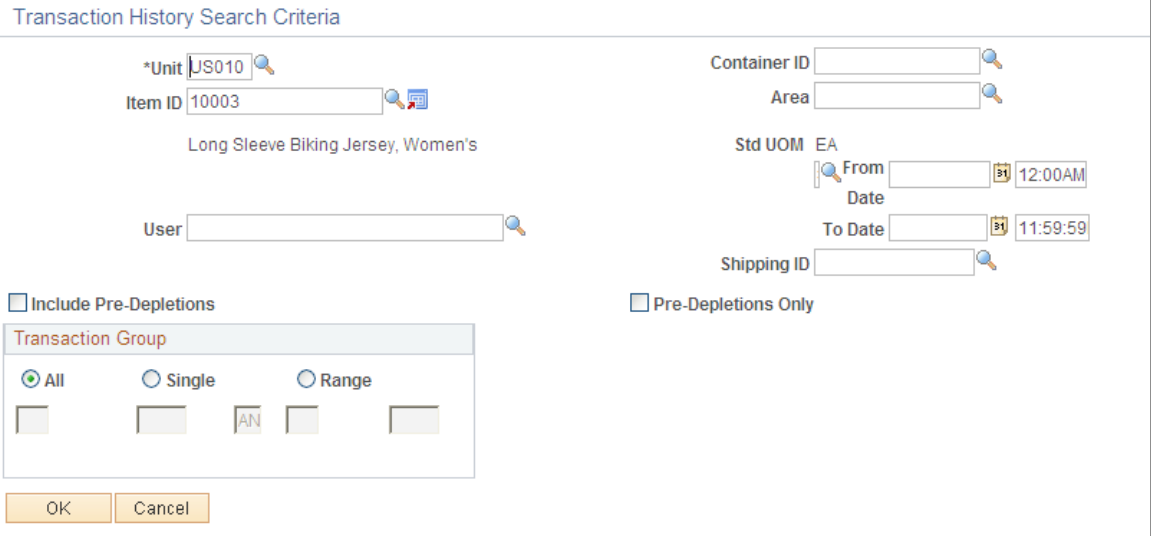

Only items with a status of *Active, Hold, Discontinue,* and *Inactive* are valid and only these values appear in the list of values. To restrict the search, you can enter any combination of the criteria.

#### **Related Links**

"Managing Inventory by Item Status *(PeopleSoft FSCM 9.2: Managing Items)*"

### **Inquiring About Item Usage and Receipts**

The Consumer Usage Inquiry component provides material usage for the business unit by consumer; the Usage Desktop enables multilevel inquiry about usage quantities for a business unit-item combination.

- The IN Populate Usage Desktop process (IN\_USG\_DSKTP) calculates and summarizes item usage information.
- The Usage Desktop Inquiry page displays item usage and transaction data.

This inquiry page displays usage quantities in period (monthly) buckets for 12 periods. Reorder characteristics appear on the same page to enable you to make comparisons between usage quantities and reorder amounts. The system provides additional drill-down capabilities to navigate to customer usage, transaction type, and transaction-level detail.

If the item is replenishment planned in the PeopleSoft Inventory business unit, the Include in Replenishment check box is selected and the replenishment method appears. If the replenishment method is *Par,* then the optimal quantity appears. If the replenishment method is *Fixed Order Quantity,* then the optimal quantity and fixed order quantity appear. If the replenishment method is *Min/Max,* then the optimal quantity and the maximum quantity appear.

If the item has purchasing information defined, the primary supplier for the item and the supplier's default unit of measure (UOM) appear. If you purchased the item from an internal or external source, you can view the last price paid and the average price paid. These prices include material price only. Links are available to take users to the following pages:

Item supplier under Purchasing Attributes (ITM supplier).

Default item for this inquiry.

Item/supplier Unit of Measure (ITM\_supplier\_UOM\_INQ)

Default item and primary supplier for this inquiry.

• Item Contract Inquiry

Default the item ID and primary supplier for this inquiry.

To inquire about item usage:

- 1. Run the IN Populate Usage Desktop process to update usage information for a particular item, an item category, or all items in the business unit.
- 2. Use the Usage Desktop Inquiry page to view quantity, replenishment, and supply details.

**Note:** Only transactions for which you ran the Create Accounting Lines portion of the Cost Accounting Creation process (CM\_CSTAACTG) display usage details, with the exception of noncosted items, for which the Accounting Line Creation process does not create accounting lines.

3. Click the Current Usage Inquiry button to access the Usage Detail Information page, where you select customer- or transaction-related links to drill into further usage detail for the item.

This button appears to the right of each period at the bottom of the Usage Desktop Inquiry page. If no transaction data exists for this item during the last 12 periods, then the button does not appear. If transaction data is available, click the Current Usage Inquiry button to access the Usage Detail Information page where you can link to the following pages:

a. The Issue Customer Demand page displays summarized quantities of the item sent to an internal customer. Location code, description, general ledger business unit, department, item usage quantity, and the average monthly quantity appear for the given period.

You can select any location code to link to a customer shipment inquiry that shows the individual shipments, which make up the period's total.

b. The Sales Customer Demand page displays summarized quantities of the item sent to an external customer. Customer ID, customer name, item description, item usage quantity, and the average monthly quantity appear for the given period.

You can select any customer ID to link to a customer shipment inquiry that shows the individual shipments, which make up the period's total.

c. The Customer Demand page displays summarized quantities of the item sent to any customer (internal or external) in this period.

You can select any customer ID or location code to link to a customer shipment inquiry that shows the individual shipments, which make up the period's total.

d. The Transaction Group Usage page displays transaction usage quantities broken down into transaction groups for a particular period.

Also, you can view details for a specific transaction group by selecting a linked transaction group value to access the Review Transaction History page.

#### **Related Links**

[Understanding the Material Usage and Reconciliation Business Process](#page-1092-0) "Creating Accounting Entries *(PeopleSoft FSCM 9.2: Cost Management)*"

### **Using the IN Populate Usage Desktop Application Engine Process**

Use the Usage Desktop inquiry pages to view summarized item usage information. When you run the IN Populate Usage Desktop process to update this information, the system:

- Determines each period or month's start and end dates.
- Determines the on-order quantity for the item, based on:
	- Interunit transfers.
	- Purchase orders (and requisitions when selected), if PeopleSoft Purchasing is installed.

• Production orders (including co- and by-products when selected), if PeopleSoft Manufacturing is installed.

**Note:** The system calculates and stores quantities using the item's standard UOM for the PeopleSoft Inventory business unit.

- Calculates the usage quantity totals for each period and stores the data in the IN\_ITM\_MTH\_USG table.
- Calculates the monthly quantities for internal and external customers based on shipment transactions (transaction groups  $024$ ,  $030 - 036$ ) and stores the data in the IN\_ITM\_SHIP\_DTL table.
- Calculates the periodic usage totals by transaction group and stores the data in the IN ITM TRAN QTY table.

Transactions that decrease on-hand inventory are considered positive usage (+), and transactions that increase the on-hand quantity are considered negative usage (-). The following transactions are included in the summarization:

- 024 − Customer Returns (-)
- 026–Expensed Issue Return (-)
- 030 Issues  $(+)$
- 031 − Inter Business Unit Issue (+)
- 032 − Non Stock Shipments (+)
- 034 Shipments on behalf of other business unit  $(+)$
- 035 − InterCompany Shipment (+)
- 036 − Interunit Expensed Issue (+)
- 037 VMI InterUnit Shipment  $(+)$
- 038 VMI Consumption  $(+)$
- 040 Physical Accounting (Negative Adj = +; Positive = –)
- 041 − Cycle Count Adjustments (Negative Adj = +; Positive = –)
- 042 − IBU Transfers Adjustments (Negative Adj = +; Positive = –)
- 050 − Adjustments (Negative Adj = +; Positive = –)
- 051 Inventory Scrap  $(+)$
- 052 Shipping Adjustment  $(+)$
- 053 Floor Stock Issues/Ret (Adjust Type : Misc Issue =  $+$ ; Adjust Type: Misc return = –)
- 220 Component Kit  $(+)$
- 221 Route to Production Kit  $(+)$
- 230 − Component Consumption (+)

**Note:** The system does not provide transaction history detail for the Route to Production Kit transaction (221), because that transaction is not included in the PeopleSoft Inventory tables.

**Note:** The IN Populate Usage Desktop process is associated with the process group INALL. It can run on both the client and the server.

### **Updating Item Usage Totals**

Run the IN Populate Usage Desktop process to prepare for viewing current item usage data.

### **Page Used to Update Item Usage Totals**

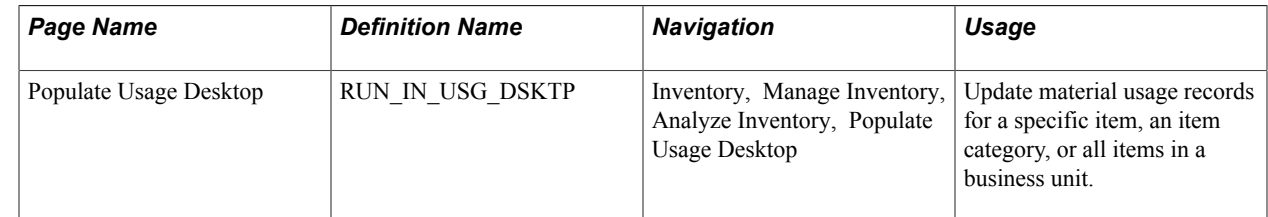

#### **Related Links**

[Usage Desktop Page](#page-1239-0)

### **Populate Usage Desktop Page**

Use the Populate Usage Desktop page (RUN\_IN\_USG\_DSKTP) to update material usage records for a specific item, an item category, or all items in a business unit.

Inventory, Manage Inventory, Analyze Inventory, Populate Usage Desktop

#### **Image: Populate Usage Desktop process page**

This example illustrates the fields and controls on the Populate Usage Desktop process page. You can find definitions for the fields and controls later on this page.

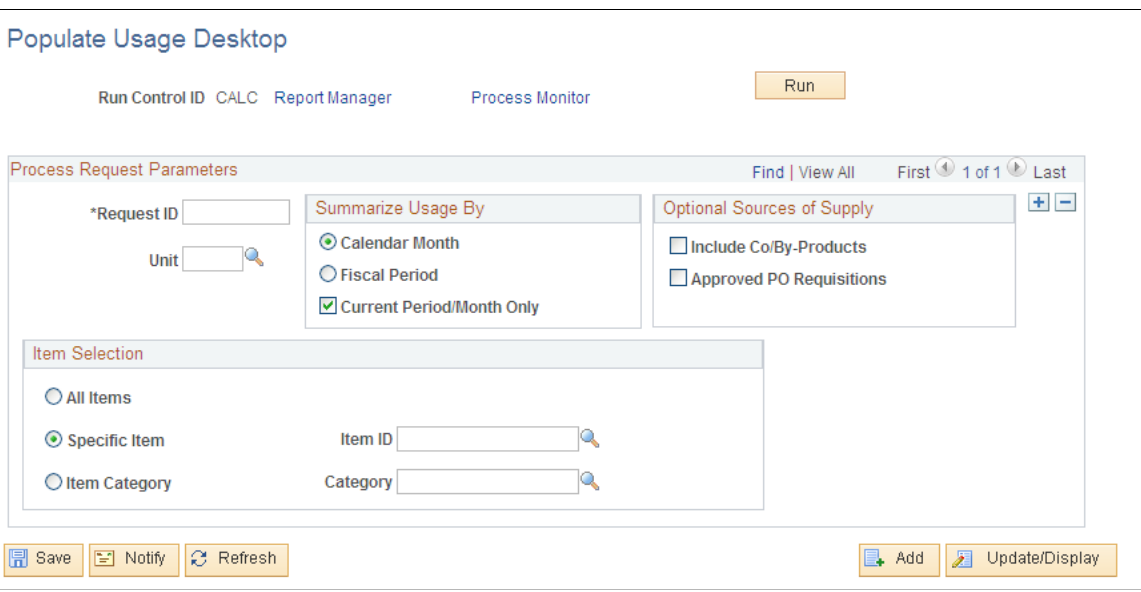

#### **Usage Summaries**

When you select Fiscal Period, the system uses the start and end dates for the current and last 11 periods. When you select Calendar Month, the system uses the first and last date of the current month, and the past 11 months. If you select Current Period/Month Only, the process deletes and processes the current period and leaves the previous 11 months unchanged.

#### **Optional Sources of Supply**

If the installation includes PeopleSoft Manufacturing, select Include Co/By-Products to include co- and by-products of the selected items in the on-order quantity calculations.

If the installation includes PeopleSoft Purchasing, select Approved PO Requisitions to include requisitions for the selected items in the on-order quantity calculations.

### **Viewing Material Usage Totals by Items, Customers, and Transactions**

Once you run the IN Populate Usage Desktop process, there are several levels at which you can view material usage totals for an item.

### **Pages Used to View Material Usage Totals by Items, Customers, and Transactions**

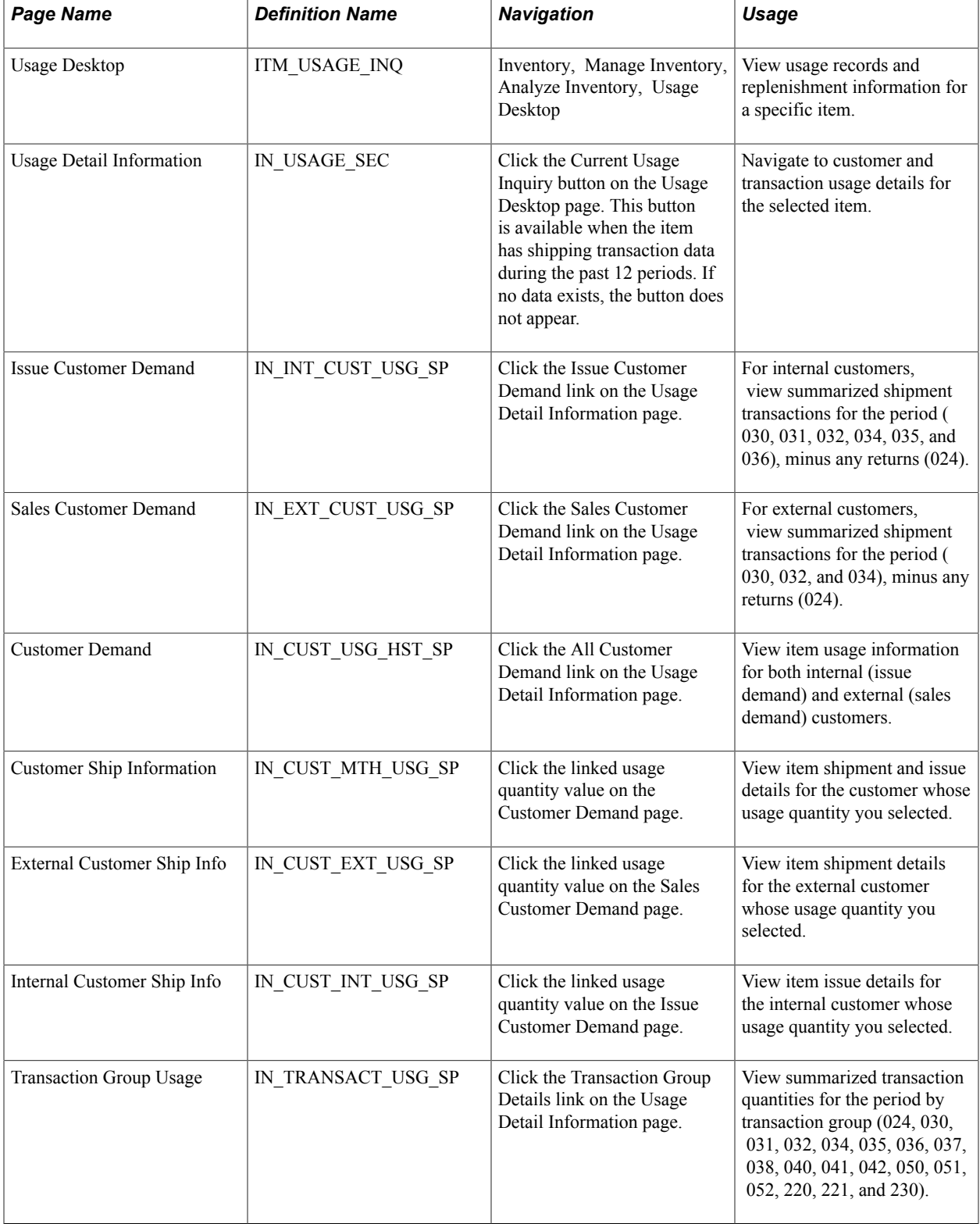

### <span id="page-1239-0"></span>**Usage Desktop Page**

Use the Usage Desktop page (ITM\_USAGE\_INQ) to view usage records and replenishment information for a specific item.

#### **Navigation**

Inventory, Manage Inventory, Analyze Inventory, Usage Desktop

#### **Image: Usage Desktop page**

This example illustrates the fields and controls on the Usage Desktop page. You can find definitions for the fields and controls later on this page.

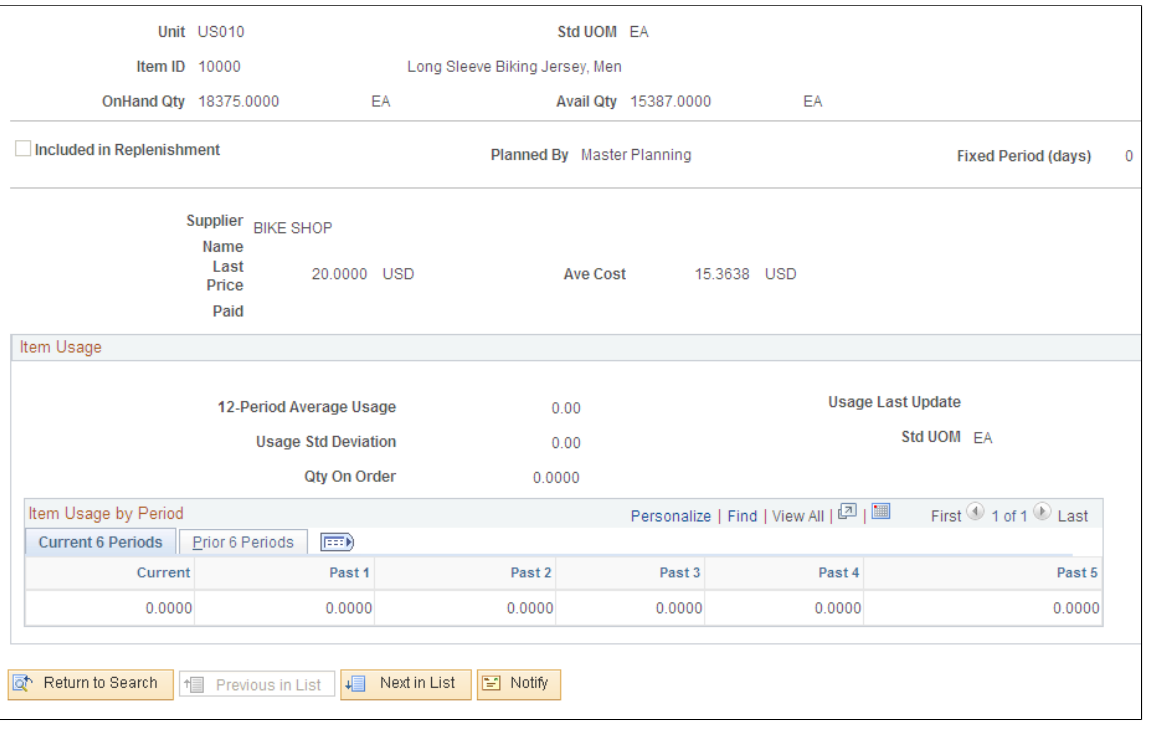

**Current Usage Inquiry** Click to transfer to the Usage Detail Information page, where you navigate to the additional item usage information pages.

### **Checking Item Availability**

You can use the Item/Product Availability inquiry component to:

- Check for item quantities.
- Define item search parameters.
- View future supply and demand information.

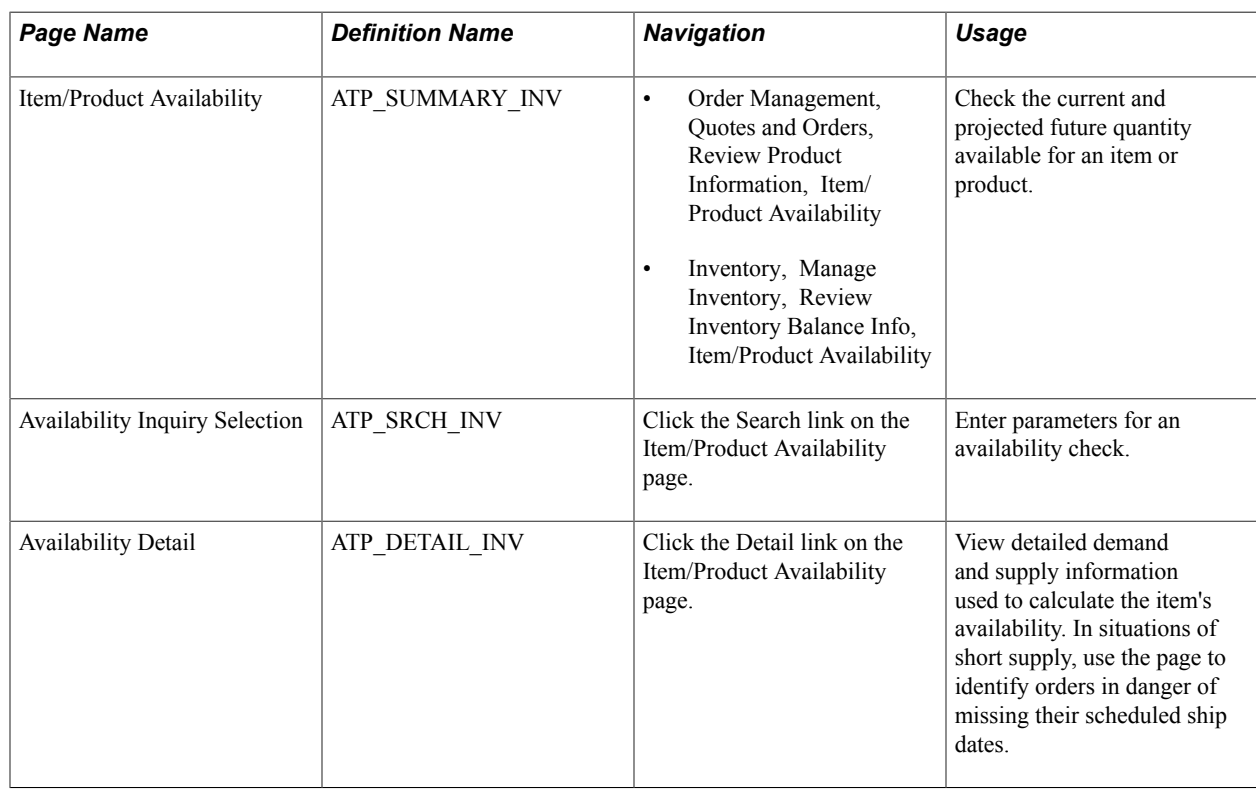

### **Pages Used to Check Item Availability**

### **Item/Product Availability Page**

Use the Item/Product Availability page (ATP\_SUMMARY\_INV) to check the current and projected future quantity available for an item or product.

- Order Management, Quotes and Orders, Review Product Information, Item/Product Availability
- Inventory, Manage Inventory, Review Inventory Balance Info, Item/Product Availability

#### **Image: Item/Product Availability page**

This example illustrates the fields and controls on the Item/Product Availability page. You can find definitions for the fields and controls later on this page.

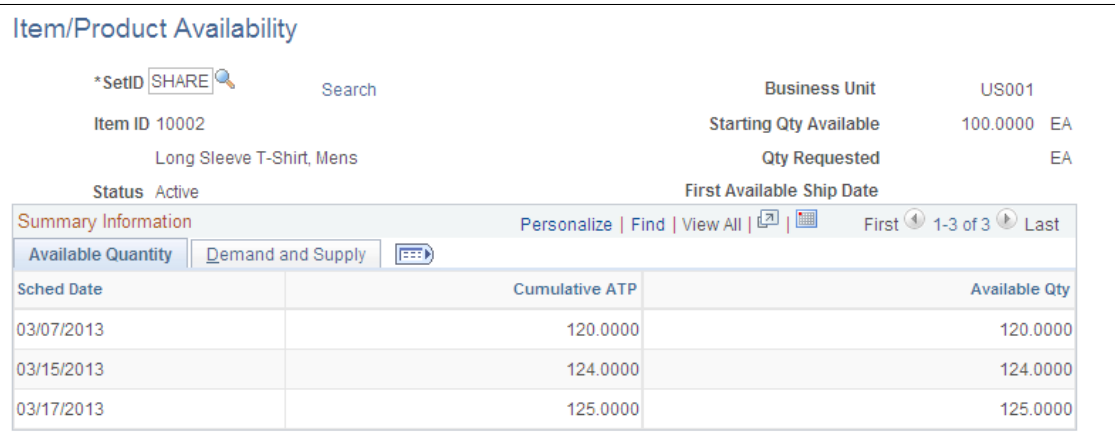

Details

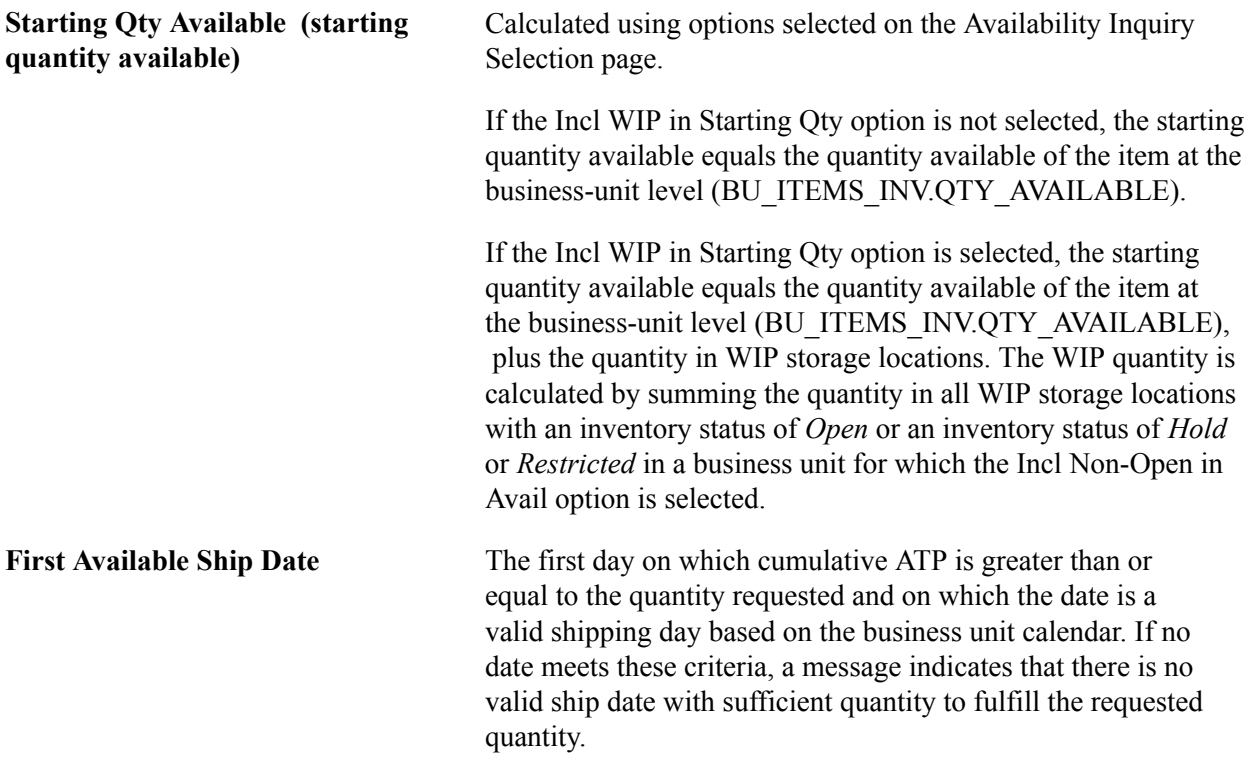

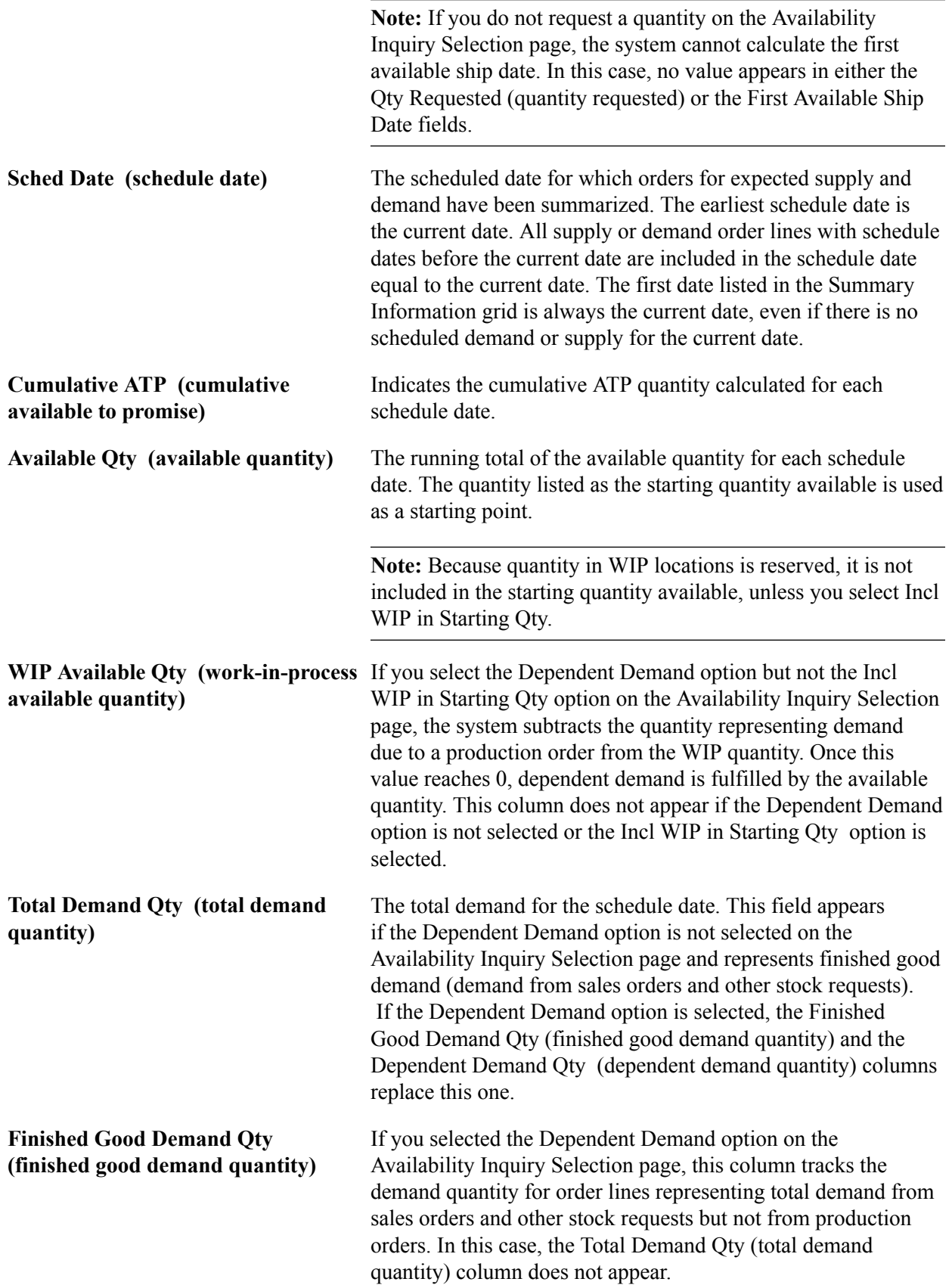

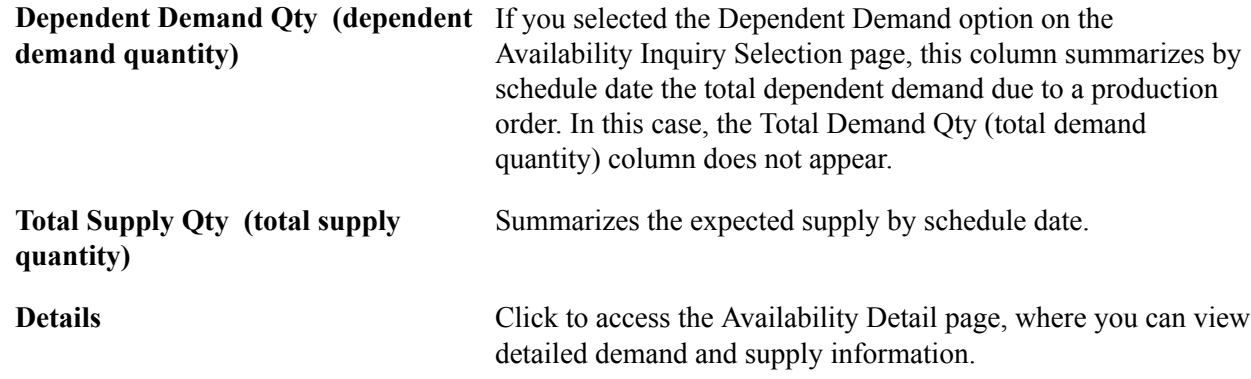

### **Availability Inquiry Selection Page**

Use the Availability Inquiry Selection page (ATP\_SRCH\_INV) to enter parameters for an availability check.

#### **Navigation**

Click the Search link on the Item/Product Availability page.

#### **Image: Available Inquiry Selection page**

This example illustrates the fields and controls on the Available Inquiry Selection page. You can find definitions for the fields and controls later on this page.

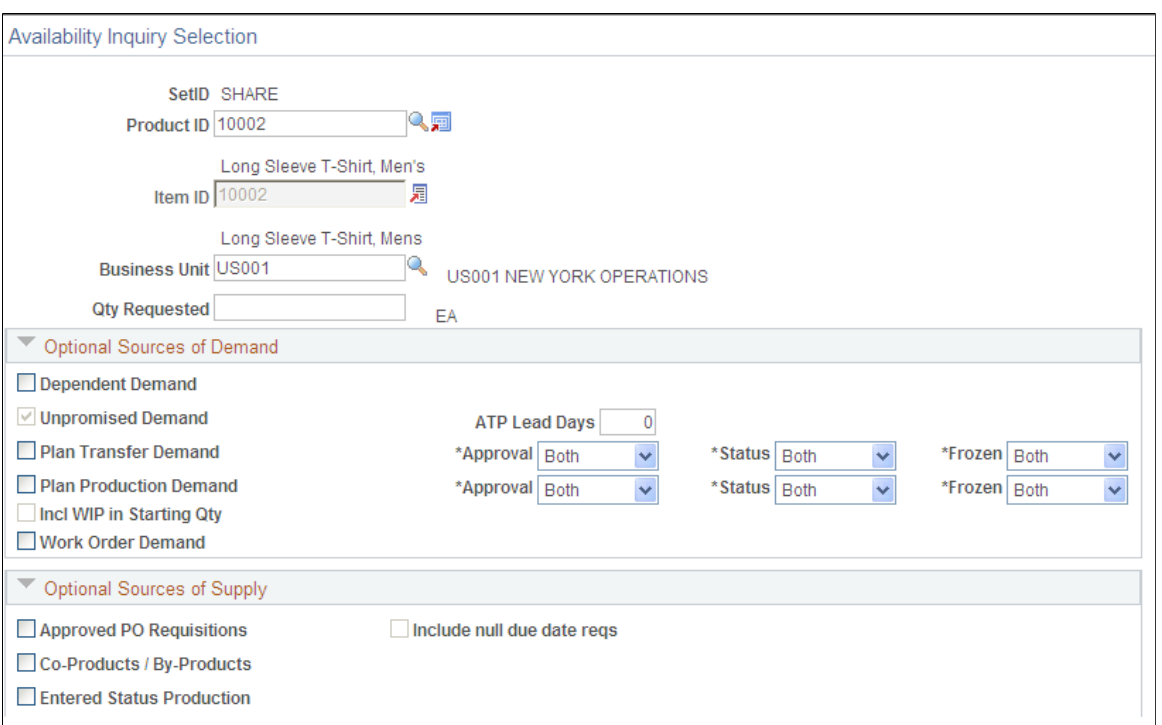

If you do not enter a product ID, you must enter an item ID. You can click the Transfer button next to the Item ID field to access a transfer page of item-related links.

**Qty Requested (quantity requested)** Enter a value to use in determining the first available ship date. The value must be in the item's standard UOM.

### **Optional Sources of Demand**

Select the options in this group box to add additional sources of demand when calculating item availability. The default values come from the Setup Fulfillment- ATP Reservations page.

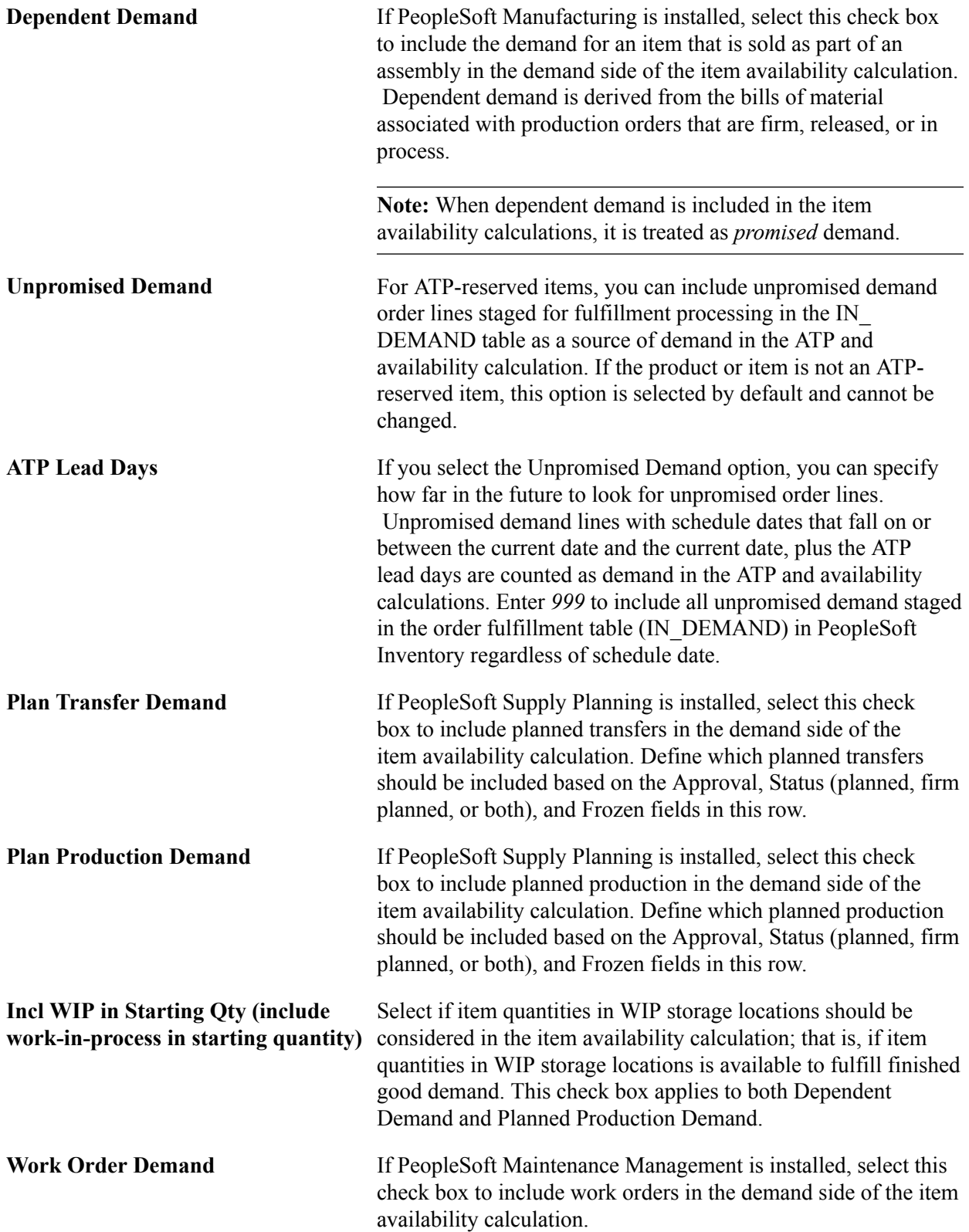

### **Optional Sources of Supply**

Select the options in this group box to add additional sources of demand when calculating item availability. The default values come from the Setup Fulfillment- ATP Reservations page.

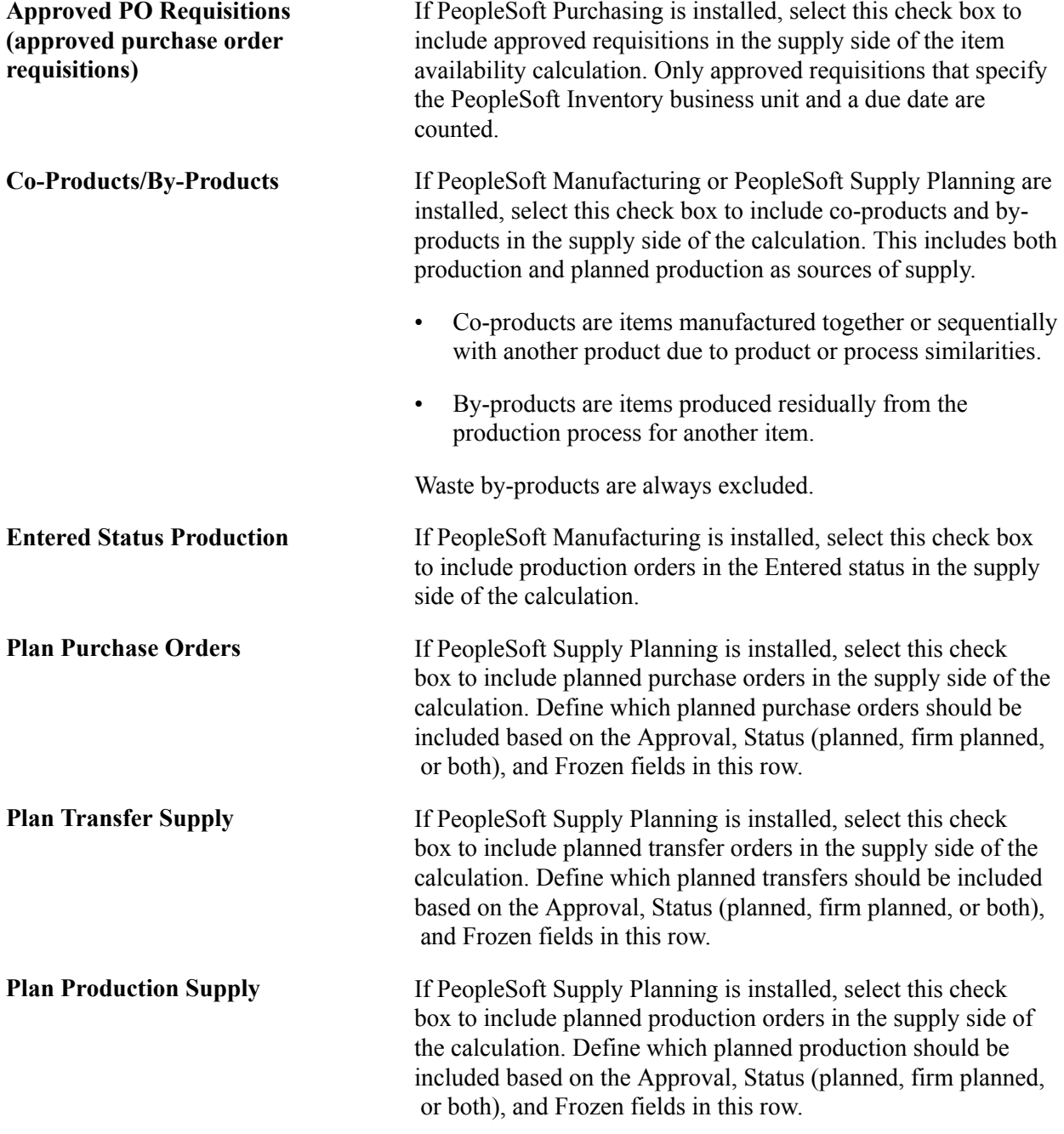

### **Availability Detail Page**

Use the Availability Detail page (ATP\_DETAIL\_INV) to view detailed demand and supply information used to calculate the item's availability.

In situations of short supply, use the page to identify orders in danger of missing their scheduled ship dates.

Click the Detail link on the Item/Product Availability page.

#### **Image: Availability Detail page**

This example illustrates the fields and controls on the Availability Detail page. You can find definitions for the fields and controls later on this page.

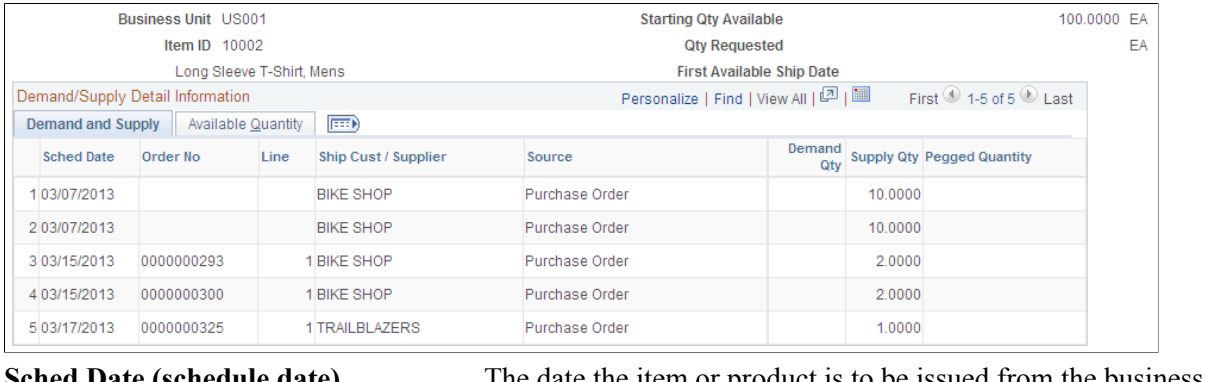

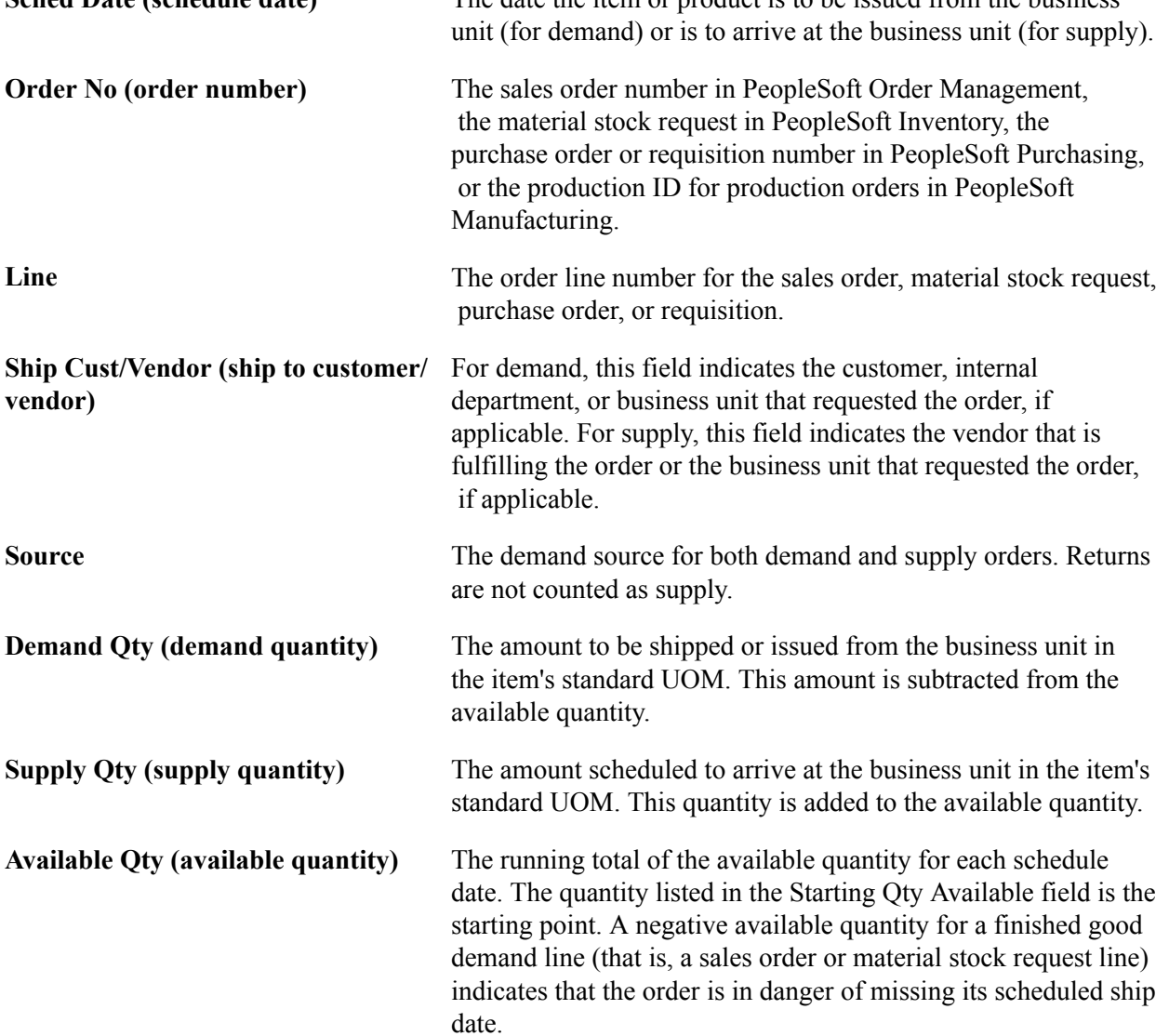

Copyright © 1992-2013, Oracle and/or its affiliates. All rights reserved. 1247

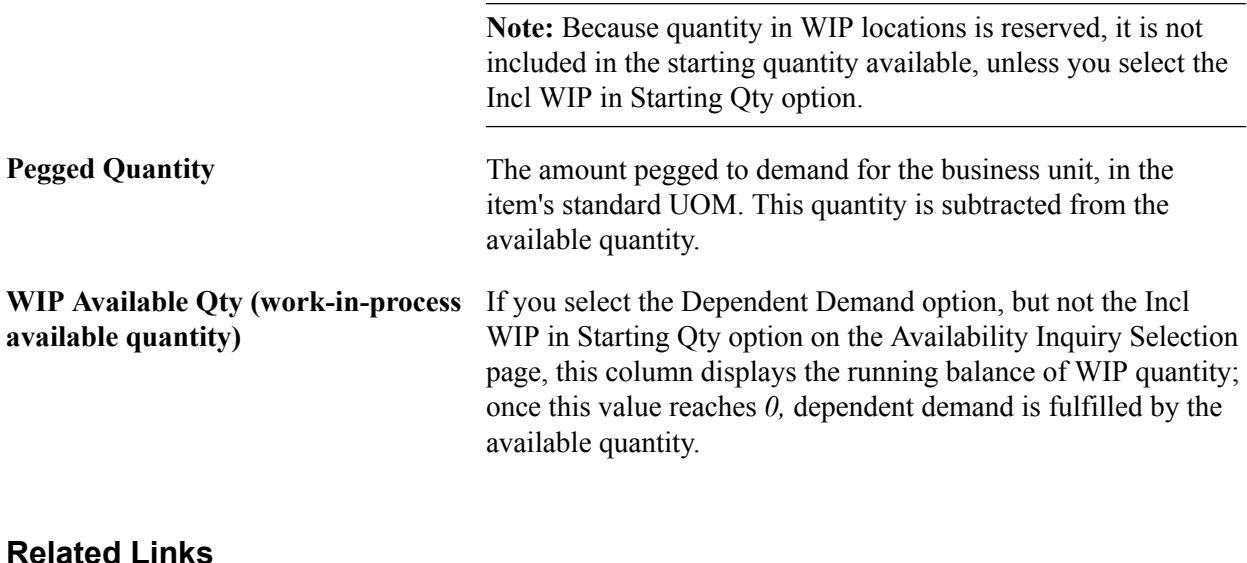

[Demand Sources](#page-426-0) [Calculating Available-To-Promise Quantity](#page-649-0)

### **Providing Item Availability Checks to Third-Party Systems**

The Product Availability request/response business interlink (PSPRODAVAIL) enables a requesting third-party or another PeopleSoft database to confirm the current available quantity for an item, view the cumulative available-to-promise (ATP) quantity for future dates, and view future demand and supply information for the item. This business interlink can be integrated with the PeopleSoft CRM Order Capture database.

To set up a business interlink, use PeopleTools to:

- Enter the correct merchant URL on the Business Interlink definition.
- Enter the correct userid/password on the Business Interlink definition. This userid /password should be the same as the userid/password defined for the web profile.

#### **Product Availability Integration Point**

The Product Availability EIP is an outbound synchronous service operation that contains an unstructured message used to synchronously call the ProductAvailability XMLLink.

PeopleSoft delivers the service operations in PeopleSoft Integration Broker with a default status of *Inactive.* You must activate each service operation before attempting to send or receive data from a thirdparty source or another PeopleSoft system, such as CRM.

To set up this EIP within PeopleSoft Integration Broker and Enterprise Components, use the information in the table below and refer to the setup instructions in the PeopleSoft Supply Chain Management Integrations 9.2, "Implementing Integrations", Setting Up Service Operations section.

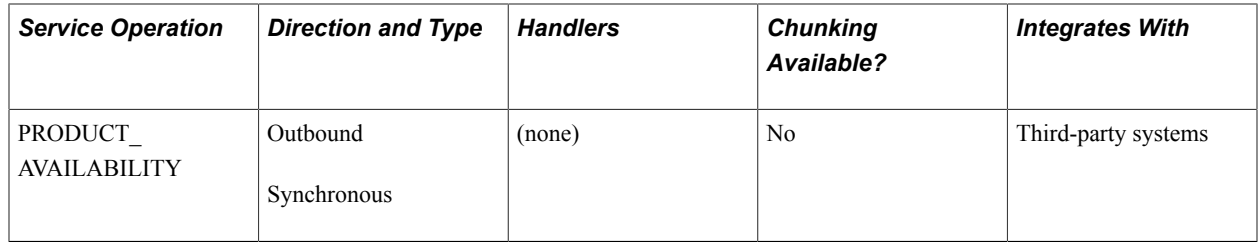

## **Viewing Item Balances**

This section discusses how to:

- View item balances by all units.
- View item balances by unit.
- View item balances by location.
- View negative balances.
- View negative balances by unit.
- View negative balances by lot.
- View negative balances by location.
- Create the Negative Balance report.
- Create the Stock Status report.

### **Pages Used to View Item Balances**

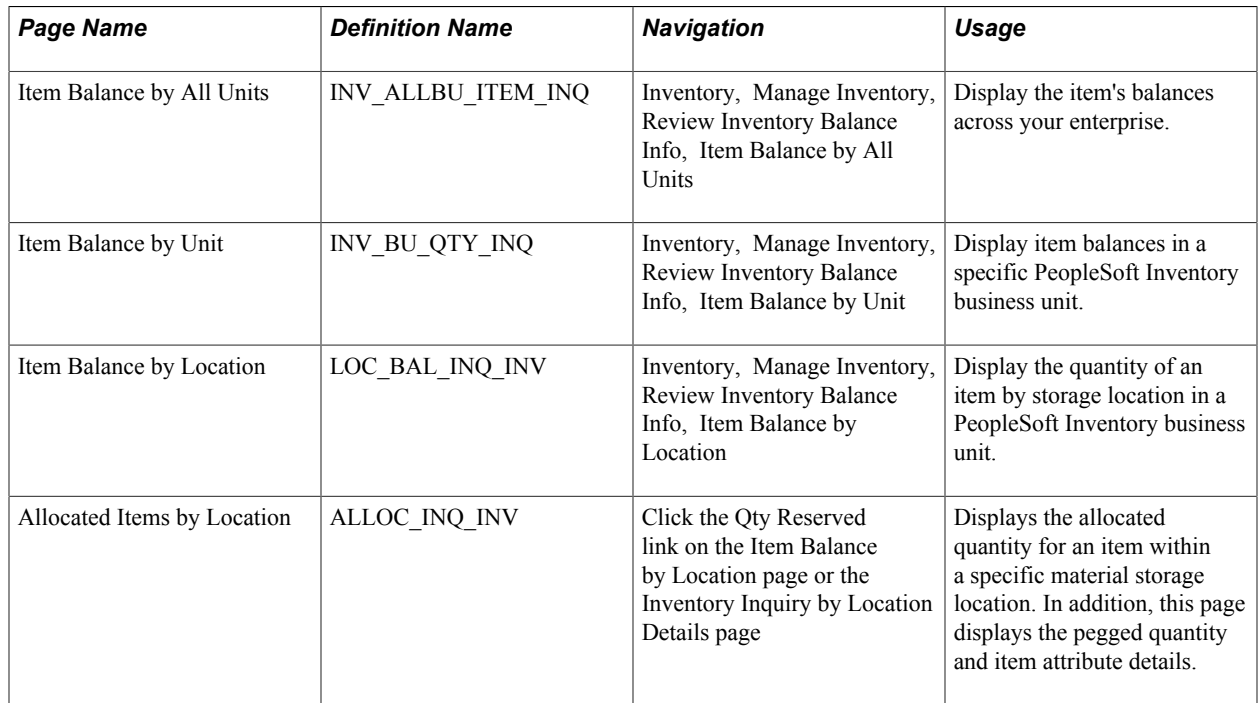

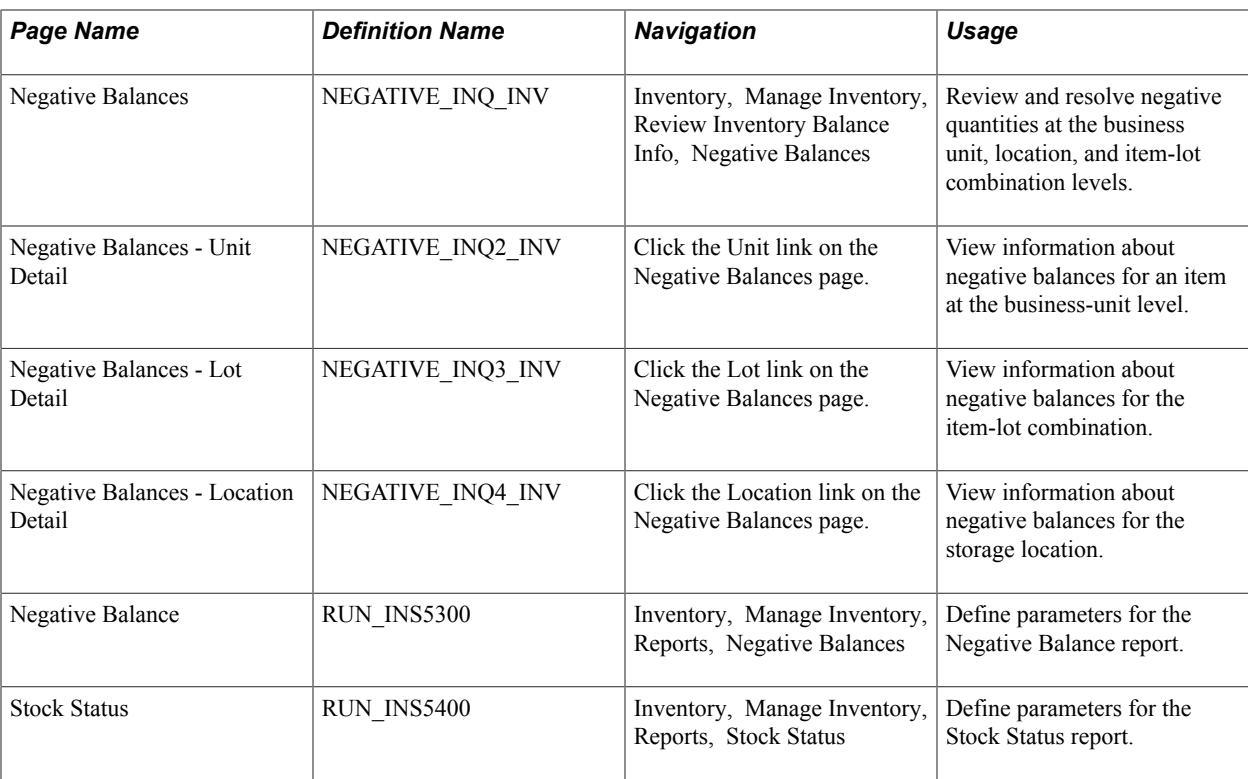

### **Item Balance by All Units Page**

Use the Item Balance by All Units page (INV\_ALLBU\_ITEM\_INQ) to display the item's balances across your enterprise.

Inventory, Manage Inventory, Review Inventory Balance Info, Item Balance by All Units

#### **Image: Item Balance by All Units**

This example illustrates the fields and controls on the Availability Detail page (1 of 2). You can find definitions for the fields and controls later on this page.

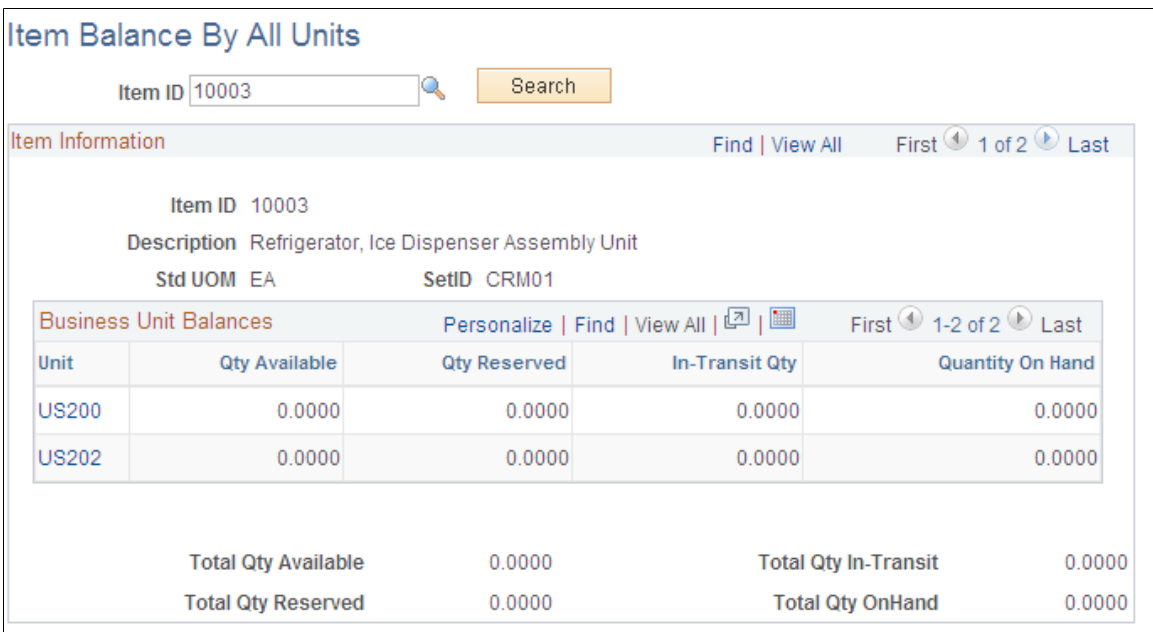

The system displays all the business units in which the item is defined. Click the linked business unit value to access the Item Balance by Unit page, where you view additional quantity balance information for a specific business unit. The quantity information is summed for all business units.

**Item Information** This group box displays the item quantities from the business units within one SetID. Use the right-side of the top scroll bar to switch from one SetID to another SetID.

### **Item Balance by Unit Page**

Use the Item Balance by Unit page (INV\_BU\_QTY\_INQ) to display item balances in a specific PeopleSoft Inventory business unit.

Inventory, Manage Inventory, Review Inventory Balance Info, Item Balance by Unit

#### **Image: Item Balance by Unit page**

This example illustrates the fields and controls on the Item Balance by Unit page. You can find definitions for the fields and controls later on this page.

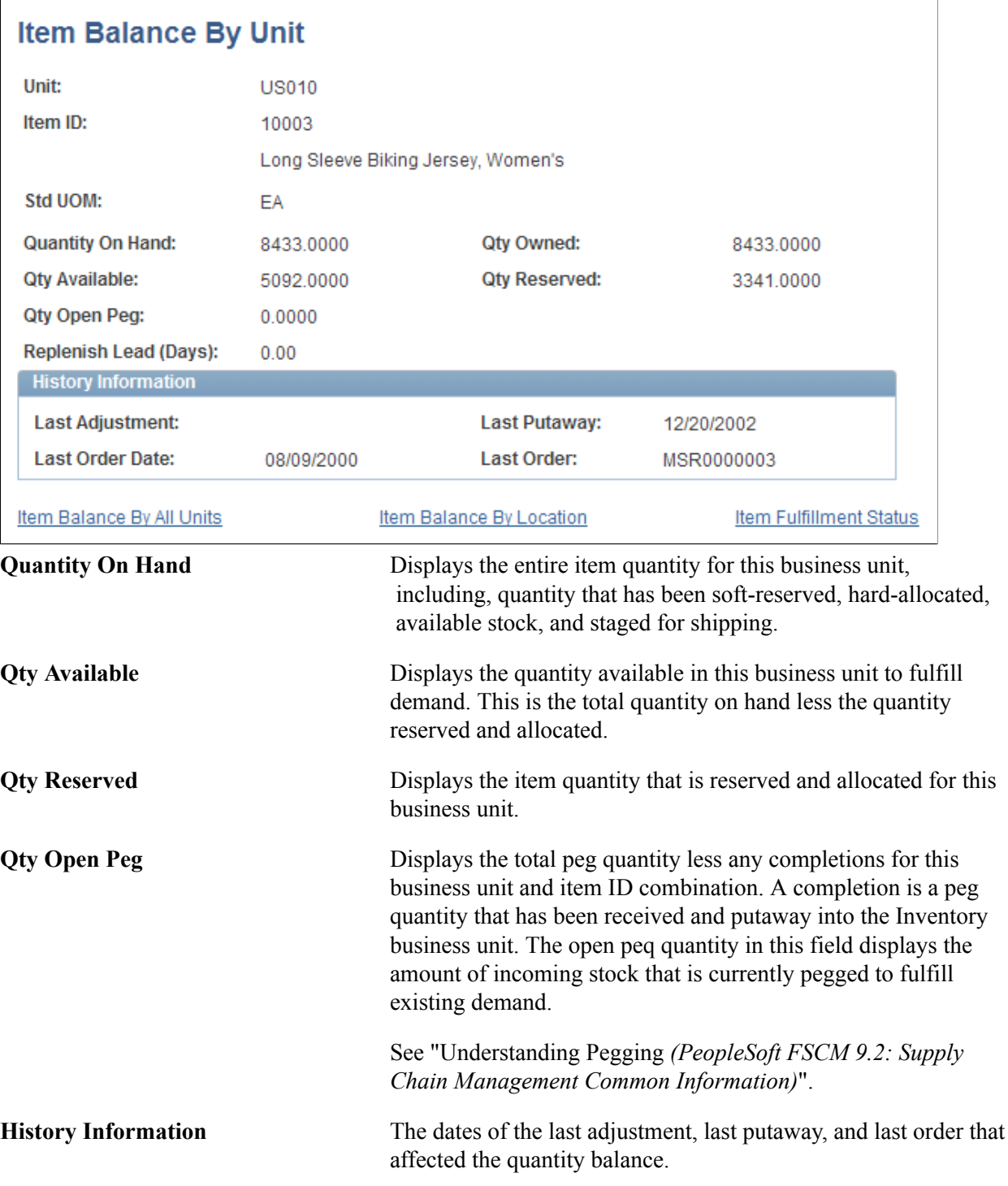

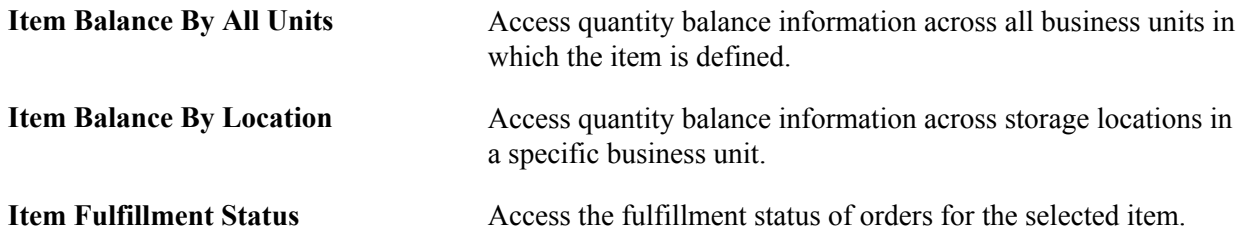

### **Item Balance by Location Page**

Use the Item Balance by Location page (LOC\_BAL\_INQ\_INV) to display the quantity of an item by storage location in a PeopleSoft Inventory business unit.

#### **Navigation**

Inventory, Manage Inventory, Review Inventory Balance Info, Item Balance by Location

#### **Image: Item Balance by Location page**

This example illustrates the fields and controls on the Item Balance by Location page. You can find definitions for the fields and controls later on this page.

#### Item Balance By Location

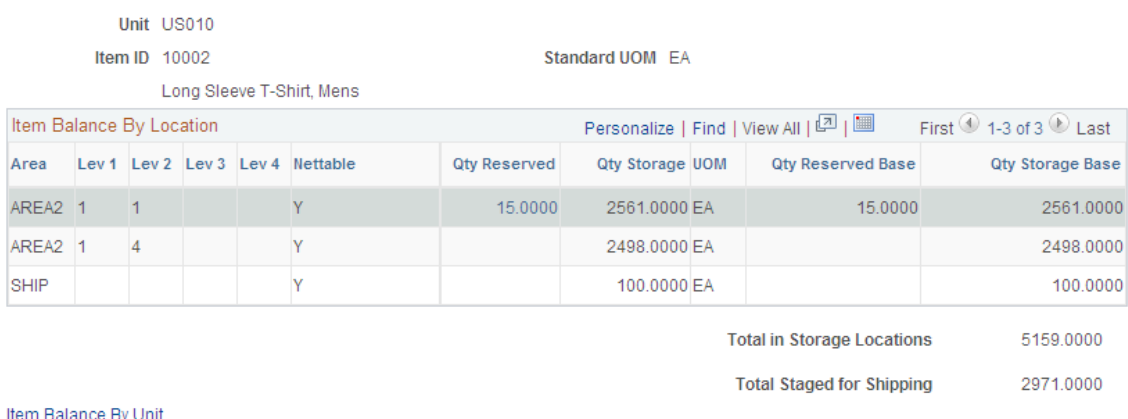

This page displays item quantities in a business unit and within the material storage locations.

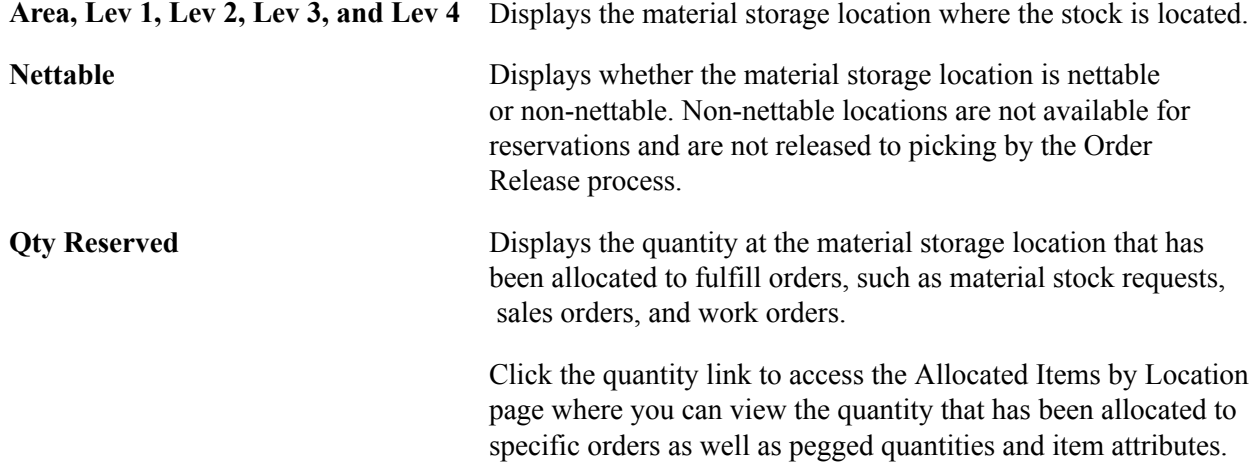

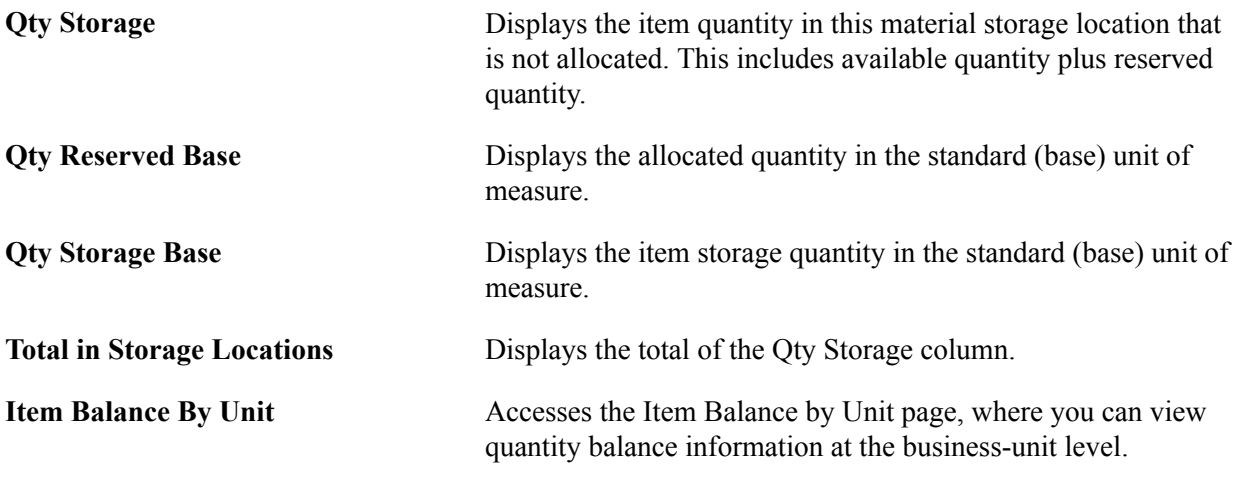

**Note:** You can confirm the value for the Quantity On Hand field that appears on the Item Balance by Unit page by adding the item quantities in the Qty Storage column, the Qty Reserved column, and the Total Staged for Shipping field.

### **Allocated Items by Location Page**

Use the Allocated Items by Location page (ALLOC\_INQ\_INV) to displays the allocated quantity for an item within a specific material storage location.

In addition, this page displays the pegged quantity and item attribute details.

#### **Navigation**

Click the Qty Reserved link on the Item Balance by Location page or the Inventory Inquiry by Location Details page

#### **Image: Allocated Items by Location page**

This example illustrates the fields and controls on the Allocated Items by Location page. You can find definitions for the fields and controls later on this page.

#### **Allocated Items by Location**

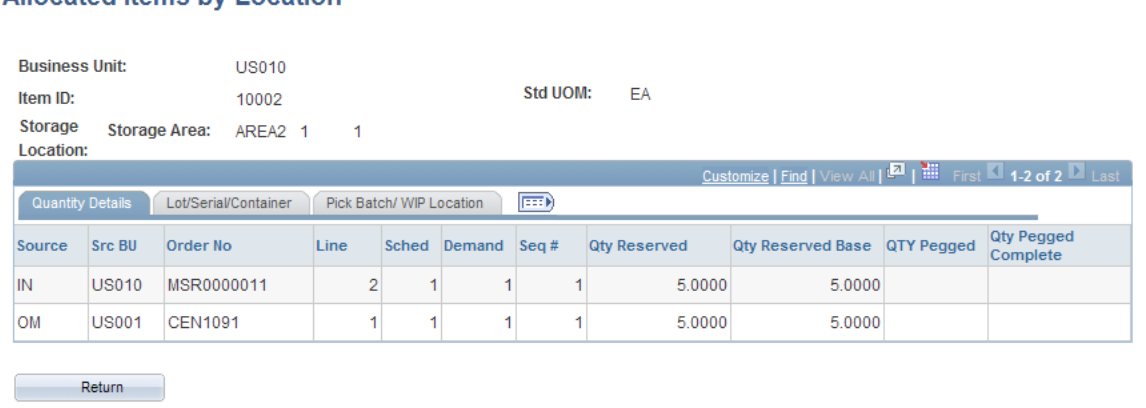

This page displays the item quantities allocated to a demand line at the materials storage location level.

### **Quantity Details tab Source, Src BU, Order No, Line, Sched, Demand, and Seq #** Identifies information about the orders that has been hardallocated to this material storage location. These columns display the source application, source business unit, order number, line number, schedule line number, demand line number, and sequence line number. These fields uniquely identify the demand that is allocated to this materials storage location. **Qty Reserved** Displays the allocated item quantity for this order within this  $\alpha$ material storage location. This quantity is expressed in the stocking unit of measure. **Qty Reserved Base** Displays the allocated item quantity for this order expressed in the standard unit of measure. **Oty Pegged** Displays the total pegged quantity of this demand line. Completed pegs are included in this quantity. Click the quantity link to access the Pegging Inquiry component where you can review the peg in more detail. See "Monitoring Peg Chains *(PeopleSoft FSCM 9.2: Supply Chain Management Common Information)*". **Qty Complete** Displays the pegged quantity that has already been received and putaway into a PeopleSoft Inventory business unit.

#### *Pegged Quantities*

This page displays two field for pegging; Qty Pegged and Qty Complete. It is important to understand that the quantities displayed in these fields are by demand line and not by the combination of demand line/material storage location. The pegged quantities shown can be greater than the reserved or on-hand stock for the displayed material storage location. For example, demand line 1 of an order has 100 units of item ID 10002. All 100 units have been pegged to an incoming purchase order. When the purchase order is received and the stock is putaway into the inventory business unit, 100 units of item ID 10002 are allocated to fulfill the pegged demand line. To fulfill this demand line, the system allocated stock from multiple material storage locations; 50 units were allocated in Area2/1/1, 30 units were allocated in Area4/2/8, and 20 units were allocated in Area1/6/4. However, when you look at the Allocated Items by Location page for item ID 10002 and material storage location Area2/1/1, you see a Qty Reserved of 50 units, and a Qty Complete of 100 units (the entire demand line's completed peg). The Qty Pegged field would also display 100 units. For more information on pegging, see the *PeopleSoft Supply Chain Management 9.2 Common Information .*

See ."Understanding Pegging *(PeopleSoft FSCM 9.2: Supply Chain Management Common Information)*"

#### **Lot/Serial/Container tab**

Displays the staged dates and IDs for lot, serial, and storage container for this allocation.

### **Pick Batch/WIP Location tab**

This section displays all orders that have been allocated to this material storage location. The allocation type of standard, pre-allocations, or lot-allocations is shown in the Allocation column. For allocated

orders that are in the picking stage of demand fulfillment, this tab displays the pick batch ID and pick line. For production IDs from PeopleSoft Manufacturing, the work in progress (WIP) location is displayed, if applicable.

### **Negative Balances Page**

Use the Negative Balances page (NEGATIVE\_INQ\_INV) to review and resolve negative quantities at the business unit, location, and item-lot combination levels.

#### **Navigation**

Inventory, Manage Inventory, Review Inventory Balance Info, Negative Balances

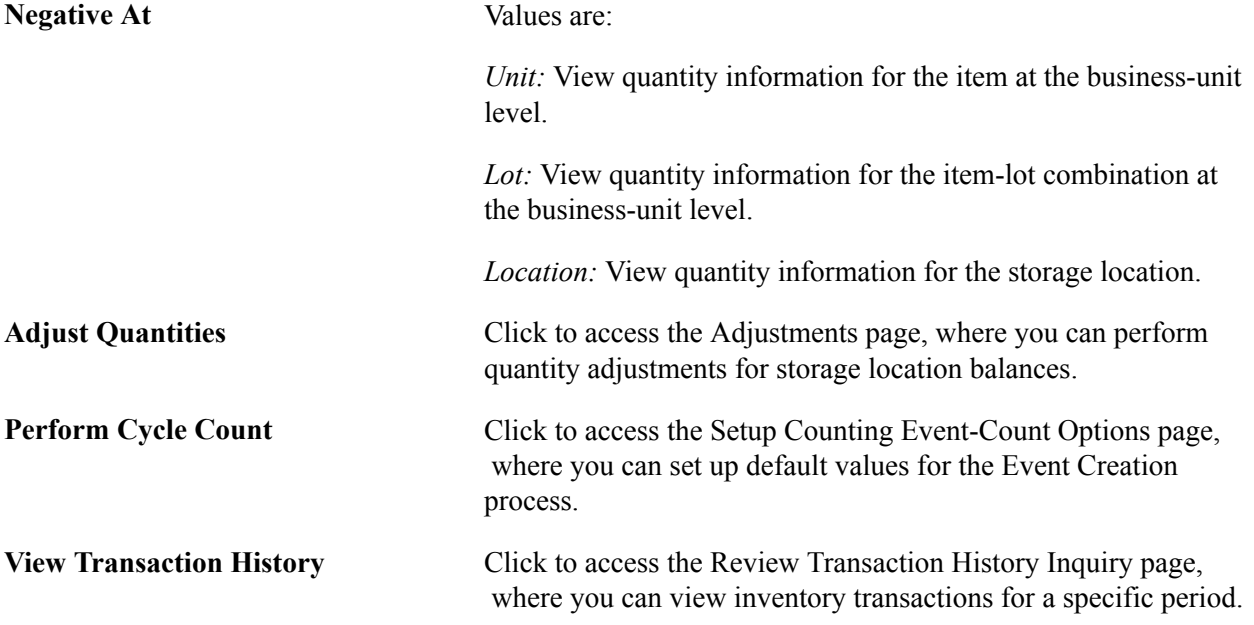

#### **Related Links**

[Defining Item Quantities](#page-1266-0) "Managing Inventory by Item Status *(PeopleSoft FSCM 9.2: Managing Items)*"

### **Inventory Stock Levels EIP**

The Inventory Stock Levels (IN\_STOCK\_LEVELS) EIP is a synchronous outbound service operation to notify third-party systems of the current inventory stock levels.

### **Setting Up the ASN EIP**

To set up the IN\_STOCK\_LEVELS EIP:

- Use the information in the table below and refer to the setup instruction in the PeopleSoft Supply Chain Management Integrations 9.2, "Implementing Integrations" topic, Setting Up Service Operations section.
- The message attached to this service operation is unstructured. You need to define the message before using the EIP.

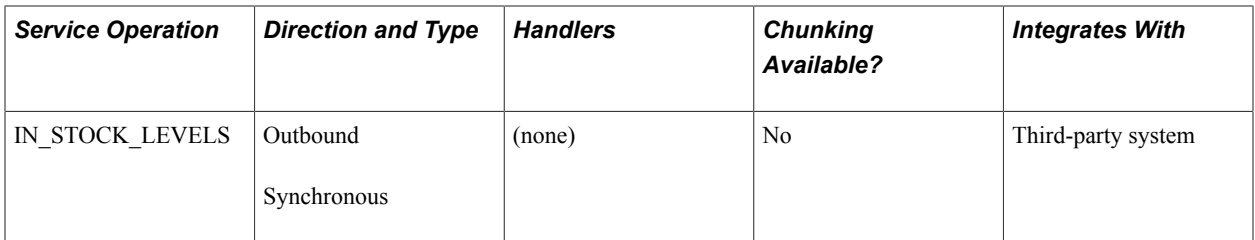

PeopleSoft delivers the service operations in PeopleSoft Integration Broker with a default status of *Inactive.* You must activate each service operation before attempting to send or receive data from a thirdparty source. To set up this service operation:

See the product documentation for

#### **Related Links**

"Setting Up Service Operations *(PeopleSoft FSCM 9.2: Supply Chain Management Integration)*"

### **Providing Inventory Balances to Third-Party Systems**

PeopleSoft provides the following enterprise integration points (EIPs) for transferring inventory information to third-party systems:

#### **Inventory Balance Notification Integration Point**

The Inventory Balance Notification EIPs are outbound asynchronous service operations that sends the Inventory business unit's current inventory levels to each supplier. This information is used by the supplier to determine stock replenishment quantities. These EIPs extract stock quantities (including quantity available, quantity reserved, quantity on hand, and quantity owned) from the BU\_ITEMS\_INV record for specified items in the business unit and relays this information to the supplier.

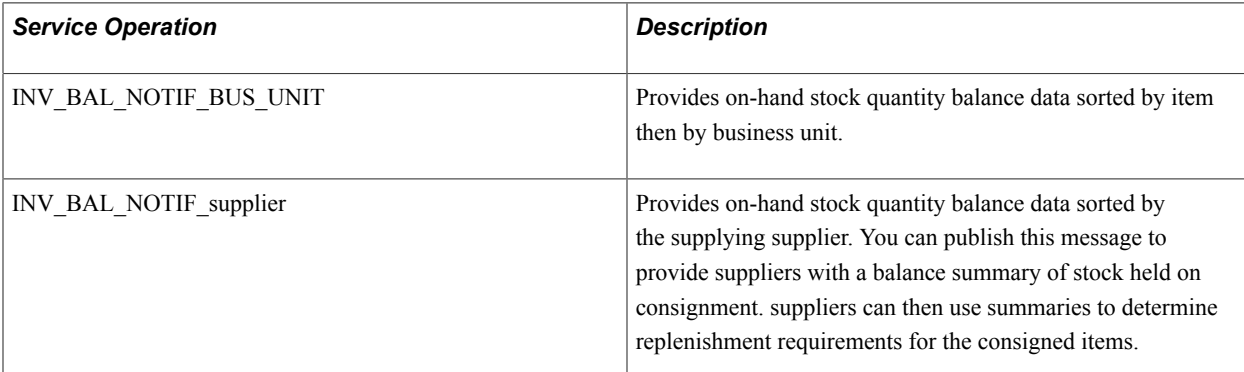

This integration point includes the following service operations:

Both service operations meet the X.12 EDI requirements of the 846 − Inventory Inquiry/Advice transaction set. To publish the EDI transaction as a flat file, you must set up a batch publish rule for the application message using the Batch Publish Rule component in PeopleSoft Components.

PeopleSoft delivers the service operations in PeopleSoft Integration Broker with a default status of *Inactive.* You must activate each service operation before attempting to send or receive data from a thirdparty source or another PeopleSoft system, such as CRM.

To set up this EIP within PeopleSoft Integration Broker and Enterprise Components, use the information in the table below and refer to the setup instructions in the PeopleSoft Supply Chain Management Integrations 9.2, "Implementing Integrations", Setting Up Service Operations section.

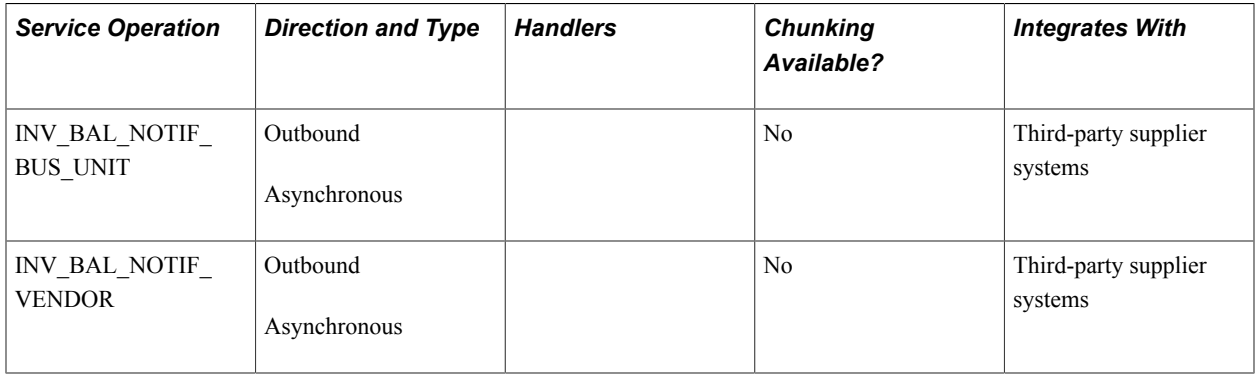

See "Setting Up Service Operations *(PeopleSoft FSCM 9.2: Supply Chain Management Integration)*".

See *PeopleTools : Integration Broker*

#### **Inventory by Location Integration Point**

The Inventory Balance By Location Request EIP is an inbound synchronous service operation that enables a third-party system or another PeopleSoft database to inquire on item balances by material storage locations. The service operation has an option that allows the item balance information to be presented in summary, or, in detail, with visibility to serial ID and lot ID information.

PeopleSoft delivers the service operations in PeopleSoft Integration Broker with a default status of *Inactive.* You must activate each service operation before attempting to send or receive data from a thirdparty source or another PeopleSoft system, such as CRM.

To set up this EIP within PeopleSoft Integration Broker and Enterprise Components, use the information in the table below and refer to the setup instructions in the PeopleSoft Supply Chain Management Integrations 9.2, "Implementing Integrations" topic, Setting Up Service Operations section.

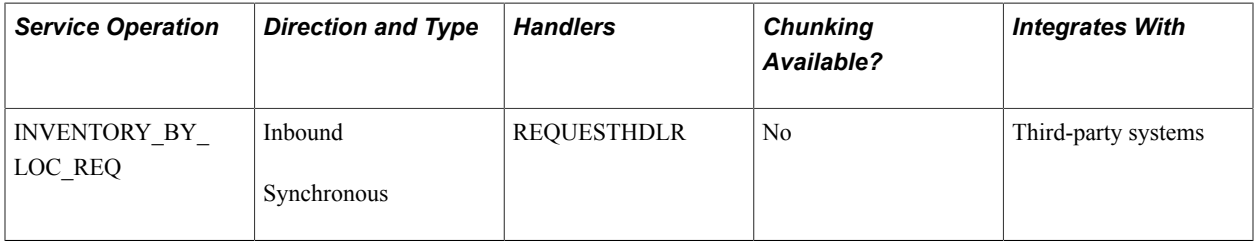

Within the service operation, service, and version, attach both the INVENTORY BY LOC REQ and INVENTORY\_BY\_LOC\_RSP messages for request and response.

See "Setting Up Service Operations *(PeopleSoft FSCM 9.2: Supply Chain Management Integration)*".

See *PeopleTools: Integration Broker*

#### **Inventory Item Balance using PeopleSoft Business Interlink**

The Inventory Item Balance request/response business interlink (IN\_ITEM\_BALANCES and RF\_IN\_ITEM\_BALANCES) sends item availability and storage location information to third-party systems. This request/response business interlink provides visibility to stock levels and can be used by third parties as well as another PeopleSoft database. The interlink has options that enable the requesting side to view information for a single item in SetID summary or in detail by distribution network and business unit with further details by storage location. The RF\_IN\_ITEM\_BALANCES business interlink can be integrated with the PeopleSoft CRM Field Service database.

You can publish:

- Availability for a single item or for multiple items.
- Availability for a single storage location or for locations in all business units in the distribution network.
- Location status information that shows quantities and flags for locations.

To set up a business interlink, use PeopleTools to:

- Enter the correct merchant URL on the Business Interlink definition.
- Enter the correct userid/password on the Business Interlink definition. This userid /password should be the same as the userid/password defined for the web profile.

See the product documentation for

### **Performing Stock Inquiries**

This section discusses how to:

- Inquire by item.
- Inquire by lot.
- Inquire by area.
- Inquire by area details.
- Inquire by location.
- Inquire by location details.

### **Pages Used to Perform Stock Inquiries**

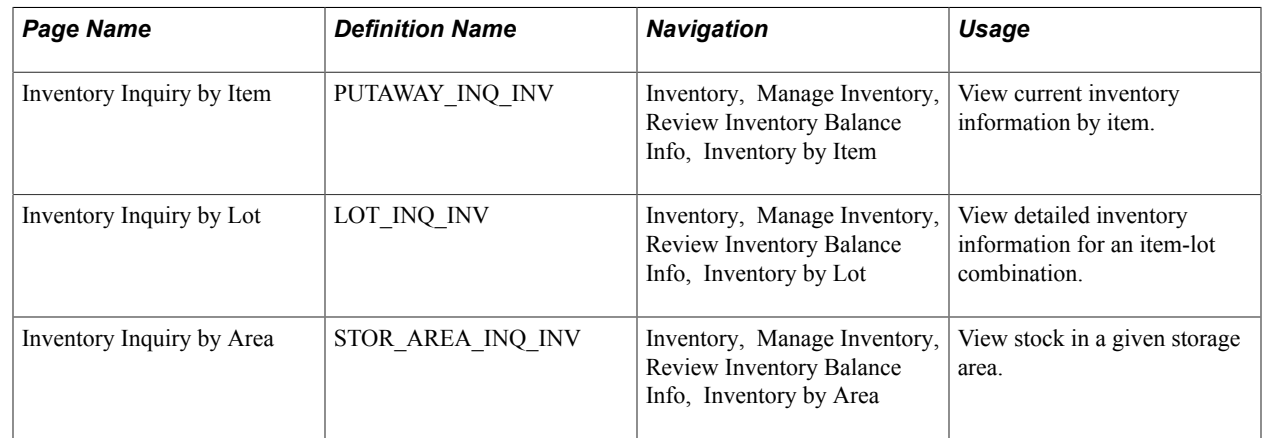

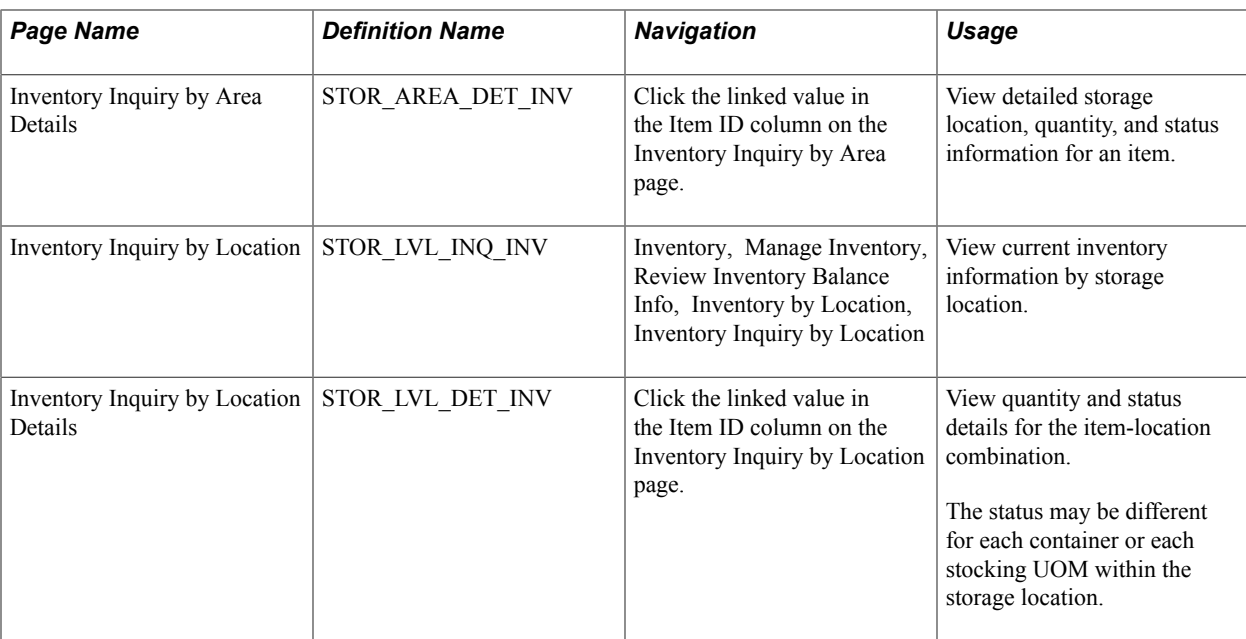

### **Related Links**

[Defining Item Quantities](#page-1266-0) [Understanding Lot Management](#page-1208-0)

### **Inventory Inquiry by Lot Page**

Use the Inventory Inquiry by Lot page (LOT\_INQ\_INV) to view detailed inventory information for an item-lot combination.
#### **Navigation**

Inventory, Manage Inventory, Review Inventory Balance Info, Inventory by Lot

#### **Image: Inventory Inquiry by Location page**

This example illustrates the fields and controls on the Inventory Inquiry by Location page. You can find definitions for the fields and controls later on this page.

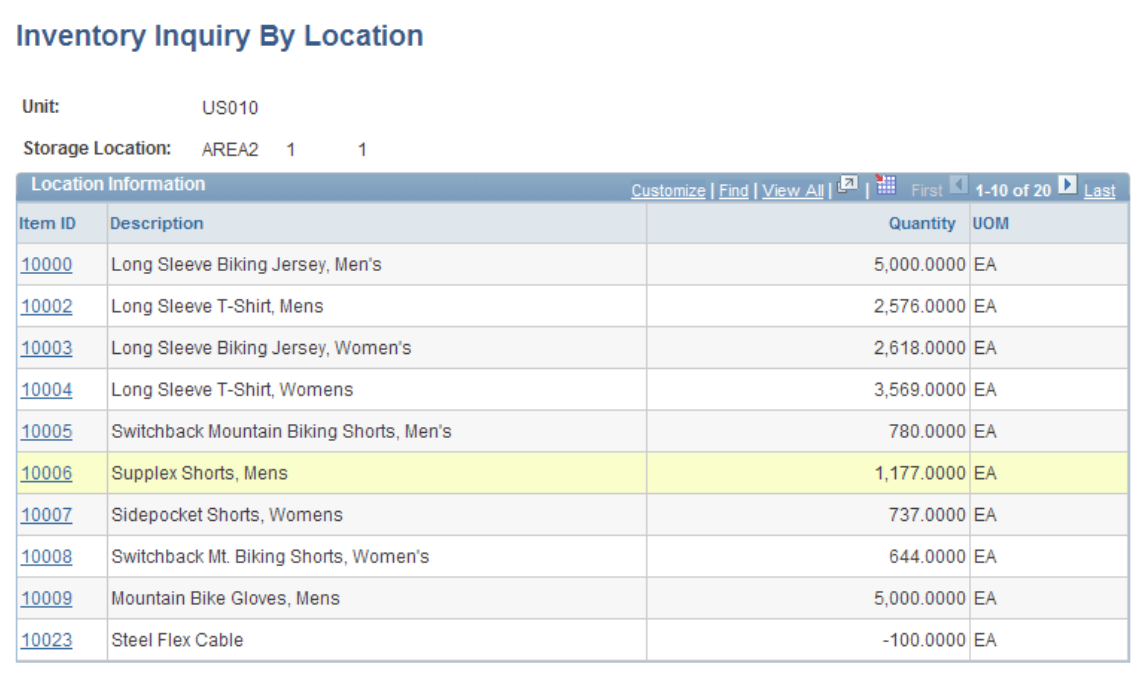

For an inventory business unit, view the stock within a specific material storage location. Each item stocked is identified by item ID, item description, and the quantity. The quantity includes available quantity, reserved quantity, and allocated quantity. Select the Item ID link to access the Inventory Inquiry by Location Details page where you can view details about a particular item within this material storage location.

### **Inventory Inquiry by Location Details Page**

Use the Inventory Inquiry by Location Details page (STOR\_LVL\_DET\_INV) to view quantity and status details for the item-location combination.

#### **Navigation**

Click the linked value in the Item ID column on the Inventory Inquiry by Location page.

#### **Image: Inventory Inquiry by Location Details page**

This example illustrates the fields and controls on the Inventory Inquiry by Location Details page. You can find definitions for the fields and controls later on this page.

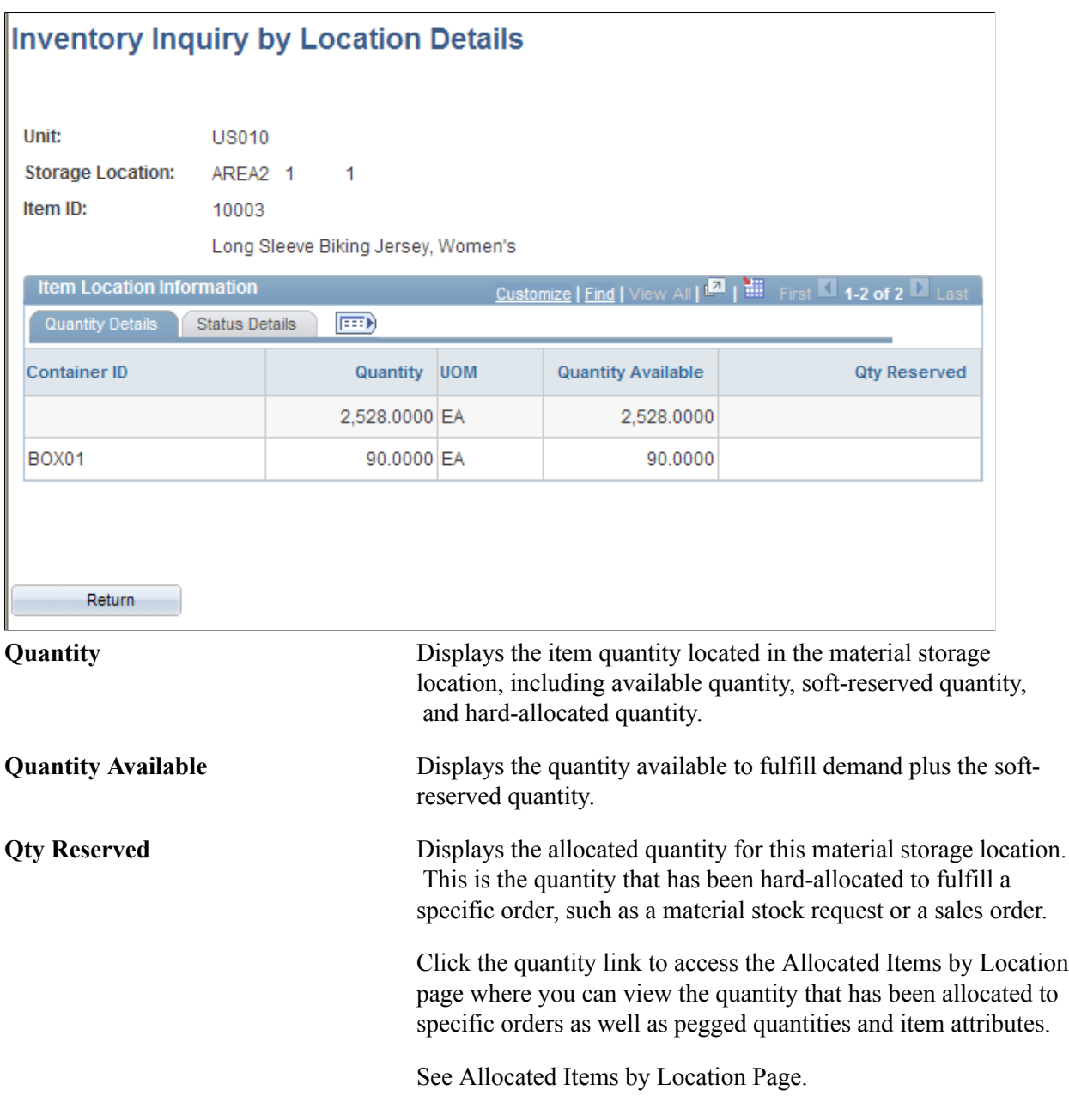

### **Identifying Slow Moving Inventory**

This section discusses how to use the Slow Moving Inventory report parameters to identify stock rarely involved in inventory transactions.

### **Page Used to Identify Slow Moving Inventory**

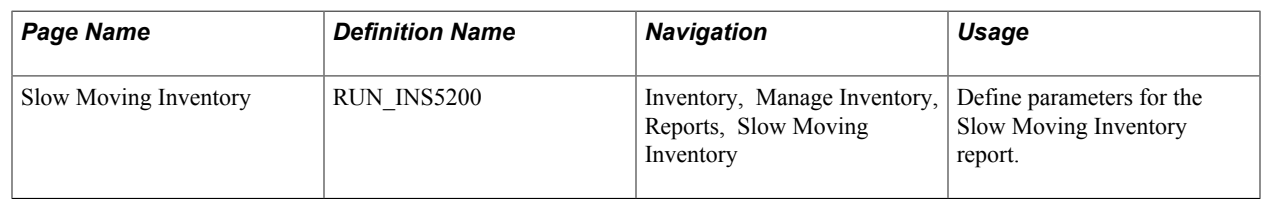

### **Slow Moving Inventory Page**

Use the Slow Moving Inventory page (RUN\_INS5200) to define parameters for the Slow Moving Inventory report.

#### **Navigation**

Inventory, Manage Inventory, Reports, Slow Moving Inventory

#### **Image: Slow Moving Inventory process page**

This example illustrates the fields and controls on the Slow Moving Inventory process page. You can find definitions for the fields and controls later on this page.

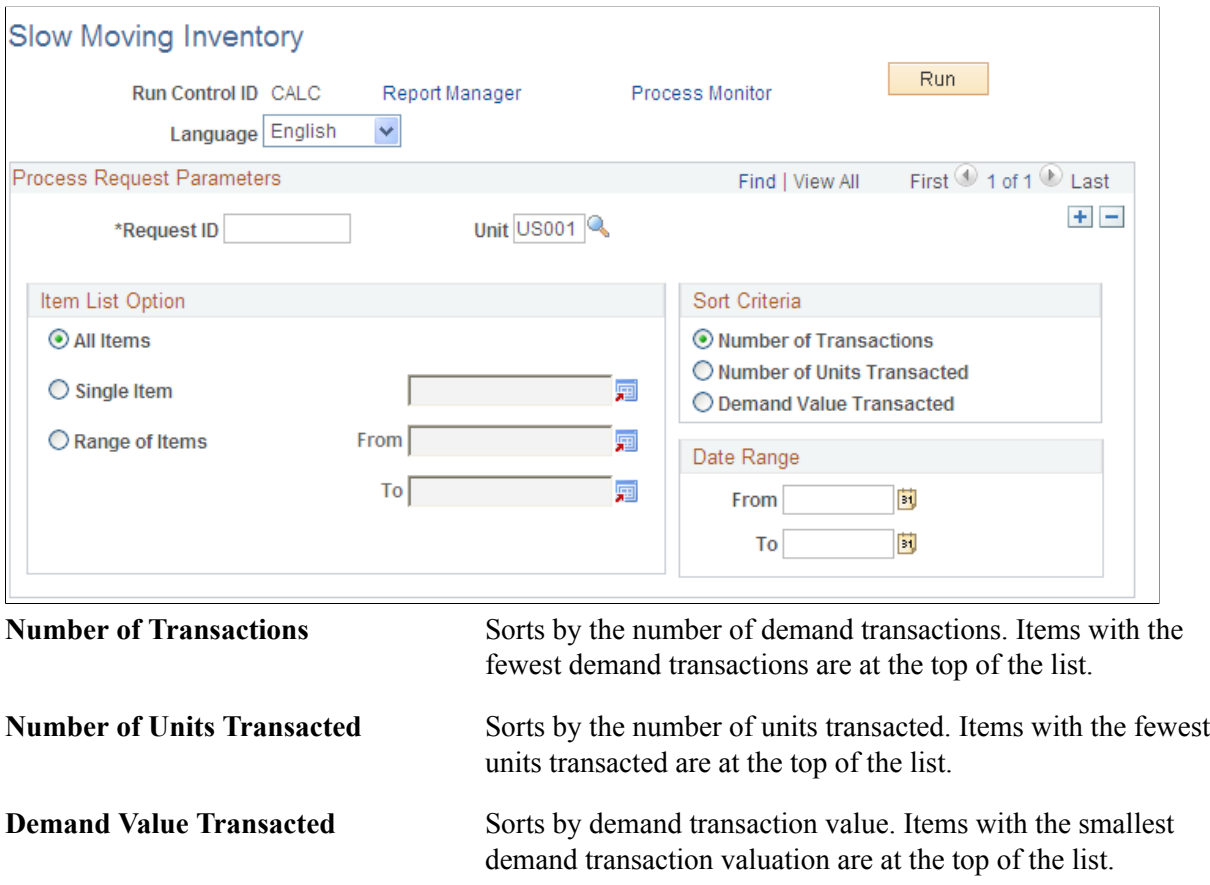

### **Using Tree-Based Stock Information**

You can build graphical trees that depict hierarchical relationships among business objects. Trees, based on the use of nodes and leaves, logically group together defined values to represent any business object, such as accounts, projects, items, or item groups.

Graphical trees relate to management reporting. Using the Tree Editor, you can represent and model business objects that serve as reporting criteria in a hierarchical business relationship. You can maintain the tree node and its leaves (detail values) in the graphical tree. Report maintenance is performed in one centralized location.

You can use tree-based criteria to drive management reporting. As part of its demonstration data, PeopleSoft Inventory provides a tree-driven stock inquiry report under the tree name STOCK\_AVAILABILITY. Using this tree, you can launch the report INC9305–IN IBU Stocking Query. This report displays the available stock quantity and annual demand for each item within the chosen business unit. This report is written in Oracle BI Publisher using the XMLP report name INX9305.

You can use the STOCK\_AVAILABILITY tree as a template to build the PeopleSoft Inventory business unit configuration. For example, if you want to know the on-hand stock quantities for all business units beneath a certain node, you select the tree node and access leaf containing the business unit for which you want availability information.

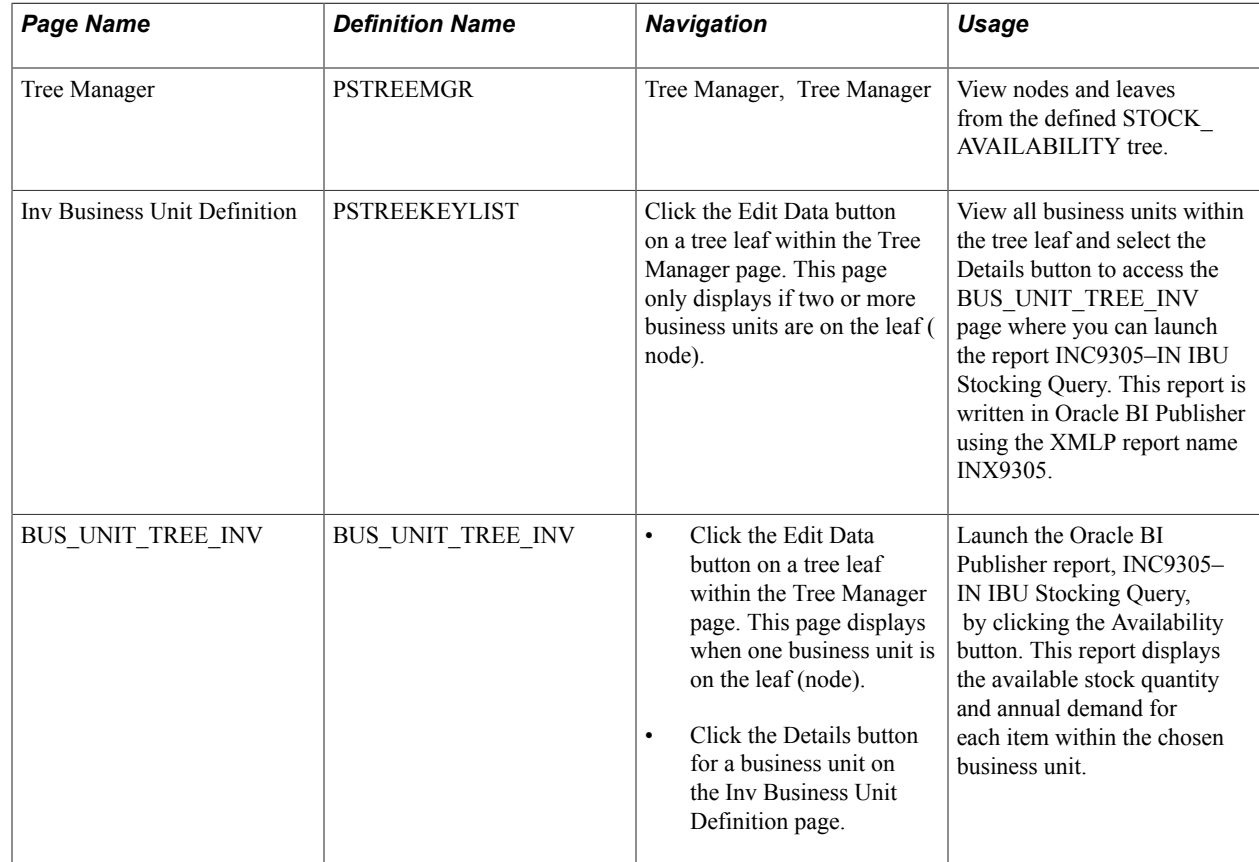

### **Page Used with Tree-Based Stock Information**

٦

### **Tree Manager Page**

Use the Tree Manager page (PSTREEMGR) to view nodes and leaves from the defined STOCK\_AVAILABILITY tree.

#### **Navigation**

Tree Manager, Tree Manager

#### **Image: STOCK\_AVAILABILITY tree displayed in the Tree Manager.**

This example illustrates the fields and controls on the STOCK\_AVAILABILITY tree displayed in the Tree Manager.. You can find definitions for the fields and controls later on this page.

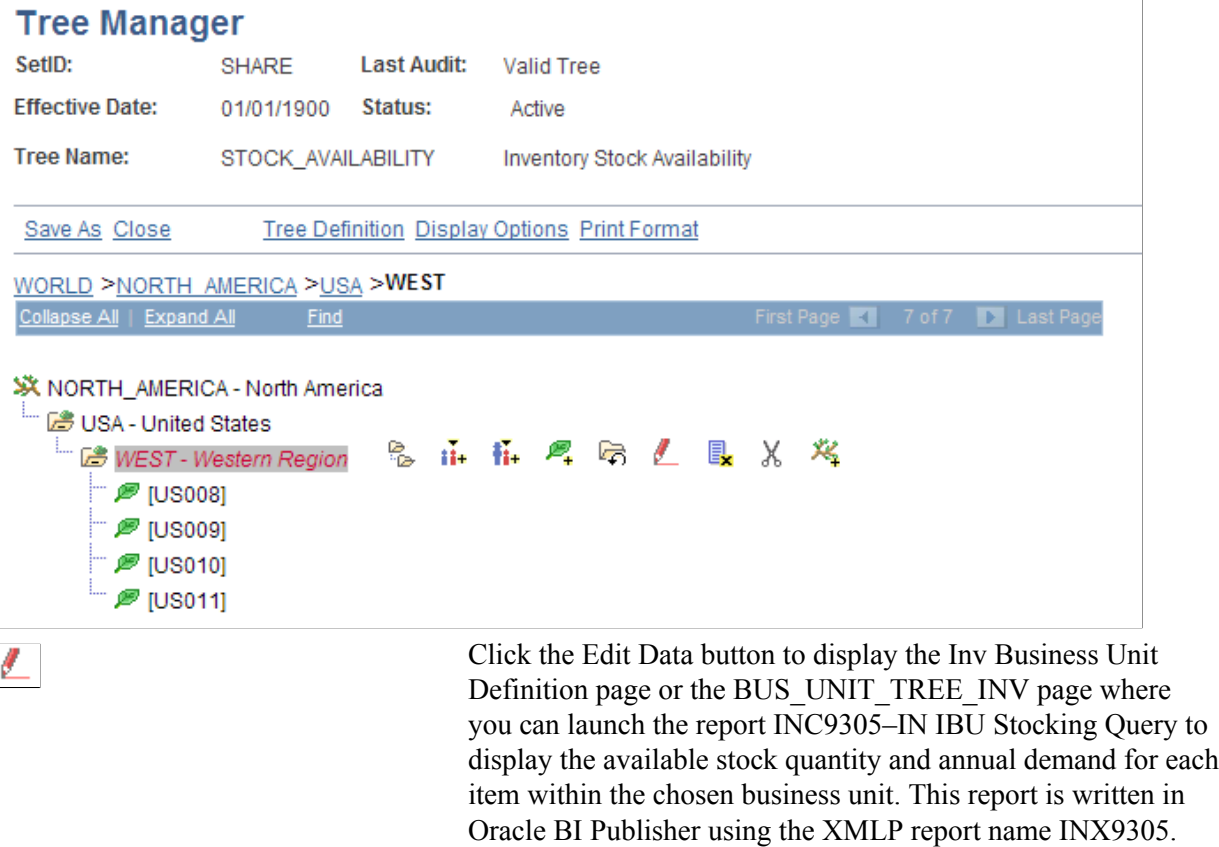

See the product documentation for *PeopleTools: PeopleSoft Tree Manager*

# **Monitoring Inventory Quantity Balances**

## **Defining Item Quantities**

PeopleSoft Inventory helps you monitor and verify inventory quantity balances for a business unit and for each material storage location within the unit:

- To determine the availability of lot-controlled items, the system summarizes the quantities tracked for the business unit, item, and lot ID.
- Inventory quantity balance audit reports enable you to troubleshoot potential quantity discrepancy issues.

Item quantities are primarily stored in three records: BU\_ITEMS\_INV, PHYSICAL\_INV, and LOT\_CONTROL\_INV (for lot-controlled items). This section defines the item quantity fields on each of these records and illustrates how system transactions affect these quantity balances.

#### **Item Quantity on the BU\_ITEMS\_INV Record**

The BU\_ITEMS\_INV record includes quantity totals for the items in a specific business unit, expressed in the item's standard unit of measure (UOM). Item balances in this table reflect totals for the business unit as a whole, not for an individual material storage location within the business unit. The quantity values on this table answer two basic inventory questions: How much item quantity exists in the business unit? How much of that quantity is available to fulfill orders?

Whether an item quantity is counted as available in PeopleSoft Inventory depends on whether the inventory status of the stock quantity is open, restricted, hold, or rejected and whether the business unit counts stock with a non-open status as part of the quantity available to fulfill orders.

**Note:** Stock quantities stored in work-in-progress (WIP) locations are considered reserved for production and are not counted as part of the business unit's quantity available to fulfill orders.

The BU\_ITEMS\_INV record includes four fields related to item quantity: Quantity On Hand, Quantity Available, Quantity Reserved, and Quantity Owned.

See [Understanding Inventory Status](#page-1200-0).

#### **Quantity On Hand (BU\_ITEMS\_INV.qty\_onhand)**

The Quantity On Hand field represents the total item quantity in a particular business unit, regardless of the stock's inventory status and material storage location. The field value includes both the item quantity available and the quantity reserved. However, this total does not reflect the total item quantity that you can use to fulfill demand.

The following transactions update a business unit's quantity on hand:

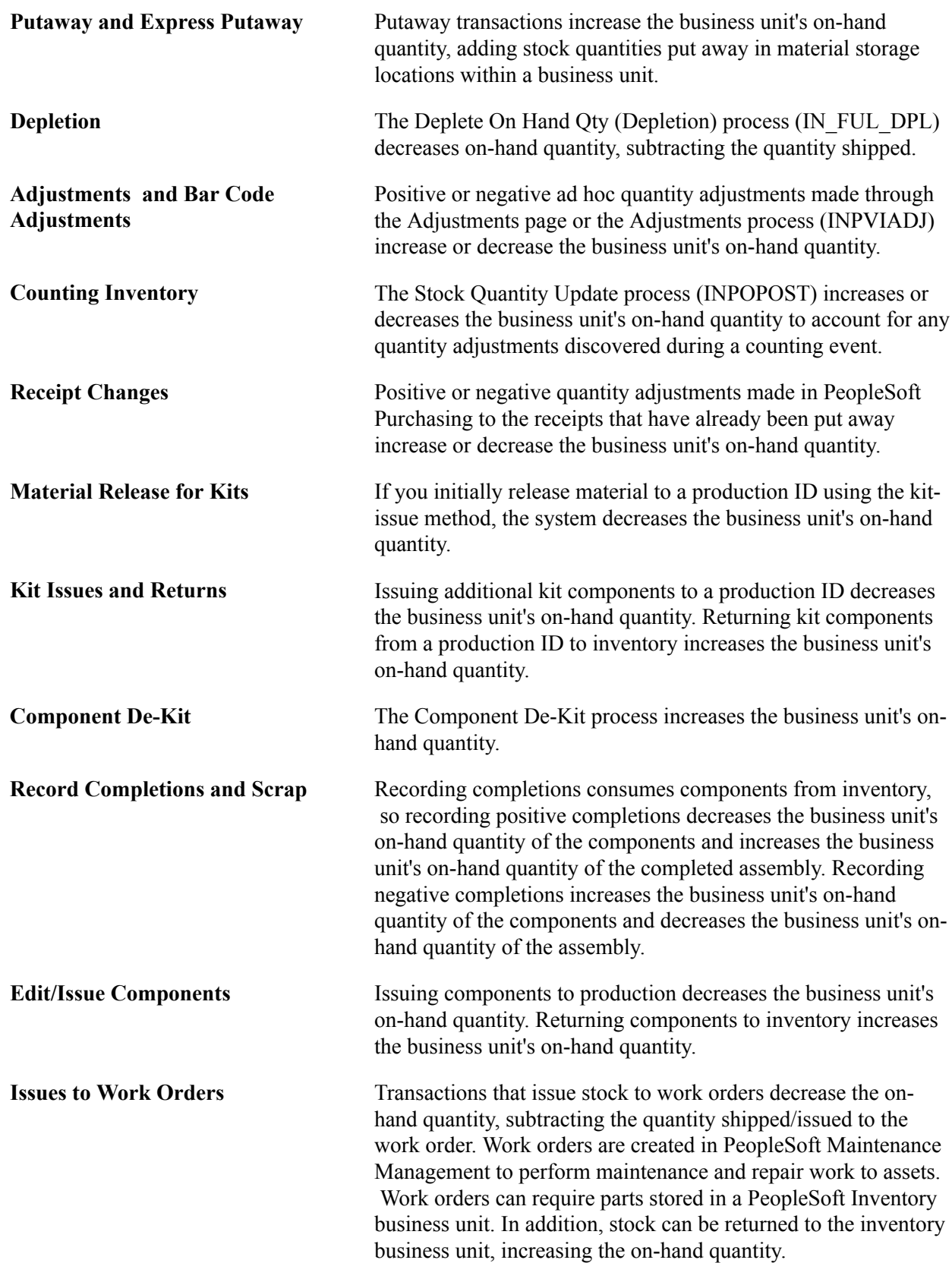

#### **Quantity Available (BU\_ITEMS\_INV.qty\_available)**

The business unit's quantity available is a subset of the quantity on hand, reflecting the total item quantity that you can use to fulfill demand. If soft reservations processing is in effect for the item, the Quantity Available field contains the total item quantity that can be reserved for orders by the Reserve Materials process (IN\_FUL\_RSV) or through the Shortage Workbench. If soft reservations processing is not in effect, this field reflects the total item quantity that may be included on the Order Release process with a Create Allocations action (push picking plan) or confirmed as picked by the Picking Confirmation process (IN\_FUL\_CONF). Once quantity is soft reserved for the business unit or allocated from a specific material storage location, the quantity available for the business unit decreases and the quantity reserved increases.

*Transaction Method to Update Business Unit Quantity* Putaway and Express Putaway **If the putaway material storage location is a nettable (nettable**  $fig = Y$ ), non-WIP (wip\_loc\_flg = N) location and the stock's inventory status is *Open* (avail status = 1), putaway transactions increase the quantity available. Quantity available also increases by putaway transactions to nettable, non-WIP locations if the Incl Non-Open in Avail Qty option is selected for the business unit and the stock's inventory status is *Restricted* (avail\_status = 2) or *Hold* (avail\_status = 3). Stock with an inventory status of *Rejected* (avail status  $= 4$ ) is never included in the business unit's quantity available. Stock that is put away in a WIP location does not affect quantity available. Lot Allocation If soft reservations processing is in effect (soft alloc flg = Y), lot-allocation transactions decrease the business unit's quantity available. Reserve Materials **If soft reservations processing is in effect (soft alloc** flg = Y) and the transaction stock quantity is not lot allocated, the Reserve Materials process decreases the business unit's quantity available. Order Release If soft reservations processing is not in effect (soft alloc flg = N), the Order Release process can hard allocate stock from a nettable, non-WIP location, decreasing the business unit's available quantity. Shortage Workbench Allocating stock to a demand line increases or decreases the business unit's quantity available, depending on whether the new allocation quantity is less or greater than the currently allocated quantity.

The following transactions update a business unit's quantity available:

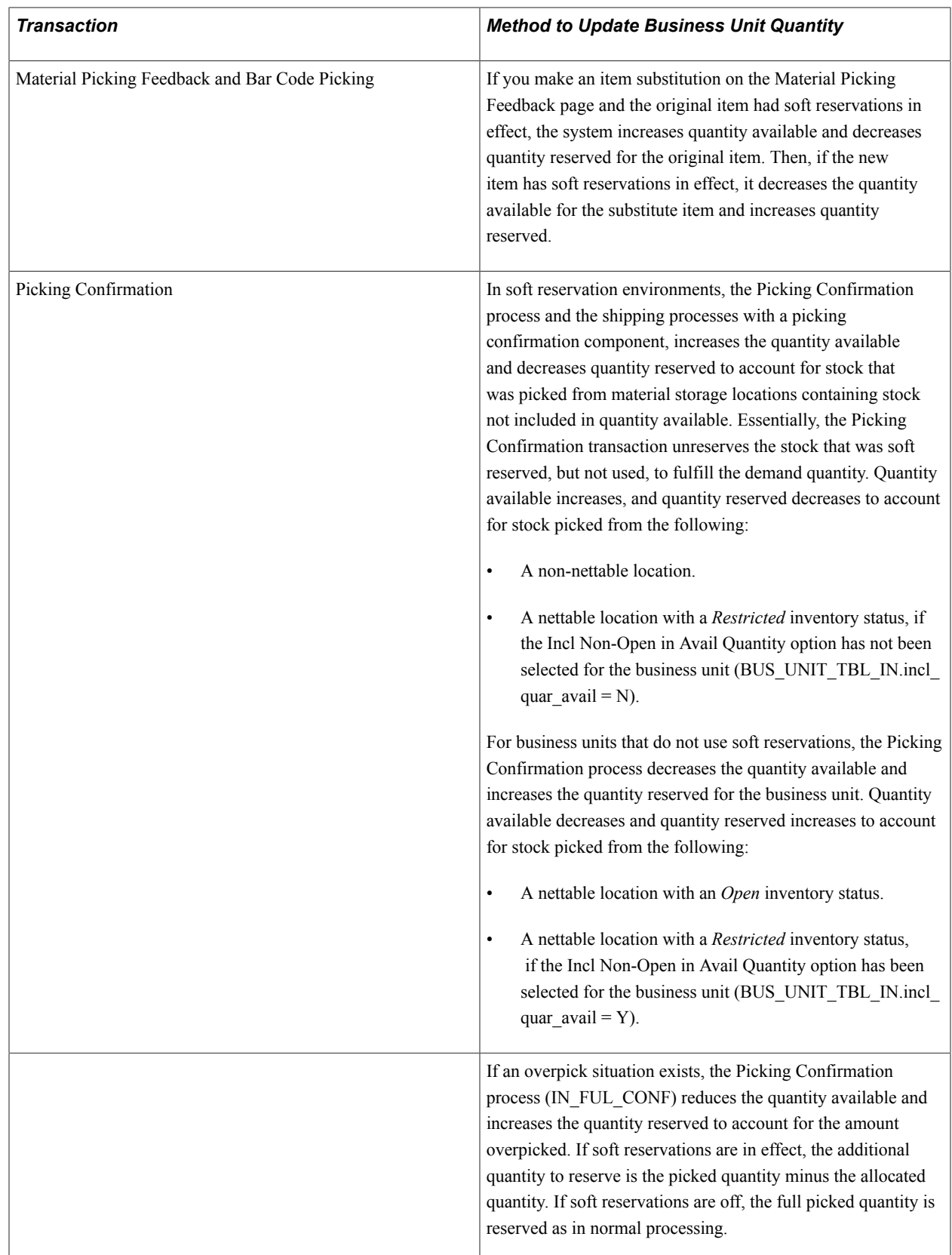

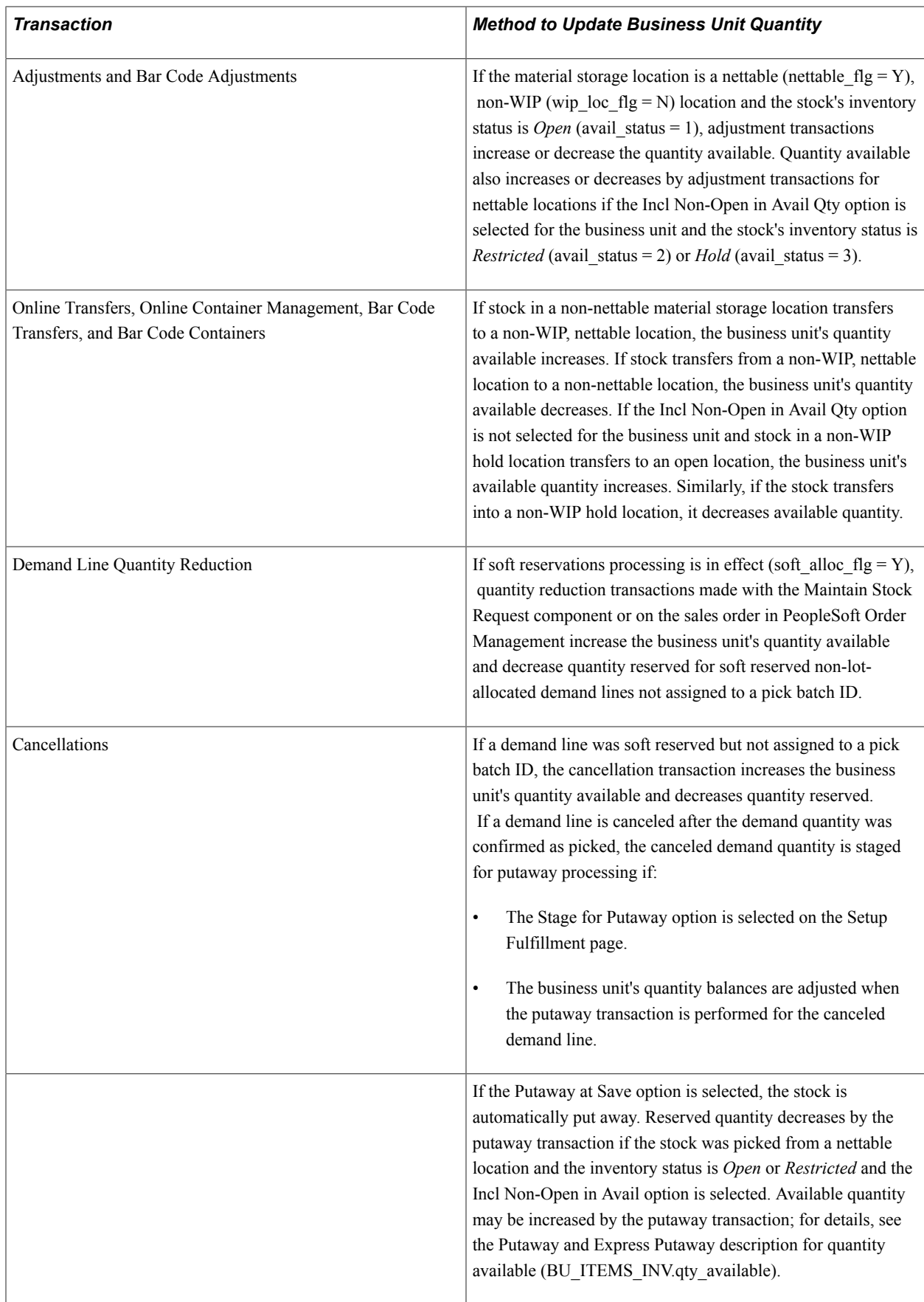

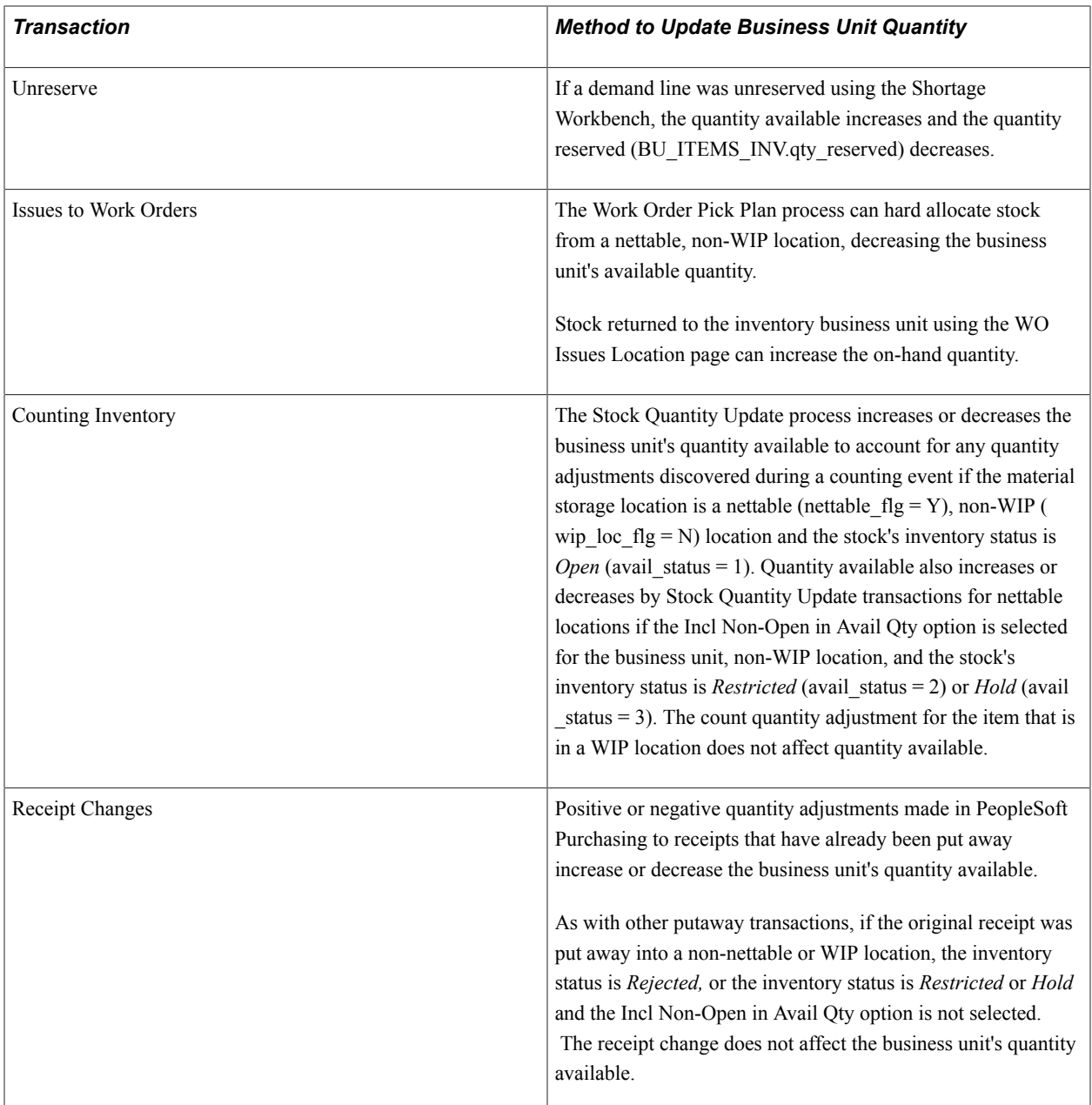

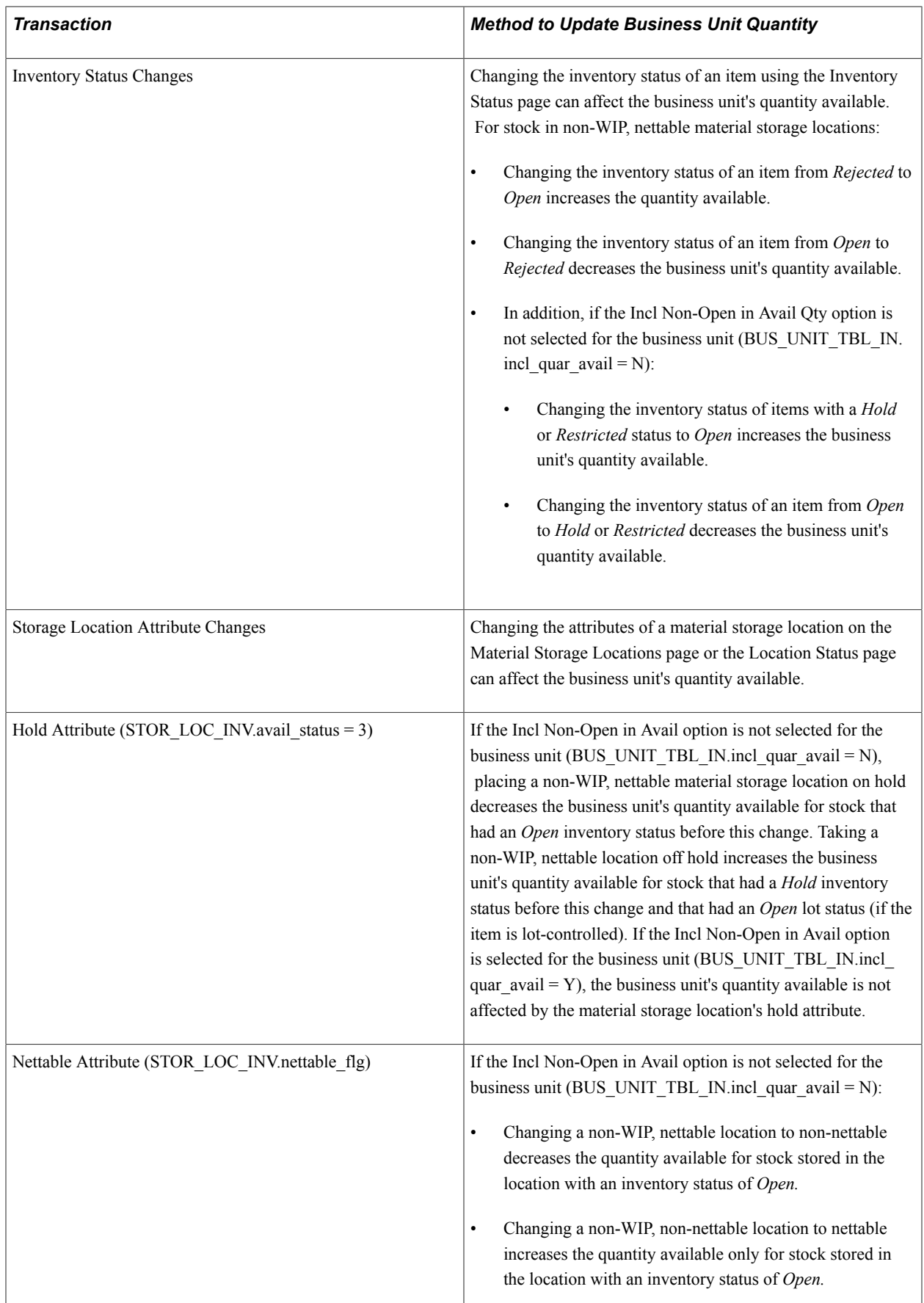

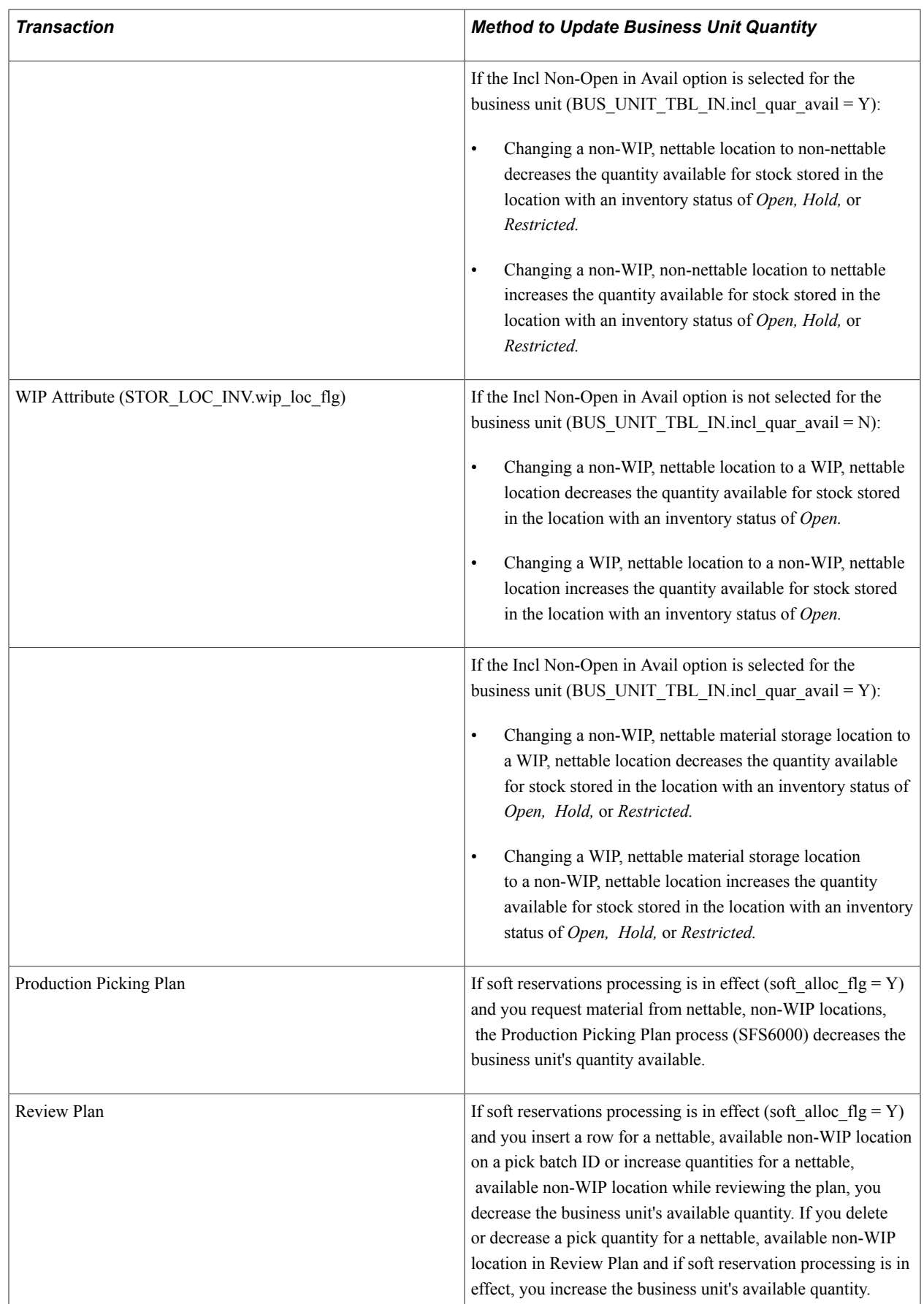

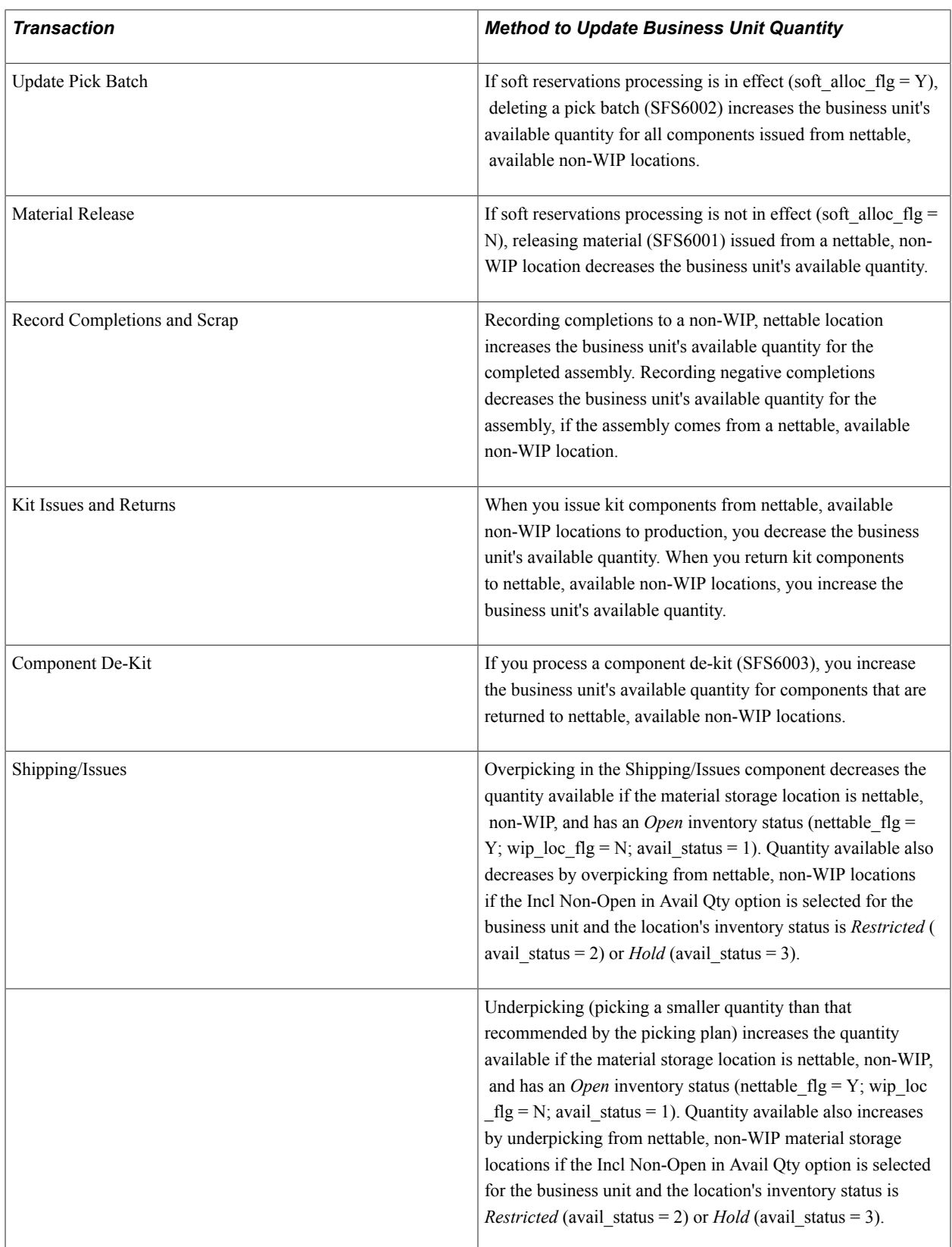

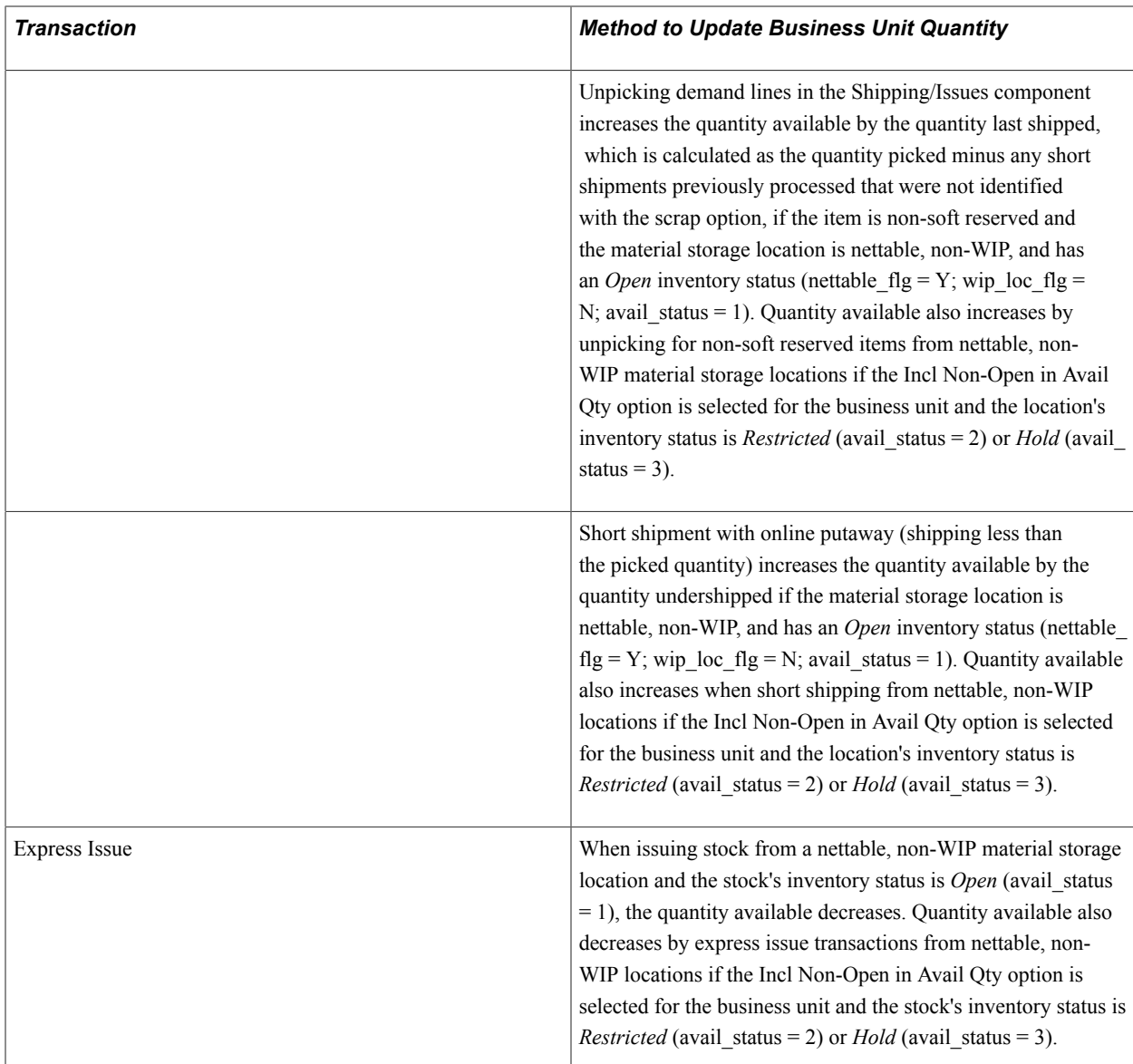

See [Defining and Maintaining Material Storage Locations](#page-112-0).

See [Understanding Inventory Status](#page-1200-0).

#### **Quantity Reserved (BU\_ITEMS\_INV.qty\_reserved)**

If soft reservations processing is selected, the Quantity Reserved field represents the total item quantity reserved or hard allocated for all demand lines within the business unit that have not yet been depleted. If soft reservations processing is not selected, this field represents the total quantity allocated from specific material storage locations for all demand lines in the business unit that have been confirmed but not yet depleted. The Quantity Reserved field value also includes nettable, available WIP quantity, regardless of whether soft reservation processing is in effect.

The following transactions update a business unit's reserved quantity:

**Putaway and Express Putaway** If the putaway material storage location is a nettable (nettable  $fg = Y$ ), WIP (wip loc  $fig = Y)$  location and the stock's inventory status is *Open* (avail status  $= 1$ ), putaway transactions

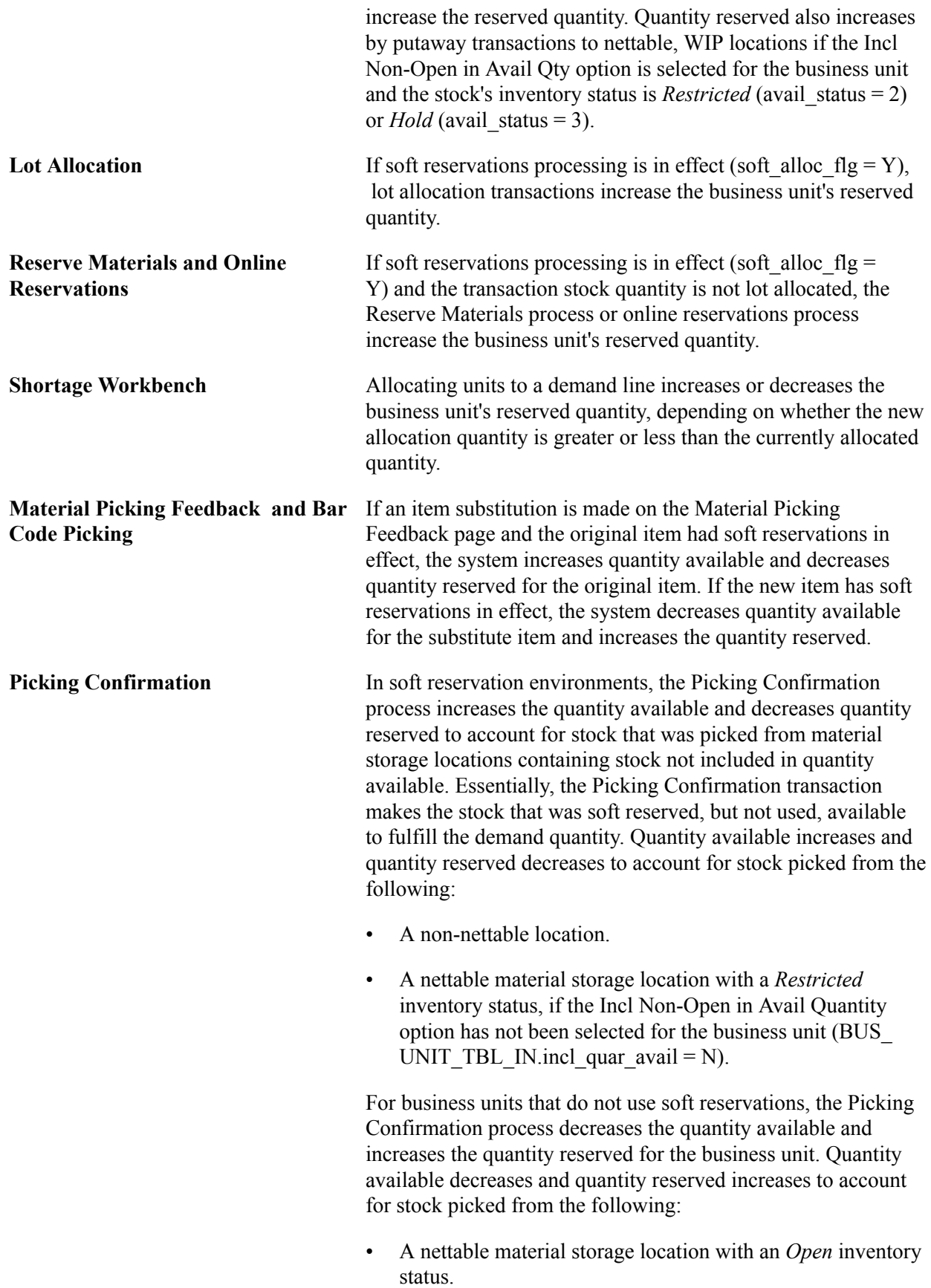

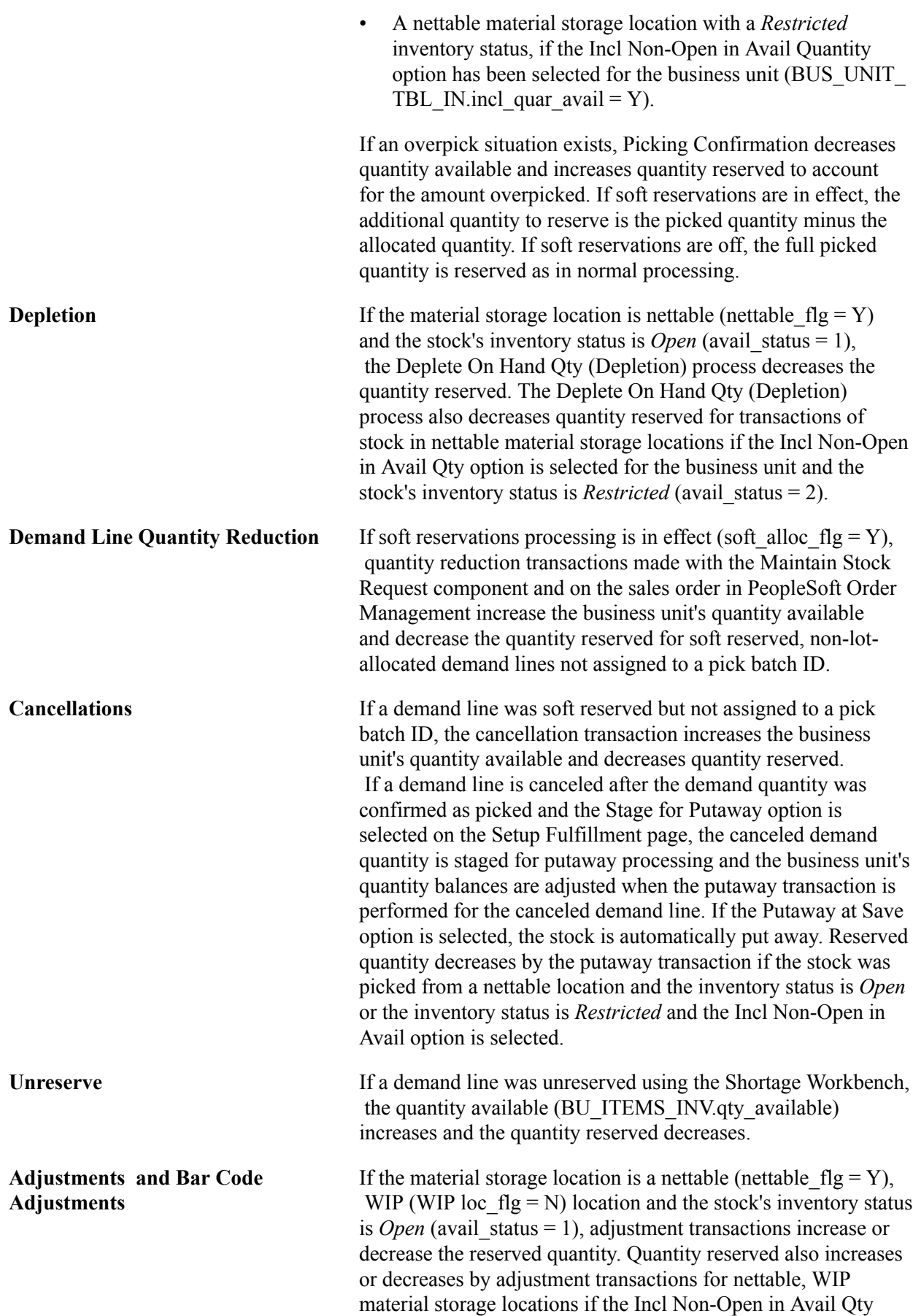

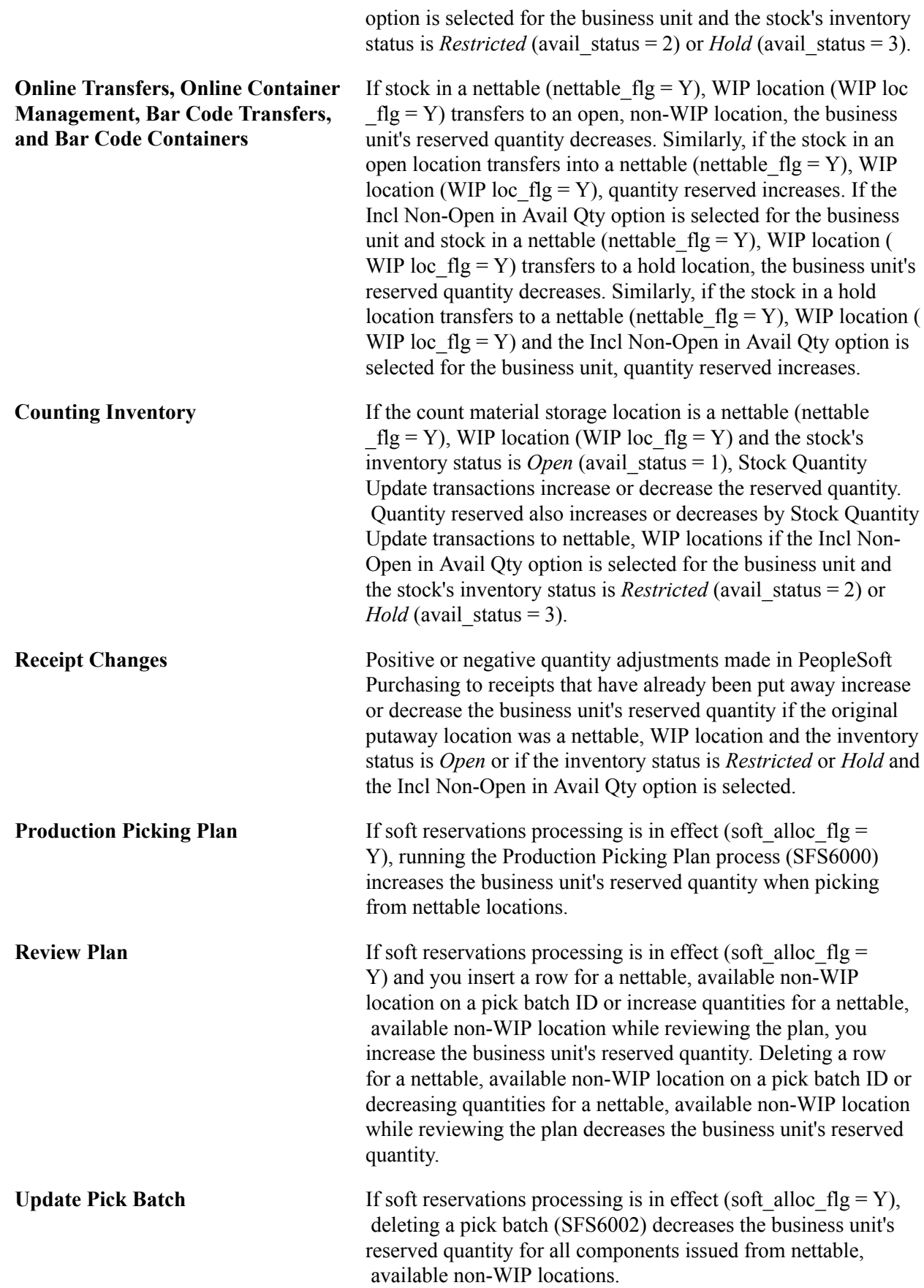

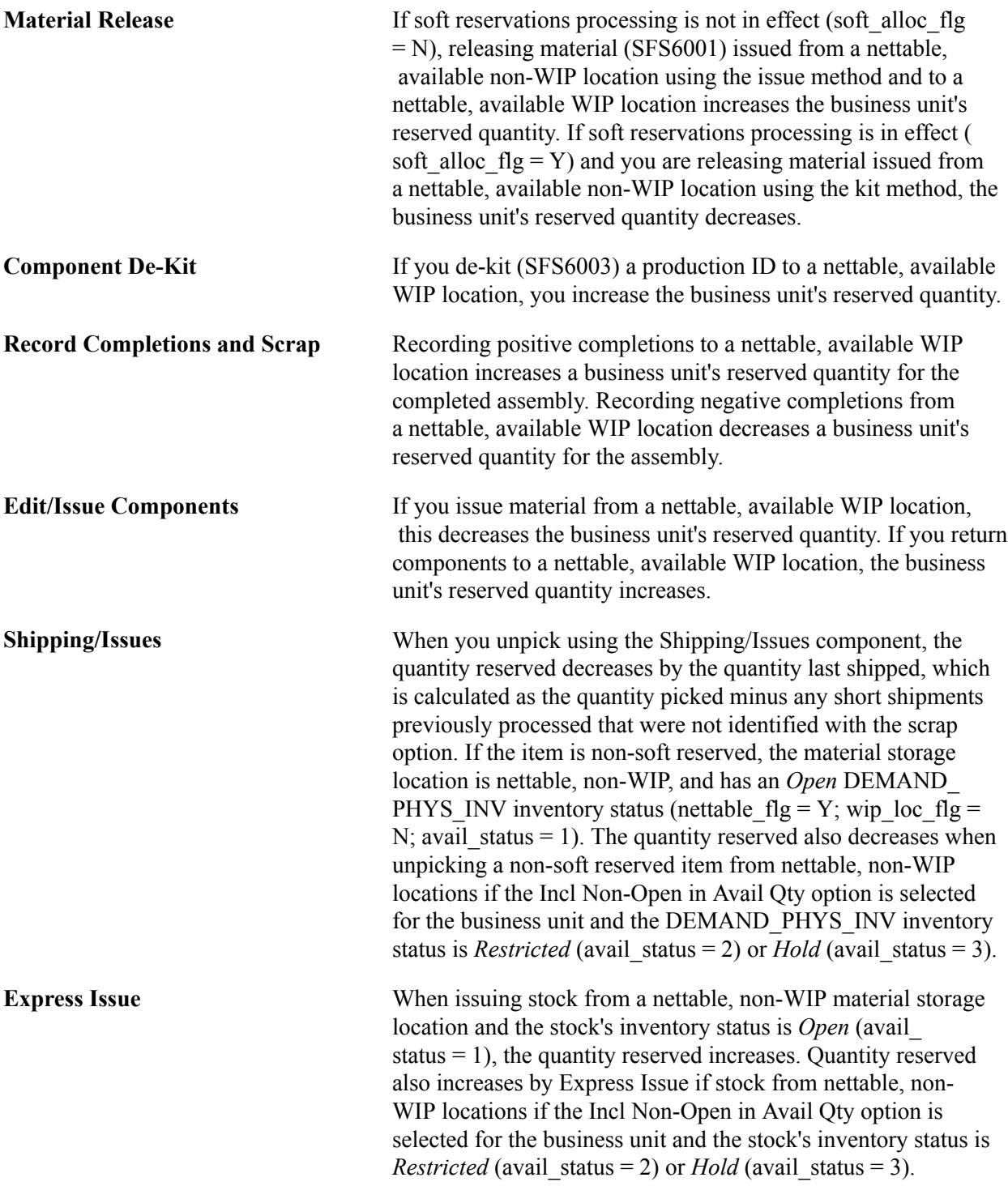

#### **Quantity Owned (BU\_ITEMS\_INV.qty\_owned)**

The Quantity Owned field represents the total quantity of stock that is owned by the business unit. Quantity owned is a subset of the business unit's quantity on hand. The Inventory Value Report process (INS7000) calculates the inventory value on the basis of owned inventory at the business unit. Although non-owned stock is not included in the inventory value, it can be used in fulfillment processing if it is stored in a nettable location and has an appropriate status. Therefore, non-owned quantities can be included in the business unit's quantity available and quantity reserved.

The following transactions update a business unit's quantity owned:

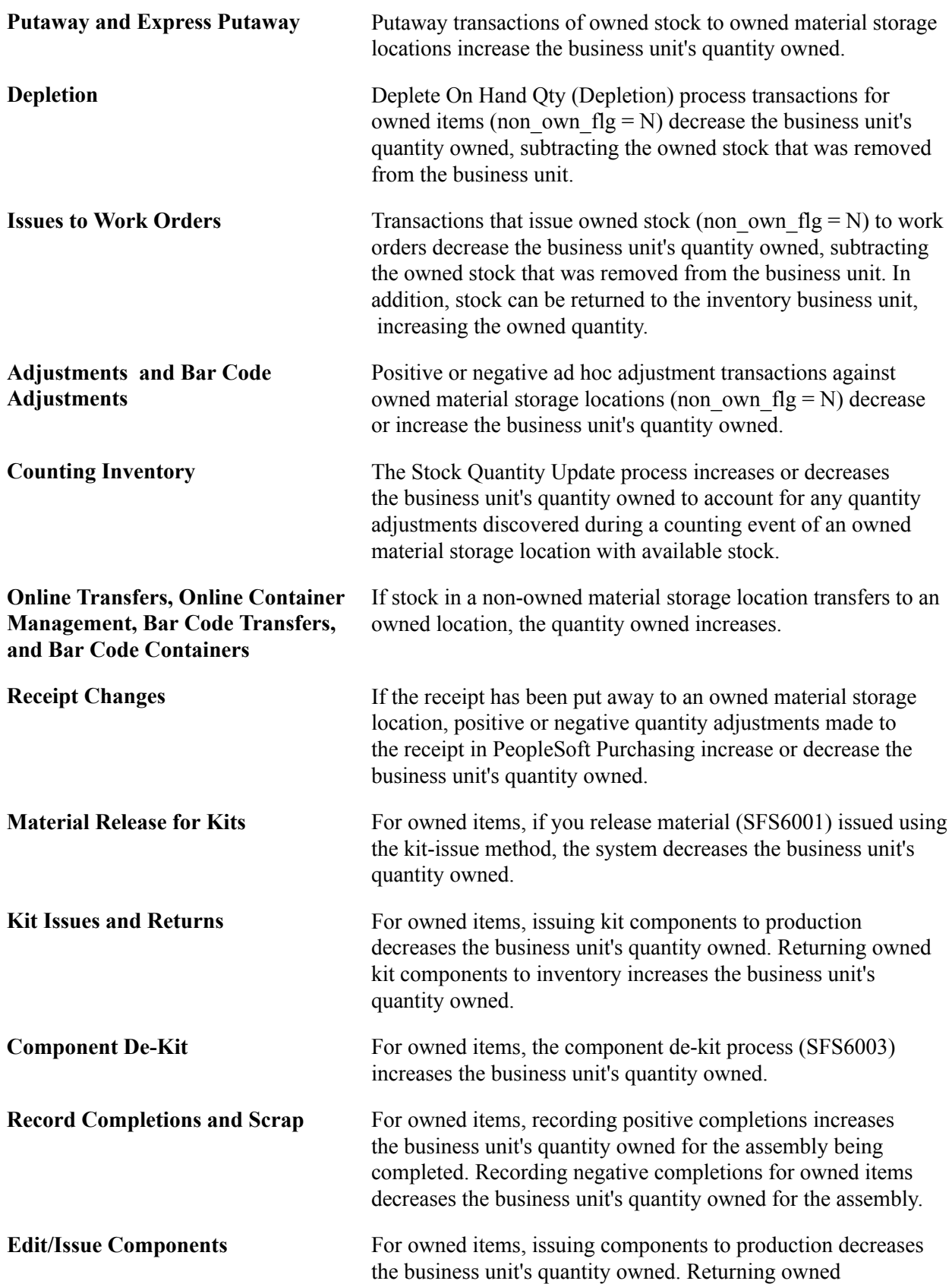

components to inventory increases the business unit's quantity owned.

#### **Item Quantity on the PHYSICAL\_INV Record**

The PHYSICAL INV record tracks the quantity of an item stored in a specific material storage location within a business unit. However, the sum of all material storage location quantities for an item in the Physical Inventory (PHYSICAL\_INV) table does not necessarily equal the quantity on hand for the item record in BU\_ITEMS\_INV. In distribution environments, the Picking Confirmation process decreases the quantities in the PHYSICAL\_INV table. If the Picking Confirmation process has run, but not the Deplete On Hand Qty (Depletion) process, quantities for the two tables are not the same. To validate the quantities between the two tables, the stock that has been picked and confirmed but not yet depleted from DEMAND PHYS INV is summarized and added to the PHYSICAL INV quantities. To compare these values using the online pages, you can add the Total Staged for Shipping value and the Total in Storage Locations value on the Item Balance by Location page and compare the total to the Quantity on Hand value that appears on the Item Balance by Unit page.

The PHYSICAL INV record includes four fields related to item quantity: Quantity, Quantity Base, Quantity Reserved, and Quantity Reserved Base.

#### **Quantity (PHYSICAL\_INV.qty)**

The Quantity field reflects the gross quantity in the material storage locations, expressed in the item's stocking UOM. The field value also includes any quantity in the material storage location that has been allocated to demand lines.

The following transactions update a material storage location's gross quantity:

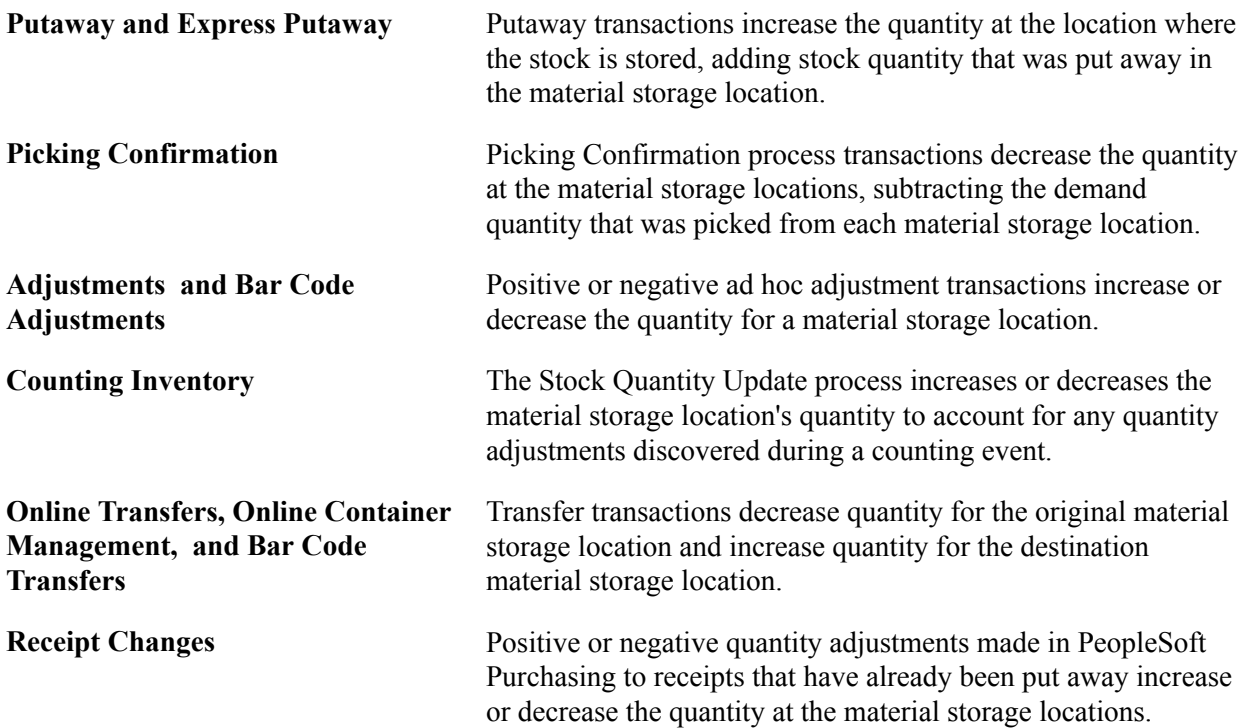

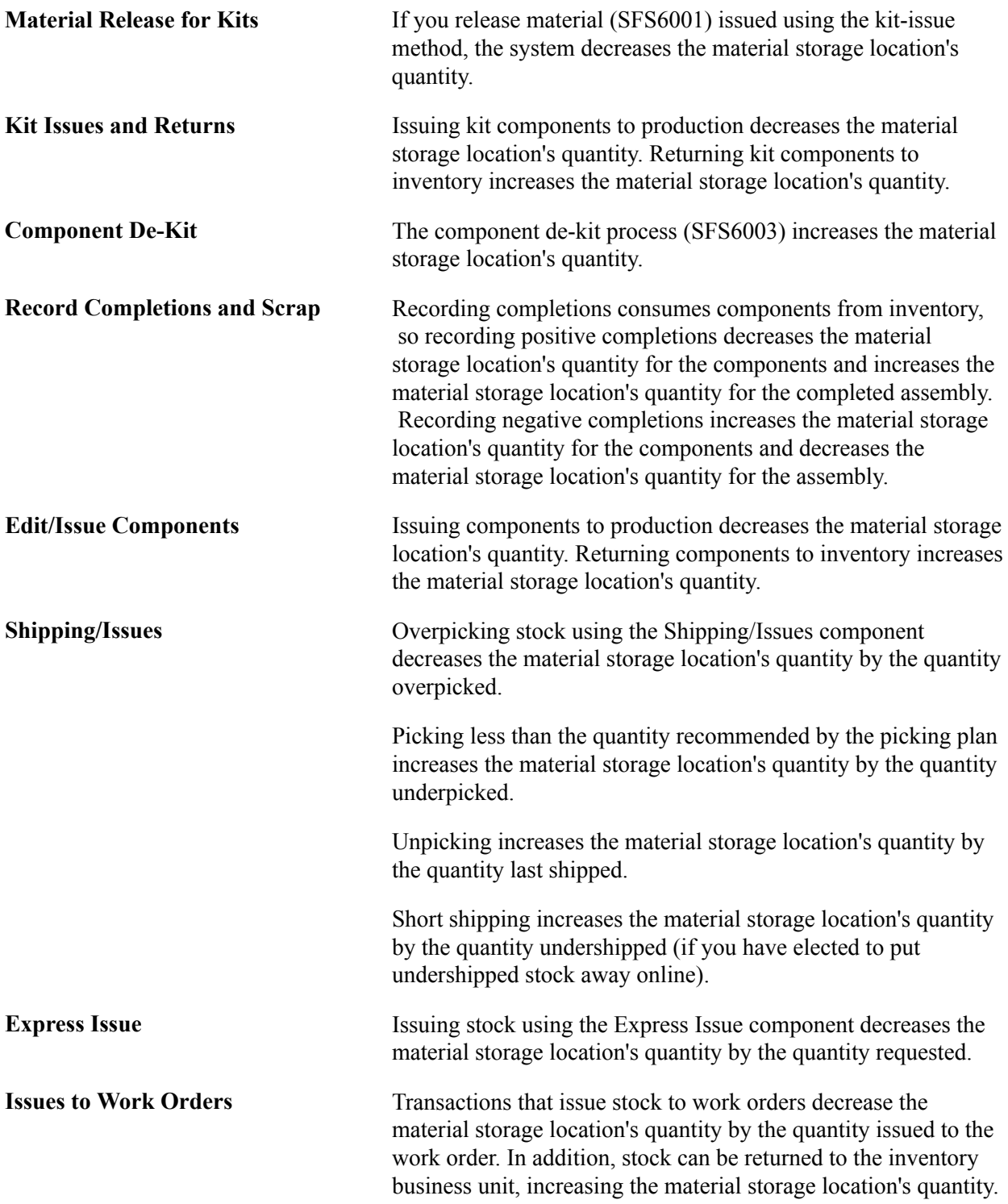

### **Quantity Base (PHYSICAL\_INV.qty\_base)**

The Quantity Base field reflects the gross quantity in the material storage locations (PHYSICAL\_INV.qty) in the item's standard UOM. System transactions update the item quantity in the item's standard UOM and also convert to the stocking UOM to update the PHYSICAL\_INV.qty field.

#### **Quantity Reserved (PHYSICAL\_INV.qty\_reserved)**

The Quantity Reserved field is a subset of the material storage location's gross quantity, reflecting the item quantity in the material storage locations that was allocated to a specific demand line. The quantity reserved is tracked in the item's stocking UOM.

The following transactions update a material storage location's reserved quantity:

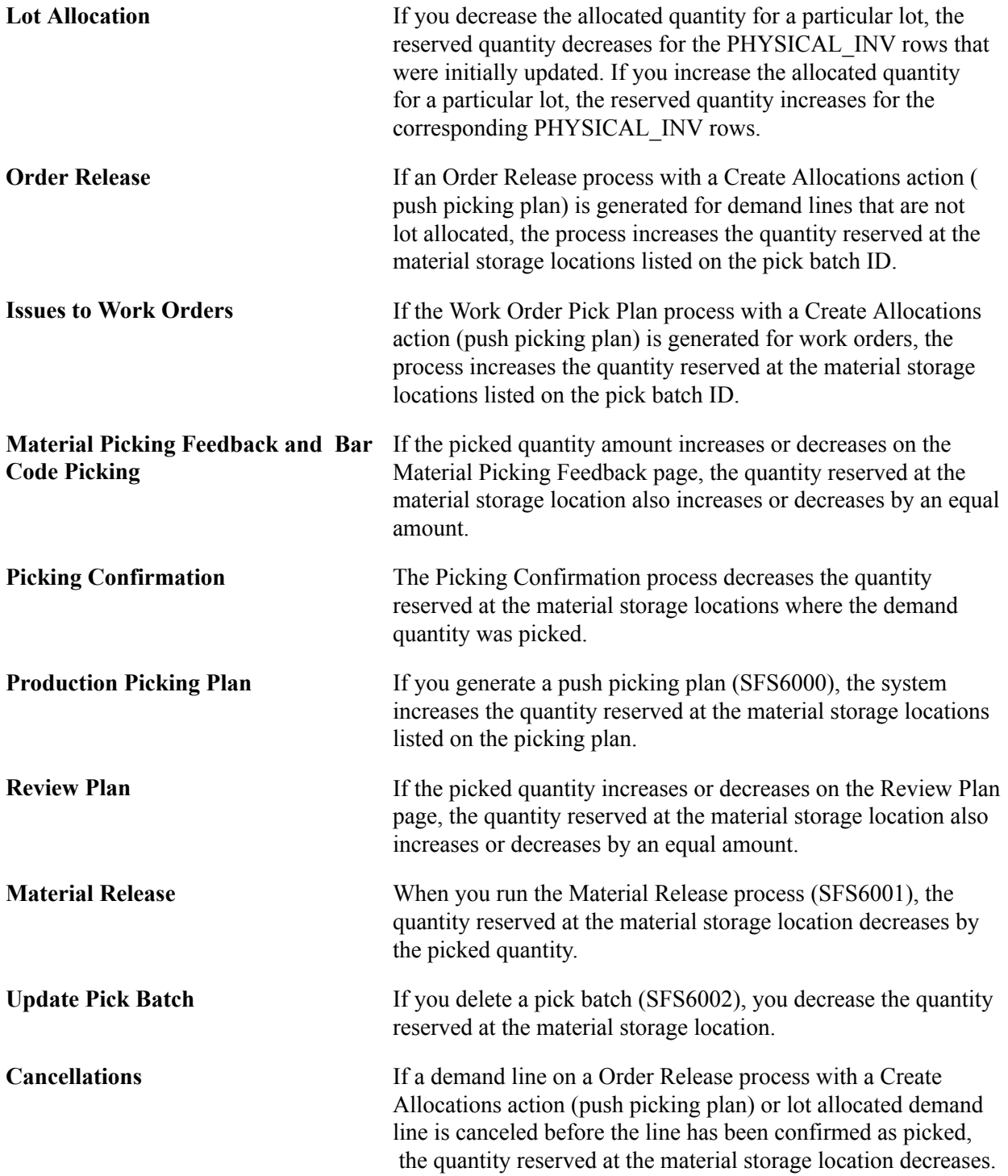

#### **Quantity Reserved Base (PHYSICAL\_INV.qty\_reserved\_base)**

The Quantity Reserved Base field reflects the allocated quantity in the material storage locations (PHYSICAL\_INV.qty\_reserved) in the item's standard UOM. System transactions update the item quantity in the item's standard UOM and also convert to the stocking UOM to update the Quantity Reserved field. Transactions update the Quantity Reserved Base field in the same manner as the Quantity Reserved field.

#### **Item Quantity on the LOT\_CONTROL\_INV Record**

The record LOT\_CONTROL\_INV stores item quantities by lot, in the item's standard UOM, for all lotcontrolled items. It provides a business unit view of lot quantities by summarizing quantity information for lot-controlled items recorded in the PHYSICAL\_INV record.

The LOT\_CONTROL\_INV record includes three fields related to item quantity: Quantity On Hand, Quantity Available, and Quantity Allocated.

#### **Quantity On Hand (LOT\_CONTROL\_INV.qty\_onhand)**

The Quantity On Hand field represents the total lot quantity, regardless of the stock's inventory status and material storage location in a business unit. Quantity on hand represents the gross item balance for the business unit and lot, regardless of item status. This total does not reflect the total lot quantity that you can use to fulfill demand.

The following transactions update a business unit's lot quantity on hand:

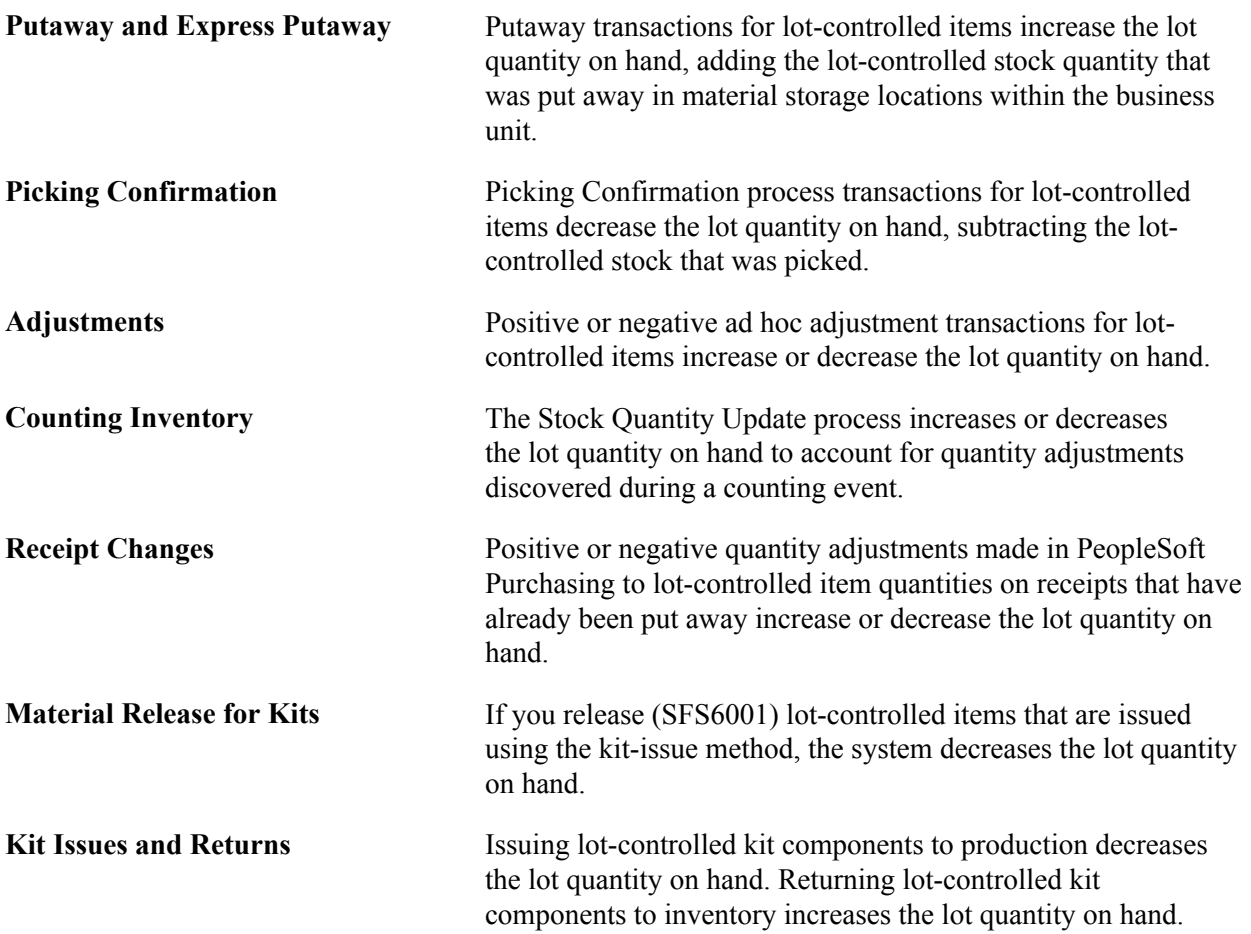

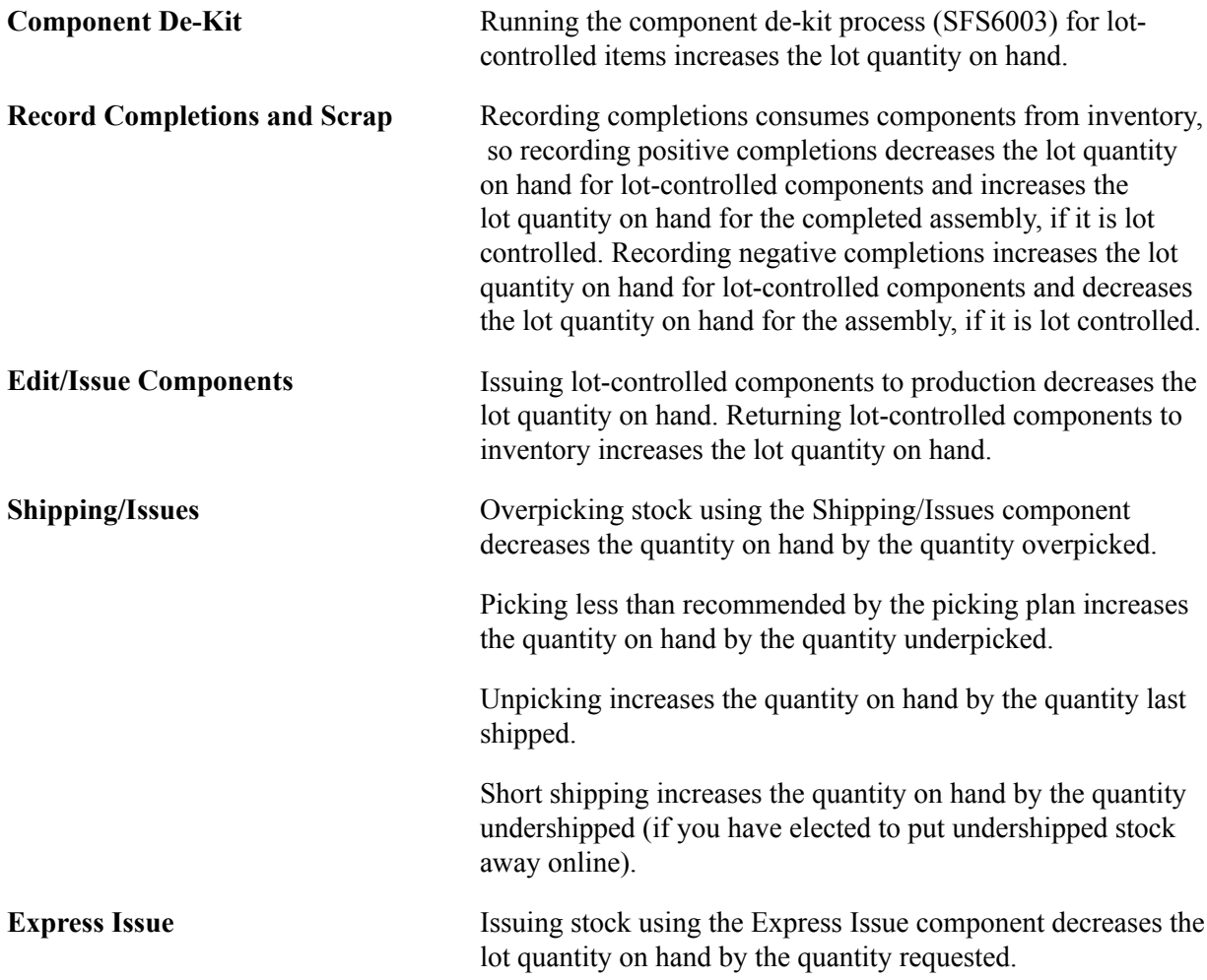

#### **Quantity Available (LOT\_CONTROL\_INV.qty\_available)**

The business unit's lot quantity available is a subset of the lot quantity on hand, reflecting the total lot quantity at the business unit that can be allocated to demand lines. The lot quantity available includes only stock in nettable, non-WIP material storage locations with an inventory status of *Open*. The LOT\_CONTROL\_INV.qty\_available should equal PHYSICAL\_INV.qty minus PHYSICAL\_INV.qty\_reserved, where the lot-controlled item has an *Open* status (avail\_status = 1) and the material storage location is a nettable (nettable  $flg = Y$ ), non-WIP (wip loc  $flg = N$ ) location.

Once lot quantity is allocated to a demand line, the lot quantity available (LOT\_CONTROL\_INV.qty\_available) for the item lot decreases and the lot quantity allocated (LOT\_CONTROL\_INV.qty\_allocated) increases.

The following transactions update a business unit's lot quantity available:

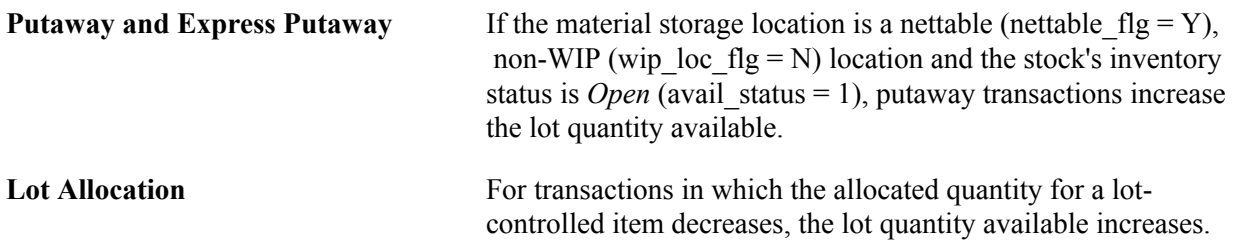

 For transactions in which the allocated quantity for a lotcontrolled item increases, the lot quantity available decreases. **Inventory Picking The System generates an Order Release process with a Create** Allocations action (push picking plan) for lot-controlled demand lines that are not lot allocated, the Order Release process decreases the lot quantity available. If a lot different from that suggested by the push picking plan is picked for the demand line and reported on the Material Picking Feedback page or through a bar code picking transaction, the lot quantity available increases for the original lot and decreases for the picked lot as long as the picked lot is from a nettable (nettable  $fig = Y$ ), non-WIP (wip  $\log f$ location and has an *Open* inventory status (avail  $status = 1$ ). **Picking Confirmation** For lot-controlled items on an Order Release process without a Create Allocations action (pull picking plan) that were not lotallocated, the Picking Confirmation process decreases quantity available for stock picked from a nettable, non-WIP material storage location with an inventory status of *Open.* **Adjustments and Bar Code Adjustments** If the material storage location is a nettable (nettable  $\text{fg} = \text{Y}$ ), non-WIP (wip  $\log f$  = N) location and the stock's inventory status is *Open* (avail status  $= 1$ ), adjustment transactions for lotcontrolled items increase or decrease the lot quantity available. **Online Transfers, Online Container Management, Bar Code Transfers, and Bar Code Containers** If lot-controlled stock with an *Open* inventory status transfers from a non-nettable or WIP material storage location to a nettable, non-WIP location, the lot quantity available increases. If lot-controlled stock with an *Open* inventory status transfers from a nettable material storage location to a non-nettable or a WIP material storage location, the lot quantity available decreases. If stock in a hold location transfers to an open location (nettable, non-WIP), the lot's available quantity increases; similarly. If stock with an *Open* inventory status transfers into a hold location, available quantity decreases. **Counting Inventory** The Stock Quantity Update process increases or decreases the lot quantity available to account for any quantity adjustment discovered during a counting event of a nettable, non-WIP material storage location. **Receipt Changes** Positive or negative quantity adjustments made in PeopleSoft Purchasing to lot-controlled items on receipts that have already been put away increase or decrease the lot quantity available if the original receipt was put away into a nettable, non-WIP location, and the inventory status is *Open.* **Production Picking Plan** If you pick a lot-controlled component with an *Open* inventory status (avail status  $= 1$ ) from a nettable location, the lot quantity available decreases when the Production Picking Plan process ( SFS6000) runs.

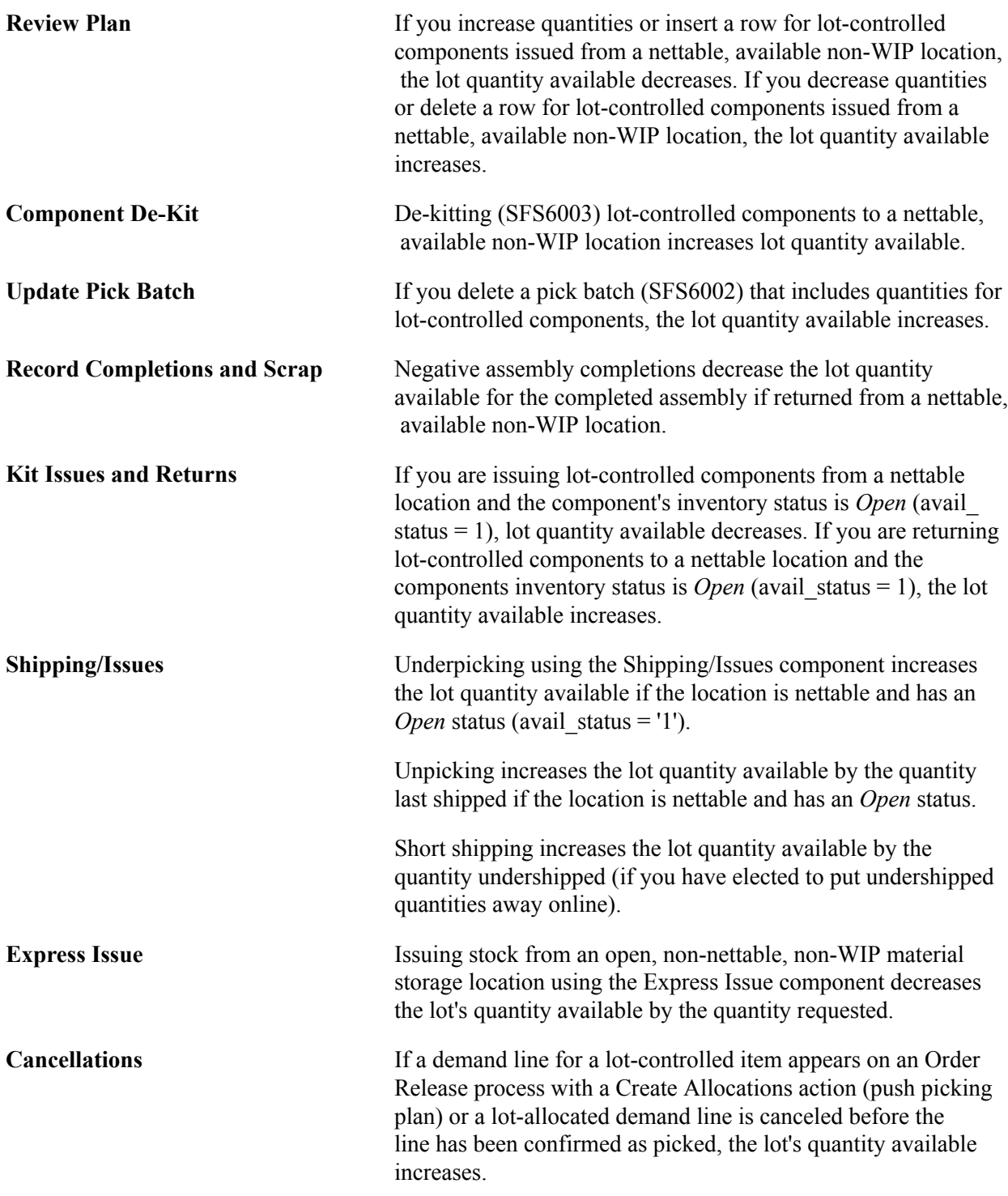

### **Quantity Allocated (LOT\_CONTROL\_INV.qty\_allocated)**

The business unit's lot quantity allocated is a subset of the lot quantity on hand, reflecting the total lot quantity at the business unit that was allocated to demand lines. The allocated quantity represents the sum of allocated lot-controlled item quantities listed on the PHYSICAL\_INV record. Specifically, LOT\_CONTROL\_INV.qty\_allocated should equal the sum of PHYSICAL\_INV.qty\_reserved for all lotcontrolled items, where the lot-controlled item has an *Open* status (avail status  $= 1$ ) and the material storage location is a nettable (nettable  $flg = Y$ ), non-WIP (wip loc  $flg = N$ ) location.

Once lot quantity is allocated to a demand line, the lot quantity available (LOT\_CONTROL\_INV.qty\_available) for the business unit decreases and the lot quantity allocated (LOT\_CONTROL\_INV.qty\_allocated) increases.

The following transactions update a business unit's lot quantity allocated:

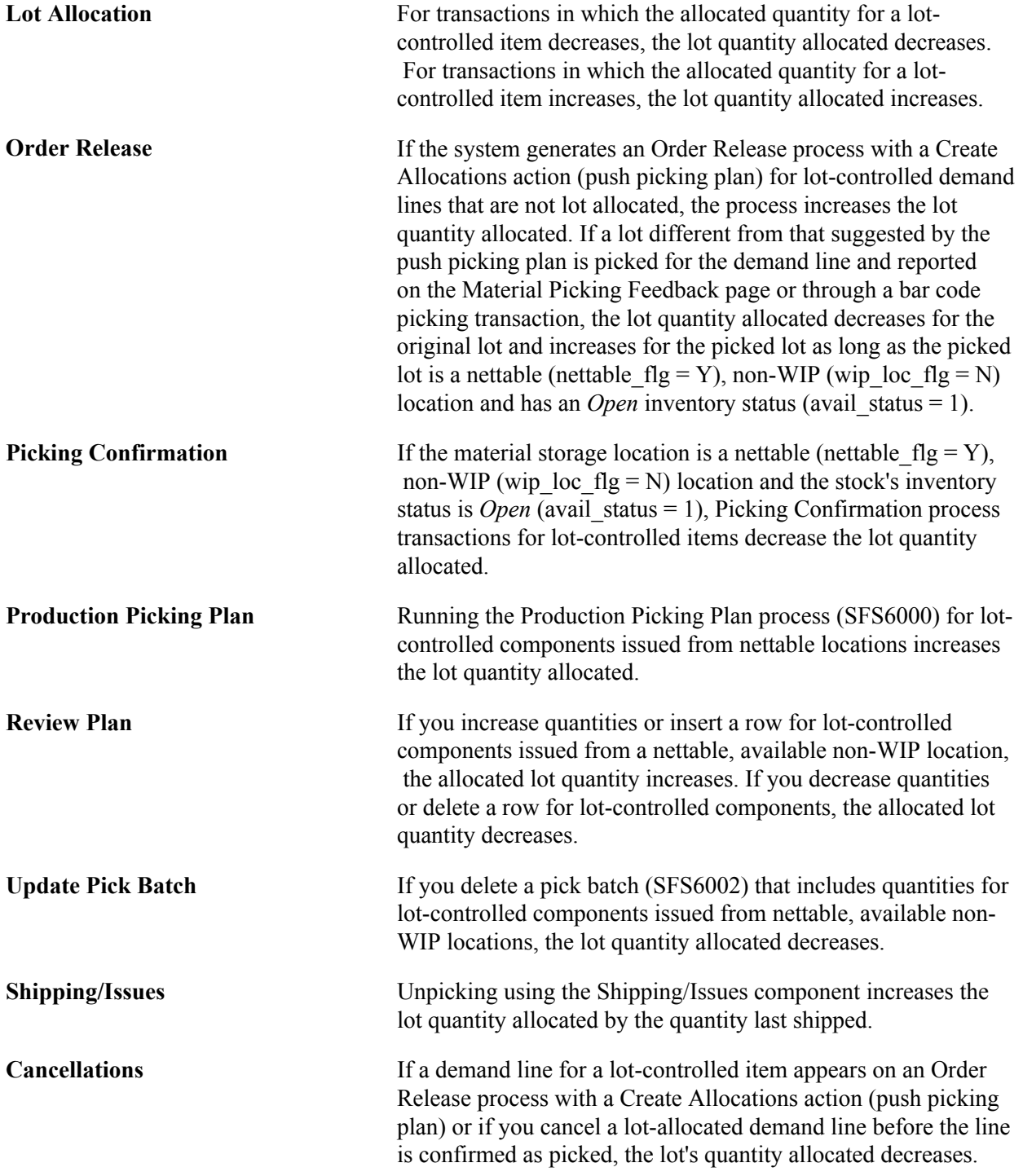

### **Defining Demand Quantities**

In the PeopleSoft Inventory system tables, the processing unit for all fulfillment transactions is the demand line. Each demand line represents a request for some quantity of an item. Demand line records are created by sales orders, stock requests from other business units, return-to-vendor transactions, and so forth. As part of fulfillment processing, the demand line data is stored in the IN\_DEMAND table and its child tables, as follows:

*IN\_DEMAND:* The primary order fulfillment table.

The IN\_FULFILL\_STATE field determines the state of the demand line within fulfillment.

*IN\_DEMAND\_LOCK:* This table is used to lock the demand line.

A record exists only when the table is locked by a process or page.

• *IN\_DEMAND\_ADDR:* The contact information for the demand line.

Prior to shipping, this table acts as an address override.

That is, a row only exists if a demand line address override has occurred. Once the order has been shipped, a row exists with the historical address.

• *IN\_DEMAND\_CMNT:* The comments for the demand line.

A row exists per comment type, only if a comment has been entered for the demand line or pro forma invoice.

*IN\_DEMAND\_BI:* The billing information for the demand line.

A row exists only if the demand line has been invoiced.

If you are using PeopleSoft Manufacturing, the system stores production demand data in the SF\_ISS\_TRANSFER table. Once the order is depleted, the system uses the TRANSACTION\_INV table and the demand fulfillment archive tables to store fulfillment history data.

#### **Fulfillment States**

To track the state of each demand line within the order fulfillment process, the IN\_DEMAND table contains two state fields: IN\_FULFILL\_STATE is the state driving all processes and IN\_PRIOR\_STATE is used when a demand line is canceled to note the last state the order reached. The fulfillment states are:

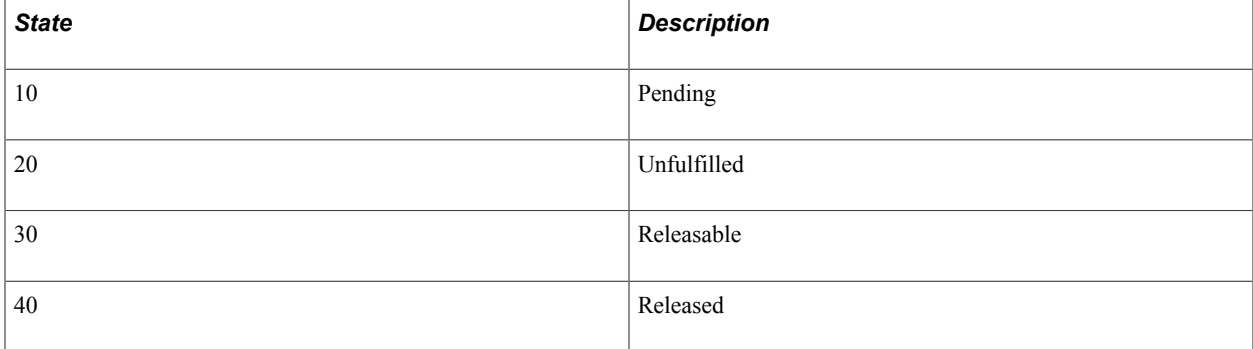

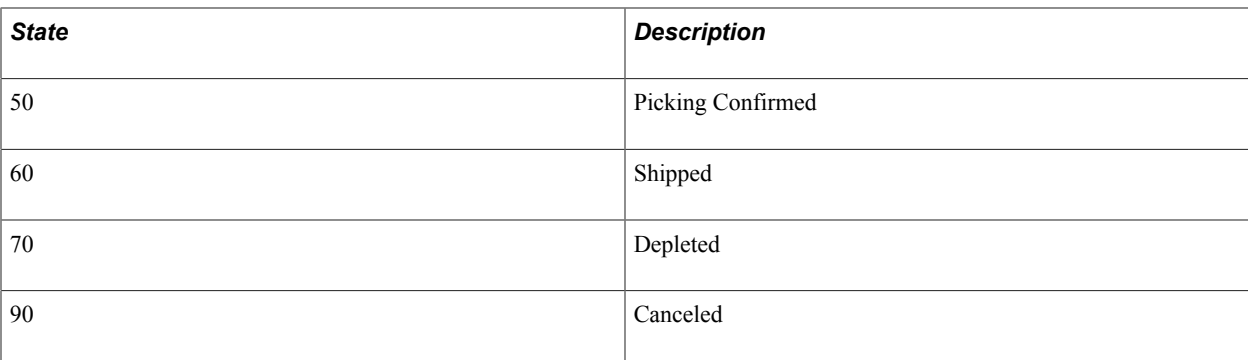

In general, most new demand lines will be created in an unfulfilled state. Here are some exceptions:

- Sales orders from PeopleSoft Order Management (DEMAND\_SOURCE = OM) in a pending status will have demand lines created in a pending state.
- Work orders from PeopleSoft Maintenance Management (DEMAND SOURCE = WM) will have demand lines created in a pending state.
- Invalid demand lines (RESERVE STATUS = 99) will be created in a pending state.
- Non-soft reserved, non-ATP demand lines can be created in either an unfulfilled state or a releasable state depending on your settings in the Setup Fulfillment component.

#### **Demand Quantities**

The IN\_DEMAND record includes the following fields related to demand quantity:

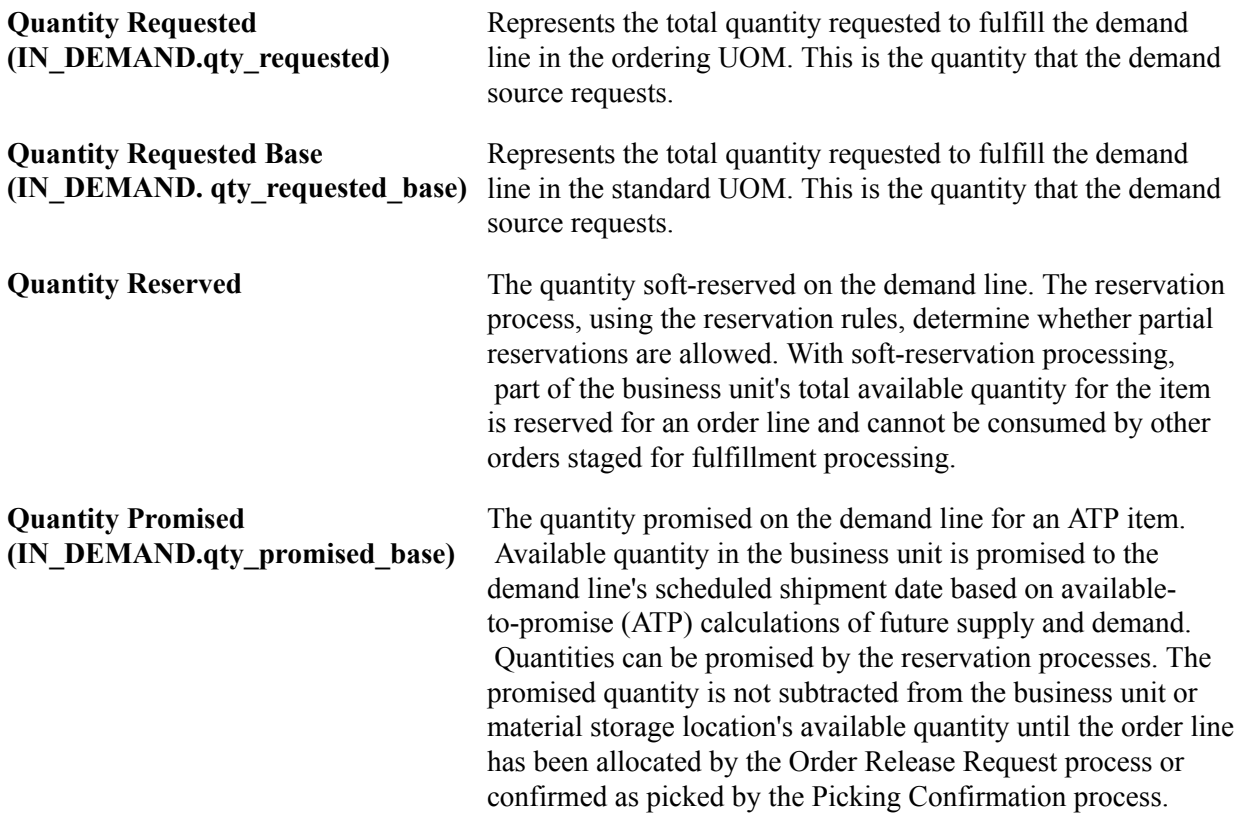

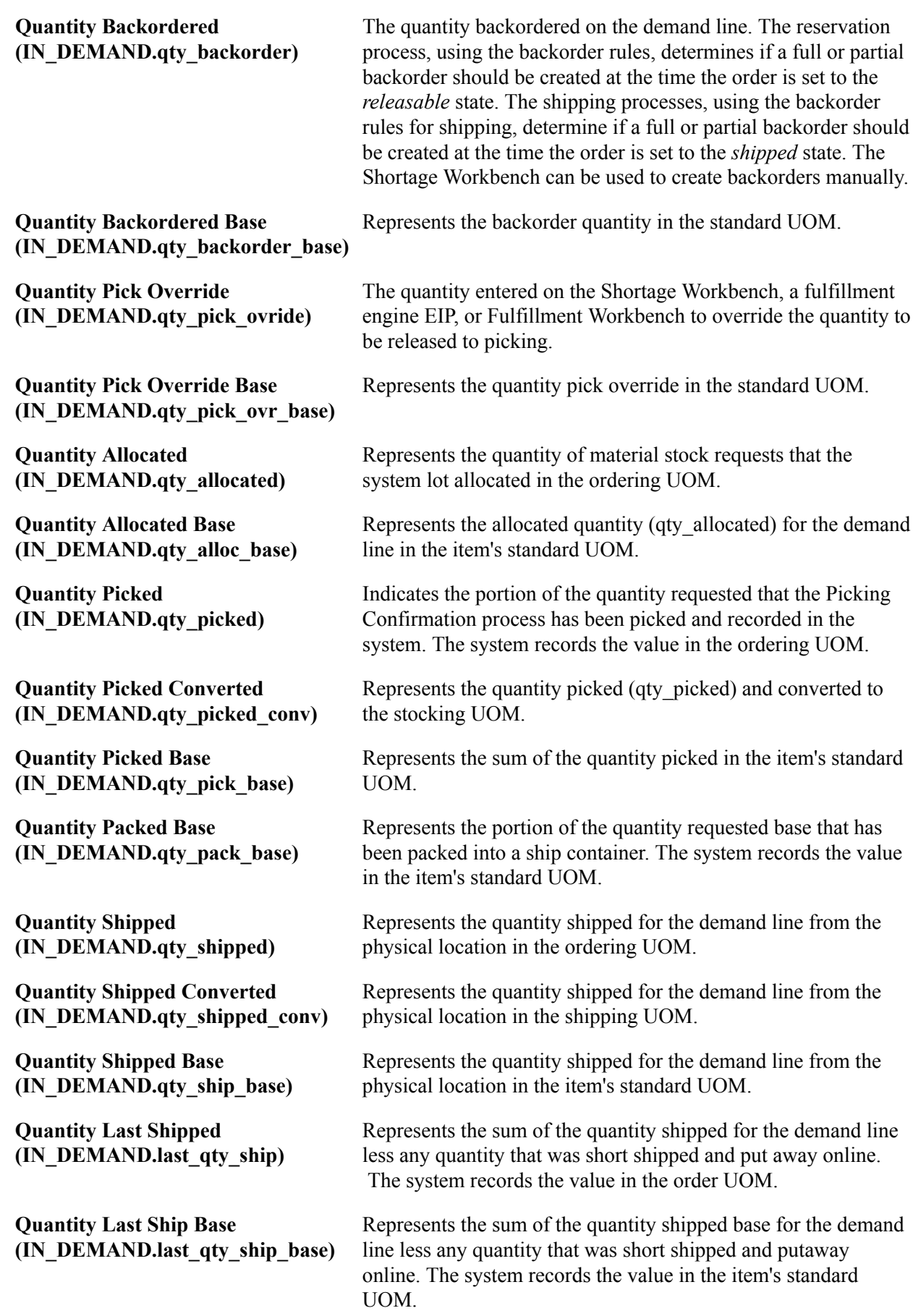

You can create backorders in the following ways:

- Through the Reserve Materials process if the requested quantity could not be fully reserved.
- Through the Shortage Workbench if less than the full requested quantity is allocated to a demand line.
- Through the Shipping/Issues component if the entire picked quantity was not shipped.
- Through the partial lot allocation of sales orders.
- Through the Picking Confirmation process if you run auto-processing for shipping when the quantity shipped is less than the quantity requested (when you do not select soft reservations processing) or less than the quantity reserved (when you do select soft reservations processing).
- By decreasing the quantity on a demand line, a canceled backorder can be created.

Within fulfillment, the main quantity to be processed by state is calculated as follows:

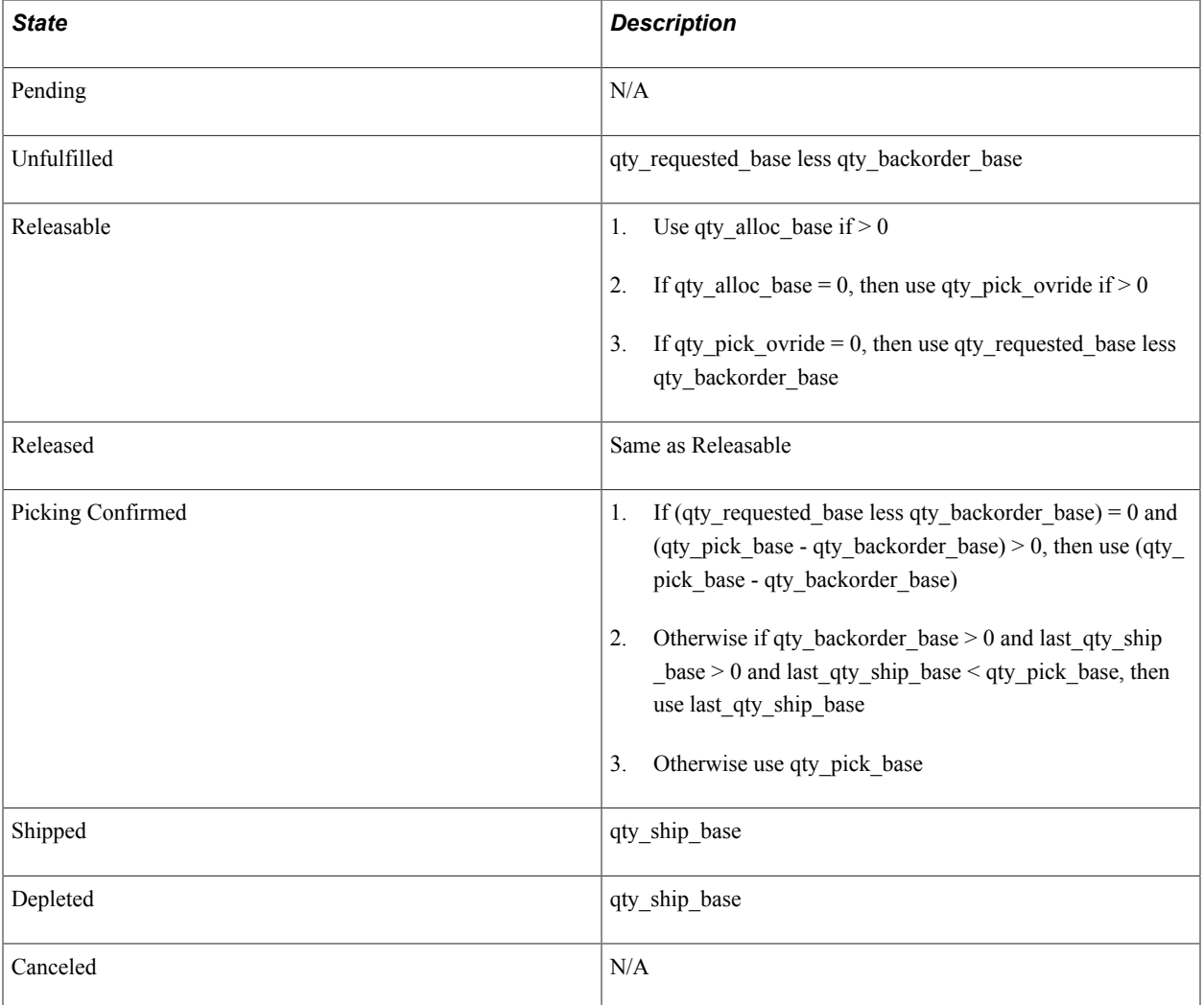

#### **Related Links**

[The Order Fulfillment Process](#page-228-0)

### **Component Demand Data Processing in Manufacturing Environments**

#### **Image: Component demand data flow in PeopleSoft Manufacturing**

This diagram illustrates how component demand data flows through the PeopleSoft Manufacturing tables from the SF\_COMP\_LIST table, creating a production picking plan, using the Review Plan page, and using the Material Release process:

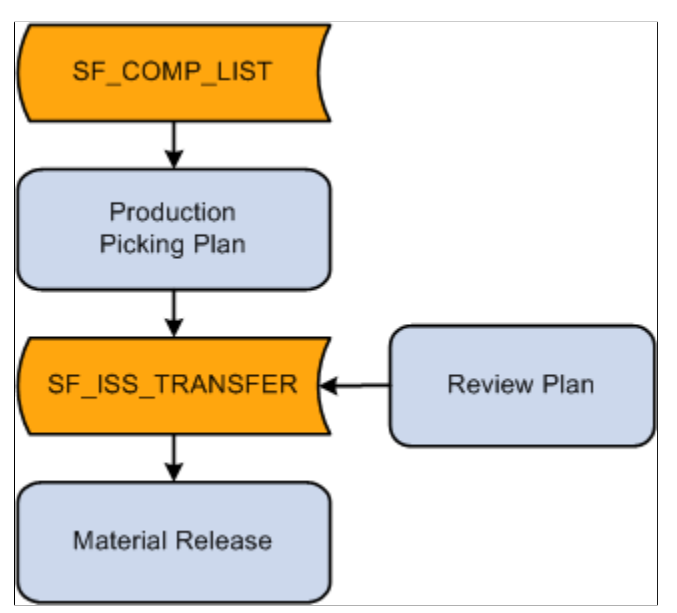

The component lists attached to production IDs and production schedules listed in the SF\_COMP\_LIST table include all component requirements. When you create a production picking plan for a production ID or production schedule, the system requests and reserves the required components in PeopleSoft Inventory. The system assigns item quantities in specific material storage locations to fulfill the picking plan's requested quantities. The system temporarily stores picking plan lines on the SF\_ISS\_TRANSFER table.

You use the Review Plan page to adjust picking quantities or locations, and the changes are recorded in the SF\_ISS\_TRANSFER table. When you confirm that a pick line on a pick batch ID has been picked, the Review Plan process updates the pick line record in the SF\_ISS\_TRANSFER table. The Review Plan process also updates the item quantity balances in the BU\_ITEMS\_INV (if the soft reservations option is selected), PHYSICAL\_INV, and LOT\_CONTROL\_INV tables to reflect the quantity that has been reserved in the business unit's material storage locations.

Once the system indicates that a pick line has been picked on the Review Plan page, the Material Release process (SFS6001) updates the item quantity balances in the BU\_ITEMS\_INV table to reflect the quantity that has been issued to production (kit method) or moved to a WIP location (issue method). The system permanently maintains the pick line record in the TRANSACTION\_INV table as fulfillment history data.

### **Quantities on the SF\_ISS\_TRANSFER Record**

The SF\_ISS\_TRANSFER table tracks the portion of production's required quantity that was fulfilled using stock from a specific material storage location. When you generate a push or pull picking plan, the Production Picking Plan process (SFS6000) inserts demand line records in the SF\_ISS\_TRANSFER table. Pull picking plans do not record the picking location information in the table. When you specify picking line information for pull picking plans using the Review Plan page and save the page, the system inserts picking location records into the SF\_ISS\_TRANSFER table.

The SF\_ISS\_TRANSFER record includes two quantity fields:

**Quantity Picked (SF\_ISS\_TRANSFER\_INV. qty\_picked)**

**Quantity Picked Converted (SF\_ISS\_TRANSFER \_INV.qty\_picked\_conv)**

Represents the portion of the quantity that has been assigned to a pick batch ID in the standard UOM.

Represents the quantity picked (qty\_picked), converted to the stocking UOM.

### **Confirming Quantity Data with Inventory Balance Audit Reports**

PeopleSoft Inventory provides a set of inventory balance audit reports that you can use to check inventory quantity balances for discrepancies and to help trace the origin of any issues that exist. Use the audit reports during system implementation and during testing processes for system modifications. PeopleSoft recommends that you run the audit reports as part of the standard system maintenance procedures.

Should the inventory balance audit reports reveal quantity discrepancies, use the Transaction Register report to help identify what transaction groups may be associated with (or causing) the issue.

In addition to the inventory balance audit reports, you should also run the On Hand Balance Validation report (CMS9010), a PeopleSoft Cost Management report that verifies that the quantities tracked by PeopleSoft Cost Management processes are the same as the quantities tracked by inventory processes.

### **Page Used to Confirm Quantity Data with Inventory Balance Audit Reports**

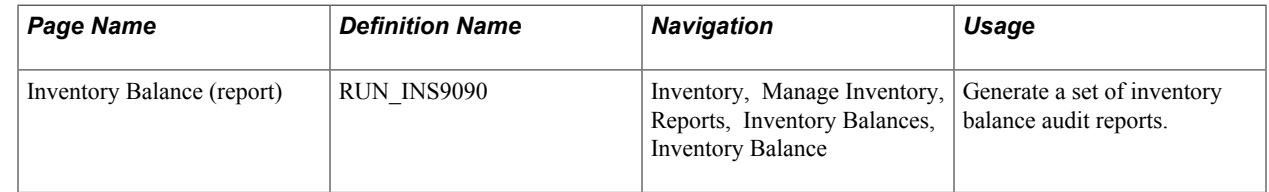

### **Inventory Balance (report) Page**

Use the Inventory Balance (report) page (RUN\_INS9090) to generate a set of inventory balance audit reports.

#### **Navigation**

Inventory, Manage Inventory, Reports, Inventory Balances, Inventory Balance

#### **Image: Inventory Balance report page**

This example illustrates the fields and controls on the Inventory Balance report page. You can find definitions for the fields and controls later on this page.

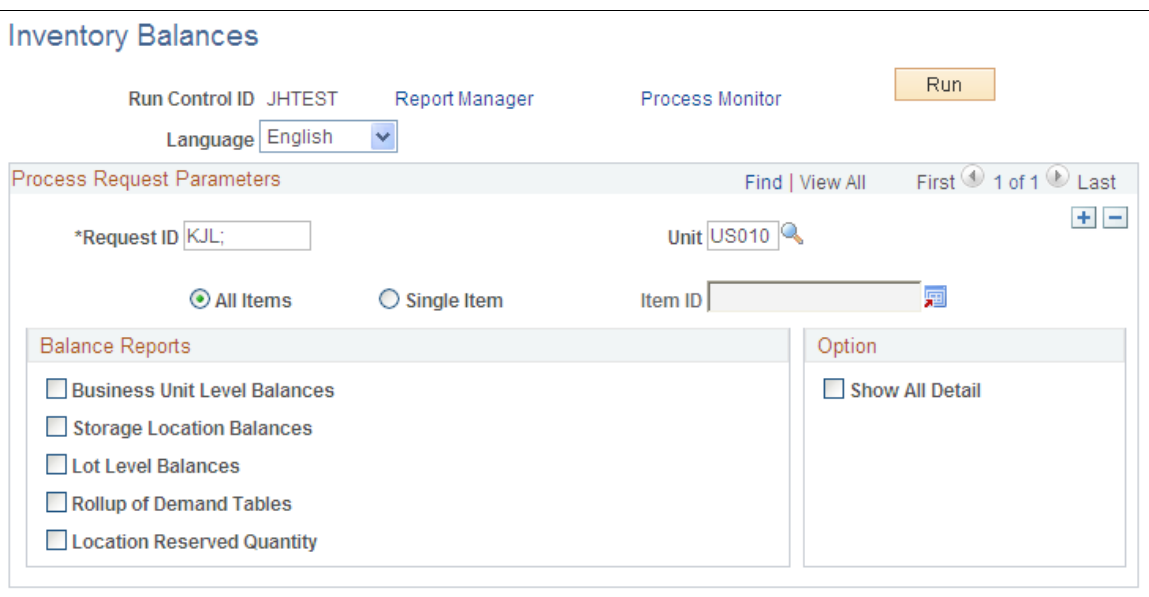

Select a business unit for the inventory balance reports and indicate whether the reports should be run for all item IDs or for a single item. Select the type of item quantity balances that you want to audit:

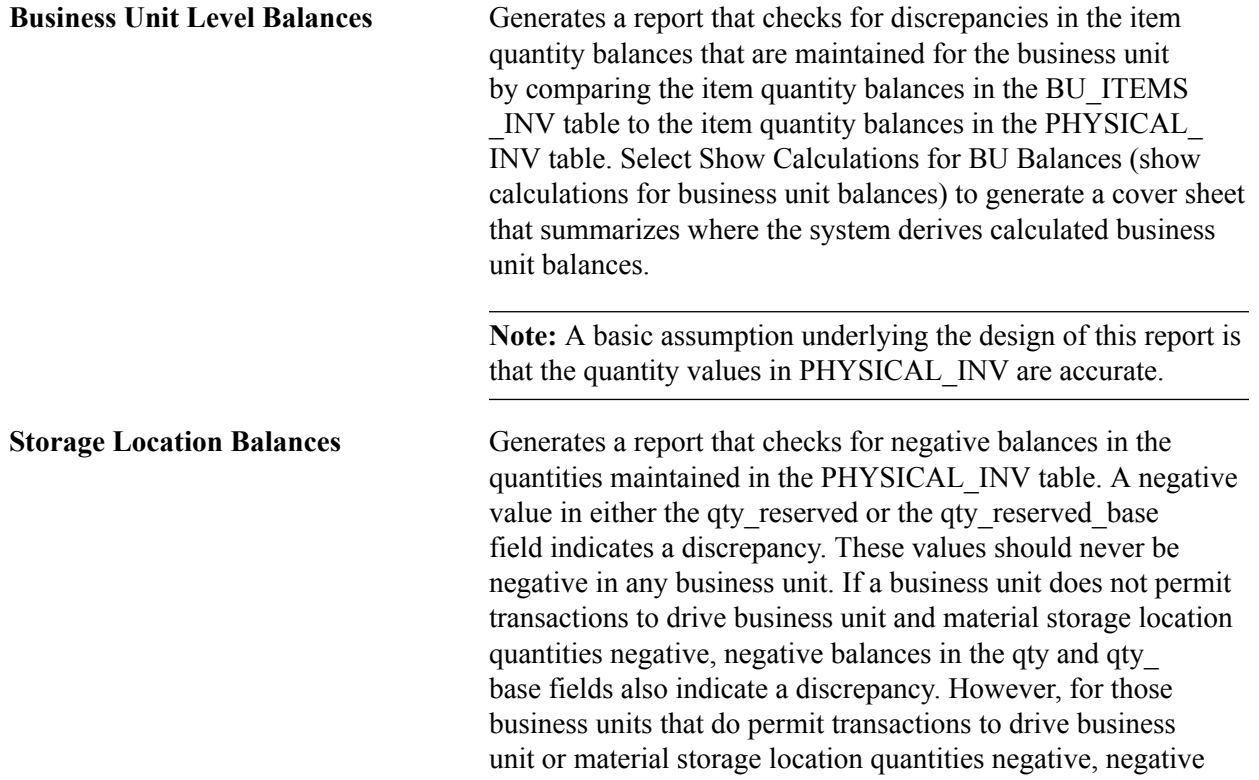
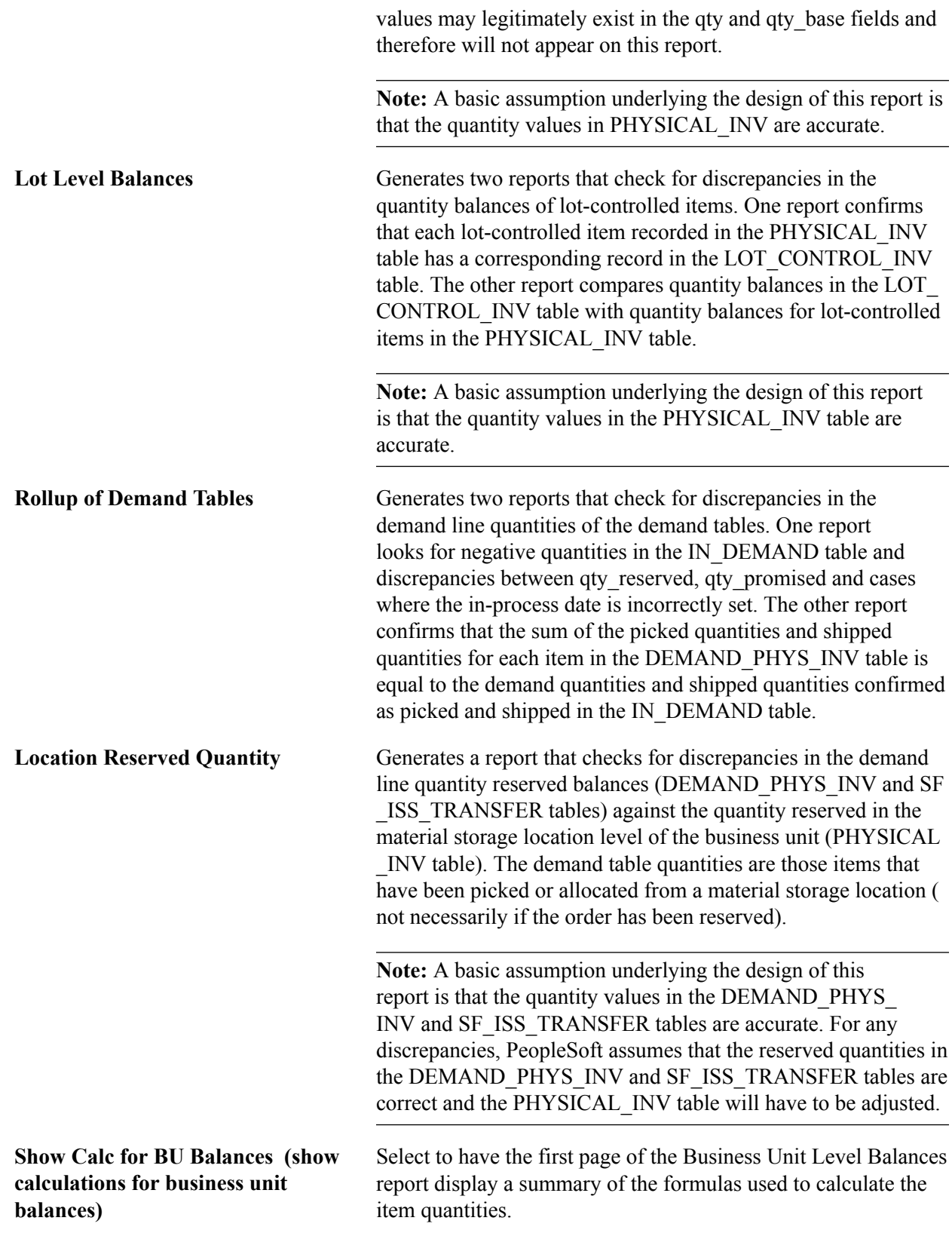

Select Show All Detail to have the reports include all balance information, regardless of whether quantity discrepancies exist. Do not select this option if you want reports that list only the quantity discrepancies.

# **Calculating Historical Lead Time**

### **Understanding Historical Lead-Time Calculations**

Historical lead is the average shipping lead time it takes to ship an item after entering an order. This value is only informational. You can use it to uncover potential shipping problems and to specify the item's projected order lead time. You calculate historical lead using shipments within a certain time frame, such as the last three months, and by specifying the calculation method.

## **Making Historical Lead Calculations**

To set up historical lead calculation methods, use the Setup Historic Lead Calc (HIST\_LD\_SETUP\_INV) component.

This section discusses how to:

- 1. Define historical lead-time calculations.
- 2. Define lead-time processing parameters.
- 3. Review shipping lead times.

### **Pages Used to Make Historical Lead Calculations**

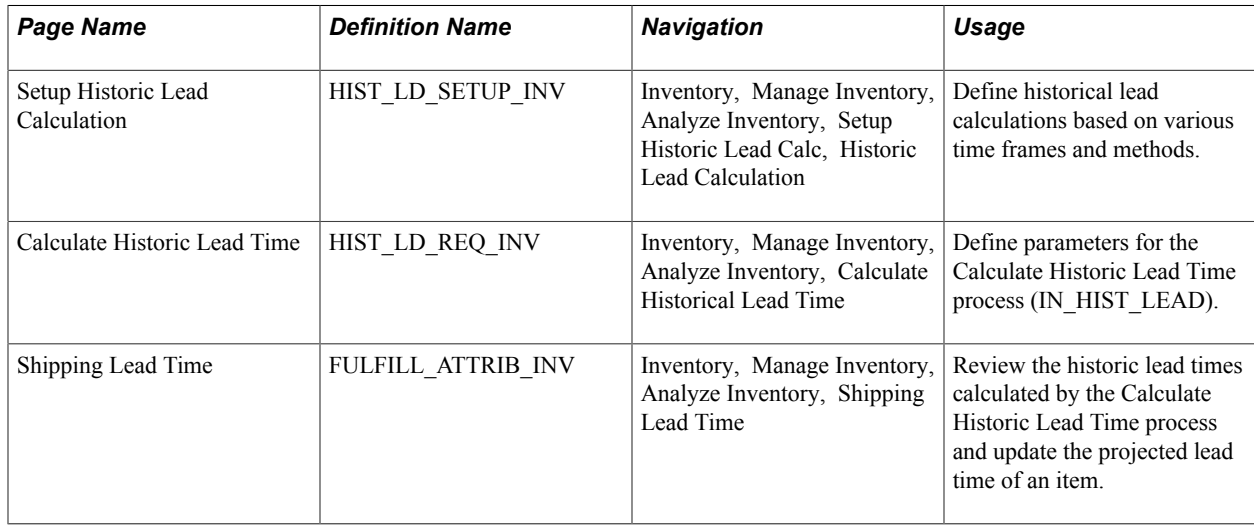

### **Setup Historic Lead Calculation Page**

To define historical lead time calculation parameters, use the Historical Lead Calc Setup (HIST\_LD\_SETUP\_INV) component.

#### **Navigation**

Inventory, Manage Inventory, Analyze Inventory, Setup Historic Lead Calc, Historic Lead Calculation

#### **Image: Setup Historic Lead Calculation page**

This example illustrates the fields and controls on the Setup Historic Lead Calculation page. You can find definitions for the fields and controls later on this page.

#### Setup Historic Lead Calculation

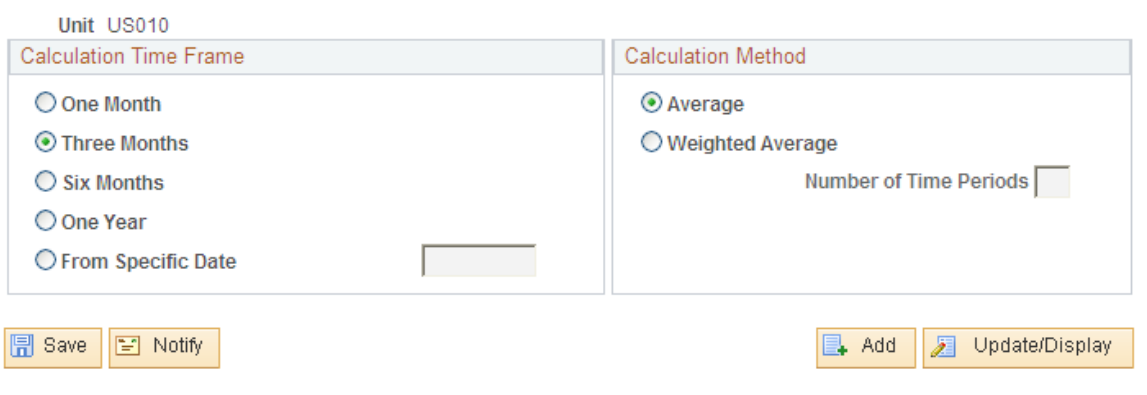

Each shipment has a lead time that is equal to the number of days between the demand date and the shipment date. The demand date is the date the material stock request or sales order was sent to PeopleSoft Inventory to begin the fulfillment process; the ship date is the date the material stock request or sales order demand line was shipped.

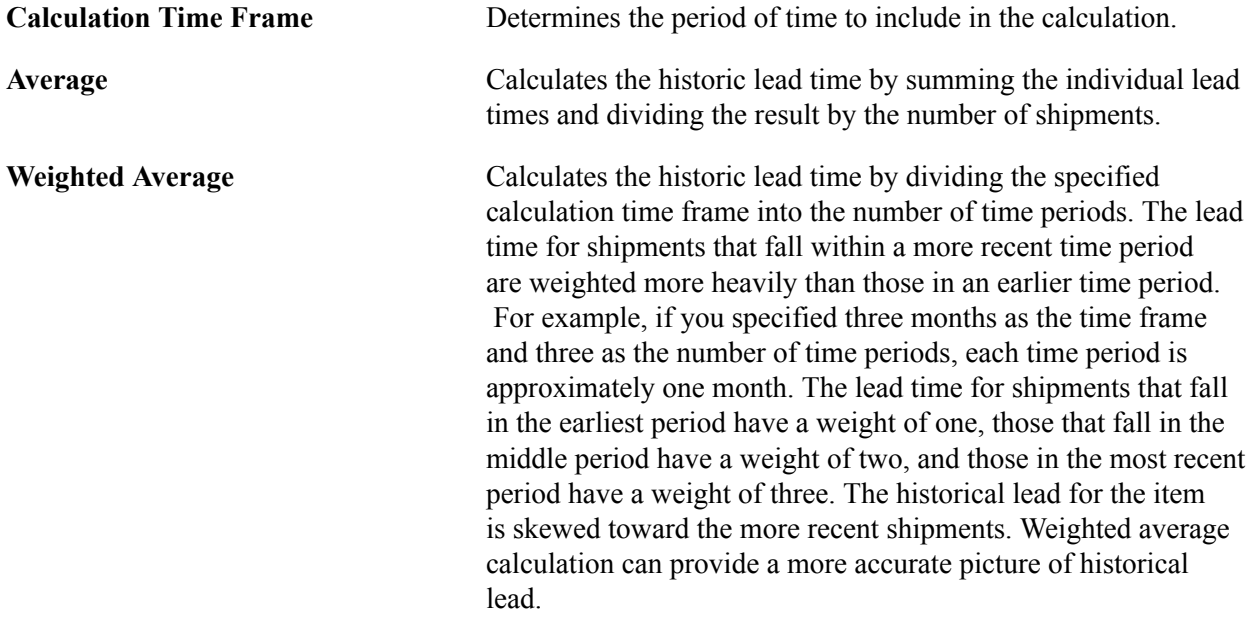

### **Shipping Lead Time Page**

Use the Shipping Lead Time page (FULFILL\_ATTRIB\_INV) to review the historic lead times calculated by the Calculate Historic Lead Time process and update the projected lead time of an item.

#### **Navigation**

Inventory, Manage Inventory, Analyze Inventory, Shipping Lead Time

#### **Image: Shipping Lead Time page**

This example illustrates the fields and controls on the Shipping Lead Time page. You can find definitions for the fields and controls later on this page.

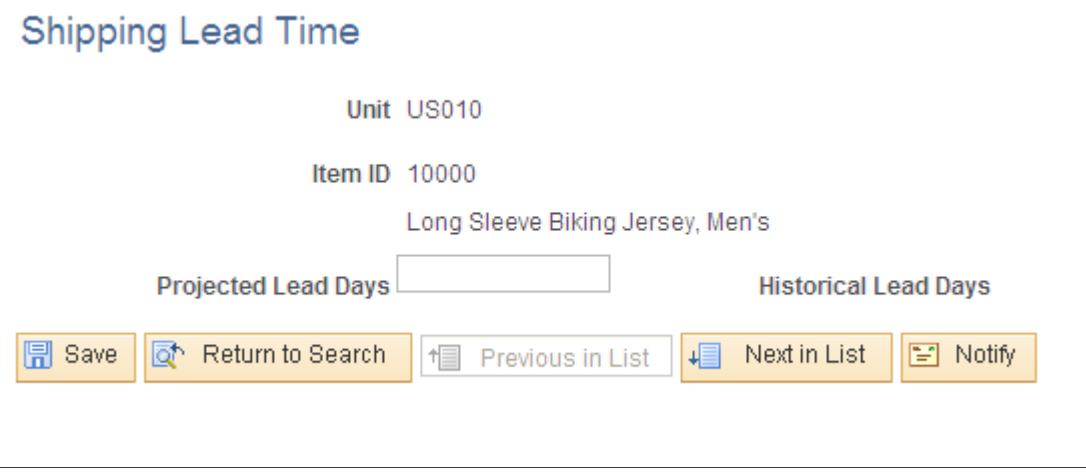

The result of the Calculate Historic Lead Time process appears in the Historical Lead Days field. Enter or update the Projected Lead Days field. This information is for reporting and inquiry purposes only.

# **Using the Supply /Demand WorkCenter**

### **Understanding the Supply/Demand WorkCenter**

The Supply/Demand WorkCenter is a central navigational component that is delivered with sample data and is designed for the end user. The goal of the WorkCenter is to help an end user become more efficient by accessing frequently used pages and pagelets, and keep multiple windows open while performing daily tasks.

**Note:** Your organization's system administrator is responsible for designing and creating links so that the end user can view specific links, pages and pagelets.

For information about setting up PeopleTools options for the WorkCenter, see *PeopleTools: Global Technology*

The Supply/Demand WorkCenter can include these primary tabs and sections:

- Main tab:
	- My Work
	- Links
- Reports/Queries tab
	- **Queries**
	- Reports and Processes

#### **WorkCenters**

WorkCenters are designed for specific roles and provide a central area for users to access key components within Financial and Supply Chain applications. They enable users to access various pages and perform daily tasks without leaving the WorkCenter, which reduces the time used when navigating through menus.

WorkCenters are delivered as empty components. It is the responsibility of the system administrator from your organization, to design and create links so that users can view and access specific links and pages.

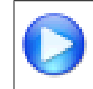

Click to watch a short video about [PeopleSoft WorkCenters](http://youtu.be/gA4leaeSodU).

For more information about setting up WorkCenters as a system administrator, see the documentation for "Setting Up Pagelets for WorkCenters and Dashboards as a System Administrator *(PeopleSoft 9.2: Enterprise Components)*".

For information about setting up PeopleTools options for the WorkCenter, see *PeopleTools: Portal Technology*.

### **Pagelets and Pagelet Setup, Maintenance, and Personalization**

This topic provides a general, high-level description of the four types of pagelets:

- My Work Pagelet
- Links Pagelet
- Queries Pagelet
- Reports and Processes Pagelet
- Pagelet setup, maintenance, and personalization

#### **My Work Pagelet**

The My Work section of the Main tab includes links to pages that an end user would need to access on a daily basis. The My Work section can also include exceptions and alerts, where the user would need to take some type of action.

Some links that are set up for the My Work pagelet can be subject to filter criteria that limit the amount of data that is available to a user.

The My Work section can be personalized by end users by clicking on the Pagelet Settings icon and then selecting Personalize.

#### **Links Pagelet**

The Links section of the Main tab includes additional links to pages or other areas of interest to the user role. A system administrator can determine a list of links that are available to end users, and the end user can personalize which links they want to appear on their WorkCenter.

Links to external pages can be placed in this section as well.

#### **Queries Pagelet**

The Query section of the Reports/Queries tab includes links to Query Manager, public queries, private queries, and pivot grids. The system administrator can determine if an end user can add public or private queries. The end user can personalize their private queries.

When a link is selected, the query or pivot grid results are displayed in the right pane of the WorkCenter or in a new window. Query results can be saved to Microsoft Excel.

#### **Reports and Processes Pagelet**

The Reports and Processes section of the Reports/Queries tab includes links to reports and processes. The links take you to the run control page for reports, processes, and the Reporting Console.

The system administrator can determine whether an end user can configure their pagelet.

#### **Pagelet Setup, Maintenance, and Personalization**

When setting up and maintaining a WorkCenter, there are setup options that are defined at the system administrator level and personalization options that are defined at the user level.

The system administrator must perform their setup options first, using the Enterprise Components, WorkCenter/Dashboards component. The end user performs their personalization options second, using the Personalize and Configure options in the WorkCenter.

### **Example: Supply/Demand WorkCenter**

This example illustrates how the Supply/Demand WorkCenter can be set up:

#### **Image: Supply/Demand WorkCenter Page**

This example illustrates the fields and controls on the Supply/Demand WorkCenter Page. You can find definitions for the fields and controls later on this page.

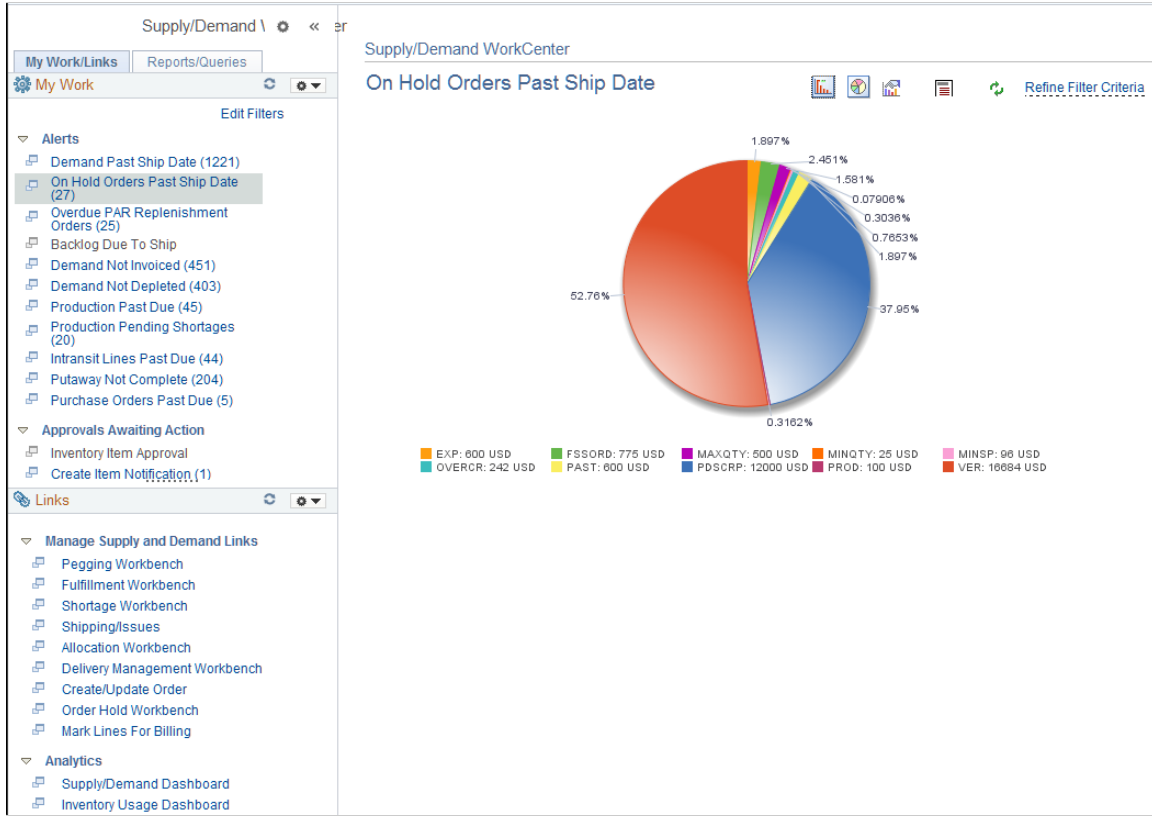

The WorkCenter navigation is located on the left side of the page and includes two main tabs: Main and Report/Queries. Some WorkCenter pagelets are common to multiple applications, and some pagelets are unique to individual applications.

To review more information about the links that appear in each pagelet, see [Understanding the Supply/](#page-1305-0) [Demand WorkCenter - My Work](#page-1305-0) [Understanding the Supply/Demand WorkCenter - Links](#page-1309-0)[Understanding](#page-1310-0) [the Supply/Demand WorkCenter - Queries](#page-1310-0)[Understanding the Supply/Demand WorkCenter - Reports and](#page-1311-0) [Processes](#page-1311-0)

To review information on how to configure the Supply /Demand WorkCenter, see [Configuring the](#page-1315-0) [Supply /Demand WorkCenter](#page-1315-0)

#### **Related Links**

"Setting Up Pagelets for WorkCenters and Dashboards as a System Administrator *(PeopleSoft 9.2: Enterprise Components)*"

"Setting Up Pagelets for My Work as a System Administrator *(PeopleSoft 9.2: Enterprise Components)*" "Setting Up the Links Pagelet as a System Administrator *(PeopleSoft 9.2: Enterprise Components)*" "Setting Up Pagelets for Queries as a System Administrator *(PeopleSoft 9.2: Enterprise Components)*" "Setting Up Pagelets for Reports and Processes as a System Administrator *(PeopleSoft 9.2: Enterprise Components)*"

### <span id="page-1305-0"></span>**Understanding the Supply/Demand WorkCenter - My Work**

This example illustrates the fields and controls on the Supply / Demand WorkCenter – My Work Page.

Alerts can be run in *real time* or *in batches*. Batch alerts generate context records using EWN, which allows for performance improvements. As such alert data can become stale if not frequently run. The option to run alerts in real time also exists.

In this example, you can find real-time alerts in the My Work tab and Alerts expandable section. You can find batch alerts in the Alerts – Batch expandable section. Customers can chose to use either type of alert, those that run in real time or batch.

#### **Image: Supply/Demand WorkCenter - My Work Page**

This example illustrates the fields and controls on the Supply/Demand WorkCenter - My Work Page.

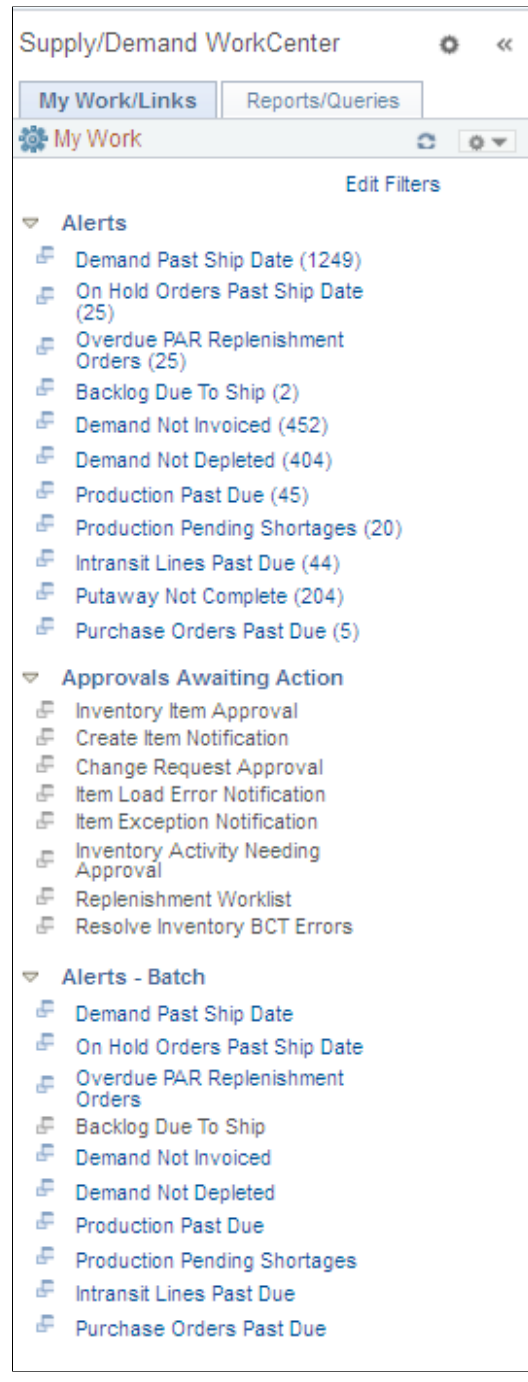

System administrators use the "Configure Pagelets – My Work Page *(PeopleSoft 9.2: Enterprise Components)*" to set up the WorkCenter - My Work pagelet for end users.

End users use the "Define User My Work Links – My Work Pagelet Personalization Page *(PeopleSoft FSCM 9.2: Application Fundamentals)*" to personalize the My Work pagelet for personal use.

### **Action Options**

Actions used by Alerts for system defined links are:

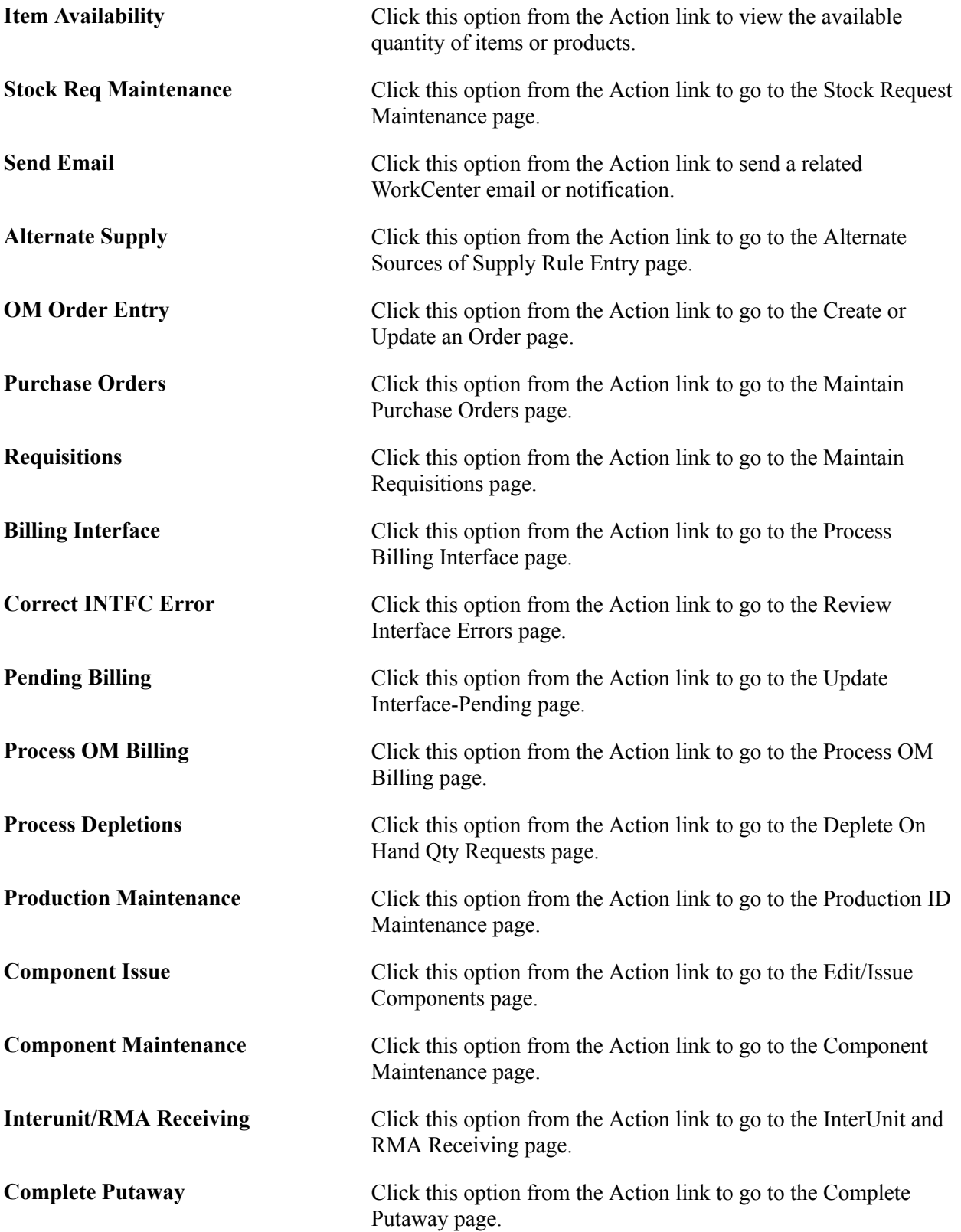

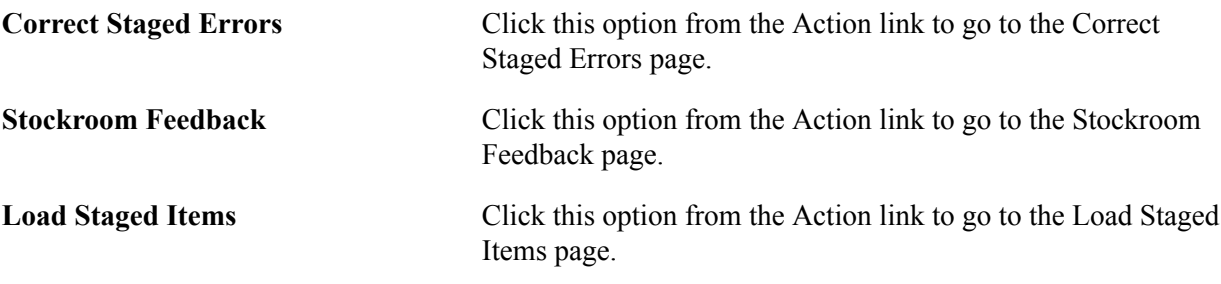

#### **Multi-Line Actions**

Multi-Line Actions with respect to certain Alerts include the following:

- Pegging Workbench
- Shortage Workbench
- Holds Workbench
- Mass Change

## <span id="page-1309-0"></span>**Understanding the Supply/Demand WorkCenter - Links**

Use the Supply/Demand WorkCenter - Links pagelet to view internal links and external links. The primary purpose of this pagelet is to minimize the number of clicks to access critical path components and pages.

#### **Image: Supply/Demand WorkCenter – Links Page**

This example illustrates the fields and controls on the Supply/Demand WorkCenter – Links Page.

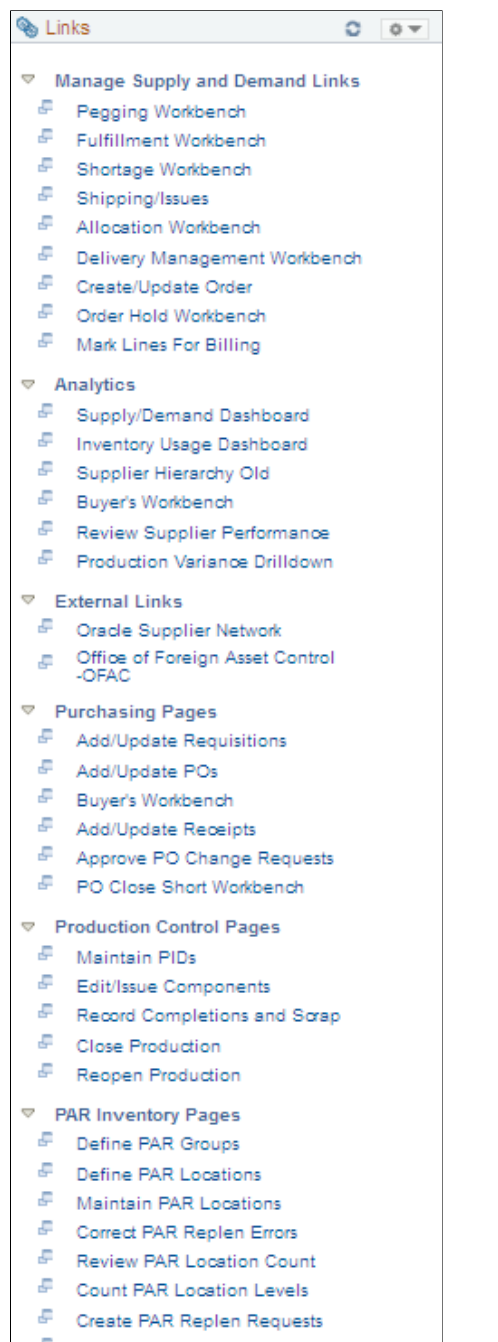

F Review PAR Locations by Item

System administrators use the "Configure Pagelets – Links Page *(PeopleSoft 9.2: Enterprise Components)*" to set up the WorkCenter Links pagelet for end users.

End users use the "Define User "Links" Links – Links Pagelet Personalization Page *(PeopleSoft FSCM 9.2: Application Fundamentals)*" to personalize the Links pagelet for personal use.

### <span id="page-1310-0"></span>**Understanding the Supply/Demand WorkCenter - Queries**

This page shot provides an example of how the Supply/Demand WorkCenter – Queries section can be set up:

#### **Image: Supply/DemandWorkCenter – Reports/Queries Page**

This example illustrates the fields and controls on the Supply/DemandWorkCenter – Reports/Queries Page.

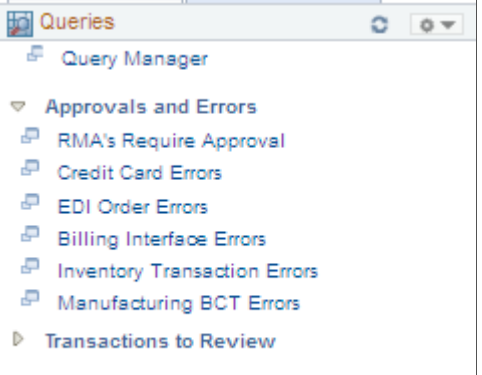

The Queries pagelet provides access to public queries, private queries, and Pivot Grids.

System administrators use the "Configure Pagelets – Queries Page *(PeopleSoft 9.2: Enterprise Components)*" to set up the WorkCenter Queries pagelet for end users.

End users use the "Define User Query Links – Queries Pagelet Personalization Page *(PeopleSoft FSCM 9.2: Application Fundamentals)*" to personalize the Queries pagelet for personal use.

## <span id="page-1311-0"></span>**Understanding the Supply/Demand WorkCenter - Reports and Processes**

This page shot provides an example of how the Supply/Demand WorkCenter - Reports and Processes section can be set up:

#### **Image: Supply/Demand WorkCenter - Reports and Processes Page**

This example illustrates the fields and controls on the Supply/Demand WorkCenter - Reports and Processes Page.

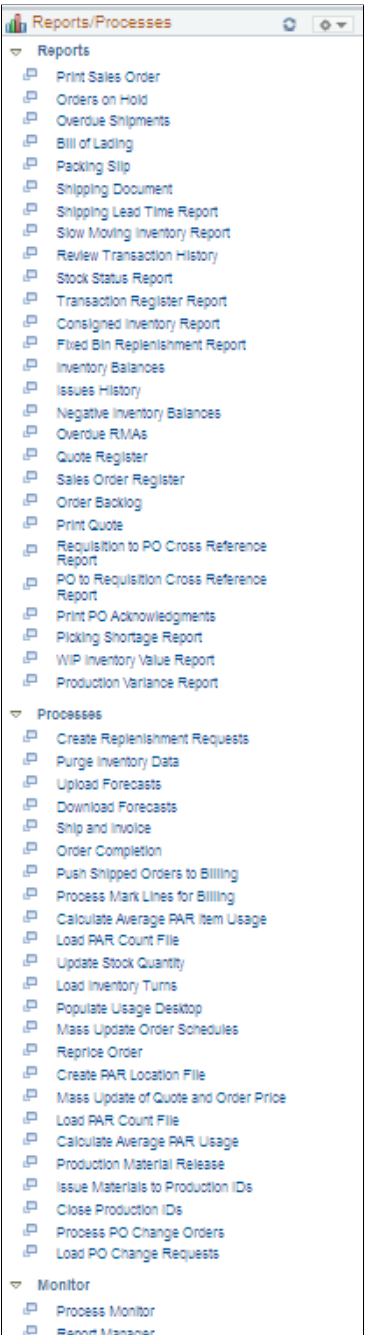

The Reports/Processes pagelet provides access to system defined reports and processes for which you have access.

System administrators use the "Configure Pagelets – Reports/Processes Page *(PeopleSoft 9.2: Enterprise Components)*" to set up the WorkCenter Reports/Processes pagelet for end users.

End users use the "Define User "Reports" Links – Reports/Processes Pagelet Personalization Page *(PeopleSoft FSCM 9.2: Application Fundamentals)*" to personalize the Reports/Processes pagelet for personal use.

### **Understanding Alerts**

This topic discusses alerts that are processed in batch.

Batch Alert setup and run in the Supply /Demand WorkCenter leverage off of an existing functionality namely, Events and Notifications a part of Enterprise Components. For more information about how to set up and run Alert processes, see "Defining PeopleSoft Queries in the Alert Setup Component *(PeopleSoft 9.2: Events and Notifications Framework)*".

#### **Alerts**

Alerts in this group maybe run in real time are listed below with some examples :

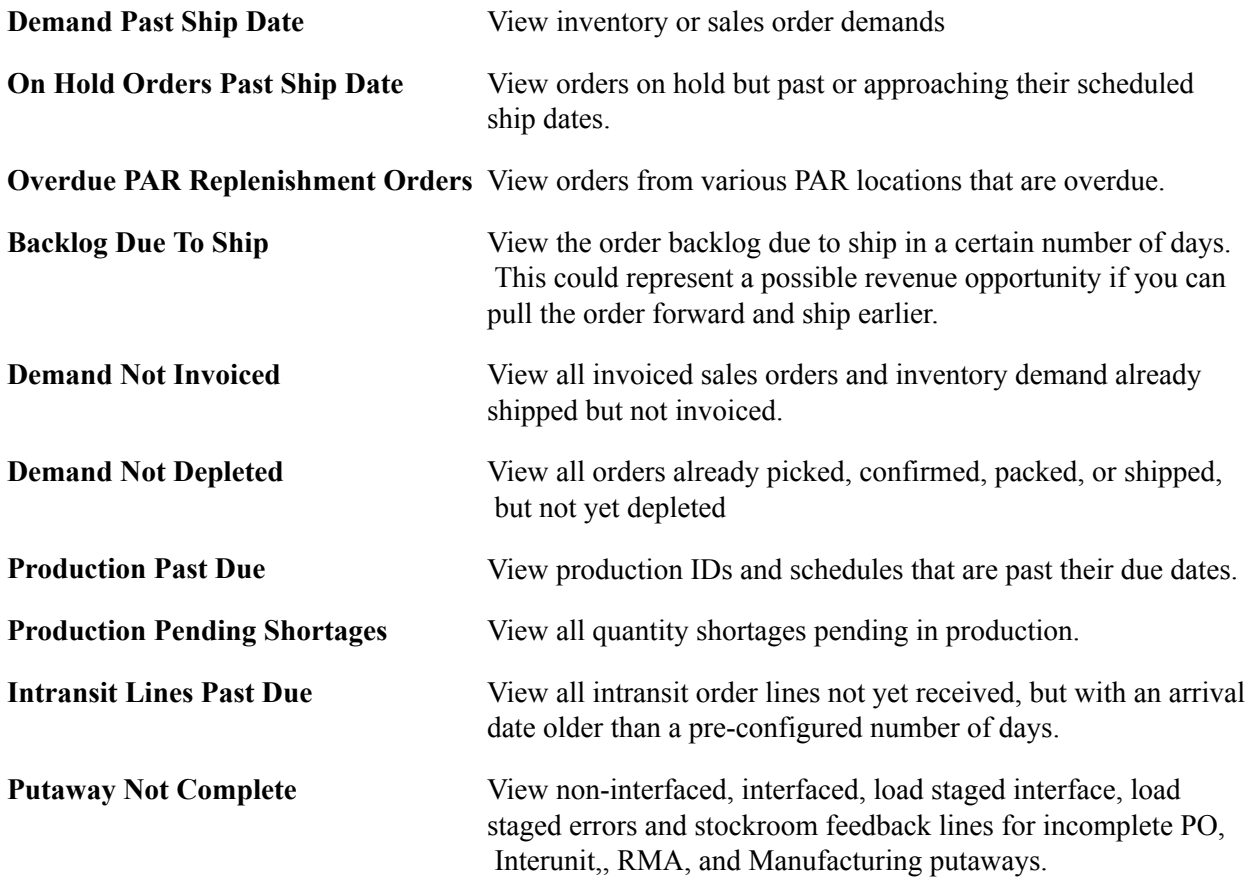

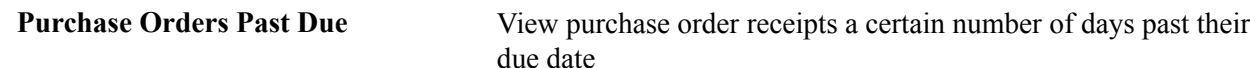

#### **On Hold Orders Past Ship Date**

#### **Image: On Hold Orders Past Ship Date Page**

This example illustrates the fields and controls on the On Hold Orders Past Ship Date Page.

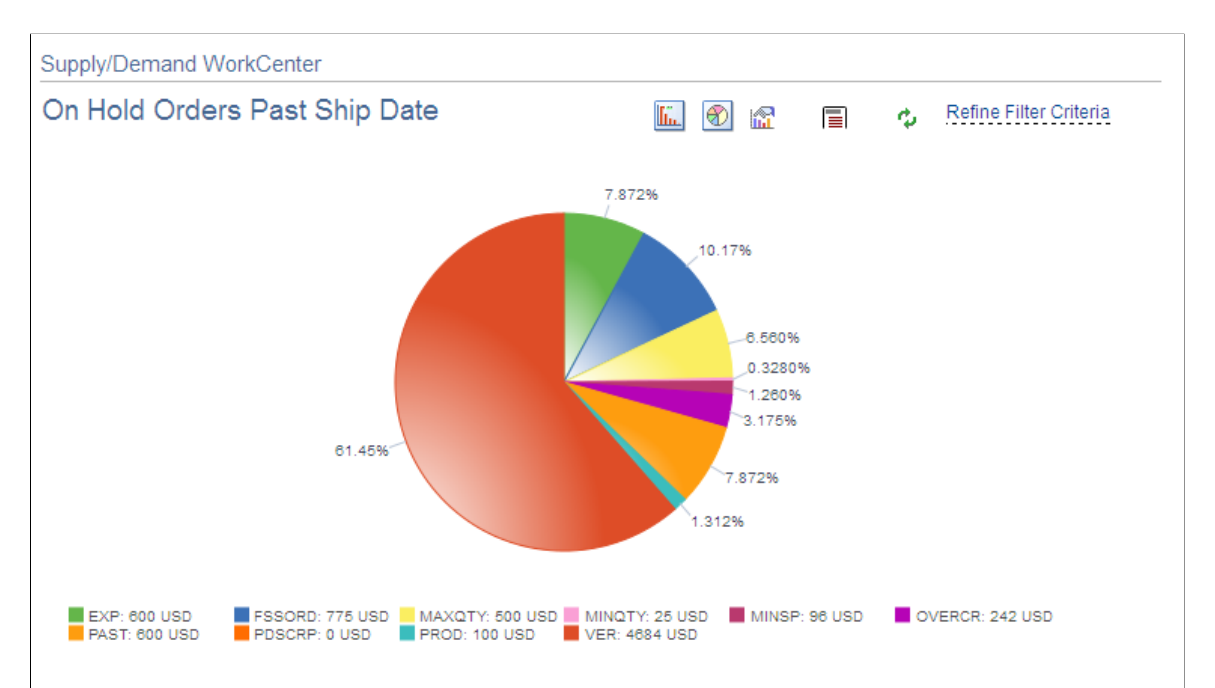

#### **Overdue PAR Replenishment Orders**

#### **Image: Overdue PAR Replenishment Orders Page**

This example illustrates the fields and controls on the Overdue PAR Replenishment Orders Page.

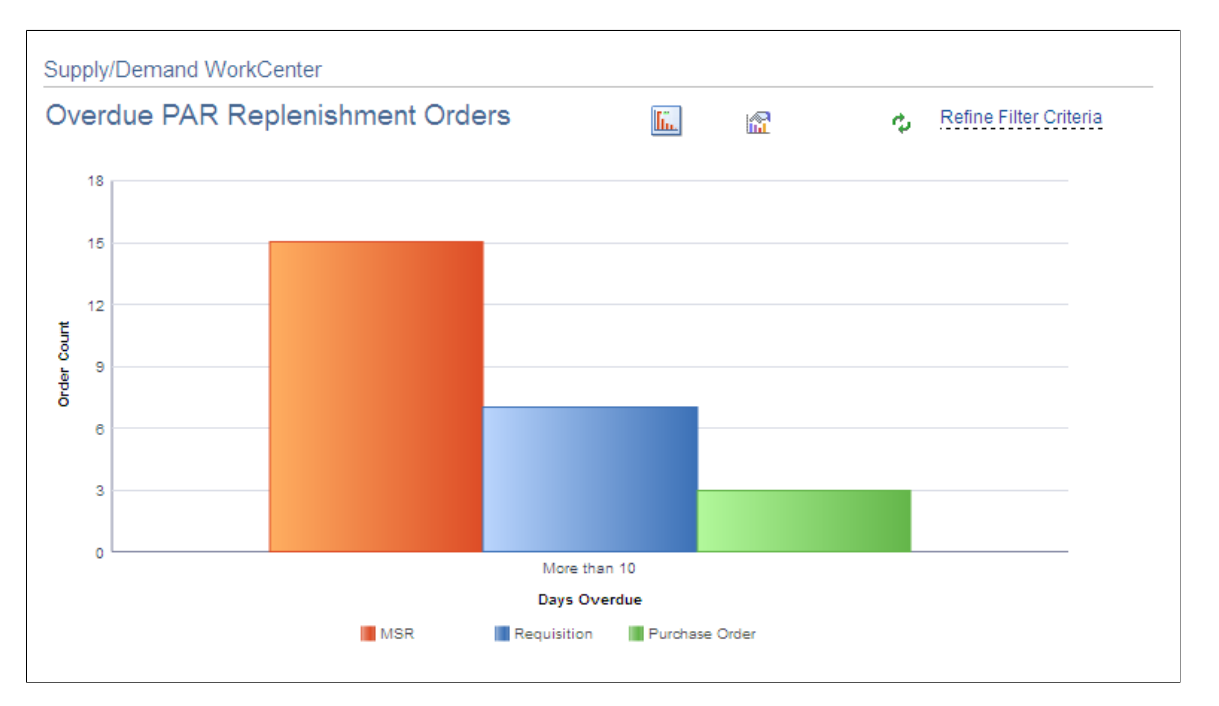

#### **Demand Not Depleted**

#### **Image: Demand Not Depleted Page**

This example illustrates the fields and controls on the Demand Not Depleted Page.

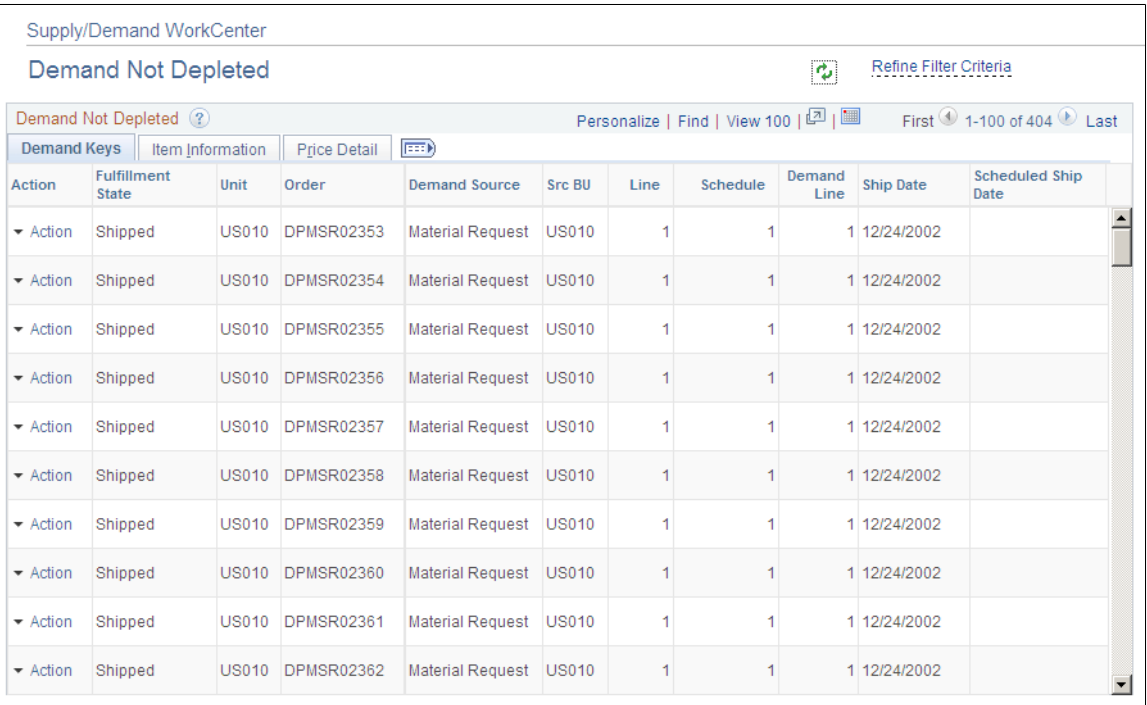

### **Approvals Awaiting Action**

This is an example of how 'Approvals Awaiting Actions' could be added to the My Work folder.

*Inventory Item Approval*, *Create Item Notification*, *Change Request Approval Item Load Error Notification Item Exception Notification Inventory Activity Needing Approval*, *Replenishment Worklist* and *Resolve Inventory BCT Errors*

### **Alerts-Batch**

Alerts in this group run in batches and are listed below:

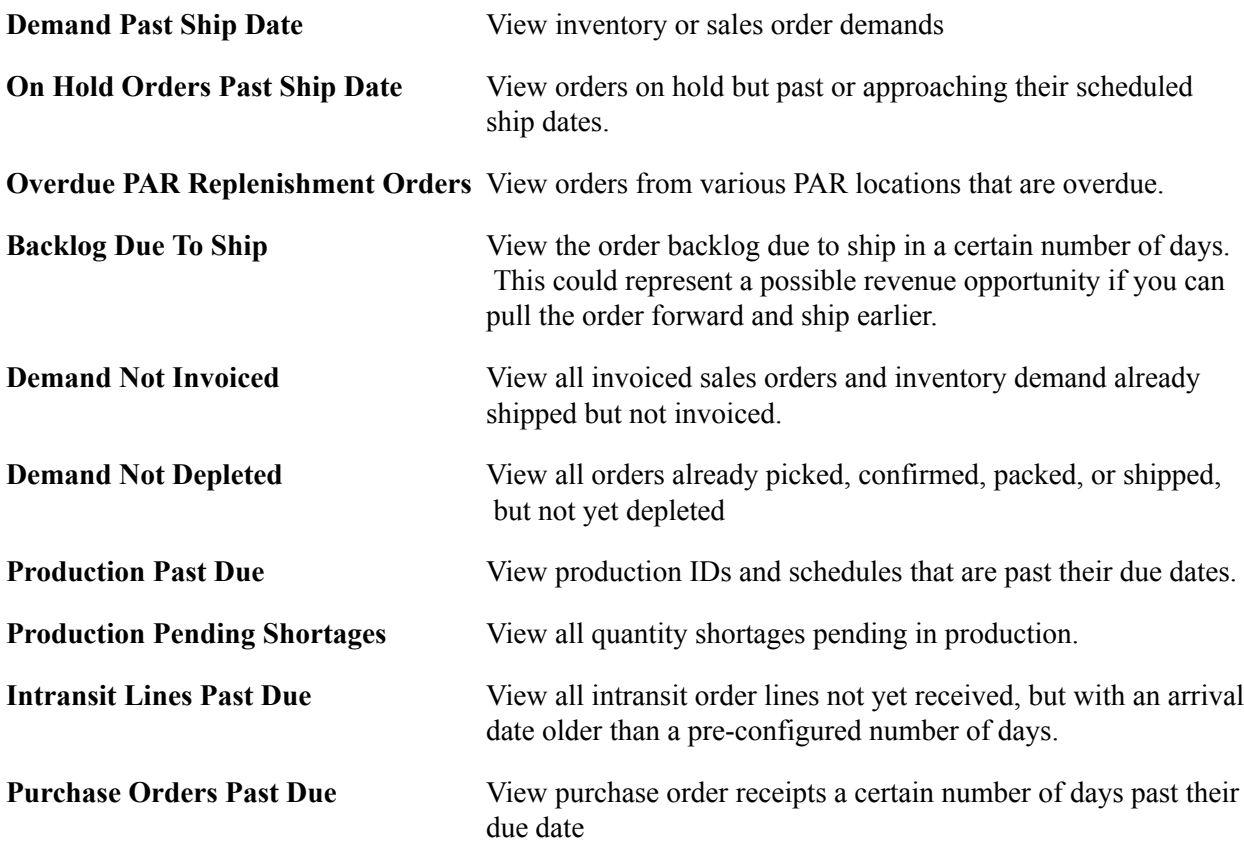

For more information, see "Understanding PeopleSoft Queries Within the Alert Framework *(PeopleSoft 9.2: Events and Notifications Framework)*"

System administrators use the "Configure Pagelets – My Work Page *(PeopleSoft 9.2: Enterprise Components)*" to set up the WorkCenter My Work pagelet for end users.

End users use the "Define User My Work Links – My Work Pagelet Personalization Page *(PeopleSoft FSCM 9.2: Application Fundamentals)*" to personalize the My Work pagelet for personal use.

### <span id="page-1315-0"></span>**Configuring the Supply /Demand WorkCenter**

This topic discusses how to configure the Supply /Demand WorkCenter. for all users and also a particular User ID entered on the page.

### **Pages Used to Configure the Supply /Demand WorkCenter**

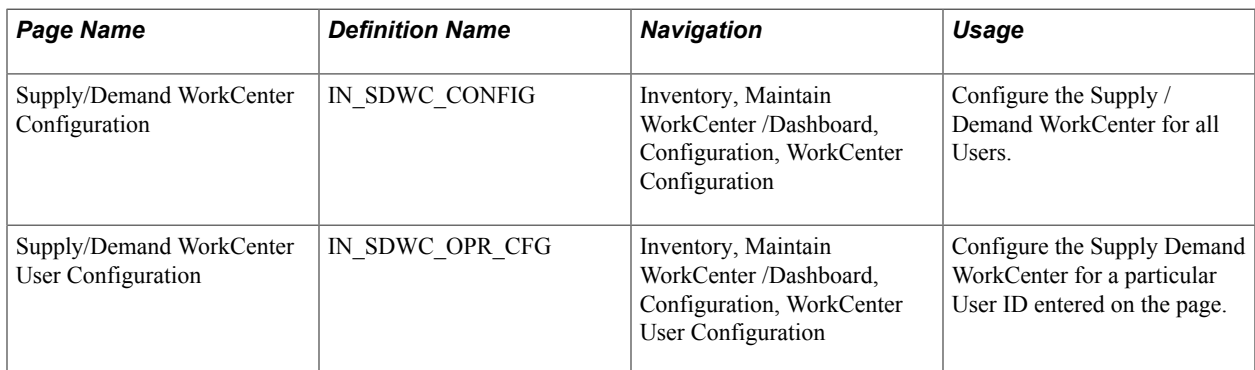

### **Supply/Demand WorkCenter Configuration Page**

Use the Supply/Demand WorkCenter Configuration page (IN\_SDWC\_CONFIG) to configure the Supply /Demand WorkCenter. This is the default (installation-level) configuration.

#### **Navigation**

Inventory, Maintain WorkCenter /Dashboard, Configuration, WorkCenter Configuration

#### **Image: Supply/Demand WorkCenter Configuration page**

This example illustrates the fields and controls on the Supply/Demand WorkCenter Configuration page. You can find definitions for the fields and controls later on this page below

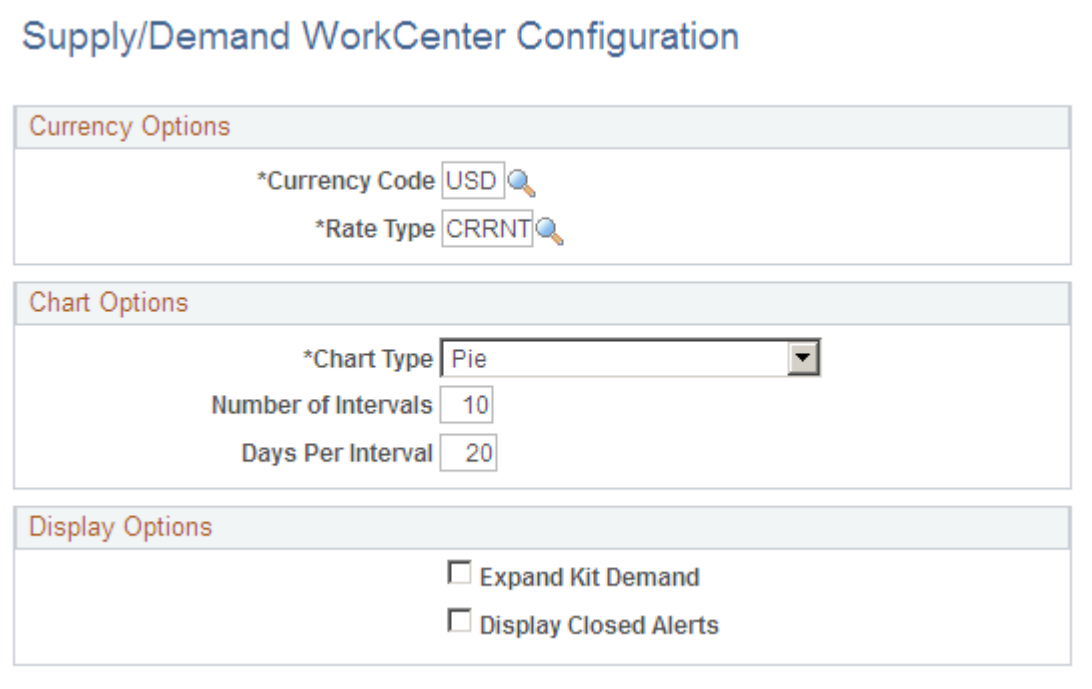

**Currency Code** Select the appropriate currency code used to display any monetary amount in alert data.

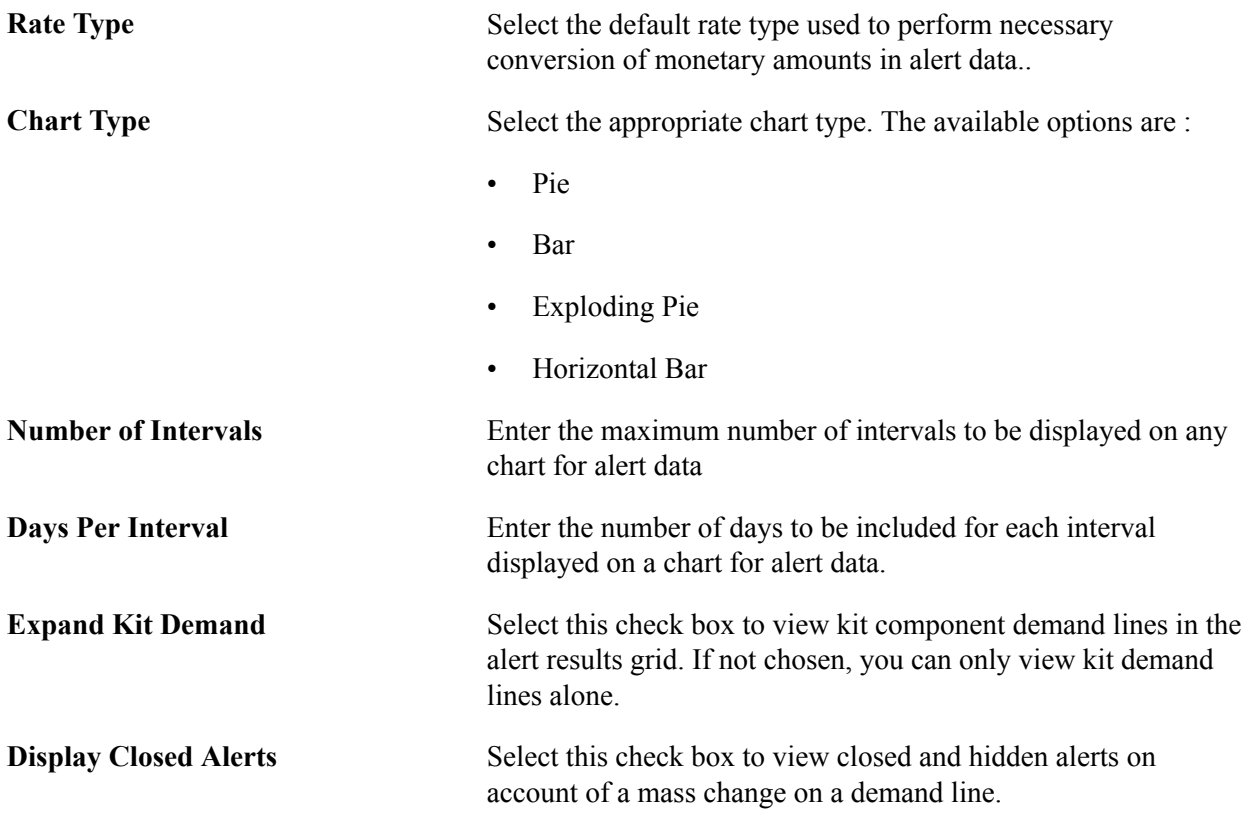

### **Supply/Demand WorkCenter User Configuration Page**

Use the Supply/Demand WorkCenter Configuration page (IN\_SDWC\_OPR\_CFG) to configure the Supply /Demand WorkCenter for a particular User ID entered on the page..

#### **Navigation**

Inventory, Maintain WorkCenter /Dashboard, Configuration, WorkCenter User Configuration

#### **Image: Supply/Demand WorkCenter User Configuration page**

This example illustrates the fields and controls on the Supply/Demand WorkCenter User Configuration page. You can find definitions for the fields and controls later on this page.

### Supply/Demand WorkCenter User Configuration

User ID DVP1

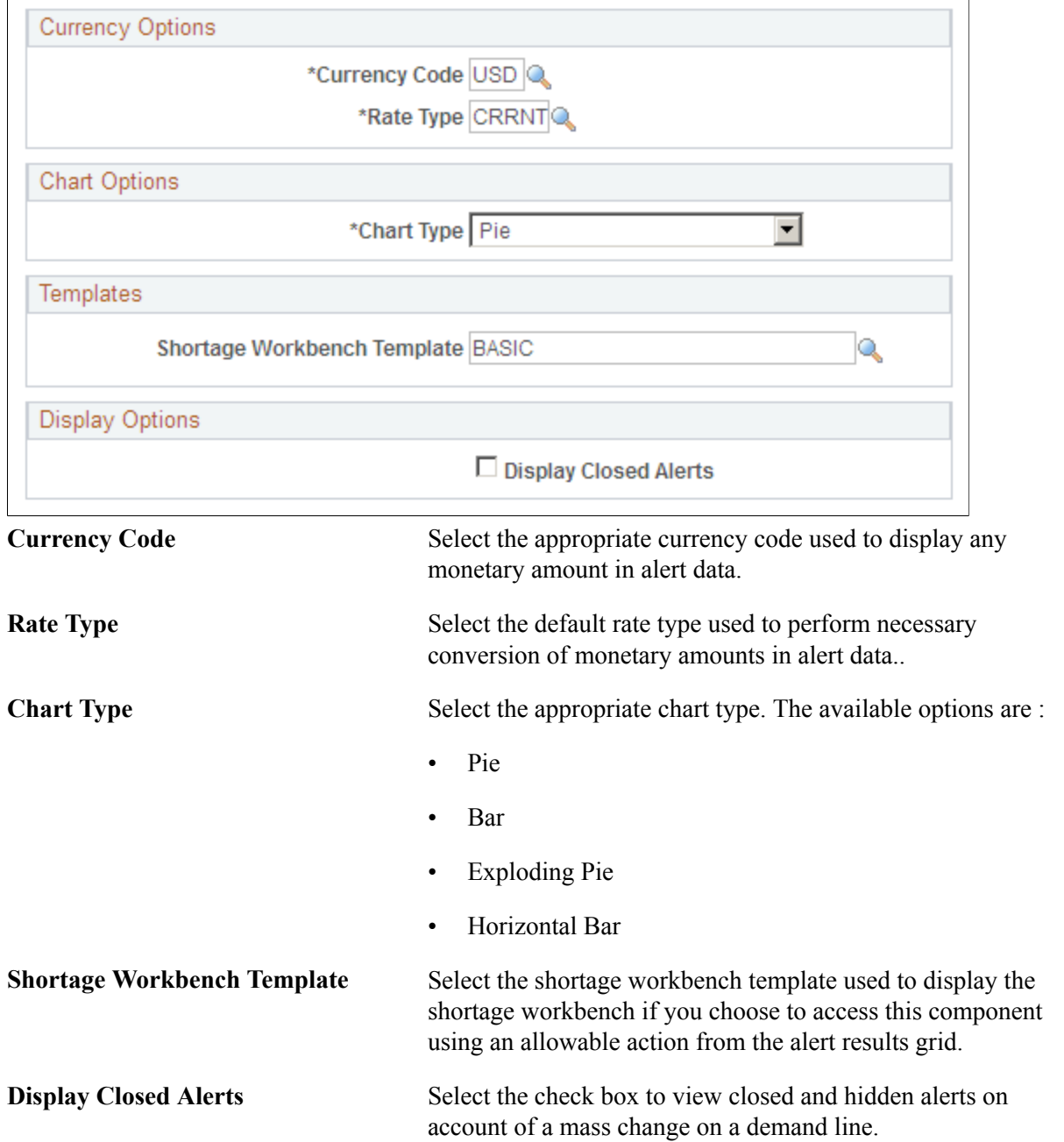

## **Setting Up and Viewing Mass Changes to the Supply / Demand WorkCenter**

Several alerts allow users to update related information in bulk. You need to consider any impact on all business unit before making mass changes in the Supply/Demand WorkCenter.

### **Pages Used to Setup and View Mass Changes to the Supply / Demand WorkCenter**

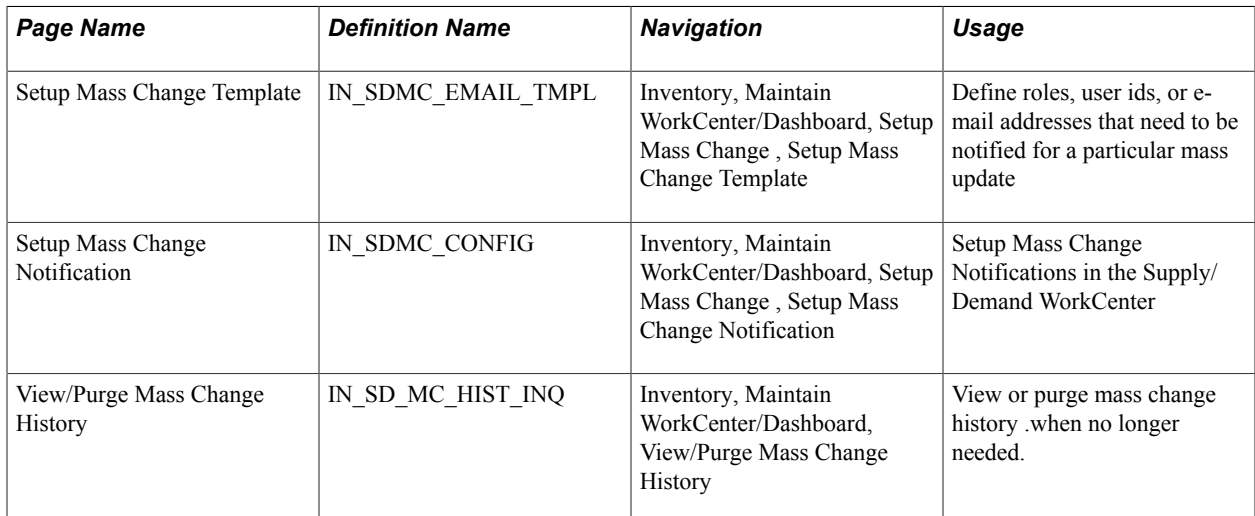

### **Setup Mass Change Template Page**

Use the Setup Mass Change Templates page (IN\_SDMC\_EMAIL\_TMPL) to define roles, user ids, or email addresses that need to be notified for a particular mass update

#### **Navigation**

Inventory, Maintain WorkCenter/Dashboard, Setup Mass Change , Setup Mass Change Template

#### **Image: Setup Mass Change Template page**

This example illustrates the fields and controls on the Setup Mass Change Template page.

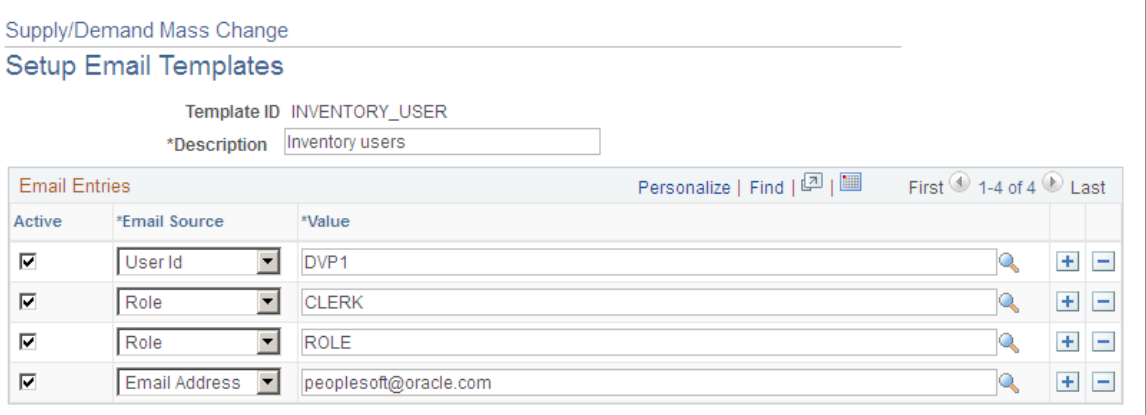

### **Setup Mass Change Notification Page**

Use the Setup Mass Change Notification page (IN\_SDMC\_CONFIG) to setup Mass Change Notifications in the Supply/Demand WorkCenter

#### **Navigation**

Inventory, Maintain WorkCenter/Dashboard, Setup Mass Change , Setup Mass Change Notification

#### **Image: Setup Mass Change Notification page**

This example illustrates the fields and controls on the Setup Mass Change Notification page .

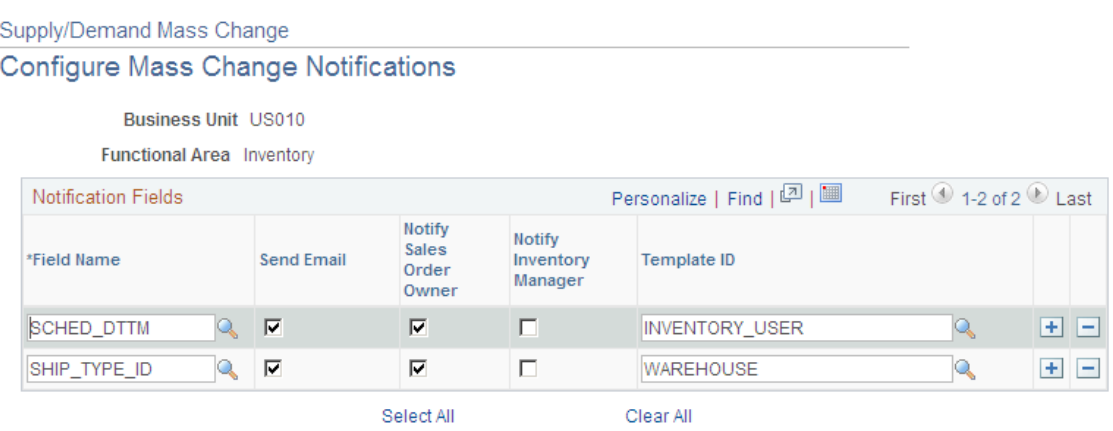

### **View/Purge Mass Change History Page**

Use the View/Purge Mass Change History page to view or purge mass change history when no longer needed.

#### **Navigation**

Inventory, Maintain WorkCenter/Dashboard, View/Purge Mass Change History

#### **Image: View/Purge Mass Change History page**

This example illustrates the fields and controls on the View/Purge Mass Change History page. You can find definitions for the fields and controls later on this page.

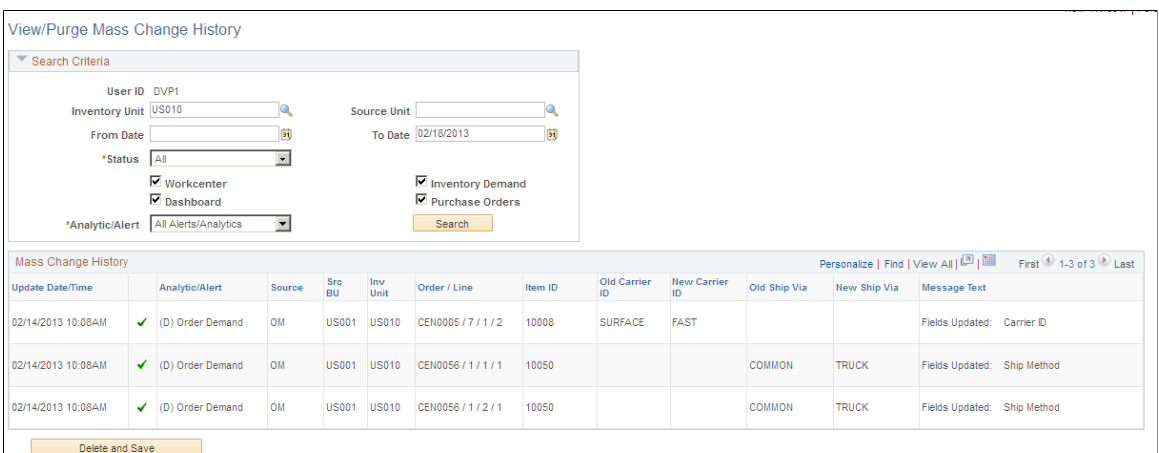

**Status** Displays the outcome of a mass change request for an order line. The available options are :

- *Not Updated* Inventory demand is not updated on the order line, which is typically due to a validation error.
- *Successfully Updated* Inventory demand is successfully updated for on the order line.
- *PO Change Requested* A purchase order change requested has been created.
- **WorkCenter** Select the WorkCenter check box to view updates generated within the Supply/Demand WorkCenter.
- **Dashboard** Select the Dashboard check box to view updates generated within the Supply/Demand Dashboard.
- **Inventory Demand** Select Inventory Demand check box to view changes to Inventory Orders (Sales Orders and MSRs).
- **Purchase Orders** Select Purchase Orders check box to view lines for which a change requested was created.
- **Analytic/Alert** Select an option to display analytic alerts for:
	- All analytic alerts.
	- *(D):* Dashboard analytic alerts.
	- *(W)* WorkCenter analytic alerts.

**Delete and Save** Click this button to delete the mass change history that is currently displayed in the grid from the database.

### **Chapter 37**

# **Using the Supply /Demand Dashboard**

### **Understanding the Supply/Demand Dashboard**

This topic provides overviews about:

- Business purpose.
- Supply/Demand charts.
- Accessing the Supply/Demand Dashboard for the first time.

#### **Business Purpose**

The purpose of the Supply/Demand Dashboard is to identify and focus on bottlenecks in the fulfillment business process. It provides visibility into potential fulfillment problems before they become customer issues. Supply and demand managers can identify potential problems, take alternate action, and resolve the problem before it becomes an issue.

The Supply/Demand Dashboard can be added as a link in the Supply/Demand WorkCenter, or it can be accessed from the Inventory menu option.

Users can configure the Supply/Demand Dashboard for personal preferences by User ID such as identifying templates used when displaying charts, information, business unit, currency, and so on.

### **Supply/Demand Charts**

The Supply / Demand Dashboard displays four quadrants that can display up to four charts. A manager accesses the S/D Dashboard and sees up-to-the minute details of potential issues being tracked. For example, if an inventory manager is managing two warehouses, he can view available quantities in each warehouse (two charts) and current demand broken into time-phased buckets, which are based on scheduled ship dates. In addition, he can view incoming supply for each warehouse (two charts), in timephased buckets. This enables the inventory manager to view supply and demand for two warehouses and make decisions on how to manage a potential issue.

If potential issues are found, inventory managers can use the mass change feature to adjust supply and demand. The mass change feature is a secure option and users must be given access to this feature. If access is not provided for this feature, a user will not see mass change options.

#### **Delivered Charts**

PeopleSoft delivers six charts to choose from:

- 1. INV Inventory Demand
- 2. INV Par Location MSRs
- 3. MFG Component Demand (manufacturing component demand)
- 4. MFG Production Supply (manufacturing production supply)
- 5. PO Expected Receipts (purchasing expected receipts)
- 6. PO PAR Location Orders (purchasing par location orders)

For more information about the delivered charts, see Multiple Chart Search Page.

### **Accessing the Supply/Demand Dashboard for the First Time**

The Supply/Demand Dashboard is delivered empty. Therefore you will have to create Supply/Demand Dashboard templates and determine which templates are to be displayed the next time you access the menu option.

#### **Image: Supply/Demand Dashboard (empty)**

This example illustrates the Supply/Demand Dashboard when you initially access the menu option:

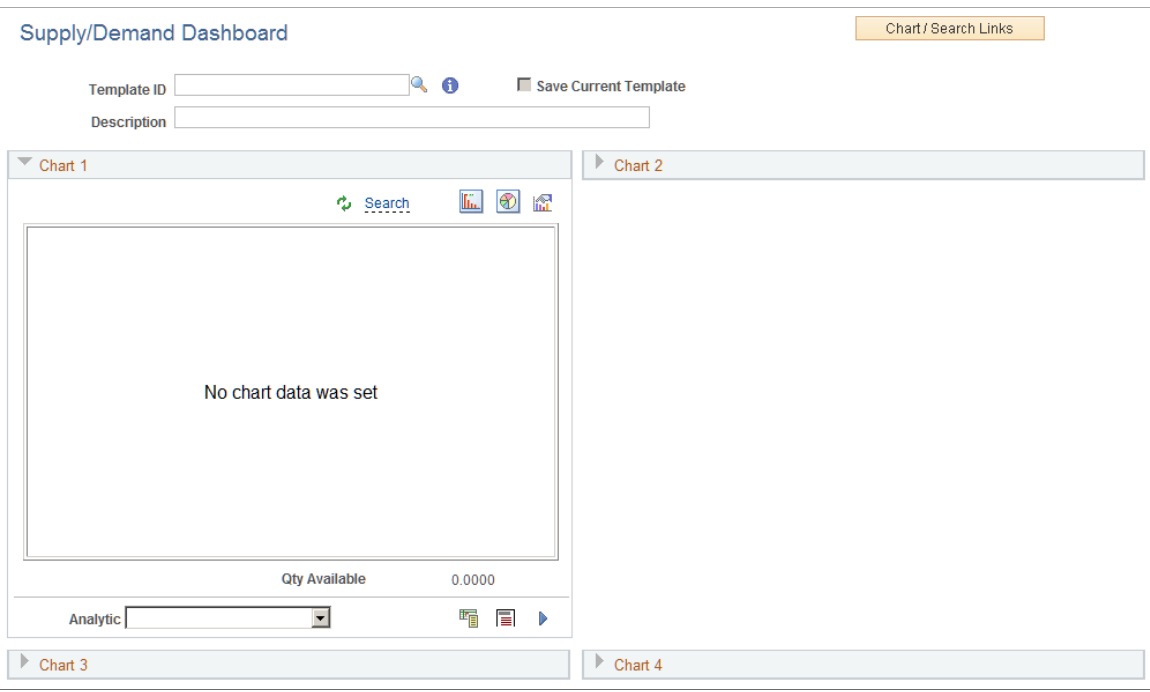

For additional information about how to populate the Supply/Demand Dashboard with charts, See Creating Templates for the Supply/Demand Dashboard.

### **Setting up the Supply/Demand Dashboard User Configuration**

This topic discusses how to set up user configuration using the:

- Supply/Demand Dashboard User Config Dashboard Setup page.
- Supply/Demand Dashboard User Config Combo Chart Setup page.

### **Pages Used to Set up the Supply/Demand Dashboard**

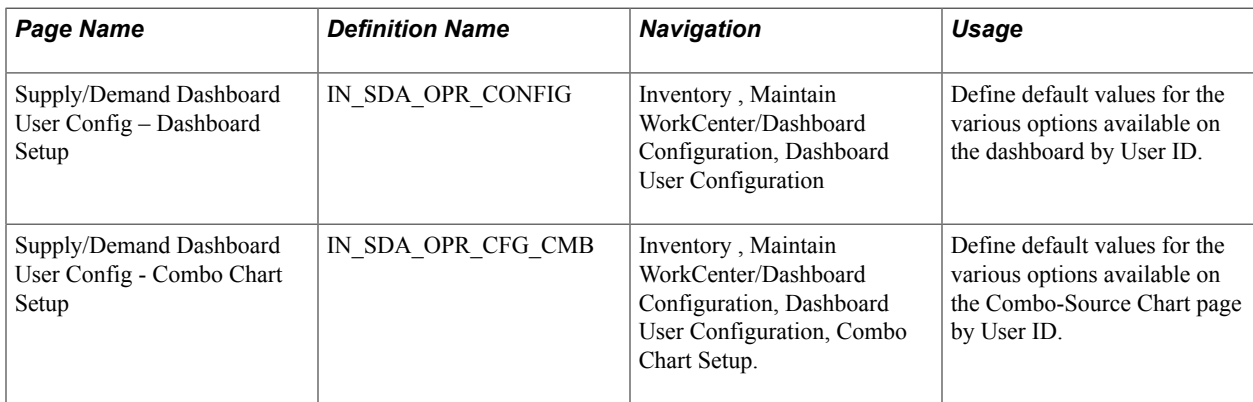

## **Supply/Demand Dashboard User Config – Dashboard Setup Page**

Use the Supply/Demand Dashboard User Config page (IN\_SDA\_OPR\_CONFIG) to define default values for the various options available on the dashboard by User ID.

#### **Navigation**

Inventory , Maintain WorkCenter/Dashboard Configuration, Dashboard User Configuration

#### **Image: Supply/Demand Dashboard User Config Page (1 of 2)**

This example illustrates the fields and controls on the Supply/Demand Dashboard User Config page (1 of 2).

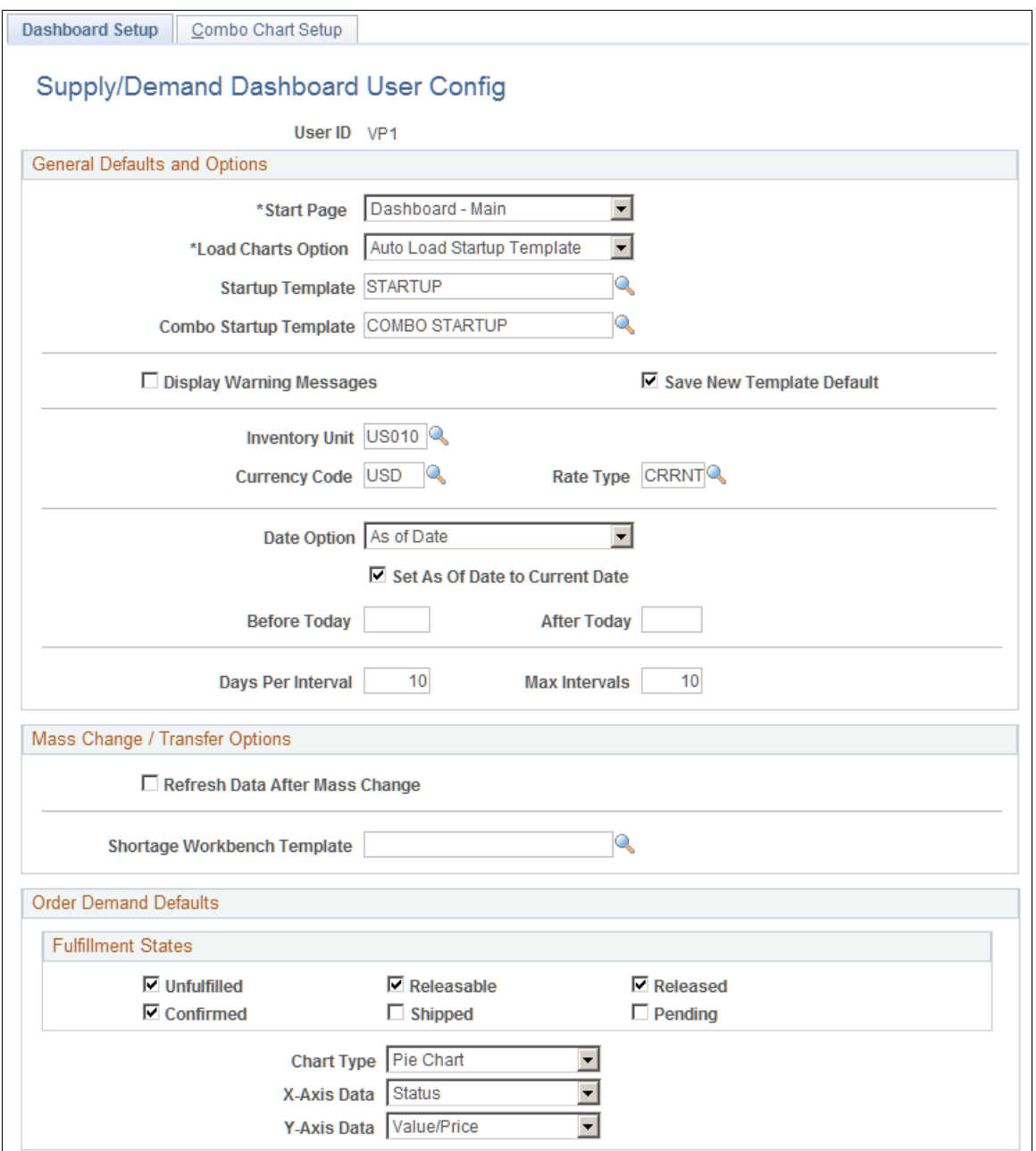

#### **Image: Supply/Demand Dashboard User Config Page (2 of 2)**

This example illustrates the fields and controls on the Supply/Demand Dashboard User Config page (2 of 2).

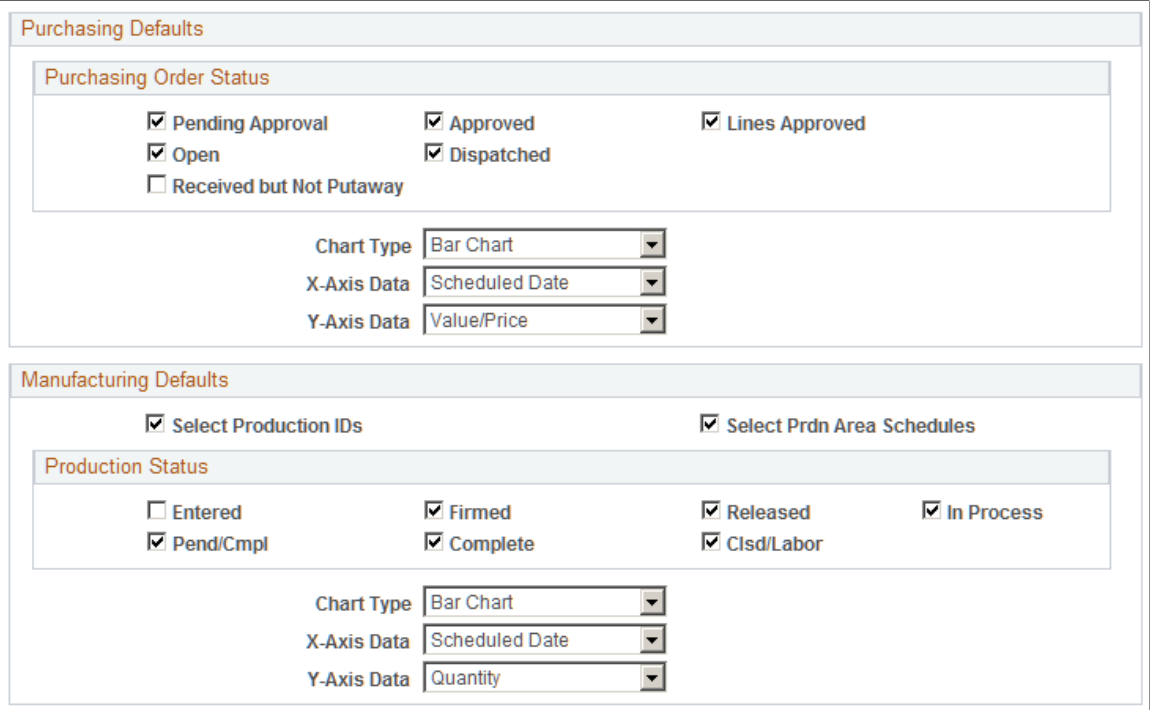

This page provides default values for analytics.

**Start Page** Select an option that determines the page that is initially displayed when entering the Dashboard. Options include:

- Combo-Source Charts: Select to display the Combo-Source Charts page when entering the Dashboard.
- Combo-Source Search: Select to display the Combo-Source Search page when entering the Dashboard.
- Dashboard Main: Select to display the Dashboard Main page when entering the Dashboard.
- Multi-Chart Search: Select to display the Multi-Chart Search page when entering the Dashboard.

**Load Charts Option** Select an option that determines the charts that are loaded when entering the Dashboard. Options are:

> *Auto Load Last Saved Charts:* Select to load the charts that were saved during the last session.

*Auto Load Startup Template*: Select to load the option selected in the Startup Template field.

*No Auto Load:* Select to no load any charts in the Dashboard.

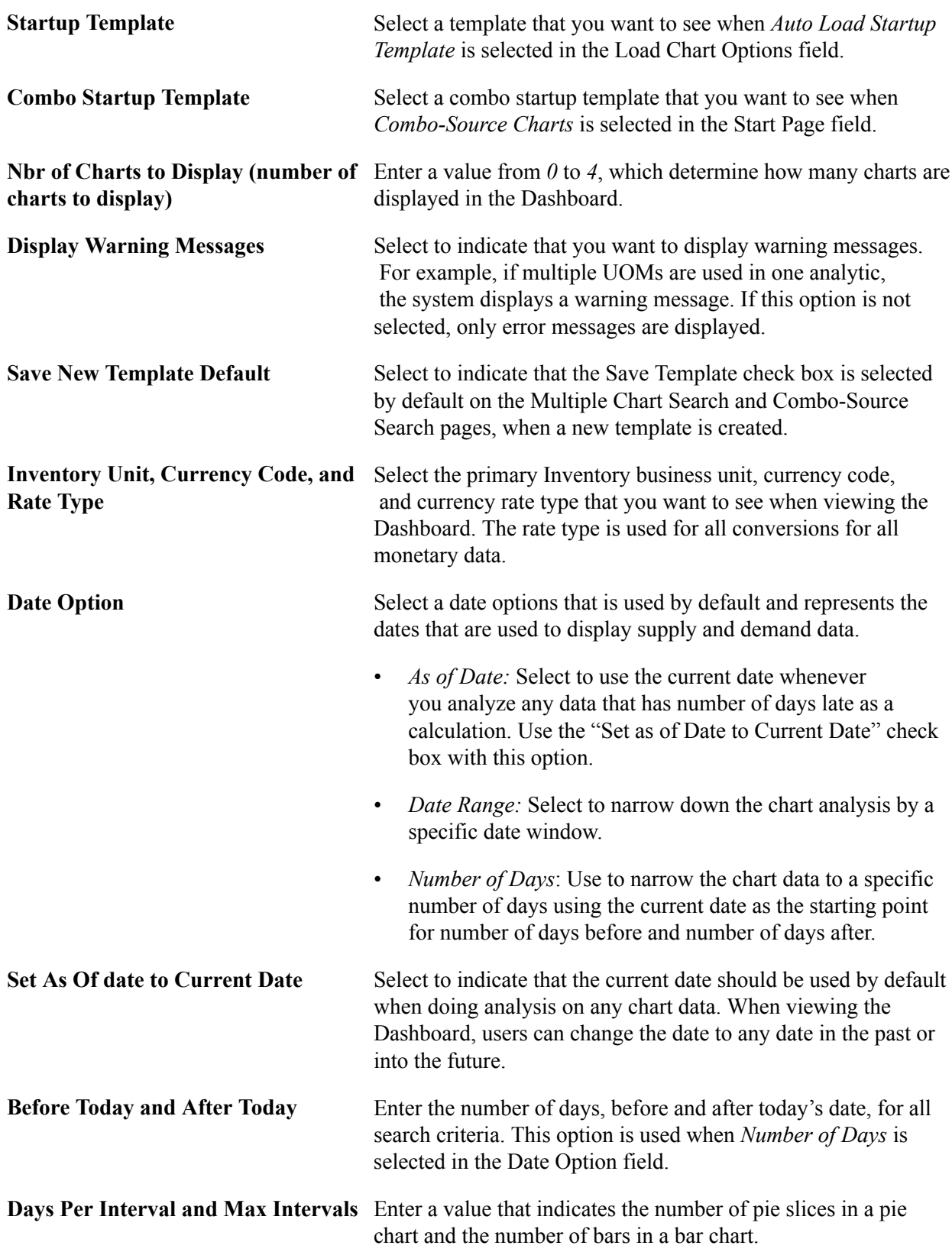

#### **Mass Change/Transfer Options**

Performing mass changes is a secure feature and a user must be granted access to this feature in order to see mass change options.

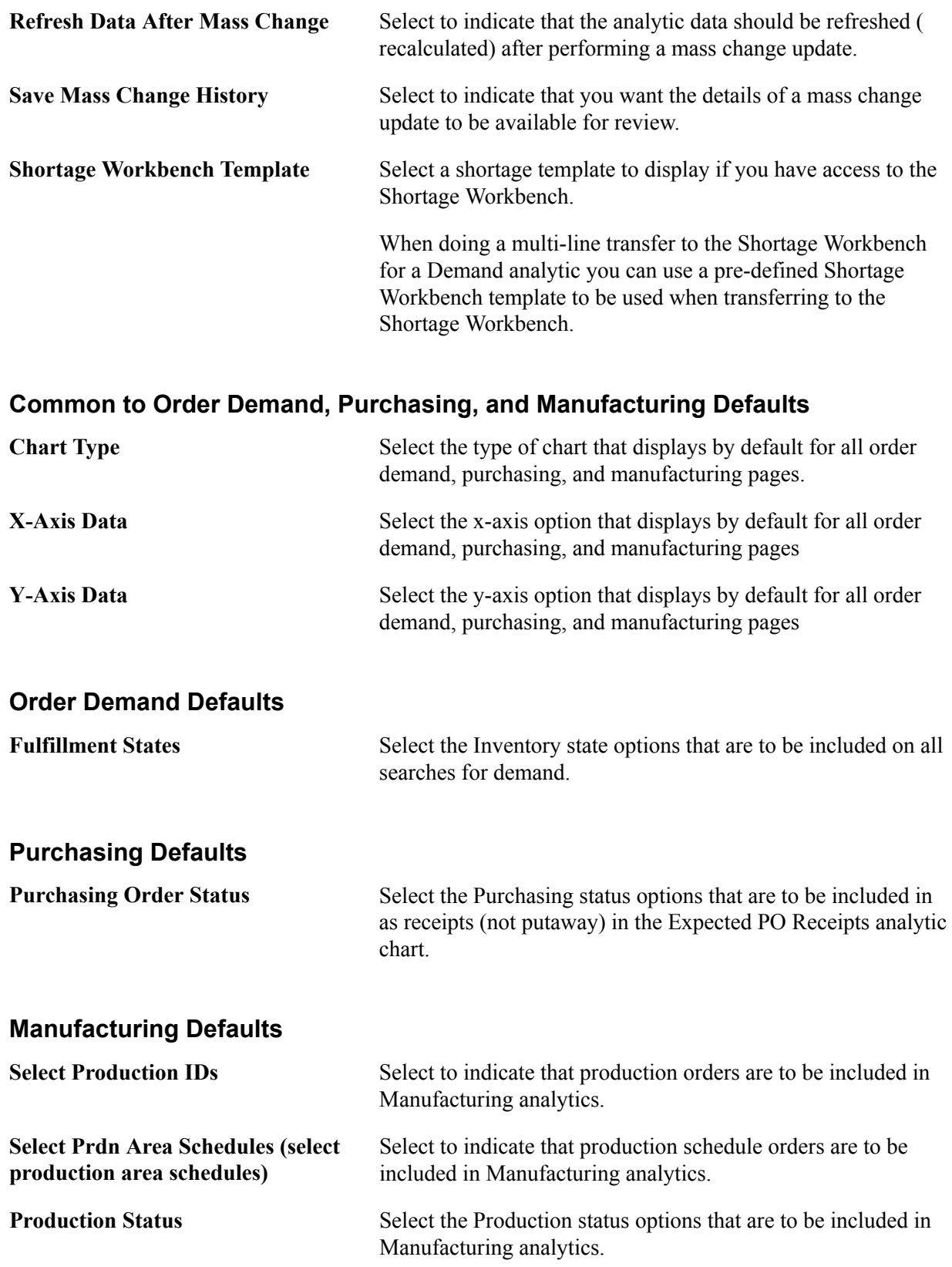

### **Supply/Demand Dashboard User Config - Combo Chart Setup Page**

Use the Supply/Demand Dashboard User Config - Combo Chart Setup page (IN\_SDA\_OPR\_CFG\_CMB) to define default values for the various options available on the Combo-Source Chart page by User ID.

#### **Navigation**

Inventory , Maintain WorkCenter/Dashboard Configuration, Dashboard User Configuration, Combo Chart Setup.

#### **Image: Supply/Demand Dashboard User Config - Combo Chart Setup Page**

This example illustrates the fields and controls on the Supply/Demand Dashboard User Config - Combo Chart Setup page.

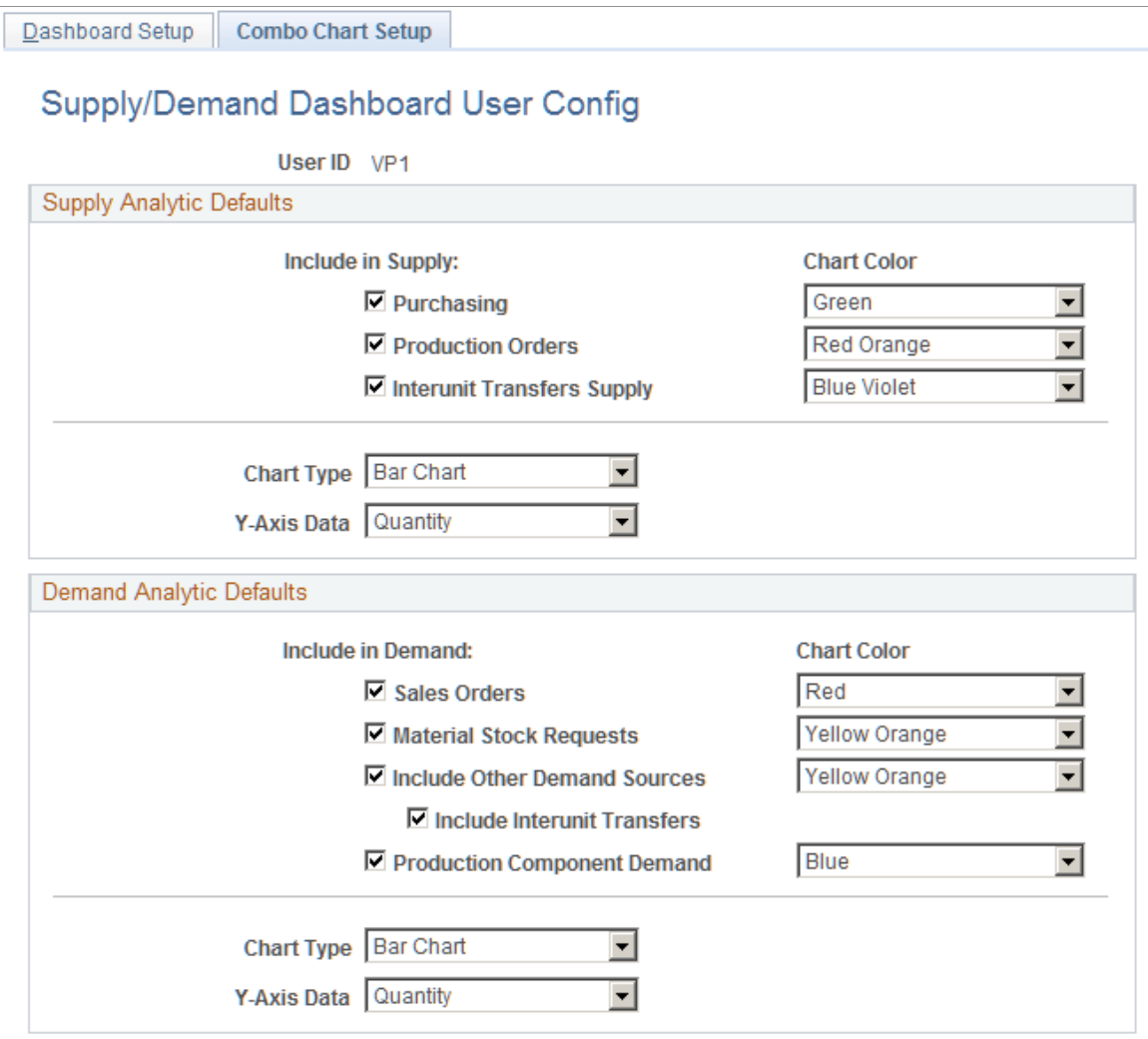

This page provides default values for the Combo-Source Chart page that displays the combination of supply and demand. A combo-source chart lines data up on a single chart.

### **Supply Analytic Defaults**

**Include in Supply** Select the source options that you want to include in supply calculations.
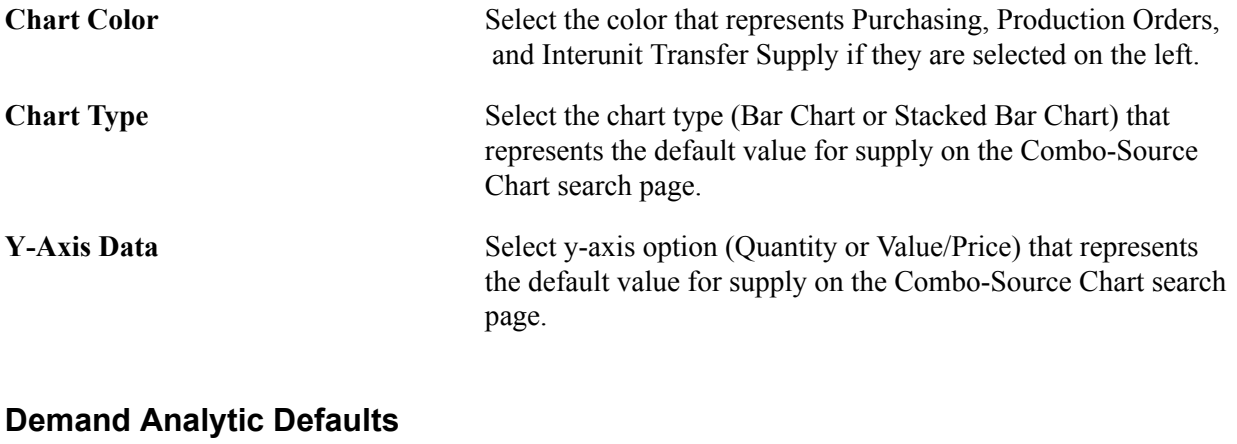

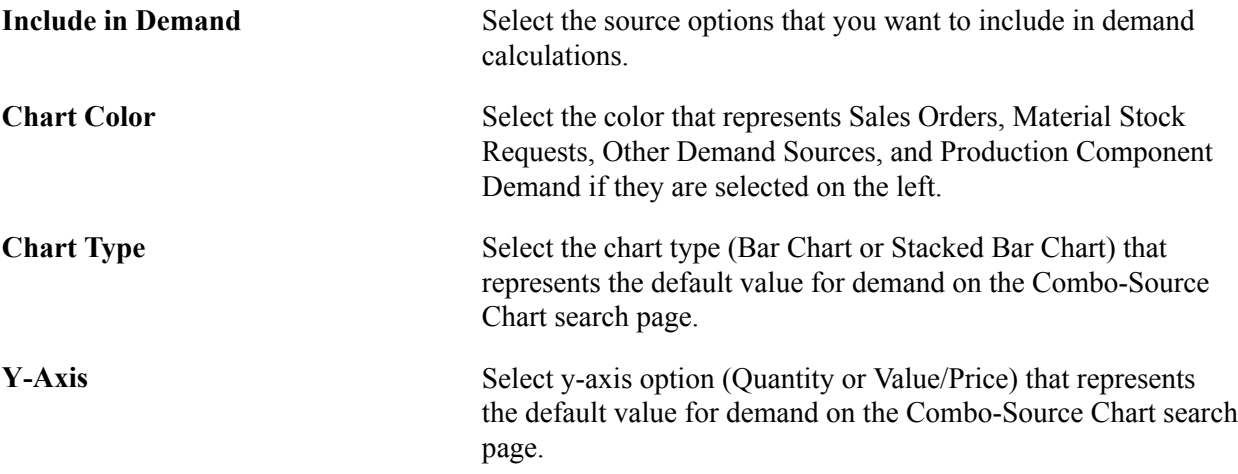

# **Managing Inventory Table Locks**

# **Understanding Inventory Table Locks**

In an active inventory environment, the system may be processing orders from multiple sources as users initiate requests using both online pages and background processes. This can lead to table contention issues as more than one process needs access to the same table at the same time. For example, two separate process instances could run against the same material stock request order number at the same time, both needing access to this row in the demand table. PeopleSoft Inventory uses a table locking feature and temporary tables to control balance table access.

In order to lock a demand line in the fulfillment table (IN\_DEMAND), a row is inserted into the IN\_DEMAND\_LOCK table. A record only exists on IN\_DEMAND\_LOCK when the record is locked for update processing. All processes sensitive to locking will check the existence of a row in this table. When the lock is removed, the field LAST\_PROCESS\_INST on IN\_DEMAND is updated with the current process instance and then the row is deleted from the IN\_DEMAND\_LOCK table.

On the Setup Fulfillment-Fulfillment Tasks page, you can select the Release Additional Locks check box to instruct the fulfillment engine to release any locks not identified by the first processing group of data determined at runtime. When a batch job starts it sometimes selects and locks rows beyond what can actually be processed after further validation. This check box releases the locks on rows that are de-selected and will not actually be processed by the job. If this check box is not selected, then all fulfillment transaction requests and demand lines meeting those requests are soft locked until they are finished processing. When the locks are released using this option, both fulfillment transaction requests and demand lines that were not included in the initial processing group are released to be processed by concurrent fulfillment engine processes.

PeopleSoft Inventory uses two types of table locks:

• *Soft Locks* are applied to a row within the table when a process is using the row.

The existence of a row on the Demand Lock table for the demand line indicates that the row is in process. Soft locks alert other processes that the data is being worked on.

• *Hard Locks* are applied when a completed process is updating the row in the live production tables, not the temporary tables.

This is a database level lock that potentially blocks other SQL processes by obtaining exclusive use of the row. The system attempts to hold hard locks for the shortest time possible.

# **Releasing Locks on Inventory Tables**

The Release Inventory Locks page is intended for system administrator use only. Administrators can use this page to release the soft locks placed on inventory tables by a process that ended abnormally. The tables are released by deleting the demand line rows from the demand lock table and resetting the status

on process scheduler. The process status is automatically set to *Canceled* when the soft locks are released. This cancellation prevents potential data corruption that could occur without releasing the appropriate soft lock. Soft locks for processes that are currently running with a status of *Processing* cannot be released using this page. These processes must first be canceled from PeopleSoft Process Scheduler. Once they are in a *Canceled, Deleted,* or *Not Successful* status, then soft locks can be released using this page.

The Release Inventory Locks page works on the following tables:

- IN\_DEMAND\_LOCK
- BCT CTL
- STAGED\_INF\_INV
- STAGED\_ITEM\_INV

# **Page Used to Release Locks on Inventory Tables**

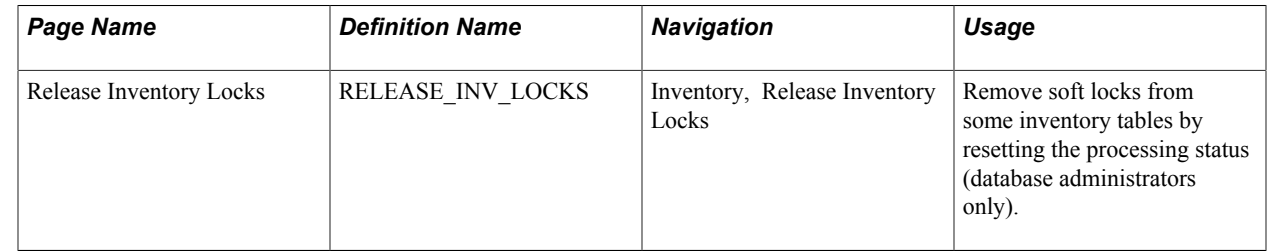

# **Release Inventory Locks Page**

Use the Release Inventory Locks page (RELEASE\_INV\_LOCKS) to remove soft locks from some inventory tables by resetting the processing status (database administrators only).

#### **Navigation**

Inventory, Release Inventory Locks

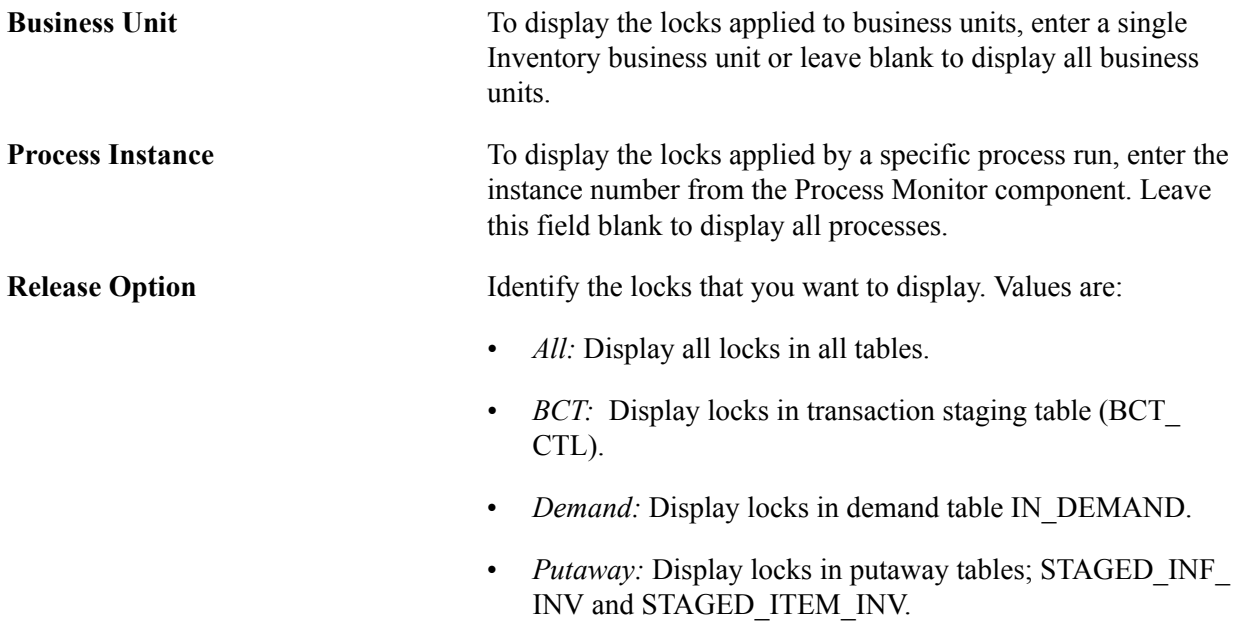

**Search** Click to initiate a search of all locked records based on the search criteria of business unit, process instance, and release option. The system returns rows of process instances where the process status is not set to *Processing* and the processing status of the inventory table is set to *Process.*

#### **Select Lines to Release Soft Locks**

This section displays the results of the search criteria. To release the locks on the inventory tables, locate the process that you want to unlock, select the check box and save this page.

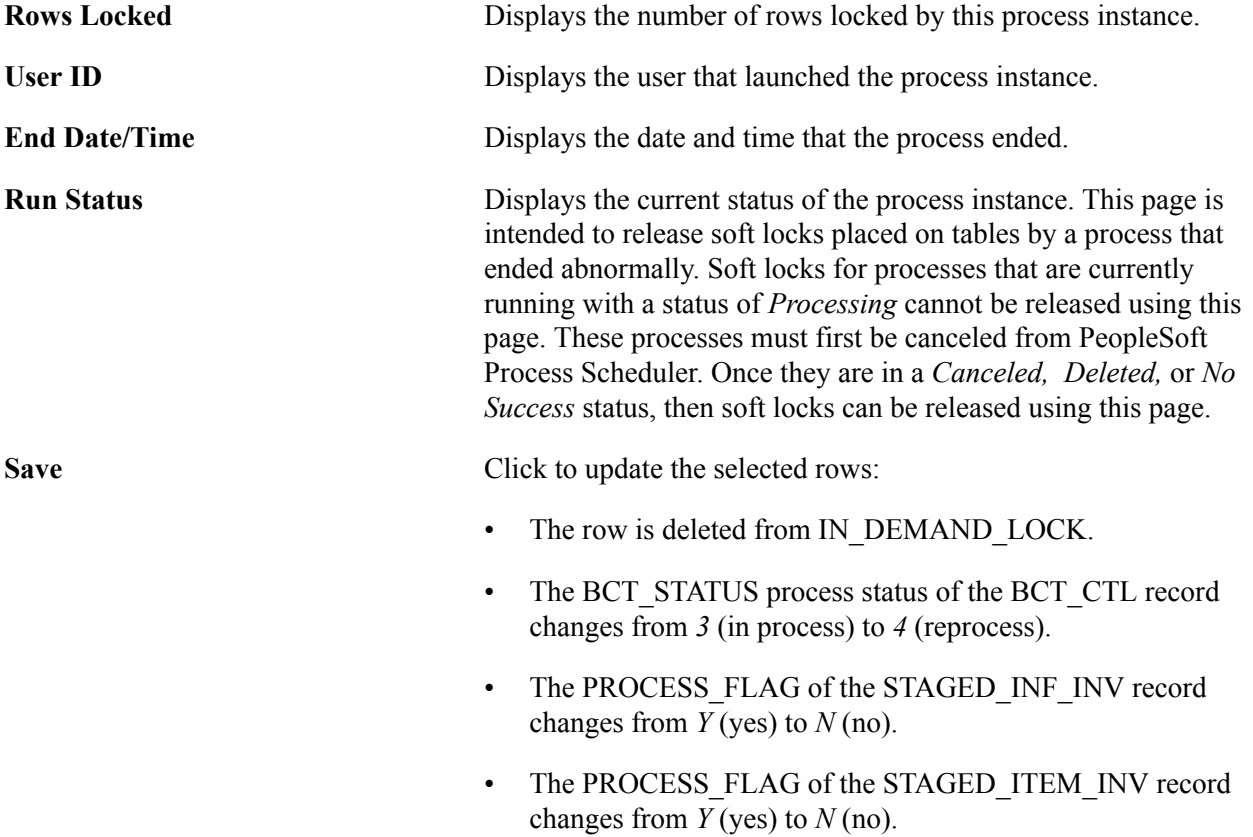

# **Appendix A**

# **Scenarios for PeopleSoft Supply Chain Management Inventory**

# **Understanding The Scenarios for PeopleSoft Supply Chain Management Inventory**

The scenarios in this documentation are examples of how to use some of the features within PeopleSoft Inventory. These real-life examples describe some of the intended uses of these features, enabling you to understand how these features might be applied to your own organization.

**Note:** The real-life scenarios described within this documentation may not conform to the business rules and procedures within your organization. Do not construe these examples as consulting or implementation advice for your specific industry or your individual organization. You should adapt or disregard the information here based on the needs of your organization. Oracle does not guarantee that the information included here will work as intended within your environment.

# **Scenario 1: Using Auto Processing in Demand Fulfillment**

The demand fulfillment features in PeopleSoft Inventory provide a wide variety of options, giving you the flexibility to design the methods that best fits your needs. This scenario uses an auto-ship example to illustrate the *unit of work* concept within the auto-processing method. Auto-processing is useful in environments where stock is readily available and the pick plans are predictable.

The auto-processing methods enable you to combine and run multiple fulfillment steps together, and the system enforces all the rules and restrictions of each fulfillment step included. Auto processing does not string together multiple programs in process-scheduled jobs; auto processing is a single fulfillment engine process. The selection criteria in the first fulfillment step are used to build the *unit of work* (the demand lines selected). The purpose of the auto-processing feature is to process the same *unit of work* moving from the first step in the process to the last step requested.

### **Auto-Processing From the Unfulfilled State**

If you are designing an auto-processing flow that starts with *Unfulfilled* demand lines and moves them through the *Releasable* state to the *Released, Confirmed, Shipped, or Depleted* states, then you must predefine an Order Release run control. Within the auto-processing flow, the order release step is the only fulfillment step where additional parameters are needed. The fulfillment engine uses some of the parameters on the predefined Order Release run control in order to have the necessary instructions to process the *unit of work* sent to it from the reservations process.

#### **Selection of the Unit of Work**

The selection criteria in the first fulfillment step are used to build the *unit of work* (the demand lines selected). In the following example, the selection criteria on the Reserve Materials run control are used to build the unit of work since it is the first step in auto-process flow. Any selection criteria entered on the Order Release Request run control are ignored. If a demand line fails to be advanced to the *Releasable* state by the Reserve Materials process, then it is not part of the *unit of work* passed to the Order Release process. For example, if the Reserve Materials process selects 50 order lines and was able to move 45 lines to the *Releasable* fulfillment state, then the Order Release process would try to process the same 45 lines and place them in the*Shipped* fulfillment state using information from the predefined Order Release run control.

If you want the fulfillment engine to use separate selection criteria for each process, then you should not use auto processing. Instead, you can define a PeopleSoft job with two processes in it: Reserve Materials and Order Release Request. Create a run control ID with the same name for both of these processes. The Order Release Request run control should have all the selection criteria required at order release time. In this scenario, the reservations process runs and completes, moving the requested demand lines to a *Releasable* state. Next, the Order Release process starts up from the beginning and selects only the demand lines that meet the Order Release selection criteria. Since there are two separate selection criteria, the processes would not have the same unit of work. The Order Release process could include the same or different demand lines than the reservations process; it might pick up more or less lines.

# **Step-by-Step Procedures to Auto Ship**

To process the same set of demand lines *(unit of work)* from the *Unfulfilled* state to the *Shipped* state using auto processing, complete the following setup steps:

- 1. Define an Order Release run control for auto-processing to the *Shipped* fulfillment state.
- 2. Define a Reserve Materials run control for auto-processing to the *Releasable* fulfillment state and then pick up the Order Release run control to take the demand lines to the *Shipped* fulfillment state.

Once you have completed this setup, use the following steps to ship stock:

- 1. Run the Reserve Materials process using the predefined run control. This process instance uses autoprocessing to move *Unfulfilled* demand lines to the *Shipped* state and yet still requires the lines to meet the rules and restrictions of each fulfillment step.
- 2. Use the picking plan generated by the Order Release process to physically pick the stock from the material storage locations used by the system. If stock is picked from a different material storage location than what is named on the picking plan, then use the Undo Fulfillment Request process to return the demand line to the *Released* state where you can alter the picking location and then process the demand line again to the *Shipped* state.
- 3. Generate any shipping documents needed. If necessary, these documents can be produced when the demand lines are in the *Unfulfilled* state.

See [Generating Shipping Documents Before Shipment](#page-919-0).

4. Run the Deplete On Hand Quantity (Depletion) process to complete the final step in order fulfillment by depleting the PeopleSoft Inventory business unit for the shipped stock and marking the demand lines as depleted.

In this scenario, we are reviewing one method of using auto processing. This example does not represent all possible methods. For more information about the direct processing and auto processing methods, see the "Understanding Order Fulfillment Processing" topic.

See [Configuration of Order Fulfillment.](#page-239-0)

# **Defining the Order Release Run Control**

Access the Order Release Request process page (Inventory, Fulfill Stock Orders, Picking, Order Release Request):

#### **Image: Order Release Request process page**

This example illustrates the fields and controls on the Order Release Request process page. You can find definitions for the fields and controls later on this page.

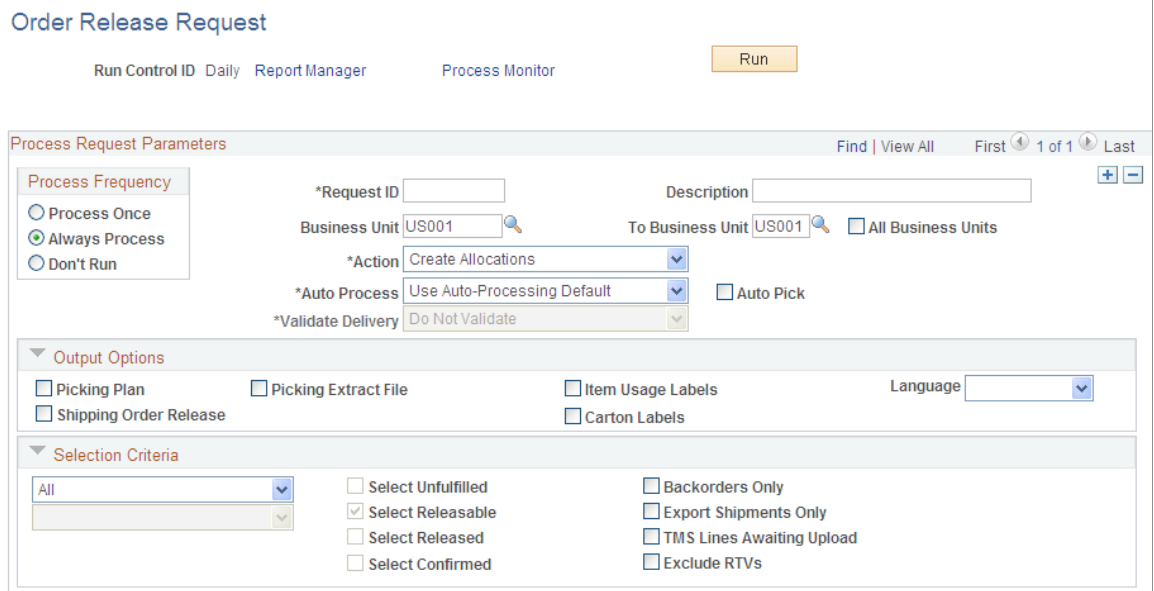

#### **Image: Order Release Request Process Page (2of2)**

This example illustrates the fields and controls on the Order Release Request process page (2 of 2). You can find definitions for the fields and controls later on this page.

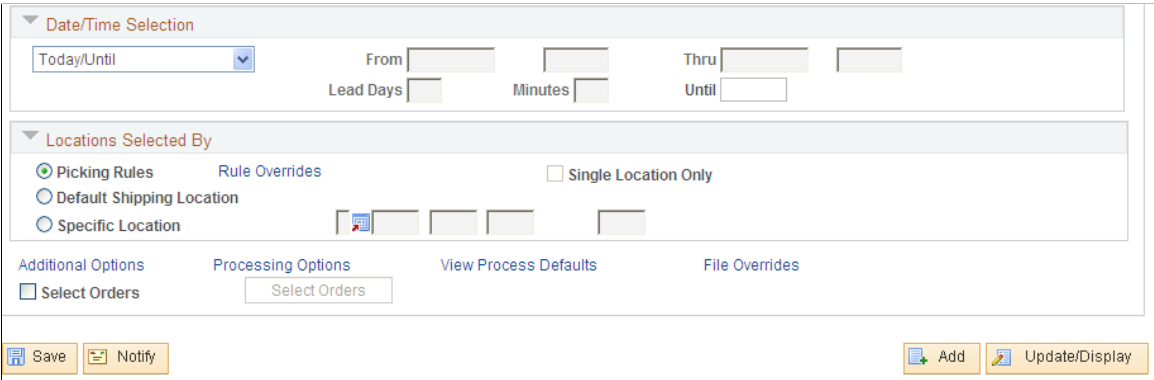

On the Order Release Request page, define a new run control to be used for auto processing (auto-ship). We name this run control AUTO\_SHIP and give it the following settings:

- The Action field uses the option of *Create Allocations, Make Suggestions,* or *Release Only.*
- The Auto Process field uses the option, *Advance to Shipped.*
- The Auto Pick check box is selected.
- The Output Options group box is used to select picking output. We select the Picking Plan check box to generate a pick plan report listing the material storage locations to be picked.
- The Locations Selected By group box can be used to determine the manner in which the Order Release process suggests material storage locations from which to pick stock.
- The Additional Options link can be used to define picking plan options and bar code information.
- The File Overrides link can be used to review or change the file directory and file name for the picking extract file, item usage labels, or carton labels.

The fulfillment engine does not use any selection criteria defined on this run control, including:

- The Selection Criteria group box.
- The Date/Time Selection group box.
- The Select Orders section at the bottom of the run control.

# **Define the Reserve Materials Run Control**

Access the Reserve Materials process page (Inventory, Fulfill Stock Orders, Stock Requests, Reserve Materials Process) :

#### **Image: Reserve Materials process page (1 of 2)**

This example illustrates the fields and controls on the Reserve Materials process page (1 of 2). You can find definitions for the fields and controls later on this page.

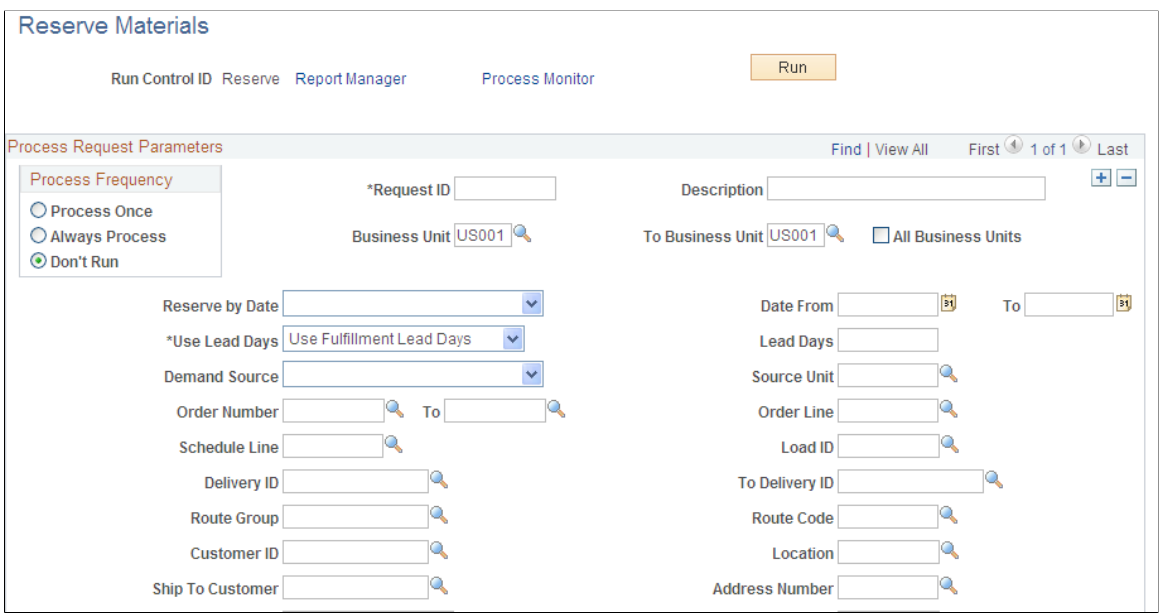

**Image: Reserve Materials process page (2 of 2)**

This example illustrates the fields and controls on the Reserve Materials process page (2 of 2). You can find definitions for the fields and controls later on this page.

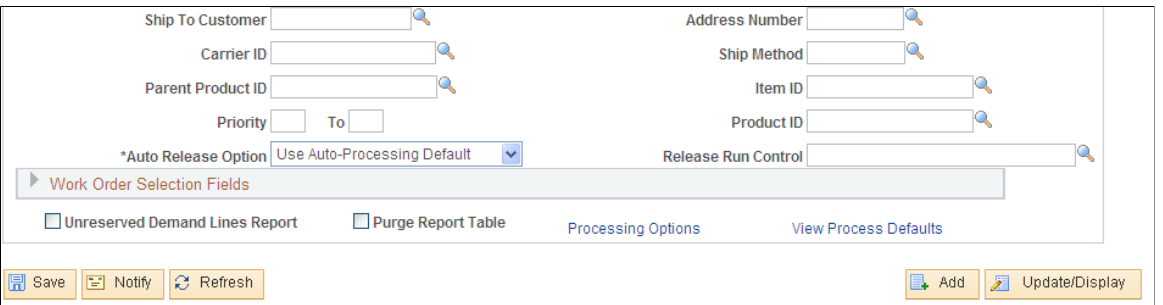

On the Reserve Materials page, define a new run control that uses auto-processing. In this scenario, use the auto-ship method to select *Unfulfilled* demand lines and move them to the *Released* state where the Order Release process selects the lines and moves them to the *Shipped* state. We name this run control AUTO\_SHIP and complete the following information:

• Enter the selection criteria for the *unit of work.*

The selection is based on the search criteria entered on the fields from *Business Unit* to *Product ID.* In the page shot above, we have selected demand lines in the inventory business unit of US010 with a scheduled shipment date between September 1st and 5th of 2009 that use the carrier ID FAST.

- In the Auto Release Option field, select an option to advance the demand lines to the *Released* state.
	- In the page shot above, we have chosen the field value of *Advanced to Released.* In this case, we must also enter a value in the Release Run Control field.
	- We could have chosen the field value of *Use Auto-Processing Default* for the Auto Release Option field. If we had chosen this option, then the system would use the default options for the Reserve Materials process defined under the Auto-Processing Options tab of the Setup Fulfillment-Fulfillment Task Options page (business unit level) or the Fulfillment Engine Options page (setID level).
- In the Release Run Control field, select an Order Release run control that you have defined for this auto-processing flow.

In this example, we enter AUTO\_SHIP, the Order Release run control defined in the first step. We have chosen the field value of *Advanced to Released* in the Auto Release Option field, therefore; we must enter a predefined run control for the Order Release process. This run control contains the parameters to be used when auto-processing orders after the Reserve Materials process.

# **Scenario 2: Using Direct Processing in Demand Fulfillment**

In this scenario, we review one way to use the Front-End Shipping process to quick ship stock. This is just one example of how to use Front-End Shipping to solve your demand fulfillment needs. When using this scenario, think of procedures in your stock locations that could use part or all of this example.

The Front End Shipping Requests process (IN\_FUL\_SHF) submit requests to the fulfillment engine to move the demand lines of a material stock request or sales order from the *Unfulfilled* and *Releasable* states to the *Shipped* state. This process is a direct processing method that places demand lines directly in the *Shipped* state; bypassing any picking rules. If auto-processing is enabled, the Front-End Shipping process could then move the demand lines further downstream to the *Depleted* state. For more information about the direct processing and auto processing methods, see the "Understanding Order Fulfillment Processing" topic.

#### See [Configuration of Order Fulfillment.](#page-239-0)

In this scenario, we assume the following conditions exist in the inventory location:

- Items are not always in stock.
- The multi-step fulfillment process is too detailed and unnecessary for this inventory location. A twostep process in PeopleSoft Inventory is needed; move the orders to the Releasable state (usually reserving stock at this time) and then ship after the physical picking.
- Warehouse personnel manually pick the stock without using a picking plan.
- This shipping method should not allow personnel to ship demand lines from the *Unfulfilled* state; only demand lines in the *Releasable* state should be processed.
- Another method of shipment, such as the Fulfillment Workbench, is used to handle exceptions.

# **Step-by-Step Procedures for Front-End Shipping**

In this quick ship scenario, the step up steps are:

- 1. Restrict the Front-End Shipping Requests page to demand lines in the *Releasable* state.
- 2. Define the run control ID for Front-End Shipping.

Once you have completed this setup, use the following steps to ship stock:

- 1. Run the Reserve Materials process or online reservations to reserve stock for each order. Each demand line that is successfully reserved is move from the *Unfulfilled* state to the *Releasable* state.
- 2. Physically pick the stock without using a pick plan.
- 3. Use the predefined run control to launch the Front-End Shipping process. This moves the demand lines from the *Releasable* state to the *Shipped* state. If desired, you can move the demand lines into the *Depleted* state by using auto-processing.
- 4. Generate any shipping documents needed. If necessary, these documents can be produced earlier in the fulfillment cycle.

See [Generating Shipping Documents Before Shipment](#page-919-0).

5. If not using auto-processing, run the Deplete On Hand Quantity (Depletion) process to complete the final step in order fulfillment by depleting the PeopleSoft Inventory business unit for the shipped stock and marking the demand lines as depleted.

# **Restricting the Front-End Shipping Requests to the Releasable State**

In this example, the orders are always shipped from a *Releasable* state and we do not want the users to be able to select demand lines in the *Unfulfilled* state. This enables users to work with their procedures without being concerned about erroneously shipping orders that are not available for shipment. For the Front-End Shipping Request page, we need to set the correct *From State* and prevent state overrides using either the:

• Setup Fulfillment - Fulfillment Engine Options: From States page

The settings are applied at the inventory business unit level.

• Fulfillment Engine Options: From States page.

The settings are applied at the SetID level to apply to multiple inventory locations. This page is only used by the system when there are no default settings defined at the inventory business unit level.

### **Defining Settings for one Inventory Business Unit**

Access the Setup Fulfillment - Fulfillment Engine Options: From States page (Inventory, Fulfill Stock Orders, Fulfillment Rules, Setup Fulfillment, Fulfillment Tasks. Select the Fulfillment Task Options link and then select the From States tab.)

#### **Image: Defining settings at the inventory business unit level (partial)**

This example illustrates the fields and controls on the Defining settings at the inventory business unit level (partial). You can find definitions for the fields and controls later on this page.

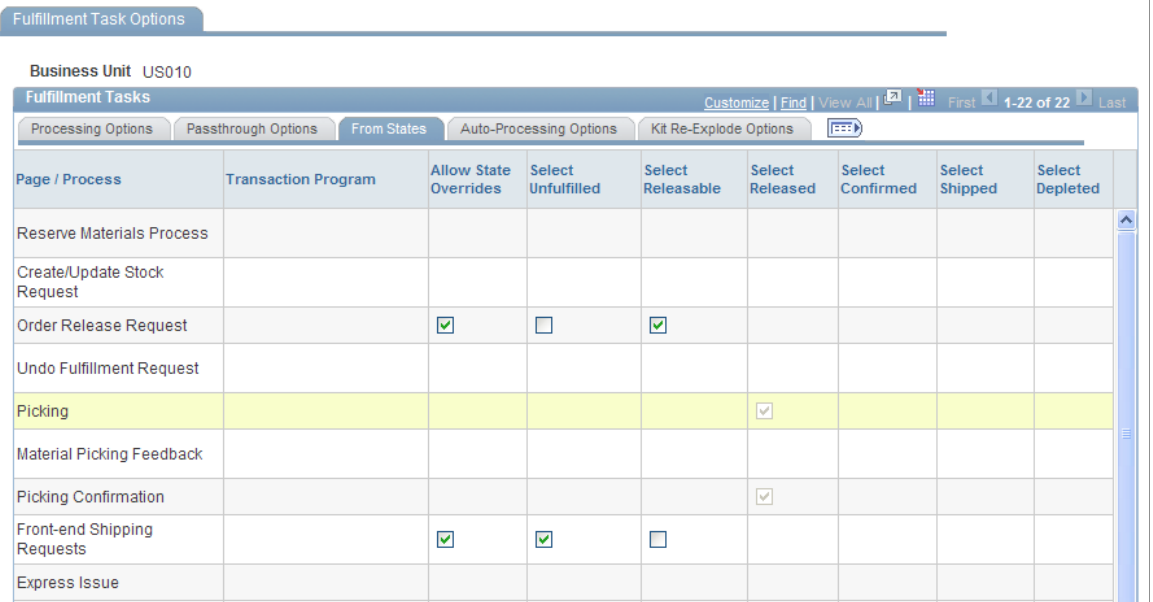

The settings on the Setup Fulfillment - Fulfillment Engine Options component are applied only to the inventory business unit identified at the top of the page.

For this scenario, we want to restrict the users of the Front-End Shipping Requests process page to demand lines within the *Releasable* fulfillment state. On the Setup Fulfillment - Fulfillment Engine Options: From States page, locate the row for the Front-end Shipping Requests and apply the following default settings:

- Deselect the Allow State Overrides check box to prevent a user from changing fulfillment states on the Front-End Shipping Requests process page.
- Deselect the Select Unfulfilled check box.
- Select the Select Releasable check box.

When looking for the settings, the system looks first to the Setup Fulfillment - Fulfillment Engine Options component defined for the PeopleSoft Inventory business unit. If a default is not defined at this level for a particular option, then the system looks to the set ID level.

#### **Defining Settings for Multiple Locations**

Access the Fulfillment Engine Options: From States page (Set Up Financials/Supply Chain, Product Related, Inventory, Fulfillment Engine Options. Select the From States tab).

#### **Image: Defining settings at the SetID level (partial)**

This example illustrates the fields and controls on the Defining settings at the SetID level (partial). You can find definitions for the fields and controls later on this page.

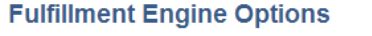

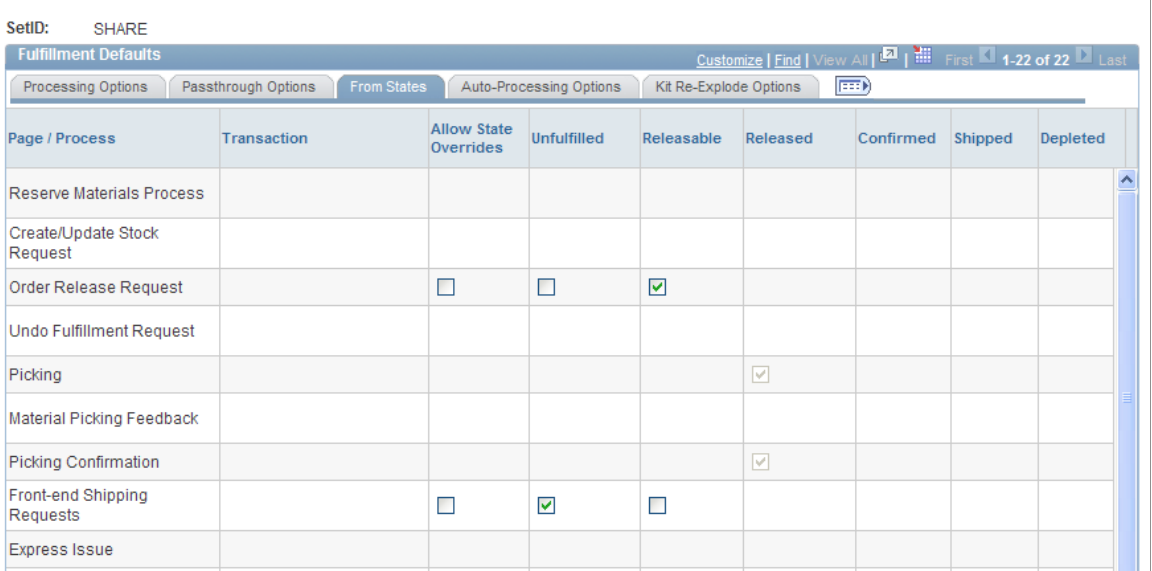

Use the Fulfillment Engine Options: From States page to apply the settings at the SetID level. This SetID is linked to one or more PeopleSoft Inventory business units on the TableSet Control - Record Group page using the record group, IN 17, Fulfillment Engine Options. The most specific default settings are used; therefore, the settings on this page are only used if there are no settings defined on the Setup Fulfillment - Fulfillment Engine Options: From States page (business unit level).

Locate the row for the Front-end Shipping Requests and apply the following default settings:

- Deselect the Allow State Overrides check box.
- Deselect the Select Unfulfilled check box.
- Select the Select Releasable check box.

# **Defining the Run Control ID for Front-End Shipping**

Access the Front-End Shipping Requests process page (Inventory, Fulfill Stock Orders, Shipping, Frontend Shipping Requests):

#### **Image: Front End Shipping Requests process page (page 1 of 2)**

This example illustrates the fields and controls on the Front End Shipping Requests process page (page 1 of 2). You can find definitions for the fields and controls later on this page.

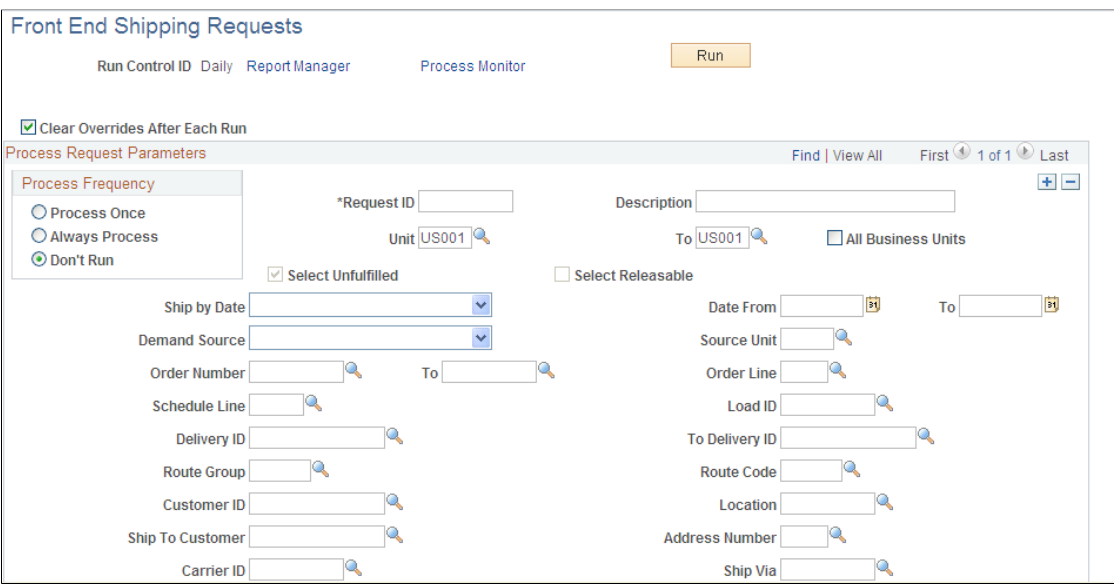

**Image: Front End Shipping Requests process page (page 2 of 2)**

This example illustrates the fields and controls on the Front End Shipping Requests process page (page 2 of 2). You can find definitions for the fields and controls later on this page.

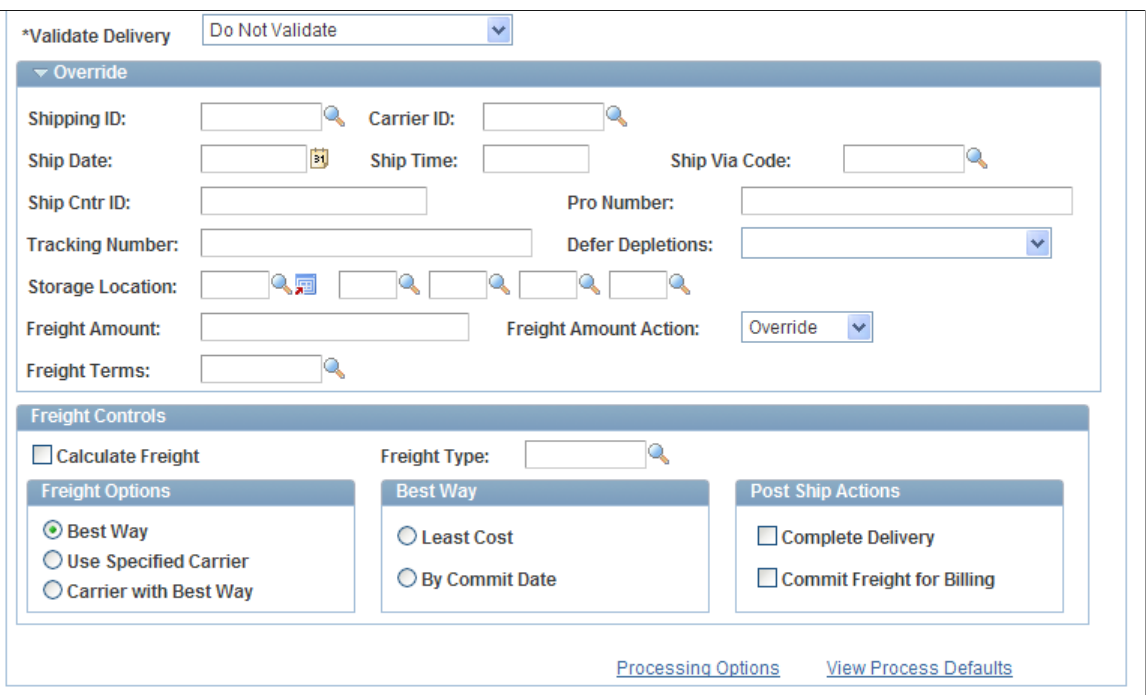

Define a new run control ID for the Front-End Shipping Requests process page. Users will enter the selection criteria from the Business Unit field to the Parent ID field. In the Override group box, notice that the From States are unavailable for change, the Select Unfulfilled check box is clear, and the Select Releasable check box is selected. These settings are derived from the Setup Fulfillment - Fulfillment Engine Options: From States page or the Fulfillment Engine Options: From States page.

In addition, you can use the Auto Process field to enable auto-processing from the *Shipped* state to the *Depleted* state. You can select :

- *Advance to Depleted*: To enable auto-processing to the *Depleted* state for just this run control ID.
- *No Auto-Processing*: To keep the demand lines in the *Shipped* state.
- *Use Auto-Processing Default*: To use the default settings established on the Setup Fulfillment Fulfillment Engine Options: Auto-Processing Options page (business unit level) or the Fulfillment Engine Options: Auto-Processing Options page (setID).

# **Scenario 3: Using the Fulfillment Workbench to Handle Exceptions**

In this scenario we look at some ways that the Fulfillment Workbench can be used to keep orders moving smoothly through demand fulfillment; including the ability to quickly:

- Process large orders.
- Fulfill backorders.
- Exclude lines from a group.

### **Processing Large Orders**

The Fulfillment Workbench can be used to quickly process large orders without loading the data into the component's queue. For example, let us assume that the order MSR0000027 has 2,000 demand lines. We want to ship this order.

An authorized user can navigate to the Fulfillment Workbench page (Inventory, Fulfill Stock Orders, Fulfillment Workbench) and enter the following:

- In the Action field, select the option *Ship.*
- Enter the search criteria in the Selection Criteria group box to identify the large order. For this order we select the check boxes for the fulfillment states of the demand lines (Select Unfulfilled, Select Releasable, Select Released, Select Confirmed). We enter specific information in the Source, Source Bus Unit, and Order No fields in order to pick up just this order.
- Click the Process button to write the transaction request to the staging tables. The transaction request can now be processed by the fulfillment engine using the Fulfillment Requests process. If you have selected automatic schedule processing on the Processing Defaults page of this workbench (use

the Process Default link) or the Setup Fulfillment - Fulfillment Engine page, then the Fulfillment Requests process is launched when you click this button.

#### **Image: The Fulfillment Workbench page**

This example illustrates the fields and controls on the The Fulfillment Workbench page . You can find definitions for the fields and controls later on this page.

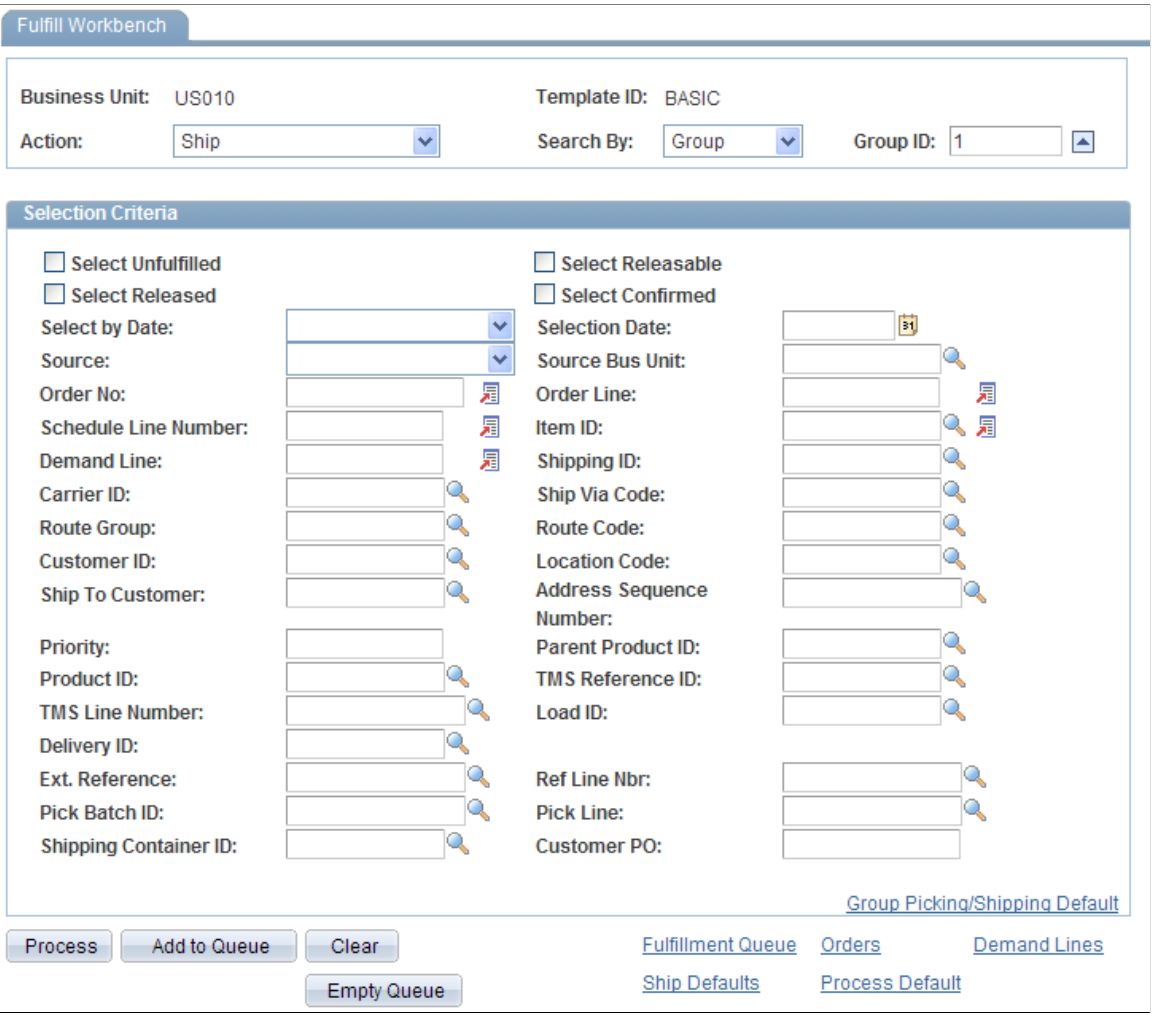

Use the Transaction Maintenance page (SCM Integrations, Transaction Error Handling, Maintain Transactions, Transaction Maintenance) or the Message Log to monitor the status of your transaction.

#### **Image: Transaction Maintenance page**

This example illustrates the fields and controls on the Transaction Maintenance page. You can find definitions for the fields and controls later on this page.

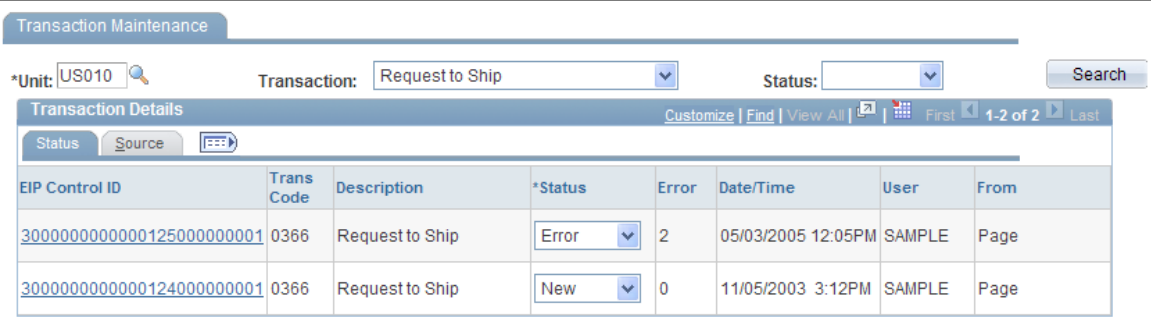

In order process this transaction. The system must have been properly setup. For more information on the setup of the Fulfillment Workbench, see the "Utilizing the Fulfillment Engine" topic.

See [Understanding Fulfillment Engine Processing Groups and Commit Levels](#page-266-0).

## **Fulfilling Backorders**

The Fulfillment Workbench is a good vehicle to quickly process backordered demand lines when available stock arrives in the warehouse location. For example, let us assume there is one order with 10 lines. We originally used scenario 2 to process the order (see the above section: Scenario 2: Using Direct Processing in Demand Fulfillment). The Reserve Mateials process was run; 2 lines were backordered and 8 lines were moved to the *Releasable* state. We then used the Front-End Shipping process to move the 8 demand lines to the *Shipped* state. Right before we ship the 8 lines, we receive a shipment from our vendor that enables us to fulfill the 2 backordered lines. We want to ship the entire order together. Currently, 2 lines are backordered in the *Unfulfilled* state and 8 lines are on the shipping dock in the *Shipped* state.

An authorized user can go into the Fulfillment Workbench and create a transaction to take the 2 backordered demand lines, fulfill them with the stock from the inventory business unit and place the demand lines in the *Shipped* state. In the process, we can assign the same shipping ID as used on the 8 demand lines on the shipping dock.

Keep in mind that we need to reproduce any shipping documents that we might have printed for this shipment before we decided to add the 2 demand lines.

Once the new supplier shipment is received and putaway into the inventory business unit, we can use the Fulfillment Workbench to bring the 2 backordered lines to the *Shipped* state. First, an authorized user navigates to the Fulfillment Workbench page (Inventory, Fulfill Stock Orders, Fulfillment Workbench) and enters the following:

- In the Action field, select the option *Front End Ship.*
- Enter the search criteria in the Selection Criteria group box. For this order we select the Select Unfulfilled check box, and enter the correct values in the Source, Source Bus Unit, and Order No fields. Note that the Front End Ship launched by the Fulfillment Workbench can pick up *Unfulfilled*

demand lines whereas the Front-End Shipping Requests process page can only pick up *Releasable* demand lines. This is possible because of the settings for the workbench are different from the process page.

• Select the Demand Lines link to access the Demand Lines page of the workbench.

#### **Image: The Fulfillment Workbench page**

This example illustrates the fields and controls on the The Fulfillment Workbench page. You can find definitions for the fields and controls later on this page.

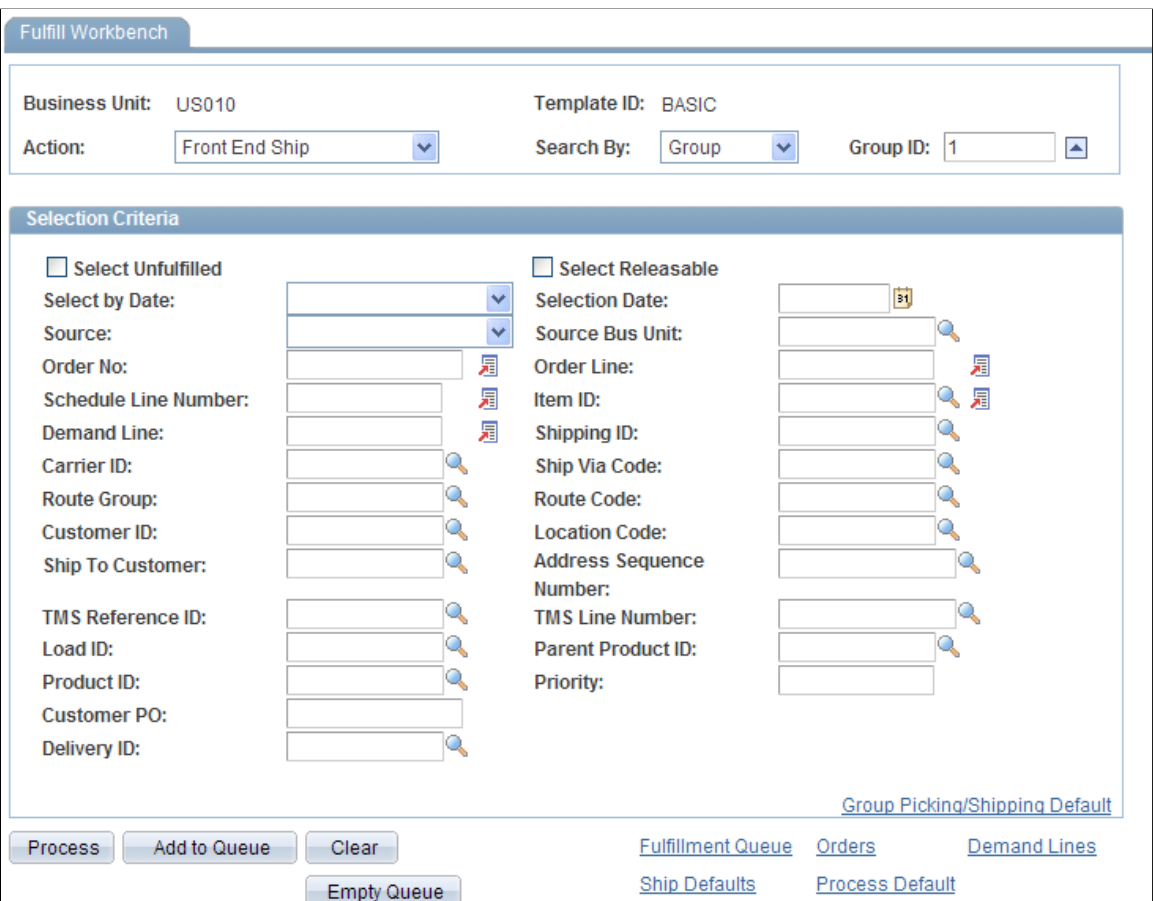

On the Demand Lines page of the Fulfillment Workbench, we can view all the lines of the order that meet our search criteria. On this page:

- Select the demand lines using the Select check box on each demand line row.
- Click the Add to Queue button.

• Click the Fulfillment Queue link to access the Fulfillment Queue page of the workbench.

#### **Image: The Demand Lines page of the Fulfillment Workbench**

This example illustrates the fields and controls on the The Demand Lines page of the Fulfillment Workbench. You can find definitions for the fields and controls later on this page.

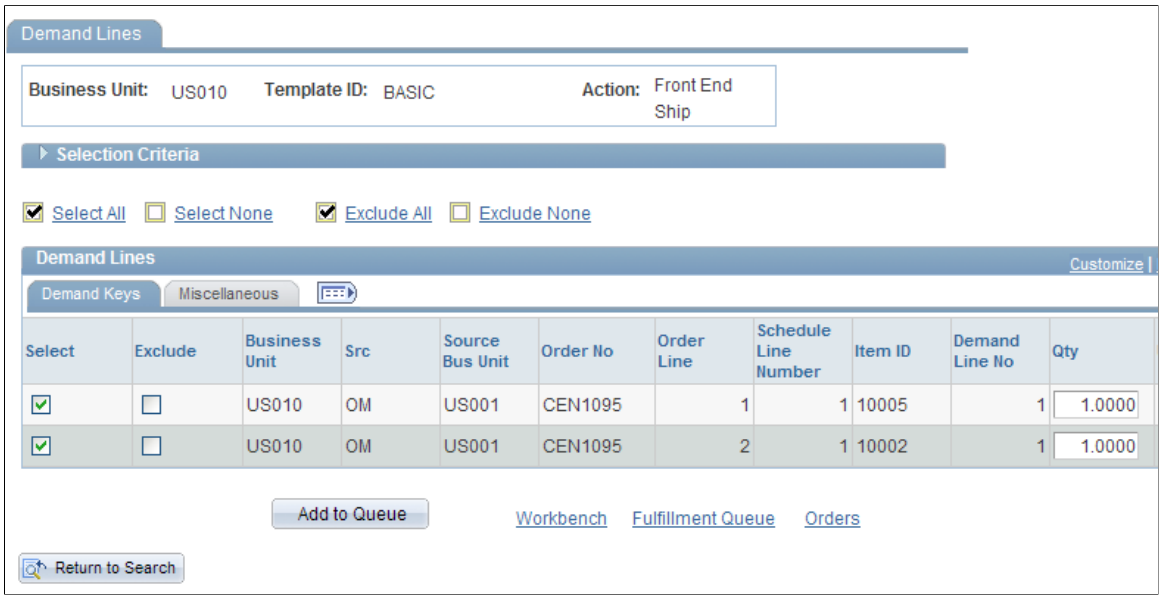

On the Fulfillment Queue page, we see both our demand lines that are currently backordered. Click the Ship Defaults link to access the Picking/Shipping Overrides page.

#### **Image: The Fulfillment Queue**

This example illustrates the fields and controls on the The Fulfillment Queue. You can find definitions for the fields and controls later on this page.

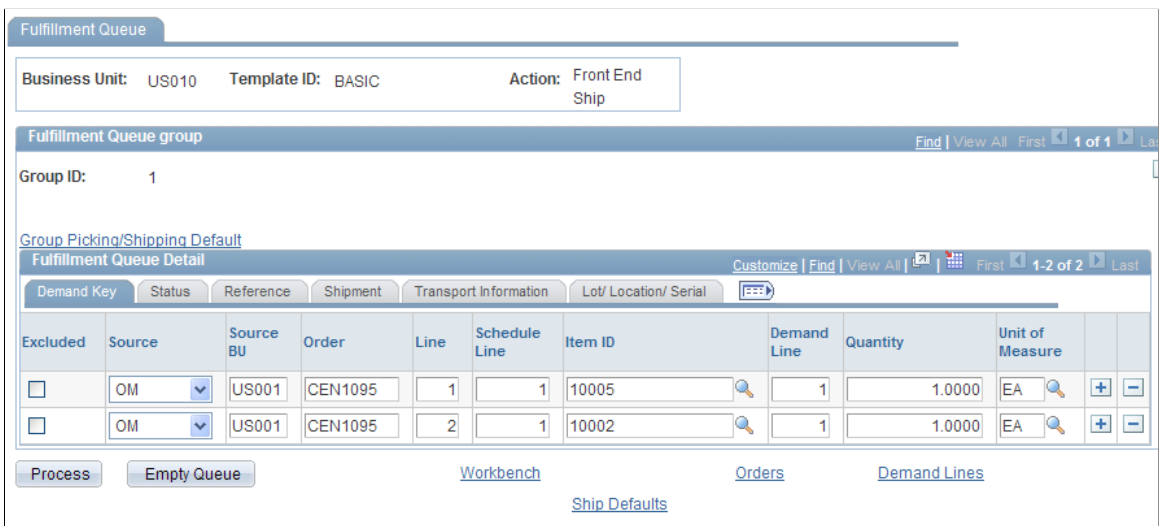

On this Picking/Shipping Overrides page, enter the Ship ID that was used for the other 8 demand lines of this order. Using this page, the Shipping ID override is applied to the entire transaction request. Click the OK button to return to the Fulfillment Queue page.

#### **Image: Picking/Shipping Overrides page**

This example illustrates the fields and controls on the Picking/Shipping Overrides page. You can find definitions for the fields and controls later on this page.

# **Picking/Shipping Overrides**

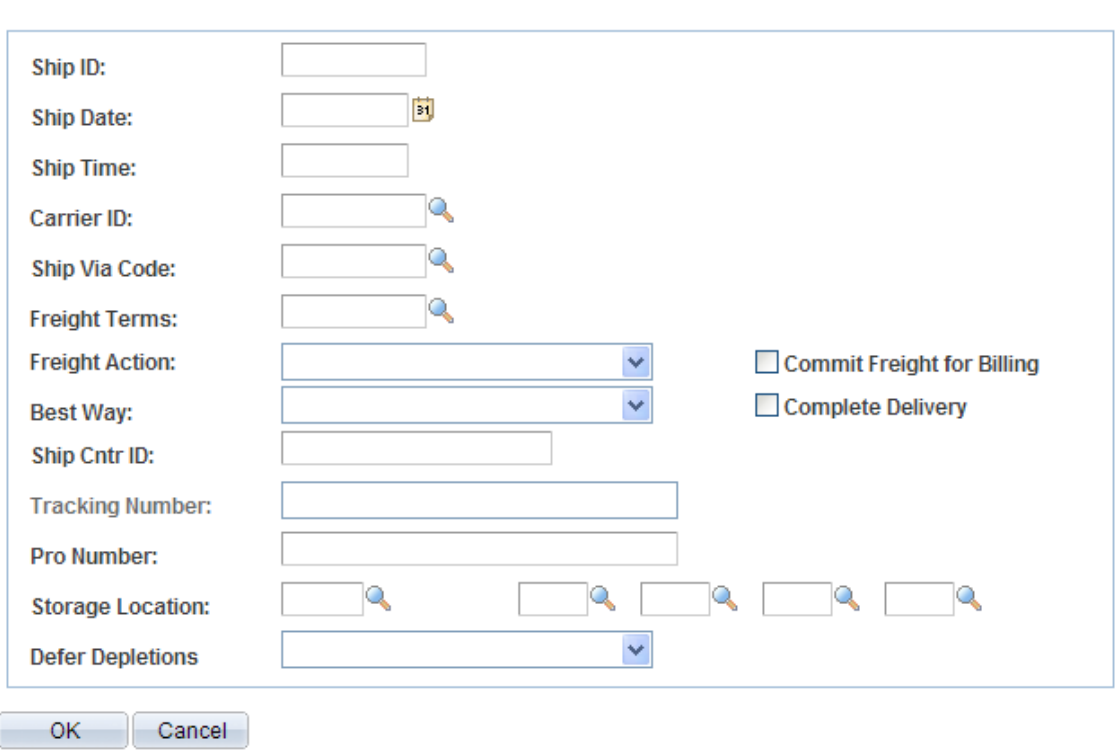

On the Fulfillment Queue page, click the Process button. The entered request is written to the staging tables to be processed by the fulfillment engine using the Fulfillment Requests process. If you have selected automatic schedule processing on the Processing Defaults page of this workbench or the Setup Fulfillment - Fulfillment Engine page, then the Fulfillment Requests process is launched when you click this button.

# **Excluding Lines From a Group**

Use the Fulfillment Workbench to process a group while excluding part of that group. For example, let us assume that we want to ship all the orders within a particular load ID except one demand line. The group level is defined as a particular load ID (in this case, the load ID 0000000002), the detail level can be used to exclude a specific order or line in that load (in this case, order MSR0000029, line 2). Any demand lines being excluded at the detail level must exist within the selection criteria entered at the group level.

### **Creating the Group**

First, we would create the group. An authorized user can navigate to the Fulfillment Workbench page (Inventory, Fulfill Stock Orders, Fulfillment Workbench) and enter the following:

- In the Action field, select the option *Ship.*
- In the Search By field, select the option *Group.*
- Enter the search criteria in the Selection Criteria group box to identify the group. For this group, we enter the load ID 0000000001 that contains 4 demand lines. All the demand lines are in the *Released* state, so we select the Select Released check box.
- Click the Add to Queue button.

#### **Image: The Fulfillment Workbench page**

This example illustrates the fields and controls on the The Fulfillment Workbench page. You can find definitions for the fields and controls later on this page.

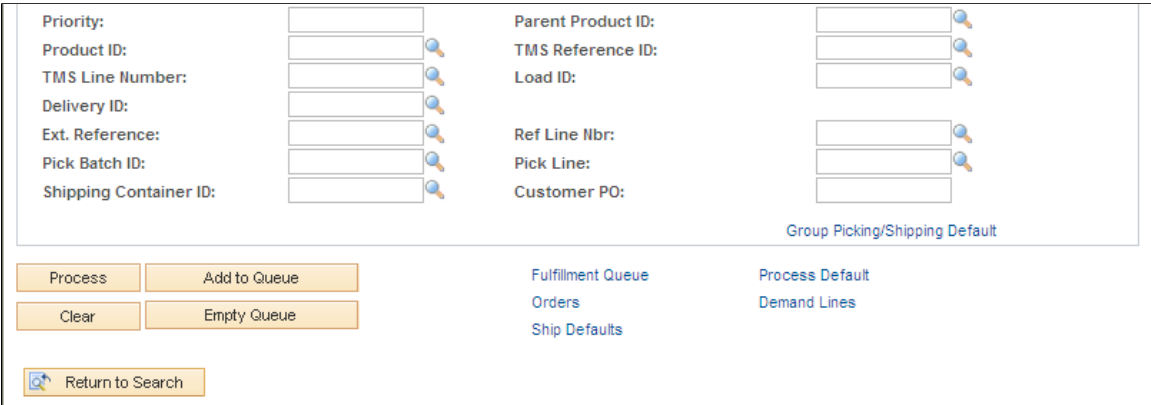

Click the Orders link or the Demand Lines link to view the data within the queue.

### **Excluding Part of the Group**

We want to exclude one demand line in this Load ID from the shipment. Once the group is created, select the Demand Lines link to access the Demand Lines page of the workbench. To exclude line 3 of the MSR0000011:

- Select the Exclude check box on the demand line row. This action also selects the Select check box.
- Click the Add to Queue button to add the exception to the fulfillment queue.

• Click the Fulfillment Queue link to access the Fulfillment Queue page.

#### **Image: Demand Lines page of the Fulfillment Workbench**

This example illustrates the fields and controls on the Demand Lines page of the Fulfillment Workbench. You can find definitions for the fields and controls later on this page.

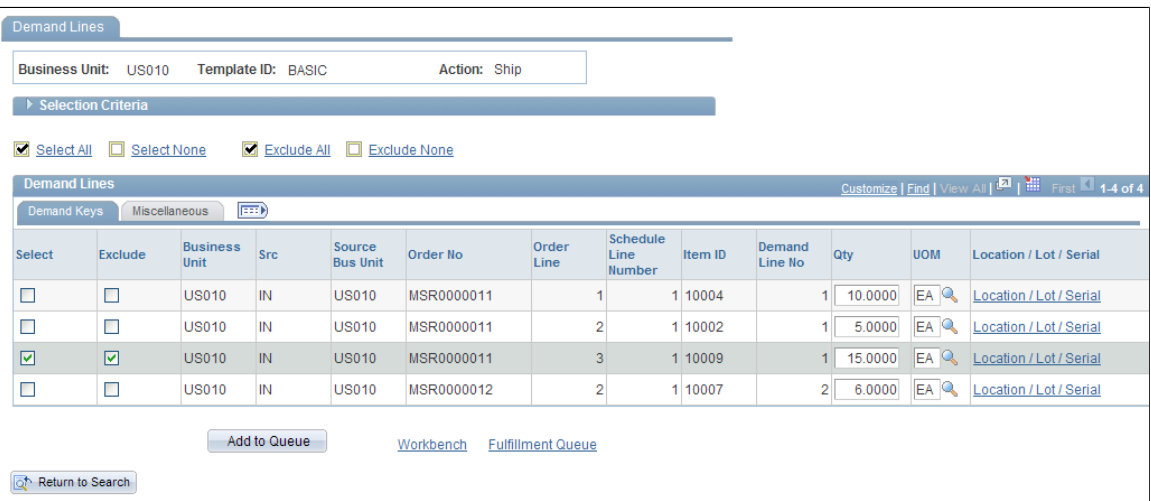

You can also exclude an entire order using the Orders page of the workbench. If the order is very large, you will want to avoid loading the order into the Fulfillment Queue by using the Fulfillment Workbench page to create an exclusion using the *Detail* option of the Search By field.

#### **Viewing the Fulfillment Queue**

Click the Fulfillment Queue link to access the Fulfillment Queue page where you can view the group and detail levels. On the Fulfillment Queue page:

- Notice that the Group ID 1 selection criteria are listing in the Fulfillment Queue Group section.
- Notice that the Fulfillment Queue Detail section displays the excluded order line.
- Click to Process button to write the transaction request to the staging tables to be processed by the Fulfillment Requests process.

# **PeopleSoft Inventory Reports**

# **PeopleSoft Inventory Reports: A to Z**

The following table lists the PeopleSoft Inventory reports, sorted alphanumerically by report ID. If you need more information about a report, refer to the report details at the end of this documentation.

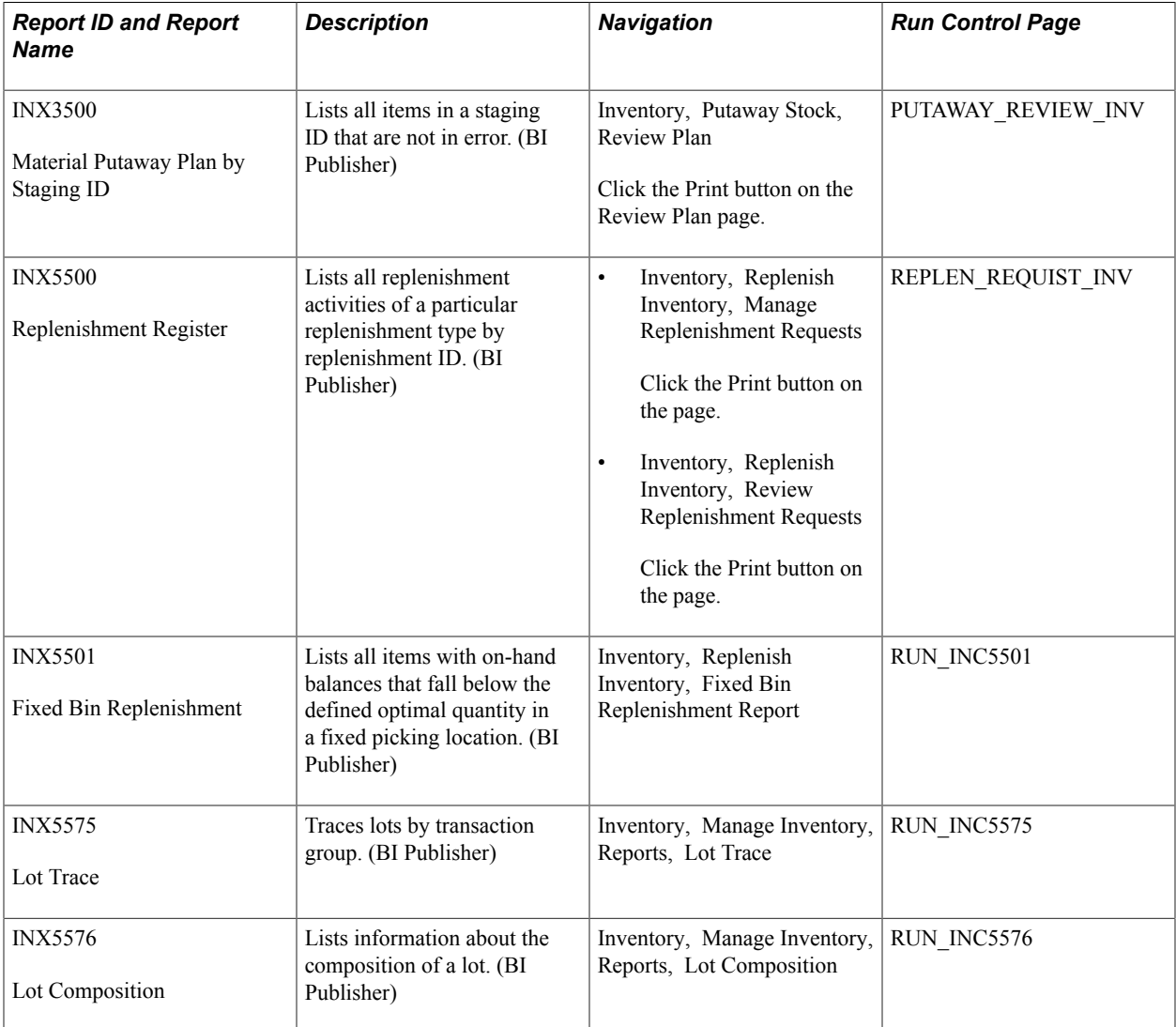

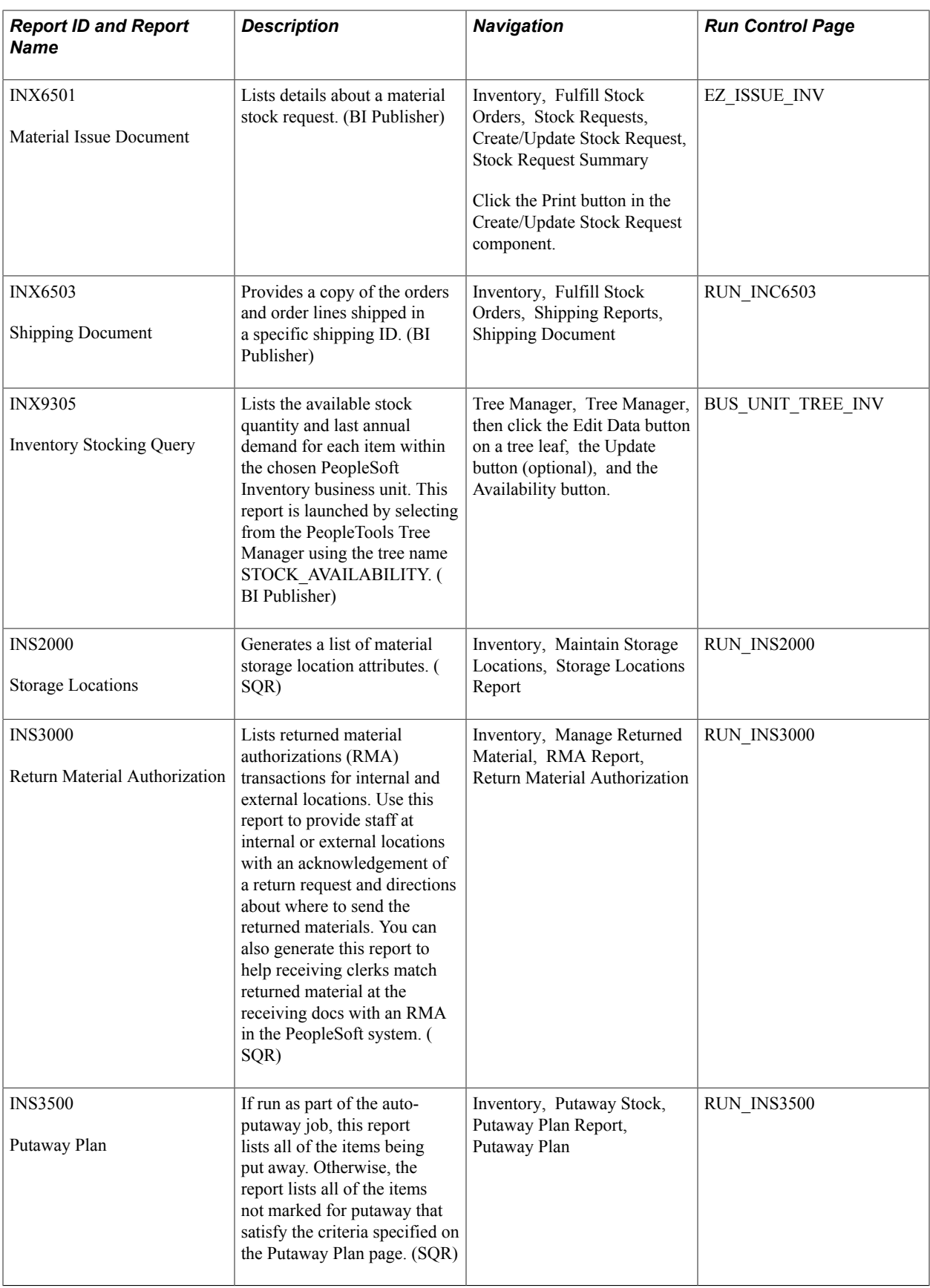

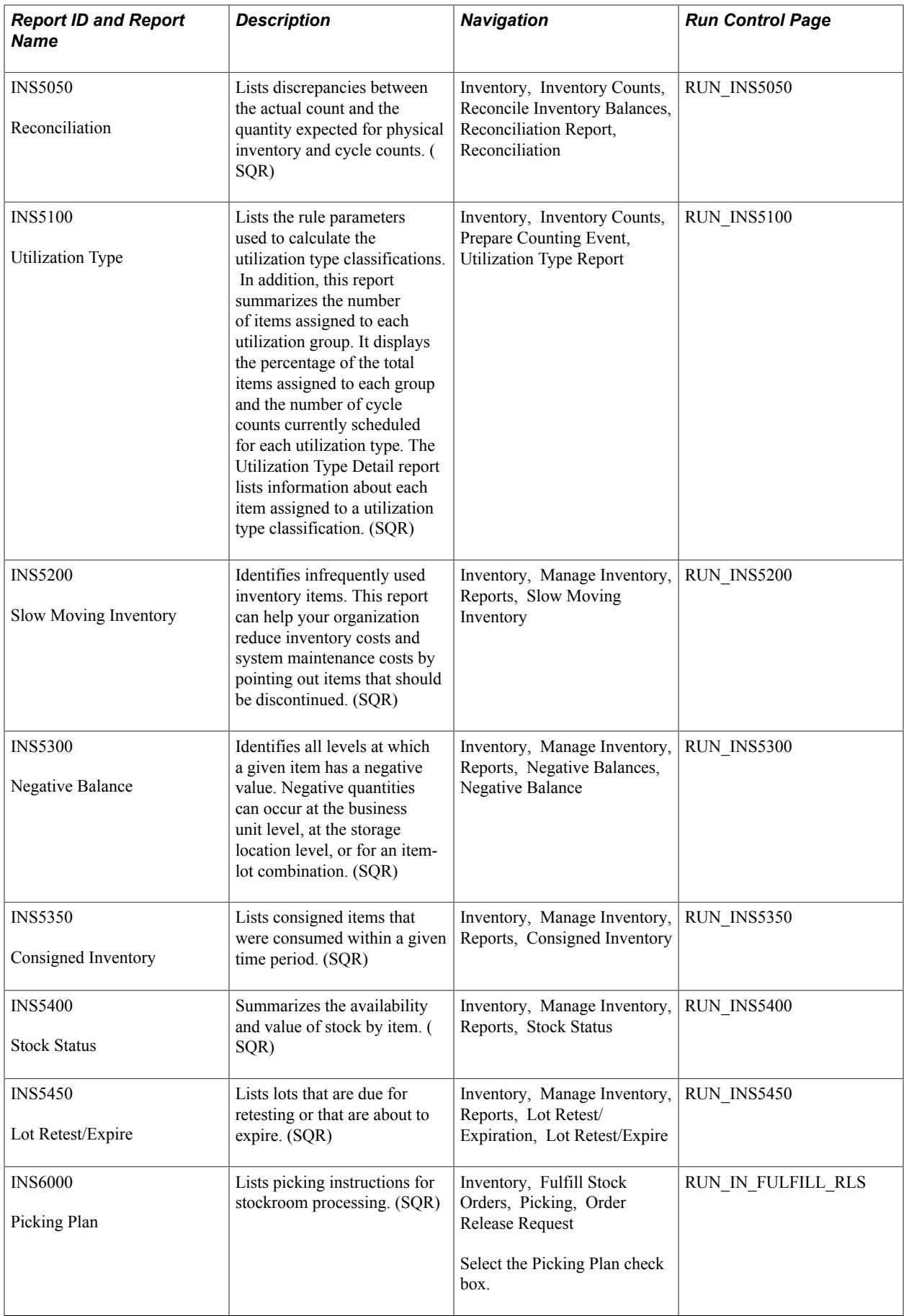

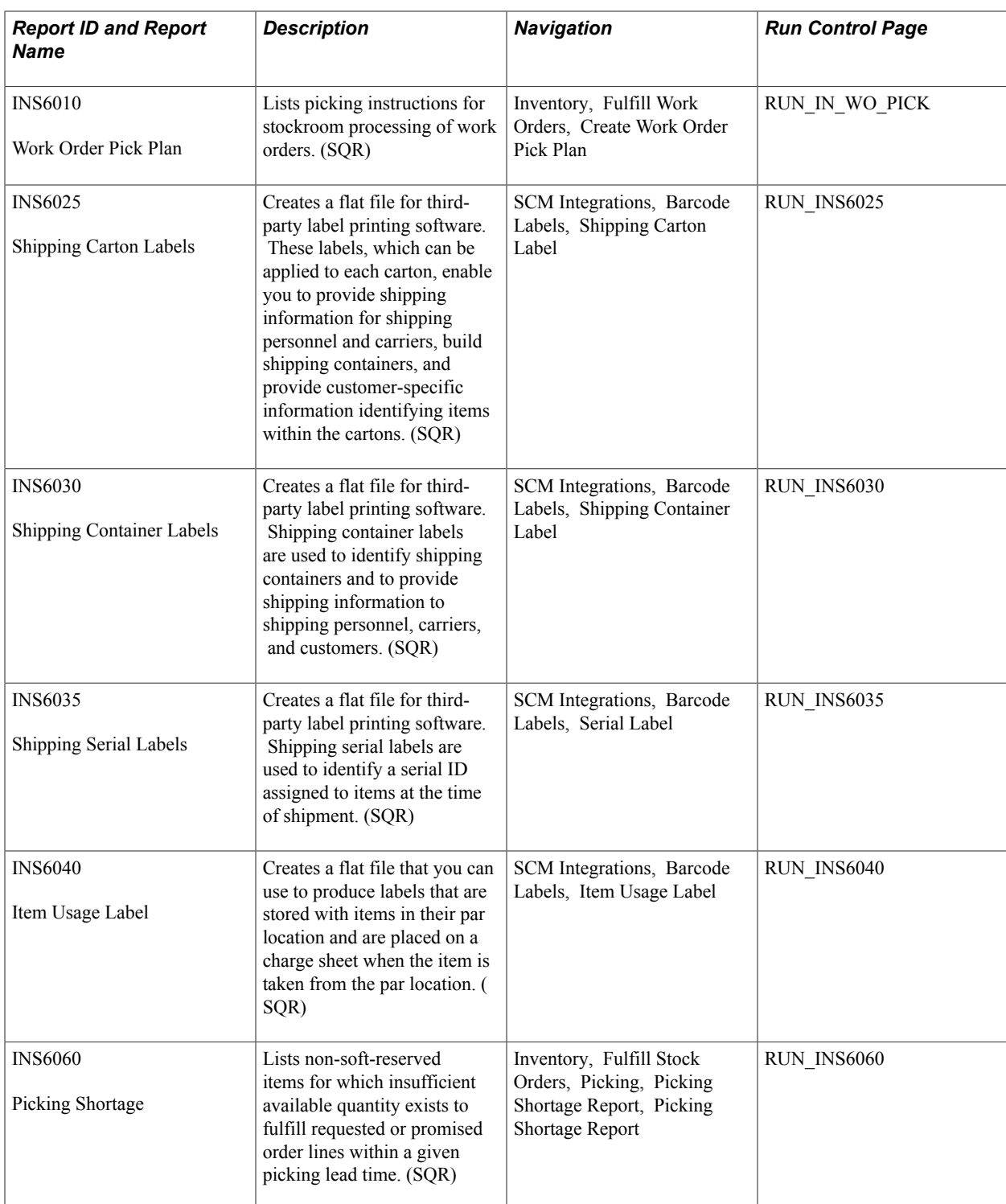

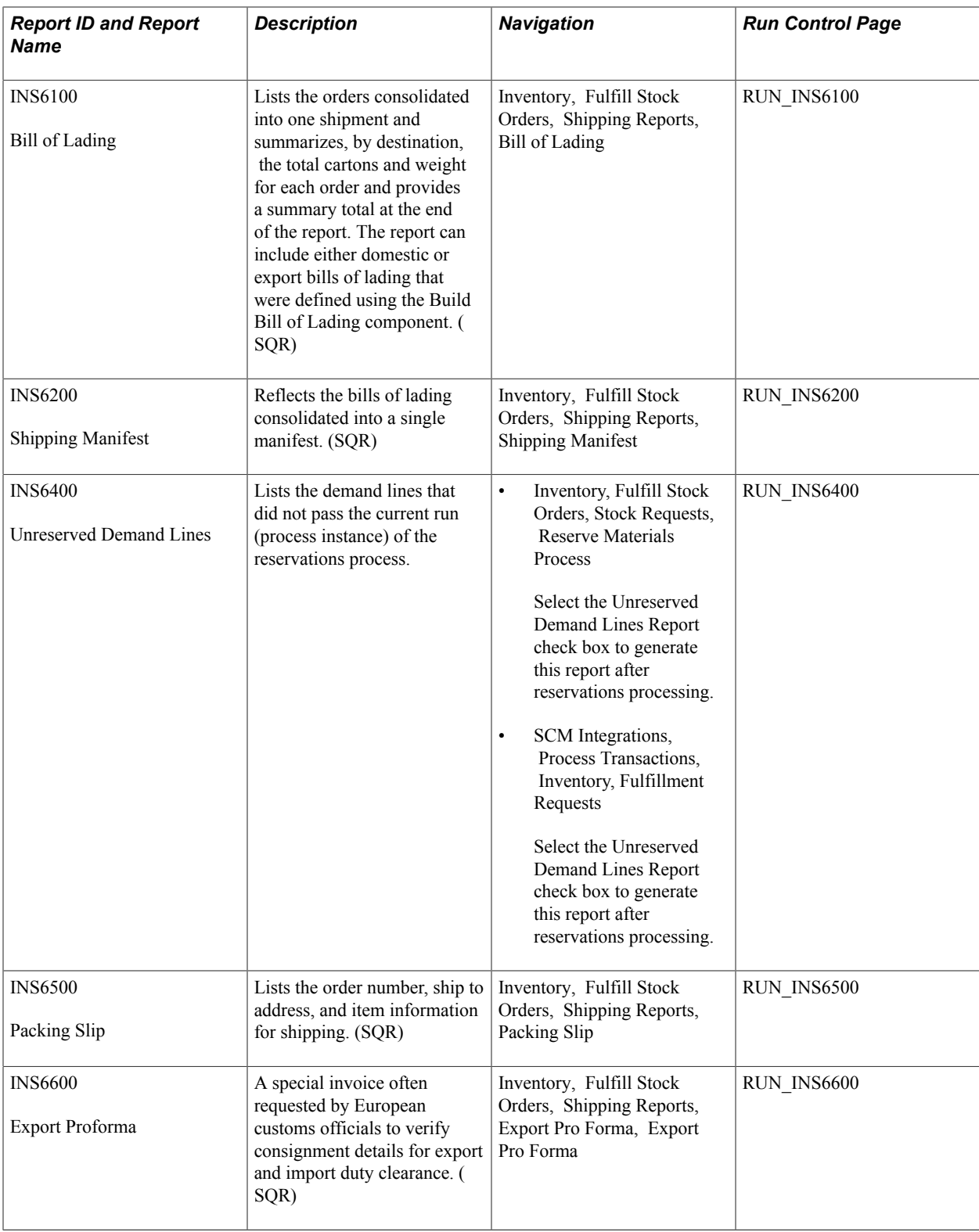

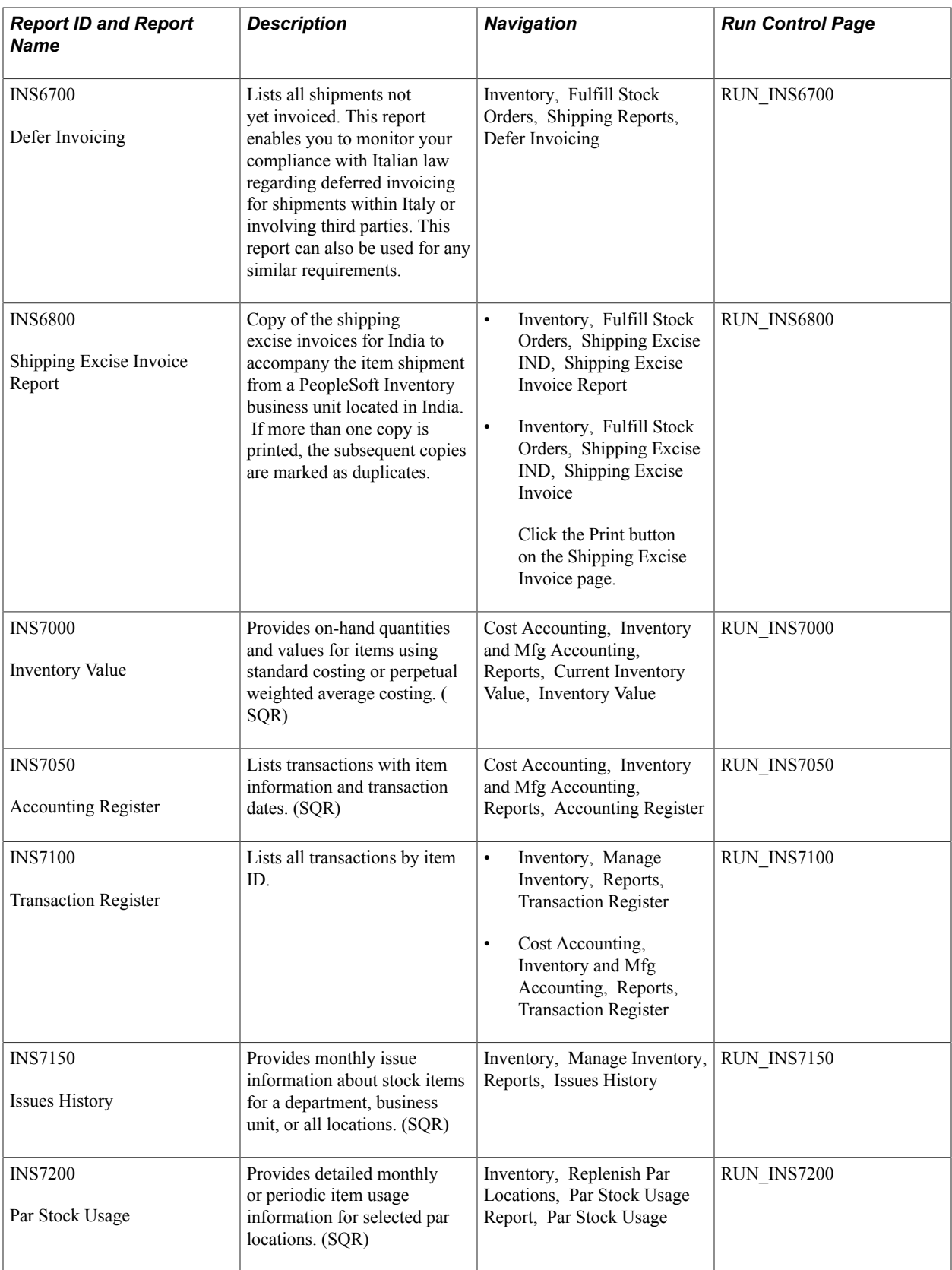

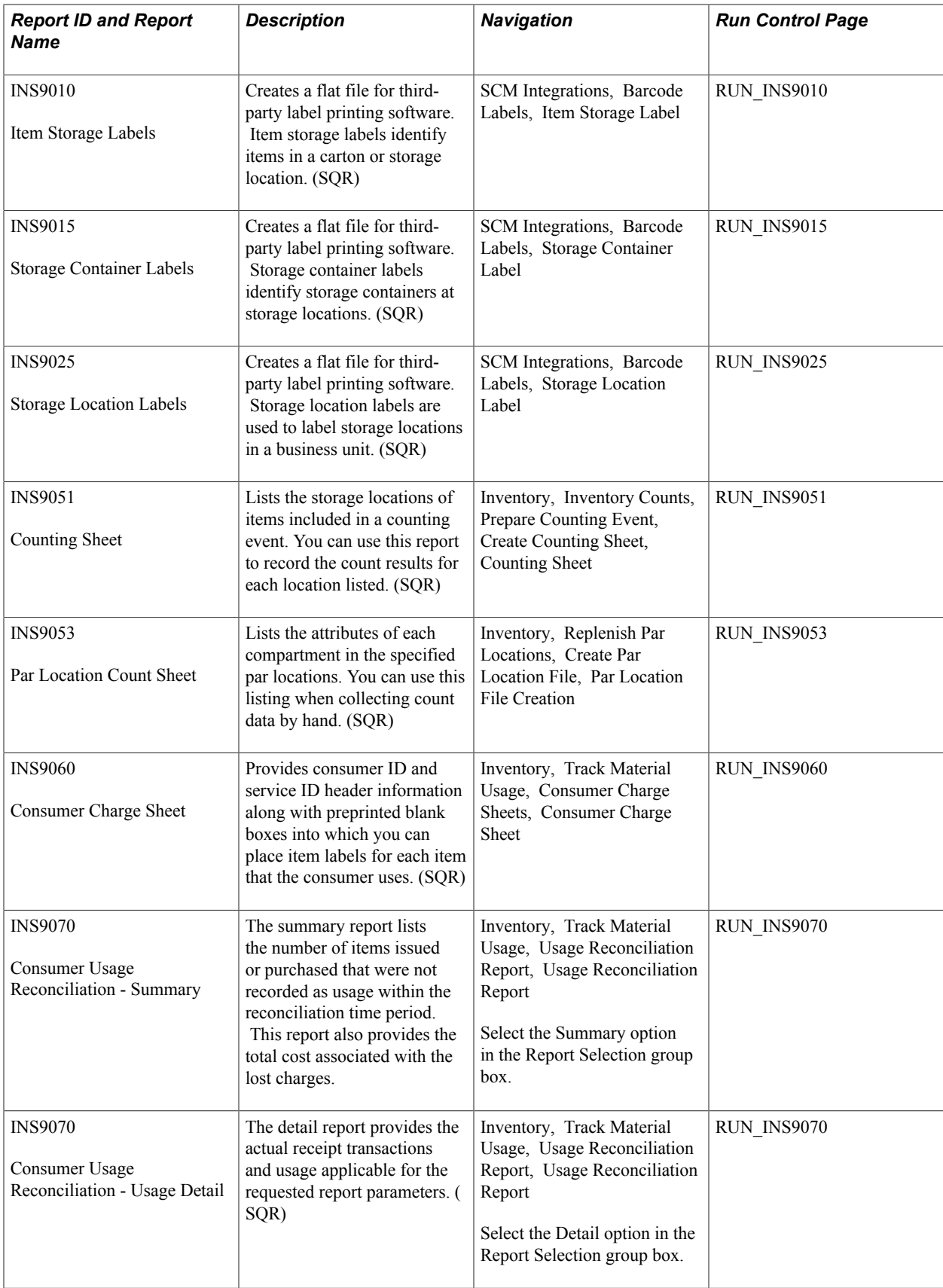

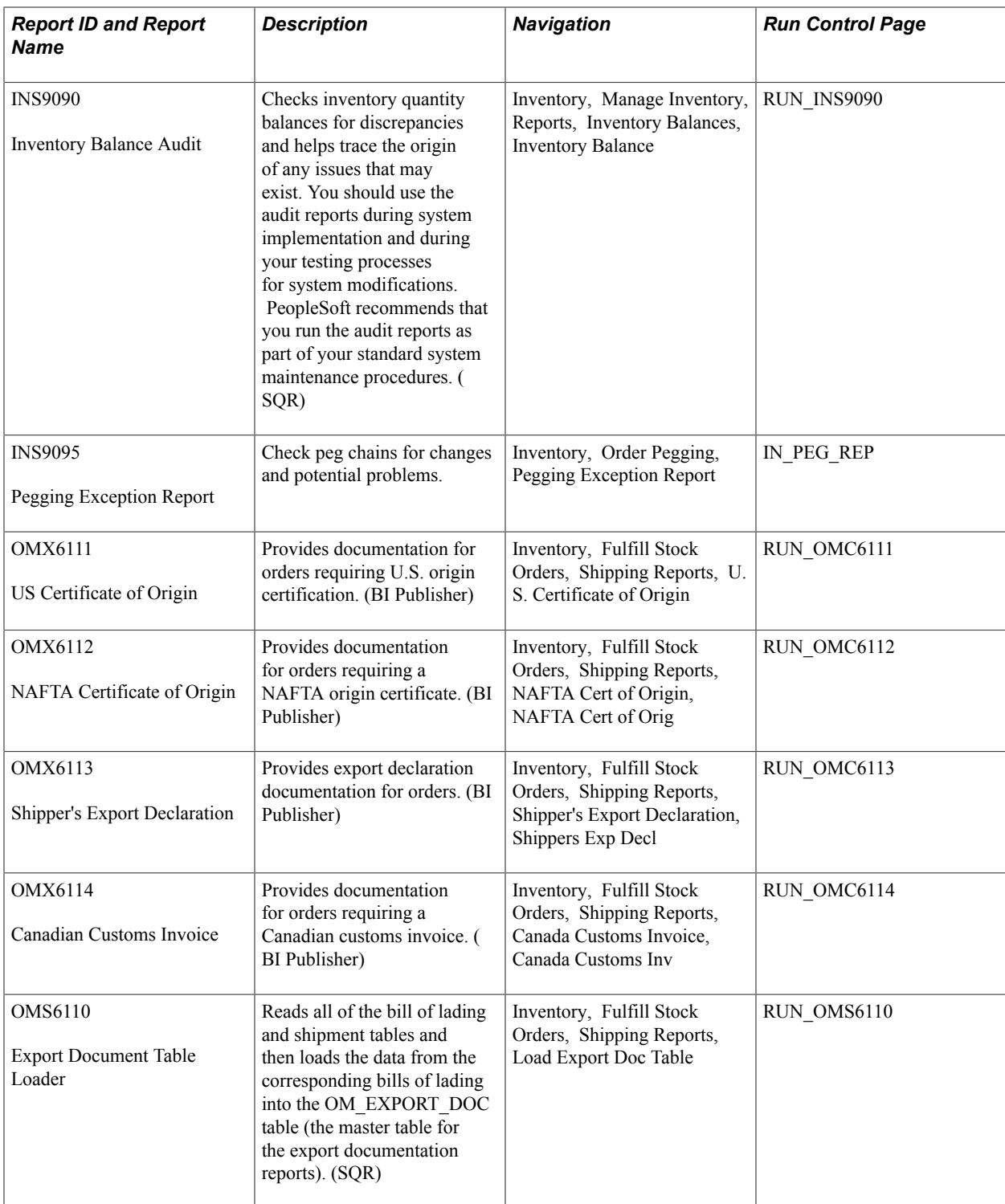